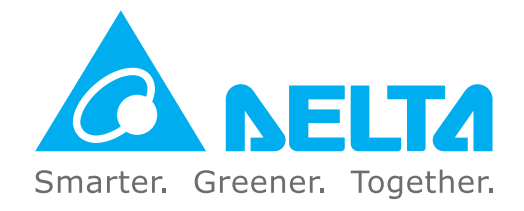

#### **Industrial Automation Headquarters**

**Taiwan: Delta Electronics, Inc.**  Taoyuan Technology Center No.18, Xinglong Rd., Taoyuan District, Taoyuan City 33068, Taiwan TEL: +886-3-362-6301 / FAX: +886-3-371-6301

#### **Asia**

**China: Delta Electronics (Shanghai) Co., Ltd.** No.182 Minyu Rd., Pudong Shanghai, P.R.C. Post code : 201209 TEL: +86-21-6872-3988 / FAX: +86-21-6872-3996 Customer Service: 400-820-9595

#### **Japan: Delta Electronics (Japan), Inc.** Industrial Automation Sales Department 2-1-14 Shibadaimon, Minato-ku Tokyo, Japan 105-0012 TEL: +81-3-5733-1155 / FAX: +81-3-5733-1255

**Korea: Delta Electronics (Korea), Inc.** 1511, 219, Gasan Digital 1-Ro., Geumcheon-gu, Seoul, 08501 South Korea TEL: +82-2-515-5305 / FAX: +82-2-515-5302

**Singapore: Delta Energy Systems (Singapore) Pte Ltd.** 4 Kaki Bukit Avenue 1, #05-04, Singapore 417939 TEL: +65-6747-5155 / FAX: +65-6744-9228

**EMEA Headquarters: Delta Electronics (Netherlands) B.V.**  Sales: Sales.IA.EMEA@deltaww.com Marketing: Marketing.IA.EMEA@deltaww.com Technical Support: iatechnicalsupport@deltaww.com Customer Support: Customer-Support@deltaww.com Service: Service.IA.emea@deltaww.com  $TFI : +31(0)40,800,3900$ 

**India: Delta Electronics (India) Pvt. Ltd.** Plot No.43, Sector 35, HSIIDC Gurgaon, PIN 122001, Haryana, India TEL: +91-124-4874900 / FAX: +91-124-4874945

#### **Thailand: Delta Electronics (Thailand) PCL.**  909 Soi 9, Moo 4, Bangpoo Industrial Estate (E.P.Z), Pattana 1 Rd., T.Phraksa, A.Muang, Samutprakarn 10280, Thailand TEL: +66-2709-2800 / FAX: +66-2709-2827

**Australia: Delta Electronics (Australia) Pty Ltd.** Unit 20-21/45 Normanby Rd., Notting Hill Vic 3168, Australia TEL: +61-3-9543-3720

#### **Americas**

**USA: Delta Electronics (Americas) Ltd.** 5101 Davis Drive, Research Triangle Park, NC 27709, U.S.A. TEL: +1-919-767-3813 / FAX: +1-919-767-3969

Vereyskaya Plaza II, office 112 Vereyskaya str. 17 121357 Moscow Russia Mail: Sales.IA.RU@deltaww.com  $TFI : +7 495 644 3240$ 

**Brazil: Delta Electronics Brazil**  Rua Itapeva, 26 - 3°, andar Edificio Itapeva, One - Bela Vista 01332-000 - São Paulo - SP - Brazil TEL: +55-12-3932-2300 / FAX: +55-12-3932-237

#### **Mexico: Delta Electronics International Mexico S.A. de C.V.** Gustavo Baz No. 309 Edificio E PB 103

**www.deltaww.com** \*We reserve the right to change the information in this manual without prior notice. DELTA\_IA-MDS\_CH2000\_UM\_EN\_20220223

Colonia La Loma, CP 54060 Tlalnepantla, Estado de México TEL: +52-55-3603-9200

#### **EMEA**

**BENELUX: Delta Electronics (Netherlands) B.V.** Automotive Campus 260, 5708 JZ Helmond, The Netherlands Mail: Sales.IA.Benelux@deltaww.com TEL: +31(0)40 800 3900

#### **DACH: Delta Electronics (Netherlands) B.V.**

Coesterweg 45,D-59494 Soest,Germany Mail: Sales.IA.DACH@deltaww.com TEL: +49(0)2921 987 0

#### **France: Delta Electronics (France) S.A.** ZI du bois Challand 2,15 rue des Pyrénées,

Lisses, 91090 Evry Cedex, France Mail: Sales.IA.FR@deltaww.com TEL: +33(0)1 69 77 82 60

#### **Iberia: Delta Electronics Solutions (Spain) S.L.U**

Ctra. De Villaverde a Vallecas, 265 1º Dcha Ed. Hormigueras – P.I. de Vallecas 28031 Madrid TEL: +34(0)91 223 74 20 Carrer Llacuna 166, 08018 Barcelona, Spain

Mail: Sales.IA.Iberia@deltaww.com

#### **Italy: Delta Electronics (Italy) S.r.l.**

Via Meda 2–22060 Novedrate(CO) Piazza Grazioli 18 00186 Roma Italy Mail: Sales.IA.Italy@deltaww.com TEL: +39 039 8900365

#### **Russia: Delta Energy System LLC**

#### **Turkey: Delta Greentech Elektronik San. Ltd. Sti. (Turkey)**

Şerifali Mah. Hendem Cad. Kule Sok. No:16-A 34775 Ümraniye – İstanbul Mail: Sales.IA.Turkey@deltaww.com TEL: + 90 216 499 9910

#### **MEA: Eltek Dubai (Eltek MEA DMCC)**

OFFICE 2504, 25th Floor, Saba Tower 1, Jumeirah Lakes Towers, Dubai, UAE Mail: Sales.IA.MEA@deltaww.com TEL: +971(0)4 2690148

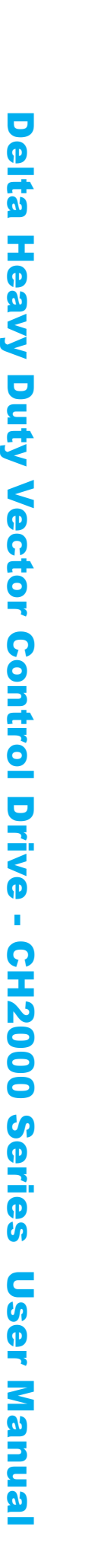

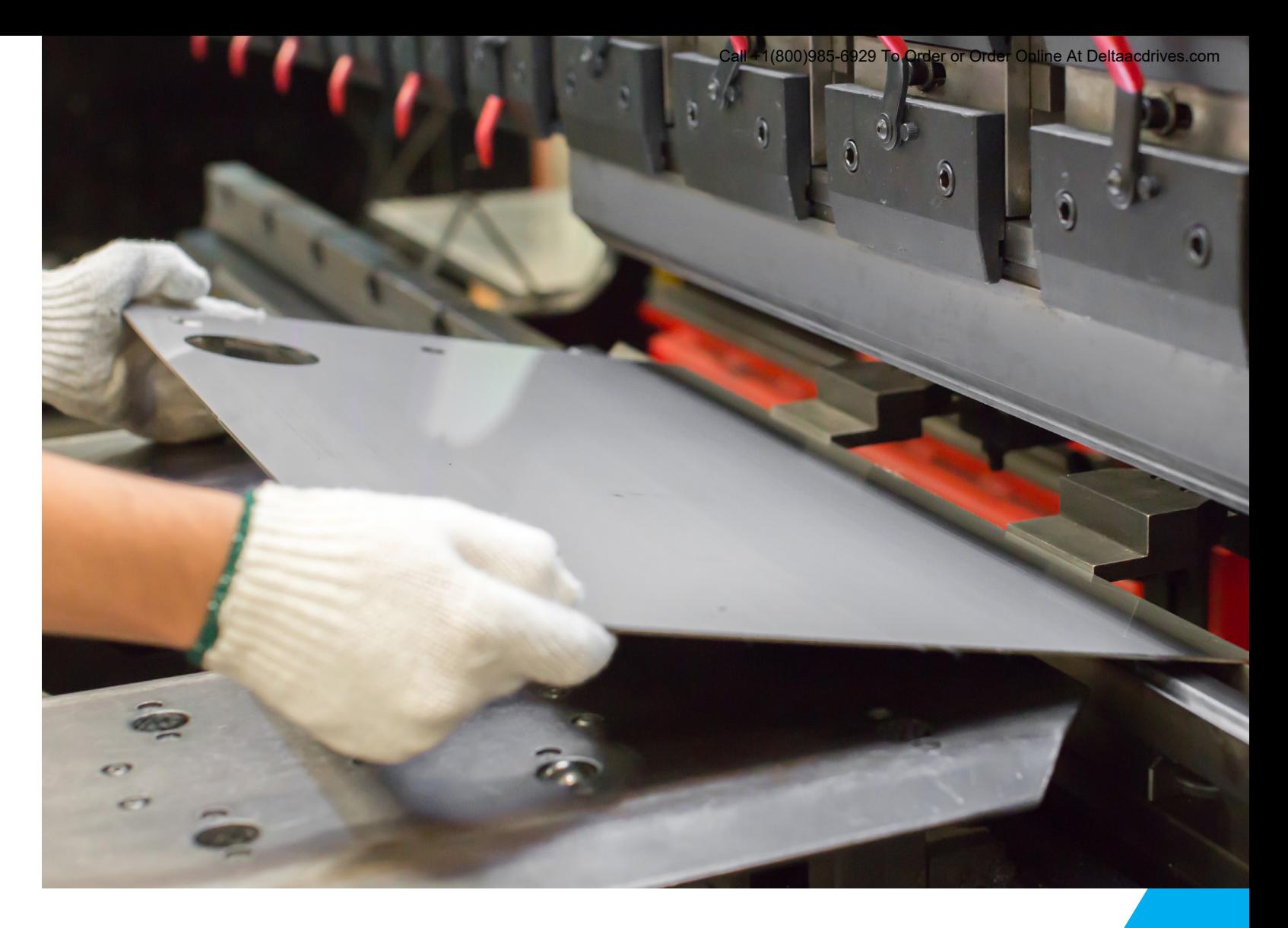

# **Delta Heavy Duty Vector Control Drive** CH2000 Series User Manual

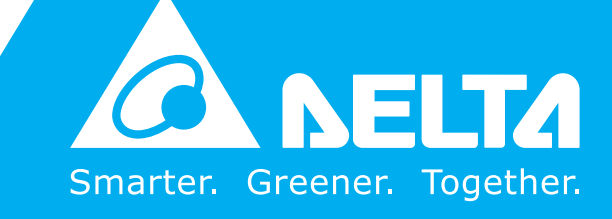

## **Copyright notice**

©Delta Electronics, Inc. All rights reserved.

All information contained in this user manual is the exclusive property of Delta Electronics Inc. (hereinafter referred to as "Delta ") and is protected by copyright law and all other laws. Delta retains the exclusive rights of this user manual in accordance with the copyright law and all other laws. No parts in this manual may be reproduced, transmitted, transcribed, translated or used in any other ways without the prior consent of Delta.

### **Limitation of Liability**

The contents of this user manual are only for the use of the AC motor drives manufactured by Delta. Except as defined in special mandatory laws, Delta provides this user manual "as is" and does not offer any kind of warranty through this user manual for using the product, either express or implied, including but not limited to the following: (i) this product will meet your needs or expectations; (ii) the information contained in the product is current and correct; (iii) the product does not infringe any rights of any other person. You shall bear your own risk to use this product.

In no event shall Delta, its subsidiaries, affiliates, managers, employees, agents, partners and licensors be liable for any direct, indirect, incidental, special, derivative or consequential damages ( including but not limited to the damages for loss of profits, goodwill, use or other intangible losses) unless the laws contains special mandatory provisions to the contrary.

Delta reserves the right to make changes to the user manual and the products described in the user manual without prior notice and afterwards.

## READ PRIOR TO INSTALLATION FOR SAFETY.

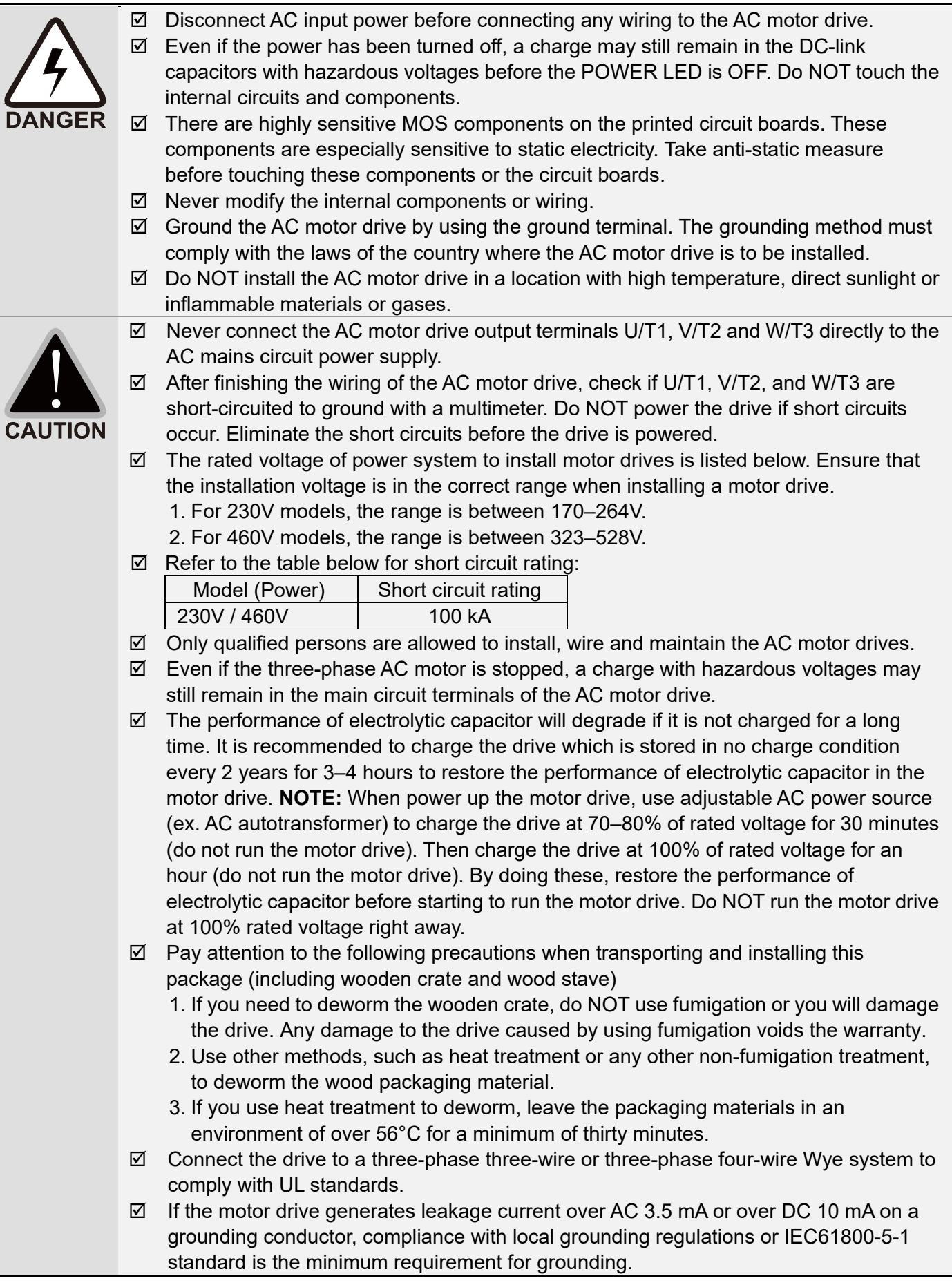

**NOTE:** The content of this manual may be revised without prior notice. Consult our distributors or download the latest version at http://www.deltaww.com/iadownload\_acmotordrive

# **Table of Contents**

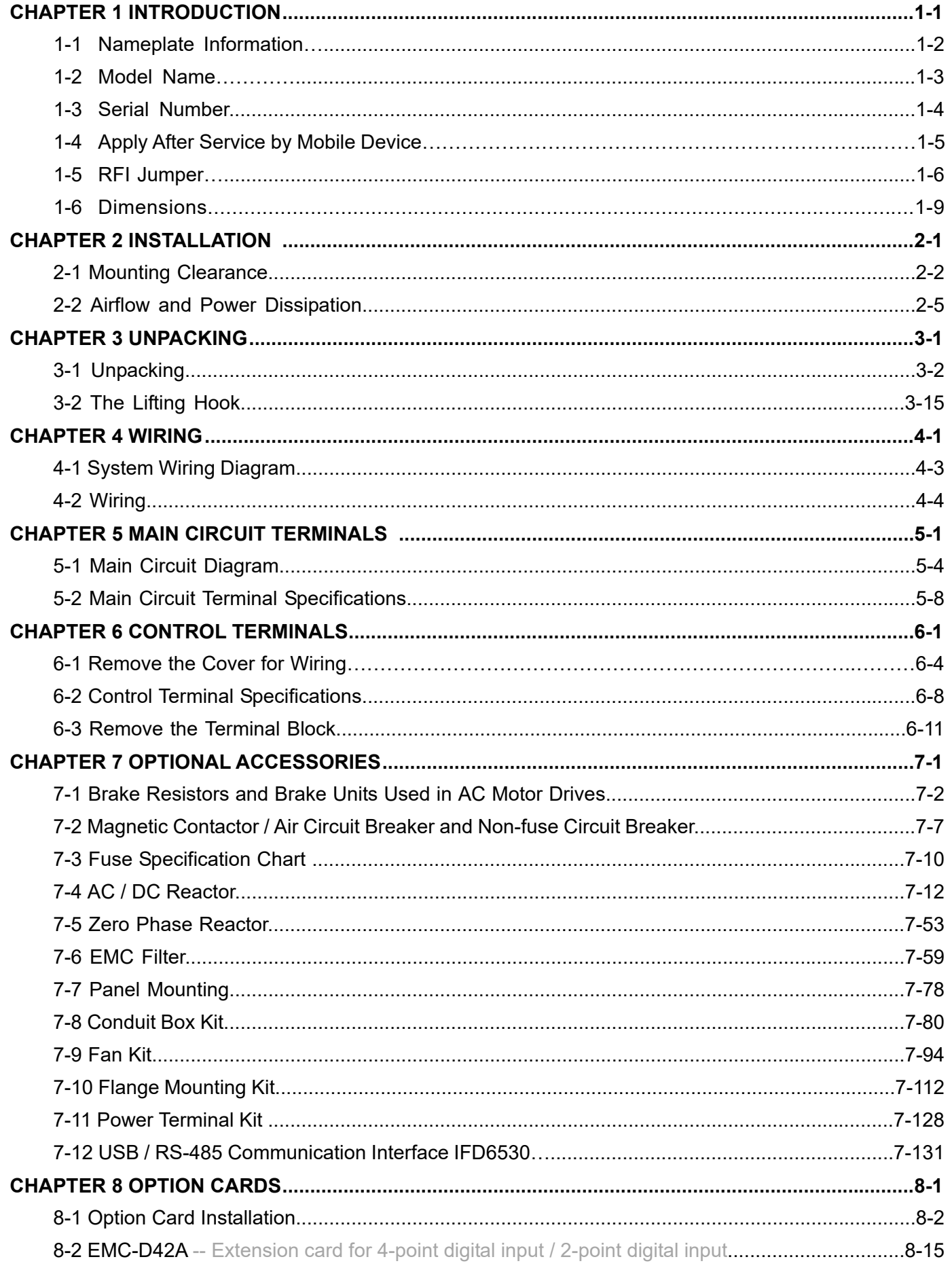

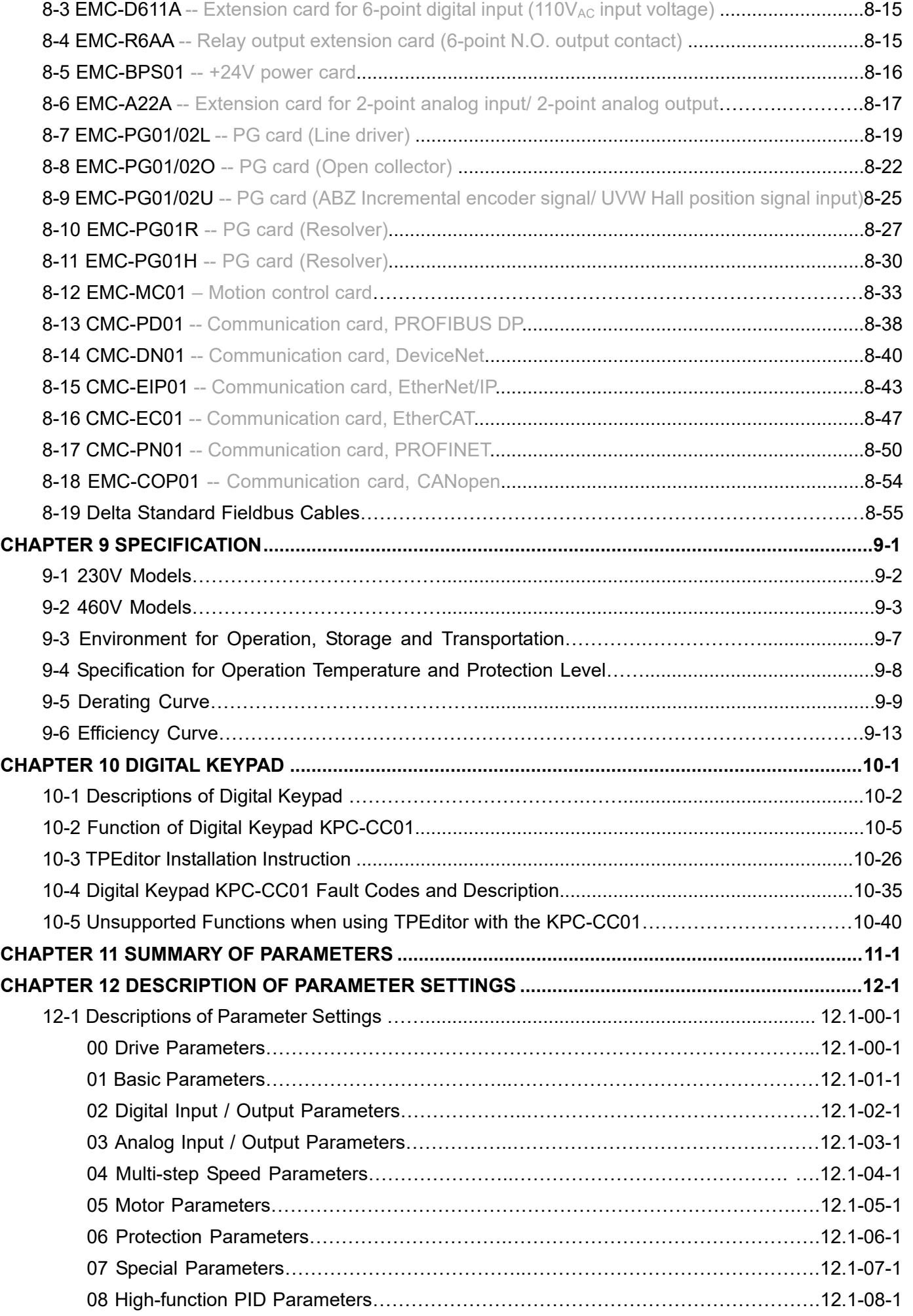

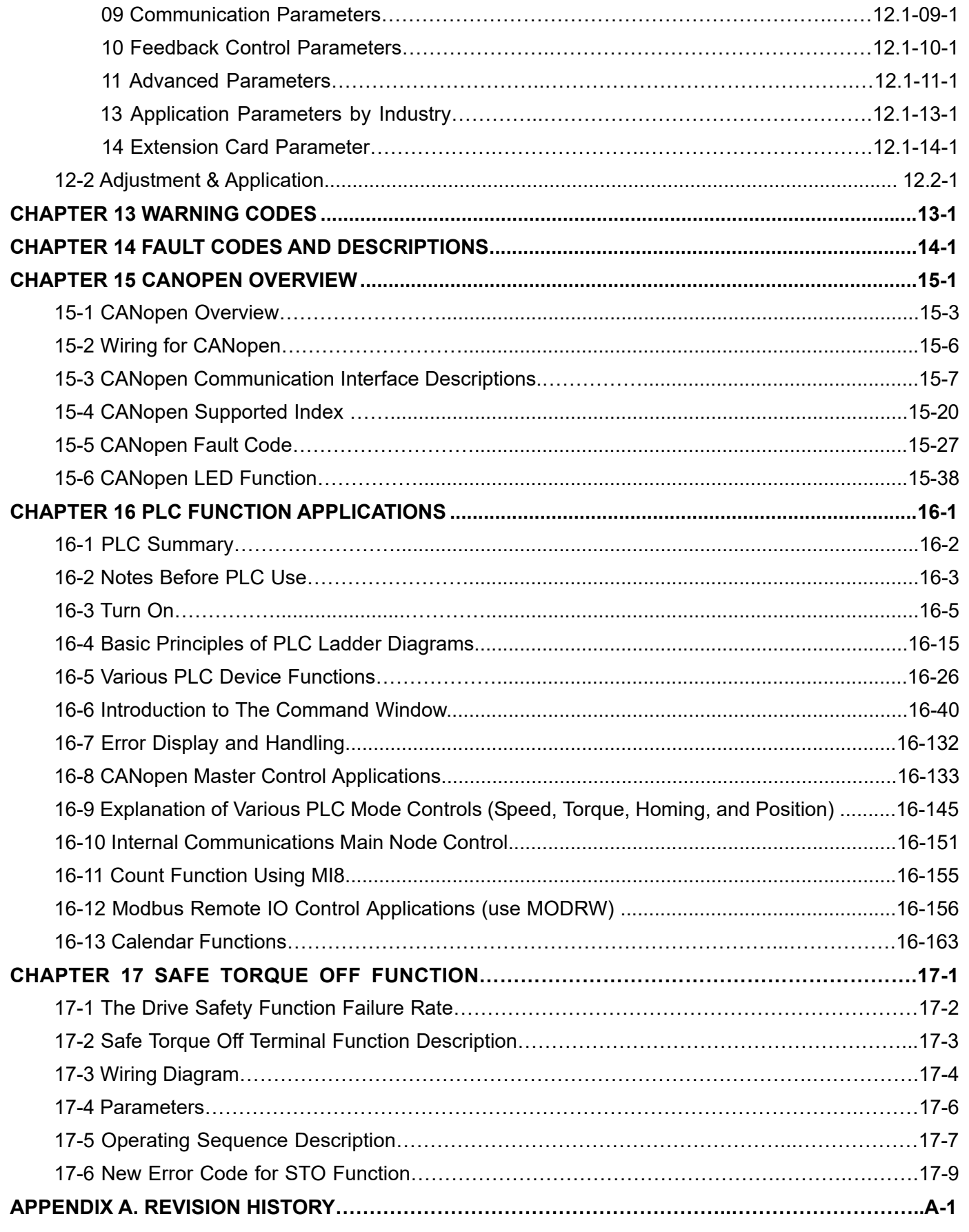

## **Issued Edition: 00**

**Firmware Version: V2.07** 

**(Refer to Parameter 00-06 on the product to get the firmware version.) Issued Date: 2022 / 02**

# <span id="page-7-0"></span>Chapter 1 Introduction

- 1-1 Nameplate Information
- 1-2 Model Name
- 1-3 Serial Number
- 1-4 Apply After Service by Mobile Device
- 1-5 RFI Jumper
- 1-6 Dimensions

<span id="page-8-0"></span>After receiving the AC motor drive, check for the following:

- 1. Inspect the unit after unpacking to ensure that it was not damaged during shipment. Make sure that the part number printed on the package matches the part number indicated on the nameplate.
- 2. Make sure that the mains voltage is within the range indicated on the nameplate. Install the AC motor drive according to the instructions in this manual.
- 3. Before applying power, make sure that all devices, including mains power, motor, control board and digital keypad, are connected correctly.
- 4. When wiring the AC motor drive, make sure that the wiring of input terminals "R/L1, S/L2, T/L3" and output terminals "U/T1, V/T2, W/T3" are correct to prevent damage to the drive.
- 5. When power is applied, use the digital keypad (KPC-CC01) to select the language and set parameters. When executing a trial run, begin with a low speed and then gradually increase the speed to the desired speed.

# **1-1 Nameplate Information**

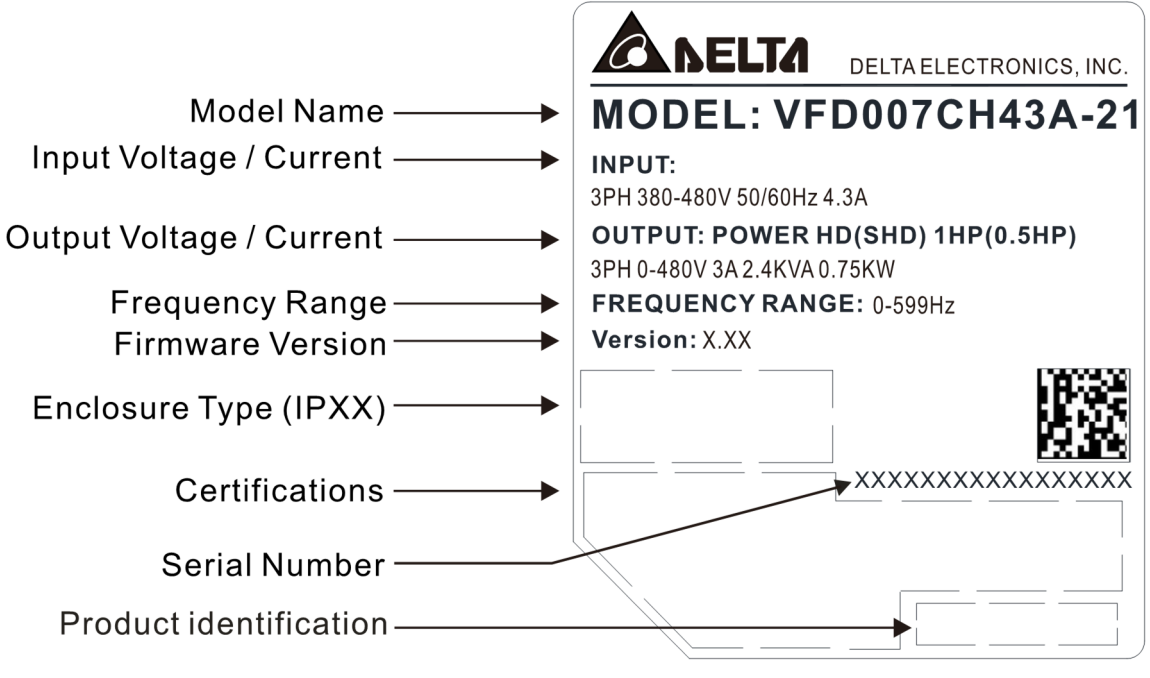

Figure 1-1

## <span id="page-9-0"></span>**1-2 Model Name**

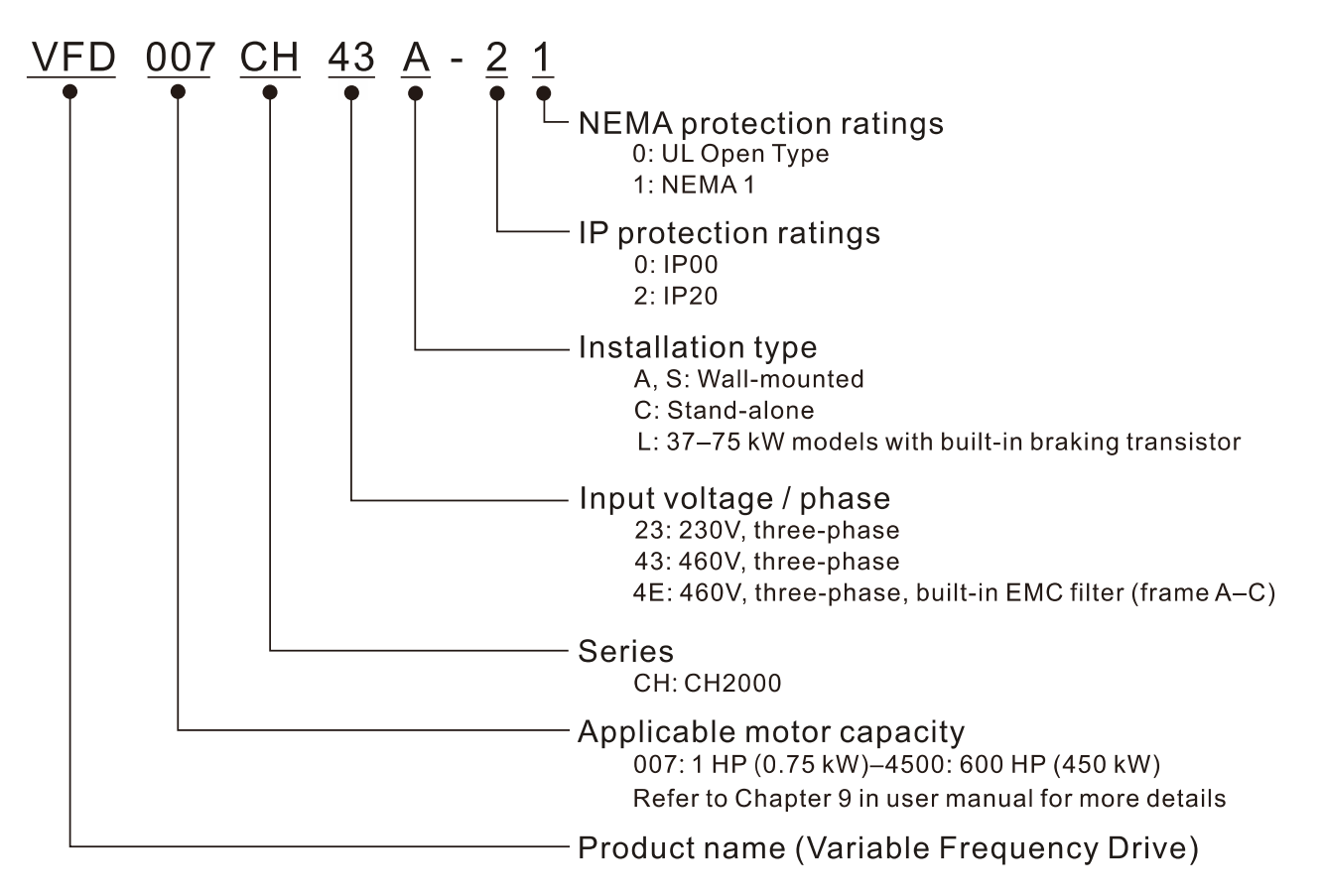

## <span id="page-10-0"></span>**1-3 Serial Number**

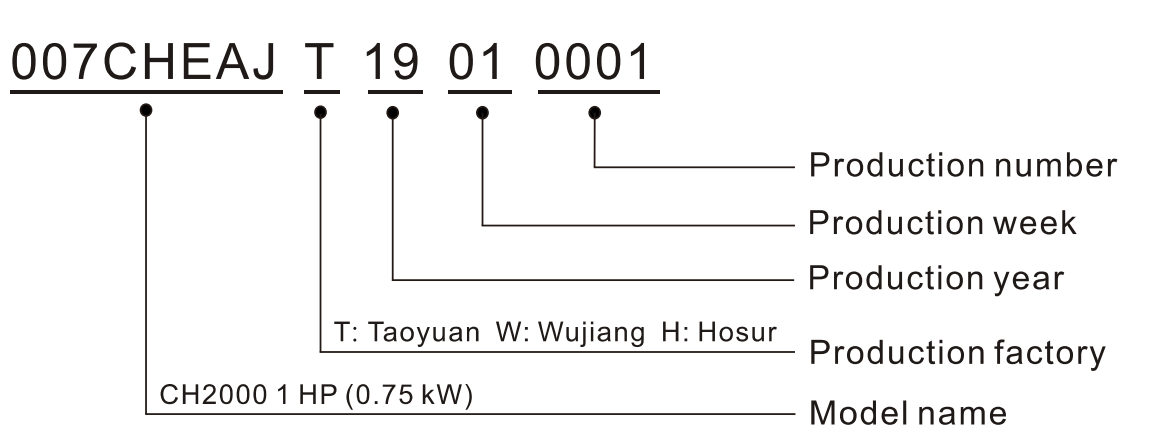

# <span id="page-11-0"></span>**1-4 Apply After Service by Mobile Device**

1-4-1 Location of Service Link Label

## Frame A–H

Service link label (Service Label) is pasted on the upper-right corner of the side where keypad is installed on the case body, as the drawing below shown:

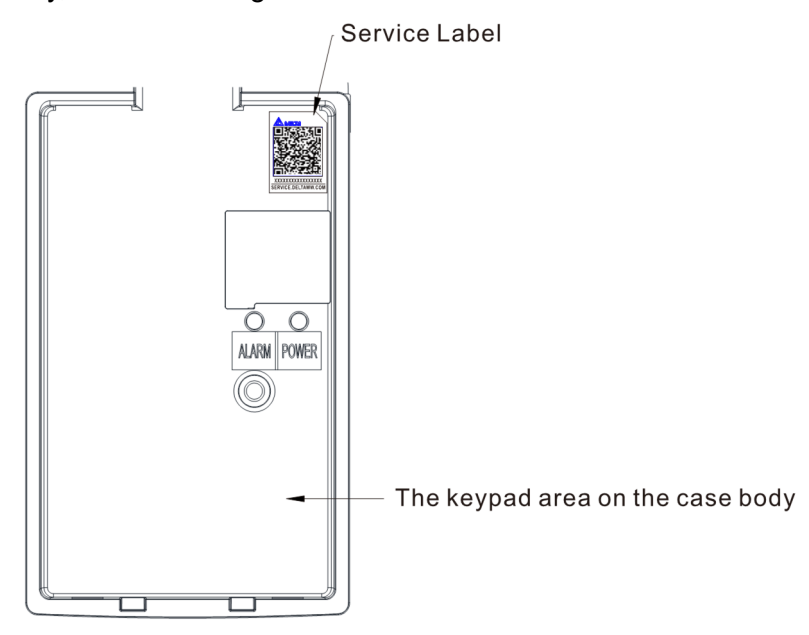

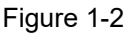

1-4-2 Service Link Label

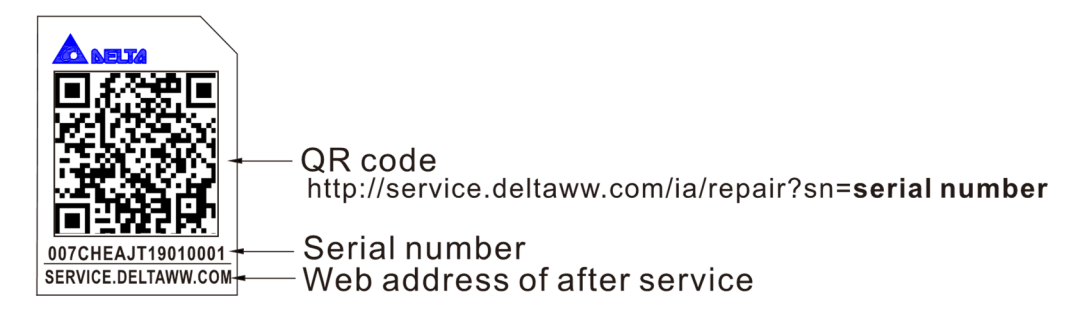

Figure 1-3

## Scan QR Code to request service

- 1. Find the QR code sticker (as shown above).
- 2. Use a smartphone to run a QR Code reader APP.
- 3. Point your camera at the QR Code. Hold your camera steady until the QR code comes into focus.
- 4. Access the Delta After Service website.
- 5. Fill your information into the column marked with an orange star.
- 6. Enter the CAPTCHA and click "Submit" to complete the application.

#### Cannot find the QR Code?

- 1. Open a web browser on your computer or smart phone.
- 2. Enter https://service.deltaww.com/ia/repair in browser bar and press the Enter key.
- 3. Fill your information into the columns marked with an orange star.
- 4. Enter the CAPTCHA and click "Submit" to complete the application.

# <span id="page-12-0"></span>**1-5 RFI Jumper**

RFI Jumper

- (1) The drive contains Varistors / MOVs that are connected from phase to phase and from phase to ground to prevent the drive from unexpected stop or damage caused by mains surges or voltage spikes. Because the Varistors / MOVs from phase to ground are connected to ground with the RFI jumper, removing the RFI jumper disables the protection.
- (2) In models with a built-in EMC filter, the RFI jumper connects the filer capacitors to ground to form a return path for high frequency noise in order to isolate the noise from contaminating the mains power. Removing the RFI jumper strongly reduces the effect of the built-in EMC filter. Although a single drive complies with the international standards for leakage current, an installation with several drives with built-in EMC filters can trigger the RCD. Removing the RFI jumper helps, but the EMC performance of each drive is no longer guaranteed.

Frame A–C Screw Torque: 8–10 kg-cm / (6.9–8.7 lb-in.) / (0.8–1.0 Nm) Loosen the screw and remove the RFI jumper (as shown below). Fasten the screw again after you remove the RFI jumper.

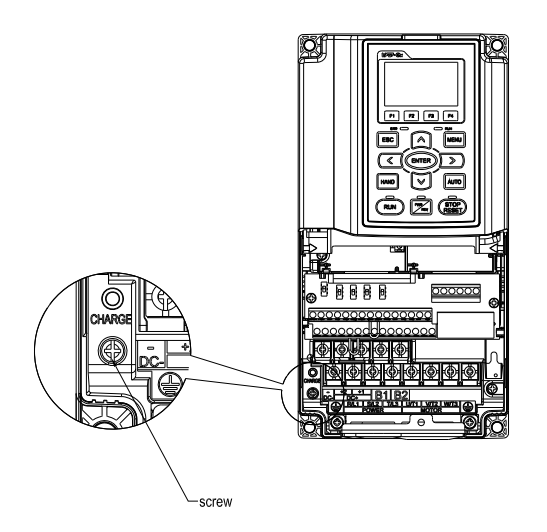

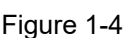

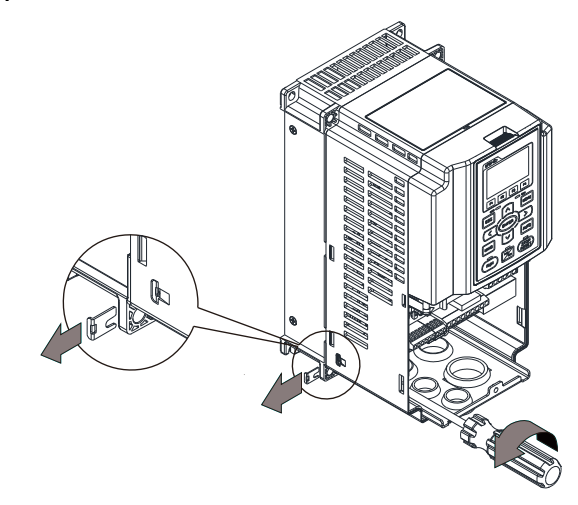

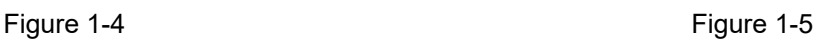

### Frame D0–H

Remove the RFI jumper by hands (as shown below).

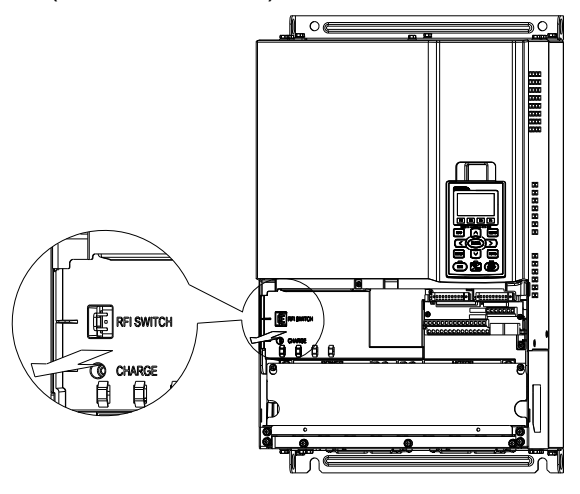

Figure 1-6

#### Isolating main power from ground:

When the power distribution system for the drive is a floating ground system (IT) or an asymmetric ground system (Corner Grounded TN Systems), you must remove the RFI jumper. Removing the RFI jumper disconnects the internal capacitors from ground to avoid damaging the internal circuits and to reduce the ground leakage current.

Important points regarding ground connection

- $\boxtimes$  To ensure the safety of personnel, proper operation, and to reduce electromagnetic radiation, you must properly ground the motor and drive during installation.
- $\boxtimes$  The diameter of the grounding cables must with the local safety regulations.
- $\boxtimes$  You must connect the shielded cable to the motor drive's ground to meet safety regulations.
- $\boxtimes$  Only use the shielded cable as the ground for equipment when the aforementioned points are met.
- $\boxtimes$  When installing multiple drives, do not connect the grounds of the drives in series but connect each drive to ground. The following pictures show the correct and wrong ways to connect the grounds.

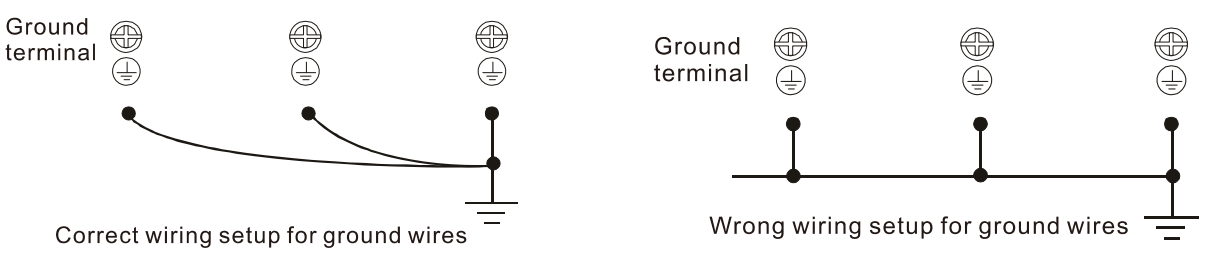

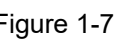

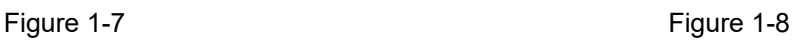

Pay particular attention to the following points:

- $\boxtimes$  Do not remove the RFI jumper while the power is on.
- $\boxtimes$  Removing the RFI jumper also cuts the capacitor conductivity of the surge absorber to ground and the built-in EMC filter capacitors. Compliance with the EMC specifications is no longer guaranteed.
- $\boxtimes$  Do not remove the RFI jumper if the mains power is a symmetrical grounded power system in order to maintain the efficiency for EMC circuit.
- $\boxtimes$  Remove the RFI jumper when conducting high voltage tests. When conducting a high voltage test to the entire facility, disconnect the mains power and the motor if the leakage current is too high.

### Floating Ground System (IT Systems)

A floating ground system is also called an IT system, an ungrounded system, or a high impedance / resistance (greater than 30  $Ω$ ) grounded system.

- $\boxtimes$  Remove the RFI jumper to disconnect the ground cable from the internal filter capacitor and surge absorber.
- $\boxtimes$  Do not install an external RFI / EMC filter. The external EMC filter passes through a filter capacitor and connects power input to the ground. This is very dangerous and damages the motor drive.
- $\boxtimes$  In situations where EMC is required, use an EMC filter specifically for IT system if necessary. Disconnecting the ground cable from the filter prevents damage to the motor drive but compliance with EMC is no longer guaranteed.
- $\boxtimes$  In situations where EMC is required, check for excess electromagnetic radiation affecting nearby lowvoltage circuits. In some situations, the adapter and cable naturally provide enough suppression. If in doubt, install an extra electrostatic shielded cable on the power supply side between the main circuit and the control terminals to increase shielding.

**Chapter 1 Introduction | CH2000**

#### Asymmetric Ground System(Corner Grounded TN Systems)

**Caution**: Do not remove the RFI jumper while power to the input terminal of the drive is ON.

In the following four situations, you must remove the RFI jumper. This is to prevent the system from grounding through the RFI and filter capacitors and damaging the drive.

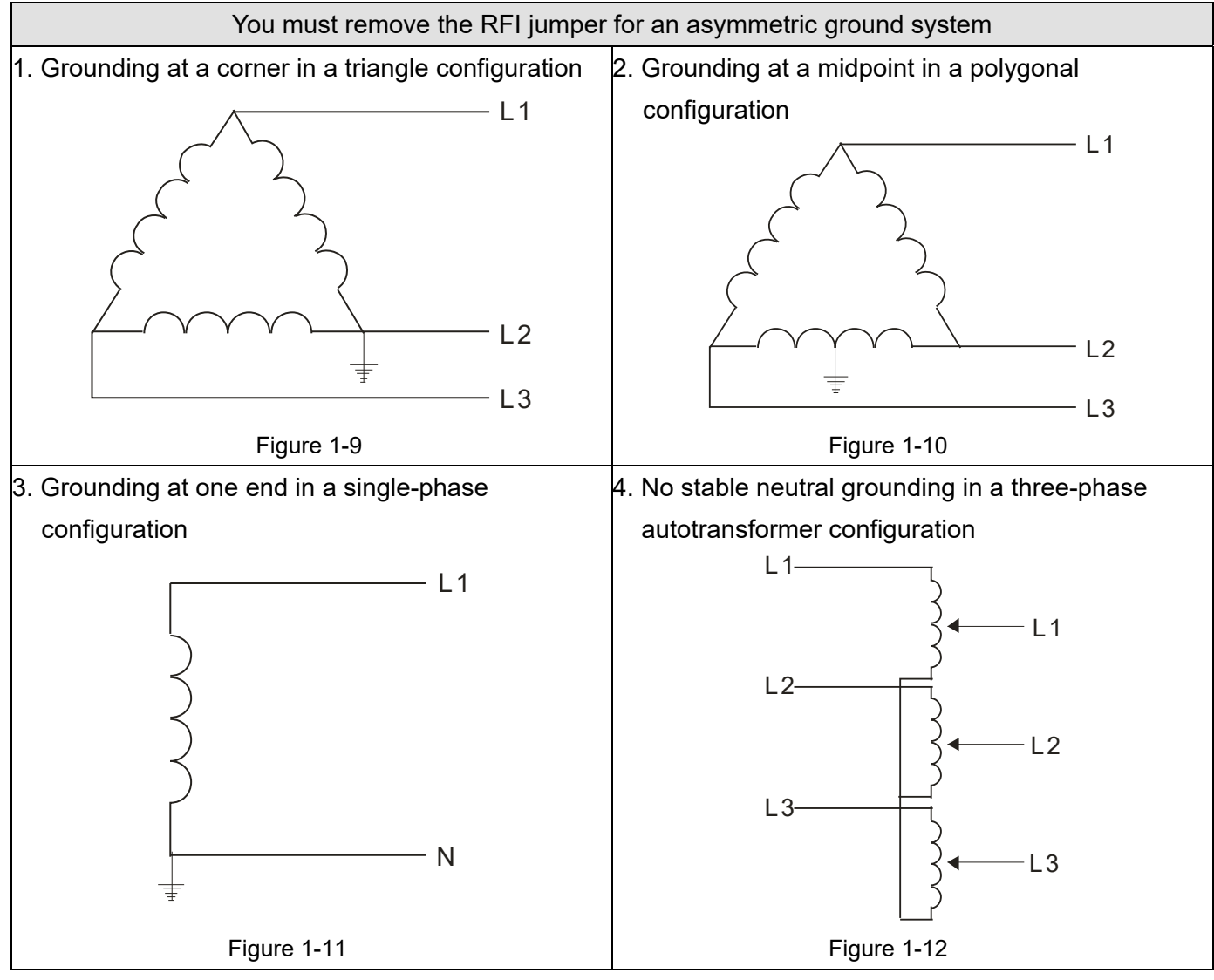

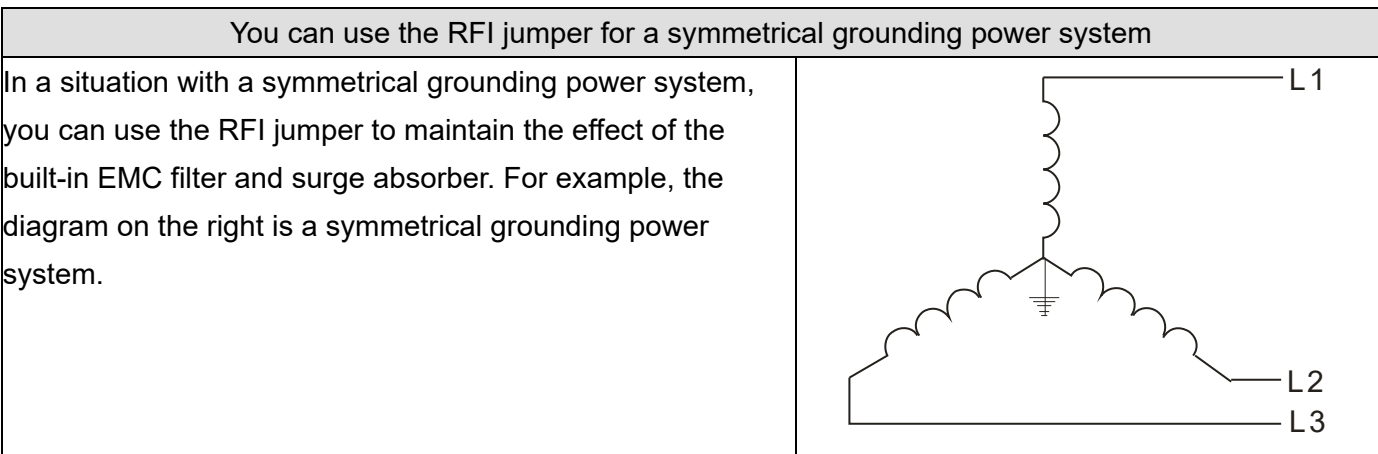

# <span id="page-15-0"></span>**1-6 Dimensions**

Frame A

VFD007CH23A-21, VFD015CH23A-21, VFD022CH23A-21, VFD037CH23A-21, VFD007CH43A-21, VFD015CH43A-21, VFD022CH43A-21, VFD037CH43A-21, VFD055CH43A-21, VFD007CH4EA-21, VFD015CH4EA-21, VFD022CH4EA-21, VFD037CH4EA-21, VFD055CH4EA-21

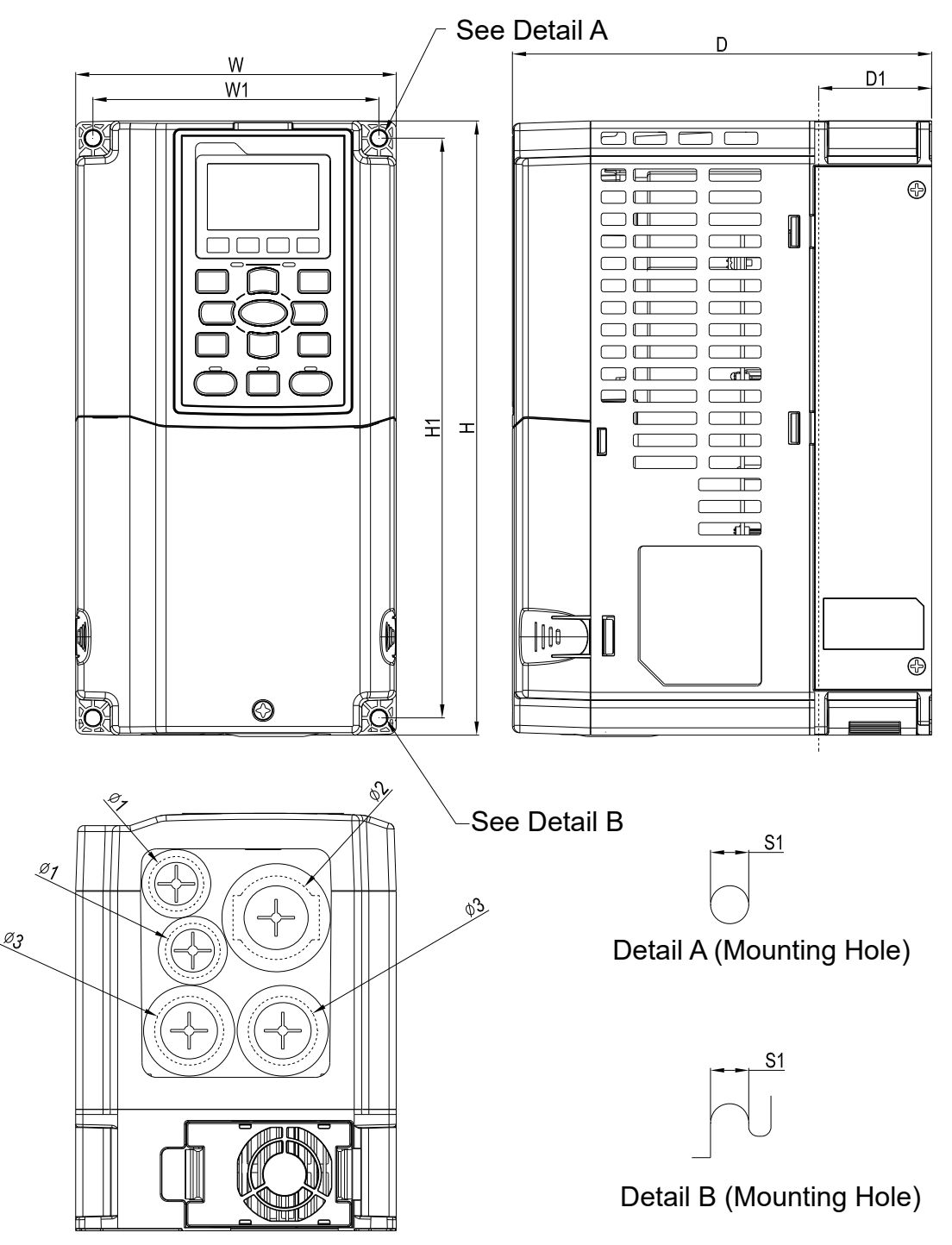

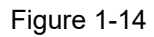

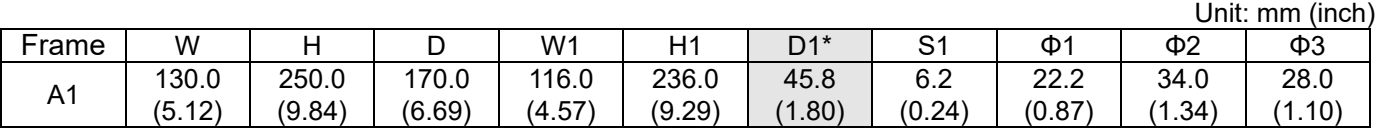

D1\*: Flange mounting

#### Frame B

VFD055CH23A-21, VFD075CH23A-21, VFD110CH23A-21, VFD075CH43A-21, VFD110CH43A-21, VFD150CH43A-21, VFD075CH4EA-21, VFD110CH4EA-21, VFD150CH4EA-21

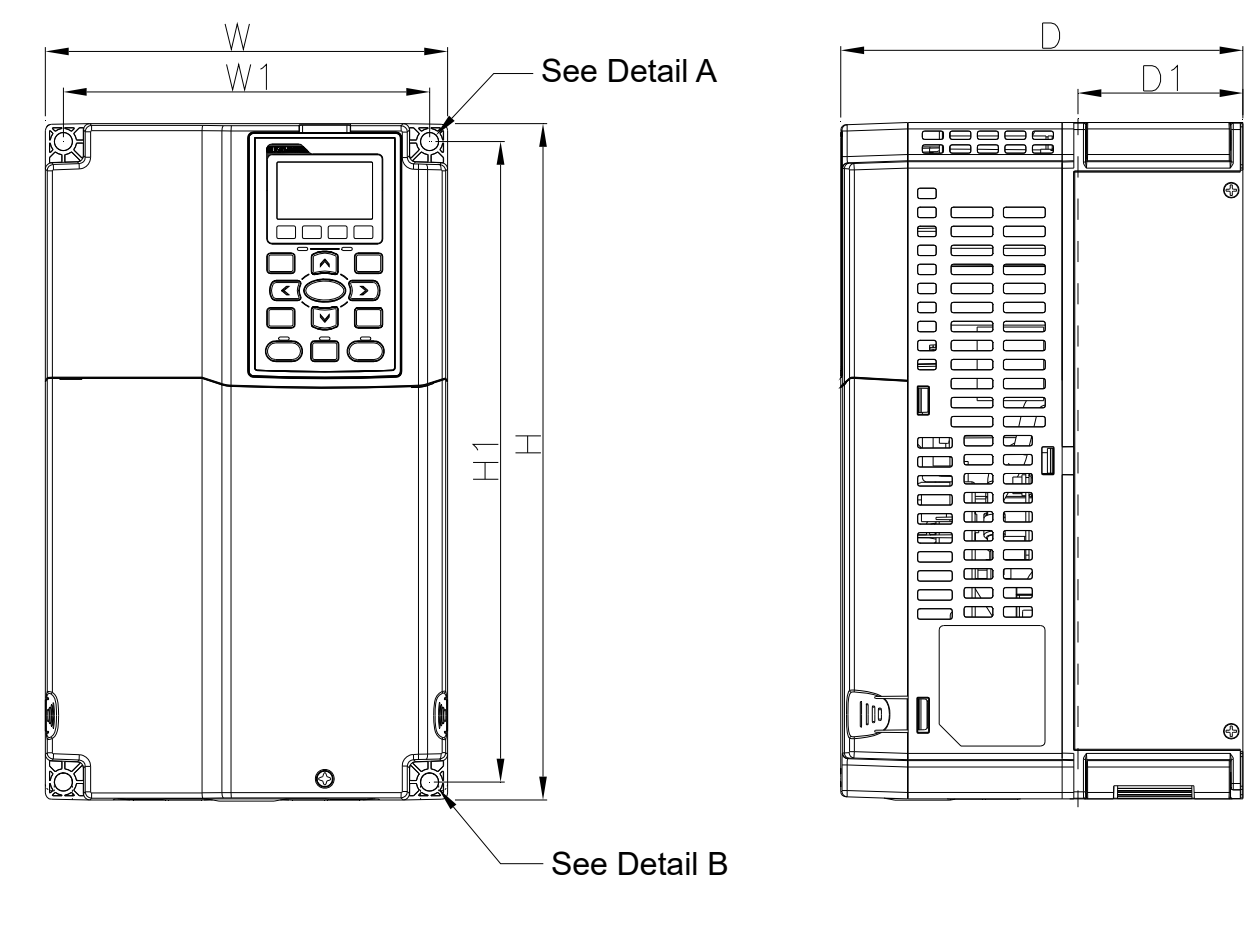

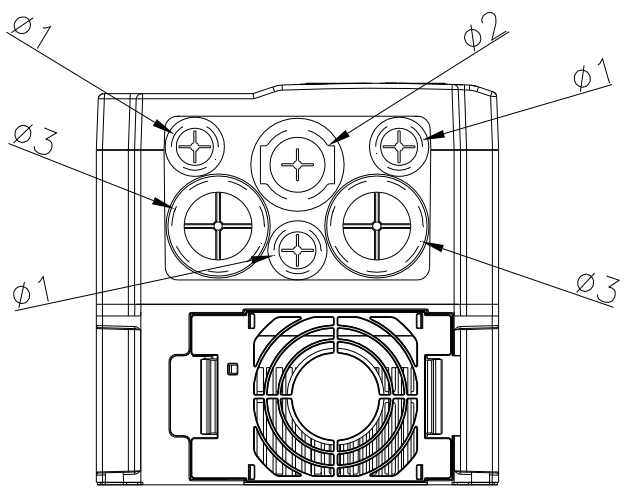

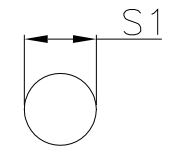

Detail A (Mounting Hole) Detail A (Mounting Hole)

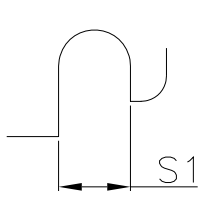

Detail B (Mounting Hole) Detail B (Mounting Hole)

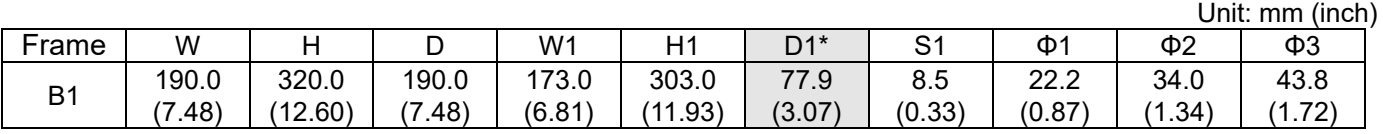

Figure 1-15

D1\*: Flange mounting

#### Frame C

VFD150CH23A-21, VFD185CH23A-21, VFD185CH43A-21, VFD220CH43A-21, VFD300CH43A-21, VFD185CH4EA-21, VFD220CH4EA-21, VFD300CH4EA-21

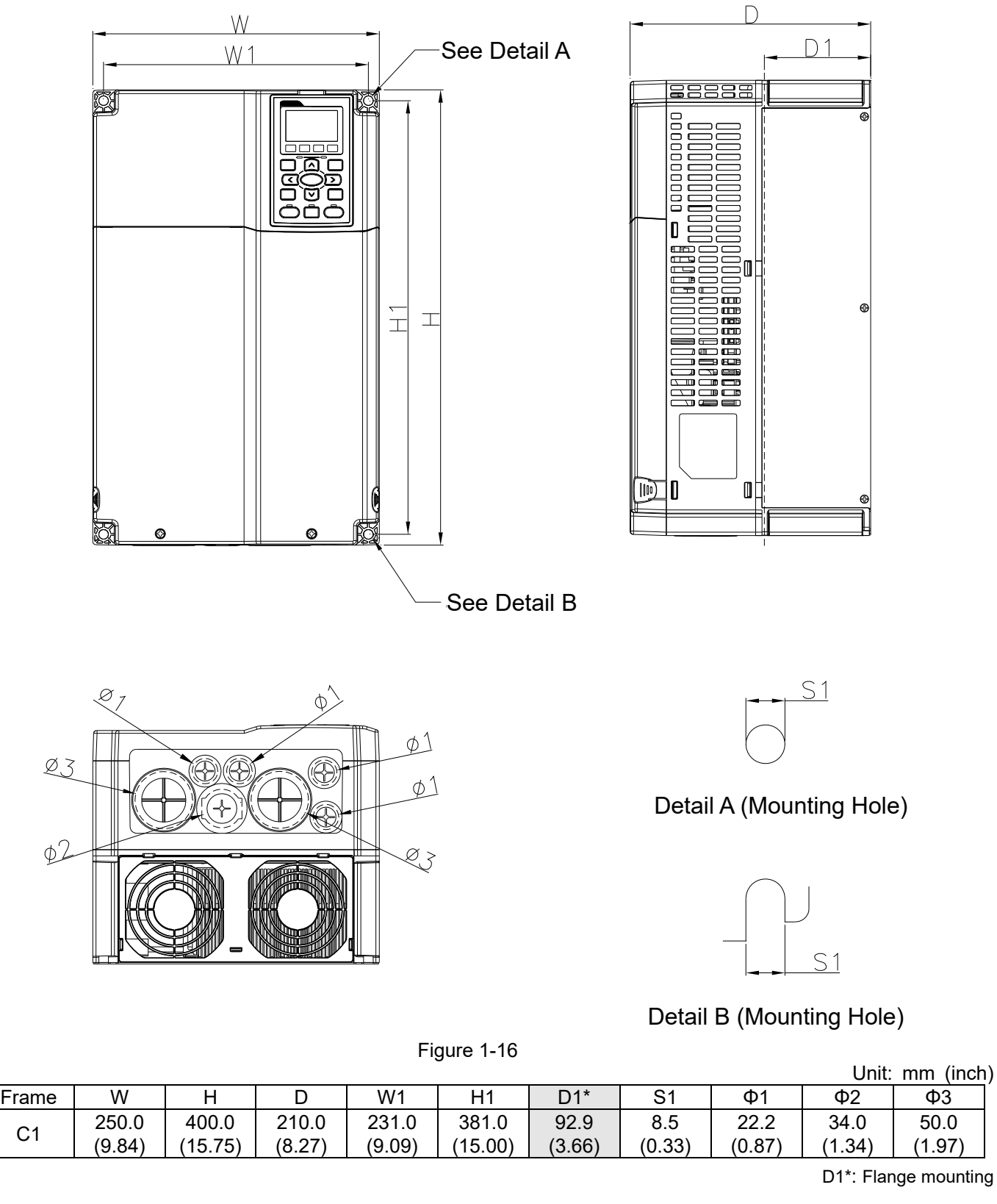

50.0

**Chapter 1 Introduction | CH2000**

#### Frame D0

D0-1: VFD370CH43S-21

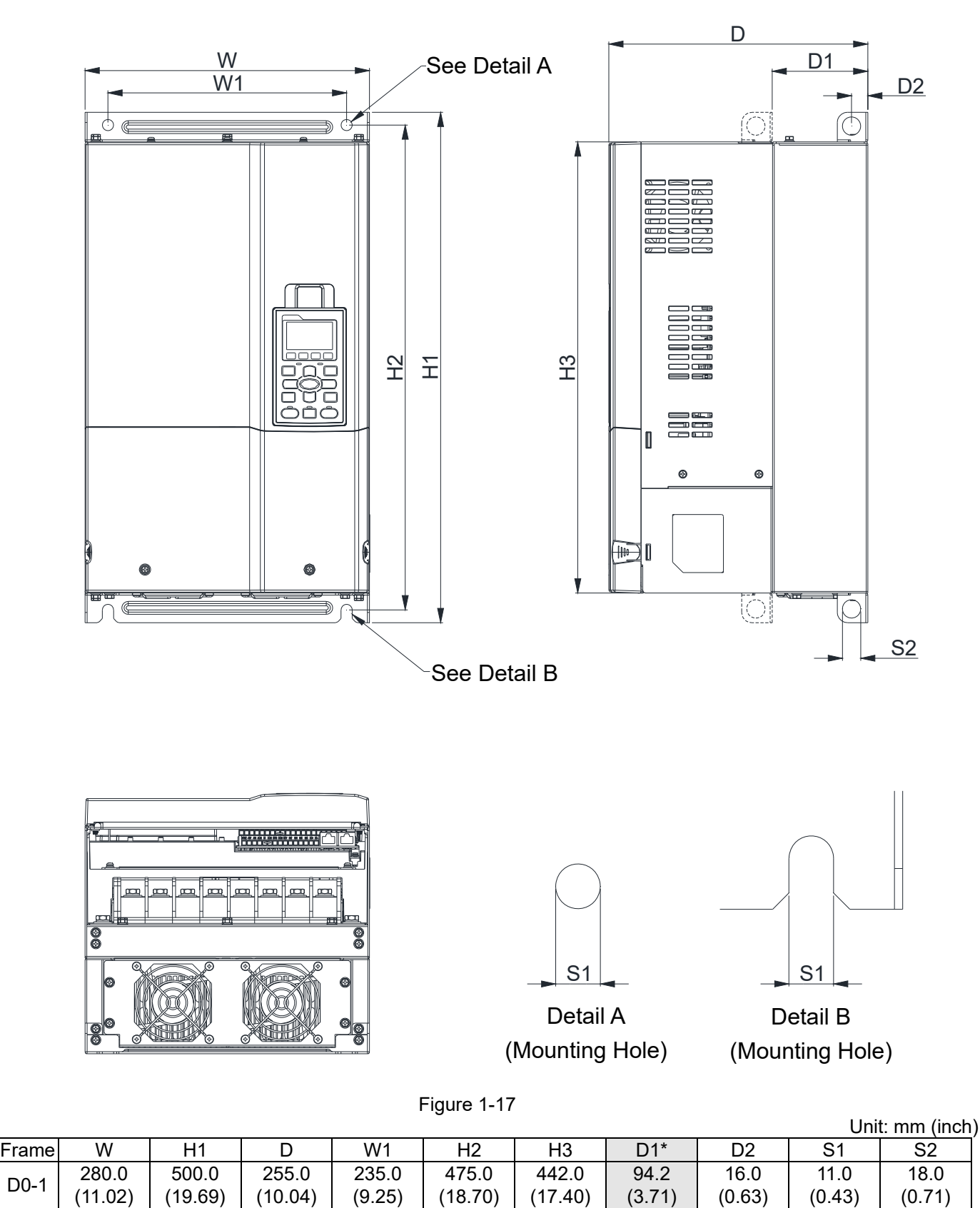

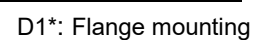

#### Frame D0 D0-2: VFD370CH43S-21

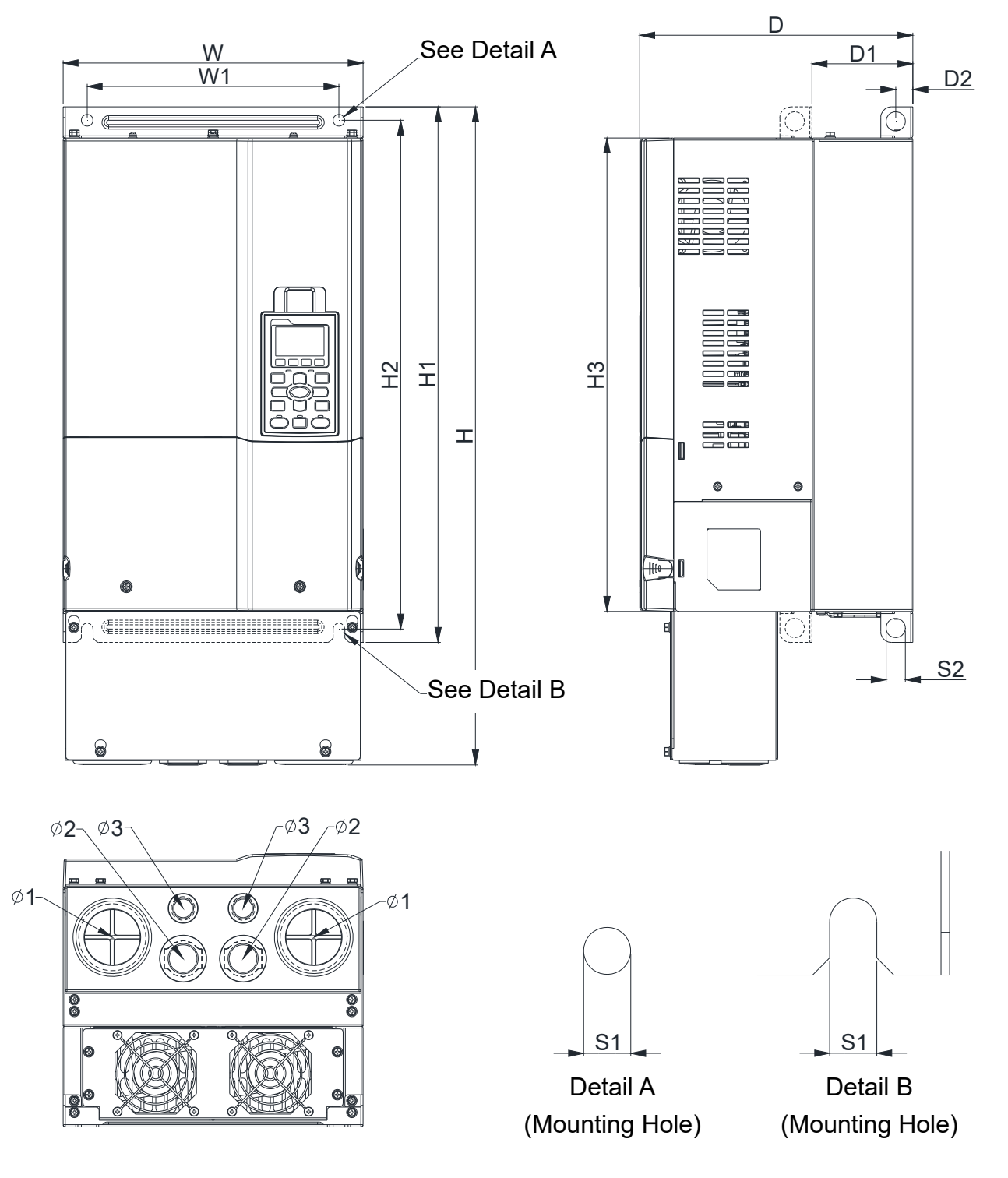

Figure 1-18

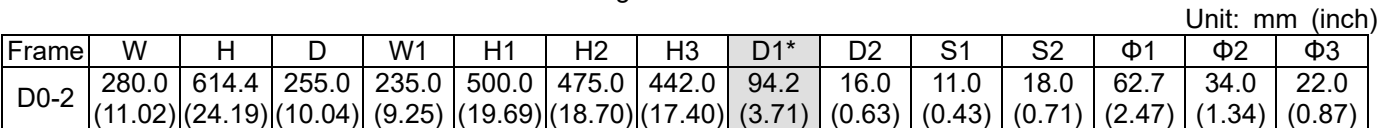

D1\*: Flange mounting

## Frame D0 D0-3: VFD370CH43L-00

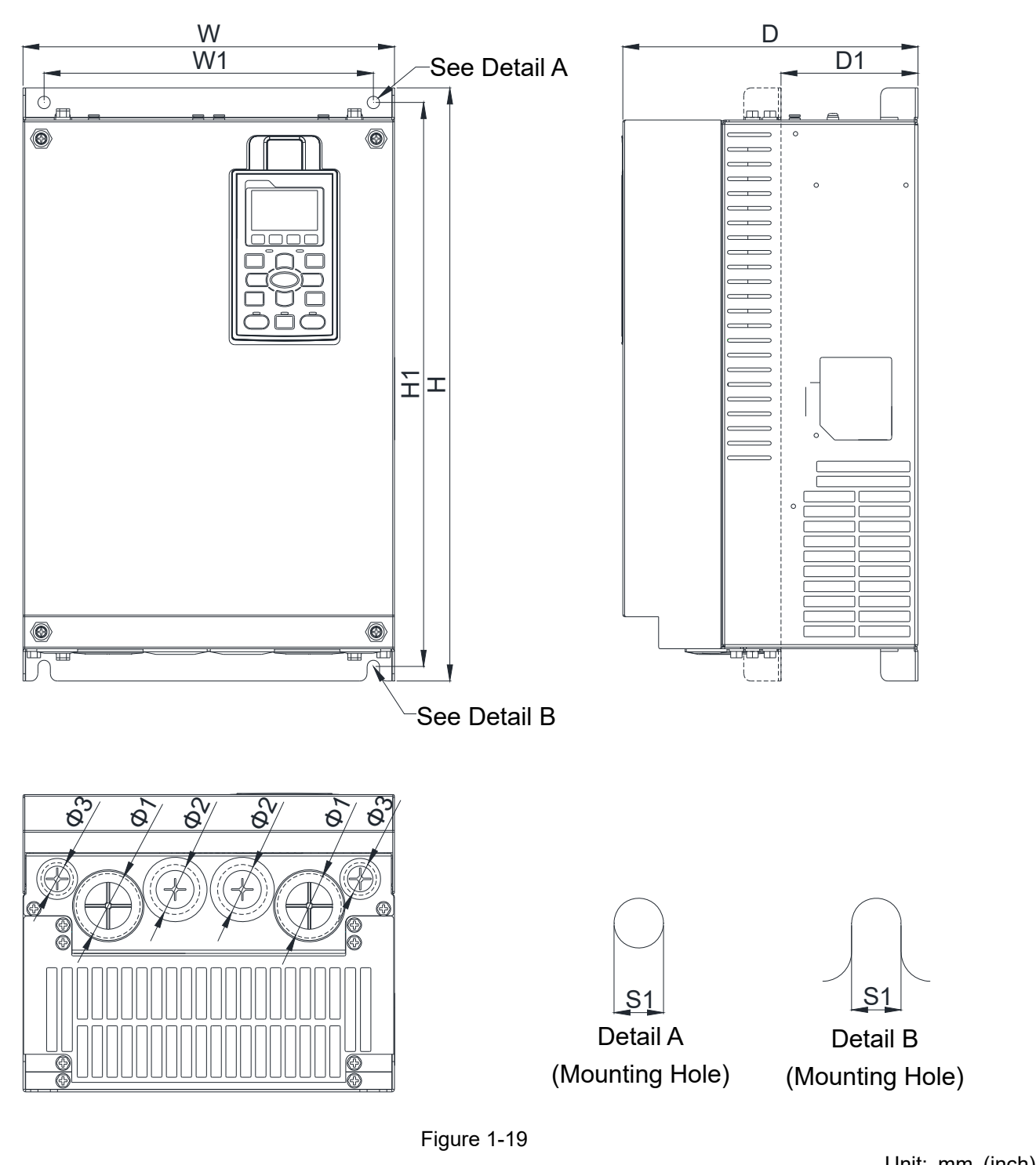

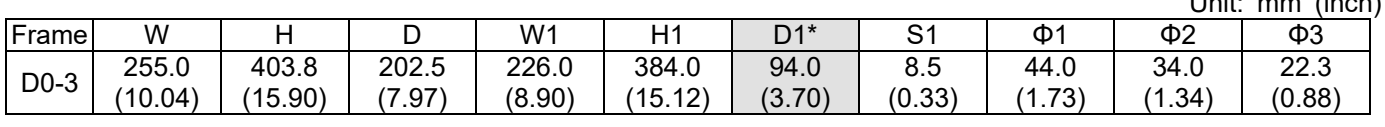

D1\*: Flange mounting

## Frame D

D1: VFD220CH23A-00, VFD300CH23A-00, VFD370CH23A-00, VFD450CH43A-00, VFD550CH43A-00, VFD750CH43A-00

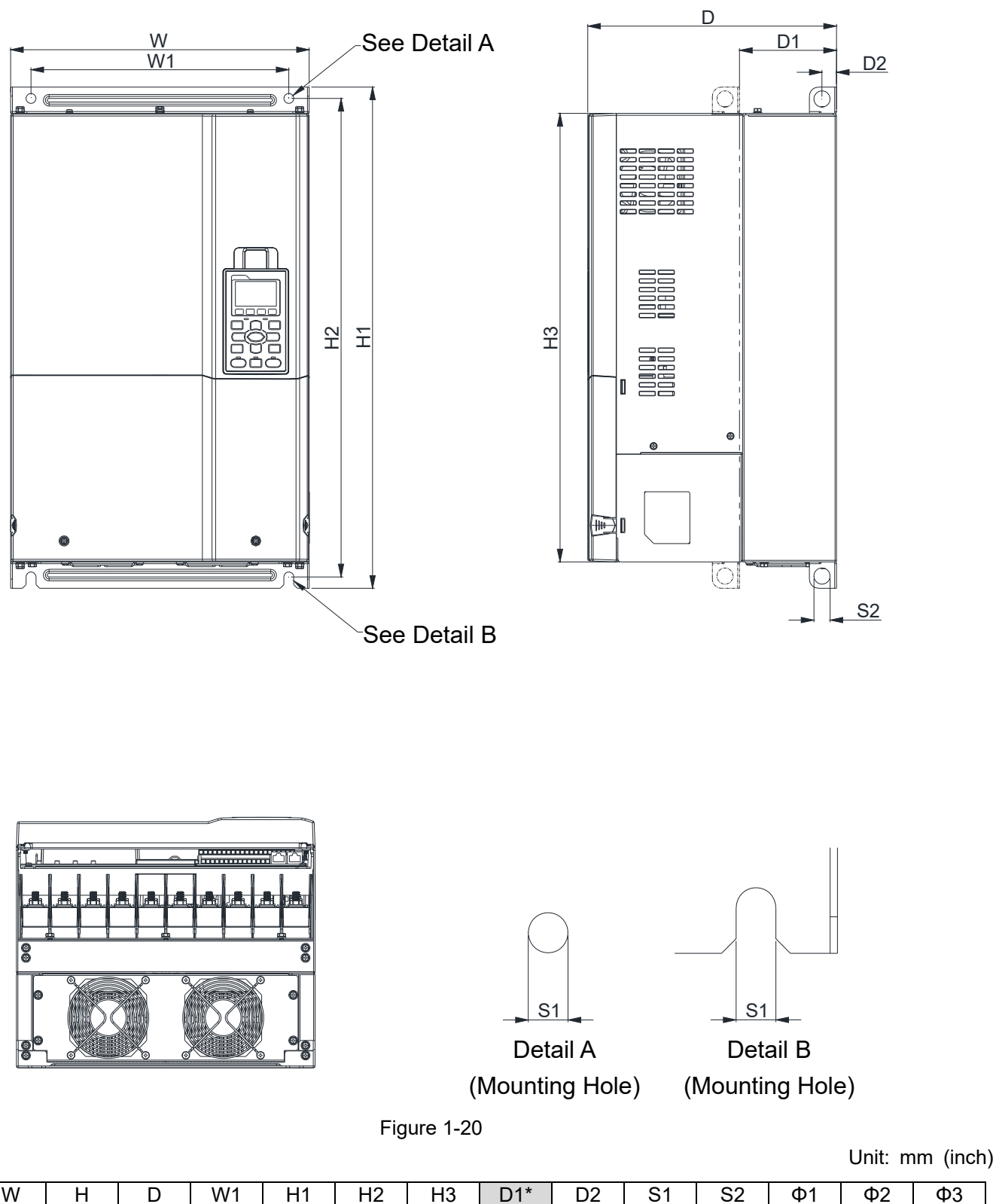

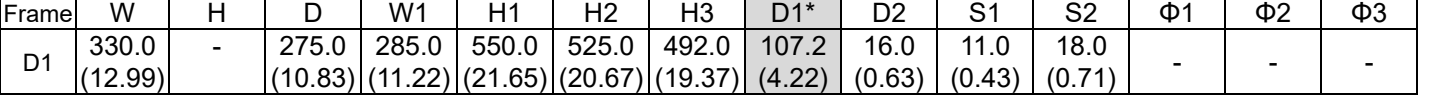

D1\*: Flange mounting

#### Frame D

D2: VFD220CH23A-21, VFD300CH23A-21,VFD370CH23A-21, VFD450CH43A-21, VFD550CH43A-21, VFD750CH43A-21

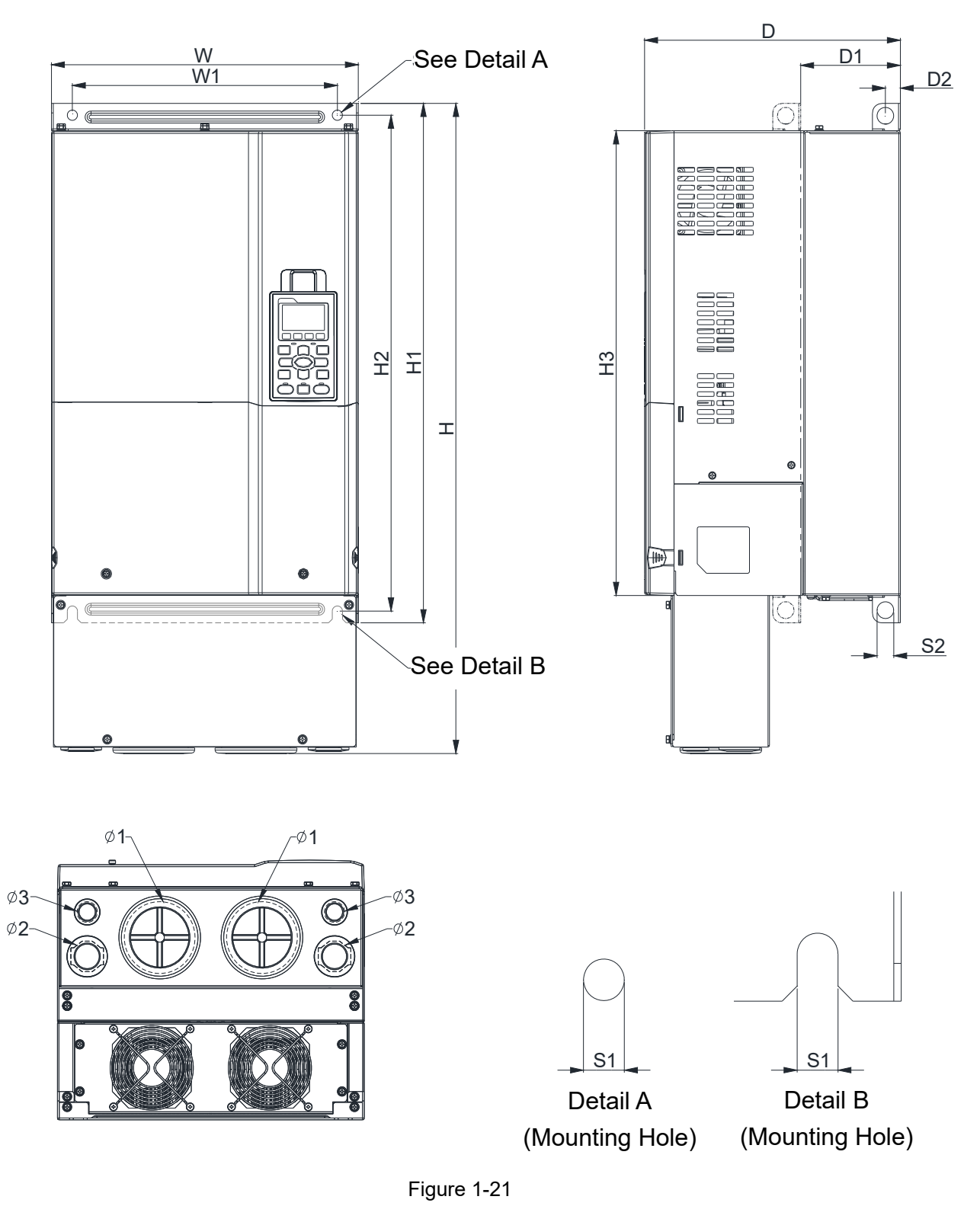

Unit: mm (inch)

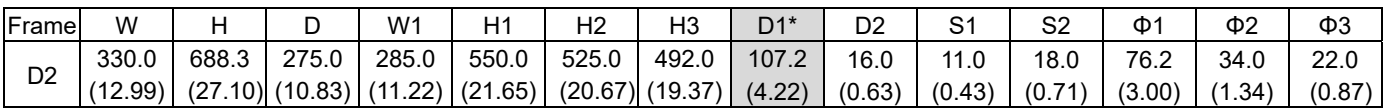

D1\*: Flange mounting

#### Frame D

D3: VFD450CH43L-00, VFD550CH43L-00, VFD750CH43L-00

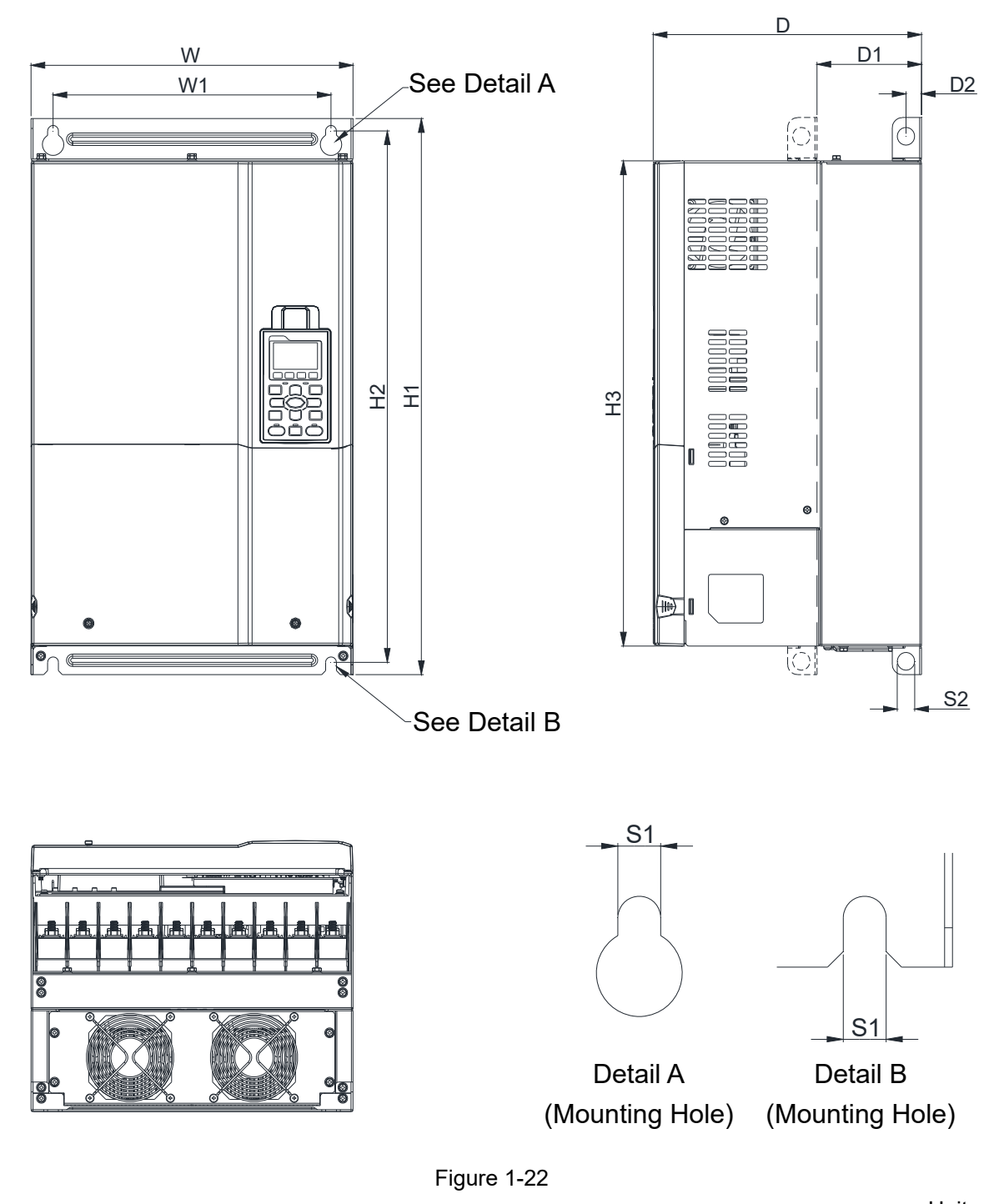

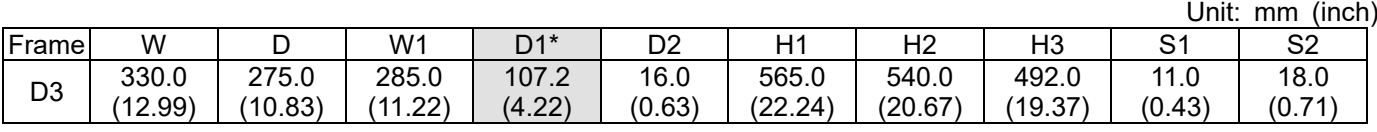

D1\*: Flange mounting

#### Frame E

E1: VFD450CH23A-00, VFD550CH23A-00, VFD900CH43A-00, VFD1100CH43A-00

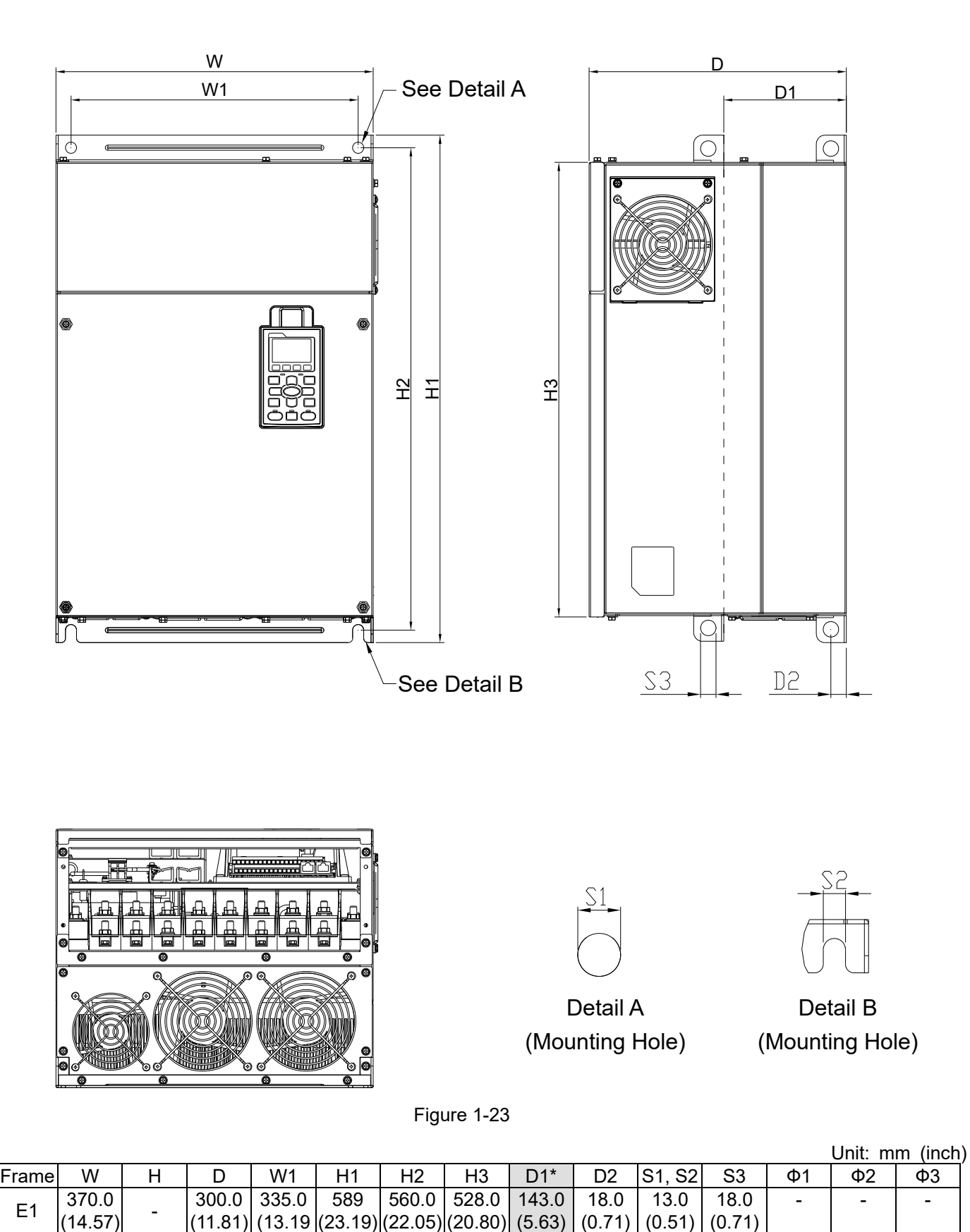

D1\*: Flange mounting

Table 1-10

 $(22.05)$  $(20.80)$ 

(5.63)

(0.71)

(0.51)

(0.71)

(13.19

(23.19)

## Frame E

E2: VFD450CH23A-21, VFD550CH23A-21, VFD900CH43A-21, VFD1100CH43A-21

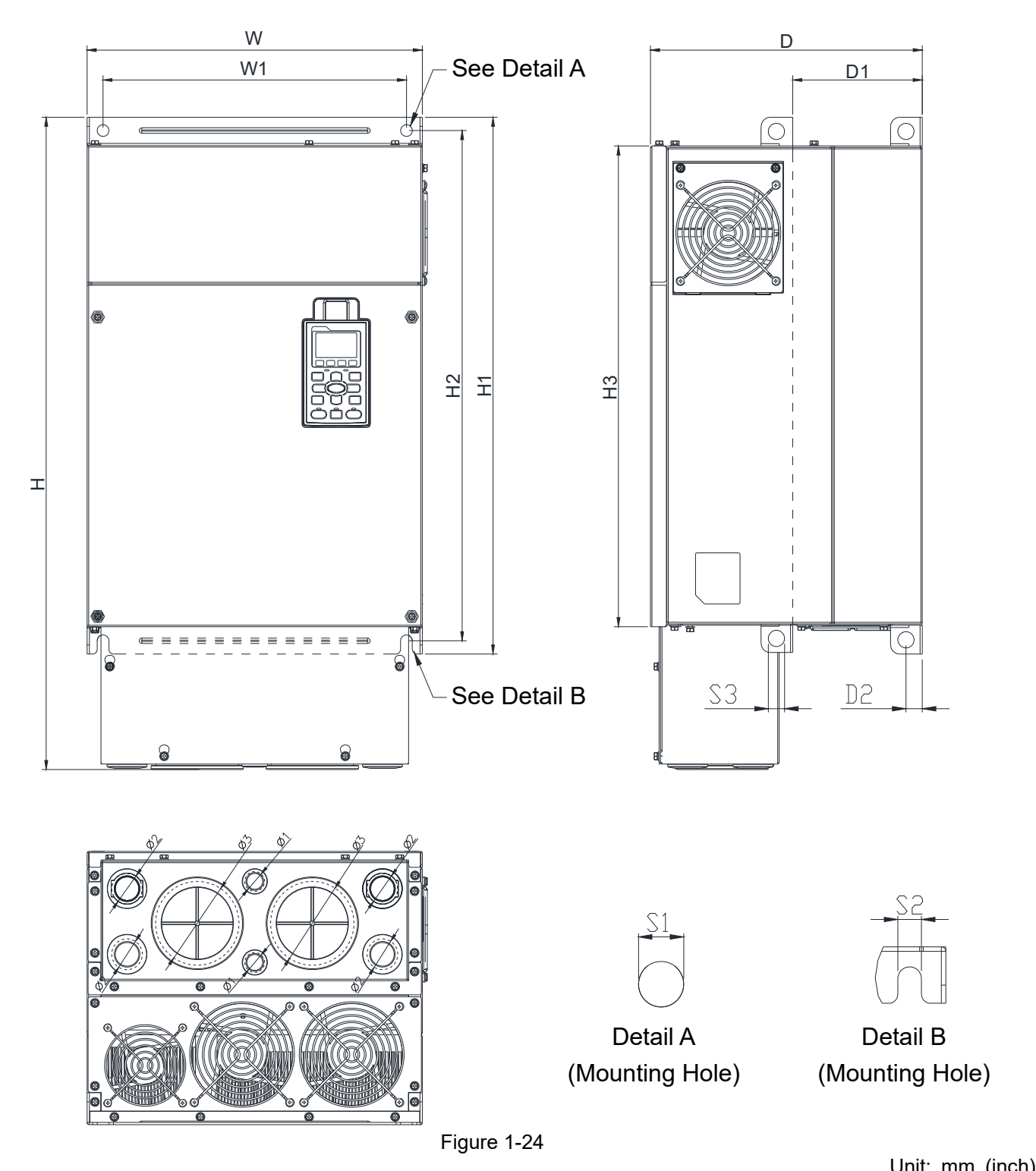

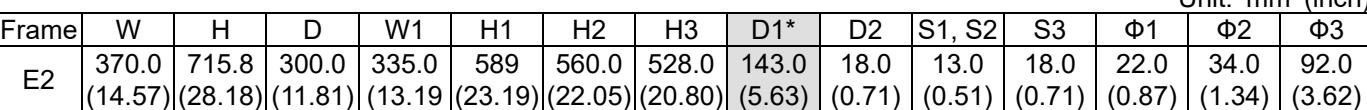

D1\*: Flange mounting

**Chapter 1 Introduction | CH2000**

#### Frame F

#### F1: VFD750CH23A-00, VFD1320CH43A-00

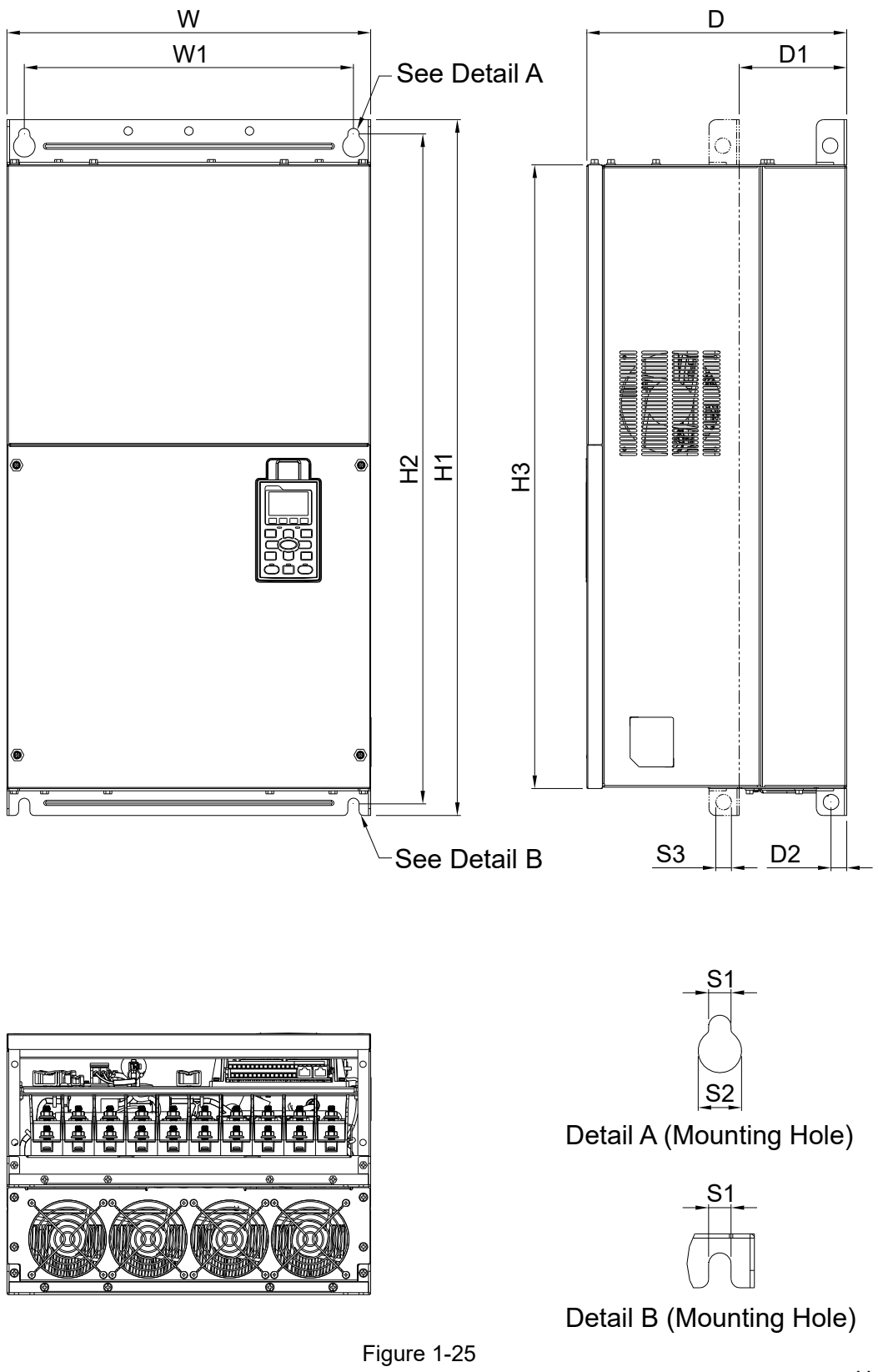

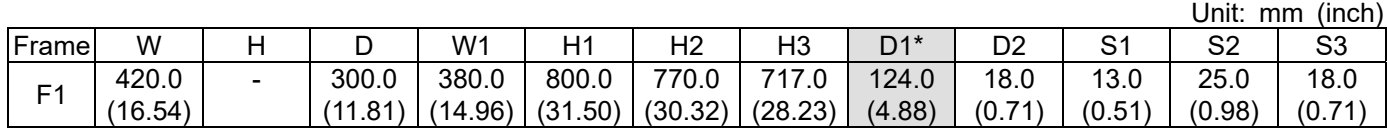

D1\*: Flange mounting

#### Frame F

#### F2: VFD750CH23A-21, VFD1320CH43A-21

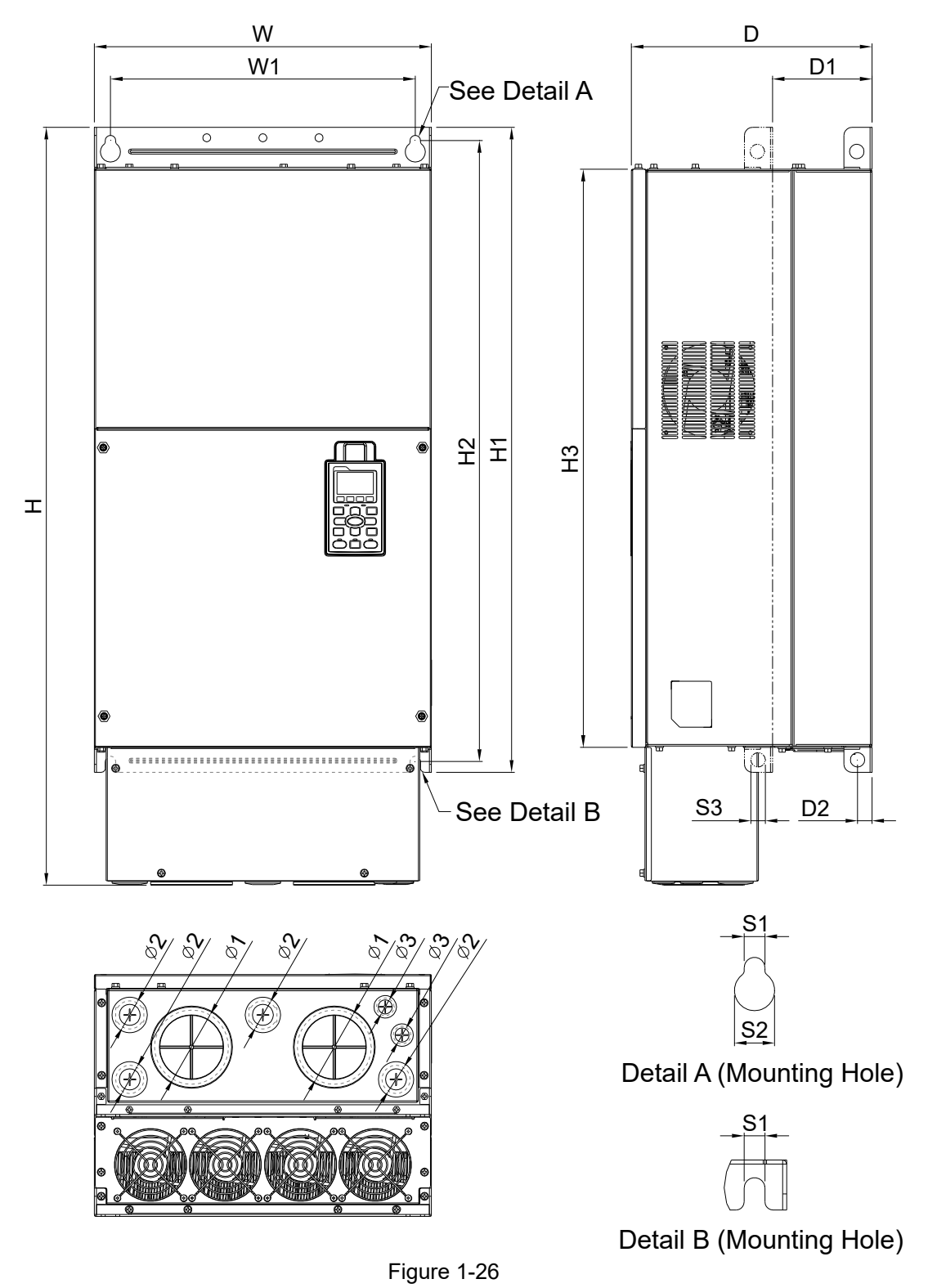

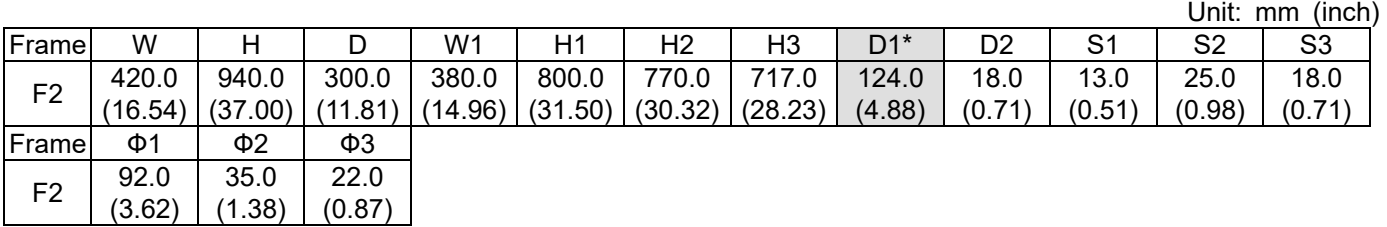

D1\*: Flange mounting

#### Frame G

#### G1: VFD1600CH43A-00, VFD1850CH43A-00, VFD2200CH43A-00

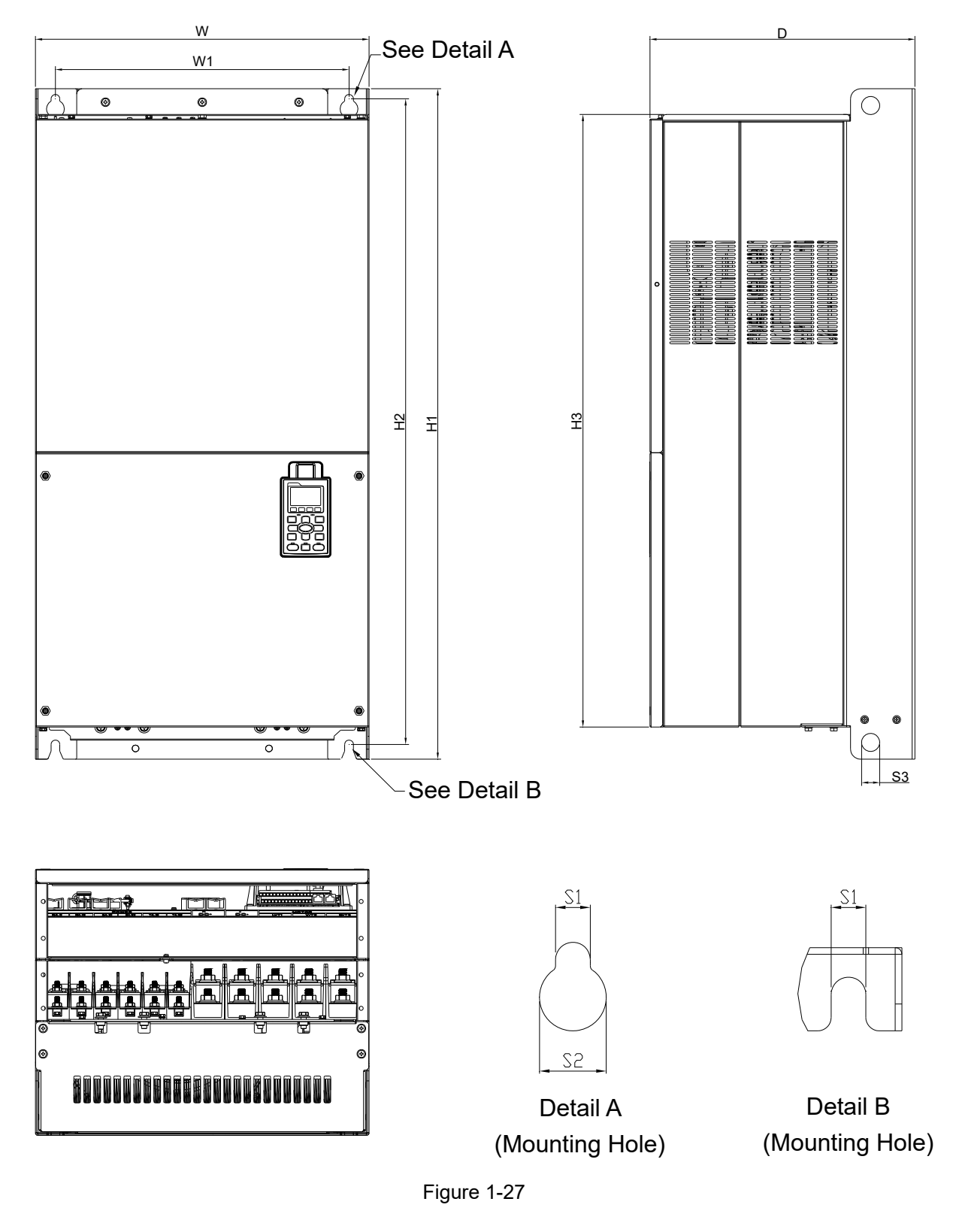

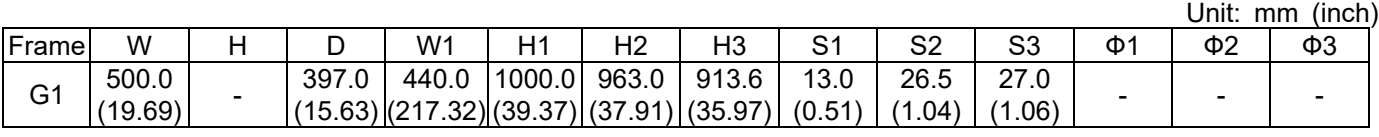

(19.69)

(48.83)

(15.63) (217.32) (39.37)

### Frame G

### G2: VFD1600CH43A-21, VFD1850CH43A-21, VFD2200CH43A-21

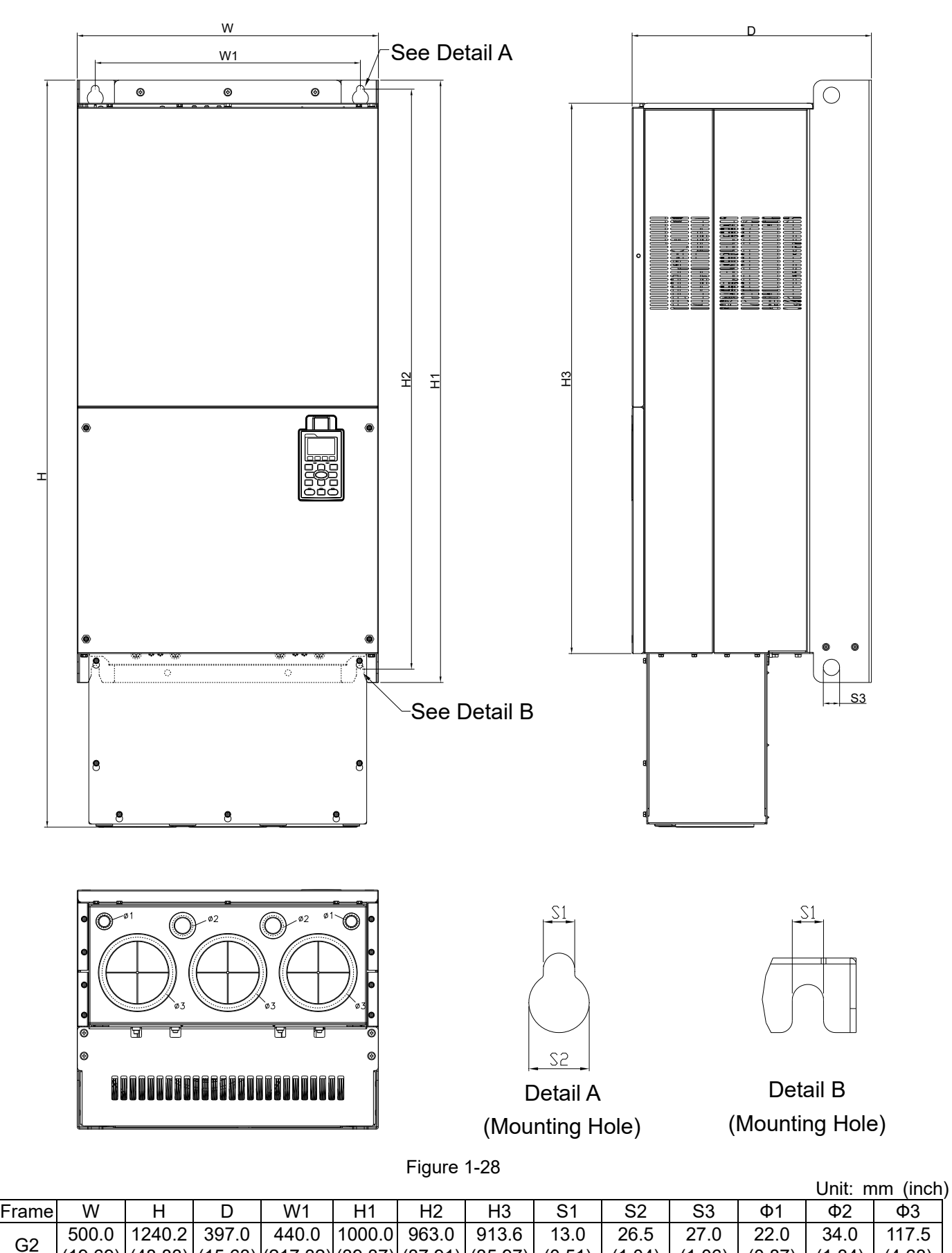

(35.97)

(0.51)

(1.04)

(1.06)

(0.87)

(1.34)

(37.91)

(4.63) Table 1-15

(27.56)

 $H1$  -  $45.0$ <br>(1.77)

(56.5)

(15.67)

(24.8)

 $\begin{array}{|c|c|c|c|c|c|c|c|} \hline \text{45.0} & & & & \text{-} & \text{-} & \text{-} & \text{-} & \text{13.0} \ \text{(1.77)} & & & & & \text{-} & \text{13.0} \ \hline \end{array}$ 

#### Frame H

H1: VFD2800CH43A-00, VFD3150CH43A-00, VFD3550CH43A-00, VFD4500CH43A-00

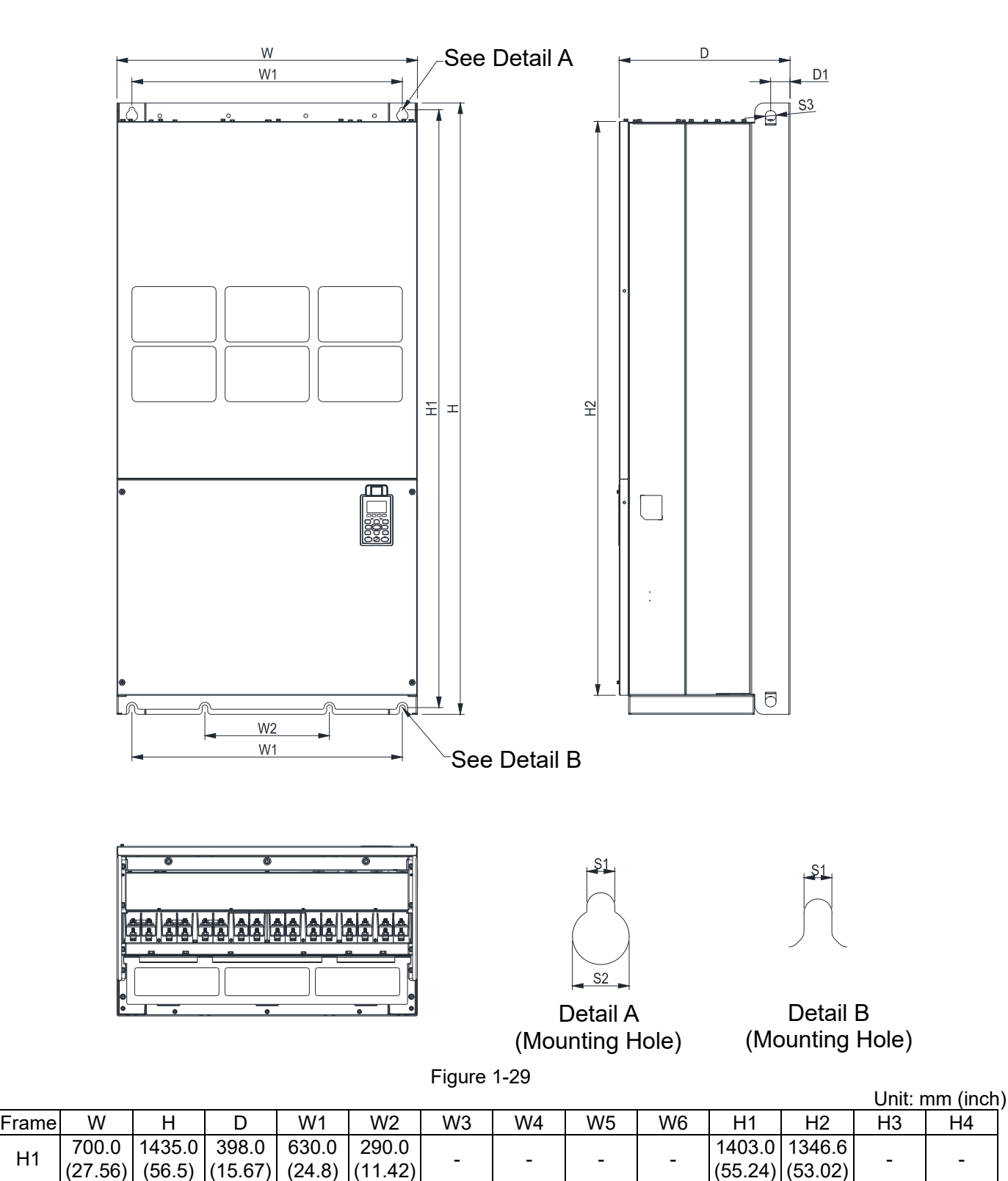

Table 1-16

 $(53.02)$  -  $\vert$  -

(55.24)

25.0

 $(0.98)$   $-$ 

Frame| H5 | D1 | D2 | D3 | D4 | D5 | D6 | S1 | S2 | S3 | Ф1 | Ф2 | Ф3

(0.51)

26.5 (1.04)

#### Frame H

H3: VFD2800CH43C-21, VFD3150CH43C-21, VFD3550CH43C-21, VFD4500CH43C-21

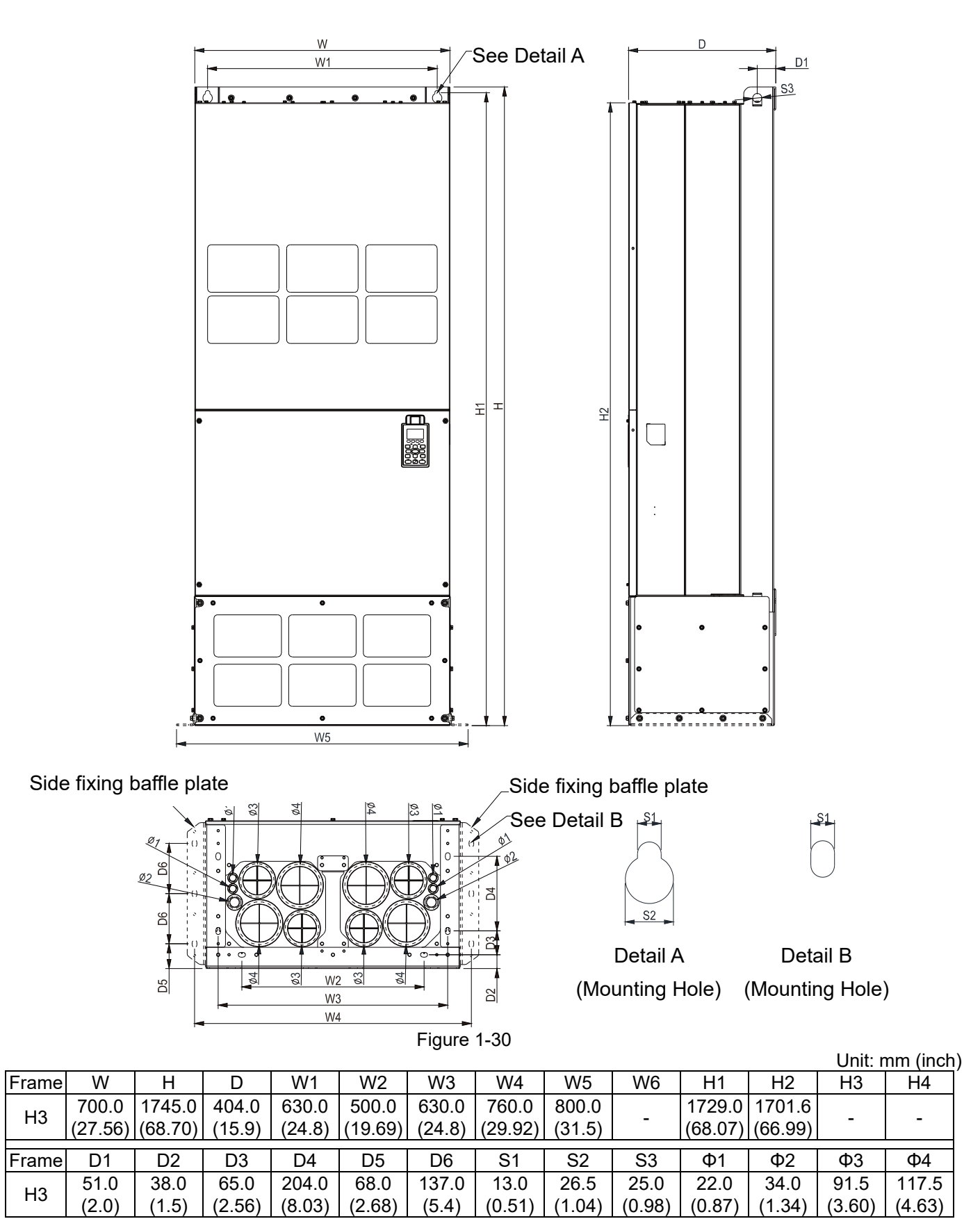

**Chapter 1 Introduction | CH2000**

### Digital Keypad

KPC-CC01

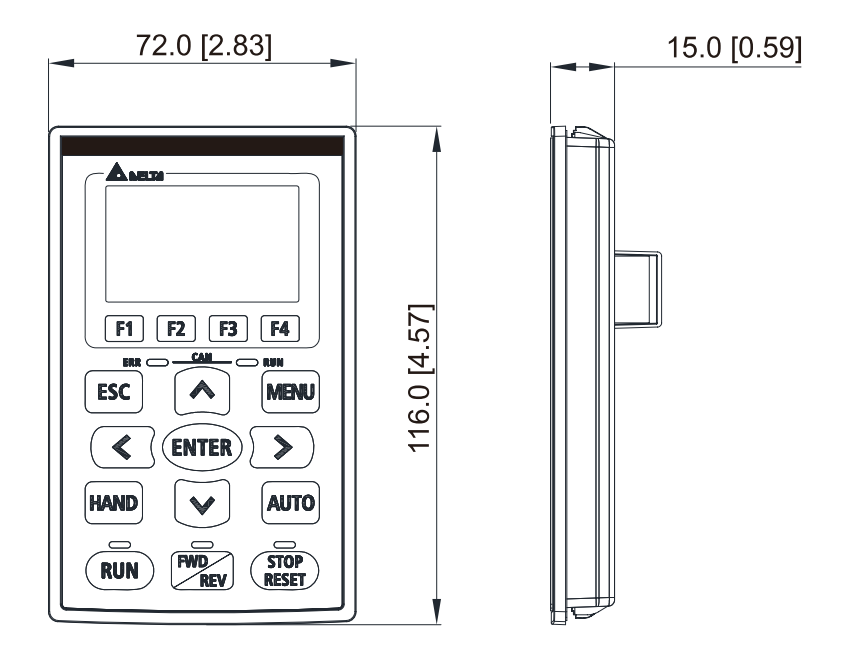

Figure 1-31

# <span id="page-33-0"></span>Chapter 2 Installation

- 2-1 Mounting Clearance
- 2-2 Airflow and Power Dissipation

<span id="page-34-0"></span>**Chapter 2 Installation | CH2000** 

# **2-1 Mounting Clearance**

- $\boxtimes$  Prevent fiber particles, scraps of paper, shredded wood, sawdust, metal particles, etc. from adhering to the heat sink.
- $\boxtimes$  Install the AC motor drive in a metal cabinet. When installing one drive below another one, use a metal separator between the AC motor drives to prevent mutual heating and to prevent the risk of fire accident.
- $\boxtimes$  Install the AC motor drive in Pollution Degree 2 environments with clean and circulating air. A clean and circulating environment means airs without polluting substances and dust.

The appearances shown in the following figures are for reference only. The actual motor drives may look different.

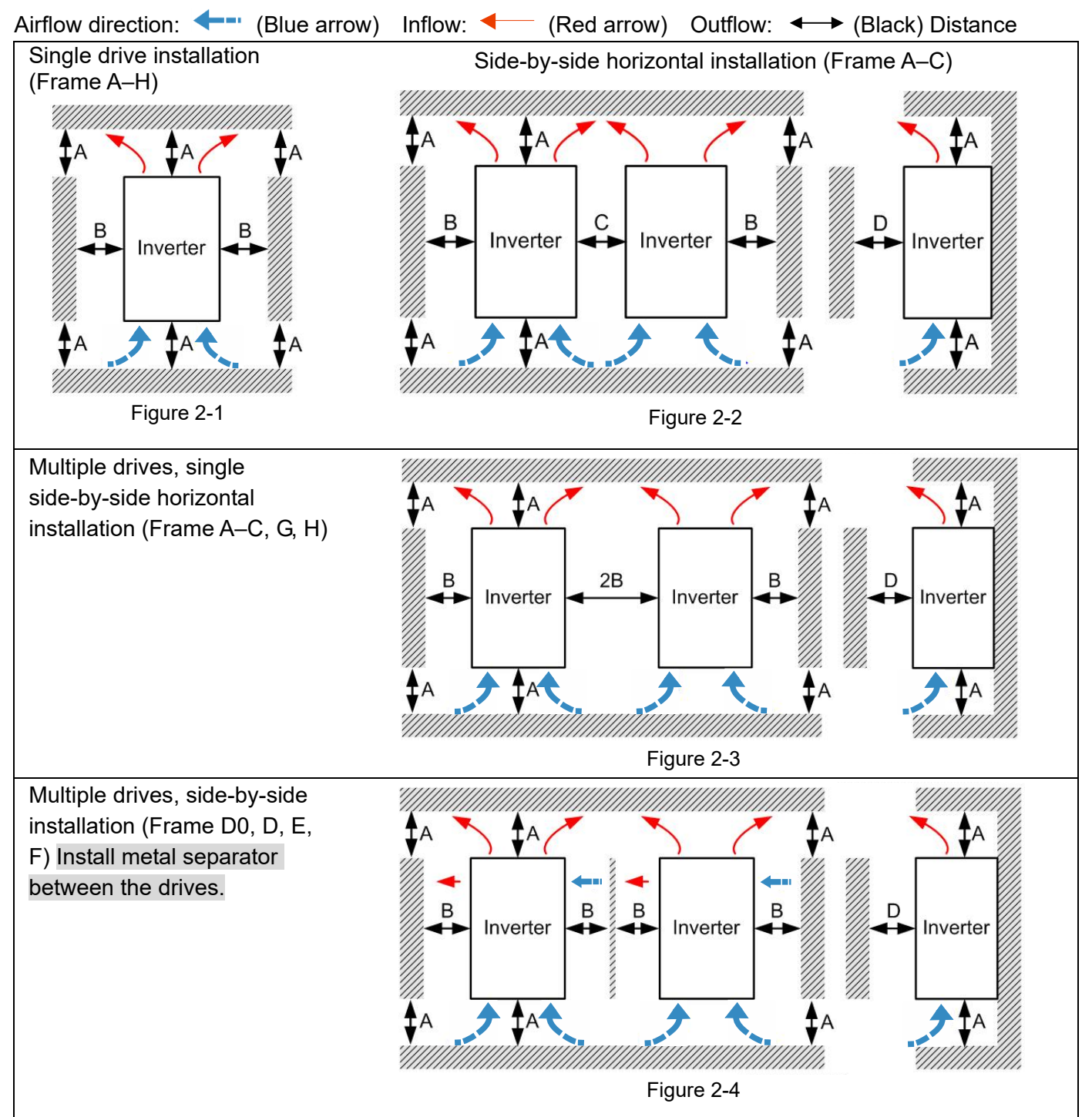

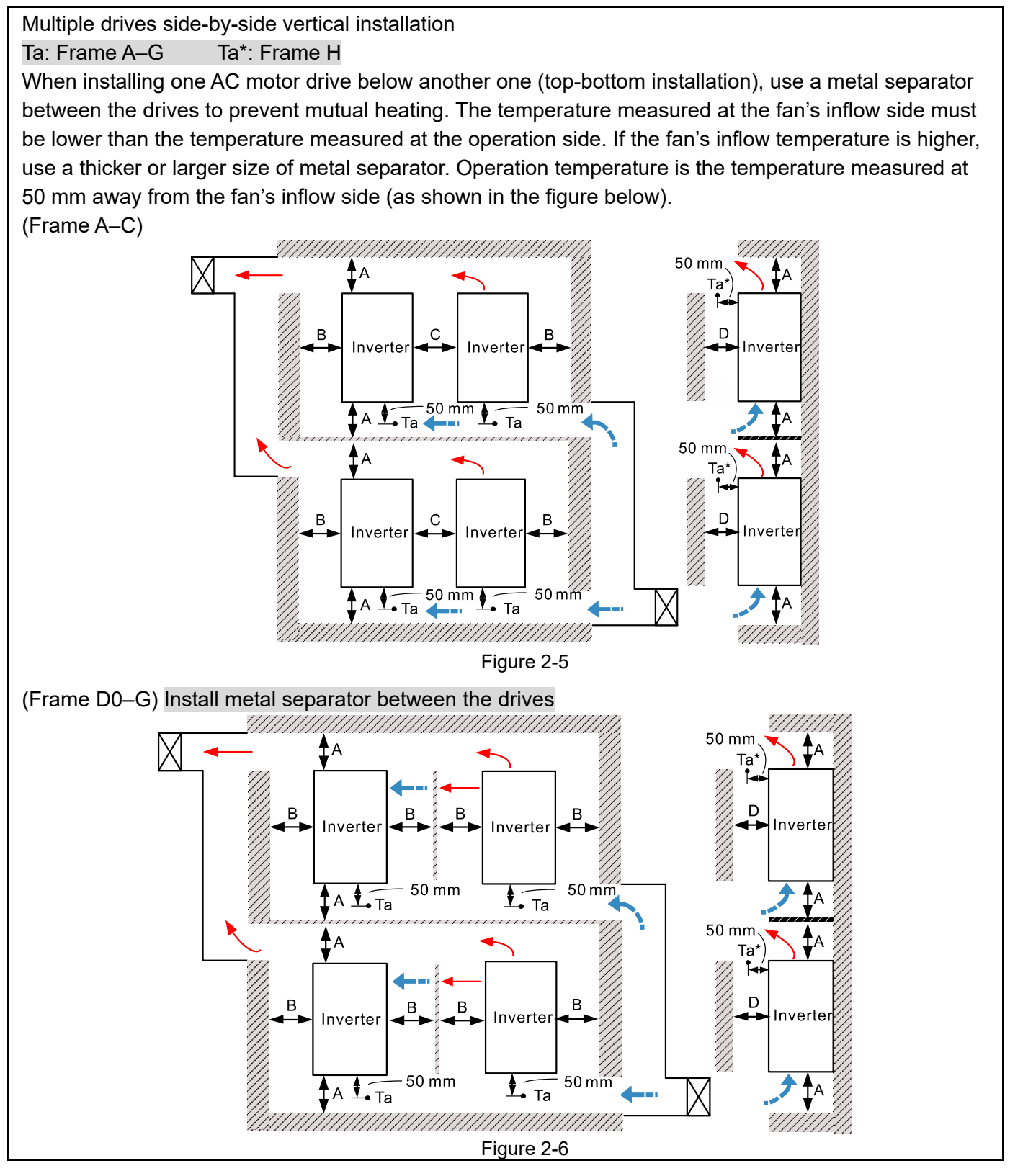

#### Minimum mounting clearance

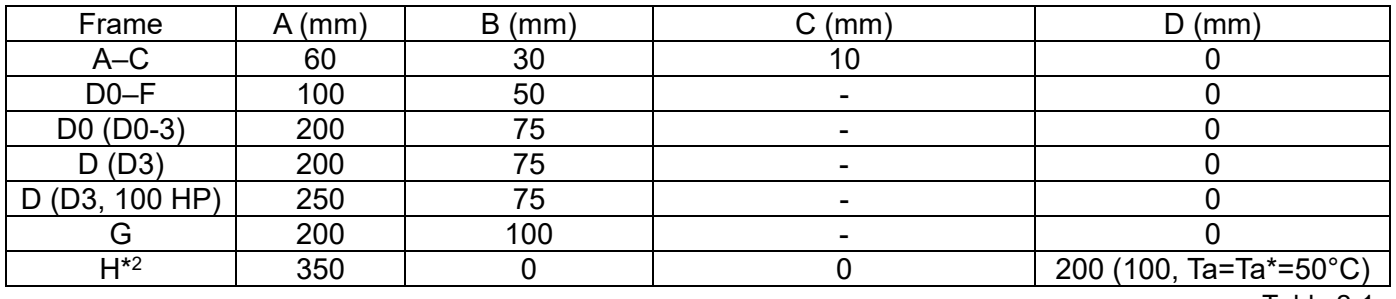

Table 2-1
### **Chapter 2 Installation | CH2000**

#### **NOTE:**

- 1. The minimum mounting clearances A–D stated in the table above apply to AC motor drives installation. Failing to follow the minimum mounting clearances may cause the fan to malfunction and heat dissipation problems.
- 2. Frame H does not have side installing holes or fans; there is no request for mounting clearance B and C.

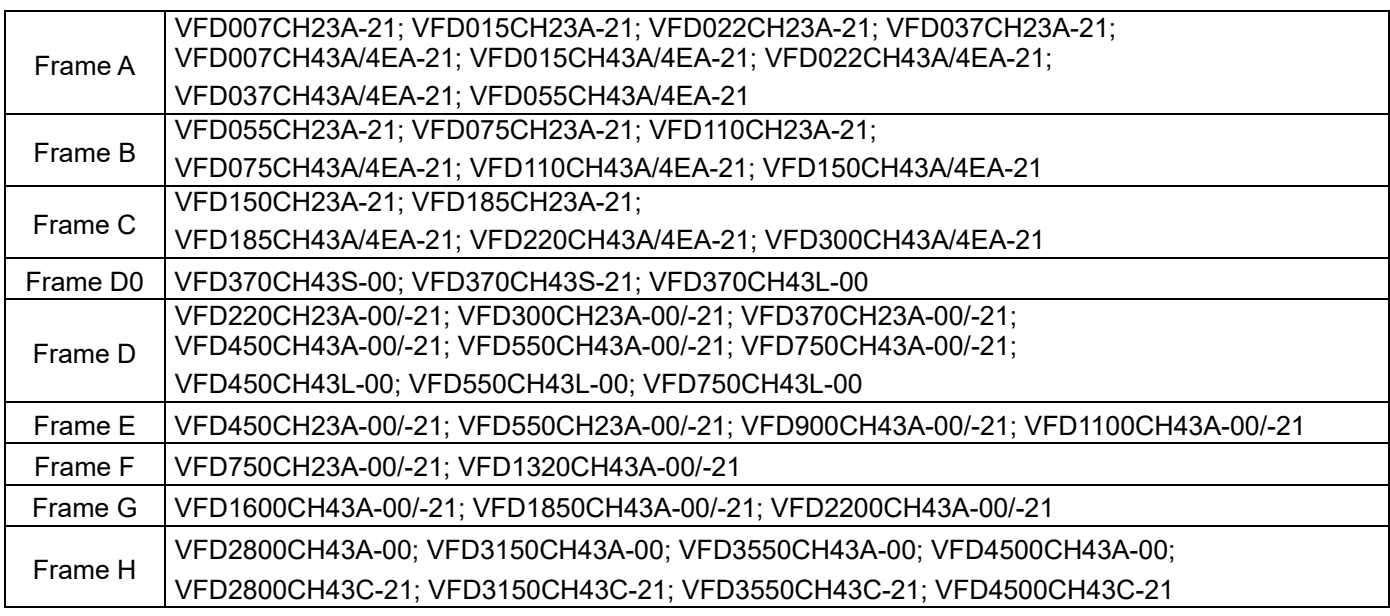

Table 2-2

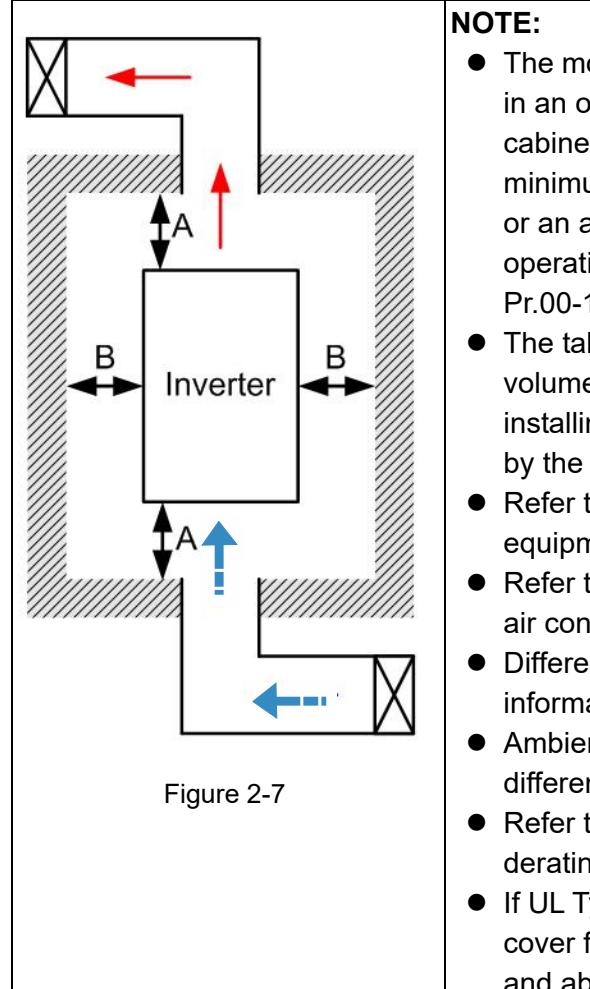

- The mounting clearance stated in the figure is for installing the drive in an open area. To install the drive in a confined space (such as cabinet or electric box), follow the following rules: (1) Keep the minimum mounting clearances. (2) Install a ventilation equipment or an air conditioner to keep surrounding temperature lower than operation temperature. (3) Refer to parameter setting and set up Pr.00-16, Pr.00-17, and Pr.06-55.
- The table below shows the heat dissipation and the required air volume when installing a single drive in a confined space. When installing multiple drives, the required air volume shall be multiplied by the number of the drives.
- Refer to the table below (Airflow Rate for Cooling) for ventilation equipment design and selection.
- Refer to the table below (Power Dissipation for AC Motor Drive) for air conditioner design and selection.
- Different control mode affects the derating. See Pr.06-55 for more information.
- Ambient temperature derating curve shows the dertaing status in different temperature in relation to different protection level.
- Refer to Section 9-5 for ambient temperature derating curve and derating curves under different control modes.
- **If UL Type 1 models need side-by-side installation, remove the top** cover for Frame A–C. Do NOT install the conduit box for Frame D and above.

#### **Chapter 2 Installation | CH2000**

# **2-2 Airflow and Power Dissipation**

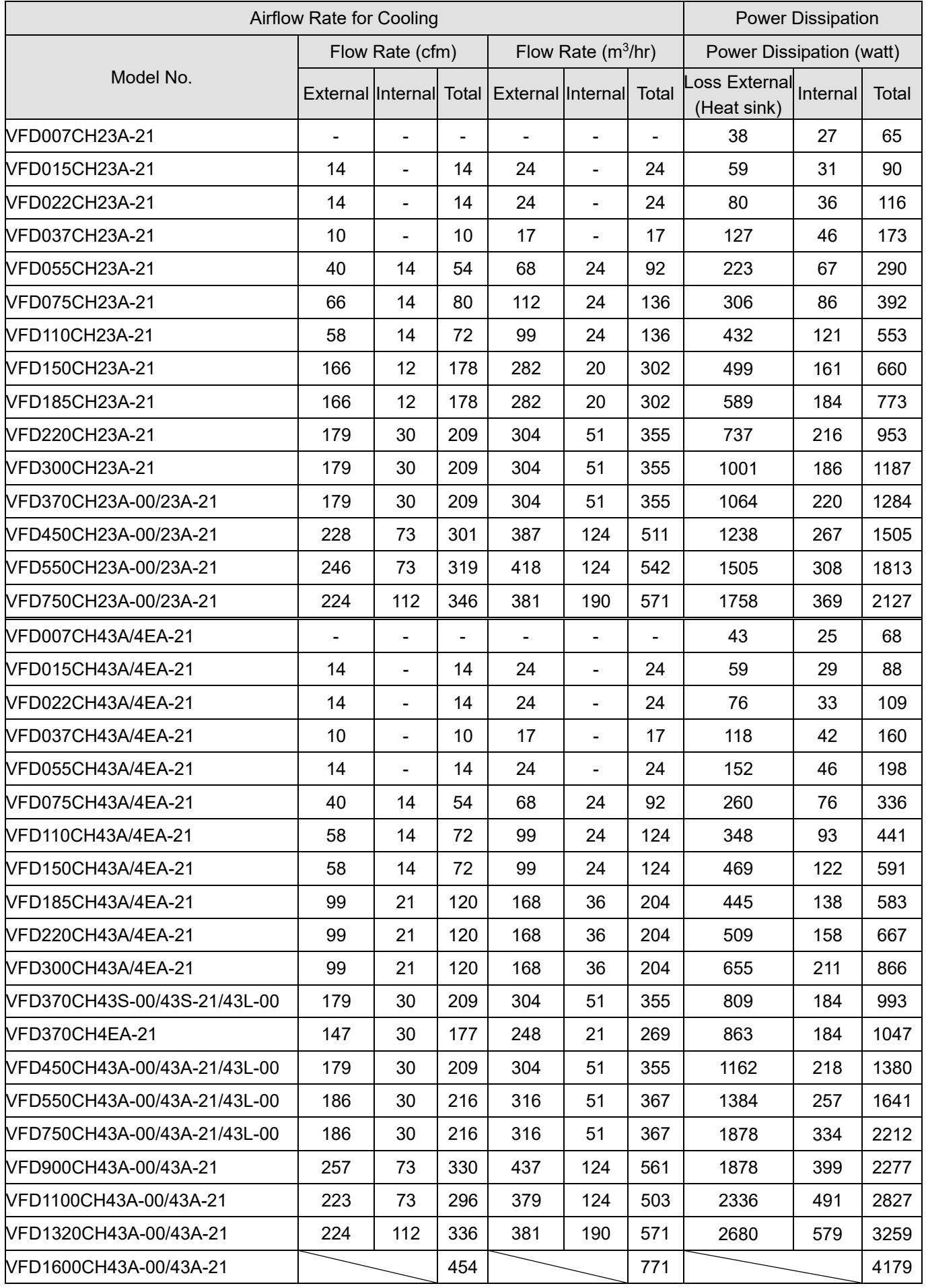

#### **Chapter 2 Installation | CH2000**

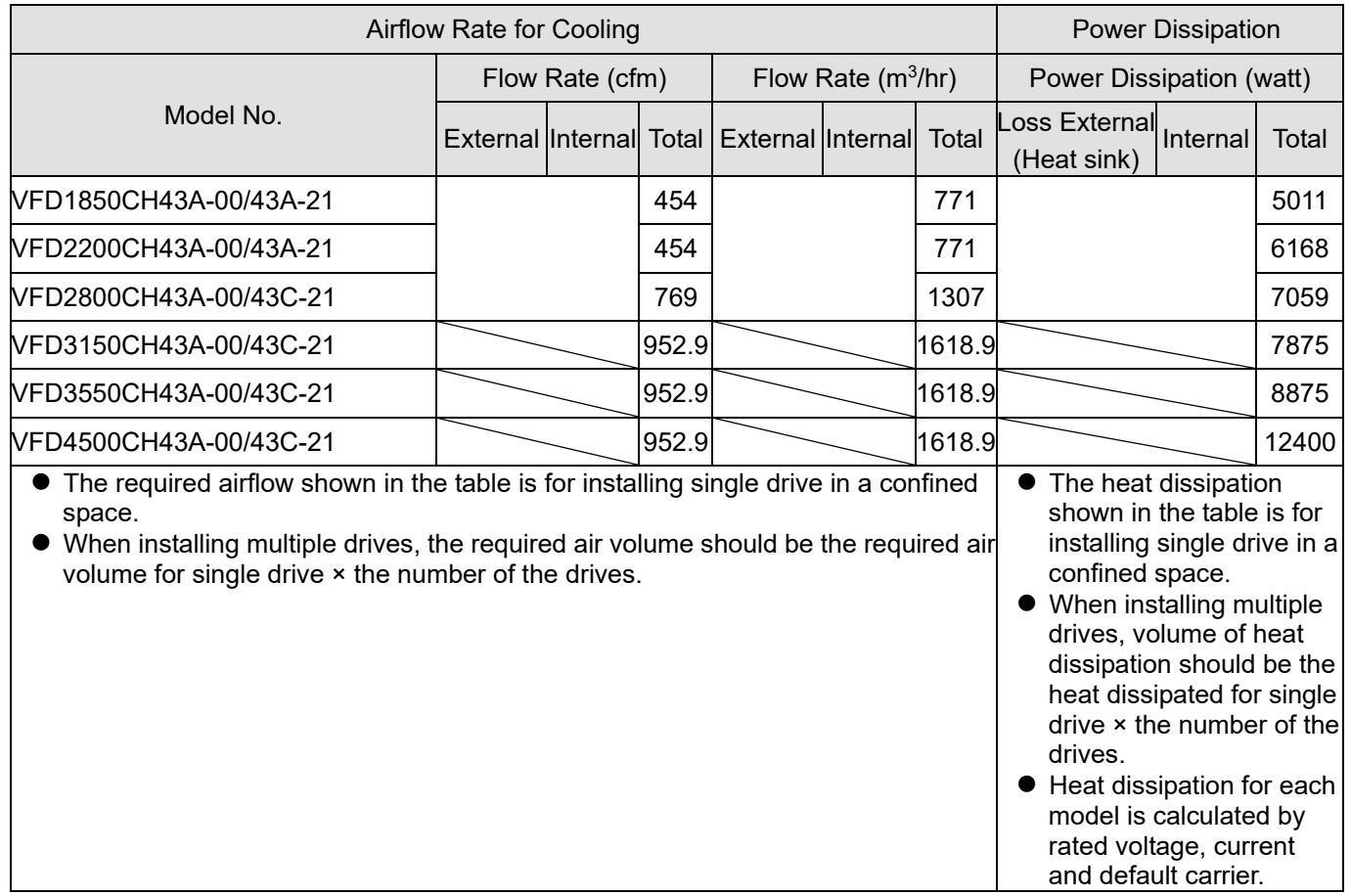

Table 2-3

# Chapter 3 Unpacking

- 3-1 Unpacking
- 3-2 The Lifting Hook

The AC motor drive should be kept in the shipping carton or crate before installation. In order to retain the warranty coverage, the AC motor drive should be stored properly when it is not to be used for an extended period of time.

## **3-1 Unpacking**

The AC motor drive is packed in the crate. Follows the following step for unpack:

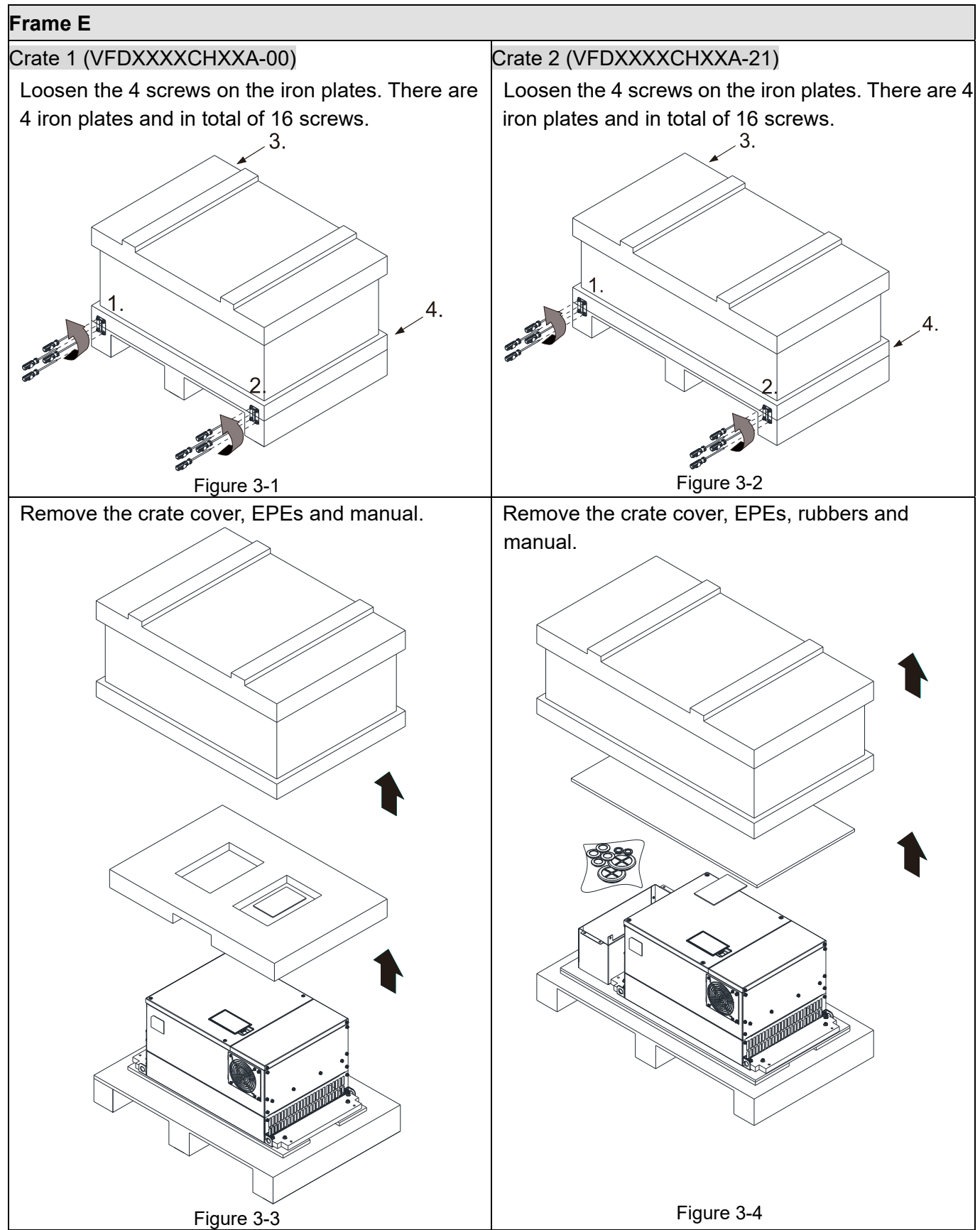

Call +1(800)985-6929 To Order or 3 Cader Online At Deltaacdrives.com Send Quote Requests to info@automatedpt.com

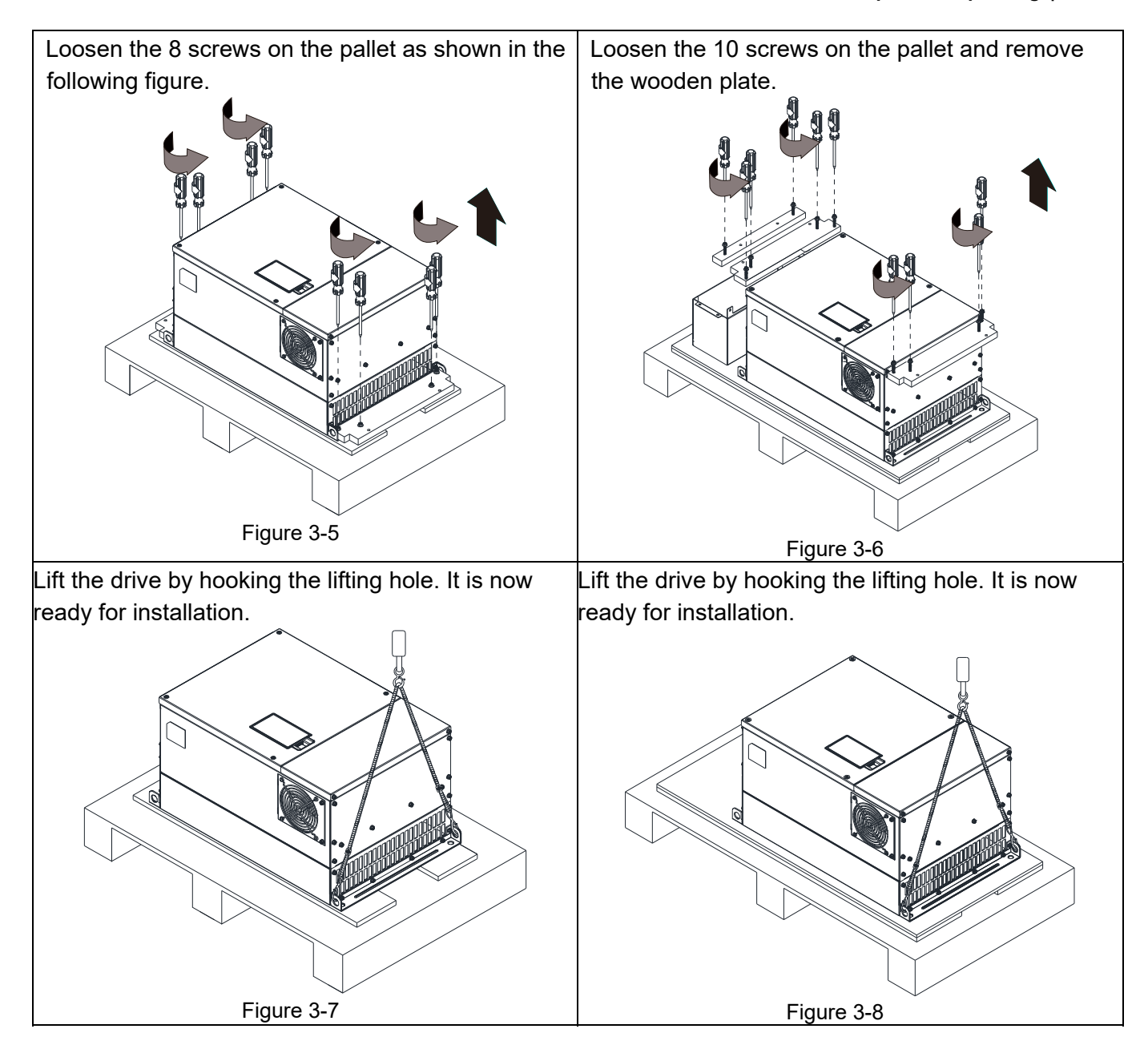

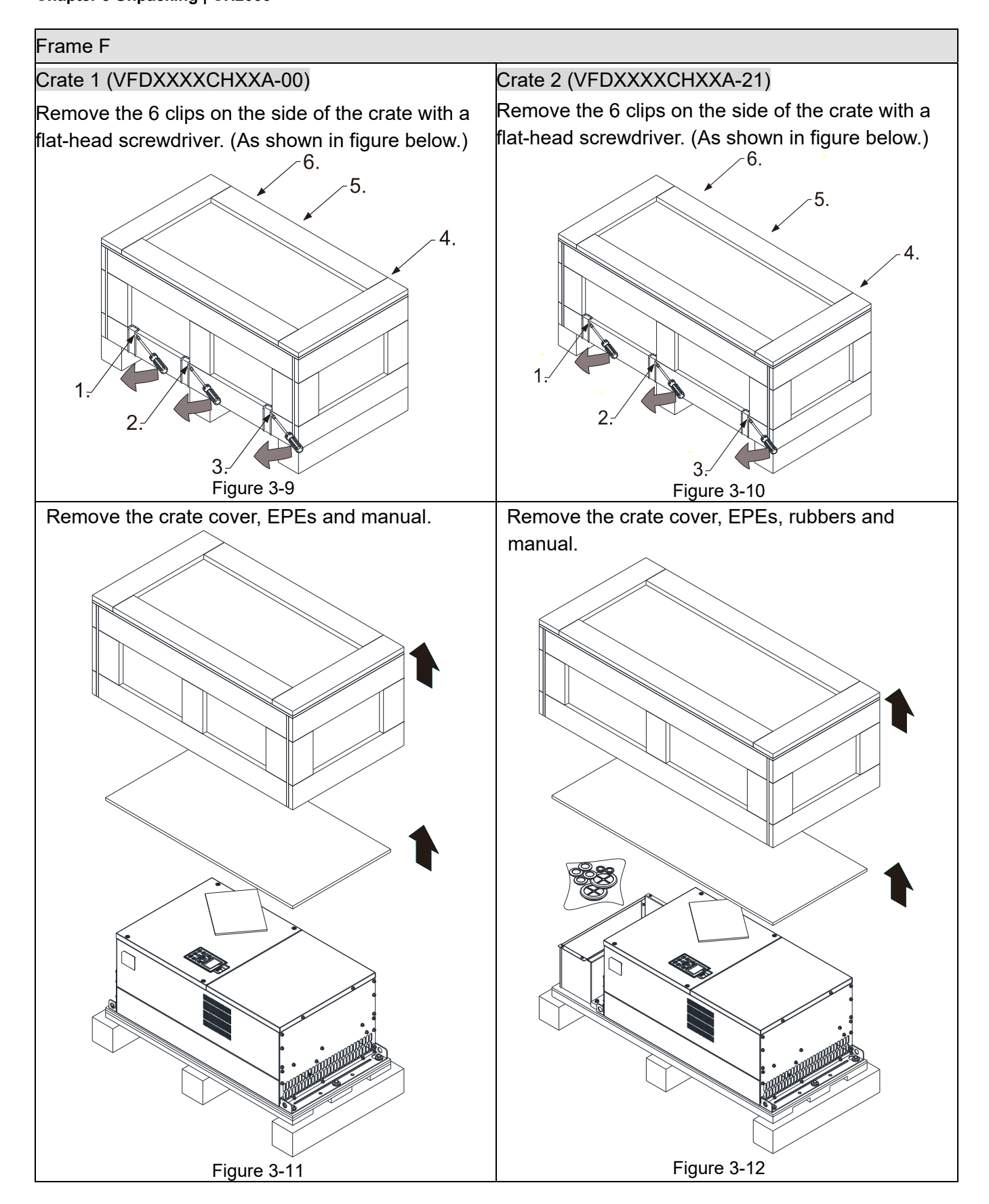

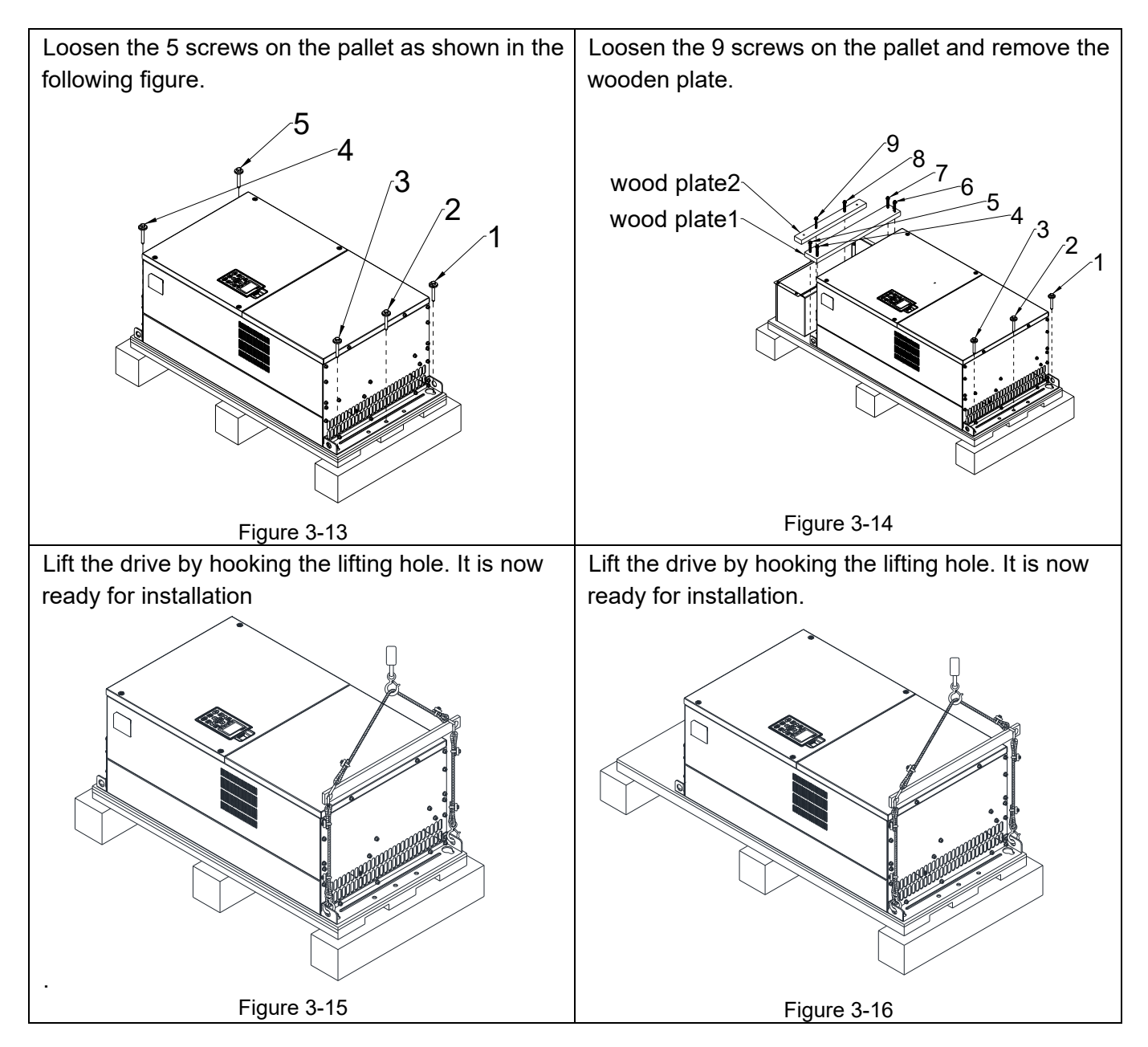

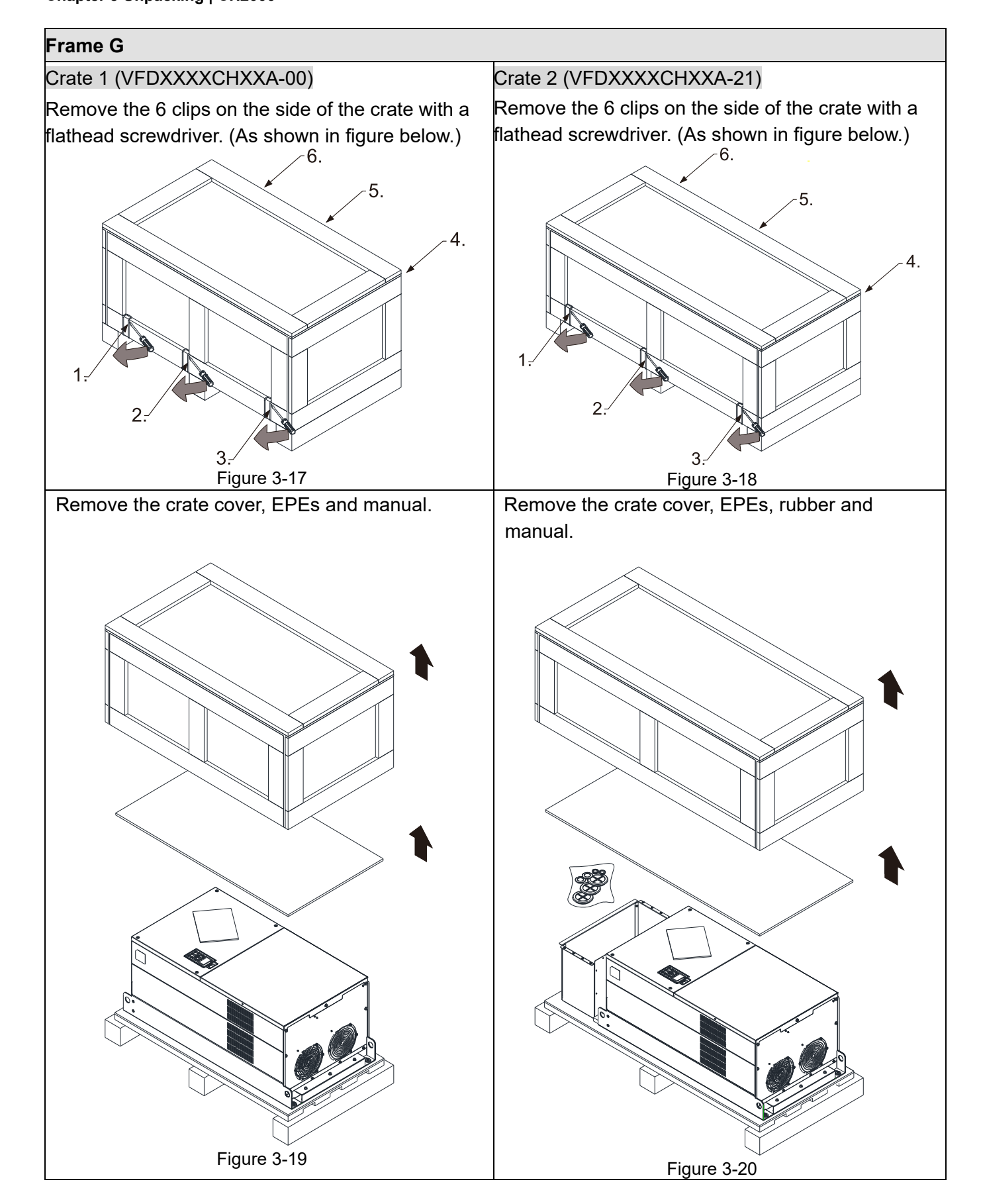

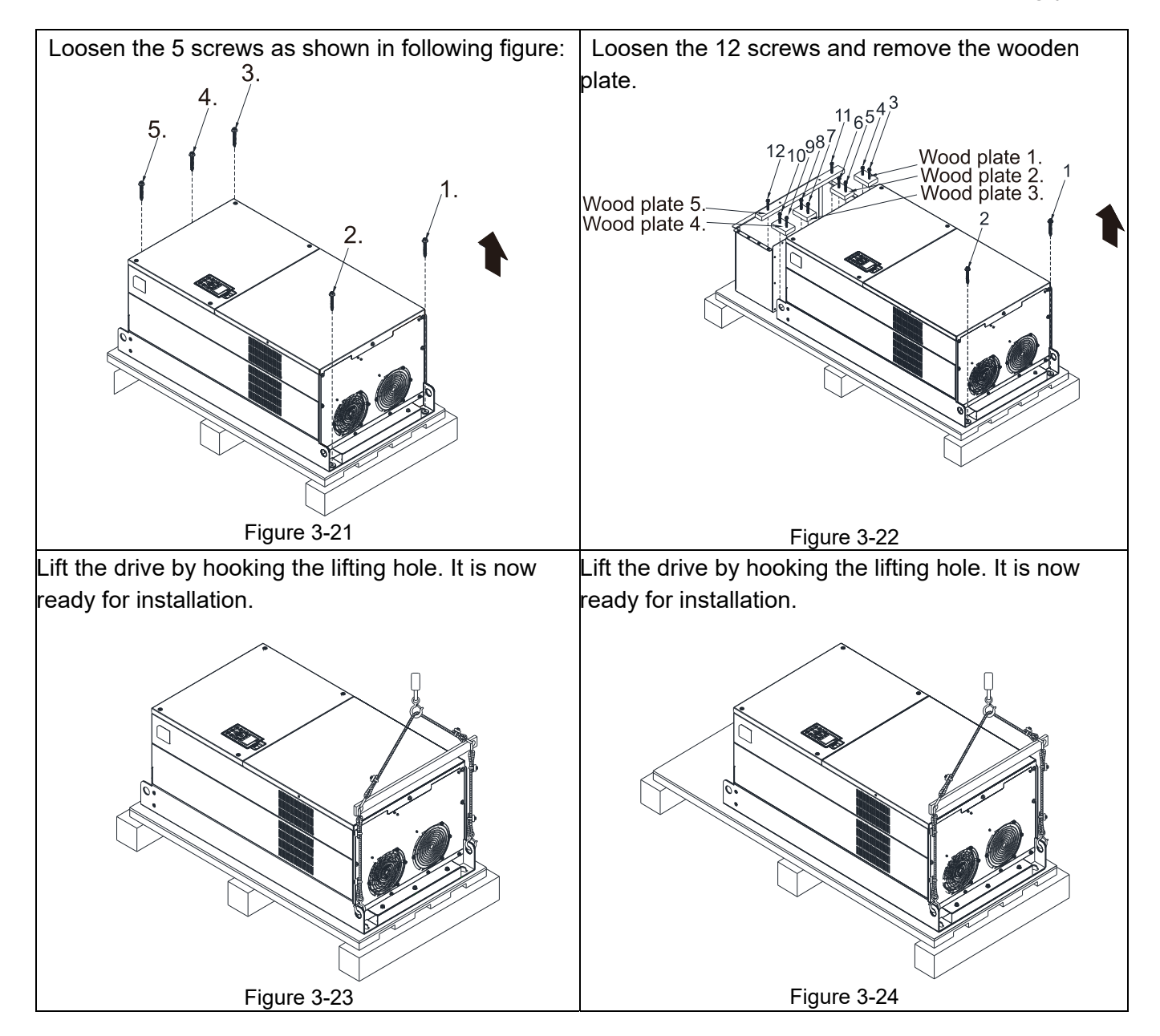

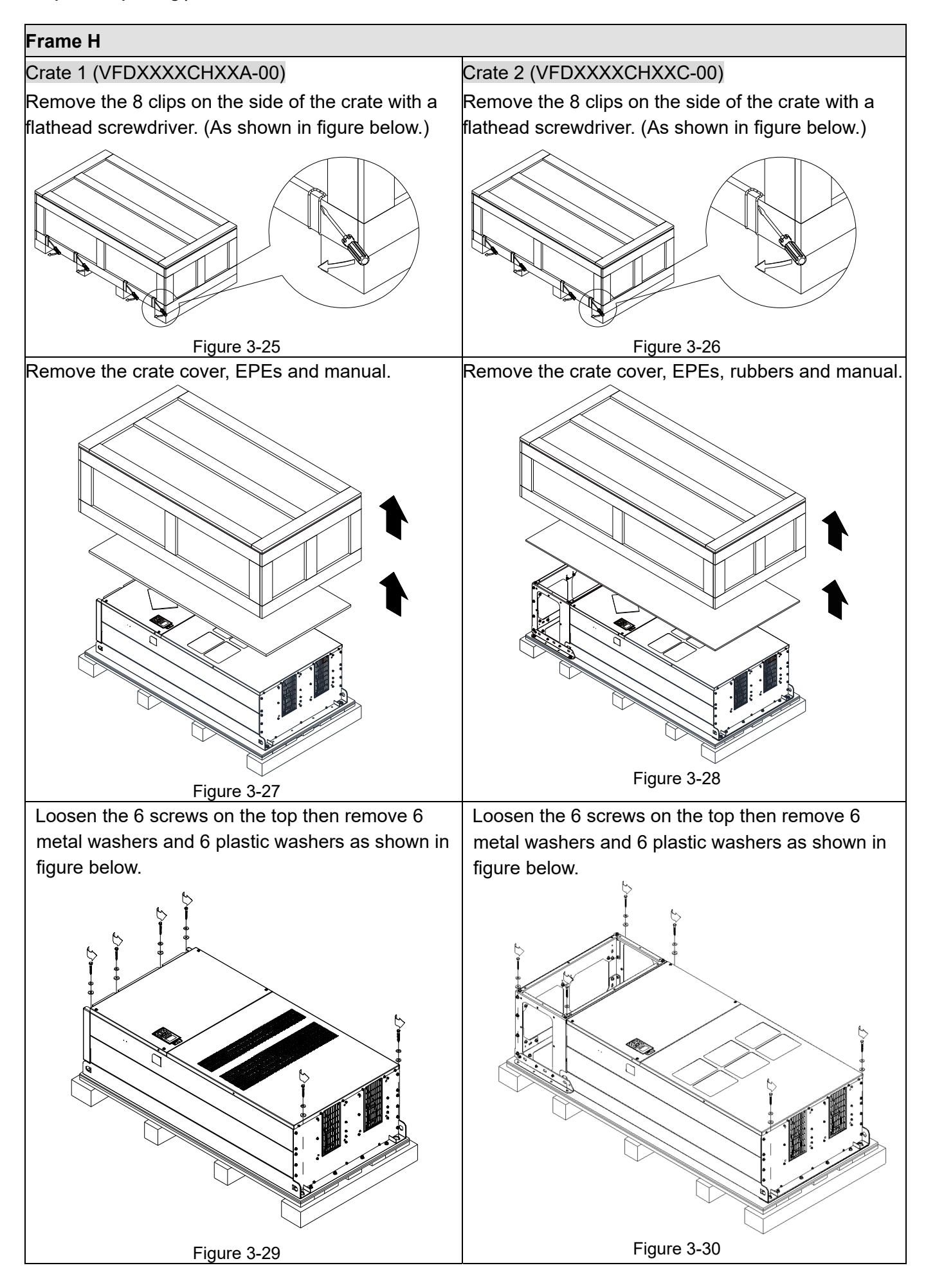

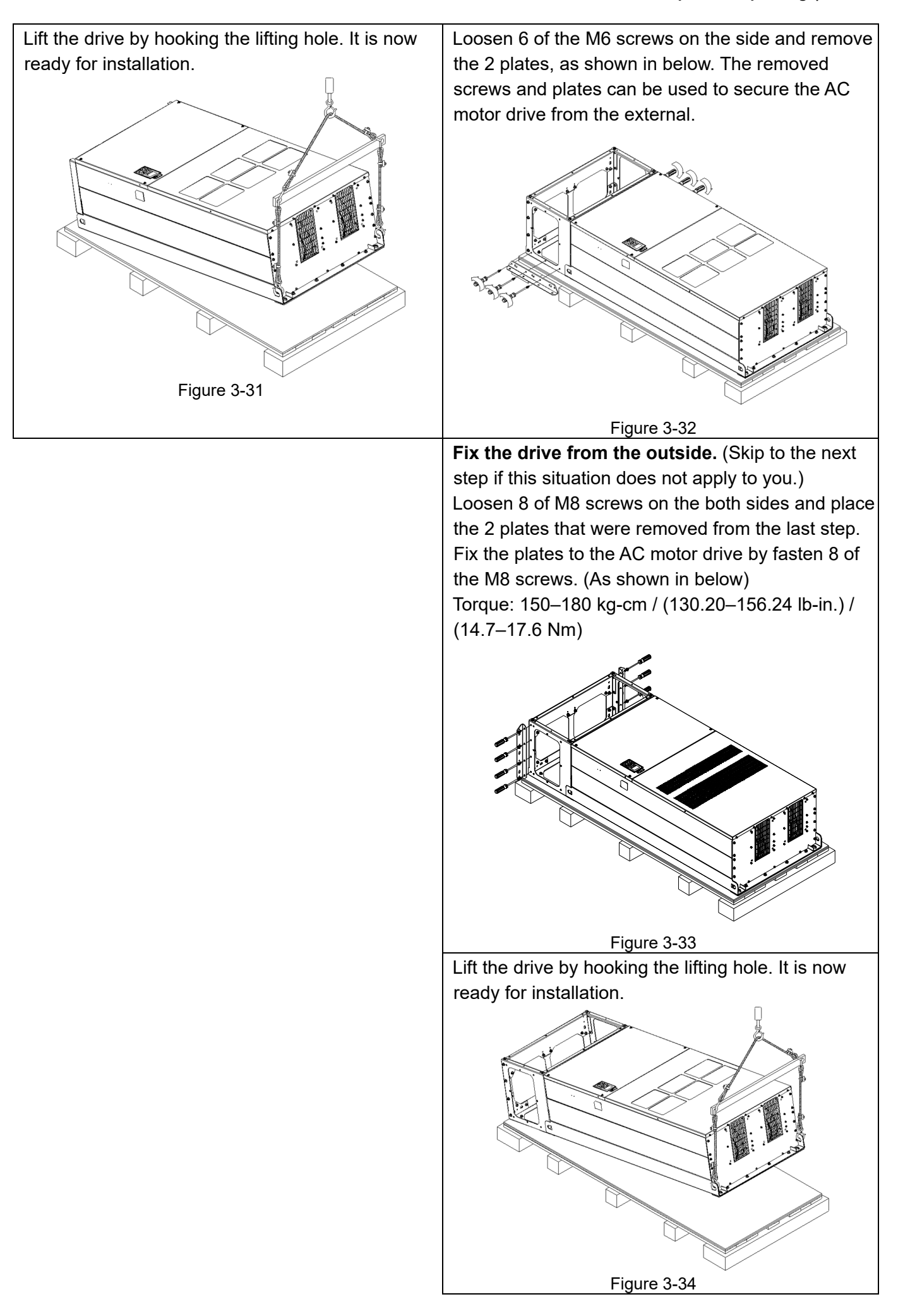

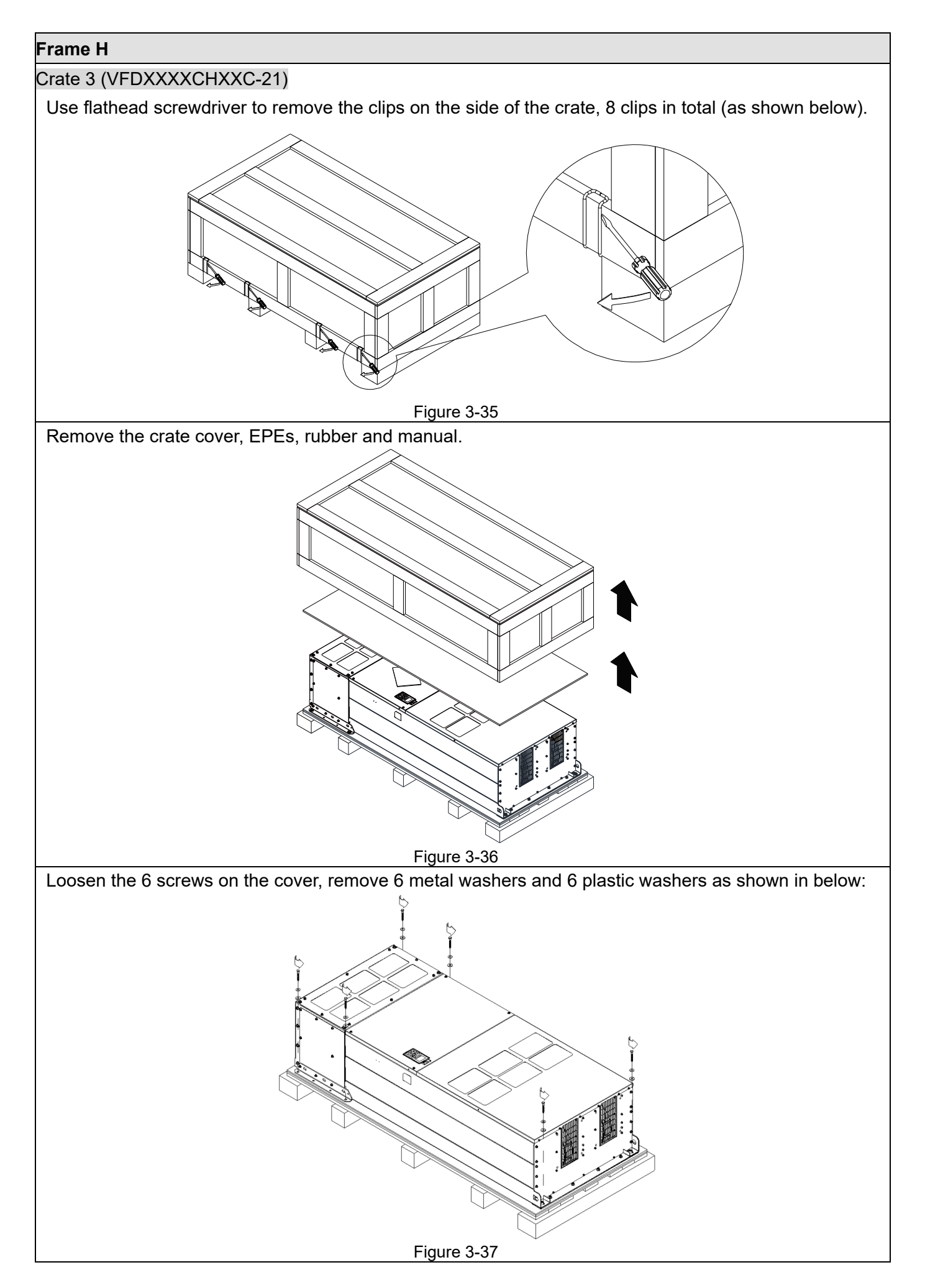

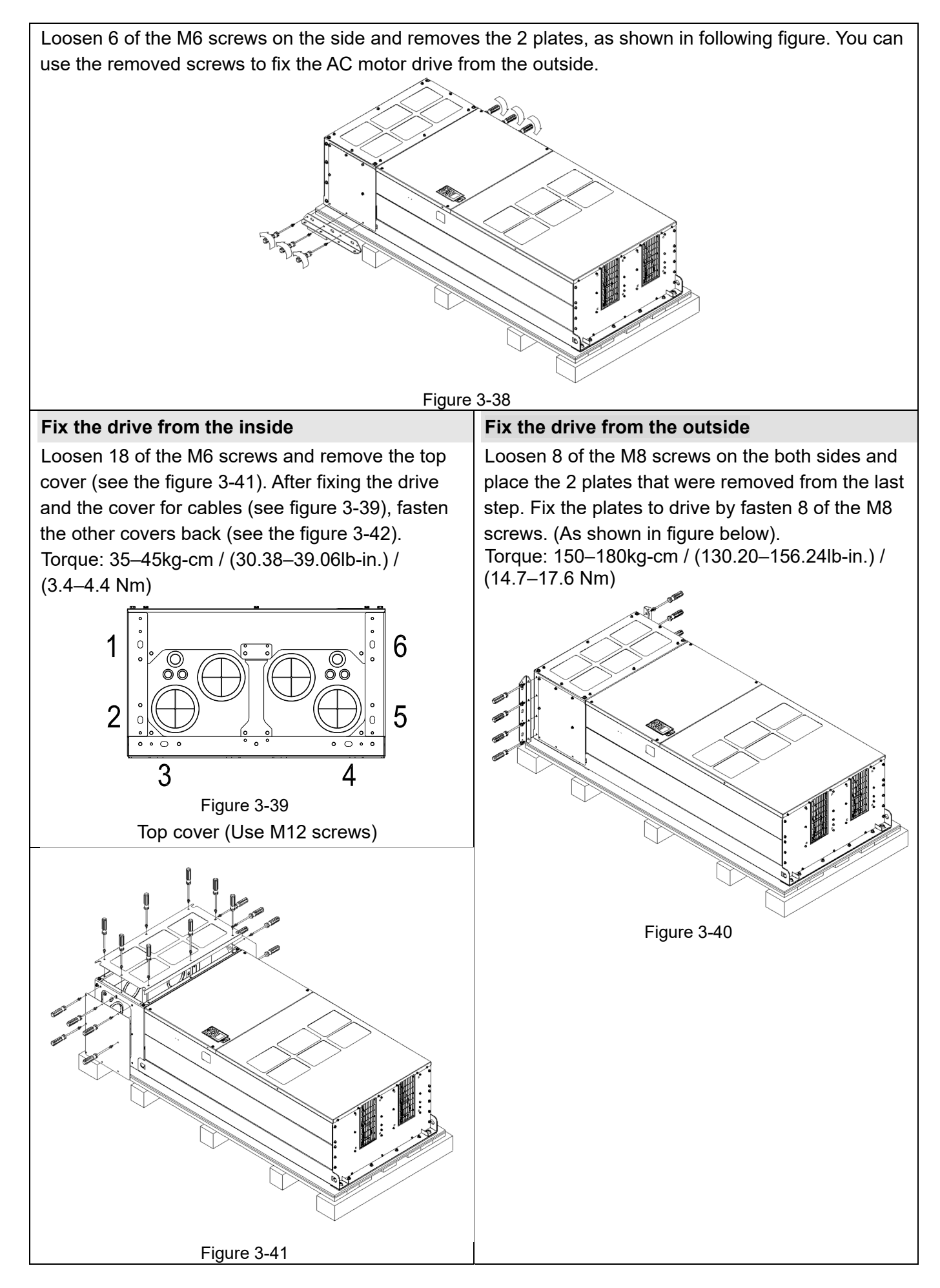

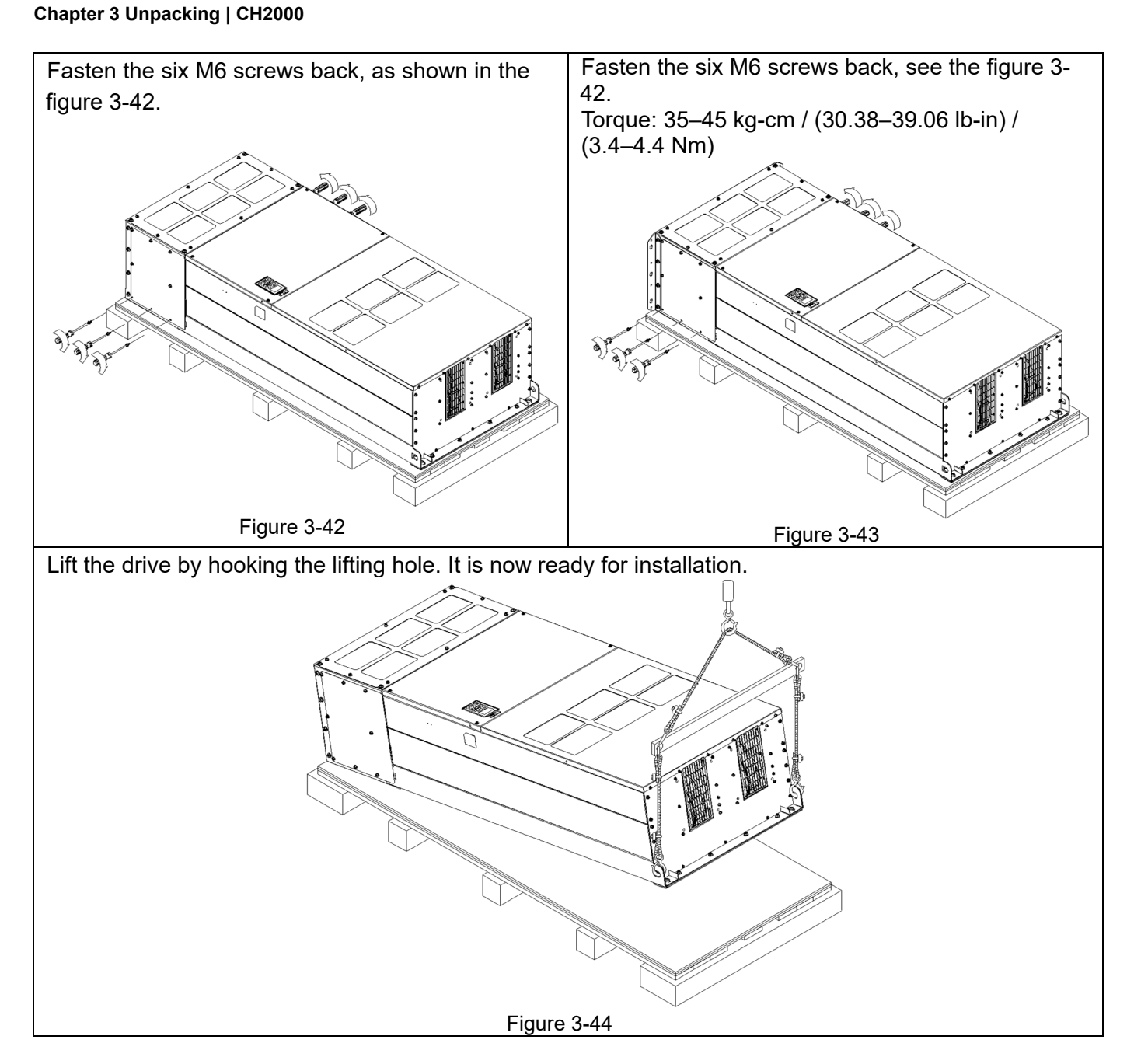

**Frame H: Fix the drive** 

(VFDXXXXCH43A-00)

Screw: M12\*6

Torque: 340–420kg-cm / (295.1–364.6lb-in.) / (33.3–41.2 Nm)

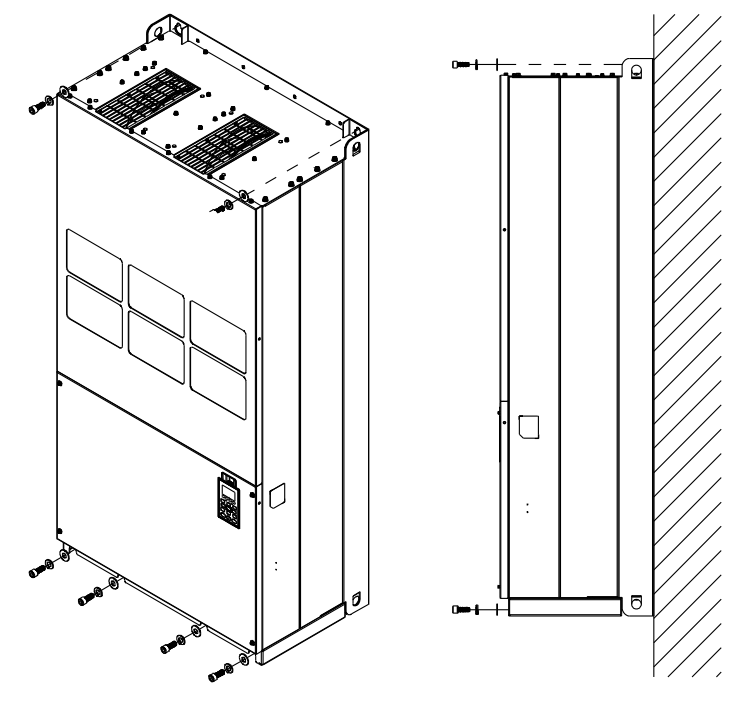

Figure 3-45

#### VFDXXXXCH43C-21

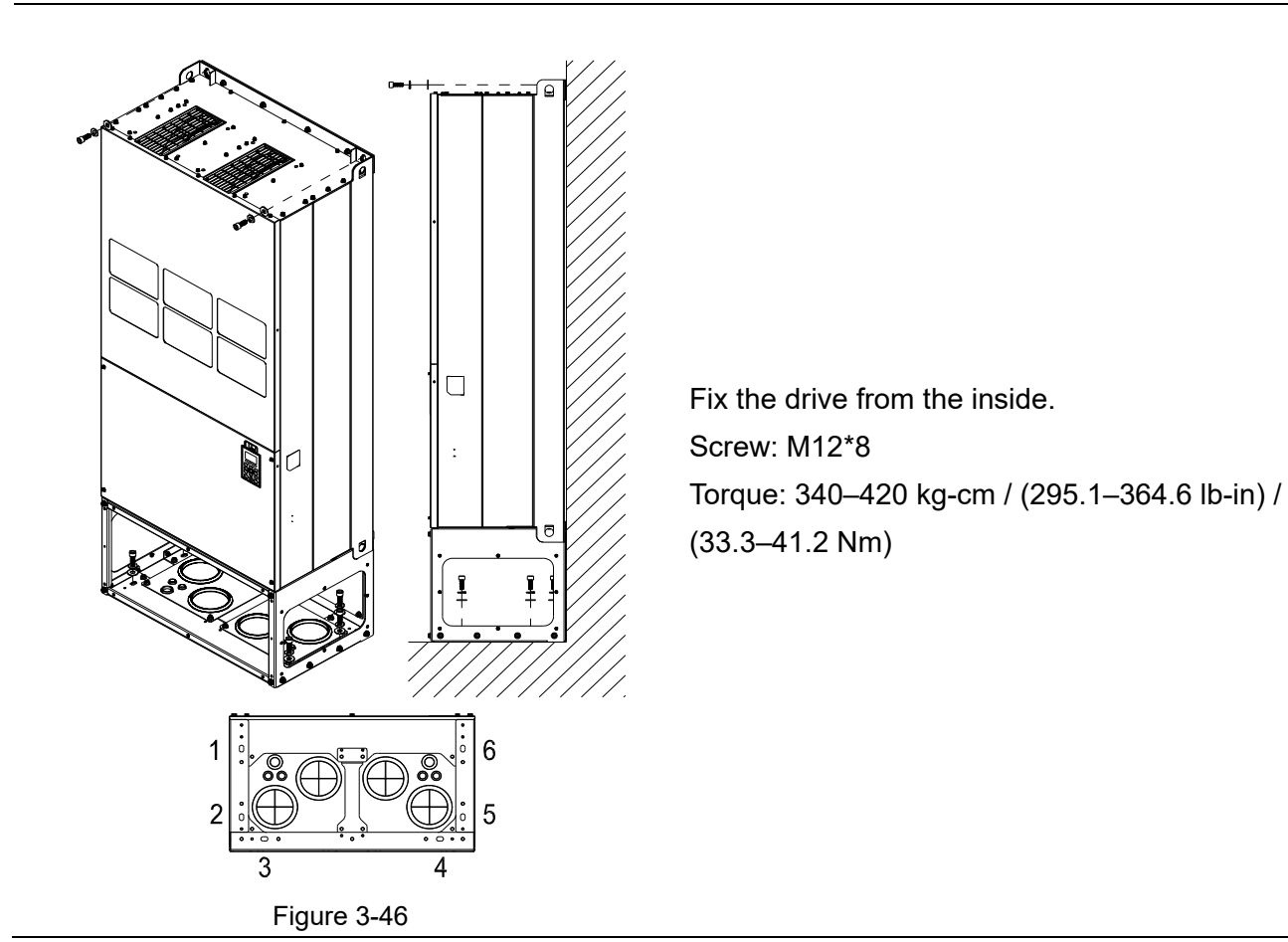

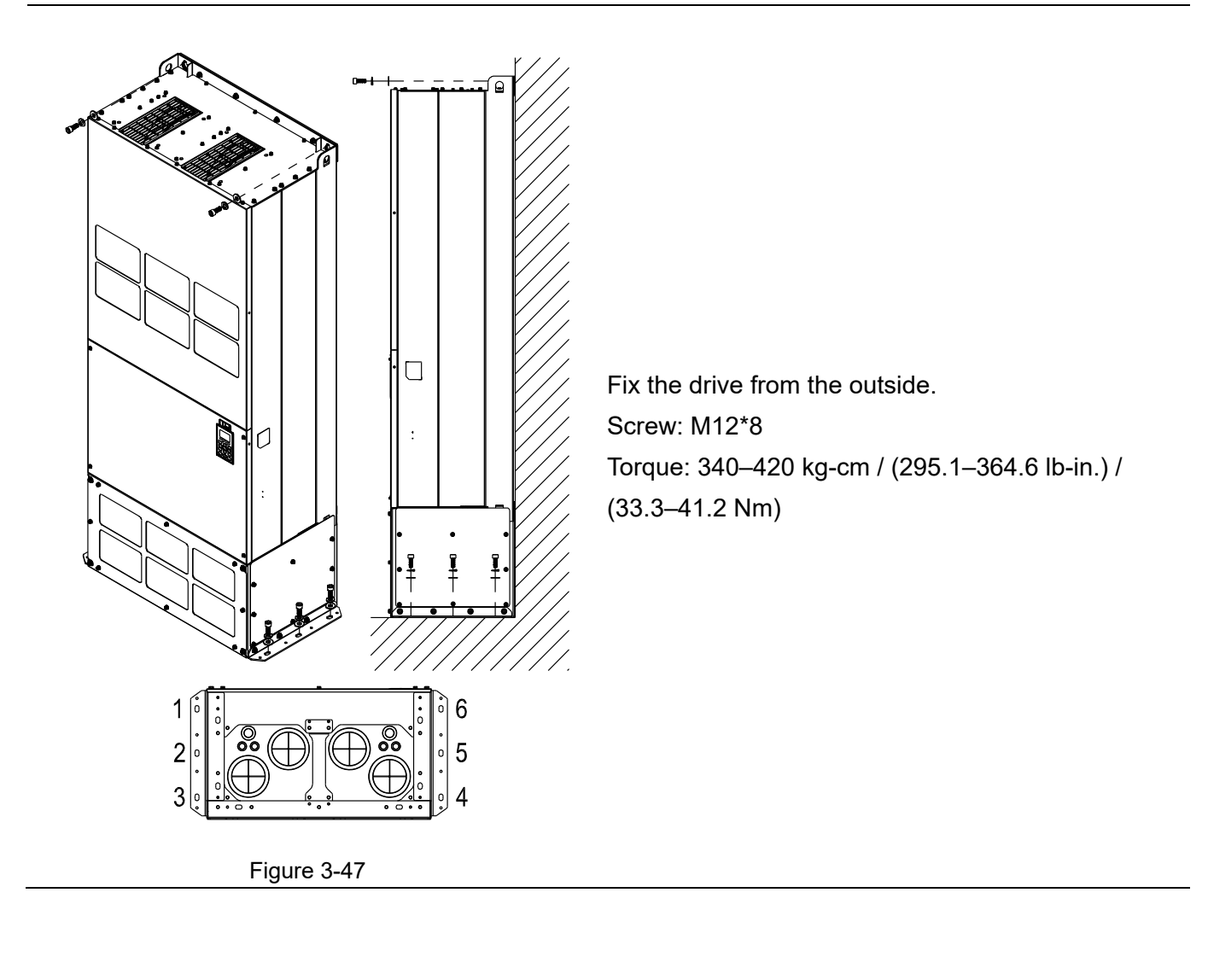

## **3-2 The Lifting Hook**

The arrows indicate the location of the lifting holes of frame D0 to H, as shown in figure below:

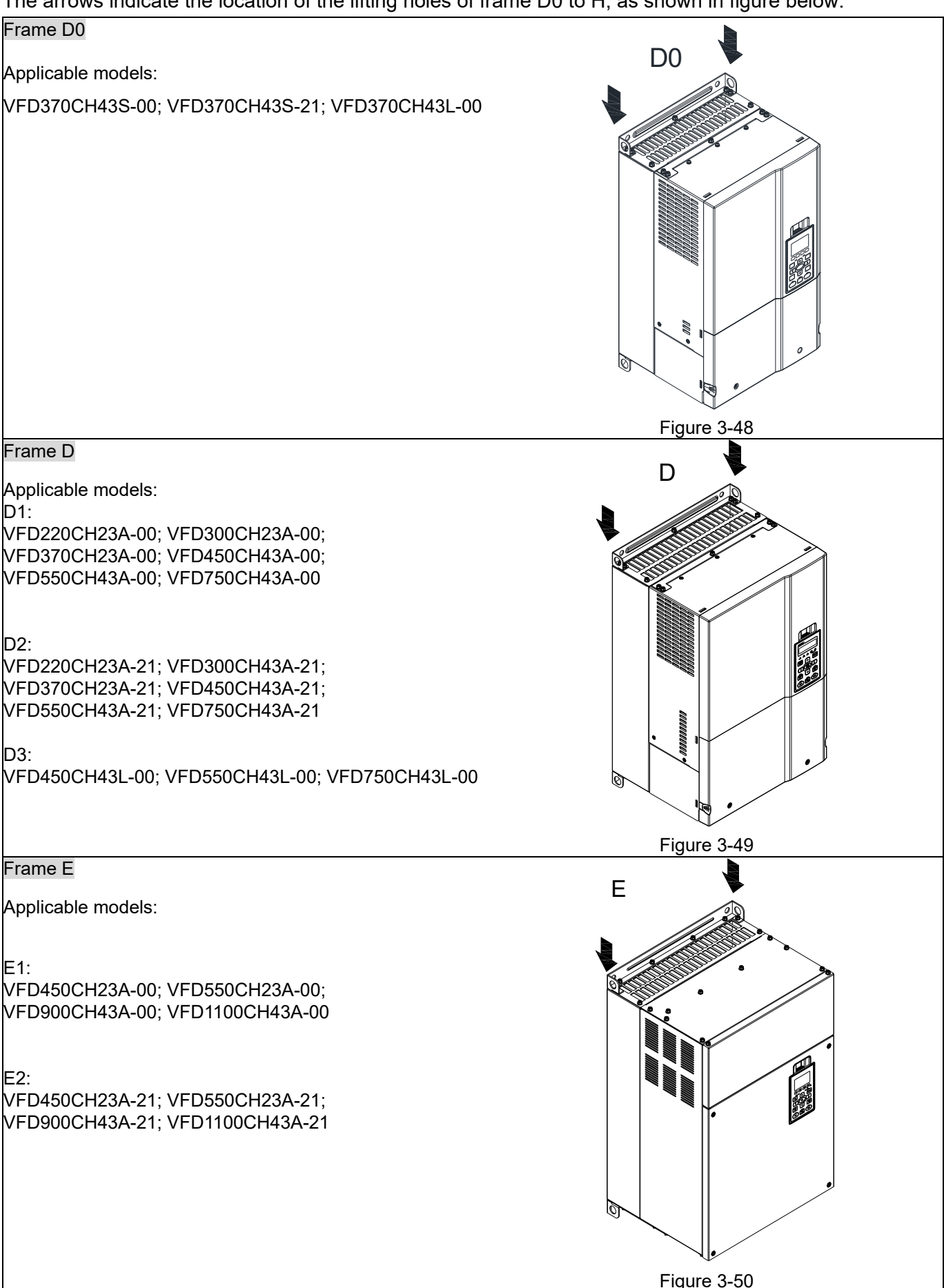

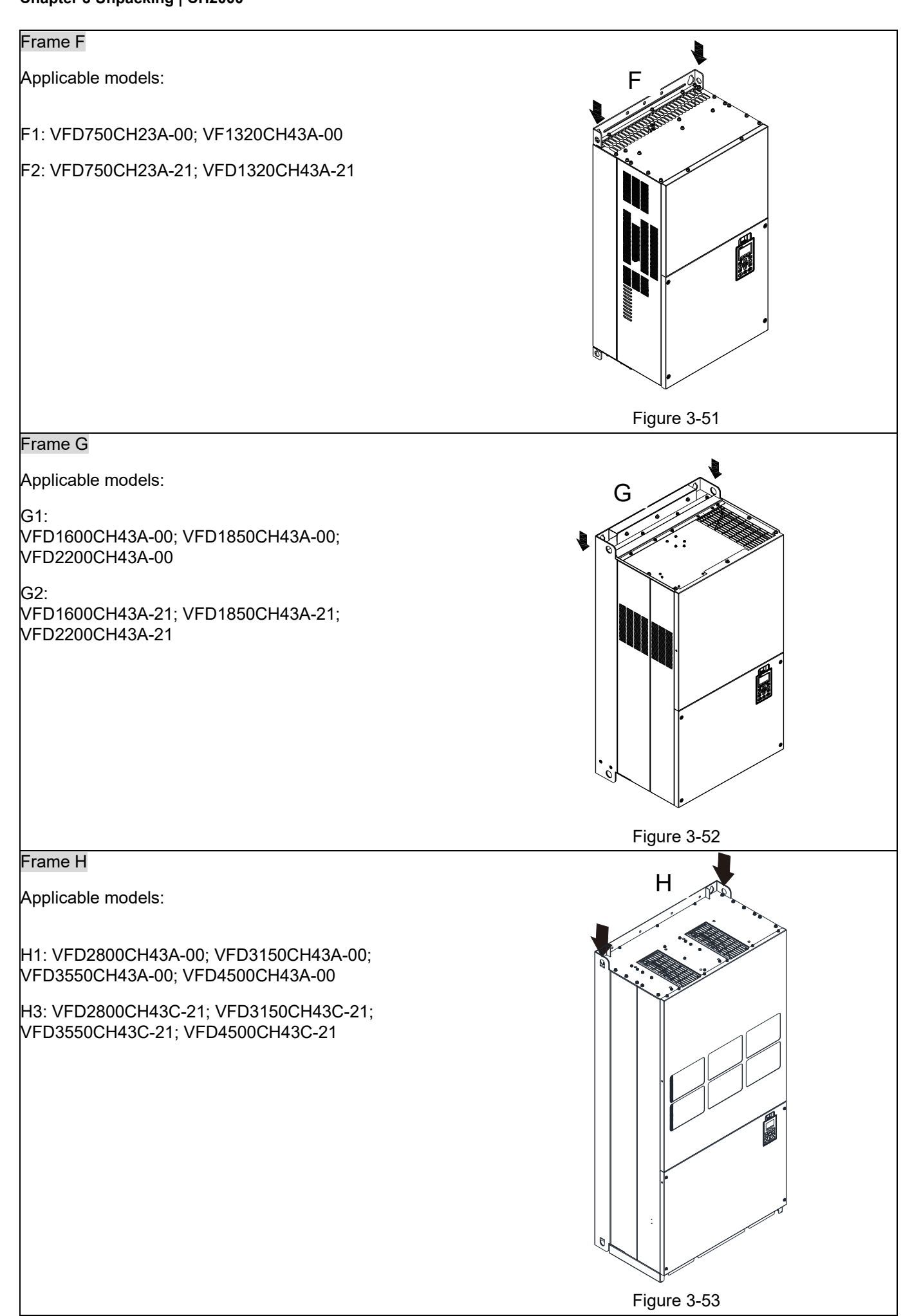

Ensure the lifting hook properly goes through the lifting hole, as shown in the following diagram.

### Applicable to Frame D0–E

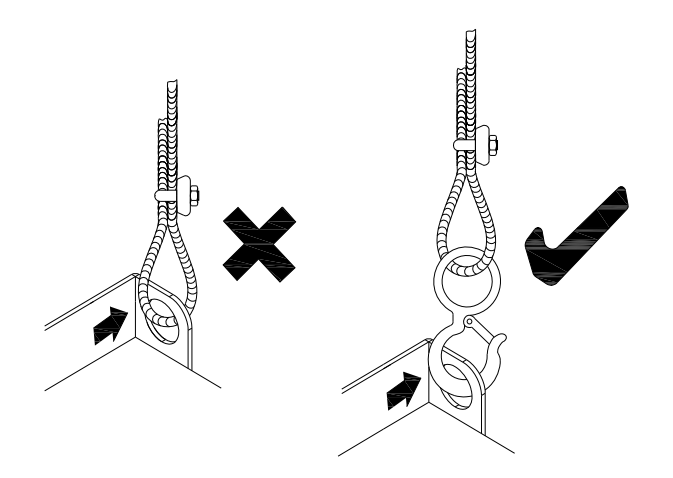

Figure 3-54

#### Applicable to Frame F–H

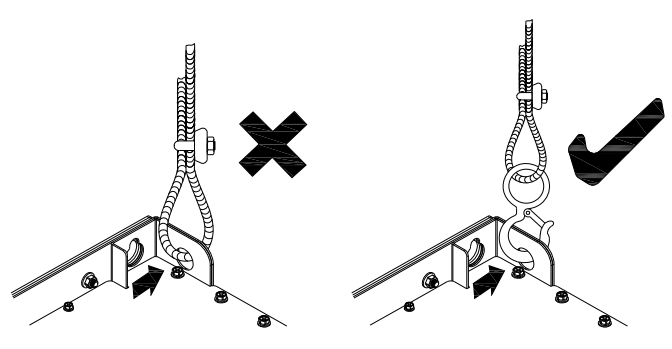

Figure 3-55

Ensure the angle between the lifting holes and the lifting device is within the specification, as shown in the following figure.

Applicable to Frame D0–E

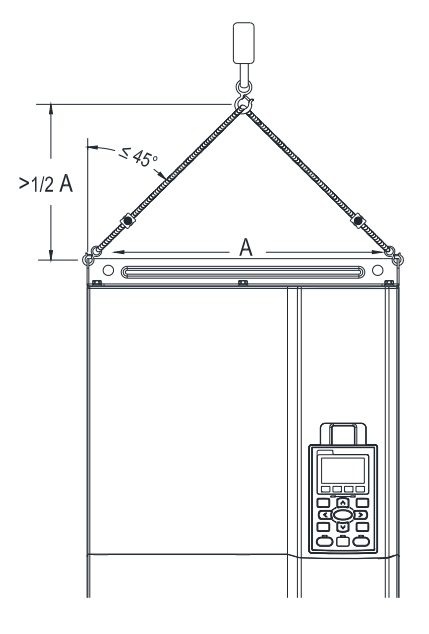

Figure 3-56

Applicable to Frame F–H

Following drawing is only for demonstration, it may be slightly different with the machine you have.

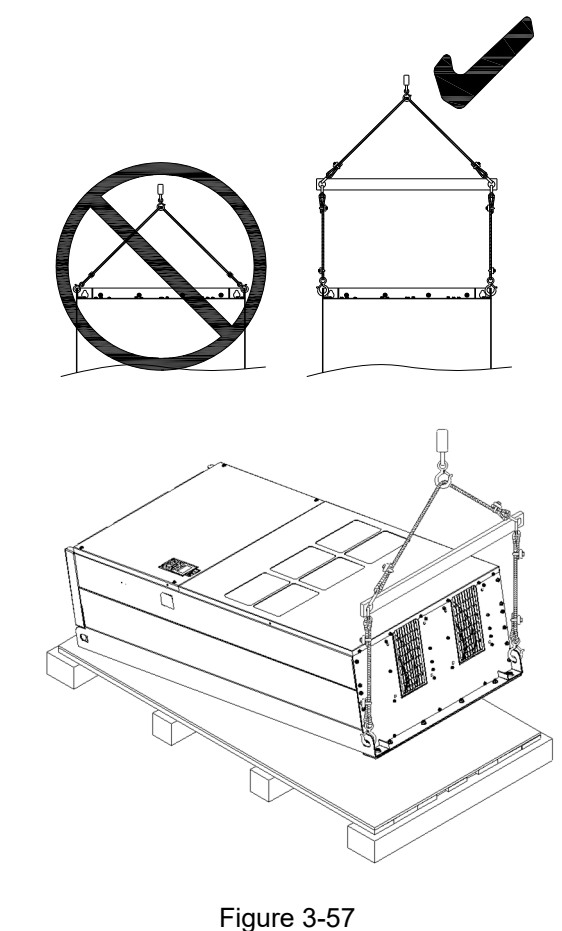

#### **Weight**

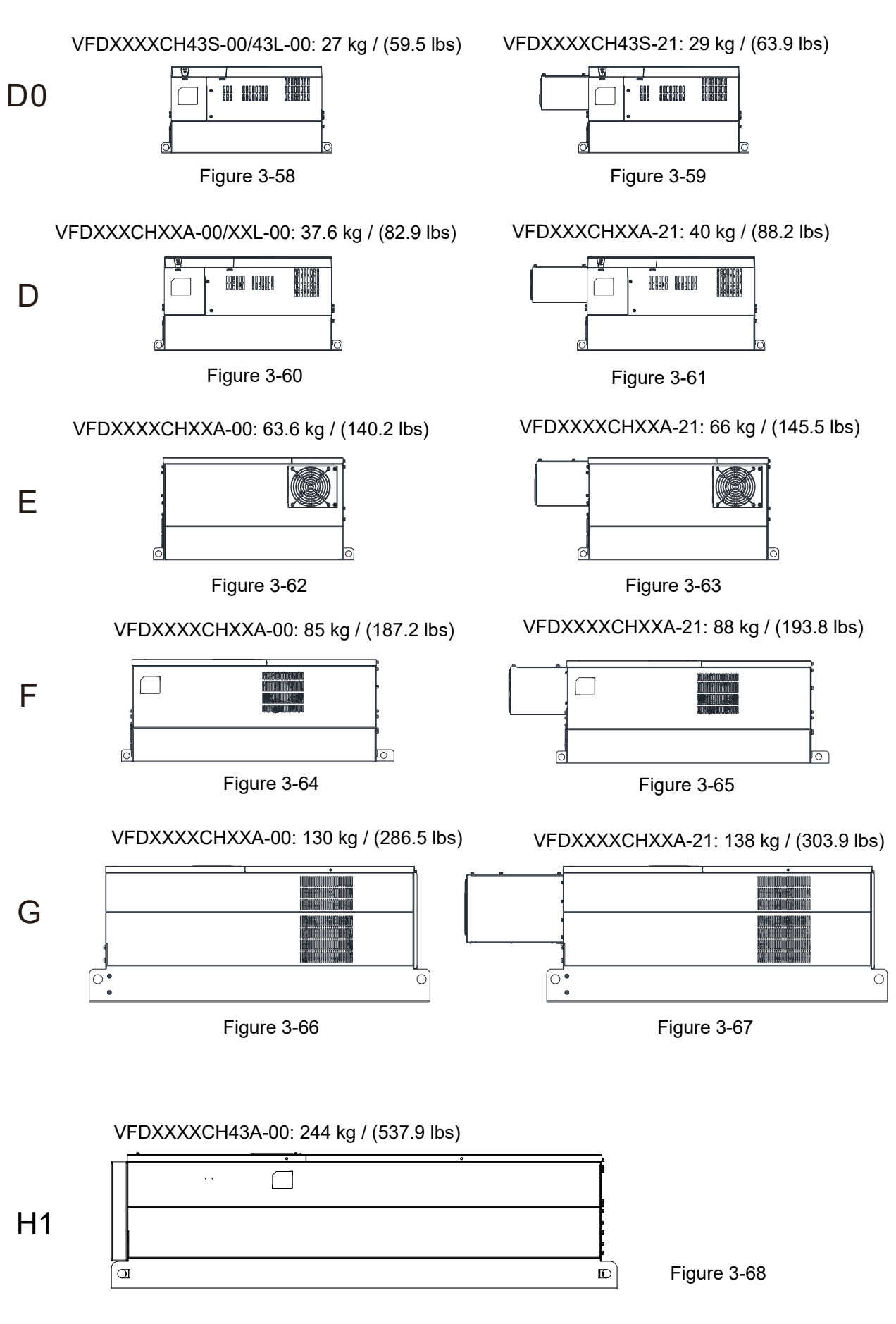

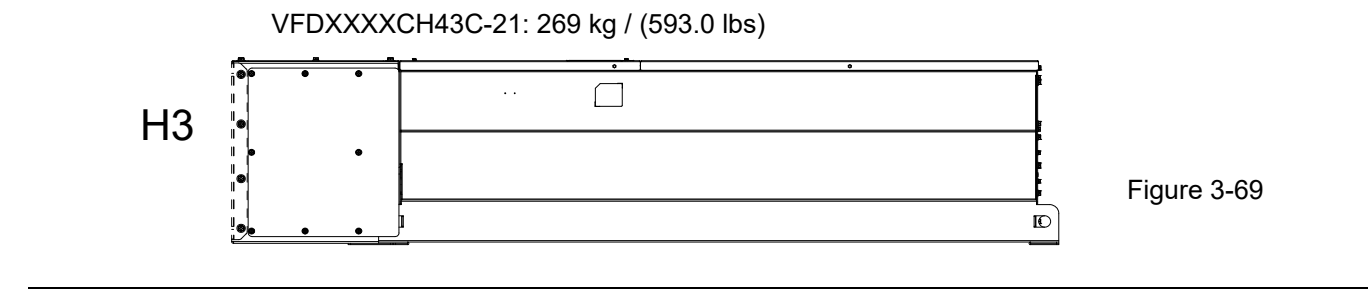

[This page intentionally left blank]

# Chapter 4 Wiring

- 4-1 System Wiring Diagram
- 4-2 Wiring

After removing the front cover, verify that the power and control terminals are clearly noted. Read the following precautions before wiring.

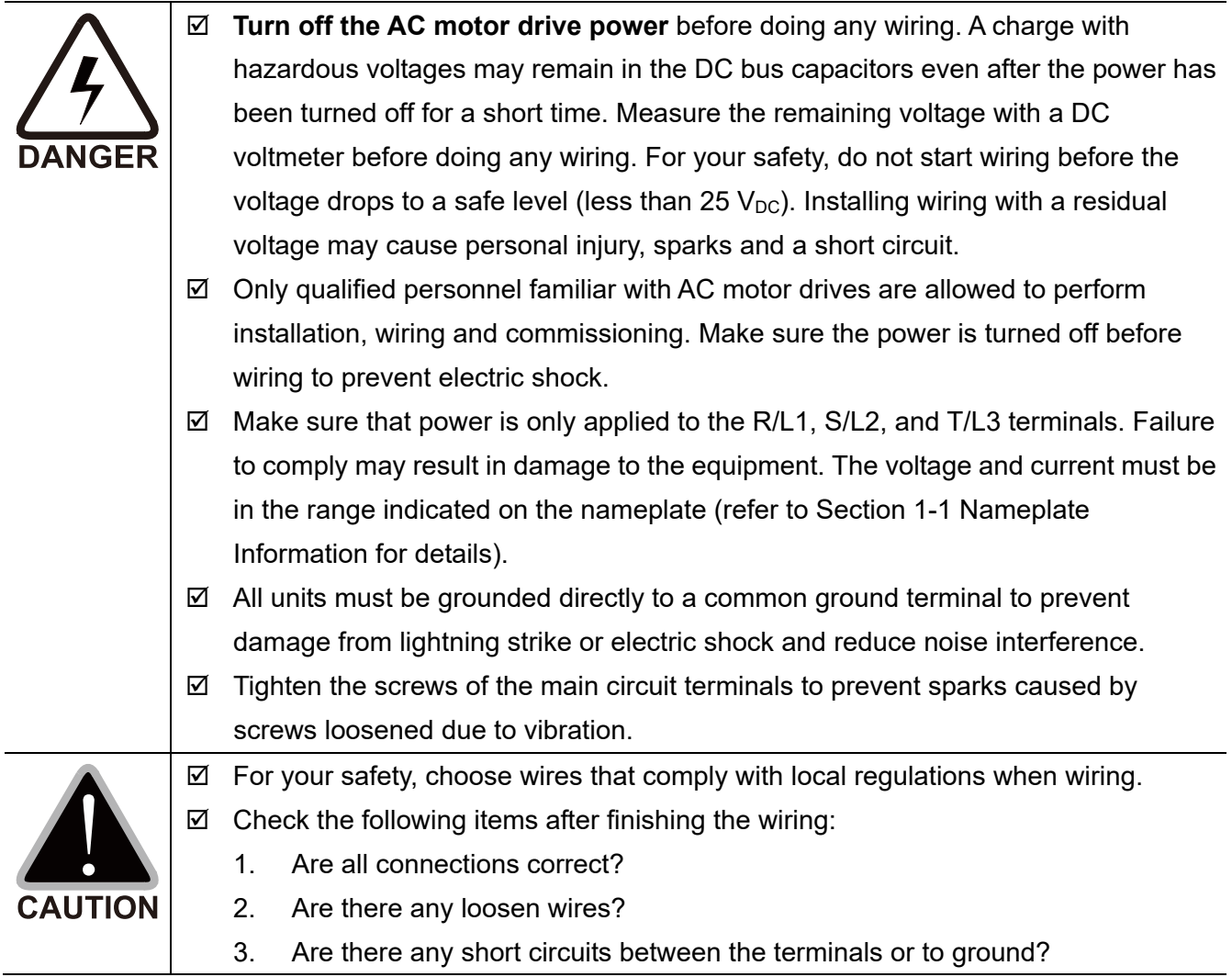

# **4-1 System Wiring Diagram**

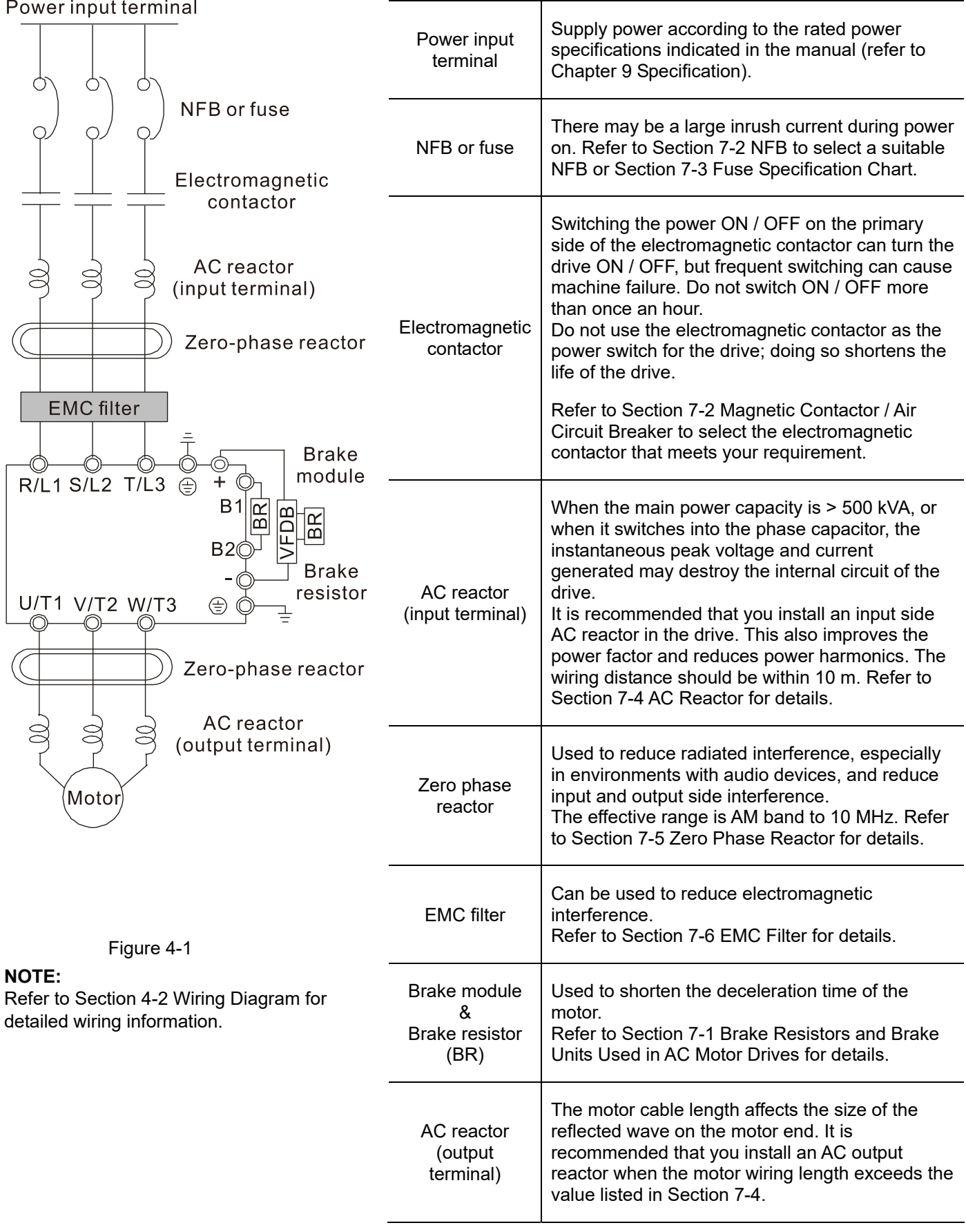

## **4-2 Wiring**

#### 4-2-1 Wiring Diagram

#### Wiring Diagram for Frame A-C, D0-3 (VFD370CH43L-00)

Input: 3-phase power

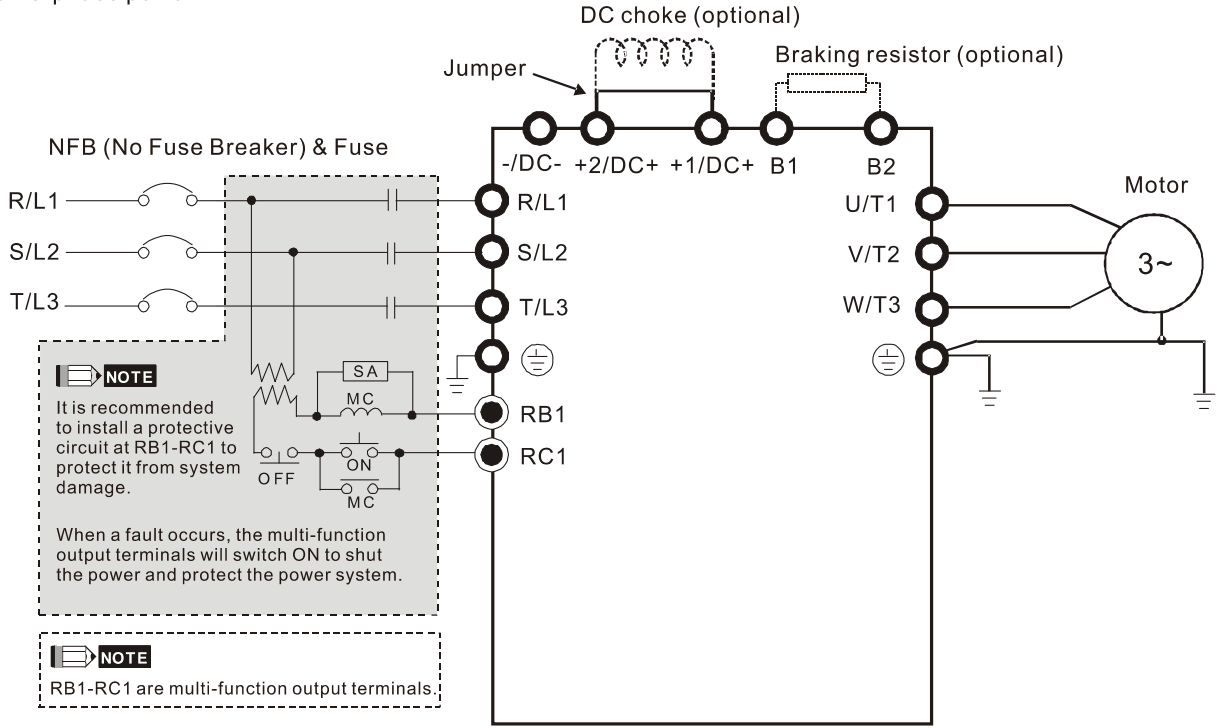

Figure 4-2

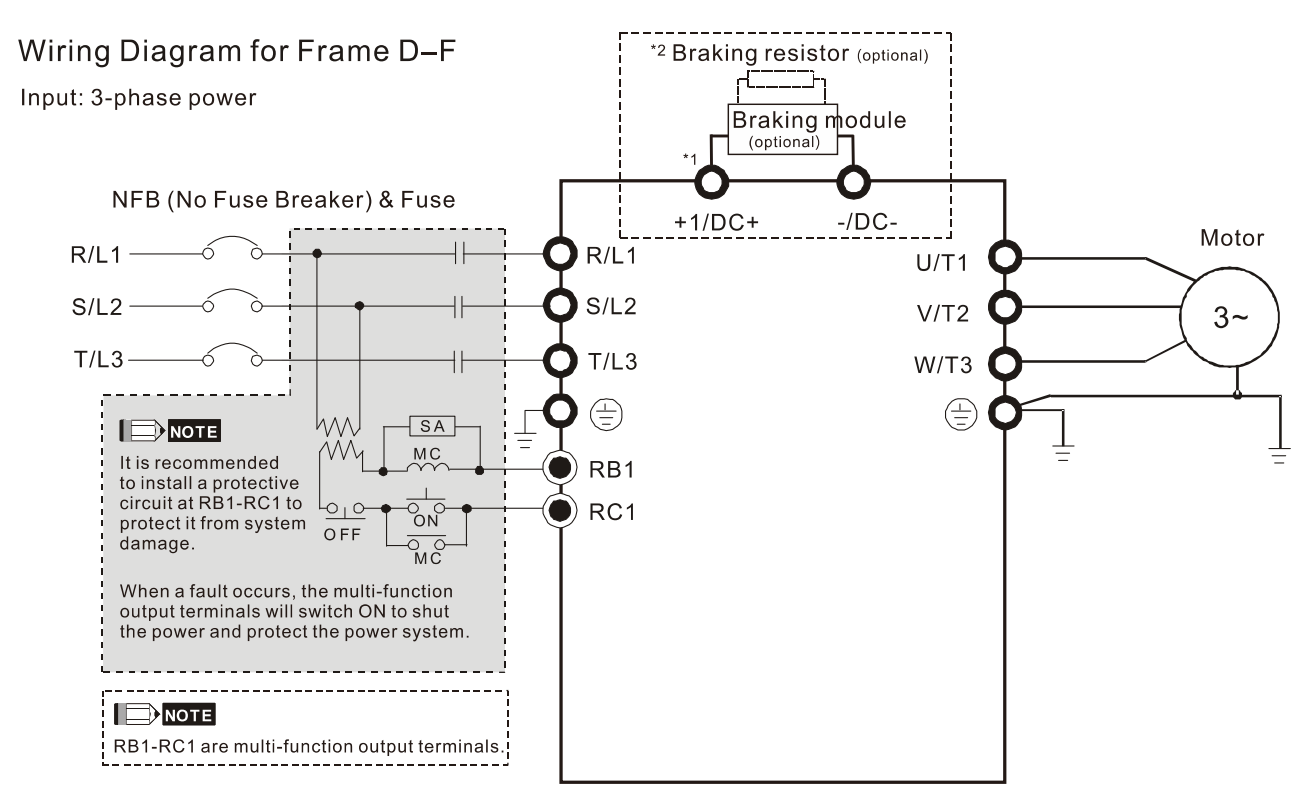

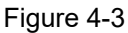

\*1 Refer to Section 7-1 for brake units and resistors selection.

Wiring Diagram for Frame D3 (VFD450CH43L-00, VFD550CH43L-00, VFD750CH43L-00)

Input: 3-phase power

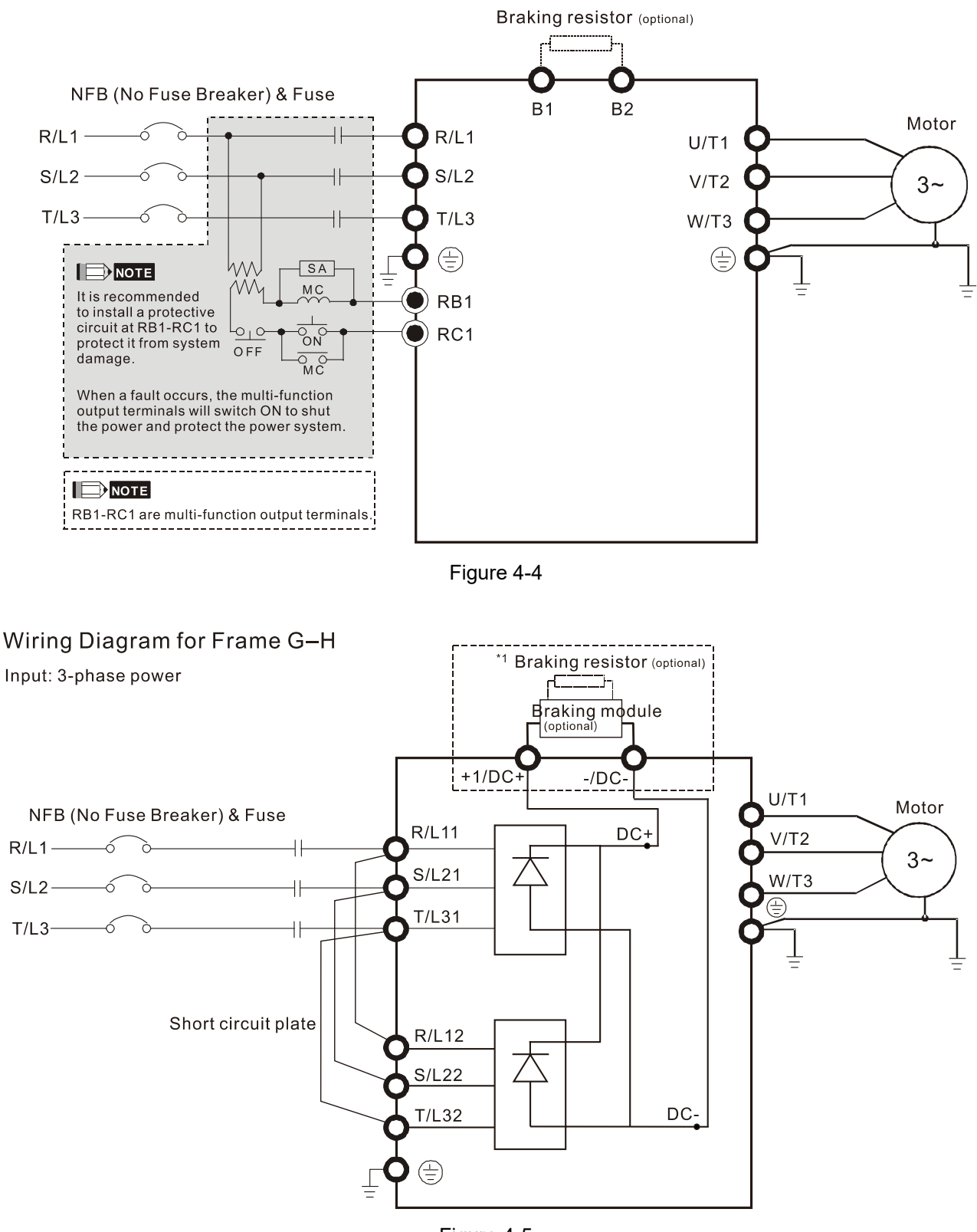

Figure 4-5

#### **Chapter 4 Wiring | CH2000**

Wiring Diagram for Frame G-H Input: 12 pulse

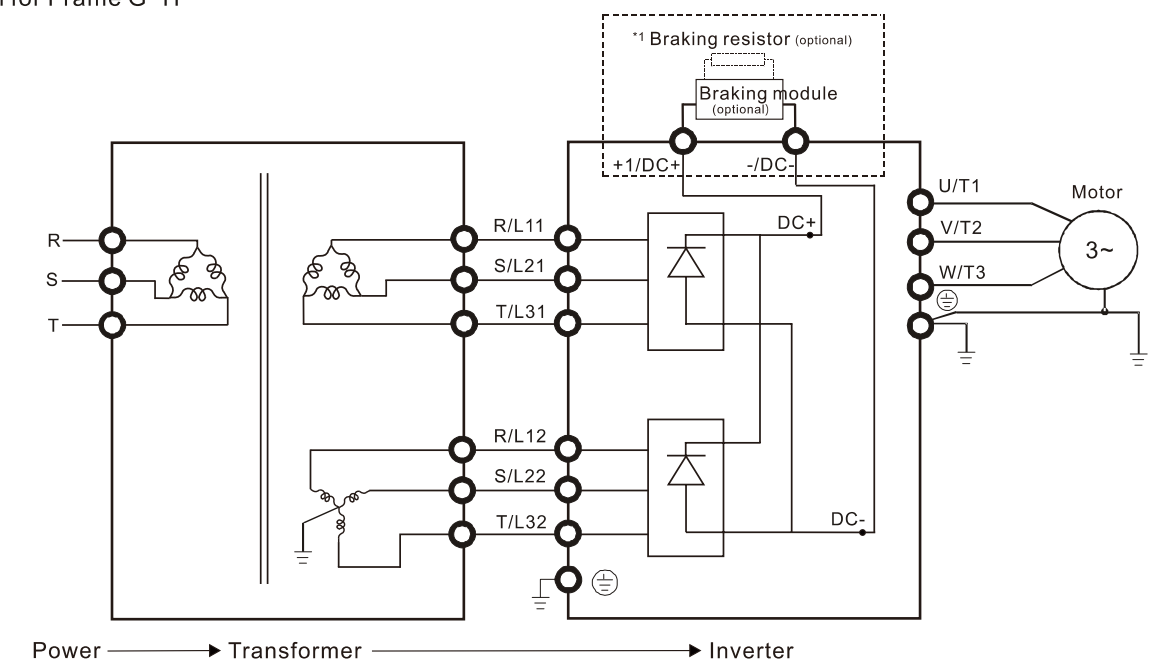

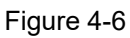

\*1 Refer to Section 7-1 for brake units and resistors selection.

**NOTE:** When wiring for 12 Pulse Input, strictly follow above wiring diagram.

#### Wiring Diagram for Frame A-H

Input: 3-phase power

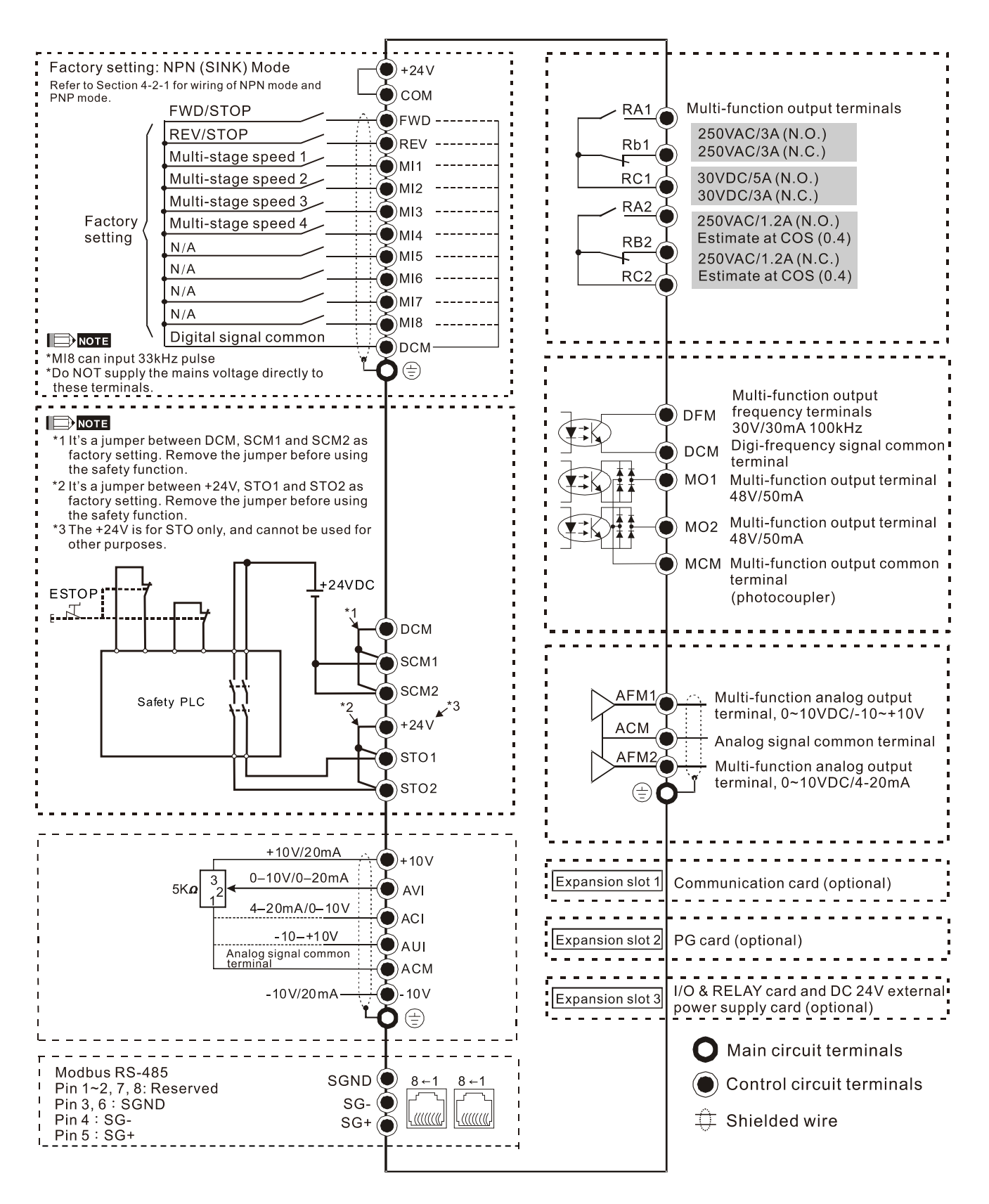

Figure 4-7

## 4-2-1 SINK (NPN) / SOURCE (PNP) Mode

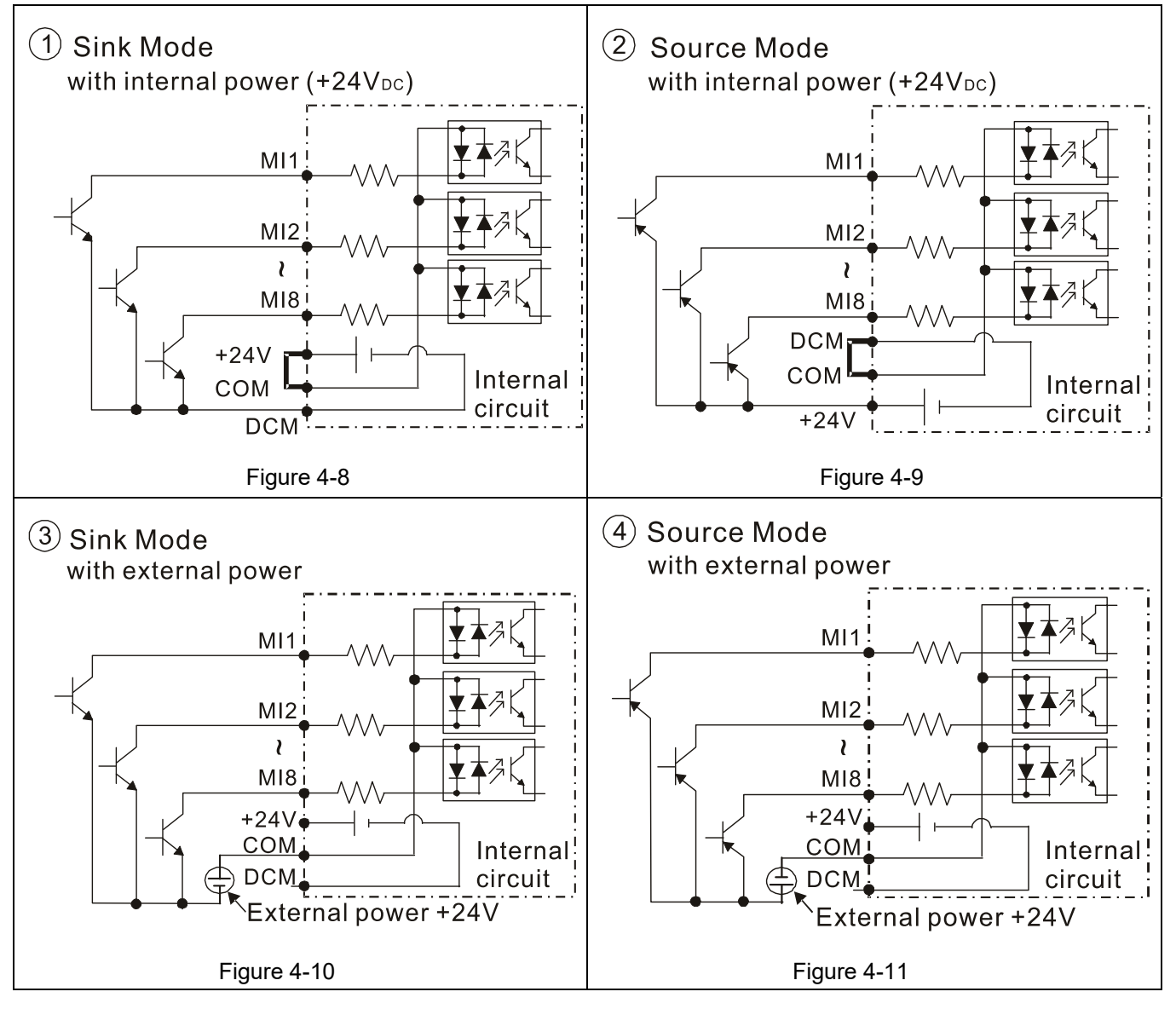

# Chapter 5 Main Circuit Terminals

- 5-1 Main Circuit Diagram
- 5-2 Main Circuit Terminals

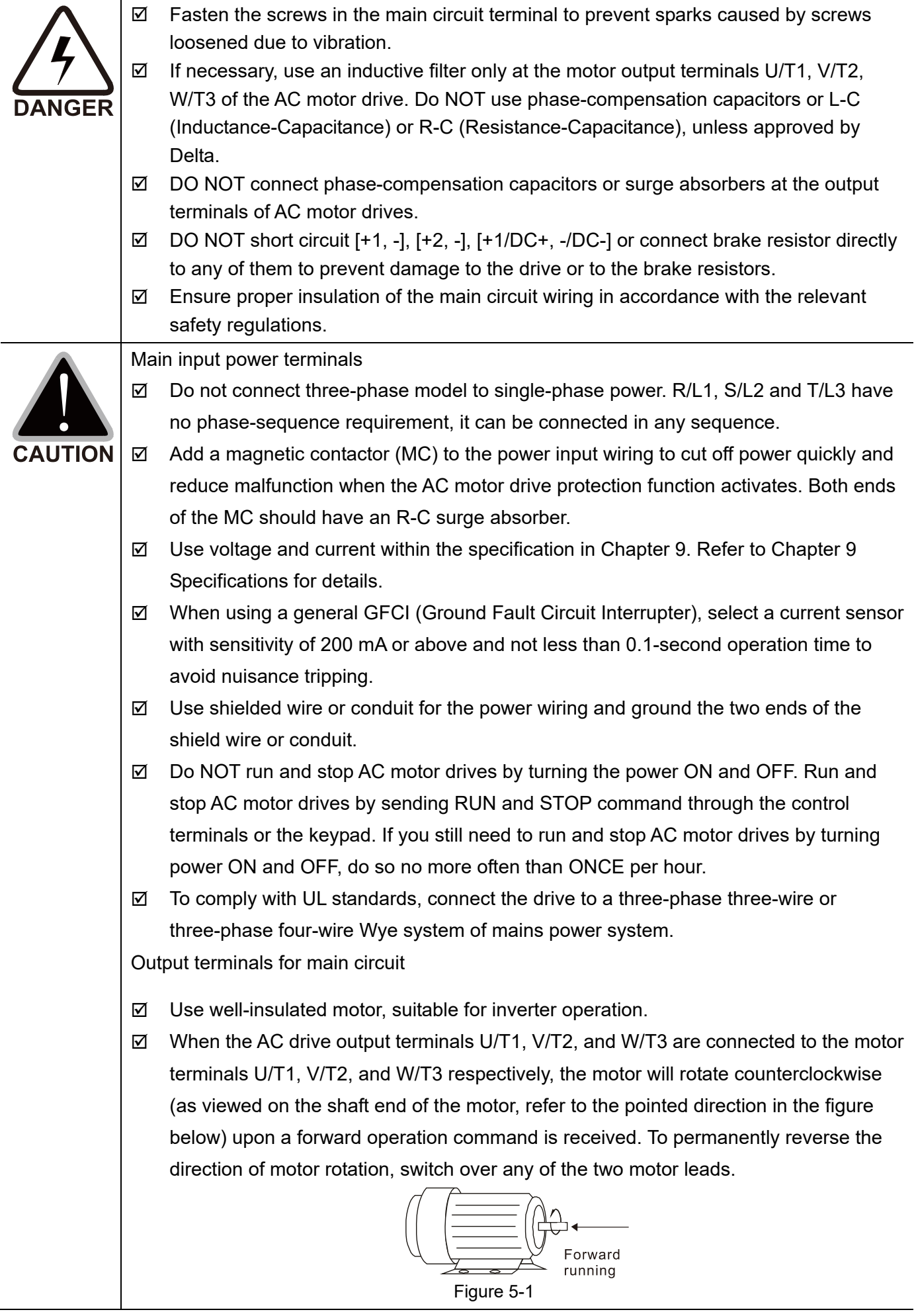

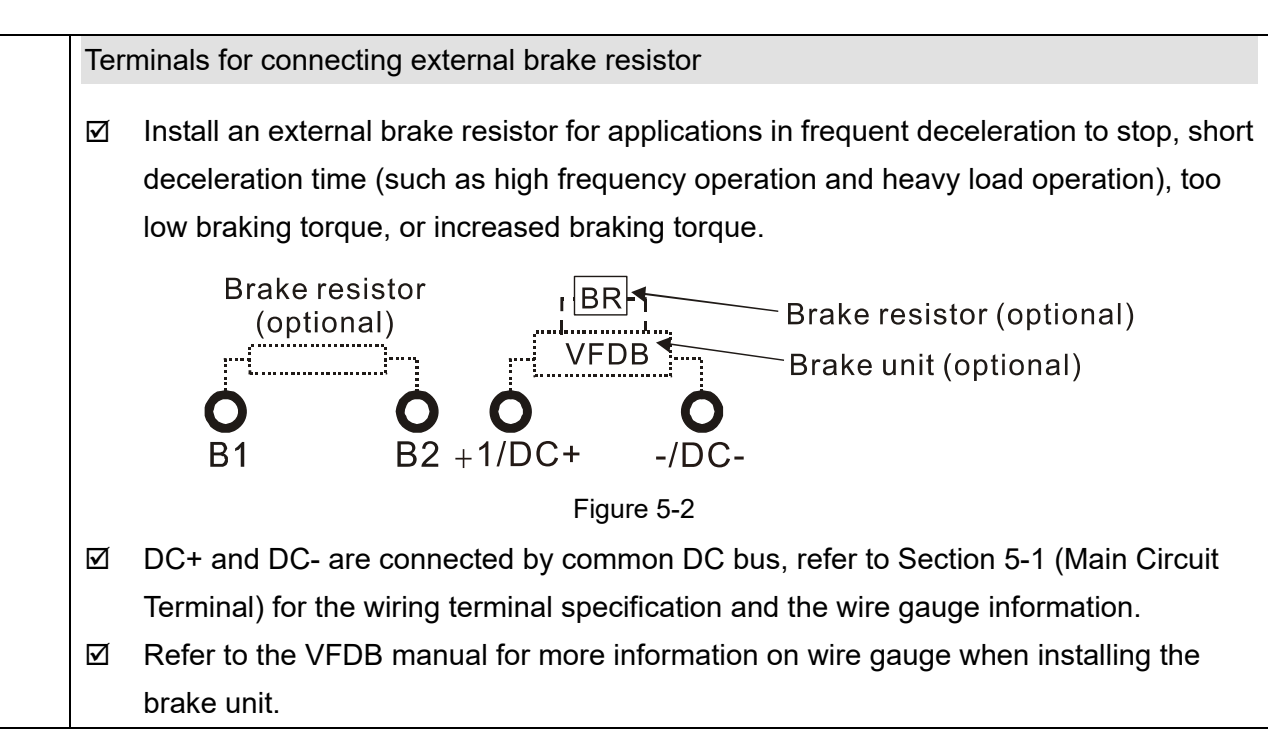

**Chapter 5 Main Circuit Terminals | CH2000**

# **5-1 Main Circuit Diagram**

### Wiring Diagram for Frame A-C, D0-3 (VFD370CH43L-00)

Input: 3-phase power

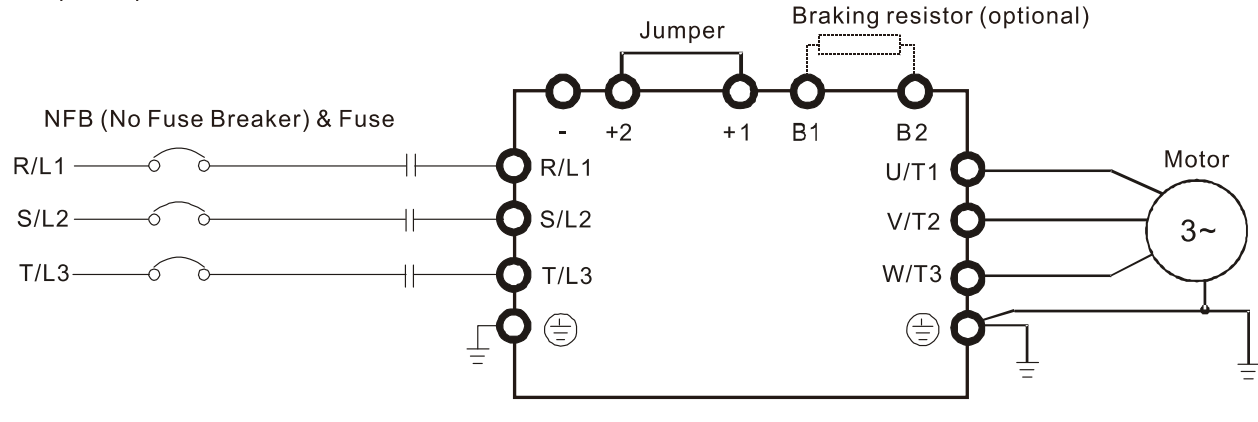

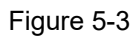

#### Wiring Diagram for Frame A-C, D0-3 (VFD370CH43L-00)

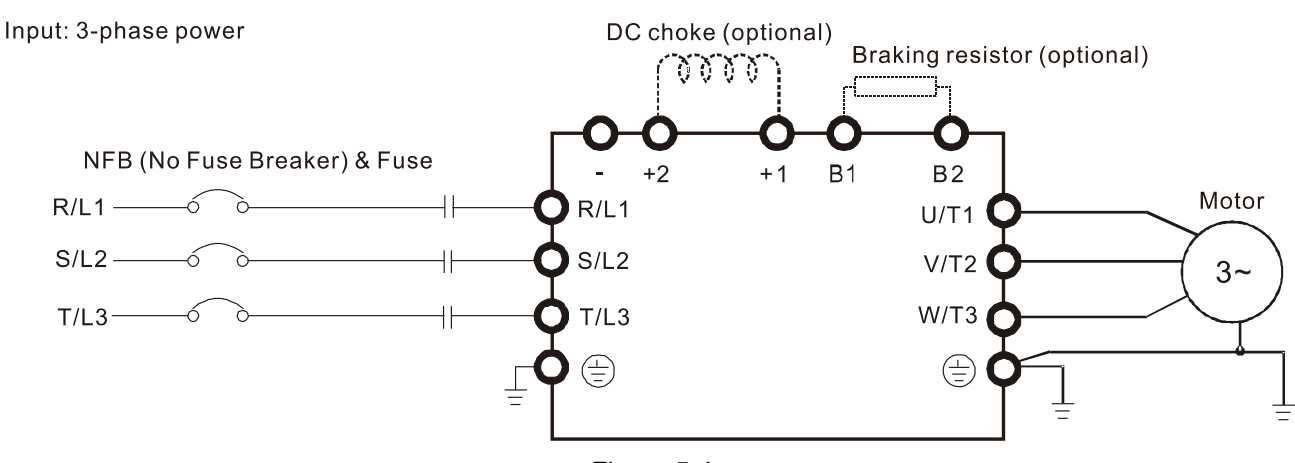

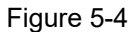

#### Wiring Diagram for Frame D-F

Input: 3-phase power

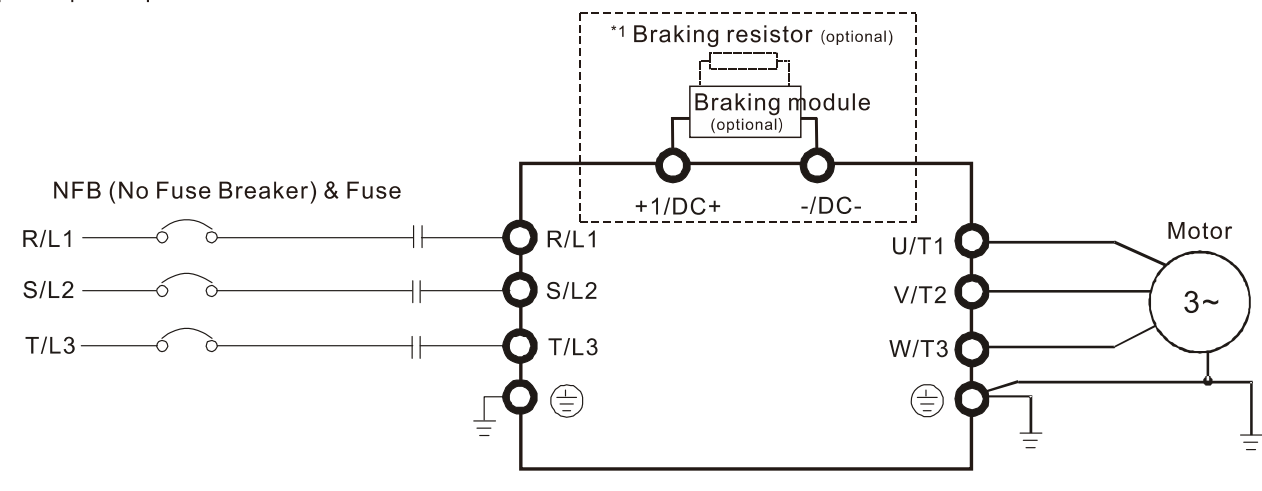

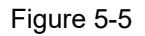

\*1 Refer to Section 7-1 for brake units and resistors selection.

Wiring Diagram for Frame D3 (VFD450CH43L-00, VFD550CH43L-00, VFD750CH43L-00)

Input: 3-phase power

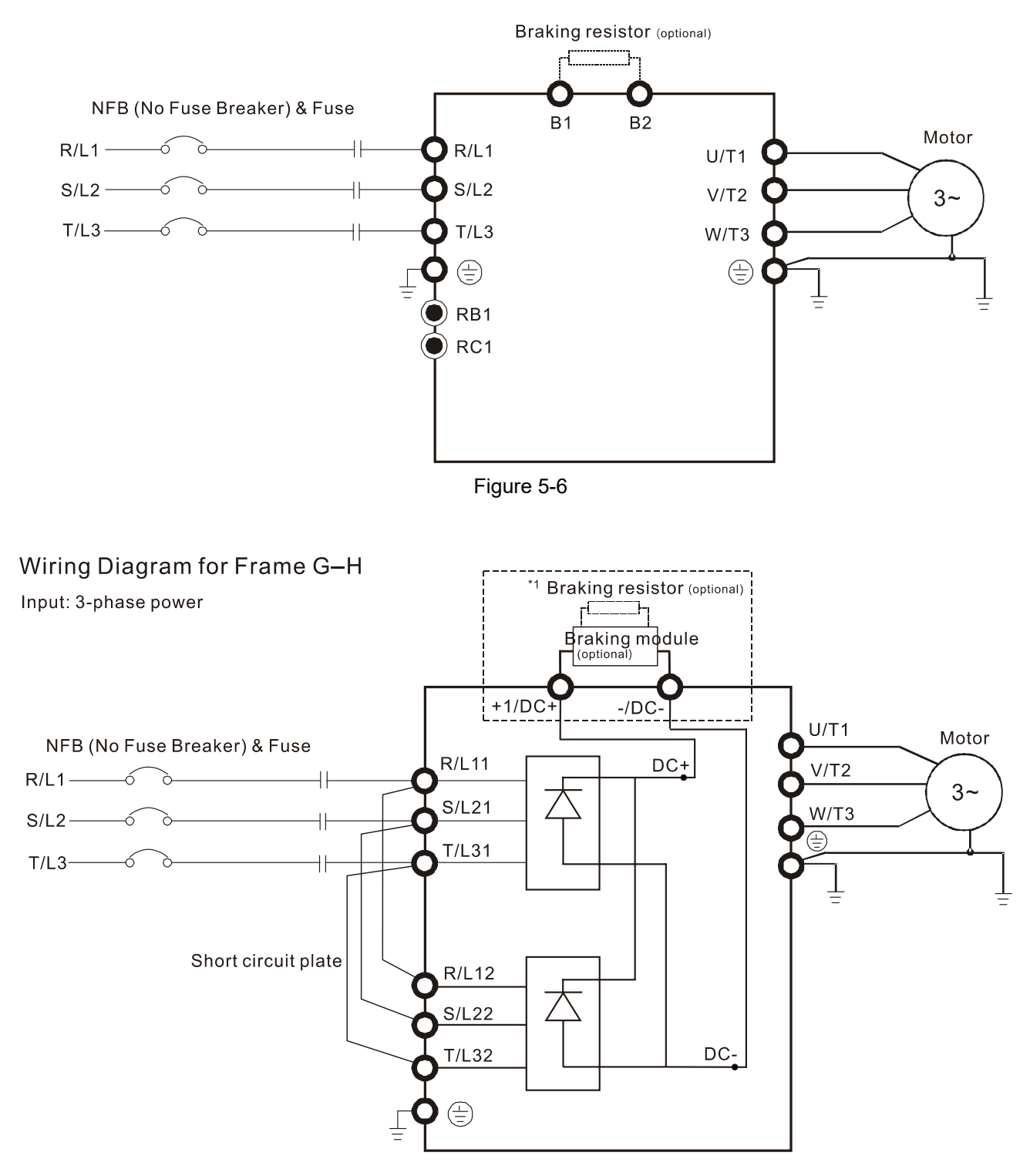

Figure 5-7
Input: 12 pulse

**Chapter 5 Main Circuit Terminals | CH2000**

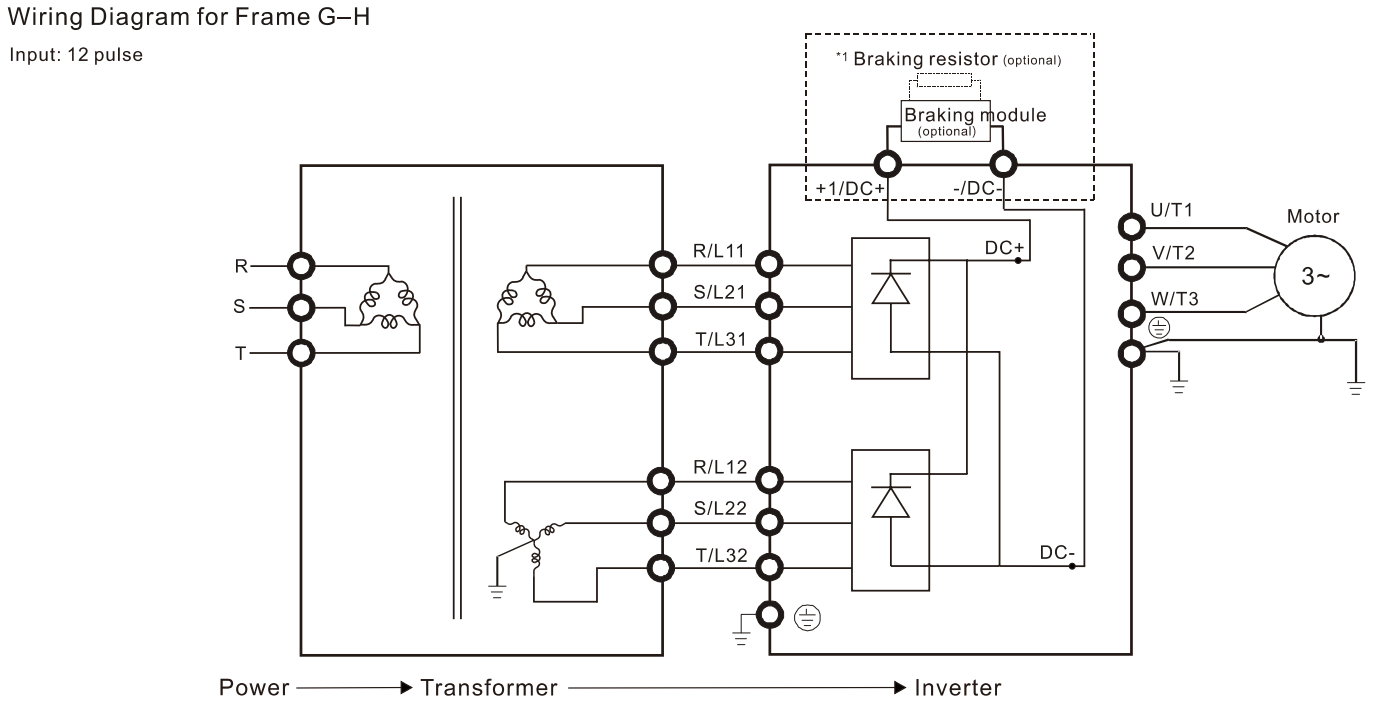

Figure 5-8

\*1 Refer to Section 7-1 for brake units and resistors selection.

**NOTE:** When wiring for 12 Pulse Input, strictly follow above wiring diagram.

#### **NOTE:**

- 1. If the wiring between motor drive and motor is over 75 meters, refer to Section 7-4 Specifications of limits for motor cable length.
- 2. Frame G and H modes use 12 pulse input, you should remove the short circuit plate (see the figure below). Consult with Delta before using 12 pulse input.

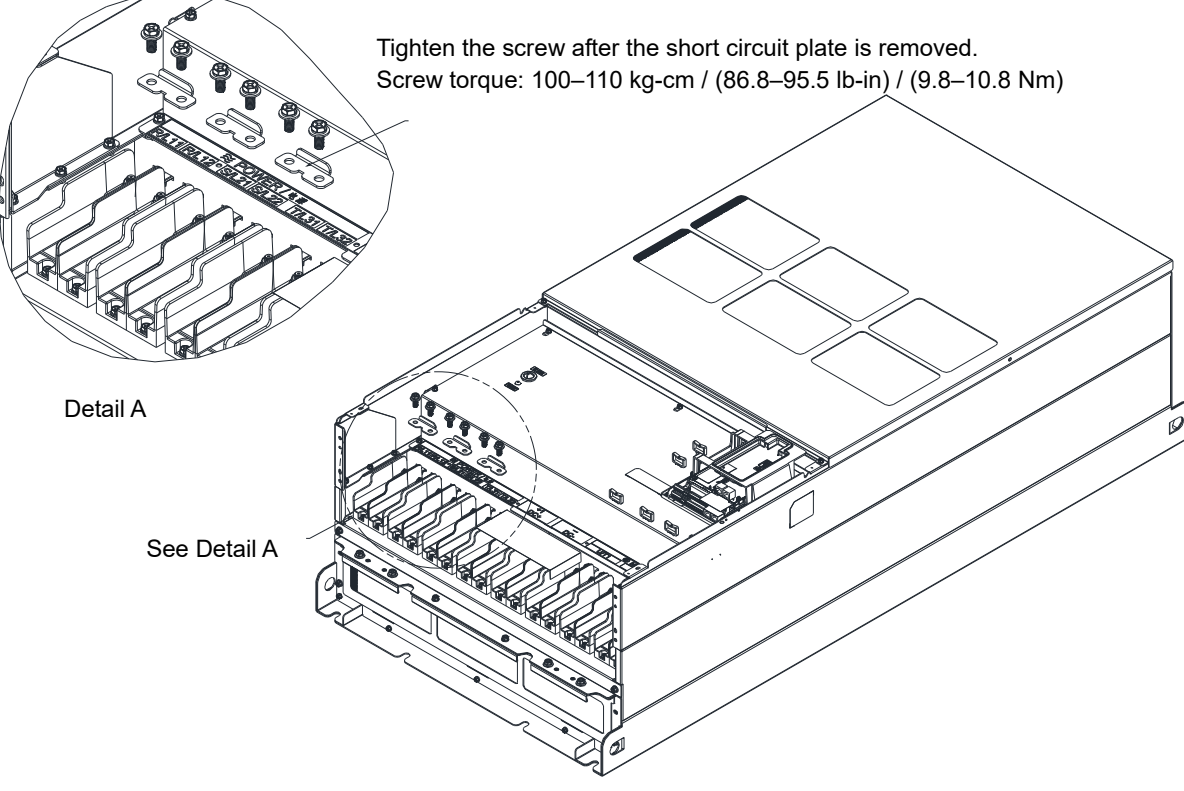

Figure 5-9

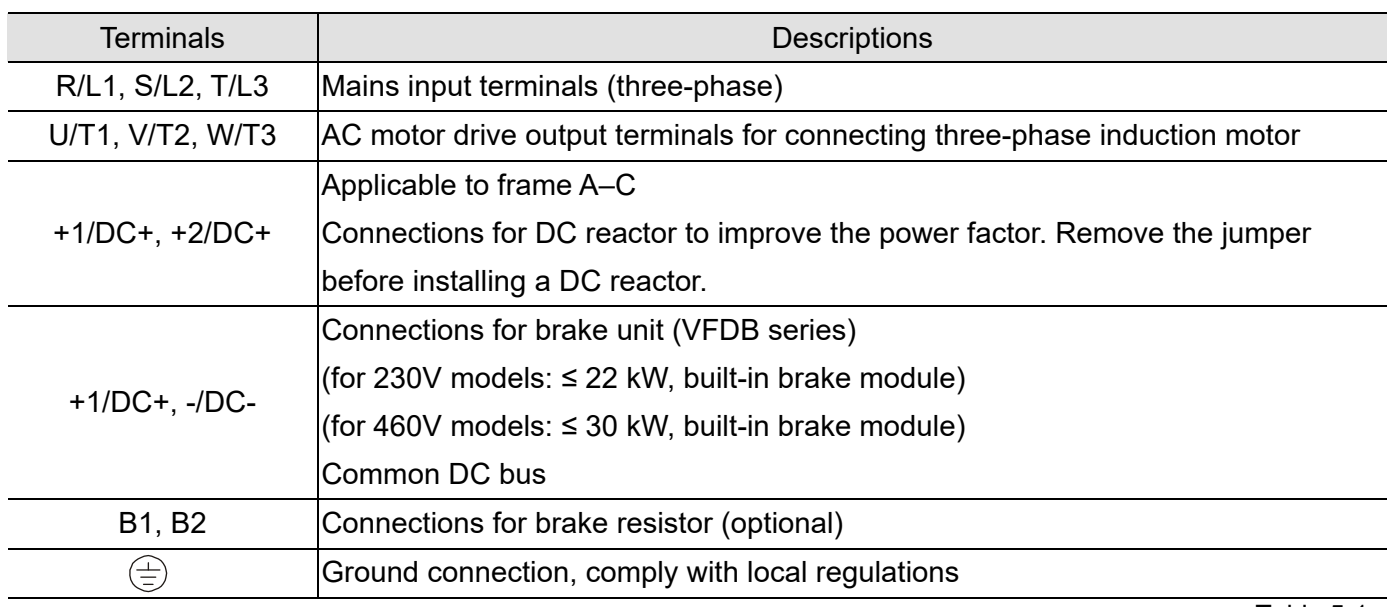

Table 5-1

## **5-2 Main Circuit Terminals**

- Use the specified ring lug for main circuit terminal wiring. See Figure 5-9 and Figure 5-10 for ring lug specifications. For other types of wiring, use the wires that comply with the local regulations.
- After crimping the wire to the ring lug (must be UL approved), UL and CSA approved recognized component (YDPU2), install heat shrink tube rated at a minimum of 600  $V_{AC}$  insulation over the live part. Refer to Figure 5-7.

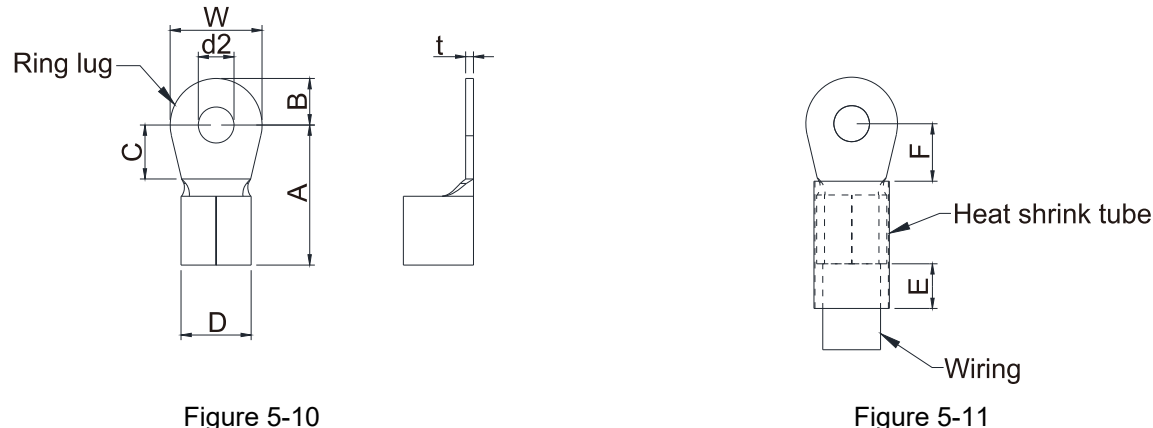

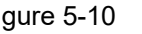

#### **Terminal specification**

The part number of the ring lugs (produced by K.S. Terminals Inc.) in the table below are for reference only. You can buy the ring lugs of your choice to match with different frame sizes.

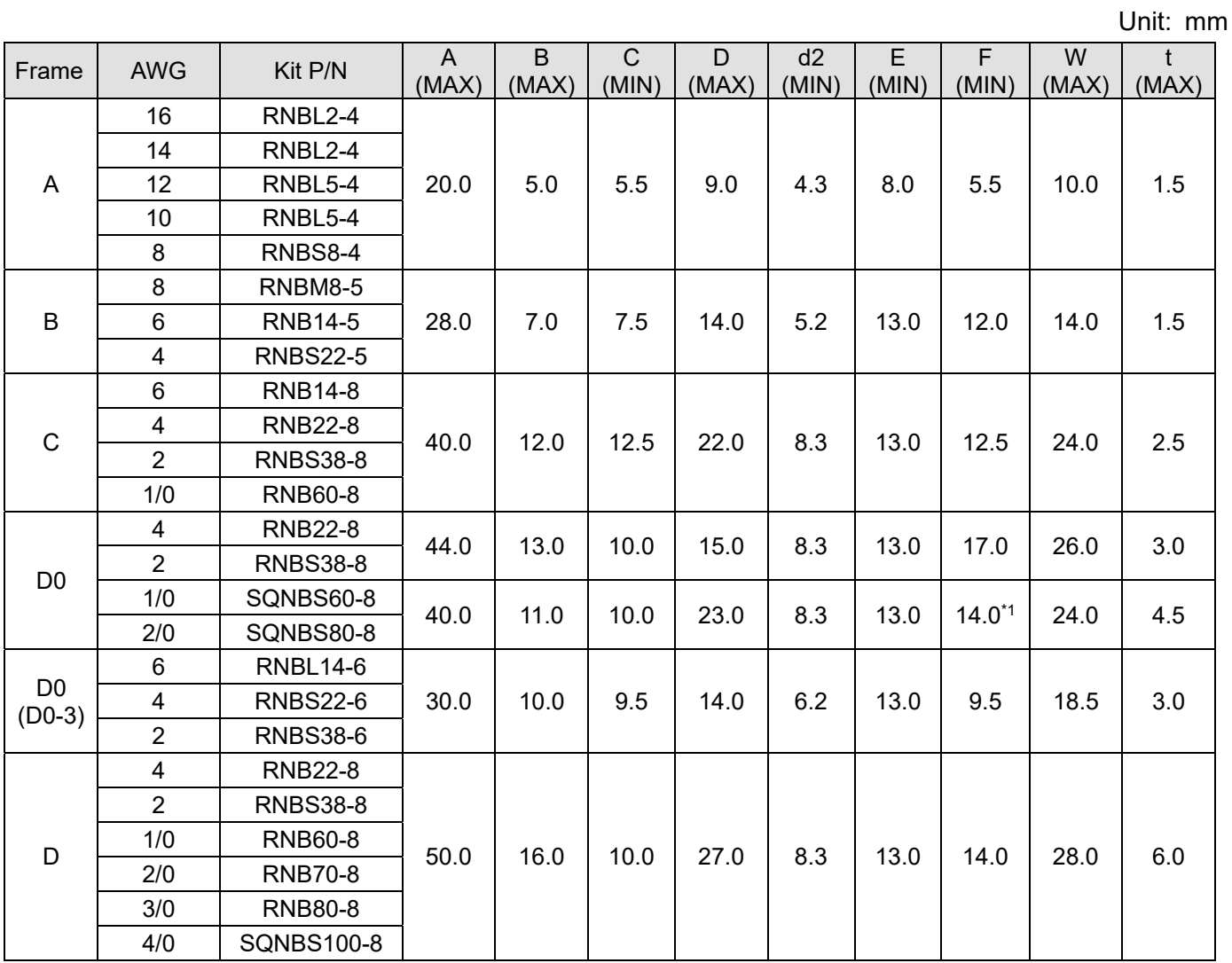

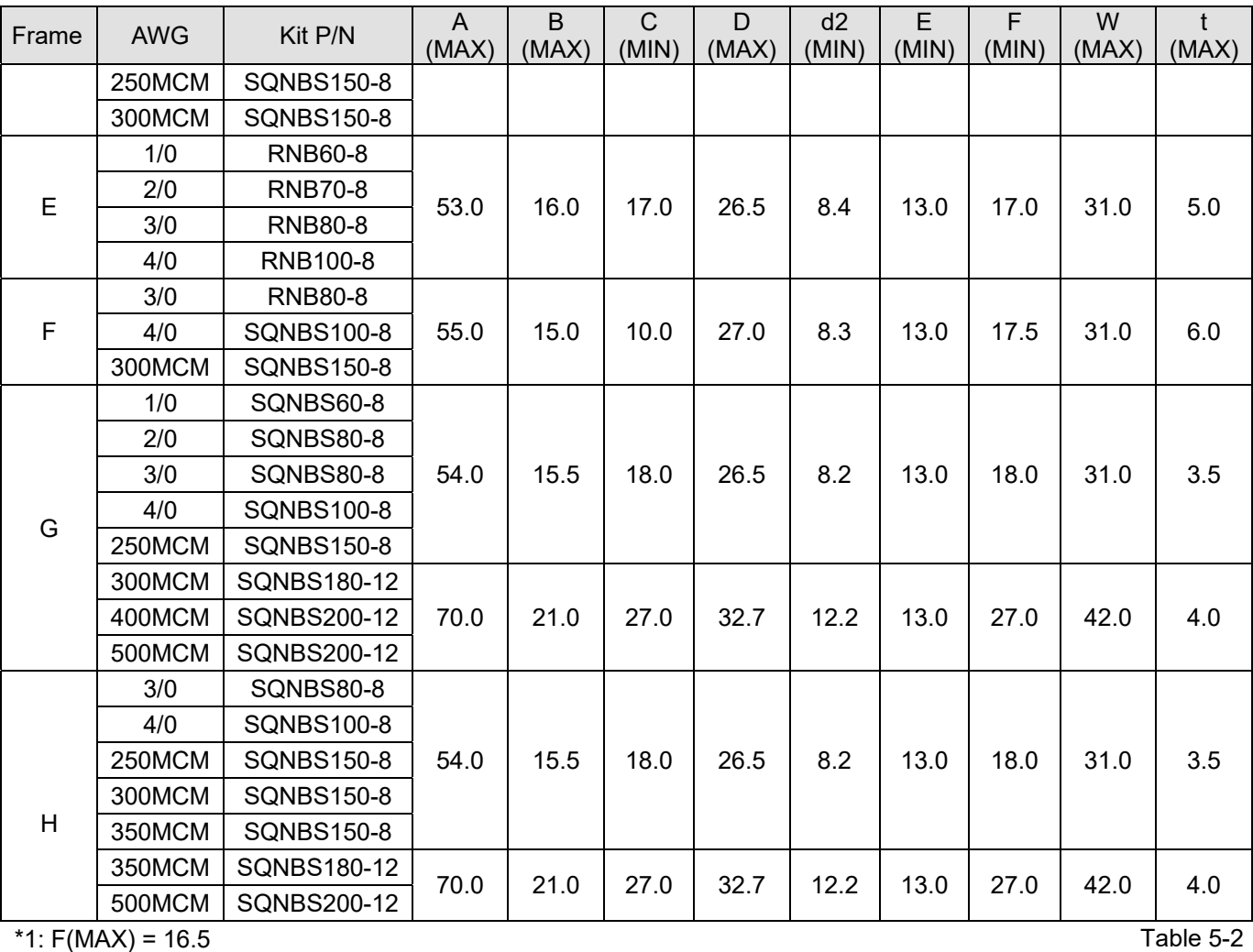

#### **Frame A**

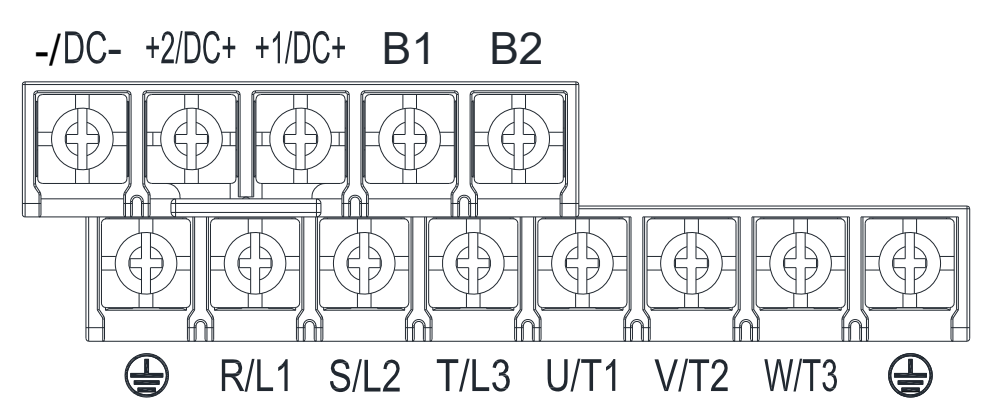

- If you install at Ta 50°C environment, use coper wires that have a voltage rating of 600V and are temperature resistance to 75°C or 90°C.
- If you install at Ta 50°C above environment, use copper wires that have a voltage rating of 600V and are temperature resistance to 90°C or above.
- To be UL installation resistance of 75°C, in accordacne with UL requirements and recommendations. Do not reduce the wire gauge when using high-temperature resistant wire.

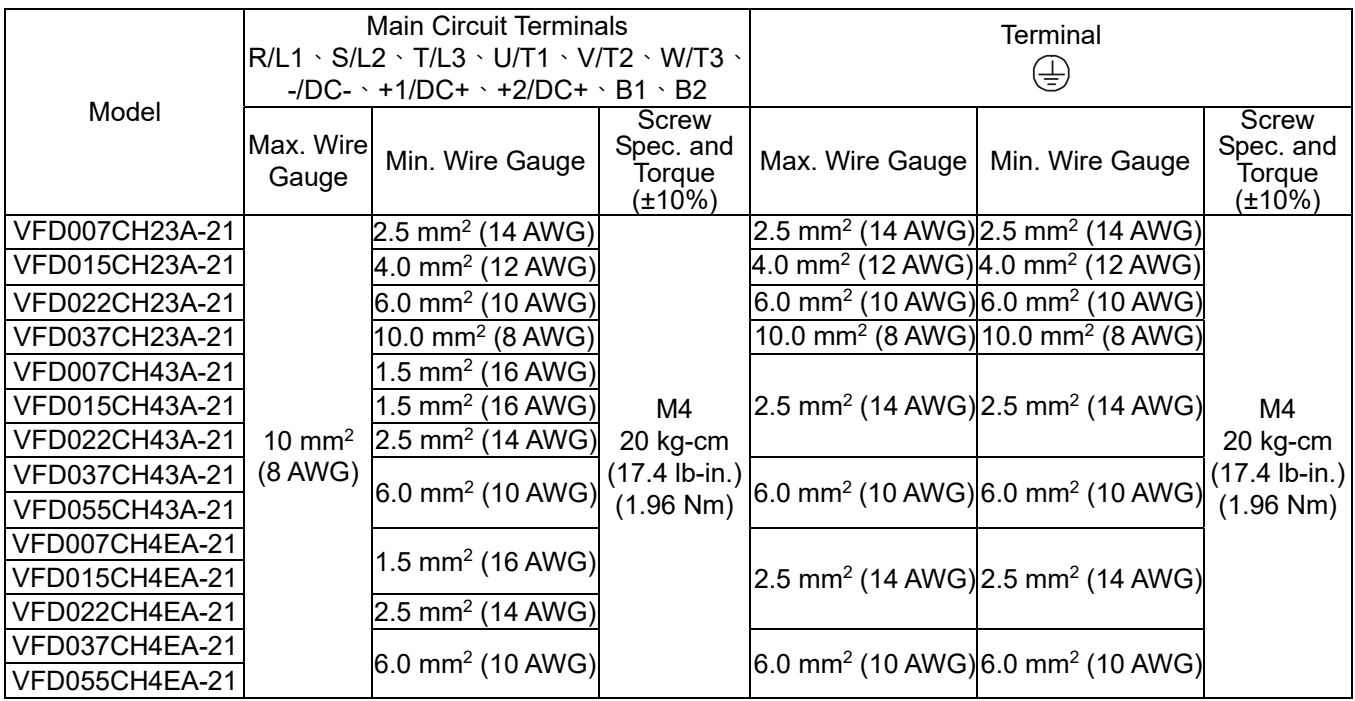

#### **Frame B**

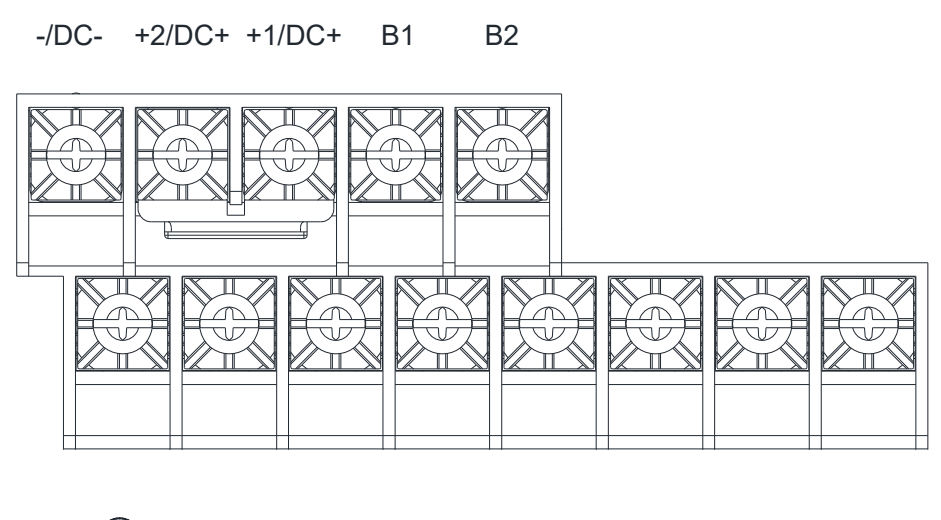

- R/L1 S/L2 T/L3 U/T1 V/T2 W/T3
- If you install at Ta 50°C environment, use coper wires that have a voltage rating of 600V and are temperature resistance to 75°C or 90°C.
- If you install at Ta 50°C above environment, use copper wires that have a voltage rating of 600V and are temperature resistance to 90°C or above.
- For VFD110CH23A-21 models: if you install at Ta 45°C above environment, use copper wires that have a voltage rating of 600V and are temperature resistance to 90°C or above.
- To be UL installation compliant, you must use copper wires when installing. The wire gauge is based on temperature resistance of 75°C, in accordance with UL requirements and recommendations. Do not reduce the wire gauge when using high-temperature resistant wire.
- +2/DC+, +1/DC+: with 45 kg-cm / (39.0 lb-in) / (4.42 Nm) (±10%) torque

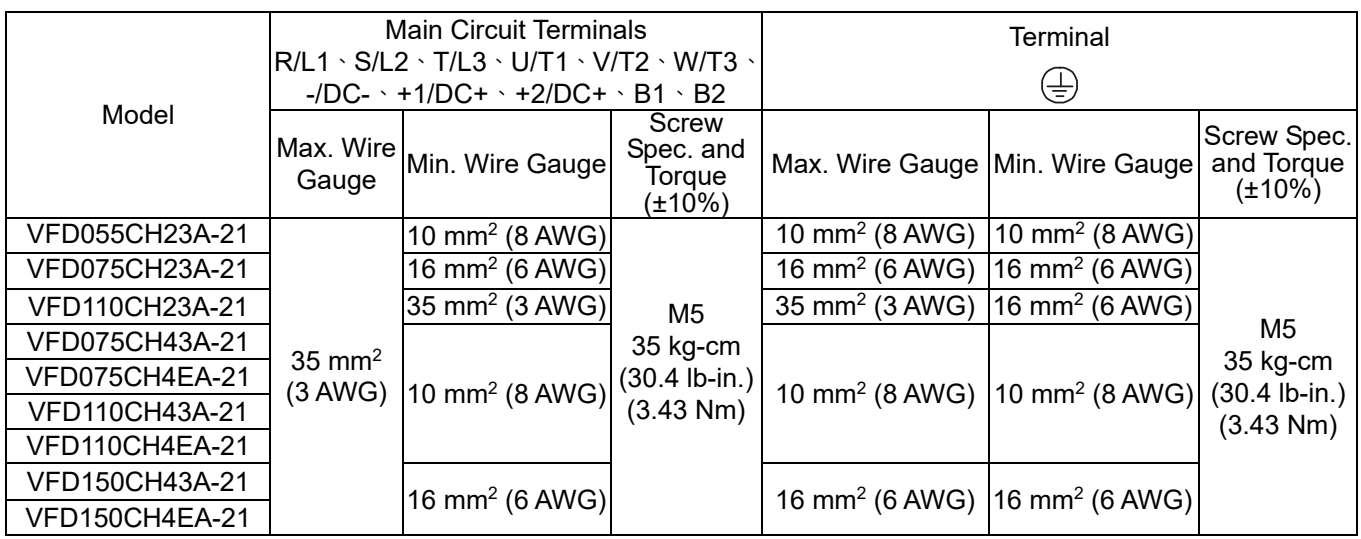

#### **Frame C**

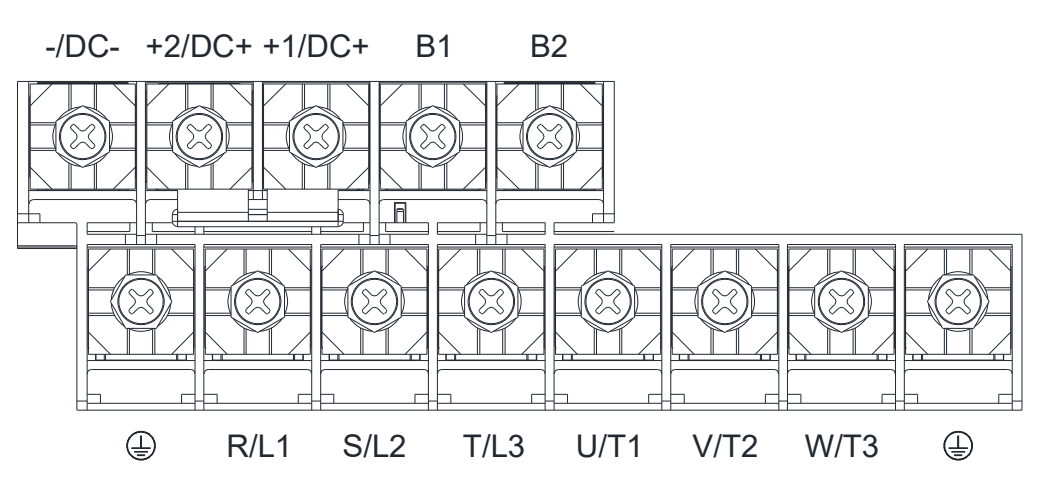

- If you install at Ta 50°C environment, use coper wires that have a voltage rating of 600V and are temperature resistance to 75°C or 90°C.
- If you install at Ta 50°C above environment, use copper wires that have a voltage rating of 600V and are temperature resistance to 90°C or above.
- For VFD220CH23A-21 models: if you install at Ta 40°C above environment, use copper wires that have a voltage rating of 600 V and are temperature resistance to 90°C or above.
- To be UL installation compliant, you must use copper wires when installing. The wire gauge is based on temperature resistance of 75°C, in accordance with UL requirements and recommendations. Do not reduce the wire gauge when using high-temperature resistant wire.
- +2/DC+, +1/DC+: with 90 kg-cm / (78.2 lb-in) / (8.83 Nm) (±10%) torque

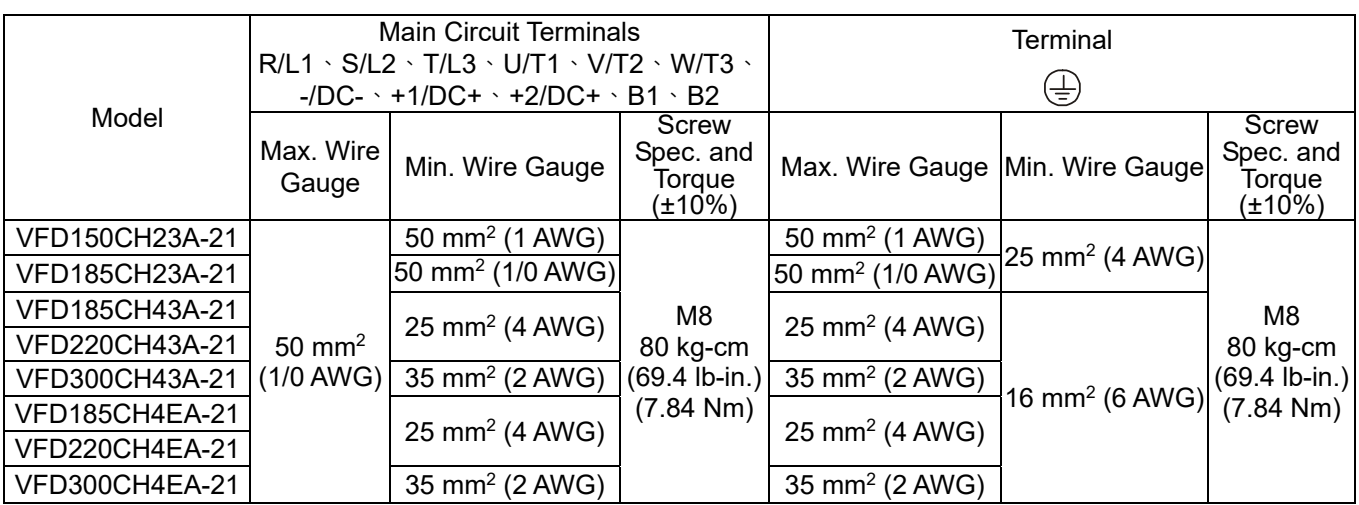

#### **Frame D0-1 / D0-2**

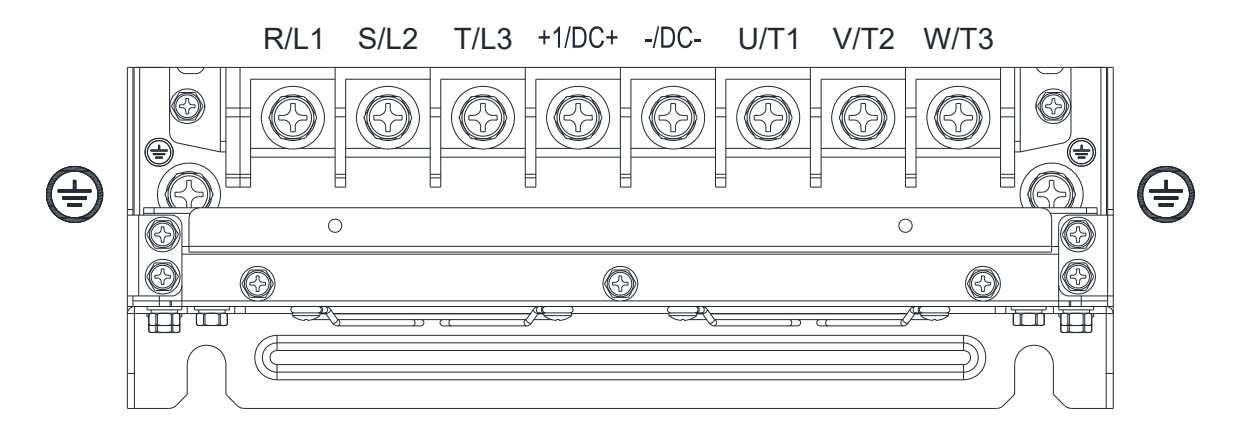

- If you install at Ta 50°C (for model names with last digit -00) / 40°C (for model names with last digit -21) environment, use copper wires have a voltage rating of 600V and are temperature resistance to 75°C or 90°C.
- If you install at Ta 50°C (for model names with last digit -00) / 40°C (for model names with last digit -21) above environment, use copper wires have a voltage rating of 600°C and are temperature resistance to 90°C or above.
- To be UL installation compliant, you must use copper wires when installing. The wire gauge is based on temperature resistance of 75°C, in accordance with UL requirements and recommendations. Do not reduce the wire gauge when using high-temperature resistant wire.

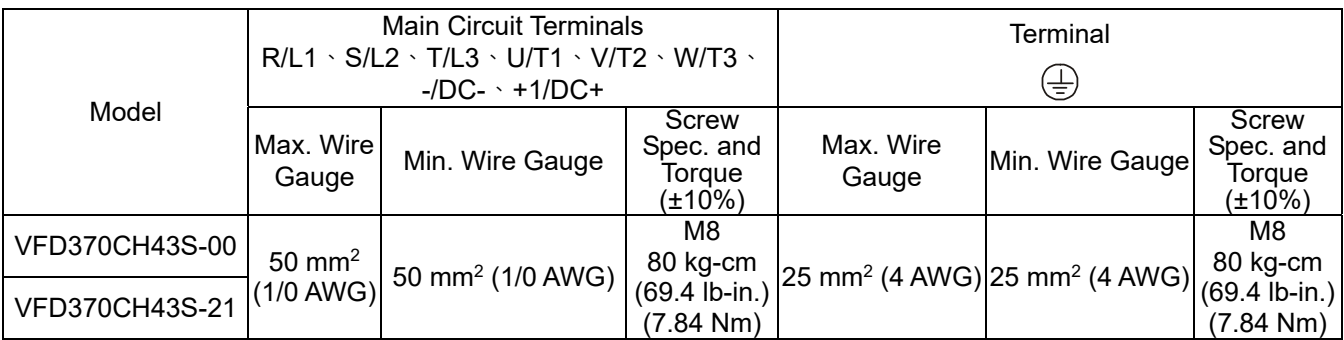

#### **Frame D0-3**

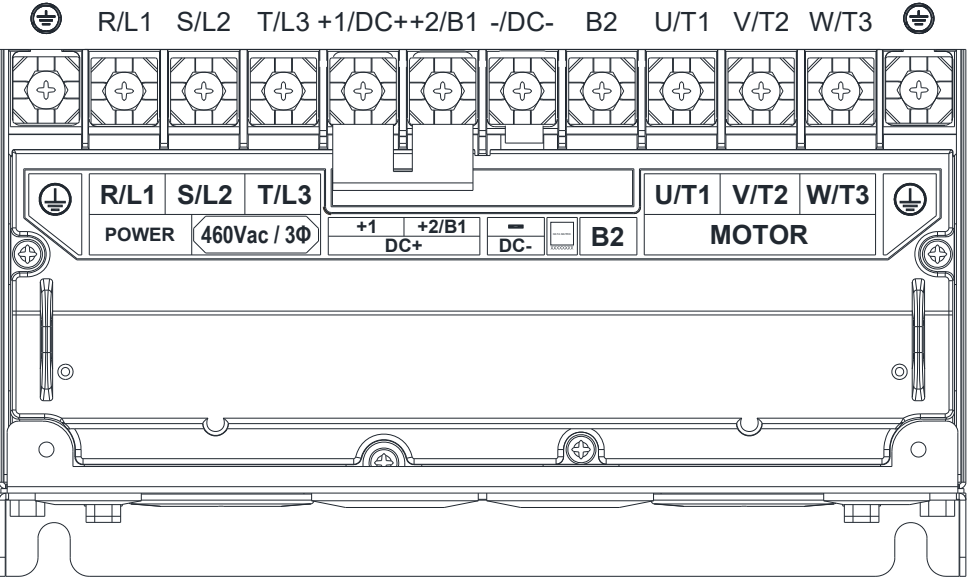

- If you install at Ta 45°C environment, use copper wires have a voltage rating of 600V and are temperature resistance to 75°C or 90°C.
- If you install at Ta 45°C above environment, use copper wires have a voltage rating of 600°C and are temperature resistance to 90°C or above.
- To be UL installation compliant, you must use copper wires when installing. The wire gauge is based on temperature resistance of 75°C, in accordance with UL requirements and recommendations. Do not reduce the wire gauge when using high-temperature resistant wire.

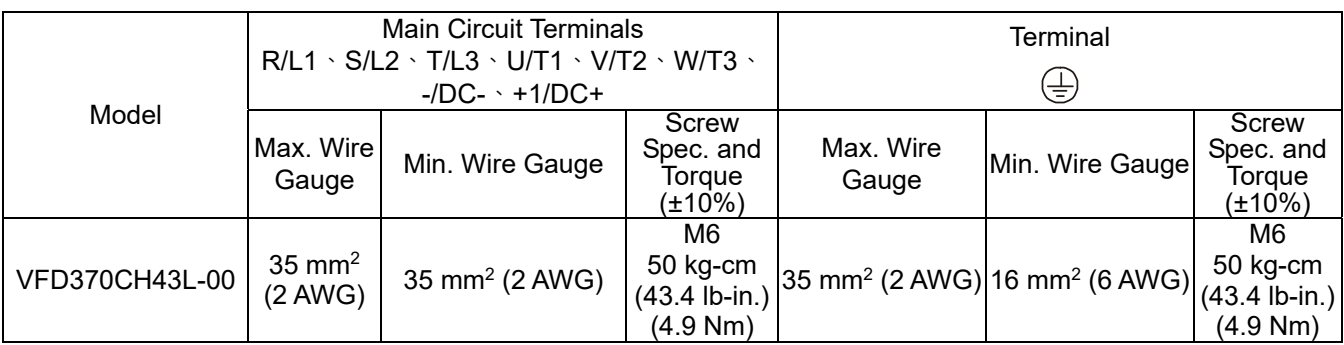

#### **Frame D1 / D2**

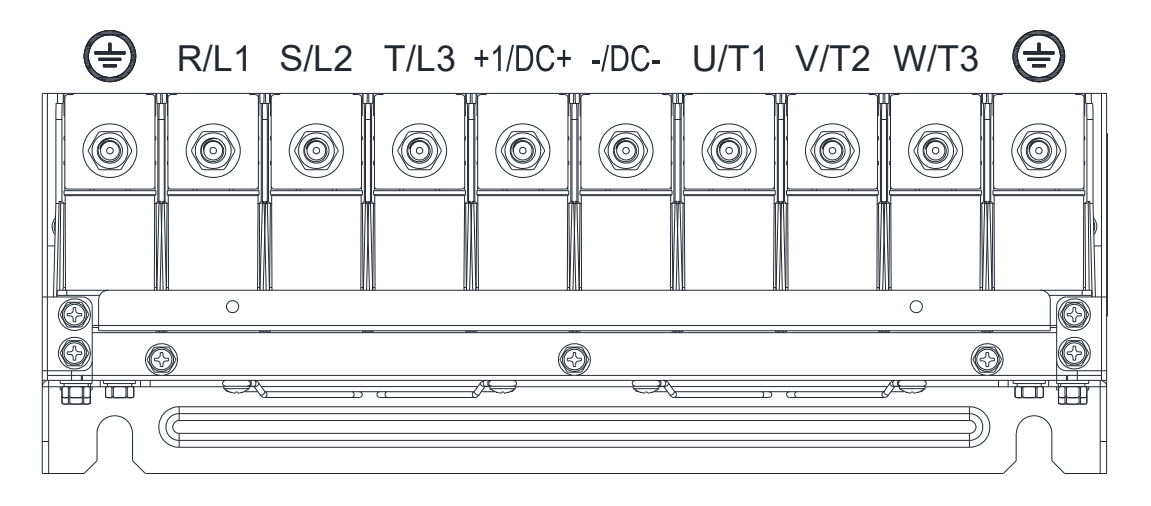

- If you install at Ta 50°C (for model names with last digit -00) / 40°C (for model names with last digit -21) environment, use copper wires have a voltage rating of 600V and are temperature resistance to 75°C or 90°C.
- If you install at Ta 50°C (for model names with last digit -00) / 40°C (for model names with last digit -21) above environment, use copper wires have a voltage rating of 600°C and are temperature resistance to 90°C or above.
- To be UL installation compliant, you must use copper wires when installing. The wire gauge is based on temperature resistance of 75°C, in accordance with UL requirements and recommendations. Do not reduce the wire gauge when using high-temperature resistant wire.

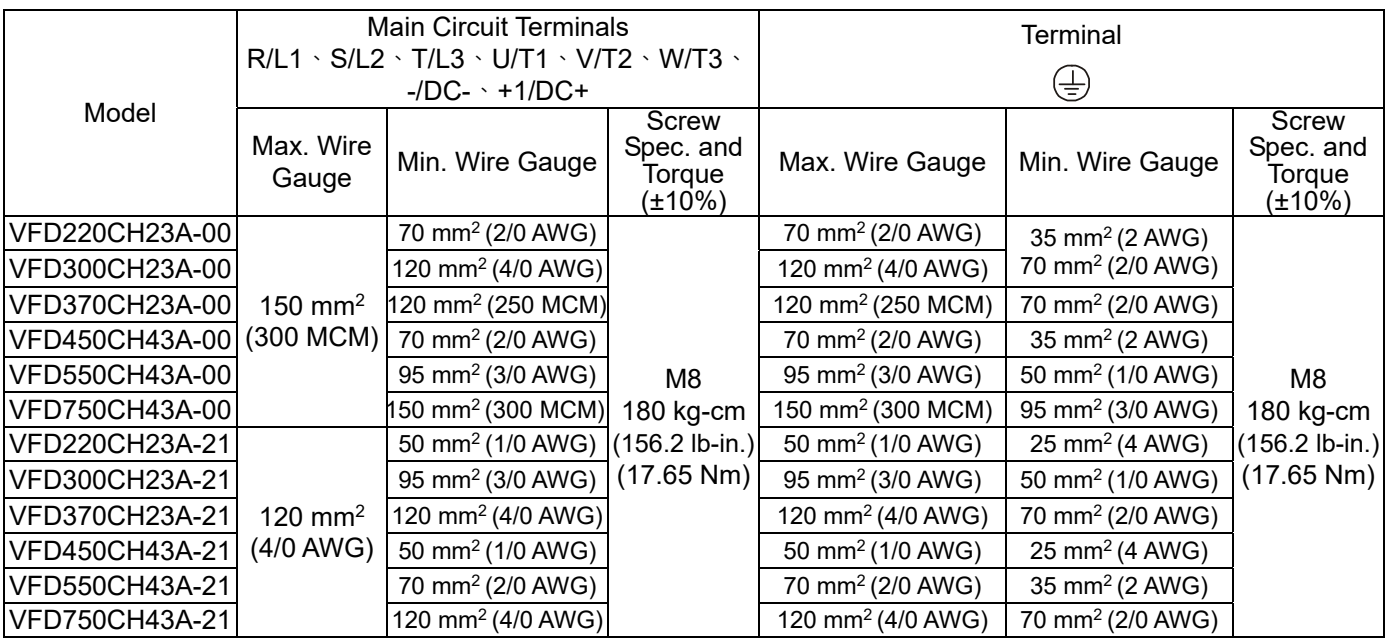

#### **Frame D3**

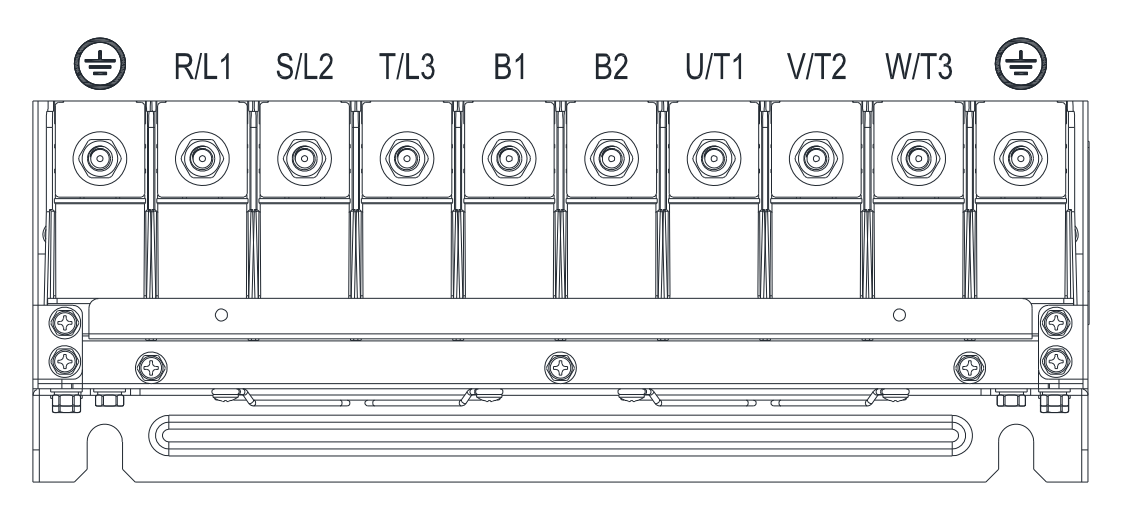

- If you install at Ta 45°C environment, use copper wires have a voltage rating of 600V and are temperature resistance to 75°C or 90°C.
- If you install at Ta 45°C above environment, use copper wires have a voltage rating of 600°C and are temperature resistance to 90°C or above.
- To be UL installation compliant, you must use copper wires when installing. The wire gauge is based on temperature resistance of 75°C, in accordance with UL requirements and recommendations. Do not reduce the wire gauge when using high-temperature resistant wire.

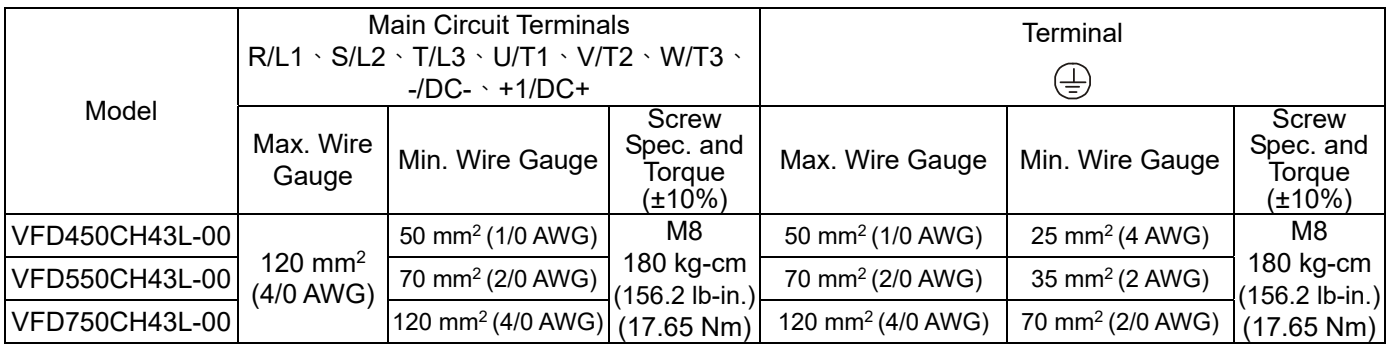

#### **Frame E**

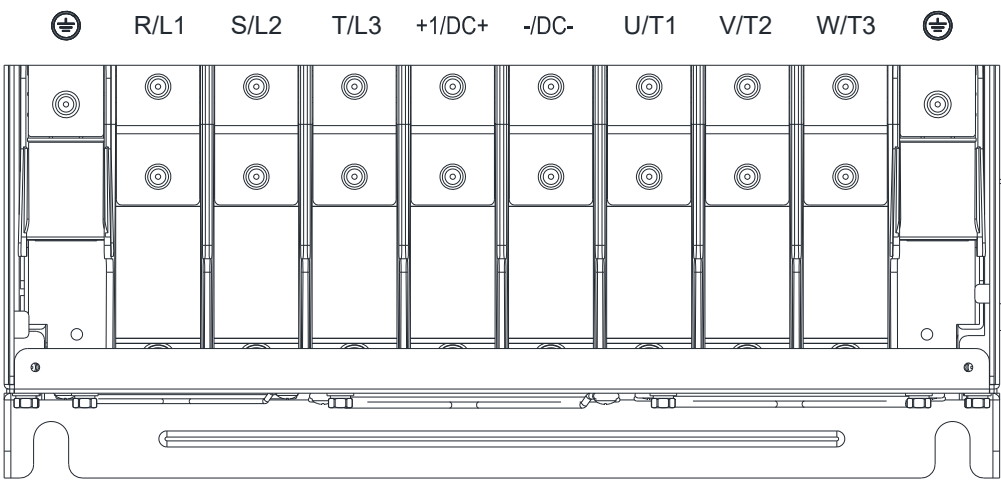

- If you install at Ta 50°C (for model names with last digit -00) / 40°C (for model names with last digit -21) environment, use copper wires have a voltage rating of 600V and are temperature resistance to 75°C or 90°C.
- If you install at Ta 50°C (for model names with last digit -00) / 40°C (for model names with last digit -21) above environment, use copper wires have a voltage rating of 600°C and are temperature resistance to 90°C or above.
- To be UL installation compliant, you must use copper wires when installing. The wire gauge is based on temperature resistance of 75°C, in accordance with UL requirements and recommendations. Do not reduce the wire gauge when using high-temperature resistant wire.

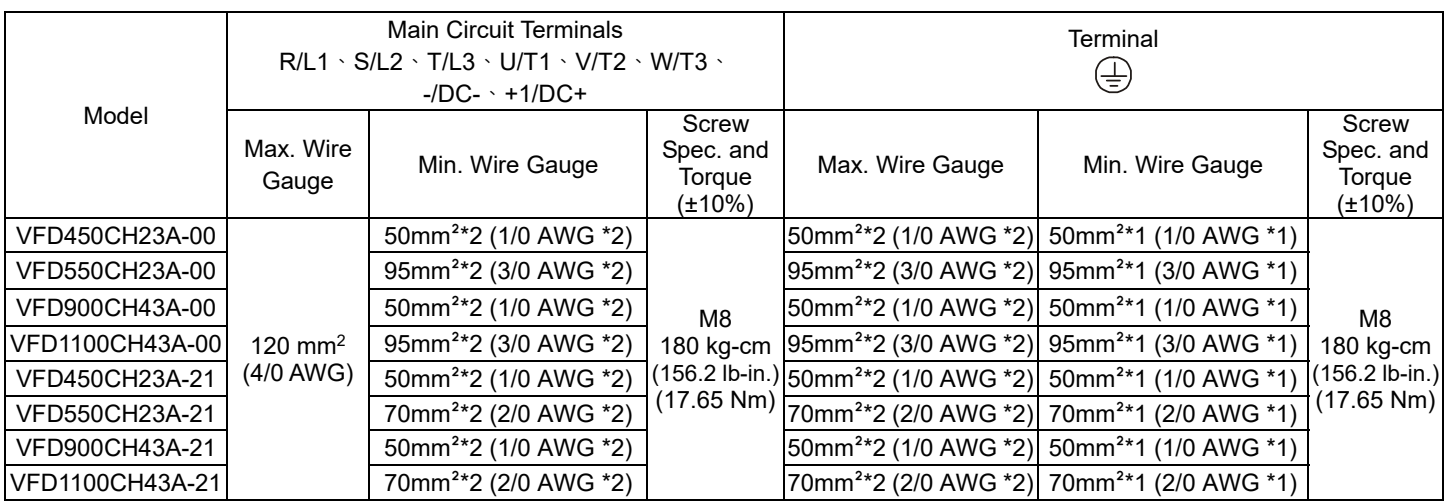

#### **Frame F**

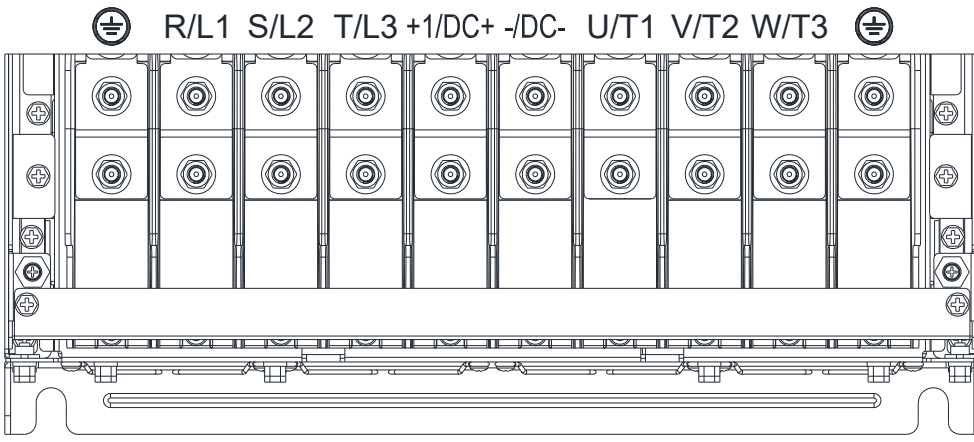

- If you install at Ta 50°C (for model names with last digit -00) / 40°C (for model names with last digit -21) environment, use copper wires have a voltage rating of 600V and are temperature resistance to 75°C or 90°C.
- If you install at Ta 50°C (for model names with last digit -00) / 40°C (for model names with last digit -21) above environment, use copper wires have a voltage rating of 600°C and are temperature resistance to 90°C or above.
- To be UL installation compliant, you must use copper wires when installing. The wire gauge is based on temperature resistance of 75°C, in accordance with UL requirements and recommendations. Do not reduce the wire gauge when using high-temperature resistant wire.

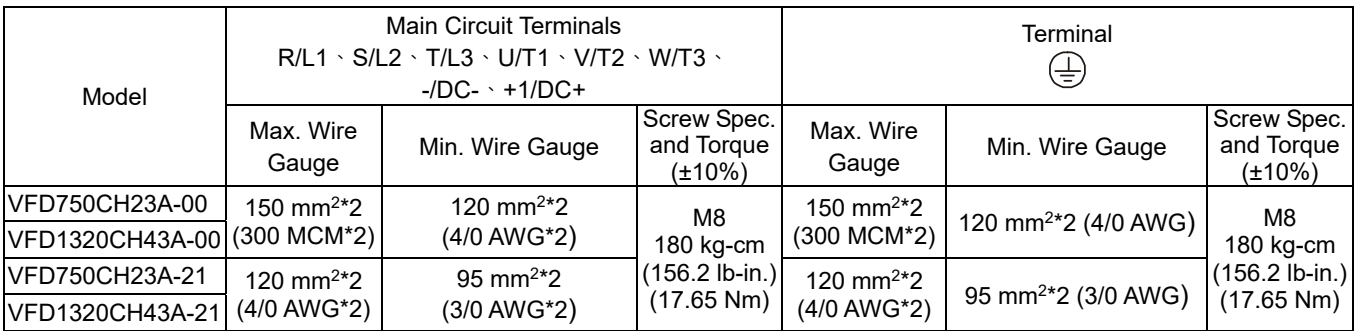

#### **Frame G**

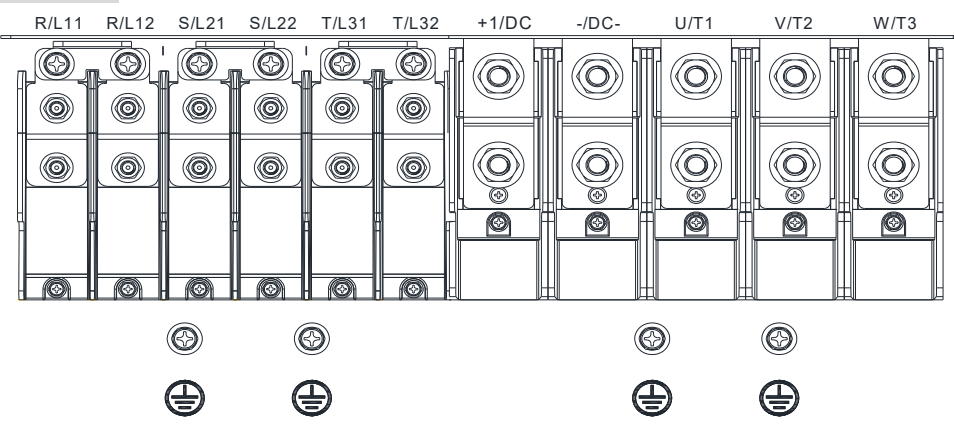

- If you install at Ta 50°C (for 460V model names with last digit -00) / 40°C (for 460V model names with last digit -21) environment, use copper wires have a voltage rating of 600V and are temperature resistance to 75°C or 90°C.
- If you install at Ta 50°C (for 460V model names with last digit -00) / 40°C (for 460V model names with last digit -21) above environment, use copper wires have a voltage rating of 600V and are temperature resistance to 90°C or above.
- For VFD2200CH43A-00 models: if you install at Ta 45°C above environment, use copper wires have a voltage rating of 600V and are temperature resistance to 90°C or above.
- To be UL installation compliant, you must use copper wires when installing.The wire gauge is based on temperature resistance of 75°C, inaccordance with UL requirements and recommendations. Do not reduce the wire gauge when using high-temperature resistant wire.

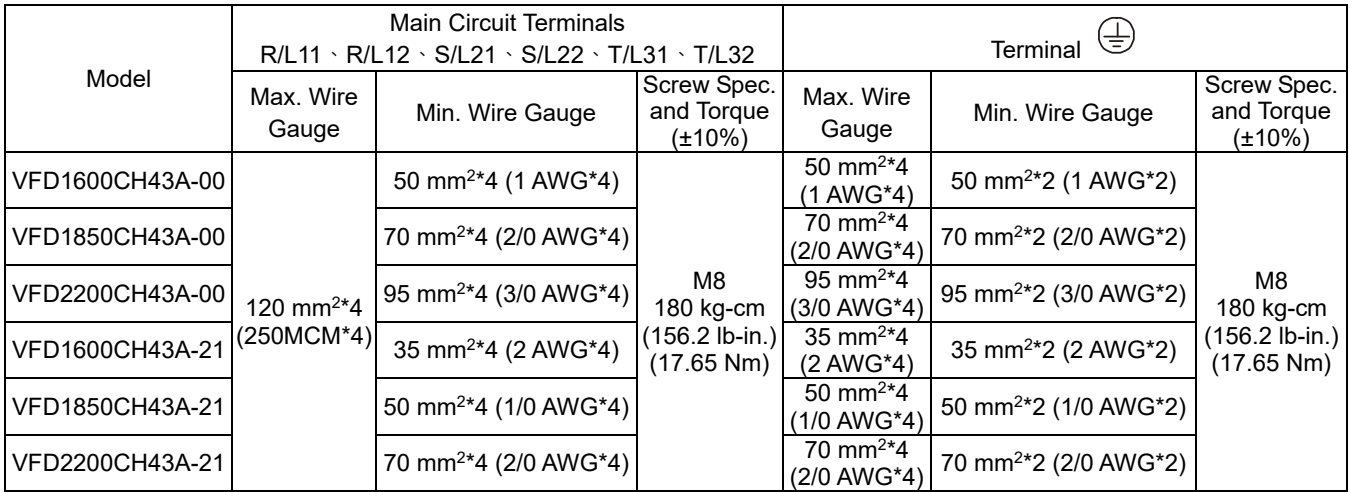

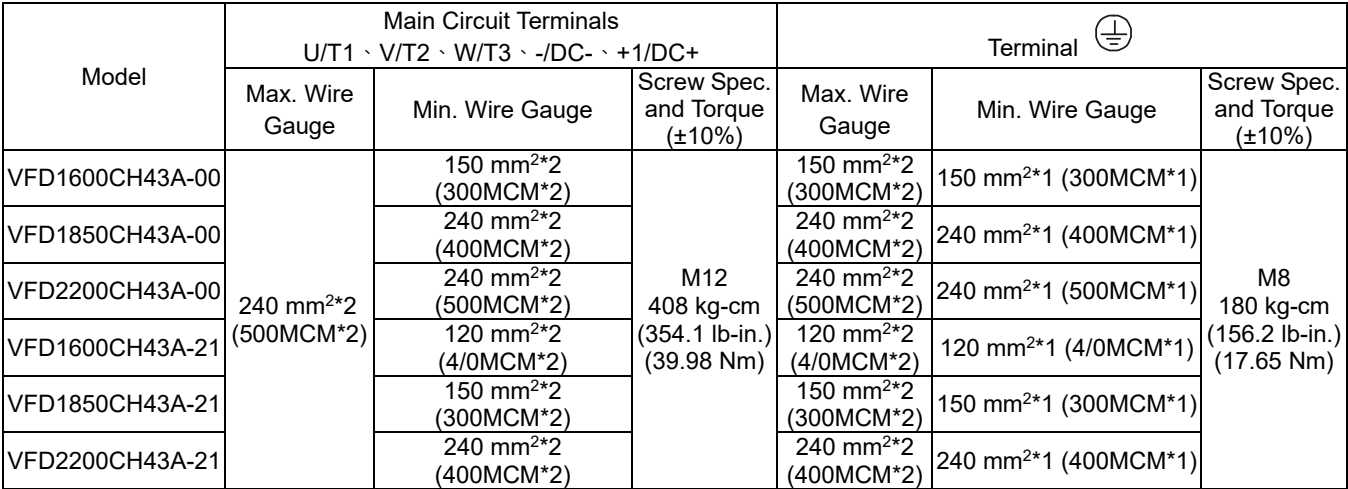

۲

**Chapter 5 Main Circuit Terminals | CH2000**

#### **Frame H**  R/L11 R/L12 S/L21 S/L22 T/L31 T/L32 +1/DC+ -/DC- U/T1 V/T2 W/T3 ଚ  $\circledcirc$  $\circledcirc$  $\circledcirc$  $\circledcirc$  $\circledcirc$  $\circledcirc$  $\oplus$ ⊜  $\oplus$ ⊜

- If you install at Ta 50°C (for 460V model names with last digit A-00) / 40°C (for 460V model names with last digit C-21) environment, use copper wires have a voltage rating of 600V and are temperature resistance to 75°C or 90°C.
- If you install at Ta 50°C (for 460V model names with last digit A-00) / 40°C (for 460V model names with last digit C-21) above environment, use copper wires have a voltage rating of 600V and are temperature resistance to 90°C or above.
- To be UL installation compliant, you must use copper wires when installing.The wire gauge is based on temperature resistance of 75°C, inaccordance with UL requirements and recommendations. Do not reduce the wire gauge when using high-temperature resistant wire.

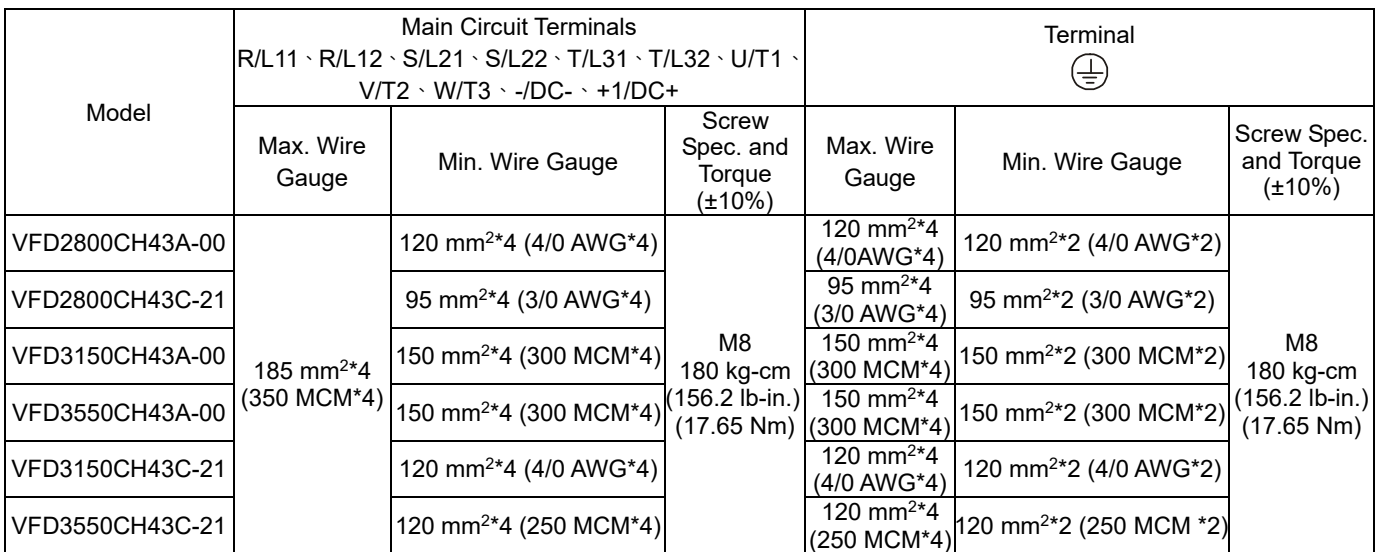

#### **Frame H**

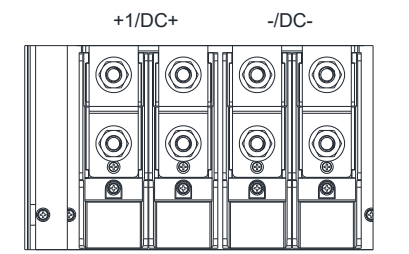

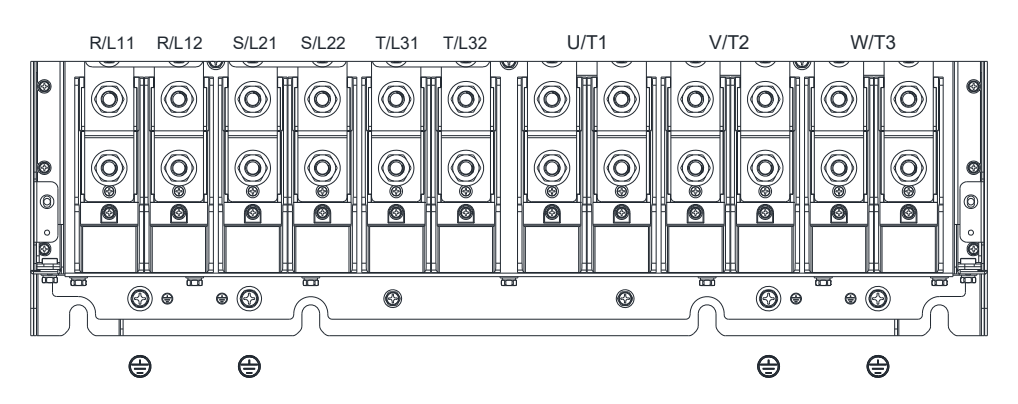

- If you install at Ta 50°C (for 460V model names with last digit A-00) / 40°C (for 460V model names with last digit C-21) environment, use copper wires have a voltage rating of 600V and are temperature resistance to 75°C or 90°C.
- If you install at Ta 50°C (for 460V model names with last digit A-00) / 40°C (for 460V model names with last digit C-21) above environment, use copper wires have a voltage rating of 600V and are temperature resistance to 90°C or above.
- To be UL installation compliant, you must use copper wires when installing.The wire gauge is based on temperature resistance of 75°C, inaccordance with UL requirements and recommendations. Do not reduce the wire gauge when using high-temperature resistant wire.

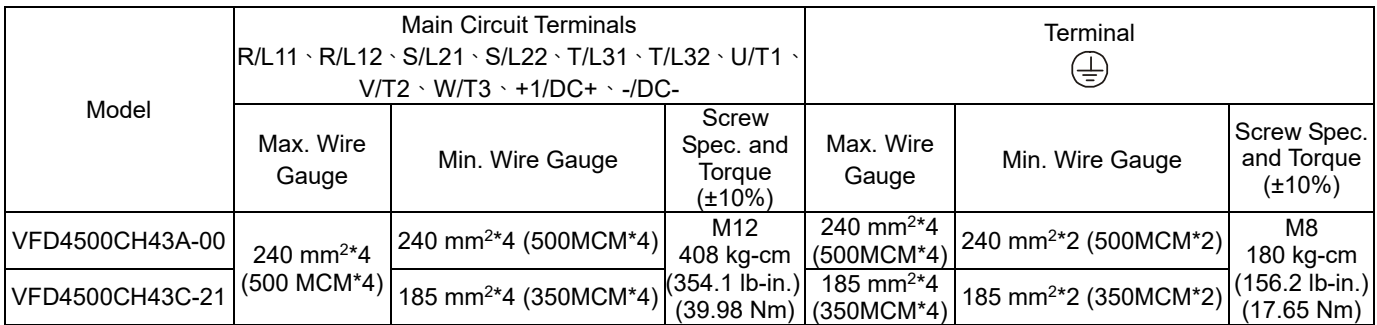

[This page intentionally left blank]

# Chapter 6 Control Terminals

- 6-1 Remove the Cover for Wiring
- 6-2 Specifications of Control Terminal
- 6-3 Remove the Terminal Block

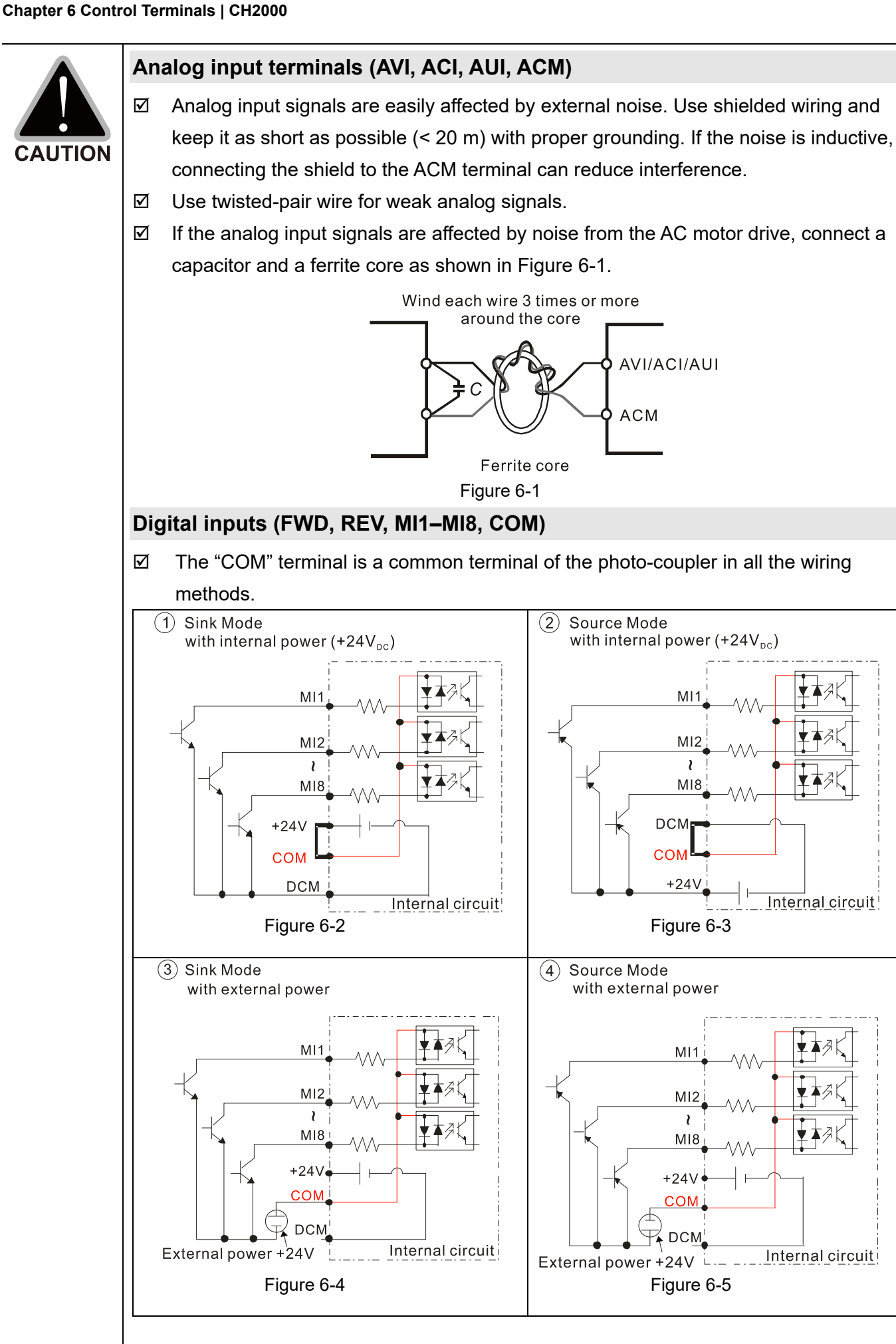

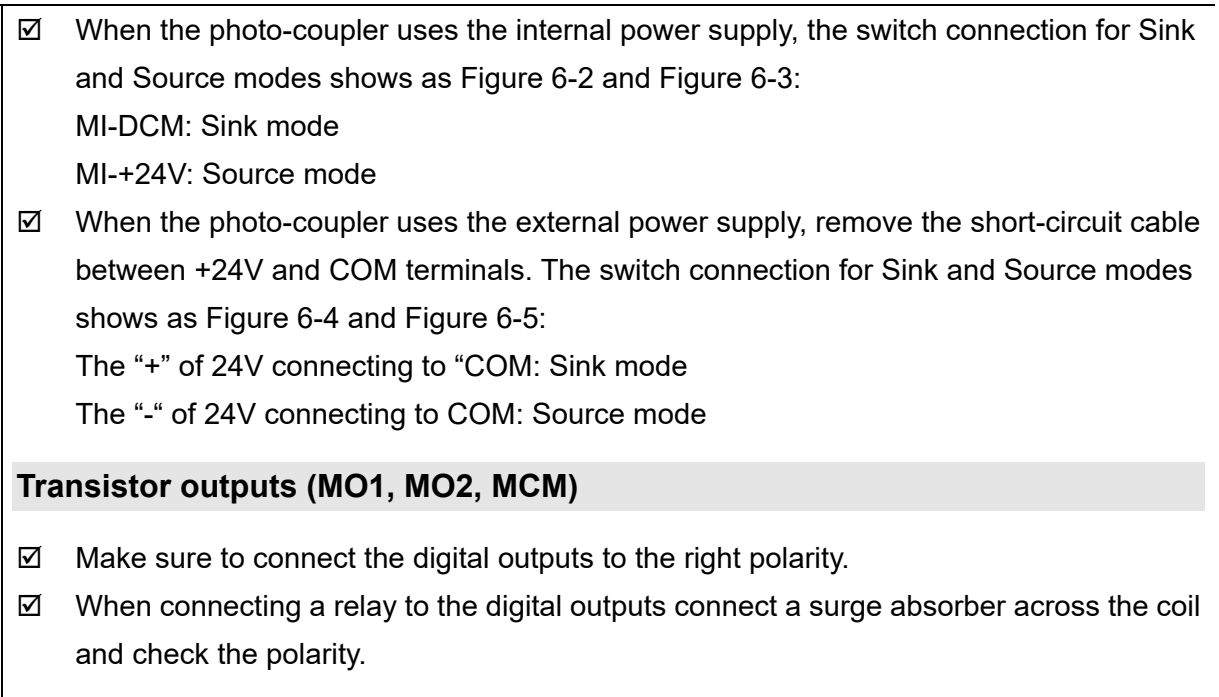

**Chapter 6 Control Terminals | CH2000**

# **6-1 Remove the Cover for Wiring**

Remove the top cover before wiring the multi-function input and output terminals.

**NOTE:** The drive appearances shown in the figures are for reference only, a real drive may look different.

#### **Frame A**

Applicable models:

VFD007CH23A-21, VFD015CH23A-21, VFD022CH23A-21, VFD037CH23A-21, VFD007CH43A-21, VFD015CH43A-21, VFD022CH43A-21, VFD037CH43A-21, VFD055CH43A-21, VFD007CH4EA-21, VFD015CH4EA-21, VFD022CH4EA-21, VFD037CH4EA-21, VFD055CH4EA-21

#### **Frame B**

Applicable models:

VFD055CH23A-21, VFD075CH23A-21, VFD110CH23A-21, VFD075CH43A-21, VFD110CH43A-21, VFD150CH43A-21, VFD075CH4EA-21, VFD110CH4EA-21, VFD150CH4EA-21 Screw torque: 12–15 kg-cm / (10.4–13 lb-in.) / (1.2–1.5 Nm) Loosen the screws and press the tabs on both sides to remove the cover.

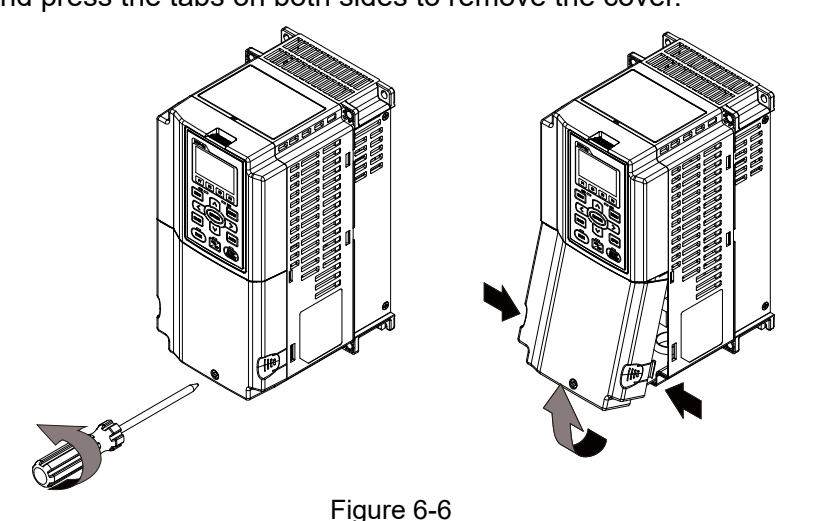

#### **Frame C**

Applicable models:

VFD150CH23A-21, VFD185CH23A-21, VFD185CH43A-21, VFD220CH43A-21, VFD300CH43A-21, VFD185CH4EA-21, VFD220CH4EA-21, VFD300CH4EA-21

Screw torque: 12–15 kg-cm / (10.4–13 lb-in.) / (1.2–1.5 Nm)

Loosen the screws and press the tabs on both sides to remove the cover.

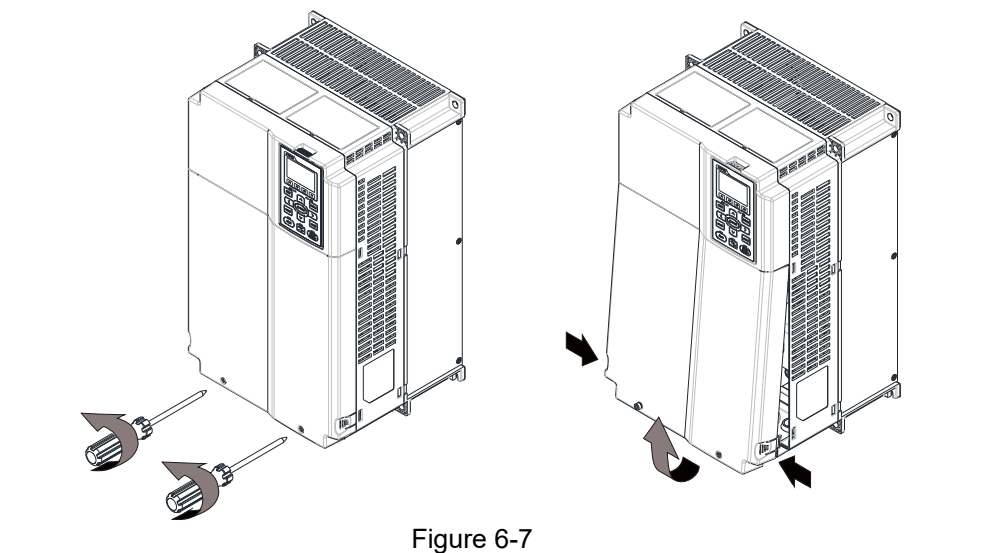

Figure 6-8

#### **Frame D0**

Applicable models: VFD370CH43S-00, VFD370CH43S-21

#### **Frame D**

Applicable models:

VFD220CH23A-00, VFD300CH23A-00, VFD370CH23A-00, VFD370CH43A-00, VFD450CH43A-00, VFD550CH43A-00, VFD750CH43A-00, VFD220CH23A-21, VFD300CH23A-21, VFD370CH23A-21, VFD370CH43A-21, VFD450CH43A-21, VFD550CH43A-21, VFD750CH43A-21, VFD450CH43L-00, VFD550CH43L-00, VFD750CH43L-00

Screw torque: 12–15 kg-cm / (10.4–13 lb-in.) / (1.2–1.5 Nm)

To remove the cover, lift it slightly and pull outward.

Loosen the screws and press the tabs on both sides to remove the cover.

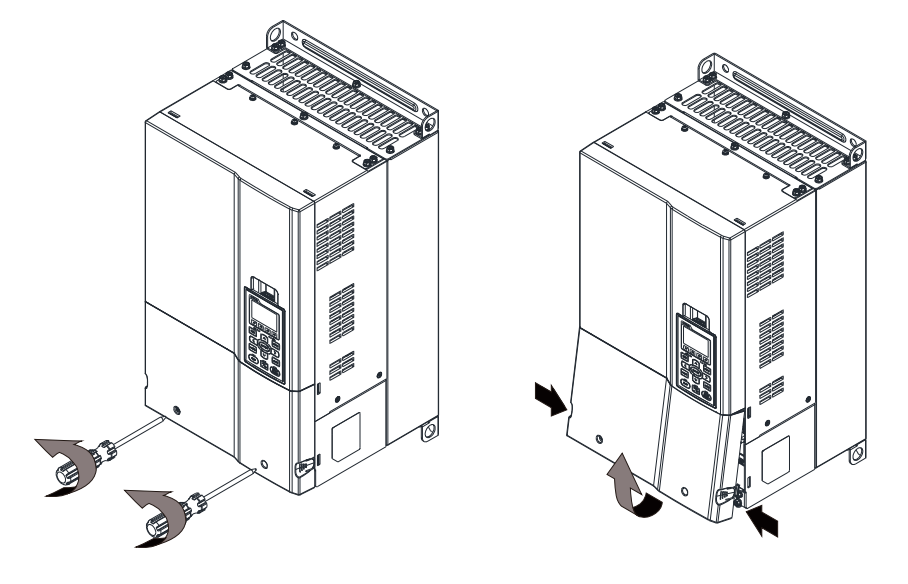

#### **Frame D0**

Applicable models: VFD370CH43L-00

Screw torque: 12–15 kg-cm / (10.4–13 lb-in.) / (1.2–1.5 Nm)

To remove the cover, spin the buttom side of the cover and lift it until the clip is off the groove. NOTE: When you put the cover back, put the two clips onto the groove on the top of the drive first, then spin the cover to close it.

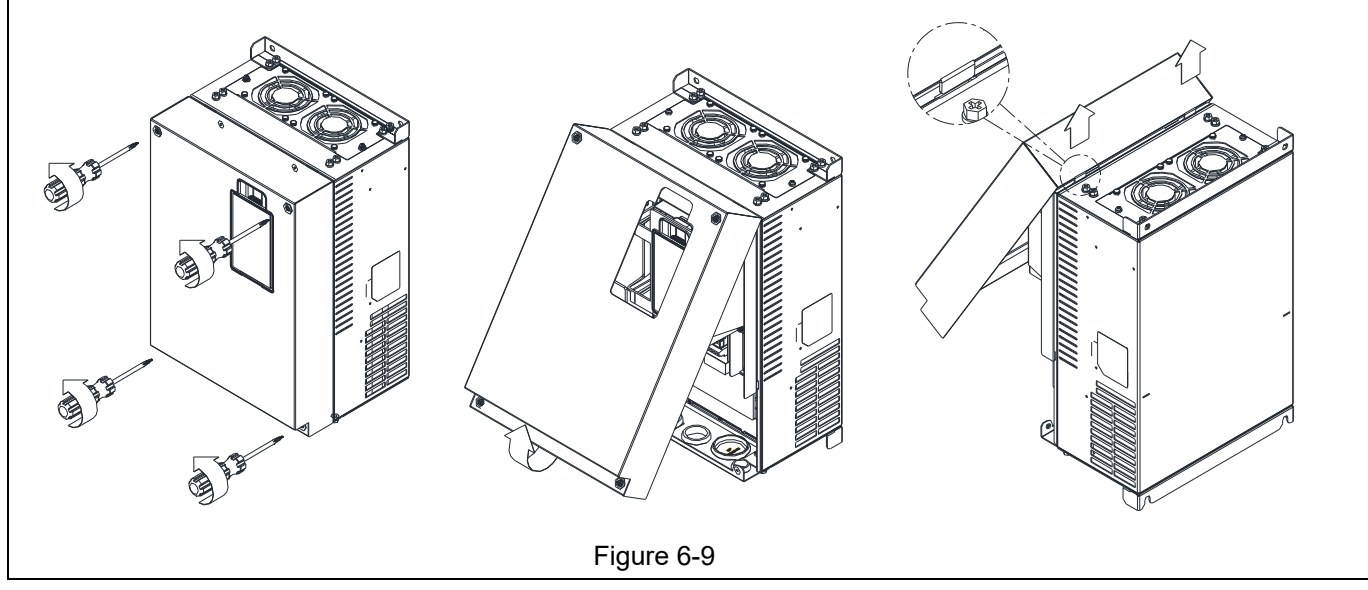

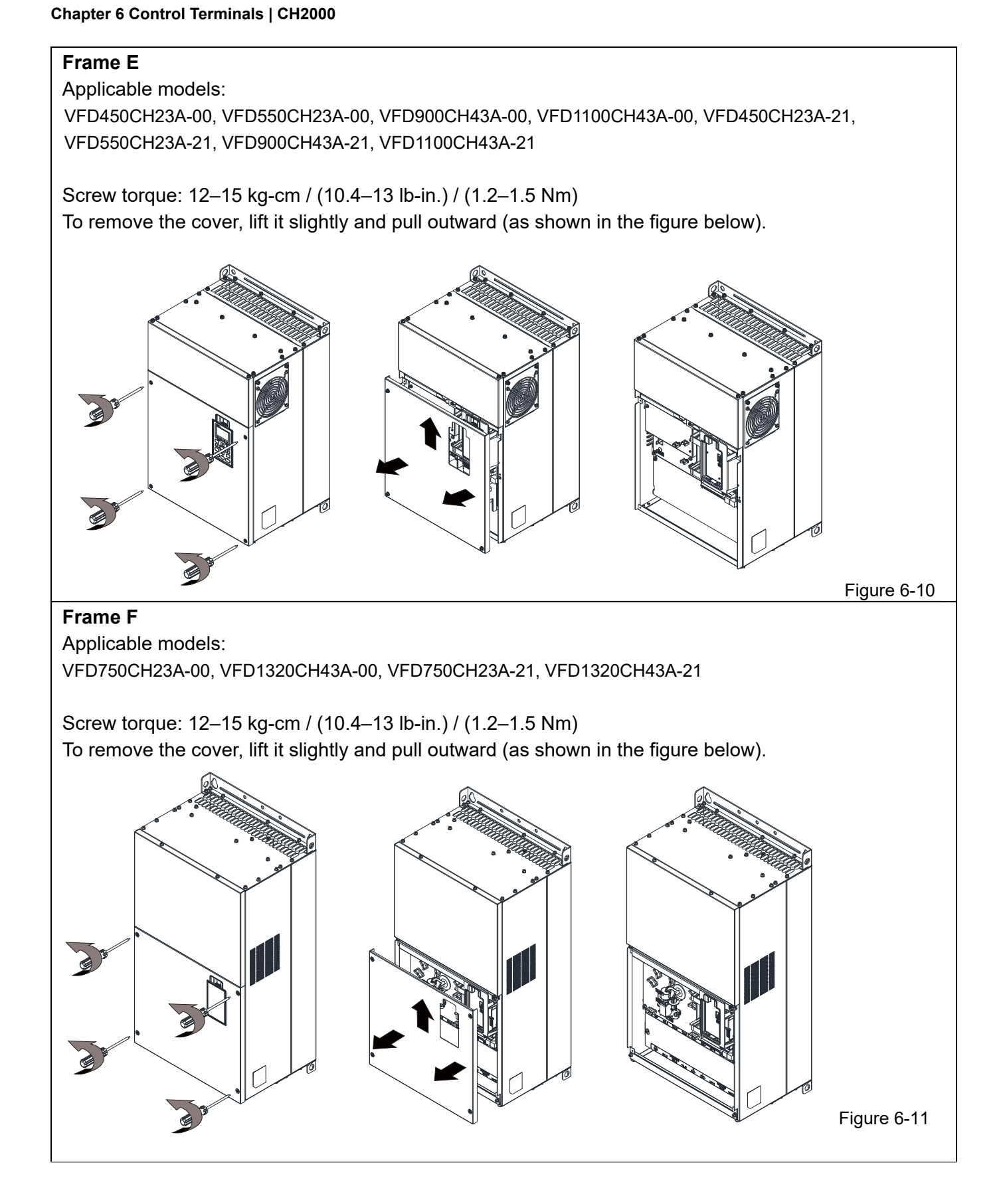

# **Frame G**  Applicable models: VFD1600CH43A-00, VFD1850CH43A-00, VFD2200CH43A-00, VFD1600CH43A-21, VFD1850CH43A-21, VFD2200CH43A-21 Screw torque: 12–15 kg-cm / (10.4–13 lb-in.) / (1.2–1.5 Nm) To remove the cover, lift it slightly and pull outward (as shown in the figure below). Figure 6-12 **Frame H**  Applicable models: VFD2800CH43A-00, VFD3150CH43A-00, VFD3550CH43A-00, VFD4500CH43A-00, VFD2800CH43C-21, VFD3150CH43C-21, VFD3550CH43C-21, VFD4500CH43C-21 Screw torque: 14–16 kg-cm / (12.15–13.89 lb-in.) / (1.4–1.6 Nm) To remove the cover, lift it slightly and pull outward (as shown in the figure below). Figure 6-13

**Chapter 6 Control Terminals | CH2000**

Table 6-1

# **6-2 Specifications of Control Terminal**

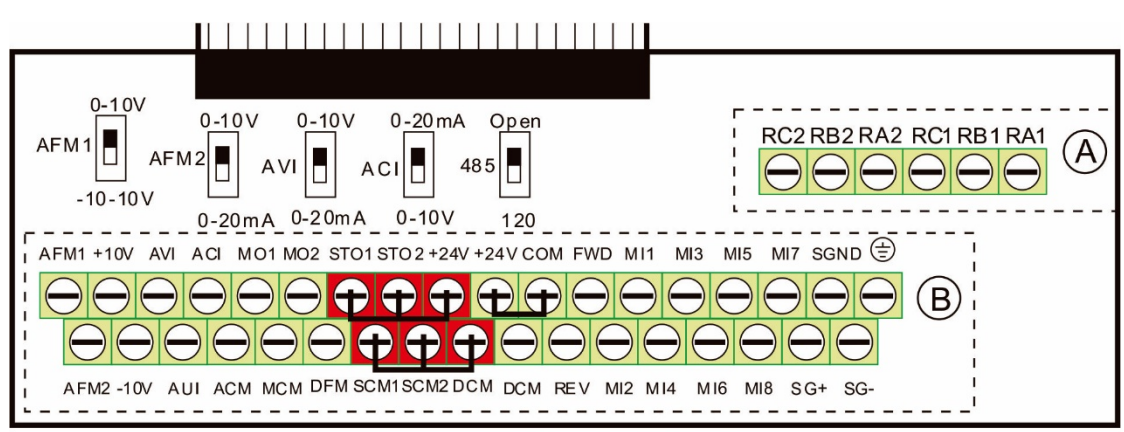

**Removable Terminal Block** 

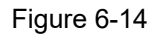

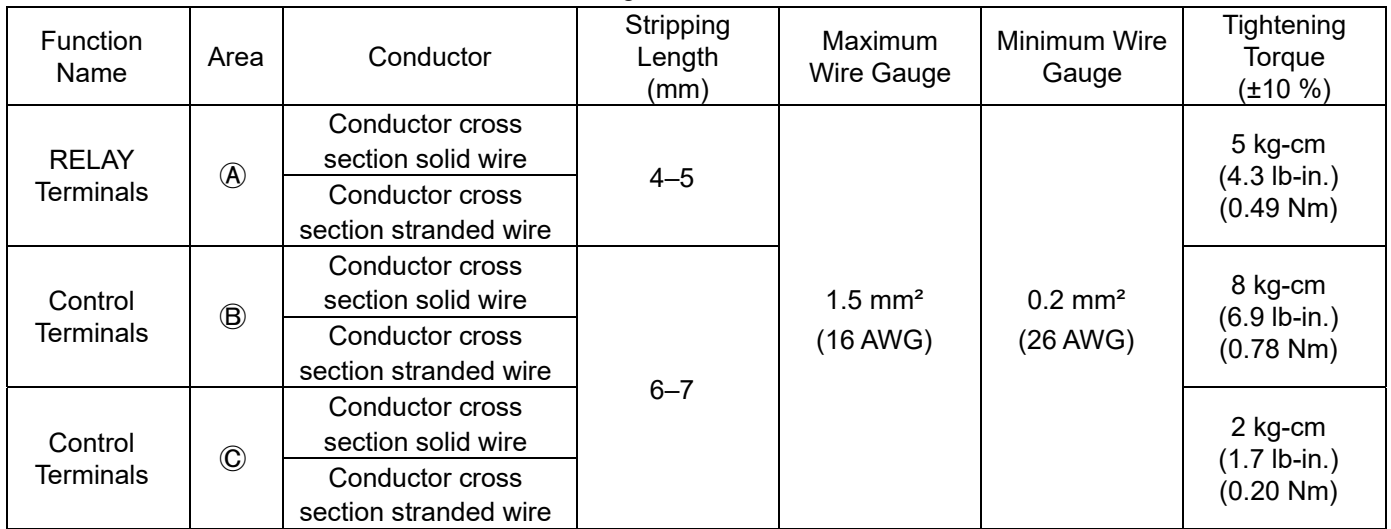

Wiring precautions:

- In the figure above, the default for STO1, STO2, +24V and SCM1, SCM2, DCM are short-circuited. Use the  $+24V$  power supply of the safety function (as shown in section  $\mathbb O$  of above figure) for STO only. Do NOT use it for other purposes. The default setting for +24V-COM is short-circuited and SINK mode (NPN); refer to Chapter 4 Wiring for detail.
- Tighten the wiring with slotted screwdriver:

 $\overline{A}$   $\overline{B}$  is 3.5 mm (wide) x 0.6 mm (thick);  $\overline{C}$  is 2.5 mm (wide) x 0.4 mm (thick)

When wiring bare wires, ensure that they are perfectly arranged to go through the wiring holes.

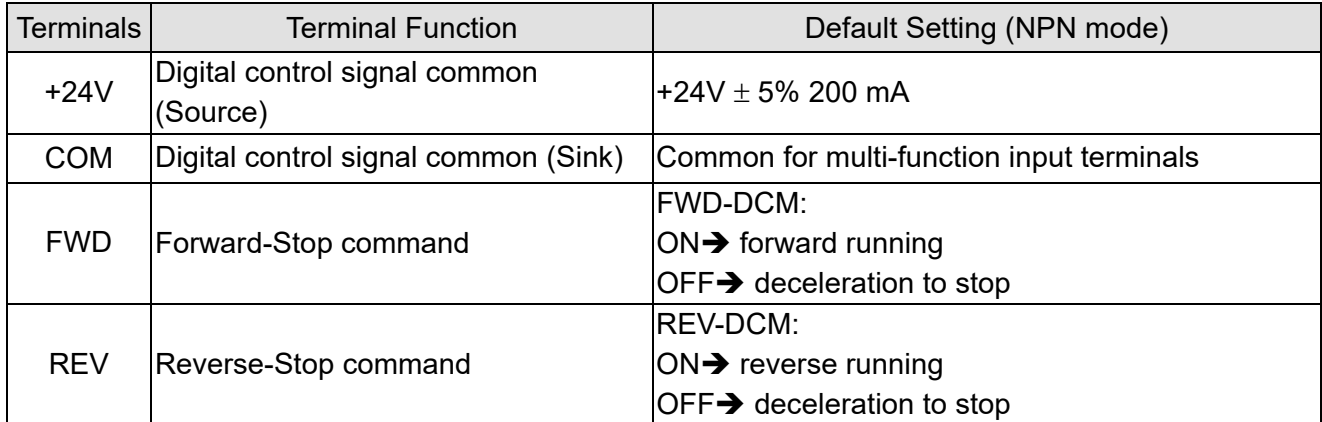

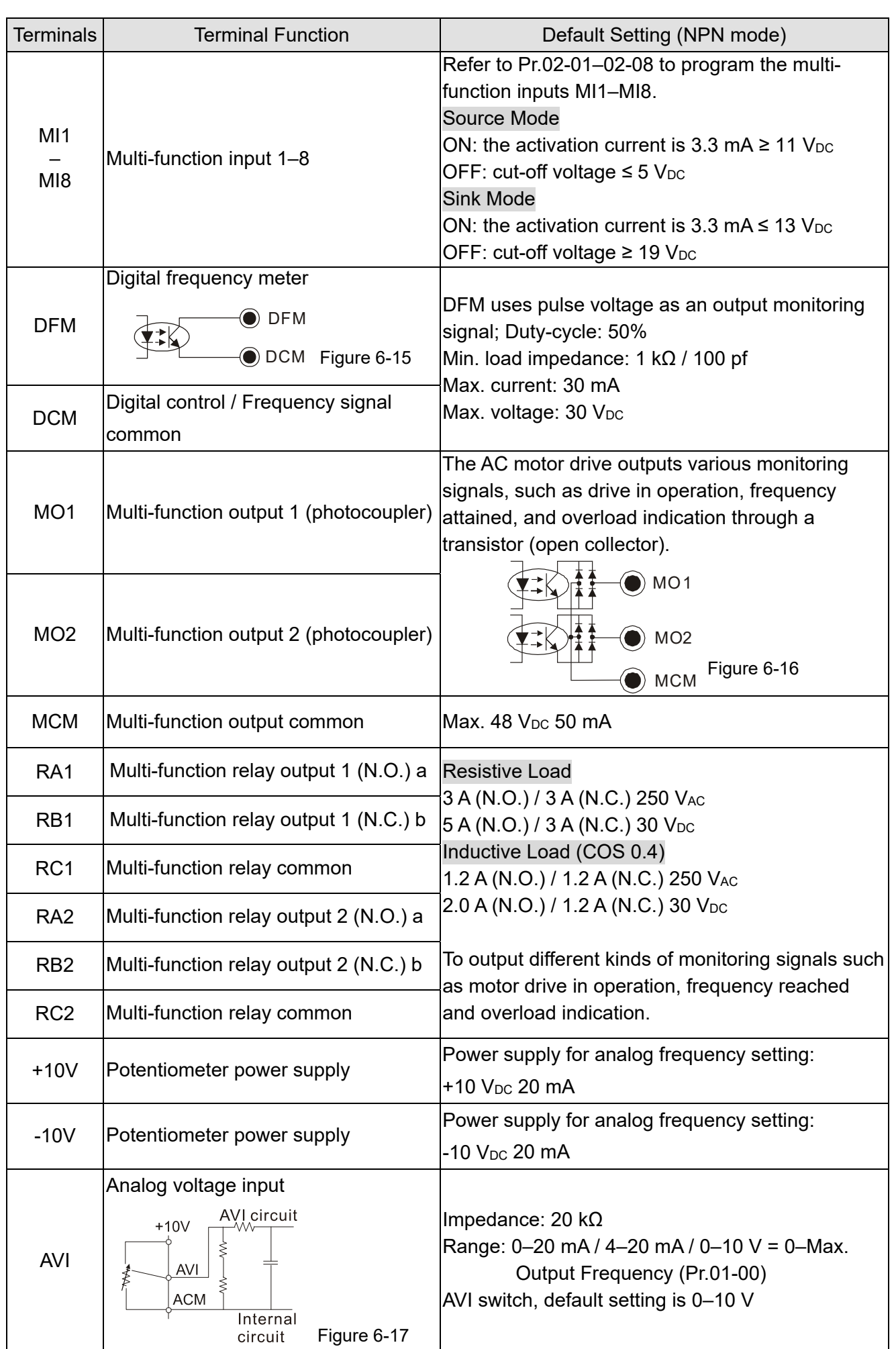

**Chapter 6 Control Terminals | CH2000**

#### Terminals Terminal Function Default Setting (NPN mode) Analog current input  $ACI$ **ACI circuit** Impedance: 250 Ω Range:  $0-20$  mA /  $4-20$  mA /  $0-10$  V =  $0$ -Max. ACI Output Frequency (Pr.01-00) ACI Switch, default setting is 4–20 mA Internal **ACM** Figure 6-18 circuit Auxiliary analog voltage input  $+10V$ Impedance: 20 kΩ AUI (-10V~+10V) AUI Range:  $-10-+10$   $V_{DC} = 0$ -Max. Output **ACM** Frequency(Pr.01-00)  $\frac{1}{1}$ 0V Internal Figure 6-19 circuit 0–10 V Max. output current 2 mA, Max. load 5 kΩ -10–10 V maximum output current 2 mA, maximum load 5 kΩ Output current: 2 mA max AFM1 Multi-function analog voltage output Resolution: 0–10 V corresponds to Max. operation frequency AFM<sup>2</sup> Range:  $0-10 \text{ V} \rightarrow -10-+10 \text{ V}$ AFM 1 Switch, default setting is 0–10 V ACM. 0–10 V Max. output current 2 mA, Max. load 5 kΩ 0–20 mA Max. load 500 Ω ⊕ E Output current: 20 mA max Figure 6-20 AFM2 Resolution: 0–10 V corresponds to Max. operation frequency Range:  $0-10 \text{ V} \rightarrow 4-20 \text{ mA}$ AFM 2 Switch, default setting is 0–10 V ACM Analog Signal Common Common Common for analog terminals STO1 Default setting is shorted Power removal safety function for EN954-1 and IEC/EN61508 SCM1 When STO1–SCM1;STO2–SCM2 is activated, the activation current is 3.3 mA  $\geq 11$  V<sub>DC</sub> STO2 SCM2 **NOTE:** Refer to Chapter 17 Safe Torque Off Function for details. SG+ Modbus RS-485 SG-**NOTE:** Refer to Chapter 12 Description of Parameter Settings parameter group 09 **SGND** Communication Parameters for details. RJ45 PIN 1, 2, 7, 8 : Reserved PIN 3, 6: SGND<br>PIN 4: SG-<br>PIN 5: SG+ PIN 5: SG+

**NOTE:** Wire size of analog control signals: 0.75 mm<sup>2</sup> (18 AWG) with shielded wire Table 6-2

## **6-3 Remove the Terminal Block**

1. Loosen the screws by screwdriver. (As shown in figure below).

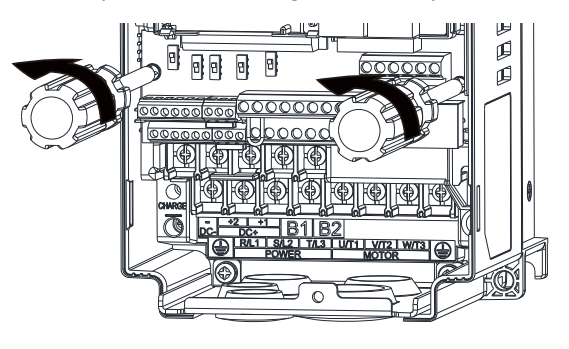

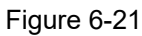

2. Remove the control board by pulling it out for a distance 6–8 cm (as 1 in the figure) then lift the control board upward (as 2 in the figure).

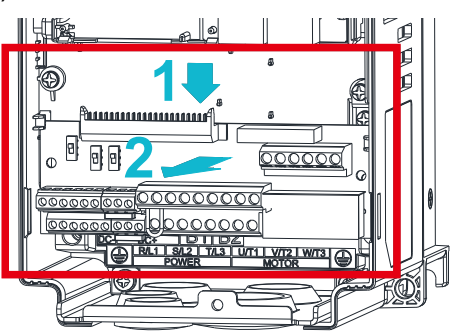

Figure 6-22

[This page intentionally left blank]

- 7-1 Brake Resistors and Brake Units Used in AC Motor Drives
- 7-2 Magnetic Contactor / Air circuit Breaker and Non-fuse Circuit Breaker
- 7-3 Fuse Specification Chart
- 7-4 AC / DC Reactor
- 7-5 Zero Phase Reactor
- 7-6 EMC Filter
- 7-7 Panel Mounting (MKC-KPPK)
- 7-8 Conduit Box Kit
- 7-9 Fan Kit
- 7-10 Flange Mounting Kit
- 7-11 Power Terminal Kit
- 7-12 USB / RS-485 Communication Interface IFD6530

The optional accessories listed in this chapter are available upon request. Installing additional accessories to your drive can substantially improve the drive's performance. Select accessories according to your needs or contact your local distributor for suggestion.

### **7-1 Brake Resistors and Brake Units Used in AC Motor Drives**

#### 230V Model

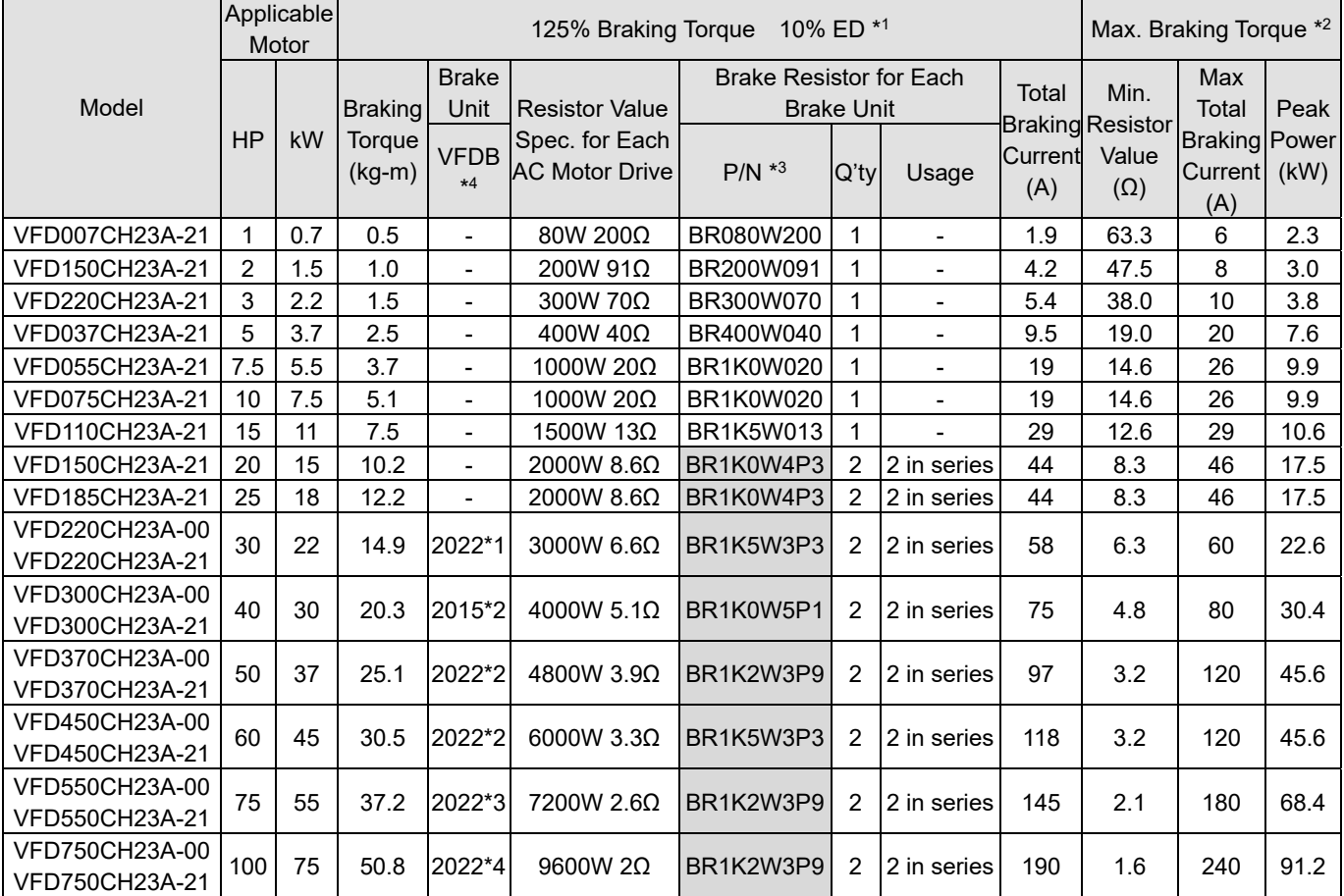

#### Table 7-1

#### 460V Model

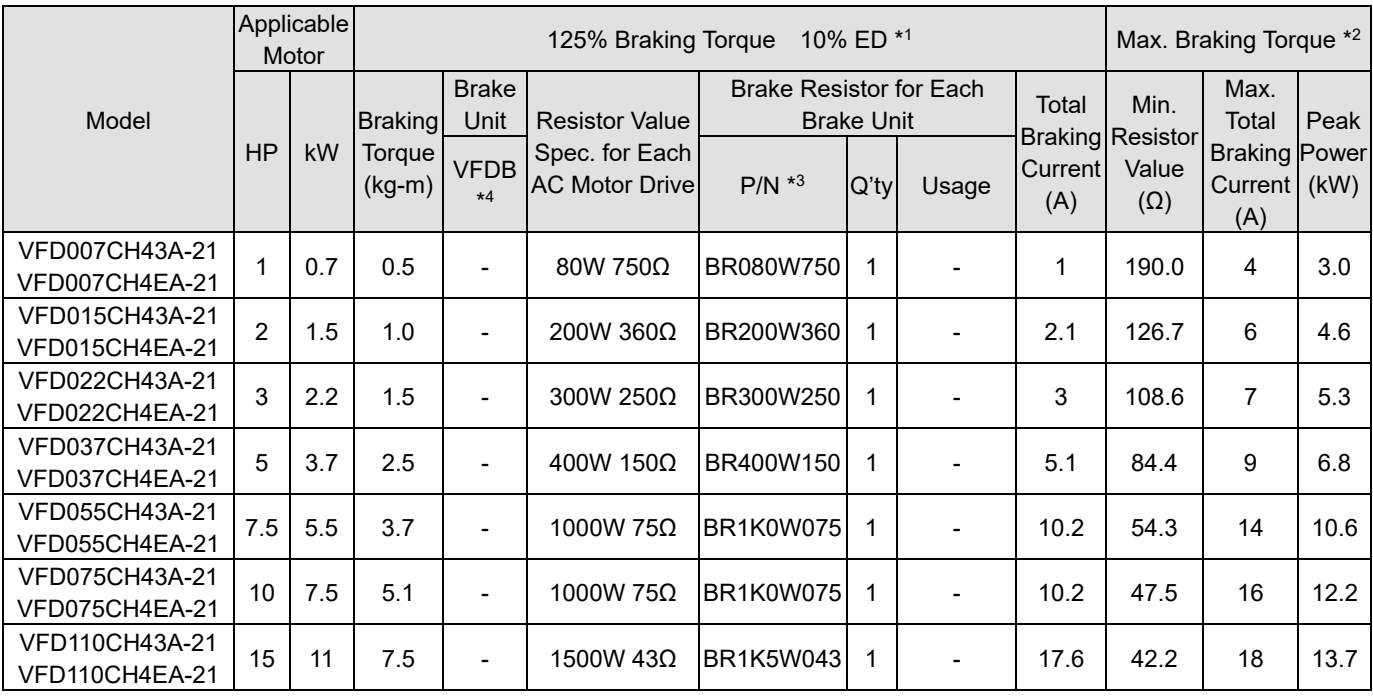

Send Quote Requests to info@automatedpt.com

Call +1(800)985-6929 To Order or <sup>7</sup>G Pder Online At Deltaacdrives.com

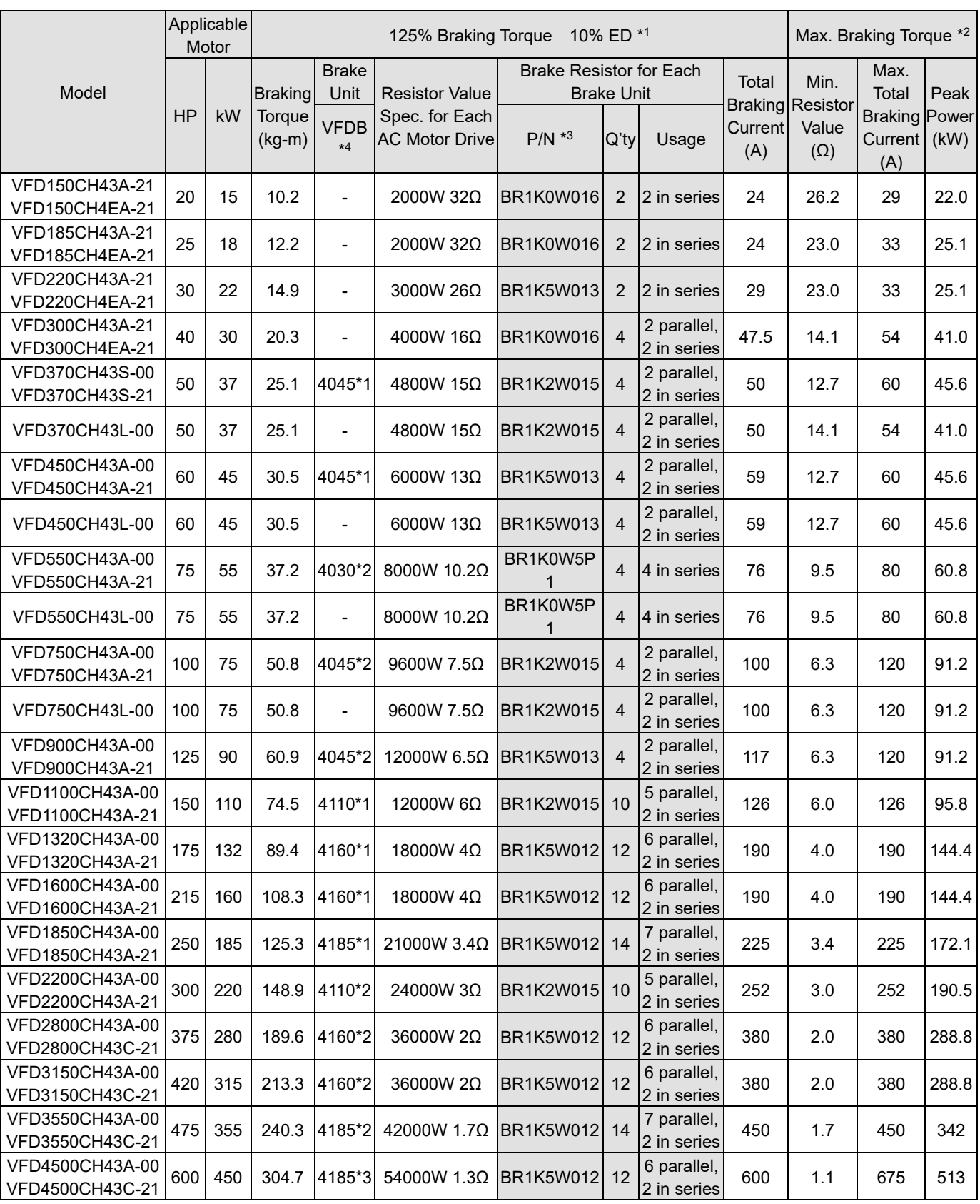

Table 7-2

\*1 Calculation for 125% brake toque: (kW)  $\times$  125%  $\times$  0.8; where 0.8 is motor efficiency. Since there is a resistor power consumption limit, the longest operation time for 10%ED is 10 seconds (ON: 10 seconds / OFF: 90 seconds).

\*2 Refer to <Brake Module and Brake Resistors> in the application manual for "Operation Duration & ED" vs. "Braking Current".<br>\*3 To discipate heat mount a resistor of 400 W or lower to a frame to keep the surface temperatu To dissipate heat, mount a resistor of 400 W or lower to a frame to keep the surface temperature below 250°C. Fix a resistor of 1000 W or higher to a surface to keep the surface temperature below 350°C. (If the surface temperature is higher than the temperature limit, install extra cooling or increase the size of the resistor.)

\*4 Refer to VFDB series Braking Module Instruction for more details on brake resistor.

#### **NOTE:**

- 1. Specification and Appearance of Brake Resistors
	- 1.1 Wire wound resistors: For 1000 W and above, refer to the following appearance of wire wound resistor (Figure7-1) and its model and specification comparison table (Table 7-5) for details.

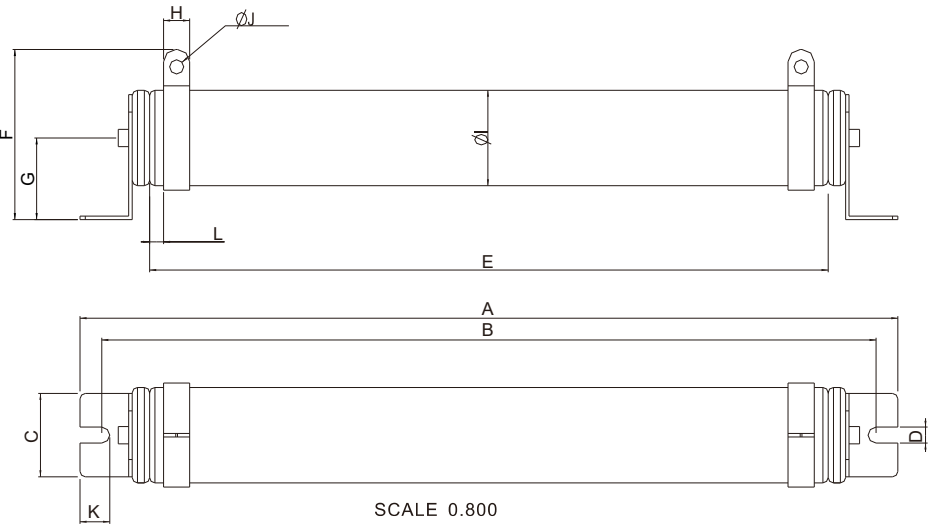

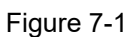

Models and Specifications Comparison Table of Wire Wound Resistors: Unit: mm

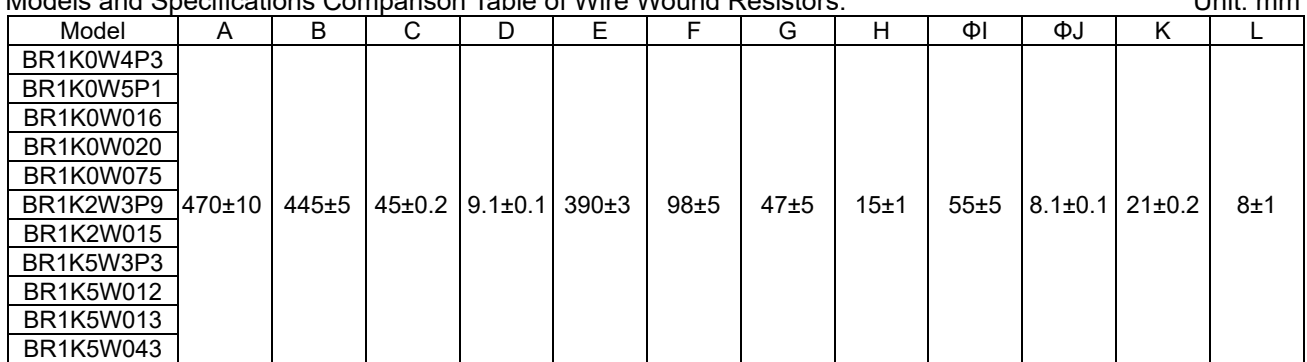

Table 7-3

1.2 Aluminum housed resistors: For below 1000 W, refer to the following appearance of aluminum-housed resistor (Figure 7-2) and its model and specification comparison table (Table 7-6) for details.

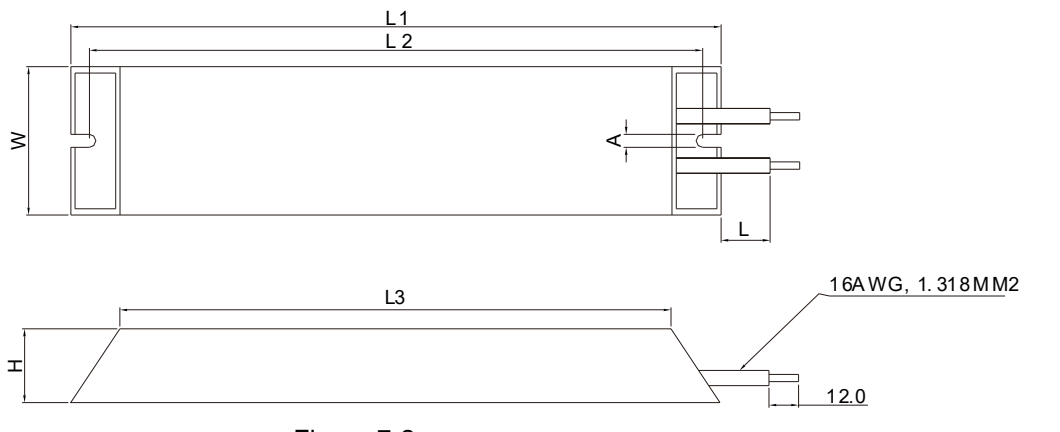

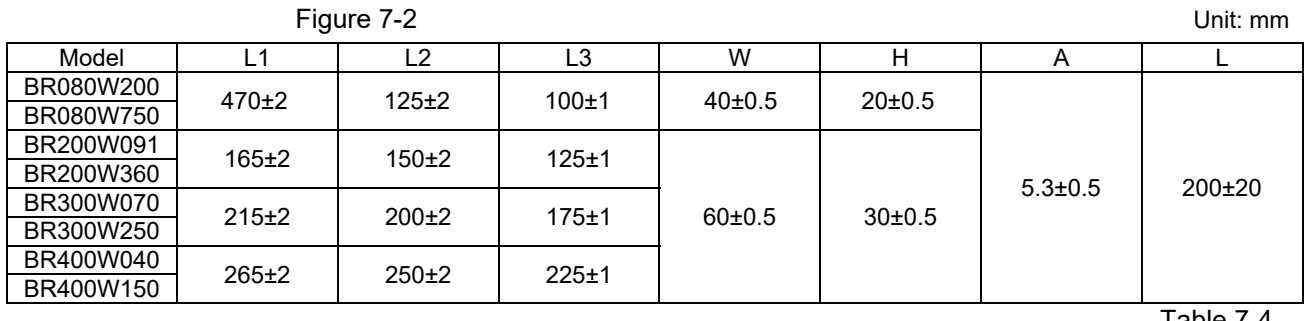

2. Select the resistance value, power and brake usage (ED %) according to Delta rules.

100%

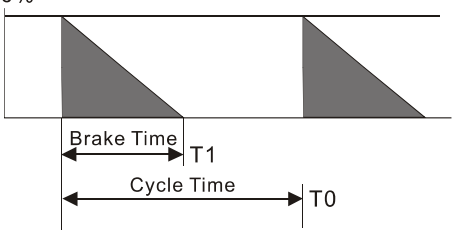

 $ED% = T1 / T0 \times 100$  (%)

Explanation: Brake usage ED (%) is the amount of time needed for the brake unit and brake resistor to dissipate heat generated by braking. When the brake resistor heats up, the resistance increases with temperature, and braking torque decreases accordingly.

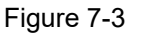

For safety, install a thermal overload relay between the brake unit and the brake resistor in conjunction with the magnetic contactor (MC) at the drive mains input for additional protection. The thermal overload relay protects the brake resistor from overheat damage due to frequent or continuous braking. Under such circumstances, turn off the power to prevent damage to the brake resistor, brake unit and the drive. **NOTE:** Never use it to disconnect the brake resistor.

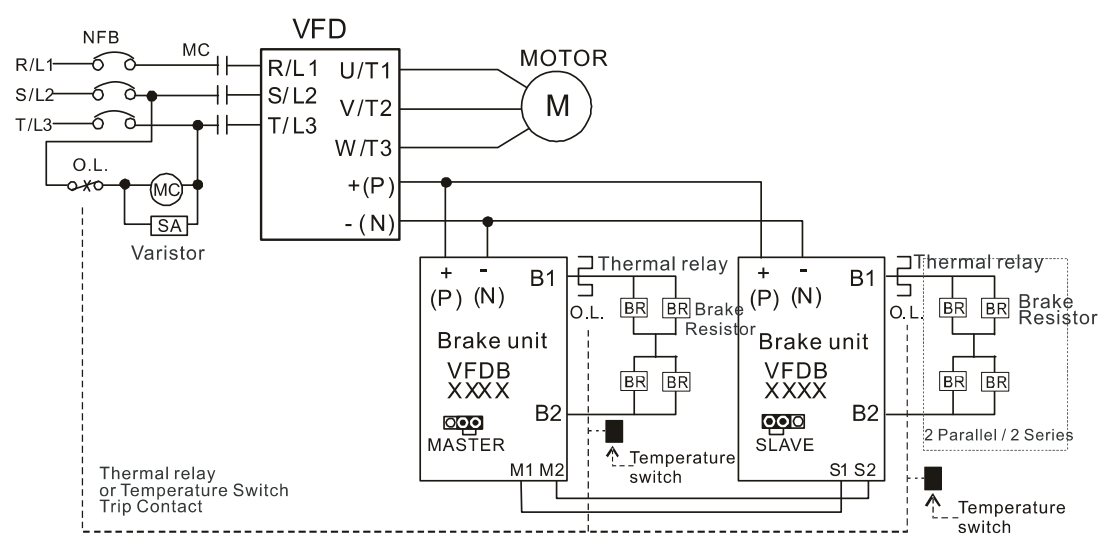

- When AC Drive is equipped with a DC reactor, please read user manual for the correct wiring for the brake unit input circuit  $+(P)$ .
- DO NOT connect input circuit -(N) to the neutral point of the power system.

#### Figure 7-4

- 3. Any damage to the drive or other equipment caused by using brake resistors and brake units that are not provided by Delta voids the warranty.
- 4. Consider environmental safety factors when installing the brake resistors. If you use the minimum resistance value, consult your local dealers for the power calculation.
- 5. When using more than two brake units, the equivalent resistor value of the parallel brake unit cannot be less than the value in the column "Min. Resistor Value [Ω]" (the right-most column in the table). Read the wiring information in the brake unit user manual thoroughly prior to operation. Visit the following links to get the instruction sheets for the wiring in the brake unit:
	- VFDB2015 / 2022 / 4030 / 4045 / 5055 Braking Modules Instruction Sheet http://www.deltaww.com/filecenter/Products/download/06/060101/Option/DELTA\_IA-MDS\_VFDB\_I\_EN\_20070719.pdf
	- VFDB4110 / 4160 / 4185 Braking Modules Instruction Sheet http://www.deltaww.com/filecenter/Products/download/06/060101/Option/DELTA\_IA-MDS\_VFDB4110-4160-4185\_I\_EN\_20101011.pdf
	- VFDB6055 / 6110 / 6160 / 6200 Braking Modules Instruction Sheet http://www.deltaww.com/filecenter/Products/download/06/060101/Option/DELTA\_IA-MDS\_VFDB6055-6110-6160-6200\_I\_TSE\_20121030.pdf
- 6. The selection tables are for normal usage. If the AC motor drive requires frequent braking, increase the Watts by two to three times.

#### 7. Thermal Overload Relay (TOR):

Thermal overload relay selection is based on its overload capability. A standard braking capacity of the CH2000 is 10% ED (Tripping time = 10s). As shown in the graph below, a 460V, 110 kW CH2000 requires the thermal relay to take 260% overload capacity for 10 seconds (hot starting) and the braking current is 126 A. In this case, select a thermal overload relay rated at 50 A. The specification of each thermal relay may vary among different manufacturers. Carefully read the specification before using it.

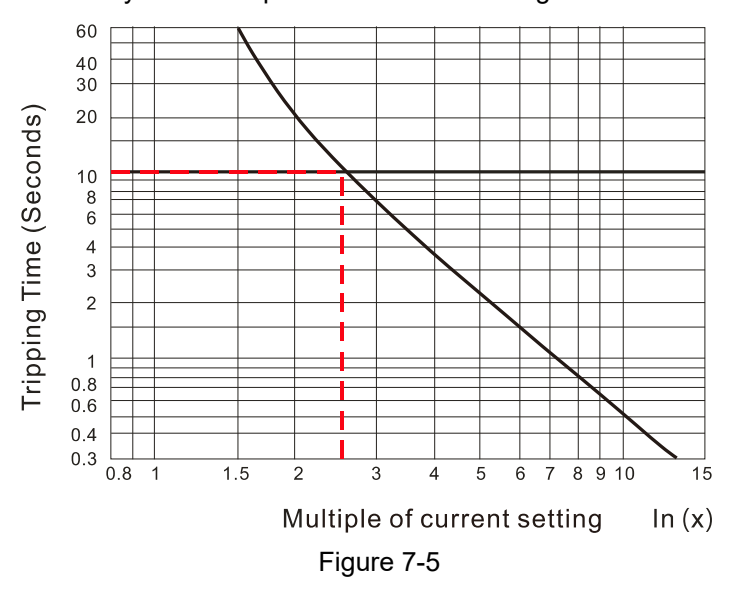

## **7-2 Magnetic Contactor / Air Circuit Breaker and Non-fuse Circuit Breaker**

#### Magnetic Contactor (MC) and Air Circuit Breaker (ACB)

It is recommended the surrounding temperature for MC should be ≥ 60°C and that for ACB should be ≥ 50°C. In the meanwhile, consider temperature derating for components with ON / OFF switch in accordance with the ambient temperature of the on-site distribution panel.

#### 230V Model

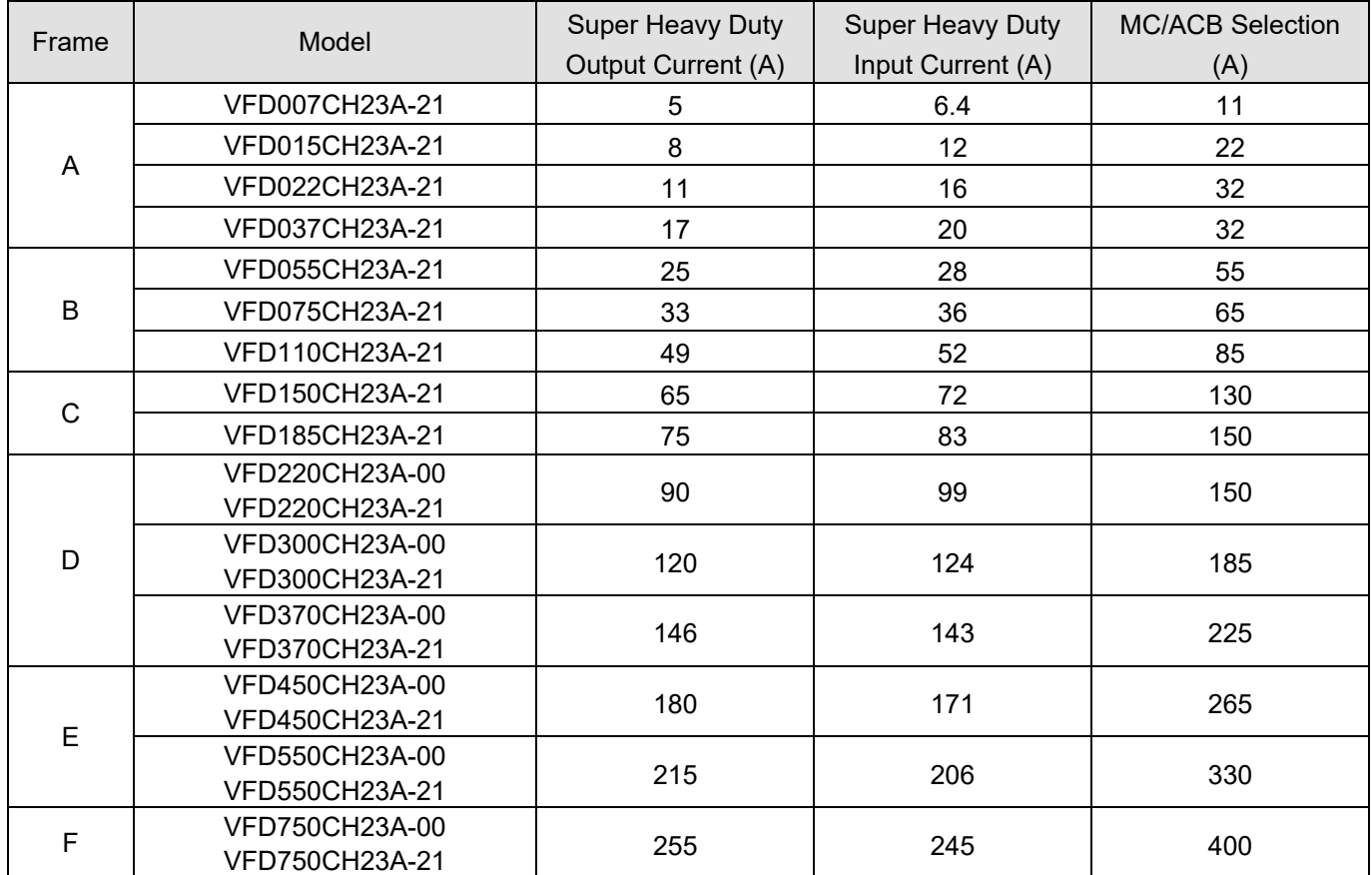

#### 460V Model

Table 7-5

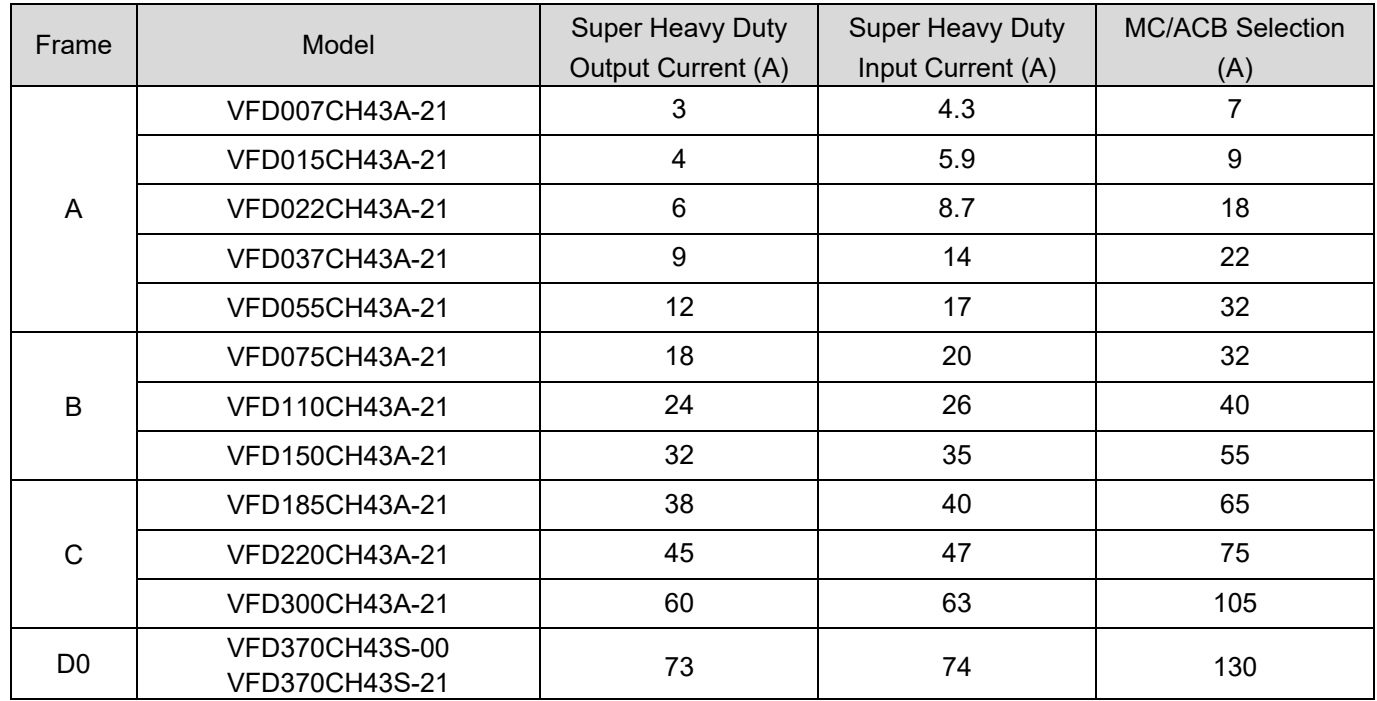
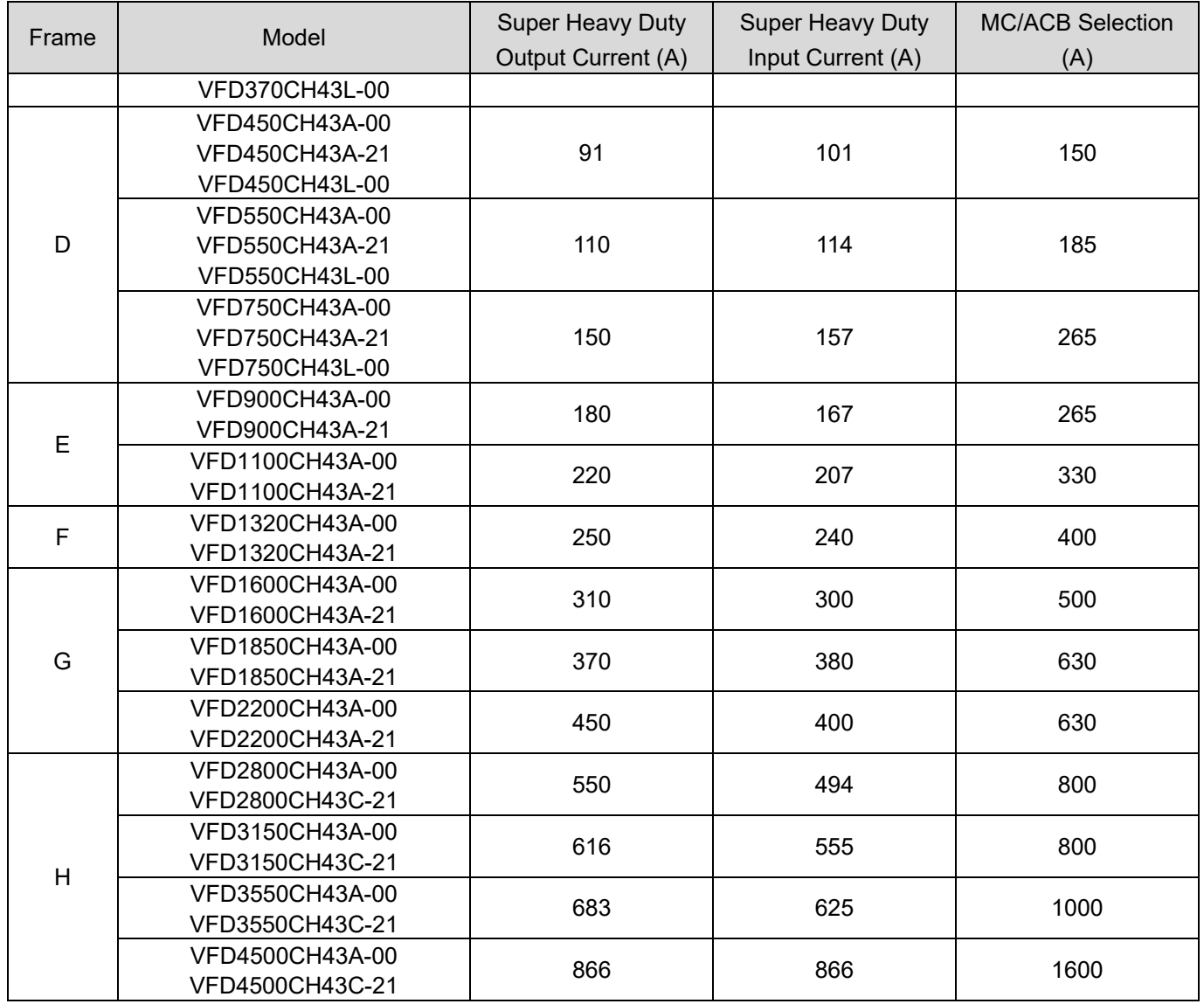

# Non-fuse Circuit Breaker

Comply with the UL standard: Per UL 508, paragraph 45.8.4, part a.

The rated current of the non-fuse circuit breaker should be 1.5–3 times the drive's rated input current.

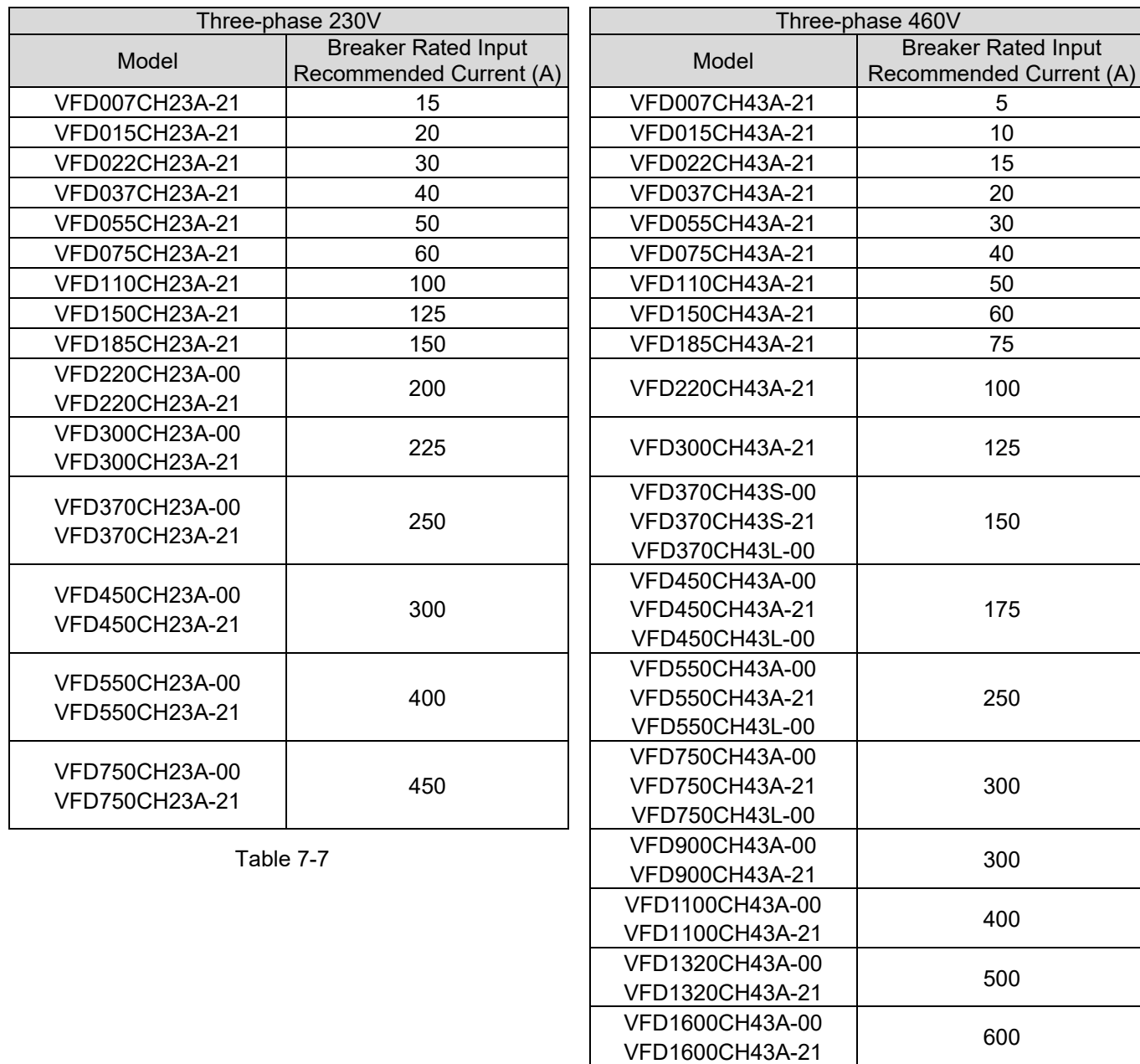

Table 7-8

VFD1850CH43A-00

VFD2200CH43A-00

VFD2800CH43A-00

VFD3150CH43A-00

VFD3550CH43A-00

VFD4500CH43A-00

VFD1850CH43A-00<br>VFD1850CH43A-21

VFD2200CH43A-21 800

VT D2000CH43C-21 1000

VFD3150CH43C-21 1200

VFD3550CH43G-00<br>VFD3550CH43C-21 1350

VT D45000CH43C-21 1600

# **7-3 Fuse Specification Chart**

- $\boxtimes$  Fuse specifications lower than the table below are allowed.
- $\boxtimes$  For installation in the United States, branch circuit protection must be provided in accordance with the National Electrical Code (NEC) and any applicable local codes. Use UL classified fuses to fulfill this requirement.
- $\boxtimes$  For installation in Canada, branch circuit protection must be provided in accordance with Canadian Electrical Code and any applicable provincial codes. Use UL classified fuses to fulfill this requirement.

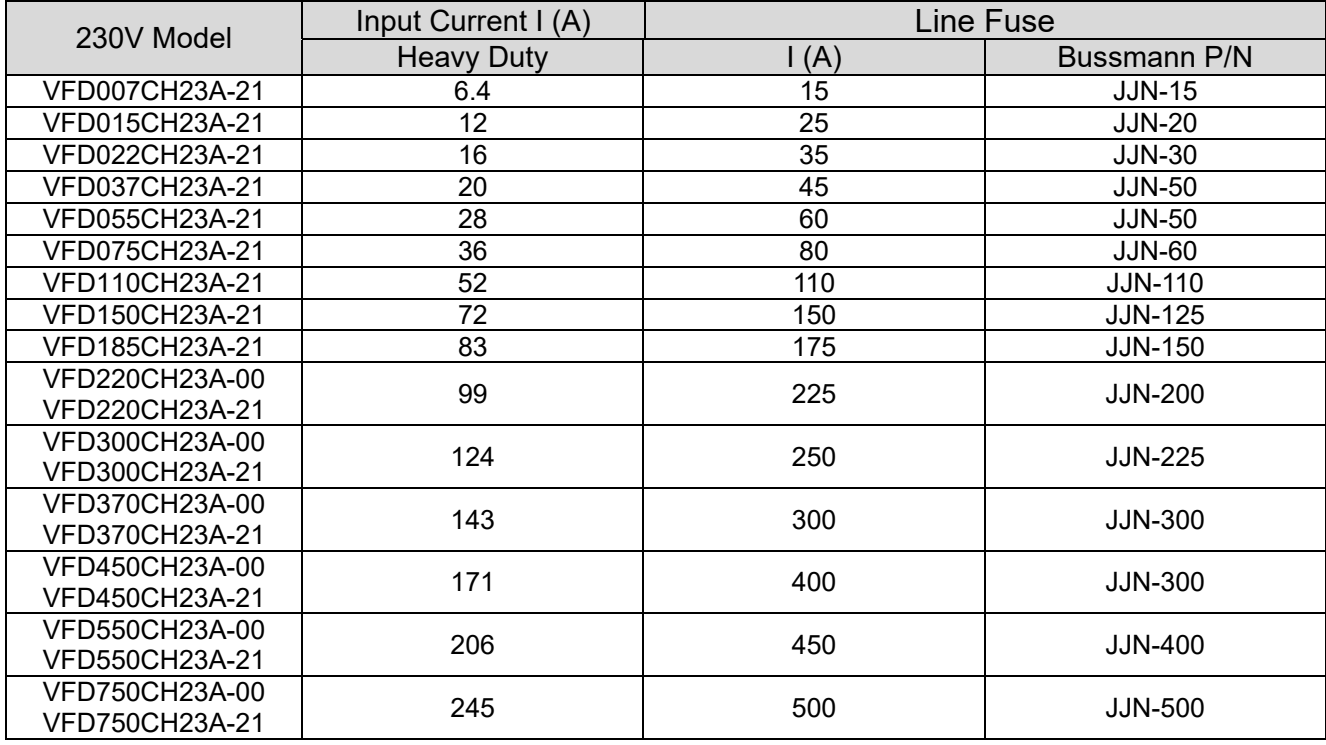

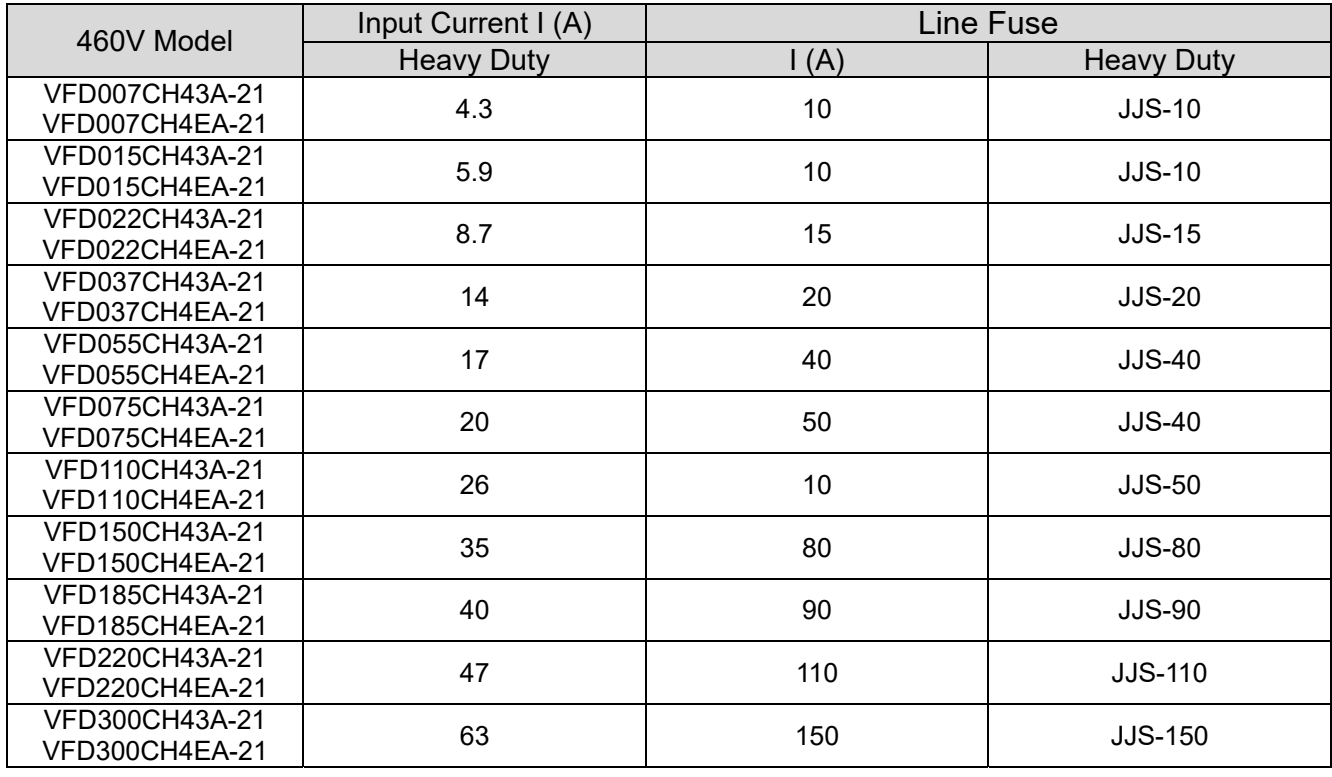

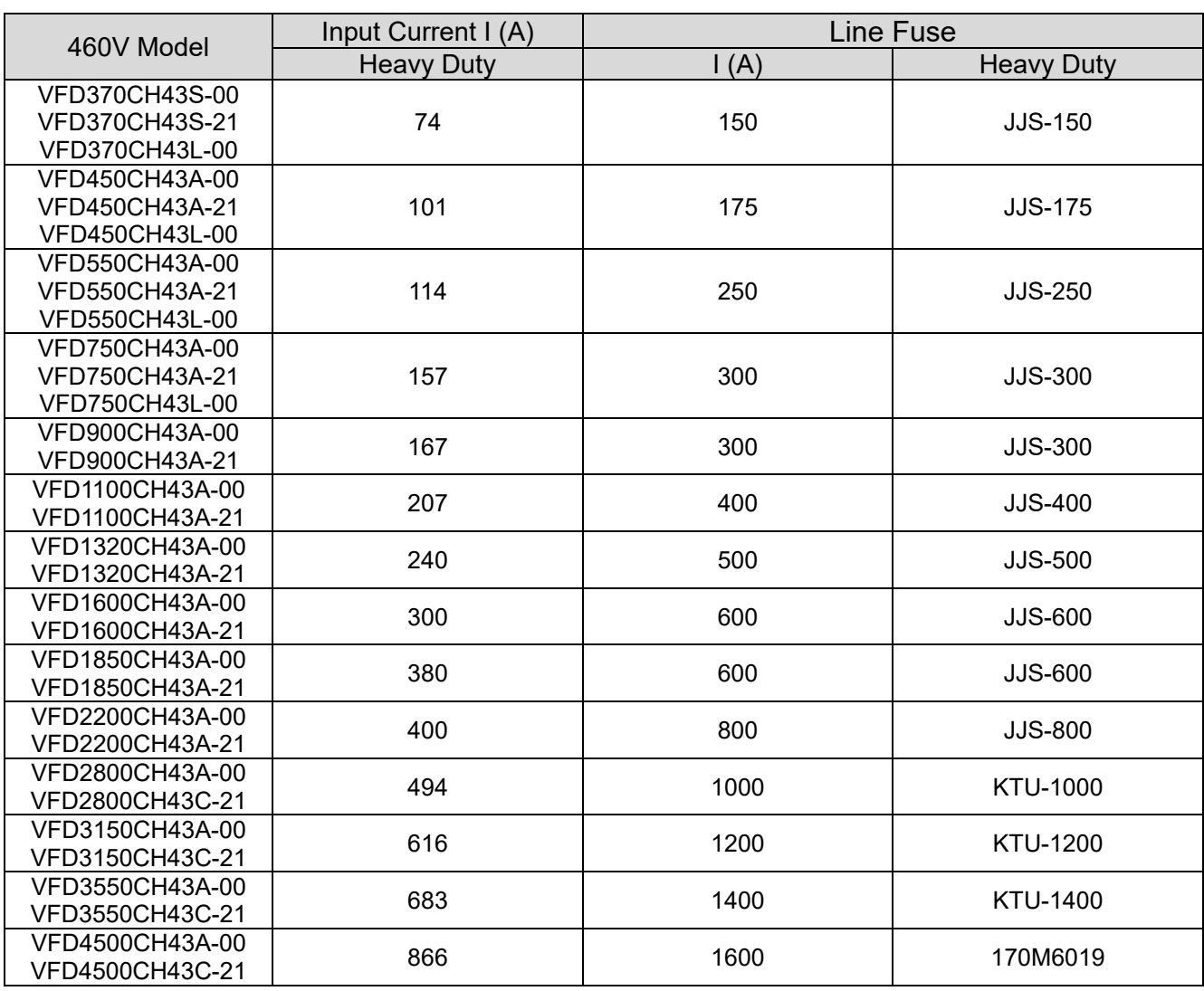

# **7-4 AC / DC Reactor**

# **AC Input Reactor**

Installing an AC reactor on the input side of an AC motor drive can increase line impedance, improve the power factor, reduce input current, increase system capacity, and reduce interference generated from the motor drive. It also reduces momentary voltage surges or abnormal current spikes from the mains power, further protecting the drive. For example, when the main power capacity is higher than 500 kVA, or when using a phase-compensation capacitor, momentary voltage and current spikes may damage the AC motor drive's internal circuit. An AC reactor on the input side of the AC motor drive protects it by suppressing surges.

# **Installation**

Install an AC input reactor in series between the main power and the three input phases R S T, as shown in the figure below:

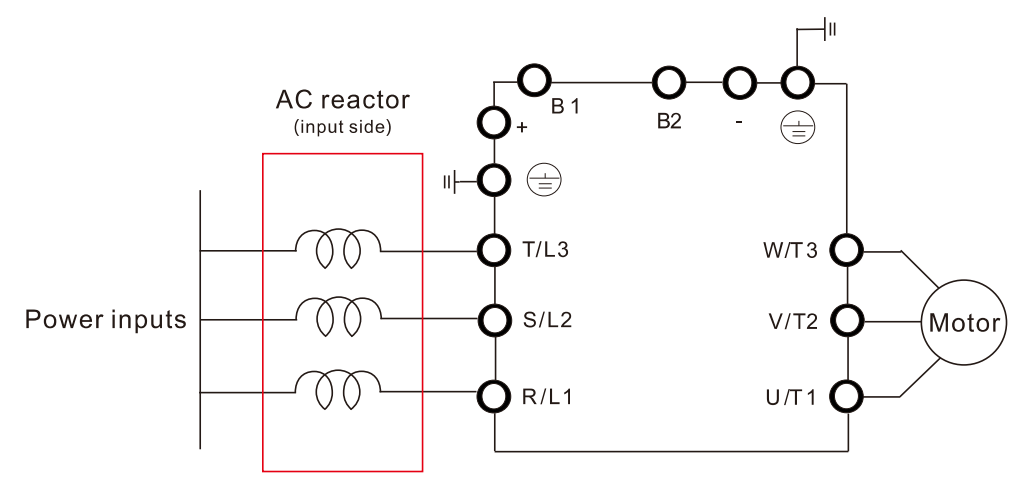

Figure 7-6 Wiring of AC Input Reactor

# **Applicable Reactors**

200–230V, 50 / 60 Hz Super Heavy Duty

| Model                            | HP             | Rated<br>Current<br>(Arms) | Saturation<br>Current<br>(Arms) | 3%<br>(mH)           | 5%<br>Impedance Impedance<br>(mH) | Reactor    | Built-in DC Input AC Reactor<br>Delta Part # | Weight<br>(kg) |
|----------------------------------|----------------|----------------------------|---------------------------------|----------------------|-----------------------------------|------------|----------------------------------------------|----------------|
| VFD007CH23A-21                   | 1              | 5                          | 10                              | 2.536<br>4.227<br>No |                                   | DR005A0254 | 1.2                                          |                |
| VFD015CH23A-21                   | $\overline{2}$ | 8                          | 16                              | 1.585                | 2.642                             | No         | DR008A0159                                   | 1.7            |
| VFD022CH23A-21                   | 3              | 11                         | 22                              | 1.152                | 1.922                             | No         | DR011A0115                                   | 2.5            |
| VFD037CH23A-21                   | 5              | 17                         | 34                              | 0.746                | 1.243                             | No         | DR017AP746                                   | 3.2            |
| VFD055CH23A-21                   | 7.5            | 25                         | 50                              | 0.507                | 0.845                             | No         | DR025AP507                                   | 3.8            |
| VFD075CH23A-21                   | 10             | 33                         | 66                              | 0.32                 | 0.534                             | No         | DR033AP320                                   | 4.5            |
| VFD110CH23A-21                   | 15             | 49                         | 98                              | 0.216                | 0.359                             | No         | DR049AP215                                   | 6.5            |
| VFD150CH23A-21                   | 20             | 65                         | 130                             | 0.163                | 0.271                             | No         | DR065AP162                                   | 8.5            |
| VFD185CH23A-21                   | 25             | 75                         | 150                             | 0.169                | 0.282                             | No         | DR075AP170                                   | 10             |
| VFD220CH23A-21                   | 30             | 90                         | 180                             | 0.141                | 0.235                             | No         | DR090AP141                                   | 11.5           |
| VFD300CH23A-00<br>VFD300CH23A-21 | 40             | 120                        | 240                             | 0.106                | 0.176                             | Yes        | DR146AP087                                   | 22             |
| VFD370CH23A-00<br>VFD370CH23A-21 | 50             | 146                        | 292                             | 0.087                | 0.145                             | Yes        | DR146AP087                                   | 22             |

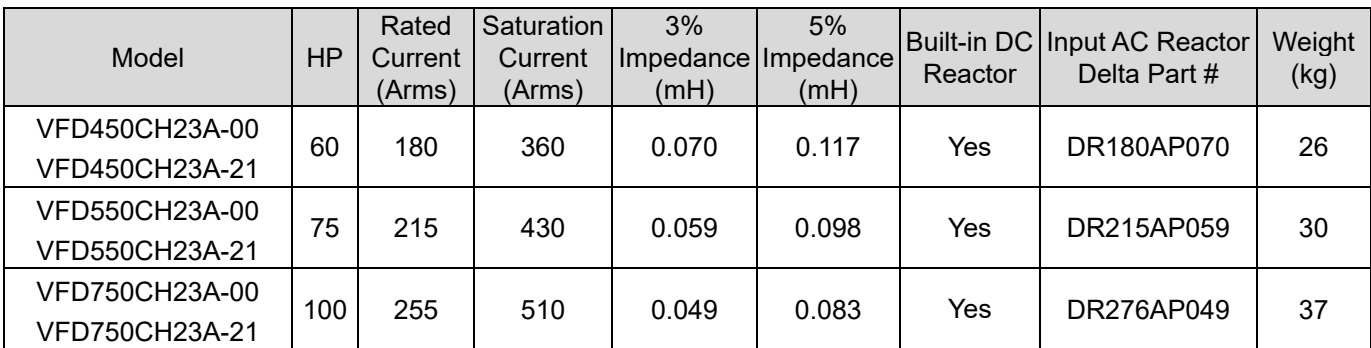

## 380–460V, 50 / 60 Hz Super Heavy Duty

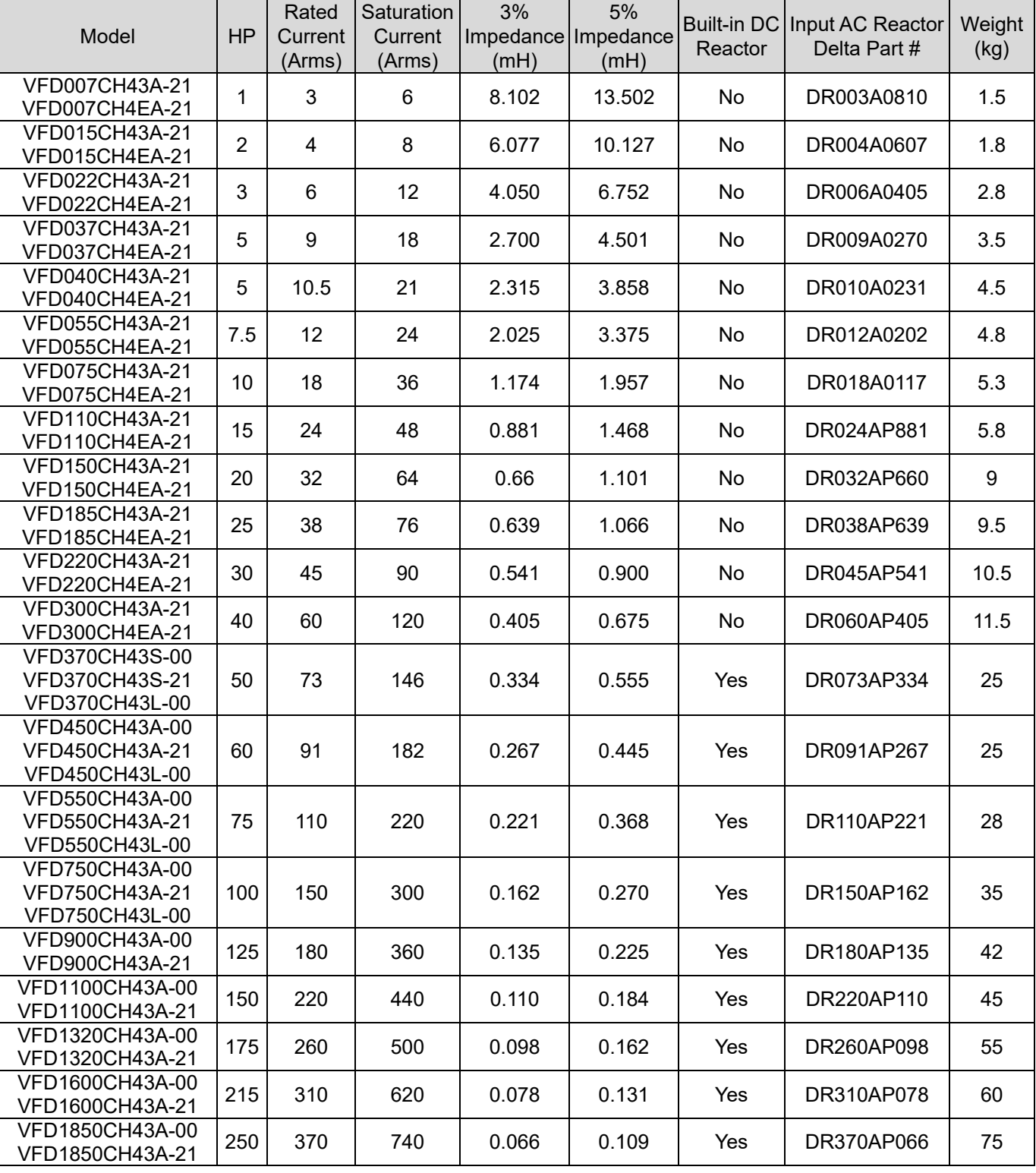

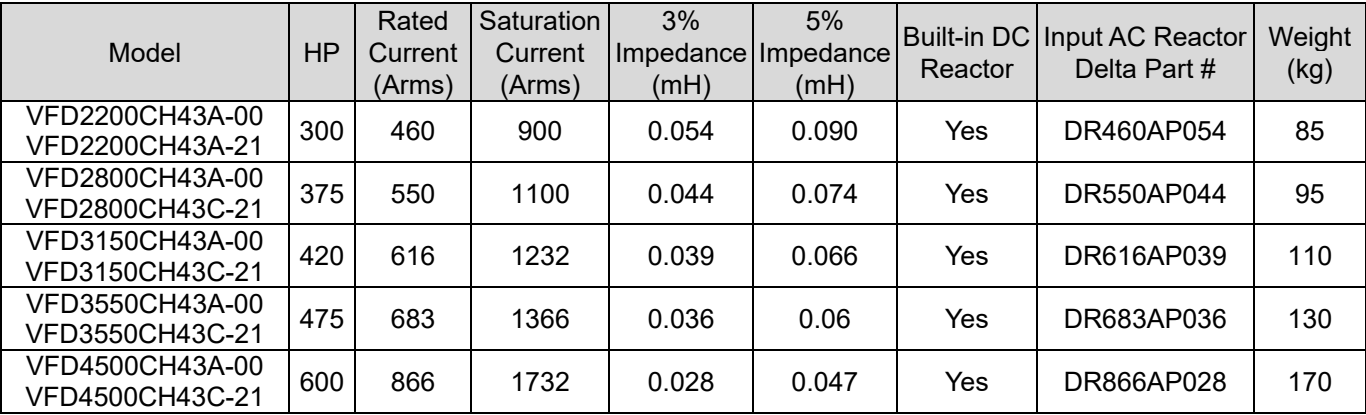

# **AC Input Reactor Dimension and Specifications**

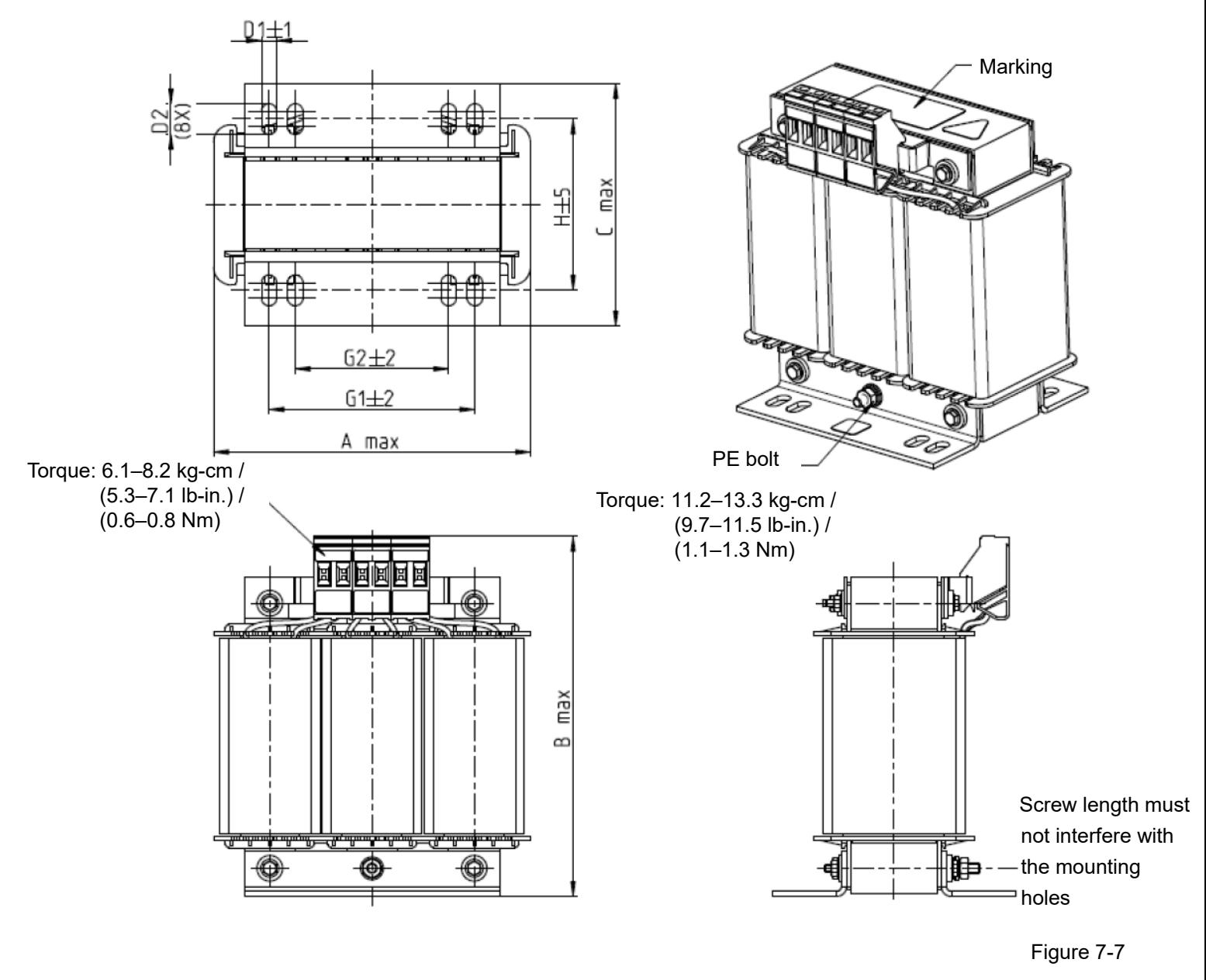

Unit: mm

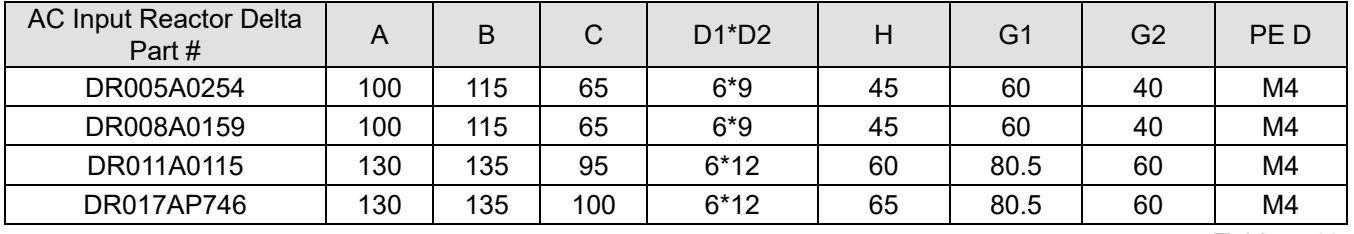

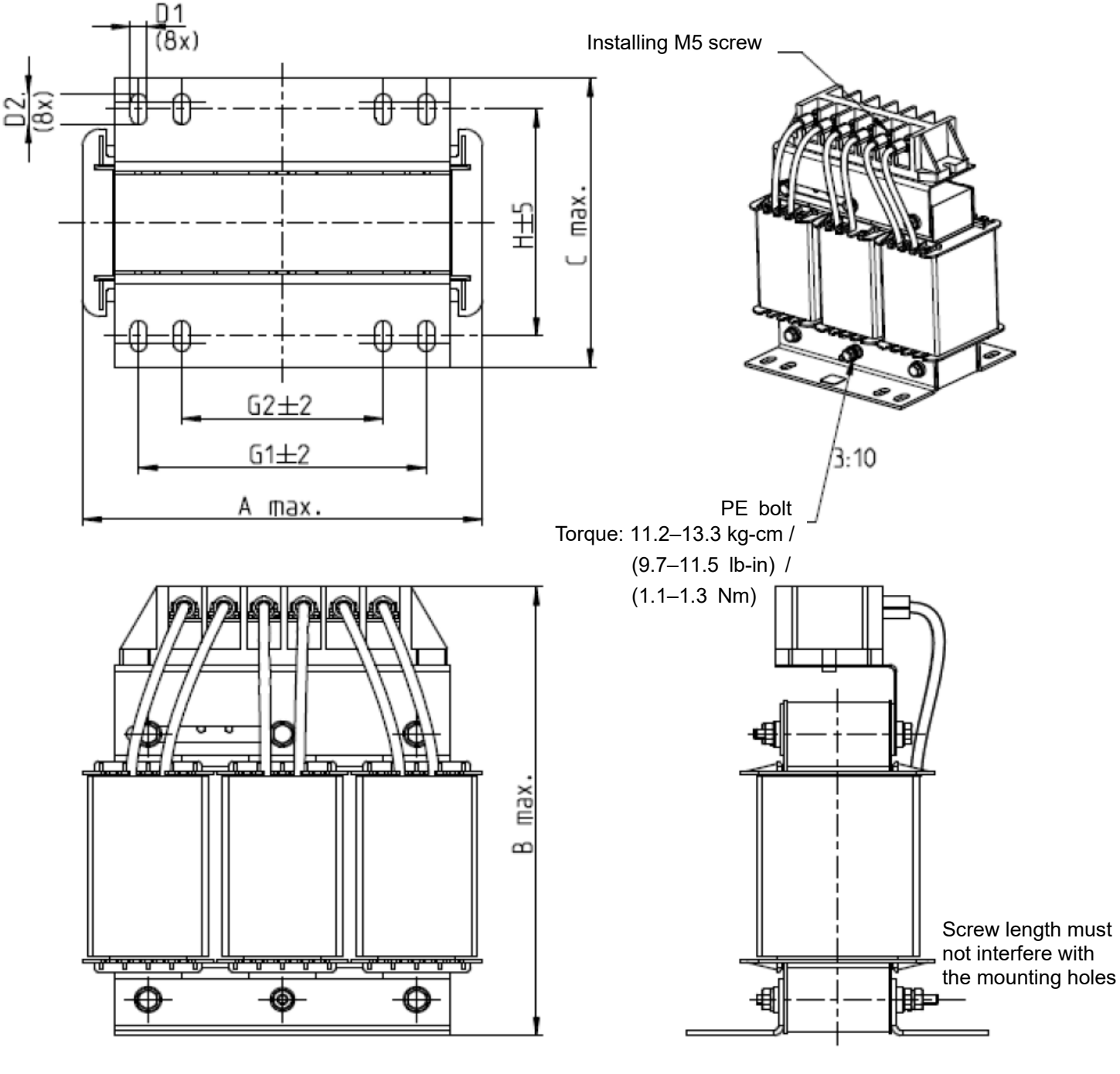

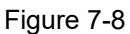

Unit: mm

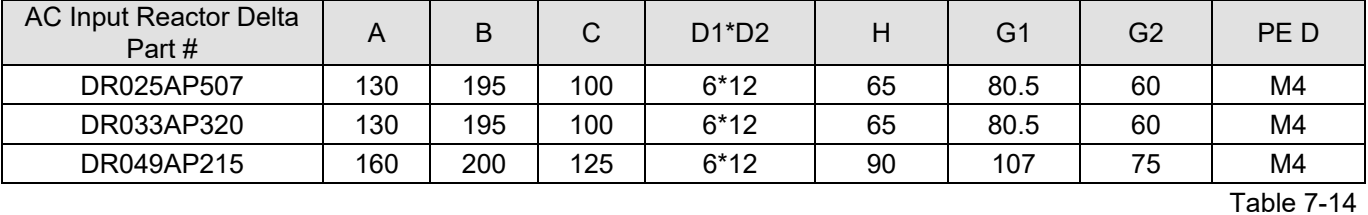

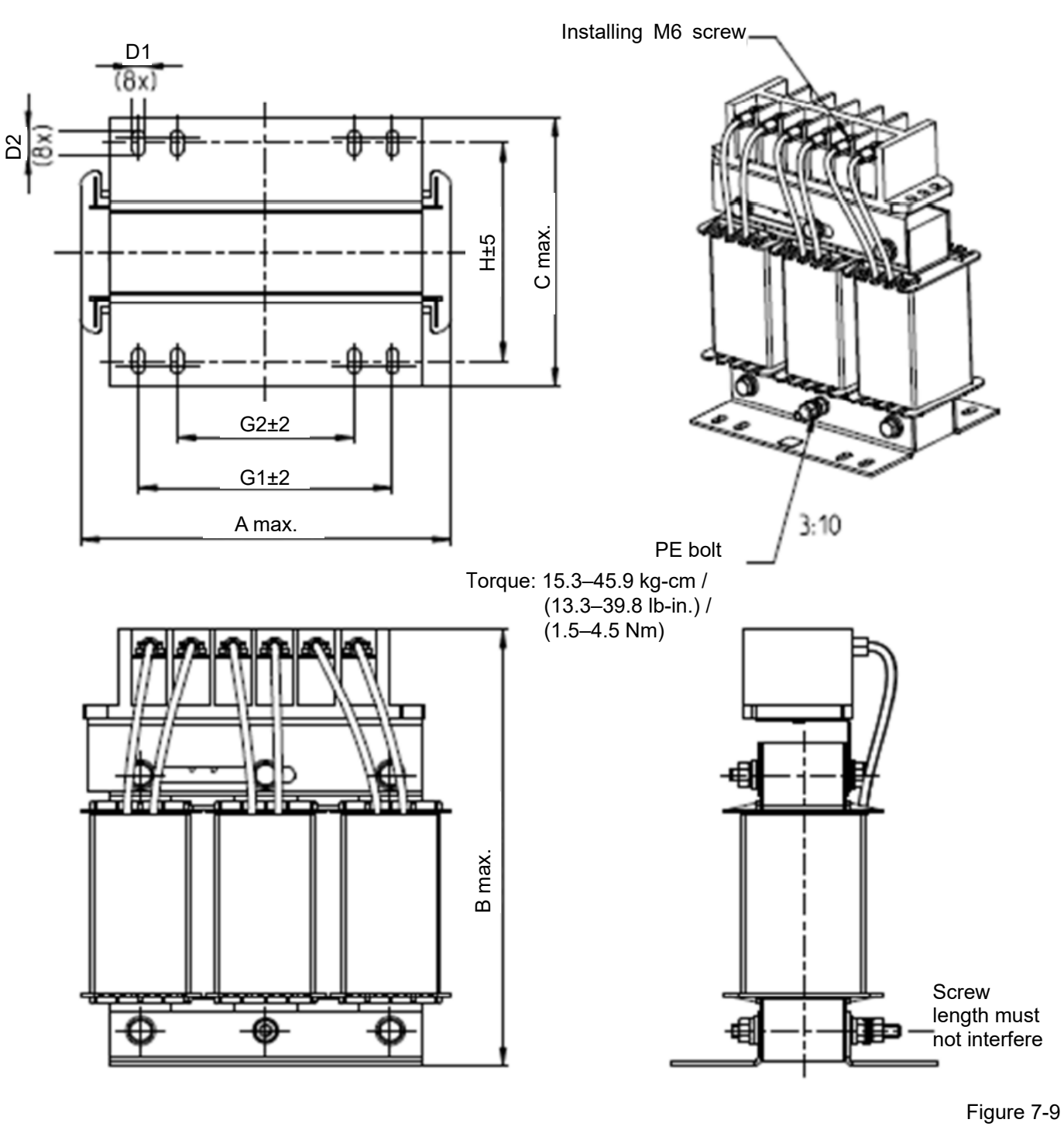

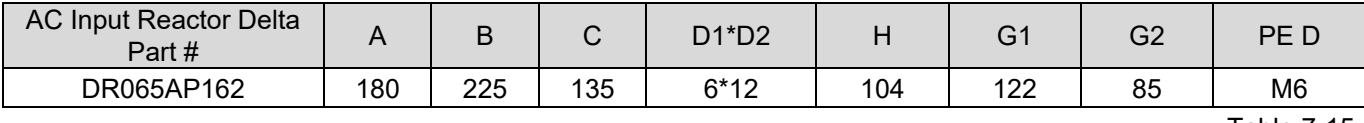

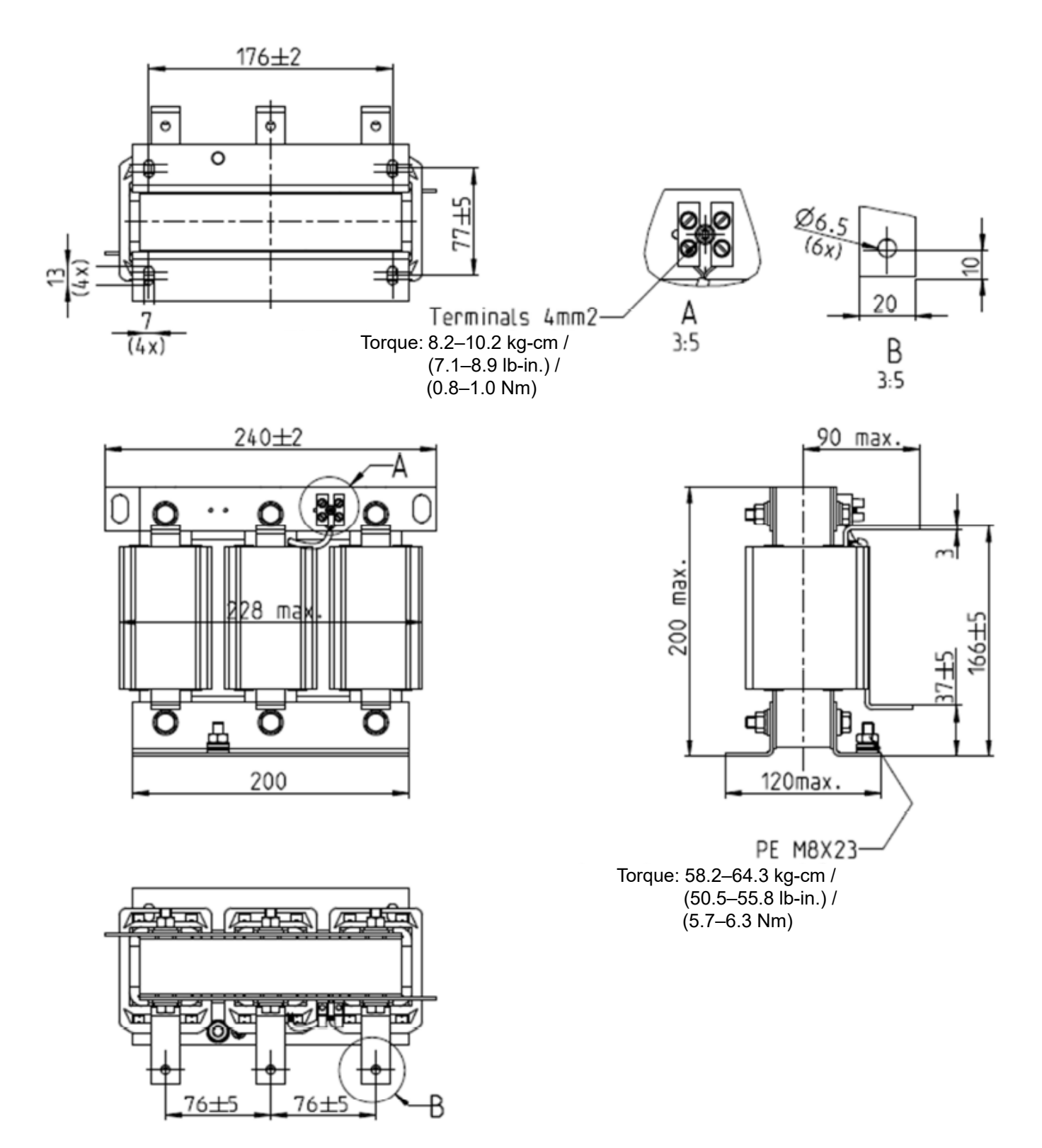

Figure 7-10 Unit: mm

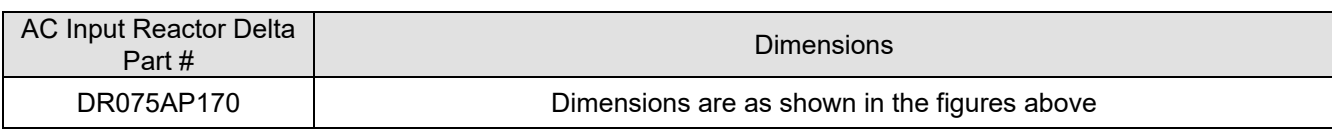

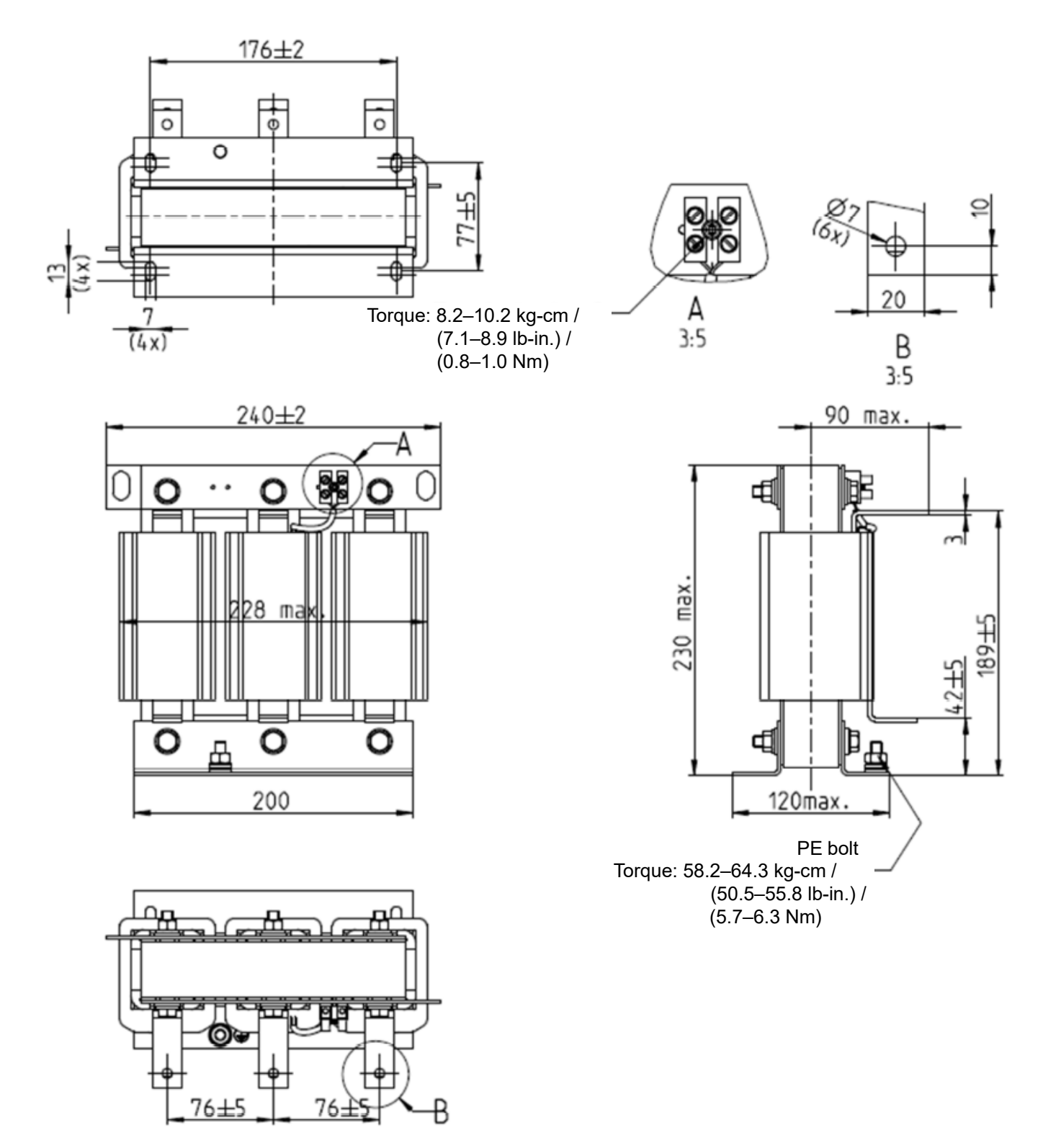

#### Figure 7-11

Unit: mm

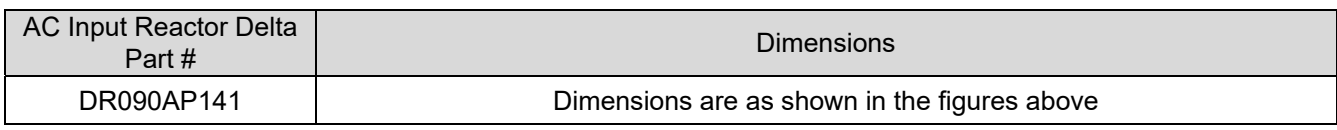

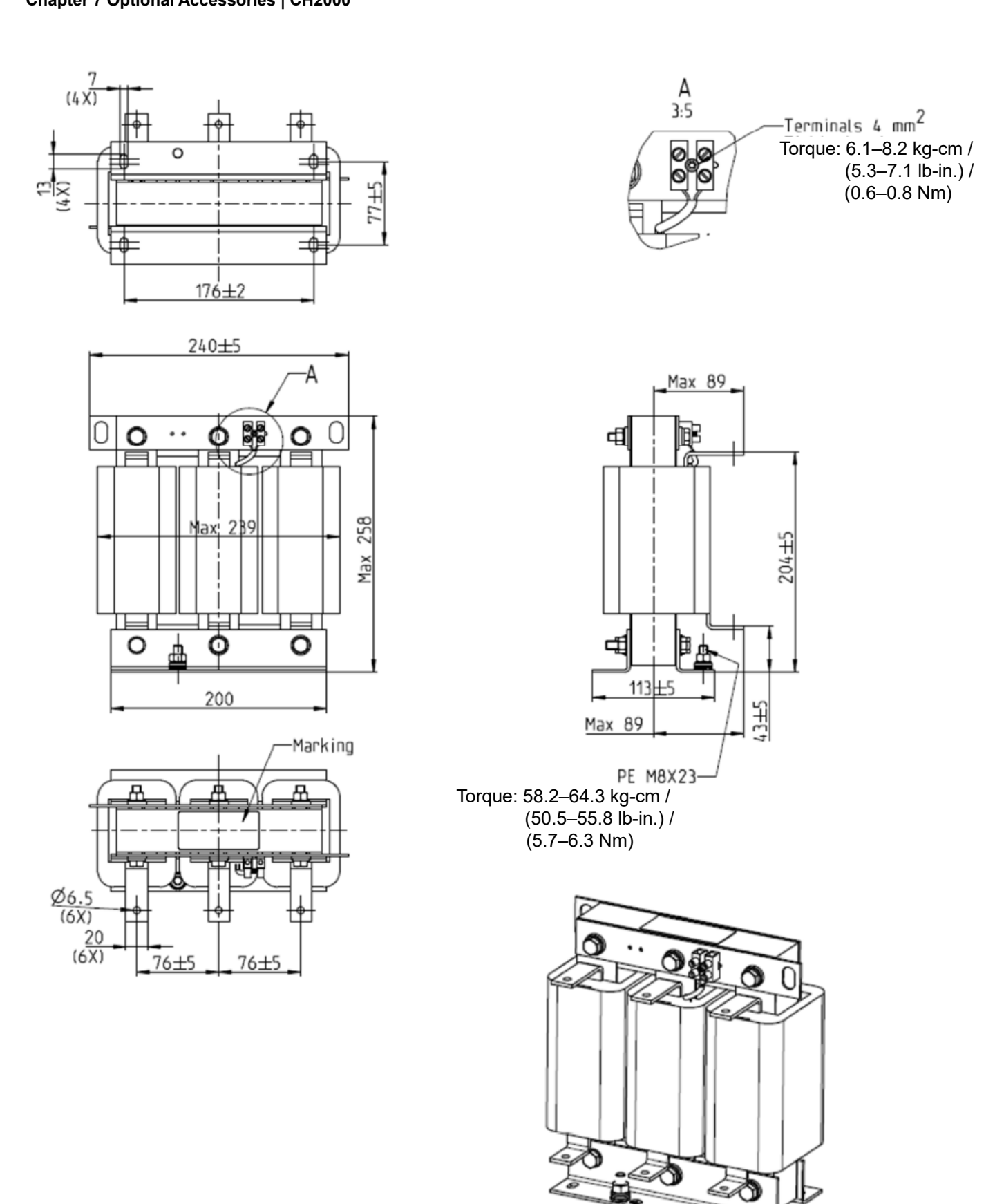

Figure 7-12

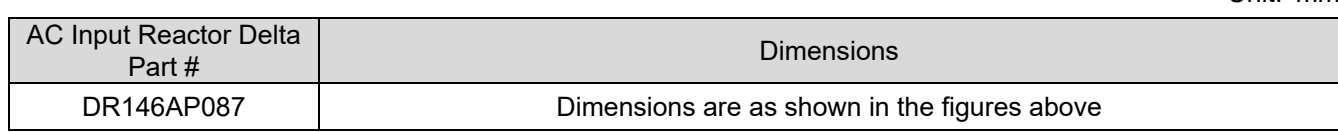

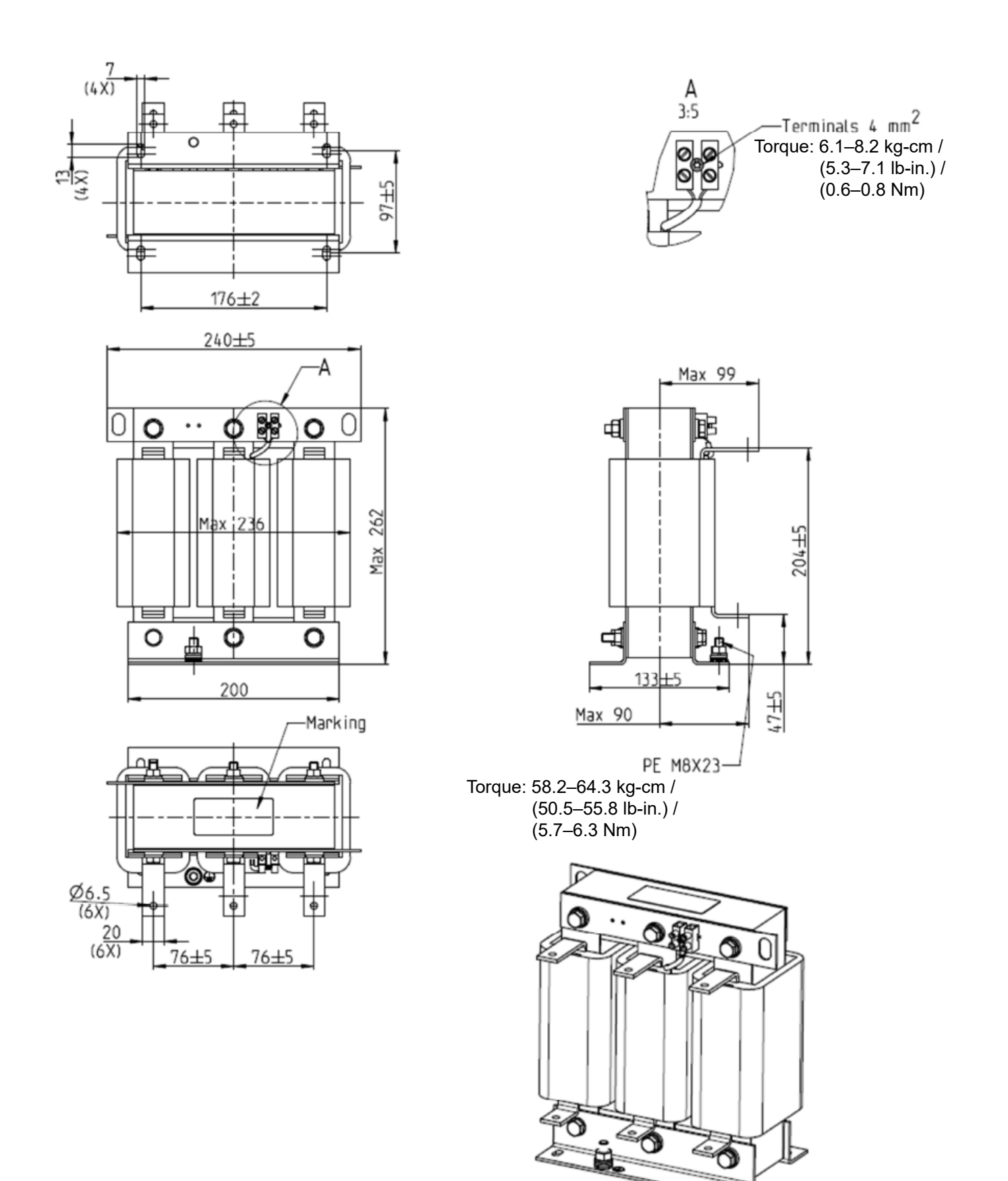

Figure 7-13

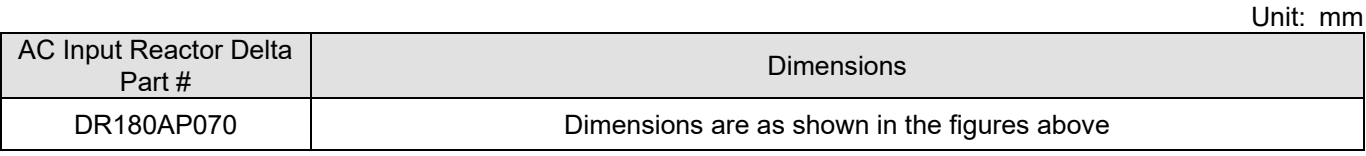

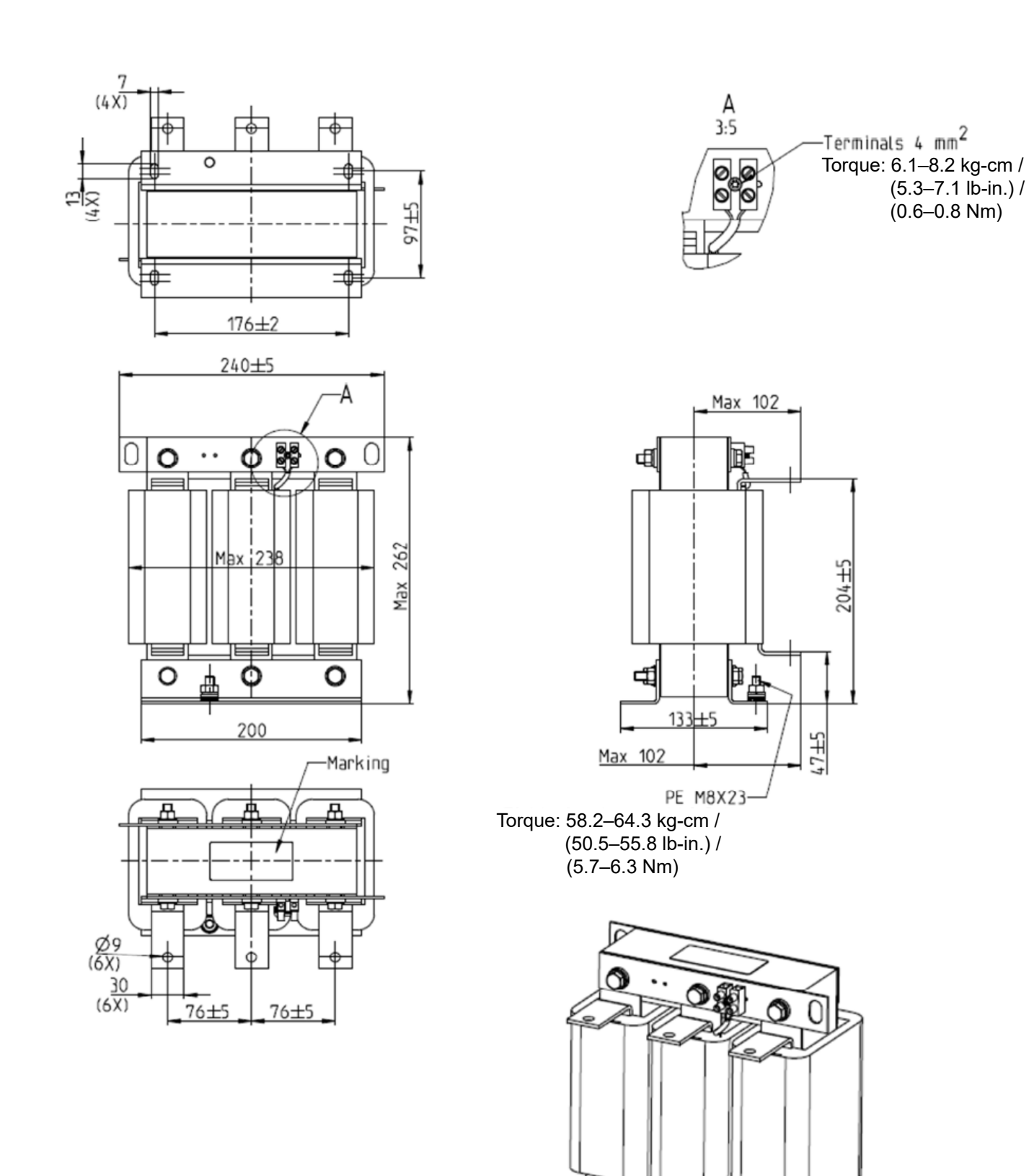

Figure 7-14

Unit: mm

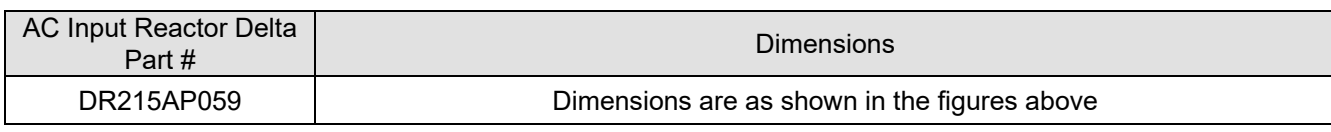

y

S 1

ET

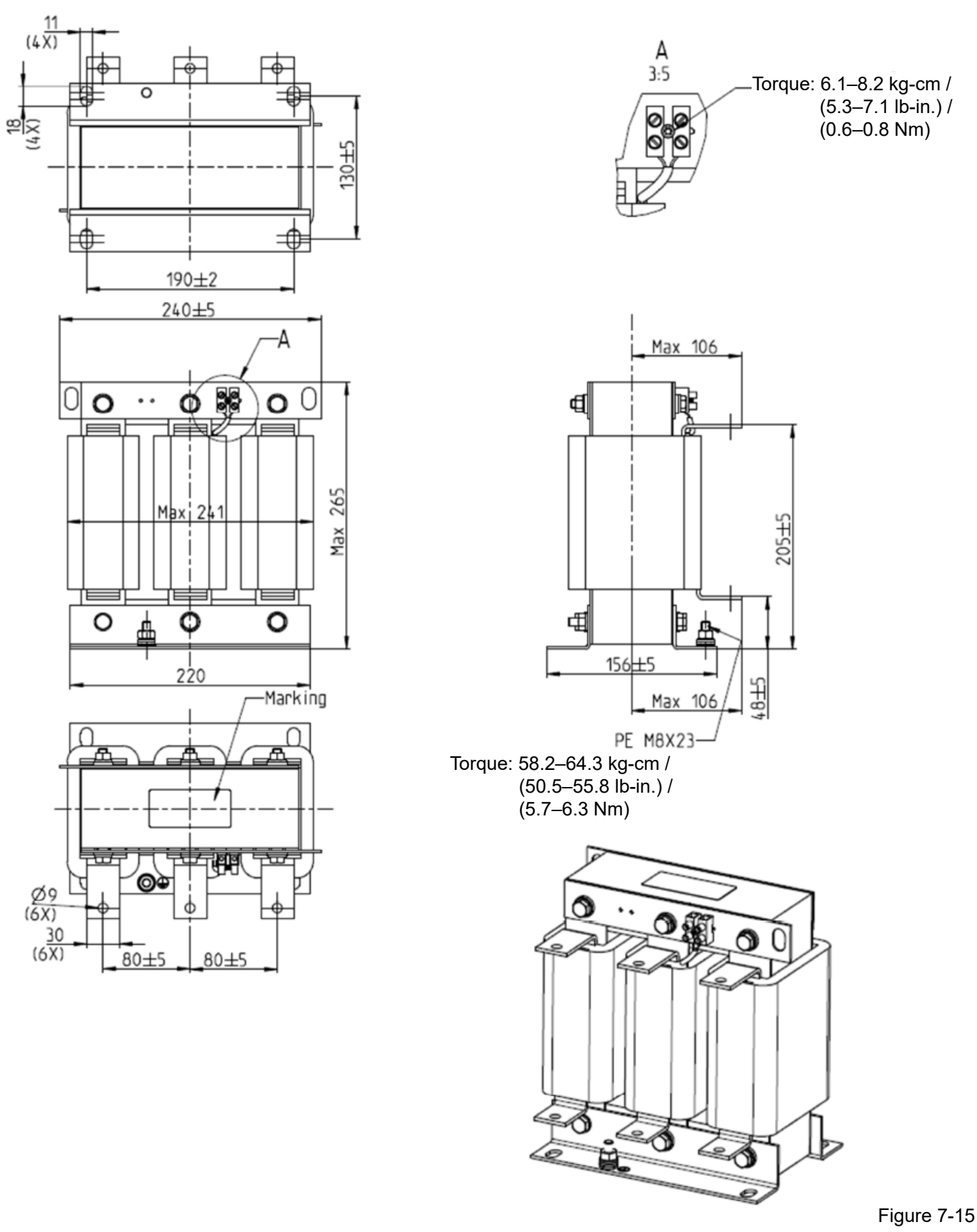

| <b>AC Input Reactor Delta</b><br>Part # | <b>Dimensions</b>                            |
|-----------------------------------------|----------------------------------------------|
| DR276AP049                              | Dimensions are as shown in the figures above |

Table 7-21

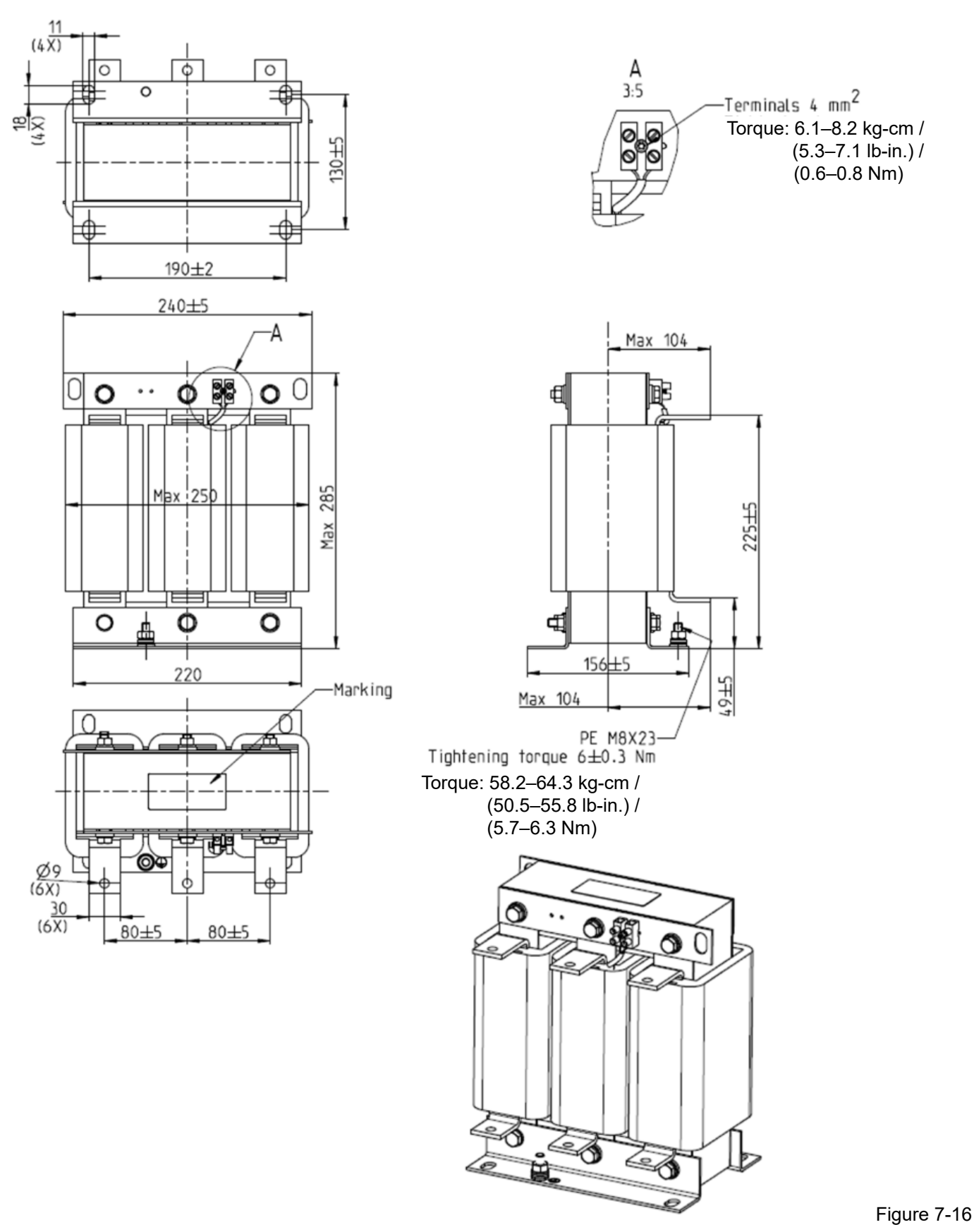

| AC Input Reactor Delta<br>Part# | <b>Dimensions</b>                            |
|---------------------------------|----------------------------------------------|
| DR346AP037                      | Dimensions are as shown in the figures above |

Table 7-22

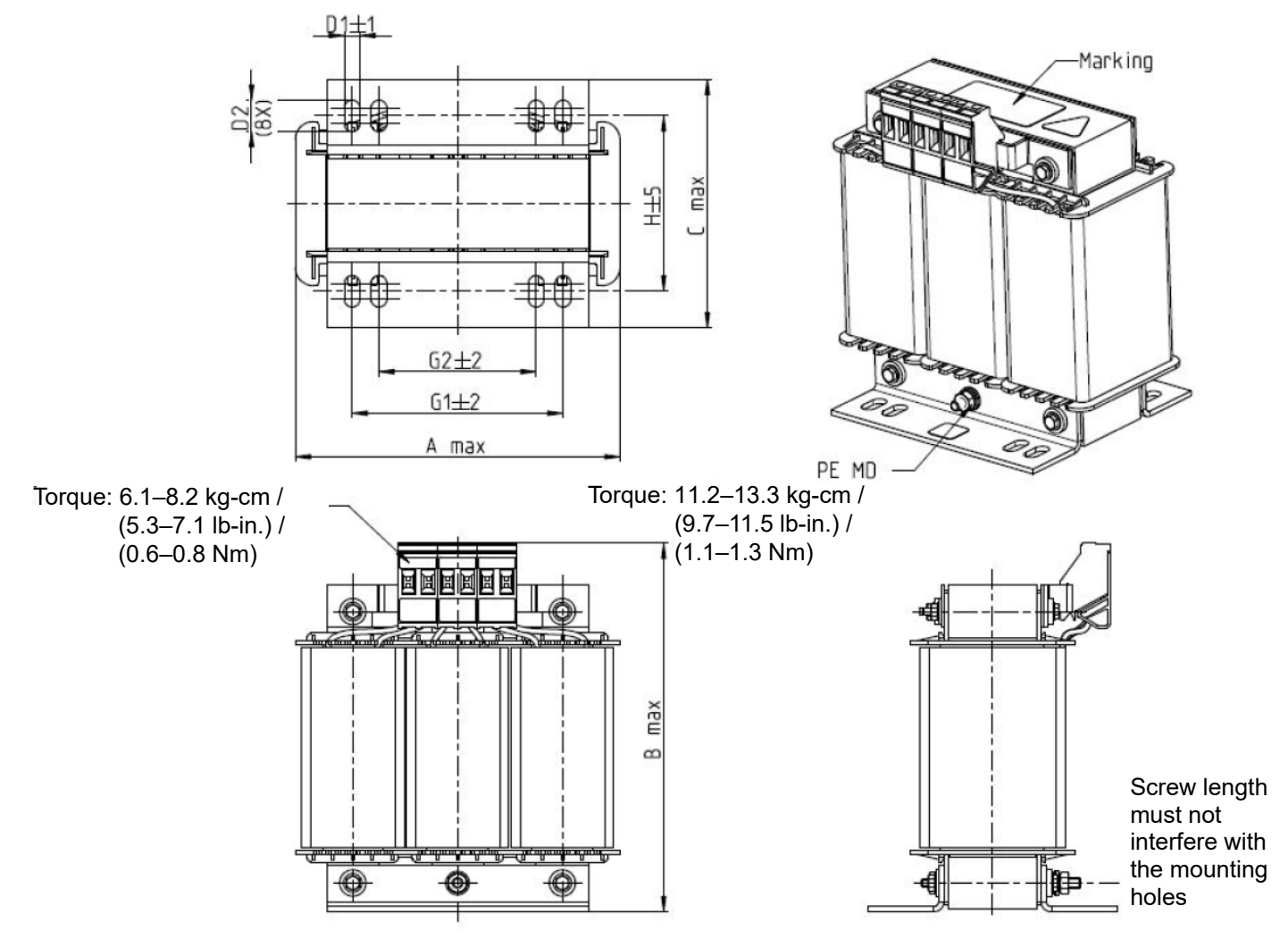

Figure 7-17

Unit: mm

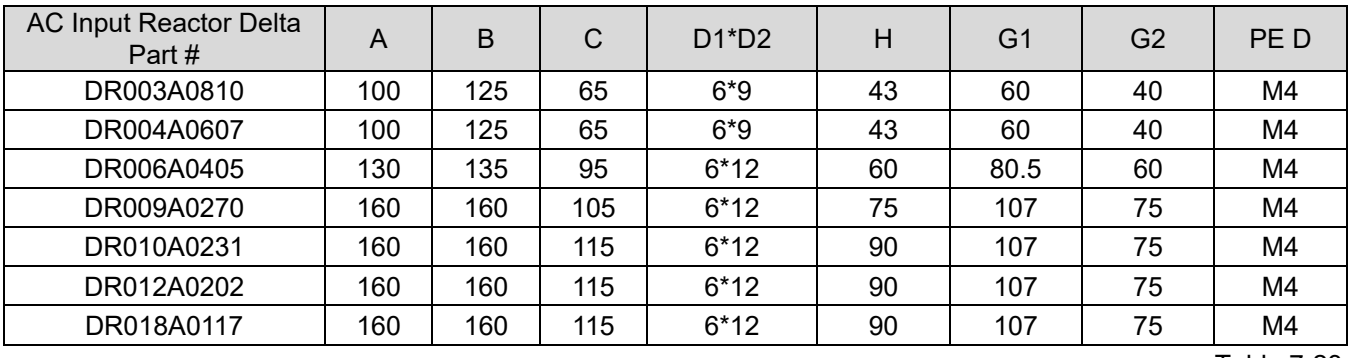

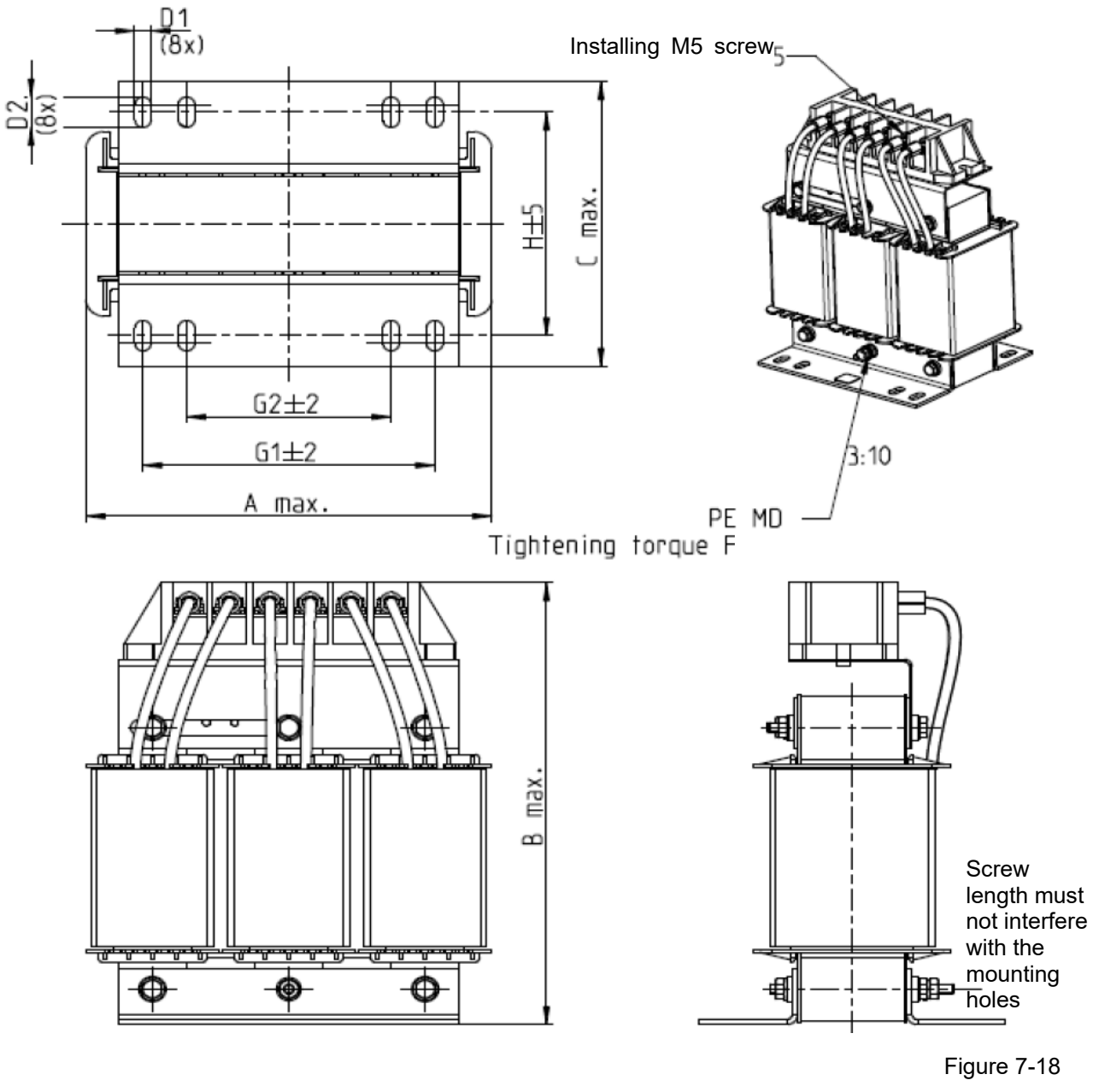

Unit: mm

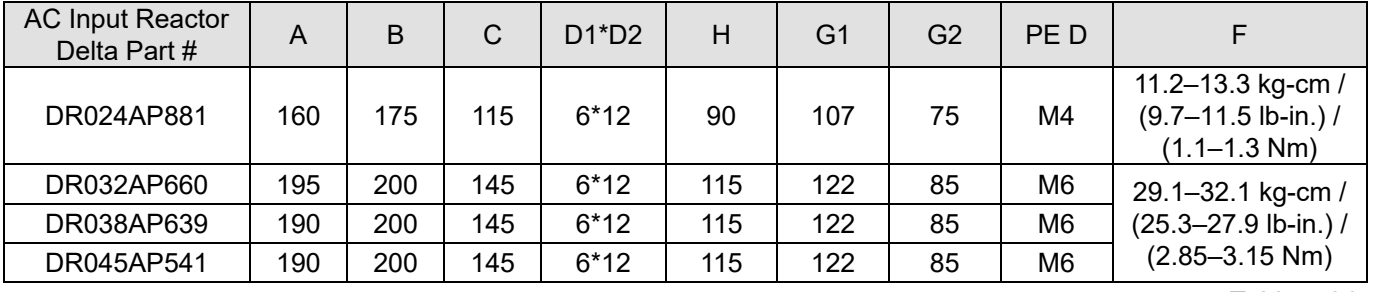

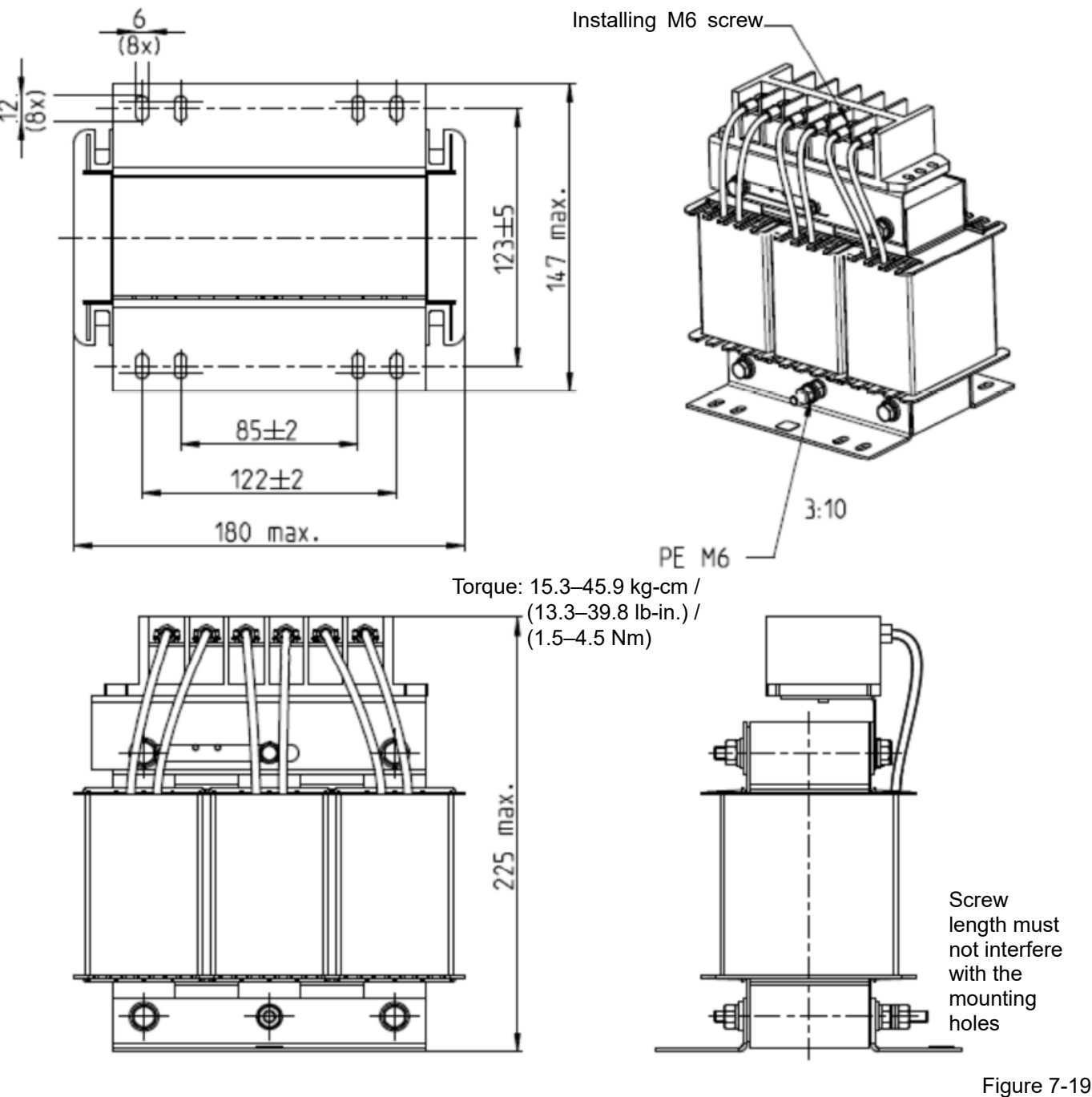

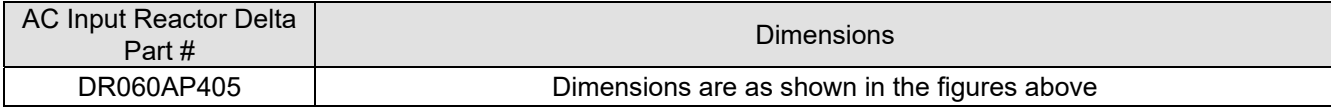

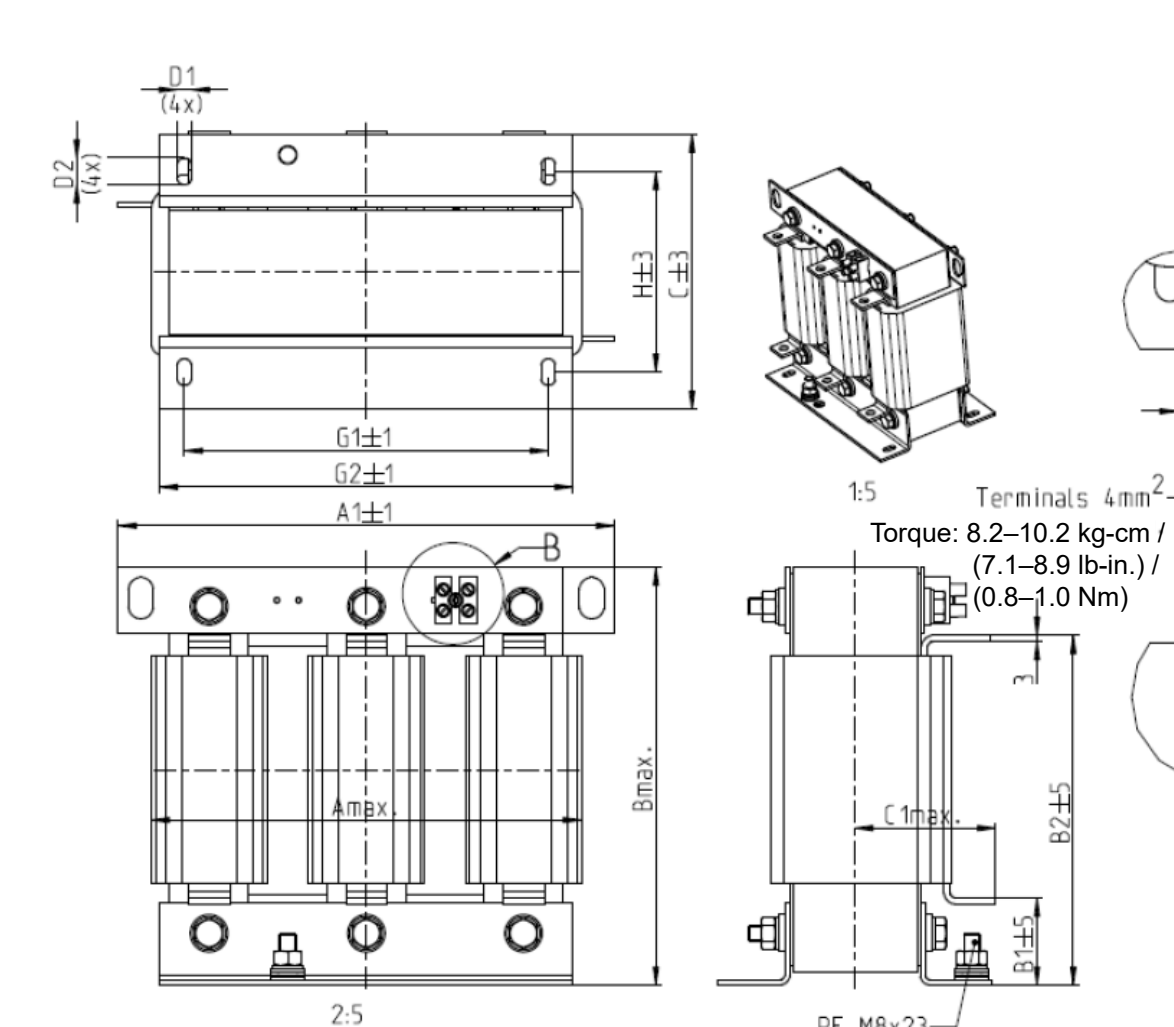

PE M8x23 Torque: 58.2–64.3 kg-cm / (50.5–55.8 lb-in.) / (5.7–6.3 Nm)

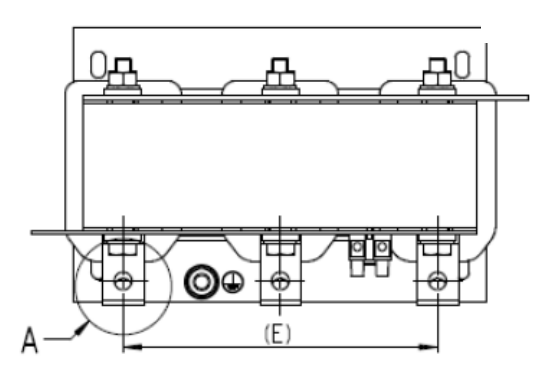

Figure 7-20

mD.

20

 $A$ <br>4:5

 $B_{4:5}$ 

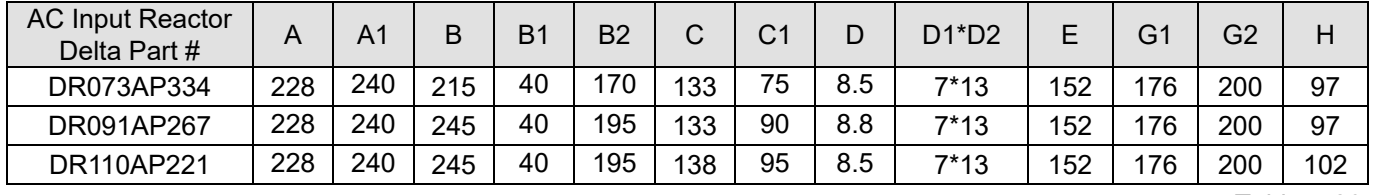

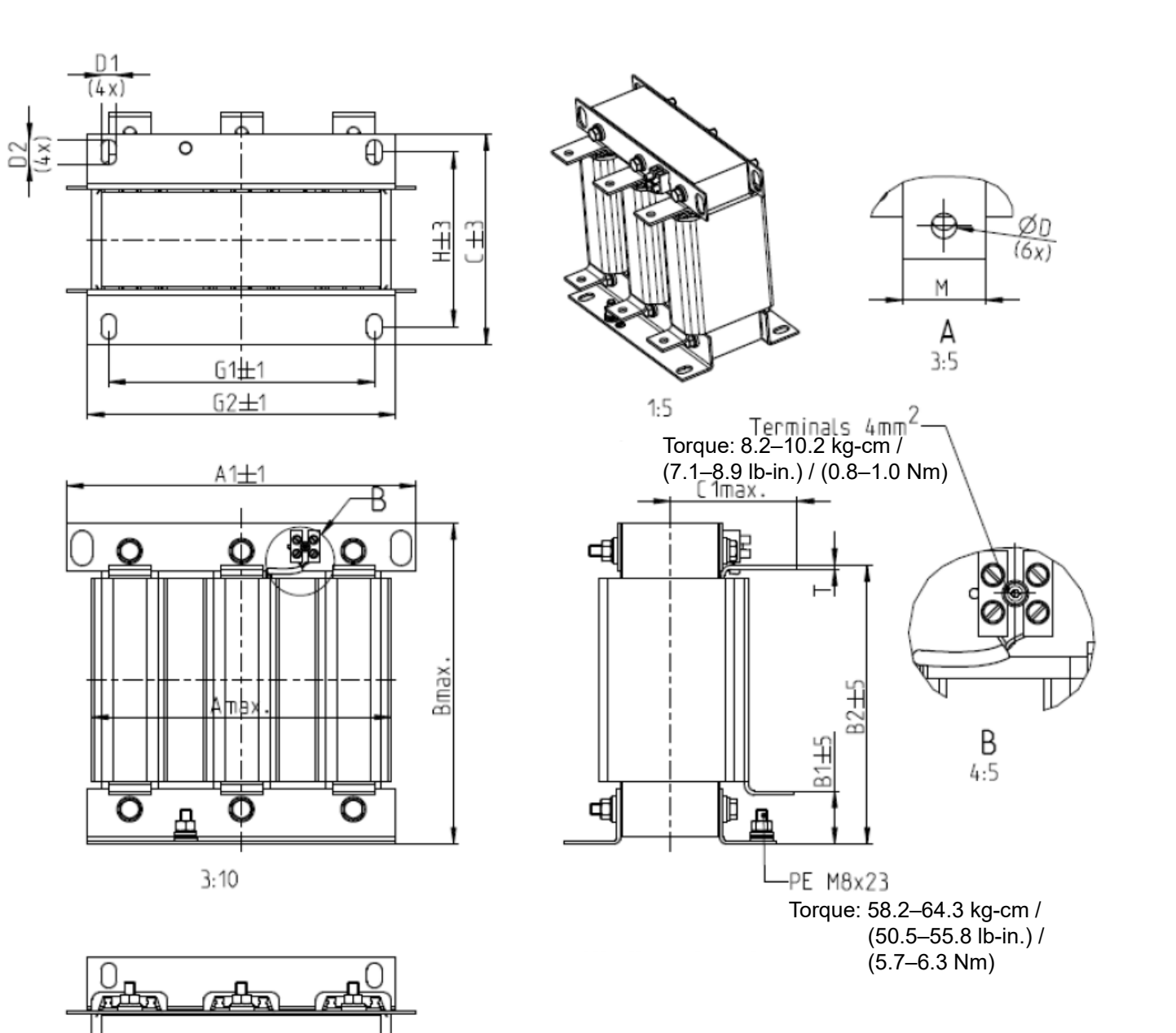

Figure 7-21

Unit: mm

| <b>AC Input Reactor</b><br>Delta Part # | A   | A <sub>1</sub> | B   | B <sub>1</sub> | <b>B2</b> | С   | C1  | D | $D1^*D2$ | F   | G1  | G2  | Н   | $M^*T$ |
|-----------------------------------------|-----|----------------|-----|----------------|-----------|-----|-----|---|----------|-----|-----|-----|-----|--------|
| DR150AP162                              | 240 | 250            | 245 | 40             | 200       | 151 | 105 | 9 | $11*18$  | 160 | 190 | 220 | 125 | $20*3$ |
| DR180AP135                              | 240 | 250            | 245 | 40             | 200       | 151 | 105 | 9 | $11*18$  | 160 | 190 | 220 | 125 | $20*3$ |
| DR220AP110                              | 264 | 270            | 275 | 50             | 230       | 151 | 105 | 9 | $10*18$  | 176 | 200 | 230 | 106 | $30*3$ |
| DR260AP098                              | 264 | 270            | 285 | 50             | 240       | 151 | 105 | 9 | $10*18$  | 176 | 200 | 230 | 106 | $30*3$ |
| DR310AP078                              | 300 | 300            | 345 | 55             | 295       | 153 | 105 | 9 | $10*18$  | 200 | 224 | 260 | 113 | $30*3$ |
| DR370AP066                              | 300 | 300            | 345 | 55             | 295       | 158 | 120 | 9 | $10*18$  | 200 | 224 | 260 | 118 | $50*4$ |

Д

#### **Chapter 7 Optional Accessories | CH2000**

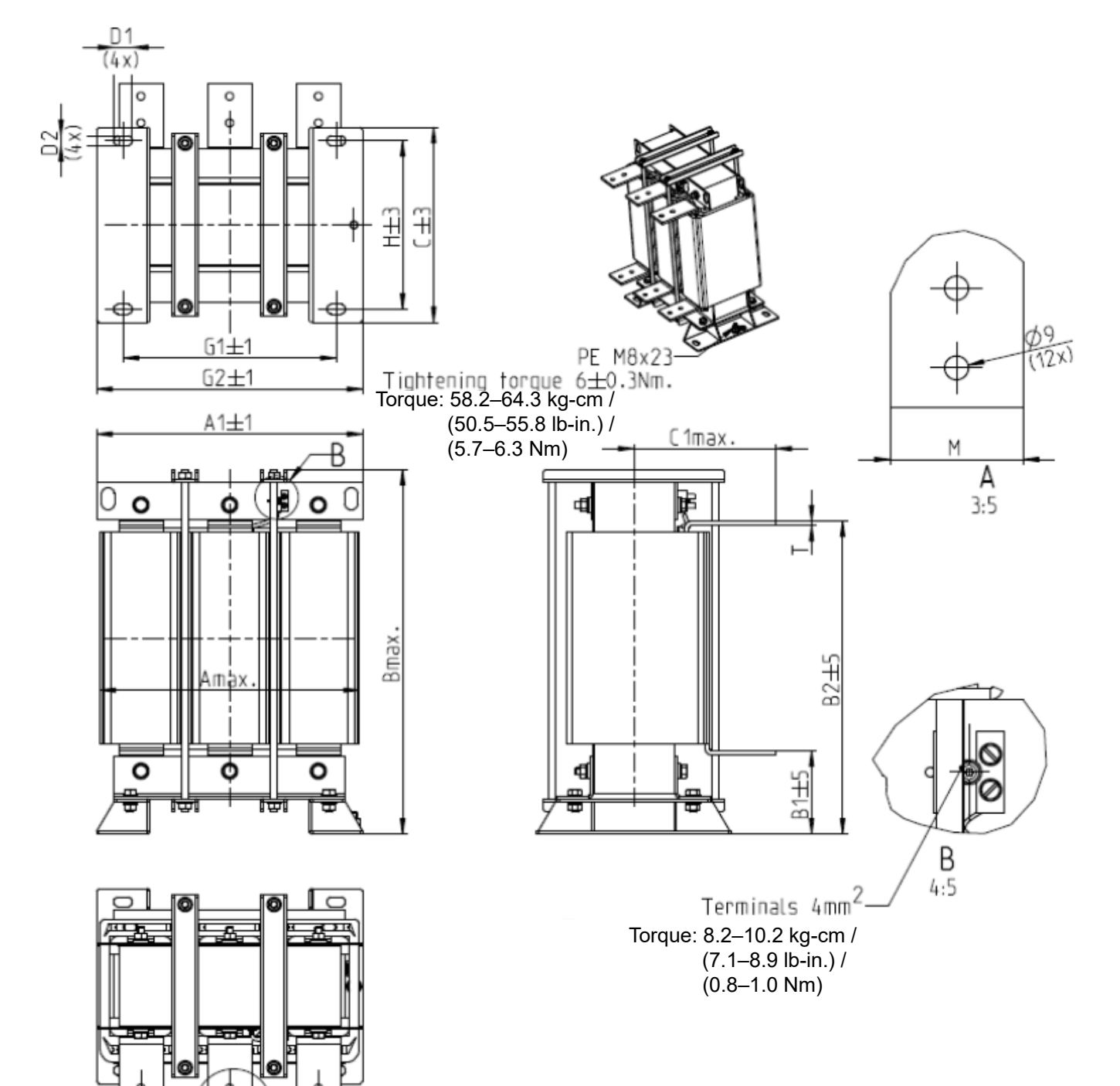

#### Figure 7-22

Unit: mm

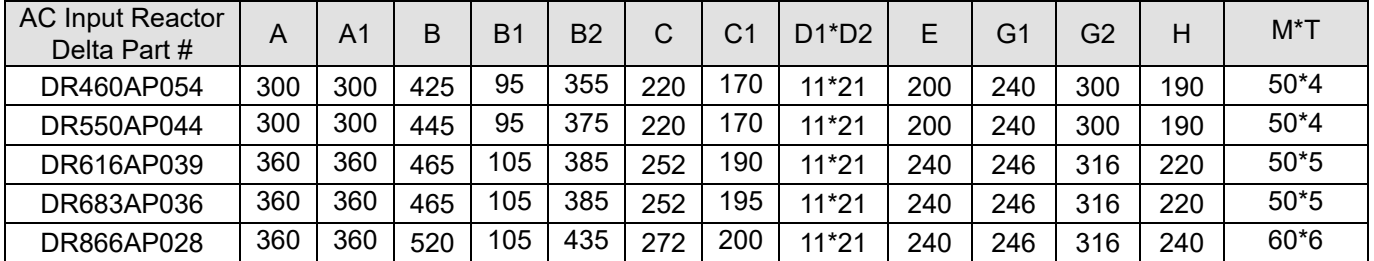

# **DC Reactor**

A DC reactor can also increase line impedance, improve the power factor, reduce input current, increase system power, and reduce interference generated from the motor drive. A DC reactor stabilizes the DC bus voltage. Compared with an AC input reactor, a DC reactor is in smaller size, lower price, and lower voltage drop (lower power dissipation).

# **Installation**

Install a DC reactor between terminals +2/DC+ and +1/DC+. Remove the jumper, as shown in the figure below, before installing a DC reactor.

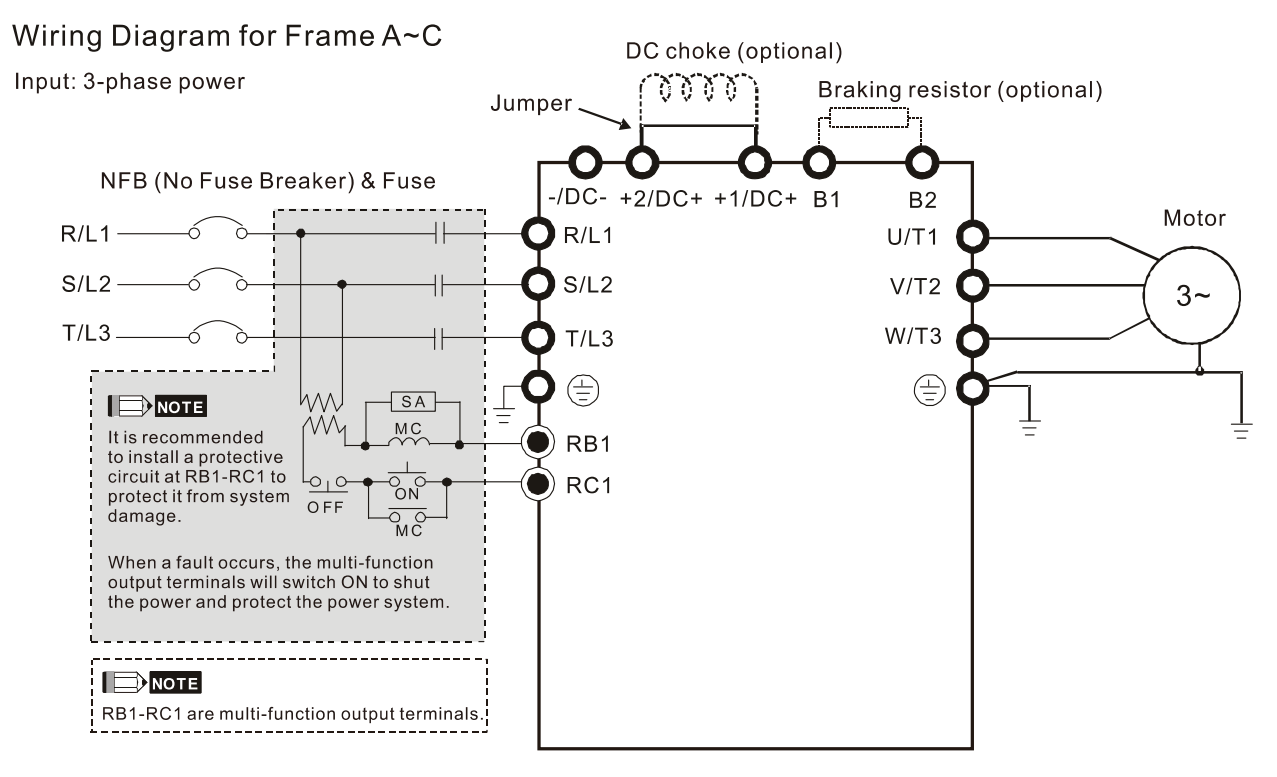

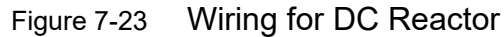

# **Applicable Reactors**

200–230V, 50 / 60Hz

|                |     | <b>Super Heavy Duty</b>        |                                     |                    |                                   |  |  |  |  |
|----------------|-----|--------------------------------|-------------------------------------|--------------------|-----------------------------------|--|--|--|--|
| Model          | HP  | <b>Rated Current</b><br>(Arms) | <b>Saturation Current</b><br>(Arms) | DC Reactor<br>(mH) | <b>DC Reactor Delta</b><br>Part # |  |  |  |  |
| VFD007CH23A-21 | 1   | 5                              | 10                                  | 8.64               | DR005D0585                        |  |  |  |  |
| VFD015CH23A-21 | 2   | 8                              | 16                                  | 12.78              | DR008D0366                        |  |  |  |  |
| VFD022CH23A-21 | 3   | 11                             | 22                                  | 18                 | DR011D0266                        |  |  |  |  |
| VFD037CH23A-21 | 5   | 17                             | 34                                  | 28.8               | DR017D0172                        |  |  |  |  |
| VFD055CH23A-21 | 7.5 | 25                             | 50                                  | 43.2               | DR025D0117                        |  |  |  |  |
| VFD075CH23A-21 | 10  | 33                             | 66                                  | 55.8               | DR033DP851                        |  |  |  |  |
| VFD110CH23A-21 | 15  | 49                             | 98                                  | 84.6               | DR049DP574                        |  |  |  |  |
| VFD150CH23A-21 | 20  | 65                             | 130                                 | 111.6              | DR065DP432                        |  |  |  |  |
| VFD185CH23A-21 | 25  | 75                             | 150                                 | 127.8              | DR075DP391                        |  |  |  |  |
| VFD220CH23A-21 | 30  | 90                             | 180                                 | 154.8              | DR090DP325<br>T-LL 7 00           |  |  |  |  |

Table 7-29

#### 380–460V, 50 / 60Hz

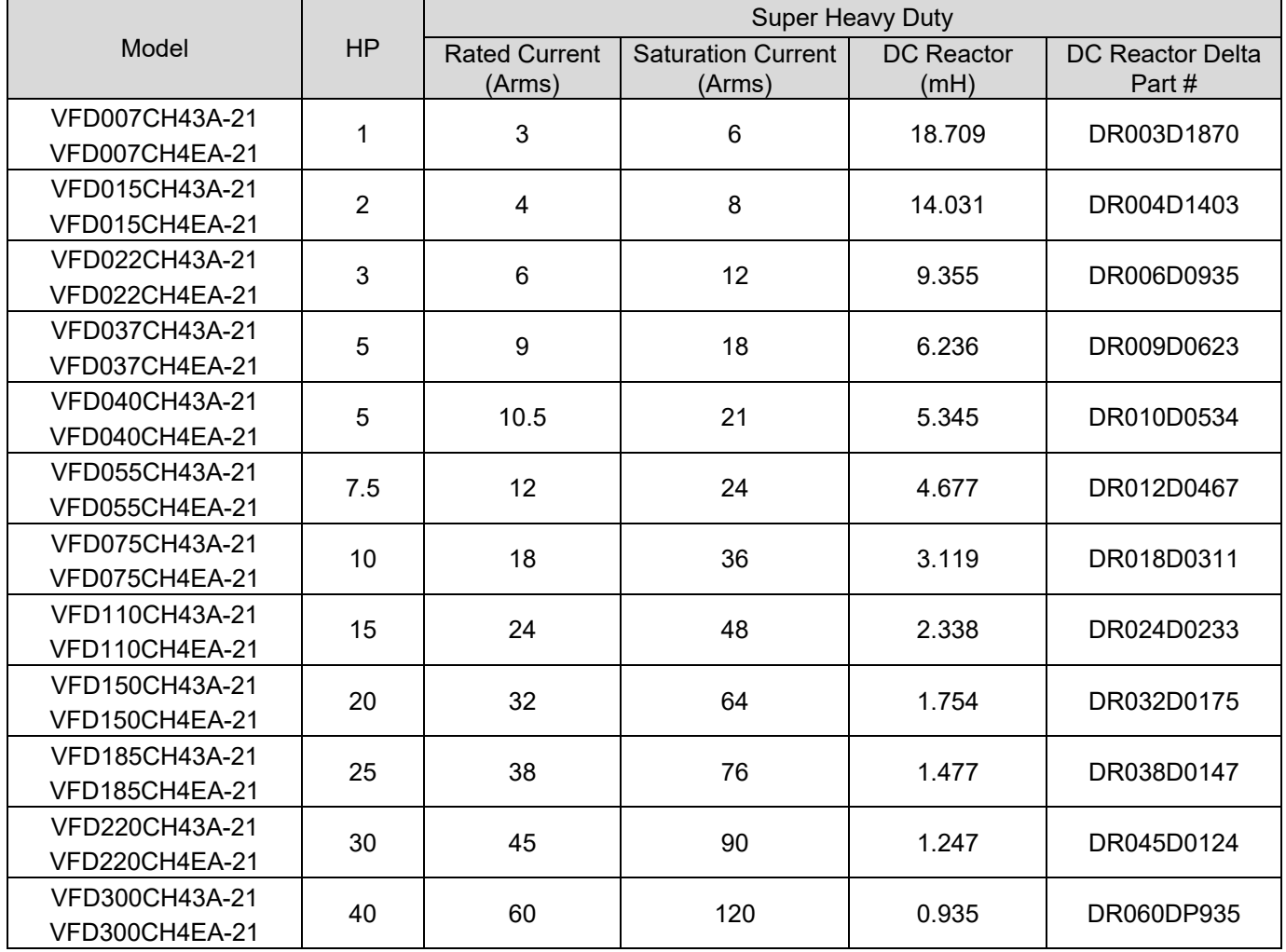

Table 7-30

#### The table below shows the models with built-in DC reactors:

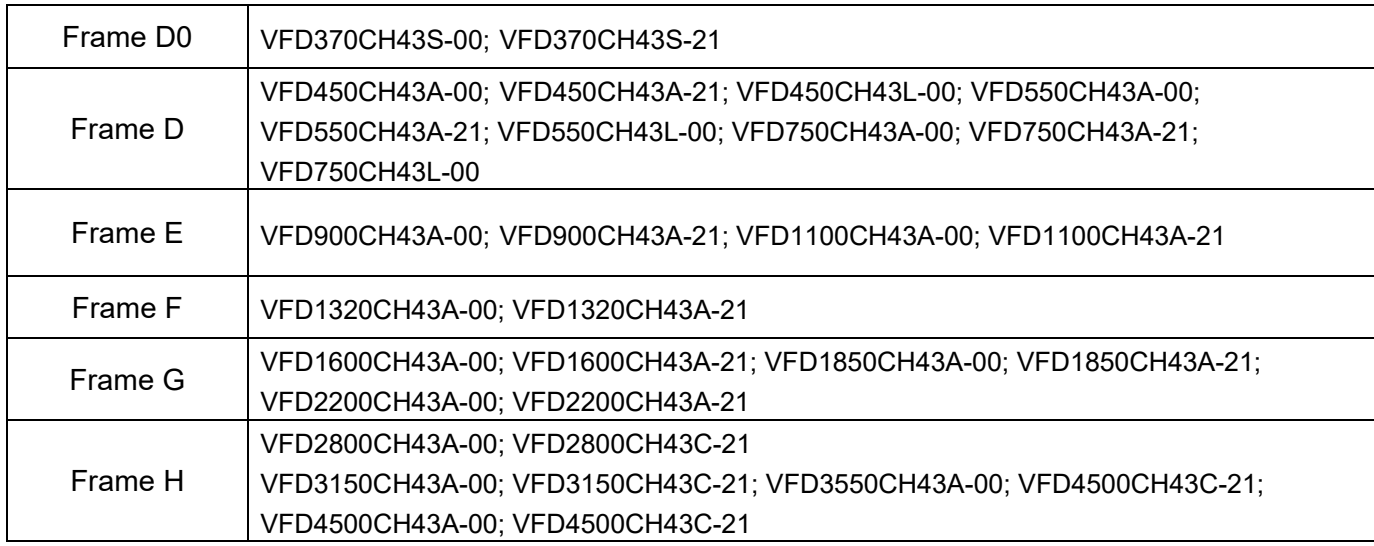

DC reactor dimension and specifications:

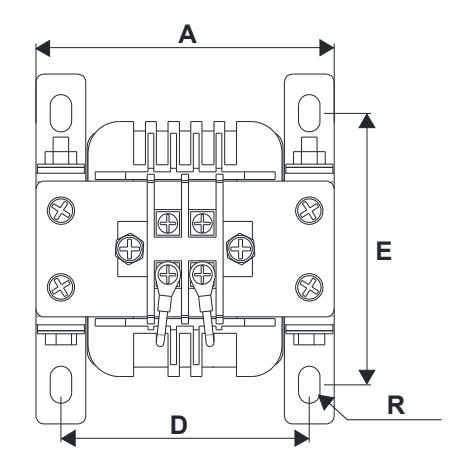

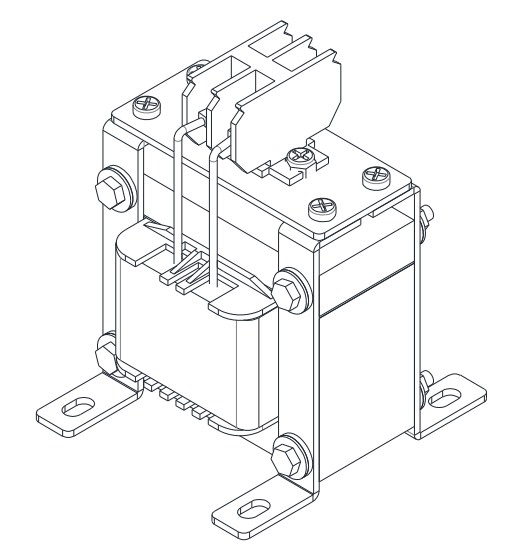

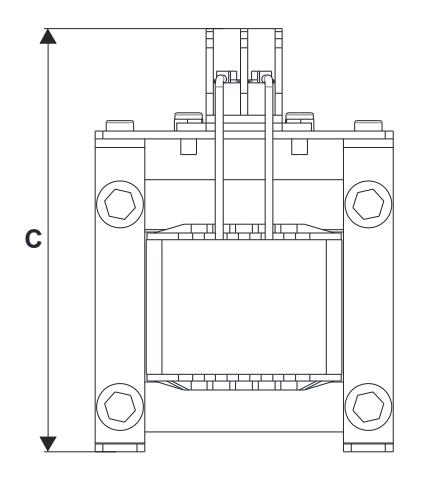

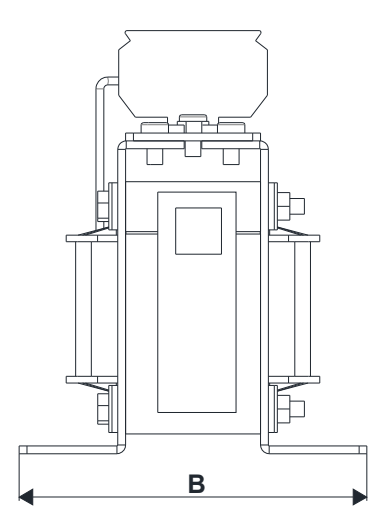

Figure 7-24

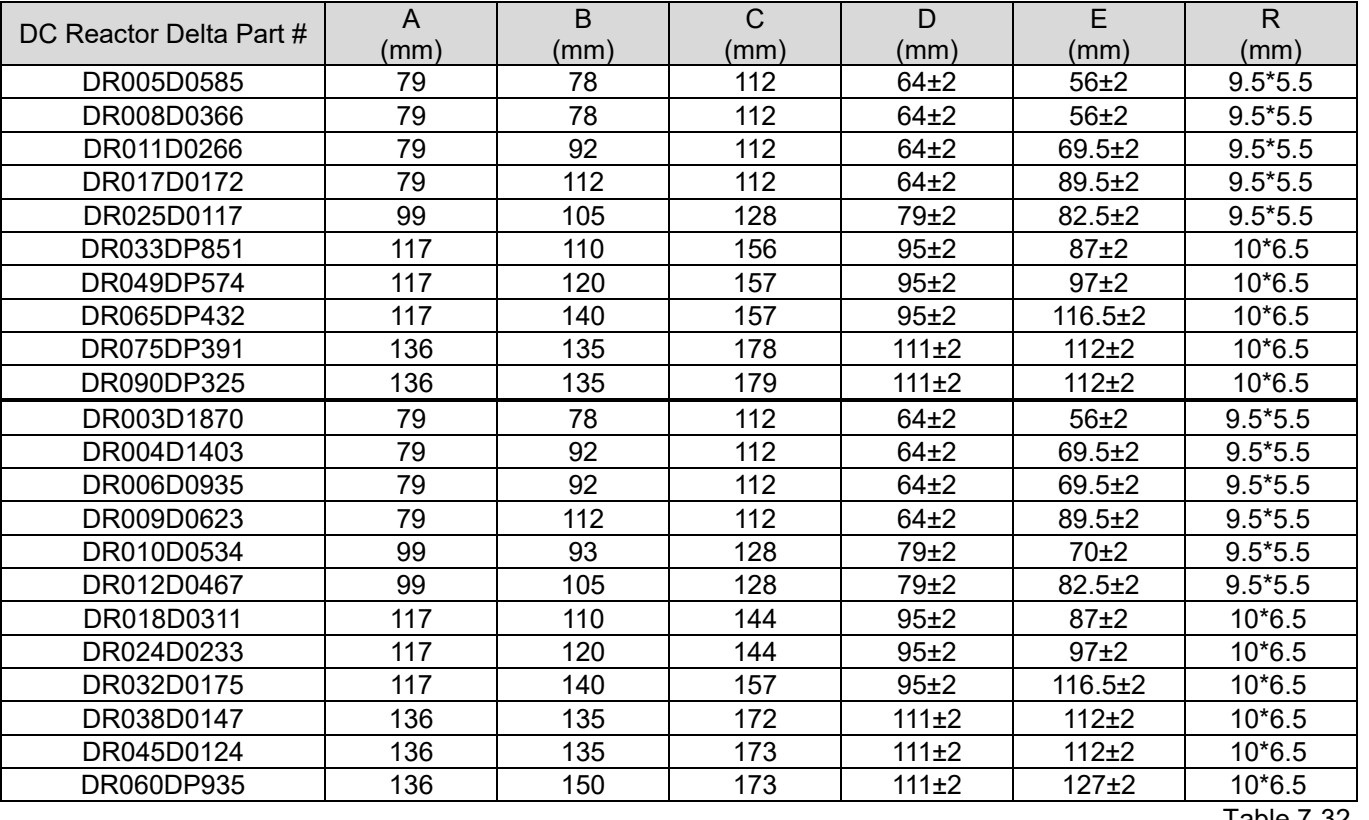

The table below shows the THDi specification when using Delta's drive's to work with AC / DC reactors:

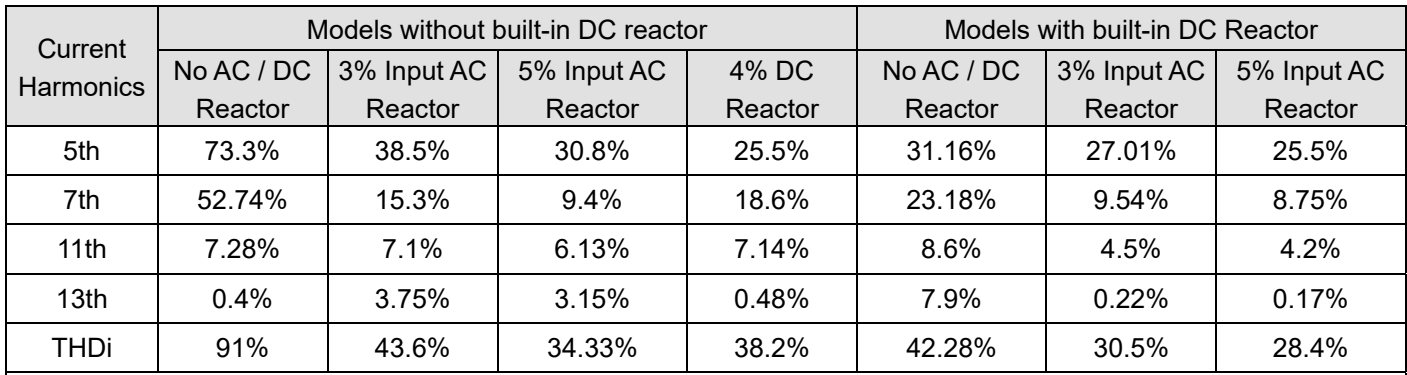

**NOTE:** The THDi specification listed here may be slightly different from the actual THDi, depending on the installation and environmental conditions (wires, motors).

# **AC Output Reactor**

When using drives in long wiring output application, ground fault (GFF), over-current (OC) and motor over-voltage (OV) often occur. GFF and OC cause errors due to the drive's self-protective mechanism; over-voltage damages motor insulation.

The excessive length of the output wires makes the grounded stray capacitance too large, increase the three-phase output common mode current, and the reflected wave of the long wires makes the motor dv / dt and the motor terminal voltage too high. Thus, installing a reactor on the drive's output side can increase the high-frequency impedance to reduce the dv / dt and terminal voltage to protect the motor.

# **Installation**

Installing an AC output reactor in series between the three output phases U V W and the motor, as shown in the figure below:

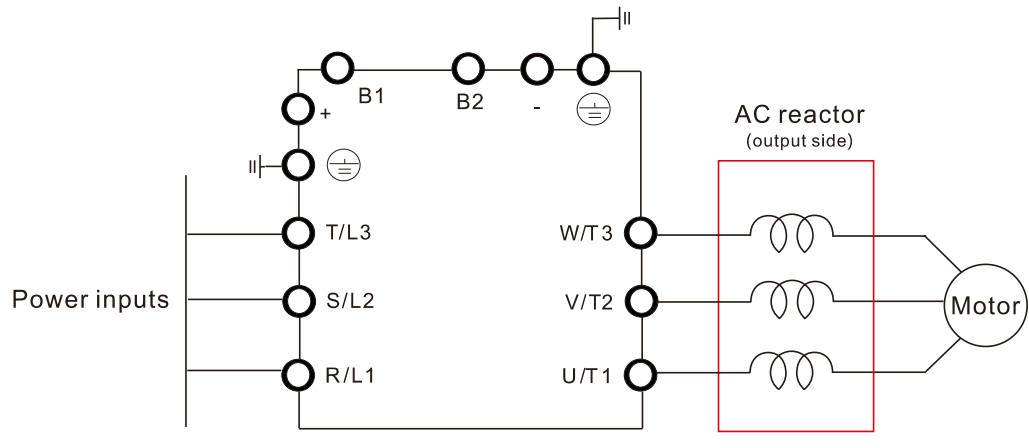

Figure 7-25 Wiring of AC Output Reactor

# **Applicable Reactors:**

200–230V, 50 / 60 Hz Super Heavy Duty

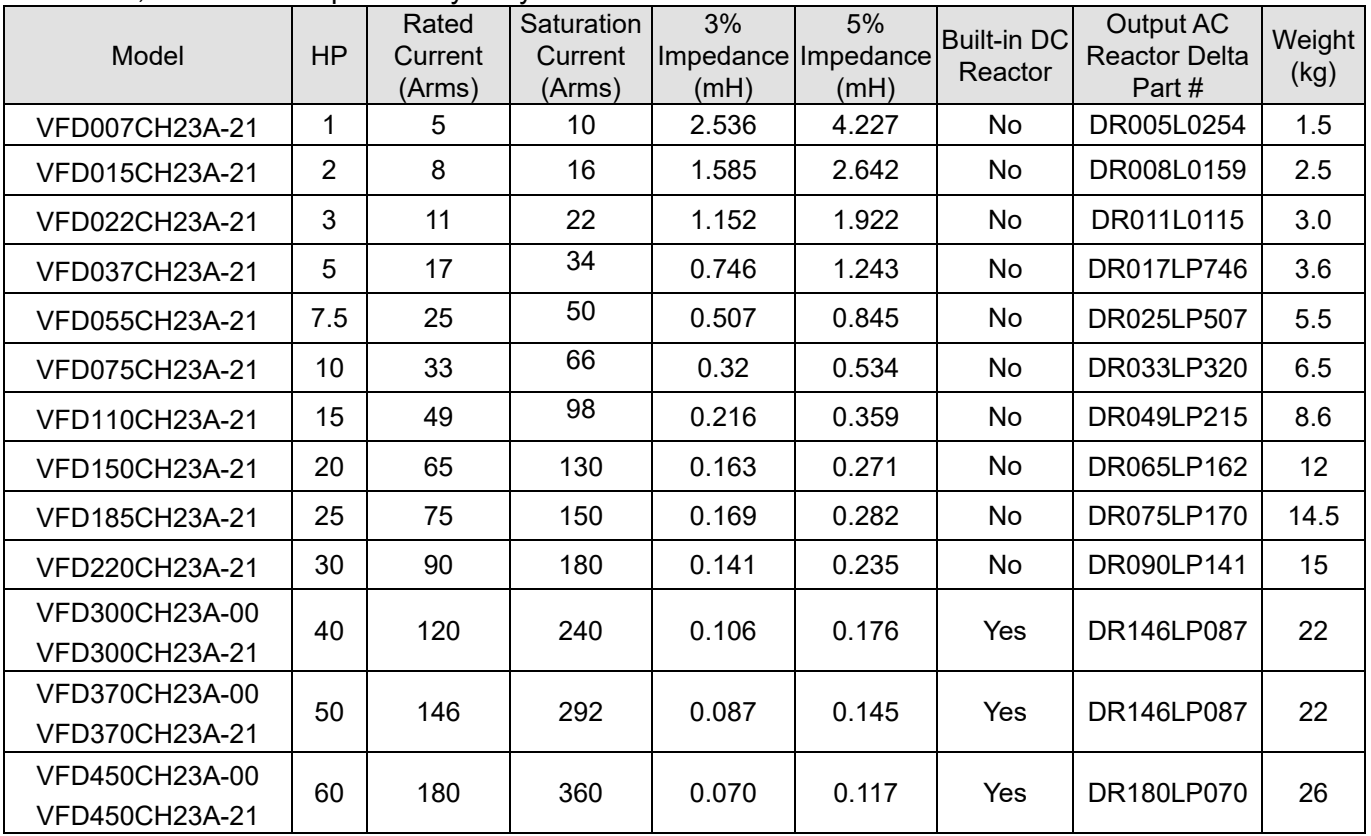

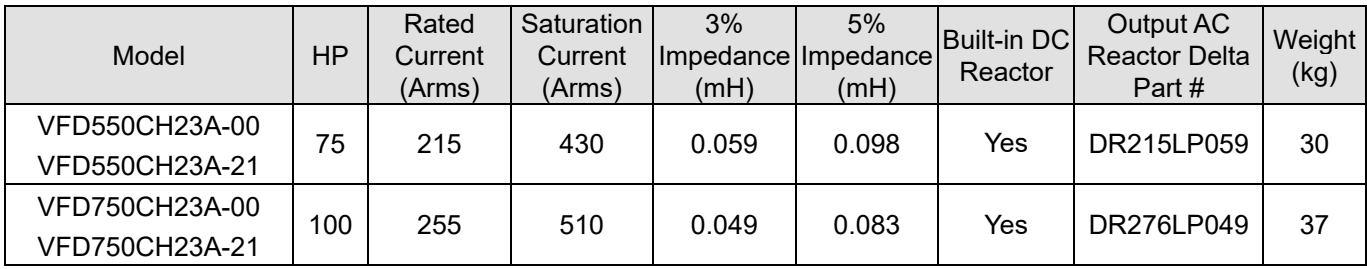

Table 7-34

# 380–460V, 50 / 60 Hz Super Heavy Duty

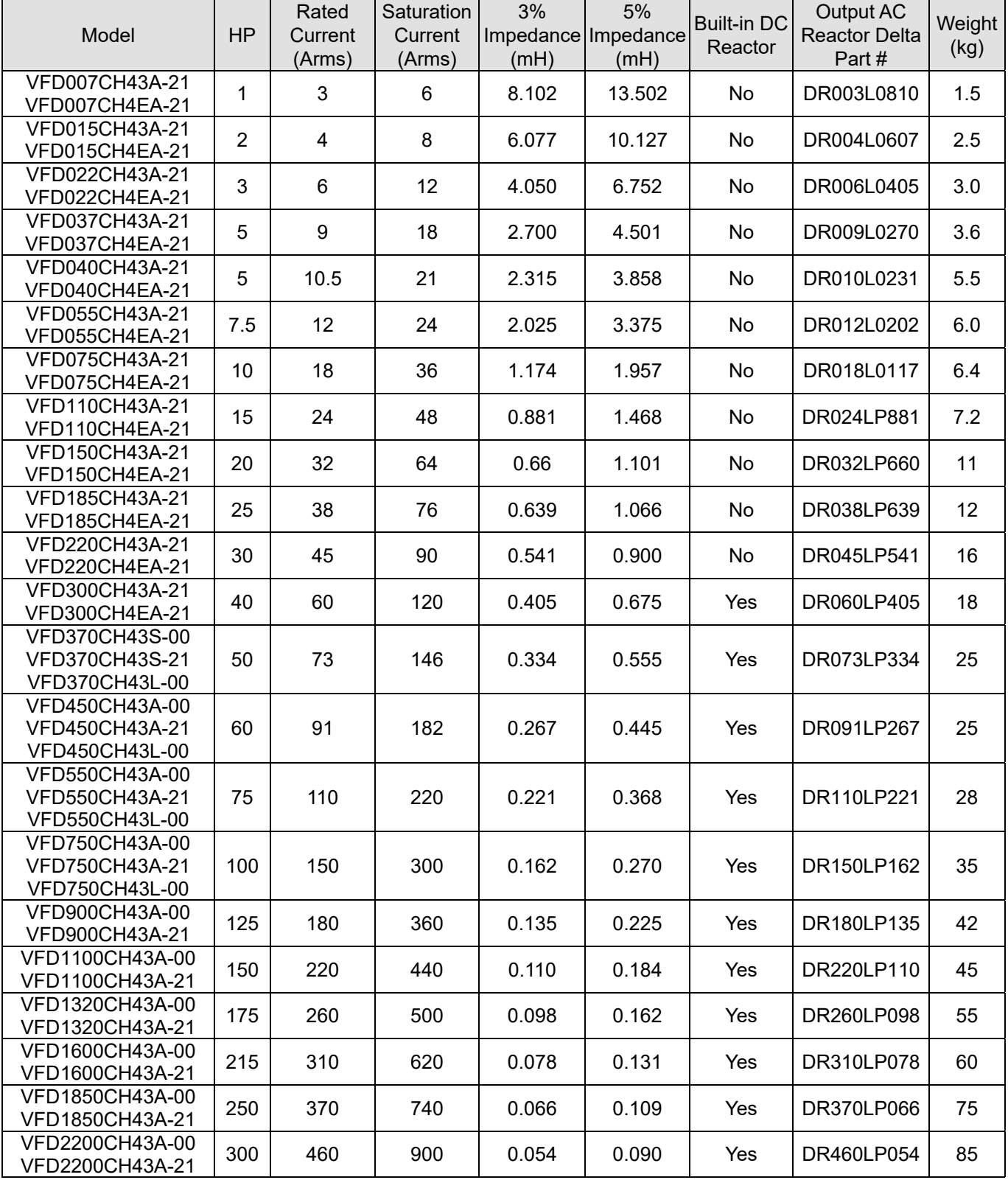

### **Chapter 7 Optional Accessories | CH2000** Send Quote Requests to info@automatedpt.com Call +1(800)985-6929 To Order or Order Online At Deltaacdrives.com

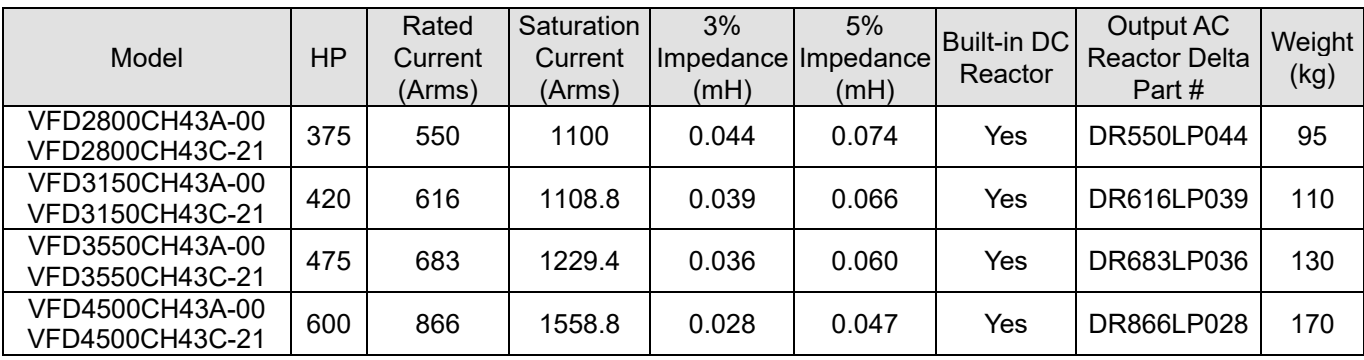

AC output reactor dimensions and specifications:

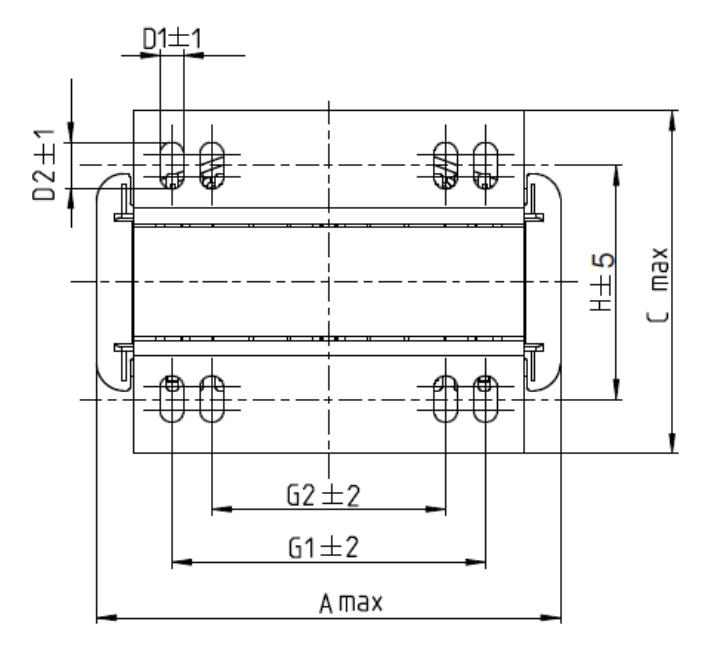

Torque: 6.1–8.2 kg-cm / (5.3–7.1 lb-in.) / (0.6–0.8 Nm)

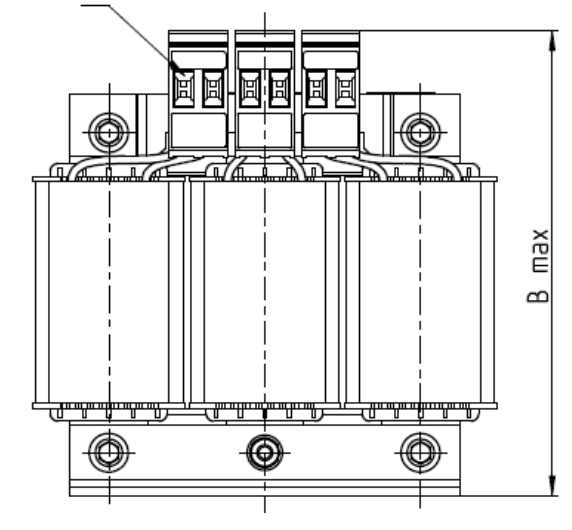

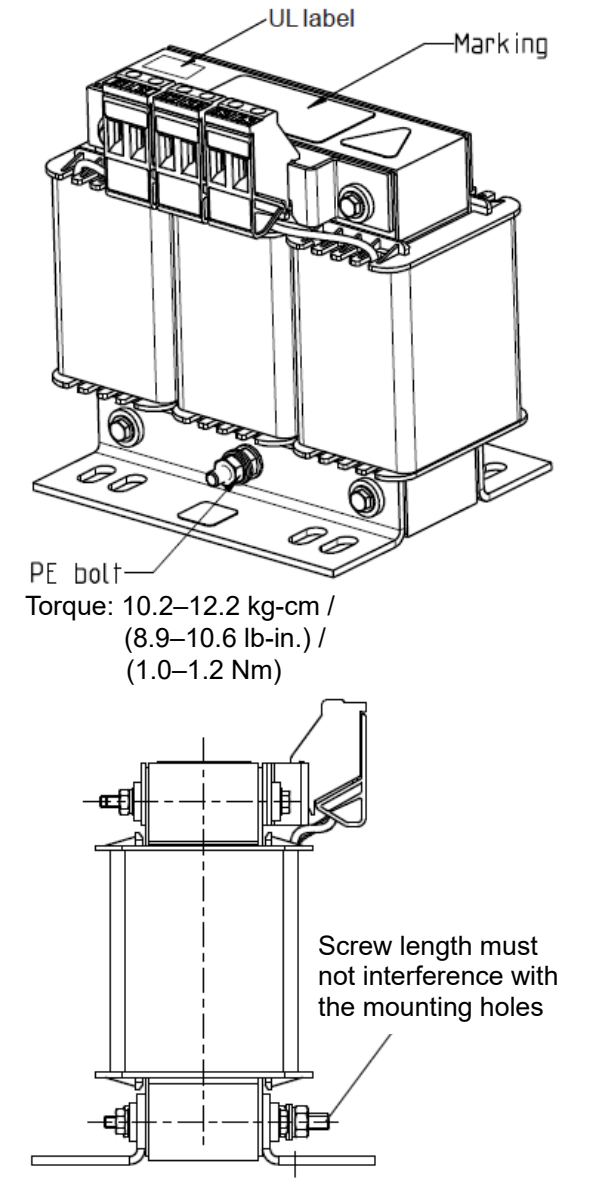

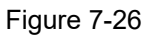

Unit: mm

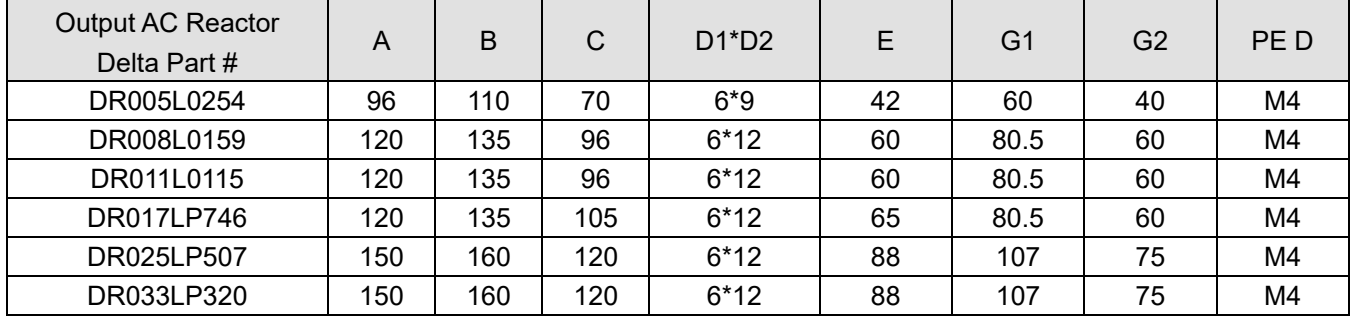

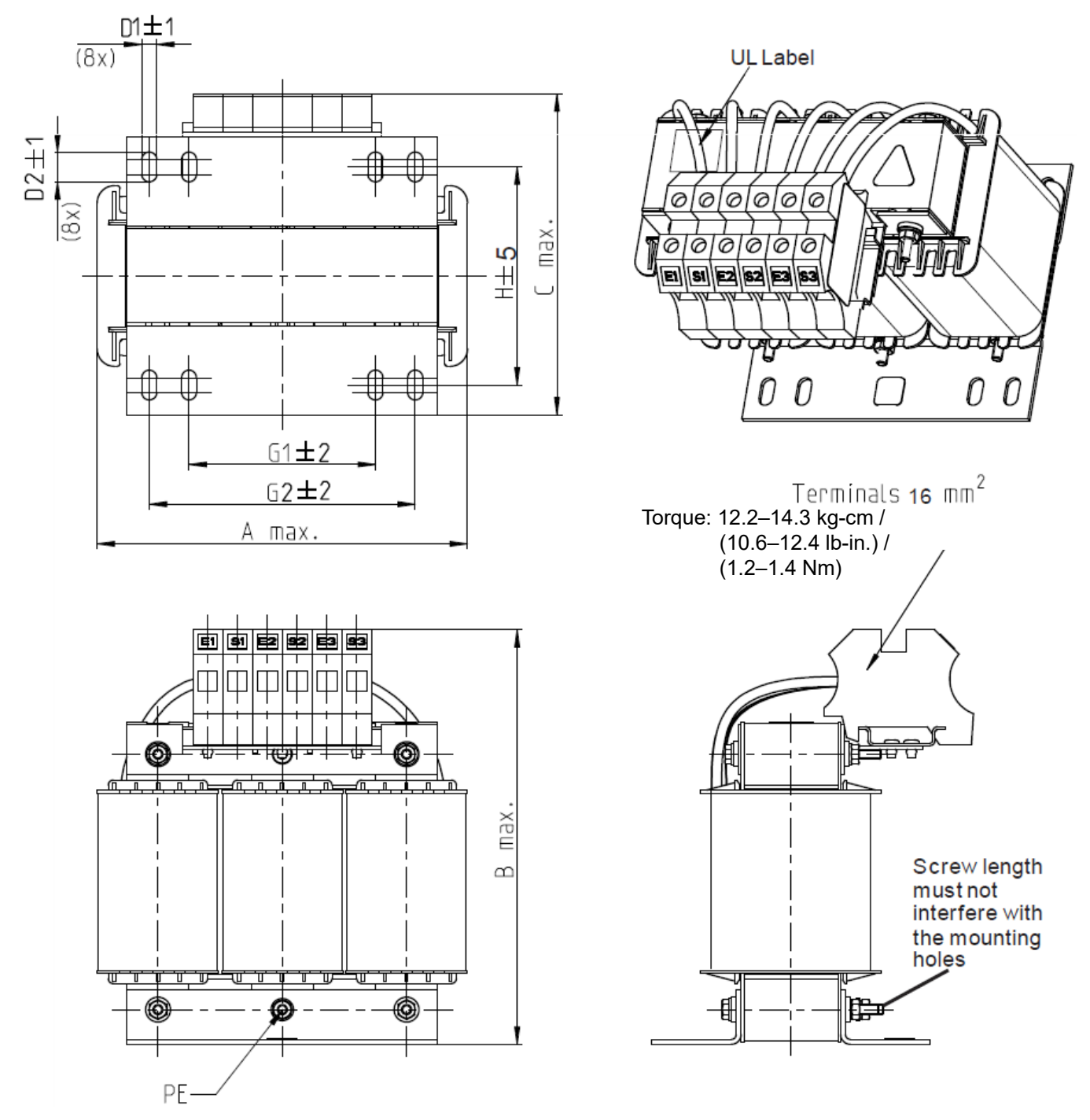

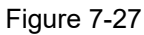

| <b>Output AC Reactor</b><br>Delta Part # | A   | B   | C   | $D1^{\ast}D2$ | н   | G  | G1  |    | M           | <b>PE</b> |
|------------------------------------------|-----|-----|-----|---------------|-----|----|-----|----|-------------|-----------|
| DR049LP215                               | 180 | 205 | 175 | $6*12$        | 115 | 85 | 122 | 16 | $1.2 - 1.4$ | M4        |
| DR065LP162                               | 180 | 215 | 185 | $6*12$        | 115 | 85 | 122 | 35 | $2.5 - 3.0$ | M4        |

Table 7-37

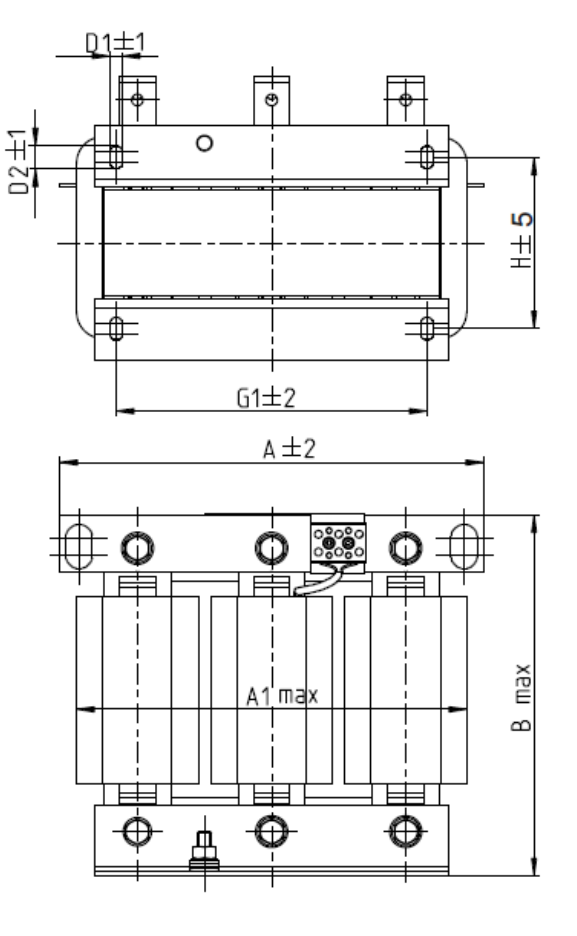

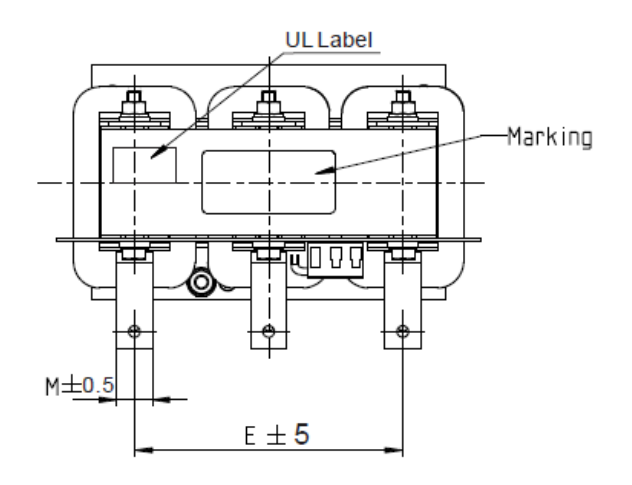

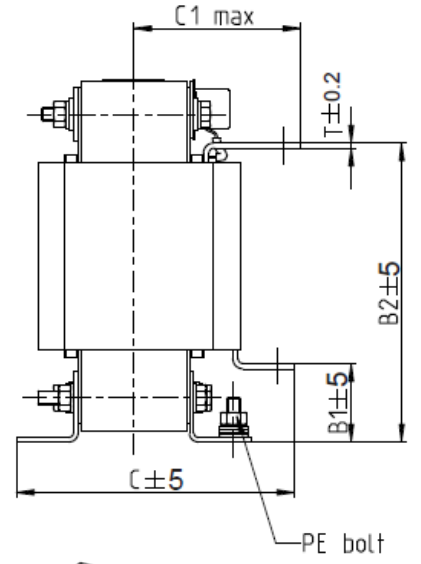

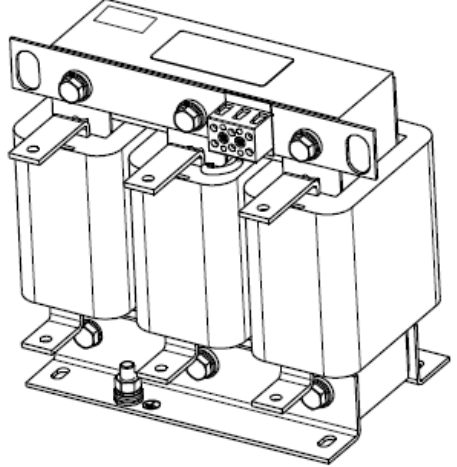

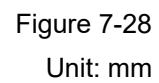

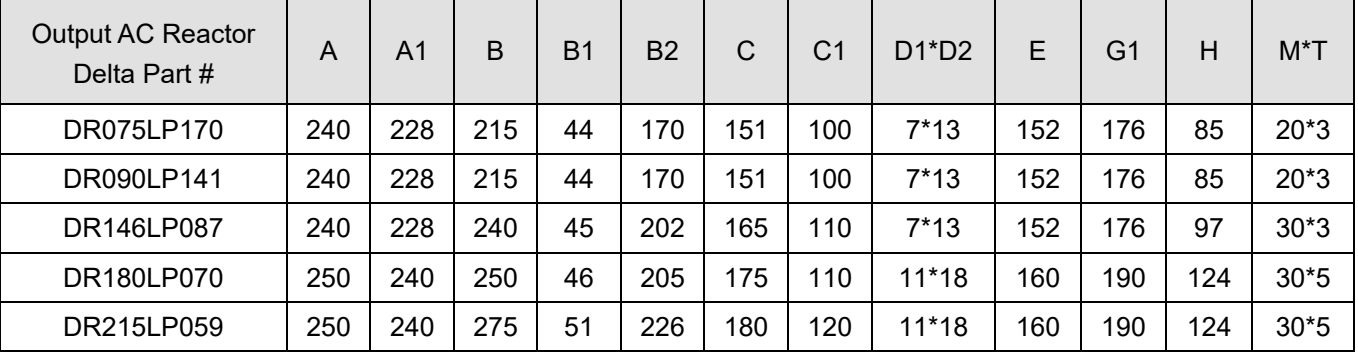

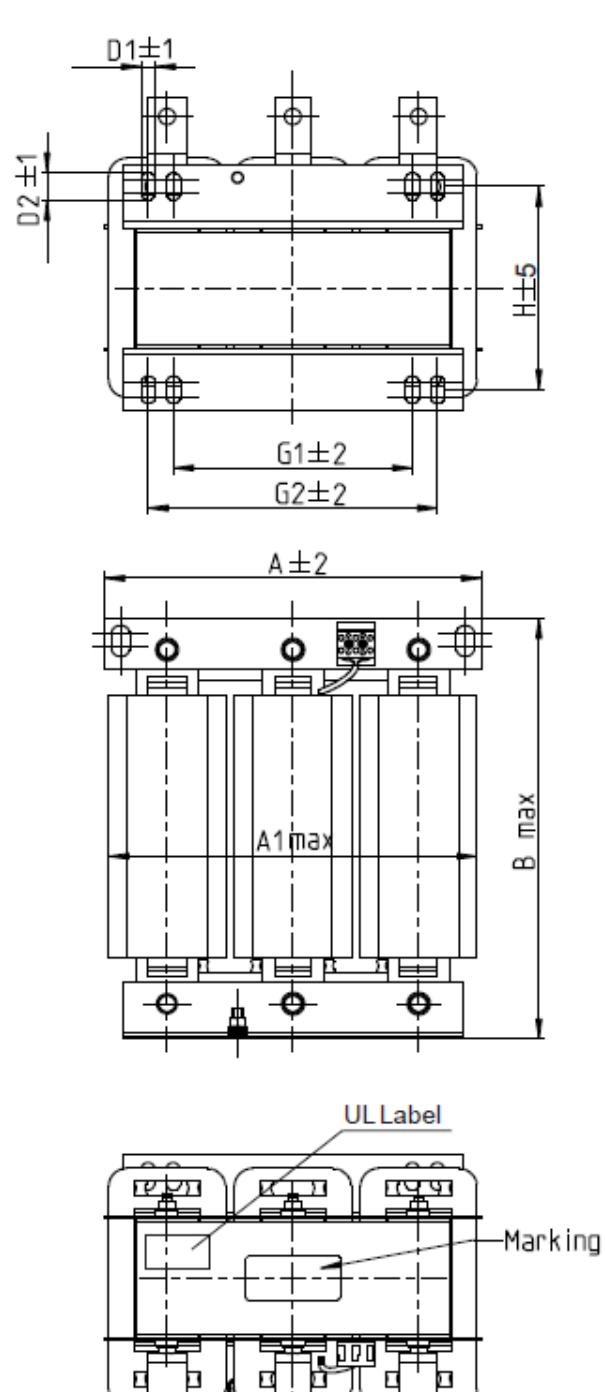

п

 $E \pm 5$ 

 $M\pm 0.5$ 

E

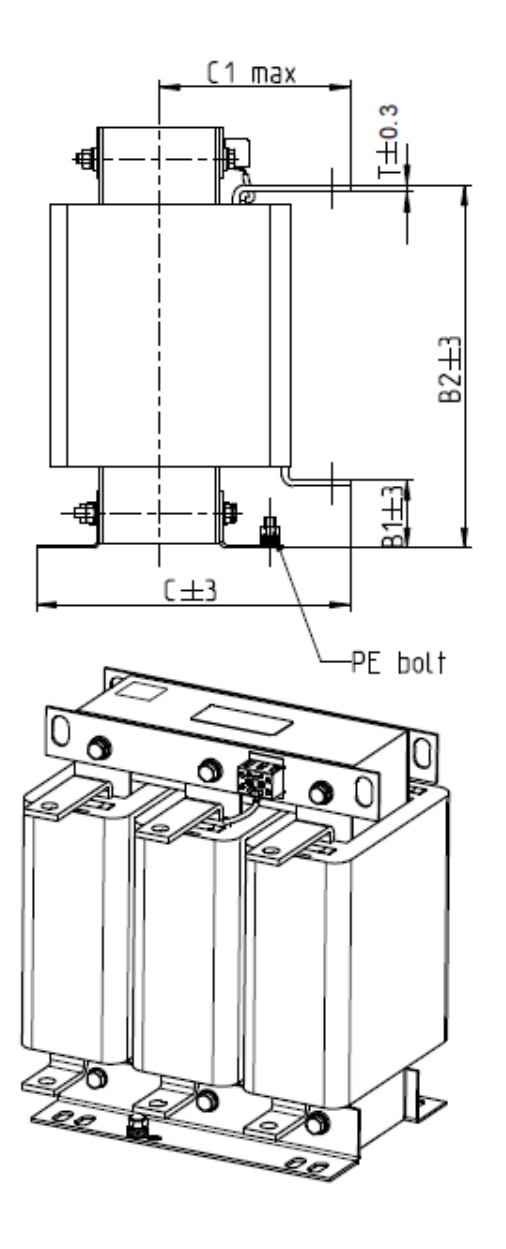

Figure 7-29

Unit: mm

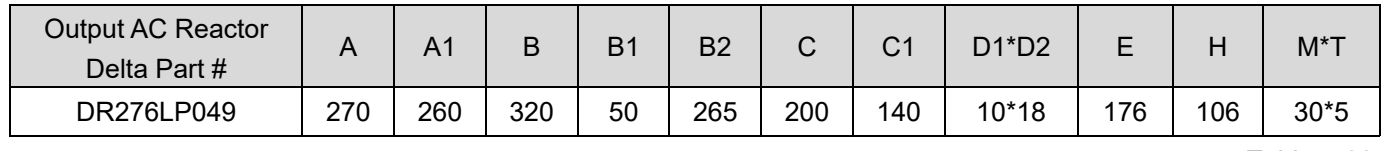

 $D2 \pm 7$ 

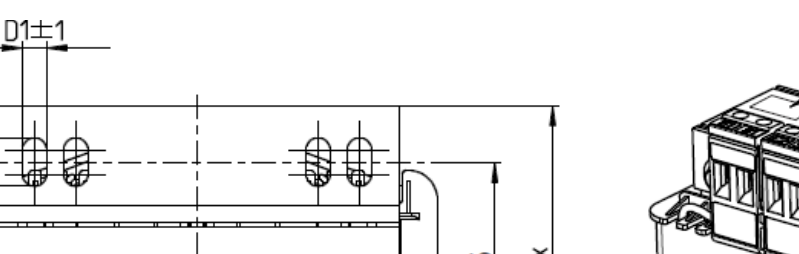

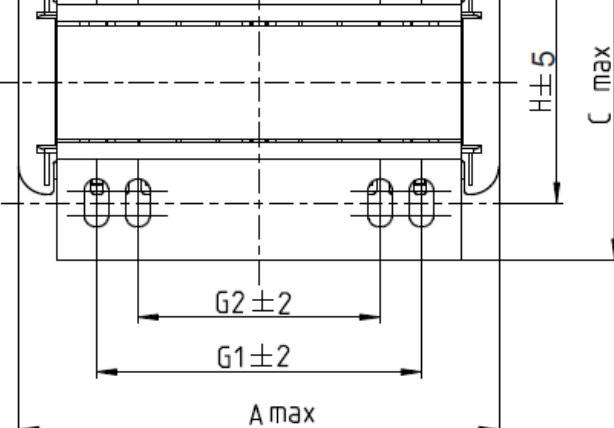

Torque: 6.1–8.2 kg-cm / (5.3–7.1 lb-in.) / (0.6–0.8 Nm) (1.0–1.2 Nm)

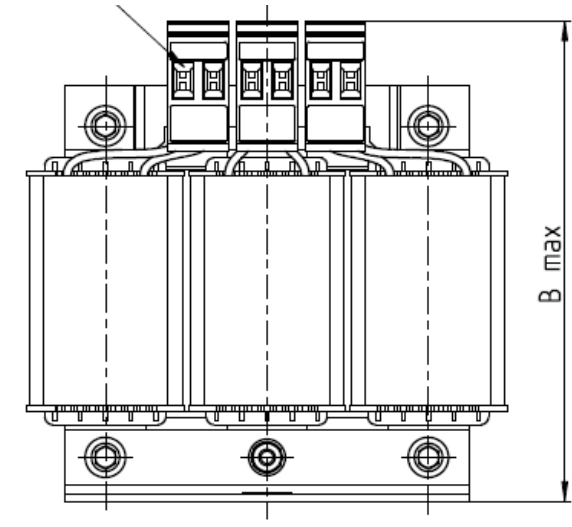

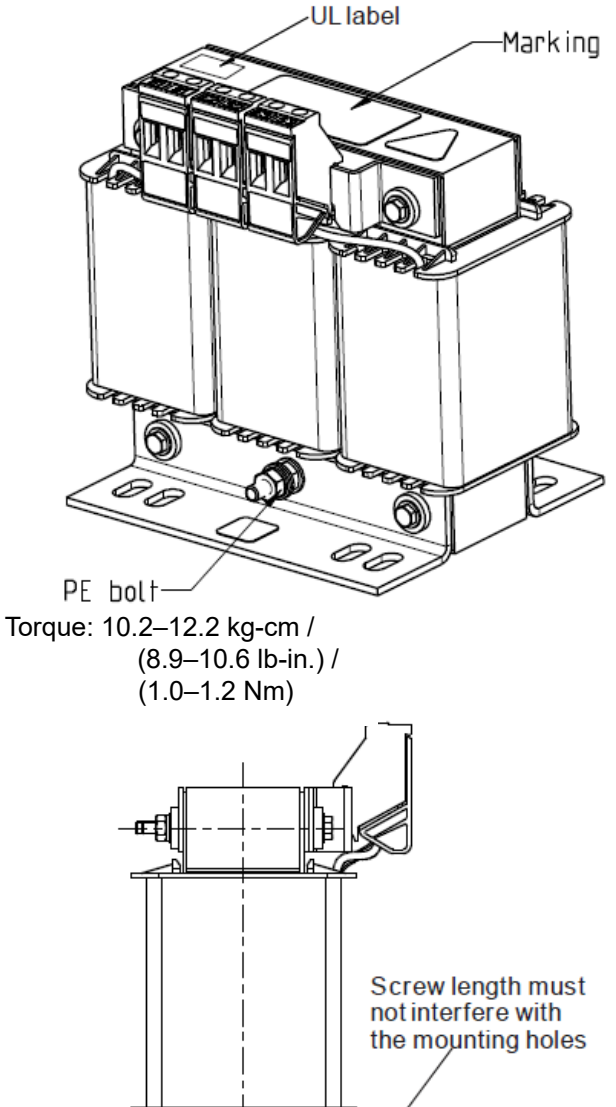

一間

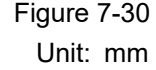

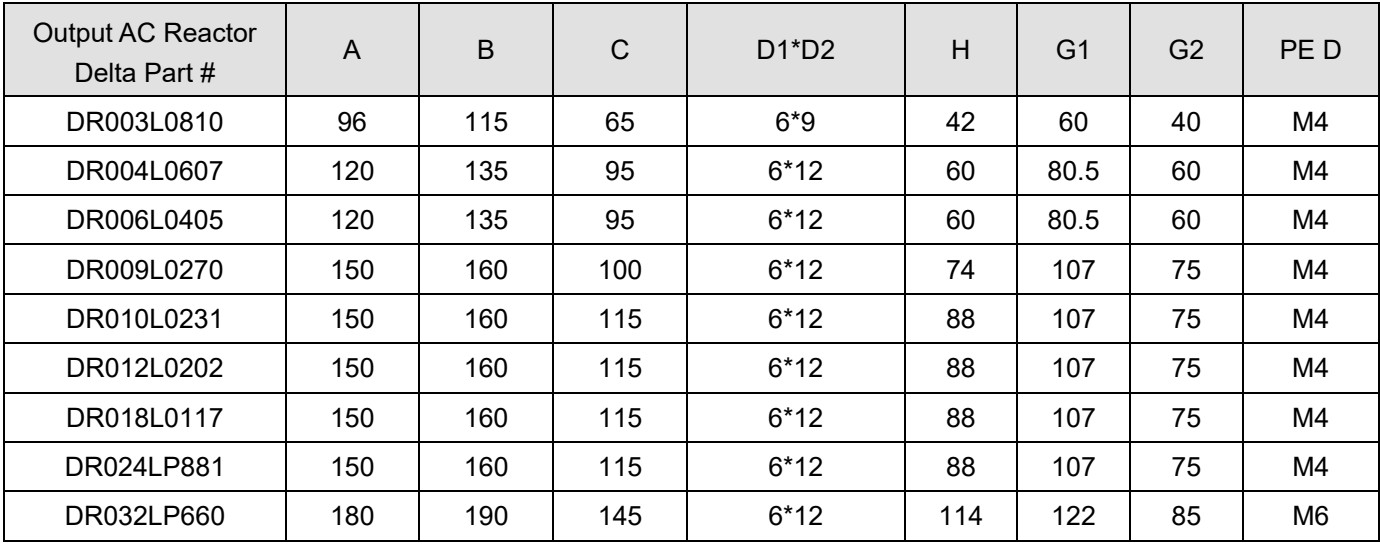

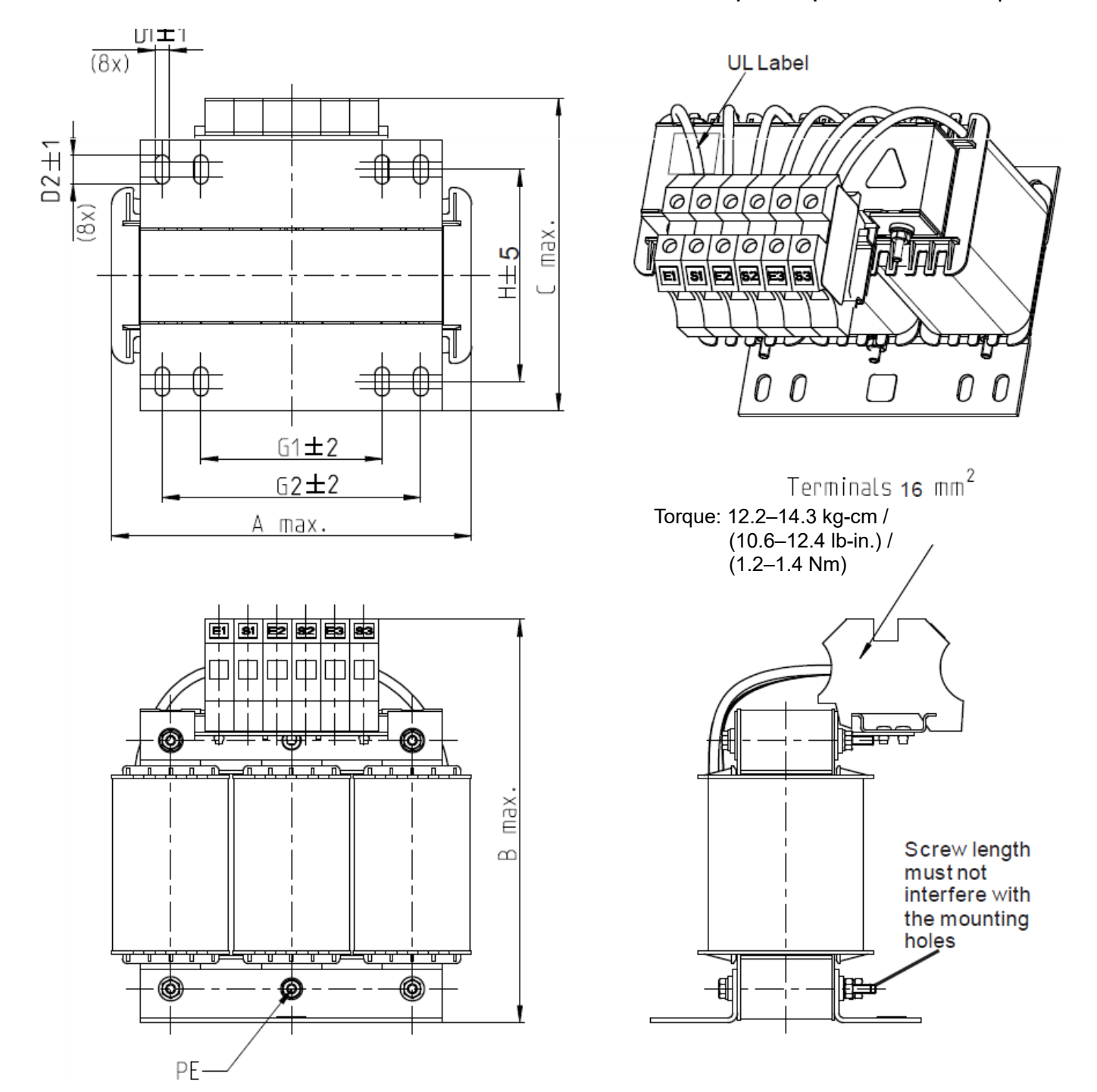

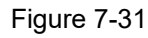

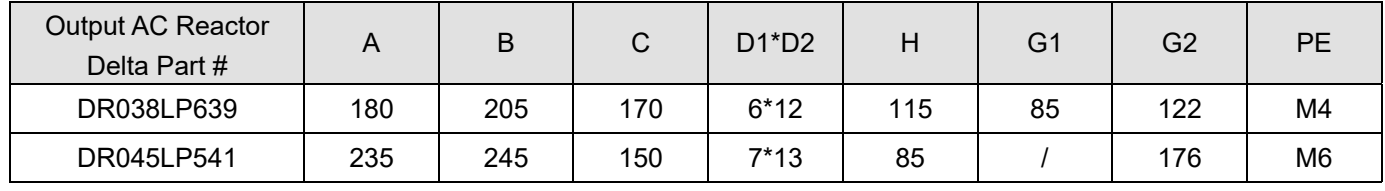
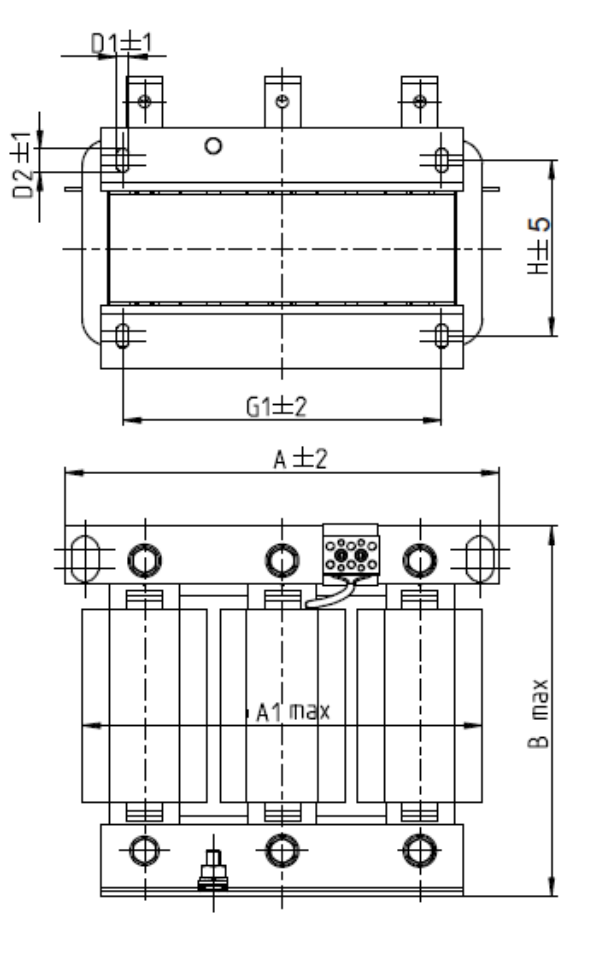

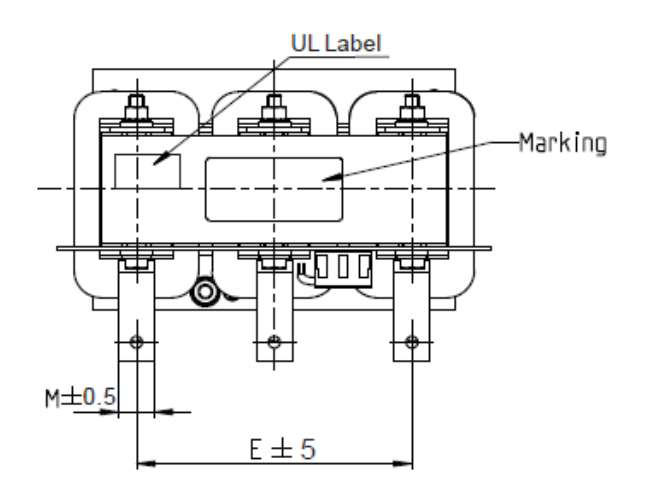

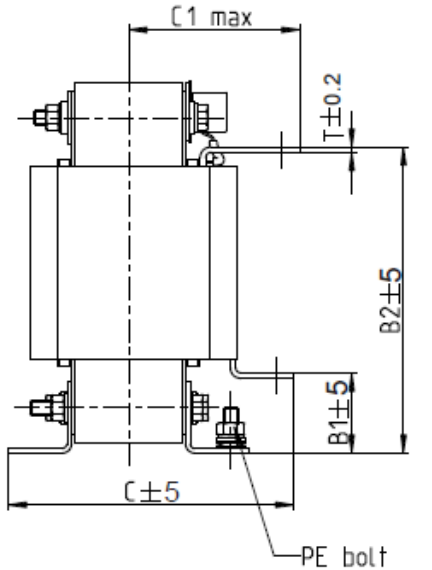

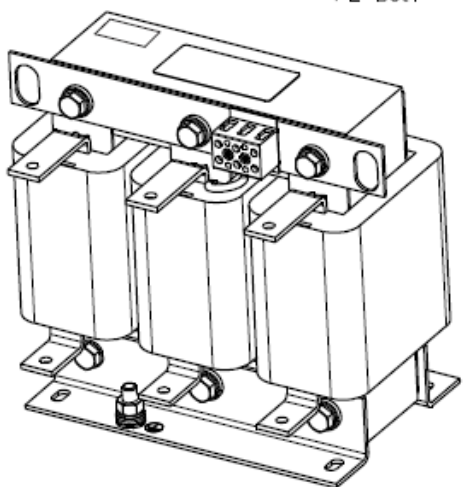

Figure 7-32 Unit: mm

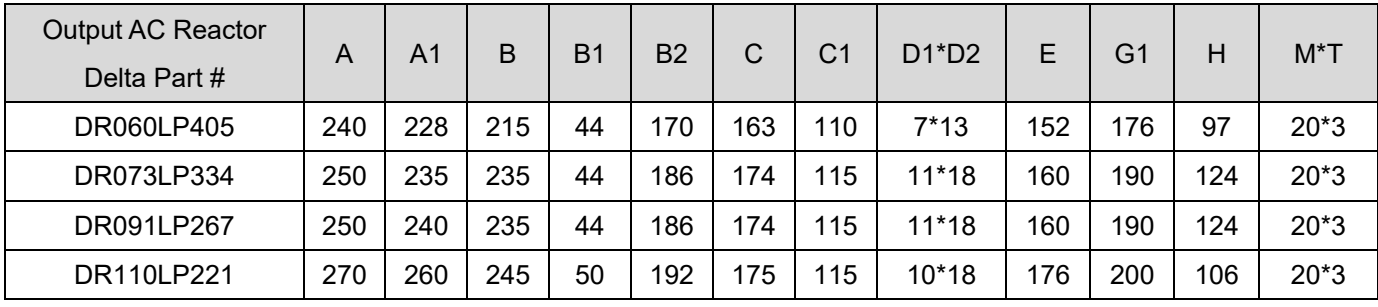

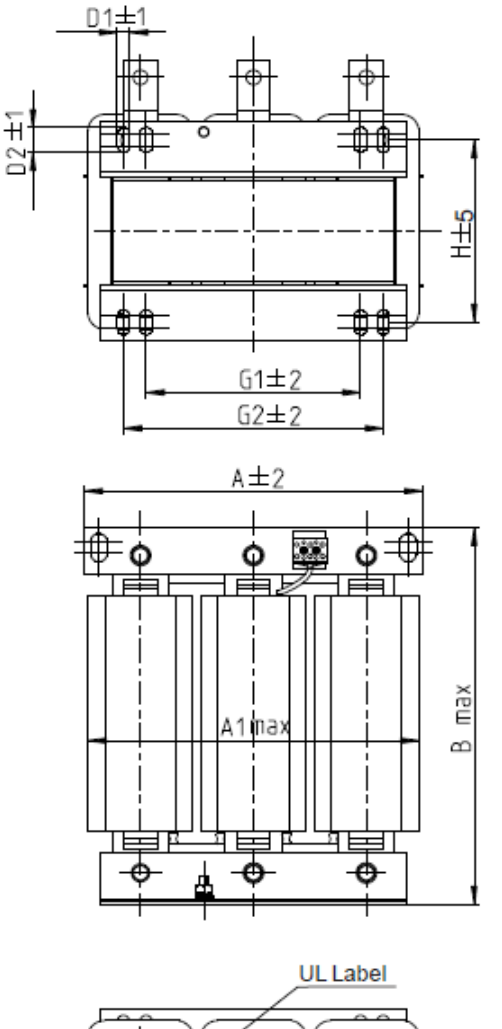

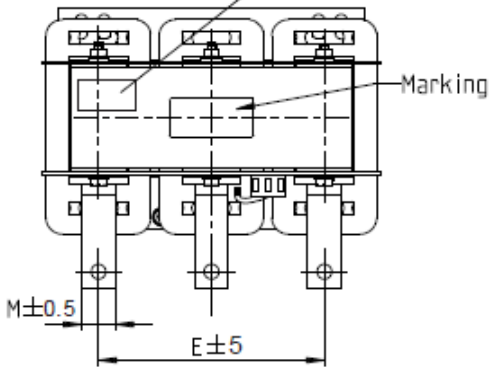

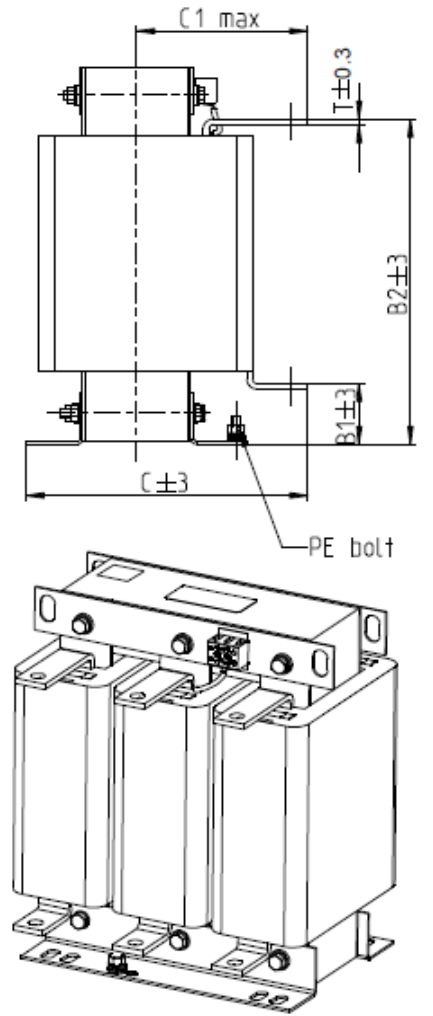

Figure 7-33 Unit: mm

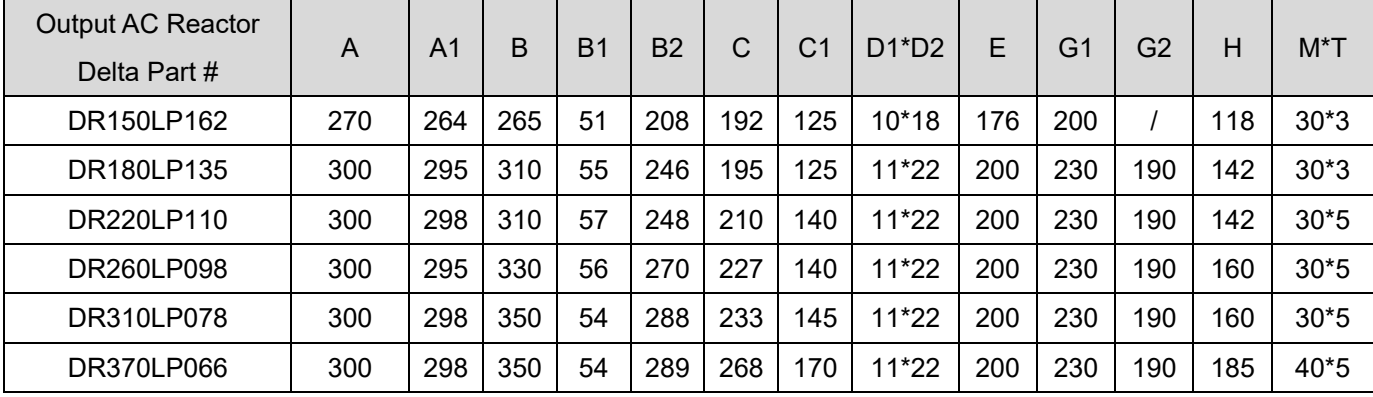

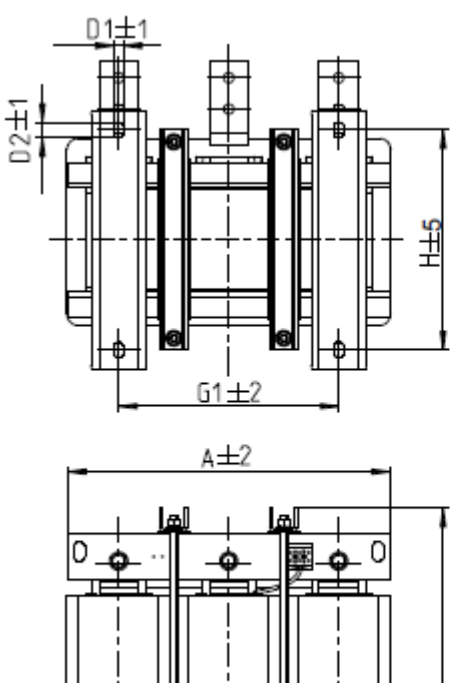

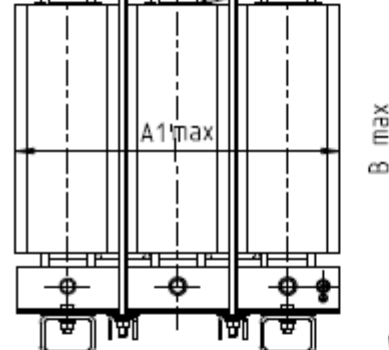

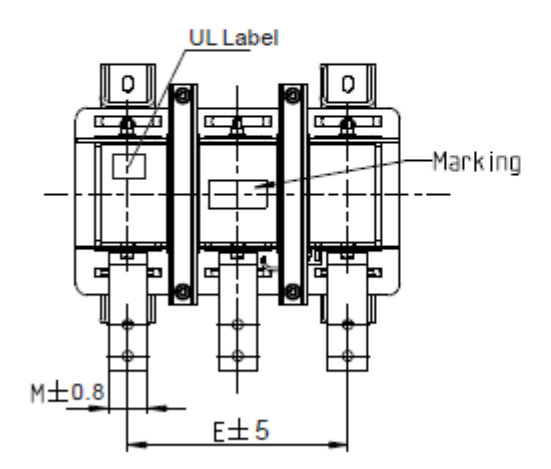

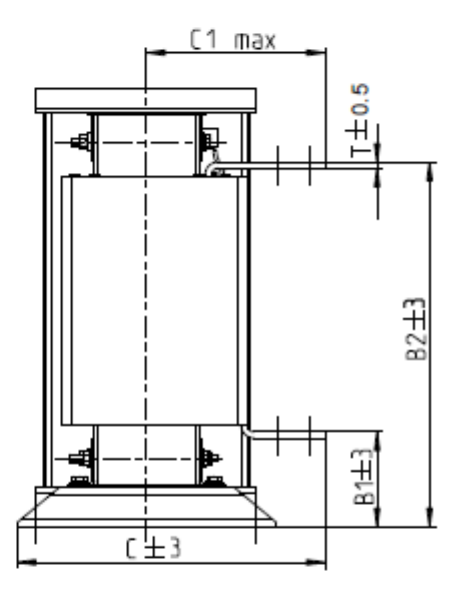

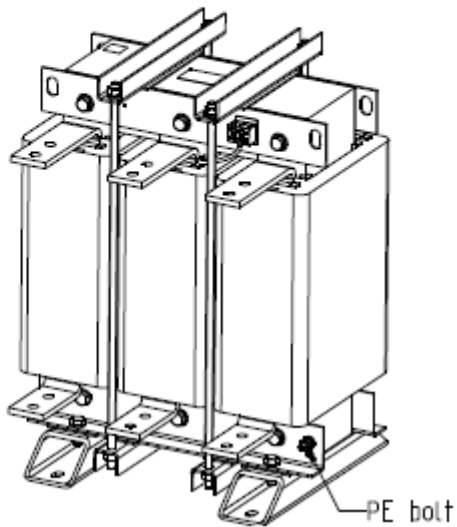

Figure 7-34

Unit: mm

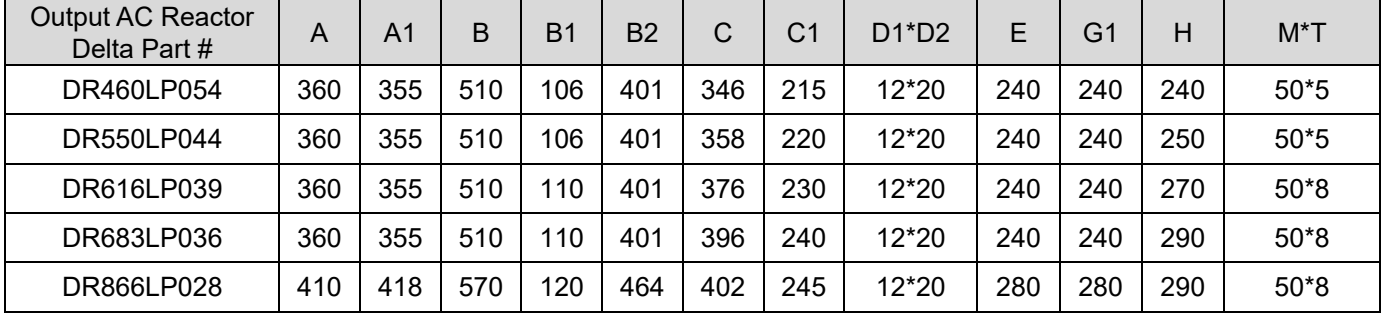

## **Motor Cable Length**

1. Consequence of leakage current on the motor

If the cable length is too long, the stray capacitance between cables increase and may cause leakage current. In this case, It activates the over-current protection, increases leakage current, or may affect the current display. The worst case is that it may damage the AC motor drive. If more than one motor is connected to one AC motor drive, the total wiring length should be the sum of the wiring length from AC motor drive to each motor.

For the 460V series AC motor drive, when you install an overload thermal relay between the drive and the motor to protect the motor from overheating, the connecting cable must be shorter than 50 m; however, an overload thermal relay malfunction may still occur. To prevent the malfunction, install an output reactor (optional) to the drive or lower the carrier frequency setting (see Pr.00-17 Carrier Frequency).

2. Consequence of the surge voltage on the motor

When a motor is driven by a PWM-type AC motor drive, the motor terminals experience surge voltages (dv/dt) due to power transistor conversion of AC motor drive. When the motor cable is very long (especially for the 460V series), surge voltages (dv/dt) may damage the motor insulation and bearing. To prevent this, follow these rules:

- a. Use a motor with enhanced insulation.
- b. Reduce the cable length between the AC motor drive and motor to suggested values.
- c. Connect an output reactor (optional) to the output terminals of the AC motor drive.

Refer to the following tables for the suggested motor shielded cable length. Use a motor with a rated voltage ≤ 500 V<sub>AC</sub> and insulation level ≥ 1.35 kV in accordance with IEC 60034-17.

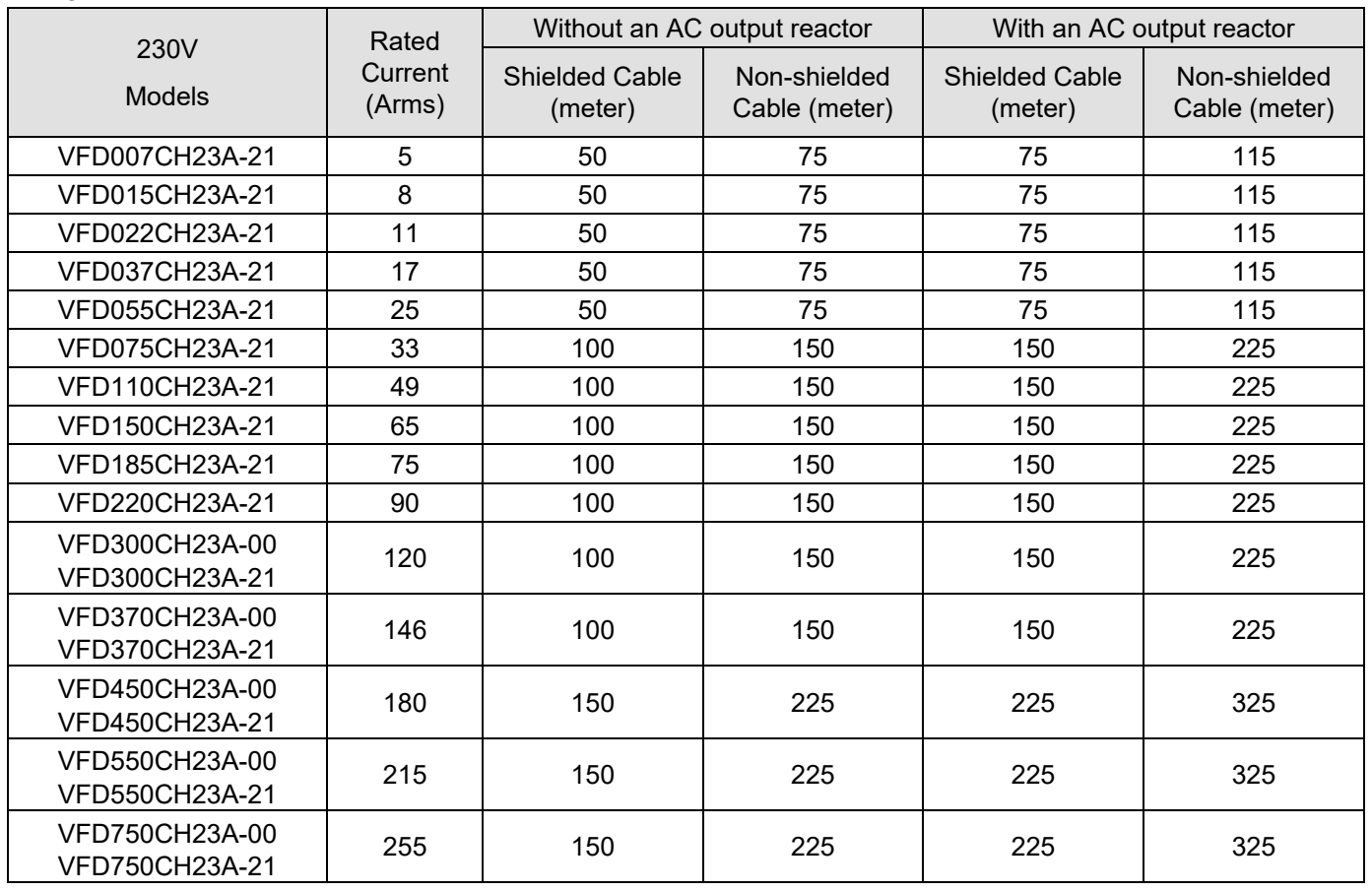

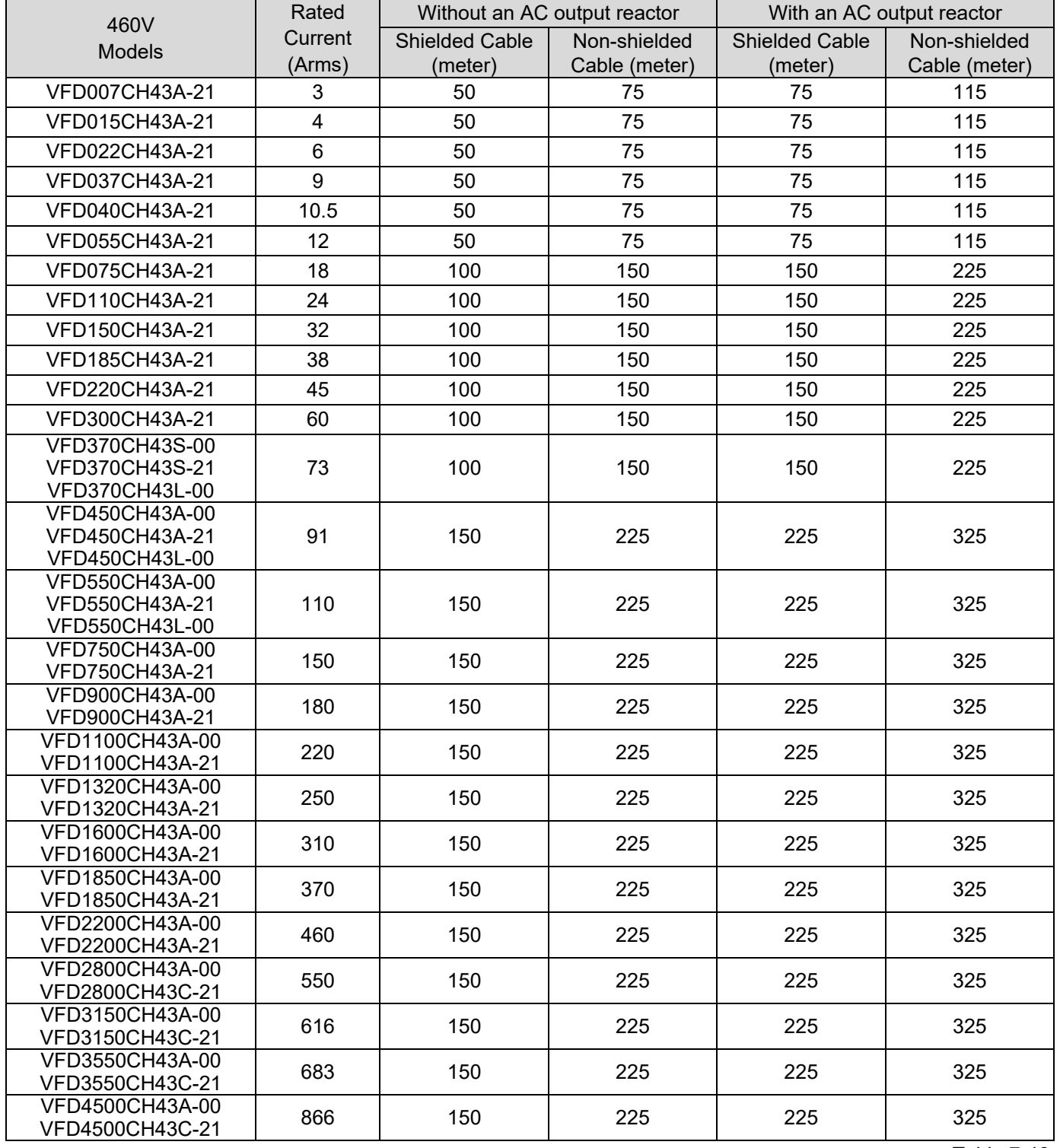

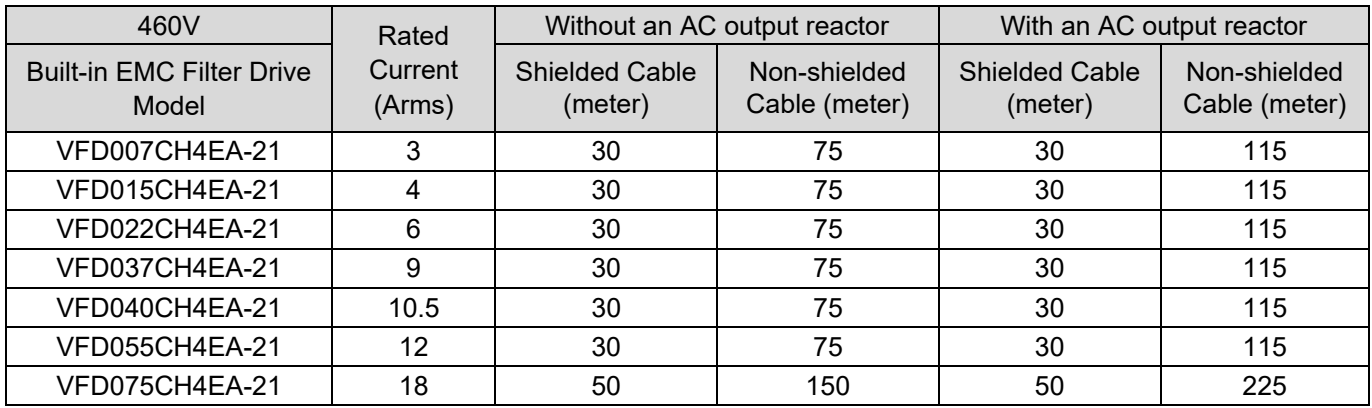

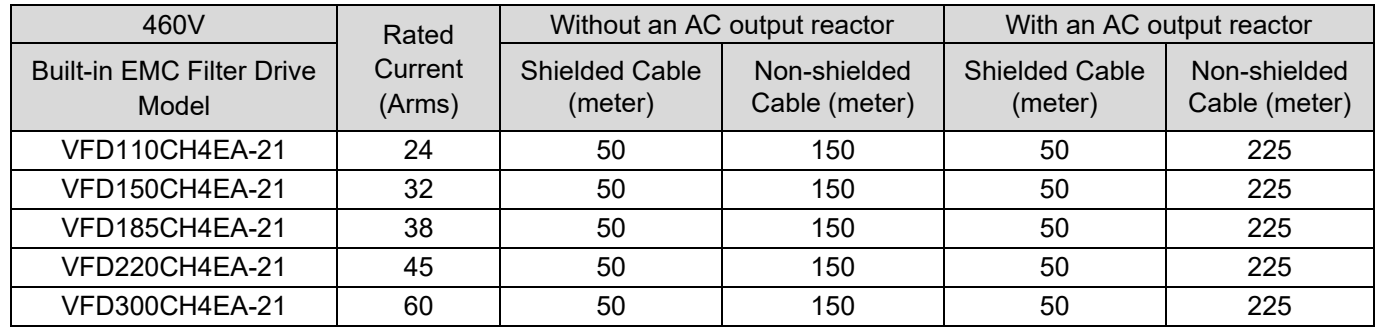

Table 7-47

**NOTE:** The table above is the suggested cable length of EMC built-in models operating under surge voltage influencing. To pass the noise emission and Electromagnetic interference certification, the cable length should follow Section 7-6 EMC filters instruction.

Requirements on insulation level of Curve B motor

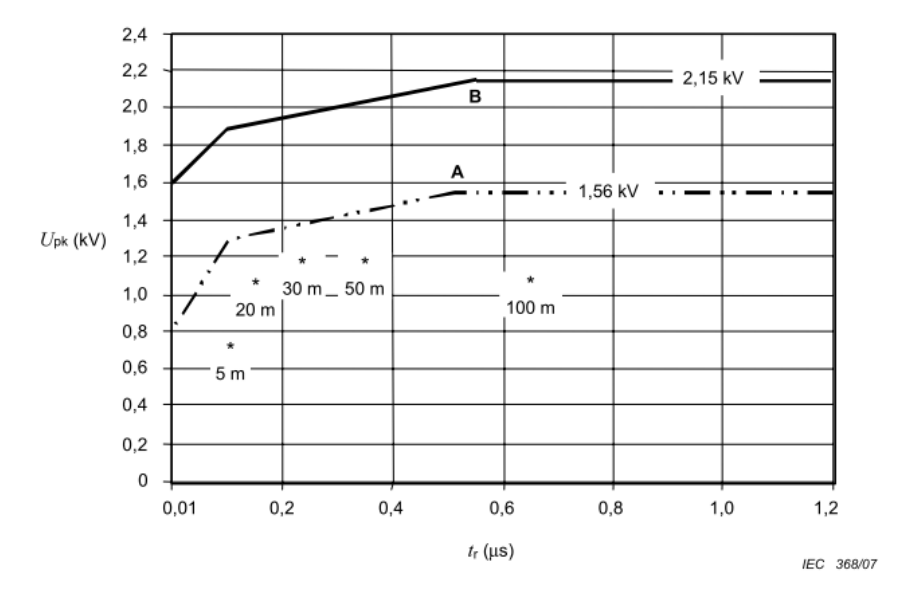

Key

A Without filters for motors up to B Without filters for motors up to 500 V a.c. 690 V a.c.

\* Examples of measured results at 415 V supply, for different lengths of steel armoured cable

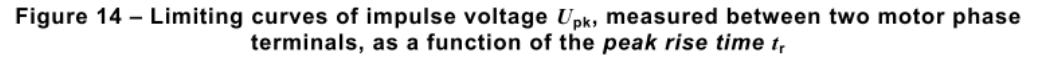

Figure 7-35

The t<sub>r</sub> is defined as:

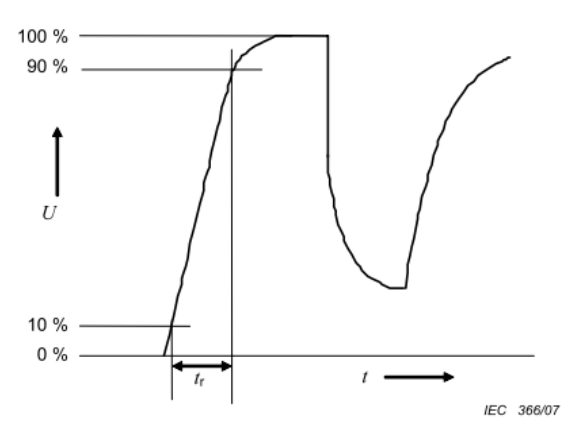

Figure 7-36

#### **Sine-wave Filter**

When there is longer cable length connected between the motor drive and the motor, the damping leads to high frequency resonator, and makes impedance matching poor to enlarge the voltage reflection. This phenomenon will generate twice-input voltage in the motor side, which will easily make motor voltage overshoot to damage insulation.

To prevent this, installing sine-wave filter can transform PWM output voltage to smooth and low-ripple sine-wave, and motor cable length can be longer than 1000 meters.

#### **Installation**

Install a Sine-wave filter in series between the three output phases U V W and the motor, as shown in the figure below:

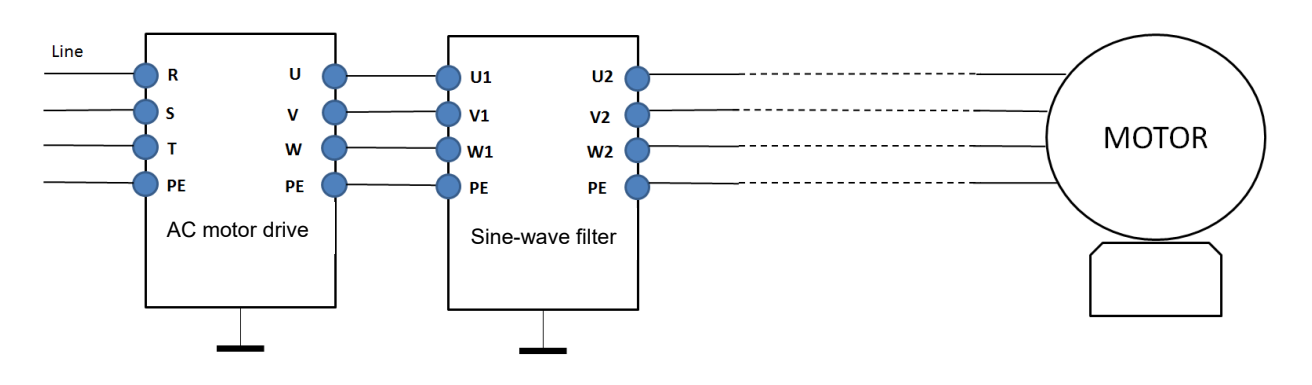

Figure 7-37 Wiring of non-shielded cable

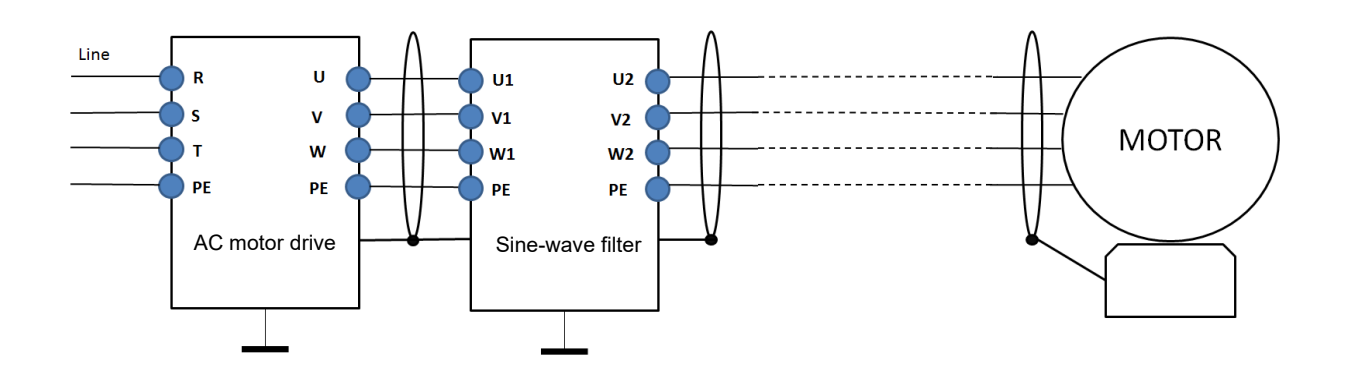

Figure 7-38 Wiring of shielded cable

## **Applicable Sine-wave Filters**

200–230V, 50 / 60 Hz

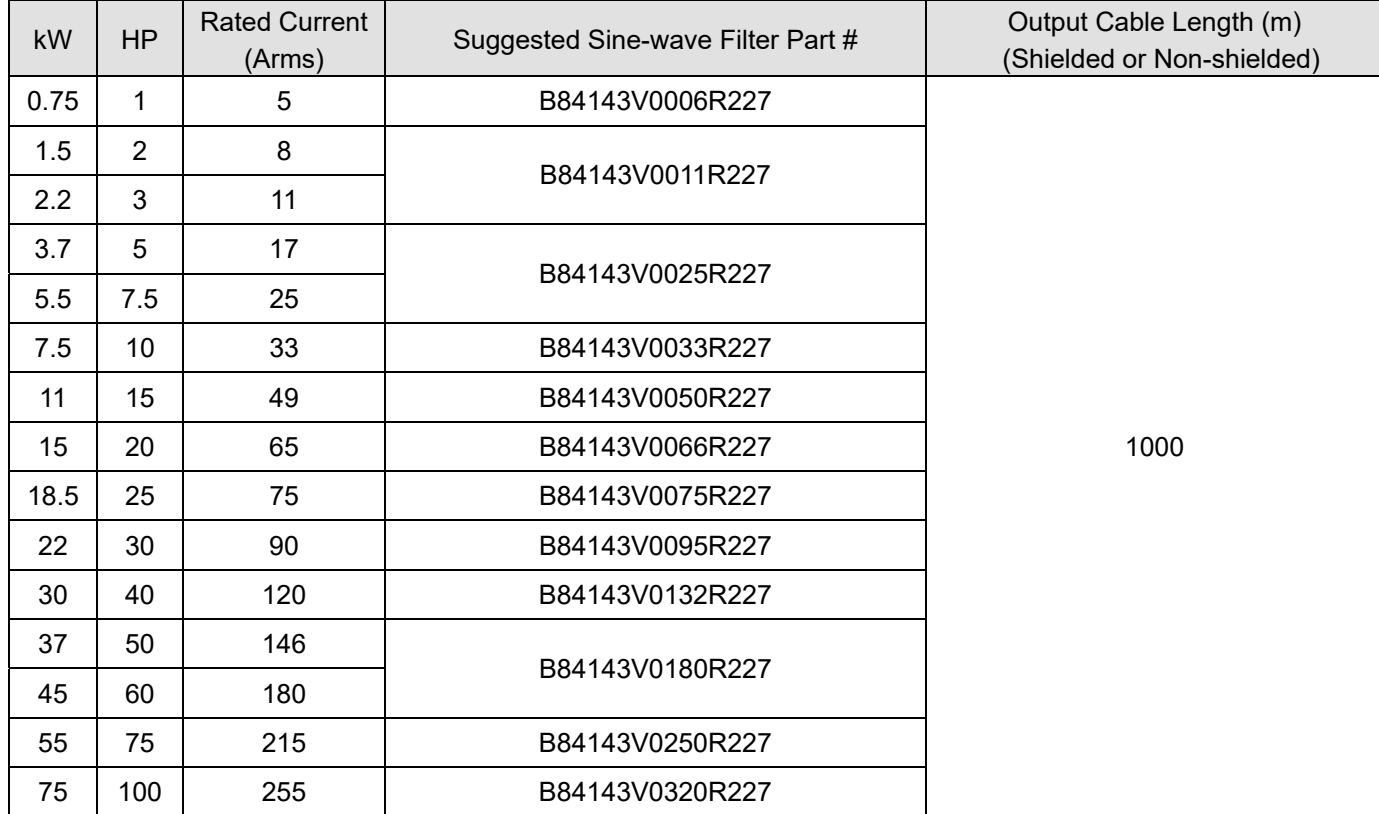

380–460V, 50 / 60 Hz

| kW             | <b>HP</b>      | <b>Rated Current</b><br>(Arms) | Suggested Sine-wave Filter Part # | Output Cable Length (m)<br>(Shielded or Non-shielded) |
|----------------|----------------|--------------------------------|-----------------------------------|-------------------------------------------------------|
| 0.75           | $\mathbf{1}$   | 3                              | B84143V0004R227                   | 1000                                                  |
| 1.5            | $\overline{2}$ | $\overline{\mathbf{4}}$        |                                   |                                                       |
| 2.2            | 3              | 6                              | B84143V0006R227                   |                                                       |
| 3.7            | 5              | $\boldsymbol{9}$               | B84143V0011R227                   |                                                       |
| $\overline{4}$ | 5              | 10.5                           |                                   |                                                       |
| 5.5            | 7.5            | 12                             | B84143V0016R227                   |                                                       |
| 7.5            | 10             | 18                             | B84143V0025R227                   |                                                       |
| 11             | 15             | 24                             |                                   |                                                       |
| 15             | 20             | 32                             | B84143V0033R227                   |                                                       |
| 18.5           | 25             | 38                             | B84143V0050R227                   |                                                       |
| 22             | 30             | 45                             |                                   |                                                       |
| 30             | 40             | 60                             | B84143V0066R227                   |                                                       |
| 37             | 50             | 73                             | B84143V0075R227                   |                                                       |
| 45             | 60             | 91                             | B84143V0095R227                   |                                                       |
| 55             | 75             | 110                            | B84143V0132R227                   |                                                       |
| 75             | 100            | 150                            | B84143V0180R227                   |                                                       |
| 90             | 125            | 180                            |                                   |                                                       |
| 110            | 150            | 220                            | B84143V0250R227                   |                                                       |

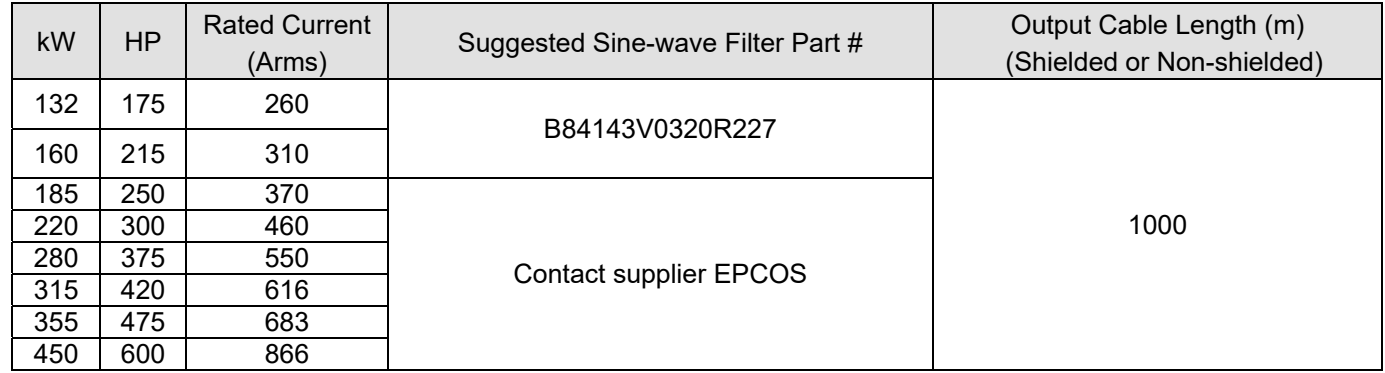

Table 7-49

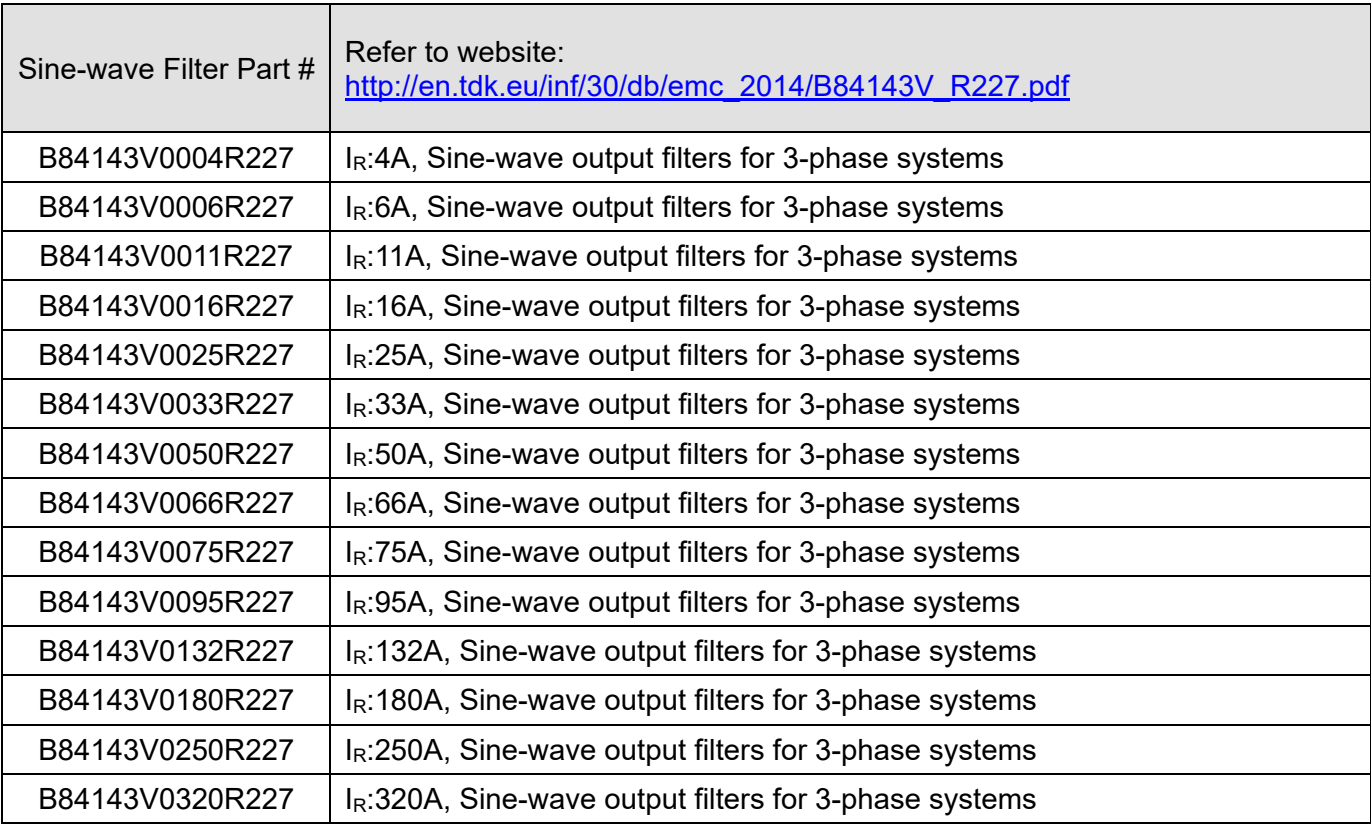

# **7-5 Zero Phase Reactors**

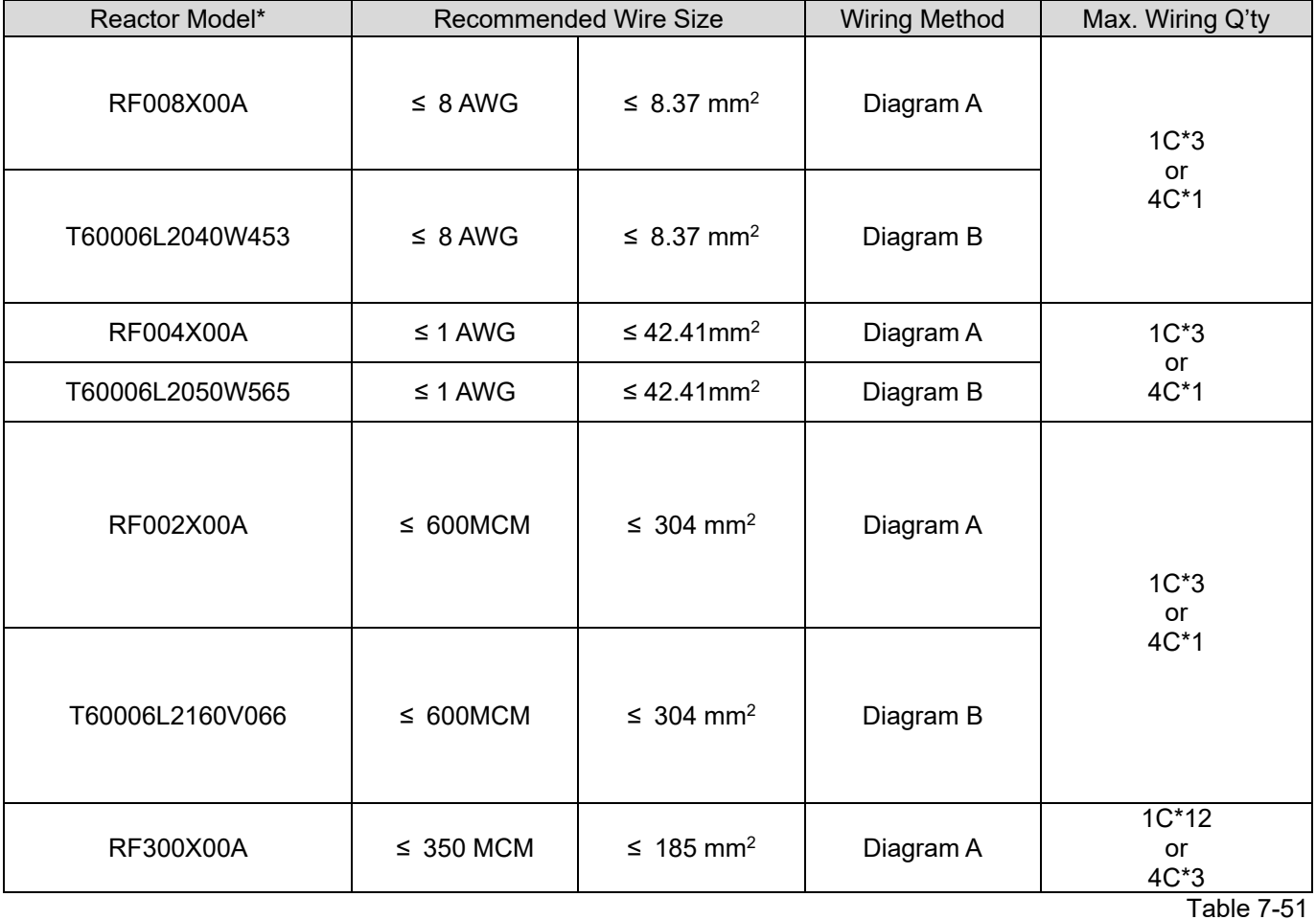

#### **NOTE:**

1. \* 600V insulated cable wire

- 2. The table above only considers the motor wire size
- 3. For the Max. wiring quantity, refer to Chapter 5 Main Circuit Terminal

#### Diagram A

Put all wires through at least one core without winding.

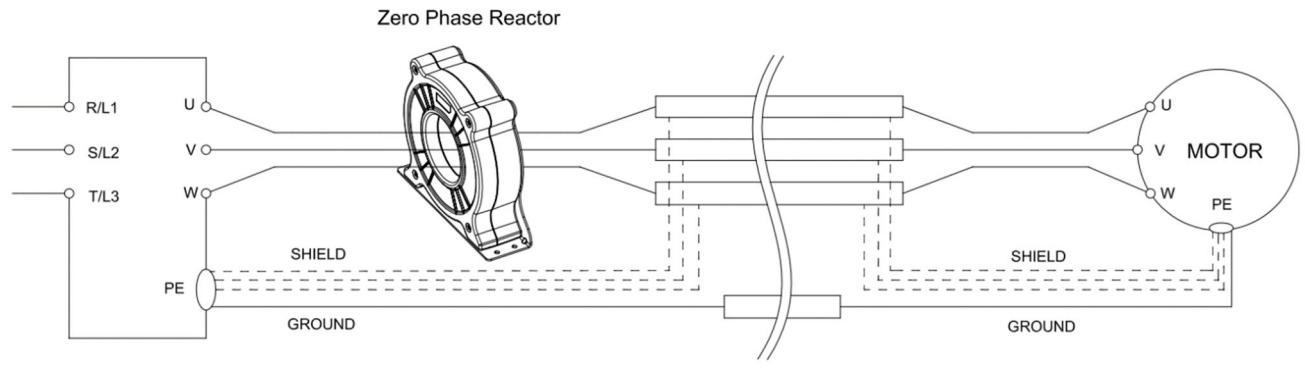

Figure 7-39

## Diagram B

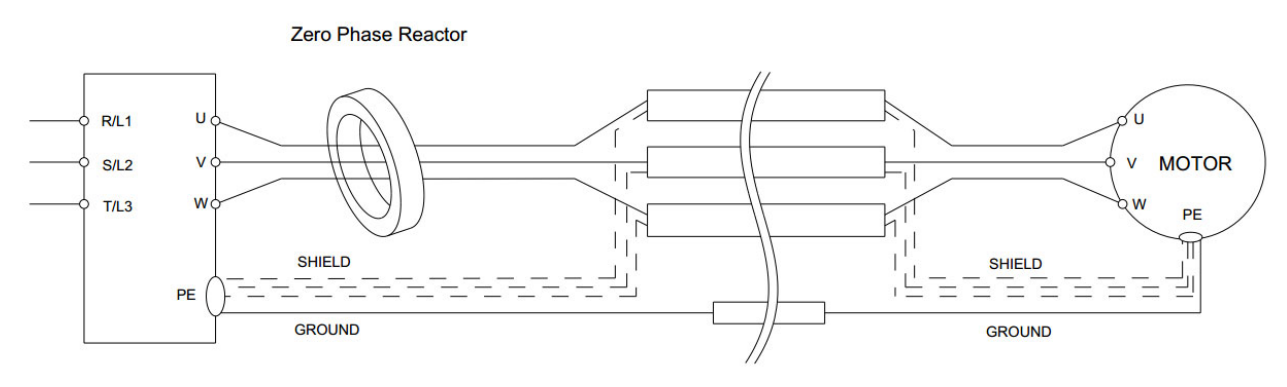

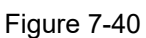

## Diagram C

Zero Phase Reactor

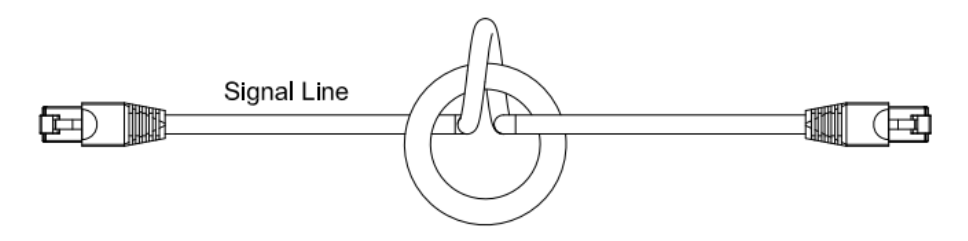

Figure 7-41

Diagram D

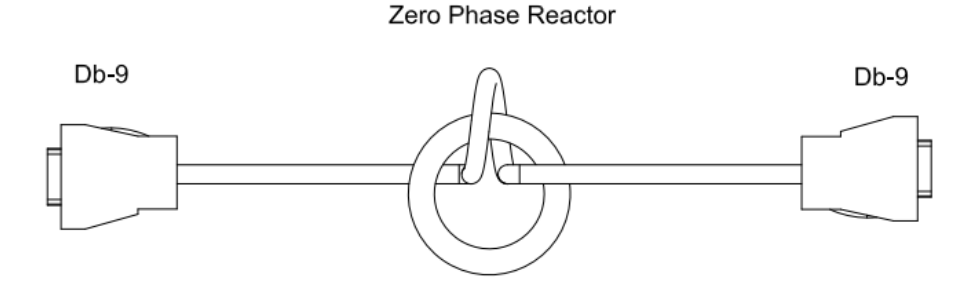

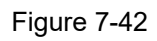

Diagram E

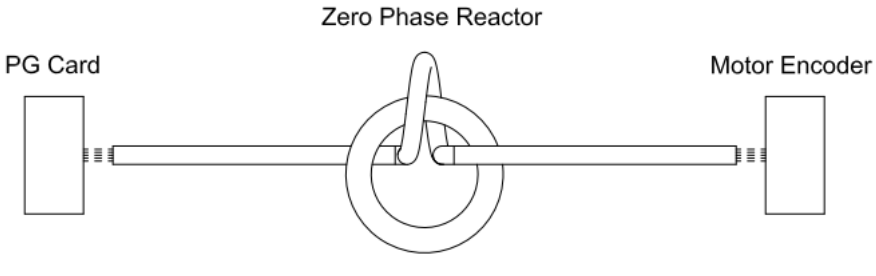

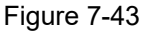

#### **NOTE:**

- 1. The table above gives approximate wire size for the zero phase reactors but the selection is ultimately governed by the type and diameter of cable fitted, i.e. the cable must fit through the center hole of zero phase reactors.
- 2. Only the phase conductors should pass through, not the earth core or screen.
- 3. For the zero phase reactor used for signal cables, it is recommended to install near to the driver and well fixed, as to prevent vibration and pulling of the cable.

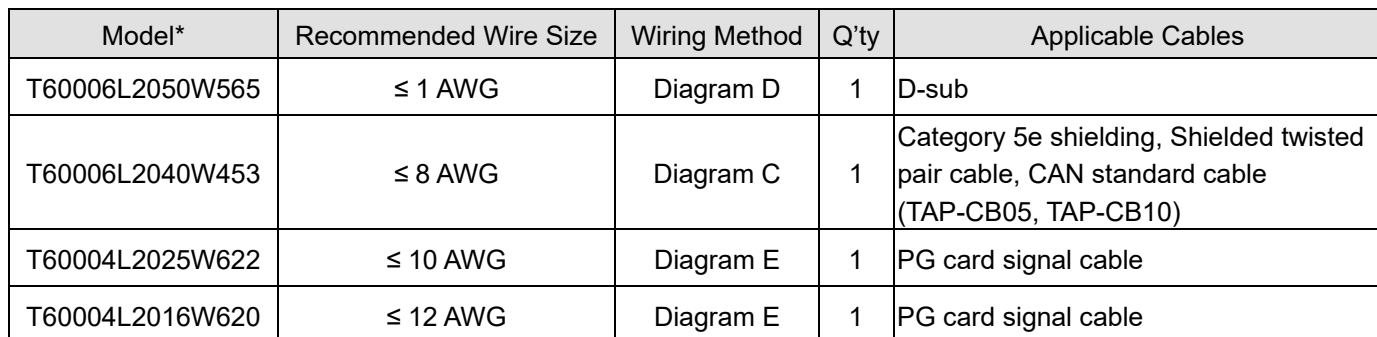

Table 7-52

#### **NOTE:**

 $\mathcal{C}$ 

m

- 1. The table above is for reference only, select the zero phase reactor based on the actual wire size that you are using.
- 2. Some of the cables are recommended to select bigger zero phase reactors due to its corresponded mechanical size.

#### Recommended max. motor wire size of zero phase reactor (included LUG width and temperature tolerance of motor cable)

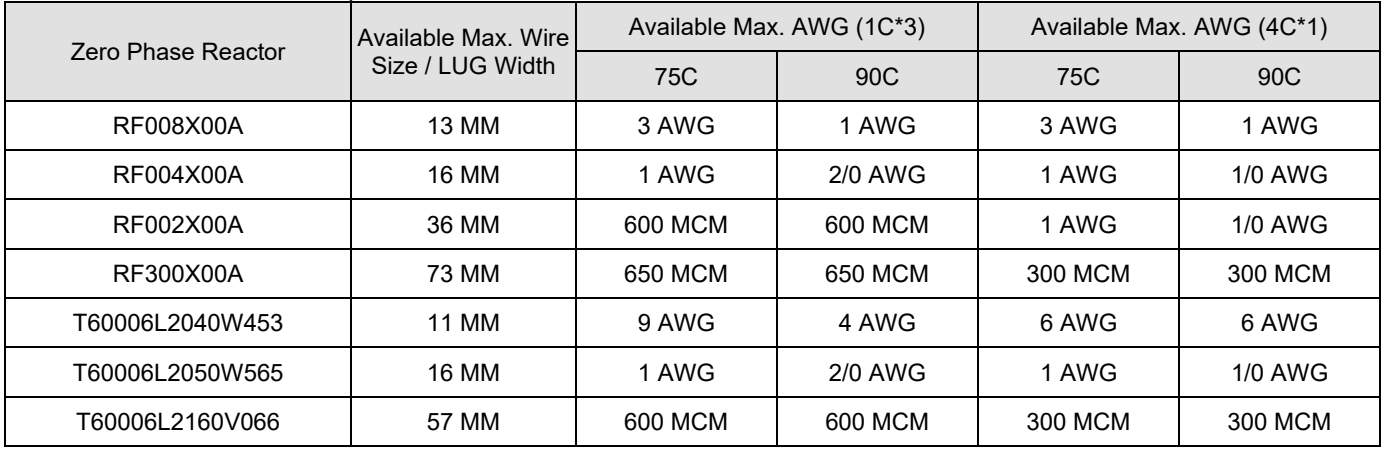

Table 7-53

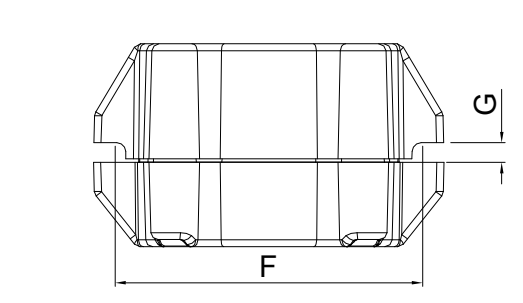

Figure 7-44

Unit: mm(inch)

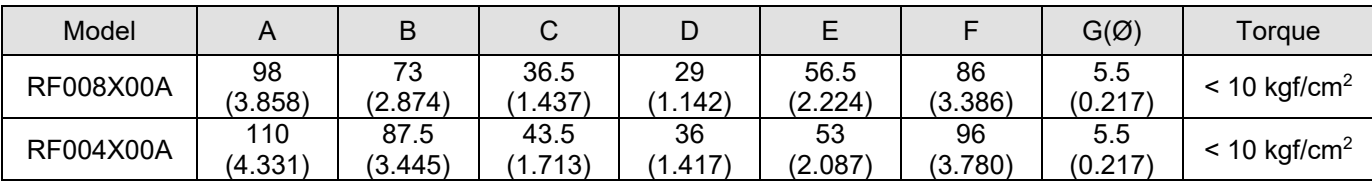

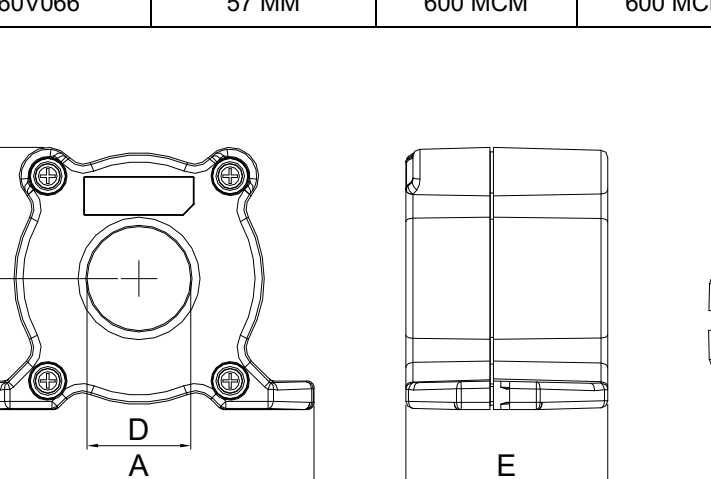

 $\mathbf{\Omega}$ 

C

**Chapter 7 Optional Accessories | CH2000**

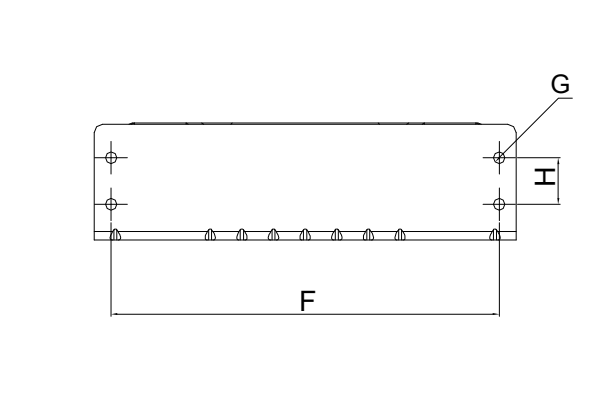

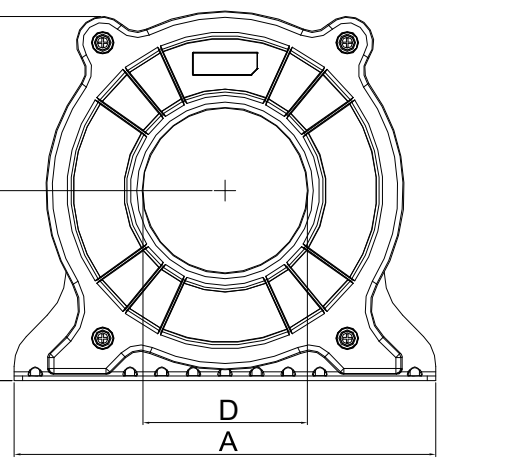

## Figure 7-45

Unit: mm(inch)

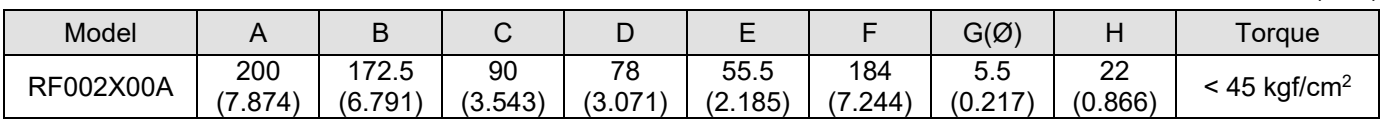

E

Table 7-55

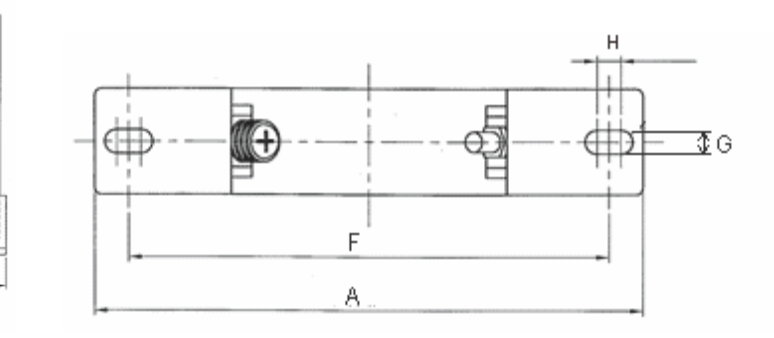

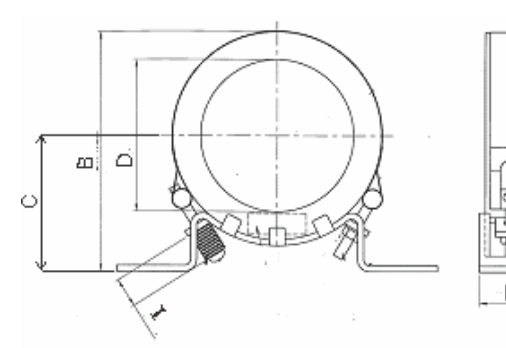

## Figure 7-46

Unit: mm(inch)

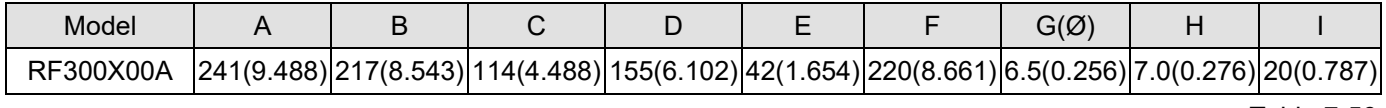

## **Magnetic Ring**

Model number: T60006-L2040-W453

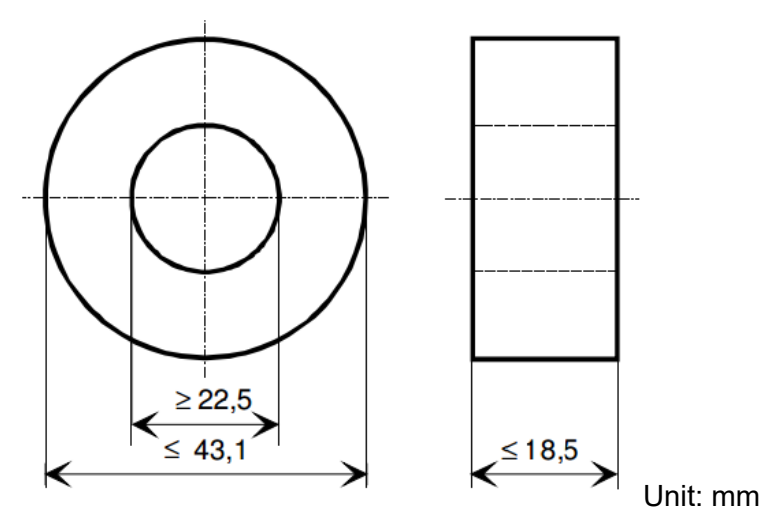

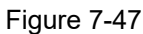

Model number: T60006-L2050-W565

Model number: T60006-L2160-V066

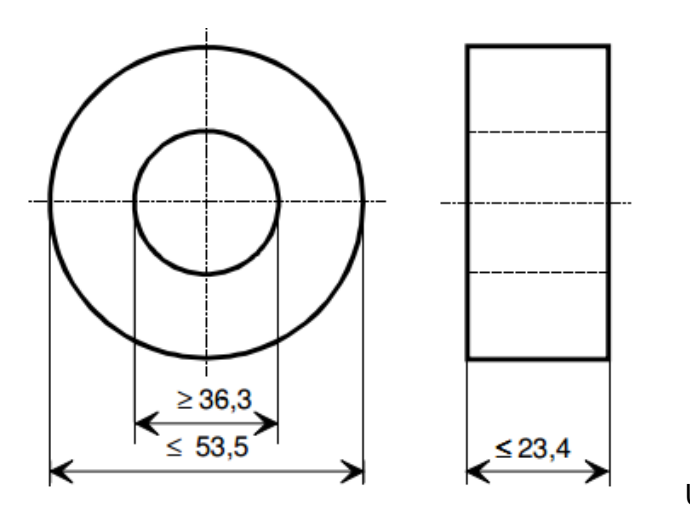

Unit: mm

Figure 7-48

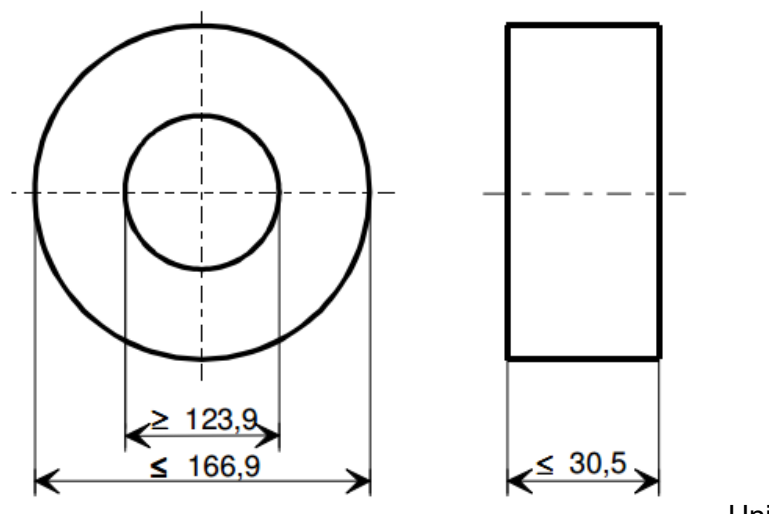

Figure 7-49

Model number: T60004-L2016-W620

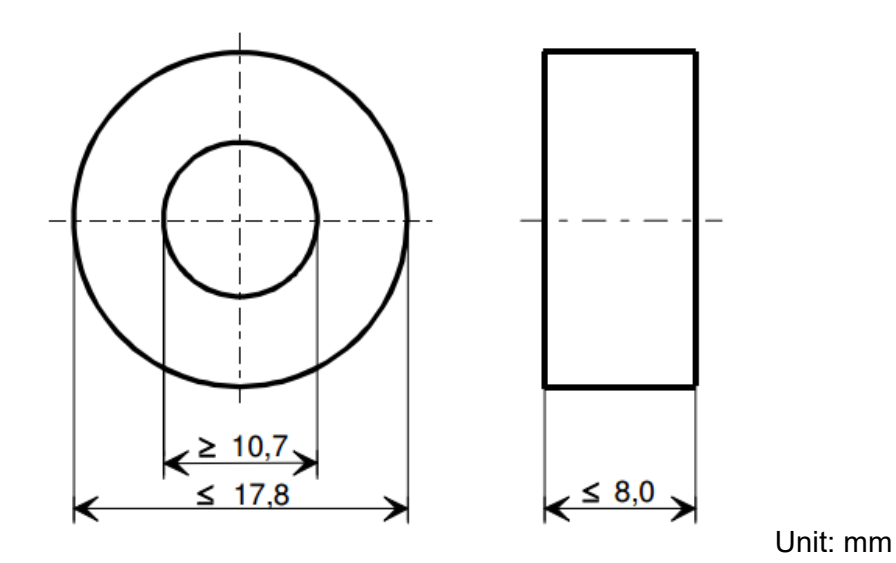

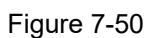

Model number: T60004-L2025-W622

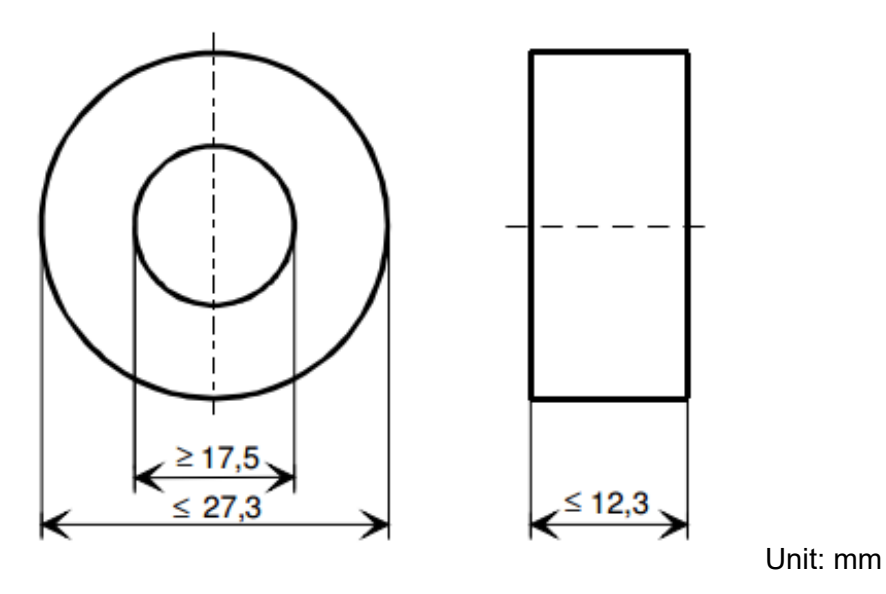

Figure 7-51

7-58 Send Quote Requests to info@automatedpt.com Call +1(800)985-6929 To Order or Order Online At Deltaacdrives.com

## **7-6 EMC Filter**

Following table is the external EMC filter of CH2000 series, user can choose corresponding zero phase reactor and suitable shielded cable length in accord to required noise emission and electromagnetic interference level to have the best configuration to suppress the electromagnetic interference. When the application does not consider RE and only needs CE to comply with C2 or C1, there is no need to install zero phase reactor in input side.

#### 230V Models

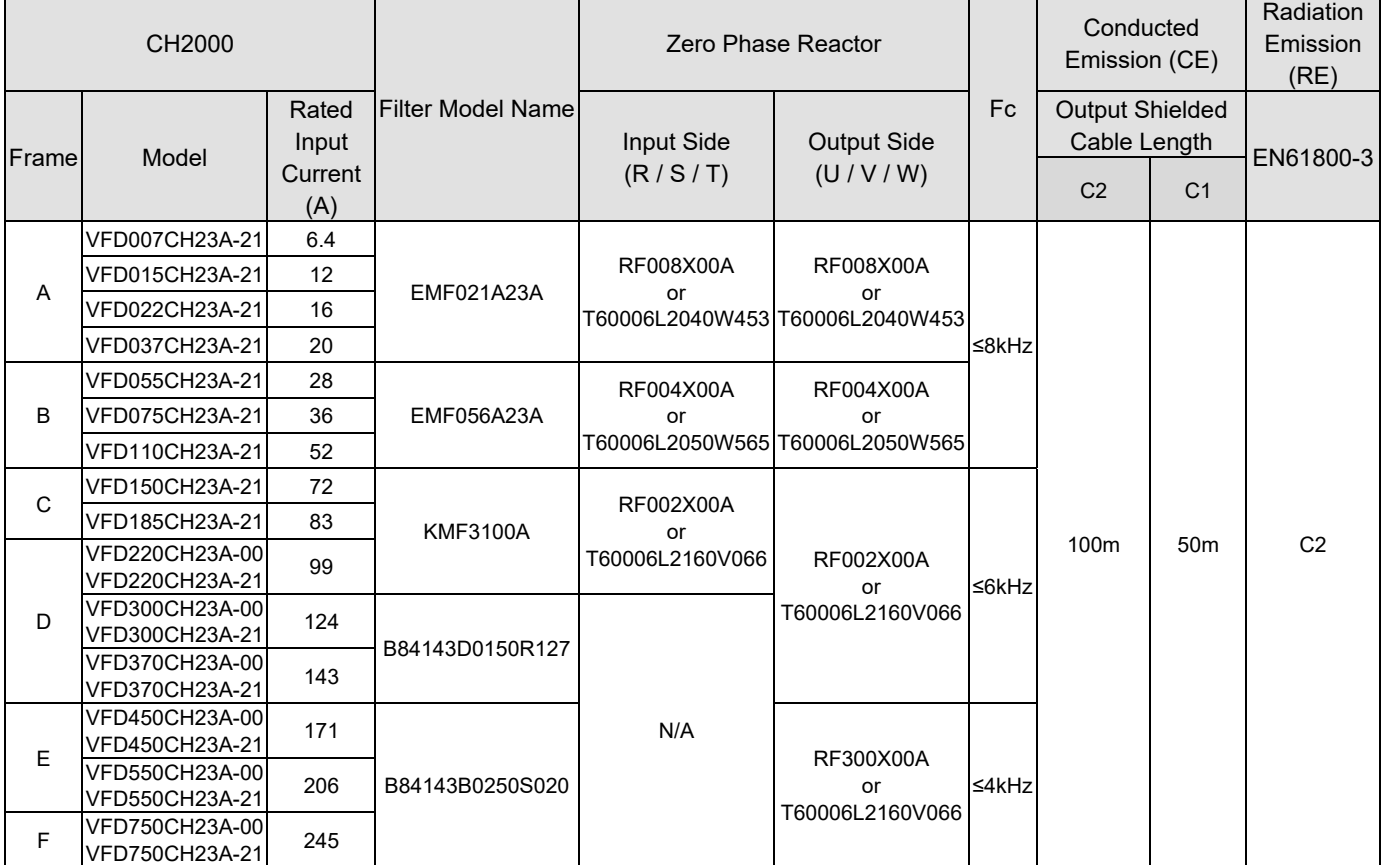

#### Table 7-57

#### 460V Models

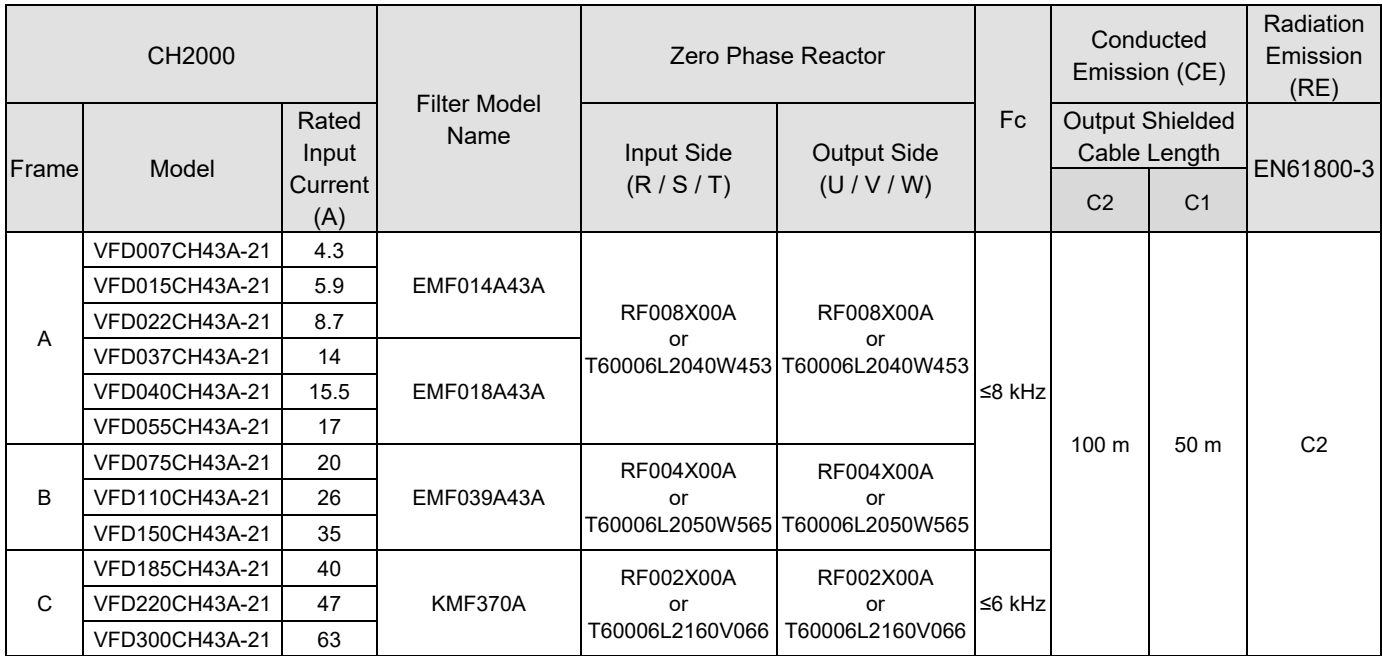

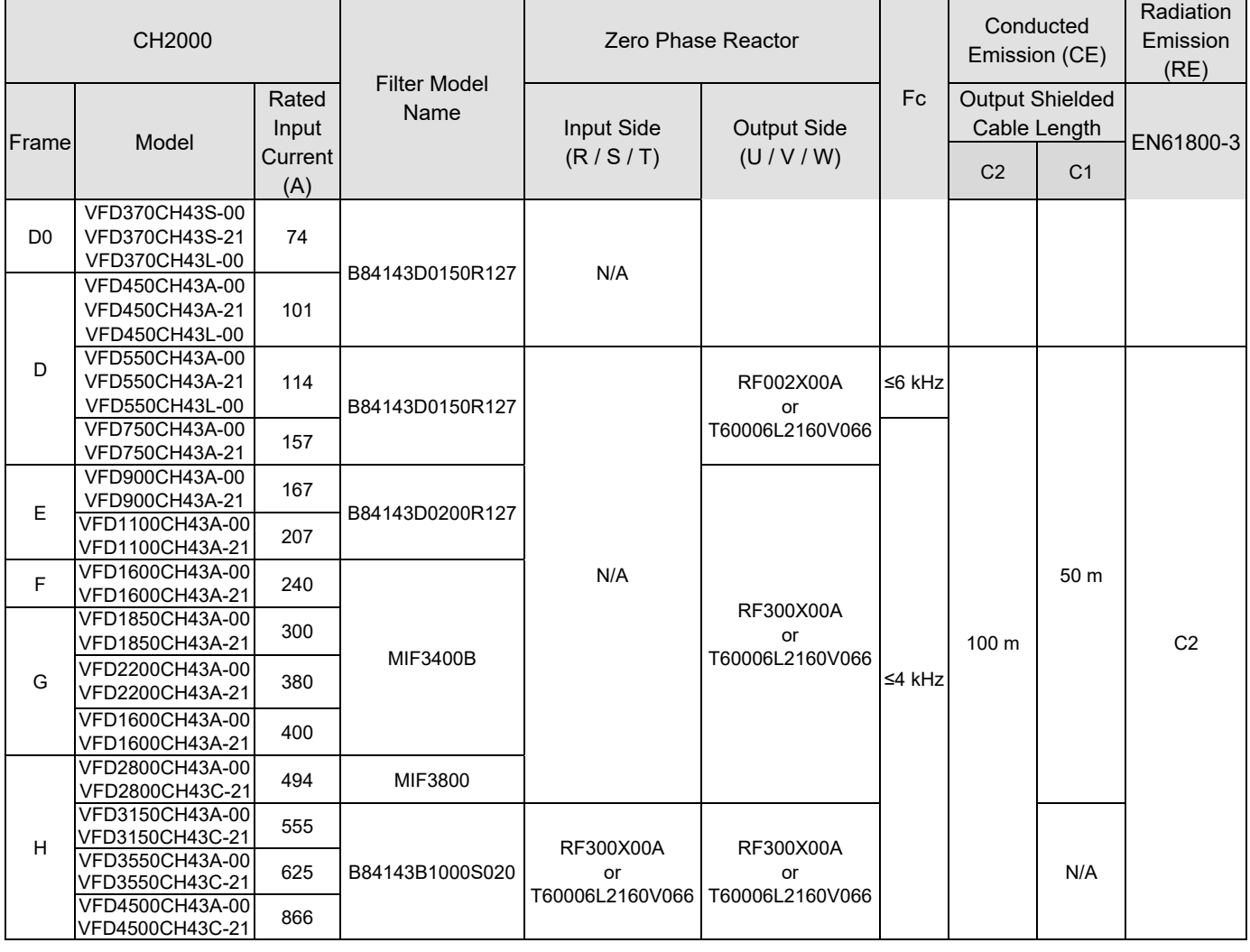

Table 7-58

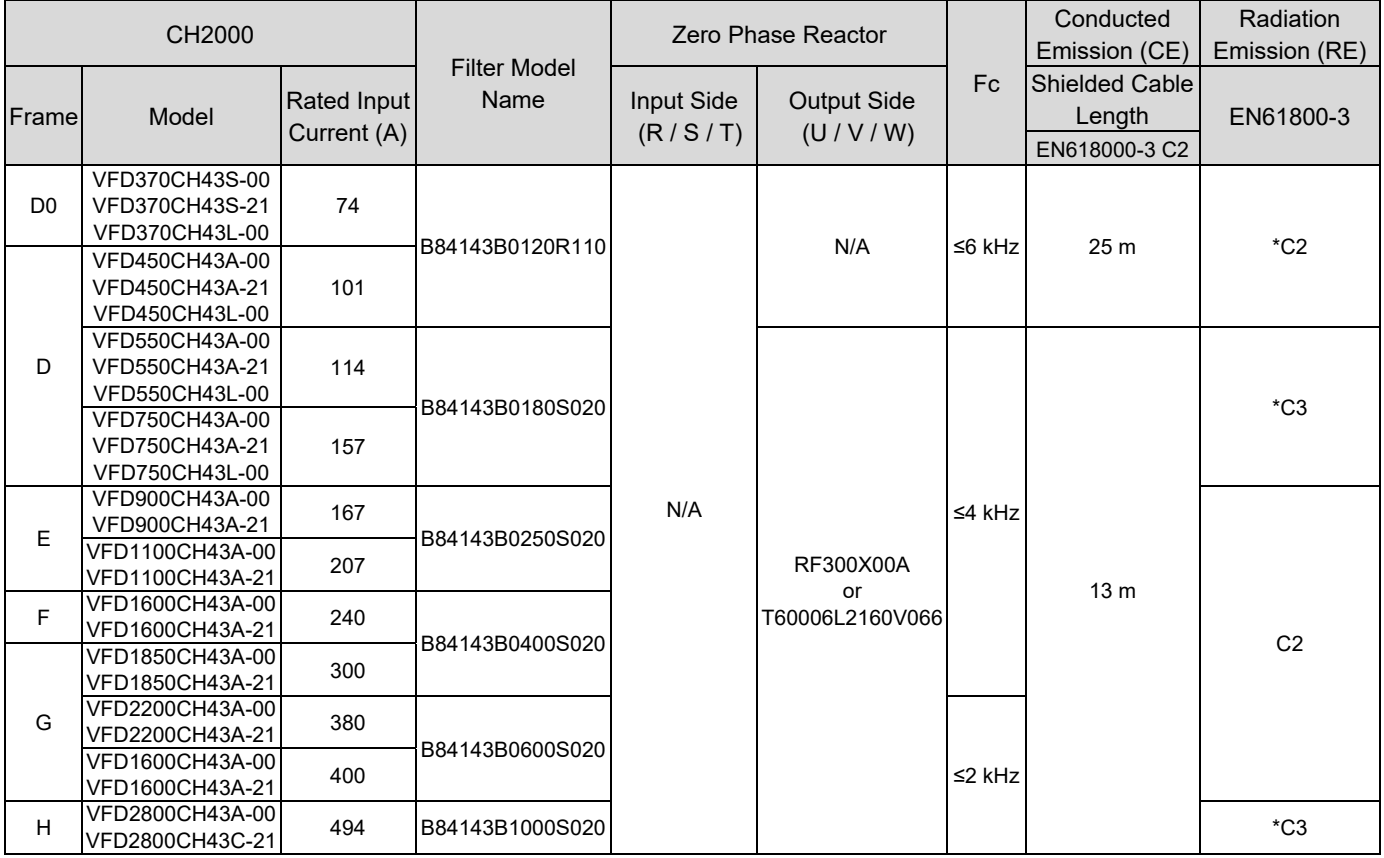

\*For Radiated Emission, place the drive inside a cabinet. Table 7-59

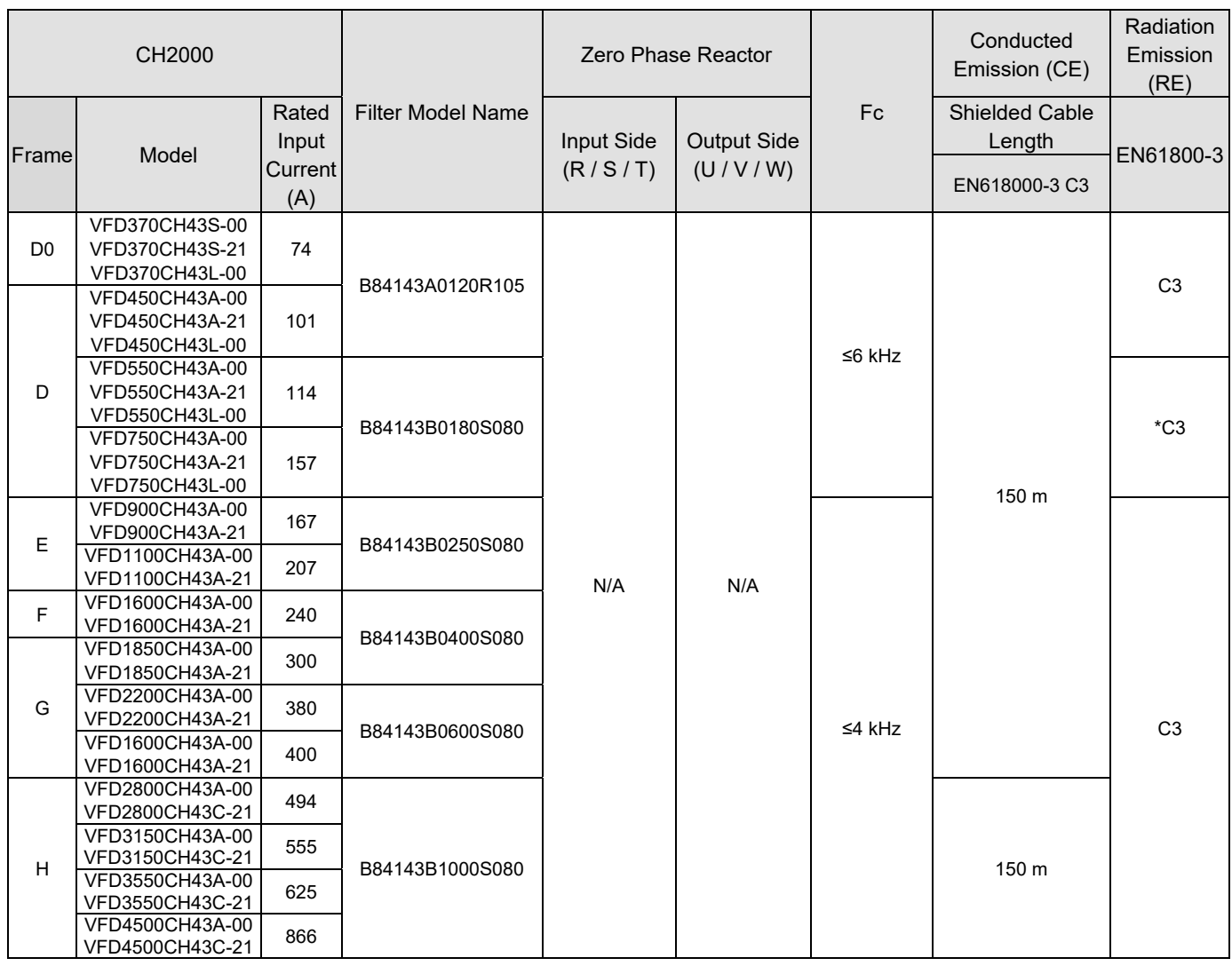

\*For Radiated Emission, place the drive inside a cabinet. Table 7-60

Zero phase reactor installation position diagram:

- 1. Install at the cable between the power supply and the EMC filter
- 2. Install at the cable between the EMC filter and the drive
- 3. Install at the cable between the drive and the motor

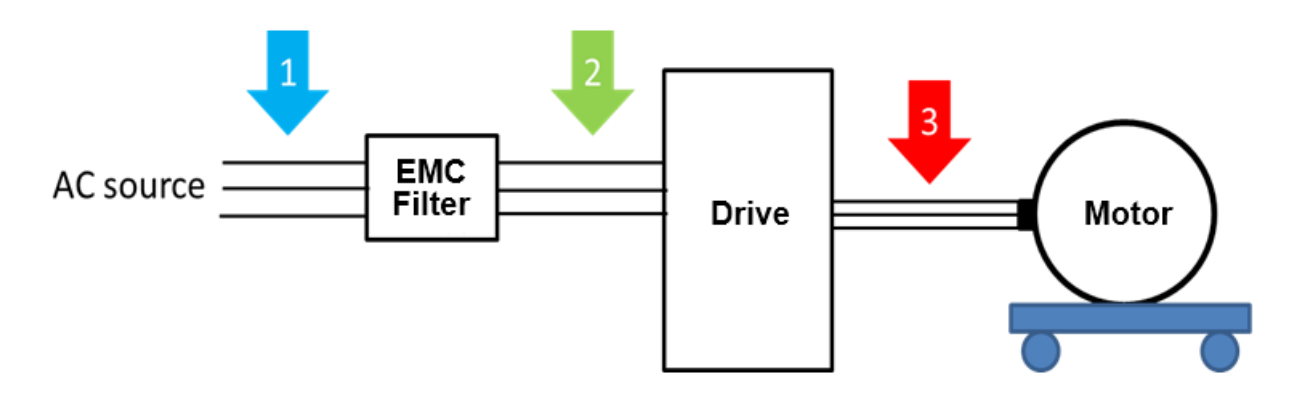

*Figure 7-52* 

#### EMC Filter Dimension

#### Model name: EMF021A23A, EMF014A43A

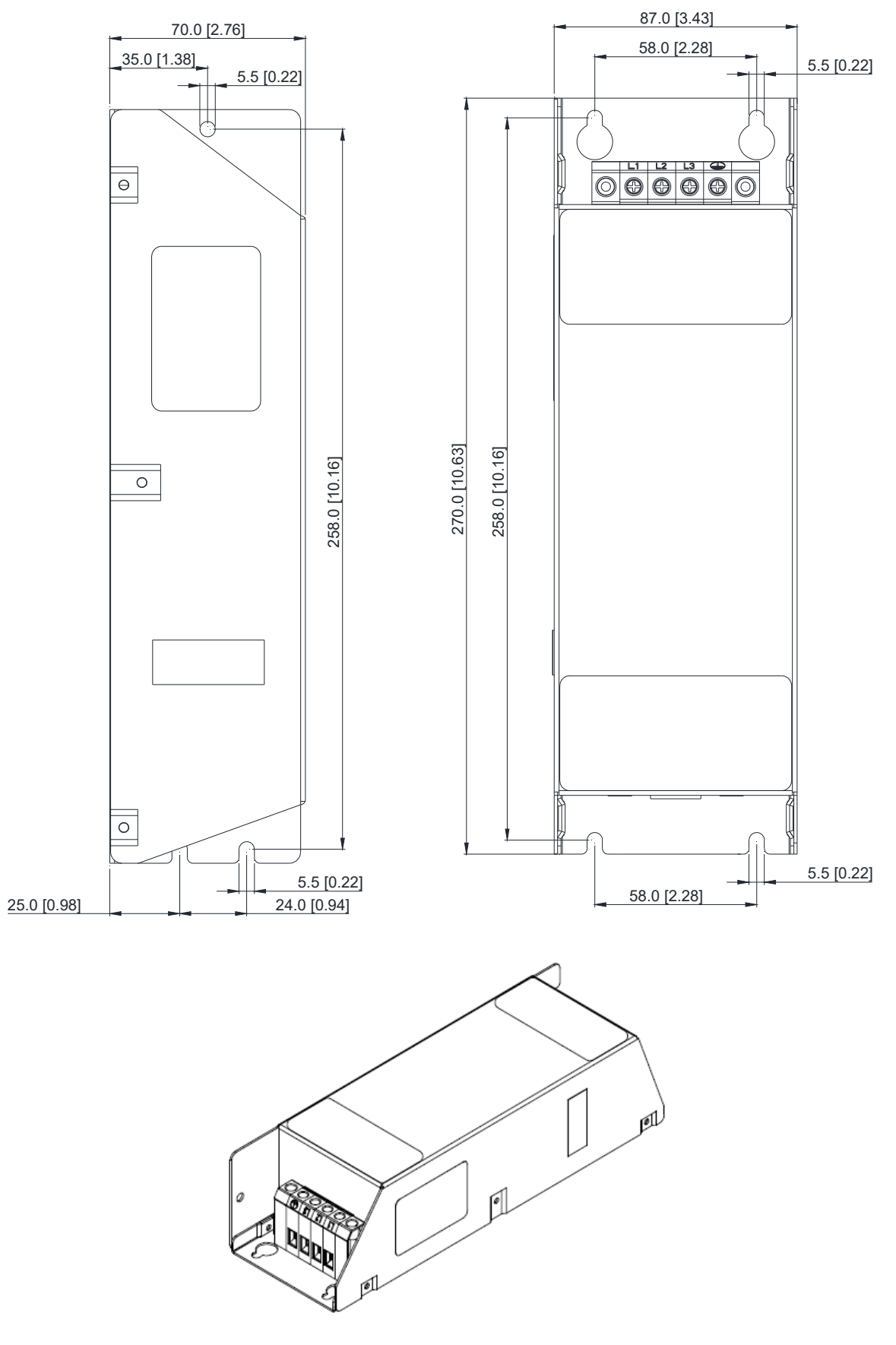

Figure 7-53

#### Model name: EMF018A43A, EMF014A63A, EMF027A63A

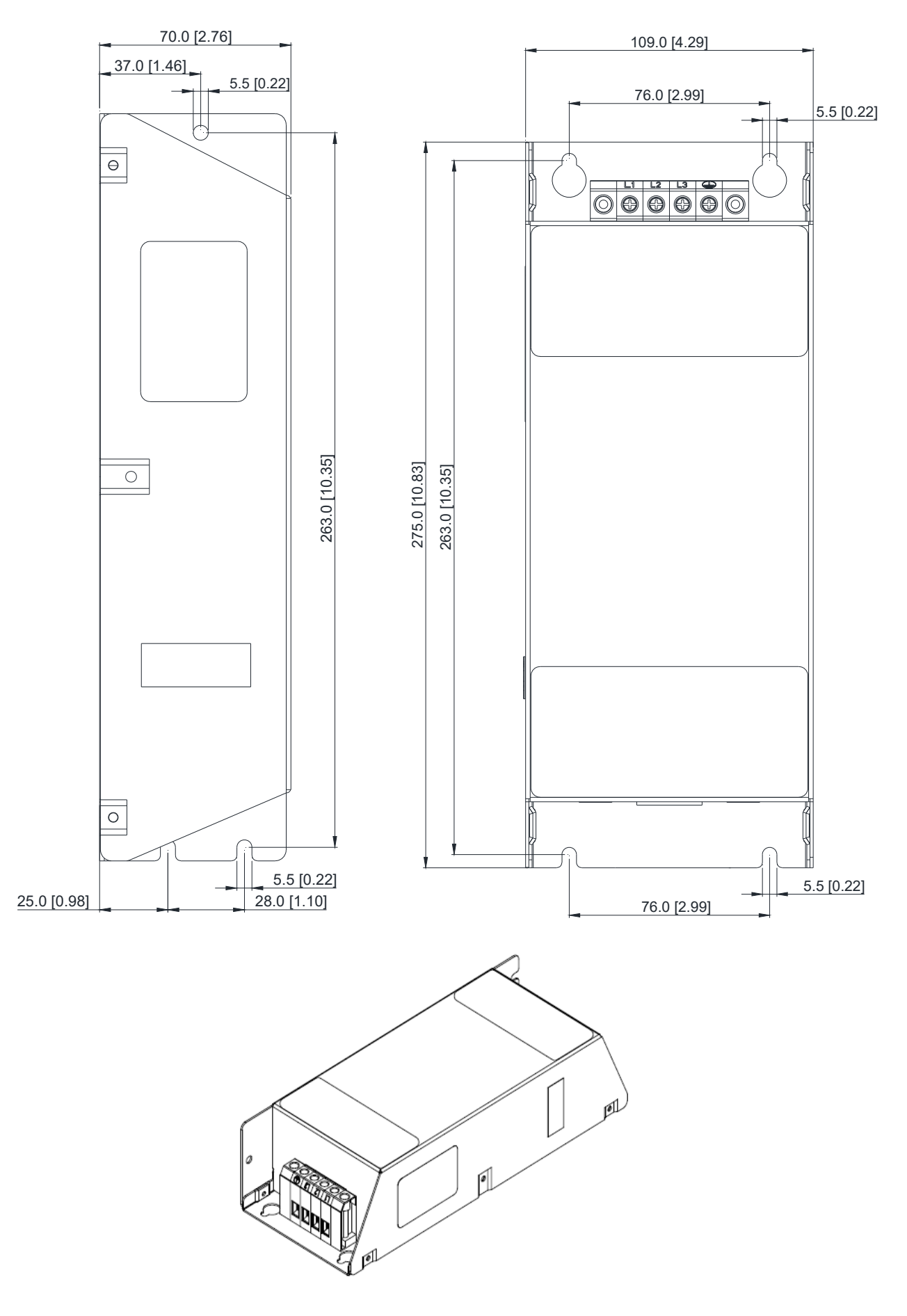

Figure 7-54

# Model name: EMF056A23A, EMF039A43A

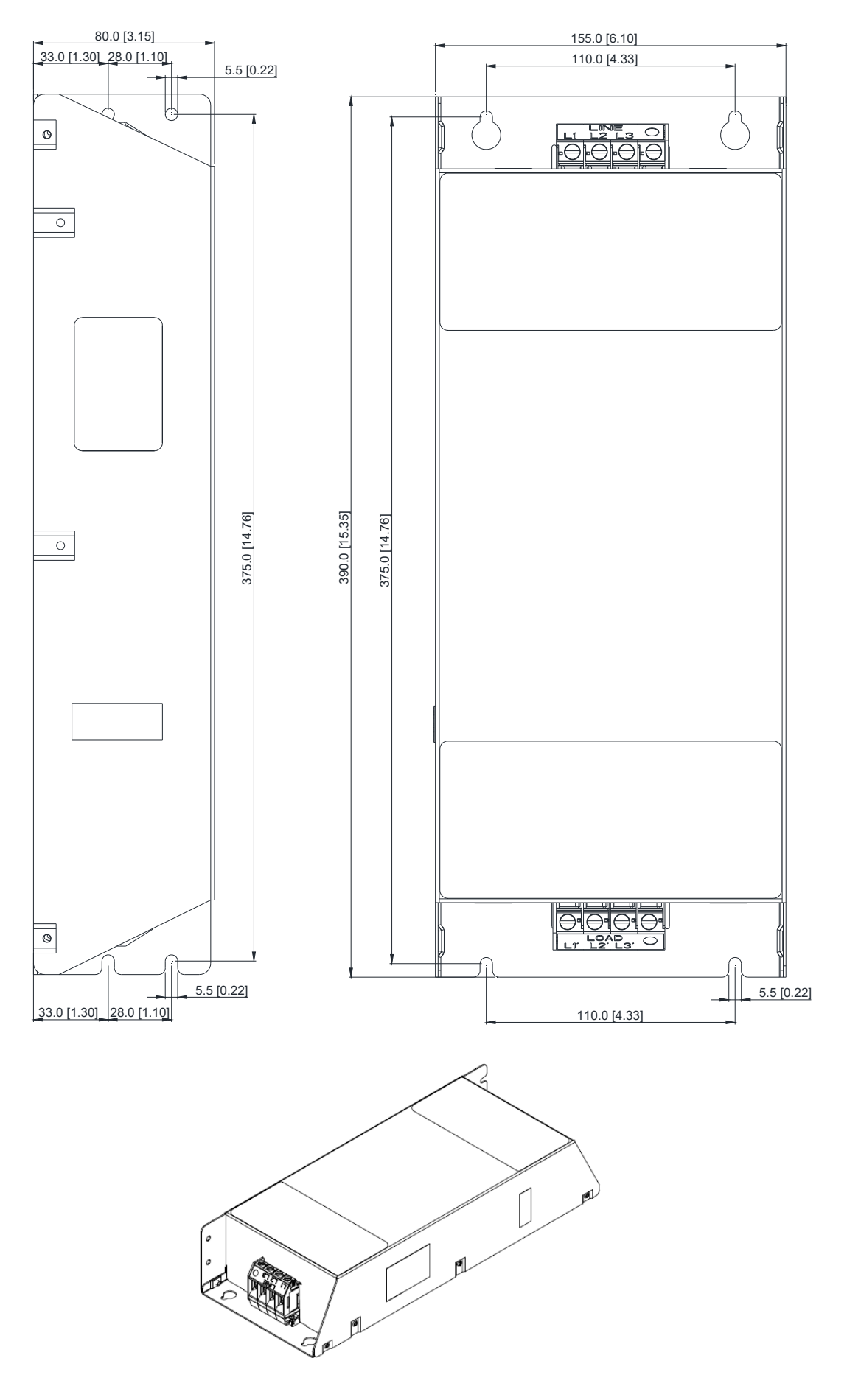

Figure 7-55

#### Model name: B84143A0050R021

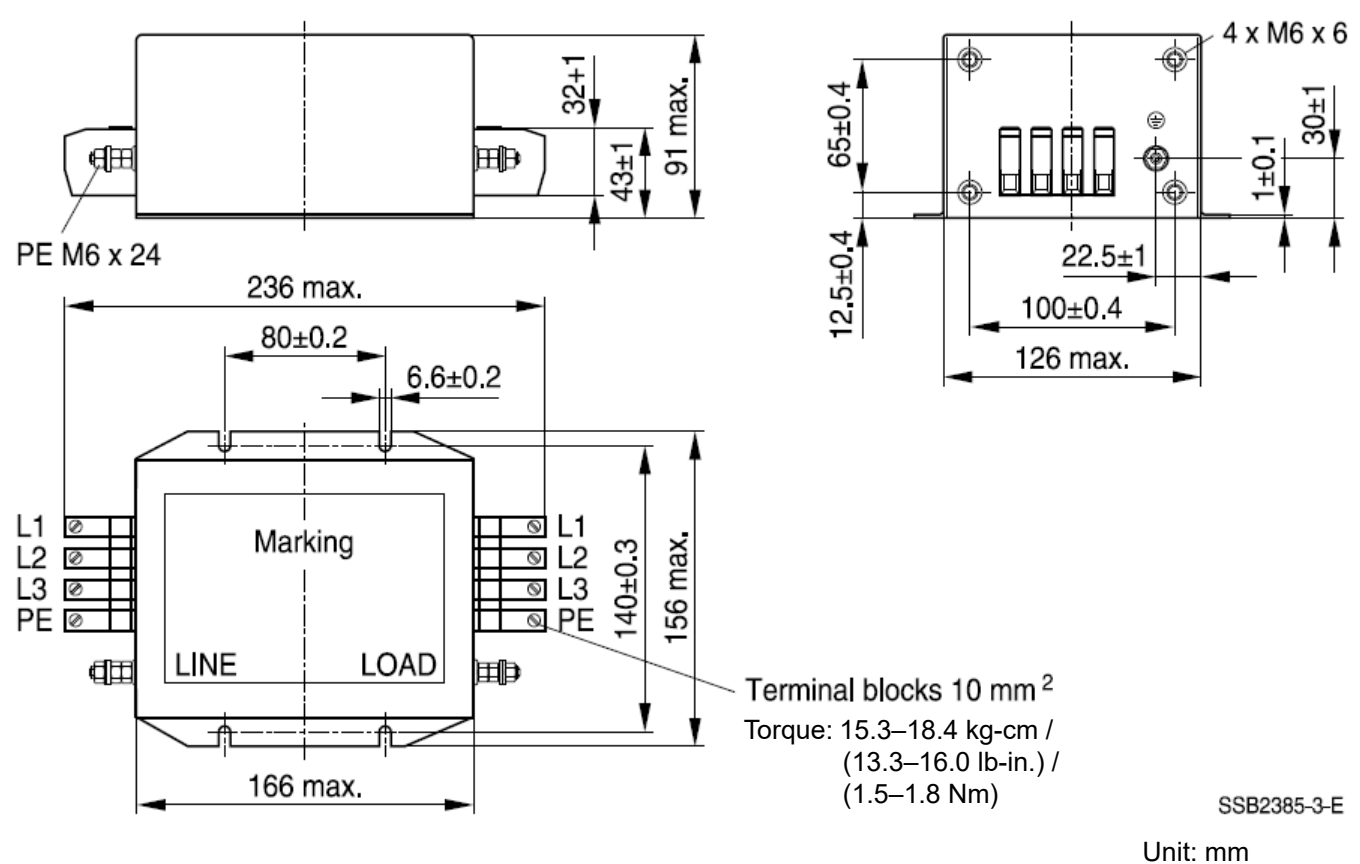

Figure 7-56

#### Model name: B84143A0080R021

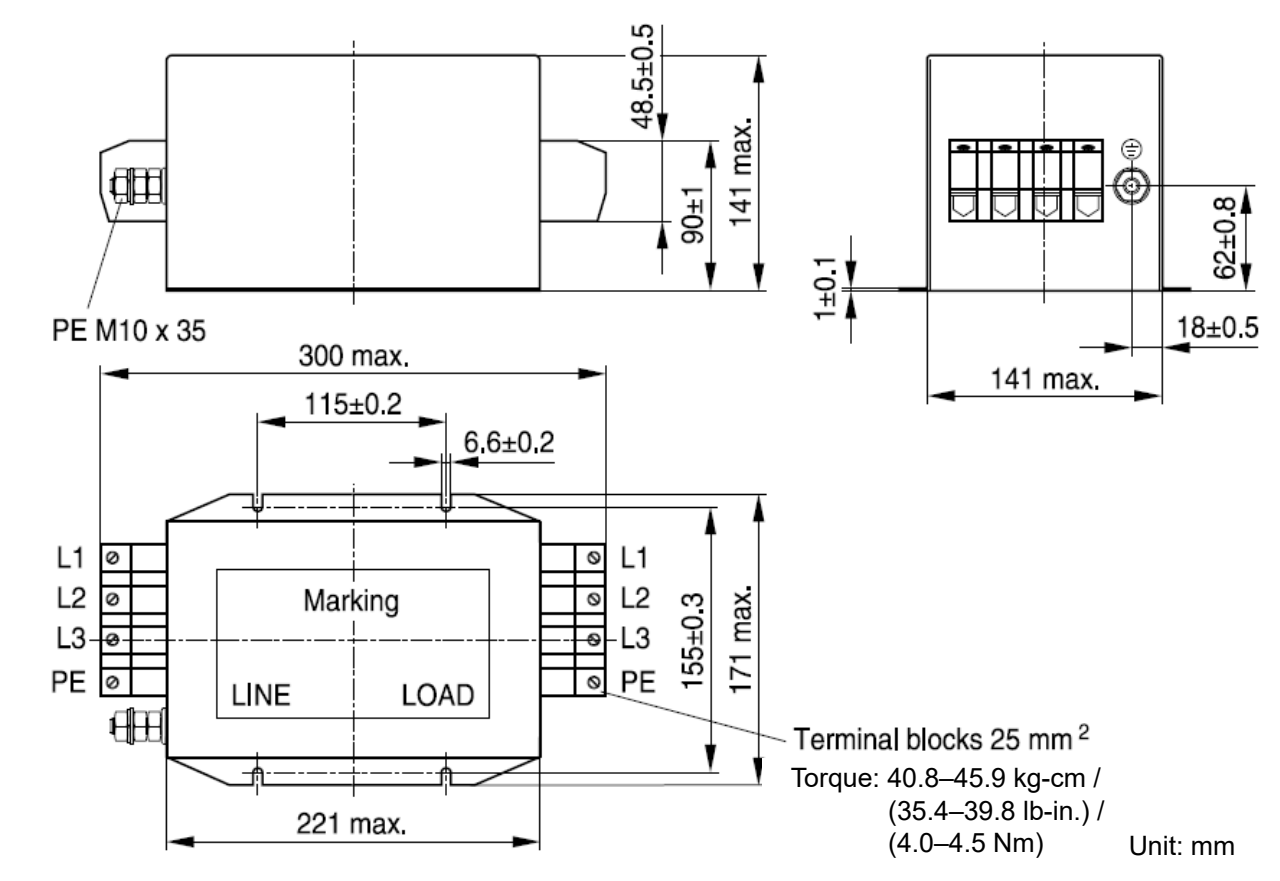

Figure 7-57

## Model name: B84143A0120R105

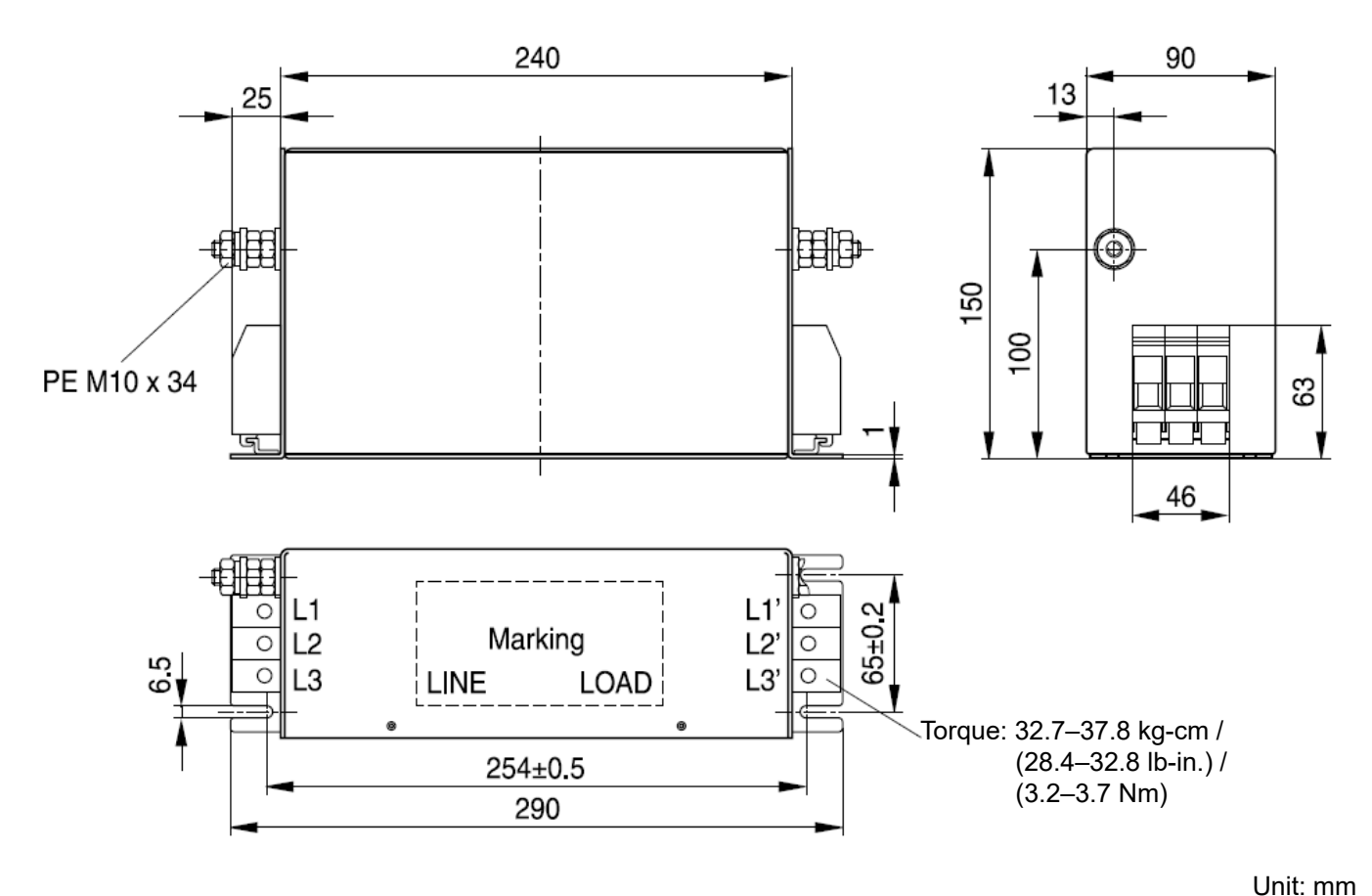

Figure 7-58

Model name: B84143B0120R110

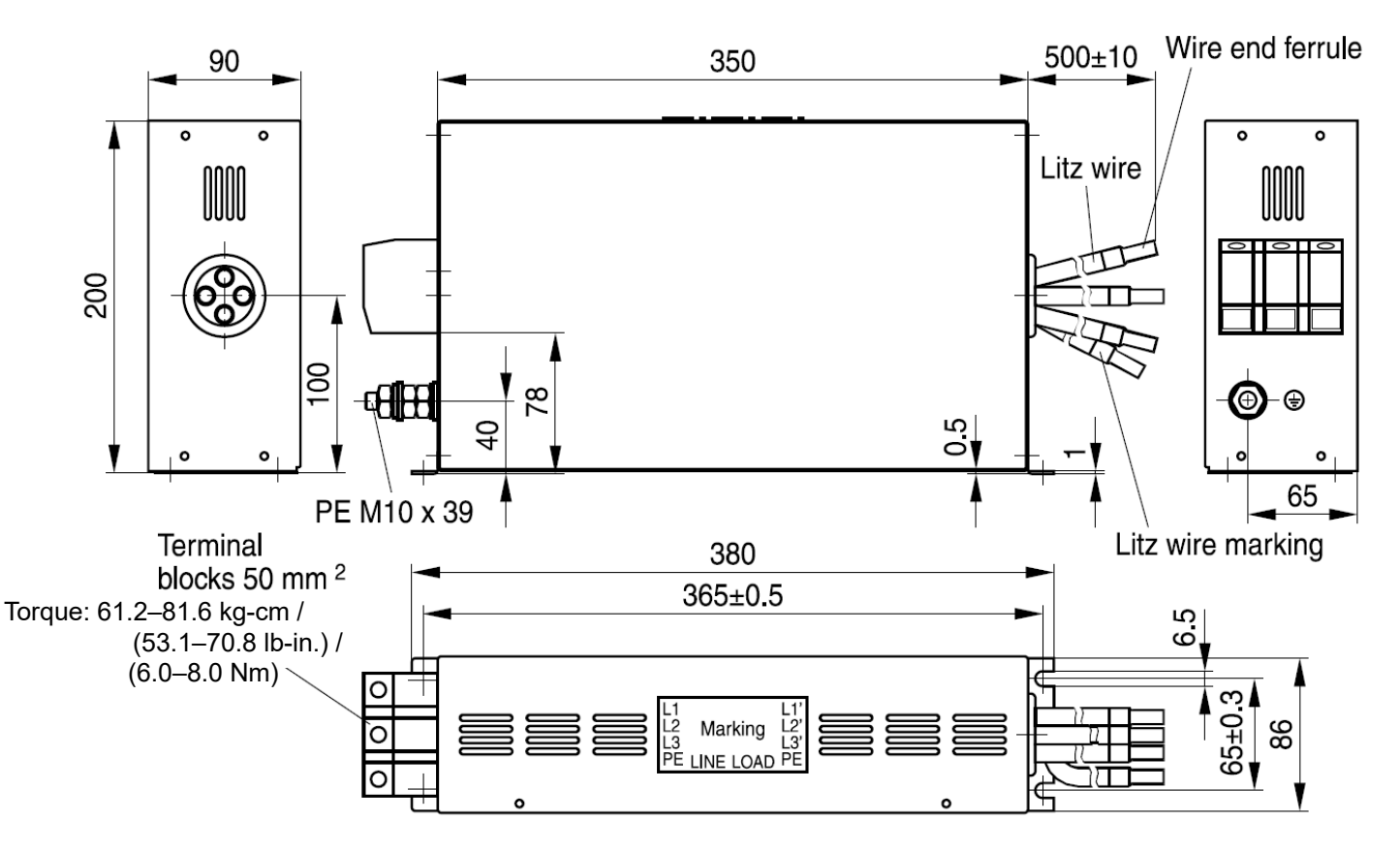

Figure 7-59

Unit: mm

## Model name: B84143B0150S021, B84143B0180S020

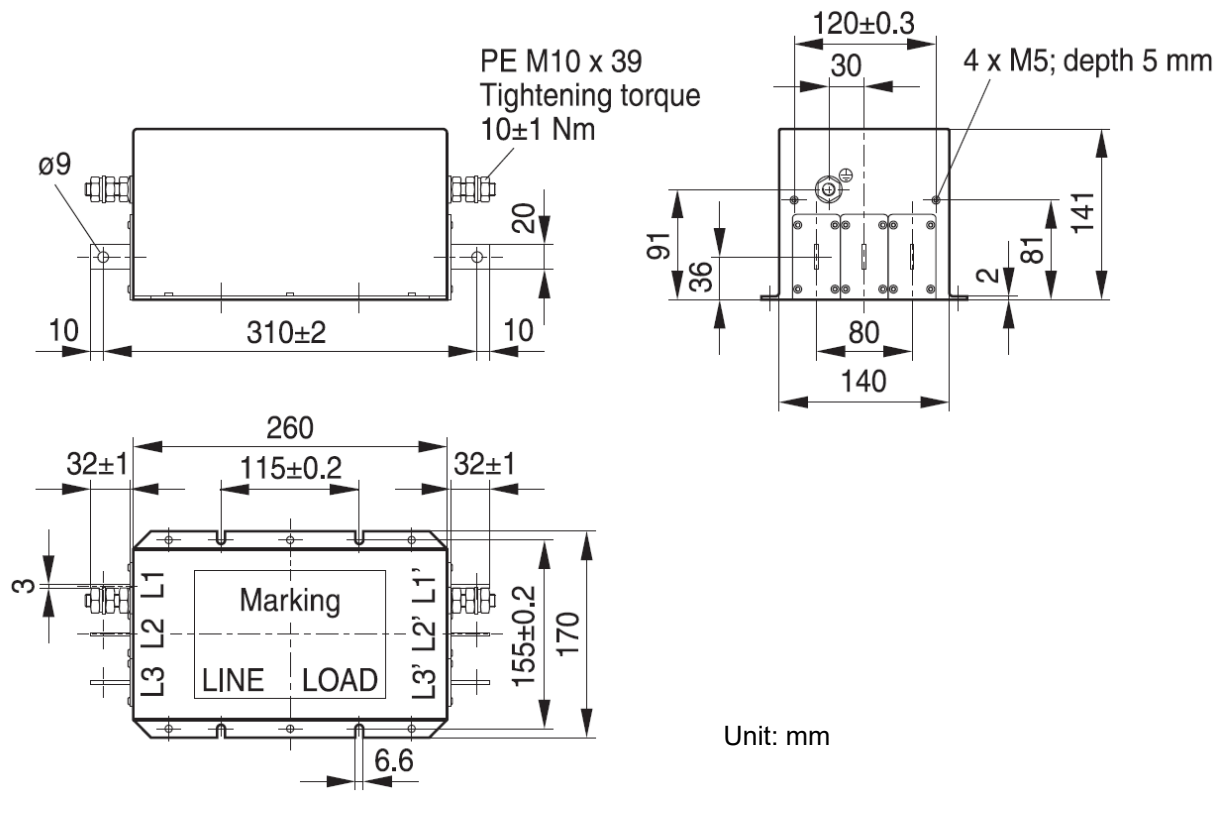

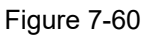

Model name: B84143B0180S080, B84143B0250S080

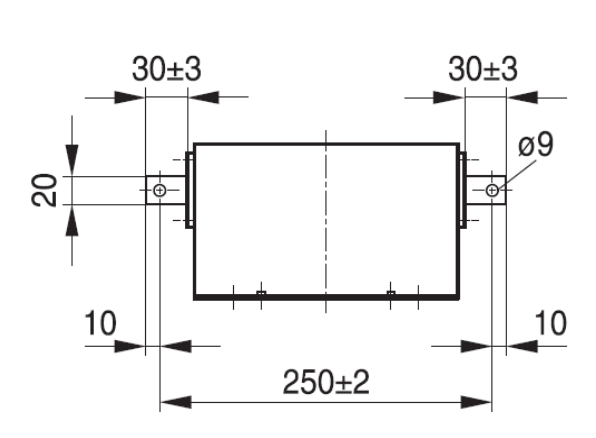

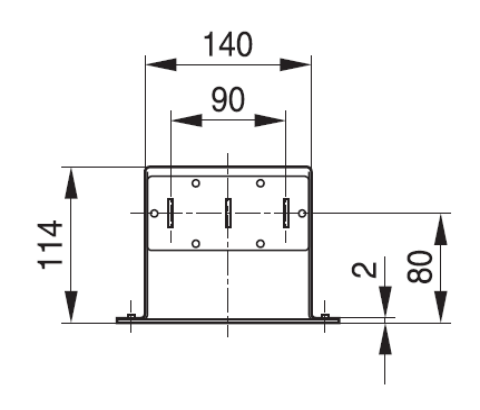

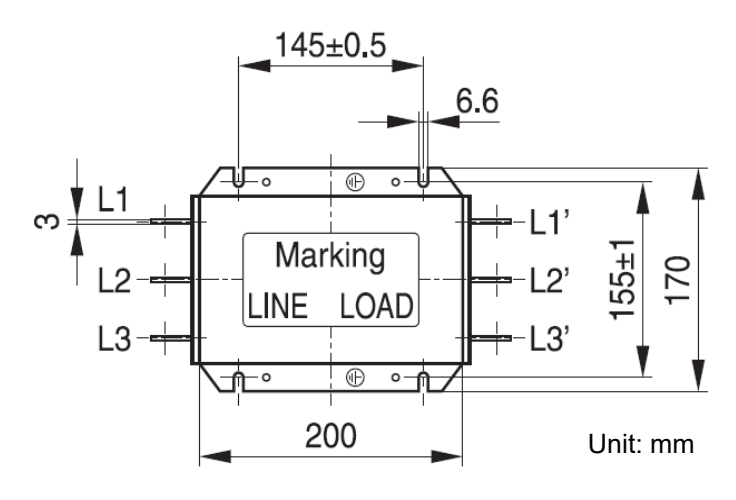

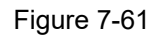

#### Model: B84143B0250S020, B84143B0250S021

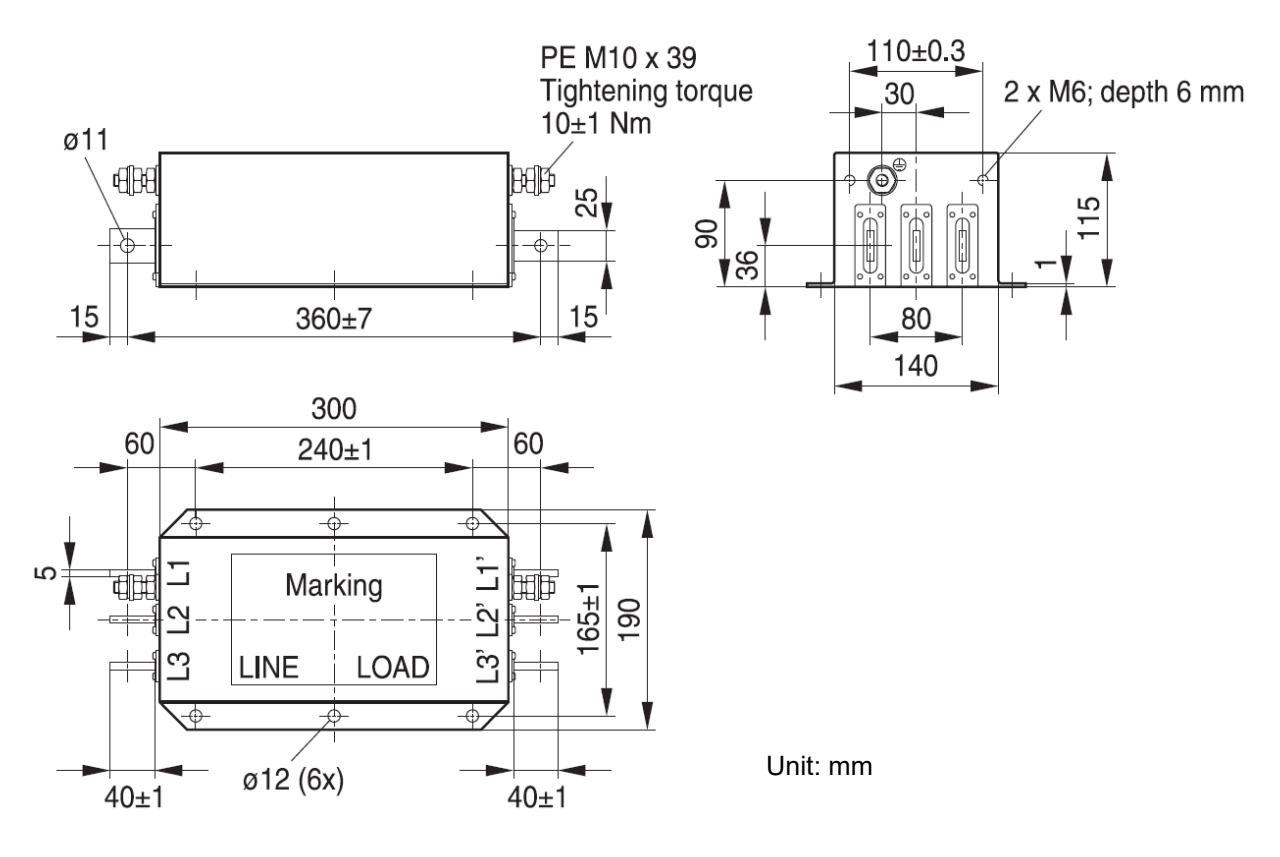

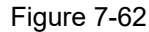

#### Model name: B84143B0400S020, B84143B0400S021

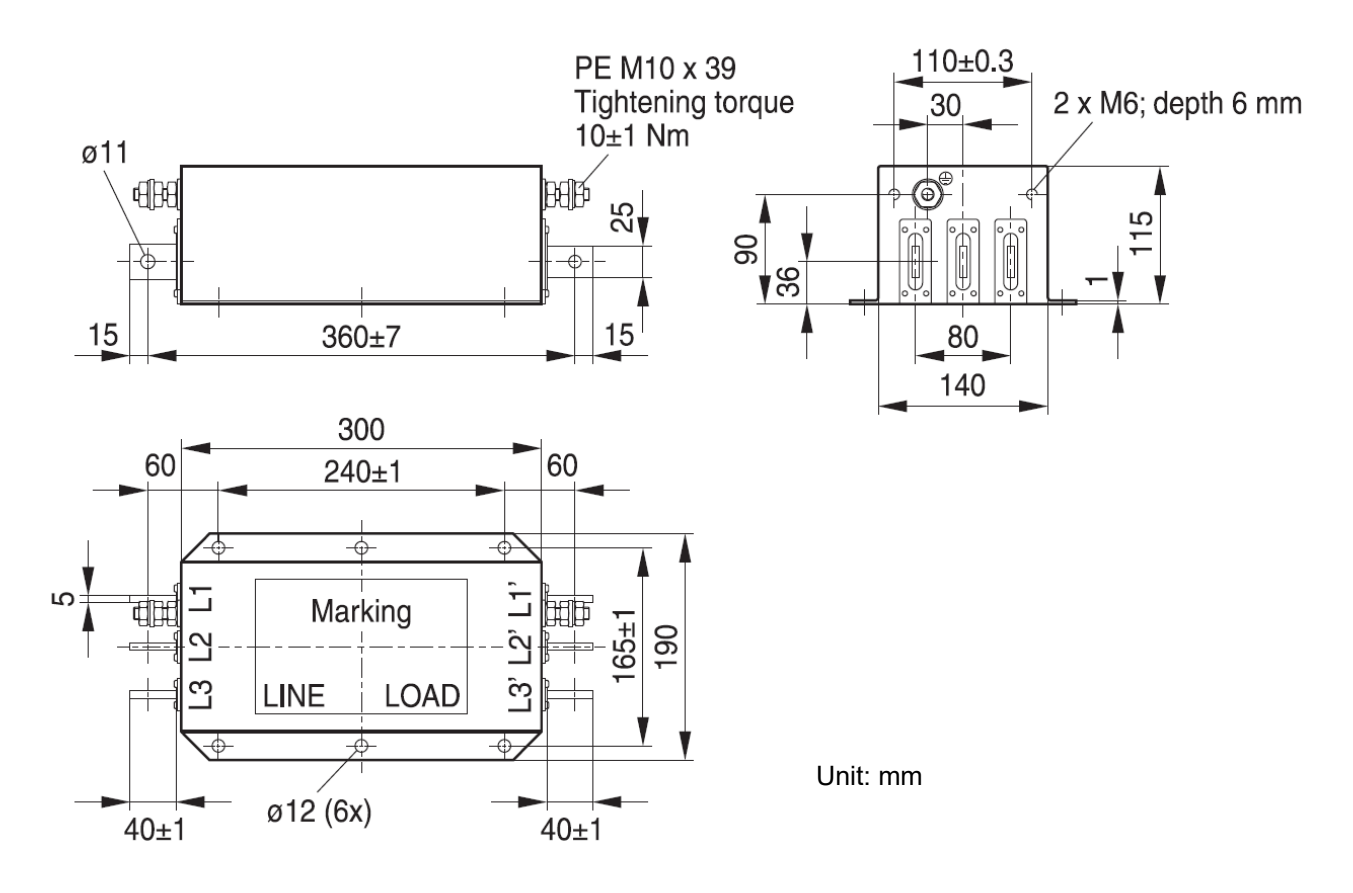

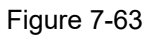

#### Model name: B84143B0400S080

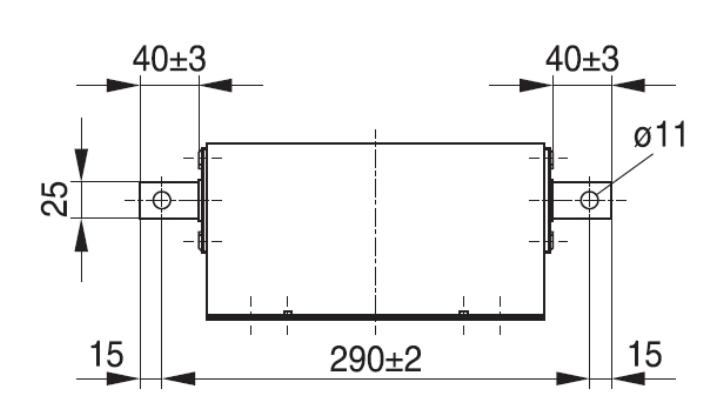

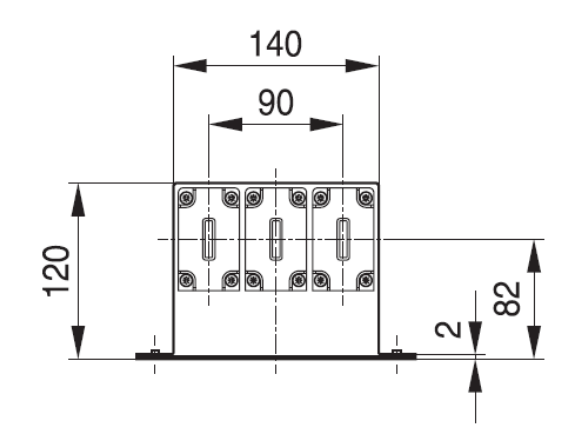

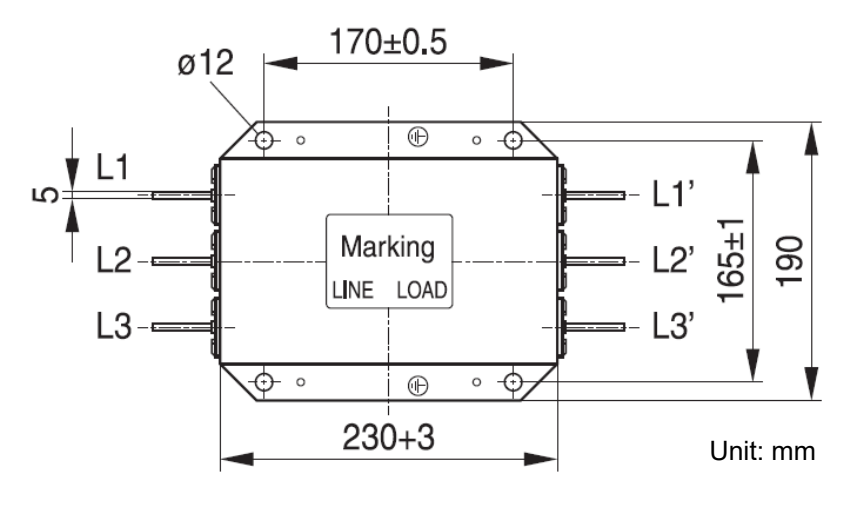

Figure 7-64

Model name: B84143B0600S020

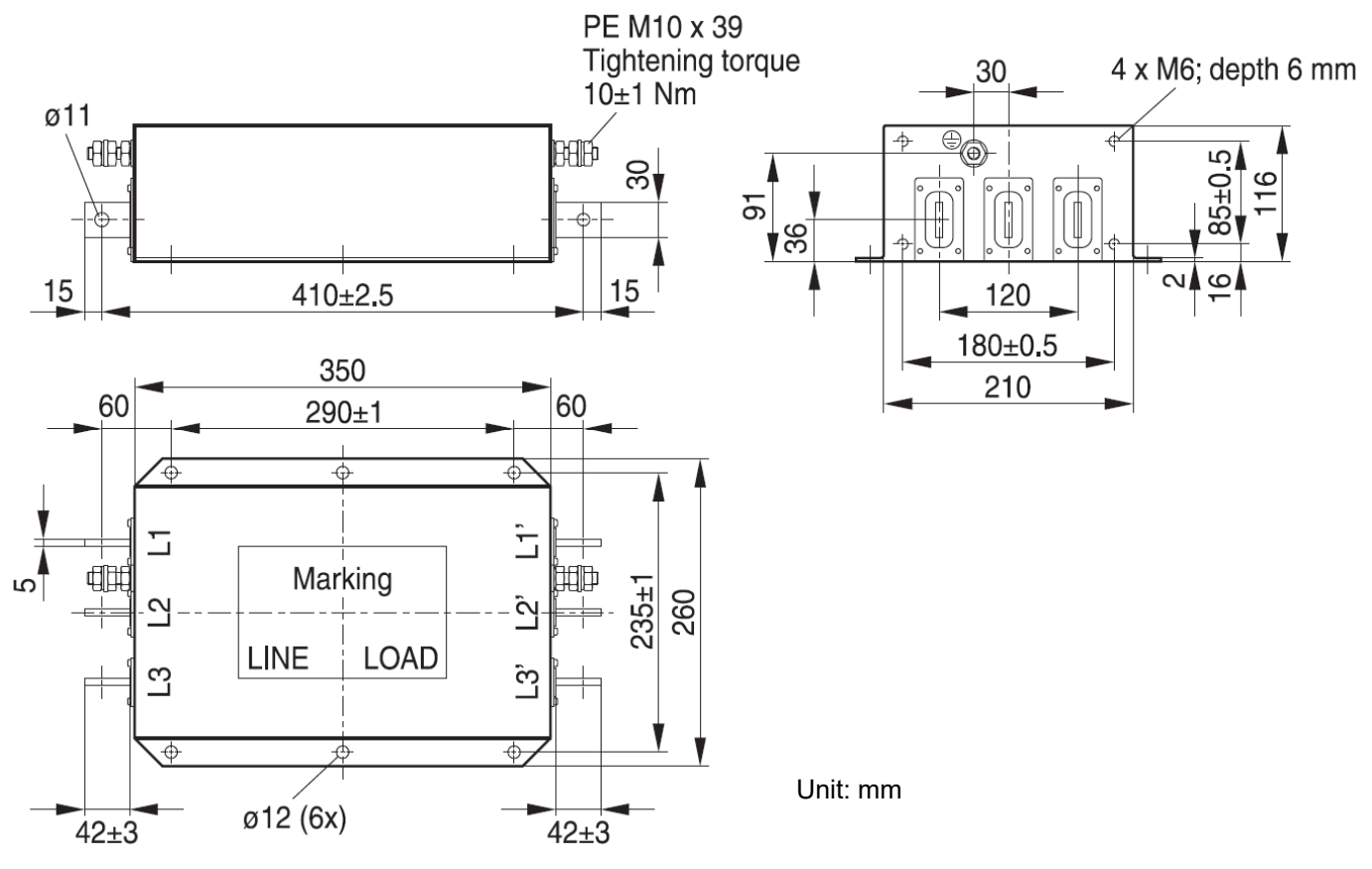

## Model name: B84143B0600S080

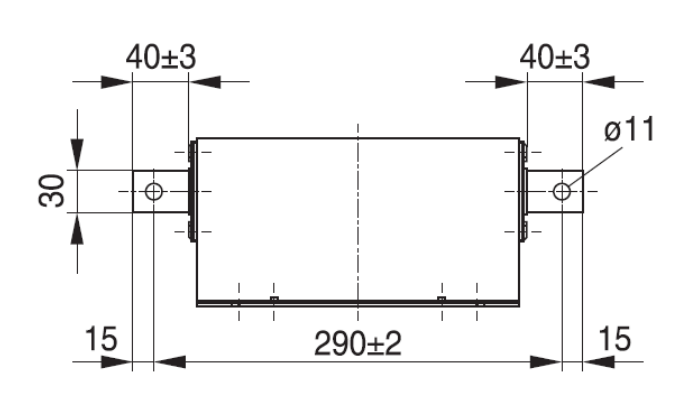

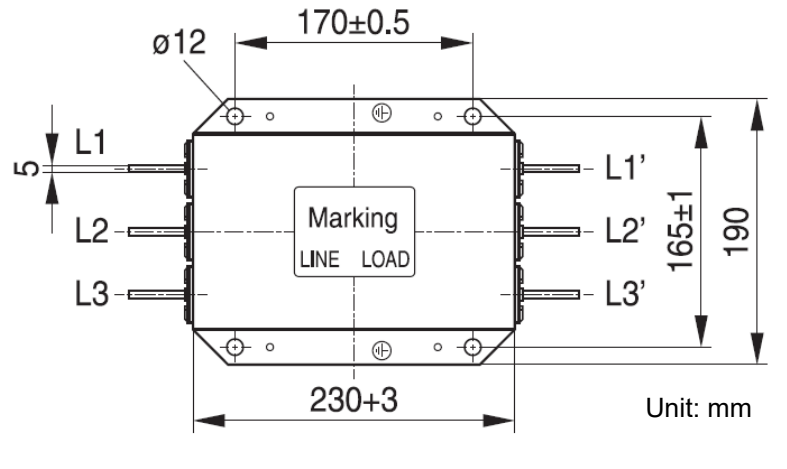

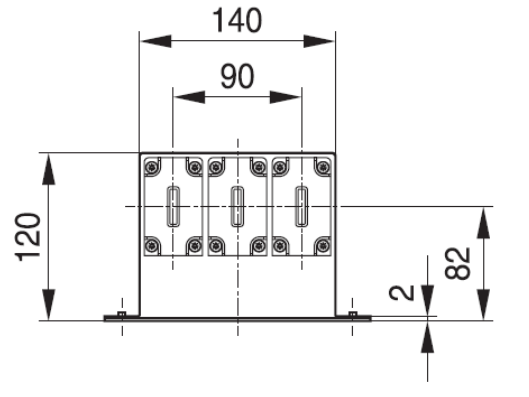

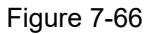

Model name: B84143B1000S020, B84143B1000S021

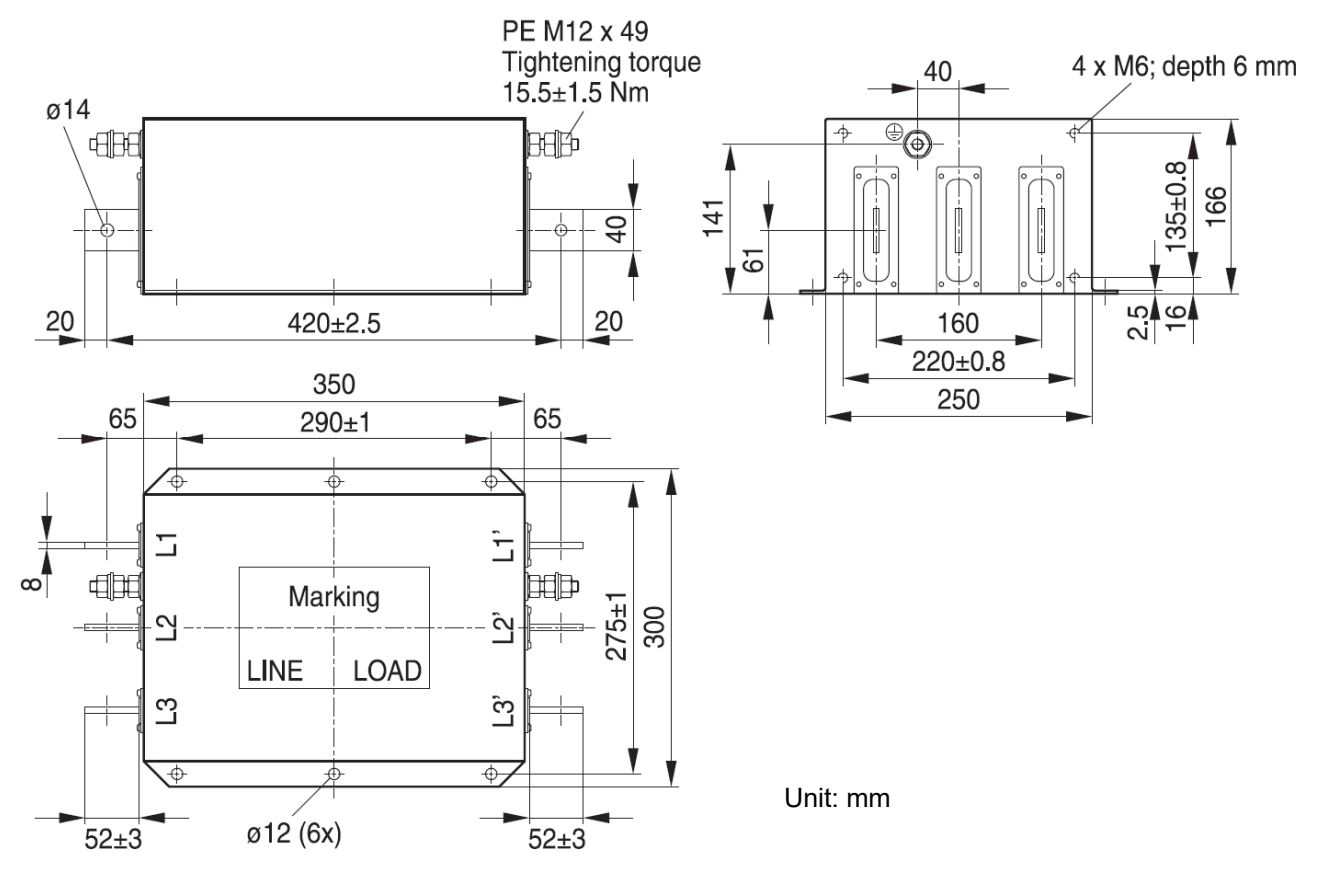

Figure 7-67

## Model name: B84143B1000S080

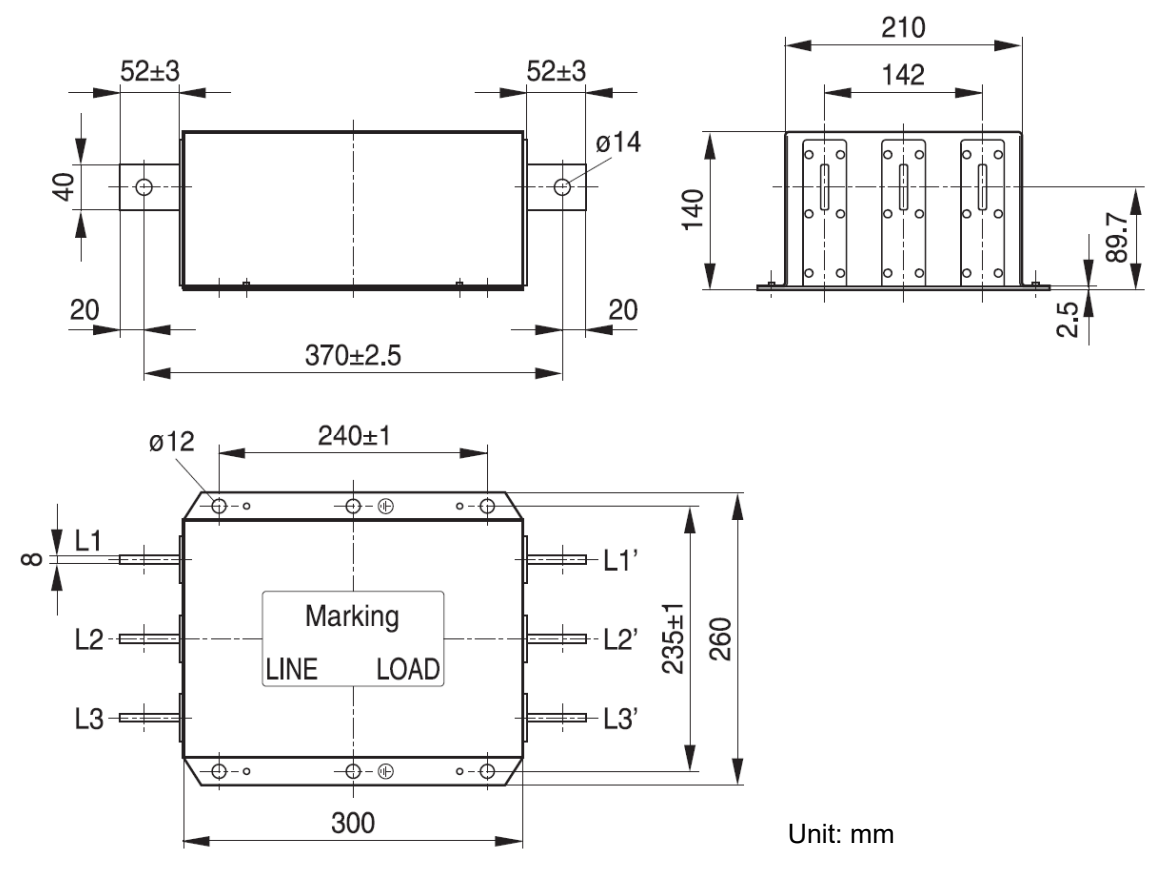

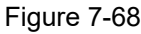

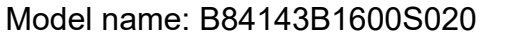

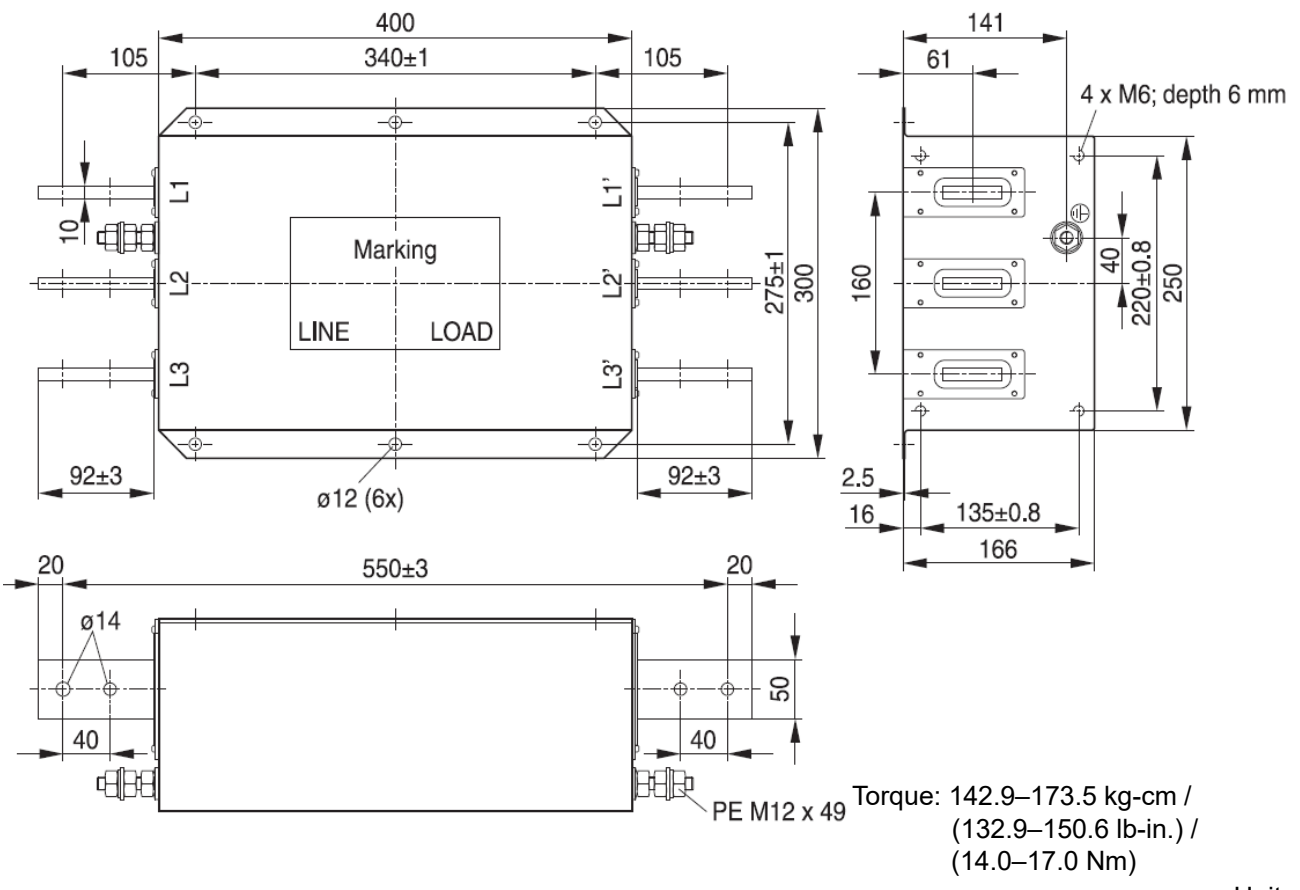

Figure 7-69

Unit: mm

## Model name: 84143B1600S080

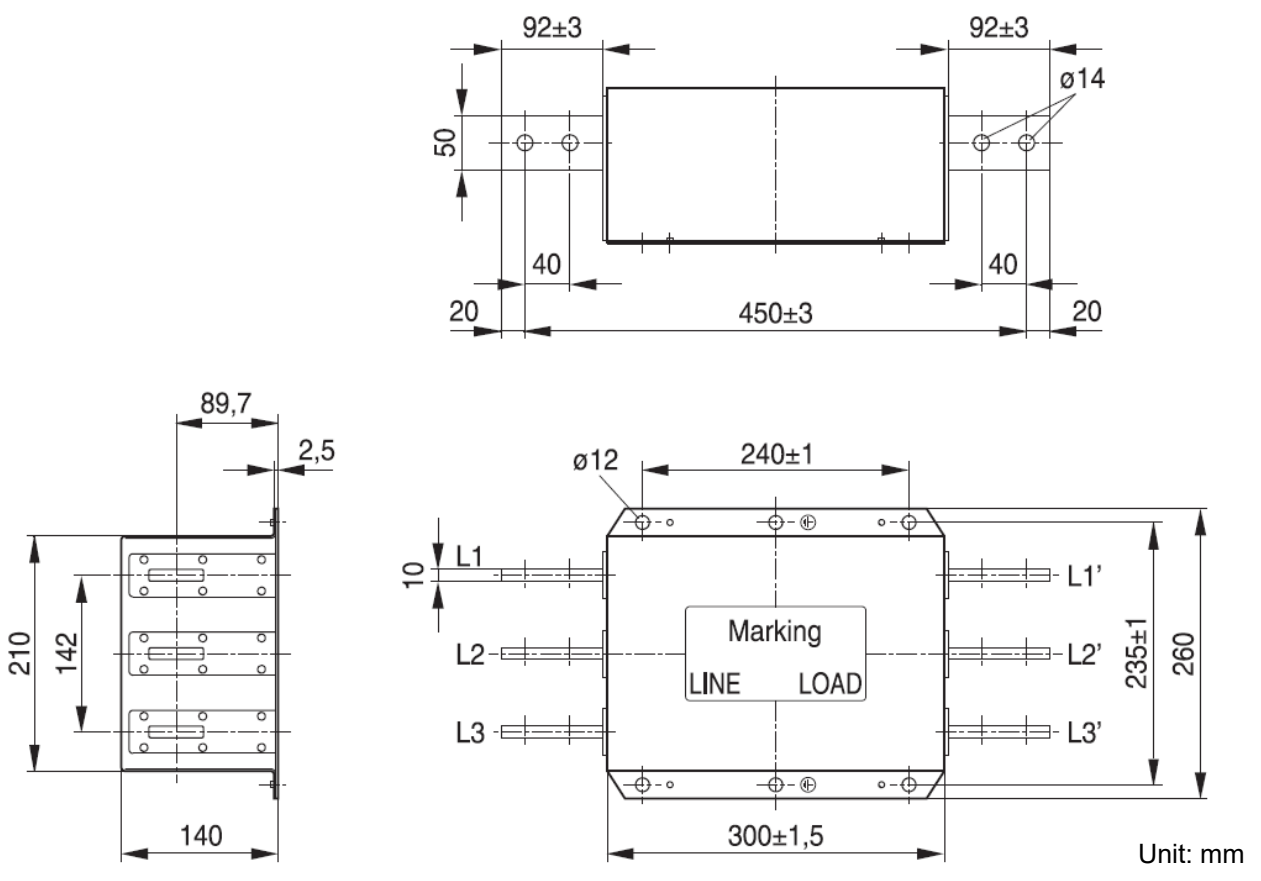

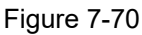

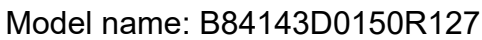

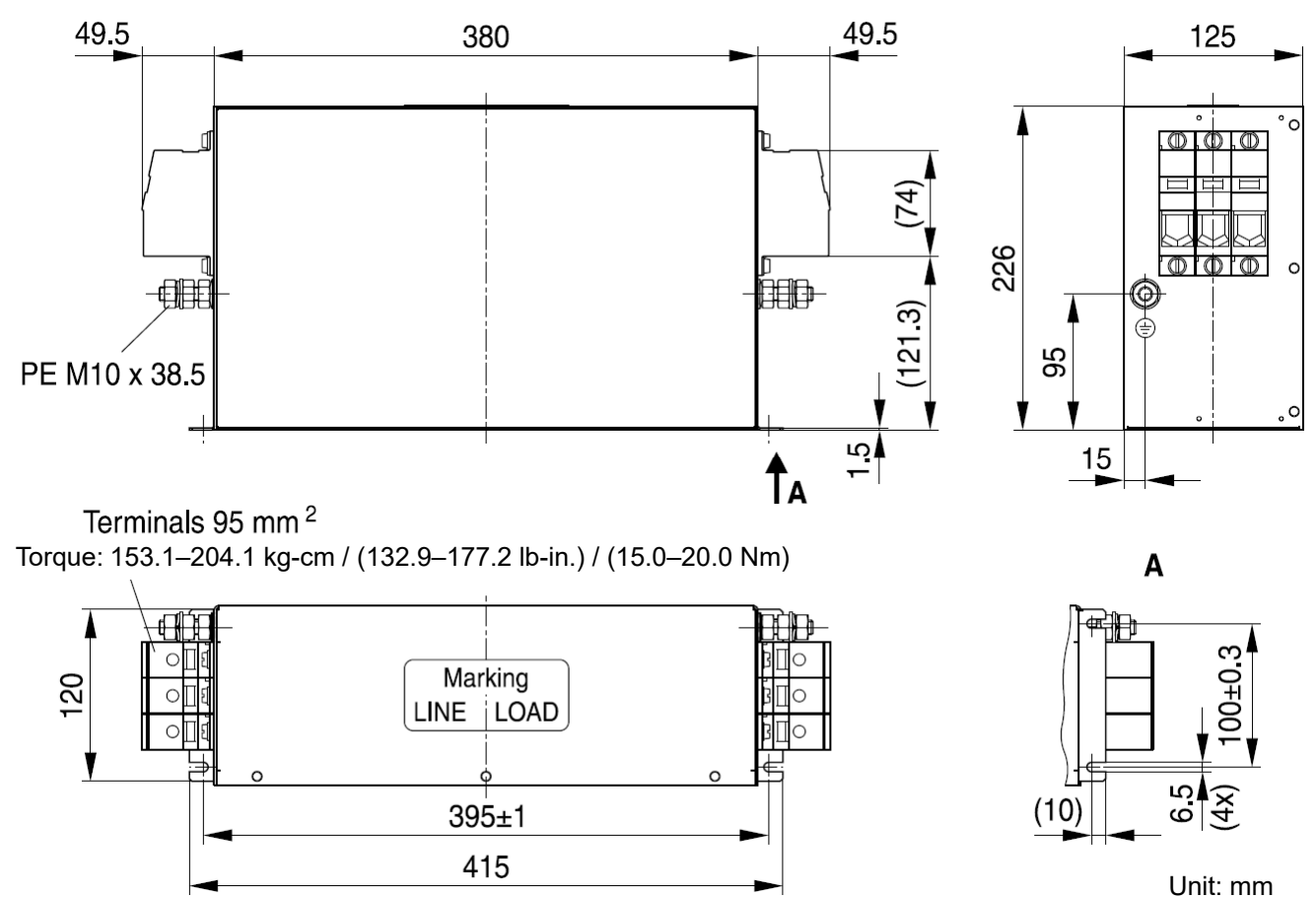

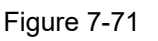

## Model name: B84143D0200R127

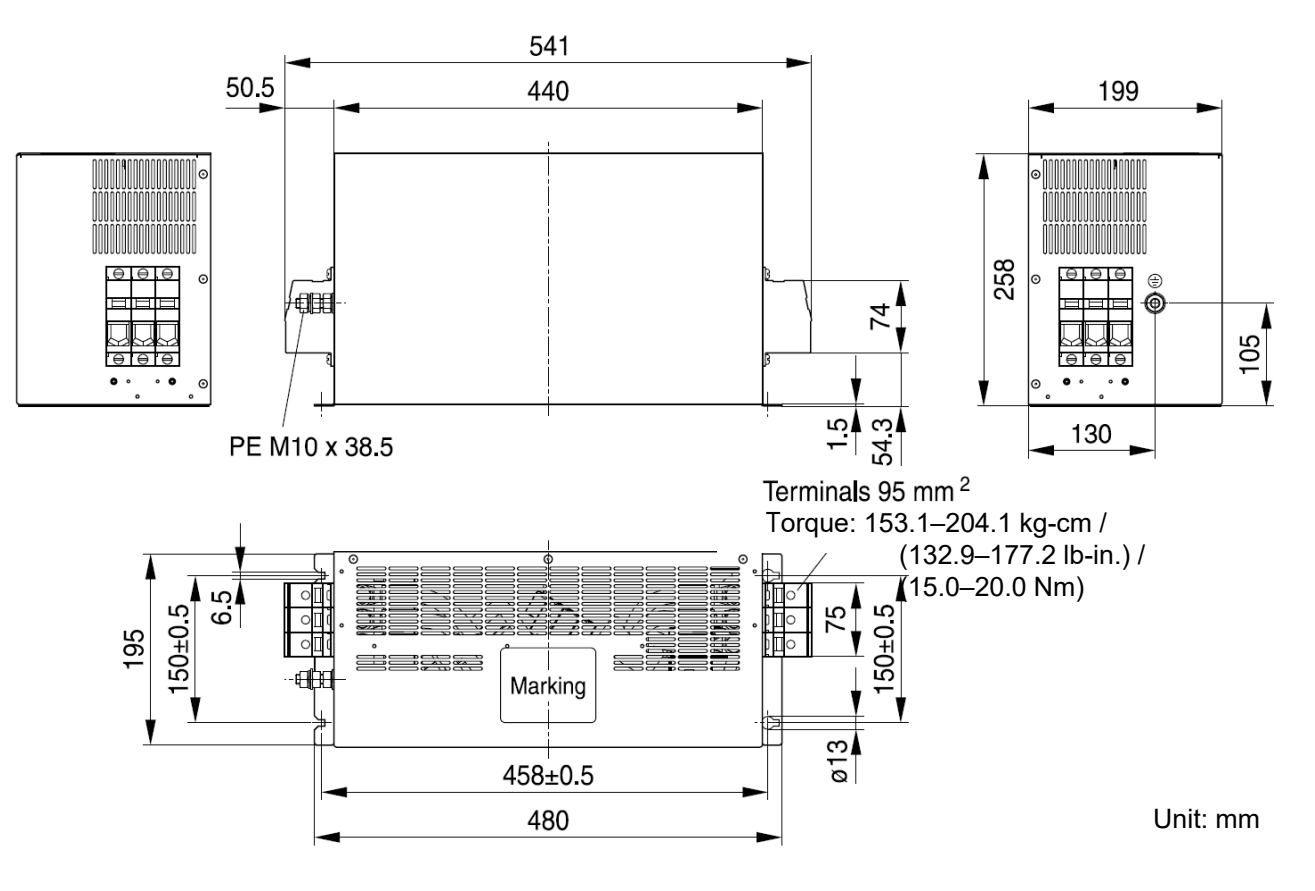

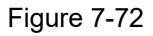

## Model name: B84143B1600S021

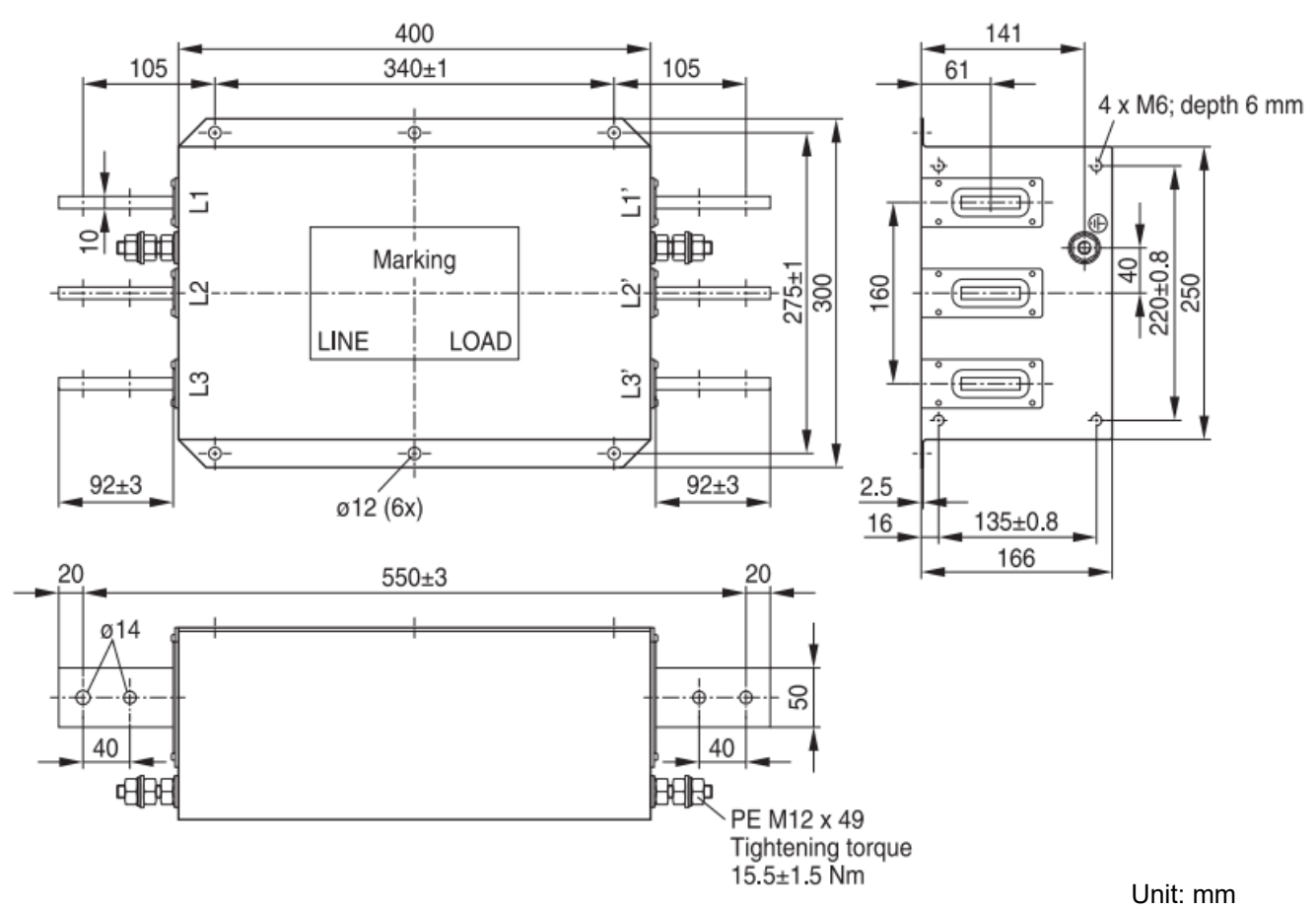

Figure 7-73

## Model name: KMF370A

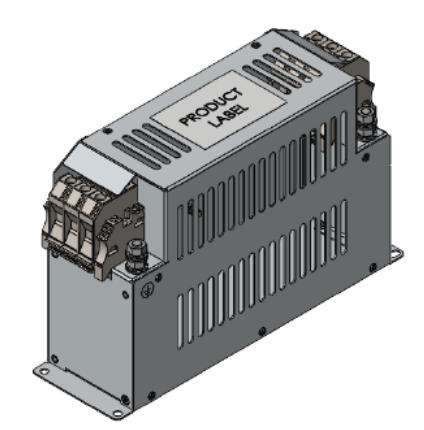

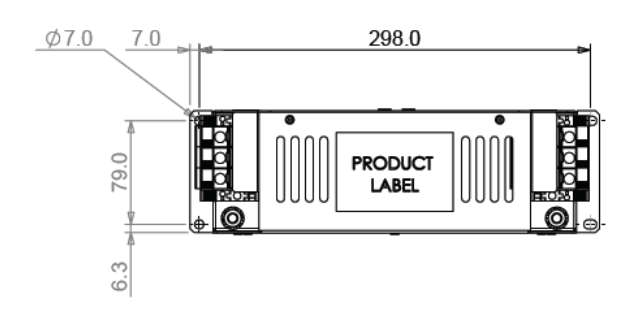

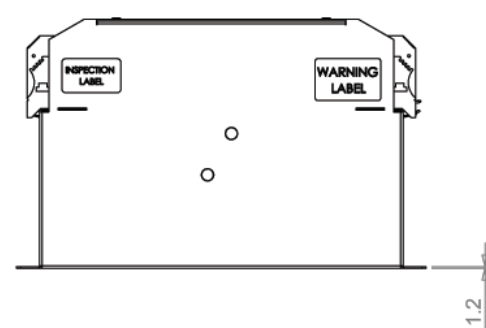

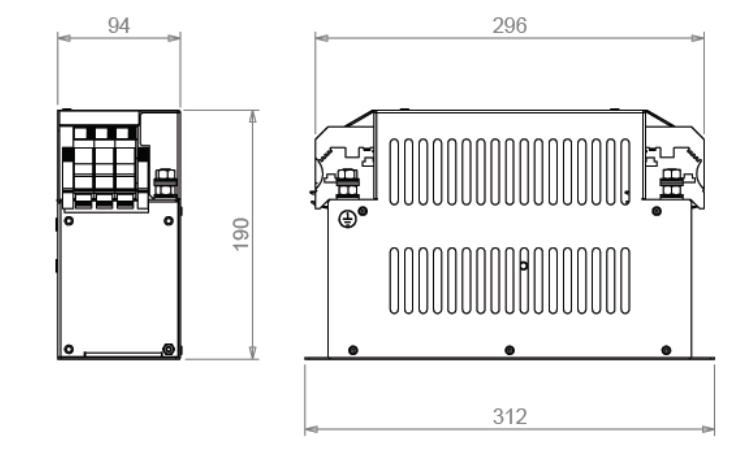

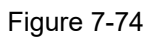

Unit: mm

## Model name: KMF3100A  $\phi$ 7.0 298.0  $7.0$ 79.0 **PRODUCT LABEL**  $\circ$  $6.3$ 94 296 **INSPECTION** انغ<br>بر **WARNING**  $\circ$  $\overline{0}0$  $\circ$ UUU  $\overline{12}$ 312

Figure 7-75

Unit: mm

The table below is the maximum shielded cable length for drive models with built-in EMC filters. You can choose the corresponding shielded cable length according to the required noise emission and electromagnetic interference class.

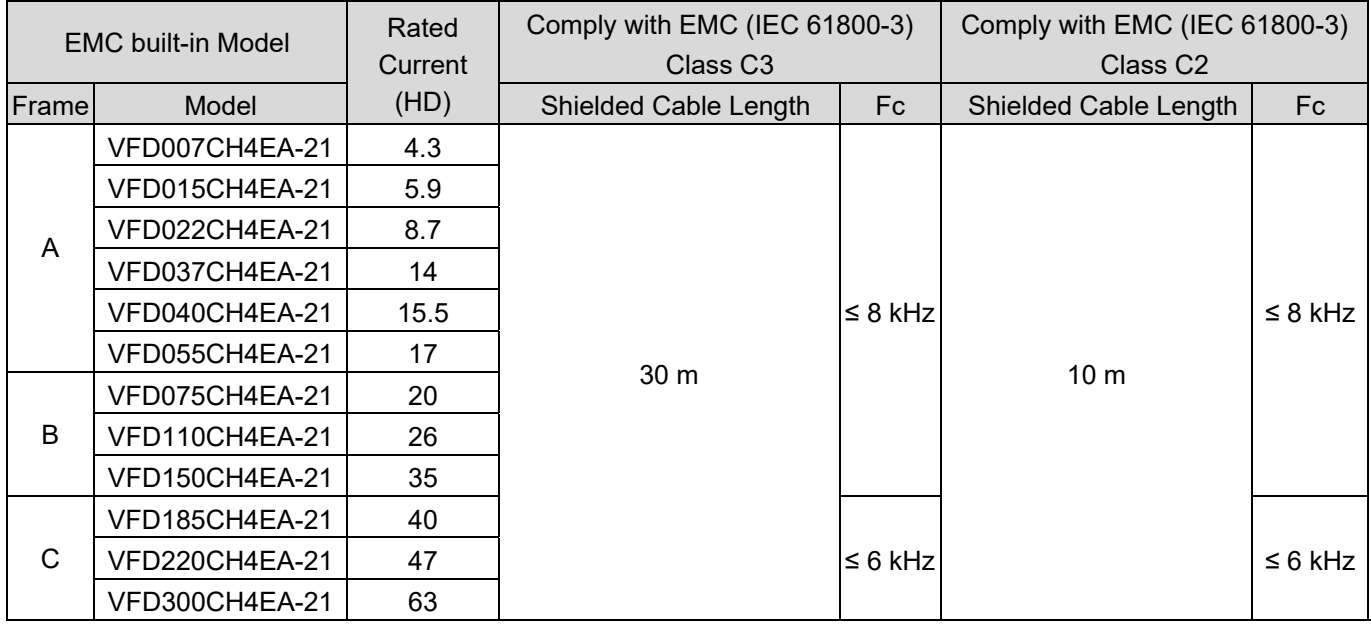

**NOTE:** Shielded cable length of Frame A should be no longer than 30 m and Frame B, C no longer than 50 m to prevent cable length from being too long, which may cause built-in EMC filter malfunction due to overheat resulting from leakage current and larger wires parasitic capacitance. Table 7-61

## **EMC Filter Installation**

All electrical equipment, including AC motor drives, generate high frequency / low frequency noise and interfere with peripheral equipment by radiation or conduction when in operation. You can eliminate most of the interference by install an EMC filter correctly. It is recommended to use DELTA EMC filter to have the best interference elimination performance.

We assure that it can comply with following rules when AC motor drive and EMC filter are installed and wired according to user manual:

- 1. EN61000-6-4
- 2. EN61800-3: 1996
- 3. EN55011 (1991) Class A Group 1

## **General Precaution**

To ensure EMC filter can maximize the effect of suppressing the interference of AC motor drive, the installation and wiring of AC motor drive should follow the user manual. In addition, be sure to observe the following precautions:

- 1. Install the EMC filter and AC motor drive on the same metal plate.
- 2. Install the AC motor drive on footprint EMC filter or install the EMC filter as close as possible to the AC motor drive.
- 3. Wire as short as possible.
- 4. Ground the metal plate.
- 5. The cover of EMC filter and AC motor drive or grounding should be fixed on the metal plate and the contact area should be as large as possible.

## **Choose suitable motor cable and precautions**

Improper installation and choice of motor cable affect the performance of EMC filter. Be sure to follow the precautions below when selecting motor cable.

- 1. Use the cable with shielding (double shielding is the best).
- 2. The shielding on both ends of the motor cable should be grounded with the minimum length and maximum contact area.
- 3. Remove any paint on metal saddle for good ground contact with the plate and shielding.

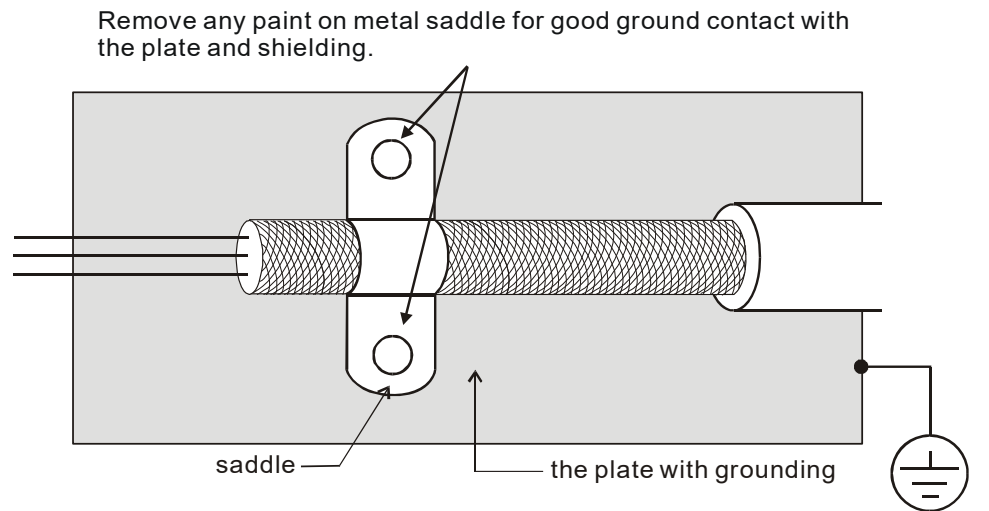

Figure 7-76

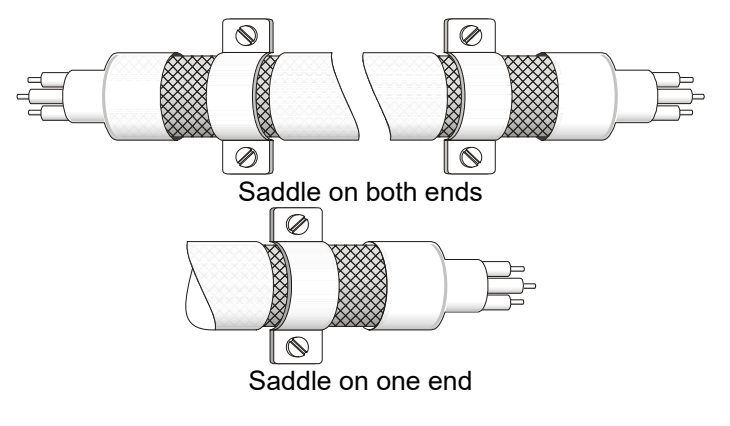

Figure 7-77

## **Capacitor Filter**

Capacitor Filter is a simple filter accessory, installed to provide simple filtering and eliminating interference.

## **Installation**

Installed on the input side, connect each cable on terminal R, S, T and PE. As shown in the figure below. (Do NOT install the capacitor filter on the output side.)

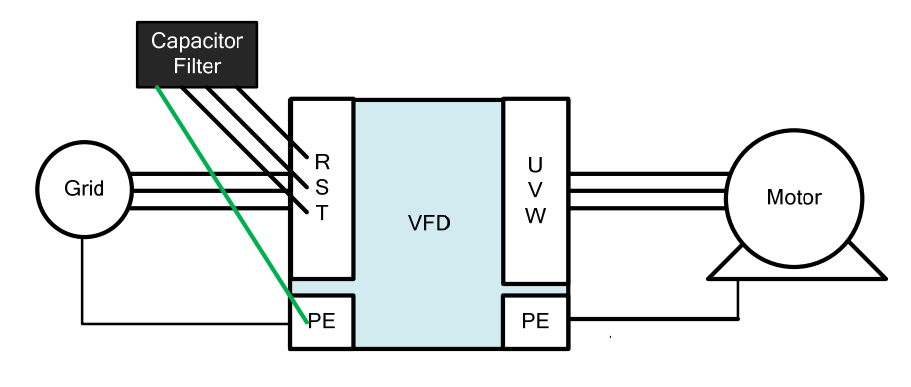

Figure 7-78

## **Model / Specification**

| Model      | Capacitance of the Capacitor | Temperature |
|------------|------------------------------|-------------|
| CXY101-43A | $Cx:1uF±20\%$                | -40~+85°C   |
|            | $Cy:1uF±20\%$                |             |

Table 7-62 Unit: mm (inch)

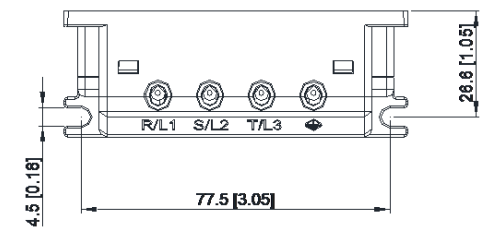

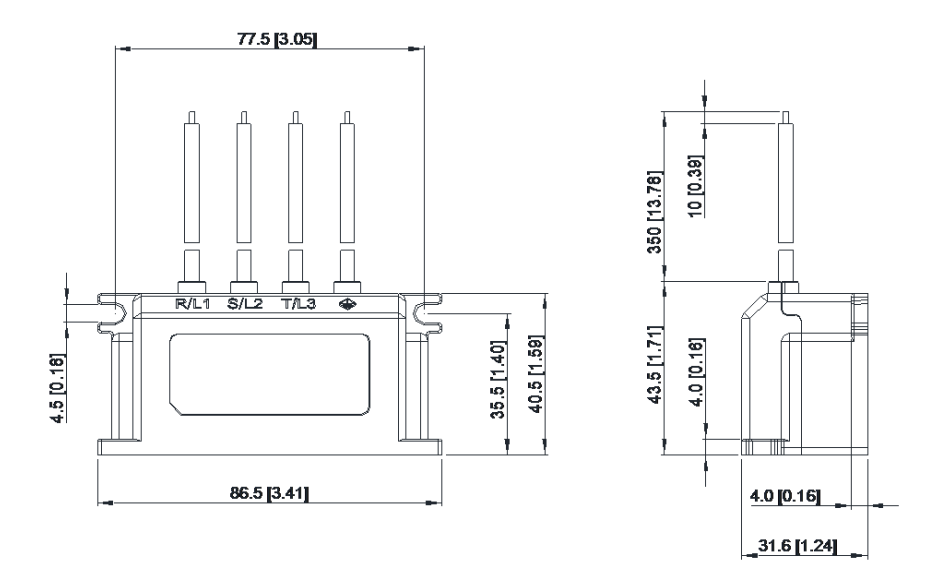

Figure 7-79

# **7-7 Panel Mounting (MKC-KPPK)**

For MKC-KPPK model, user can choose wall mounting or embedded mounting, protection level is IP66.

Applicable to the digital keypads (KPC-CC01).

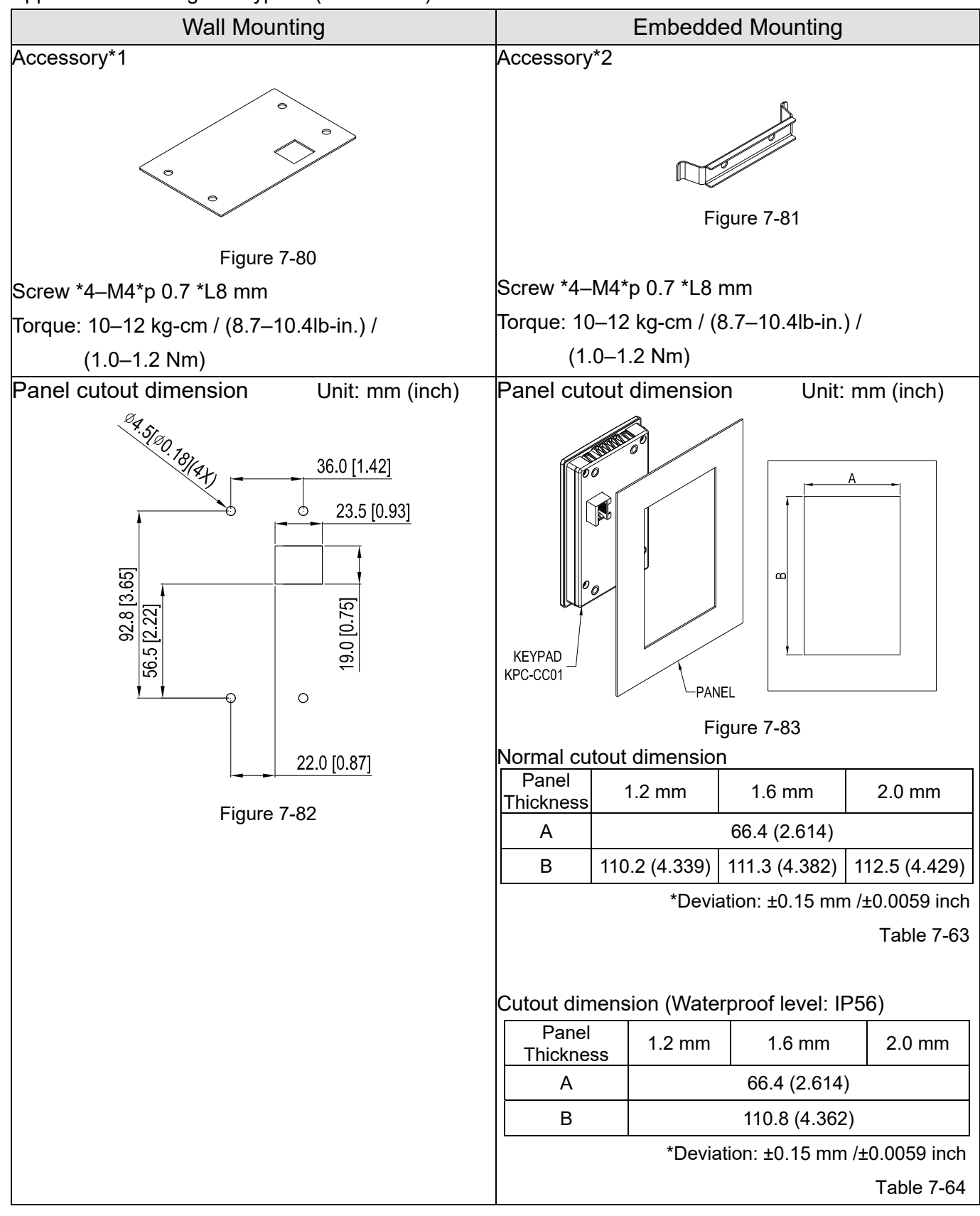

#### **Chapter 7 Optional Accessories | CH2000** Send Quote Requests to info@automatedpt.com Call +1(800)985-6929 To Order or Order Online At Deltaacdrives.com

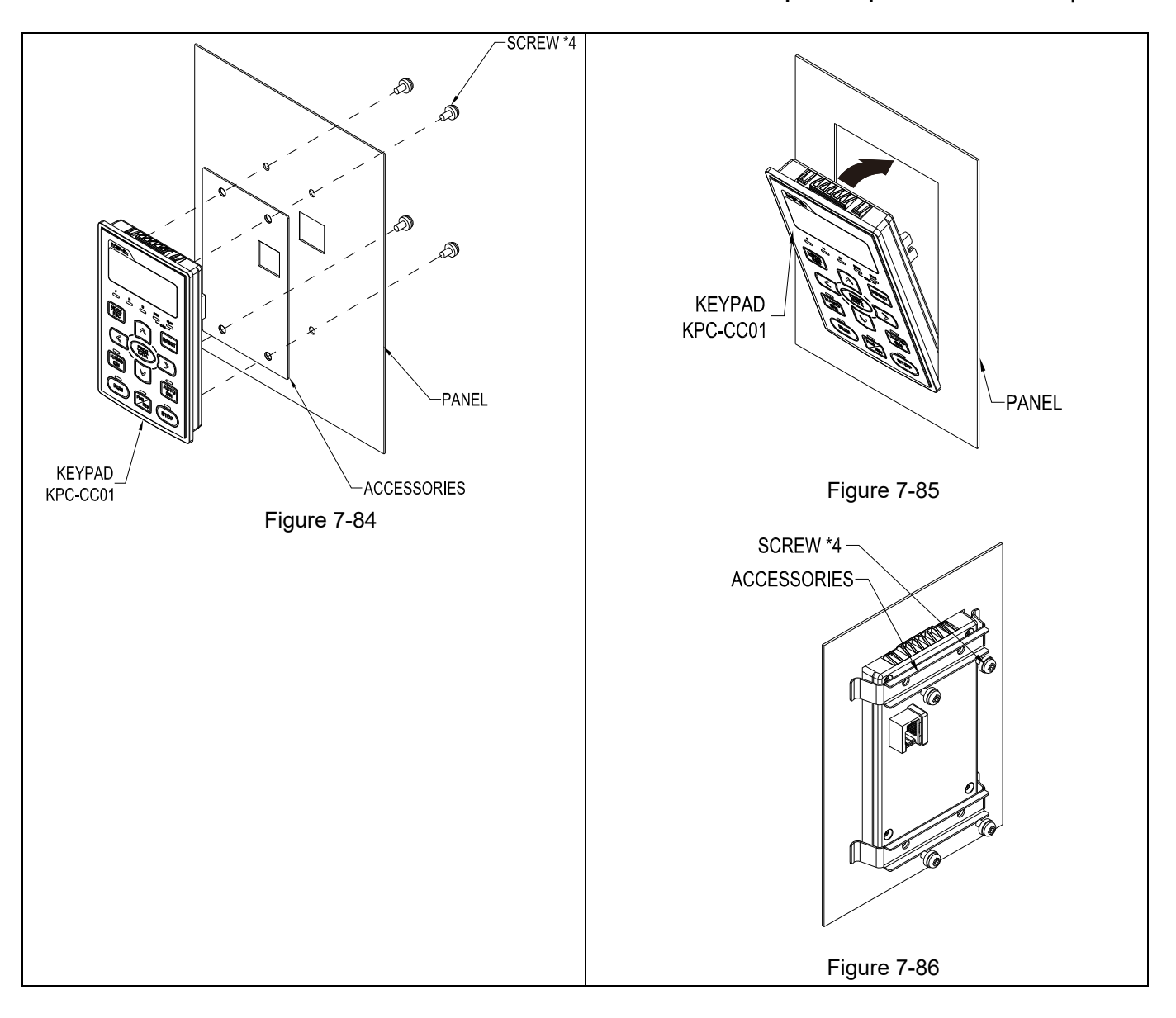
## **7-8 Conduit Box Kit**

## Appearance

Conduit box kit is optional for VFDXXXCHXXA-00 (Frame D and above) and VFD370CH43S-00, the protection is IP20 / NEMA1 / UL TYPE1 after installation.

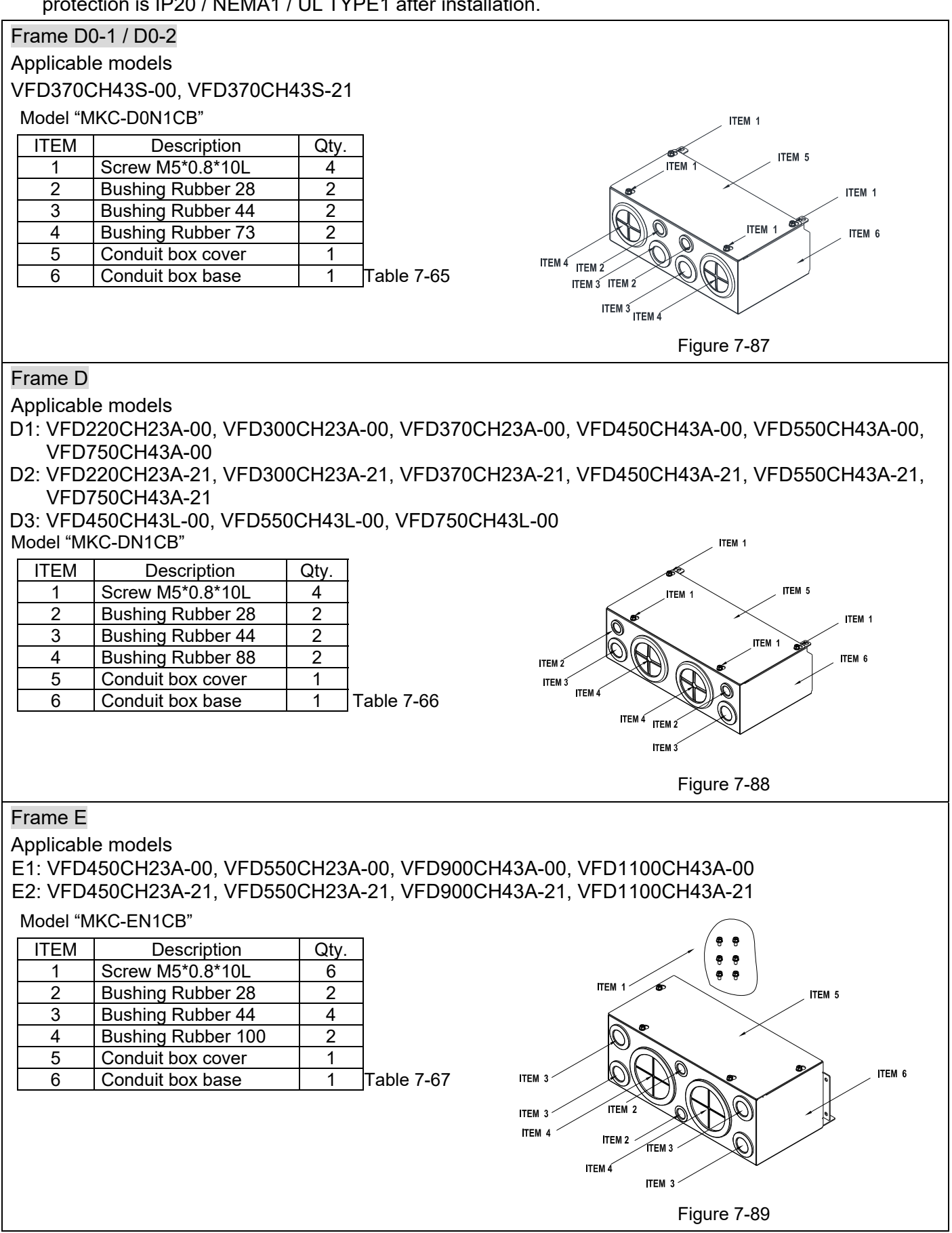

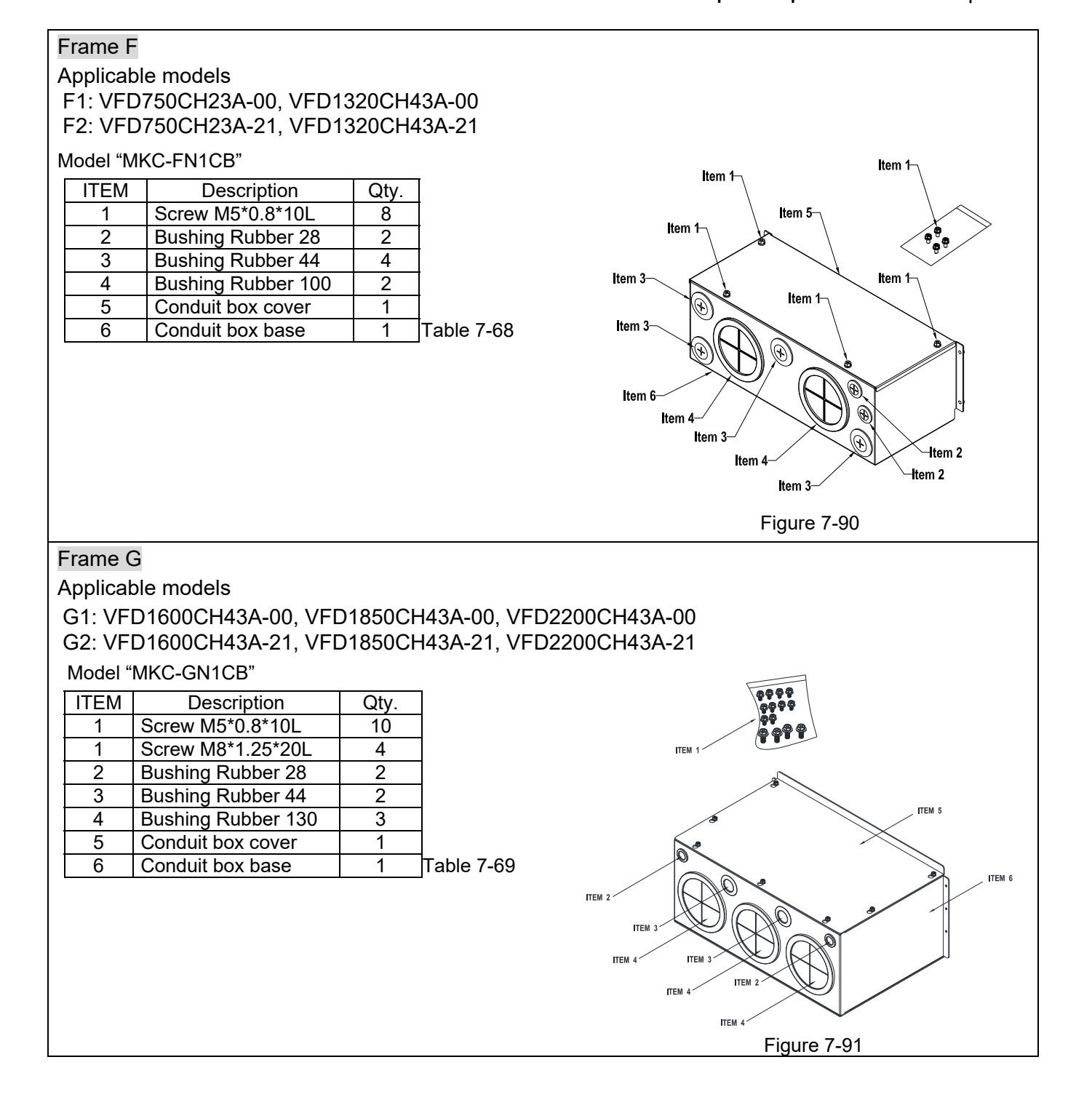

# Frame H Applicable models H1: VFD2800CH43A-00, VFD3150CH43A-00, VFD3550CH43A-00, VFD4500CH43A-00 H3: VFD2800CH43C-21, VFD3150CH43C-21, VFD3550CH43C-21, VFD4500CH43C-21

## Model "MKC-HN1CB"

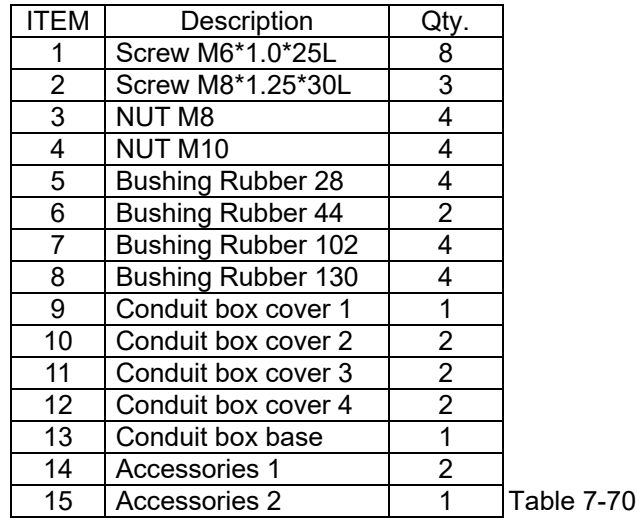

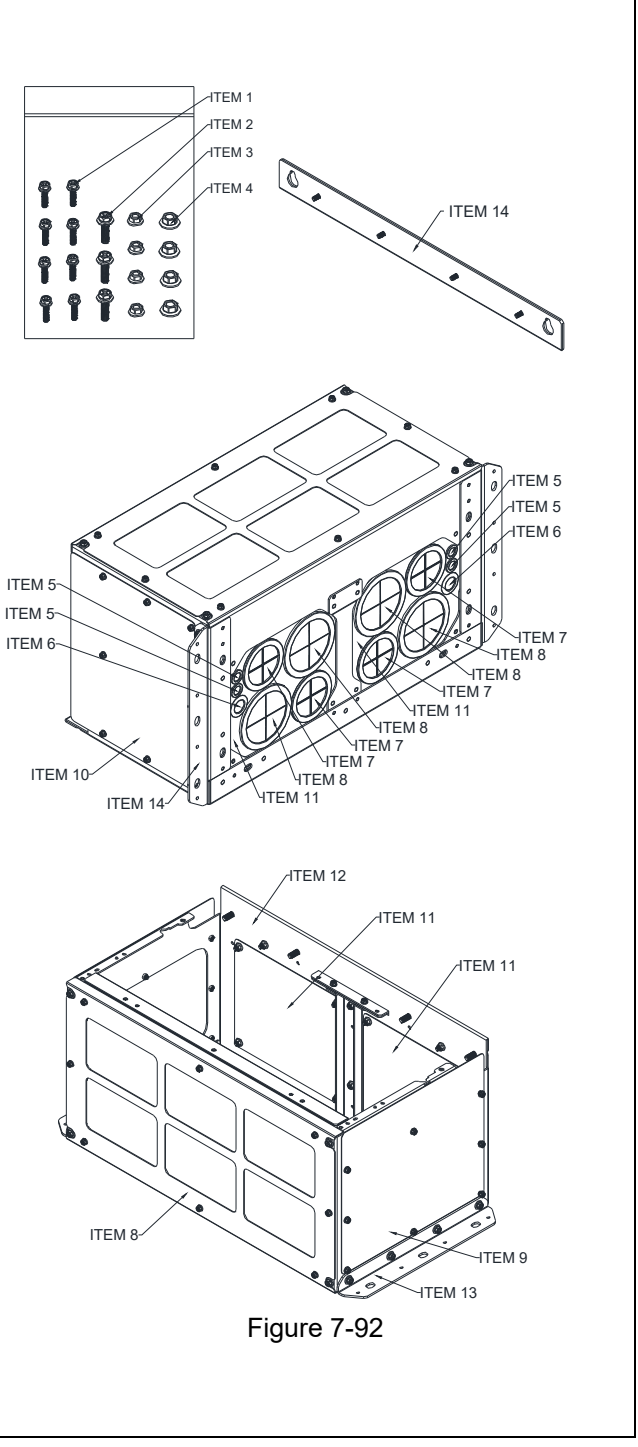

## Conduit Box Installation

## **Frame D0-1 / D0-2**

1. Loosen the cover screws and press the tabs on each side of the cover to remove the cover, as shown in the following figure.

Screw torque: 12–15 kg-cm / (10.4–13 Ib-in) / (1.2–1.5 Nm)

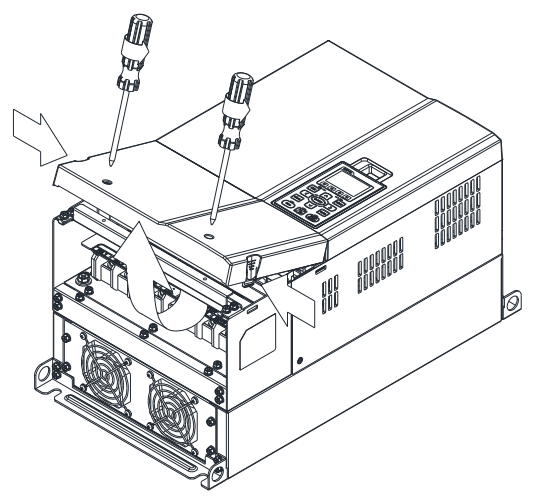

Figure 7-93

2. Remove the 5 screws shown in the following figure. Screw torque: 24–26 kg-cm / (20.8–22.6 Ib-in) / (2.4–2.5 Nm)

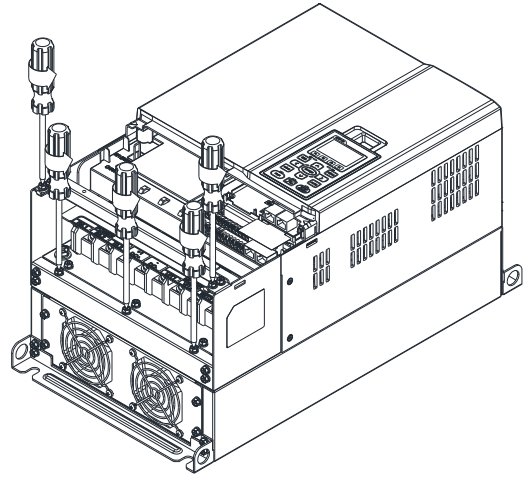

Figure 7-94

3. Install the conduit box by fasten the 5 screws shown in the following figure. Screw torque: 24–26 kg-cm / (20.8–22.6 Ib-in) / (2.4–2.5 Nm)

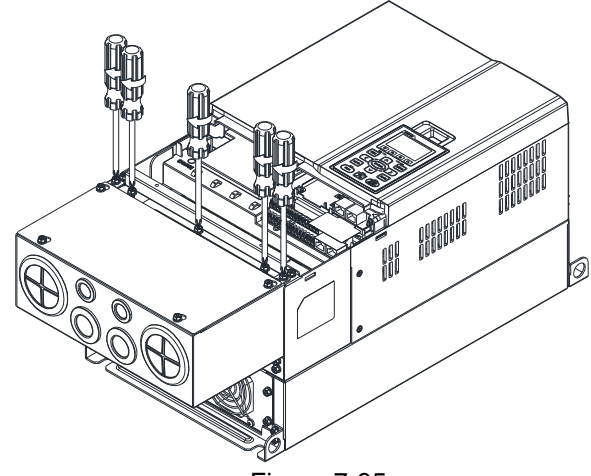

Figure 7-95

4. Fasten the 2 screws shown in the following figure.

Screw torque: 12–15 kg-cm / (10.4–13 Ib-in) / (1.2–1.5 Nm)

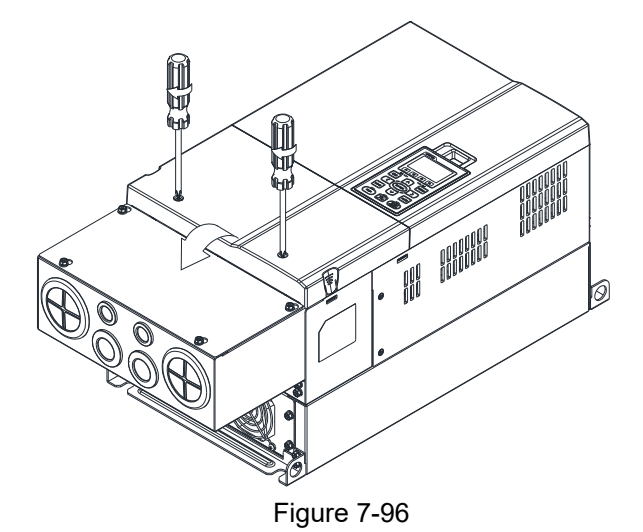

#### **Frame D**

1. Loosen the cover screws and press the tabs on each side of the cover to remove the cover, as shown in the following figure.

Screw torque: 12–15 kg-cm / (10.4–13 Ib-in) / (1.2–1.5 Nm)

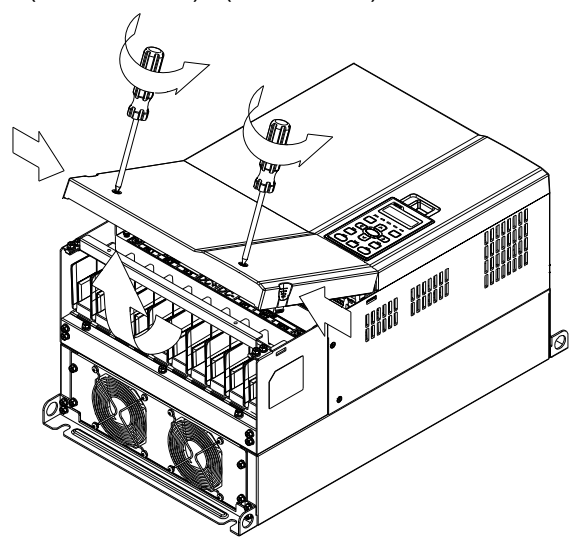

Figure 7-97

2. Remove the 5 screws shown in the following figure. Screw torque: 24–26 kg-cm / (20.8–22.6 Ib-in) / (2.4–2.5 Nm)

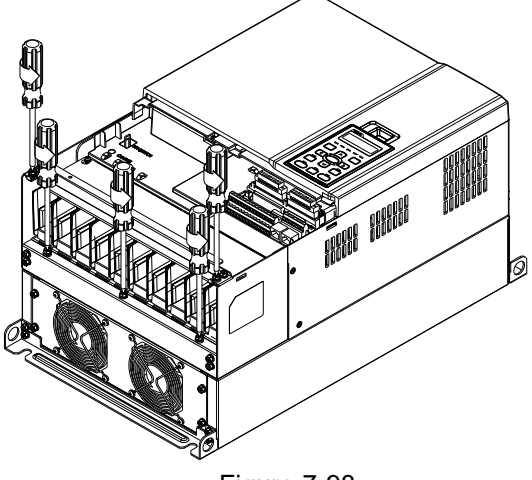

Figure 7-98

3. Install the conduit box by fasten the 5 screws shown in the following figure.

Screw torque: 24–26 kg-cm / (20.8–22.6 Ib-in) / (2.4–2.5 Nm)

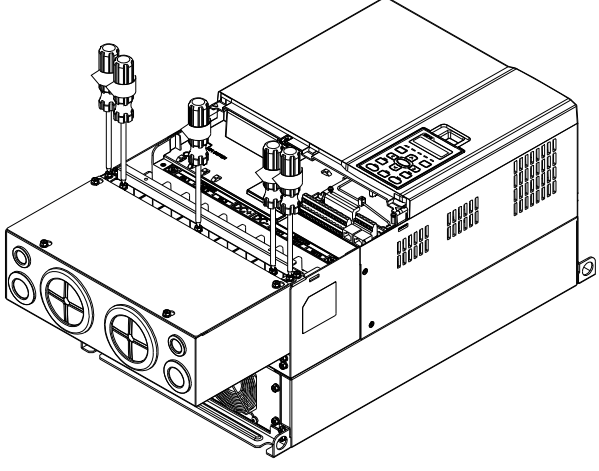

Figure 7-99

4. Fasten the 2 screws shown in the following figure. Screw torque: 12–15 kg-cm / (10.4–13 Ib-in) / (1.2–1.5 Nm)

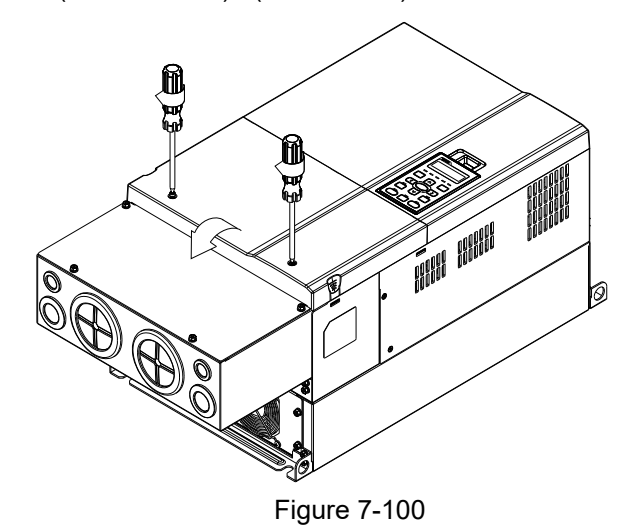

#### **Frame E**

1. Loosen the 4 cover screws and lift the cover. Screw torque: 12–15 kg-cm / (10.4–13 Ib-in) / (1.2–1.5 Nm)

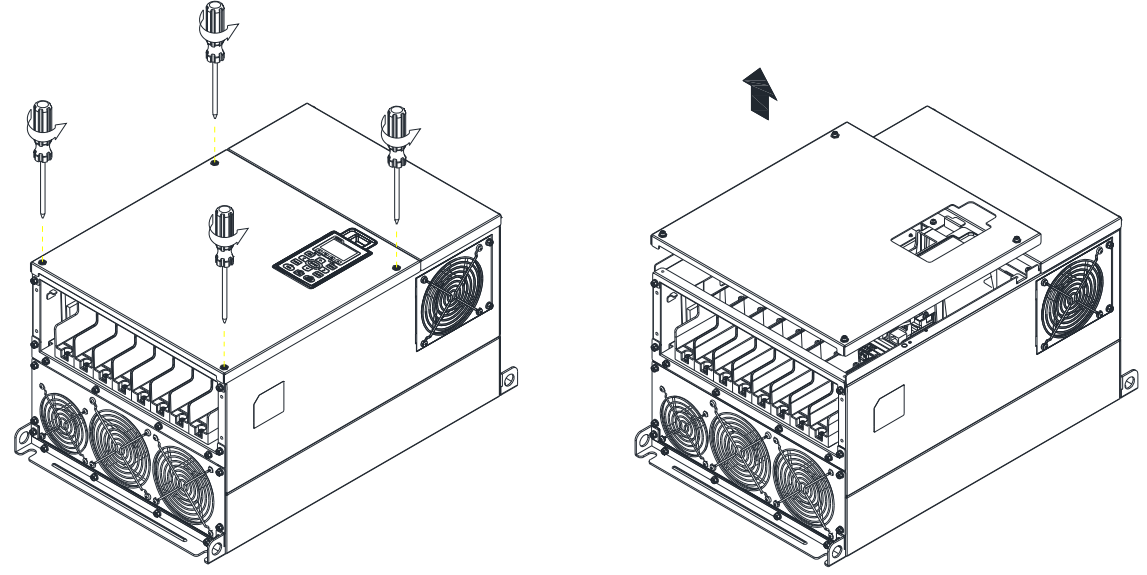

Figure 7-101

2. Fasten the 6 screws shown in the following figure and place the cover back to the original position.

Screw torque: 24–26 kg-cm / (20.8–22.6 Ib-in) / (2.4–2.5 Nm)

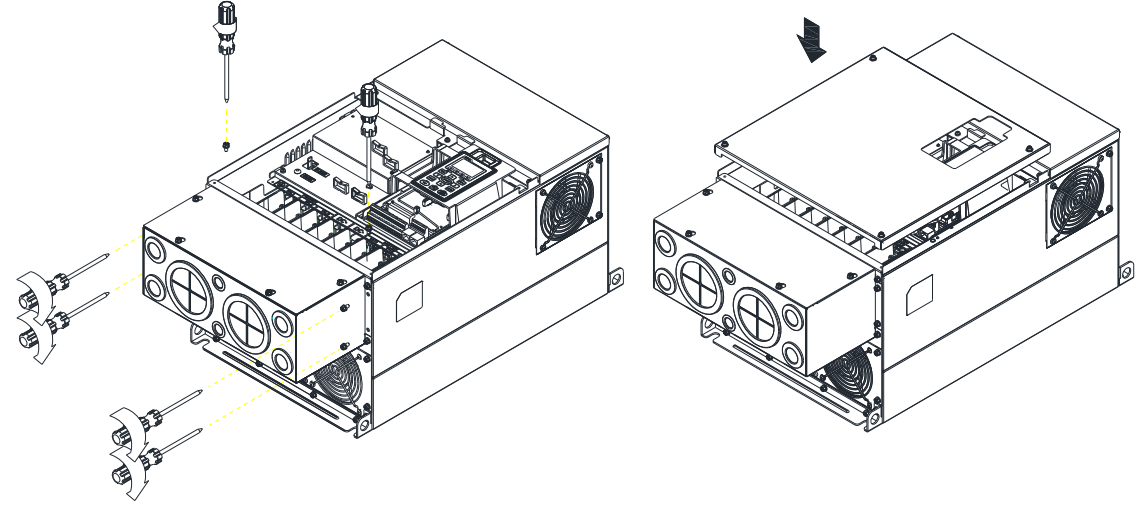

Figure 7-102

3. Fasten the 4 screws shown in the following figure. Screw torque: 12–15 kg-cm / (10.4–13 Ib-in) / (1.2–1.5 Nm)

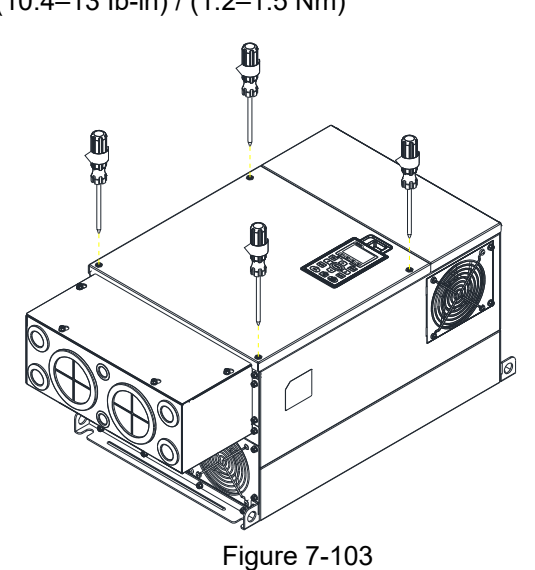

#### **Frame F**

1. Loosen the cover screws and press the tabs on each side of the cover to remove the cover, as shown in the following figure.

Screw torque: 12–15 kg-cm / (10.4–13 Ib-in) / (1.2–1.5 Nm)

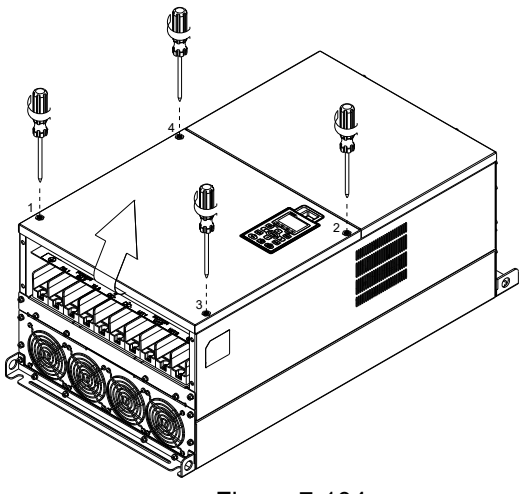

Figure 7-104

2. Install the conduit box by fastens the 4 screws, as shown in the following figure. Screw torque: 24–26 kg-cm / (20.8–22.6 Ib-in) / (2.4–2.5 Nm)

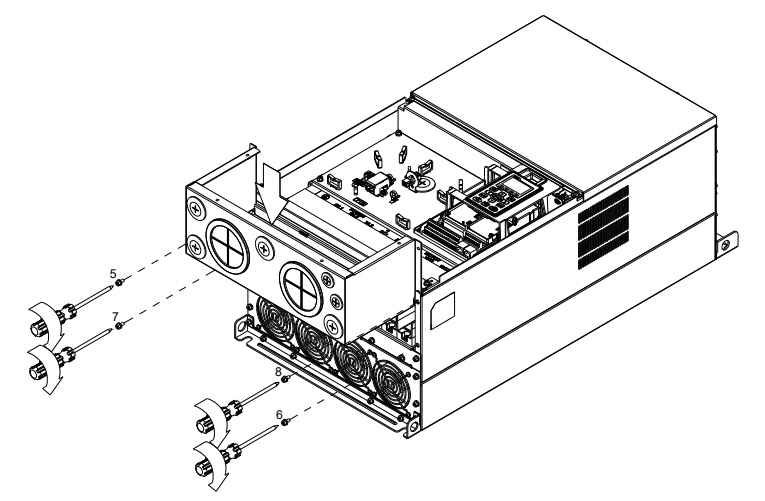

Figure 7-105

3. Install the conduit box by fasten all the screws shown in the following figure Screw 9–12 torque: 12–15 kg-cm / (10.4–13.6 Ib-in) / (1.2–1.5 Nm) Screw 13–16 torque: 24–26 kg-cm / (20.8–22.6 Ib-in) / (2.4–2.5 Nm)

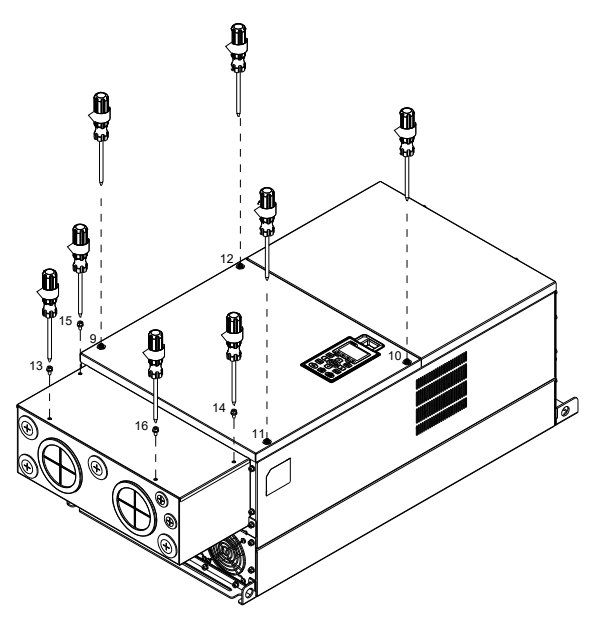

Figure 7-106

## **Frame G**

1. On the conduit box, loosen 7 of the cover screws and remove the cover.

Screw torque: 24–26 kg-cm / (20.8–22.6 Ib-in) / (2.4–2.5 Nm)

2. On the drive, loosen 4 of the cover screws and press the tabs on each side of the cover to remove the cover, as shown in the following figure.

Screw torque: 12–15 kg-cm / (10.4–13 Ib-in) / (1.2–1.5 Nm)

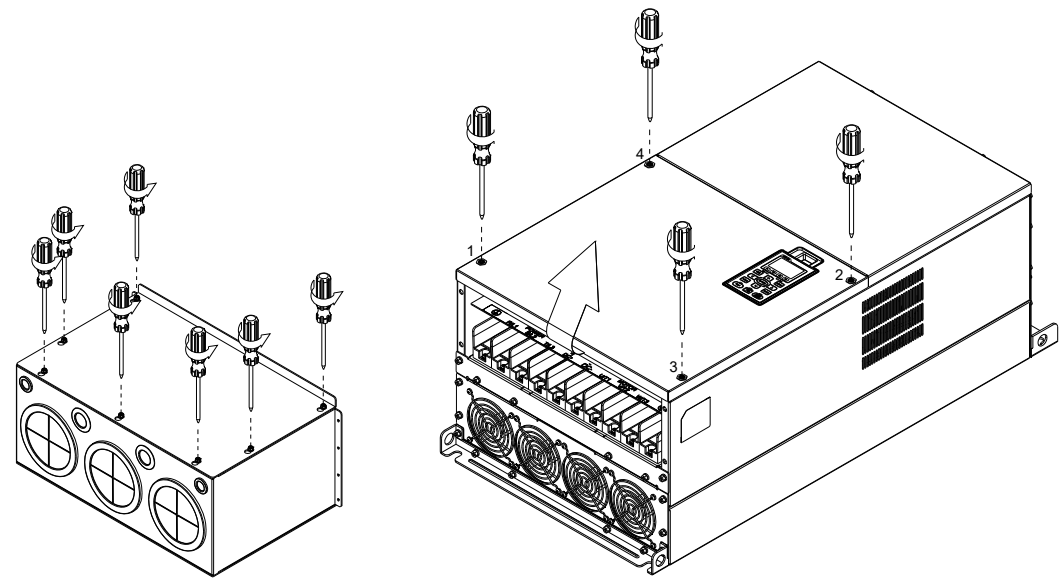

Figure 7-107

3. Remove the top cover and loosen the screws. M5 Screw torque: 24–26 kg-cm / (20.8–22.6 Ib-in) / (2.4–2.5 Nm) M8 Screw torque: 100–120 kg-cm / (86.7–104.1 Ib-in) / (9.8–11.8 Nm)

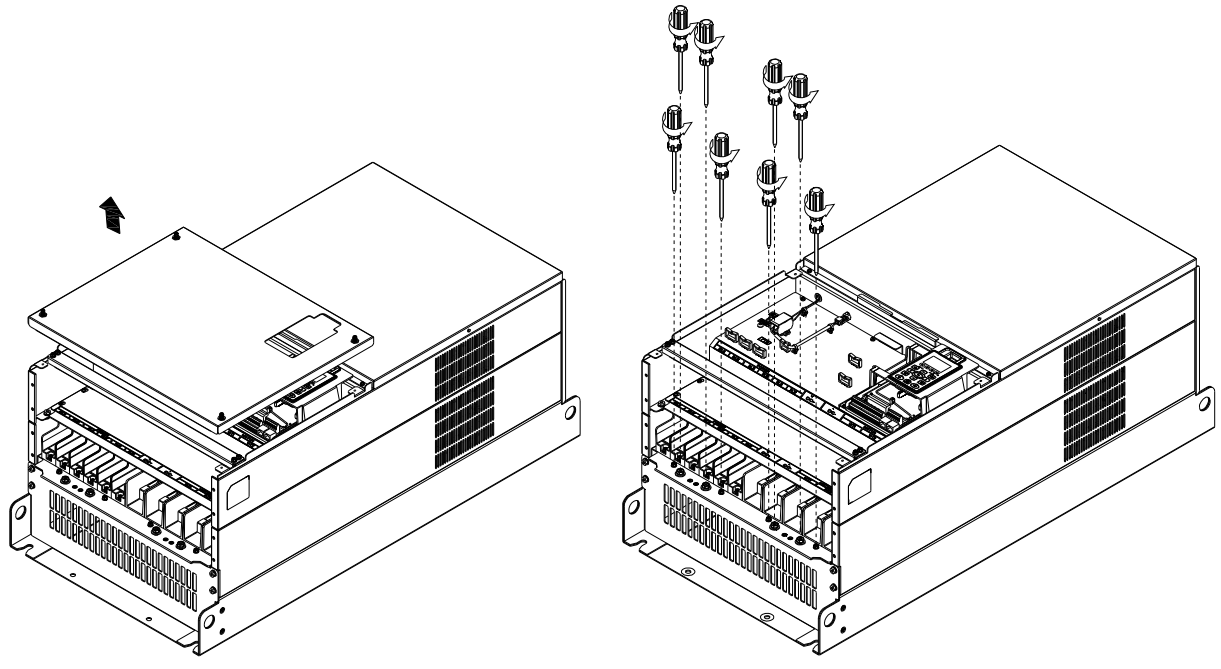

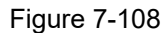

4. Install the conduit box by fastening all the screws shown in the following figure.

M5 Screw torque: 24–26 kg-cm / (20.8–22.6 Ib-in) / (2.4–2.5 Nm)

M8 Screw torque: 100–120 kg-cm / (86.7–104.1 Ib-in) / (9.8–11.8 Nm)

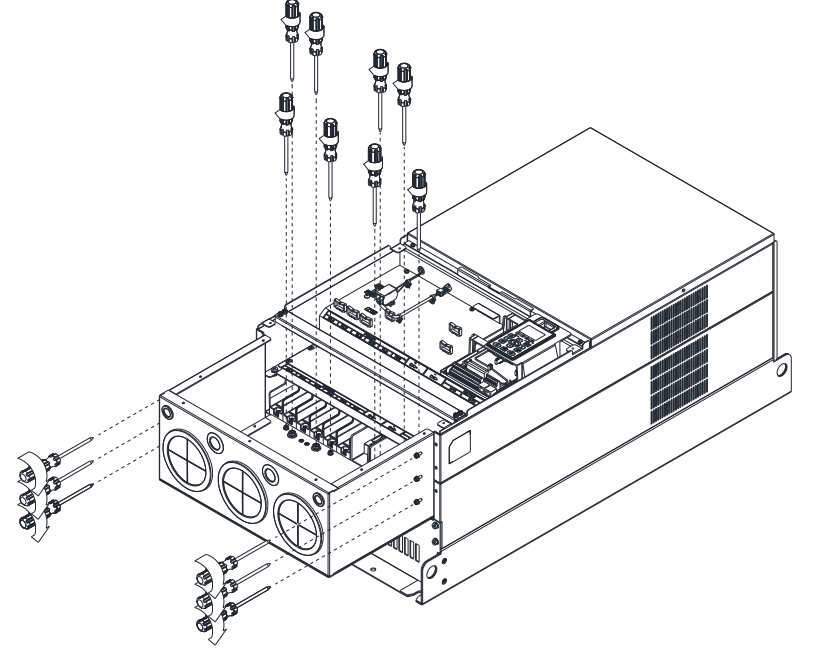

Figure 7-109 5. Fasten all the screws. Screw torque: 24–26 kg-cm / (20.8–22.6 Ib-in) / (2.4–2.5 Nm)

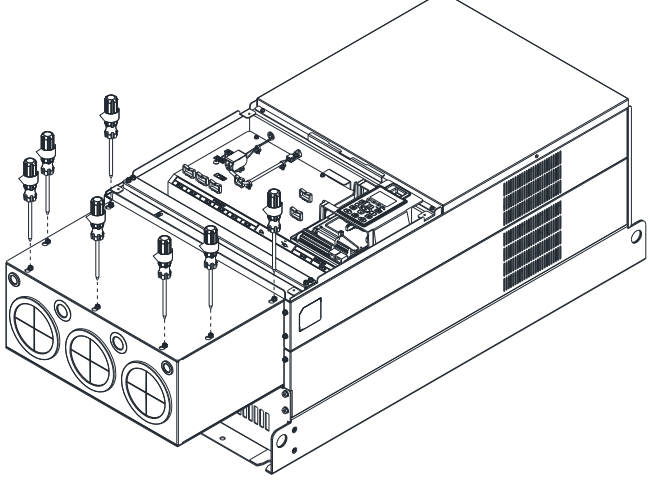

Figure 7-110

6. Place the cover back to the top and fasten the screws (as shown in the figure).

Screw torque: 12–15 kg-cm / (10.4–13 Ib-in) / (1.2–1.5 Nm)

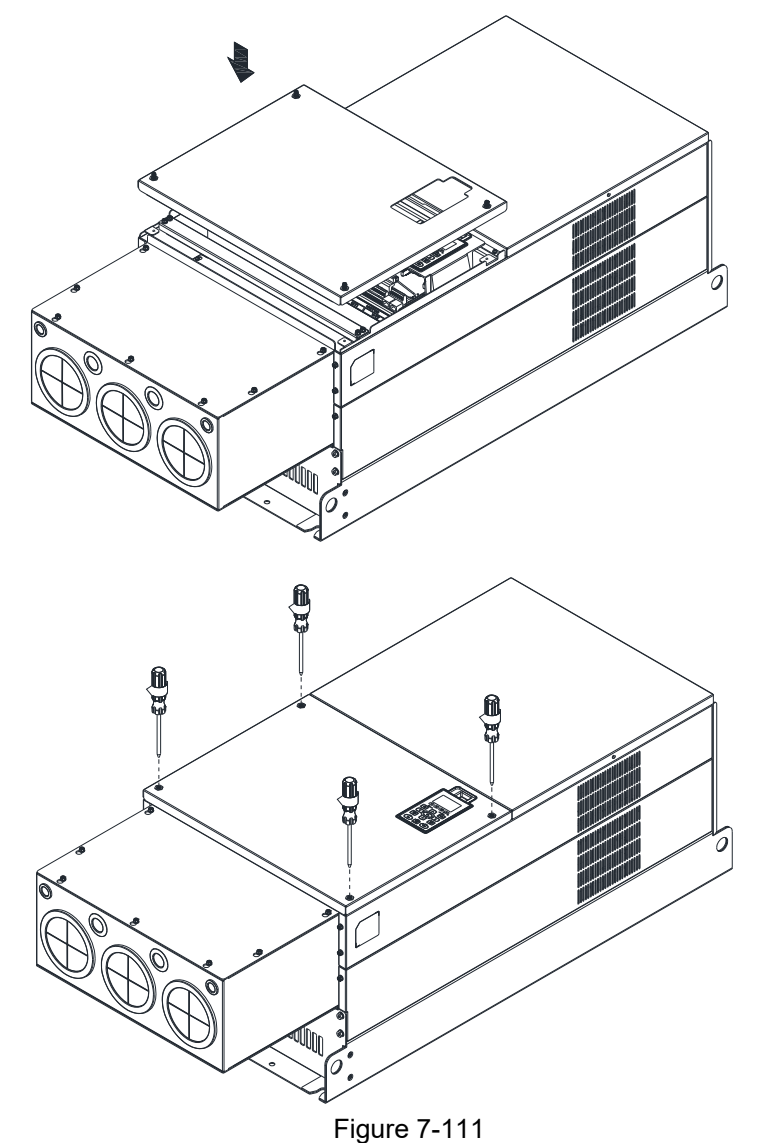

Call +1(800)985-6929 To Order of Older Online At Deltaacdrives.com Send Quote Requests to info@automatedpt.com

## **Frame H**

Assembly for Frame H3 (Conduit Box)

1. Loosen the 3 screws and remove the cover of conduit box H3 as preparation.

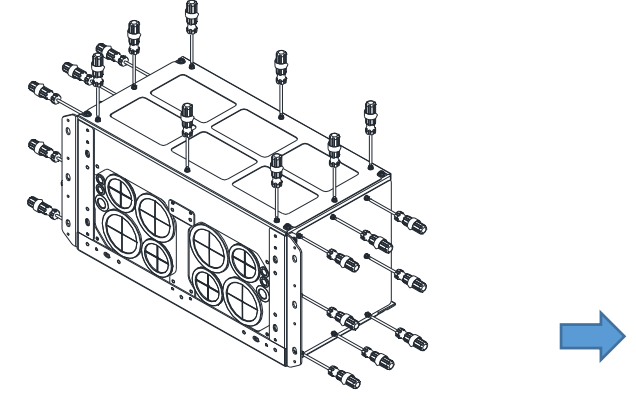

2. Loosen the screws as below figure shown.

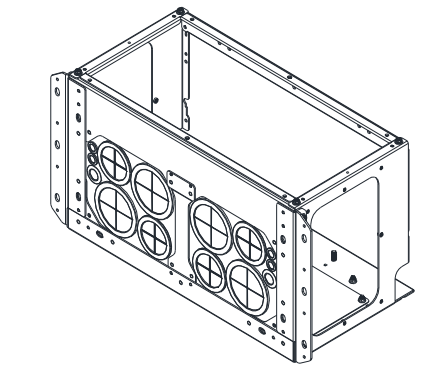

Figure 7-112 Figure 7-113

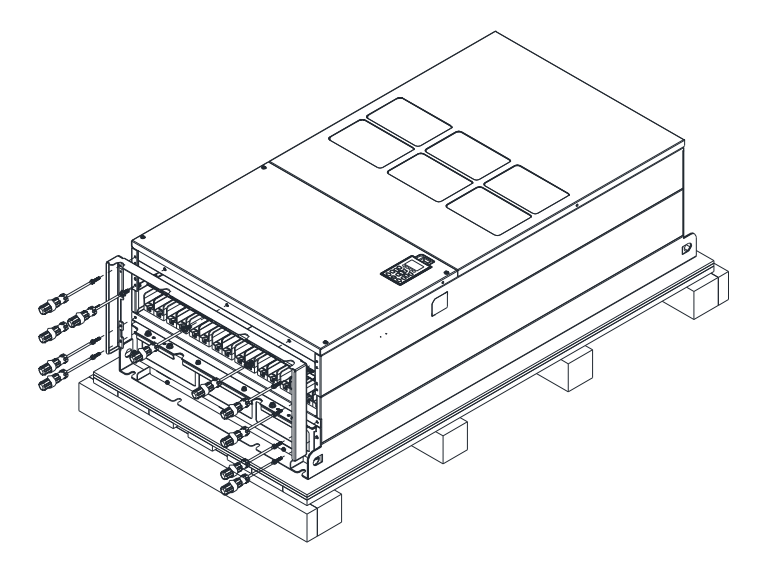

Figure 7-114

3. Fasten the M6 screws to locations shown in the following figure. Screw torques: 35–45 kg-cm / (30.3–39 Ib-in.) / (3.4–4.4 Nm)

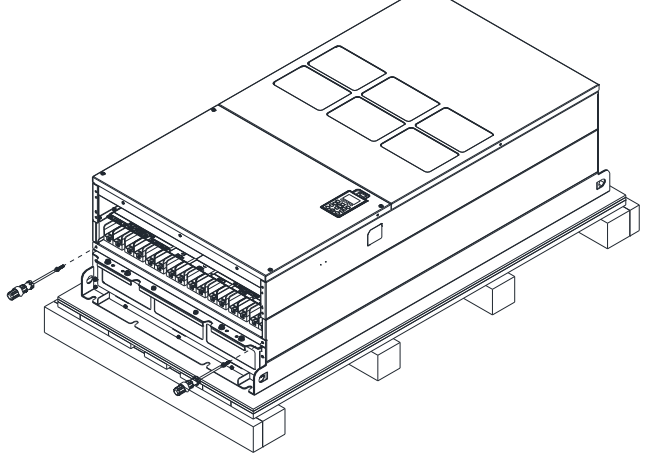

Figure 7-115

4. Install the conduit box by fasten all the screws shown in the following figure. Screw 1–6: M6 screw torque: 55–65 kg-cm / (47.7–56.4 Ib-in) / (5.4–6.4 Nm)

Screw 7–9: M8 screw torque: 100–110 kg-cm / (86.7–95.4 Ib-in) / (9.8–10.8 Nm)

Screw 10–13: M10 screw torque: 250–300 kg-cm / (216.9–260.3 Ib-in) / (24.5–29.4 Nm)

Screw 14–17: M8 screw torque: 100–110 kg-cm / (86.7–95.4 Ib-in) / (9.8–10.8 Nm)

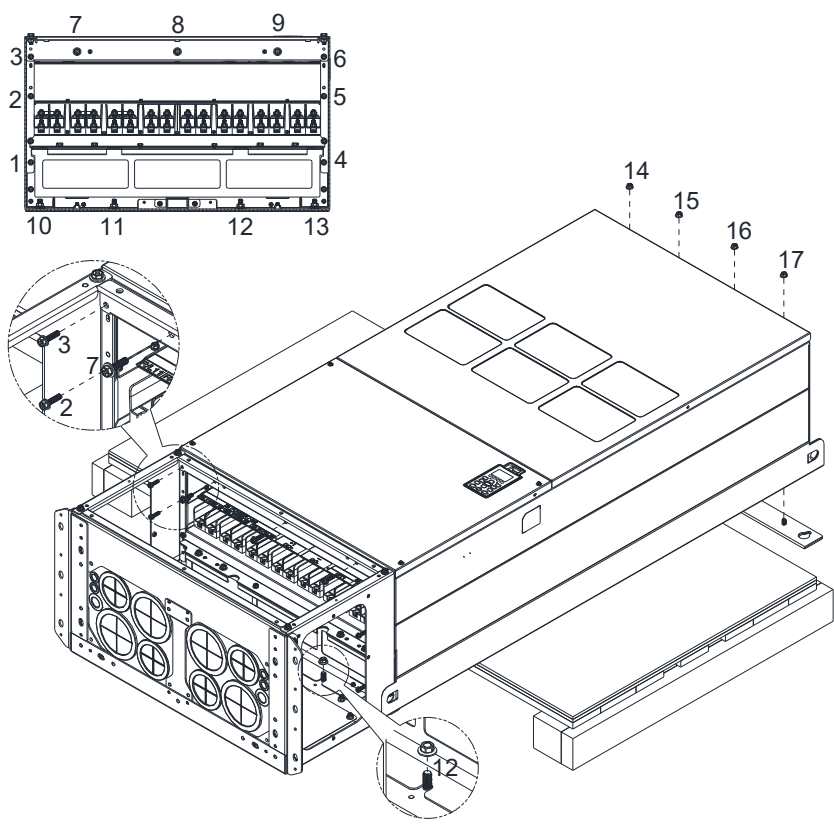

Figure 7-116

5. Fasten the 3 covers and screws, which were loosen from step 1, to the original location. Screw torque: 35–45 kg-cm / (30.3–39 Ib-in.) / (3.4–4.4 Nm)

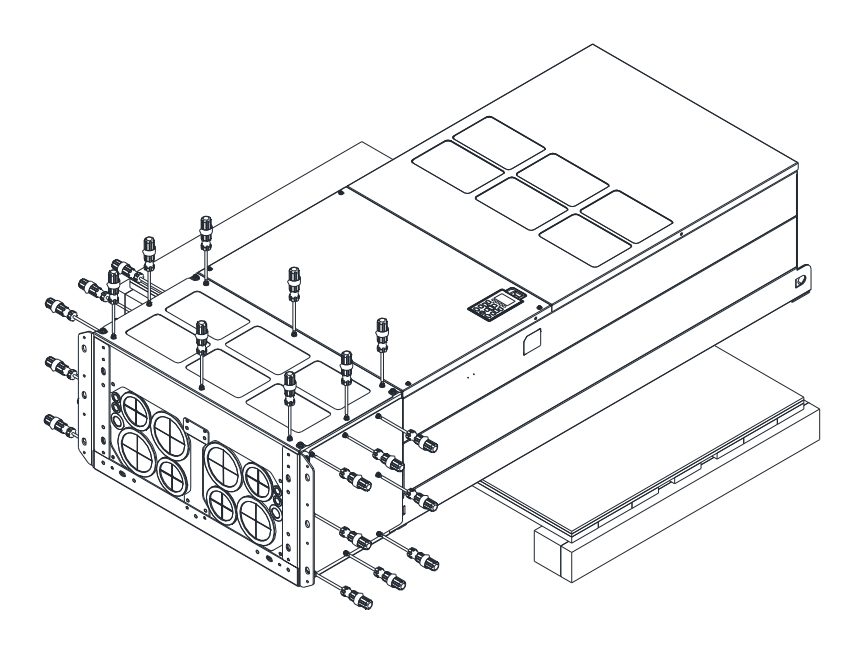

Figure 7-117

6. Installation complete.

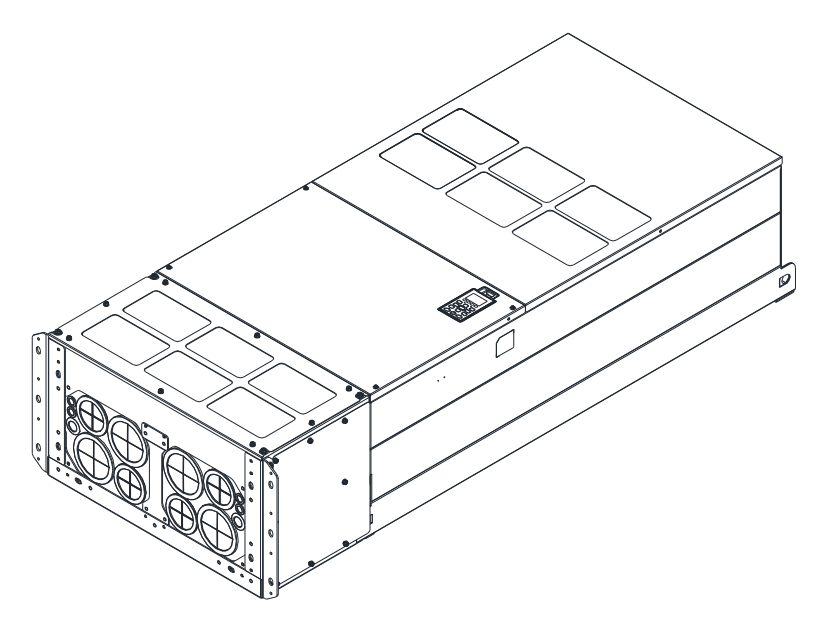

Figure 7-118

# **7-9 Fan Kit**

## Appearance

**NOTE:** The fan does not support hot swap function. For replacement, turn the power off before replacing the fan.

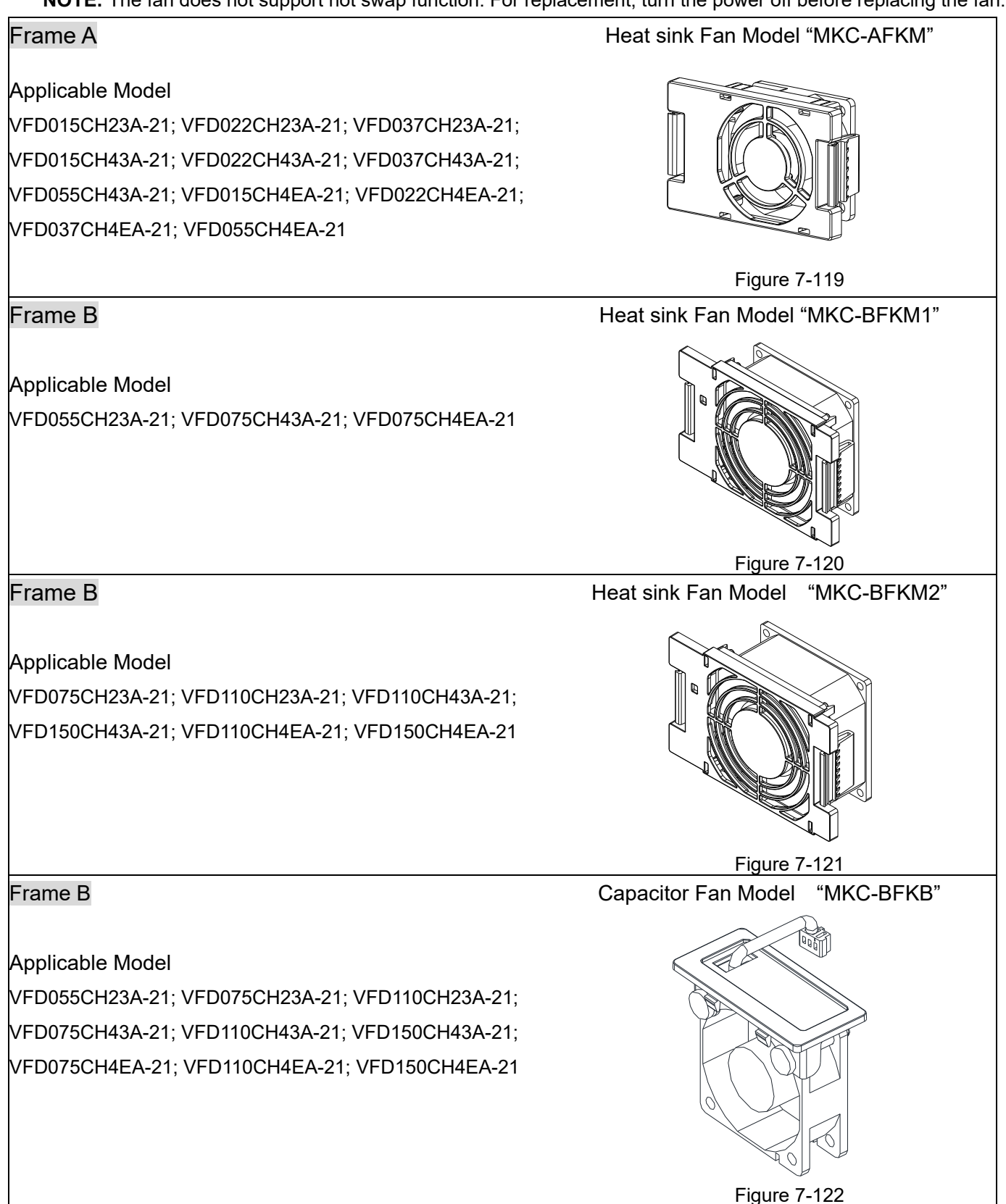

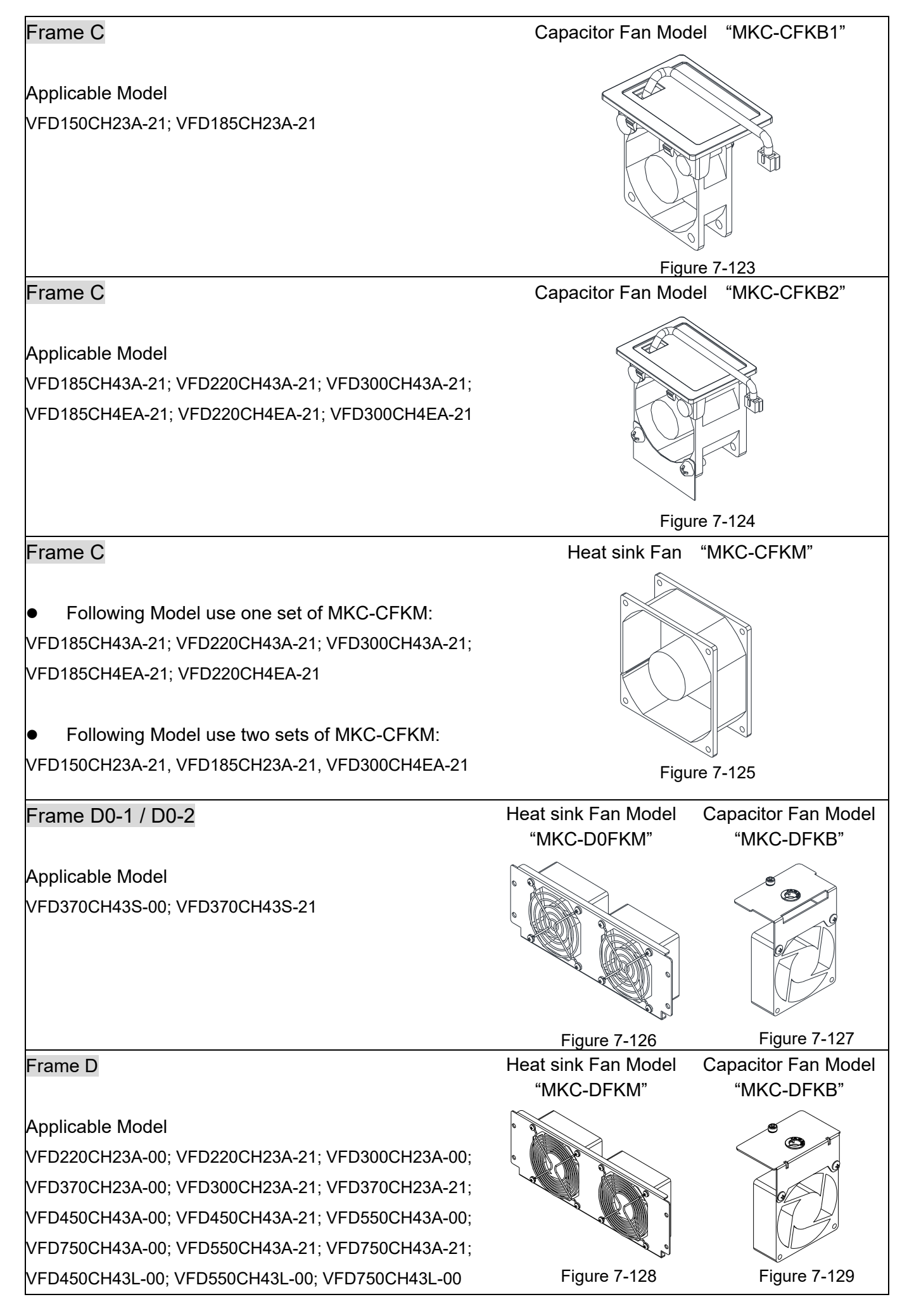

Call +1(800)985-6929 To Order of **Older Online At Deltaacdrives.com** Send Quote Requests to info@automatedpt.com

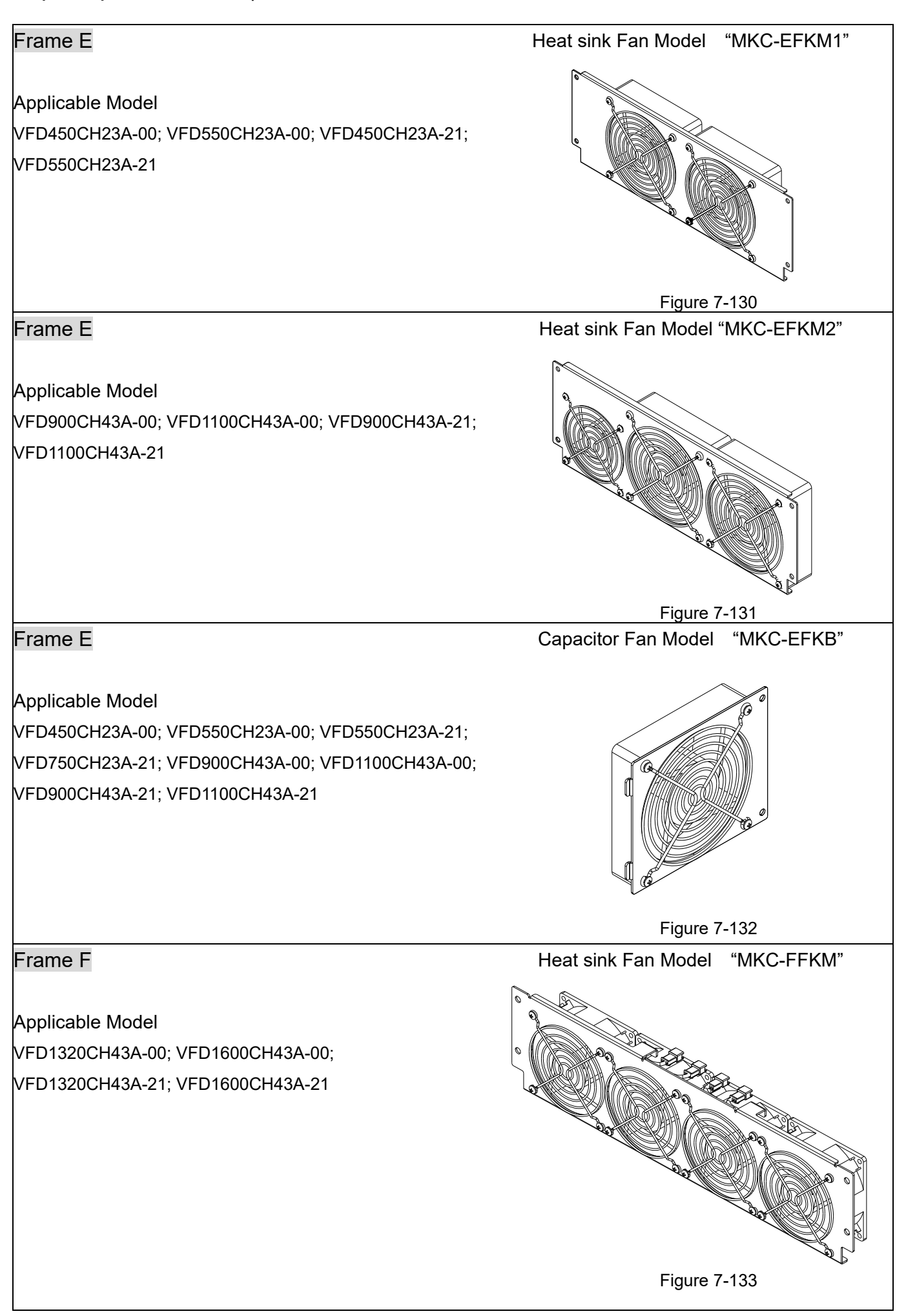

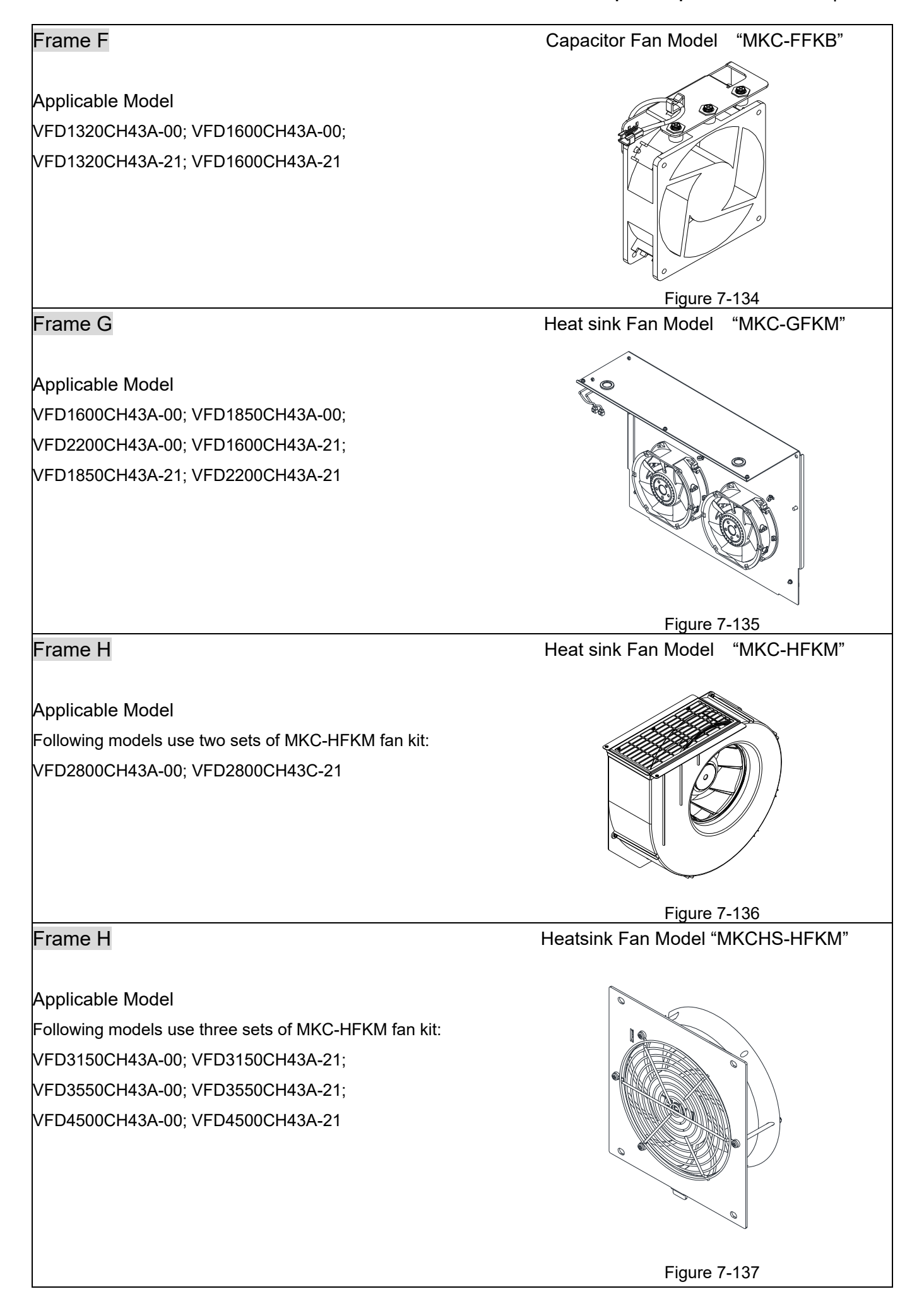

 Fan Removal Frame A Model "MKC-AFKM": Heat Sink Fan Applicable model VFD015CH23A-21; VFD022CH23A-21; VFD037CH23A-21; VFD015CH43A-21; VFD022CH43A-21; VFD037CH43A-21; VFD055CH43A-21; VFD015CH4EA-21; VFD022CH4EA-21; VFD037CH4EA-21; VFD055CH4EA-21 1. Refer to Figure 1, press the tabs on both side of the 2. Disconnect the power terminal before removing the fan to successfully remove the fan. Figure 7-138 fan. (As shown below.) Figure 7-139 Frame B Model "MKC-BFKM1" Heat Sink Fan Applicable model VFD055CH23A-21; VFD075CH43A-21; VFD075CH4EA-21 1. Refer to Figure 1, press the tab on both side of the 2. Disconnect the power terminal before removing the fan to successfully remove the fan. Figure 7-140 fan. (As shown below.) Figure 7-141

Frame B

Model "MKC-BFKM2" Heat Sink Fan

#### Applicable model

VFD075CH23A-21; VFD110CH23A-21; VFD110CH43A-21; VFD150CH43A-21; VFD110CH4EA-21; VFD150CH4EA-21

1. Refer to Figure 1, press the tab on both side of the fan 2. Disconnect the power terminal before removing the to successfully remove the fan. fan. (As shown below.)

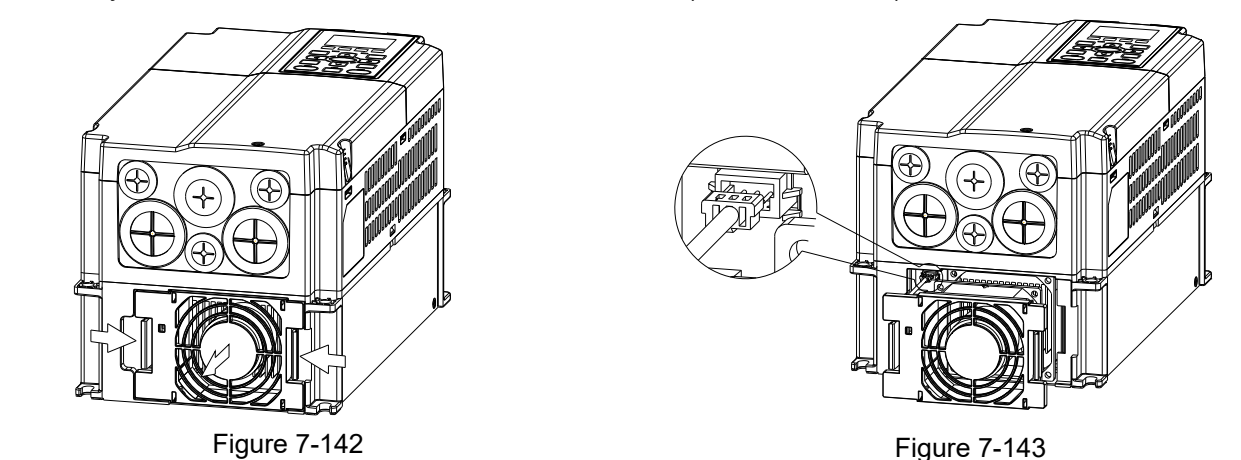

#### Frame B

Model "MKC-BFKB" Capacitor Fan

#### Applicable model

VFD055CH23A-21; VFD075CH23A-21; VFD110CH23A-21; VFD075CH43A/4EA-21; VFD110CH43A/4EA-21; VFD150CH43A/4EA-21

Disconnect fan power and pull out the fan by using flathead screwdriver. (As shown in the larger picture)

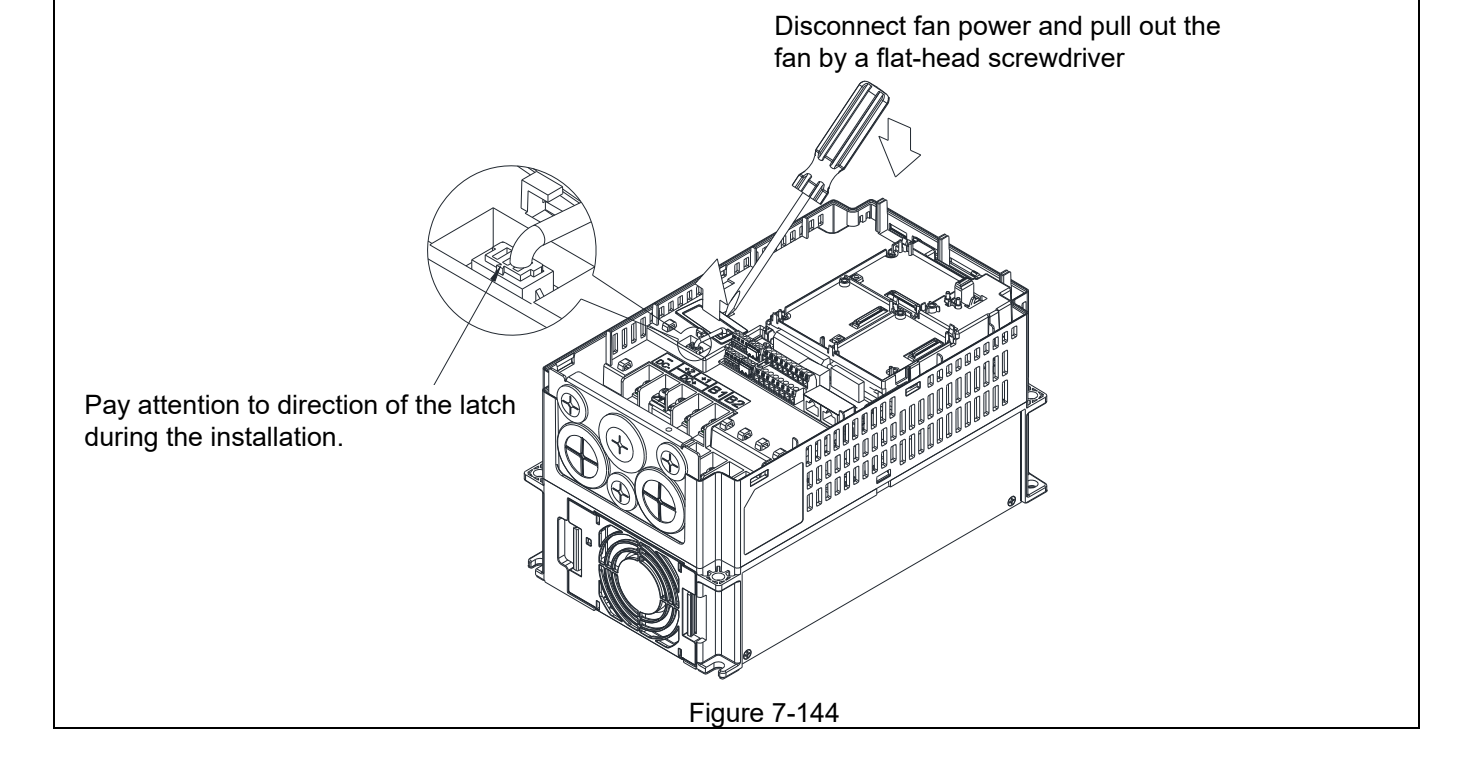

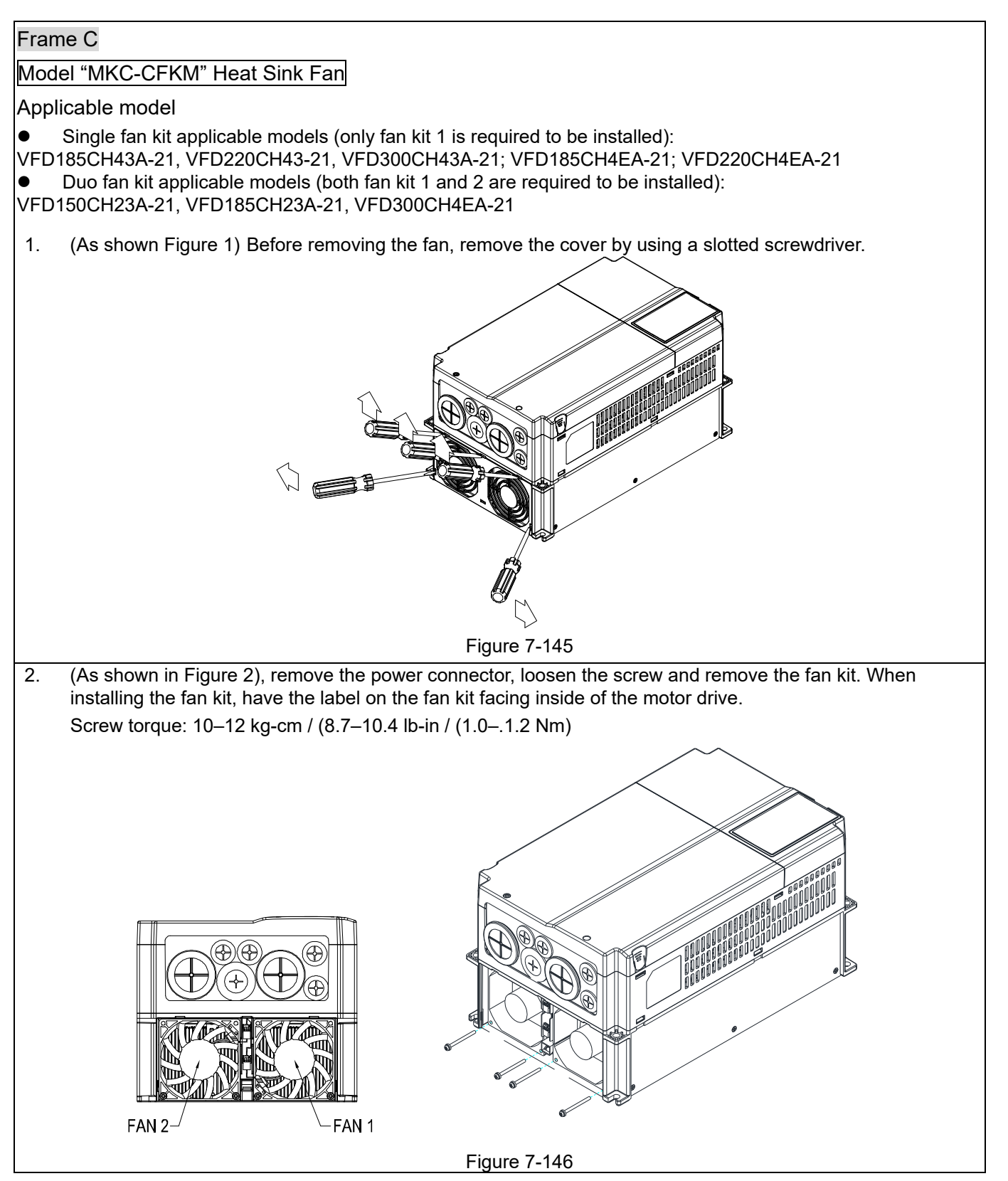

Frame C

Model "MKC-CFKB1" Capacitor Fan

Applicable model VFD150CH23A-21; VFD185CH23A-21

Model "MKC-CFKB2" Capacitor Fan

Applicable model

VFD185CH43A-21; VFD220CH43A-21; VFD300CH43A-21; VFD185CH4EA-21; VFD220CH4EA-21; VFD300CH4EA-21

Disconnect fan power and pull out the fan by using flathead screwdriver. (As shown in the larger picture)

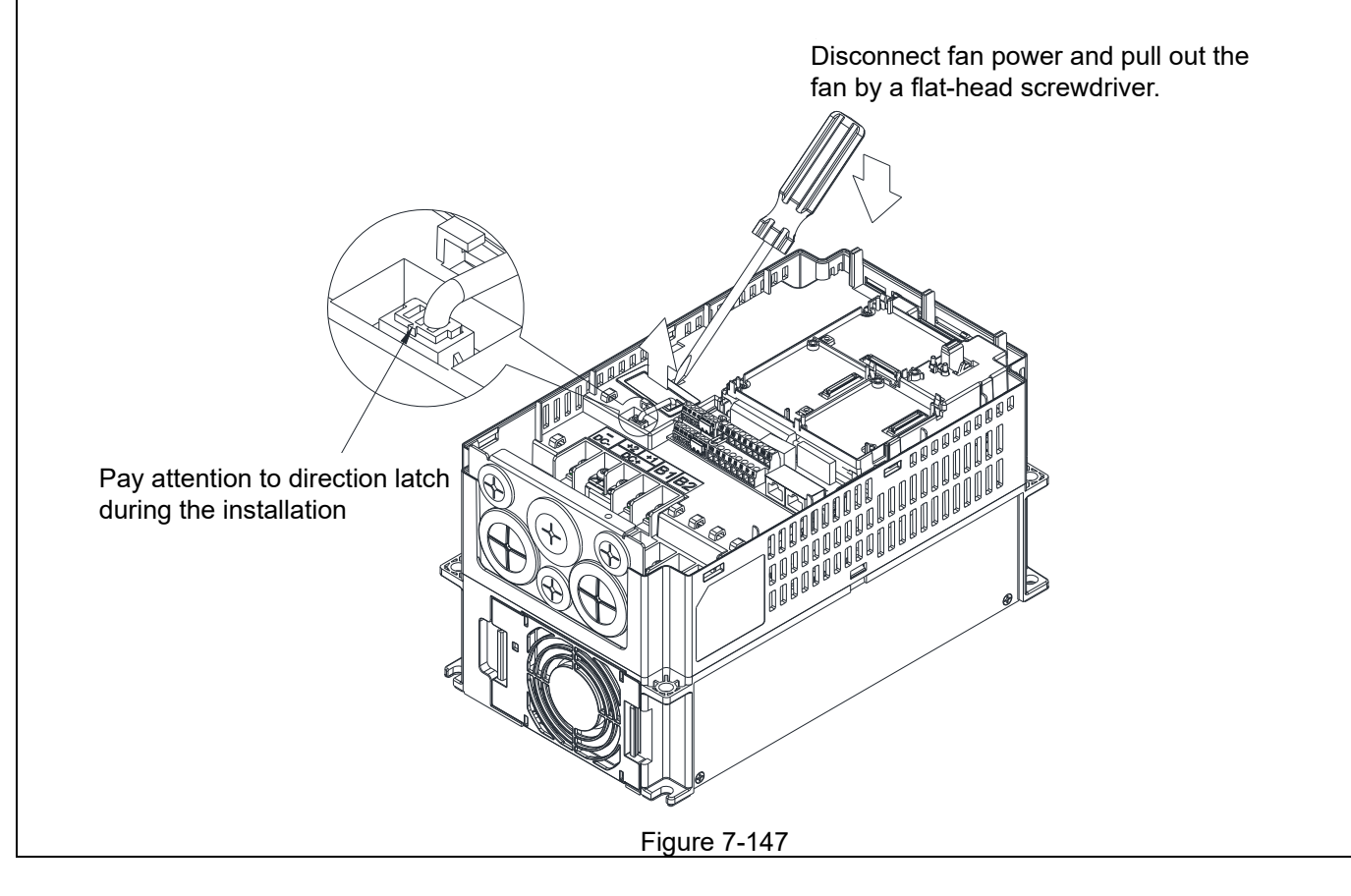

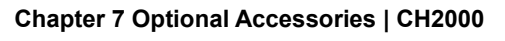

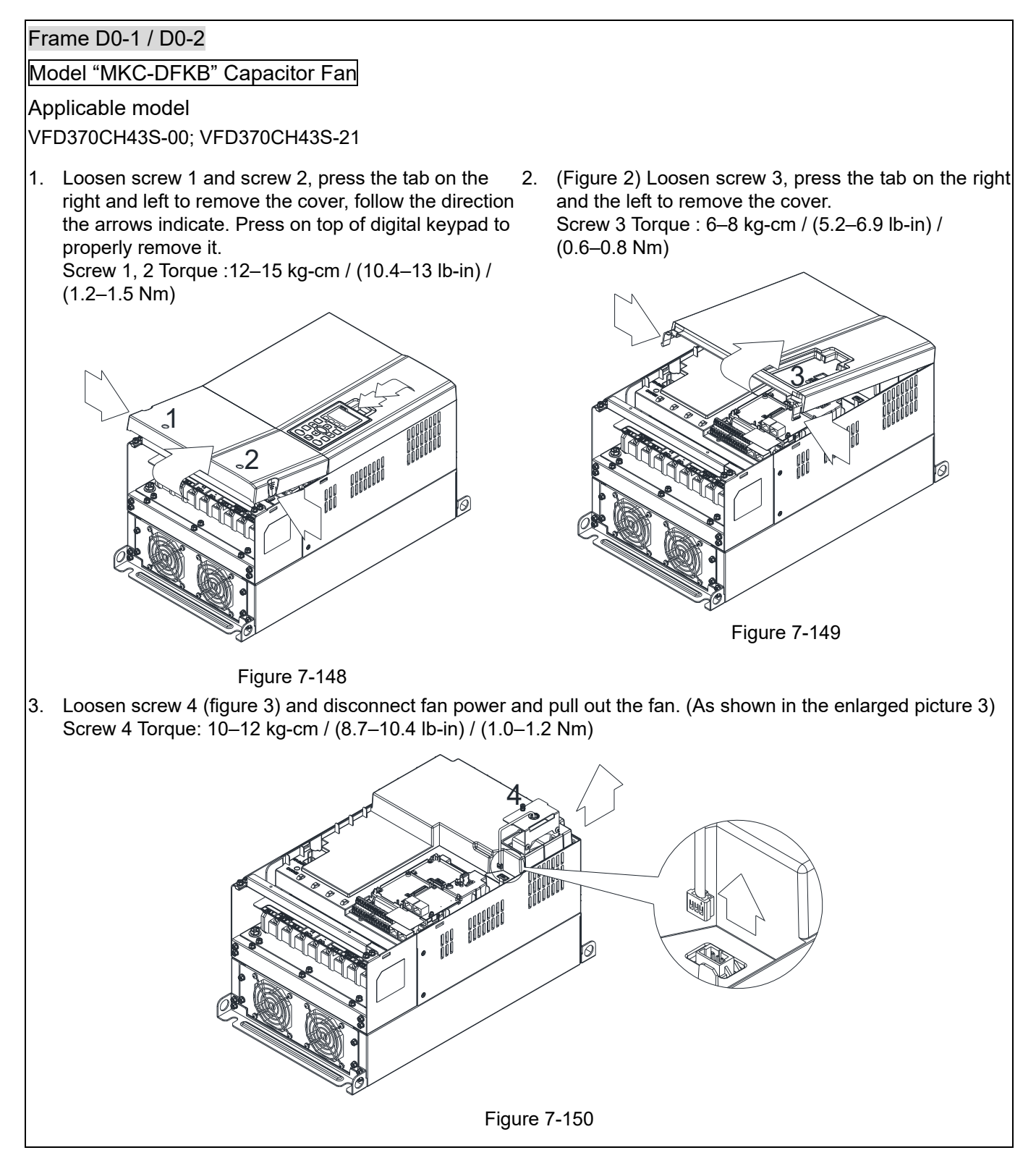

Frame D0

Model "MKC-D0FKM" Heat Sink Fan

#### Applicable model

VFD370CH43S-00; VFD370CH43S-21; VFD370CH43L-00

- 1. Loosen the screw and remove the fan kit. Screw torque: 24–26 kg-cm / (20.8–22.6 lb-in) / (2.4–2.5 Nm)
- 2. (As shown Figure 1) Before removing the fan, remove the cover by using a slotted screwdriver.

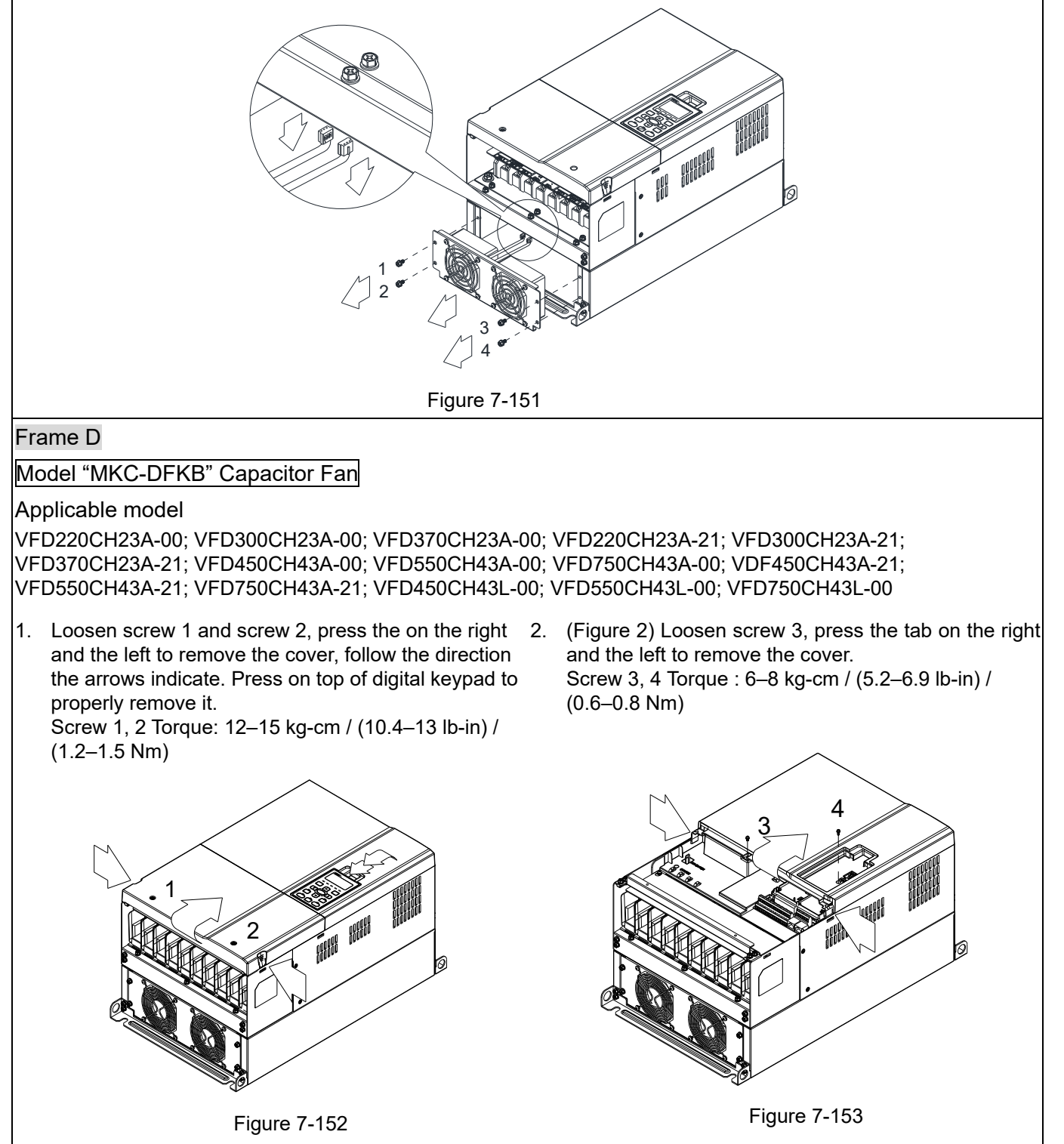

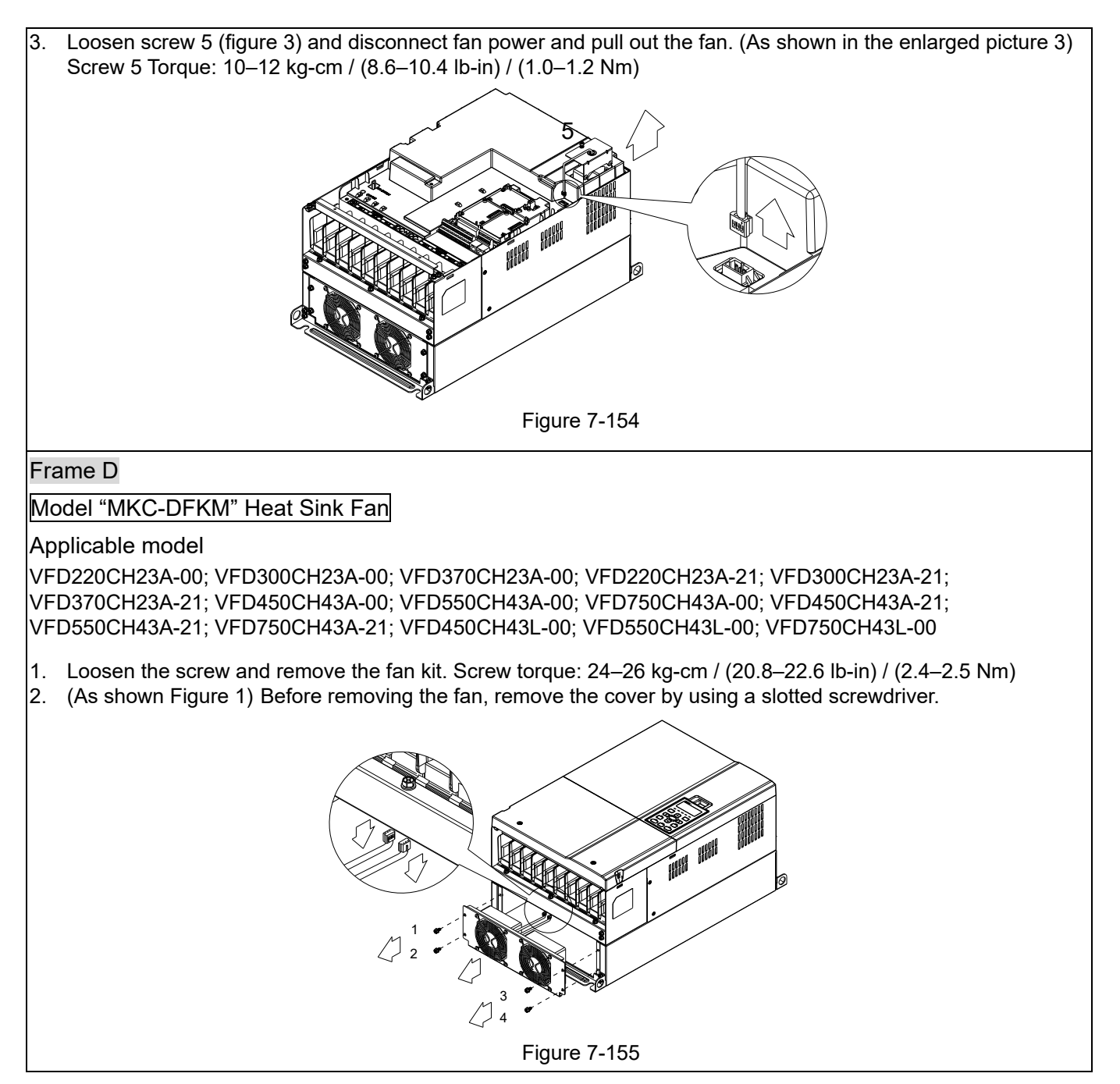

#### Frame E

Applicable model

- Applicable for MKC-EFKM1: VFD450CH23A-00; VFD550CH23A-00; VFD450CH23A-21; VFD550CH23A-21
- Applicable for MKC-EFKM2: VFD900CH43A-00; VFD1100CH43A-00; VFD900CH43A-21; VFD1100CH43A-21
- **•** Applicable for MKC-EFKB: VFD450CH23A-00; VFD550CH23A-00; VFD450CH23A-21; VFD550CH23A-21; VFD900CH43A-00; VFD1100CH43A-00; VFD900CH43A-21; VFD1100CH43A-21

## Model "MKC-EFKM1" Heat Sink Fan

Loosen screw 1–4, disconnect fan power, and pull out the fan. (As shown in the enlarged picture below) Screw1– 4 Torque: 24–26 kg-cm / (20.8–22.6 lb-in) / (2.4–2.5 Nm)

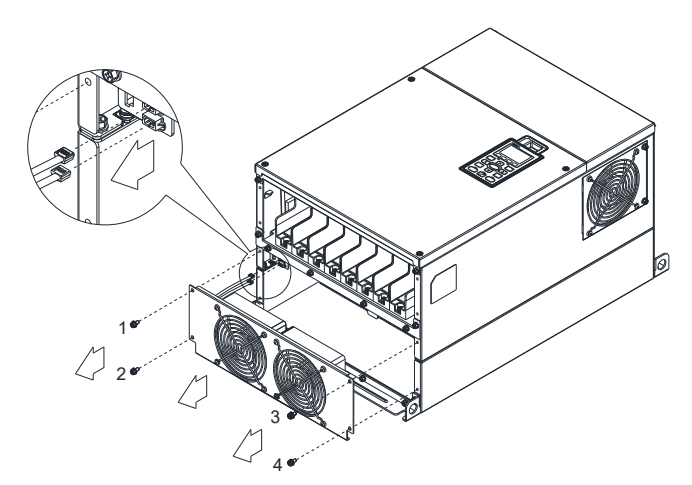

Figure 7-156

#### Model "MKC-EFKM2" Heat Sink Fan

Loosen screw 1–4, disconnect fan power, and pull out the fan. (As shown in the enlarged picture below) Screw1–4 Torque: 24–26 kg-cm / (20.8–22.6 lb-in) / (2.4–2.5 Nm)

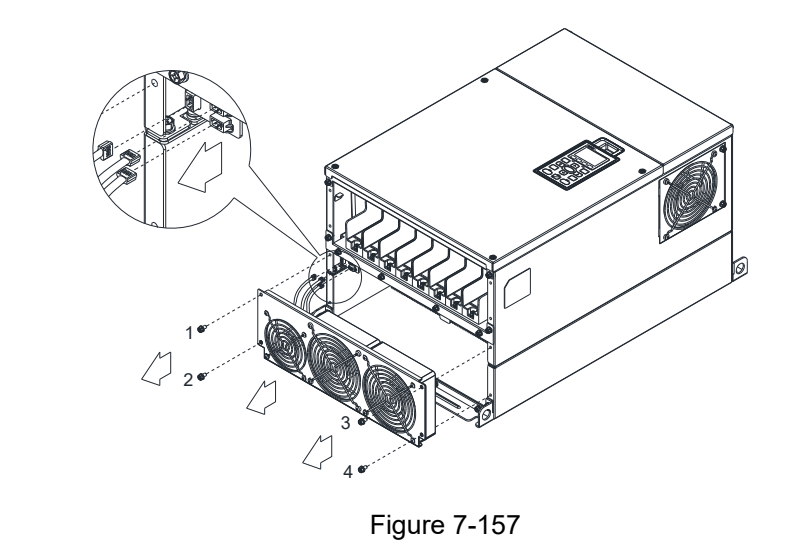

# Model "MKC-EFKB" Capacitor Fan Loosen screw 1–2 (figure 3), disconnect fan power, and pull out the fan. (As shown in the enlarged picture below) Screw1–2 Torque: 24–26 kg-cm / (20.8–22.6 lb-in) / (2.4–2.5 Nm) Figure 7-158 Frame F Applicable model VFD1320CH43A-00; VFD1600CH43A-00; VFD1320CH43A-21; VFD1600CH43A-21 Fan model "MKC-FFKM" Heat Sink Fan Loosen the screws and plug out the power of fan before removing (as shown in the figure below). Screw torque: 24–26 kg-cm / (20.8–22.6 Ib-in) / (2.4–2.5 Nm) Figure 7-159 1 2

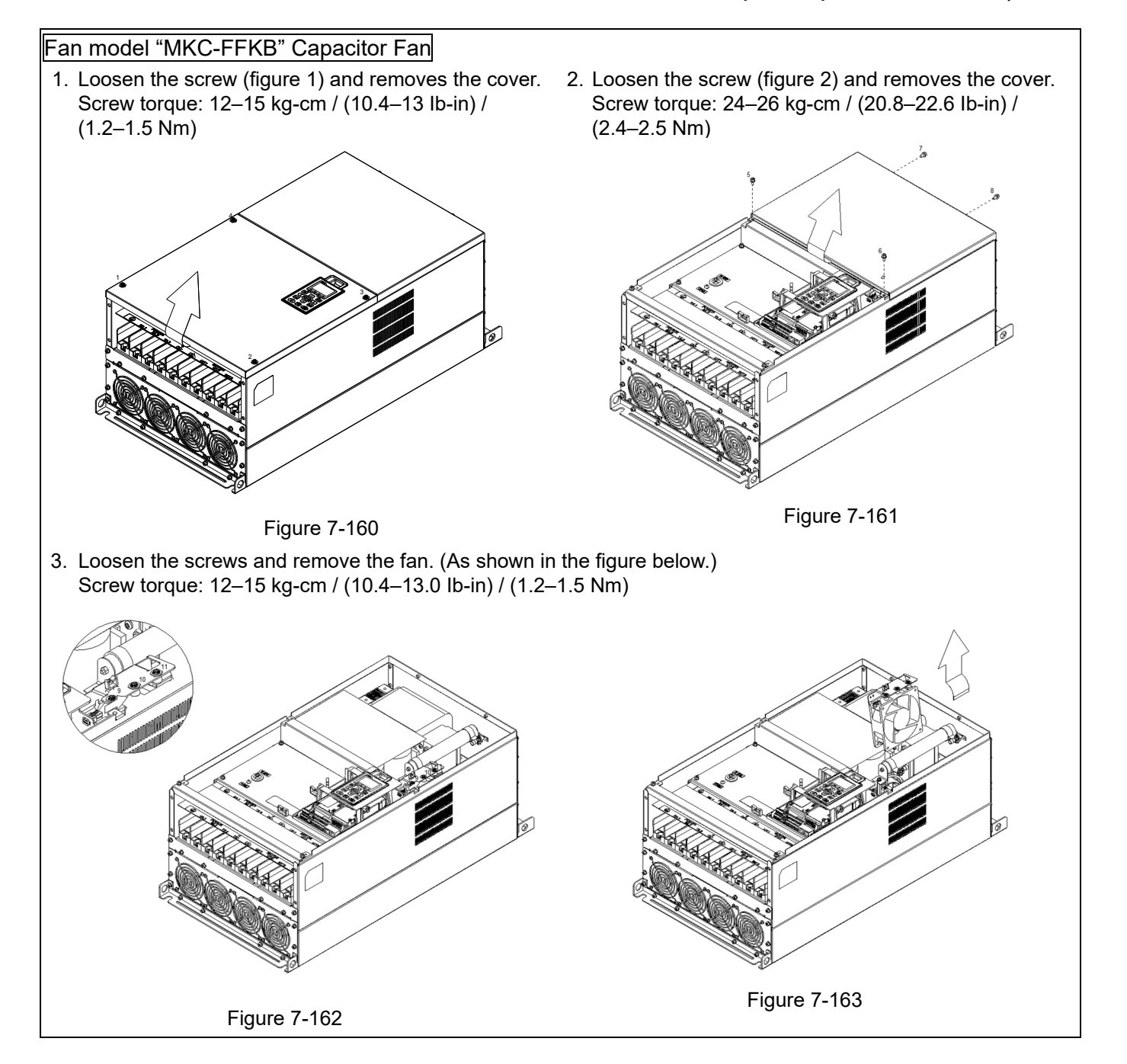

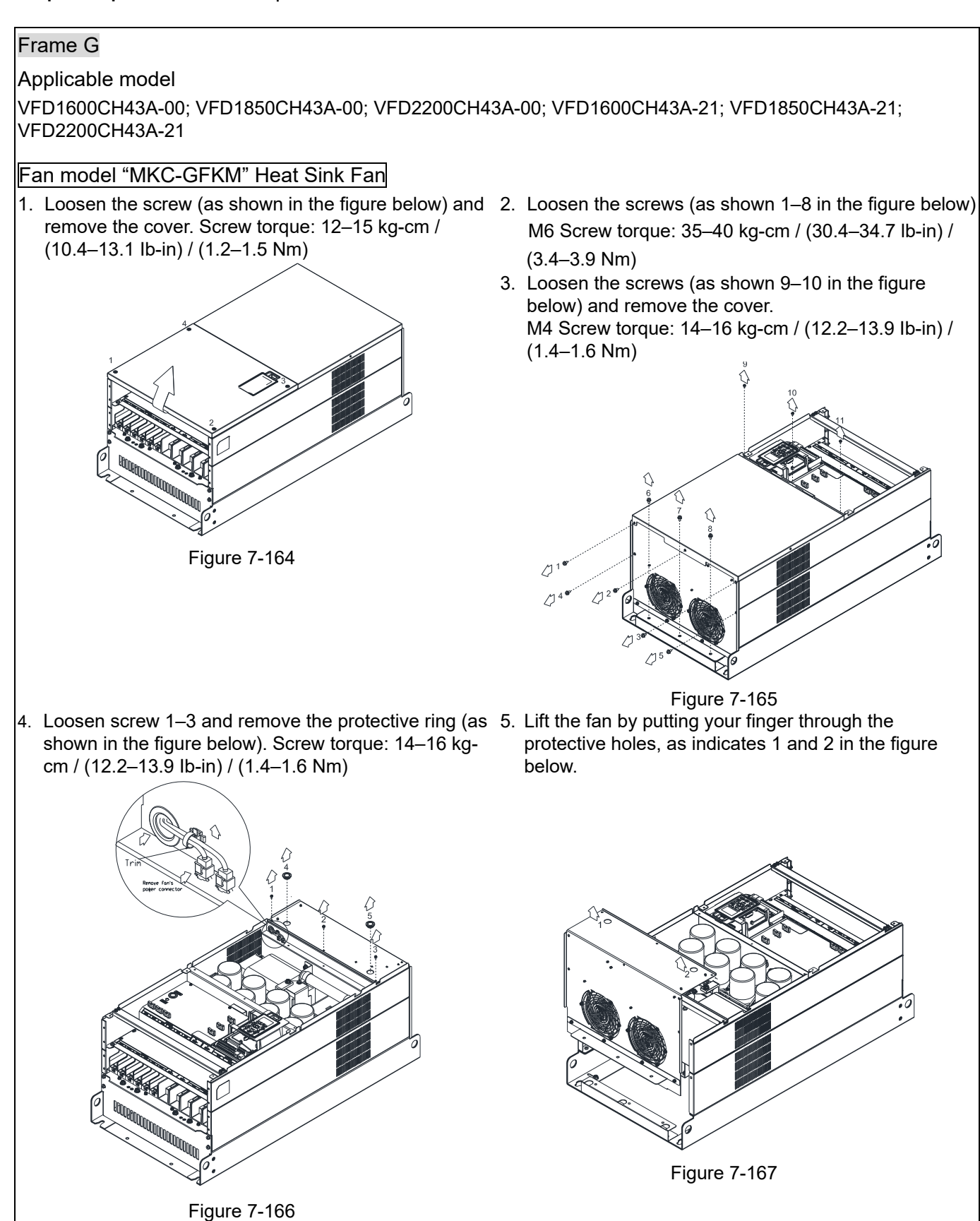

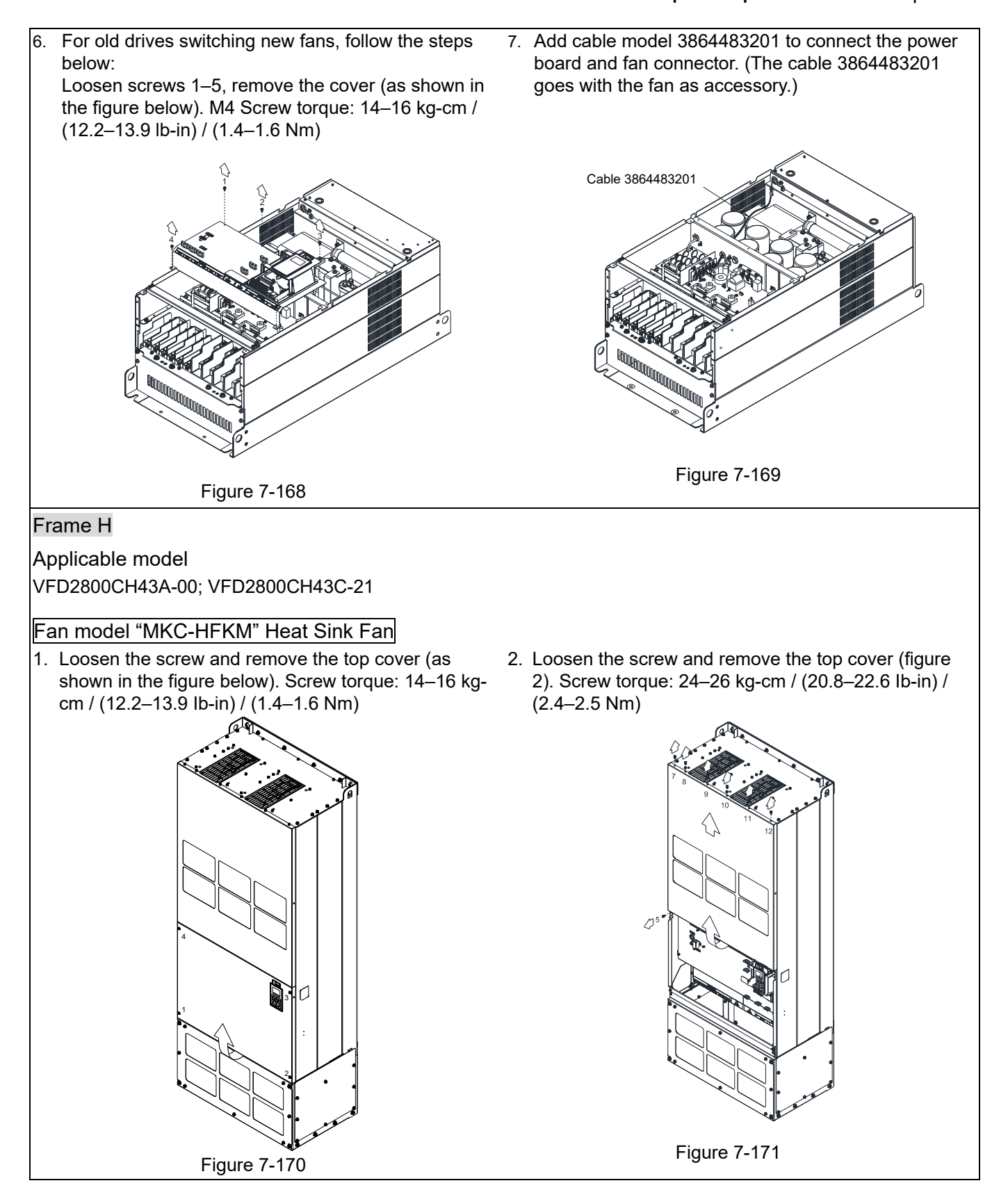

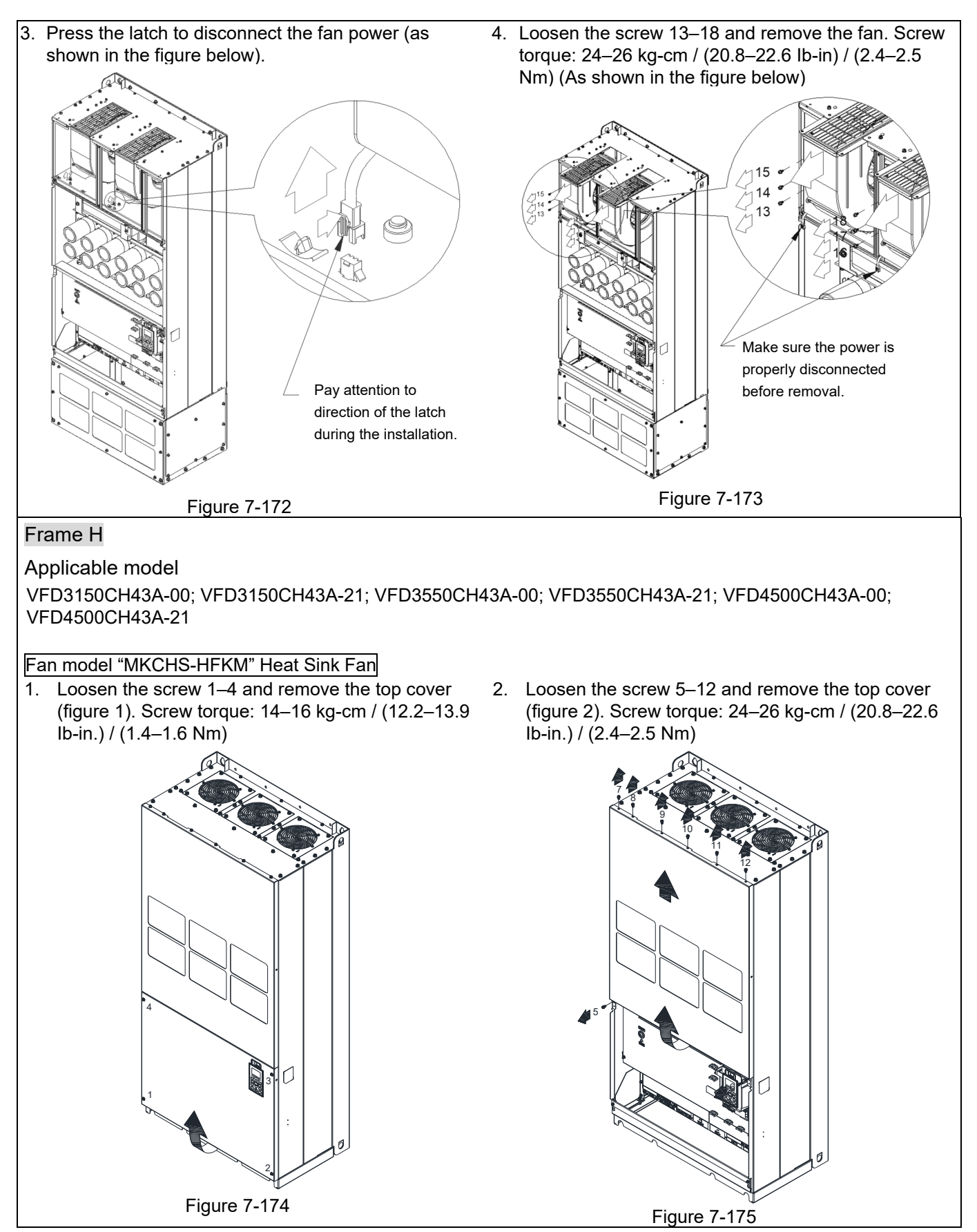

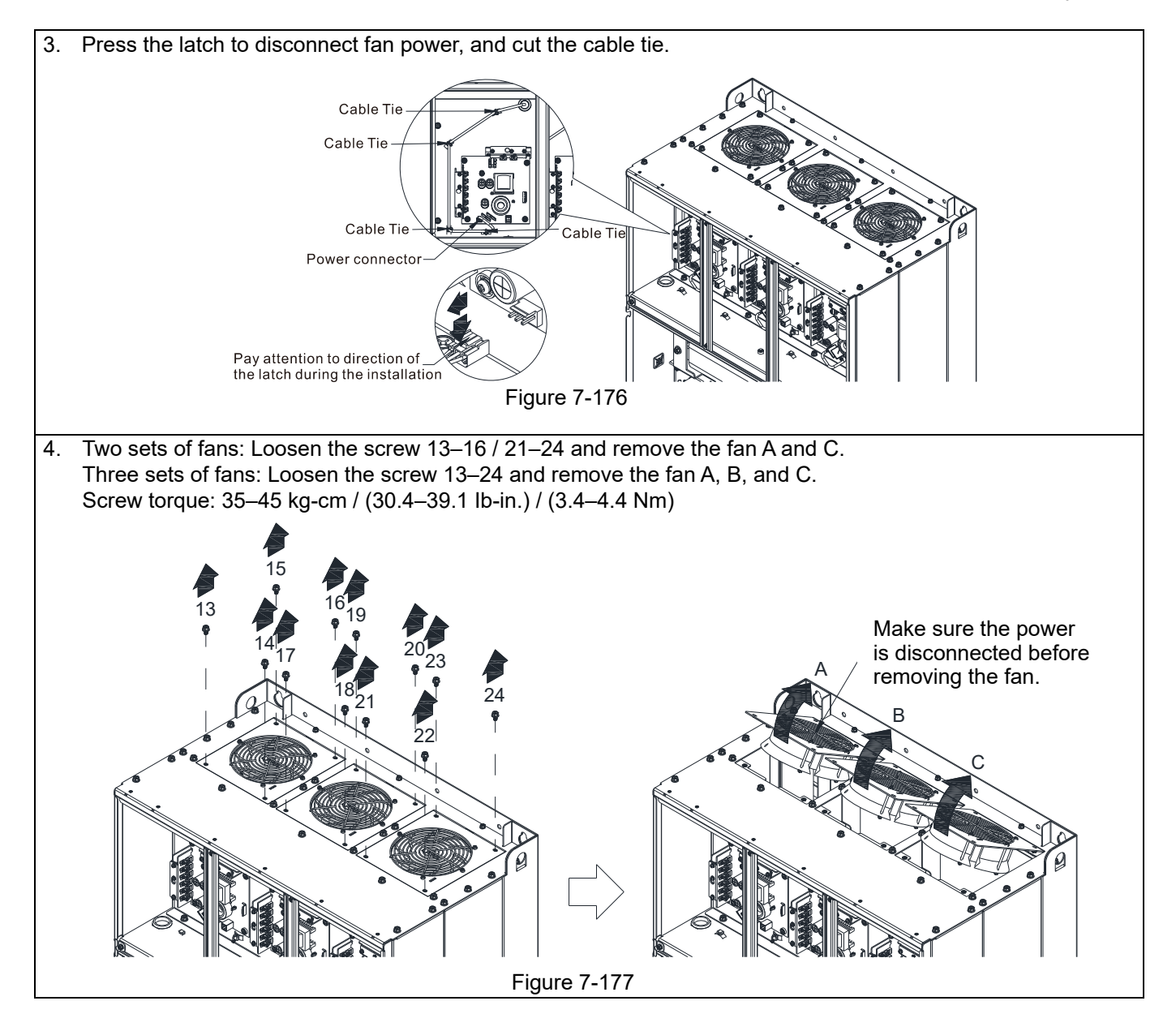

# **7-10 Flange Mounting Kit**

Applicable Models, Frame A~F

Frame A

"MKC-AFM1"

Applicable model

VFD015CH23A-21; VFD022CH23A-21; VFD022CH43A-21; VFD022CH4EA-21

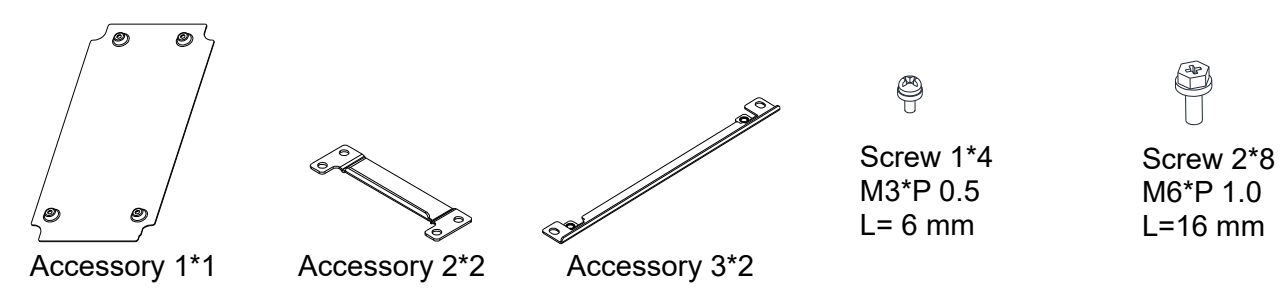

"MKC-AFM"

Applicable model

VFD007CH23A-21; VFD037CH23A-21; VFD007CH43A-21; VFD150CH43A-21; VFD037CH43A-21; VFD055CH43A-21; VFD007CH4EA-21; VFD015CH4EA-21; VFD037CH4EA-21; VFD055CH4EA-21

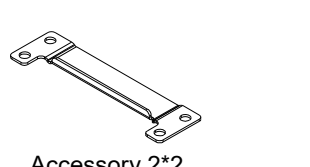

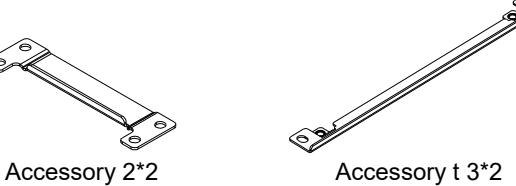

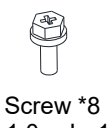

M6\*P 1.0; L=16mm

Cutout dimension Unit: mm (inch)

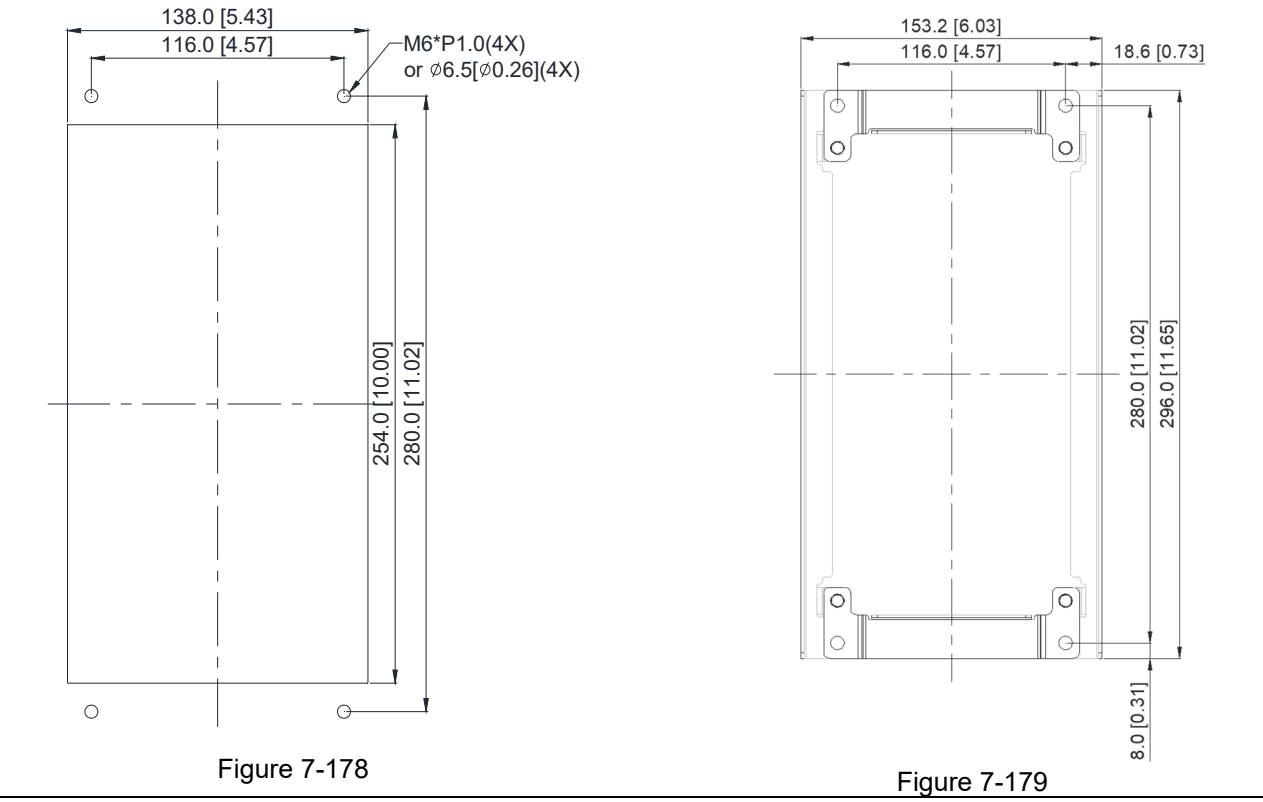

#### "MKC-AFM1" Installation

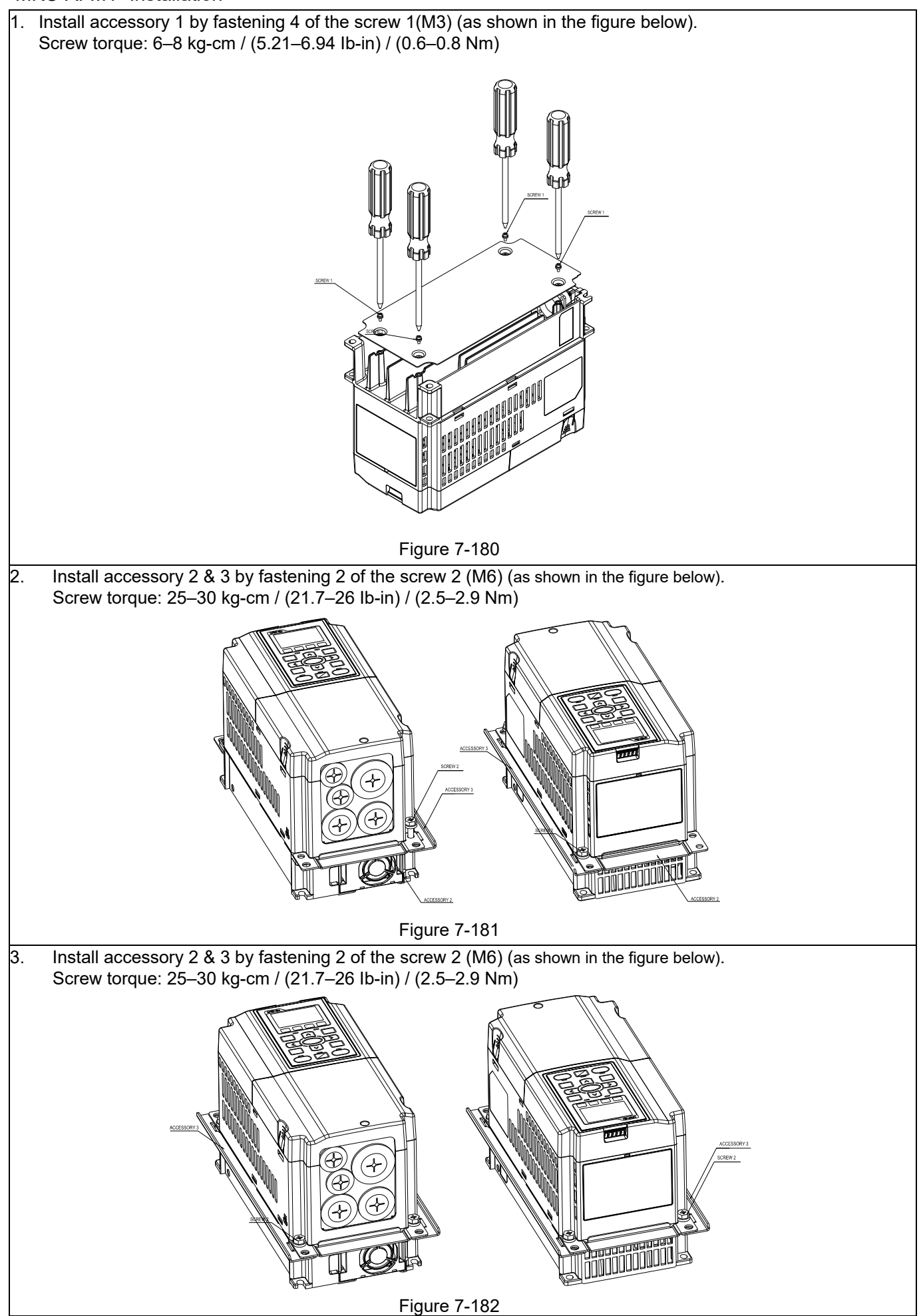

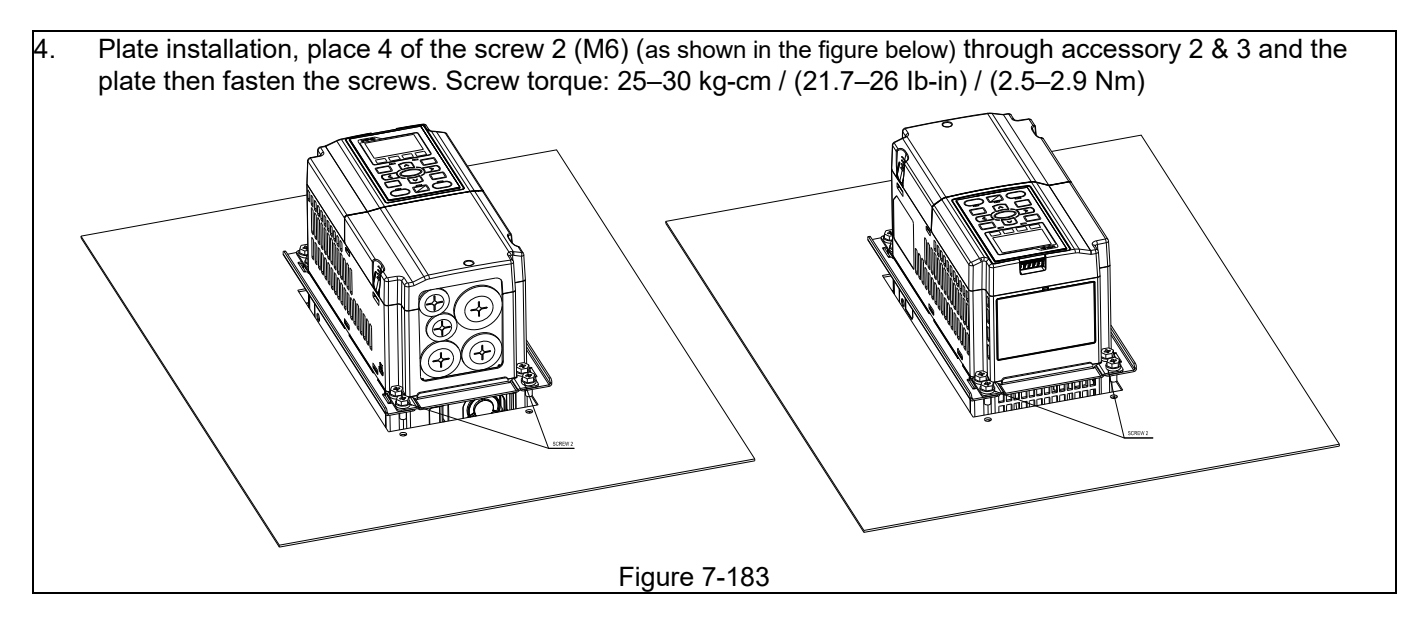

#### "MKC-AFM" Installation

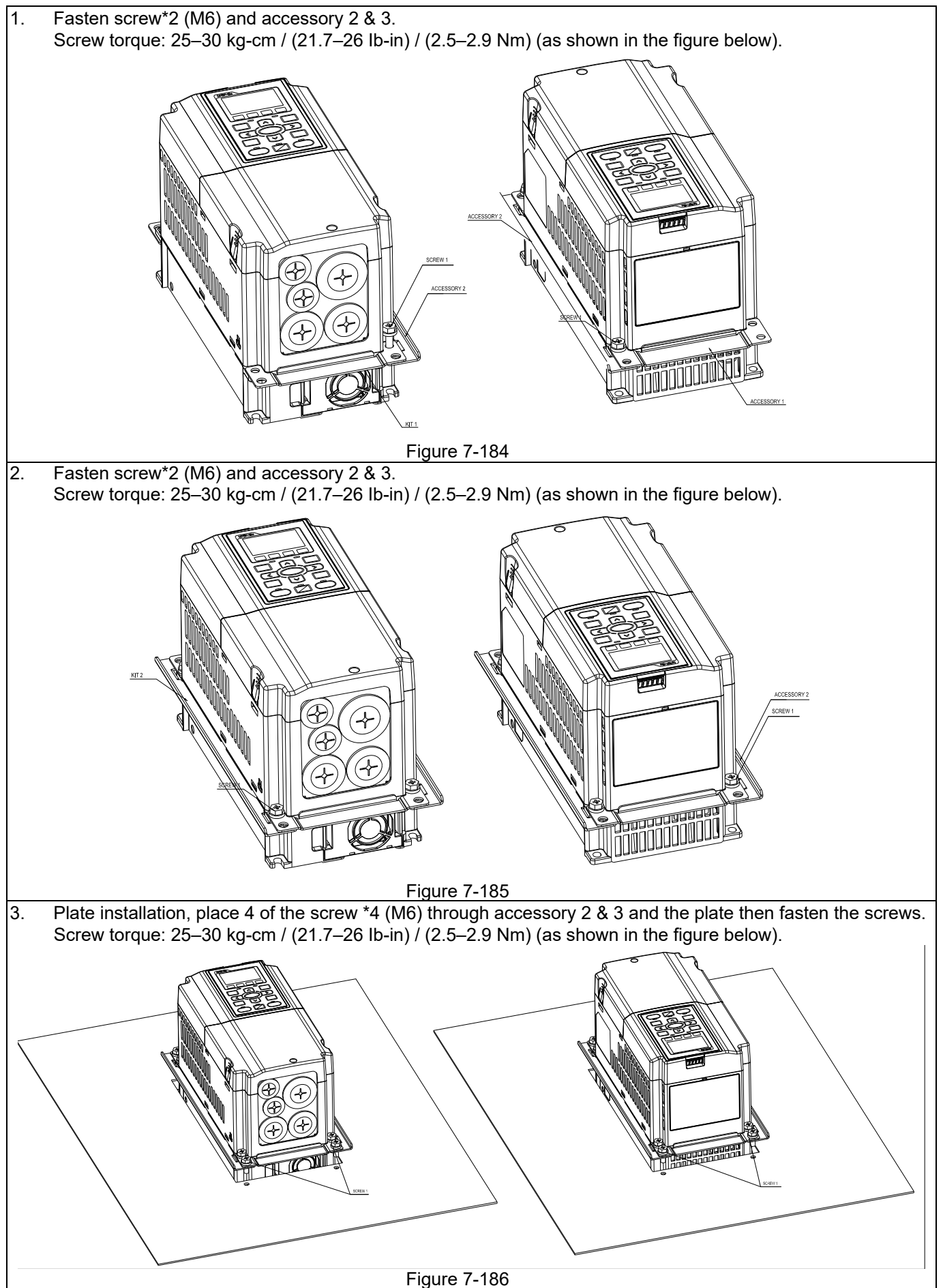
### Frame B

### "MKC-BFM"

Applicable model

VFD055CH23A-21; VFD075CH23A-21; VFD110CH23A-21; VFD075CH43A-21; VFD075CH4EA-21; VFD110CH43A-21; VFD110CH4EA-21; VFD150CH43A-21; VFD150CH4EA-21

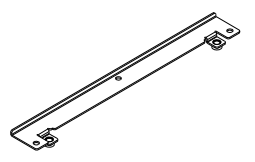

 $\phi$ 

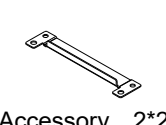

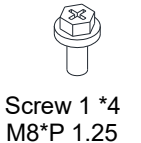

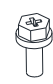

Screw 2\*6 M6\*P 1.0

9.5 [0.37]

350.0 [13.78] 369.0[14.53]

350.0 [13.78] 369.0[14.53]

Accessory 1\*2 Accessory 2\*2

**Cutout dimension** Unit: mm (inch)

M6\*1.0 (6X) or 6.5 [ 0.26] (6X)

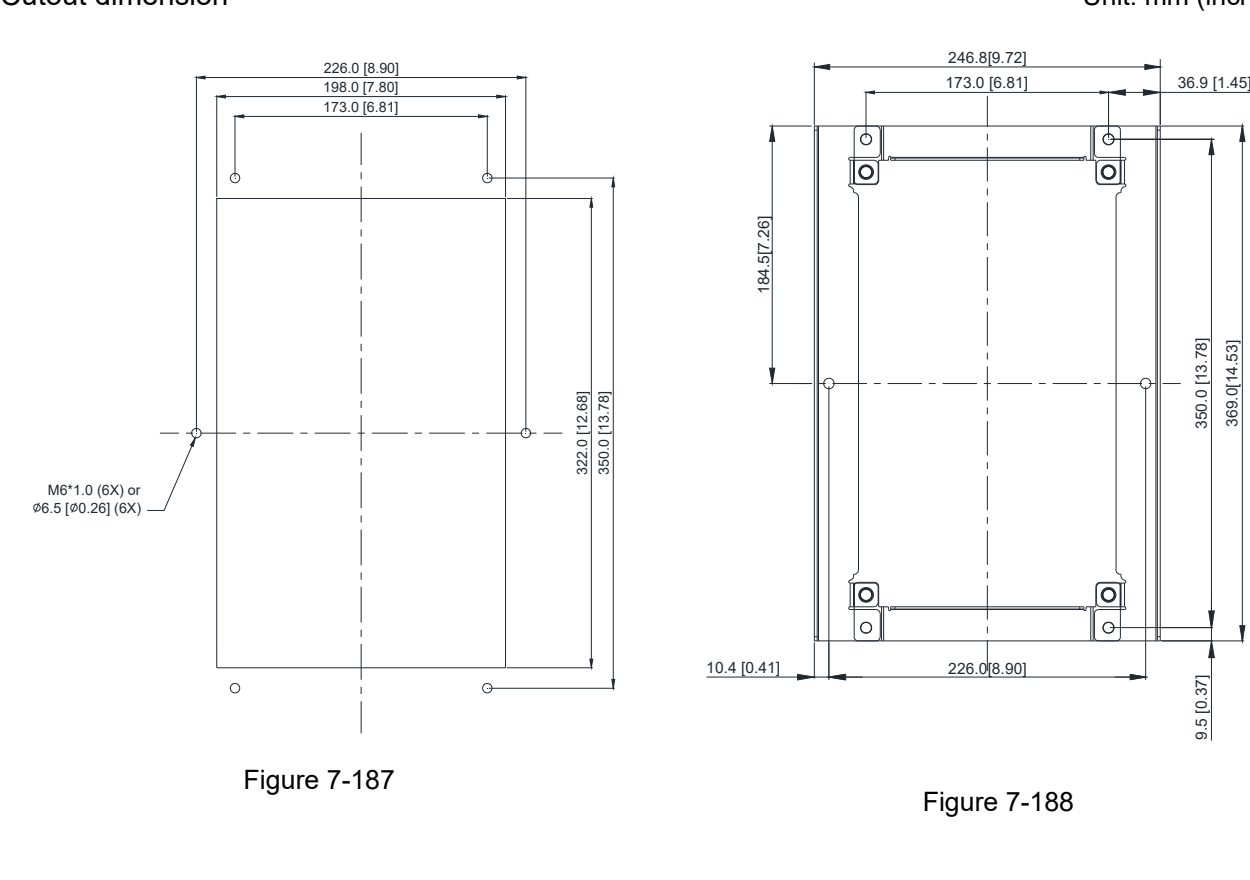

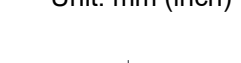

रू

ō

ତ

 $\sigma$ 

### "MKC-BFM" Installation

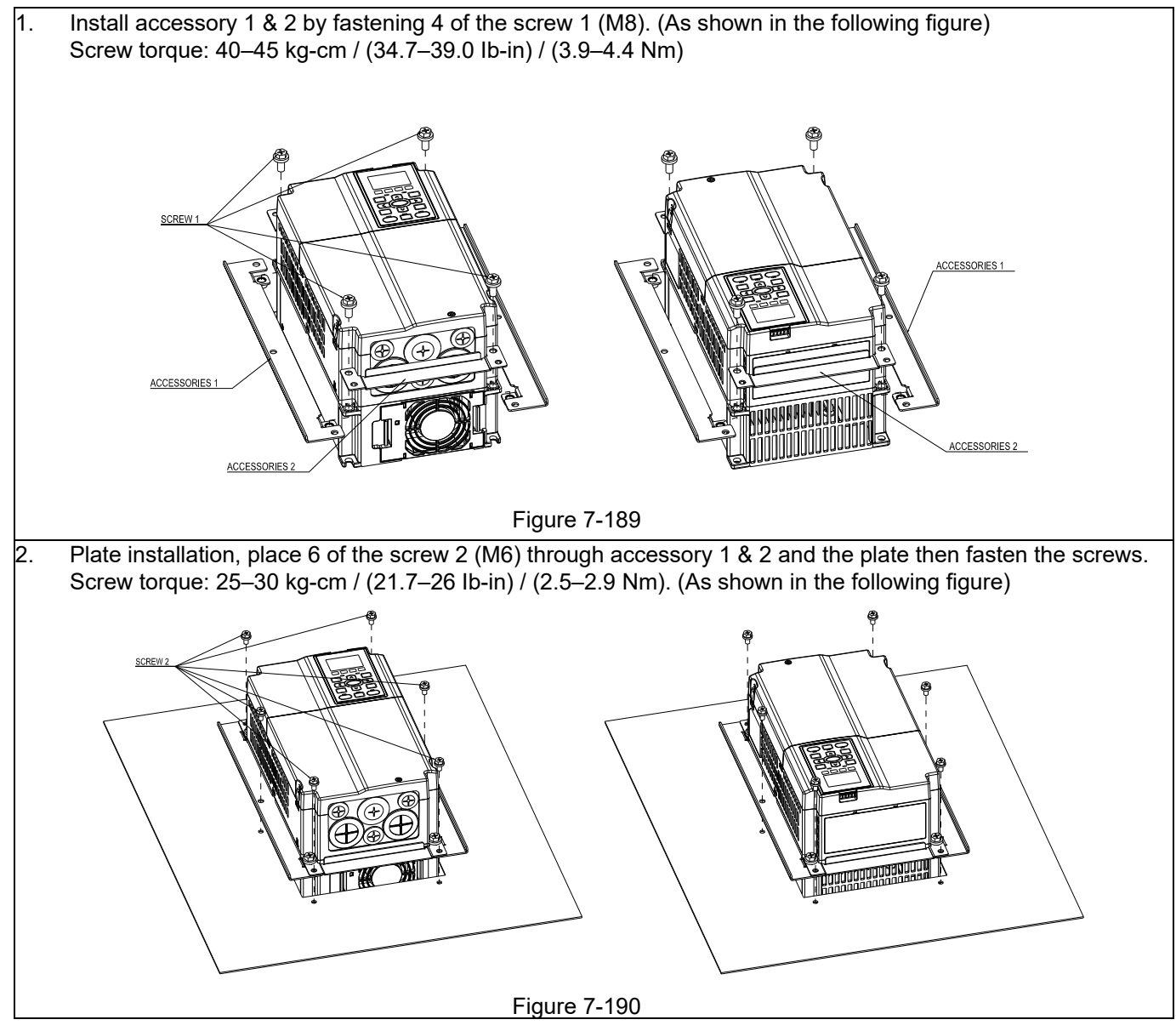

### Frame C

"MKC-CFM"

Applicable model

VFD150CH23A-21; VFD185CH23A-21; VFD220CH23A-21; VFD185CH43A-21; VFD185CH4EA-21; VFD220CH43A-21; VFD220CH4EA-21; VFD300CH43A-21; VFD300CH4EA-21

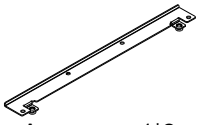

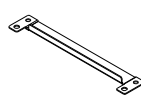

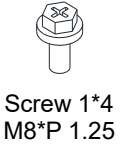

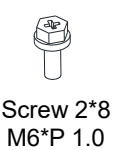

Accessory 1\*2 Accessory 2\*2

Cutout dimension Unit: mm (inch)

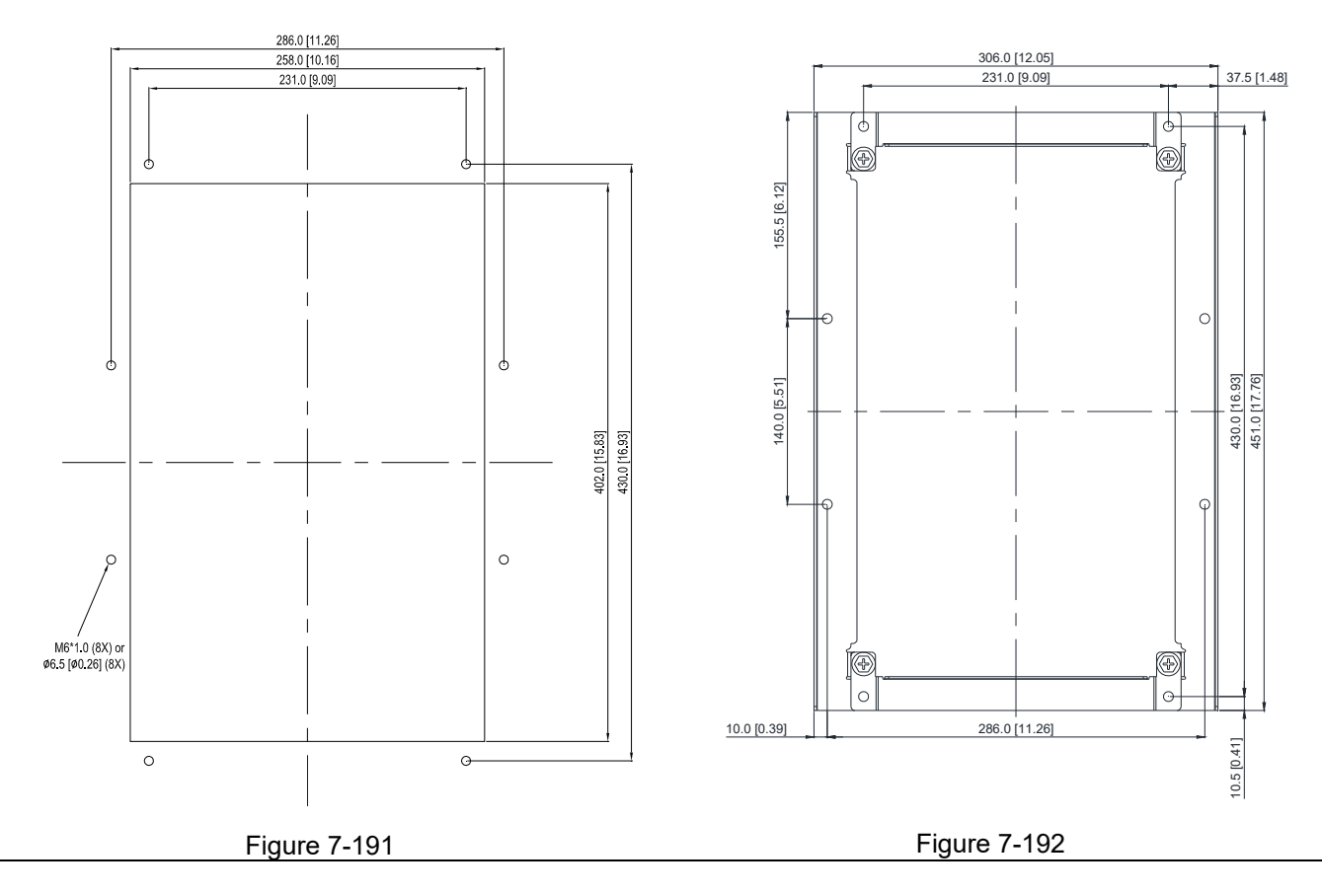

### "MKC-CFM" Installation

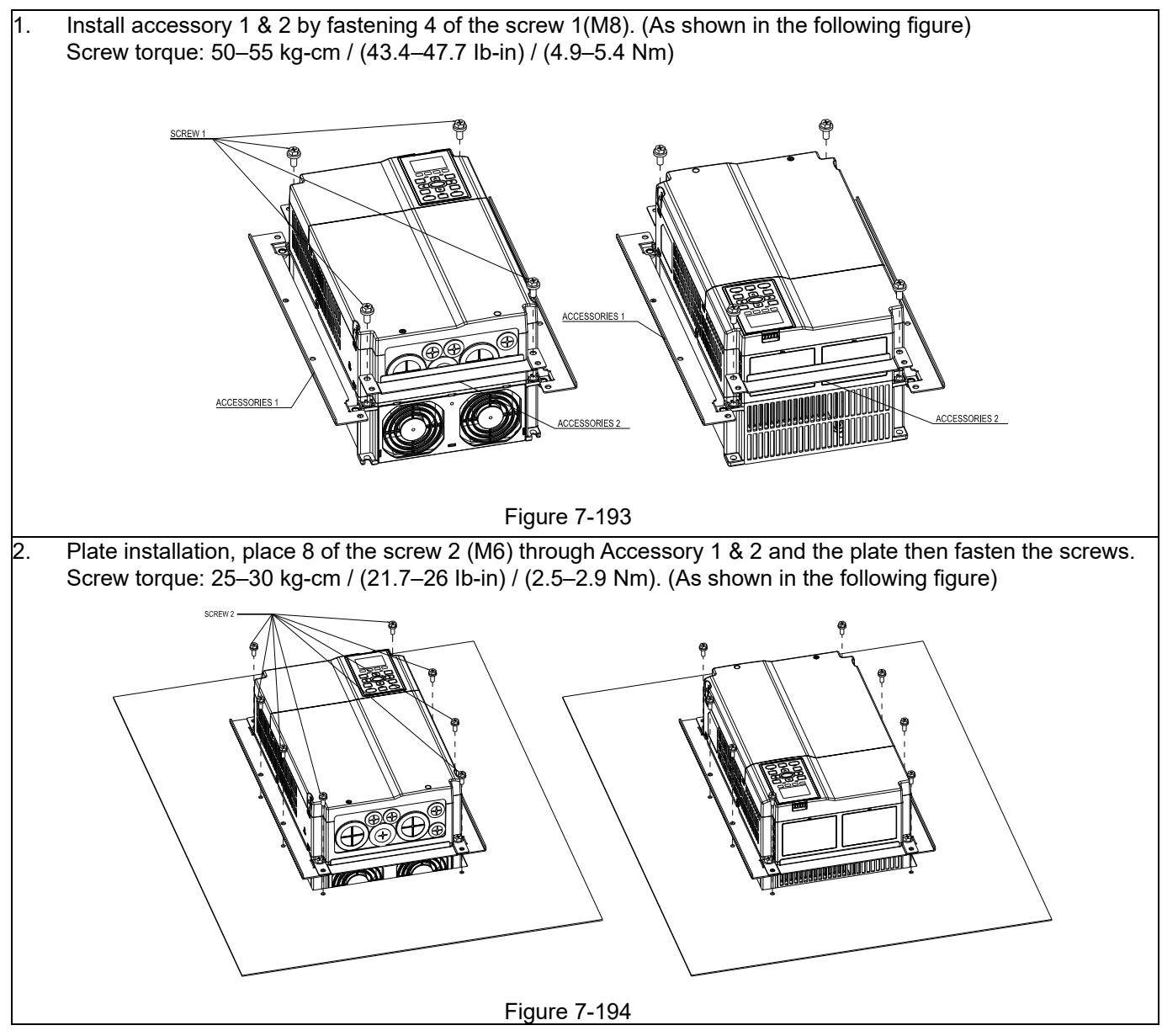

Frame D0-1 / D0-2

### Applicable model VFD370CH43S-00; VFD370CH43S-21

### **Cutout dimension** Unit: mm (inch)

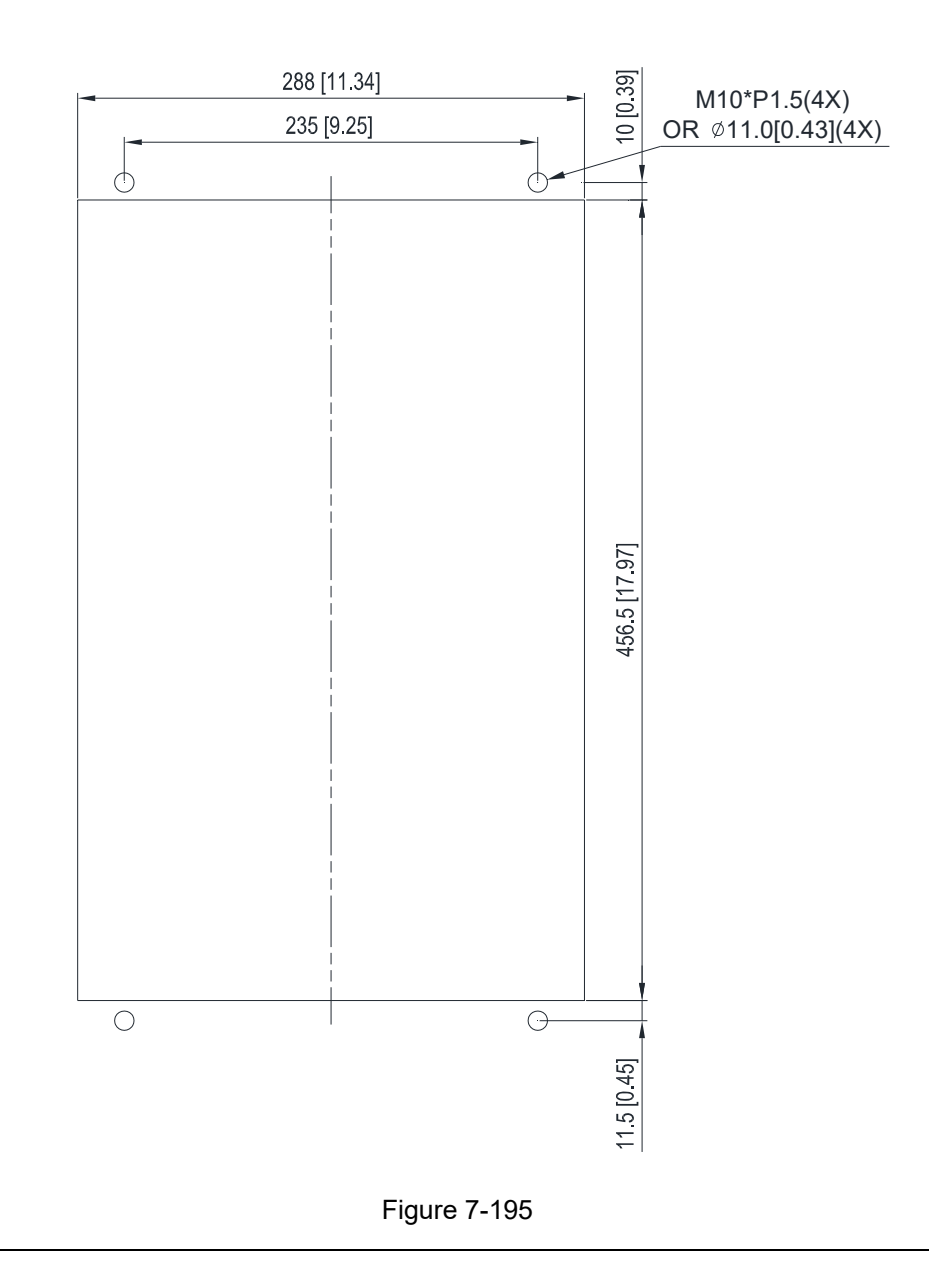

### Frame D0-3

Applicable model VFD370CH43L-00

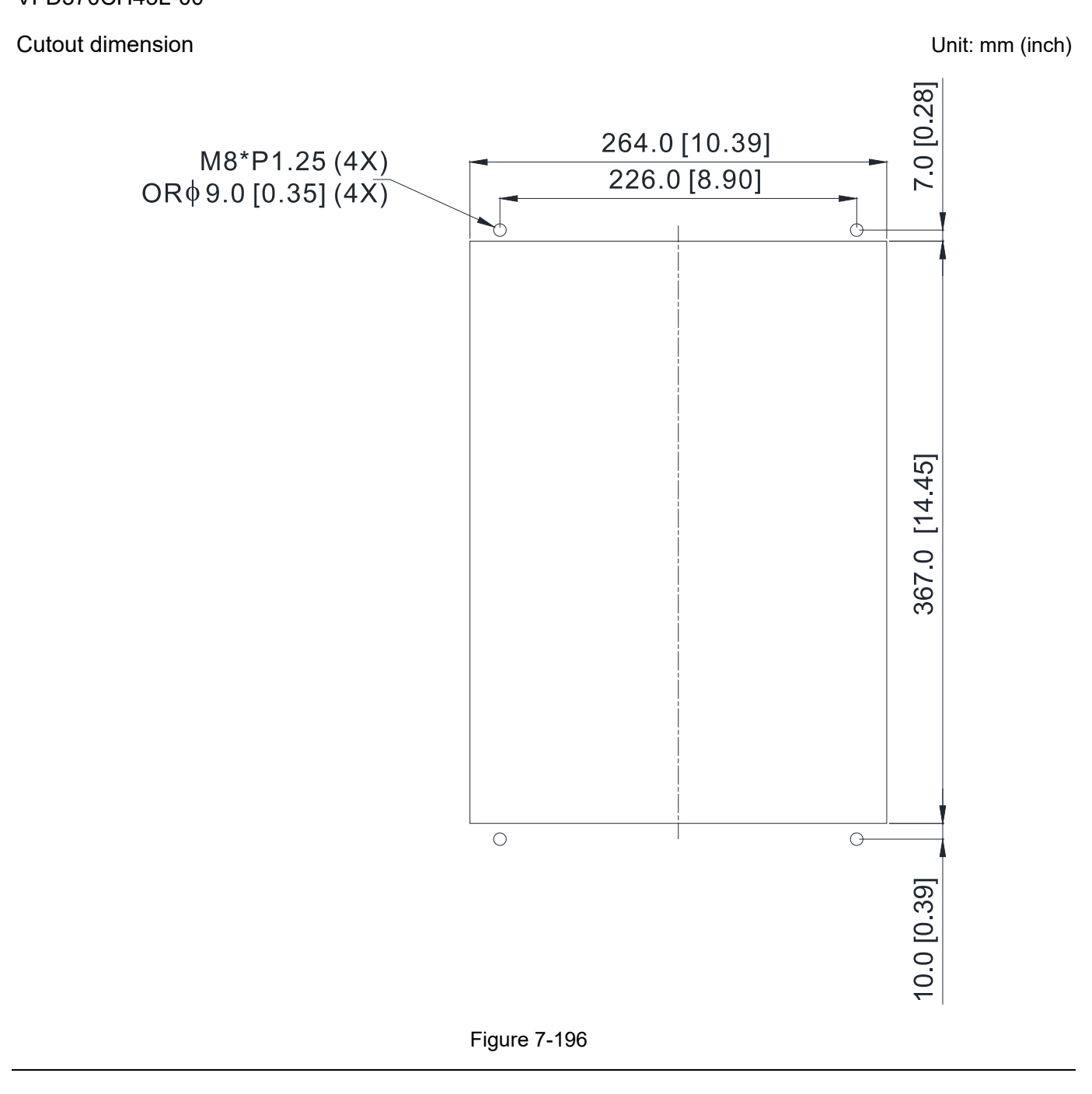

### Frame D

### Applicable model VFD220CH23A-00; VFD300CH23A-00; VFD370CH23A-00; VFD370CH23A-21; VFD550CH43A-00; VFD550CH43A-21; VFD750CH43A-00; VFD750CH43A-21

### Cutout dimension **Cutout dimension Cutout dimension**

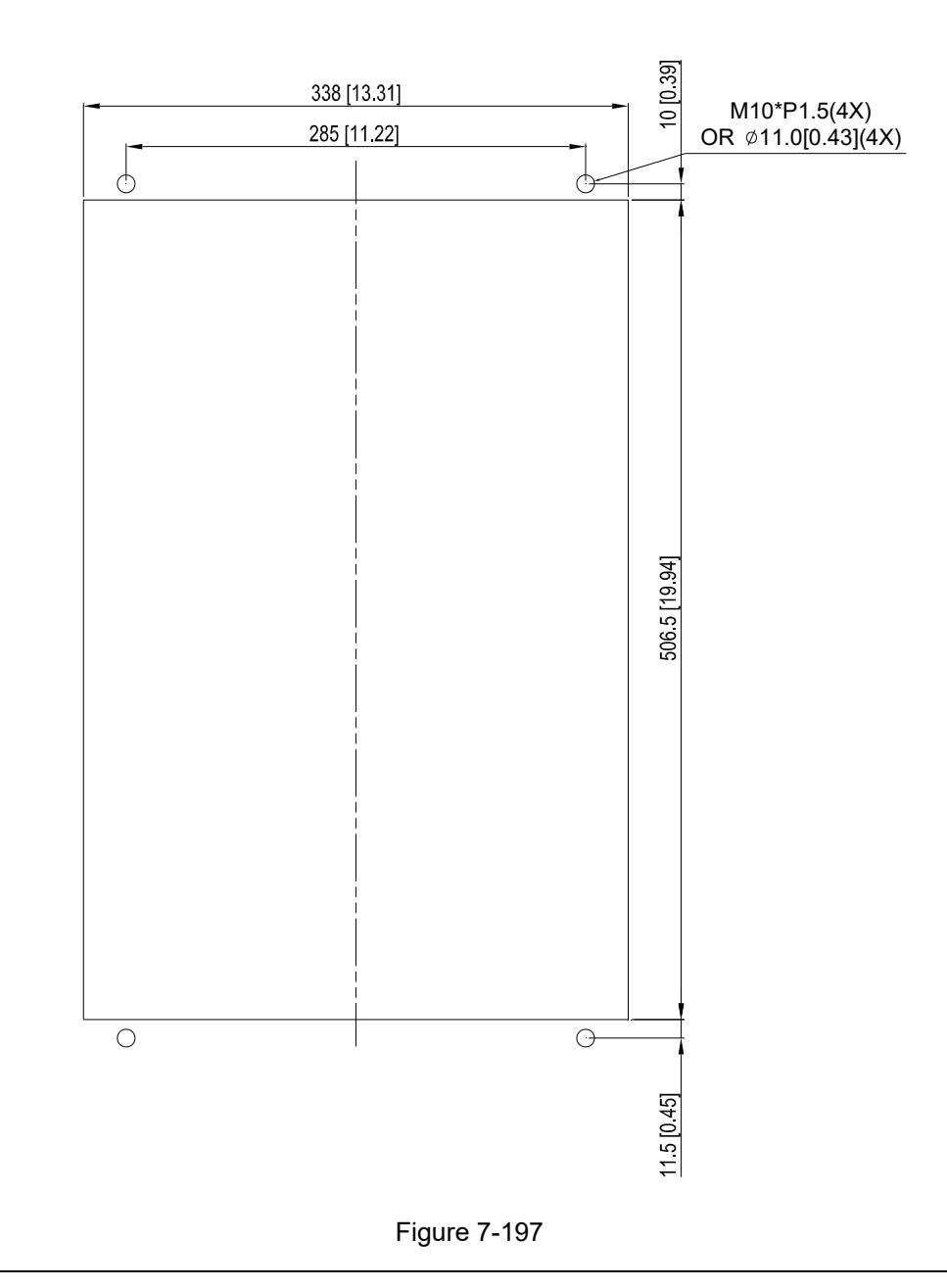

### Frame E

### Applicable model

VFD450CH23A-00; VFD450CH23A-21; VFD550CH23A-00; VFD550CH23A-21; VFD750CH23A-00; VFD750CH23A-21; VFD900CH43A-00; VFD900CH43A-21; VFD1100CH43A-00; VFD1100CH43A-21

### **Cutout dimension** Unit: mm (inch)

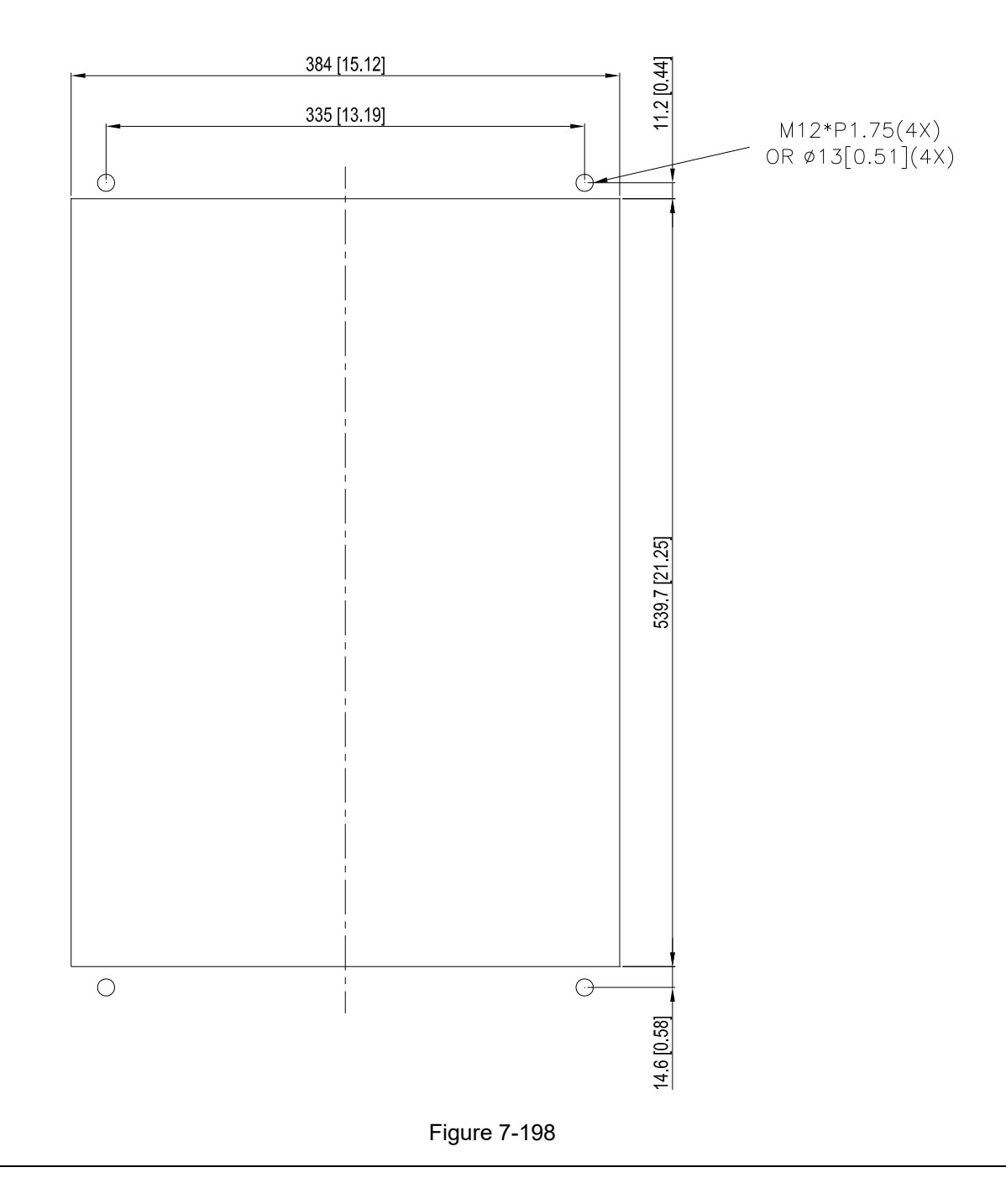

### Frame D0, D and E Installation

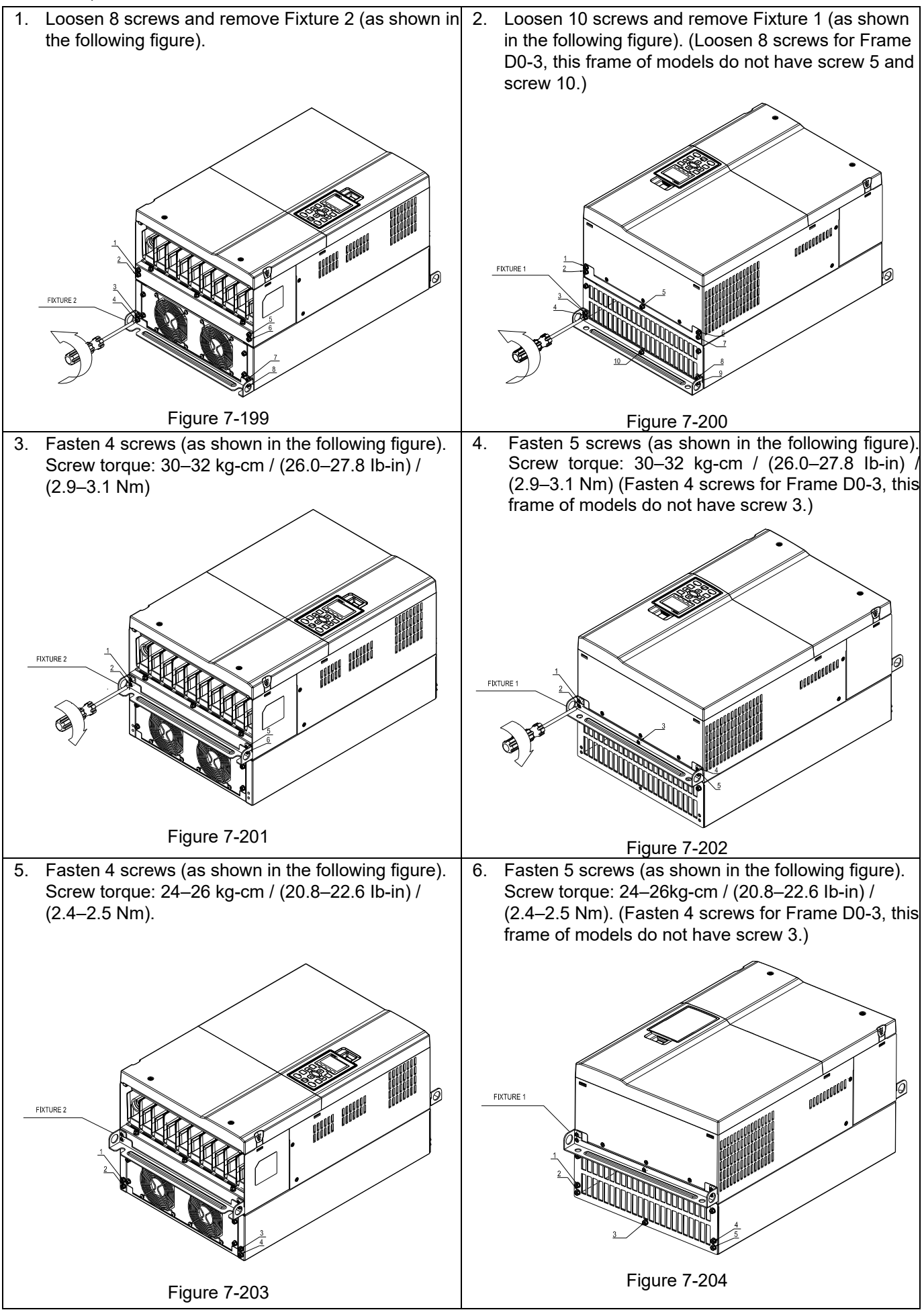

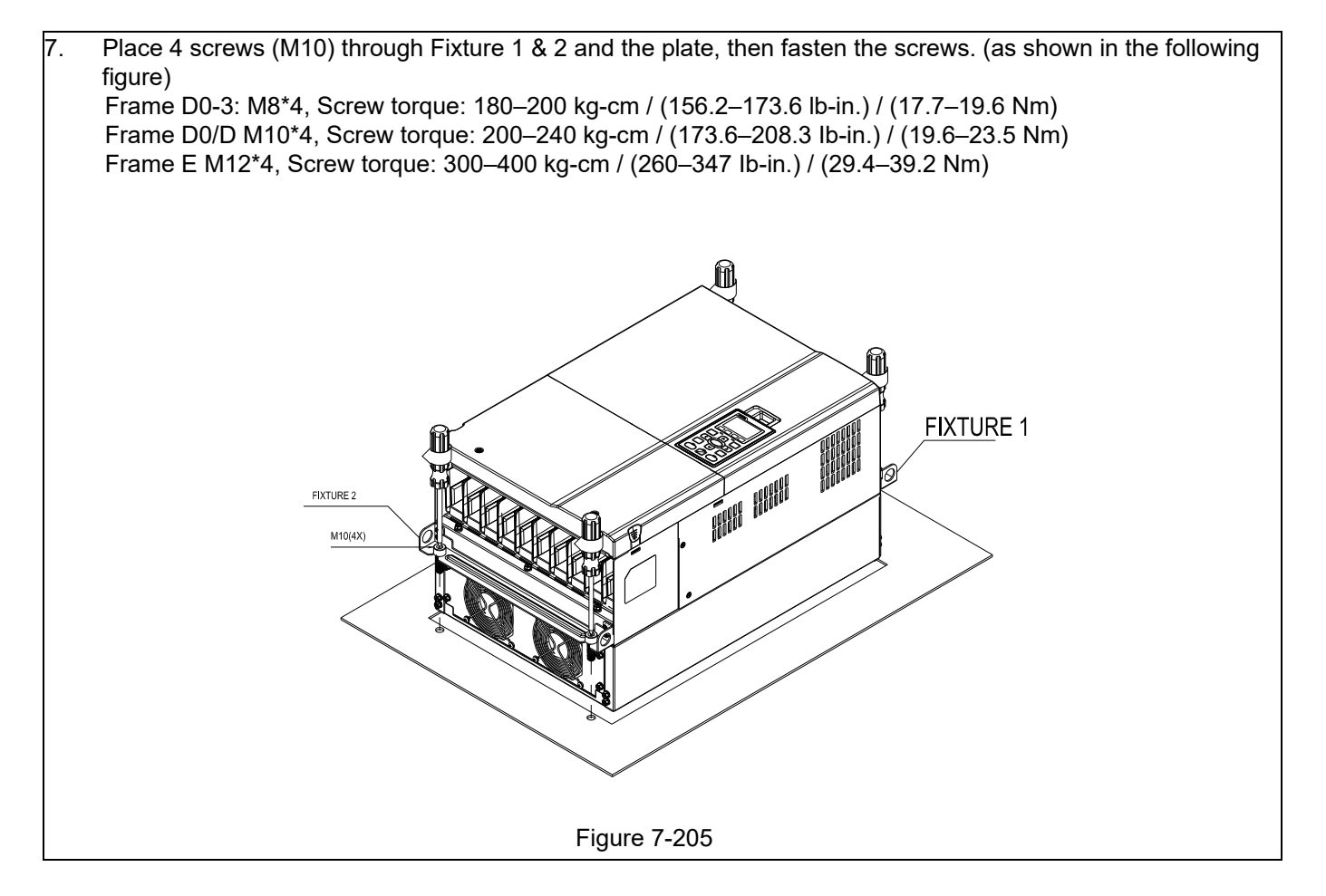

### Frame F

### Applicable model VFD900CH23A-00; VFD900CH23A-21; VFD1320CH43A-00; VFD1320CH43A-21; VFD1600CH43A-00; VFD1600CH43A-21

### Cutout dimension Unit: mm (inch)

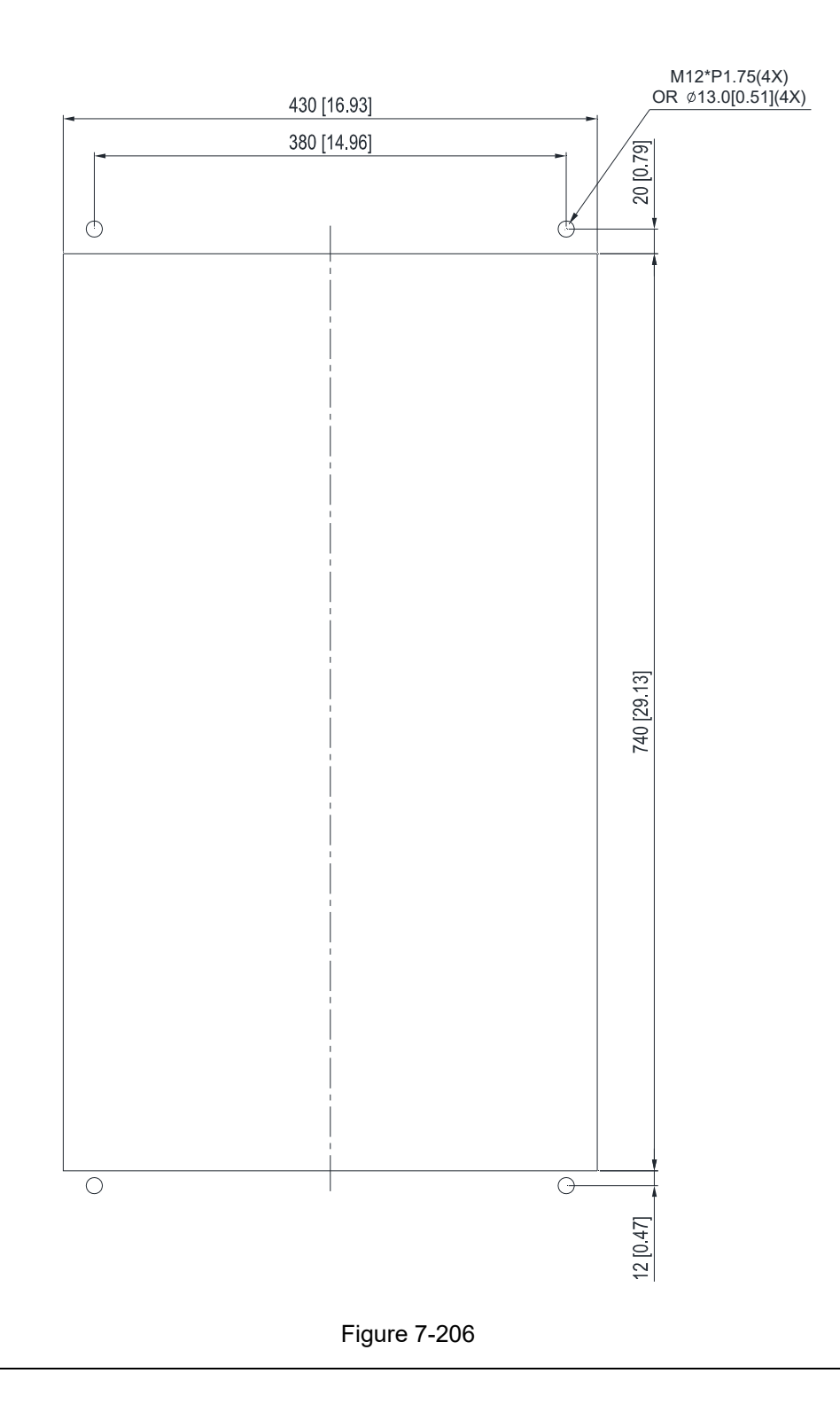

### Frame F Installation

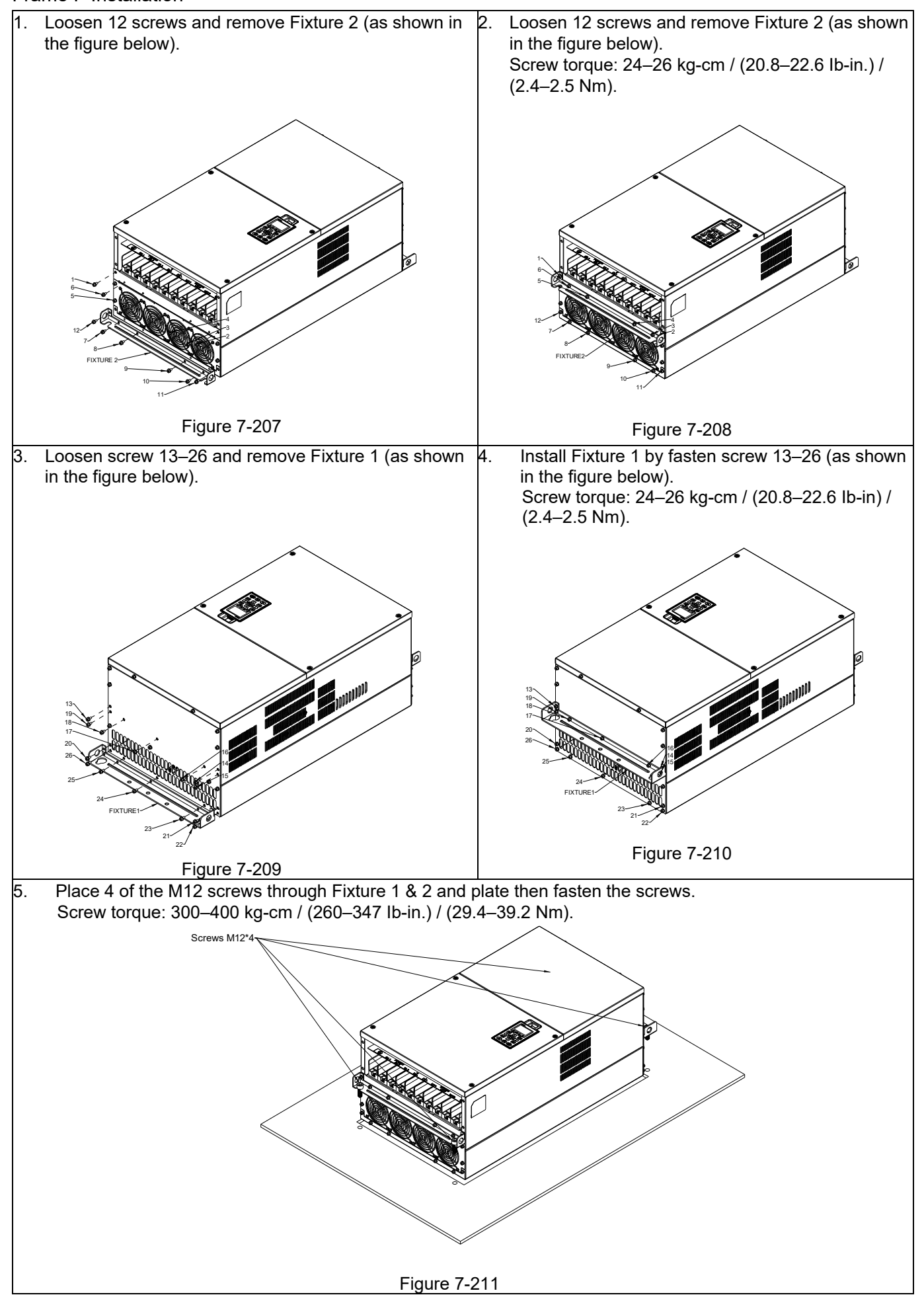

# **7-11 Power Terminal Kit**

## "MKC-PTCG"

Applicable model

VFD1600CH43A-00; VFD1850CH43A-00; VFD2200CH43A-00

(The MKC-PTCG is optional for the above model, after the installation, the 12 pulse is 6 pulse.)

### Accessories

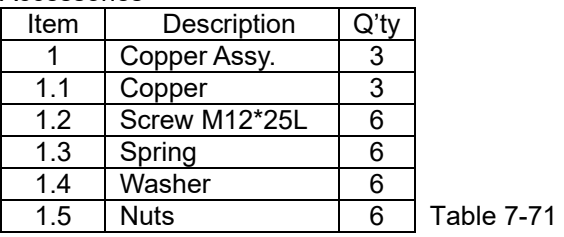

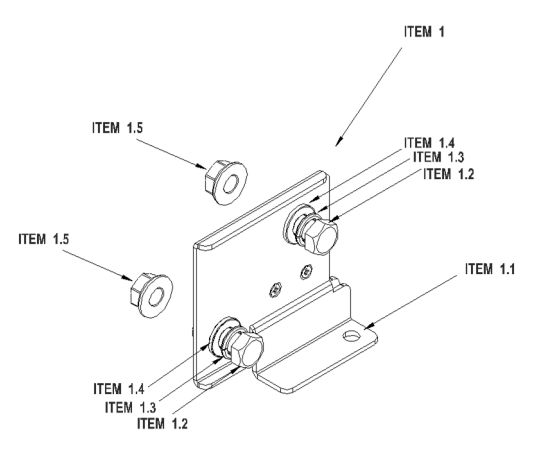

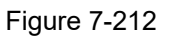

Diagram of power terminal connection

M12 Torque: 408 kg-cm / (354.1 lb-in) / (39.98 Nm)

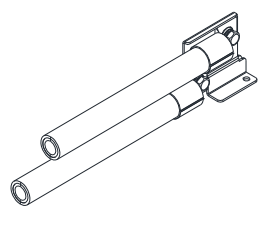

Figure 7-213

### "MKC-PTCG" Installation

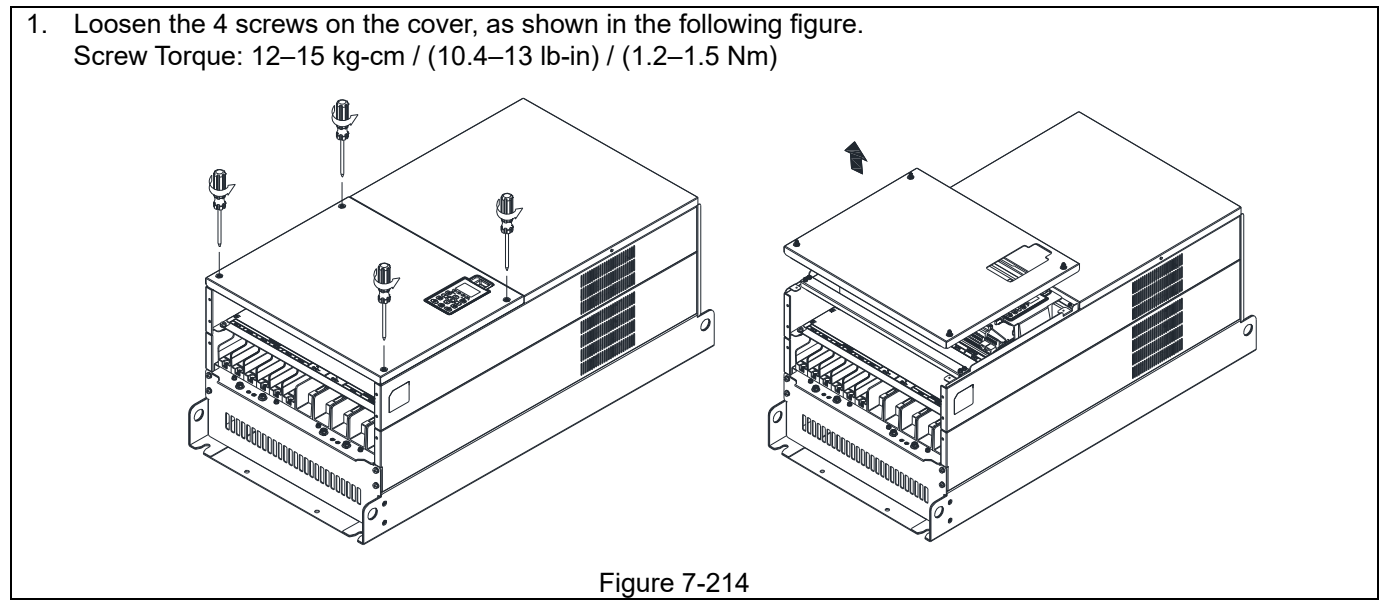

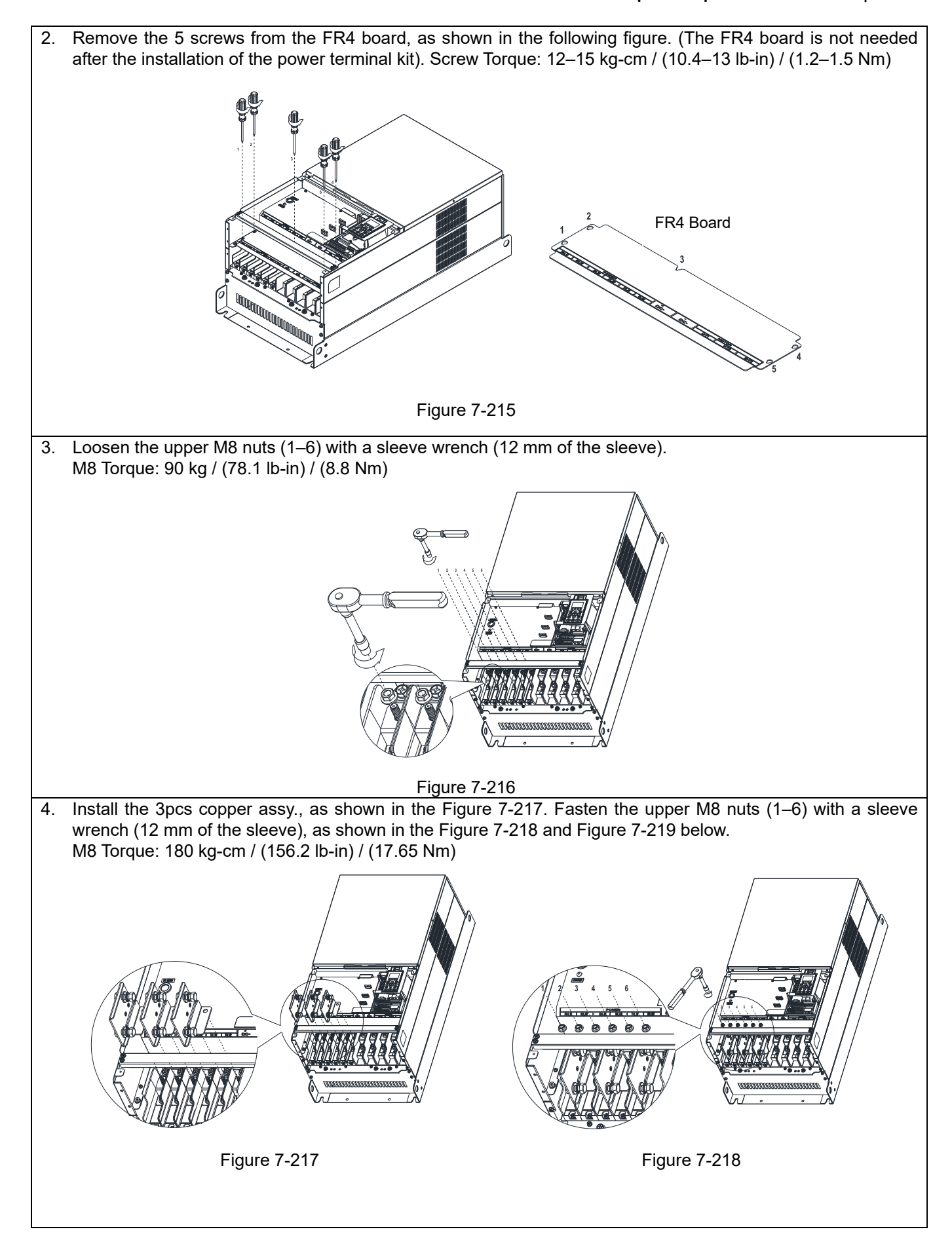

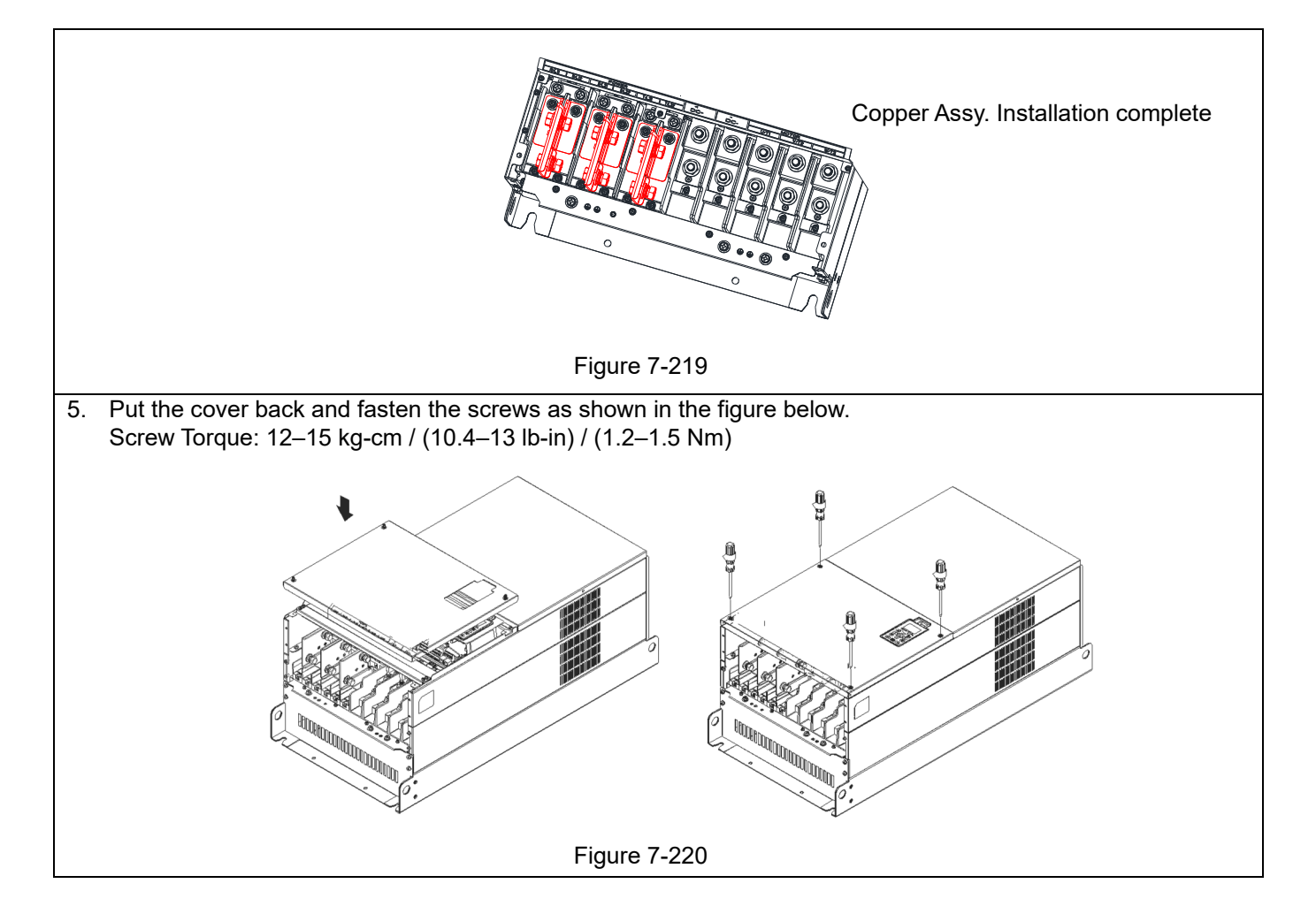

# **7-12 USB / RS-485 Communication Interface IFD6530**

# Warning

*Thoroughly read this instruction sheet before installation and putting it into use.* 

 *The content of this instruction sheet and the driver file may be revised without prior notice. Consult our distributors or download the most updated instruction/driver version at http://www.delta.com.tw/product/em/control/cm/control\_cm\_main.asp*

### **Introduction**

IFD6530 is a convenient RS-485-to-USB converter, which does not require external power-supply and complex setting process. It supports baud rate from 75 to 115.2 Kbps and auto switching direction of data transmission. In addition, it adopts RJ45 in RS-485 connector for users to wire conveniently. And its tiny dimension, handy use of plug-and-play and hot-swap provide more conveniences for connecting all DELTA IABG products to your PC.

Applicable Models: All DELTA IABG products.

Application & Dimension

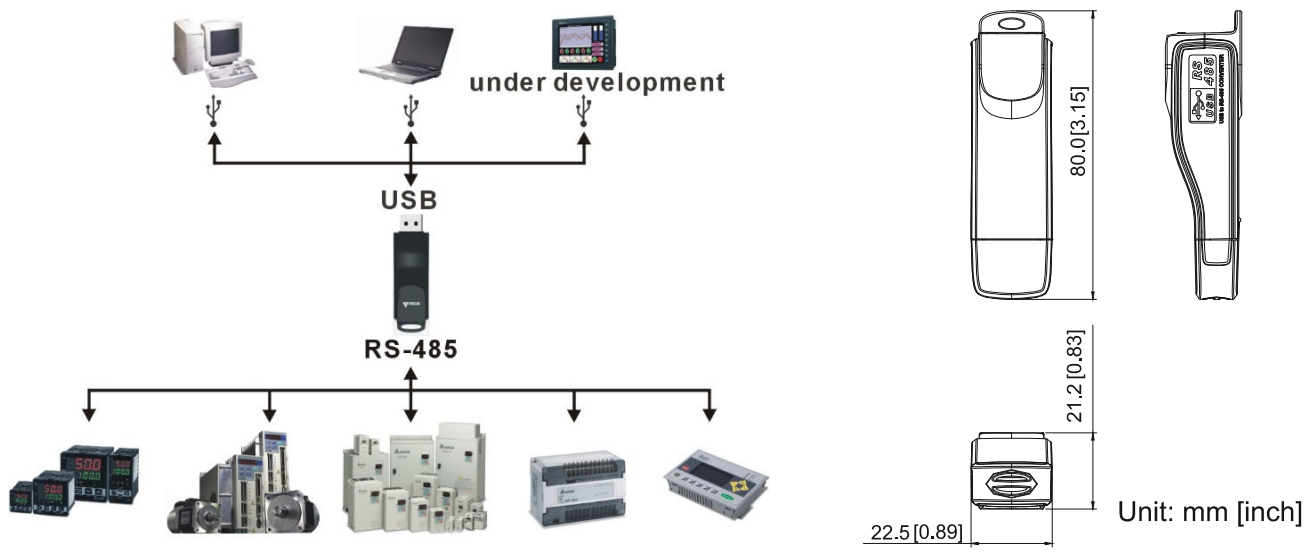

Figure 7-221 Figure 7-222

### **Specifications**

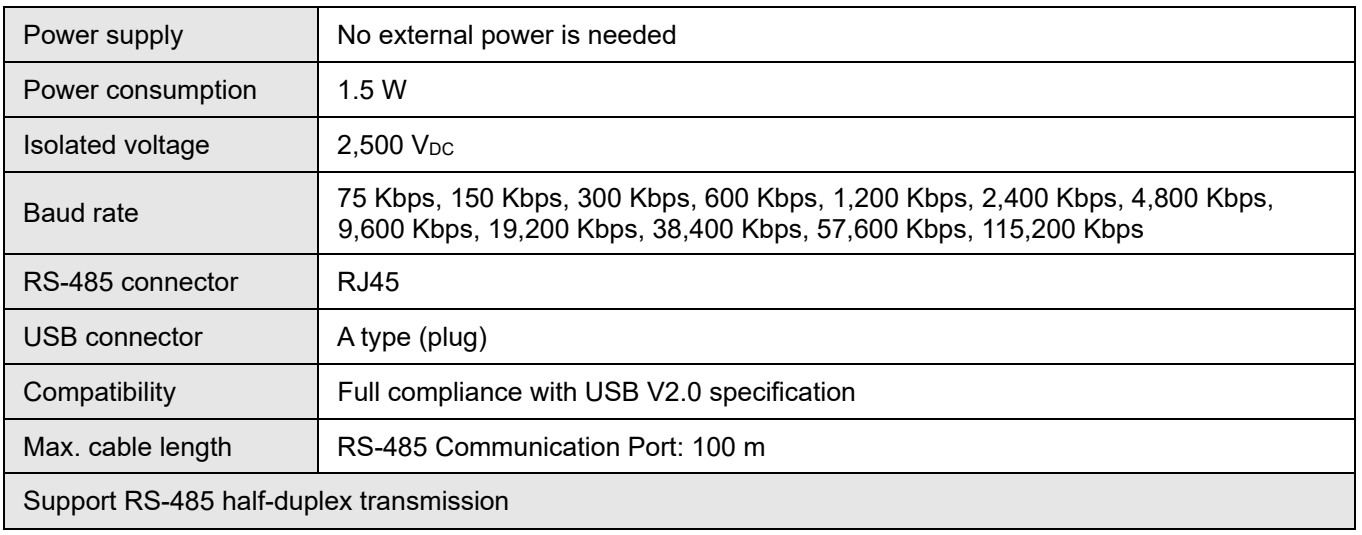

Table 7-72

**RJ-45** 

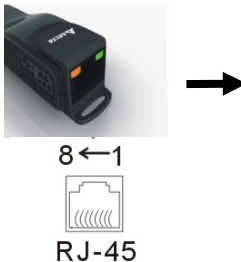

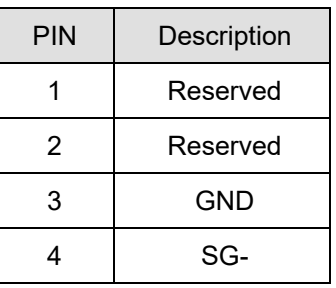

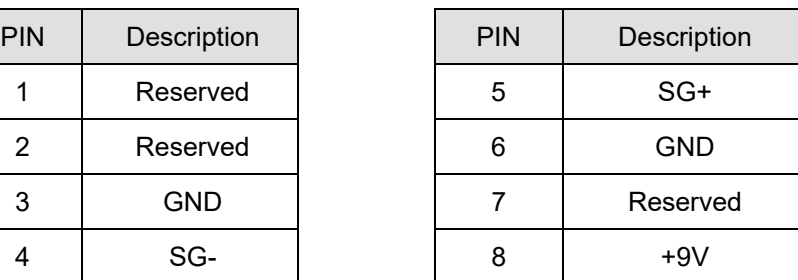

### **Preparations before Driver Installation**

Extract the driver file (IFD6530\_Drivers.exe) by following steps. You could find driver file (IFD6530\_Drivers.exe) in the CD supplied with IFD6530.

**NOTE:** DO NOT connect IFD6530 to PC before extracting the driver file.

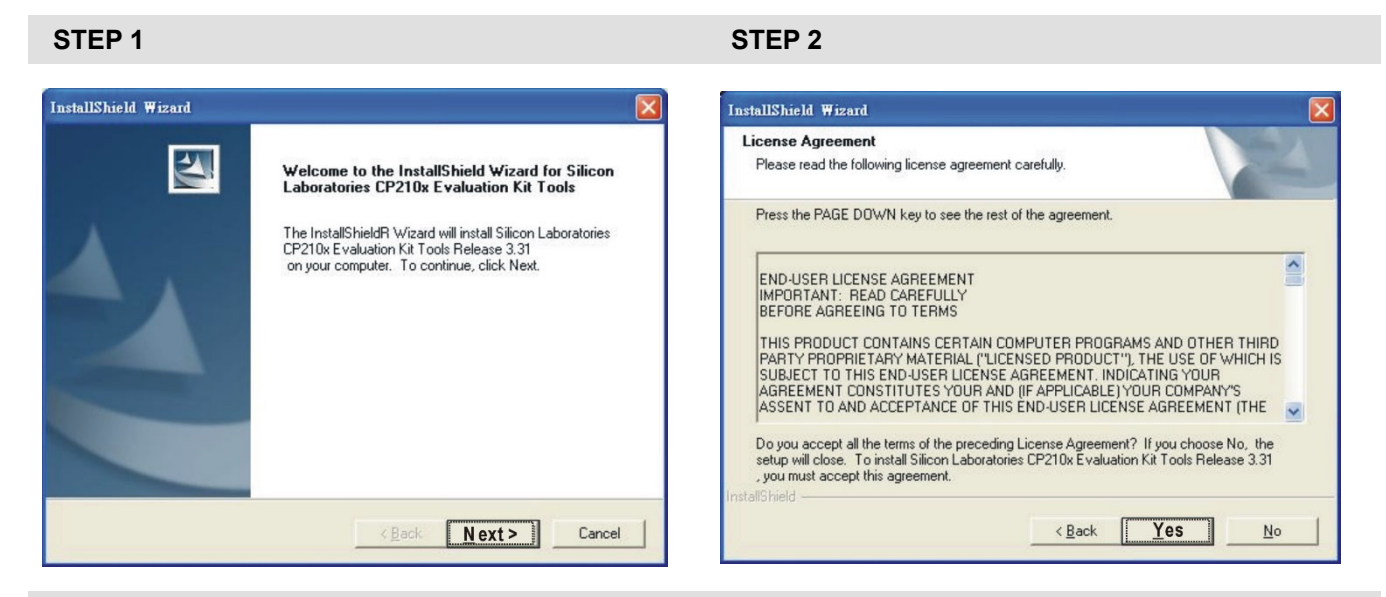

**STEP 3** STEP 4

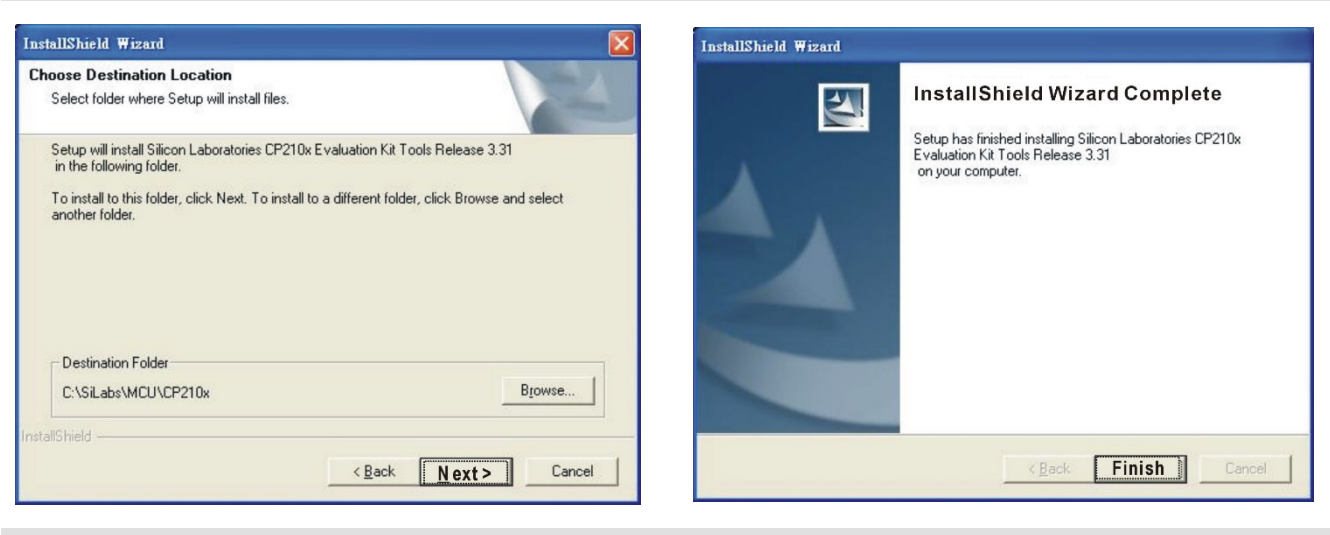

### **STEP 5**

You should have a folder marked SiLabs under drive C. c:\ SiLabs

### **Driver Installation**

STEP<sub>2</sub>

After connecting IFD6530 to PC, install the driver by following steps.

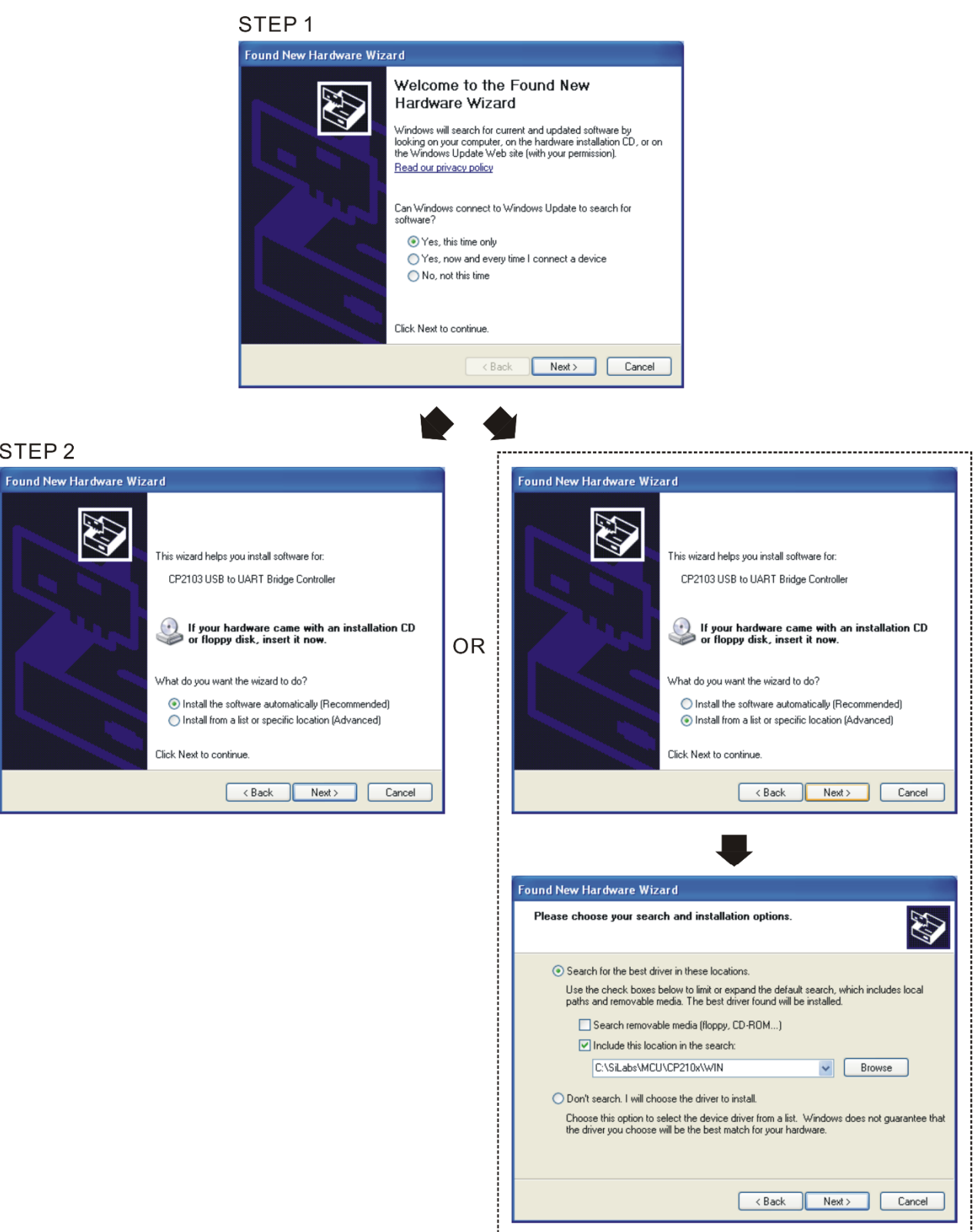

Browse and select directory, or enter C:\SiLabs\MCU\CP210x\WIN

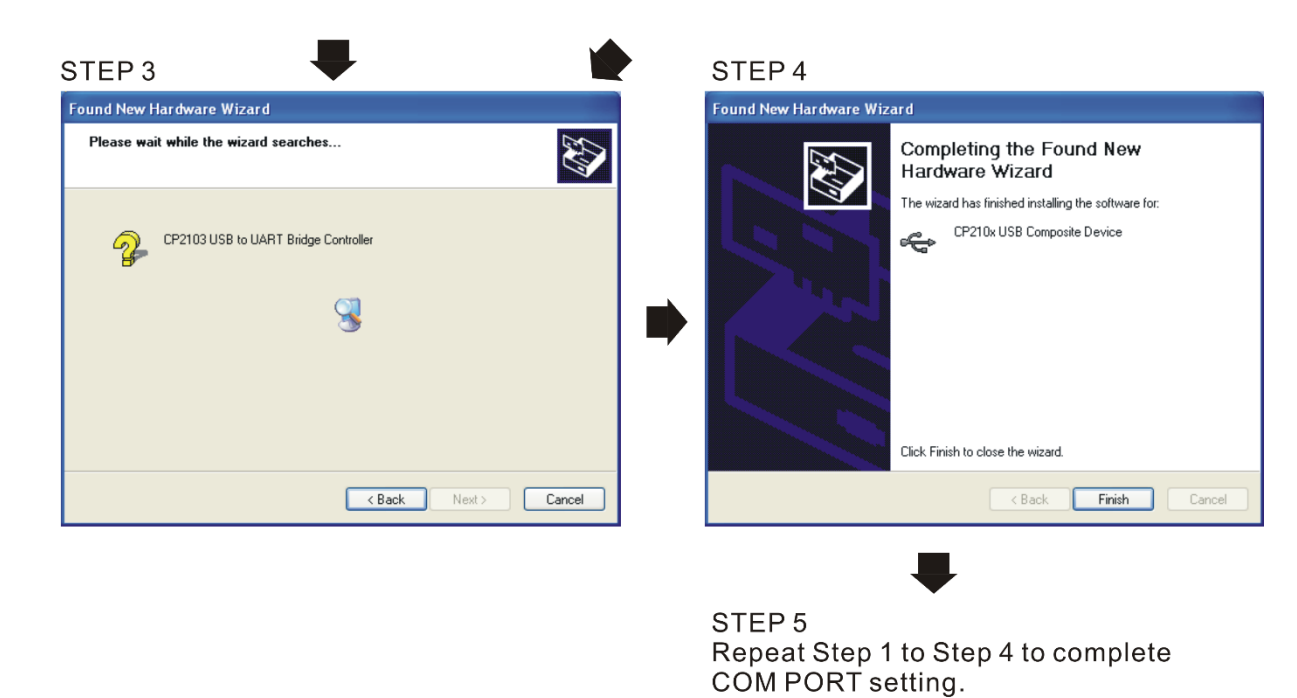

### **1. LED Display**

- 1. Steady Green LED ON: power is ON.
- 2. Blinking orange LED: data is transmitting.

# Chapter 8 Option Cards

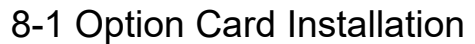

- 8-2 EMC-D42A -- Extension card for 4-point digital input / 2-point digital input
- **8-3 EMC-D611A** -- Extension card for 6-point digital input (110 V<sub>AC</sub> input voltage)
- **8-4 EMC-R6AA** -- Relay output extension card (6-point N.O. output contact)
- **8-5 EMC-BPS01** -- +24V power card
- 8-6 EMC-A22A -- Extension card for 2-point analog input / 2-point analog output
- **8-7 EMC-PG01L / EMC-PG02L -- PG card (Line driver)**
- 8-8 **EMC-PG01O / EMC-PG02O** -- PG card (Open collector)

### 8-9 EMC-PG01U / EMC-PG02U

-- PG card (ABZ Incremental encoder signal/ UVW Hall position signal input)

- 8-10 EMC-PG01R -- PG card (Resolver)
- 8-11 EMC-PG01H -- PG card (Resolver)
- 8-12 **EMC-MC01** Motion control card
- 8-13 CMC-PD01 -- Communication card, PROFIBUS DP
- 8-14 CMC-DN01 -- Communication card, DeviceNet
- 8-15 CMC-EIP01 -- Communication card, EtherNet/IP
- 8-16 CMC-EC01 -- Communication card, EtherCAT
- 8-17 CMC-PN01 -- Communication card, PROFINET
- 8-18 EMC-COP01 -- Communication card, CANopen
- 8-19 Delta Standard Fieldbus Cables

**Chapter 8 Optional Cards | CH2000**

- The option cards in this chapter are optional accessories. Select the applicable option cards for your motor drive, or contact your local distributor for suggestion. The option cards can significantly improve the efficiency of the motor drive.
- To prevent damage to the motor drive during installation, remove the digital keypad and the cover before wiring.
- The option cards do not support hot swapping. Power off the motor drive before you install or remove the option cards.

# **8-1 Option Card Installation**

## 8-1-1 Remove covers

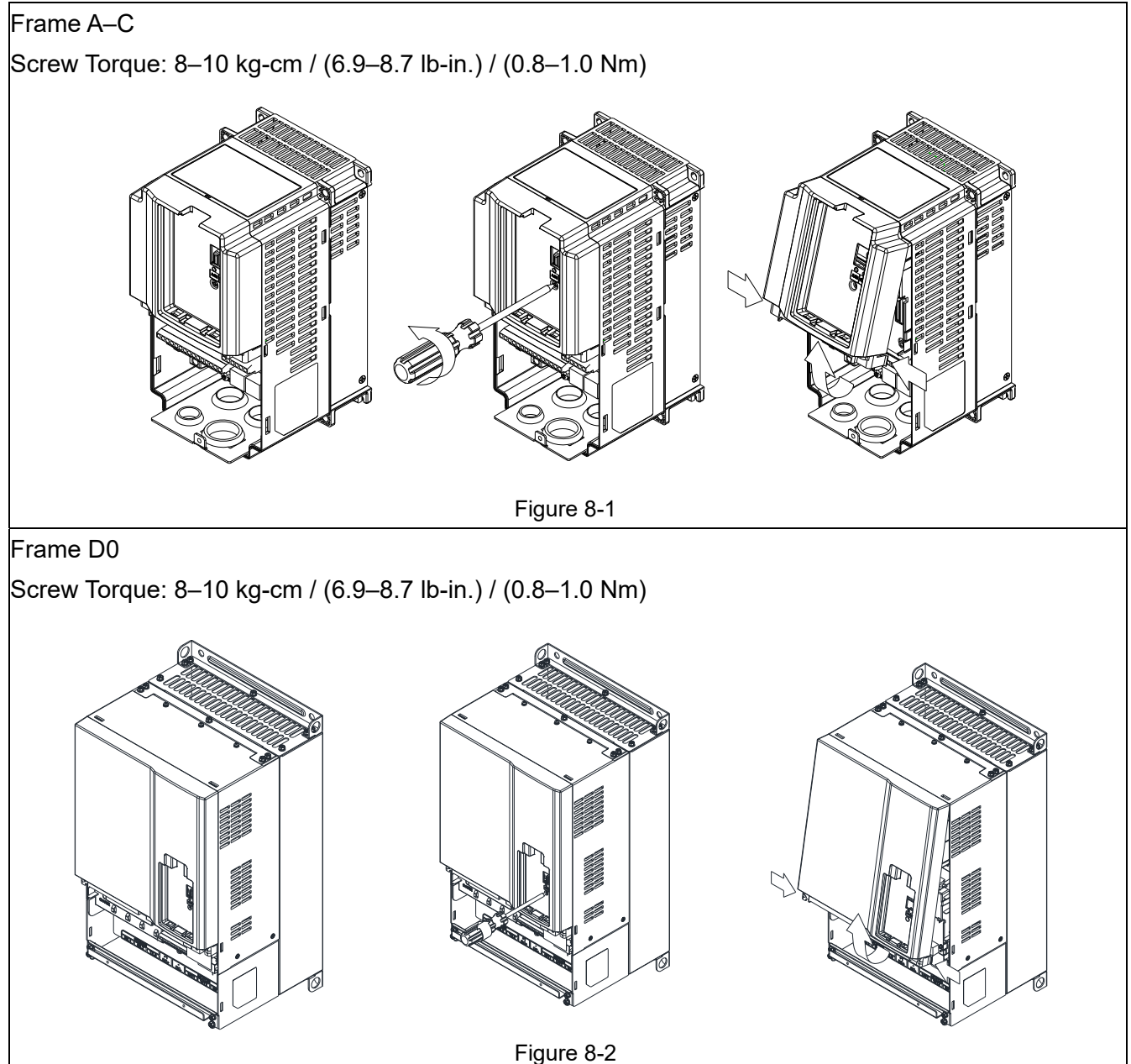

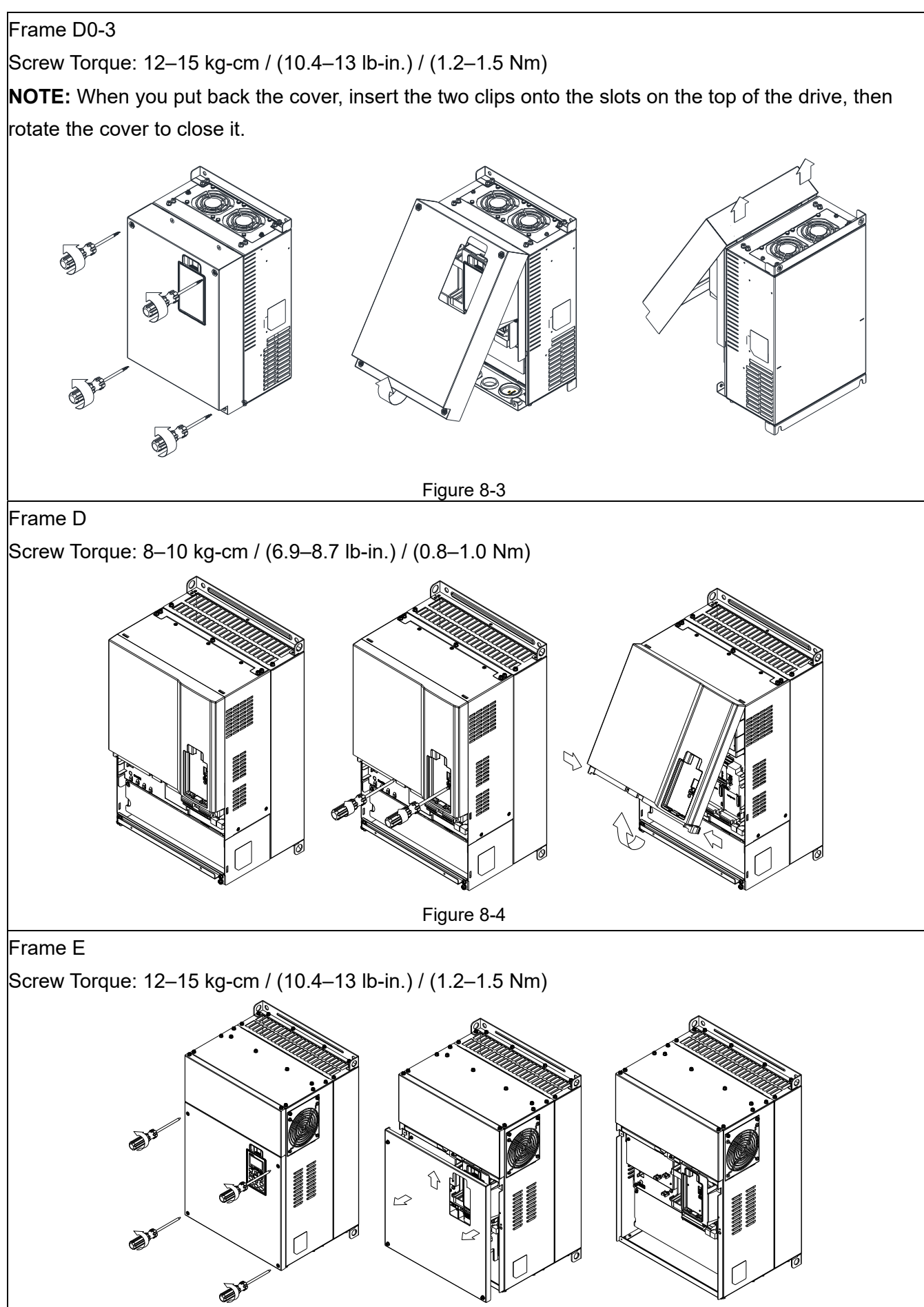

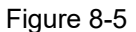

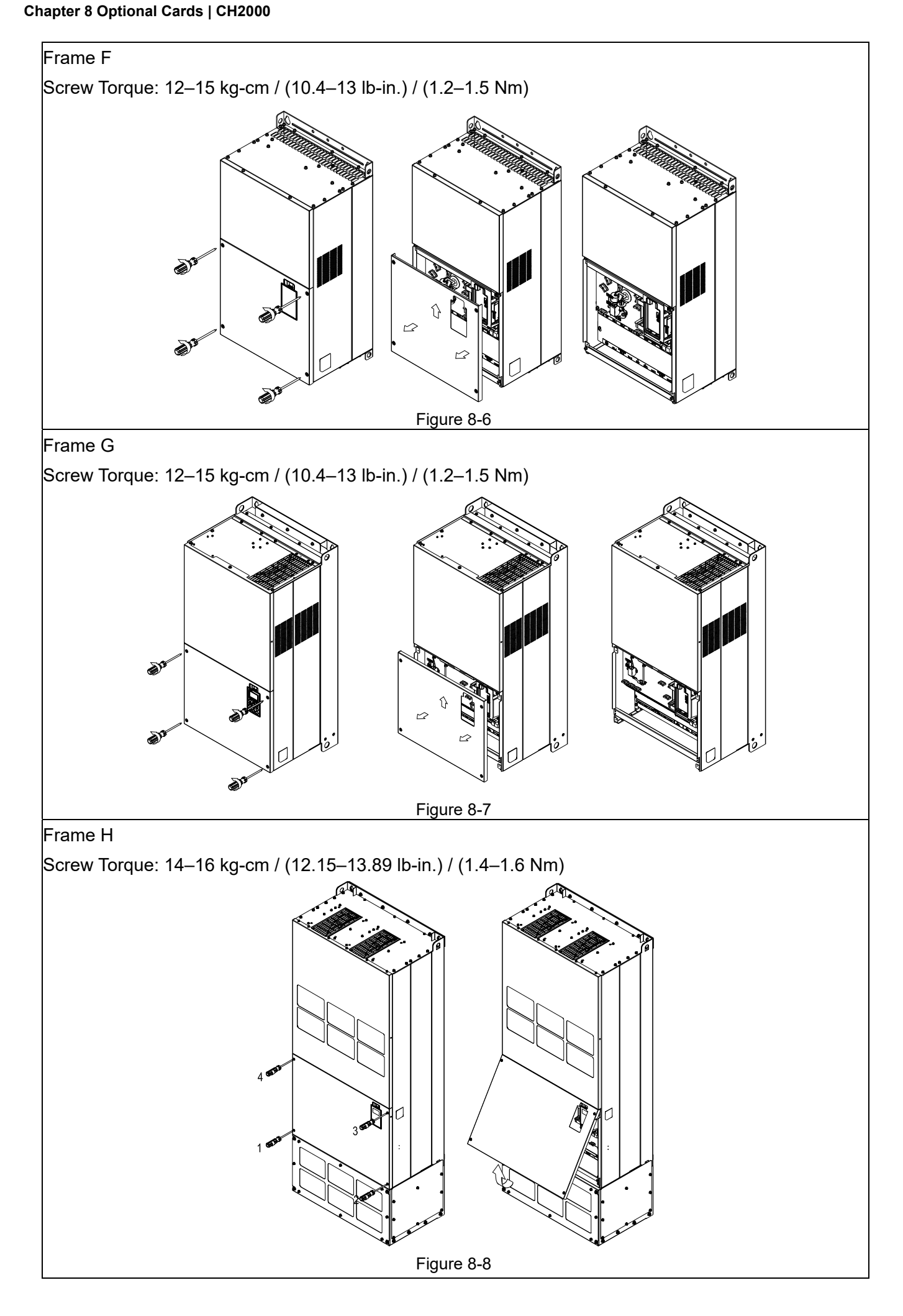

### 8-1-2 Option Card Installation

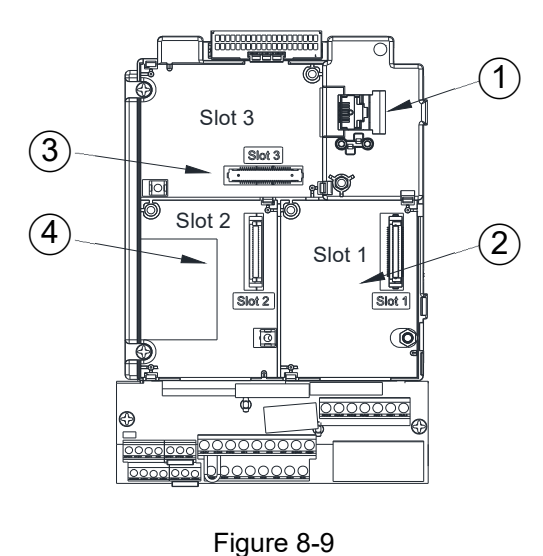

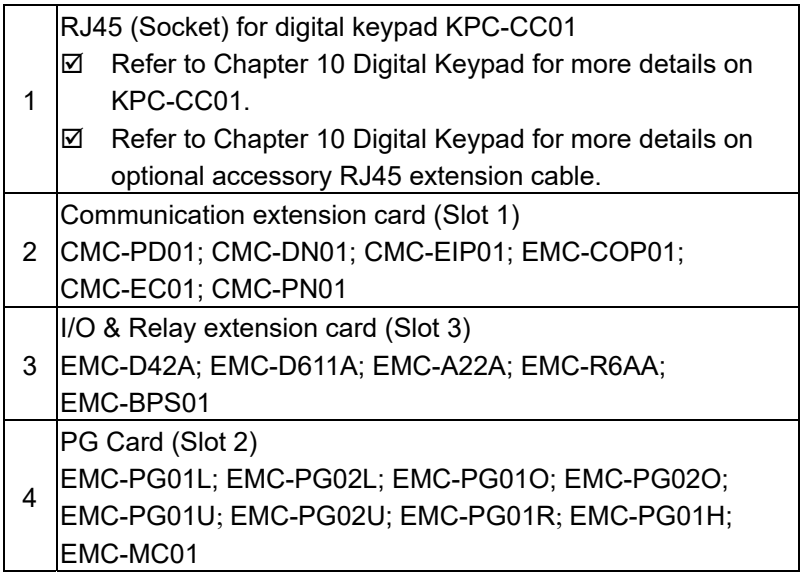

Screws specification for option card terminals:

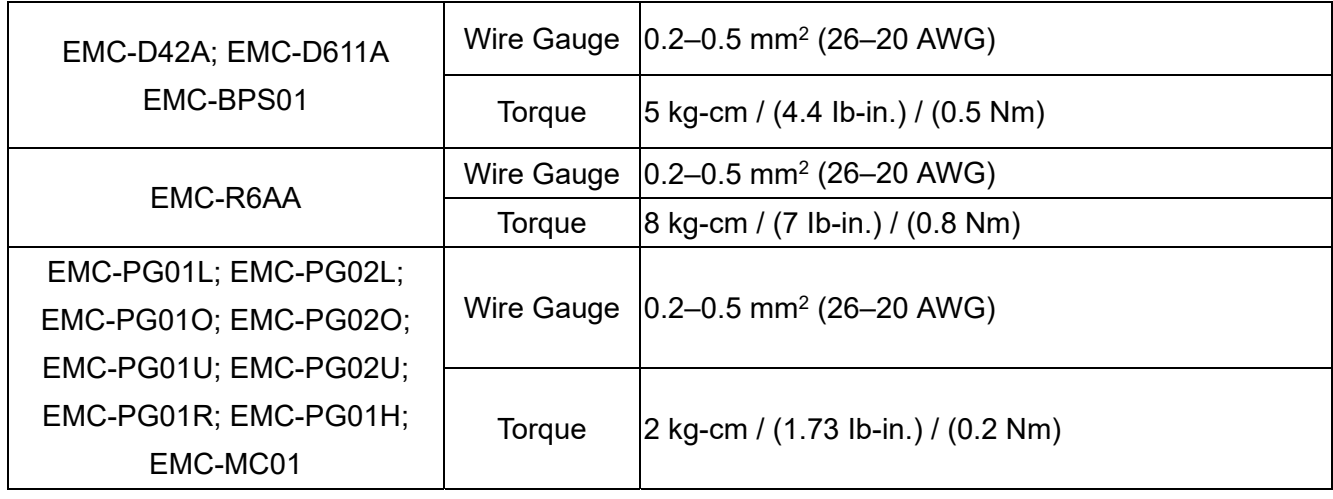

### **Chapter 8 Optional Cards | CH2000**

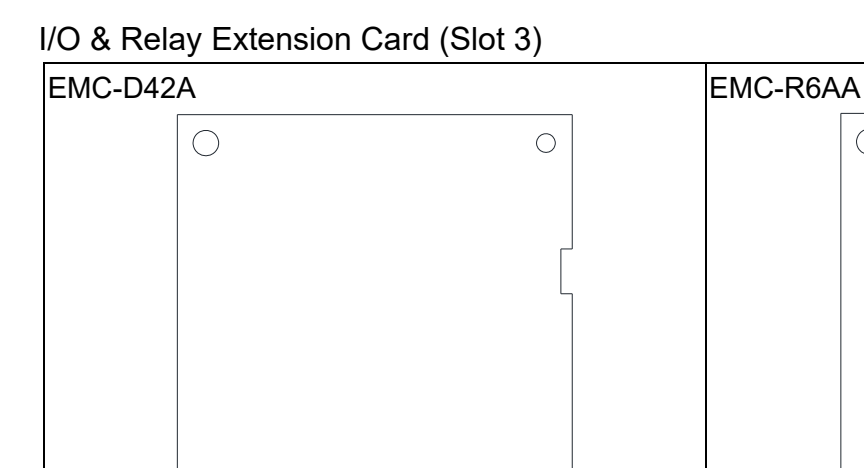

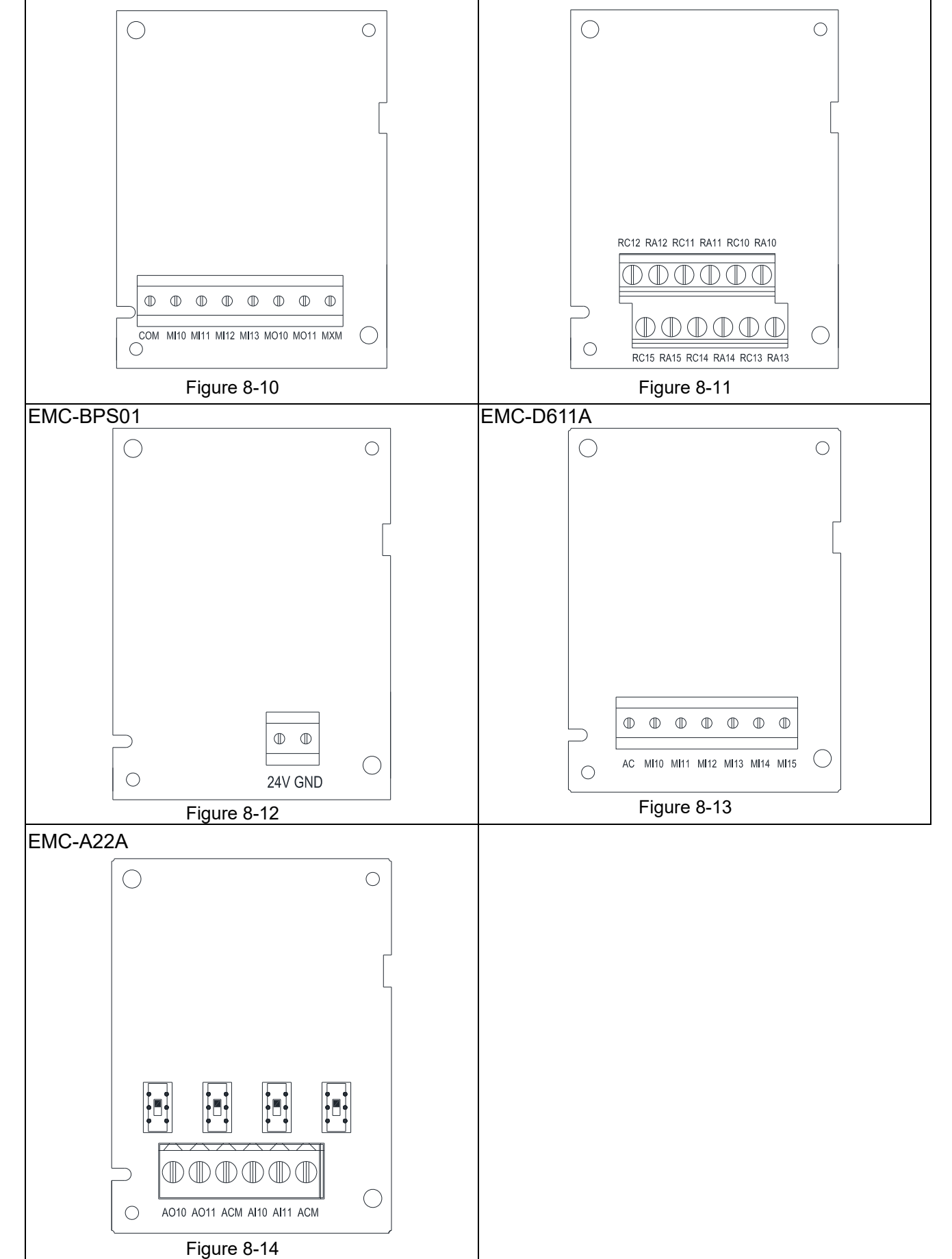

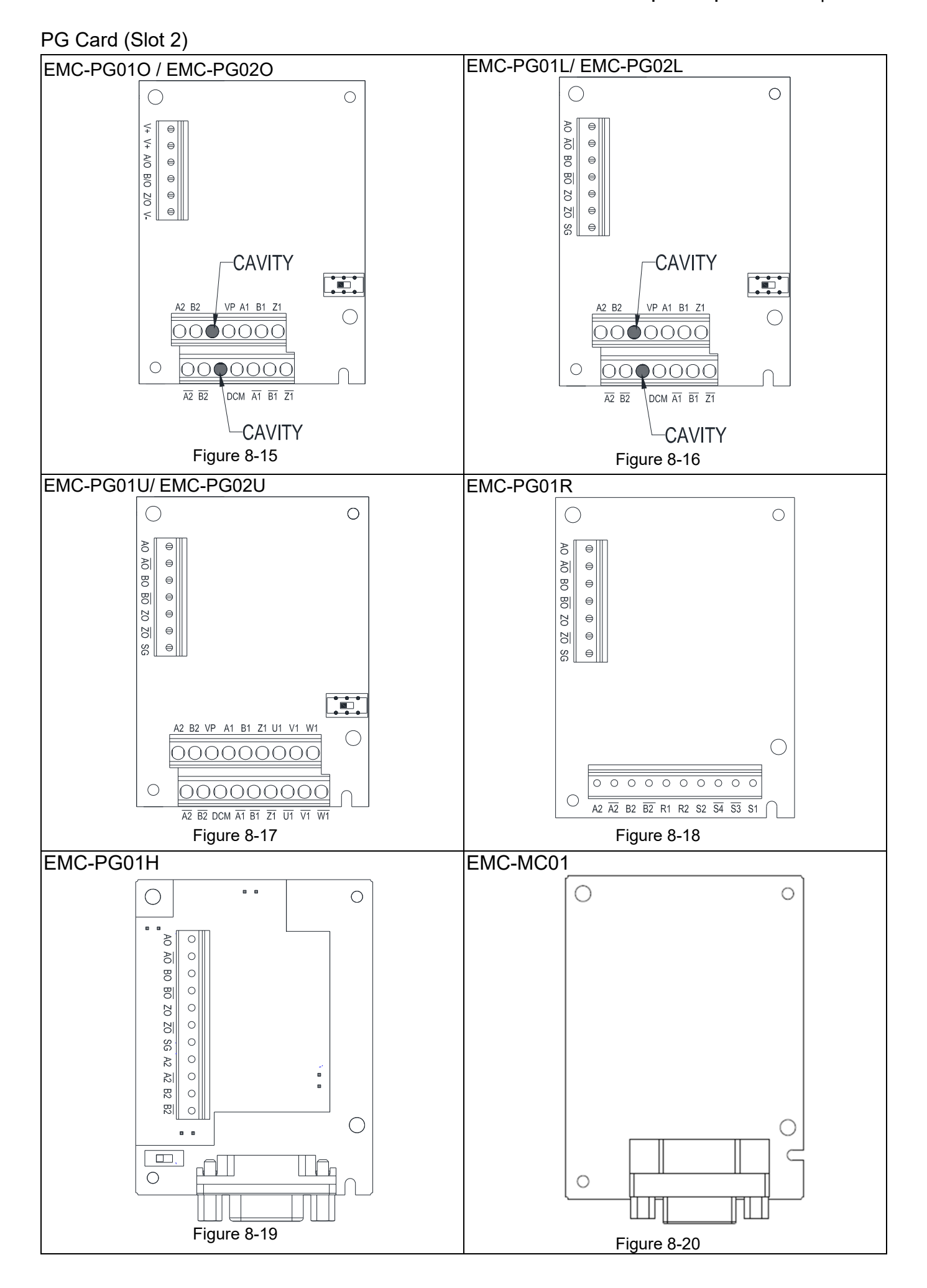

Call +1(800)985-6929 To Order or & Tder Online At Deltaacdrives.com Send Quote Requests to info@automatedpt.com

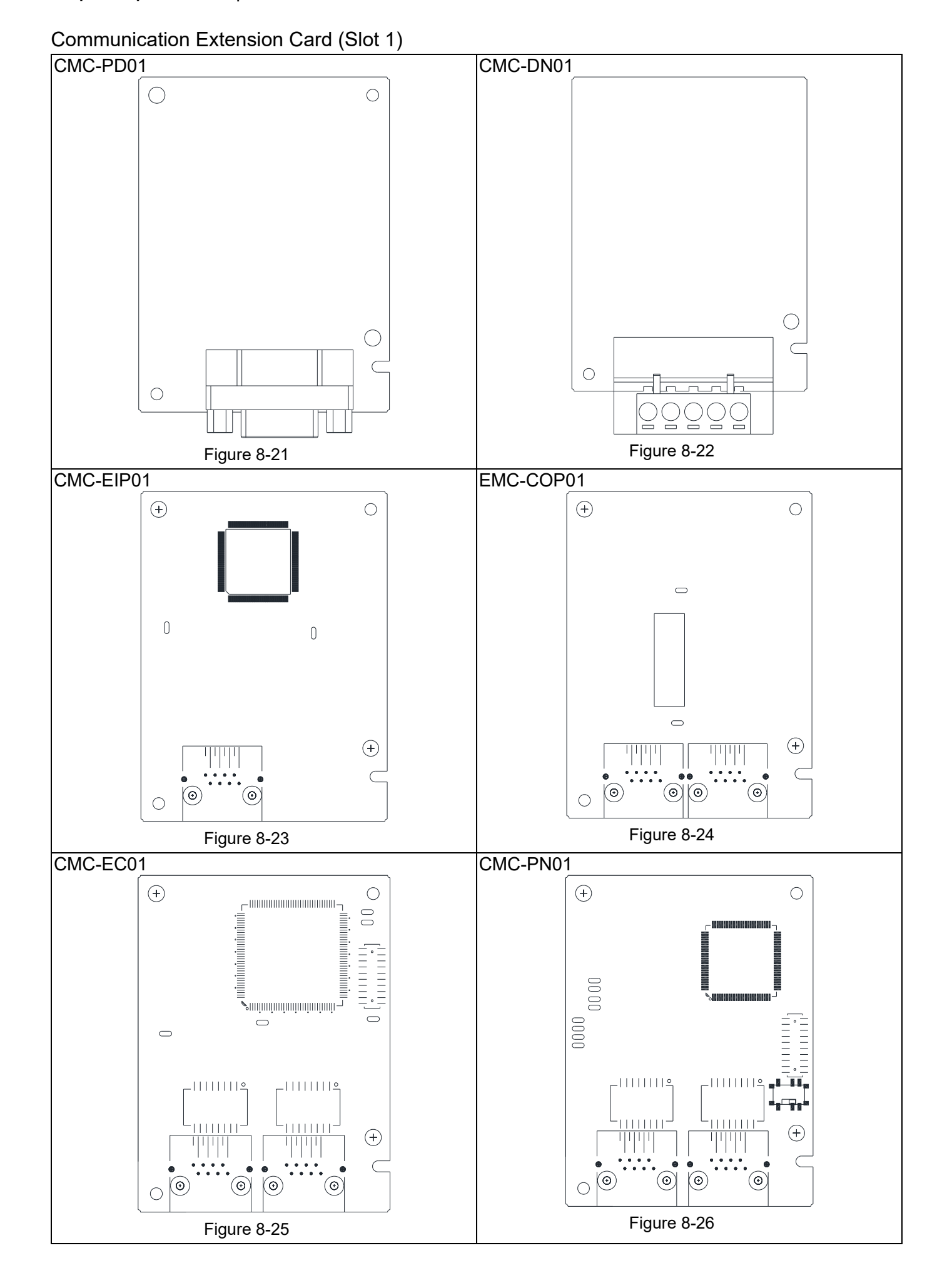

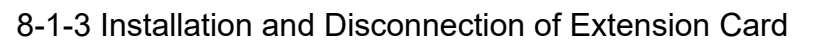

### 8-1-3-1 Installation

Communication Card: EMC-COP01, CMC-EIP01, CMC-DN01, CMC-PD01, CMC-EC01,

CMC-PN01

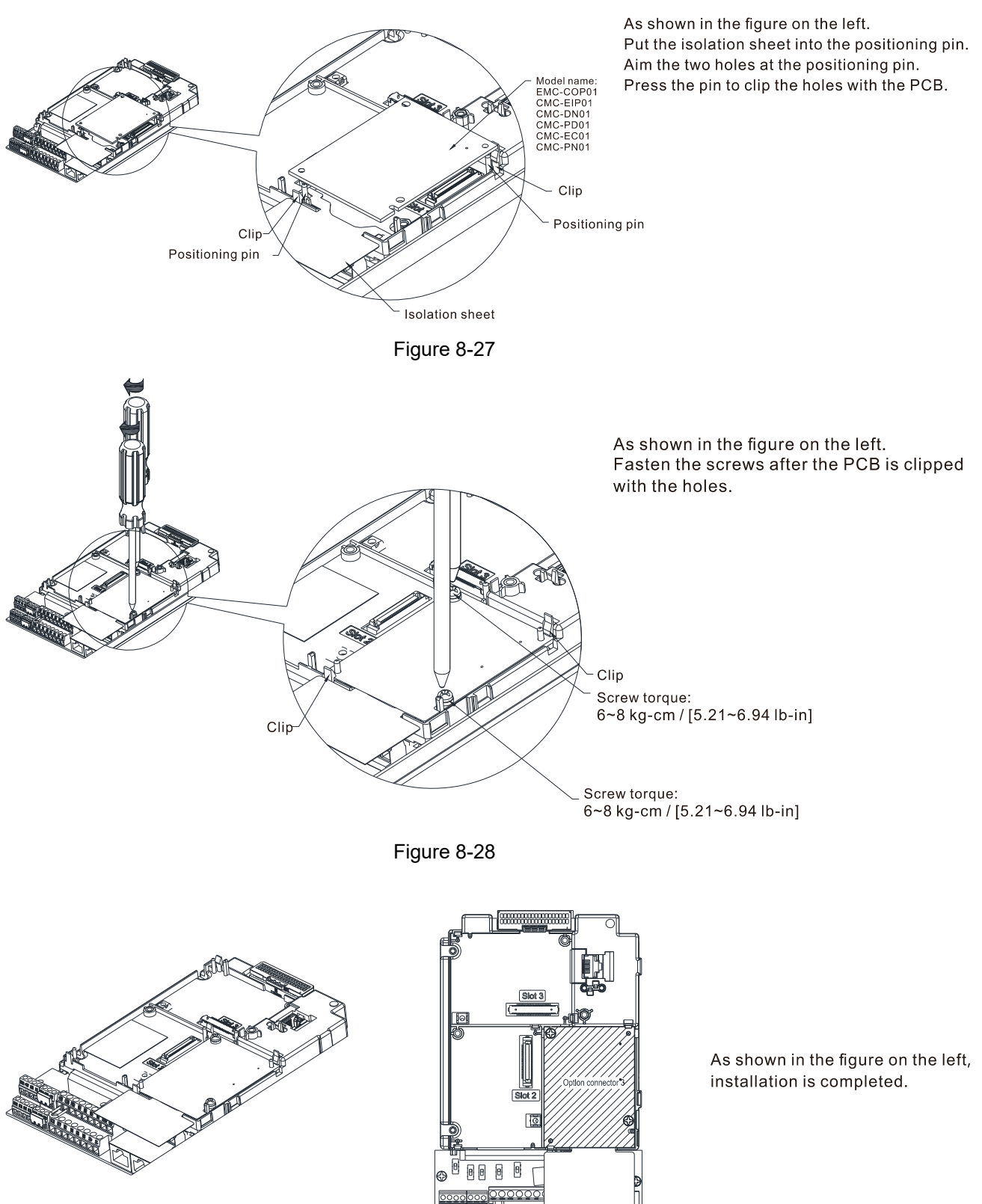

Figure 8-29

I/O & Relay Card: EMC-D42A, EMC-D611A, EMC-R6AA, EMC-BPS01, EMC-A22A

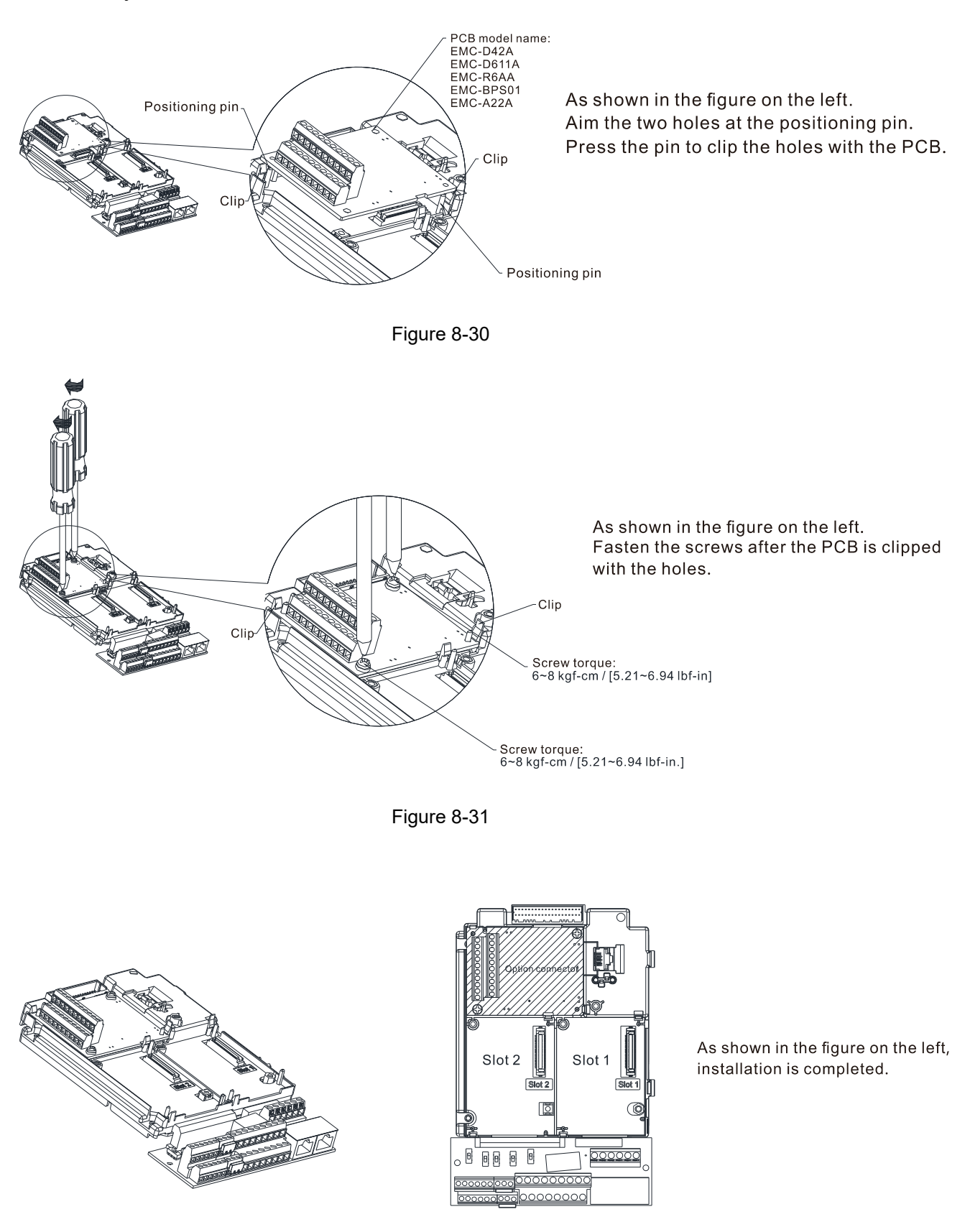

Figure 8-32

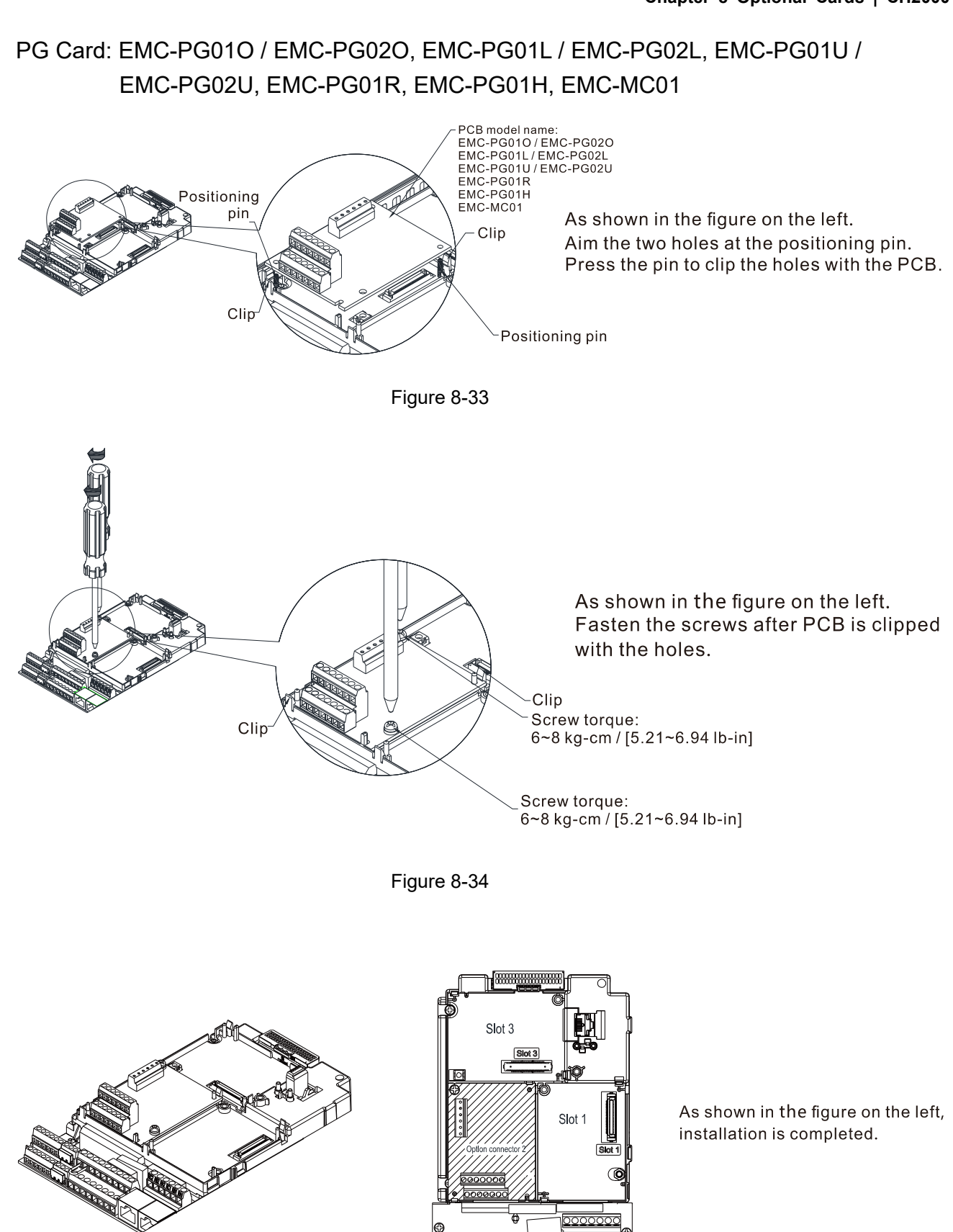

Figure 8-35

———<br>0000c

# 8-1-3-2 Disconnecting the Extension Card Communication card: EMC-COP01, CMC-EIP01, CMC-DN01, CMC-PD01, CMC-EC01, CMC-PN01 Remove the two screws as shown in the figure on the left. clip clip Figure 8-36 clip As shown in the figure on the left. Twist to open the clip. Insert a slot type screwdriver into the hollow to prize the PCB off the clip. Figure 8-37 As shown in the figure on the left. Twist to open the other clip to remove the PCB. clip Figure 8-38

### I/O & Relay Card: EMC-D42A, EMC-D611A, EMC-R6AA, EMC-BPS01, EMC-A22A

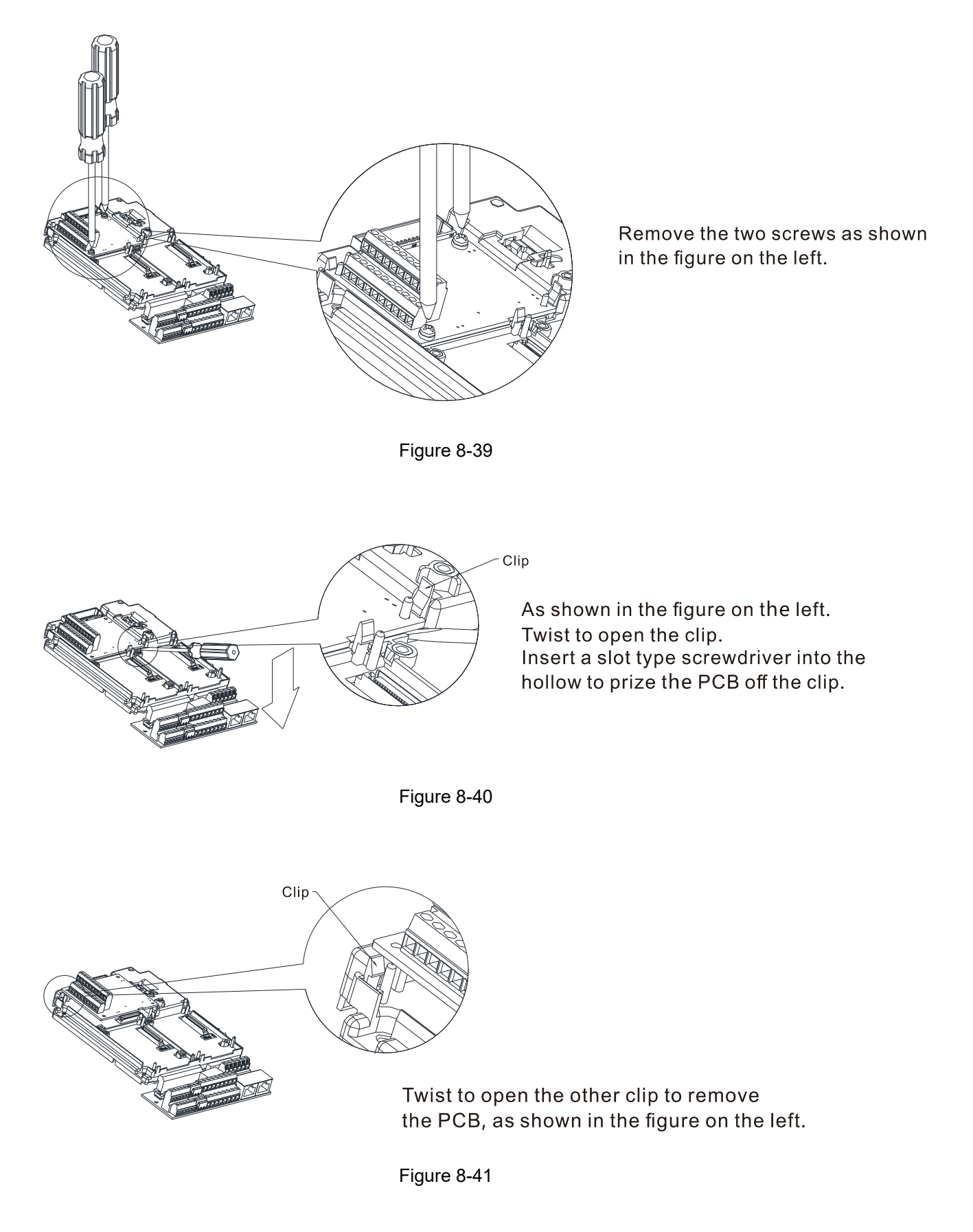

PG Card: EMC-PG01O / EMC-PG02O, EMC-PG01L / EMC-PG02L, EMC-PG01U / EMC-PG02U, EMC-PG01R, EMC-PG01H, EMC-MC01

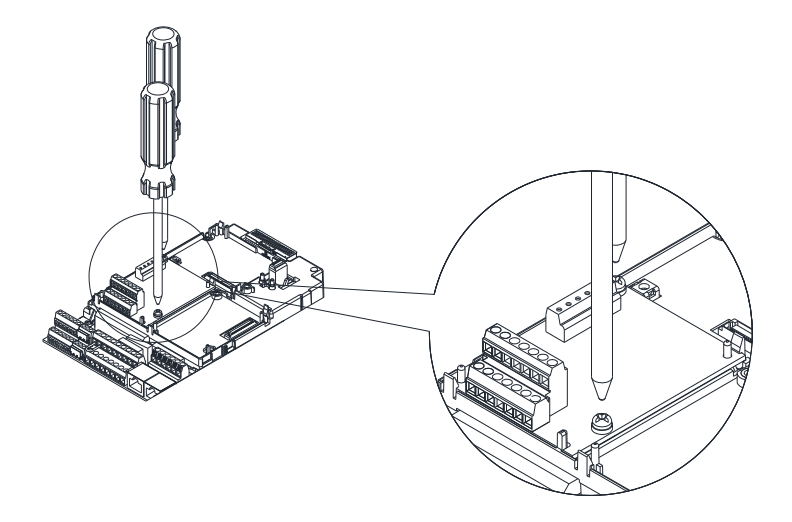

Remove the two screws as shown in the figure on the left.

Figure 8-42

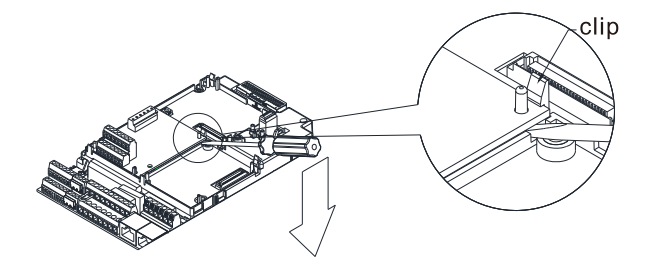

As shown in the figure on the left. Twist to open the clip. Insert a slot type screwdriver into the hollow to prize the PCB off the clip.

Figure 8-43

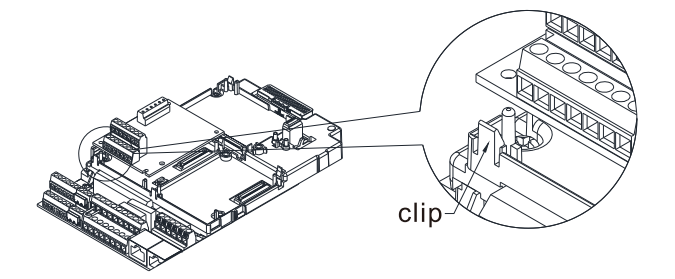

As shown in the figure on the left. Twist to open the other clip to remove the PCB.

Figure 8-44

# **8-2 EMC-D42A** -- Extension card for 4-point digital input / 2-point digital input

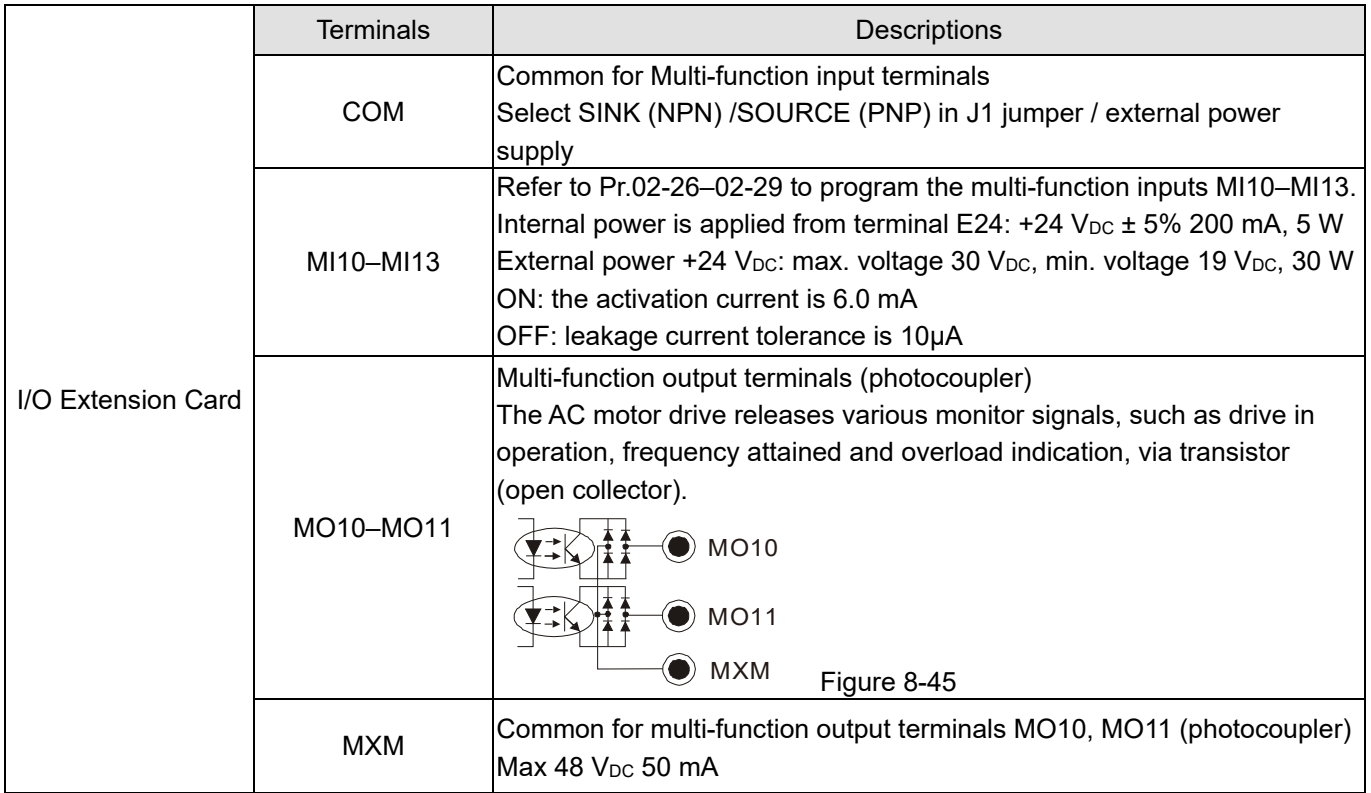

### 8-3 EMC-D611A -- Extension card for 6-point digital input (110 V<sub>AC</sub> input voltage)

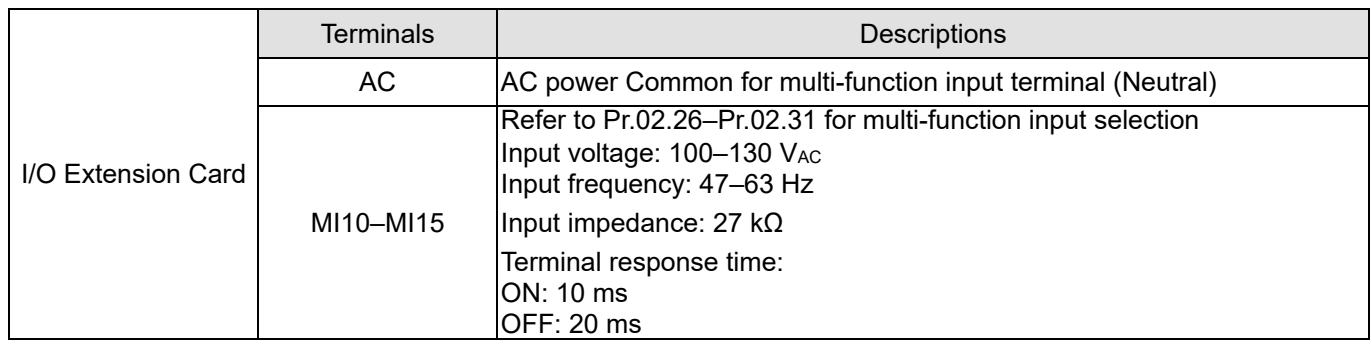

# 8-4 EMC-R6AA -- Relay output extension card (6-point N.O. output contact)

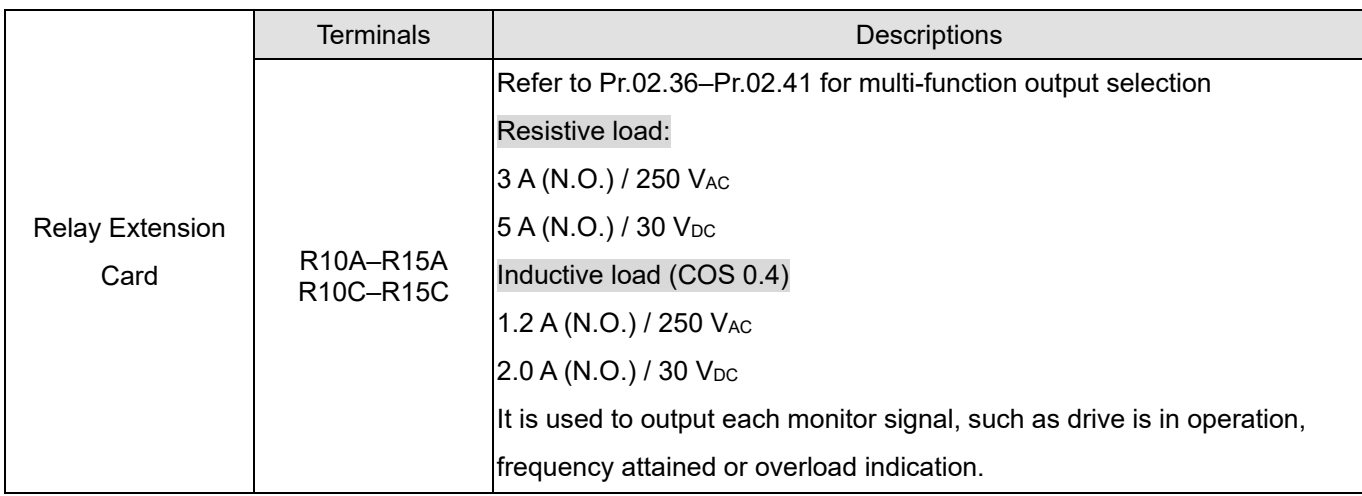

# 8-5 **EMC-BPS01** -- +24V power card

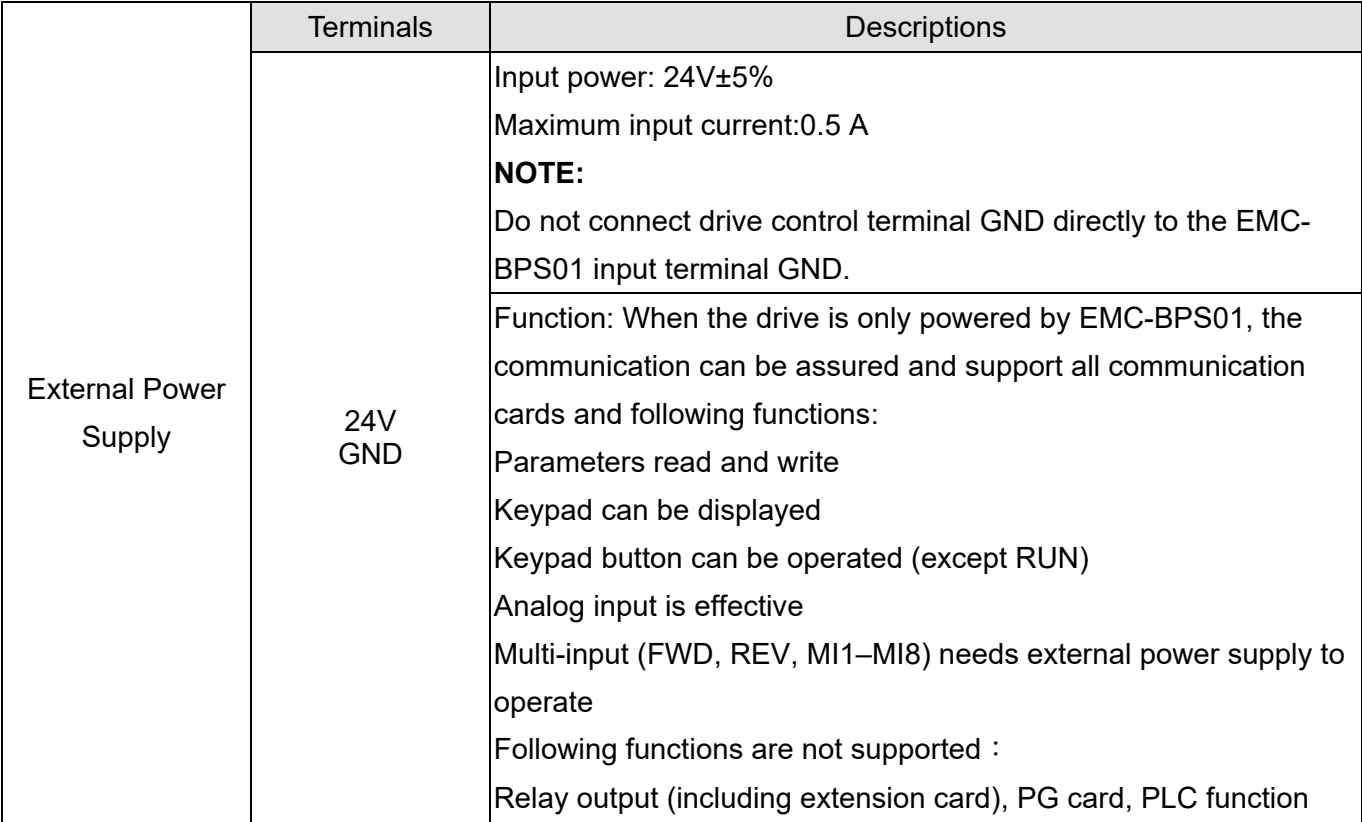

**8-6 EMC-A22A** -- Extension card for 2-point analog input / 2-point analog output

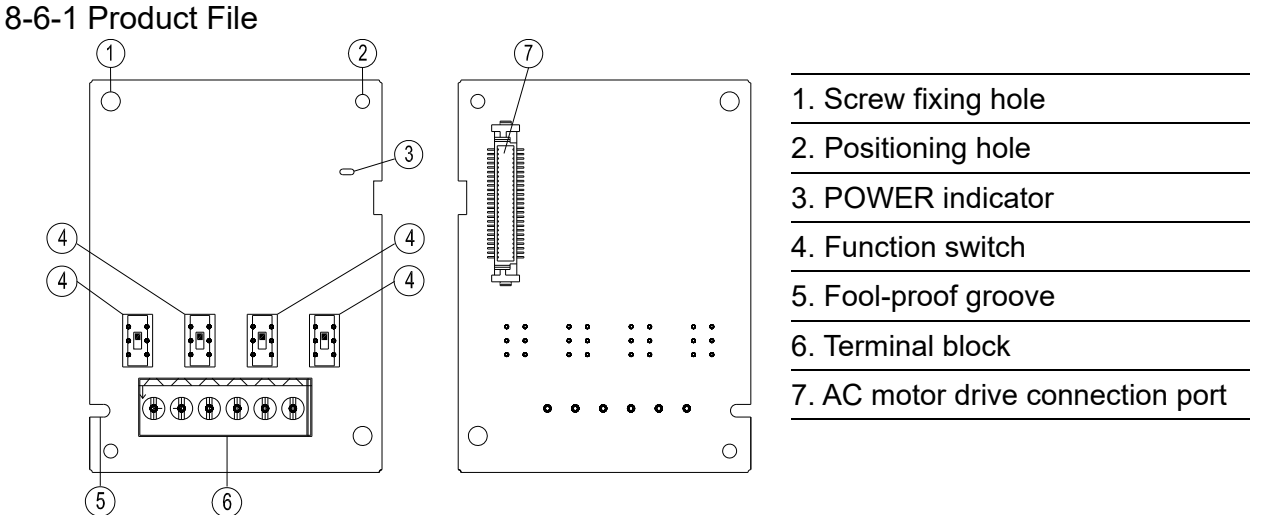

### Figure 8-46

### 8-6-2 Terminal specifications

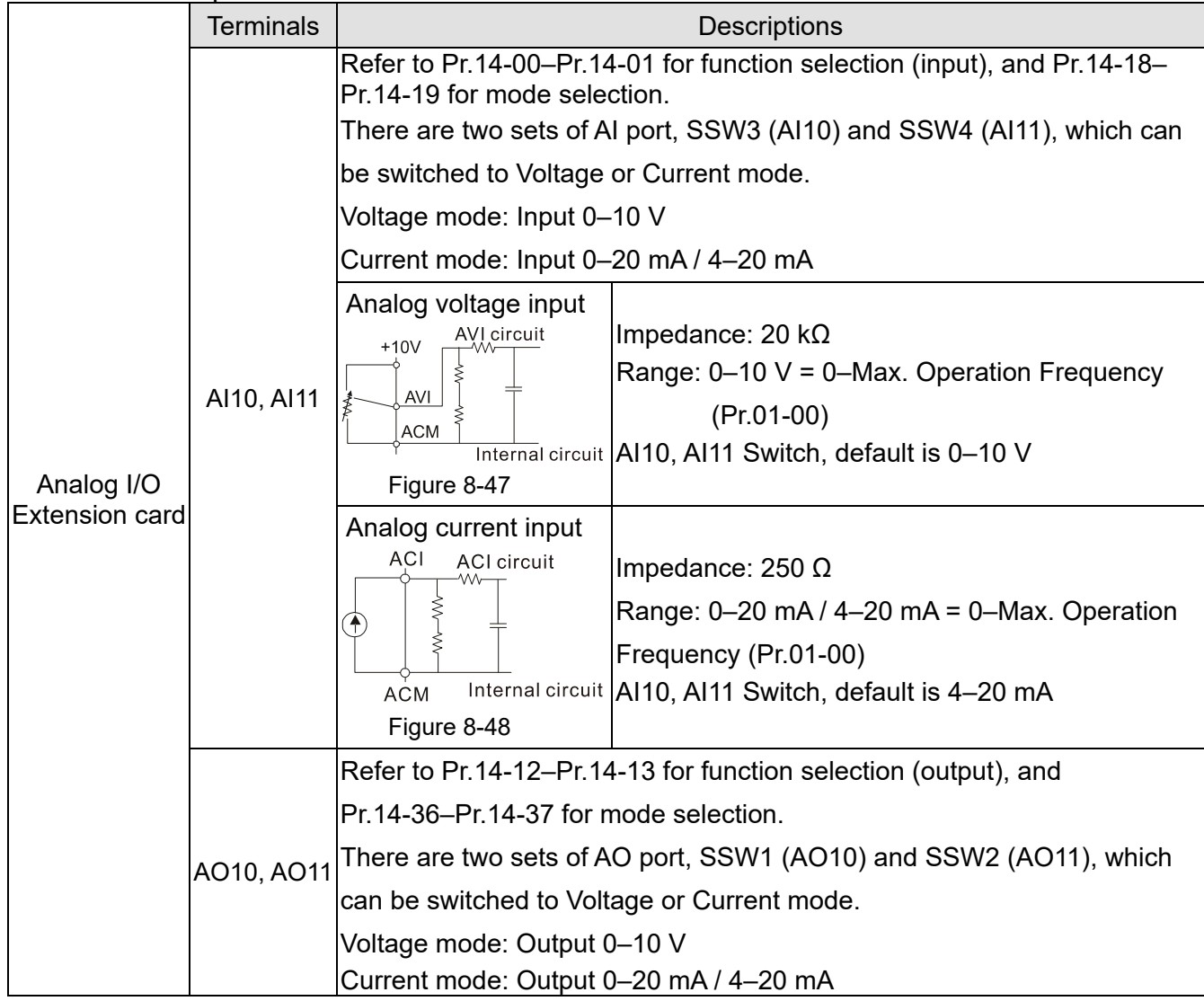
#### **Chapter 8 Optional Cards | CH2000**

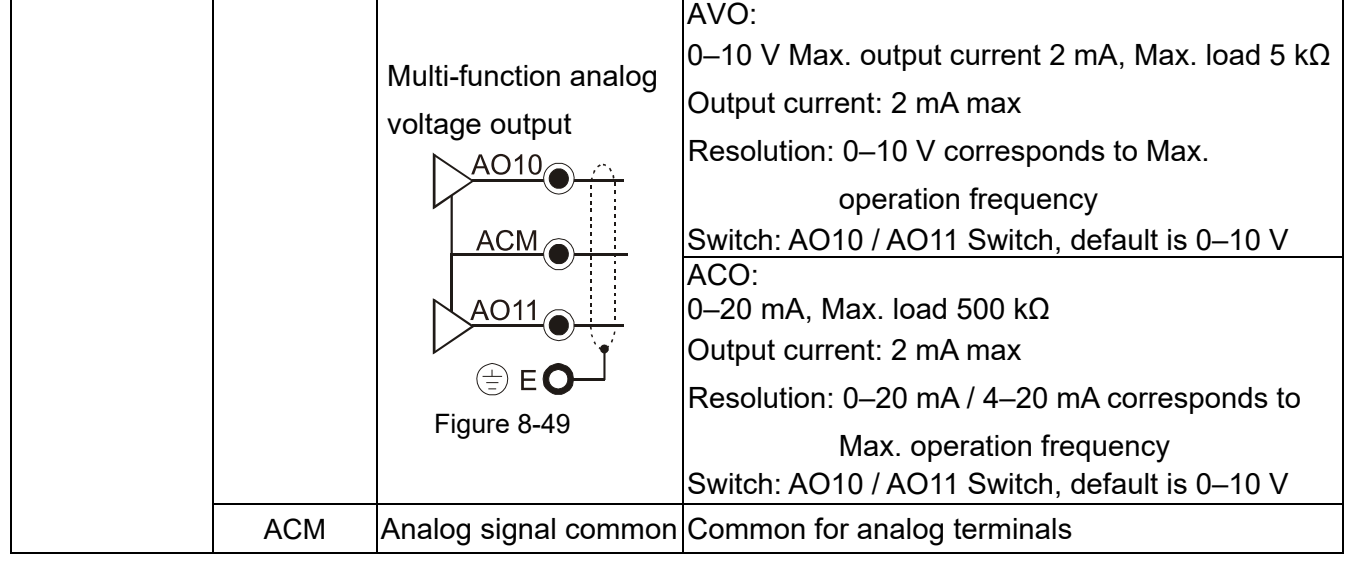

## **8-7 EMC-PG01L / EMC-PG02L** -- PG card (Line Driver)

### 8-7-1 Terminal description

Set by Pr.10-00–10-02, Pr.10-16–10-18

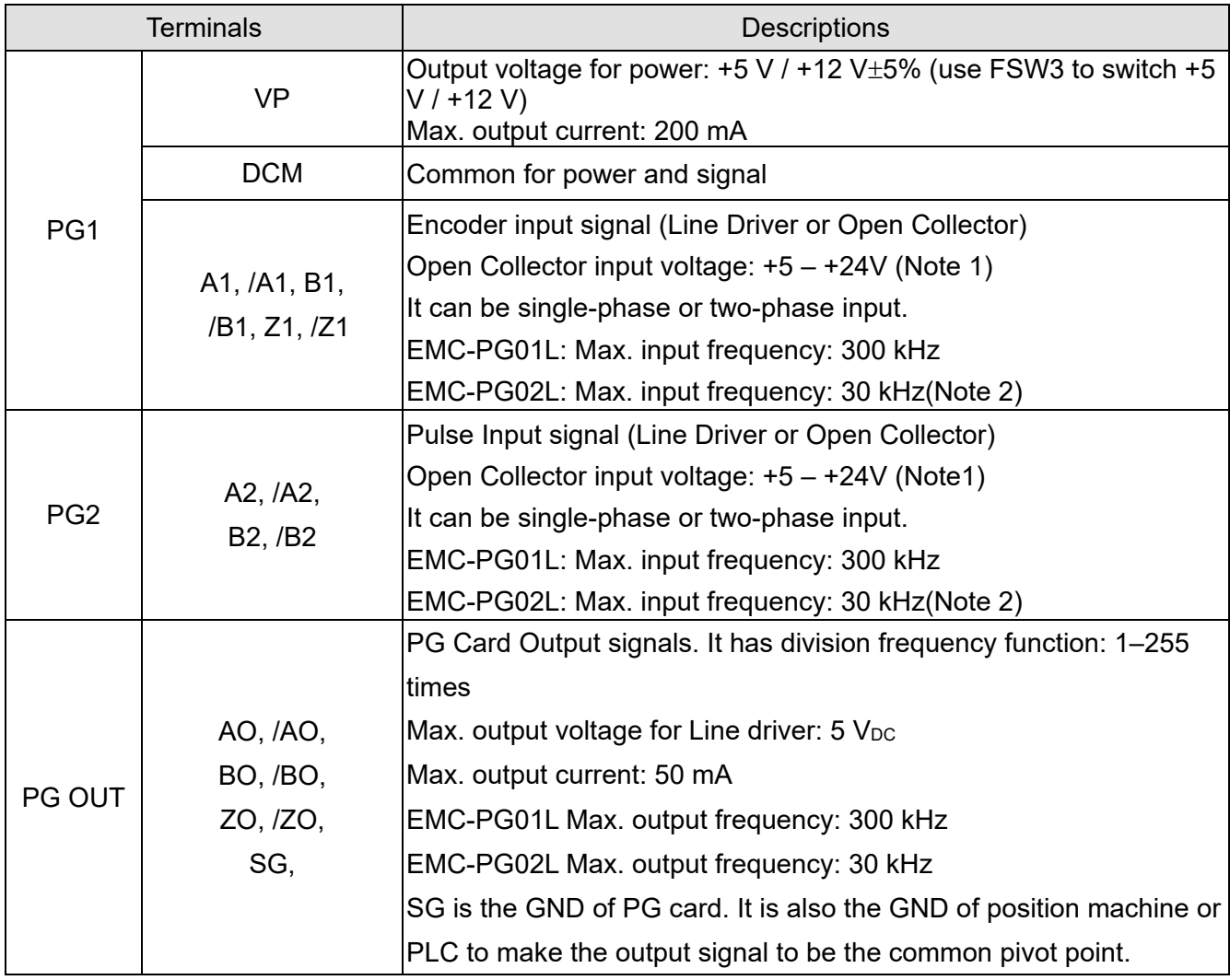

#### **NOTE:**

1. Open Collector application, input current 5–15 mA to each set then each set needs one pull-up resistor. If input voltage of open collector is 24V, the power of encoder needs to be connected externally. Refer to diagram 2 of PG1.

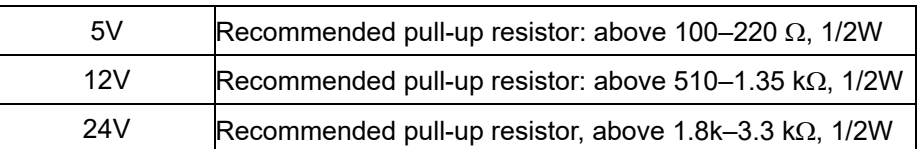

2. If the required bandwidth is not over 30 kHz at the application, it is recommended to use EMC-PG02O/L (bandwidth 30 kHz) to avoid interference.

## **Chapter 8 Optional Cards | CH2000**

PG1 card wiring diagram (the image 1 and 2 below are wiring diagrams of Open Collector encoder)

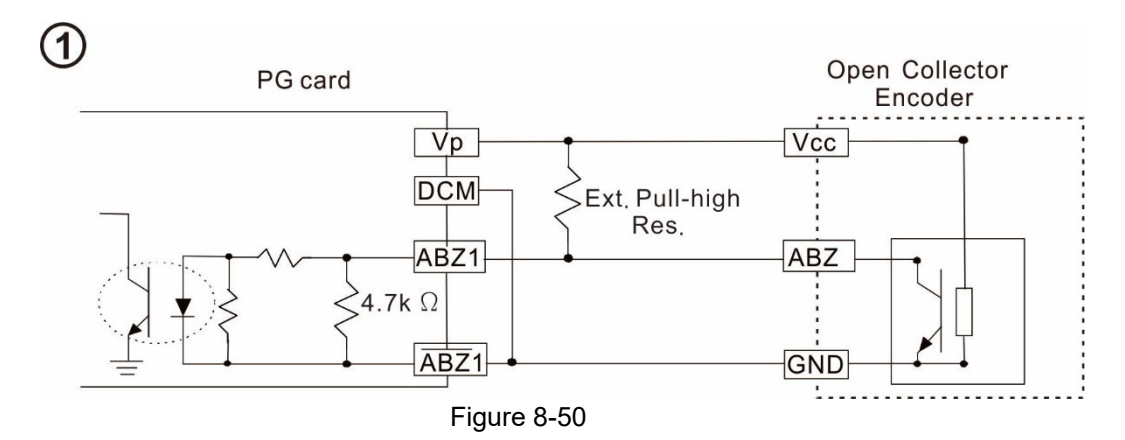

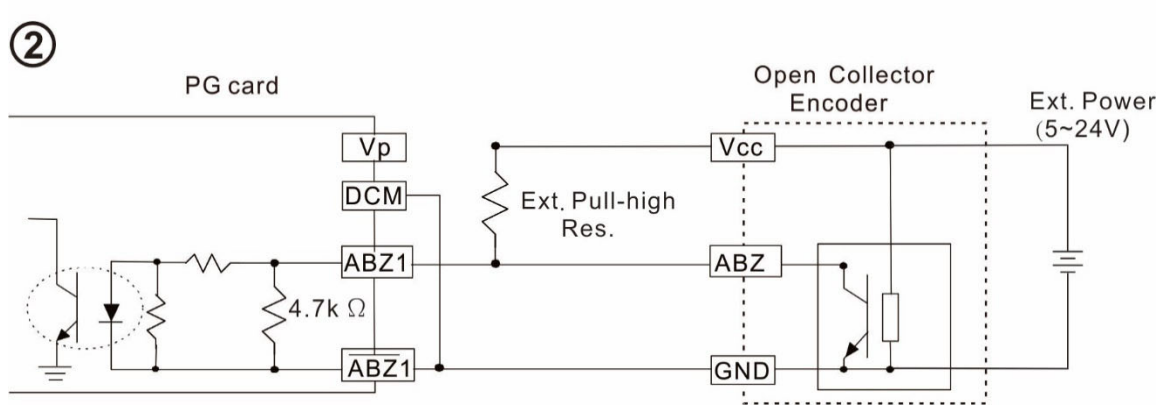

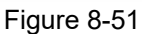

PG2 Wiring Diagram

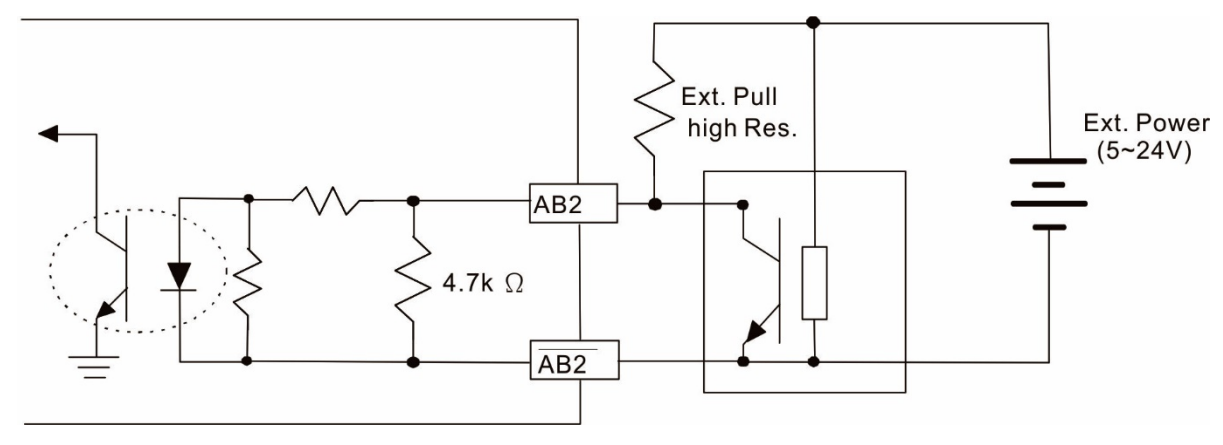

Figure 8-52

## 8-7-2 EMC-PG01L / EMC-PG02L Wiring Diagram

- $\boxtimes$  Use a shielded cable to prevent interference. Do not run control wires parallel to any high voltage AC power line (200 V<sub>AC</sub> and above).
- $\boxtimes$  Recommended wire size 0.2–0.75 mm<sup>2</sup> (24–18 AWG).
- $\boxtimes$  Cable length: Single-phase input, less than 30 m / two-phase input, less than 100m

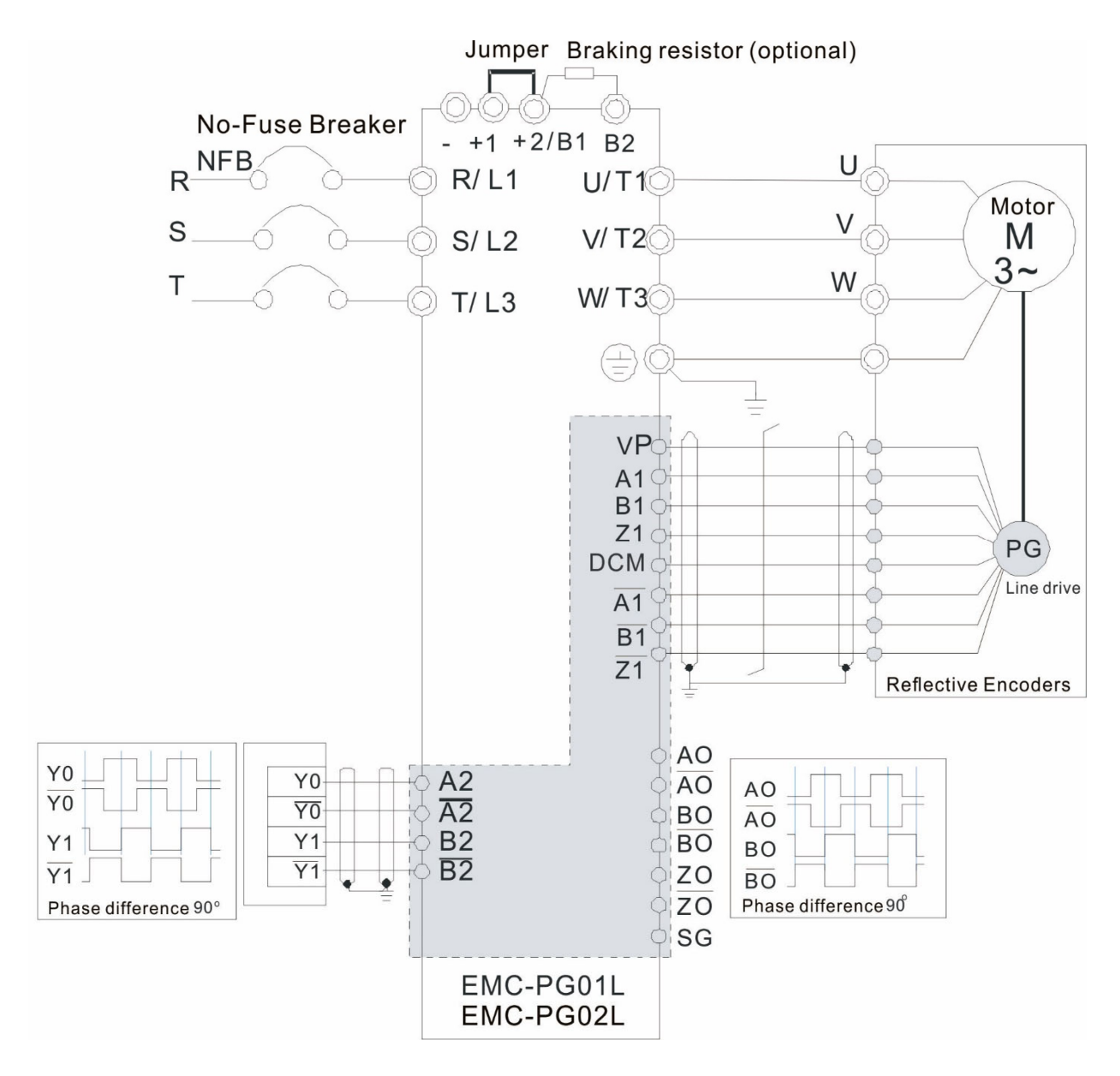

Figure 8-53

## **8-8 EMC-PG01O / EMC-PG02O** -- PG card (Open collector)

#### 8-8-1 Terminal descriptions

Set by Pr.10-00–10-02, Pr.10-16–10-18

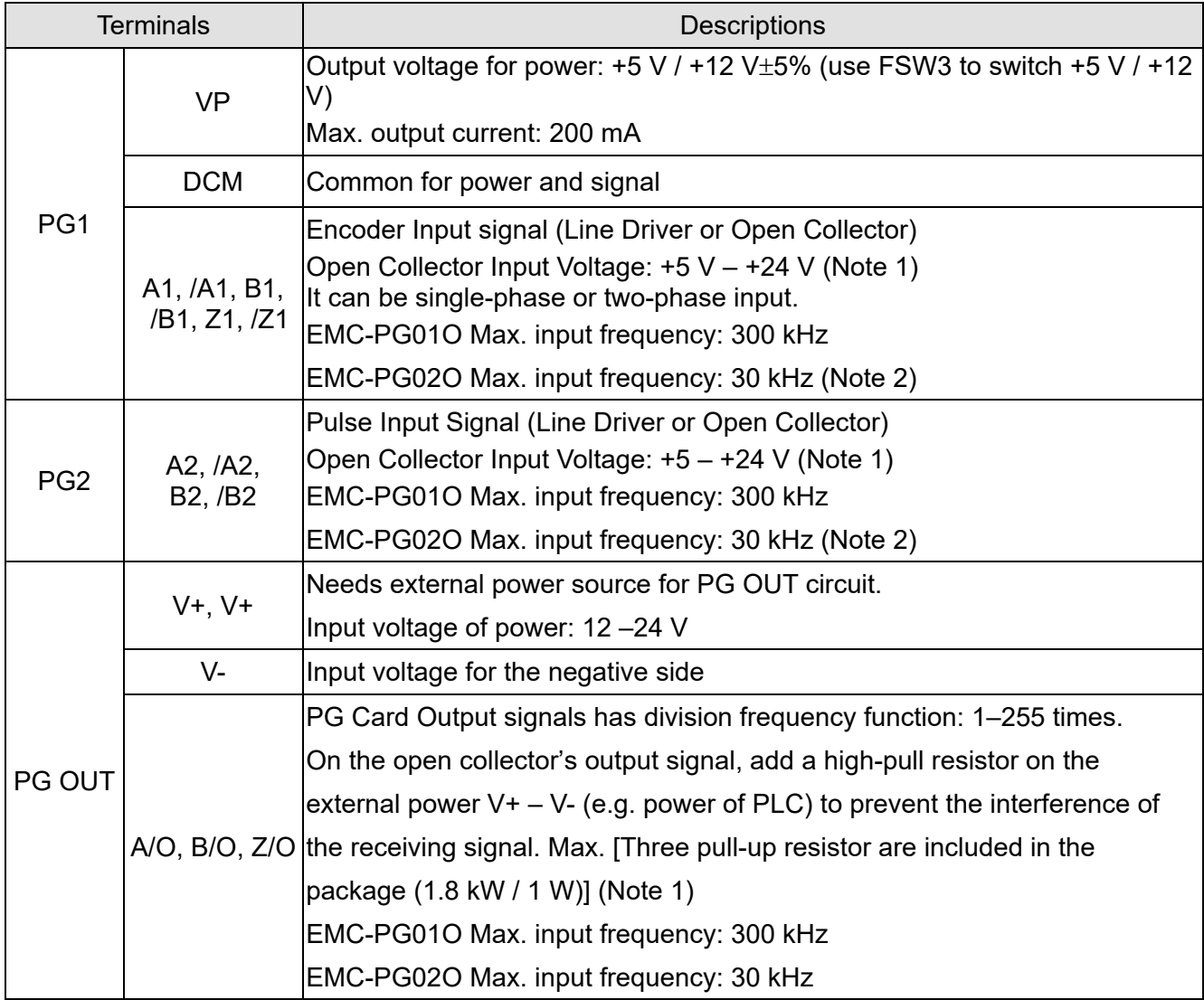

#### **NOTE:**

1. Open Collector application, input current 5–15 mA to each set then each set needs one pull-up resistor. If input voltage of open collector is 24V, the power of encoder needs to be connected externally. Refer to diagram 2 of PG1.

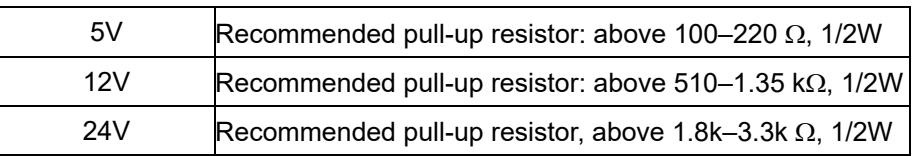

2. If the required bandwidth is not over 30 kHz at the application, it is recommended to use EMC-PG02O/L (bandwidth 30 kHz) to avoid interference.

PG1 card wiring diagram (the image 1 and 2 below are wiring diagrams of Open Collector encoder)

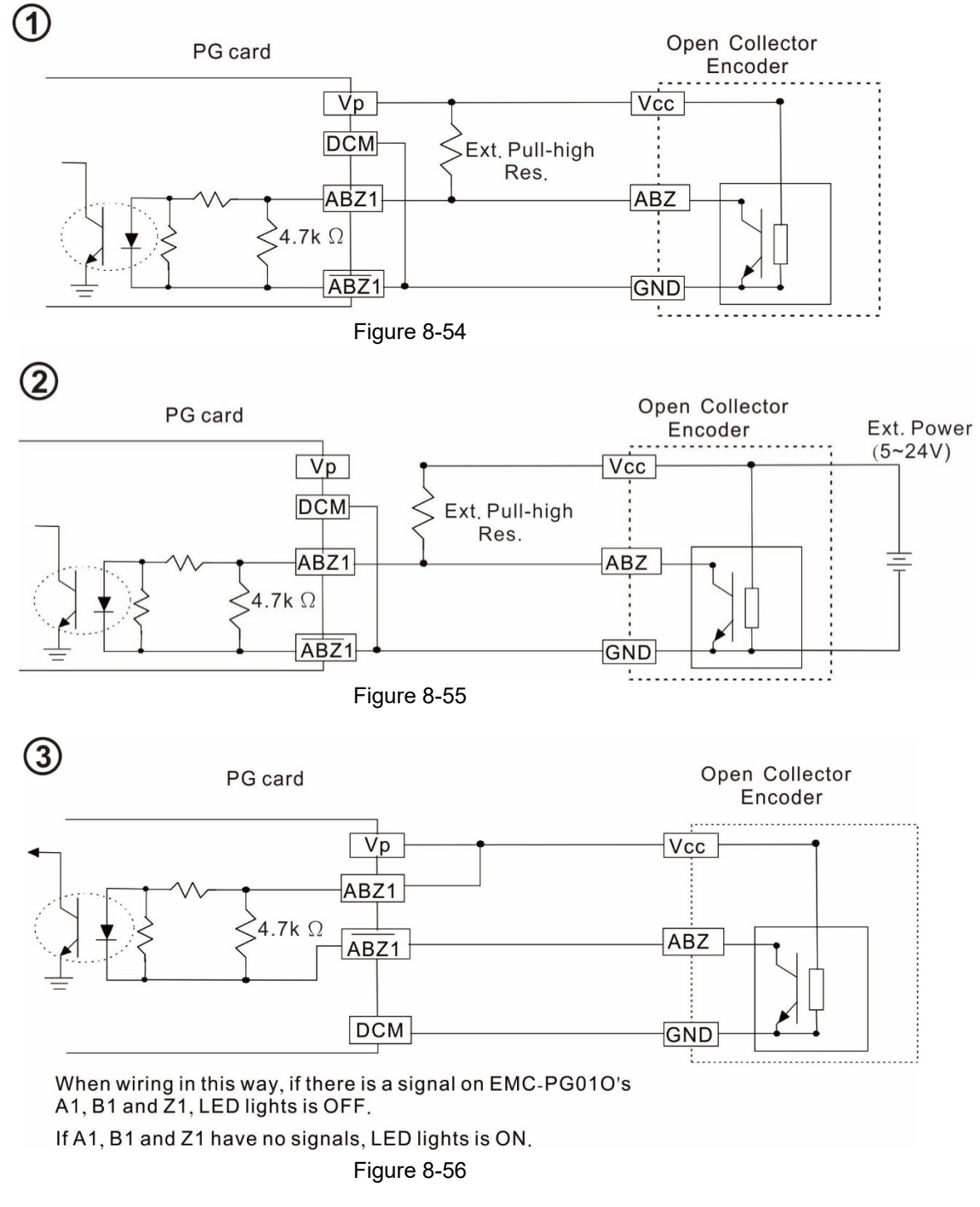

#### PG2 Wiring Diagram

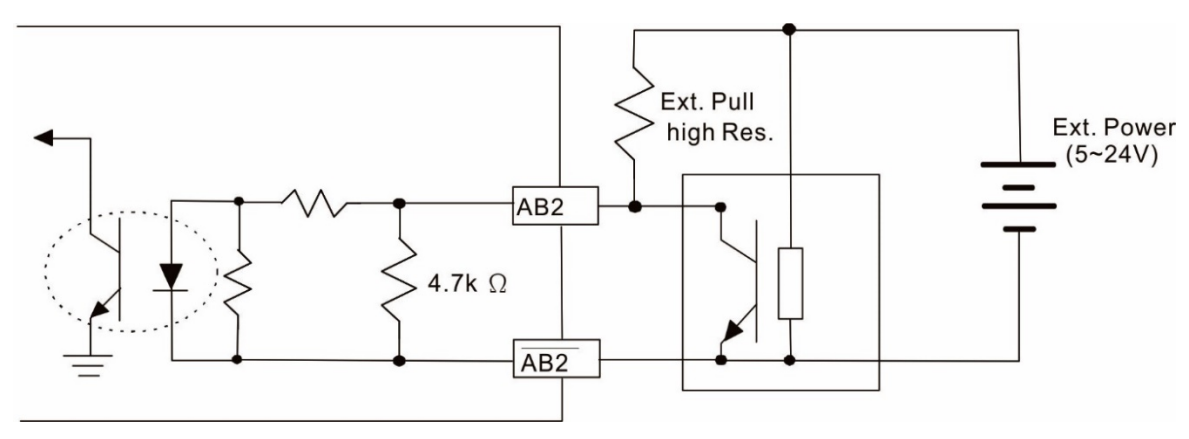

Figure 8-57

## 8-8-2 EMC-PG01O / EMC-PG02O Wiring Diagram

- $\boxtimes$  Use a shielded cable to prevent interference. Do not run control wires parallel to any high voltage AC power line (200 V and above).
- $\boxtimes$  Recommended wire size 0.2–0.75 mm<sup>2</sup> (24–18 AWG).
- $\boxtimes$  Cable length: Single-phase input, less than 30 m / two-phase input, less than 100 m

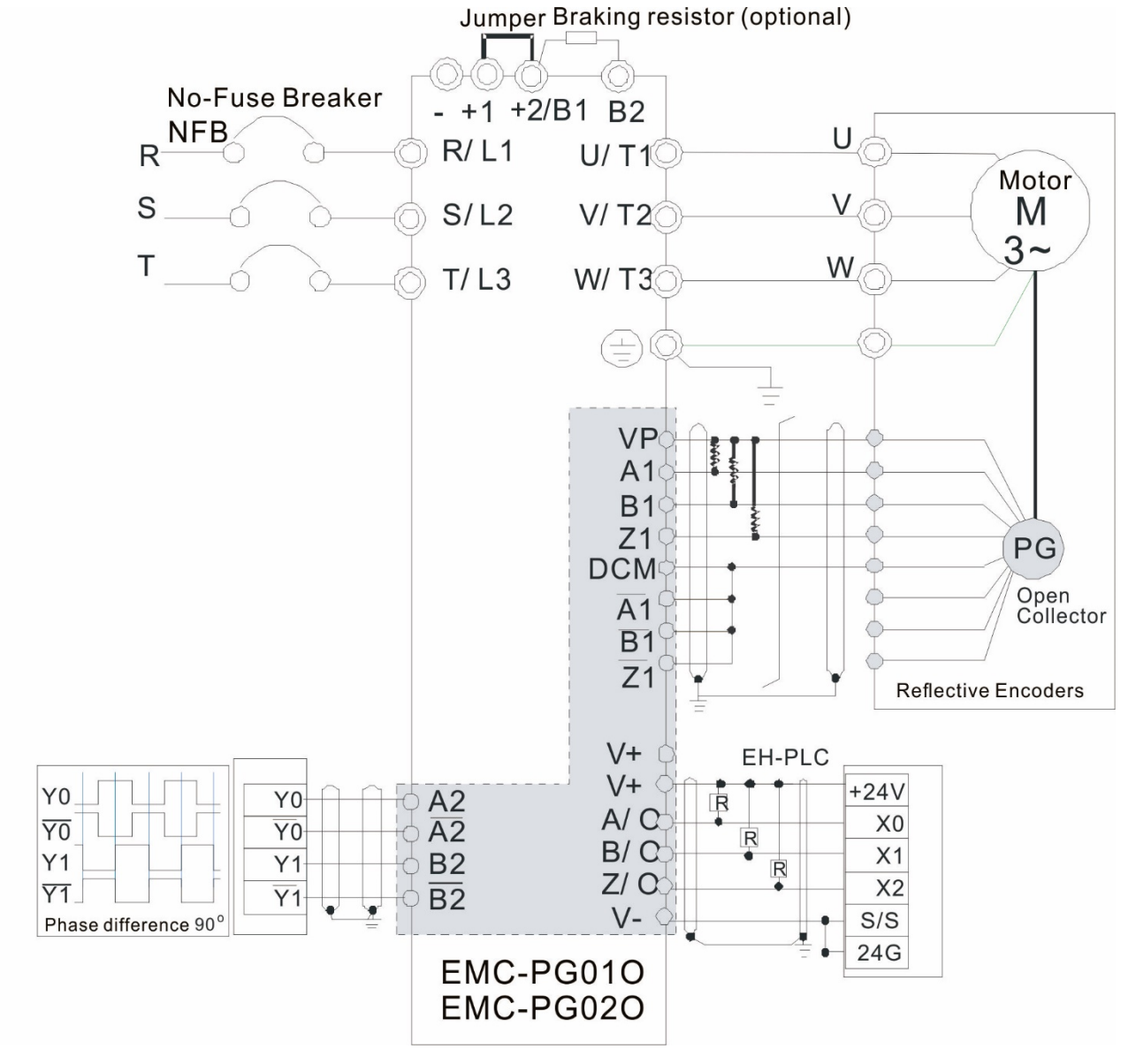

Figure 8-58

## **8-9 EMC-PG01U / EMC-PG02U**

-- PG card (ABZ Incremental encoder signal/ UVW Hall position signal input)

- 1. FSW1 S: Standard UVW Output Encoder; D: Delta Encoder
- 2. When using the Delta Encoder, wait for at least 250 ms after powering up to receive signals from UVW. If a running command is received before UVW signals finish, a PGF5 error message will be given. So wait for 250 ms before sending a running command.
- 3. EMC-PG02U has encoder disconnection detection function.

#### 8-9-1 Terminal descriptions

#### Set by Pr.10-00–10-02, Pr.10-16–10-18

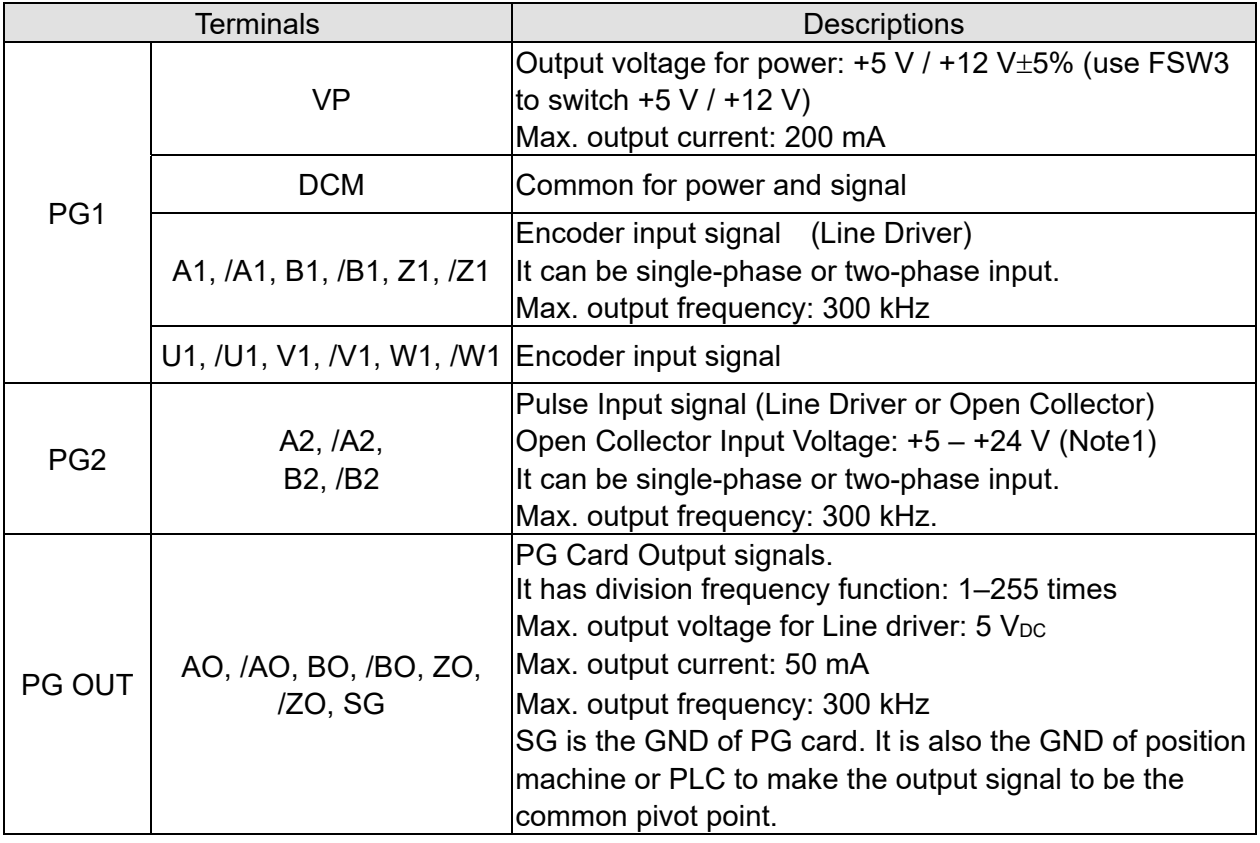

#### **NOTE:**

1. Open Collector application, input current 5–15 mA to each set then each set needs one pull-up resistor.

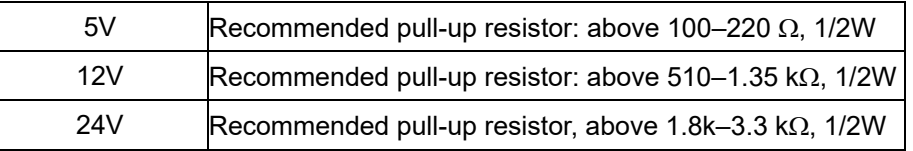

#### PG2 Wiring Diagram

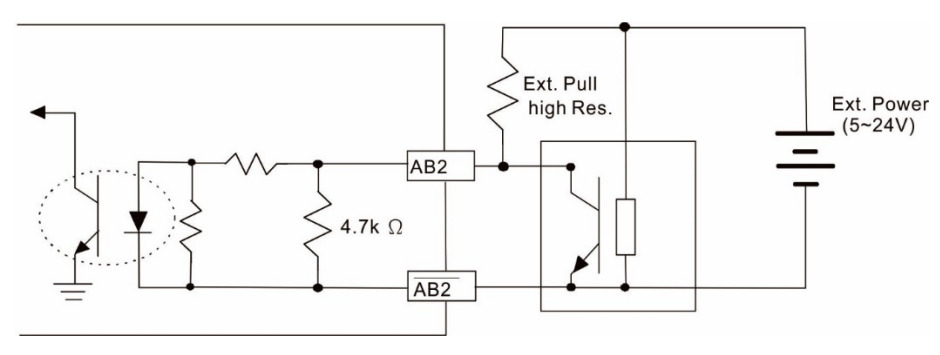

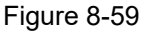

# **Chapter 8 Optional Cards | CH2000**

#### 8-9-2 EMC-PG01U Wiring Diagram

- $\boxtimes$  Use a shielded cable to prevent interference. Do not run control wires parallel to any high voltage AC power line (200 V and above).
- $\boxtimes$  Recommended wire size 0.2–0.75 mm<sup>2</sup> (24–18 AWG).
- $\boxtimes$  Cable length: Single-phase input, less than 30 m / two-phase input, less than 100 m

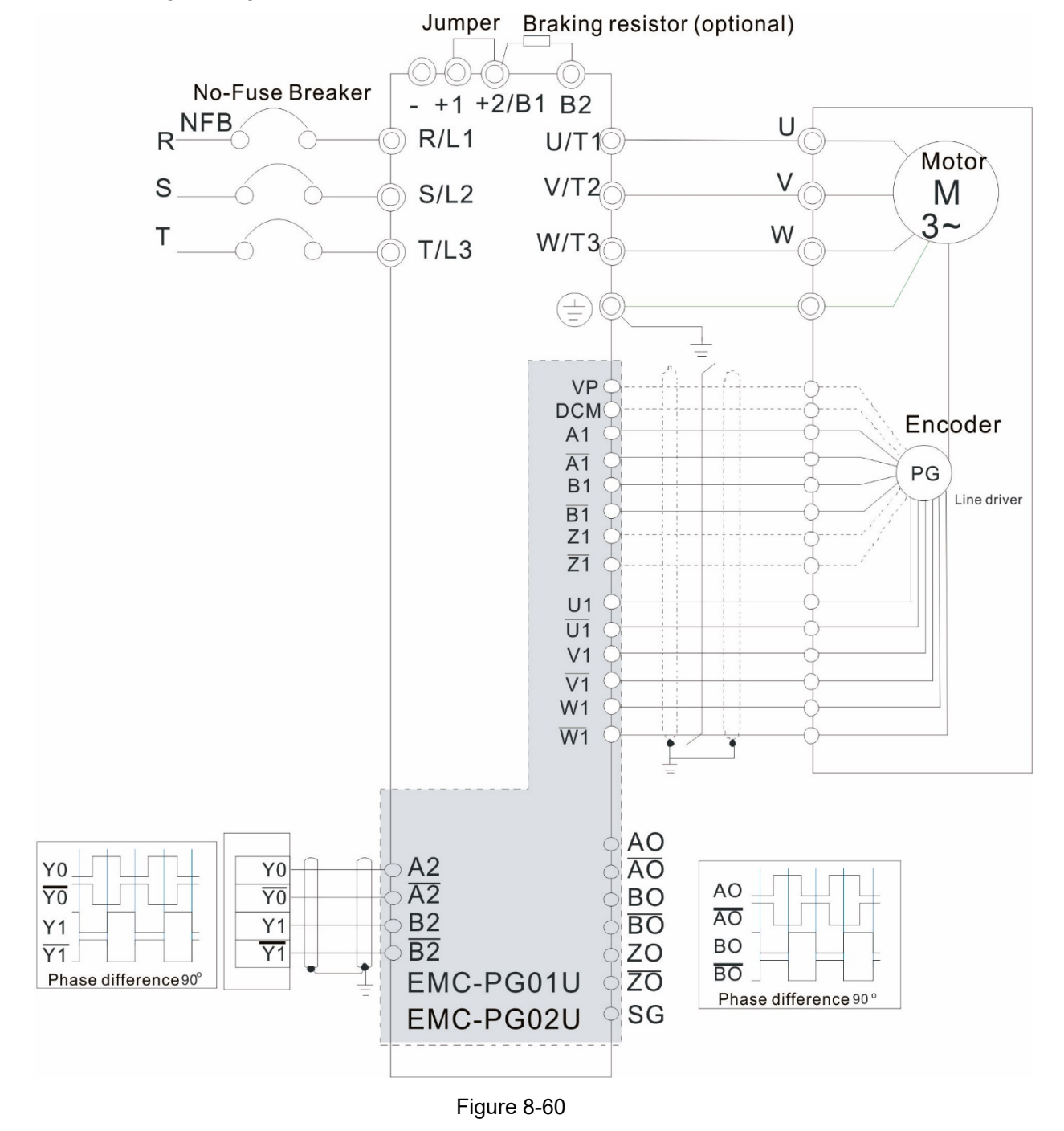

## **8-10 EMC-PG01R** -- PG card (Resolver)

#### 8-10-1 Terminal Descriptions

Set by Pr.10-00–Pr.10-02 and Pr.10-30 Resolver. (Pr.10-00 = 3, Pr.10-01 = 1024)

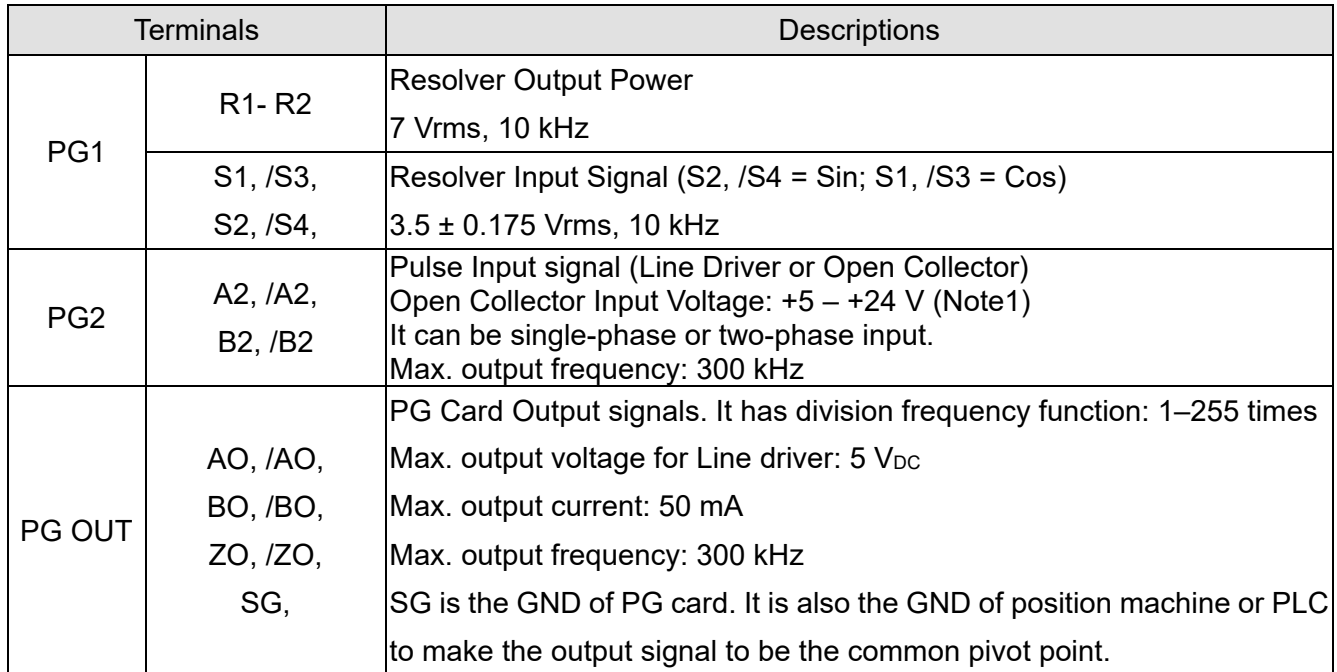

#### **NOTE:**

1. Open Collector application, input current 5–15 mA to each set then each set needs one pull-up resistor.

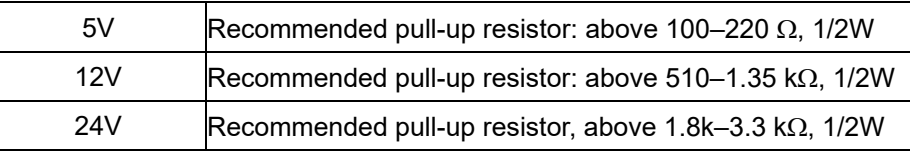

#### PG2 Wiring Diagram

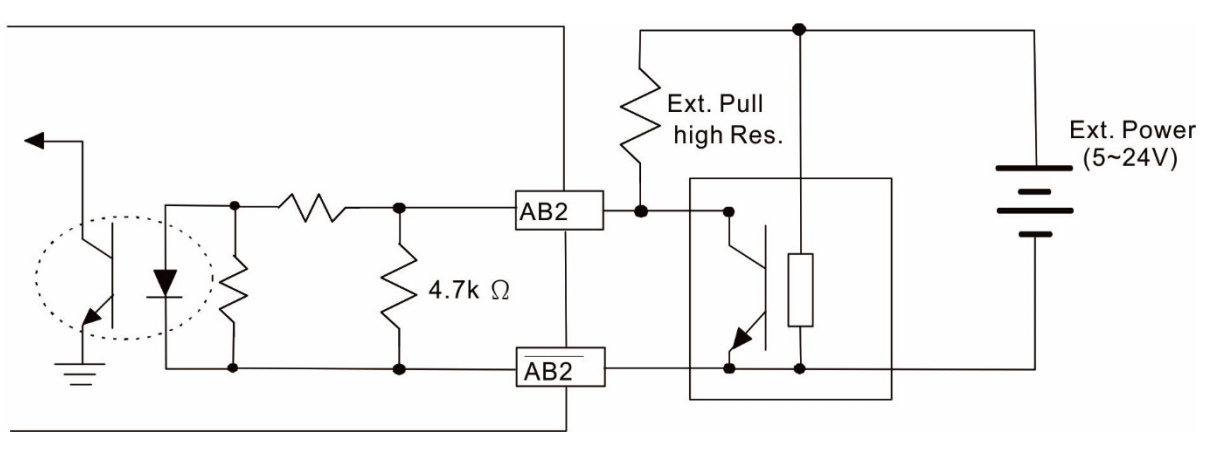

Figure 8-61

- **Chapter 8 Optional Cards | CH2000**
	- DOS(Degradation of Signal): If the amplitude of the sine wave input of the S1-/S3/ S2-/S4 is lower than or higher than the encoder IC's specification, a red light will be on. The possible reasons which cause this problem are the following.
		- 1. The turns ratio of the resolver encoder is not 1:0.5 which makes the sine wave input of the S1-/S3/S2-/S4 not equal to 3.5±0.175 Vrms.
		- 2. While motor is running, motor creates common mode noise which makes accumulated voltage to be more than 3.5±0.175 Vrms
	- LOT(Loss of Tracking): Compare the angle of S1-/S3/S2-/S4 sine wave input to the R1-R2 cosine wave. If their difference is more than 5 degree, a red light will be on. Here are the possible reasons why that happens:
		- 1. The output frequency of the PG card is incorrect.
		- 2. The specification of Resolver's encoder is not 10KHz
		- 3. The motor creates common mode noise while it is running. That causes a big difference, while the motor is rotating, between main winding's cosine wave angle and the sine wave angle of second and third windings.

### 8-10-2 EMC-PG01R Wiring Diagram

- $\boxtimes$  Use a shielded cable to prevent interference. Do not run control wires parallel to any high voltage AC power line (200 V<sub>AC</sub> and above).
- $\boxtimes$  Recommended wire size 0.2–0.75 mm<sup>2</sup> (24–18 AWG).
- Cable length: PG1 input, less than 30 m; PG2 single-phase input, less than 30 m / two-phase input, less than 100 m

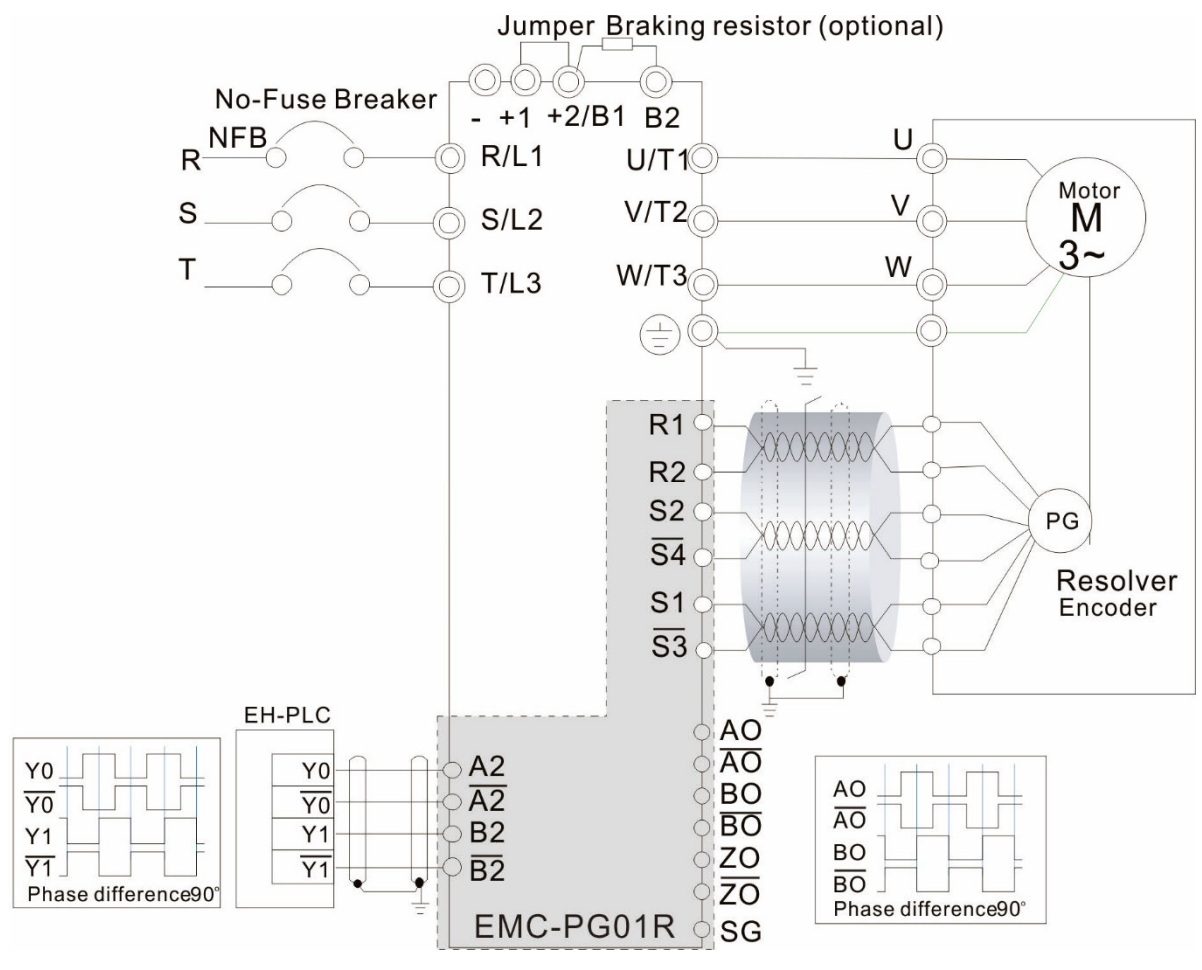

Figure 8-62

## **8-11 EMC-PG01H** – PG card (Resolver)

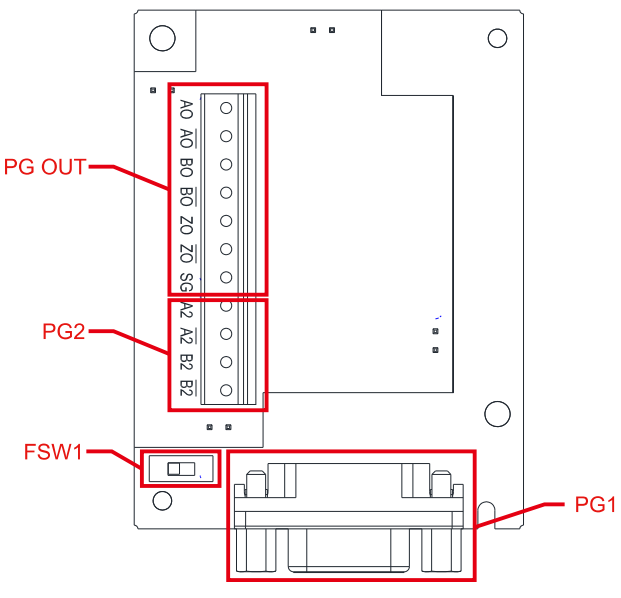

- 1. The PG1 at input side is SinCos signal of 1 Vpp, and the bandwidth is 600 kHz.
- 2. The principle of operation for a SinCos encoder is similar to a square-wave encoder, but use SinCos signal instead.
- 3. The pulse unit of SinCos encoder is ppr, 1024 ppr means 1024 SinCos signals per revolution with single phase.

Figure 8-63

#### **8-11-1 Terminal Descriptions**

Set by Pr.10-00–10-03 and Pr.10-16–10-18.

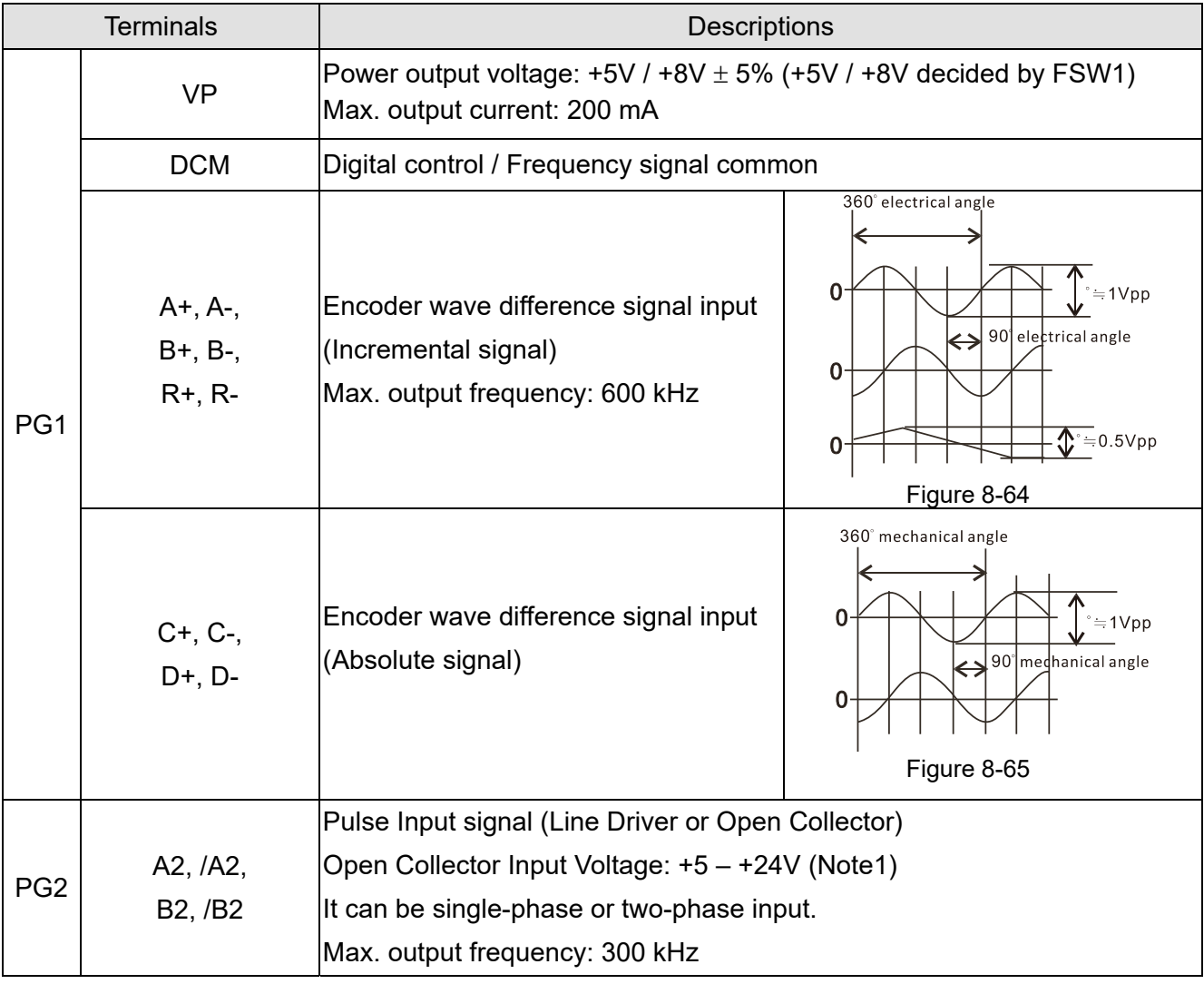

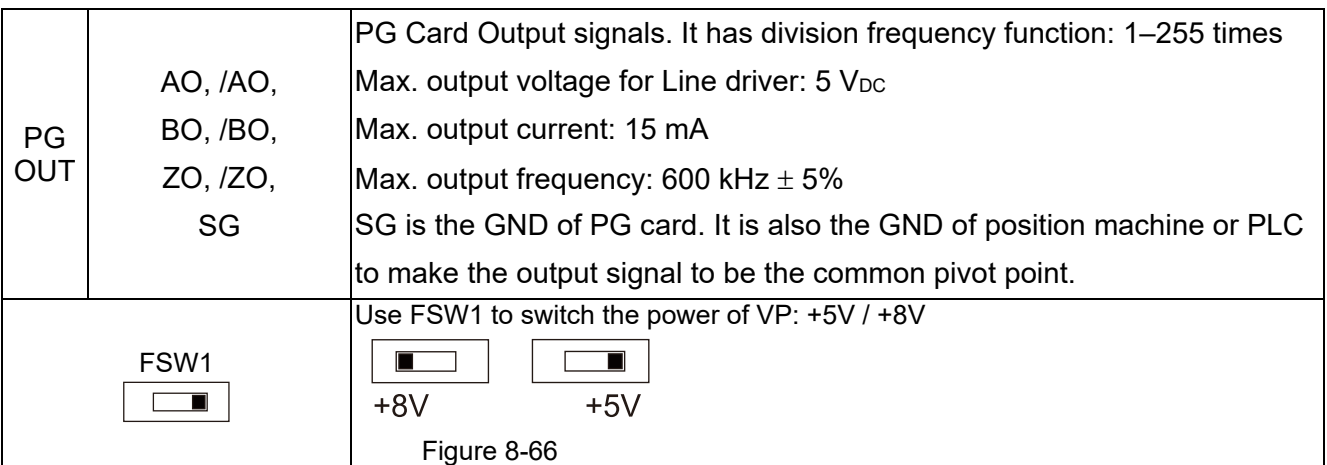

#### **NOTE:**

1. Open Collector application, input current 5–15 mA to each set then each set needs one pull-up resistor. If input voltage of open collector is 24V, the power of encoder needs to be connected externally. Please refer to diagram 2 of PG2.

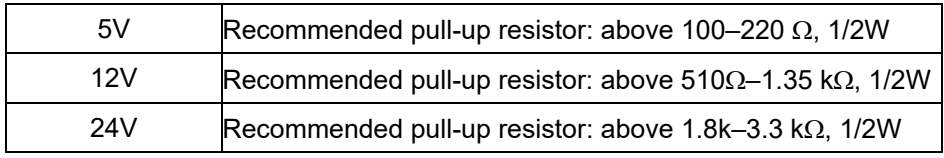

PG1 Terminal descriptions (15pin D-SUB female connector)

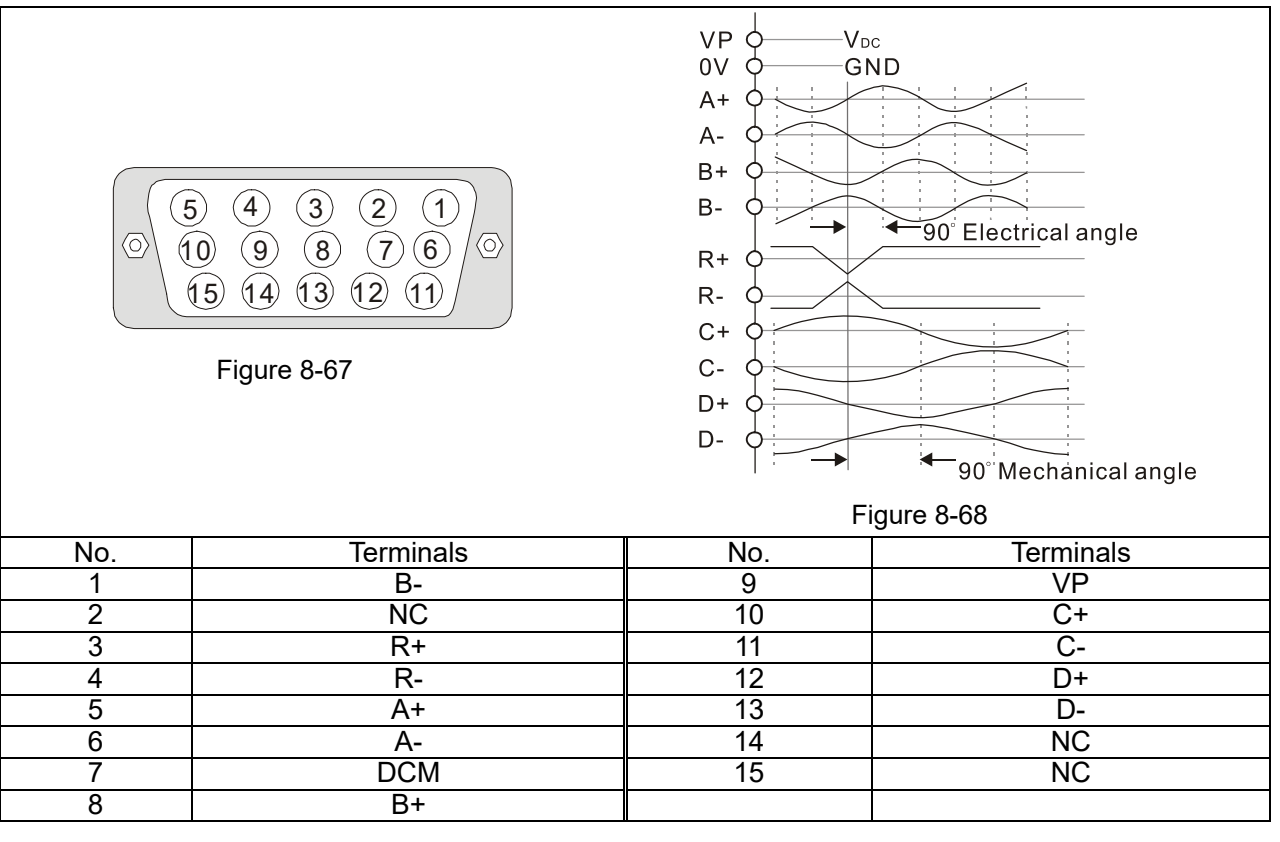

#### PG2 wiring diagram

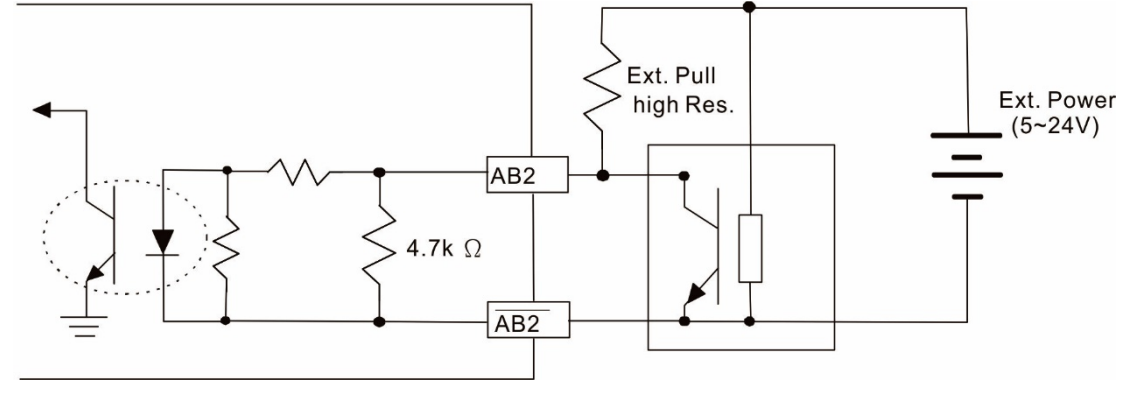

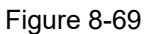

#### 8-11-2 EMC-PG01H Wiring Diagram

- $\boxtimes$  Use a shielded cable to prevent interference. Do not run control wires parallel to any high voltage AC power line (200 V<sub>AC</sub> and above).
- $\boxtimes$  Recommended wire size 0.2–0.75 mm<sup>2</sup> (24–18 AWG).
- Cable length: PG1 input, less than 10 m; PG2 single-phase input, less than 30 m / two-phase input, less than 100 m

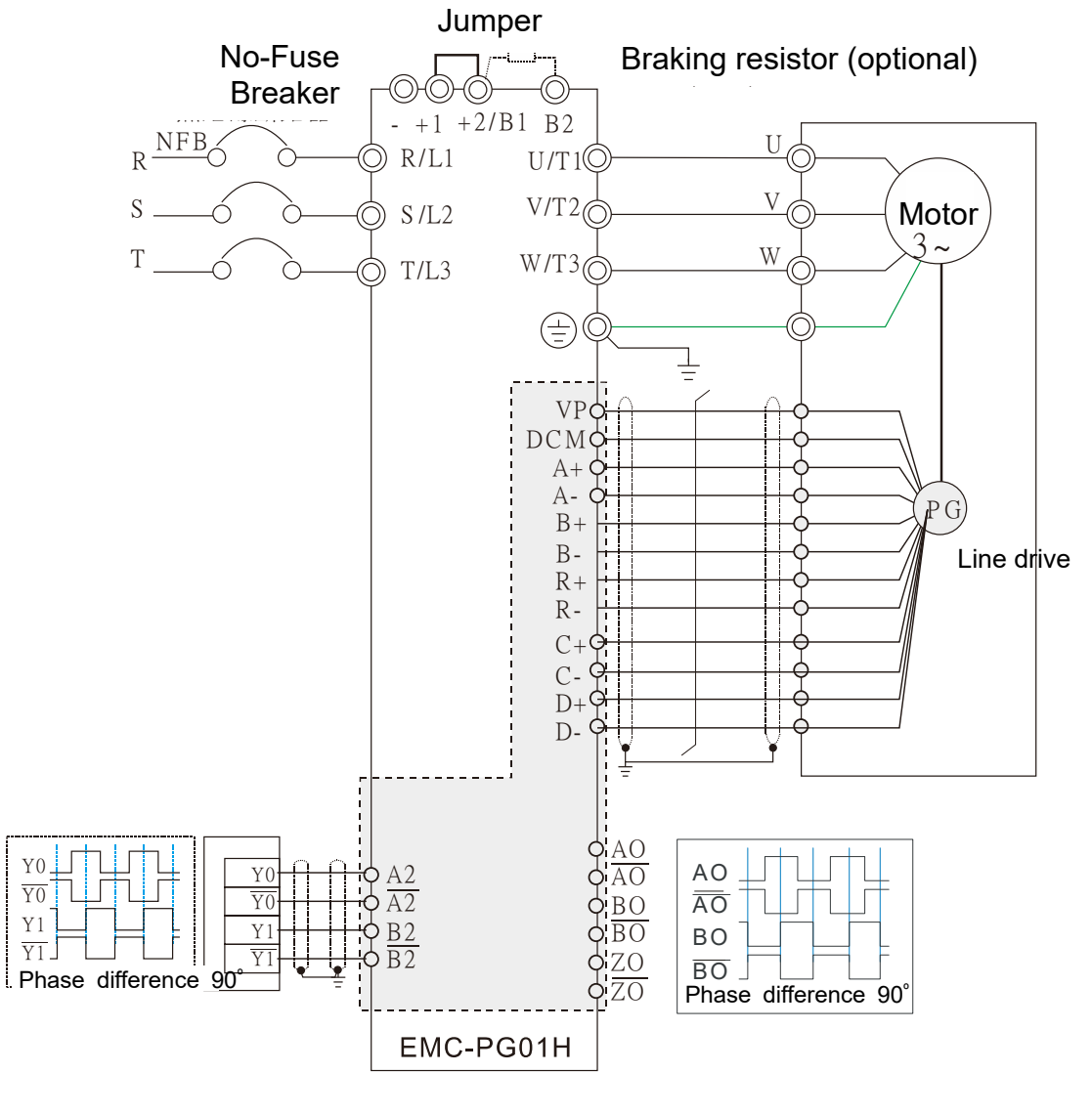

Figure 8-70

## **8-12 EMC-MC01** – Motion control card

EMC-MC01 Motion control card supports C2000 Plus and CH2000 drives to meet the high accuracy and high response motion control demand. This product provides two functions: synchronous motion control mode, and decoding the communication encoder.

Comply with CiA402 international regulation, use EMC-MC01 with EtherCAT communication for its synchronous motion control function (CSP, CST). For the communication encoder function, in addition to receiving the encoder data and supplying the encoder power, the EMC-MC01 also supports a set of pulse input and a set of pulse output, which increases the diversity of practical applications.

8-12-1 Specification

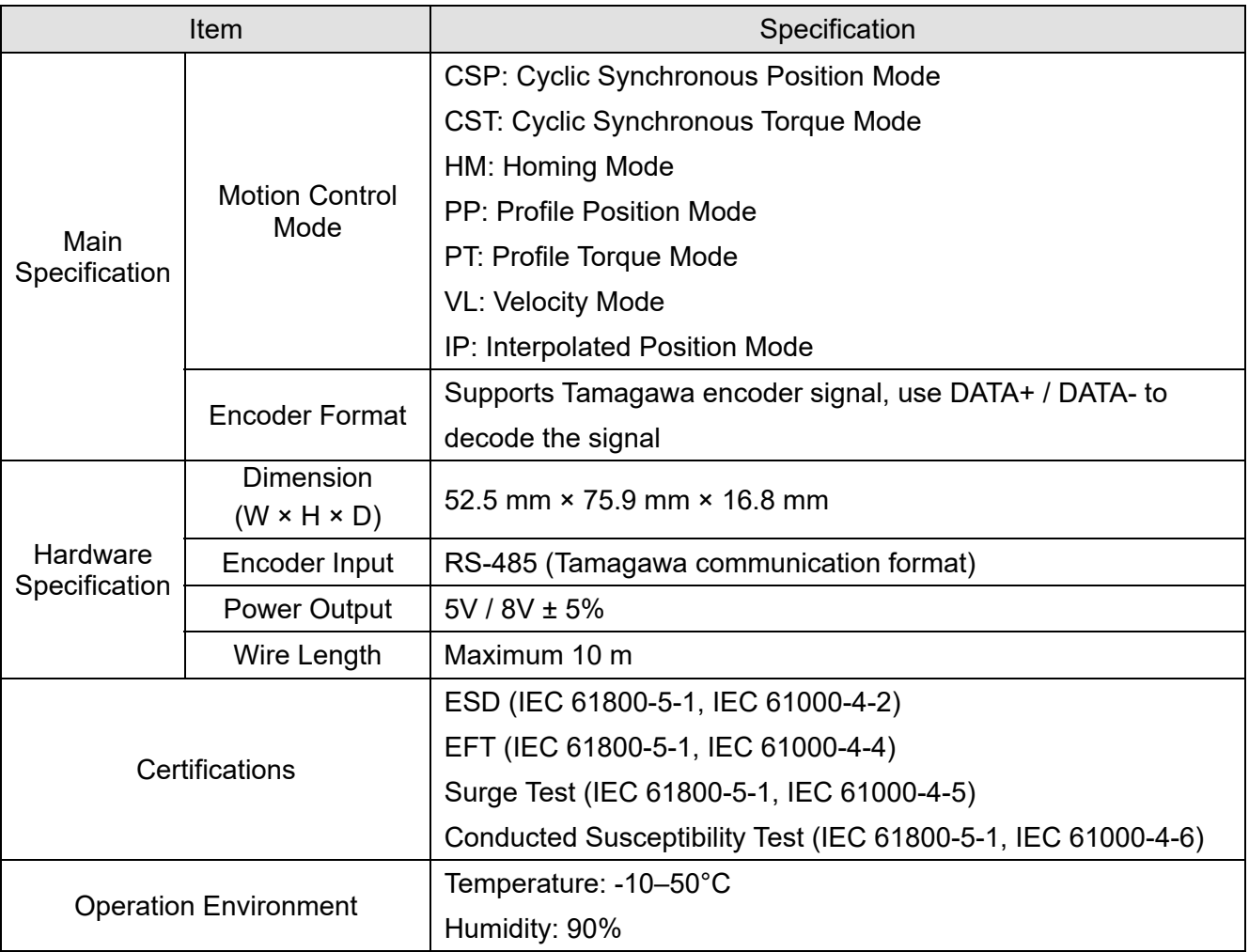

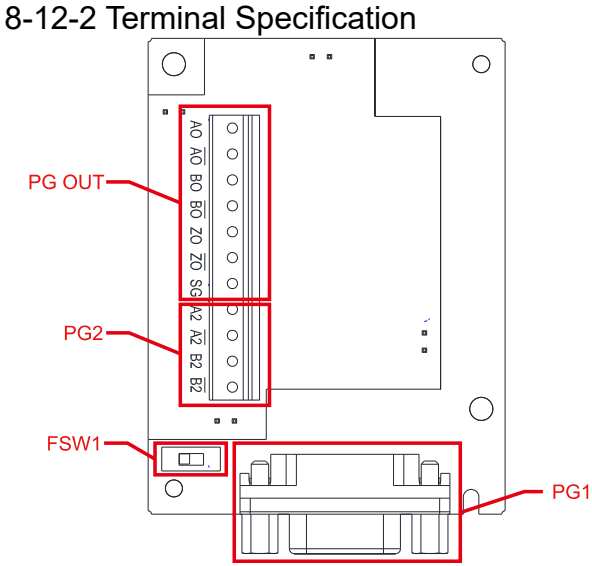

Figure 8-71

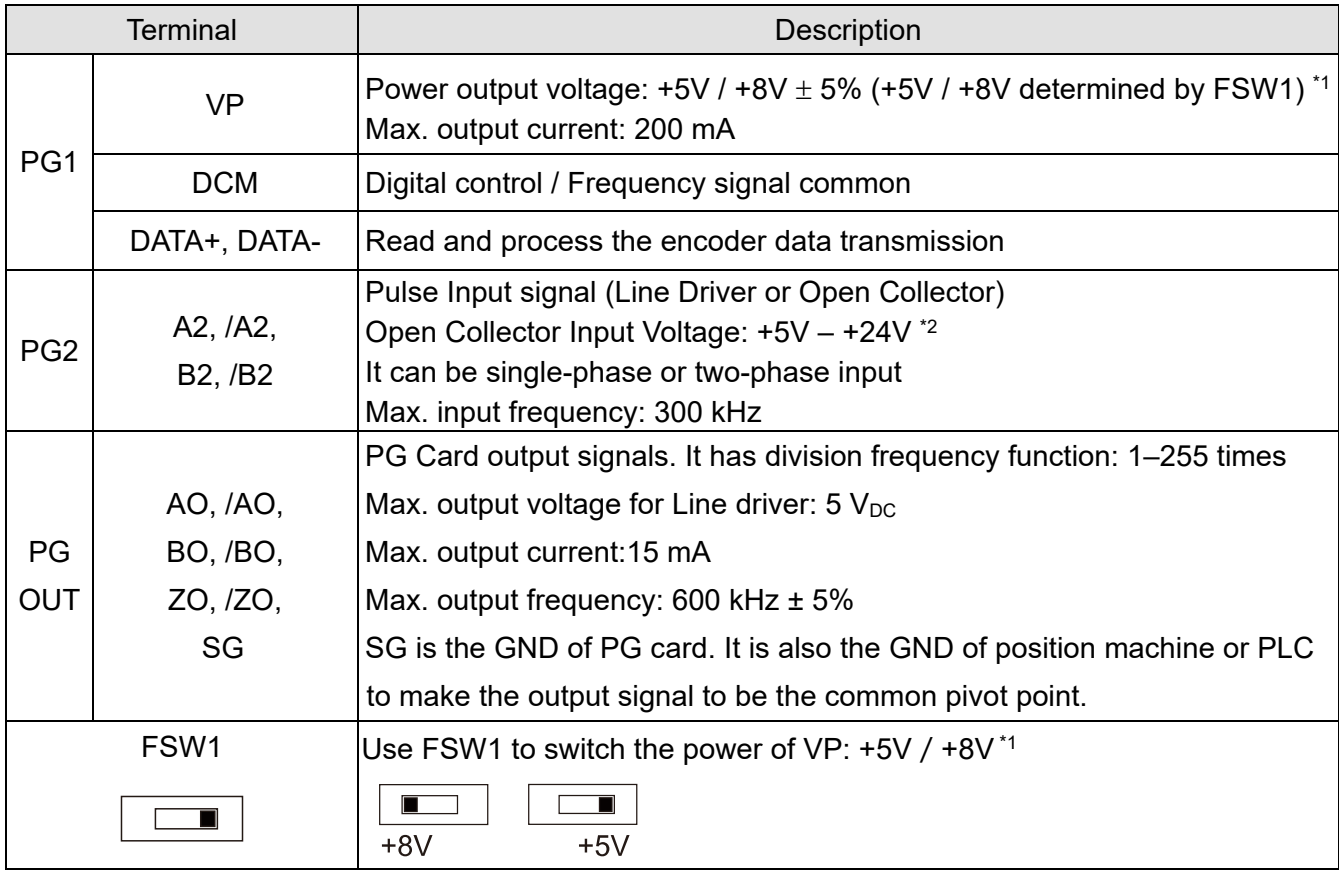

#### **NOTE:**

- 1. The current input voltage for Tamagawa encoder is +5V, ensure to switch to +5V before the installation. The voltage +8V is reserved for the power demand of other encoders in the future.
- 2. Open Collector application, input current 5–15 mA to each set then each set needs one pull-up resistor. If input voltage of open collector is 24V, the power of encoder needs to be connected externally. Refer to diagram 2 of PG2.

#### PG1 Terminal Descriptions (15pin D-SUB female connector)

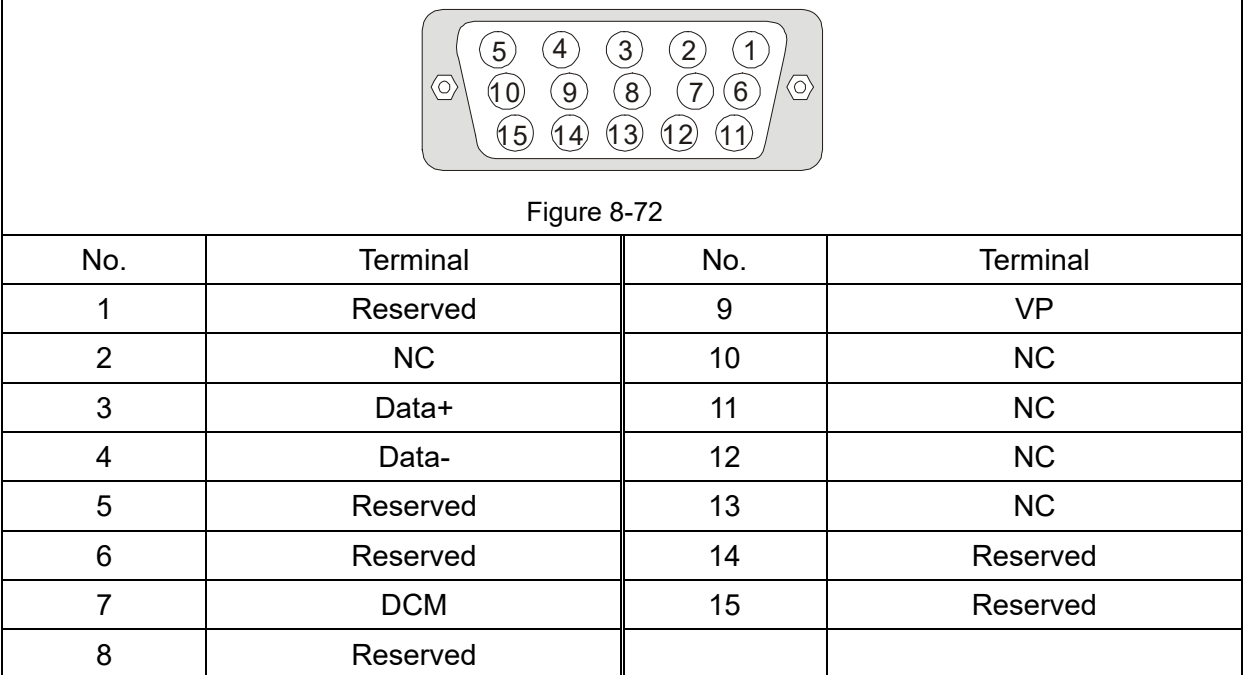

PG2 Wiring Diagram

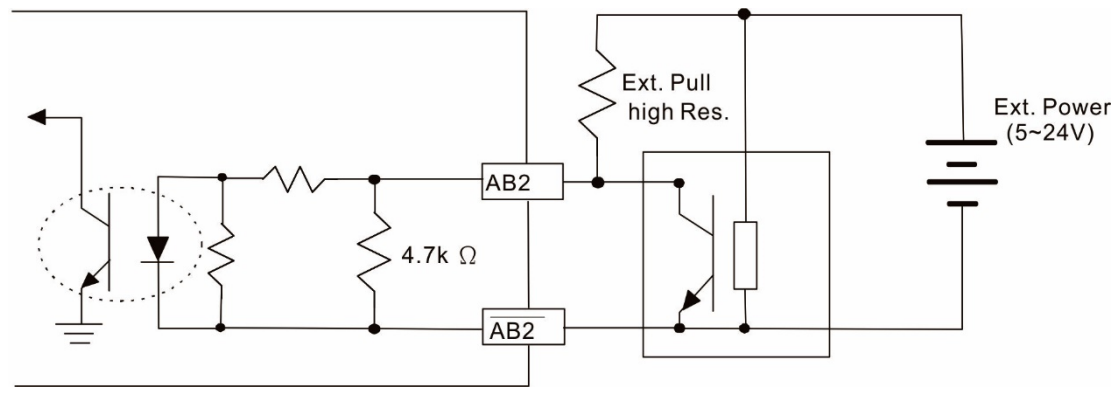

Figure 8-73

## 8-12-3 EMC-MC01 Wiring Diagram

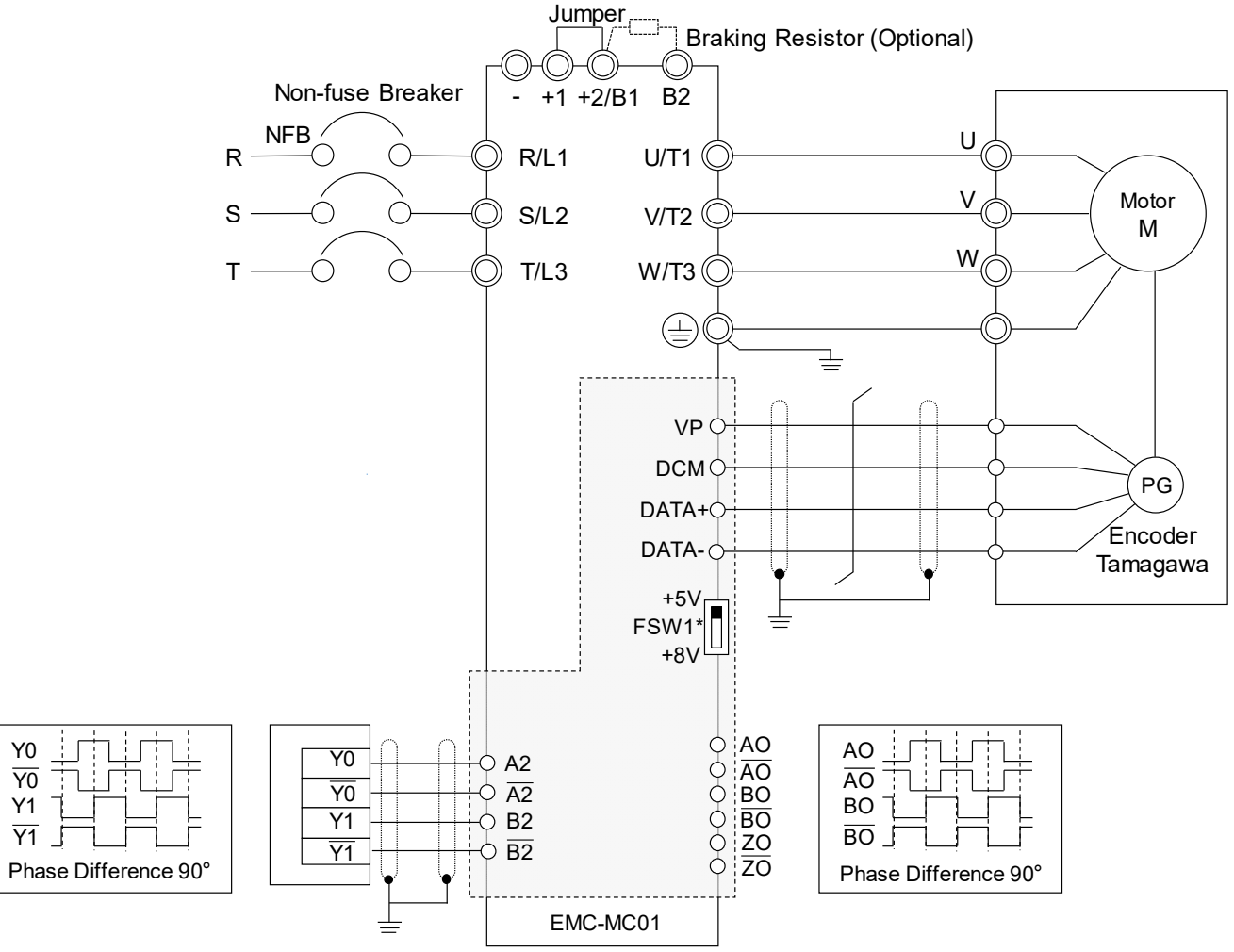

**NOTE:** The current input voltage for Tamagawa encoder is +5V, ensure to switch to +5V before the installation. The voltage +8V is reserved for the power demand of other encoders in the future.

### 8-12-4 Drive Setting

The following is the drive's parameter setting when install EMC-MC01. Example: Delta Servo Motor MSJ series 7 kW models (Model: MSJ-LA2070E42E):

Encoder Information Signal Format: Tamagawa Resolution: 17bit (Single-turn)

 $2^{17} = 131072$  $131072 \div 4 = 32768$ 

#### Parameter Setting

Refer to the following descriptions for more details.

 $Pr.10-00 = 8$ Pr.10-01 = 32768

 $Pr.10-02 = 1$ 

#### **10-00** Encoder Type Selection

Default: 0

Settings 0: Disabled

8: Tamagawa

 $\Box$  Pr.10-00 = 8 (Tamagawa), encoder input type (Pr.10-02) is set to 1. The default of encoder pulses per revolution (Pr.10-01) is 32768.

## **10-01** Encoder Pulses per Revolution

Default: 600

Settings 1–65535

- $\Box$  Pr.10-00 = 8 (Tamagawa), the default for Pr.10-01 is 32768, which is only applied to Tamagawa encoder with 17bit single-turn revolution.
- When the single-turn resolution of communication encoder is not 17 bit, you can change the setting for Pr.10-01. Divide the actual encoder single-turn resolution by 4 before the setting. For example: when the communication encoder resolution is 14 bit (16384), Pr.10-01 = 4096. This setting method does not affect the encoder resolution, it is used only to comply the old ABZ incremental encoder setting rules.

Currently support the encoder resolution to maximum 17 bit.

## **10-02** Encoder Input Type Setting

Default: 0

- $\Box$  When Pr.10-00 = 8 (Tamagawa), Pr.10-02 is set to 1.
- $\Box$  When Pr.10-00 = 8 (Tamagawa): if the drive appears PGF1 error when pressing RUN under the PG mode, switch any two of the motor UVW wires then restart the operation. If it is PM, you need to re-execute the dynamic test for PM magnetic pole (Pr.05-00 = 4).

## **10-03** Frequency Division Output Setting (Denominator)

Default: 1

#### Settings 1–255

 $\Box$  When the encoder input type is Tamagawa (Pr.10-00 = 8), set Pr.10-03 as indicated below: One turn of the encoder, PG card single-phase pulse output (A-phase and B-phase) =

Encoder single-turn resolution

$$
\frac{\text{encouer single-turn resolution}}{2^{(10-03)+5}}) \div 4 \cdot
$$

(

For example: When the encoder resolution is 131072 and Pr.10-03 = 1, the PG card single-turn pulse output for one turn of the encoder:  $\frac{\text{Encoder single-turn resolution}}{2^{(10\text{-}03)+5}}$  ÷ 4 = (131072 ÷ 64) ÷ 4 =

512, both A-phase and B-phase output 512 pulses, the phase difference is 90 degrees.

 $\Box$  When Pr.10-03 value + 5 > 30, the program processes as 30.

For example: Pr.10-03 = 50, the PG card single-phase pulse output (A-phase and B-phase) for Encoder single-turn resolution

one turn of the encoder is 
$$
\left(\frac{\text{Fincoulli single-distribution}}{2^{30}}\right) \div 4
$$
.

**NOTE:** Encoder single-turn resolution = Pr.10-01 × 4.

## 8-13 CMC-PD01 -- Communication card, PROFIBUS DP

8-13-1 Features

- 1. Supports PZD control data exchange.
- 2. Supports PKW access AC motor drive parameters.
- 3. Supports user diagnosis function.
- 4. Auto-detects baud rates; supports a Max. 12 Mbps.

## 8-13-2 Product Profile

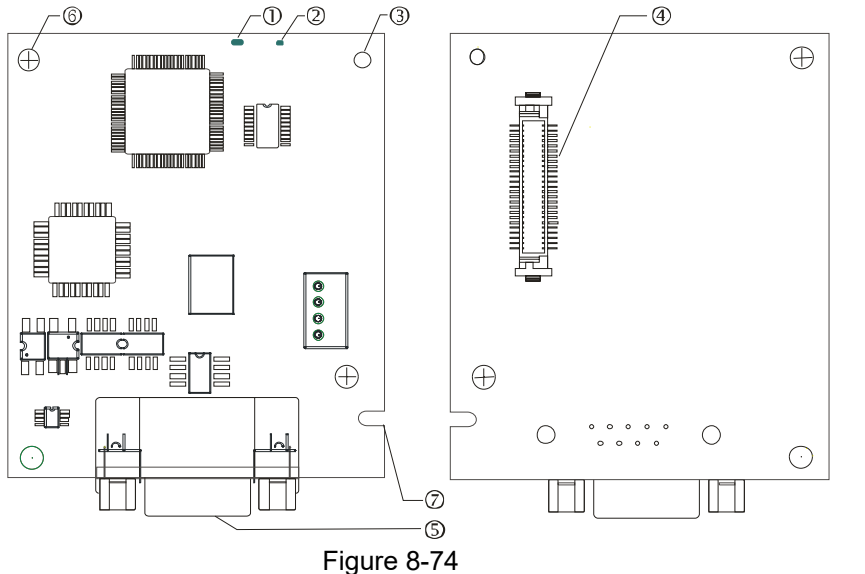

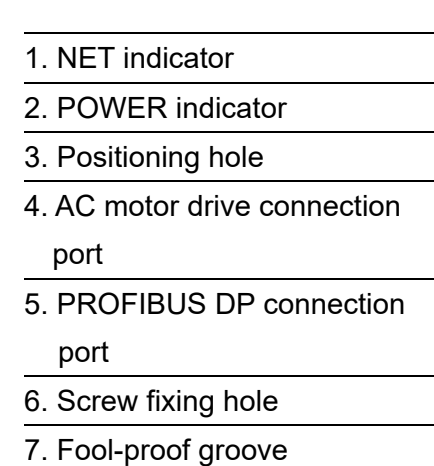

## 8-13-3 Specifications

#### PROFIBUS DP Connector

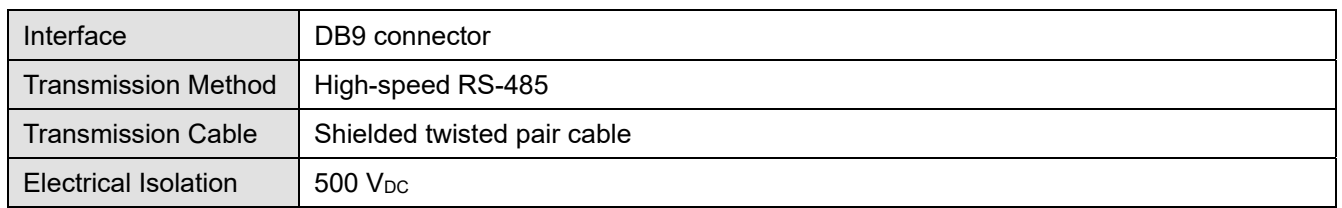

#### Communication

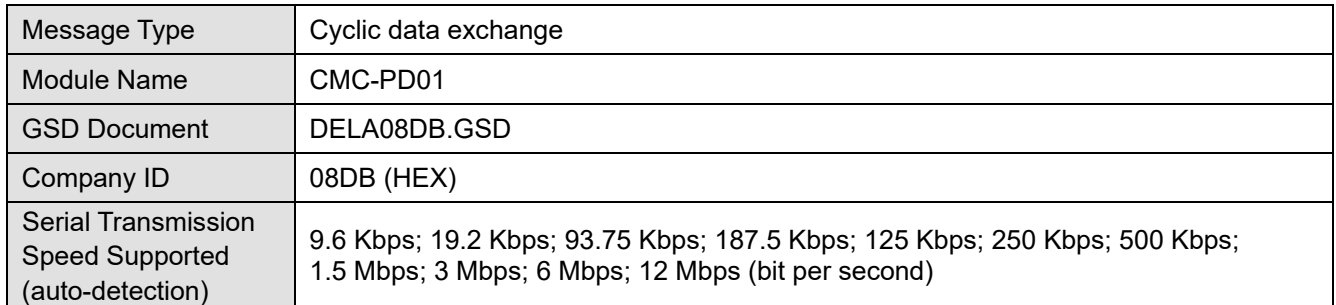

#### Electrical Specification

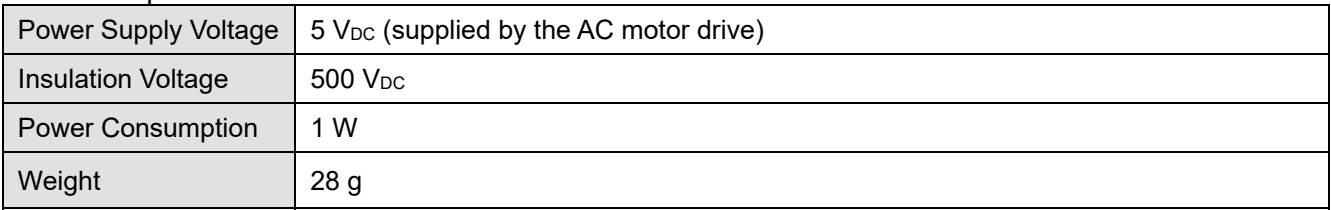

#### Environment

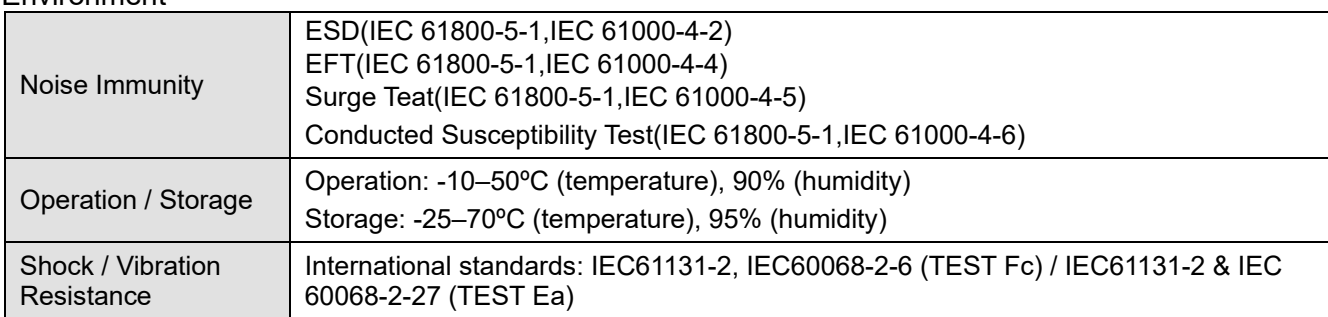

### 8-13-4 Installation

#### PROFIBUS DP Connector

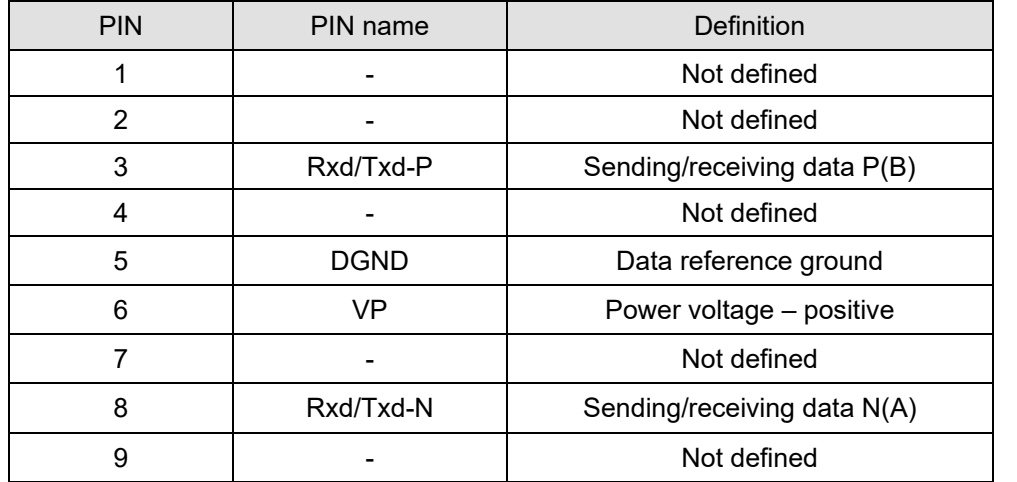

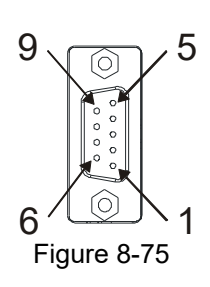

## 8-13-5 LED Indicator & Troubleshooting

There are 2 LED indicators on CMC-PD01: POWER LED and NET LED. POWER LED displays the status of the working power. NET LED displays the connection status of the communication.

#### **POWER LED**

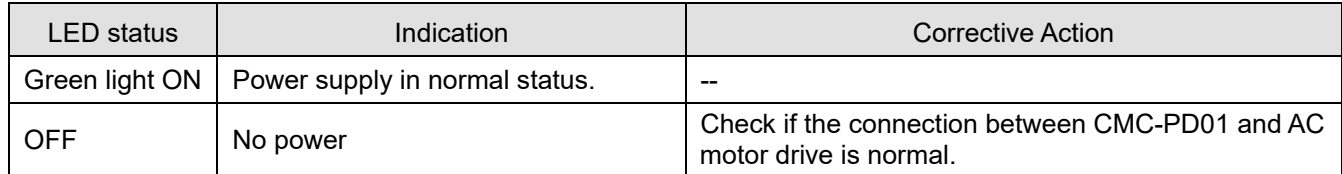

#### **NET LED**

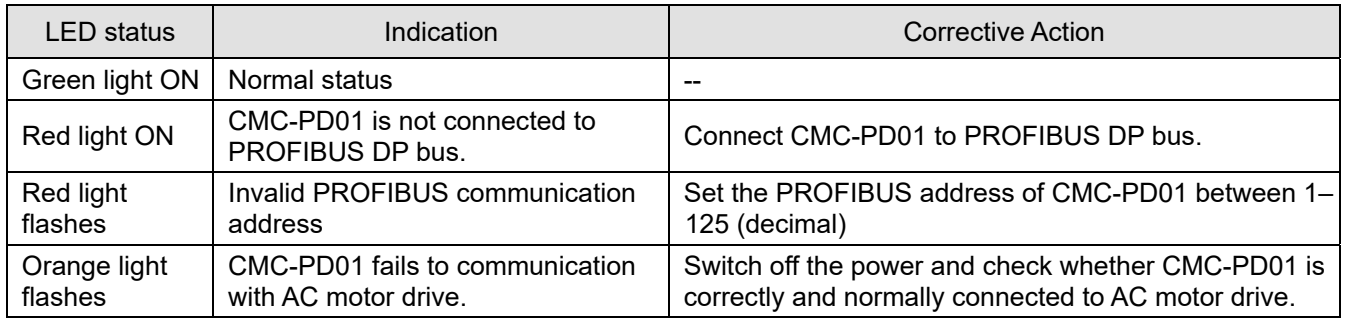

## **8-14 CMC-DN01** -- Communication card, DeviceNet

8-14-1 Functions

- 1. Based on the high-speed communication interface of Delta HSSP protocol, able to conduct immediate control to AC motor drive.
- 2. Supports Group 2 only slave device connection and polling I/O data exchange.
- 3. For I/O mapping, supports Max. 32 words of input and 32 words of output.
- 4. Supports EDS file configuration in DeviceNet configuration software.
- 5. Supports all baud rates on DeviceNet bus: 125 Kbps, 250 Kbps, 500 Kbps and extendable serial transmission speed mode.
- 6. Node address and serial transmission speed can be set up on AC motor drive.
- 7. Power supplied from AC motor drive.

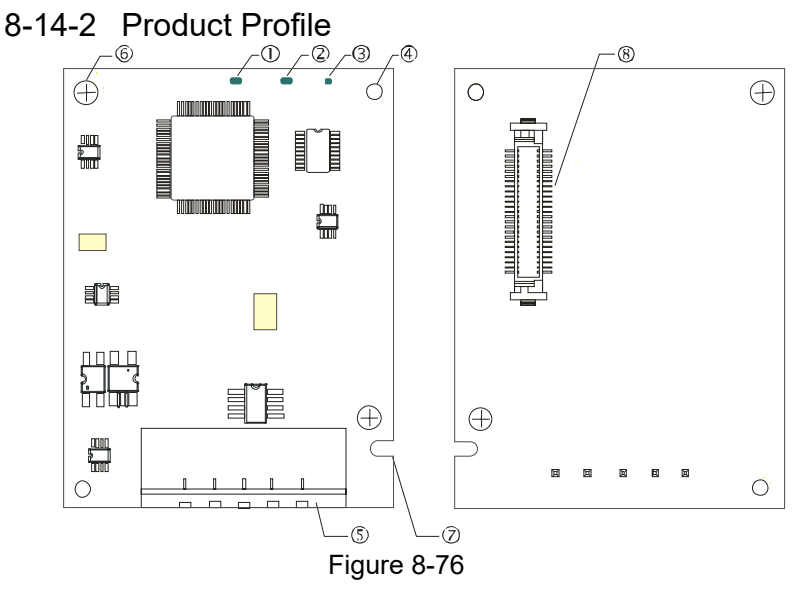

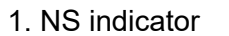

- 2. MS indicator
- 3. POWER indicator
- 4. Positioning hole
- 5. DeviceNet connection port
- 6. Screw fixing hole
- 7. Fool-proof groove
- 8. AC motor drive connection port

#### 8-14-3 Specifications

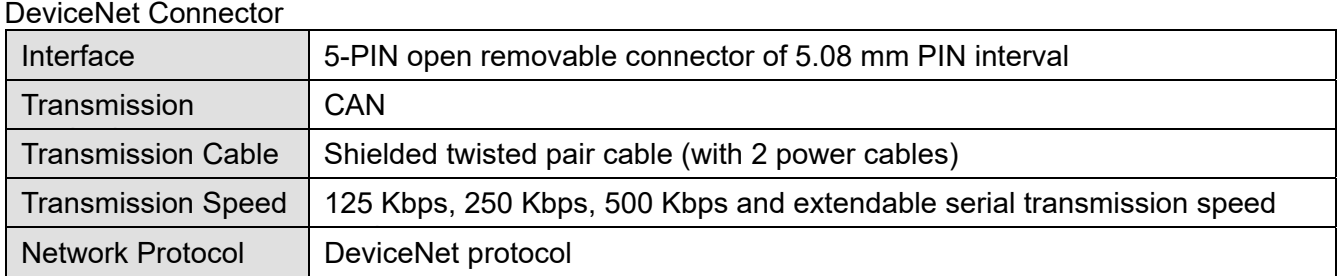

#### AC Motor Drive Connection Port

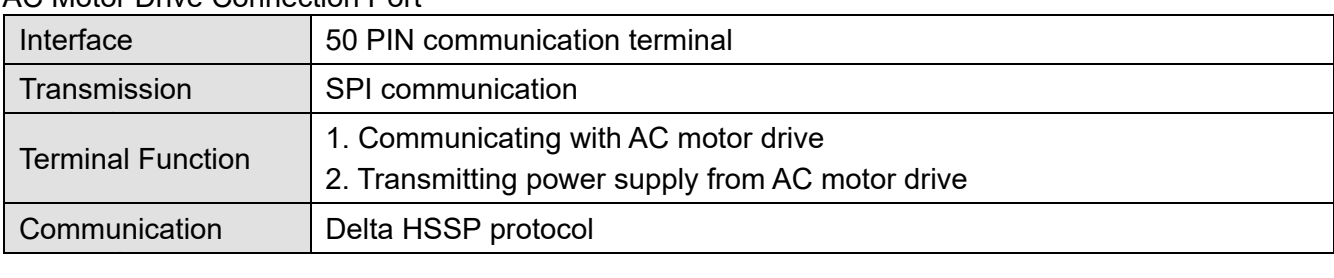

#### Electrical Specification

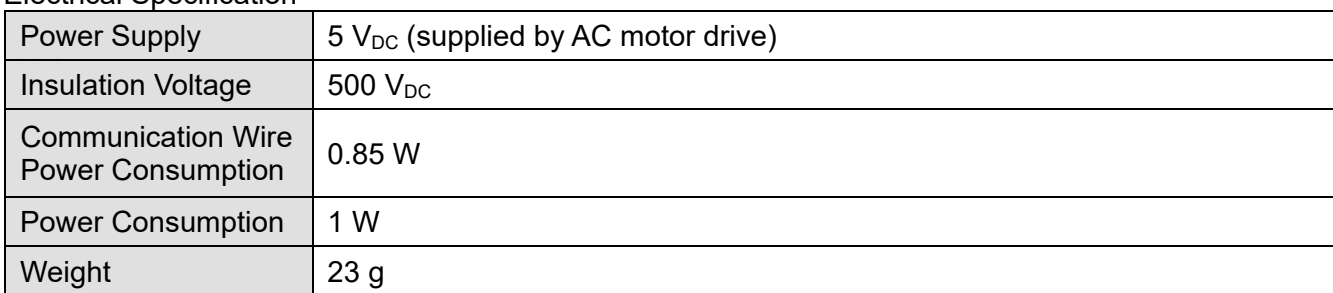

#### Environment

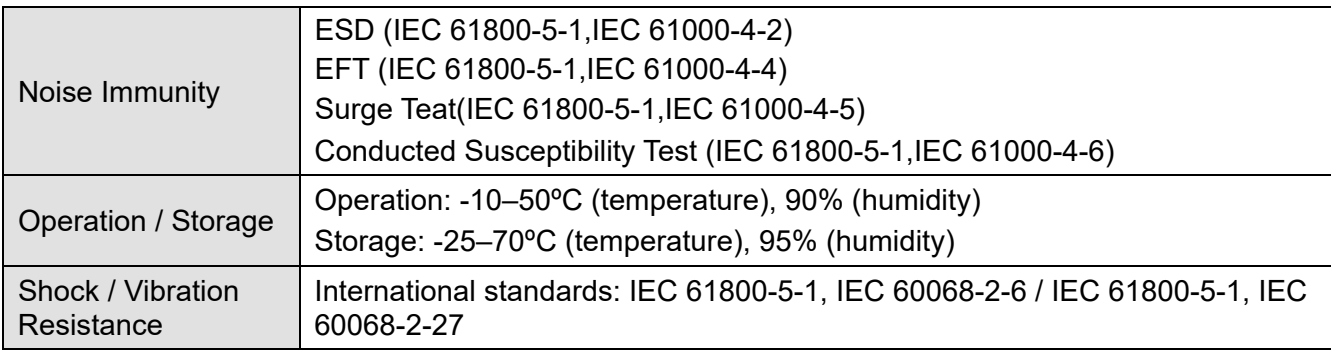

#### 8-14-4 Installation

#### DeviceNet Connector

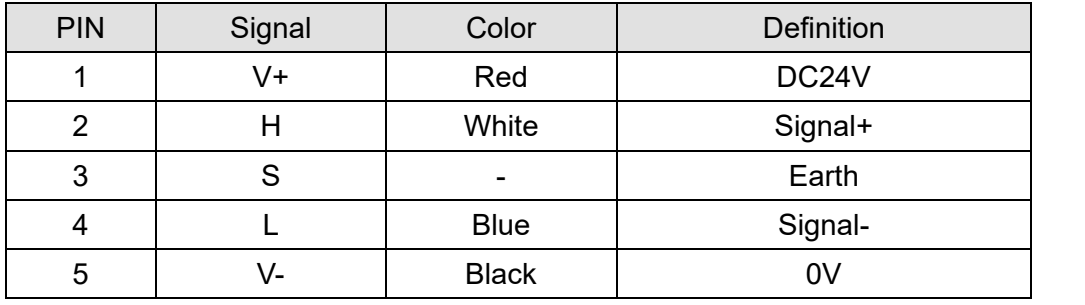

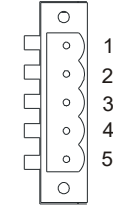

Figure 8-77

### 8-14-5 LED Indicator & Troubleshooting

There are 3 LED indicators on CMC-DN01: POWER LED, MS LED and NS LED. POWER LED displays the status of power supply. MS LED and NS LED are dual-color LED, displaying the connection status of the communication and error messages.

#### POWER LED

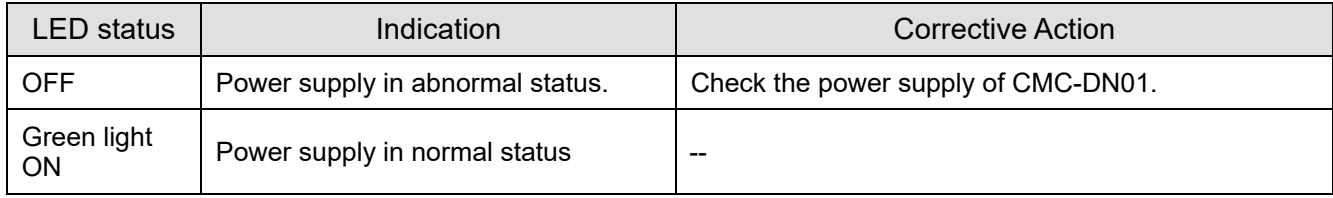

**Chapter 8 Optional Cards | CH2000**

#### NS LED

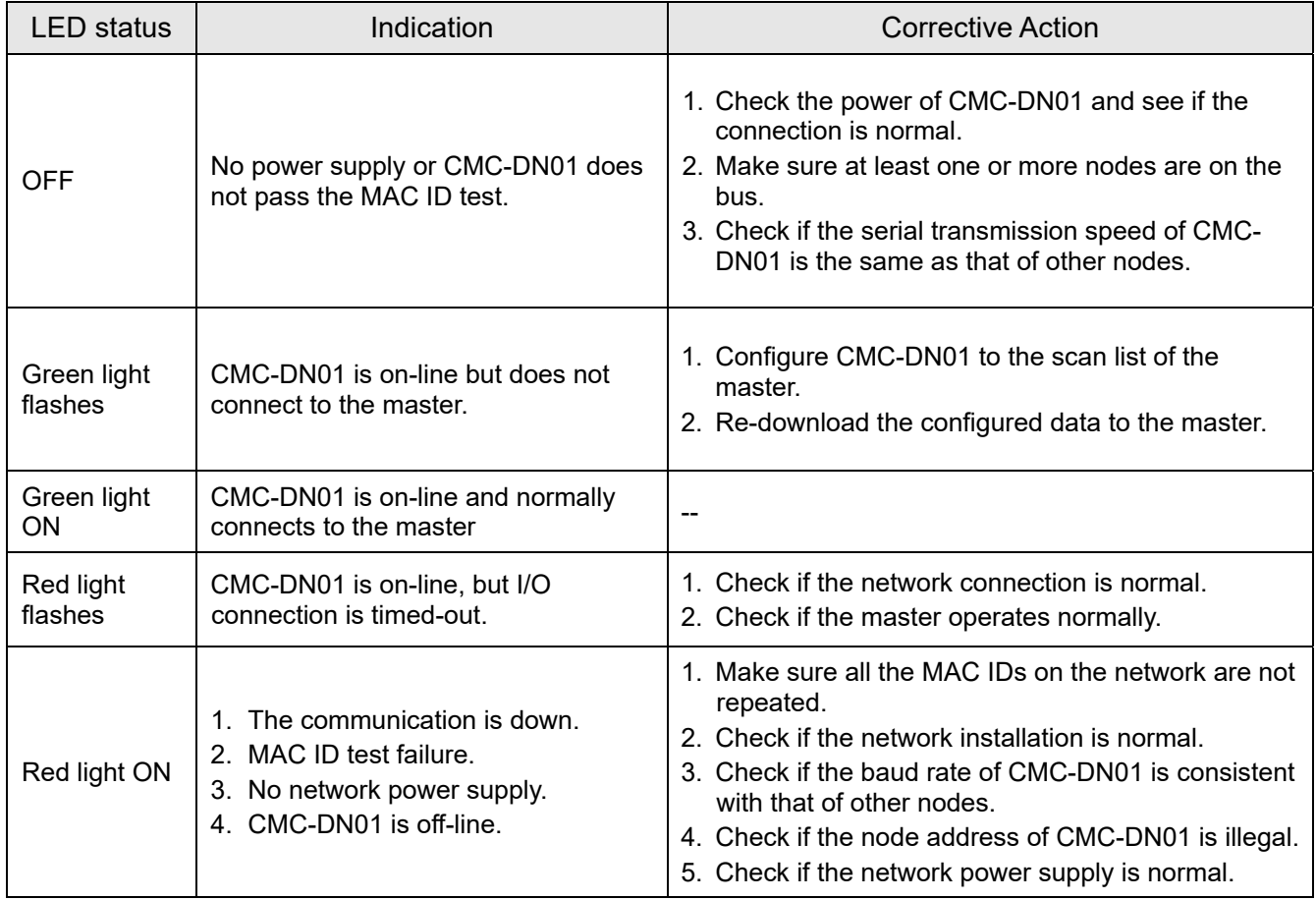

#### MS LED

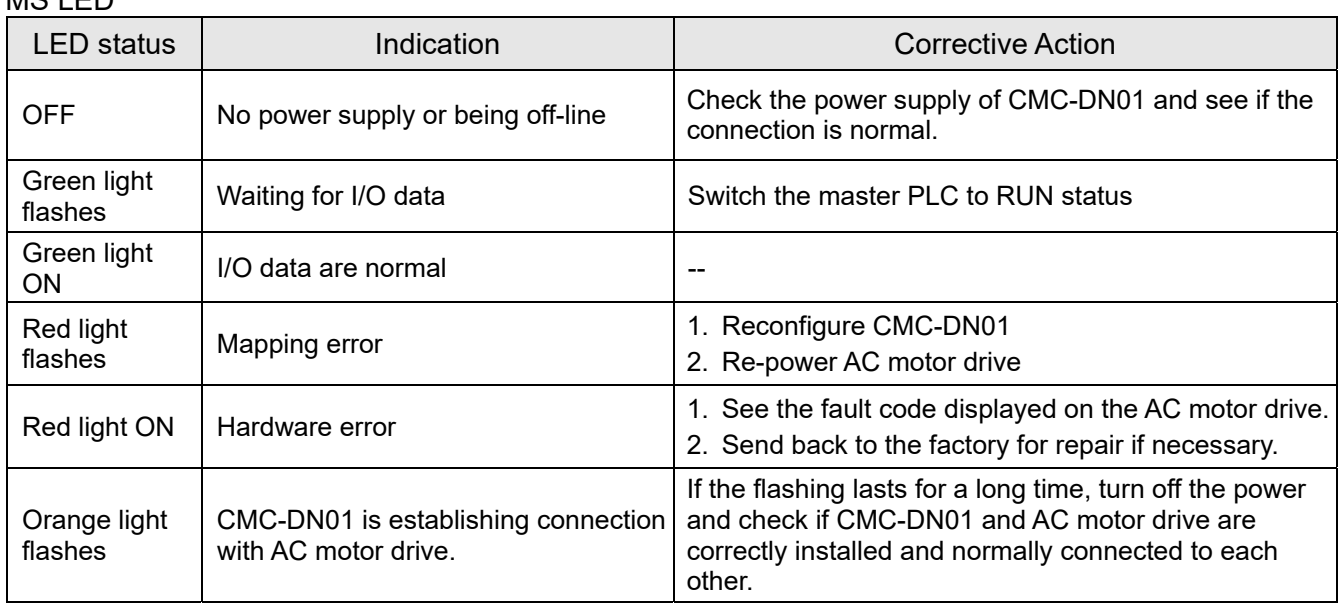

## 8-15 CMC-EIP01 -- Communication card, EtherNet/IP

8-15-1 Features

- 1. Supports Modbus TCP and Ethernet/IP protocol
- 2. User-defined corresponding parameters (use with EIP V1.06)
- 3. IP filter simple firewall function
- 4. MDI / MDI-X auto-detect
- 5. Baud rate: 10 / 100 Mbps auto-detect

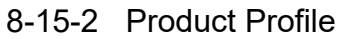

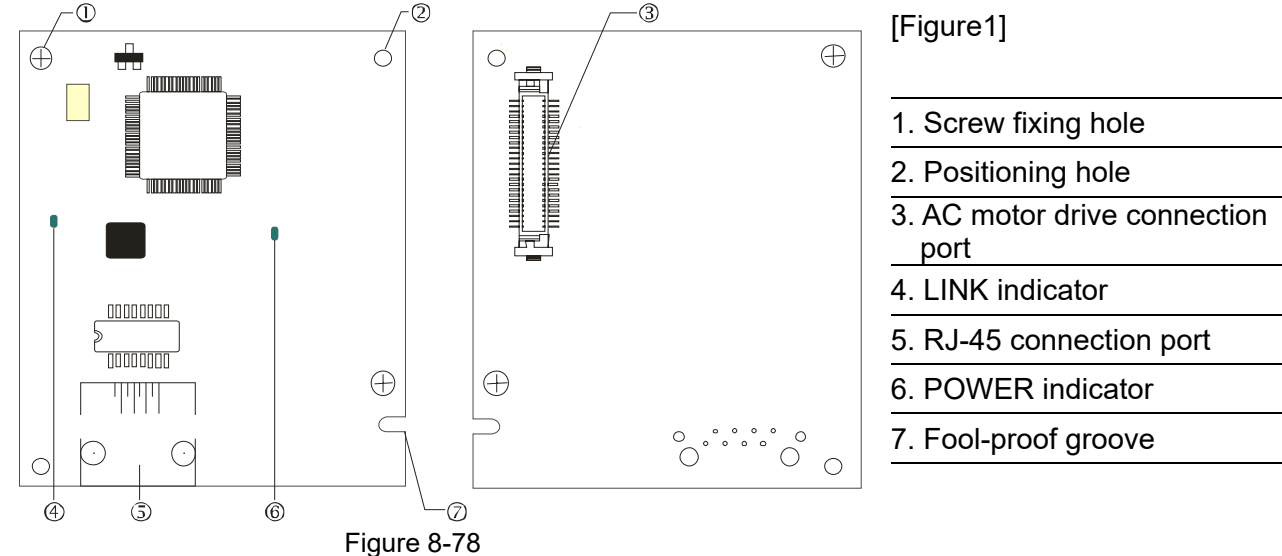

#### 8-15-3 Specifications

#### Network Interface

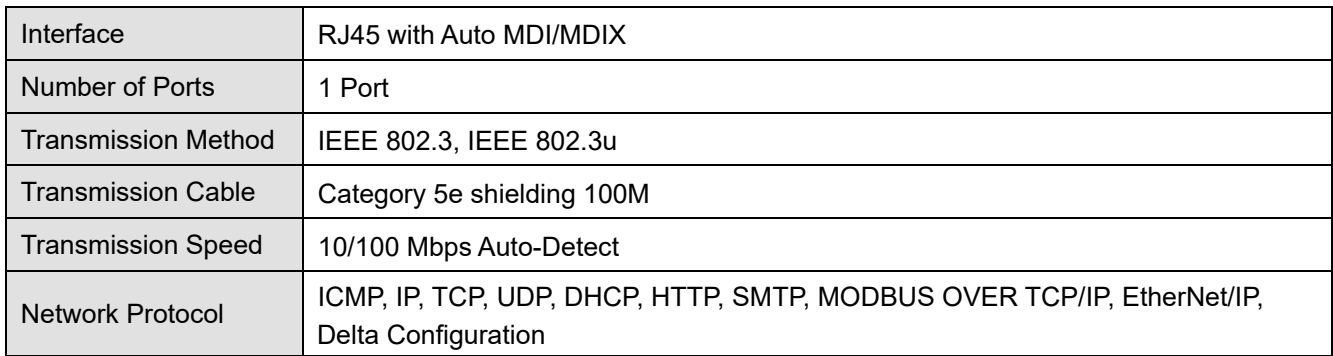

#### Electrical Specification

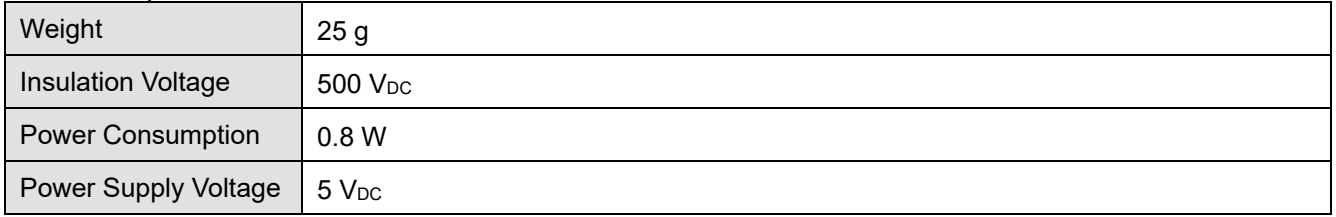

#### **Chapter 8 Optional Cards | CH2000**

#### Environment

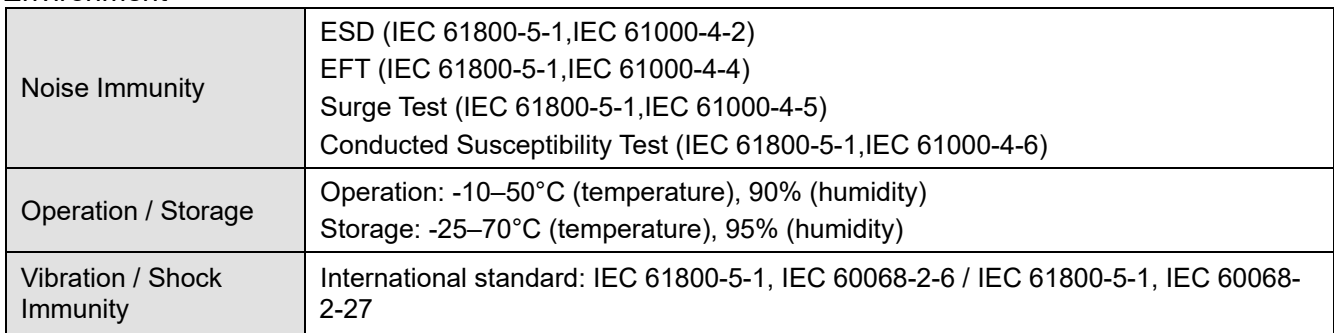

## 8-15-4 Installation

RJ45 PIN Definition

### Connecting CMC-EIP01 to Network

- 1. Turn off the power of the drive.
- 2. Open the cover of the AC motor drive.
- 3. Connect a CAT-5e network cable to the RJ45 port on the CMC-EIP01 (See Figure 8-79).

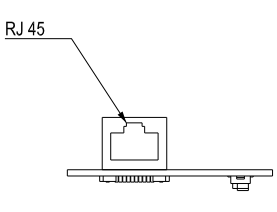

Figure 8-79

## PIN | Signal | Definition | | PIN | Signal | Definition 1 Tx+ Positive pole for Positive pole for  $\begin{vmatrix} 5 & 1 \end{vmatrix}$  -- N/C  $2 \int_{\text{Tx-}}$  Negative pole for Negative pole for  $\begin{vmatrix} 6 & Rx \\ 6 & Rx \end{vmatrix}$  Negative pole for data receiving data receiving  $\begin{array}{c|c|c|c} 3 & \text{Rx+} & \text{Positive pole for} \end{array}$  $\frac{1}{\text{data receiving}}$  | 7 | -- | N/C 4 | -- | N/C || 8 | -- | N/C

| Χ |  |
|---|--|

Figure 8-80

8-15-5 CH2000 Communication Parameters Settings for Connecting to Ethernet When the CH2000 is connected to an Ethernet network, set up the communication parameters for it according to the table below. The Ethernet master is only able to read and write the frequency words and control word of CH2000 after the communication parameters are set.

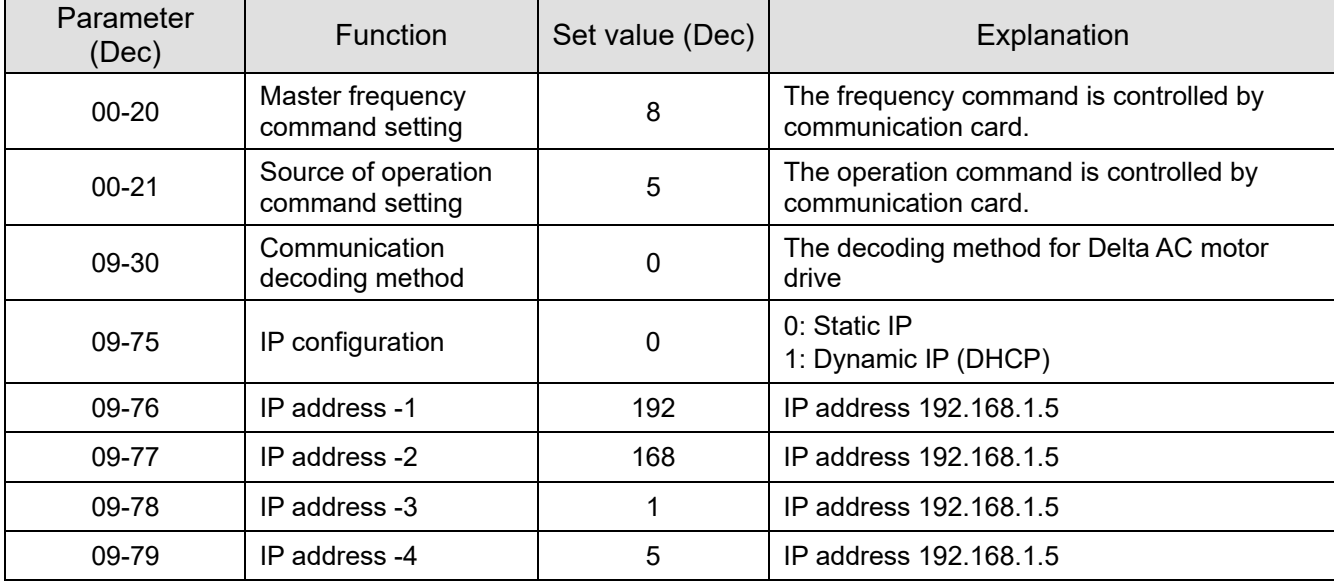

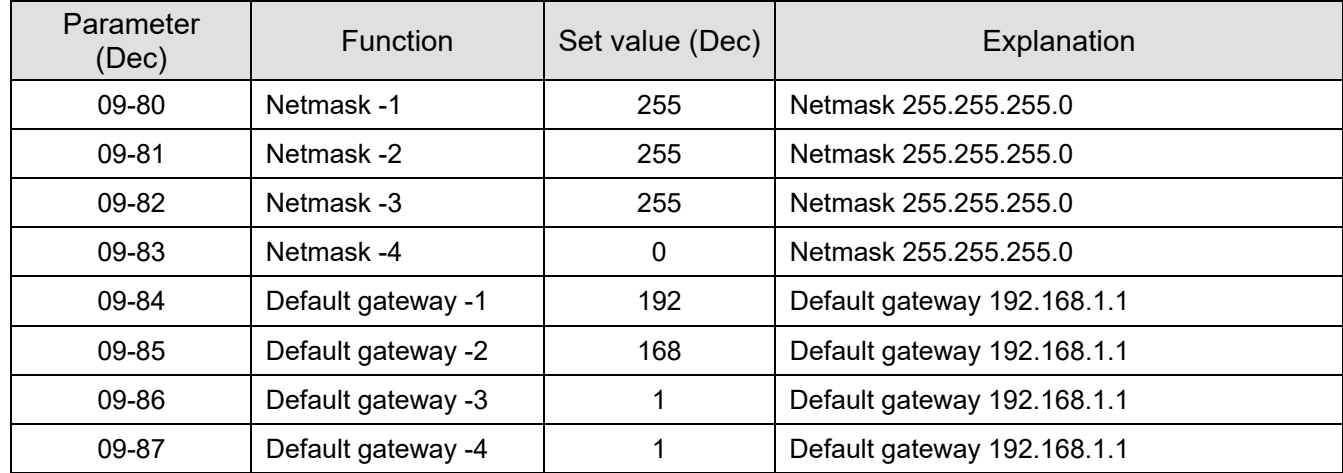

## 8-15-6 LED Indicator & Troubleshooting

There are two LED indicators on the CMC-EIP01: POWER LED and LINK LED. The POWER LED displays the status of power supply, and the LINK LED displays the connection status of the communication.

#### **LED Indicators**

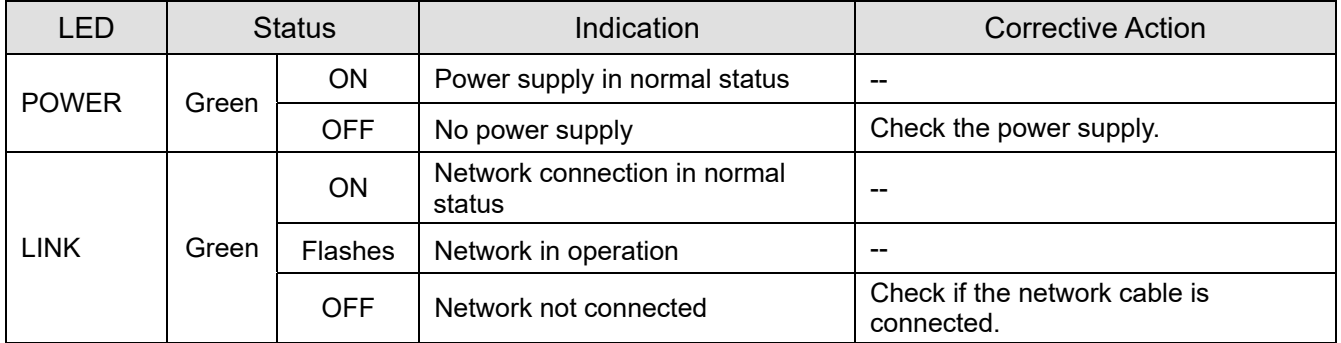

#### **Troubleshooting**

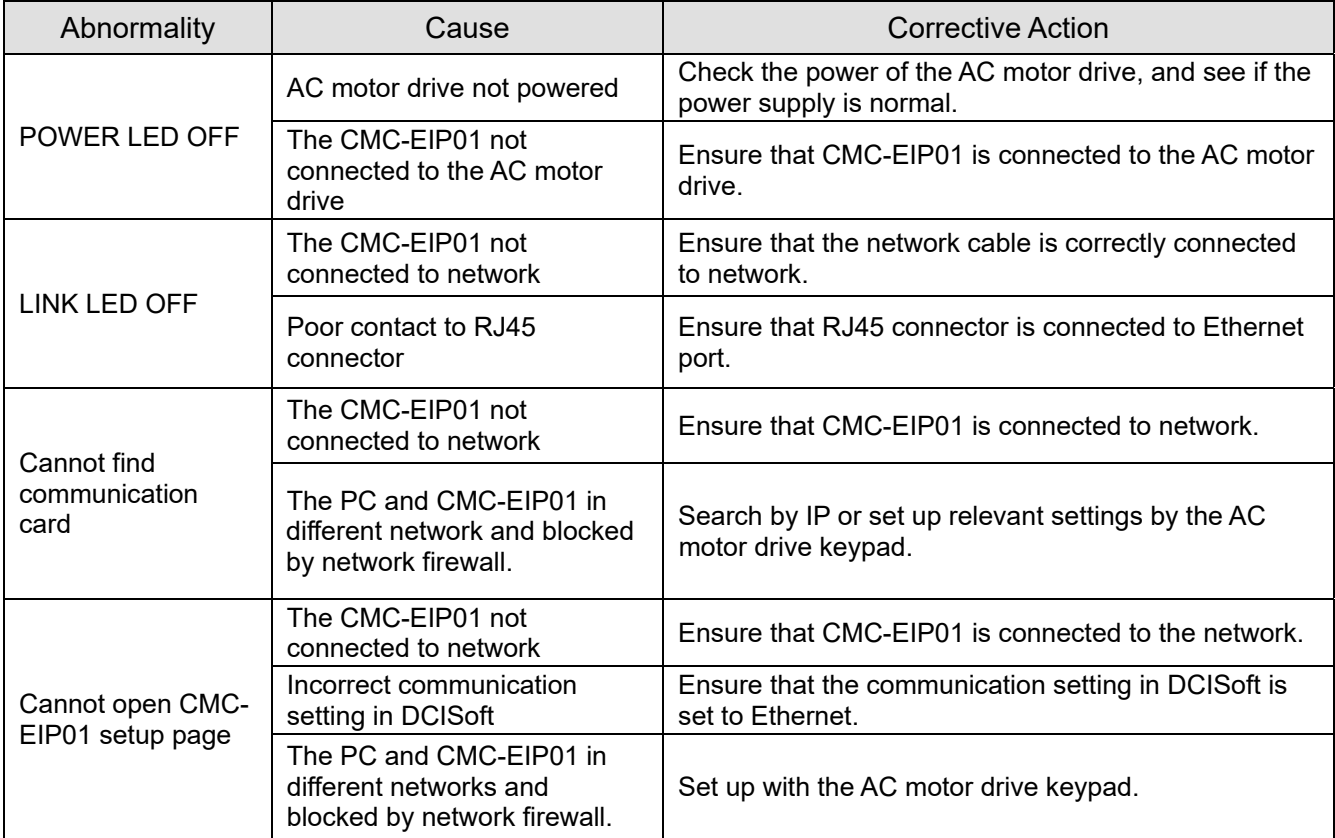

#### **Chapter 8 Optional Cards | CH2000**

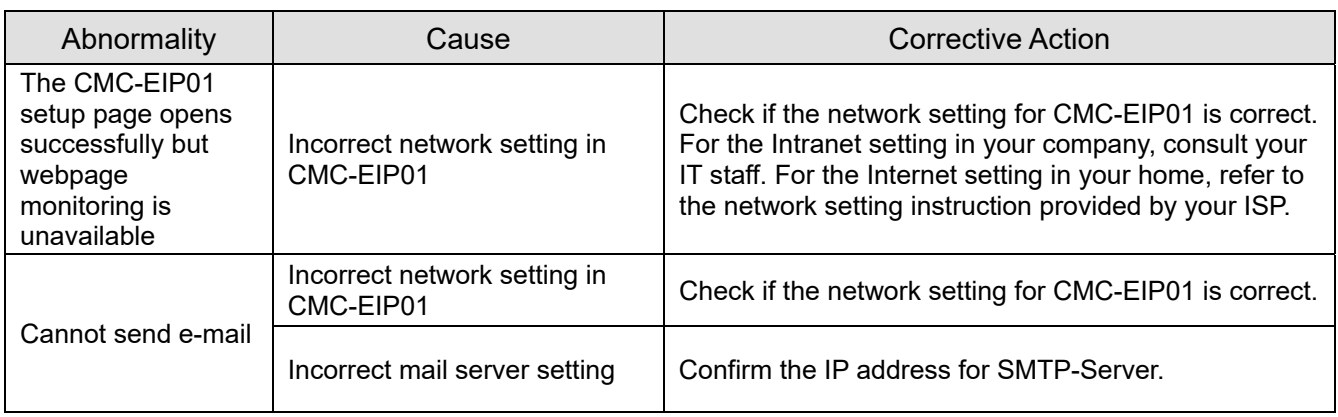

## **8-16 CMC-EC01** -- Communication card, EtherCAT

## 8-16-1 Features

The EtherCAT of CH2000 currently provides standard control mode of CiA402 Velocity (Index 6060 = 2), but it is non-synchronous control mode. There is no need to turn on the DC (Distribute Clock) function when operating. However, if the DC function is required for using with synchronous products (e.g. ASDA-A2), the CMC-EC01 can still be used normally under this circumstances. The CH2000 supports the EtherCAT function with firmware version 3.05 and above. Please be attention to the firmware you use.

### 8-16-2 Product Profile

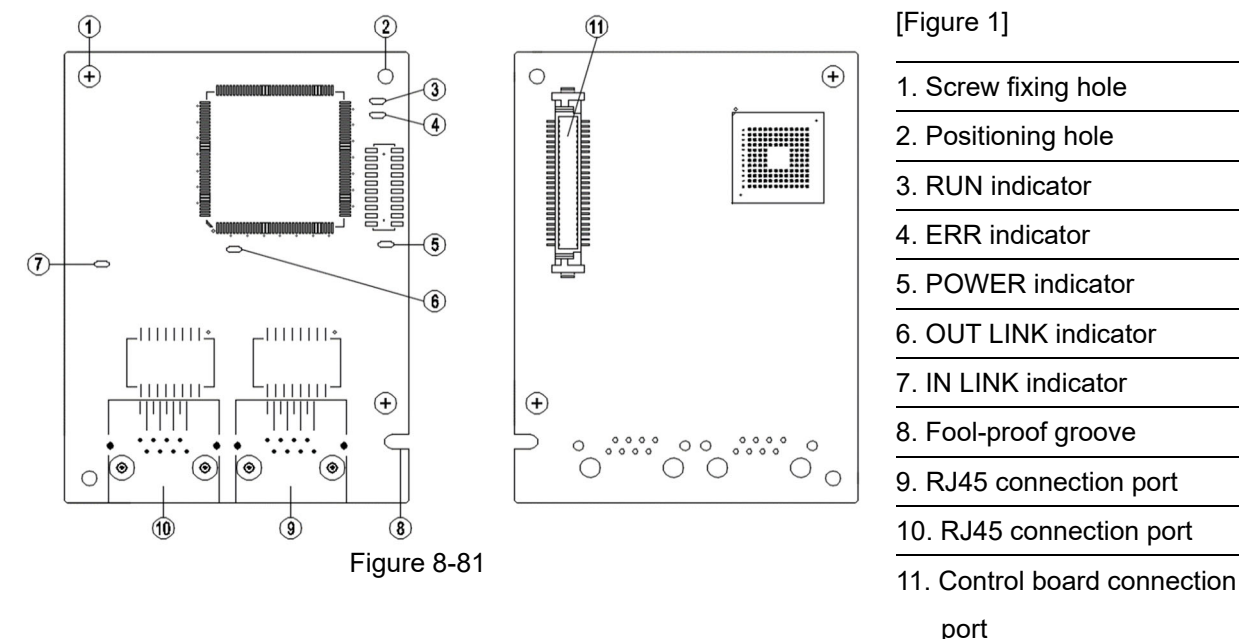

## 8-16-3 Specifications

Network Interface

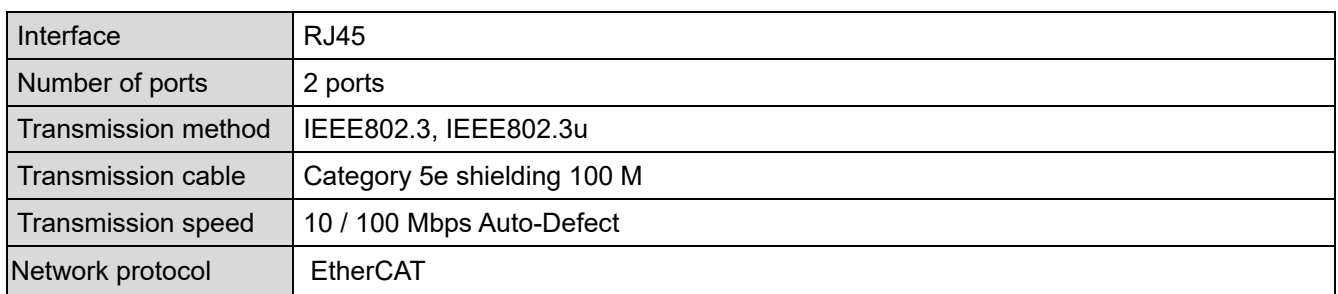

#### Electrical Specification

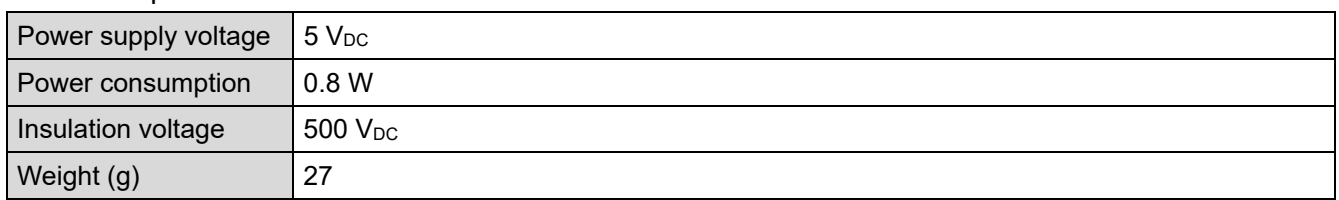

#### Environment

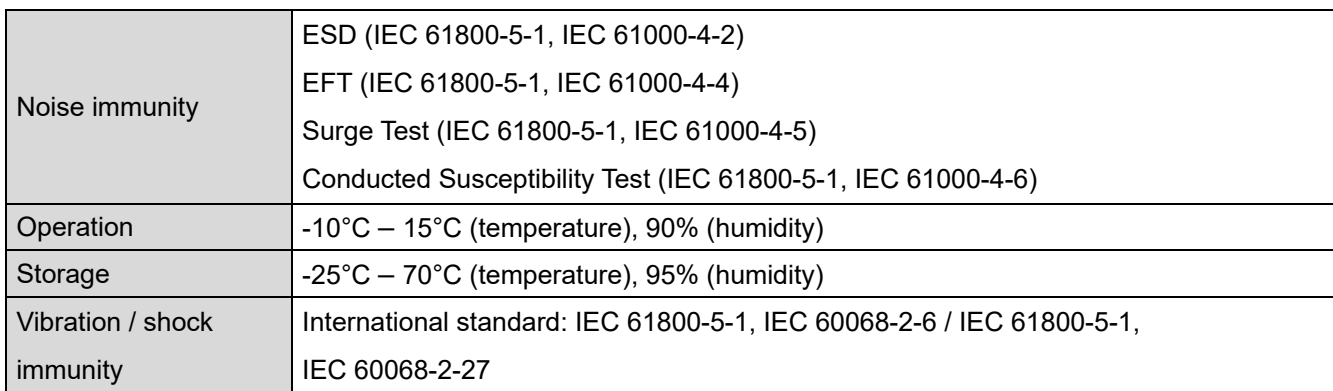

#### 8-16-4 RJ45 PIN Definition

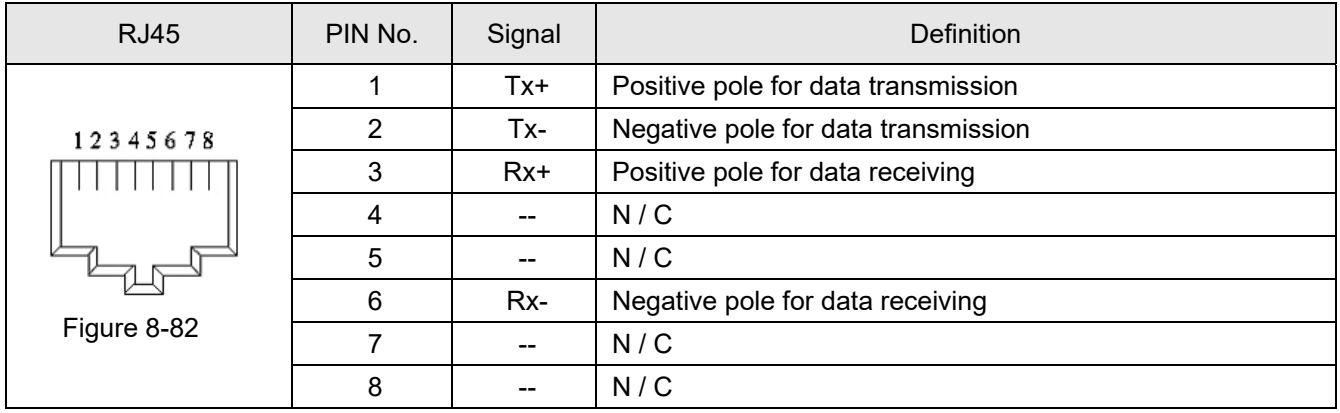

#### 8-16-5 Communication Parameters for CH2000 Connected to EtherCAT

When operating CH2000 via CMC-EC01, set the control and operation command as controlled by communication card. When CH2000 is connected to EtherCAT network, set up the communication parameters according to the table below.

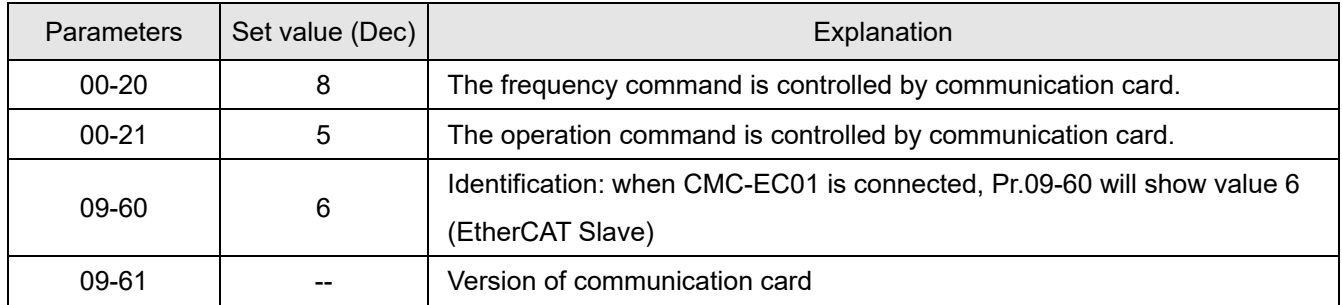

### 8-16-6 LED Indicator

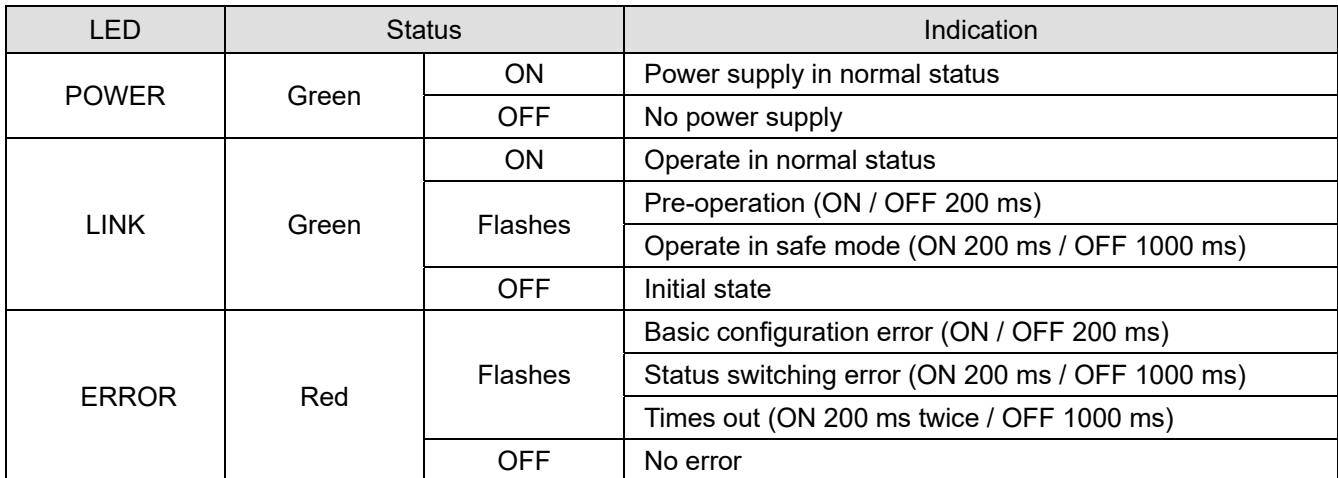

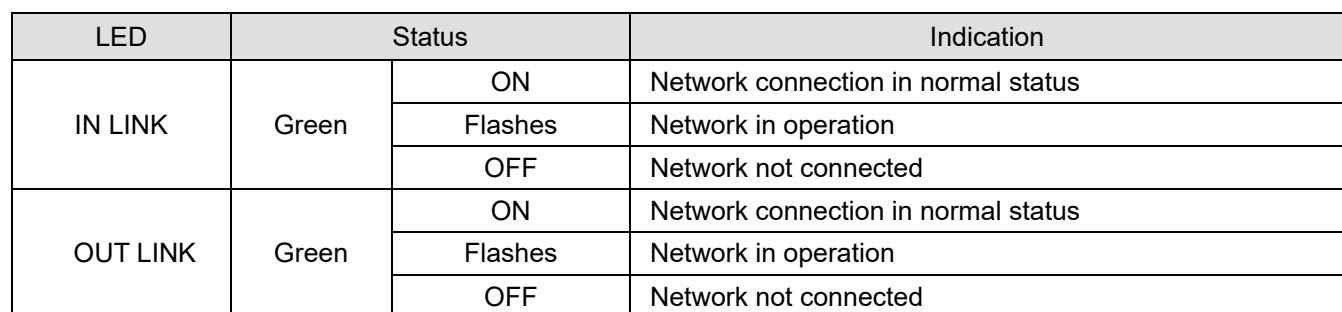

## 8-16-7 Network Connection

Because the packet delivery of EtherCAT has directional characteristics, the connection must be correct. The designed delivery direction of CMC-EC01 is left for IN / right for ON, the correct wiring is as below shown:

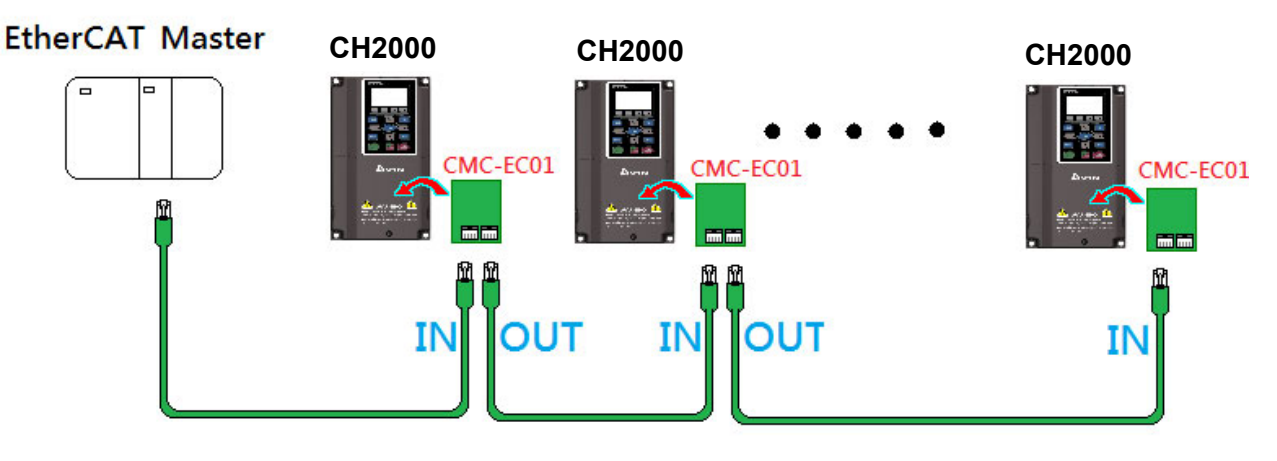

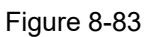

When the hardware is installed and power on, check for the display. The current set value of Pr.09-60 will be 6, and shows "EtherCAT" on the display. If the above information does not show on the display, check the version of CH2000 and the connection of the card.

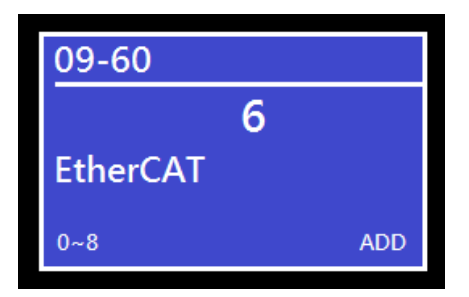

Figure 8-84

## **8-17 CMC-PN01** -- Communication card, PROFINET

## 8-17-1 Features

CMC-PN01 connects CH2000 drive to PROFINET to exchange data with the host controller easily.

This simple network solution saves cost and time for connection and installation of factory automation.

Moreover, its components are compatible with suppliers'.

By installing CMC-PN01 in CH2000 through the main PROFINET device, you can:

- 1. Control the drive through PROFINET
- 2. Modify the drive's parameters through PROFINET
- 3. Monitor the drive's status through PROFINET.

## 8-17-2 Product profile

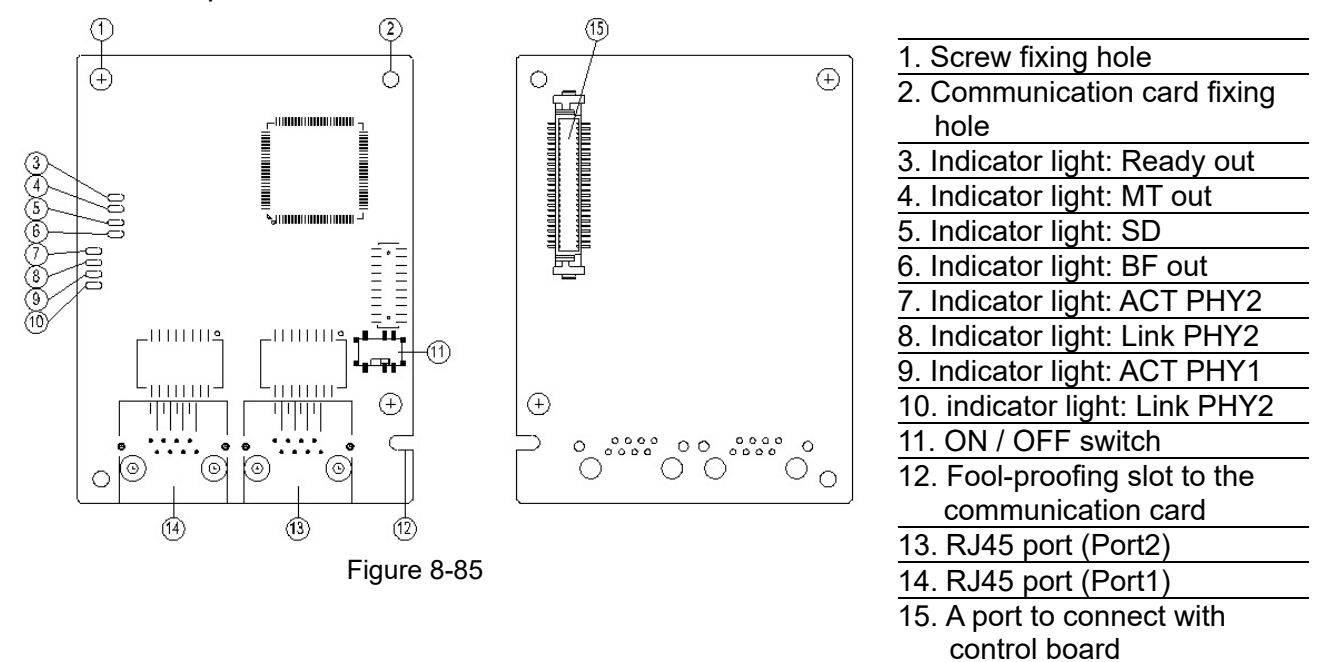

### Label with MAC address

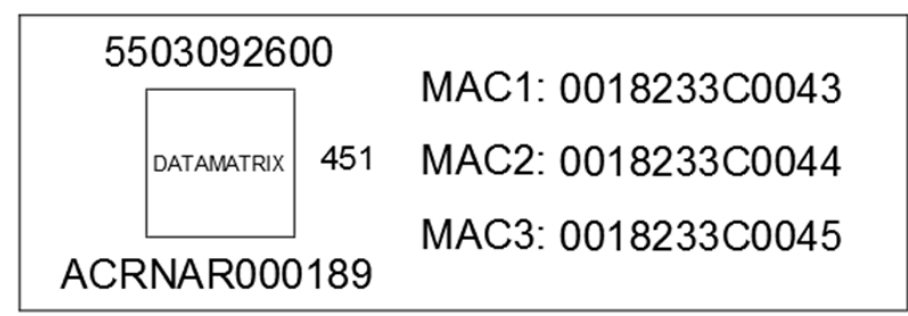

Figure 8-86

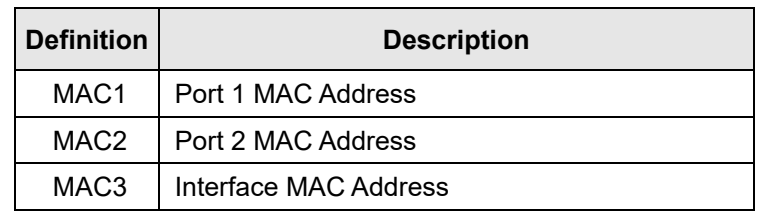

## 8-17-3 Specifications

#### Network interface

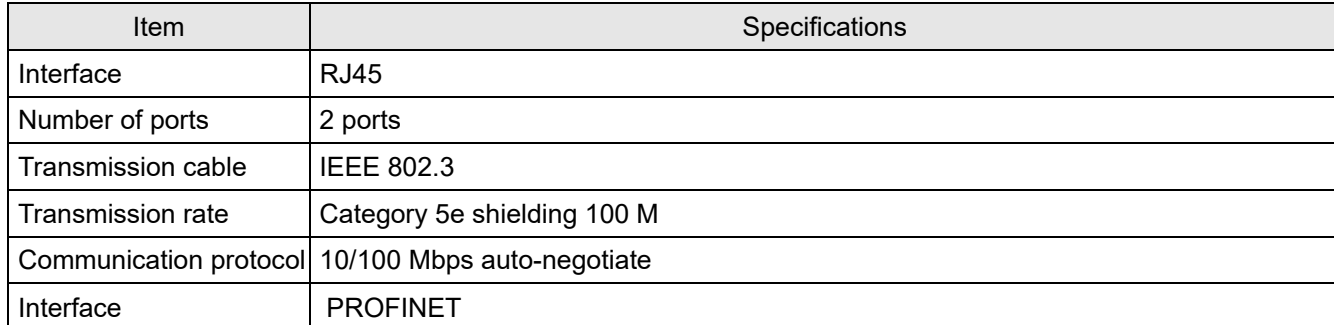

#### Electrical specification

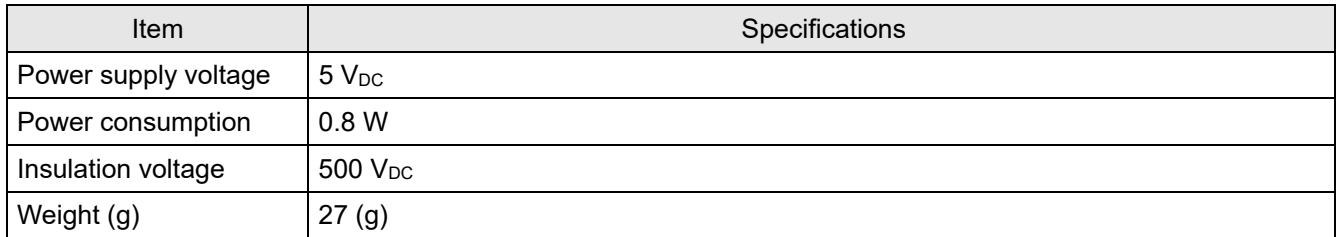

#### Environmental conditions

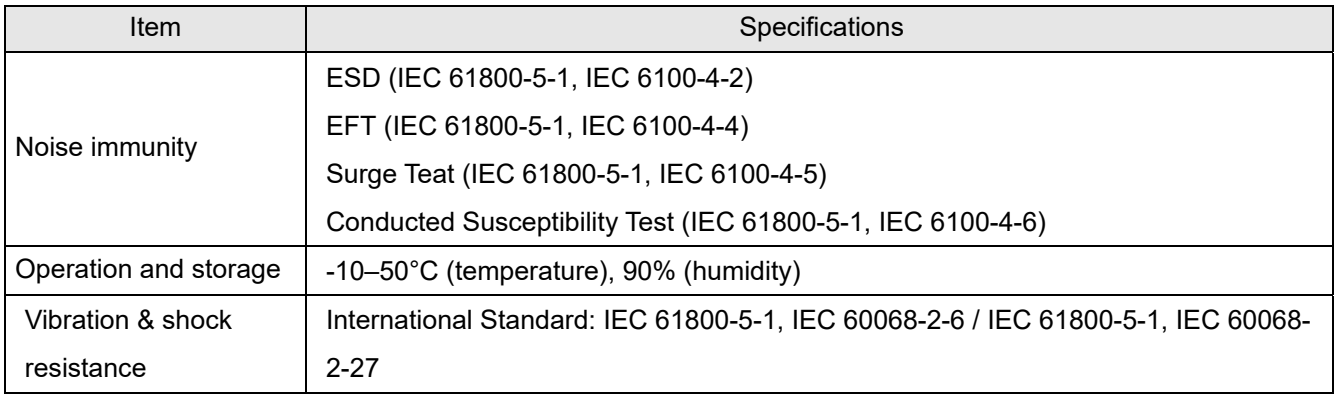

## 8-17-4 Definition of PINs in RJ45 port

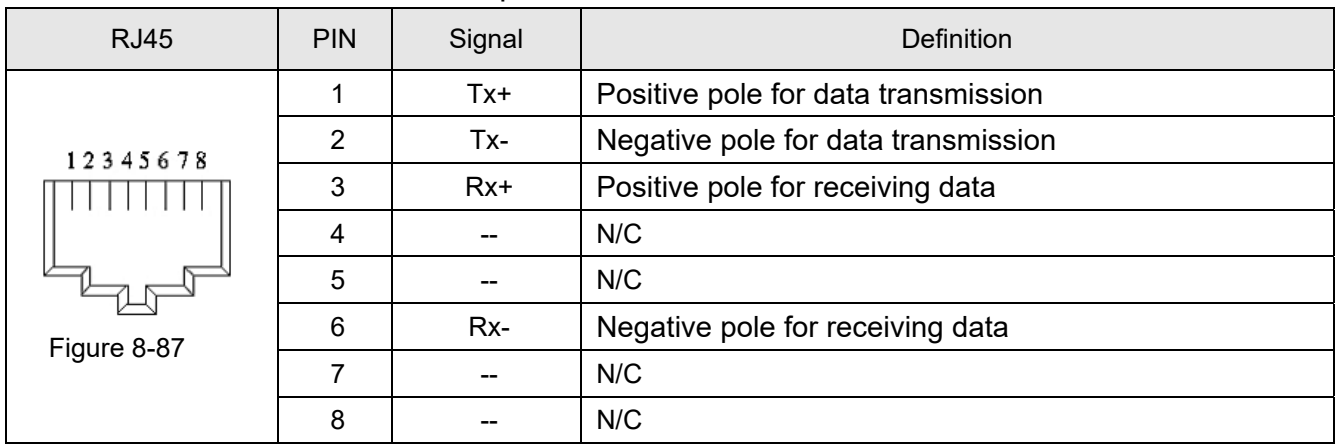

8-17-5 To set the communication parameters when CH2000 connects with PROFINET When you operate CH2000 through CMC-PN01, set up the communication card as the source of CH2000 controls and settings. You need to use the keypad to configure the following parameter addresses to the corresponding values:

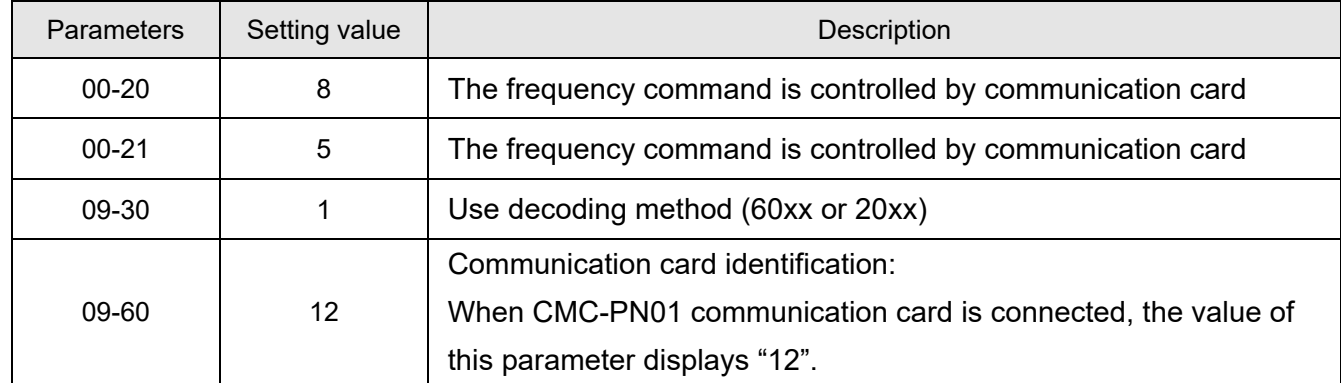

#### 8-17-6 LED indicator introduction

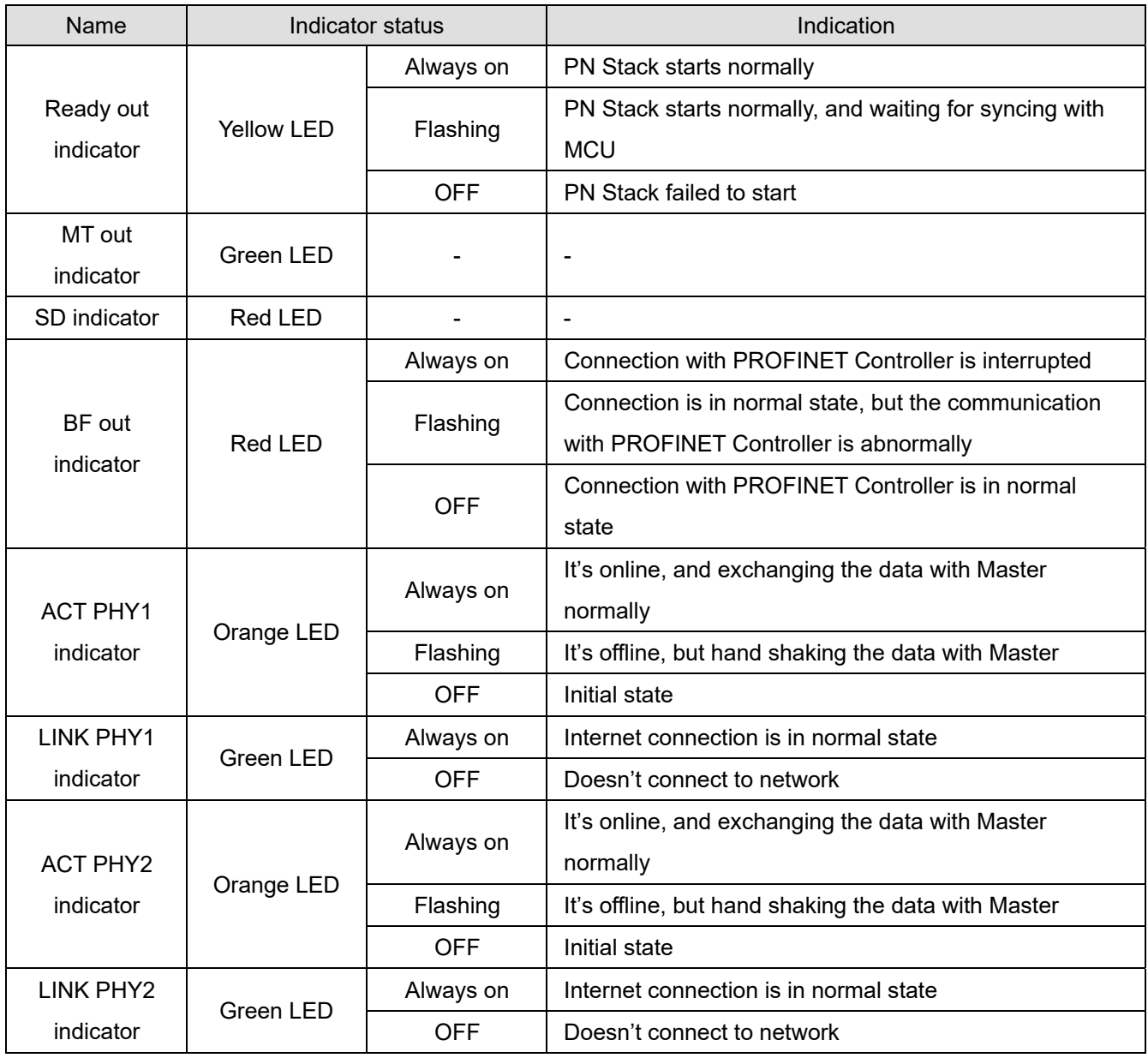

### 8-17-7 Network connection

The wiring of CMC-PN01 shows as follows:

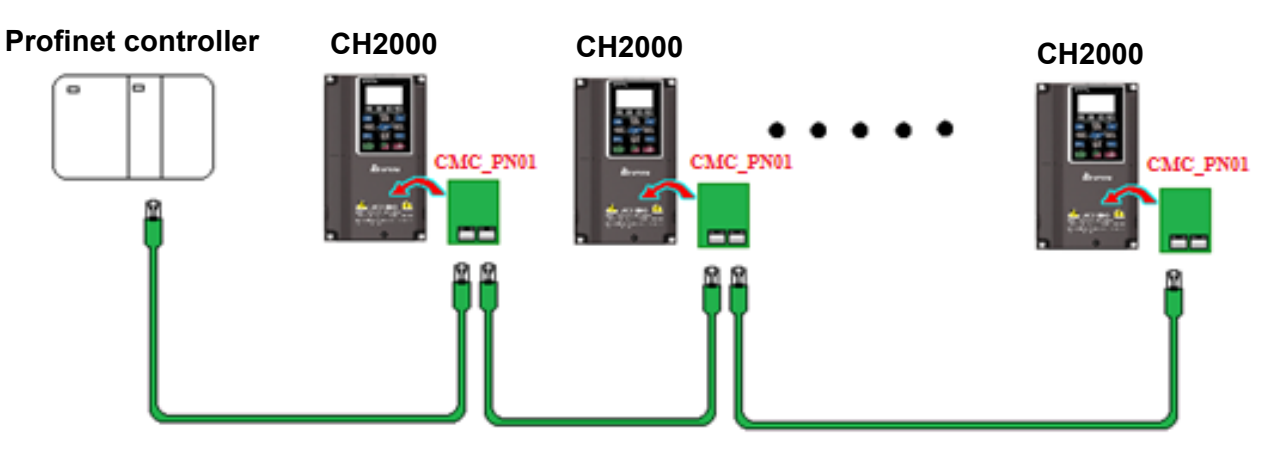

#### Figure 8-88

When the installation is finished, supply electricity to the drive. The Pr.09-60 of the drive should be able to display "PROFINET" with a current value of 12. If not, make sure your version of the drive is correct (CH2000 needs V2.04 or later versions) and the communication card is correctly connected.

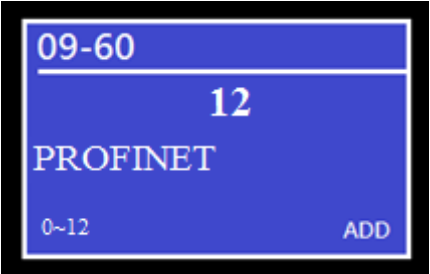

Figure 8-89
# 8-18 EMC-COP01 -- Communication card, CANopen

# 8-18-1 Terminating Resistor Position

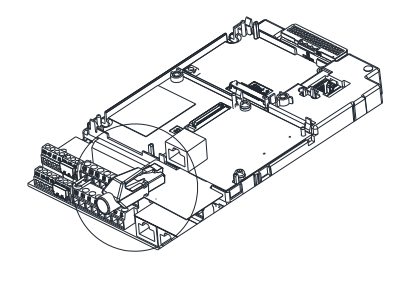

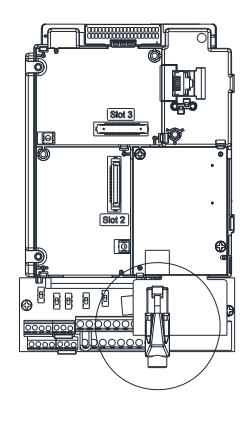

Figure 8-90

8-18-2 RJ45 Pin definition

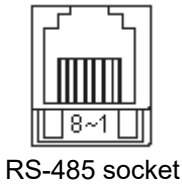

Figure 8-91

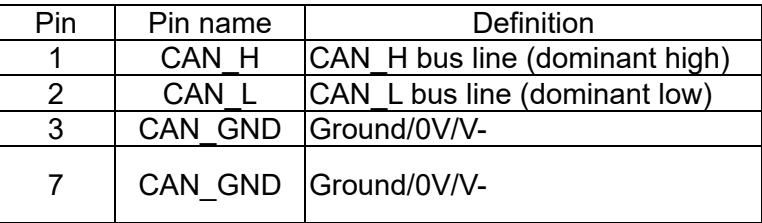

# 8-18-3 Specifications

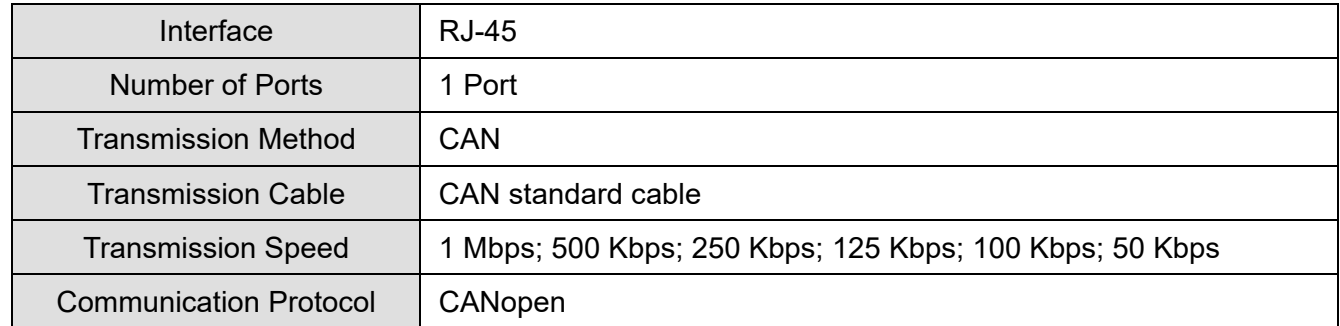

# **8-19 Delta Standard Fieldbus Cables**

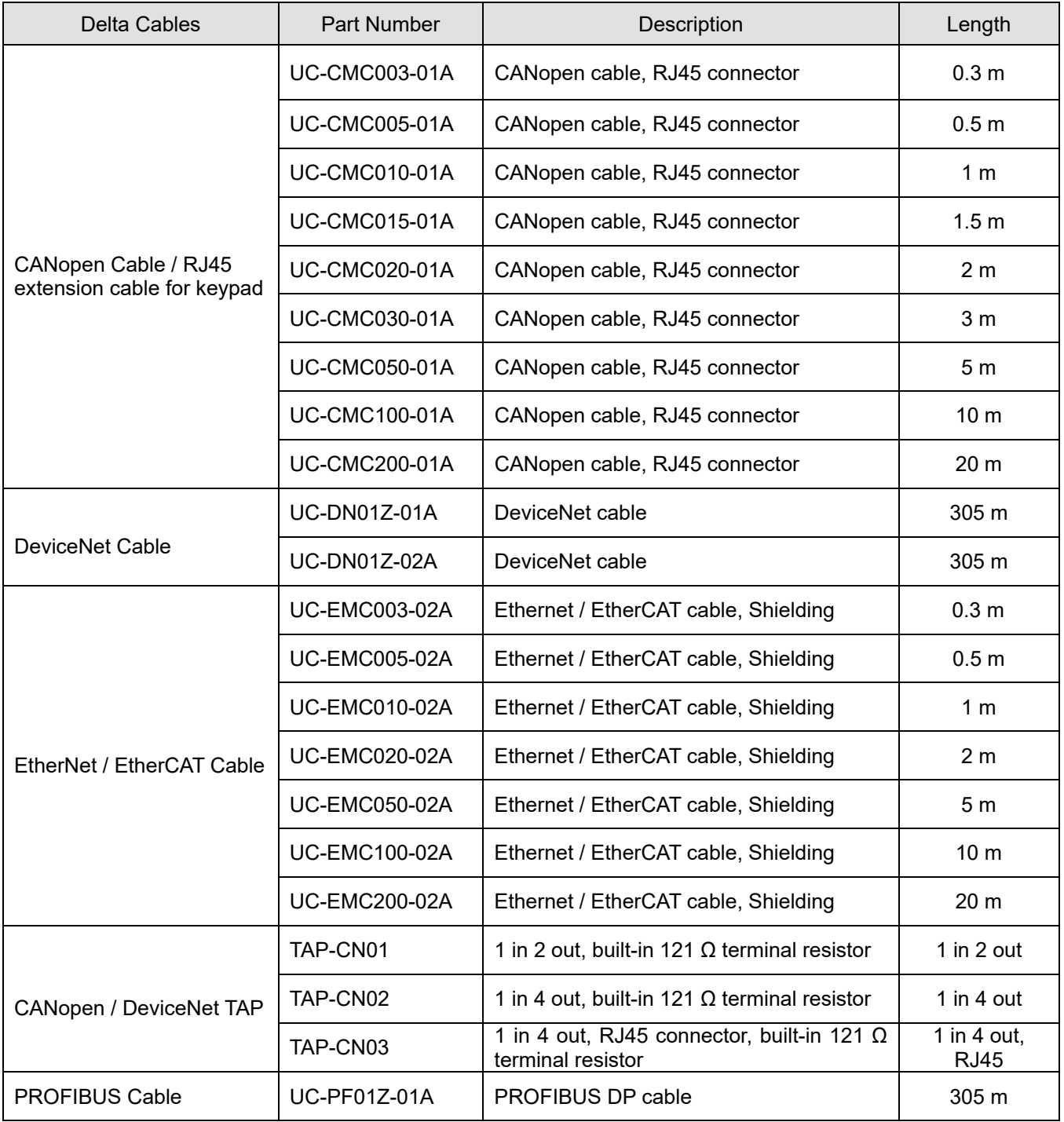

[This page intentionally left blank]

# Chapter 9 Specification

- 9-1 230V Models
- 9-2 460V Models
- 9-3 Environment for Operation, Storage and Transportation
- 9-4 Specification for Operation Temperature and Protection Level
- 9-5 Dertaing Curve
- 9-6 Efficiency Curve

Table 9-1

# **9-1 230V Models**

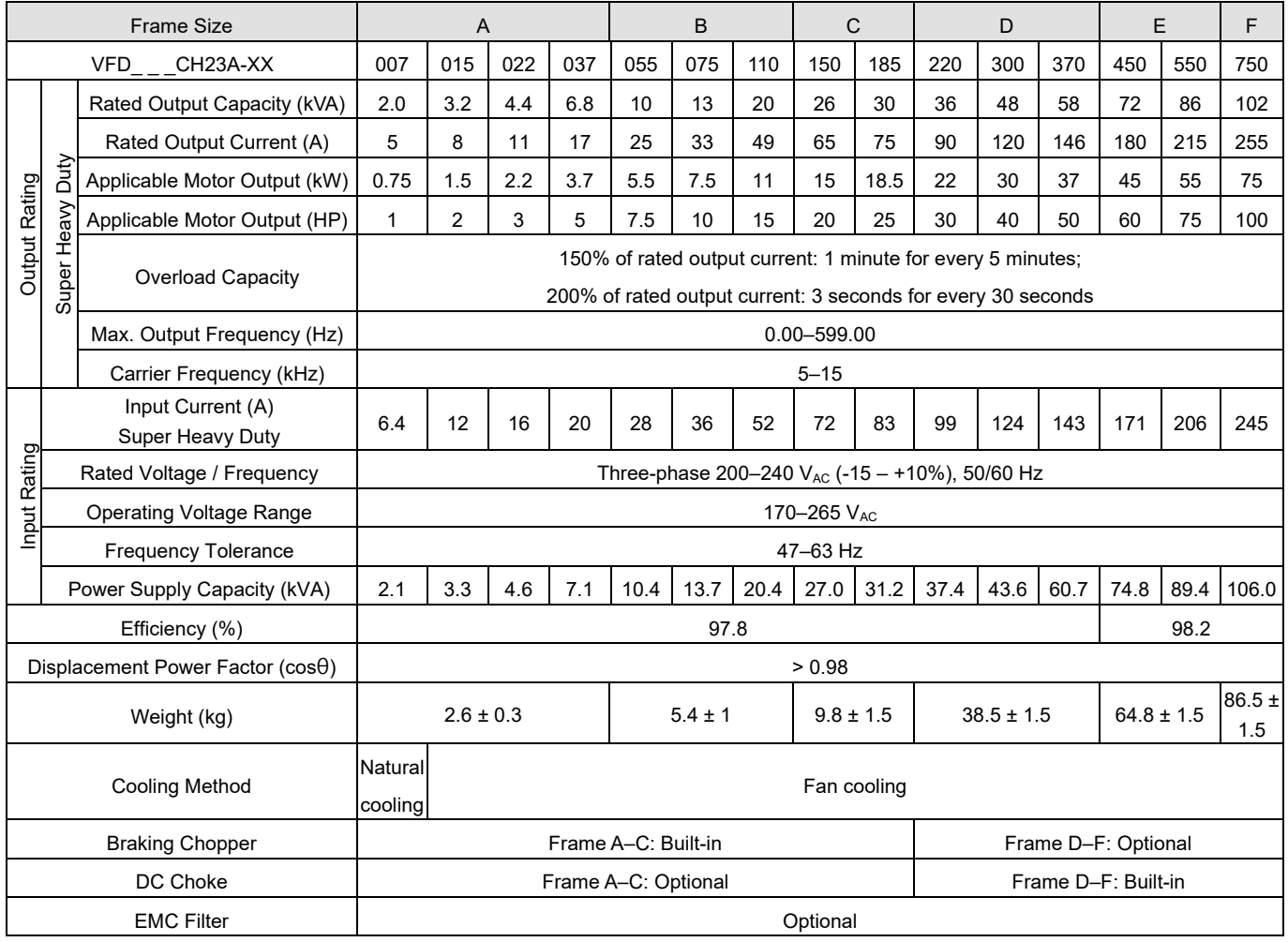

#### **NOTE:**

- 1. The carrier frequency is default. Increasing the carrier frequency requires a reduction in current. Refer to Section 9-5 Derating Curve for details.
- 2. The AC motor drive should operate in derating current when its control mode is set to FOC sensorless, TQC+PG, TQC sensorless, PM+PG or PM sensorless. Refer to Pr.06-55 for more information.
- 3. The rated input current will be affected by not only power transformer and the connection of the reactors on input side, but also fluctuates with the impedance of power side.
- 4. Rated output capacity is calculated by 460  $V_{AC}$ , it is as a reference for the mains power drive capacity selection.

# **9-2 460V Models**

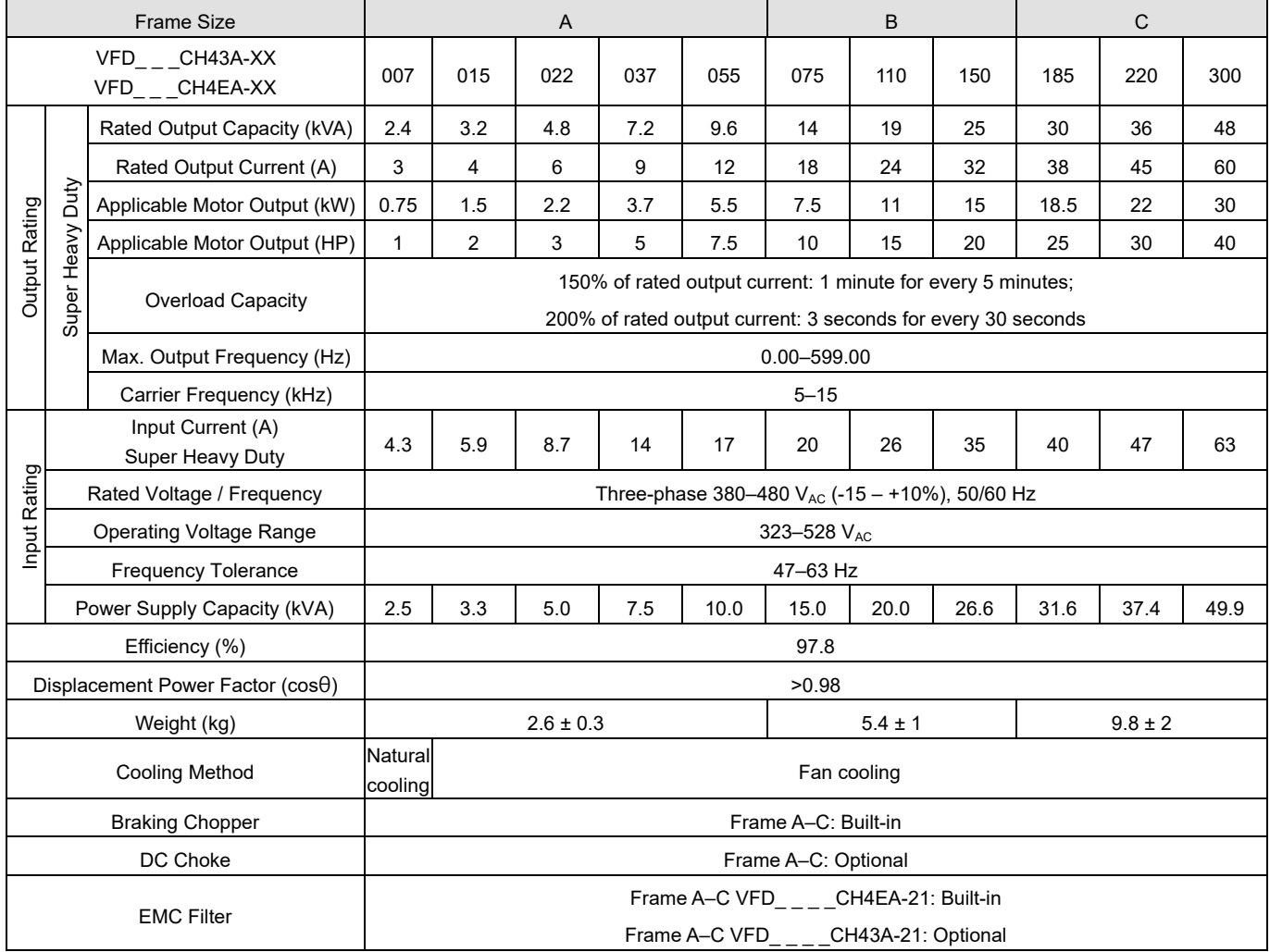

## **NOTE:**

- 1. The carrier frequency is default. Increasing the carrier frequency requires a reduction in current. Refer to Section 9-5 Derating Curve for details.
- 2. Select the AC motor drive with capacity one grade larger for the impact load application.
- 3. Rated output capacity is calculated by 460 VAC, it is as a reference for the mains power drive capacity selection.

**Chapter 9 Specifications | CH2000**

# **460V Models**

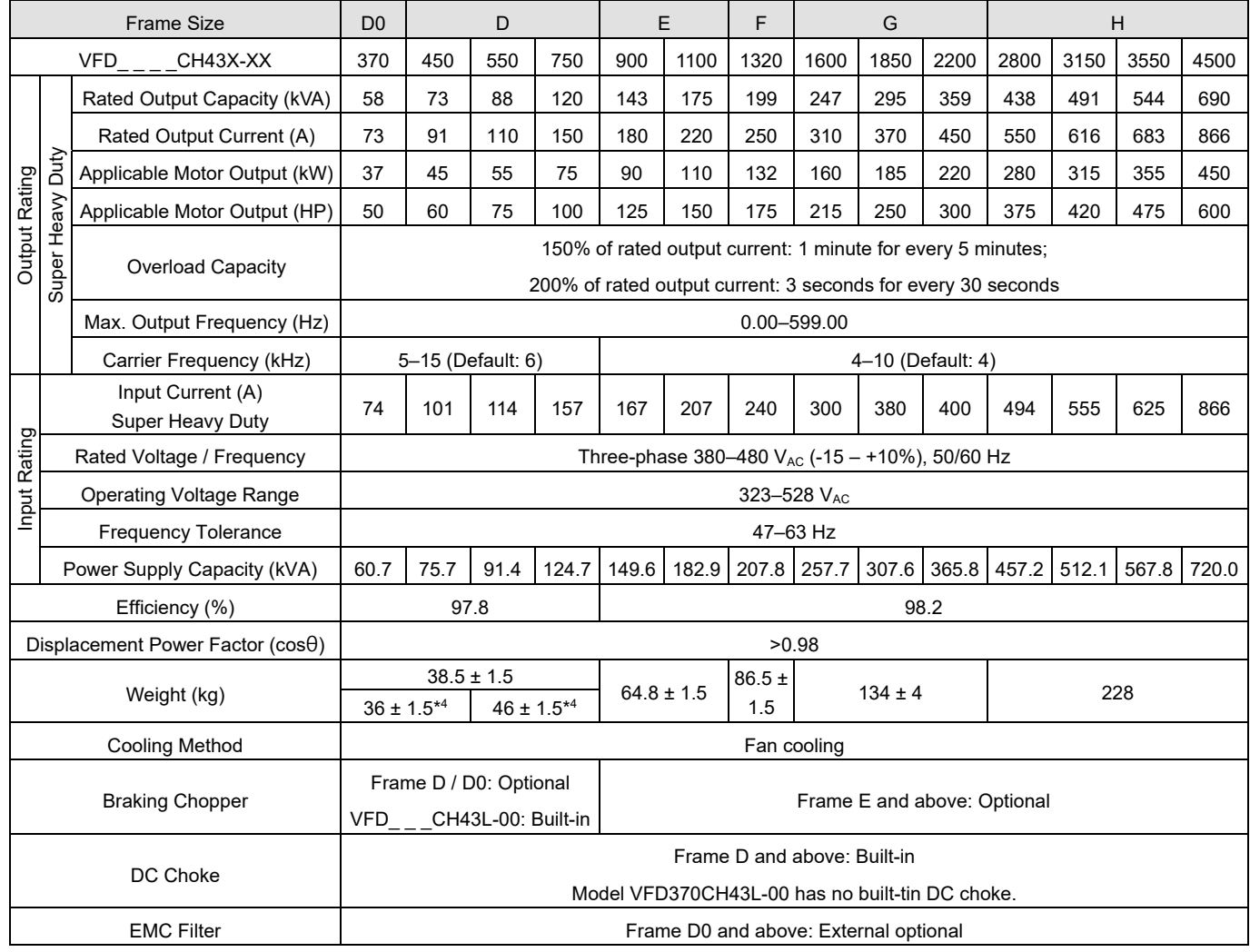

## **NOTE:**

- 1. The carrier frequency is default. Increasing the carrier frequency requires a reduction in current. Refer to Section 9-5 Derating Curve for details.
- 2. Select the AC motor drive with capacity one grade larger for the impact load application.
- 3. Rated output capacity is calculated by 460 V<sub>AC</sub>, it is as a reference for the mains power drive capacity selection.
- 4. \* The weight for models VFD\_\_\_CH43L-00.

# **General Specifications**

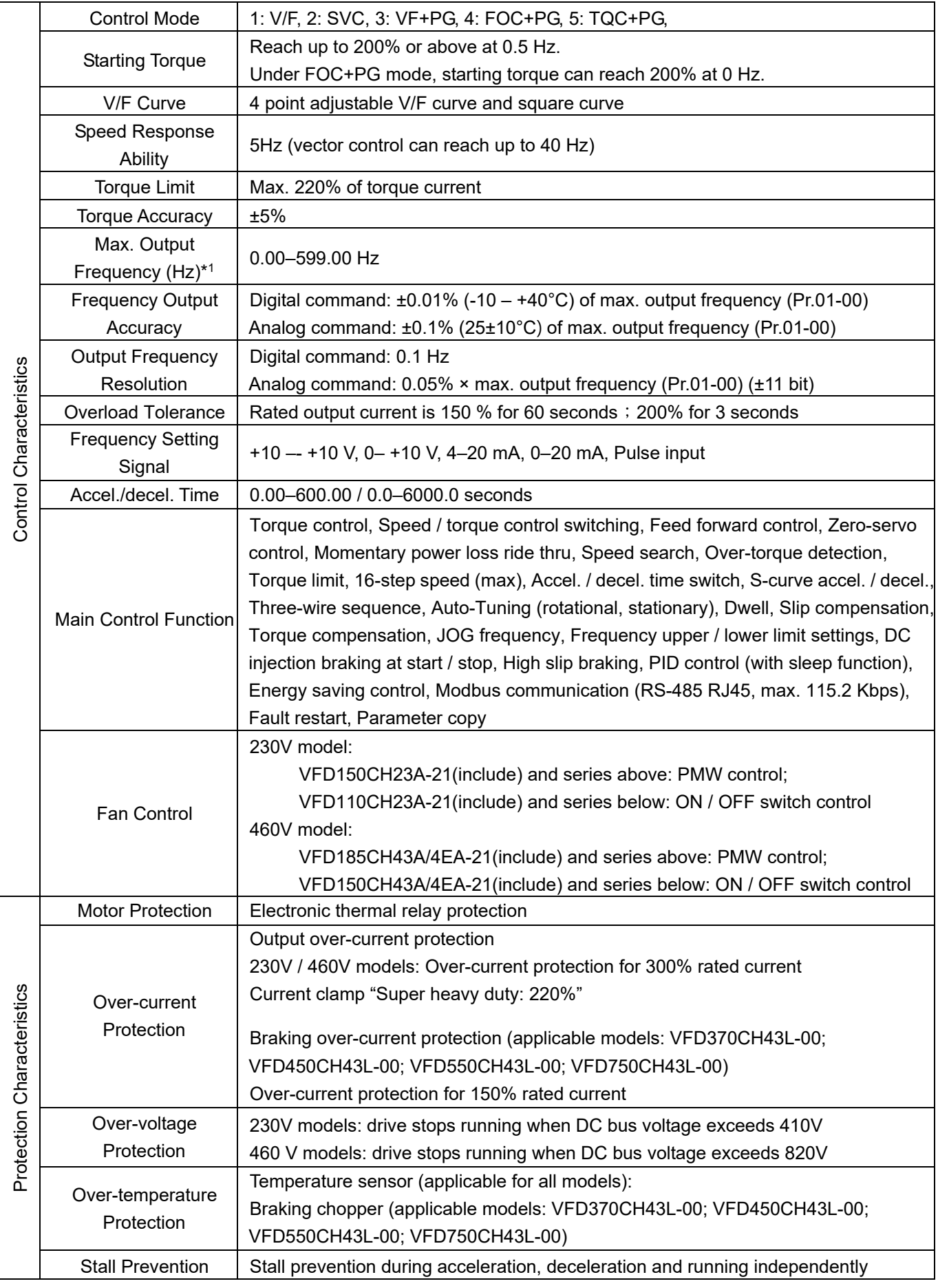

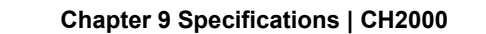

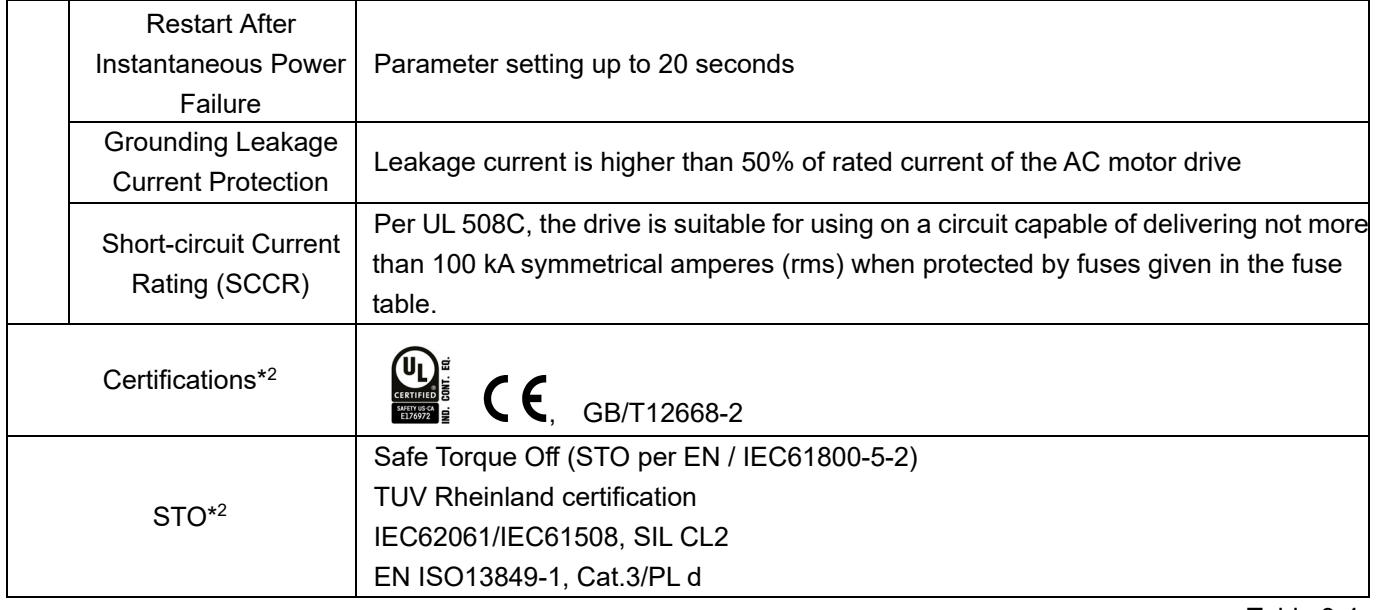

## **NOTE:**

- 1. The setting range of the maximum output frequency varies from carrier and control modes. Refer to Pr.01-00 and Pr.06-55 for more information.
- 2. The following models have no UL and STO certification: VFD3150CH43A-00, VFD3150CH43C-21, VFD3550CH43A-00, VFD3550CH43C-21, VFD4500CH43A-00, VFD4500CH43C-21, VFD370CH43L-00, VFD450CH43L-00, VFD550CH43L-00, VFD750CH43L-00

# **9-3 Environment for Operation, Storage and Transportation**

DO NOT expose the AC motor drive in the bad environment, such as dust, direct sunlight, corrosive / inflammable gasses, humidity, liquid and vibration environment. The salt in the air must be less than 0.01 mg/cm<sup>2</sup> every year.

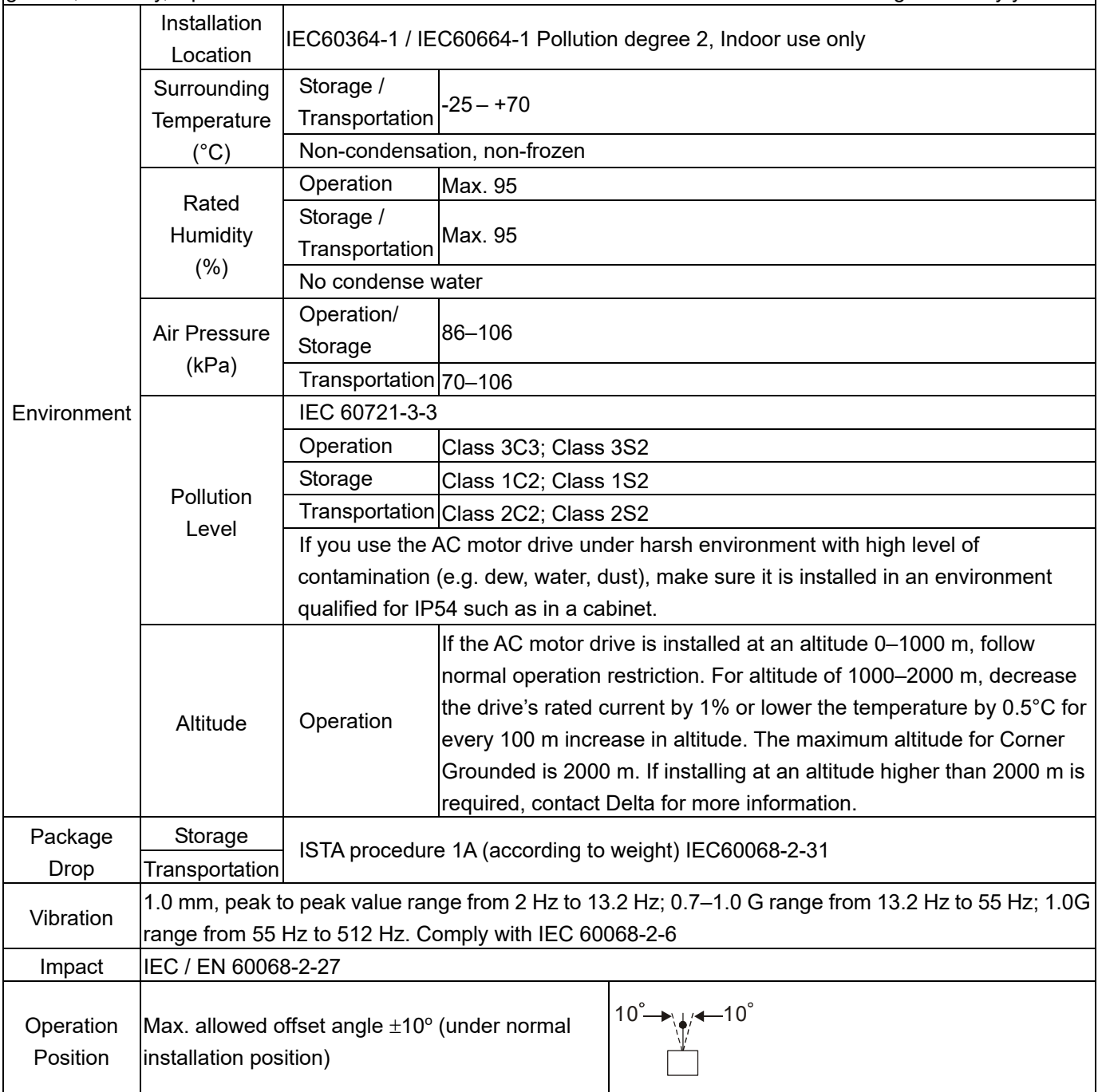

# **9-4 Specification for Operation Temperature and Protection Level**

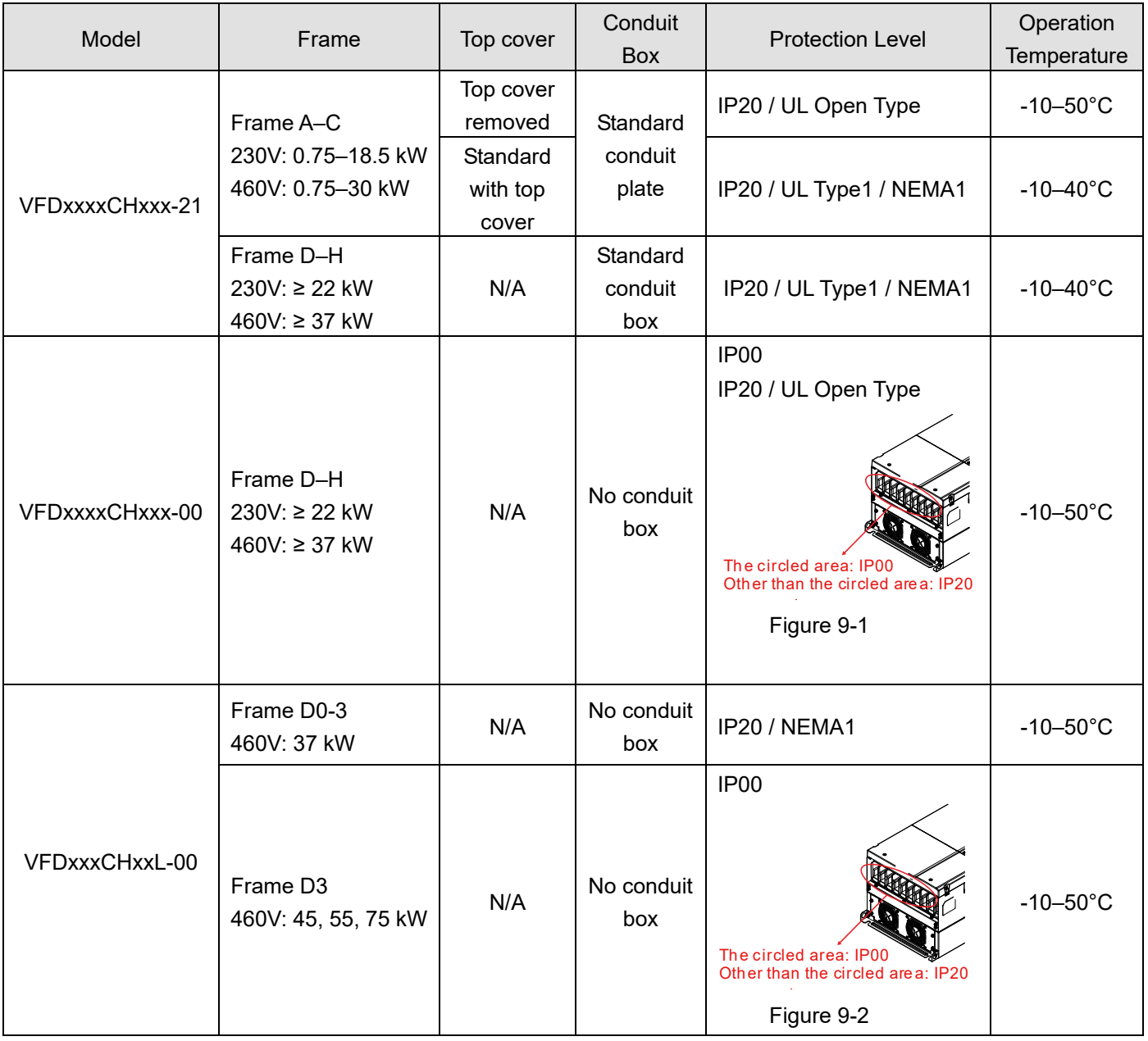

# **9-5 Derating Curve**

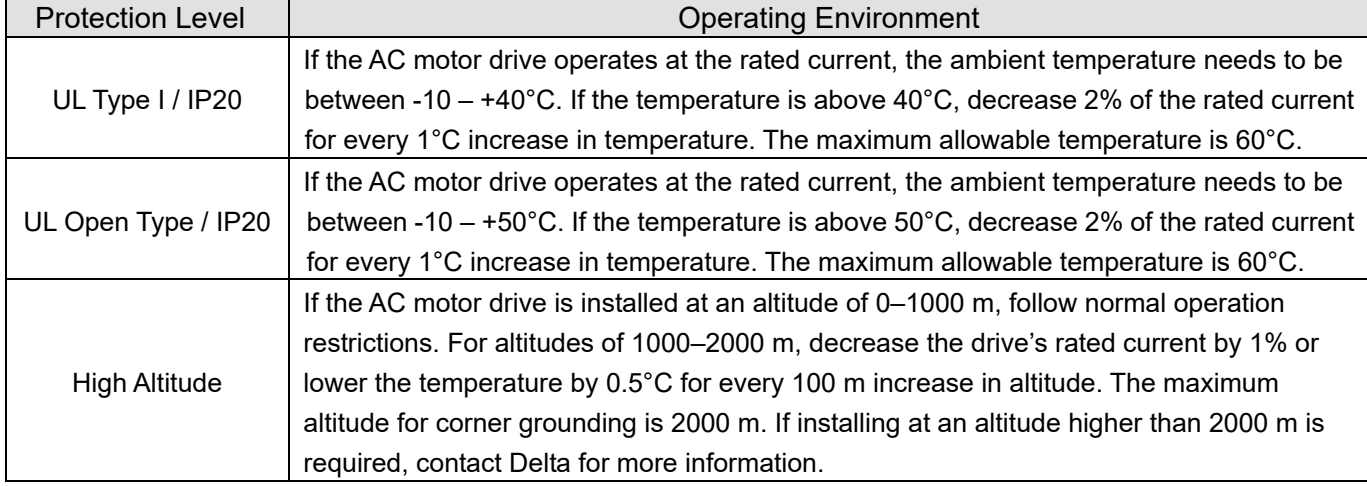

Table 9-7

# Ambient Temperature Derating Curve

230V / 460V

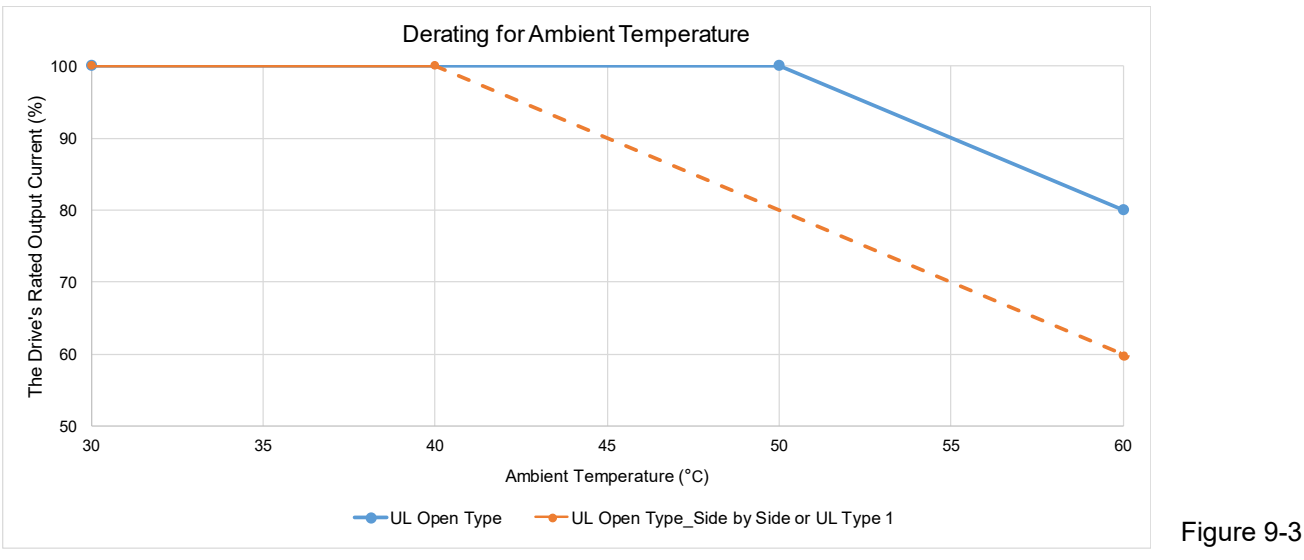

UL Open Type:

The rated output current derating (%) when carrier frequency is the default value:

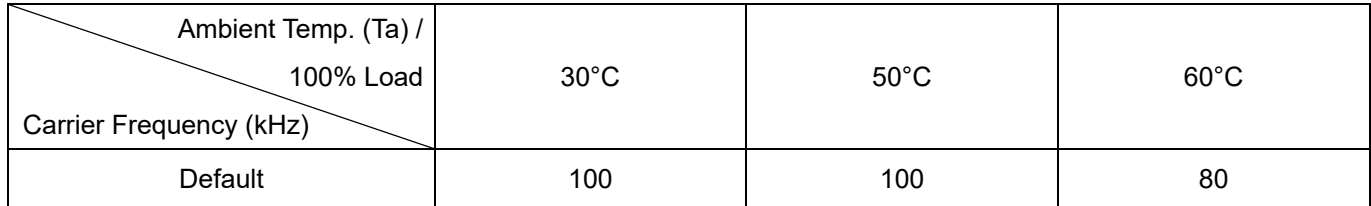

Table 9-8

## UL Open Type\_Side by Side or UL Type 1:

The rated output current derating (%) when carrier frequency is the default value

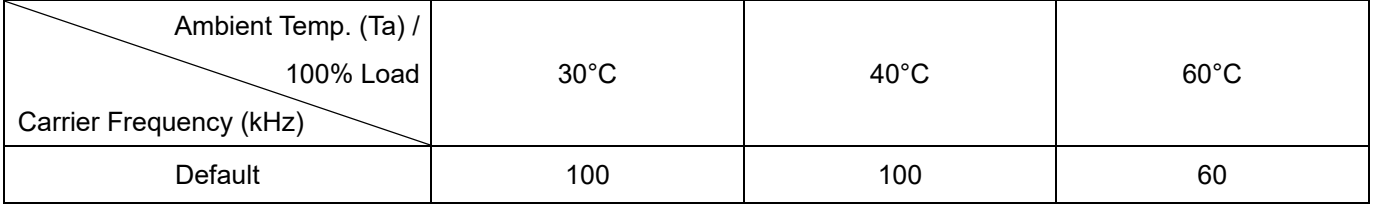

# Altitude Derating Curve

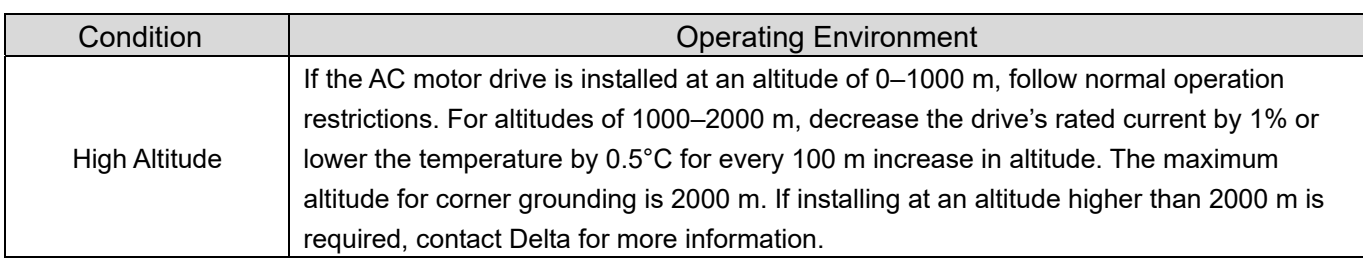

Table 9-10

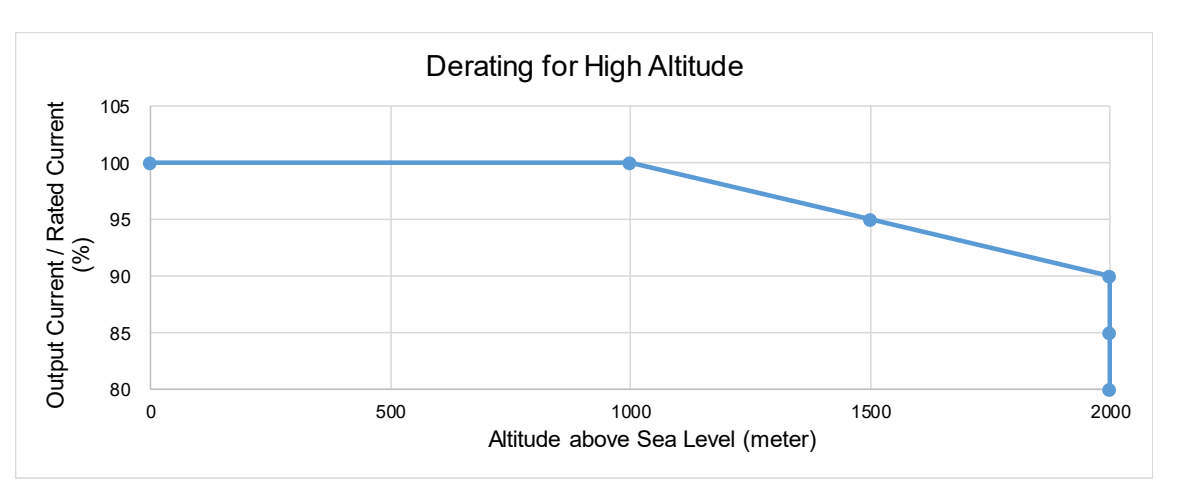

Figure 9-4

The rated output current derating (%) for different altitudes above sea level:

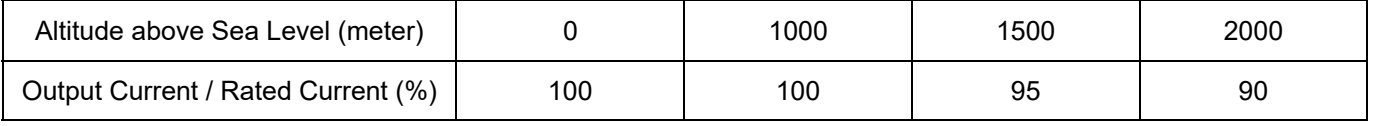

#### Carrier Frequency Derating Curve

- 230V / 460V Normal Control
- $Pr.00-11 = 0$  (IMVF)
	- $= 1$  (IMVFPG)
		- $= 2$  (IM SVC, Pr.05-33  $= 0$ )
		- = 3 (IMFOCPG)

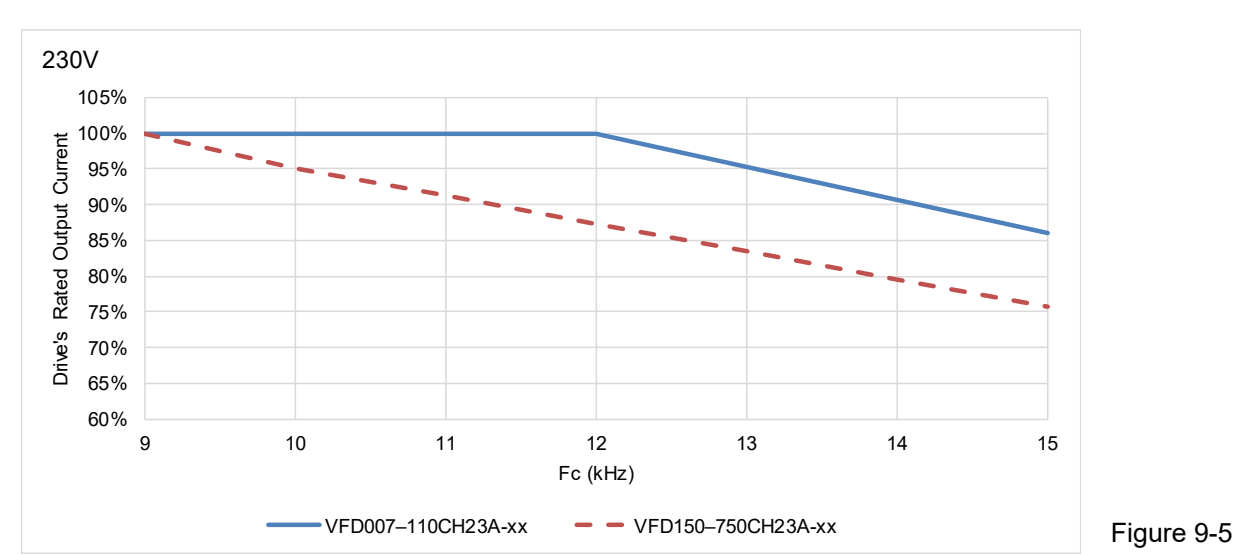

The rated output current derating (%) of 230V models in normal control mode for different carrier frequencies:

| Fc (kHz)<br>Model  |     | 10  |     | 12  | 13 | 14 |    |
|--------------------|-----|-----|-----|-----|----|----|----|
| VFD007-110CH23A-xx | 100 | 100 | 100 | 100 | 95 | 91 | 86 |
| VFD150-750CH23A-xx | 100 | 95  | 91  | 87  | 83 | 80 | 76 |

Table 9-12

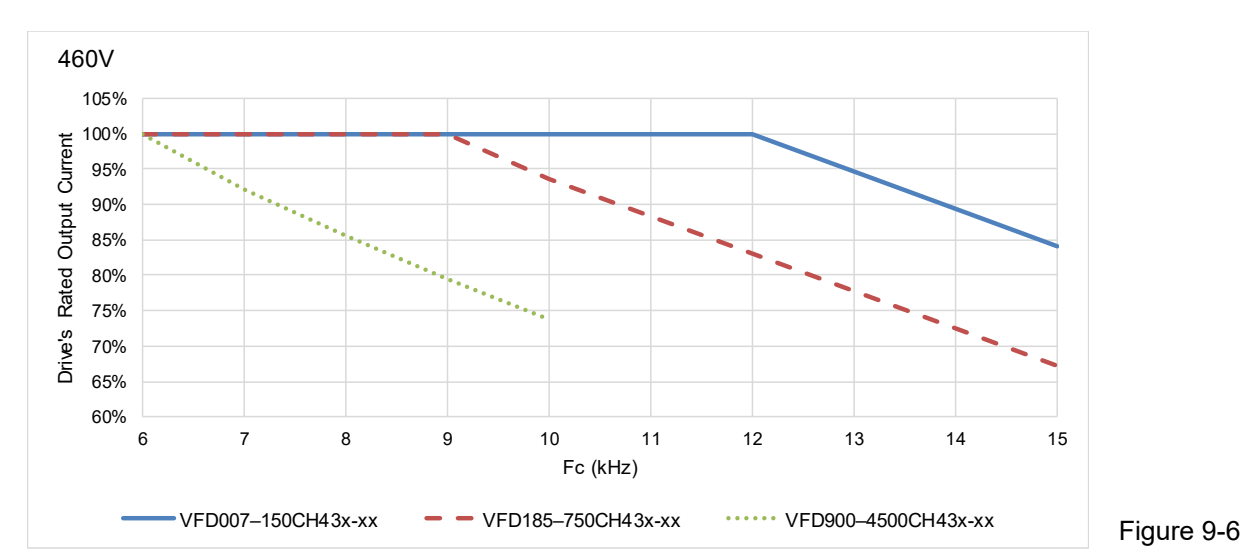

The rated output current (%) of 460V models in normal control mode for different carrier frequencies:

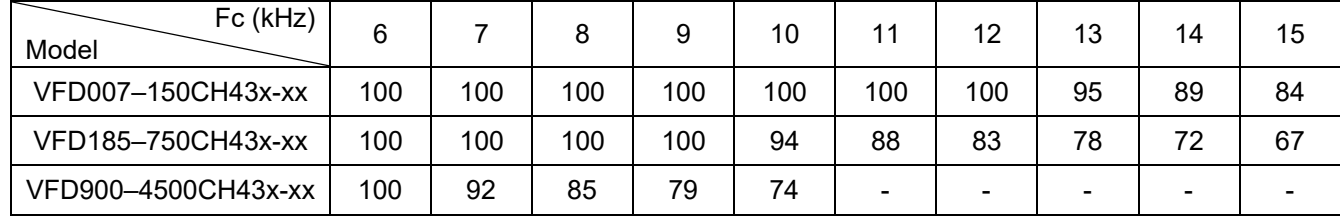

## **Chapter 9 Specifications | CH2000**

● 230V / 460V Advanced Control Pr.00-11 = 2 (PM SVC, Pr.05-33 =  $1 \cdot 2$ )  $= 4$  (PMFOCPG) = 5 (IMFOC Sensorless) = 6 (PM Sensorless) = 7 (IPM Sensorless) 230V 105% 100% Current Drive's Rated Output Current 95% 90% Drive's Rated Output 85% 80% 75% 70% 65% 60% 5 6 7 8 9 10 11 12 13 14 15 Fc (kHz)  $VFD007-110CH23A-xx$   $-VFD150-750CH23A-xx$ 

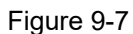

The rated output current (%) of 230V models in advanced control mode for different carrier frequencies:

| Fc (kHz)<br>Model  |     |     |     |     |    | 10 | 11 | 10 | 13 |    | 15 |
|--------------------|-----|-----|-----|-----|----|----|----|----|----|----|----|
| VFD007-110CH23A-xx | 100 | 100 | 100 | 100 | 93 | 86 | 81 |    | 74 | 70 | 67 |
| VFD150-750CH23A-xx | 100 | 100 | 93  | 86  | 81 |    | 74 | 70 | 67 | 63 | 60 |

Table 9-14

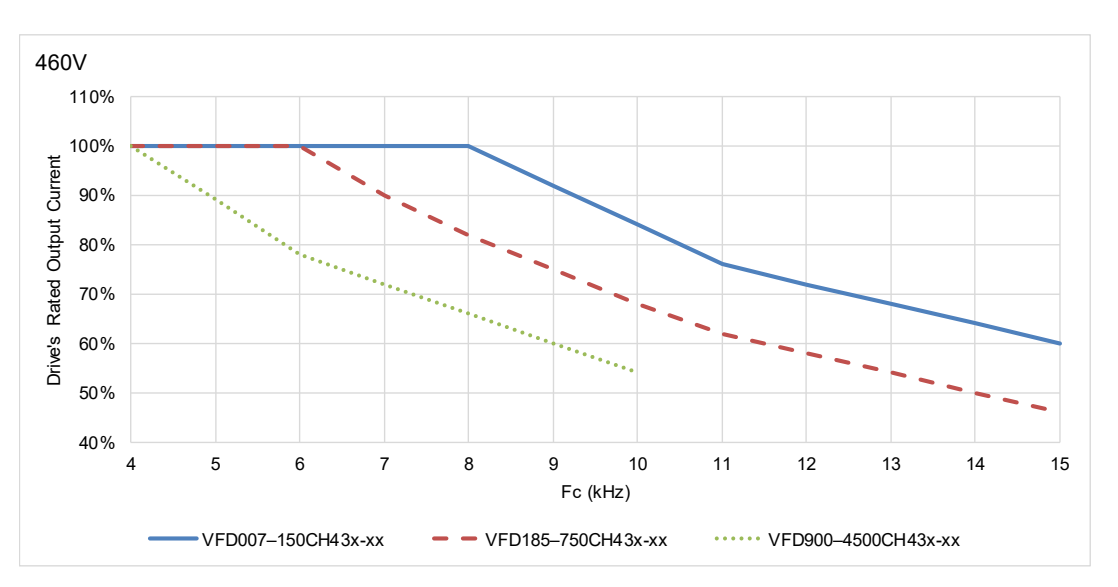

Figure 9-8

The rated output current (%) of 460V models in advanced control for different carrier frequencies:

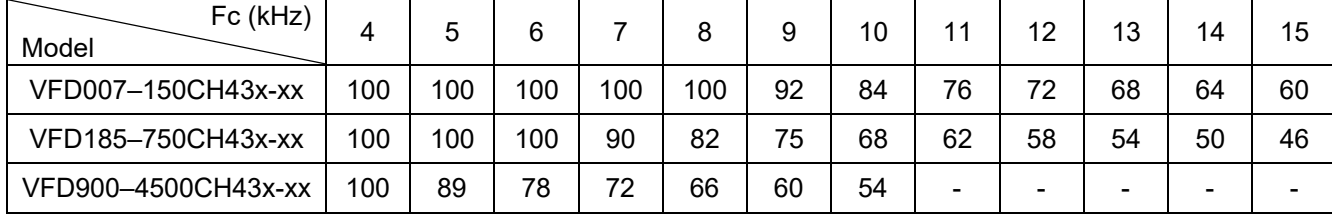

# **9-6 Efficiency Curve**

 Models: VFD007–370CH23A-xx VFD007–750CH43A-xx

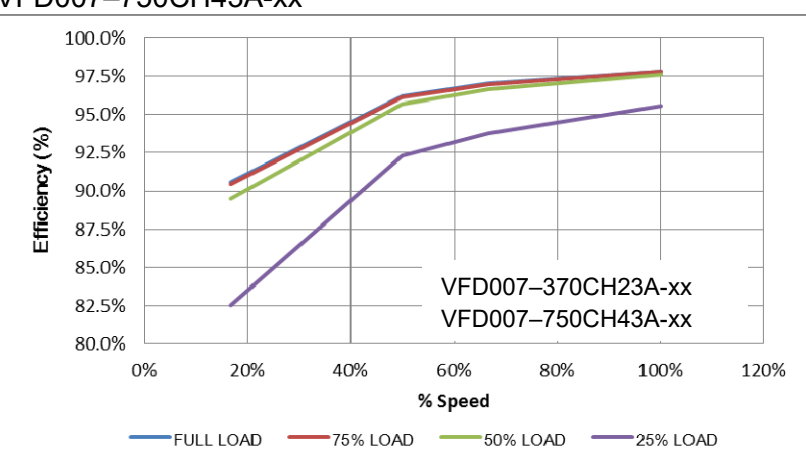

Figure 9-9

#### Efficiency (%) under different loads:

| $\mathcal{S}$ peed (%)<br>(% )<br>Load | 16.7 | 50   | 66.7 | 100  |
|----------------------------------------|------|------|------|------|
| 100% Load                              | 90.6 | 96.2 | 97.0 | 97.8 |
| 75% Load                               | 90.4 | 96.1 | 96.9 | 97.8 |
| 50% Load                               | 89.5 | 95.7 | 96.6 | 97.6 |
| 25% Load                               | 82.5 | 92.3 | 93.8 | 95.5 |

Table 9-16

#### Models: VFD450–750CH23A-xx

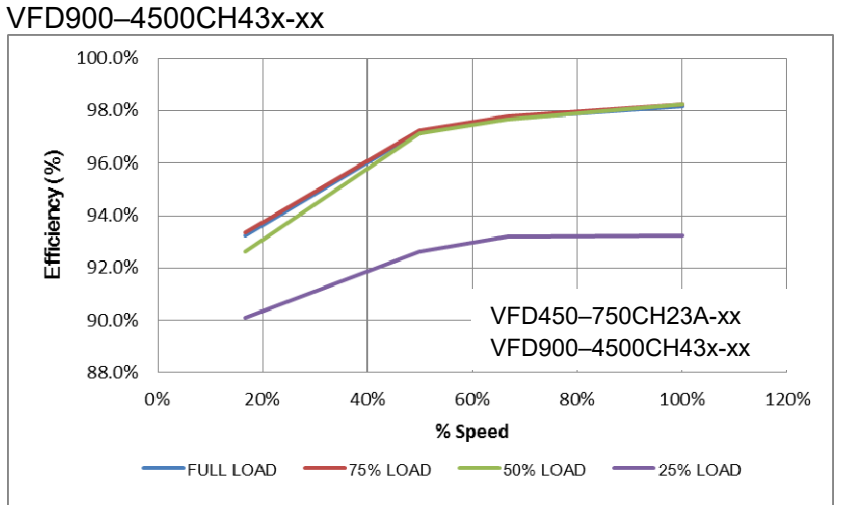

#### Figure 9-10

#### Efficient (%) under different loads:

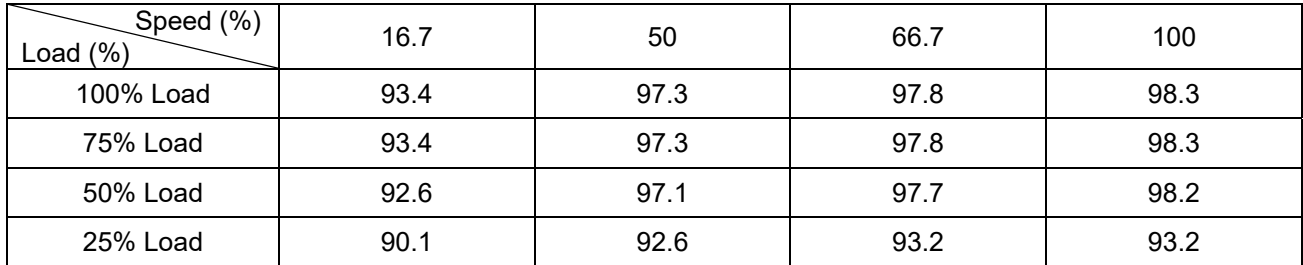

[This page intentionally left blank]

- 10-1 Descriptions of Digital Keypad
- 10-2 Function of Digital Keypad KPC-CC01
- 10-3 TPEditor Installation Instruction
- 10-4 Digital Keypad KPC-CC01 Fault Codes and Descriptions
- 10-5 Unsupported Functions when using TPEditor with the KPC-CC01

# **10-1 Descriptions of Digital Keypad**

## **KPC-CC01**

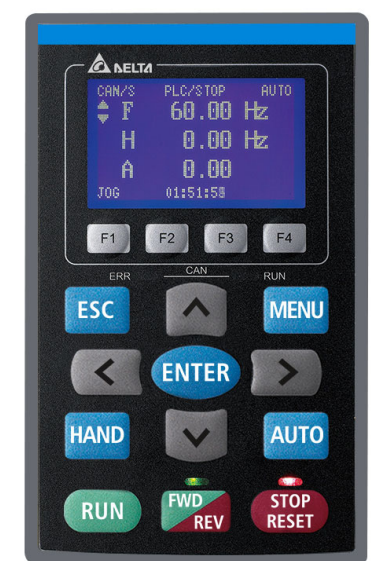

Communication Interface: RJ45 (socket), RS-485 interface

Communication Protocol: RTU19200, 8, N, 2

Installation Method

- 1. The embedded type can be installed flat on the surface of the control box. The front cover is waterproof.
- 2. Buy a MKC-KPPK model for wall mounting or embedded mounting. Its protection level is IP66.
- 3. The maximum RJ45 extension lead is 5 m (16 ft).
- 4. This keypad can only be used on Delta's motor drive C2000 series, CH2000, CP2000 and CFP2000.

# **Keypad Function Descriptions**

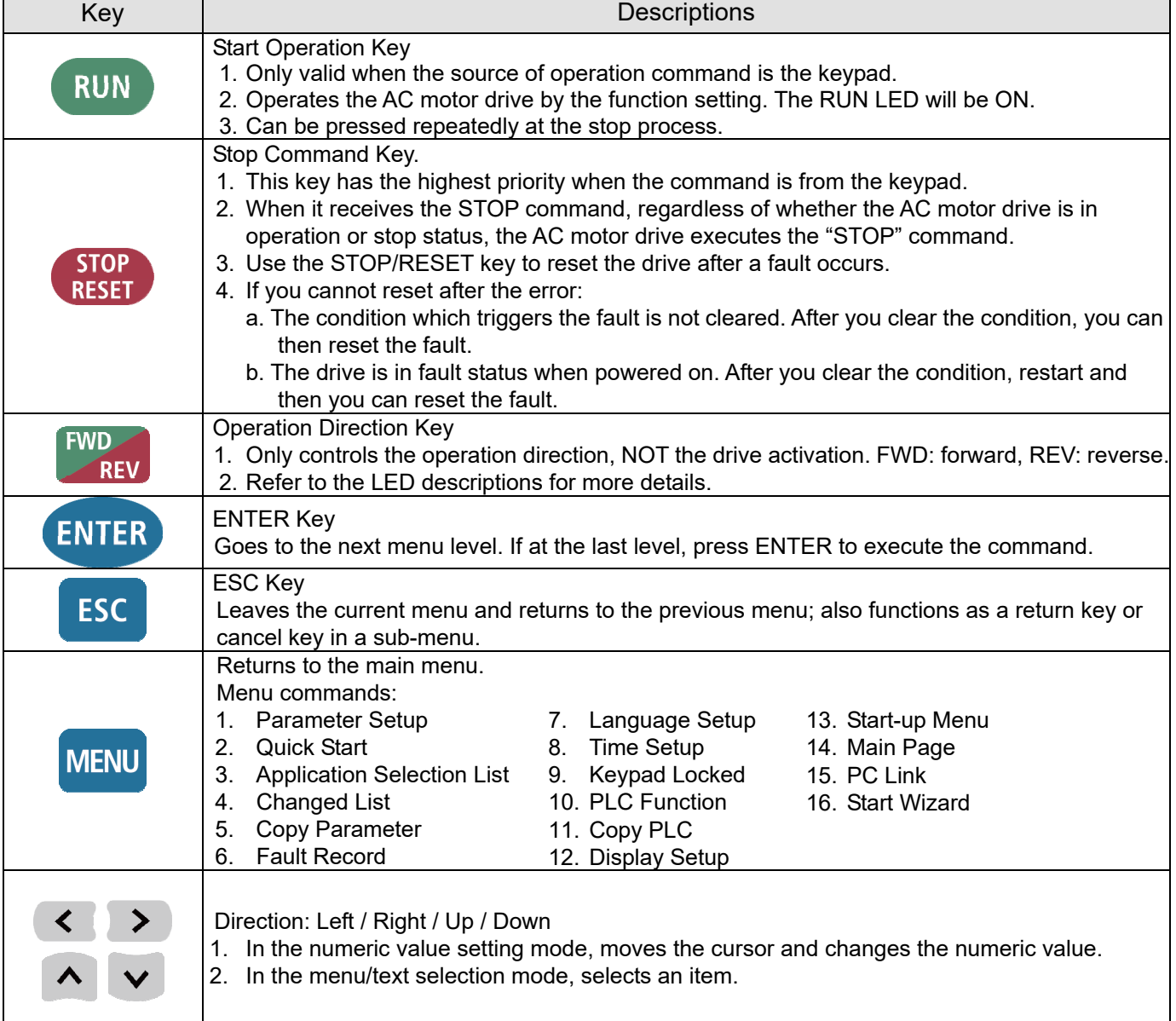

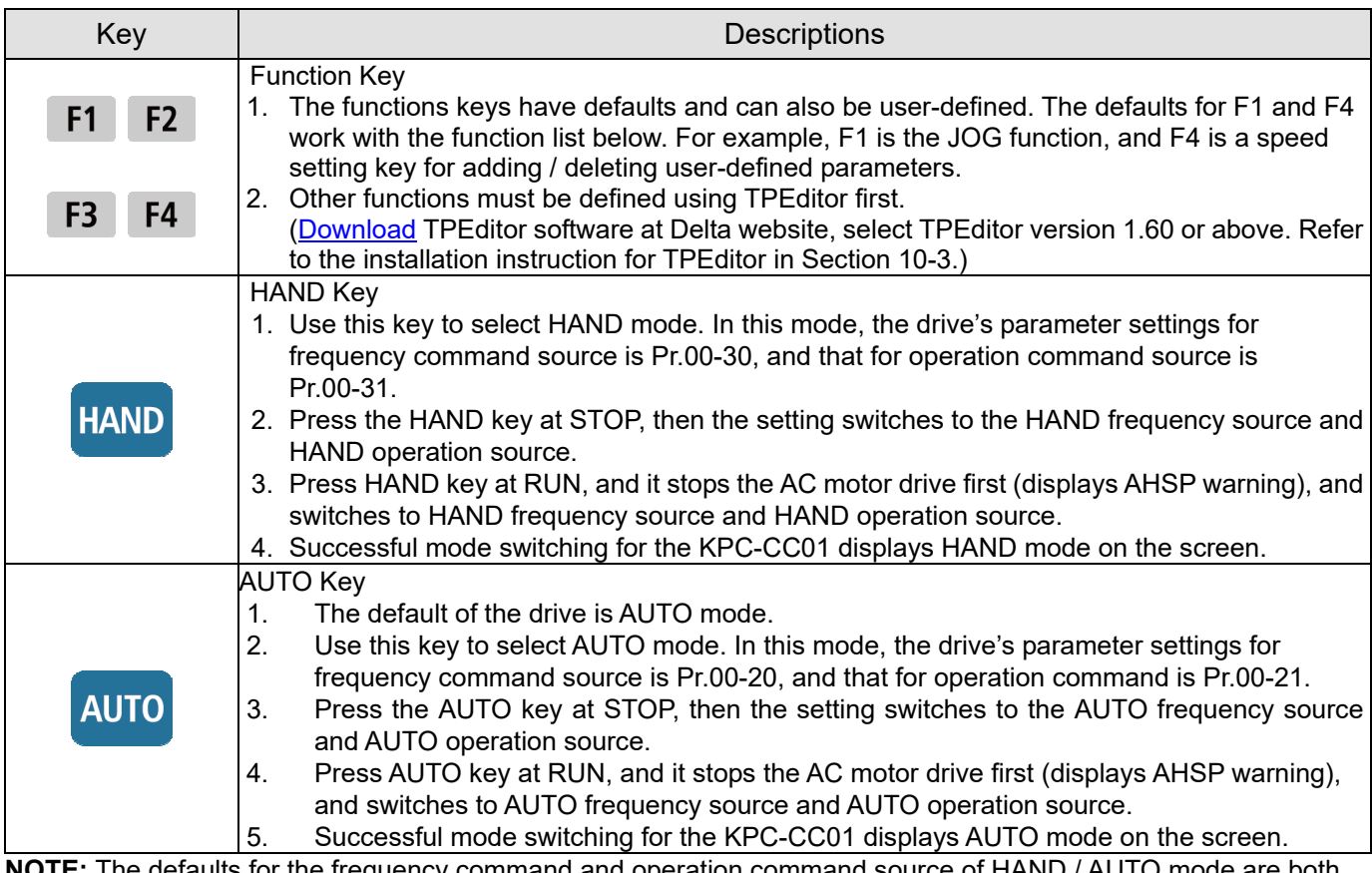

**NOTE:** The defaults for the frequency command and operation command source of HAND / AUTO mode are both from the keypad.

# LED Function Descriptions

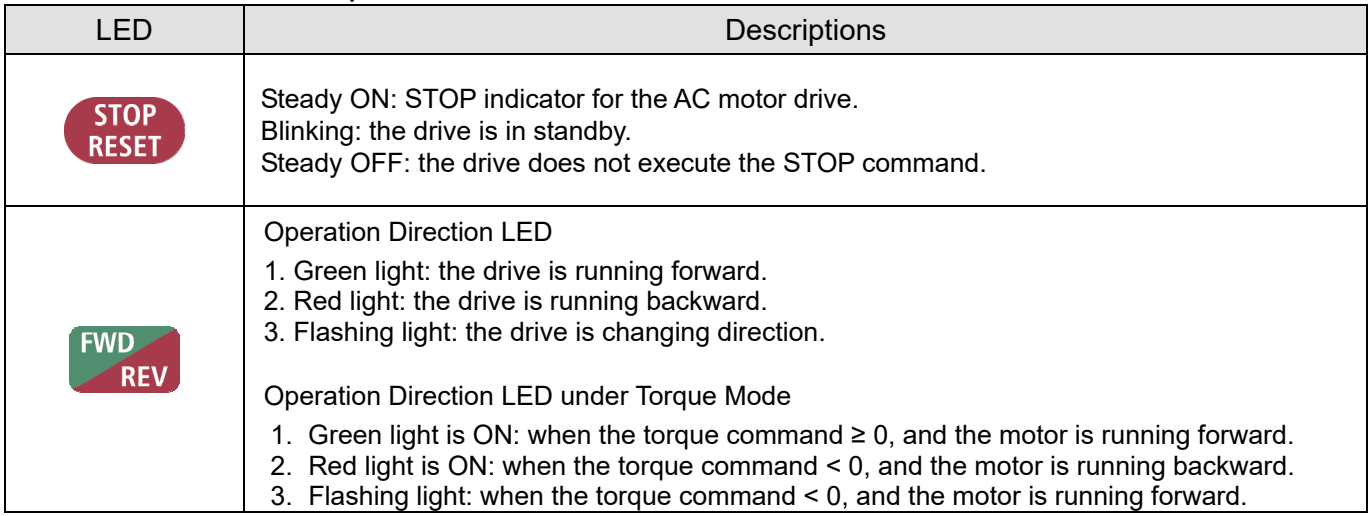

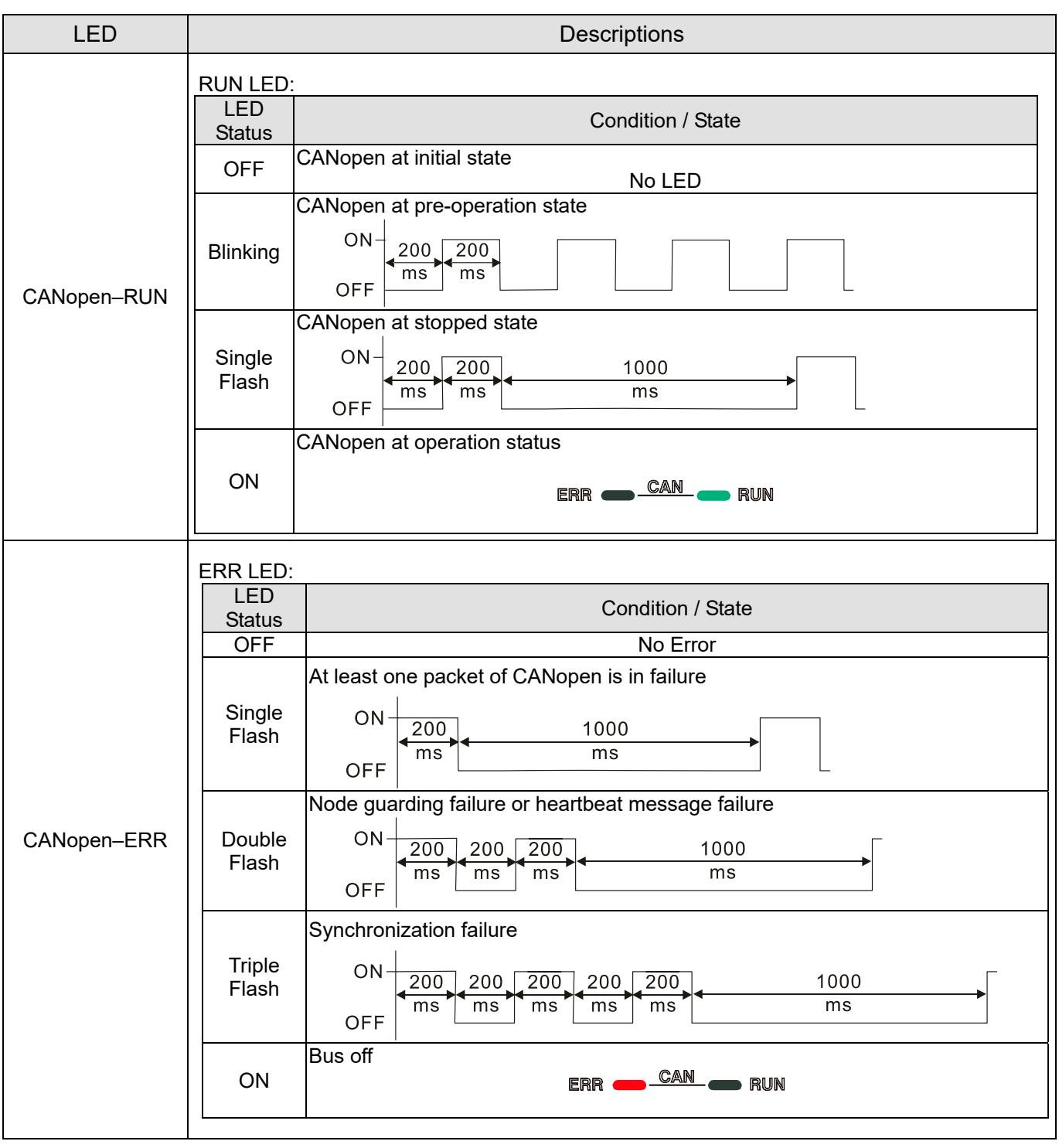

# **10-2 Function of Digital Keypad KPC-CC01**

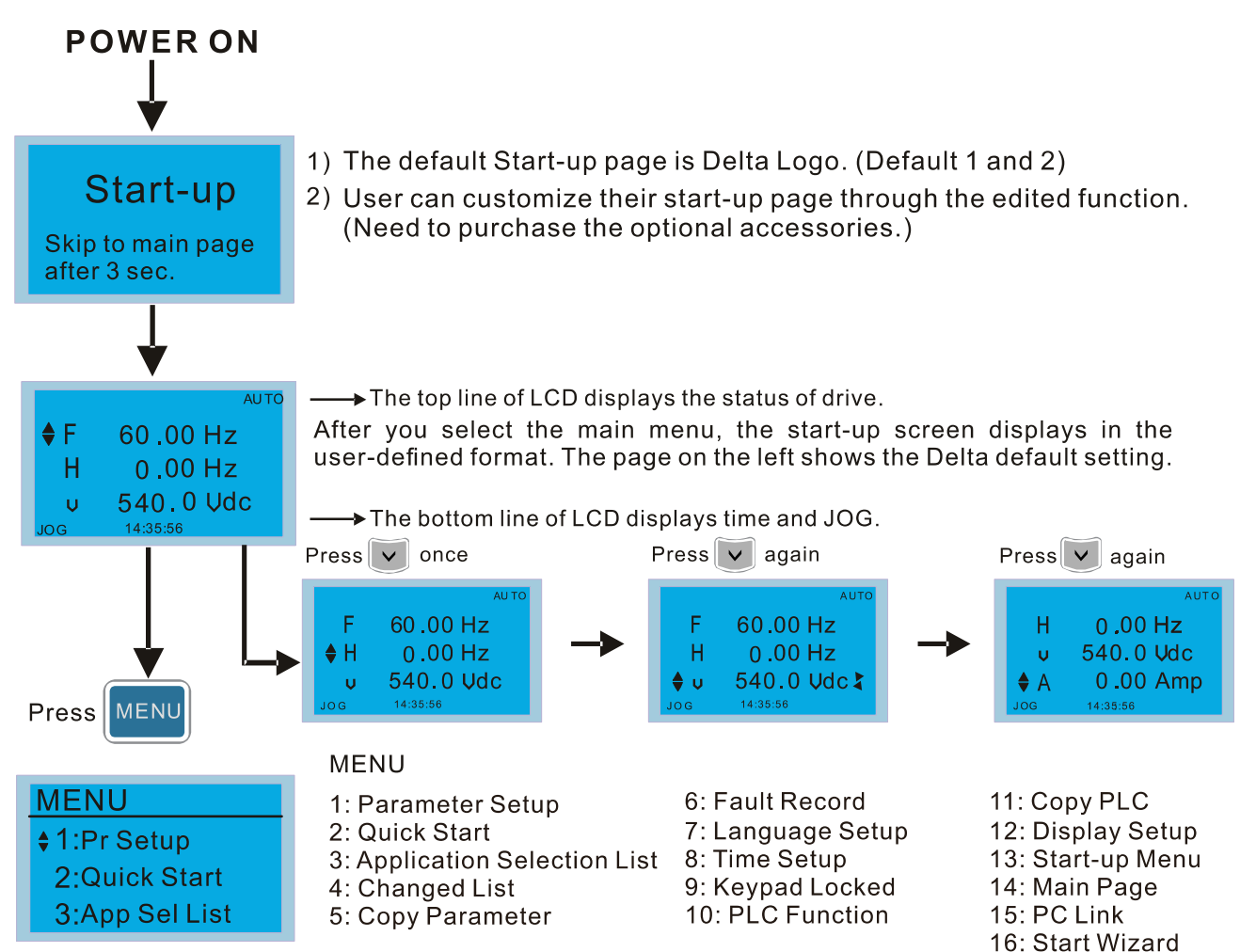

## **NOTE:**

- 1. Start-up screen can only display pictures, not animation.
- 2. When powered ON, it displays the start-up screen then the main screen. The main screen displays Delta's default setting F/H/A/U. You can set the display order with Pr.00-03 (Start-up display). When you select the U screen, use the left / right keys to switch between the items, and set the display order for the U screen with Pr.00-04 (User display).

# **Display Icons**

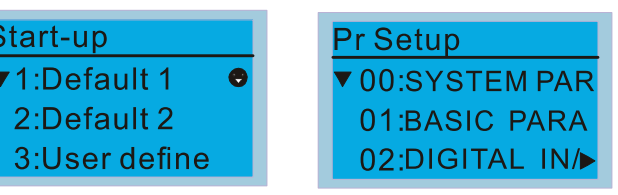

- $\bullet$ : present setting
- ▼: Scroll down the page for more options

Press or more options

 $\blacktriangleright$ : show complete sentence Press  $\left\langle \left( \cdot \right) \right\rangle$  for complete information

# **Display Items**

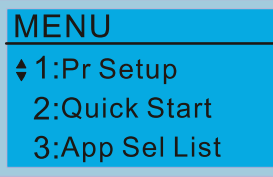

- **MENU**
- 1: Parameter Setup
- 2: Quick Start
- 3: Application Selection List 8: Time Setup
- 4: Changed List
- 5: Copy Parameter

6: Fault Record 7: Language Setup 9: Keypad Locked 10: PLC Function

11: Copy PLC 12: Display Setup 13: Start-up Menu 14: Main Page 15: PC Link 16: Start Wizard

1. Parameter Setup

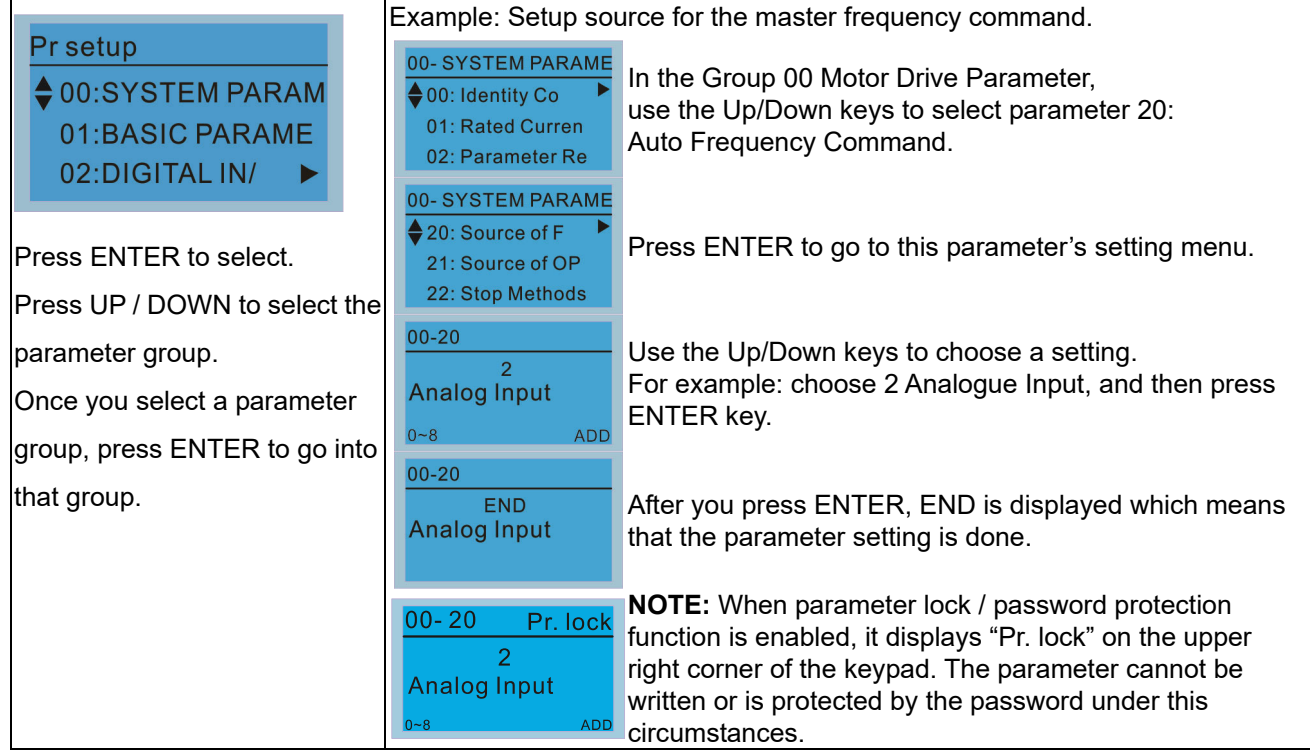

#### 2. Quick Start

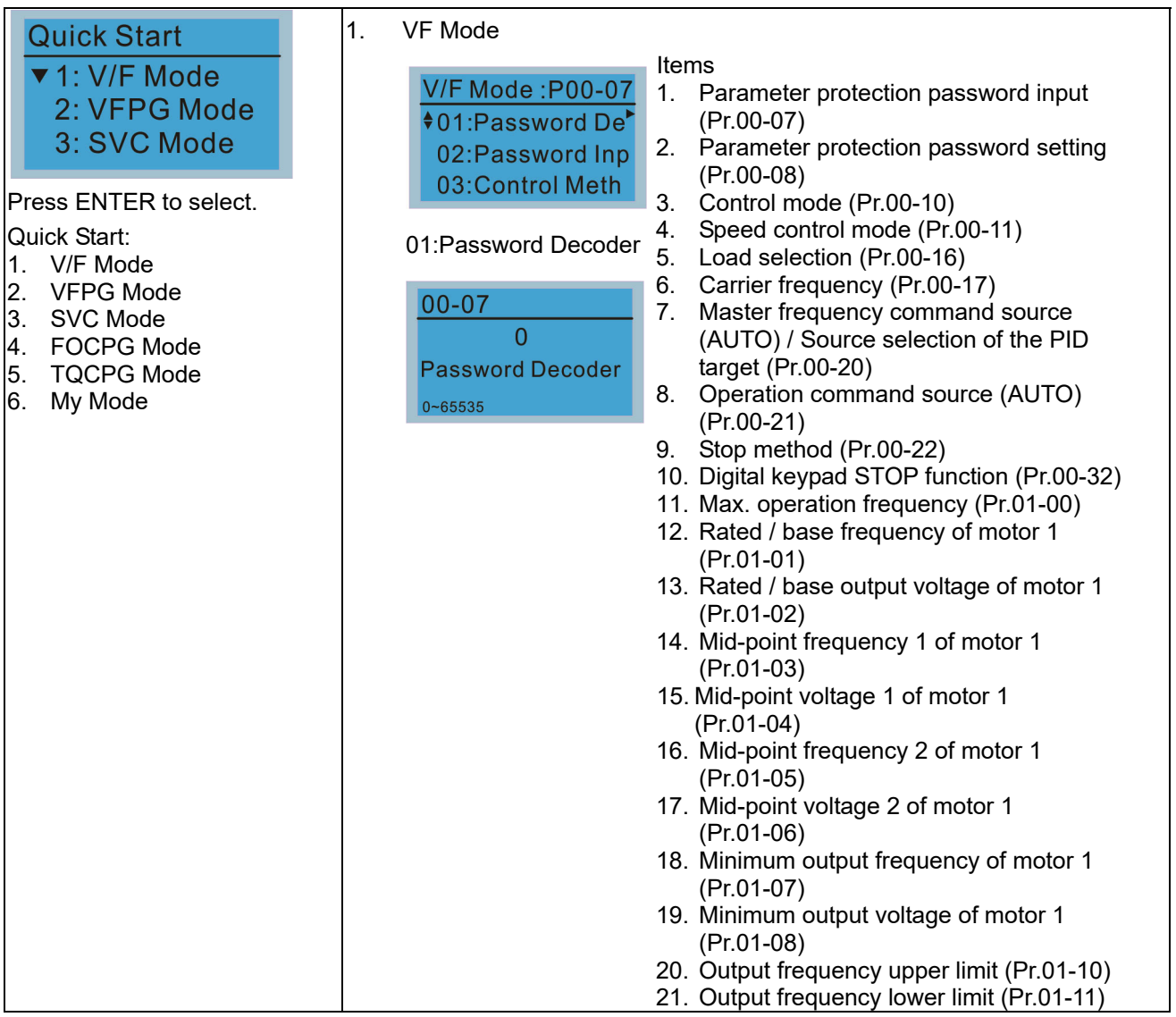

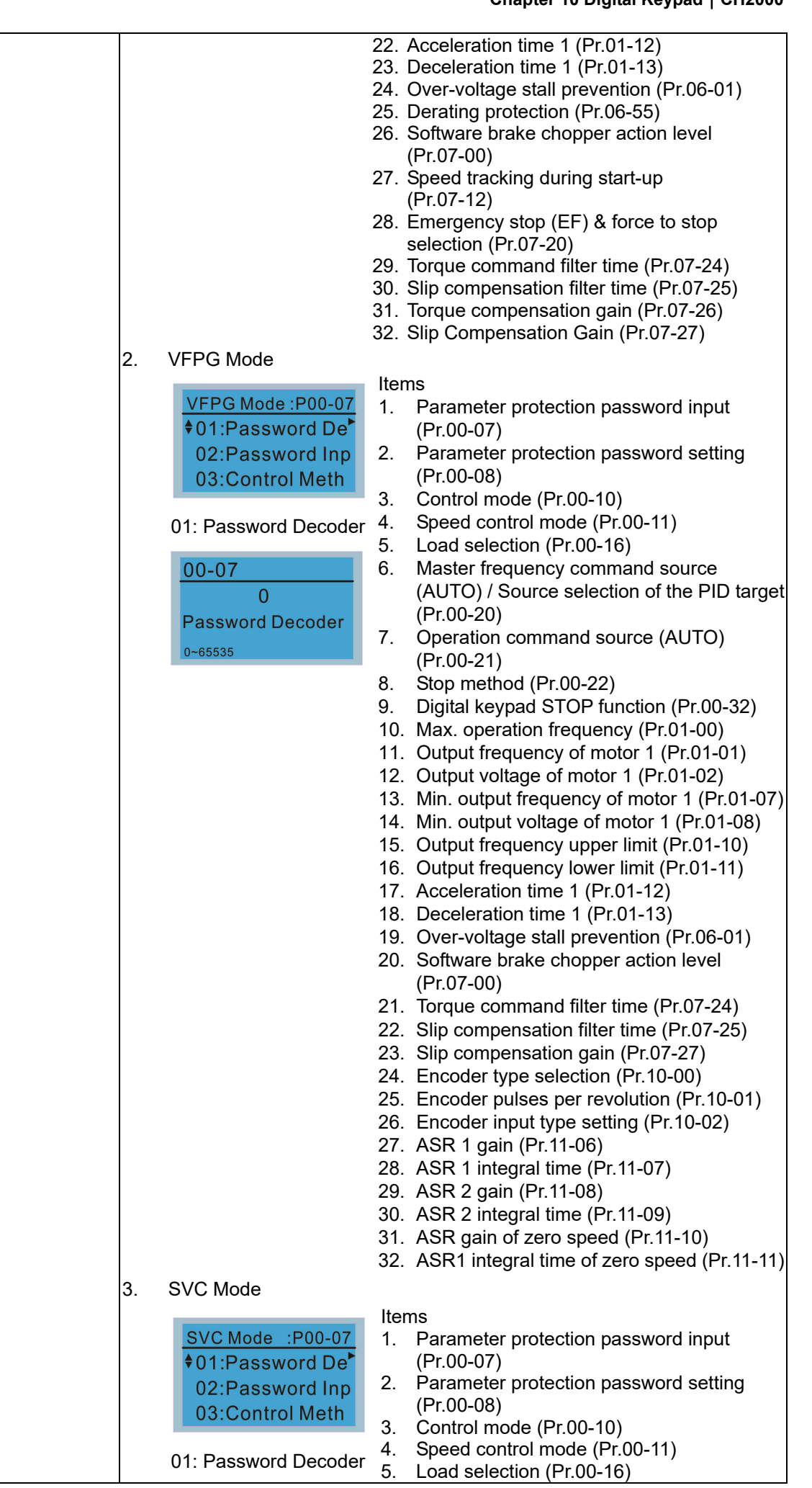

Send Quote Requests to info@automatedpt.com<br>0)985-6929 To Order or<sup>10</sup>rder Online At Deltaacc

Call +1(800)985-6929 To Order or Order Online At Deltaacdrives.com

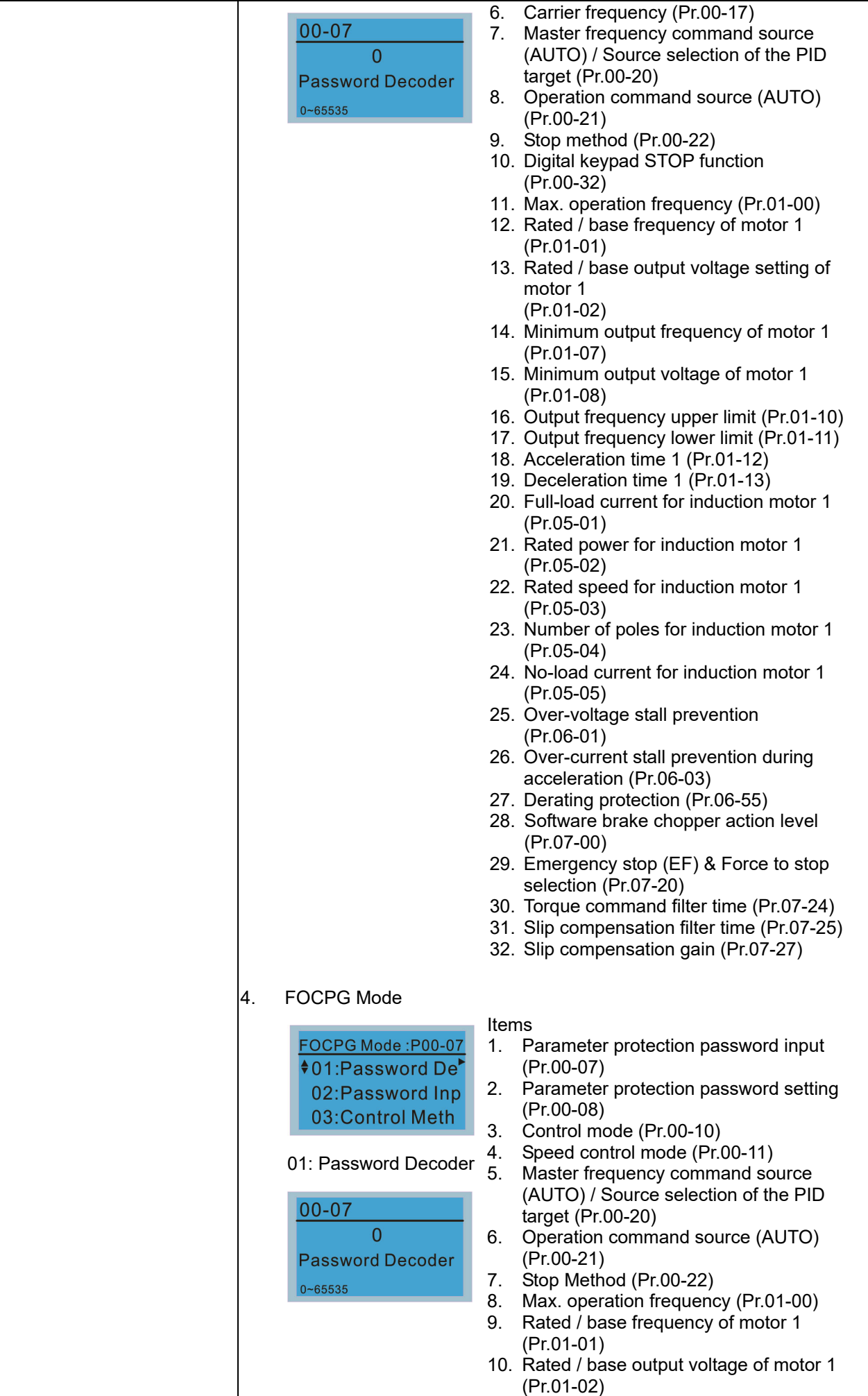

Send Quote Requests to info@automatedpt.com<br>0)985-6929 To Order ອີກ⊗rder Online At Deltaacc

Call +1(800)985-6929 To Order or Order Online At Deltaacdrives.com

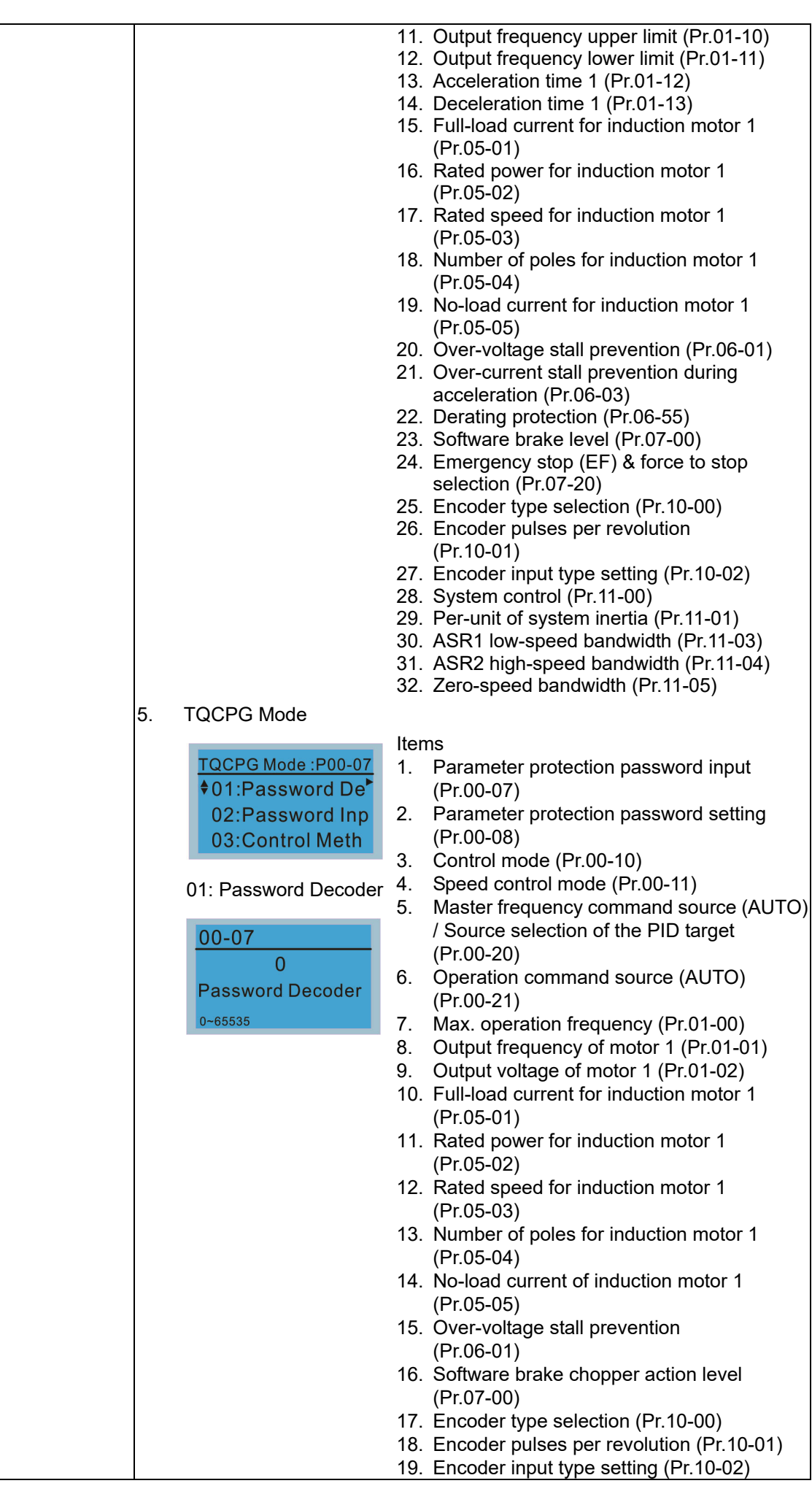

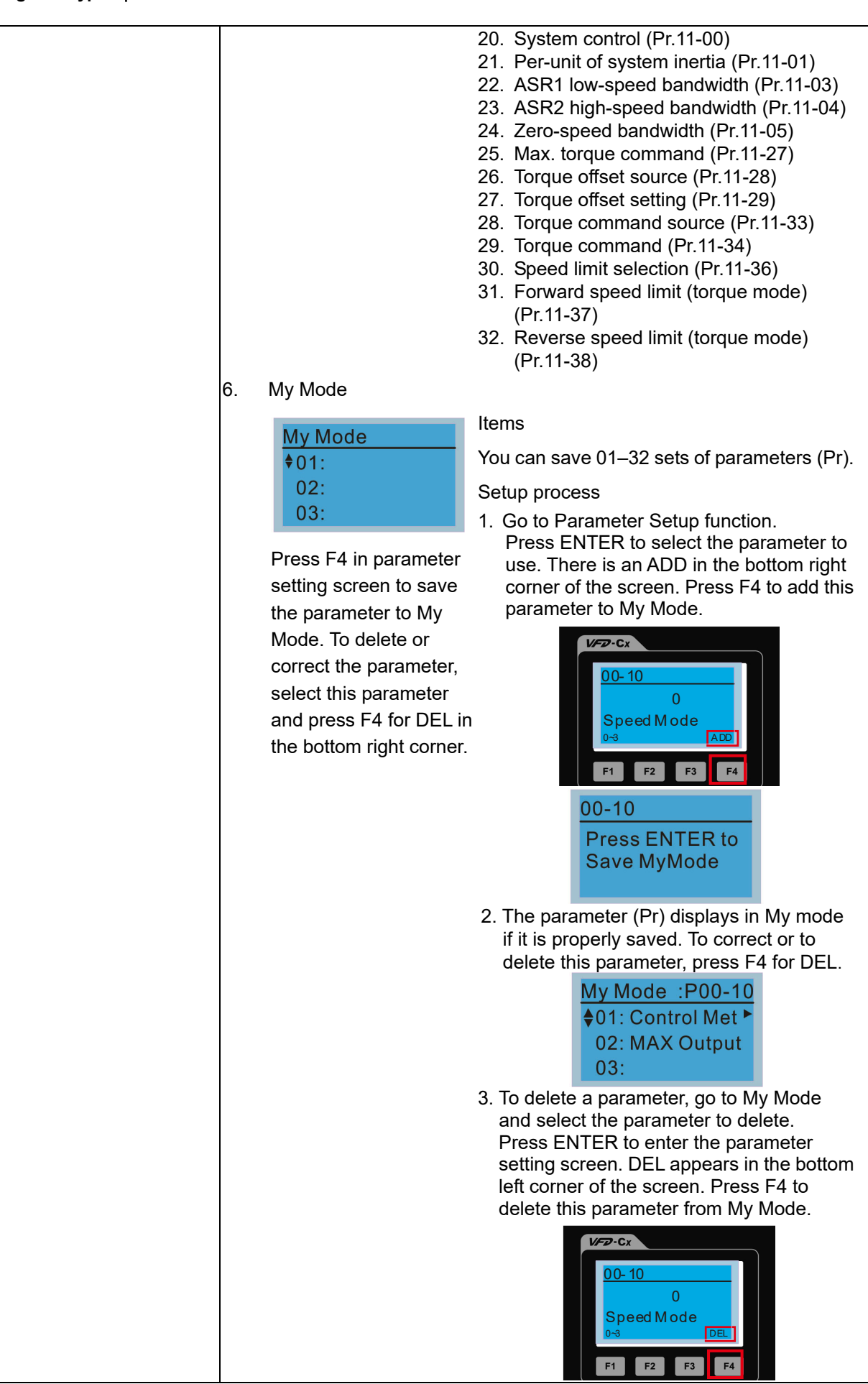

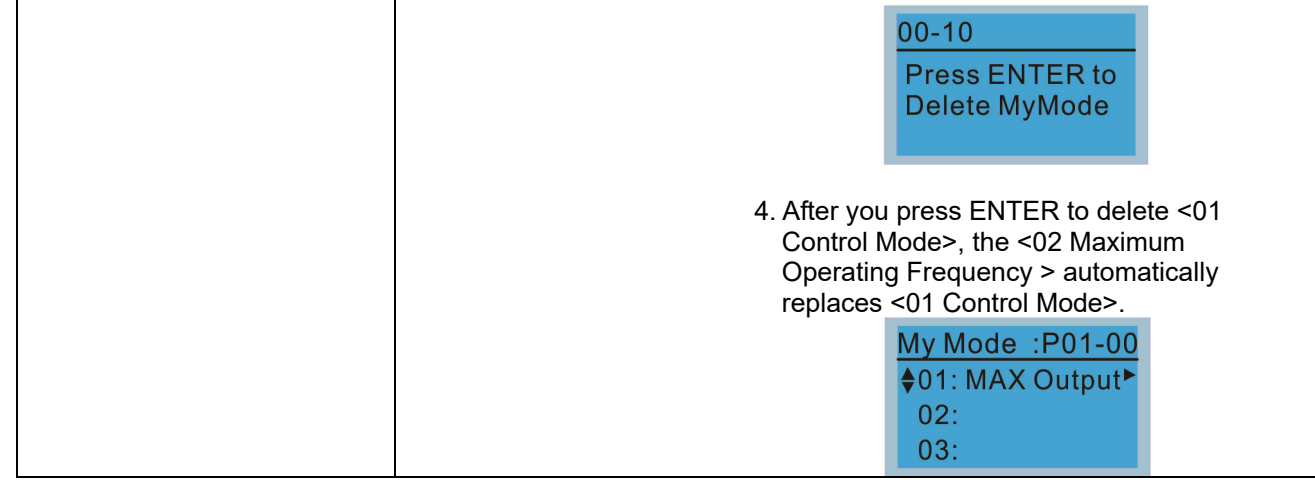

# 3. Application Selection List

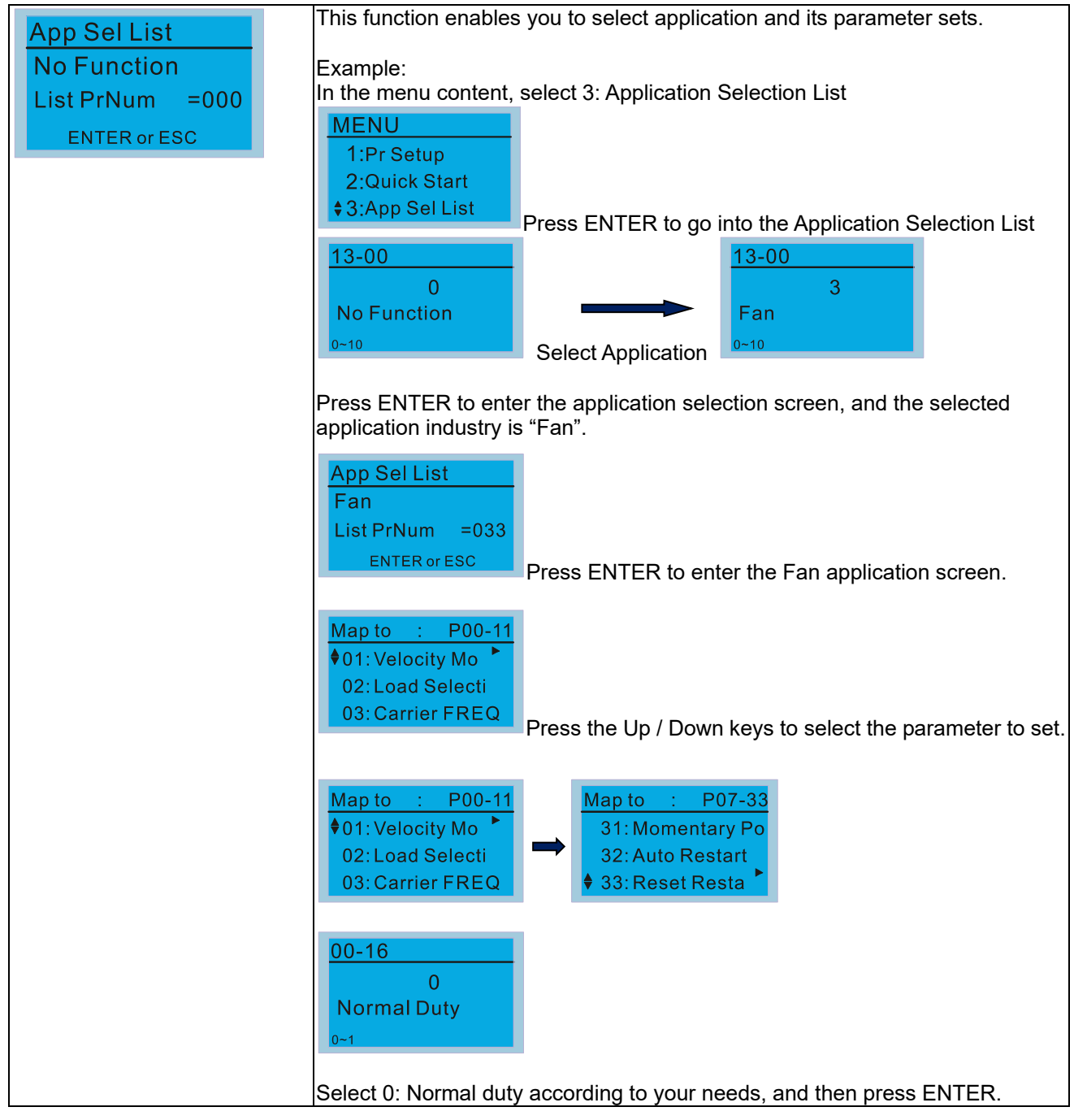

4. Changed List

**Chapter 10 Digital Keypad | CH2000** 

This function records the parameters you have changed. **Changed List** Example: **Changed Pr** Set Pr.13-00 Application Selection = 3: Fan **List PrNum**  $=026$  $13 - 00$  $13 - 00$  $\Omega$ 3 **ENTER or ESC No Function** Fan  $0 - 10$  $-10$ Enter the changed list screen. List PrNum=026 means that there are 26 parameters that have been changed. **Changed List Changed Pr** List PrNum = 026 ENTER or ESC Press ENTER to enter the changed list screen. Map to P00-17 - 50  $\bigl\blacklozenge$ 01: Carrier FREQ 02: Source of FR 03: Source of OP Use the Up / Down keys to select the parameters to check or to change. Press ENTER to enter the parameter.  $00 - 17$ **KHz**  $\overline{4}$ **Carrier FREQ**  $2 - 15$ 

#### 5. Copy Parameter

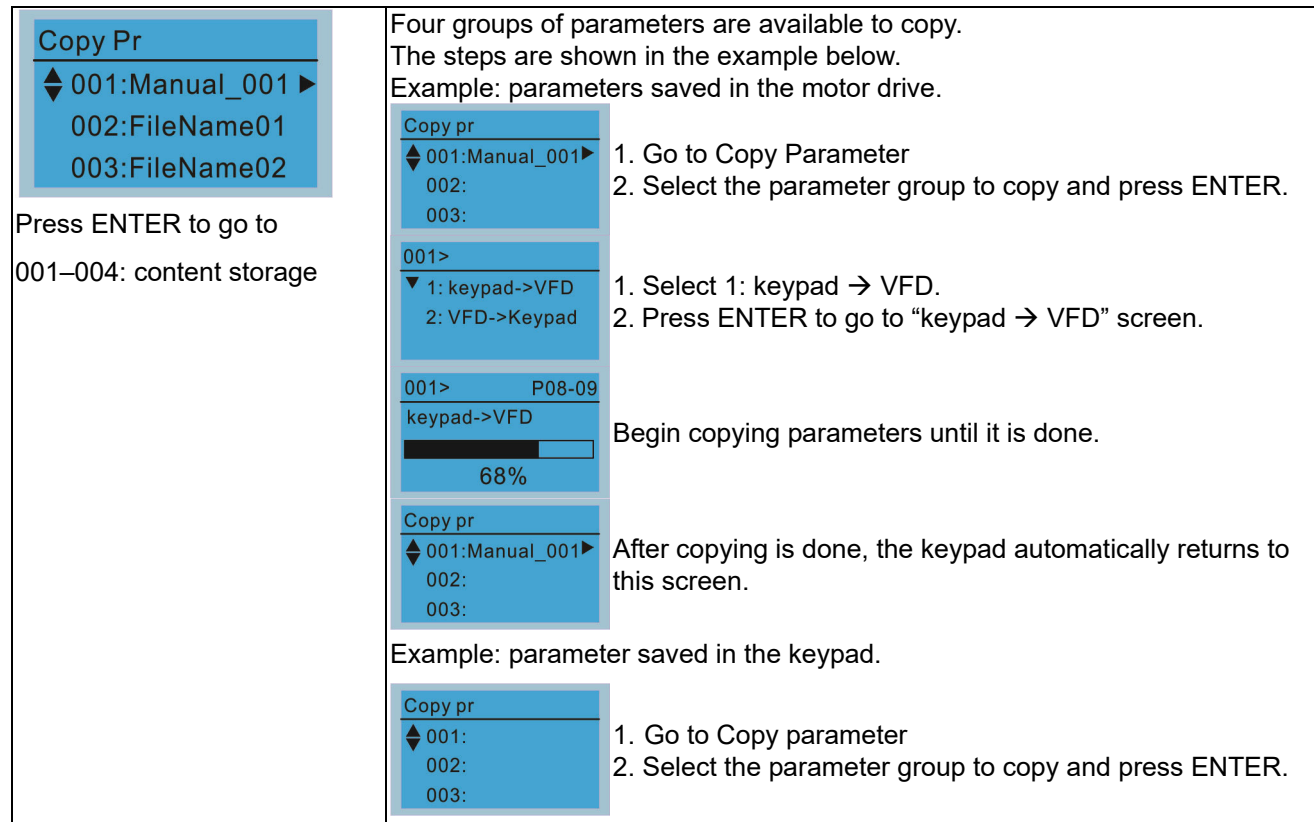

Т

#### **Chapter 10 Digital Keypad** | CH2000

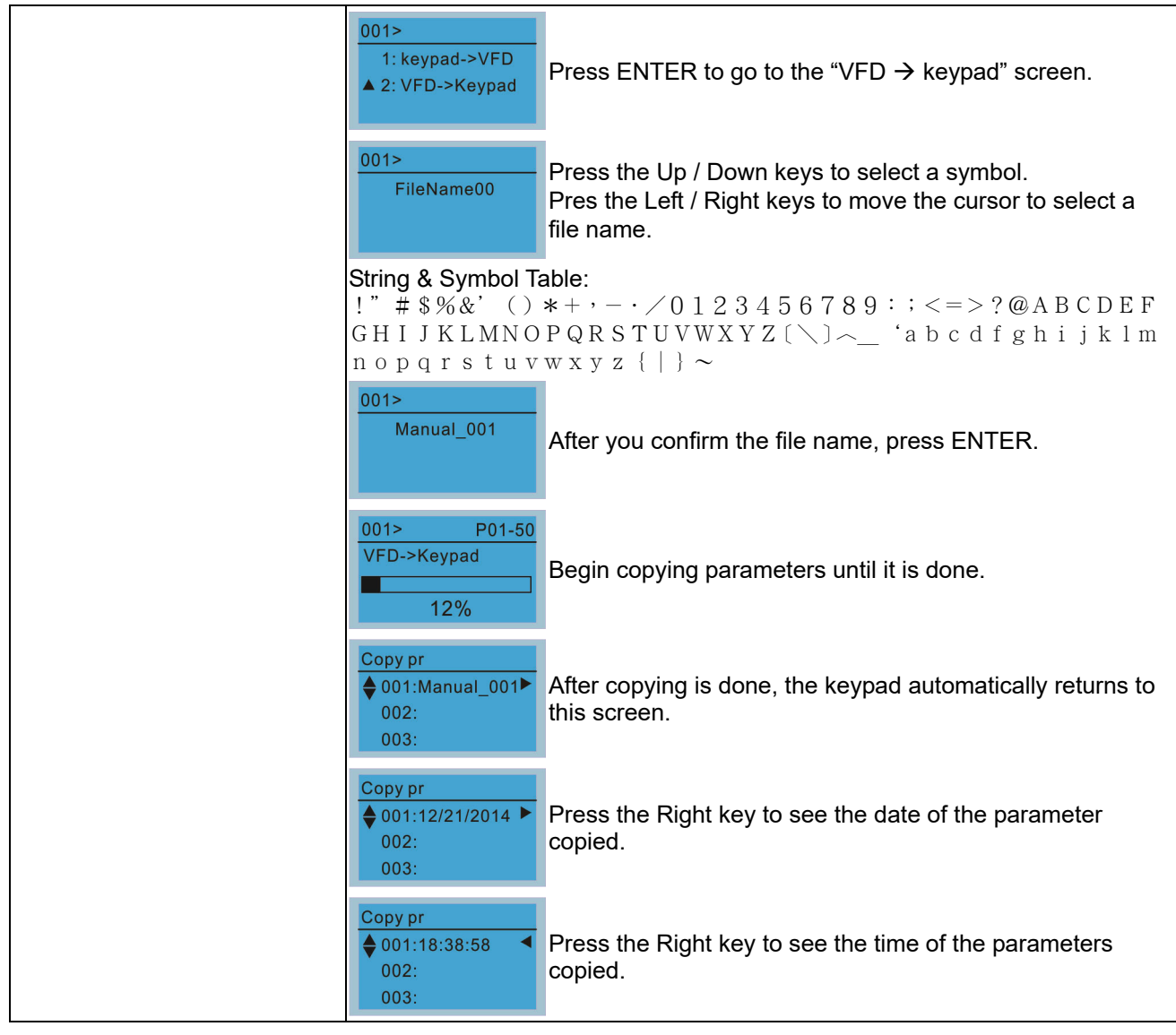

#### 6. Fault Record

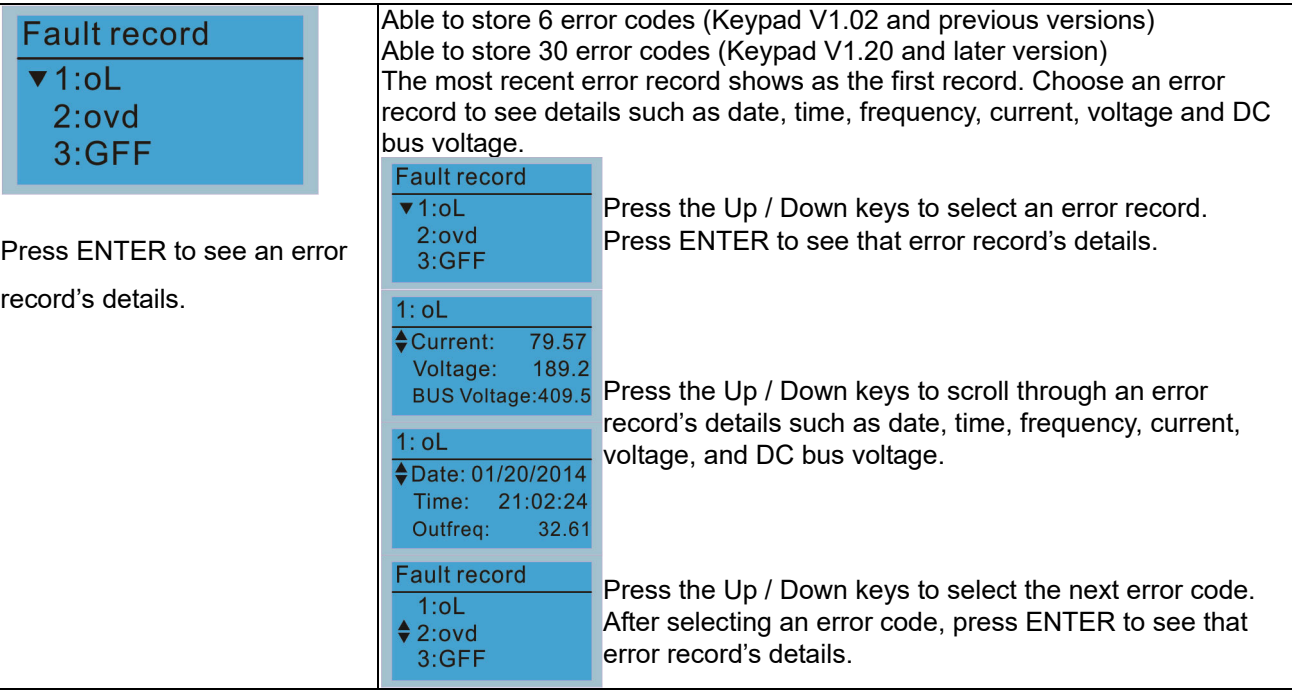

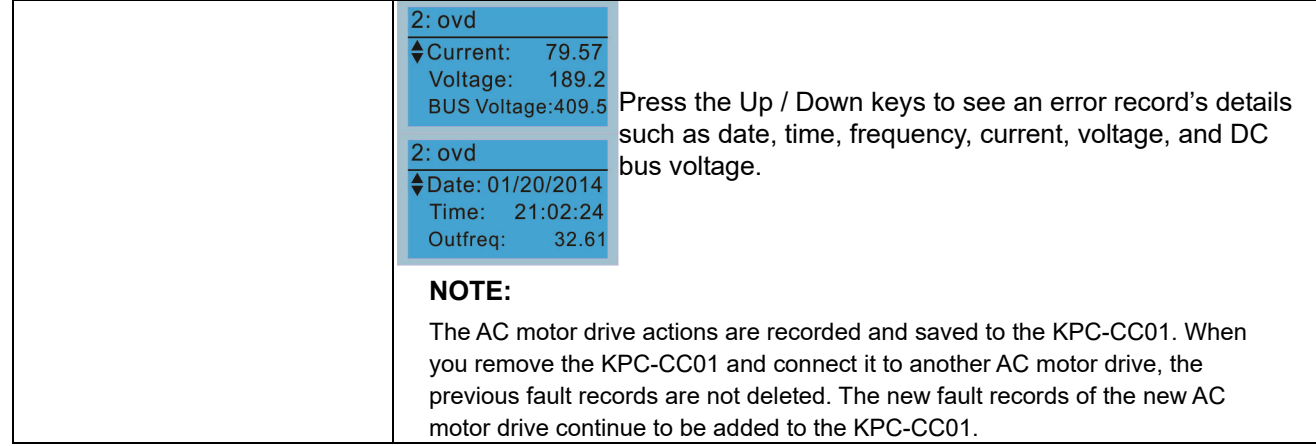

# 7. Language Setup

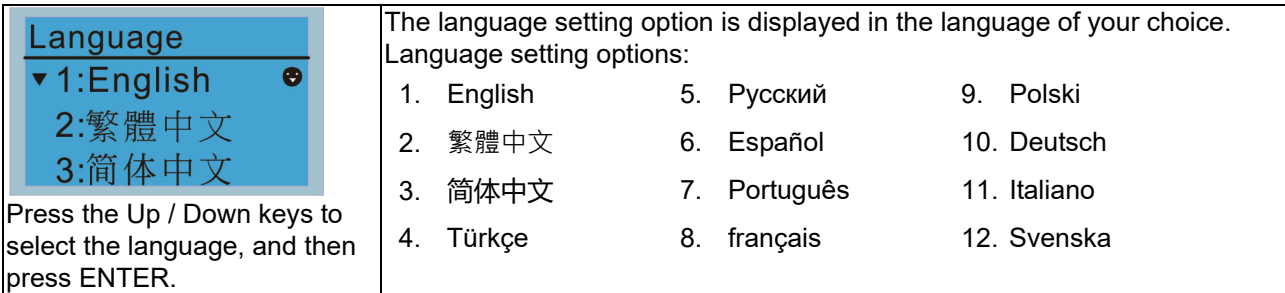

#### 8. Time Setup

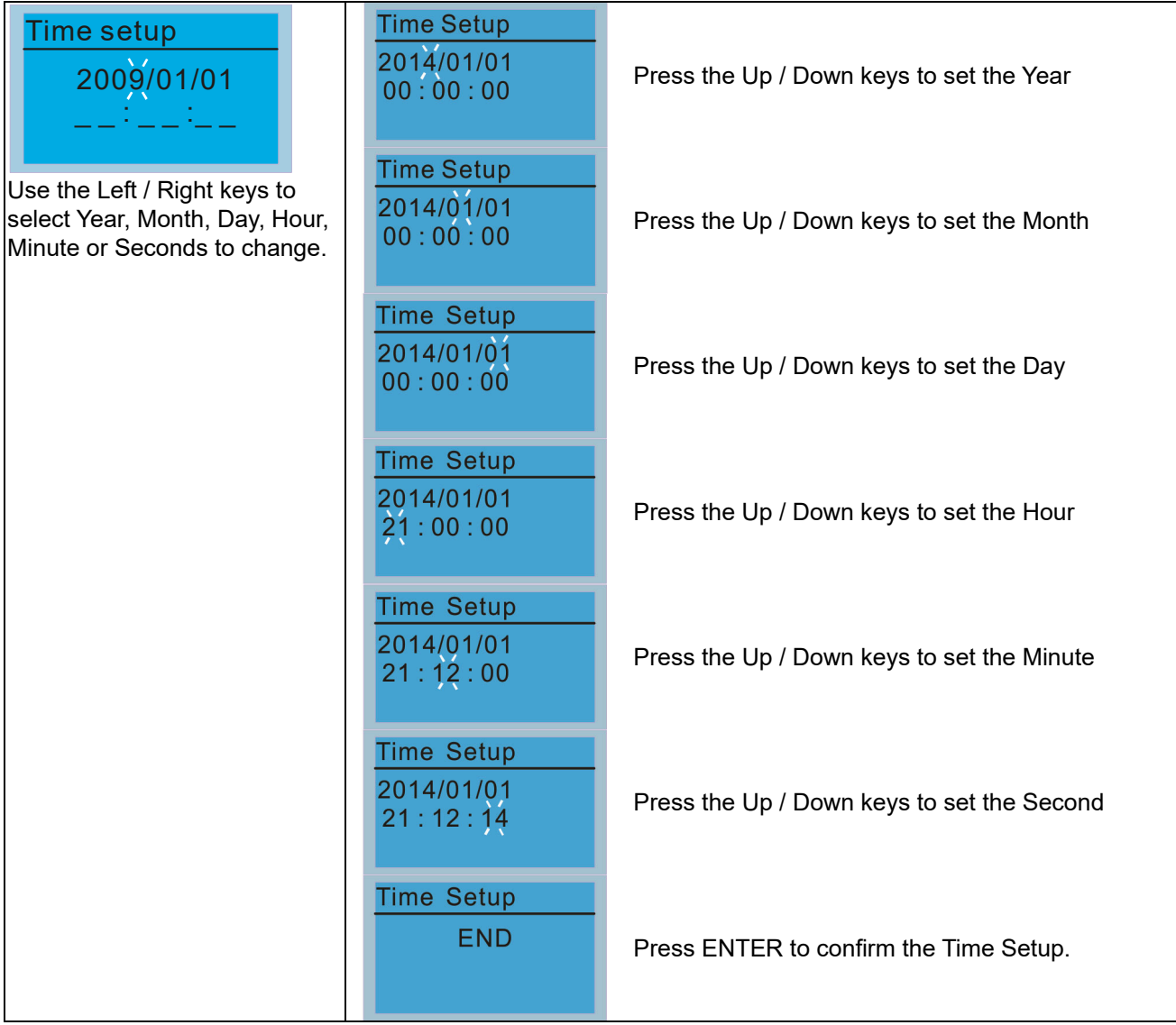

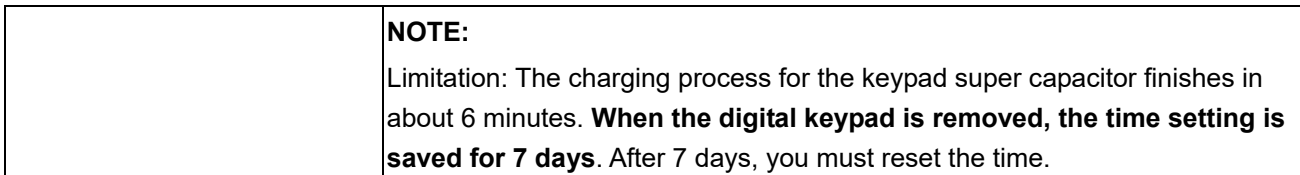

#### 9. Keypad Locked

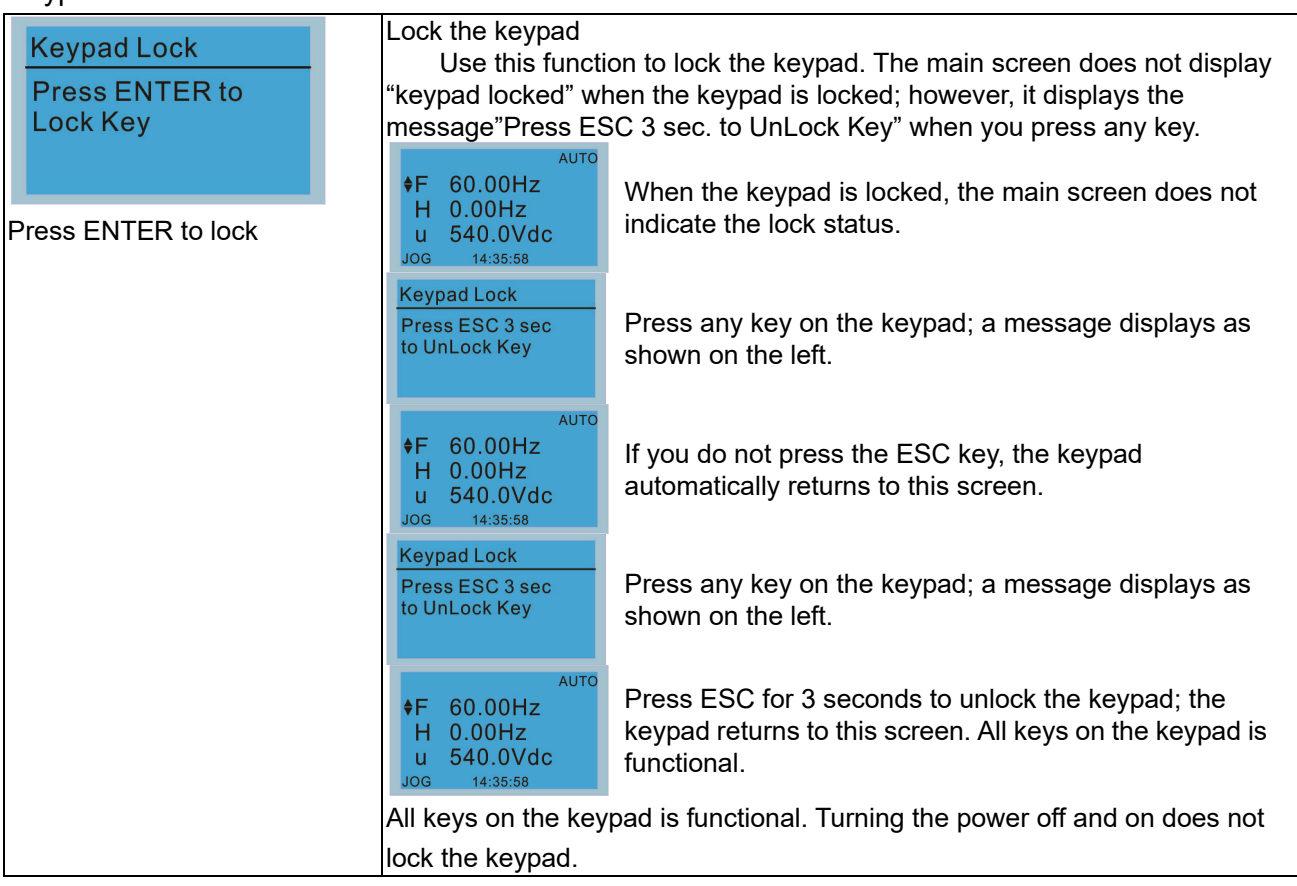

## 10. PLC Function

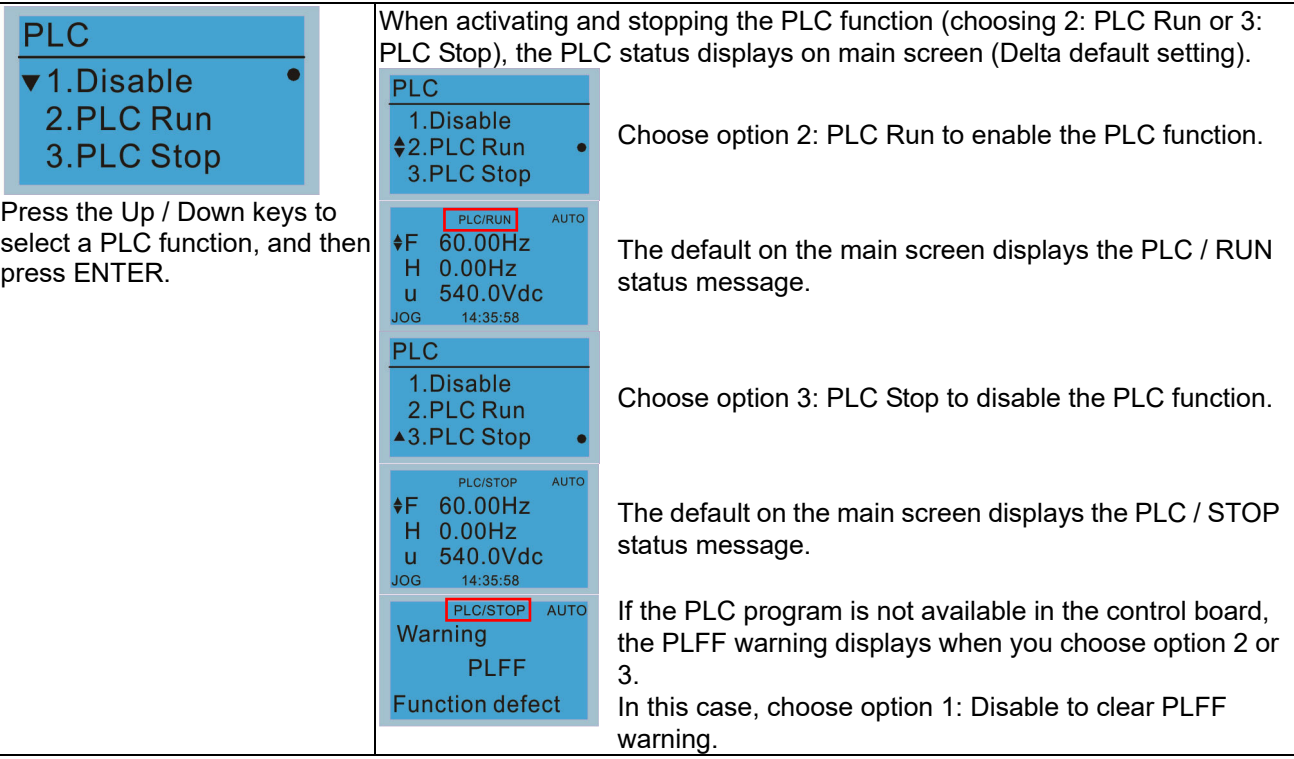

11. Copy PLC

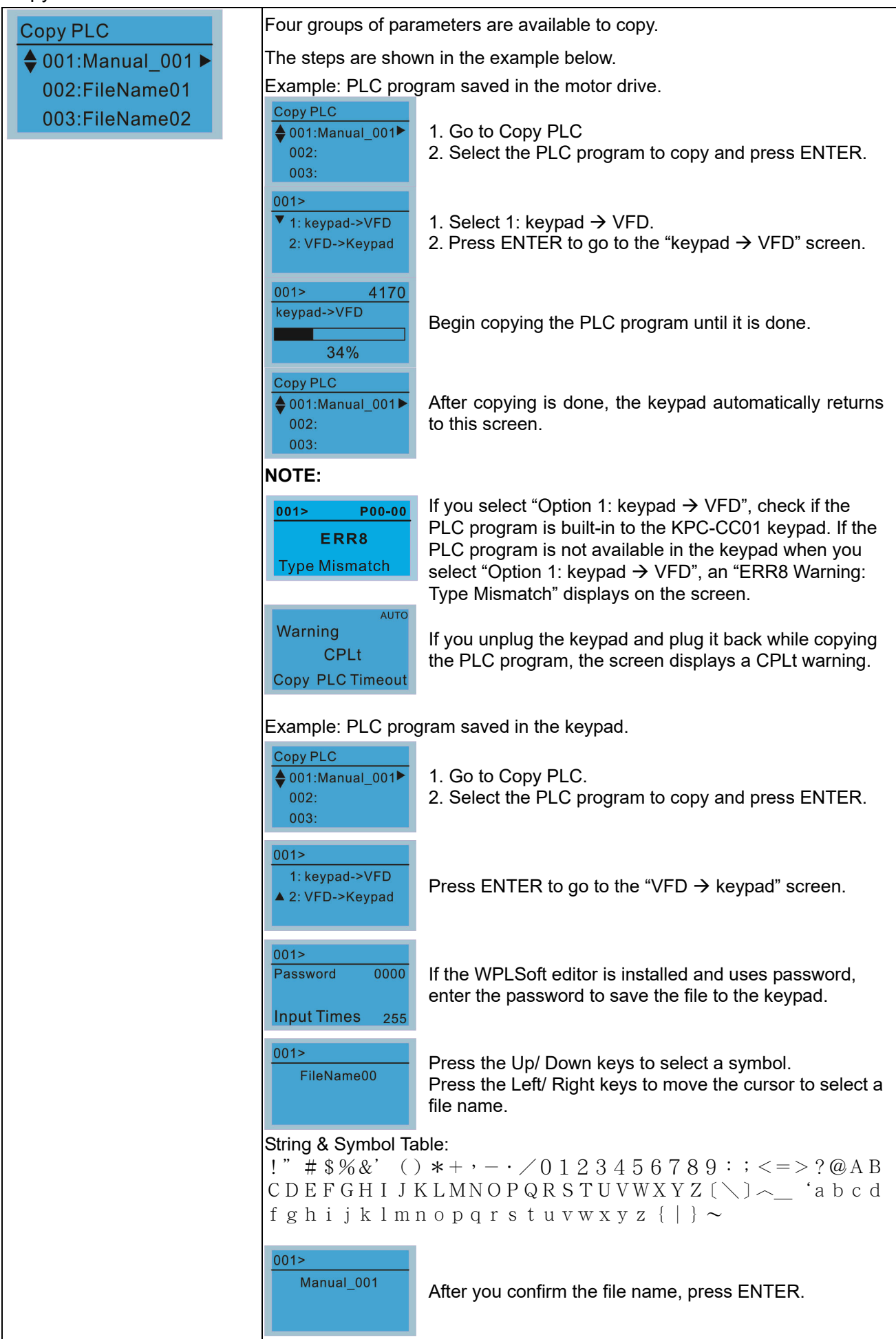

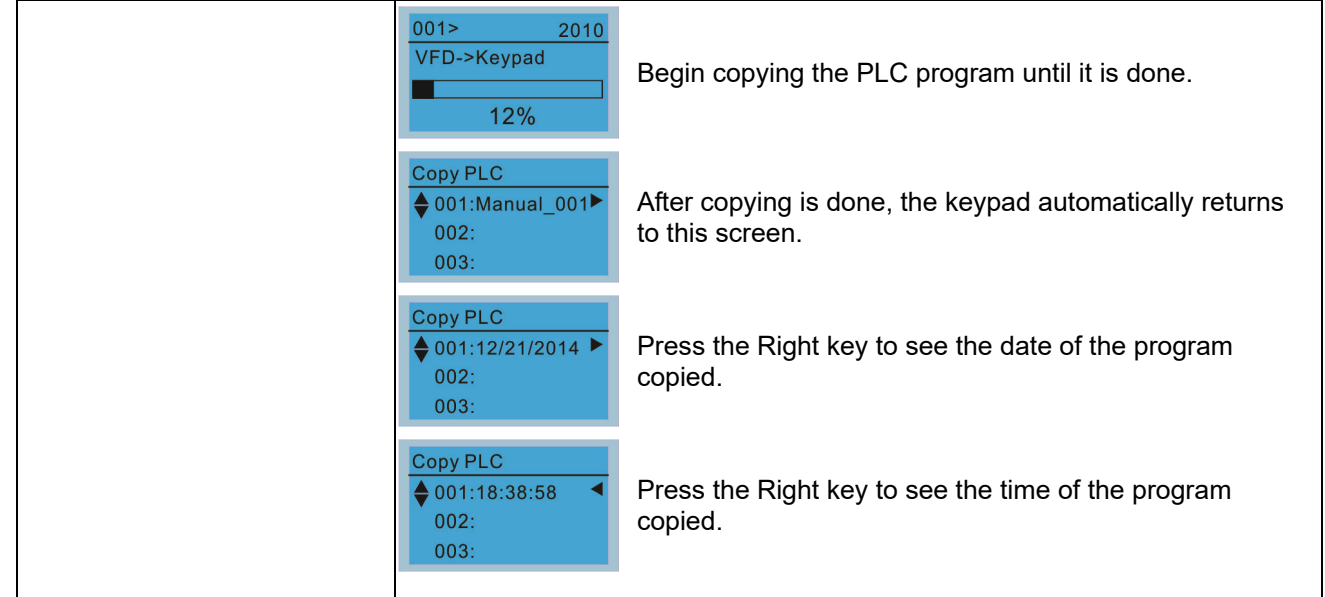

## 12. Display setup

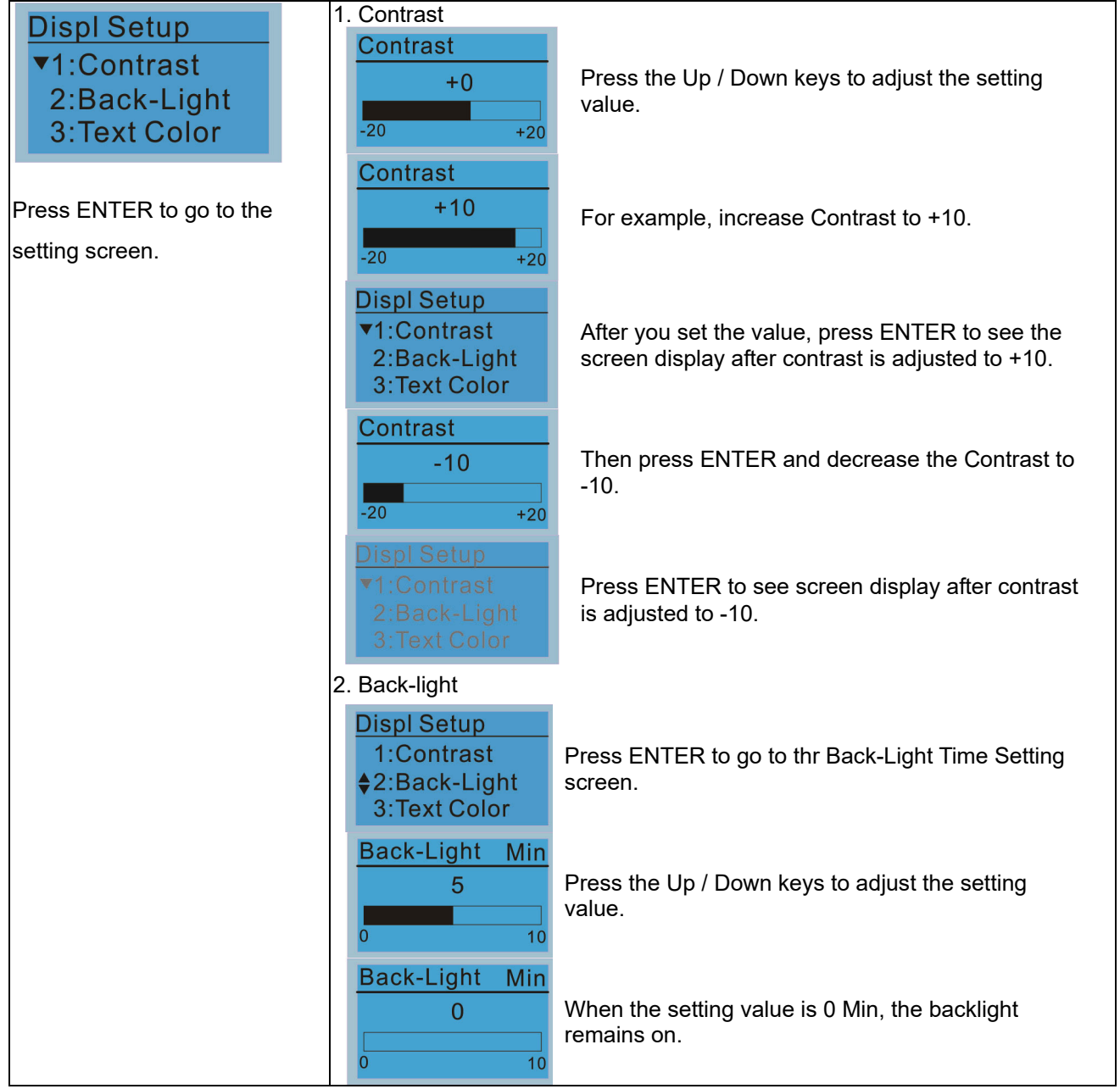

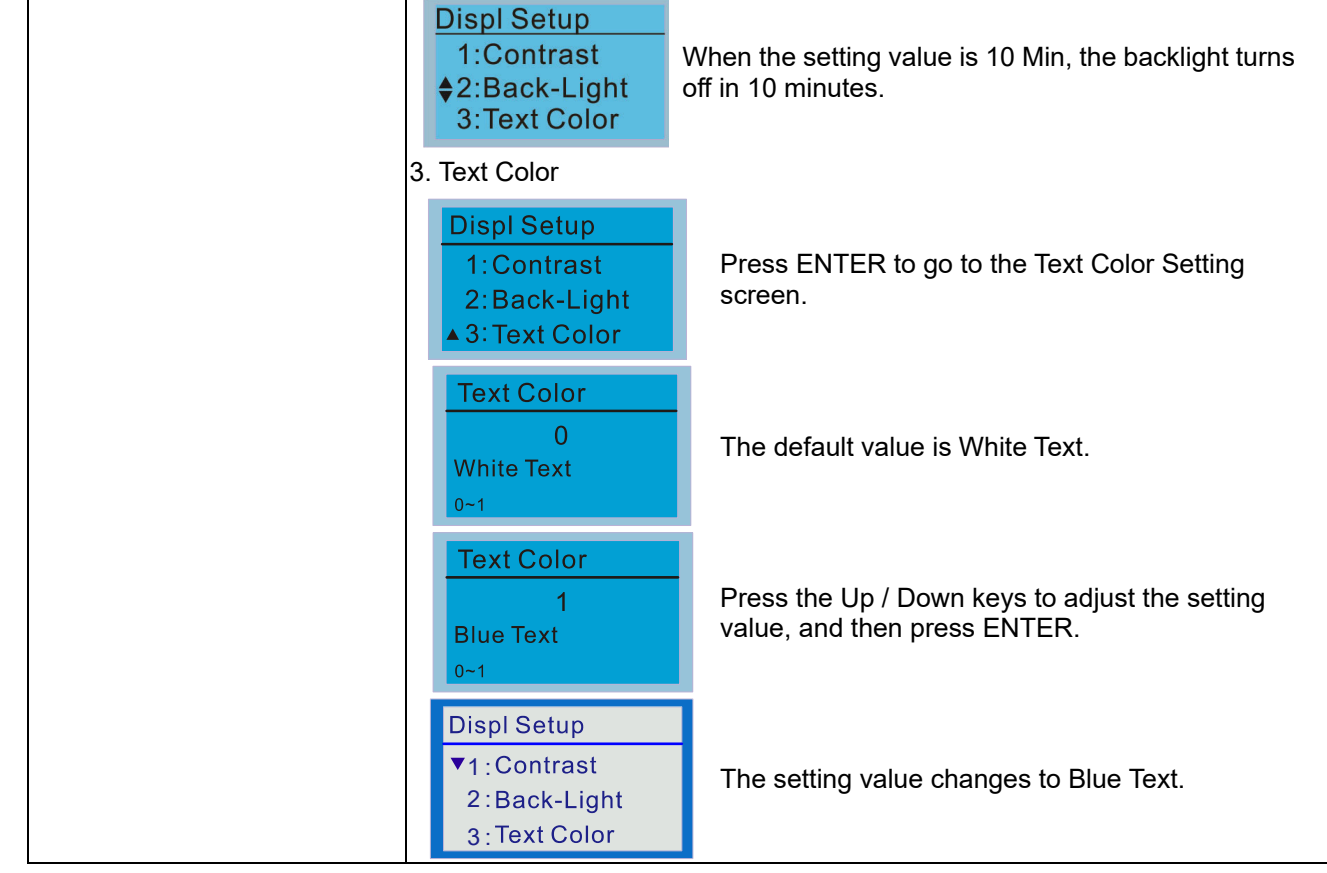

#### 13. Start-up

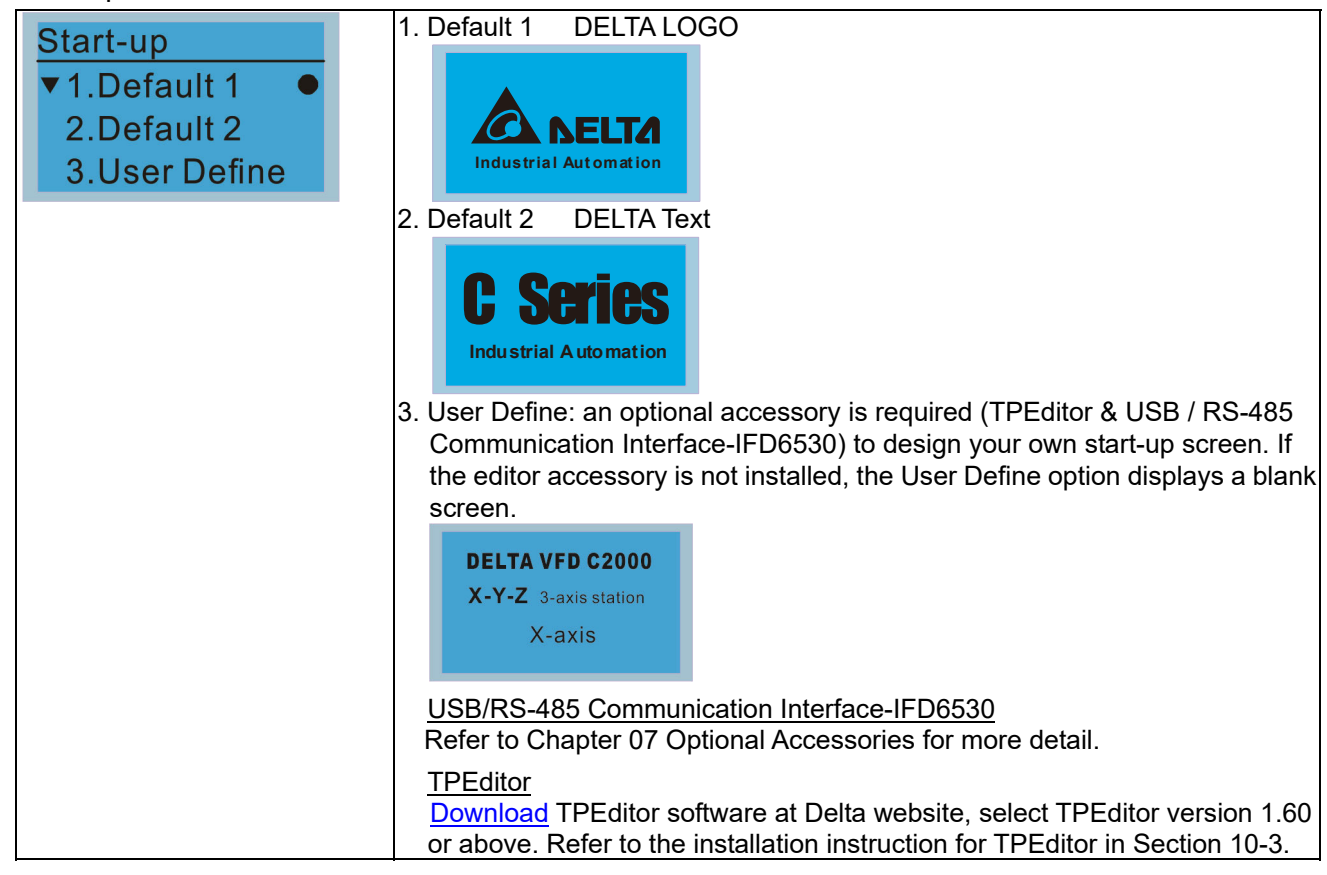

14. Main page

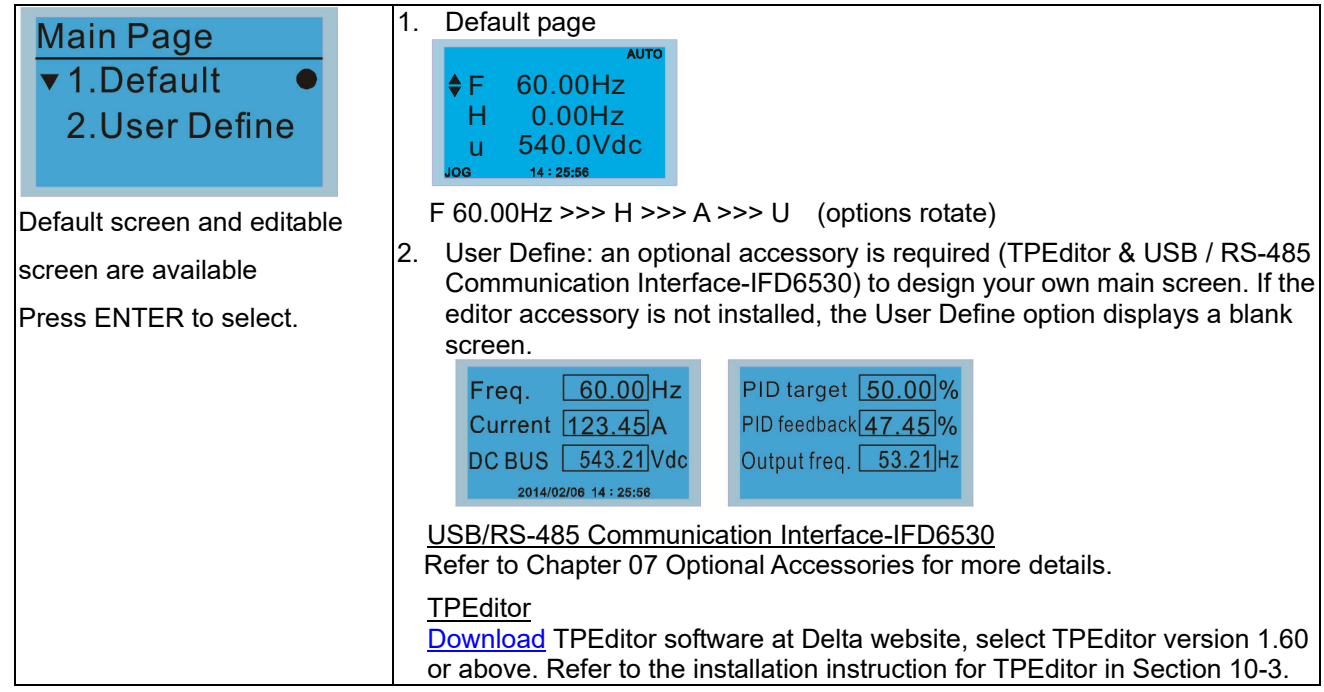

## 15. PC Link

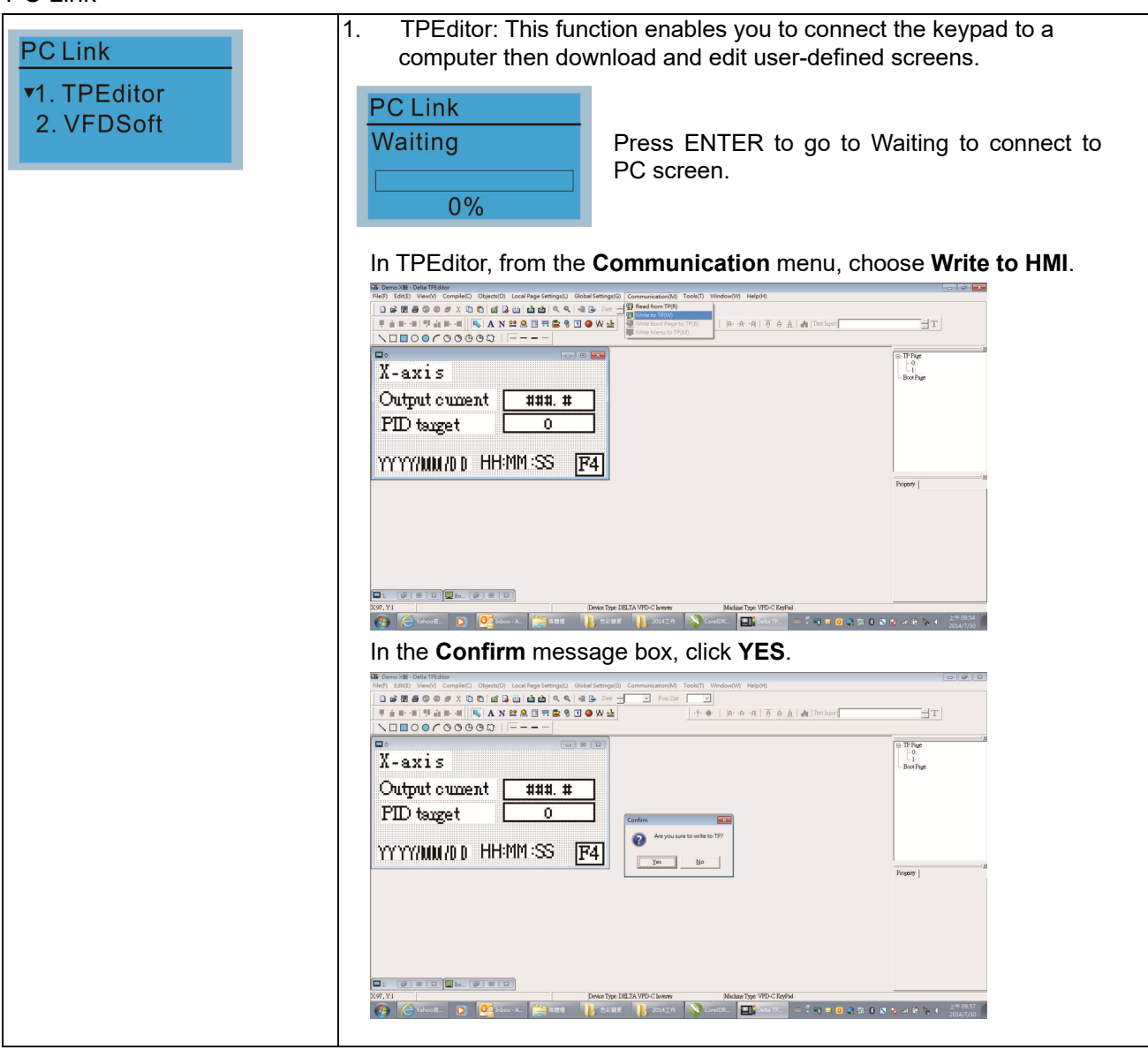
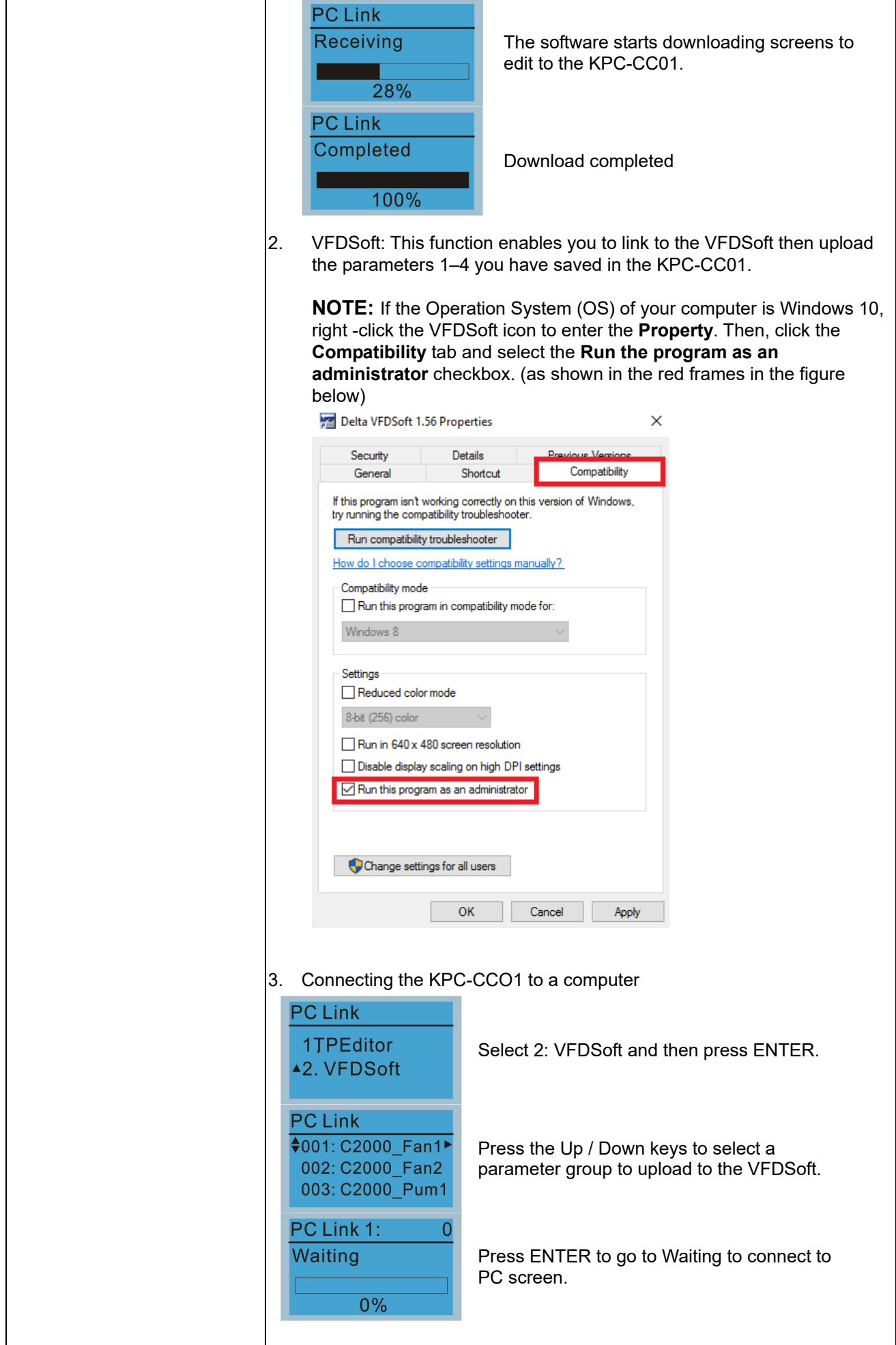

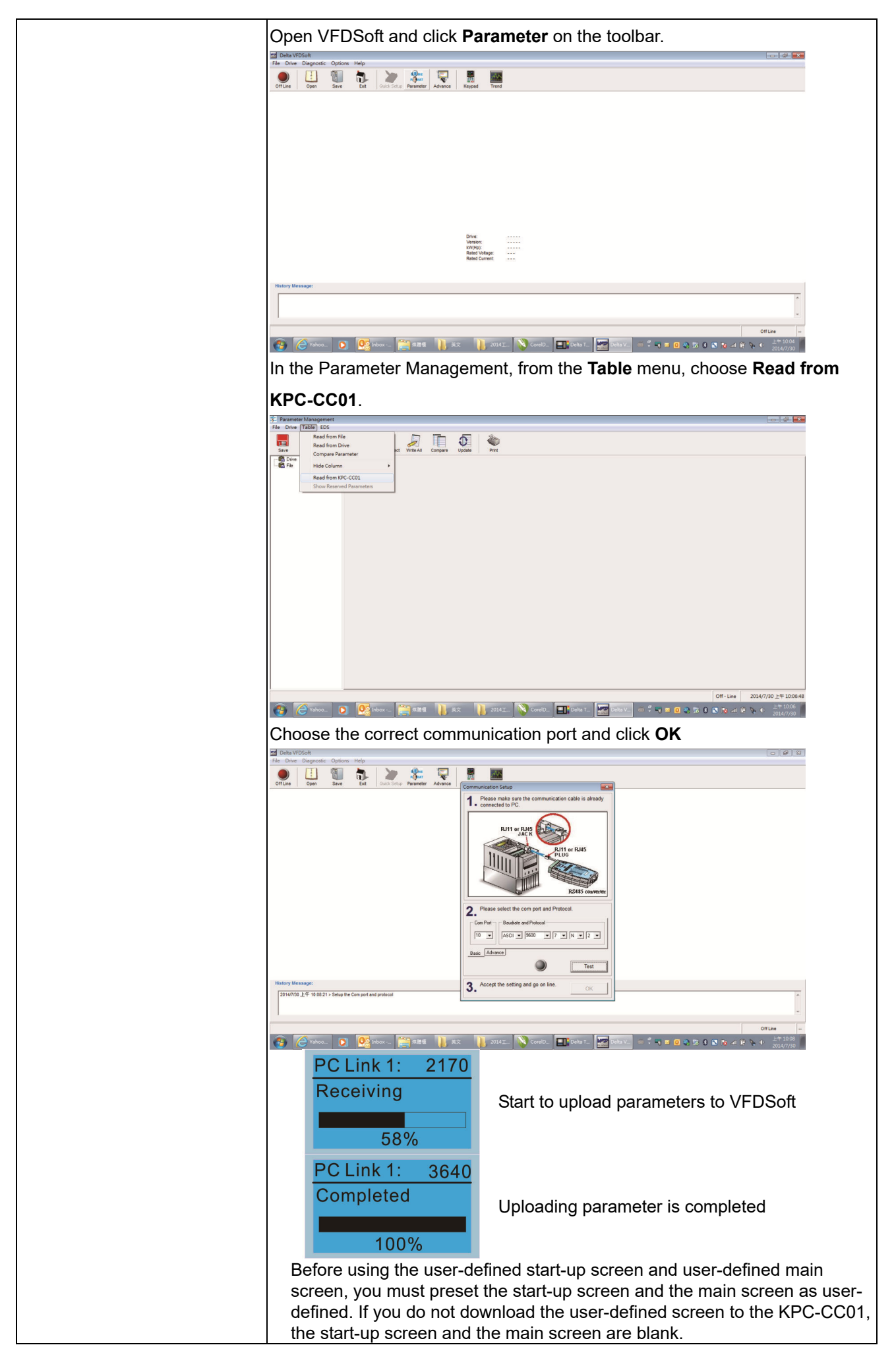

## 16. Start Wizard

16.1 New drive start-up setting process

When a new drive is powered on, it directly enters the Start Wizard. There are three modes in the start-up setting process: Start Wizard, Exit Wizard and Test Mode.

(1) Start Wizard:

- In Start Wizard, you can set drive's parameters such as Calendar, Maximum operation frequency and Maximum voltage…; refer to Table 1 for setting items and orders.
- The drive exits Start Wizard when you finish the complete setting process, and will not enter this process when rebooting the power.

(2) Exit Wizard:

 Exit the Start Wizard mode. The drive does not go to Start Wizard when rebooting the power.

(3) Test Mode:

- This function is hidden to avoid misuse. Refer to the following flow chart to enter Test Mode.
- When the drive is in Test mode, it temporarily disables the Start Wizard and Exit Wizard mode.
- The Test Mode is designed for distributors / suppliers / clients to manage and operate the drive before shipping it out.
- If you enter Test Mode without exiting the Start Wizard process, the drive will begin with the new drive start-up process upon next power on.

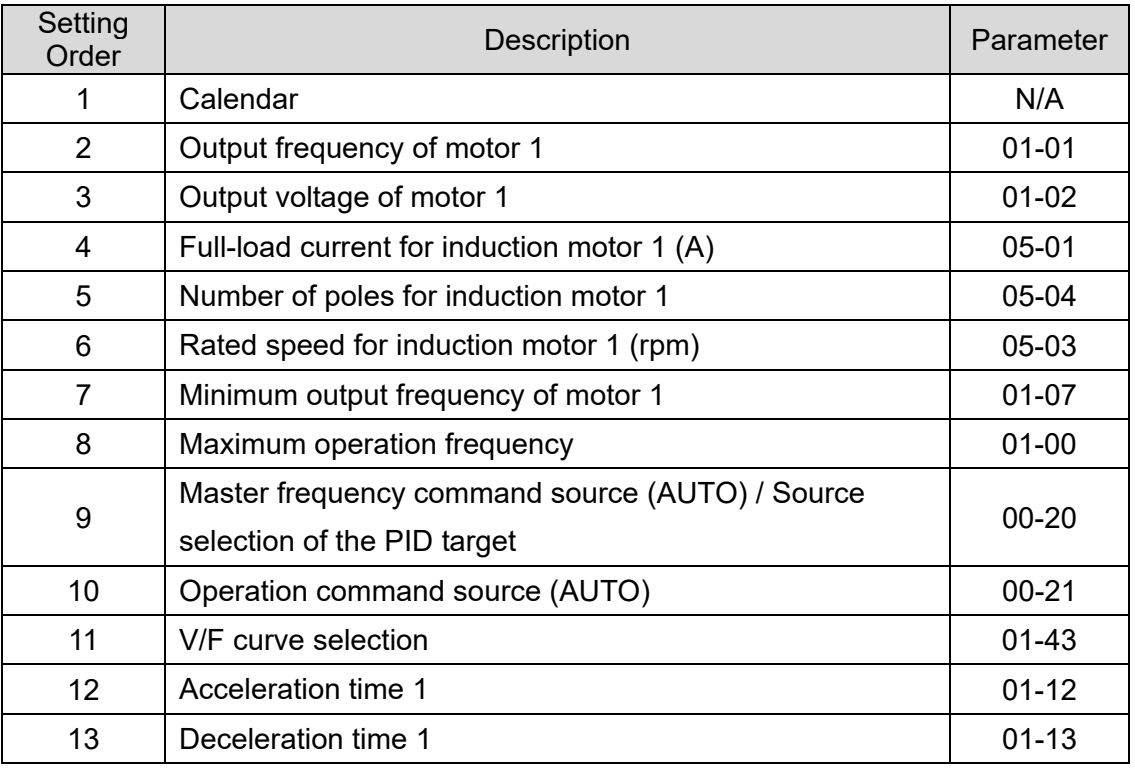

Table 1: Start Wizard setting items

Flow chart for the above setting process:

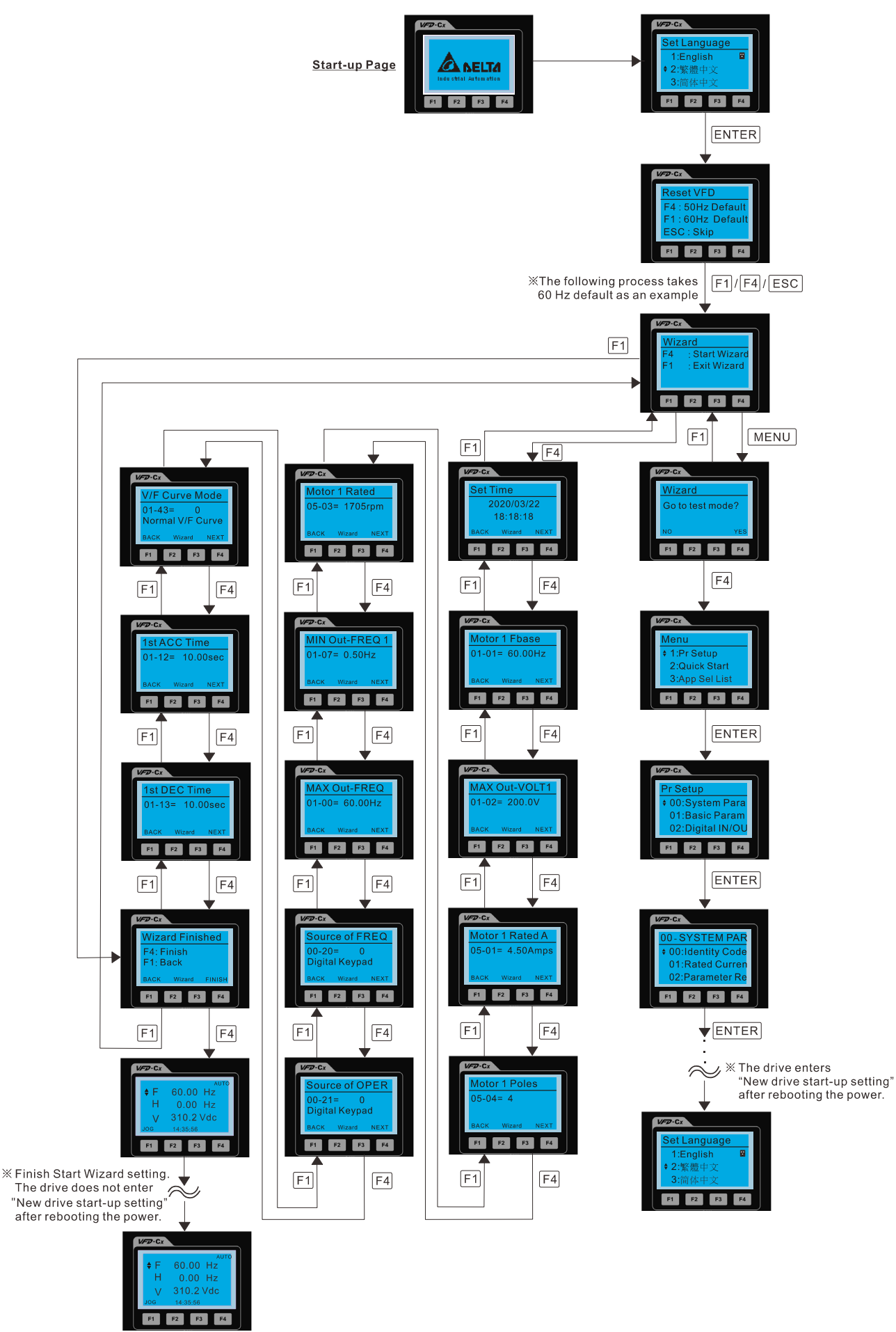

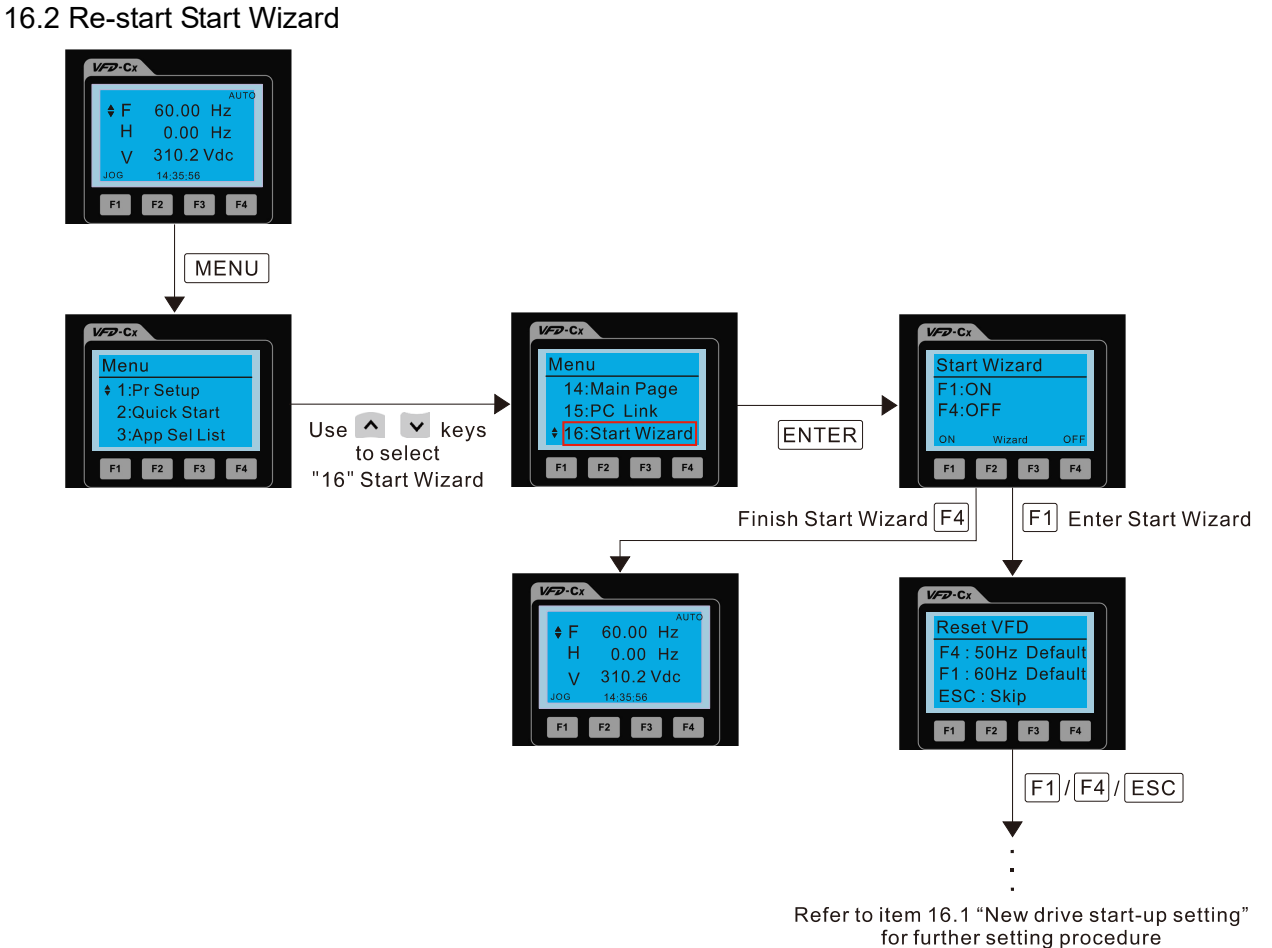

**NOTE:** The "16: Start Wizard" on the menu is to set whether the screen shows start wizard when powering on the drive.

## **Other displays**

When a fault occurs, the screen display shows the fault or warning:

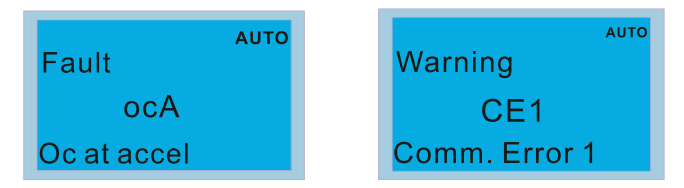

- 1. Press the STOP / RESET key to reset the fault code. If there is no response, contact your local distributor or return the unit to the factory. To view the fault DC bus voltage, output current and output voltage, press MENU and then choose 6: Fault Record.
- 2. After resetting, if the screen returns to the main page and shows no fault after you press ESC, the fault is cleared.
- 3. When the fault or warning message appears, the LED backlight blinks until you clear the fault or warning.

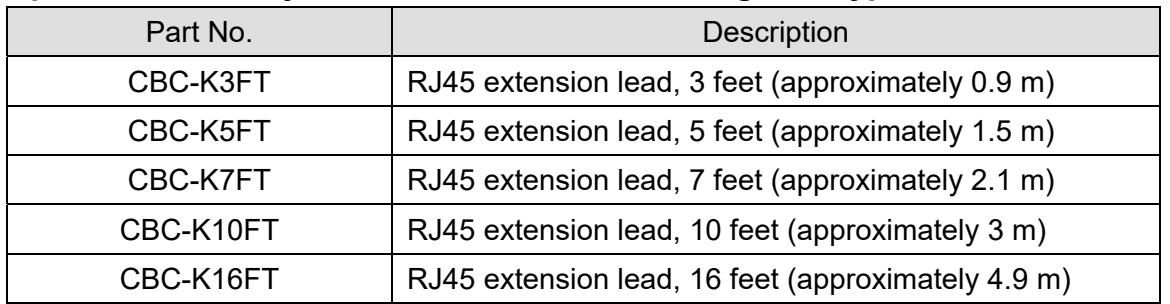

## **Optional accessory: RJ45 Extension Lead for Digital Keypad**

**NOTE:** When you need communication cables, buy non-shielded, 24 AWG, four-wire twisted pair, 100 ohms communication cables.

## **10-3 TPEditor Installation Instruction**

TPEditor can edit up to 256 HMI (Human-Machine Interface) pages with a total storage capacity of 256 KB. Each page can include 50 normal objects and 10 communication objects.

- 1) TPEditor: Setup & Basic Functions
	- 1. Run TPEditor version 1.60 or above by double-clicking the program icon.

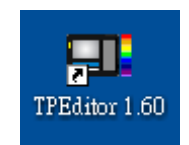

2. On the **File** menu, click **New**. In the New Project dialog box, for **Set Device Type**, select **DELTA VFD-C Inverter**. For **TP Type**, select **VFD-C KeyPad**. For **File Name**, enter TPE0 and then click **OK**.

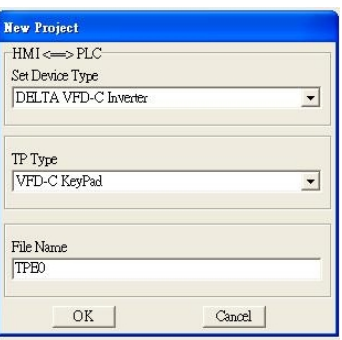

3. The editor displays the Design window. On the **Edit** menu, click **Add a New Page**. You can also right-click on the TP page in the upper right corner of the Design window and click **Add** to add one more page(s) to edit.

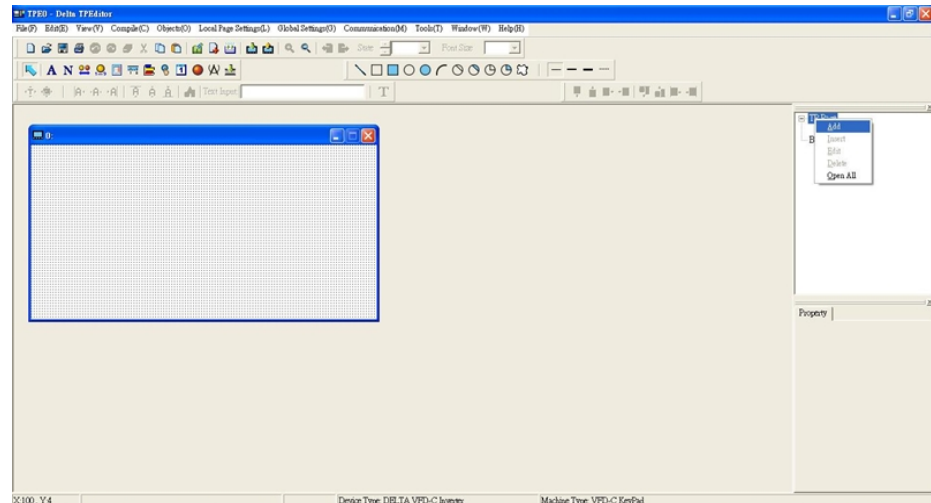

4. Edit the start-up screen.

5. Add static text. Open a blank page (step 3), then on the toolbar click  $\|\mathbf{A}\|$ . Double-click the blank page to

display the **Static Text Setting** dialog box, and then enter the static text.

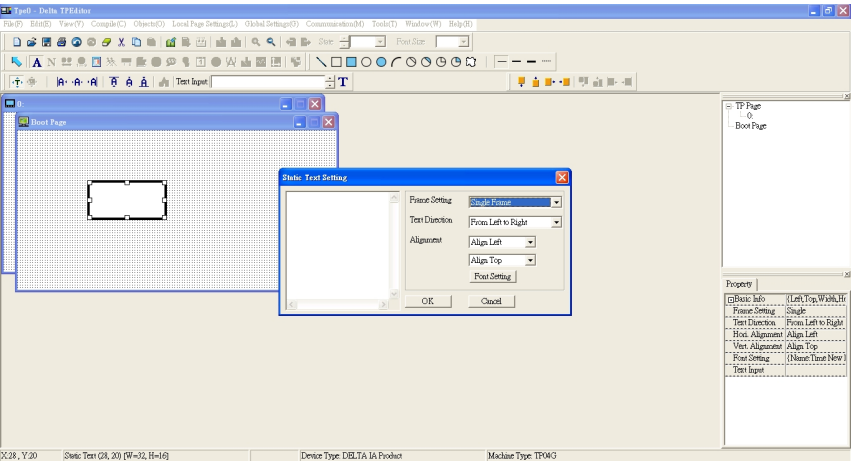

6. Add a static bitmap. Open a blank page (step 3), then on the toolbar, click **. 9.** Double-click the blank page to display the **Static Bitmap Setting** dialog box where you can choose the bitmap.

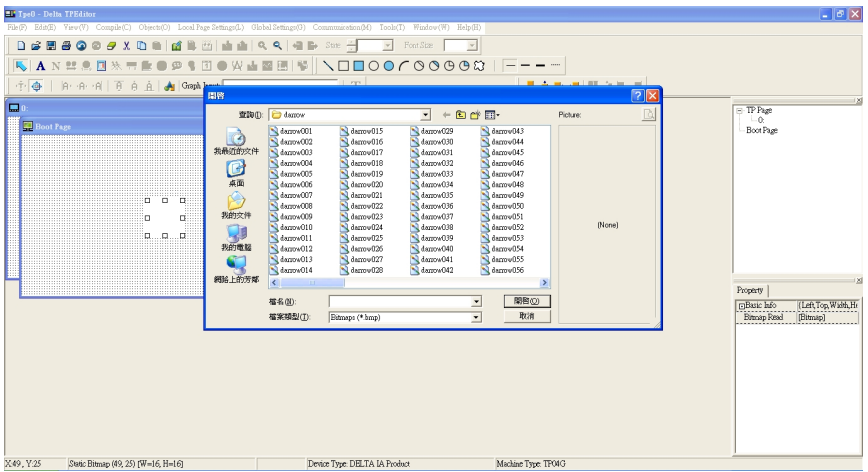

You can only use images in the BMP format. Click the image and then click Open to show the image in the page.

7. Add a geometric bitmap. There are 11 kinds of geometric bitmaps to choose. Open a new blank page (step

3), then on the toolbar click the geometric bitmap icon that you need . In the page, drag the geometric bitmap and enlarge it to the size that you need.

8. When you finish editing the start-up screen, on the **Communication** menu, click **Input User Defined** 

## **Keypad Starting Screen.**

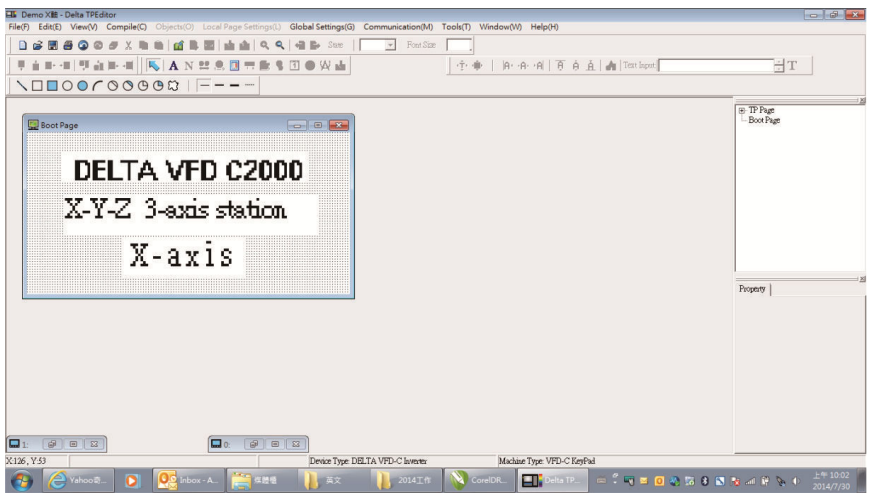

- 9. Download the new setting: On the **Tool** menu, click **Communication**. Set up the communication port and speed for the IFD6530. There are three speeds available: 9600 bps, 19200 bps, and 38400 bps.
- 10. On the **Communication** menu, click **Input User Defined Keypad Starting Screen**.

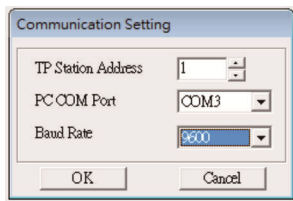

11. The Editor displays a message asking you to confirm the new setting. Before you click **OK**, on the keypad, go to MENU, select PC LINK, press ENTER and then wait for few seconds. Then click **YES** in the confirmation dialog box to start downloading.

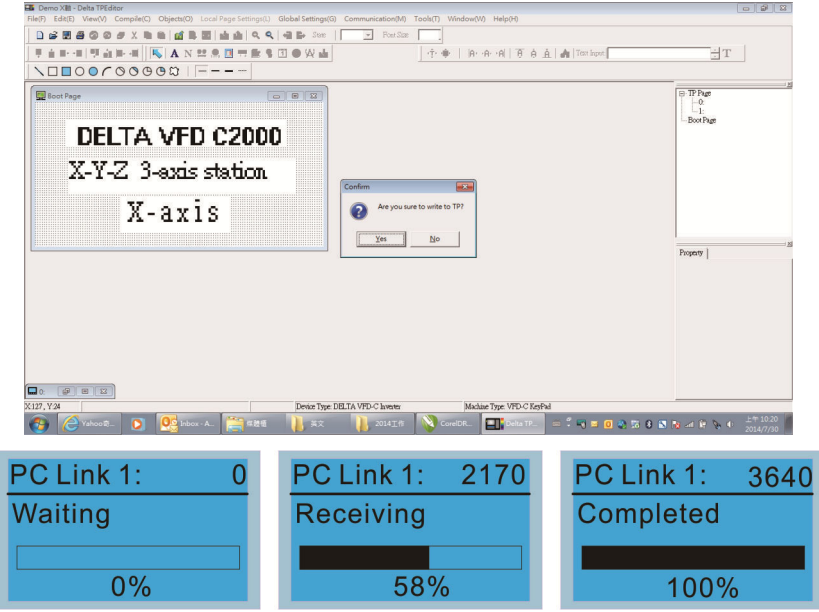

- 2) Edit the Main Page and Download to the Keypad
	- 1. In the Editor, add a page to edit. On the **Edit** menu, click **Add a New Page**. You can also right-click on the TP page in the upper right corner of the Design window and click **Add** to add one more pages to edit. This keypad currently supports up to 256 pages.

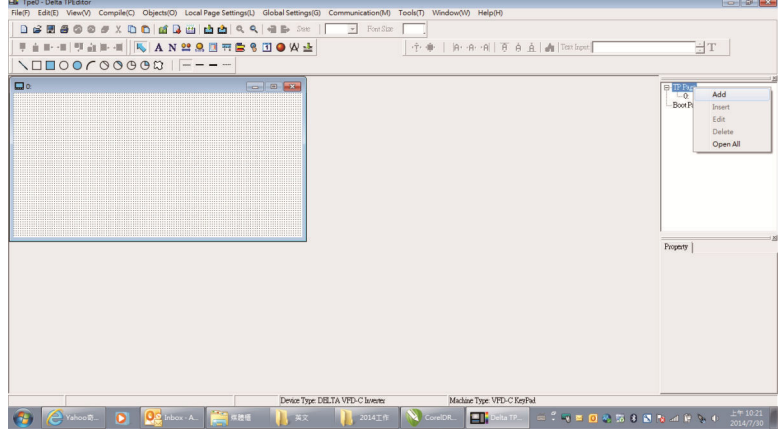

2. In the bottom right-hand corner of the Editor, click the page number to edit, or on the **View** menu, click **HMI Page** to start editing the main page. As shown in the picture above, the following objects are available. From left to right they are: Static Text, ASCII Display, Static Bitmap, Scale, Bar Graph, Button, Clock Display, Multi-state bit map, Units, Numeric Input, the 11 geometric bitmaps, and lines of different widths. Use the same steps to add Static Text, Static Bitmap, and geometric bitmaps as for the start-up page.

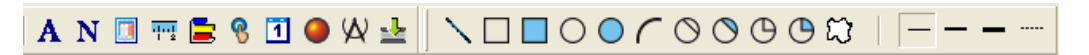

3. Add a numeric / ASCII display. On the toolbar, click the **Numeric / ASCII** button. In the page, double-click the object to specify the **Refer Device**, **Frame Setting**, **Font Setting** and **Alignment**.

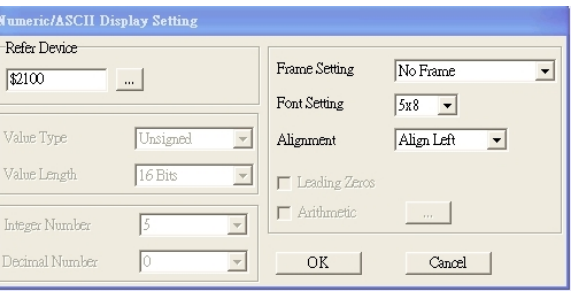

Click **[…]**. In the **Refer Device** dialog box, choose the VFD communication port that you need. If you want to read the output frequency (H), set the **Absolute Addr.** to 2202. For other values, refer to the ACMD Modbus Comm Address List (see Pr.09-04 in Chapter 12 Group 09 Communication Parameters).

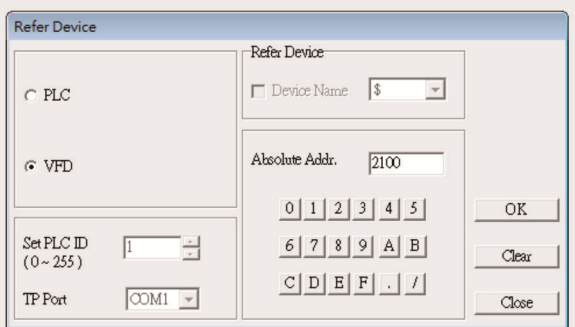

4. Scale Setting. On the toolbar, click the add a scale. You can also edit the Scale Setting in the

Property Window on the right-hand side of your computer screen.

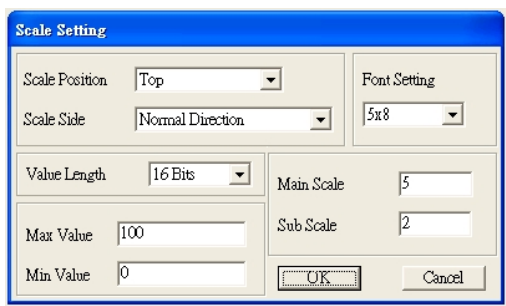

- a. **Scale Position**: specifies where to place the scale.
- b. **Scale Side**: specifies whether the scale is numbered from smaller numbers to larger numbers or from larger to smaller.
- c. **Font Setting**: specifies the font.
- d. **Value Length**: specifies 16 bits or 32 bits.
- e. **Main Scale & Sub-Scale**: divides the whole scale into equal parts; enter the numbers for the main scale and sub-scale.
- f. **Max Value & Min Value**: specifies the numbers on the two ends of the scale. They can be negative numbers, but the maximum and minimum values are limited by the **Value Length** setting. For example, when **Value Length** is **hexadecimal** (**16 bits**), the maximum and the minimum value cannot be entered as -40000.

Clicking **OK** creates a scale as in the picture below.

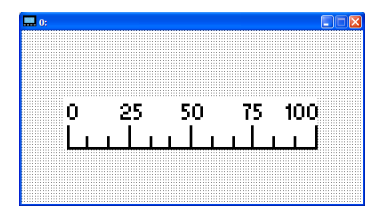

5. Bar Graph setting. On the toolbar, click  $\overline{\phantom{a}}$  to add a bar graph.

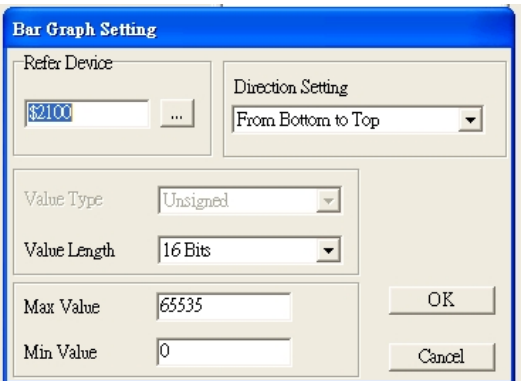

- a. **Refer Device**: specifies the VFD communication port.
- b. **Direction Setting**: specifies the direction: **From Bottom to Top**, **From Top to Bottom**, **From Left to Right** or **From Right to Left**.

- c. **Max Value** and **Min Value**: specifies the maximum value and minimum value. A value smaller than or equal to the minimum value causes the bar graph to be blank (0). A value is bigger or equal to the maximum value causes the bar graph is full (100%). A value between the minimum and maximum values causes the bar graph to be filled proportionally.
- 6. Button: on the toolbalr, click  $\frac{8}{3}$ . Currently this function only allows the keypad to switch pages; other functions are not yet available (including text input and insert image). In the blank page, double-click  $\frac{8}{5}$ to open the Button Setting dialog box.

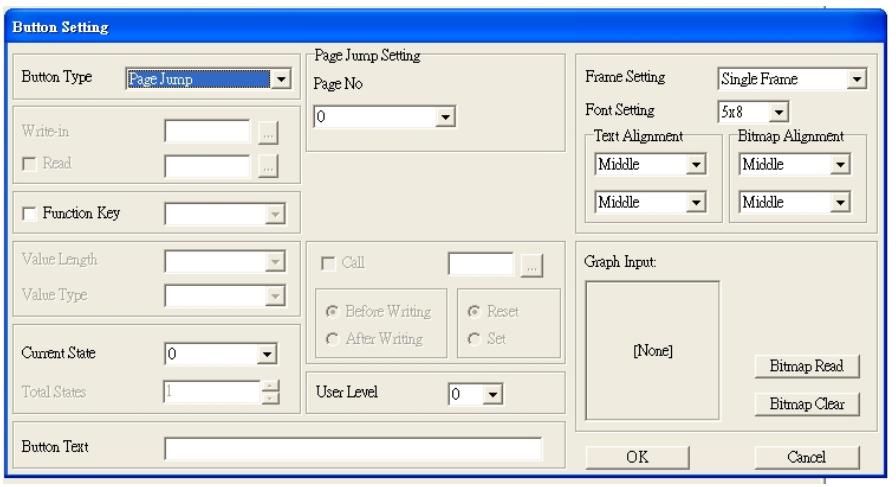

**Button Type**: specifies the button's functions.

**Page Jump** and **Constant Setting** are the only functions currently supported.

## **A. Page Jump Setting**

- **Page Jump Setting**: in the **Button Type** list, choose **Page Jump** to show the **Page Jump Setting**.
- **Function Key**: specifies the functions for the following keys on the KPC-CC01 keypad: F1, F2, F3, F4, Up, Down, Left and Right. Note that the Up and Down keys are locked by TPEditor. You cannot program these two keys. If you want to program Up and Down keys, on the **Tool** menu, click **Function Key Setting**, and then click **Re-Define Up / Down Key**.

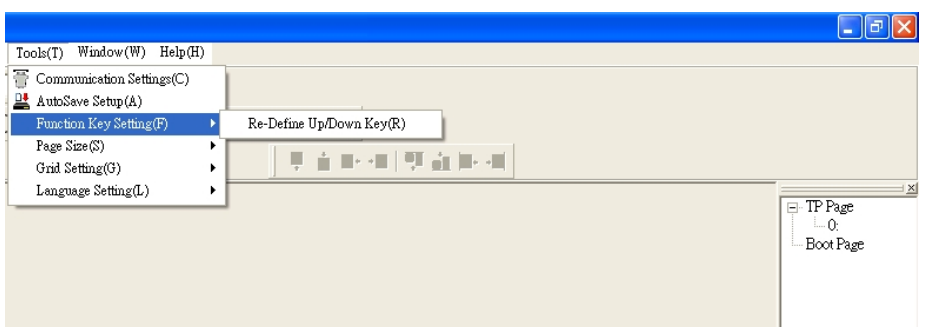

 **Button Text**: specifies the text that appears on a button. For example, when you enter Next Page for the button text, that text appears on the button.

## **B. Constant Setting**

This function specifies the memory address' values for the VFD or PLC. When you press the **Function Key**, it writes a value to the memory address specified by the value for **Constant Setting**. You can use this function to initialize a variable.

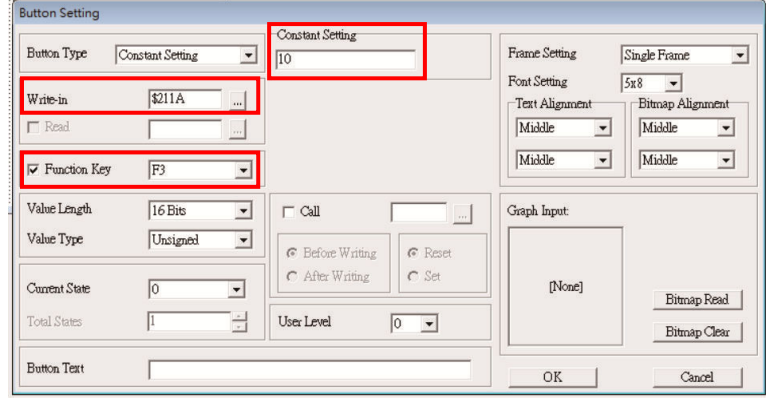

7. **Clock Display Setting**: on the toolbar, click <sup>1</sup>. You can display the time, day, or date on the keypad. Open a new page and click once in that window to add a clock display.

Choose to display **Time**, **Day**, or **Date** on the keypad. To adjust time, go to #8 on the keypad's menu. You can also specify the **Frame Setting**, **Font Setting**, and **Alignment**.

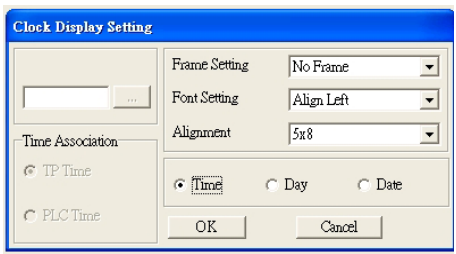

8. Multi-state bitmap: on the toolbar, click  $\bigcirc$  . Open a new page and click once in that window to add a Multi-state bitmap. This object reads a bit's property value from the PLC. It defines the image or text that appears when this bit is 0 or 1. Set the initial status (**Current State**) to be 0 or 1 to define the displayed image or text.

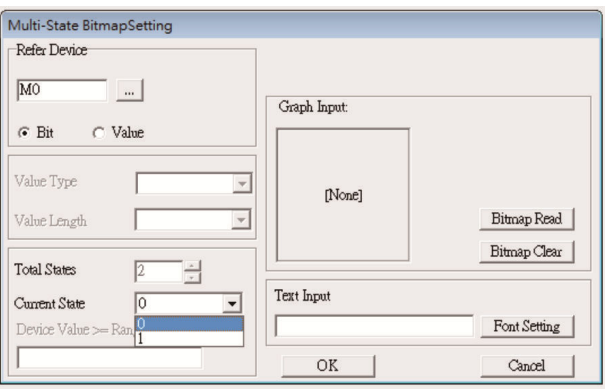

9. Unit Measurement: on the toolbar, click

Open a new blank page, and double-click on that window to display the **Units Setting** dialog box. Choose the **Metrology Type** and the **Unit Name**. For **Metrology**, the choices are Length, Square Measure, Volume/Solid Measure, Weight, Speed, Time, and Temperature. The unit name changes automatically when you change metrology type.

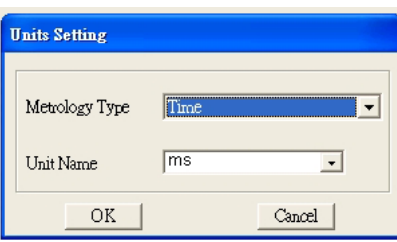

10. Numeric Input Setting: on the toolbar, click

This object enables you to provide parameters or communication ports (0x22xx) and to input numbers. Open a new file and double click on that window to display the **Numeric Input Setting** dialog box.

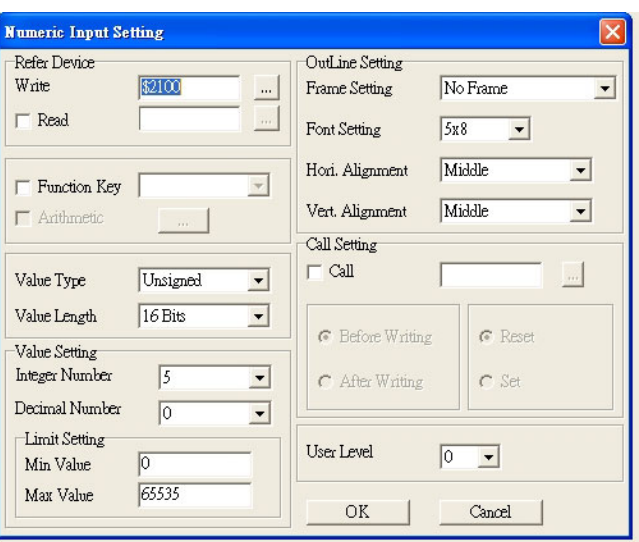

- a. **Refer Device**: specifies the **Write** and the **Read** values. Enter the numbers to display and the corresponding parameter and communication port numbers. For example, enter 012C to Read and Write Parameter Pr.01-44.
- b. **OutLine Setting**: specifies the **Frame Setting**, **Font Setting**, **Hori. Alignment**, and **Vert. Alignment** for the outline.
- c. **Function Key**: specifies the function key to program on the keypad in the **Function Key** box. The corresponding key on the keypad starts to blink. Press ENTER to confirm the setting.
- d. **Value Type** and **Value Length**: specify the range of the **Min Value** and **Max Value** for the **Limit Setting**. Note that the corresponding supporting values for C2000-HS must be 16 bits. 32-bit values are not supported.
- e. **Value Setting**: automatically set by the keypad itself.
- f. **Limit Setting**: specifies the range for the numeric input here.

For example, if you set **Function Key** to **F1**, **Min Value** to 0 and **Max Value** to 4, when you press F1 on the keypad, then you can press Up/Down on the keypad to increase or decrease the value. Press ENTER on the keypad to confirm your setting. You can also view the parameter table 01-44 to verify if you correctly entered the value.

11. Download the TP page. Press Up/Down on the keypad to select #13 PC Link.

Then press ENTER on the keypad. The screen displays "Waiting". In TPEditor, choose a page that you have created, and then on the **Communication** menu click **Write to TP** to start downloading the page to the keypad

When you see "Completed" on the keypad screen, the download is finished. You can then press ESC on the keypad to go back to the menu screen.

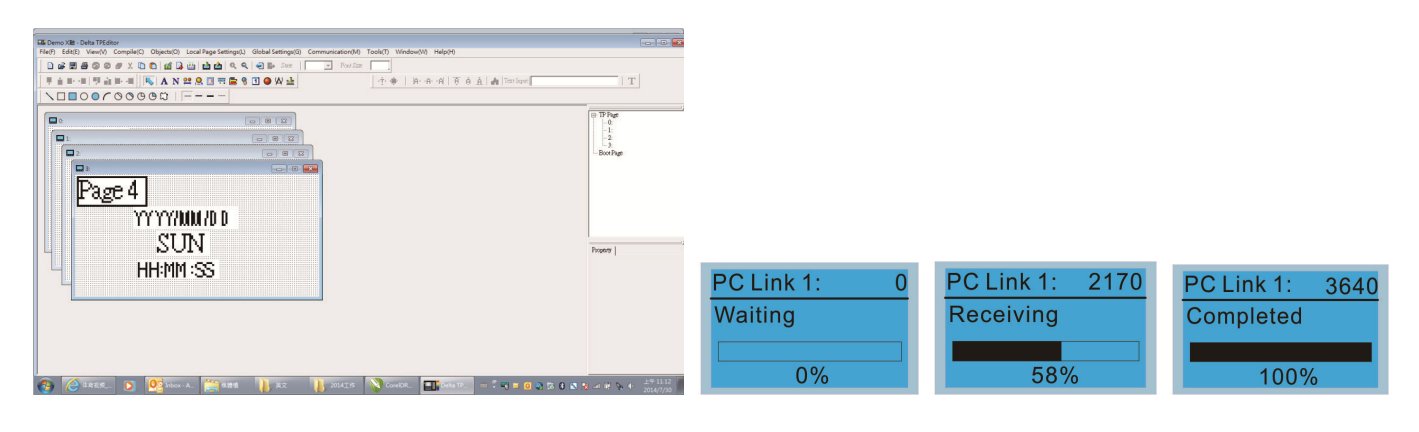

# **10-4 Digital Keypad KPC-CC01 Fault Codes and Descriptions**

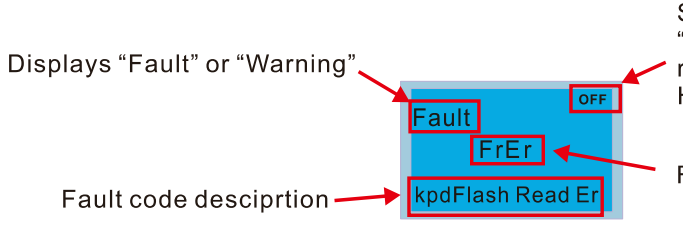

Status indicator for information on main screen. "OFF" displays on the keypad if the keypad cannot<br>read the control board status, otherwise it displays HAND/AUTO. The default value of control board is AUTO.

Fault code

## **Fault Codes**

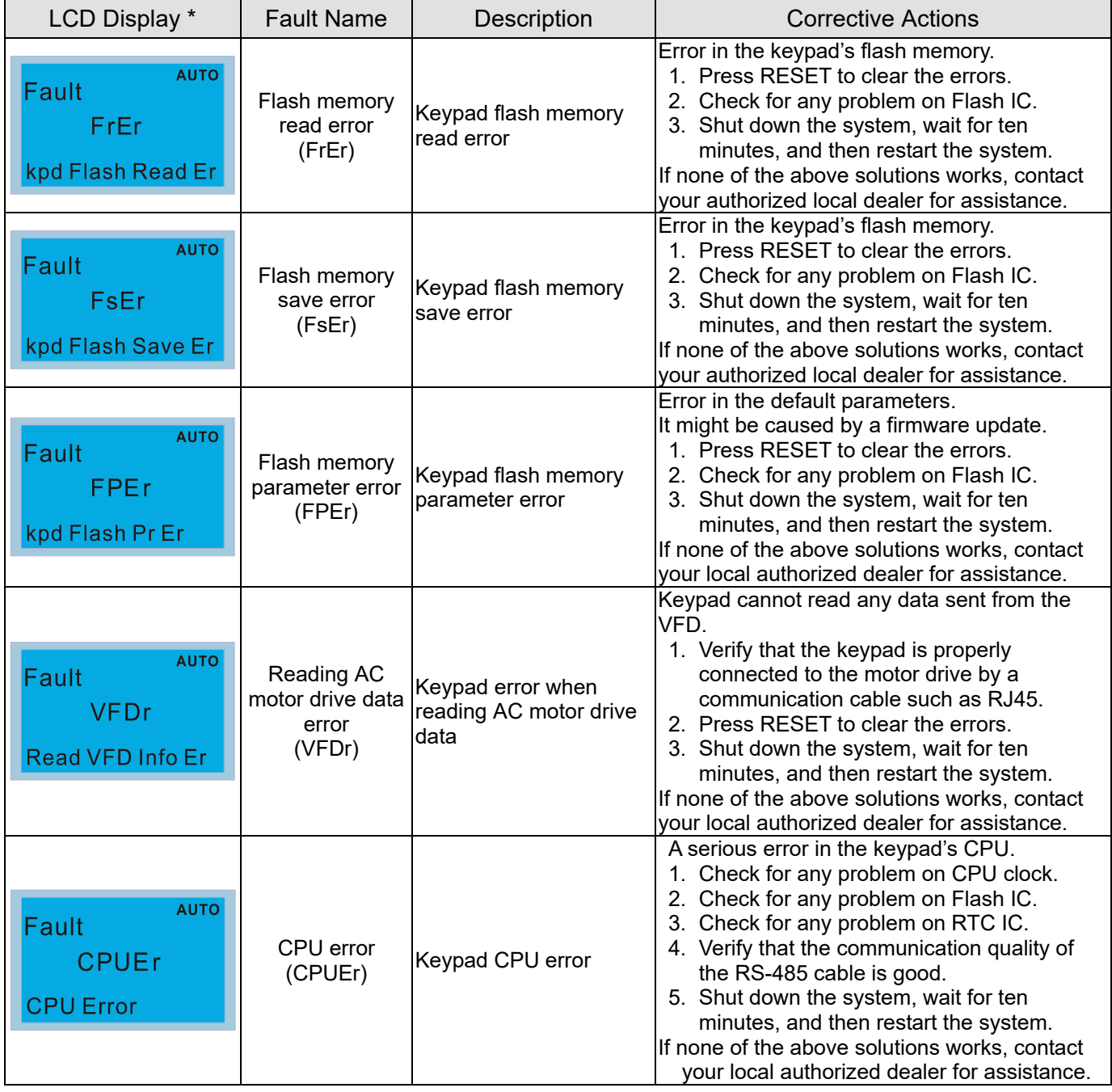

## **Warning Codes**

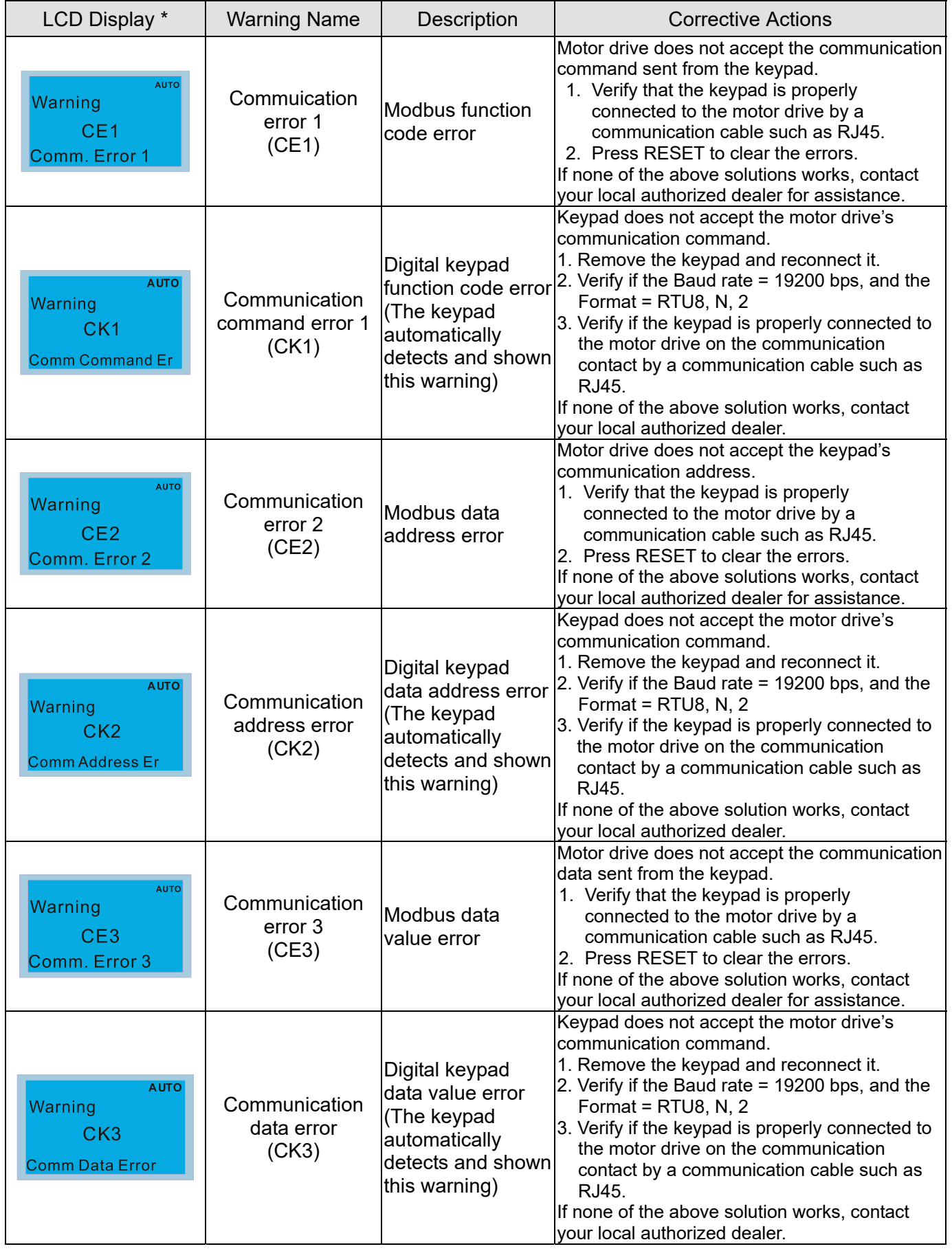

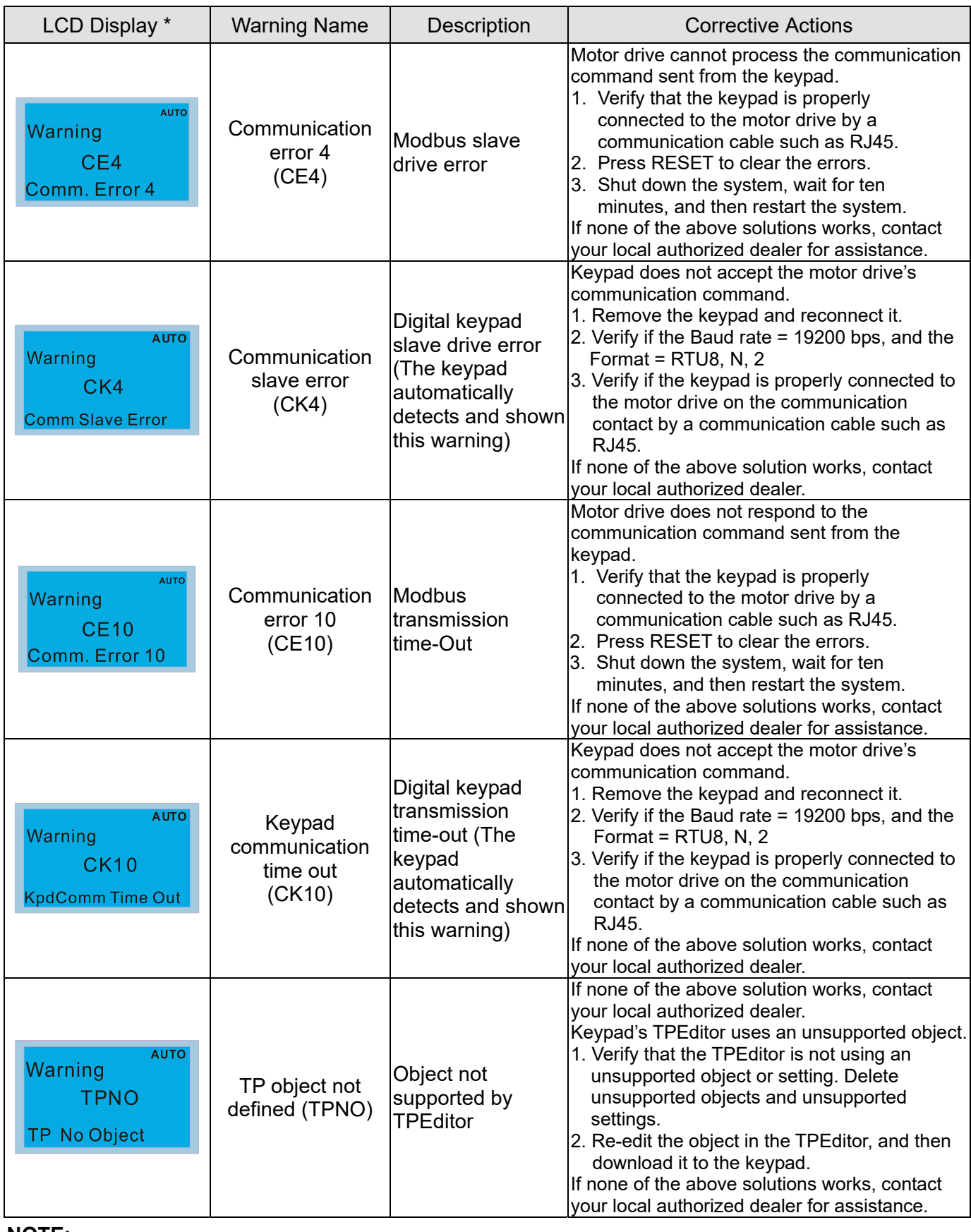

## **NOTE:**

The warning code CExx only occurs when the communication problem is between the drive and the keypad. It has nothing to do with the drive and other devices. Note the warning code description to find the cause of the error if CExx appears.

## **File Copy Setting Fault Description:**

These faults occur when KPC-CC01 cannot perform the command after clicking the ENTER key in the copy function.

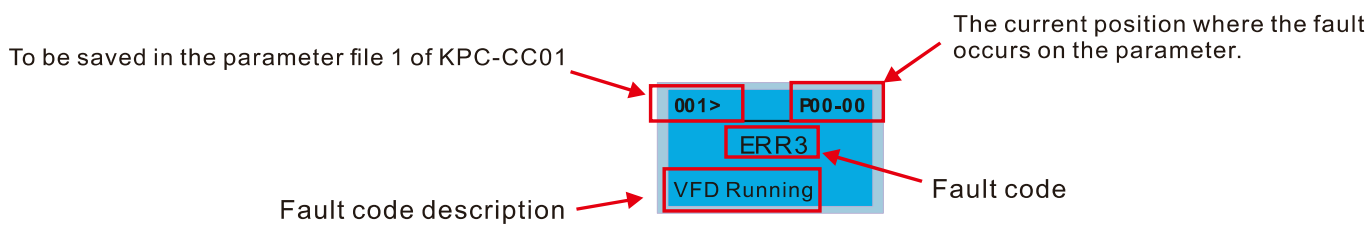

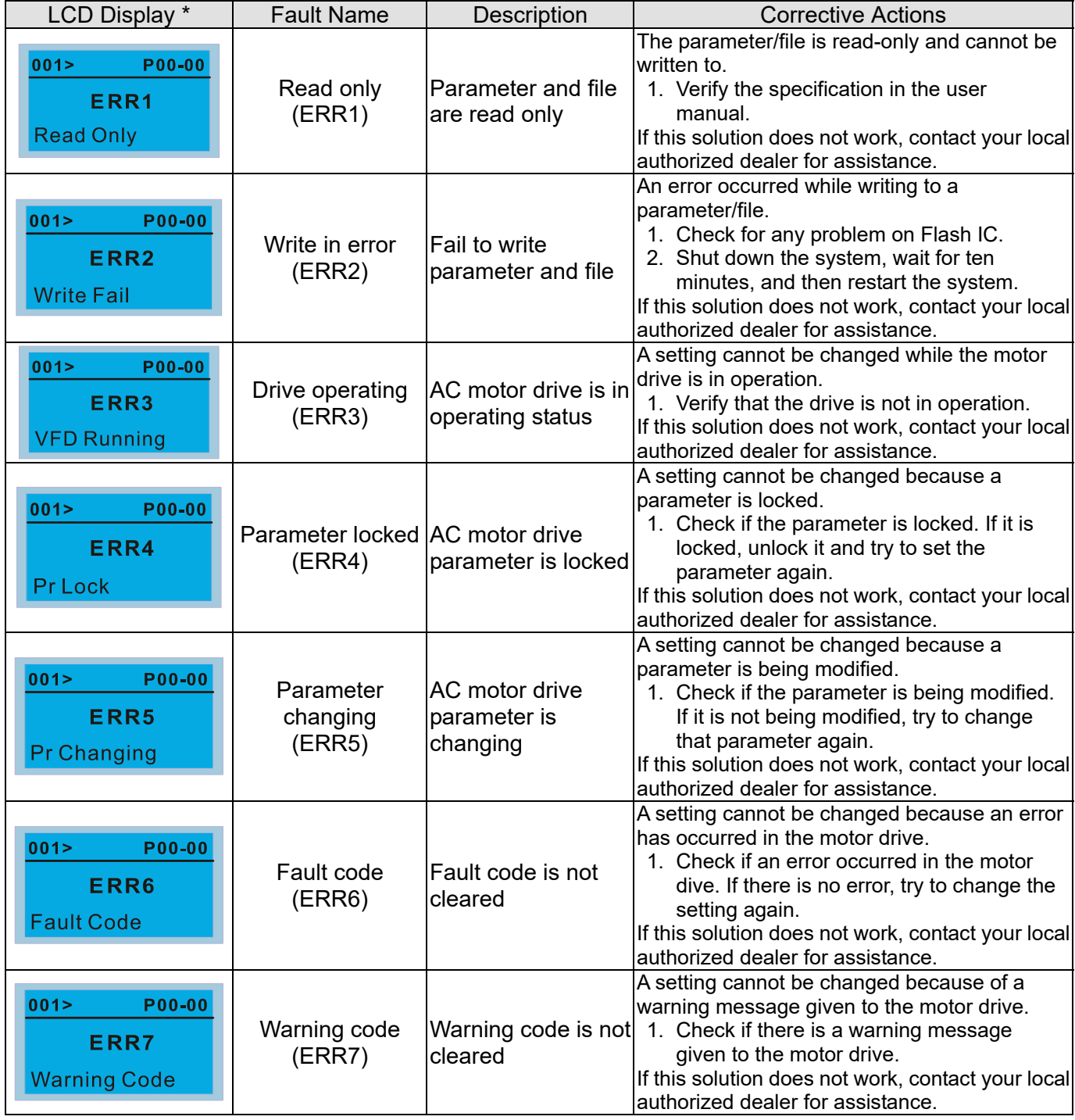

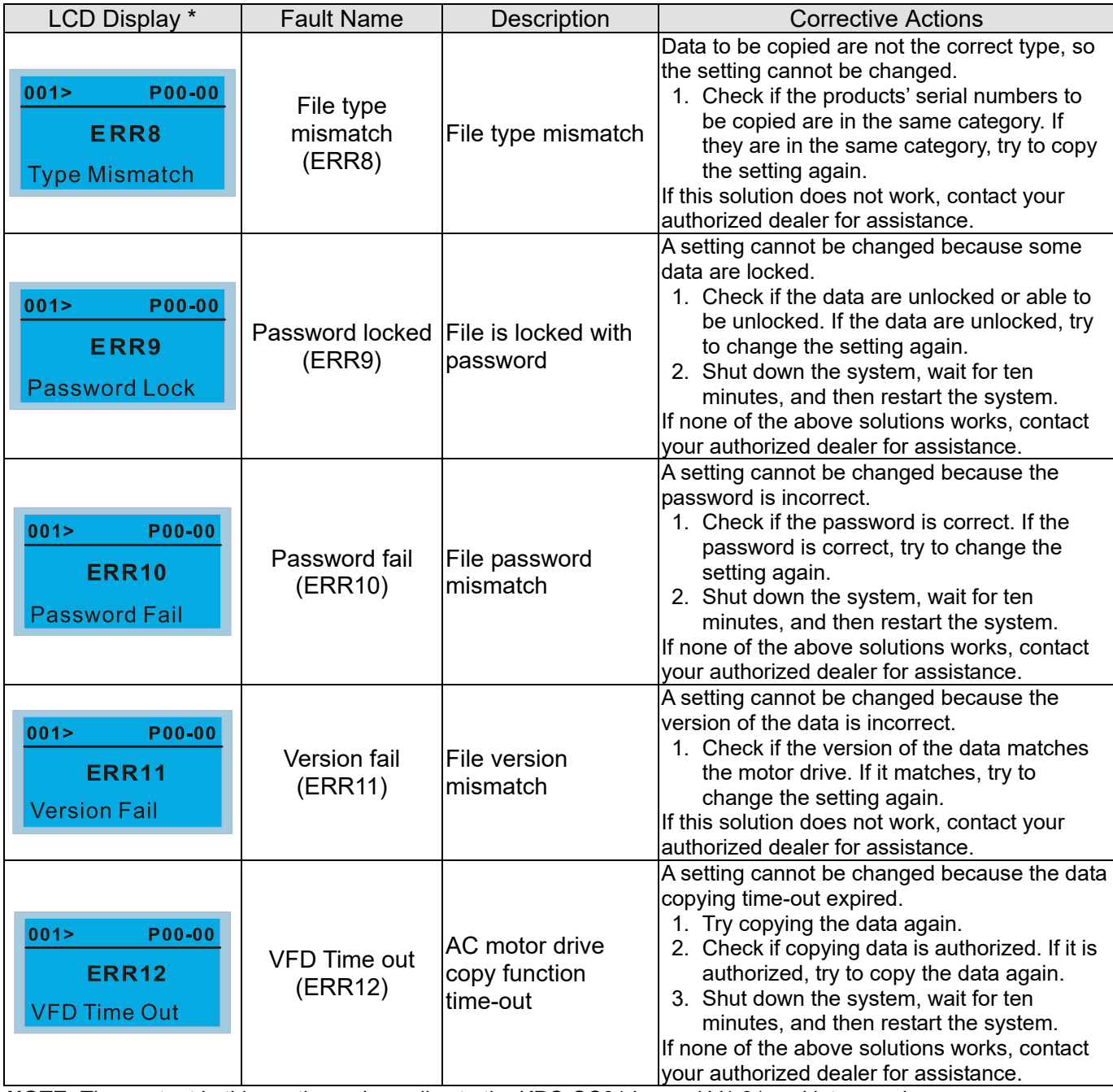

**NOTE:** The content in this section only applies to the KPC-CC01 keypad V1.01 and later versions.

# **10-5 Unsupported Functions when Using TPEditor with the KPC-CC01**

1. **Local Page Setting** and **Global Setting** functions are not supported.

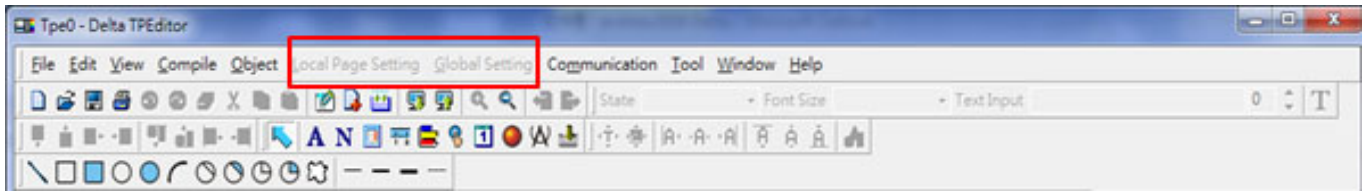

2. In the **Communication** menu, **Read from TP** function is not supported.

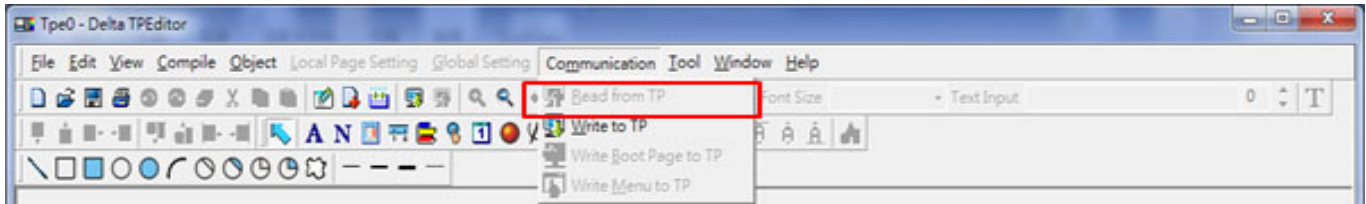

3. In the **RTC Display Setting**, you cannot change the **Refer Device**.

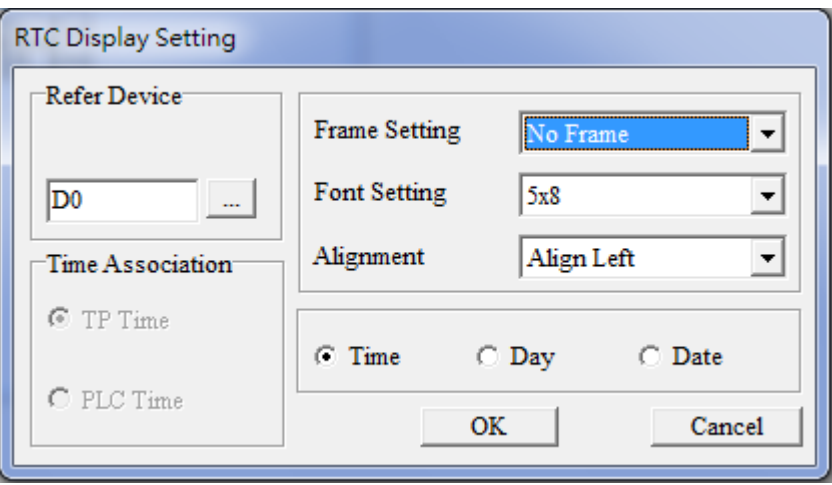

- 00 Drive Parameters
- 01 Basic Parameters
- 02 Digital Input / Output Parameters
- 03 Analog Input / Output Parameters
- 04 Multi-step Speed Parameters
- 05 Motor Parameters
- 06 Protection Parameters
- 07 Special Parameters
- 08 High-function PID Parameters
- 09 Communication Parameters
- 10 Feedback Control Parameters
- 11 Advanced Parameters
- 13 Application Parameters by Industry
- 14 Extension Card Parameters

This chapter provides summary of parameter settings for user to gather the parameter setting ranges,

factory settings and set parameters. The parameters can be set, changed and reset by the digital keypad. **NOTE:** 

- 1.  $\mathcal{N}$ : the parameter can be set during operation
- 2. For more detail on parameters, please refer to Ch12 Description of Parameter Settings.
- 3. The following are abbreviations for different types of motors:
	- IM: Induction motor
	- PM: Permanent magnet synchronous AC motor
	- **IPM: Interior permanent magnet synchronous AC motor**
	- SPM: Surface permanent magnet synchronous AC motor

## **00 Drive Parameters**

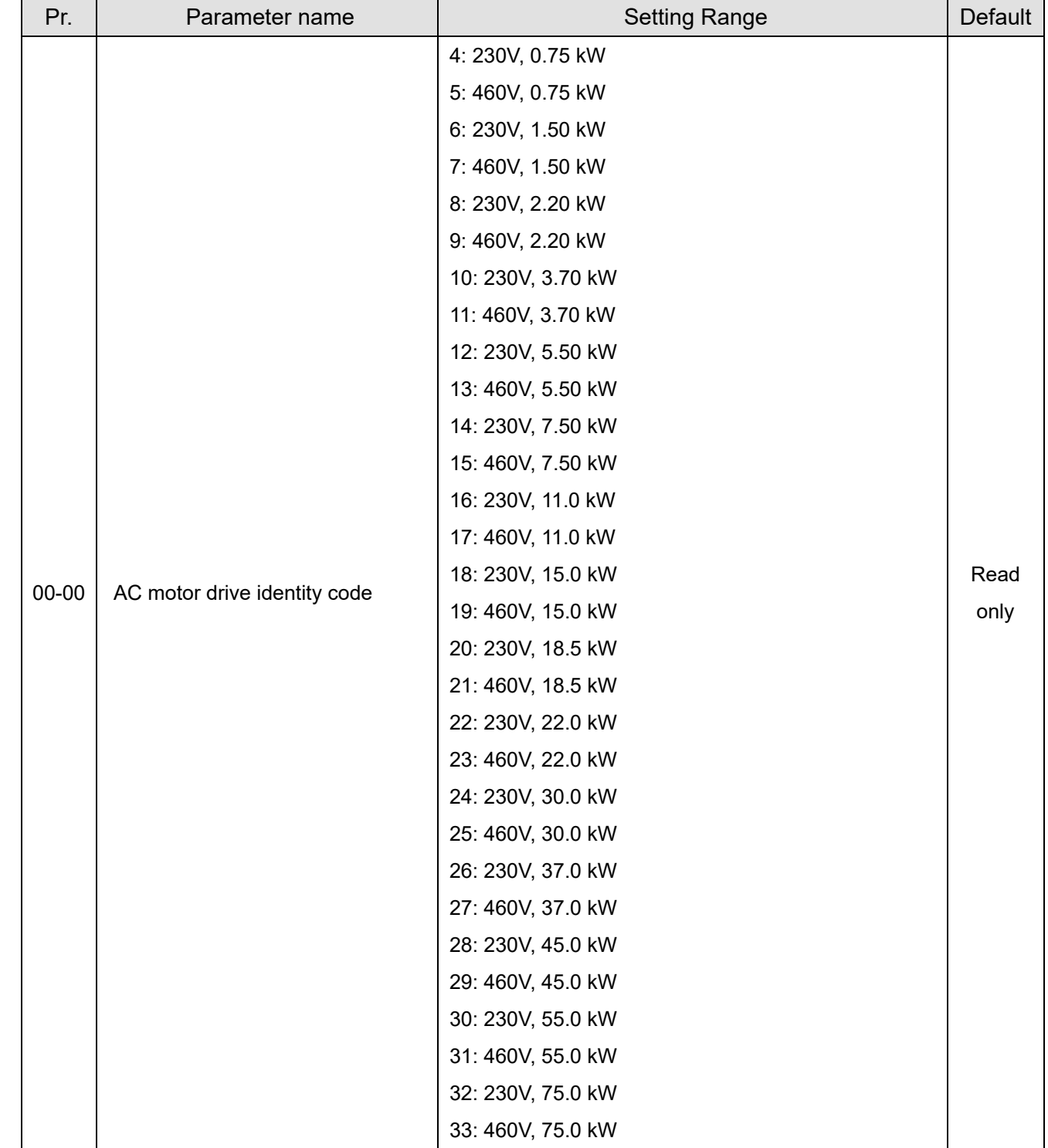

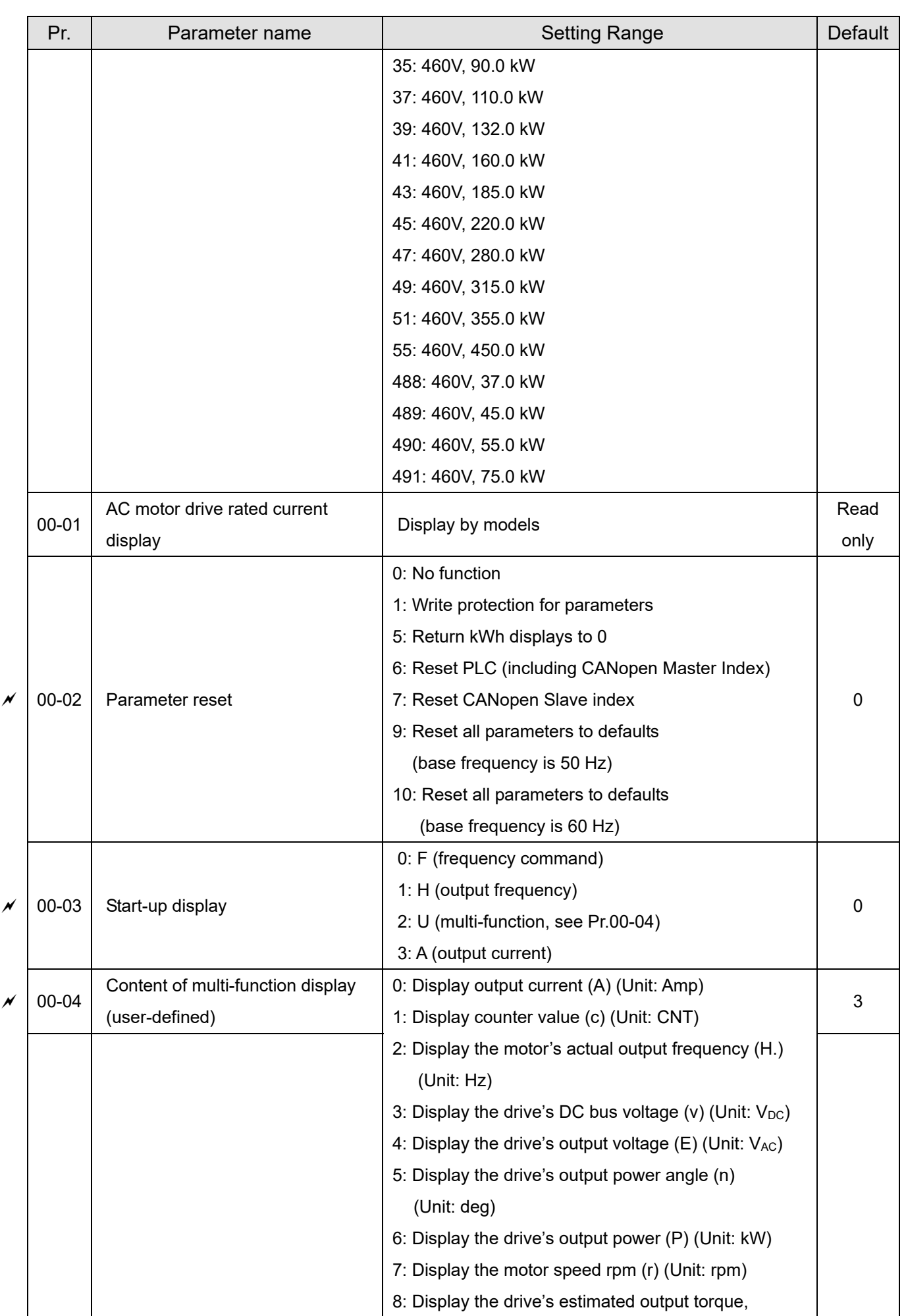

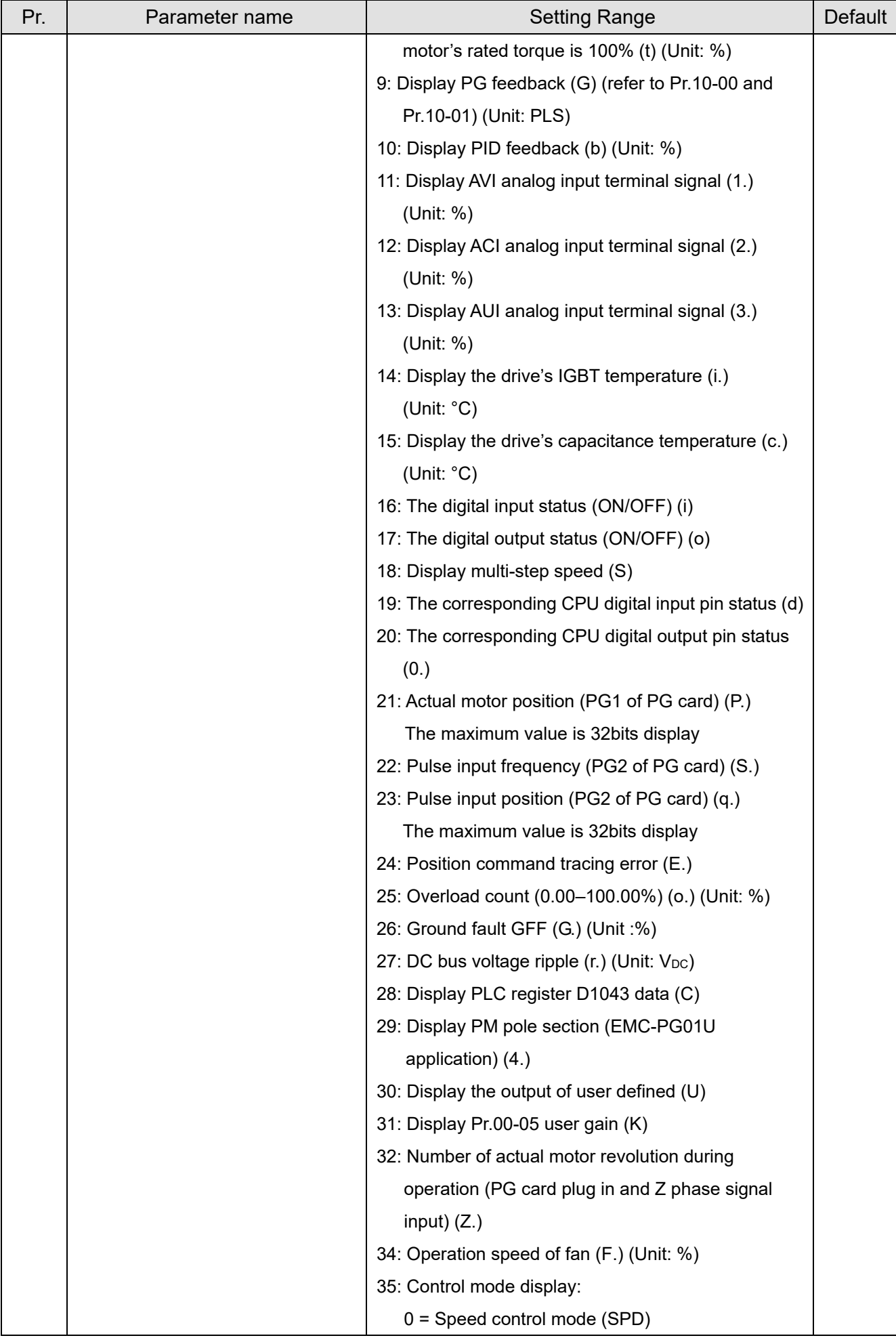

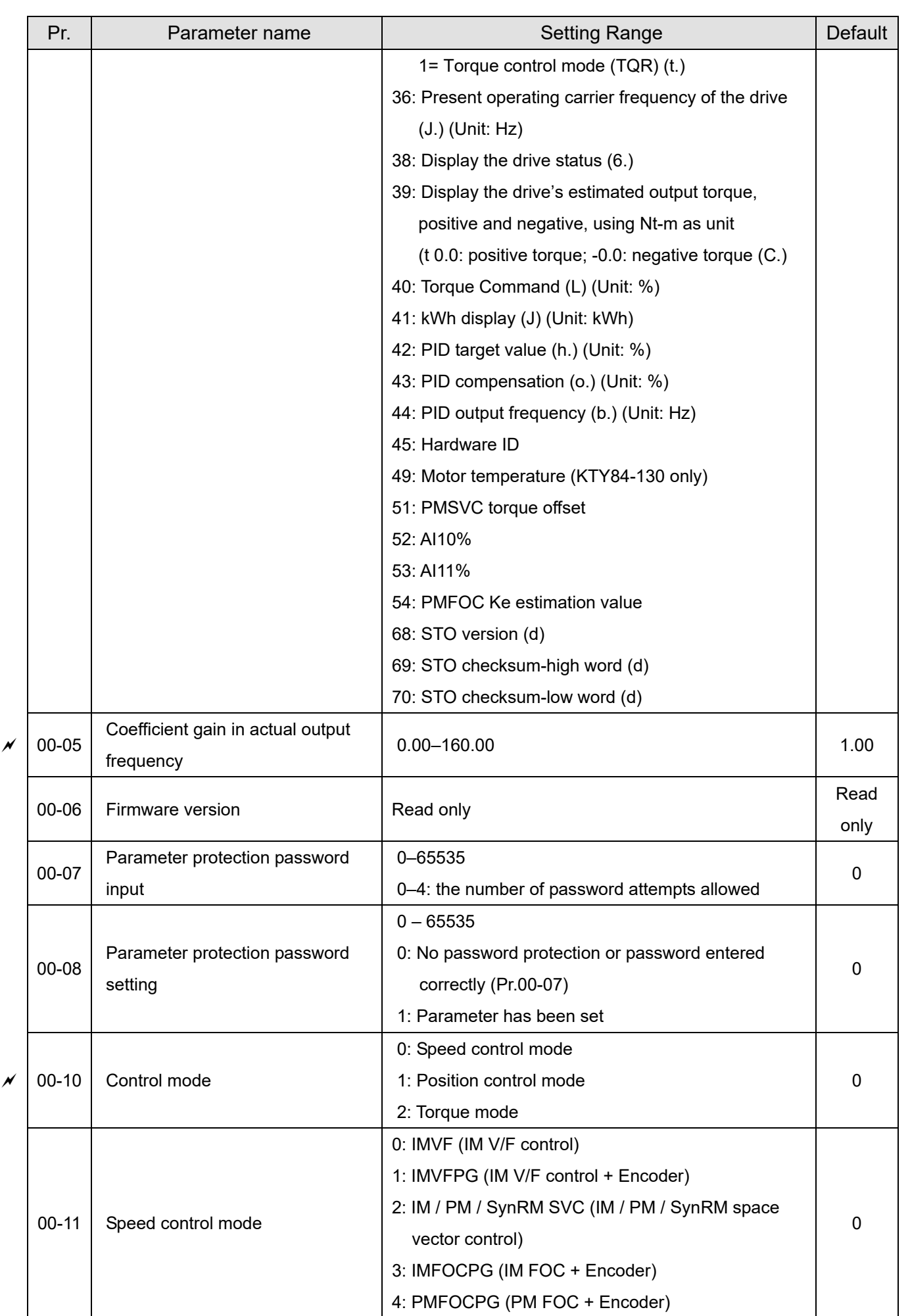

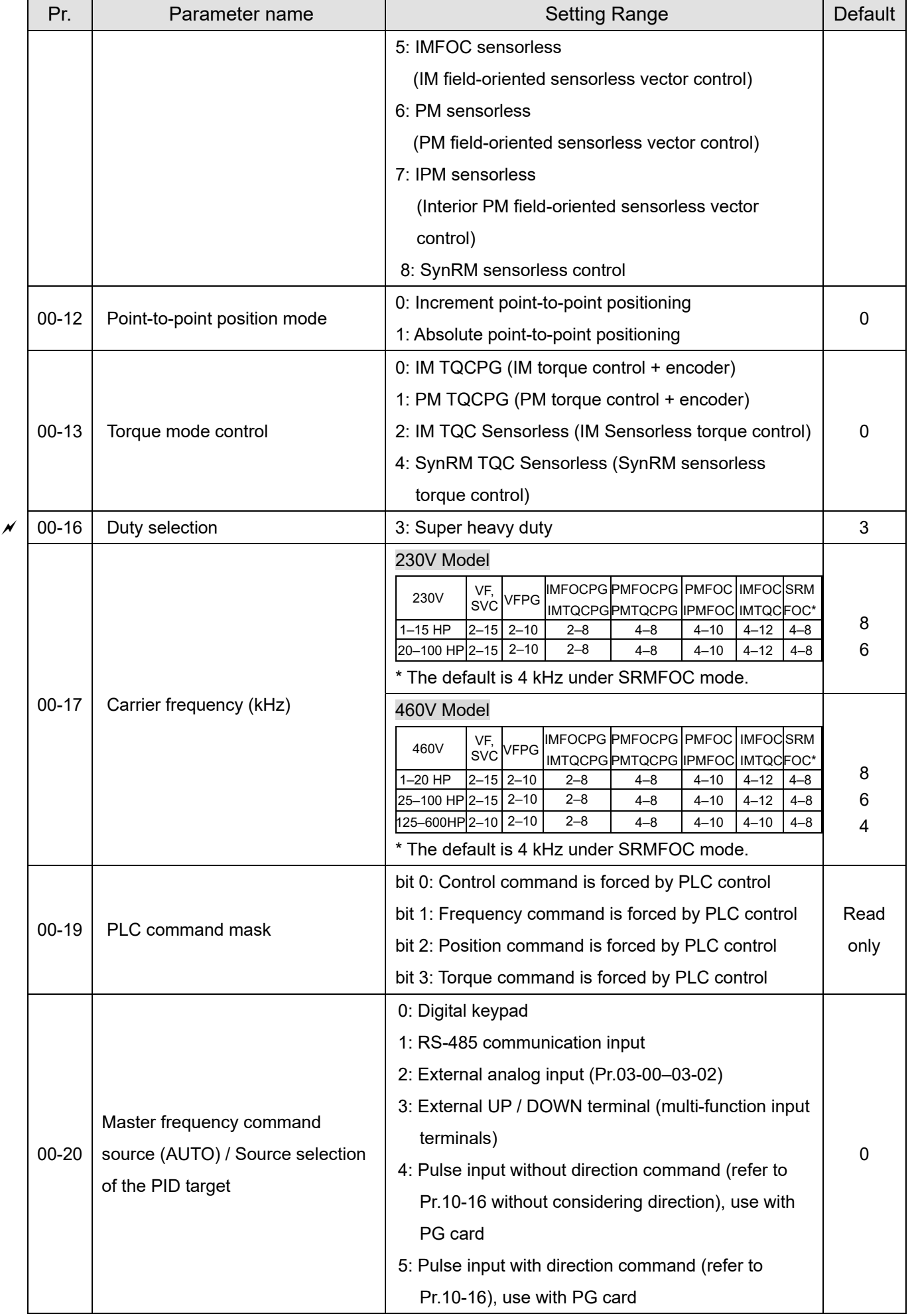

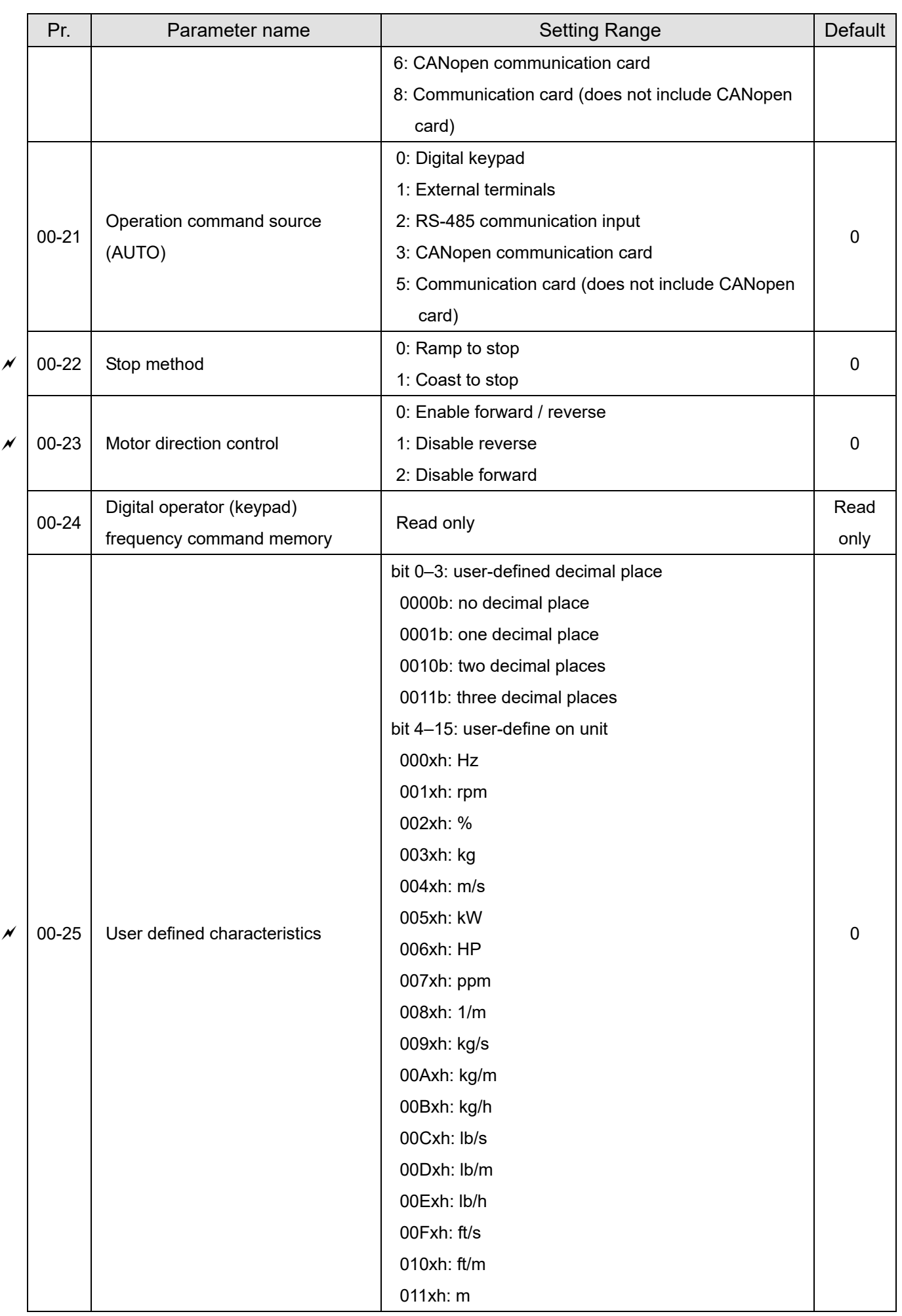

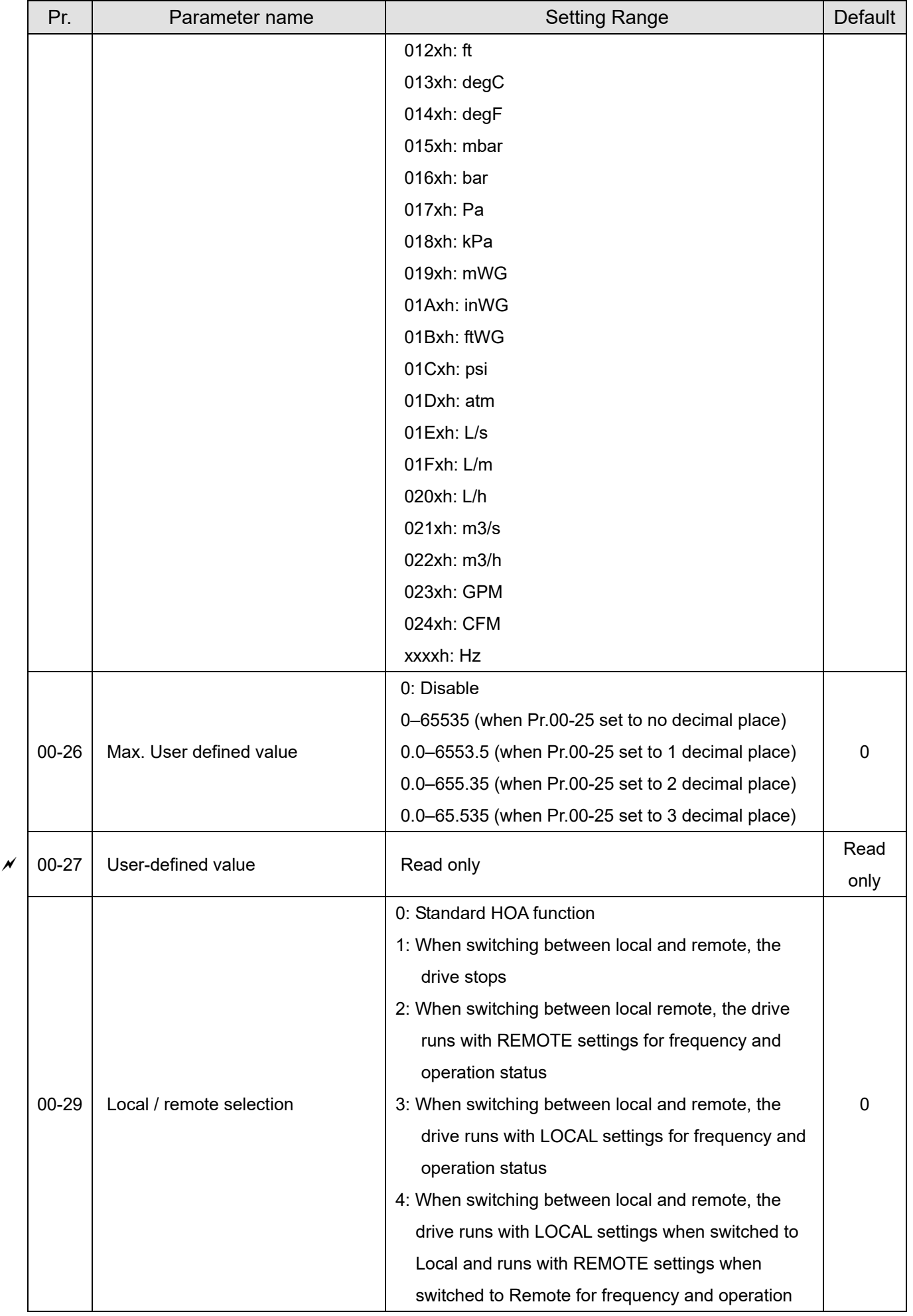

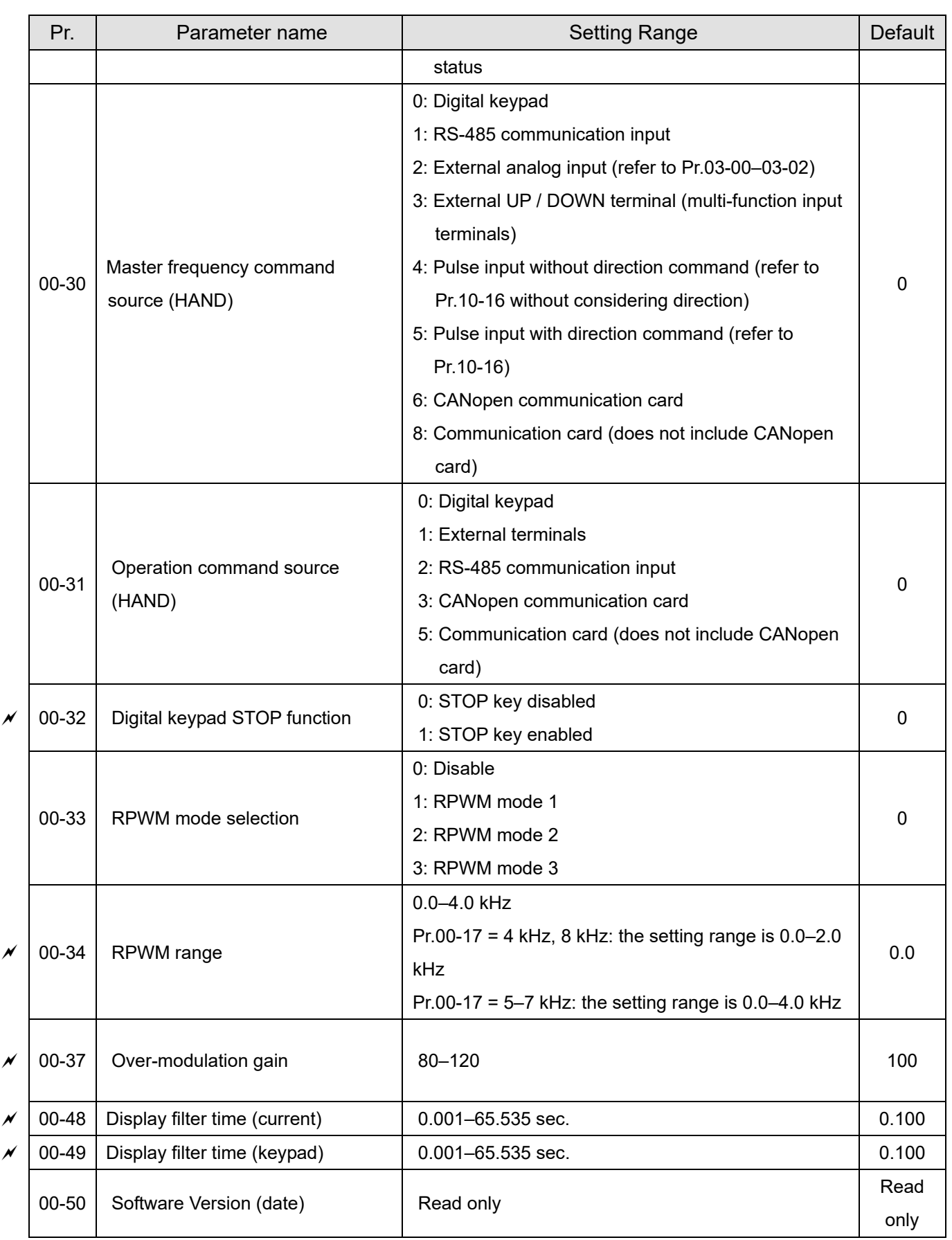

## **01 Basic Parameters**

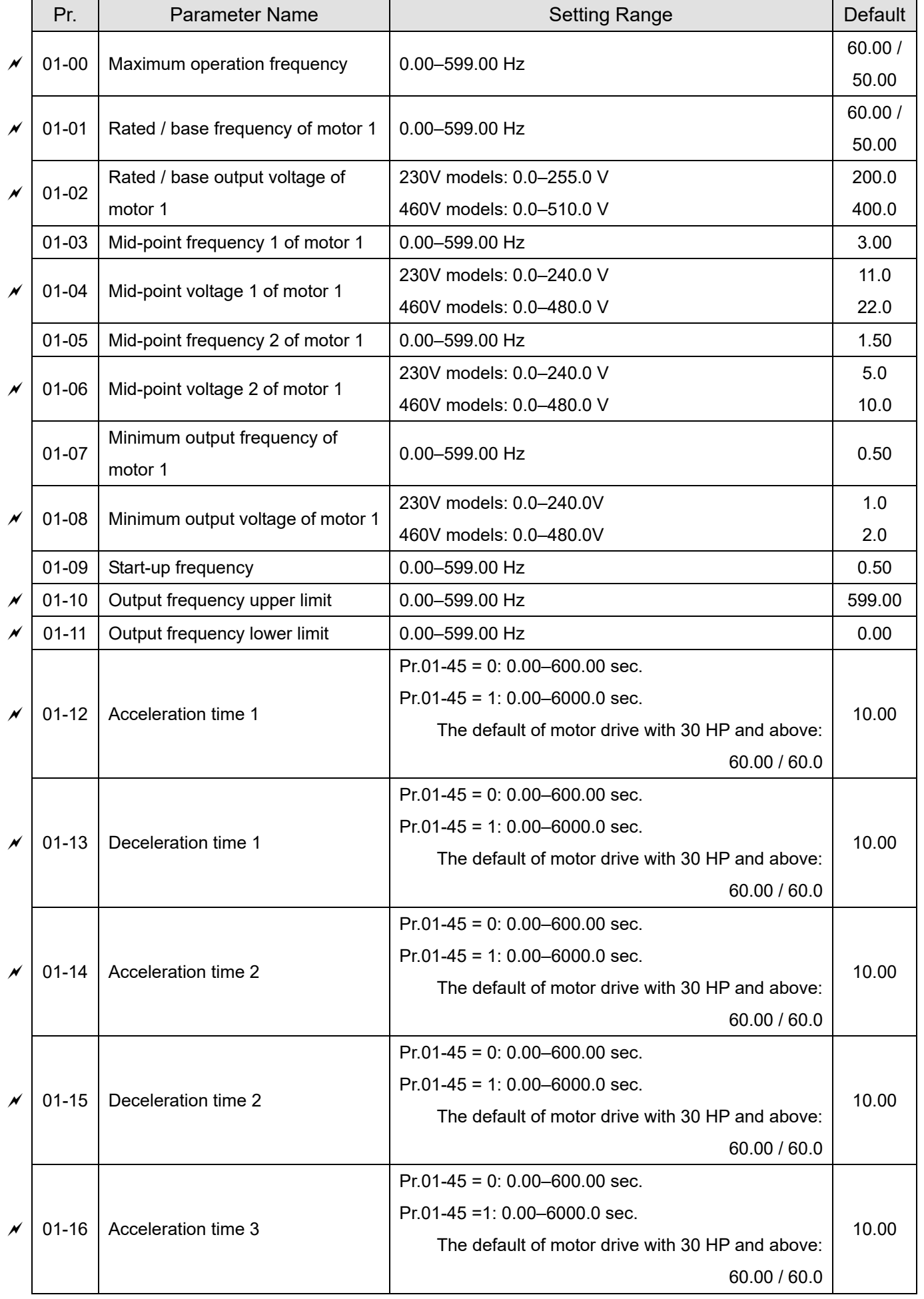

Send Quote Requests to info@automatedpt.com

Call +1(800)985-6929 To Order or Order Online At Deltaacdrives.com

## **Chapter 11 Summary of Parameter Settings | CH2000**  Send Quote Requests to info@automatedpt.com Call +1(800)985-6929 To Order or Order Online At Deltaacdrives.com

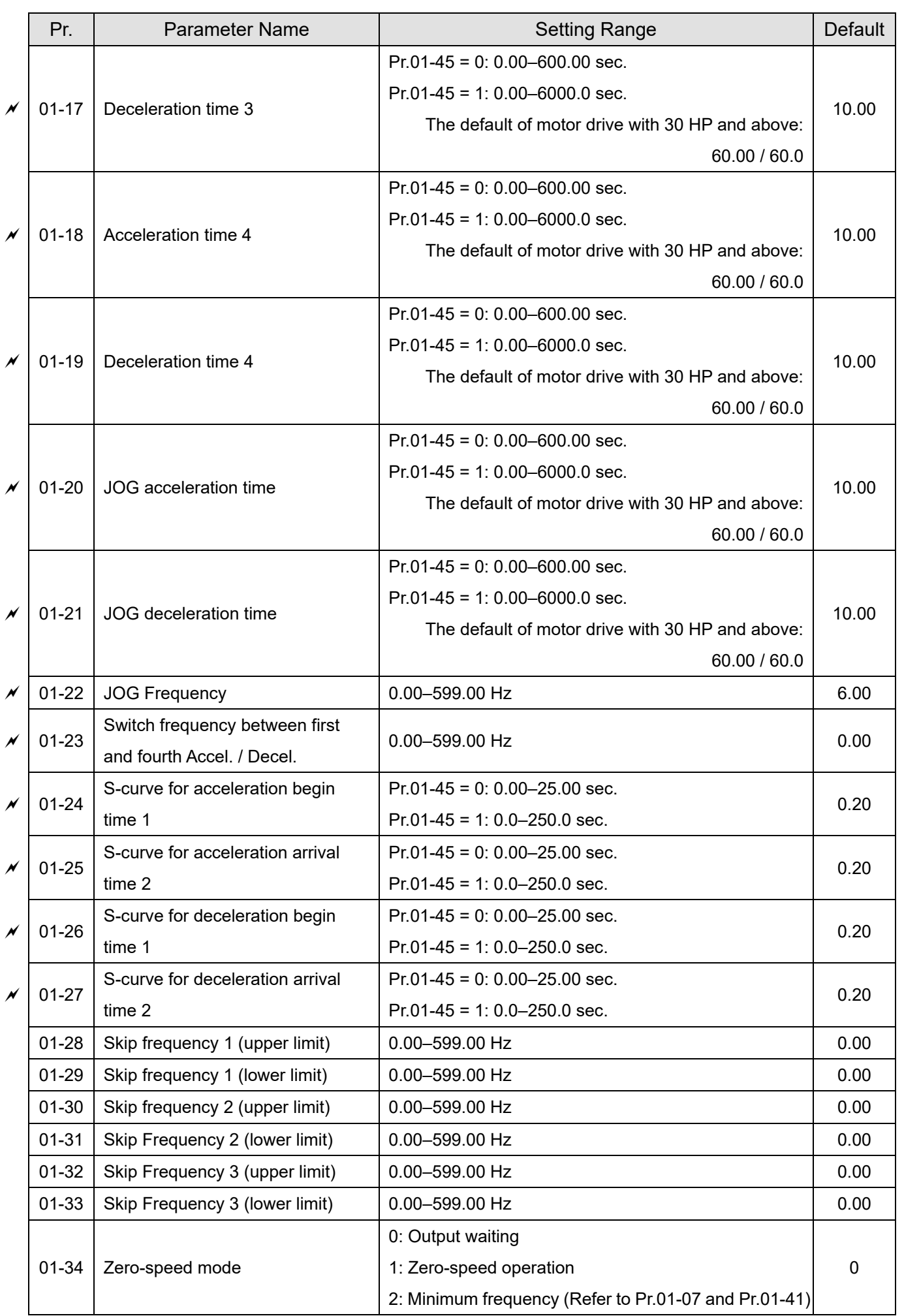

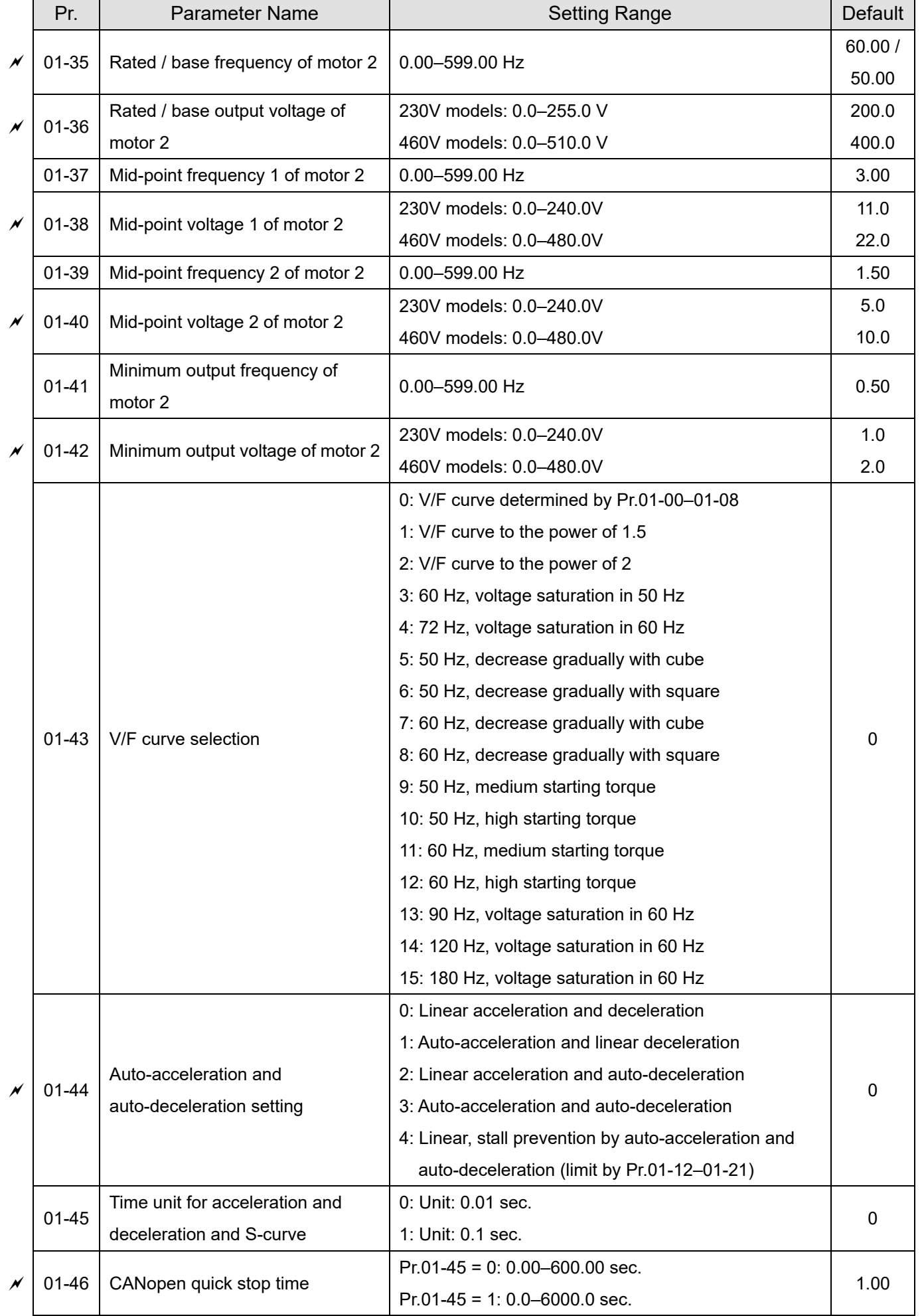

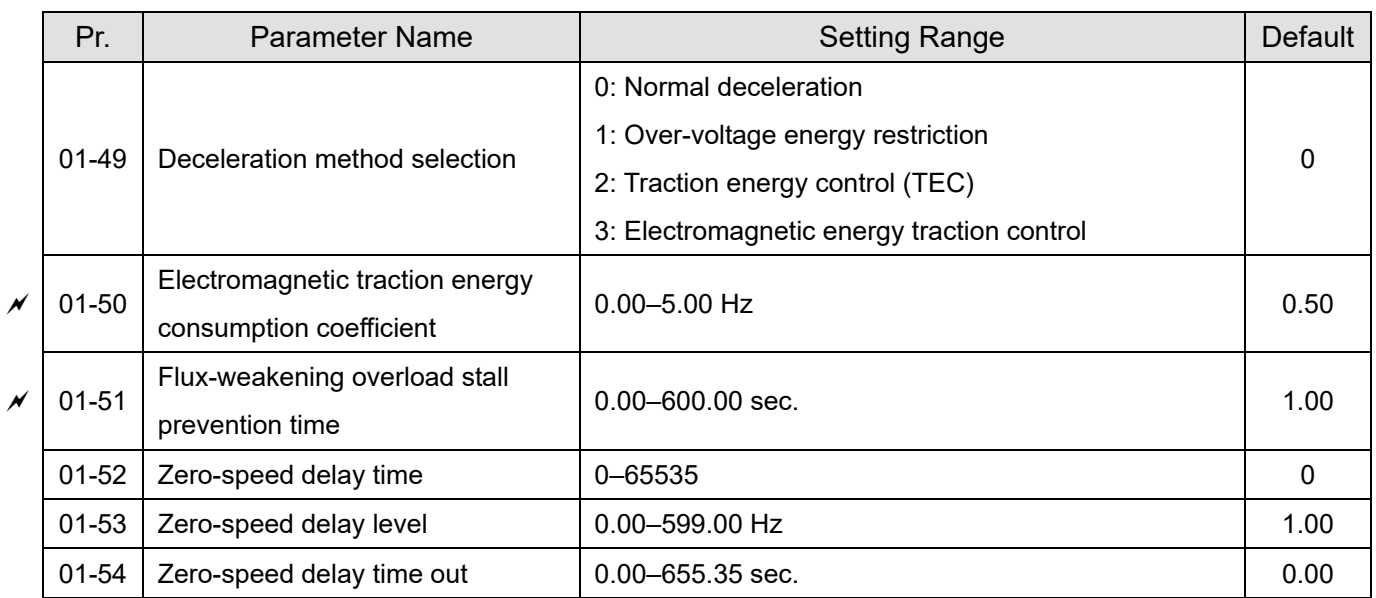

# **02 Digital Input / Output Parameters**

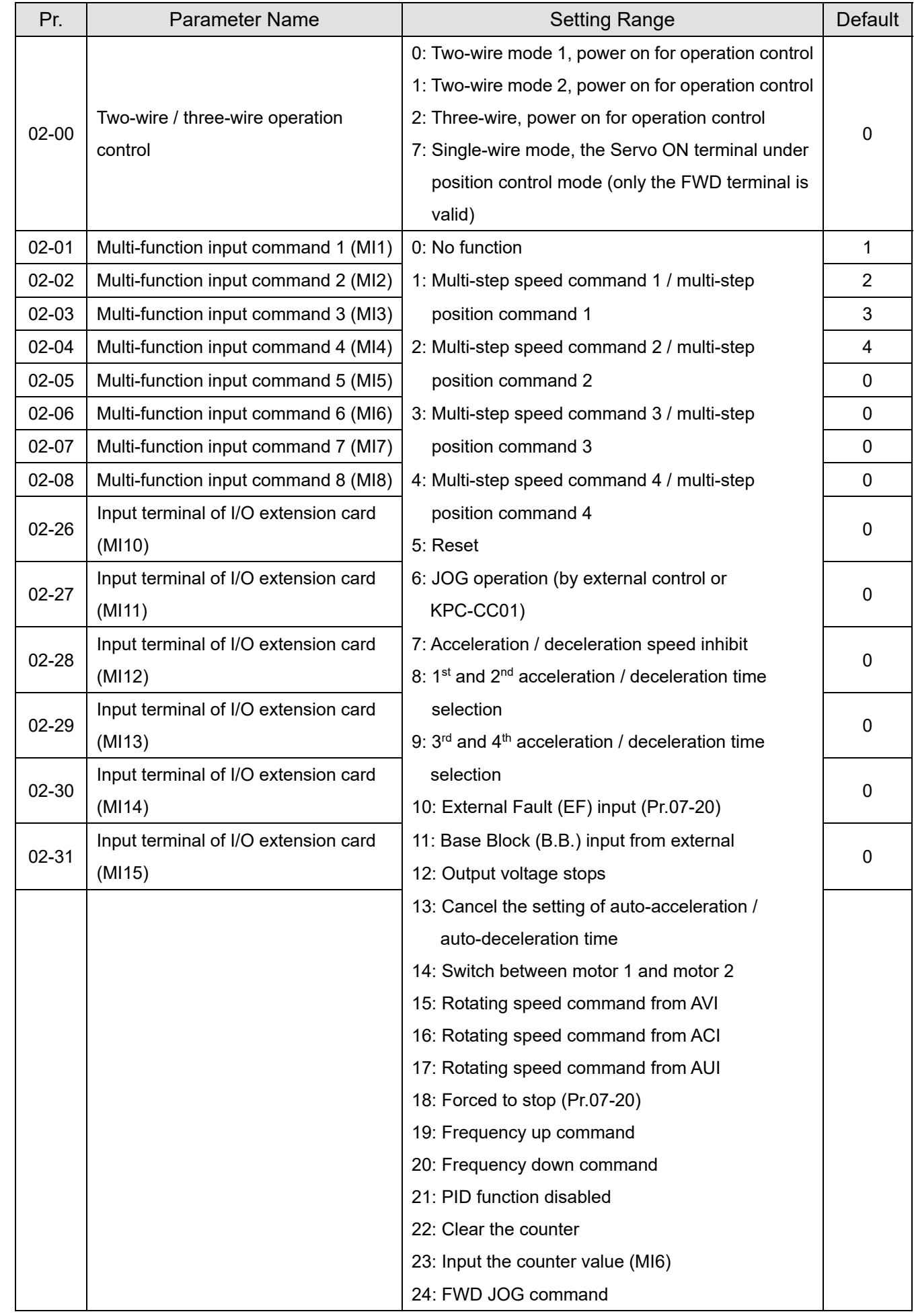

Send Quote Requests to info@automatedpt.com

Call +1(800)985-6929 To Order or Order Online At Deltaacdrives.com

## **Chapter 11 Summary of Parameter Settings | CH2000**  Send Quote Requests to info@automatedpt.com Call +1(800)985-6929 To Order or Order Online At Deltaacdrives.com

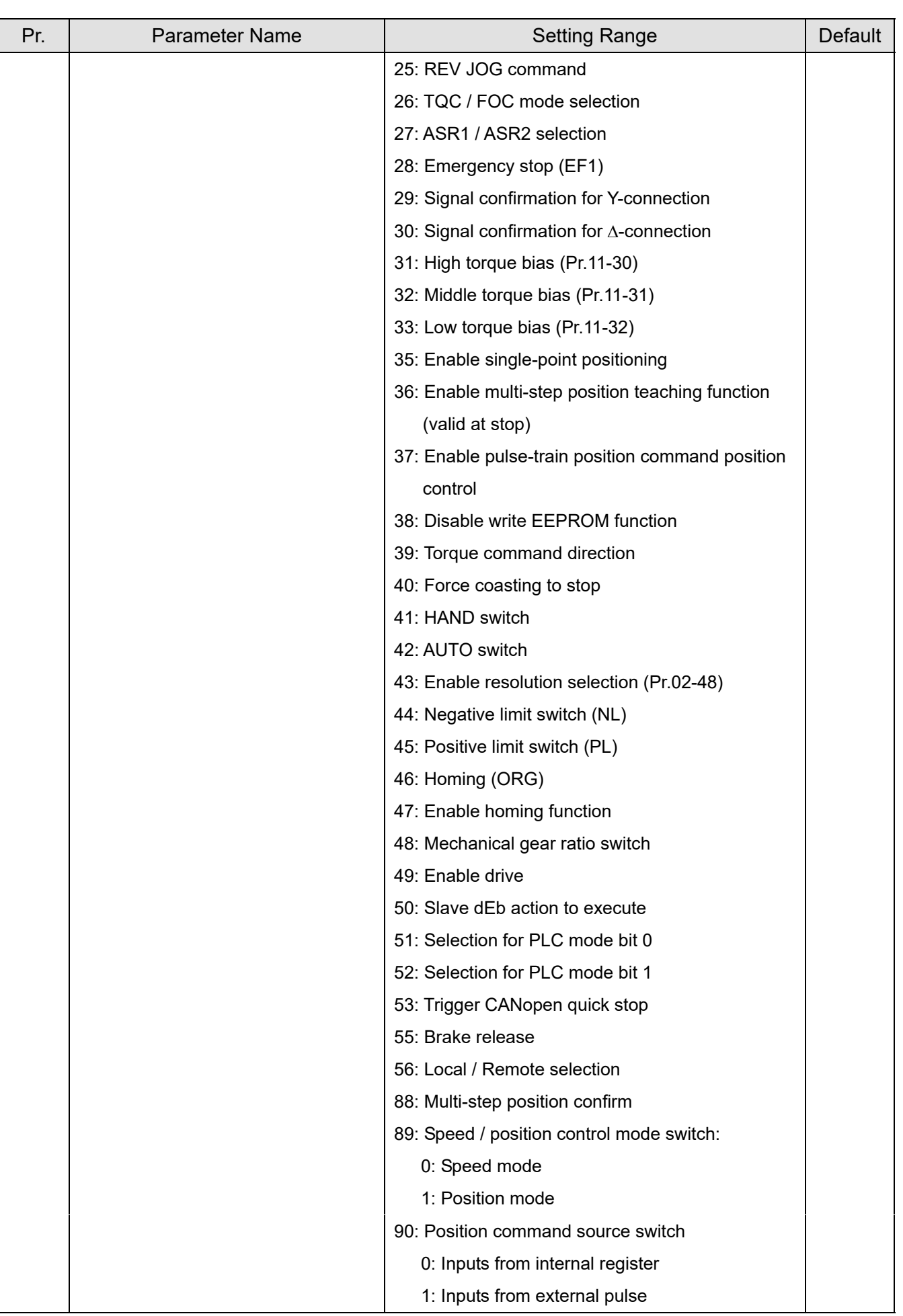
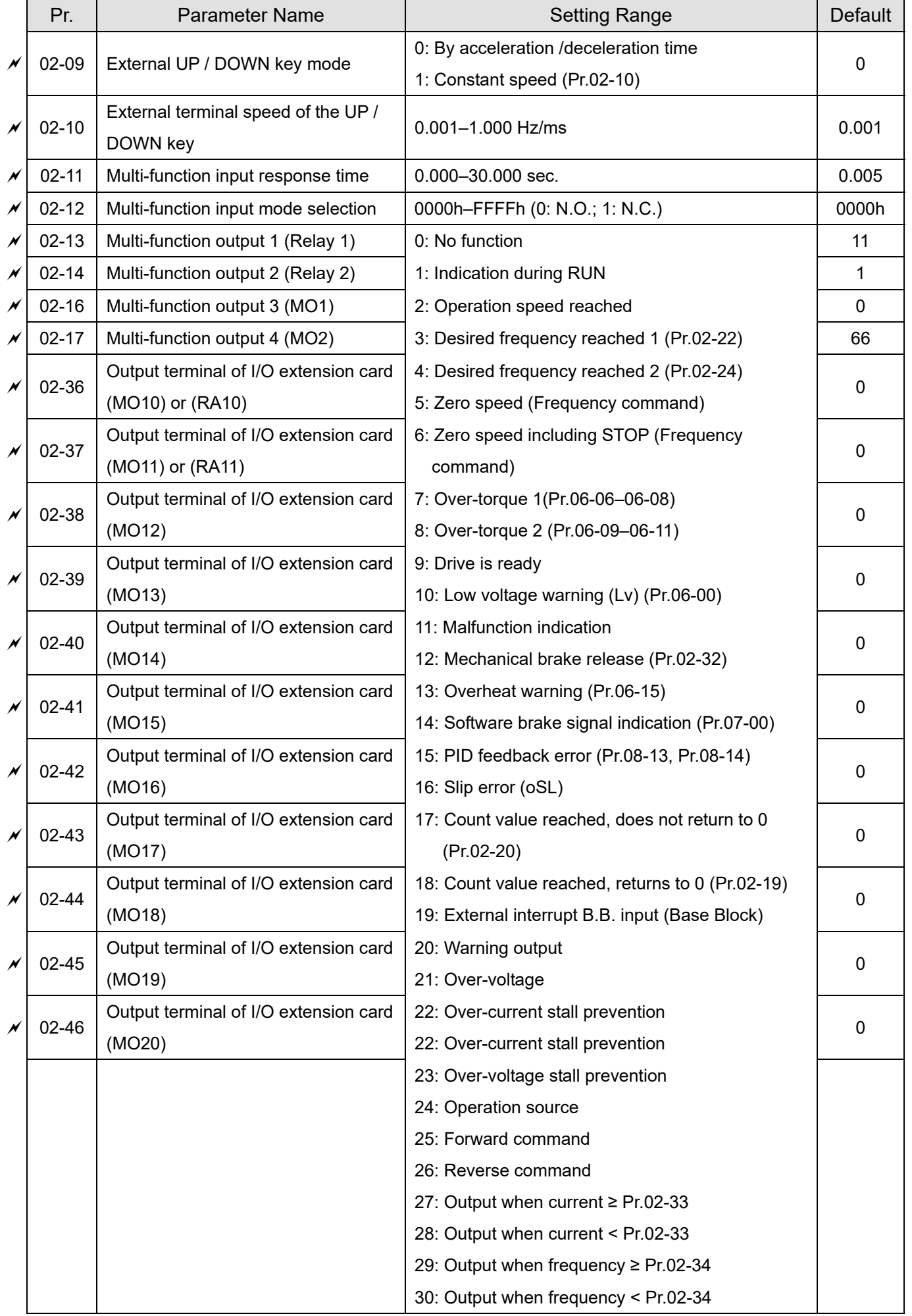

Call +1(800)985-6929 To Order or Order Online At Deltaacdrives.com

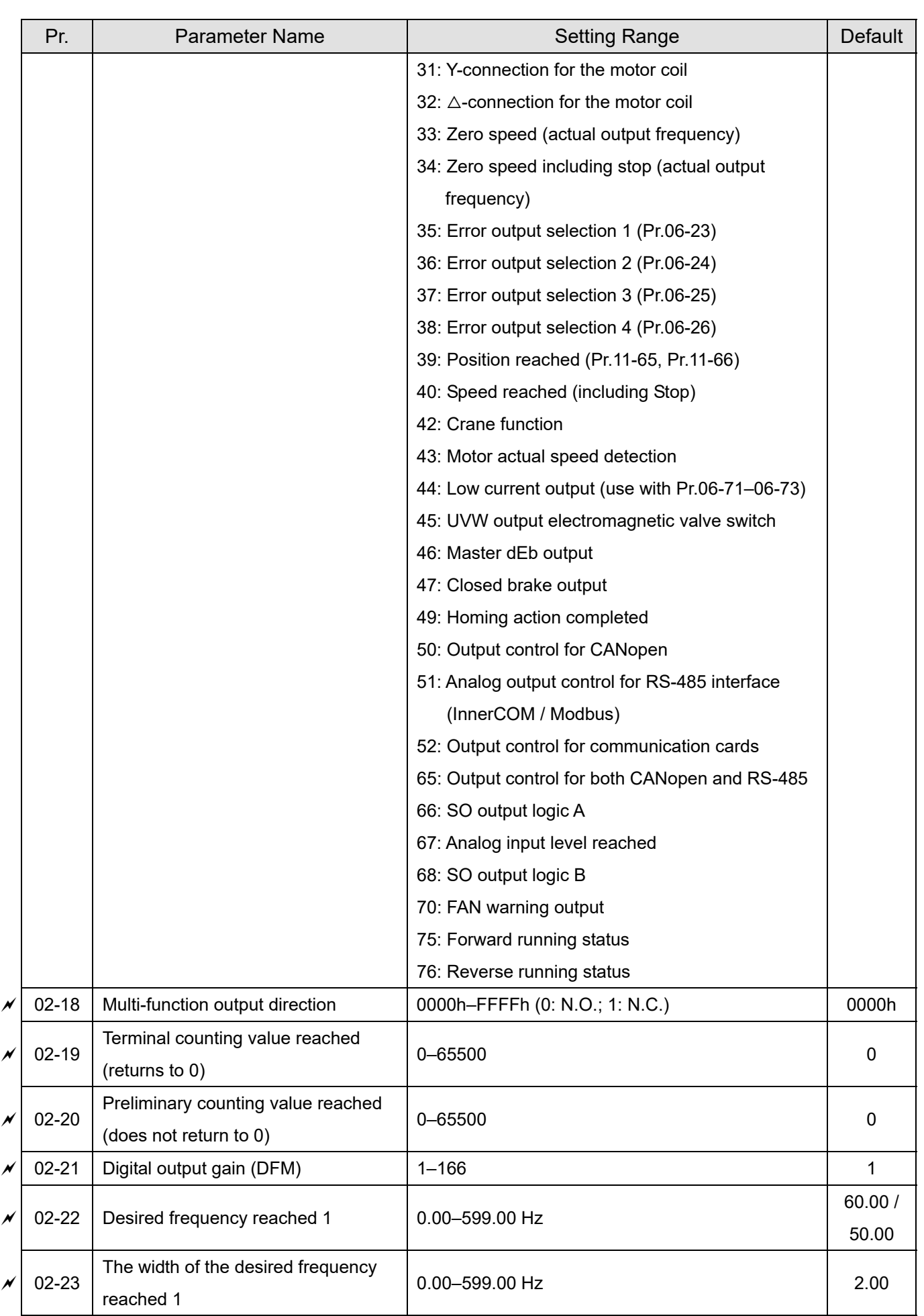

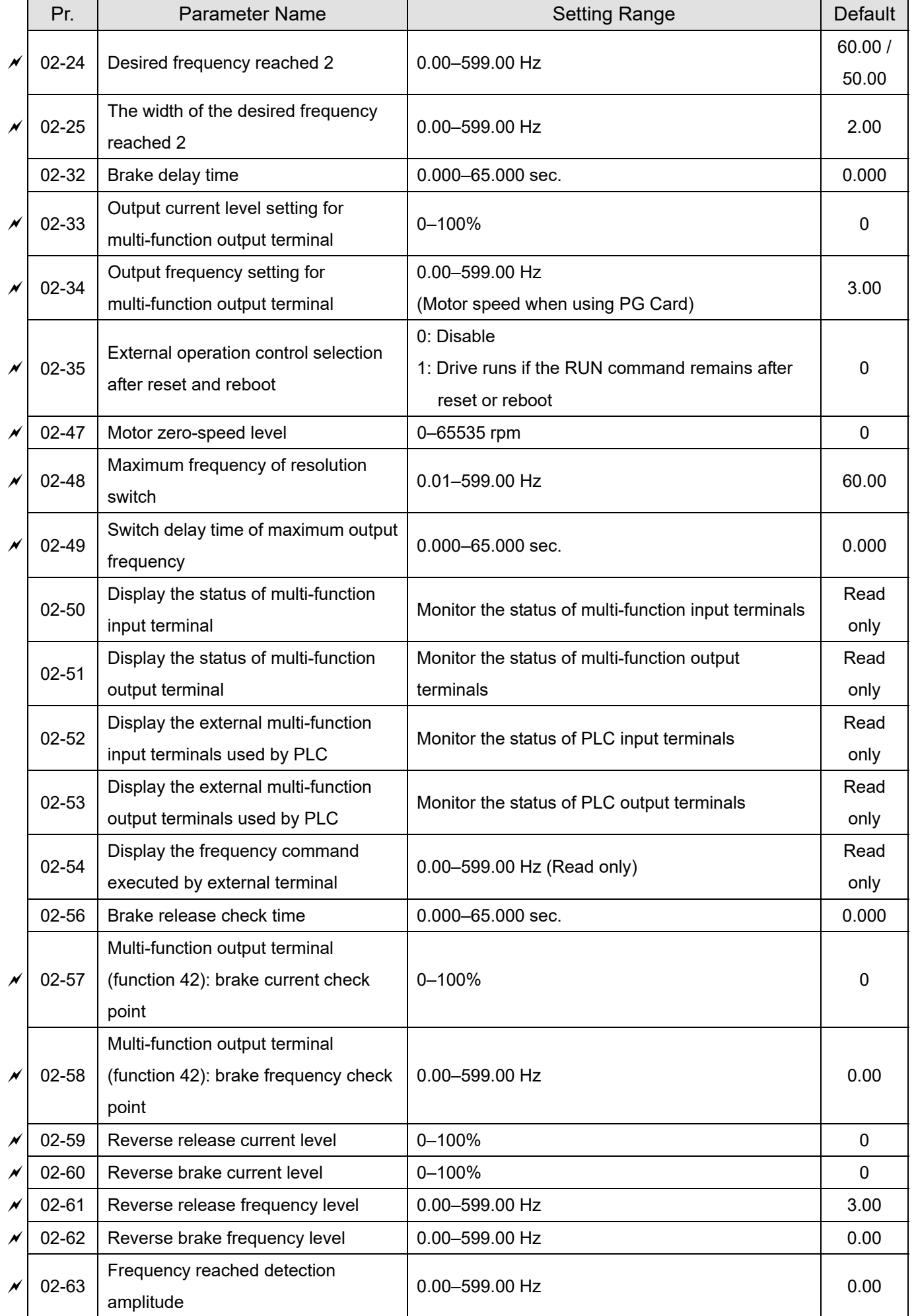

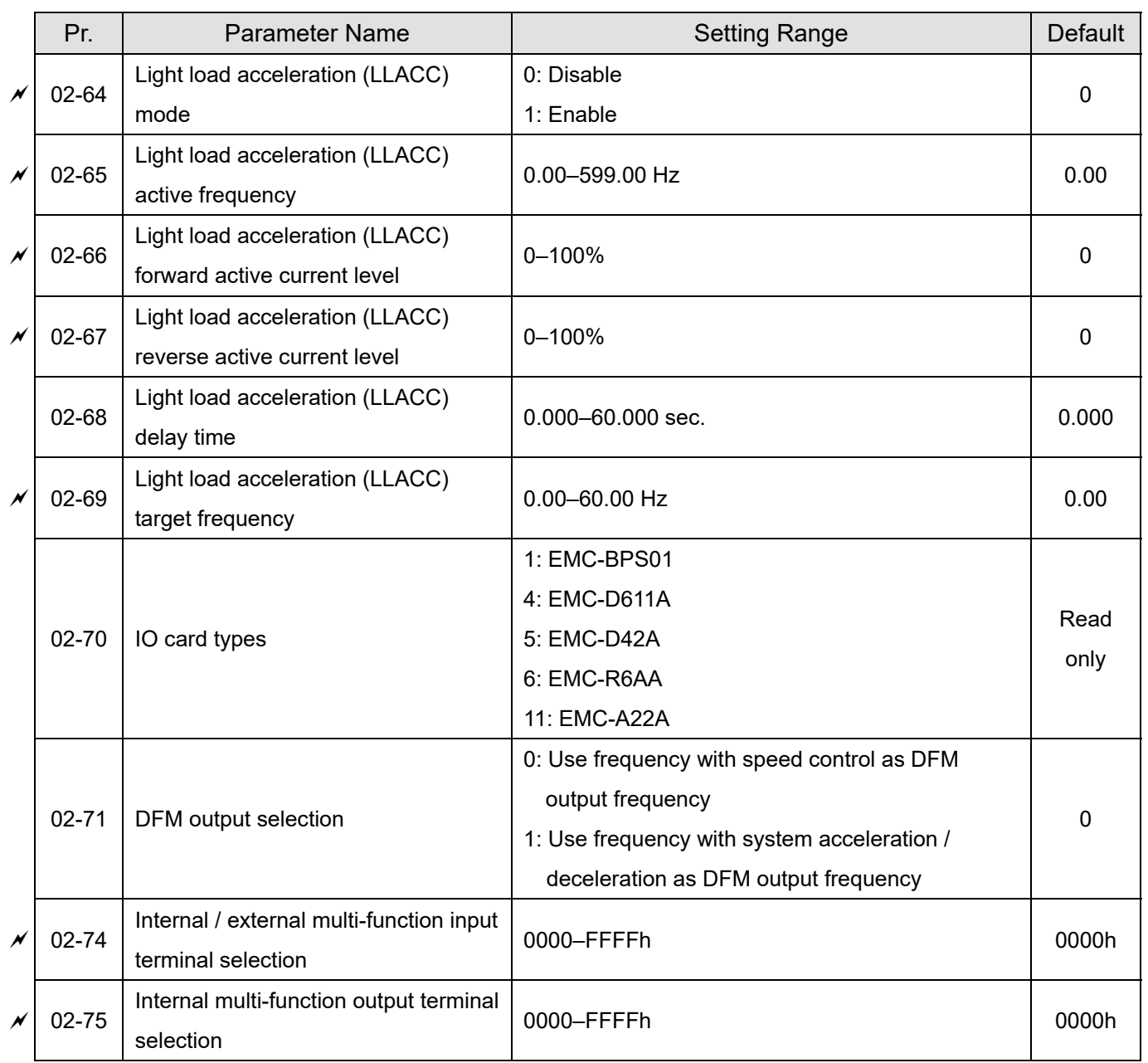

### **03 Analog Input / Output Parameters**

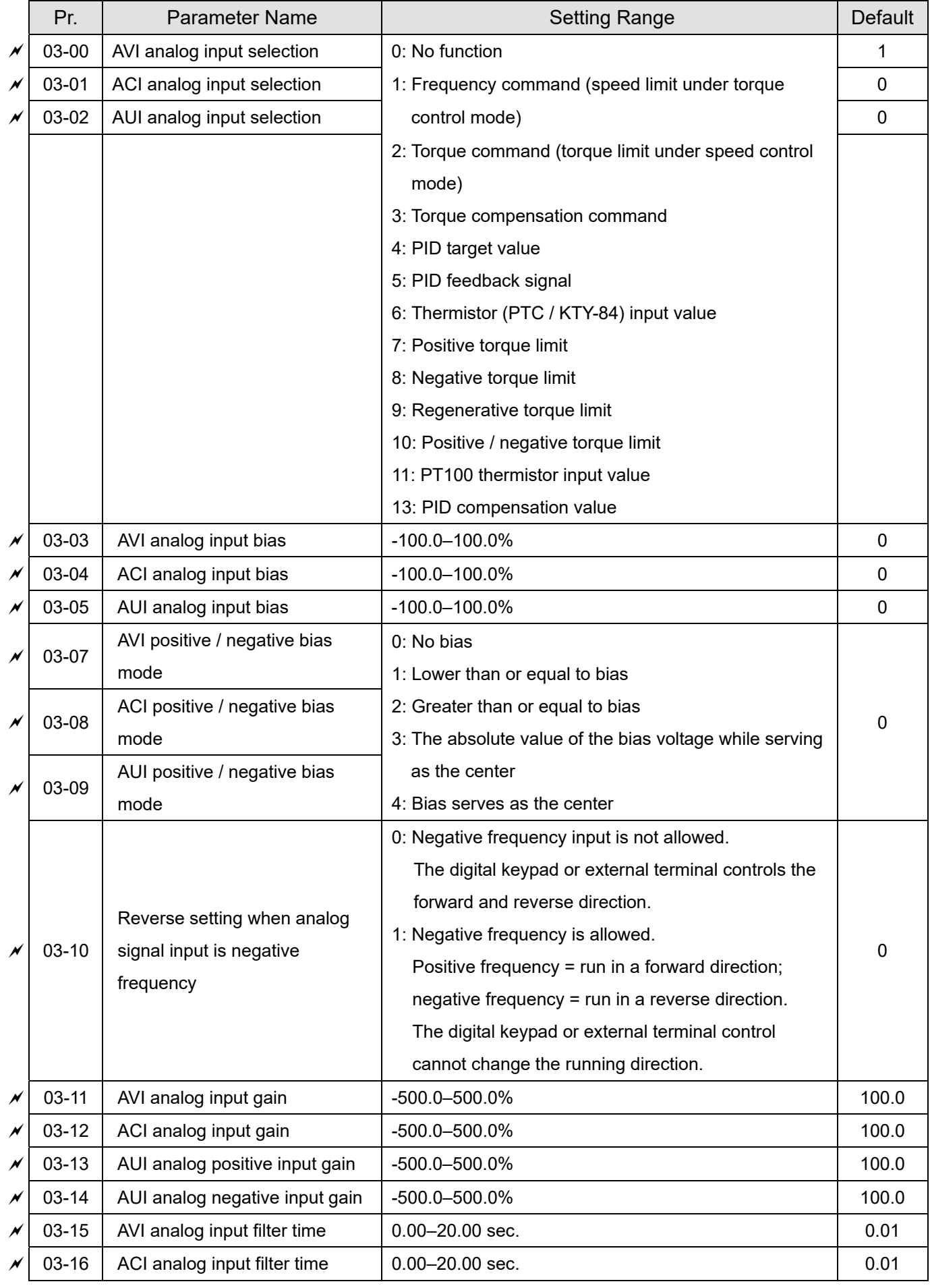

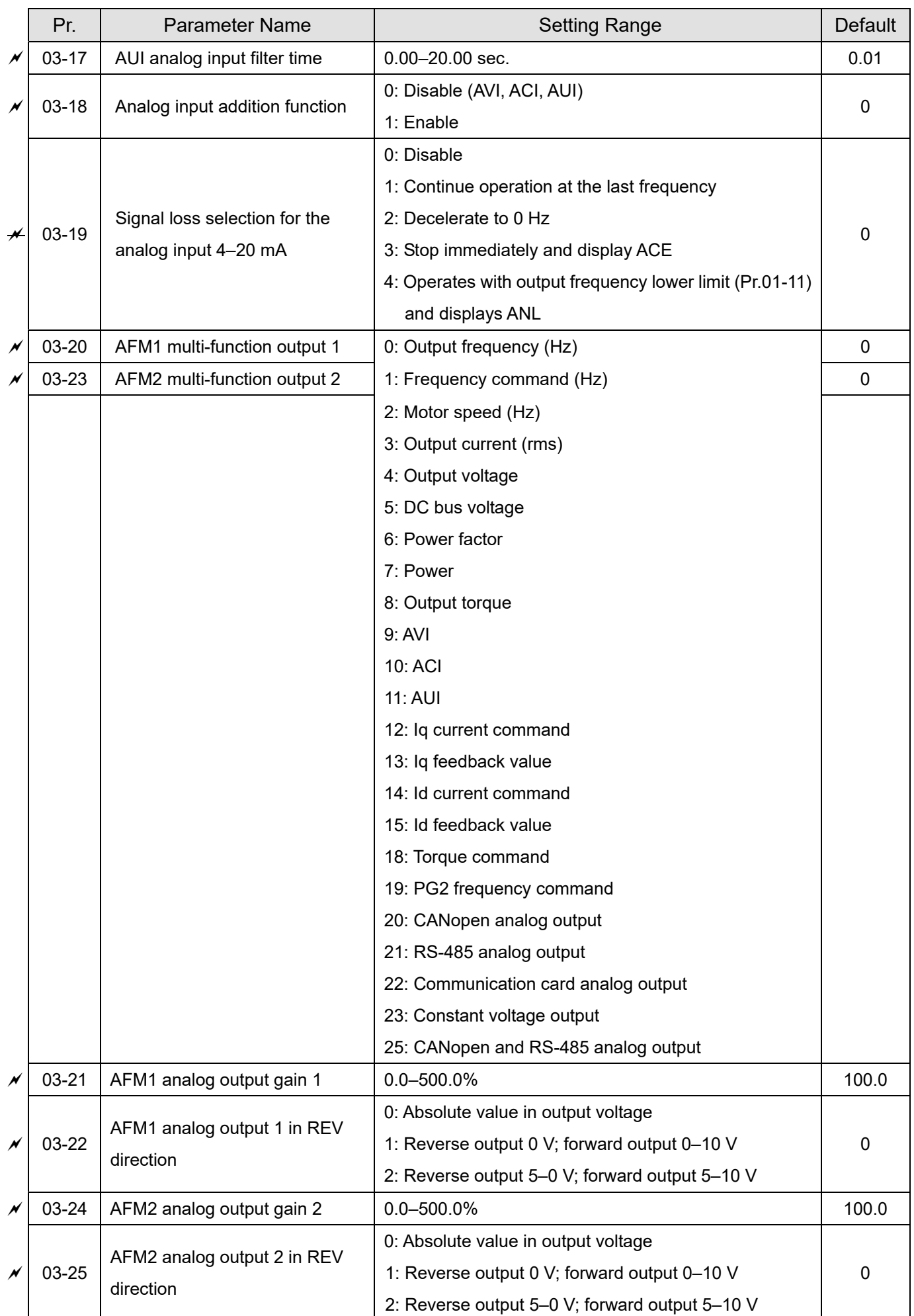

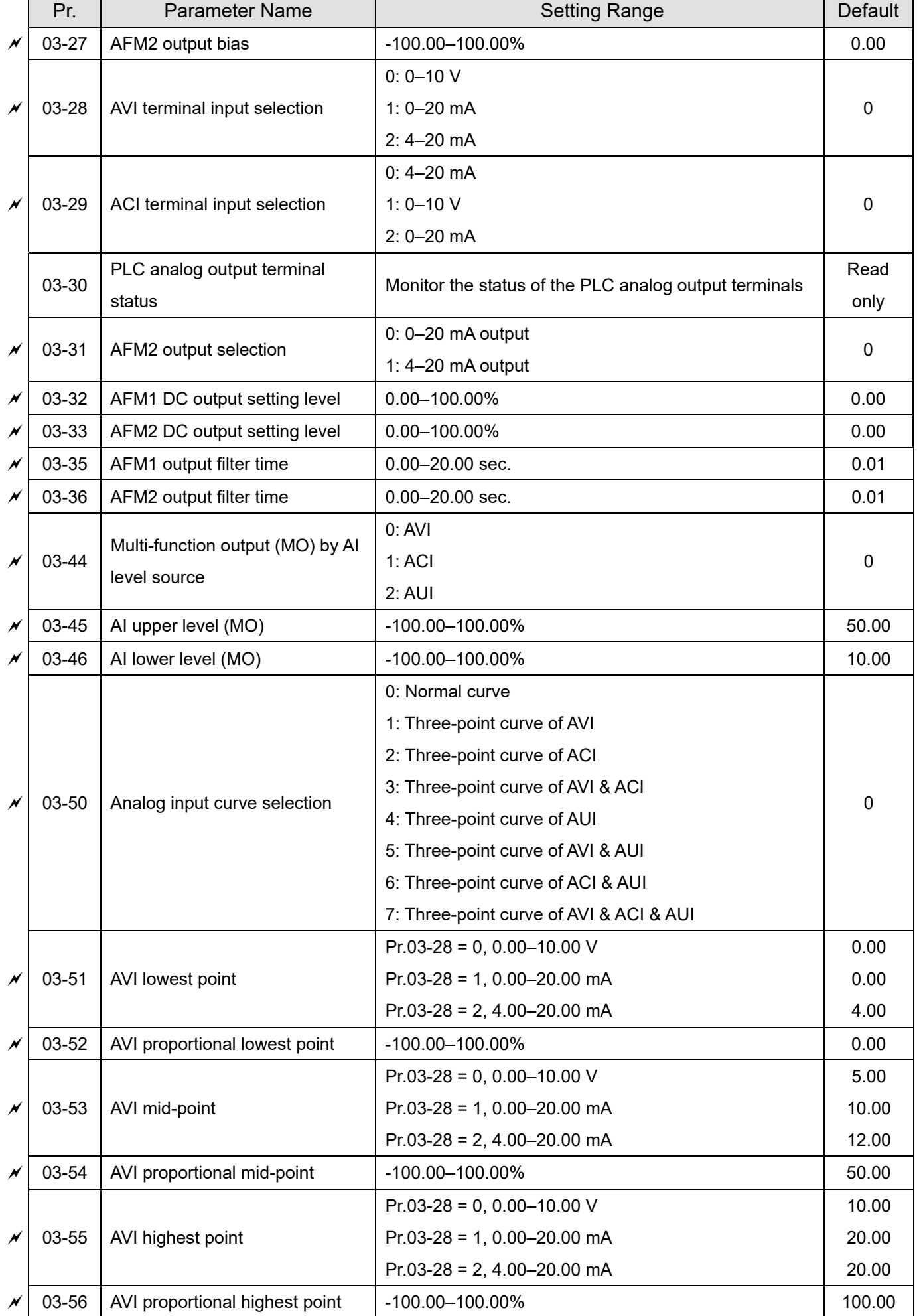

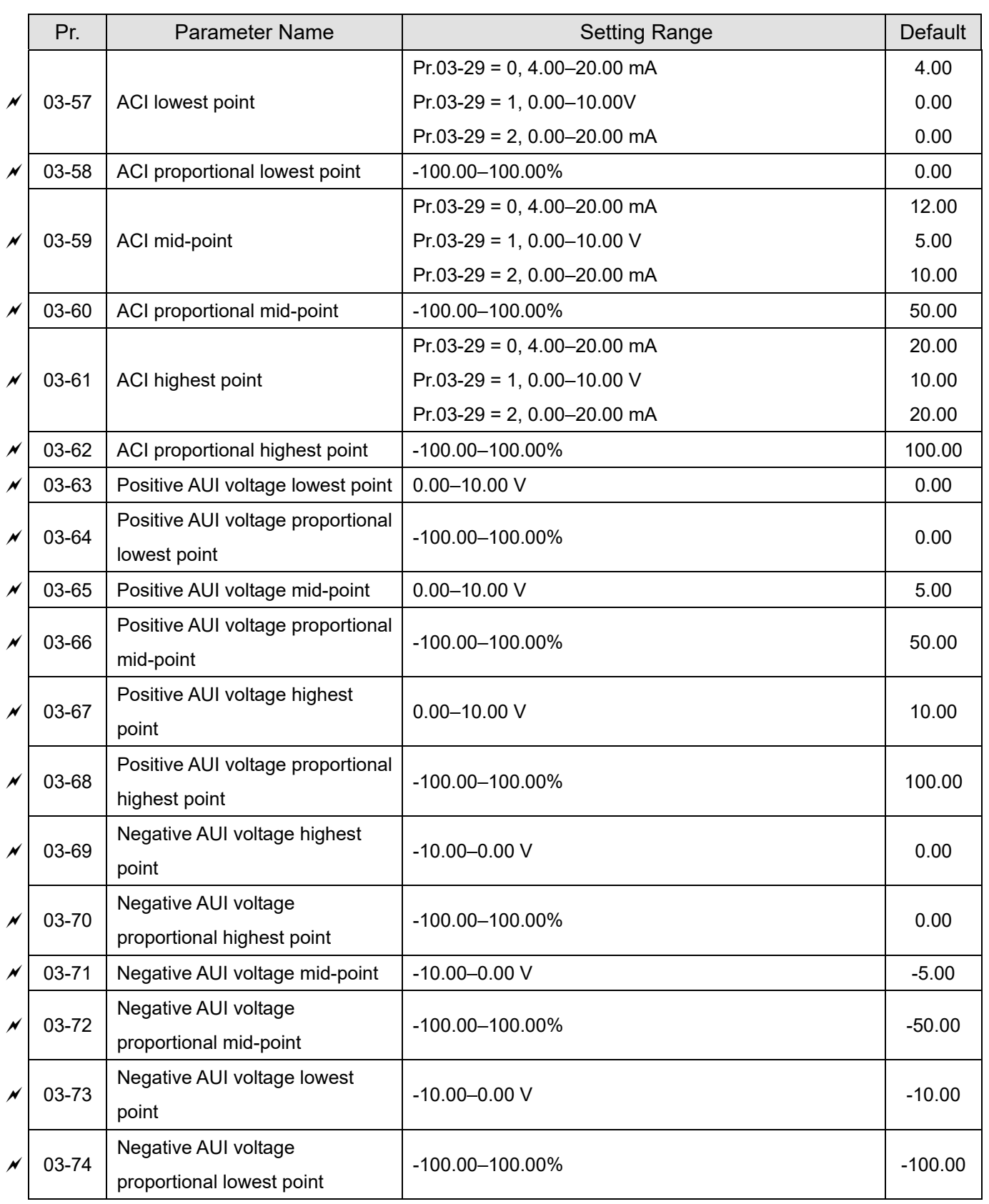

## **04 Multi-step Speed Parameters**

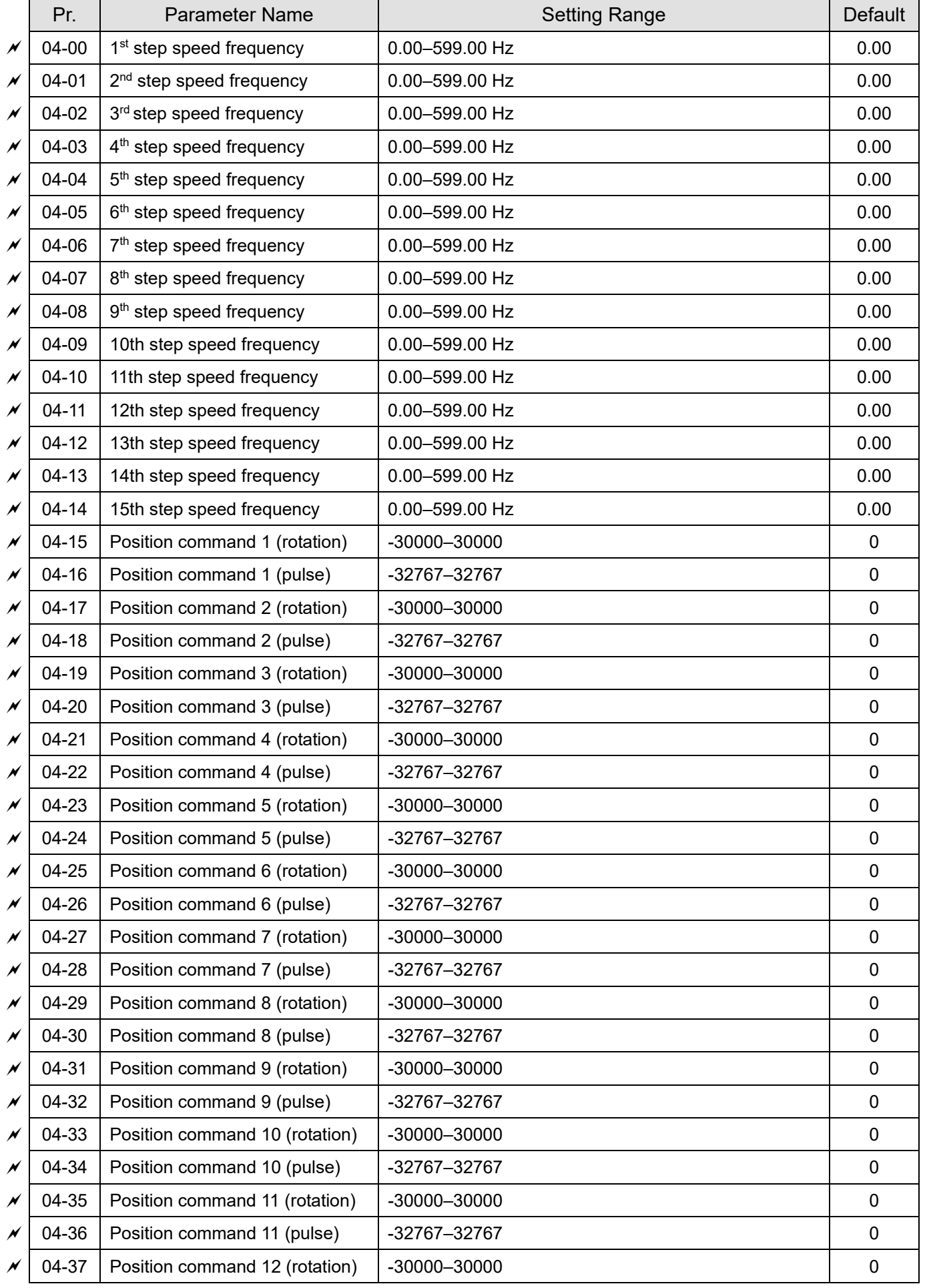

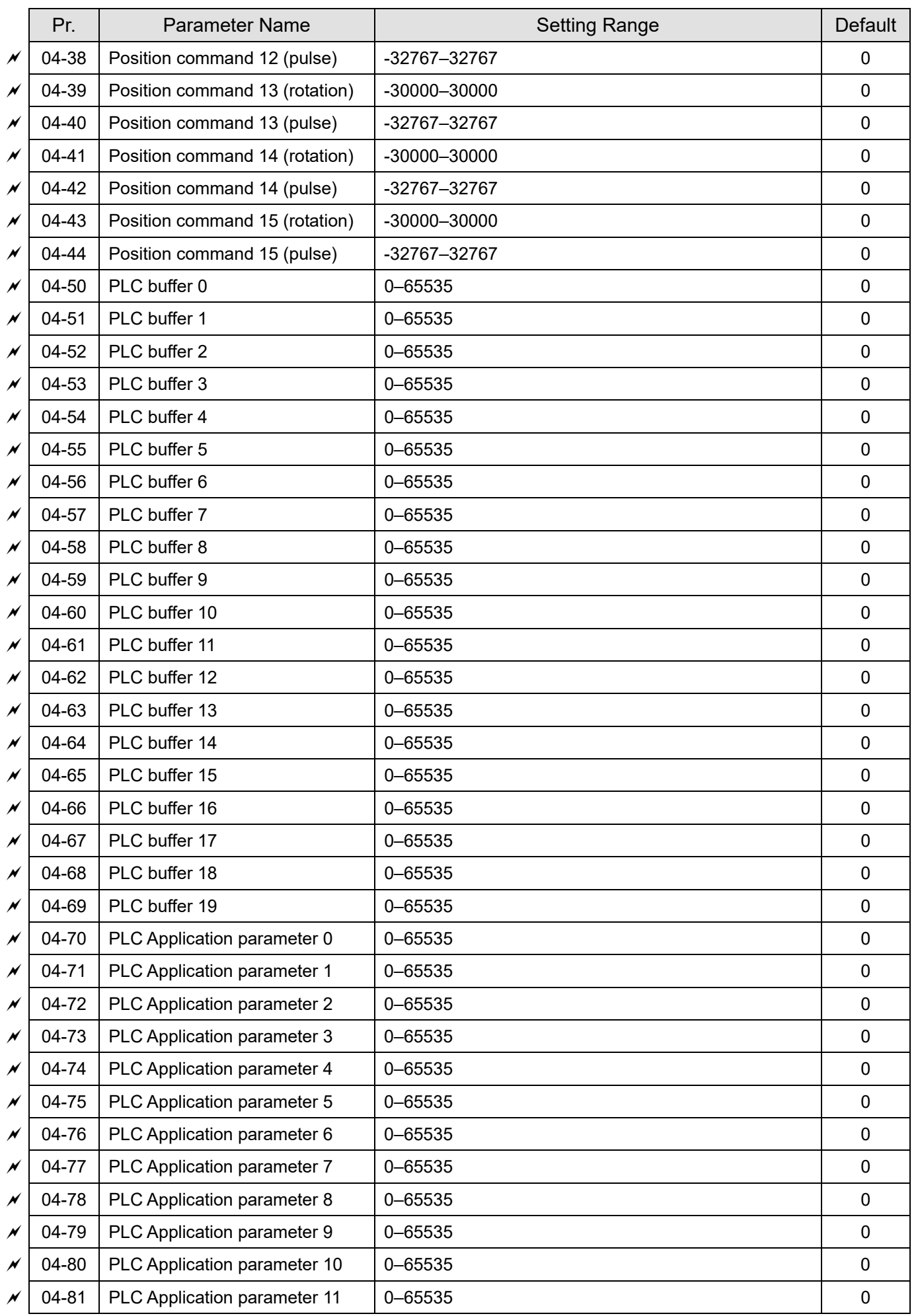

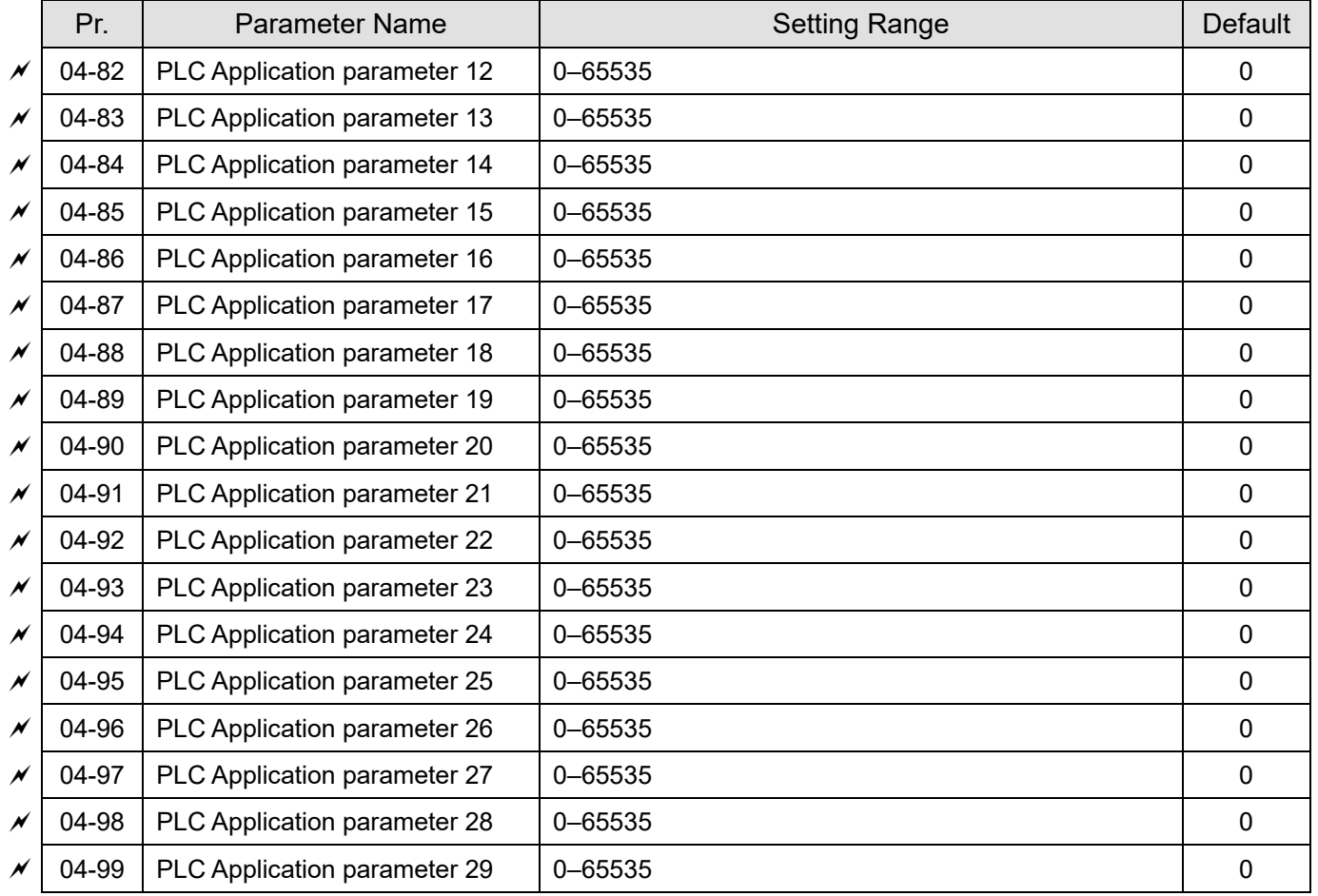

### **05 Motor Parameters**

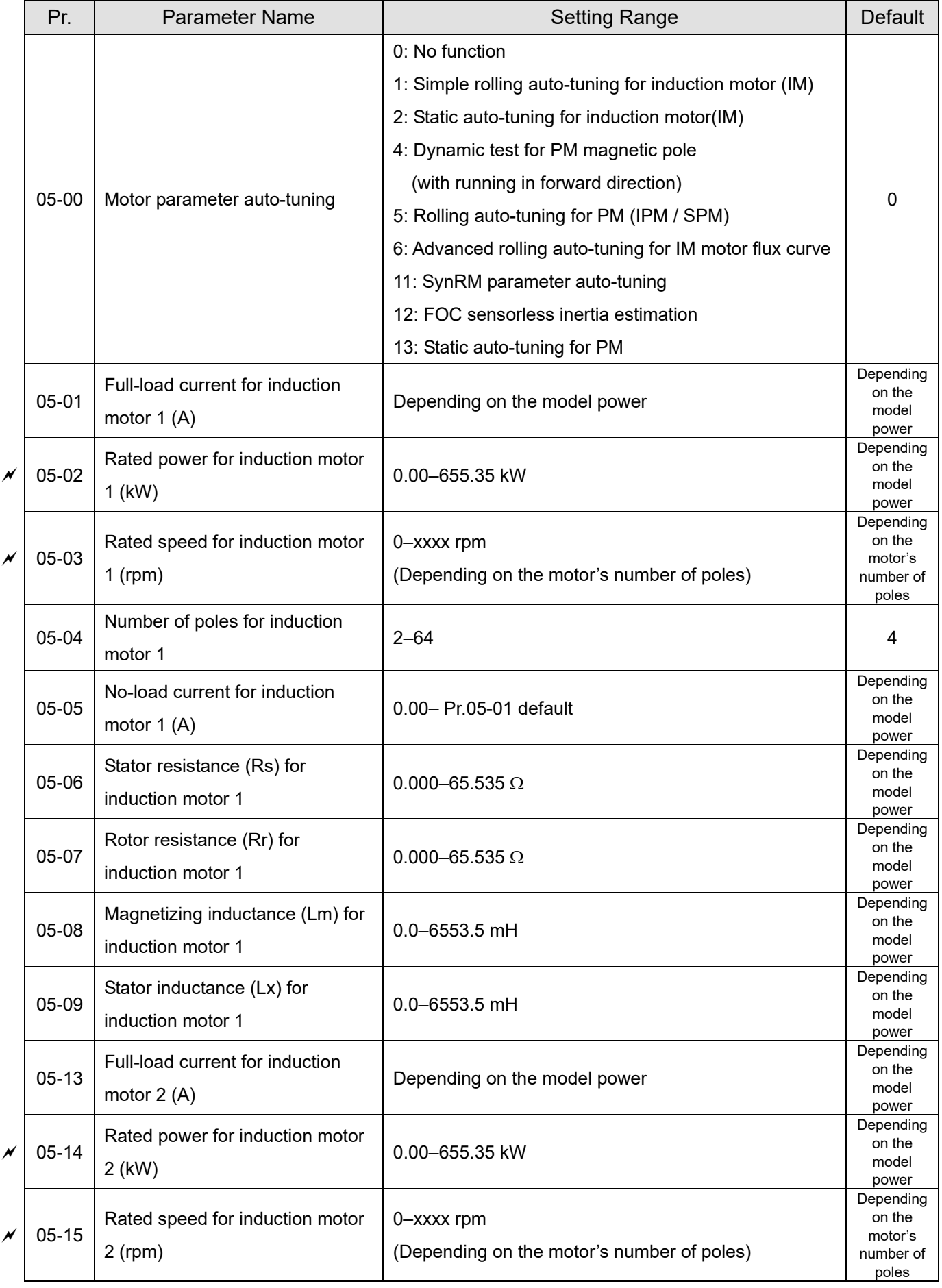

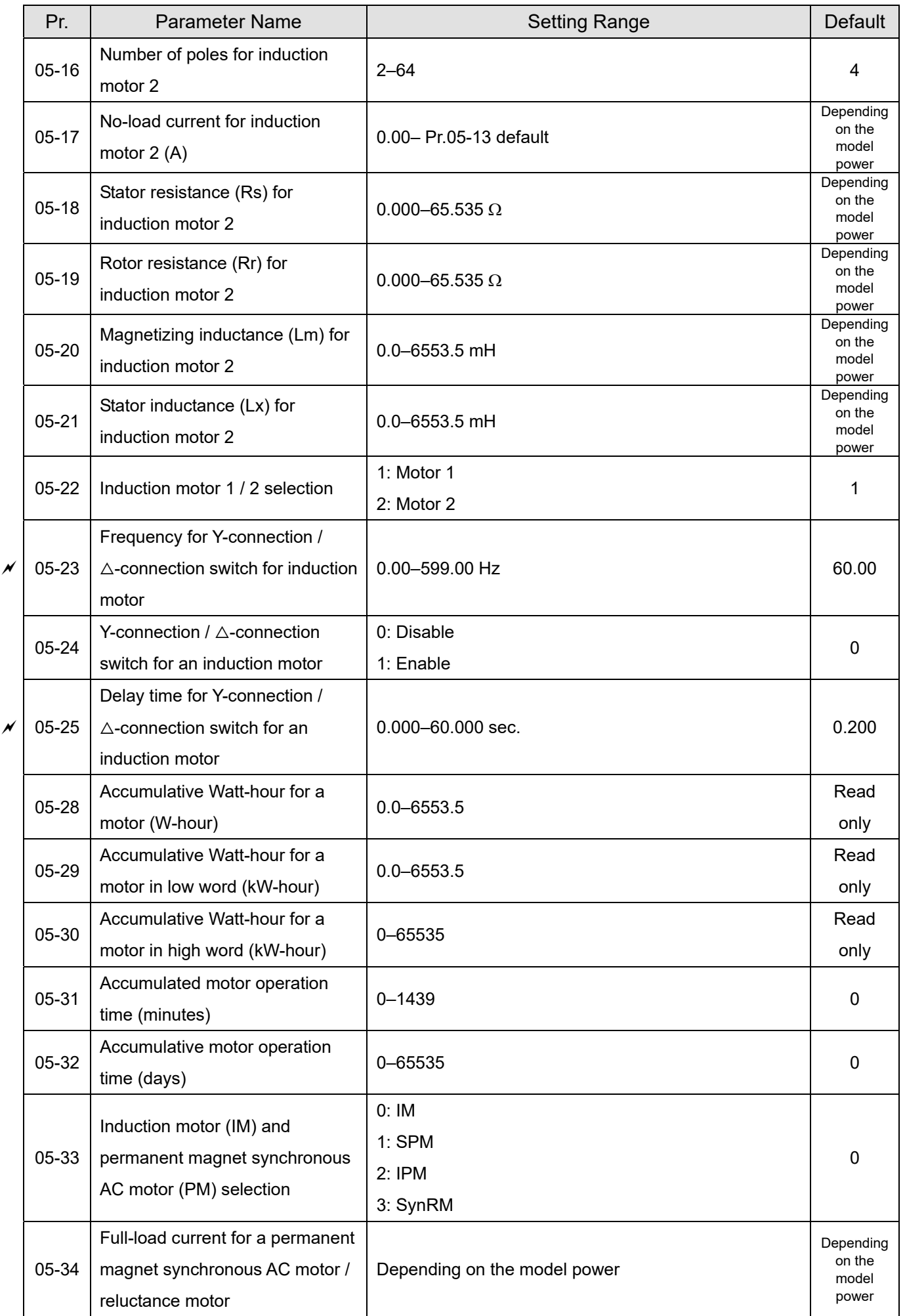

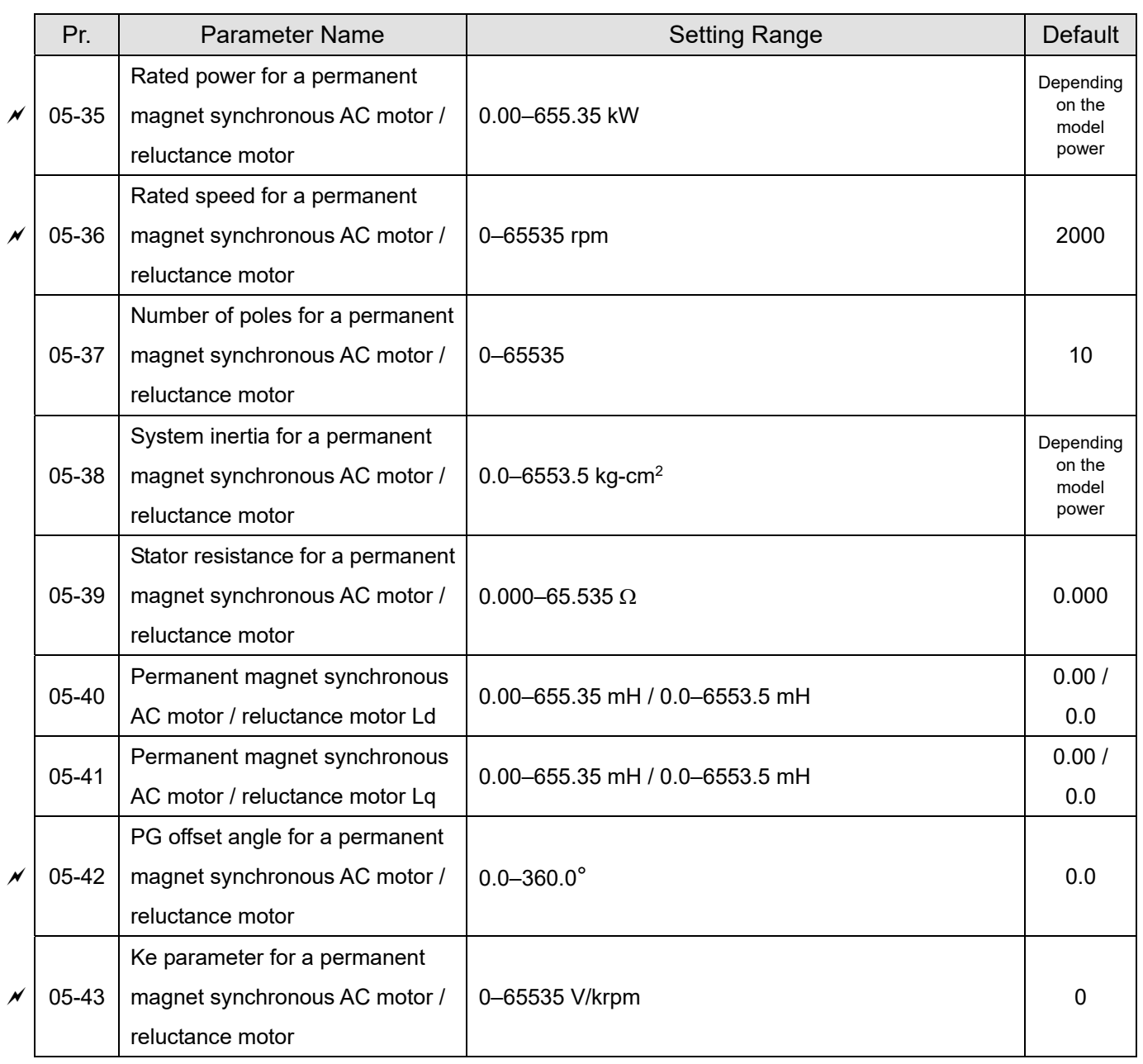

### **06 Protection Parameters**

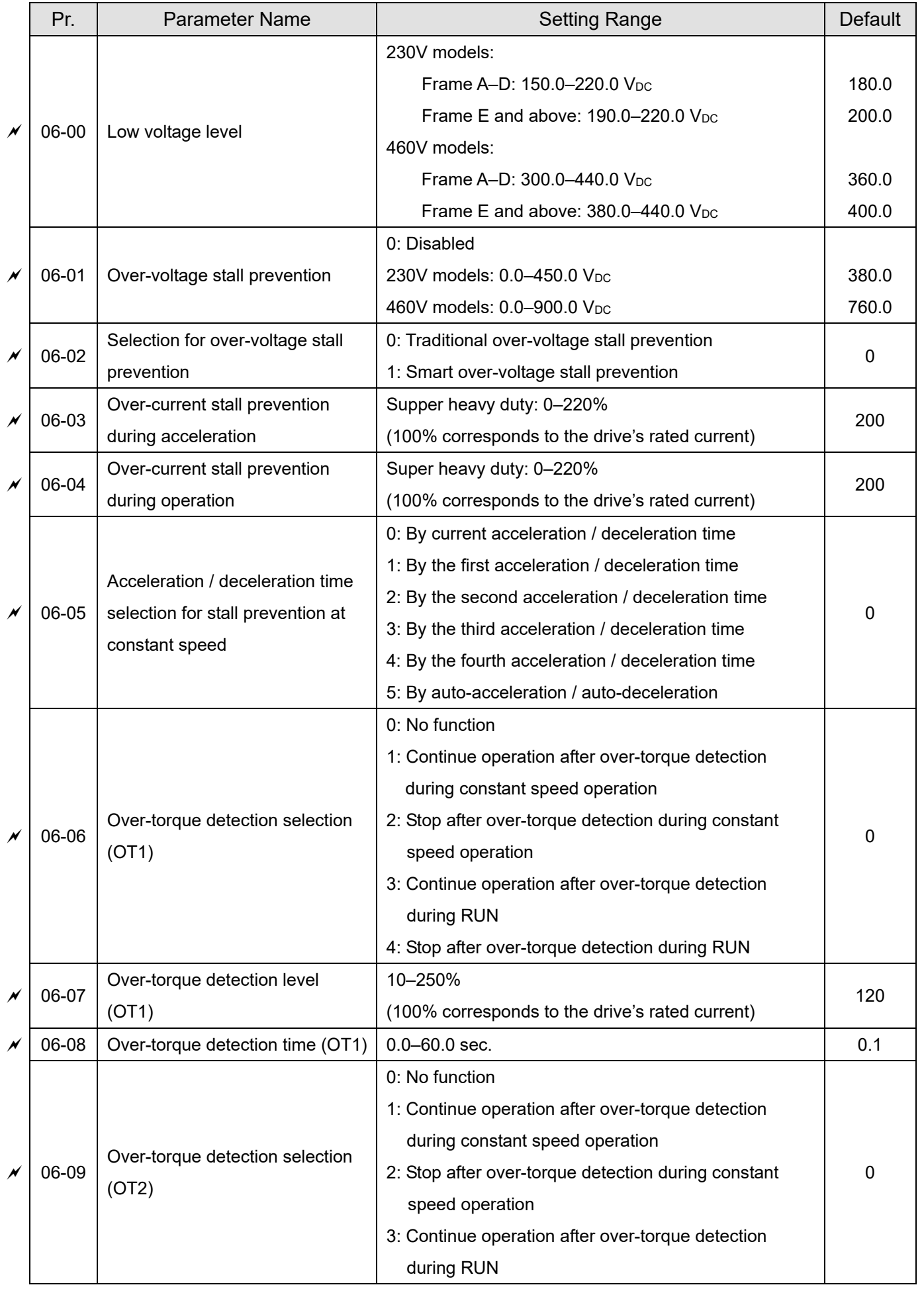

Send Quote Requests to info@automatedpt.com

Call +1(800)985-6929 To Order or Order Online At Deltaacdrives.com

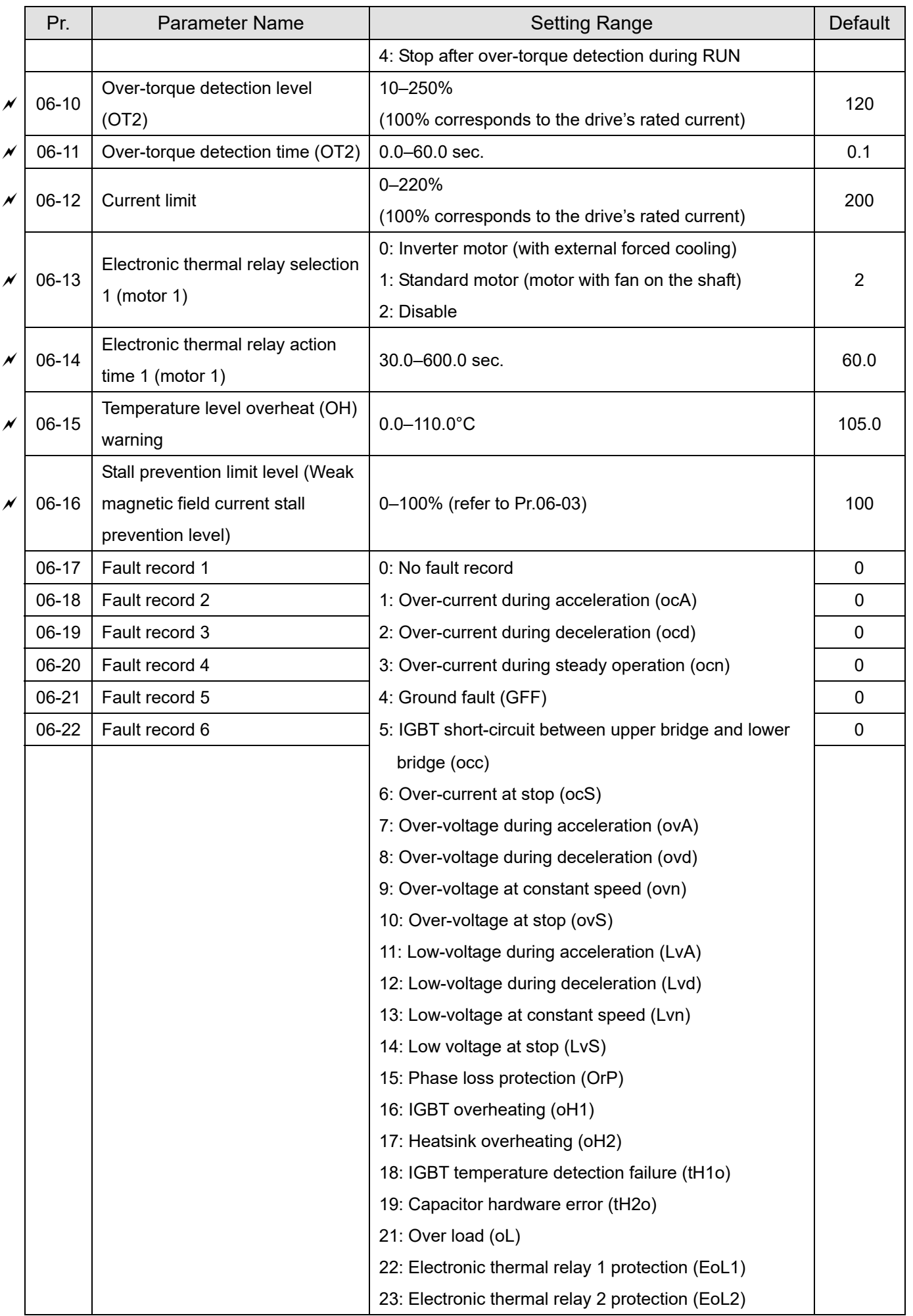

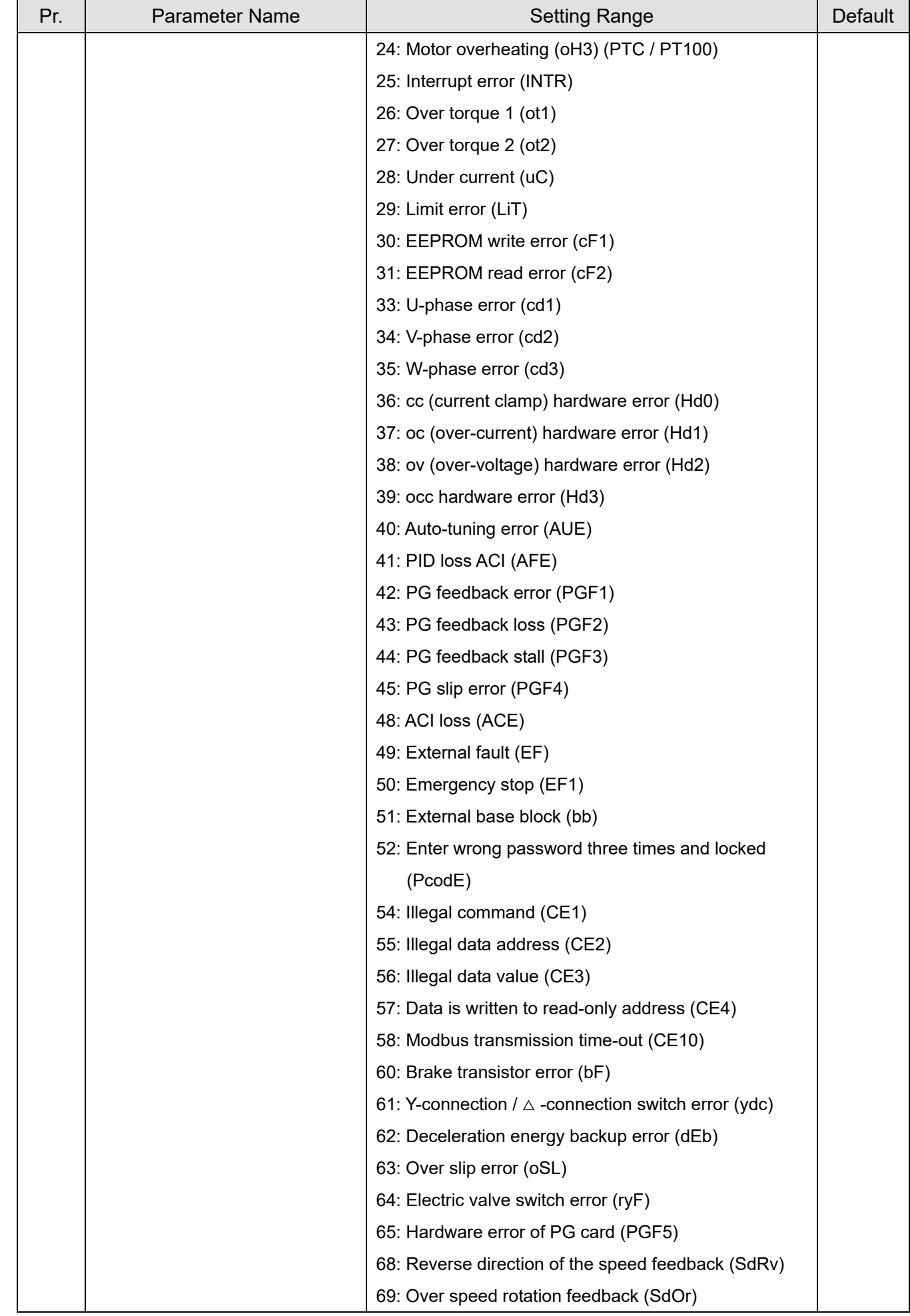

### **Chapter 11 Summary of Parameter Settings | CH2000**  Send Quote Requests to info@automatedpt.com Call +1(800)985-6929 To Order or Order Online At Deltaacdrives.com

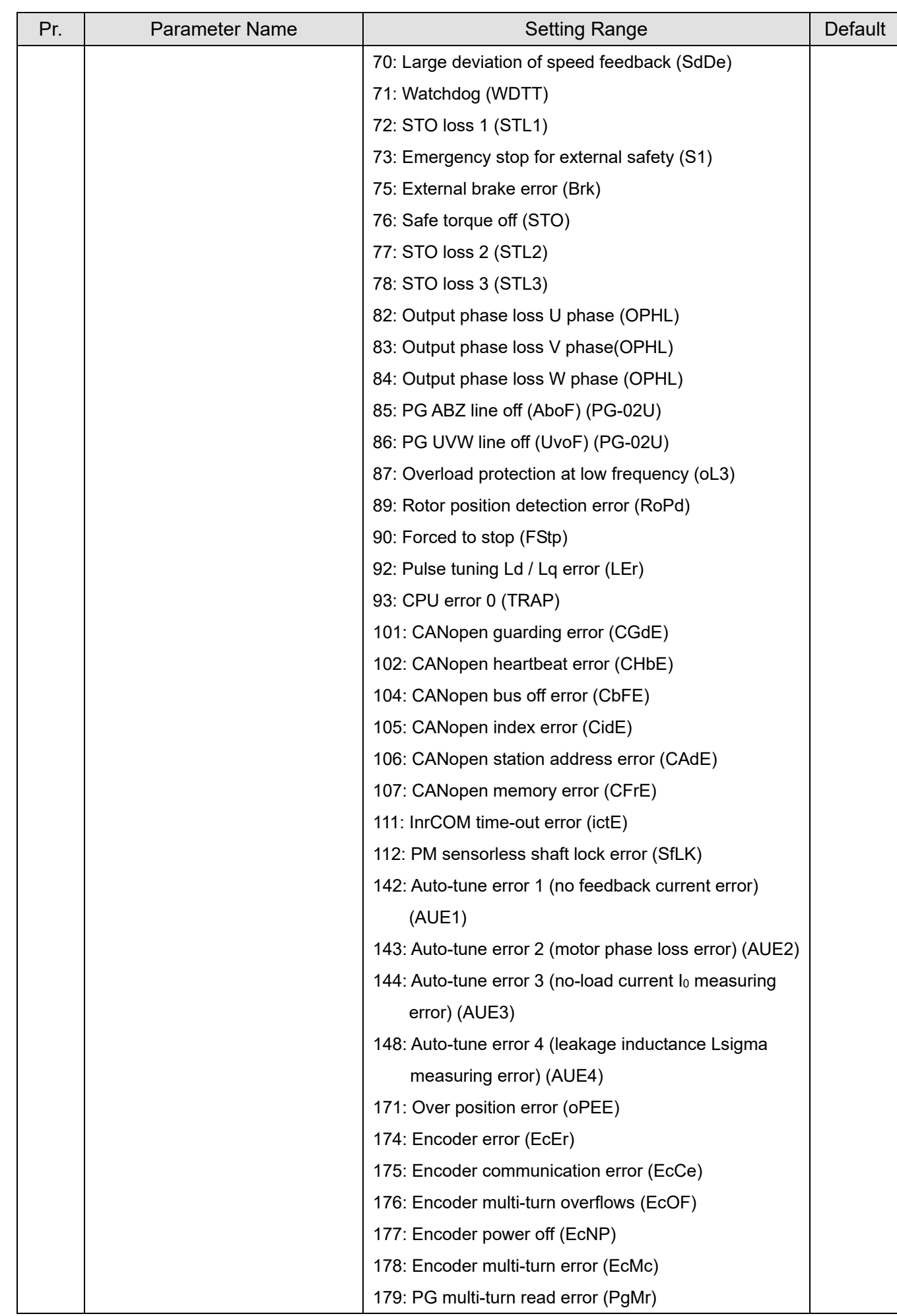

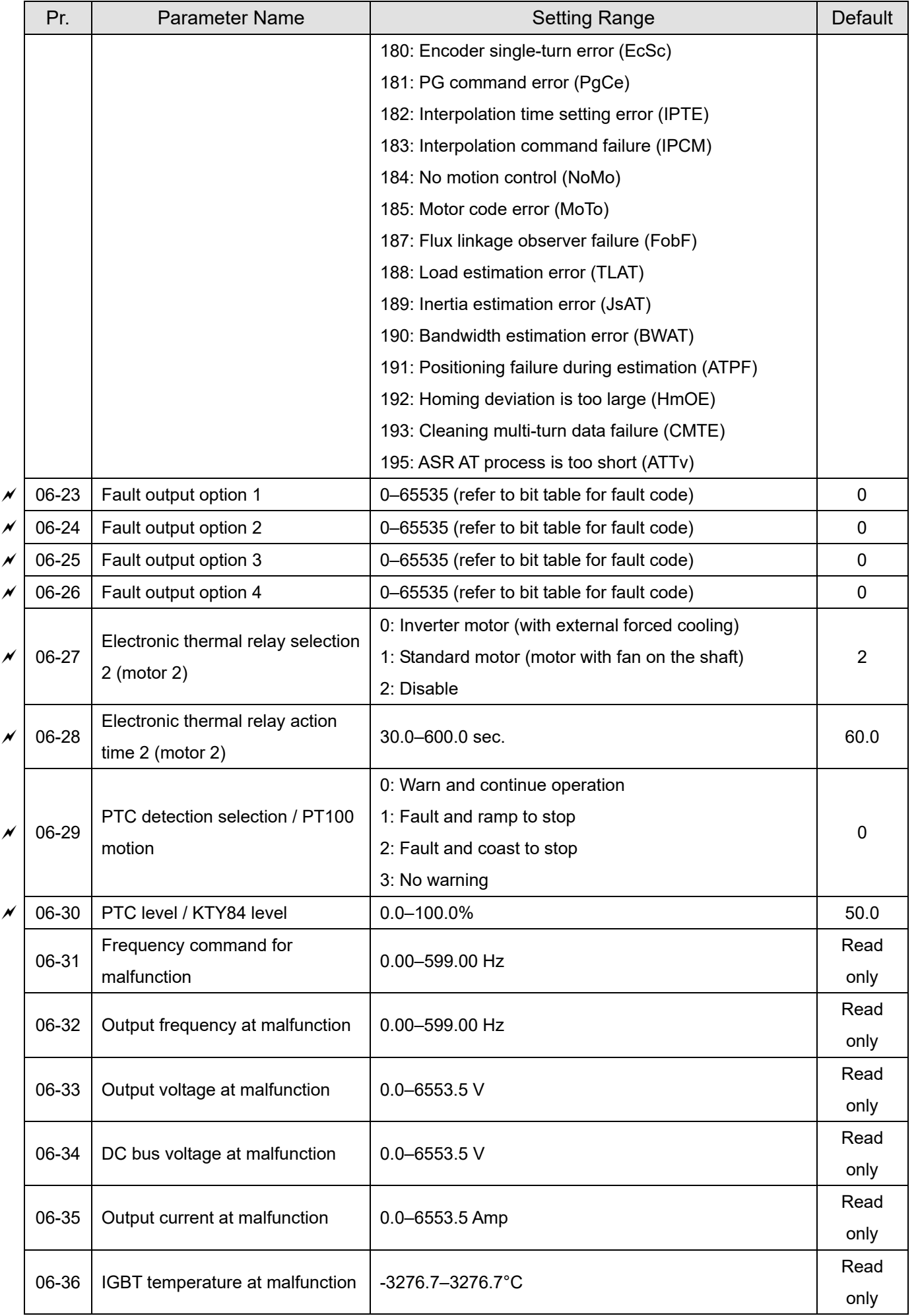

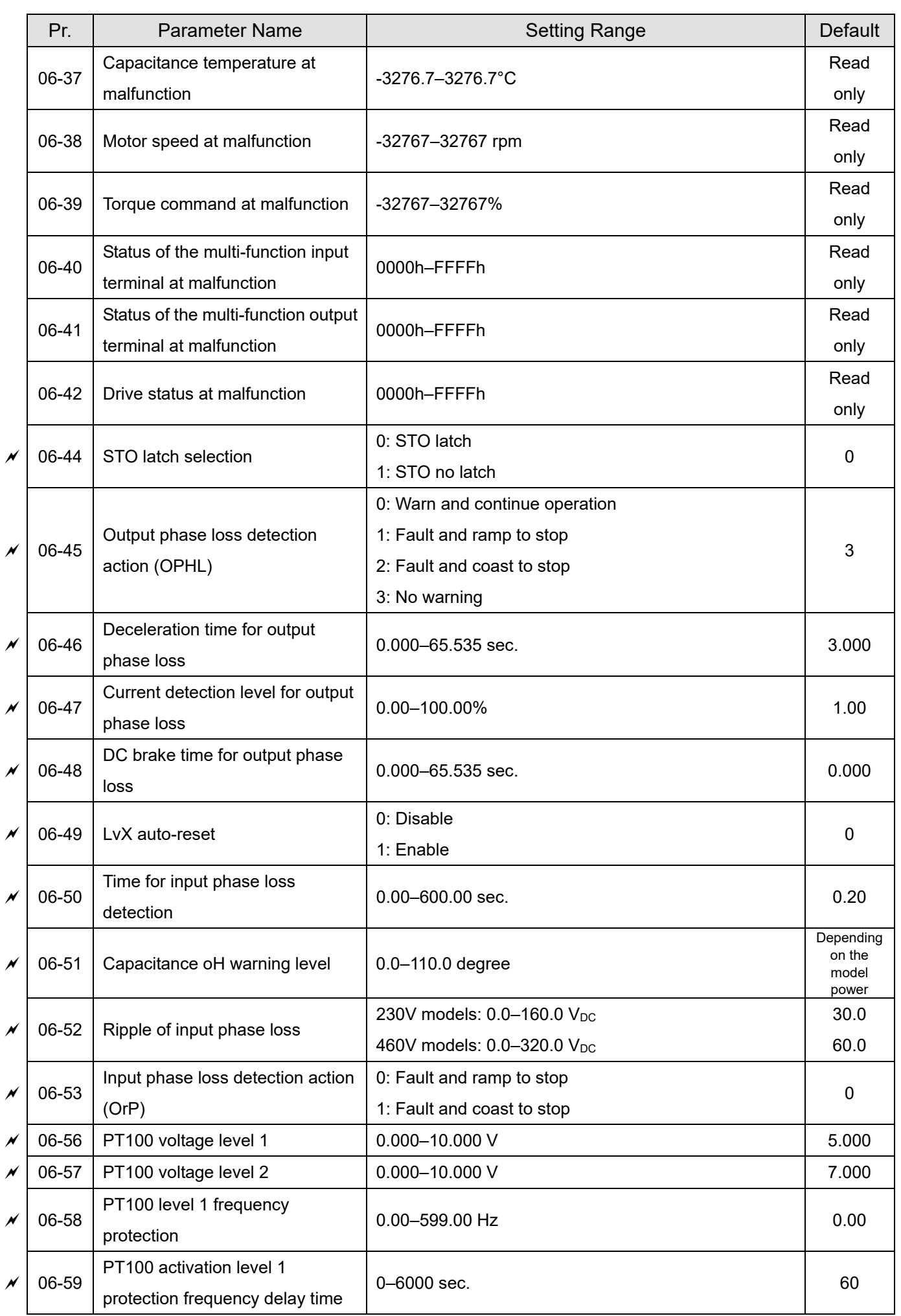

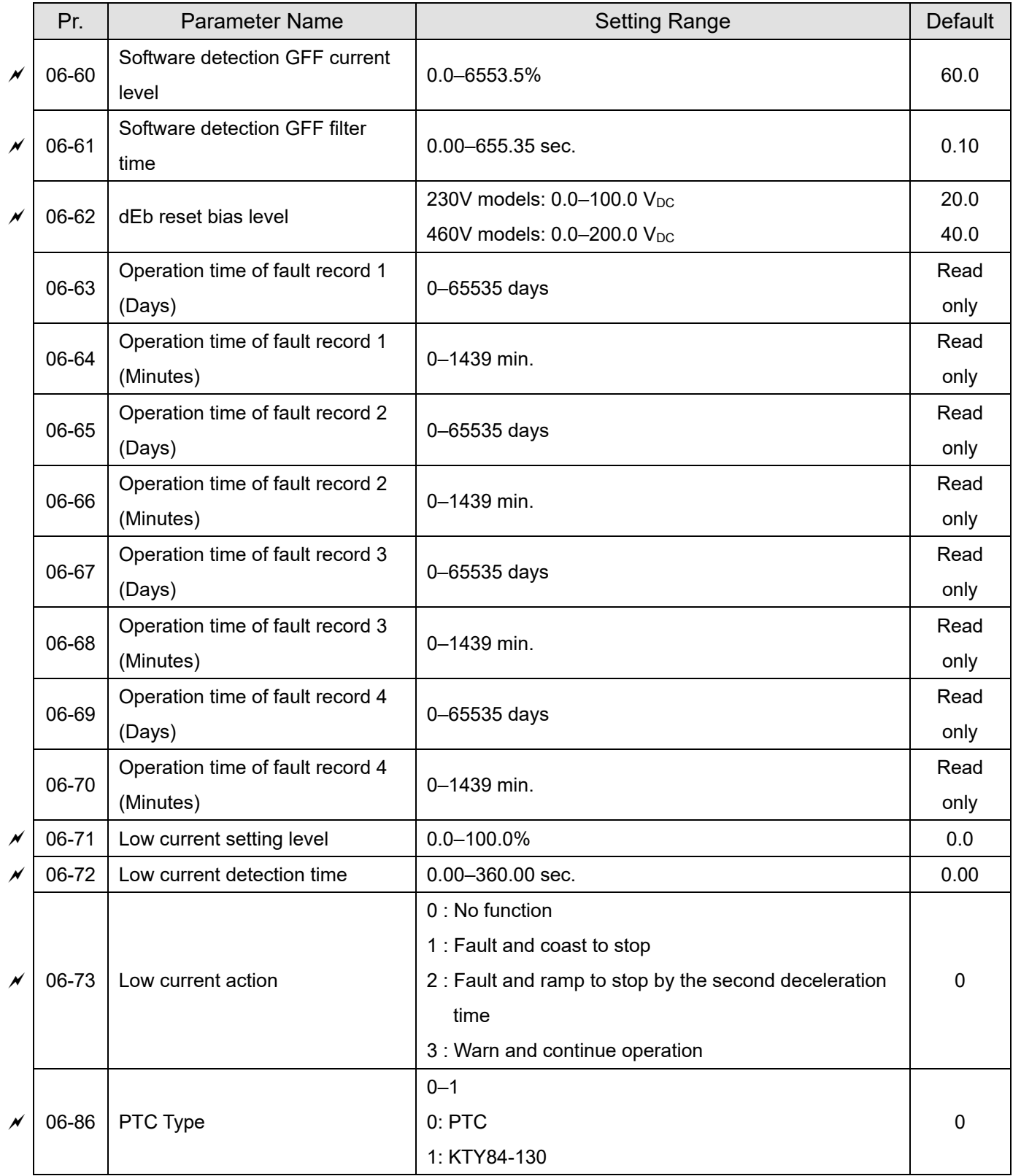

# **07 Special Parameters**

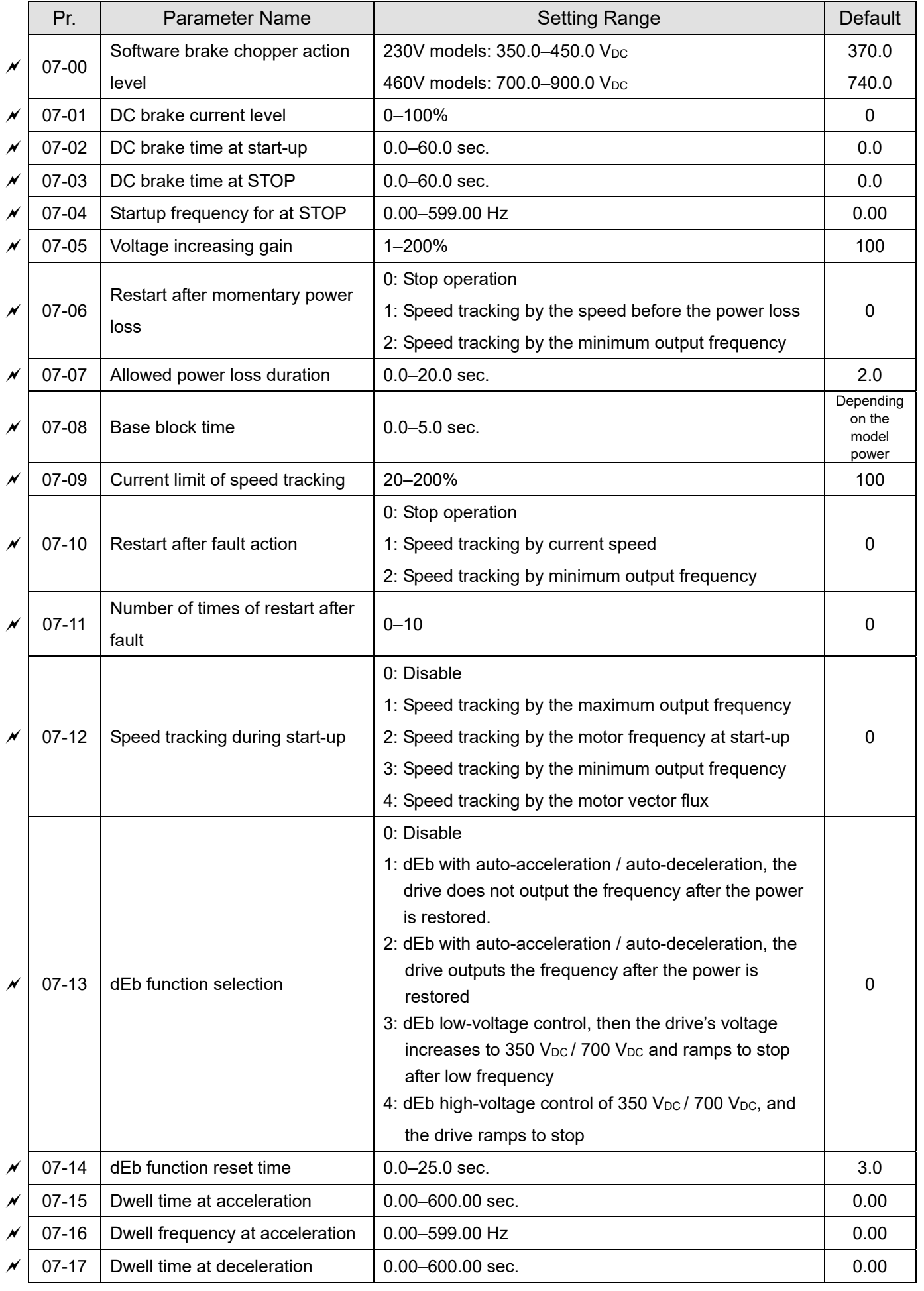

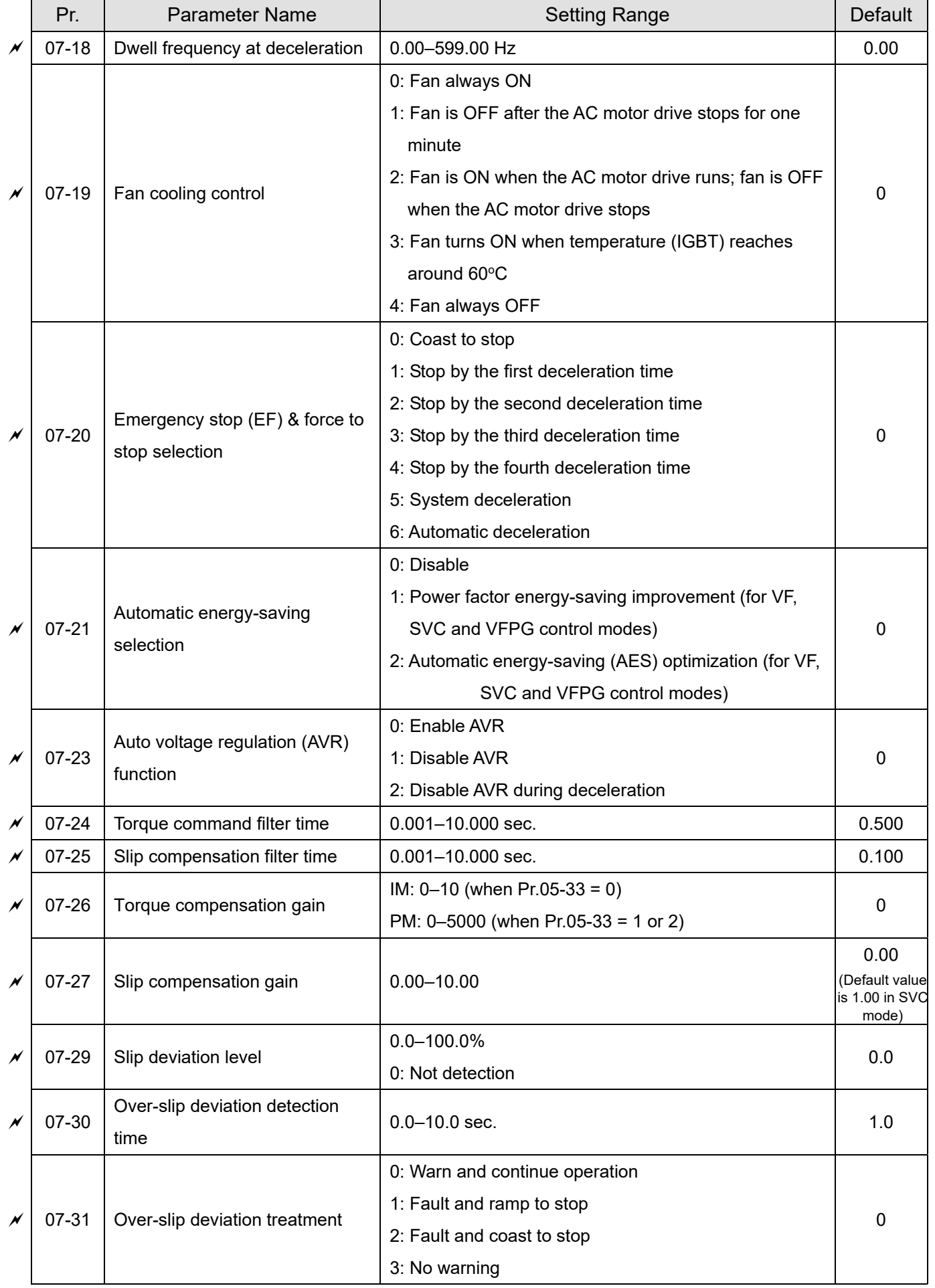

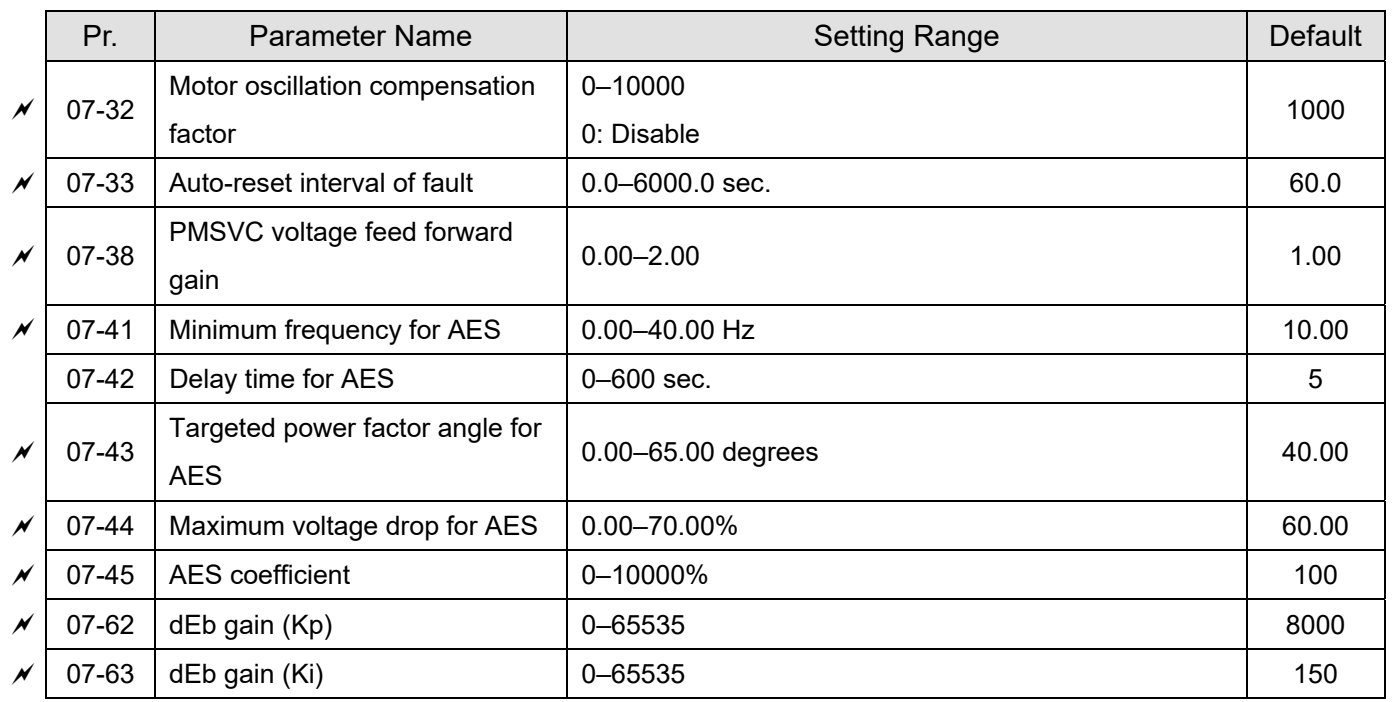

### **08 High-function PID Parameters**

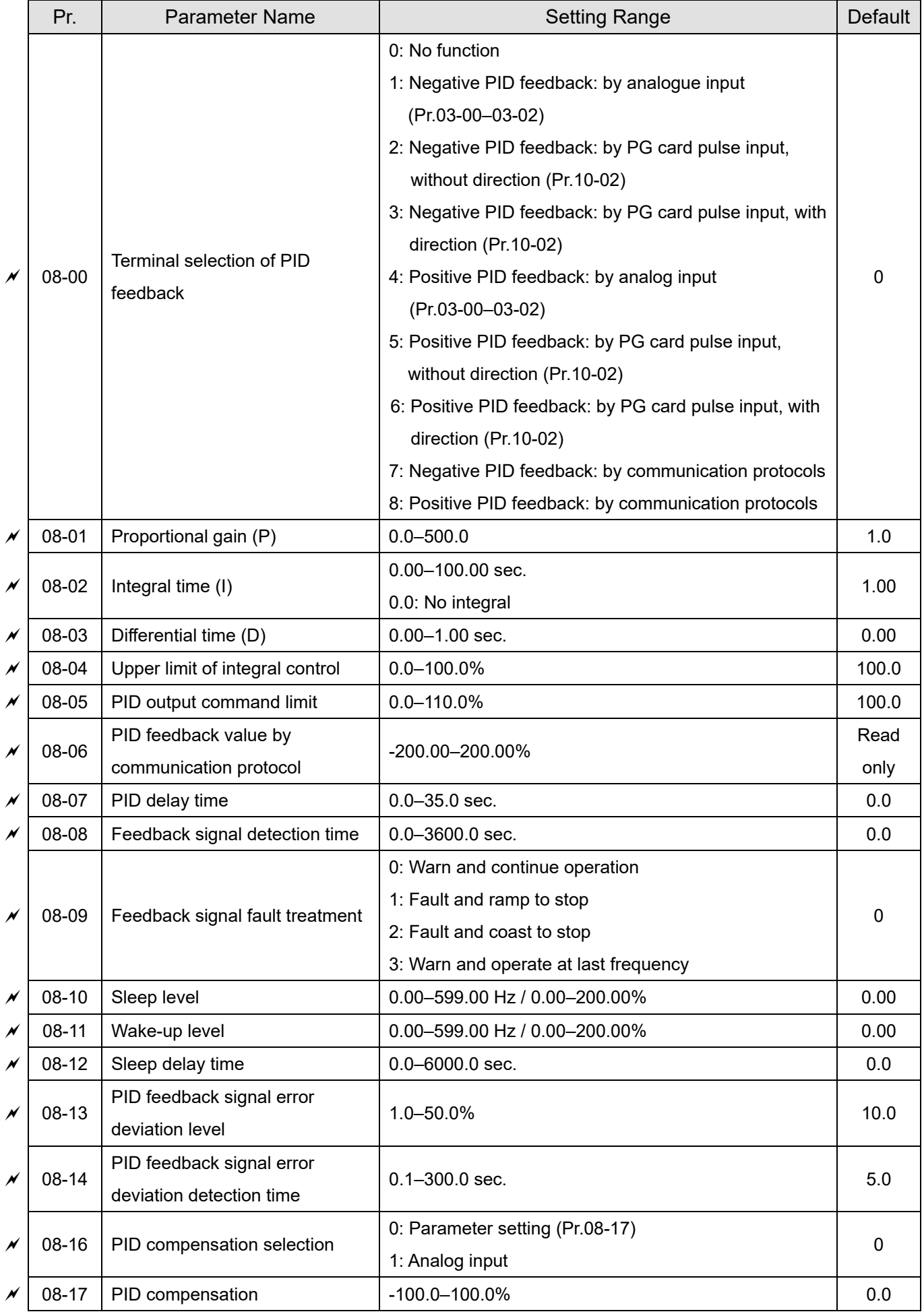

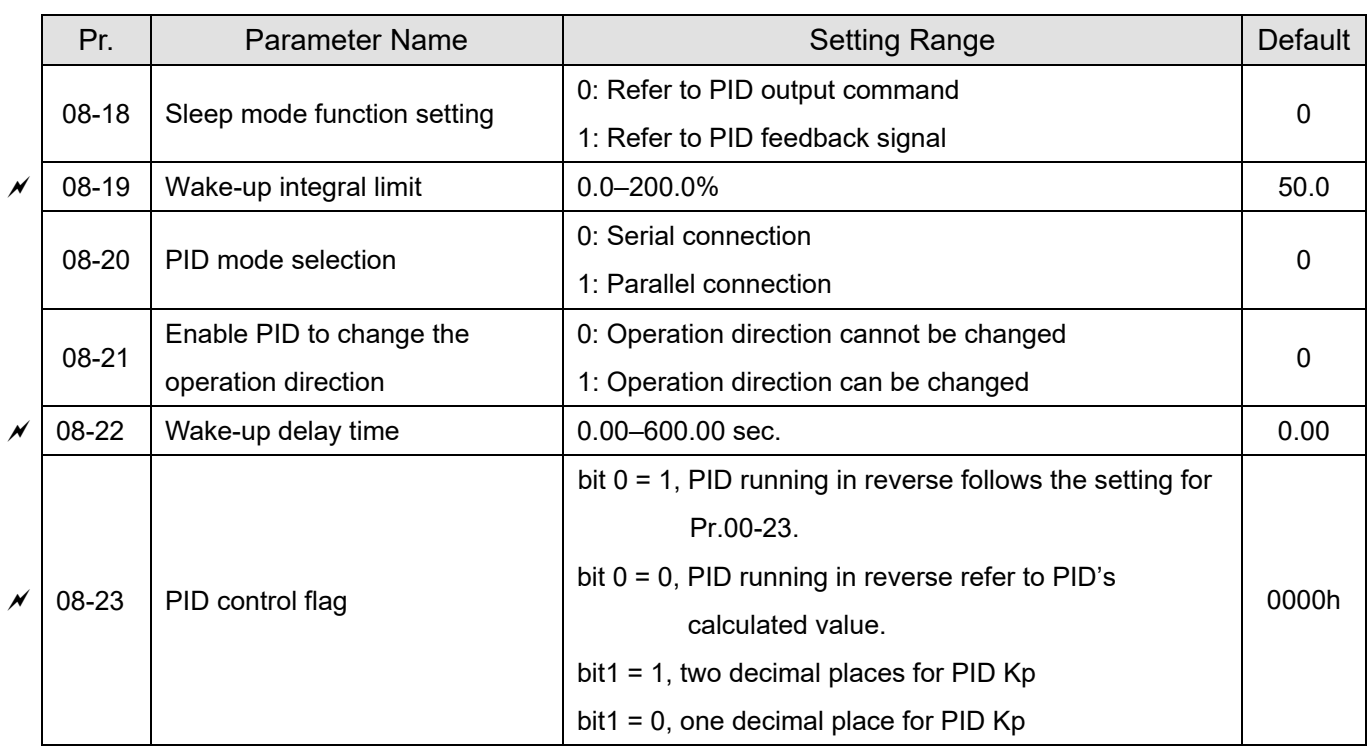

### **09 Communication Parameters**

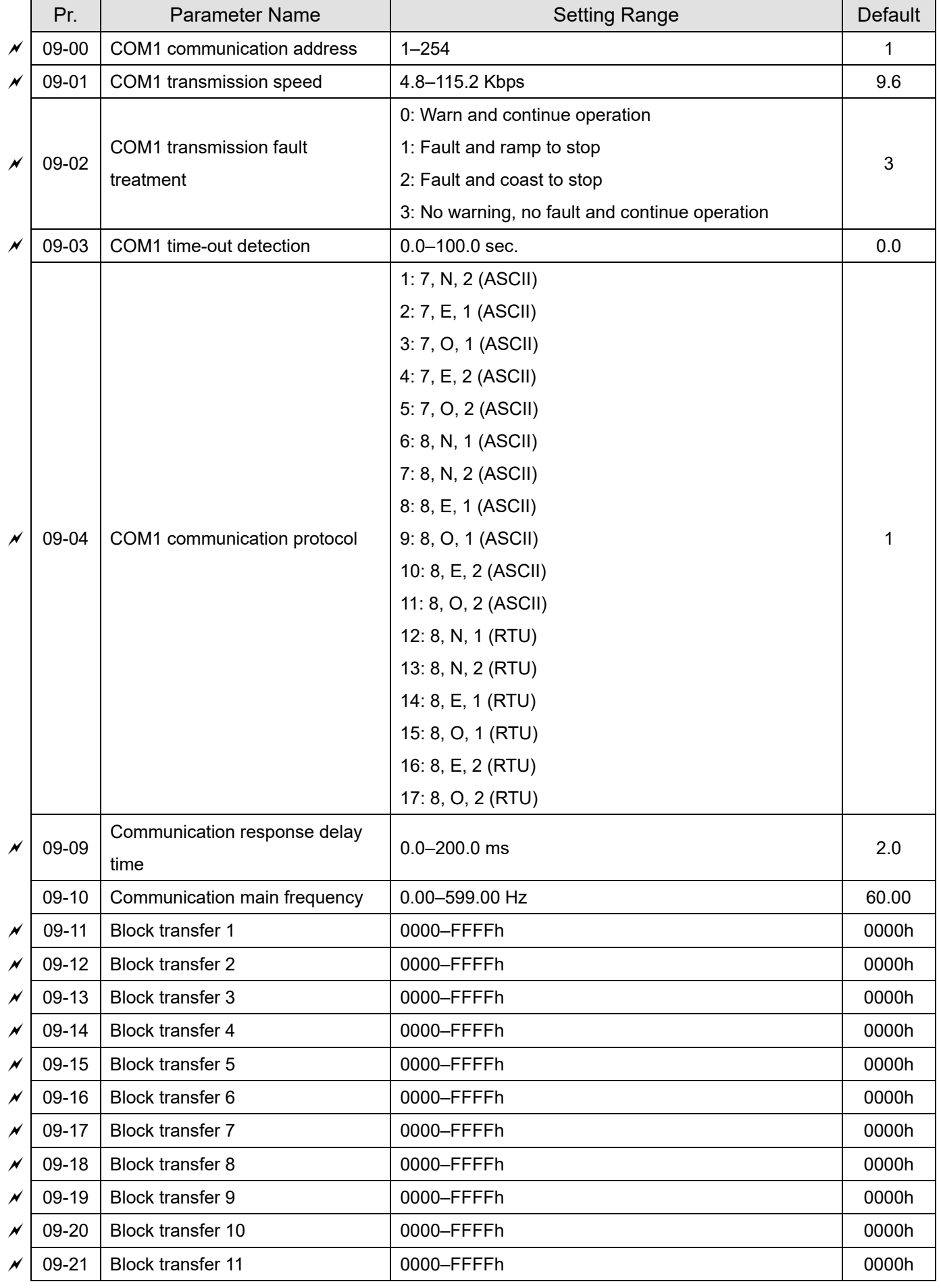

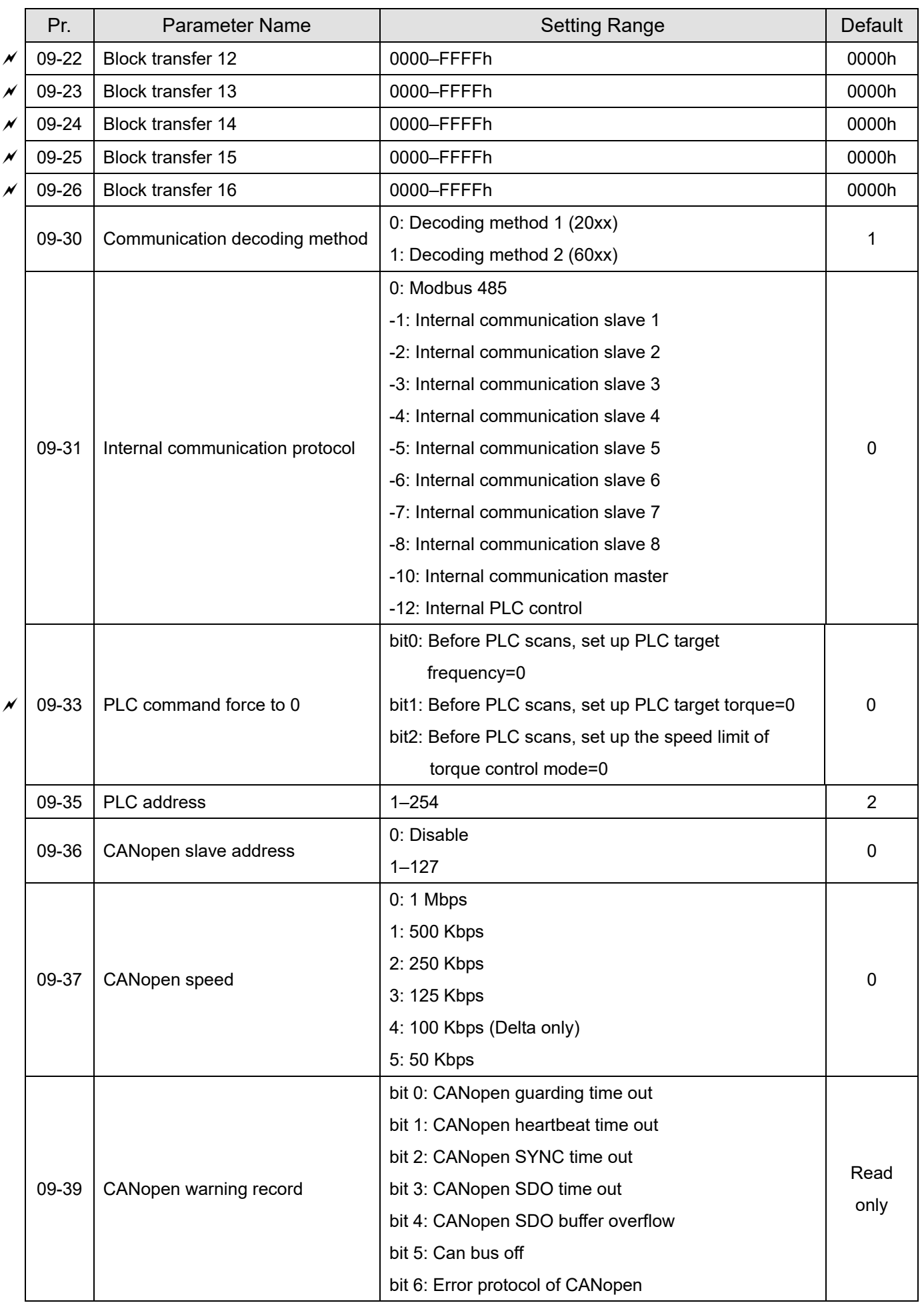

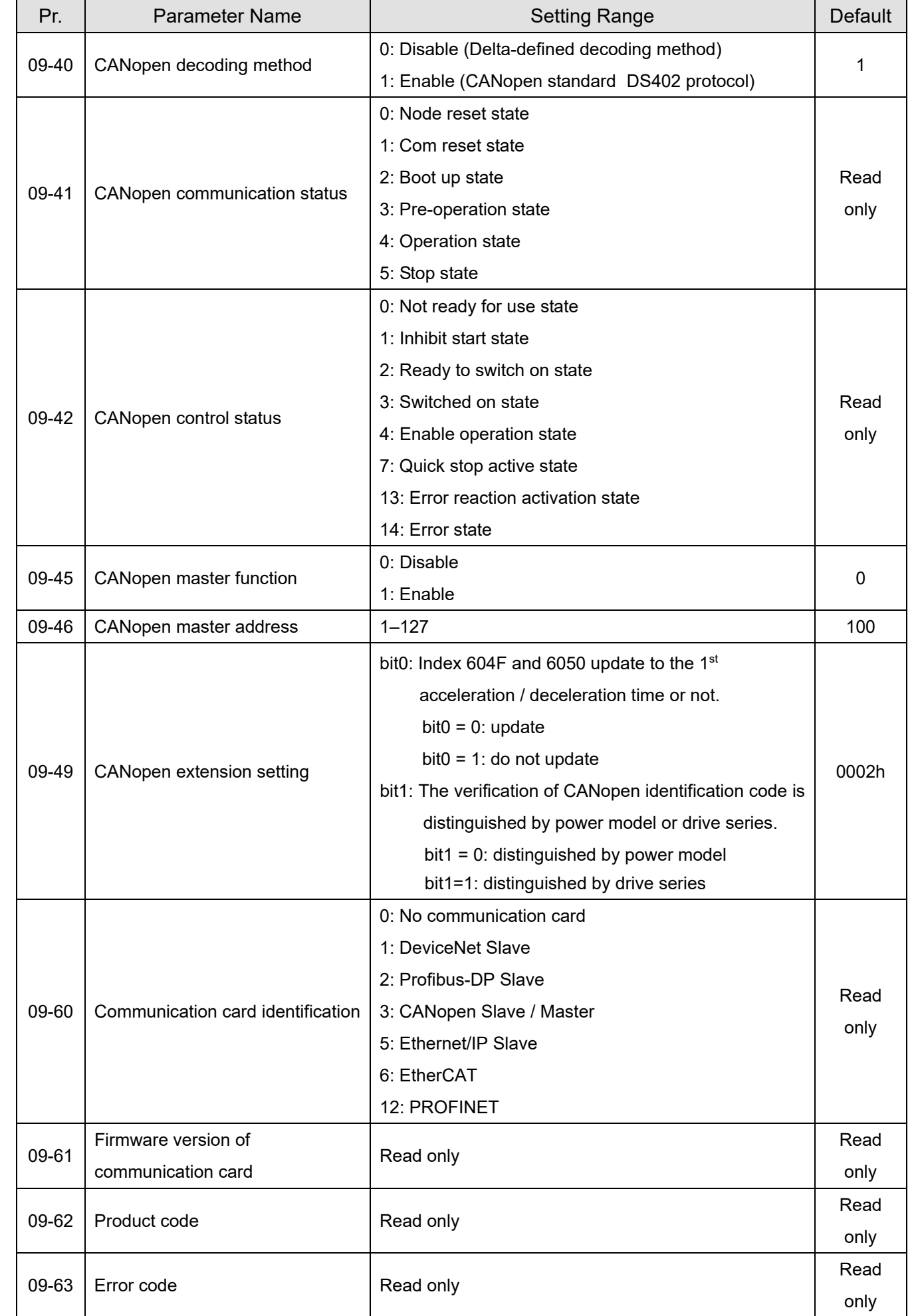

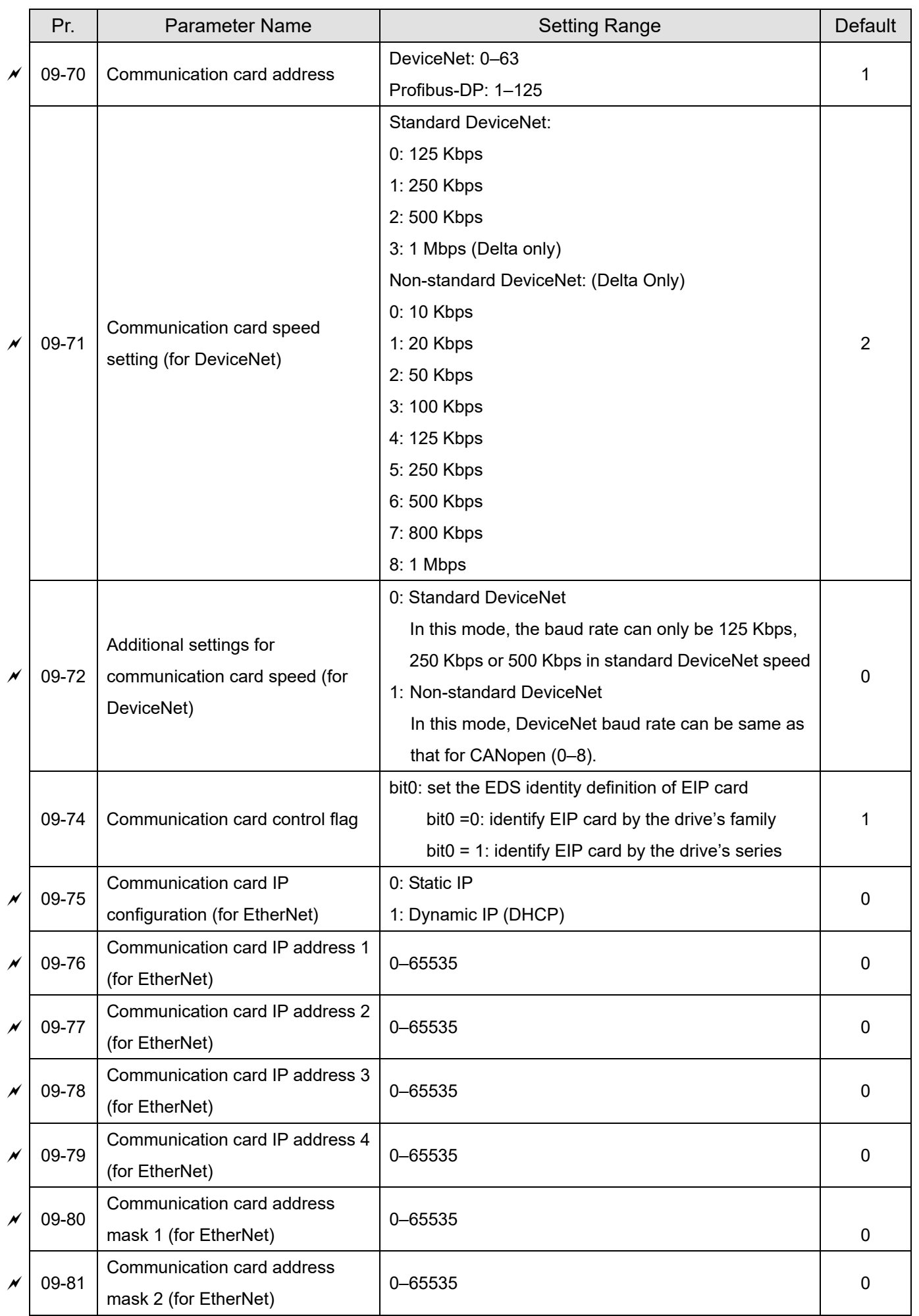

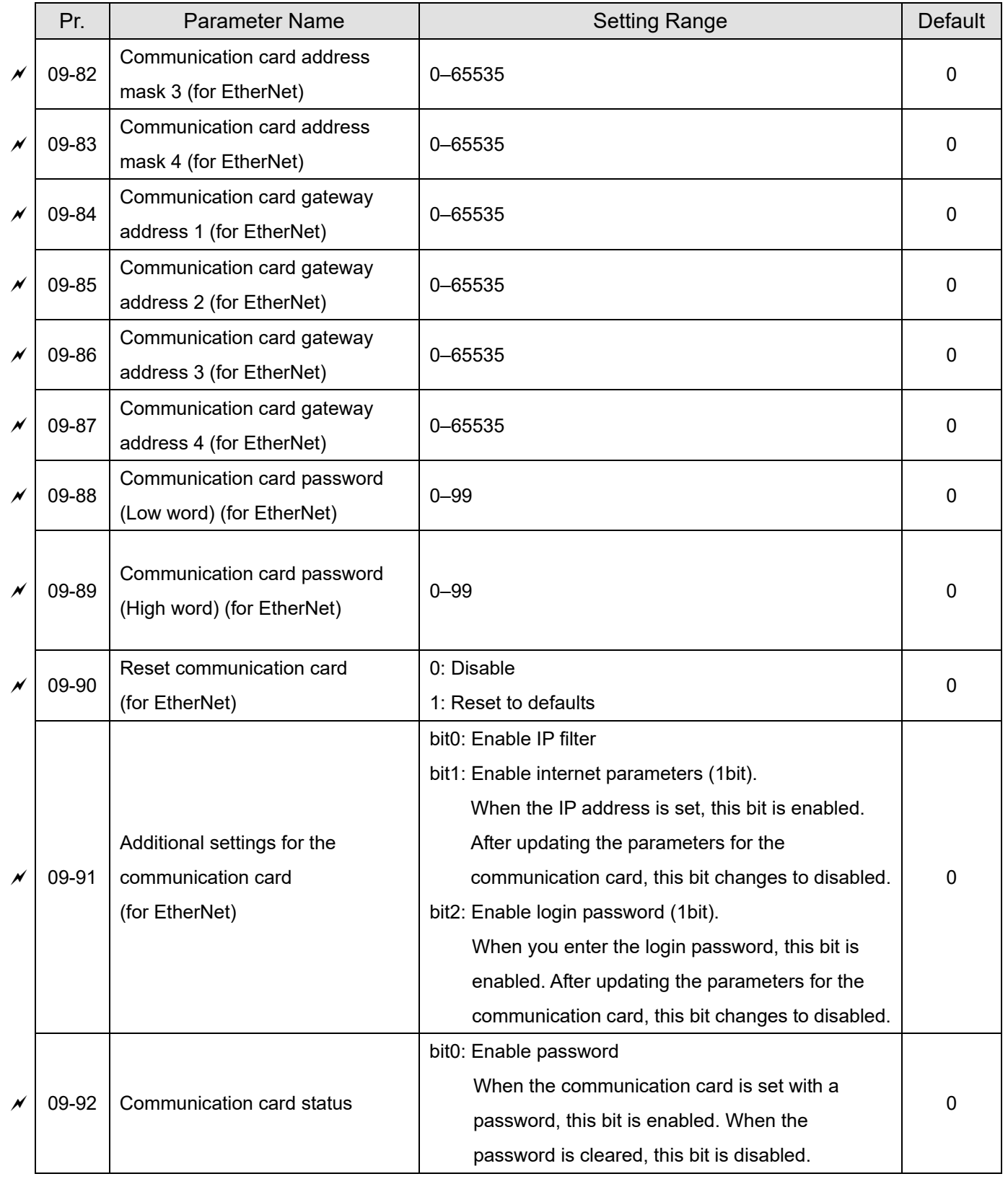

## **10 Speed Feedback Control Parameters**

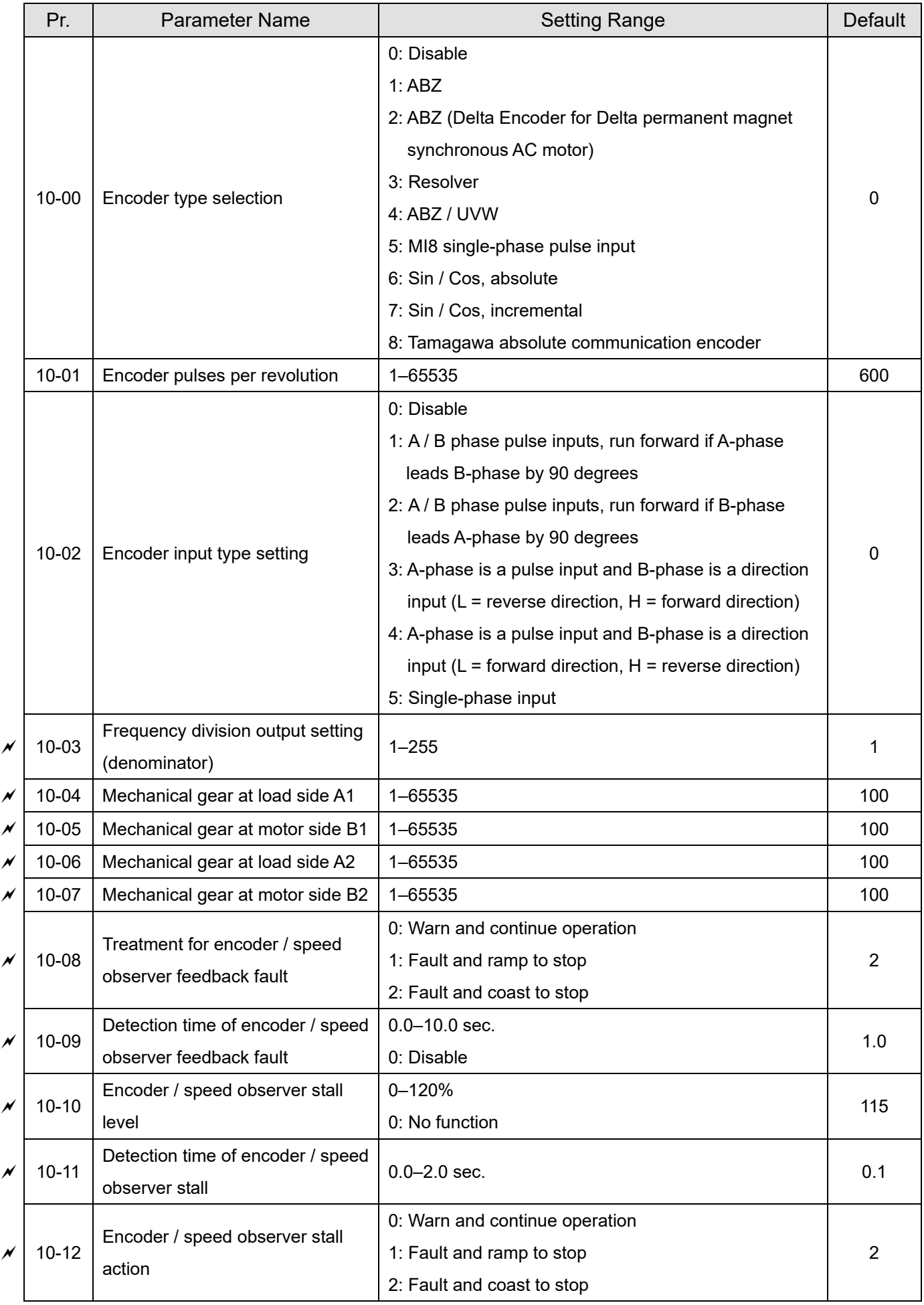

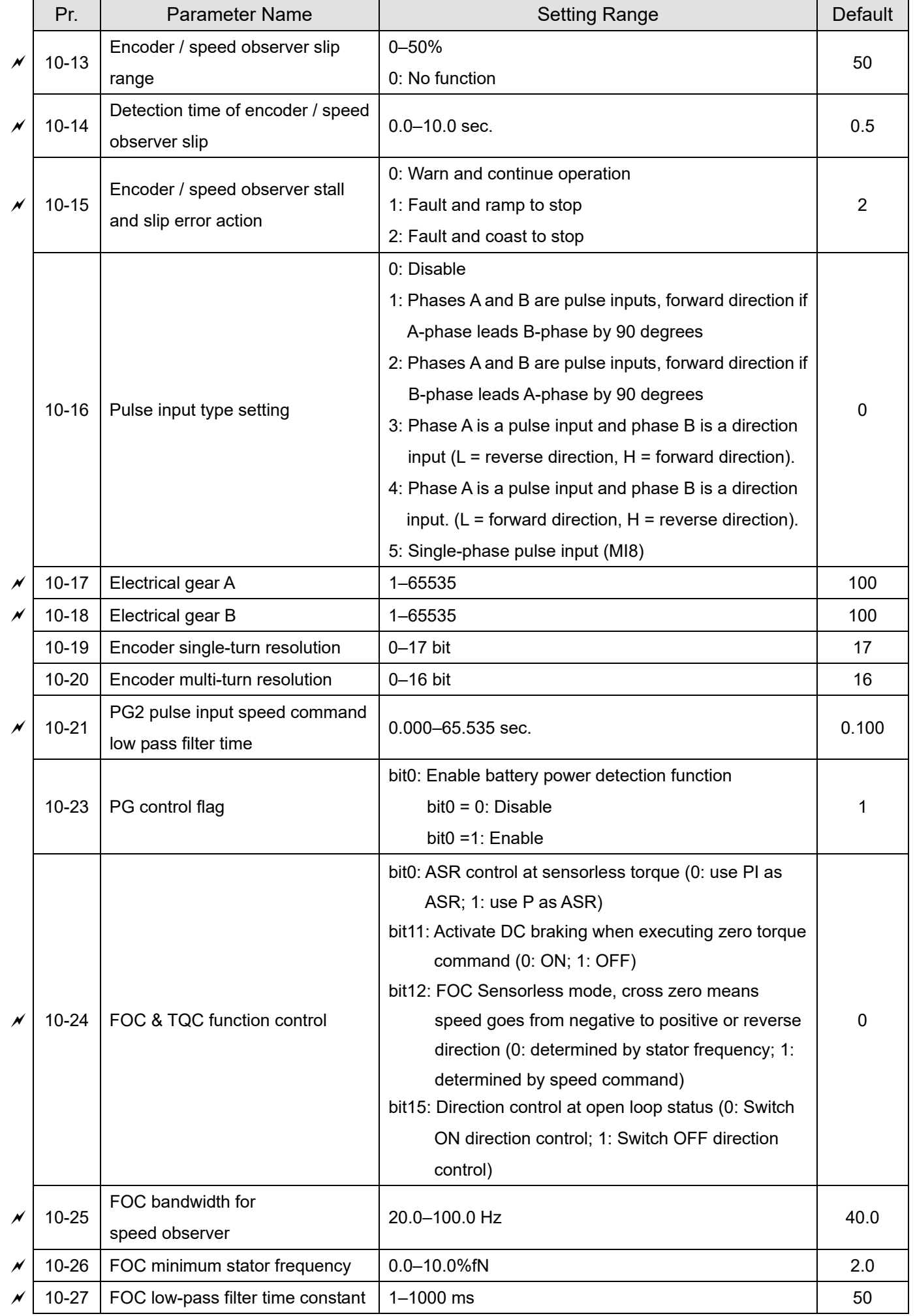

Send Quote Requests 1d info@automatedpt.com

Call +1(800)985-6929 To Order or Order Online At Deltaacdrives.com

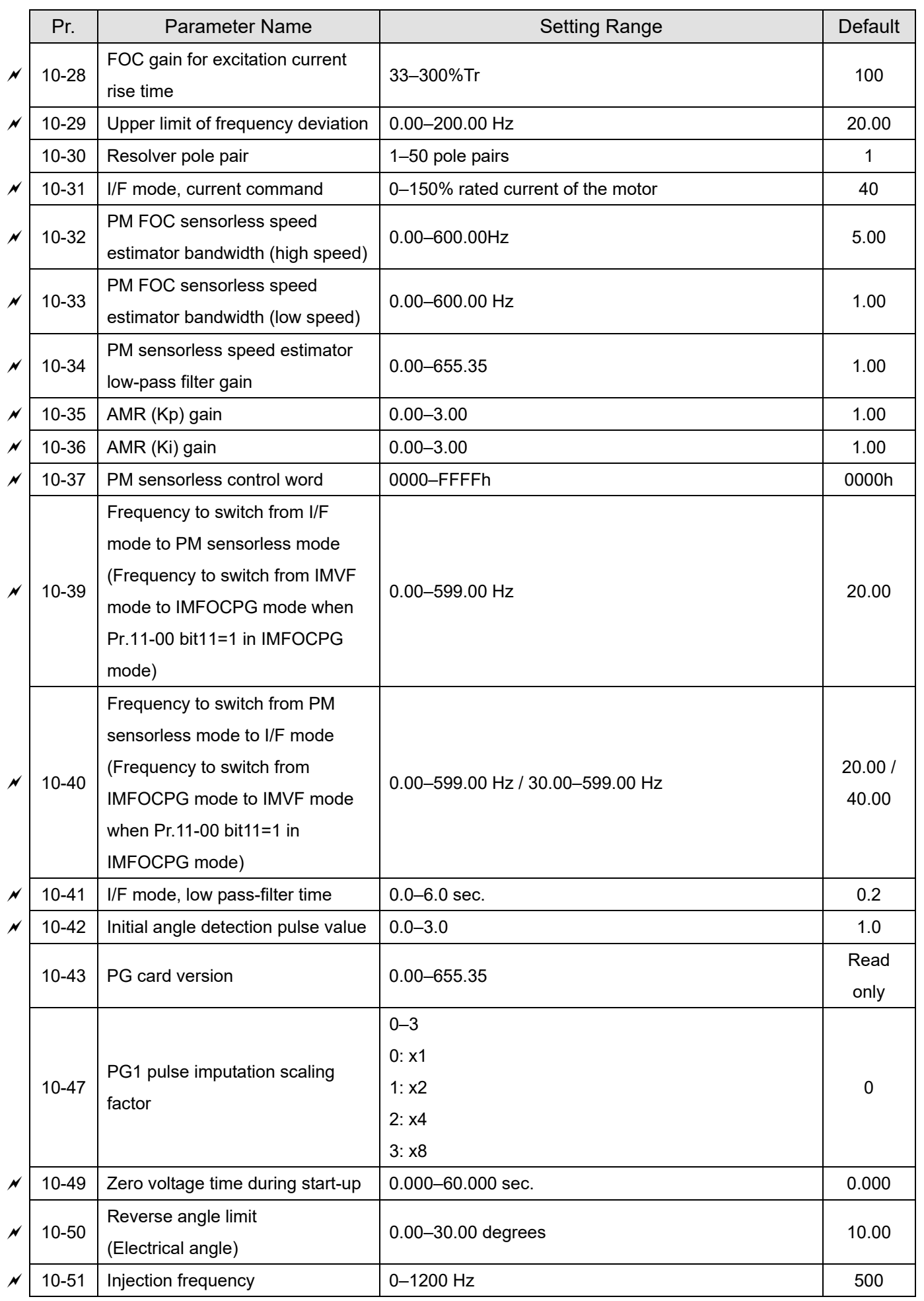

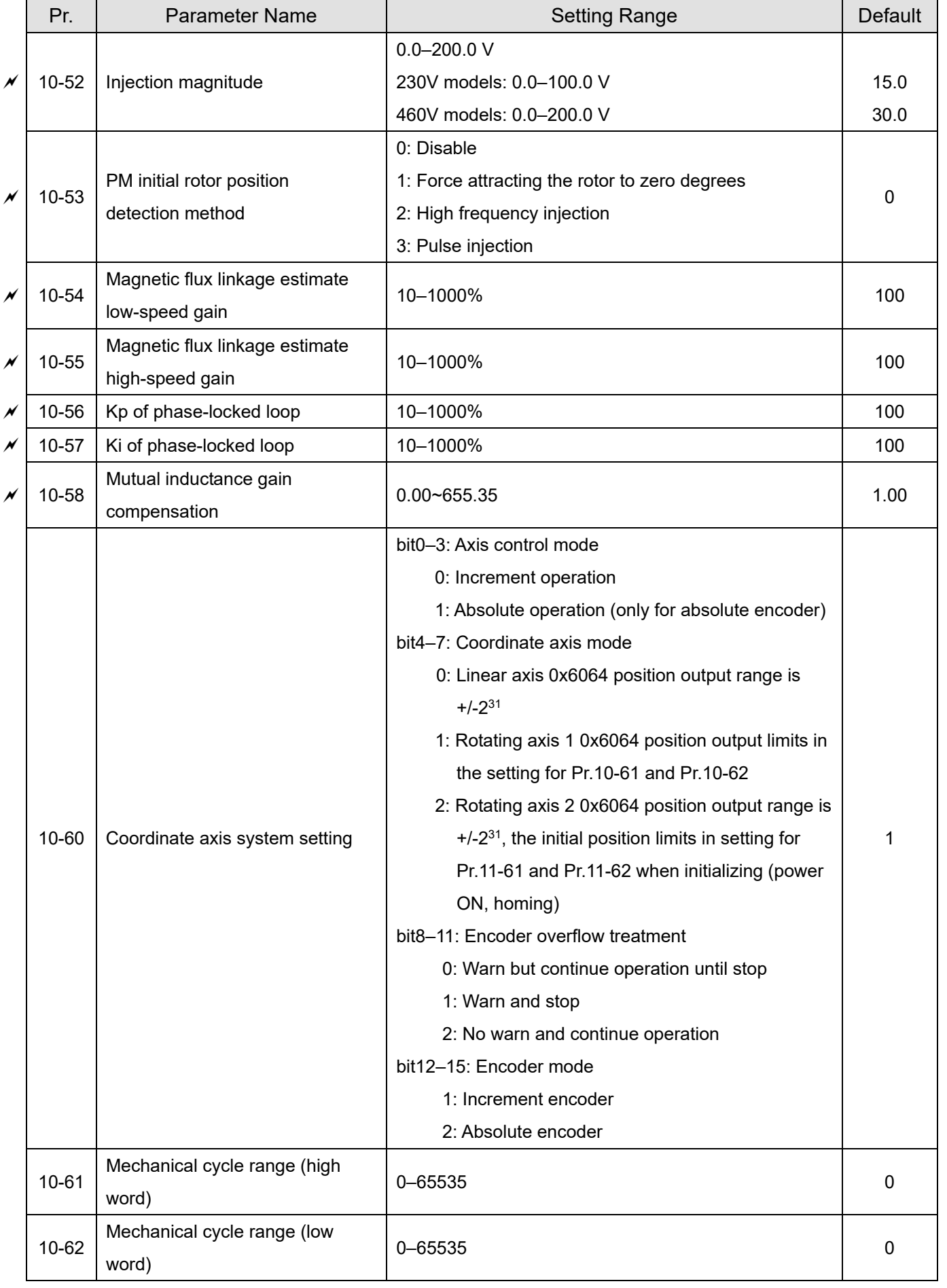

### **11 Advanced Parameters**

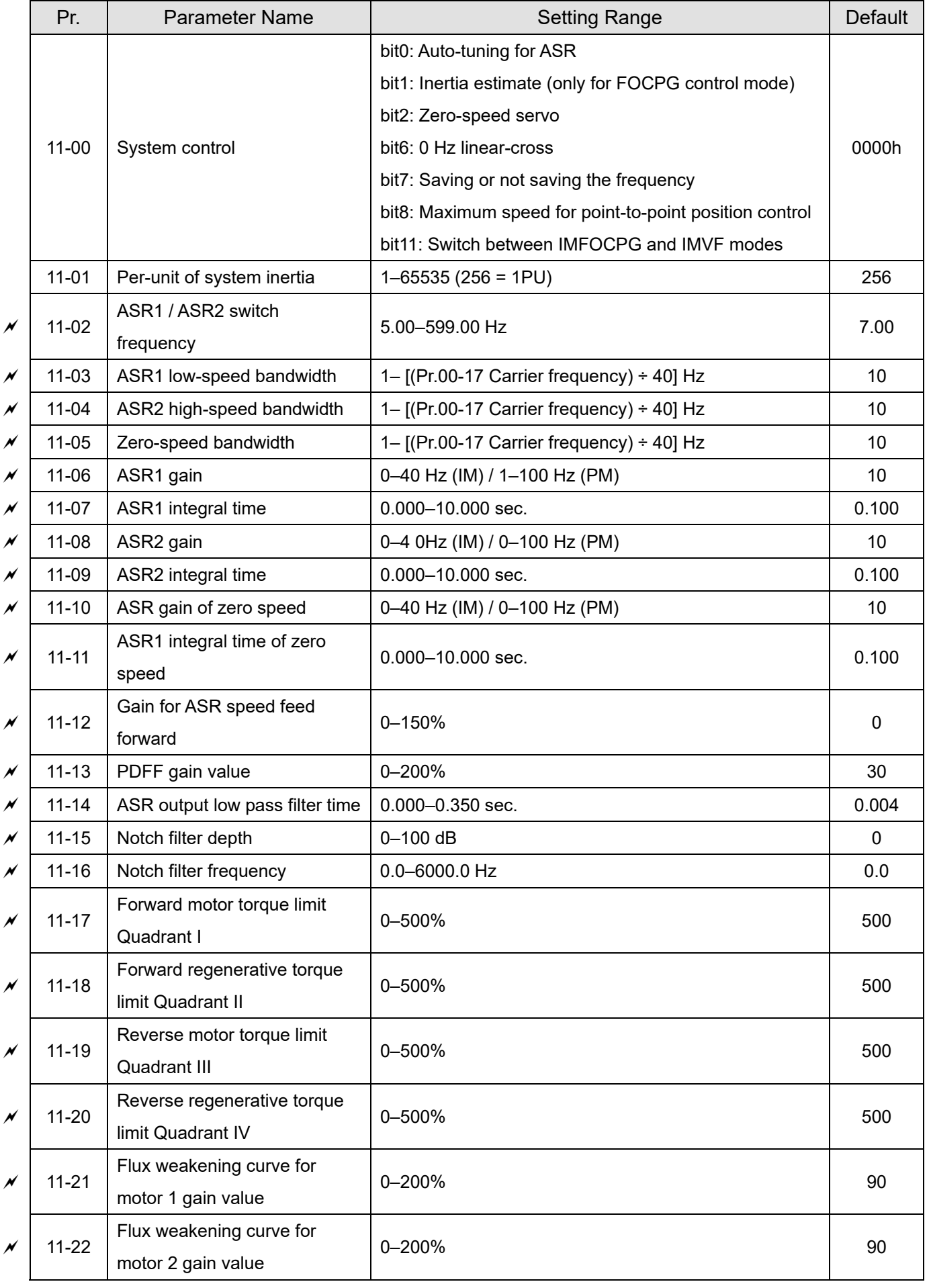
#### **Chapter 11 Summary of Parameter Settings | CH2000**

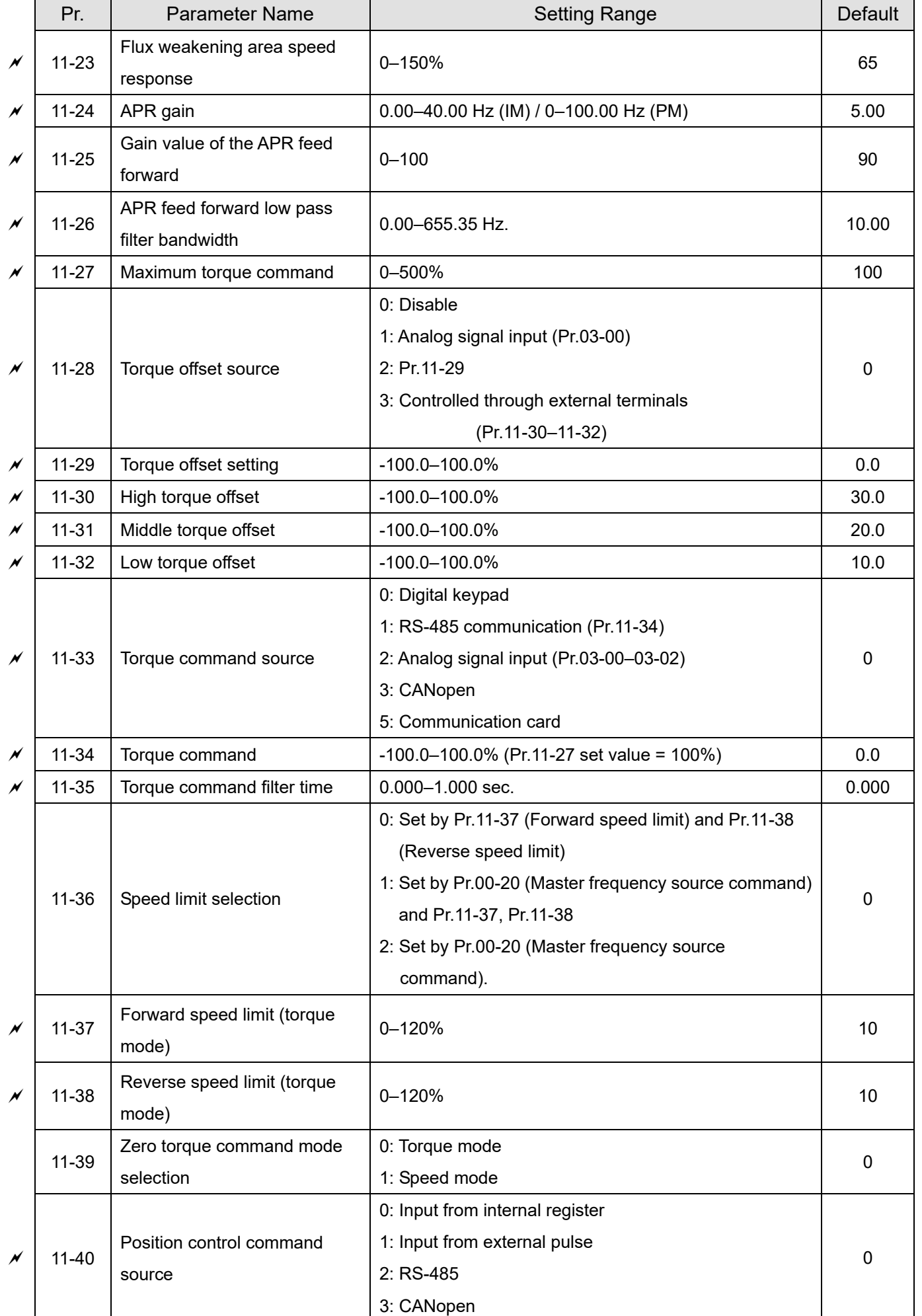

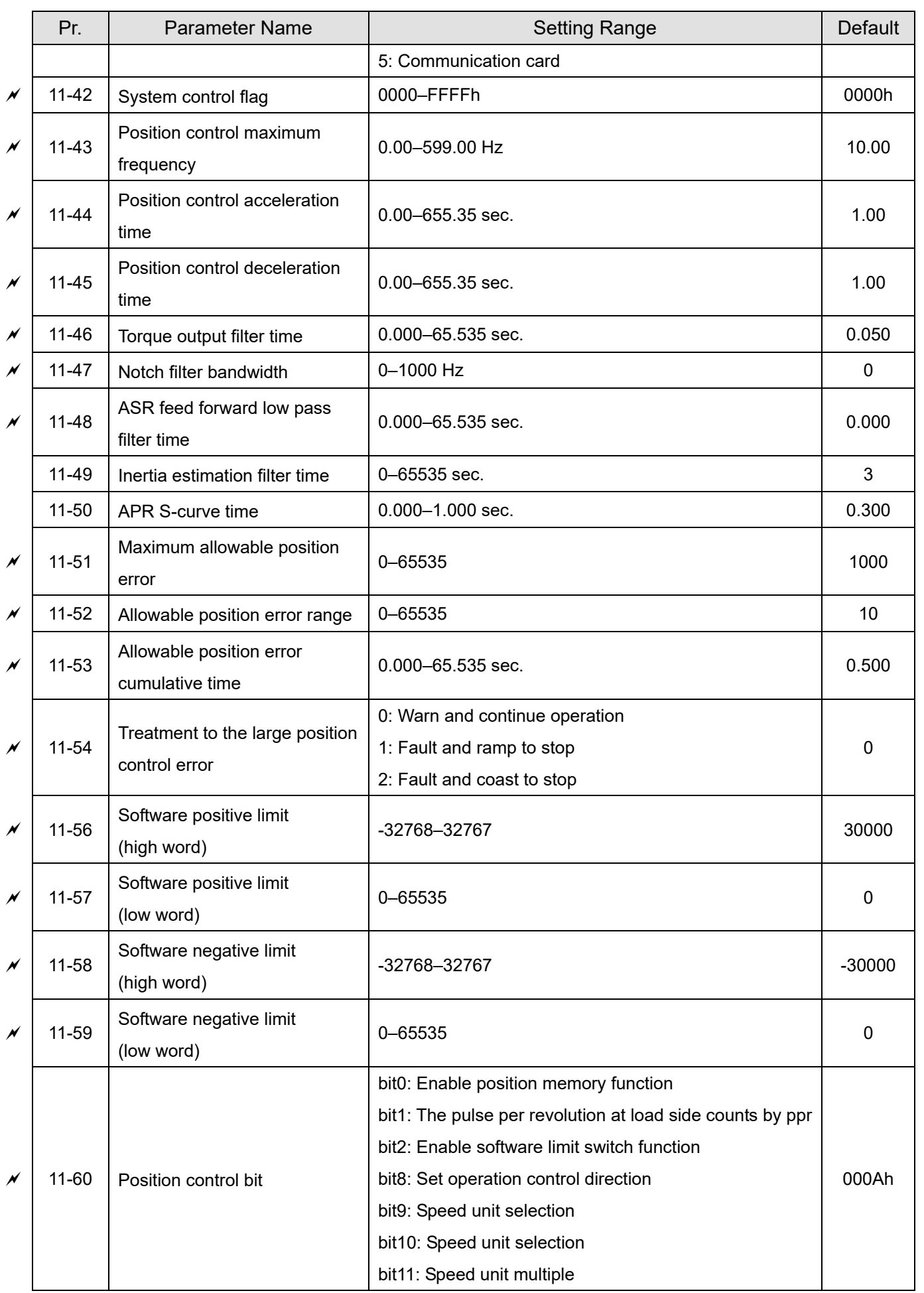

#### **Chapter 11 Summary of Parameter Settings | CH2000**

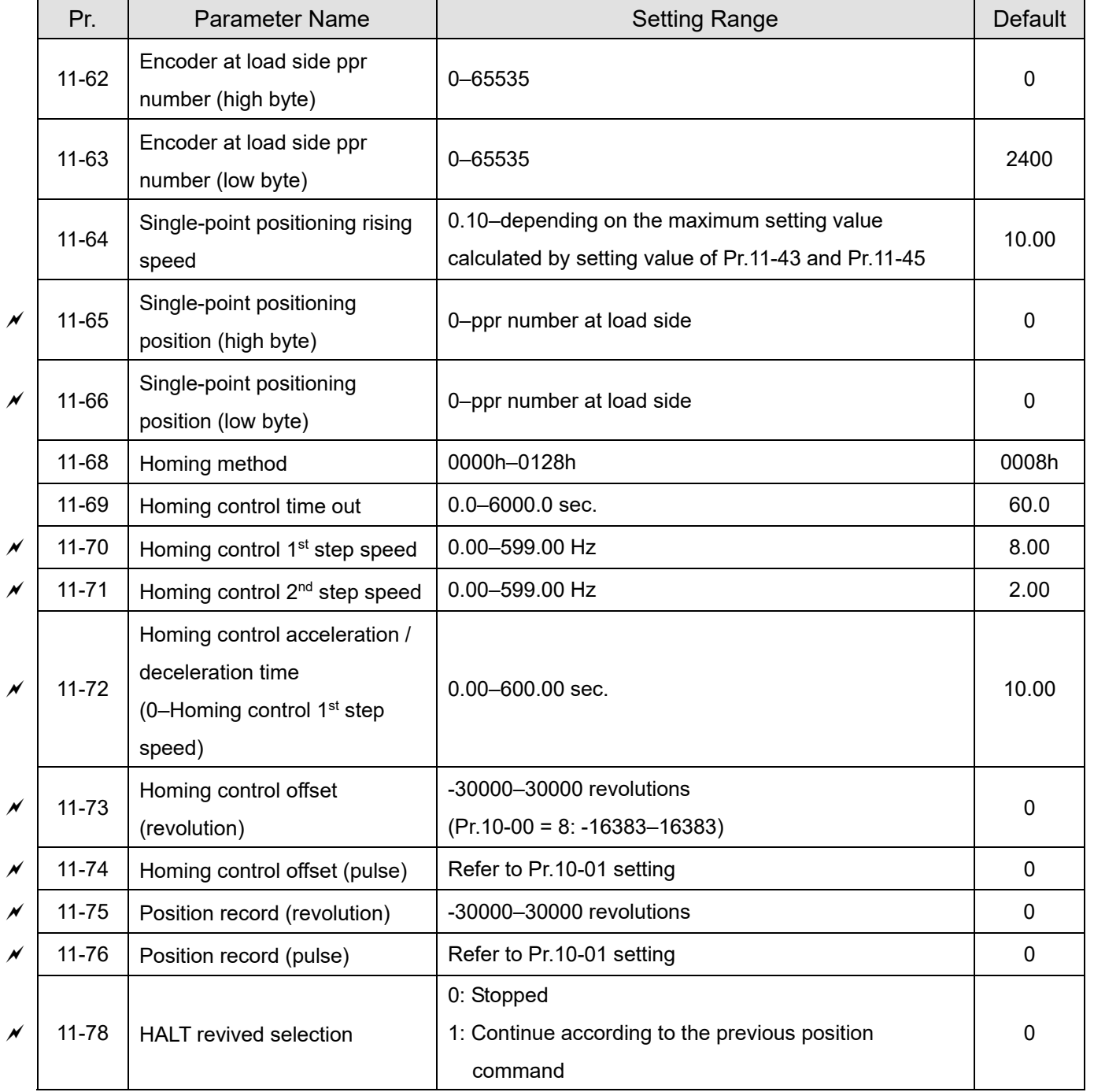

# **13 Application Parameters by Industry**

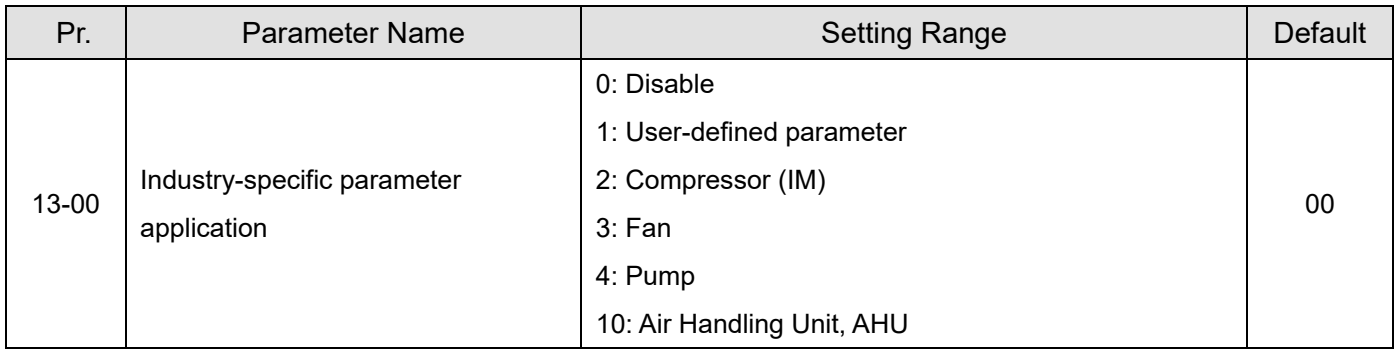

**Chapter 11 Summary of Parameter Settings | CH2000** 

# **14 Extension Card Parameter**

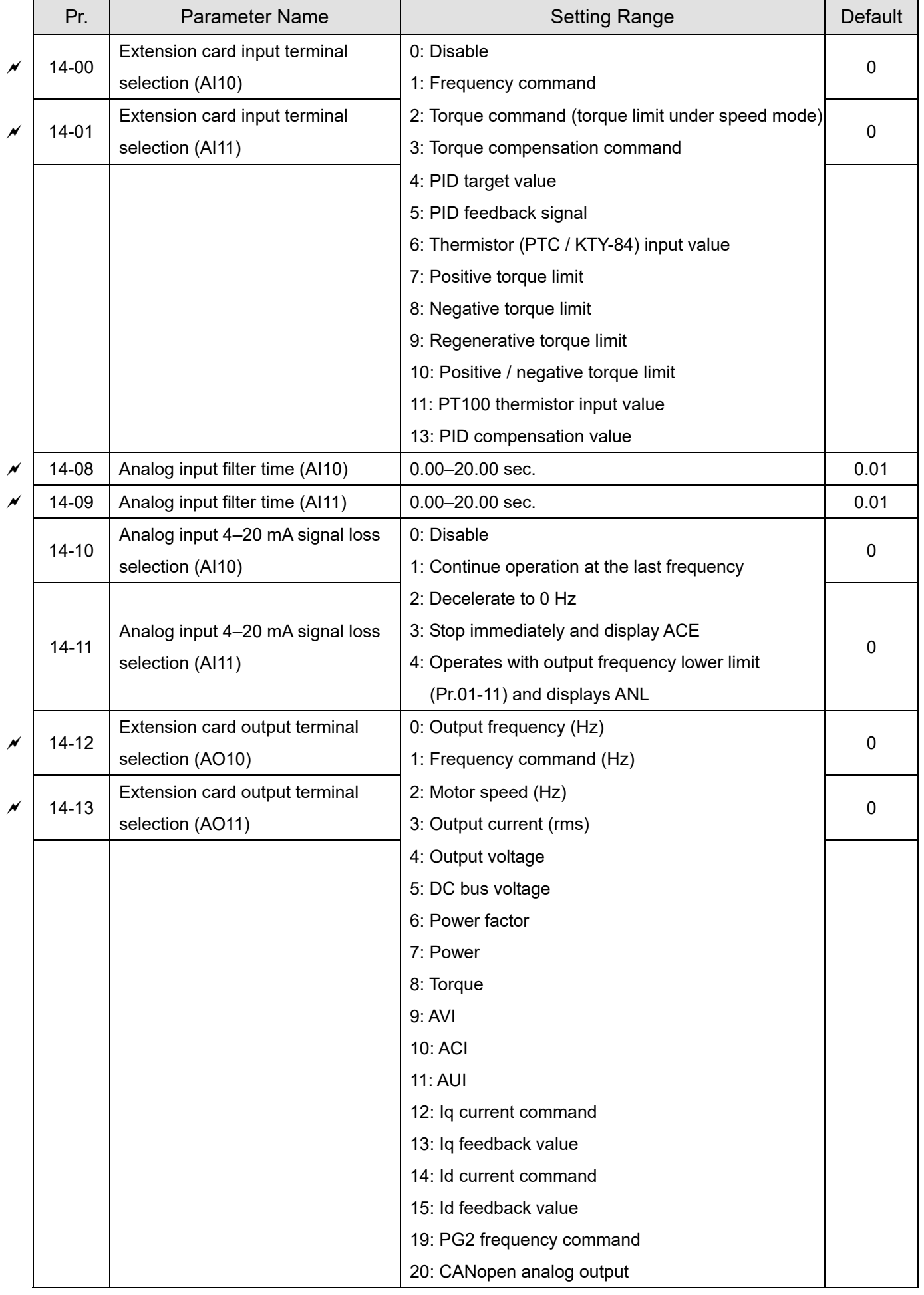

Send Quote Requests 1d info@automatedpt.com Call +1(800)985-6929 To Order or Order Online At Deltaacdrives.com

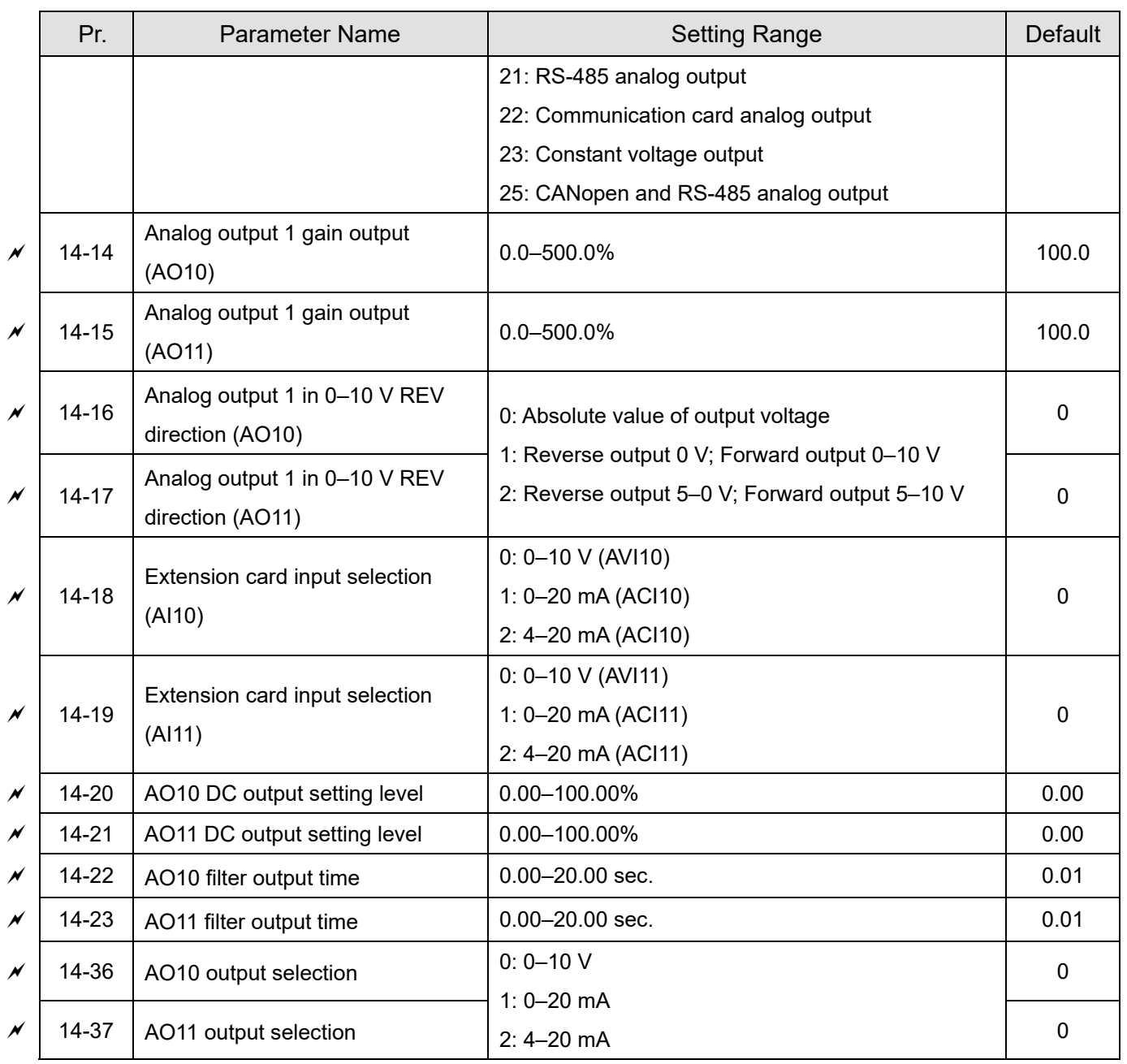

[This page intentionally left blank]

# Chapter 12 Descriptions of Parameter Settings

- 12-1 Descriptions of Parameter Settings
- 12-2 Adjustment and Application

# **12-1 Descriptions of Parameter Settings**

# **00 Drive Parameters**

 $\mathcal X$  You can set this parameter during operation.

**00-00** AC Motor Drive Identity Code

Default: Read only

Settings Read only

# **00-01** AC Motor Drive Rated Current Display

Default: Read only

Settings Read only

**E Pr.00-00 displays the AC motor drive identity code. Use the following specification table to check** if Pr.00-01 setting is the rated current of the AC motor drive. Pr.00-01 corresponds to the identity code of the AC motor drive (Pr.00-00).

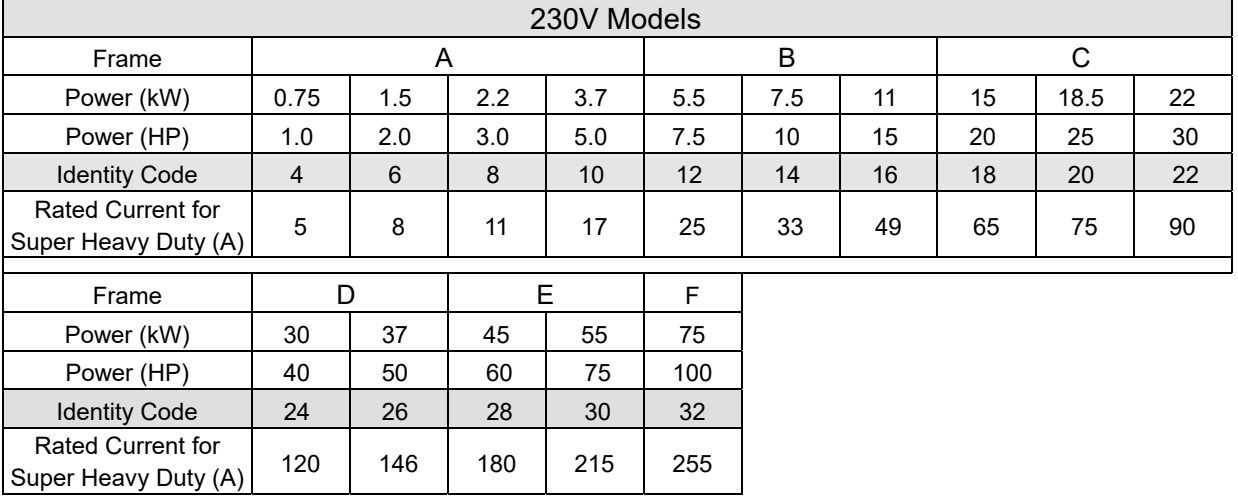

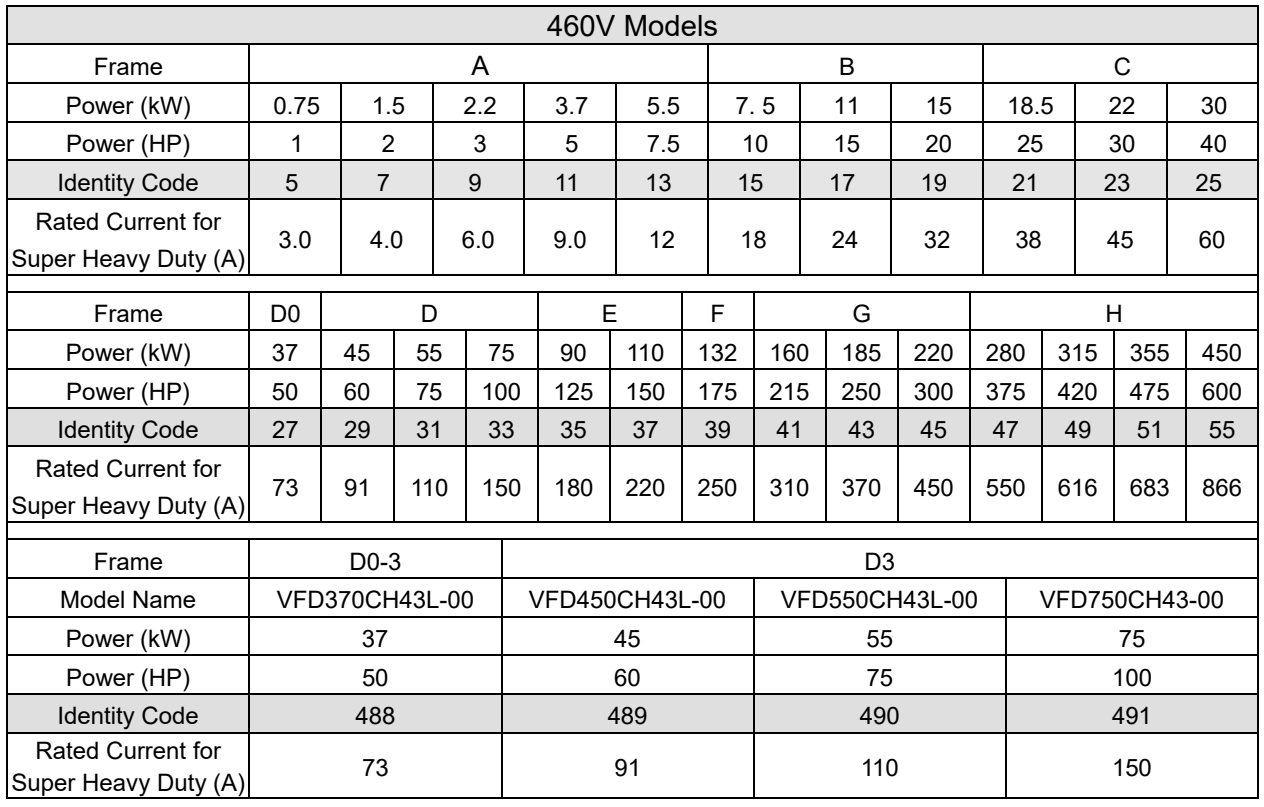

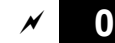

### **00-02** Parameter Reset

Default: 0

- Settings 0: No Function
	- 1: Write protection for parameters
	- 5: Return kWh displays to 0
	- 6: Reset PLC (including CANopen Master Index)
	- 7: Reset CANopen Slave Index
	- 9: Reset all parameters to defaults (base frequency is 50 Hz)
	- 10: Reset all parameters to defaults (base frequency is 60 Hz)
- 1: All parameters are read only except Pr.00-02, Pr.00-07 and Pr.00-08. Set Pr.00-02 to 0 before changing other parameter settings.
- $\Box$  5: You can return the kWh displayed value to 0 even during drive operation. For example, you can set Pr.05-26–Pr.05-30 to 0.
- 6: Clear the internal PLC program (includes the related settings of PLC internal CANopen master)
- **42.** 7: Reset the related settings of CANopen slave.
- **4** 9 or 10: Reset all parameters to defaults. If you have set a password (Pr.00-08), unlock the password (Pr.00-07) to clear the password you have set before you reset all parameters.
- $\Box$  For settings of 6, 7, 9, 10, you must reboot the motor drive after you finish the setting.

# **00-03** Start-up Display

Default: 0

- Settings 0: F (Frequency command)
	- 1: H (Output frequency)
	- 2: U (User-defined, see Pr.00-04)
	- 3: A (Output current)
- Determines the start-up display page after power is applied to the drive. The user-defined contents display according to the Pr.00-04 settings.

# **00-04** Content of Multi-function Display (User-defined)

Default: 3

Settings 0: Display output current (A) (Unit: Amp)

- 1: Display counter value (c) (Unit: CNT)
- 2: Display the motor's actual output frequency (H.) (Unit: Hz)
- 3: Display the drive's DC bus voltage (v) (Unit:  $V_{DC}$ )
- 4: Display the drive's output voltage  $(E)$  (Unit:  $V_{AC}$ )
- 5: Display the drive's output power angle (n) (Unit: deg)
- 6: Display the drive's output power (P) (Unit: kW)
- 7: Display the motor speed rpm (r) (Unit: rpm)
- 8: Display the drive's estimated output torque, motor's rated torque is 100% (t) (Unit: %)
- 9: Display PG feedback (G) (refer to Pr.10-00 and Pr.10-01) (Unit: PLS)
- 10: Display PID feedback (b) (Unit: %)
- 11: Display AVI analog input terminal signal (1.) (Unit: %)

- 12: Display ACI analog input terminal signal (2.) (Unit: %)
- 13: Display AUI analog input terminal signal (3.) (Unit: %)
- 14: Display the drive's IGBT temperature (i.) (Unit: °C)
- 15: Display the drive's capacitance temperature (c.) (Unit: °C)
- 16: The digital input status (ON / OFF) (i)
- 17: The digital output status (ON / OFF) (o)
- 18: Display multi-step speed (S)
- 19: The corresponding CPU digital input pin status (d)
- 20: The corresponding CPU digital output pin status (0.)
- 21: Actual motor position (PG1 of PG card) (P.) The maximum value is 32bits display
- 22: Pulse input frequency (PG2 of PG card) (S.)
- 23: Pulse input position (PG2 of PG card) (q.) The maximum value is 32bits display
- 24: Position command tracing error (E.)
- 25: Overload counting (0.00–100.00%) (o.) (Unit: %)
- 26: Ground fault GFF (G.) (Unit: %)
- 27: DC bus voltage ripple  $(r.)$  (Unit:  $V_{DC}$ )
- 28: Display PLC register D1043 data (C)
- 29: Display PM pole section (EMC-PG01U application) (4.)
- 30: Display the output of User-defined (U)
- 31: Display Pr.00-05 user Gain (K)
- 32: Number of actual motor revolution during operation (PG card plug in and Z phase signal input) (Z.)
- 34: Operation speed of fan (F.) (Unit: %)
- 35: Control Mode display:
	- 0 = Speed control mode (SPD)
	- 1 = Torque control mode (TQR) (t.)
- 36: Present operating carrier frequency of the drive (J.) (Unit: Hz)
- 38: Display the drive status (6.)
- 39: Display the drive's estimated output torque, positive and negative, using Nt-m as unit (t 0.0: positive torque; -0.0: negative torque) (C.)
- 40: Torque command (L.) (Unit: %)
- 41: kWh display (J) (Unit: kWh)
- 42: PID target value (h.) (Unit: %)
- 43: PID compensation (o.) (Unit: %)
- 44: PID output frequency (b.) (Unit: Hz)
- 45: Hardware ID
- 49: Motor temperature (KTY84-130 only)
- 51: PMSVC torque offset
- 52: AI10%
- 53: AI11%

Send Quote Requests to info@automatedpt.com Call +1(800)985-6929 To Order or Order Online At Deltaacdrives.com

 54: PMFOC Ke estimation value 68: STO version (d) 69: STO checksum-high word (d) 70: STO checksum-low word (d)

## Explanation 1

- When Pr.10-01 is set to 1000 and Pr.10-02 is set to 1, 2, the displayed range for PG feedback is between 0–4000.
- When Pr.10-01 is set to 1000 and Pr.10-02 is set to 3, 4, 5, the displayed range for PG feedback is between 0–1000.
- Home position: If it has Z phase, Z phase will be regarded as home position. Otherwise, home position will be the encoder start up position.

## **Explanation 2**

● It can also display negative values when setting analog input bias (Pr.03-03-03-10).

Example: Assume that AVI input voltage is 0 V, Pr.03-03 is 10.0% and Pr.03-07 is 4 (Bias serves as the center).

## **Explanation 3**

Example: If REV, MI1 and MI6 are ON, the following table shows the status of the terminals.

Normally opened contact (N.O.), 0: OFF, 1: ON

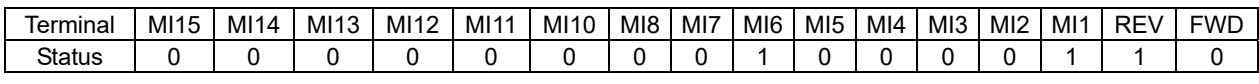

**NOTE:** MI10–MI15 are the terminals for extension cards (Pr.02-26–02-31).

- The value is 0000 0000 1000 0110 in binary and 0086H in HEX. When Pr.00-04 is set to 16 or 19, the u page on the keypad displays 0086H.
- The setting value 16 is ON / OFF status of digital input according to Pr.02-12 setting, and the setting value 19 is the corresponding CPU pin ON / OFF status of the digital input.
- The FWD / REV action and MI1 (which is set to three-wire) are not affected by Pr.02-12.
- You can set 16 to monitor the digital input ON / OFF status, and then set 19 to check if the circuit is normal.

## **Explanation 4**

Assume that RY1: Pr.02-13 is set to 9 (Drive is ready). After the drive is powered on, if there is no other abnormal status, the contact is ON. The display status is shown below.

## Normally opened contact (N.O.)

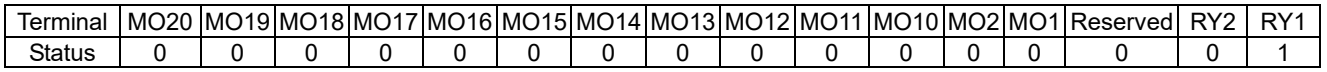

- If Pr.00-04 is set to 17 or 20, it displays in hexadecimal "0001h" with LED u page is ON in the keypad.
- The setting value 17 is ON / OFF status of digital output according to Pr.02-18 setting, and the setting value 19 is the corresponding CPU pin ON / OFF status of the digital output.
- You can set 17 to monitor the digital output ON / OFF status, and then set 20 to check if the circuit is normal.

# **Explanation 5**

Setting value 8: 100% means the motor rated torque.

Motor rated torque = (Motor rated power  $× 60 ÷ 2π$ ) ÷ Motor rated speed

### **Explanation 6**

Setting value 25: when displayed value reaches 100.00%, the drive shows "oL" as an overload warning.

#### **Explanation 7**

Setting value 38

- bit0: The drive is running forward.
- bit1: The drive is running backward.
- bit2: The drive is ready.
- bit3: Errors occurred on the drive.
- bit4: The drive is running.
- bit5: Warnings occurred on the drive.

**00-05** Coefficient Gain in Actual Output Frequency

Default: 0

### Settings 0.00–160.00

 $\Box$  Sets the user-defined unit coefficient gain. Set Pr.00-04 = 31 to display the calculation result on the screen (calculation = output frequency  $\times$  Pr.00-05).

**00-06** Firmware Version

Default: Read only

Settings Read only

## **00-07** Parameter Protection Password Input

Default: 0

Settings 0–65535

Display 0–4 (the number of password attempts allowed)

- $\Box$  This parameter allows you to enter your password (which is set in Pr.00-08) to unlock the parameter protection and to make changes to the parameter.
- $\Box$  To avoid problems in the future, be sure to write down the password after you set this parameter.
- **Comparently** Pr.00-07 and Pr.00-08 are used to prevent personnel from setting other parameters by accident.
- $\Box$  If you forget the password, clear the password setting by input 9999 and press the ENTER key, then enter 9999 again and press ENTER within 10 seconds. After decoding, all the settings return to default.
- $\Box$  When setting is under password protection, all the parameters read 0, except Pr.00-08.

# **00-08** Parameter Protection Password Setting

Default: 0

Settings 0–65535

- 0: No password protection or password entered correctly (Pr.00-07)
- 1: Password has been set
- $\Box$  This parameter is for setting the password protection. Password can be set directly the first time. After you set the password, the value of Pr.00-08 is 1, which means password protection is activated. At this time, if you want to change any of the parameter settings, you must enter the correct password in Pr.00-07 to deactivate the password temporarily, and this would make Pr.00-08 become 0. After you finish setting the parameters, reboot the motor drive and the password is activated again.
- Entering the correct password in Pr.00-07 only temporarily deactivates the password. To permanently deactivate password protection, set Pr.00-08 to 0 manually. Otherwise, password

protection is always reactivated after you reboot the motor drive.

 $\Box$  The keypad copy function works normally only when the password protection is deactivated (temporarily or permanently), and password set in Pr.00-08 cannot be copied to the keypad. So when copying parameters from the keypad to the motor drive, set the password manually again in the motor drive to activate password protection.

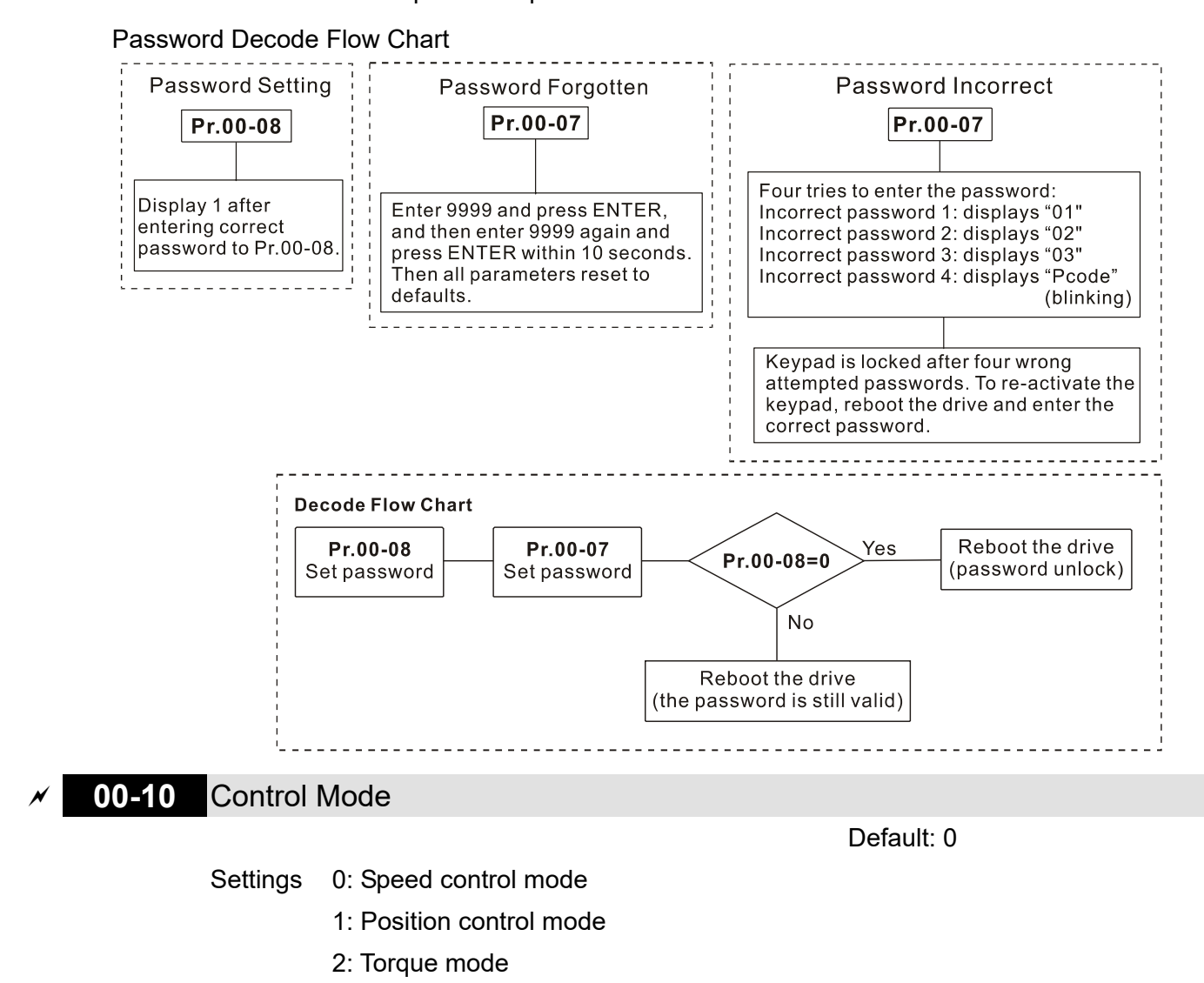

- **E. Determines the control mode of the AC motor drive.**
- Component Synchronous reluctance motor only supports speed control mode and torque mode.
- The position control function is currently only available for IMFOCPG and PMFOCPG control modes.

#### Send Quote Requests to info@automatedpt.com Call +1(800)985-6929 To Order or Order Online At Deltaacdrives.com

#### **Chapter 12 Descriptions of Parameter Settings | CH2000**

IMFOCPG position control diagram (Pr.00-10 = 1, and Pr.00-11 = 3):

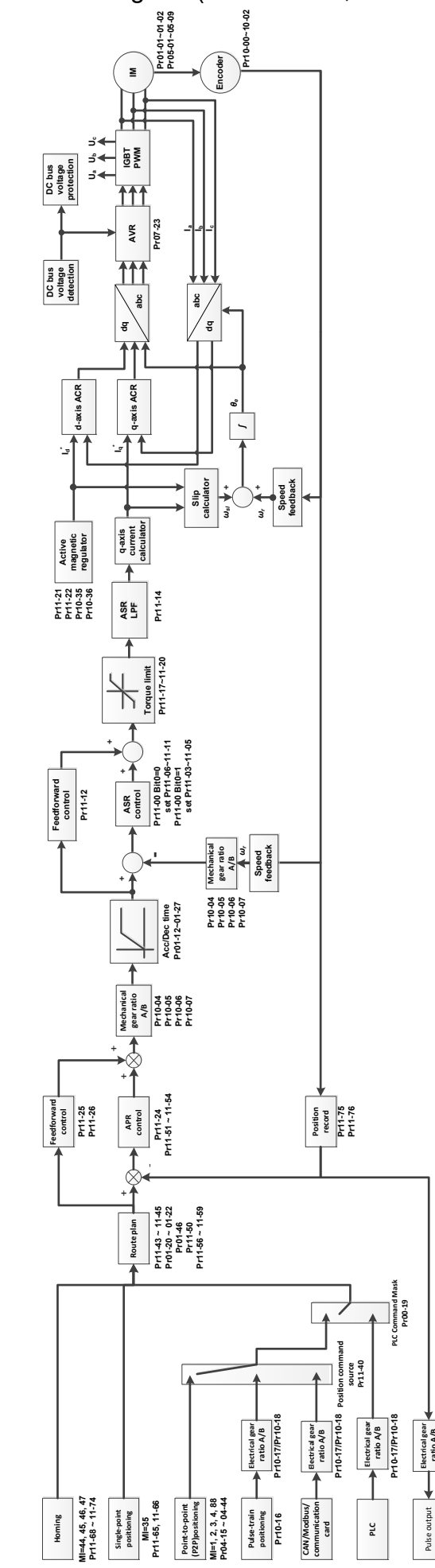

12.1-00-8 Send Quote Requests to info@automatedpt.com Call +1(800)985-6929 To Order or Order Online At Deltaacdrives.com

PMFOCPG position control diagram (Pr.00-10 = 1, and Pr.00-11 = 4):

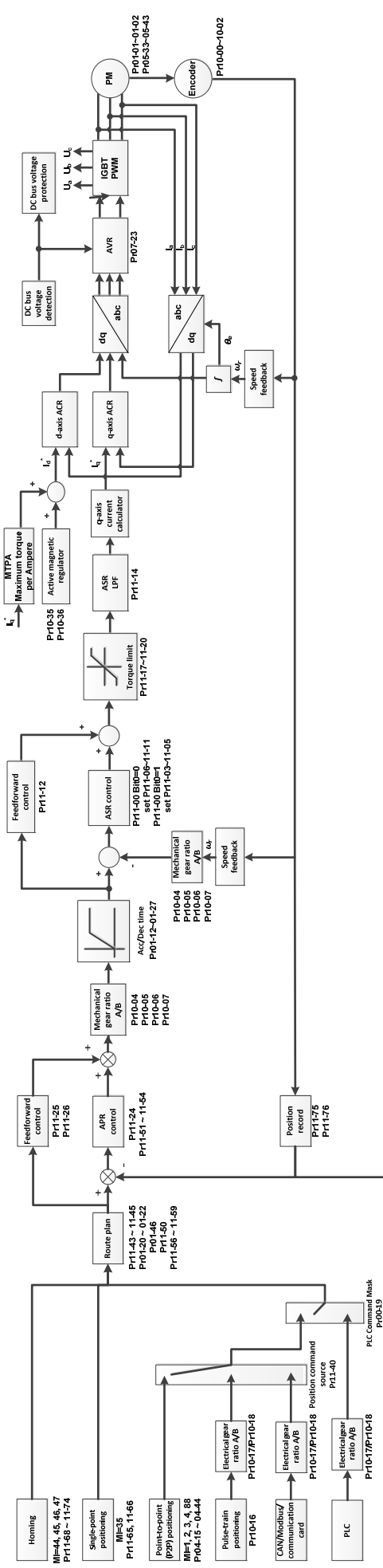

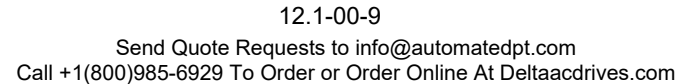

utnut

 $\frac{1}{2}$ 

Position control diagram:

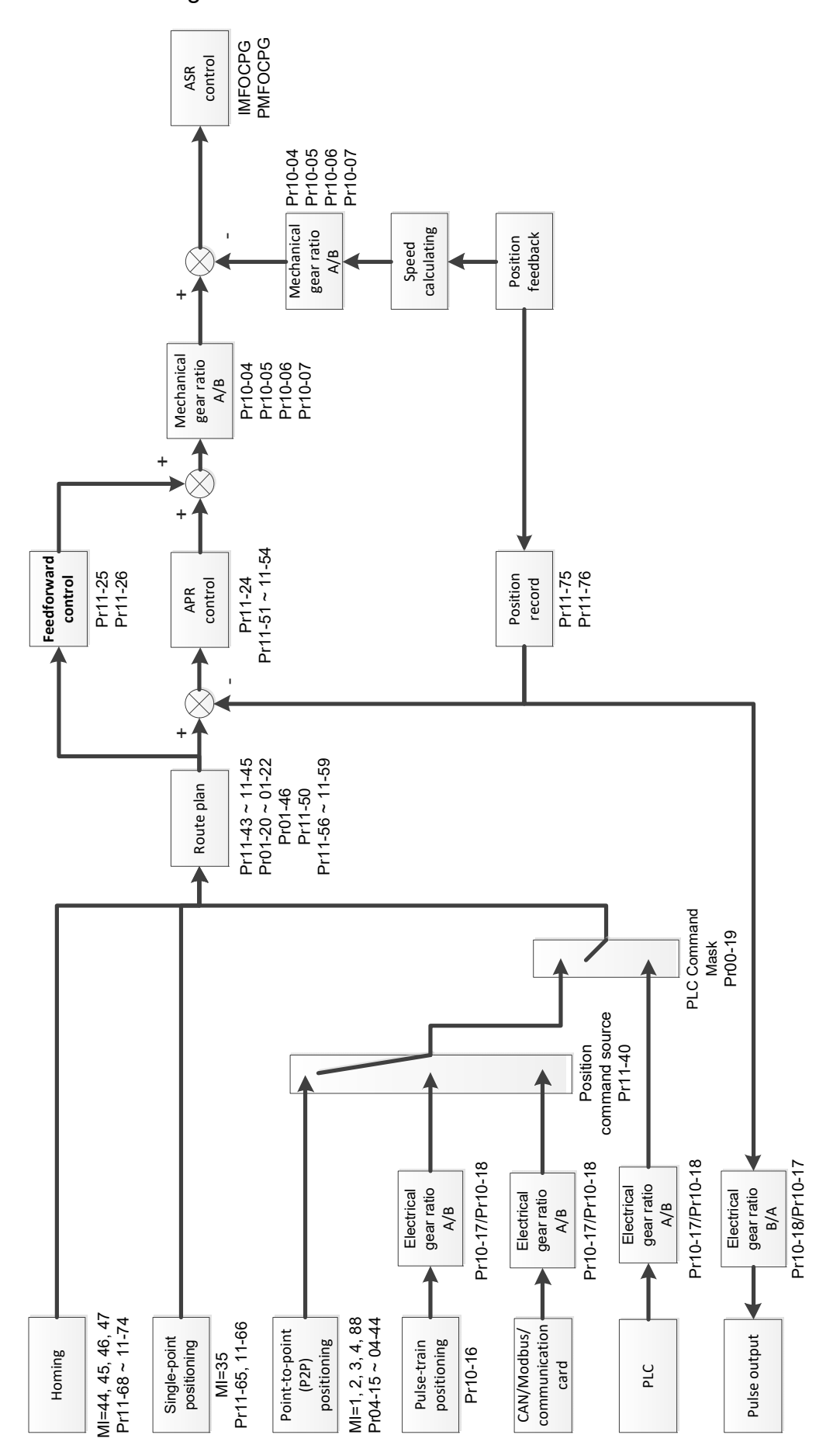

Single-point positioning control diagram:

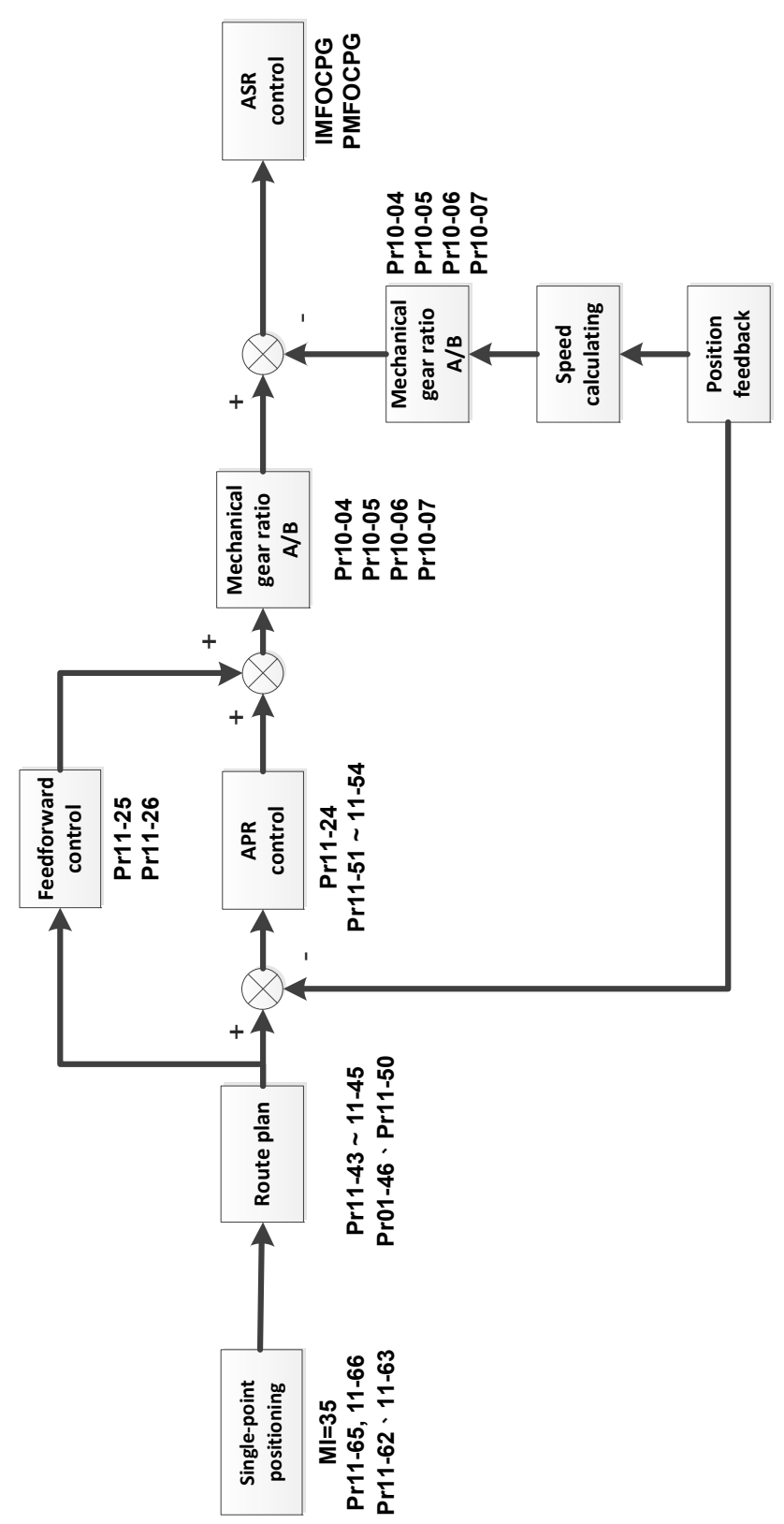

## **The Single-point Positioning**

- $\Box$  The single-point positioning function is to position the motor at the Z-phase signal of the encoder (Pr.11-65 single-point positioning position high byte = 0; Pr.11-66 single-point positioning position low byte = 0), or at a specific position that is equivalent to the Z-phase signal (Pr.11-65 single-point positioning position high byte; Pr.11-66 single-point positioning position low byte).
- $\Box$  When single-point positioning function is enabled (MIx = 35), the route planning is according to Pr.11-65 (single-point positioning position high byte) and Pr.11-66 (single-point positioning position low byte) position settings, Pr.11-43 (maximum frequency for position control), Pr.11-44 (acceleration time for position control), and Pr.11-45 (deceleration time for position control), then the planned position command is provided to the APR position controller.
- When using the single-point positioning function, consider the mechanical gear ratio and encoder installation positions (refer to Pr.10-02–10-07 for more information).
	- Use semi-closed loop control method: when the encoder is installed at the motor side or load side.
	- Use fully-closed loop control method: when the encoder is installed at the motor side and the Z-phase signal comes from the load side.
- $\Box$  In the process of homing, single-point positioning function and point-to-point (hereafter "P2P") position command input are not available; in the process of single-point positioning, homing control function and P2P position command input are not available.

Pulse-train positioning control diagram:

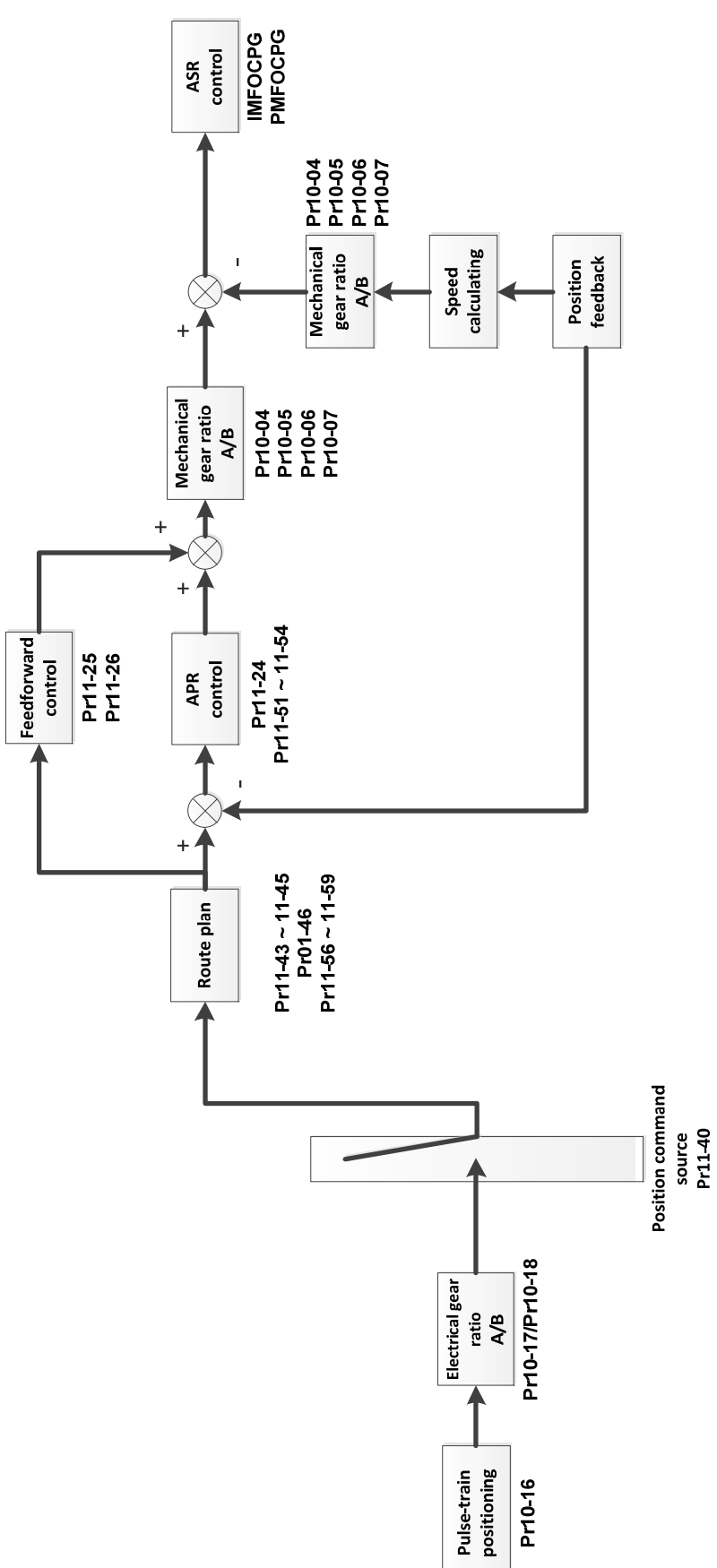

## **Pulse-train Positioning Position Control**

- $\Box$  The pulse-train positioning position control uses the pulse-train command as the position command for position control.
- The pulse-train command can be either an open-collector signal or a differential signal.
- $\Box$  Choose either of the following three methods to enable the pulse-train positioning position control function:
	- 1. Set the control mode to position control mode (Pr.00-10= 1), set the external pulse-train as the position control command source (Pr.11-40 = 1), or set and activate the multi-function input terminal to position command source switch ( $M1x = 90$ ).
	- 2. Set and activate the multi-function input terminal to speed/position mode switch (MIx = 89), set the external pulse-train as the position control command source (Pr.11-40 = 1), or set and activate the multi-function input terminal to position command source switch (MI $x = 90$ ).
	- 3. Set and activate the multi-function input terminal to enable pulse-train command position control (MIx  $=$  37).
- When the encoder feedback position has reached the reference position command, the motor remains at the current reference position command.
- $\Box$  The motor runs according to the accumulated number of pulses given by the controller during the drive's operation. The motor is invalid and cannot be driven by the external pulse-trains given by the controller when the drive stops.
- $\Box$  The external pulse-trains given by the controller calculate the electrical gear ratio (B / A) before performing the position control.
- $\Box$  Only four types of pulse-train command inputs are available:
	- 1. Pr.10-16 = 1: Phase A and B are pulse-train inputs, running forward if the A-phase leads the B-phase by 90 degrees.
	- 2. Pr.10-16 = 2: Phase A and B are pulse-train inputs, running forward if the B-phase leads the A-phase by 90 degrees
	- 3. Pr.10-16 = 3: Phase A is a pulse-train input and phase B is a direction input

 $(L =$  reverse direction,  $H =$  forward direction)

4. Pr.10-16 = 4: Phase A is a pulse-train input and phase B is a direction input

 $(L =$  forward direction,  $H =$  reverse direction)

Homing position control diagram:

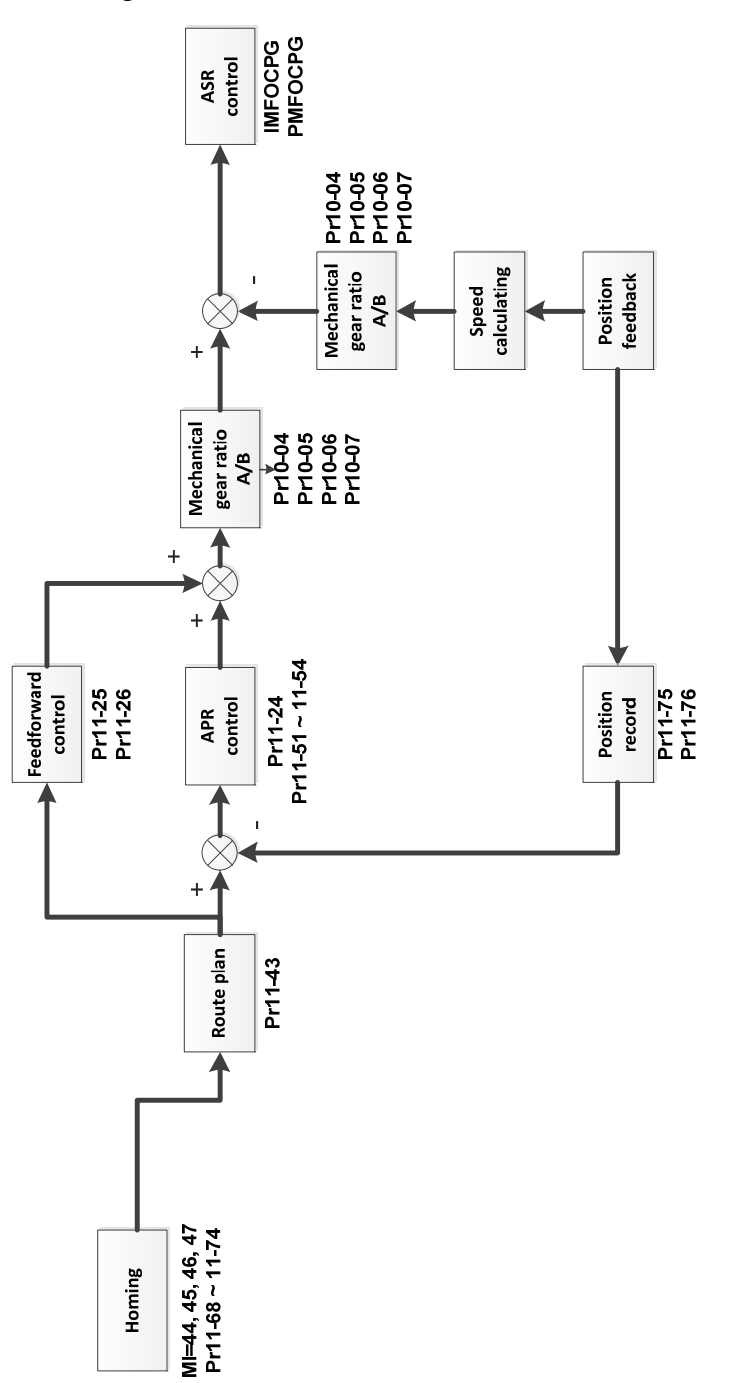

# **Homing Position Control**

- $\Box$  The homing position control function determines the reference point of the motor moving coordinate system. If you use the incremental encoder, the coordinate system origin is the position where the drive is powered on. Use the homing positioning function to ensure that whenever you perform a task the reference point is in the same position.
- When you set and activate the multi-function input terminal to enable the homing function (MIx = 47) under the position control mode, the homing position control function is enabled.
- In the process of homing positioning, single-point positioning function and multi-step speed command input are not available. Only when the homing positioning or single-point positioning process is finished, the multi-step speed command is available.
- **Example 10** Once the homing is finished after setting the multi-function output terminal to homing completed (MOx = 49), this terminal remains ON.

Point-to-point positioning control diagram:

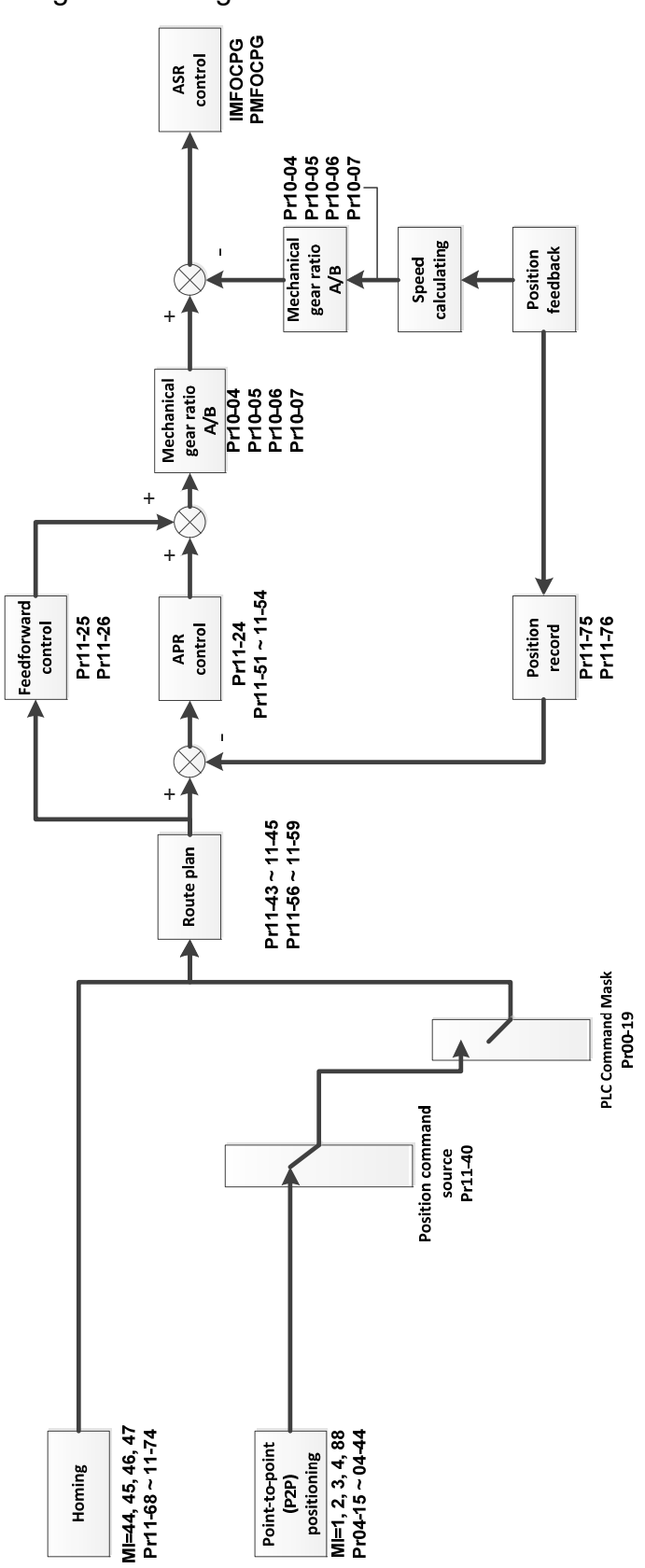

# **Point-to-point (P2P) Positioning Position Control**

- $\Box$  The P2P position control is a positioning function that controls the motor operation from one position to another. This function controls the positioning position according to the encoder feedback signals, and determines the positioning position through the multi-function input terminals. A maximum of four multi-function input terminals can be used at the same time to switch between 15 positions.
- When the encoder feedback position has reached the reference position command, the motor remains at the current reference position command.
- **Example P2P positioning position control function is an absolute position control, and its reference** point is the origin obtained after homing. Thus homing must be done before performing the P2P positioning position control function.
- $\Box$  The speed of the P2P positioning position control function is based on Pr.11-43 (Maximum Frequency for Position Control); the acceleration and deceleration time is based on Pr.11-44 and Pr.11-45.
- $\Box$  When you set and activate the multi-function input terminal to P2P position command confirmation (MIx = 88), the motor moves to a certain position (take position 1 as an example). At this time, switch the P2P position to 2 and activate MIx = 88 terminal again. Then, the motor does not move to position 1 but moves to position 2.

# **00-11** Speed Control Mode

Default: 0

- Settings 0: IMVF (IM V/F control)
	- 1: IMVFPG (IM V/F control+ Encoder)
	- 2: IM / PM / SynRM SVC (IM / PM / SynRM space vector control)
	- 3: IMFOCPG (IM FOC + Encoder)
	- 4: PMFOCPG (PM FOC + Encoder)
	- 5: IMFOC Sensorless (IM FOC sensorless)
	- 6: PM Sensorless (PM FOC sensorless)
	- 7: IPM Sensorless (Interior PM FOC sensorless)
	- 8: SynRM Sensorless Control (SynRM FOC sensorless)
- Determines the control method of the AC motor drive:
	- 0: IM V/F control, you can set the proportion of V/F as required and control multiple motors simultaneously.
	- 1: IM V/F control + Encoder, you can use optional PG card with encoder for the closed-loop speed control.
	- 2: IM / PM / SynRM space vector control, gets the optimal control by auto-tuning the motor parameters.
	- 3: IM FOC + encoder, not only can increase torque, but also can increase the accuracy of the speed control (1:1000).
	- 4: PM FOC + Encoder, not only can increase torque, but also can increase the accuracy of the speed control (1:1000).
	- 5: IM FOC sensorless, IM field oriented sensorless vector control

- 6: PM FOC sensorless, PM field oriented sensorless vector control
- 7: Interior PM FOC sensorless, Interior PM field oriented sensorless vector control
- 8: SynRM Sensorless vector control
- There are more detailed explanation of motor adjustment procedure in section 12-2
- $\Box$  When Pr.00-10 = 0, and you set Pr.00-11 to 0, the V/F control diagram is as follows.

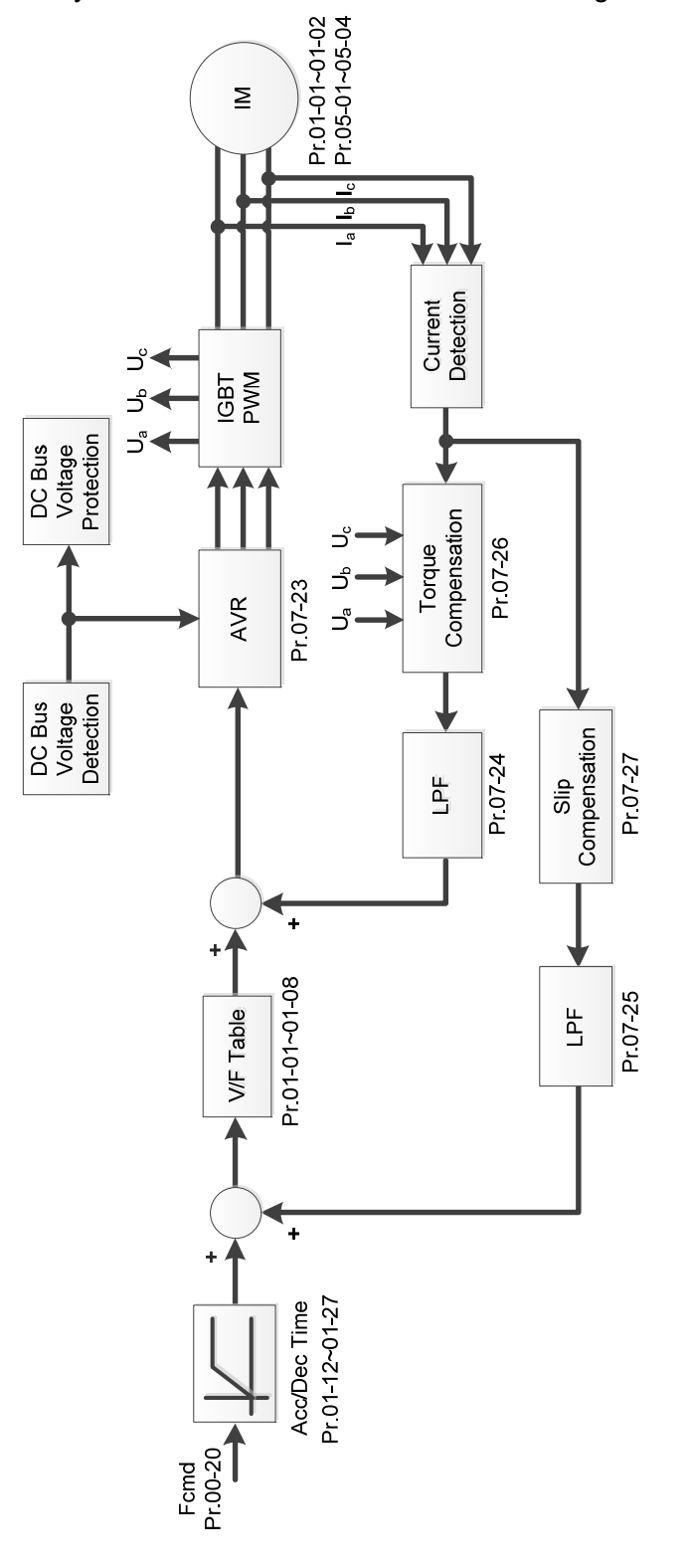

 $\Box$  When Pr.00-10 = 0, and you set Pr.00-11 to 1, the V/F control + encoder diagram is as follows.

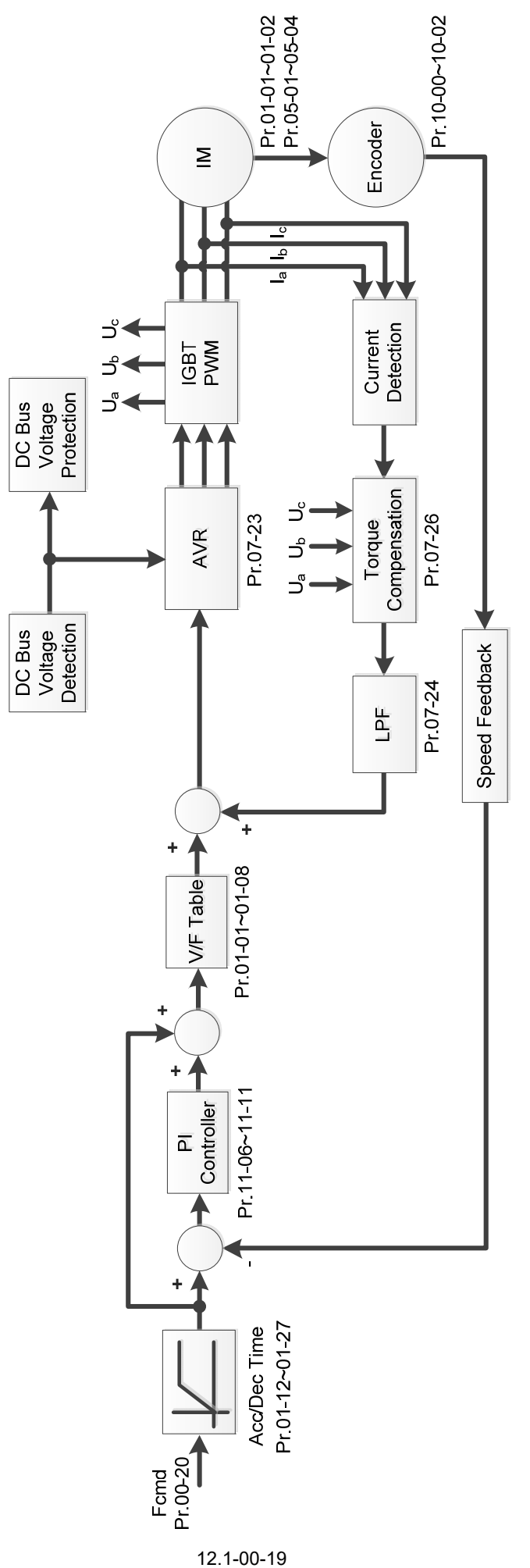

Send Quote Requests to info@automatedpt.com Call +1(800)985-6929 To Order or Order Online At Deltaacdrives.com

 $\Box$  When Pr.00-10 = 0, and you set Pr.00-11 to 2, the space vector control diagram is as follows: IM Space Vector Control (IMSVC):

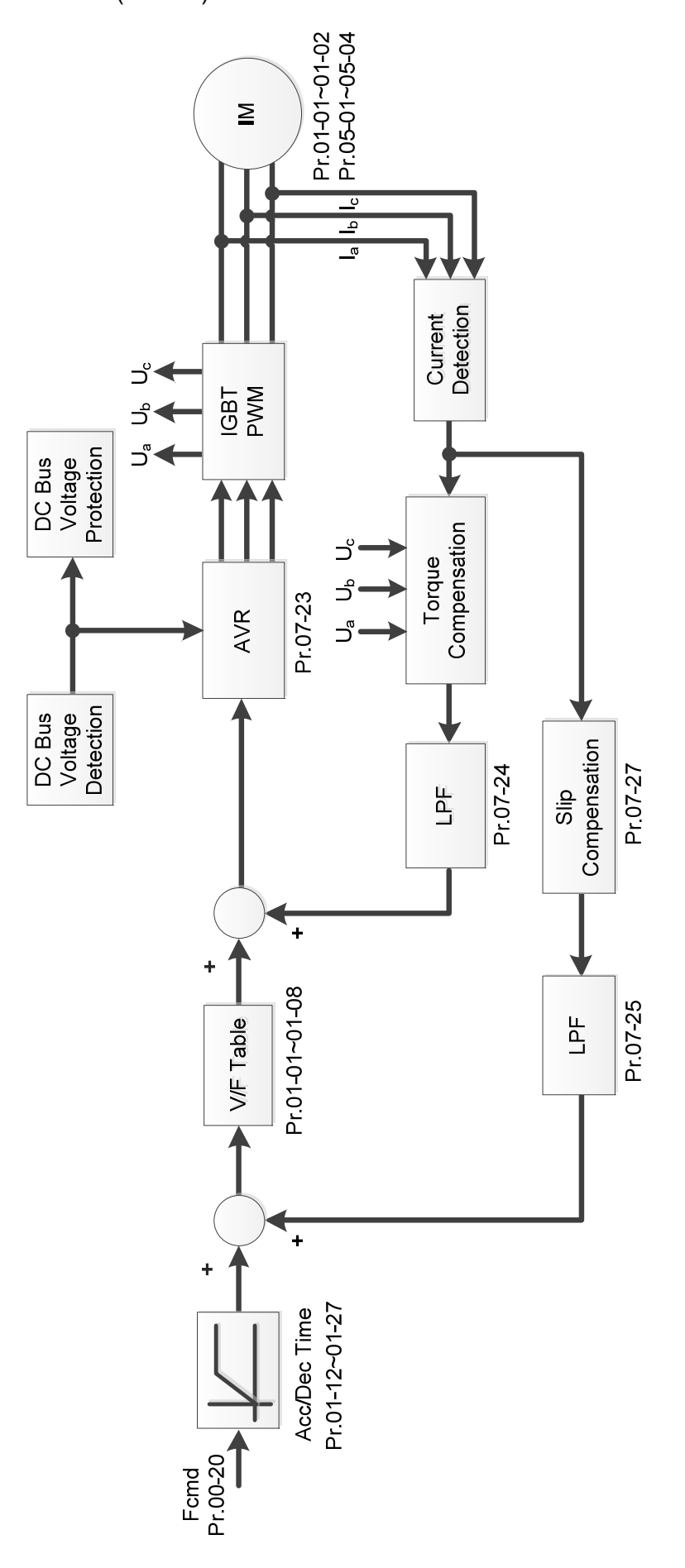

12.1-00-20 Send Quote Requests to info@automatedpt.com Call +1(800)985-6929 To Order or Order Online At Deltaacdrives.com

PM Space Vector Control (PMSVC):

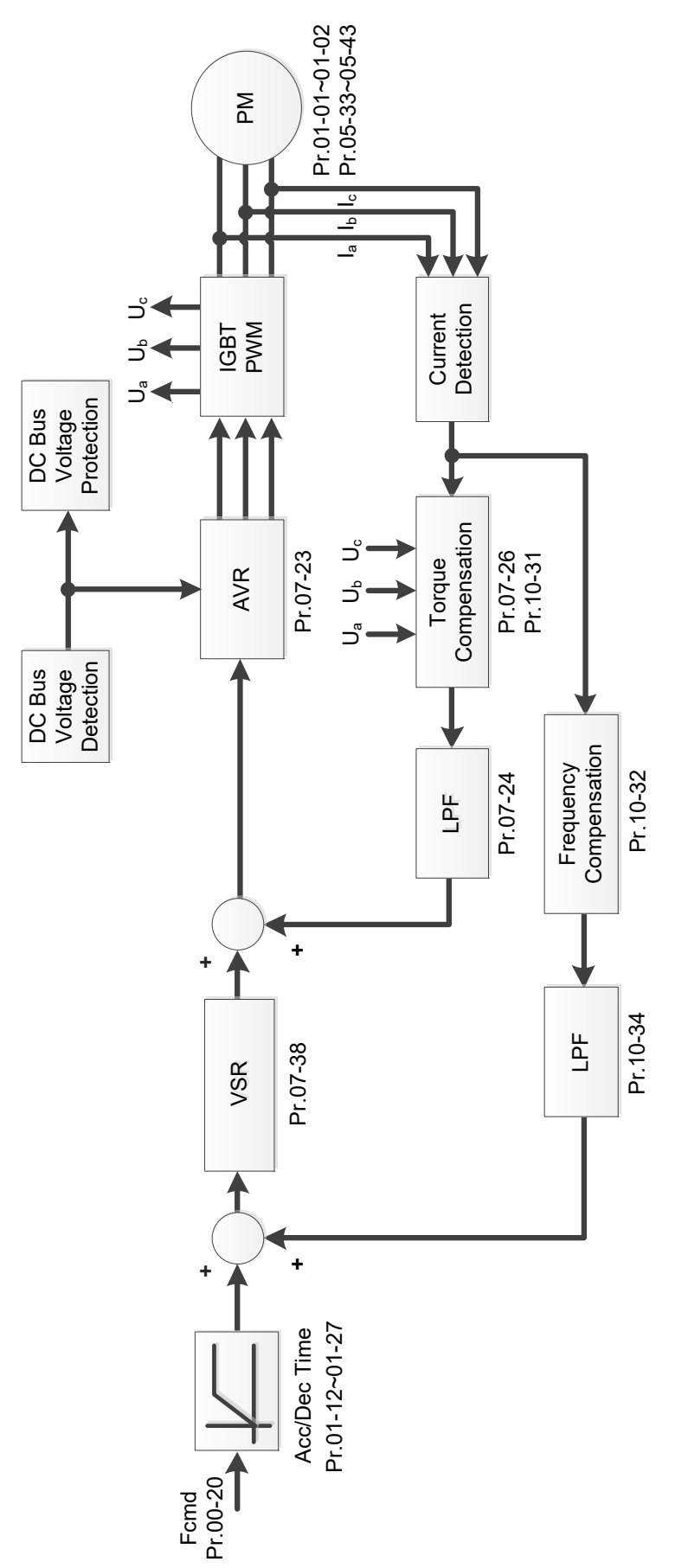

 $\Box$  When Pr.00-10 = 0, and you set Pr.00-11 to 3, the IM FOCPG control diagram is as follows:

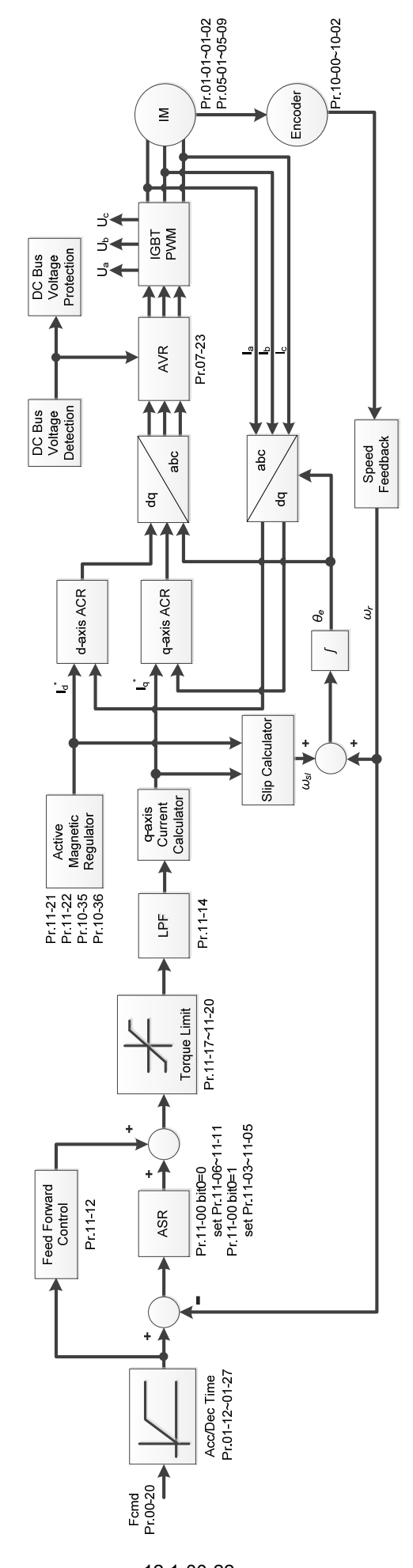

12.1-00-22 Send Quote Requests to info@automatedpt.com Call +1(800)985-6929 To Order or Order Online At Deltaacdrives.com

 $\Box$  When Pr.00-10 = 0, and you set Pr.00-11 to 4, the PM FOCPG control diagram is as follows:

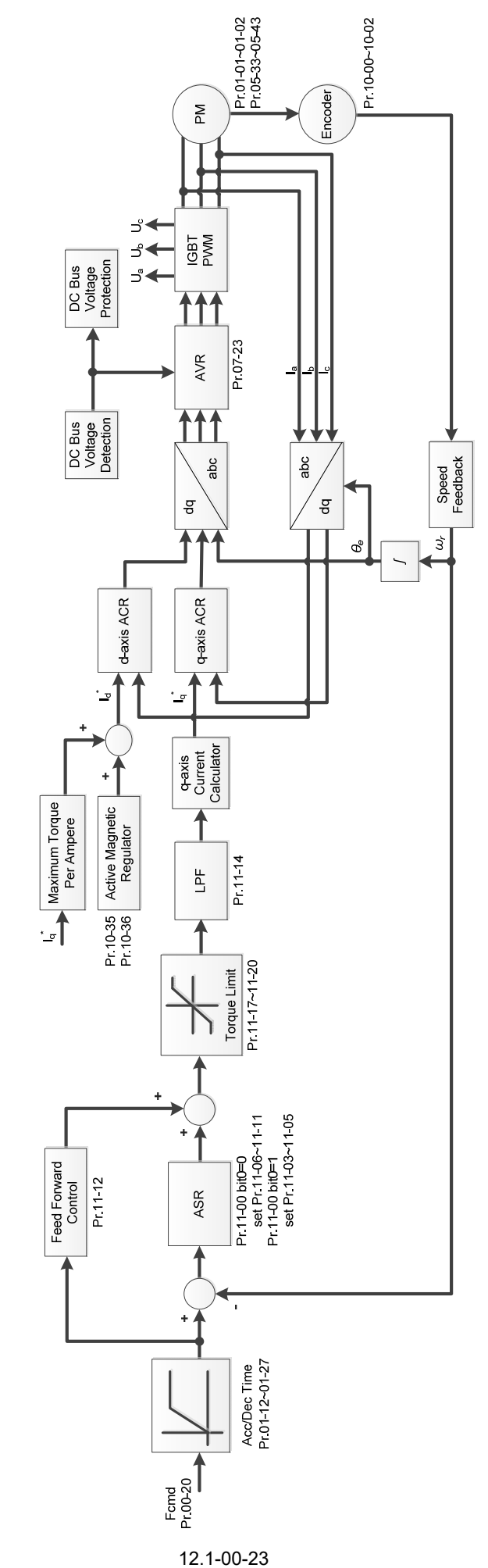

Send Quote Requests to info@automatedpt.com Call +1(800)985-6929 To Order or Order Online At Deltaacdrives.com

 $\Box$  When Pr.00-10 = 0, and you set Pr.00-11 to 5, IMFOC Sensorless control diagram is as follows:

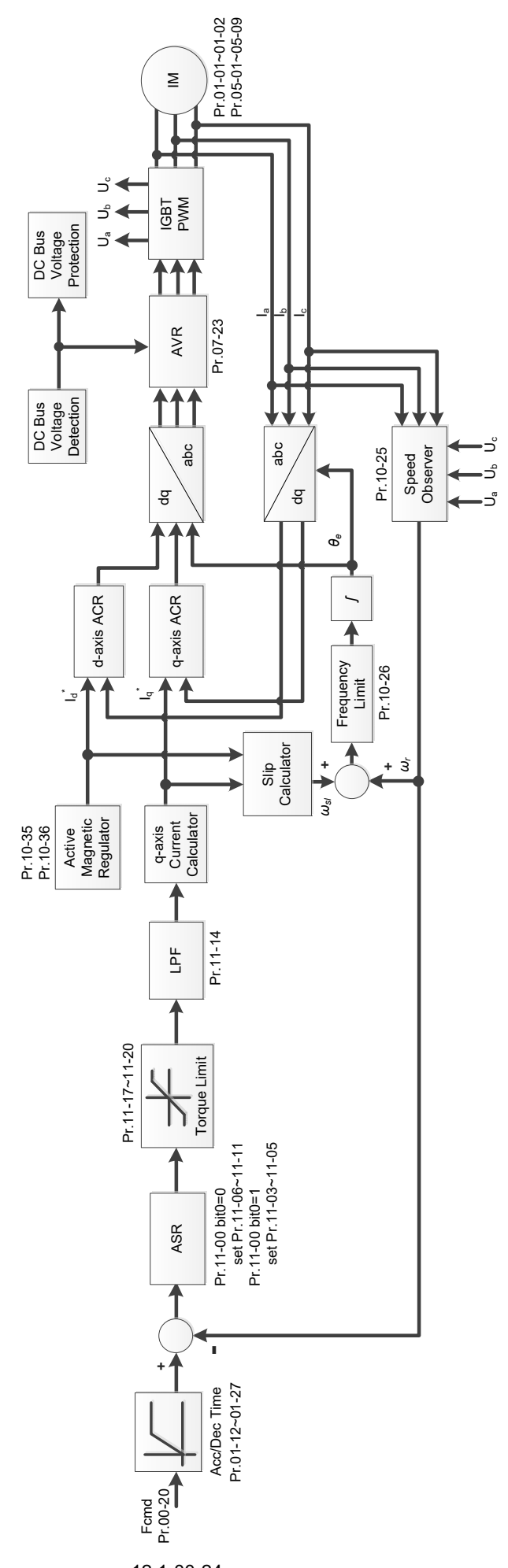

12.1-00-24 Send Quote Requests to info@automatedpt.com Call +1(800)985-6929 To Order or Order Online At Deltaacdrives.com

 $\Box$  When Pr.00-10 = 0, and you set Pr.00-11 to 6, PM FOC Sensorless control diagram is as follows:

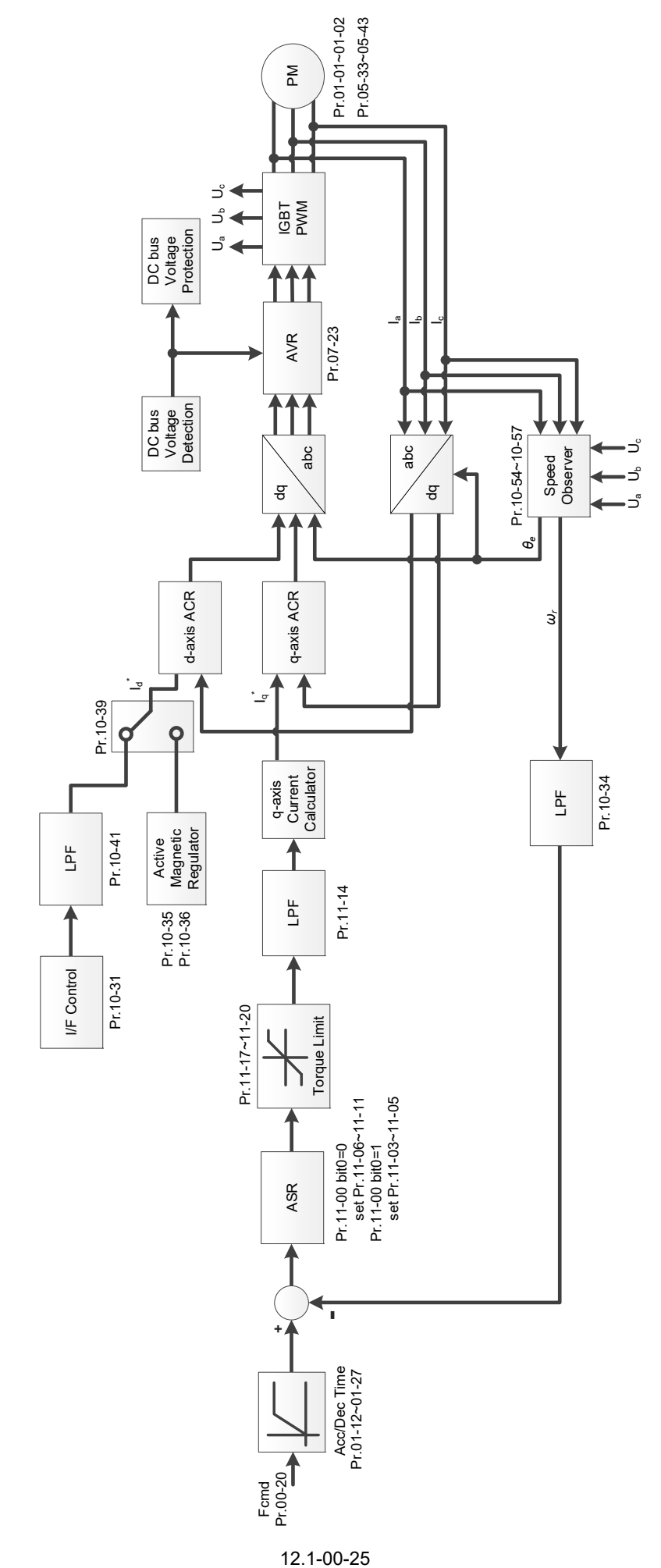

Send Quote Requests to info@automatedpt.com Call +1(800)985-6929 To Order or Order Online At Deltaacdrives.com

 $\Box$  When Pr.00-10 = 0, and you set Pr.00-11 to 7, IPM FOC sensorless control diagram is as follows:

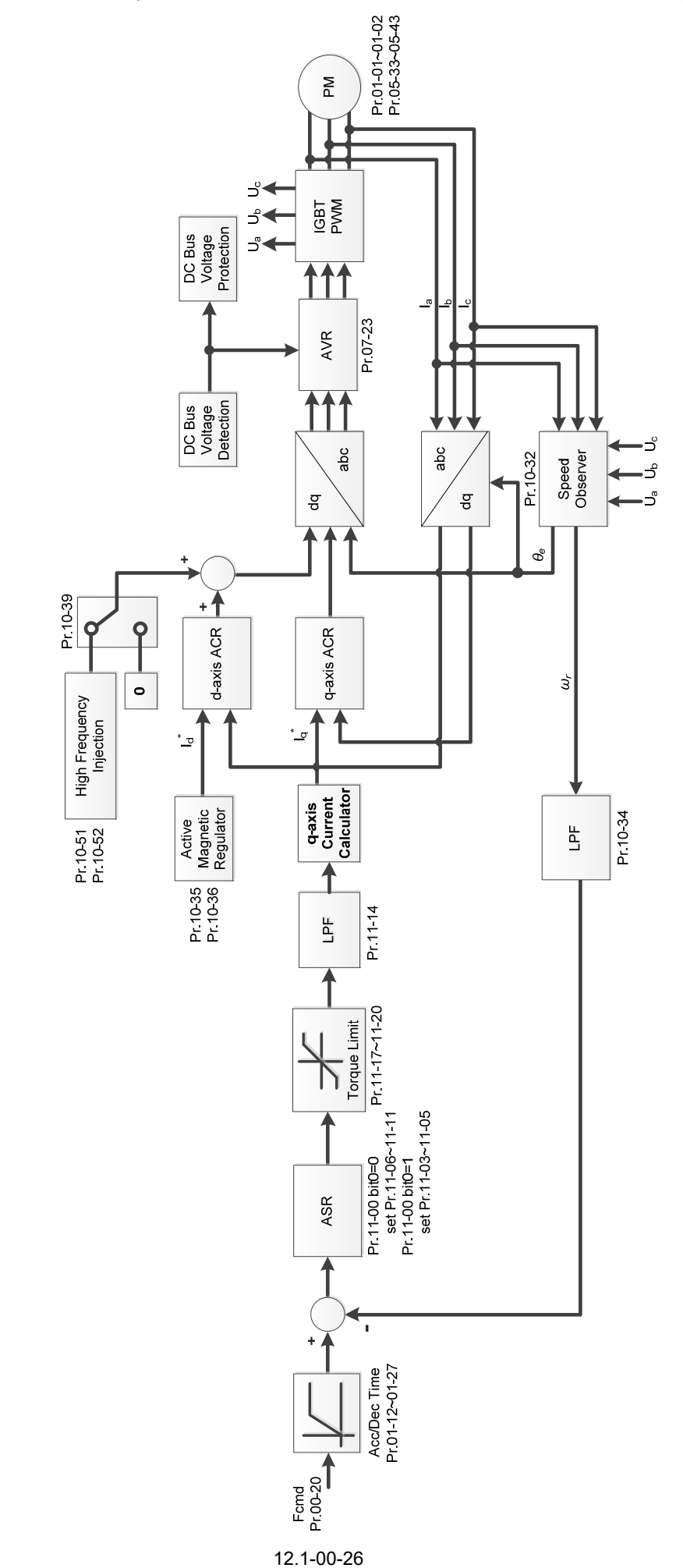

Send Quote Requests to info@automatedpt.com Call +1(800)985-6929 To Order or Order Online At Deltaacdrives.com

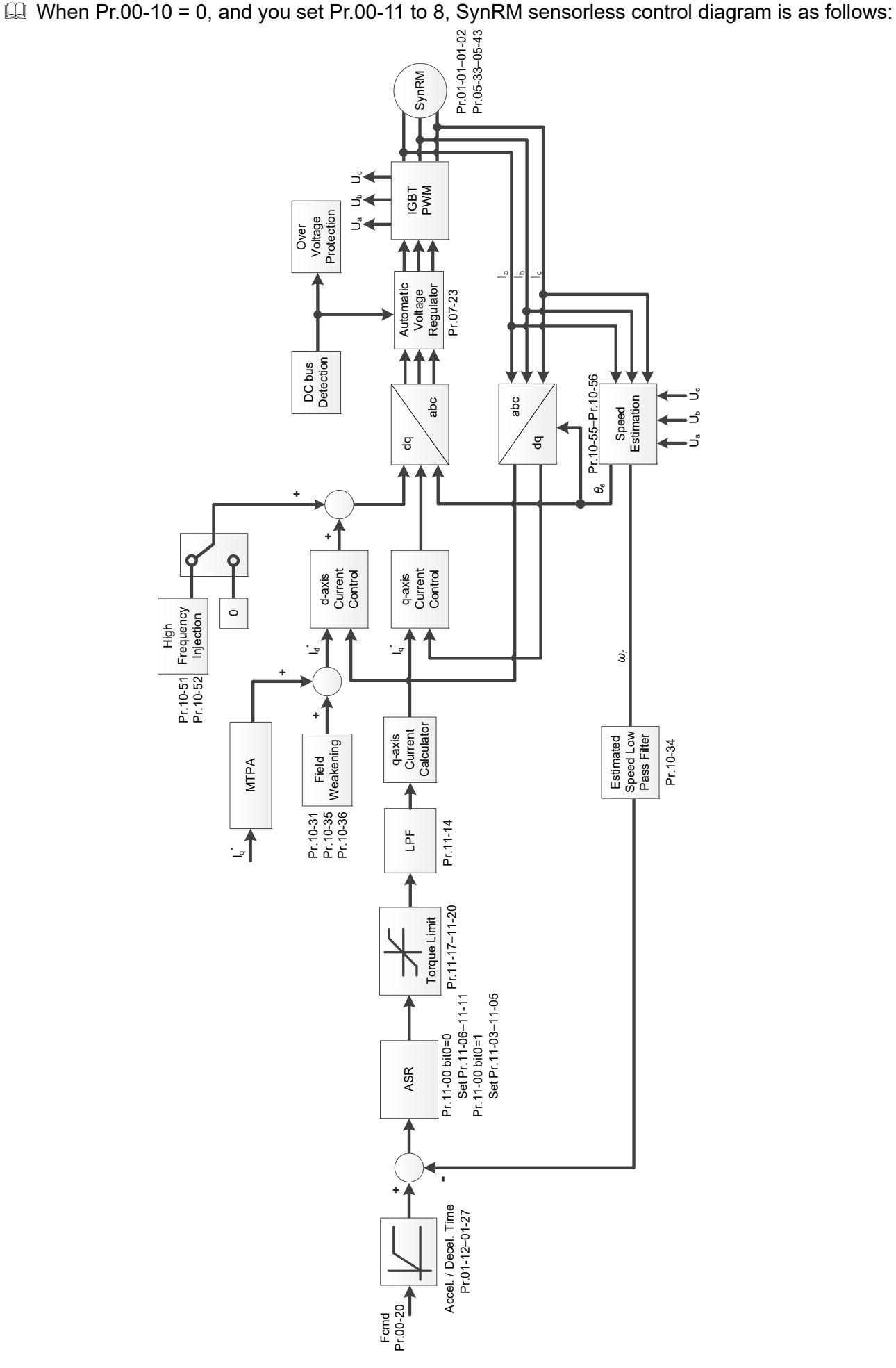

12.1-00-27 Send Quote Requests to info@automatedpt.com Call +1(800)985-6929 To Order or Order Online At Deltaacdrives.com

## **00-12** Point-to-point Position Mode

Default: 0

Settings 0: Increment point-to-point positioning

1: Absolute point-to-point positioning

 $\Box$  0: Increment point-to-point positioning = the shifting position from the last positioning command + the shifting position from the positioning command this time.

For example: The first position = 1000 Pulse, the second position = 500 Pulse, the third position =  $-1000$  Pulse, MI1 = 1, MI2 = 2, MI3 = 88

- $M11 = ON$ ,  $M12 = OFF$ : the first position moves 1000 pulses in a forward direction (position = forward 1000 pulses position)
- MI1 =OFF, MI2 = ON: the second position moves 500 pulses in a forward direction (position = forward 1500 pulses position)
- $M11 = ON$ ,  $M12 = ON$ : the third position moves 1000 pulses in a reverse direction (position = forward 500 pulses position)

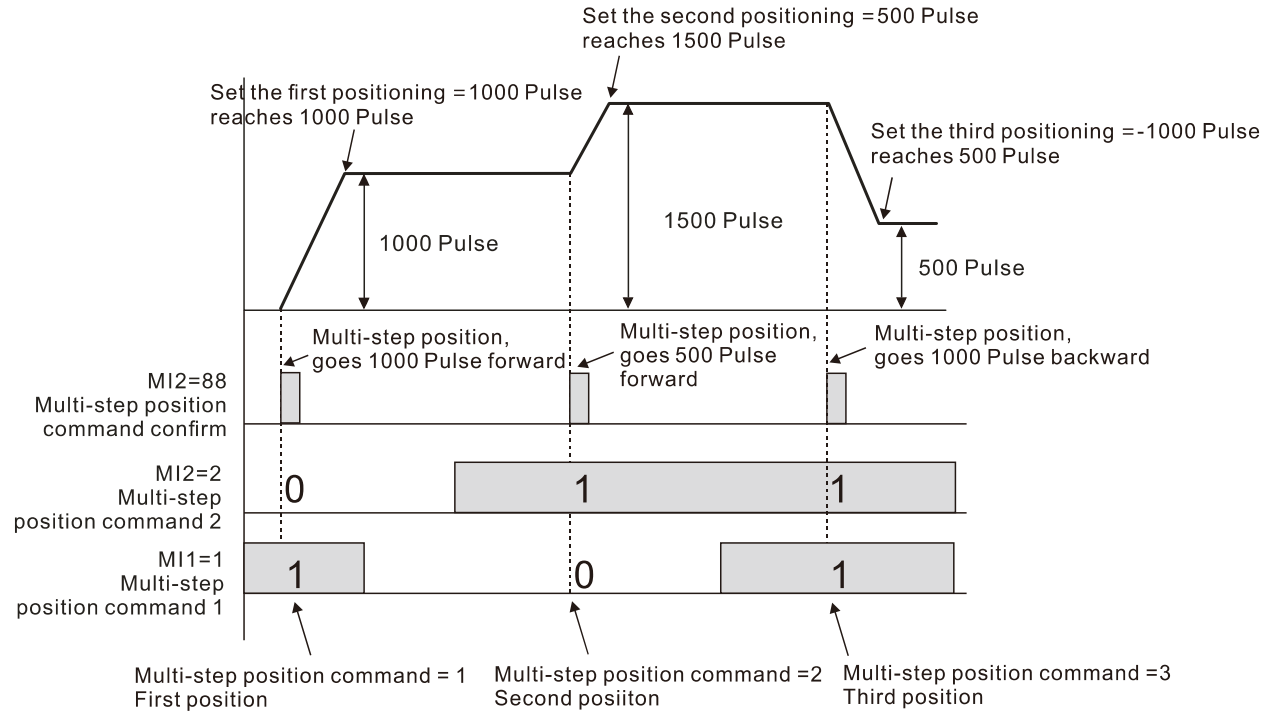

 $\Box$  1: Absolute point-to-point positioning = the shifting position from multi-step positioning command For example: The first position = 1000 pulses, the second position = 500 pulses, the third position  $= -1000$  pulses, MI1 = 1, MI2 = 2, MI3 = 88

- $M11 = ON$ .  $M12 = OFF$ : the first position moves 1000 pulses in a forward direction (position = forward 1000 pulses position)
- MI1 = OFF, MI2 = ON: the second position moves 500 pulses in a forward direction (position = forward 1500 pulses position)
- $M11 = ON$ .  $M12 = ON$ : the third position moves 1000 pulses in a reverse direction (position = forward 500 pulses position)

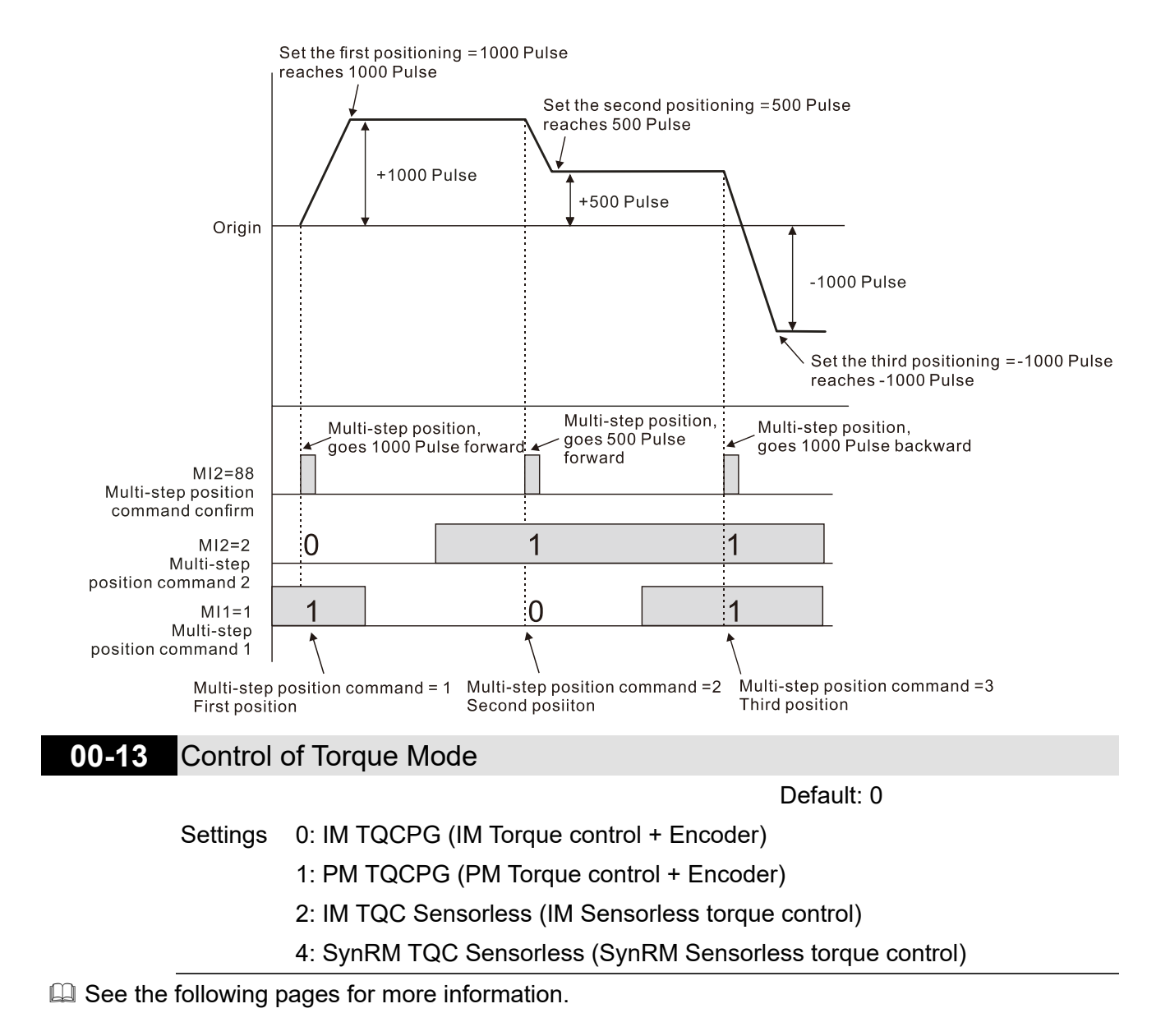
$\Box$  Pr.00-13 = 0, IM TQCPG control diagram is as follows:

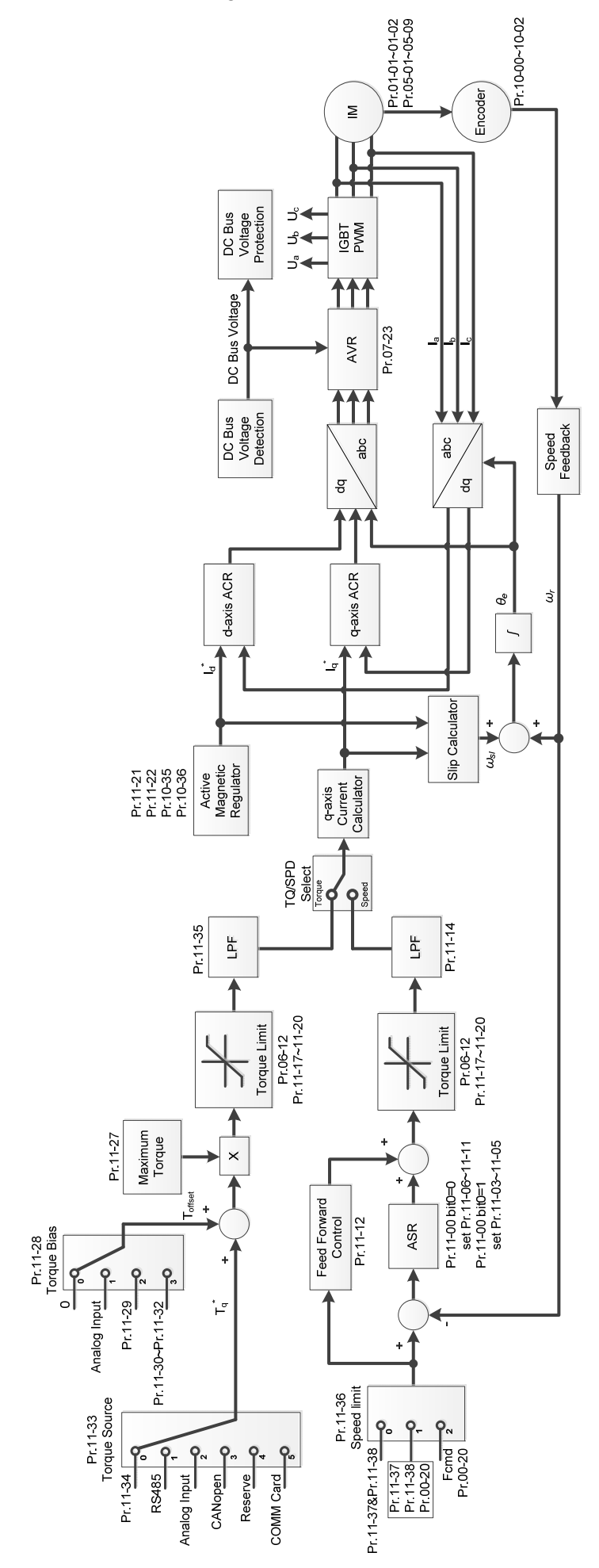

12.1-00-30 Send Quote Requests to info@automatedpt.com Call +1(800)985-6929 To Order or Order Online At Deltaacdrives.com

 $\Box$  Pr.00-13 = 1, PM TQCPG control diagram is as follows:

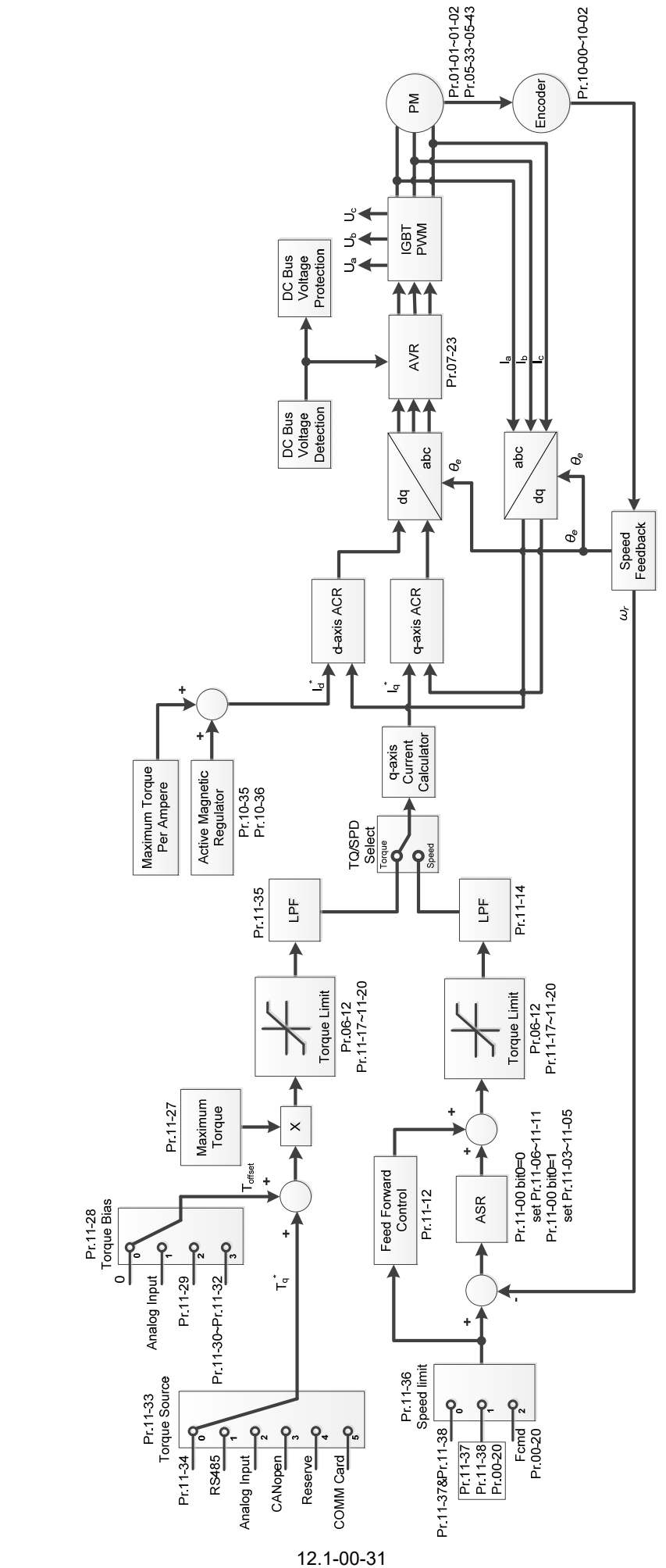

Send Quote Requests to info@automatedpt.com Call +1(800)985-6929 To Order or Order Online At Deltaacdrives.com

 $\Box$  Pr.00-13 = 2, IM TQC Sensorless control diagram is as follows:

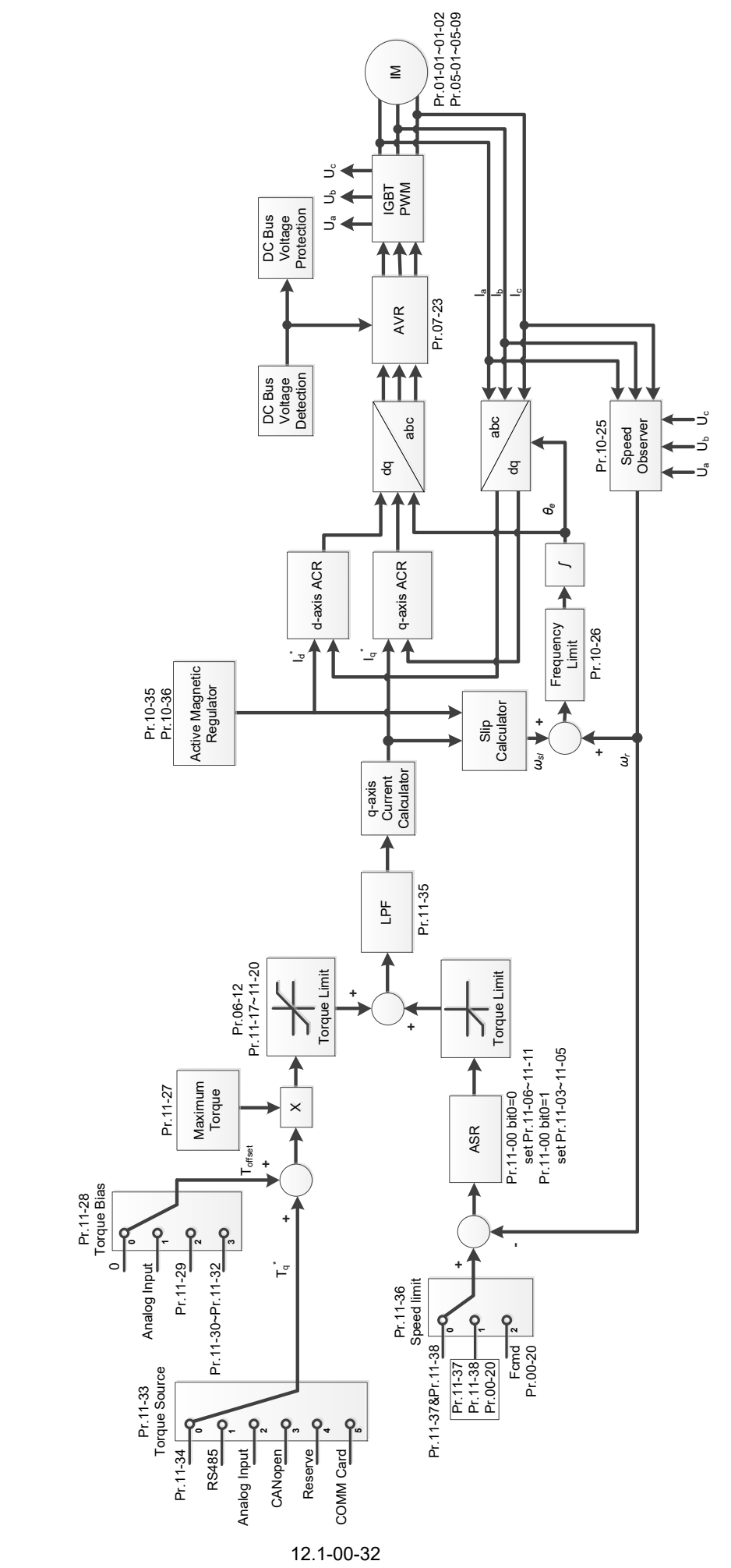

Send Quote Requests to info@automatedpt.com Call +1(800)985-6929 To Order or Order Online At Deltaacdrives.com

 $\Box$  Pr.00-13 = 4, SynRM TQC Sensorless control diagram is as follows; refer to Section 12-2 for SynRM auto-tuning procedure, follow those steps to adjust speed control mode, and then set Pr.00-13 = 4 to be sensorless torque control.

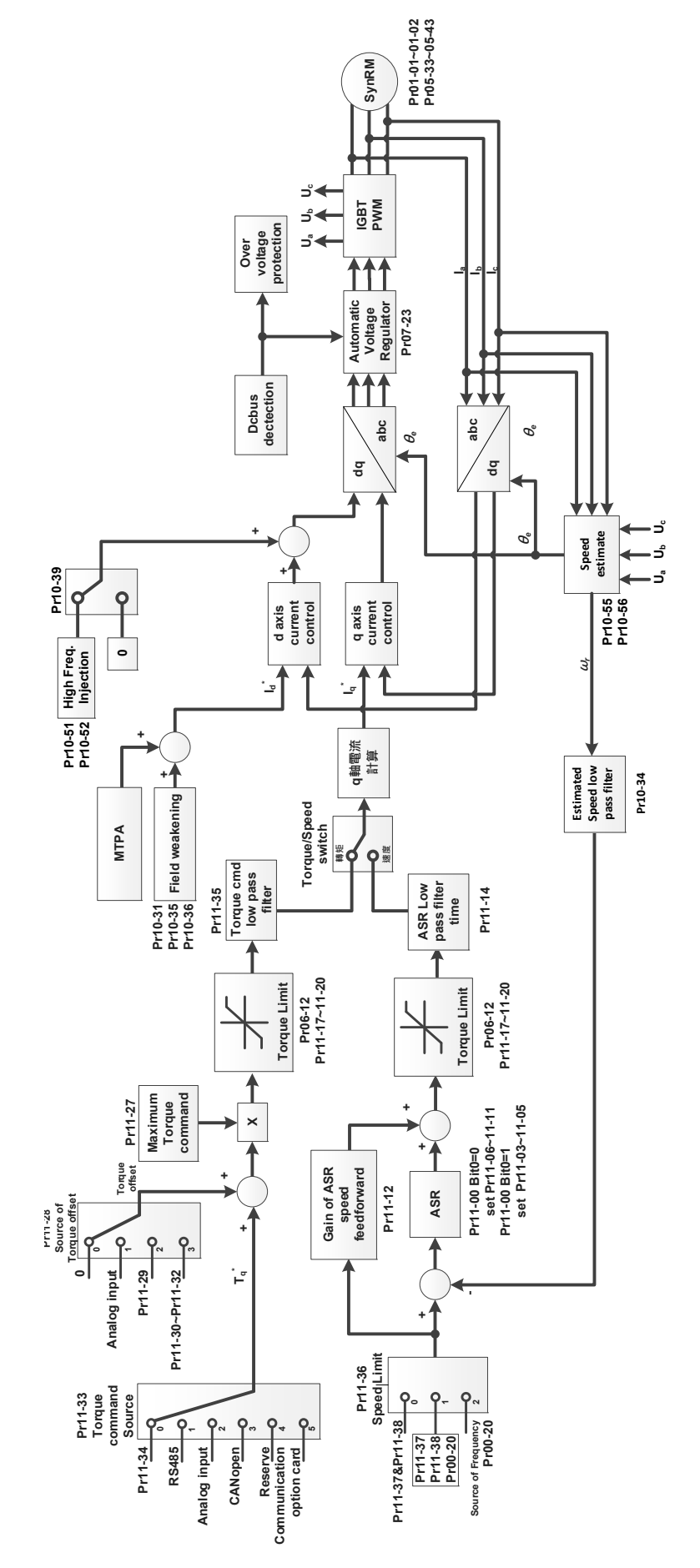

12.1-00-33 Send Quote Requests to info@automatedpt.com Call +1(800)985-6929 To Order or Order Online At Deltaacdrives.com

**00-16** Load Selection

Default: 3

# Settings 3: Super heavy duty

**E** Super heavy duty: over-load ability is 200% rated output current in 3 seconds every 30 seconds. (150% rated output current in 1 minute every 5 minutes). Refer to Pr.00-17 for the setting of carrier frequency. Refer to Chapter 9 Specifications or Pr.00-01 for the rated current.

# **00-17** Carrier Frequency

Default: Table below

# Settings 2–15 kHz

**Example 7 This parameter determines the PWM carrier frequency for the AC motor drive.** 

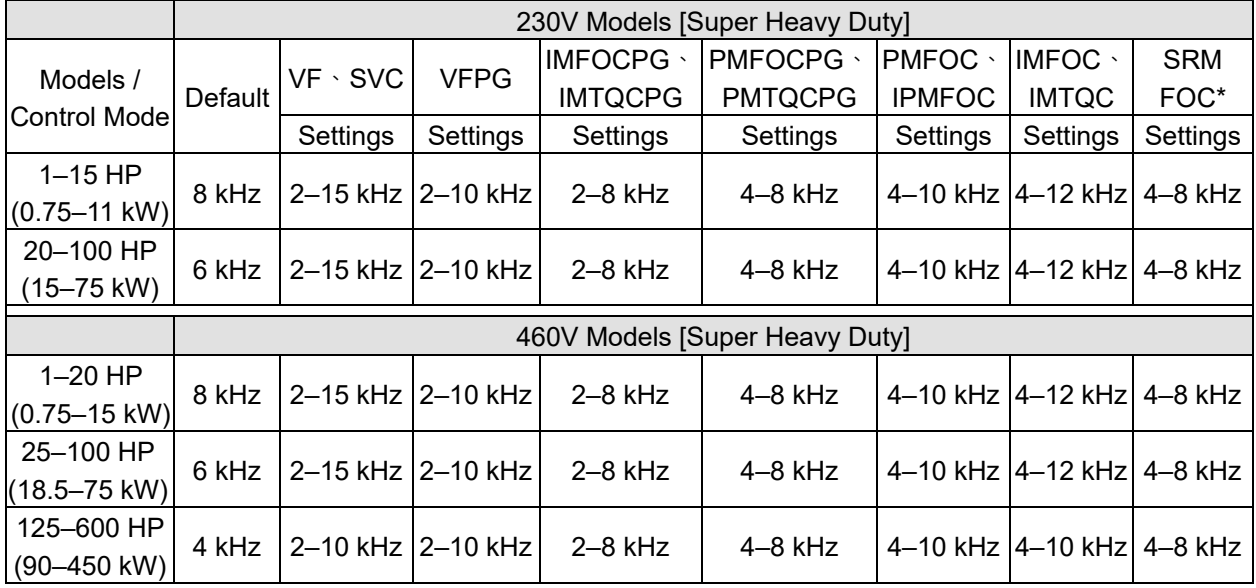

**NOTE:**In SRMFOC mode, the carrier frequency default is 4 kHz.

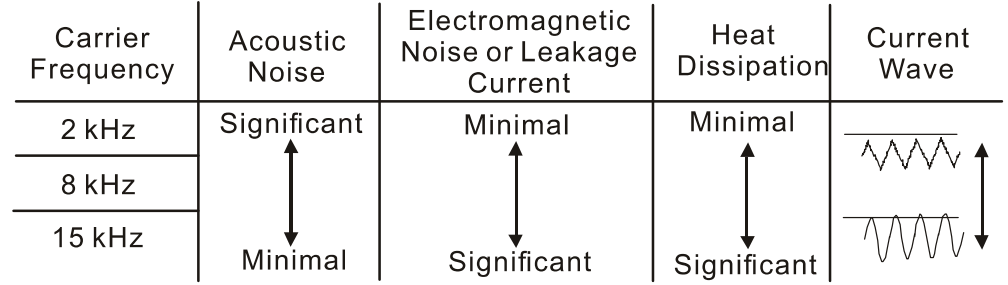

- **EX** From the table, you see that the PWM carrier frequency has significant influences on the electromagnetic noise, the AC motor drive heat dissipation, and the motor acoustic noise. Therefore, if the surrounding noise is greater than the motor noise, lower the carrier frequency is good to reduce the temperature rise. Although it is quiet operation in the higher carrier frequency, the entire wiring and interference resistance should be considerate.
- $\Box$  When Pr.00-11 = 8 (SynRM sensorless control), the maximum carrier frequency is 8 kHz.
- **E** When the carrier frequency is higher than the factory setting, it needs to protect by decreasing the carrier frequency. See Pr.06-55 for the related setting and details.

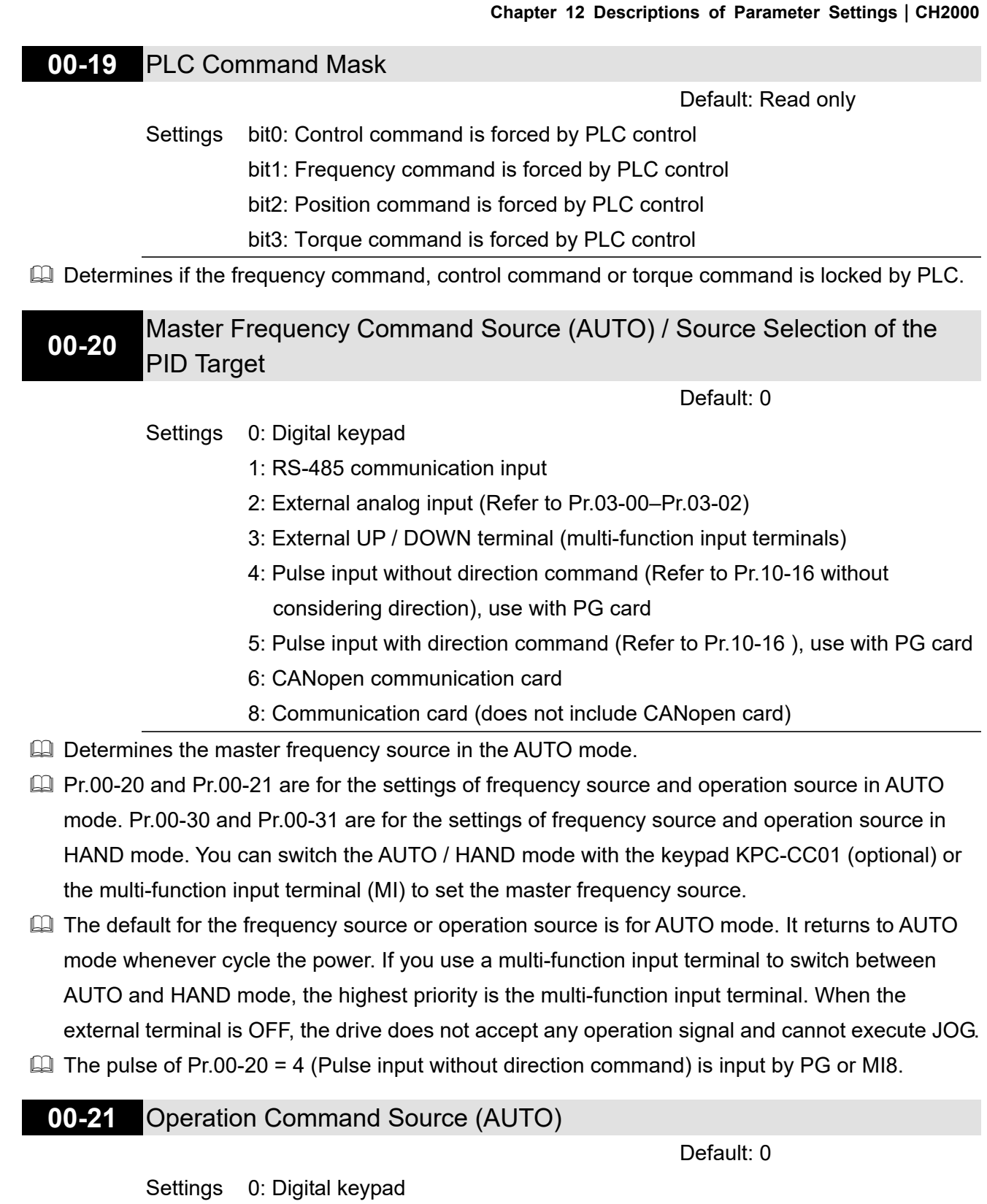

- 1: External terminals
- 2: RS-485 communication input
- 3: CANopen communication card
- 5: Communication card (does not include CANopen card)
- Determines the operation frequency source in the AUTO mode.
- When you control the operation command by the keypad KPC-CC01, keys RUN, STOP and JOG (F1) are valid.

**STOP** 

**Chapter 12 Descriptions of Parameter Settings | CH2000** 

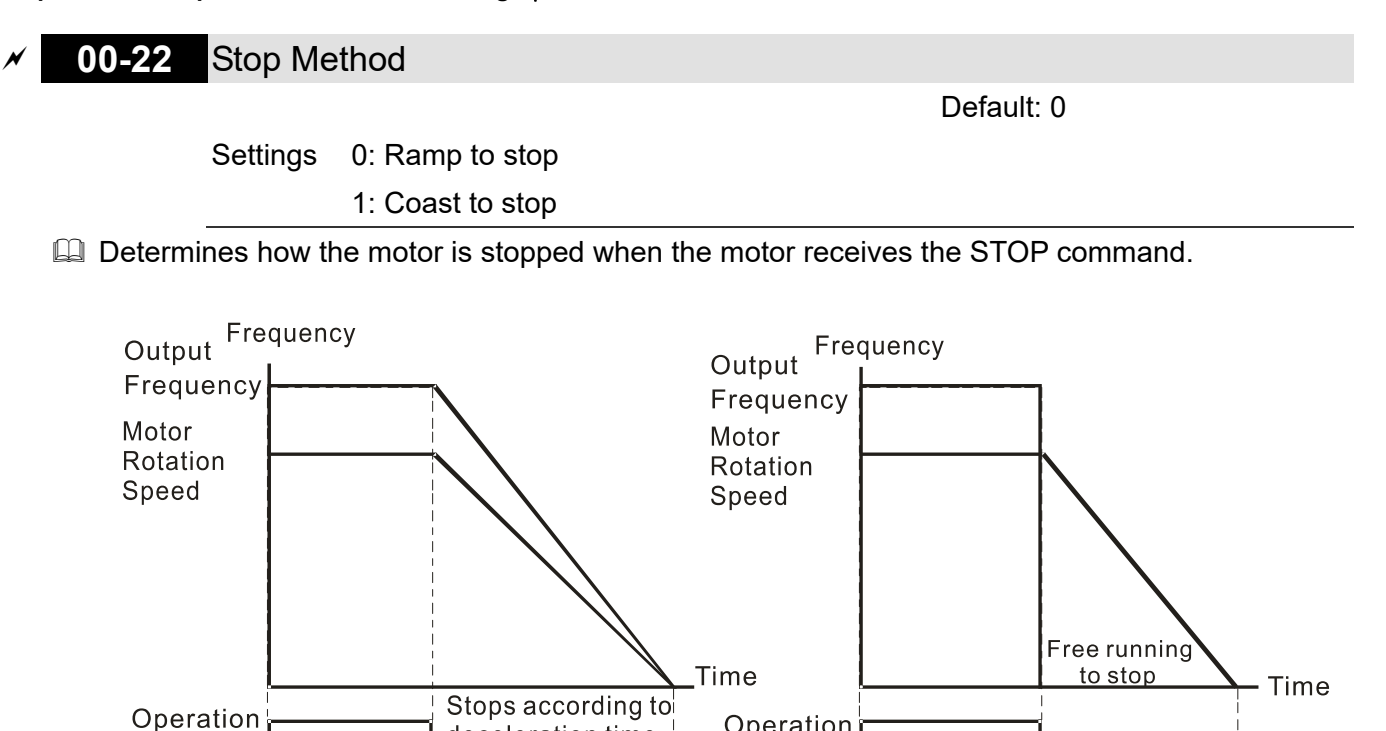

Ramp to Stop and Coast to Stop

Operation

Command

**RUN** 

- 1. **Ramp to stop:** the AC motor drive decelerates to 0 or the minimum output frequency (Pr.01-07) according to the set deceleration time, and then to stop.
- 2. **Coast to stop:** the AC motor drive stops output immediately, and the motor coasts to stop according to the load inertia.

deceleration time

**STOP** 

- Use "ramp to stop" for the safety of personnel, or to prevent material from being wasted in applications where the motor must stop immediately after the drive stops. You must set the deceleration time accordingly.
- If idling is allowed, or the load inertia is large, use "coast to stop". For example, blowers, punching machines and pumps

### **00-23** Motor Direction Control

**RUN** 

Command

Default: 0

Settings 0: Enable forward / reverse

- 1: Disable reverse
- 2: Disable forward
- $\Box$  Enable the motor to run in the forward and reverse direction. You can use it to prevent a motor from running in a direction that would cause injury or damage to the equipment, especially when only one running direction is allowed for the motor load.

# **00-24** Digital Operator (Keypad) Frequency Command Memory

Default: Read only

## Settings Read only

 $\Box$  If the keypad is the frequency command source, when Lv or Fault occurs, the parameter stores the current frequency command.

# **00-25** User-Defined Characteristics

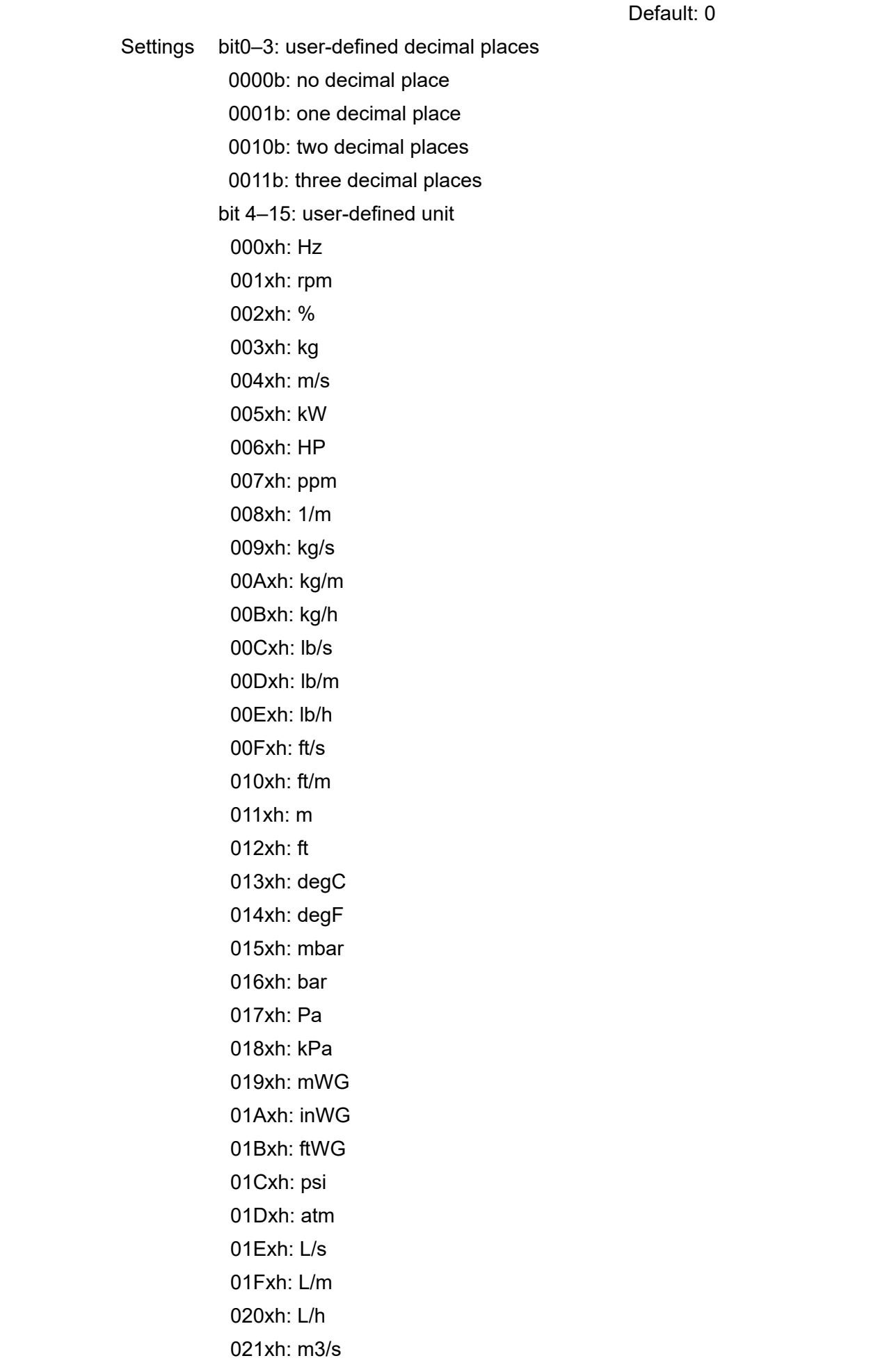

12.1-00-37

Send Quote Requests to info@automatedpt.com Call +1(800)985-6929 To Order or Order Online At Deltaacdrives.com

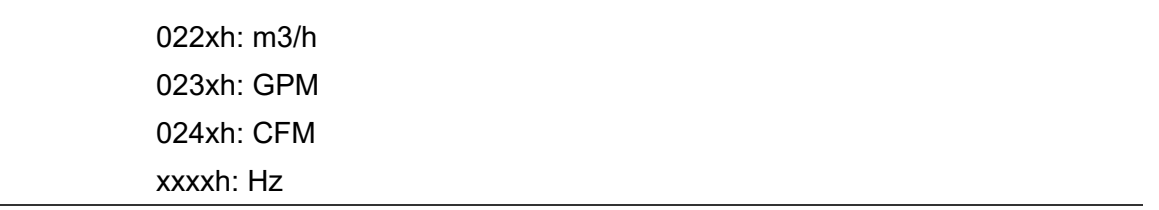

### **a** bit 0–3:

The displayed units for the control frequency F page and user-defined (Pr.00-04 = d10, PID feedback) and the displayed number of decimal places for Pr.00-26 (supports up to three decimal places).

### **EQ** bit 4–15:

The displayed units for the control frequency F page, user-defined (Pr.00-04 = d10, PID feedback) and Pr.00-26.

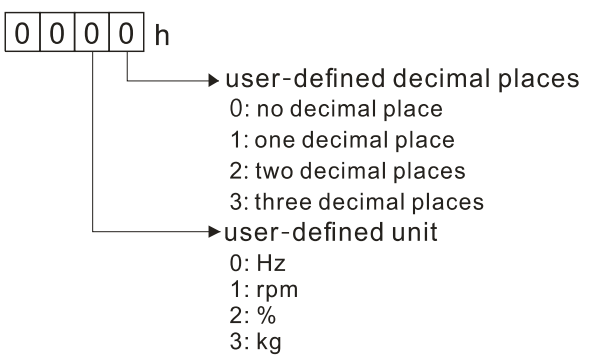

# **00-26** Maximum User-Defined Value

Default: 0

# Settings 0: Disable

0–65535 (when Pr.00-25 is set to no decimal place)

0.0–6553.5 (when Pr.00-25 is set to 1 decimal place)

0.00–655.35 (when Pr.00-25 is set to 2 decimal places)

0.000–65.535 (when Pr.00-25 is set to 3 decimal places)

 $\Box$  When Pr.00-26 is NOT set to 0, the user-defined value is enabled. After selecting the displayed unit and number of decimal places with Pr.00-25, the setting value of Pr.00-26 corresponds to Pr.01-00 (drive's maximum operating frequency), and then the motor operation frequency has a linear relationship with the displayed value on the digital keypad.

Example:

When the frequency set in Pr.01-00 = 60.00 Hz, the maximum user-defined value for Pr.00-26 is 100.0%. This also means Pr.00-25 is set at 0021h to select % as the unit.

### **NOTE:**

Set Pr.00-25 before using Pr.00-26. After you finish setting, when Pr.00-26 is not 0, the displayed unit on the keypad shows correctly according to Pr.00-25 settings.

### **00-27** User-Defined Value

Default: Read only

### Settings Read only

- Pr.00-27 displays the user-defined value when Pr.00-26 is not set to 0.
- **Exagger The user-defined function is valid only when Pr.00-20 (frequency source) is set to digital keypad** or RS-485 communication.

# **00-29** LOCAL / REMOTE Selection

Default: 0

Settings 0: Standard HOA function

- 1: When switching between local and remote, the drive stops
- 2: When switching between local and remote, the drive runs with REMOTE settings for frequency and operation status
- 3: When switching between local and remote, the drive runs with LOCAL settings for frequency and operation status
- 4: When switching between local and remote, the drive runs with LOCAL setting when switched to Local and runs with REMOTE settings when switched to Remote for frequency and operation status.
- The default of Pr.00-29 is 0, that is, the standard (Hand-Off-Auto) function. Set the AUTO frequency and operation source with Pr.00-20 and Pr.00-21. Set the HAND frequency and operation source with Pr.00-30 and Pr.00-31. Select or switch AUTO / HAND mode by using the digital keypad (KPC-CC01) or setting the multi-function input terminal MIx = 41, 42.
- $\Box$  When you set the external terminal (MI) to 41 and 42 (AUTO / HAND mode), Pr.00-29 = 1,2,3,4 are disabled. The external terminal has the highest command priority, and Pr.00-29 functions in standard HOA mode.
- $\Box$  If Pr.00-29 is not set to 0, the Local / Remote function is enabled, and the top right corner of digital keypad KPC-CC01 (optional) displays LOC or REM (the display is available when KPC-CC01 is installed with firmware version higher than version 1.021). Set the LOCAL frequency and operation source with Pr.00-20 and Pr.00-21. Set the REMOTE frequency and operation source with Pr.00-30 and Pr.00-31. Select or switch LOC / REM mode with the digital keypad KPC-CC01 (optional) or set the multi-function input terminal MIx = 56. The AUTO key of the digital keypad is for the REMOTE function, and HAND key is for the LOCAL function.
- When you set the external terminal (MI) to 56 for LOC / REM mode selection, if you set Pr.00-29 to 0, then the external terminal function is disabled.
- $\Box$  When you set the external terminal (MI) to 56 for LOC / REM mode selection, if Pr.00-29 is not set to 0, then AUTO / HAND keys are disabled. In this case, the external terminal has the highest command priority.

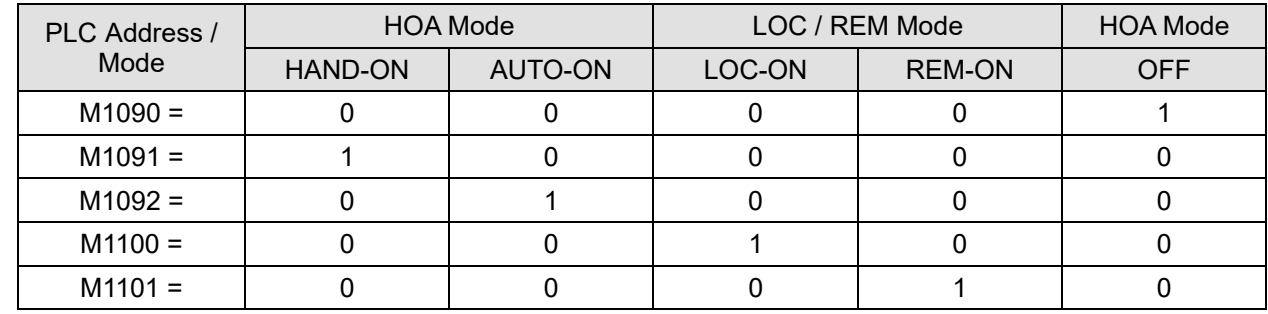

 $\Box$  The comparison between the setting of each mode and the PLC address:

# **00-30** Master Frequency Command Source (HAND)

Default: 0

# Settings 0: Digital keypad

- 1: RS-485 communication input
- 2: External analog input (refer to Pr.03-00–Pr.03-02 )
- 3: External UP/DOWN terminal (multi-function input terminals)
- 4: Pulse input without direction command

(refer to Pr.10-16 without considering direction)

- 5: Pulse input with direction command (refer to Pr.10-16)
- 6: CANopen communication card
- 8: Communication card (does not include CANopen card)

# **EX** Determines the master frequency source in HAND mode.

# **00-31** Operation Command Source (HAND)

Default: 0

Settings 0: Digital keypad

- 1: External terminals
- 2: RS-485 communication input
- 3: CANopen communication card
- 5: Communication card (does not include CANopen card)
- **Q Set the source of the master frequency in HAND mode.**
- **Q Pr.00-20 and Pr.00-21 are for the settings of frequency source and operation source in AUTO** mode. Pr.00-30 and Pr.00-31 are for the settings of frequency source and operation source in HAND mode. You can switch the AUTO / HAND mode with the keypad KPC-CC01 (optional) or the multi-function input terminal (MI) to set the master frequency source.
- **Example 1** The default for the frequency source or operation source is for AUTO mode. It returns to AUTO mode whenever cycle the power. If you use a multi-function input terminal to switch between AUTO and HAND mode, the highest priority is the multi-function input terminal. When the external terminal is OFF, the drive does not accept any operation signal and cannot execute JOG.

# **00-32** Digital Keypad STOP Function

Settings 0: STOP key disabled

1: STOP key enabled

 $\Box$  Valid when the operation command source is not the digital keypad (Pr.00-21  $\neq$  0). When Pr.00-21 = 0, the STOP key on the digital keypad is not affected by the parameter.

# **00-33** RPWM Mode Selection

Default: 0

Default: 0

Settings 0: Disabled

- 1: RPWM mode 1
- 2: RPWM mode 2
- 3: RPWM mode 3

## $\Box$  Different control modes for Pr. 00-33:

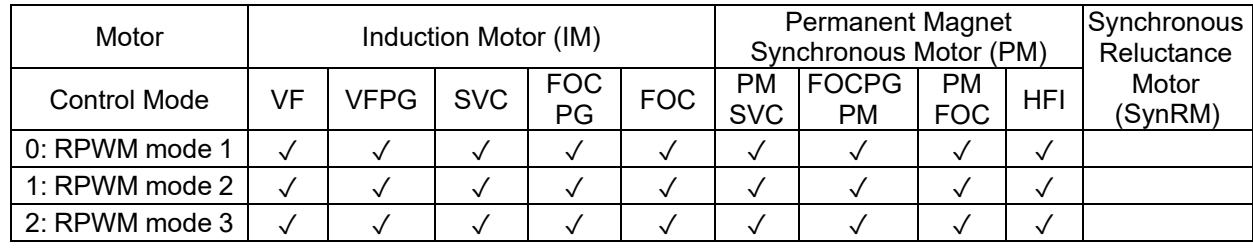

 $\Box$  When the RPWM function is enabled, the drive randomly distributes the carrier frequency based on actual Pr.00-17 carrier frequency settings.

- **Example 7 The RPWM function can be applied to all control modes.**
- Conce the RPWM function is enabled, particularly high frequency audio noise is reduced, and the audio frequency produced by the running motor also changes (usually from a higher to lower).
- **Example RPWM** modes are provided for different applications. Each mode corresponds to different frequency distribution, electromagnetic noise distribution, and audio frequency.
- **Example 3 The settings for Pr.00-17 (Carrier Frequency) vary with enabling or disabling RPWM. When the** RPWM function is enabled, the default setting value for Pr.00-17 is according to the table below.

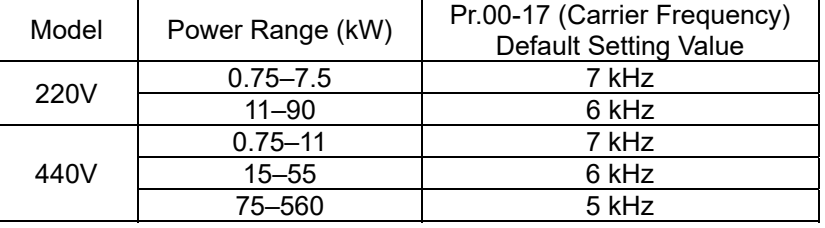

# **00-34** RPWM Range

Default: 0.0

Settings 0.0–4.0 kHz

Pr.00-17 = 4 kHz, 8 kHz: 0.0–2.0 kHz

Pr.00-17 = 5 kHz, 6 kHz, 7 kHz: 0.0–4.0 kHz

- $\Box$  When the RPWM function is enabled, the minimum carrier frequency setting for Pr.00-17 is 3 kHz. and the maximum is 9 kHz.
- $\Box$  Pr.00-34 is valid only when the RPWM function is enabled (Pr.00-33 ≠ 0).
- $\Box$  When the RPWM function is enabled and Pr.00-17 is set to 4 or 8 kHz, the setting range for Pr.00-34 is 0.0–2.0 kHz (±1 kHz).
- **Example:**

When Pr.00-17 = 4 kHz, Pr.00-33 is enabled (= 1, 2, or 3), Pr.00-34 = 2.0 kHz, then the carrier frequency outputs on the basis of 4 kHz, and the random frequency distribution tolerance is ±1 kHz, that is, the carrier frequency randomly fluctuates from 3 kHz to 5 kHz.

When Pr.00-17 = 4 or 8 kHz, the maximum setting for Pr.00-34 is 2.0 kHz ( $\pm$ 1 kHz). The carrier frequency fluctuation range is according to the diagram below.

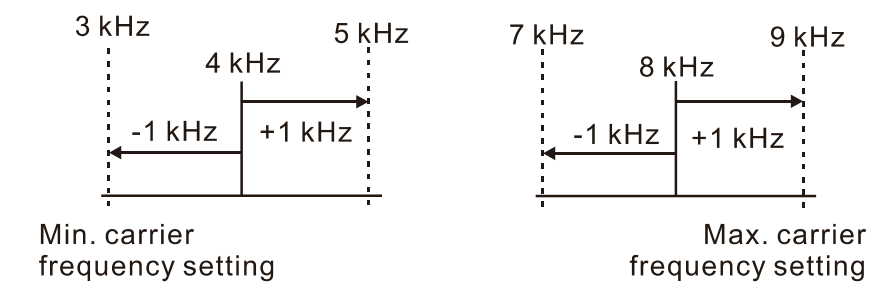

When Pr.00-17 = 5, 6, or 7kHz, the maximum setting for Pr.00-34 is 4.0 kHz ( $\pm$ 2 kHz). The carrier frequency fluctuation range is according to the diagram below.

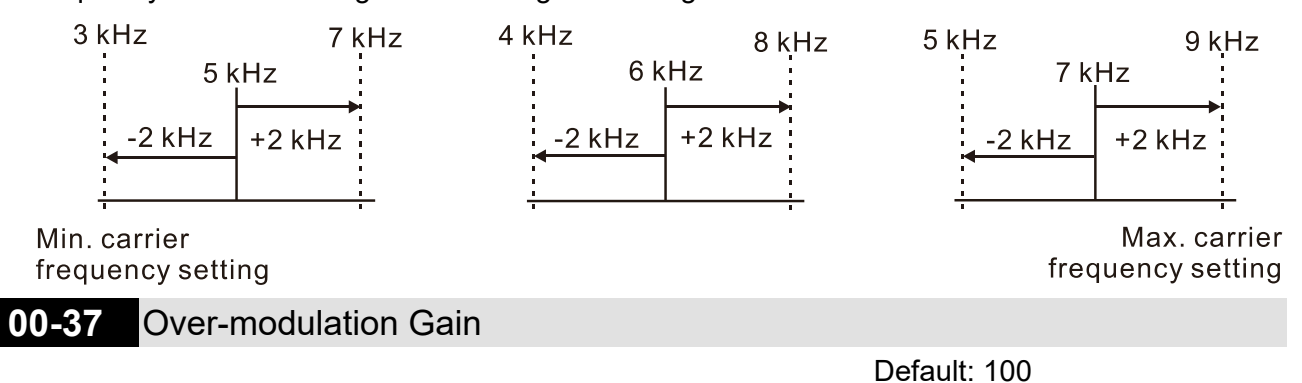

### Settings 80–120

 $\Box$  When the motor operates in the flux-weakening region or voltage saturation region it can be that a higher voltage output is required. Increase Pr.00-37 to increase the output RMS voltage. Increasing the over-modulation gain reduces the output current and enhances the motor efficiency. However, note that low-frequency harmonics created by the six-step square-wave modulation may occur if the gain is too large.

### How to use Pr.00-37:

Gradually increase Pr.00-37 setting value to check if the output current reduces and the operation performance improves for an optimal over-modulation gain value.

# **00-48** Display Filter Time (Current)

Default: 0.100

Settings 0.001–65.535 sec.

 $\mathbb{Q}$  Minimize the current fluctuation displayed by the digital keypad.

# **00-49** Display Filter Time (Keypad)

Default: 0.100

Settings 0.001–65.535 sec.

**E** Minimize the display value fluctuation displayed by the digital keypad.

# **00-50** Software Version (Date)

Default: Read only

Settings Read only

Displays the current drive software version by date.

**01 Basic Parameters**  You can set this parameter during operation. **01-00** Maximum Operation Frequency of Motor 1 Default: 60.00 / 50.00 Settings 00.00–599.00 Hz Determines the AC motor drive's maximum operation frequency range. All the AC motor drive frequency command sources (analog inputs 0–10 V, 4–20 mA, 0–20 mA, ±10 V) are scaled to correspond to the output frequency range. **01-01** Rated / Base Frequency of Motor 1 **01-35** Rated / Base Frequency of Motor 2 Default: 60.00 / 50.00 Settings 0.00–599.00 Hz Set this parameter according to the motor's rated frequency on the motor nameplate. If the motor's rated frequency is 60 Hz, set this parameter to 60. If the motor's rated frequency is 50 Hz, set this parameter to 50. **01-02** Rated / Base Output Voltage of Motor 1 **01-36** Rated / Base Output Voltage of Motor 2 Default: 200.0 / 400.0 Settings 230V models: 0.0–255.0 V 460V models: 0.0–510.0 V Set this parameter according to the rated voltage on the motor nameplate. If the motor's rated voltage is 220 V, set this parameter to 220.0. If the motor's rated voltage is 200 V, set this parameter to 200.0. There are many motor types in the market and the power system for each country is different. The economical and convenient solution is to install an AC motor drive. Then there is no problem using the motor with different voltage and frequency inputs, and the motor drive can improve the original motor characteristics and useful life. **01-03** Mid-point Frequency 1 of Motor 1 Default: 3.00 Settings 0.00–599.00 Hz **01-04** Mid-point Voltage 1 of Motor 1 Default: 11.0 / 22.0

 460V models: 0.0–480.0 V **01-37** Mid-point Frequency 1 of Motor 2

Settings 230V models: 0.0–240.0 V

Default: 3.00

Settings 0.00–599.00 Hz

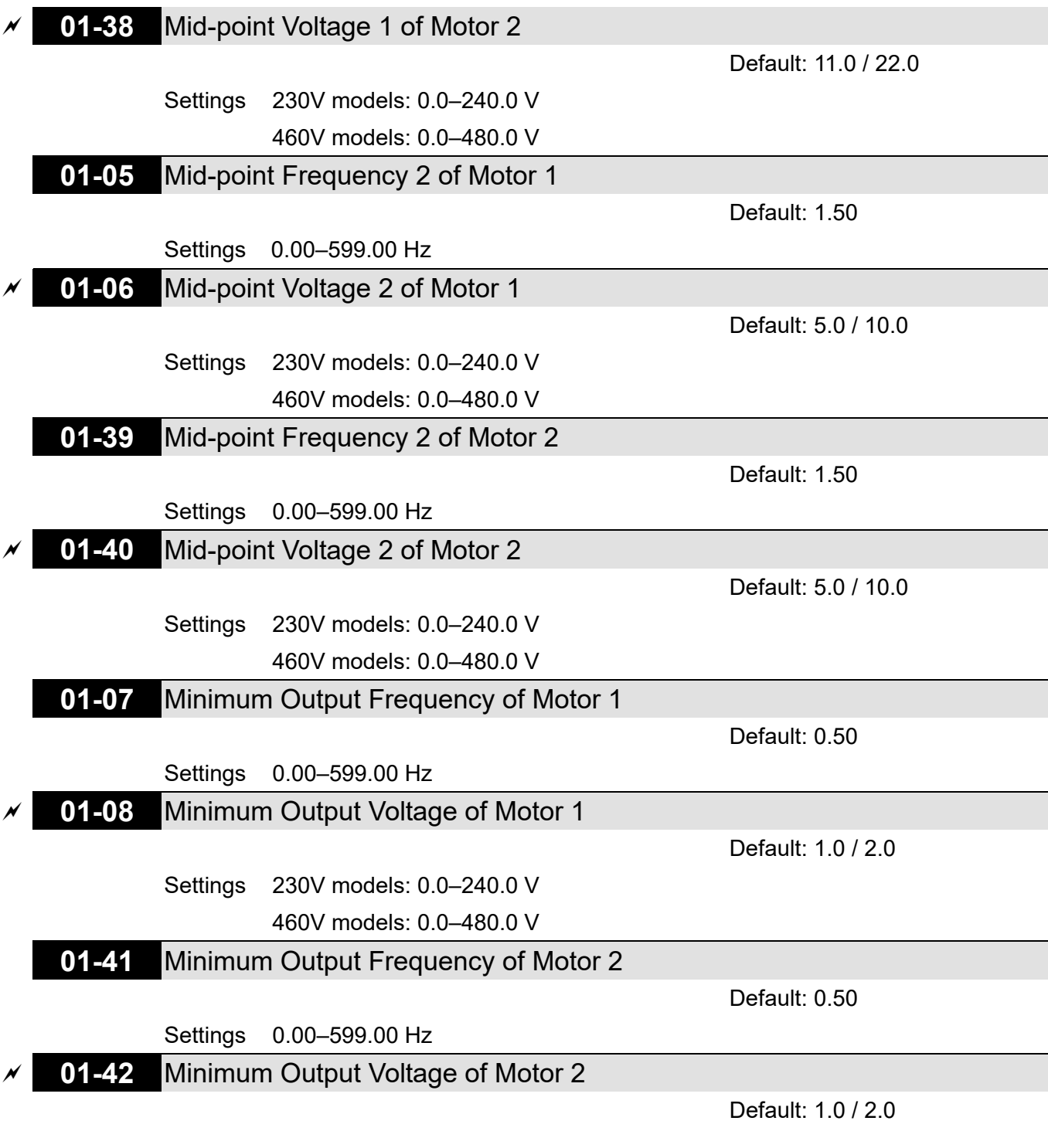

Settings 230V models: 0.0–240.0 V 460V models: 0.0–480.0 V

You usually set the V/F curve according to the motor's allowable loading characteristics. Pay special attention to the motor's heat dissipation, dynamic balance, and bearing lubrication when the loading characteristics exceed the loading limit of the motor.

**Exage There is no limit for the voltage setting, but a high voltage at a low frequency may cause motor** damage, overheating, and trigger the stall prevention or the over-current protection; therefore, use low voltage at low frequency to prevent motor damage or drive error.

**Q Pr.01-35 to Pr.01-42 is the V/F curve for motor 2. When setting the multi-function input terminals** [Pr.02-01–02-08 and Pr.02-26–Pr.02-31 (extension card)] to 14, the AC motor drive acts with the second V/F curve.

**Exags The diagram below shows the V/F curve for motor 1. You can use the same V/F curve for motor** 2.

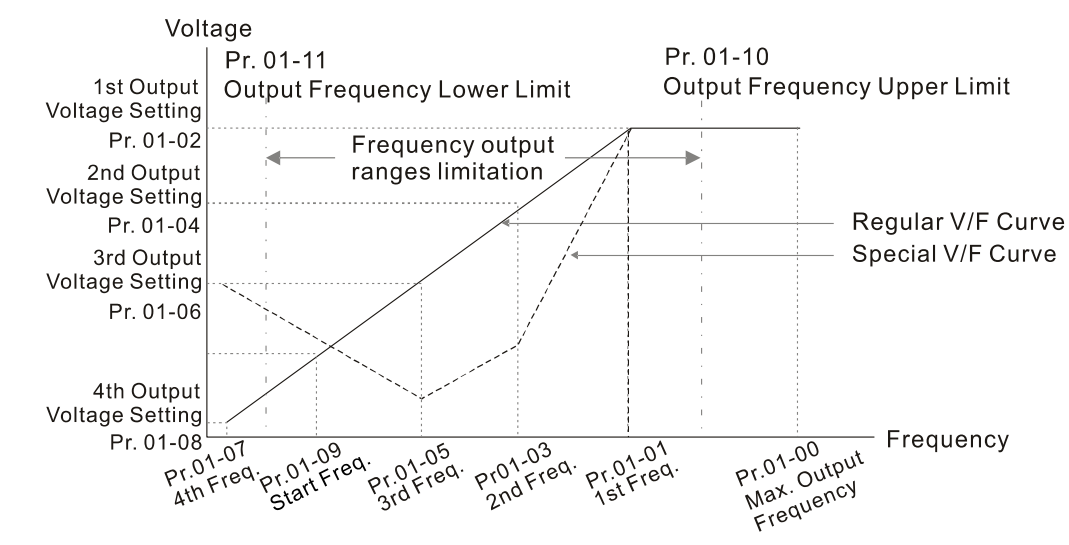

V/F Curve and The Related Parameters

 $\overline{V}$ 

 $10$ 

 $1.3$ 

Common settings for the V/F curve:

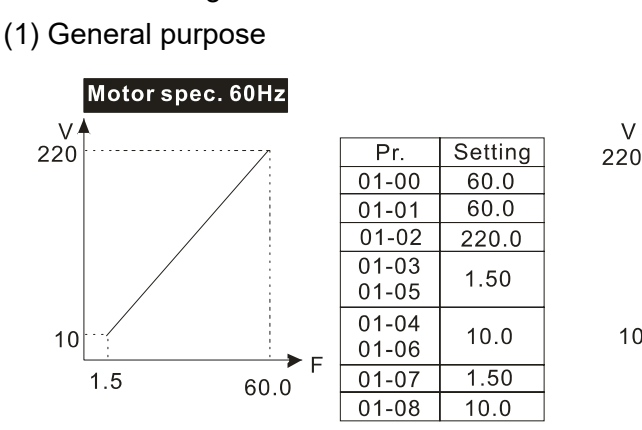

(2) For fan and hydraulic machinery

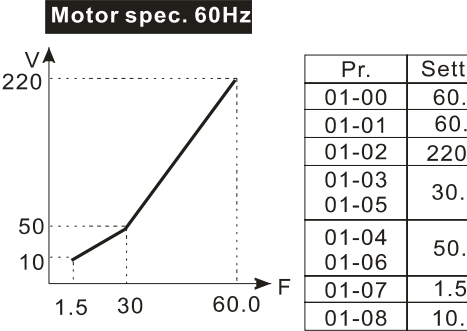

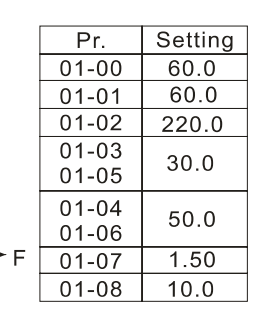

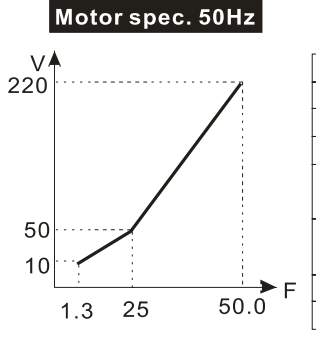

Motor spec. 50Hz

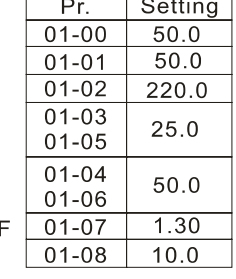

Setting

 $50.0$ 

 $50.0$ 

220.0

1.30

 $10.0$ 

 $1.30$ 

 $10.0$ 

 $Pr.$ 

 $01 - 00$ 

 $01 - 01$ 

 $01 - 02$ 

 $01 - 03$ 

 $01 - 05$ 

 $01 - 04$ 

 $01 - 06$ 

 $01 - 07$ 

 $01 - 08$ 

 $50.0$ 

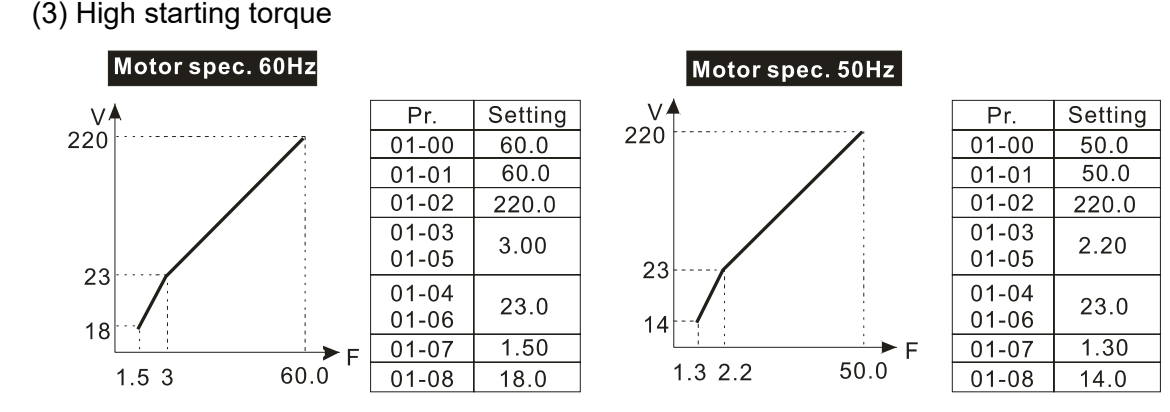

12.1-01-3 Send Quote Requests to info@automatedpt.com Call +1(800)985-6929 To Order or Order Online At Deltaacdrives.com

# **01-09** Start-Up Frequency

Default: 0.50

Settings 0.00–599.00 Hz

 $\Box$  When the starting frequency is larger than the minimum output frequency, the drive's frequency output starts when the starting frequency reaches the F command. Refer to the following diagram for details.

Fcmd: frequency command

Fstart: start-up frequency (Pr.01-09)

fstart: actual start-up frequency of the drive

Fmin: 4th output frequency setting (Pr.01-07 / Pr.01-41)

Flow: output frequency lower limit (Pr.01-11)

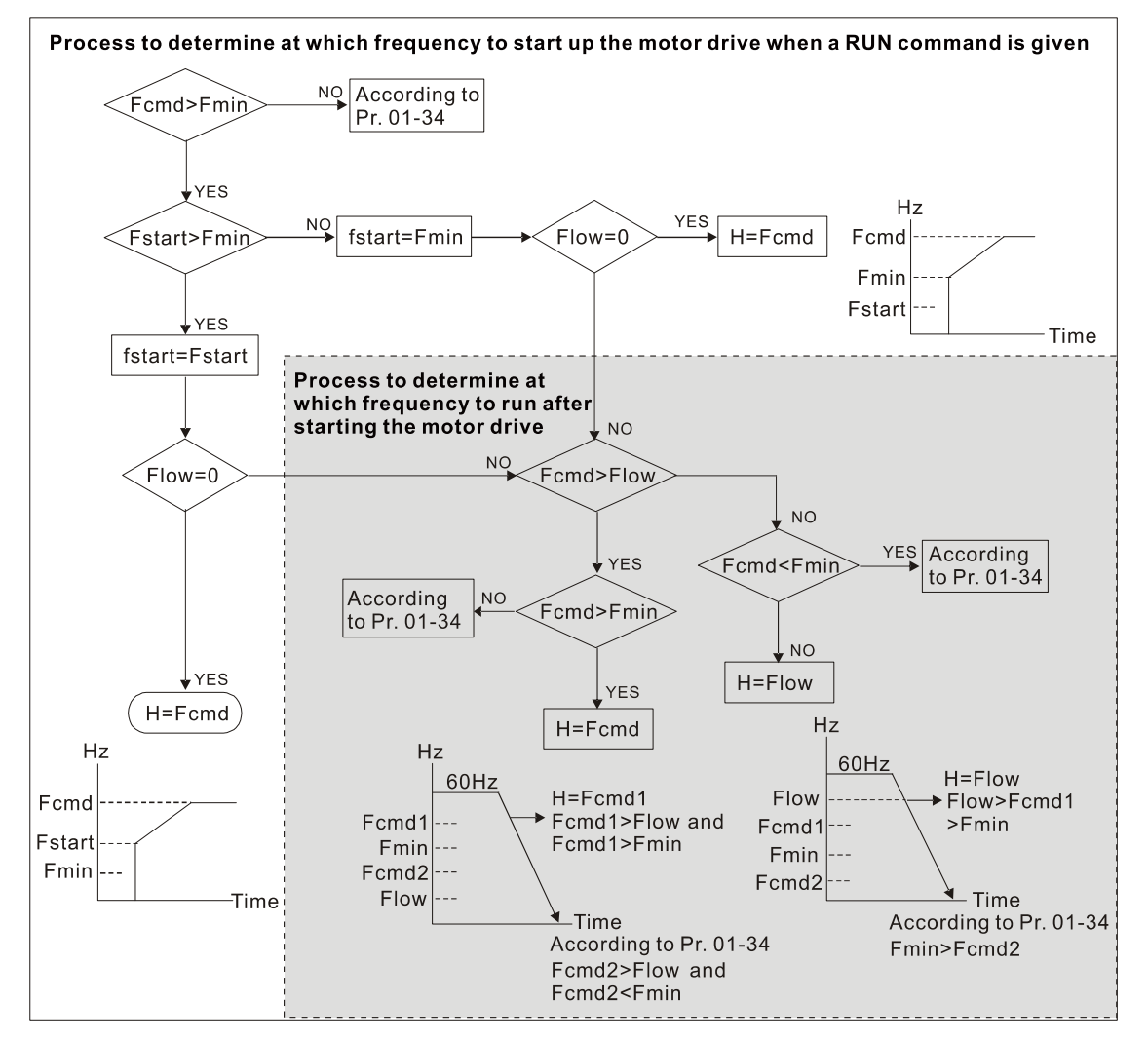

When Fcmd > Fmin and Fcmd < Fstart:

If Flow < Fcmd, the drive runs directly by Fcmd.

If Flow ≥ Fcmd, the drive runs with Fcmd, and then rises to Flow according to acceleration time.

**Exagger The drive's output frequency goes directly to 0 when decelerating to Fmin.** 

**01-10 Output Frequency Upper Limit** 

Default: 599.00

Settings 0.00–599.00 Hz

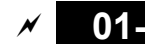

**01-11** Output Frequency Lower Limit

Default: 0.00

Settings 0.00–599.00 Hz

- $\Box$  If the output frequency setting is higher than the upper limit (Pr.01-10), the drive runs with the upper limit frequency. If the output frequency setting is lower than the lower limit (Pr.01-11) but higher than the minimum output frequency (Pr.01-07), the drive runs with the lower limit frequency. Set the upper limit frequency > the lower limit frequency (Pr.01-10 setting value must be > Pr.01-11 setting value).
- $\Box$  If the slip compensation function (Pr.07-27) is enabled for the drive, the drive's output frequency may exceed the Frequency command.

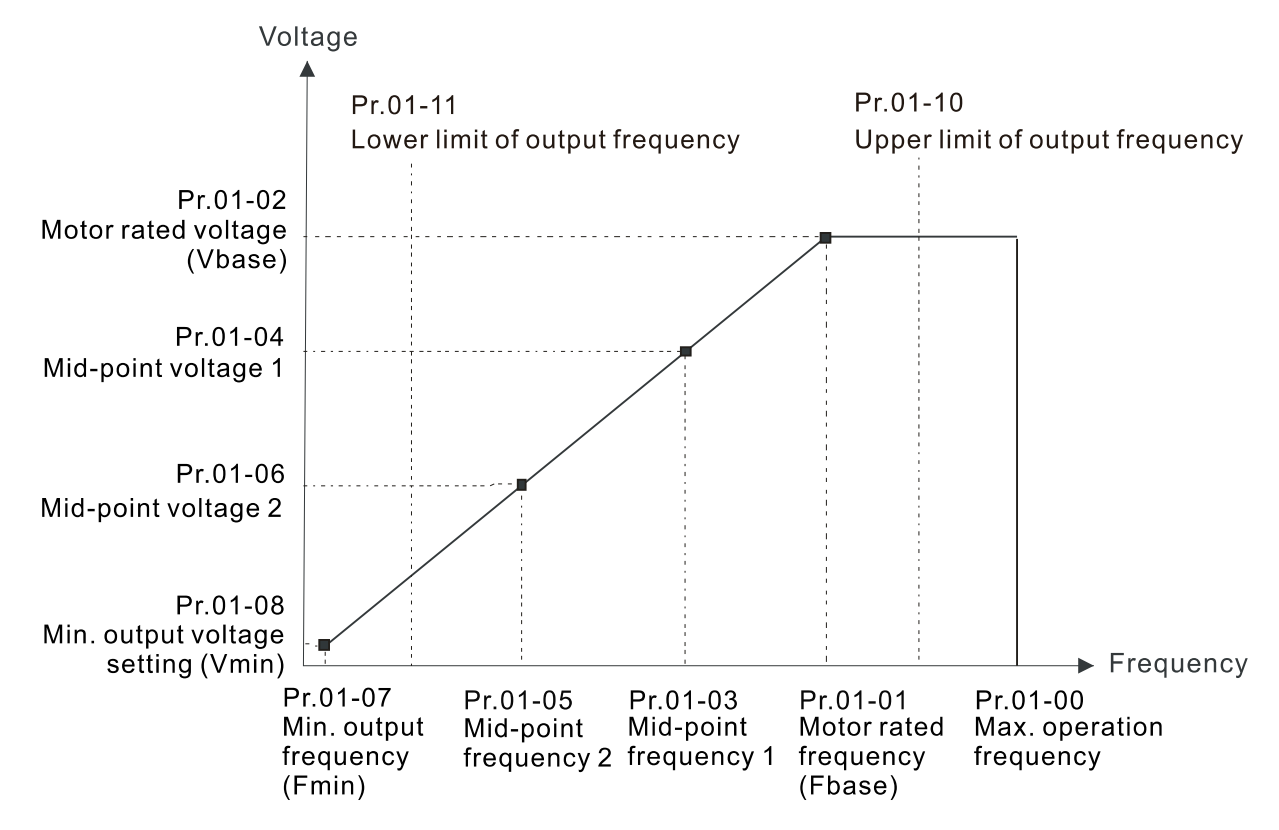

- $\Box$  When the drive starts, it operates according to the V/F curve and accelerates from the minimum output frequency (Pr.01-07) to the setting frequency. It is not limited by the lower output frequency settings.
- Use the frequency upper and lower limit settings to prevent operator misuse, overheating caused by the motor's operating at a too low frequency, or mechanical wear due to a too high operation frequency.
- $\Box$  If the frequency upper limit setting is 50 Hz and the frequency setting is 60 Hz, the maximum operation frequency is 50 Hz.
- $\Box$  If the frequency lower limit setting is 10 Hz and the minimum operation frequency setting (Pr.01-07) is 1.5 Hz, then the drive operates at 10 Hz when the Frequency command is higher than Pr.01-07 but lower than 10 Hz. If the Frequency command is lower than Pr.01-07, the drive is in ready status without output.

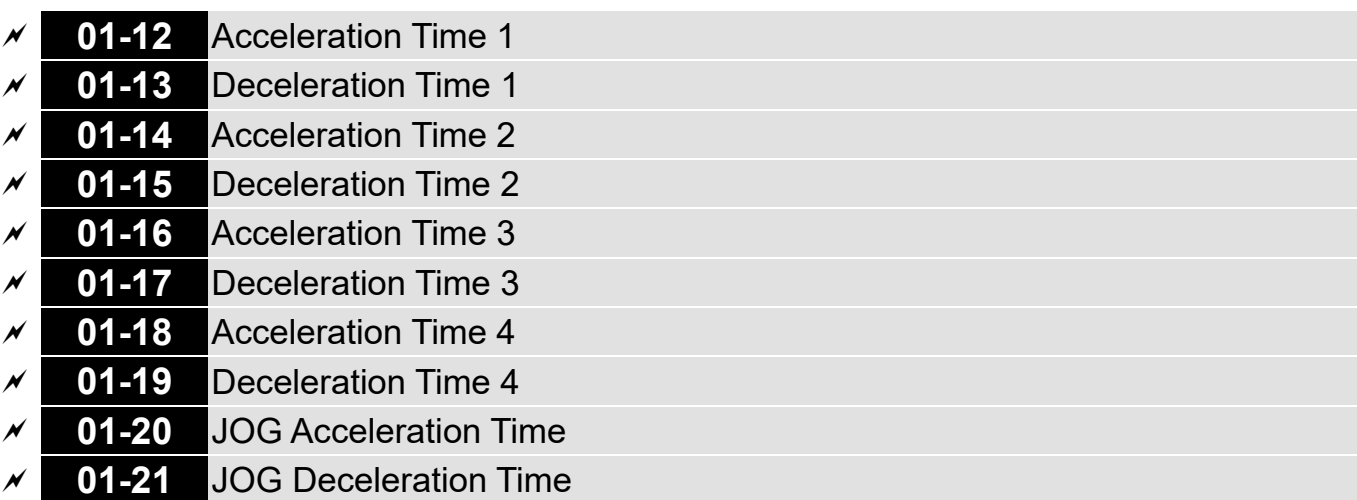

 Default: 10.00 The default of motor drive with 30HP and above: 60.00 / 60.0

 Settings Pr.01-45 = 0: 0.00–600.00 seconds Pr.01-45 = 1: 0.00–6000.0 seconds

- $\Box$  The acceleration time determines the time required for the AC motor drive to ramp from 0.00 Hz to the maximum operation frequency (Pr.01-00). The deceleration time determines the time required for the AC motor drive to decelerate from the maximum operation frequency (Pr.01-00) down to 0.00 Hz.
- **Exager The acceleration and deceleration time are invalid when using Pr.01-44 Auto-acceleration and** Auto-deceleration Setting.
- $\Box$  Select the Acceleration / Deceleration time 1, 2, 3, 4 with the multi-function input terminals settings. The defaults are Acceleration Time 1 and Deceleration Time 1.
- **E.** With the enabled torque limits and stall prevention functions, the actual acceleration and deceleration time are longer than the above action time.
- **EX** Note that setting the acceleration and deceleration time too short may trigger the drive's protection function (Pr.06-03 Over-current Stall Prevention during Acceleration or Pr.06-01 Over-voltage Stall Prevention), and the actual acceleration and deceleration time are longer than this setting.
- **EX** Note that setting the acceleration time too short may cause motor damage or trigger drive protection due to over-current during the drive's acceleration.
- **EX** Note that setting the deceleration time too short may cause motor damage or trigger drive protection due to over-current during the drive's deceleration or over-voltage.
- Use suitable brake resistor (refer to Chapter 07 Optional Accessories) to decelerate in a short time and prevent over-voltage.
- When you enable Pr.01-24–Pr.01-27 (S-curve acceleration and deceleration begin and arrival time), the actual acceleration and deceleration time are longer than the setting.

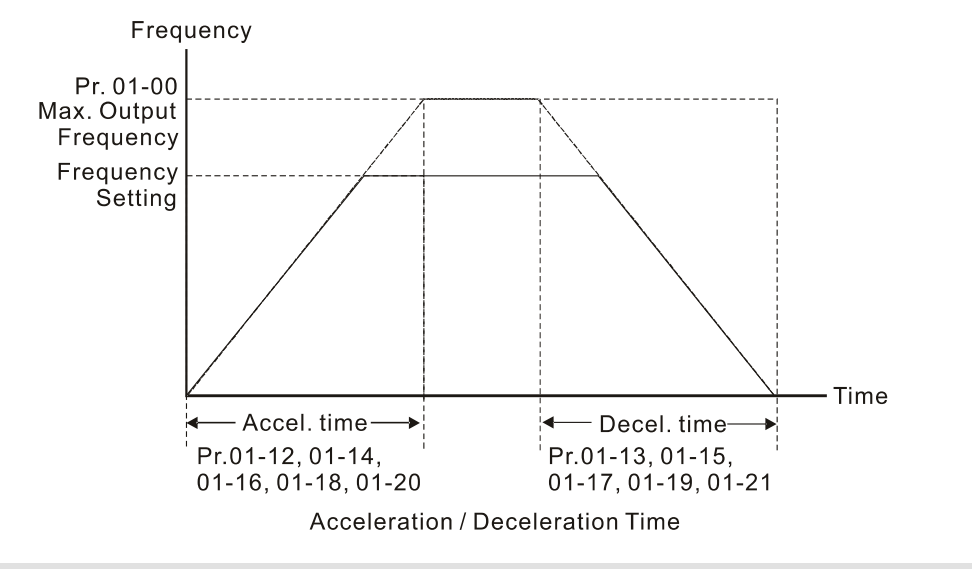

# **01-22** JOG Frequency

Default: 6.00

# Settings 0.00–599.00 Hz

 You can use both the external terminal JOG and F1 key on the optional keypad KPC-CC01 to set the JOG function. When the JOG command is ON, the AC motor drive accelerates from 0 Hz to the JOG frequency (Pr.01-22). When the JOG command is OFF, the AC motor drive decelerates from the JOG frequency to stop. The JOG acceleration and deceleration time (Pr.01-20, Pr.01-21) are the time to accelerate from 0.00 Hz to JOG frequency (Pr.01-22).

You cannot execute the JOG command when the AC motor drive is running. When the JOG command is executing, other operation commands are invalid.

# **01-23** Switch Frequency between First and Fourth Accel. / Decel.

Default: 0.00

# Settings 0.00–599.00 Hz

- This function does not require the external terminal switching function; it switches the acceleration and deceleration time automatically according to the Pr.01-23 setting. If you set the external terminal, the external terminal has priority over Pr.01-23.
- Use this parameter to set the switch frequency between acceleration and deceleration slope. The First / Fourth Accel. / Decel. slope is calculated by the Max. Operation Frequency (Pr.01-00) ÷ acceleration / deceleration time.

Example: When the Max. Operation Frequency (Pr.01-00) = 80 Hz, and Switch Frequency between First and Fourth Accel. / Decel. (Pr.01-23) = 40 Hz:

- a. If Acceleration Time 1 (Pr.01-02) = 10 sec., Acceleration Time 4 (Pr.01-18) = 6 sec., then the acceleration time is 3 sec. for 0–40 Hz and 5 sec. for 40–80 Hz.
- b. If Deceleration Time 1 (Pr.01-13) = 8 sec., Deceleration Time 4 (Pr.01-19) = 2 sec., then the deceleration time is 4 sec. for 80–40 Hz and 1 sec. for 40–0 Hz.

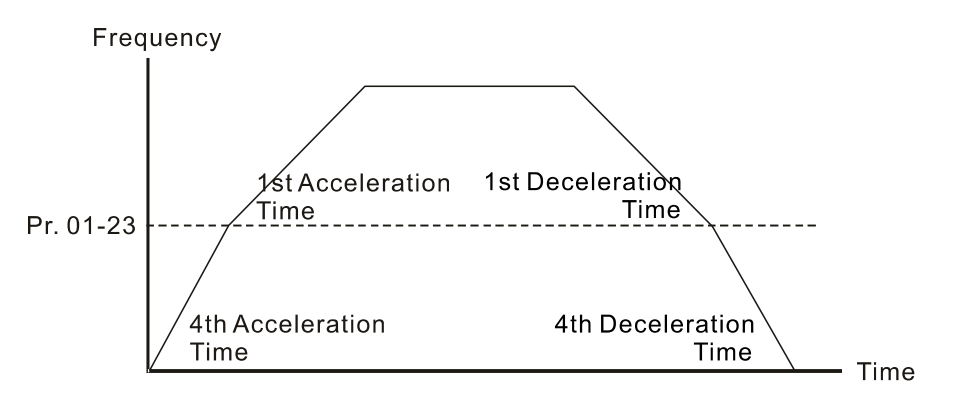

1st/4th Acceleration/Deceleration Frequency Switching

- **01-24** S-curve for Acceleration Begin Time 1
- **01-25** S-curve for Acceleration Arrival Time 2
- **01-26** S-curve for Deceleration Begin Time 1
- **01-27** S-curve for Deceleration Arrival Time 2

Default: 0.20

 Settings Pr.01-45 = 0: 0.00–25.00 seconds Pr.01-45 = 1: 0.0–250.0 seconds

- **E** Using an S-curve gives the smoothest transition between speed changes. The acceleration and deceleration curve adjusts the acceleration and deceleration S-curve. When enabled, the drive produces a different acceleration and deceleration curve according to the acceleration and deceleration time.
- Comports The S-curve function is invalid when you set the acceleration and deceleration time to 0.
- $□$  When Pr.01-12, Pr.01-14, Pr.01-16, Pr.01-18 ≥ Pr.01-24 and Pr.01-25, the actual acceleration time = Pr.01-12, Pr.01-14, Pr.01-16, Pr.01-18 + (Pr.01-24 + Pr.01-25) ÷ 2.
- $□$  When Pr.01-13, Pr.01-15, Pr.01-17, Pr.01-19 ≥ Pr.01-26 and Pr.01-27,

the actual deceleration time = Pr.01-13, Pr.01-15, Pr.01-17, Pr.01-19 + (Pr.01-26 + Pr.01-27) ÷ 2 Frequency

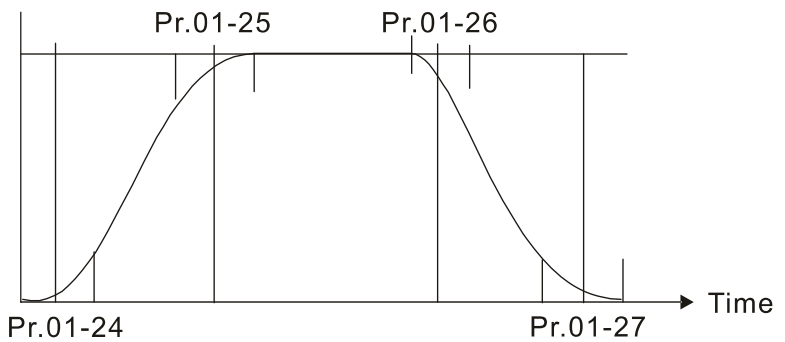

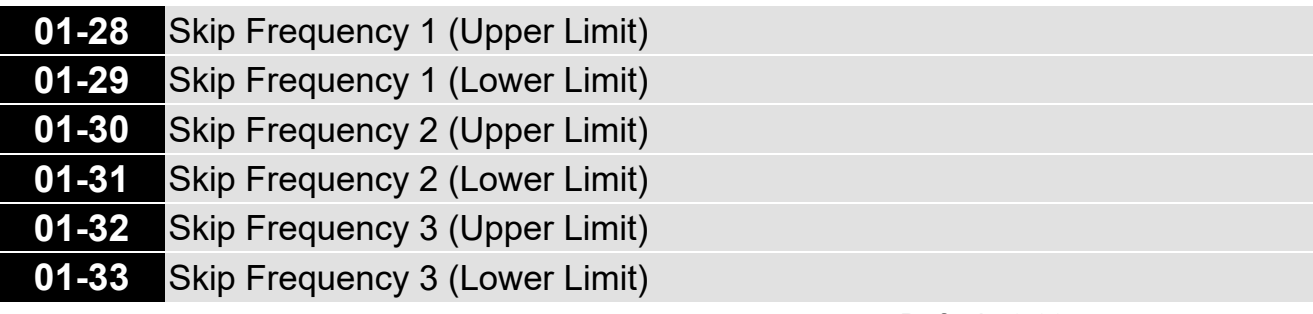

Default: 0.00

Settings 0.00~599.00 Hz

- $\Box$  Sets the AC motor drive's skip frequency. The drive's frequency setting skips these frequency ranges. However, the frequency output is continuous. There are no limits for these six parameters and you can combine them. Pr.01-28 does not need to be greater than Pr.01-29; Pr.01-30 does not need to be greater than Pr.01-31; Pr.01-32 does not need to be greater than Pr.01-33. You can set Pr.01-28–01-33 as you required. There is no size distinction among these six parameters.
- $\Box$  These parameters set the skip frequency ranges for the AC motor drive. You can use this function to avoid frequencies that cause mechanical resonance. The skip frequencies are useful when a motor has resonance vibration at a specific frequency bandwidth. Skipping this frequency avoids the vibration. There are three frequency skip zones available.
- $\Box$  You can set the Frequency command (F) within the range of skip frequencies. Then the output frequency (H) is limited to the lower limit of skip frequency ranges.
- During acceleration and deceleration, the output frequency still passes through the skip frequency ranges.

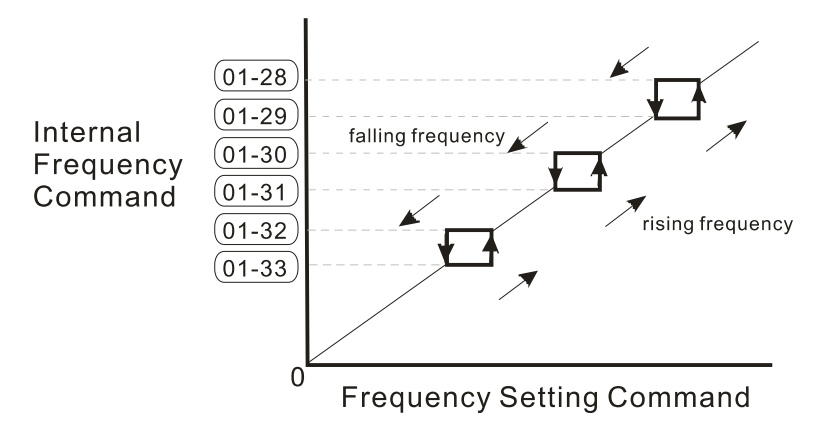

# **01-34** Zero-speed Mode

Default: 0

Settings 0: Output waiting

1: Zero-speed operation

2: Minimum frequency (Refer to Pr.01-07 and Pr.01-41)

- When the drive's Frequency command is lower than Fmin (Pr.01-07 or Pr.01-41), the drive operates according to this parameter.
- $\Box$  0: the AC motor drive is in waiting mode without voltage output from terminals U, V, W.
- $\Box$  1: the drive executes the DC brake by Vmin (Pr.01-08 and Pr.01-42) in V/F, FOC sensorless, and SVC modes. And it executes zero-speed operation in VFPG and FOCPG mode.
- $\Box$  2: the AC motor drive runs using Fmin (Pr.01-07, Pr.01-41) and Vmin (Pr.01-08, Pr.01-42) in V/F, VFPG, SVC, FOC sensorless and FOCPG modes.

Default: 0

#### **Chapter 12 Descriptions of Parameter Settings | CH2000**

**In V/F, VFPG, SVC and FOC sensorless modes:** 

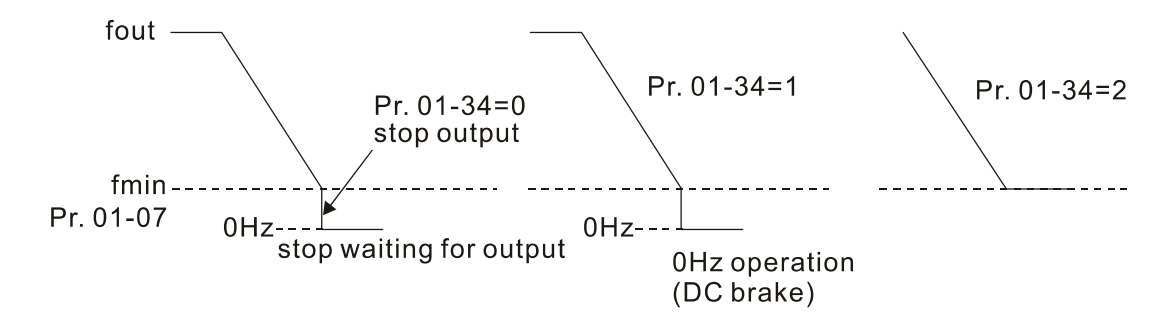

 $\Box$  In FOCPG mode, when Pr.01-34 is set to 2, the AC motor drive operates according to this setting.

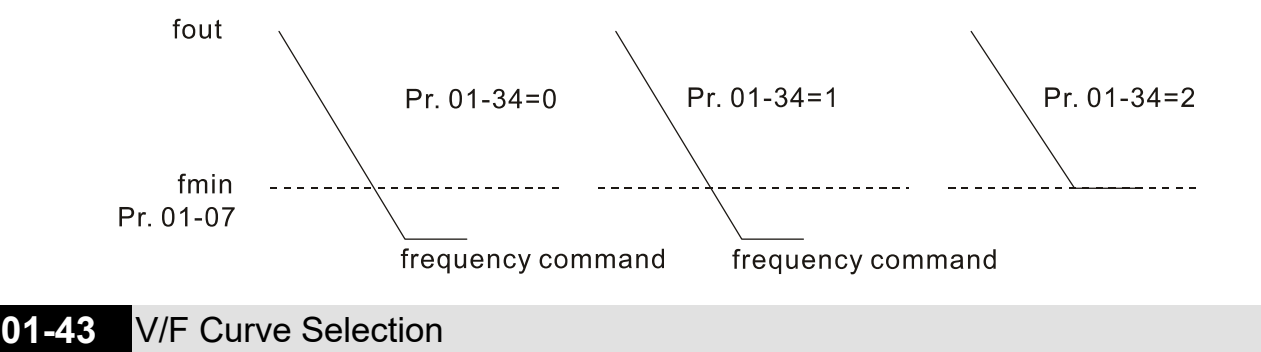

# Settings 0: V/F curve determined by Pr.01-00–01-08

- 1: V/F curve to the power of 1.5
- 2: V/F curve to the power of 2
- 3: 60 Hz, voltage saturation in 50 Hz
- 4: 72 Hz, voltage saturation in 60 Hz
- 5: 50 Hz, decrease gradually with cube
- 6: 50 Hz, decrease gradually with square
- 7: 60 Hz, decrease gradually with cube
- 8: 60 Hz, decrease gradually with square
- 9: 50 Hz, medium starting torque
- 10: 50 Hz, high starting torque
- 11: 60 Hz, medium starting torque
- 12: 60 Hz, high starting torque
- 13: 90 Hz, voltage saturation in 60 Hz
- 14: 120 Hz, voltage saturation in 60 Hz
- 15: 180 Hz, voltage saturation in 60 Hz
- When setting to 0, refer to Pr.01-01–01-08 for the motor 1 V/F curve. For motor 2, refer to Pr.01-35–01-42.
- $\Box$  When setting to 1 or 2, the second and third voltage frequency settings are invalid.
- $\Box$  If the load of the motor is a variable torque load (torque is in direct proportion to the rotating speed, such as the load of a fan or a pump), the load torque is low at low rotating speed. You can decrease the input voltage appropriately to make the magnetic field of the input current smaller and reduce flux loss and iron loss for the motor to increase efficiency.
- **E** When you set the V/F curve to high power, it has lower torque at low frequency, and the drive is

not suitable for rapid acceleration and deceleration. Do NOT use this parameter for rapid

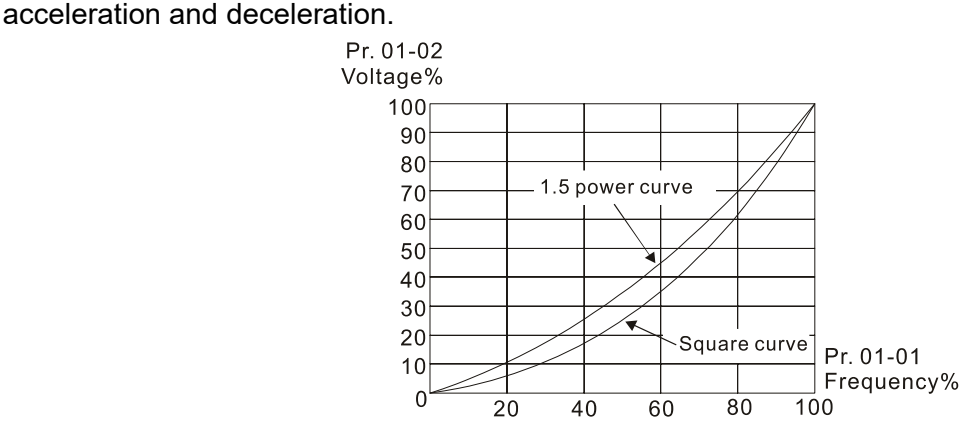

# **01-44** Auto-acceleration and Auto-deceleration Setting

Default: 0

- Settings 0: Linear acceleration and linear deceleration
	- 1: Auto-acceleration and linear deceleration
		- 2: Linear acceleration and auto-deceleration
		- 3: Auto-acceleration and auto-deceleration
		- 4: Linear, stall prevention by auto-acceleration and auto-deceleration
			- (limited by Pr.01-12 to Pr.01-21)
- 0 (linear acceleration and linear deceleration): the drive accelerates and decelerates according to the setting for Pr.01-12–01-19.
- 1 or 2 (auto / linear acceleration and auto / linear deceleration): the drive auto-tunes the acceleration and deceleration to effectively reduce the mechanical vibration during the load start-up and stop and make the auto-tuning process more easier. It does not stall during acceleration and does not need a brake resistor during deceleration to stop. It can also improve operation efficiency and save energy.
- $\Box$  3 (auto-acceleration and auto-deceleration–decelerating by the actual load): the drive auto-detects the load torque and automatically accelerates from the fastest acceleration time and smoothest start-up current to the setting frequency. During deceleration, the drive automatically determines the loaded regenerative energy to steadily and smoothly stop the motor in the fastest deceleration time.
- $\Box$  4 (stall prevention by auto-acceleration and deceleration–reference to the acceleration and deceleration time settings): if the acceleration and deceleration time are within a reasonable range, the actual acceleration and deceleration time refer to Pr.01-12–01-19 settings. If the acceleration and deceleration time are too short, the actual acceleration and deceleration time are greater than the acceleration and deceleration time settings.

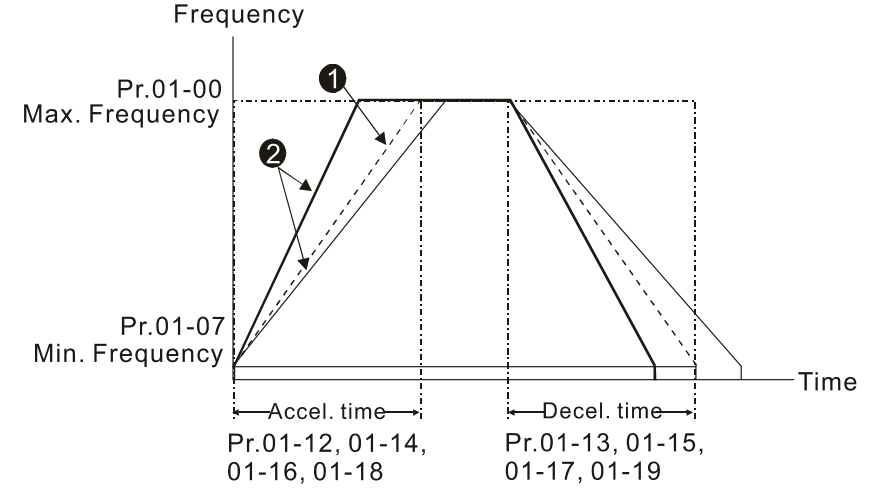

**Acceleration / Deceleration Time** 

O Optimize the acceleration / deceleration time when Pr.01-44 is set to 0.

 $\bullet$  Optimize the acceleration / deceleration time which load needs actually when Pr.01-44 is set to 3.

**01-45** Time Unit for Acceleration and Deceleration and S Curve

Default: 0

Settings 0: Unit 0.01 sec.

1: Unit 0.1 sec.

# **01-46** CANopen Quick Stop Time

Default: 1.00

Settings Pr.01-45 = 0: 0.00–600.00 sec.

Pr.01-45 = 1: 0.0–6000.0 sec.

**Example 15 Sets the time required to decelerate from the maximum operation frequency (Pr.01-00) to 0.00 Hz** through the CANopen control.

# **01-49** Deceleration Method Selection

Default: 0

- Settings 0: Normal deceleration
	- 1: Over-voltage energy restriction
	- 2: Traction energy control (TEC)
	- 3: Electromagnetic energy traction control

# Different control modes for Pr.01-49:

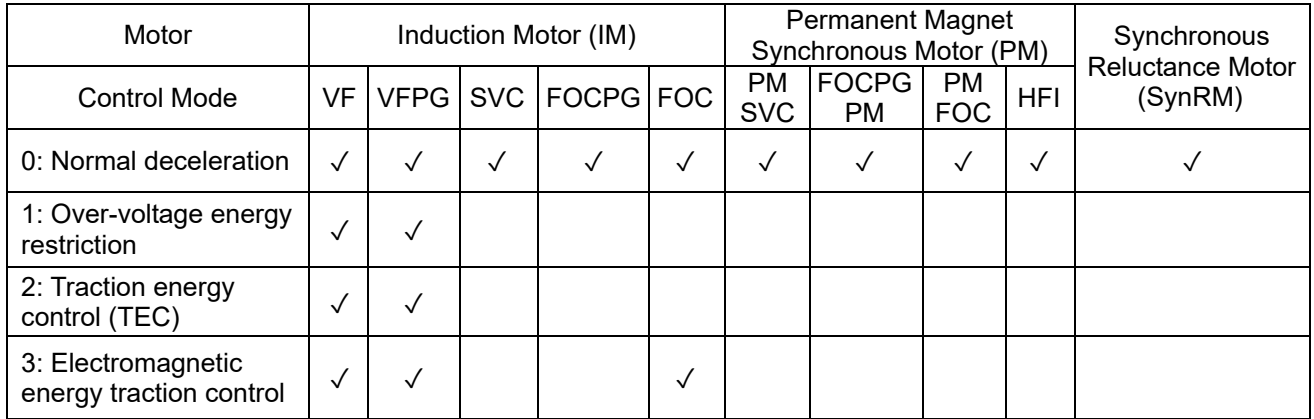

- $\Box$  0: The drive decelerates or stops based on the original deceleration time settings. Use this setting when brake resistors are used.
- 1: During deceleration, the drive controls the motor according to Pr.06-01 (Over-voltage Stall Prevention) setting and the regenerative DC bus voltage. When the regenerative DC bus voltage reaches 95% of Pr.06-01, the controller is enabled. If Pr.06-01 = 0, the drive controls based on the working voltage and regenerative DC bus voltage instead. When using this method, the drive decelerates according to the deceleration time setting. However, the actual deceleration time is equal to or larger than the deceleration setting time.
- 2: During deceleration, the drive controls the motor according Pr.06-01 (Over-voltage Stall Prevention) setting and the regenerative DC bus voltage. When the regenerative DC bus voltage reaches 95% of Pr.06-01, the drive dynamically adjusts the output frequency and output voltage to consume the regenerative energy. Use this method when the deceleration time that is set to fulfill the system requirement for application triggers over-voltage.
- $\Box$  3: During operation (acceleration / steady speed / deceleration), the drive adjusts the output voltage according to the amount of regenerative energy and consumes the regenerative energy timely to reduce the risk of over-voltage. Moreover, you can also use Pr.01-50 (Electromagnetic Traction Energy Consumption Coefficient) to adjust the drive's output voltage strength.
- $\Box$  If you use the electromagnetic energy traction control (Pr.01-49 = 3) during linear deceleration (no triggering of over-voltage stall prevention), you can enhance the output current by increasing the output voltage  $(V_{out})$  to further suppress the regenerative DC bus voltage that is prompt to rise. Using this function with Pr.06-02 = 1 (Smart Over-voltage Stall Prevention) can achieve a smoother and faster deceleration.

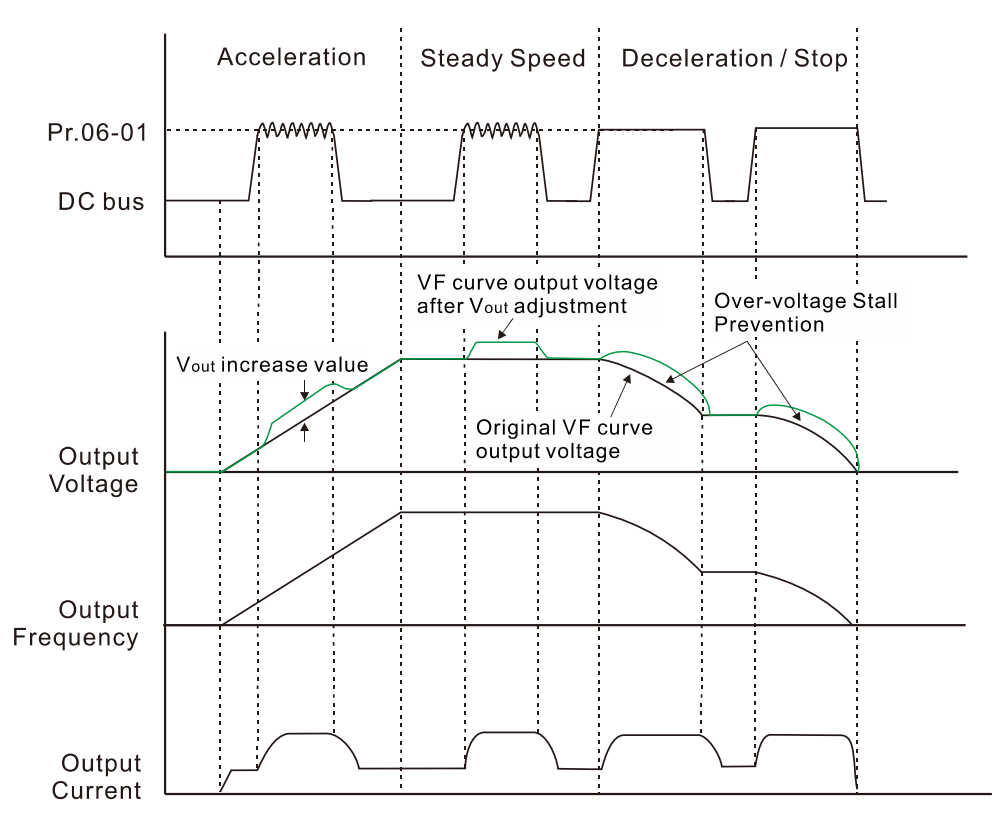

- $\Box$  Electromagnetic energy traction control activates in the following three conditions:
	- 1. Activates when DC bus is larger than the over-voltage stall prevention level (Pr.06-01) during acceleration and deactivates once Pr.06-01 is disabled.

- 2. Activates when DC bus is larger than the over-voltage stall prevention level (Pr.06-01) during steady operation and deactivates once Pr.06-01 is disabled.
- 3. Activates during deceleration (including stop) and deactivates once acceleration occurs or deceleration is stopped.
- When Pr.01-49 = 3, Pr.06-02 = 1 (Smart Over-voltage Stall Prevention) is automatically set to increase the stability during deceleration.
- **E** Related parameters: Pr.12-08, Pr.12-09, Pr.12-10

# **12-08** Deviation Value of TEC Action Level

Default: 15.0

Settings 0.0–120.0 V

 $\Box$  When the regenerative energy restriction is set as Traction Energy Control (TEC) (Pr.01-49 = 2), and the DC bus reaches the over-voltage stall prevention (Pr.06-01) minus the deviation value of TEC action level (Pr.12-08), the regenerative energy restriction activates. Use Pr.12-08 to control the action level of this function.

# **12-09** Deviation Value of TEC Stop

Default: 15.0

Settings 0.0–120.0 V

 $\Box$  When the regenerative energy restriction activates, and the DC bus reaches the start-up level minus the deviation value of TEC stop (Pr.12-09), the regenerative energy restriction stops. Use Pr.12-09 to control the stop level of this function.

**12-10** TEC Voltage Compensation Filter Time

Default: 1.000

Settings 0.000–65.535 sec.

 $\Box$  Adjust the output voltage filter time of the regenerative energy restriction.

# **01-50** Electromagnetic Traction Energy Consumption Coefficient

Default: 0.50

# Settings 0.00–5.00 Hz

- **Exage During acceleration / steady speed / deceleration, the drive will dynamically adjust the output** voltage based on the DC bus voltage level in order to prevent the drive from tripping on over-voltage. The output voltage is adjusted based on this parameter setting.
- $\Box$  The drive's output current and the efficiency of regenerative energy consumption increase when Pr.01-50 is increased. When Pr.01-50 is decreased, also the drive's output current and the efficiency of regenerative energy consumption will decrease.
- When setting Pr.01-50, pay attention to the drive's output current. The drive's output current must be lower than 80% of the motor's rated current to prevent the motor from overheating.
- **01-51** Flux-weakening Overload Stall Prevention Time

Default: 1.00

Settings 0.00–600.00 sec.

 $\Box$  The parameter is valid only when the speed control mode is SynRM sensorless control (Pr.00-11)  $= 8$ ).

 $\Box$  When the motor drive operates in flux-weakening region and the load of the motor driven by the motor drive suddenly increases, and cause the motor to slow down, you can adjust the parameter if the speed of motor oscillates or OC error occurs.

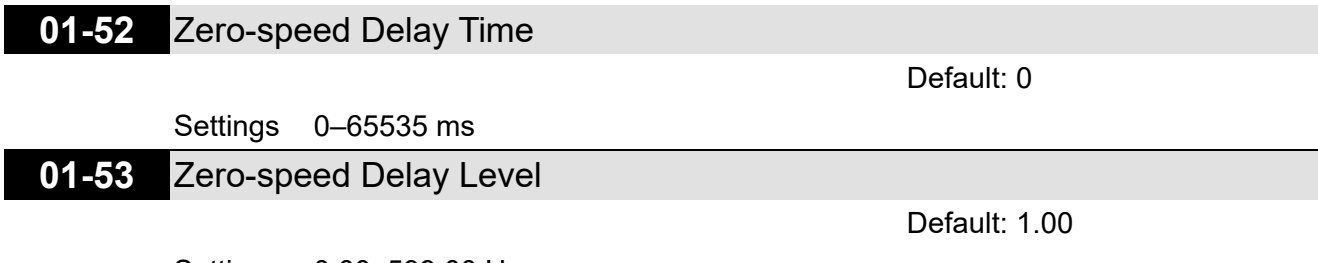

Settings 0.00–599.00 Hz

This function applies to IMFOCPG and IMFOC control modes.

 $\Box$  In application for large inertia or rapid deceleration, it often occurs that the frequency command programs decelerating to the minimum frequency, the drive stops outputting at that moment, but the motor's actual speed has not reached zero-speed yet, therefore, the motor goes to free-run status. The zero-speed delay function refers to the actual (or estimated) rotor frequency, it counts the setting time of Pr.01-52 after the actual (or estimated) rotor frequency reaches the setting level of Pr.01-53, then the drive stops outputting.

# **01-54** Zero-speed Delay Time Out

Default: 0.00

# Settings 0.00–655.35 sec.

- $\Box$  If the actual (or estimated) rotor frequency fails to be restrained under the Pr.01-53 frequency level, and the difference error is not triggered, the drive may be unable to stop outputting. Set this parameter for this condition. When the frequency command decelerates to the minimum frequency and starts to count, this function forces the drive to stop outputting when it reaches the Pr.01-54 setting time.
- $\Box$  The actual motor speed reaches the Pr.01-53 level in Pr.01-54 setting time, and the drive stops outputting when the counting reaches Pr.01-52 setting time (Pr.01-54 setting time is still counting):

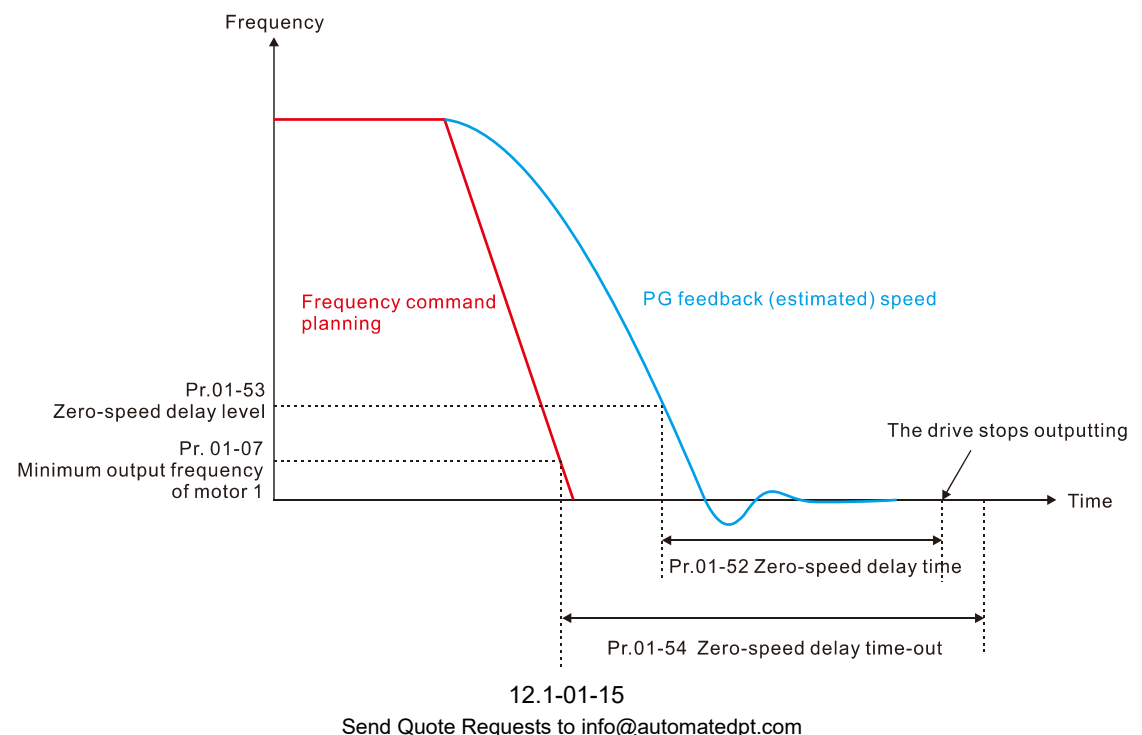

Call +1(800)985-6929 To Order or Order Online At Deltaacdrives.com

The motor actual speed does not reach the Pr.01-53 level in Pr.01-54 setting time:

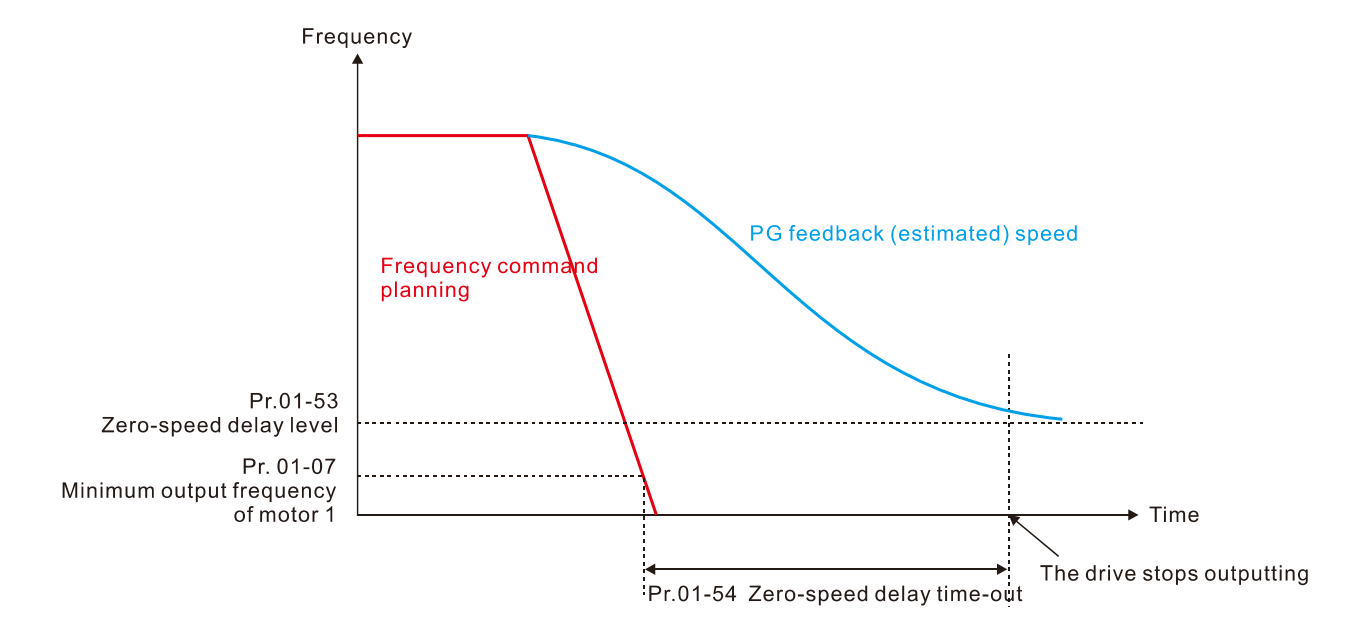

**■** The motor actual speed reaches the Pr.01-53 level in Pr.01-54 setting time, but does not reach to 0 Hz in Pr.01-54 setting time:

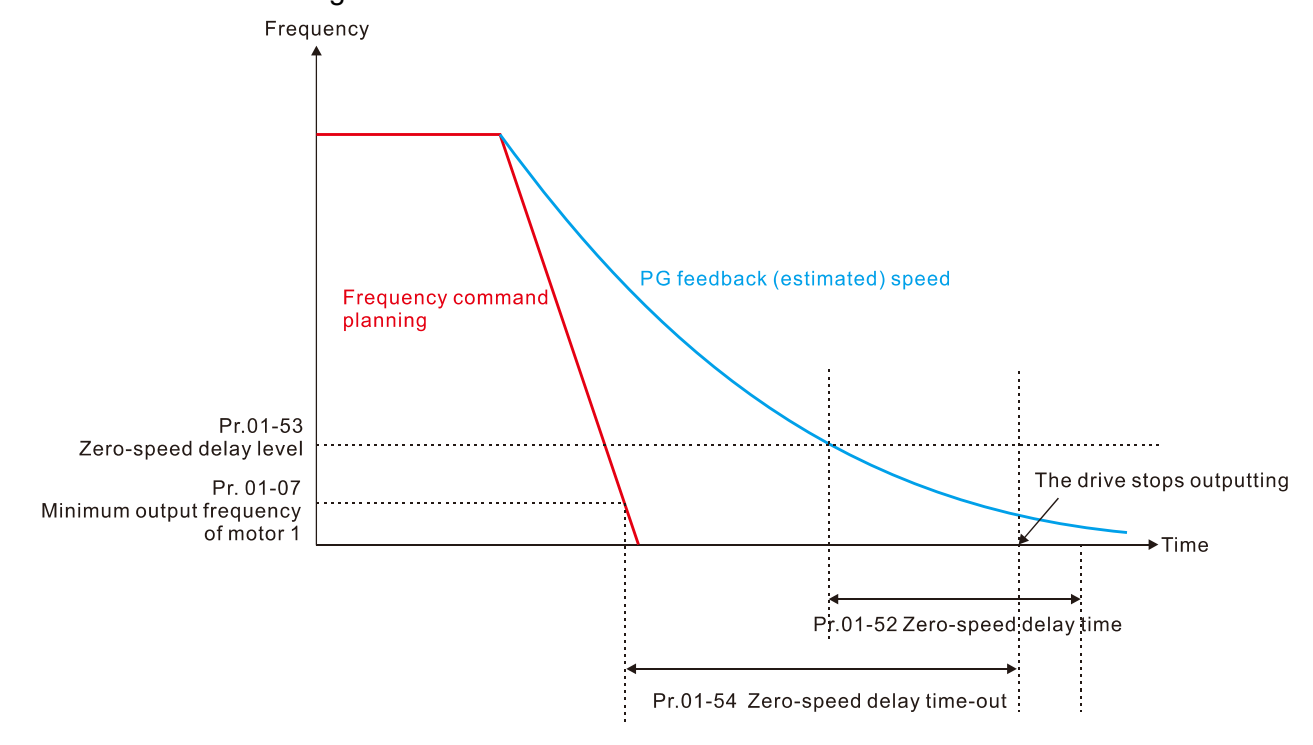

# **02 Digital Input / Output Parameter**

 $\mathcal N$  You can set this parameter during operation.

# **02-00** Two-wire / Three-wire Operation Control

Default: 0

- Settings 0: Two-wire mode 1, power on for operation control
	- 1: Two-wire mode 2, power on for operation control
	- 2: Three-wire, power on for operation control
	- 7: Single-wire mode, the Servo ON terminal under position control mode (only the FWD terminal is valid)
- $\Box$  This parameter sets the configuration of the terminals (Pr.00-21 = 1 or Pr.00-31 = 1) which control the operation. There are four different control modes listed in the following table.

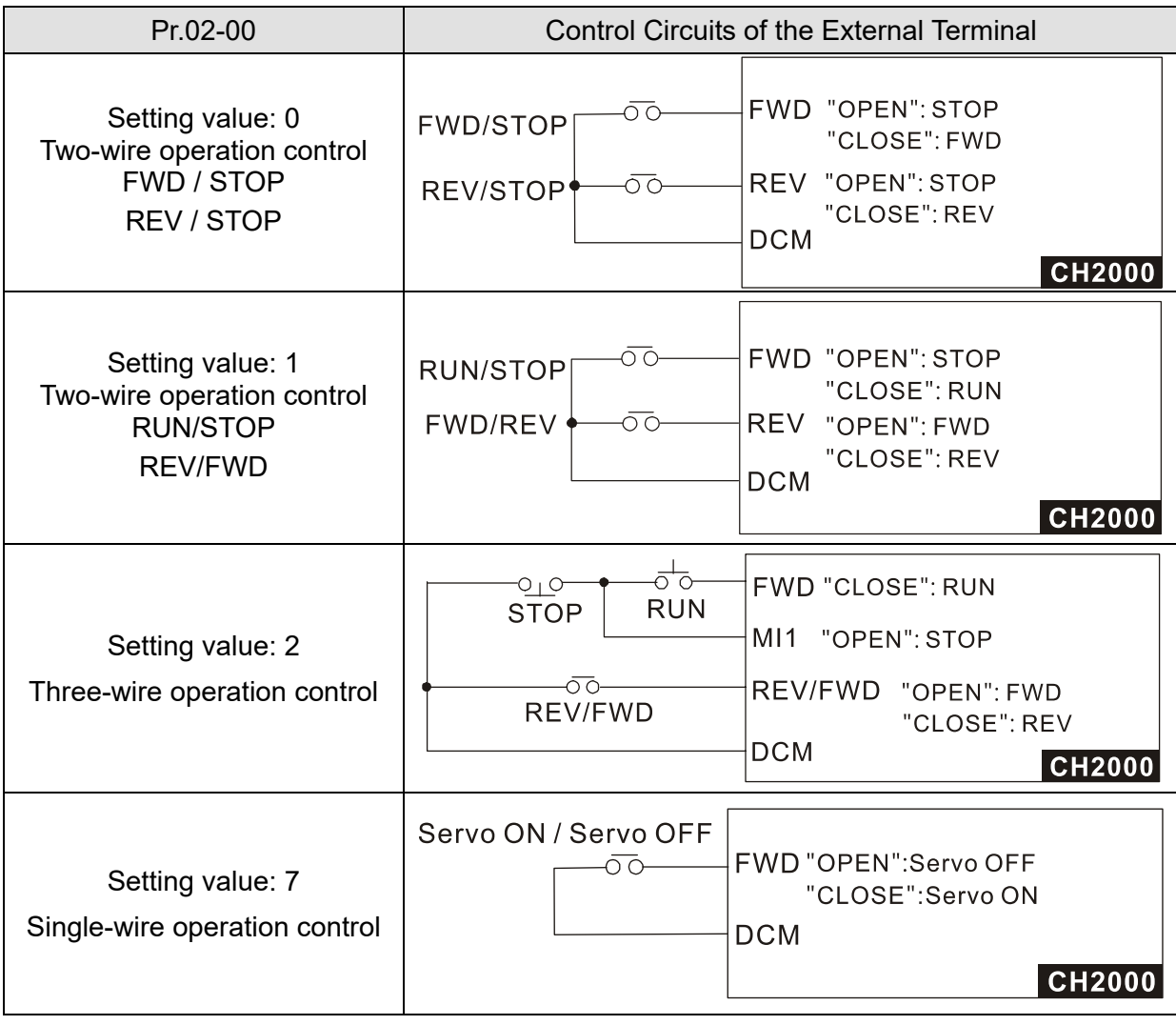

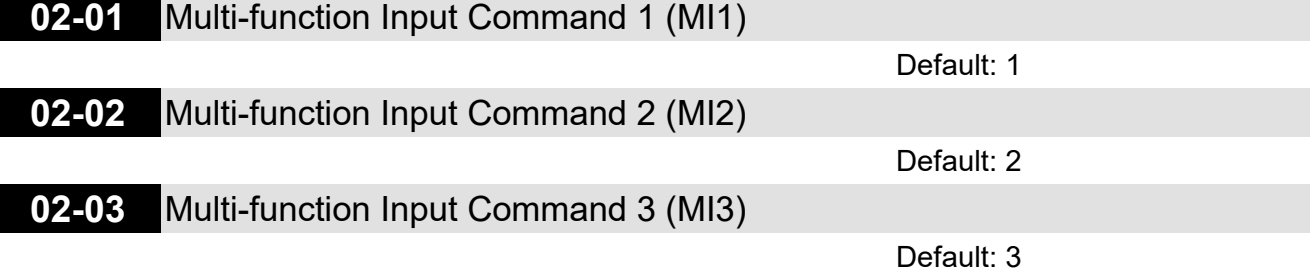

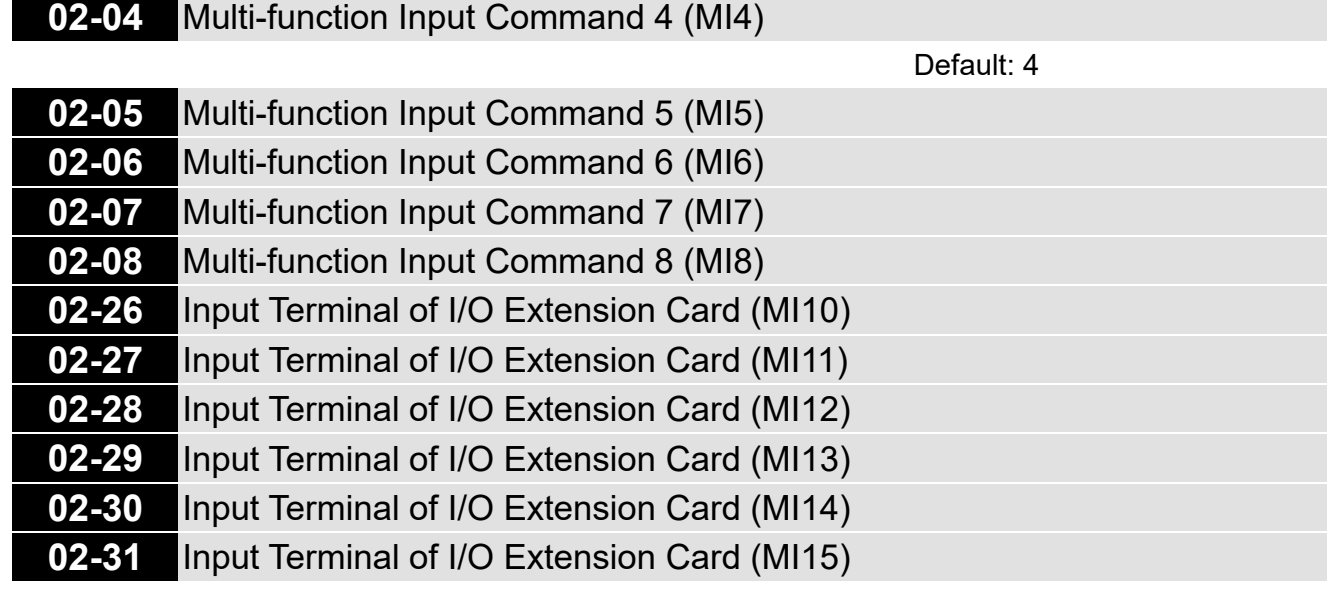

Default: 0

### **Settings**

- 0: No function
- 1: Multi-step speed command 1 / multi-step position command 1
- 2: Multi-step speed command 2 / multi-step position command 2
- 3: Multi-step speed command 3 / multi-step position command 3
- 4: Multi-step speed command 4 / multi-step position command 4
- 5: Reset
- 6: JOG operation [by external control or KPC-CC01 (optional)]
- 7: Acceleration / deceleration speed inhibit
- 8: 1<sup>st</sup> and 2<sup>nd</sup> acceleration / deceleration time selection
- 9: 3<sup>rd</sup> and 4<sup>th</sup> acceleration / deceleration time selection
- 10: External Fault (EF) input (Pr.07-20)
- 11: Base Block (B.B) input from external
- 12: Output voltage stops
- 13: Cancel the setting of auto-acceleration / auto-deceleration time
- 14: Switch between motor 1 and motor 2
- 15: Rotating speed command from AVI
- 16: Rotating speed command from ACI
- 17: Rotating speed command from AUI
- 18: Forced to stop (Pr.07-20)
- 19: Frequency up command
- 20: Frequency down command
- 21: PID function disabled
- 22: Clear the counter
- 23: Input the counter value (MI6)
- 24: FWD JOG command
- 25: REV JOG command
- 26: TQC / FOC mode selection

- 27: ASR1 / ASR2 selection
- 28: Emergency stop (EF1)
- 29: Signal confirmation for Y-connection
- 30: Signal confirmation for  $\Delta$ -connection
- 31: High torque bias (Pr.11-30)
- 32: Middle torque bias (Pr.11-31)
- 33: Low torque bias (Pr.11-32)
- 35: Enable single-point positioning
- 36: Enable multi-step position teaching function (valid at STOP)
- 37: Enable pulse-train position command position control
- 38: Disable write EEPROM function
- 39: Torque command direction
- 40: Force coasting to stop
- 41: HAND switch
- 42: AUTO switch
- 43: Enable resolution selection (Pr.02-48)
- 44: Negative limit switch (NL)
- 45: Positive limit switch (PL)
- 46: Homing (ORG)
- 47: Enable homing function
- 48: Mechanical gear ratio switch
- 49: Enable drive
- 50: Slave dEb action to execute
- 51: Selection for PLC mode bit 0
- 52: Selection for PLC mode bit 1
- 53: Trigger CANopen quick stop
- 55: Brake release
- 56: Local / Remote Selection
- 88: Multi-step position confirm
- 89: Speed / position control mode switch
	- 0: Speed mode
	- 1: Position mode
- 90: Position command source switch
	- 0: Inputs from internal register
	- 1: Inputs from external pulse
- This parameter selects the functions for each multi-function terminal.
- Pr.02-26–Pr.02-31 are entity input terminals only when extension cards are installed; otherwise, these are virtual terminals. For example, when using the multi-function extension card EMC-D42A, Pr.02-26–Pr.02-29 are defined as the corresponded parameters for MI10–MI13. In this case, Pr.02-30–Pr.02-31 are virtual terminals.
- When Pr.02-12 is defined as virtual terminal, use digital keypad KPC-CC01 or communication method to change its status (0: ON; 1: OFF) of bit 8–15.

**If Pr.02-00 is set to three-wire operation control, terminal MI1 is for the STOP contact. The** function set previously for this terminal is automatically invalid.

## Summary of function settings

Take the normally opened contact (N.O.) for example, ON: contact is closed, OFF: contact is open

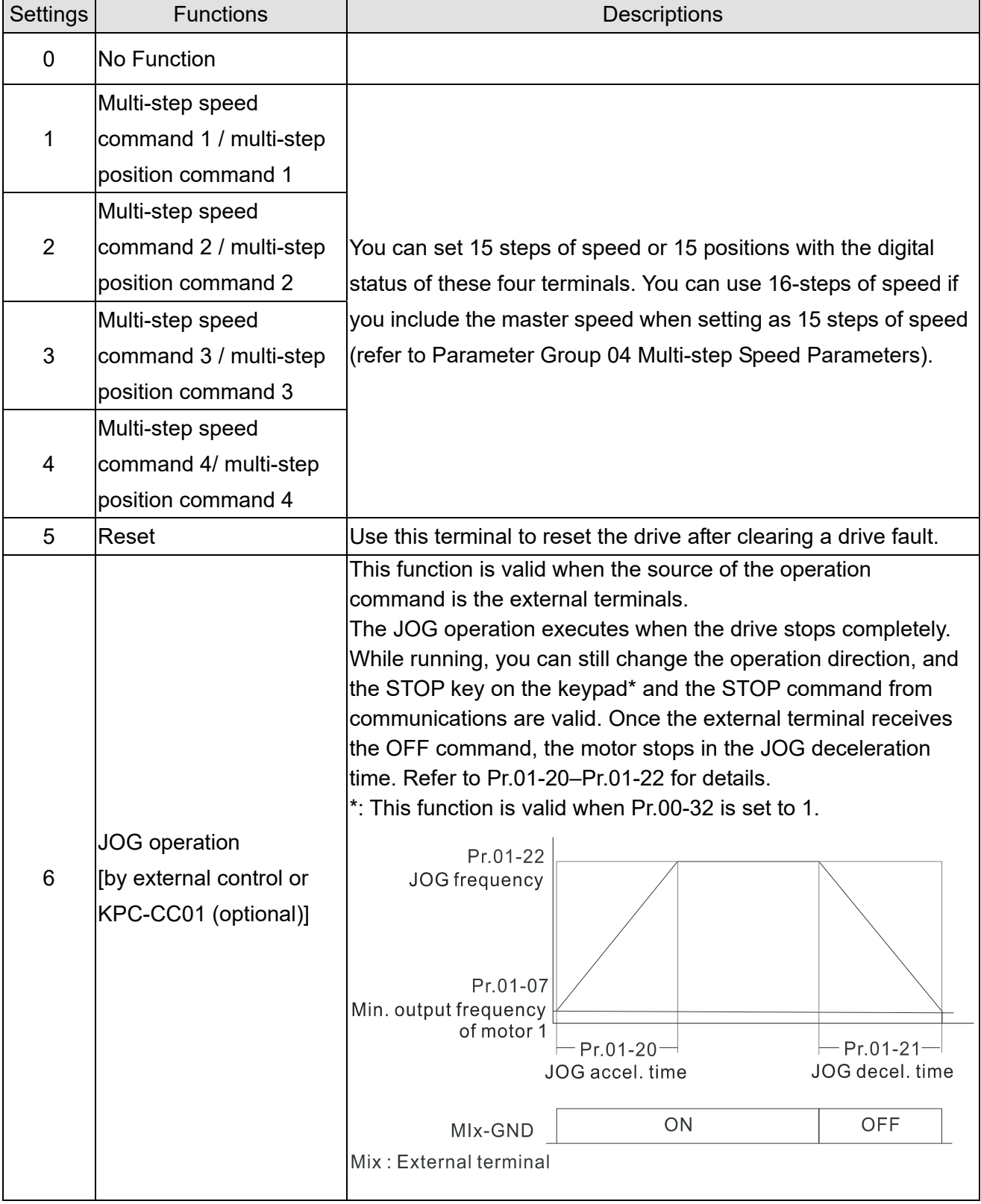

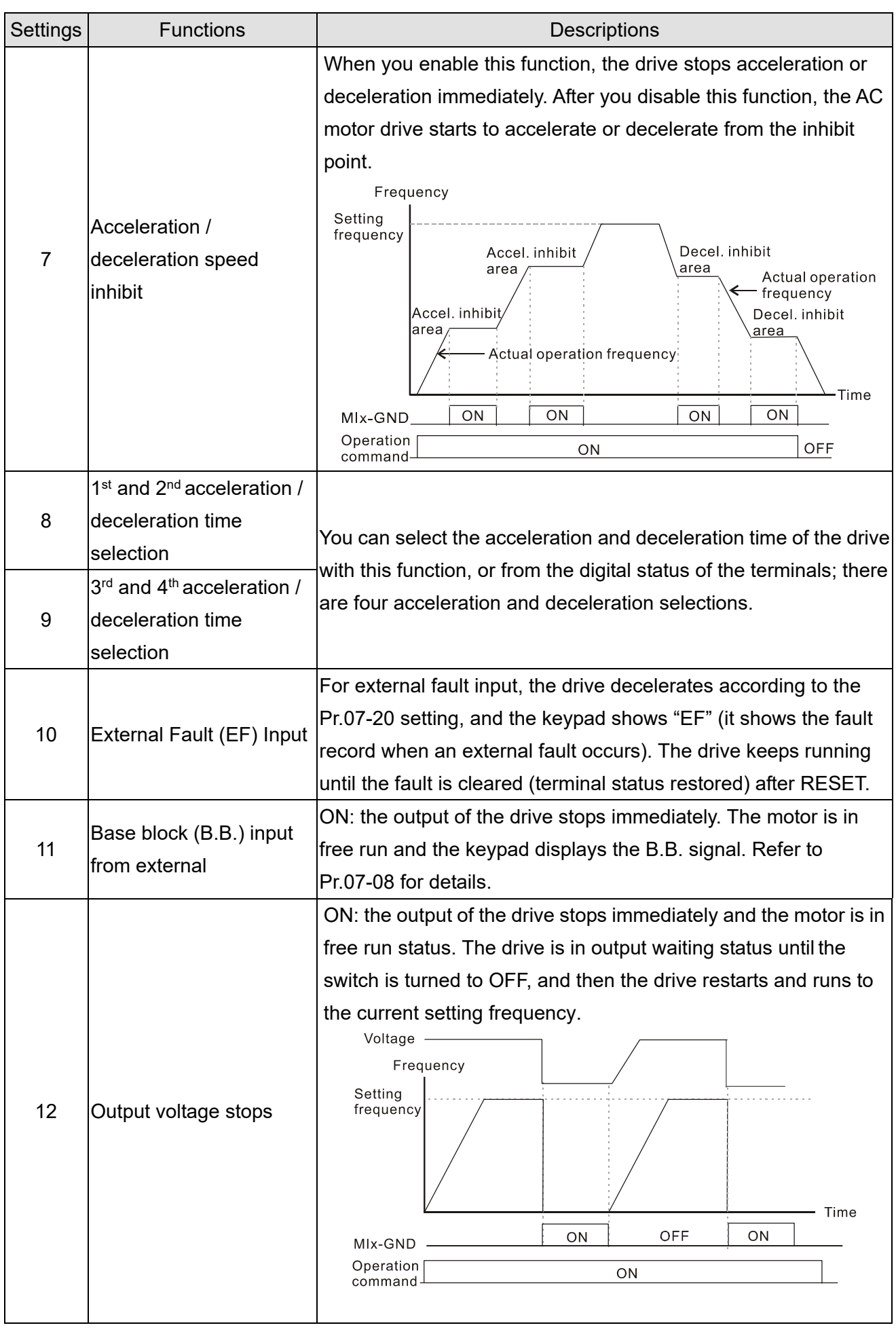

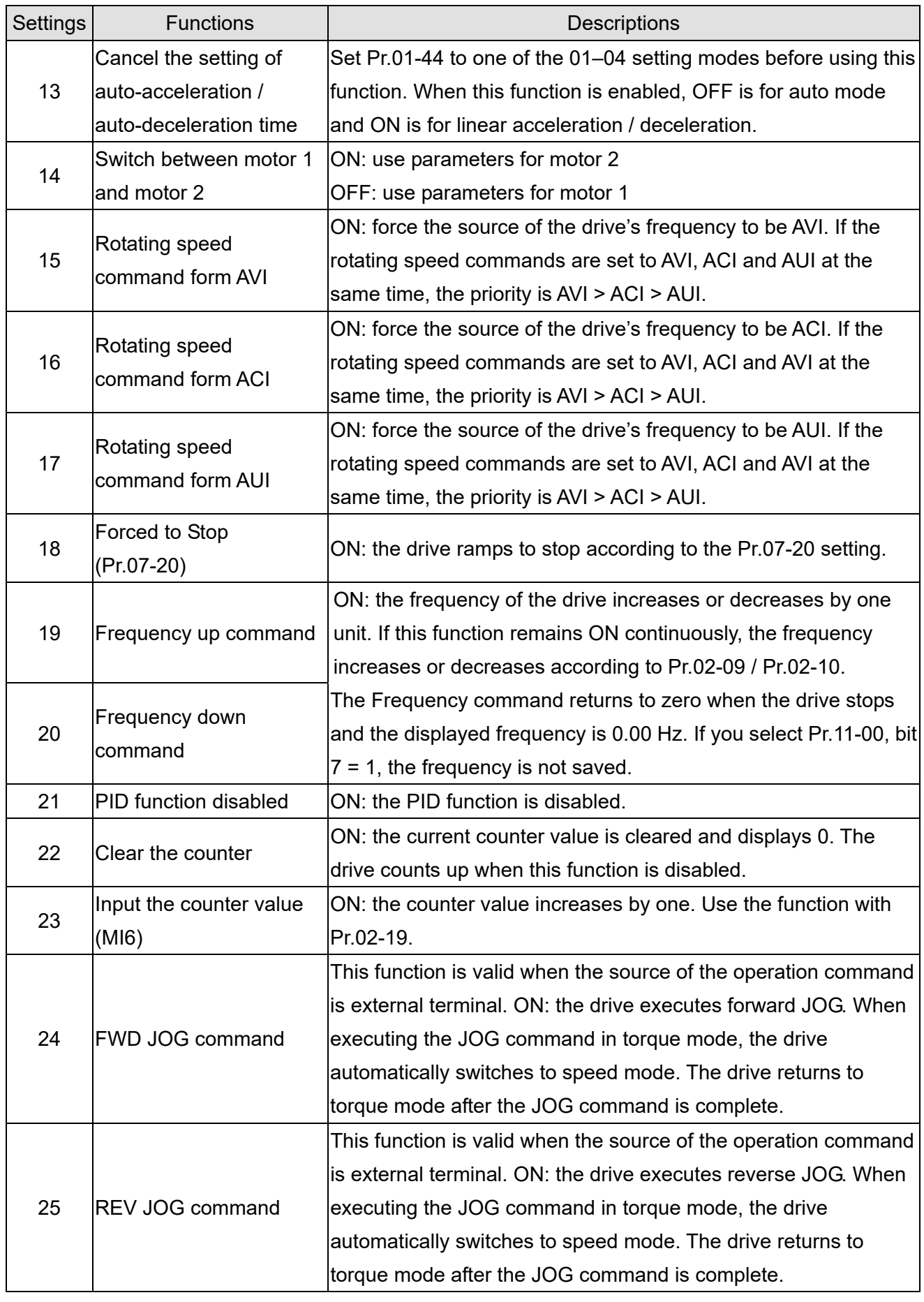

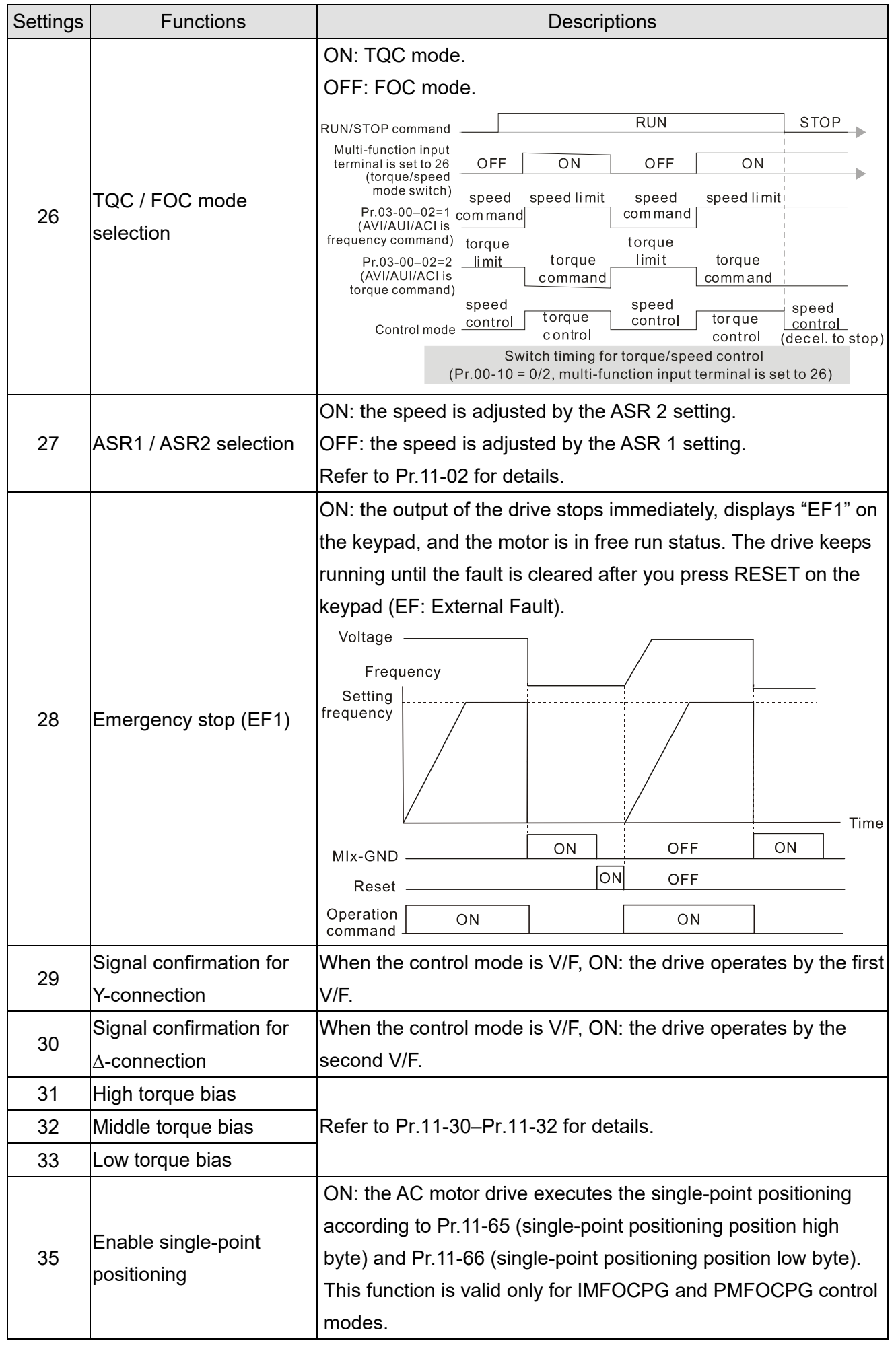
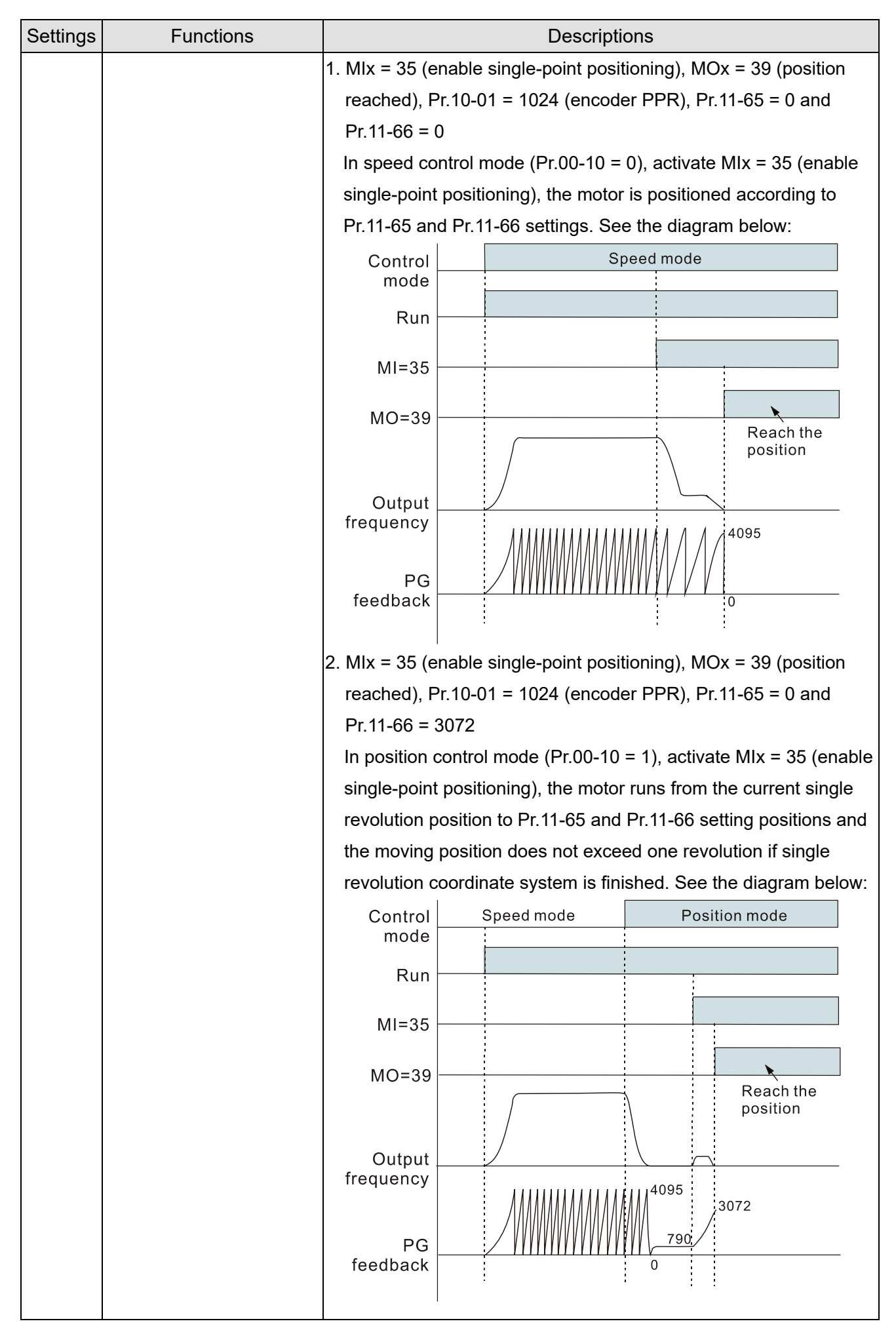

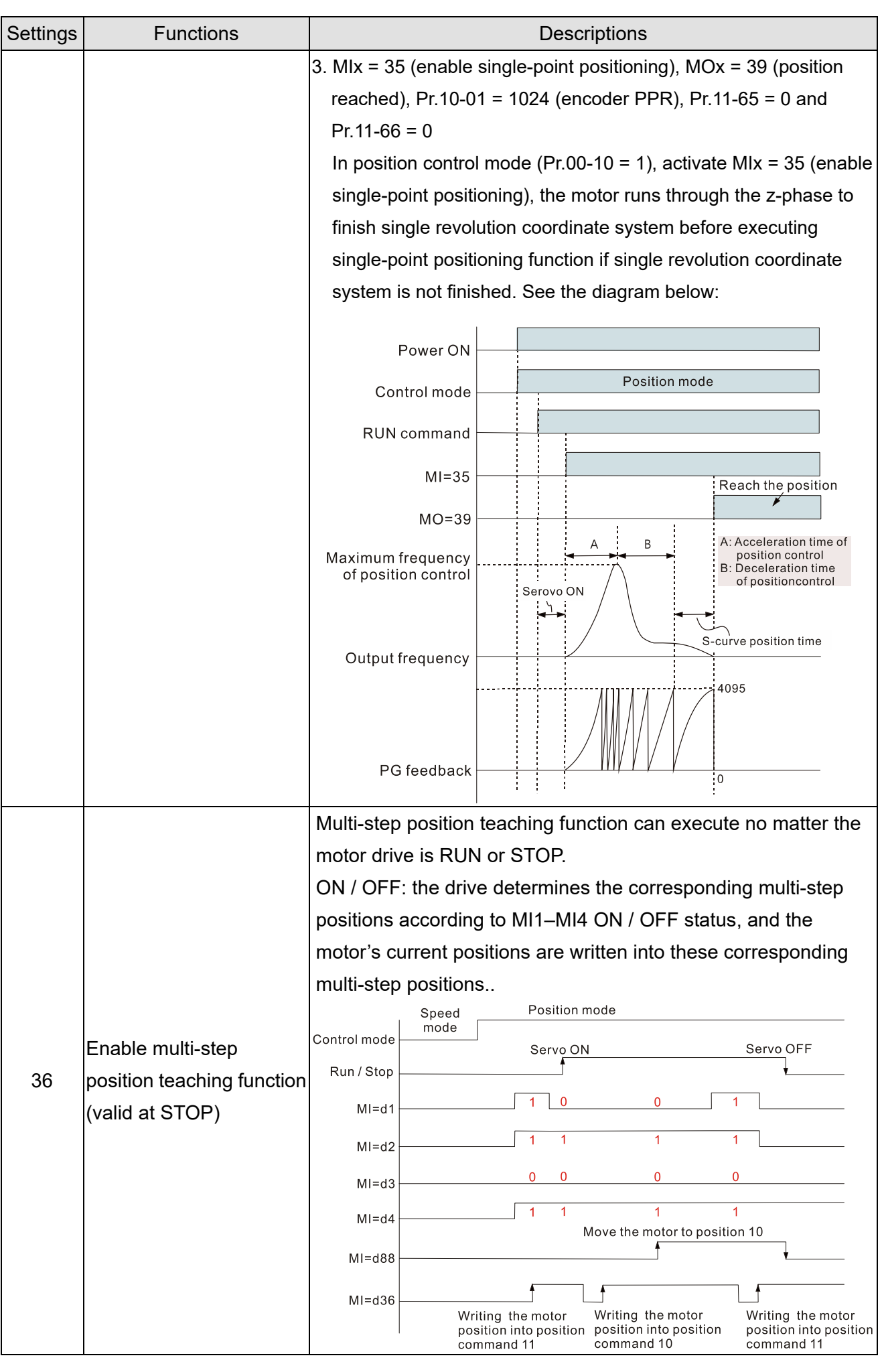

12.1-02-9 Send Quote Requests to info@automatedpt.com Call +1(800)985-6929 To Order or Order Online At Deltaacdrives.com

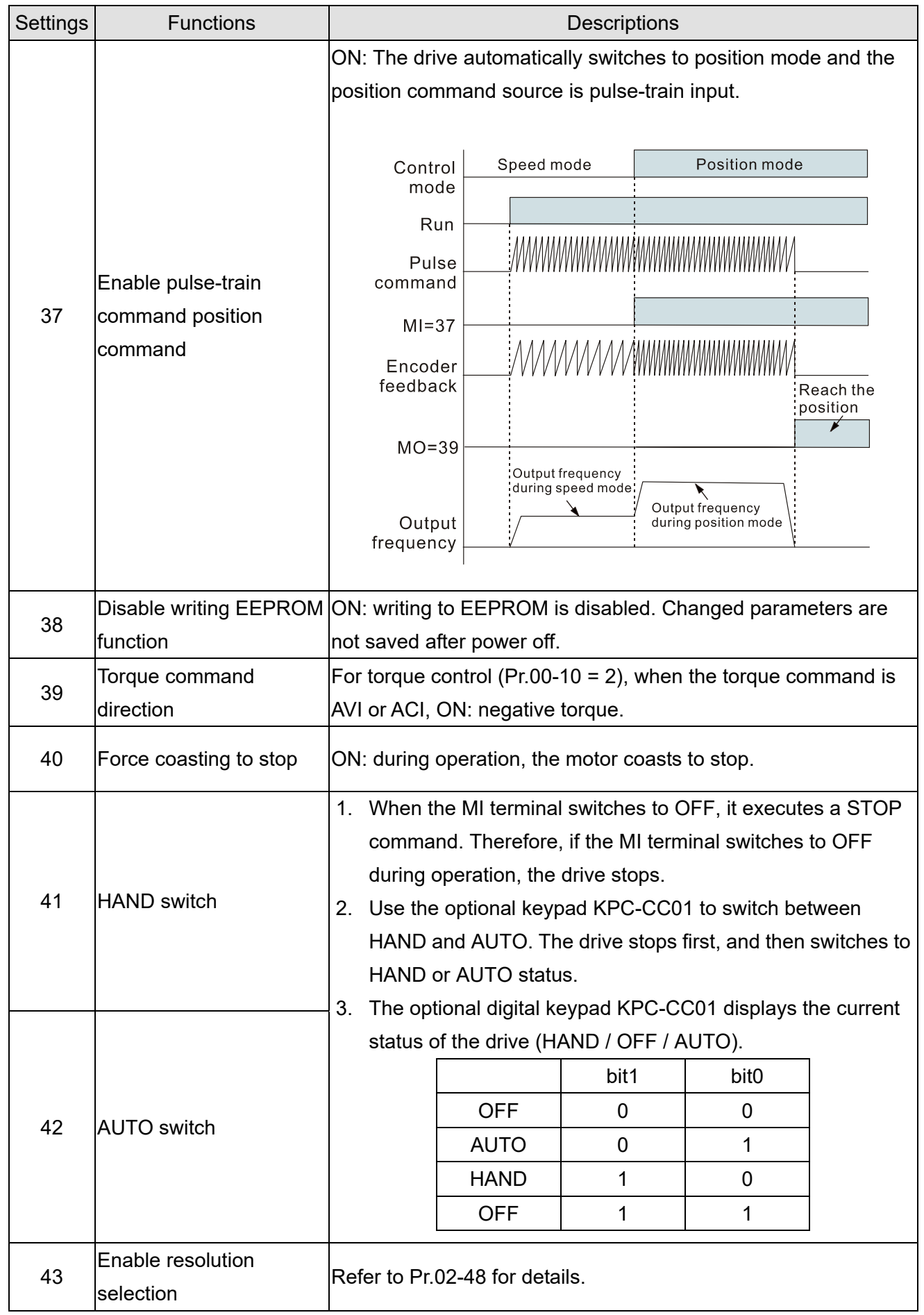

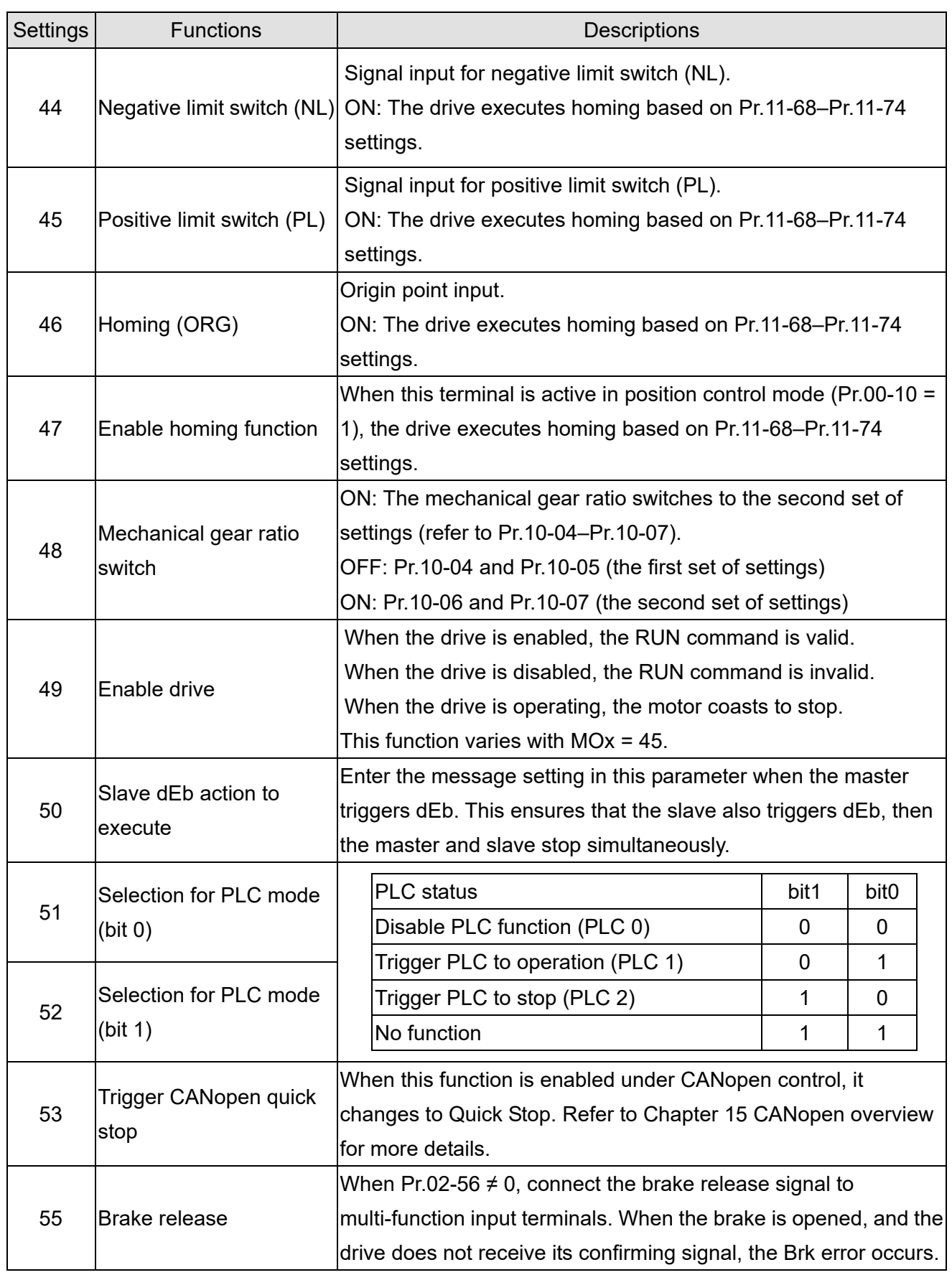

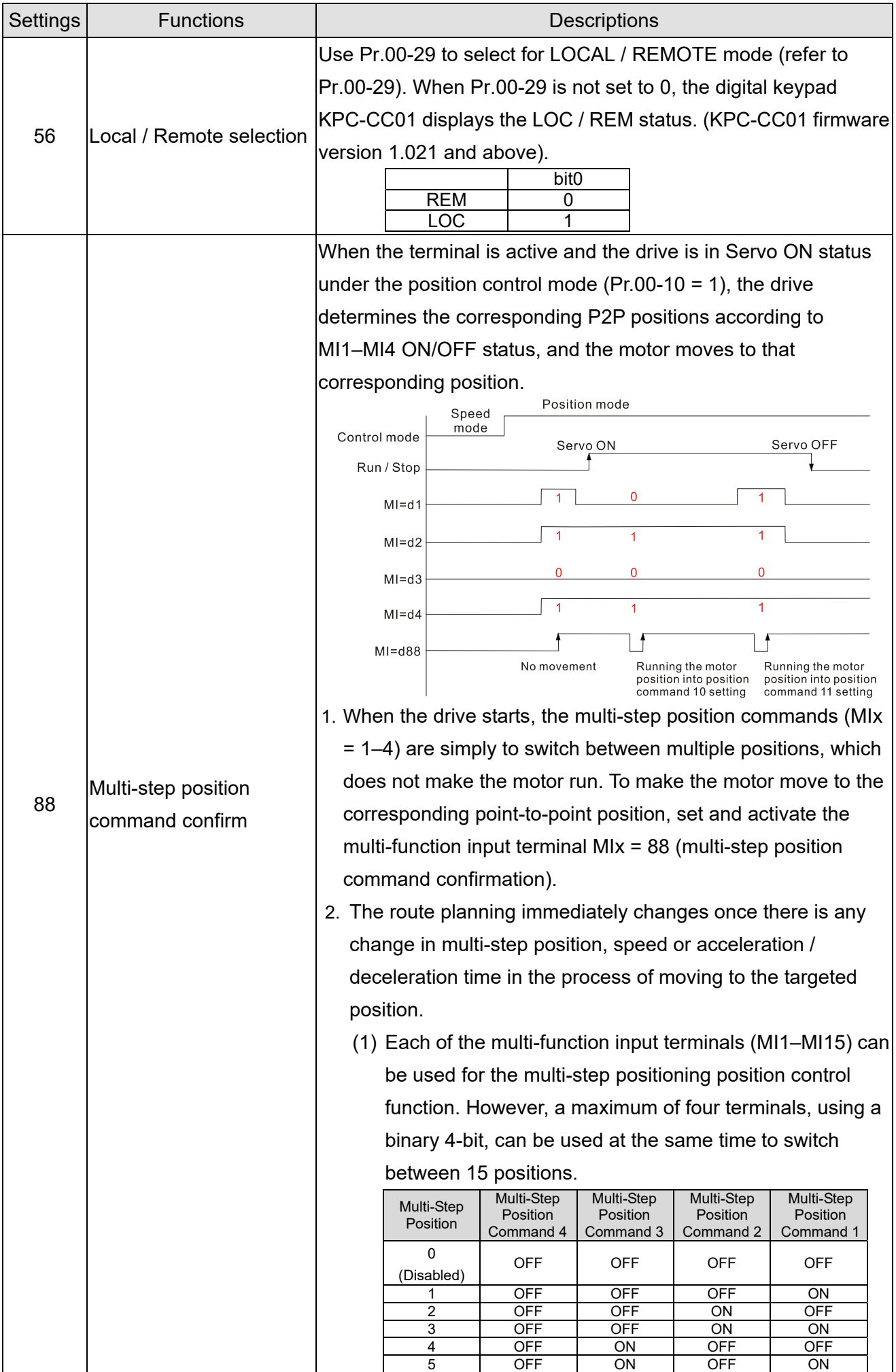

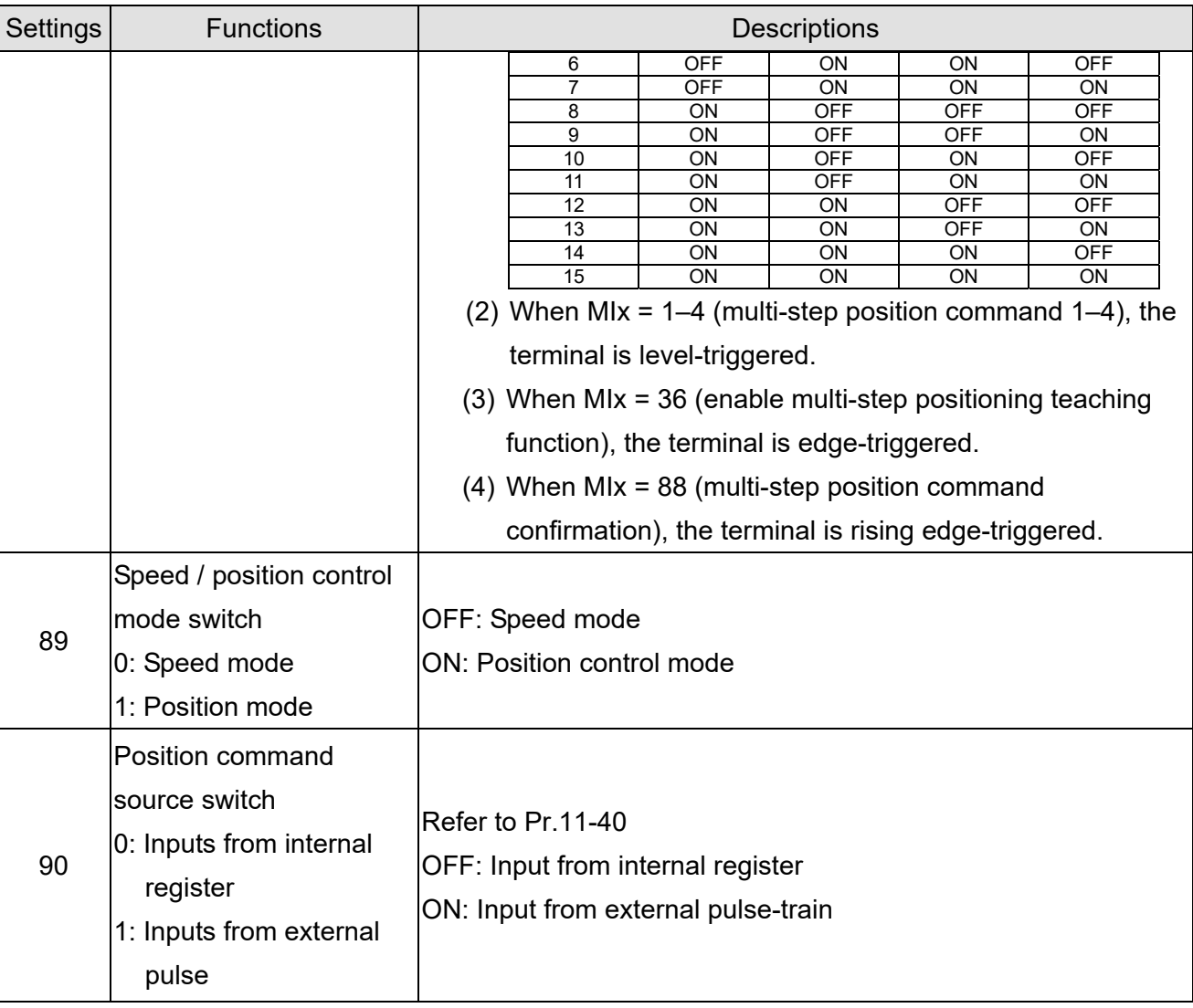

## **02-09** External UP / DOWN Key Mode

Default: 0

Settings 0: By acceleration / deceleration time

1: Constant speed (Pr.02-10)

## **02-10** External Speed of the UP/ DOWN Key

Default: 0.001

### Settings 0.001–1.000 Hz/ms

- Use when the multi-function input terminals are set to 19, 20 (Frequency UP / DOWN command). The frequency increases or decreases according to Pr.02-09 and Pr.02-10.
- $\Box$  When Pr.11-00 bit 7 = 1, the frequency is not saved. The Frequency command returns to zero when the drive stops, and the displayed frequency is 0.00 Hz. At this time, increasing or decreasing the Frequency command (F) by using the UP or DOWN key is valid only when the drive is running.
- **E** When Pr.02-09 is set to 0:

The increasing or decreasing Frequency command (F) operates according to the setting for acceleration or deceleration time (refer to Pr.01-12–01-19).

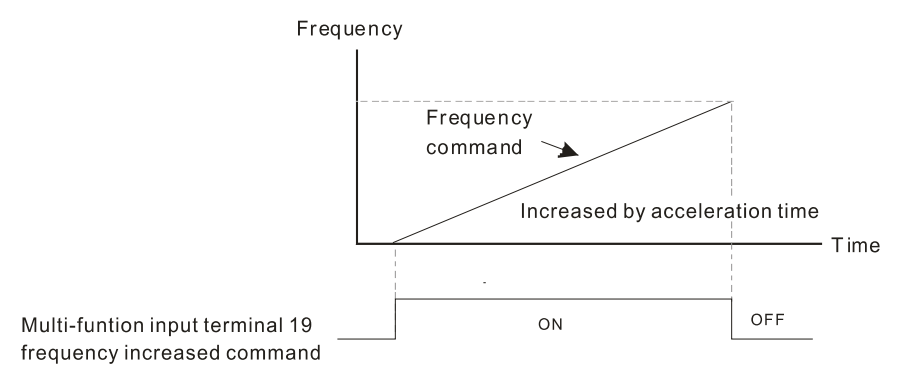

#### When Pr.02-09 is set to 1:

The increasing or decreasing Frequency command (F) operates according to the setting of Pr.02-10 (0.01–1.00 Hz/ms).

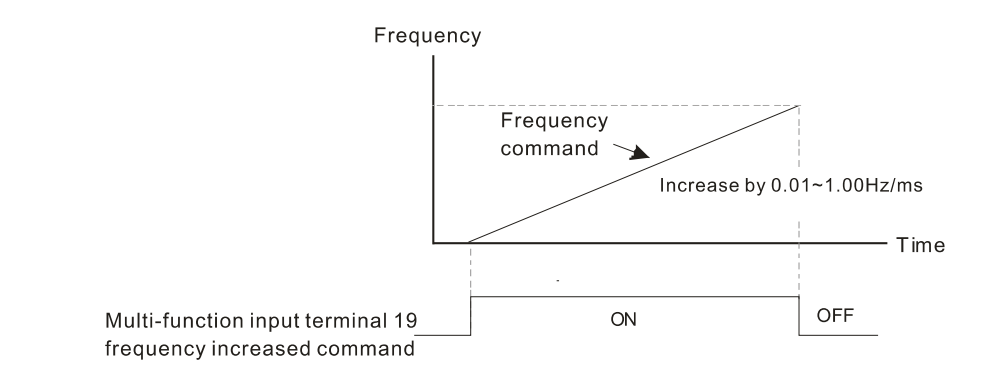

## **02-11** Multi-function Input Response Time

Default: 0.005

Settings 0.000–30.000 sec.

- $\Box$  Use this parameter to set the response time of the digital input terminals FWD, REV, and MI1–MI8.
- $\Box$  This function is to delay and confirm the digital input terminal signal. The time for delay is also the time for confirmation. The confirmation prevents interference that could cause error in the input to the digital terminals. But in the meanwhile, it delays the response time though confirmation improves accuracy.
- When using MI8 as encoder pulse feedback input, this parameter is be referred.

## **02-12** Multi-function Input Mode Selection

Default: 0000h

## Settings 0000h–FFFFh (0: N.O.; 1: N.C.)

- **Exagger The parameter setting is in hexadecimal.**
- $\Box$  This parameter sets the status of the multi-function input signal (0; normally open; 1; normally closed) and it is not affected by the status of SINK / SOURCE.
- bit2–bit15 correspond to MI1–MI14
- The default for bit 0 (MI1) is FWD terminal, and the default for bit 1 (MI2) is REV terminal. You cannot use this parameter to change the input mode when Pr.02-00  $\neq$  0.
- **E** You can change the terminal ON / OFF status through communications.

For example: MI1 is set to 1 (multi-step speed command 1) and MI2 is set to 2 (multi-step speed command 2). Then the forward + second step speed command =  $1001<sub>2</sub> = 9<sub>10</sub>$ .

As long as Pr.02-12 = 9 is set through communications, there is no need to wire any

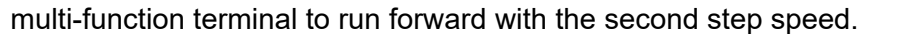

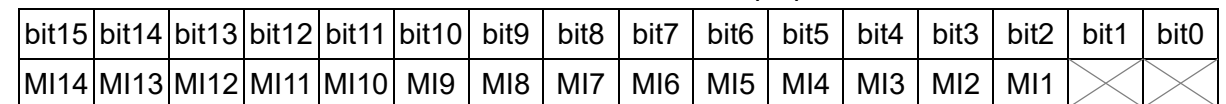

Use Pr.11-42 bit 1 to select whether FWD / REV terminal is controlled by Pr.02-12 bit 0 and bit 1.

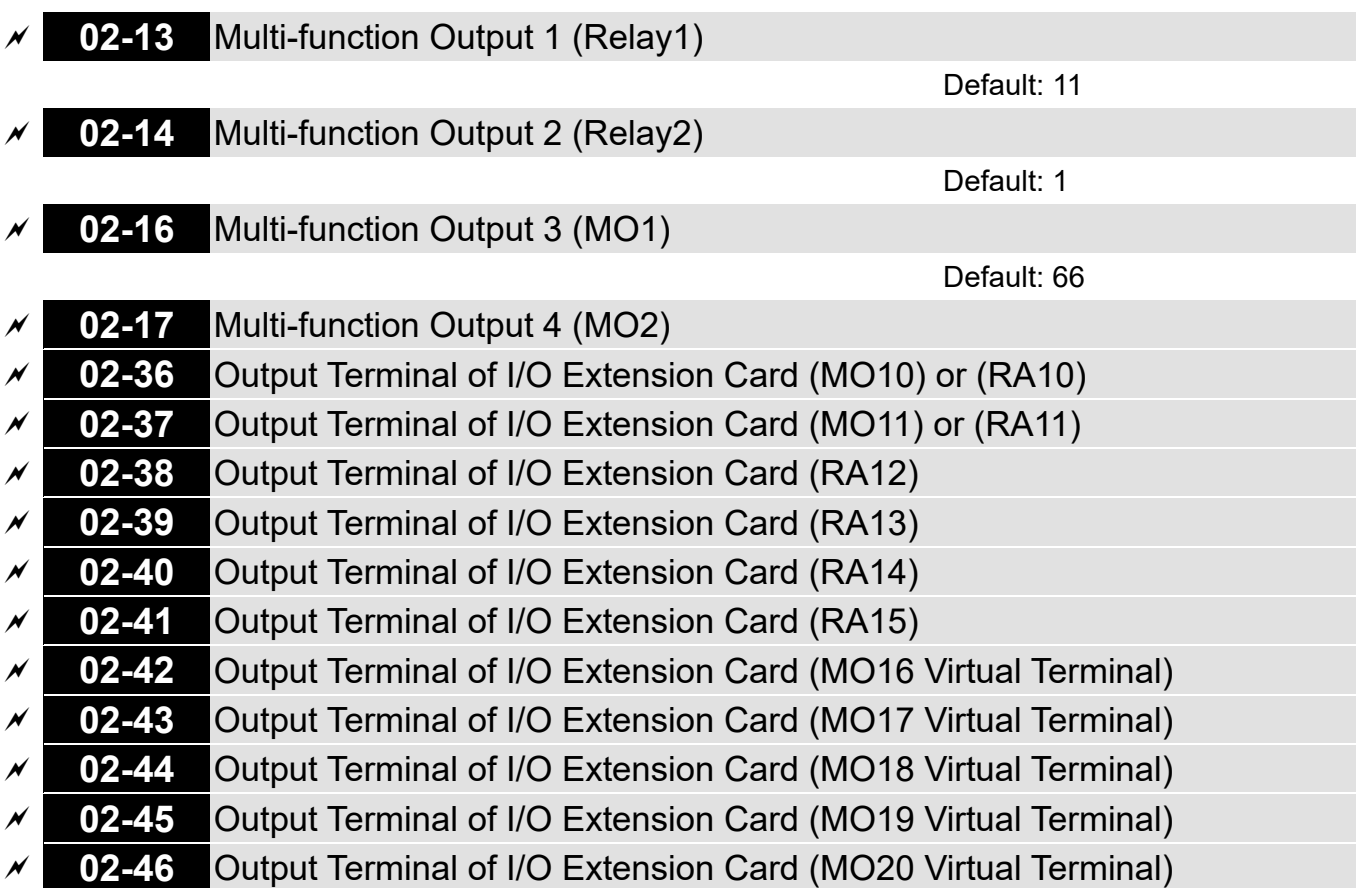

Default: 0

## **Settings**

0: No function

- 1: Indication during RUN
- 2: Operation speed reached
- 3: Desired frequency reached 1 (Pr.02-22)
- 4: Desired frequency reached 2 (Pr.02-24)
- 5: Zero speed (Frequency command)
- 6: Zero speed including STOP (Frequency command)
- 7: Over-torque 1 (Pr.06-06–06-08)
- 8: Over-torque 2 (Pr.06-09–06-11)
- 9: Drive is ready
- 10: Low voltage warning (Lv) (Pr.06-00)
- 11: Malfunction indication
- 12: Mechanical brake release (Pr.02-32)
- 13: Overheat warning (Pr.06-15)
- 14: Software brake signal indication (Pr.07-00)
- 15: PID feedback error (Pr.08-13, Pr.08-14)
- 16: Slip error (oSL)

- 17: Count value reached, does not return to 0 (Pr.02-20)
- 18: Count value reached, returns to 0 (Pr.02-19)
- 19: External interrupt B.B. input (Base Block)
- 20: Warning output
- 21: Over-voltage
- 22: Over-current stall prevention
- 23: Over-voltage stall prevention
- 24: Operation source
- 25: Forward command
- 26: Reverse command
- 27: Output when current ≥ Pr.02-33
- 28: Output when current < Pr.02-33
- 29: Output when frequency ≥ Pr.02-34
- 30: Output when frequency < Pr.02-34
- 31: Y-connection for the motor coil
- 32: Δ-connection for the motor coil
- 33: Zero speed (actual output frequency)
- 34: Zero speed including STOP (actual output frequency)
- 35: Error output selection 1 (Pr.06-23)
- 36: Error output selection 2 (Pr.06-24)
- 37: Error output selection 3 (Pr.06-25)
- 38: Error output selection 4 (Pr.06-26)
- 39: Position reached (Pr.11-65, Pr.11-66)
- 40: Speed reached (including Stop)
- 42: Crane function
- 43: Motor actual speed detection
- 44: Low current output (use with Pr.06-71–Pr.06-73)
- 45: UVW output electromagnetic valve switch
- 46: Master dEb output
- 47: Closed brake output
- 49: Homing action complete output
- 50: Output control for CANopen
- 51: Analog output control for RS-485 (InnerCOM / Modbus)
- 52: Output control for communication cards
- 65: Output control for both CANopen and RS-485
- 66: SO output logic A
- 67: Analog input level reached
- 68: SO output logic B
- 70: FAN warning detection output
- 75: Forward running status
- 76: Reverse running status

- Use this parameter to set the function of multi-function terminals.
- Pr.02-36–Pr.02-41 requires additional extension cards to display the parameters, the choices of optional cards are EMC-D42A and EMC-R6AA.
- The optional card EMC-D42A provides two output terminals, use with Pr.02-36–Pr.02-37.
- The optional card EMC-R6AA provides six output terminals, use with Pr.02-36–Pr.02-41.

Summary of function settings

Take the normally open contact (N.O.) for example, ON: contact is closed, OFF: contact is open

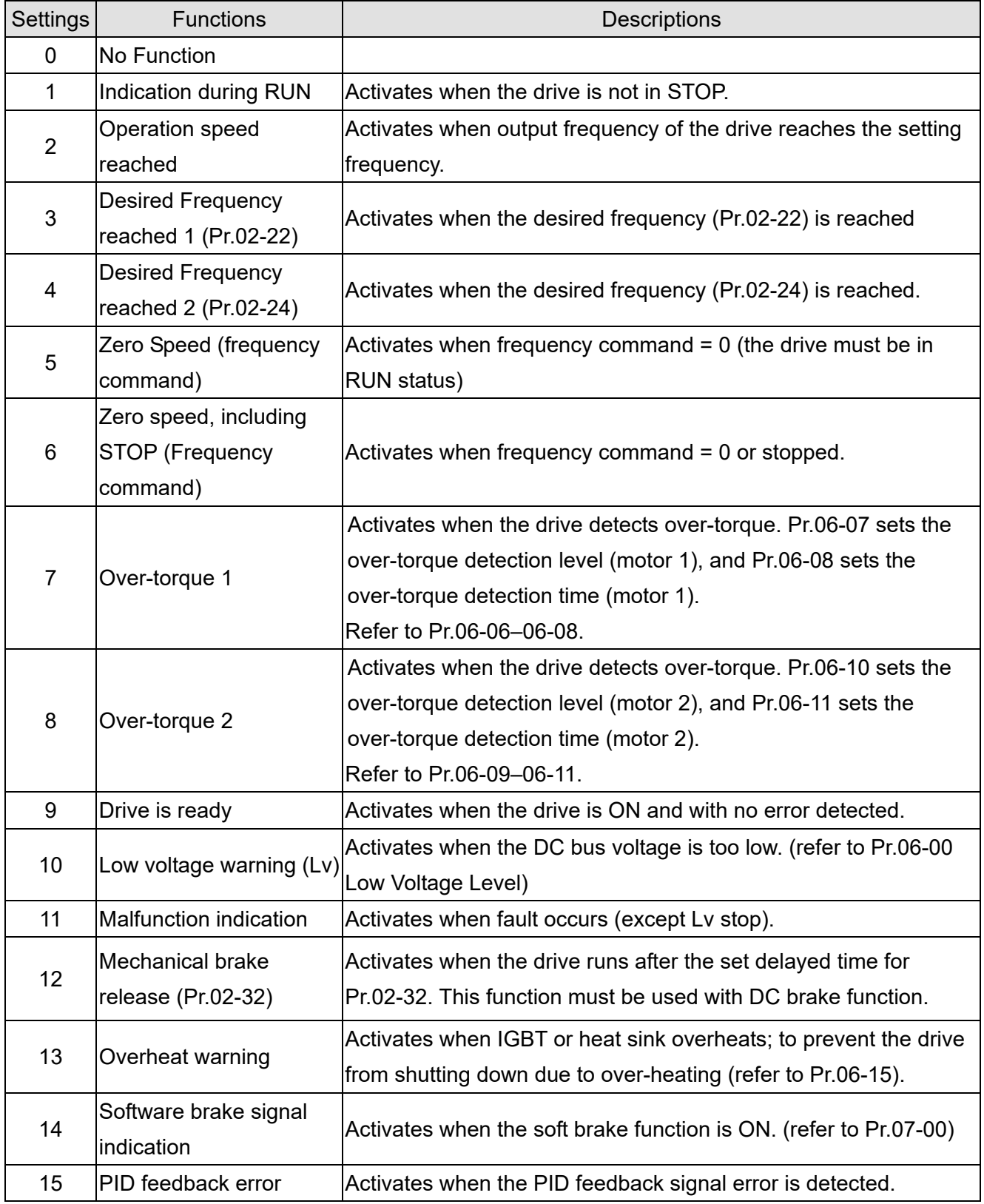

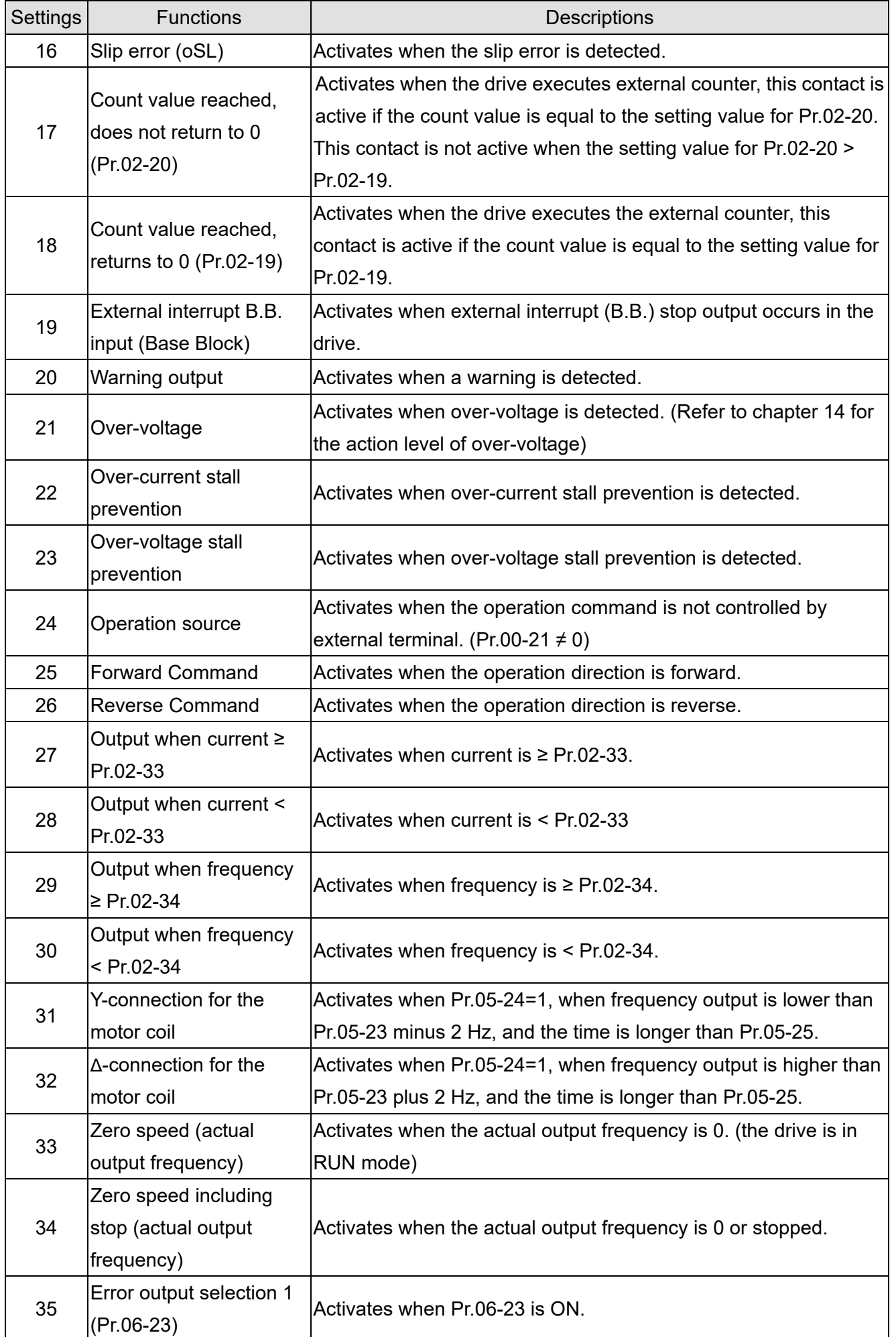

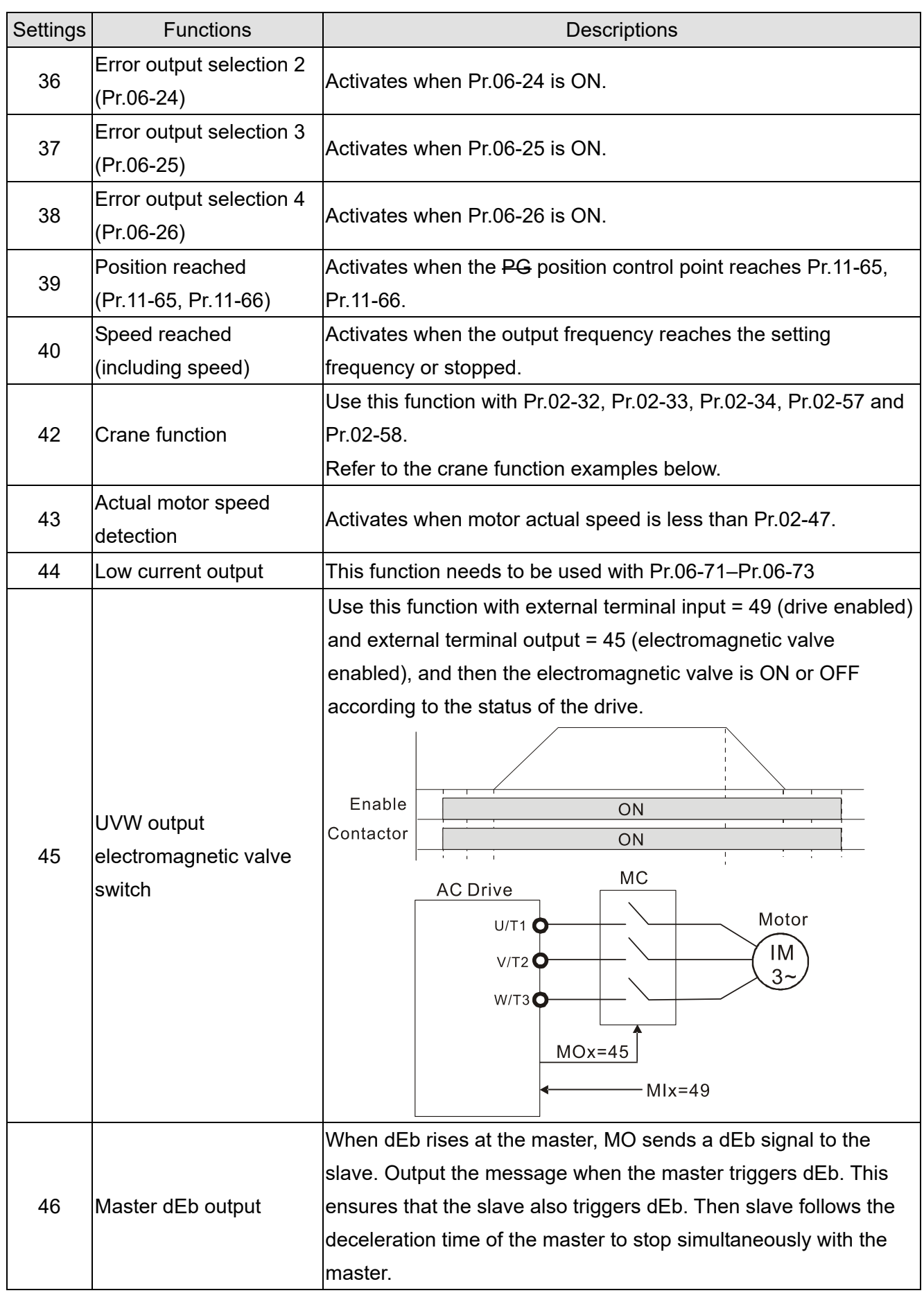

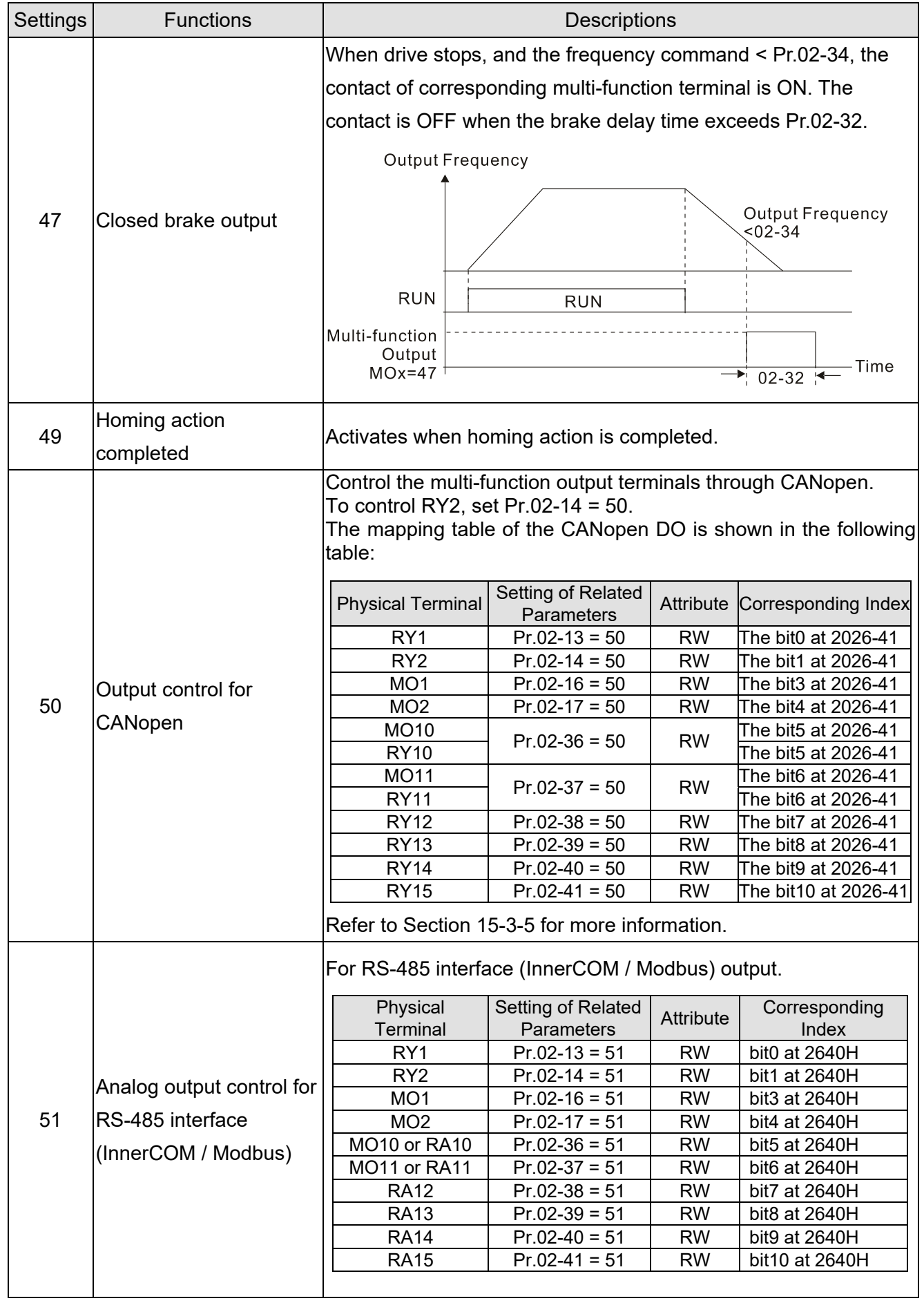

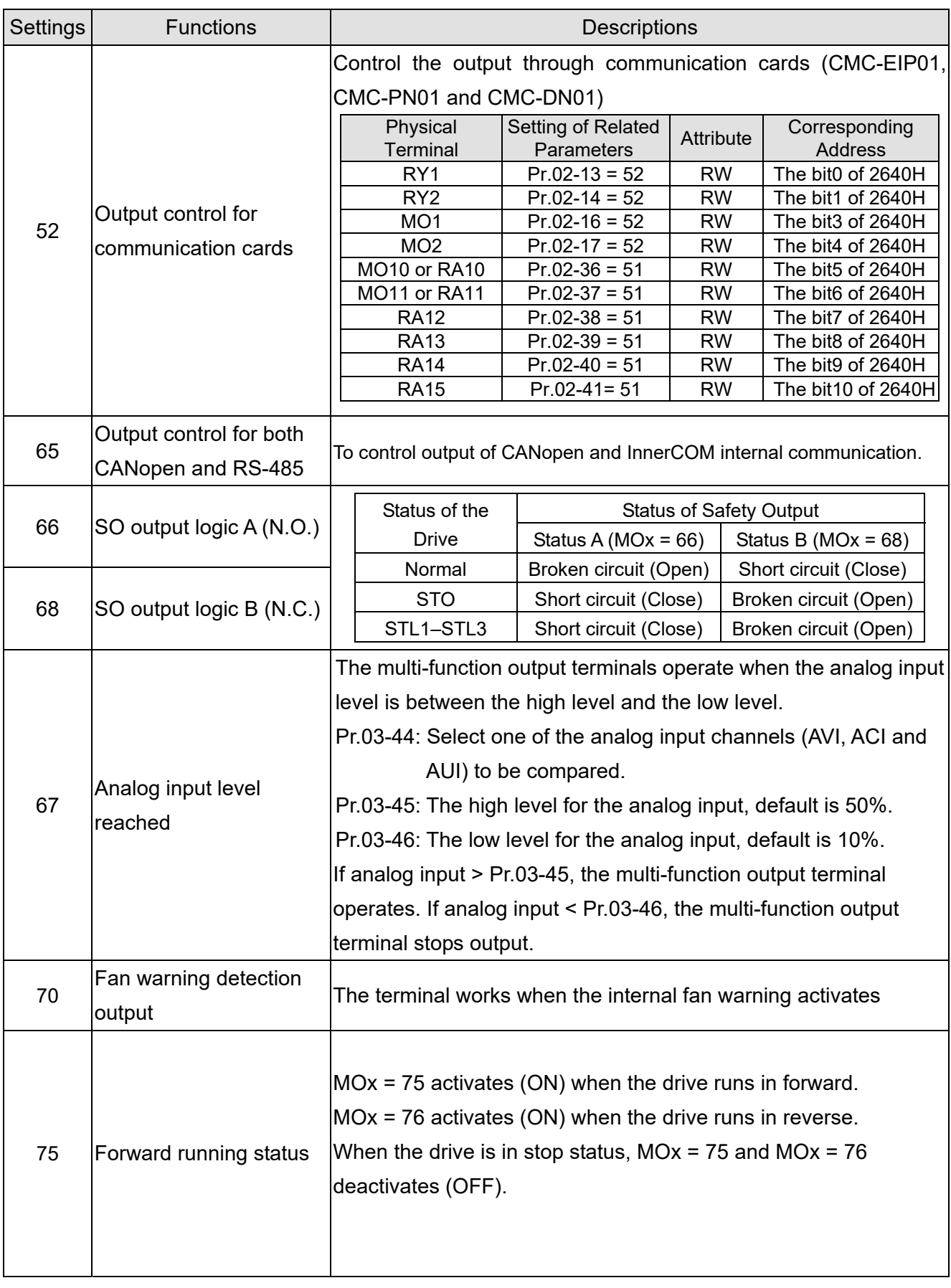

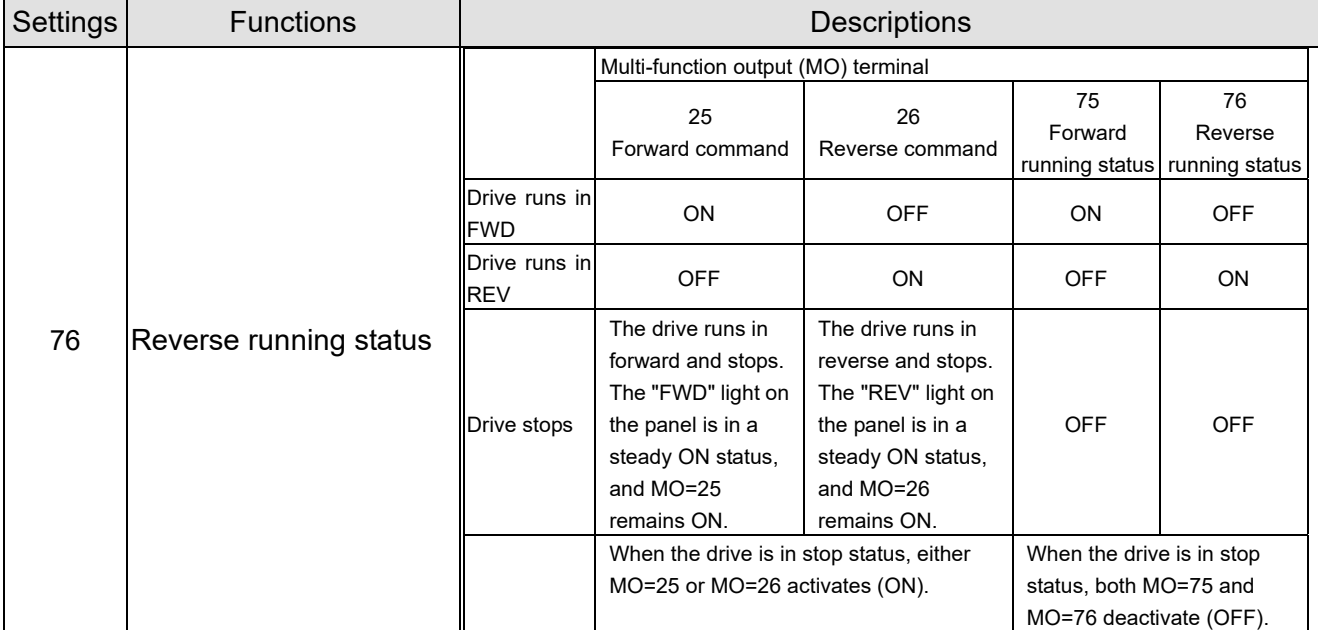

#### Example: Crane Application

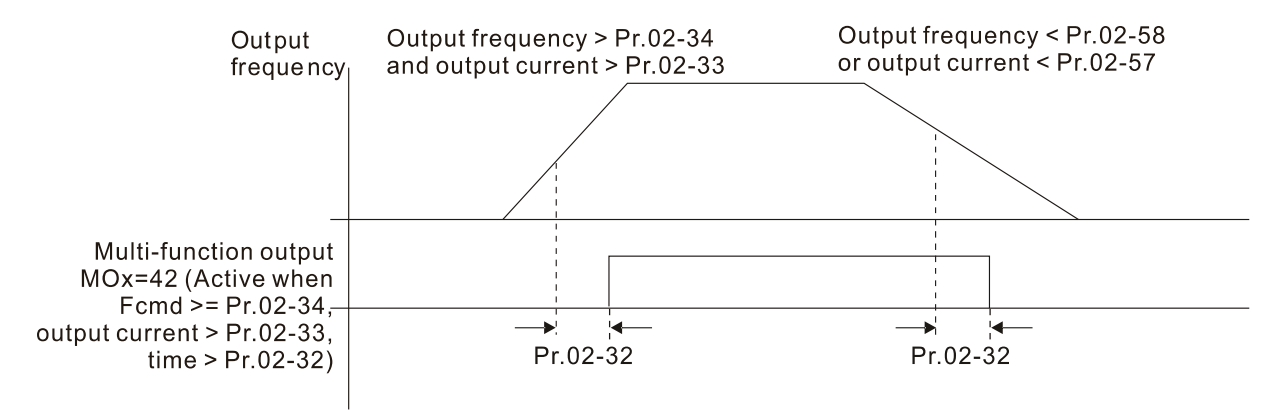

#### It is recommended to be used with Dwell function as shown in the following:

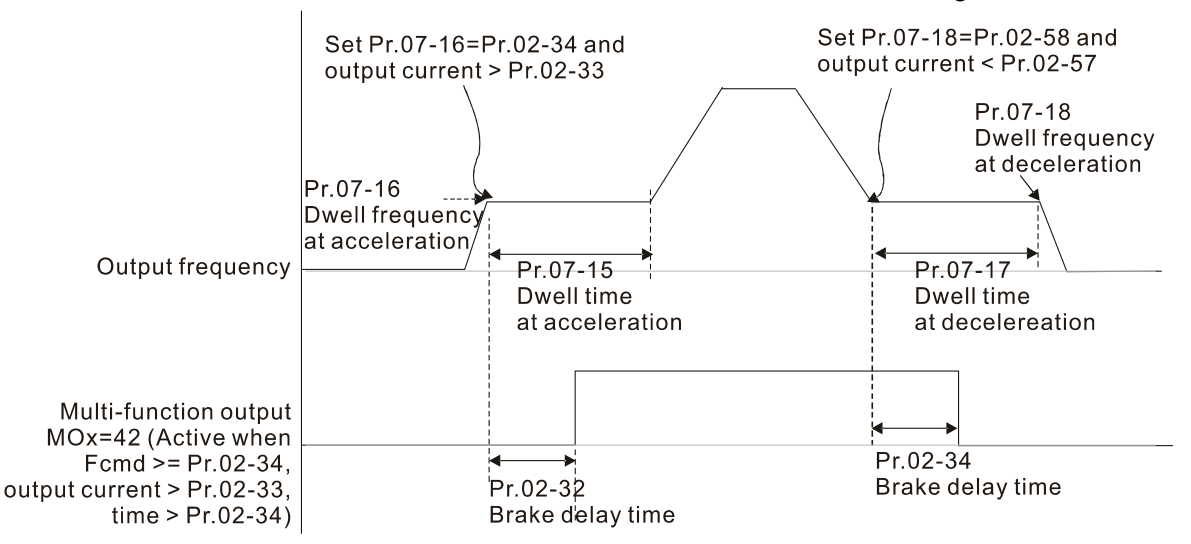

- When using the crane application and MOx = 42, Pr.02-34 must be larger than Pr.02-58; Pr.02-33 must be larger than Pr.02-57.
- Add Remote IO function to directly control drive's AO / DO and read current AI / DI status through the standard Modbus, the corresponding indexes of 26xx are as following:

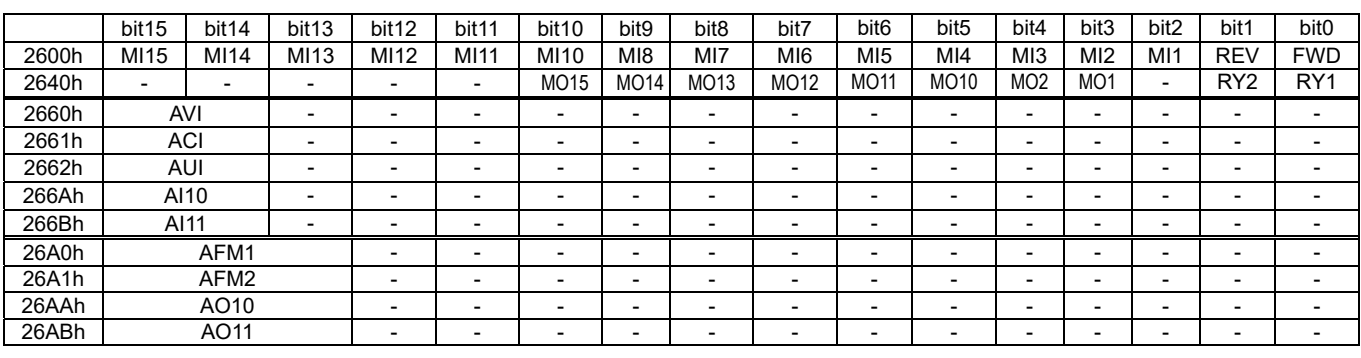

In addition, the AI and DI value can be read directly, while DO and AO must be controlled by

Modbus under corresponding parameter function. The related parameter definition is as following:

DO

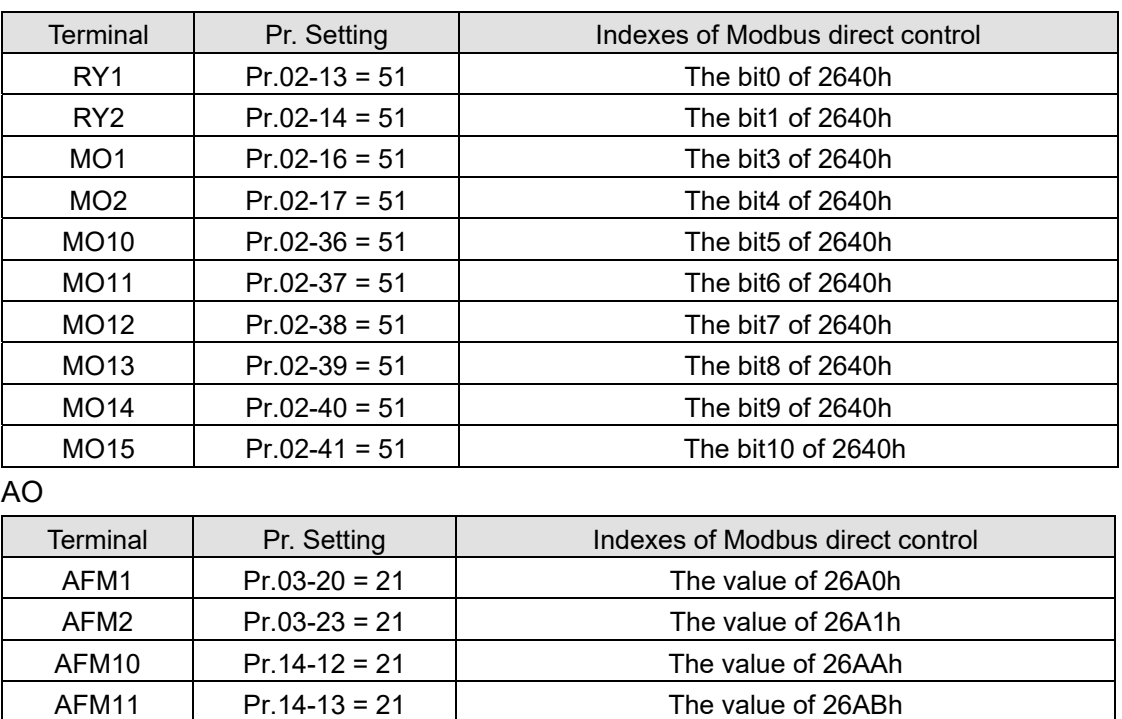

## **02-18** Multi-function Output Setting

Default: 0000h

## Settings 0000h–FFFFh (0: N.O.; 1:N.C.)

- This parameter is in hexadecimal.
- $\Box$  This parameter is set by a bit. If a bit is 1, the corresponding multi-function output acts in an opposite way.
	- Example: Assume Pr.02-13 = 1 (indication when the drive is operating). If the output is positive, the bit is set to 0, and the Relay is ON when the drive runs and is OFF when the drive stops. On the contrary, if the output is negative, and the bit is set to 1, then the Relay is OFF when the drive runs and is ON when the drive stops.

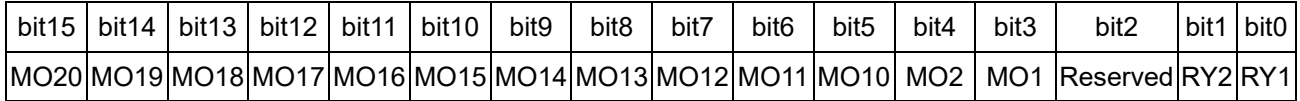

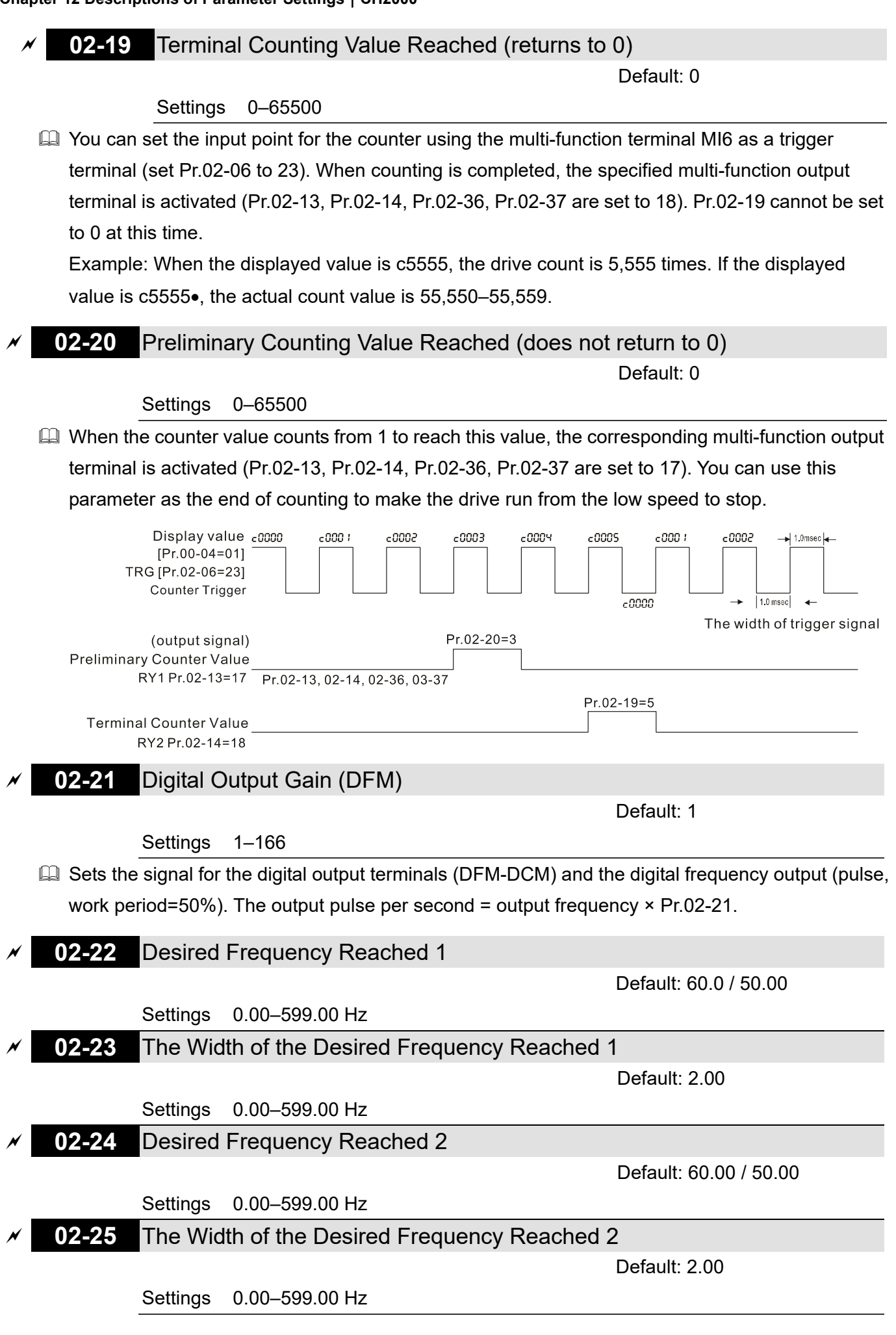

 $\Box$  Once the output speed (frequency) reaches desired speed (frequency), if the corresponding multi-function output terminal is set to 3–4 (Pr.02-13, Pr.02-14, Pr.02-36 and Pr.02-37), this multi-function output terminal is "closed".

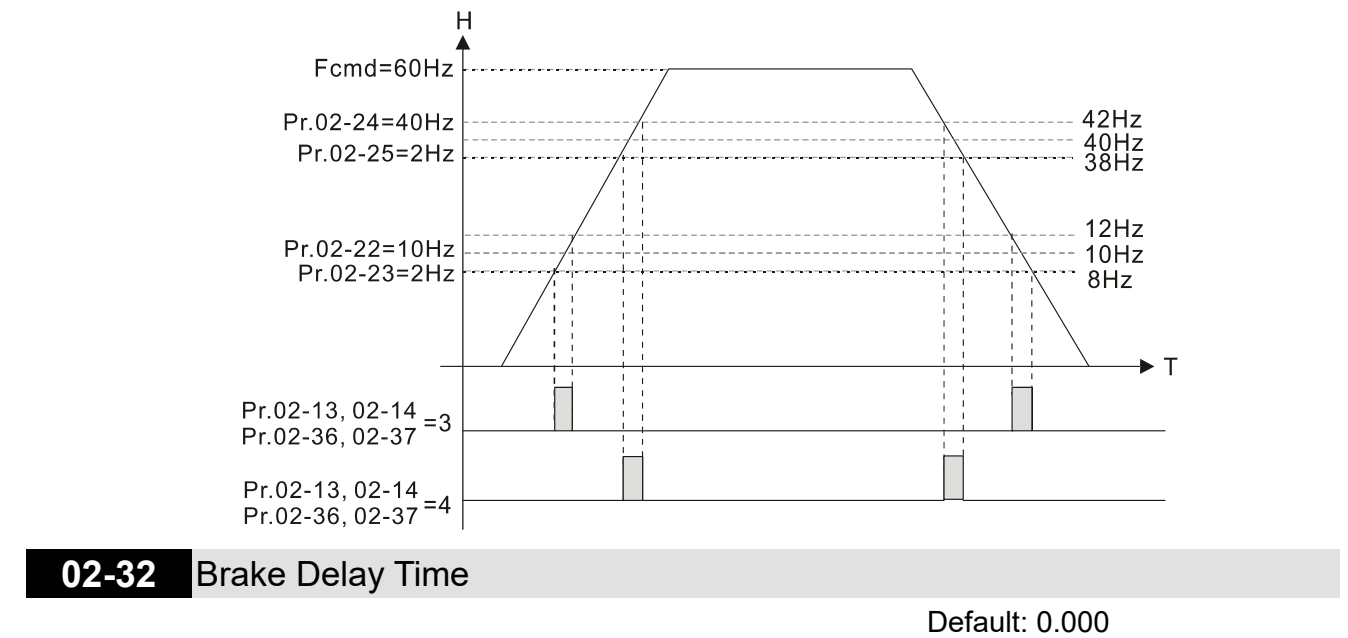

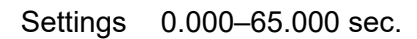

 $\Box$  When the AC motor drive runs after the setting delay time of Pr.02-32, the corresponding multi-function output terminal (12: mechanical brake release) is "closed". This function must be used with DC brake.

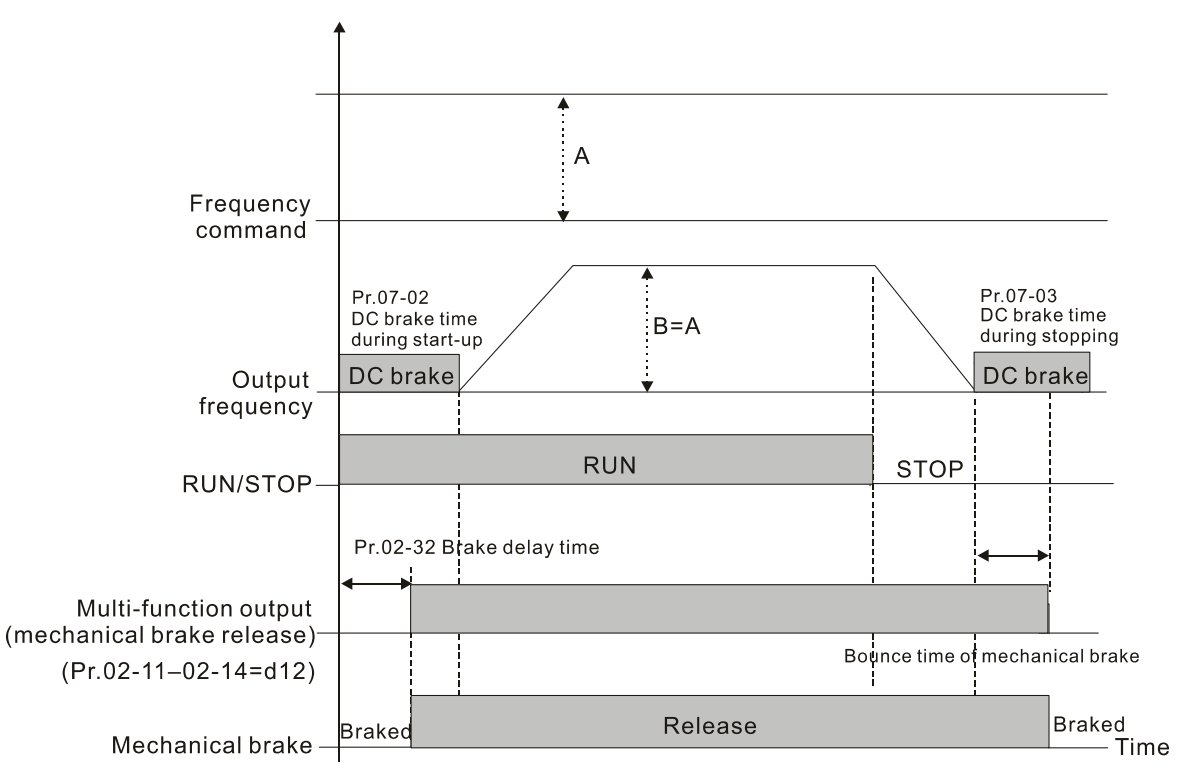

**Example 2** This parameter is invalid if it is used without DC brake. Refer to the following operation timing.

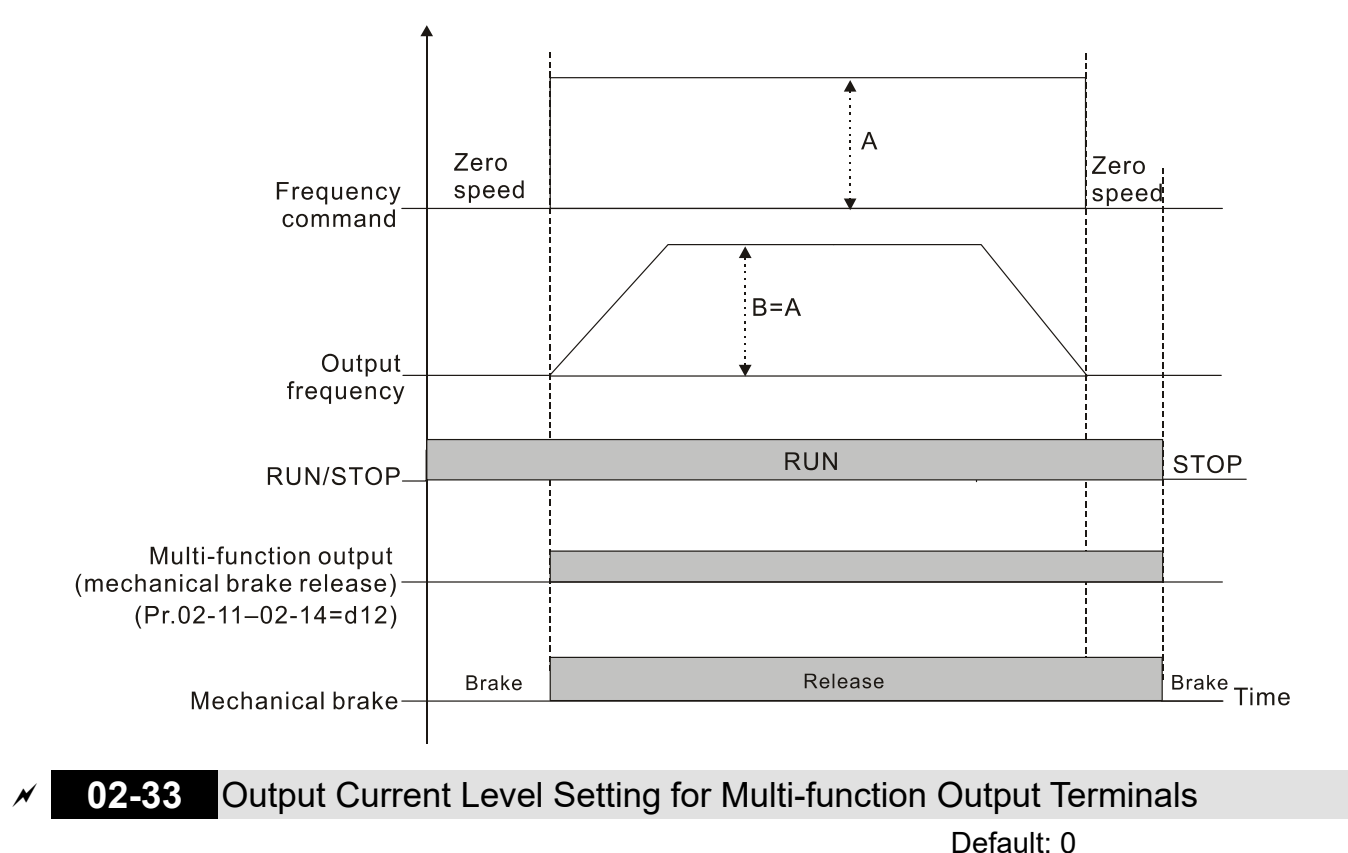

Settings 0–100%

 $\Box$  When the drive outputs current higher than or equal to Pr.02-33 ( $\geq$  Pr.02-33), the multi-function output parameters active (Pr.02-13, Pr.02-14, Pr.02-16, and Pr.02-17 are set to 27).

 When the drive outputs current lower than Pr.02-33 (< Pr.02-33), the multi-function output parameters active (Pr.02-13, Pr.02-14, Pr.02-16, and Pr.02-17 are set to 28).

**02-34** Output Frequency Setting for Multi-function Output Terminals

Default: 3.00

Settings 0.00–599.00 Hz (Motor speed when using PG)

- $\Box$  When the drive outputs frequency higher than or equal to Pr.02-34 (actual output frequency H ≥ Pr.02-34), the multi-function terminals activate (Pr.02-13, Pr.02-14, Pr.02-16 and Pr.02-17 are set to 29).
- $\Box$  When the drive outputs frequency lower than Pr.02-34 (actual output frequency H < Pr.02-34), the multi-function terminals activate (Pr.02-13, Pr.02-14, Pr.02-16 and Pr.02-17 are set to 30).

## **02-35** External Operation Control Selection after Reset and Reboot

Default: 0

Settings 0: Disable

1: Drive runs if the RUN command remains after reset or re-boot

Setting 1: **The drive automatically executes the RUN command under the following circumstances, pay extra attention on this.**

- Status 1: After the drive is **powered on** and **the external terminal for RUN stays ON**, the drive runs.
- $\Box$  Status 2: After clearing a fault once a fault is detected and the external terminal for RUN stays ON, you can run the drive by pressing the RESET key.

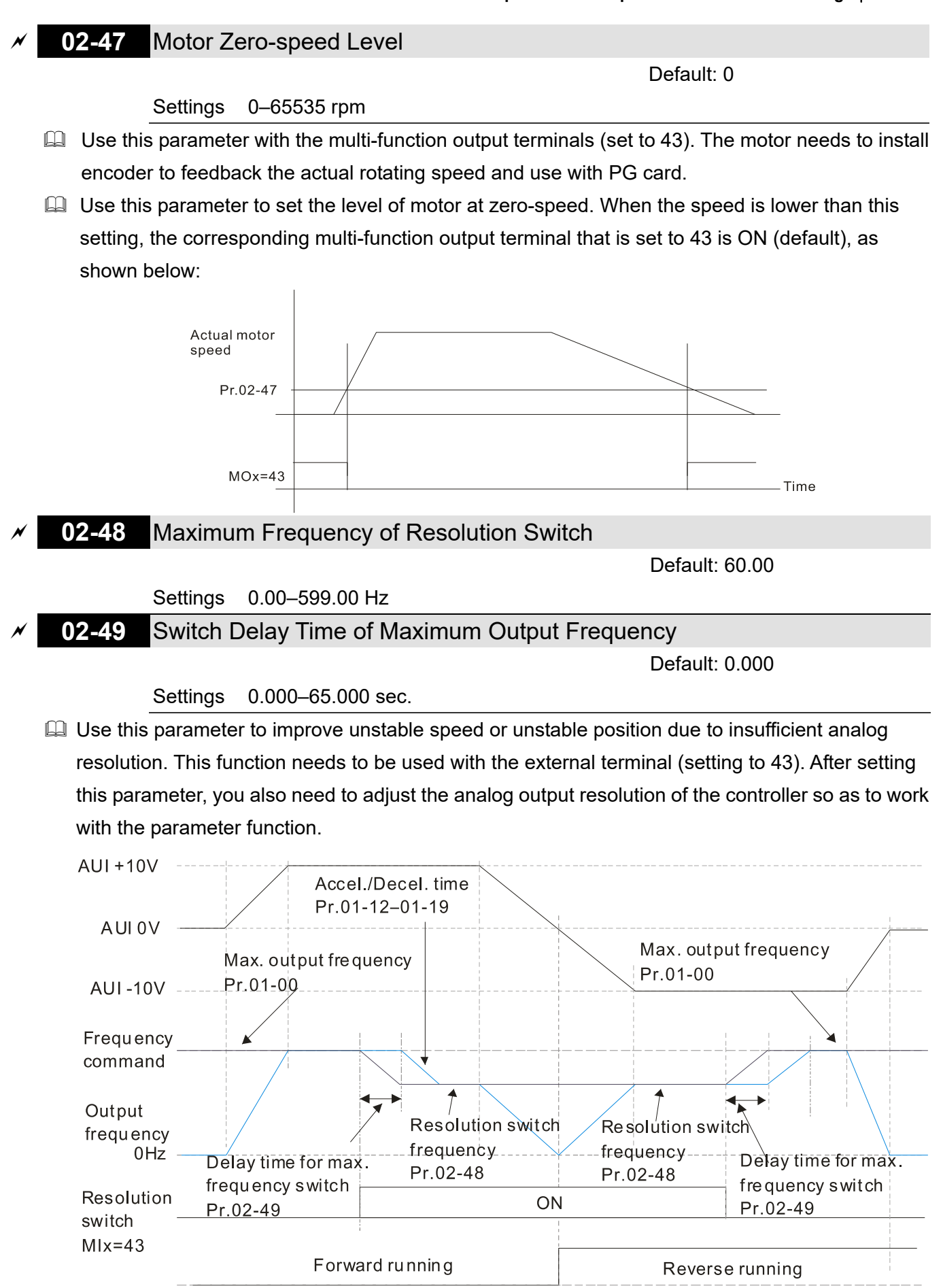

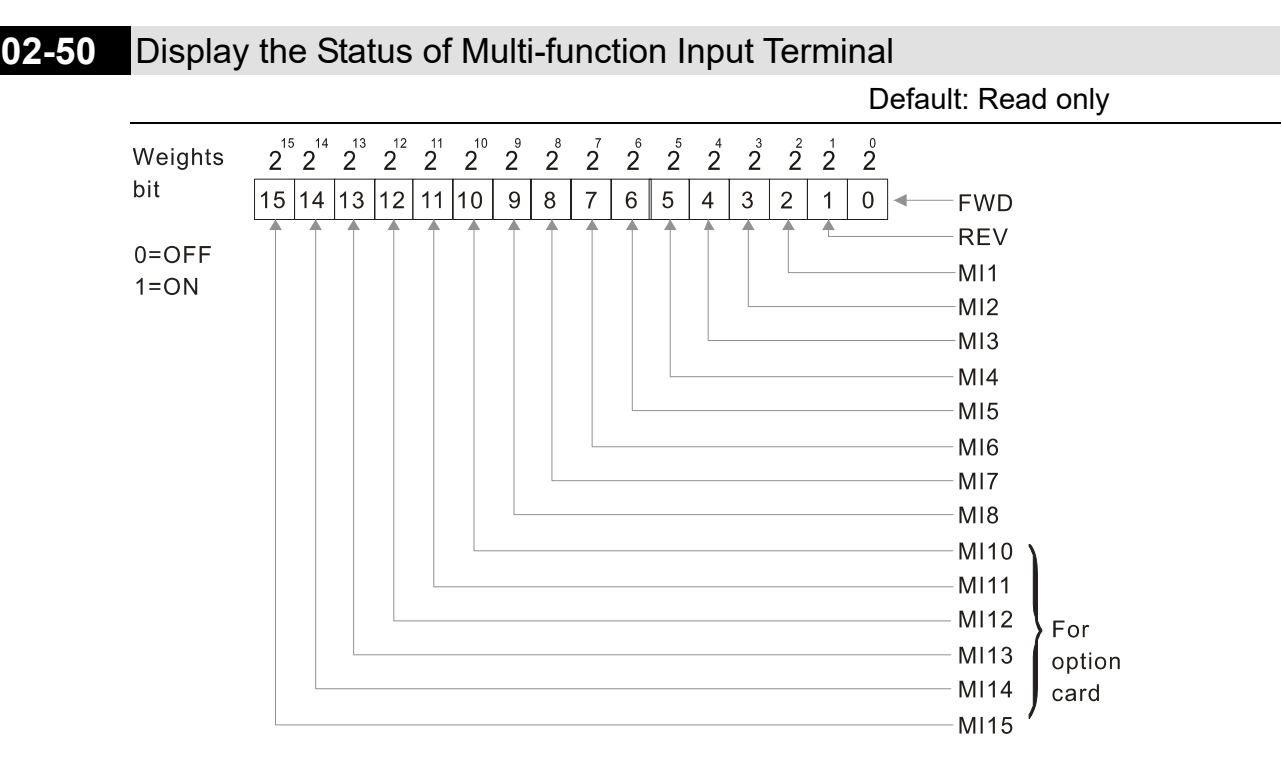

## Example:

When Pr.02-50 displays 0034h (hex) (that is, the value is 110100 (binary), it means that MI1, MI3 and MI4 are ON.

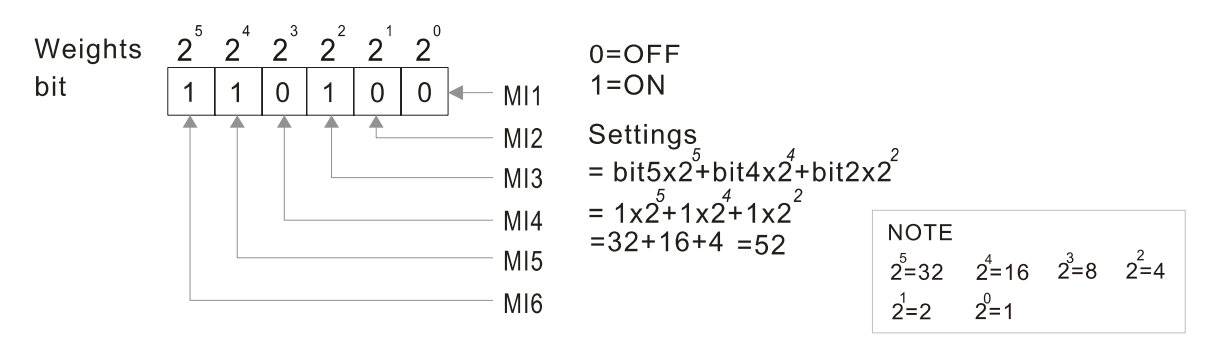

**02-51** Display the Status of Multi-function Output Terminal

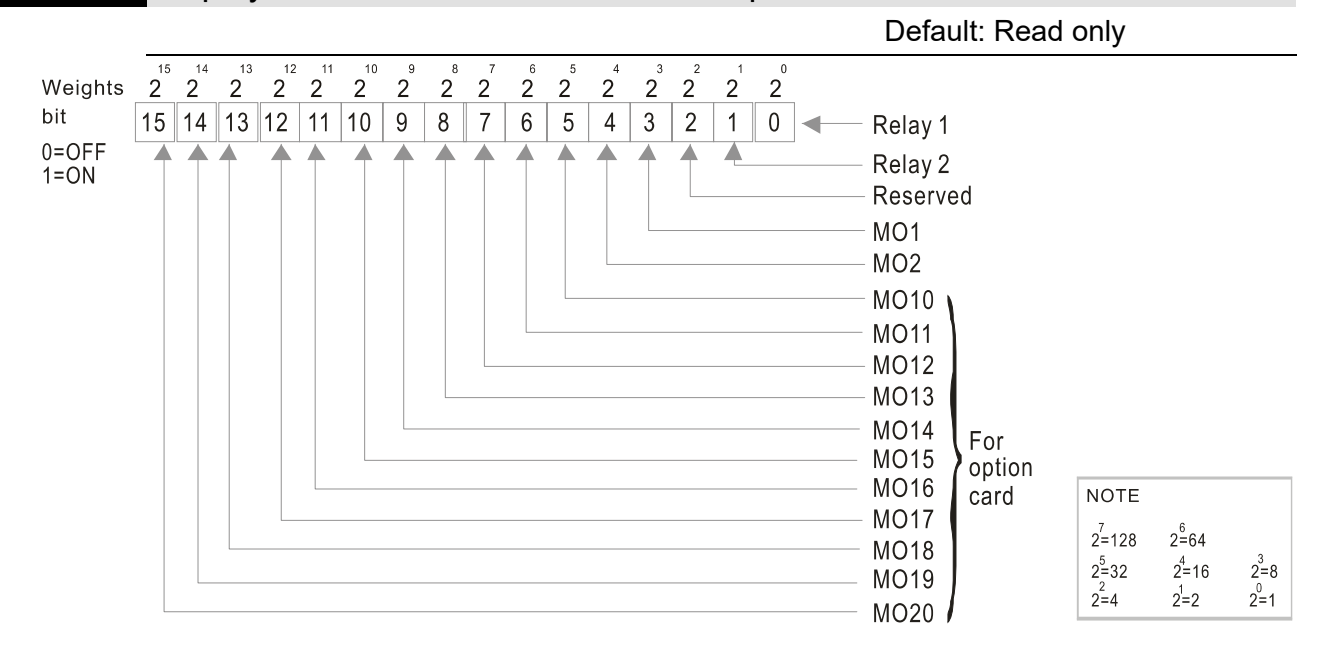

## Example:

When Pr.02-51 displays 0023h (hex) (that is, the value is 100011 (binary)), it means that RY1, RY2, and MO1 are ON.

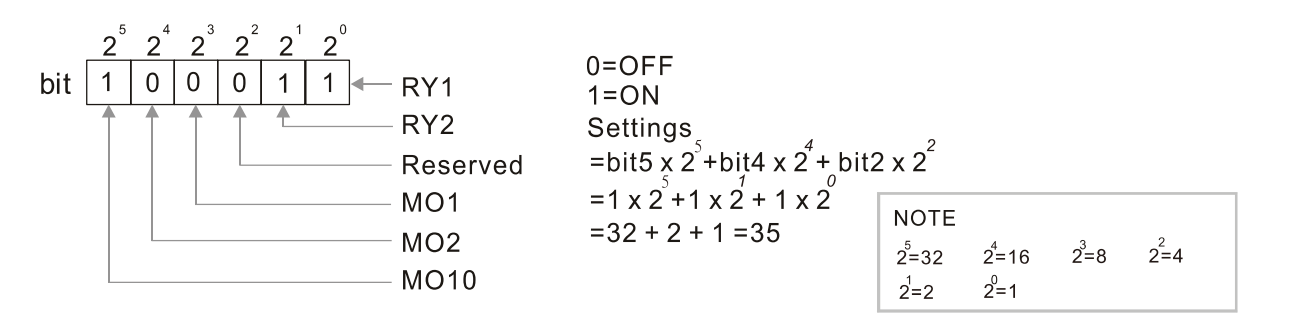

## **02-52** Display the External Multi-function Input Terminals Used by PLC

 Default: Read only **Q Pr.02-52 displays the external multi-function input terminals that used by PLC.** Weights 2 2 2 2 2 2 2 2  $\frac{8}{2}$  $\frac{1}{2}$  $\frac{6}{2}$  $\frac{5}{2}$  $\frac{4}{2}$  $\frac{3}{2}$  $\frac{2}{2}$ ່າຳ bit |15 |14 |13 |12 |11 |10 | 9 | 8 | 7 |  $\overline{2}$  $1<sup>1</sup>$  $\overline{0}$ **FWD REV**  $M11$  $0=OFF$  $1 = ON$  $M<sub>12</sub>$  $M13$  $M14$ MI<sub>5</sub> MI<sub>6</sub> MI<sub>7</sub> MI<sub>8</sub> M110 MI11 MI12 For option card MI13 MI14 MI15

## **Q** Example:

When Pr.02-52 displays 0034h (hex) (that is, the value is 110100 (binary)), it means that MI1, MI3 and MI4 are used by PLC.

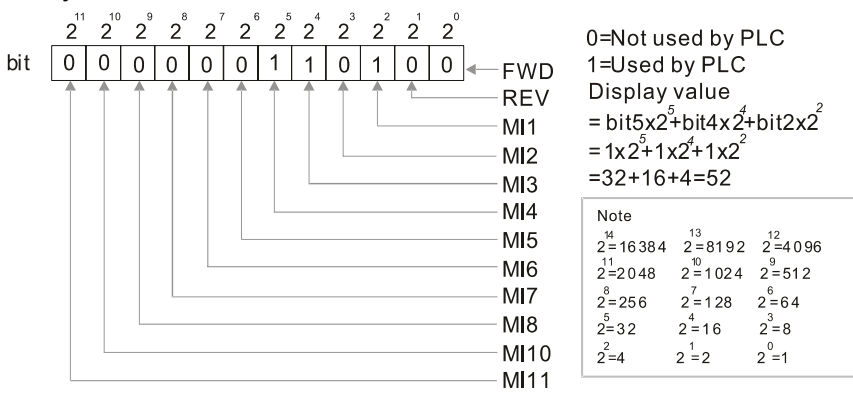

**02-53** Display the External Multi-function Output Terminals Used by PLC

Default: Read only

**E Pr.02-53 displays the external multi-function output terminal that used by PLC.** 

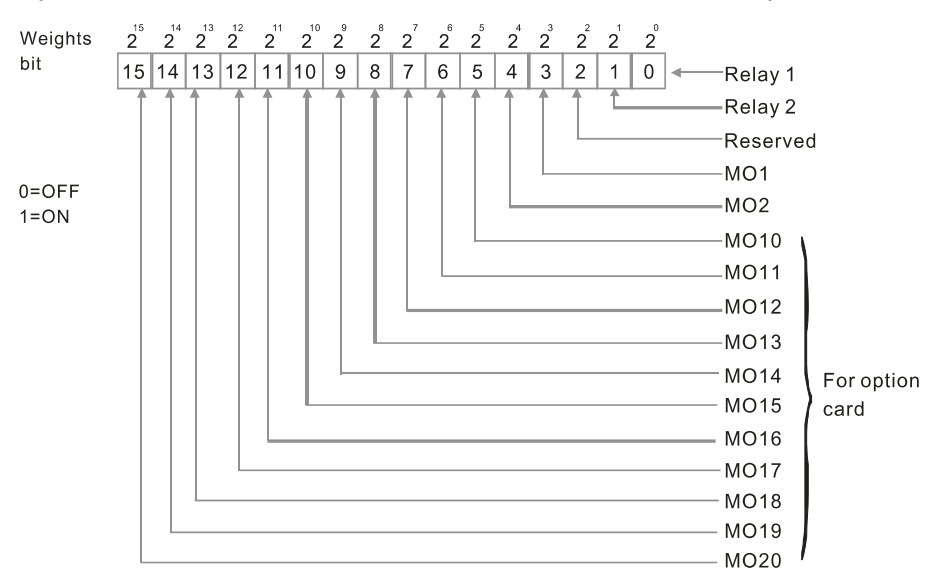

Example:

When Pr.02-53 displays 0003h (hex) (that is, the value is 0011 (binary)), it means that RY1 and RY2 are used by PLC.

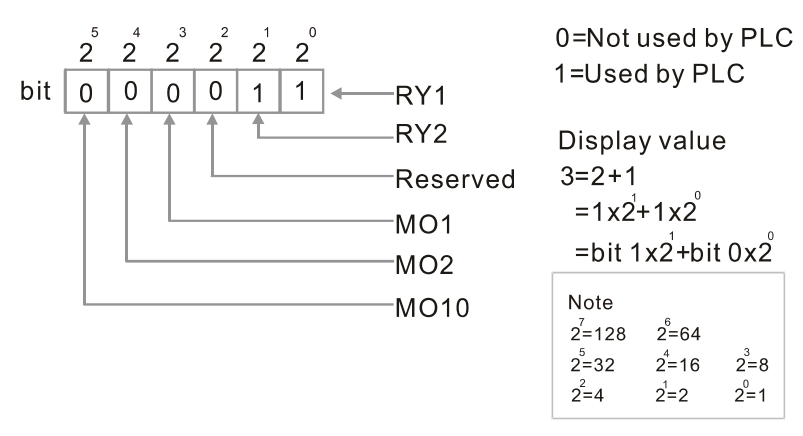

## **02-54** Display the Frequency Command Executed by External Terminal Default: Read only

Settings 0.00–599.00 Hz (Read only)

 When you set the source of the Frequency command as the external terminal, if Lv or Fault occurs, the external terminal Frequency command is saved in this parameter.

## **02-56** Brake Release Check Time

Default: 0.000 sec.

Settings 0.000–65.000 sec.

 $\Box$  Use Pr.02-56 with MIx = 55 (brake release check). Sets for the time difference of mechanical brake delay time and actual brake operation.

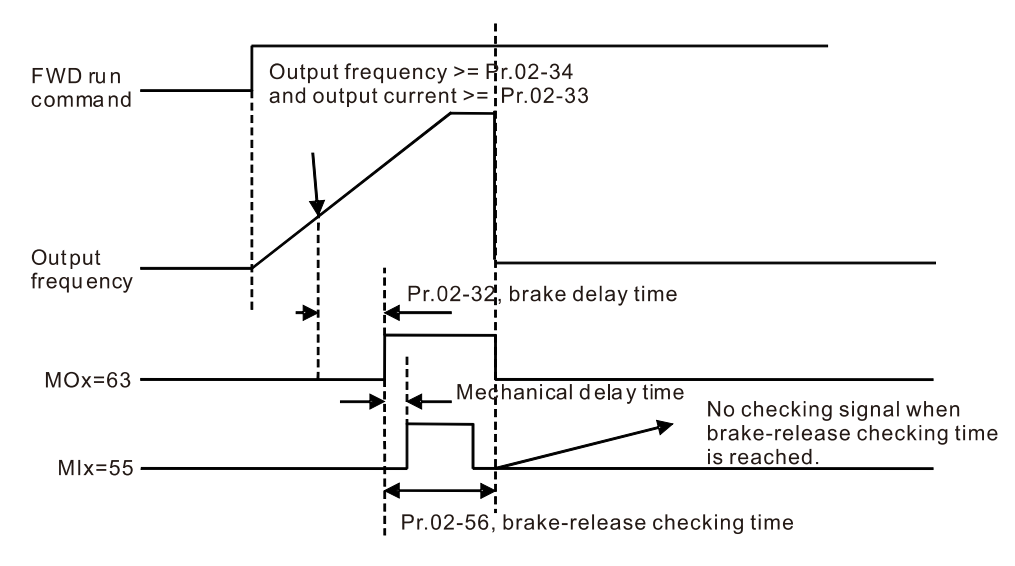

# **02-57** Multi-function output terminal: Function 42: Brake Current Check Point

Default: 0

Default: 0.00

## Settings 0–100% **02-58** Multi-function output terminal (Function 42) : Brake Frequency Check Point

Settings 0.00–599.00 Hz

- $\Box$  Pr.02-32, Pr.02-33, Pr.02-34, Pr.02-57 and Pr.02-58 can be applied on setting up cranes. (Choose crane action #42 to set up multi-function output Pr.02-13, Pr.02-14, Pr.02-16 and Pr.02-17).
- When the drive outputs current higher than the setting for Pr.02-33 Pivot Point of the Current ( $\ge$ Pr.02-33), and outputs frequency higher than the setting for Pr.02-34 Pivot Point of the Frequency (≥ Pr.02-34), multi-function output Pr.02-13, Pr.02-14, Pr.02-16 and Pr.02-17 are set to 42 after the delay time setting for Pr.02-32.
- When the Pivot Point of the Current 's setting Pr.02-57  $\neq$  0 and when the output current of the drive is lower than the setting for Pr.02-57 (< Pr.02-57), or the output frequency is lower than the setting for Pr.02-58 (< Pr.02-58), disable the setting #42 of the multi-function output Pr.02-13, Pr.02-14, Pr.02-16 and Pr.02-17
- When Pr.02-57 = 0, the output current is lower than the setting for Pr.02-33 Pivot Point of the current (< Pr.02-33), or the output frequency is lower than the setting for Pr.02-58 (< Pr.02-58), disable the setting of #42 of the multi-function output Pr.02-13, Pr.02-14, Pr.02-16 and Pr.02-17.
- When using crane application, and  $MOX = 42$ , Pr.02-34 must be larger than Pr.02-58; and Pr.02-33 must be larger than Pr.02-57.

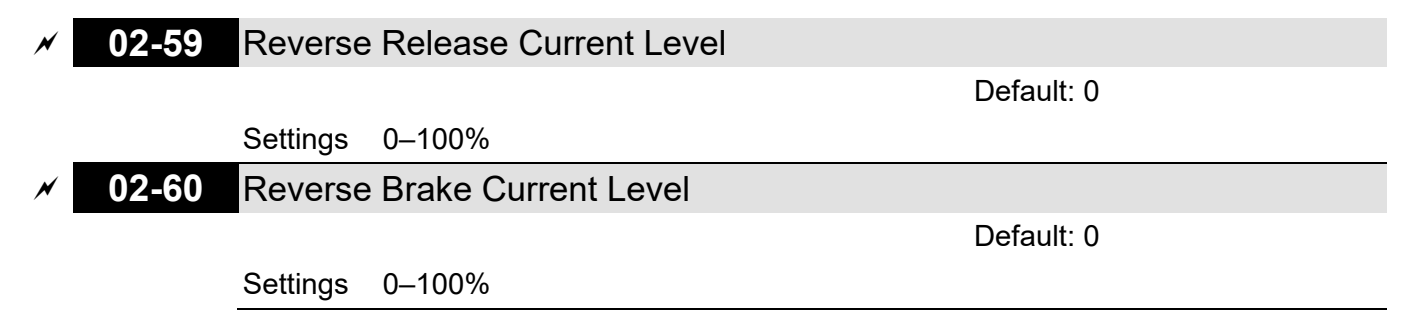

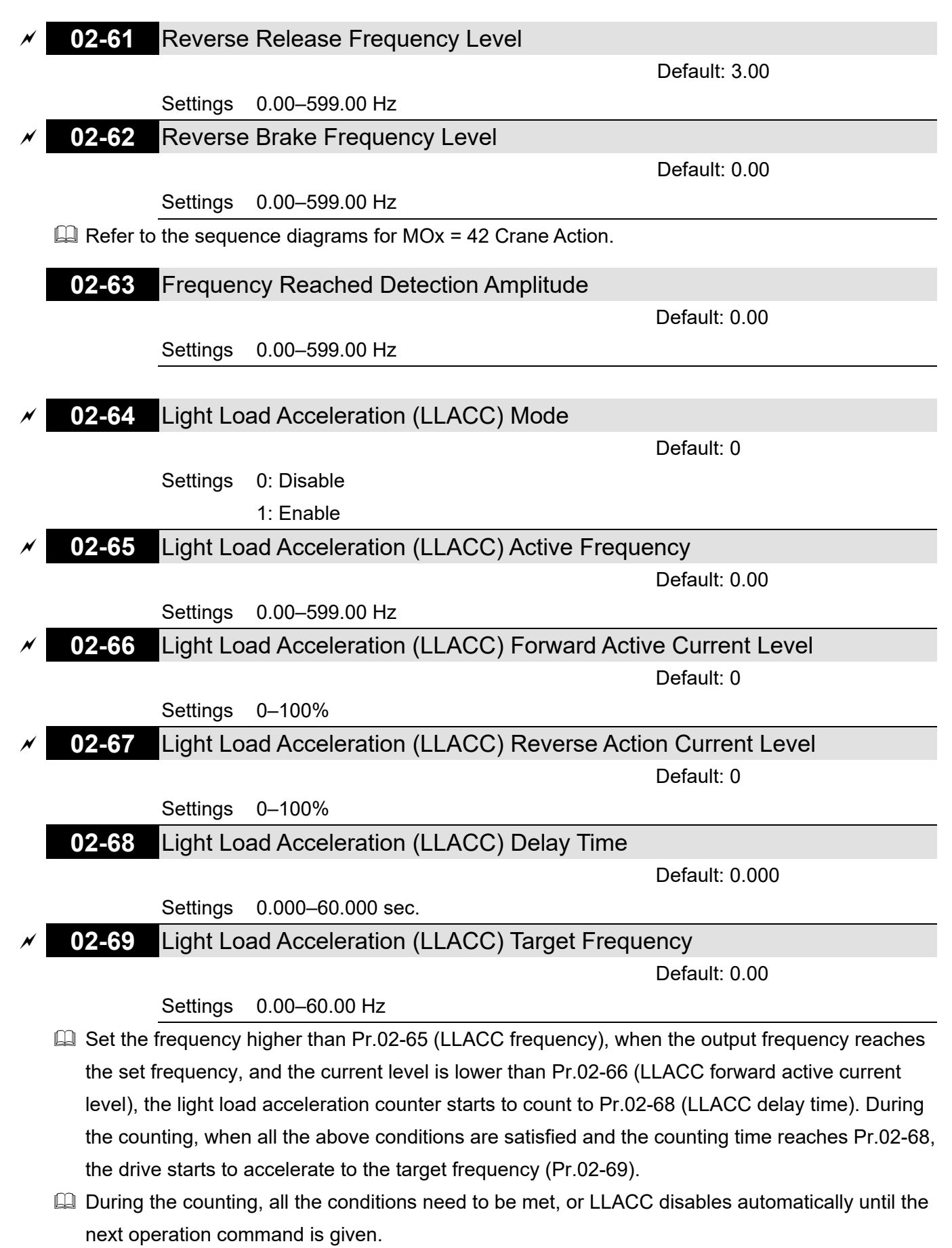

 $\Box$  When setting acceleration, if the accelerating speed is larger than the primary maximum operation frequency, you need to modify the maximum operation frequency (Pr.01-00 and Pr.01-01), and calculate the first acceleration time.

The calculation formula:

Pr.01-12 before the setting = primary setting of Pr.01-12  $\times$  Pr.01-00 after the setting  $\div$  Pr.01-00 before the setting

For example: assume that the maximum operation frequency (Pr.01-00) before enabling LLACC = Pr.01-00 = 60 Hz, and the first acceleration time (Pr.01-12) is 10 sec. if the speed after LLACC is 90 Hz, then the first acceleration time is:  $10 \times 90 \div 60 = 15$  sec.

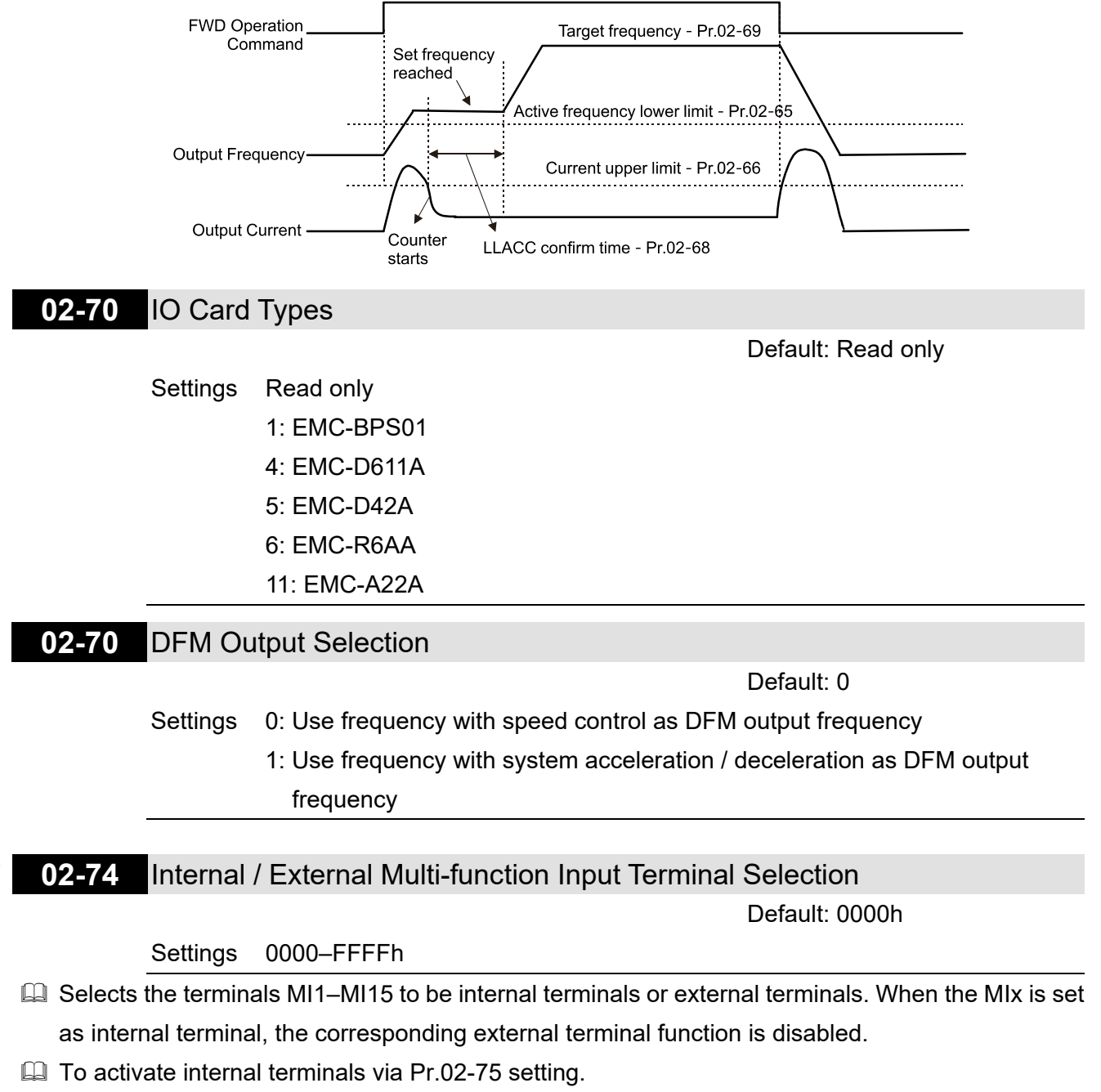

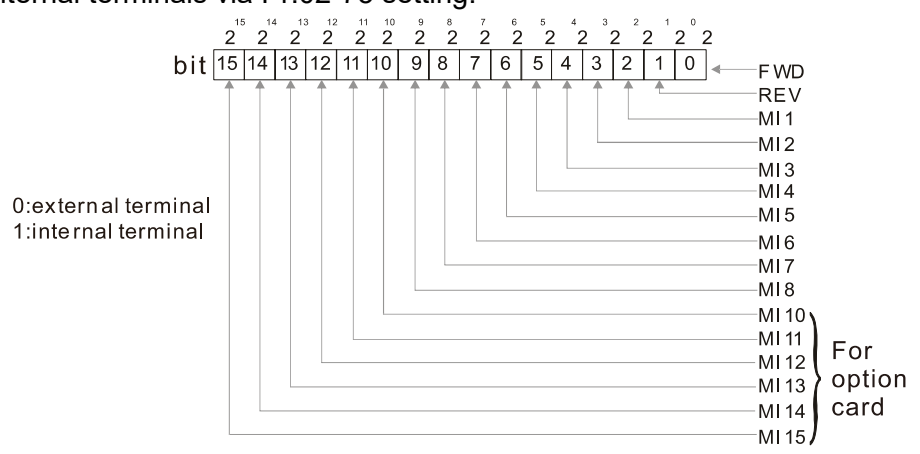

12.1-02-33 Send Quote Requests to info@automatedpt.com Call +1(800)985-6929 To Order or Order Online At Deltaacdrives.com

Setting method: convert the binary 12bit number to hexadecimal number for input.

Example: if the MI1, MI3, MI4 are virtual terminals, Pr.02-74 = 34h.

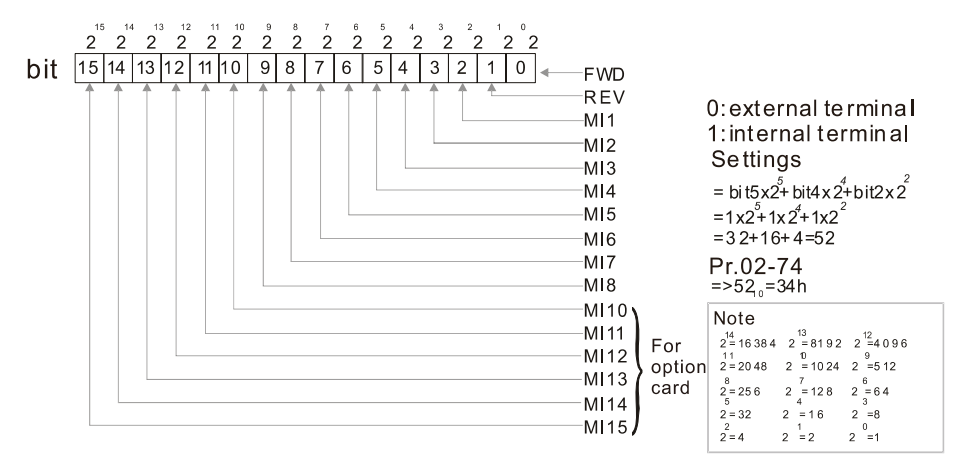

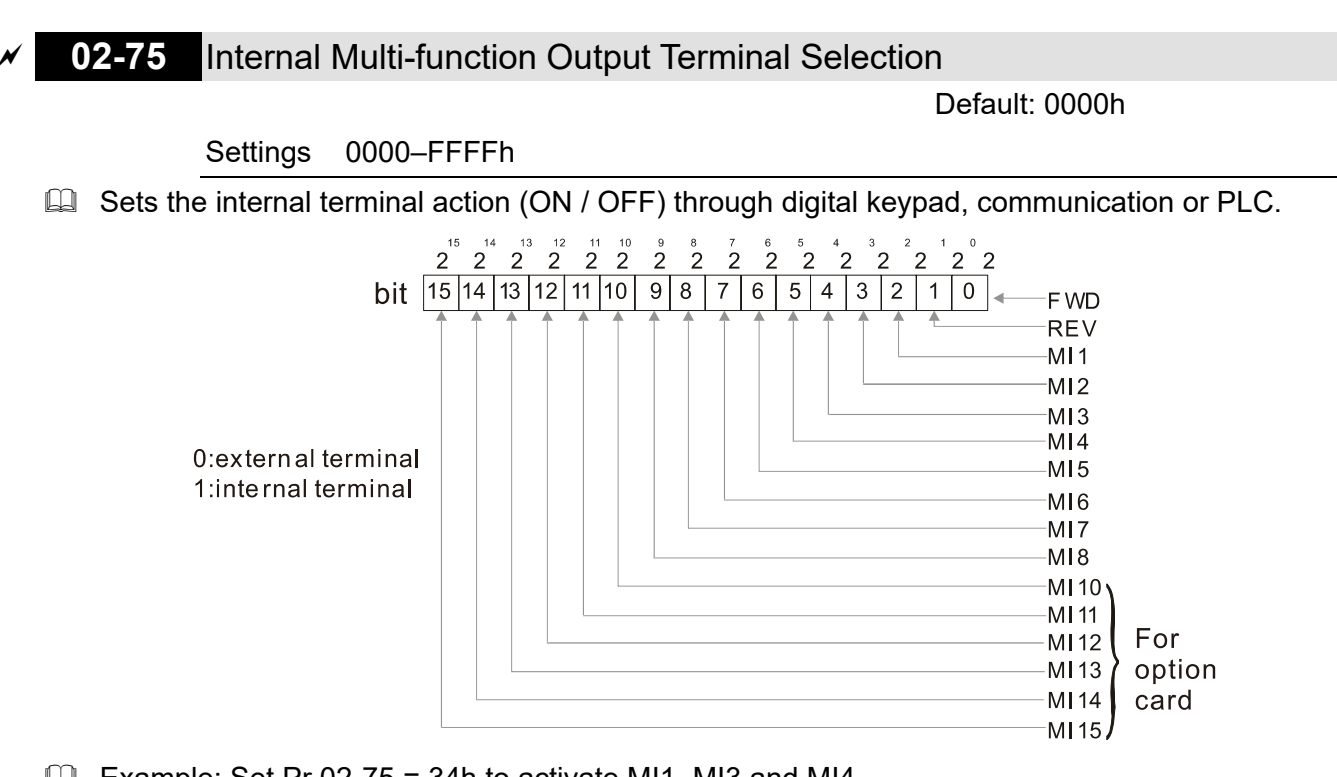

 $\Box$  Example: Set Pr.02-75 = 34h to activate MI1, MI3 and MI4.

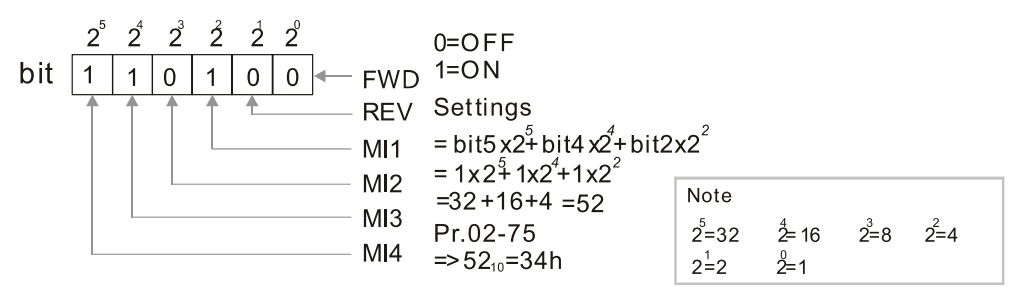

- $\Box$  The Local / Remote options on the digital keypad have the lowest priority.
- $\Box$  When the PLC uses the entity DI, the corresponded function of original DI can still be triggered through virtual terminals.
- **Pr.02-74 and Pr.02-75 can both be changed during RUN.**
- $\Box$  Pr.02-74 and Pr.02-75 are saved after power off.
- $\Box$  You can choose N.O. (Pr.02-12 bit = 0) or N.C. (Pr.02-12 bit = 1) through the Pr.02-12 MI mode to trigger the virtual terminals.

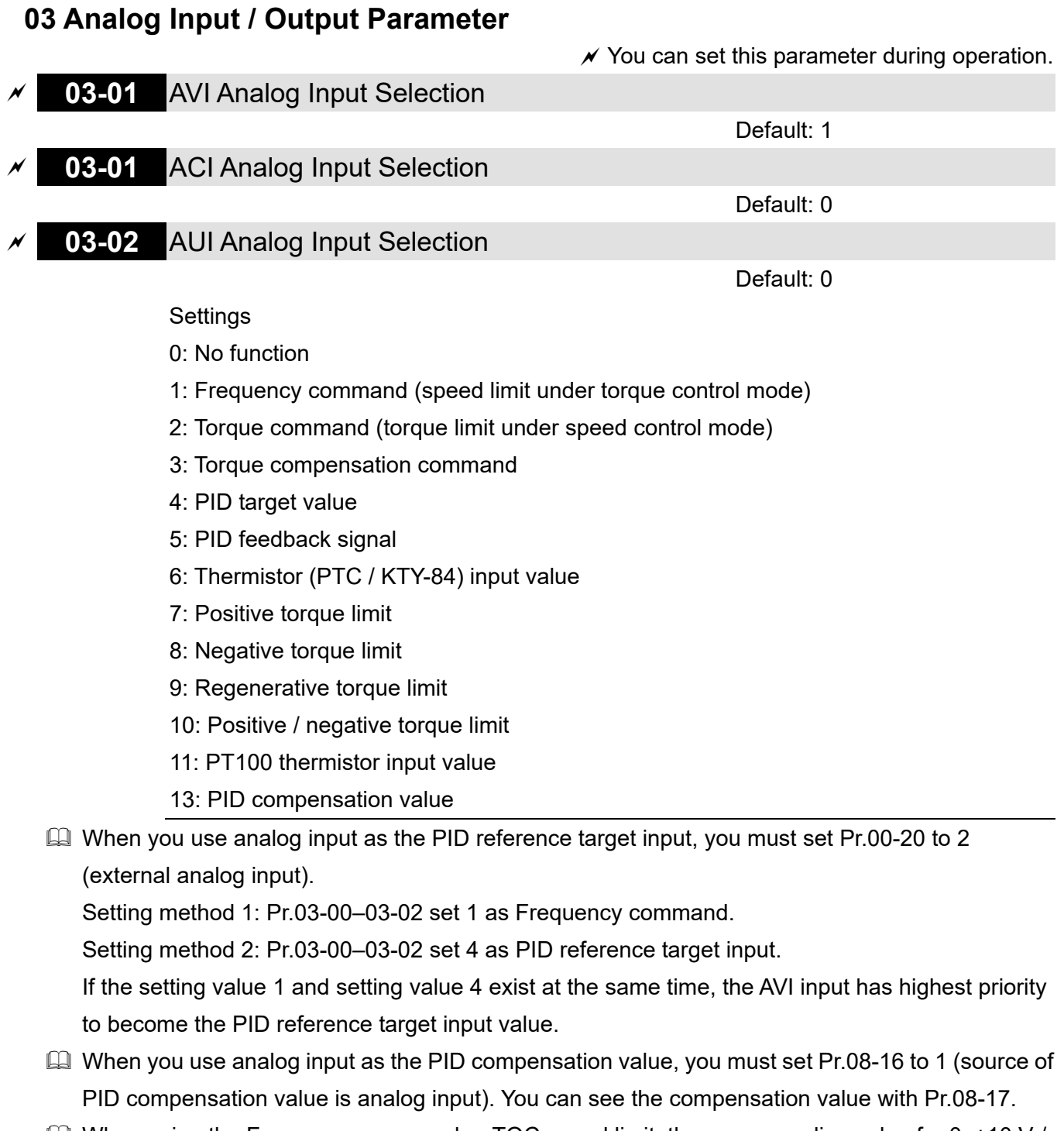

- $\Box$  When using the Frequency command or TQC speed limit, the corresponding value for 0- $\pm$ 10 V / 4–20 mA is 0–maximum operation frequency (Pr.01-00).
- $\Box$  When using the torque command or torque limit, the corresponding value for 0- $\pm$ 10 V / 4-20 mA is 0–maximum output torque (Pr.11-27).
- $\Box$  When using the torque compensation, the corresponding value for 0- $\pm$ 10 V / 4-20m A is 0-the motor's rated torque.
- The analog input AVI / ACI (use with Switch terminal to switch SW2 to 0–10 V) supports KTY84. The AUI does not support this function.
- When you use KTY84, you can only choose either AVI or ACI at the same time. The AVI is prior to ACI.
- If the settings for Pr.03-00–Pr.03-02 are the same, the AVI input has highest priority.

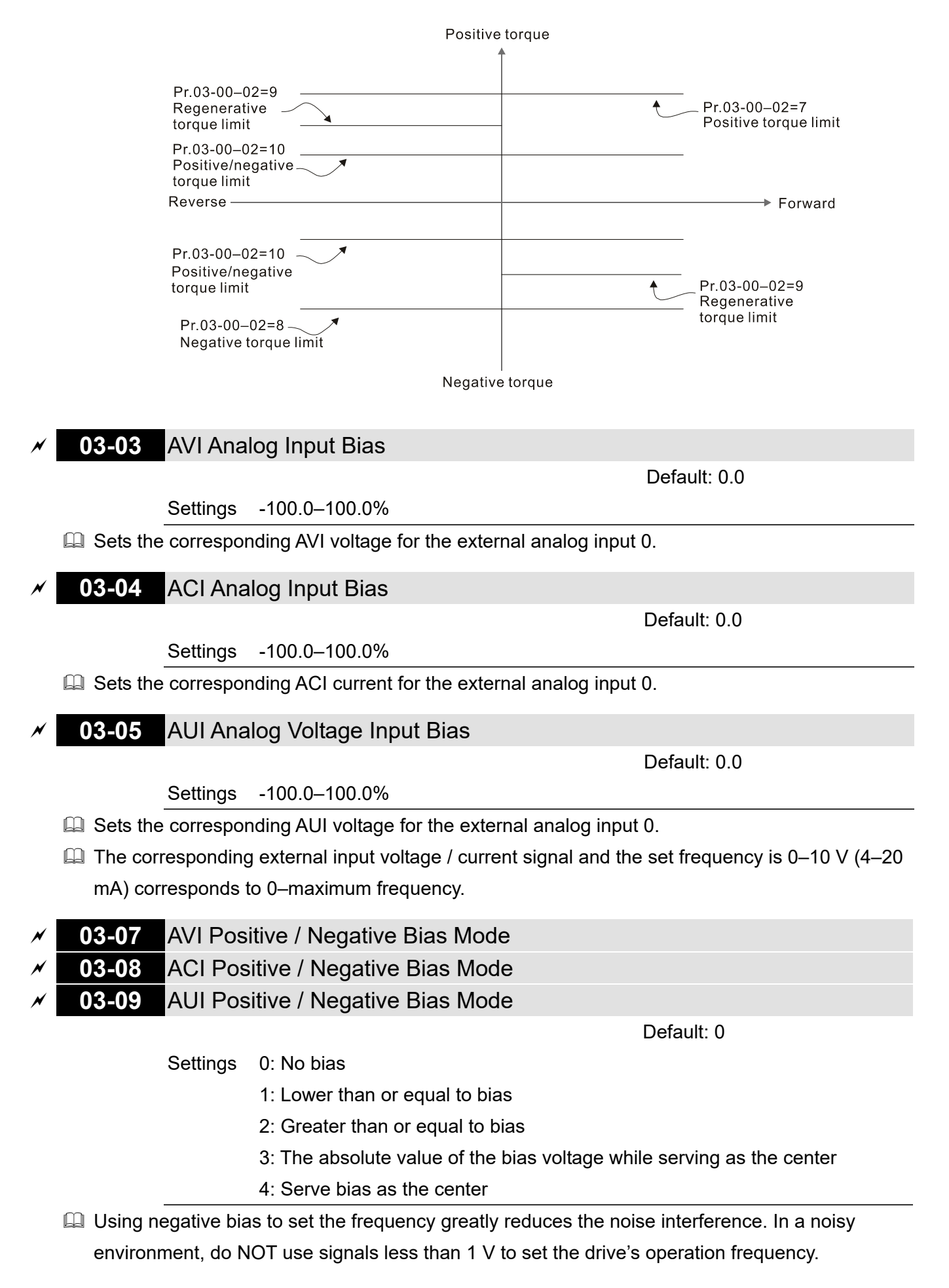

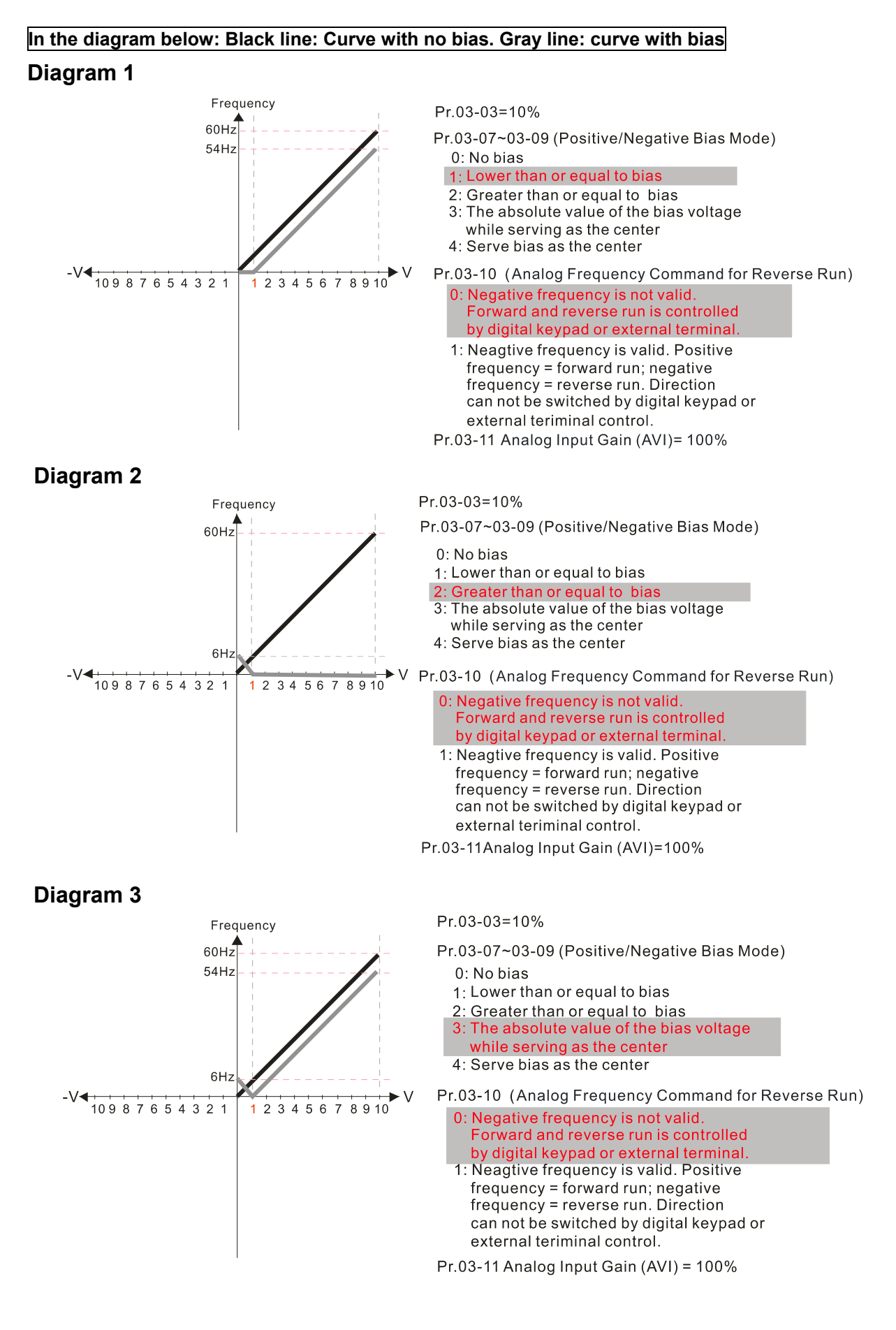

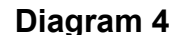

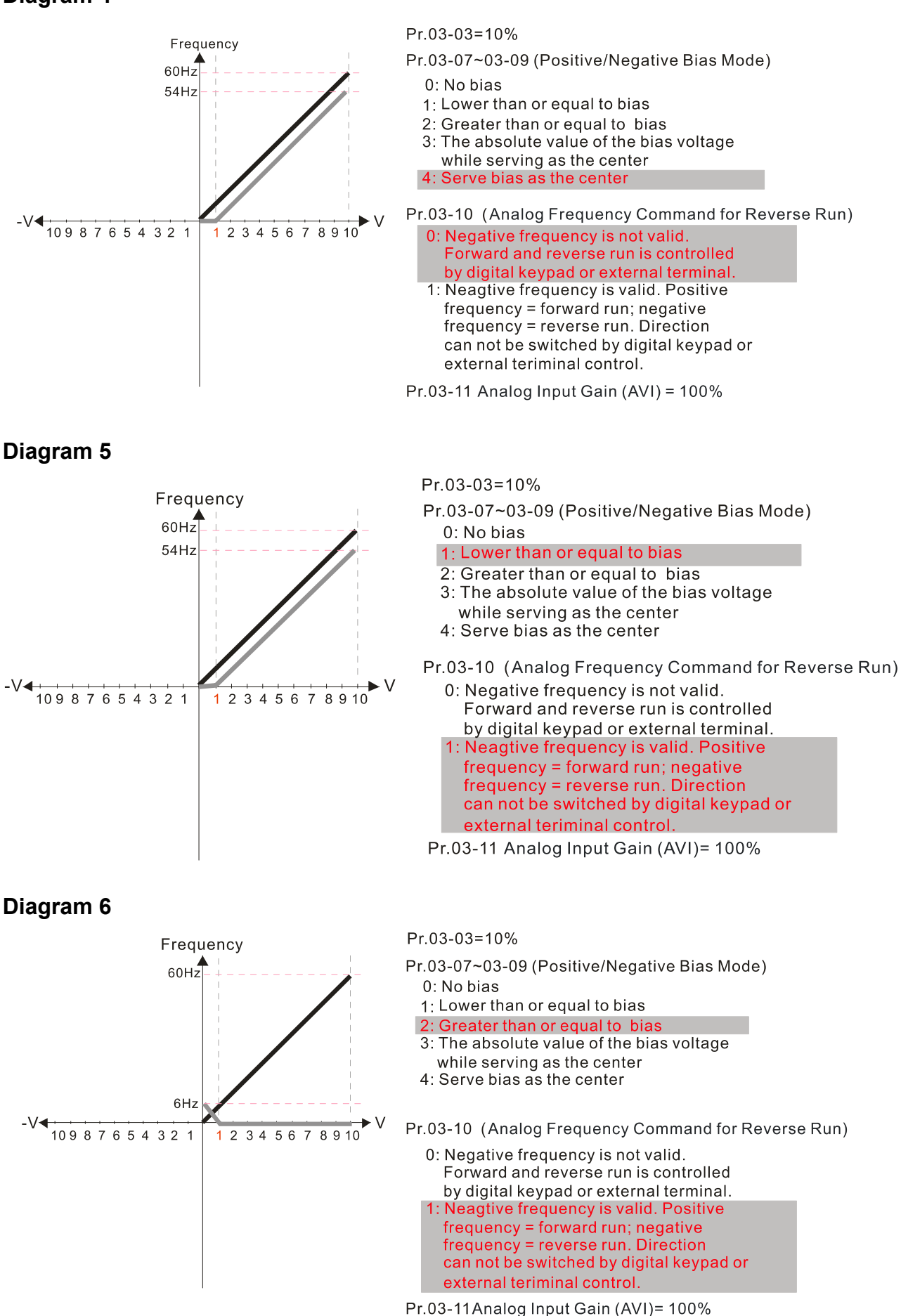

## **Diagram 7**

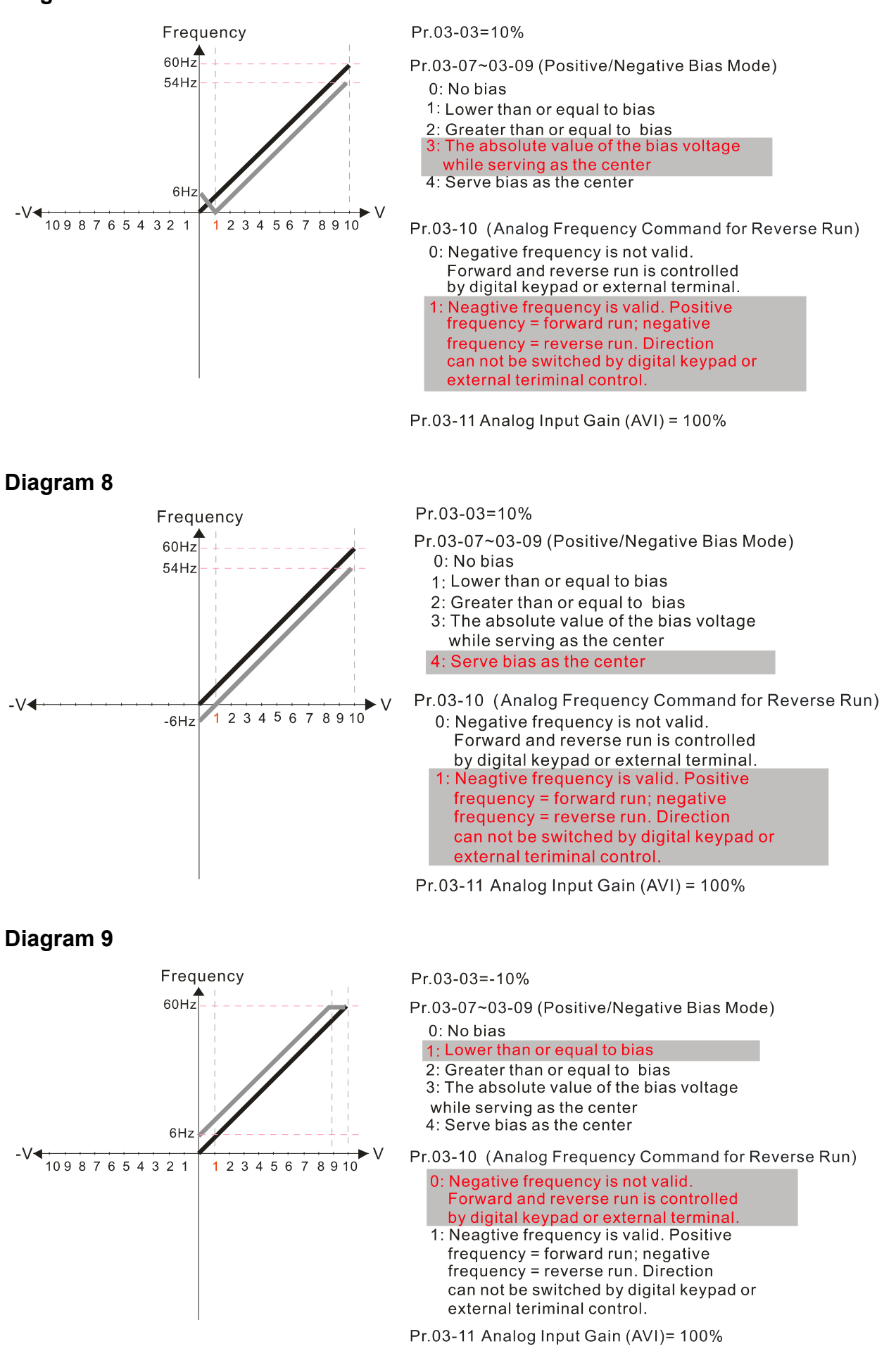

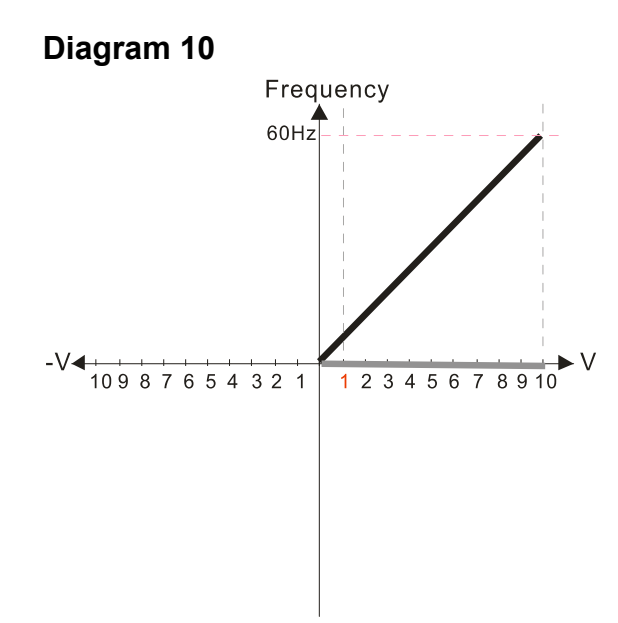

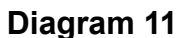

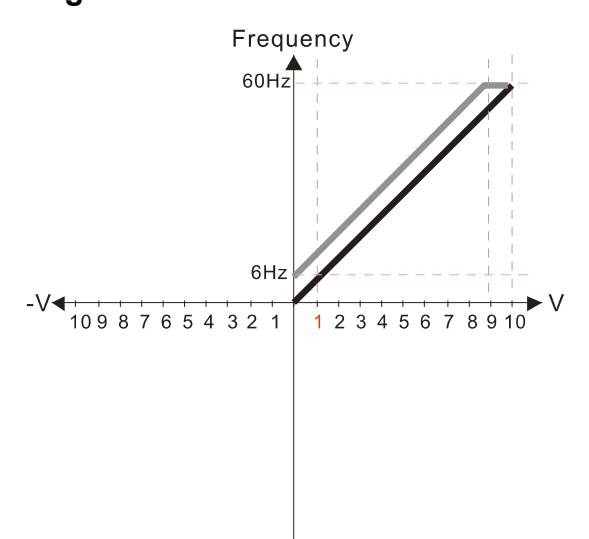

**Diagram 12** Frequency 60H  $6H<sub>2</sub>$ 10987654321 12345678910 Pr.03-03=-10%

- Pr.03-07~03-09 (Positive/Negative Bias Mode)
	- 0: No bias
	- 1: Lower than or equal to bias
	- 2: Greater than or equal to bias
	- 3: The absolute value of the bias voltage while serving as the center
	- 4: Serve bias as the center
- Pr.03-10 (Analog Frequency Command for Reverse Run)
	- 0: Negative frequency is not valid. Forward and reverse run is controlled by digital keypad or external terminal.
	- 1: Neagtive frequency is valid. Positive frequency = forward run; negative frequency = reverse run. Direction can not be switched by digital keypad or external teriminal control.
- Pr.03-11 Analog Input Gain (AVI)= 100%

#### $Pr.03-03=-10%$

- Pr.03-07~03-09 (Positive/Negative Bias Mode)
- $0: No bias$ 
	- 1: Lower than or equal to bias
	- 2: Greater than or equal to bias
- 3: The absolute value of the bias voltage while serving as the center
- 4: Serve bias as the center

Pr.03-10 (Analog Frequency Command for Reverse Run)

- 0: Negative frequency is not valid. Forward and reverse run is controlled by digital keypad or external terminal.
- 1: Neagtive frequency is valid. Positive frequency = forward run; negative frequency = reverse run. Direction can not be switched by digital keypad or external teriminal control.

Pr.03-11 Analog Input Gain (AVI) =  $100\%$ 

 $Pr.03-03=-10%$ 

- Pr.03-07~03-09 (Positive/Negative Bias Mode) 0: No bias
	- 1: Lower than or equal to bias
	- 2: Greater than or equal to bias
	- 3: The absolute value of the bias voltage while serving as the center
	- 4: Serve bias as the center

Pr.03-10 (Analog Frequency Command for Reverse Run)

- 0: Negative frequency is not valid. Forward and reverse run is controlled by digital keypad or external terminal.
- 1: Neagtive frequency is valid. Positive  $f$ requency = forward run; negative frequency = reverse run. Direction can not be switched by digital keypad or external teriminal control.
- Pr.03-11 Analog Input Gain (AVI) =  $100\%$

## **Diagram 13**

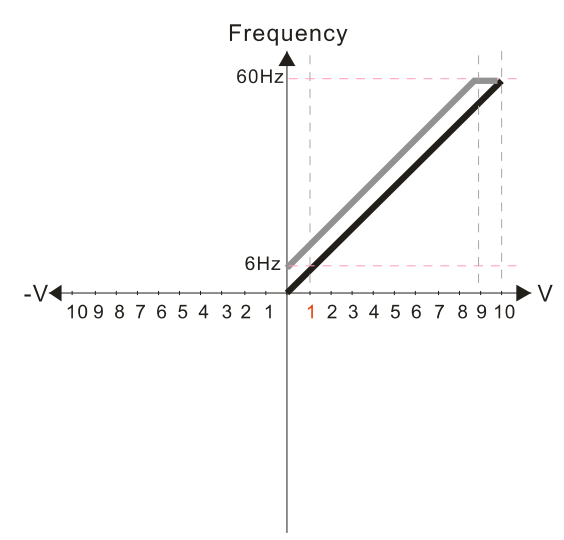

 $Pr.03-03=-10%$ 

- Pr.03-07~03-09 (Positive/Negative Bias Mode) 0: No bias
	- 1: Lower than or equal to bias
	- 2: Greater than or equal to bias
	- 3: The absolute value of the bias voltage
	- while serving as the center 4: Serve bias as the center

Pr.03-10 (Analog Frequency Command for Reverse Run)

- 0: Negative frequency is not valid. Forward and reverse run is controlled by digital keypad or external terminal. 1: Neagtive frequency is valid. Positive  $frequency = forward run; negative$ frequency = reverse run. Direction
- can not be switched by digital keypad or external teriminal control.

Pr.03-11 Analog Input Gain (AVI)= 100%

## **Diagram 14**

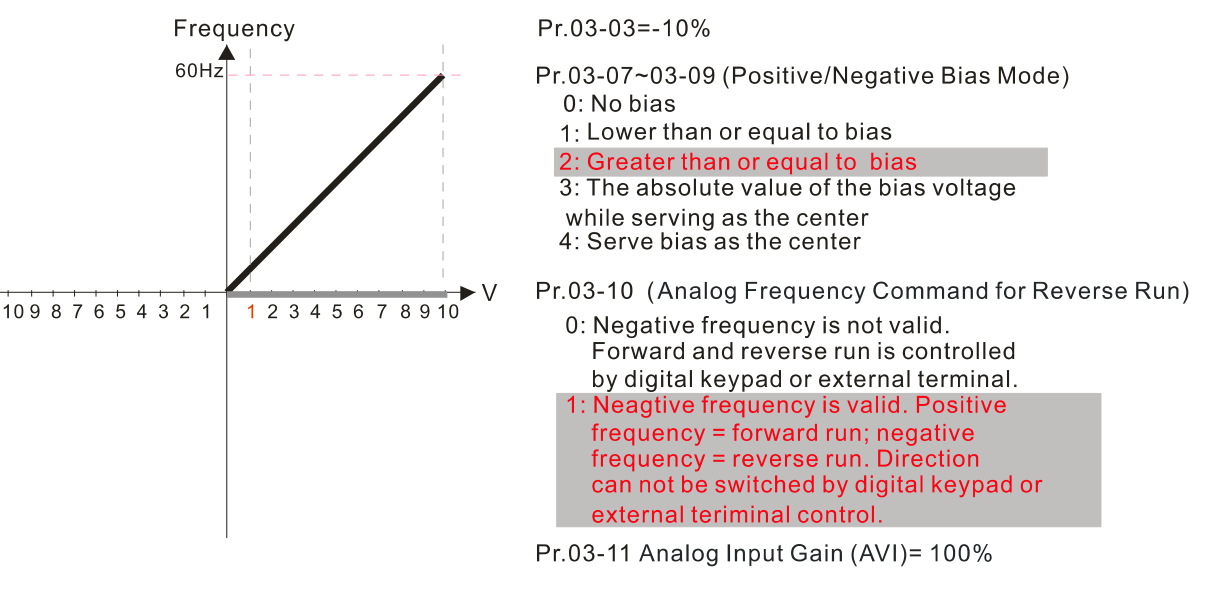

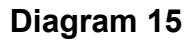

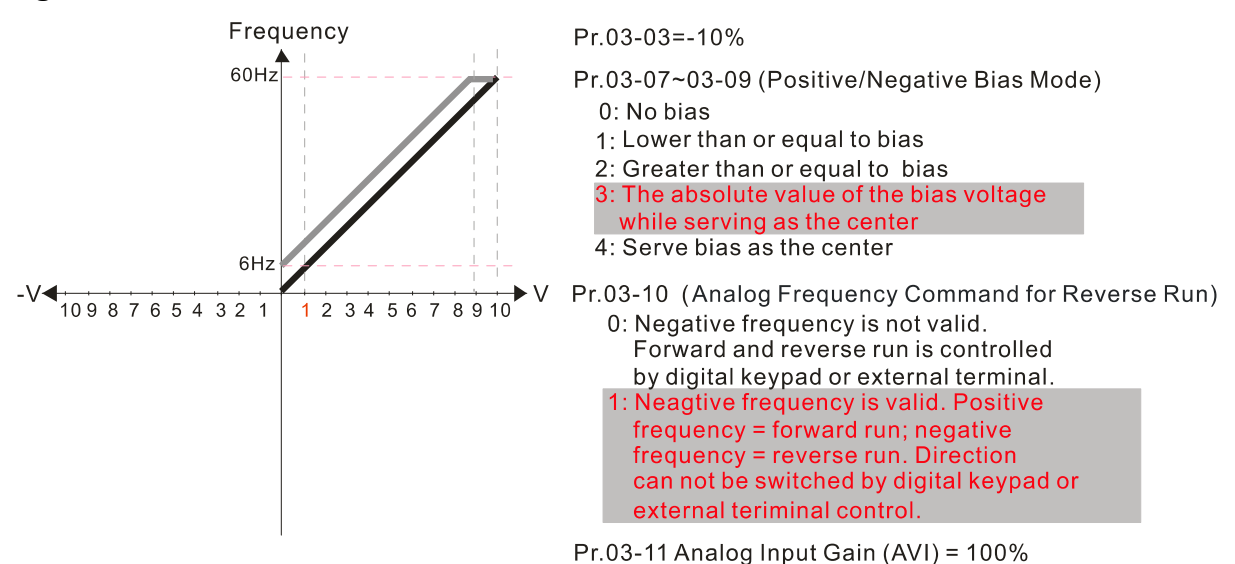

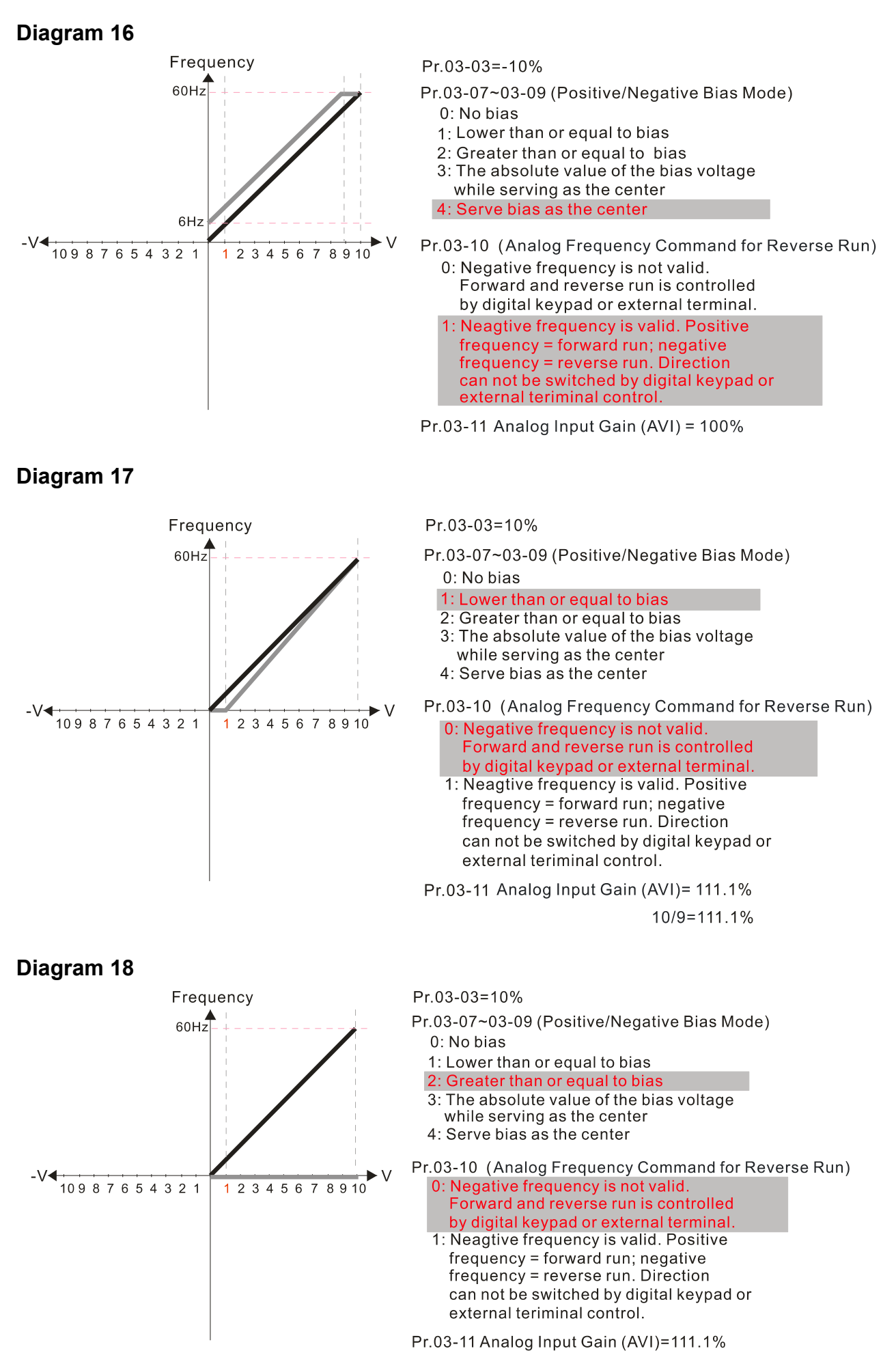

 $10/9 = 111.1%$ 

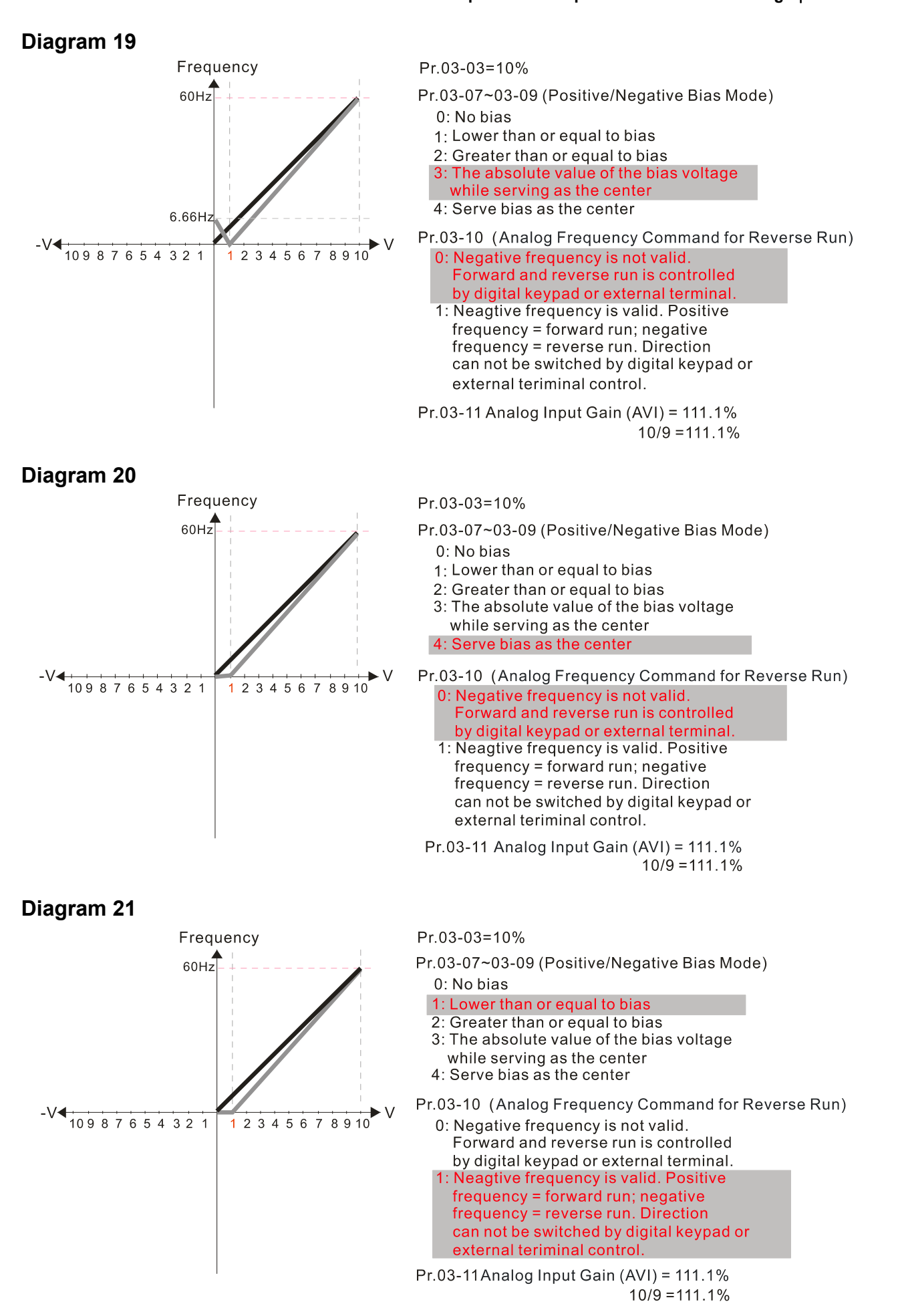
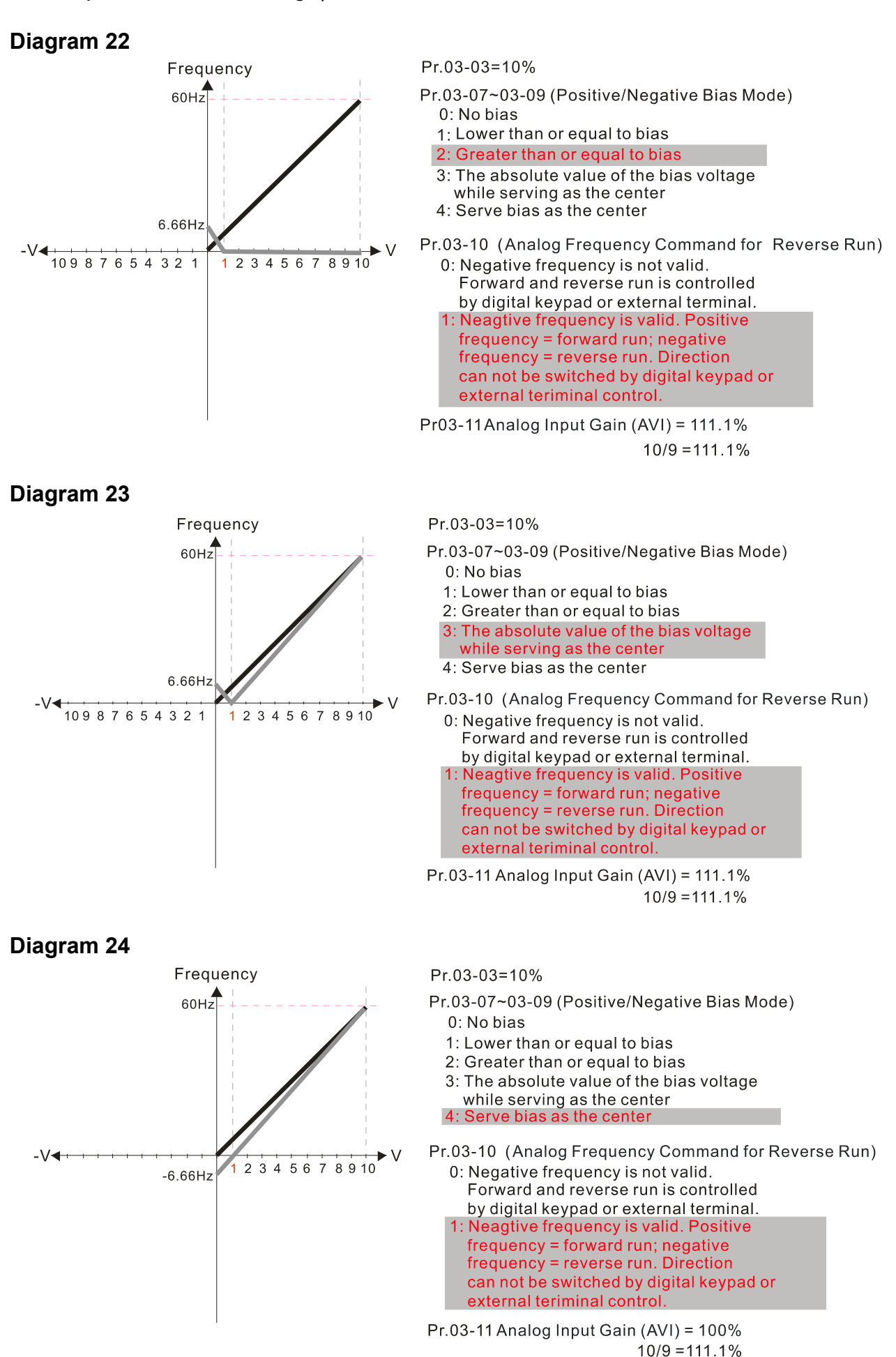

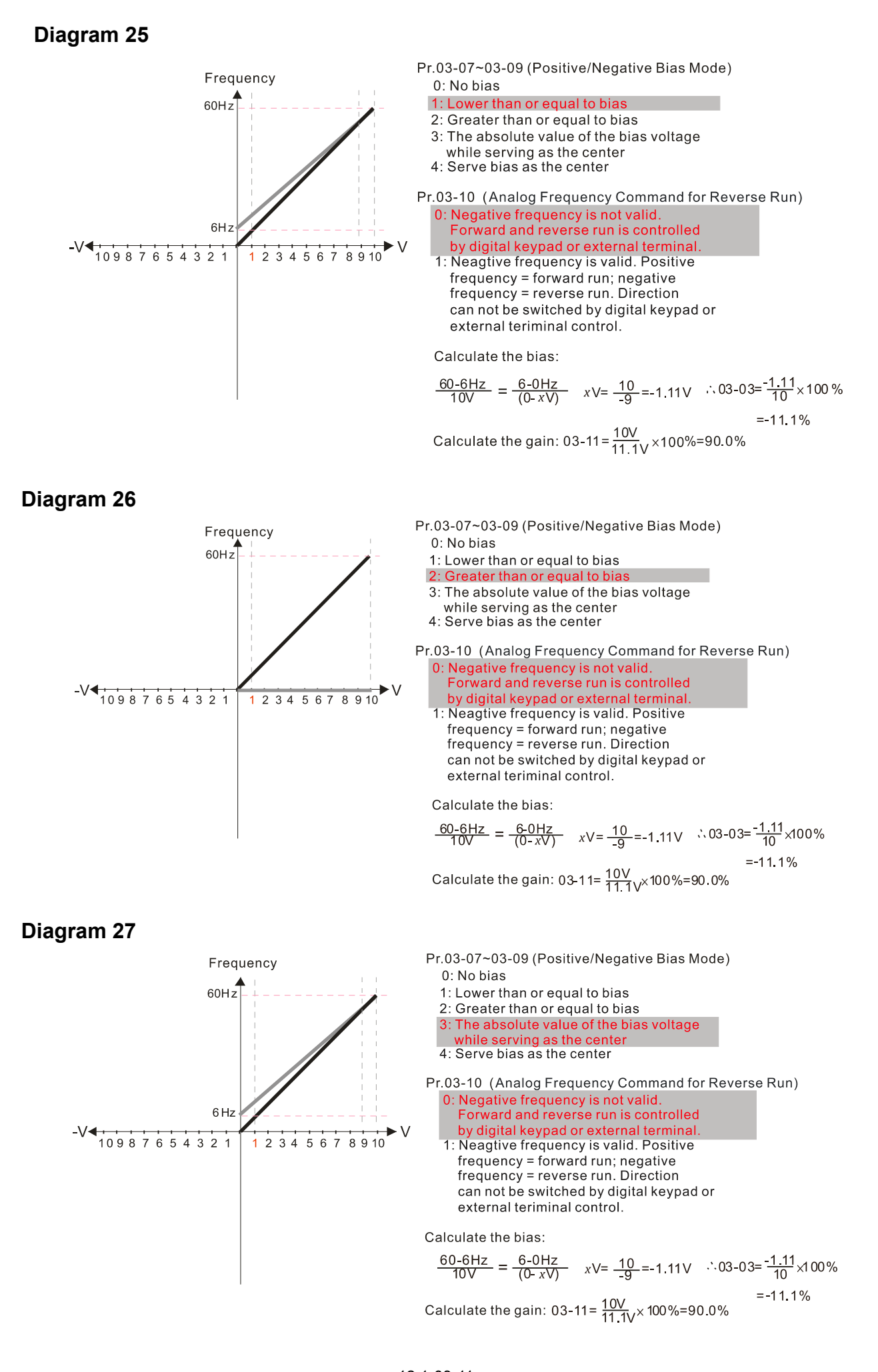

12.1-03-11 Send Quote Requests to info@automatedpt.com Call +1(800)985-6929 To Order or Order Online At Deltaacdrives.com

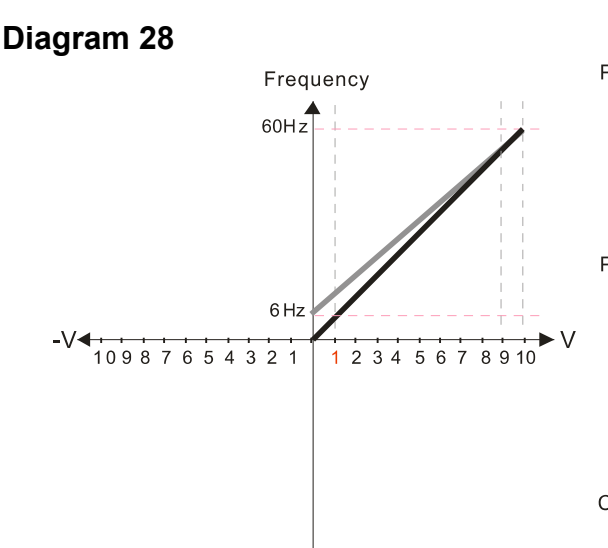

Pr.03-07~03-09 (Positive/Negative Bias Mode)

 $0:$  No bias

1: Lower than or equal to bias

- 2: Greater than or equal to bias
- 3: The absolute value of the bias voltage while serving as the center

Serve bias as the center

Pr.03-10 (Analog Frequency Command for Reverse Run) 0: Negative frequency is not valid.<br>Forward and reverse run is controlled by digital keypad or external terminal<br>1: Neagtive frequency is valid. Positive frequency = forward run; negative frequency = reverse run. Direction can not be switched by digital keypad or external teriminal control.

Calculate the bias:

$$
\frac{60-6 \text{ Hz}}{10 \text{ V}} = \frac{6-0 \text{ Hz}}{(0-x \text{ V})}
$$
  $x \text{ V} = \frac{10}{-9} = -1.11 \text{ V}$   $\therefore 03-03 = \frac{-1.11}{10} \times 100\%$   
= -11.1%

Calculate the gain: 03-11=  $\frac{10V}{11.1V} \times 100\% = 90.0\%$ 

**Diagram 29**

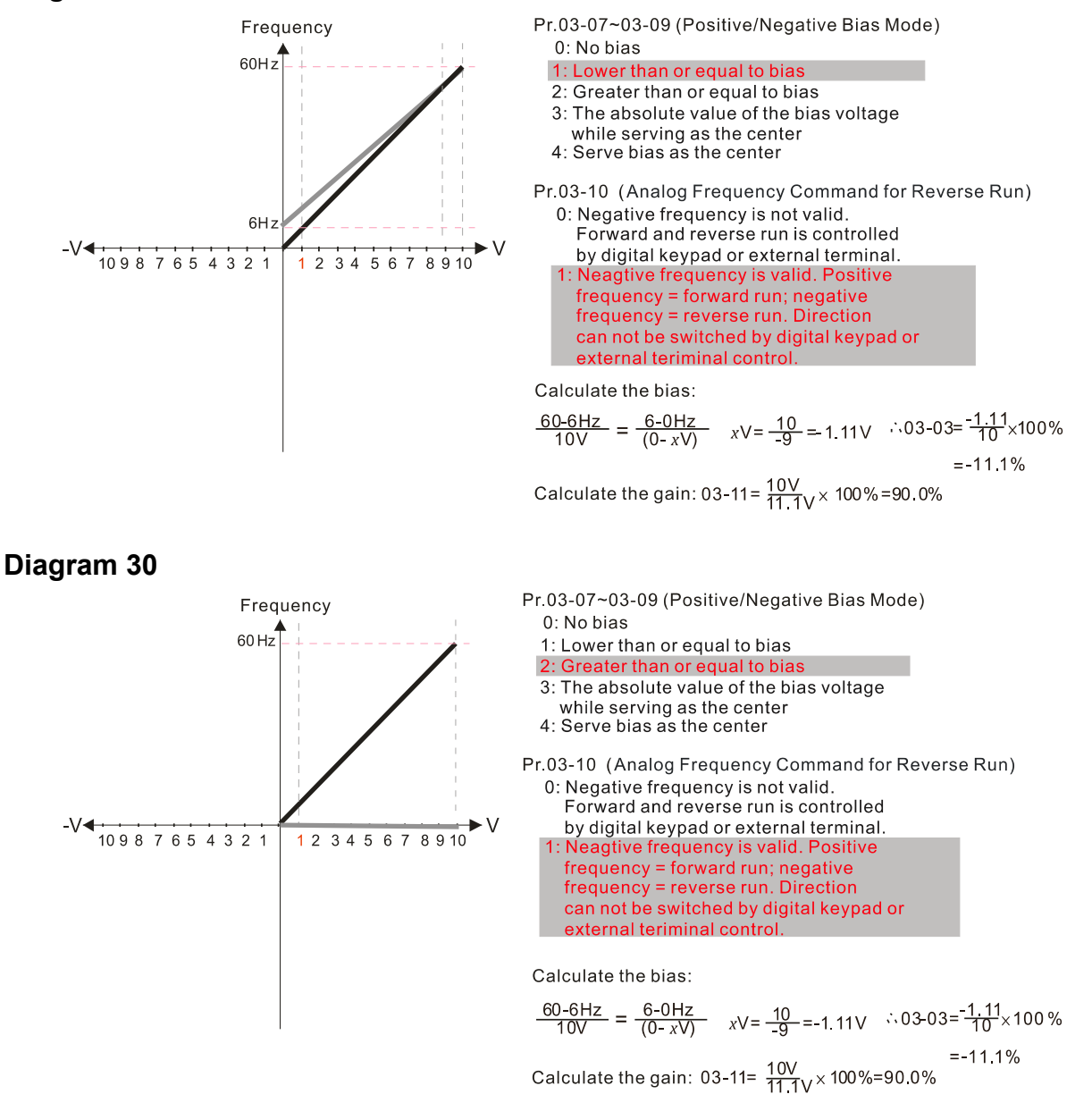

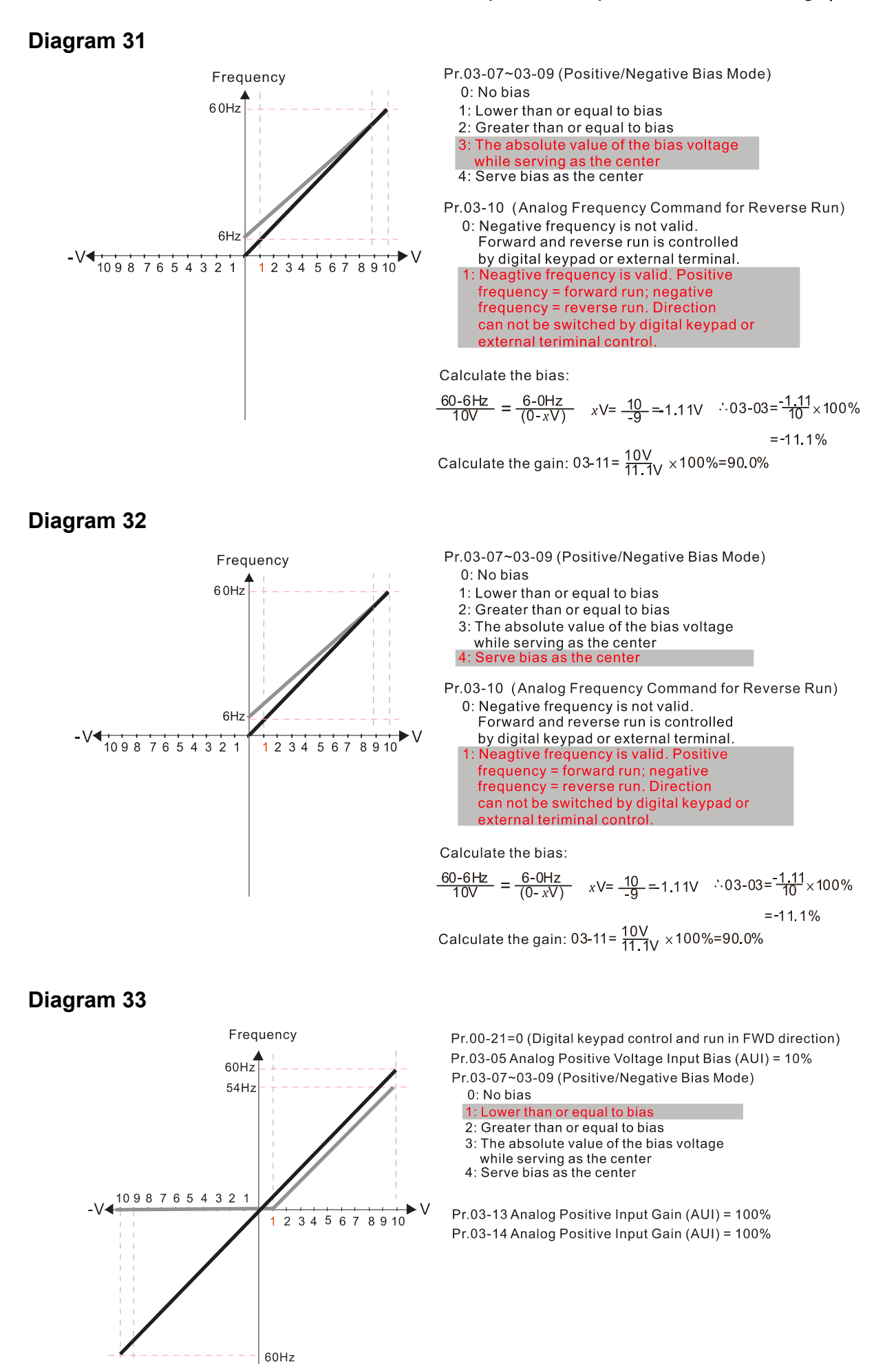

12.1-03-13 Send Quote Requests to info@automatedpt.com Call +1(800)985-6929 To Order or Order Online At Deltaacdrives.com

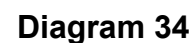

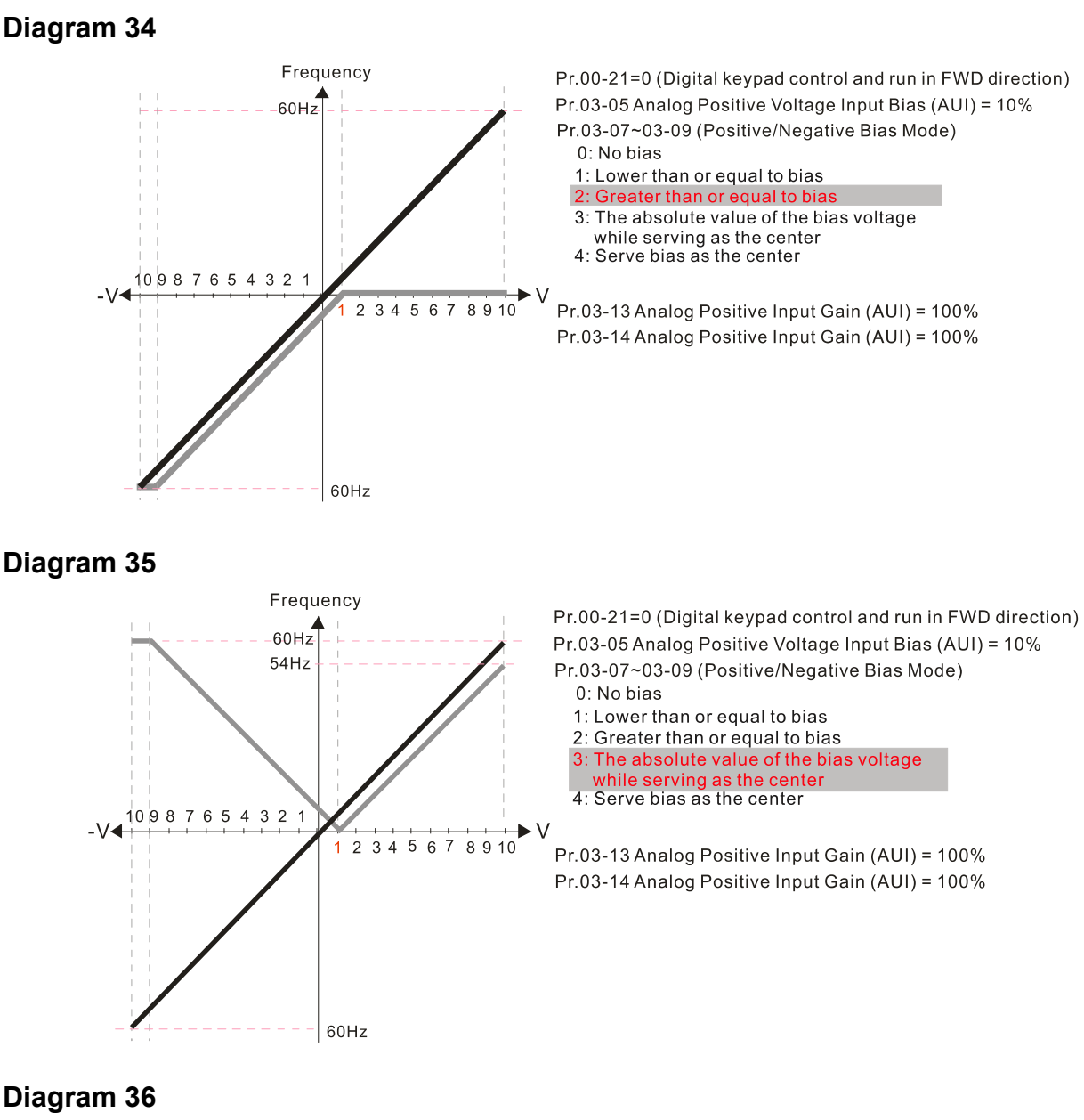

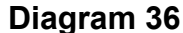

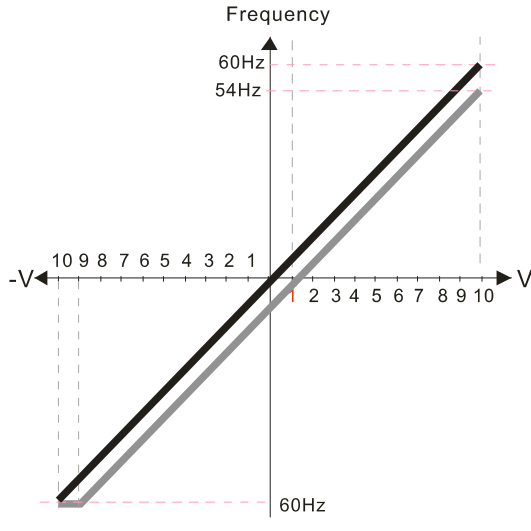

Pr.00-21=0 (Digital keypad control and run in FWD direction) Pr.03-05 Analog Positive Voltage Input Bias (AUI) = 10% Pr.03-07~03-09 (Positive/Negative Bias Mode) 0: No bias 1: Lower than or equal to bias

- 2: Greater than or equal to bias
- 3: The absolute value of the bias voltage while serving as the center<br>Serve bias as the center
- 

Pr.03-13 Analog Positive Input Gain (AUI) = 100% Pr.03-14 Analog Positive Input Gain (AUI) = 100%

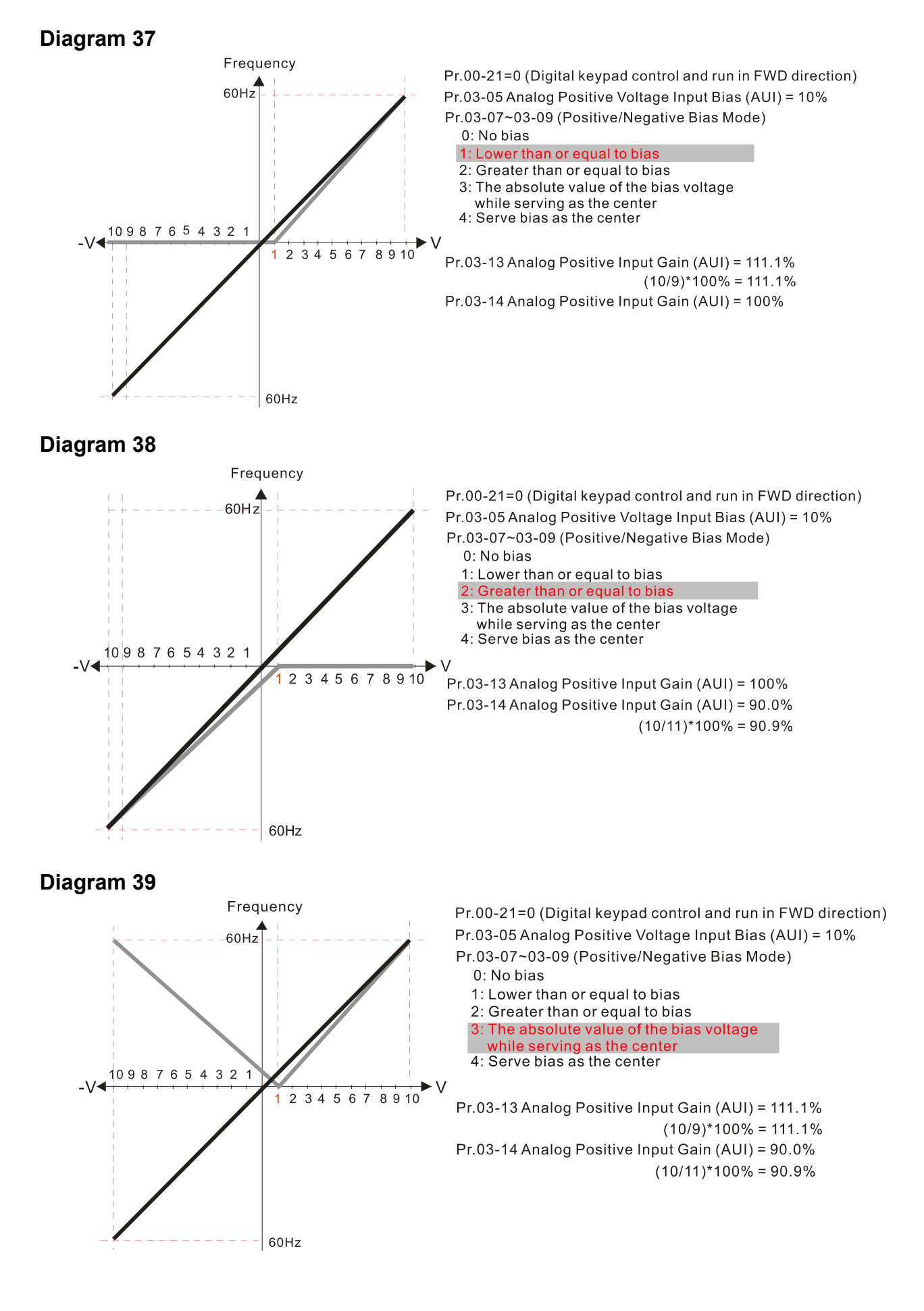

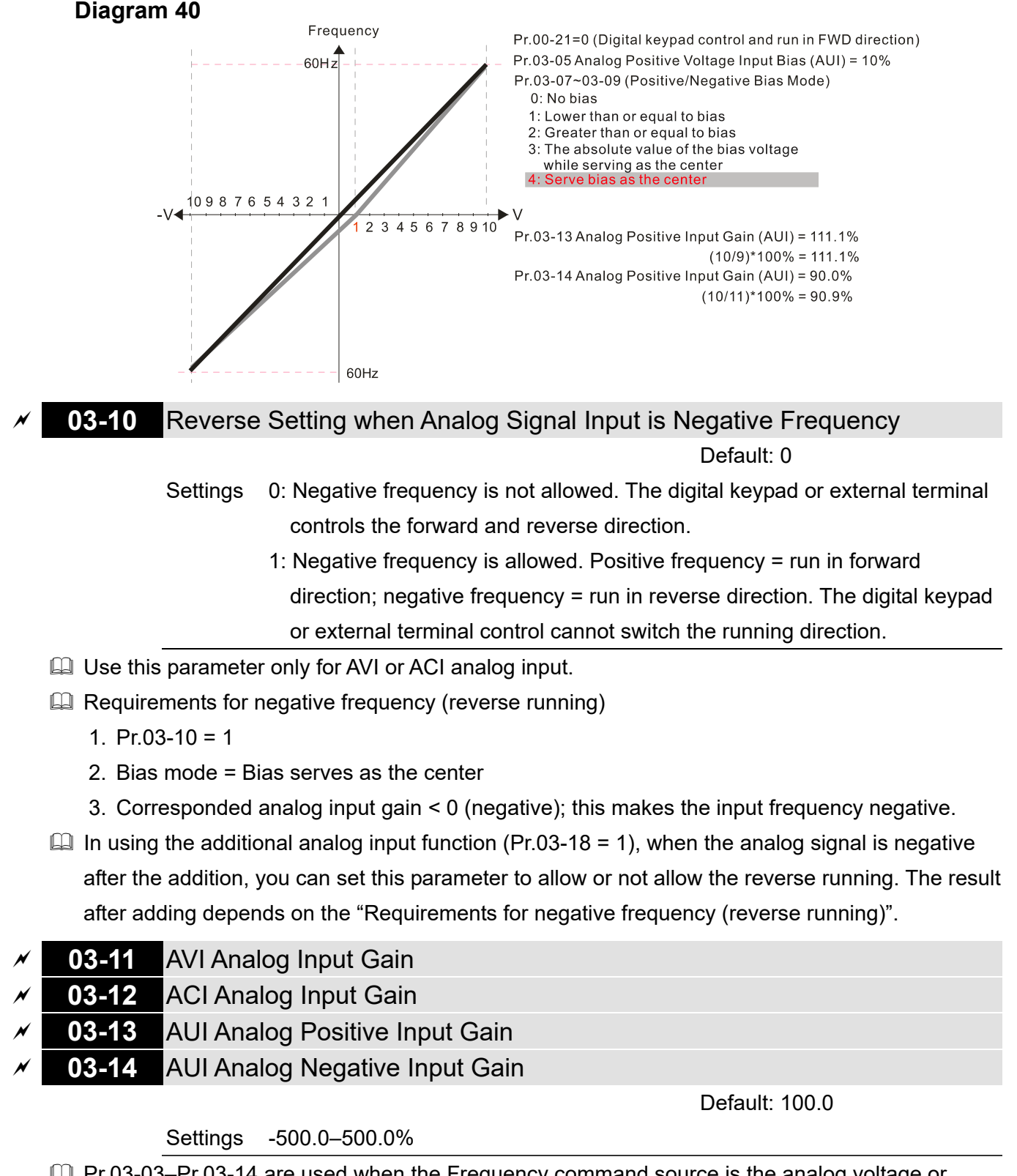

**■ Pr.03-03–Pr.03-14 are used when the Frequency command source is the analog voltage or** current signal.

- **03-15** AVI Analog Input Filter Time
- **03-16** ACI Analog Input Filter Time
- **03-17** AUI Analog Input Filter Time

Default: 0.01

Settings 0.00–20.00 sec.

**Exagger Analog signals, such as those entering AVI, ACI and AUI, are commonly affected by interference** 

that affects the stability of the analog control. Use the Input Noise Filter to create a more stable system.

When the time constant setting is too large, the control is stable but the control response is slow. When the time constant setting is too small, the control response is faster but the control may be unstable. For optimal setting, adjust the setting based on the control stability or the control response.

# **03-18** Analog Input Addition Function

Default: 0

 Settings 0: Disable (AVI, ACI, AUI) 1: Enable

 $\Box$  When Pr.03-18 = 1:

Example 1:  $Pr.03-00 = Pr.03-01 = 1$ , Frequency command =  $AVI + ACI$ Example 2: Pr.03-00 = Pr.03-01 = Pr.03-02 = 1, Frequency command =  $AVI + ACI + AUI$ Example 3:  $Pr.03-00 = Pr.03-02 = 1$ , Frequency command =  $AVI + AUI$ Example 4: Pr.03-01 = Pr.03-02 = 1, Frequency command =  $ACI + AUI$ 

 $\Box$  When Pr.03-18 = 0 and the analog input selection settings (Pr.03-00, Pr.03-01 and Pr.03-02) are the same, AVI has priority over ACI and AUI (AVI > ACI > AUI).

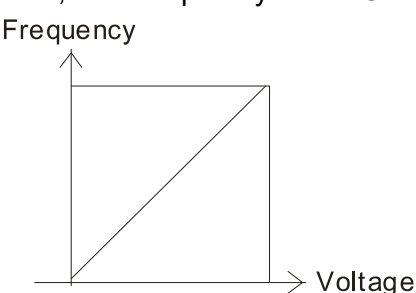

Fmax(01-00) Fcmd=[(ay±bias)\*gain]\*  $\frac{Fmax(01-00)}{10V}$  or 16mA or 20mA Fcmd: the corresponding frequency of 10V or 20mA ay: 0~10V, 4~20mA, 0~20mA bias: Pr.03-03, Pr. 03-04, Pr.03-05 gain: Pr.03-11, Pr.03-12, Pr.03-13, Pr.03-14

### **03-19** Signal Loss Selection for the Analog Input 4–20 mA

Default: 0

Settings 0: Disable

1: Continue operation at the last frequency

- 2: Decelerate to 0 Hz
- 3: Stop immediately and display "ACE"
- 4: Operates with output frequency lower limit (Pr.01-11) and displays ANL
- $\Box$  Determines the treatment when the 4–20 mA signal is lost [AVIc (Pr.03-28 = 2) or ACIc (Pr.03-29  $= 0$ ].
- $□$  When Pr.03-28 ≠ 2, the voltage input to AVI terminal is 0–10 V or 0–20 mA, and Pr.03-19 is invalid.
- $□$  When Pr.03-29 ≠ 0, the voltage input to ACI terminal is 0–10 V or 0–20 mA, and the Pr.03-19 is invalid.
- $\Box$  When the setting is 1, 2 or 4, the keypad displays the warning code "ANL". It keeps blinking until the ACI signal is recovered.
- $\Box$  When the drive stops, the condition that causes the warning does not exist, so the warning automatically disappears.
- $\Box$  The ACI (4–20 mA) signal loss level is 3.6 mA, and the return level is 4 mA.

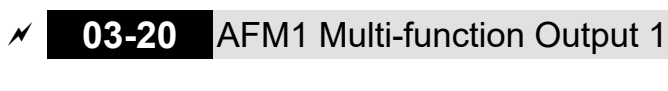

# **03-23** AFM2 Multi-function Output 2

Default: 0

Default: 0

Settings 0–25

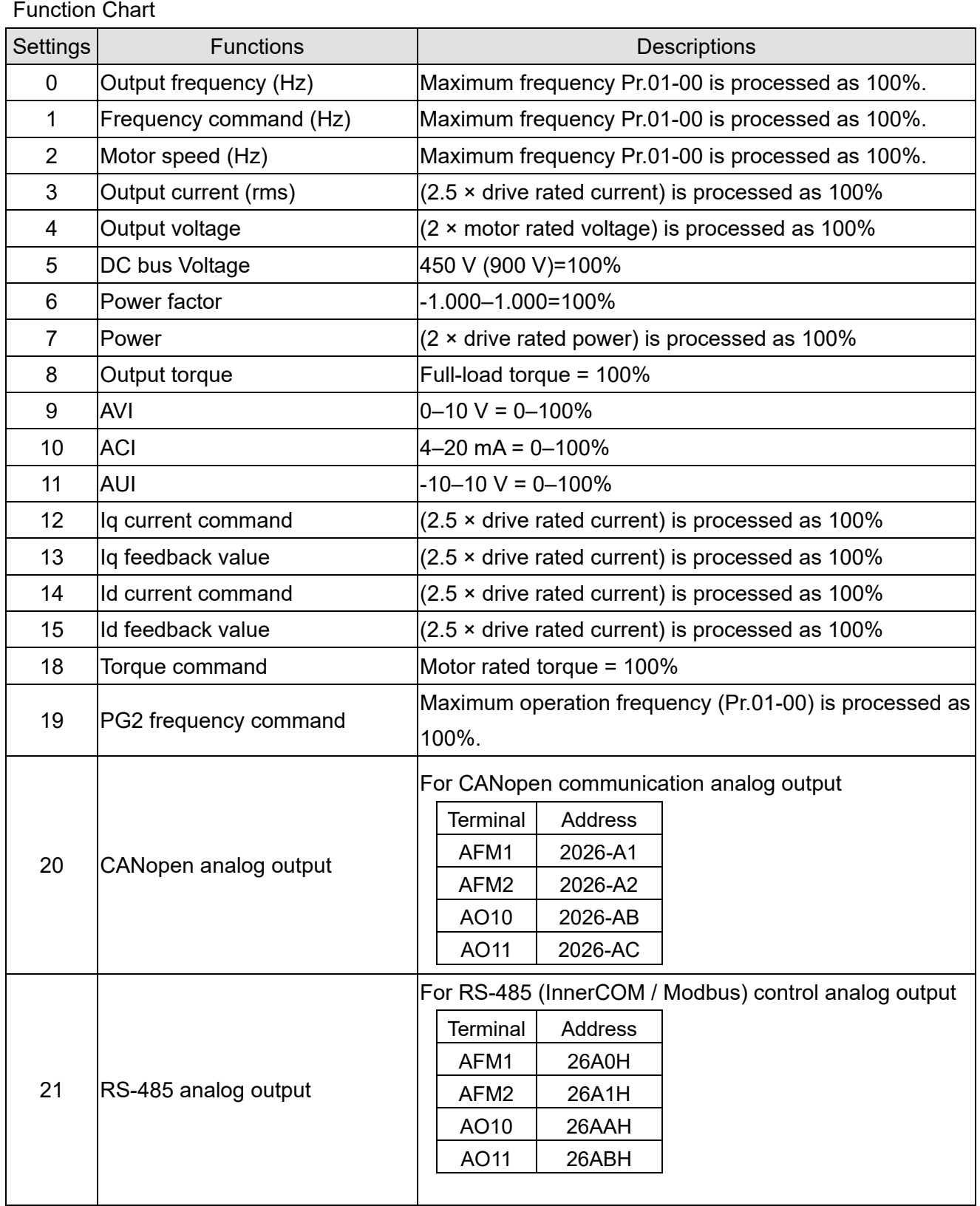

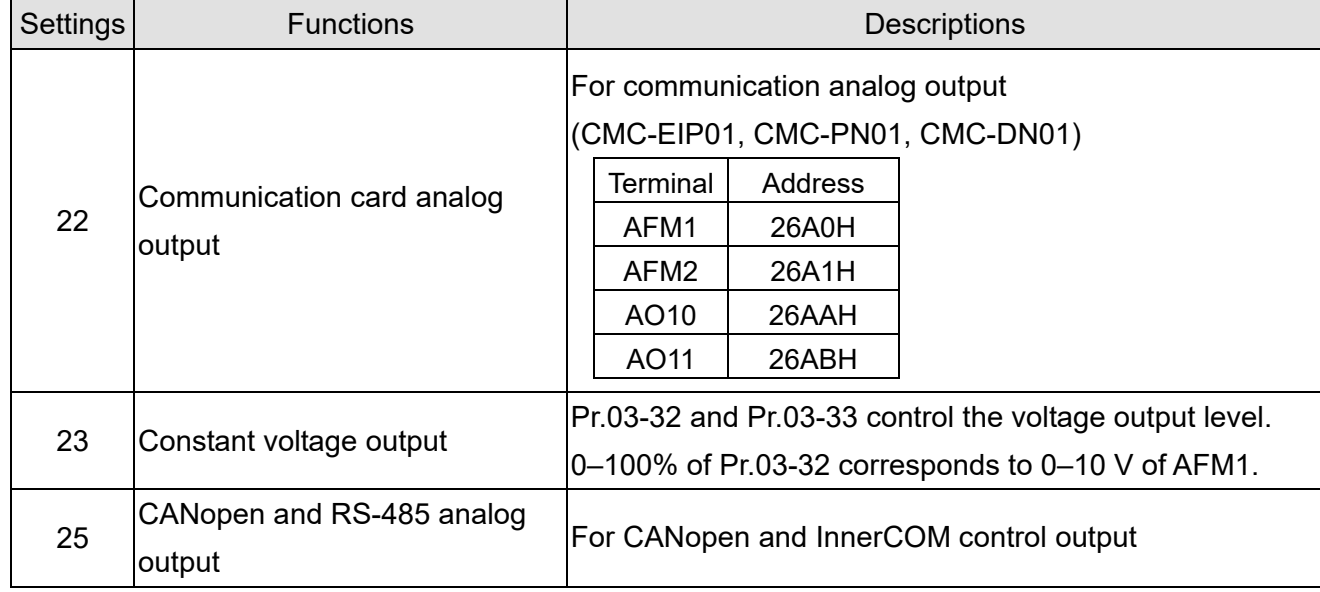

## **03-21** AFM1 Analog Output Gain 1

Default: 100.0

# **03-24** AFM2 Analog Output Gain 2

Default: 100.0

Settings 0.0–500.0%

 Adjusts the voltage level outputted to the analog meter from the analog signal (Pr.03-20) output terminal AFM of the drive.

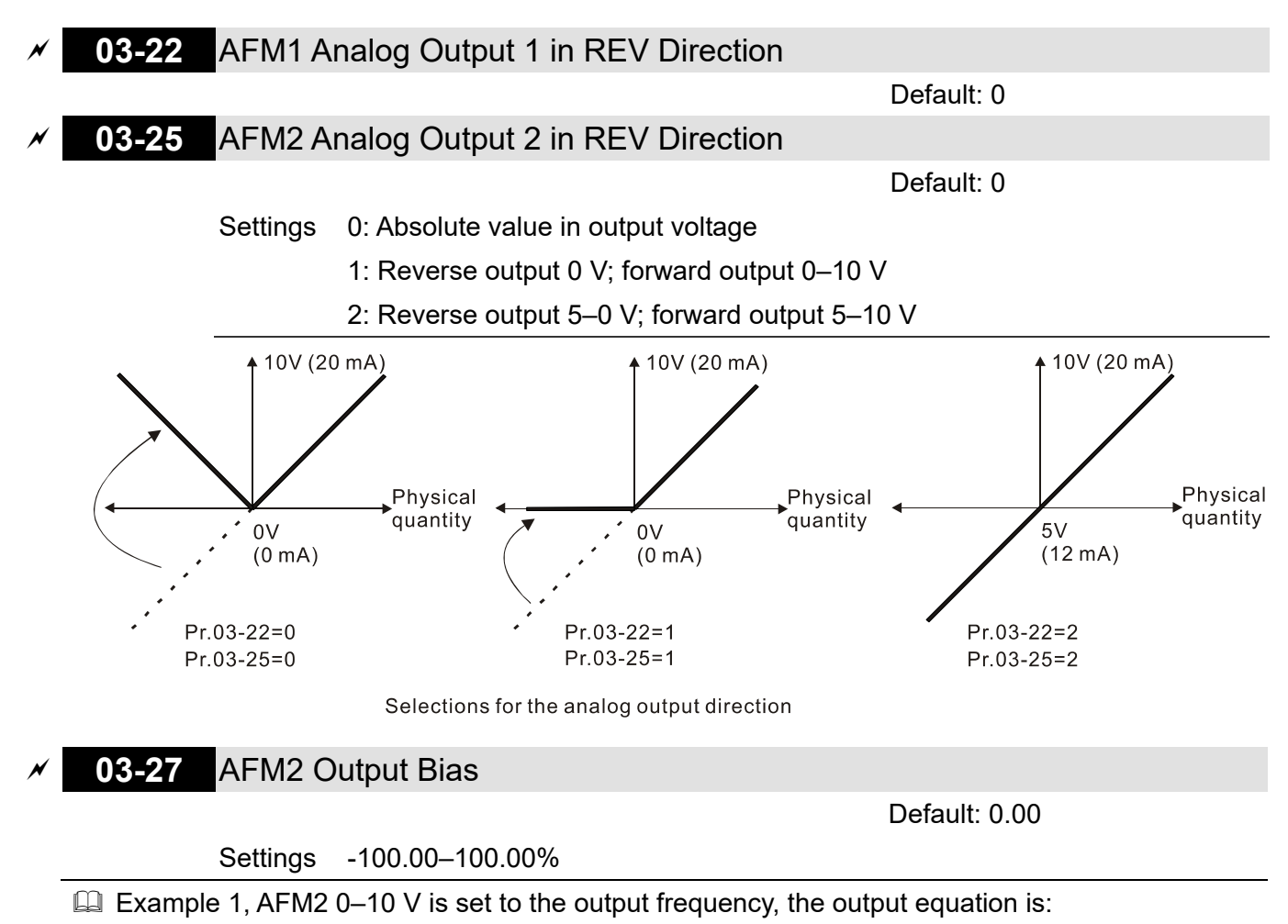

10 V × (output frequency / Pr.01-00) × Pr.03-24 + 10 V × Pr.03-27

12.1-03-19 Send Quote Requests to info@automatedpt.com Call +1(800)985-6929 To Order or Order Online At Deltaacdrives.com

- $\Box$  Example 2, AFM2 0–20 mA is set to the output frequency, the output equation is: 20 mA × (output frequency / Pr.01-00) × Pr.03-24 + 20 mA × Pr.03-27
- $\Box$  Example 3, AFM2 4–20 mA is set to the output frequency, the output equation is:
	- 4 mA + 16 mA × (output frequency / Pr.01-00) × Pr.03-24 + 16 mA × Pr.03-27
- **Example 7** This parameter sets the corresponding voltage of the analog output 0.

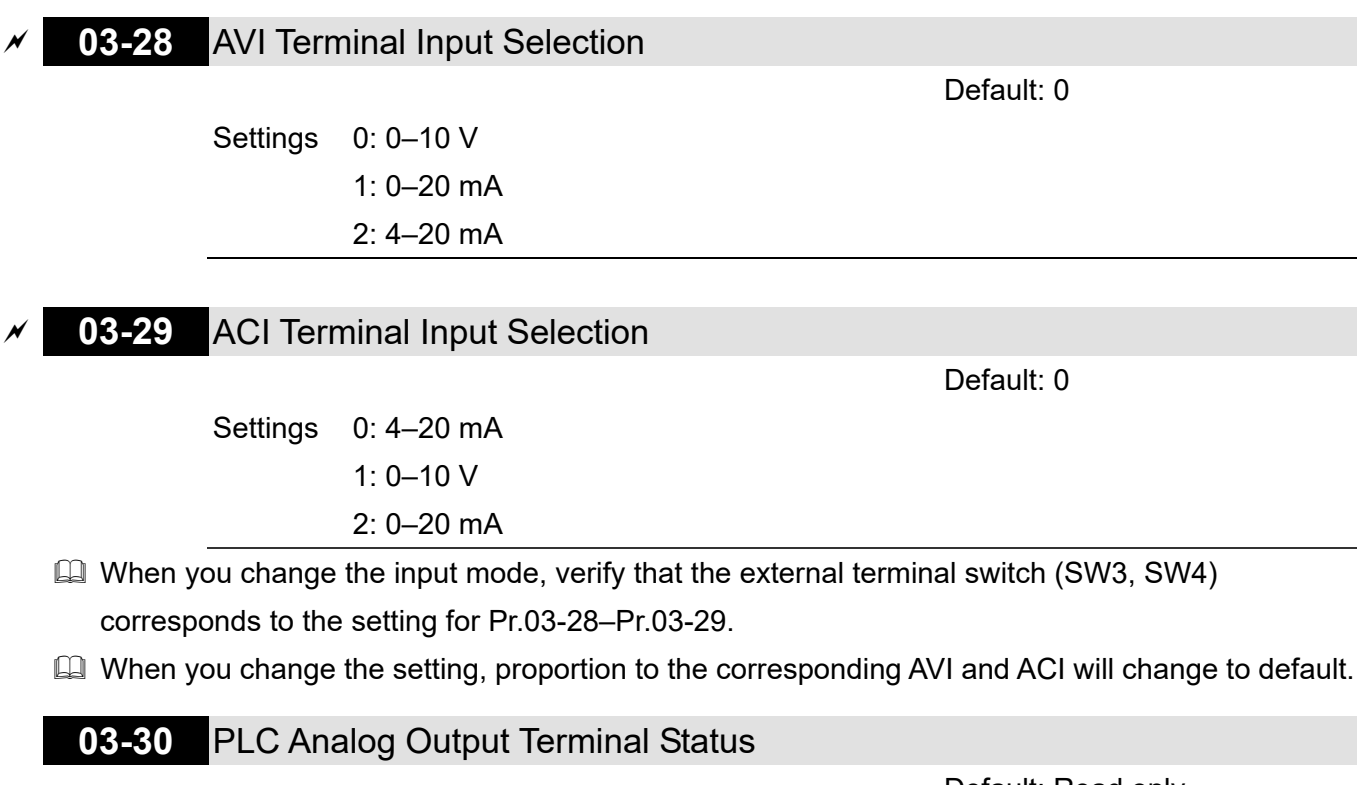

Default: Read only

Settings Monitor the status of the PLC analog output terminals

**Q** Pr.03-30 displays the external multi-function output terminal that used by PLC.  $0=OFF$  $1 = ON$ 

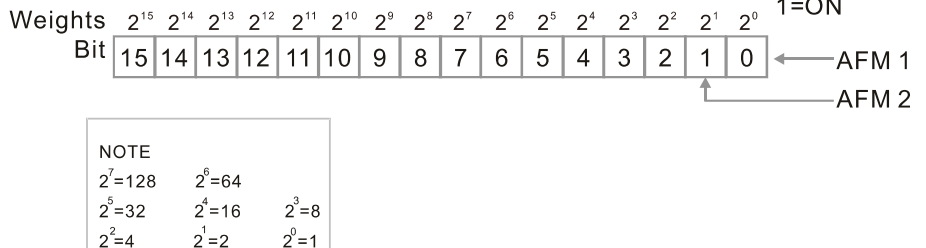

**E** For Example:

When Pr.03-30 displays 0002h (hex), it means that AFM2 is used by PLC.

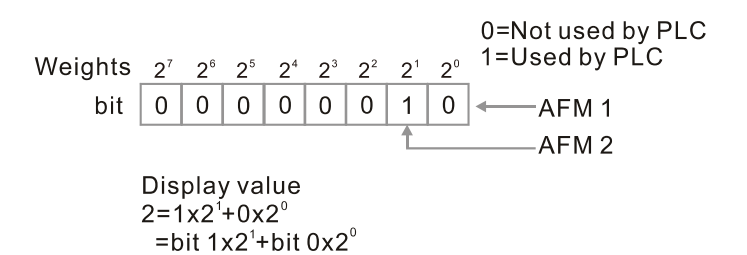

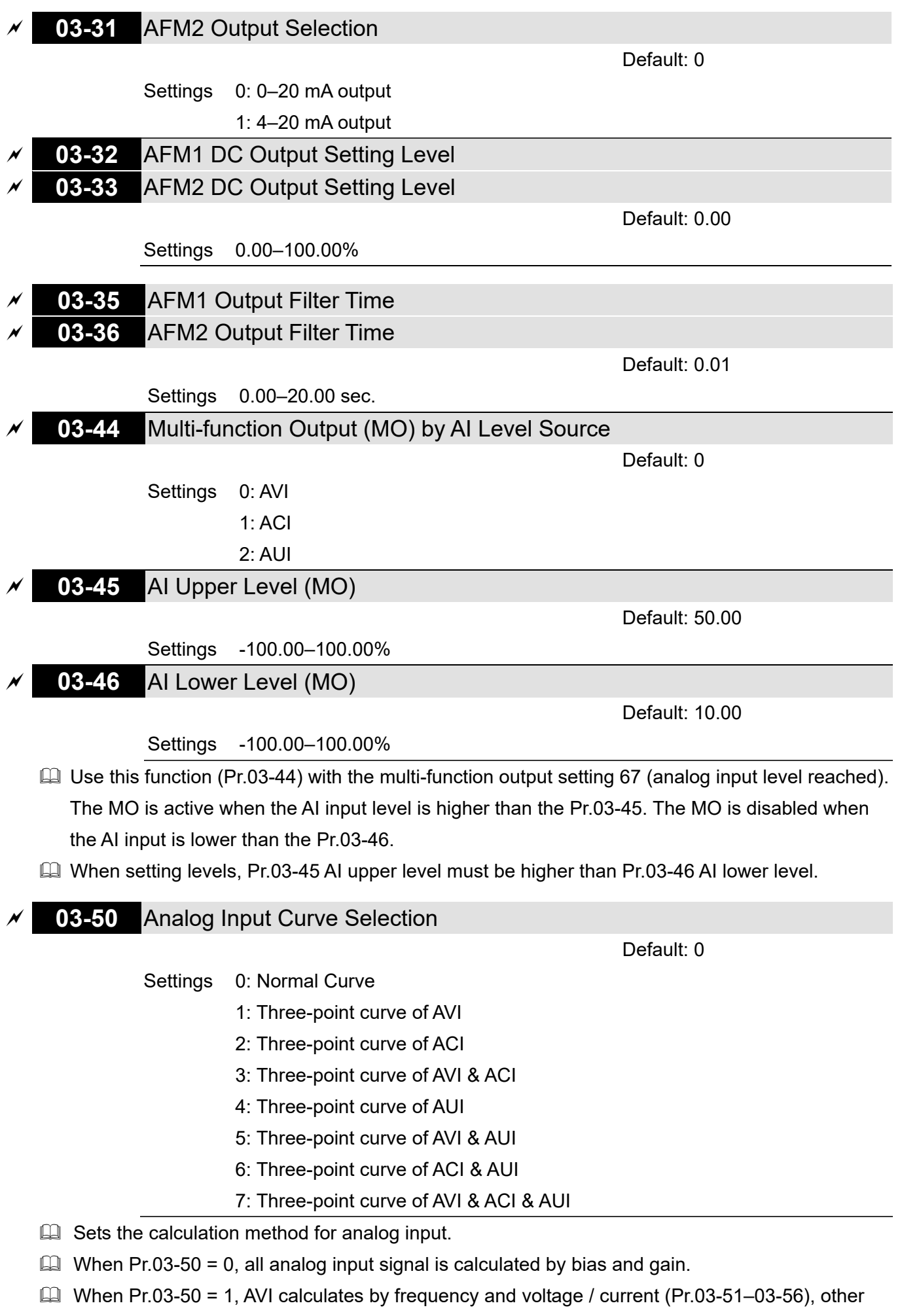

analog input signal calculates by bias and gain.

- $\Box$  When Pr.03-50 = 2, ACI consulates by frequency and voltage / current (Pr.03-57–03-62), other analog input signal calculates by bias and gain.
- When Pr.03-50 = 3, AVI and ACI calculate by frequency and voltage/ current (Pr.03-51–03-62), other analog input signal calculates by bias and gain.
- When Pr.03-50 = 4, AVI calculates by frequency and voltage / current (Pr.03-63-03-74), other analog input signal calculates by bias and gain.
- When Pr.03-50 = 5, AVI and AUI calculate by frequency and voltage / current (Pr.03-51-03-56 and 03-63–03-74), other analog input signal calculates by bias and gain.
- When Pr.03-50 = 6, ACI and AVI calculate by frequency and voltage / current (Pr.03-57–03-74), other analog input signal calculates by bias and gain.
- When Pr.03-50 = 7, all analog input signal calculate by frequency and voltage / current (Pr.03-51–03-74).

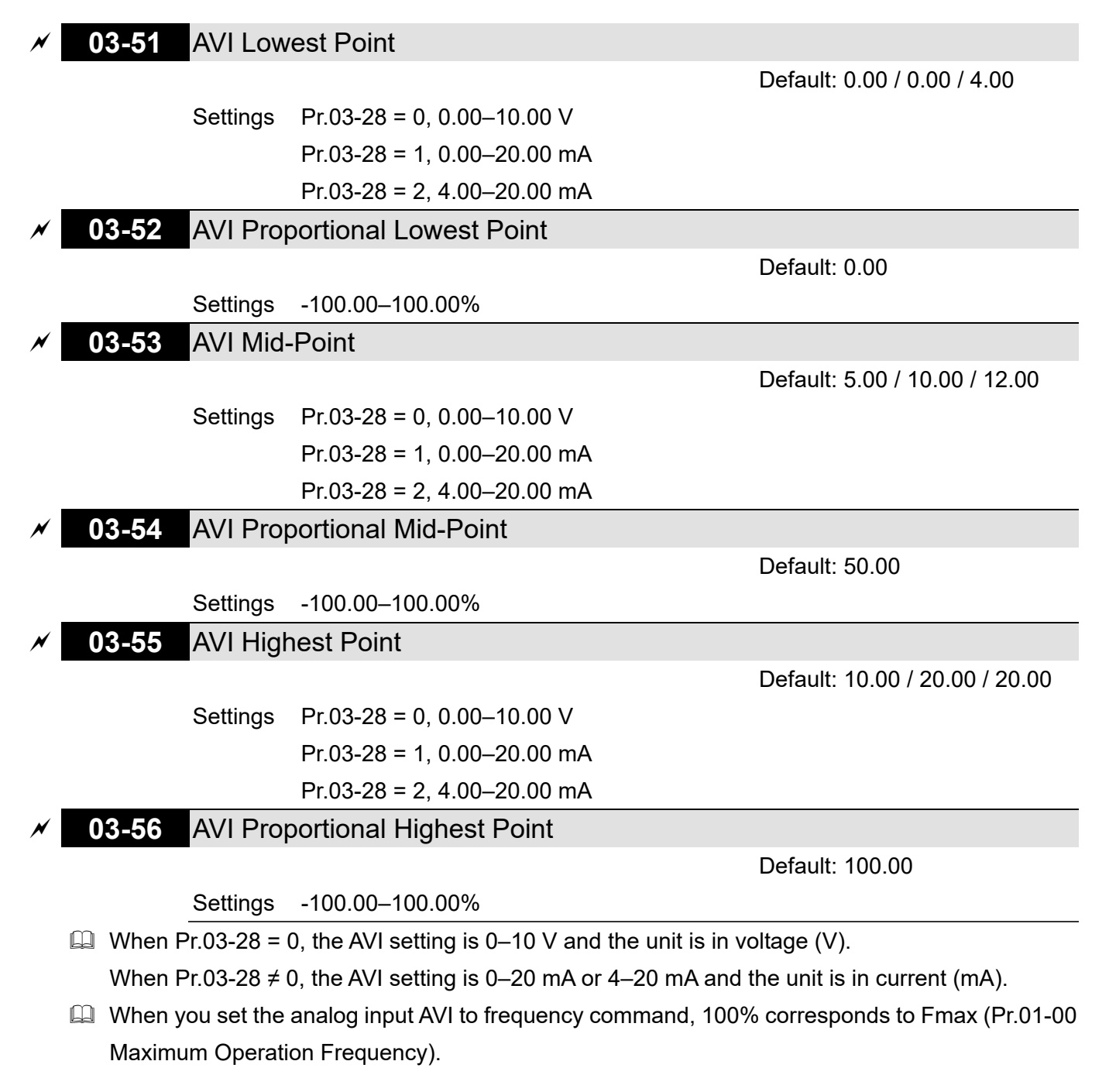

- $\Box$  The requirement for these three parameters (Pr.03-51, Pr.03-53 and Pr.03-55) is Pr.03-51 < Pr.03-53 < Pr.03-55. The values for three proportional points (Pr.03-52, Pr.03-54 and Pr.03-56) have no limits. Values between two points are calculated by a linear equation. The ACI and AUI are same as AVI.
- $\Box$  The output percentage 0% when the AVI input value is lower than the lowest point setting. Example: Pr.03-51 = 1 V; Pr.03-52 = 10%. The output is 0 % when AVI input is lower than 1V. If the AVI input varies between 1V and 1.1V, the drive's output frequency is between 0% and 10%.
- When Pr.03-28 = 2 (AVI terminal input selection = 4–20 mA) and Pr.03-29 = 0 (ACI terminal input selection = 4–20 mA), the ACI input range for Pr.03-51 (AVI lowest point) and Pr.03-57 (ACI lowest point) is 0–20 mA. However, the drive frequency output remains 4 mA when the ACI input is lower than 4 mA.
- $\Box$  The drive remains at the lowest percentage when the input is lower than the lowest point, same as the action when input higher than the highest point.

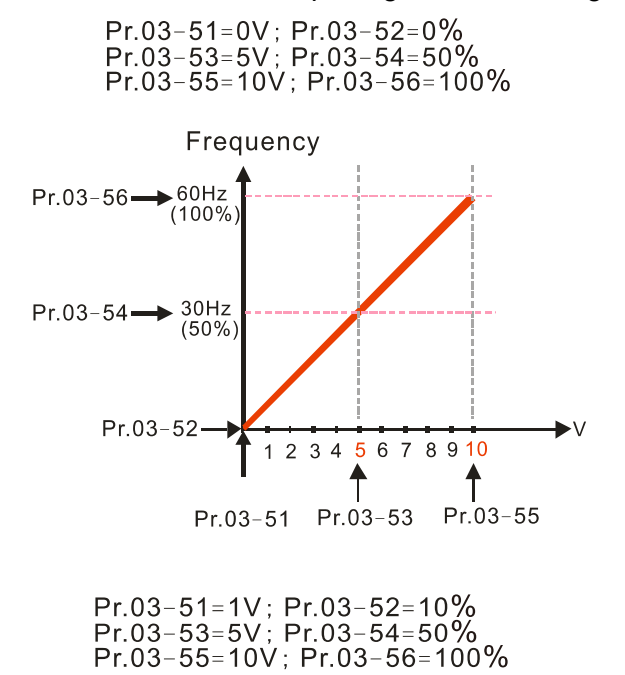

Frequency

 $\rightarrow$  60Hz

 $(100\%$ 

 $30Hz$ 

 $(50\%$ 

 $(10%$ 

 $Pr.03 - 56 -$ 

 $Pr.03 - 54$ 

Pr.03-52-6Hz

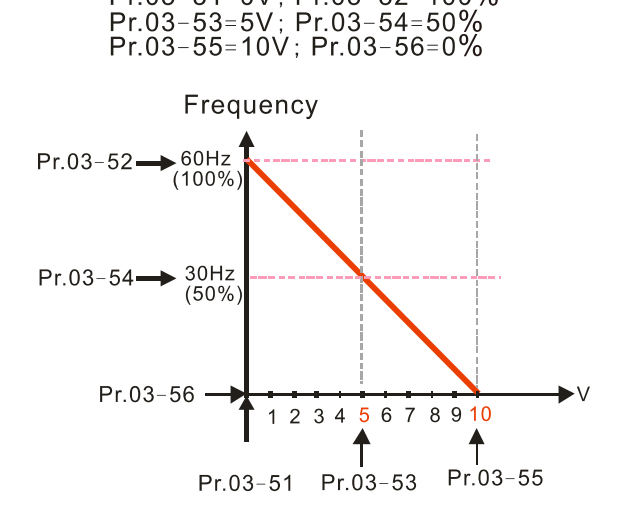

Pr.03-51=0V; Pr.03-52=100%

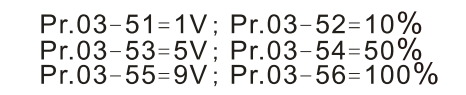

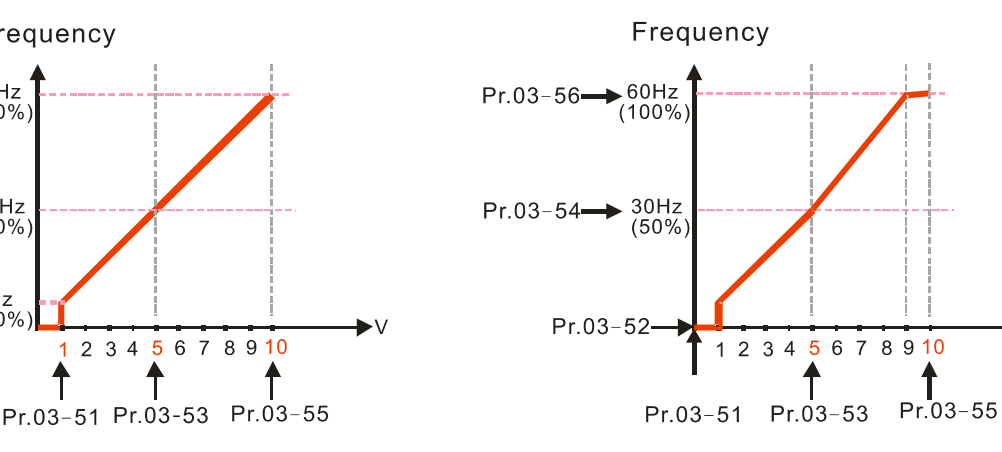

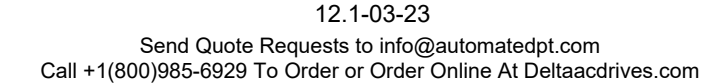

8910

6 7

2 3 4  $\overline{5}$ 

1

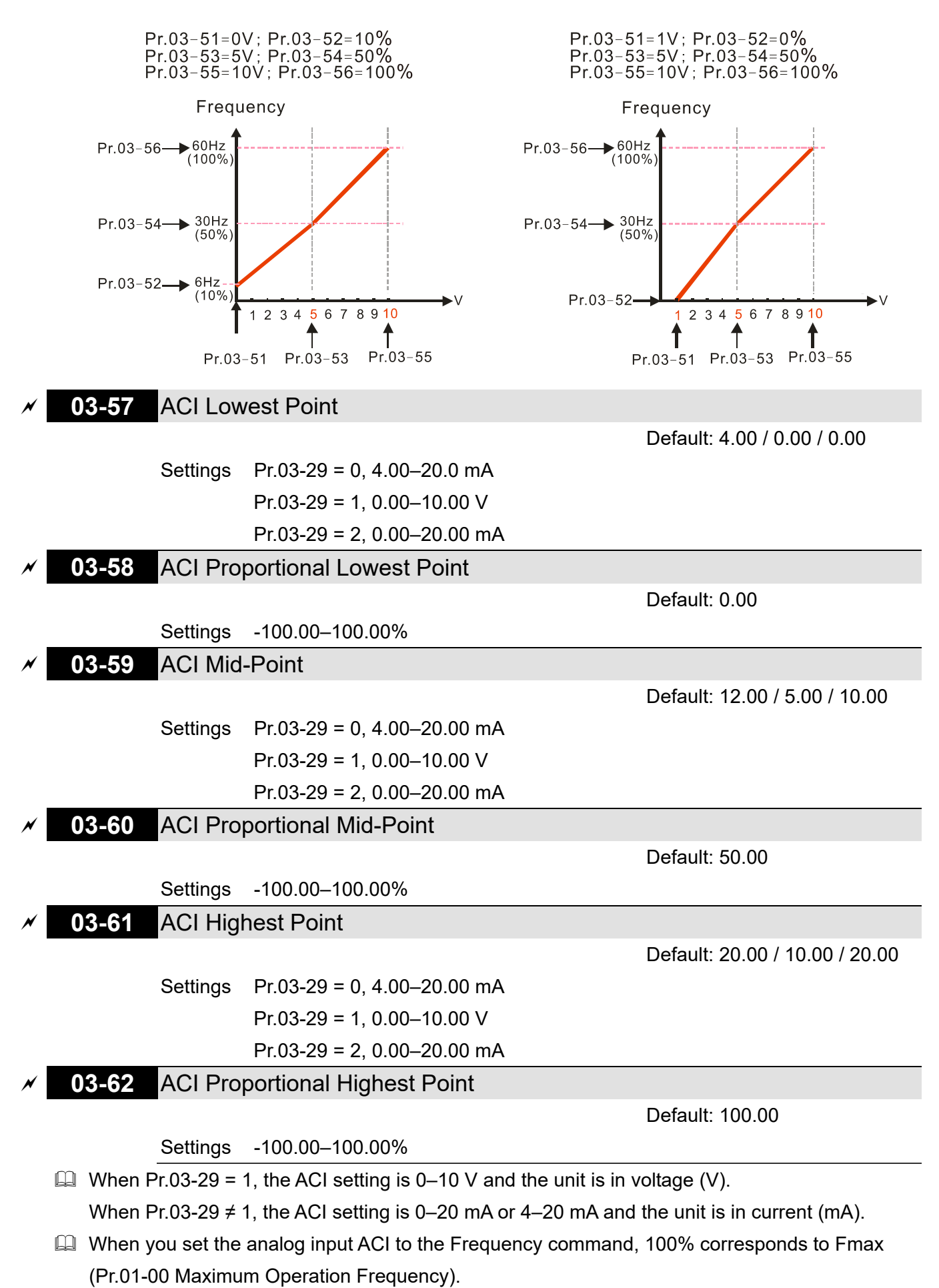

- $\Box$  The requirement for these three parameters (Pr.03-57, Pr.03-59 and Pr.03-61) is Pr.03-57 < Pr.03-59 < Pr.03-61. The values for three proportional points (Pr.03-58, Pr.03-60 and Pr.03-62) have no limits. There is a linear calculation between two points.
- $\Box$  The output percentage becomes 0% when the ACI input value is lower than the lowest point setting.

Example:

Pr.03-57 = 2 mA; Pr.03-58 = 10%, then the output becomes 0% when the AVI input is  $\leq$  2 mA. If the ACI input swings between 2 mA and 2.1 mA, the drive's output frequency oscillates between 0% and 10%.

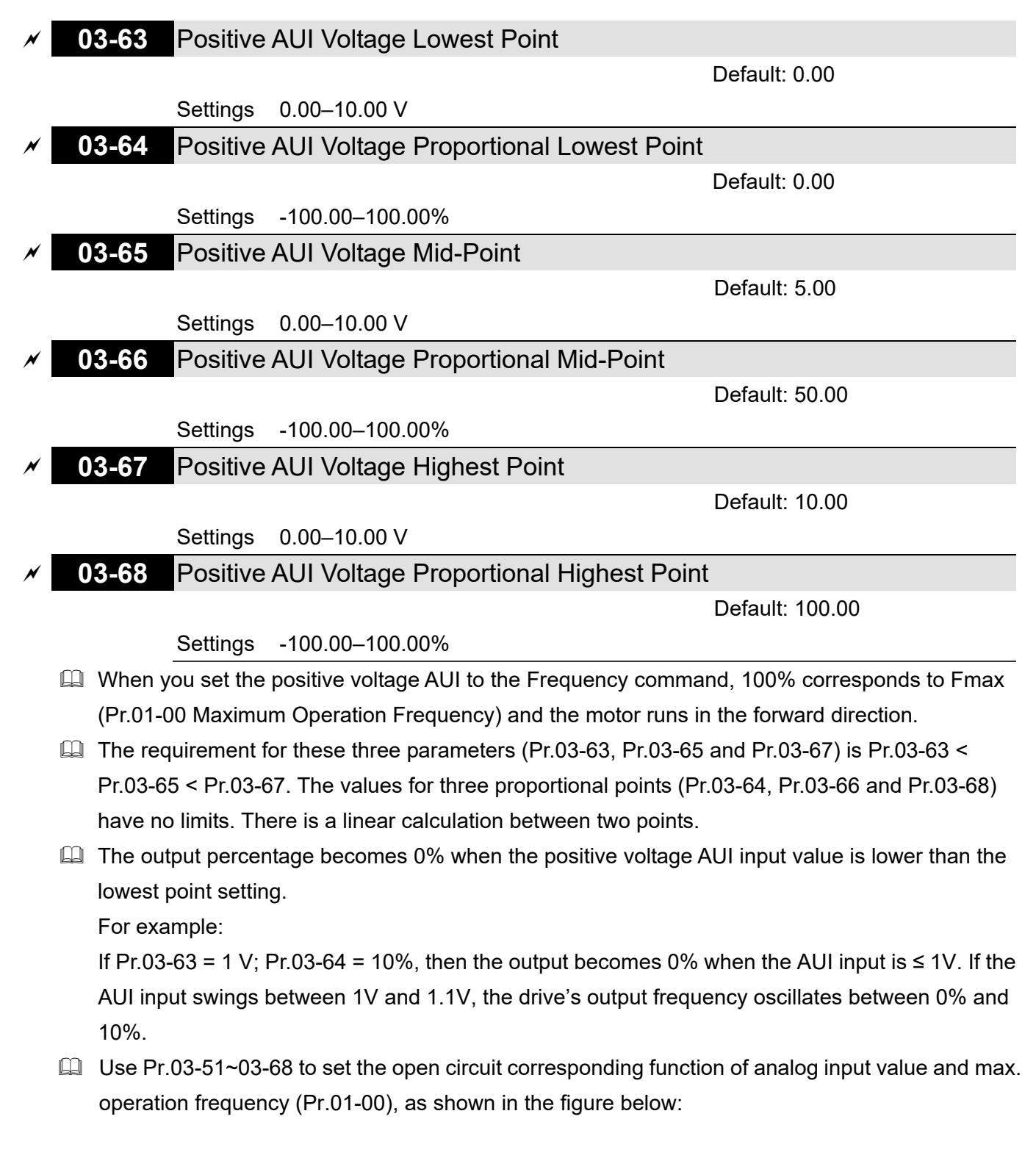

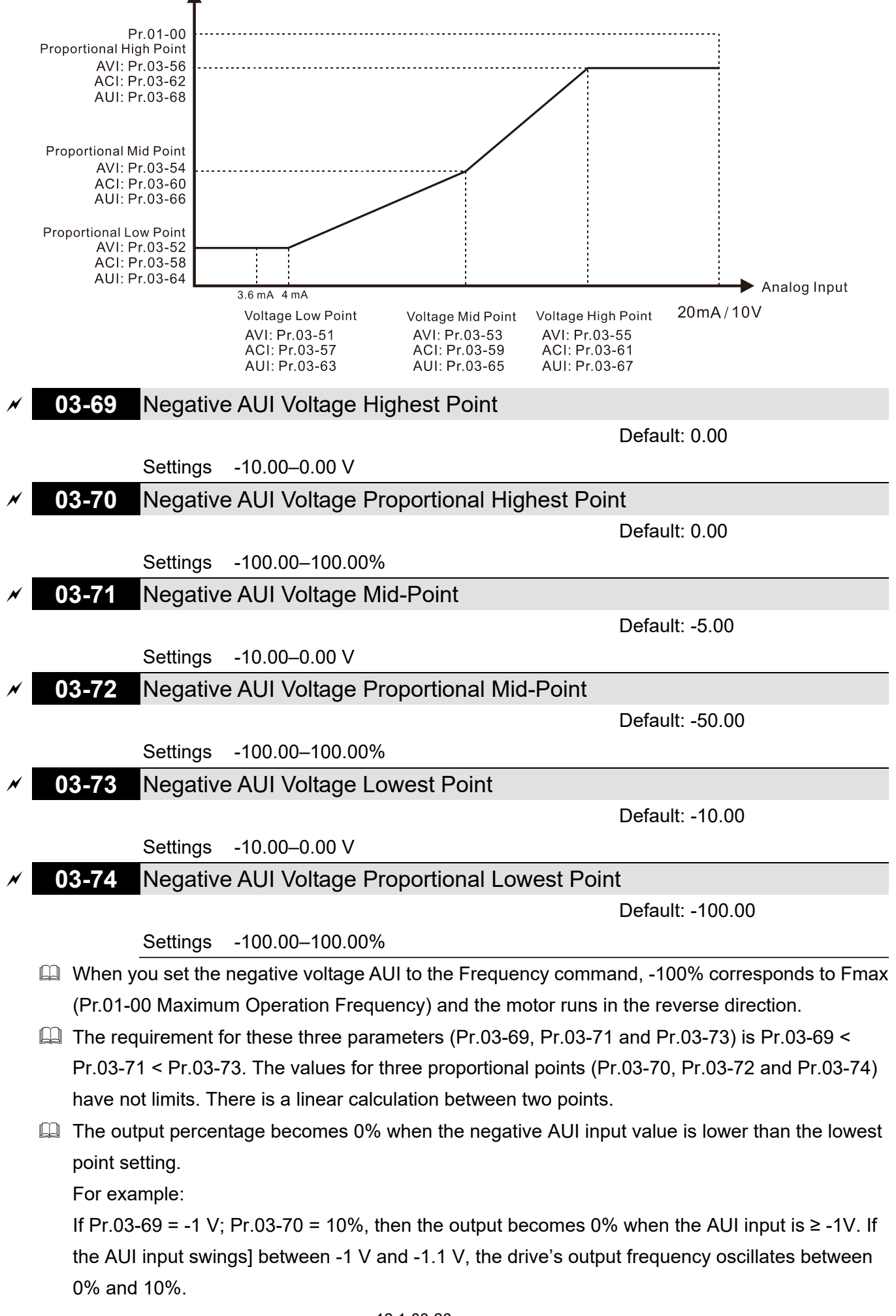

# **04 Multi-step Speed Parameters**

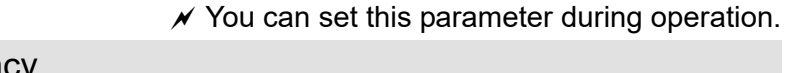

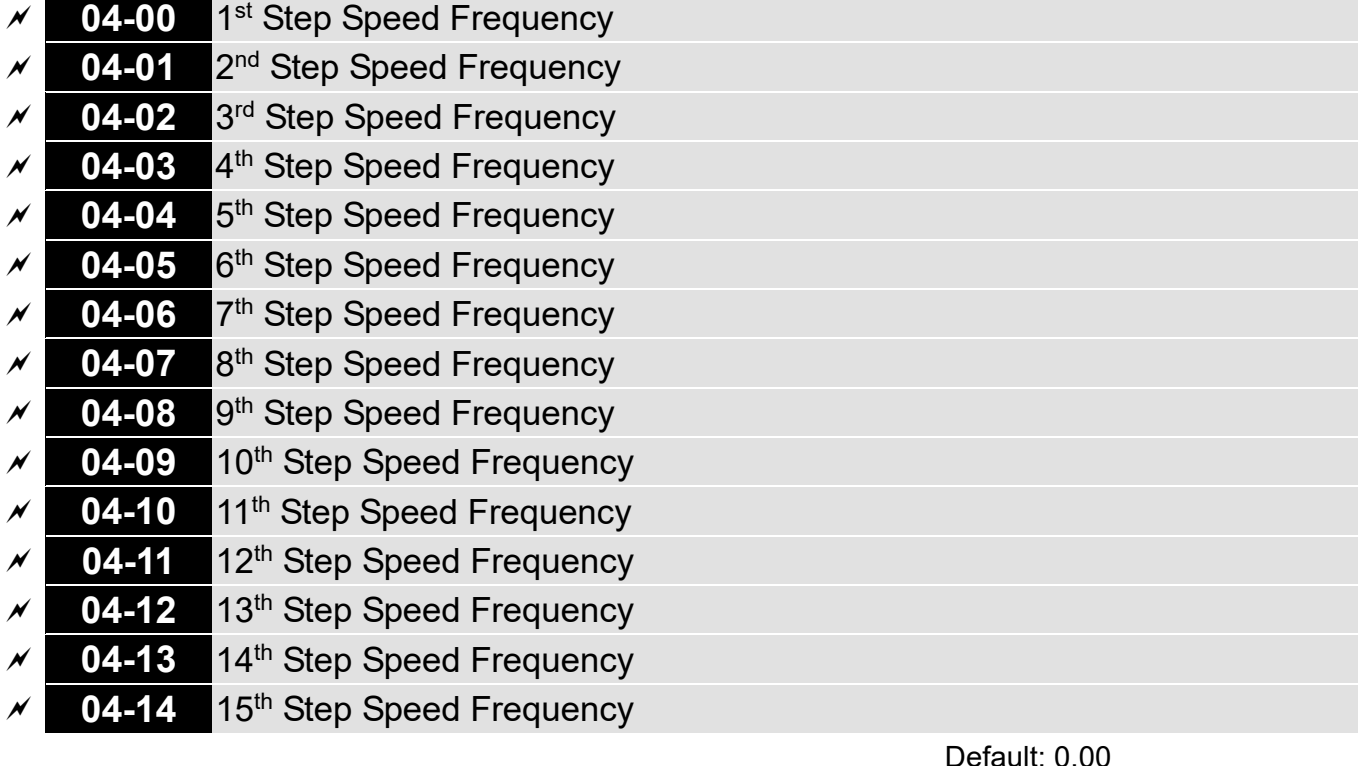

Settings 0.00–599.00 Hz

- Use the multi-function input terminals (refer to settings 1–4 of Pr.02-01–02-08 and Pr.02-26– 02-31 Multi-function Input Command) to select the multi-step speed command (the maximum is 15<sup>th</sup> step speed). Pr.04-00 to Pr.04-14 set the multi-step speed (frequency) as shown in the following diagram.
- **External terminal / digital keypad / communication controls the RUN and STOP commands** with Pr.00-21.
- You can set each multi-step speed between 0.00–599.00 Hz during operation.
- **Explanation for the timing diagram of the multi-step speed and external terminals.** The related parameter settings are:
	- 1. Pr.04-00–Pr.04-14: sets the  $1<sup>st</sup>$ –15<sup>th</sup> multi-step speed (to set the frequency of each step speed)
	- 2. Pr.02-01–Pr.02-08 and Pr.02-26–Pr.02-31: sets the multi-function input terminals (multi-step speed command 1–4)
- **Eld** Related parameters:
	- Pr.01-22 JOG Frequency
	- Pr.02-01 Multi-function Input Command 1 (MI1)
	- Pr.02-02 Multi-function Input Command 2 (MI2)
	- Pr.02-03 Multi-function Input Command 3 (MI3)
	- Pr.02-04 Multi-function Input Command 4 (MI4)

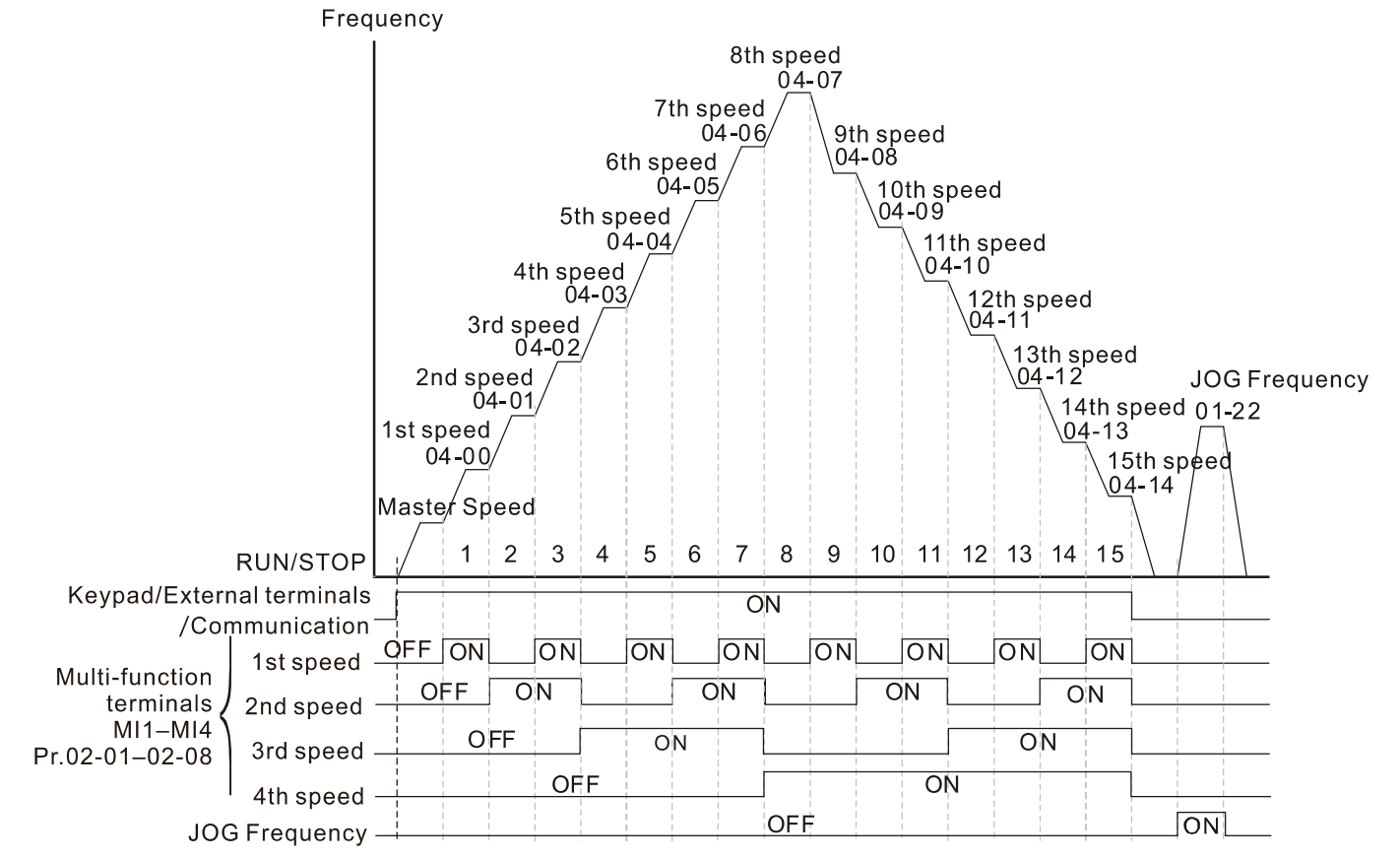

Multi-speed via External Terminals

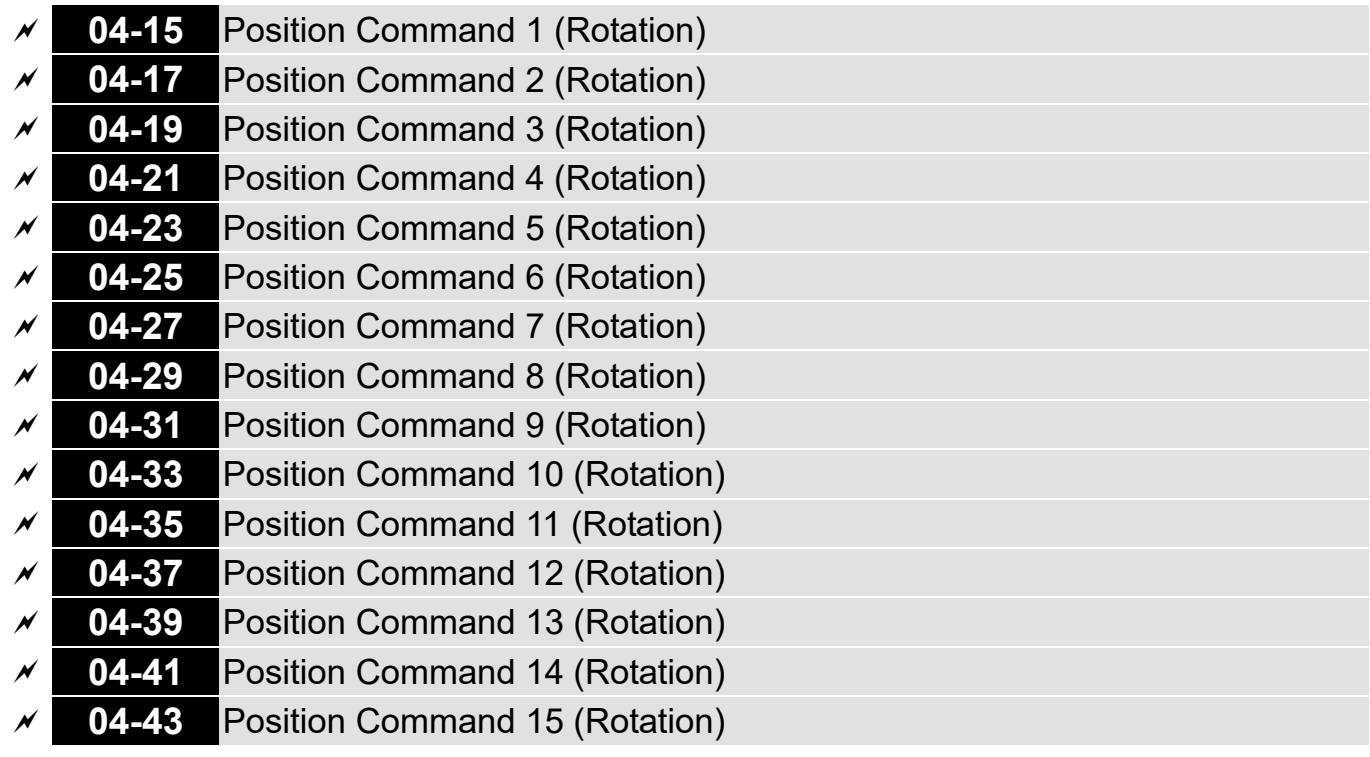

#### Default: 0

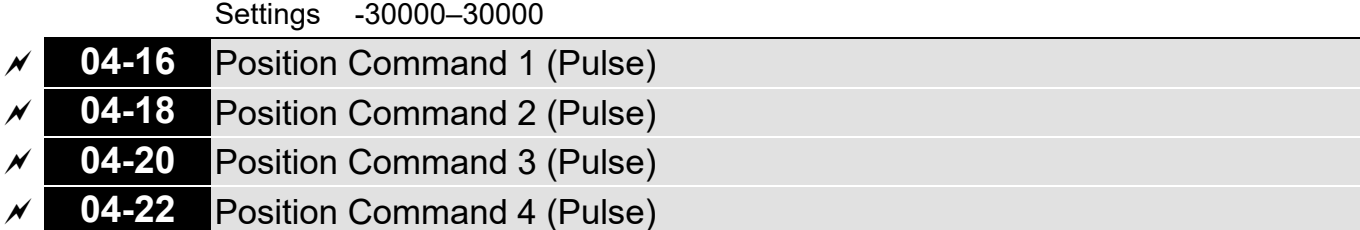

**Chapter 12 Descriptions of Parameter Settings | CH2000** 

Default: 0

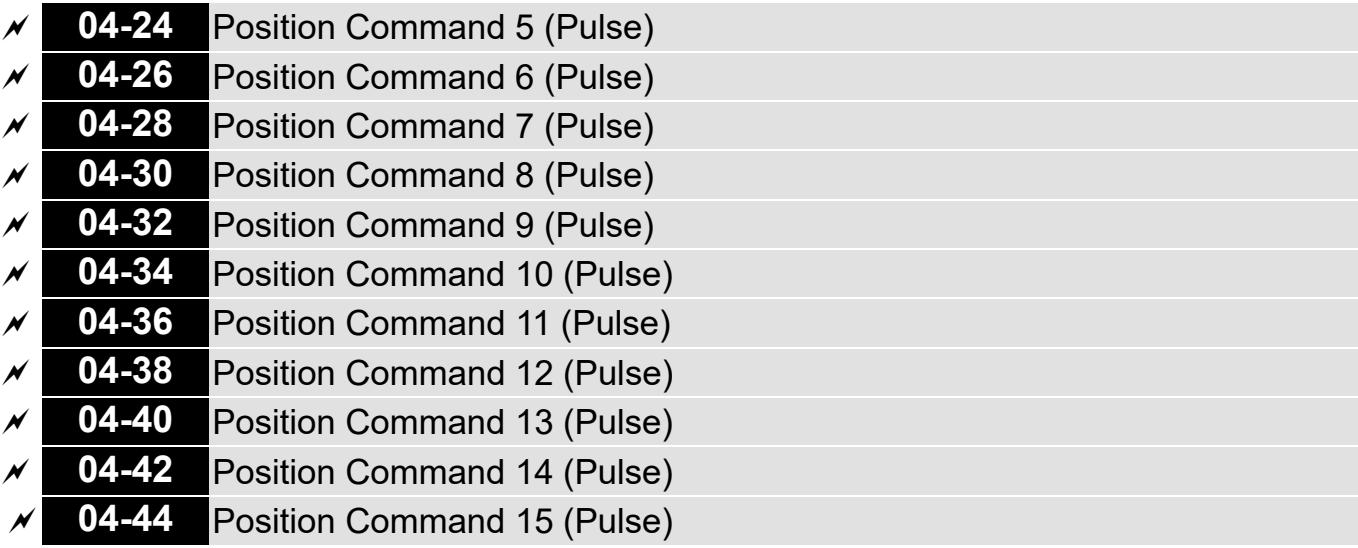

Settings -32767–32767

**Example 15 Switch the target position through external terminal, that is, set the multi-function input** commands MI1 to MI4 (Pr.02-01 = 1, Pr.02-02 = 2, Pr.02-03 = 3, and Pr.02-04 = 4), and determine the multi-step position control target position using the multi-step speed.

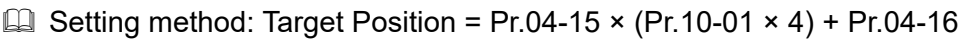

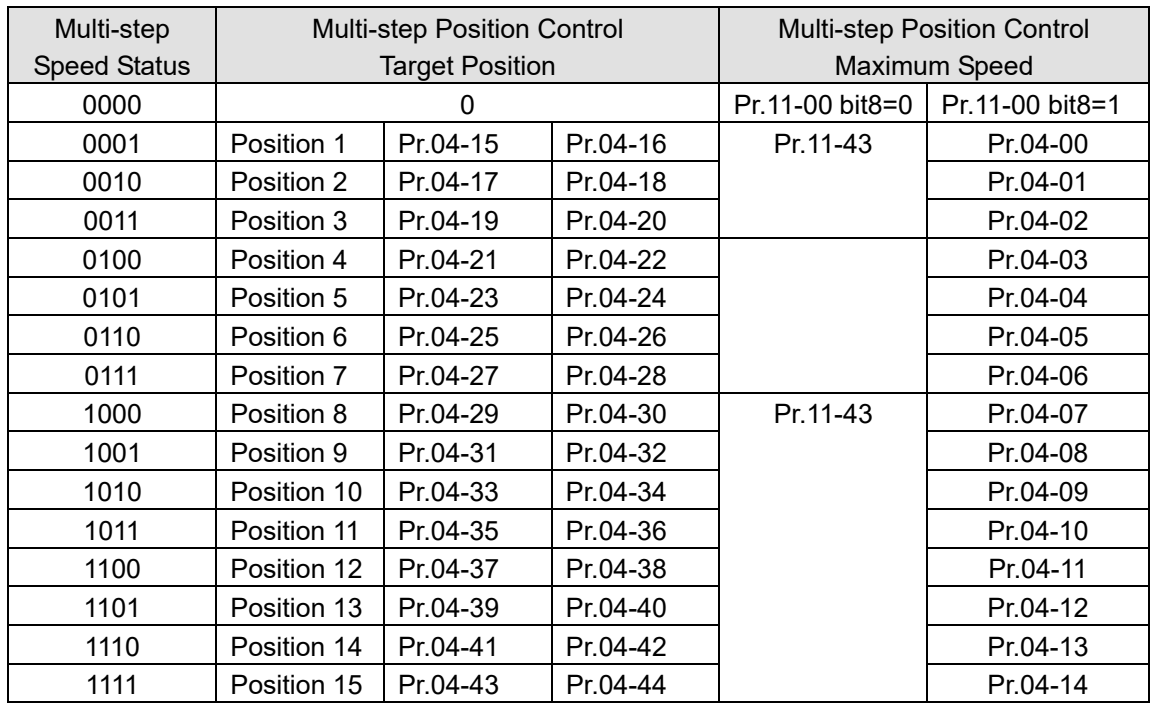

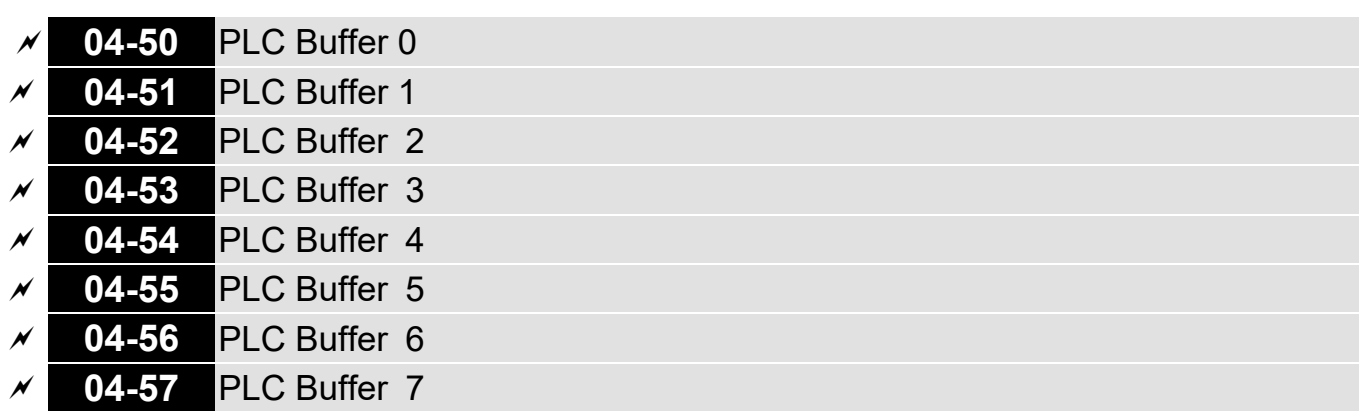

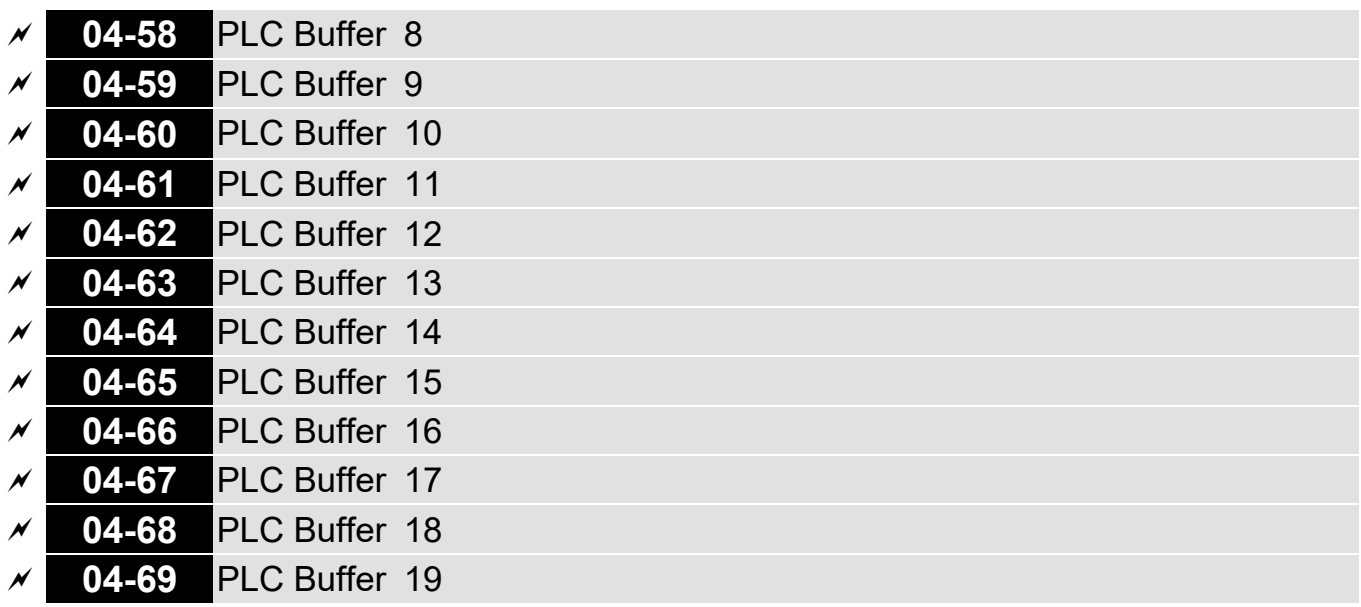

Default: 0

Settings 0–65535

You can combine the PLC buffer with the built-in PLC function for a variety of applications.

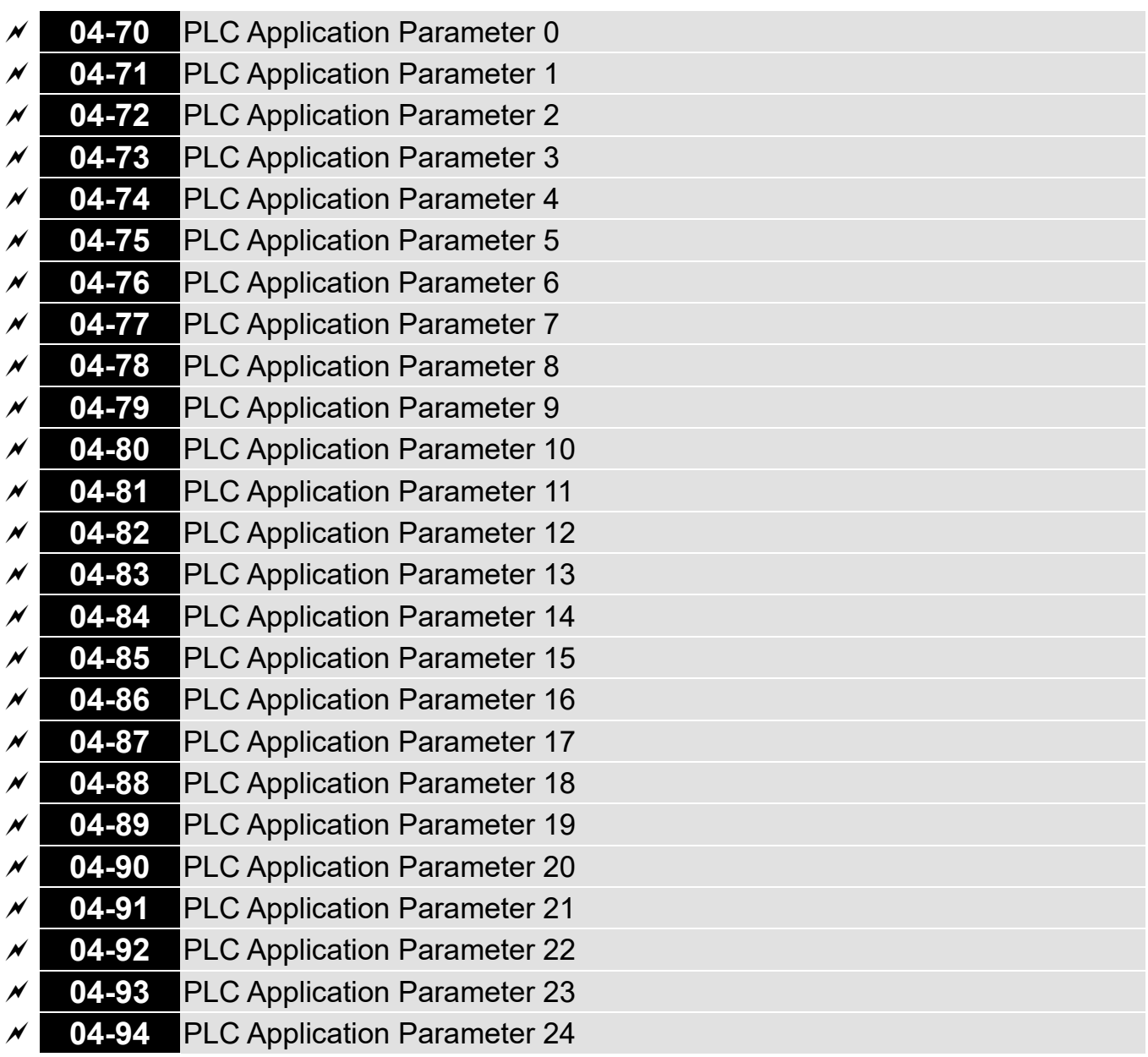

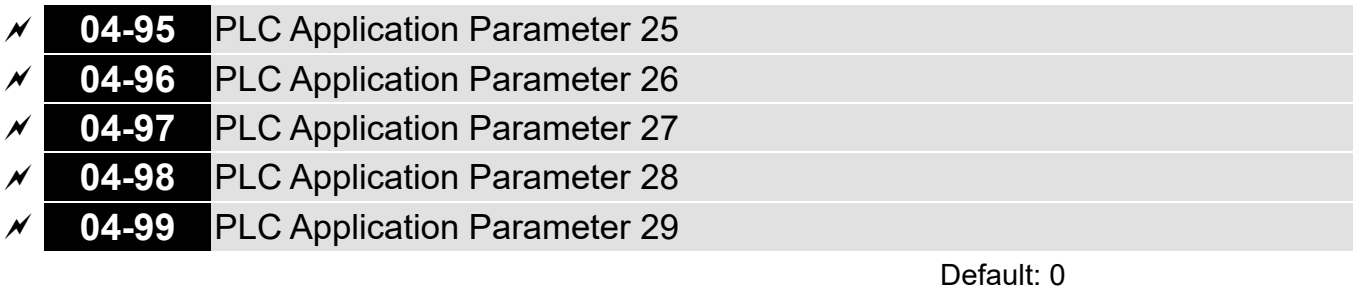

Settings 0–65535

 Pr.04-70–Pr.04-99 are user-defined parameters. You can combine these 30 PLC Application Parameters with the PLC programming for a variety of applications.

# **05 Motor Parameters**

The following are abbreviations for different types of motors:

- IM: Induction motor
- PM: Permanent magnet synchronous AC motor
- IPM: Interior permanent magnet synchronous AC motor
- SPM: Surface permanent magnet synchronous AC motor
- SynRM: Synchronous reluctance motor
- $\mathcal N$  You can set this parameter during operation.

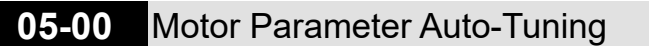

Default: 0

- Settings 0: No function
	- 1: Simple rolling auto-tuning for induction motor (IM)
	- 2: Static auto-tuning for induction motor
	- 4: Dynamic test for PM magnetic pole (with the running in forward direction)
	- 5: Rolling auto-tuning for PM (IPM / SPM)
	- 6: Advanced rolling auto-tuning for IM flux curve
	- 11: SynRM parameter auto-tuning
	- 12: FOC Sensorless inertia estimation
	- 13: Static auto-tuning for PM

LA Refer to Section 12-2 "Adjustment and Application" for more details of motor adjustment process.

**05-01** Full-load Current for Induction Motor 1 (A)

 Default: Depending on the model power

Settings Depending on the model power

- **E** Sets this value according to the rated current of the motor as indicated on the motor nameplate.
- **Exage The default is 90% of the drive's rated current.**

Example: The rated current for a 7.5 HP (5.5 kW) is 25 A. The default is 22.5 A.

The setting range is between 40–120% of the rated current.

 $(25 \times 40\% = 10 \text{ A} \text{ and } 25 \times 120\% = 30 \text{ A})$ 

**05-02** Rated Power for Induction Motor 1 (kW)

Default:

Depending on the model power

# Settings 0.00–655.35 kW

**Example 1.** Sets the rated power for motor 1. The default is the drive's power value.

# **05-03** Rated Speed for Induction Motor 1 (rpm)

 Default: Depending on the motor's number of poles

# Settings 0–xxxx rpm (Depending on the motor's number of poles)

**Example 3 Sets the rated speed for the motor as indicated on the motor nameplate.** 

**Q Pr.01-01 and Pr.05-04 determine the maximum rotor speed for IM.** 

For example: Pr.01-01 = 20 Hz, Pr.05-04 = 2, according to the equation 120  $\times$  20 Hz / 2 = 1200 rpm and take integers. Due to the slip of the IM, the maximum setting value for Pr.05-03 is 1199 rpm  $(1200$  rpm  $- 1$ ).

# **05-04** Number of Poles for Induction Motor 1

Default: 4

Settings 2–64

**Example 3 Sets the number poles for the motor (must be an even number).** 

 Set up Pr.01-01 and Pr.05-03 before setting up Pr.05-04 to make sure the motor operates normally. Pr.01-01 and Pr.05-03 determine the maximum set up number poles for the IM. For example: Pr.01-01 = 20 Hz and Pr.05-03 = 39 rpm, according to the equation 120  $\times$  20 Hz ÷ 39 rpm = 61.5 and take even number, the number of poles is 60. Therefore, Pr.05-04 can be set to the maximum of 60 poles.

**05-05** No-load Current for Induction Motor 1 (A)

Default:

Depending on the model power

Settings 0.00–Pr.05-01 default

For model with 110 kW and above, default setting is 20% of motor rated current.

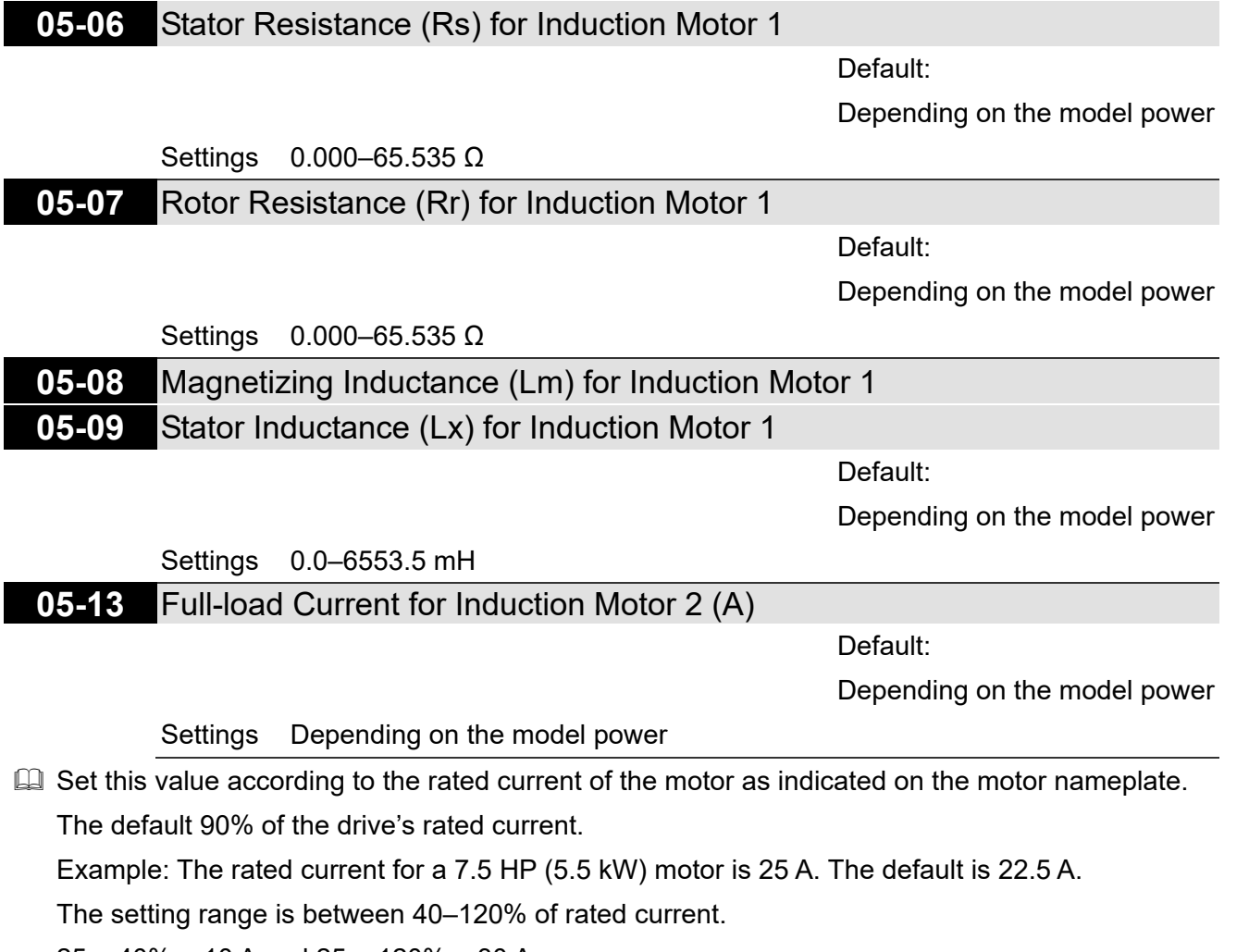

 $25 \times 40\% = 10$  A and  $25 \times 120\% = 30$  A

**05-14** Rated Power for Induction Motor 2 (kW)

Default:

Depending on the model power

Settings 0.00–655.35 kW

**Exage Set the rated power for motor 2. The default is the drive's power value.** 

**05-15** Rated Speed for Induction Motor 2 (rpm)

 Default: Depending on the motor's number of poles

Settings 0–xxxx rpm (Depending on the motor's number of poles)

**Example 3 Sets the rated speed for the motor as indicated on the motor nameplate.** 

**Q Pr.01-01 and Pr.05-04 determine the maximum rotor speed of IM.** 

For example: Pr.01-01 = 20 Hz, Pr.05-04 = 2, according to the equation  $120 \times 20$  Hz  $\div 2 = 1200$ rpm and take integers. Due to the slip of the IM, the maximum setting value for Pr.05-15 is 1199 rpm  $(1200$  rpm  $- 1)$ .

### **05-16** Number of poles for Induction Motor 2

Default: 4

### Settings 2–64

**Exagger Sets the number of poles for the motor (must be an even number).** 

 $\Box$  Set up Pr.01-35 and Pr.05-15 before setting up Pr.05-16 to make sure the motor operates normally. Pr.01-35 and Pr.05-15 determine the maximum set up number of poles. For example: Pr.01-35 = 20 Hz and Pr.05-15 = 39 rpm, according to the equation 120  $\times$  20 Hz ÷ 39 rpm = 61.5 and take even number, the number of poles is 60. Therefore, Pr.05-16 can be set to the maximum of 60 poles.

### **05-17** No-load Current for Induction Motor 2 (A)

Default:

Depending on the model power

Settings 0.00–Pr.05-13 default

**Example 110 KW and above, default setting is 20% of motor rated current.** 

**05-18** Stator Resistance (Rs) for Induction Motor 2

Default:

Depending on the model power

Settings 0.000–65.535 Ω

### **05-19** Rotor Resistance (Rr) for Induction Motor 2

Default:

Depending on the model power

Settings 0.000–65.535 Ω

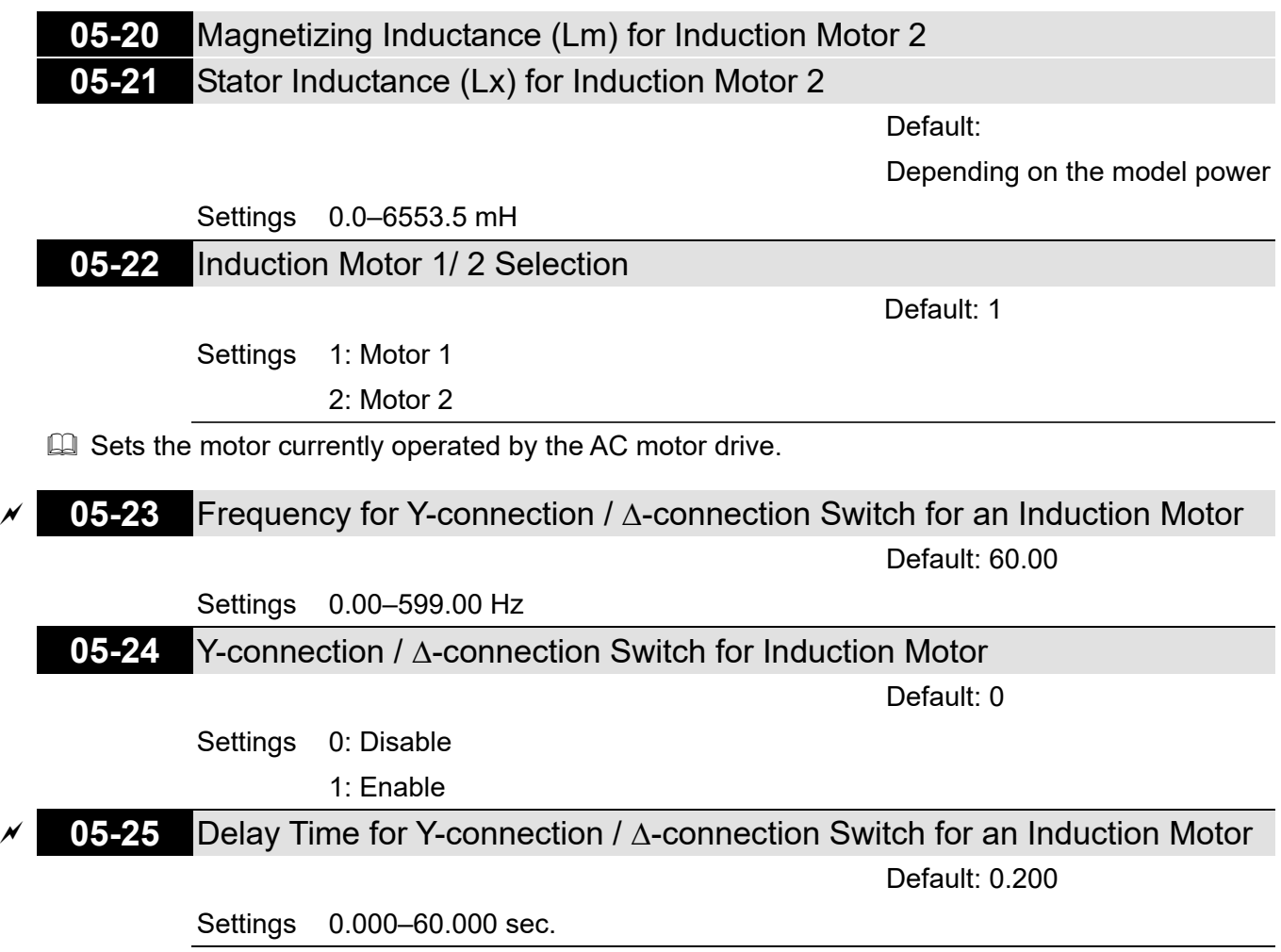

- $\Box$  You can apply Pr.05-23–Pr.05-25 in a wide range of motors, and the motor coil executes the Y-connection /  $\Delta$ -connection switch as required. The wide range motors are related to the motor design. In general, the motor has higher torque with low speed Y-connection, and has higher speed with high speed  $\Delta$ -connection).
- $\Box$  Pr.05-24 enables and disables the switch of Y-connection /  $\Delta$ -connection.
- When you set Pr.05-24 as 1, the drive uses the Pr.05-23 setting and current motor frequency, and switches the current motor to Y-connection or  $\Delta$ -connection. You can switch the relevant motor parameter settings simultaneously.
- $\Box$  Pr.05-25 sets the switch delay time of Y-connection /  $\Delta$ -connection.
- $\Box$  When the output frequency reaches Y-connection /  $\Delta$ -connection switch frequency, the drive delays according to Pr.05-25 before activating the multi-function output terminals.

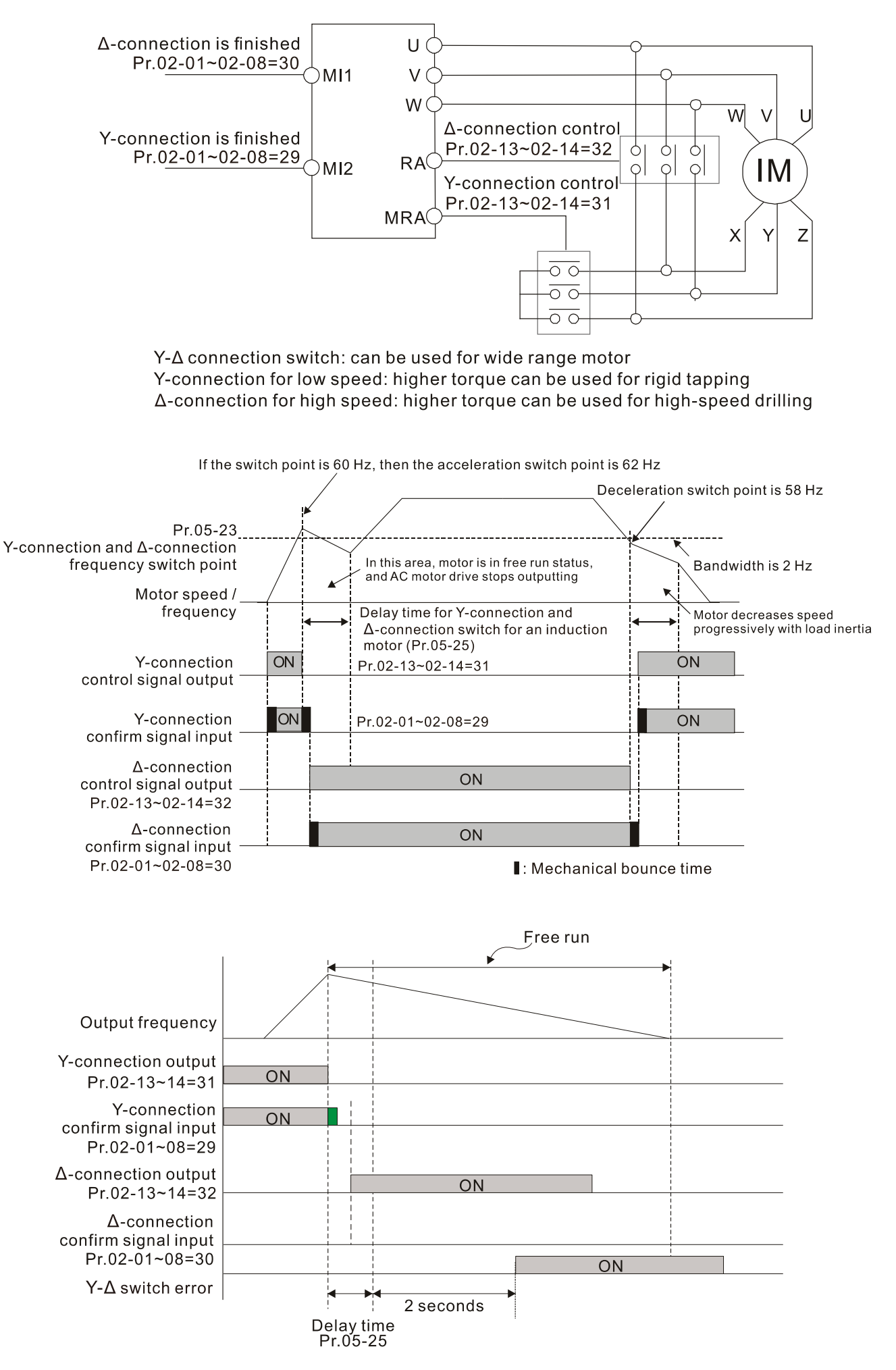

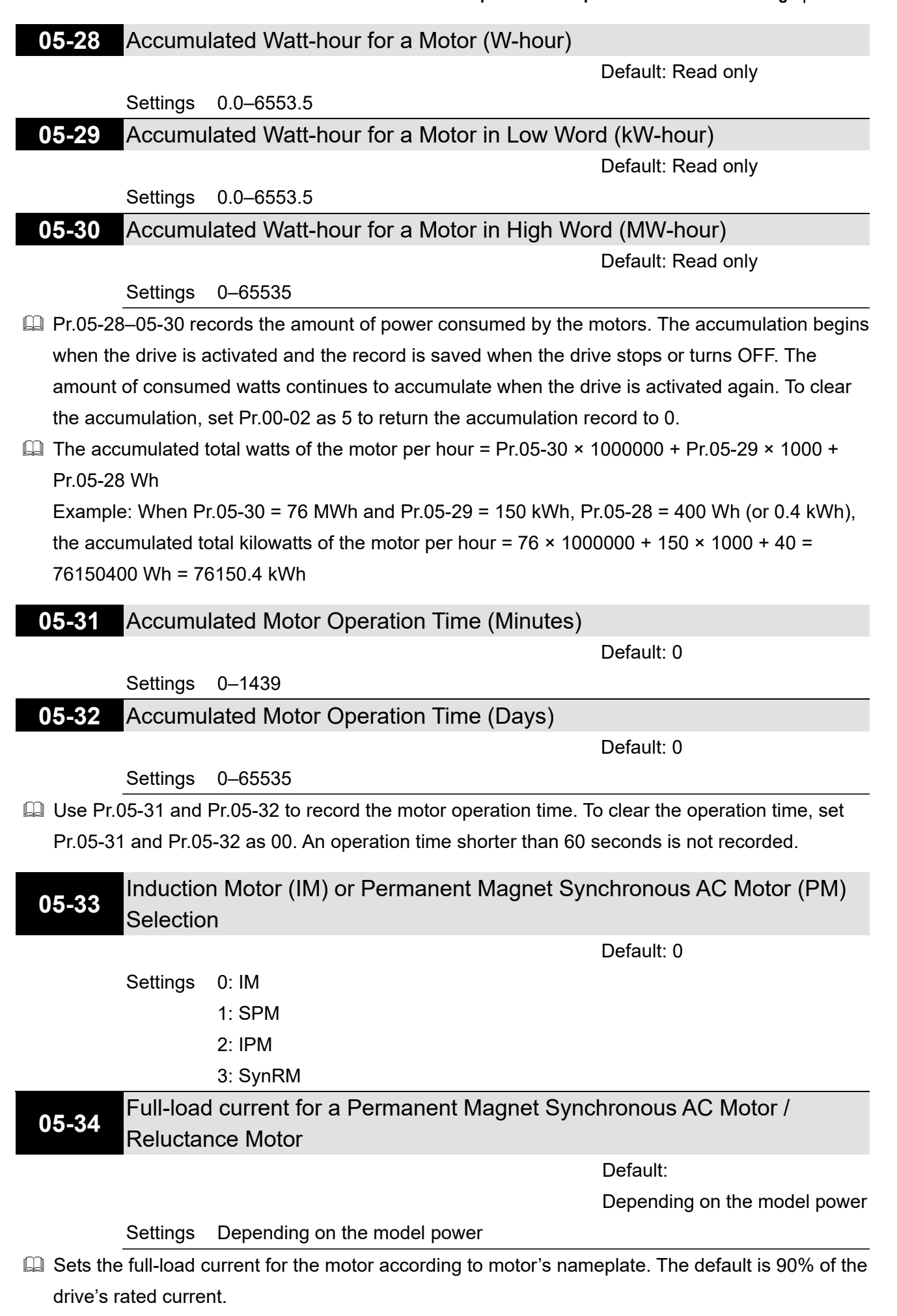

 $\Box$  For example: The rated current of a 7.5 HP (5.5 kW) is 25 A. The default is 22.5 A. The setting range is between 40–120% of rated current.

 $25 \times 40\% = 10$  A and  $25 \times 120\% = 30$  A

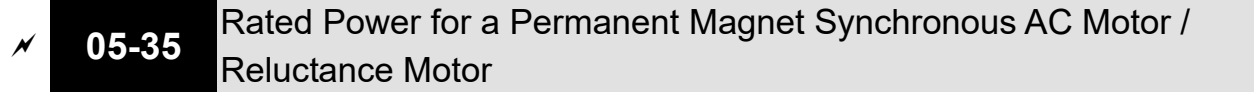

Default:

Depending on the model power

Settings 0.00–655.35 kW

**Exages Sets the rated power for the permanent magnet synchronous motor. The default is the drive's** power value.

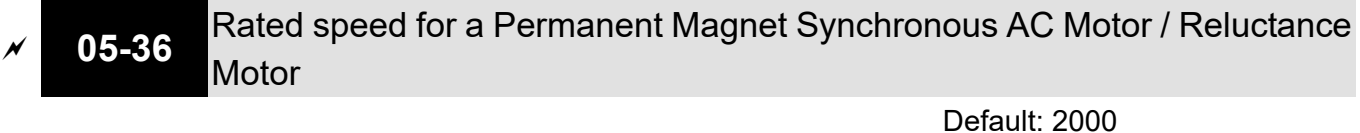

Settings 0–65535 rpm

**05-37** Pole Number for a Permanent Magnet Synchronous AC Motor / Reluctance Motor

# Settings 0–65535

# **05-38** System Inertia for a Permanent Magnet Synchronous AC Motor / Reluctance Motor

Default:

Default: 10

Depending on the motor power

### Settings 0.0–6553.5 kg-cm2

Default values are as below:

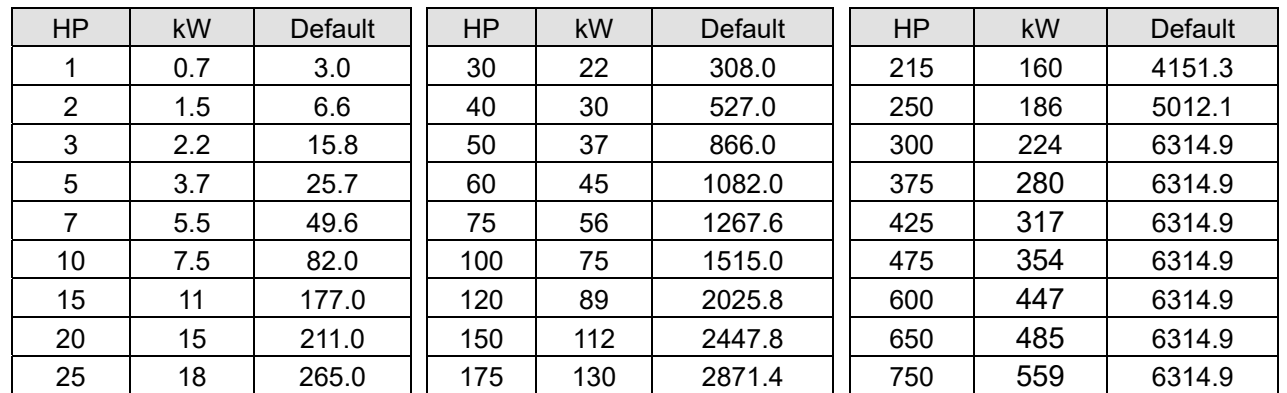

**05-39** Stator Resistance for a Permanent Magnet Synchronous AC Motor / Reluctance Motor

Default: 0.000

Settings  $0.000 - 65.535 \Omega$ 

# **05-40** Permanent Magnet Synchronous AC Motor Ld / Reluctance Motor

Default: 0.00 / 0.0

Settings 0.00–655.35 mH / 0.0–6553.5 mH

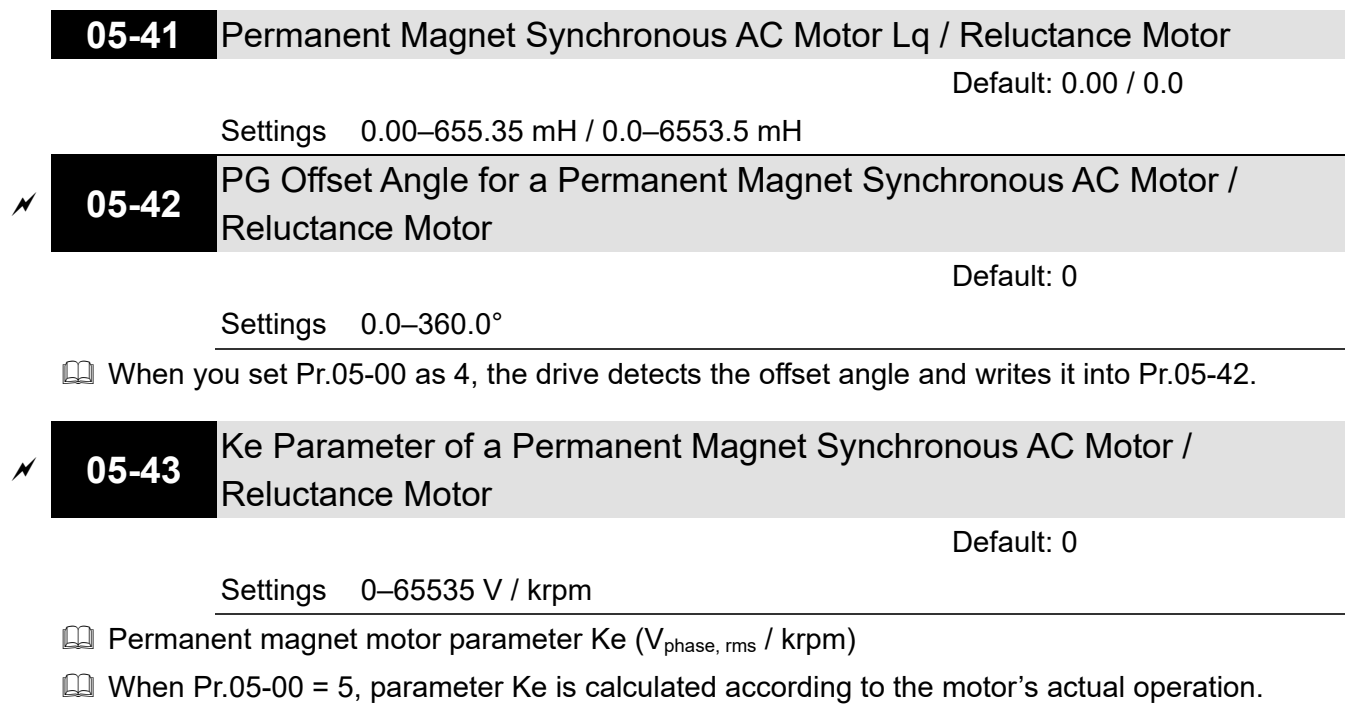

 $\Box$  When Pr.05-00 = 13, parameter Ke is automatically calculated according to the motor power, current and rotor speed.

# **06 Protection Parameters**

 $\mathcal N$  You can set this parameter during operation.

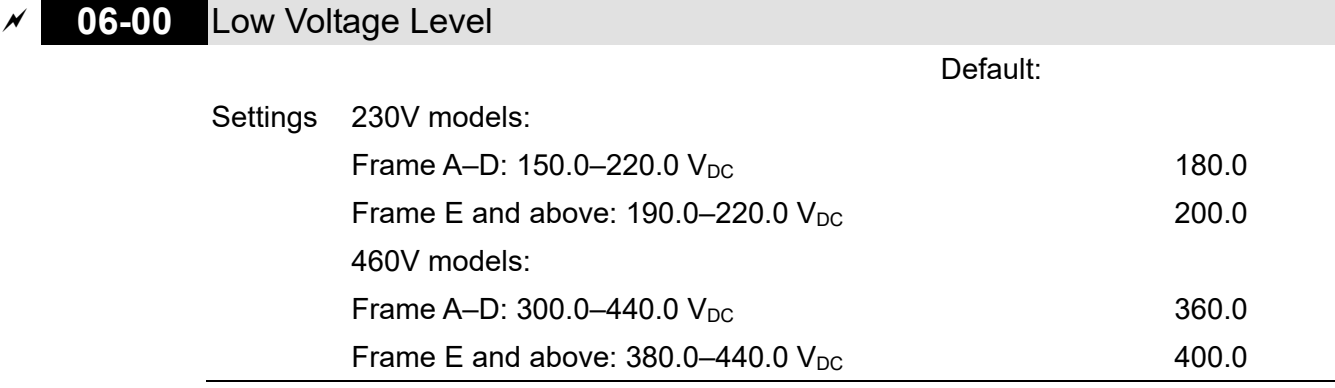

- $\Box$  Sets the Low Voltage (Lv) level. When the DC bus voltage is lower than Pr.06-00, a Lv fault is triggered, and the drive stops output and the motor coasts to a stop.
- $\Box$  If the Lv fault is triggered during operation, the drive stops output and the motor coasts to a stop. There are three Lv faults: LvA (Lv during acceleration), Lvd (Lv during deceleration), and Lvn (Lv in constant speed) that are triggered according to the status of acceleration or deceleration. You must press RESET to clear the Lv fault. The drive automatically restarts if you set to restart after momentary power loss (refer to Pr.07-06 Restart after Momentary Power Loss and Pr.07-07 Allowed Power Loss Duration for details).
- $\Box$  If the Lv fault is triggered when the drive is in STOP status, the drive displays LvS (Lv during stop), which is not recorded, and the drive restarts automatically when the input voltage is higher than Pr.06-00 + Lv return level (as listed below).

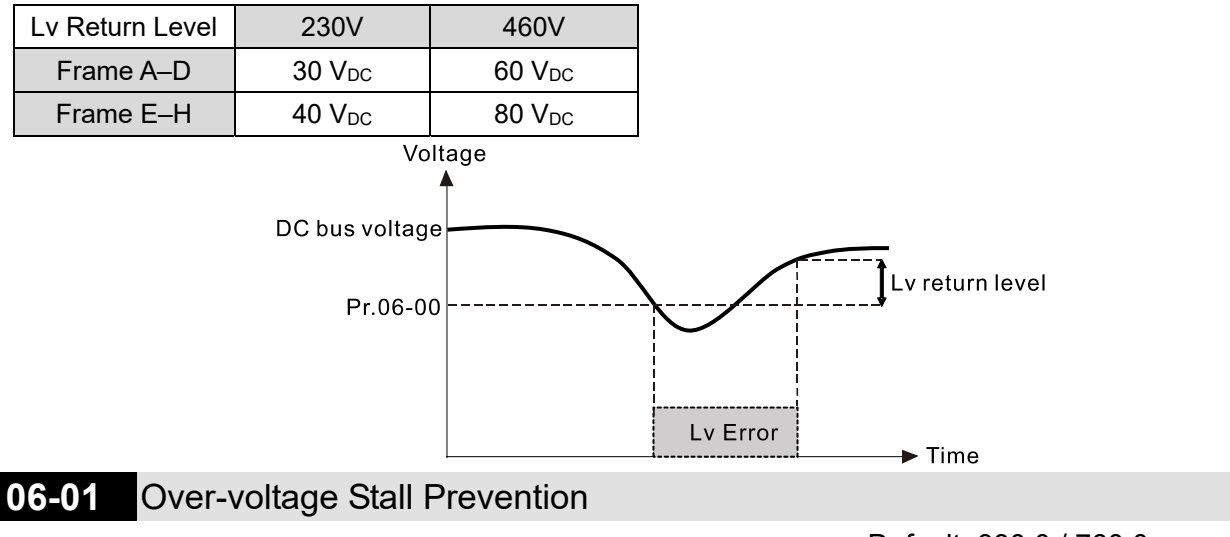

Default: 380.0 / 760.0

- Settings  $230V$  models:  $0.0-450.0 V_{DC}$ 460V models:  $0.0 - 900.0$  V<sub>DC</sub> 0: Disabled
- $\Box$  Setting Pr.06-01 to 0.0 disables the over-voltage stall prevention function (connected with braking unit or brake resistor). Use this setting when braking units or brake resistors are connected to the drive.
- $\Box$  Setting Pr.06-01 to a value > 0.0 enables the over-voltage stall prevention. This setting refers to the power supply system and loading. If the setting is too low, then over-voltage stall prevention is easily activated, which may increase the deceleration time.

**E** Related parameters:

- Pr.01-13, Pr.01-15, Pr.01-17, Pr.01-19 Deceleration Time 1–4
- Pr.02-13–Pr.02-14 Multiple-function Output (Relay 1 and Relay 2)
- Pr.02-16–Pr.02-17 Multiple-function output (MO1 and MO2)
- Pr.06-02 Selection for Over-voltage Stall Prevention.

### **06-02** Selection for Over-voltage Stall Prevention

Default: 0

Settings 0: Traditional over-voltage stall prevention

1: Smart over-voltage stall prevention

Use this function when you are unsure about the load inertia. When stopping under normal load, the over-voltage does not occur during deceleration and meet the deceleration time setting. Sometimes it may not stop due to over-voltage during decelerating to STOP when the load regenerative inertia increases. In this case, the AC motor drive extends the deceleration time automatically until the drive stops.

- Normal condition: DC bus < Pr.06-01 Over-voltage stall prevention
	- 1. Pr.06-02 = 0:

During deceleration, the motor exceeds the synchronous speed due to load inertia. In this case, the motor becomes an electrical generator. The DC bus voltage may exceed its maximum allowable value due to motor regeneration in some situations, such as motor's loading inertia being too high or drive's deceleration time being set too short. When you enable traditional over-voltage stall prevention and the DC bus voltage detected is too high, the drive stops decelerating (output frequency remains unchanged) until the DC bus voltage drops below the setting value.

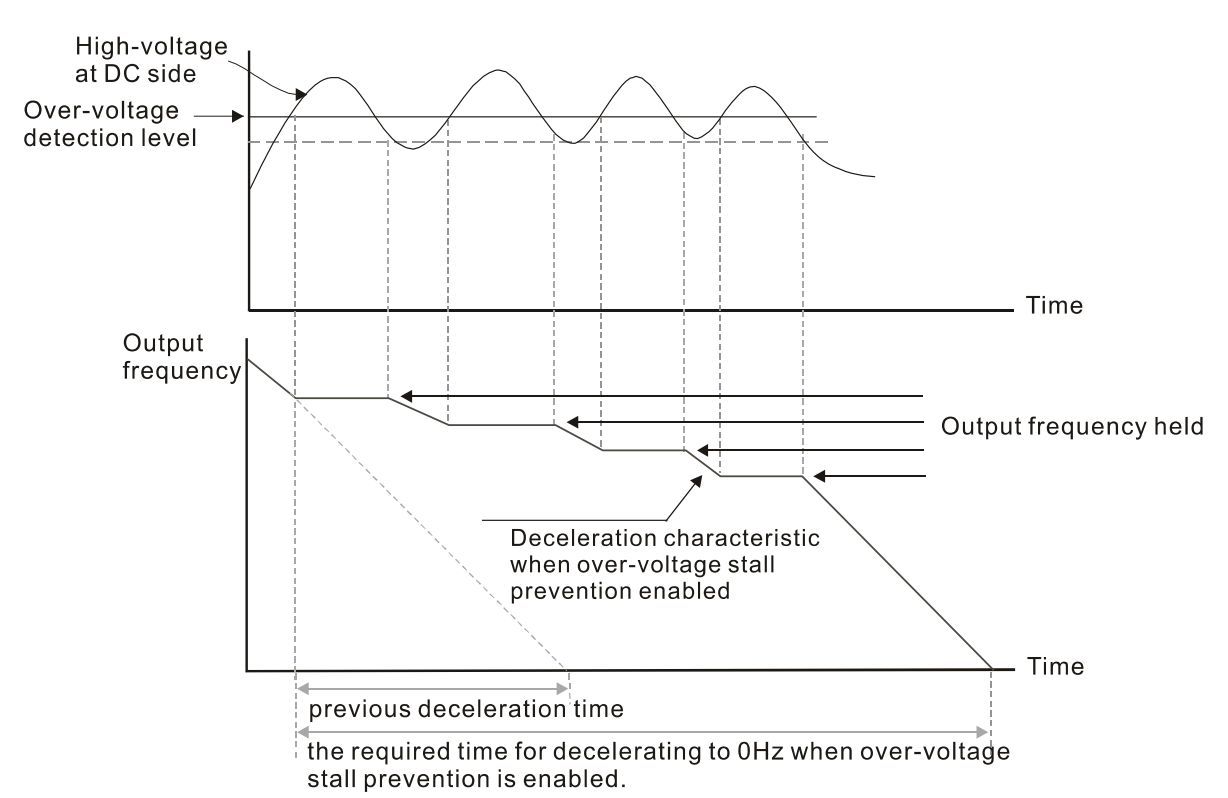

2. Pr.06-02 = 1:

To use smart over-voltage stall prevention during deceleration, the drive maintains the DC bus voltage when decelerating and prevents the drive from ov.

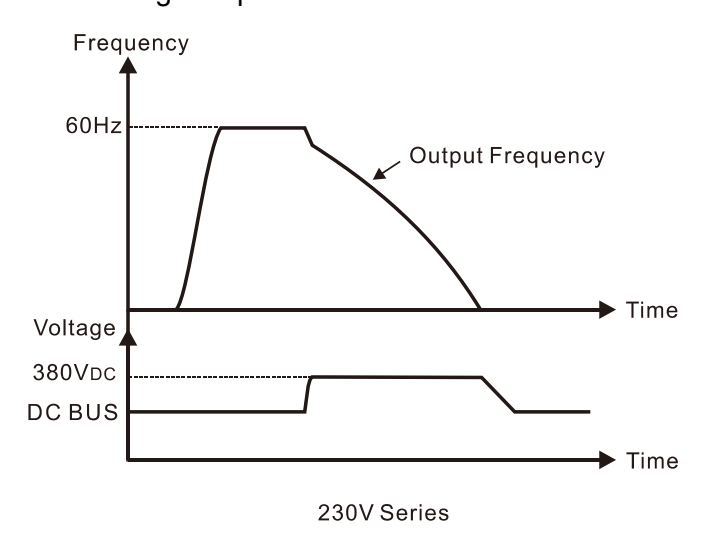

- **E** When you enable the over-voltage stall prevention, the drive's deceleration time is longer than the setting.
- $\Box$  If you encounter any problem with the deceleration time, refer to the following guides for troubleshooting.
	- 1. Increase the deceleration time to a proper value.
	- 2. Install a brake resistor (refer to Section 7-1 Brake Resistors and Brake Units Used in AC motor Drives for details) to dissipate the electrical energy that is regenerated from the motor.

**E** Abnormal condition: DC bus > Pr.06-01 Over-voltage stall prevention

1. Pr.06-02 = 0:

During deceleration, the drive maintains the DC bus voltage and slowly decrease the output frequency (which takes a long time to decelerate to 0 Hz).

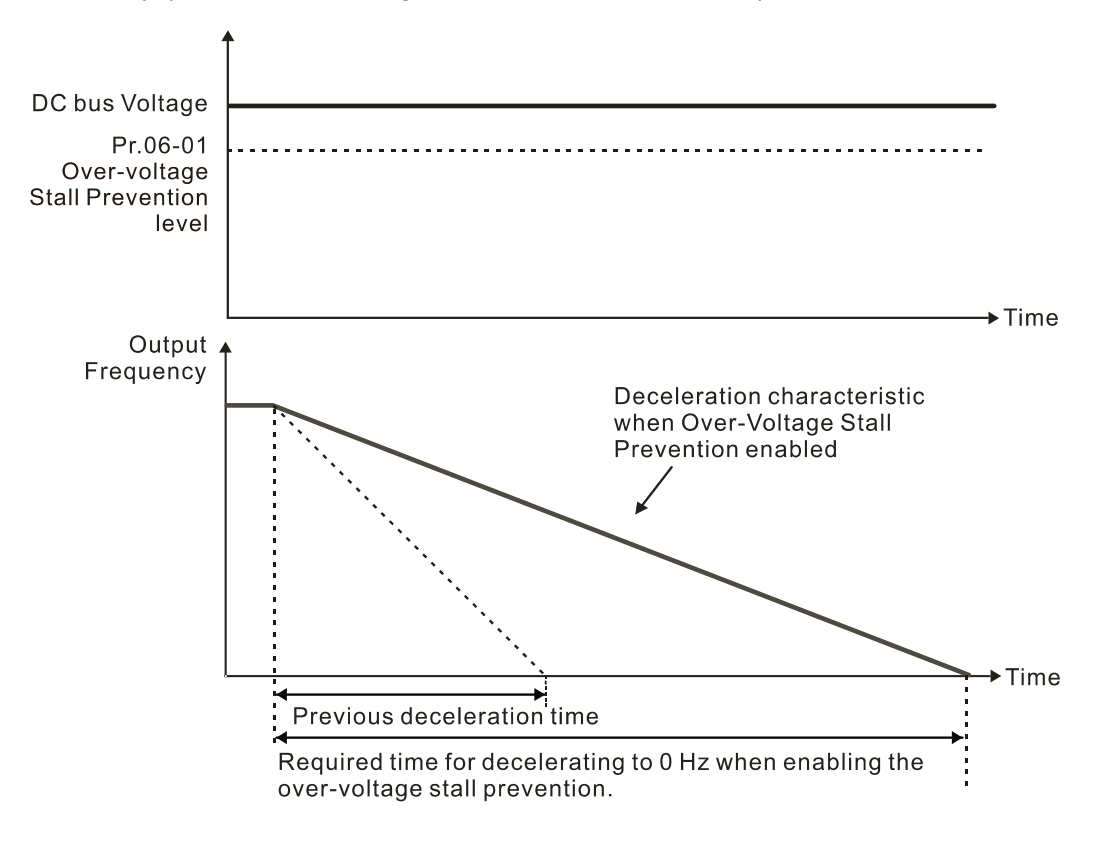

2. Pr.06-02 = 1:

If you set Pr.06-01 to a small value that lower than the DC bus voltage, the drive maintains the DC bus voltage and the output frequency during deceleration. To prevent this situation, modify the Pr.06-01 setting to a value larger than the DC bus voltage (Pr.06-01 is able to be set during operation).

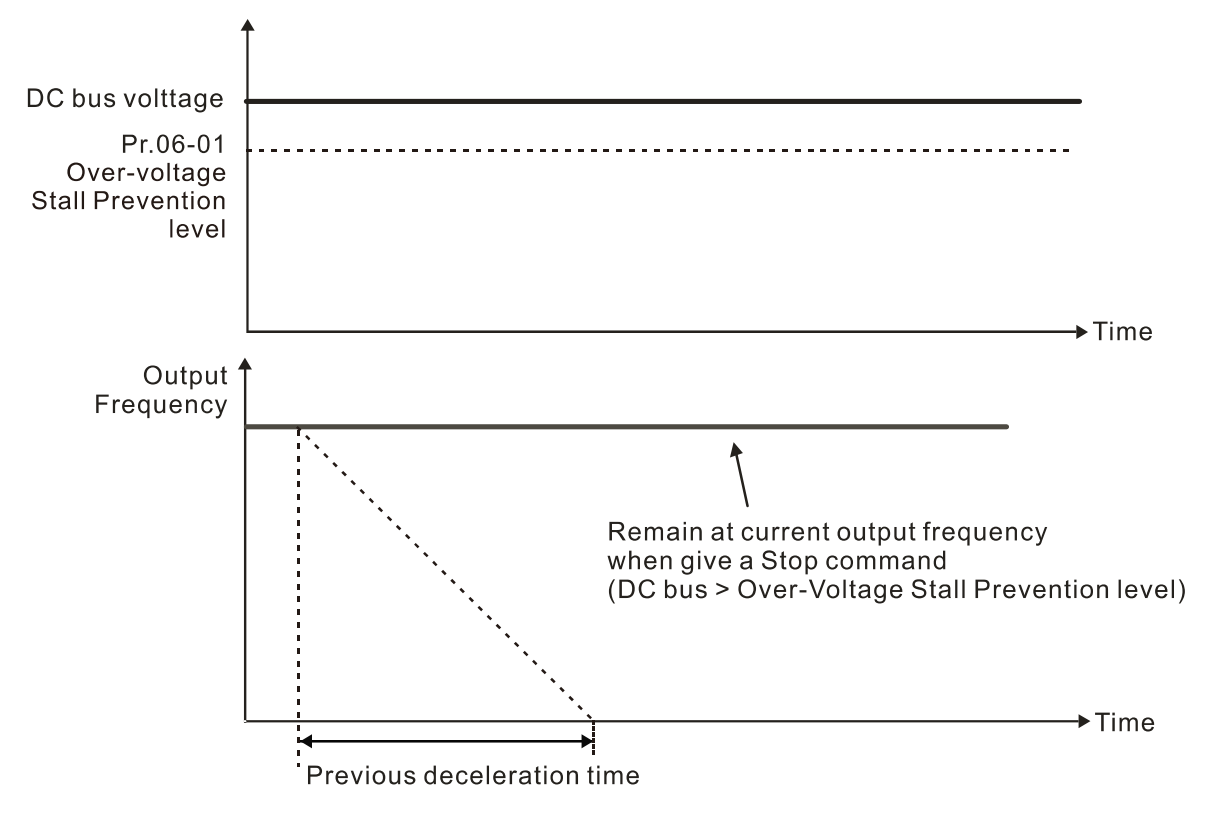

**E Related parameters:** 

- Pr.01-13, Pr.01-15, Pr.01-17, Pr.01-19 Deceleration Time 1–4
- Pr.02-13–Pr.02-14 Multiple-function Output (Relay 1 and Relay 2)
- Pr.02-16–Pr.02-17 Multiple-function Output (MO1 and MO2)
- Pr.06-01 Over-voltage Stall Prevention.
- **06-03** Over-current Stall Prevention during Acceleration

Default: 200

### Settings Super heavy duty: 0–220% (100%: drive's rated current)

- 100% corresponds to the rated current of the drive (Pr.00-01).
- **Example 1** This parameter only works in VF, VFPG, and SVC control mode.
- $\Box$  If the motor load is too large or the drive's acceleration time is too short, the output current of the drive may be too high during acceleration, and it may cause motor damage or trigger the drive's protection functions (oL or oc). Use this parameter to prevent these situations.
- **E** During acceleration, the output current of the drive may increase abruptly and exceed the setting value of Pr.06-03. In this case, the drive stops accelerating and keeps the output frequency constant, and then continues to accelerate until the output current decreases.

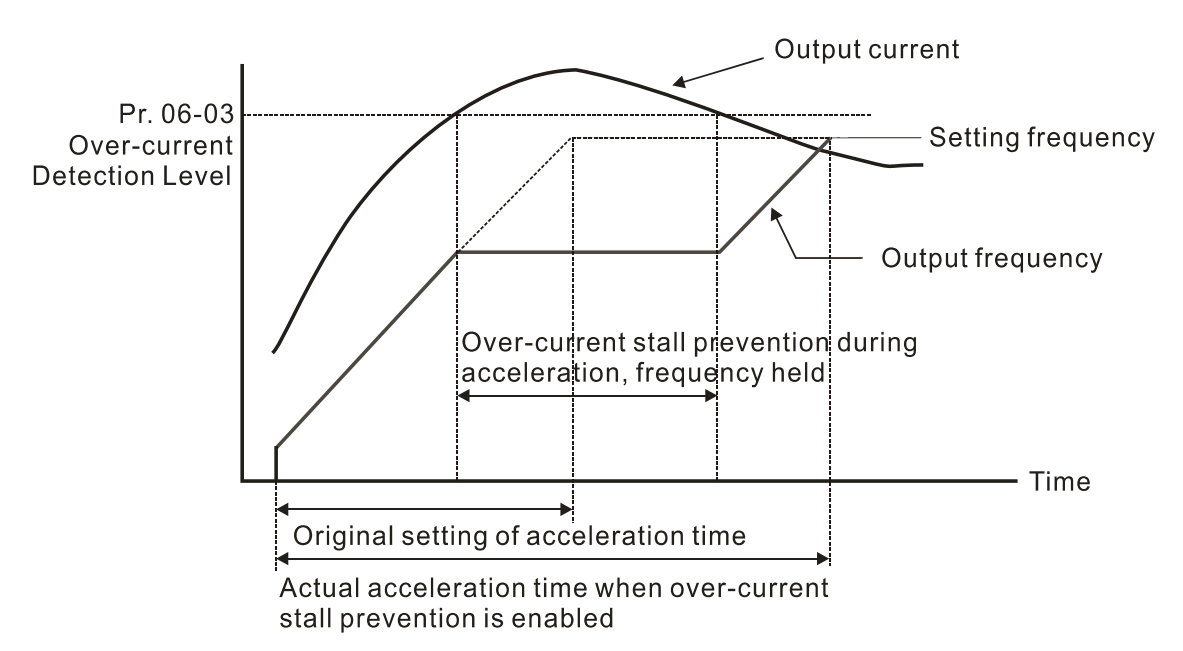

E Refer to Pr.06-16 for more details of stall level in flux weakening region. The protection curve is as follows:

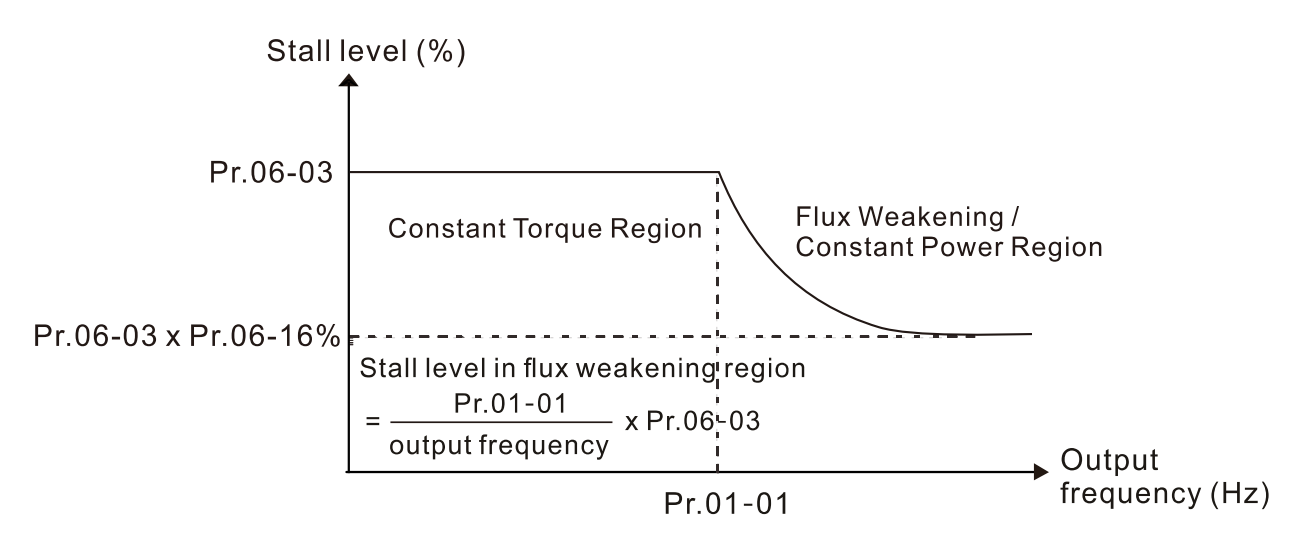

- When you enable the over-current stall prevention, the drive's acceleration time is longer than the setting.
- When the over-current stall prevention occurs because the motor capacity is too small or operates in the default, decrease the Pr.06-03 setting value.
- **If you encounter any problem with the acceleration time, refer to the following guides for** troubleshooting.
	- 1. Increase the acceleration time to a proper value.
	- 2. Set Pr.01-44 Auto Acceleration and Auto-Deceleration Setting to 1, 3 or 4 (auto-acceleration).
	- 3. Related parameters:
		- Pr.01-12, Pr.01-14, Pr.01-16, Pr.01-18 Acceleration Time 1–4
		- Pr.01-44 Auto Acceleration and Auto-Deceleration Setting
		- Pr.02-13–02-14 Multi-function Output 1 (Relay 1 and Relay 2)
		- Pr.02-16–02-17 Multi-function Output (MO1 and MO2)

**06-04** Over-current Stall Prevention during Operation

Default: 200

Settings Super heavy duty: 0–220% (100%: drive's rated current)

- 100% corresponds to the rated current of the drive (Pr.00-01).
- **Example 7 This parameter only works in VF, VFPG, and SVC control modes.**
- **This is a protection for the drive to decrease output frequency automatically when the motor** over-loads abruptly during constant motor operation.
- $\Box$  If the output current exceeds the setting value for Pr.06-04 when the drive is operating, the drive decelerates according to the Pr.06-05 setting to prevent the motor from stalling. The lower limit for the over-current stall prevention is determined by the maximum value among 0.5 Hz, Pr.01-07 and Pr.01-11.
- $\Box$  If the output current is lower than the setting value for Pr.06-04, the drive accelerates (according to Pr.06-05) again to the setting frequency.

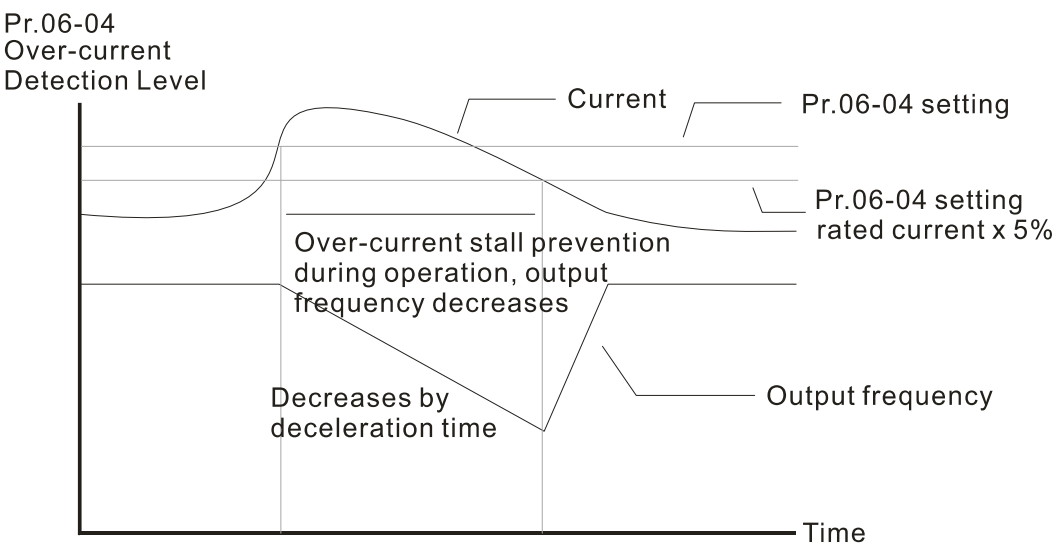

Over-current stall prevention during operation

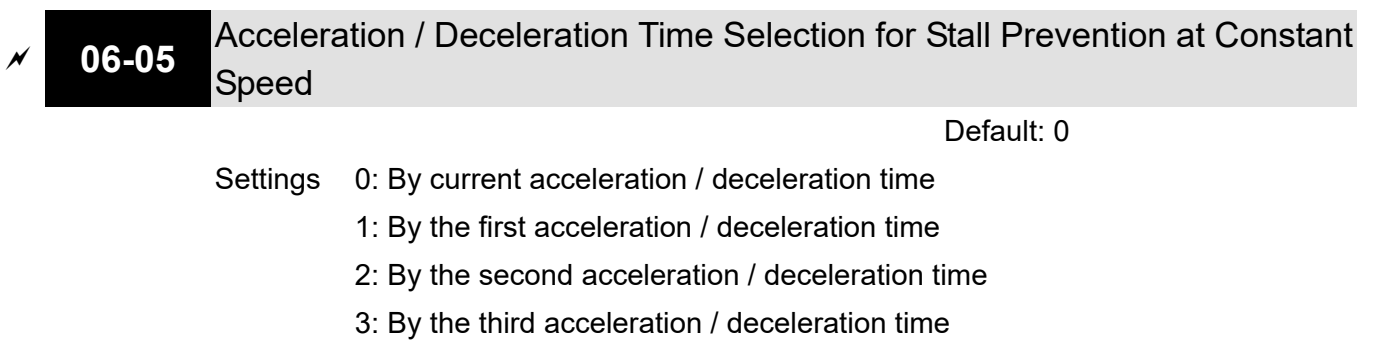

- 4: By the fourth acceleration / deceleration time
- 5: By auto-acceleration / auto-deceleration

**Example 3 Sets the acceleration / deceleration time selection when stall prevention occurs at constant** speed.
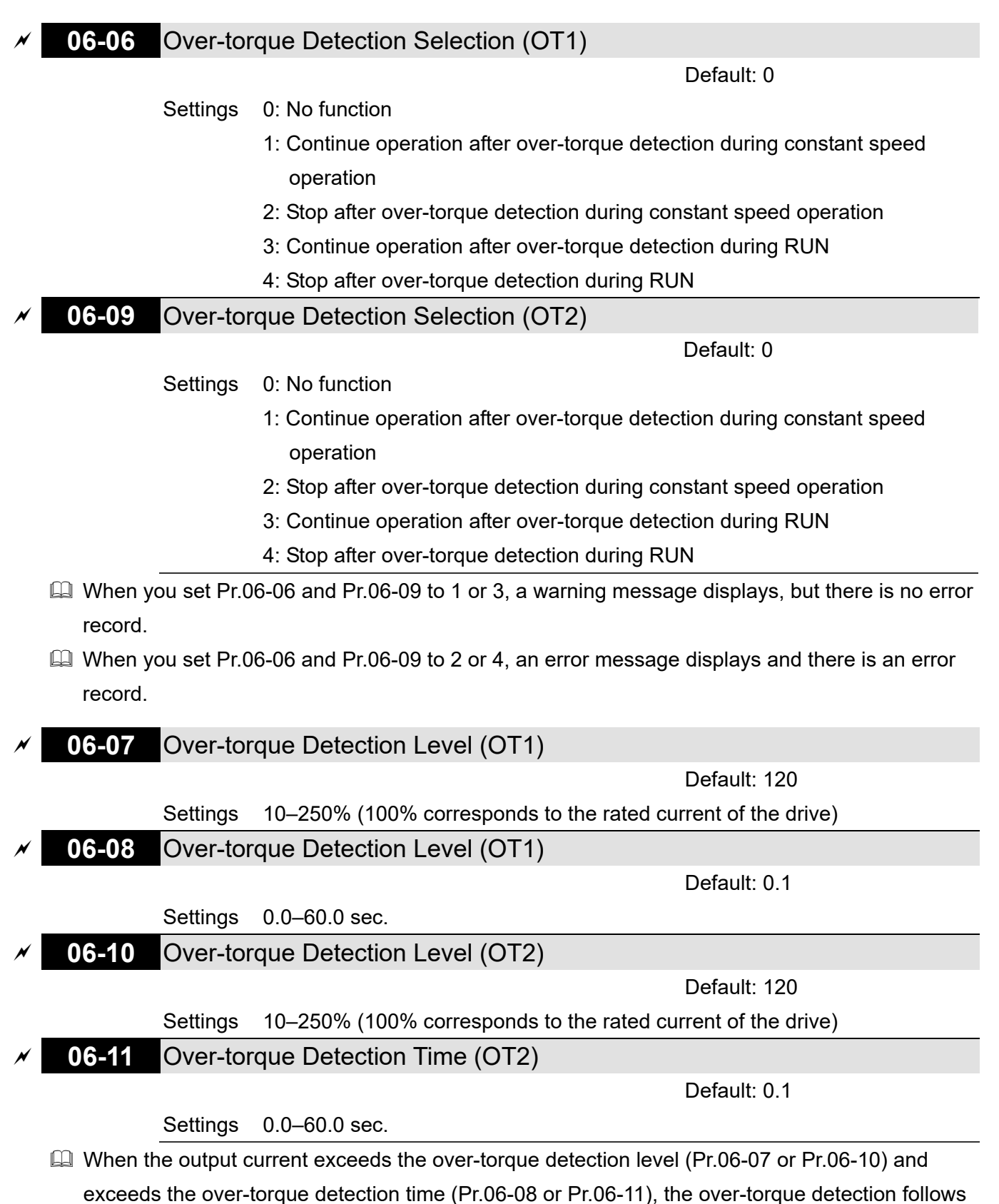

the setting of Pr.06-06 and Pr.06-09.

When you set Pr.06-06 or Pr.06-09 to 1 or 3, an ot1 / ot2 warning displays while the drive keeps running after over-torque detection. The warning remains on until the output current is smaller than 5% of the over-torque detection level.

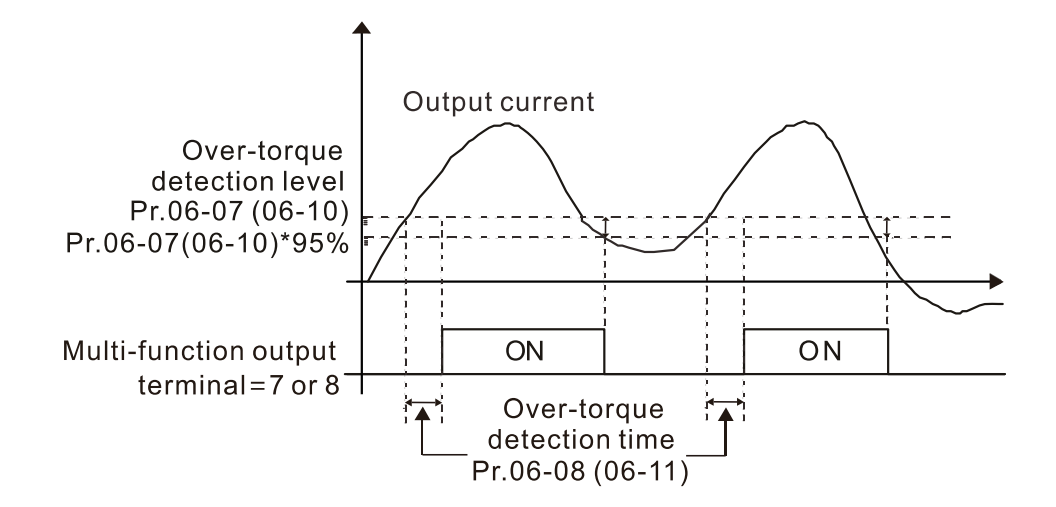

 $\Box$  When you set Pr.06-06 or Pr.06-09 to 2 or 4, an ot1 / ot2 warning displays and the drive stops running after over-torque detection. The drive does not run until you manually reset it.

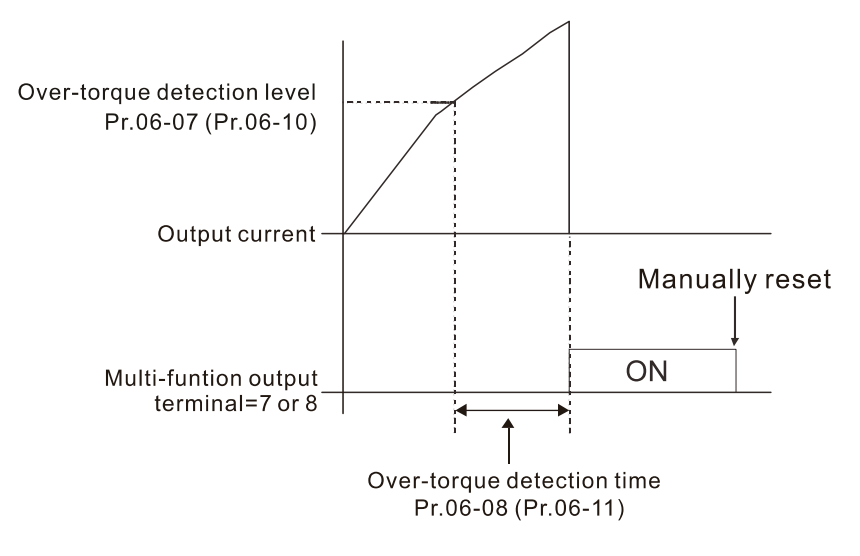

**06-12** Current Limit

Default: 200

Settings 0–220% (100% corresponds to the rated current of the drive)

 Sets the maximum output current of the drive. Use Pr.11-17–Pr.11-20 to set the drive's output current limit.

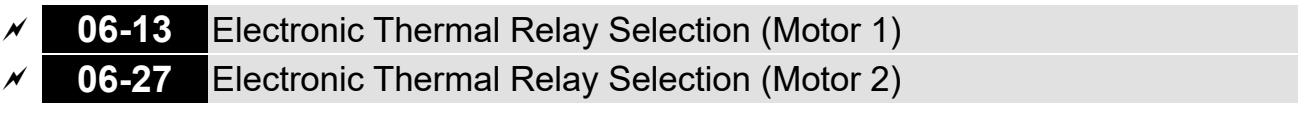

Default: 2

- Settings 0: Inverter motor (with external forced cooling)
	- 1: Standard motor (motor with fan on the shaft)

2: Disable

- **Example 2 Prevents self-cooled motor from overheating under low speed. Use an electronic thermal relay to** limit the drive's output power.
- $\Box$  Setting the parameter to 0 is suitable for an inverter motor (motor fan using an independent power supply). For this kind of motor, there is no significant correlation between cooling capacity and motor speed. Therefore, the action of electronic thermal relays remains stable in low speed to ensure the load capability of the motor in low speed.

- $\Box$  Setting the parameter to 1 is suitable for standard motor (motor fan is fixed on the rotor shaft). For this kind of motor, the cooling capacity is lower in low speed; therefore, the action of an electronic thermal relay reduces the action time to ensure the life of motor.
- When the power is cycled frequently, if the power is switched OFF, the electronic thermal relay protection is reset; therefore even setting the parameter to 0 or 1 may not protect the motor well. If there are several motors connected to one drive, install an electronic thermal relay in each motor.
- **06-14** Electronic Thermal Relay Action Time 1 (Motor 1) **06-28** Electronic Thermal Relay Action Time 2 (Motor 2)

Default: 60.0

Settings 30.0–600.0 sec.

 Set the parameter to 150% of motor rated current and use with the setting of Pr.06-14 and Pr.06-28 to prevent motor damage due to overheating. When it reaches the setting, the drive displays "EoL1 / EoL2", and the motor coasts to stop.

 $\Box$  Use this parameter to set the action time of the electronic thermal relay. It works based on the  $12t$ characteristic curve of electronic thermal relay, the output frequency and current of the drive, and the operation time to prevent the motor from overheating.

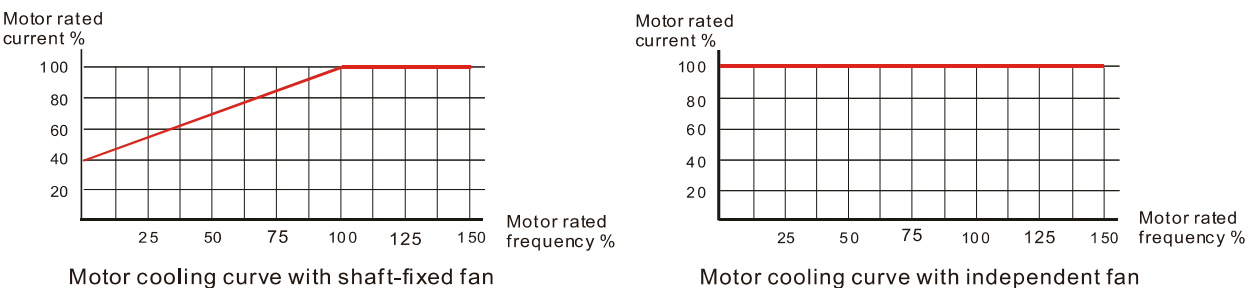

- **Example 20 action of electronic thermal relay depends on the setting for Pr.06-13 and Pr.06-27.** 
	- 1. Pr.06-13 or Pr.06-27 is set to 0 (using inverter motor):

When the output current of motor drive is higher than 150% of the motor rated current (refer to the motor rated current % corresponded to the motor rated frequency in the motor cooling curve with independent fan), motor drive starts to count the time. The electronic thermal relay acts when the accumulated time exceeds Pr.06-14 or Pr.06-28.

- 2. Pr.06-13 or Pr.06-27 is set to 1 (using standard motor): When the output current of the drive is higher than 150% of the motor rated current (refer to the motor rated current % corresponded to the motor rated frequency in the motor cooling curve with shaft-fixed fan), the drive starts to count the time. The electronic thermal relay acts when the accumulated time exceeds Pr.06-14 or Pr.06-28.
- 3. If the motor's rated current (Pr.05-01) is not set, then set 90% of the drive's rated current (Pr.00-01) as the default value of this parameter.
- $\Box$  The actual electronic thermal relay action time adjusts according to the drive output current (shown as the motor loading rate %). The action time is short when the current is high, and the action time is long when the current is low. Refer to the following diagram: (The motor cooling curve with shaft-fixed fan and motor cooling curve with independent fan  $F = 50$  Hz are the same one.)

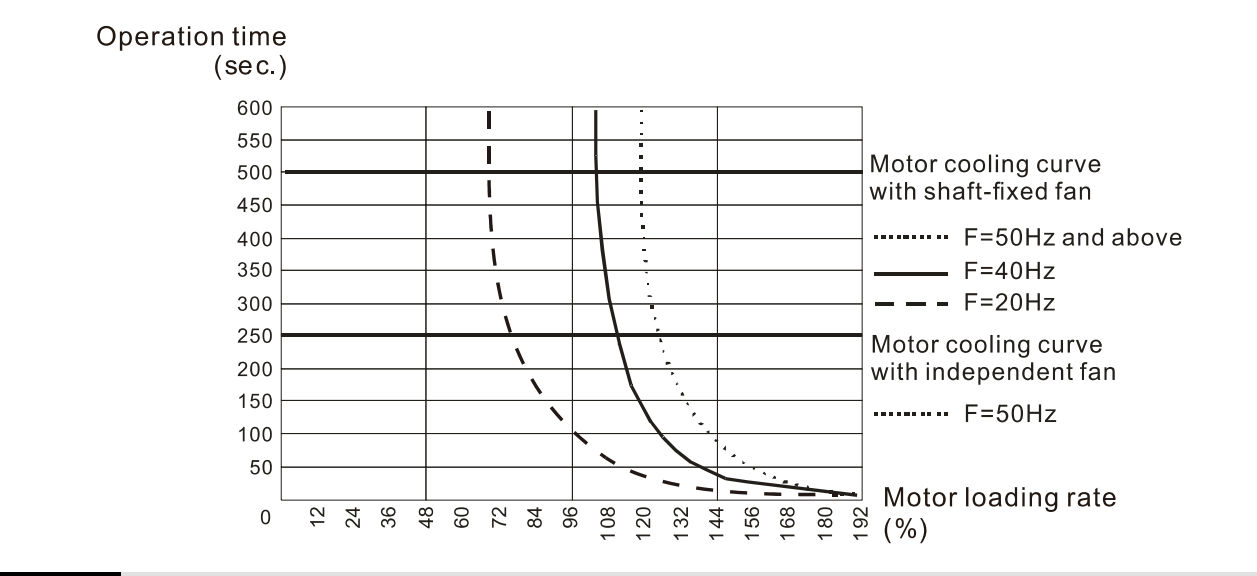

# **06-15** Temperature Level Overheat (oH) Warning

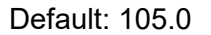

### Settings 0.0–110.0ºC

- $\Box$  If Pr.06-15 is set to 110°C, when the temperature reaches 110°C, the drive stops with an IGBT over-heat fault.
- $\Box$  For Frame C and above, when IGBT temperature is above Pr.06-15 minus 15°C, the cooling fan enhances performance to 100%; however, when IGBT temperature is below 35ºC of Pr.06-15 and the temperature of CAP is below 10ºC of capacitor oH warning level (Pr.06-51), the cooling fan resets. The temperature 35ºC is the criterion if Pr.06-15 is set below 35ºC.
- **06-16** Stall Prevention Limit Level (Weak Magnetic Field Current Stall Prevention Level)

Default: 100

Settings 0–100% (Refer to Pr.06-03)

- $\Box$  Sets the over-current stall prevention level when the motor's operation frequency is larger than Pr.01-01 (base frequency). This parameter only works during acceleration.
- $\Box$  Example: Pr.06-03 = 150%, Pr.06-04 = 100% and Pr.06-16 = 80%, when the operation frequency is larger than Pr.01-01, the lowest over-current stall prevention level during acceleration is: Pr.06-03  $\times$  Pr.06-16 = 150  $\times$  80% = 120%. (Refer to Pr.06-03 diagram for the protection curve.)
- Pr.06-16 is invalid when the over-current stall prevention activates according to Pr.06-04 at constant speed.
- **06-17** Fault Record 1
- **06-18** Fault Record 2
- **06-19** Fault Record 3
- **06-20** Fault Record 4
- **06-21** Fault Record 5
- **06-22** Fault Record 6

**Settings** 

- 0: No fault record
- 1: Over-current during acceleration (ocA)

- 2: Over-current during deceleration (ocd)
- 3: Over-current during steady operation (ocn)
- 4: Ground fault (GFF)
- 5: IGBT short circuit between upper bridge and lower bridge (occ)
- 6: Over-current at stop (ocS)
- 7: Over-voltage during acceleration (ovA)
- 8: Over-voltage during deceleration (ovd)
- 9: Over-voltage at constant speed (ovn)
- 10: Over-voltage at stop (ovS)
- 11: Low-voltage during acceleration (LvA)
- 12: Low-voltage during deceleration (Lvd)
- 13: Low-voltage at constant speed (Lvn)
- 14: Low-voltage at stop (LvS)
- 15: Phase loss protection (OrP)
- 16: IGBT overheating (oH1)
- 17: Heatsink overheating (oH2)
- 18: IGBT temperature detection failure (tH1o)
- 19: Capacitor hardware error (tH2o )
- 21: Over load (oL)
- 22: Electronic thermal relay 1 protection (EoL1)
- 23: Electronic thermal relay 2 protection (EoL2)
- 24: Motor overheating (oH3) (PTC / PT100)
- 25: Interrupt error (INTR)
- 26: Over torque 1 (ot1)
- 27: Over torque 2 (ot2)
- 28: Under current (uC)
- 29: Limit error (LiT)
- 30: EEPROM write error (cF1)
- 31: EEPROM read error (cF2)
- 33: U-phase error (cd1)
- 34: V-phase error (cd2)
- 35: W-phase error (cd3)
- 36: cc (current clamp) hardware error (Hd0)
- 37: oc (over-current) hardware error (Hd1)
- 38: ov (over-voltage) hardware error (Hd2)
- 39: occ hardware error (Hd3)
- 40: Auto-tuning error (AUE)
- 41: PID loss ACI (AFE)
- 42: PG feedback error (PGF1)
- 43: PG feedback loss (PGF2)
- 44: PG feedback stall (PGF3)
- 45: PG slip error (PGF4)

- 48: ACI loss (ACE)
- 49: External fault (EF)
- 50: Emergency stop (EF1)
- 51: External base block (bb)
- 52: Enter wrong password three times and locked (Pcod)
- 54: Illegal command (CE1)
- 55: Illegal data address (CE2)
- 56: Illegal data value (CE3)
- 57: Data is written to read-only address (CE4)
- 58: Modbus transmission time-out (CE10)
- 60: Brake transistor error (bF)
- 61: Y-connection / ∆-connection switch error (ydc)
- 62: Deceleration energy backup error (dEb)
- 63: Over slip error (oSL)
- 64: Electric valve switch error (ryF)
- 65: Hardware error of PG card (PGF5)
- 68: Reverse direction of the speed feedback (SdRv)
- 69: Over speed rotation feedback (SdOr)
- 70: Large deviation of speed feedback (SdDe)
- 71: Watchdog (WDTT)
- 72: STO Loss 1 (STL1)
- 73: Emergency stop for external safety (S1)
- 75: External brake error
- 76: Safe torque off (STO)
- 77: STO Loss 2 (STL2)
- 78: STO Loss 3 (STL3)
- 82: Output phase loss U phase (OPHL)
- 83: Output phase loss V phase (OPHL)
- 84: Output phase loss W phase (OPHL)
- 85: PG ABZ line off (AboF) (PG-02U)
- 86: PG UVW line off (UvoF) (PG-02U)
- 87: Overload protection at low frequency (oL3)
- 89: Rotor position detection error (RoPd)
- 90: Forced to stop (FStp)
- 92: Pulse tuning Ld / Lq error (LEr)
- 93: CPU error 0 (TRAP)
- 101: CANopen guarding error (CGdE)
- 102: CANopen heartbeat error (CHbE)
- 104: CANopen bus off error (CbFE)
- 105: CANopen index error (CidE)
- 106: CANopen station address error (CAdE)
- 107: CANopen memory error (CFrE)

- 111: InrCOM time-out error (ictE)
- 112: PM sensorless shaft lock error (SfLK)
- 142: Auto-tune error 1 (no feedback current error) (AUE1)
- 143: Auto-tune error 2 (motor phase loss error) (AUE2)
- 144: Auto-tune error 3 (no-load current  $I_0$  measuring error) (AUE3)
- 148: Auto-tune error 4 (leakage inductance Lsigma measuring error) (AUE4)
- 171: Over position error (oPEE)
- 174: Encoder error (EcEr)
- 175: Encoder communication error (EcCe)
- 176: Encoder multi-turn overflows (EcOF)
- 177: Encoder power off (EcNP)
- 178: Encoder multi-turn error (EcMc)
- 179: PG multi-turn read error (PgMr)
- 180: Encoder single-turn error (EcSc)
- 181: PG command error (PgCe)
- 182: Interpolation time error (IPTE)
- 183: Interpolation command failure (IPCM)
- 184: No motion control (NoMo)
- 185: Motor code error (MoTo)
- 187: Flux linkage observer failure (FobF)
- 188: Load estimation error (TLAT)
- 189: Inertia estimation error (JsAT)
- 190: Bandwidth estimation error (BWAT)
- 191: Positioning failure during estimation (ATPF)
- 192: Homing deviation is too large (HmOE)
- 193: Cleaning multi-turn data failure (CMTE)
- 195: ASR AT process is too short (ATTv)
- $\mathbb{Q}$  The parameters record when the fault occurs and forces a stop.
- C When low-voltage at stop fault (LvS) occurs, the fault is not recorded. When low-voltage during operation faults (LvA, Lvd, Lvn) occur, the faults are recorded.
- When dEb function is valid and enabled, the drive executes dEb and records fault code 62 to Pr.06-17–Pr.06-22 simultaneously.
- **06-23** Fault Output Option 1
- **06-24** Fault Output Option 2
- **06-25** Fault Output Option 3
- **06-26** Fault Output Option 4

Default: 0

## Settings 0–65535 sec. (refer to bit table for fault code)

 Use these parameters with multi-function output terminal (set Pr.06-23–Pr.06-26 to 35–38) for the specific requirement. When the fault occurs, the corresponding terminals are activated. Convert the binary value to decimal value before you enter the value for Pr.06-23–Pr.06-26.

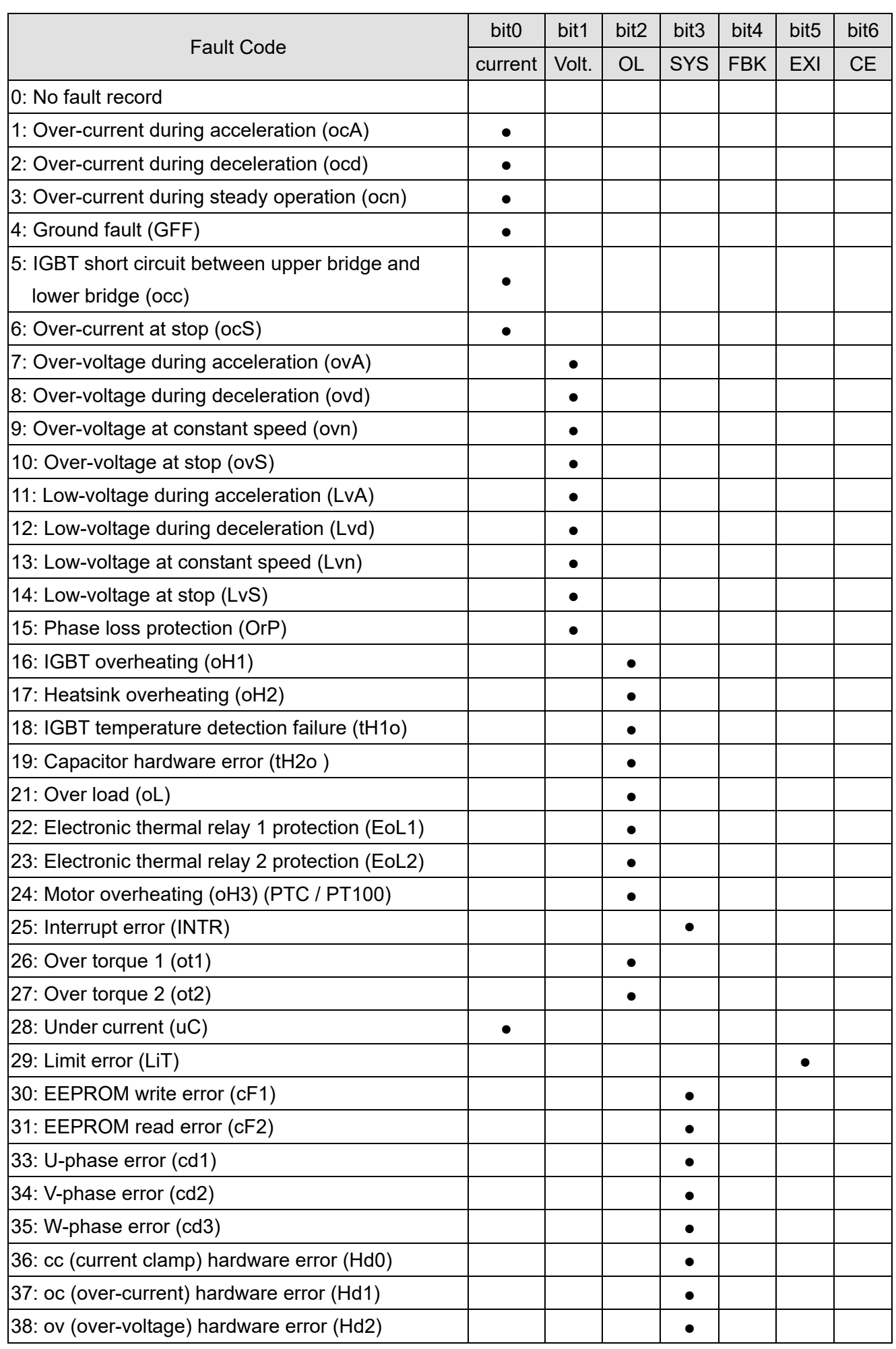

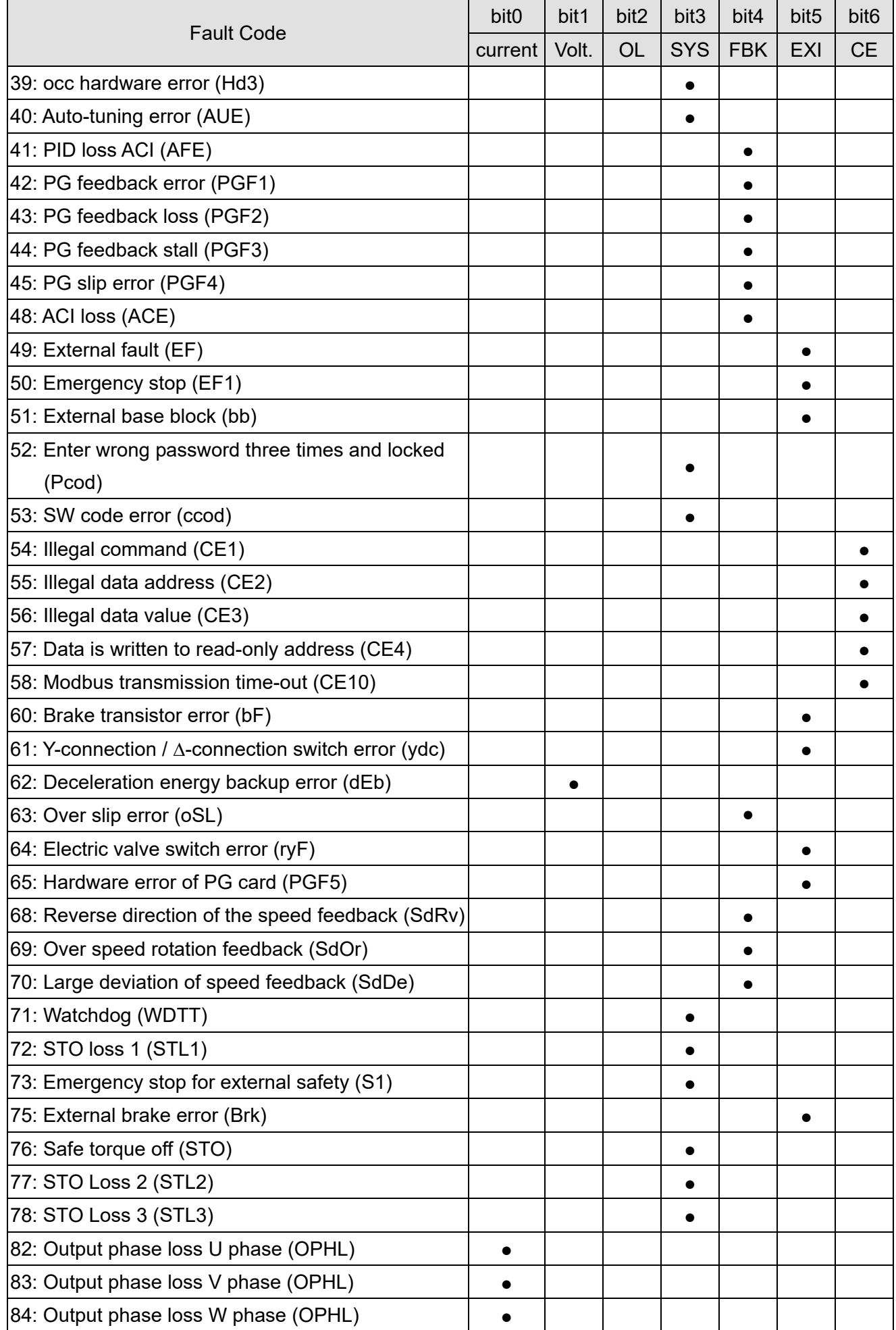

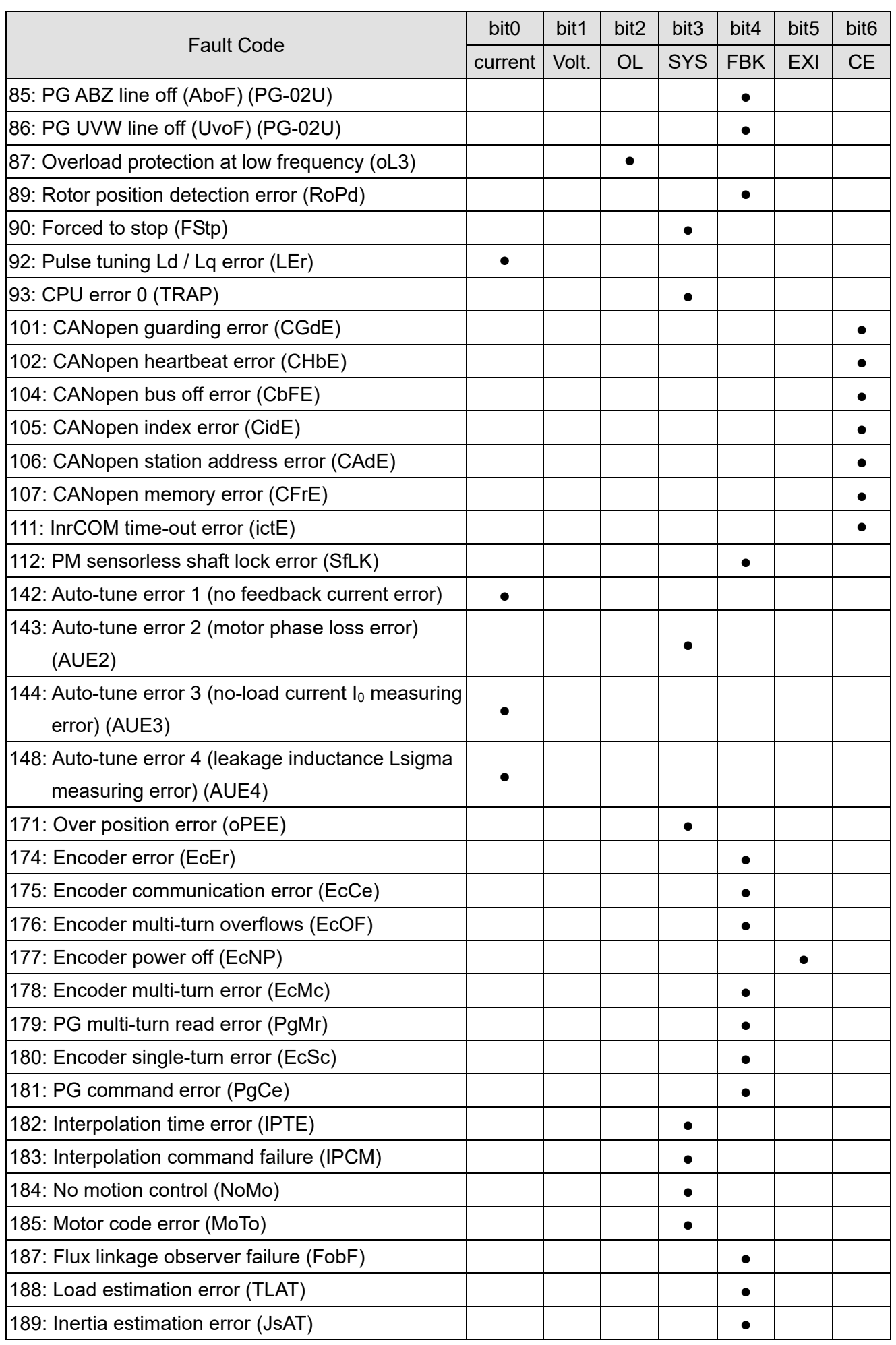

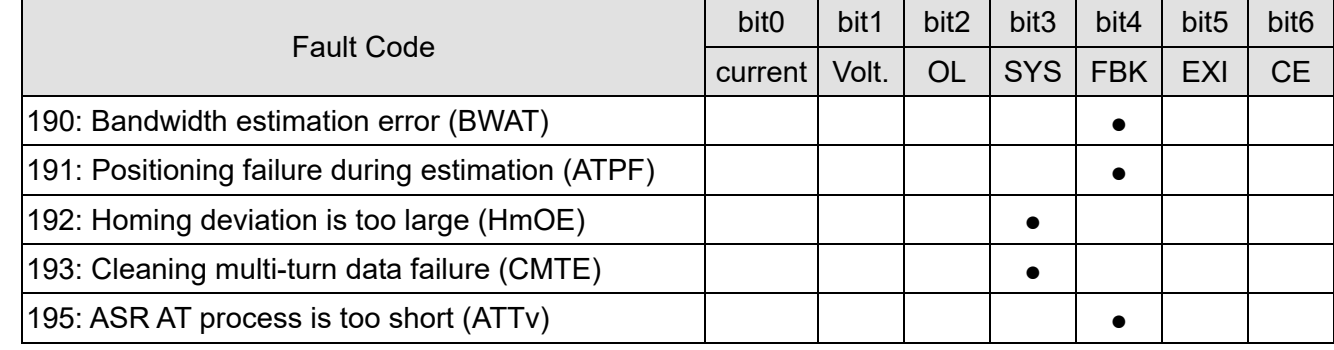

**06-29** PTC Detection Selection / PT100 Motion

Default: 0

Settings 0: Warn and continue operation

- 1: Fault and ramp to stop
- 2: Fault and coast to stop
- 3: No warning

**Example 3 Sets the operation mode of a drive after detecting PTC / PT100 / KTY84.** 

# **06-30** PTC Level / KTY84 Level

Default: 50.0

Settings 0.0–100.0 %

 $\Box$  When Pr.06-86 = 0, the setting range is 0.0–100.0, with unit %, and the default is 50.0%.

- When Pr.06-86 = 1, the setting range is 0.0–150.0, with unit  $\textdegree C$ , and the default is 125.0 $\textdegree C$
- Composed Sets AVI / ACI / AUI analog input function Pr.03-00-03-02 to 6 [thermistor (PTC) input value].
- **E** The AUI terminal does not support KTY84.
- **Example 100 Use this to set the PTC / KTY84 level, the corresponding value for 100% is the analog input** maximum value.
- When Pr.06-86 is set as KTY84, Pr.06-30 setting range and the unit changes automatically.

## **06-31** Frequency Command at Malfunction

Default: Read only

Settings 0.00–599.00 Hz

 When a malfunction occurs, check the current frequency command. If it happens again, it overwrites the previous record.

## **06-32** Output Frequency at Malfunction

Default: Read only

Settings 0.00–599.00 Hz

C When a malfunction occurs, check the current output frequency. If it happens again, it overwrites the previous record.

**06-33** Output Voltage at Malfunction

Default: Read only

Settings 0.0–6553.5 V

When a malfunction occurs, check the current output voltage. If it happens again, it overwrites the previous record.

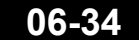

**06-34** DC bus Voltage at Malfunction

Default: Read only

Default: Read only

Settings 0.0–6553.5 V

 $\Box$  When a malfunction occurs, check the current DC bus voltage. If it happens again, it overwrites the previous record.

**06-35** Output Current at Malfunction

Settings 0.0–6553.5 Amp

 $\Box$  When a malfunction occurs, check the current output current. If it happens again, it overwrites the previous record.

**06-36** IGBT Temperature at Malfunction

Default: Read only

Default: Read only

Settings -3276.7–3276.7ºC

- When a malfunction occurs, check the current IGBT temperature. If it happens again, it overwrites the previous record.
	- **06-37** Capacitance Temperature at Malfunction

Settings -3276.7–3276.7ºC

When a malfunction occurs, check the current capacitance temperature. If it happens again, it overwrites the previous record.

**06-38** Motor Speed in rpm at Malfunction

Default: Read only

Settings -32767–32767 rpm

- When a malfunction occurs, check the current motor speed in rpm. If it happens again, it overwrites the previous record.
	- **06-39** Torque Command at Malfunction

Default: Read only

Settings -32767–32767%

 $\Box$  When a malfunction occurs, check the current torque command. If it happens again, it overwrites the previous record.

**06-40** Status of the Multi-function Input Terminal at Malfunction

Default: Read only

Settings 0000h–FFFFh

# **06-41** Status of the Multi-function Output Terminal at Malfunction

Default: Read only

Settings 0000h–FFFFh

 $\Box$  When a malfunction occurs, check the current status of multi-function input / output terminals. If it happens again, it overwrites the previous record.

# **06-42** Drive Status at Malfunction

Default: Read only

Default: 0

Settings 0000h–FFFFh

 $\Box$  When a malfunction occurs, check the current drive status (communication address 2101H). If it happens again, it overwrites the previous record.

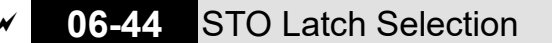

Settings 0: STO Latch

1: STO No latch

- $\Box$  Pr.06-44 = 0: STO Alarm Latch. After you clear the cause of the STO Alarm, use a Reset command to clear the STO Alarm.
- Pr.06-44 = 1: STO Alarm no Latch. After you clear the cause of the STO Alarm, the STO Alarm clears automatically.
- All of STL1–STL3 errors are "Alarm Latch" mode (in STL1–STL3 mode, the Pr.06-44 function is not available).

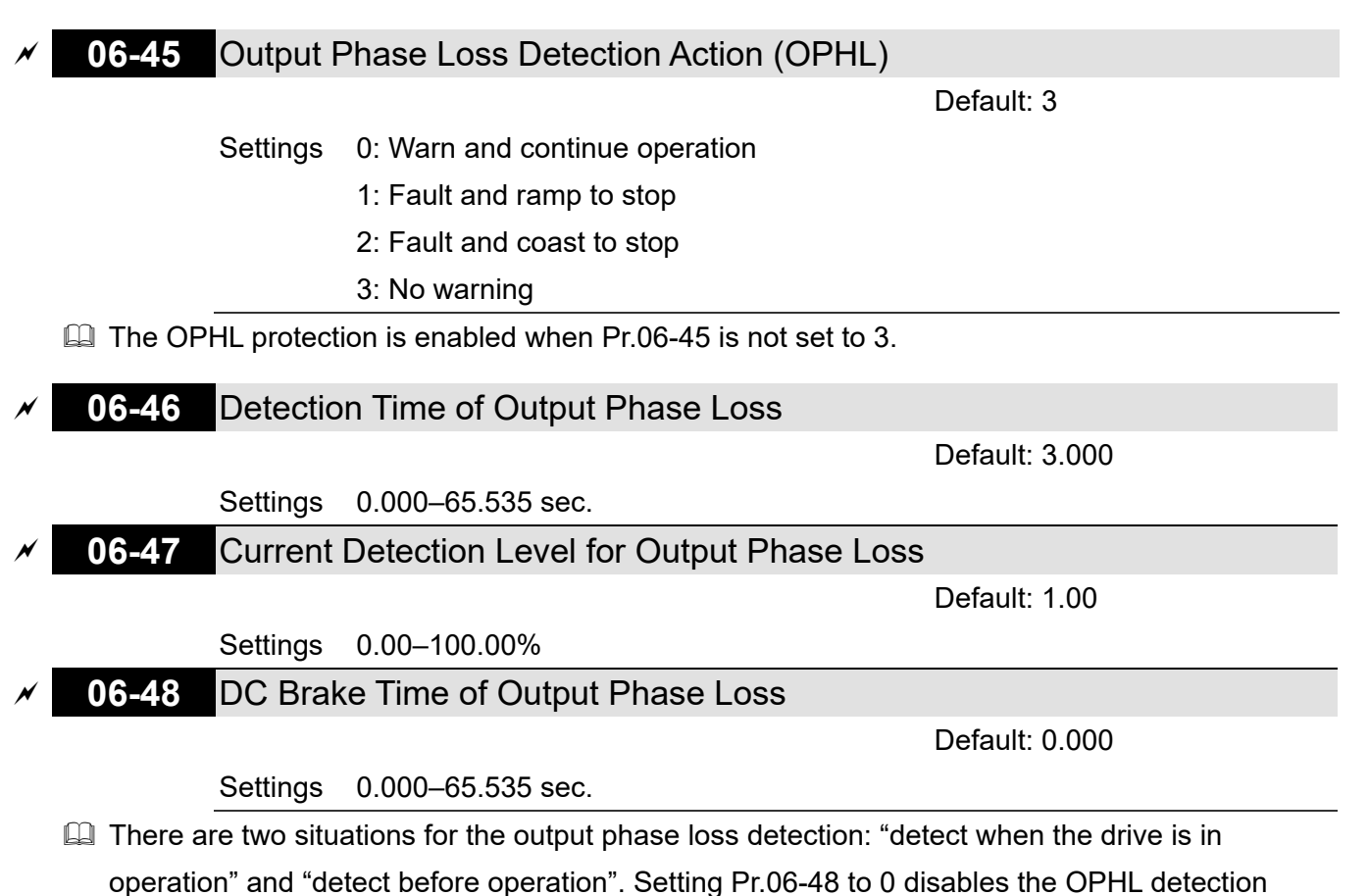

function before operation.

**Exagger The status of output phase loss detection are as following:** 

Status 1: The drive is in operation

When any phase is less than the Pr.06-47 setting, and exceeds the Pr.06-46 setting time, the drive executes according to the Pr.06-45 setting.

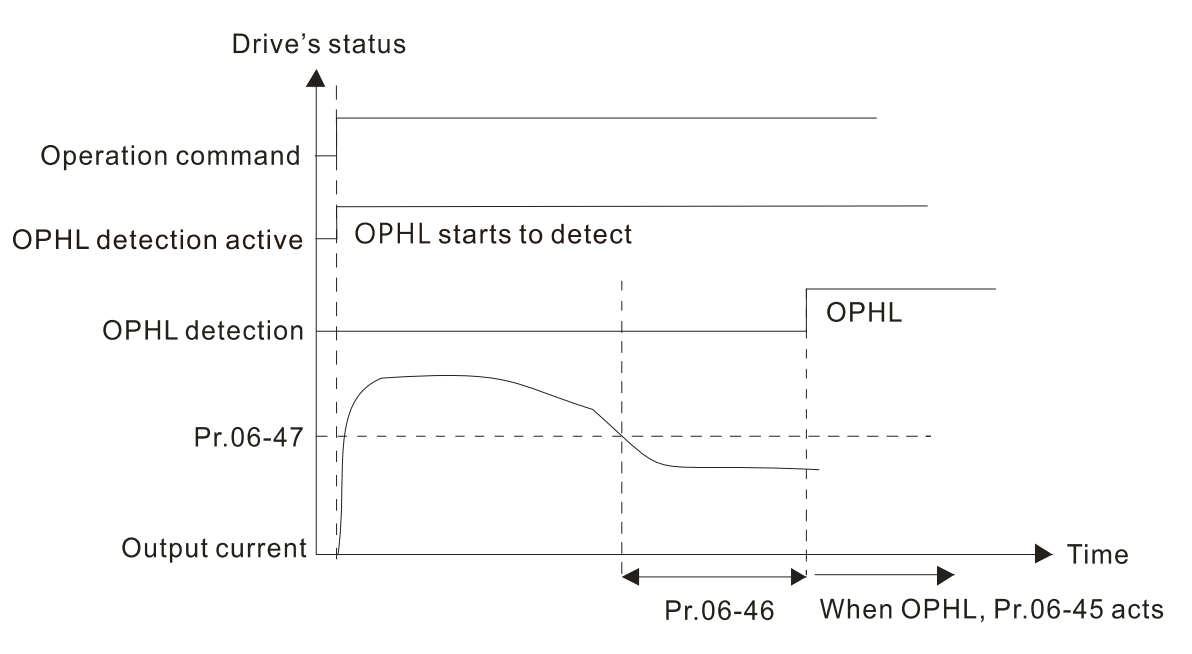

 $\Box$  Status 2: The drive is in STOP: Pr.06-48 = 0 : Pr.07-02  $\neq$  0 After the drive starts, the DC brake operates according to Pr.07-01 and Pr.07-02. During this period, OPHL detection is not active. After the DC brake action is completed, the drive starts to run, and enables the OPHL protection as mentioned above for status 1.

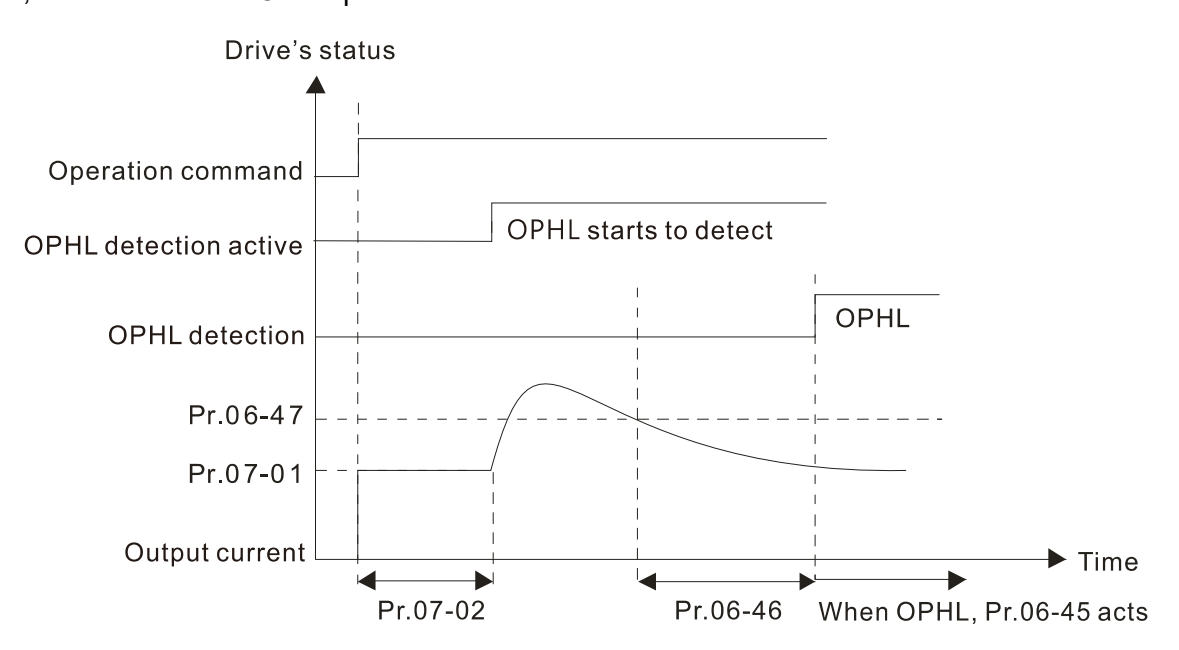

 $\Box$  Status 3: The drive is in STOP; Pr.06-48  $\neq$  0; Pr.07-02  $\neq$  0

When the drive starts, it executes Pr.06-48 first, and then executes Pr.07-02 (DC brake). The DC brake current level in this state includes two parts: one is 20 times the Pr.06-47 setting value in Pr.06-48 setting time; the other is the Pr.07-02 setting value in Pr.07-01 setting time. The total DC brake time T = Pr.06-48 + Pr.07-02.

Status 3-1: Pr.06-48  $\neq$  0, Pr.07-02  $\neq$  0 (No OPHL detected before operation)

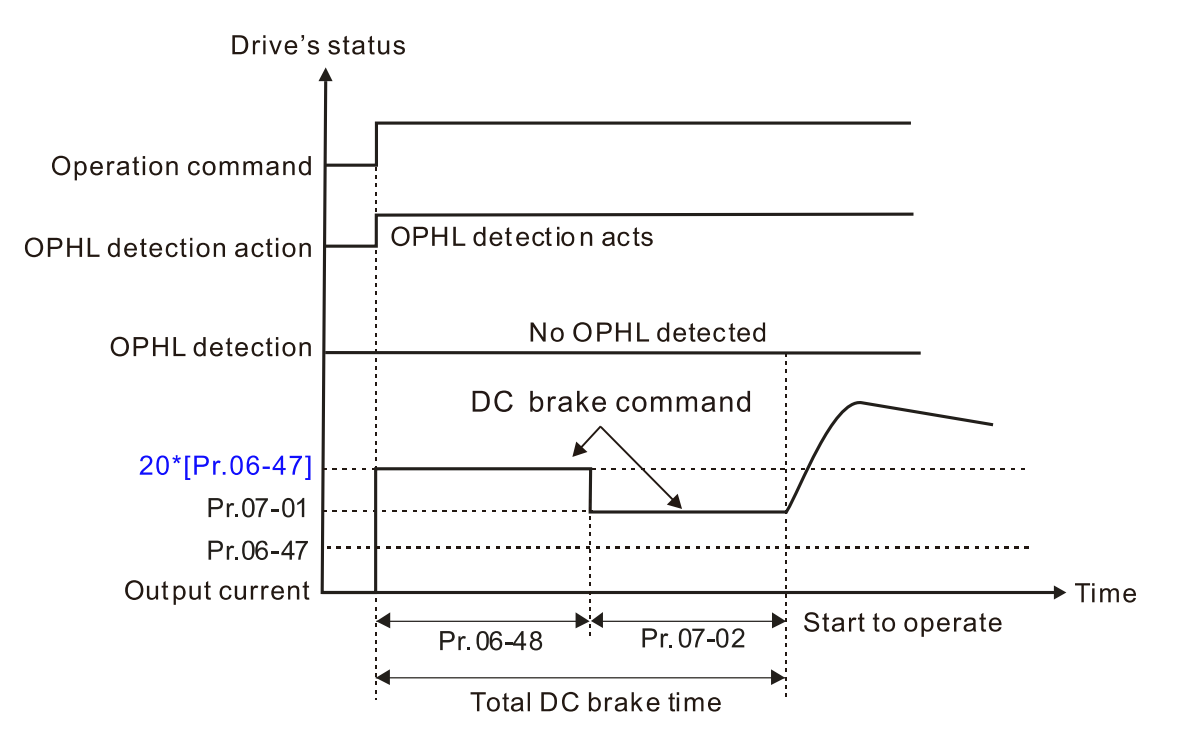

Status 3-2: Pr.06-48  $\neq$  0, Pr.07-20  $\neq$  0 (OPHL detected before operation)

In this period, if an OPHL occurs within the time for Pr.06-48, the drive executes the Pr.06-45 setting after the drive starts counting for half the time of Pr.06-48.

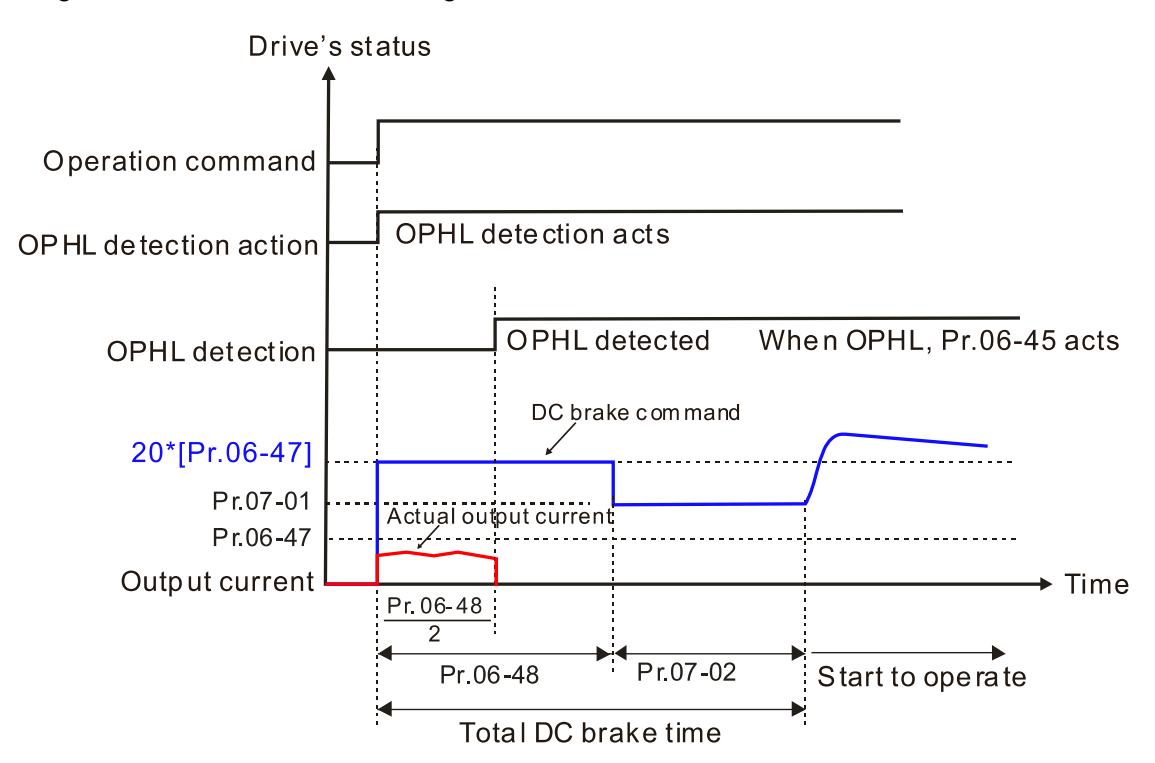

 $\Box$  Status 4: The drive is in STOP; Pr.06-48  $\neq$  0; Pr.07-02 = 0

When the drive starts, it executes Pr.06-48 as the DC brake. The DC brake current level is 20 times the Pr.06-47 setting value.

Status 4-1: Pr.06-48  $\neq$  0, Pr.07-02 = 0 (No OPHL detected before operation)

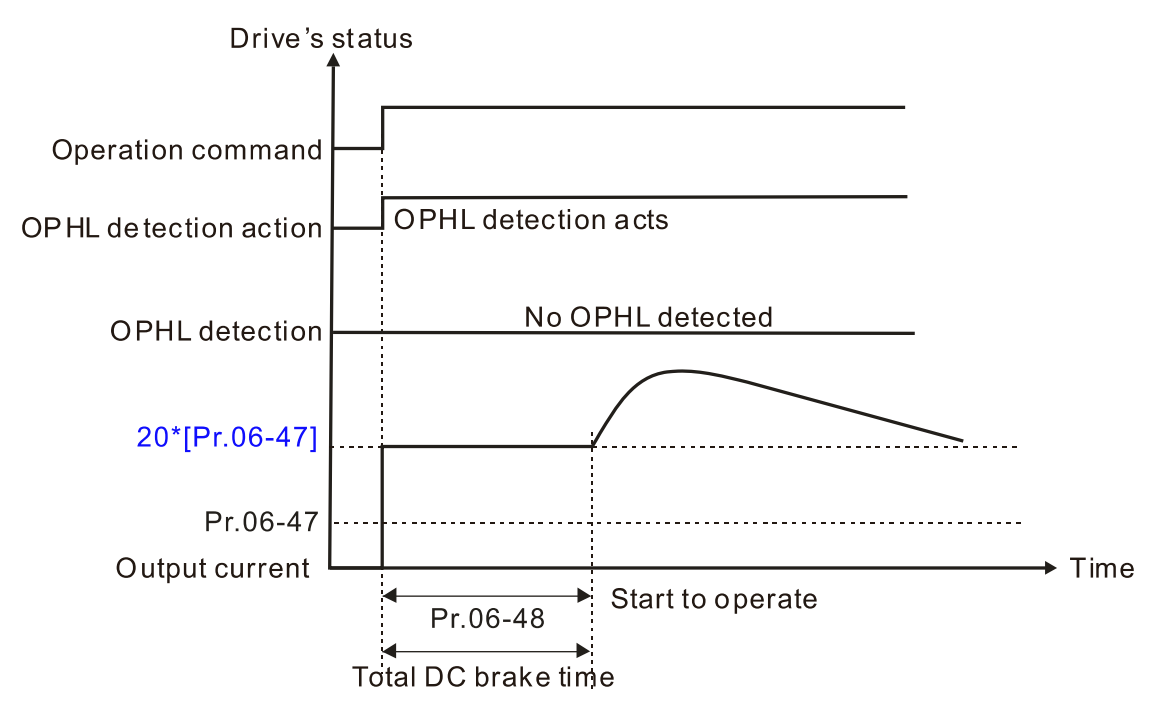

Status 4-2: Pr.06-48  $\neq$  0, Pr.07-02 = 0 (OPHL detected before operation)

In this period, if an OPHL occurs within the time for Pr.06-48, the drive executes the Pr.06-45 setting after the drive starts counting for half the time of Pr.06-48.

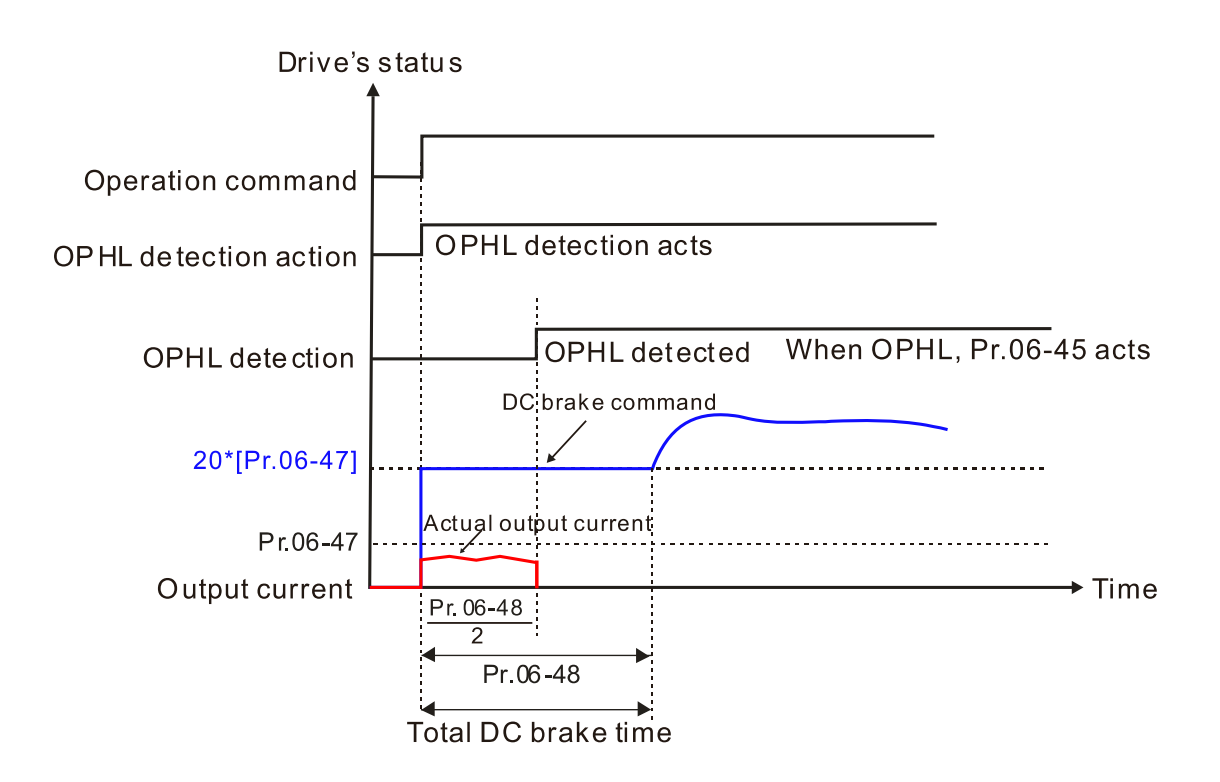

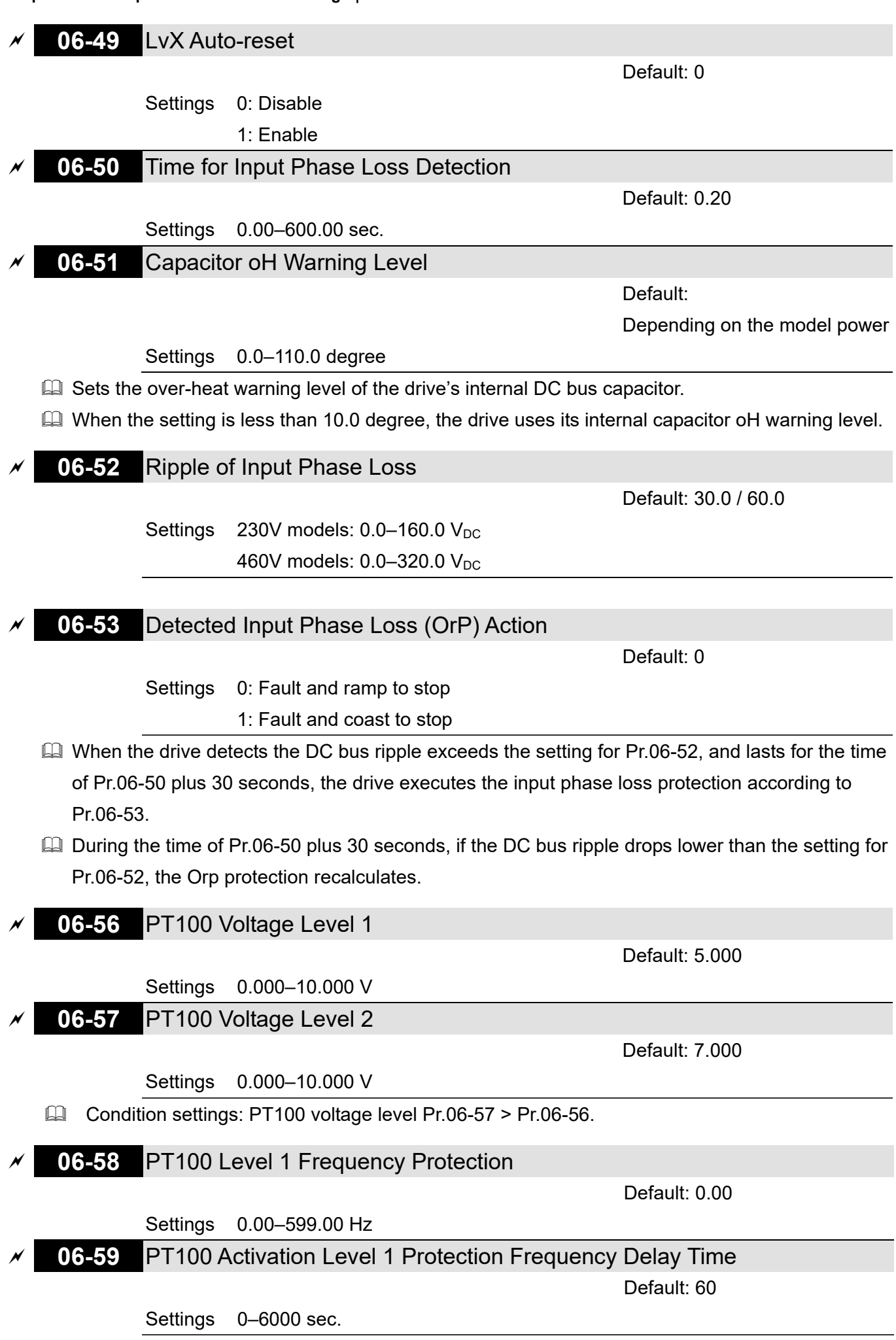

- **EQ PT100 operation instructions** 
	- (1) Use voltage type analog input (AVI, AUI, and ACI voltage 0–10 V) and select PT100 mode.
	- (2) Select one of the voltage type analog inputs below:
		- $(a)$  AVI (Pr.03-00 = 11)
		- (b) AUI (Pr.03-02 = 11)
		- (c) ACI (Pr.03-01 = 11 and Pr.03-29 = 1).
	- (3) When selecting Pr.03-01 = 11 and Pr.03-29 = 1, you must switch SW4 to  $0-10$  V for the external I/O board.
	- (4) The AFM2 outputs constant voltage or current, then Pr.03-23 = 23. You must switch AFM2 SW2 to 0–20 mA for the external I/O board, and set AFM2 output level to 45% (Pr.03-33 = 45%) of 20 mA =  $9$  mA.
	- (5) Use Pr.03-33 to adjust the constant voltage or constant current of the AFM2 output; the setting range is 0–100.00%.
	- (6) There are two types of action levels for PT100. The diagram below shows the PT100 protecting action.

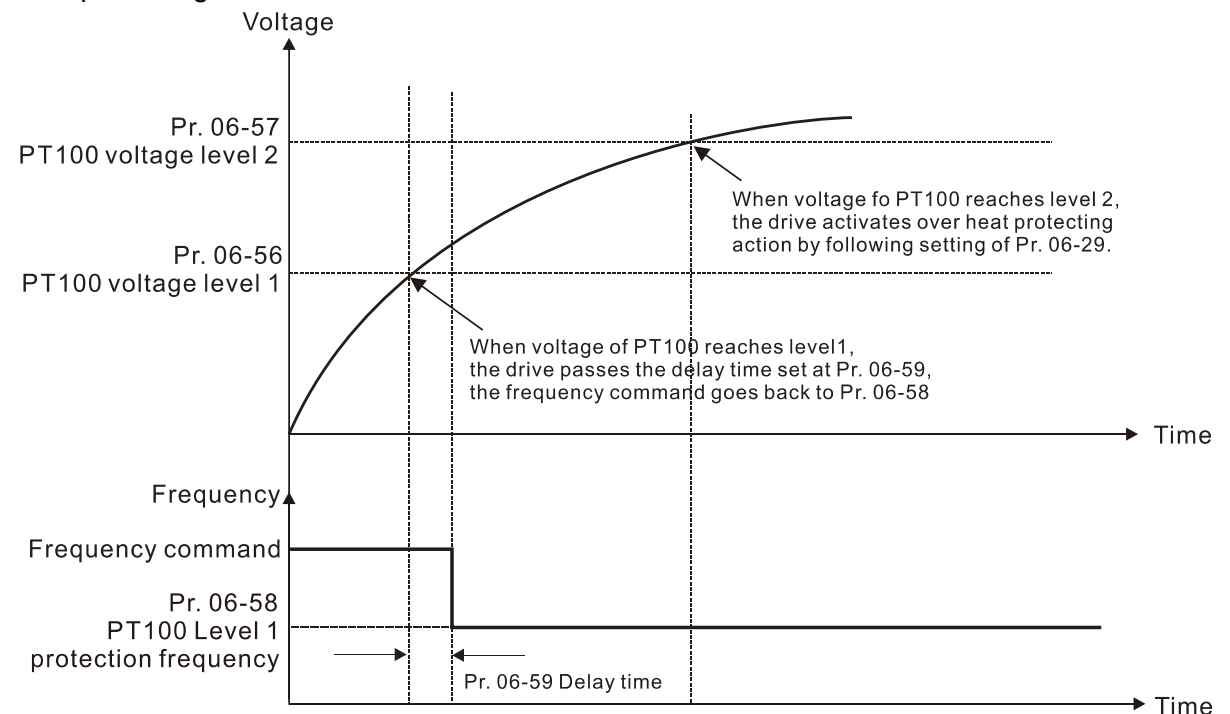

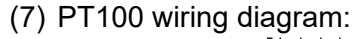

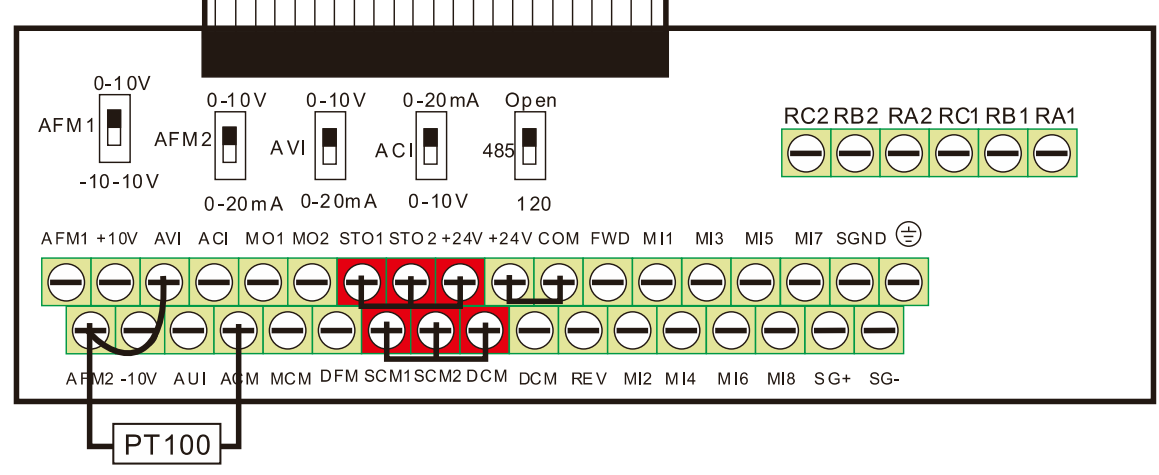

Figure 1

Send Quote Requests to info@automatedpt.com<br>0)095-6020 To Ordor av Orazz Opline At Deltases Call +1(800)985-6929 To Order or Order Online At Deltaacdrives.com

 $\Box$  When Pr.06-58 = 0.00 Hz, PT100 function is disabled.

### Case:

When using PT100, if the motor temperature is higher than 135ºC (275°F), the drive starts to count the delay time for auto-deceleration (Pr.06-59). The drive decreases the motor frequency to the setting for Pr.06-58 when it reaches the delay time count value. The drive operates at the frequency set for Pr.06-58 until the motor temperature is lower than 135°C (275°F). If the motor temperature is higher than 150°C (302°F), the drive automatically decelerates to STOP and displays the warning "oH3".

Set up process:

- 1. Switch AFM2 to 0–20 mA on the I/O control terminal block. (Refer to Figure 1, PT100 wiring diagram)
- 2. Wiring (Refer to Figure 1, PT100 wiring diagram): Connect external terminal AFM2 to "+" Connect external terminal ACM to "-" Connect external terminals AFM2 and AVI to "short circuit "
- 3. Set Pr.03-00 = 11, Pr.03-23 = 23 or Pr.03-33 = 45% (9 mA)
- 4. Refer to the RTD temperature and resistance comparison table Temperature = 135°C, resistance = 151.71  $\Omega$ ; input current: 9 mA, voltage: about 1.37  $V_{DC}$ Temperature = 150°C, resistance = 157.33  $\Omega$ ; input current: 9 mA, voltage: about 1.42 V<sub>DC</sub>
- 5. When the RTD temperature > 135ºC, the drive decelerates to the specified operation frequency automatically. Then, Pr.06-56 = 1.37 V and Pr.06-58 = 10 Hz. (When Pr.06-58 = 0, it disables the specified operation frequency.)
- 6. When the RTD temperature > 150ºC, the drive outputs a fault, decelerates to STOP, and displays the warning "oH3". Then, Pr.06-57 = 1.42 V and Pr.06-29 = 1 (Fault and ramp to stop).
- **06-60** Software Detection GFF Current Level

Default: 60.0

Default: 0.10

Settings 0.0–6553.5%

**06-61** Software Detection GFF Filter Time

Settings 0.00–655.35 sec.

 $\Box$  When the drive detects the unbalanced three-phase output current is higher than the setting for Pr.06-60, GFF protection activates. The drive then stops output.

## **06-62** dEb Reset Bias Level

Default: 20.0 / 40.0

Settings  $230V$  models:  $0.0-100.0 V_{DC}$ 

460V models: 0.0–200.0 V<sub>DC</sub>

 $\Box$  Prevents action vibration caused by dEb action level = reset level. dEb active level + Pr.06-62 = dEb reset bias level.

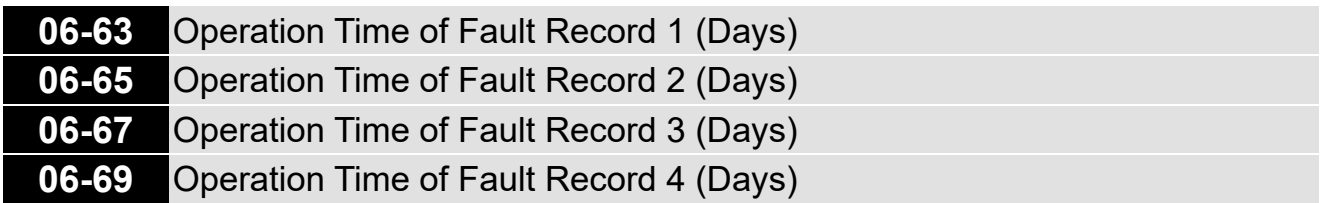

Default: Read only

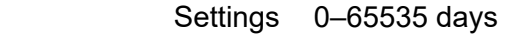

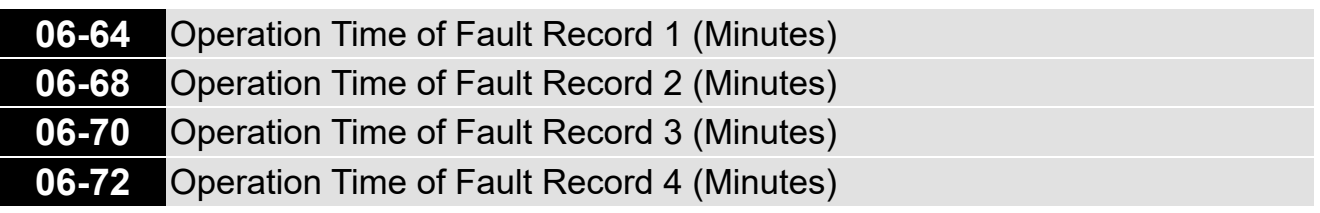

Default: Read only

Settings 0–1439 min.

 $\Box$  If there is any malfunctions when the drive operates, Pr.06-17-Pr.06-22 record the malfunctions and Pr.06-63–Pr.06-70 record the operation time for four sequential malfunctions. Check if there is any problem with the drive according to the interval of the recorded fault. Example:

The first error: ocA occurs after motor drive operates for 1000 minutes.

The second error: ocd occurs after another 1000 minutes.

The third error: ocn occurs after another 1000 minutes.

The fourth error: ocA occurs after another 1000 minutes.

The fifth error: ocd occurs after another 1000 minutes.

The sixth error: ocn occurs after another 1000 minutes.

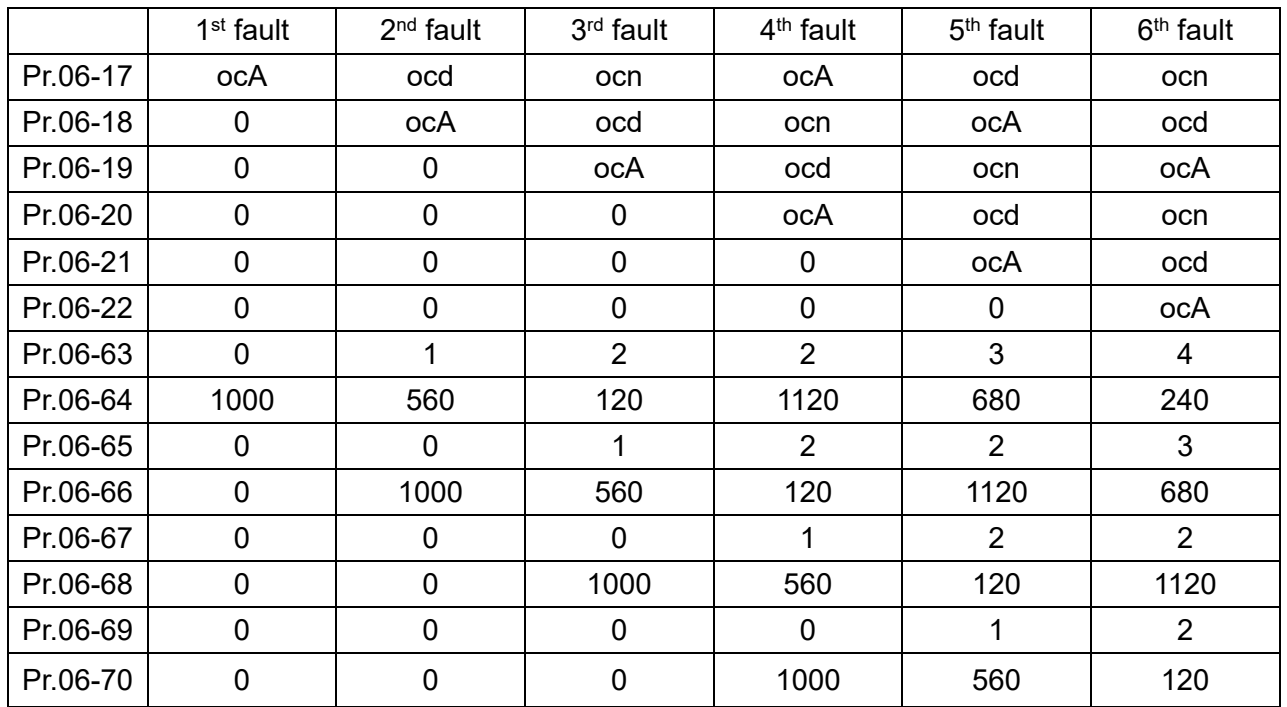

Then Pr.06-17–06-22 and Pr.06-63–06-70 are recorded as follows:

**NOTE:** By examining the time record, you can see that that the last fault (Pr.06-17) happened after the drive ran for 4 days and 240 minutes.

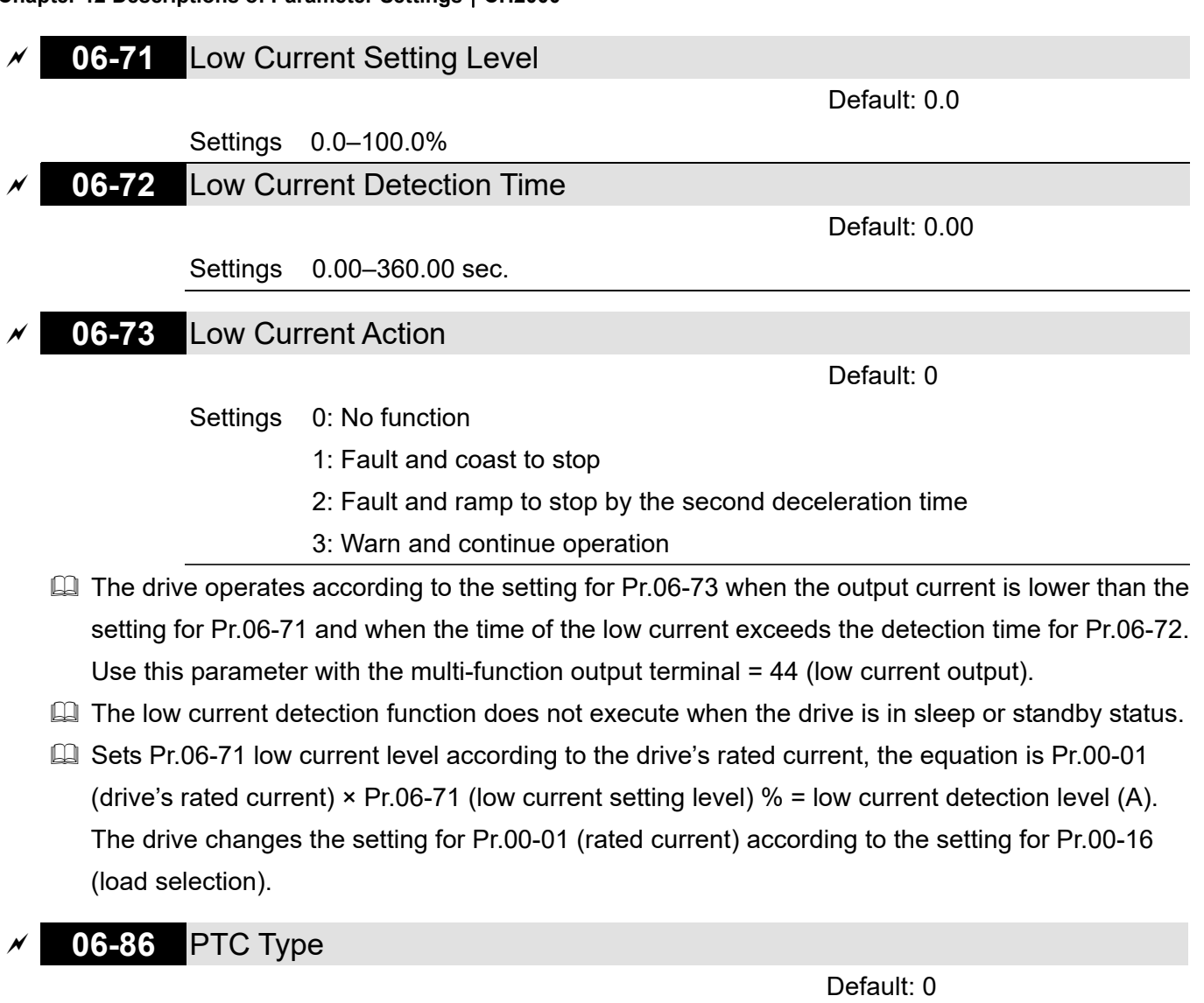

Settings 0: PTC

1: KTY84-130

When using KTY84-130, a divider resistance (2 kΩ, power > 1/4W,  $±0.1\%$ ) is needed.

**E** Wiring diagram is as below:

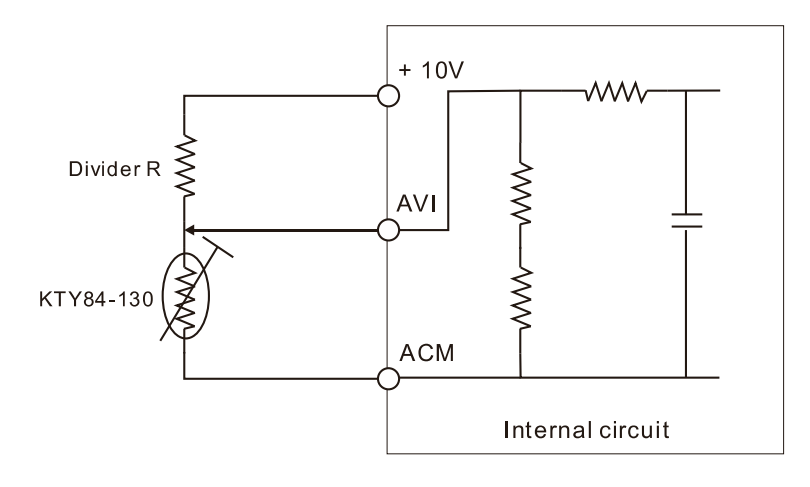

Send Quote Reqlests 4612 To automatedpt.com Call +1(800)985-6929 To Order or Order Online At Deltaacdrives.com

**Chapter 12 Descriptions of Parameter Settings | CH2000** 

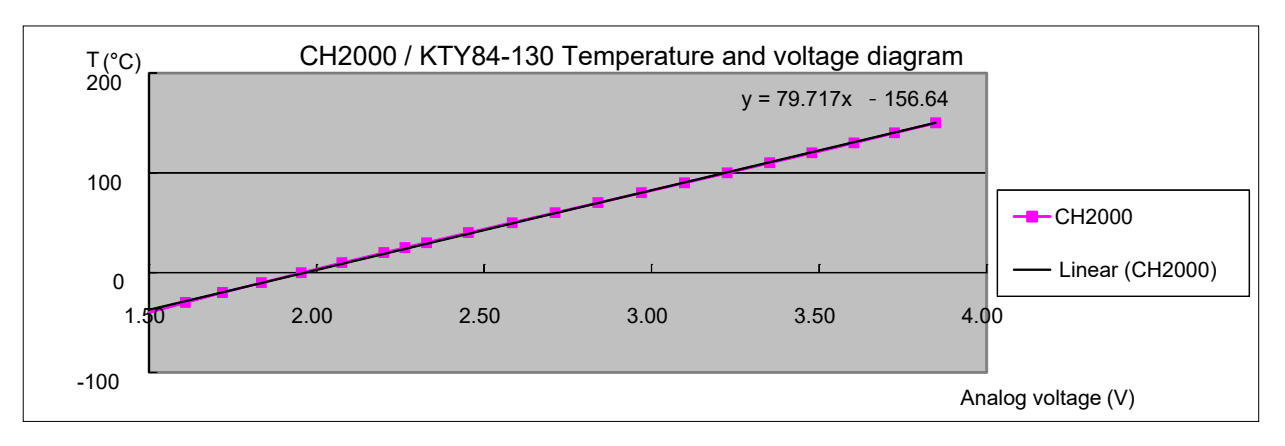

- When the temperature exceeds the setting level, an oH3 error occurs to the drive. Reset conditions: when the temperature is below the trigger level -5ºC, the oH3 error is cleared.
- When the KTY is not connected, or the KTY is burned, the calculated temperature is beyond -40–150ºC, the temperature is displayed as its lower limit (-40ºC) or upper limit (150ºC) without additional error information. At this time, the drive still trips up the oH3 error, check if the installation is correct.
- When the temperature detection warning occurs to the KTY-84, select the action according to Pr.06-29.

# **07 Special Parameters**

The following are abbreviations for different types of motors:

- IM: Induction motor
- PM: Permanent magnet synchronous AC motor
- IPM: Interior permanent magnet synchronous AC motor
- SPM: Surface permanent magnet synchronous AC motor
- SynRM: Synchronous reluctance motor

 $\mathcal X$  You can set this parameter during operation.

**07-00** Software Brake Chopper Action Level

Default: 370.0 / 740.0

Settings  $230V$  models:  $350.0-450.0 V_{DC}$ 460V models: 700.0–900.0 V<sub>DC</sub>

- $\Box$  Sets the DC bus voltage at which the brake chopper is activated. Choose a suitable brake resistor to achieve the best deceleration. Refer to Chapter 7 Optional Accessories for information about brake resistors.
- Comport This parameter is only valid for the models below 30 kW of 460 models and 22 kW of 230 models.

## **07-01** DC Brake Current Level

## Settings 0–100%

100% corresponds to the rated current of the drive (Pr.00-01).

- **Exagger Sets the level of the DC brake current output to the motor at start-up and stop. It is recommended** that you start with a low DC brake current level and then increase until you reach the proper holding torque. However, the DC brake current cannot exceed the motor's rated current to prevent the motor from burnout. DO NOT use the DC brake for mechanical retention, otherwise injury or accident may occur.
- $\Box$  The PM has the magnetic field itself, using the DC brake may possibly cause the motor run in a reverse direction, therefore, it is not recommended to use DC brake for PM.

# **07-02** DC Brake Time at Start-up

Default: 0.0

Default: 0

# Settings 0.0–60.0 sec.

- **E** The motor may continue rotating after the drive stops output due to external forces or the inertia of the motor itself. If you use the drive with the motor rotating, it may cause motor damage or trigger drive protection due to over-current. This parameter outputs DC current, generating torque to force the motor stop to get a stable start before motor operation. This parameter determines the duration of the DC brake current output to the motor when the drive starts up. Setting this parameter to 0.0 disables the DC brake at start-up.
- $\Box$  The PM has the magnetic field itself, using the DC brake may possibly cause the motor run in a reverse direction, therefore, it is not recommended to use DC brake for PM. Use Pr.10-49 zero voltage command to force the motor decelerate or to stop.

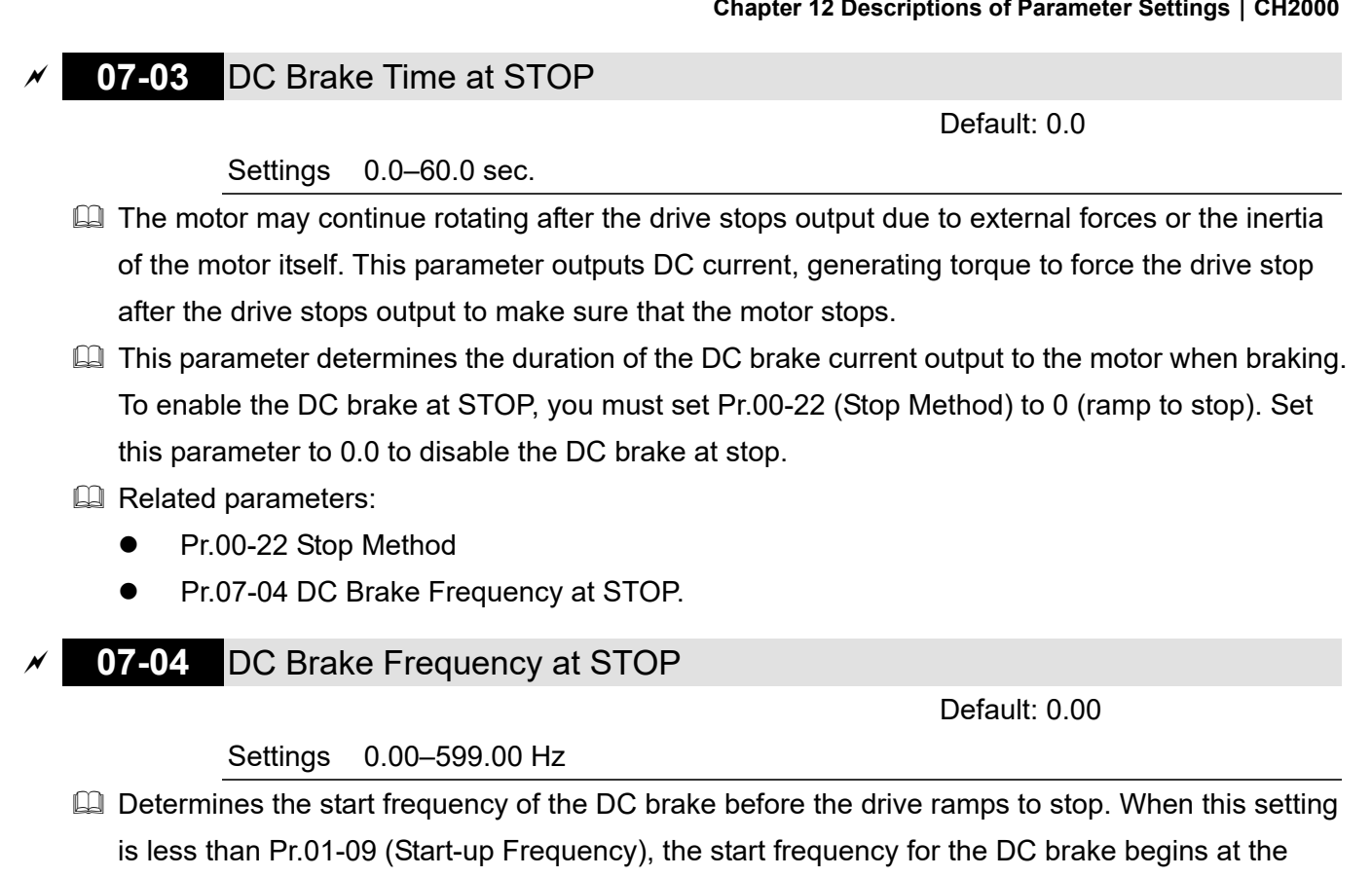

minimum frequency.

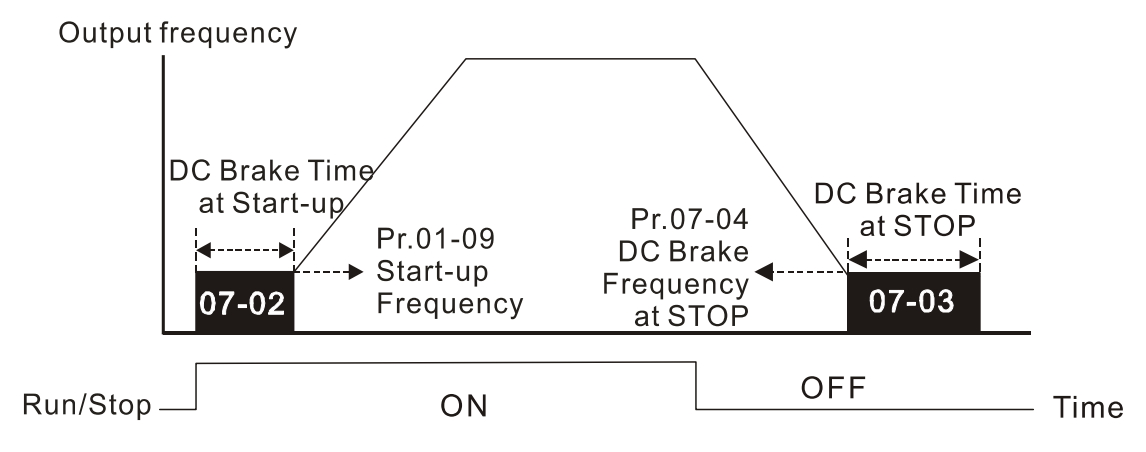

DC Brake Output Timing Diagram

- $\Box$  Use the DC brake before running the motor when the load is movable at stop, such as with fans and pumps. The motor is in free running status and in unknown rotation direction before the drive starts up. Execute the DC brake before you start the motor.
- $\Box$  Use the DC Brake at STOP when you need to brake the motor quickly or to control the positioning, such as with cranes or cutting machines.

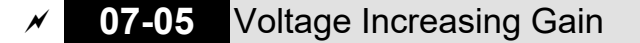

Default: 100

Settings 1–200%

**Example 1** When using speed tracking, adjust Pr.07-05 to slow down the increasing voltage gain if there are errors such as oL or oc; however, the speed tracking time will be longer.

### **07-06** Restart after Momentary Power Loss

Default: 0

- Settings 0: Stop operation
	- 1: Speed tracking by speed before the power loss
	- 2: Speed tracking by minimum output frequency
- **E Determines the operation mode when the drive restarts from a momentary power loss.**
- **Exage The power system connected to the drive may power off momentarily due to many reasons. This** function allows the drive to keep outputting voltages after the drive is repowered and does not cause the drive to stop.
- **Combing 1: Frequency tracking begins before momentary power loss and accelerates to the** master Frequency command after the drive output frequency and motor rotator speed are synchronous. Use this setting when there is a lot of inertia with little resistance on the motor load. For example, in equipment with a large inertia flywheel, there is NO need to wait until the flywheel stops completely after a restart to execute the operation command; therefore, it saves time.
- **Exagger Setting 2: Frequency tracking starts from the minimum output frequency and accelerates to the** master Frequency command after the drive output frequency and motor rotator speed are synchronous. Use this setting when there is little inertia and large resistance.
- $\Box$  In PG control mode, the AC motor drive executes the speed tracking function automatically according to the PG speed when this setting is NOT set to 0.
- $\mathbb{Q}$  This function is only valid when the RUN command is enabled.

## **07-07** Allowed Power Loss Duration

Default: 2.0

### Settings 0.0–20.0 sec.

- **Q Determines the maximum time of allowable power loss. If the duration of a power loss exceeds** this parameter setting, the AC motor drive stops output after the power recovers.
- $\Box$  Pr.07-06 is valid when the maximum allowable power loss time is  $\leq$  20 seconds and the AC motor drive displays "Lv". If the AC motor drive is powered off due to overload, even if the maximum allowable power loss time is  $\leq 20$  seconds. Pr.07-06 is invalid after the power recovers.

## **07-08** Base Block Time

Default:

Depending on the model power

### Settings 0.0–5.0 sec.

- $\Box$  When momentary power loss is detected, the AC motor drive blocks its output and then waits for a specified period of time (determined by Pr.07-08, called Base Block Time) before resuming operation. Set this parameter to the time that allows the residual voltage at the output side to decrease to 0 V before activating the drive again.
- $\Box$  This parameter is not only for the B.B. time, but also is the re-start delay time after free run.
- **EXECUA** The RUN command during a free run operation is memorized, and runs or stops with the last frequency command after the delay time.
- $\Box$  This delay time is only applicable in "Re-start after coast to stop" status, and does not limit ramp

- to stop. The coast to stop can be caused by various control command source, or by errors.
- **Example 15 Following table is the recommended setting for re-start delay time of each model power. You** must set Pr.07-08 according to this table (the default of each model power is based on this table as well).

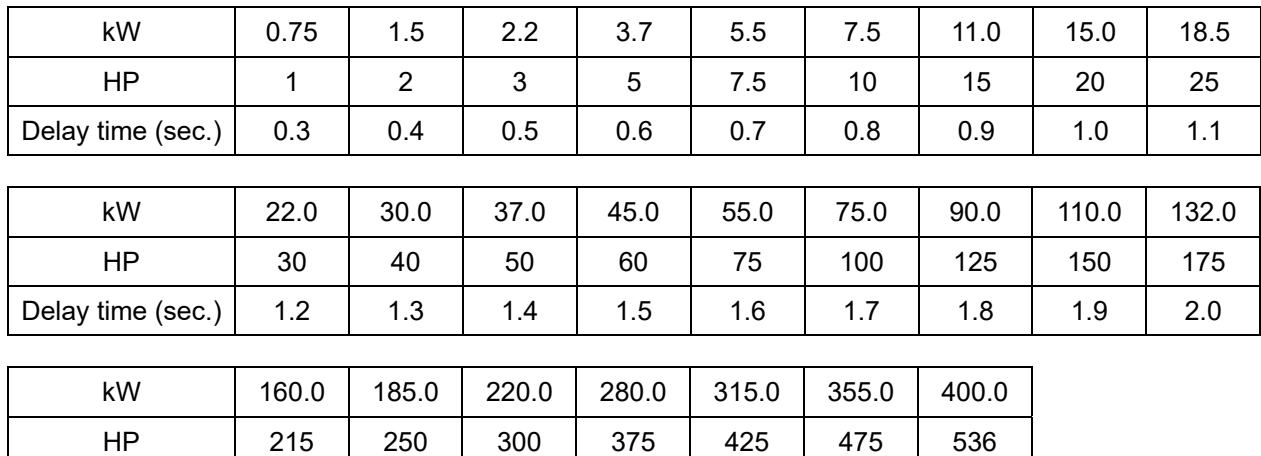

Delay time (sec.)  $\begin{array}{|c|c|c|c|c|c|c|c|c|} \hline 2.1 & 2.2 & 2.3 & 2.4 & 2.5 & 2.6 & 2.7 \ \hline \end{array}$ 

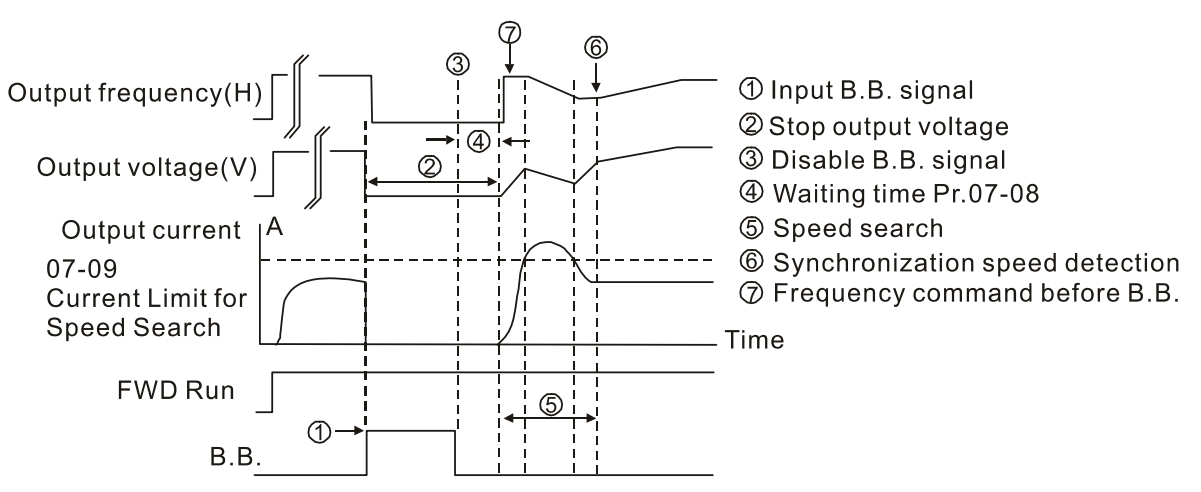

B.B. Search with last output frequency downward timing chart

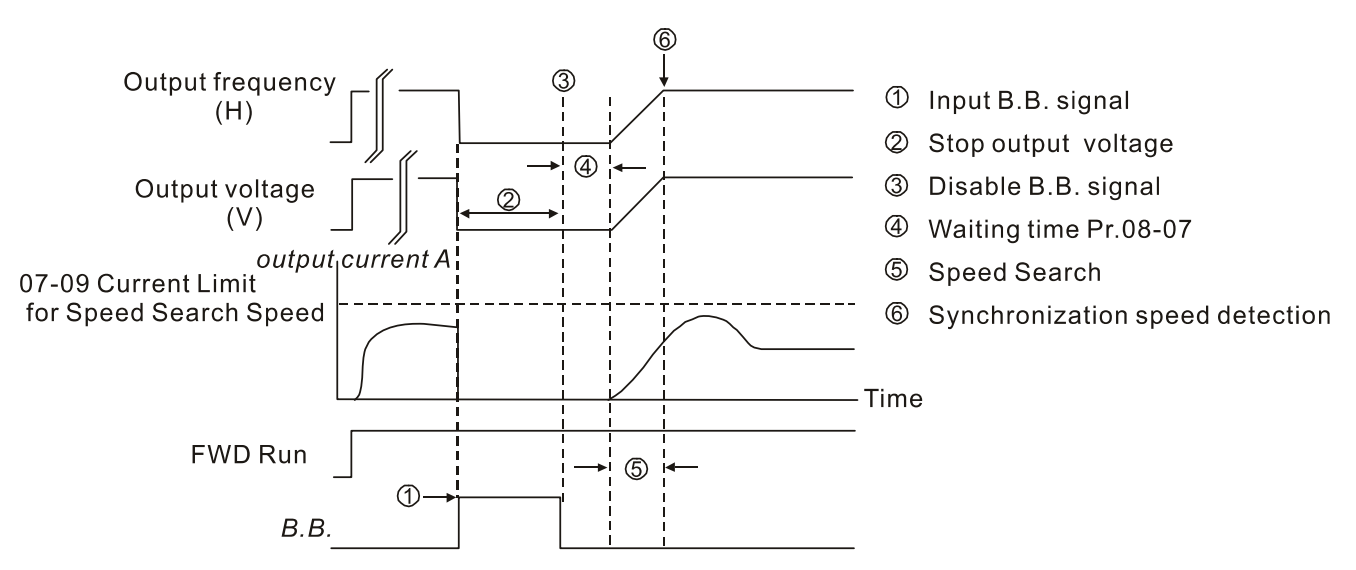

B.B. Search with minimum output frequency upward timing chart

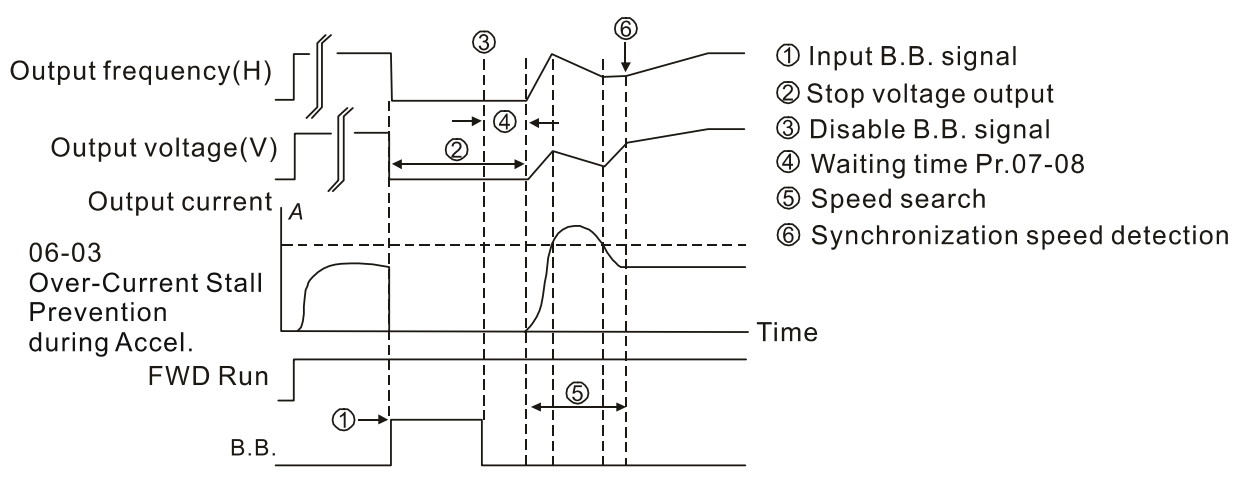

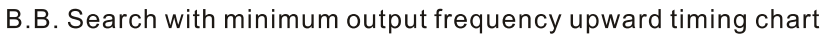

# **07-09** Current Limit of Speed Tracking

Default: 100

Settings 20–200%

- $\Box$  The AC motor drive executes speed tracking only when the output current is greater than the value set in Pr.07-09.
- $\Box$  The maximum current for speed tracking affects the synchronous time. The larger the parameter setting is, the faster the synchronization occurs. However, if the parameter setting is too large, the overload protection function may be activated.

# **07-10** Restart after Fault Action

Default: 0

## Settings 0: Stop operation

1: Speed tracking by current speed

- 2: Speed tracking by minimum output frequency
- In PG control mode, the AC motor drive executes the speed tracking function automatically according to the PG speed when this setting is NOT set to 0.
- E Faults include bb, oc, ov and occ. To restart after oc, ov and occ, you can NOT set Pr.07-11 to 0.

# **07-11** Number of Times of Restart after Fault

Default: 0

# Settings 0-10

- $\Box$  After fault (oc, ov and occ) occurs, the AC motor drive can reset and restart automatically up to 10 times. If Pr.07-11 is set to 0, the drive resets or restarts automatically after faults occur. The drive starts according to the Pr.07-10 setting after restarting after fault.
- $\Box$  If the number of faults exceeds the Pr.07-11 setting, the drive does not reset and restart until you press "RESET" manually and execute the operation command again.

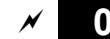

**07-12** Speed Tracking during Start-up

Default: 0

- Settings 0: Disable
	- 1: Speed tracking by the maximum output frequency
	- 2: Speed tracking by the frequency command
	- 3: Speed tracking by the minimum output frequency
	- 4: Speed tracking by the motor vector flux
- $\Box$  When using SynRM, only Pr.07-12 = 3 (speed tracking by the minimum output frequency) is enabled.
- $\Box$  Speed tracking is suitable for punch, fans and other large inertia loads. For example, a mechanical punch usually has a large inertia flywheel, and the general stop method is coast to stop. If it needs to be restarted again, the flywheel may take 2–5 minutes or longer to stop. This parameter setting allows you to start the flywheel operating again without waiting until the flywheel stops completely. If you can use the speed feedback function (PG + Encoder), this speed tracking function will be faster and more accurate. Set Pr.07-09 as the target of the output current (the maximum current of speed tracking).
- In PG control mode, the AC motor drive executes the speed tracking function automatically according to the PG speed when this setting is NOT set to 0.
- When using PM, Pr.07-12  $\neq$  0, the speed tracking function is enabled. When Pr.07-12 = 1, 2 or 3, the output frequency converts to the actual rotor speed from zero-speed.
- $\Box$  Pr.07-12 = 4 only supports IMVF and IMSVC control modes. For a better tracking result, it is recommended to complete the IM parameter auto-tuning (static, rolling or advanced rolling auto-tuning) before enabling this function.
- $\Box$  Pr.07-12 = 4 (Speed tracking by the motor vector flux) uses the current motor auto-tuning parameter for the motor's vector magnetic field speed tracking. Compared to the speed tracking function of Pr.07-12 = 1–3, it tracks the motor's rotor speed more smoothly, also avoids rapid increasing / decreasing the rotor speed and generating high current.
- $\Box$  Pr.07-12 = 4 takes Pr.10-28 (FOC gain for excitation current rise time, default = 100%Tr, minimum value = 33%Tr) as the speed tracking time. You can adjust the speed tracking current through Pr.05-05 (No-load Current).

# **07-13** dEb Function Selection

Default: 0

### Settings 0: Disable

- 1: dEb with auto-acceleration / auto-deceleration, the drive does not output the frequency after the power is restored.
- 2: dEb with auto acceleration / auto-deceleration, the drive outputs the frequency after the power is restored.
- 3: dEb low-voltage control, then the drive's voltage increase to 350  $V_{DC}$  / 700  $V_{DC}$  and ramps to stop after low frequency
- 4: dEb high-voltage control of 350  $V_{\text{DC}}$  / 700  $V_{\text{DC}}$ , and the drive ramps to stop

La dEb (Deceleration Energy Backup) lets the motor decelerate to stop when momentary power loss

occurs. When the power loss is instantaneous, use this function to let the motor decelerate to zero speed. If the power recovers at this time, the drive restarts the motor after the dEb return time.

- Ly return level: Default value depends on the drive power model Models for frame A, B, C, D0, D = Pr.06-00 + 60V / 30V (230V models) Models for frame E and above = Pr.06-00 + 80V / 40V (230V models)
- $\Box$  Ly level: Default = Pr.06-00
- **E** During dEb operation, other protection such as ryF, ov, oc, occ and EF may interrupt it, and these error codes are recorded.
- **E** The STOP (RESET) command does not work during the dEb auto-deceleration, and the drive continues decelerating to stop. To make the drive coast to stop immediately, use another function (EF) instead.
- **Exage The B.B. function does not work when executing dEb. The B.B. function is enabled after the dEb** function finishes.
- $\Box$  Even though the Lv warning does not display during dEb operation, if the DC bus voltage is lower than the Lv level, MOx = 10 (Low voltage warning) still operates.
- $\Box$  The following explains the dEb action:

When the DC voltage drops below the dEb setting level, the dEb function starts to work (soft start relay remains closed), and the drive executes auto-deceleration.

• Situation 1: Momentary power loss, or too low and unstable power voltage, or power supply sliding down because of sudden heavy load.

Pr.07-13 = 1, "dEb active, DC bus voltage returns, output frequency does not return" and power recovers.

When the power recovers and DC bus voltage exceeds the dEb return level, the drive linearly decelerates to 0 Hz and stops. The keypad displays the "dEb" warning until you manually reset it, so you can see the reason for the stop.

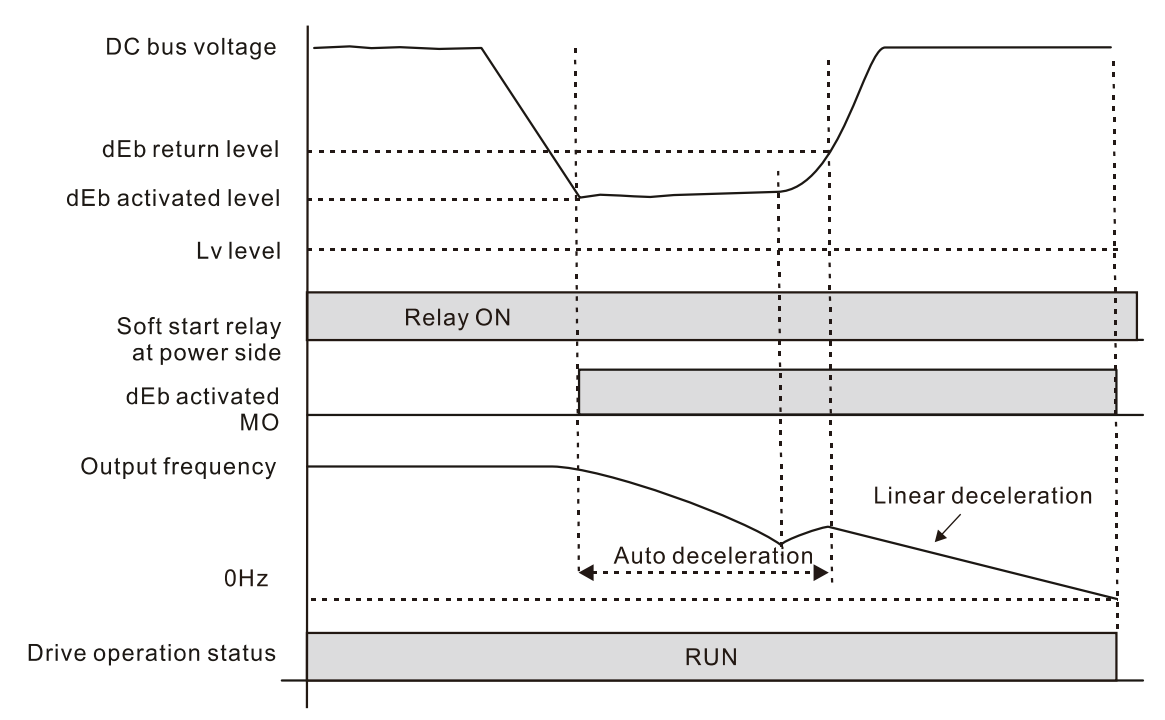

• Situation 2: Momentary power loss, or too low and unstable power voltage, or power supply sliding down because of sudden heavy load.

Pr.07-13 = 2 "dEb active, DC bus voltage returns, output frequency returns" and power recovers.

During the dEb deceleration (includes 0 Hz run), if the power recovers to a voltage higher than dEb return level, the drive maintains the frequency for the set time of Pr.07-14 (default =  $3$ sec.) and then accelerates again. The "dEb" warning on the keypad is automatically cleared.

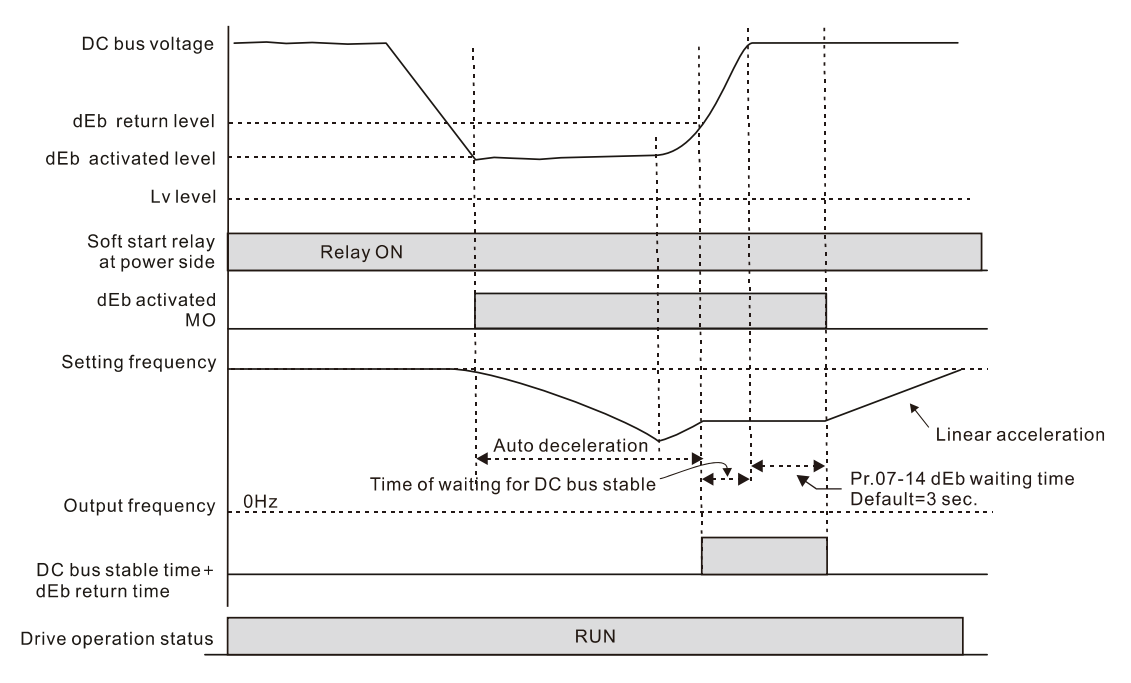

● Situation 3: Unexpected power shut down or power loss

Pr.07-13 = 1 "dEb active, DC bus voltage returns, the output frequency does not return" and the power does not recover.

The keypad displays the "dEb" warning and the drive stops after decelerating to the lowest operating frequency. When the DC bus voltage is lower than the Lv level, the drive disconnects the soft start relay until the power completely runs out.

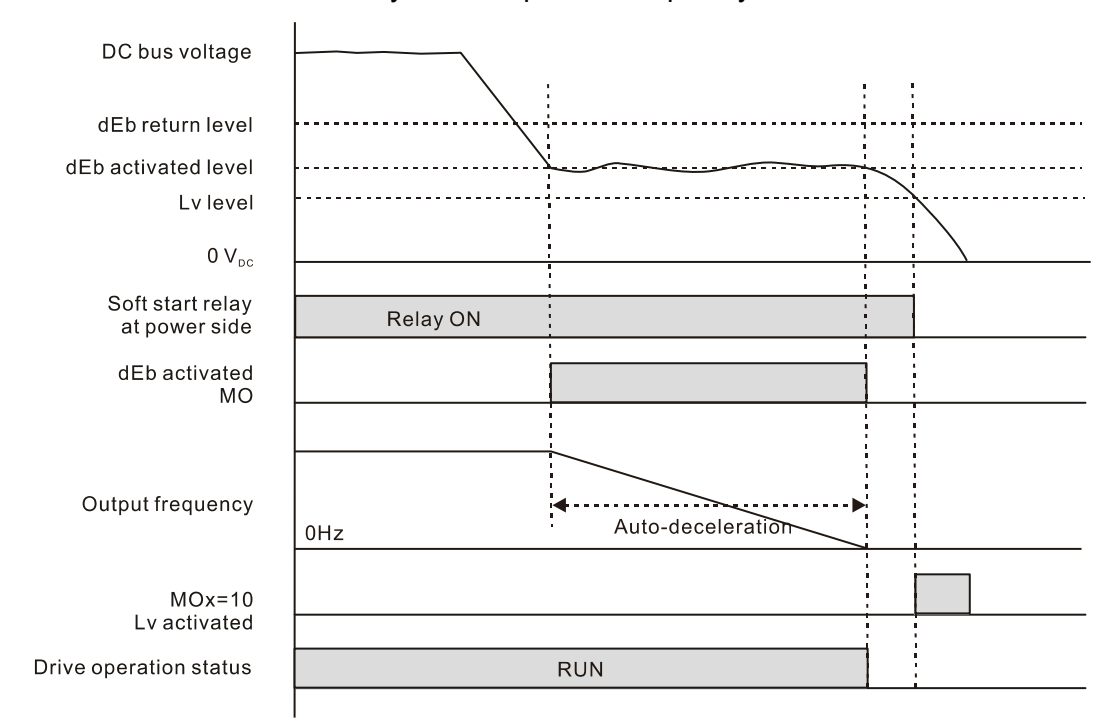

● Situation 4:

Pr.07-13 = 2 "dEb active, DC bus voltage returns, the output frequency returns" and power does not recover.

The drive decelerates to 0 Hz. The DC bus voltage continues to decrease until the voltage is lower than the Lv level, and then the drive disconnects the soft start relay. The keypad displays "dEb" warning until the drive completely runs out of power.

● Situation 5:

Pr.07-13 = 2 "dEb low voltage control, when the speed is lower than 1/4 rated motor speed, DC bus voltage rises to 350  $V_{DC}$  / 700  $V_{DC}$ , the drive ramps to stop.

The drive decelerates to 0 Hz. The DC bus voltage continues to decrease until the voltage is lower than the Lv level, and then the drive disconnects the soft start relay. The soft start relay closes again after the power recovers and the DC bus voltage is higher than the Lv return level. When the DC bus voltage is higher than the dEb return level, the drive maintains the frequency for the set time of Pr.07-14 (default = 3 sec.) and starts to accelerate linearly, and the dEb warning on the keypad is automatically cleared.

● Situation 6:

Pr.07-13 = 4, dEb high-voltage control

When dEb occurs, the DC bus voltage control level rises to 350  $V_{DC}$  / 700  $V_{DC}$  to ramp to stop. Even though the power recovers and the frequency does not return, dEb activates until the motor decelerates to 0Hz.

- (1) When dEb activates, it sends dEb warning. When the output frequency reaches 0Hz, the operation status is STOP and disables the dEb function, the dEb warning continues.
- (2) If power does not recover, the DC bus voltage drops until reaches the Lv level, the drive LvS error occurs (keypad displays LvS error that covers the dEb display), the Soft Start Relay will be OFF.

# **07-14** dEb Function Reset Time

Default: 3.0

Settings 0.0–25.0 sec.

**E** dEb (Deceleration Energy Backup) lets the motor decelerate to stop when momentary power loss occurs. When the power loss is instantaneous, use this function to let the motor decelerate to zero speed.

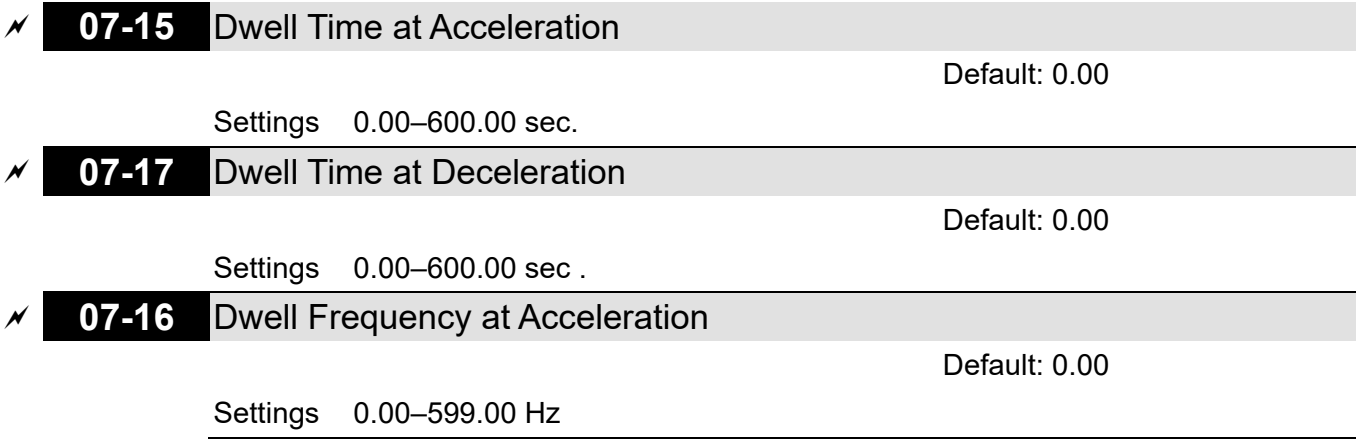

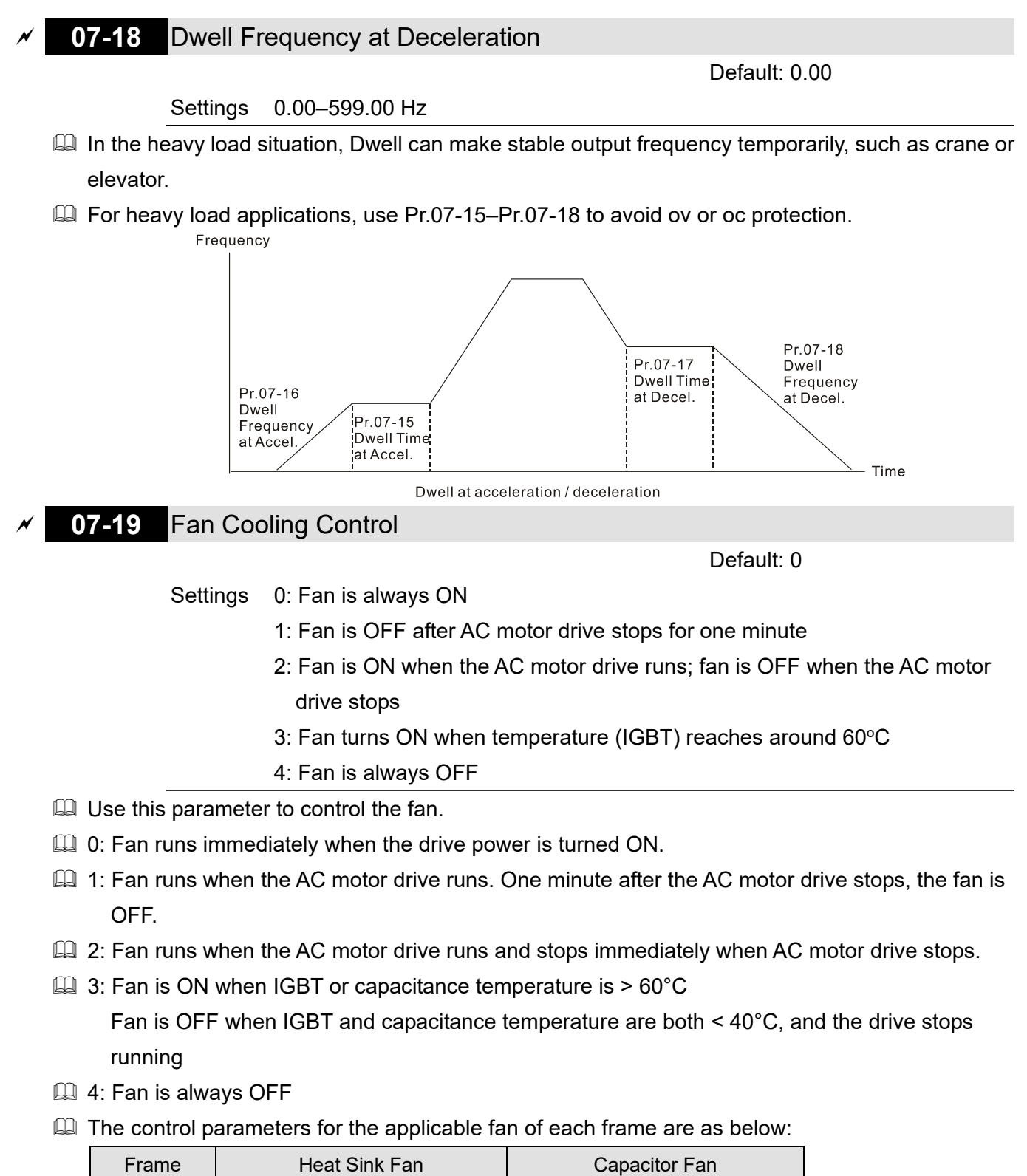

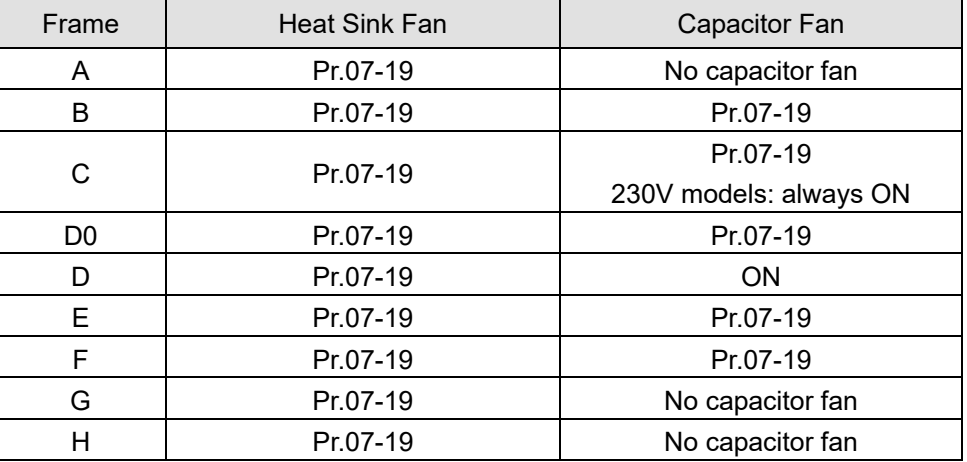

**07-20** Emergency Stop (EF) & Force to Stop Selection

Default: 0

- Settings 0: Coast to stop
	- 1: Stop by the first deceleration time
	- 2: Stop by the second deceleration time
	- 3: Stop by the third deceleration time
	- 4: Stop by the fourth deceleration time
	- 5: System deceleration
	- 6: Automatic deceleration

When the multi-function input terminal setting is set to 10 (EF input) or 18 (force to stop) and the terminal contact is ON, the drive stops according to the setting of this parameter.

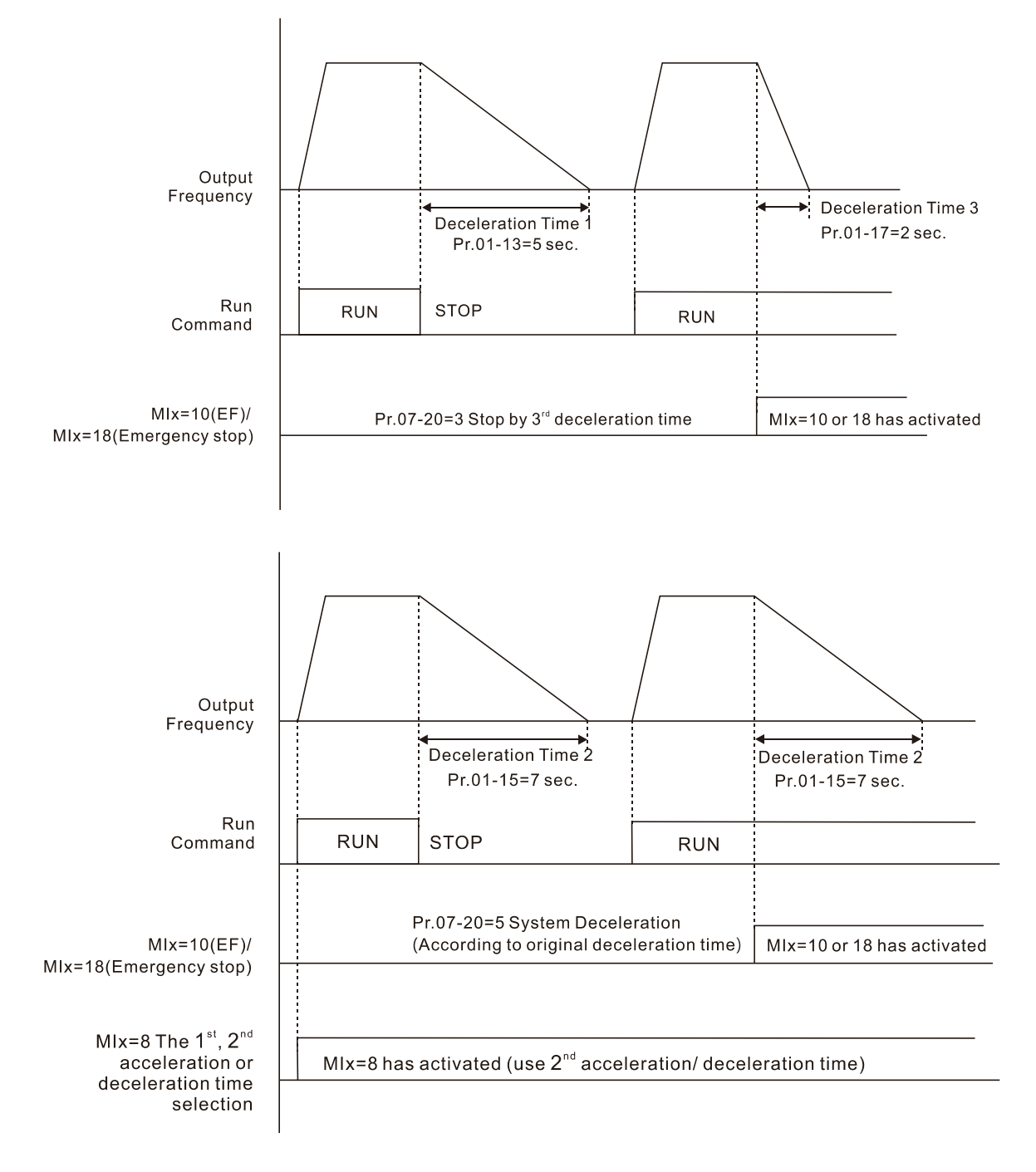

**07-21** Automatic Energy-saving (AES) Selection

Default: 0

Settings 0: Disabled

- 1: Power factor energy-saving improvement (for VF, SVC, VFPG control modes)
- 2: Automatic energy-saving optimization (for VF, SVC, VFPG control modes)
- Different control modes for Pr.07-21:

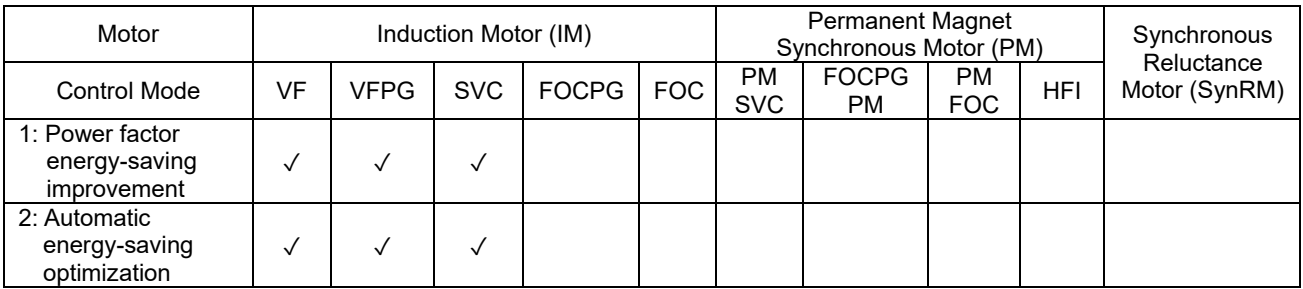

 $\Box$  Power factor energy-saving improvement (Pr.07-21 = 1):

- When the automatic energy-saving function is enabled, the drive runs with full-voltage during acceleration and deceleration, and runs with the optimal voltage that is automatically calculated by the load power during constant operation. It is not recommended to use this function for applications that require frequent load changes or when the load is close to full-load during operation.
- The prerequisites for valid power factor energy-saving improvement (Pr.07-21 = 1) are:
	- A. Power factor angle is larger than Pr.07-43 (Targeted Power Factor Angle for AES)
	- B. Output frequency is larger than Pr.07-41 (Minimum Frequency for AES)
	- C. The drive is in a steady-state output frequency status
	- D. Time for steady-state output frequency is larger than Pr.07-42 (Delay Time for AES)
	- E. Output current is smaller than or equal to 90% of the drive's rated current
- The prerequisites for invalid power factor energy-saving improvement (Pr.07-21 = 1) are:
	- 1. A changing output frequency
	- 2. Output current is larger than 90% of the drive's rated current

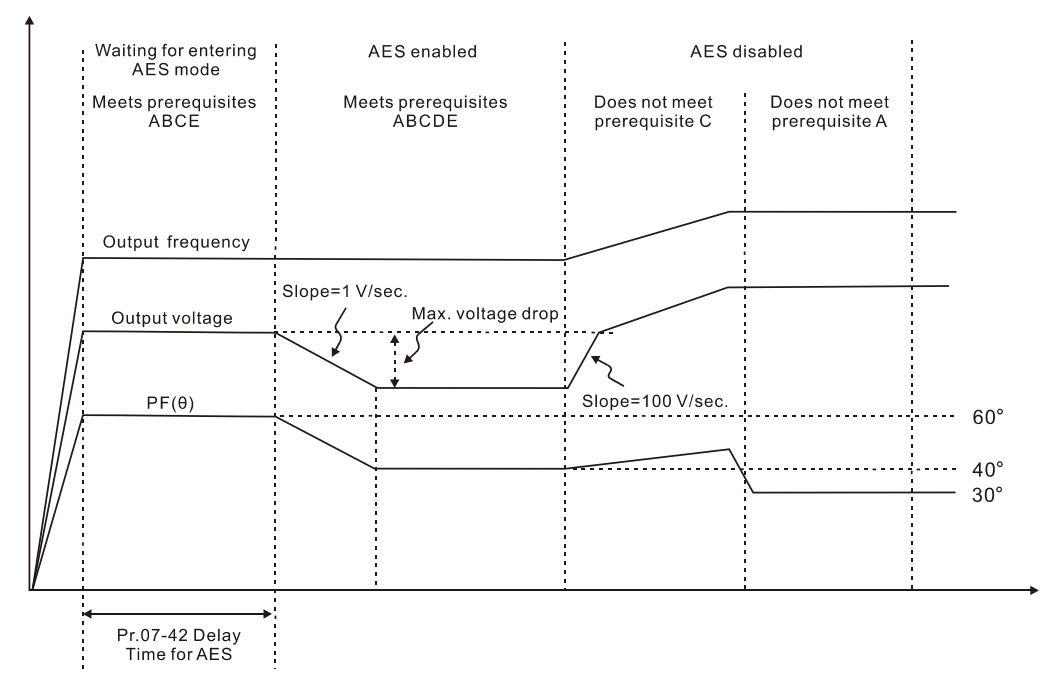

- $\Box$  Automatic energy-saving optimization (Pr.07-21 = 2):
	- Controls the output voltage to minimize the motor's losses for optimal energy-saving. The motor's losses are calculated by motor parameter auto-tuning and energy-saving coefficient.
	- Automatic energy-saving optimization control is according to the block diagram below:

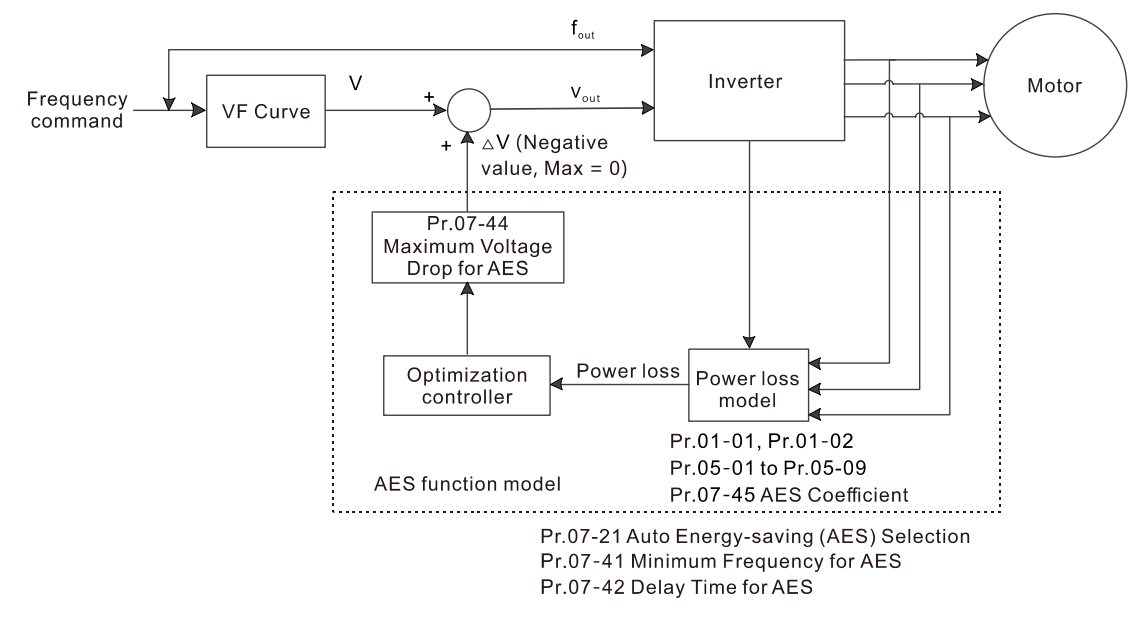

- The prerequisites for valid automatic energy-saving optimization (Pr.07-21 = 2) are:
	- A. Output frequency is larger than Pr.07-41 (Minimum Frequency for AES)
	- B. The drive is in a steady-state output frequency status
	- C. Time for steady-state output frequency is larger than Pr.07-42 (Delay Time for AES)
- The prerequisites for invalid automatic energy-saving optimization (Pr.07-21 = 2) are:
	- 1. A changing output frequency
	- 2. The loss model automatically determines the voltage drops when the drive is in normal and heavy duty. If there is no more voltage that can be adjusted, that is, the voltage drop is already optimized, AES is invalid.

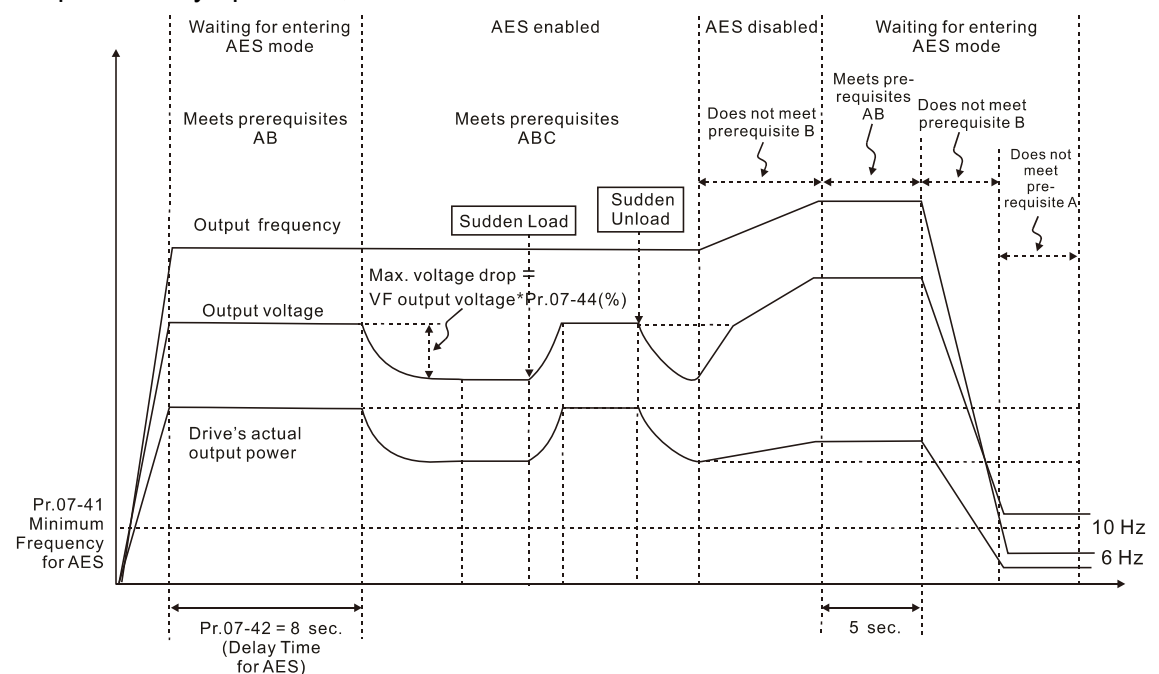

**Exage The energy-saving function is invalid during the drive's acceleration and deceleration. To make it** valid, the prerequisites need to be verified again.

**07-23** Automatic Voltage Regulation (AVR) Function

Default: 0

 Settings 0: Enable AVR 1: Disable AVR

- 2: Disable AVR during deceleration
- $\Box$  The rated voltage of the motor is usually 200–240 V<sub>AC</sub> (380–480 V<sub>AC</sub>), 60 Hz / 50 Hz and the input voltage of the AC motor drive may vary between 170–264  $V_{AC}$  (323–528  $V_{AC}$ ), 50 Hz / 60 Hz. Therefore, when the AC motor drive is used without the AVR function, the output voltage is the same as the input voltage. When the motor runs at the voltage exceeding 12–20% of the rated voltage, it causes higher temperature, damaged insulation, and unstable torque output, which result in losses due to shorter motor lifetime.
- **Example AVR** function automatically regulates the output voltage of the AC motor drive to the motor's rated voltage when the input voltage exceeds the motor's rated voltage. For example, if the V/F curve is set at 200  $V_{AC}$  / 50 Hz and the input voltage is at 200–264  $V_{AC}$ , then the drive automatically reduces the output voltage to the motor to a maximum of 200  $V_{AC}$  / 50 Hz. If the input voltage is at 170–200  $V_{AC}$ , the output voltage to motor is in direct proportion to the input voltage.
- $\Box$  0: When the AVR function is enabled, the drive calculates the output voltage according to the actual DC bus voltage. The output voltage does NOT change when the DC bus voltage changes.
- $\Box$  1: When the AVR function is disabled, the drive calculates the output voltage according to the actual DC bus voltage. The output voltage changes with the DC bus voltage, and may cause insufficient current, over-current or oscillation.
- $\Box$  2: The drive disables the AVR function only during deceleration to stop, and at this time, you can accelerate the braking to achieve the same result.
- $\Box$  When the motor ramps to stop, disable the AVR function to shorten the deceleration time. Then, use with the auto-acceleration and auto-deceleration functions to make the motor's deceleration more stable and quicker.
- $\Box$  When the control mode is set as FOCPG or TQCPG, it is recommended to set this parameter to 0 (enable AVR).

## **07-24** Torque Command Filter Time

Default: 0.500

### Settings 0.001–10.000 sec.

**E Only applicable in IMVF and PMSVC control modes.** 

- $\Box$  When the time constant setting is too large, the control is stable but the control response is slow. When the time constant setting is too small, the control response is faster but the control may be unstable. For optimal setting, adjust the setting based on the control stability or the control response.
- 

**07-25** Slip Compensation Filter Time

Default: 0.100

Settings 0.001–10.000 sec.

Only applicable in IMSVC control mode.
- Change the compensation response time with Pr.07-24 and Pr.07-25.
- $\Box$  If you set Pr.07-24 and Pr.07-25 to 10 seconds, the compensation response time is the slowest; however, the system may be unstable if you set the time too short.

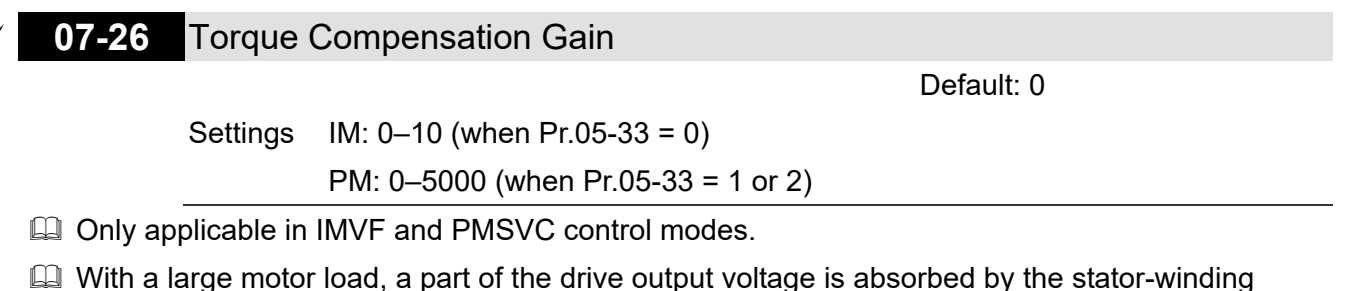

- resistor; therefore, the air gap magnetic field is insufficient. This causes insufficient voltage at motor induction and results in excessive output current but insufficient output torque. Auto-torque compensation can automatically adjust the output voltage according to the load and keep the air gap magnetic fields stable to get the optimal operation
- $\Box$  In the V/F control, the voltage decreases in direct proportion with decreasing frequency. The torque decreases at low speed because of a decreasing AC impedance and an unchanged DC resistance. The auto-torque compensation function increases the output voltage at low frequency to get a higher starting torque.
- $\Box$  When the compensation gain is set too large, it may cause motor over-flux and result in a too large output current of the drive, motor overheating or trigger the drive's protection function.
- $\Box$  This parameter affects the output current when the drive runs. But the effect is smaller at the low-speed area.
- $\Box$  Set this parameter higher when the no-load current is too large, but the motor may vibrate if the setting is too high. If the motor vibrates when operating, reduce the setting.
- **07-27** Slip Compensation Gain

 Default: 0.00 (1.00 in SVC mode)

Settings 0.00–10.00

**Q** Only applicable in IMSVC control mode.

- $\Box$  The induction motor needs constant slip to produce electromagnetic torque. It can be ignored at higher motor speeds, such as rated speed or 2–3% of slip.
- $\Box$  However, during the drive operation, the slip and the synchronous frequency are in reverse proportion to produce the same electromagnetic torque. The slip is larger with the reduction of synchronous frequency. Moreover, the motor may stop when the synchronous frequency decreases to a specific value. Therefore, the slip seriously affects the motor speed accuracy at low speed.
- $\Box$  In another situation, when you use an induction motor with the drive, the slip increases when the load increases. It also affects the motor speed accuracy.
- **Let** Use this parameter to set the compensation frequency, and reduce the slip to maintain the synchronous speed when the motor runs at the rated current in order to improve the accuracy of the drive. When the drive output current is higher than Pr.05-05 (No-load Current for Induction Motor 1 (A)), the drive compensates the frequency according to this parameter.

 This parameter is set to 1.00 automatically when Pr.00-11 (Speed Control Mode) is changed from V/F mode to vector mode. Otherwise, it is automatically set to 0.00. Apply the slip compensation after load and acceleration. Increase the compensation value from small to large gradually; add the output frequency to the [motor rated slip × Pr.07-27 (Slip Compensation Gain)] when the motor is at the rated load. If the actual speed ratio is slower than expected, increase the parameter setting value; otherwise, decrease the setting value.

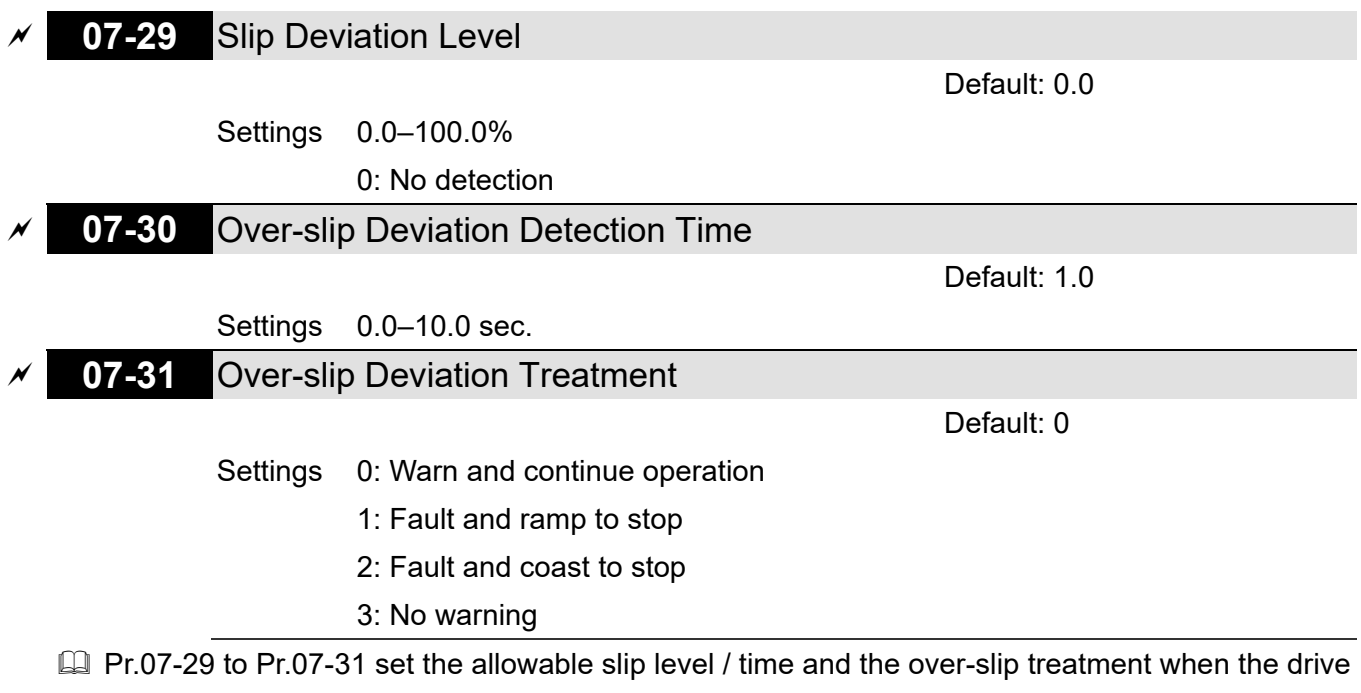

is running.

# **07-32** Motor Oscillation Compensation Factor

Default: 1000

Settings 0–10000

0: Disable

 $\Box$  If there are current wave motions which cause severe motor oscillation in some specific area, setting this parameter can effectively improve this situation. (When running with high frequency or PG, set this parameter to 0. When the current wave motion occurs in low frequency and high power, increase the value for Pr.07-32.)

# **07-33** Auto-restart Interval of Fault

Default: 60.0

Settings 0.0–6000.0 sec.

When a reset / restart occurs after a fault, the drive uses Pr.07-33 as a timer and starts counting the numbers of faults within this time period. Within this period, if the number of faults does not exceed the setting for Pr.07-11, the counting clears and starts from 0 when the next fault occurs.

# **07-38** PMSVC Voltage Feed Forward Gain

Default: 1.00

Settings 0.00–2.00

 Adjusts the PMSVC voltage feedback forward gain, and to meet the demand of rapid feedback application.

- $\Box$  Pr.07-38 = 1.00 means forward feedback = Ke × motor rotor speed
- **Example 2 Refer to Section 12-2 "PMSVC adjustment" for details.**

# **07-41** Minimum Frequency for AES

Default: 10.00

Settings 0.00–40.00 Hz

- $\Box$  The drive's output frequency must be larger than Pr.07-41 to make the drive determine whether to run in a steady-state output frequency.
- $\Box$  In general, larger power and voltage can give more energy-savings; lower power and voltage produce less energy-savings. However, too low power and voltage are not suitable for low-speed operation because it needs a larger starting current. Pr.07-41 is the parameter that limits the minimum frequency when AES is enabled (Pr.07-41 to Pr.01-00 is the frequency range – from minimum to maximum – that you can use for the AES function).

# **07-42** Delay Time for AES

Default: 5

Settings 0–600 sec.

 $\Box$  When the drive runs in a steady-state output frequency, and exceeds Pr.07-42 setting time, the drive enters the energy-saving mode.

# **07-43** Targeted Power Factor Angle for AES

Default: 40.00

## Settings 0.00–65.00°

- Use this function when Pr.07-21 = 1. If the power factor angle is larger than Pr.07-43, the drive continuously adjusts the energy-saving until it is smaller than Pr.07-43.
- Pr.07-43 is the angle θ between active power and reactive power. The smaller COSθ, the lower the reactive power, and the lower the loss.

# **07-44** Maximum Voltage Drop for AES

Default: 60.00

# Settings 0.00–70.00%

- $\Box$  Defines the maximum allowed voltage drop when the drive is in energy-saving mode.
- **Example 15 The drive has bigger energy-saving efficiency when running in no-load or light-load. But the** output voltage drop is not unlimited. Use Pr.07-44 to limit the maximum ratio (%) of the output voltage drop.

Example:

- (1) If Pr.01-01 = 60 Hz, Pr.01-02 = 380  $V_{AC}$ , the frequency command is 60Hz and the actual voltage output is 371.2  $V_{AC}$ , and Pr.07-44 = 60%, then the maximum voltage drop = 380V (the voltage command corresponding to the frequency command in the VF table: 60 Hz corresponds to 380V)  $\times$  60% = 228 V<sub>AC</sub>.
- (2) If the frequency command is 30 Hz, the corresponding voltage is 200  $V_{AC}$  in the VF table, and Pr.07-44 = 60%, then the maximum voltage drop = 200V  $\times$  60% = 120 V<sub>AC</sub>.

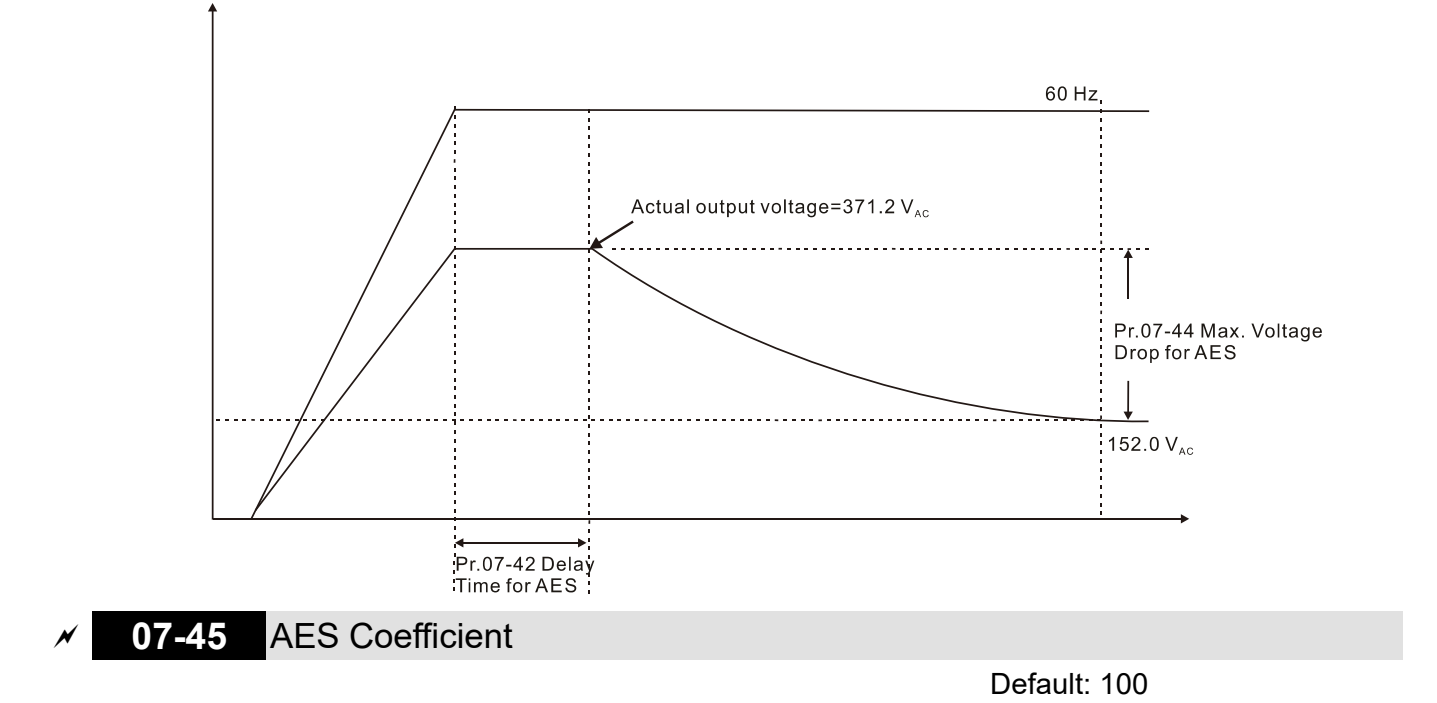

Settings 0–10000%

- Defines the motor power loss constant. Default 100% corresponds to the drive's iron loss constant that is calculated by motor parameter auto-tuning or motor nameplate information.
- **Q Pr.07-45 affects the final steady-state output voltage value for the energy-saving control. The** larger the Pr.07-45 setting value, the higher the steady-state output voltage (smaller voltage drop). The smaller the Pr.07-45 setting value, the lower the steady state output voltage (larger voltage drop).
- **Exagger See below for the flowchart of AES adjustment with motor parameter auto-tuning** (recommended):

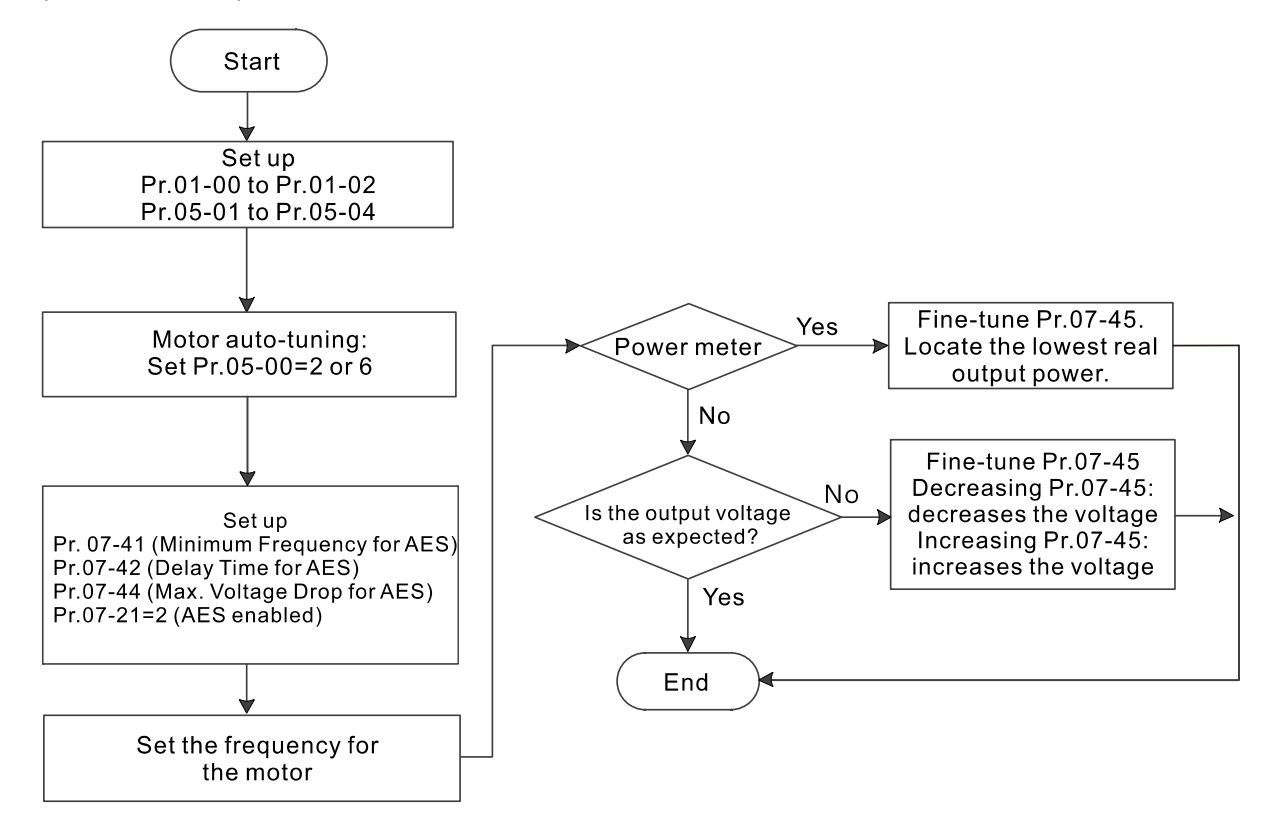

 $\Box$  See below for the flowchart of AES adjustment without motor parameter auto-tuning (not recommended):

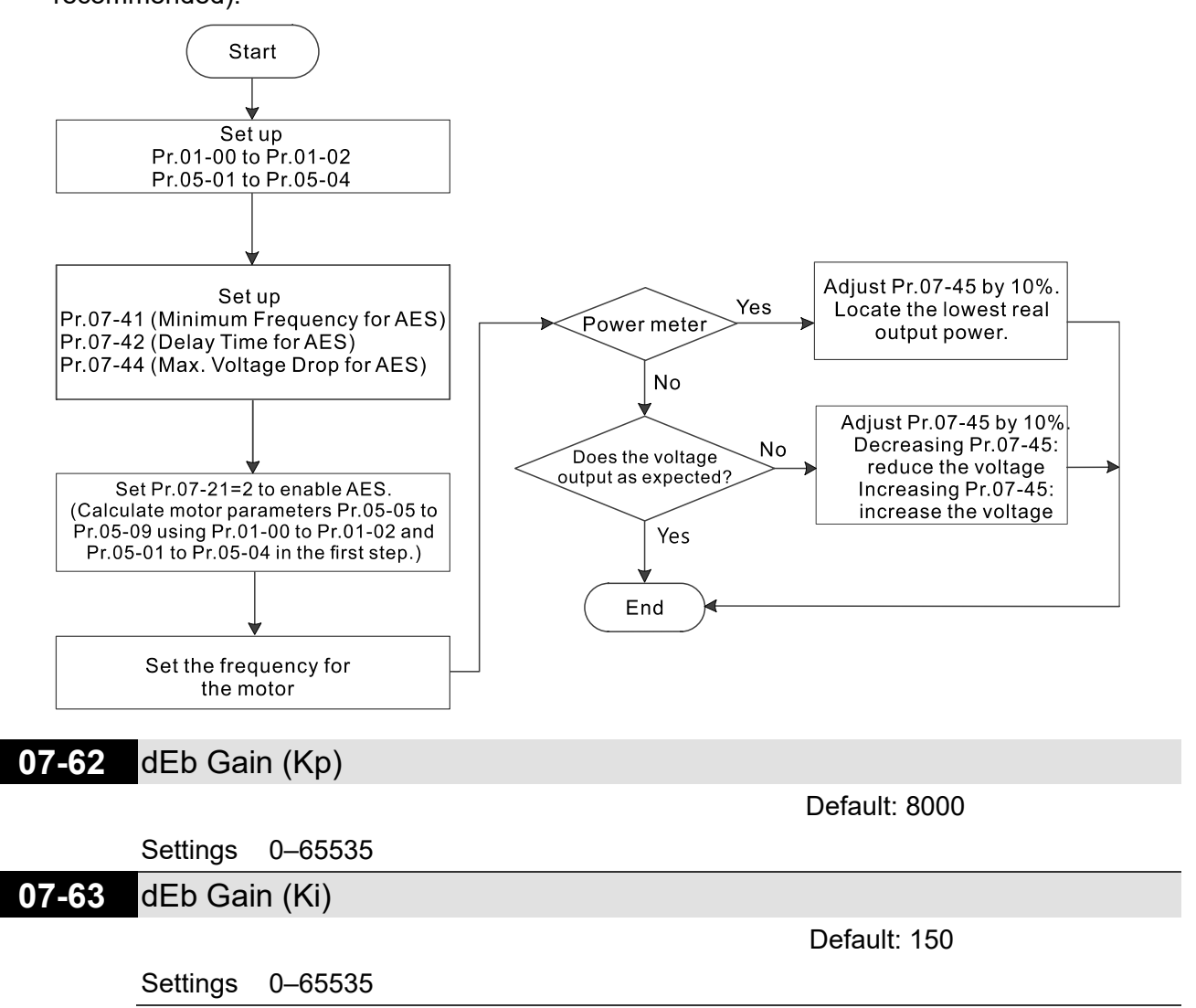

**E** Sets the PI gain of DC bus voltage controller when the dEb function activates.

**If the DC bus voltage drops too fast, or the speed oscillation occurs during deceleration after the** dEb function activates, adjust Pr.07-62 and Pr.07-63. Increase the Kp setting to quicken the control response, but the oscillation may occur if the setting is too large. Use Ki parameter to decrease the steady-state error to zero, and increase the setting to quicken the response speed.

# **08 High-function PID Parameters**

 $\mathcal X$  You can set this parameter during operation.

# **08-00** Terminal Selection of PID Feedback

Default: 0

- Settings 0: No function
	- 1: Negative PID feedback: by analog input (Pr.03-00–03-02)
	- 2: Negative PID feedback: by PG card pulse input, without direction (Pr.10-02)
	- 3: Negative PID feedback: by PG card pulse input, with direction (Pr.10-02)
	- 4: Positive PID feedback: by analog input (Pr.03-00–03-02)
	- 5: Positive PID feedback: by PG card pulse input, without direction (Pr.10-02)
	- 6: Positive PID feedback: by PG card pulse input, with direction (Pr.10-02)
	- 7: Negative PID feedback: by communication protocol
	- 8: Positive PID feedback: by communication protocol
- $\Box$  Pr.08-00  $\neq$  0 enables the PID function.
- **E Negative feedback:**

Error = + Target value (set point) – Feedback. Use negative feedback when the detection value increases if the output frequency increases.

**E Positive feedback:** 

Error = - Target value (set point) + Feedback. Use positive feedback when the detection value decreases if the output frequency increases.

- $□$  When Pr.08-00 ≠ 7 or ≠ 8, the input value is disabled. The setting value does not remain when the drive is powered off.
- $\Box$  When Pr.08-00  $\neq$  0, the related applicable parameters include:
	- Pr.00-20 (Master frequency command source (AUTO) / Source selection of the PID target)
	- Pr.03-00-03-02:

When Pr.00-20 = 2 (External analog input), set Pr.03-00–03-02 = 4 (PID target value)

When Pr.08-00 = 1 or 4, set Pr.03-00–03-02 = 5 (PID feedback signal)

Refer to the following description for details.

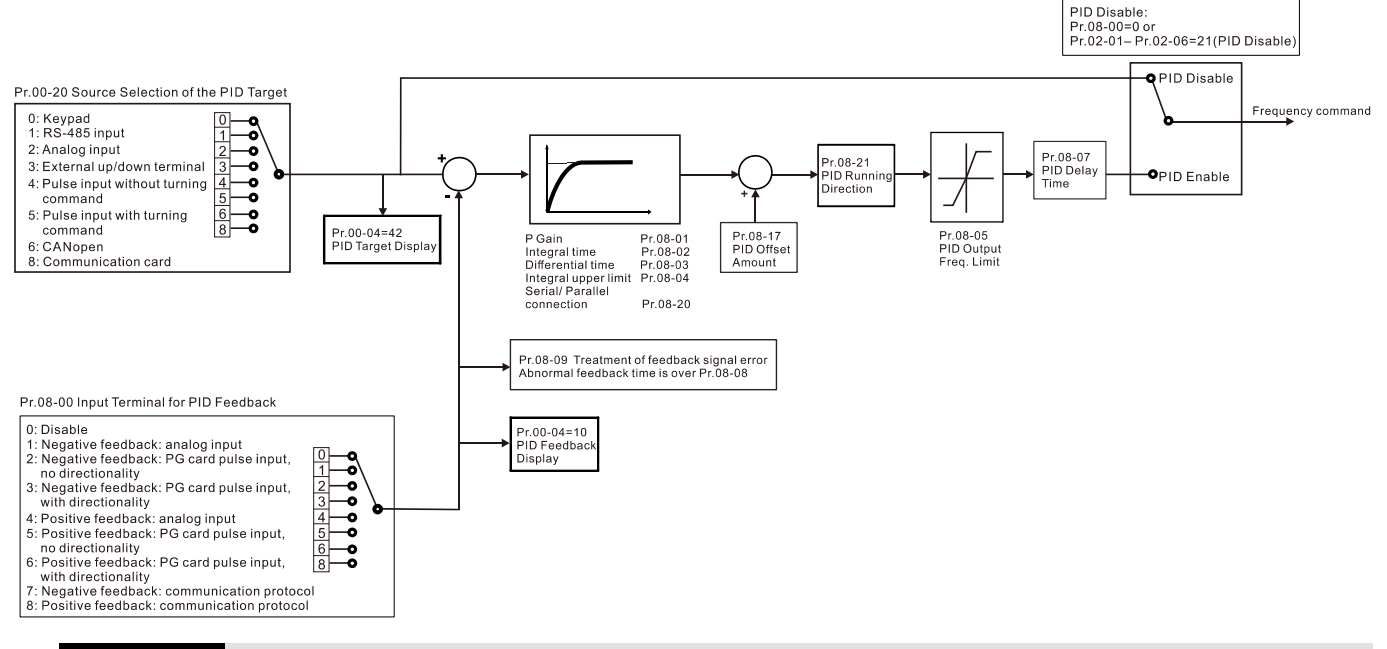

# **00-20** Master Frequency Command Source (AUTO) / Source Selection of the PID Target

Settings 0: Digital keypad

- 1: RS-485 communication input
- 2: External analog input (Refer to Pr.03-00–03-02)
- 3: External UP / DOWN terminal (multi-function input terminals)
- 4: Pulse input without direction command (Pr.10-16 without considering direction), use with PG card
- 5: Pulse input with direction command (refer to Pr.10-16), use with PG card
- 6: CANopen communication card
- 8: Communication card (does not include CANopen card)
- **03-00** AVI Analog Input Selection
- **03-01** ACI Analog Input Selection
- **03-02** AUI Analog Input Selection

Default: 0

Default: 0

Settings 4: PID target value

5: PID feedback signal

Common applications for PID control:

- Flow control: Use a flow sensor to feedback the flow data and perform accurate flow control.
- $\Box$  Pressure control: Use a pressure sensor to feedback the pressure data and perform precise pressure control.
- $\Box$  Air volume control: Use an air volume sensor to feedback the air volume data to achieve excellent air volume regulation.
- **The Temperature control: Use a thermocouple or thermistor to feedback temperature data for** comfortable temperature control.
- Speed control: Use a speed sensor-to feedback motor shaft speed or input another machine speed as a target value for synchronous control.

#### PID control loop:

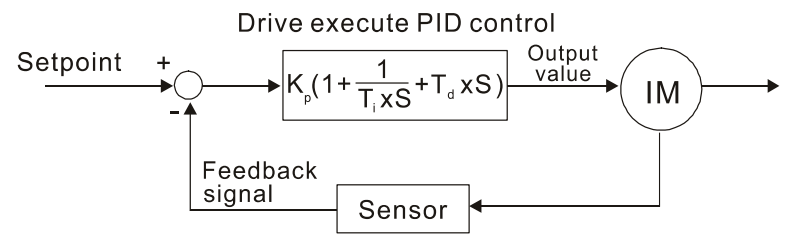

 $K_P$  Proportional Gain (P),  $T_i$  Integral Time (I),  $T_d$  Differential Time (D), S Calculation

#### Concept of PID control

 $\Box$  Proportional gain (P):

The output is proportional to input. With only proportional gain control, there is always a steady-state error.

Adjustment: Turn off the Ti and Td, or remain Ti and Td in constant value, then adjust the proportional gain (P).

Increase: Faster status feedback, but excessive adjustment increases the overshoot. Decrease: Smaller overshoot, but excessive adjustment slows down the transient response.

## $\Box$  Integral time (I):

The controller output is proportional to the integral of the controller input. When an automatic control system is in a steady state and a steady-state error occurs, the system is called a System with Steady-state Error To eliminate the steady-state error, add an "integral part" to the controller. The integral time controls the relation between integral part and the error. The integral part increases over time even if the error is small. It gradually increases the controller output to eliminate the error until it is zero. This stabilizes the system without a steady-state error by using proportional gain control and integral time control.

Adjustment: The integral time (I) accumulates from the time difference, if the vibration cycle is longer than the setting for integral time, the integration enhances. Increase the integral time (I) to reduce the vibration.

Increase: Reduce the overshoot, excessive adjustment causes worse transient response. Decrease: Faster transient response, but the transient time will be longer, and takes more time to achieve the steady state. Excessive adjustment causes larger overshoot.

 $\Box$  Differential control (D):

The controller output is proportional to the differential of the controller input. During elimination of the error, oscillation or instability may occur. Use the differential control to suppress these effects by acting before the error. That is, when the error is near zero, the differential control should be zero. Use proportional gain (P) and differential control (D) to improve the system state during PID adjustment.

Adjustment: When the vibration cycle is shorter and continuous, it means that the differential time setting is too large, and causes excessive output. Decrease the setting of D gain to reduce the vibration. If the D gain is set to 0, adjust the PID control again.

#### Using PID control in a constant pressure pump feedback application:

Set the application's constant pressure value (bar) to be the set point of PID control. The pressure sensor sends the actual value as the PID feedback value. After comparing the PID set point and PID feedback, an error displays. The PID controller calculates the output by using proportional gain (P), integral time (I) and differential time (D) to control the pump. It controls the drive to use a different pump speed and achieves constant pressure control by using a 4–20 mA signal corresponding to 0–10 bar as feedback to the drive.

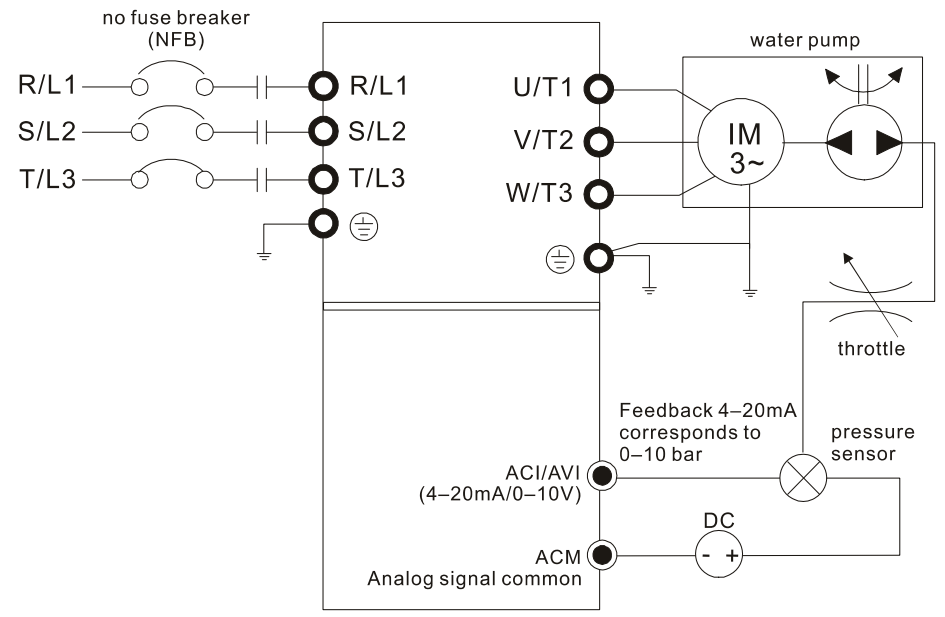

- Pr.00-04 = 10 (Display PID feedback (b) (%)).
- Pr.01-12 Acceleration Time is set according to actual conditions.
- Pr.01-13 Deceleration Time is set according to actual conditions.
- Pr.00-21 = 0, operate through the digital keypad.
- Pr.00-20 = 0, the digital keypad controls the set point.
- Pr.08-00 = 1 (Negative PID feedback from analog input)
- ACI analog input Pr.03-01 = 5, PID feedback signal.
- Pr.08-01–08-03 is set according to actual conditions: If there is no oscillation in the system, increase Pr.08-01 (Proportional Gain (P)) If there is no oscillation in the system, decrease Pr.08-02 (Integral Time (I)) If there is no oscillation in the system, increase Pr.08-03 (Differential Time (D))
- **Example 21 Refer to Pr.08-00 to Pr.08-21 for PID parameter settings.**

## **08-01** Proportional Gain (P)

Default: 1.0

#### Settings 0.0–500.0

1.0: Kp gain is 100%; if the setting is 0.5, Kp gain is 50%.

- $\Box$  Sets the proportional gain to determine the deviation response speed. The higher the proportional gain, the faster the response speed. Eliminates the system deviation; usually used to decrease the deviation and get faster response speed, it also reduces the steady-state error. If you set the value too high, overshoot occurs and it may cause system oscillation and instability.
- $\Box$  If you set the other two gains (I and D) to zero, proportional control is the only effective parameter.

**08-02** Integral Time (I)

 Settings 0.00–100.00 sec. 0.00: No integral

Default: 1.00

- La Use the integral controller to eliminate the deviation during stable system operation. The integral control does not stop working until the deviation is zero. The integral is affected by the integral time. The smaller the integral time, the stronger integral action. It is helpful to reduce overshoot and oscillation for a stable system. Accordingly, the speed to lower the steady-state deviation decreases. The integral control is often used with the other two controls for the PI controller or PID controller.
- $\Box$  Sets the integral time of the I controller. When the integral time is long, there is a small I controller gain, with slower response and slow external control. When the integral time is short, there is a large I controller gain, with faster response and rapid external control.
- $\Box$  When the integral time is too short, it may cause overshoot or oscillation for the output frequency and system.
- **Example 3 Set Integral Time to 0.00 to disable the I controller.**

# **08-03** Differential Time (D)

Default: 0.00

## Settings 0.00–1.00 sec.

- $\Box$  Use the differential controller to show the system deviation change, as well as to preview the change in the deviation. You can use the differential controller to eliminate the deviation in order to improve the system state. Using a suitable differential time can reduce overshoot and shorten adjustment time; however, the differential operation increases noise interference. Note that a too large differential causes more noise interference. In addition, the differential shows the change and the output is 0 when there is no change. Note that you cannot use the differential control independently. You must use it with the other two controllers for the PD controller or PID controller.
- $\Box$  Sets the D controller gain to determine the deviation change response. Using a suitable differential time reduces the P and I controllers overshoot to decrease the oscillation for a stable system. A differential time that is too long may cause system oscillation.
- **E** The differential controller acts on the change in the deviation and cannot reduce the interference. Do not use this function when there is significant interference.

# **08-04** Upper Limit of Integral Control

Default: 100.0

Settings 0.0–100.0%

- Defines an upper bound for the integral gain (I) and therefore limits the master frequency. The formula is: Integral upper bound = Maximum Operation Frequency (Pr.01-00) × Pr.08-04 %.
- $\Box$  An excessive integral value causes a slow response due to sudden load changes and may cause motor stall or machine damage. If so, decrease it to a proper value.

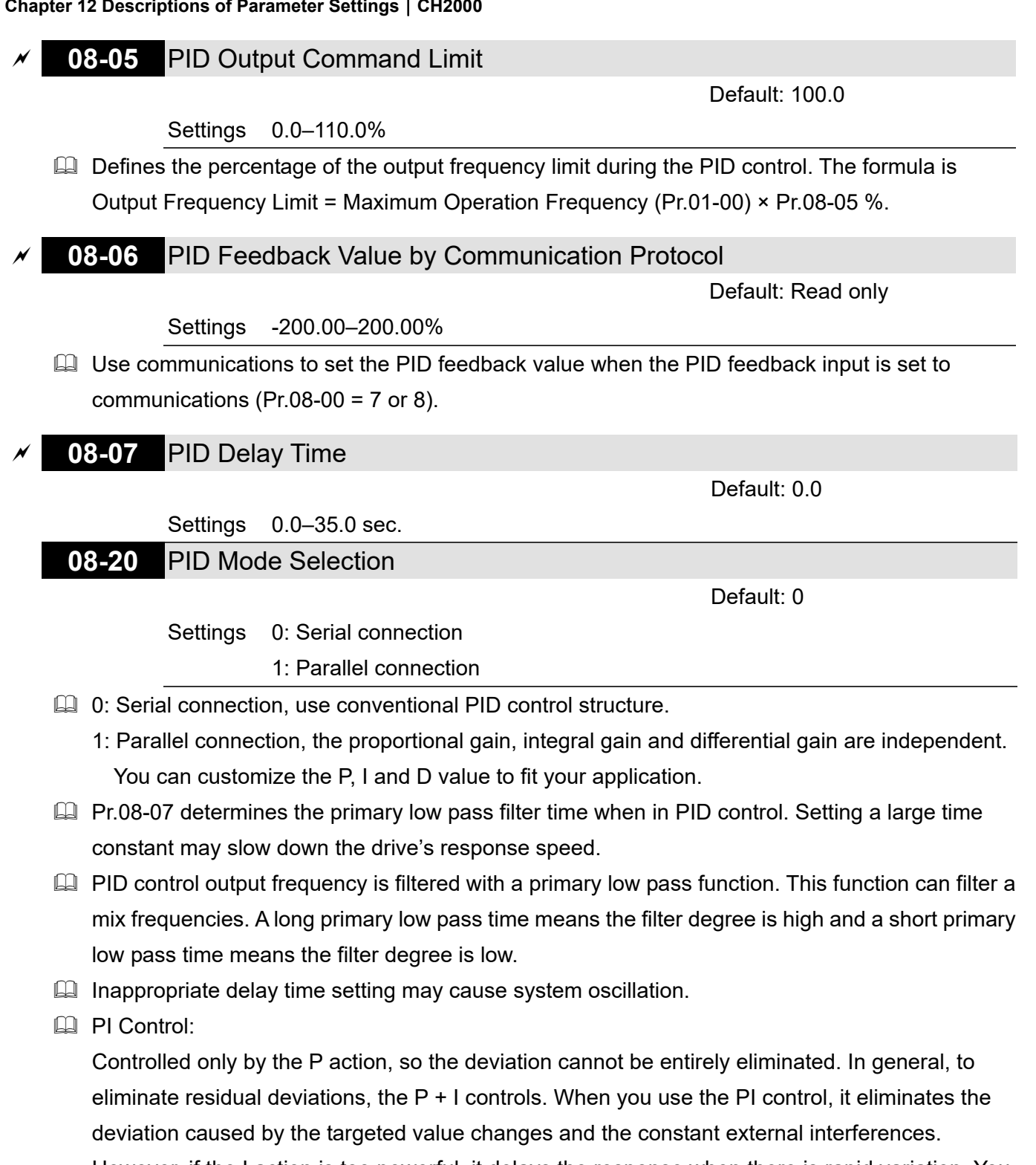

However, if the I action is too powerful, it delays the response when there is rapid variation. You can use the P action by itself to control the loading system with the integral components.

**Q** PD Control:

When deviation occurs, the system immediately generates an operation load that is greater than the load generated only by the D action to restrain deviation increment. If the deviation is small, the effectiveness of the P action decreases as well. The control objects include applications with integral component loads, which are controlled by the P action only. Sometimes, if the integral component is functioning, the whole system may oscillate. In this case, use the PD control to reduce the P action's oscillation and stabilize the system. In other words, this control is useful with no brake function's loading over the processes.

# **PID Control:**

Use the I action to eliminate the deviation and the D action to reduce oscillation; then combine this with the P action for the PID control. Use the PID method for a control process with no deviations, high accuracies and a stable system.

# **Serial Connection**

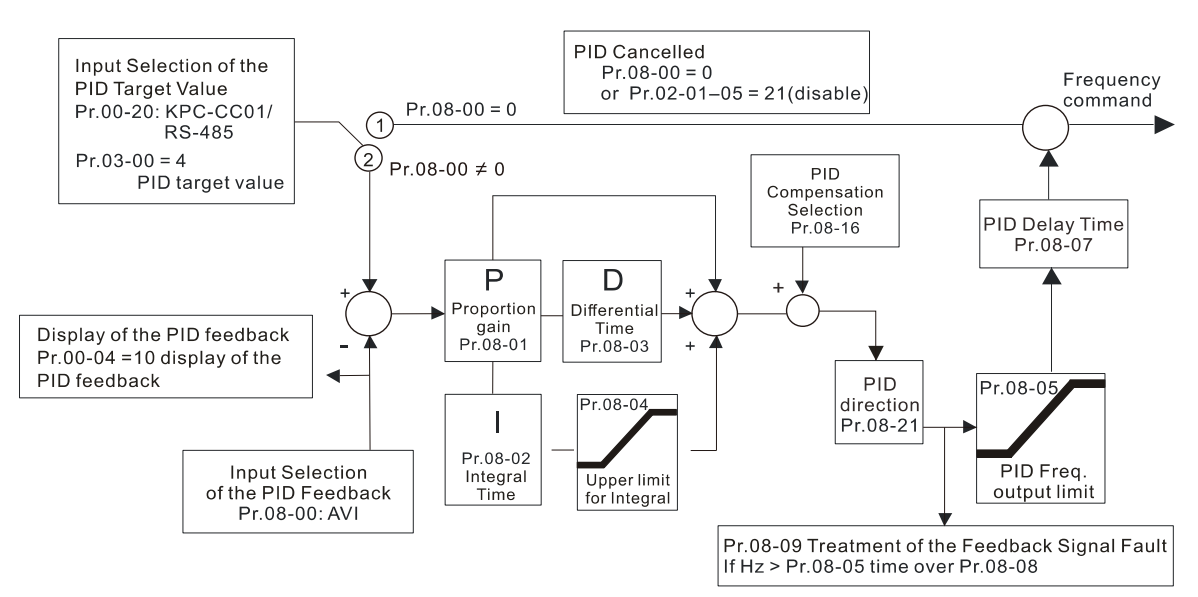

# **Parallel Connection**

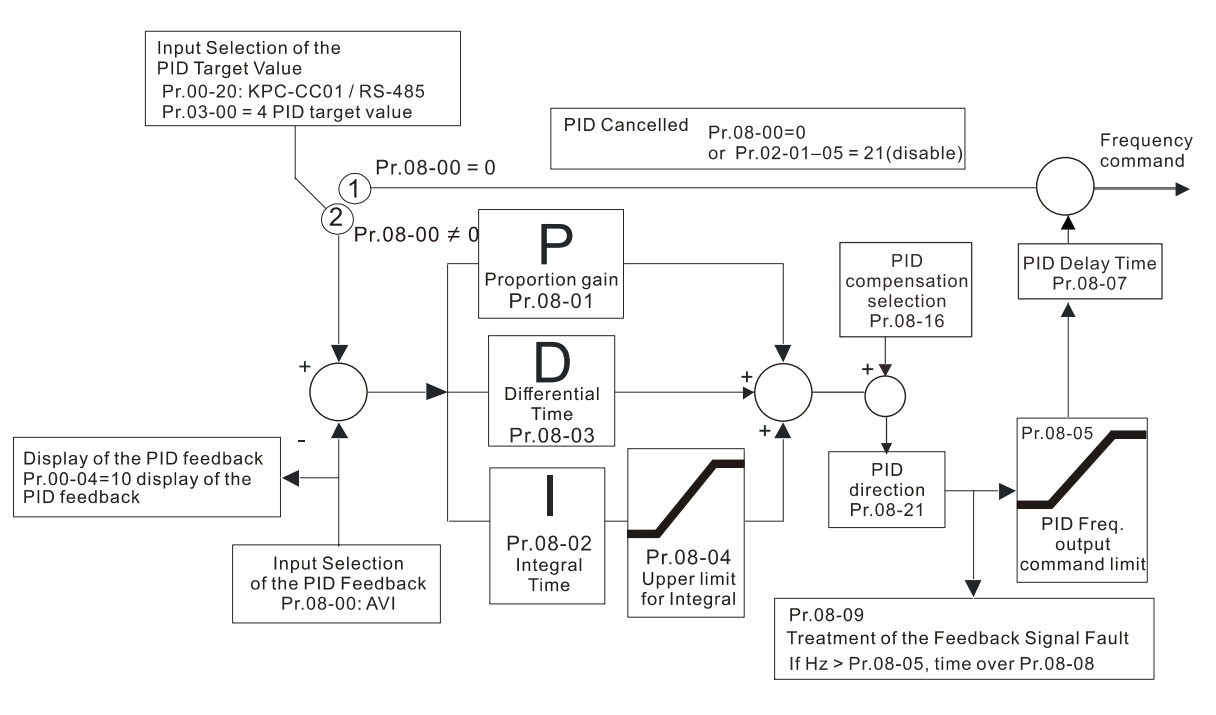

# **08-08** Feedback Signal Detection Time

Default: 0.0

# Settings 0.0–3600.0 sec.

- $\Box$  Valid only when the feedback signal is ACI (4-20 mA).
- This parameter sets the detection time for abnormal PID signal feedback. You can also use it when the system feedback signal response is extremely slow. (Setting the detection time to 0.0 disables the detection function.)

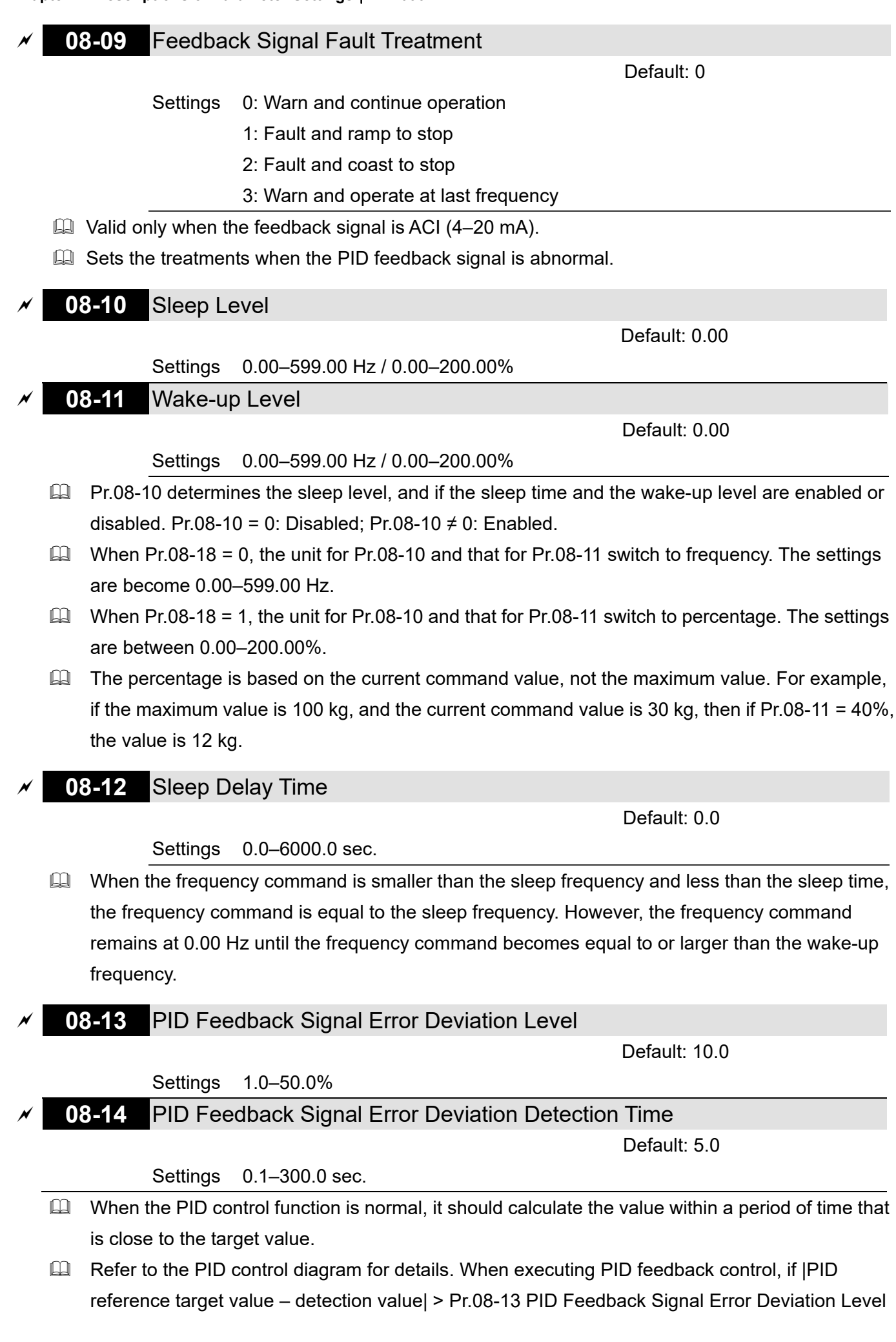

and exceeds Pr.08-14 setting, it is regarded as a PID control fault, and the multi-function output terminal setting 15 (PID feedback error) activates.

# **08-16** PID Compensation Selection

Default: 0

 Settings 0: Parameter setting (Pr.08-17) 1: Analog input

- **Co.** 0: The setting for Pr.08-17 gives the PID compensation value.
- $\Box$  1: Set the analog input (Pr.03-00-03-02) to 13, then the PID compensation value of analog input is displayed on Pr.08-17. At this time, Pr.08-17 is read only).

# **08-17** PID Compensation

Settings -100.0–100.0%

 $\Box$  The PID compensation value = maximum PID target value  $\times$  Pr.08-17. For example, if the maximum operation frequency  $Pr.01-00 = 60.00$  Hz,  $Pr.08-17 = 10.0%$ , the PID compensation value increases the output frequency 6.00Hz.  $60.00$ Hz  $\times$  100.00%  $\times$  10.0% = 6.00Hz

# **08-18** Sleep Mode Function Setting

Default: 0

Default: 0.0

 Settings 0: Refer to PID output command 1: Refer to PID feedback signal

- $\Box$  0: The unit for Pr.08-10 and that for Pr.08-11 switch to frequency. The settings are between 0.00–599.00 Hz.
- $\Box$  1: The unit for Pr.08-10 and that for Pr.08-11 switch to percentage. The settings are between 0.00–200.00%.

# **08-19** Wake-up Integral Limit

Default: 50.0

Settings 0.0–200.0%

- $\Box$  The wake-up integral limit for the drive prevents suddenly running at high speed when the drive wakes up. Defines the wake-up integral frequency limit =  $(Pr.01-00 \times Pr.08-19%)$
- $\Box$  Reduces the reaction time from sleep to wake-up.

# **08-21** Enable PID to Change the Operation Direction

Default: 0

Settings 0: Operation direction cannot be changed

1: Operation direction can be changed

# **08-22** Wake-up Delay Time

Default: 0.00

Settings 0.00–600.00 sec.

**Example 20 Refer to Pr.08-18 for more information.** 

**08-23** PID Control Flag

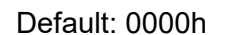

- Settings bit0 = 1, PID running in reverse follows the setting for Pr.00-23
	- bit0 = 0, PID running in reverse follows PID's calculated value
		- $bit1 = 1$ , two decimal places for PID Kp
		- bit1 = 0, one decimal place for PID Kp
- $\Box$  bit0 = 1: PID running in reverse function is valid only when Pr.08-21 = 1.
- $\Box$  bit0 = 0, if the PID calculated value is positive, the direction is forward. If the PID calculated value is negative, the direction is reverse.

There are three scenarios for the sleep and wake-up frequency. Refer to following explanations: 1) Frequency Command (PID is not in use, Pr.08-00 = 0. Works only in VF mode)

When the output frequency  $\leq$  the sleep frequency and the drive reaches the preset sleep time, then the drive is in sleep mode (0 Hz). When the frequency command reaches the wake-up frequency, the drive starts to count the wake-up delay time. When the drive reaches the wake-up delay time, it starts to catch up to reach the frequency command value by the acceleration time.

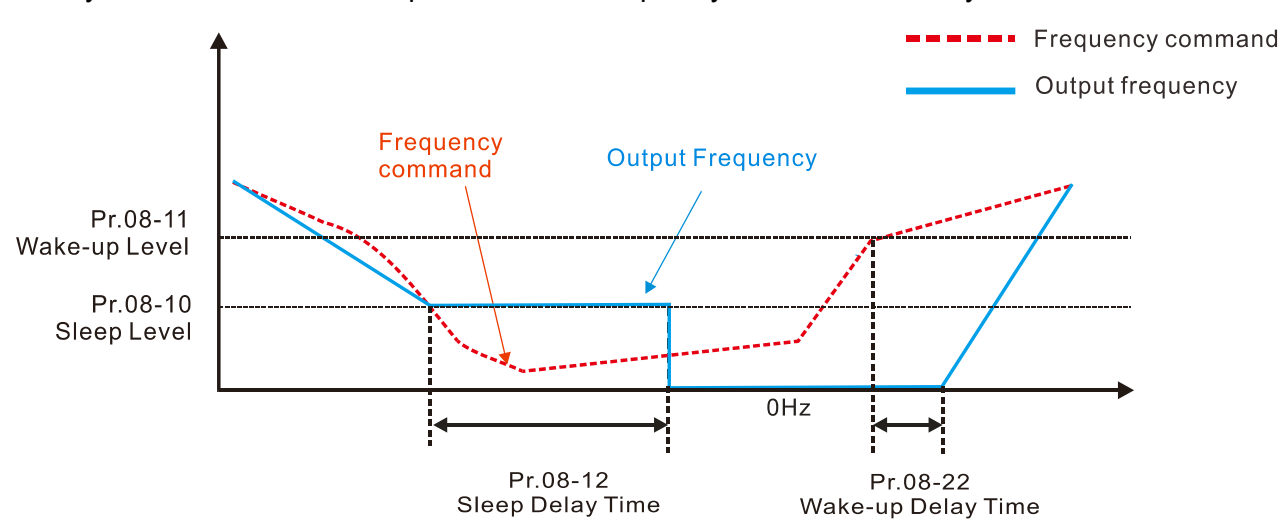

## 2) Internal PID Calculation Frequency Command (PID is in use,  $Pr.08-00 \neq 0$  and  $Pr.08-18 = 0.$ )

When the PID calculation Frequency command reaches the sleep frequency, the drive starts to count the sleep time and the output frequency starts to decrease. If the drive exceeds the preset sleep time, then the drive is in sleep mode (0Hz). If the drive does not reach the preset sleep time, it remains at the lower frequency limit (if there is a preset lower limit.), or it remains at the minimum output frequency set at Pr.01-07 and waits until it reaches the sleep time before it going into sleep mode (0Hz). When the PID calculated Frequency command reaches the wake-up frequency, the drive starts to count the wake-up delay time. Once it reaches the wake-up delay time, the drive starts to catch up to reach the PID Frequency command value by the acceleration time.

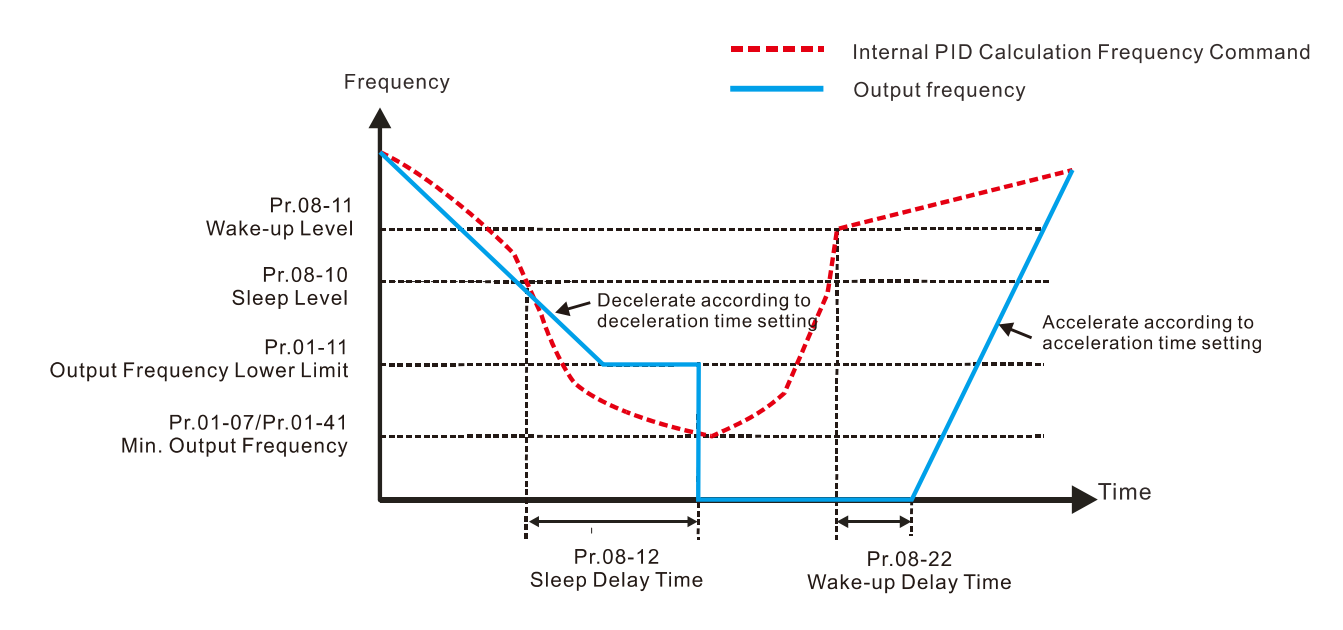

#### 3) PID Feedback Value Rate Percentage (PID is in use,  $Pr.08-00 \neq 0$  and  $Pr.08-18 = 1$ )

When the PID feedback value reaches the sleep level percentage, the drive starts to count the sleep time and the output frequency starts to decrease. If the drive exceeds the preset sleep time, then the drive is in sleep mode (0 Hz). If the drive does not reach the preset sleep time, it remains at the lower frequency limit (if there is a preset of lower limit.), or it remains at the minimum output frequency set for Pr.01-07 and waits until it reaches the sleep time before going into sleep mode (0 Hz).

When the PID feedback value reaches the wake-up percentage, the drive starts to count the wake-up delay time. Once it reaches the wake-up delay time, the drive starts to catch up to reach the PID Frequency command value by the acceleration time.

Example 01: PID negative feedback

- Pr.08-10 must > Pr.08-11
- 30kg is the reference
- Set the parameter:

 $Pr.03-00 = 5$  (AVI is PID feedback)

Pr.08-00 = 1 (PID negative feedback: AVI

simulation input function select)

Pr.08-10 = 40% (Sleep reference:

12 kg =  $40\% \times 30$  kg)

Pr.08-11 = 20% (Wake-up reference:

6 kg =  $20\% \times 30$  kg)

Case 01: If feedback >12 kg, frequency decreases. Case 02: If feedback <6 kg, frequency increases.

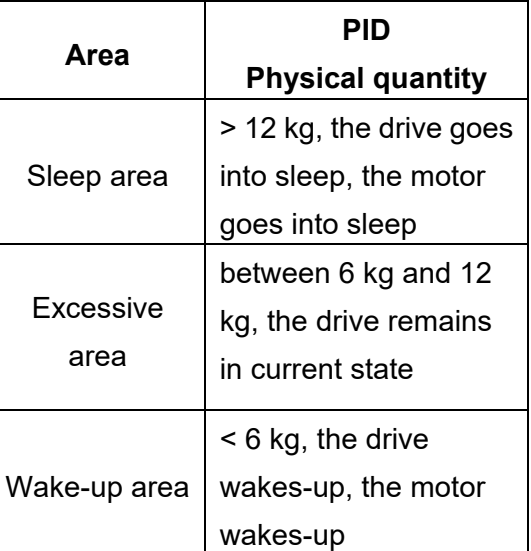

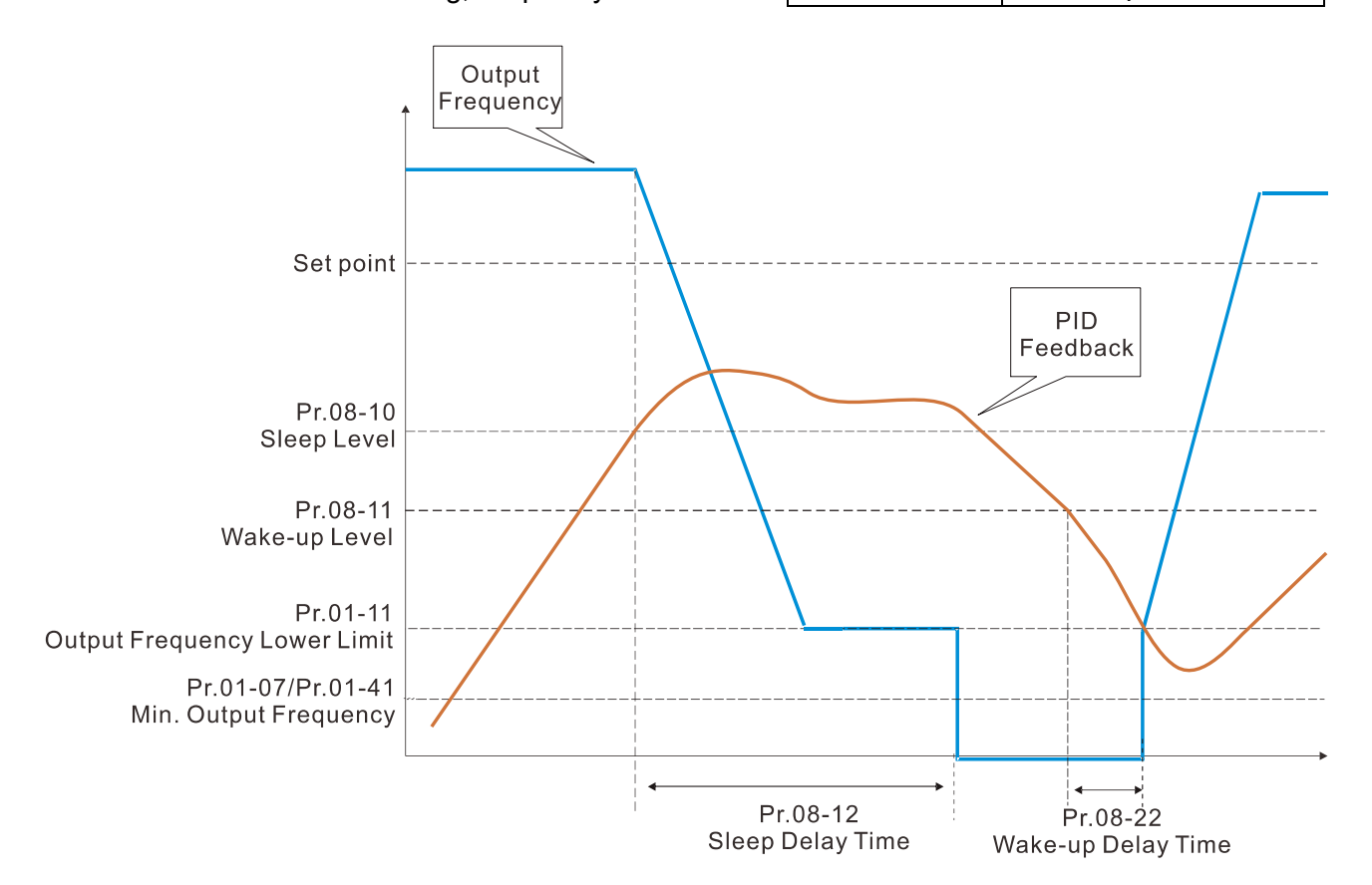

**Physical quantity** 

> 36 kg, the drive goes into sleep, the motor

between 33 kg and 36 kg, the drive remains in

goes into sleep

#### **Chapter 12 Descriptions of Parameter Settings | CH2000**

**Area PID** 

Sleep area

Excessive

Example 02: PID positive feedback

- Pr.08-10 must < Pr.08-11
- 30kg is the reference
- Set the parameter:
	- $Pr.03-00 = 5$  (AVI is PID feedback)

Pr.08-00 = 4 (PID positive feedback: AVI simulation input function select)

Pr.08-10 = 110% (Sleep reference:

33 kg =  $110\% \times 30$  kg)

Case 02: If feedback > 36 kg, frequency increases.

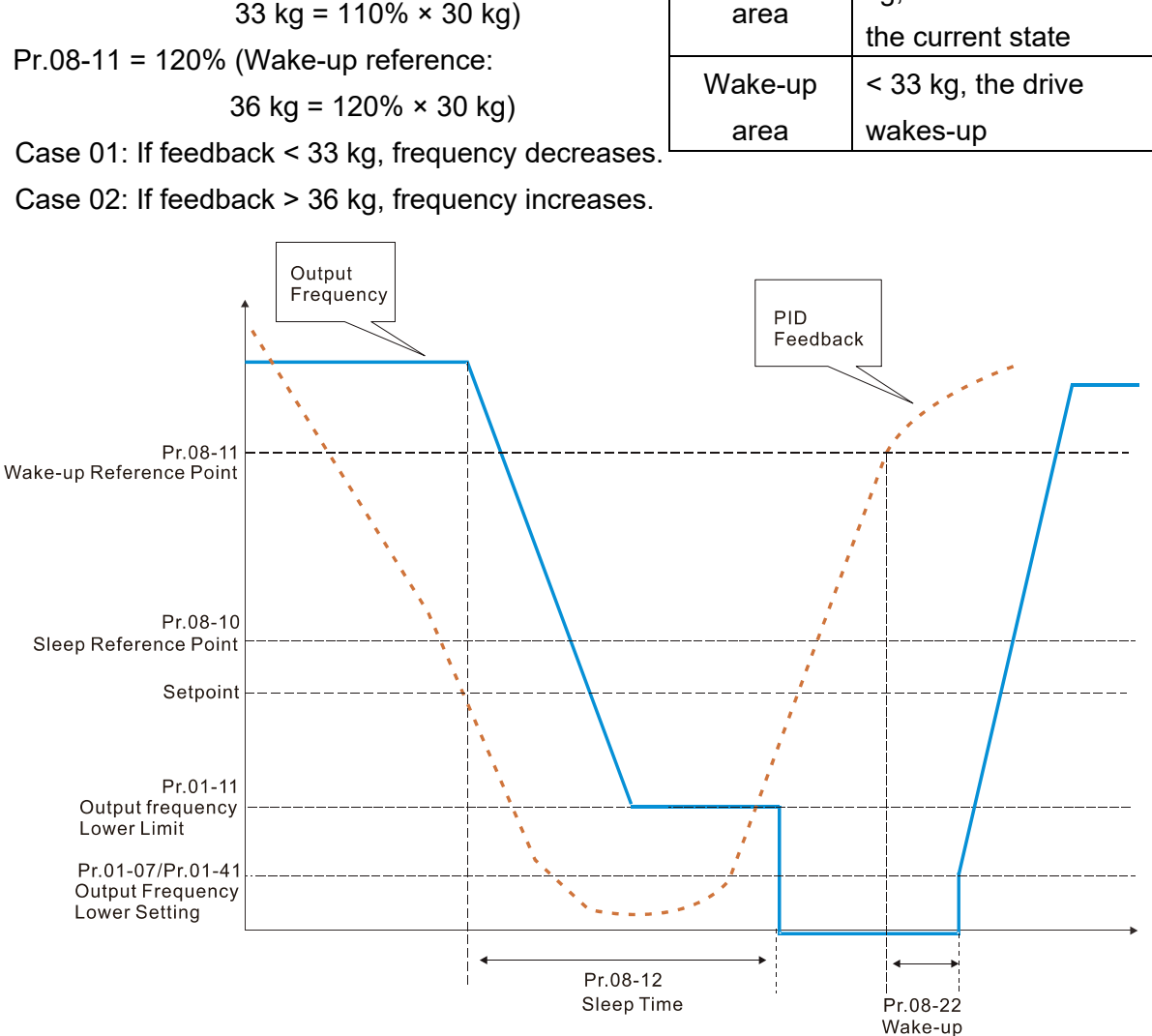

Delay Time

# **09 Communication Parameters**

When using the communication interface, the diagram on the right shows the communication port pin definitions. We recommend that you connect the AC motor drive to your PC by using Delta IFD6530 orIFD6500 as a communication converter.

 $8 \leftarrow 1$ 

Modbus RS-485 Pin 1, 2, 6: Reserved Pin 3, 7: SGND **Pin 4: SG-**Pin  $5:SG+$ Pin 8: +10VS

 $\mathcal X$  You can set this parameter during the operation.

# Settings 1–254

**09-00** Communication Address

 $\Box$  Sets the communication address for the drive if the AC motor drive is controlled through RS-485 serial communication. The communication address for each AC motor drive must be unique.

**09-01** COM1 Transmission Speed

Default: 9.6

# Settings 4.8–115.2 Kbps

 $\Box$  Sets the transmission speed between the computer and the AC motor drive.

Default: 1

Coptions are 4.8 Kbps, 9.6 Kbps, 19.2 Kbps, 38.4 Kbps, 57.6 Kbps, or 115.2 Kbps; otherwise, the transmission speed is set to the default 9.6 Kbps.

# **09-02** COM1 Transmission Fault Treatment

# Settings 0: Warn and continue operation

- 1: Fault and ramp to stop
- 2: Fault and coast to stop
- 3: No warning, no fault and continue operation
- **Example 1** Determines the treatment when an error is detected that the host controller does not continuously transmit data to the AC motor drive during Modbus communication. The detection time is based on the Pr.09-03 setting.

# **09-03** COM1 Time-out Detection

# Settings 0.0–100.0 sec.

**Communication time-out value.** 

# **09-04** COM1 Communication Protocol

Settings 1: 7, N, 2 (ASCII)

- 2: 7, E, 1 (ASCII)
	- 3: 7, O, 1 (ASCII)
	- 4: 7, E, 2 (ASCII)
	- 5: 7, O, 2 (ASCII)

Default: 1

Default: 3

Default: 0.0

Send Quote Requests to info@automatedpt.com Call +1(800)985-6929 To Order or Order Online At Deltaacdrives.com

**Chapter 12 Descriptions of Parameter Settings | CH2000** 

| 6: 8, N, 1 (ASCII)  |
|---------------------|
| 7: 8, N, 2 (ASCII)  |
| 8: 8, E, 1 (ASCII)  |
| 9: 8, 0, 1 (ASCII)  |
| 10: 8, E, 2 (ASCII) |
| 11: 8, O, 2 (ASCII) |
| 12: 8, N, 1 (RTU)   |
| 13: 8, N, 2 (RTU)   |
| 14: 8, E, 1 (RTU)   |
| 15: 8, O, 1 (RTU)   |
| 16: 8, E, 2 (RTU)   |
| 17: 8, O, 2 (RTU)   |

Control by PC (Computer Link)

When using the RS-485 serial communication interface, you must specify each drive's communication address in Pr.09-00. The computer then implements control using the drives' individual addresses.

 Modbus ASCII (American Standard Code for Information Interchange): Each byte of data is the combination of two ASCII characters. For example, one byte of data: 64 Hex, shown as '64' in ASCII, consists of '6' (36Hex) and '4' (34Hex).

## **1. Code Description**

The communication protocol is in hexadecimal, ASCII: "0"…"9", "A"…"F", every hexadecimal value represents an ASCII code. The following table shows some examples.

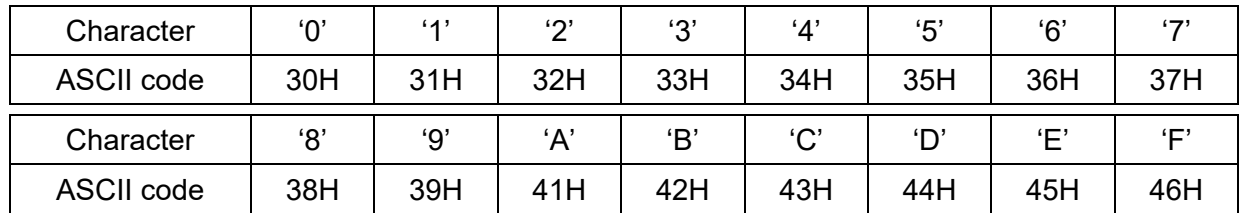

#### **2. Data Format**

10-bit character frame (For ASCII):

(7, N, 2)

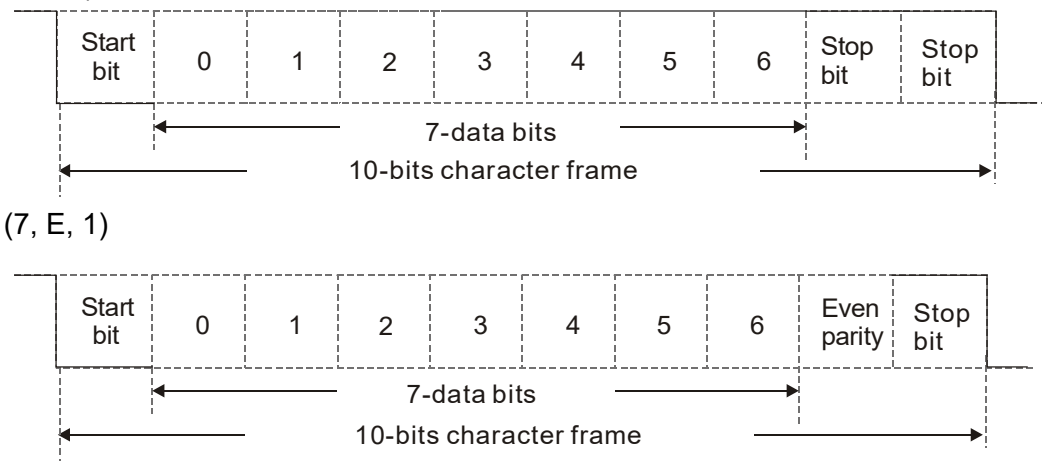

Send Quote Requests to info@automatedpt.com Call +1(800)985-6929 To Order or Order Online At Deltaacdrives.com

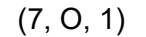

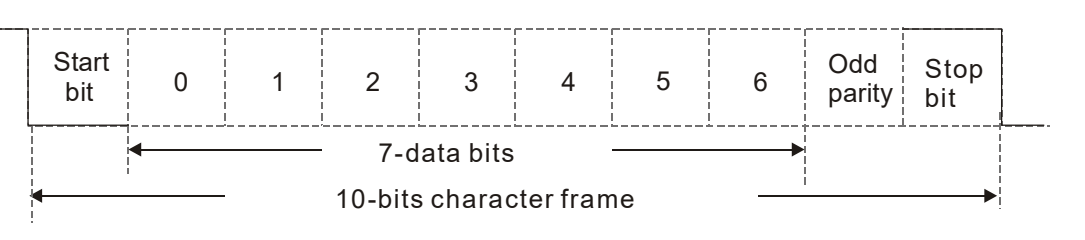

## 11-bit character frame (For RTU):

(8, N, 2)

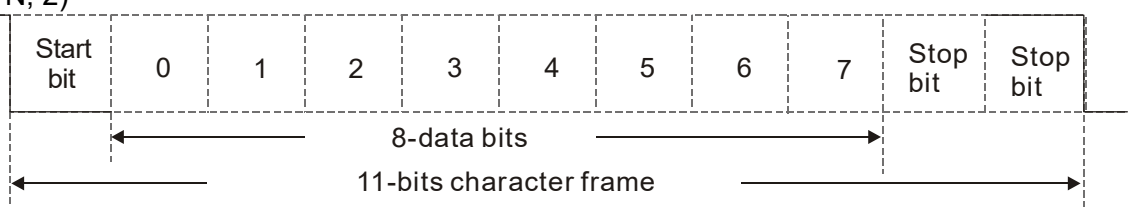

(8, E, 1)

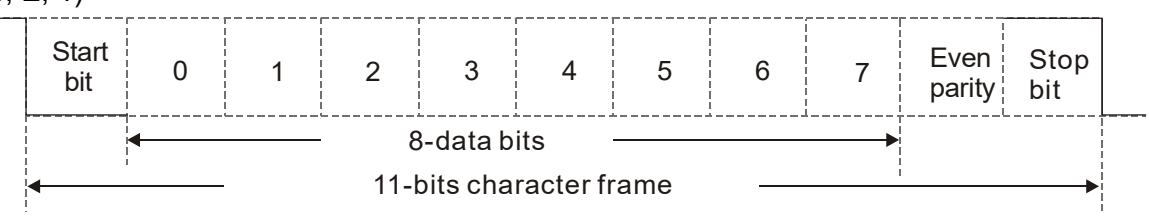

(8, O, 1)

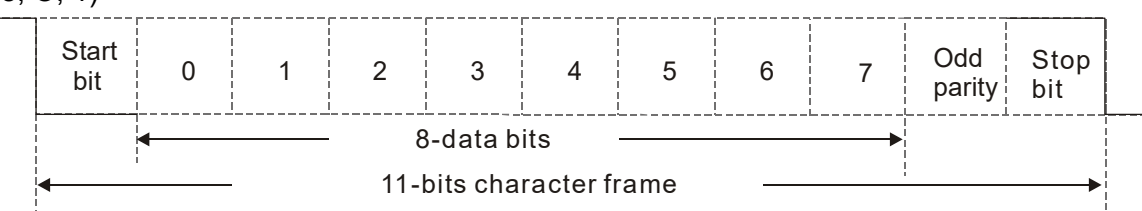

#### **3. Communication Protocol**

#### **3.1 Communication Data Frame:**

**ASCII** mode:

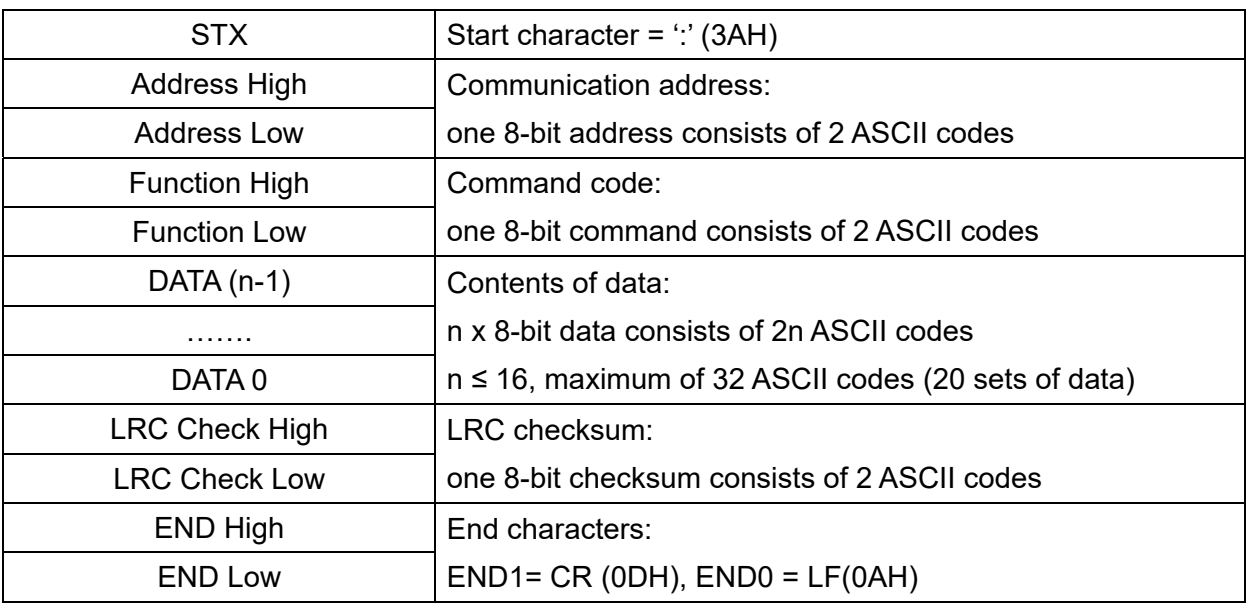

#### **RTU** mode:

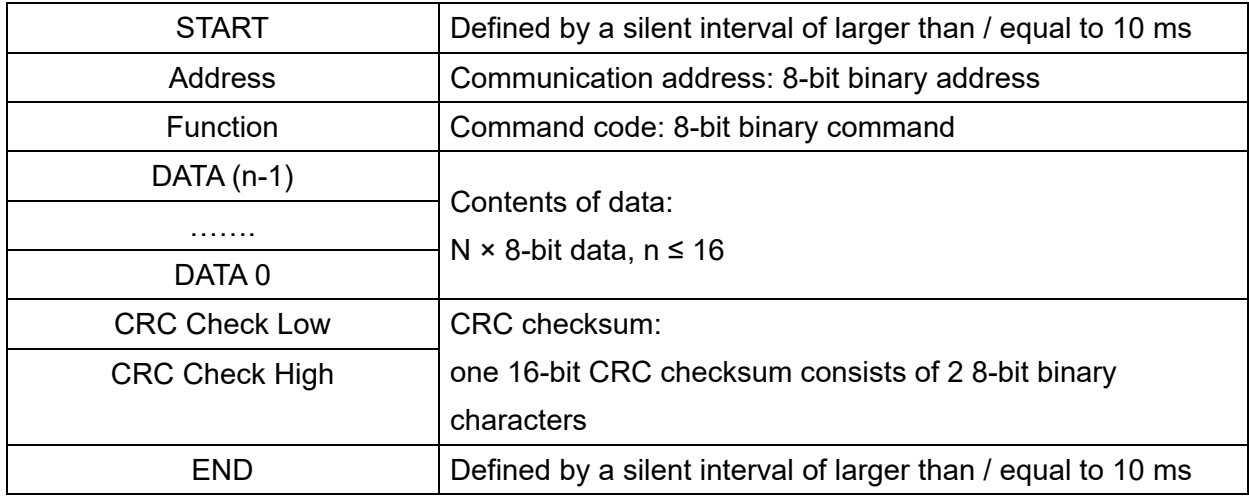

## **3.2 Communication Address (Address)**

00H: broadcast to all AC motor drives

01H: AC motor drive of address 01

0FH: AC motor drive of address 15

10H: AC motor drive of address 16

FEH: AC motor drive of address 254

## **3.3 Function (Function code) and DATA (Data characters)**

(01) 03H: read data from a register

06H: write to a single register

Example: Reading two continuous data from register address 2102H, AMD address is 01H.

#### **ASCII** mode:

:

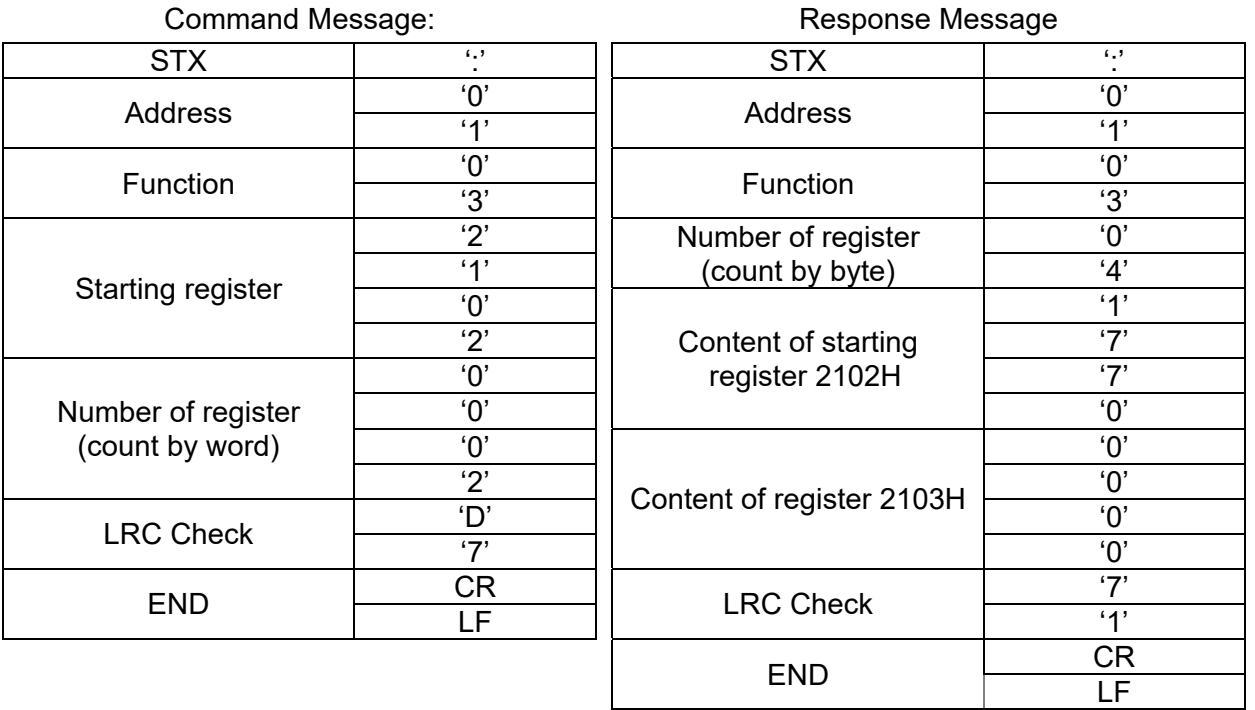

Function

(count by word)

## **RTU** mode:

Command Message: Command Message: Response Message

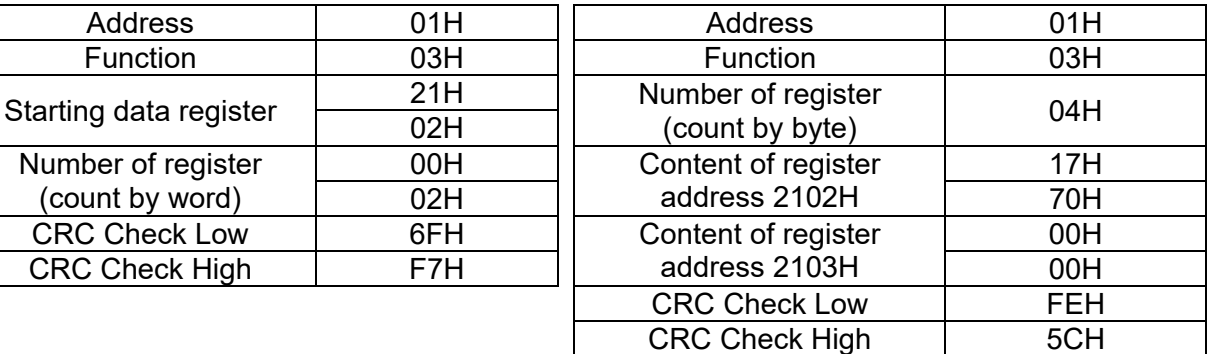

(02) 06H: single write, write single data to a register.

Example: Writing data 6000 (1770H) to register 0100H. AMD address is 01H.

#### **ASCII** mode:

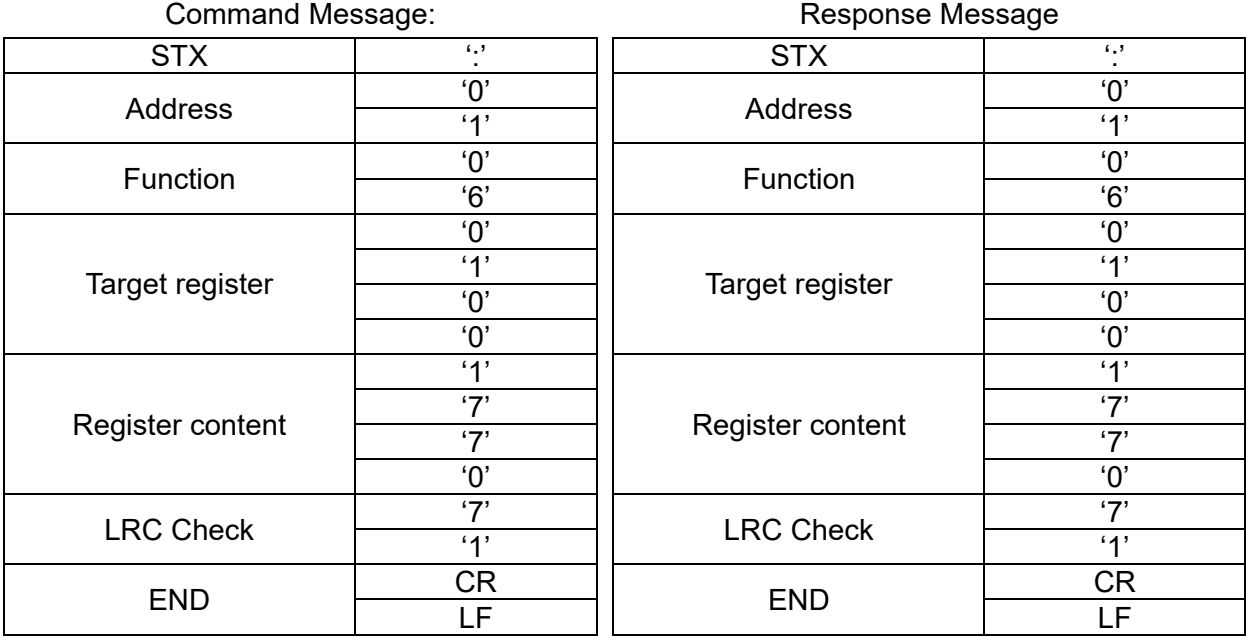

#### **RTU** mode:

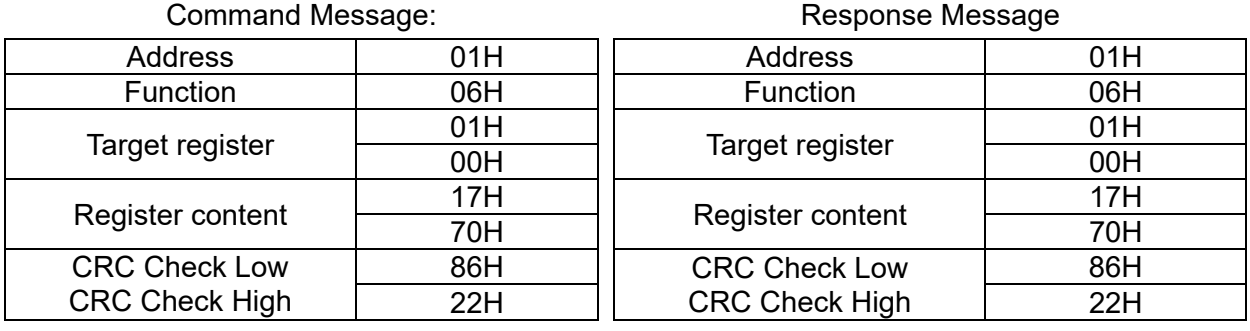

(03) 10H: write multiple registers (can write at most 20 sets of data simultaneously).

Example: Set the multi-step speed of an AC motor drive (address is 01H),

Pr.04-00 = 50.00 (1388H), Pr.04-01 = 40.00 (0FA0H).

## **ASCII** Mode

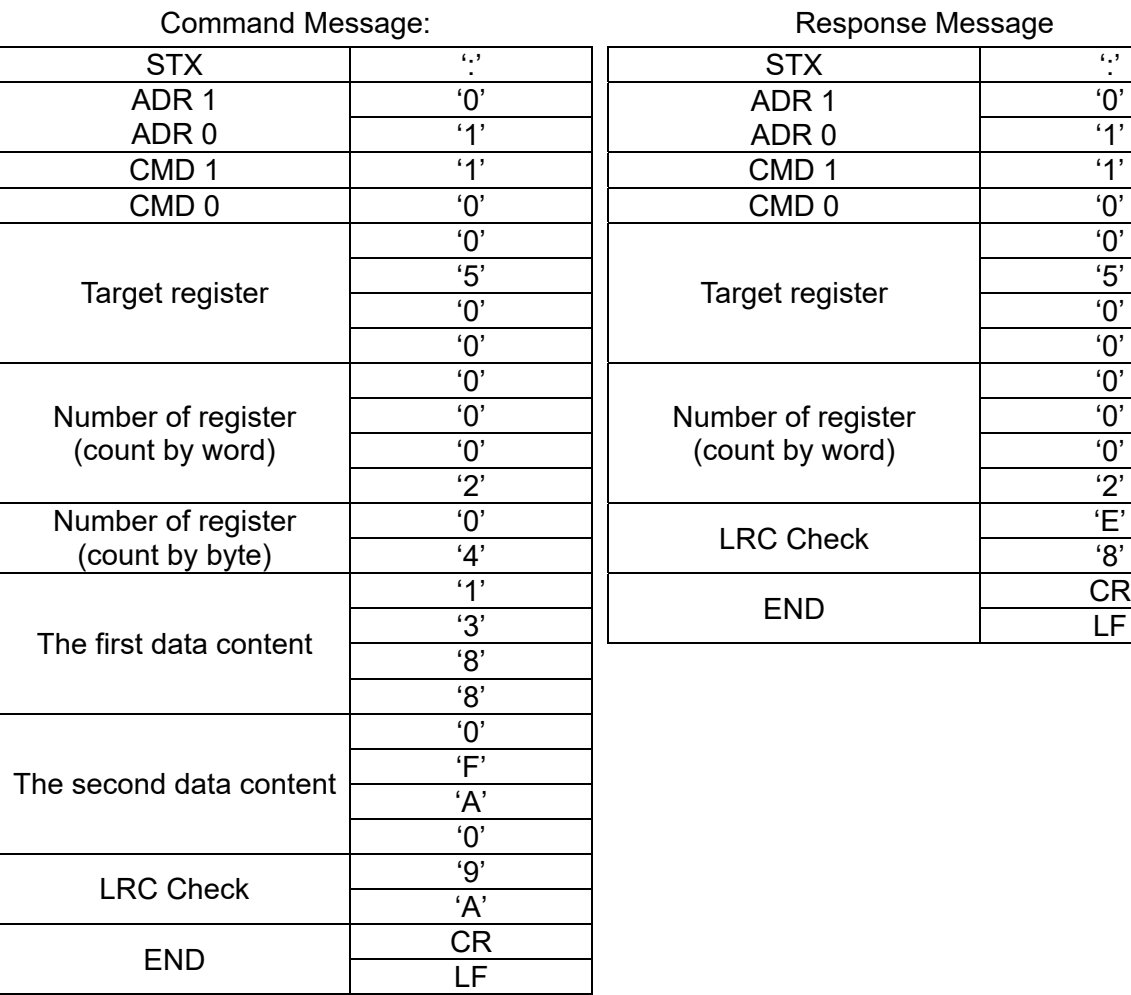

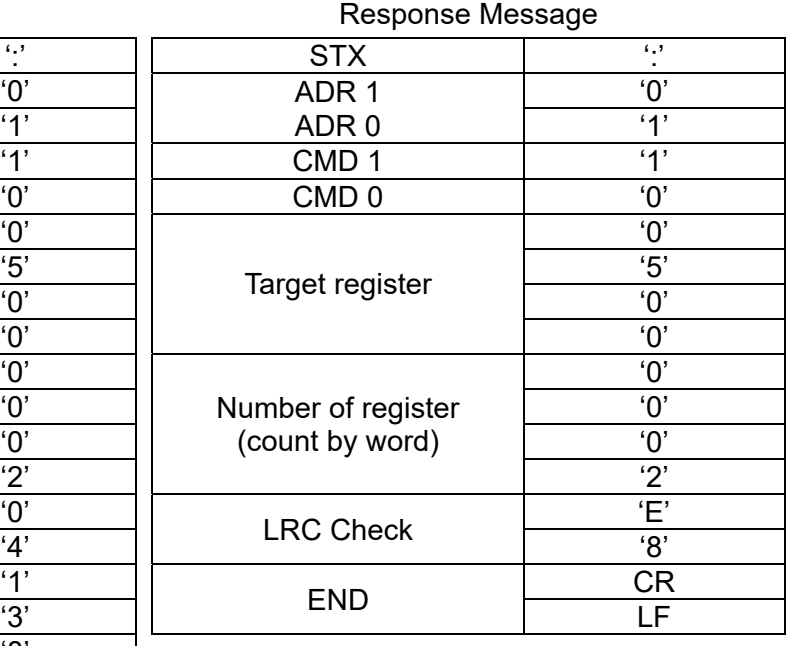

#### **RTU** mode:

#### Command Message: Command Message:

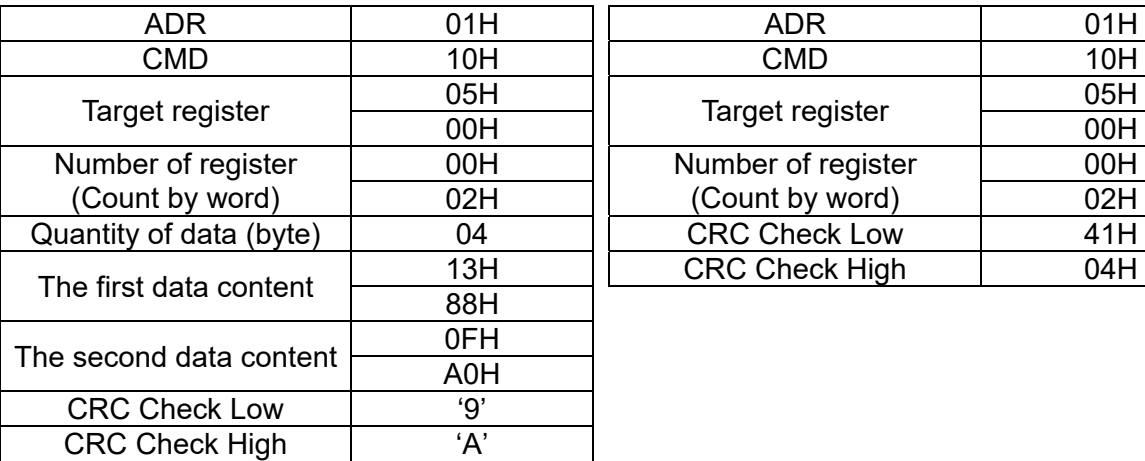

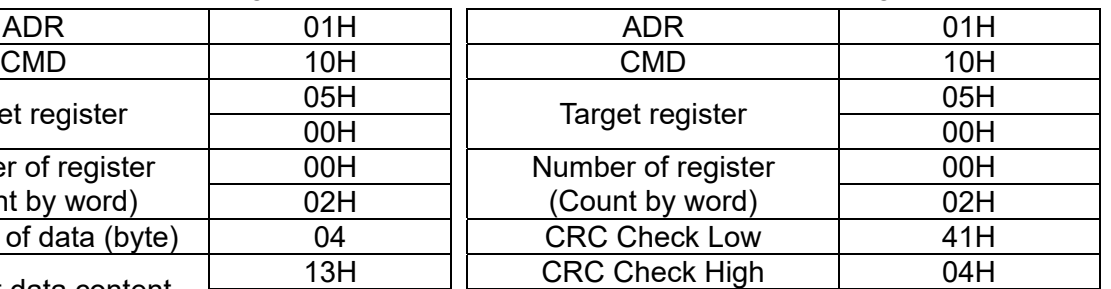

#### **3.4 Checksum**

## **(1) ASCII mode (LRC Check):**

LRC (Longitudinal Redundancy Check) is calculated by summing up the values of the bytes from ADR1 to last data character then calculating the hexadecimal representation of the 2'scomplement negation of the sum.

Example:

 $01H + 03H + 21H + 02H + 00H + 02H = 29H$ , the 2's-complement negation of 29H is D7H.

12.1-09-6

# **(2) RTU mode (CRC Check):**

CRC (Cyclical Redundancy Check) is calculated by the following steps:

**Step 1:** Load a 16-bit register (called CRC register) with FFFFh.

- **Step 2:** Exclusive OR the first 8-bit byte of the command message with the low order byte of the 16-bit CRC register, putting the result in the CRC register.
- **Step 3:** Examine the LSB of CRC register.
- **Step 4:** If the LSB of CRC register is 0, shift the CRC register one bit to the right, fill MSB with zero, then repeat step 3. If the LSB of CRC register is 1, shift the CRC register one bit to the right, fill MSB with zero, Exclusive OR the CRC register with the polynomial value A001H, then repeat step 3.
- **Step 5:** Repeat step 3 and 4 until you perform eight shifts. This processes a complete 8-bit byte.
- **Step 6:** Repeat step 2 through 5 for the next 8-bit byte of the command message. Continue doing this until all bytes are processed. The final contents of the CRC register are the CRC value. When transmitting the CRC value in the message, the upper and lower bytes of the CRC value must be swapped, that is, the lower order byte is transmitted first.

The following is an example of CRC generation using C language.

The function takes two arguments:

Unsigned char<sup>\*</sup> data  $\leftarrow$  a pointer to the message buffer

Unsigned char length  $\leftarrow$  the quantity of bytes in the message buffer

The function returns the CRC value as a type of unsigned integer.

Unsigned int crc\_chk(unsigned char\* data, unsigned char length)

```
{ 
     int j; 
     unsigned int reg_crc=0xffff; 
     while(length--){ 
          reg \text{crc} ^= *data++;
          for(i=0:i<8:i++1if(req crc & 0x01){ /* LSB(b0)=1 */
                     reg_crc=(reg_crc>>1) ^ 0xa001;
               }else{ 
                    reg_crc=reg_crc >>1;
               } 
          } 
     } 
     return reg_crc; \frac{1}{2} return register CRC
}
```
# **4. Address list**

AC motor drive parameters

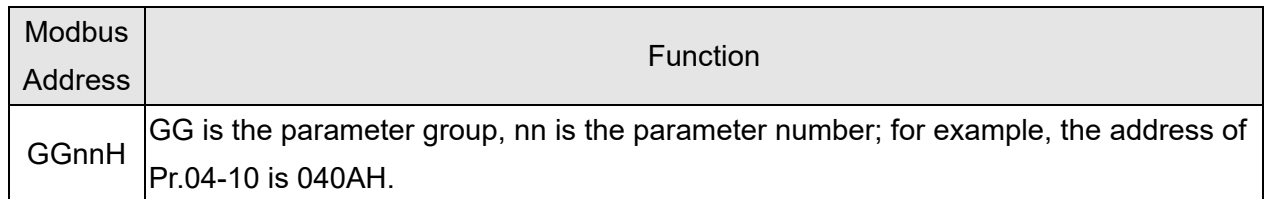

## Control command (20xx)

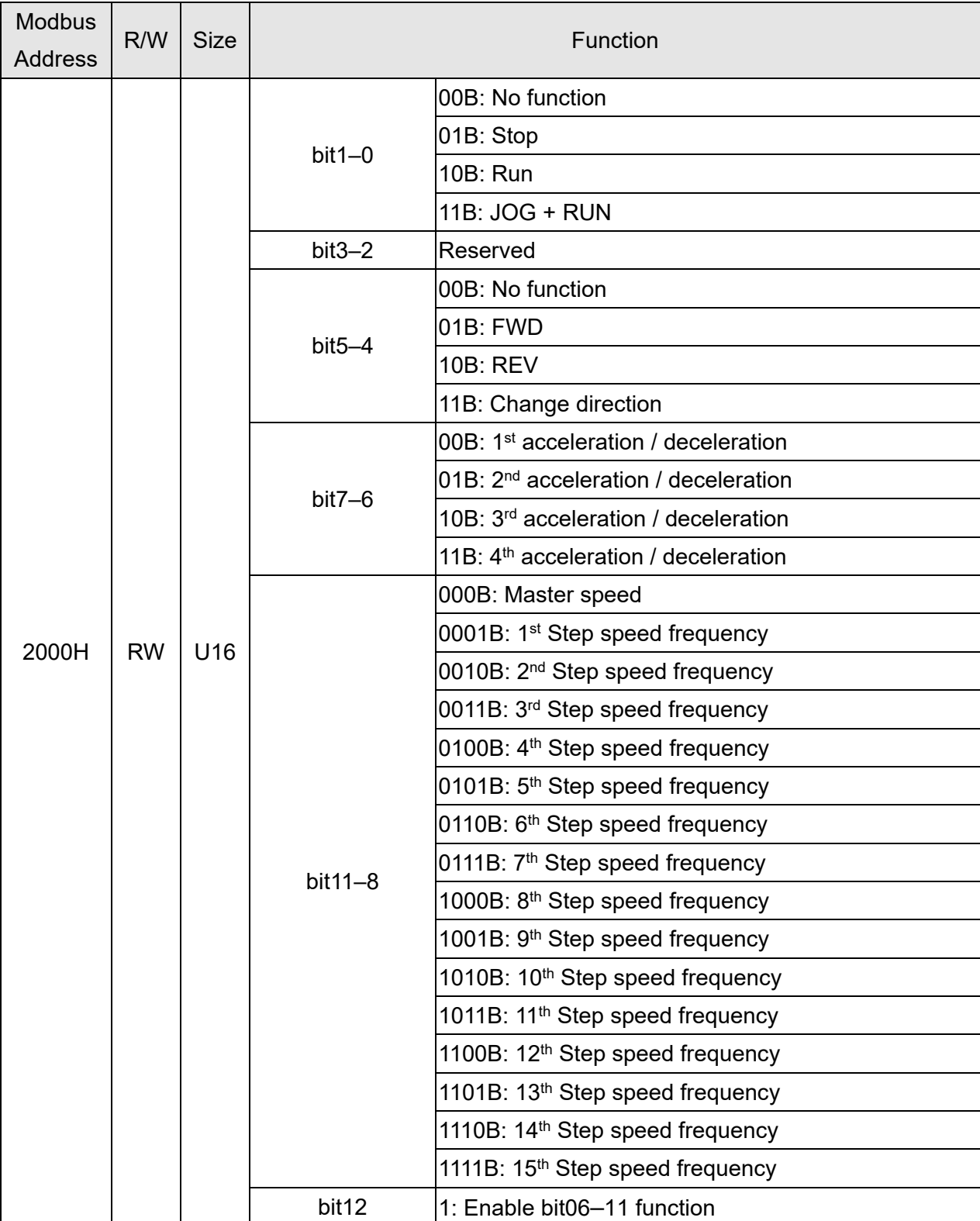

12.1-09-8

Send Quote Requests to info@automatedpt.com Call +1(800)985-6929 To Order or Order Online At Deltaacdrives.com

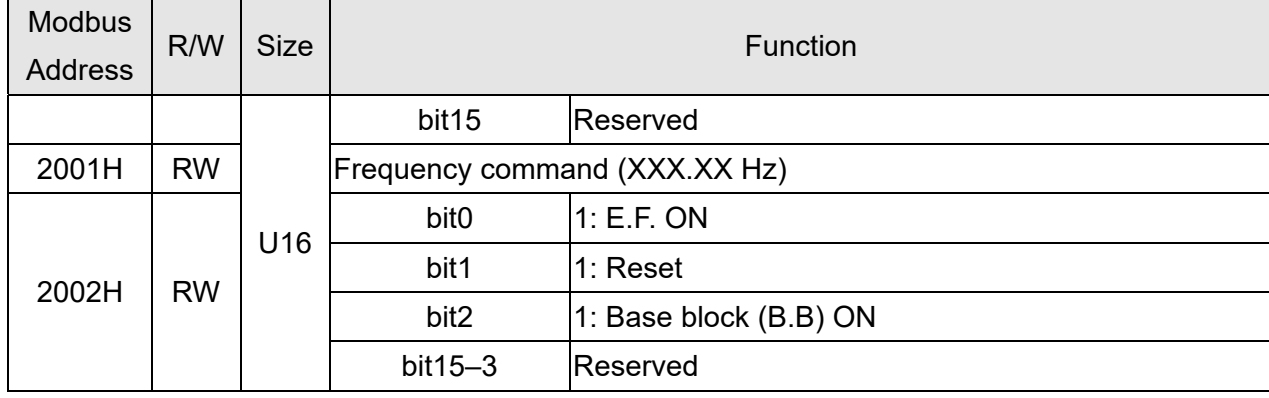

# Status monitor read only (21xx)

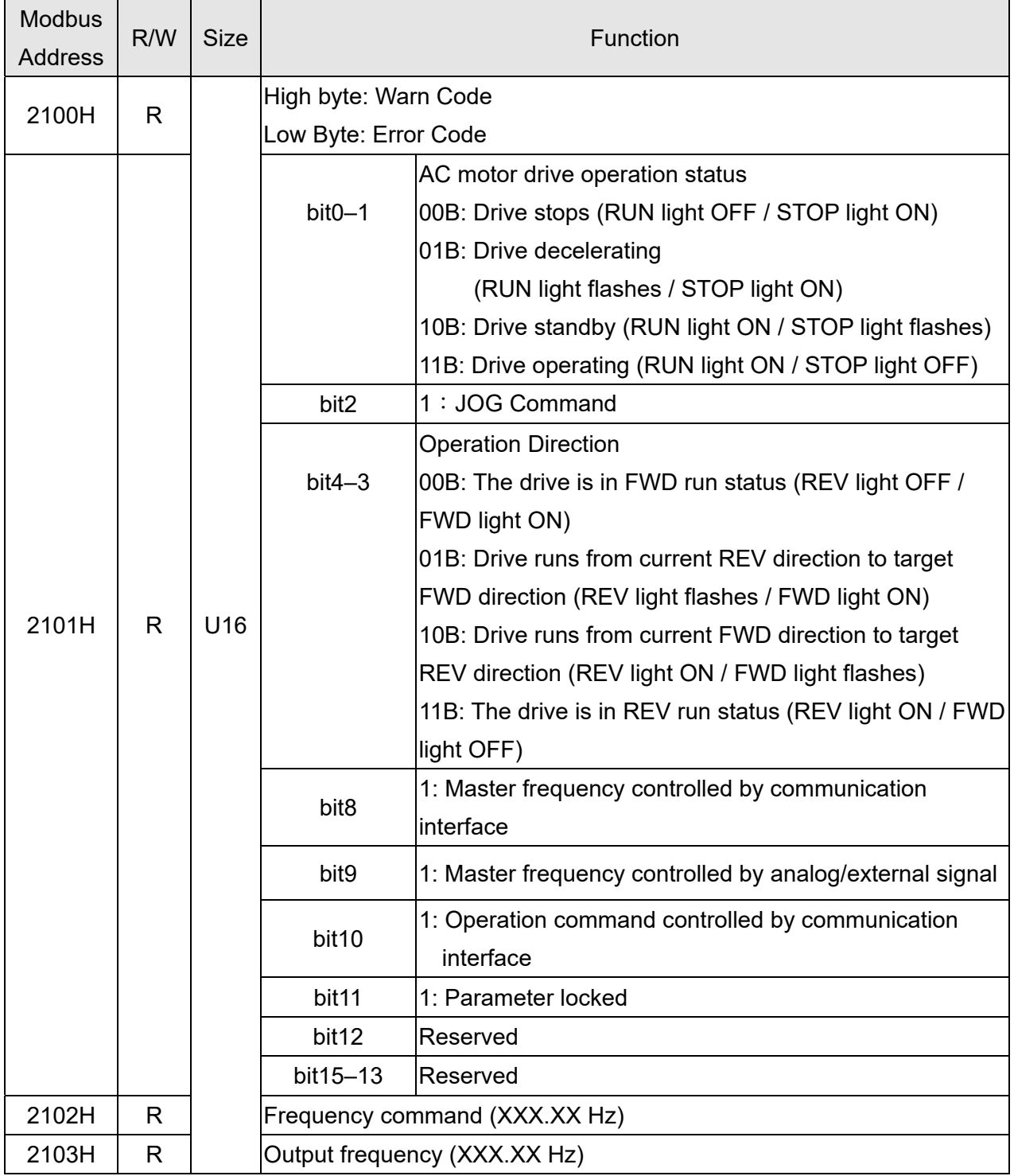

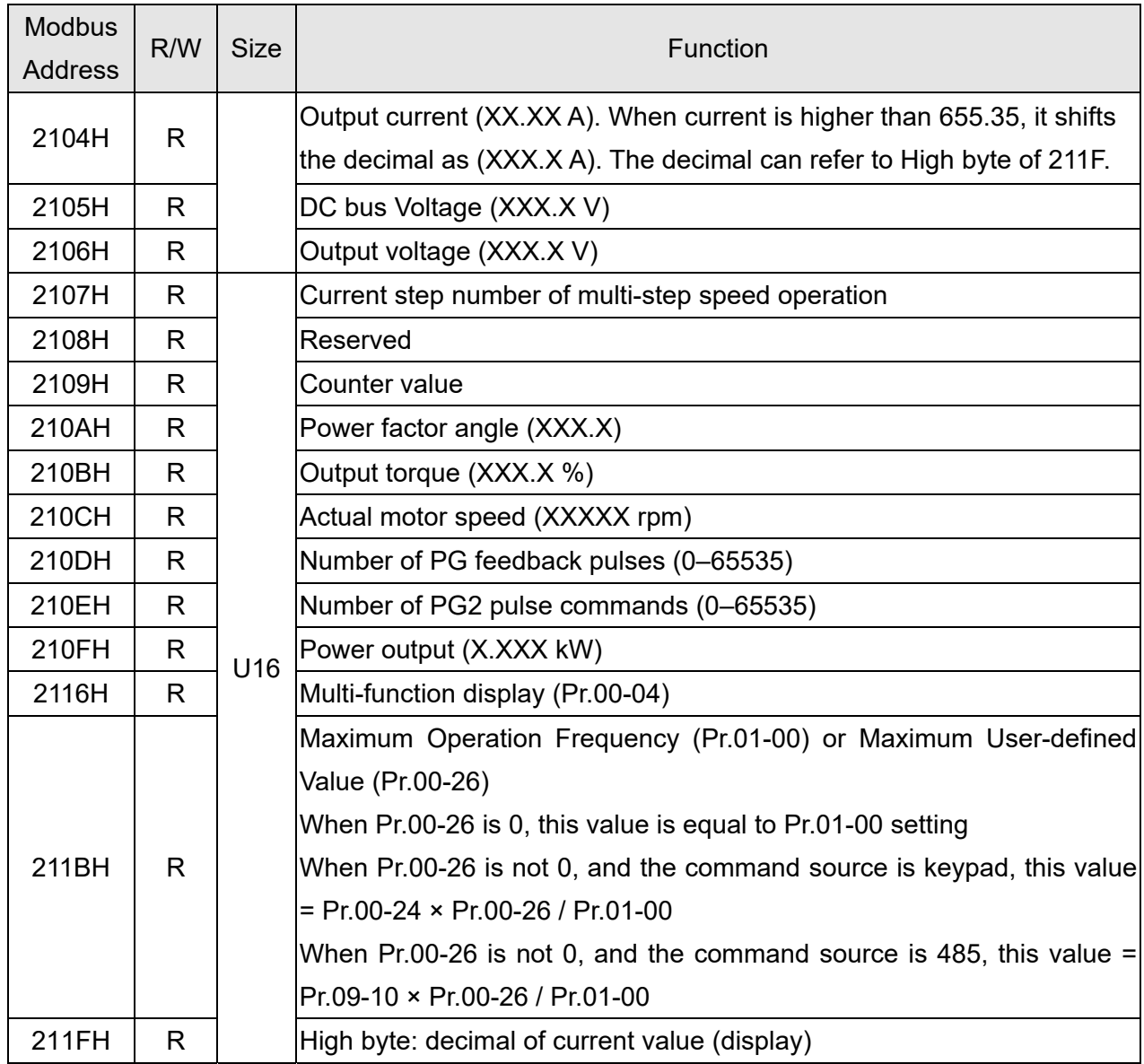

Status monitor read only (22xx)

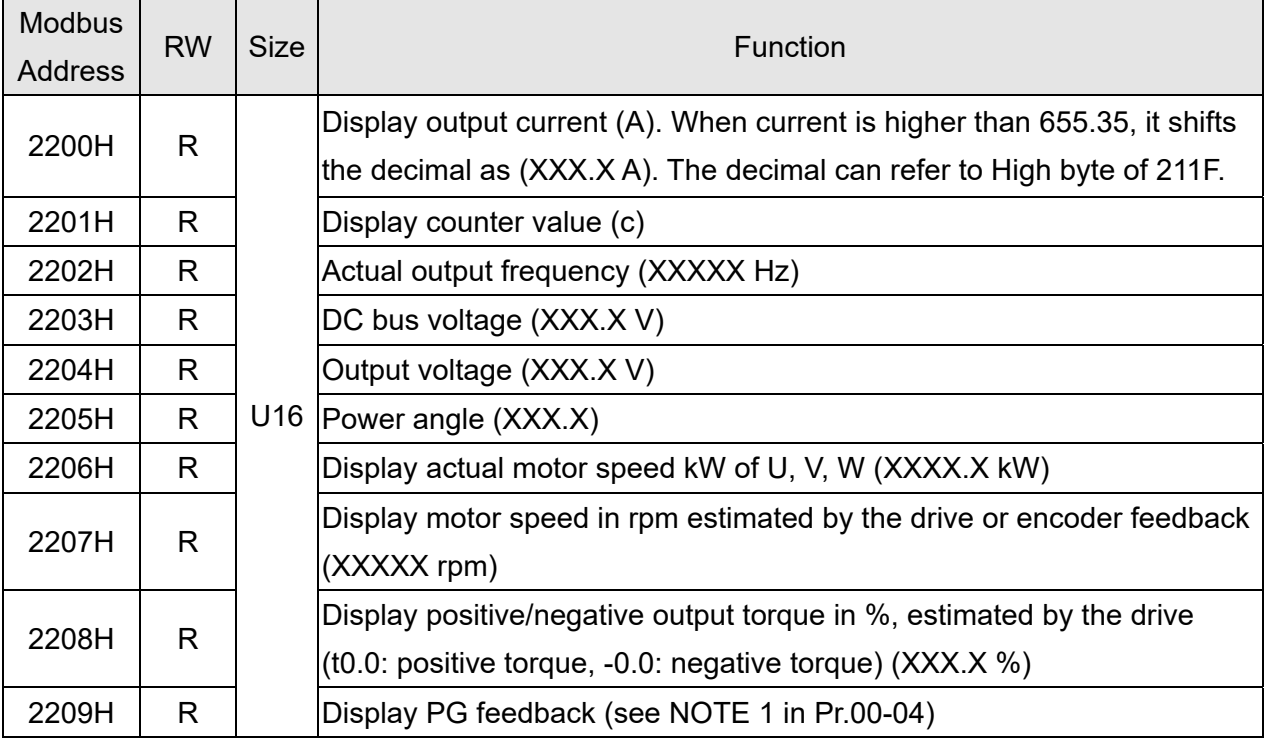

12.1-09-10

Send Quote Requests to info@automatedpt.com Call +1(800)985-6929 To Order or Order Online At Deltaacdrives.com

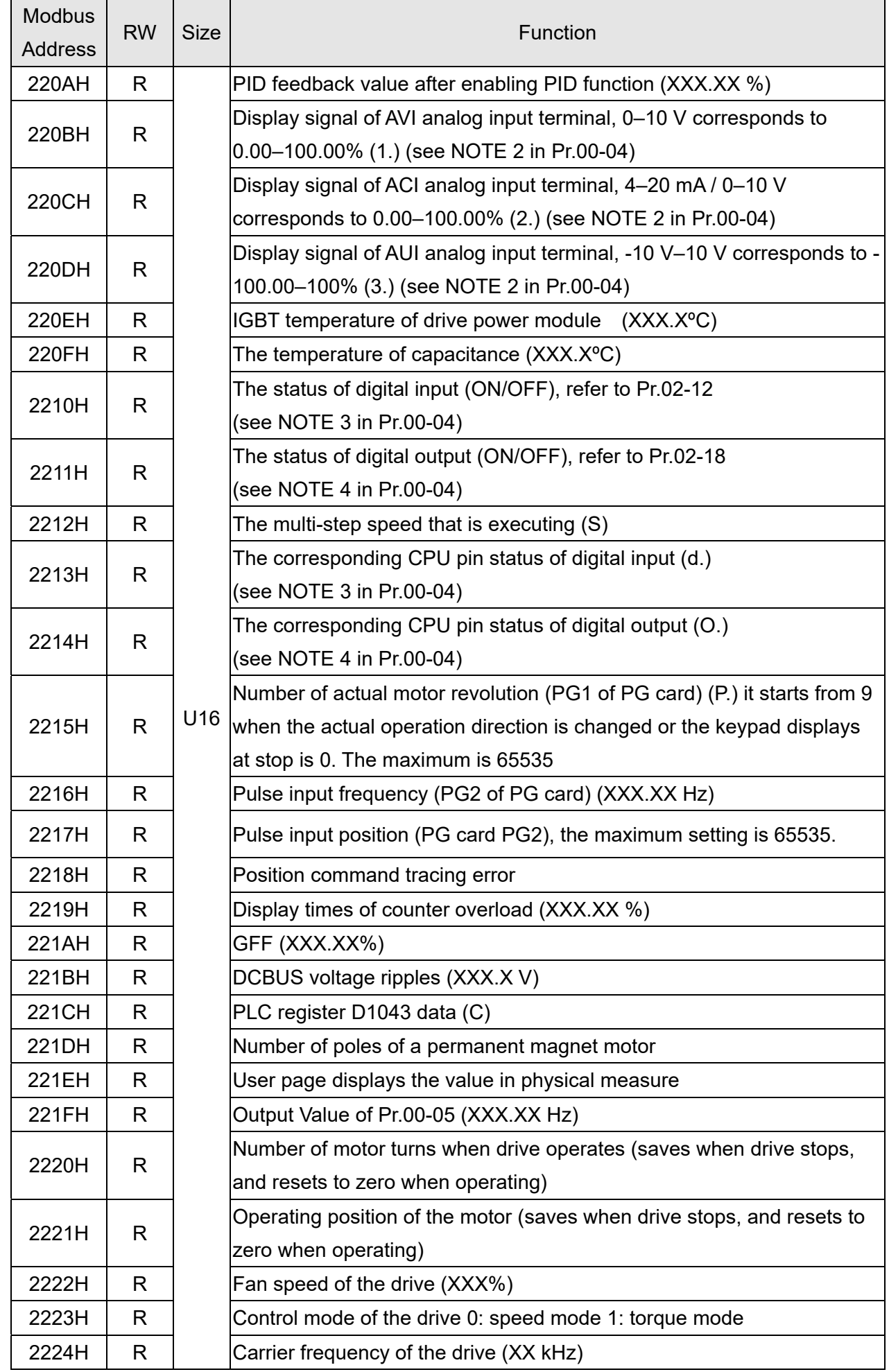

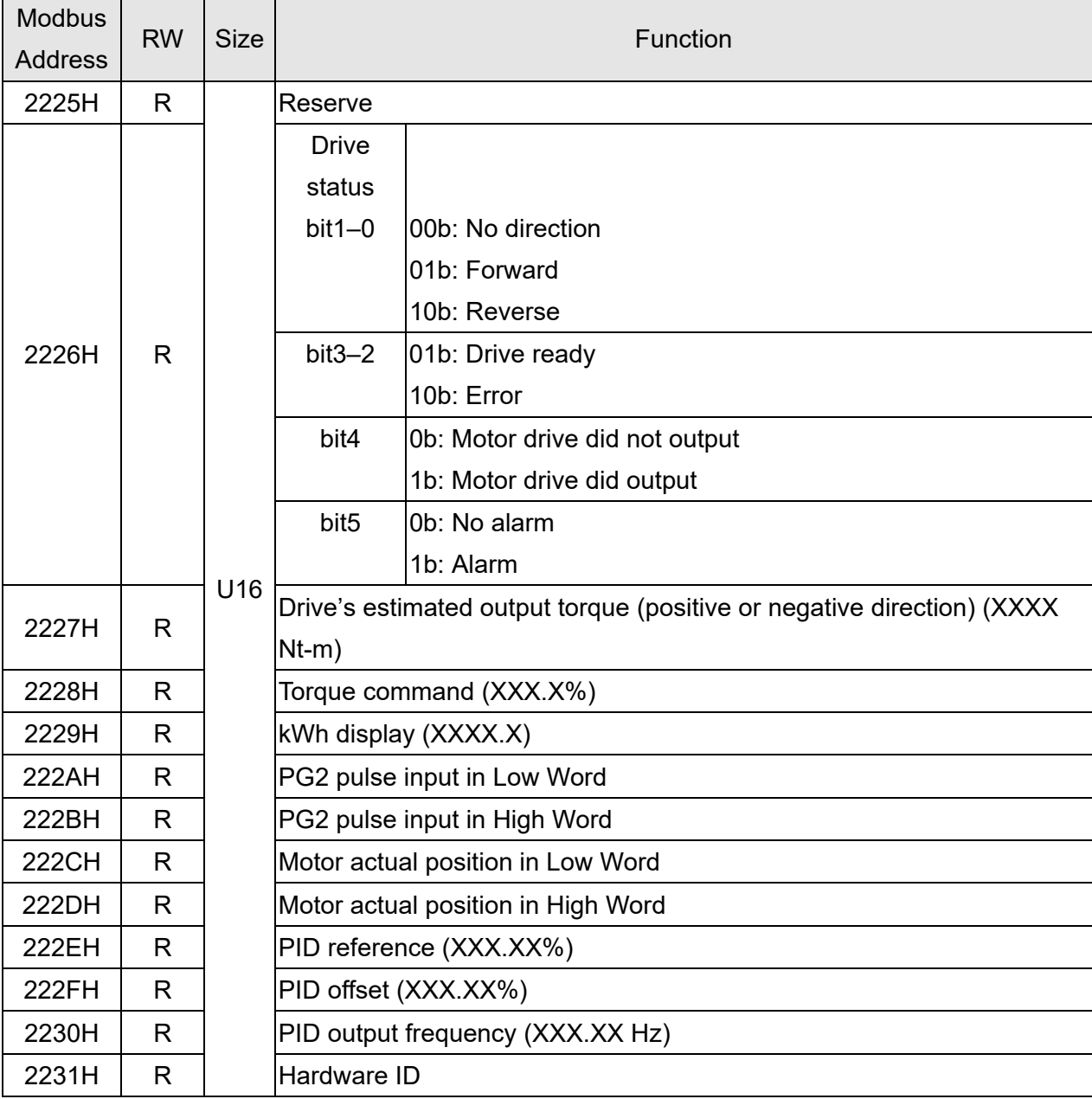

# Remote IO (26xx)

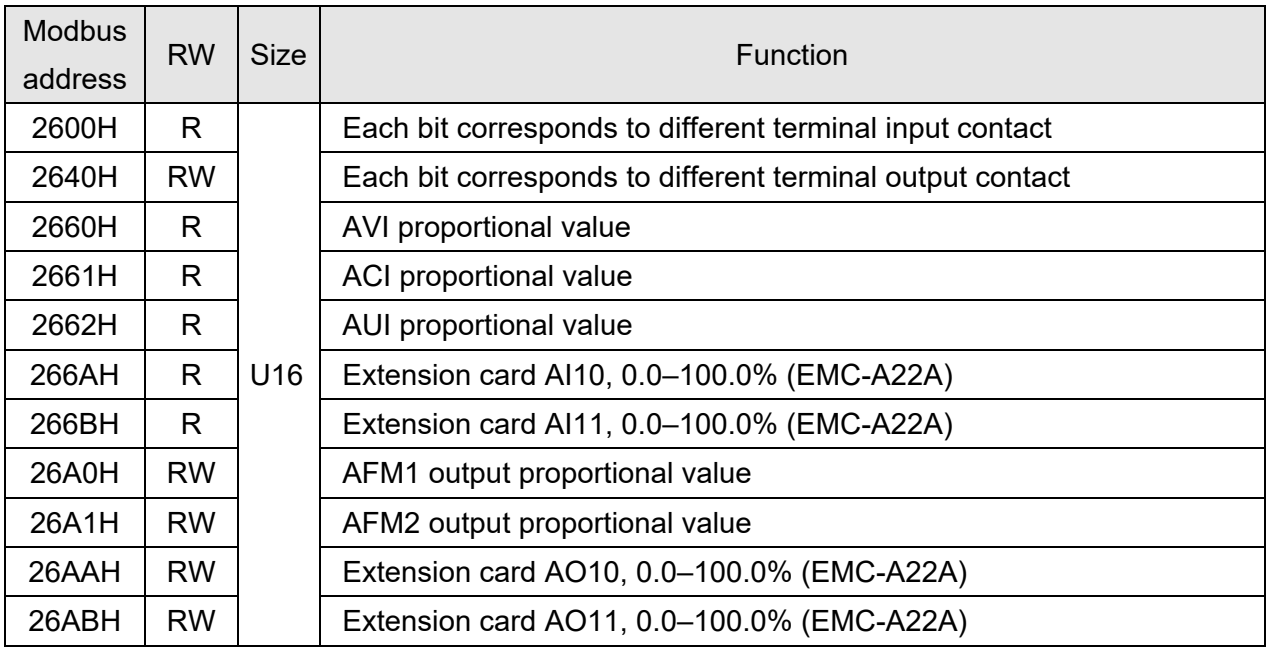

12.1-09-12

Send Quote Requests to info@automatedpt.com Call +1(800)985-6929 To Order or Order Online At Deltaacdrives.com

#### **5. Exception response:**

When the drive is using the communication connection, if an error occurs, the drive responds to the error code and sets the highest bit (bit 7) of the command code to 1 (function code AND 80H) then responds to the control system to signal that an error occurred.

If the keypad displays "CE-XX" as a warning message, "XX" is the error code at that time. Refer to the table of error codes for communication error for reference.

#### Example:

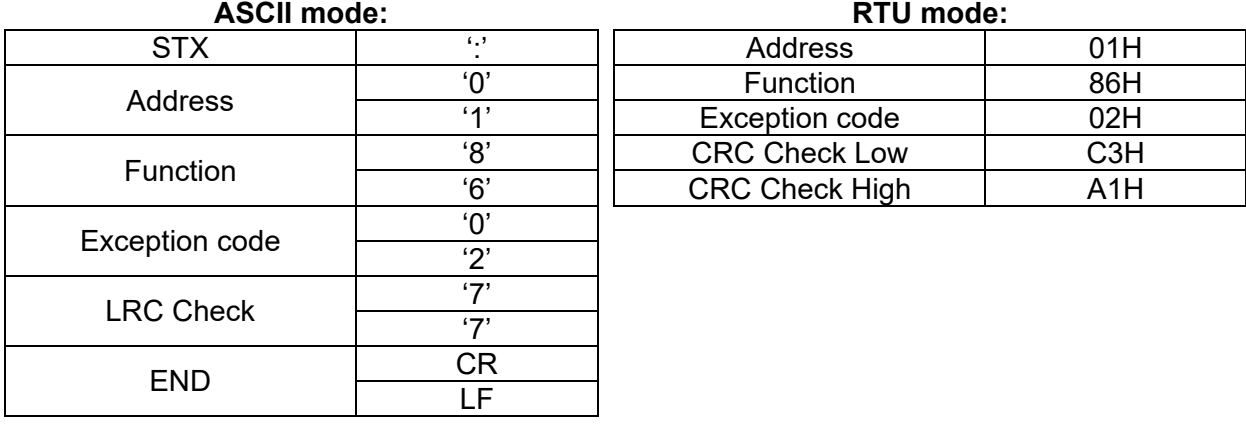

The explanation of exception codes:

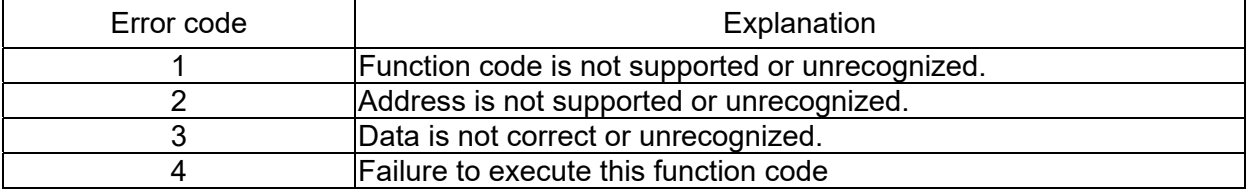

# **09-09** Communication Response Delay Time

Default: 2.0

#### Settings 0.0–200.0 ms

 $\Box$  If the host controller does not finish the transmitting / receiving process, you can use this parameter to set the response delay time after the AC motor drive receives communication command as shown in the following picture.

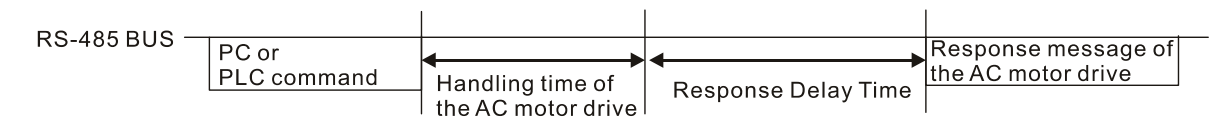

# **09-10** Communication Main Frequency

Default: 60.00

## Settings 0.00–599.00 Hz

When you set Pr.00-20 to 1 (RS-485 serial communication input), the AC motor drive saves the last Frequency command into Pr.09-10 when there is abnormal power off or momentary power loss. When power is restored, the AC motor drive operates with the frequency in Pr.09-10 if no new Frequency command input. When a Frequency command of RS-485 changes (the frequency command source must be set as Modbus), this parameter also changes.

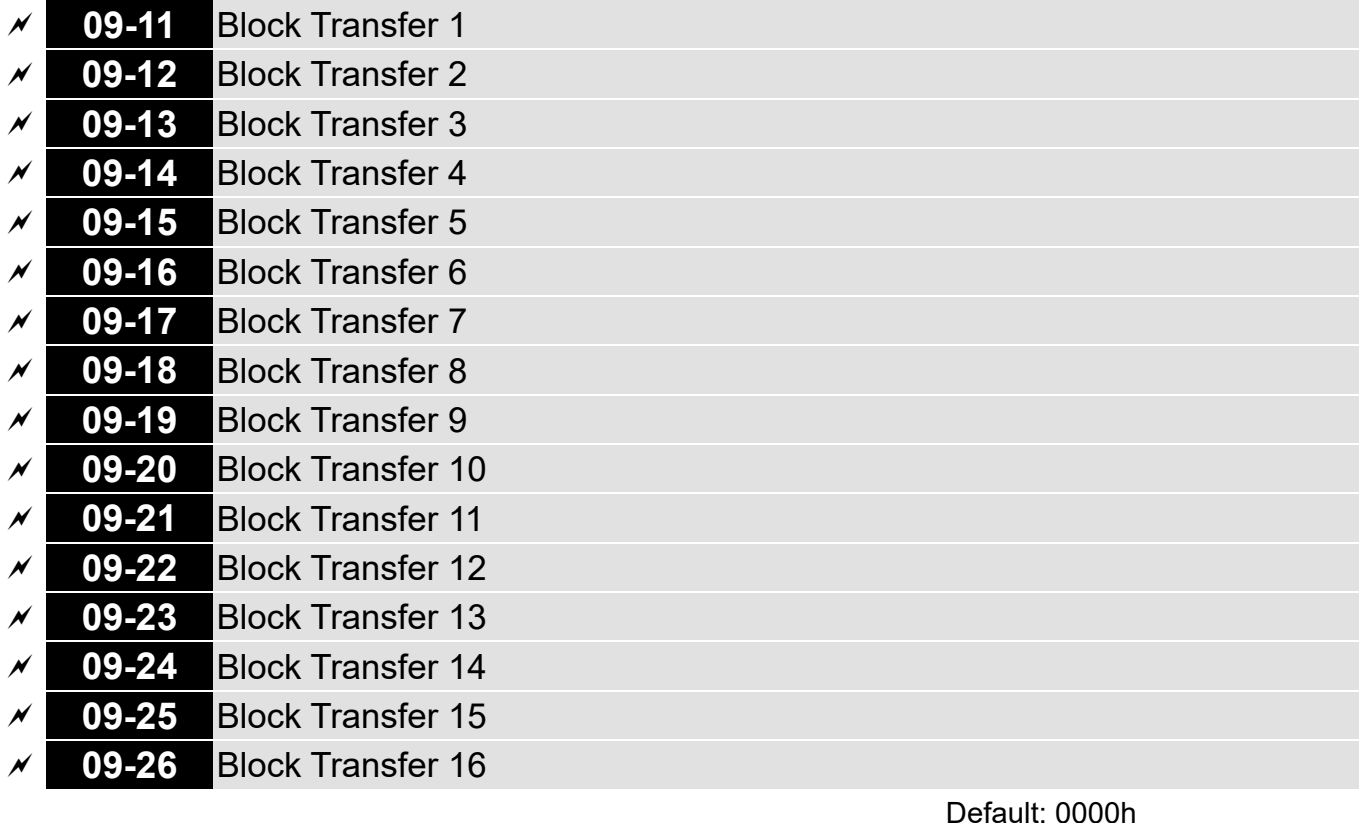

Settings 0000–FFFFh

There is a group of block transfer parameters available in the AC motor drive (Pr.09-11–Pr.09-26). Using communication code 03H, you can store the parameters (Pr.09-11–Pr.09-26) that you want to read.

For example: according to the Address List (as shown in the table below), Pr.01-42 is shown as 012A. Set Pr.09-11 to 012Ah (the minimum voltage of Pr.01-42 M2 is 2.0 V), and use Pr.09-11 (communication address 090B) to read the communication parameter, the read value is 2.0.

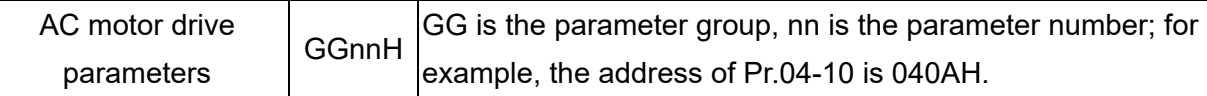

 $\Box$  Mind if the block transfer parameters are read only. If the data is written to read-only parameters from the upper unit, a communication error may occur.

# **09-30** Communication Decoding Method

Default: 1

Settings 0: Decoding Method 1 (20xx)

1: Decoding Method 2 (60xx)

#### The EtherCAT communication card only supports Decoding Method 2 (60xx).

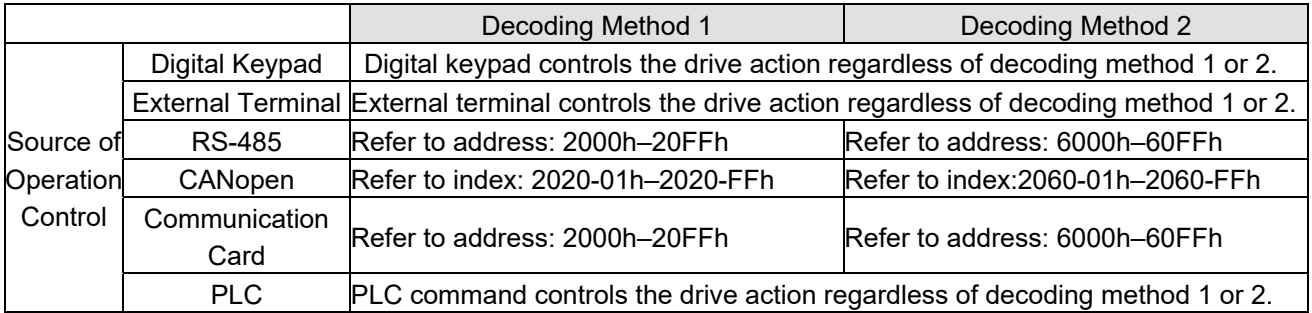

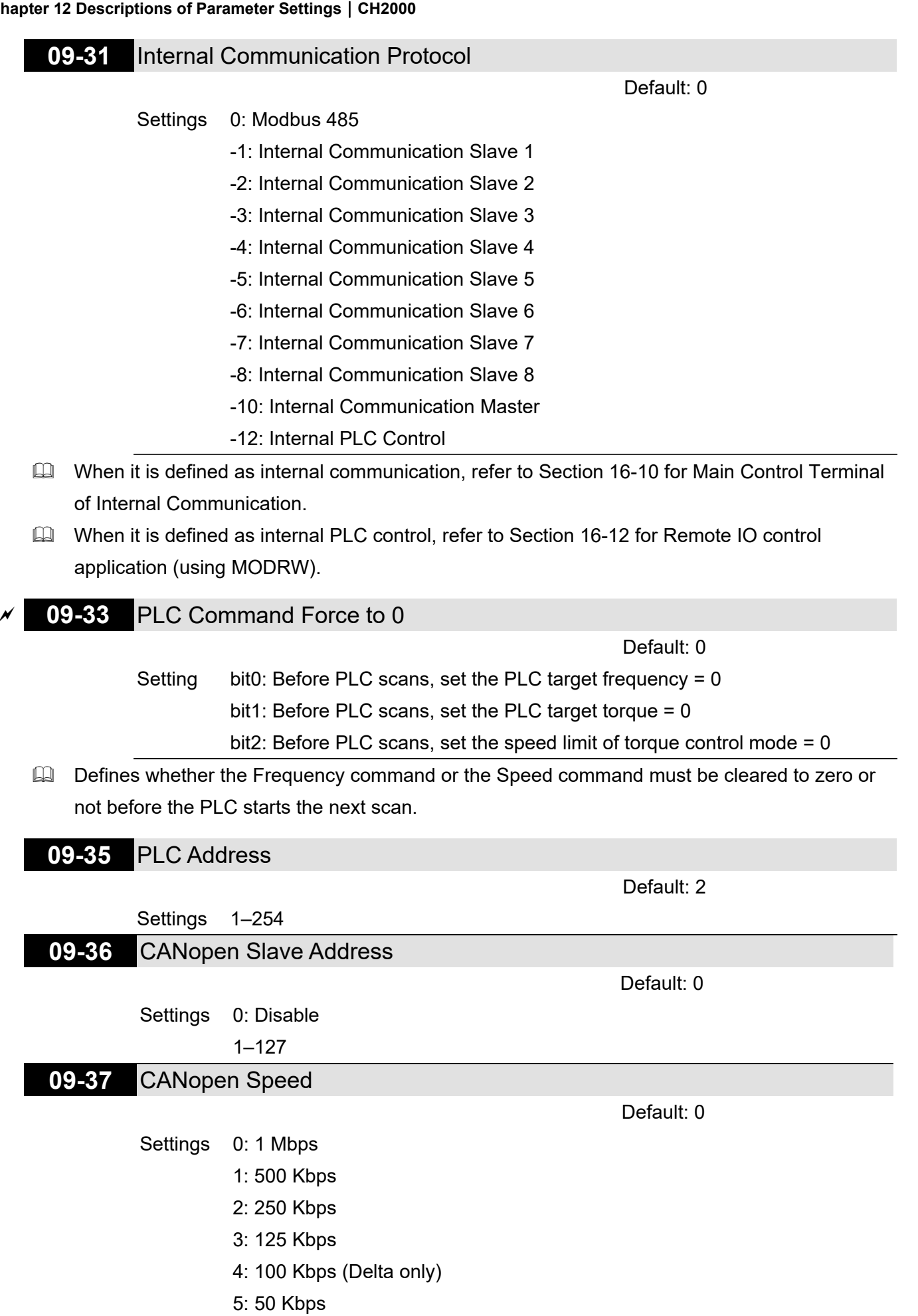

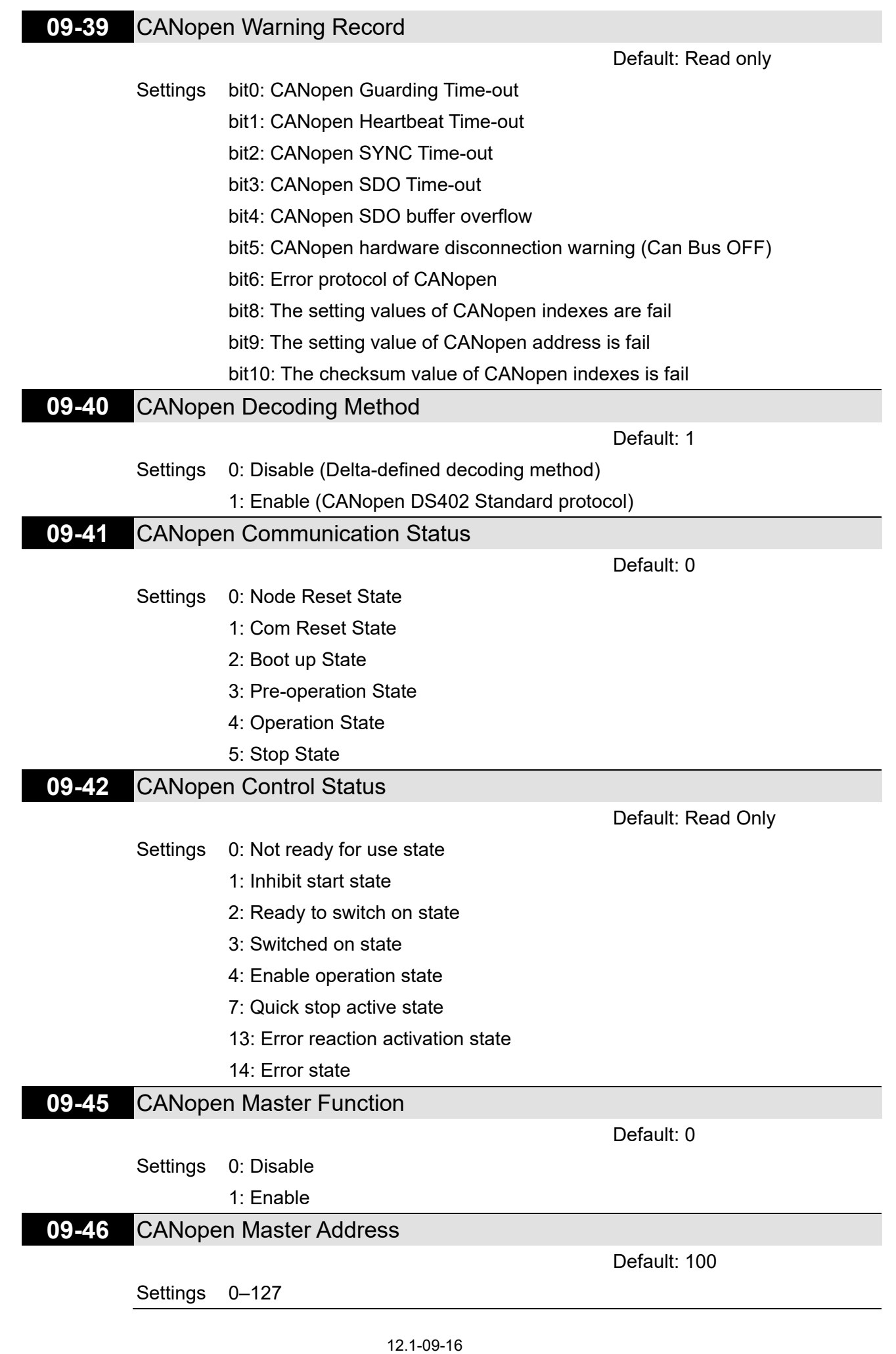

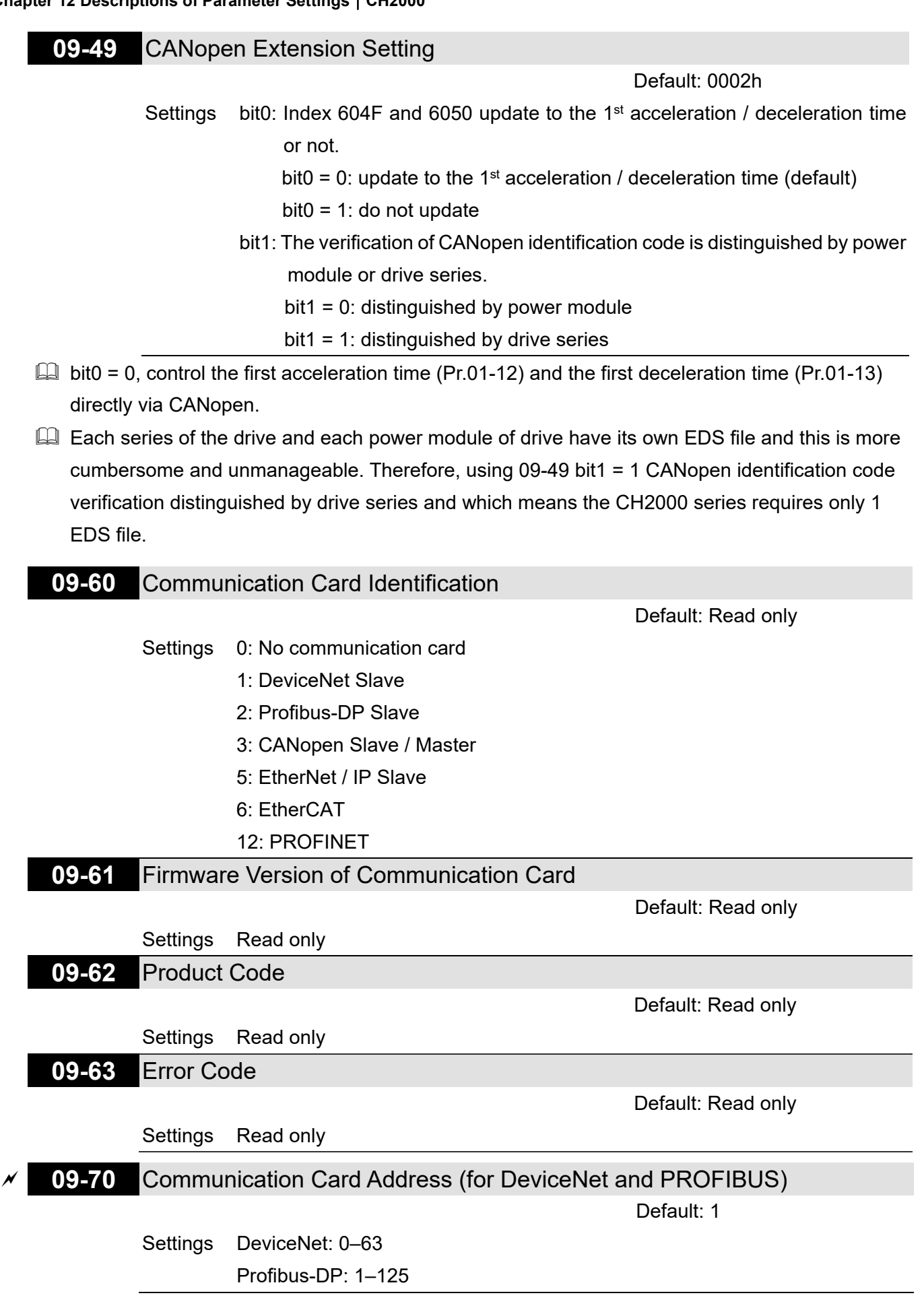

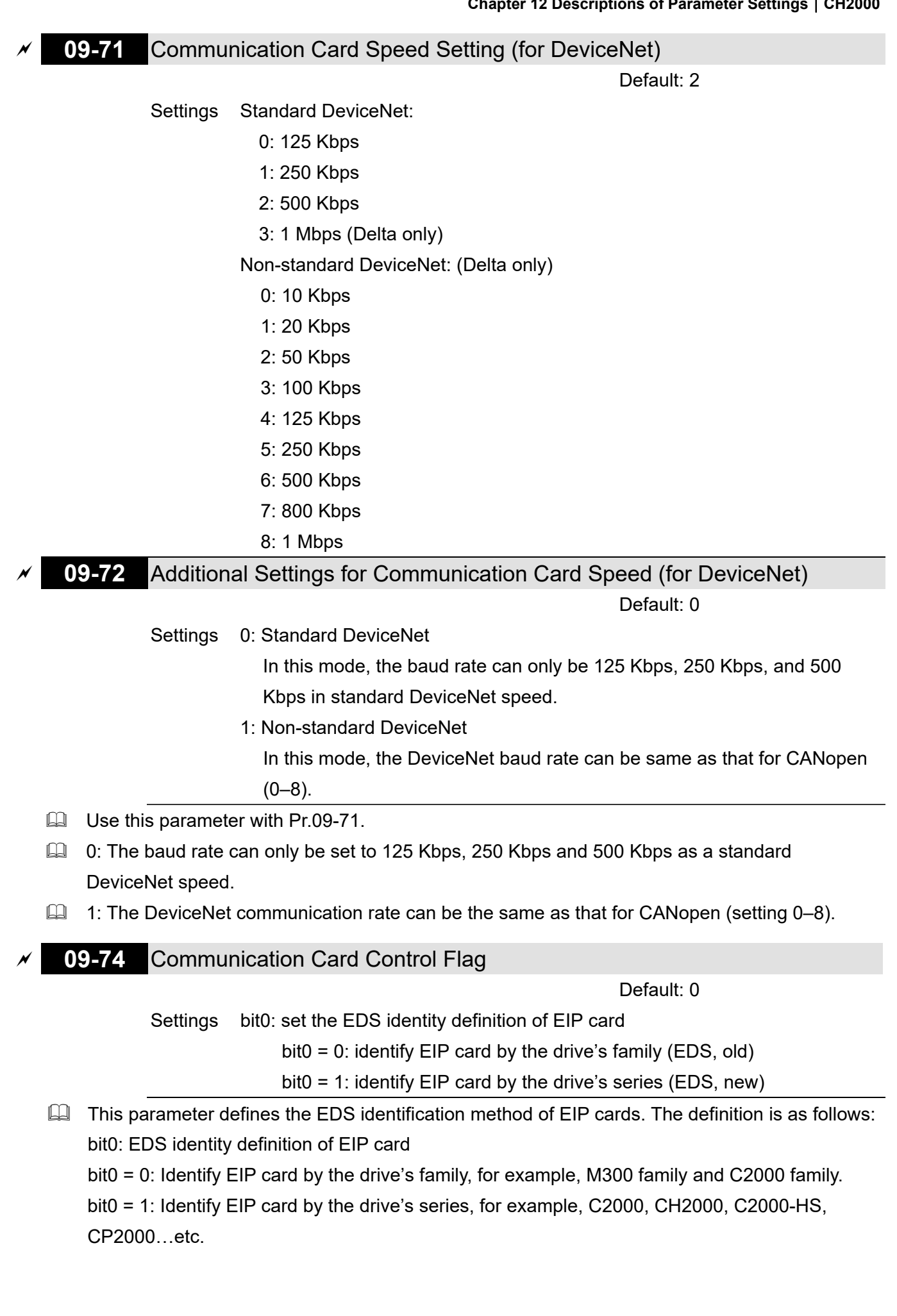
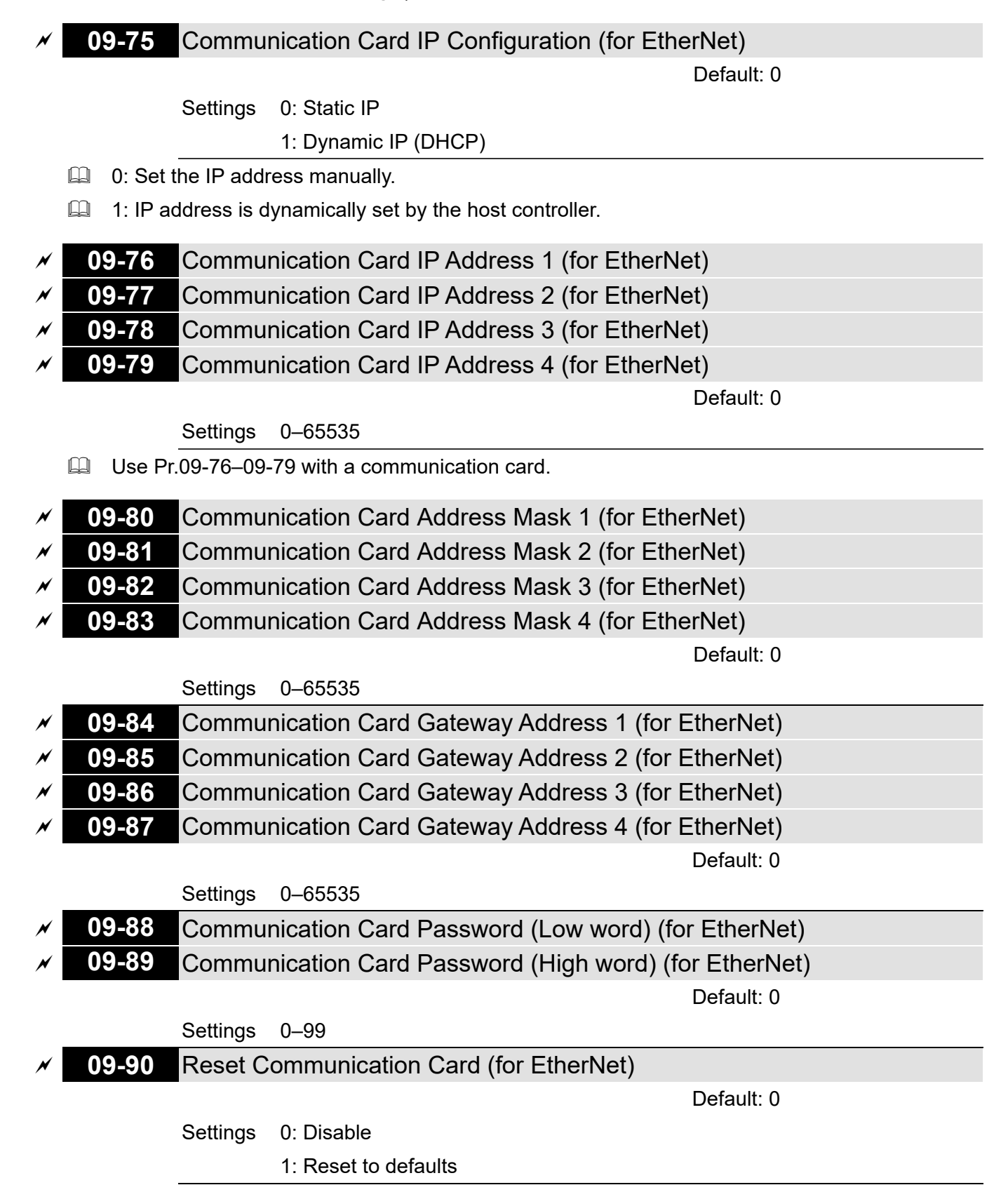

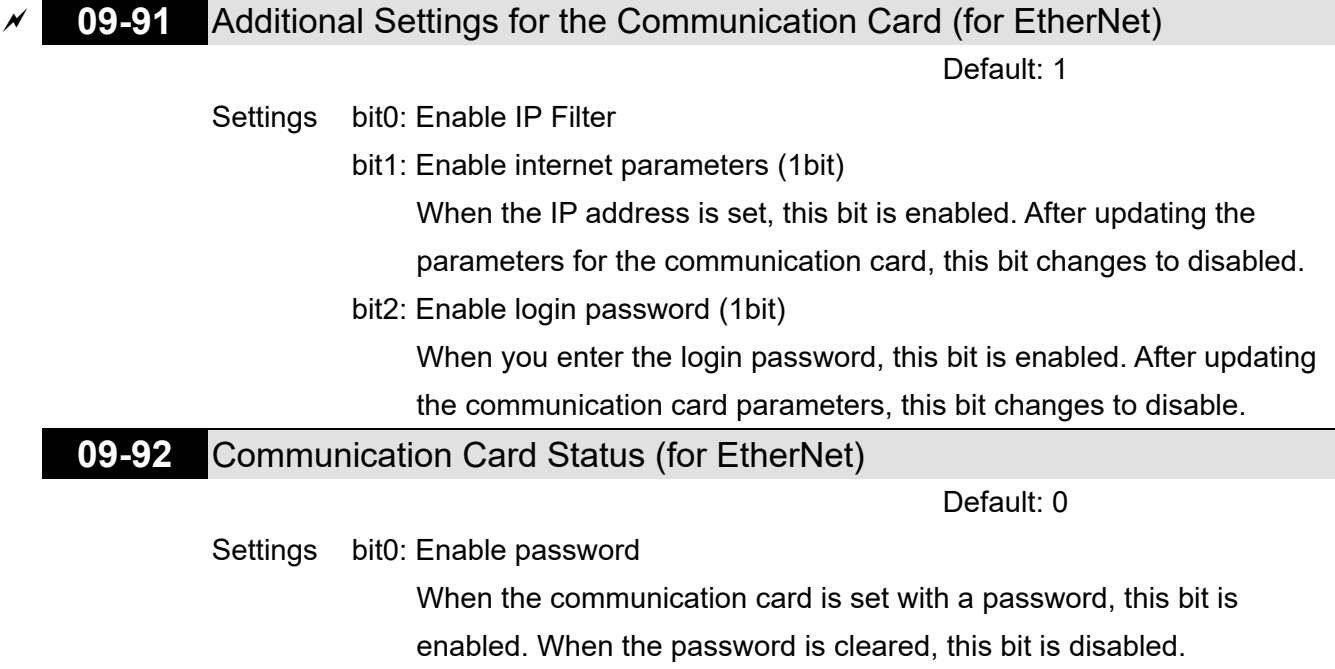

# **10 Speed Feedback Control Parameters**

In this parameter group, ASR is the abbreviation for Adjust Speed Regulator and PG is the abbreviation for Pulse Generator.

# **10-00** Encoder Type Selection

Default: 0

 $\mathcal X$  You can set this parameter during operation.

Settings 0: Disabled

1: ABZ

- 2: ABZ (Delta encoder for Delta permanent magnet synchronous AC motor)
- 3: Resolver
- 4: ABZ / UVW
- 5: MI8 single-phase pulse input
- 6: Sin / Cos absolute (A / B, C / D, R)
- 7: Sin / Cos incremental (A / B, R)
- 8: Tamagawa communication type absolute encoders
- $\Box$  When using PG extension card EMC-PG01L or EMC-PG01O, set Pr.10-00 = 1. These expansion cards are applicable for induction motor (IM) and permanent magnetic motor (PM). When you use the PG extension card for a PM, you need to do dynamic test for PM magnetic pole (Pr.05-00  $= 4$ ) along with PM initial rotor position detection function (Pr.10-53 = 1/2/3).
- $\Box$  When using EMC-PG01U, set Pr.10-00 = 2 (Delta encoder), and make sure SW1 is switched to D (Delta type). If the setting for Pr.10-00, Pr.10-01 and Pr.10-02 has changed, turn off the drive's power and reboot to prevent permanent magnetic motor (PM) stall. This mode is recommended to use for PM.
- When using EMC-PG01U, set Pr.10-00 = 4 (Standard ABZ/UVW Encoder), and make sure SW1 is switched to S (Standard Type). This mode is applicable for both IM and PM.
- $\Box$  When using EMC-PG01R, set Pr.10-00 = 3, and set Pr.10-01 to 1024 ppr, then set Pr.10-30 after verifying the pole numbers of the resolver.
- $\Box$  When using EMC-PG01H, set Pr.10-00 = 6 or 7, the encoder input type setting (Pr.10-02) can only be 1 or 2. This mode is applicable for both IM and PM.
- $\Box$  When using MI8 single-phase pulse input as frequency command, the Pr.10-02 must set to "5: Single-phase input". The drive calculates the MI8 single-phase pulse input speed when the control modes are VF, VFPG, SVC, IM/PM FOC Sensorless and IM/PM TQC Sensorless. If you use the MI8 single-phase pulse input for speed feedback in closed-loop control, you can only use it in VFPG closed-loop control mode.
- When Pr.10-00 = 6 or 7, the encoder input type setting (Pr.10-02) can only be1 or 2.
- $\Box$  When Pr.10-00 = 8:
	- 1. Pr.10-01 (Encoder pulses per revolution) is automatically set to default value 32768, this default value is only applicable for 17bit encoder.
	- 2. Pr.10-01 can only support setting 1.
	- 3. Pr.11-62 (Encoder at load side ppr number (high byte)) is automatically set to 2.

 $\Box$  When Pr.10-00 = 8, PG card detects the number of rotation laps. If the application is Rotation axis (Pr.10-60 bit 4–7, coordinate system type = 1 (Rotation axis 1) or 2 (Rotation axis 2)), the maximum rotation number of the encoder and the overflow signal EcOF display. Therefore, for this application, it is recommended to set Pr.10-60 bit8–11 (Encoder overflow treatment) to 2: No warn and continue to operate.

#### **10-01** Encoder Pulses per Revolution

Default: 600

#### Settings 1–20000

- $\Box$  This parameter sets the encoder pulses per revolution (ppr). It is a feedback control signal source when using PG. The encoder sets the number of pulses for the motor rotating through one rotation. The A/B phase cycle generates the pulse number.
- $\Box$  This setting is also the encoder resolution. The speed control is more accurate with higher resolution.
- $\Box$  If you set this parameter incorrectly, it may cause motor stall, drive over-current, or a permanent magnetic pole origin detection error for the PM in closed-loop control. When using the PM, you must perform the magnetic pole origin detection (Pr.05-00 = 4) again if you modify the content of this parameter.
- The hardware bandwidth of EMC-PG01L and EMC-PG01O is 300 kHz. Take a two-pole pairs IM as example, if you choose a 1024 ppr encoder, the maximum operation frequency for closed-loop control is  $300k \div 1024 \times 2$  poles pairs = 586 kHz; in other words, one-pole pairs motor can only work under 293 Hz and below. To work with higher frequency, you need to choose an encoder with lower distinguishability or enable Pr.11-00 bit11 = 1 (Switch between IMFOCPG and IMVF modes).
- $\Box$  In V/F mode, if you set the parameters for number of poles, encoder and mechanical gear ratio correctly, and set Pr.00-04 = 7, the keypad displays the motor speed (including direction) that detected by the encoder, which could be the inspection method when an error occurs to the FOCPG operation.

When Pr.10-00 = 8, it only supports encoders with resolution that is smaller than 17bit. The default for Pr.10-01 is 32768, which is only applicable for encoders with 17bit resolution. If the encoder resolution is not 17bit, set Pr.10-01 to encoder resolution divided by 4. For example:

Encoder resolution = 16 bit, then  $2^{16}$  = 65536, 65536 ÷ 4 = 16384. Set Pr.10-01 = 16384.

## **10-02** Encoder Input Type Setting

Default: 0

#### Settings 0: Disable

 1: A / B phase pulse input, run forward if the A-phase leads the B-phase by 90 degrees.

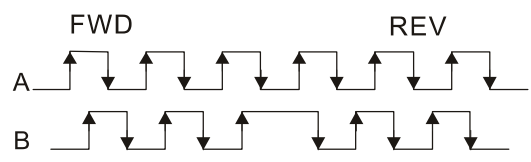

 2: A / B phase pulse input, run forward if the B-phase leads the A-phase by 90 degrees.

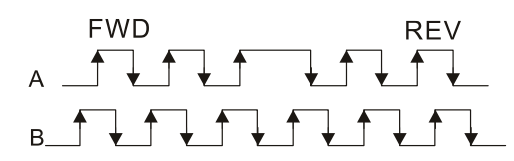

3: A-phase is a pulse input and B-phase is a direction input

 $(L =$  reverse direction,  $H =$  forward direction).

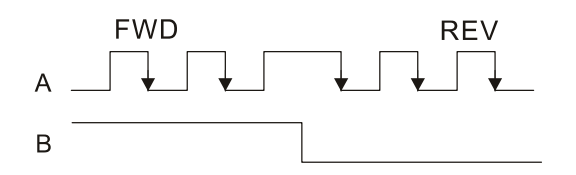

- 4: A-phase is a pulse input and B-phase is a direction input
	- $(L =$  forward direction,  $H =$  reverse direction).

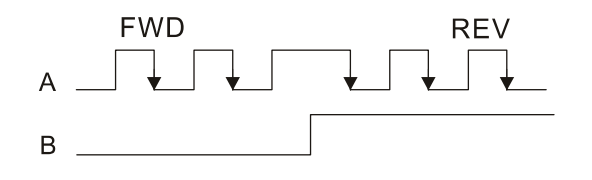

5: Single-phase input

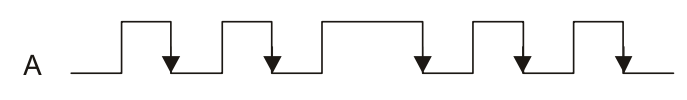

- **Example 1** Position control: the PG2 pulse affects the PG1 pulse tracking position.
	- 1. When PG2 is single-pulse, and PG1 is A / B phase pulse, the frequency of position control should be (input pps  $\times$  2) ÷ (PG1 ppr  $\times$  4) at constant speed.
	- 2. When PG2 and PG1 are either single-pulse (or both A / B phase pulse), the frequency of position control should be (input pps  $\times$  2) ÷ (PG1 ppr  $\times$  2) at constant speed.
	- 3. Due to the edge trigger of the pulse input, the input of A / B phase pulse should be read as 4 times of the frequency; and the single-phase input should be read as twice of the frequency. For inputs with the same pps, the single-phase tracking frequency will be half of the double-phase frequency.
- Velocity control: PG2 acts according to the setting for Pr.10-01 (PG1 ppr), and will not be affected by PG1 pulse (single-phase input or A / B phase pulse). When the setting for Pr.10-00, Pr.10-01 and Pr.10-02 are changed, cycle the power of the motor drive.
	- 1. The speed formula is (input ppr)  $\div$  (PG1 ppr), when PG1 ppr = 2500, PG2 is single-phase input, and the input pps is 1000 (1000 pulse per second), the speed should be  $(1000 \div 2500) = 0.40$  Hz.
	- 2. The same pps inputs of A/B phase pulse or single-phase pulse input should get the same frequency command.

## **10-03** Frequency Division Output Setting (Denominator)

Default: 1

Settings 1–255

**Chapter 12 Descriptions of Parameter Settings | CH2000** 

- Sets the denominator for the frequency division of the PG card feedback and output. When you set it to 2 with feedback 1024 ppr, PG OUT (pulse output) of PG card is  $1024 \div 2 = 512$  ppr.
- **10-04** Mechanical Gear at Load Side A1
- **10-05** Mechanical Gear at Motor Side B1
- **10-06** Mechanical Gear at Load Side A2
- **10-07** Mechanical Gear at Motor Side B2

Default: 100

Settings 1–65535

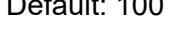

 Use Pr.10-04–Pr.10-07 with the multi-function input terminal setting 48 to switch to Pr.10-04– Pr.10-05 or Pr.10-06–Pr.10-07, as shown in the diagram below.

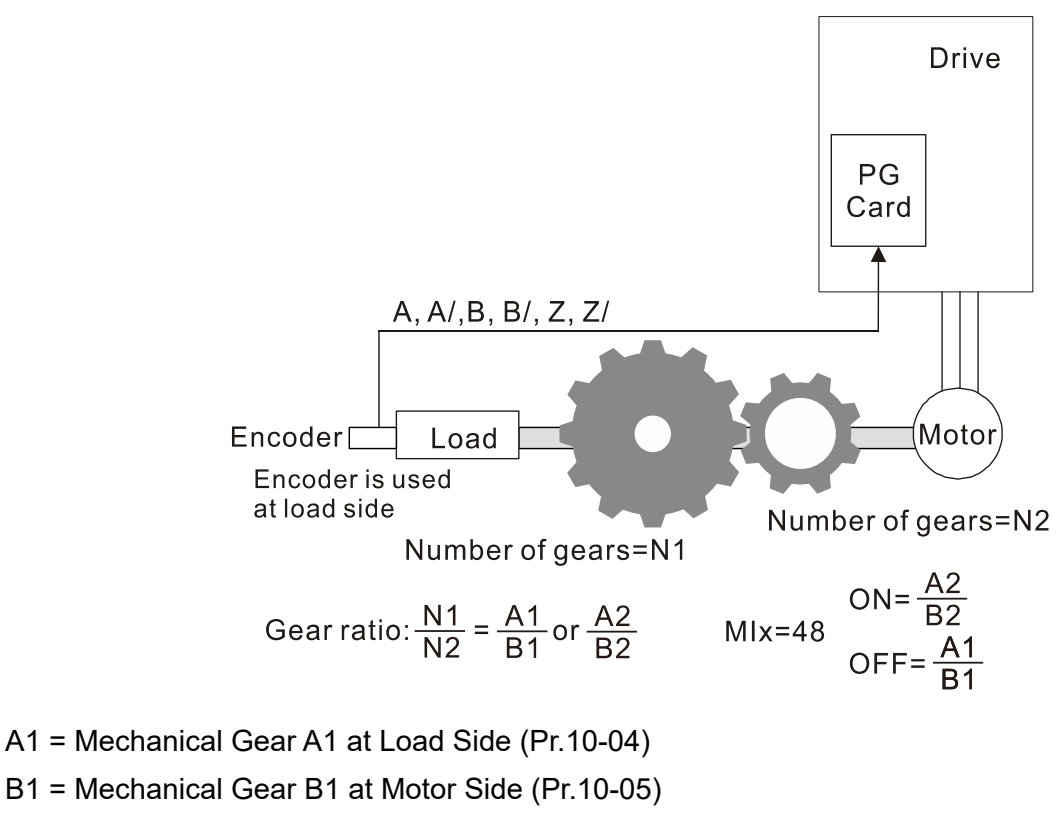

A2 = Mechanical Gear A2 at Load Side (Pr.10-06)

B2 = Mechanical Gear B2 at Motor Side (Pr.10-07)

 $\Box$  When using the single-point positioning function, consider the mechanical gear ratio and encoder installation positions (use semi-closed loop control method when the encoder is installed at the motor side or load side; use fully-closed loop control method when the encoder is installed at the motor side and the Z-phase signal comes from the load side)

1. **Semi-closed loop control method: Type A** (Encoder is installed at the motor side) Since the encoder is installed at the motor side, the drive can only realize the motor placement, not the actual load placement. In this case, motor placement is regarded as load placement. Thus, the mechanical gear ratio is 1:1

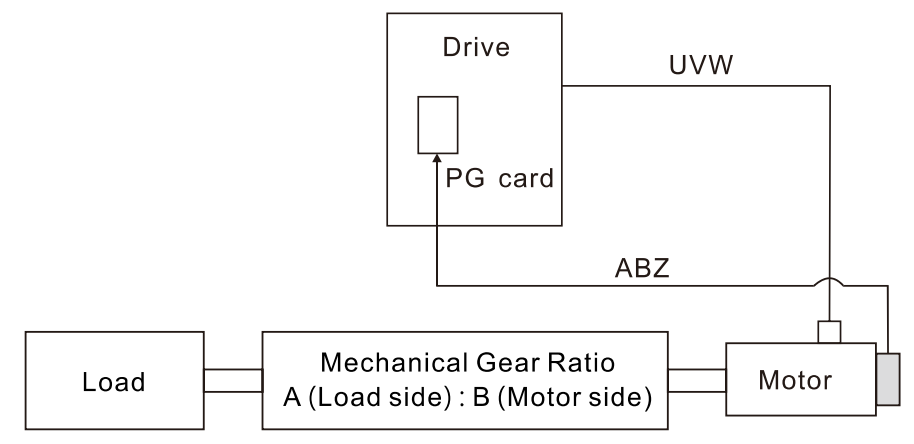

- 2. **Semi-closed loop control method: Type B** (Encoder is installed at the load side) Since the encoder is installed at the load side, the drive can only realize the actual load position movement, not the motor position movement. In this case, you must set the mechanical gear ratio to convert the load position movement to motor position movement
- **A** A mechanical gear ratio error may occur if you use this control method. It is not recommended to use this method because it has a poorer performance in motor driving.

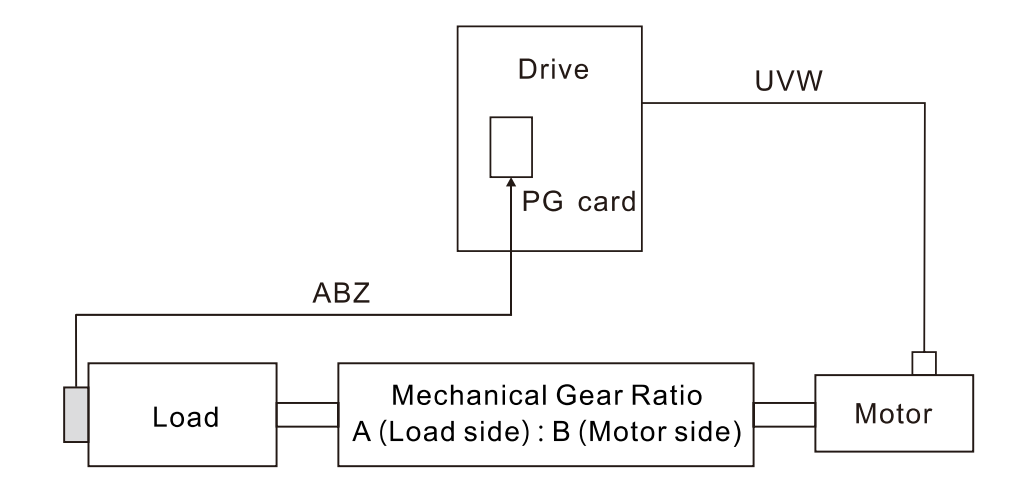

3. **Fully-closed loop control method: Type A** (Encoder is installed at the motor side, and Z-phase signal comes from the load side)

The encoder is installed at the motor side, and the Z-phase signal comes from the load side, so the drive can realize both the motor position movement and actual load position movement. However, because there is only Z-phase signal for the actual position movement, set Pr.11-62 / Pr.11-63 (PPR Number at Load Side High / Low Byte).

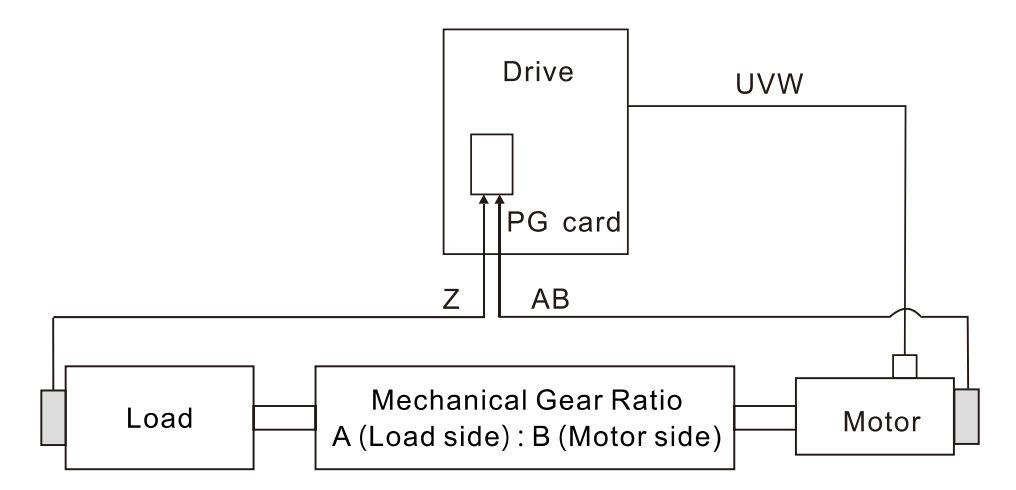

**Example 1:** 

When the encoder is installed at the load side, Pr.10-04 = 204 (Mechanical Gear A1 at Load Side), and Pr.10-05 = 34 (Mechanical Gear B1 at Motor Side), then the mechanical gear ratio is A1:B1 =  $204:34 = 6:1$ . In this case, set the frequency command =  $2$  Hz, then motor's actual frequency is 12 Hz, and the frequency at the load side is 2 Hz.

## **Example 2:**

Set the encoder PPR = 1024, Pr.10-04 = 20, and Pr.10-05 = 40. The motor's one revolution is equal to the load's two revolutions after setting the mechanical gear ratio (frequency at the motor side = 20 Hz; frequency at the load side =  $400$  Hz).

In this case, if the required speed at the load side is 12000 rpm, and speed at the motor side should be 6000 rpm, then the pulse-train command given by the controller is 102400 pulse/sec.  $[=(1024 \times 6000) \div 60 = 102400]$ .

- $\Box$  If you set the mechanical gear ratio incorrectly, overshot may occur.
- This function is only valid for single-point positioning.

## **10-08** Treatment for Encoder / Speed Observer Feedback Fault

Default: 2

Settings 0: Warn and continue operation

- 1: Fault and ramp to stop
- 2: Fault and coast to stop

```
 10-09 Detection Time of Encoder / Speed Observer Feedback Fault
```
Default: 1.0

Settings 0.0–10.0 sec.

0: Disable

When there is an encoder loss, an encoder signal error, a pulse signal setting error or a signal error, if the duration exceeds the detection time for the encoder feedback fault (Pr.10-09), the

slip error treatment.

#### **Chapter 12 Descriptions of Parameter Settings | CH2000**

encoder signal error occurs. Refer to Pr.10-08 for encoder feedback fault treatment.

 $\Box$  When the speed controller signal is abnormal or the direction of operation and speed observer are different, if time exceeds the detection time for the encoder feedback fault (Pr.10-09), reverse direction of the speed feedback fault (SdRv, fault no. 68) occurs. Refer to chapter 14 for the troubleshooting.

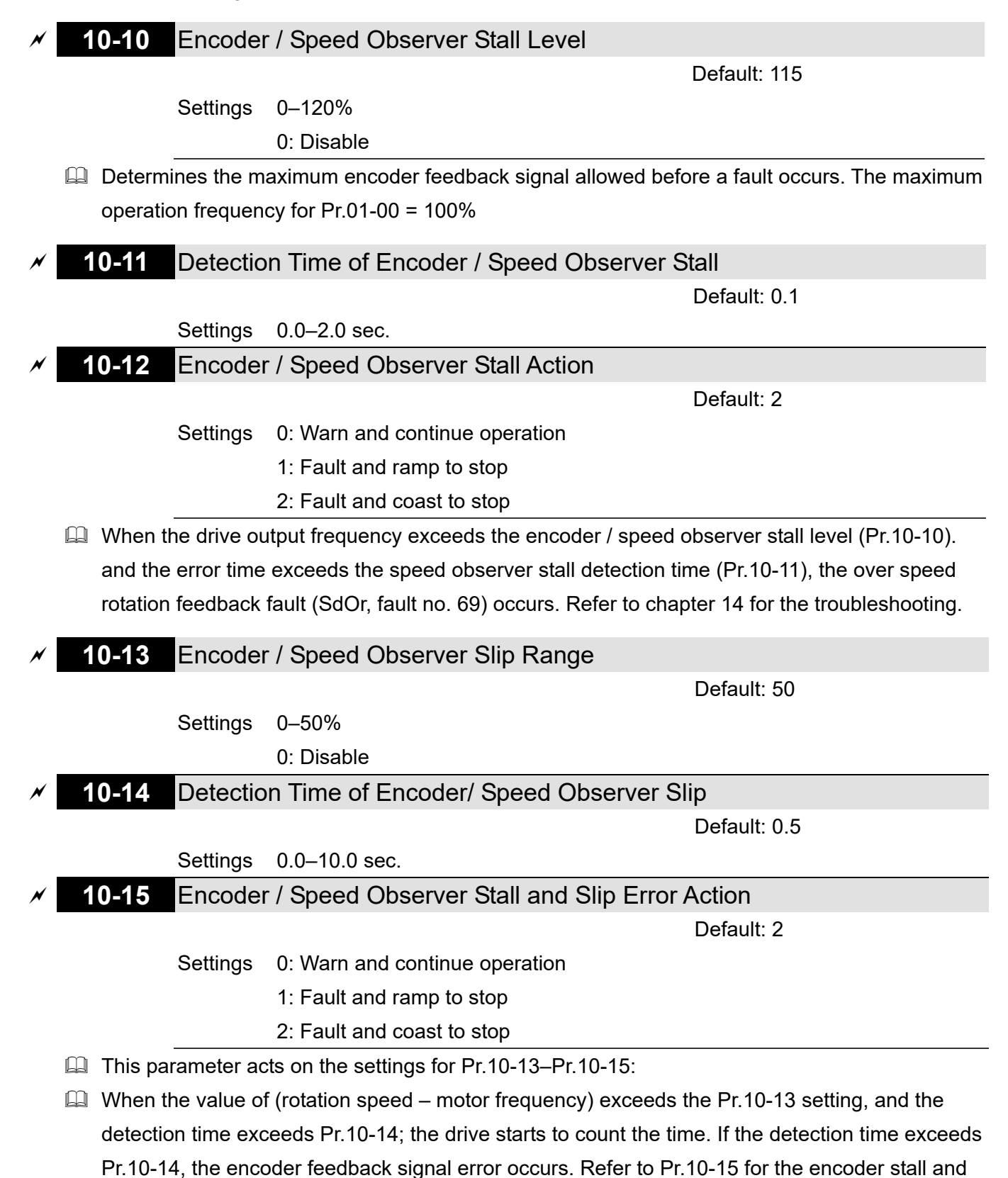

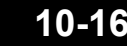

## **10-16** Pulse Input Type Setting

Default: 0

- Settings 0: Disable
	- 1: A / B phase pulse input, run forward if A-phase leads B-phase by 90 degrees.

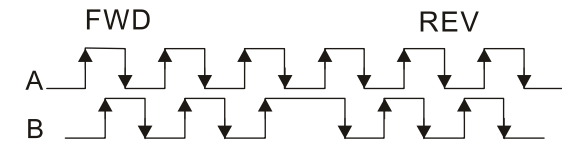

 2: A / B phase pulse input, run forward if B-phase leads A-phase by 90 degrees.

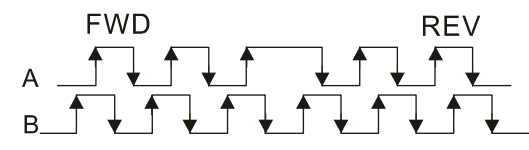

- 3: A-phase is a pulse input and B-phase is a direction input
	- $(L =$  reverse direction,  $H =$  forward direction).

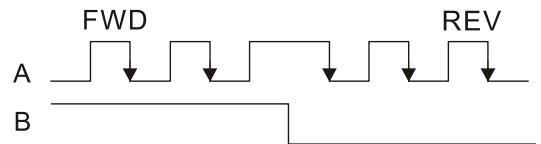

4: A-phase is a pulse input and B-phase is a direction input

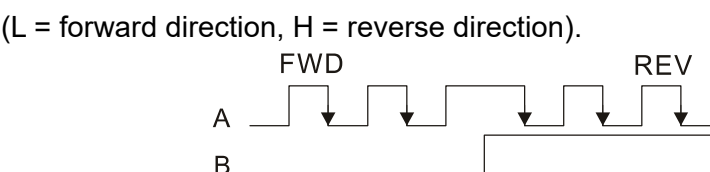

- 5: MI8 single-phase pulse input
- $\Box$  When this setting is different from the Pr.10-02 setting and the source of the frequency command is pulse input (Pr.00-20 set to 4 or 5), it causes a four-time frequency problem. Example1:

Assume that Pr.10-01 = 1024, Pr.10-02 = 1, Pr.10-16 = 3, Pr.00-20 = 5, Mlx = 37 and ON, then the pulse needed to rotate the motor one revolution is 4096 (1024  $\times$  4). Example 2:

Assume that Pr.10-01 = 1024, Pr.10-02 = 1, Pr.10-16 = 1, Pr.00-20 = 5, MIx = 37 and ON, the pulse needed to rotate the motor one revolution is 1024 (1024 × 1).

- **Example 3 Setting procedure of MI8 single-phase pulse input:** Pr.00-20 = 4, Pulse input without direction command Pr.10-01 set as the ppr number of each rotation.
	- Pr.10-16 = 5, MI8 single-phase pulse input
- MI8 input and PG2 input could both exist at the same time. But PG card Pr.10-00 and Pr.10-16 cannot be set as MI8 at the same time.

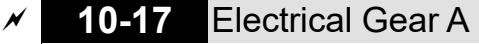

**10-18** Electrical Gear B

# Settings 1–65535

Default: 100

- **E** The electrical gear ratio is a ratio of the controller to the drive for the motor PPR (Pulses Per Revolution). For example, if the motor PPR of the controller is 10000, and the motor PPR of the drive is 1024, then the electrical gear ratio for the PG card input is 1024/10000, and the electrical gear ratio for the PG card output is 10000/1024.
- Rotation speed=pulse frequency/encoder pulses (Pr.10-01) × Electrical Gear A / Electrical Gear B
- **Quant 2** You can set the revolution easily using the electrical gear. When the encoder's resolution is 1024, it means that the motor PPR is 1024. If the electrical gear ratio is 1, the motor encoder PPR is 1024. If the electrical gear ratio is 0.5, the corresponding motor PPR is 1 for every two pulse-train commands.
- $\Box$  If you set the electrical gear ratio incorrectly, overshot may occur.
- **Example:** 
	- $\bullet$  Turn the screw with one revolution = 51.2 mm,
	- $\bullet$  Set Pr.10-01 (Encoder PPR) = 1024,
	- $\bullet$  Set Pr.10-17 (Electrical gear A) = 1024,
	- $\bullet$  Set Pr.10-18 (Electrical gear B) = 500 (hand wheel specification = 500 PPR),
	- Set Pr.10-04 (Mechanical Gear A1 at Load Side) = 20,
	- $\bullet$  Pr.10-05 (Mechanical Gear B1 at Motor Side) = 40.
	- Then, after setting the electrical gear ratio and mechanical gear ratio, hand wheel's one revolution is equal to the motor's one revolution, and is equal to the load's two revolutions.
	- $\bullet$  In this case, 1 revolution at the load side = 51.2 mm = 1/2 revolution at the motor side = 512  $[1024/2]$  pulses = 1/2 revolution of the hand wheel = 250  $[500/2]$  pulses. Thus, it can be referred that 1 pulse command movement =  $51.2$  mm  $/$  512 pulses = 0.1 mm/pulse or 1 mm movement for 10 pulses.
	- $\bullet$  If the screw moves 1.024 meters, the required number of pulse-train commands are: Load side:
		- 1.024 meters = 102.4 cm = 1024 mm

1024 mm / 51.2 mm = 20 revolutions

20 revolutions at the load side = 10 revolutions at the motor side

1024 pulses × 10 revolutions = 10240 pulses

As a result, the number of pulse-train commands provided by the controller is 10240 pulses or 10 revolutions for the hand wheel.

# **10-19** Encoder Single-turn Resolution

Default: 17

Settings 0–17 bit

This parameter is the supported bit of communication type encoder single-turn resolution.

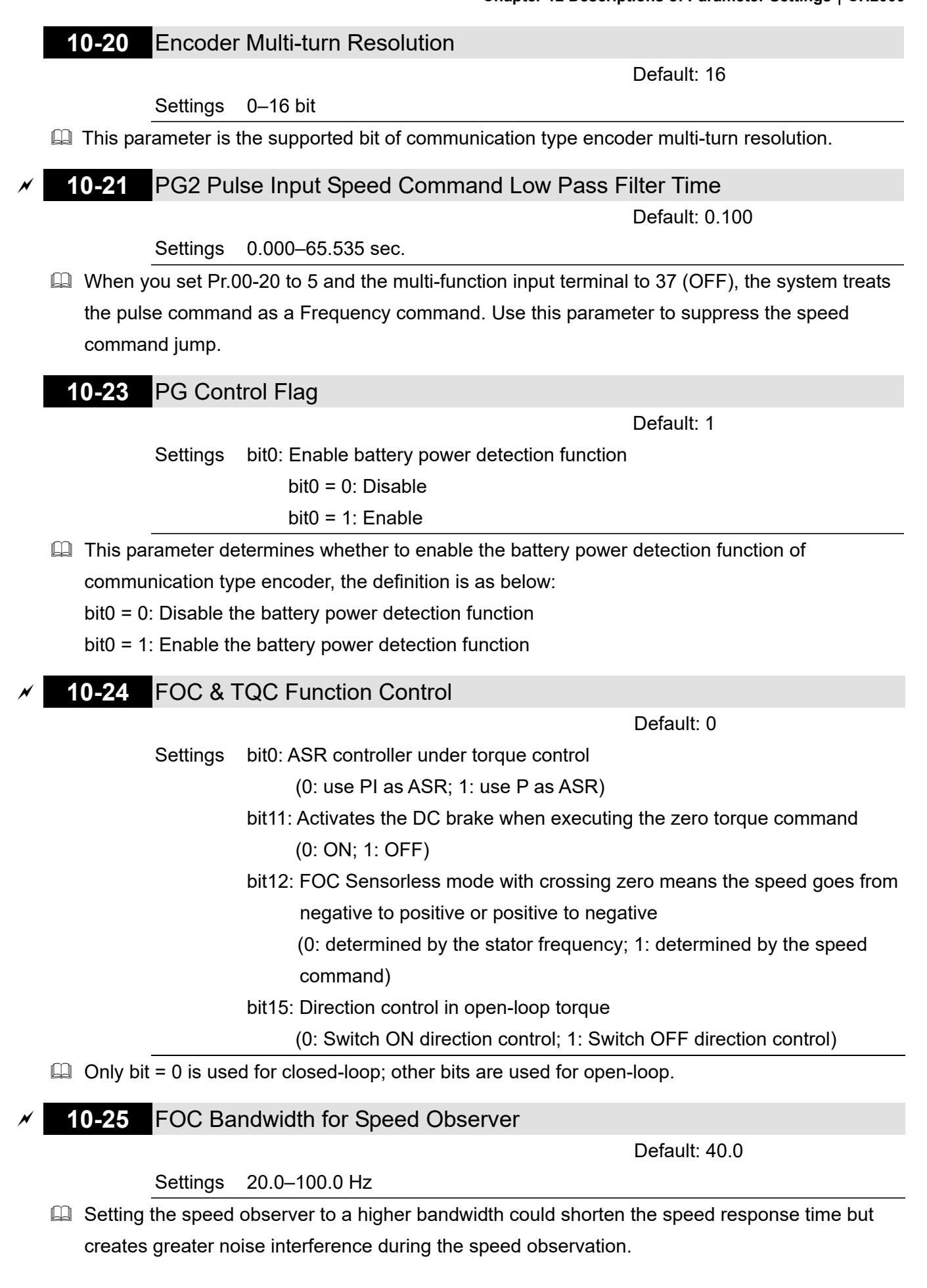

# **10-26** FOC Minimum Stator Frequency

Default: 2.0

#### Settings 0.0–10.0% fN

 $\Box$  Sets the stator frequency lower limit in operation status. This setting ensures the stability and accuracy of observer and avoids interferences from voltage, current and motor parameters. fN is the motor rated frequency.

# **10-27** FOC Low Pass Filter Time Constant

Default: 50

Settings 1–1000 ms

**Exagger Sets the low pass filter time constant of a flux observer at start-up. If you cannot activate the** motor during high speed operation, lower the setting for this parameter.

# **10-28** FOC Gain of Excitation Current Rise Time

Default: 100

## Settings 33–300%Tr (Tr: rotor time constant)

- **Communist Sets the drive's excitation current rise time when it activates IM FOC / TQC sensorless speed** tracking. When the drive's activation time is too long in torque mode, adjust this parameter to a shorter time value. Tr is the rotor time constant.
- $\Box$  In IM VF / SVC control modes, the excitation current rise time of Pr.07-12 = 4 (Speed tracking by the motor vector flux) also refers to this parameter.

# **10-29** Upper Limit of Frequency Deviation

Default: 20.00

## Settings 0.00–200.00 Hz

**Exagger Limits the maximum frequency deviation.** 

- If you set this parameter too high, an abnormal feedback malfunction occurs.
- $\Box$  If the application needs a higher setting for Pr.10-29, note that a higher setting results in larger motor slip, which causes a PG Error (PGF3, PGF4). In this case, you can set Pr.10-10 and Pr.10-13 to 0 to disable PGF3 and PGF4 detection, but you must make sure the PG wiring and application are correct; otherwise, it may lose the instant PG protection. Pr.10-29 setting too high is not commonly done.

## **10-30** Resolver Pole Pair

Settings 1–50

 $\Box$  To use the Pr.10-30 function, you must set Pr.10-00 = 3 (Resolver Encoder) first.

# **10-31** I/F Mode, Current Command

Default: 40

Default: 1

# Settings 0–150% rated current of the motor

**Example 15** Sets the current command for the drive in low speed area (low speed area: frequency command < Pr.10-39). When the motor stalls on heavy-duty start-up or forward / reverse with load,

increase the parameter value. If the inrush current is too high and causes oc stall, then decrease

the parameter value.

- $\Box$  When Pr.00-11 = 8 (SynRM sensorless), the setting value becomes 15%, and the application extends to high-speed and flux-weakening regions.
- $\Box$  When Pr.00-11 = 8 (SynRM sensorless) and the motor drive operates in flux-weakening region, you can adjust the parameter if the rotation speed is restricted and cannot increase, causing the controller to lose control.

# **10-32** PM FOC Sensorless Speed Estimator Bandwidth (High Speed)

Default: 5.00

#### Settings 0.00–600.00 Hz

- **Example 15** Sets the speed estimator bandwidth. Adjust the parameter to change the stability and the accuracy of the motor speed.
- $\Box$  If there is low frequency vibration (the waveform is similar to sine wave) during the process, then increase the bandwidth. If there is high frequency vibration (the waveform shows extreme vibration and is like a spur), then decrease the bandwidth.

## **10-33** PM FOC Sensorless Speed Estimator Bandwidth (Low Speed)

Default: 1.00

#### Settings 0.00–600.00 Hz

- $\Box$  This parameter is only valid in SynRM sensorless (Pr.00-11 = 8) speed mode.
- **Increase the setting value improves the loading performance during the start-up and low-speed** operation.
- $\Box$  When the motor starts or the rotation speed is lower than I/F switching frequency point (Pr.10-39), you can adjust the parameter if the motor speed has oscillation.
- If Pr.05-33 = 3 (SynRM), then the unit becomes Pu, and the setting range becomes to 0.01–3.00, the default becomes to 1.00.

# **10-34** PM Sensorless Speed Estimator Low-pass Filter Gain

Default: 1.00

Settings 0.00–655.35

- Changes the response speed of the speed estimator.
- $\Box$  If there is low frequency vibration (the waveform is similar to the sine wave) during the process, then increase the gain. If there is high frequency vibration (the waveform shows extreme vibration and is like a spur), then decrease the gain.
- If Pr.05-33 = 3 (SynRM), then the upper limit becomes 10.00.

**10-35** ARM (Kp) Gain

Default: 1.00

Settings 0.00–3.00

If Pr.00-11 = 8 (SynRM sensorless), then the default becomes 0.40.

**10-36** ARM (Ki) Gain

Default: 0.20

Settings 0.00–3.00

- Active Magnetic Regulator Kp / Ki, affects the response of magnetic regulation in the low magnetic area.
- $\Box$  If entering the low magnetic area and the input voltage (or DC bus) plummets (e.g. an unstable power net causes instant insufficient voltage, or a sudden load that makes DC bus drop), which causes the ACR diverge and oc, then increase the gain. If the Id value of a spur creates large noise in high-frequency output current, decrease the gain to reduce the noise. Decrease the gain will slow down the response.
- If Pr.00-11 = 8 (SynRM sensorless), then the default becomes 2.00.
- **10-37** PM Sensorless Control Word

Default: 0000h

#### Settings 0000–FFFFh

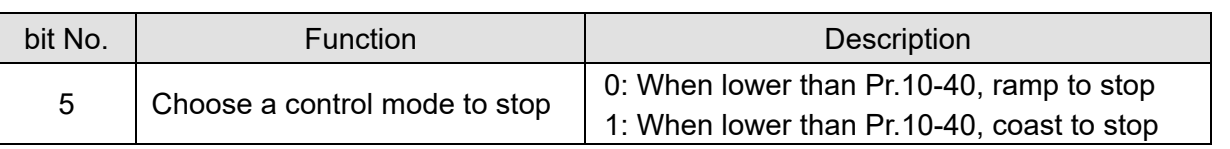

 **10-39** Frequency to Switch from I/F Mode to PM Sensorless Mode / Frequency to Switch from IMVF Mode to IMFOCPG Mode when Pr.11-00 bit11 = 1 in IMFOCPG Mode

Default: 20.00

Settings 0.00–599.00 Hz

- $\Box$  Sets the frequency for switching from low frequency to high frequency, and sets the switch point for high and low frequencies of the speed observer.
- $\Box$  If the switch frequency is too low, the motor does not generate enough back-EMF to let the speed observer measure the right position and speed of the rotor, causing stall and oc when running at the switch frequency.
- $\Box$  If the switch frequency is too high, the active range of I/F is too wide, which generates a larger current without energy saving. (If the current value for Pr.10-31 is too high, the high switch frequency makes the drive continue to output with Pr.10-31 setting value.)
- If Pr.00-11 = 8 (SynRM sensorless), then the default becomes 10.00 Hz.
- $\Box$  When Pr.11-00 bit11 = 1, Pr.10-39 is the frequency for switching from IMVF to IMFOCPG control modes.
- **10-40** Frequency to Switch from PM Sensorless Mode to I/F Mode / Frequency to Switch from IMFOCPG Mode to IMVF Mode when Pr.11-00 bit11 = 1 in IMFOCPG Mode

Default: 20.00 / 40.00

#### Settings 0.00–599.00 Hz / 30.00–599.00 Hz

- **Example 15** Sets the frequency for switching from high frequency to low frequency, and sets the switch point for high and low frequencies of the speed observer.
- $\Box$  If the switch frequency is too low, the motor does not generate enough back-EMF to let the speed observer measure the right position and speed of the rotor when running at the switch frequency.

- $\Box$  If the switch frequency is too high, the active range of I/F is too wide, which generates a larger current without energy saving. (If the current value for Pr.10-31 is too high, the high switch frequency makes the drive continue to output with Pr.10-31 setting value).
- When Pr.11-00 bit11 = 1, Pr.10-40 is the frequency for switching from IMFOCPG to IMVF control modes.

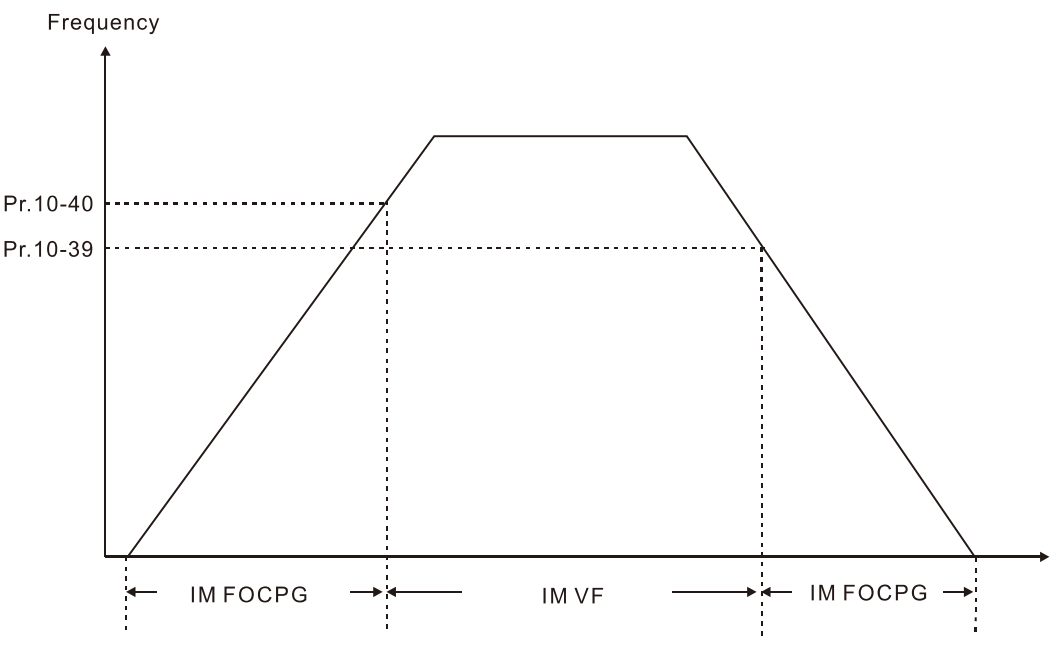

- When Pr.11-00 bit11 = 1, the default value for Pr.10-40 = Pr.10-39 + 20 Hz.
- When Pr.11-00 bit11 = 1, Pr.10-40 cannot be lower than  $[Pr.10-39+10 Hz]$ . For example, if Pr.10-39 = 400 Hz, the minimum setting value allowed for Pr.10-40 is 410 Hz.
- $\Box$  Make sure that you have set Pr.10-39 before setting Pr.10-40 and Pr.10-40 must be larger than Pr.10-39. For applications that require shorter acceleration and deceleration time, it is recommended to set Pr.10-40 15 Hz larger than Pr.10-39.
- $\Box$  Pr.10-40 automatically changes with Pr.10-39 setting value, that is, Pr.10-40 = [Pr.10-39 + 20 Hz]. For example, if Pr.10-39 = 300 Hz, and Pr.10-40 = 310 Hz, then Pr.10-40 automatically changes to 420 Hz when Pr.10-39 changes to 400 Hz; Pr.10-40 automatically changes to 320 Hz when Pr.10-39 changes to 300 Hz.
- Cull When using Pr.10-39 and Pr.10-40 as the frequency for switching between IMFOCPG and IMVF control modes, set Pr.10-39 and Pr.10-40 within the PG card bandwidth range (300 kHz). For example, if the encoder = 5000 ppr, the PG01L (ABZ) bandwidth = 300 kHz, and the induction motor with two-pole pairs runs in high-speed, then the setting value for Pr.10-40 is lower than 120 Hz  $[= (300 \text{ k} / 5000 \text{ p}) \times \text{two-pole pairs}]$ .
- **10-41** I/F Mode, Id Current Low Pass-Filter Time

Default: 0.2

# Settings 0.0–6.0 sec.

- **Example 15** Sets the filter time for Pr.10-31. Smoothly increases the magnetic field to the current command setting value under the I/F mode.
- $\Box$  If you want to slowly increase the size of Id, increase the filter time to avoid a Step phenomenon occurs when starting current output. When decrease the filter time (minimum value is 0), the current rises faster, then a Step phenomenon occurs.

**10-42** Initial Angle Detection Pulse Value

Default: 1.0

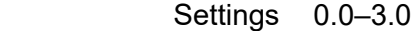

- $\Box$  The angle detection is fixed to 3: Use the pulse injection method to start. The parameter influences the value of the pulse during the angle detection. The larger the pulse, the higher the accuracy of rotator's position. A larger pulse might cause oc.
- $\Box$  Increase the parameter when the running direction and the command are opposite during start-up. If oc occurs at start-up, then decrease the parameter.
- **Exage Refer to Section 12-2 Adjustment & Application for detailed motor adjustment procedure.**

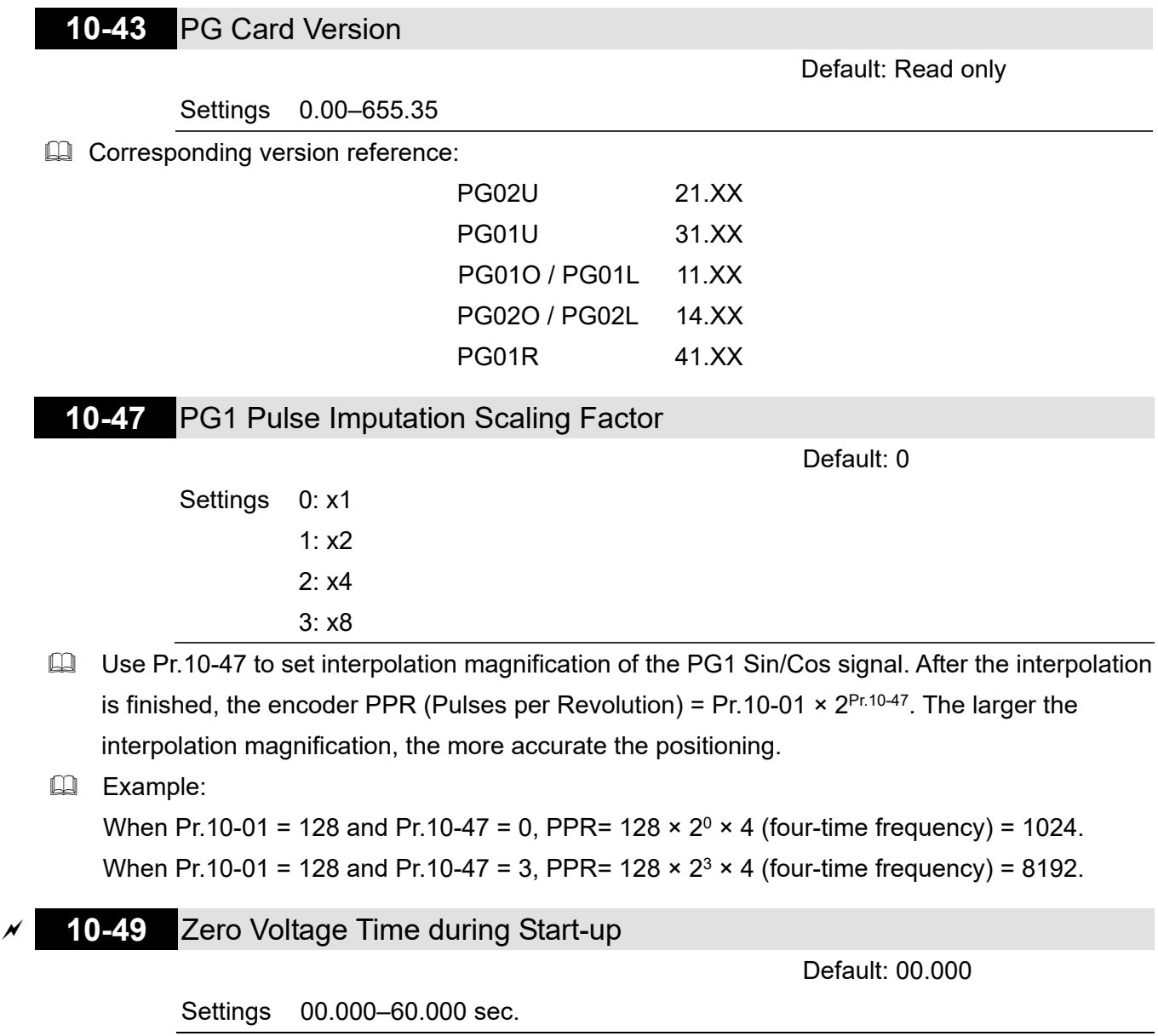

- $\Box$  This parameter is valid only when the setting of Pr.07-12 (Speed Tracking during Start-up) = 0.
- **E** When the motor is in static status at start-up, this increases the accuracy when estimating angles. In order to put the motor in static state, set the three-phase drive output to 0 V to the motor. The Pr.10-49 setting time is the length of time when three-phase output at 0 V.
- $\Box$  It is possible that even when you apply this parameter, the motor cannot go into the static state because of inertia or some external force. If the motor does not go into the static state in 0.2 seconds, increase this setting value appropriately.

- $\Box$  If Pr.10-49 is too high, the start-up time is longer. If it is too low, then the braking performance is weak.
- **10-50** Reverse Angle Limit (Electrical Angle)

Default: 10.00

Settings 0.00–30.00 degree

- $\Box$  When the drive is running forward, if a sudden reverse run occurs and the reverse angle exceeds the setting for Pr.10-50, then a ScRv error occurs.
- $\Box$  This parameter is valid only when the setting of Pr.07-28 =11 (enable textile machine).
- $\Box$  If the estimated tolerance of start-up angle detection is larger, and causes a reverse run of the motor, this parameter can limit the reverse angle.
- $\Box$  Decrease the parameter setting to prevent large reverse angle. If the tolerance is bigger, then increase the parameter setting. If the load is too large at this moment, it may cause oc.

## **10-51** Injection Frequency

Default: 500

Settings 0–1200 Hz

- **Exagger This parameter is a high frequency injection command in IPM sensorless control mode and** usually you do not need to adjust it. If a motor's rated frequency (for example, 400 Hz) is too close to the frequency setting for this parameter (that is, the Default of 500 Hz), it affects the accuracy of the angle detection. Refer to the setting for Pr.01-01 before you adjust this parameter.
- If the setting value for Pr.00-17 is lower than Pr.10-51  $\times$  10, then increase the frequency of the carrier wave.
- $\Box$  Pr.10-51 is valid only when Pr.10-53 = 2.
- If Pr.00-11 = 8 (SynRM sensorless), then the default becomes 400 Hz.

## **10-52** Injection Magnitude

Default: 15.0 / 30.0

 Settings 0.0–200.0V 230V models: 0.0–100.0 V 460V models: 0.0–200.0 V

- $\Box$  The parameter is the magnitude command for the high frequency injection signal in IPM Sensorless control mode.
- $\Box$  Increasing the parameter can increase the accuracy of the angle estimation, but the electromagnetic noise might be louder if the setting value is too high.
- The system uses this parameter when the motor's parameter is "Auto". This parameter influences the angle estimation accuracy.
- When the ratio of the salient pole (Lq/Ld) is lower, increase Pr.10-52 to make the angle detection more accurate.
- $\Box$  Pr.10-52 is valid only when Pr.10-53 = 2.
- $\Box$  If Pr.05-33 = 3 (SynRM), then the unit becomes %, and the setting range becomes 10–50%, the default becomes 30%.

**10-53** PM Initial Rotor Position Detection Method

Default: 0

Settings 0: Disable

1: Force attracting the rotor to zero degrees

2: High frequency injection

3: Pulse injection

 $\Box$  When Pr.00-11 = 2 (PMSVC) or Pr.00-11 = 6 (PM Sensorless), for IPM, the setting value is suggested to be 2; for SPM, the setting value is suggested to be 3. You can choose the setting 1 if the result is not good of setting as 2 or 3.

**10-54** Magnetic Flux Linkage Estimate Low-speed Gain

Default: 100

Settings 10–1000%

**10-55** Magnetic Flux Linkage Estimate High-speed Gain

Default: 100

Settings 10–1000%

- $\Box$  Pr.10-54 is the magnetic linkage estimator gain in which the estimated speed is smaller than 1/5 of motor's rated speed.
- $\Box$  Pr.10-55 is the magnetic linkage estimator gain in which the estimated speed is equal to or larger than 1/5 of motor's rated speed.
- **Example 10.54 EX 10-55 are valid only when the control mode is PM Sensorless or SynRM** Sensorless under speed mode (Pr.00-11 = 6 or 8).
- $\Box$  A larger Pr.10-54 setting value helps improve the load capacity at start-up.
- $\Box$  A larger Pr.10-55 setting value helps improve the load capacity in high-speed range and quicken the response to magnetic linkage estimator.
- If speed oscillation occurs in the flux-weakening region, set Pr.10-55 to a smaller value.
- If Pr.05-33 = 3 (SynRM), then the unit becomes Pu, the setting range becomes 0.1–3.0, and the default becomes 1.0.

## **10-56** Kp of Phase-locked Loop

Default: 100

#### Settings 10–1000%

- **■** A larger Pr.10-56 setting value helps improve the load capacity in high-speed range and quicken the response to magnetic linkage estimator.
- **E** Decrease the setting value when the speed output frequency has high-frequency oscillation.
- $\Box$  If Pr.05-33 = 3 (SynRM), then the unit becomes Hz, the setting range becomes 5–50, and the default becomes 30.

**10-57** Ki of Phase-locked Loop

Default: 100

#### Settings 10–1000%

 A larger Pr.10-57 setting value helps improve the speed response during the acceleration / deceleration.

**10-58** Mutual Inductance Gain Compensation

Default: 1.00

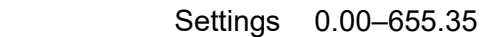

- $\Box$  This parameter is valid only when SynRM sensorless (Pr.00-11 = 8).
- Adjust Pr.10-58 setting value to improve the load capacity when the start-up performance of the motor is not good or the speed is slower than the setting of Pr.10-39.

**10-60** Coordinate Axis System Setting

Default: 1.00

Settings bit0–3: Axis control mode

- 0: Increment operation
- 1: Absolute operation (only for absolute encoder)
- bit4–7: Coordinate axis mode
	- 0: Linear axis 0x6064 position output range is +/-231
	- 1: Rotating axis 1 0x6064 position output limits in the setting for Pr.10-61 and Pr.10-62
	- 2: Rotating axis 2 0x6064 position output range is  $+/-2^{31}$ , the initial position limits in setting for Pr.11-61 and Pr.11-62 when initializing (power ON, homing)
- bit8–11: Encoder overflow treatment
	- 0: Warn but continue operation until stop
	- 1: Warn and stop
	- 2: No warn and continue operation
- bit12–15: Encoder type
	- 1: Increment encoder
	- 2: Absolute encoder
- **Example 15 The default for Pr.11-60 is 0200H. After you set Pr.10-00, the Pr.11-60 automatically returns to** default:

When Pr.10-00 is set as absolute encoder, Pr.11-60 = 0x1001h.

When Pr.10-00 is set as increment encoder, Pr.11-60 = 0x0200h.

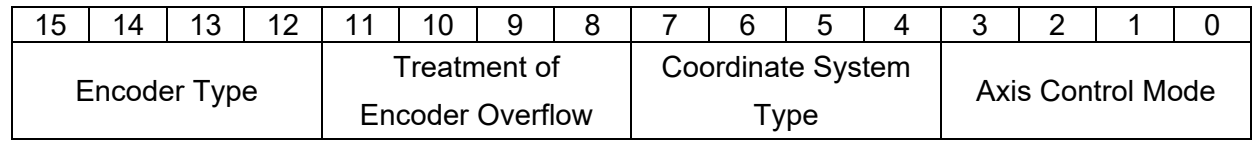

bit0–3: Axis control mode

- There are two axis control modes: incremental operation and absolute operation.
- Incremental operation: Does not memorize position data. The homing positioning function re-aligns and operates after power off.
- Incremental encoder does not provide multi-turn information; therefore, the incremental encoder can be only used for incremental operation.
- Absolute operation: Through memorizing multi-turn position, the drive memorizes all the motor displacement after power off, and re-calculates the mechanical absolute position. The drive can operate without re-executing homing positioning function.

 The absolute encoder selects whether to use multi-turn data, therefore, you can use the absolute encoder as incremental encoder and set to "Incremental operation", or you can use its memorizing multi-turn data function as "Absolute operation".

bit4–7: Coordinate axis mode:

- The motor mechanical structure application is divided into linear motion and rotation motion in general, which are defined as "Linear axis application" and "Rotation axis application".
- Linear axis application: Generally for limited progress application, such as screw bar mechanical structure. The shifting on the linear structure has its operation distance range, and the motor operation does not exceed the corresponded rotation laps. The mechanical structure usually configures protection component such as limited switch, or sets the maximum and minimum setting range (FWD / REV software limits) to the command.
- Rotation axis application: This application has different operating method depending on whether the mechanical structure has progress limitation. If yes, it usually configures limited switch or sets the maximum and minimum range to the command, same as the operation for linear axis application. If the mechanical structure does not have progress limitation, the motor allows unlimited operation in the same direction. It can still operate even the multi-turn information overflows, and the position information that provided to the upper controller must be correct and continuous.
- Rotation axis unlimited progress application also defines the position (Pr.10-61, Pr.10-62) of mechanical structure's single-turn relative to the motor. For example: For a cam application, it defines that when the mechanism rotates one lap, the displacement relative to the motor is 100 laps. The position that the drive feedback to the upper controller is also locked under these 100 laps. Even when the motor rotates for over 100 laps, the coordinate system module still calculates the displacement as data under 100 laps. For instance, when the motor rotates for 101 laps, its calculated displacement is the same as the displacement that motor rotates for 1 lap on the mechanical structure.

bit8–11: Encoder overflow treatment:

- The absolute encoder memorizes multi-turn information, but there is still upper limit for the memorizing capacity. Take Tamagawa for example, the total capacity is 16 bit, when the drive operates in the same direction and the multi-turn information overflows, the encoder issues an overflow alert, and the multi-turn information continues to count in the same direction.
- There are three treatment for bit8–11 overflow:
	- 1. bit8–11 = 0: Warn but continue operation:
		- The drive issues the alert when overflow occurs, but still receives command from the upper controller and continues operation.
	- 2. bit $8-11 = 1$ : Warn and stop

The drive issues the alert when overflow occurs, and automatically stops.

3. bit8 $-11 = 2$ : no warn and continue operation

The drive ignores the overflow, does not issue alert, it continues receiving the upper controller's command and continues operation.

**E** bit12–15: Encoder type:

- The encoder is divided into two types: incremental encoder and absolute encoder. The difference is the multi-turn information providing and power-off memorizing function.
- Incremental encoder: the incremental encoder cannot provide multi-turn information, it cannot memorize after power-off, either. Generally, its usage on positioning application is to perform homing action again after power-off. Only after correcting the coordinate axis of upper controller and position controller to the mechanical structure coordinate, the drive can continue the action.
- Absolute encoder: the absolute encoder provides multi-turn information and supports power-off memorizing function (for example: the encoder has installed an extra battery on the power supply), the multi-turn information is recorded and continuously counted in the encoder after power loss. When rebooting the power, the drive can read the complete position information before and after the power loss, which is the absolute position of the motor.

# **10-61** Mechanical Cycle Range (High Word) Default: 0 Settings 0–65535 **10-62** Mechanical Cycle Range (Low Word) Default: 0 Settings 0–65535

**E Pr.10-61 and Pr.10-62 are the displacement of mechanism one lap rotation related to the motor.** The 0x6064 position output range is limited in the mechanical cycle range.

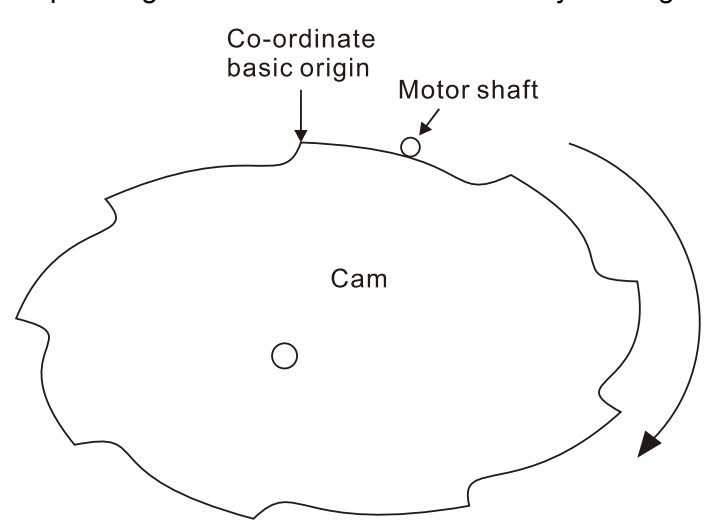

- $\Box$  For example: Mechanism rotates for 1 lap = motor rotates for 500000 laps. Setting range for Pr.10-61 and Pr.10-62 is 500000. 500000 ÷ 65535 = (7 × 65535) + 41255. Pr.10-61 = 7. Pr.10-62  $= 41255.$
- $\Box$  Pr.10-60 bit4–7 Coordinate axis mode = 1 (Rotating axis 1):

Because it is a rotate axis, if the motor rotates for 500100 laps, the cam mechanism rotates for 1 + (100 ÷ 500000) laps. That is, the last position of the cam mechanism is to move from the original position to the position of 100 / 500000. Through Pr.10-61 and Pr.10-62, the drive reads the cam position as the 100<sup>th</sup> laps position of the motor rotation (object 0x6064 output = 100).

 $\Box$  Pr.10-60 bit4–7 Coordinate axis mode = 2 (Rotating axis 2):

Because the range of the object 0x6064 has changed to +/-2<sup>31</sup>, when the motor rotates over 500000 laps, object 0x6064 continues to count. When the motor rotates to 500100 laps, the output of 0x6064 is 500100. After power off and rebooting the power, the output of 0x6064 is 100.

# **11 Advanced Parameters**

In this parameter group, ASR stands for Adjust Speed Regulator.

 $\mathcal Y$  You can set this parameter during operation.

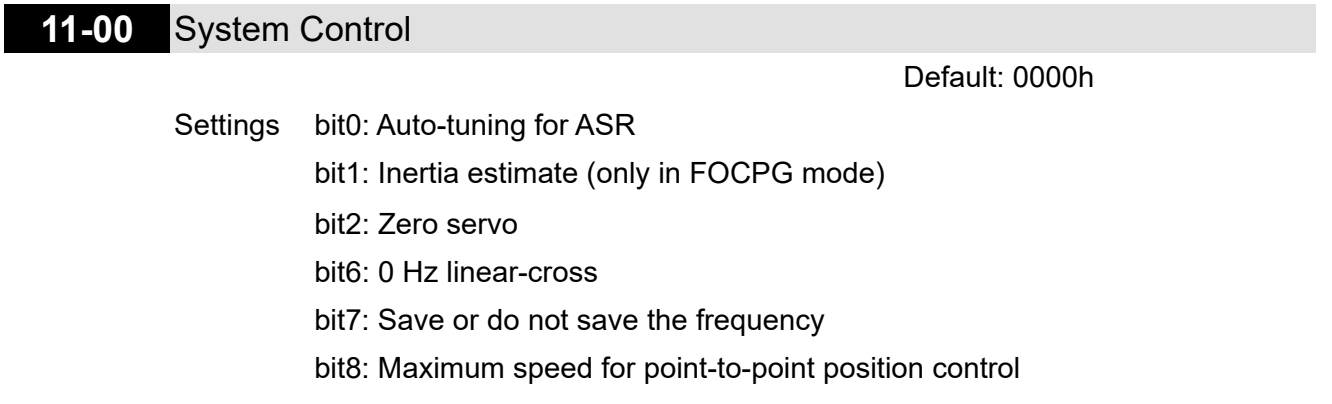

bit11: Switch between IMFOCPG and IMVF modes

 $\Box$  bit0 = 0: Manual adjustment for ASR gain, Pr.11-06–Pr.11-11 are valid and Pr.11-03–Pr.11-05 are invalid.

bit0 = 1: Auto-adjustment for ASR gain, the system automatically generates an ASR setting,

Pr.11-06–Pr.11-11 are invalid and Pr.11-03–Pr.11-05 are valid.

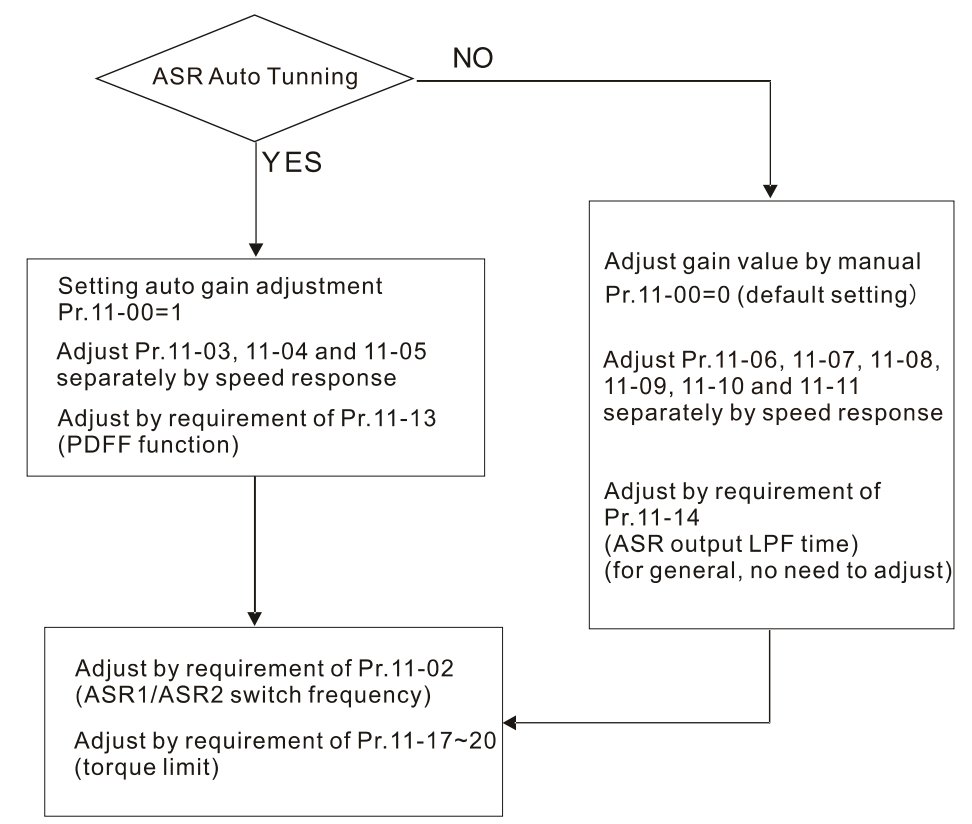

 $\Box$  When the drive needs to keep a certain torque at zero-speed, or it needs a steady frequency output at extreme low speed, increase Pr.11-05 zero-speed bandwidth appropriately. When the speed is in high-speed area, if the output current trembles seriously and makes the drive vibrate, then decrease the high-speed bandwidth.

For example:

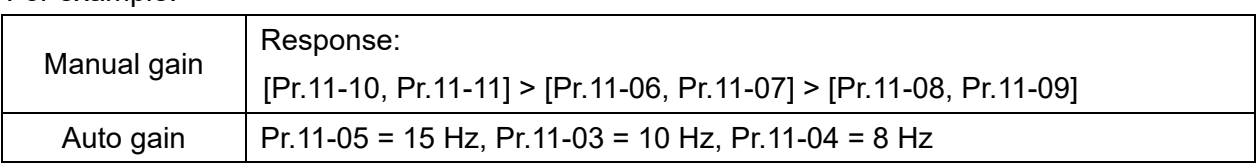

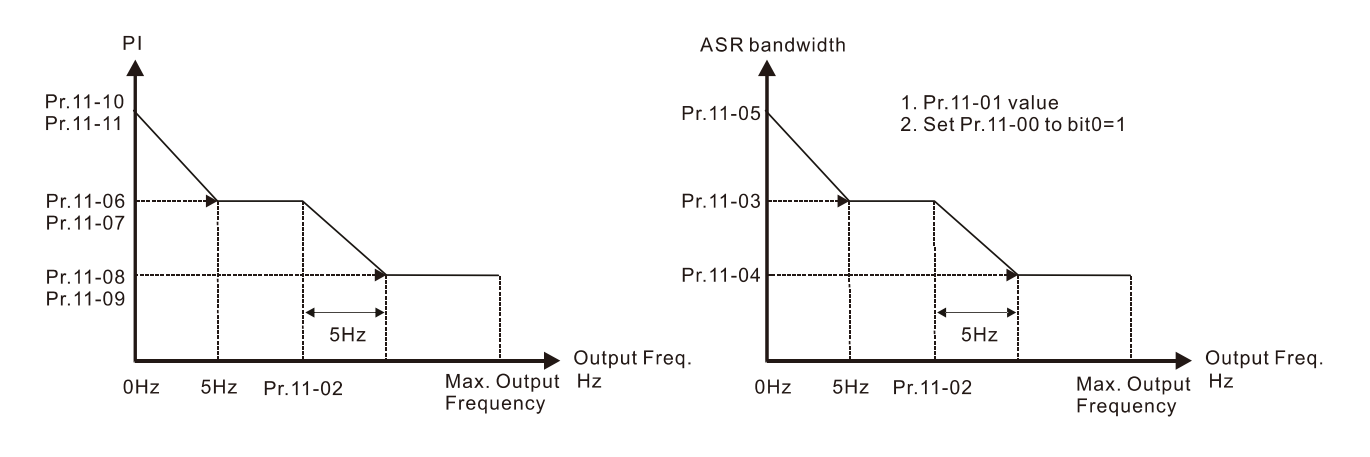

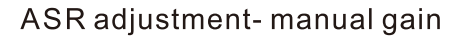

ASR adjustment- auto gain

 $\Box$  bit1 = 0: no function.

bit1 = 1: Inertia estimation function is enabled. bit1 setting would not activate the estimation process, set Pr.05-00 = 12 to begin FOC / TQC Sensorless inertia estimating.

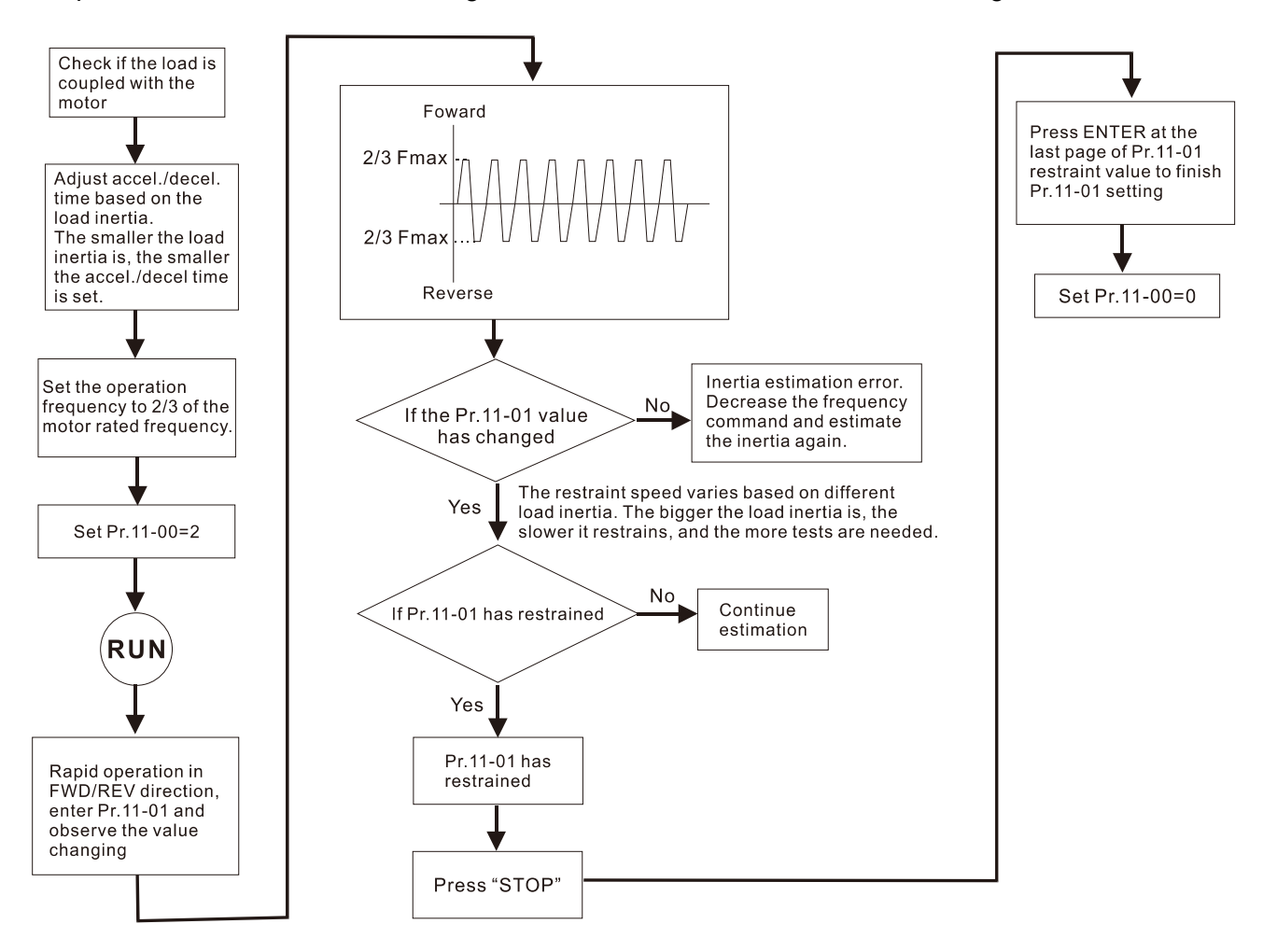

 $\Box$  bit2 = 0: no function.

bit2 = 1: when frequency command is less than Fmin (Pr.01-07), it uses the zero-servo function as position control.

Dubit6 0 Hz linear-cross function: keeps the S-Curve in linear-cross the 0 Hz point when the S acceleration / deceleration curves (Pr.01-24–Pr.01-27) are set, and the forward / reverse run cross 0 Hz.

bit6 = 1: The S acceleration / deceleration curves (Pr.01-24–Pr.01-27) do NOT affect the drive

starts and stops. Forward / reverse rotation crosses the zero point in linear.

bit6 = 0: The S acceleration / deceleration curves (Pr.01-24–Pr.01-27) affect the drive starts and

stops. Forward / reverse rotation crosses the zero point after the S-Curve.

Green line: Frequency command

#### Red line: Frequency command with acceleration / deceleration

Blue line: The motor's actual output frequency

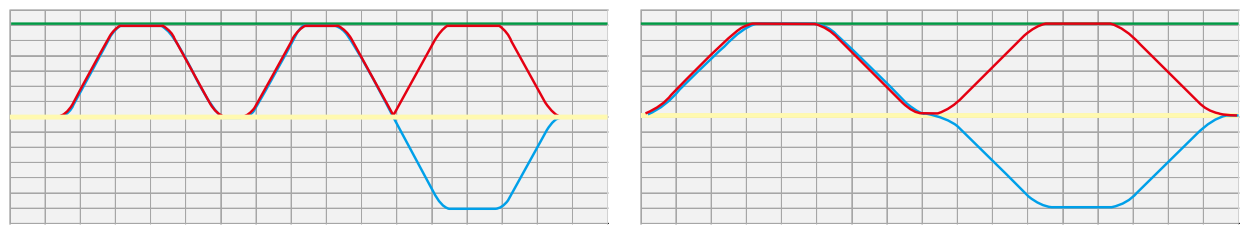

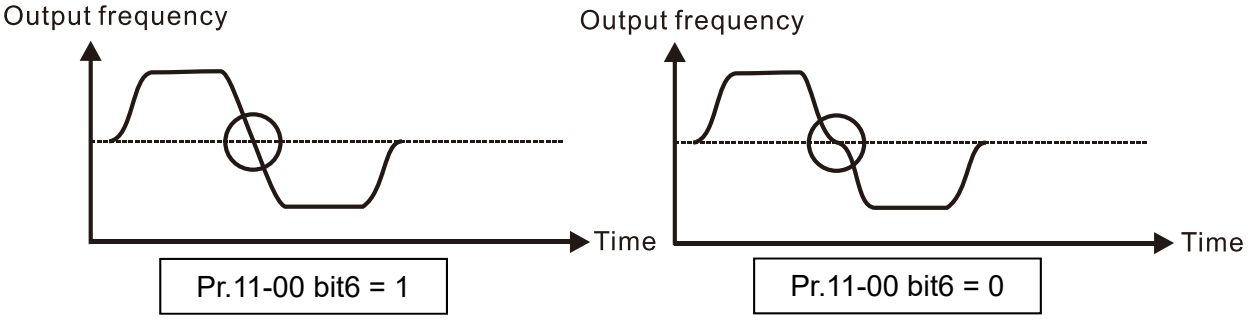

 $\Box$  bit7 = 0: Save the frequency before power is OFF. When power is ON again, the saved frequency is displayed.

bit7 = 1: Do not save the frequency before power is OFF. When power is ON again, 0.00 Hz is the displayed frequency.

- $\Box$  Pr.11-00 bit7 is valid when Pr.00-20 (Master frequency command source) is set to 0 (digital keypad), 1 (RS-485 communication input) or 3 (External UP / DOWN terminal), other frequency commands are invalid.
- $\Box$  bit8 = 0: Pr.11-43 sets the maximum speed for point-to-point position control bit8 = 1: The external multi-speed terminal sets the maximum speed for point-to-point position control. When the external multi-speed terminal is 0, Pr.11-43 sets the maximum speed.
- $\Box$  bit11 = 1 (0800h): enable the mode-switching function bit11 = 0: disable the mode-switching function.
- **Example 1 The function to switch between IMFOCPG and IMVF is only valid in IM FOCPG control mode.**
- **Example 20** The mode-switching function of bit11 is applicable for the high-speed operation region of IMFOCPG or feedback of high ppr. If the speed of the motor is too fast and cause the feedback signal frequency to be higher than the hardware bandwidth of PG card, then you can use Pr.10- 39 and Pr.10-40 to switch open-loop IMVF and close-loop IMFOCPG.
	- **11-01** Per Unit of System Inertia

Default: 256

Settings 1–65535 (256 = 1PU)

 $\Box$  To get the system inertia per unit from Pr.11-01, you need to set Pr.11-00 to bit1 = 1 and execute continuous forward / reverse running.

- When Pr.11-01 = 256, it is 1PU. So if you use a 2 HP motor, the 2 HP motor inertia is 4.3 kg-cm<sup>2</sup> according to the table below. If Pr.11-01 = 10000 after tuning, the system inertia is (10000 ÷  $256$ ) × 4.3 kg-cm<sup>2</sup>.
- **Perform the operation test with load based on the inertia after tuning. Run the motor in** acceleration, deceleration, and steady speed and observe the values. If values between speed feedback and speed command are close, steady-state error is small and overshoot is less, then this inertia is a better one.
- If the Iq current command from ASR has high-frequency glitch, then decrease the setting. If the response time of sudden loading is too slow, then increase the setting.
- $\Box$  When using torque mode as the control mode, perform the tuning with speed mode first to see if the tuned inertia can work normally. After verifying with speed mode, change the control mode to torque mode.

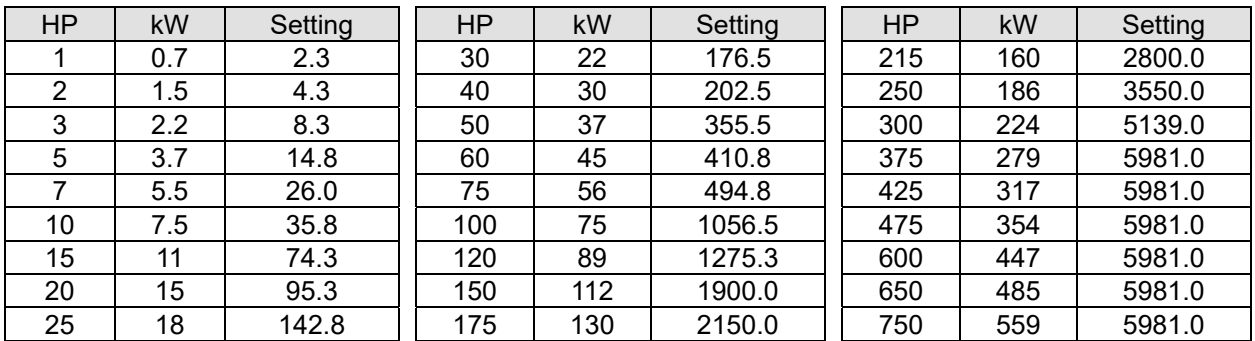

Unit of induction motor system inertia is kg-cm<sup>2</sup>:

The base value for induction motor system inertia is set by Pr.05-38 and the unit is in kg-cm<sup>2</sup>.

# **11-02** ASR1 / ASR2 Switch Frequency

Default: 7.00

#### Settings 5.00–599.00 Hz

- Sets the low-speed and high-speed ASR switching point in the FOC area. Provides flexibility to meet two needs: in the high-speed region of the estimator switch point it has a high response, and in the low-speed region of the estimator switch point it has a lower response. The recommended switching point is higher than Pr.10-39.
- $\Box$  A low setting does not cover Pr.10-39. If the setting is too high, the high-speed range is too narrow.
- If Pr.00-11 = 8 (SynRM sensorless), then the default becomes 10.00 Hz.

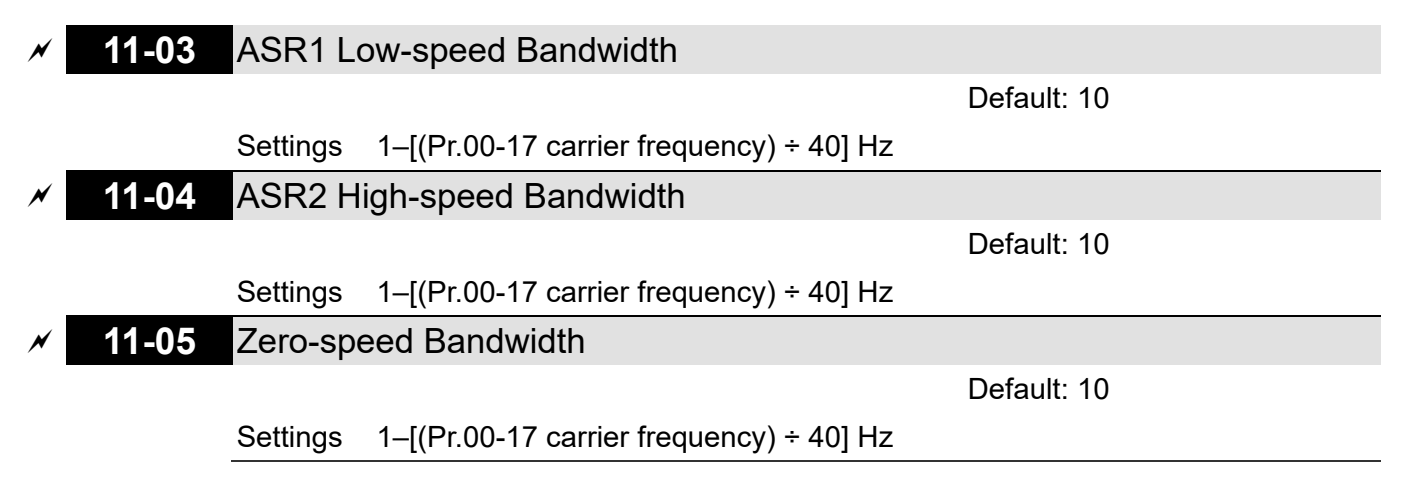

- $\Box$  After estimating inertia and setting Pr.11-00 bit0 = 1 (auto-tuning), you can adjust Pr.11-03, Pr.11-04 and Pr.11-05 separately by speed response. The larger the setting value, the faster the response. Pr.11-02 is the switch frequency between the low-speed / high-speed bandwidth.
- $\Box$  If Pr.00-11 = 8 (SynRM sensorless), then the upper limit value becomes 30, and the default becomes 5.
- $\Box$  The maximum value and default of Pr.11-03-11-05 are as the table below:

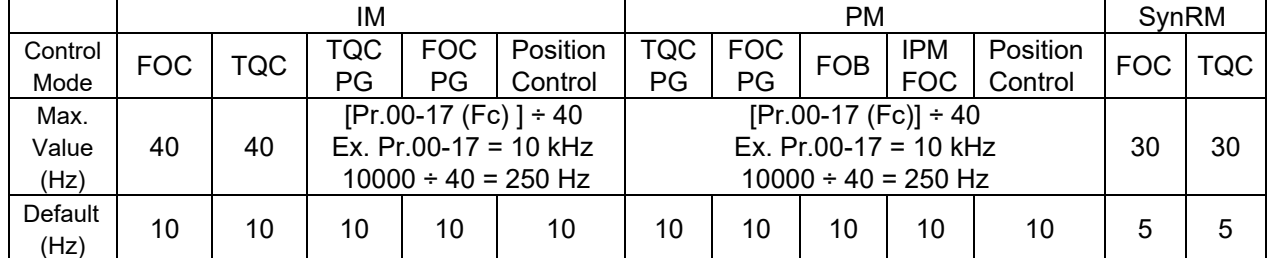

# **11-06** ASR 1 Gain

**11-07** ASR 1 Integral Time

**11-09** ASR 2 Integral Time

**11-10** ASR Gain of Zero Speed

**11-08** ASR 2 Gain

Settings 0.000–10.000 sec.

Settings 0.000–10.000 sec.

**11-11** ASR Integral Time of Zero Speed

Settings 0–40 Hz (IM) / 0–100 Hz (PM)

Settings 0–40 Hz (IM) / 0–100 Hz (PM)

Default: 10 Settings 0–40 Hz (IM) / 1–100 Hz (PM)

Default: 0.100

Default: 10

Default: 0.100

Default: 10

Default: 0.100

Settings 0.000–10.000 sec.

# **11-12** ASR Speed Feed Forward Gain

Default: 0

Settings 0–150%

 $\Box$  This function enables when Pr.11-00 bit0 = 1.

 $\Box$  Increase the setting for Pr.11-12 to reduce the command tracking difference, and improve the speed response. Use this function for speed tracking applications.

**Example 3 Set Pr.11-01 correctly to get excellent improvement of the speed response.** 

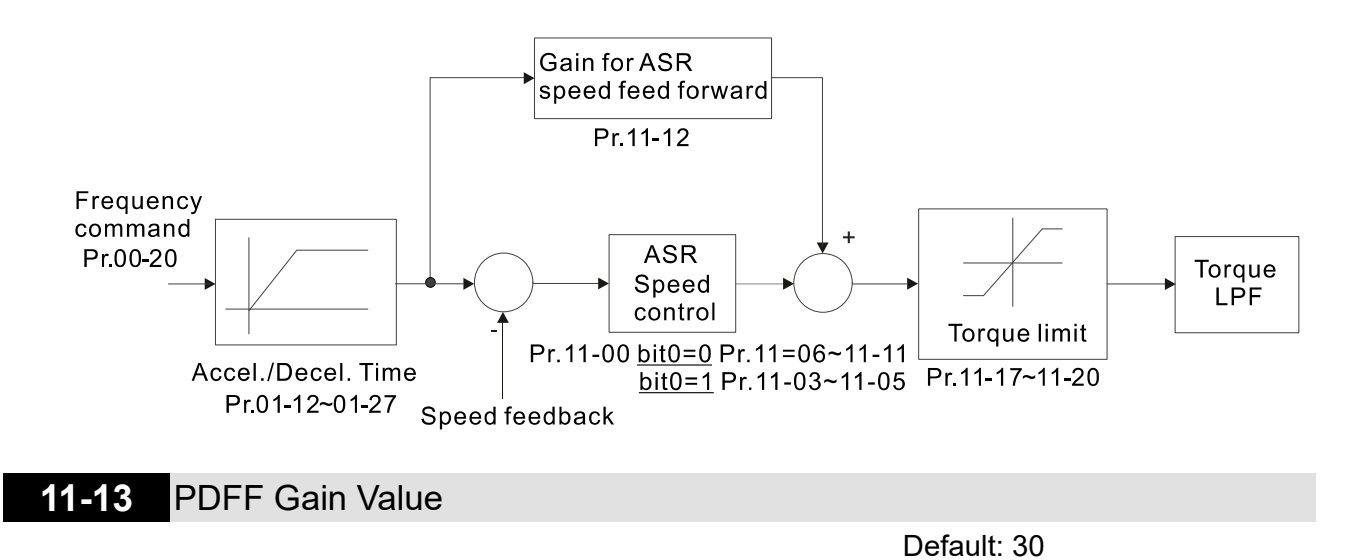

Settings 0–200%

- $\Box$  This parameter is invalid when Pr.05-24 = 1.
- $\Box$  This parameter is valid only when Pr.11-00 bit0 = 1.
- After you estimate and set Pr.11-00 bit0=1 (auto-tuning), use Pr.11-13 to reduce overshoot. However, a shift of the curve may occur earlier. In this case, you can set Pr.11-13 = 0 first, and then increase the setting value to "a condition with best acceleration and without overshoot" when the acceleration time meets your application but overshoot occurs.
- $\Box$  Increasing Pr.11-13 improves the overshoot of speed tracking, but an excessive value may reduce the transient response.
- $\Box$  Increasing Pr.11-13 enhances the system stiffness in high-speed steady state, and reduce the speed transient fluctuation at a sudden loading.
- $\Box$  Ensure that you set Pr.11-01 system inertia correctly to get excellent improvement of the speed response.

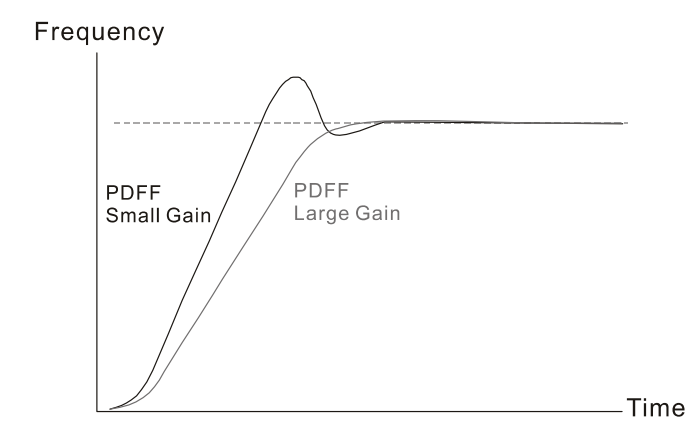

# **11-14** ASR Output Low Pass Filter Time

Default: 0.004

Settings 0.000–0.350 sec.

**CO** Sets the ASR command filter time.

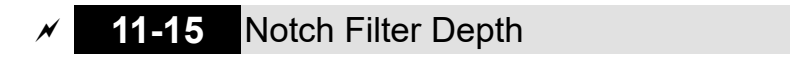

Default: 0

Settings 0–100 dB

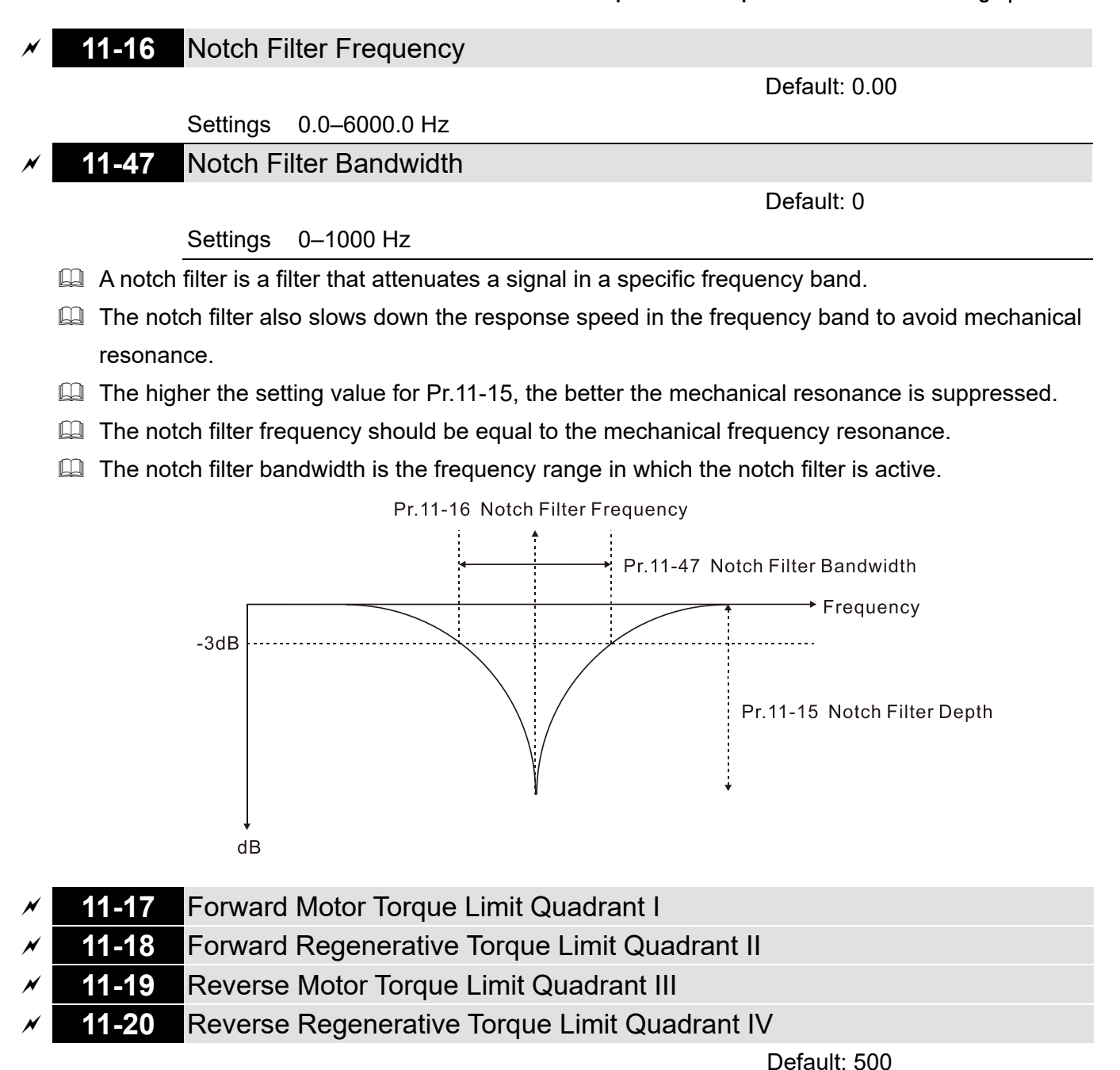

Settings 0–500%

**EQ FOCPG & FOC Sensorless mode:** 

The motor rated current = 100%. The settings value for Pr.11-17–Pr.11-20 is compare with Pr.03-00 = 7, 8, 9, 10. The minimum value of the comparison result is the torque limit. The diagram below illustrates the torque limit.

**EQUACPG and TQC Sensorless mode:** 

The function of Pr.11-17–Pr.11-20 is the same as FOC; however, in this case, the torque limit and the torque command executes the output torque limit at the same time. Therefore, the minimum value between Pr.11-17–11-20 and Pr.06-12 becomes the current output torque limit.

U VF, VFPG and SVC mode:

Pr.11-17–Pr.11-20 limit the output current, the percentage base value is the drive's rated current (not the motor's rated current). The minimum value between Pr.11-17–11-20 and Pr.06-12 becomes the current output limit. In acceleration and steady state operation, when the output current reaches the limit, the ocA (over-current during acceleration) protection or over-current

stall prevention under steady-state operation acts. The output frequency drops, and recovers

when the output current is lower than the limit value.

E Refer to Pr.11-34 for calculation equation for the motor rated torque.

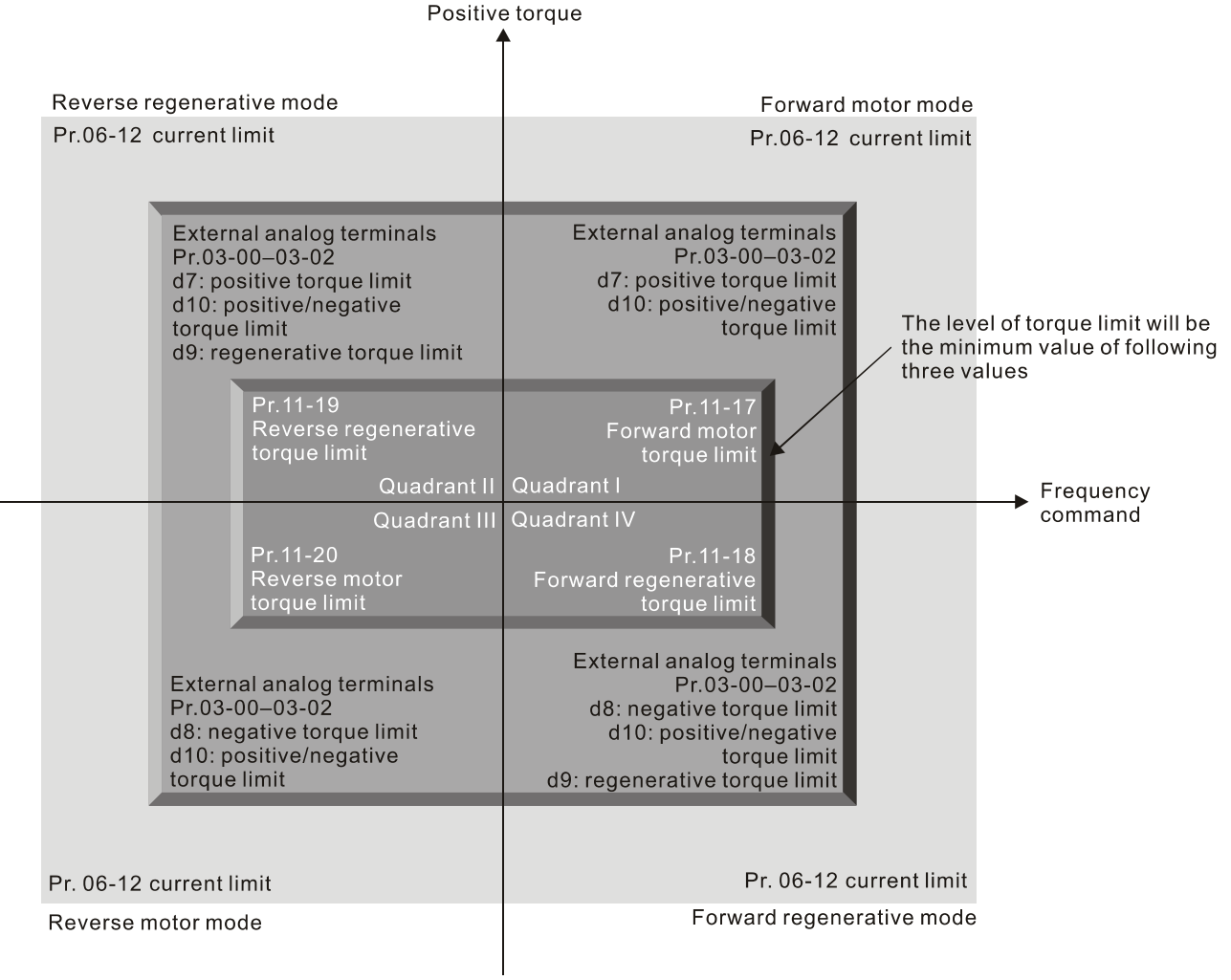

Negative torque

- $\Box$  All control mode is based on 100% of the motor rated current except for these four modes: IM: VF, VFPG, SVC / PM: PMSVC modes.
- If Pr.00-11 = 8 (SynRM sensorless), then the default becomes 200.

**11-21** Flux Weakening Curve for Motor 1 Gain Value

Default: 90 Settings 0–200% **11-22** Flux Weakening Curve for Motor 2 Gain Value

Settings 0–200%

- Adjusts the output voltage for the flux-weakening curve.
- $\Box$  For the spindle application, use this adjustment method:
	- 1. Run the motor to the highest frequency.
	- 2. Observe the output voltage.
	- 3. Adjust the Pr.11-21 (motor 1) or Pr.11-22 (motor 2) setting to make the output voltage reach the motor rated voltage.

Default: 90

4. The larger the setting value, the greater the output voltage.

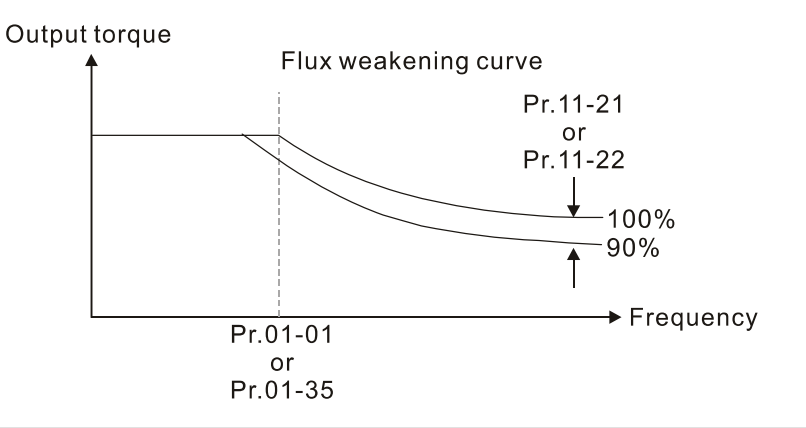

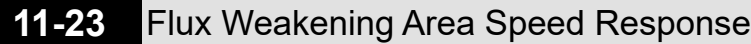

Default: 65

## Settings 0–150%

- $\Box$  Controls the speed in the flux weakening area. The larger the value, the faster the acceleration/ deceleration. In normal condition, you do not need to adjust this parameter.
- **11-24** APR Gain

Default: 5.00

## Settings 0.00–40.00 Hz (IM) / 0–100.00 Hz (PM)

- **Qual Defines the Kp gain for the Automatic Position Regulator (APR). The larger the APR proportional** gain, the higher the position loop response bandwidth.
- **A large APR proportional gain causes a smaller phase margin, further making the motor oscillate** back and forth. In this case, decrease the APR proportional gain value until the oscillation stops.
- $\Box$  The smaller the APR proportional gain, the less the motor rigidity when positioning.
- **If increasing APR proportional gain does not meet your application even APR proportional gain** is much larger than ASR speed bandwidth, adjust ASR speed bandwidth to a suitable value before adjusting APR proportional gain.
- $\Box$  The actual position curve when increasing the APR proportional gain: from A to C (C > B > A). The dotted line is the position command, as shown in the diagram below.

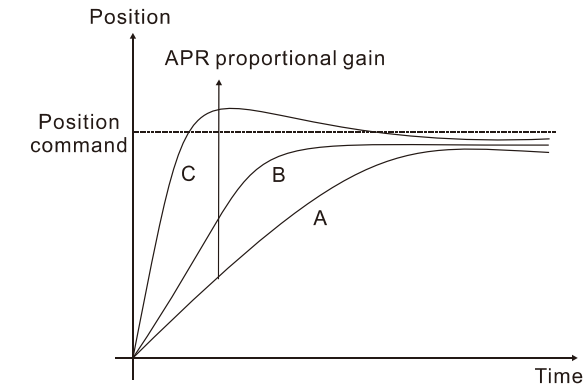

**11-25** Gain Value for the APR Feed Forward

Default: 90

## Settings 0–100

**E** Use this parameter to improve the drive's tracking characteristics of position control and reduce the phase lag error. The higher the APR feedforward gain value, the less the pulse-train tracking error, and the faster the position control response. However, setting the APR feedforward gain too high may cause overshoot.

- $\Box$  When external torque occurs, for example, if there is a load increase on the platform, too low proportional gain may not be able to meet your application for position tracking error. At this time, increase the APR feedforward gain appropriately to reduce the position dynamic tracking error effectively.
- $\Box$  Switch between the speed mode and position control mode:
	- When you switch from the speed mode to the position control mode, Pr.11-25 is automatically set to 100.
	- When you switch from the position control mode to the speed mode, Pr.11-25 remains at the setting value you have set.

# **11-26** APR Feed Forward Low Pass Filter Bandwidth

Default: 10.00

Settings 0.00–655.35 Hz

 This parameter is the low-pass filter bandwidth for the APR feedforward gain (Pr.11-25). A rapid change of position input command may sometimes cause vibration when using the APR feed forward gain. Increase the low-pass filter bandwidth to reduce vibration.

# **11-27** Max. Torque Command

Default: 100

Settings 0–500%

 $\Box$  Determines the upper limit of the torque command (motor rated torque is 100%).

# **11-28** Torque Offset Source

Default: 0

Settings 0: Disable

1: Analog signal input (Pr.03-00)

2: Pr.11-29

- 3: Controlled through external terminals (Pr.11-30–Pr.11-32)
- Specifies the torque offset source.
- When set to 3 (external terminal control), the torque offset sources are Pr.11-30, Pr.11-31 or Pr.11-32 according to the multi-function input terminal settings 31, 32 or 33. Refer to the following chart:

Normally open (N.O.) contact: ON= contact closed, OFF= contact open

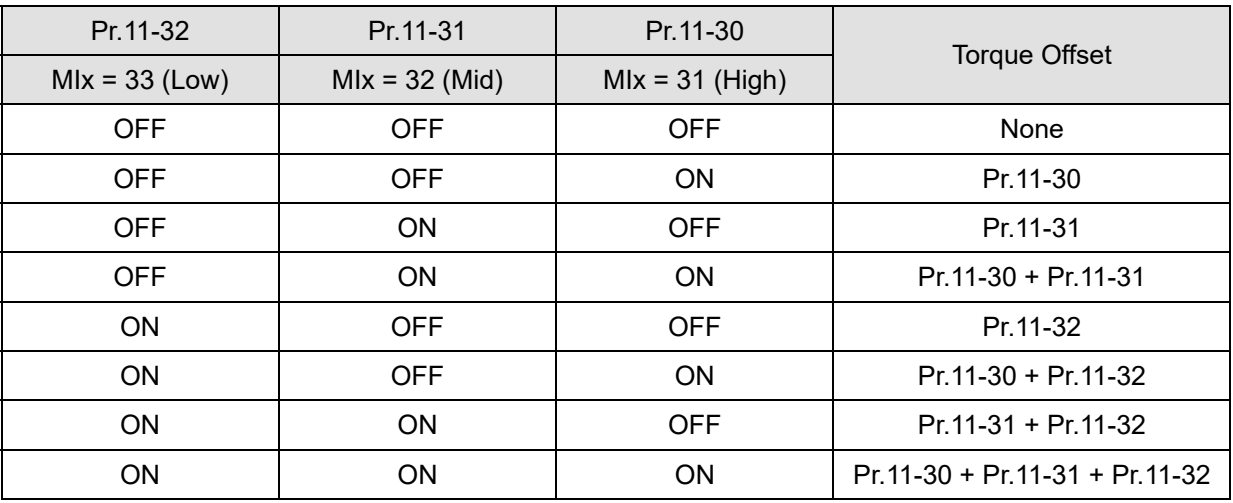

Call +1(800)985-6929 To Order or Order Online At Deltaacdrives.com

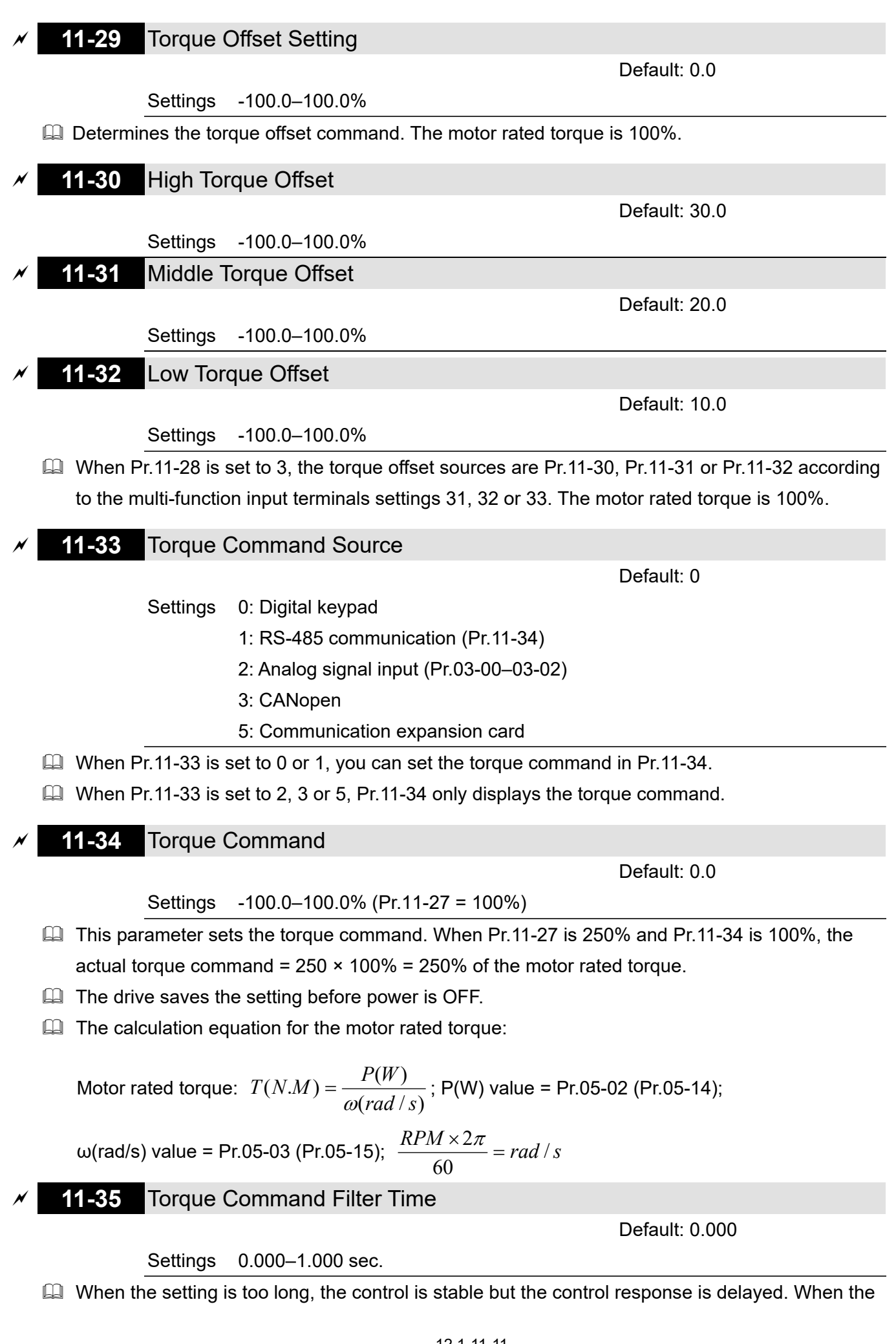

setting is too short, the response is quick but the control may be unstable. Adjust the setting according to your control and response situation.

If Pr.00-11 = 8 (SynRM sensorless), then the default becomes 0.050.

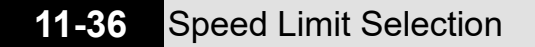

Default: 0

 Settings 0: Set by Pr.11-37 (Forward Speed Limit) and Pr.11-38 (Reverse Speed Limit) 1: Set by Pr.00-20 (Source of Master Frequency Command) and Pr.11-37,

Pr.11-38

2: Set by Pr.00-20 (Source of Master Frequency Command).

- $\Box$  Speed limit function: when you use the torque control mode, if the torque command is greater than the load, the motor accelerates until the motor speed equals the speed limit. At this time, it switches to speed control mode to stop acceleration.
- $\Box$  Pr. 11-36 = 1:
	- When the torque command is positive, the forward speed limit is Pr.00-20 and the reverse speed limit is Pr.11-38. When the torque command is negative, the forward speed limit is Pr.11-37 and the reverse speed limit is Pr.00-20.
	- Example:

In an unwinding application, if the torque command direction is different from the motor operating direction, the load drives the motor. In this case, the speed limit must be Pr.11- 37 or Pr.11-38. Only in normal applications, when the motor drives the load and the torque command is in the same direction as the speed limit, you can set the speed limit according to Pr.00-20.

 $\Box$  In torque control mode, the F page of keypad displays the present speed limit value. For details on the keypad display, refer to the LED Function Description in Chapter10 "Digital Keypad".

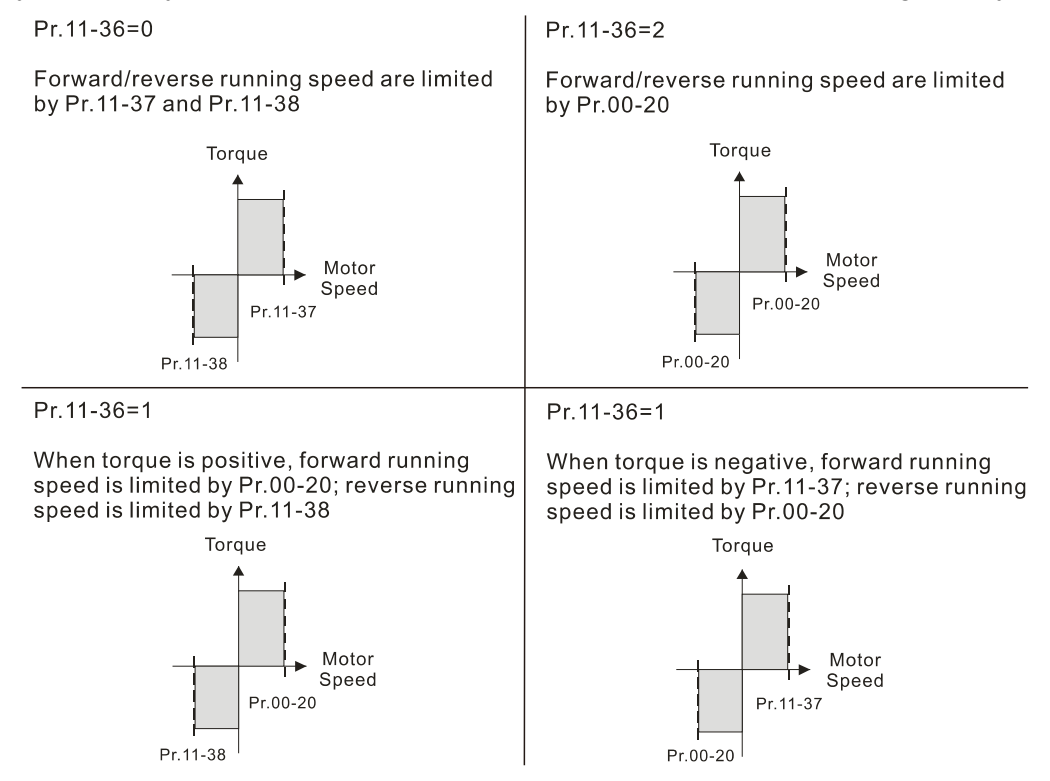

12.1-11-12 Send Quote Requests to info@automatedpt.com Call +1(800)985-6929 To Order or Order Online At Deltaacdrives.com

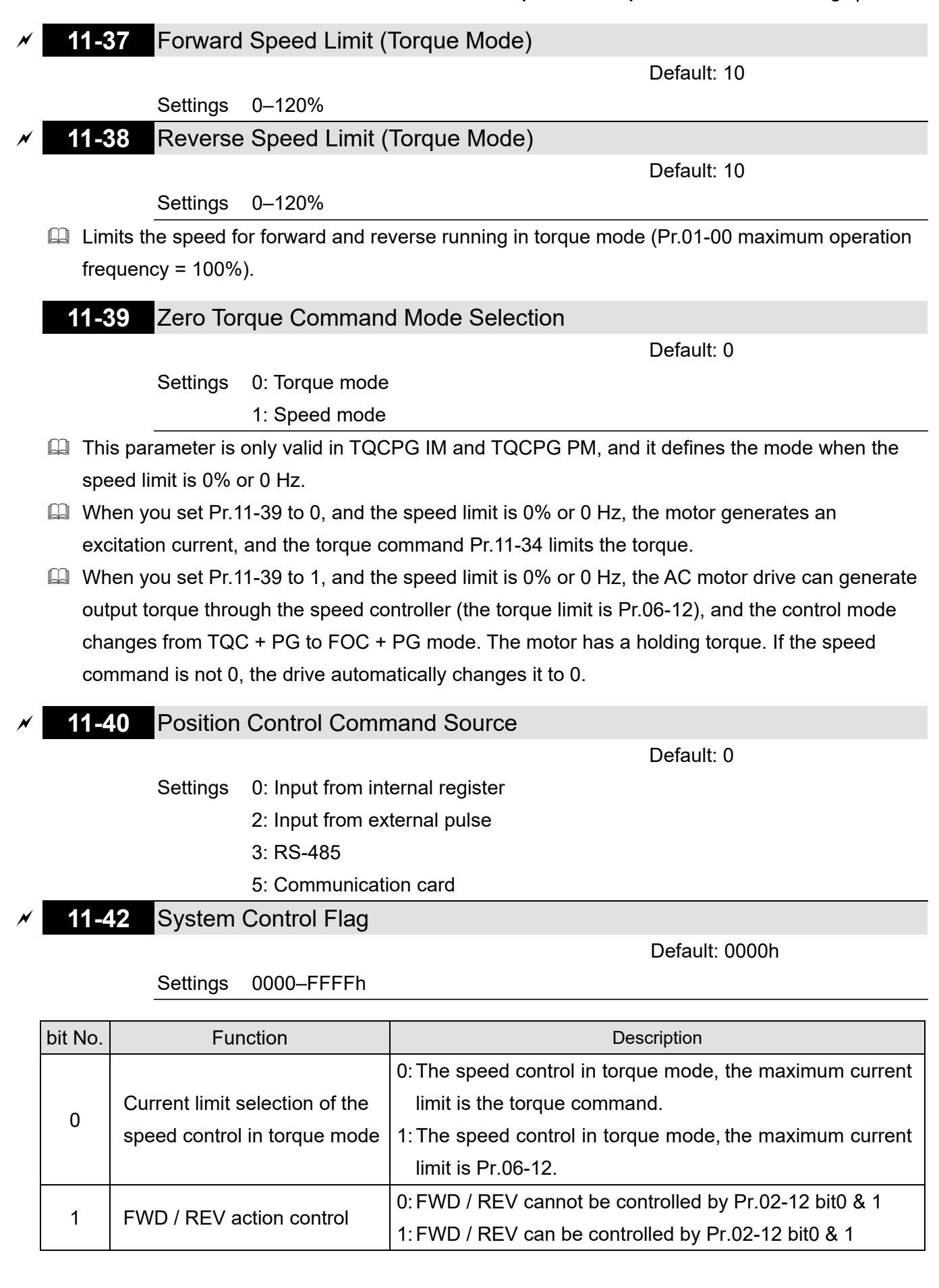
#### **11-43** Position Control Maximum Frequency

Default: 10.00

#### Settings 0.00–599.00 Hz

- $\Box$  Sets the maximum operating frequency when the drive is in position control mode.
- **Also sets the speed limit for pulse-train positioning position control. If the output frequency** reaches the maximum frequency for position control, the system uses the maximum frequency for position control as the operating frequency and slowly executes the remaining pulse-train commands.
- $\Box$  If the multi-function input terminal MIx = 35 (enable single-point positioning) is enabled under the speed mode, the drive refers to Pr.11-43 settings when executing the single-point positioning. Refer to the diagram below when Pr.11-43 is set to 40 Hz and 10 Hz respectively.

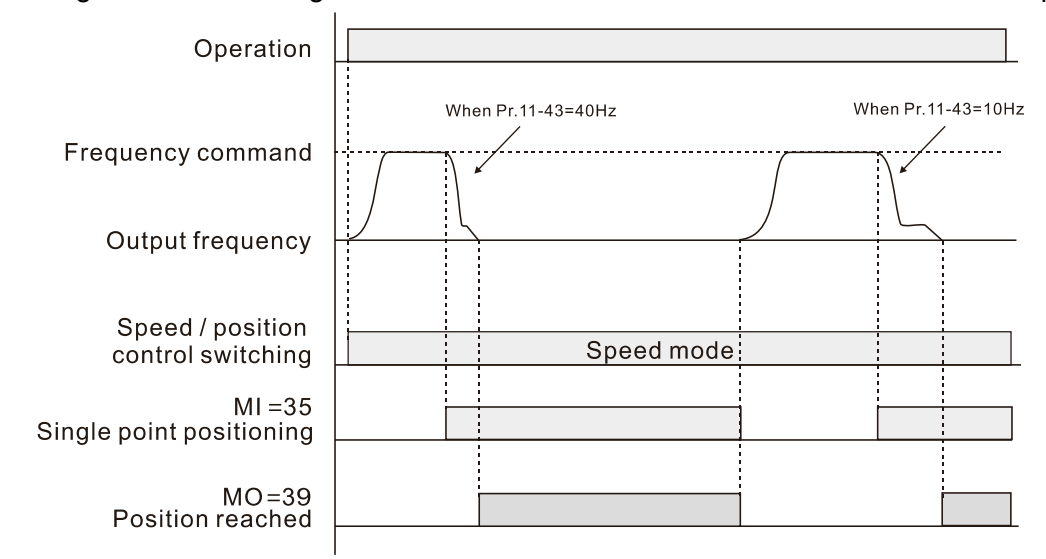

 $\Box$  If the multi-function input terminal MIx = 89 (position / speed mode switch) is enabled under the speed mode, the drive refers to Pr.11-43 settings when executing the pulse-train positioning position control, as shown in the diagram below.

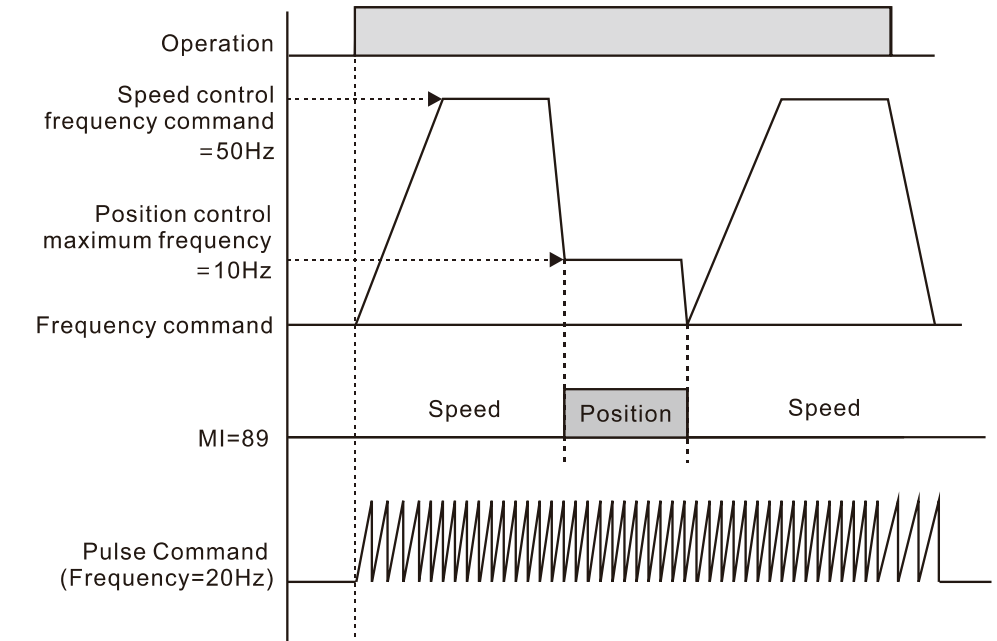

 $\Box$  When Pr.11-00 bit8 = 0 and the drive is in multi-step positioning position control mode, the speed for each movement among positions also refers Pr.11-43 settings.

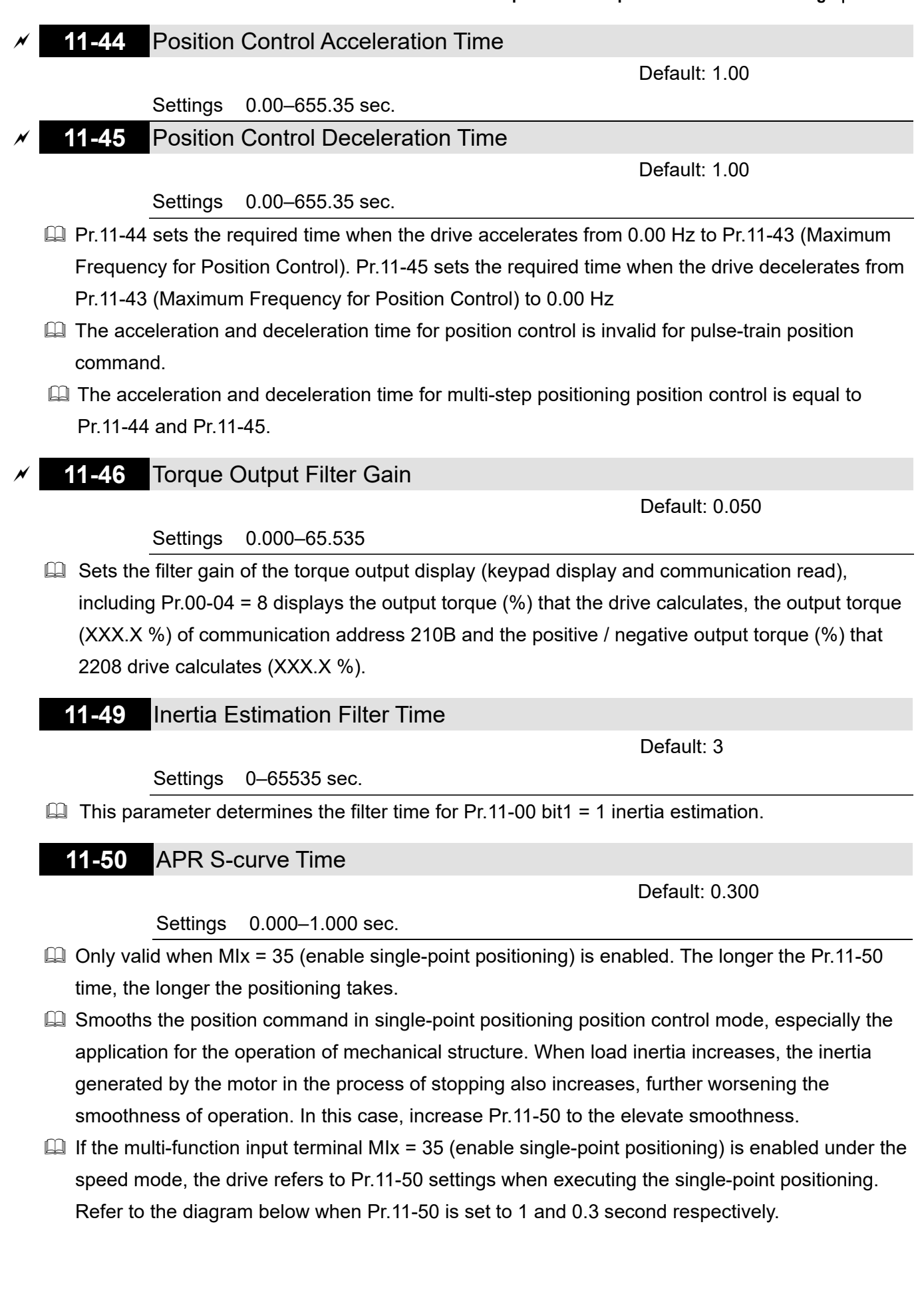

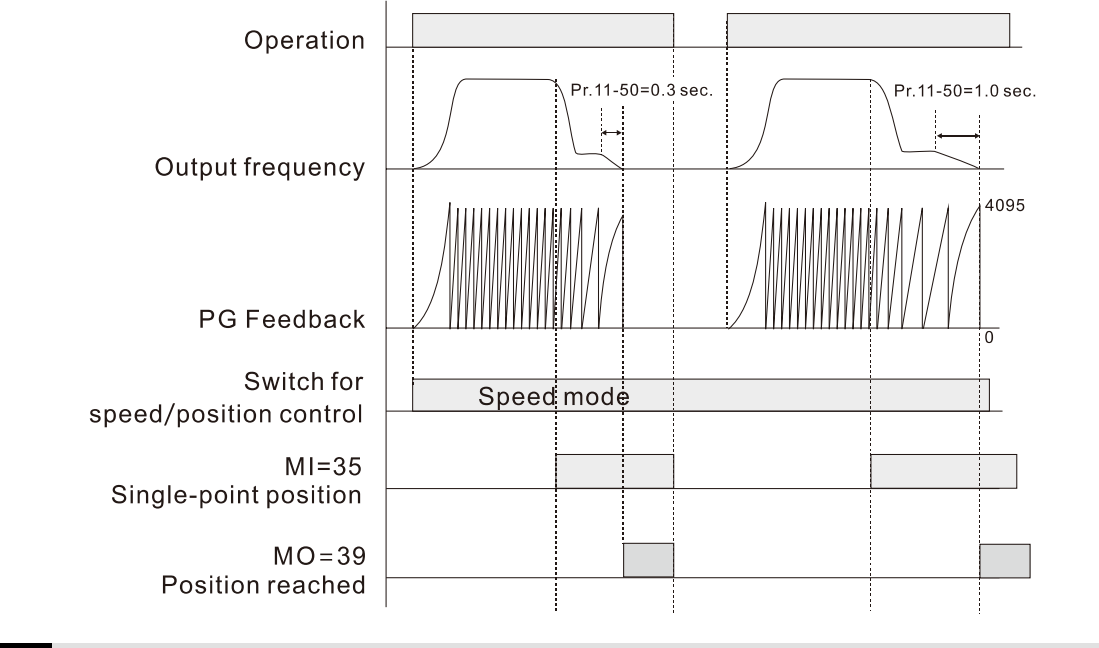

## **11-51** Maximum Allowable Position Error

Settings 0–65535

Default: 1000

 $\Box$  Defines the maximum error between the allowed position command and the actual position feedback when the drive is in the position control mode.

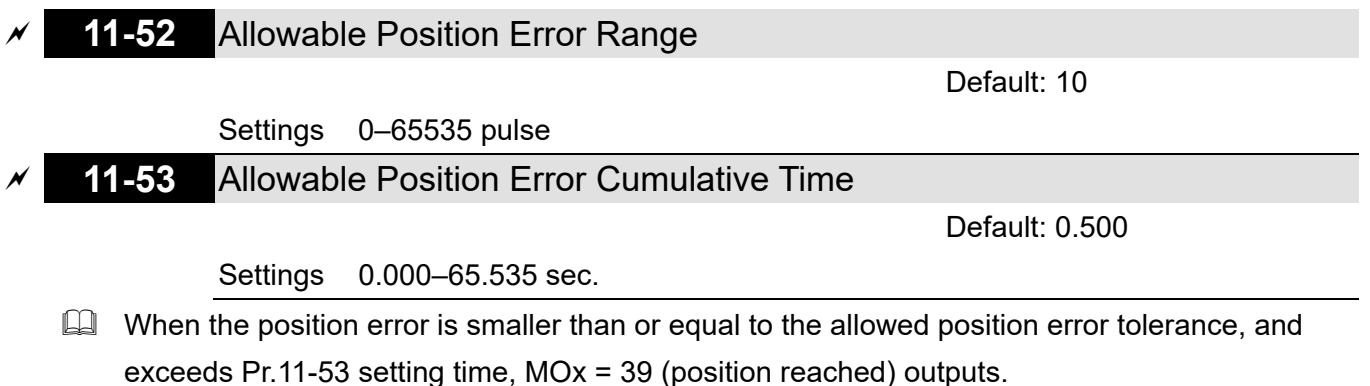

 $\Box$  If the position error is larger than the allowed position error tolerance, the drive waits until the position error is smaller than or equal to the allowed tolerance and until Pr.11-53 setting time arrives, MOx = 39 outputs.

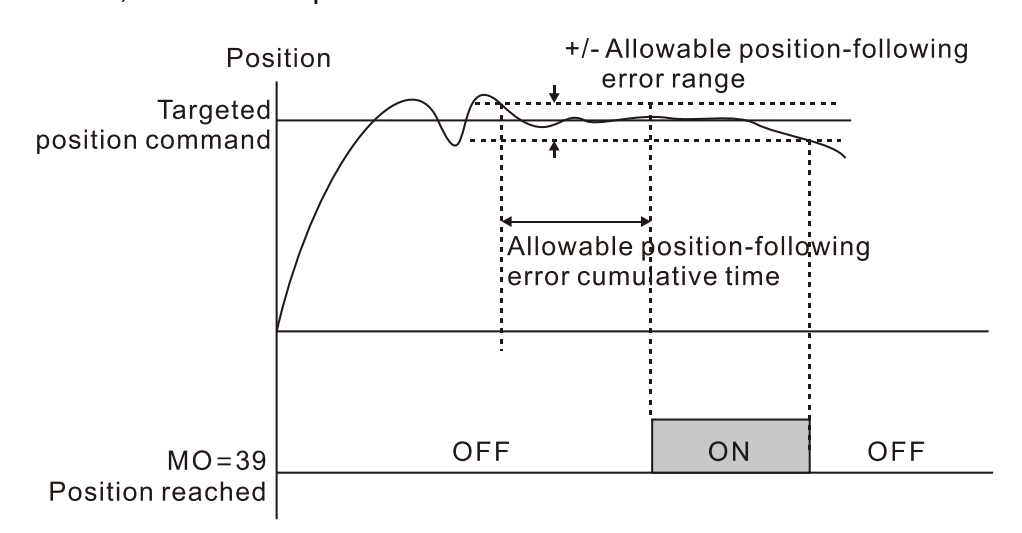

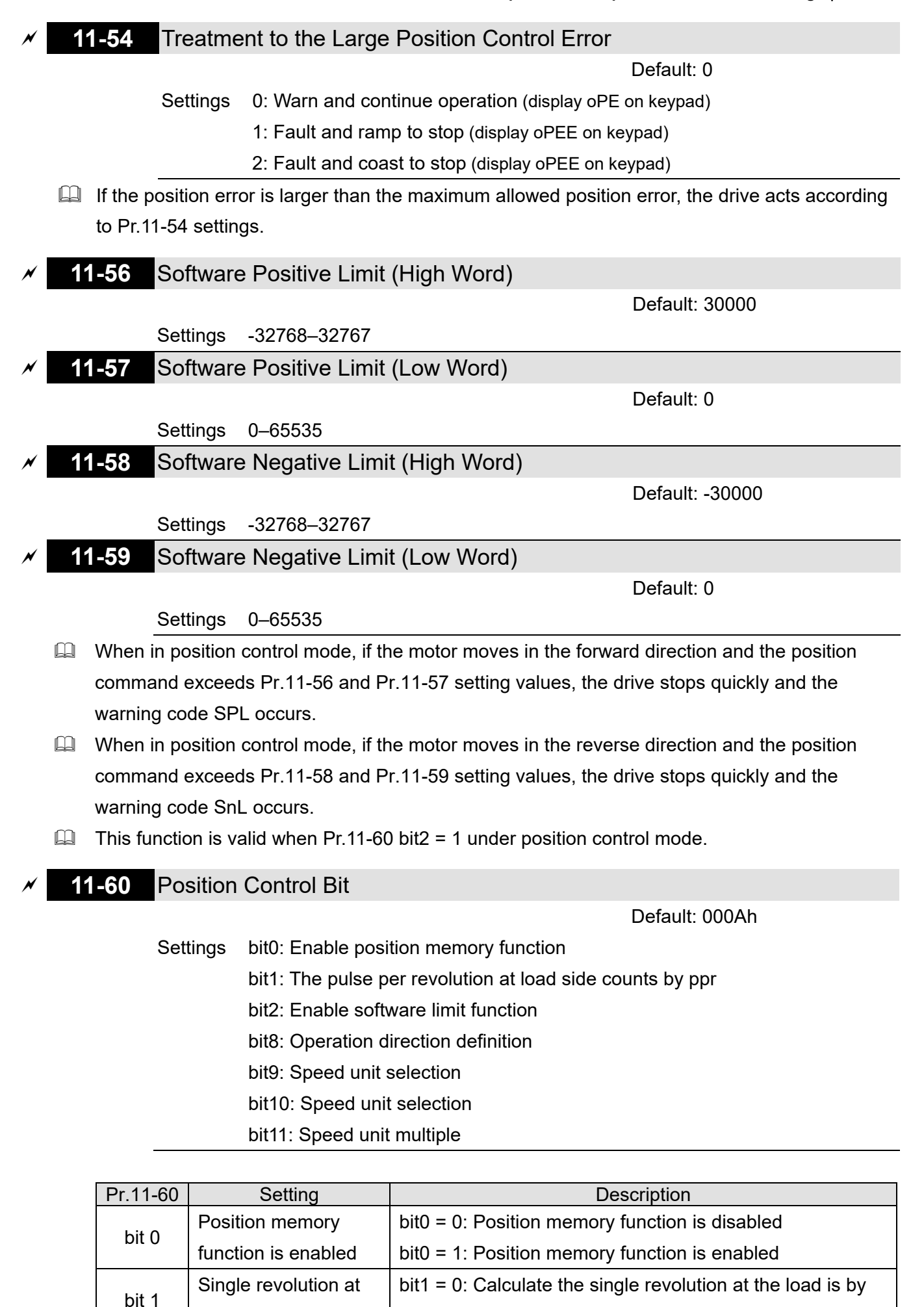

12.1-11-17 Send Quote Requests to info@automatedpt.com

the Z-phase signal.

Call +1(800)985-6929 To Order or Order Online At Deltaacdrives.com

the load side is

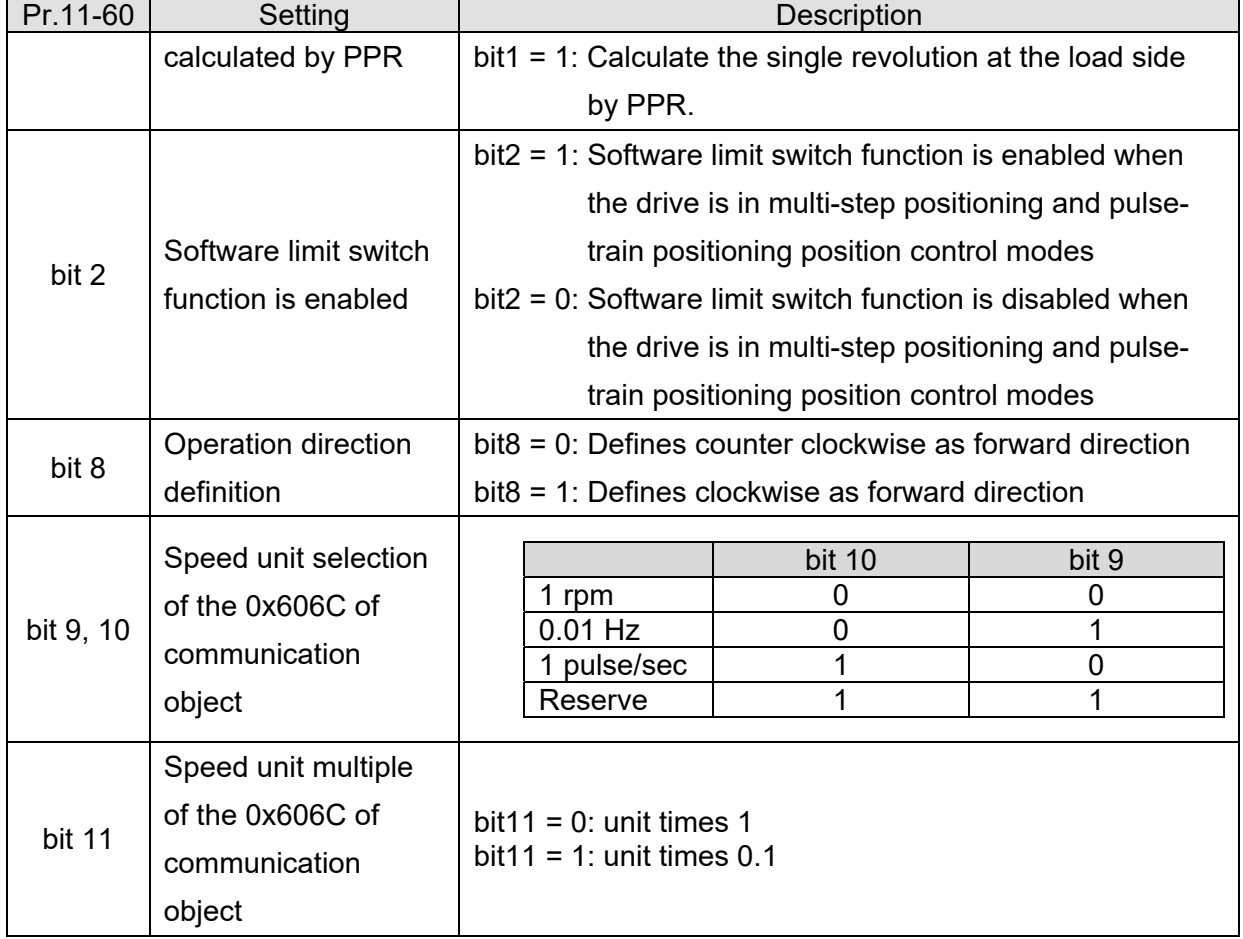

Control modes for Pr.11-60 bit2 and bit3 settings:

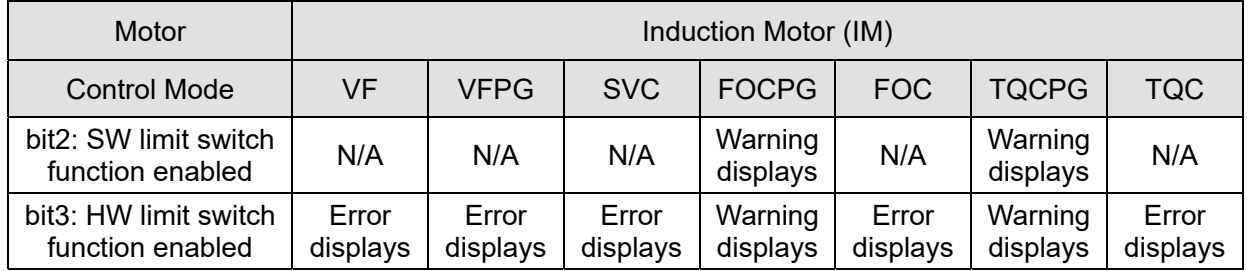

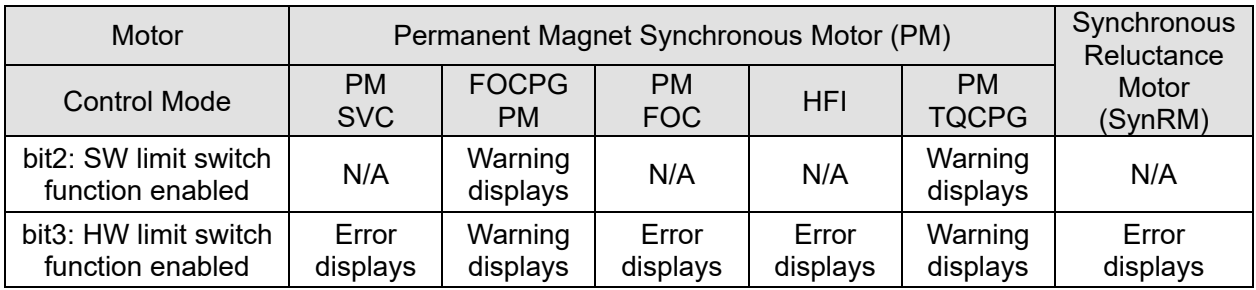

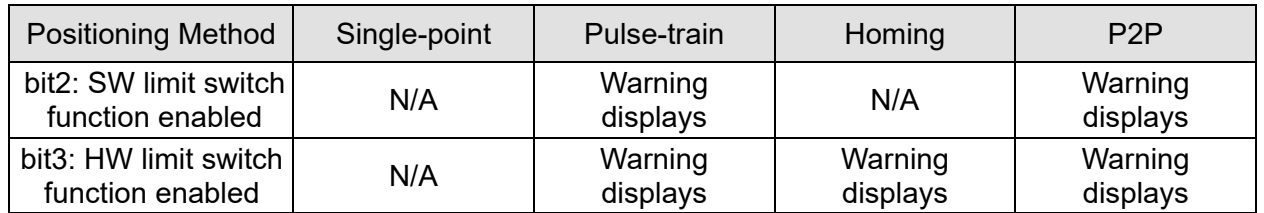

**Example 7** The position memory function is available for coordinate system that remains at the mechanical origin after the drive's power-off when using incremental encoder. For example, if the motor stops at the absolute position 100000 before power-off, then the motor's initial position remains at 100000 and homing has been completed after the drive is

powered on again. With the position memory function, you do not need to do the homing again. It is time-saving and more efficient.

- $\Box$  The position memory function is valid only when the homing has been completed. Any incomplete homing cannot work with this function.
- $\Box$  The position memory function only works with motor that has braking mechanism. If you move the motor by hands or by other methods when the drive is powered off, the saved origin will be different from the actual origin after power resumes because the drive cannot realize the moving distance during power-off, further causing a risk of collision when executing position commands.
- When Pr.11-60 bit1 = 0, the single-turn pulse number refers to encoder's Z-phase signal. But the communication type encoder does not have Z-phase signal, which makes the setting bit1 = 0 unable to position.
- When using a communication absolute encoder, force Pr.11-60 bit1 = 1 to calculate the singleturn revolution at the load side by PPR, and to ensure the single-point positioning function is normal.
- $\Box$  If you need to use the hardware limitation function, enable the MIx = 44 (Negative limit switch) or MIx = 45 (Positive limit switch).
- Condition to use Pr.11-60 bit8 (Operation direction definition):
	- 1. The position, speed and torque command source are all from CANopen.
	- 2. The position, speed and torque command source are communication card, and the communication decoding method is CiA402 or Delta defines 60xx.
- Pr.11-60 bit8 (Operation direction definition) is valid after reboot the power.

# **11-62** Encoder at Load Side ppr Number (High byte)

Default: 0

# **11-63** Encoder at Load Side ppr Number (Low byte)

Default: 2400

### Settings 0–65535

 $\Box$  When the encoder is installed at the motor side and the Z-phase is installed at the load side, you must set the PPR number at the load side to ensure the actual number of pulses per revolution because the pulse number for single revolution relates to the mechanical gear ratio and encoder PPR.

Example:

Assume that the mechanical gear ratio of the motor side to the load side is 10:1 (motor's 10 revolutions = load's 1 revolution) and Pr.10-01 = 1024:

- If you are to position at the load side at 0 degree, set  $Pr.11-62 = 0$  and  $Pr.11-63 = 10240$  $[-1024 \times 10]$
- If you are to position at the load side at 270 degrees, set  $Pr.11-65 = 0$  and  $Pr.11-66 =$ 7680 [=10240 × 3/4].
- $\Box$  Pr.11-63 and Pr.11-66 change with Pr.10-01 setting values. For example, set Pr.10-01 = 600, Pr.11-63 = 2400, and Pr.11-66 = 0–2399. Then, when you change Pr.10-01 to 1024, Pr.11-63 automatically changes to 4096, and Pr.11-66 setting range changes to 0–4095.

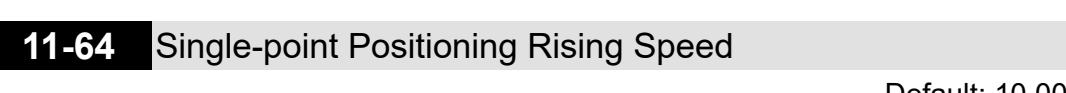

Default: 10.00

Settings 0.10–according to the settings for Pr.11-43 and Pr.11-45

- $\Box$  When you perform a single-point positioning function, decelerate the system to Pr.11-64 setting speed before positioning.
- $\Box$  The setting range for single-point positioning rising speed is calculated according to the setting of Pr.11-43 (Position control maximum frequency) and Pr.11-45 (Position control deceleration time).

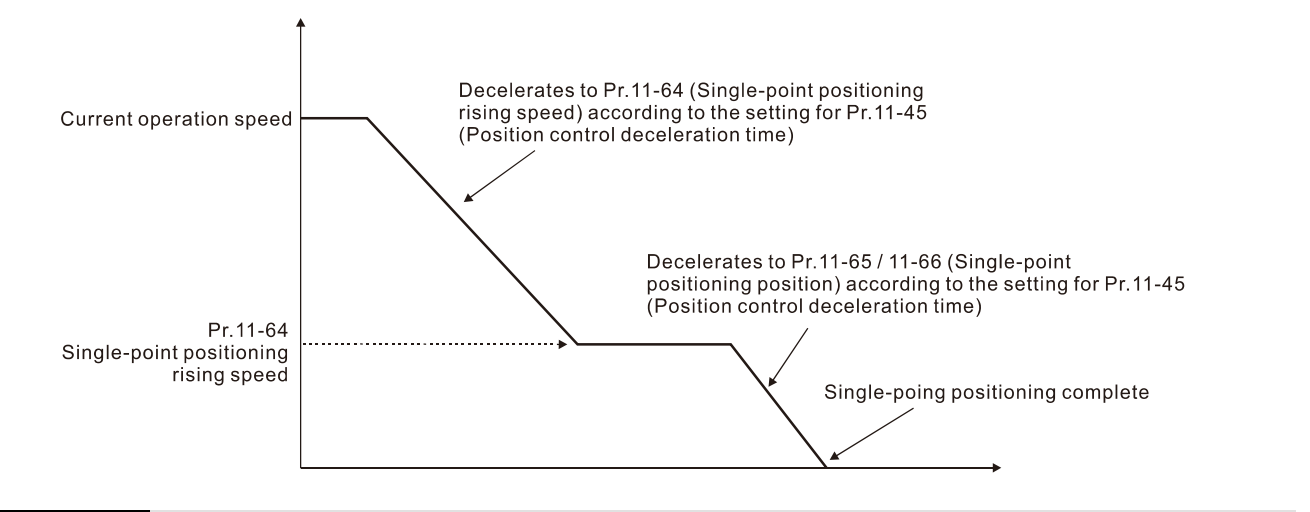

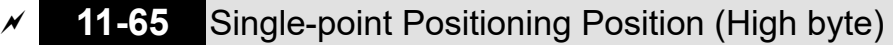

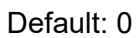

# **11-66** Single-point Positioning Position (Low byte)

Default: 0

Settings 0–the upper limit of ppr at load side

- $\Box$  Defines the position of single-point positioning. Only valid for the coordinate system that uses accumulated single revolution for the motor encoder.
- $\Box$  The coordinate system that uses accumulated single revolution for the motor encoder is established through the Z-phase signal. Without the Z-phase signal, such coordinate system cannot be established normally even though the drive is powered on.
- $\Box$  Needs to use with the multi-function input terminal MIx = 35 (Enable single-point positioning)
- When the single-point positioning position is set to 0, it is equal to the Z-phase position of the encoder.
- $\Box$  Single-point positioning position = Pr.11-65 × 65535 + Pr.11-66. And the maximum setting value is the number of pulses per revolution at the load side (Pr.11-62 and Pr.11-63).
- When the motor starts and runs at zero speed, and MIx = 35 (Enable single-point positioning) is active (level-triggered), the motor immediately moves to the single-point positioning position according to the current operation direction, as shown in the diagram below.

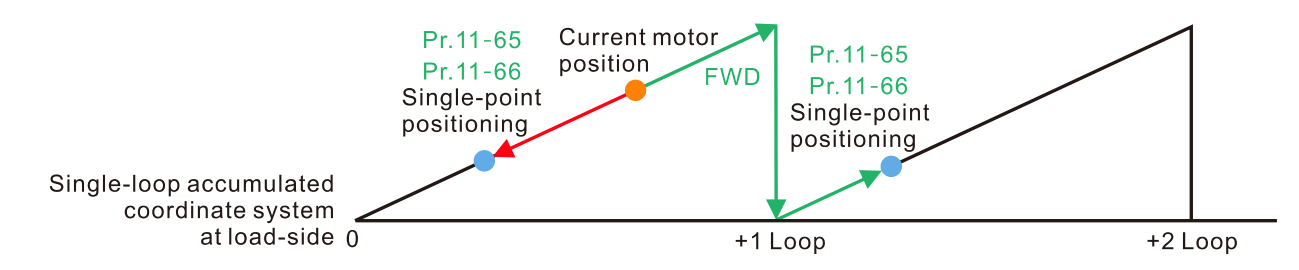

12.1-11-20 Send Quote Requests to info@automatedpt.com Call +1(800)985-6929 To Order or Order Online At Deltaacdrives.com

 $\Box$  When the motor starts and runs at constant speed, and MIx = 35 (Enable single-point positioning) is active (level-triggered), the motor starts to move and stop at the single-point positioning position according to the current speed and operation direction, as shown in the diagram below. The moving number of revolutions depends on the current moving speed.

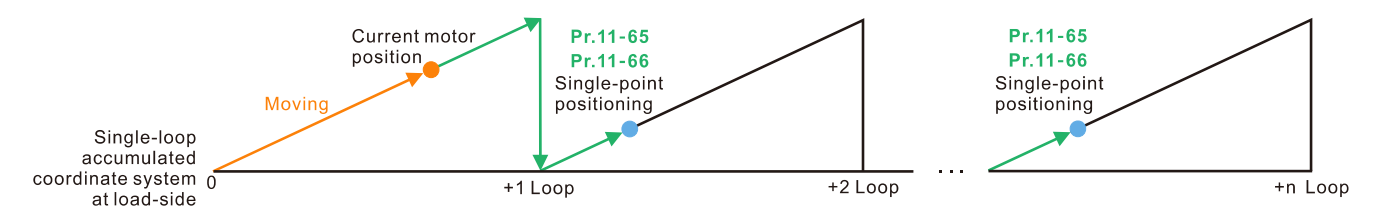

- $\Box$  When executing the single-point positioning, the moving distance will not be larger than one revolution if the drive has finished establishing the single revolution coordinate system.
- $\Box$  In the process of motor's operation and drive's executing single-point positioning, if MIx = 35 (Enable single-point positioning) is inactive, then the drive's single-point positioning function is disabled. If the drive was in speed mode before executing single-point positioning, the drive starts to accelerate to the operating speed.
- $\Box$  For example, assume that Pr.11-65 = 1 and Pr.11-66 = 64464, then the single-point positioning position = 130000 [=1  $\times$  65536+64464]. To position at 130000, if the current position of the load is at 0, and the motor PPR is 1024, then the actual number of pulses for the motor is 126 revolutions and 976 pulses  $[=130000 \div 1024]$ .

### **11-68** Homing Method

Default: 0008h

#### Settings 0000h–0128h

- $\Box$  Used for establishing the coordinate system that uses accumulated multiple revolution for the motor encoder.
- $\Box$  How to set Pr. 11-68:

Example:

- Set Pr.11-68 = 012h when using homing method 4
- Set Pr.11-68 = 116h when using homing method 10.

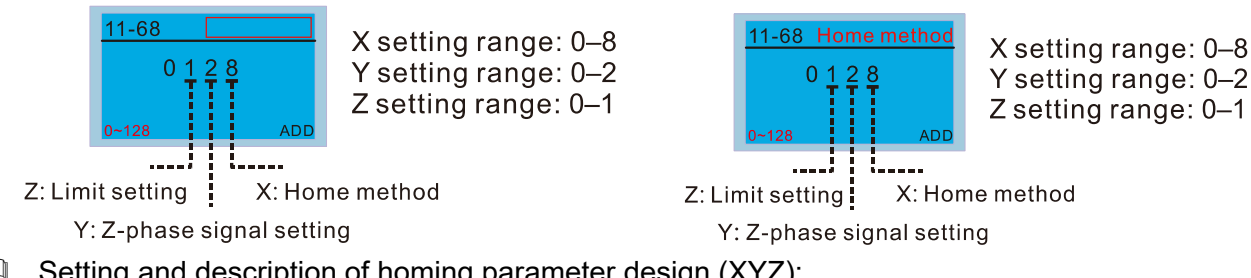

 $\Box$  Setting and description of homing parameter design (XYZ):

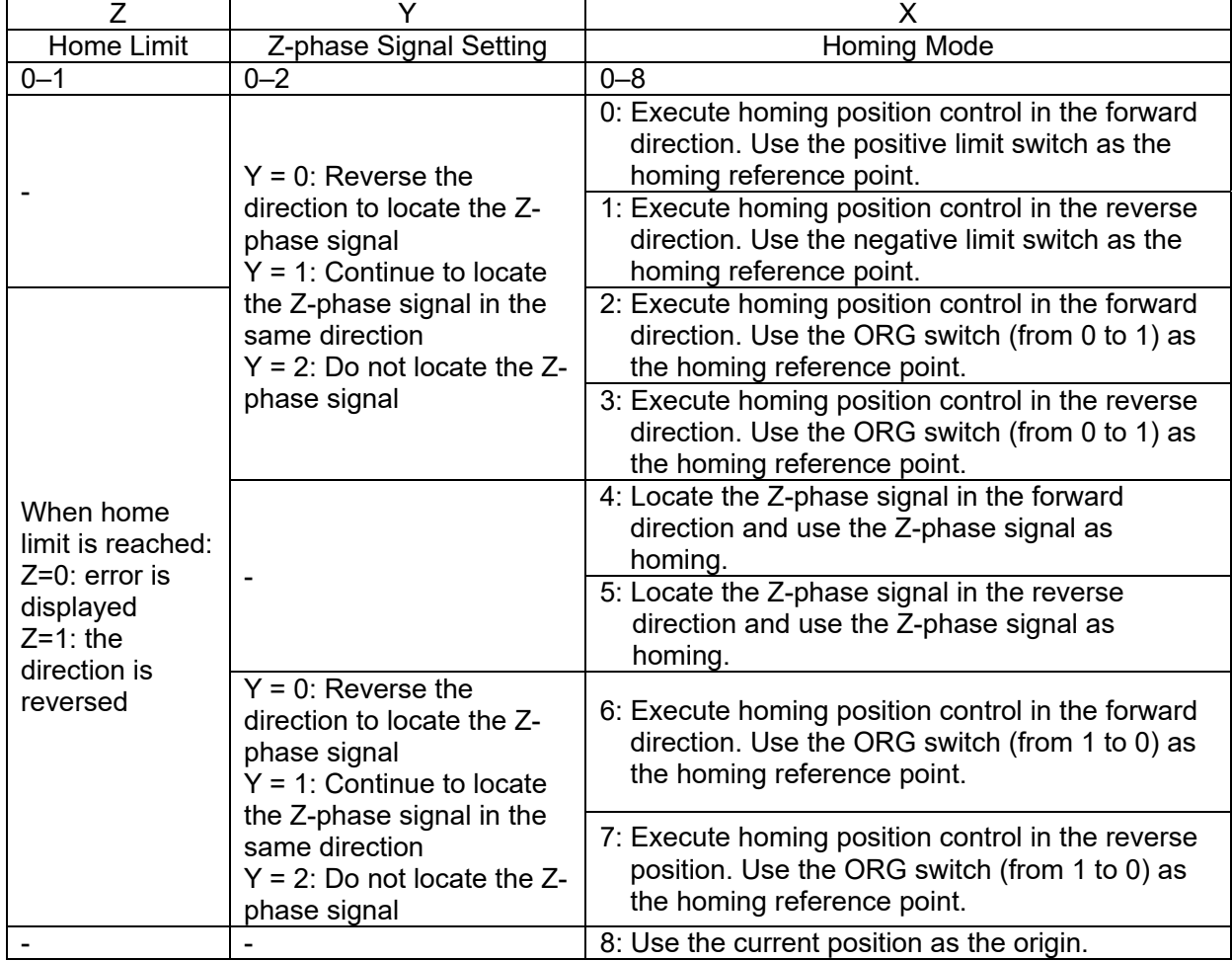

### **NOTE:**

Forward direction means running in the clockwise (CW) direction; reverse direction means running in the counterclockwise (CCW) direction.

- $\Box$  You can use Pr.11-43, Pr.11-68-Pr.11-74 and MIx = 47 (enable the homing function) to execute homing position control.
- The correspondence between XYZ and CiA402 for homing mode selection:

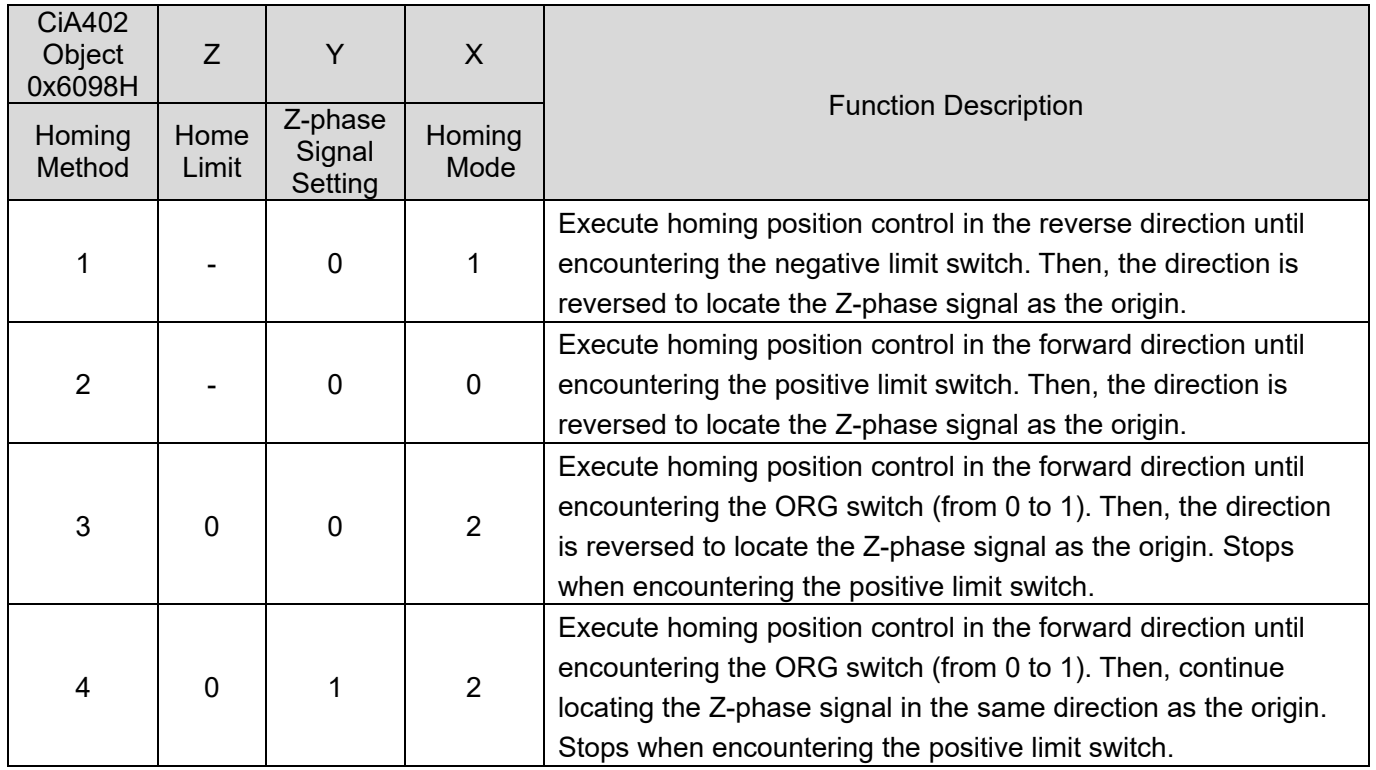

Call +1(800)985-6929 To Order or Order Online At Deltaacdrives.com

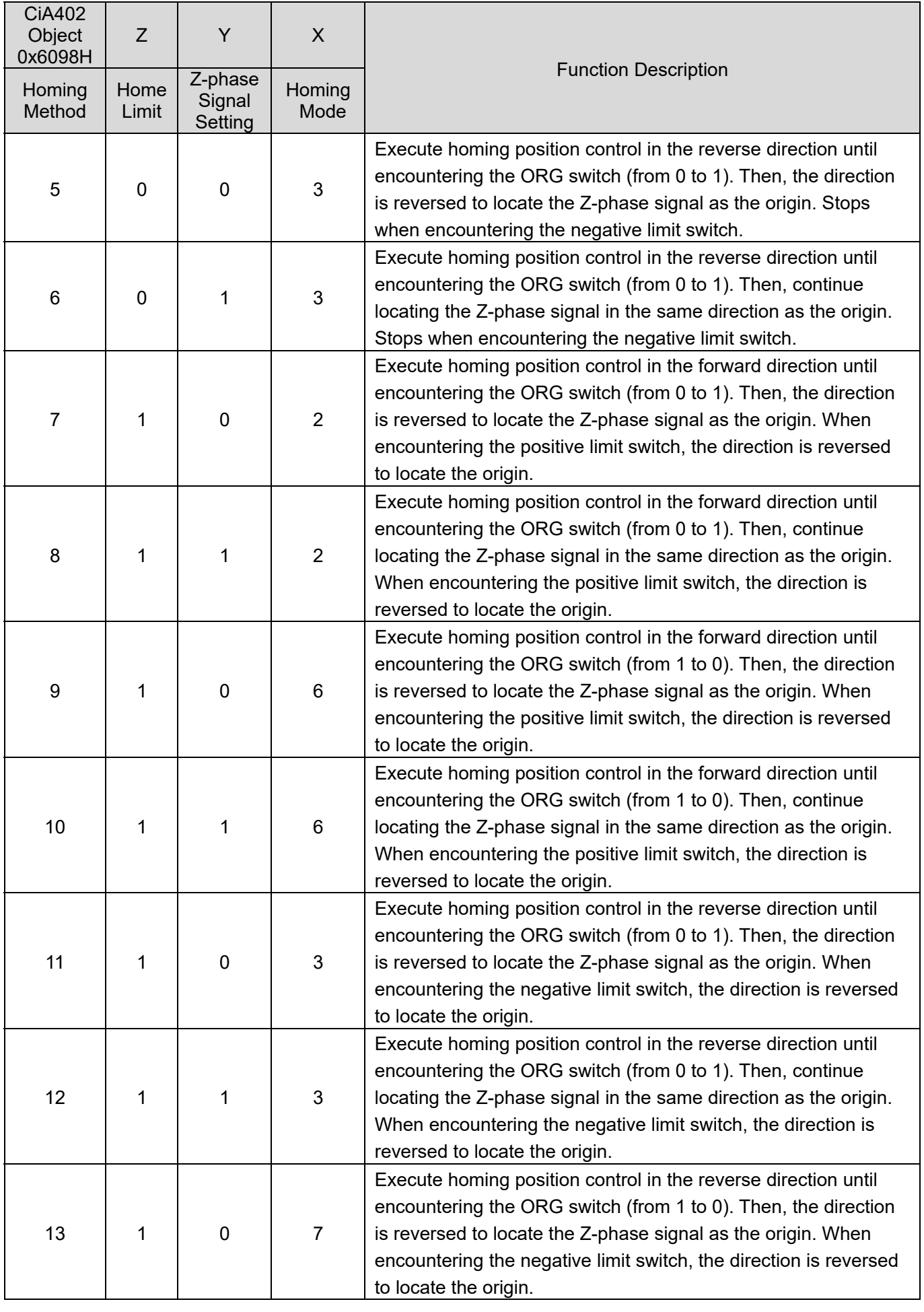

┑

## **Chapter 12 Descriptions of Parameter Settings | CH2000**

┱

ℸ

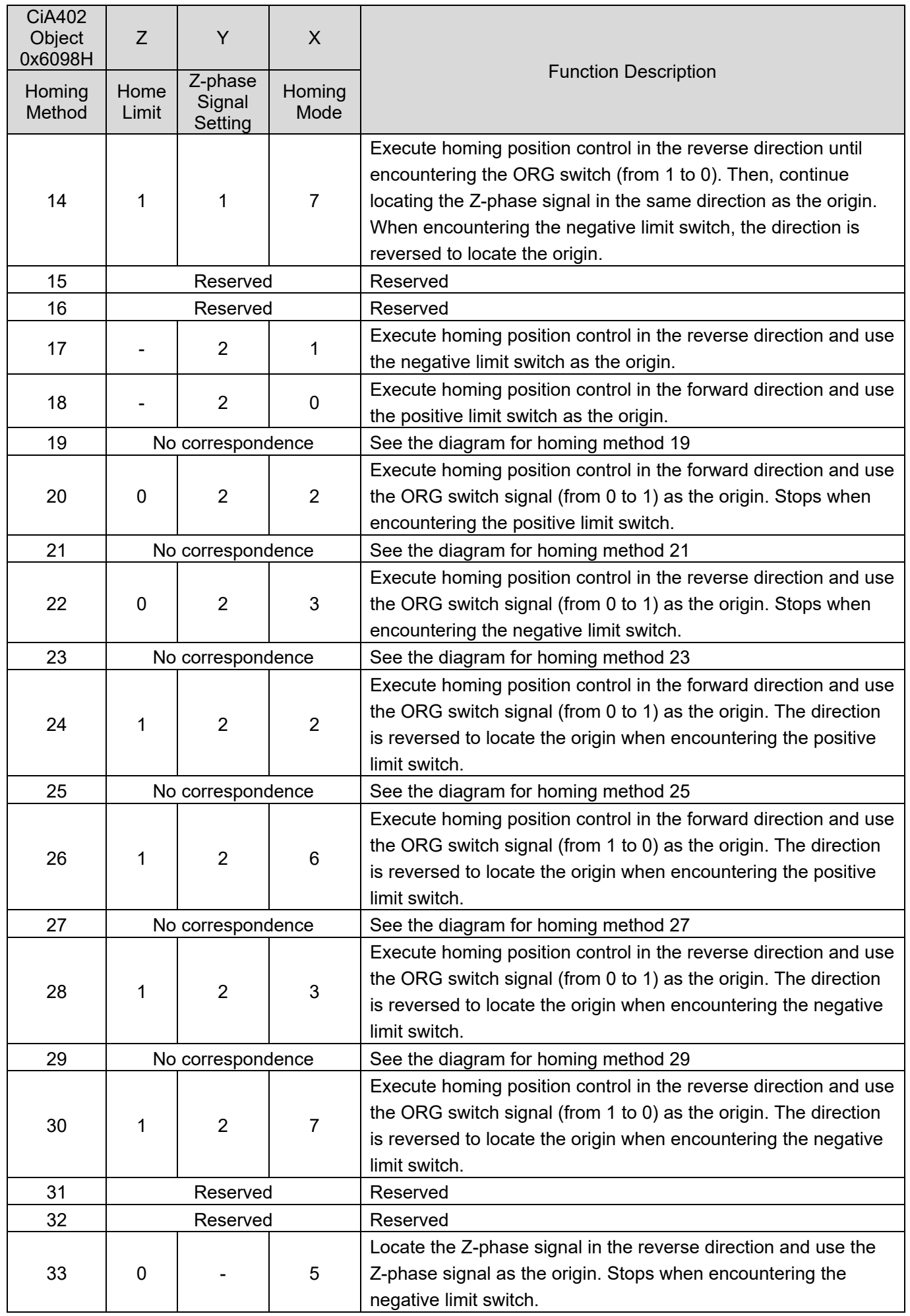

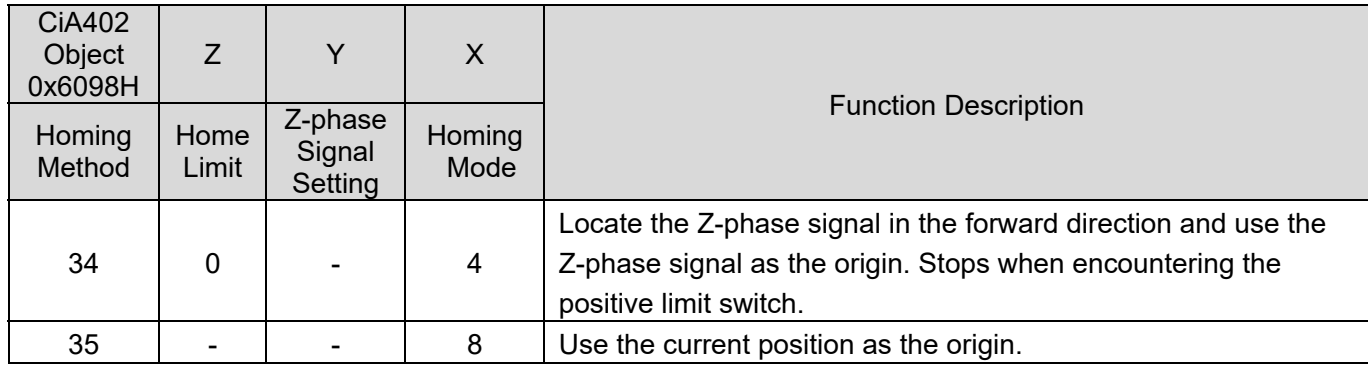

Eu Homing methods 19, 21, 23, 25, 27, and 29 cannot be set through the digital keypad KPC-CC01. Set them through communications.

Execute homing position control in the forward direction until encountering the positive limit switch. Then, the direction is reversed to locate the Z-phase signal as the origin.

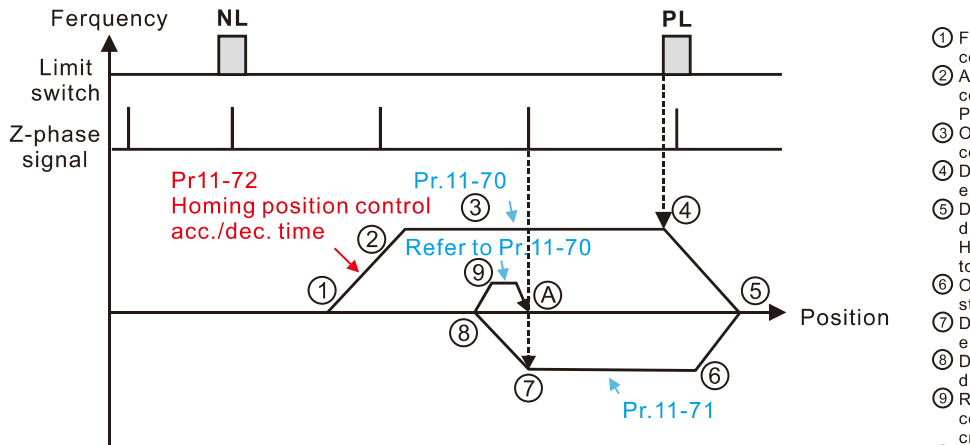

1 FWD Run for execute Homing position control function.<br>
2) Accelerate to Pr.11-70 Homing position

Control 1<sup>st</sup> step speed according position<br>Pr.11-72 Homing control acc./dec. time.<br> **3** Operating with Pr.11-70 Homing position

control 1st step speed.

4 Deceleration according to Pr.11-72 after

encountering the rising edge of the PL. 5 Decelerate to 0Hz and change operating

direction. After, accelerate to Pr. 11-71<br>Homing control 2<sup>nd</sup> step speed according to Pr 11-72

**ⓒ Operating with Pr.11-71 Homing control 2<sup>nd</sup>** step speed.<br>
The Deceleration according to Pr.11-72 after

encountering the Z-phase signal.<br> **8** Decelerate to 0Hz and change operating

directions for search Z-phase signal.<br>
The directions for search Z-phase signal.<br>
The Refer to Pr. 11-70 Homing position<br>
control 1<sup>\*</sup> step speed and start to execute creep speed

⊙ Positioning in Z-phase signal completed.

Execute homing position control in the reverse direction until encountering the negative limit switch.

#### Then, the direction is reversed to locate the Z-phase signal as the origin.

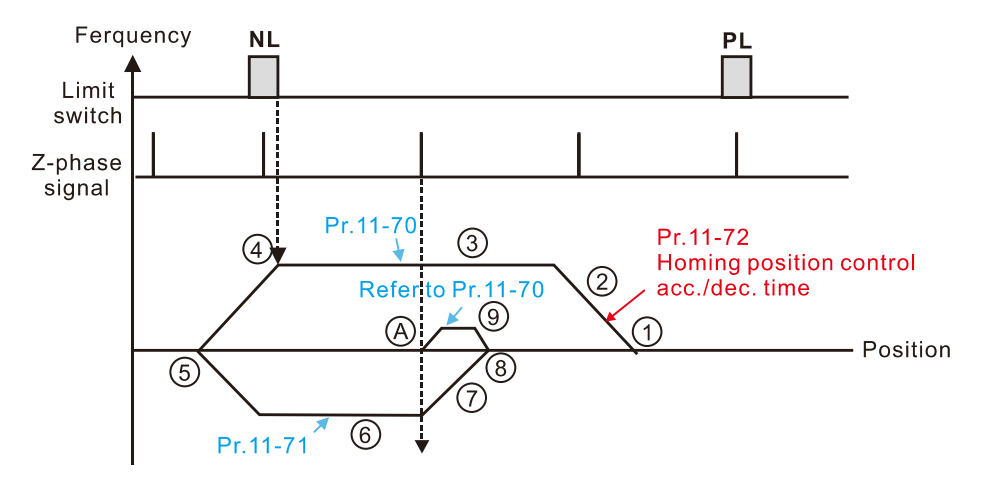

- 1 REV Run for execute Homing position control function
- 2 Accelerate to Pr.11-70 Homing position

Control 1" step speed according to<br>
control 1" step speed according to<br>
Pr.11-72 Homing control acc./dec. time.<br>
① Operating with Pr.11-70 Homing position<br>
control 1" step speed

- 4 Deceleration according to Pr. 11-72 after<br>encountering the rising edge of the NL
- 5 Decelerate to 0Hz and change operating direction. After, accelerate to Pr.11-71 Homing control 2<sup>nd</sup> step speed according<br>to Pr.11-72.
- **⑥ Operating with Pr.11-71 Homing control 2<sup>nd</sup>** step speed
- 11-72 after Deceleration according to Pr. 11-72 after encountering the Z-phase signal
- **8** Decelerate to 0Hz and change operating directions for search Z-phase signal.<br> **O** Refer to Pr.11-70 Homing position
- control 1st step speed and start to execute
- creep speed.<br>
4 Positioning in Z-phase signal completed

Execute homing position control in the forward direction until encountering the ORG switch (from 0 to 1). Then, the direction is reversed to locate the Z-phase signal as the origin.

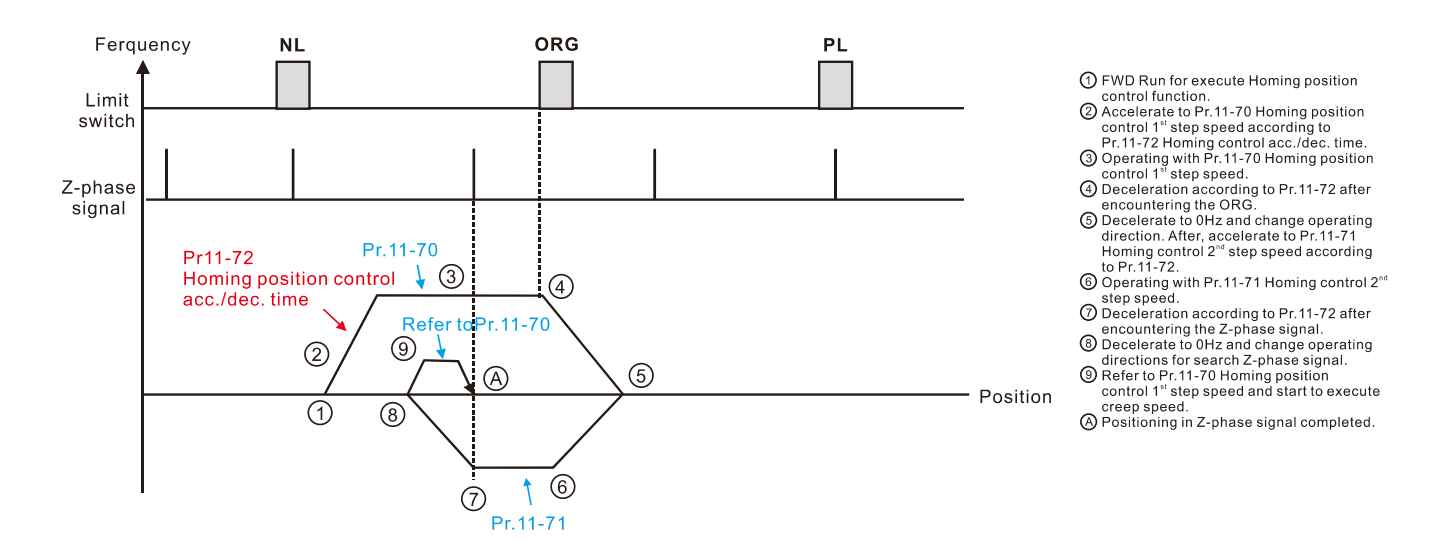

# Execute homing position control in the reverse direction until encountering the ORG switch (from 0 to 1).

Then, the direction is reversed to locate the Z-phase signal as the origin.

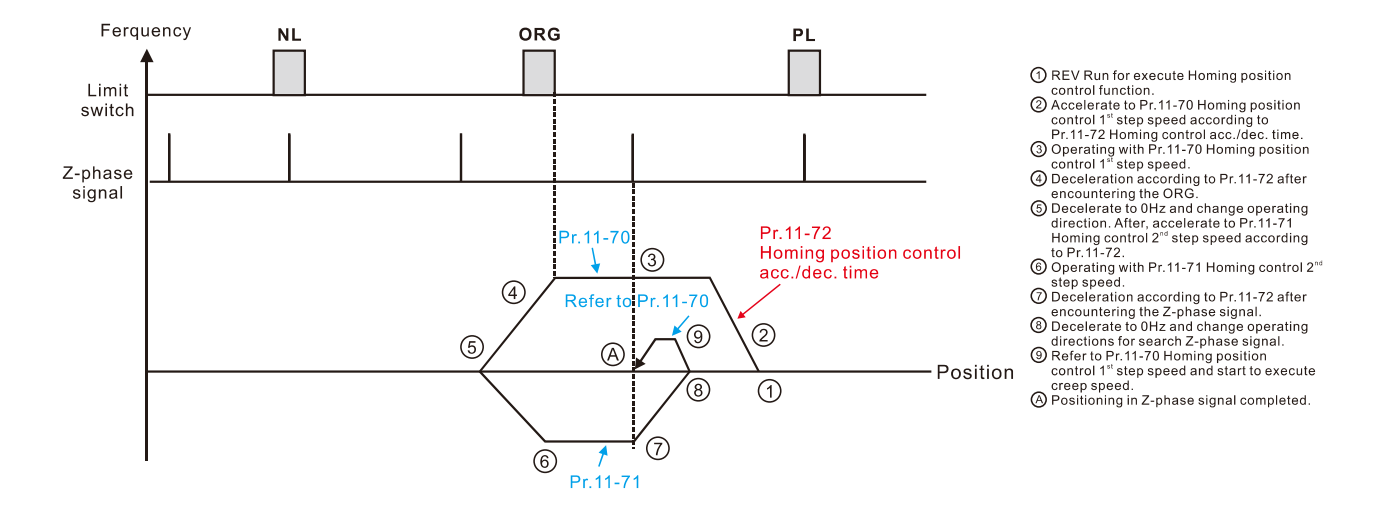

Execute homing position control in the forward direction until encountering the ORG switch (from 0 to 1). Then, continue locating the Z-phase signal in the same direction as the origin.

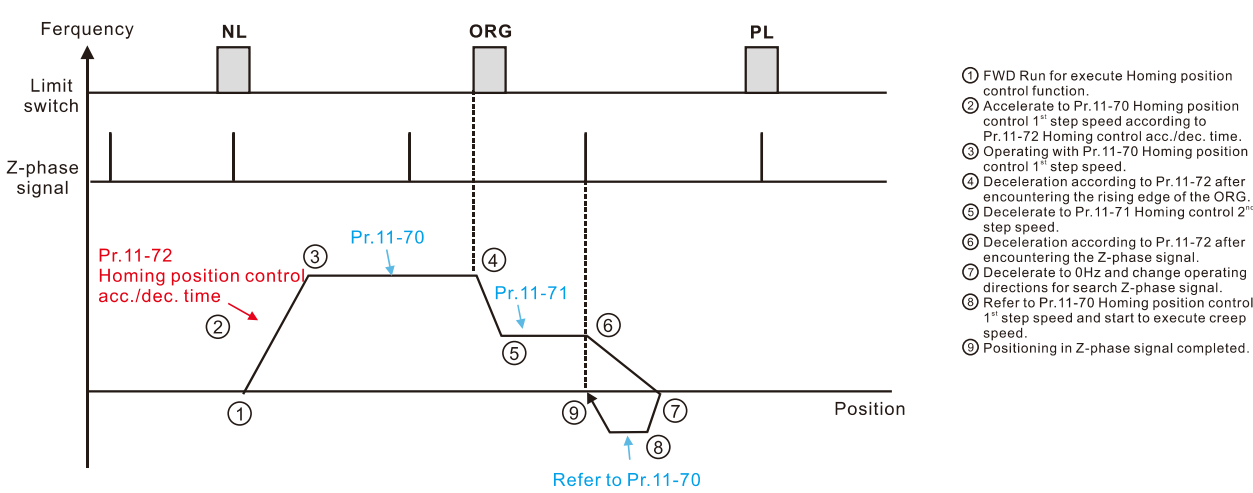

- 
- 
- 
- 
- step speed.<br> **6** Deceleration according to Pr.11-72 after
- 
- Concentration of the contract of the signal.<br>
The concentration of the concentration of the signal.<br>
Therefore the private signal and change operating<br>
(a) Refer to Pr.11-70 Homing position control<br>
1" step speed and start

speed.<br> **(9)** Positioning in Z-phase signal completed.

12.1-11-26 Send Quote Requests to info@automatedpt.com Call +1(800)985-6929 To Order or Order Online At Deltaacdrives.com

Execute homing position control in the reverse direction until encountering the ORG switch (from 0 to 1). Then, continue locating the Z-phase signal in the same direction as the origin.

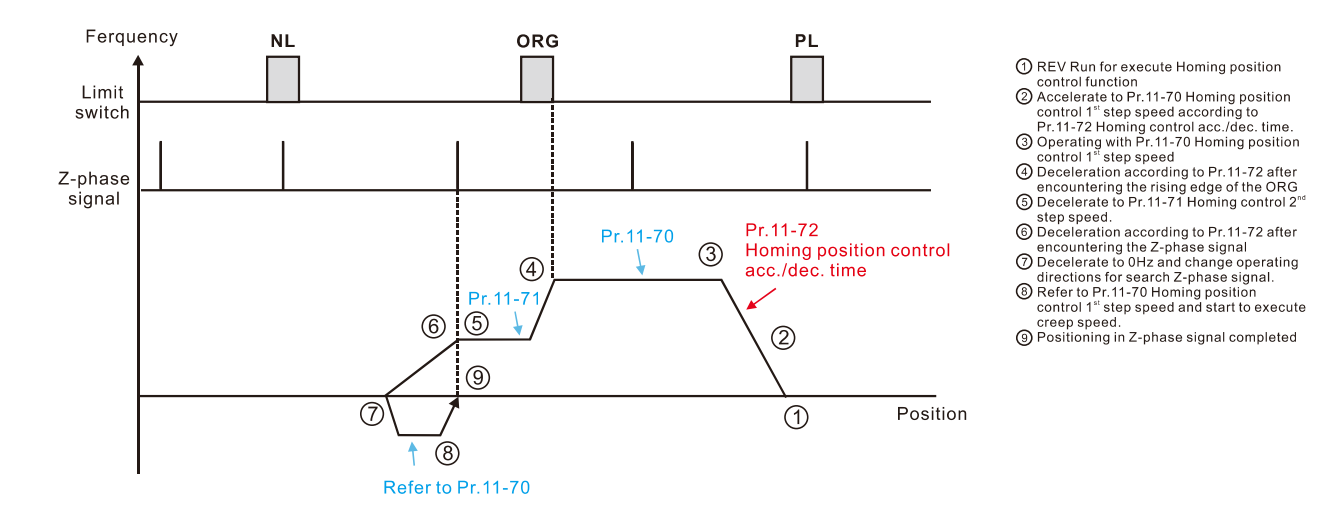

#### Locate the Z-phase signal in the forward direction and use the Z-phase signal as the origin.

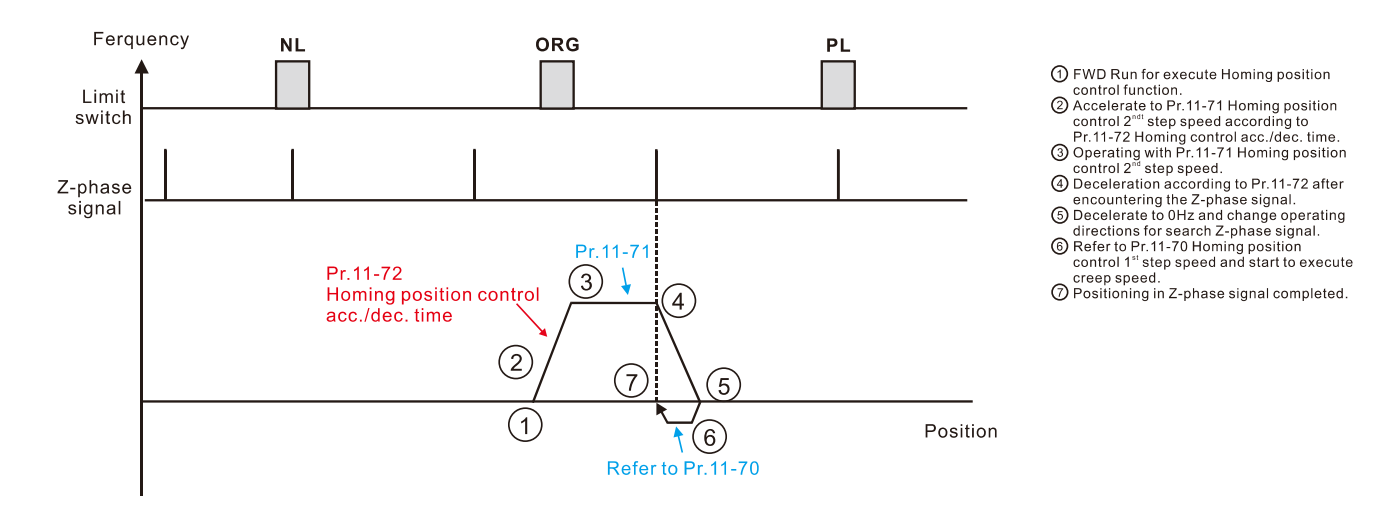

### Locate the Z-phase signal in the reverse direction and use the Z-phase signal as the origin.

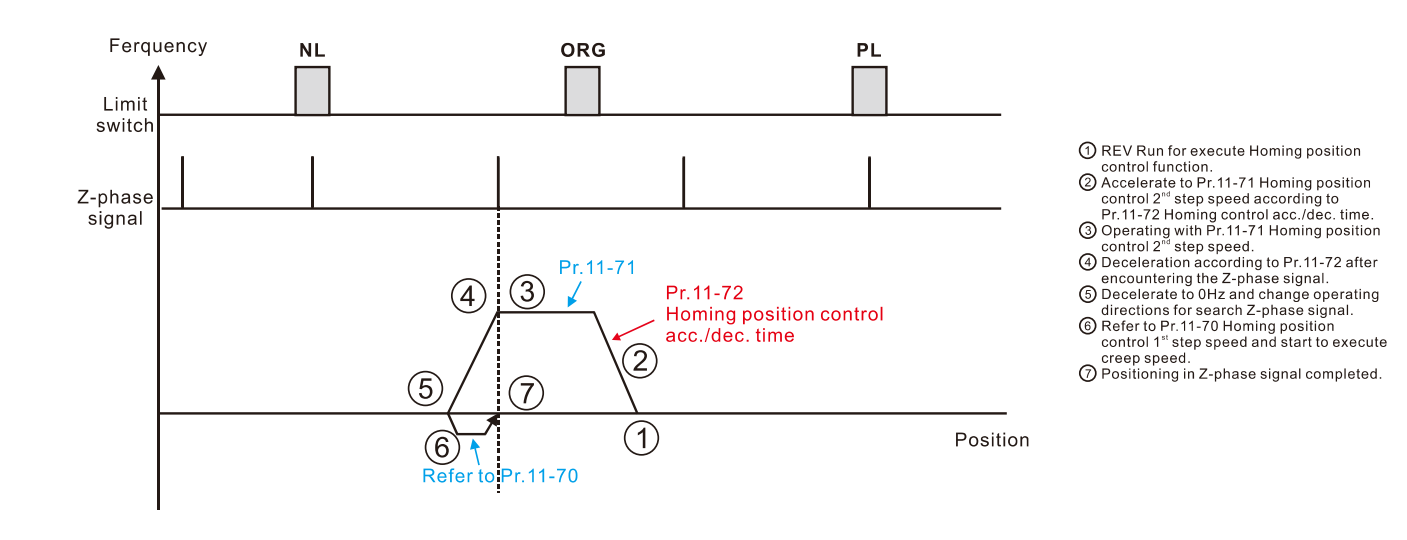

Execute homing position control in the forward direction and use the positive limit switch or the ORG switch as the origin.

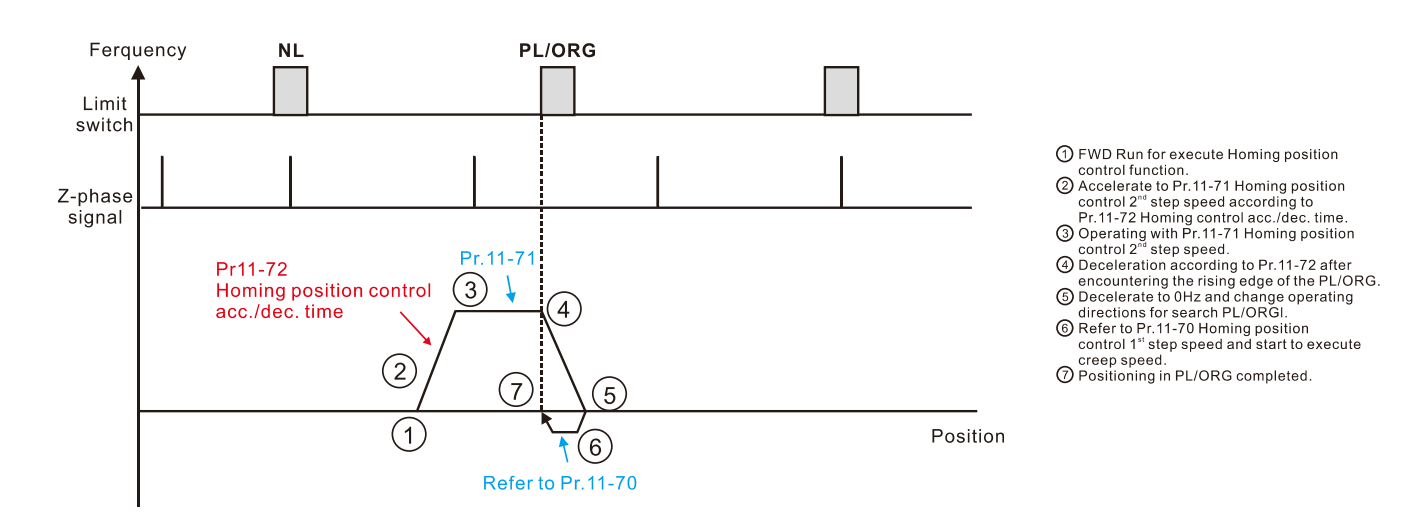

# Execute homing position control in the reverse direction and use the negative limit switch or the ORG

#### switch as the origin.

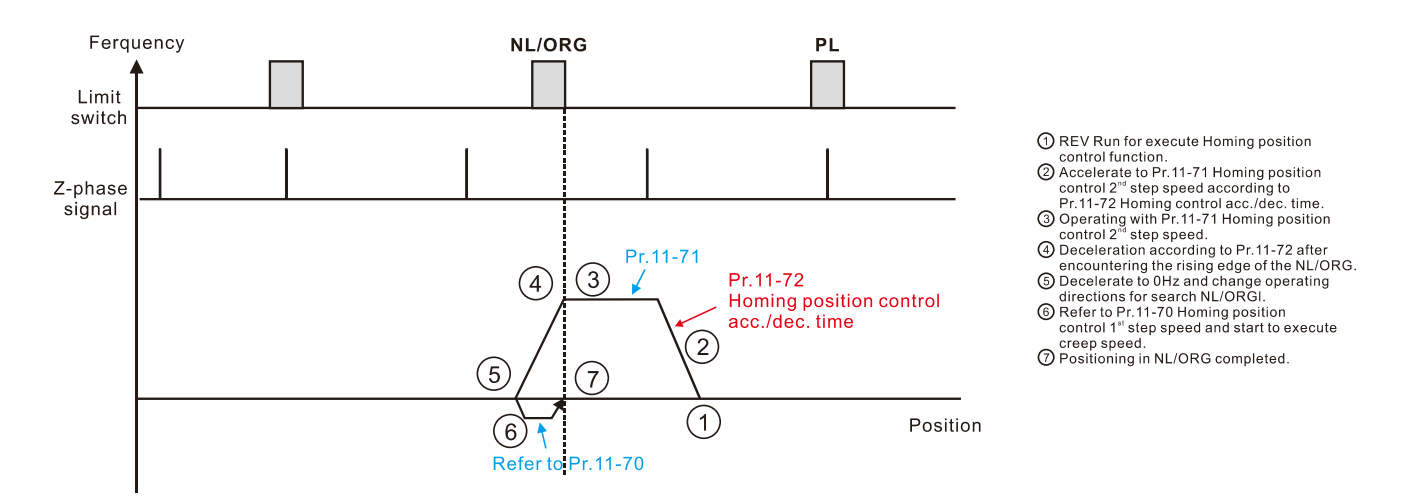

# Execute homing position control in the forward direction until encountering the positive limit switch. Then, the direction is reversed to locate the Z-phase signal as the origin.

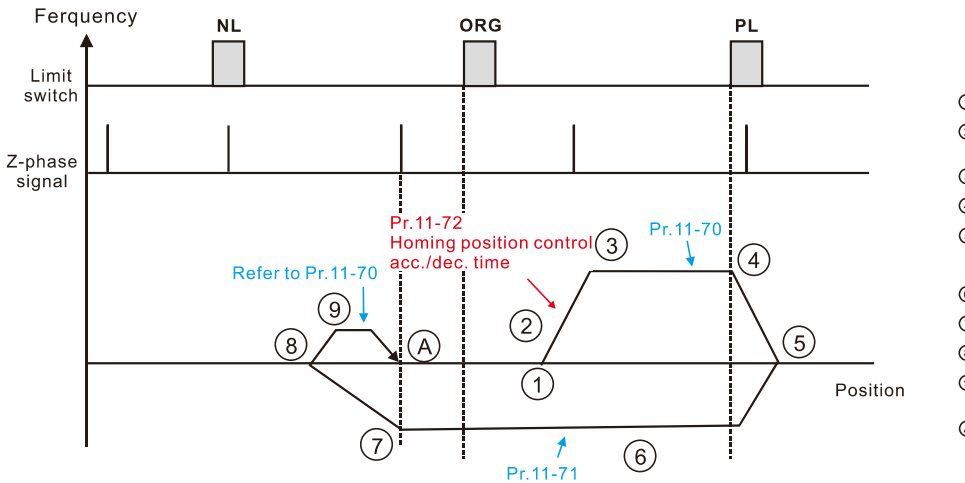

- 1 FWD Run for execute Homing position
- 
- (i) FWD Run for execute Homing position<br>
control function.<br>  $\oslash$  Accelerate to Pr.11-70 Homing position<br>
control 1" step speed according to<br>
Pr.11-72 Homing control acc./dec. time.<br>  $\oslash$  Operating with Pr.11-70 Homing p
	-
- 
- GU become<br>thermal mechanism of PT.11-72 after<br>  $\bigcirc$  Decelerate to 0Hz and change operating<br>
direction. After, accelerate to PT.11-71<br>
Homing control 2<sup>nd</sup> step speed according<br>
to Pr.11-72.<br>  $\bigcirc$  b PT.11-72.
- 6 Operating with Pr. 11-71 Homing control 2<sup>°</sup>
- step speed.<br>  $\overline{O}$  Deceleration according to Pr.11-72 after
- 
- encountering the Z-phase signal.<br> **B** Decelerate to 0Hz and change operating
- directions for search Z-phase signal.<br>
The Refer to Pr.11-70 Homing position<br>
control 1<sup>\*</sup> step speed and start to execute
- 
- creep speed.<br>
A Positioning in Z-phase signal completed

Execute homing position control in the reverse direction until encountering the negative limit switch. Then, the direction is reversed to locate the Z-phase signal as the origin.

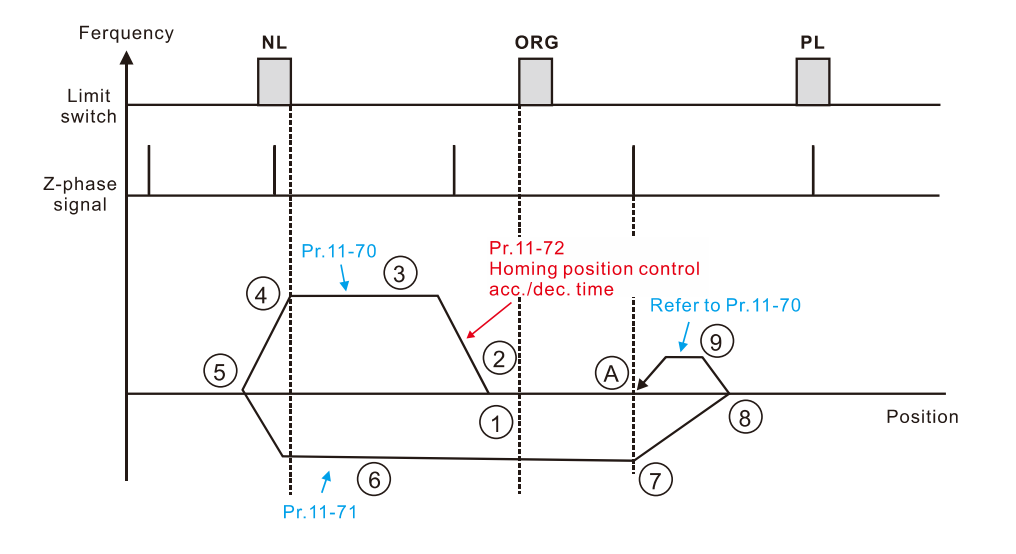

- 1 REV Run for execute Homing position
- 
- 
- 
- ① REV Run for execute Homing position<br>
② ACcelerate to Pr.11-70 Homing position<br>
△ Ccelerate to Pr.11-70 Homing position<br>
control 1<sup>th</sup> step speed according to<br>
Denoting of the speed according to<br> **①** Operating with Pr.
- 
- 
- 
- 
- 

### **Diagram 1**

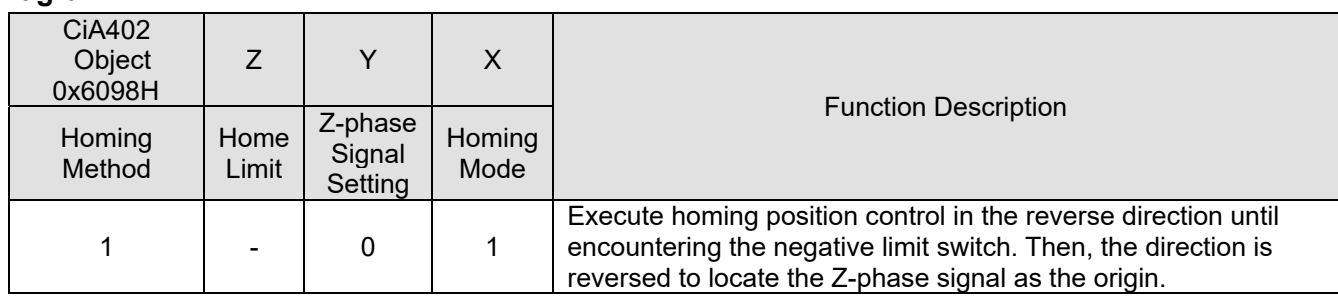

- 1. The initial movement is in the reverse direction.
- 2. When encountering the rising edge of the negative limit switch, the movement direction is reversed and waits for the falling-edge trigger of the negative limit switch.
- 3. Then, the movement locates the Z-phase signal in the forward direction and uses the Z-phase signal as the origin.

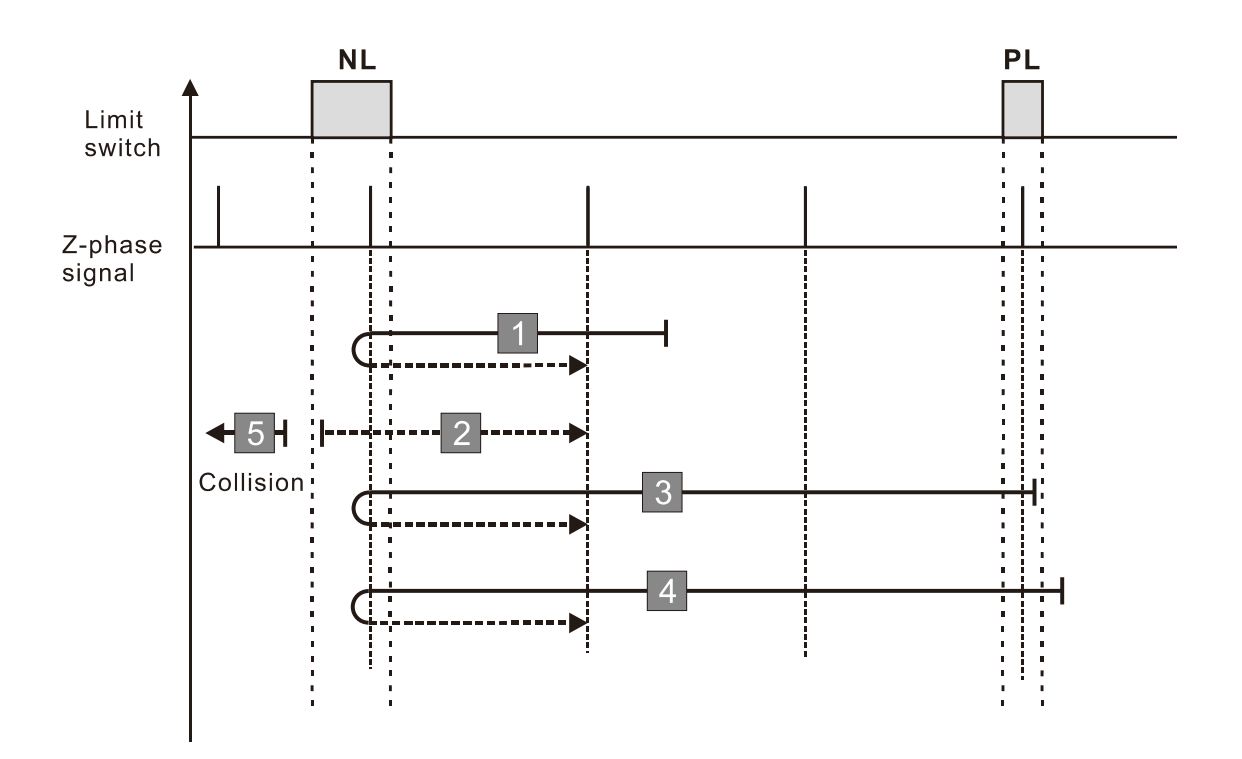

- 1. If the motor moves in the forward direction and encounters the positive limit switch signal, a homing failure occurs.
- 2. If no negative limit switch or Z-phase signal is encountered in the homing process mentioned above, and time-out is triggered, then a homing failure occurs.

#### **Diagram 2**

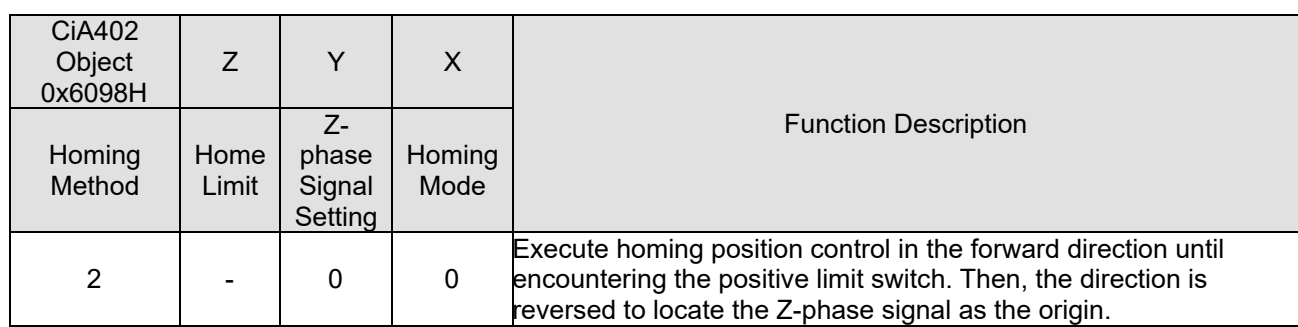

- 1. The initial movement is in the forward direction.
- 2. When encountering the rising edge of the positive limit switch, the movement direction is reversed and waits for the falling-edge trigger of the positive limit switch.
- 3. Then, the movement locates the Z-phase signal in the reverse direction and uses the Z-phase signal as the origin.

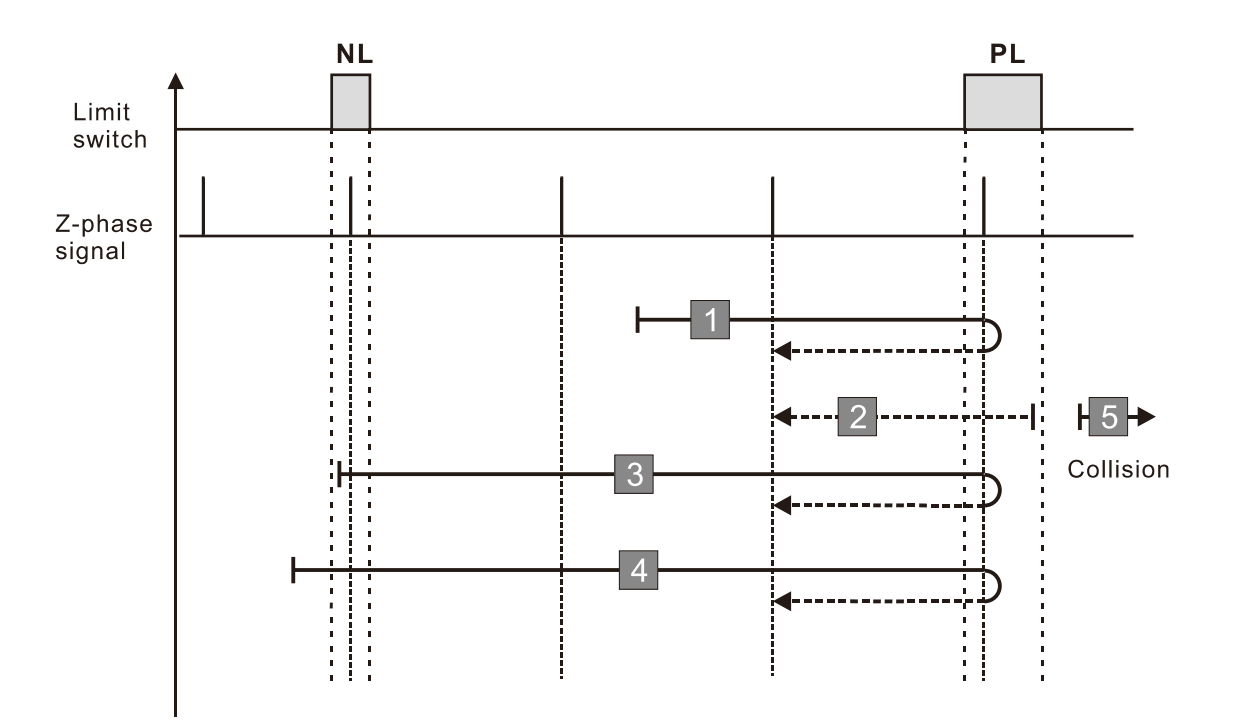

- 1. If the motor moves in the reverse direction and encounters the negative limit switch signal, a homing failure occurs.
- 2. If no positive limit switch or Z-phase signal is encountered in the homing process mentioned above, and time-out is triggered, then a homing failure occurs.

# **Diagram 3**

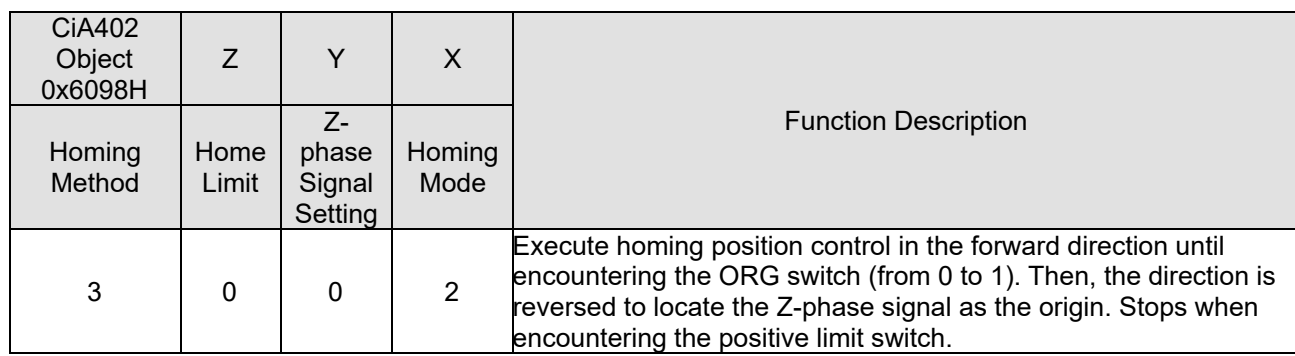

- 1. The initial movement direction depends on the ORG switch status. The initial movement is in the reverse direction if the ORG switch is active; the initial movement is in the forward direction if the ORG switch is inactive.
- 2. When moving in the forward direction and encountering the rising edge of the ORG switch, the movement direction is reversed and waits for the falling-edge trigger of the ORG switch.
- 3. Then, the movement locates the Z-phase signal in the reverse direction and uses the Z-phase signal as the origin.

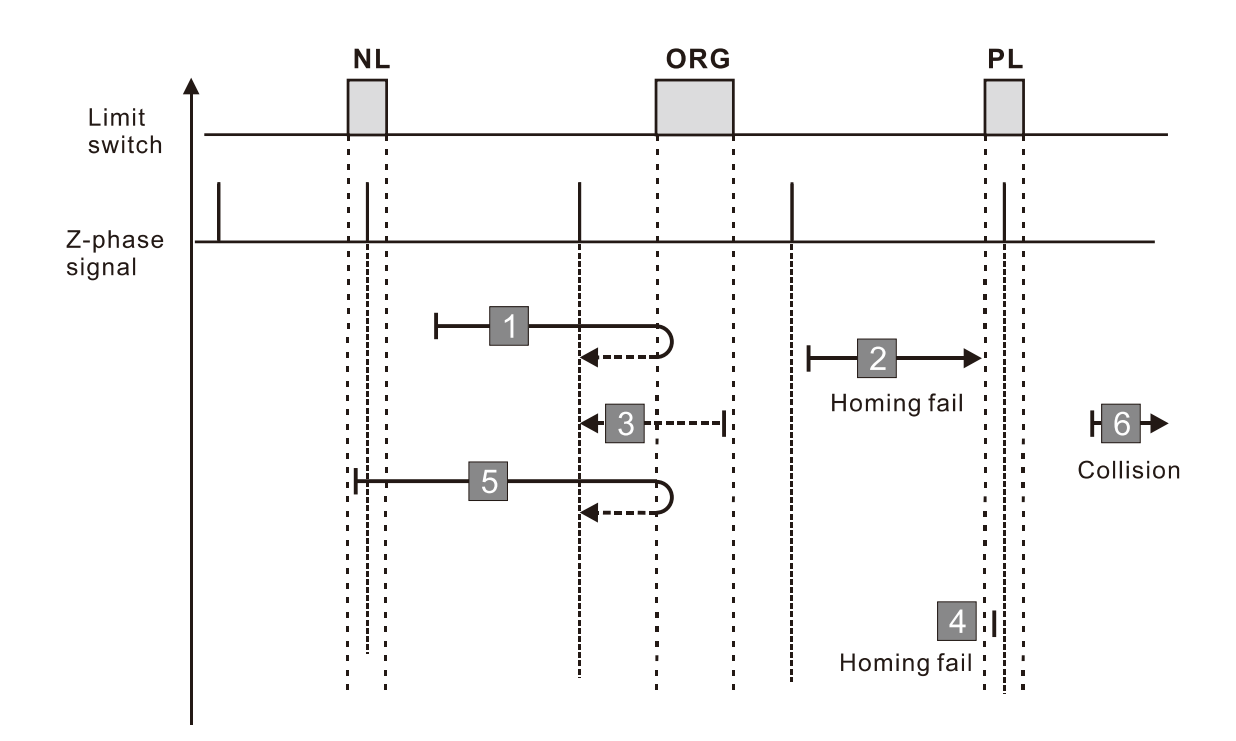

- 1. If the initial motor movement is in the forward direction and no falling edge of the ORG switch is encountered, a homing failure occurs.
- 2. If a positive or negative limit switch signal is encountered in the process of motor movement, a homing failure occurs.
- 3. If no ORG switch or Z-phase signal is encountered in the homing process mentioned above, and time-out is triggered, then a homing failure occurs.

### **Diagram 4**

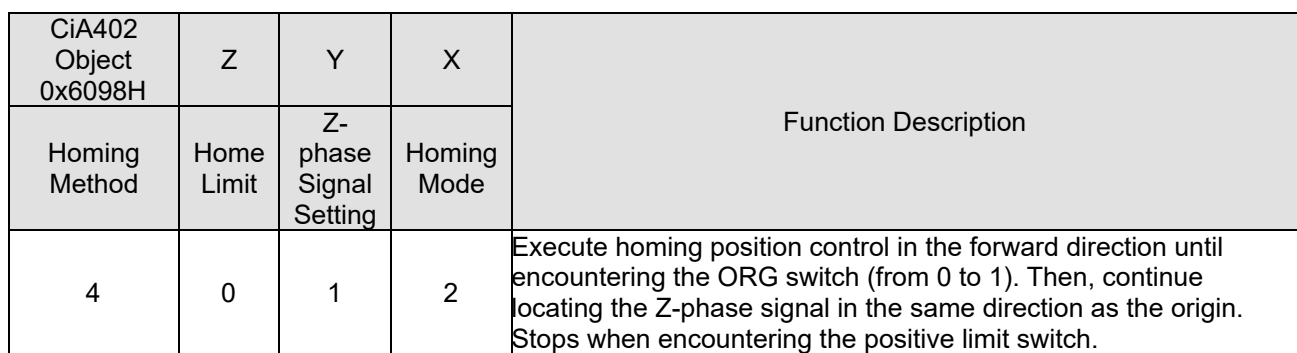

- 1. The initial movement direction depends on the ORG switch status. The initial movement is in the reverse direction if the ORG switch is active; the initial movement is in the forward direction if the ORG switch is inactive.
- 2. When moving in the reverser direction and encountering the falling edge of the ORG switch, the movement direction is reversed and waits for the rising-edge trigger of the ORG switch.
- 3. Then, the movement locates the Z-phase signal in the forward direction and uses the Z-phase signal as the origin.

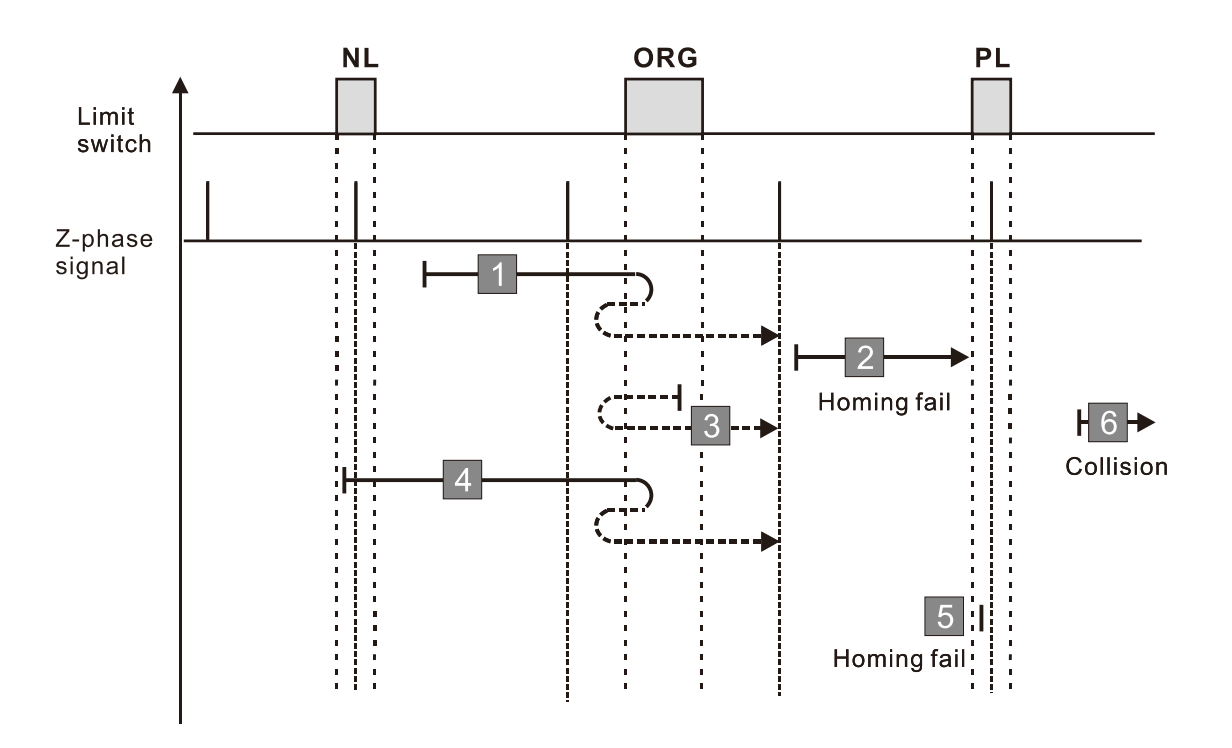

- 1. If the initial motor movement is in the reverse direction and no falling edge of the ORG switch is encountered, a homing failure occurs.
- 2. If a positive or negative limit switch signal is encountered in the process of motor movement, a homing failure occurs.
- 3. If no ORG switch or Z-phase signal is encountered in the homing process mentioned above, and time-out is triggered, then a homing failure occurs.

# **Diagram 5**

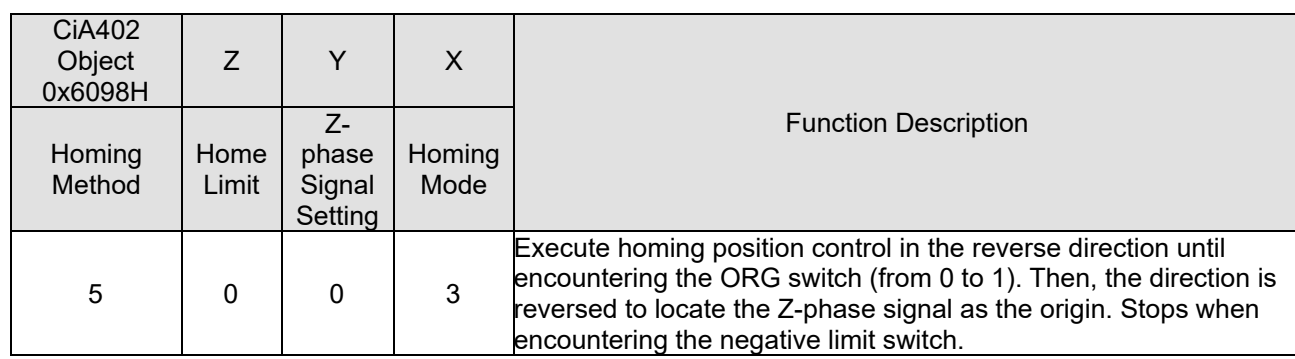

- 1. The initial movement direction depends on the ORG switch status. The initial movement is in the forward direction if the ORG switch is active; the initial movement is in the reverse direction if the ORG switch is inactive.
- 2. When moving in the reverse direction and encountering the rising edge of the ORG switch, the movement direction is reversed and waits for the falling-edge trigger of the ORG switch.
- 3. Then, the movement locates the Z-phase signal in the forward direction and uses the Z-phase signal as the origin.

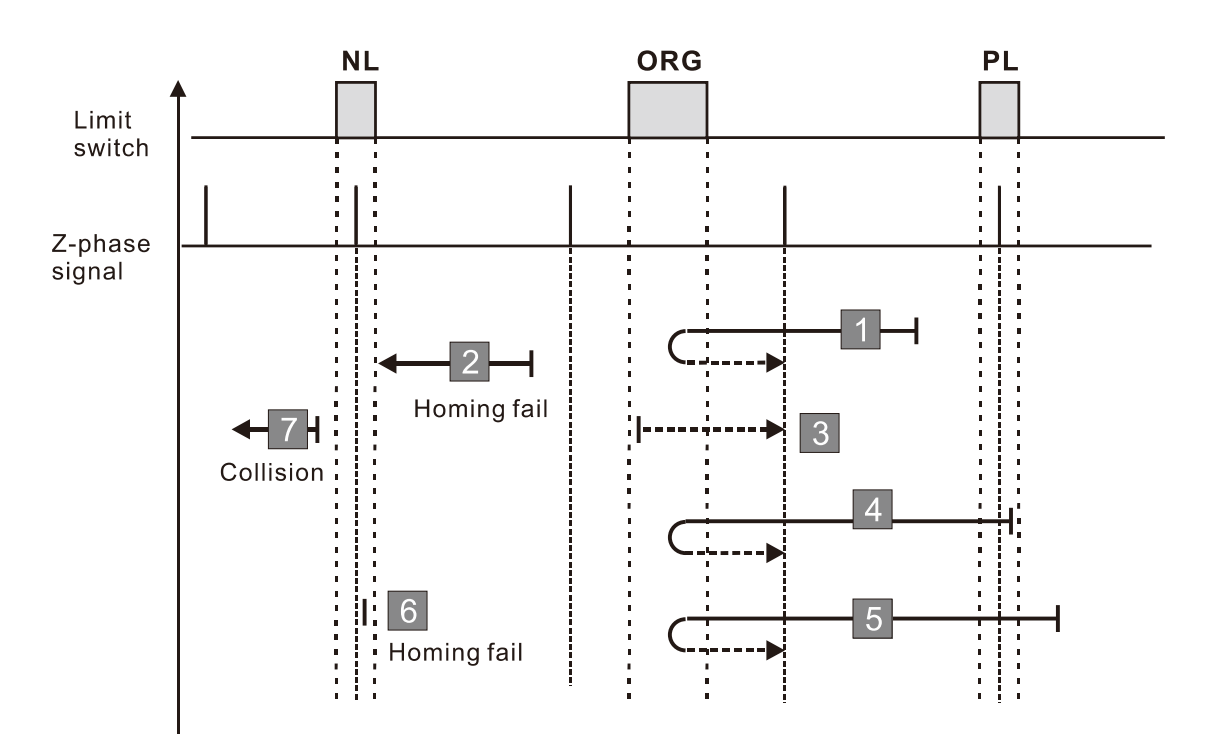

- 1. If the motor starts the movement in the reverse direction and no rising edge of the ORG switch is encountered, a homing failure occurs.
- 2. If a positive or negative limit switch signal is encountered in the process of motor movement, a homing failure occurs.
- 3. If no ORG switch or Z-phase signal is encountered in the homing process mentioned above, and time-out is triggered, then a homing failure occurs.

### **Diagram 6**

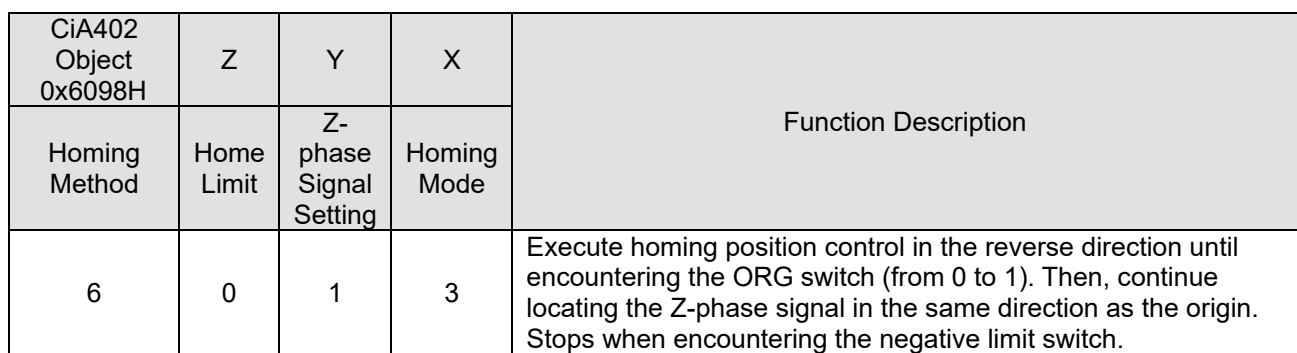

- 1. The initial movement direction depends on the ORG switch status. The initial movement is in the forward direction if the ORG switch is active; the initial movement is in the reverse direction if the ORG switch is inactive.
- 2. When moving in the forward direction and encountering the falling-edge of the ORG switch, the movement direction is reversed and waits for the rising-edge trigger of the ORG switch.
- 3. Then, the movement locates the Z-phase signal in the reverse direction and uses the Z-phase signal as the origin.

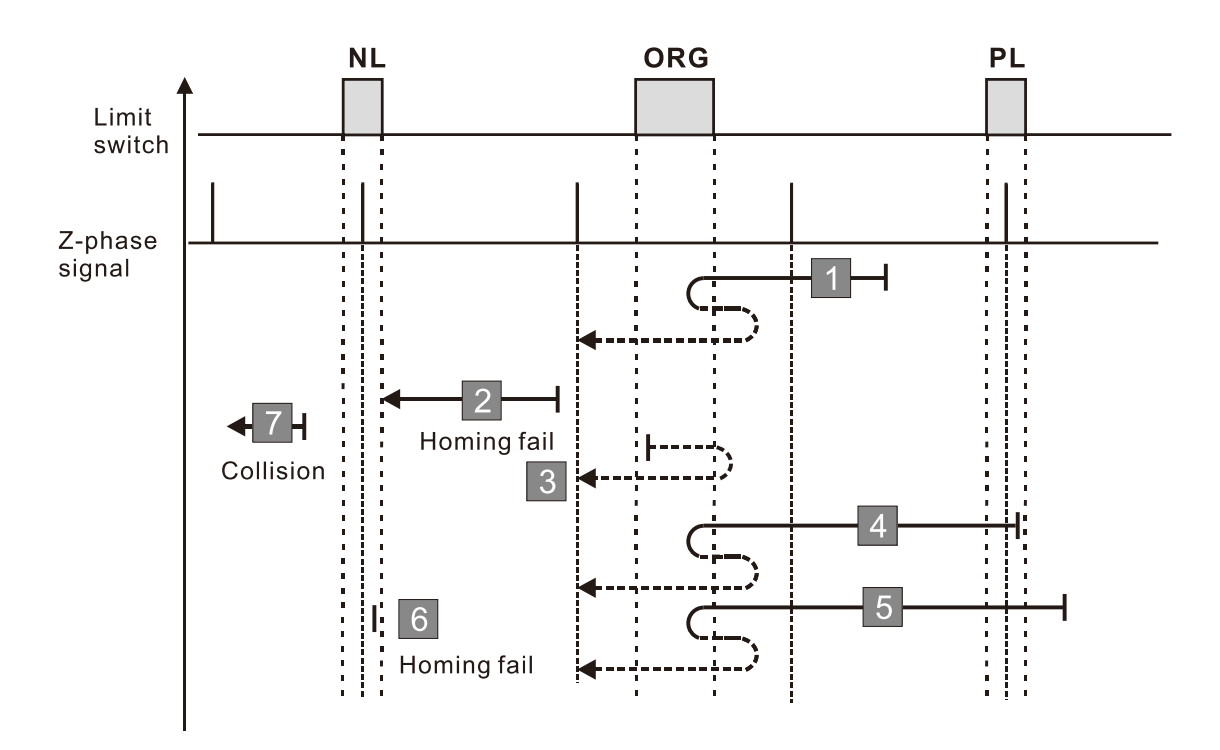

- 1. If the initial motor movement is in the forward direction and no falling edge of the ORG switch is encountered, a homing failure occurs.
- 2. If a positive or negative limit switch signal is encountered in the process of motor movement, a homing failure occurs.
- 3. If no ORG switch or Z-phase signal is encountered in the homing process mentioned above, and time-out is triggered, then a homing failure occurs.

# **Diagram 7**

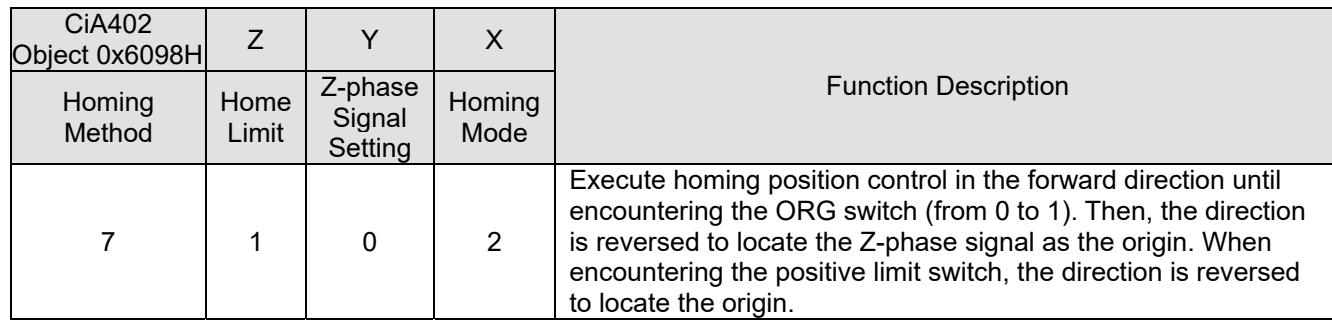

1. The initial movement direction depends on the ORG switch status. The initial movement is in the reverse direction if the ORG switch is active; the initial movement is in the forward direction if the ORG switch is inactive.

- 2. When moving in the forward direction and encountering the positive limit switch, the movement direction is reversed and waits for the falling-edge trigger of the positive limit switch.
- 3. When moving in the forward direction and encountering the rising edge of the ORG switch, the movement direction is reversed and waits for the falling-edge trigger of the ORG switch..
- 4. Then, the movement locates the Z-phase signal in the reverse direction and uses the Z-phase signal as the origin.

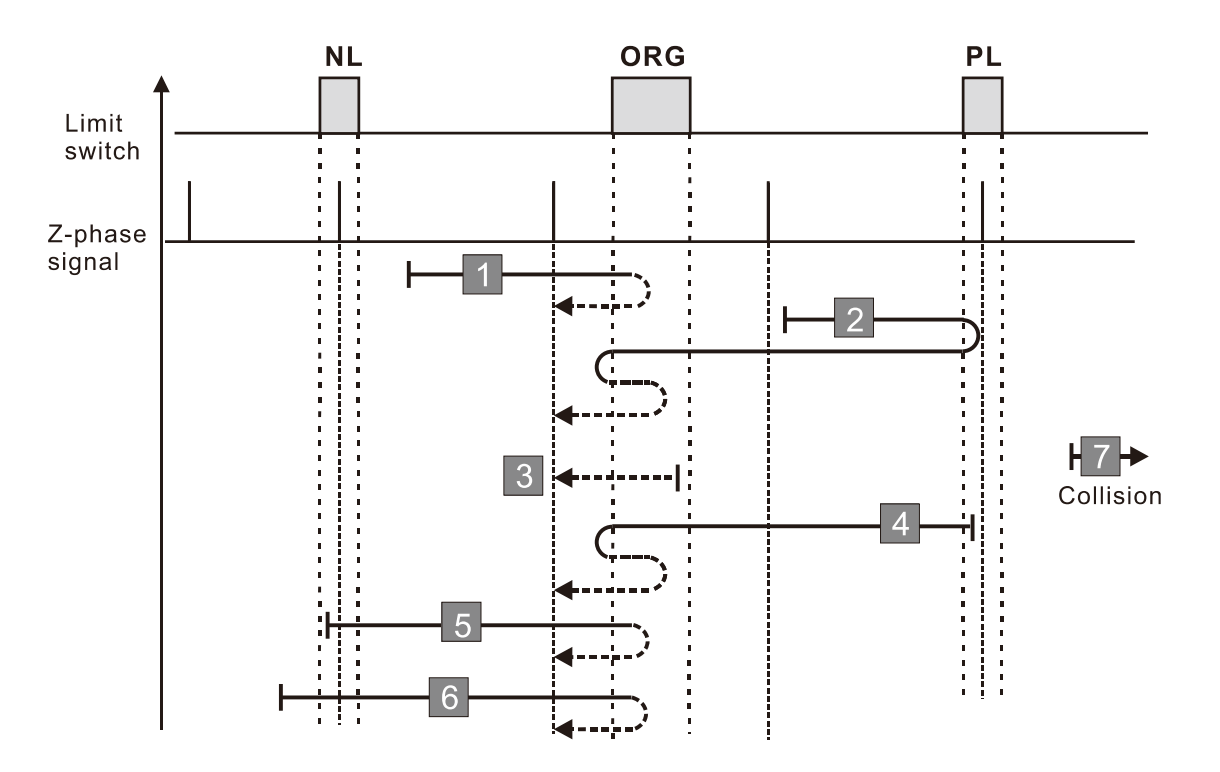

- 1. If a negative limit switch signal is encountered when the motor moves in the reverse direction, a homing failure occurs.
- 2. If no positive limit switch or Z-phase signal is encountered in the homing process mentioned above, and time-out is triggered, then a homing failure occurs.

### **Diagram 8**

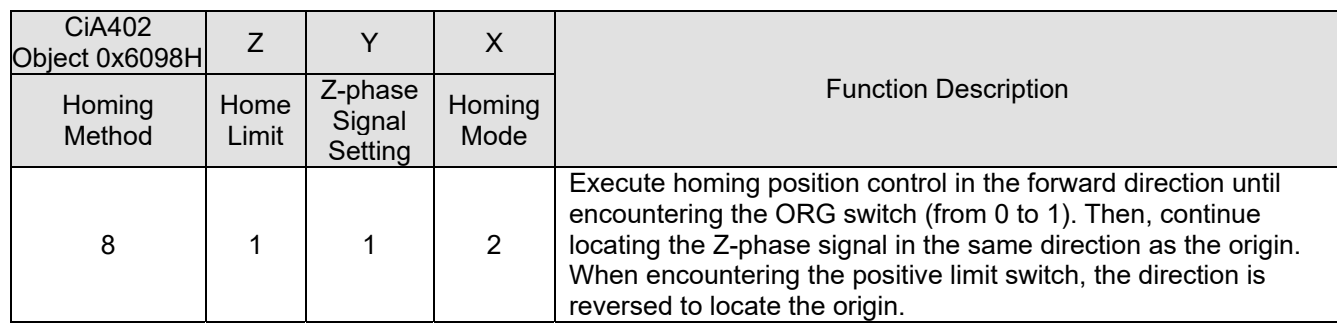

1. The initial movement direction depends on the ORG switch status. The initial movement is in the reverse direction if the ORG switch is active; the initial movement is in the forward direction if the ORG switch is inactive.

- 2. When moving in the forward direction and encountering the positive limit switch, the movement direction is reversed and waits for the falling-edge trigger of the positive limit switch.
- 3. When moving in the reverse direction and encountering the falling edge of the ORG switch, the movement direction is reversed and waits for the rising-edge trigger of the ORG switch..
- 4. Then, the movement locates the Z-phase signal in the forward direction and uses the Z-phase signal as the origin.

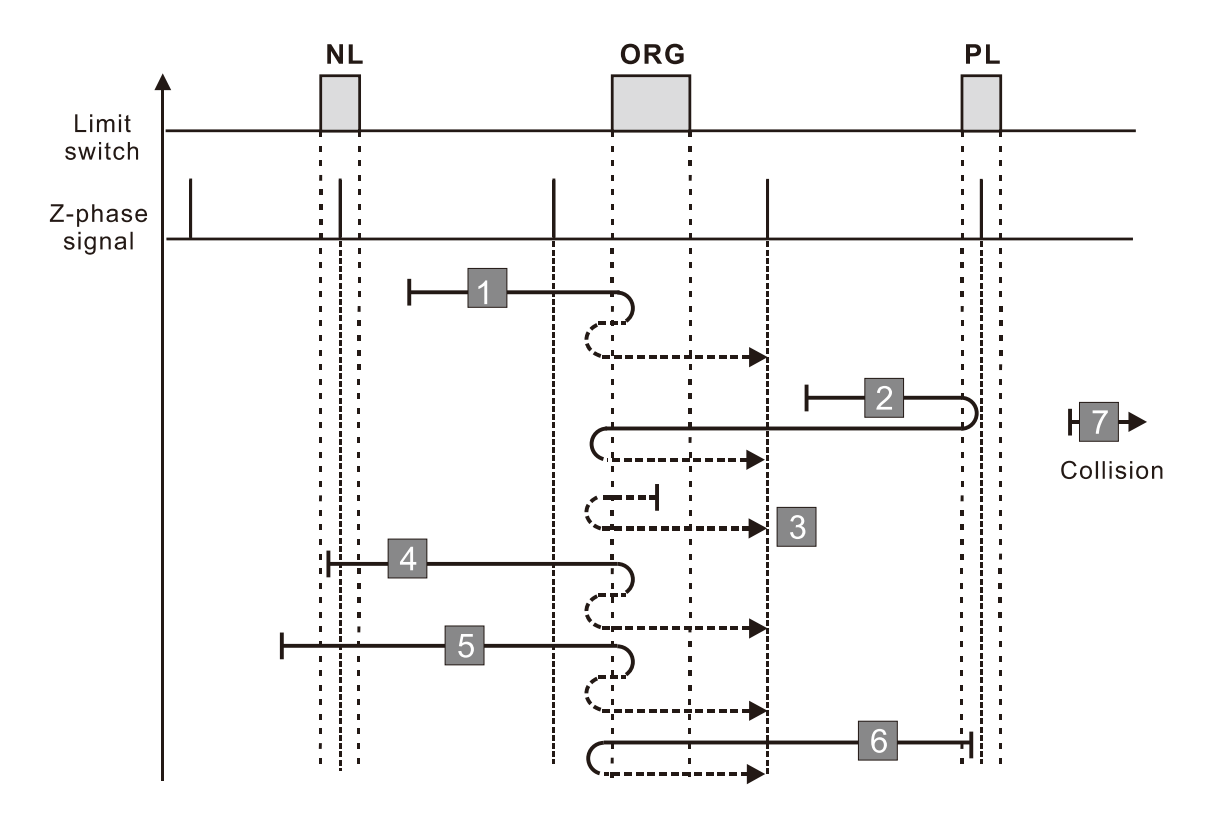

- 1. If a negative limit switch signal is encountered when the motor moves in the reverse direction, a homing failure occurs.
- 2. If no positive limit switch or Z-phase signal is encountered in the homing process mentioned above, and time-out is triggered, then a homing failure occurs.

# **Diagram 9**

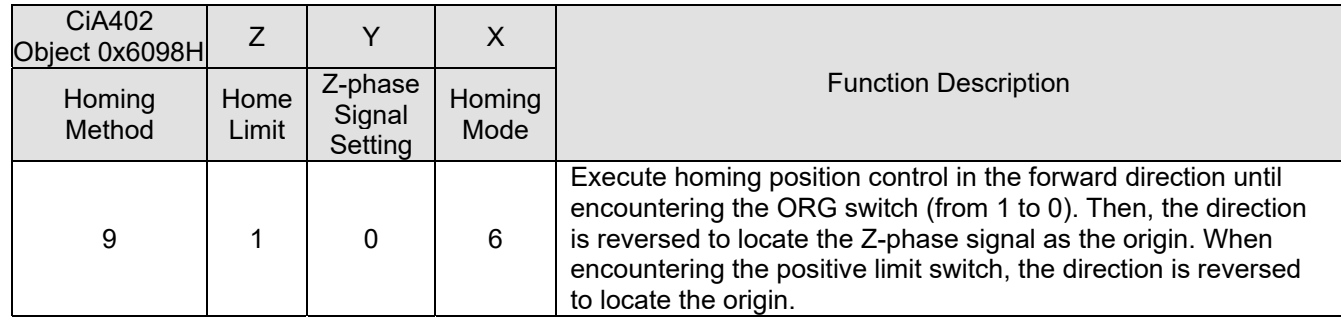

1. The initial movement is in the forward direction.

- 2. When moving in the forward direction and encountering the positive limit switch, the movement direction is reversed and waits for the falling-edge trigger of the positive limit switch.
- 3. When moving in the forward direction and encountering the falling edge of the ORG switch, the movement direction is reversed and waits for the rising-edge trigger of the ORG switch..
- 4. Then, the movement locates the Z-phase signal in the reverse direction and uses the Z-phase signal as the origin.

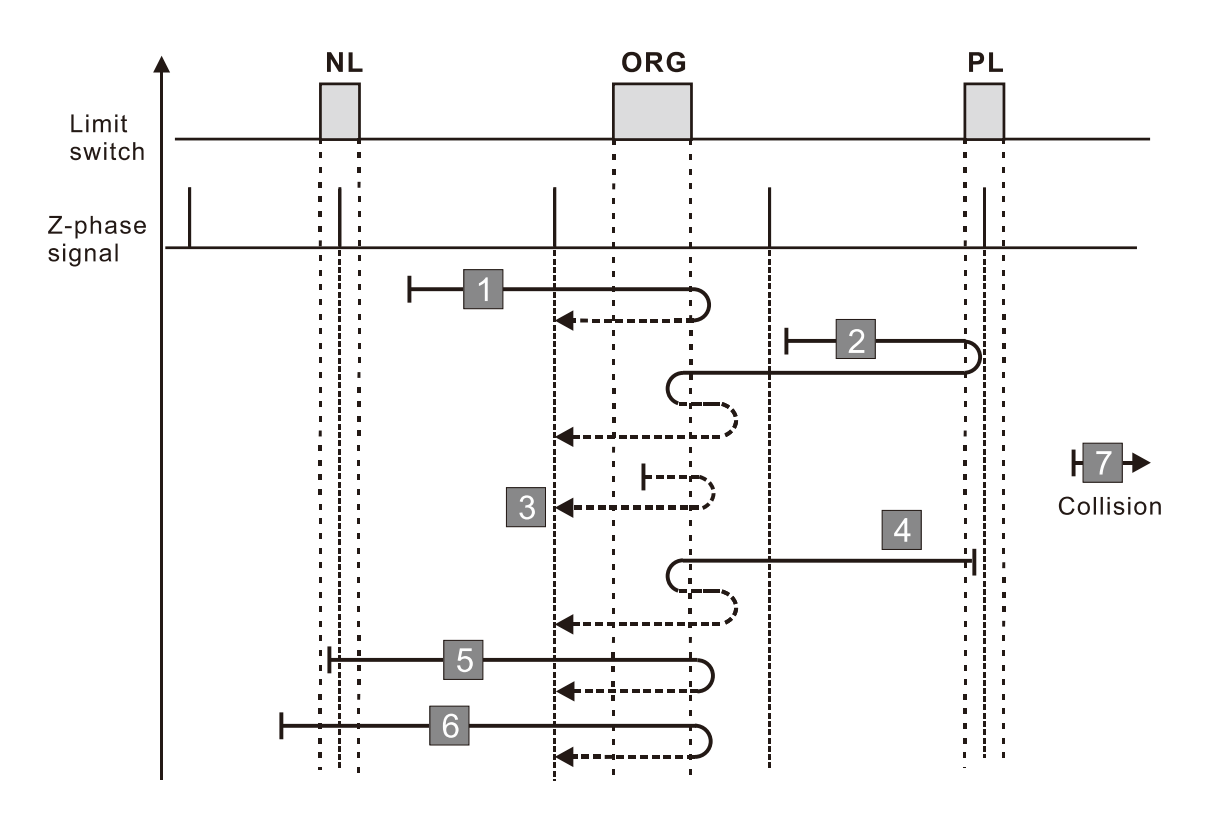

- 1. If a negative limit switch signal is encountered when the motor moves in the reverse direction, a homing failure occurs.
- 2. If no positive limit switch or Z-phase signal is encountered in the homing process mentioned above, and time-out is triggered, then a homing failure occurs.

### **Diagram 10**

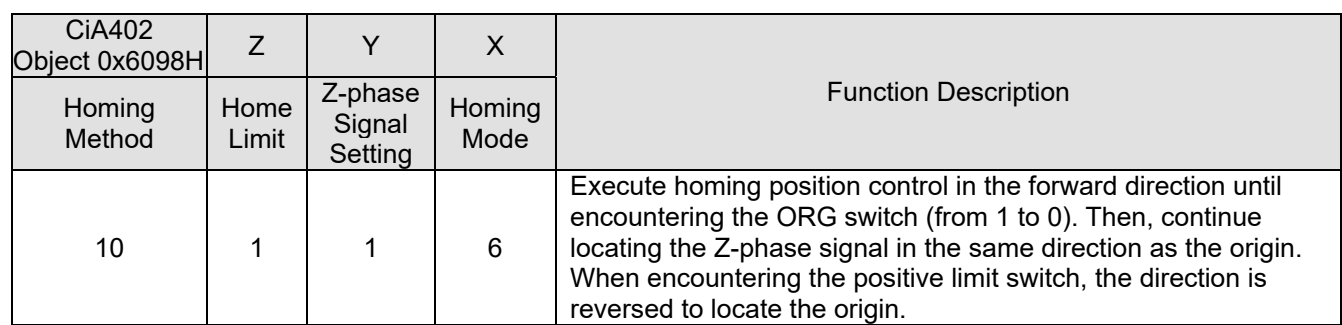

1. The initial movement is in the forward direction.

- 2. When moving in the forward direction and encountering the positive limit switch, the movement direction is reversed and waits for the falling-edge trigger of the positive limit switch.
- 3. When moving in the reverse direction and encountering the rising edge of the ORG switch, the movement direction is reversed and waits for the falling-edge trigger of the ORG switch.
- 4. Then, the movement locates the Z-phase signal in the forward direction and uses the Z-phase signal as the origin.

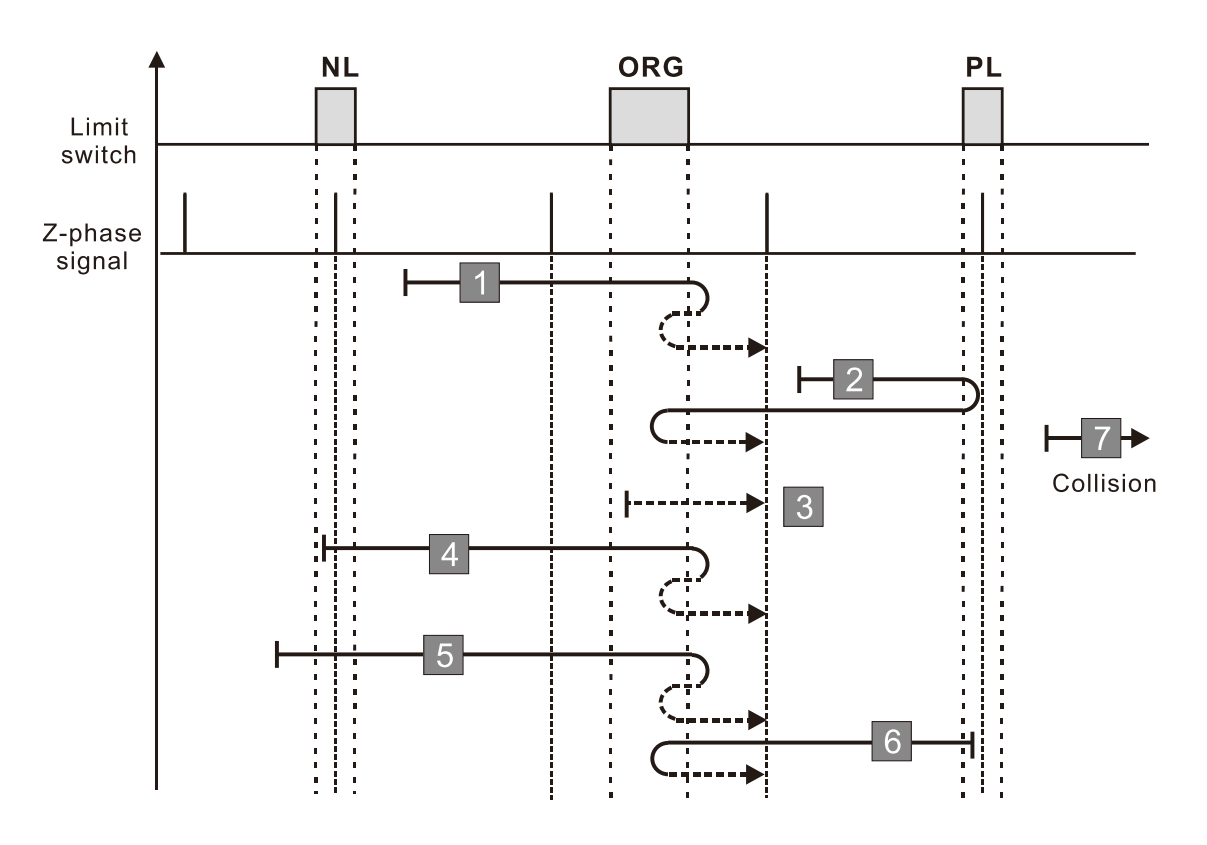

- 1. If a negative limit switch signal is encountered when the motor moves in the reverse direction, a homing failure occurs.
- 2. If no positive limit switch or Z-phase signal is encountered in the homing process mentioned above, and time-out is triggered, then a homing failure occurs.

# **Diagram 11**

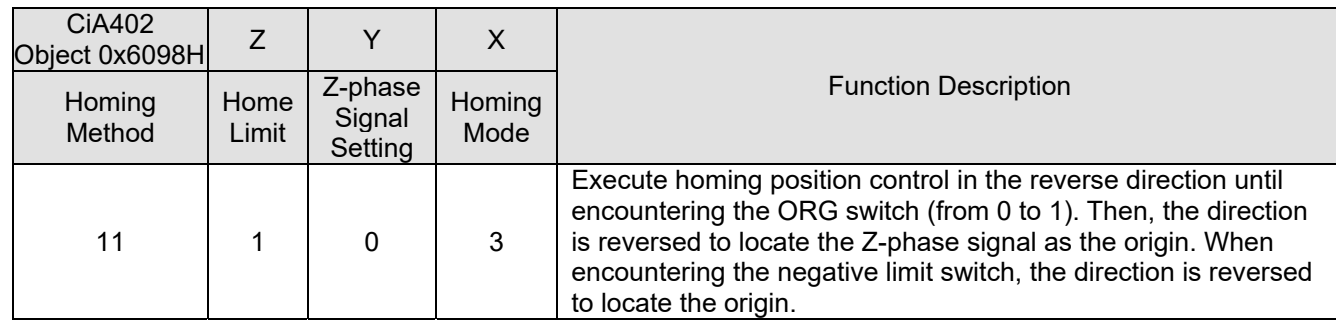

1. The initial movement direction depends on the ORG switch status. The initial movement is in the reverse direction if the ORG switch is active; the initial movement is in the forward direction if the ORG switch is inactive.

- 2. When moving in the reverse direction and encountering the negative limit switch, the movement direction is reversed and waits for the falling-edge trigger of the negative limit switch.
- 3. When moving in the reverse direction and encountering the rising edge of the ORG switch, the movement direction is reversed and waits for the falling-edge trigger of the ORG switch.
- 4. Then, the movement locates the Z-phase signal in the forward direction and uses the Z-phase signal as the origin.

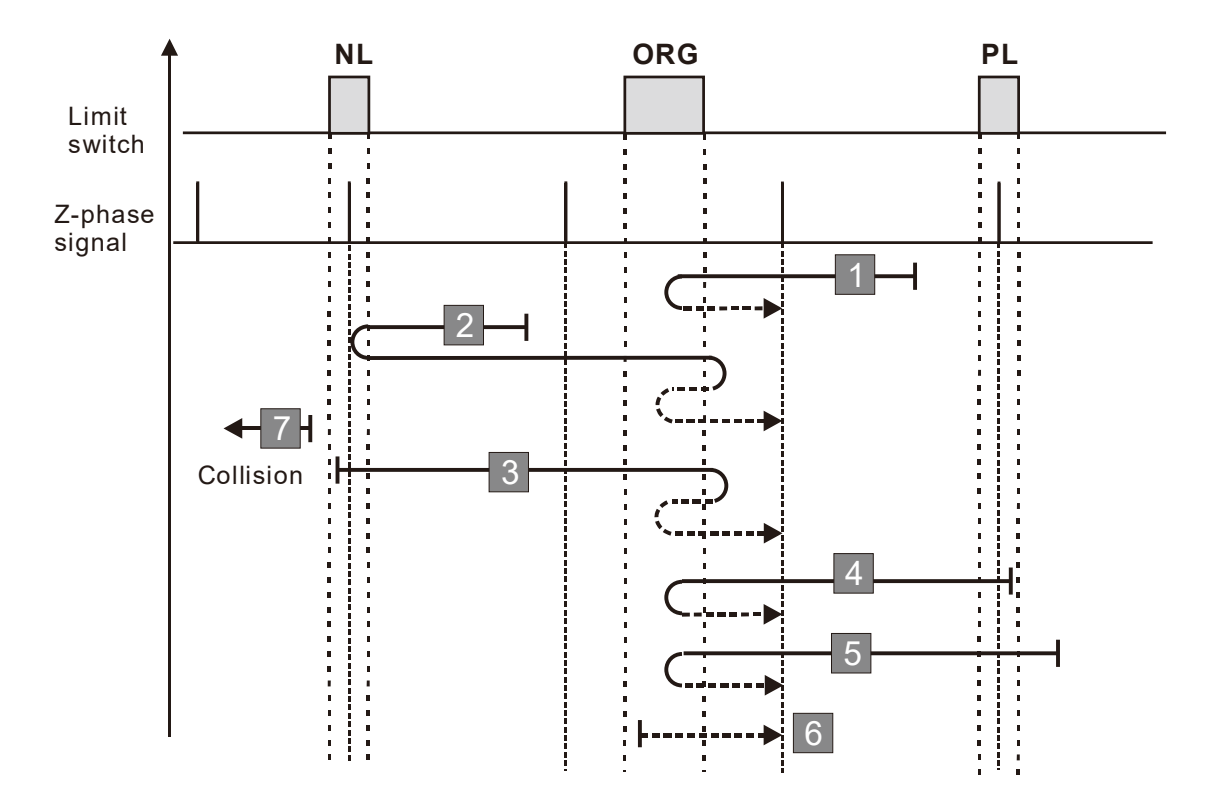

- 1. If a positive limit switch signal is encountered when the motor moves in the forward direction, a homing failure occurs.
- 2. If no negative limit switch or Z-phase signal is encountered in the homing process mentioned above, and time-out is triggered, then a homing failure occurs.

### **Diagram 12**

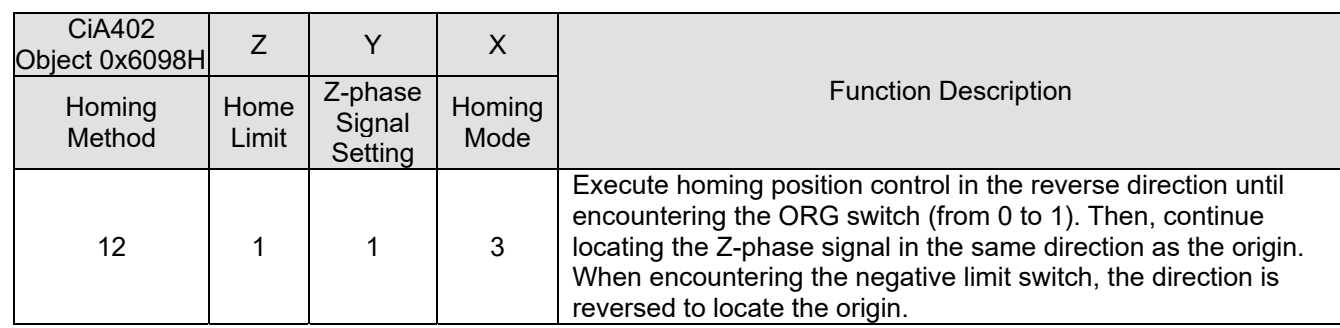

1. The initial movement direction depends on the ORG switch status. The initial movement is in the reverse direction if the ORG switch is active; the initial movement is in the forward direction if the ORG switch is inactive.

- 2. When moving in the reverse direction and encountering the negative limit switch, the movement direction is reversed and waits for the falling-edge trigger of the negative limit switch.
- 3. When moving in the forward direction and encountering the falling edge of the ORG switch, the movement direction is reversed and waits for the rising-edge trigger of the ORG switch.
- 4. Then, the movement locates the Z-phase signal in the reverse direction and uses the Z-phase signal as the origin.

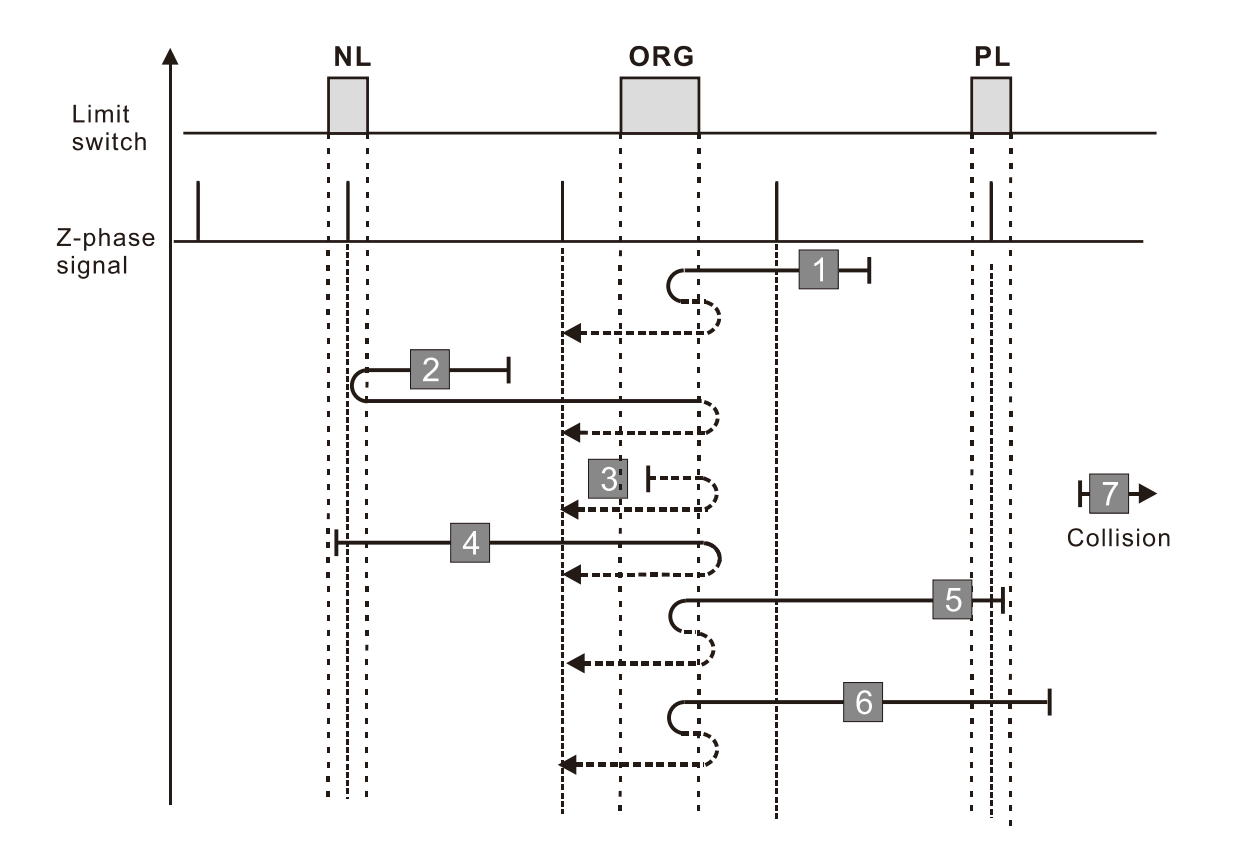

- 1. If a positive limit switch signal is encountered when the motor moves in the forward direction, a homing failure occurs.
- 2. If no negative limit switch or Z-phase signal is encountered in the homing process mentioned above, and time-out is triggered, then a homing failure occurs.

# **Diagram 13**

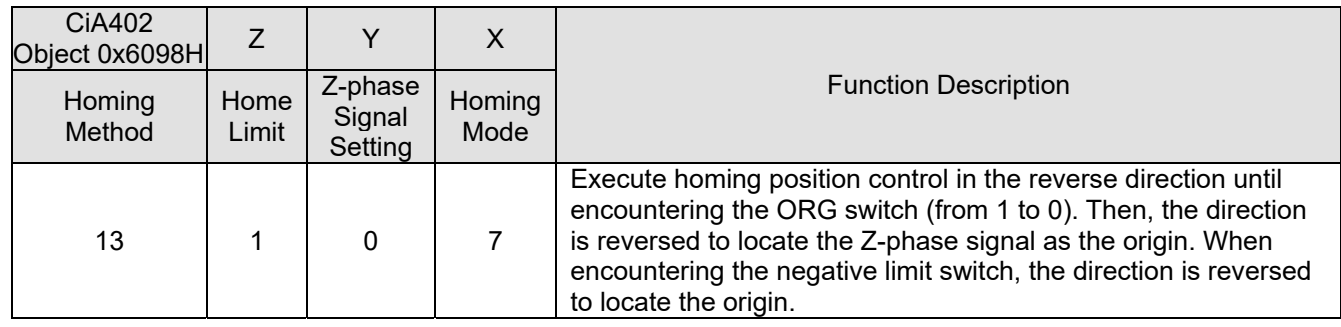

1. The initial movement is in the reverse direction.

- 2. When moving in the reverse direction and encountering the negative limit switch, the movement direction is reversed and waits for the falling-edge trigger of the negative limit switch.
- 3. When moving in the reverse direction and encountering the falling edge of the ORG switch, the movement direction is reversed and waits for the rising-edge trigger of the ORG switch.
- 4. Then, the movement locates the Z-phase signal in the forward direction and uses the Z-phase signal as the origin

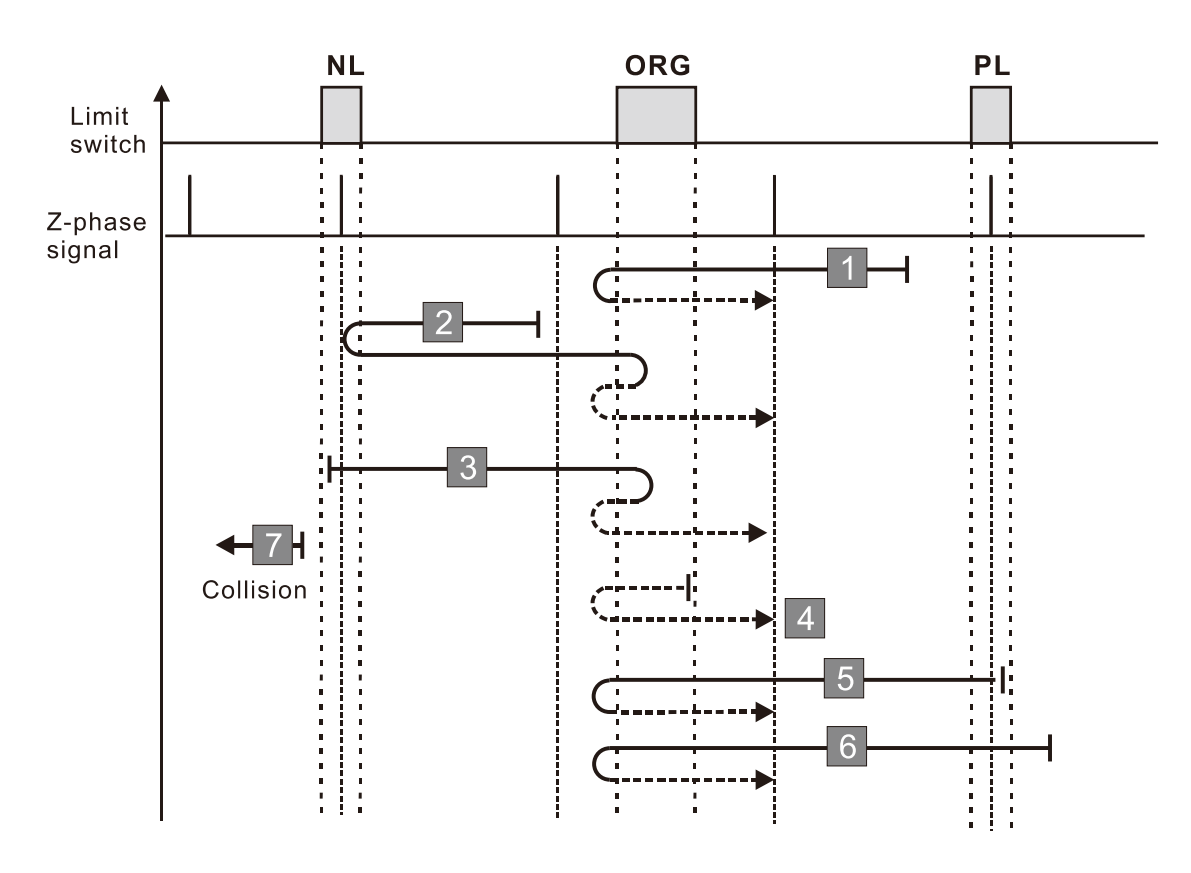

- 1. If a positive limit switch signal is encountered when the motor moves in the forward direction, a homing failure occurs.
- 2. If no negative limit switch or Z-phase signal is encountered in the homing process mentioned above, and time-out is triggered, then a homing failure occurs.

### **Diagram 14**

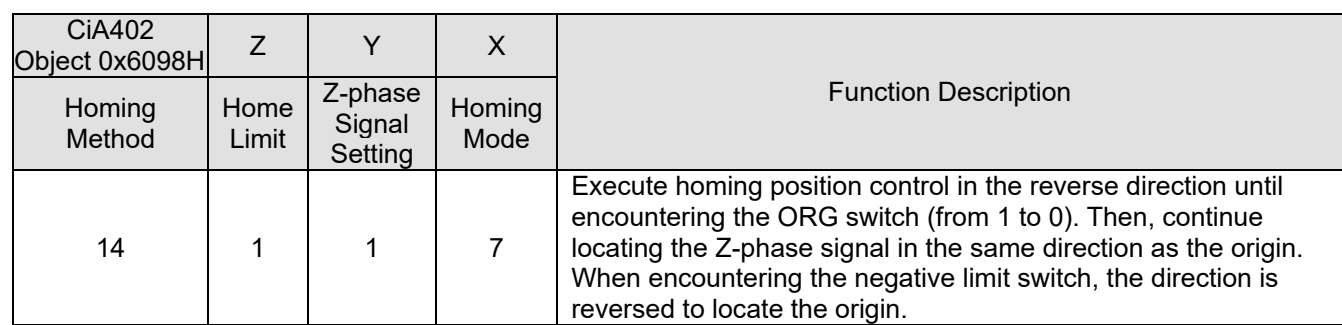

1. The initial movement is in the reverse direction.

- 2. When moving in the reverse direction and encountering the negative limit switch, the movement direction is reversed and waits for the falling-edge trigger of the negative limit switch.
- 3. When moving in the forward direction and encountering the rising edge of the ORG switch, the movement direction is reversed and waits for the falling-edge trigger of the ORG switch.
- 4. Then, the movement locates the Z-phase signal in the reverse direction and uses the Z-phase signal as the origin.

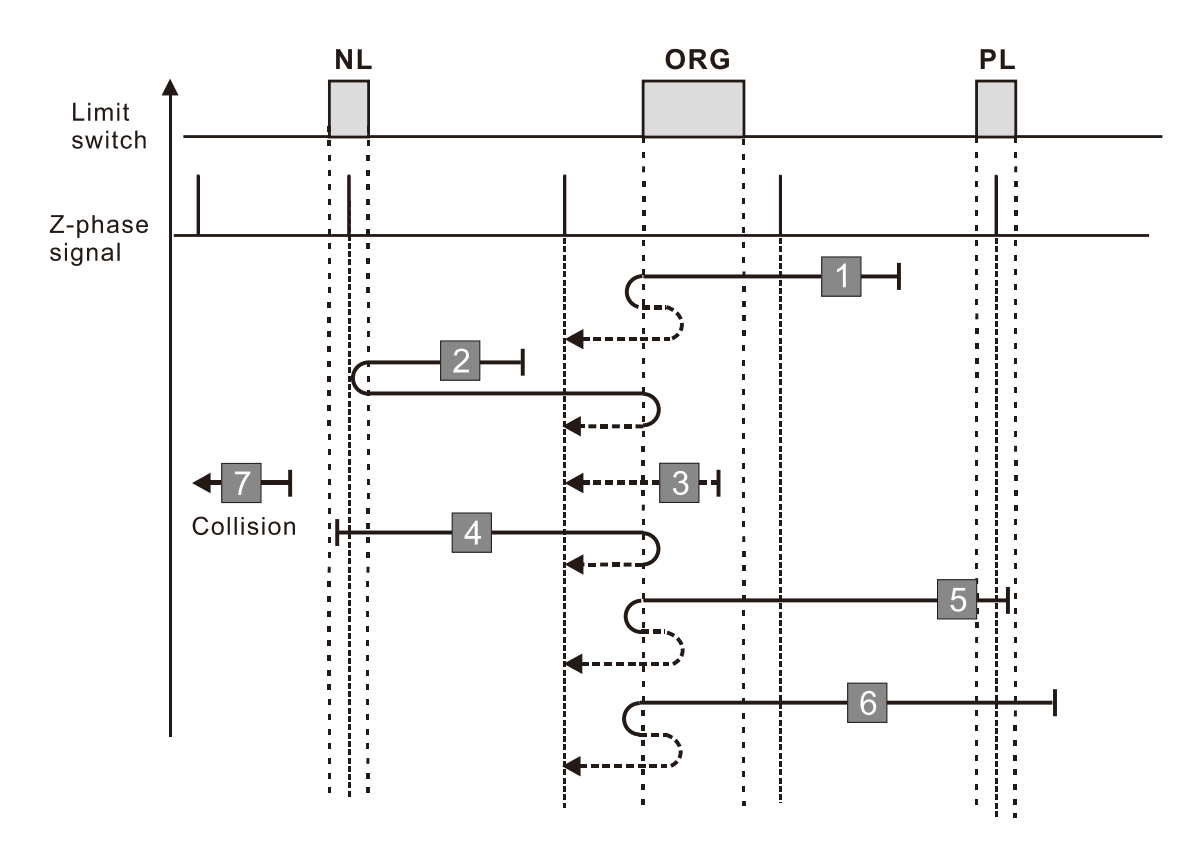

- 1. If a positive limit switch signal is encountered when the motor moves in the forward direction, a homing failure occurs.
- 2. If no negative limit switch or Z-phase signal is encountered in the homing process mentioned above, and time-out is triggered, then a homing failure occurs.

# **Diagram 15**

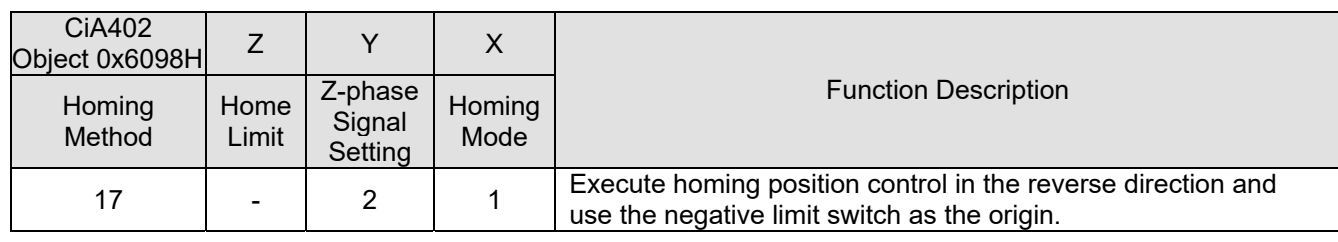

1. The initial movement is in the reverse direction.

2. When encountering the rising edge of the negative limit switch, the movement direction is reversed and waits for the falling-edge trigger of the negative limit switch as the origin.

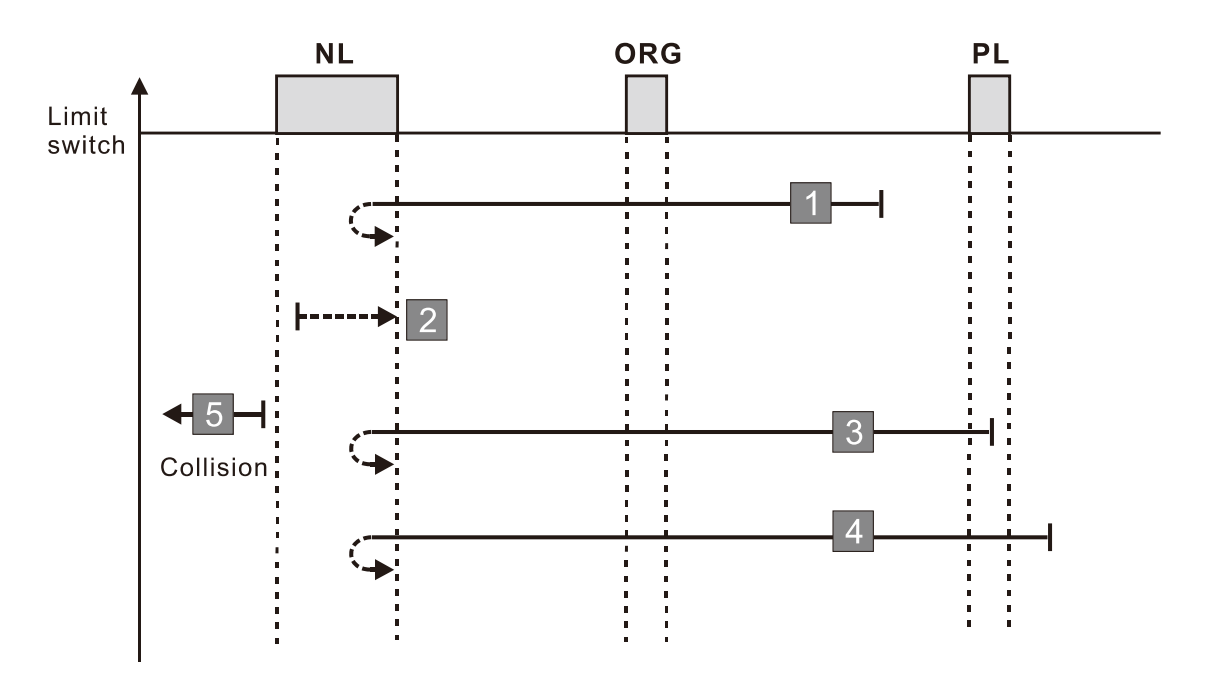

- 1. If a positive limit switch signal is encountered when the motor moves in the forward direction, a homing failure occurs.
- 2. If no negative limit switch signal is encountered in the homing process mentioned above, and timeout is triggered, then a homing failure occurs.

#### **Diagram 16**

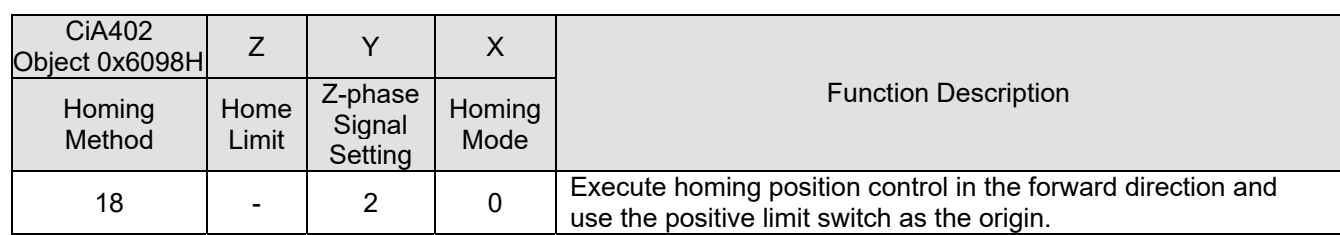

1. The initial movement is in the forward direction.

2. When encountering the rising edge of the positive limit switch, the movement direction is reversed and waits for the falling-edge trigger of the positive limit switch as the origin.

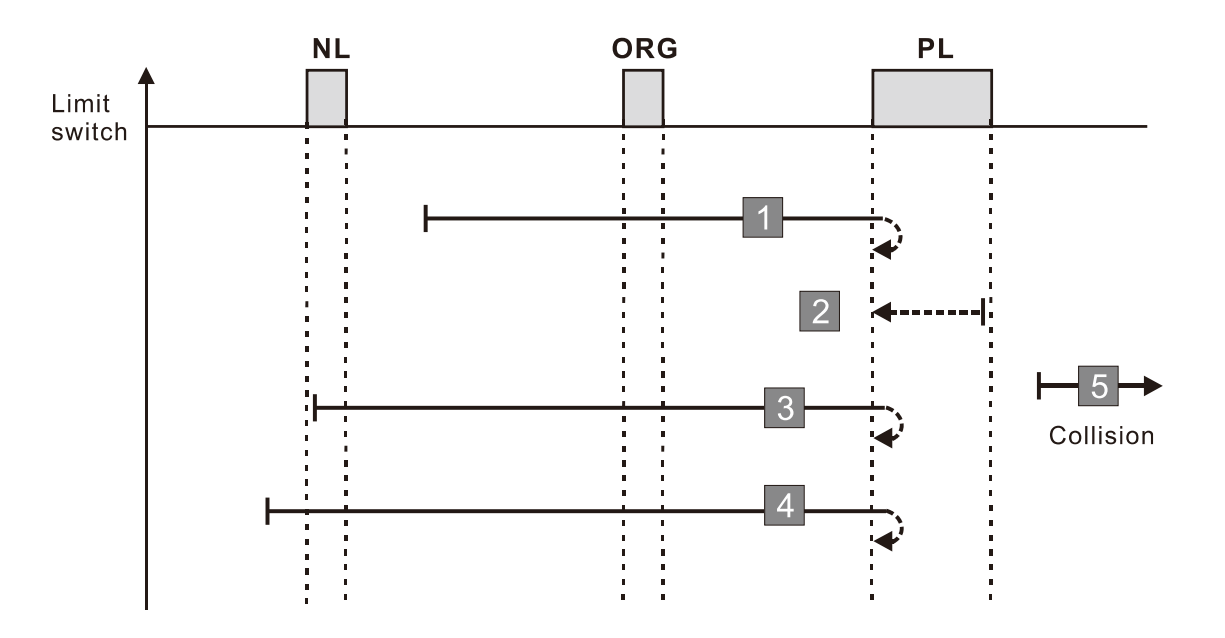

- 1. If a negative limit switch signal is encountered when the motor moves in the reverse direction, a homing failure occurs.
- 2. If no positive limit switch signal is encountered in the homing process mentioned above, and timeout is triggered, then a homing failure occurs.

# **Diagram 17**

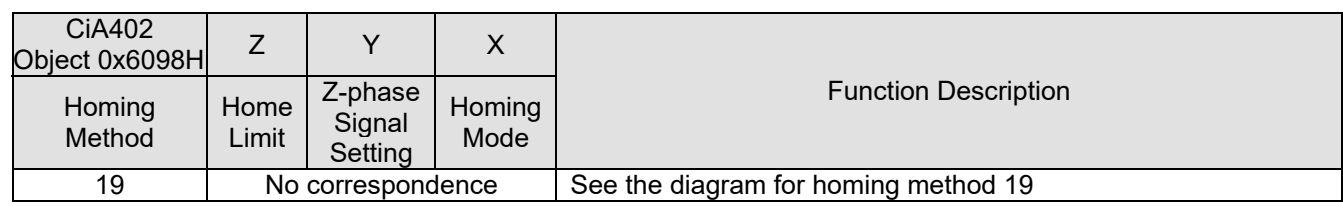

- 1. The initial movement direction depends on the ORG switch status. The initial movement is in the reverse direction if the ORG switch is active; the initial movement is in the forward direction if the ORG switch is inactive.
- 2. When moving in the forward direction and encountering the rising edge of the ORG switch, the movement direction is reversed.
- 3. Then, wait for the falling-edge trigger of the ORG switch as the origin.

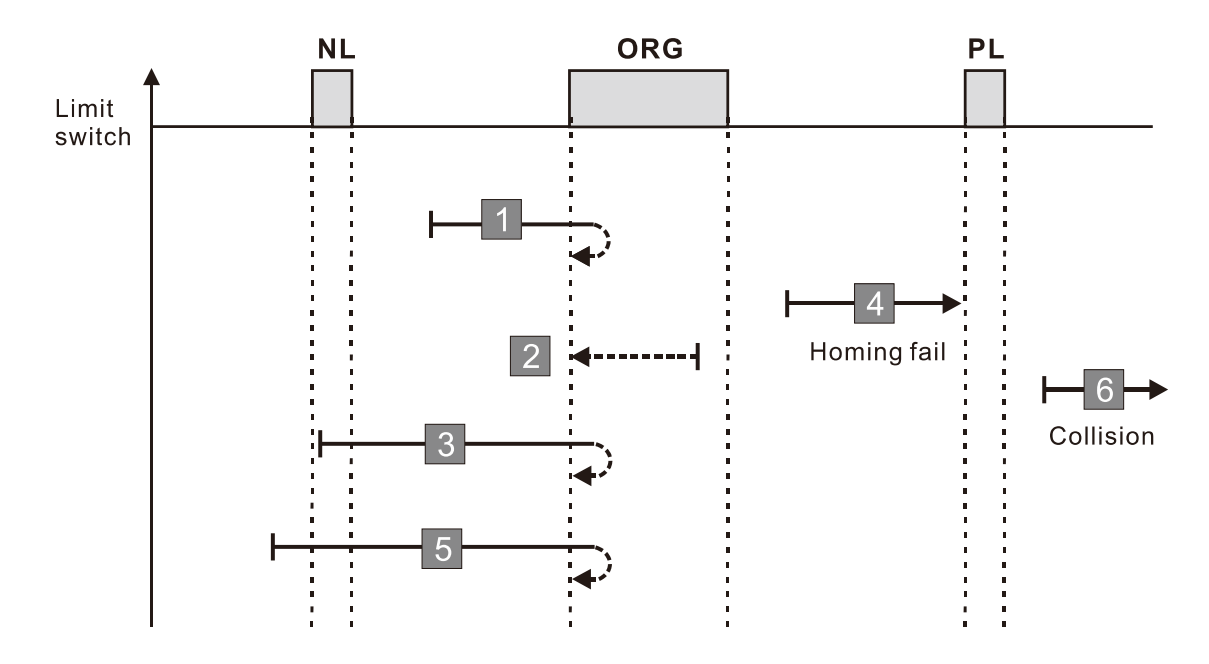

- 1. If the initial motor movement is in the forward direction and no falling edge of the ORG switch is encountered, a homing failure occurs.
- 2. If a positive or negative limit switch signal is encountered in the process of motor movement, a homing failure occurs.
- 3. If no ORG switch signal is encountered in the homing process mentioned above, and time-out is triggered, then a homing failure occurs.

### **Diagram 18**

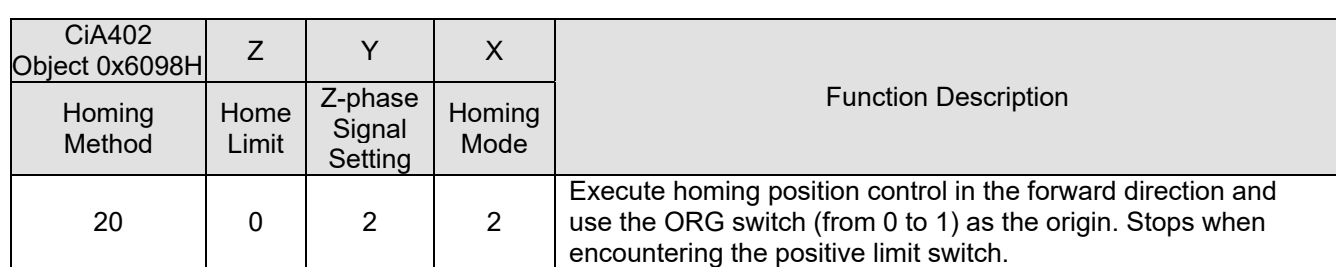

1. The initial movement direction depends on the ORG switch status. The initial movement is in the reverse direction if the ORG switch is active; the initial movement is in the forward direction if the ORG switch is inactive.

- 2. When moving in the reverse direction and encountering the falling edge of the ORG switch, the movement direction is reversed.
- 3. Then, wait for the rising-edge trigger of the ORG switch as the origin.

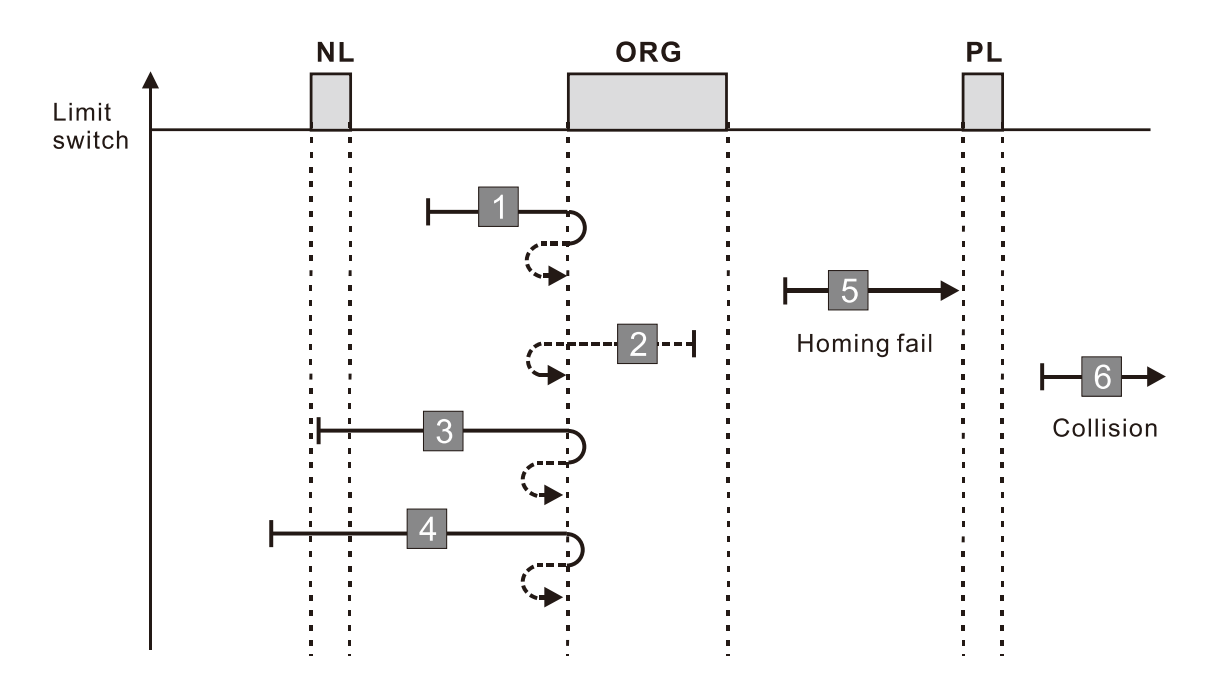

- 1. If the initial motor movement is in the reverse direction and no falling edge of the ORG switch is encountered, a homing failure occurs.
- 2. If a positive or negative limit switch signal is encountered in the process of motor movement, a homing failure occurs.
- 3. If no ORG switch signal is encountered in the homing process mentioned above, and time-out is triggered, then a homing failure occurs.

# **Diagram 19**

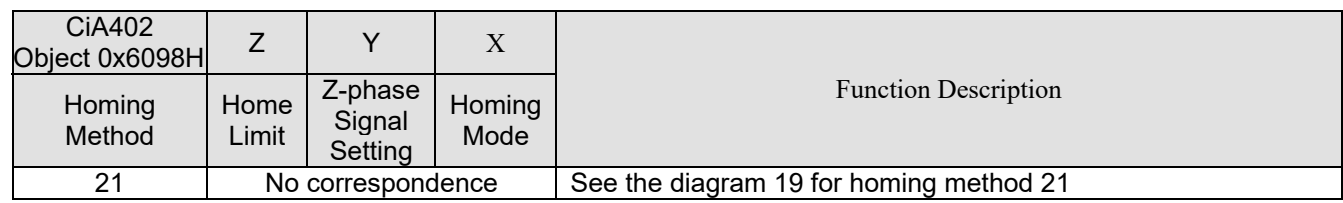

- 1. The initial movement direction depends on the ORG switch status. The initial movement is in the forward direction if the ORG switch is active; the initial movement is in the reverse direction if the ORG switch is inactive.
- 2. When moving in the reverse direction and encountering the rising edge of the ORG switch, the movement direction is reversed.
- 3. Then, water for the falling-edge trigger of the ORG switch as the origin.

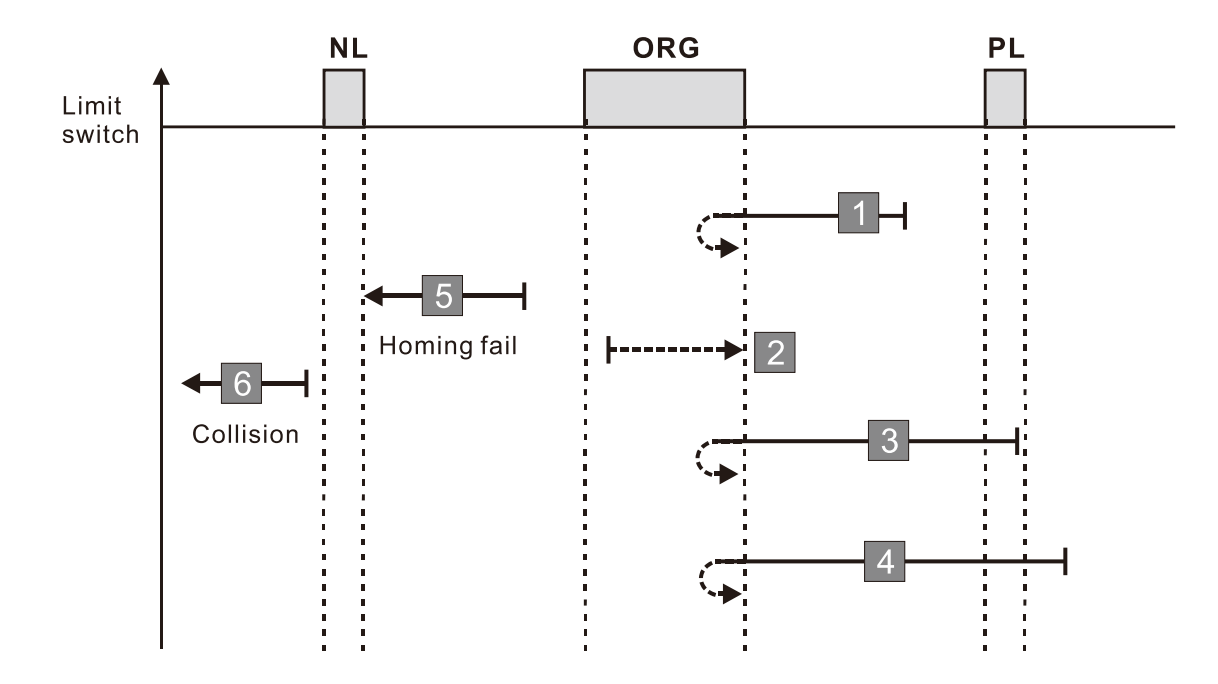

- 1. If the initial motor movement is in the reverse direction and no rising edge of the ORG switch is encountered, a homing failure occurs.
- 2. If a positive or negative limit switch signal is encountered in the process of motor movement, a homing failure occurs.
- 3. If no ORG switch signal is encountered in the homing process mentioned above, and time-out is triggered, then a homing failure occurs.

### **Diagram 20**

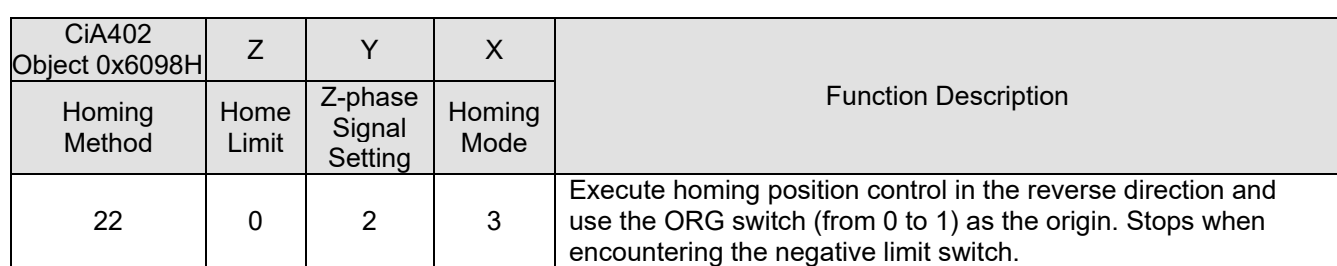

1. The initial movement direction depends on the ORG switch status. The initial movement is in the forward direction if the ORG switch is active; the initial movement is in the reverse direction if the ORG switch is inactive.

- 2. When moving in the forward direction and encountering the falling edge of the ORG switch, the movement direction is reversed.
- 3. Then, wait for the rising-edge trigger of the ORG switch as the origin.

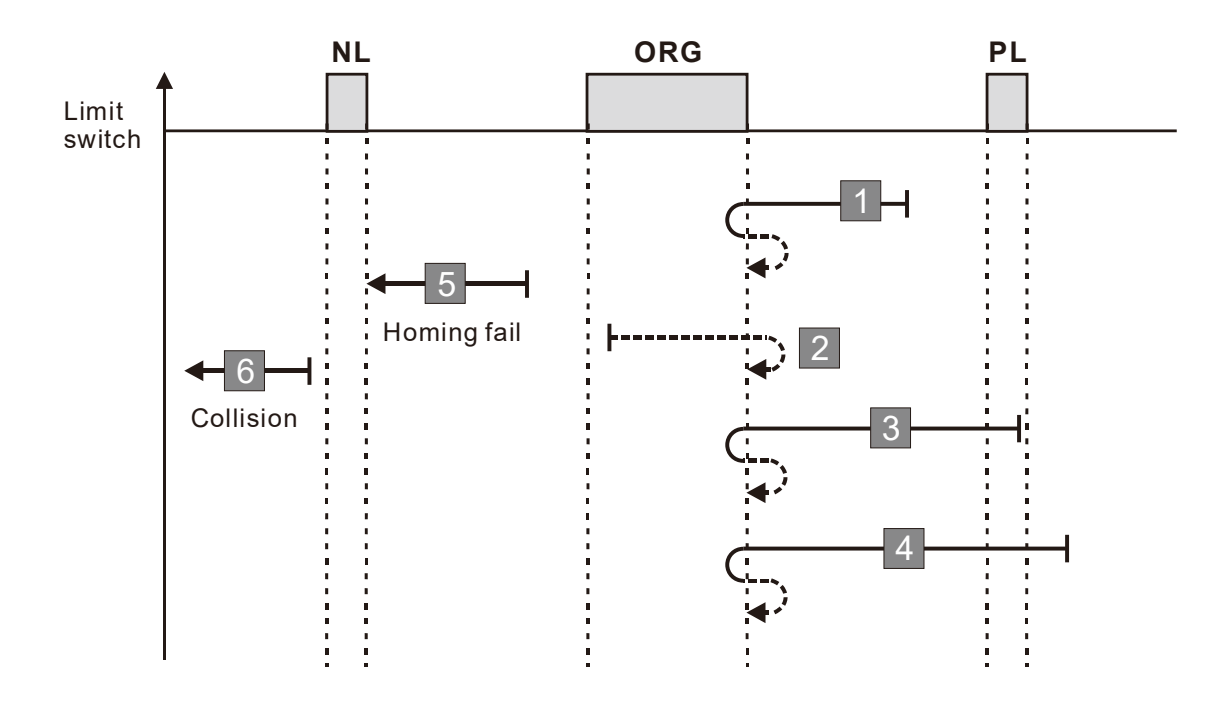

- 1. If the initial motor movement is in the forward direction and no falling edge of the ORG switch is encountered, a homing failure occurs.
- 2. If a positive or negative limit switch signal is encountered in the process of motor movement, a homing failure occurs.
- 3. If no ORG switch signal is encountered in the homing process mentioned above, and time-out is triggered, then a homing failure occurs.
## **Diagram 21**

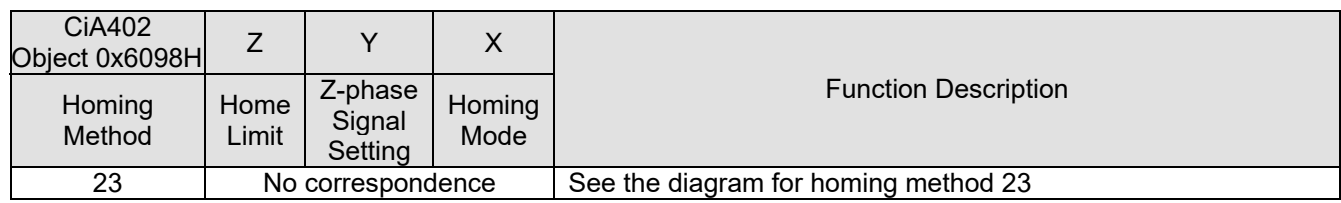

- 1. The initial movement direction depends on the ORG switch status. The initial movement is in the reverse direction if the ORG switch is active; the initial movement is in the forward direction if the ORG switch is inactive.
- 2. When moving in the forward direction and encountering the positive limit switch, the movement direction is reversed and waits for the falling-edge trigger of the positive limit switch.
- 3. When moving in the forward direction and encountering the rising edge of the ORG switch, the movement direction is reversed.
- 4. Then, wait for the falling-edge trigger of the ORG switch as the origin.

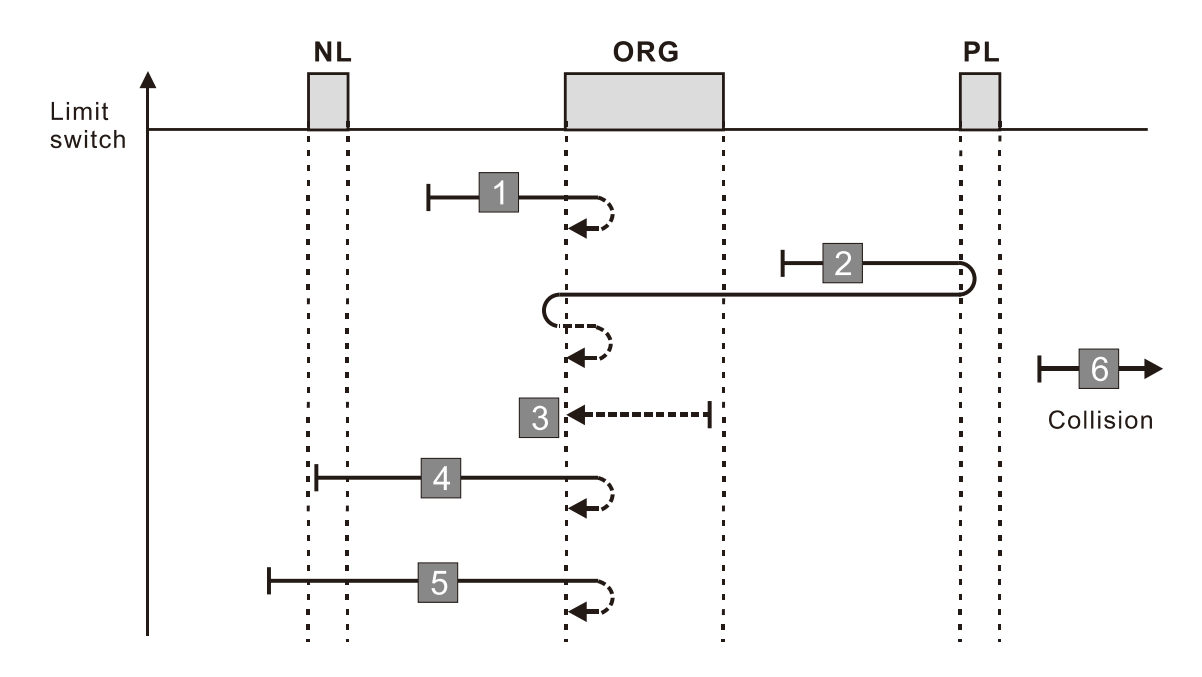

- 1. If a negative limit switch signal is encountered when the motor moves in the reverse direction, a homing failure occurs.
- 2. If no positive limit switch signal is encountered in the homing process mentioned above, and timeout is triggered, then a homing failure occurs.

## **Diagram 22**

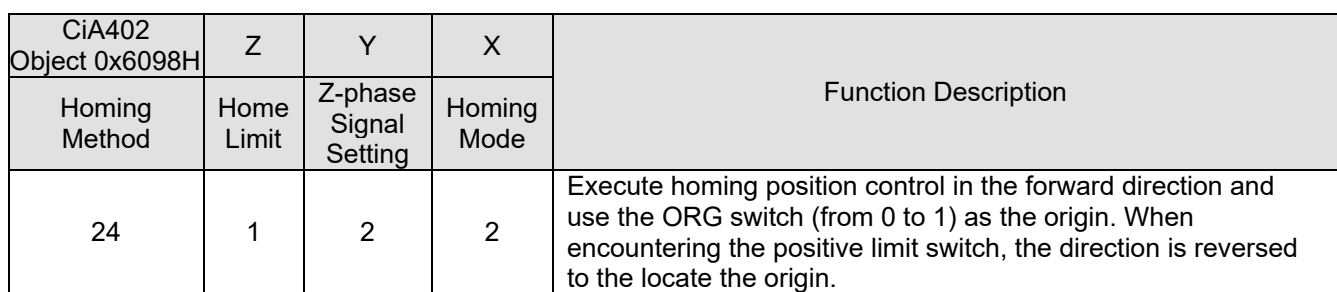

1. The initial movement direction depends on the ORG switch status. The initial movement is in the reverse direction if the ORG switch is active; the initial movement is in the forward direction if the ORG switch is inactive.

- 2. When moving in the forward direction and encountering the positive limit switch, the movement direction is reversed and waits for the falling-edge trigger of the positive limit switch.
- 3. When moving in the reverse direction and encountering the falling edge of the ORG switch, the movement direction is reversed.
- 4. Then, wait for the rising-edge trigger of the ORG switch as the origin.

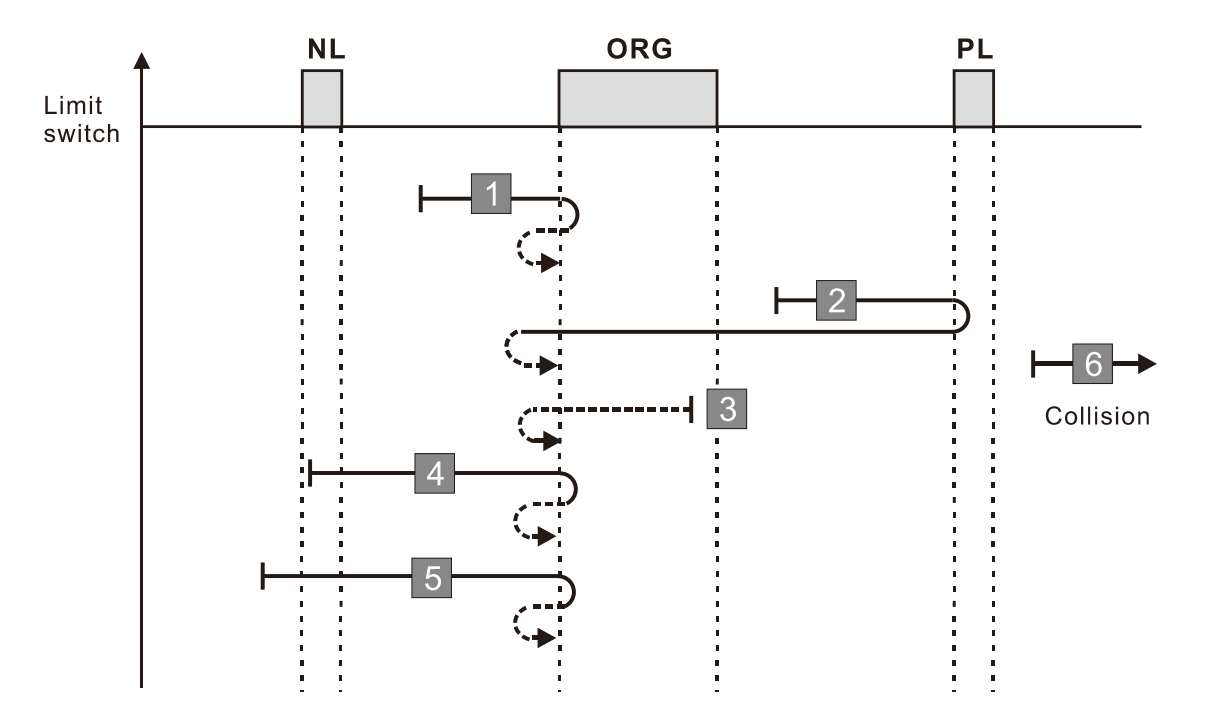

- 1. If a negative limit switch signal is encountered when the motor moves in the reverse direction, a homing failure occurs.
- 2. If no positive limit switch signal is encountered in the homing process mentioned above, and timeout is triggered, then a homing failure occurs.

### **Diagram 23**

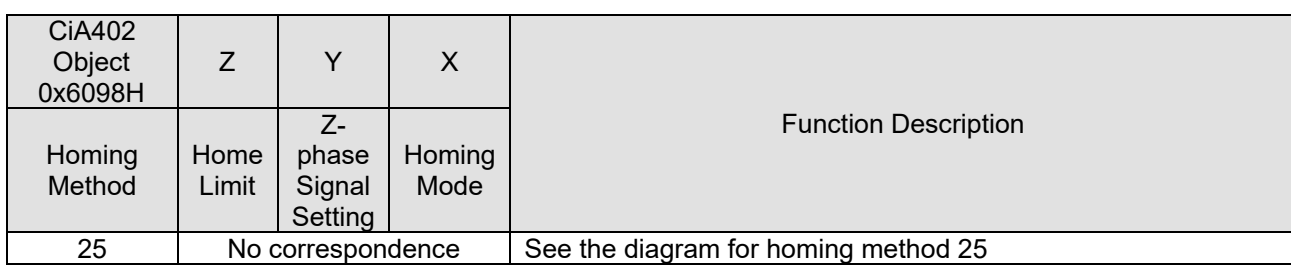

1. The initial movement is in the forward direction.

- 2. When moving in the forward direction and encountering the positive limit switch, the movement direction is reversed and waits for the falling-edge trigger of the positive limit switch.
- 3. When moving in the forward direction and encountering the falling edge of the ORG switch, the movement direction is reversed.
- 4. Then, wait for the rising-edge trigger of the ORG switch as the origin.

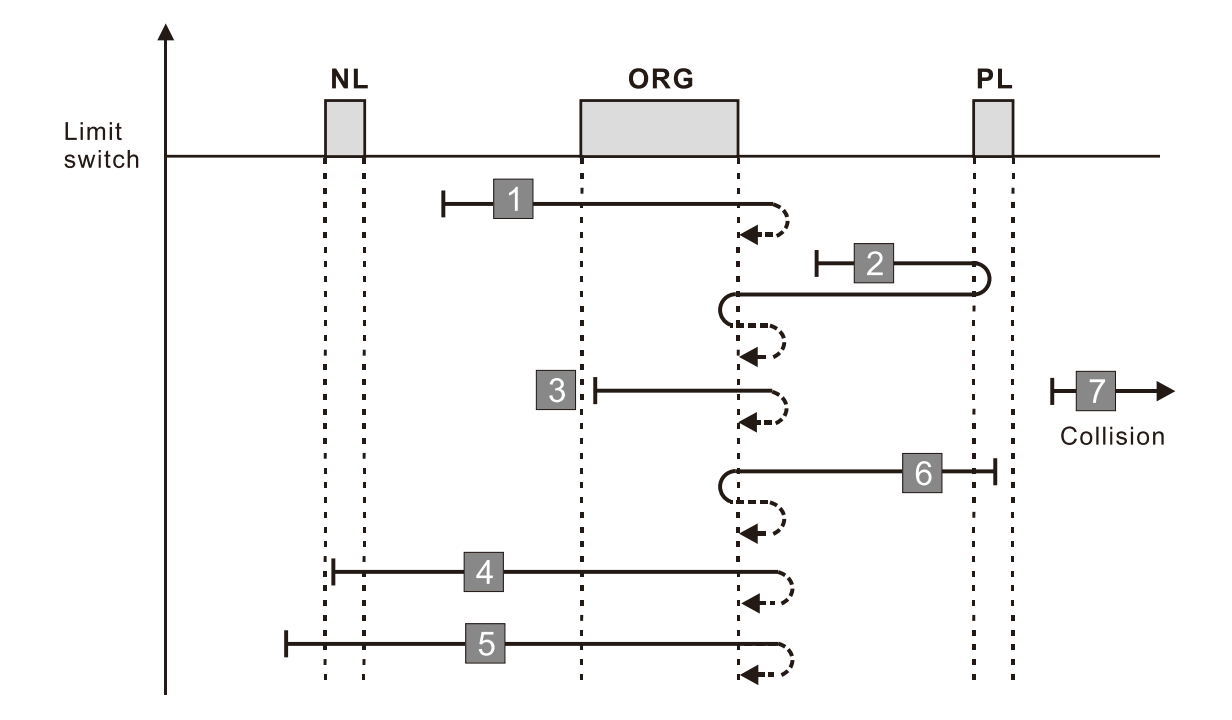

- 1. If a negative limit switch signal is encountered when the motor moves in the reverse direction, a homing failure occurs.
- 2. If no positive limit switch signal is encountered in the homing process mentioned above, and timeout is triggered, then a homing failure occurs.

## **Diagram 24**

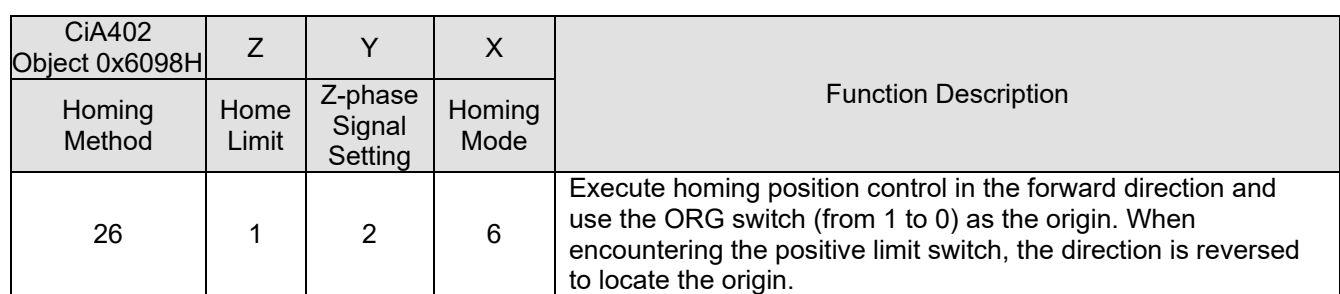

1. The initial movement is in the forward direction.

- 2. When moving the in the forward direction and encountering the positive limit switch, the movement direction is reversed and waits for the falling-edge trigger of the positive limit switch.
- 3. When moving in the reverse direction and encountering the rising edge of the ORG switch, the movement direction is reversed.
- 4. Then, wait for the falling-edge trigger of the ORG switch as the origin.

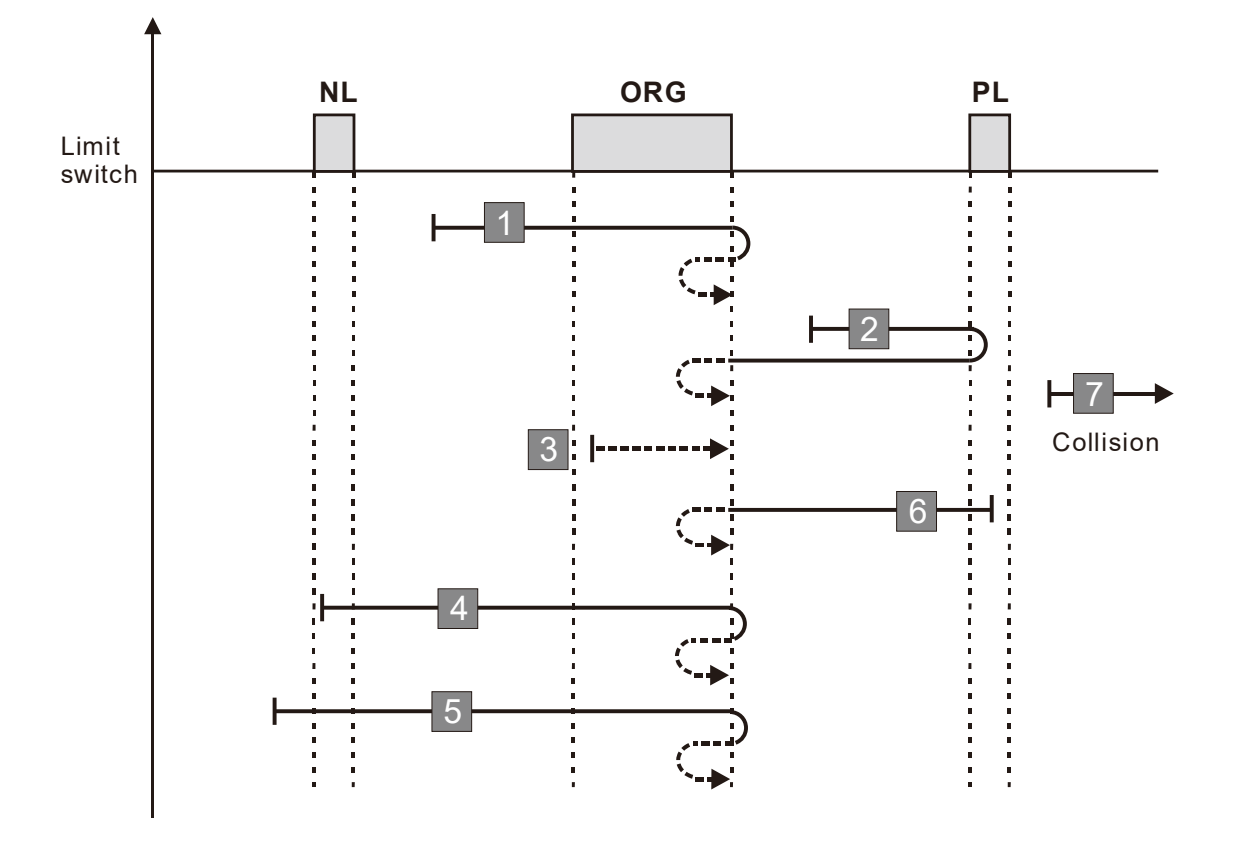

- 1. If a negative limit switch signal is encountered when the motor moves in the reverse direction, a homing failure occurs.
- 2. If no positive limit switch signal is encountered in the homing process mentioned above, and timeout is triggered, then a homing failure occurs.

## **Diagram 25**

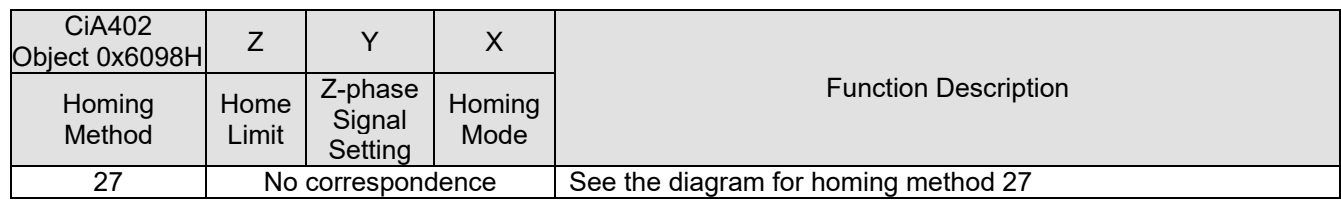

- 1. The initial movement direction depends on the ORG switch status. The initial movement is in the forward direction if the ORG switch is active; the initial movement is in the reverse direction if the ORG switch is inactive.
- 2. When moving in the reverse direction and encountering the negative limit switch, the movement direction is reversed and waits for the falling-edge trigger of the negative limit switch.
- 3. When moving in the reverse direction and encountering the rising edge of the ORG switch, the movement direction is reversed.
- 4. Then, wait for the falling-edge trigger of the ORG switch as the origin.

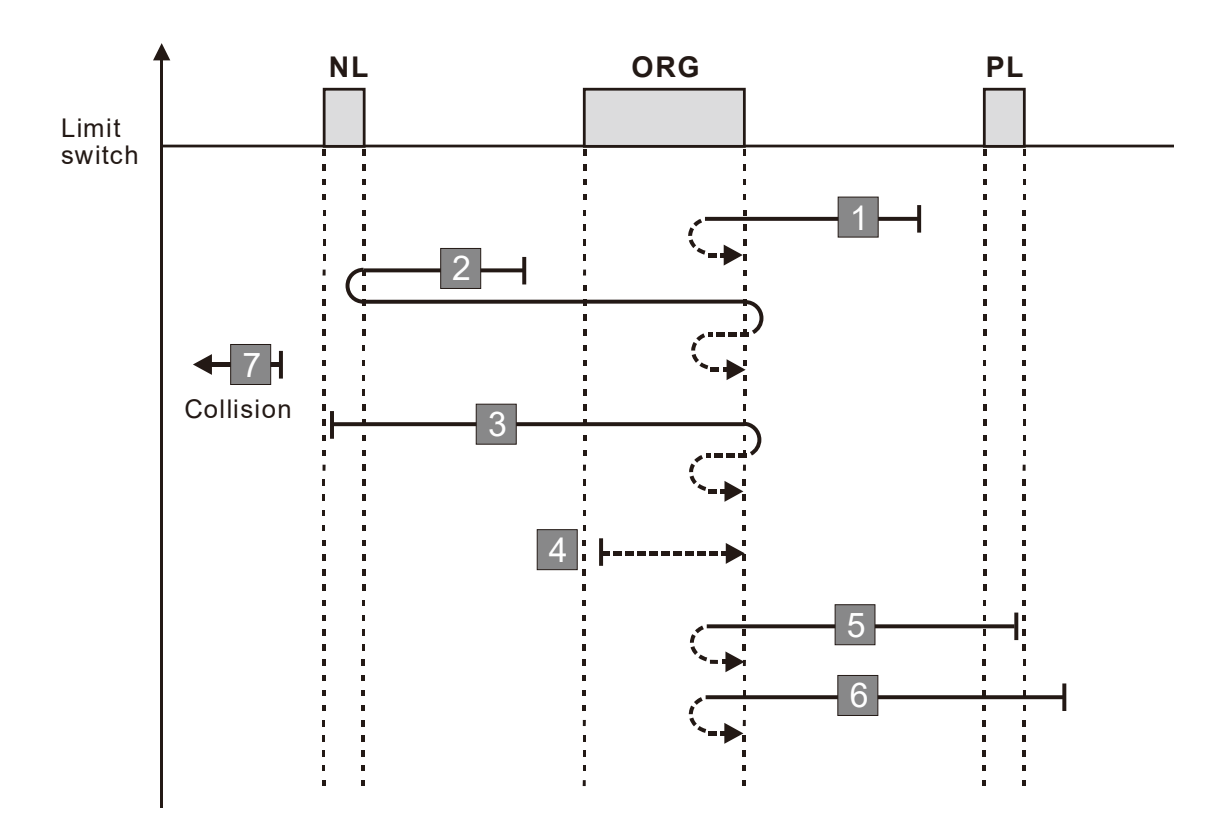

- 1. If a positive limit switch signal is encountered when the motor moves in the forward direction, a homing failure occurs.
- 2. If no negative limit switch signal is encountered in the homing process mentioned above, and timeout is triggered, then a homing failure occurs.

### **Diagram 26**

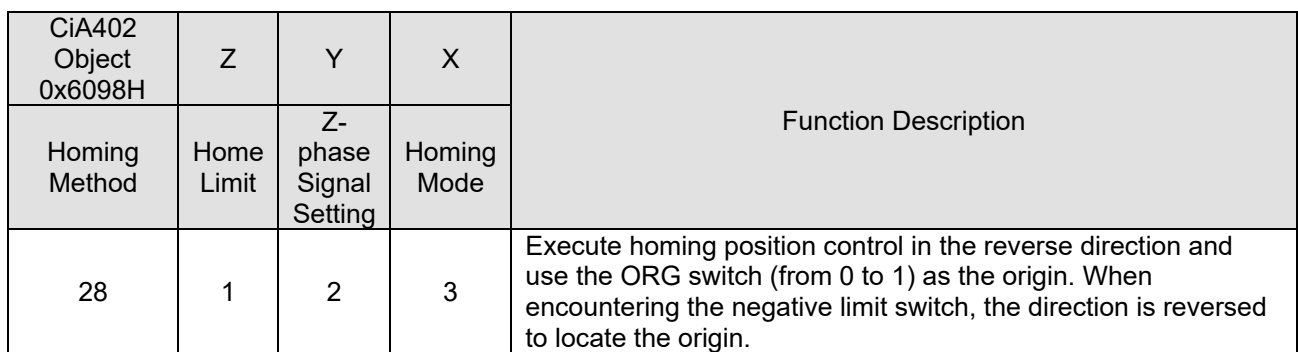

- 1. The initial movement direction depends on the ORG switch status. The initial movement is in the forward direction if the ORG switch is active; the initial movement is in the reverse direction if the ORG switch is inactive.
- 2. When moving in the reverse direction and encountering the negative limit switch, the movement direction is reversed and waits for the falling-edge trigger of the negative limit switch.
- 3. When moving in the forward direction and encountering the falling edge of the ORG switch, the movement direction is reversed.
- 4. Then, wait for the rising-edge trigger of the ORG switch as the origin.

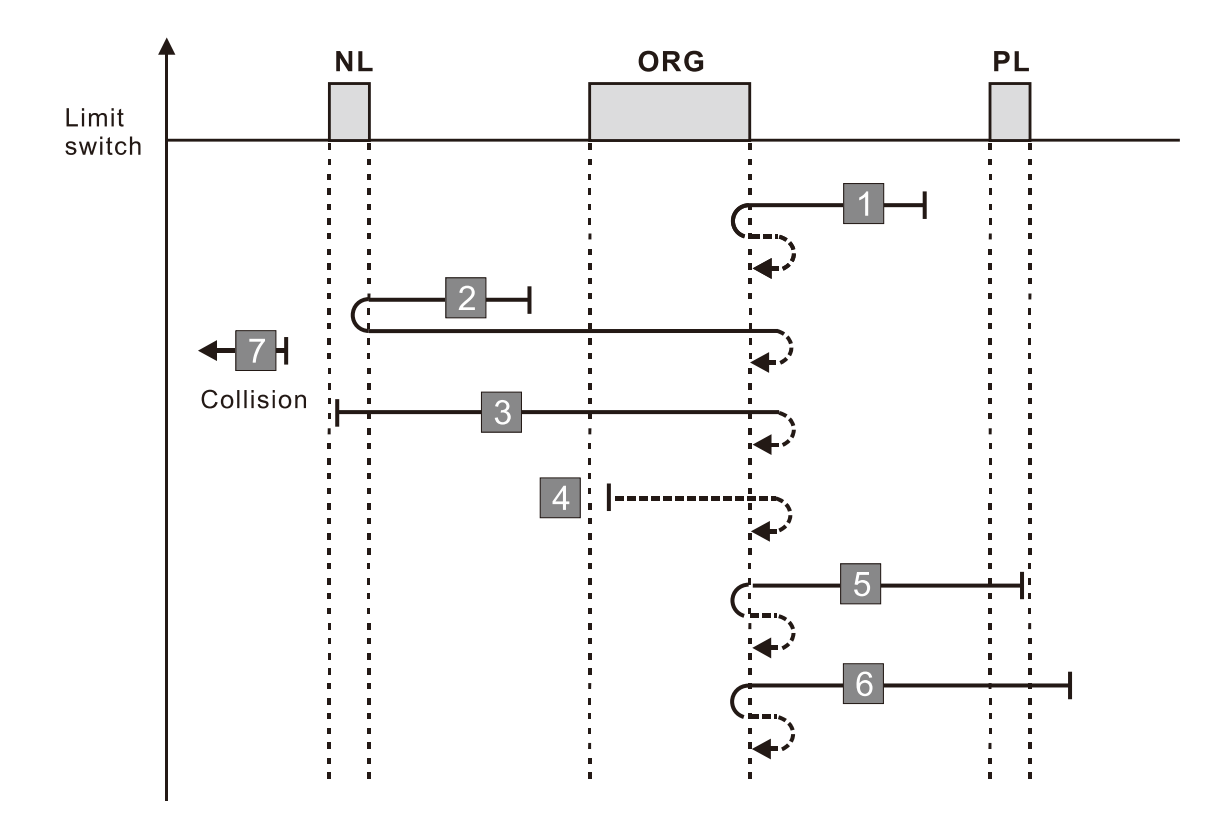

- 1. If a positive limit switch signal is encountered when the motor moves in the forward direction, a homing failure occurs.
- 2. If no negative limit switch signal is encountered in the homing process mentioned above, and timeout is triggered, then a homing failure occurs.

### **Diagram 27**

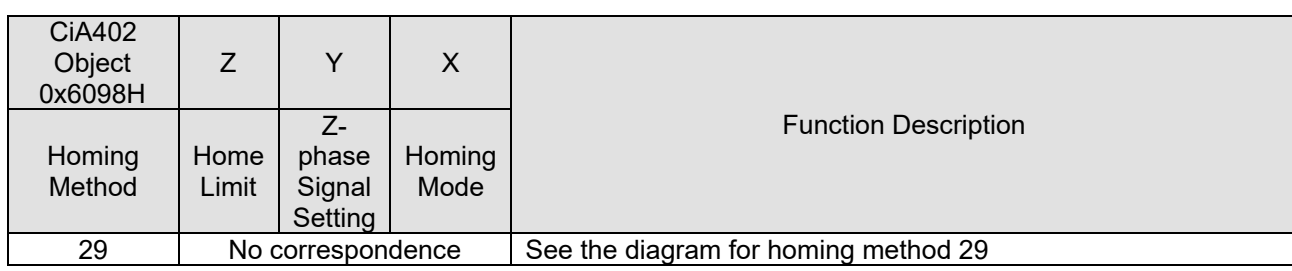

- 1. The initial movement is in the reverse direction.
- 2. When moving in the reverse direction and encountering the negative limit switch, the movement direction is reversed and waits for the falling-edge trigger of the negative limit switch.
- 3. When moving in the reverse direction and encountering the falling edge of the ORG switch, the movement direction is reversed.
- 4. Then, wait for the rising-edge trigger of the ORG switch as the origin.

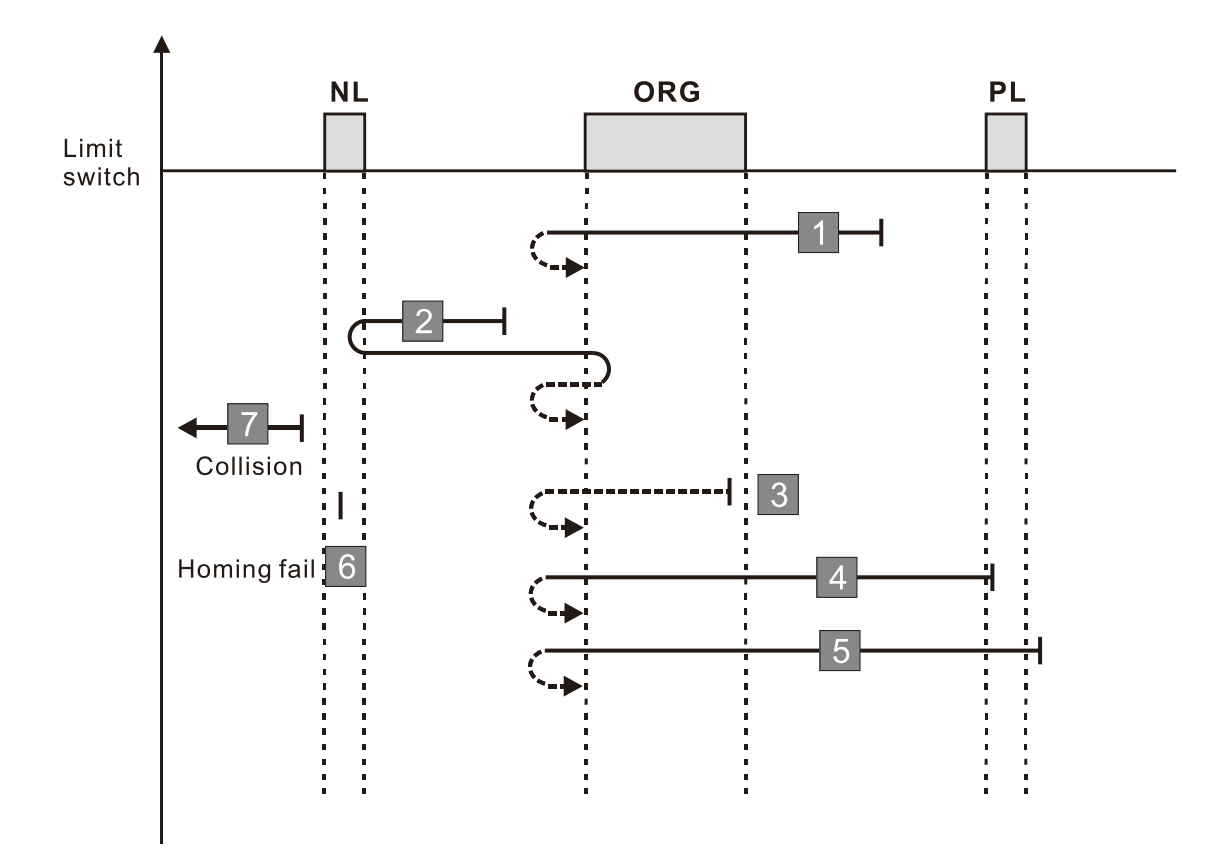

- 1. If a positive limit switch signal is encountered when the motor moves in the forward direction, a homing failure occurs.
- 2. If no negative limit switch signal is encountered in the homing process mentioned above, and timeout is triggered, then a homing failure occurs.

## **Diagram 28**

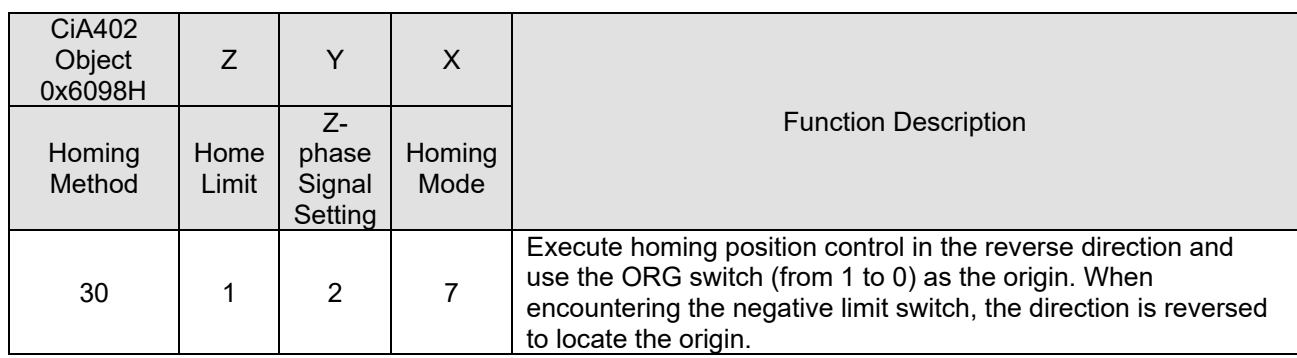

1. The initial movement is in the reverse direction.

2. When moving in the reverse direction and encountering the negative limit switch, the movement direction is reversed and waits for the falling-edge trigger of the negative limit switch.

- 3. When moving in the forward direction and encountering the rising edge of the ORG switch, the movement direction is reversed.
- 4. Then, wait for the falling-edge trigger of the ORG switch as the origin.

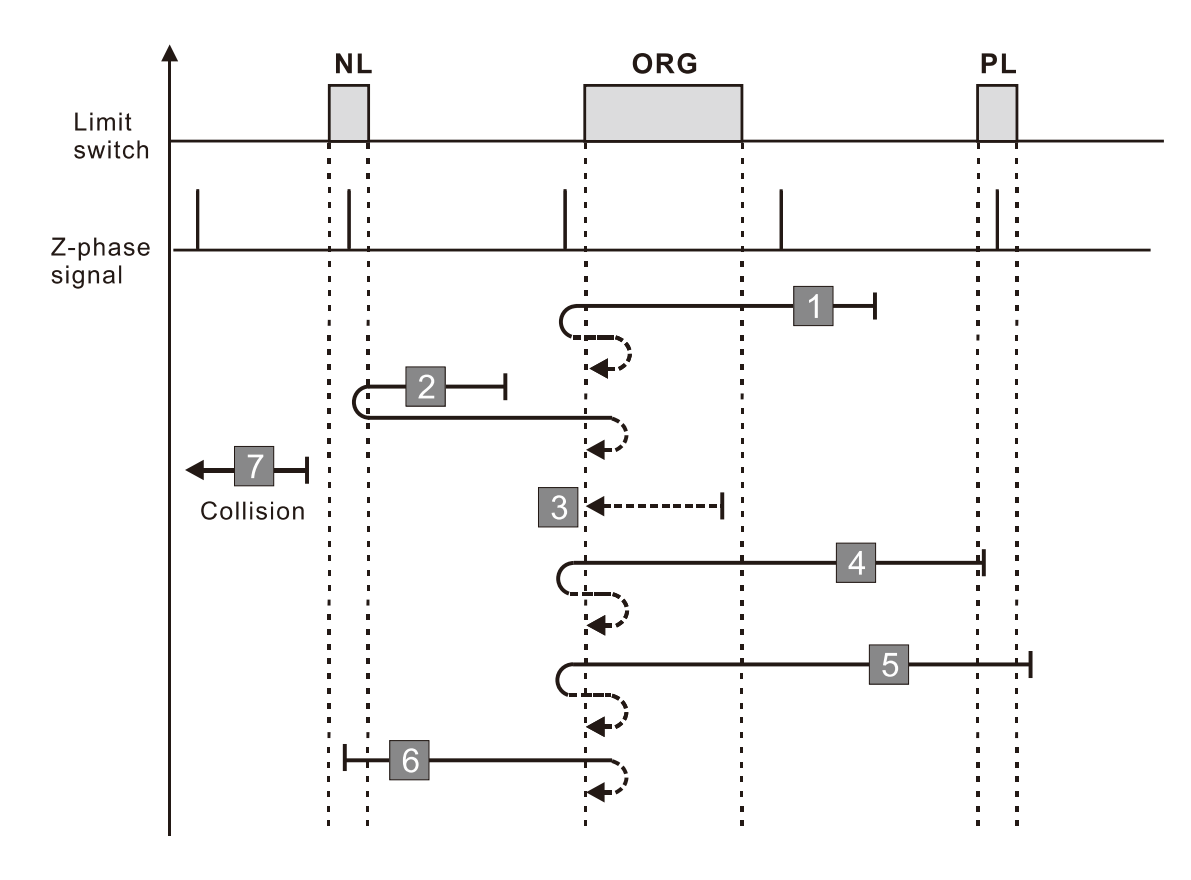

- 1. If a positive limit switch signal is encountered when the motor moves in the forward direction, a homing failure occurs.
- 2. If no negative limit switch signal is encountered in the homing process mentioned above, and timeout is triggered, then a homing failure occurs.

## **Diagram 29**

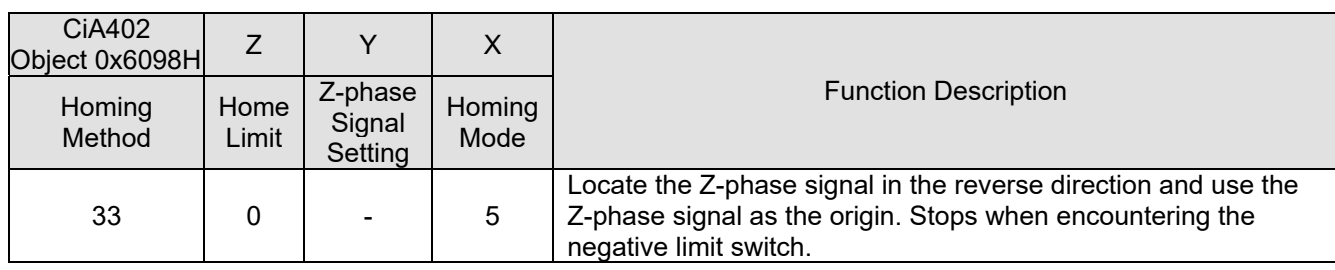

- 1. The initial movement is in the reverse direction.
- 2. Then, the movement locates the Z-phase signal in the reverse direction and uses the Z-phase signal as the origin.

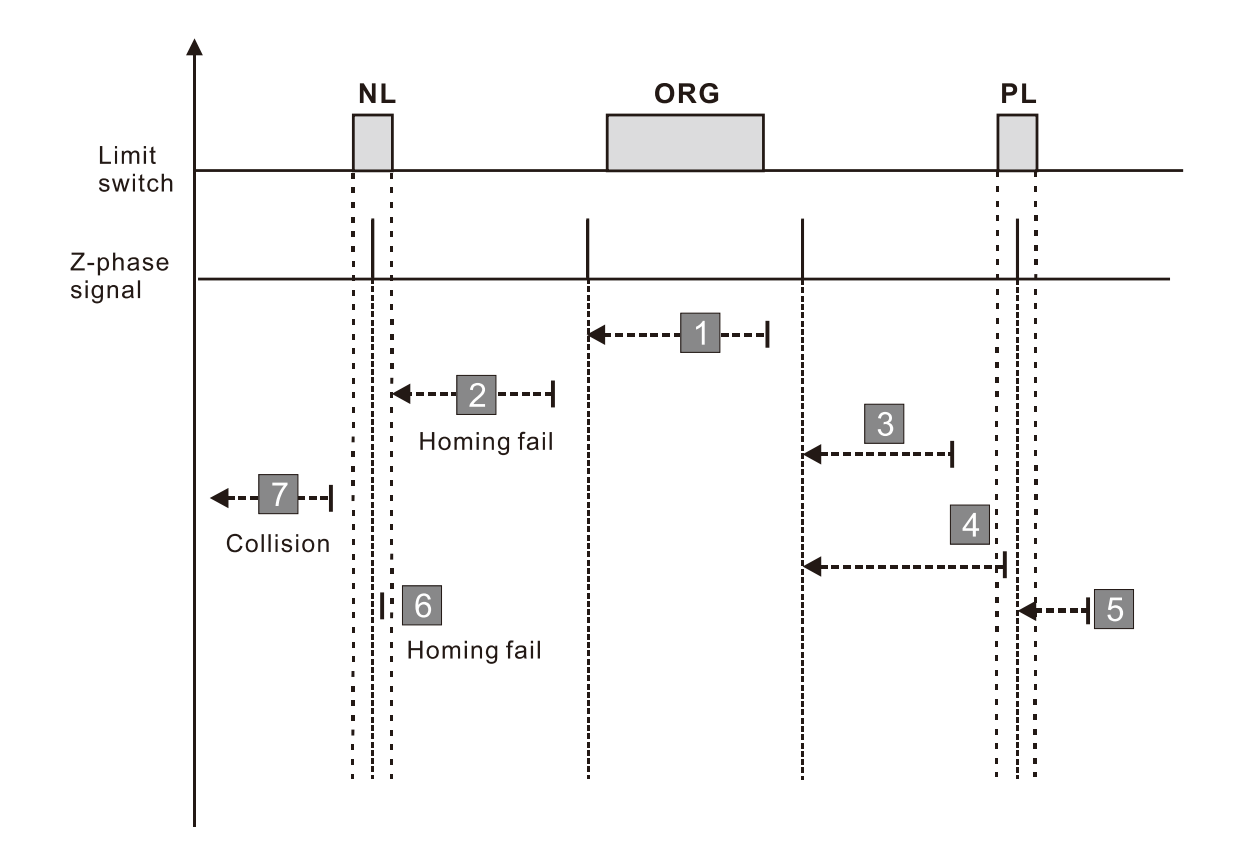

- 1. If a positive or negative limit switch signal is encountered in the process of motor movement, a homing failure occurs.
- 2. If no Z-phase signal is encountered in the homing process mentioned above, and time-out is triggered, then a homing failure occurs.

## **Diagram 30**

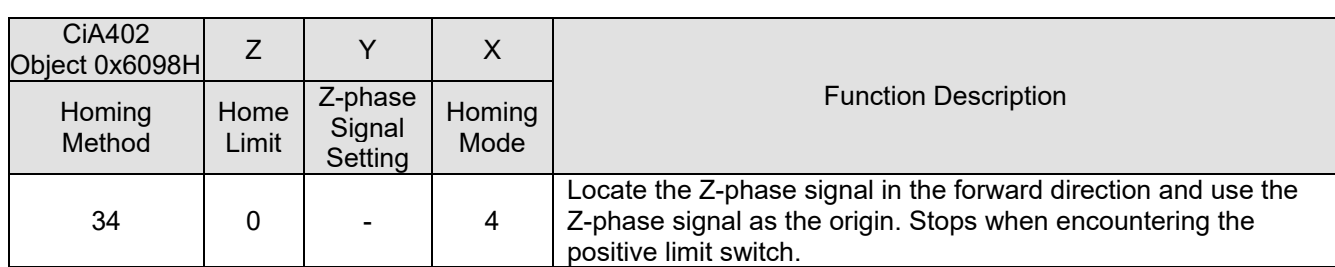

- 1. The initial movement is in the forward direction.
- 2. Then, the movement locates the Z-phase signal in the forward direction and uses the Z-phase signal as the origin.

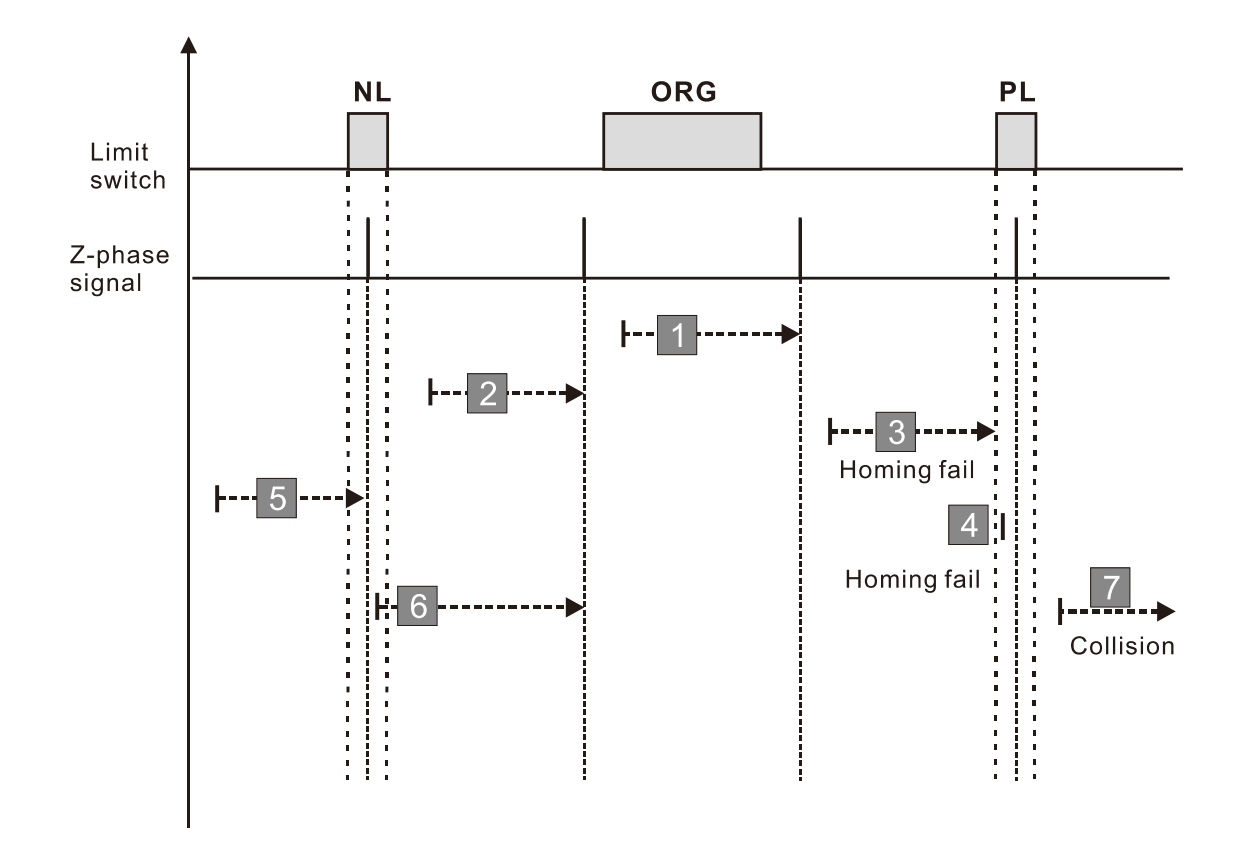

- 1. If a positive or negative limit switch signal is encountered in the process of motor movement, a homing failure occurs.
- 2. If no Z-phase signal is encountered in the homing process mentioned above, and time-out is triggered, then a homing failure occurs.

## **Diagram 31**

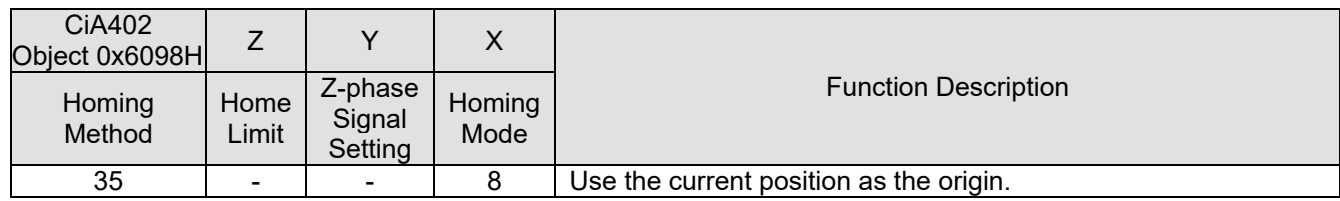

1. The current position is used as the origin (this function is available even when the drive is in stop status).

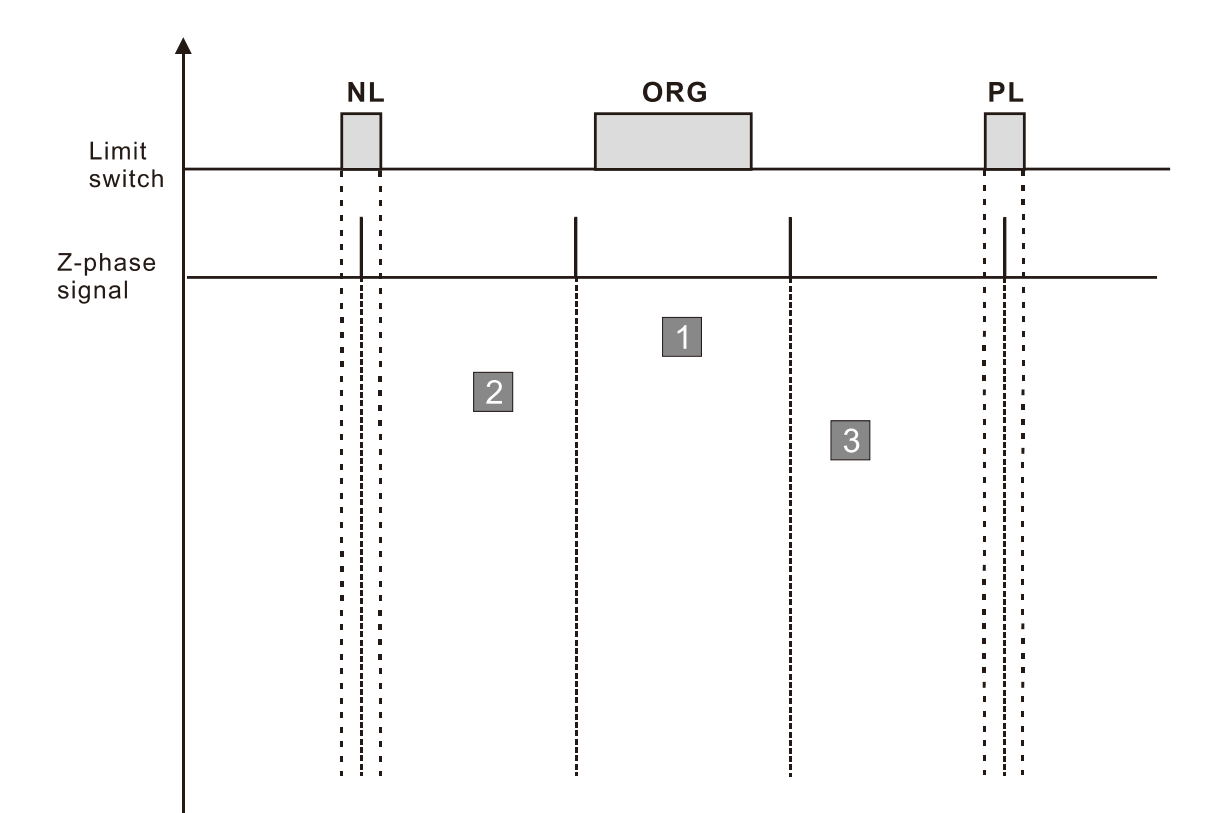

A homing failure occurs when the following condition happen:

1. No homing failure condition occurs.

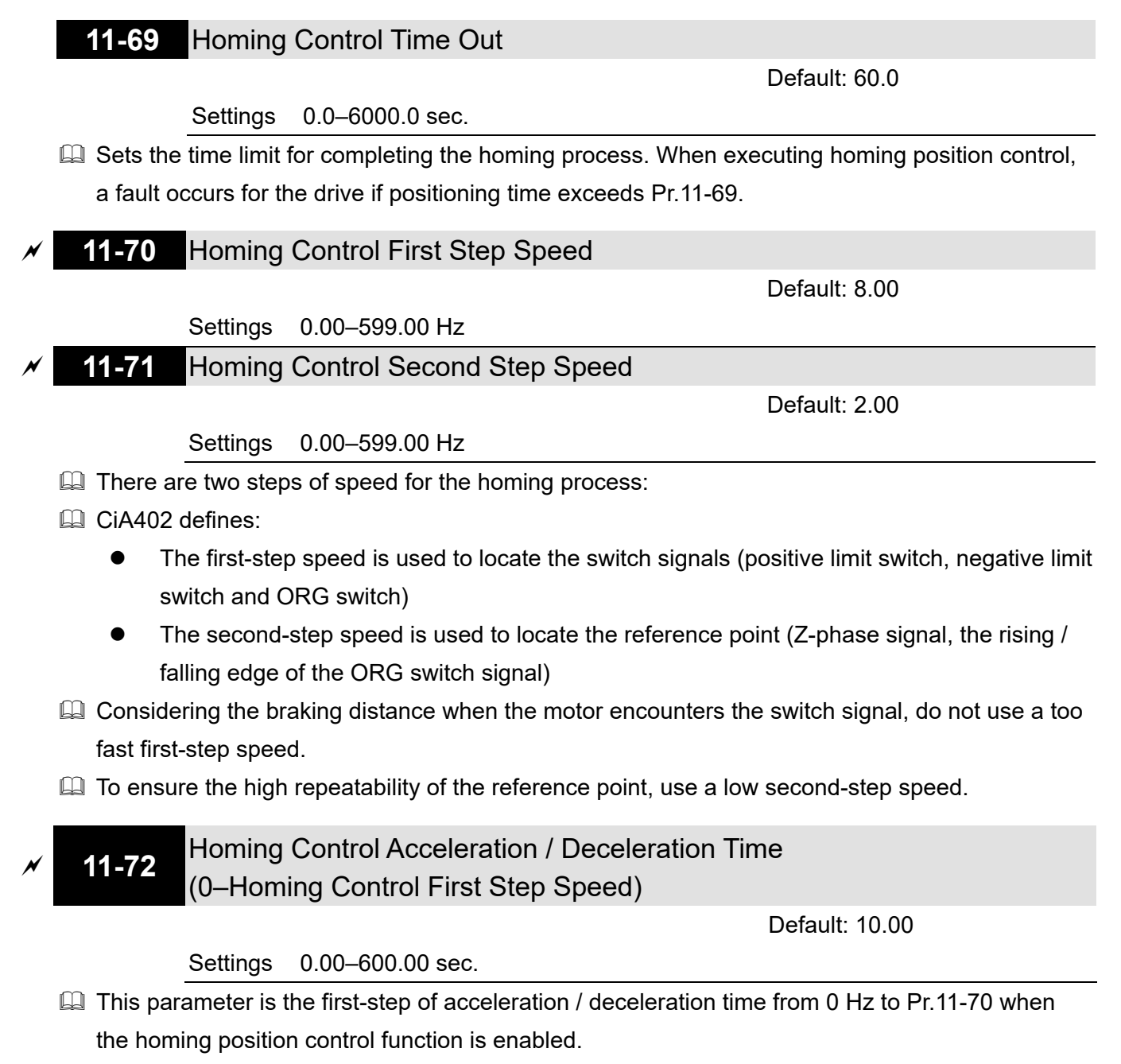

**E** Acceleration / deceleration time in the process of homing refers to Pr.11-72 setting value.

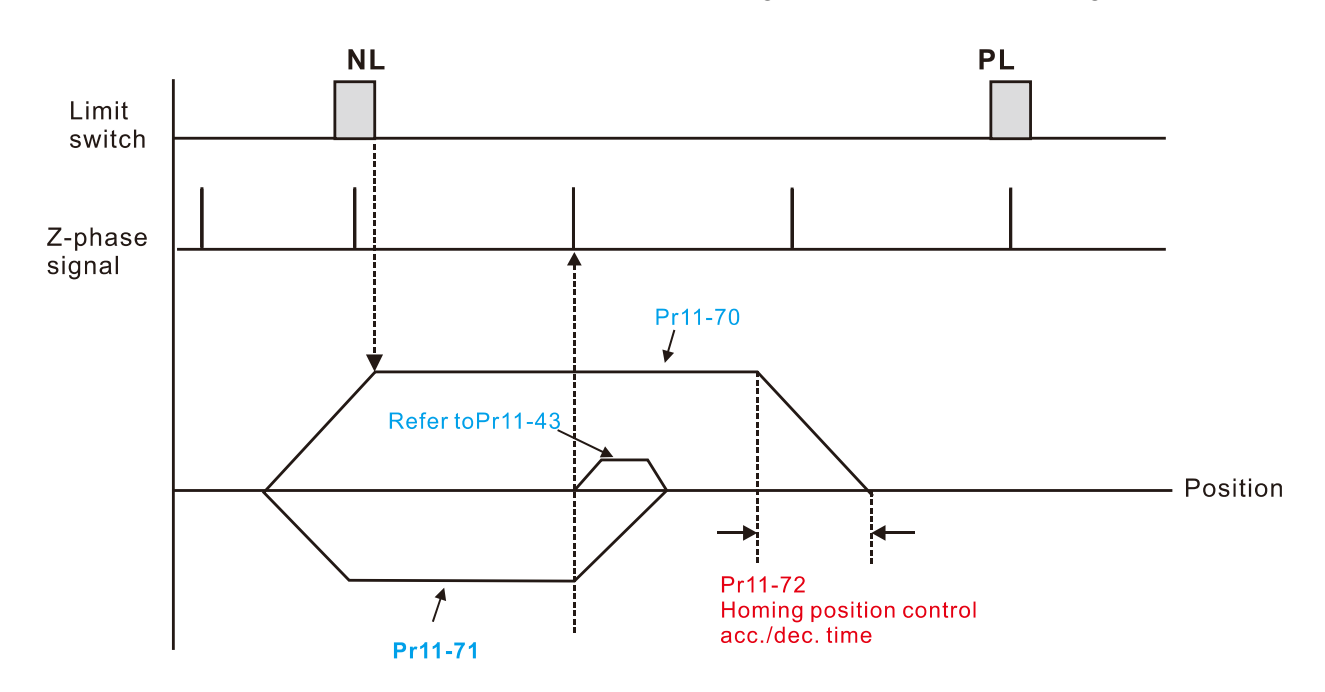

<sup>12.1-11-61</sup> Send Quote Requests to info@automatedpt.com Call +1(800)985-6929 To Order or Order Online At Deltaacdrives.com

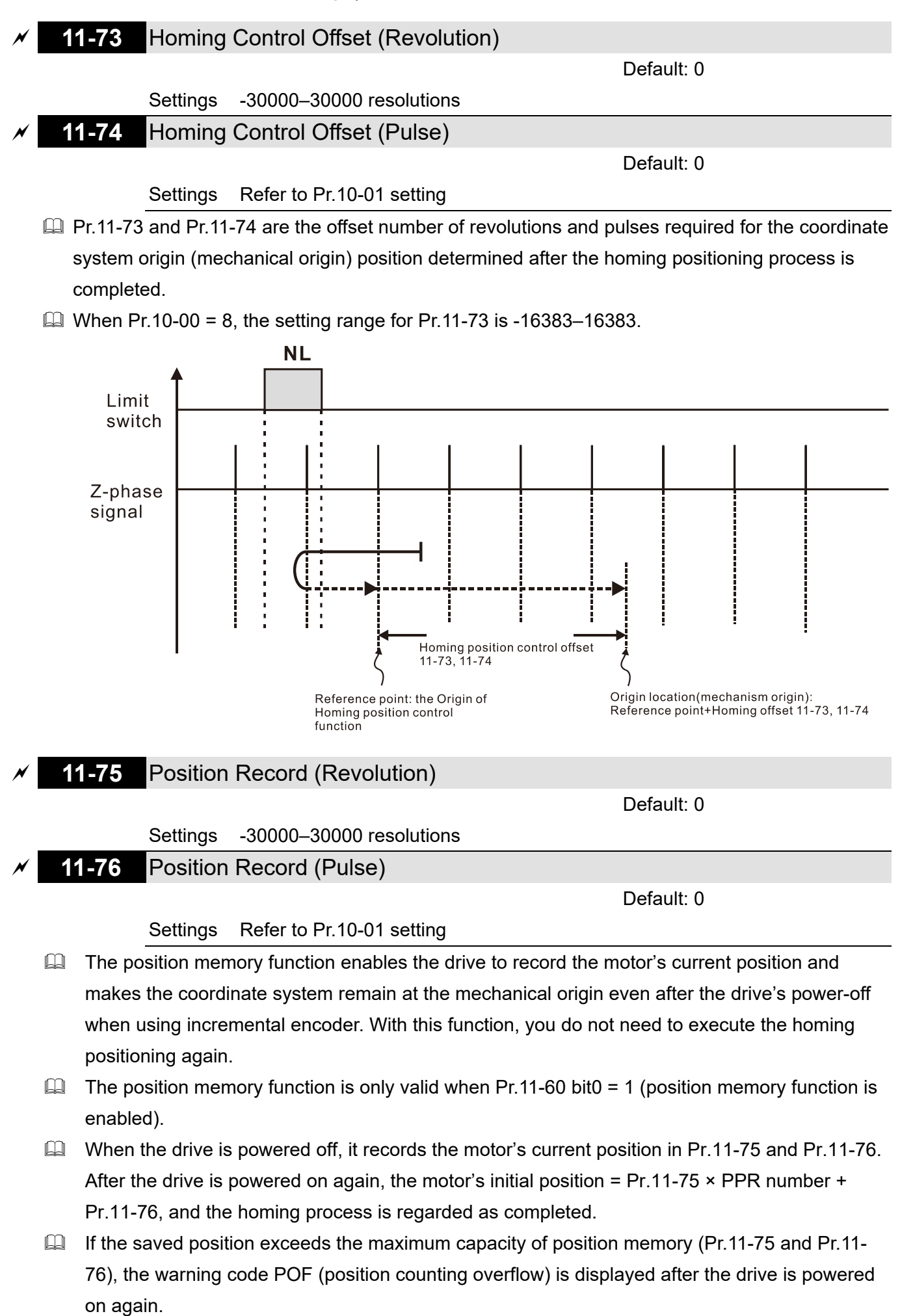

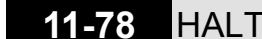

## **11-78** HALT Revived Selection

Default: 0

Settings 0: Stopped

1: Continue according to the previous positon command

When executing multi-step positioning position control through communications: If 6000h bit3 = 1, the drive stops at zero speed in a Servo ON status according to the

deceleration time for position control.

If 6000h bit3 = 0, the drive acts according to Pr.11-78 settings:

When Pr.11-78 = 0, the drive is in complete stop, and Servo ON remains.

When Pr.11-78 = 1, the drive resumes with previous position command.

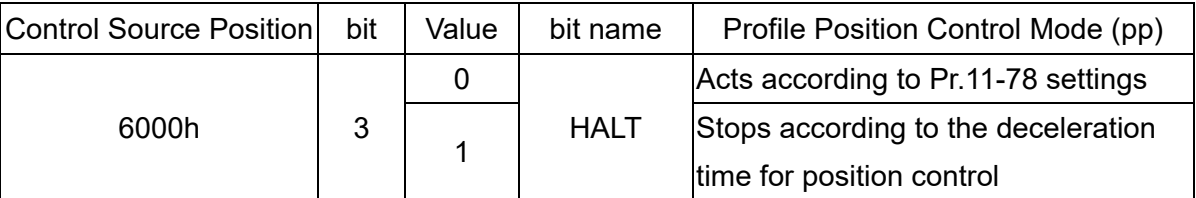

## **13 Application Parameters by Industry**

 $\mathscr N$  This parameter can be set during operation.

## **13-00** Industry-specific parameter application

Default: 0

- Settings 0: Disabled
	- 1: User-defined Parameter
	- 2: Compressor (IM)
	- 3: Fan
	- 4: Pump
	- 10: Air Handling Unit, AHU
- **NOTE:** after you select the macro, some of the default values adjust automatically according to the application selection.
- Group setting 02: Compressor (IM)

The following table lists the relevant compressor application parameters.

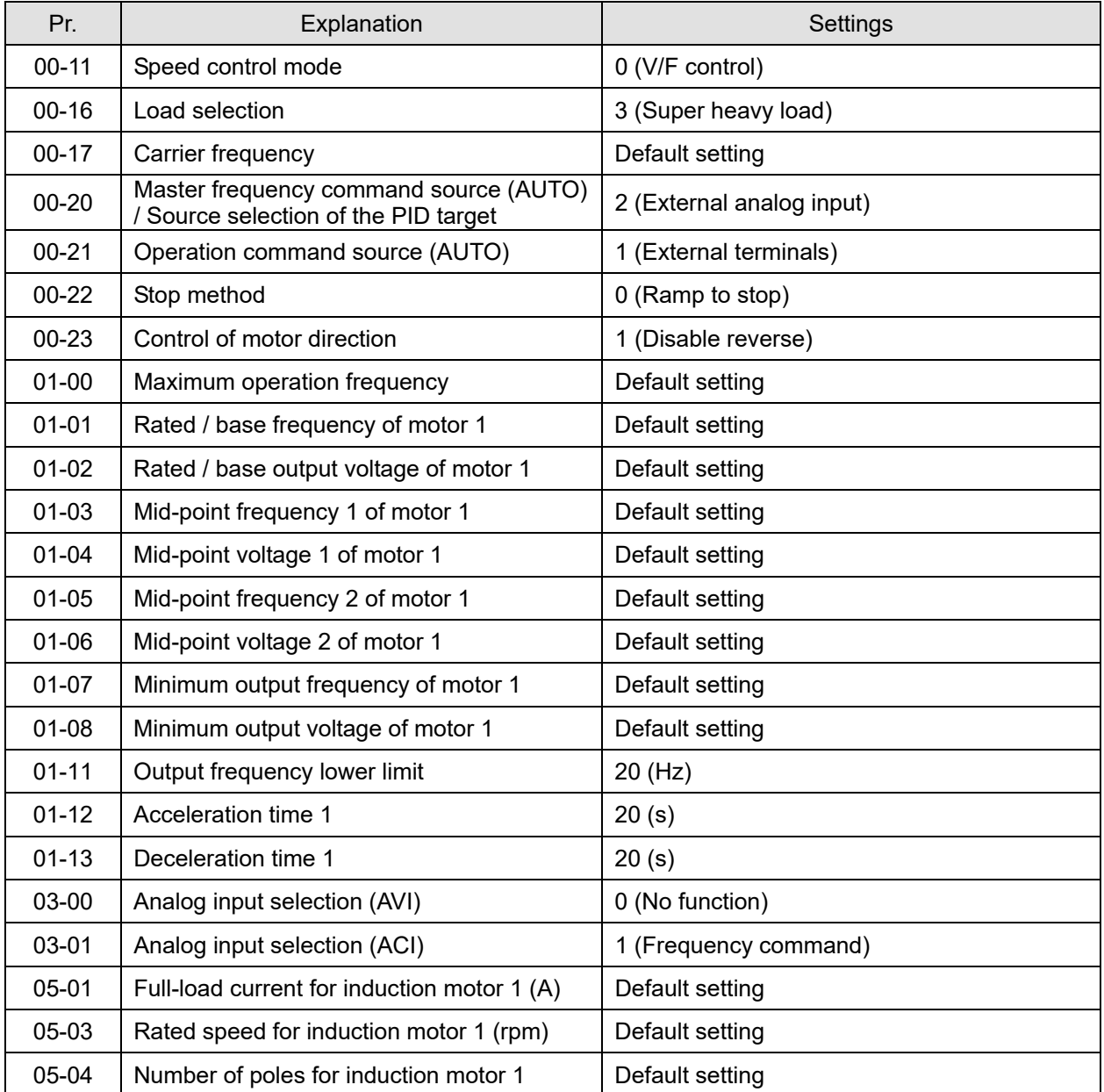

## Group setting 03: Fan

The following table lists the relevant fan setting application parameters.

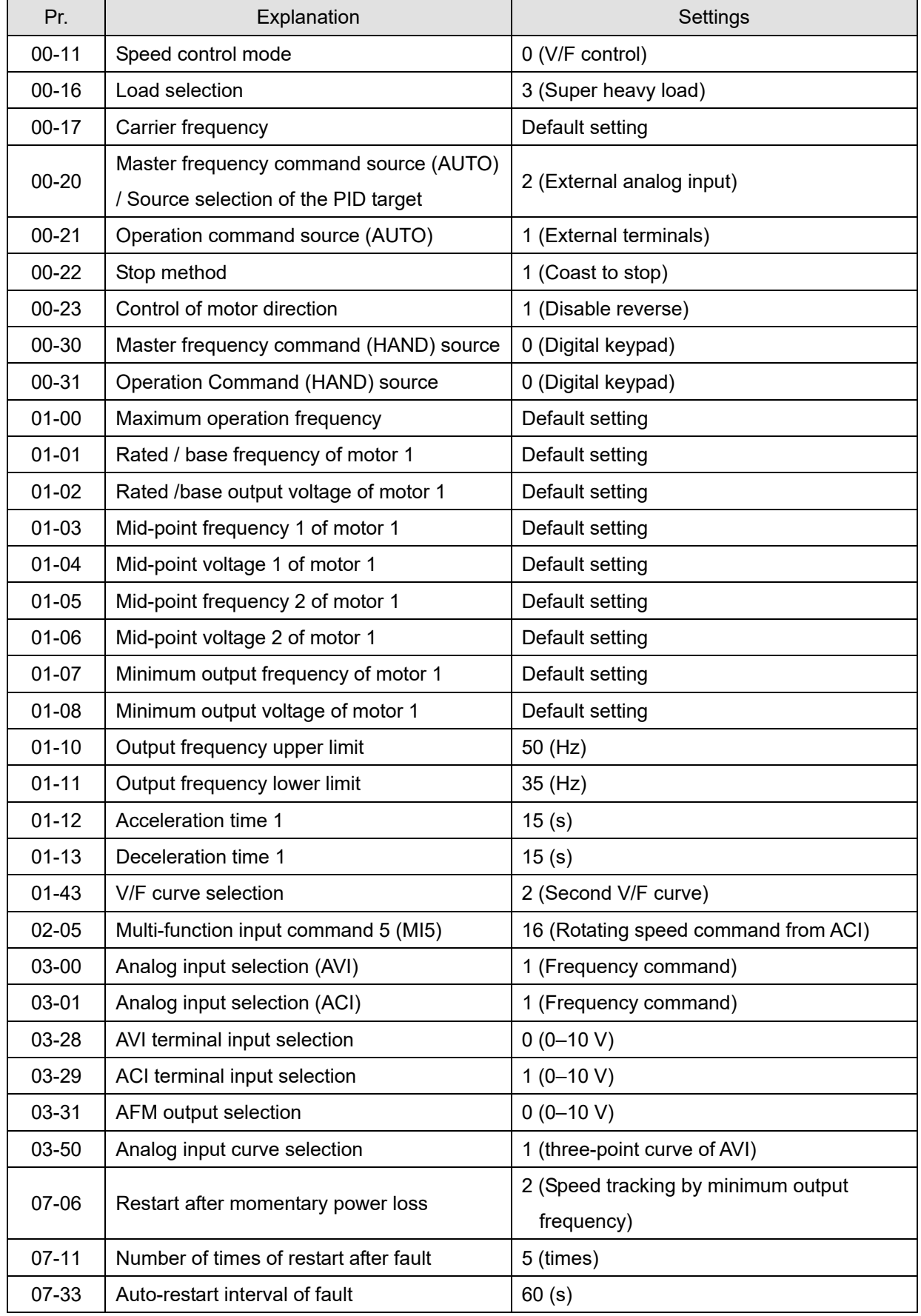

### Group setting 04: Pump

The following table lists the relevant pump setting application parameters.

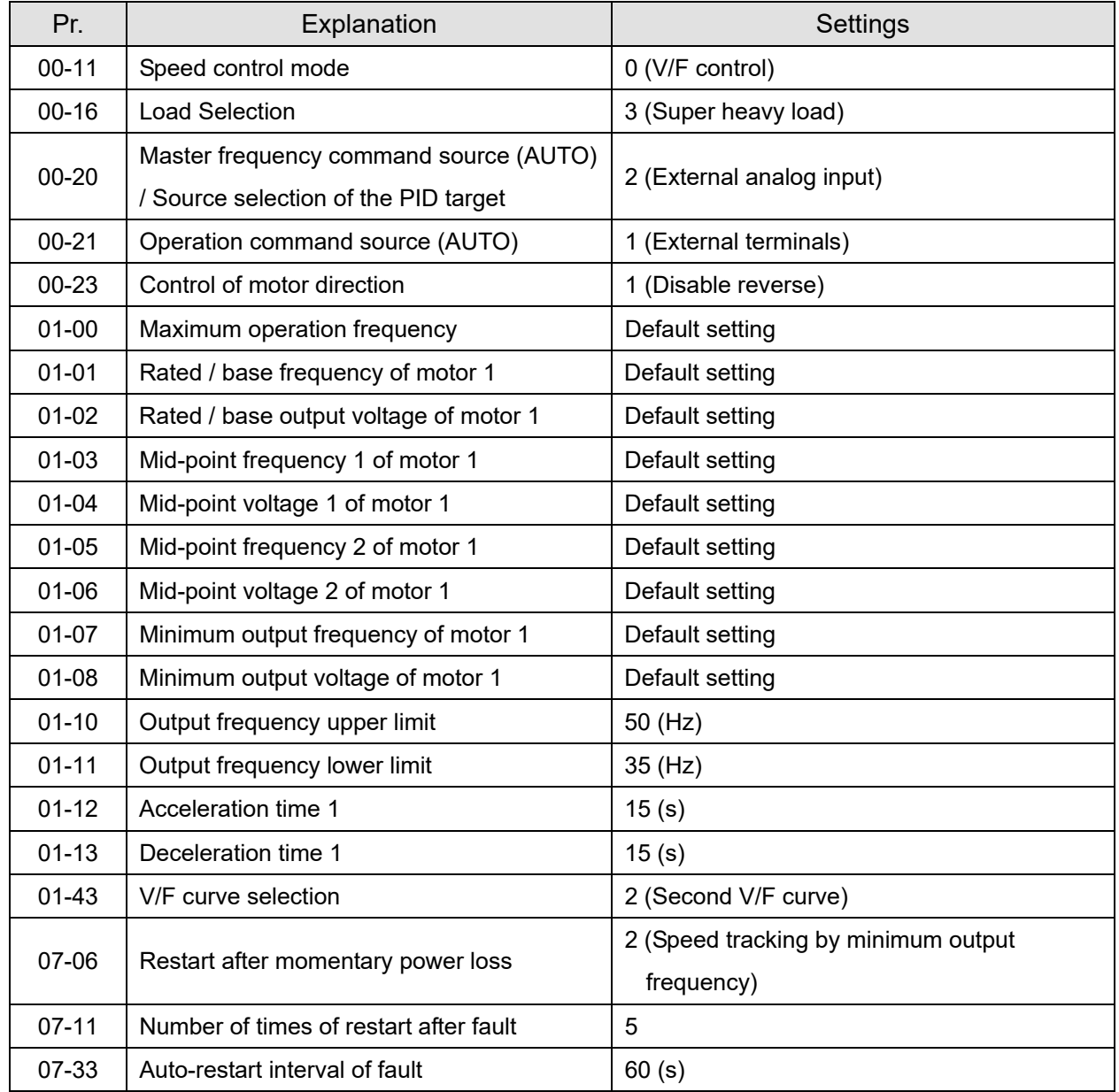

### Group setting 10: Air Handling Unit, AHU

The following table lists the relevant AHU setting application parameters.

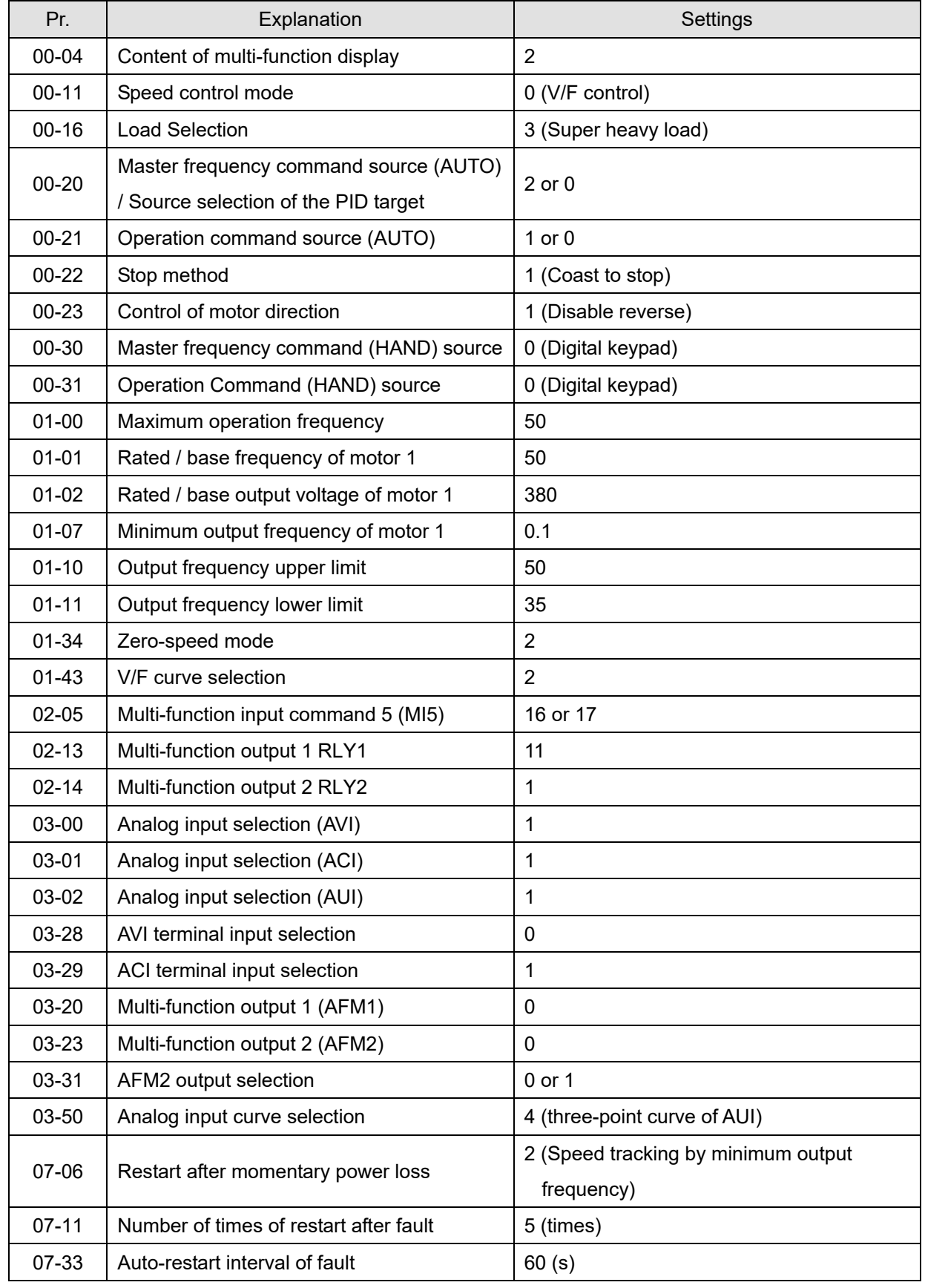

# **14 Extension Card Parameter**

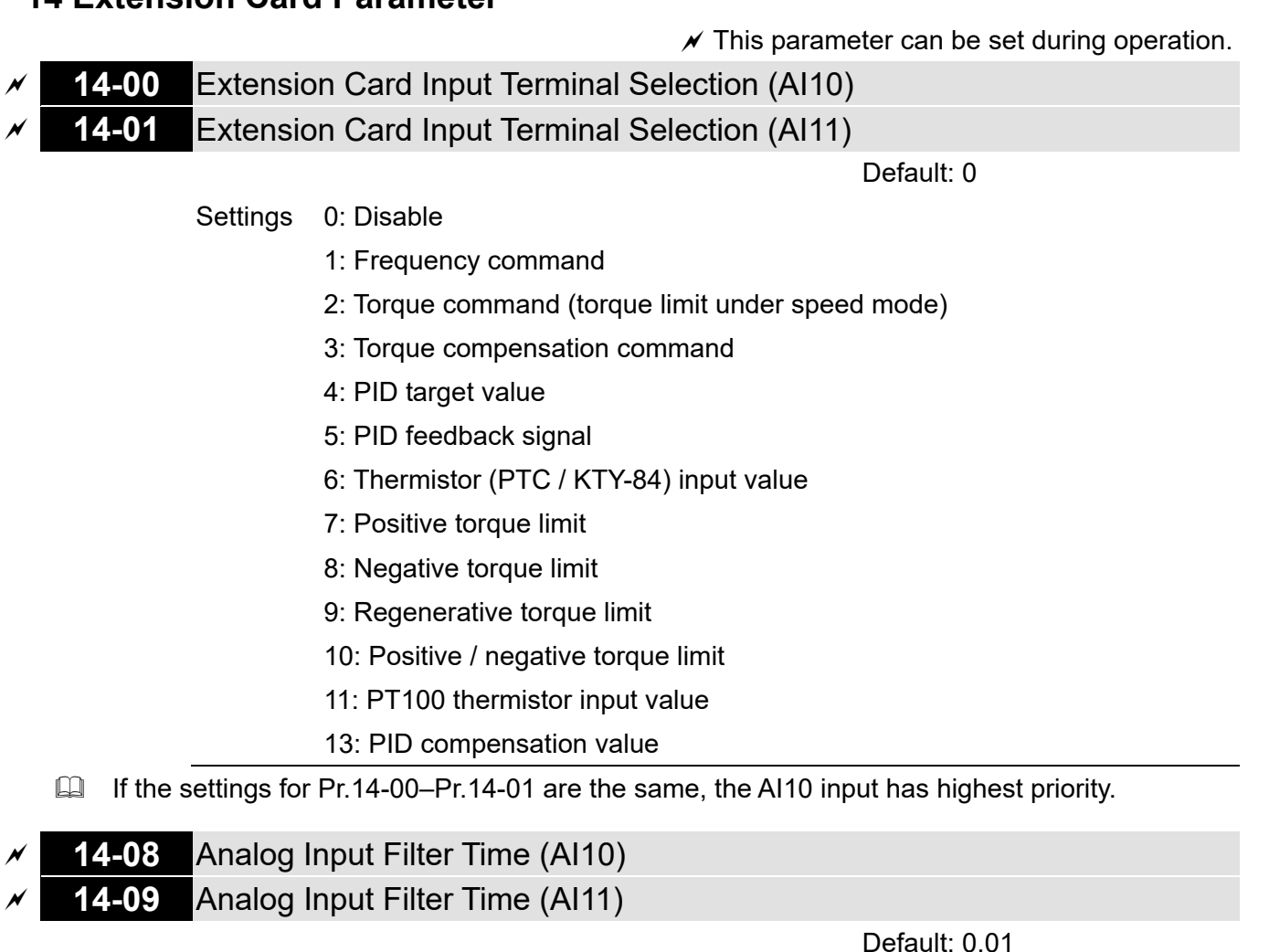

Settings 0.00–20.00 sec.

- Analog signals, such as those entering AI1 and AI2, are commonly affected by interference that affects the stability of the analog control. Use the Input Noise Filter to create a more stable system.
- When the time constant setting is too large, the control is stable but the control response is slow. When the time constant setting is too small, the control response is faster but the control may be unstable. For optimal setting, adjust the setting based on the control stability or the control response.

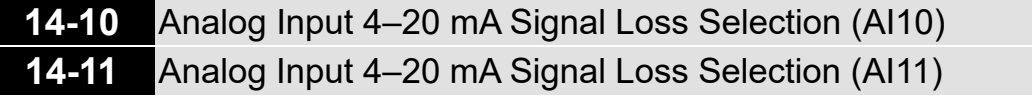

Default: 0

- Settings 0: Disable
	- 1: Continue operation at the last frequency
	- 2: Decelerate to 0 Hz
	- 3: Stop immediately and display ACE
	- 4: Operates with output frequency lower limit (Pr.01-11) and displays ANL
- $\Box$  Determines the treatment when the 4-20 mA signal is lost (Pr.14-18 = 2, Pr.14-19 = 2).
- When Pr.14-18 or Pr.14-19 = 0, the voltage input is  $0-10$  V; when Pr.14-18 or Pr.14-19 = 1, the

voltage input is 4–20 mA, and Pr.14-10 and Pr.14-11 are invalid.

- When the setting is 1, 2 or 4, the keypad displays the warning code "ANL". It keeps blinking until the ACI signal is recovered.
- $\Box$  When the drive stops, the condition that causes the warning does not exist, so the warning automatically disappears.
- The ACI (4–20 mA) signal loss level is 3.6 mA, and the return level is 4 mA.

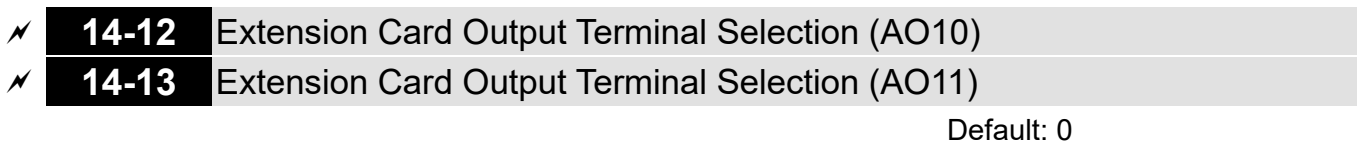

Settings 0–23

**E** Refer to the function chart below for details setting.

Function Chart

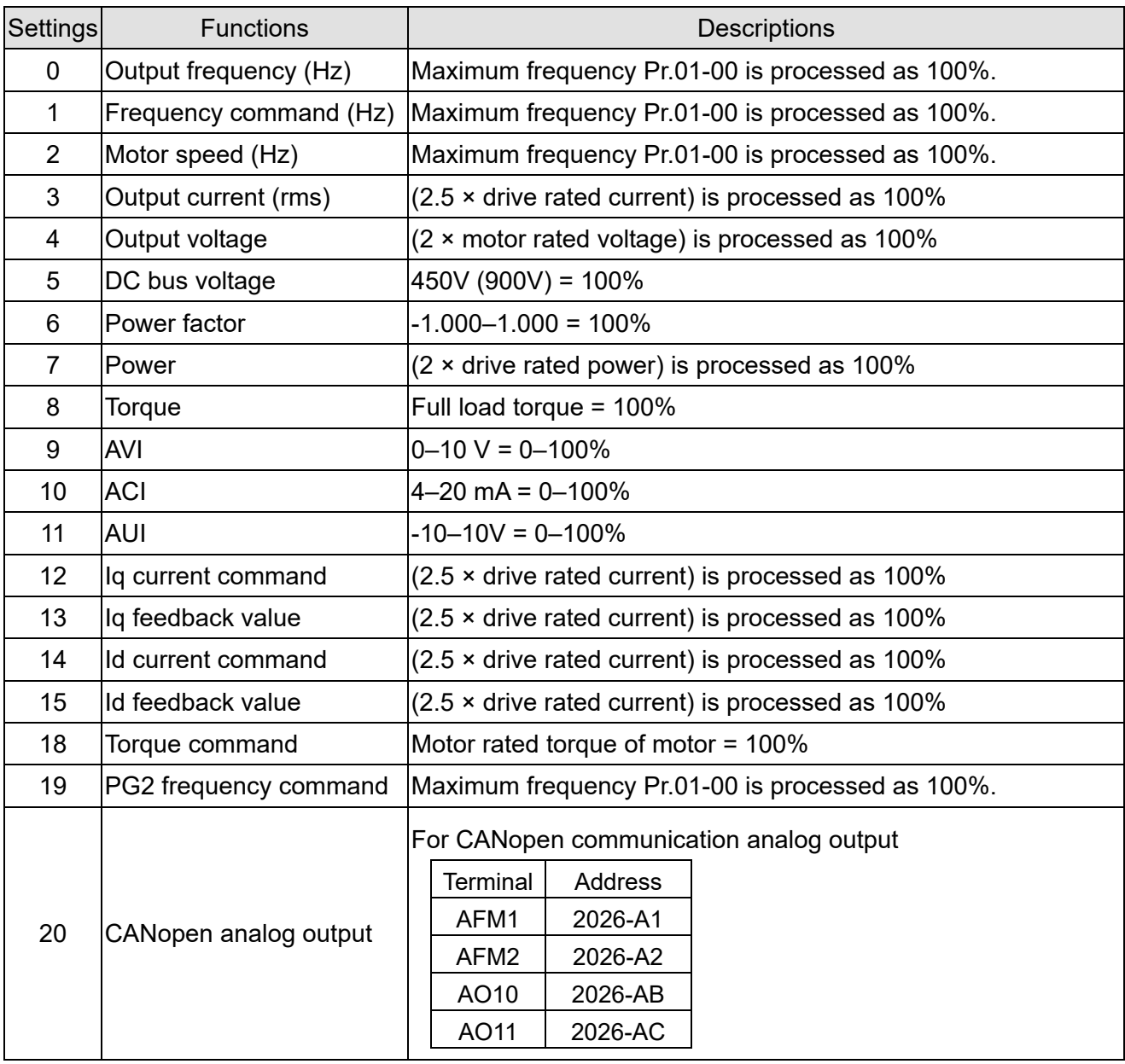

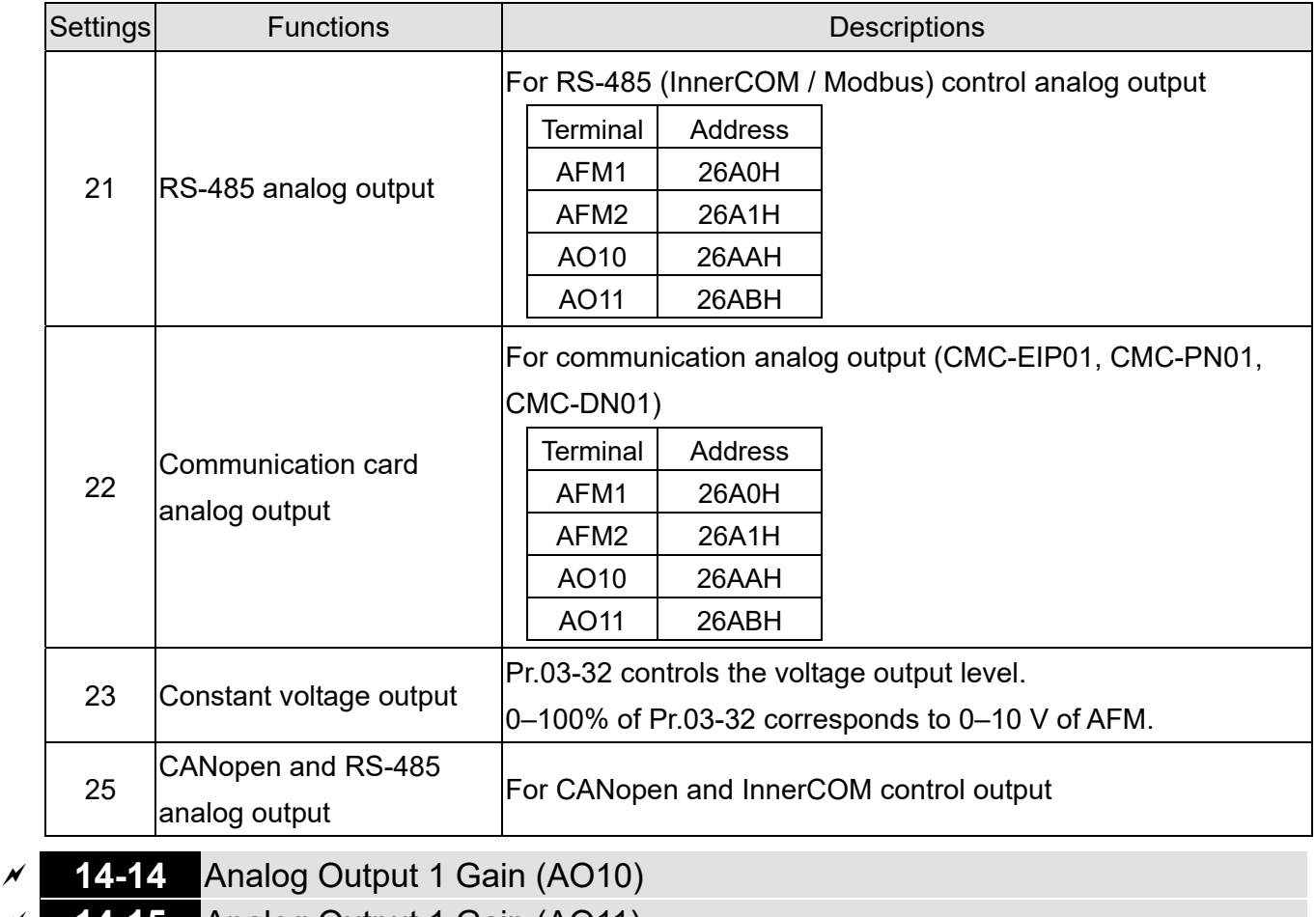

**14-15** Analog Output 1 Gain (AO11)

Default: 100.0

Settings 0.0–500.0%

- $\Box$  Adjusts the voltage level outputted to the analog meter from the analog signal (Pr.14-12, Pr.14-13) output terminal AFM of the drive.
- **14-16** Analog Output 1 in REV Direction (AO10)
	- **14-17** Analog Output 1 in REV Direction (AO11)

Default: 0

- Settings 0: Absolute value in output voltage
	- 1: Reverse output 0 V; forward output 0–10 V
	- 2: Reverse output 5–0 V; forward output 5–10 V
- Determines the reverse direction of output voltage when AO10 and AO11 are set as 0–10 V  $(Pr.14-36 = 0, Pr.14-37 = 0).$

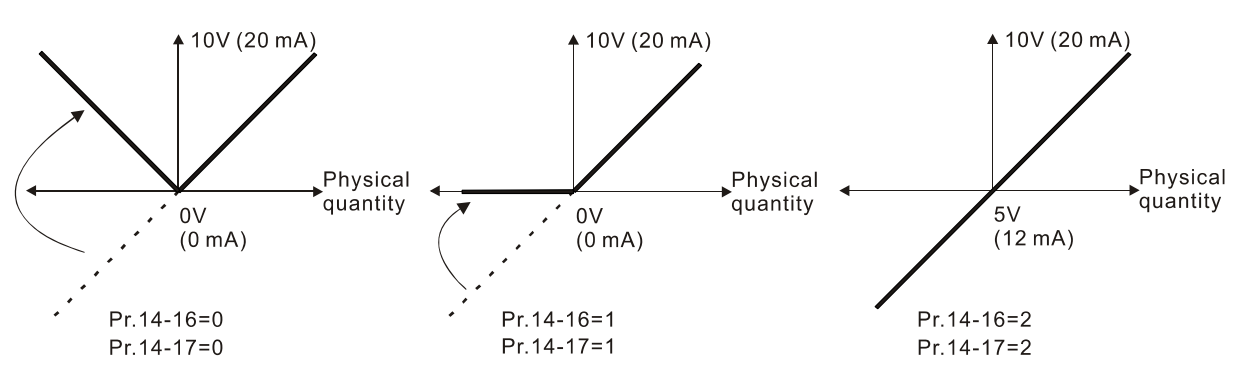

Selections for the analog output direction

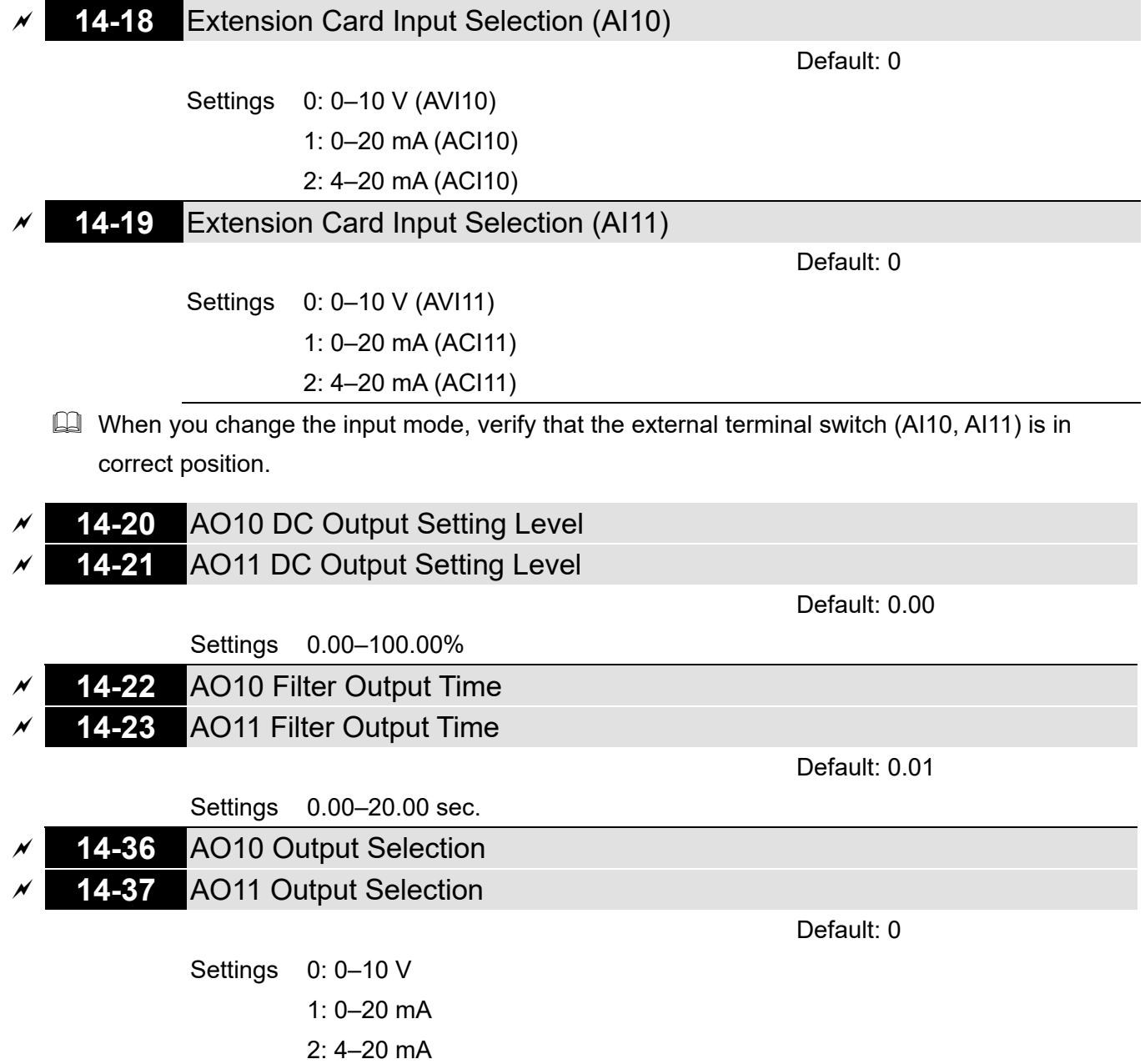

[This page intentionally left blank]

# **12-2 Adjustment & Application**

The followings are abbreviations for different types of motors:

- **•** IM: Induction motor
- PM: Permanent magnet synchronous AC motor
- IPM: Interior permanent magnet synchronous AC motor
- SPM: Surface permanent magnet synchronous AC motor
- SynRM: Synchronous reluctance motor
	- 12-2-1 Permanent-Magnet Synchronous Motor, Space Vector Control Adjustment Procedure (PM SVC, Pr.00-11 = 2) (Applicable for CH2000 firmware version after V2.04)
	- 1. Control diagram

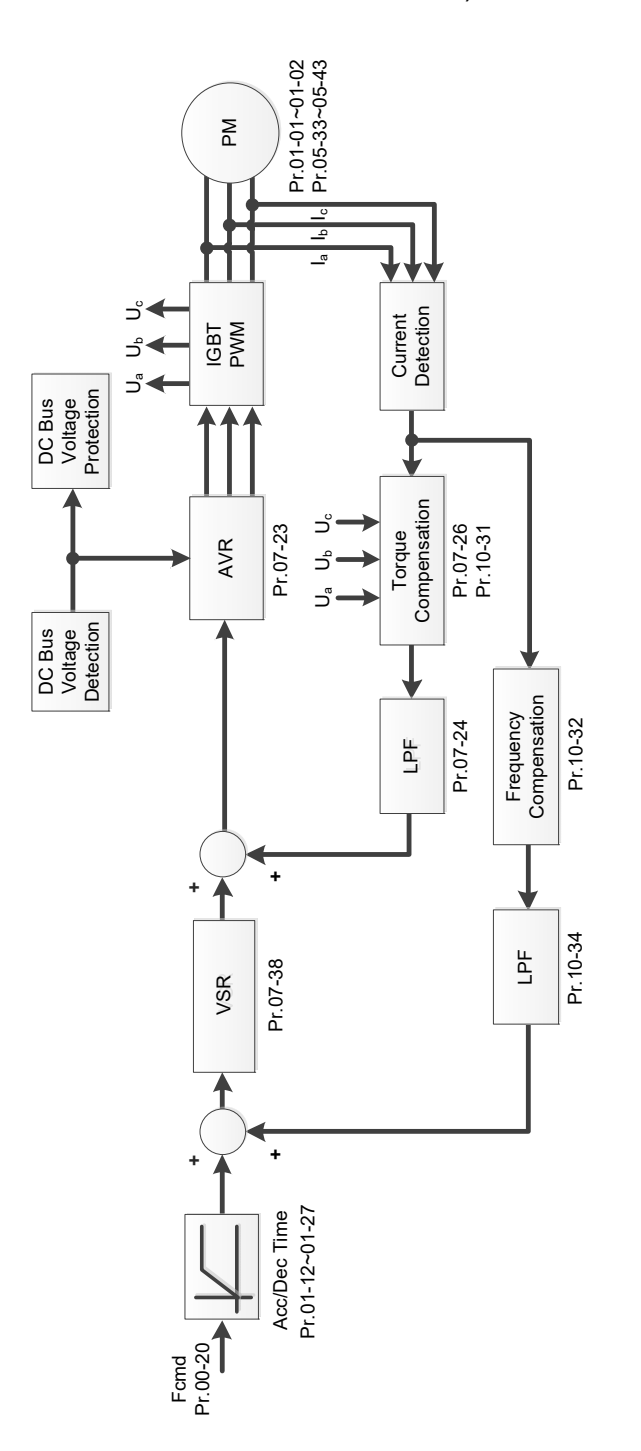

- 2. PM SVC adjustment procedure **NOTE:** The number marked on the procedure corresponds to the number of following adjustment explanations)
	- (1) PM SVC motor parameters adjustment flowchart

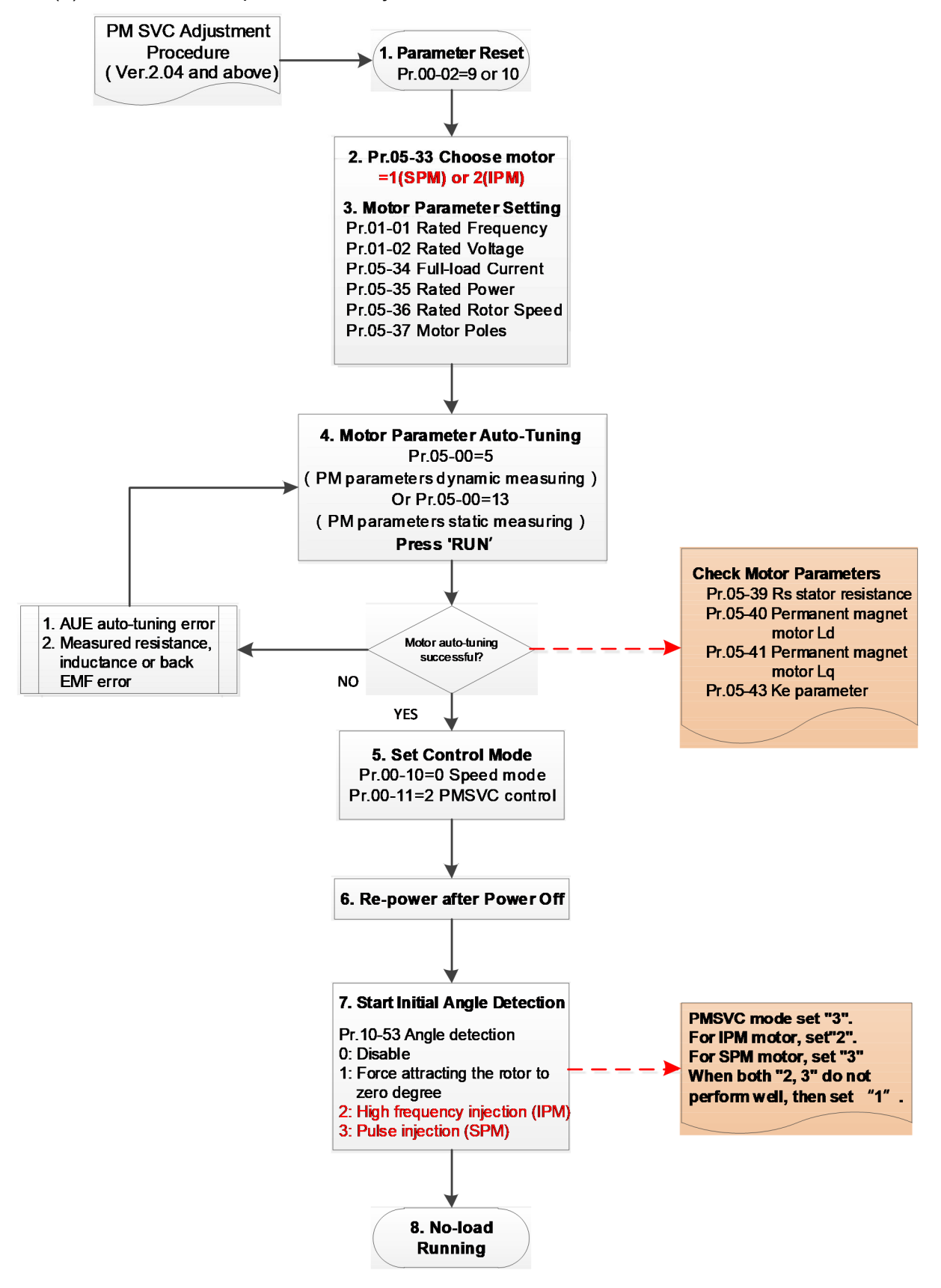

- Basic motor parameters adjustment
	- 1. Parameter reset:

Reset Pr.00-02 = 9 (50 Hz) or 10 (60 Hz) to the default value.

2. Select PM motor type:

Pr.05-33 = 1 (SPM) or 2 (IPM)

3. Motor nameplate parameter setting:

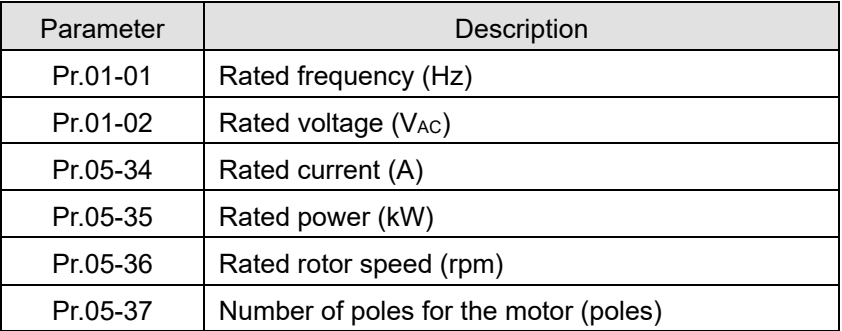

4. PM parameter auto-tuning:

Set Pr.05-00 = 5 (rolling auto-tuning for PM, with no load) or 13 (static auto-tuning for PM) and press RUN key to finish motor auto-tuning, then you will get the following parameters:

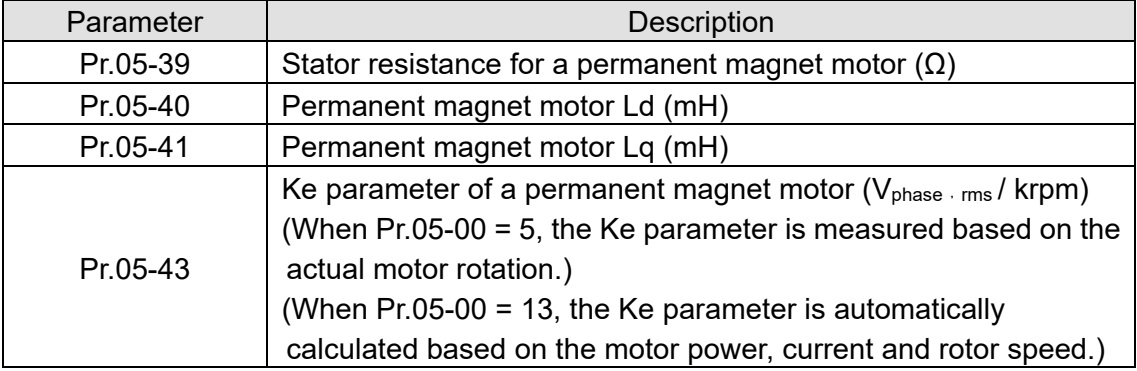

If an auto-tuning error (AUE) occurs, refer to Chapter 14 "Fault Codes and Descriptions" for further treatment.

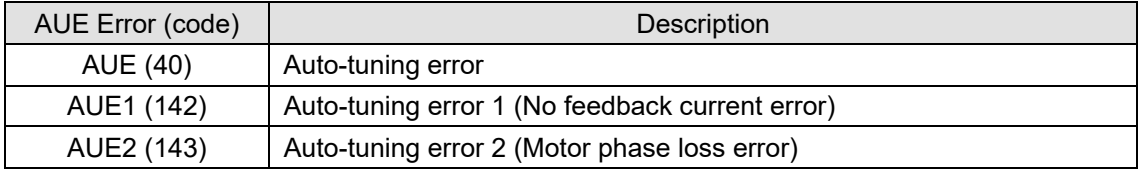

5. Set control mode

Control mode for the drive: Pr.00-10 = 0: Speed mode

Control mode for the motor: Pr.00-11 = 2: PM SVC mode

- 6. Re-power on after power off.
- 7. Measure the initial magnetic pole angle of PM

Set Pr.10-53 PM initial rotor position detection method

0: Disabled

- 1: Force attracting the rotor to zero degrees
- 2: High frequency injection
- 3: Pulse injection

\* For IPM, the setting value is suggested to be 2; for SPM, the setting value is suggested to be 3. You can choose the setting 1 if the result is not good of setting as 2 or 3.

### (2) PM SVC adjustment flowchart for operation with no load / light load

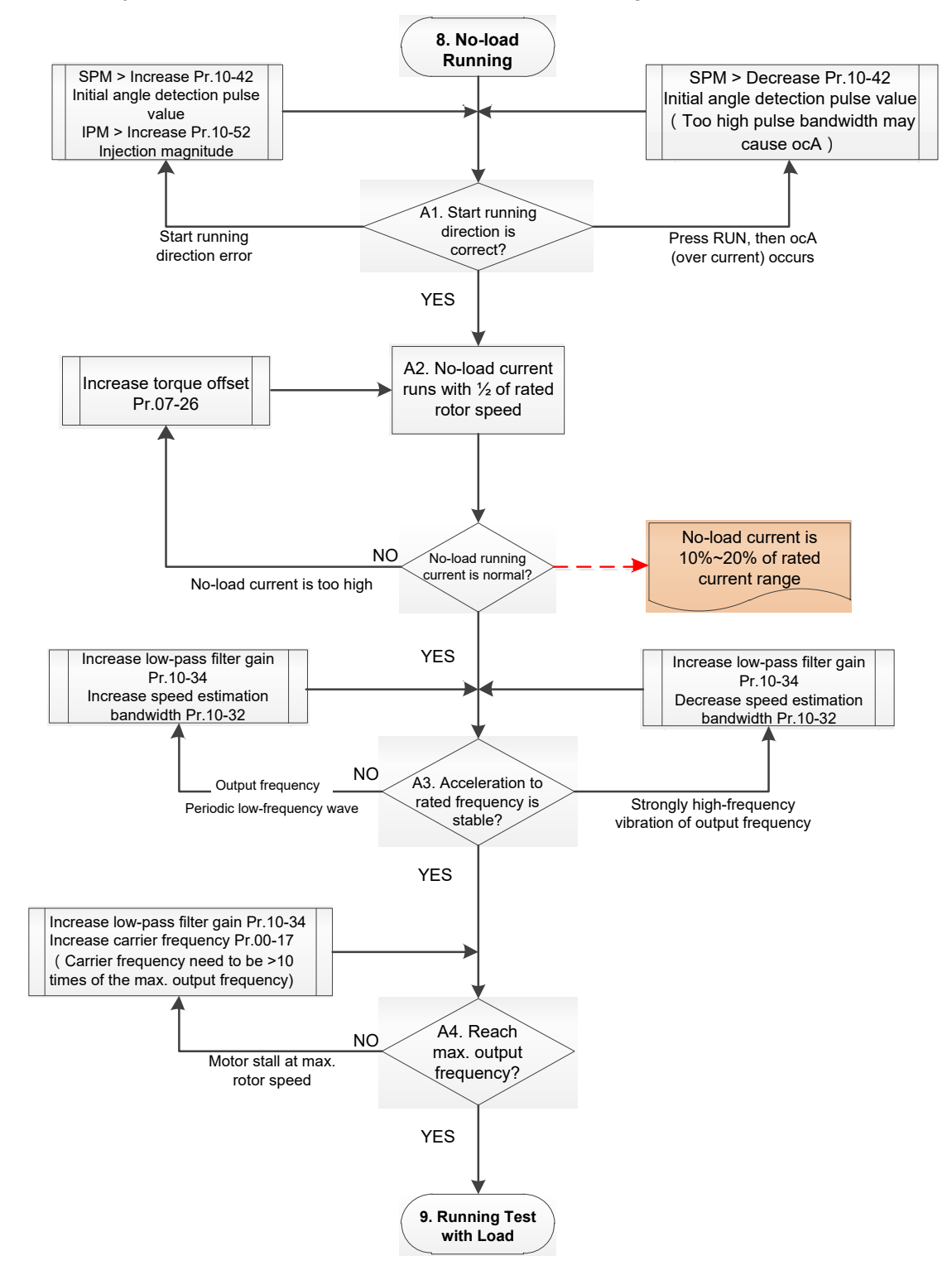

- **Adjustment for operation with light load** 
	- 8. Start the motor without load / with light load and operate to 1/2 of the rated rotor speed
		- A1. Start operation direction:
			- a. If the start operation direction is wrong
				- SPM: increase the current proportion for Pr.10-42 (initial angle detection pulse value) to improve the accuracy of the angle detection.
				- IPM: Increase the voltage for Pr.10-52 (injection magnitude) to improve the accuracy of the angle detection.
			- b. If an ocA error occurs when pressing RUN to start the motor, decrease the current proportion for Pr.10-42 (initial angle detection pulse value).
		- A2. Operates the motor in 1/2 of the rated rotor speed, adjust the no-load operating current If the no-load operating current exceeds 20% of the rated current, increase Pr.07-26 (torque compensation gain) and observe the no-load operating current.
		- A3. Accelerate to the rated frequency and observe if the motor operates stably.
			- a. If the motor output rotor speed presents periodic low-frequency wave, increase Pr.10-34 (PM sensorless speed estimator low-pass filter gain), or increase Pr.10-32 (PM FOC sensorless speed estimator bandwidth).
			- b. If the output frequency reflects high frequency vibration, decrease Pr.10-34 or decrease Pr.10-32.
		- A4. Accelerate the motor to the maximum rotor speed, and observe if it operates stably. If the motor stalls when accelerating to the maximum rotor speed, then increase Pr.10-34 (PM sensorless speed estimator low-pass filter gain), or increase Pr.00-17 (carrier frequency, you must set the carrier frequency larger than 10 times of the maximum output frequency)

(3) PM SVC adjustment flowchart for operation starts with load

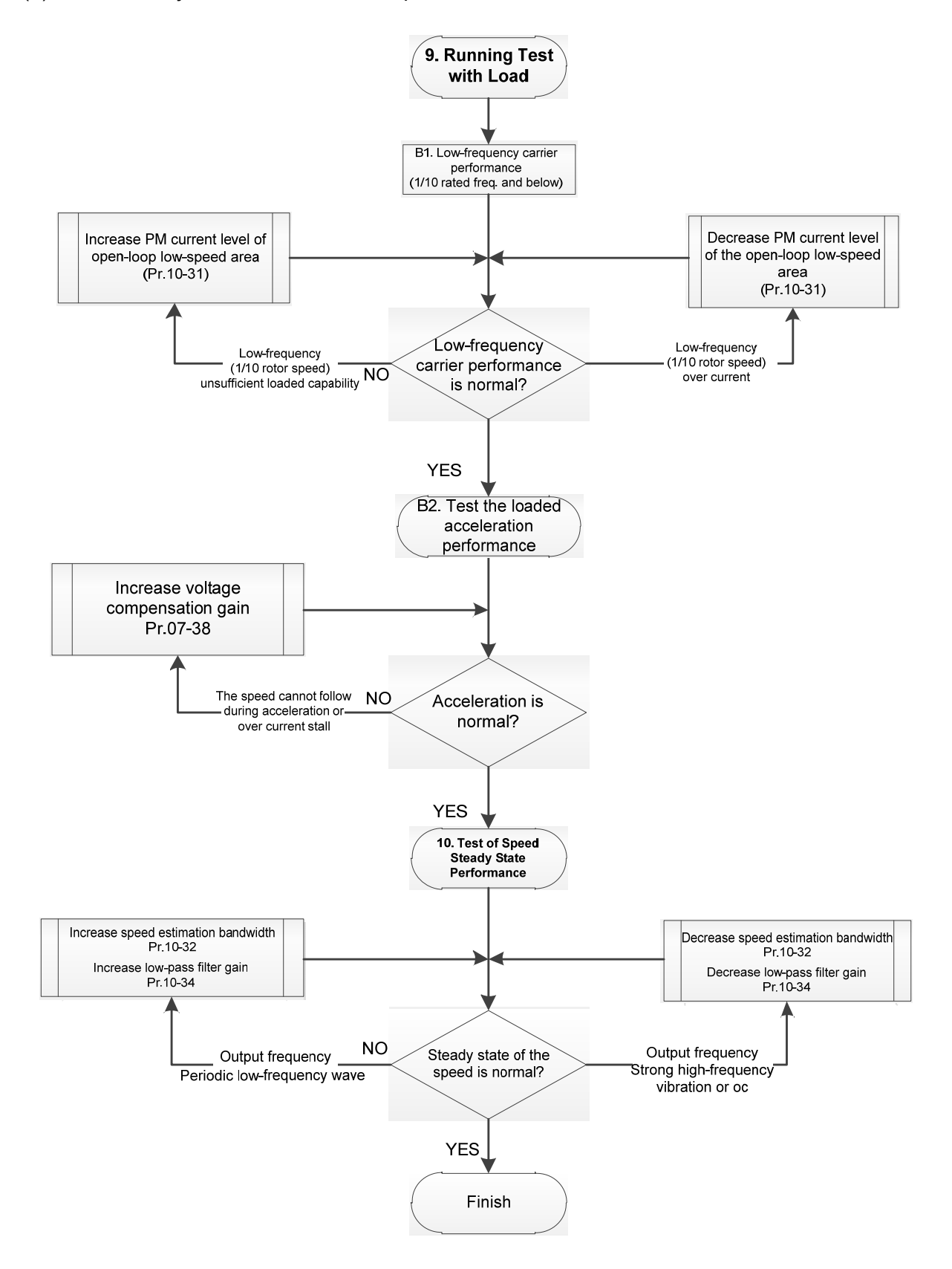

- **Adjustment for operation with heavy load** 
	- 9. Load operating test
		- B1. Low-frequency loading performance is below 1/10 of rated frequency:
			- a. If the low-frequency loading performance is insufficient, or the rotor speed is not smooth, increase Pr.10-31 (current command of I/F mode).
		- b. If the low-frequency current is large, decrease Pr.10-31 (current command of I/F mode).
		- B2. Test the with-load accelerating performance:

When the motor operates in 1/10 of rotor speed and above, if the speed cannot follow the acceleration time during accelerating, or the current stalls, increase Pr.07-38 (PMSVC voltage feedback forward gain).

- 10. Stability test at constant speed operation: the motor operates stably at constant speed
	- a. If the motor output rotor speed presents periodic low-frequency wave, increase Pr.10-34 (PM sensorless speed estimator low-pass filter gain), or increase Pr.10-32 (PM FOC sensorless speed estimator bandwidth).
	- b. If the output frequency reflects high frequency vibration, decrease Pr.10-34 or decrease Pr.10-32.
- PM SVC related parameters

Refer to Section 12-1 Description of Parameter Settings for more details.

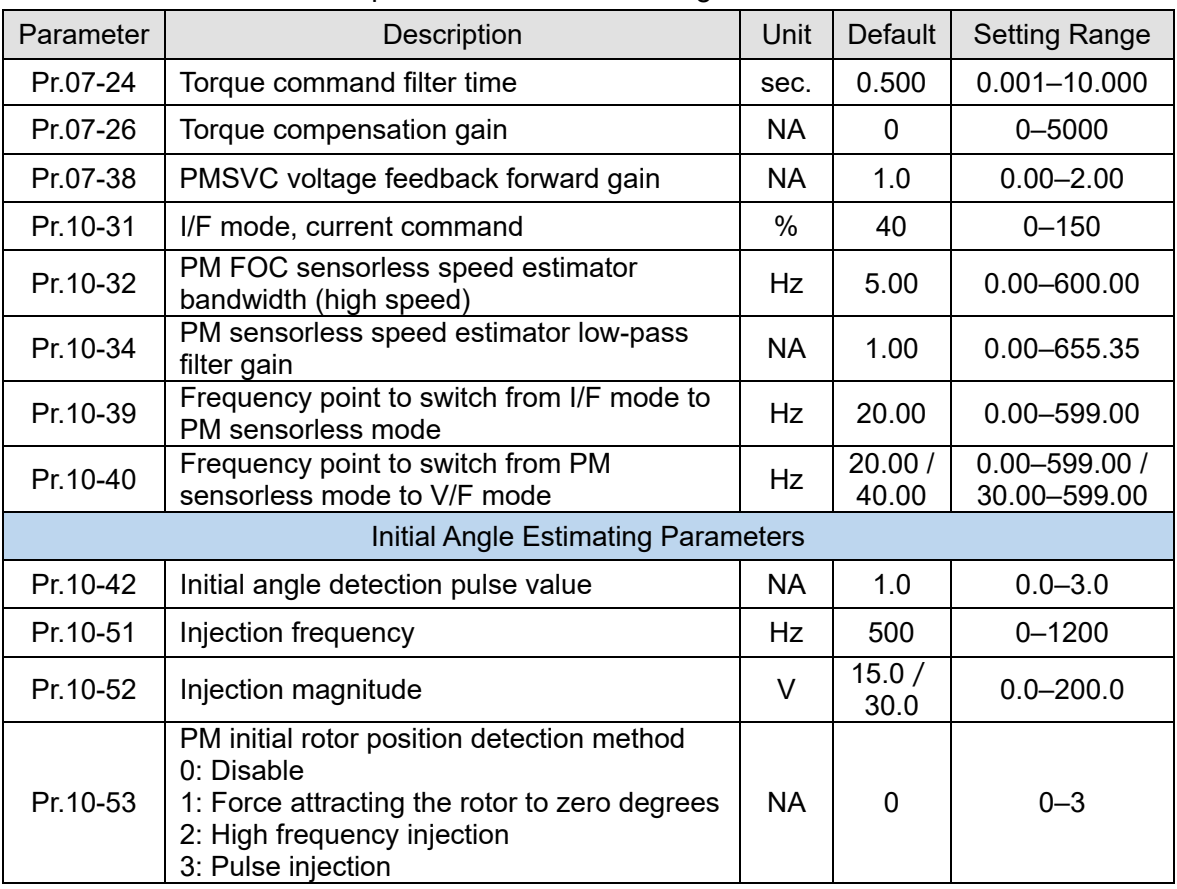

- 12-2-2 Permanent-Magnet Synchronous Motor, Field-Oriented Control and with Encoder Adjustment Procedure (PM FOCPG, Pr.00-11 = 4) (Applicable for CH2000 firmware version after V2.05)
- 1. Control diagram
	- (1) PM FOCPG control diagram

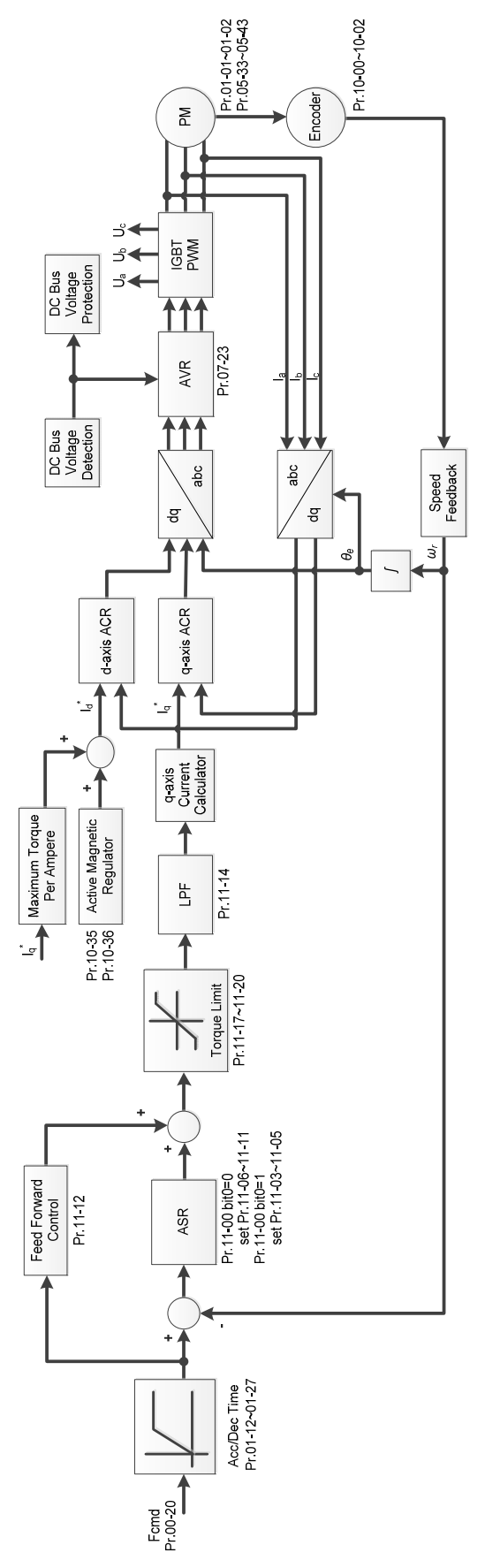

Call +1(800)985-6929 To Order dr2O2ded Online At Deltaacdrives.com Send Quote Requests to info@automatedpt.com

(2) PM TQCPG control diagram

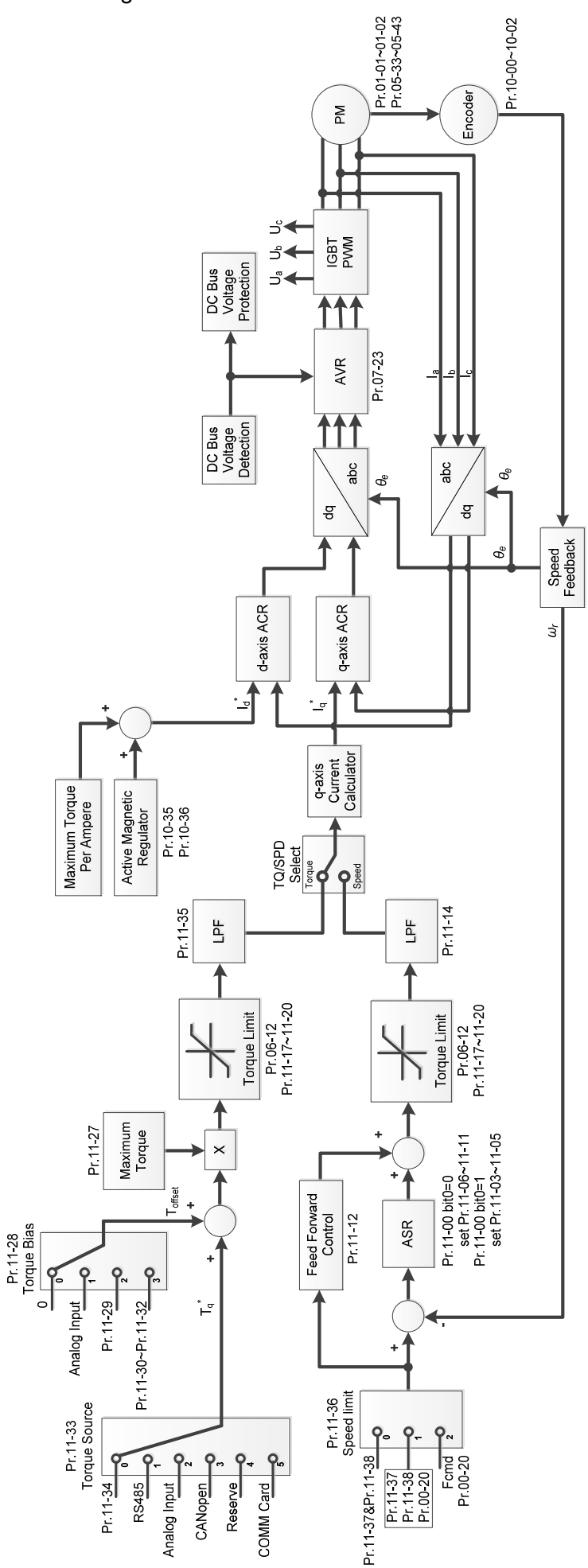

Call +1(800)985-6929 To Ord&2o2 @der Online At Deltaacdrives.com Send Quote Requests to info@automatedpt.com

2. PM FOCPG adjustment procedure

**NOTE:** The number marked on the procedure corresponds to the number of following adjustment explanations

(1) PM FOCPG motor parameters adjustment flowchart

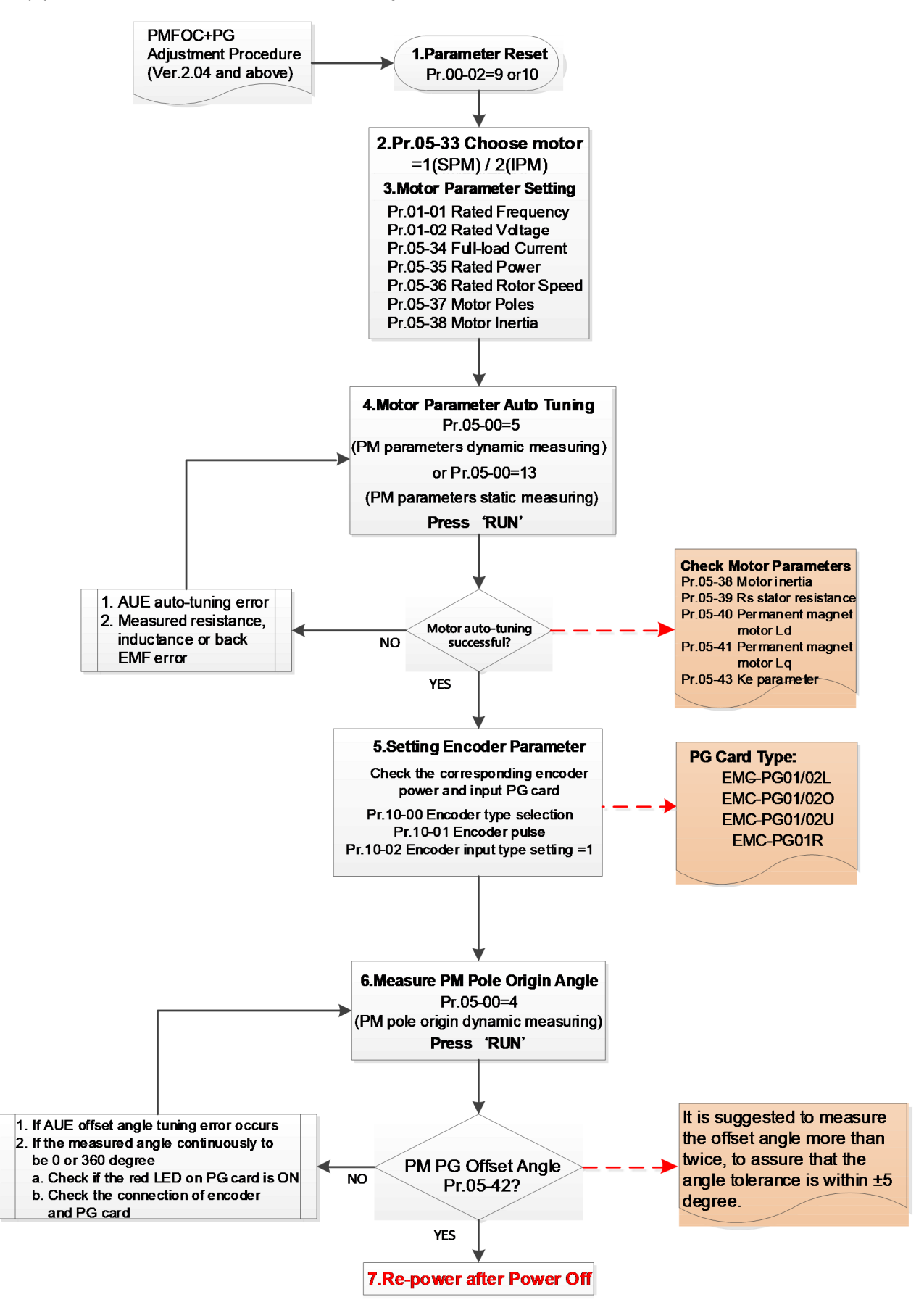

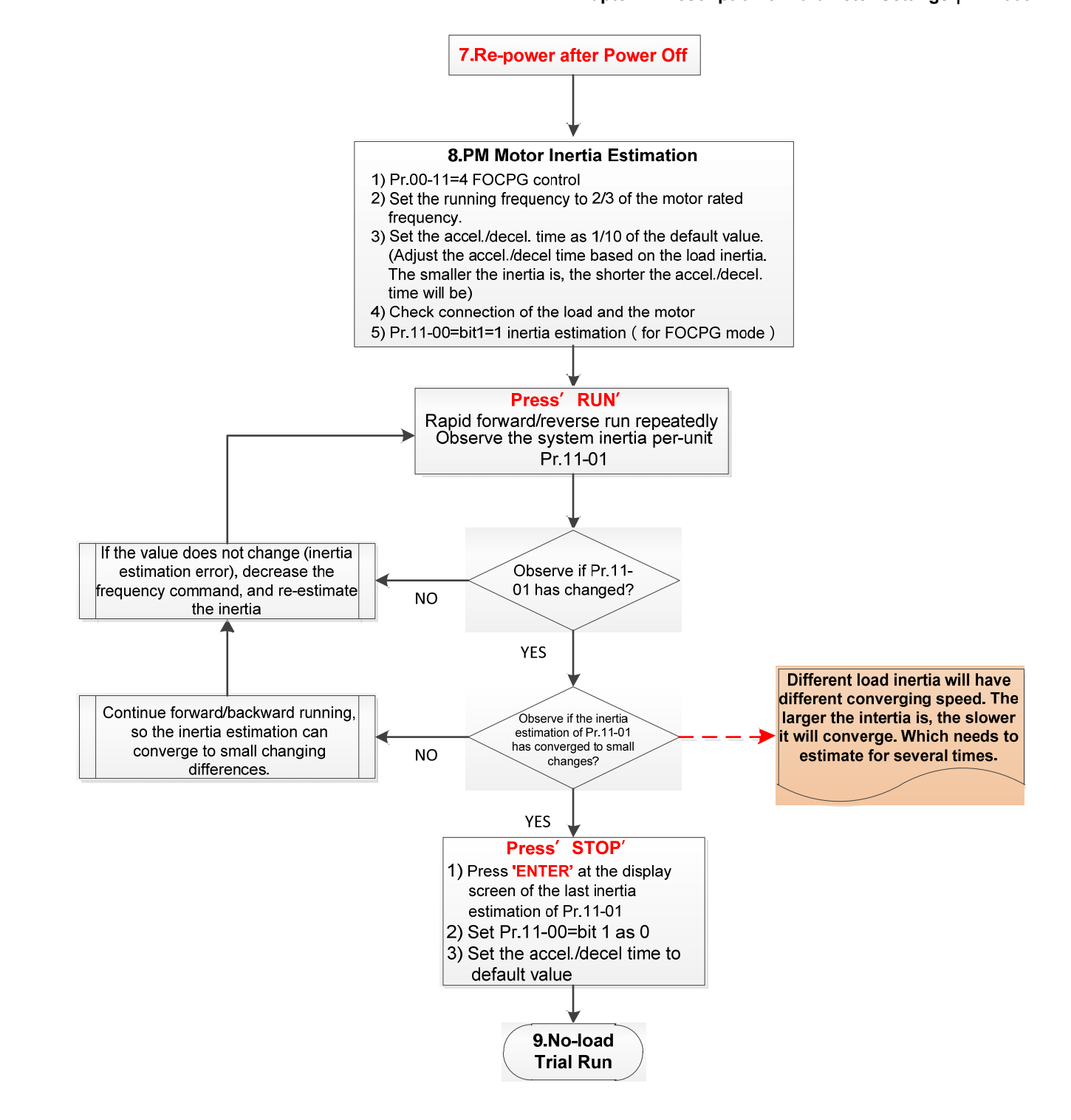

- **E** basic motor parameters adjustment
	- 1. Parameter reset:

Reset Pr.00-02 = 9 (50 Hz) or 10 (60 Hz) to the default value.

2. Select IPM motor type:

Pr.05-33 = 1 (SPM) or 2 (IPM)

3. Motor nameplate parameter setting:

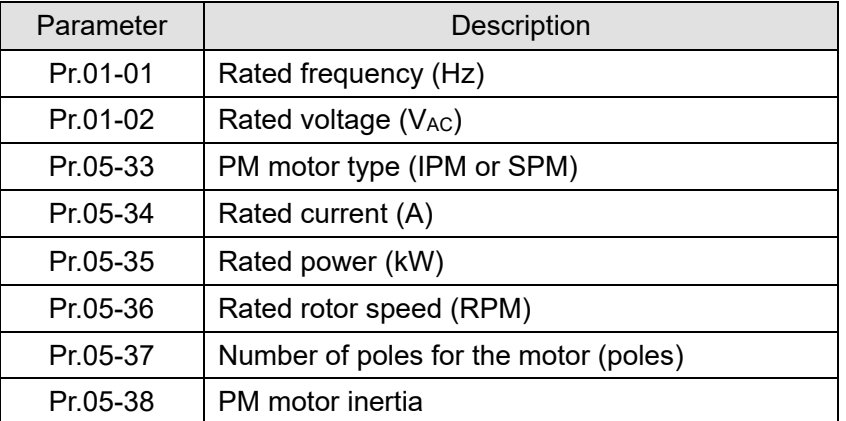

4. PM parameter auto-tuning:

Set Pr.05-00 = 5 (rolling auto-tuning for PM, with no load) or 13 (static auto-tuning for PM) and press RUN key to finish motor auto-tuning, then you will get the following parameters:

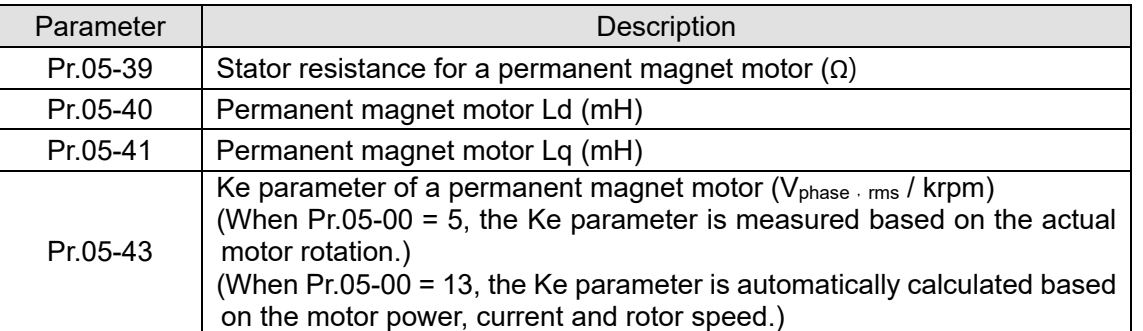

If an auto-tuning error (AUE) occurs, refer to Chapter 14 "Error Codes and Descriptions" for further treatment.

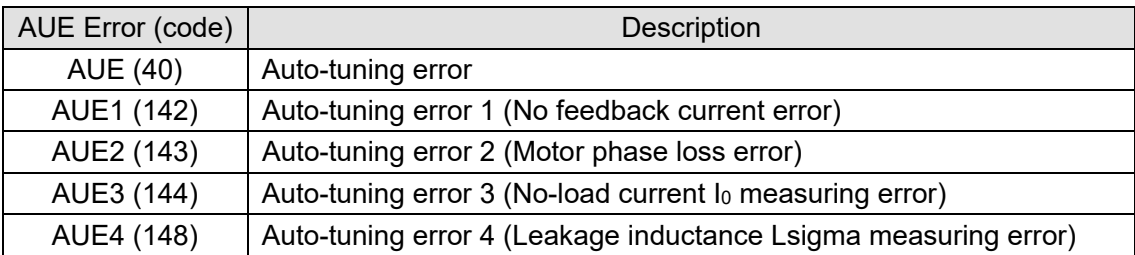

5. Set encoder parameter

Check the encoder power and input type, make sure it is used with correct PG card.

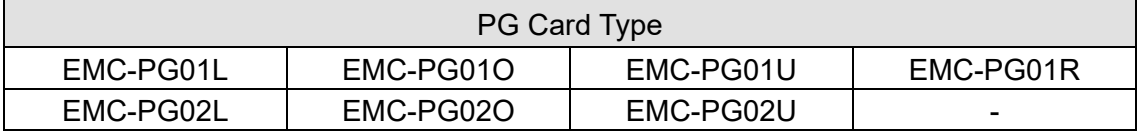

Related parameters:

- (1) Pr.10-00: Encoder type selection
- (2) Pr.10-01: Encoder pulses per revolution
- (3) Pr.10-02: Encoder input type setting = 1 (A-phase and B-phase are pulse inputs,

forward direction if A-phase leads B-phase by 90 degrees)

6. Measure the initial magnetic pole angle of PM

(1) Set Pr.05-00 = 4 (dynamic test for PM magnetic pole)

(2) Press RUN key to proceed the PM magnetic pole measurement, and to get the offset angle.

**NOTE:**

- 1. It is suggested to measure the offset angle more than twice, to make sure the angle tolerance is within ±5 degree.
- 2. Verify the encoder and PG card are connected in the right order.
- 7. Re-power on after power off.
- 8. Execute inertia estimation for PM
	- $(1)$  Set Pr.00-11 = 4, PM FOCPG control.
	- (2) Set the operation frequency command to 2/3 of the motor's rated frequency.
	- (3) Set the acceleration / deceleration time (Pr.01-12, Pr.01-13) to 1/10 of the default time. (adjust the acceleration / deceleration time according to the load inertia. The smaller the load inertia, the shorter the acceleration / deceleration time is set).
	- (4) Check if the load and the motor is connected.
	- (5) Set Pr.11-00 bit1 = 1, inertia estimate (only in FOCPG mode).
	- (6) Press RUN key to proceed the inertia

Quickly run the motor in forward and reverse direction repeatedly, and observe the inertia estimated value of Pr.11-01 for the keypad.

- a. If the system inertial estimated value of Pr.11-01 does not change ( = default 256), it means the inertia estimation is wrong. Reduce the frequency command and estimate the inertia again.
- b. If the system inertia estimated value of Pr.11-01 is still a lot different from the estimated value of FWD / REV operation, continue the estimation in forward / reverse operating direction to restraint the estimated inertia to small difference.
- (7) Press STOP key to obtain the estimated inertia value:
	- a. Press ENTER to confirm the input value at the displayed page of the last estimated inertia value of Pr.11-01.
	- b. Set Pr.11-01 bit1 = 0, return the control mode to speed mode.
	- c. Set the acceleration / deceleration time (Pr.01-12, 01-13) back to the default value.
(2) PM FOC+PG adjustment flowchart for operation without load / with light load

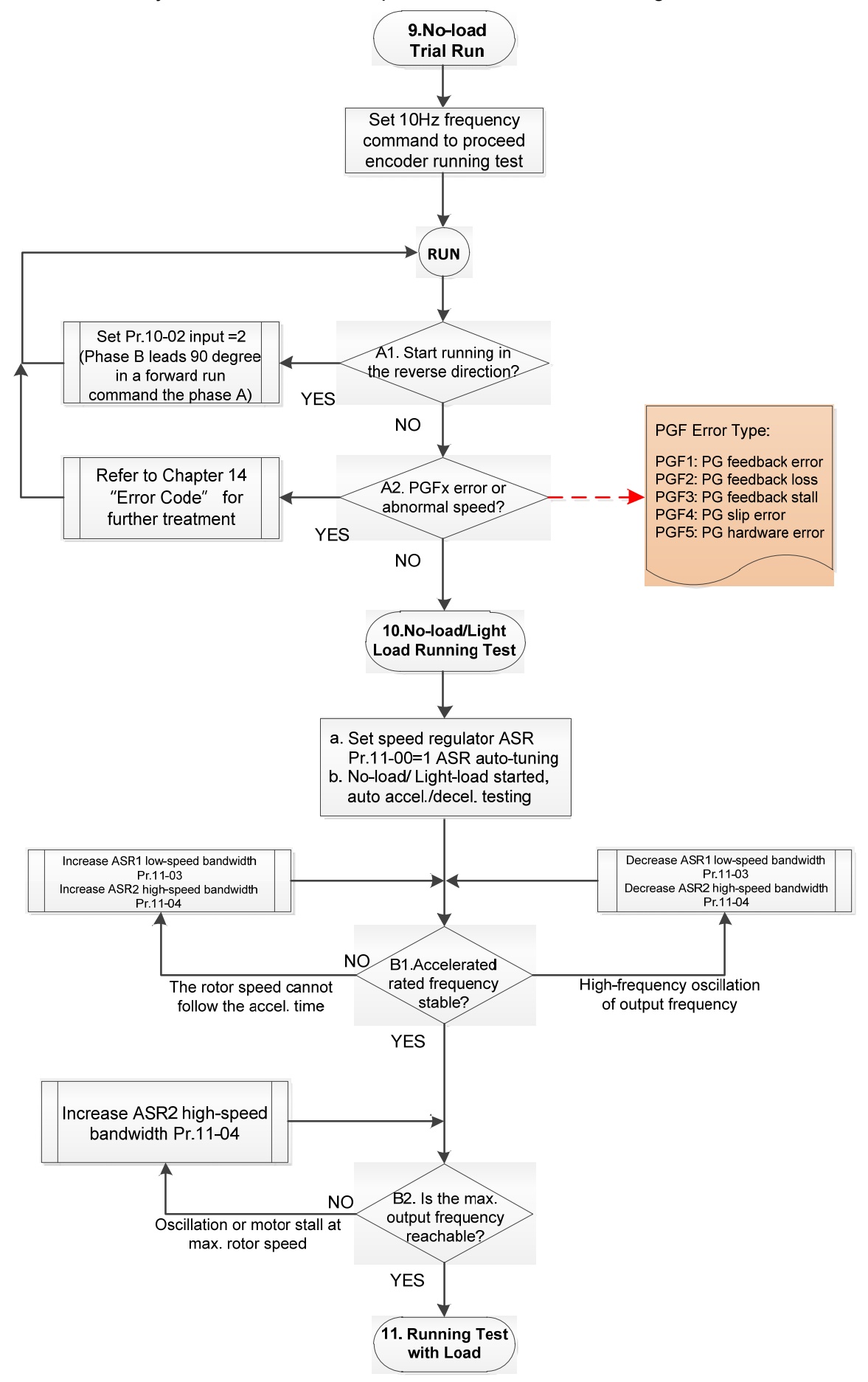

- Adjustment for operation with no load / light load
	- 9. No-load trial run

Set the frequency command to 10 Hz to proceed the encoder running test:

A1. If the motor starts in a reverse direction.

 If the motor starts in a reverse direction, set the encoder input type Pr. 10-02 = 2 (A-phase and B-phase are pulse inputs, forward direction if B-phase leads A-phase by 90 degrees.)

A2. Observe if a PGFx error is displayed on the keypad, or the motor runs in an abnormal speed.

 If the PGFx error is displayed or the motor runs in an abnormal speed, refer to Chapter 14 "Fault Codes and Descriptions" or the following table for PGFx error type and further treatment.

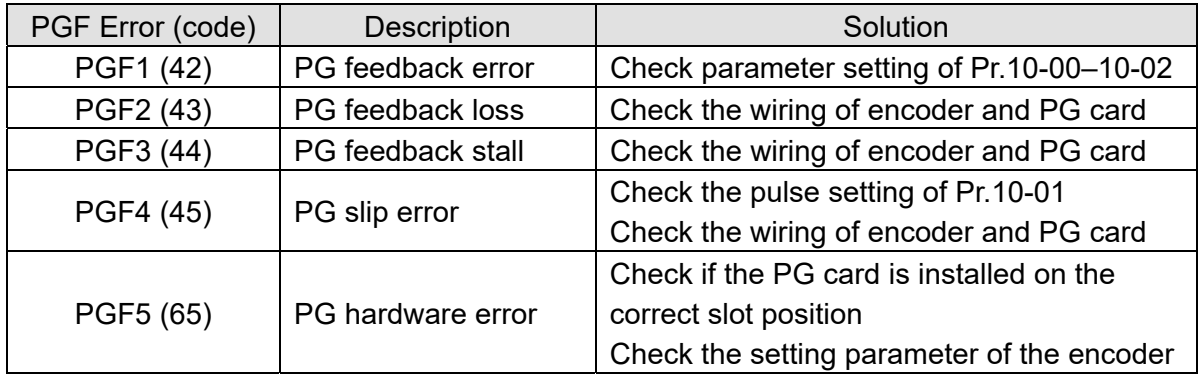

- 10. No-load / light load running test
	- a. Set the speed regulator (ASR) as Pr.11-00 = 1, and set the ASR gain as auto-tuning.
	- b. Start the motor with no load / light load and proceed acceleration / deceleration test.
	- B1. Accelerate to the rated frequency and observe if the motor runs stably.
		- If the output rotor speed cannot follow the acceleration time, increase Pr.11-04 (ASR2 high-speed bandwidth) or Pr.11-03 (ASR1 low-speed bandwidth).
		- If a high-frequency oscillation occurs in the output frequency, decrease Pr.11-04 (ASR2 high-speed bandwidth) or Pr.11-03 (ASR1 low-speed bandwidth).
	- B2. Accelerate the motor to the maximum frequency and observe if it runs stably.

 If an oscillation occurs or motor stalls at maximum rotor speed during operation, increase Pr.11-04 (ASR2 high-speed bandwidth) or Pr.00-17 (Carrier frequency).

Setting curve of speed regulator (ASR) and related parameter:

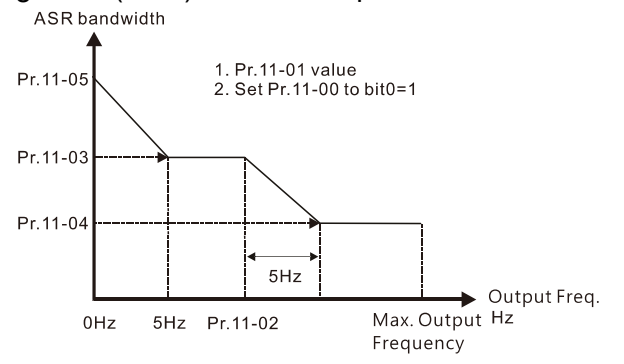

#### ASR adjustment- auto gain

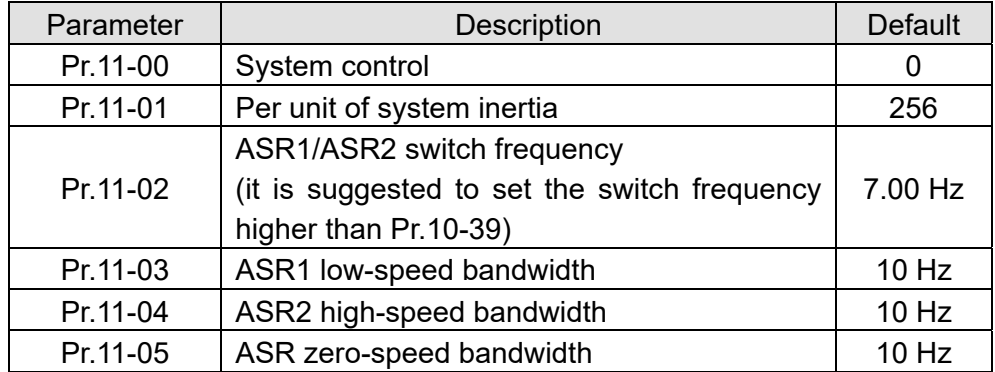

(3) PM FOCPG adjustment flowchart for operation starts with load

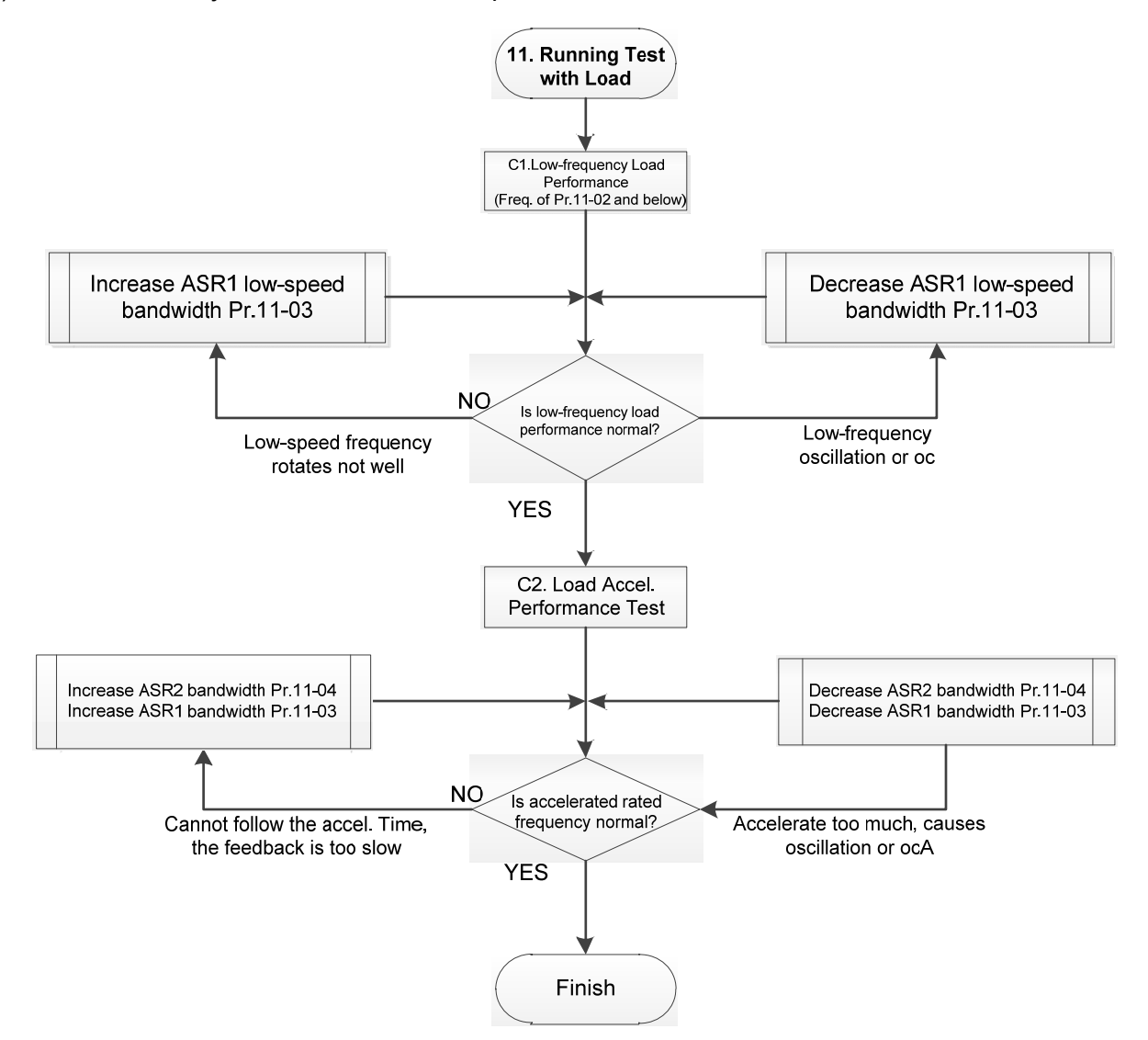

- **Adjustment for operation with load** 
	- C1. Low-frequency load performance, when the drive operates under ASR1 / ASR2 switch frequency (Pr.11-02):
		- a. If the low-speed frequency cannot start-up with load or the rotor speed is not smooth, increase Pr.11-03 (ASR1 low-speed bandwidth), or increase Pr.11-01 (Per-unit system inertia).
		- b. If an oscillation or over current (oc) error occurs at low-speed frequency, decrease Pr.11- 03 (ASR1 low-speed bandwidth) or decrease Pr.11-01 (Per-unit system inertia).
- C2. With-load accelerating performance testing in heavy-load status, accelerate the motor to the rated rotor speed according to the acceleration time.
	- If the motor rotor speed cannot follow the acceleration time, and the response is too slow, increase Pr.11-04 (ASR2 high-speed bandwidth) and Pr.11-03 (ASR1 low-speed bandwidth); if the response speed is still not enough, increase 10% of the per-unit system inertia for Pr.11-01 each time.
	- If an excessive acceleration causes an oscillation or ocA error, decrease Pr.11-04 (ASR2 high-speed bandwidth) and Pr.11-03 (ASR1 low-speed bandwidth).
- PM FOCPG adjustment parameters

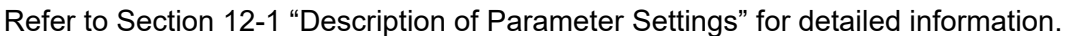

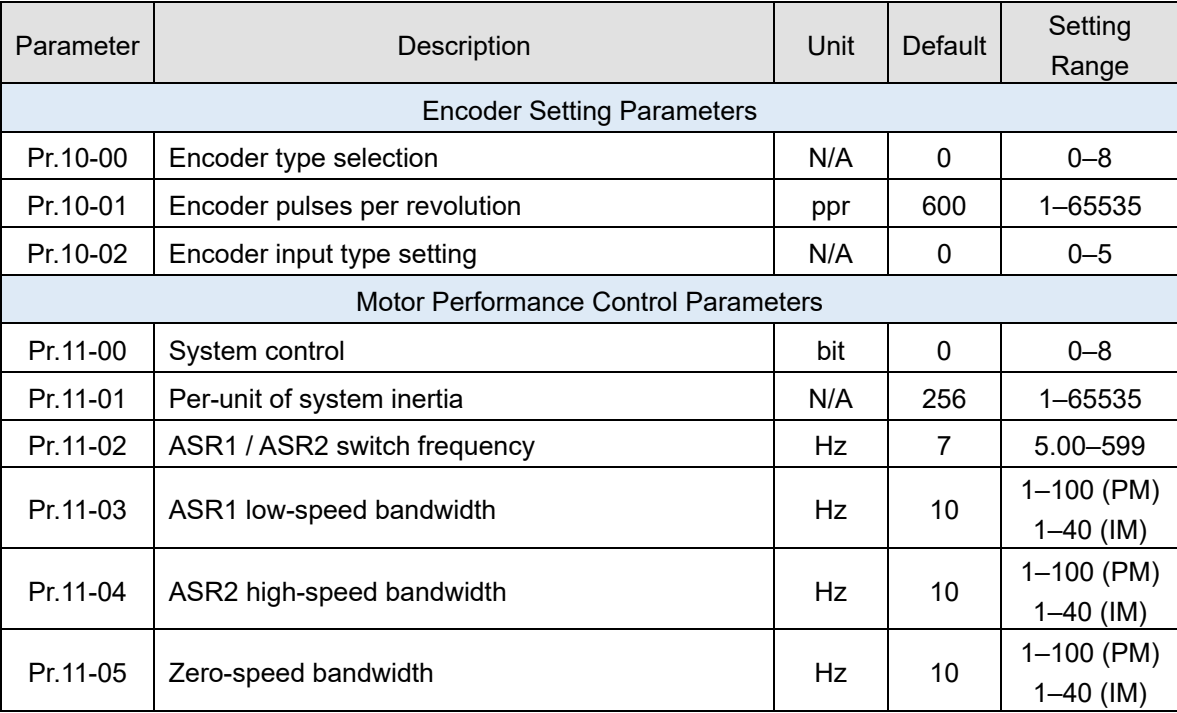

- 12-2-3 Induction Motor, Sensorless Field-Oriented Control Adjustment Procedure (IMFOC Sensorless, Pr.00-11 = 5)
	- 1. Control diagram

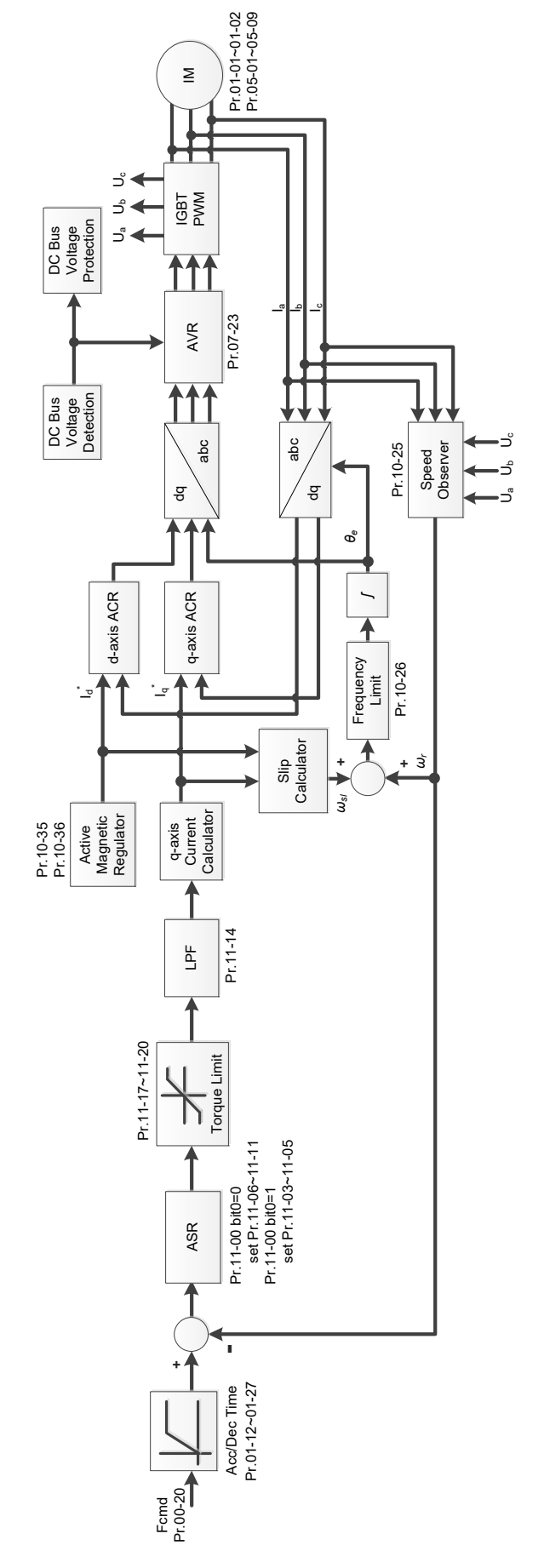

2. Adjustment procedure

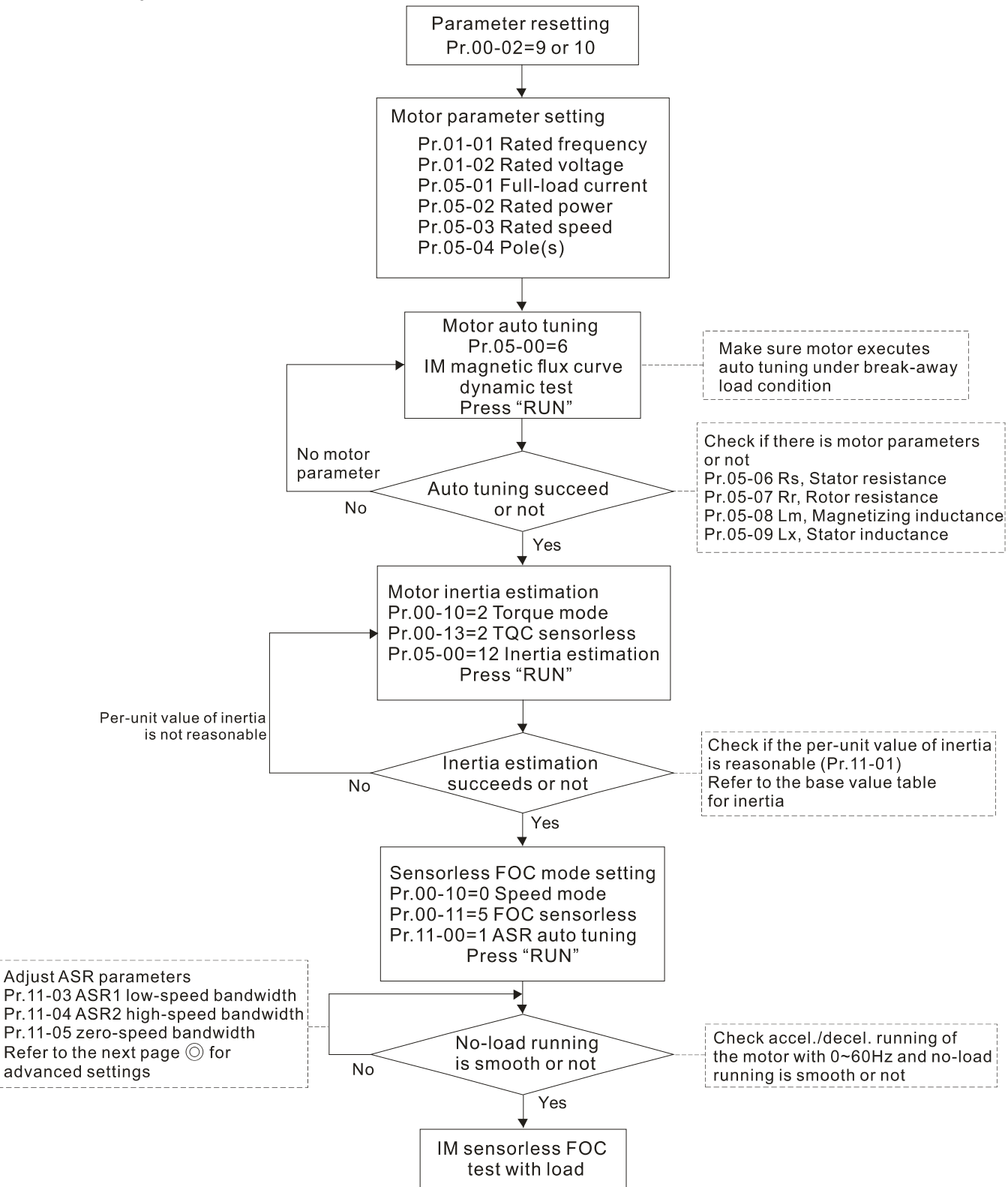

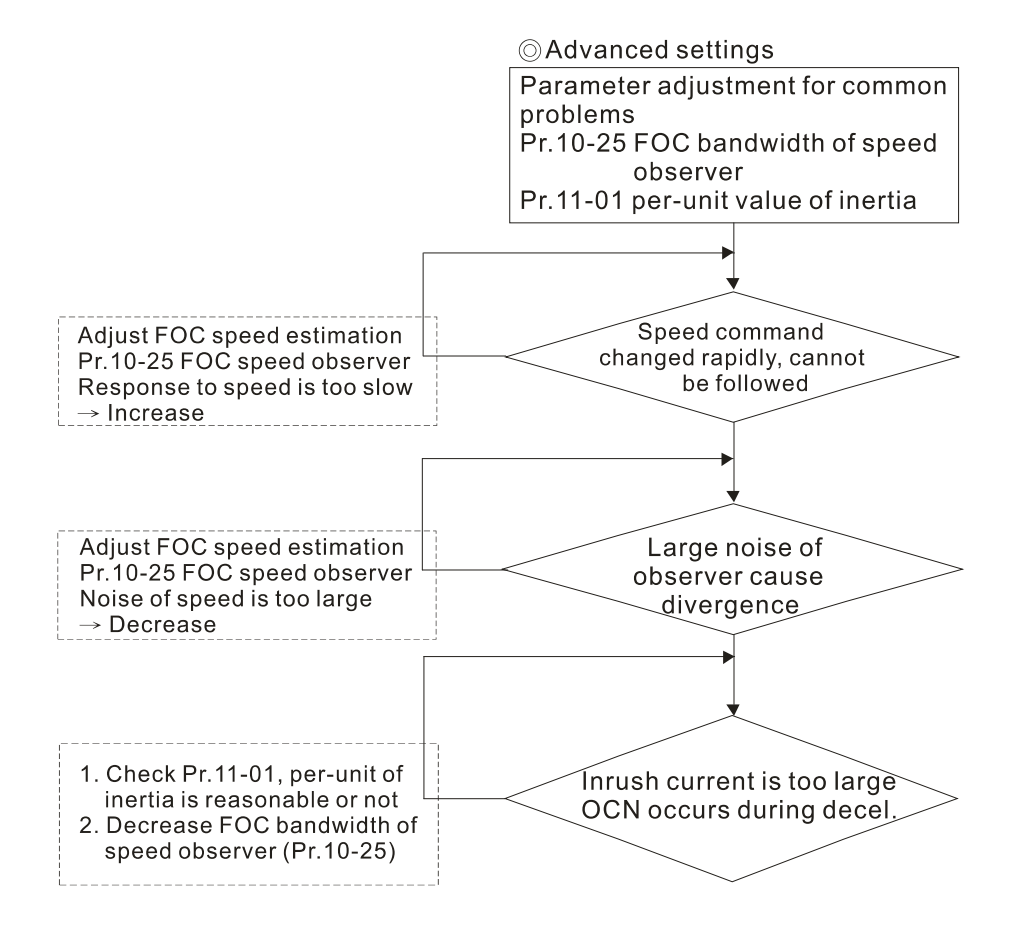

- E Basic motor parameters adjustment
	- 1. Parameter reset:

Reset Pr.00-02 = 9 (50 Hz) or 10 (60 Hz) to the default value.

2. Select PM motor type:

 $Pr.05-33 = 0$  (IM)

3. Motor nameplate parameter setting:

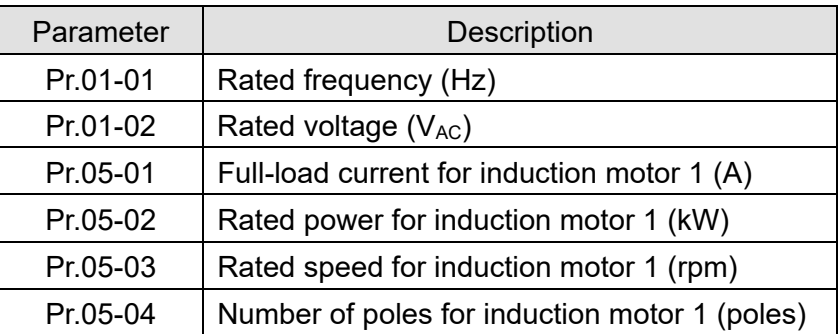

4. Press RUN to start auto-tuning of IM magnetic flux curve dynamic test for Pr.05-00 = 1 or 6 (motor is running). Make sure the motor executes auto-tuning under break-away load condition. Check if there are motor parameters after auto-tuning.

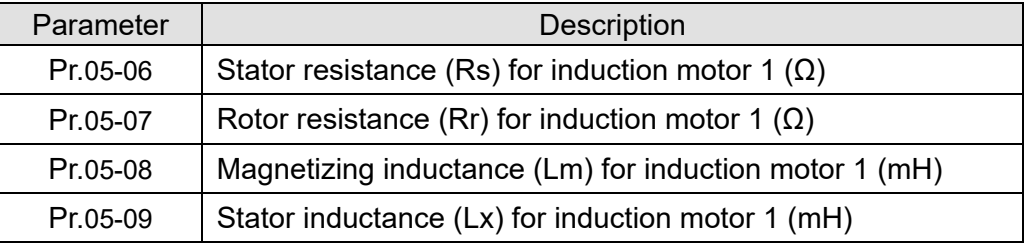

If an auto-tuning error (AUE) occurs, refer to Chapter 14 "Fault Codes and Descriptions" for further treatment.

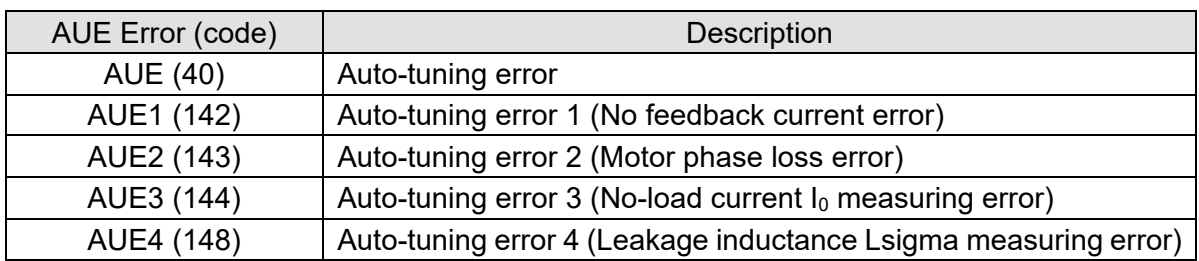

5. Execute inertia estimation for IM (optional), press RUN key to start the process.

Set  $Pr.00-10 = 2$ , torque mode

Set Pr.00-13 = 2, IM TQC sensorless

Set Pr.05-00 = 12, FOC sensorless inertia estimation

Check if the estimated value for Pr.11-01 is reasonable (refer to the explanation of Pr.11-00) when the inertia estimation process is finished, the base value table of inertia is as below (unit:  $kg$ -cm<sup>2</sup>).

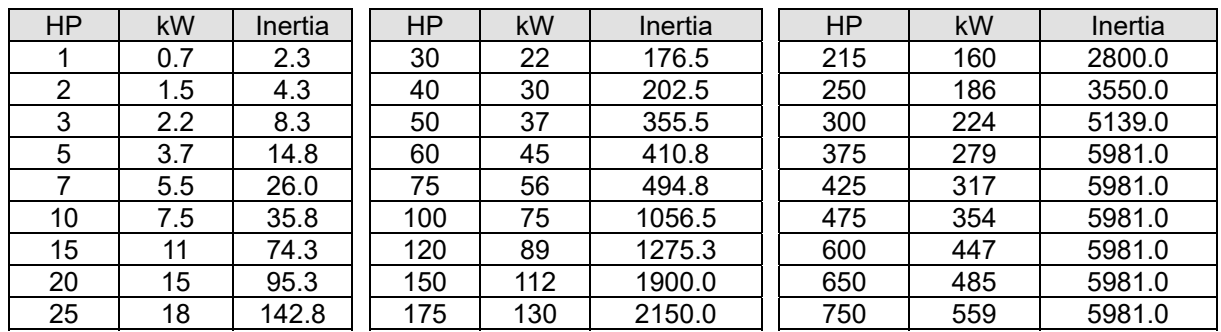

6. Execute IMFOC Sensorless mode, set up the following parameters:

Set  $Pr.00-10 = 0$ , speed mode

Set Pr.00-11 = 5, IMFOC Sensorless

Set Pr.11-00 bit0 =1, use ASR gain auto-tuning

Press RUN key and start the no load test. Accelerate the motor to the rated speed, and then decelerate to stop, check if the motor runs smoothly.

- $\triangleright$  If the motor runs smoothly, then the setting for IMFOC Sensorless is completed.
- $\triangleright$  If the motor does not run smoothly or fails to start at low frequency, then refer to the following steps for adjustment.
- 7. Select auto-tuning gain (Pr.11-00 bit0 = 1), adjust ASR parameters according to the speed response.

Set Pr.11-00 bit0 = 1, use auto-tuning for ASR

Set Pr.11-03 ASR1 low-speed bandwidth (When the acceleration of low-speed cannot follow the acceleration command, increase the low-speed bandwidth)

Set Pr.11-04 ASR2 high-speed bandwidth (When the acceleration in high speed causes

vibration or cannot follow the acceleration command, increase high-speed bandwidth)

Set Pr.11-05 Zero-speed bandwidth (If the response of start-up is slow or incapable, increase zero-speed bandwidth)

- $\triangleright$  The bigger the setting value for ASR bandwidth, the faster the response.
- $\triangleright$  The low-speed bandwidth cannot be set too high, or the observer will diverge.

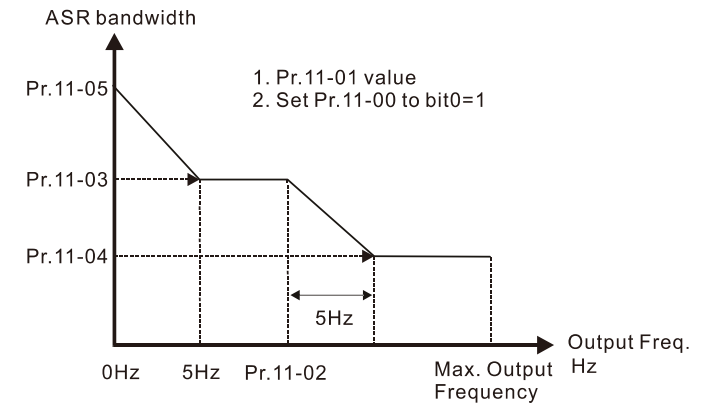

- 8. Adjust the setting of FOC speed observer and per-unit value of inertia (common problems)
	- $\triangleright$  Pr.10-25: Set up FOC bandwidth of speed observer Situation 1. Speed command changes rapidly, but speed response cannot follow. (Speed response is too slow→Increase the setting value) Situation 2. The noise of the observer is too large, and causes the operation diverged. (Speed noise is too large→Decrease)
	- $\triangleright$  Pr.11-01: Set up per unit of system inertia

Situation 1. The inrush current is too high at start-up, and causes an oc error.

Situation 2. An ocn error occurs during RUN or STOP, and the motor runs randomly.

- a. Check Pr.11-01 whether the JM per-unit of system inertia is too large.
- b. Decrease Pr.10-25 FOC bandwidth for speed observer or Pr.11-05 zero-speed bandwidth.

# IMFOC Sensorless adjustment parameters

Refer to Section 12-1 Description of Parameter Settings for more details

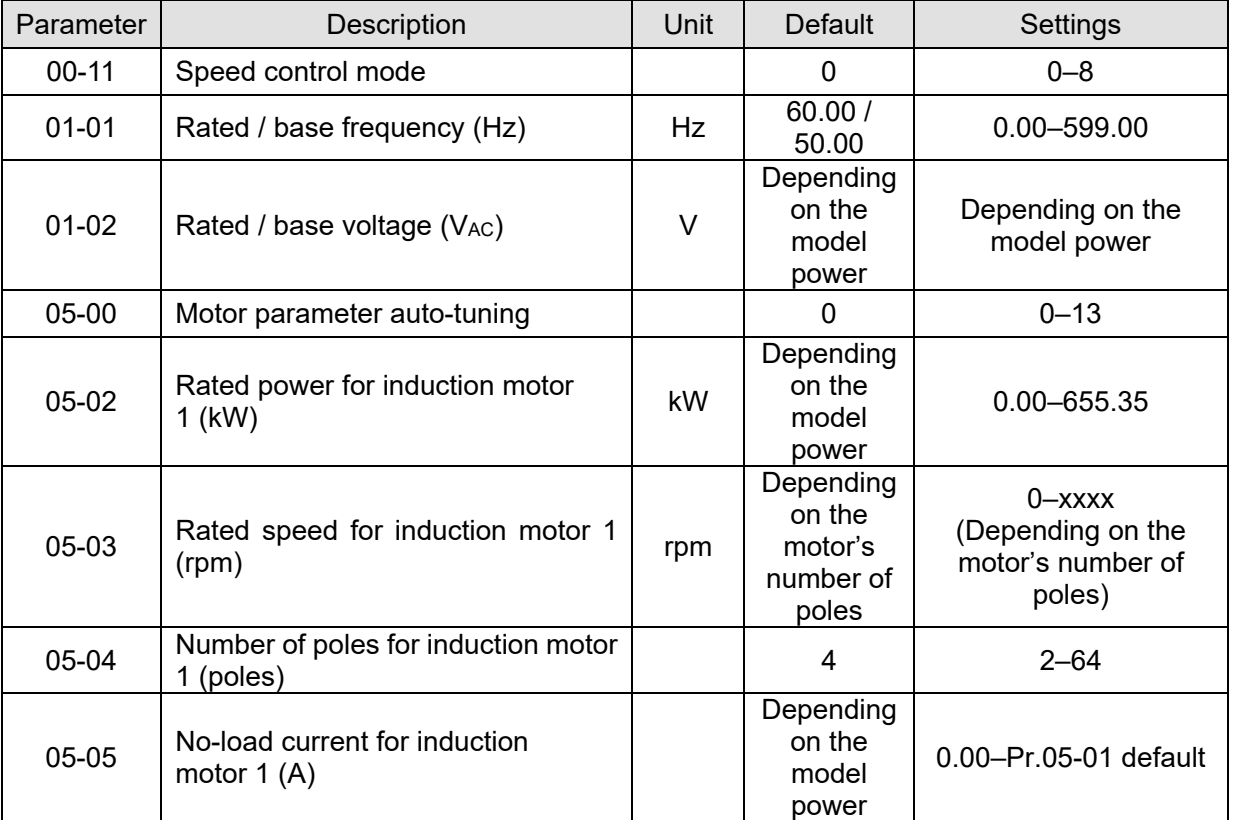

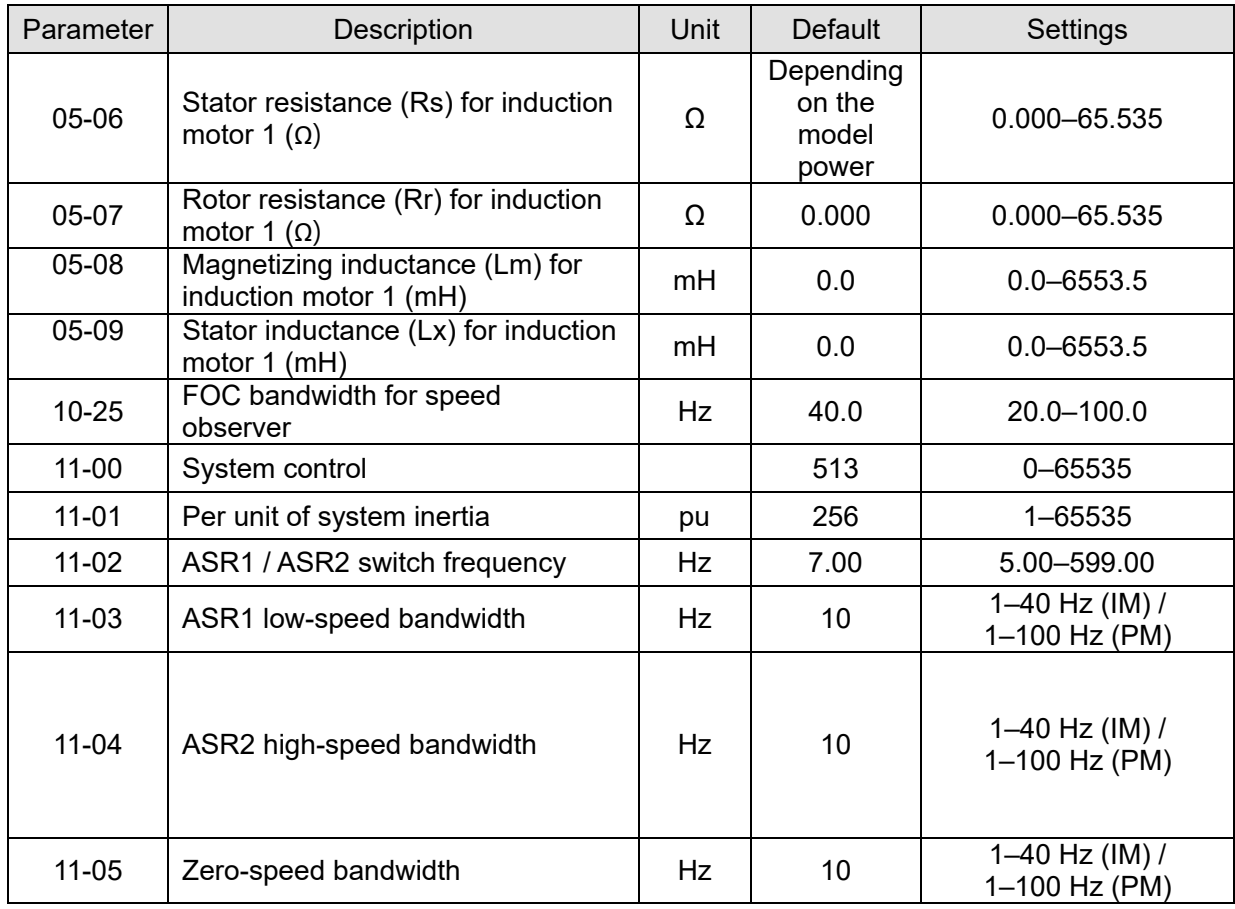

12-2-4 Permanent-Magnet Synchronous, Sensorless Field-Oriented Control Adjustment Procedure (PM Sensorless, Pr.00-11 = 6)

(Applicable for CH2000 firmware version after V2.04)

1. Control diagram

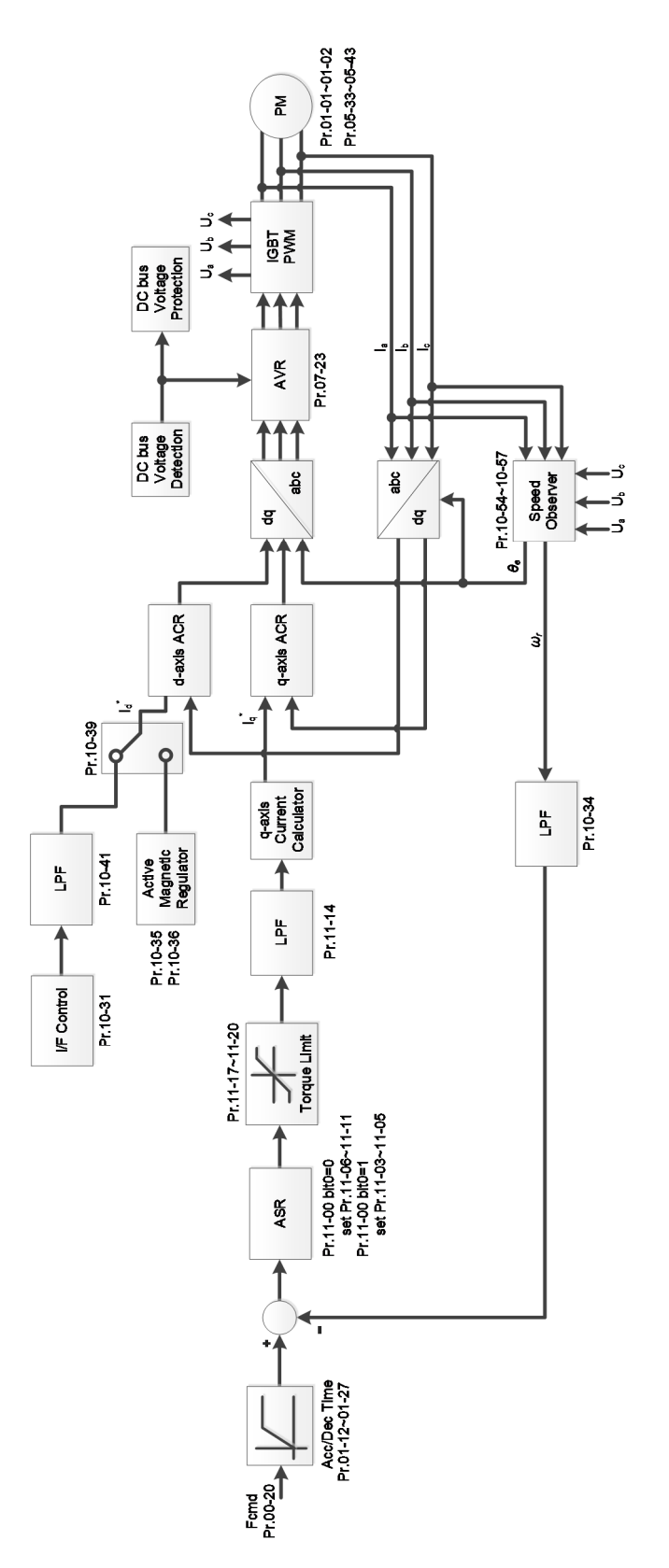

**NOTE:** PMFOC Sensorless control is the control method dedicated for PM; it uses the high salient pole characteristic of PM to detect positions of NS magnetic poles. By doing this, it calculates the motor's rotor position at low-speed frequency.

2. PM Sensorless adjustment procedure

**NOTE:** The number marked on the procedure corresponds to the number of following adjustment explanations.

(1) PM Sensorless motor parameters adjustment flowchart

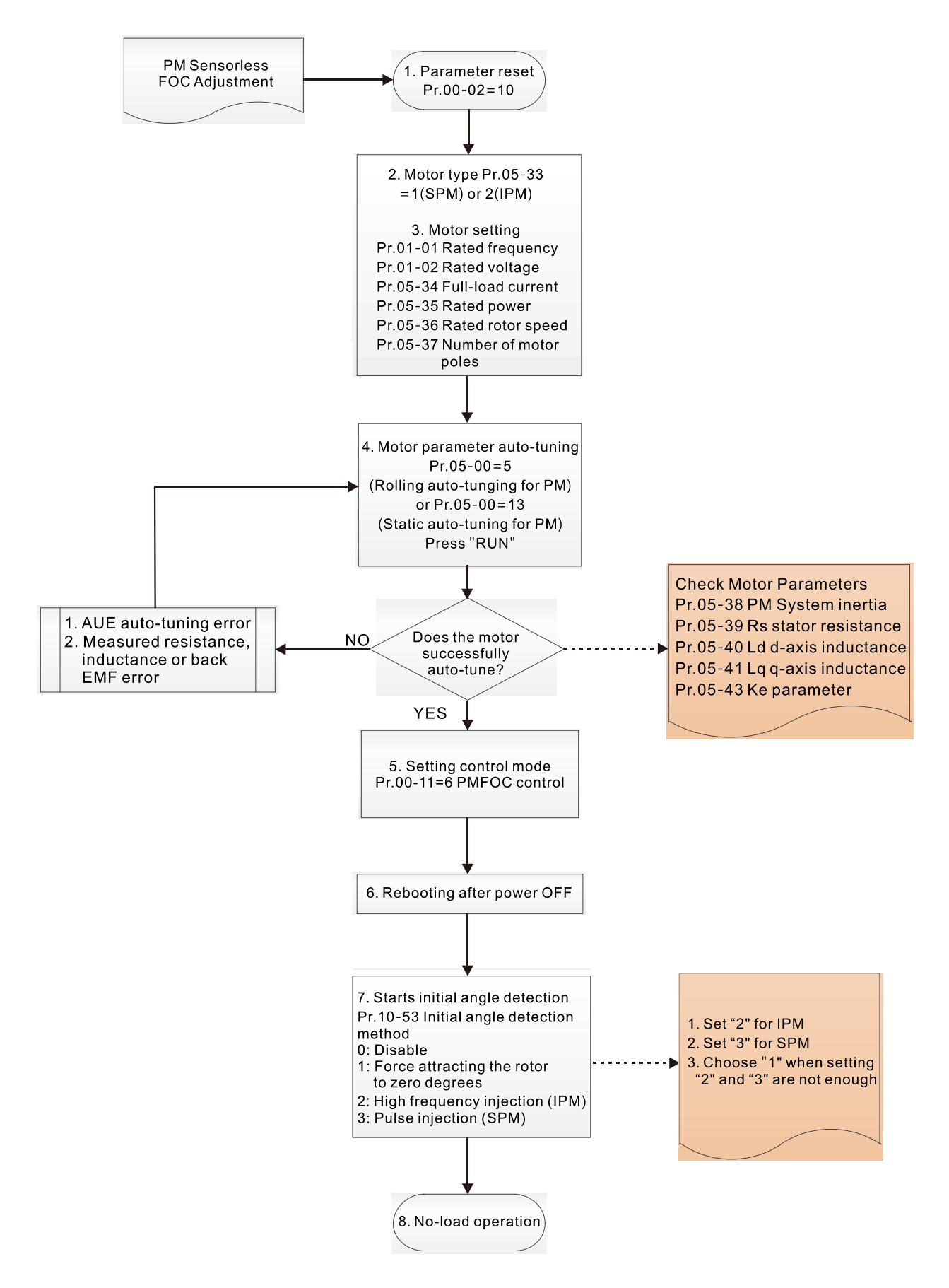

- **EQU** Motor parameters adjustment
	- 1. Parameter reset:

Reset Pr.00-02 = 10 to the default value.

2. Select motor type:

Pr.05-33 = 1 or 2 (SPM or IPM)

3. Motor nameplate parameter setting:

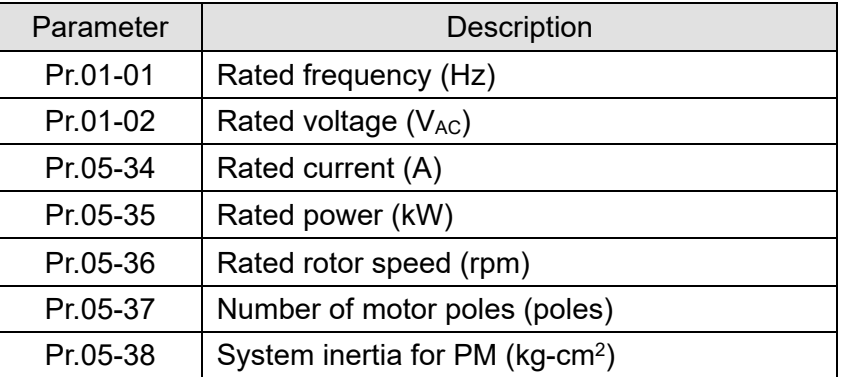

4. PM parameter auto-tuning:

Set Pr.05-00 = 5 (rolling auto-tuning for PM, with no load) or 13 (static auto-tuning for PM) and press RUN key to finish motor auto-tuning, then you will get the following parameters:

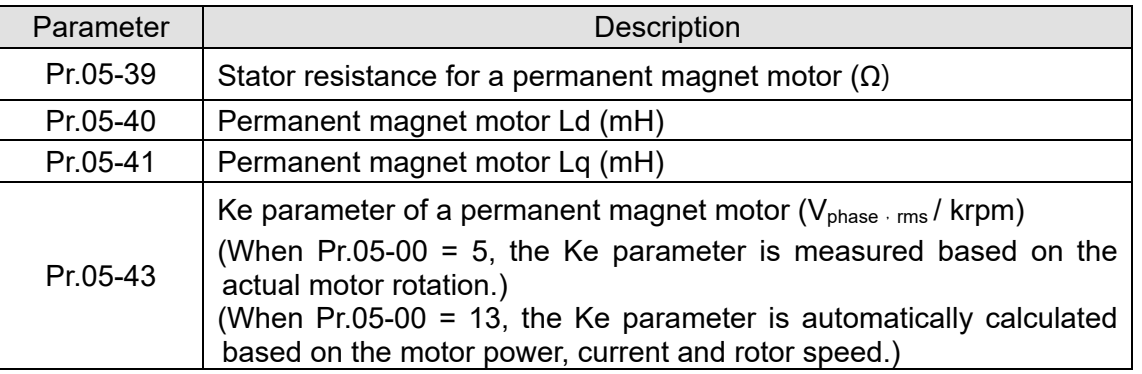

If an auto-tuning error (AUE) occurs, refer to Chapter 14 "Error Codes and Descriptions" for further treatment.

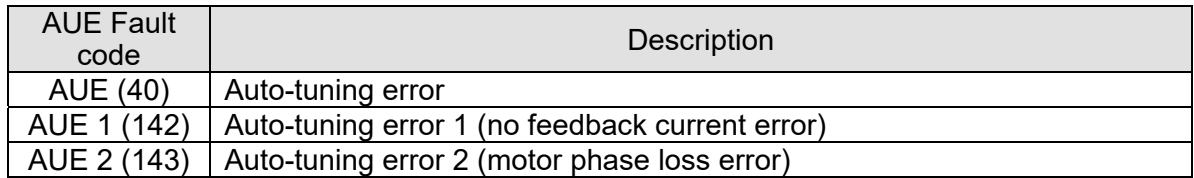

5. Set control mode

Set Pr.00-11 = 6 PM Sensorless FOC control mode

- 6. After auto-tuning, re-power on after power off.
- 7. Measure the initial magnetic pole angle of PM

Set Pr.10-53 PM initial rotor position detection method:

- 0: Disabled
- 1: Force attracting the rotor to zero degrees (Pr.10-31)
- 2: High frequency injection
- 3: Pulse injection
- \* For IPM, the setting value is suggested to be 2; for SPM, the setting value is suggested to be 3. You can choose the setting 1 if the result is not good of setting as 2 or 3.

# (2) PM Sensorless adjustment flowchart for operation without load / with light load

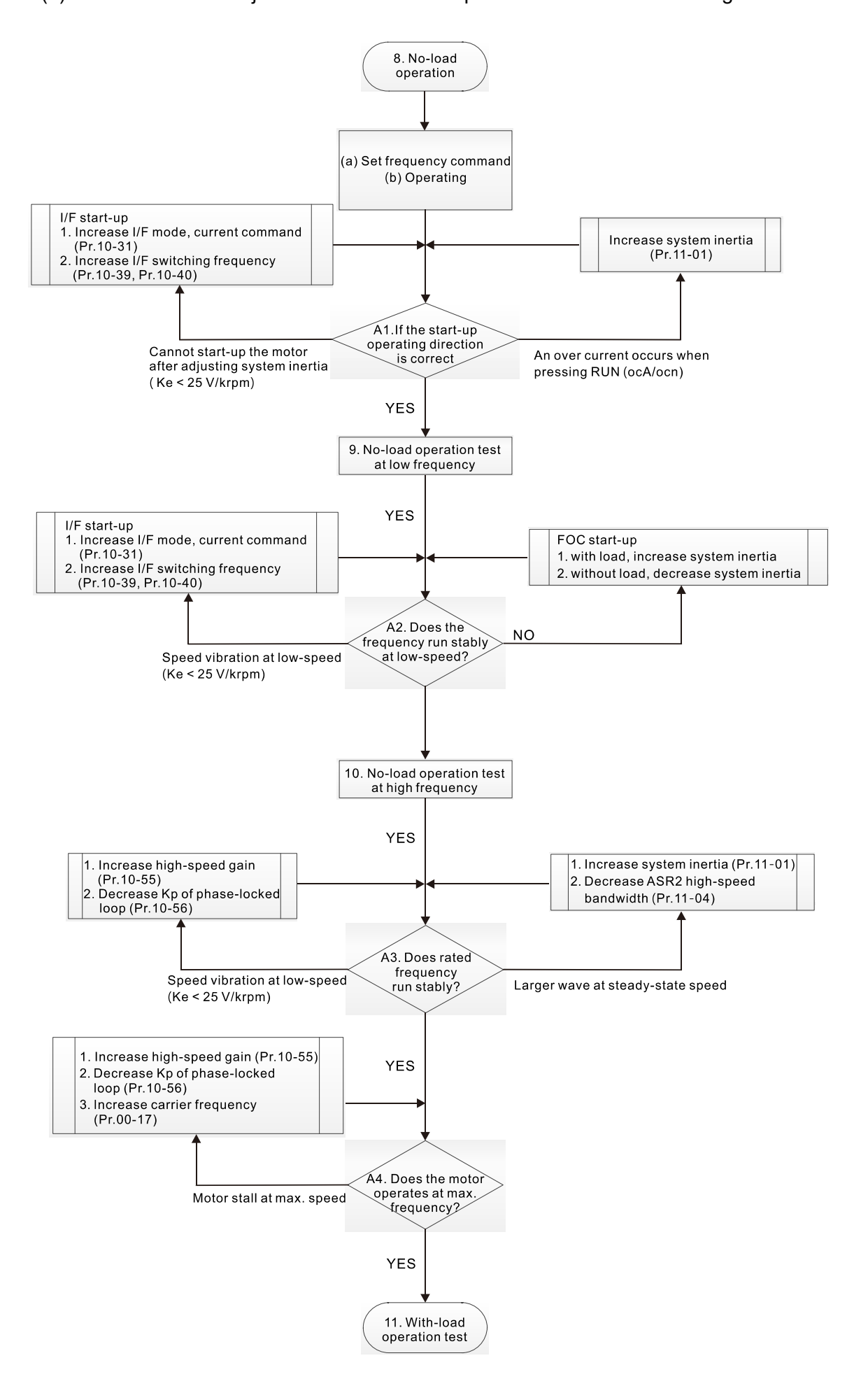

- Dell No-load / light-load operation adjustment
	- 8. Start the motor with no load
		- (a) Set Pr.11-00 = 1 Auto-tuning for ASR
		- (b) Start the motor without load, and operates the motor to 1/2 of rated rotor speed
		- A1. If the start direction is wrong or starting rotation is not smooth (ocA), adjust Pr.11-01 (system inertia). When the Ke parameter (Pr.05-43) is < 25 V, increase Pr.10-31 (I/F mode, current command) or Pr.10-39, Pr.10-40 (switch the frequency from I/F mode to PM Sensorless mode).
		- A2. If the motor starts up with a reverse direction, but operates with a correct direction, adjust Pr.10-52 (injection magnitude) when using High frequency injection to detect the PM initial rotor position (Pr.10-53 = 2); increase Pr.10-42 (initial angle detection pulse value) to improve the accuracy of angle detection when using Pulse injection to detect the PM initial rotor position (Pr.10-53 = 3).
	- 9. Acceleration test with no load / light load
		- A3. Accelerate the motor to the rated frequency, and check if it operates stably.
			- a. If the motor output frequency presents steady state speed wave, increase Pr.11-04 (ASR2 high-speed bandwidth) or Pr.11-01 (per-unit of system inertia).
			- b. If the motor output frequency presents large fluctuations or diverges, increase Pr.10-55 (magnetic flux linkage estimate high-speed gain) or decrease Pr.10-56 (Kp of phaselocked loop).
		- A4. Accelerate the motor to the maximum frequency, and check if it operates stably. If the motor stalls at the maximum operation speed, increase Pr.10-55 (magnetic flux linkage estimate high-speed gain) and Pr.00-17 (carrier frequency), or decrease Pr.10-56 (Kp of phase-locked loop).

Setting curve for speed regulator (ASR) and related parameters:

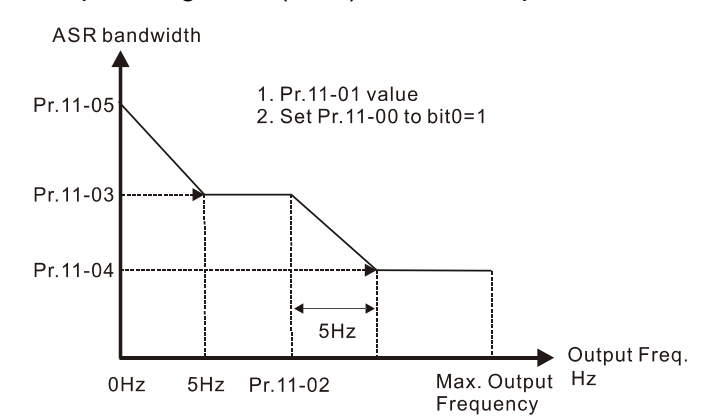

## ASR adjustment- auto gain

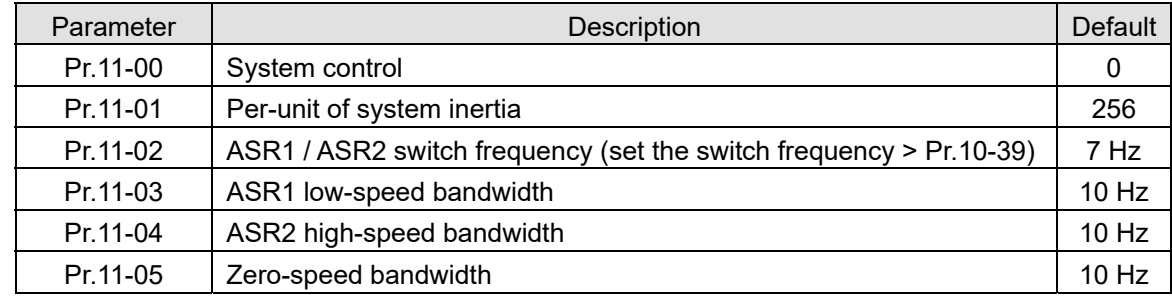

Call +1(800)985-6929 To Order 62 2 ce 8 Online At Deltaacdrives.com

# (3) PM Sensorless adjustment flowchart for operation starts with load

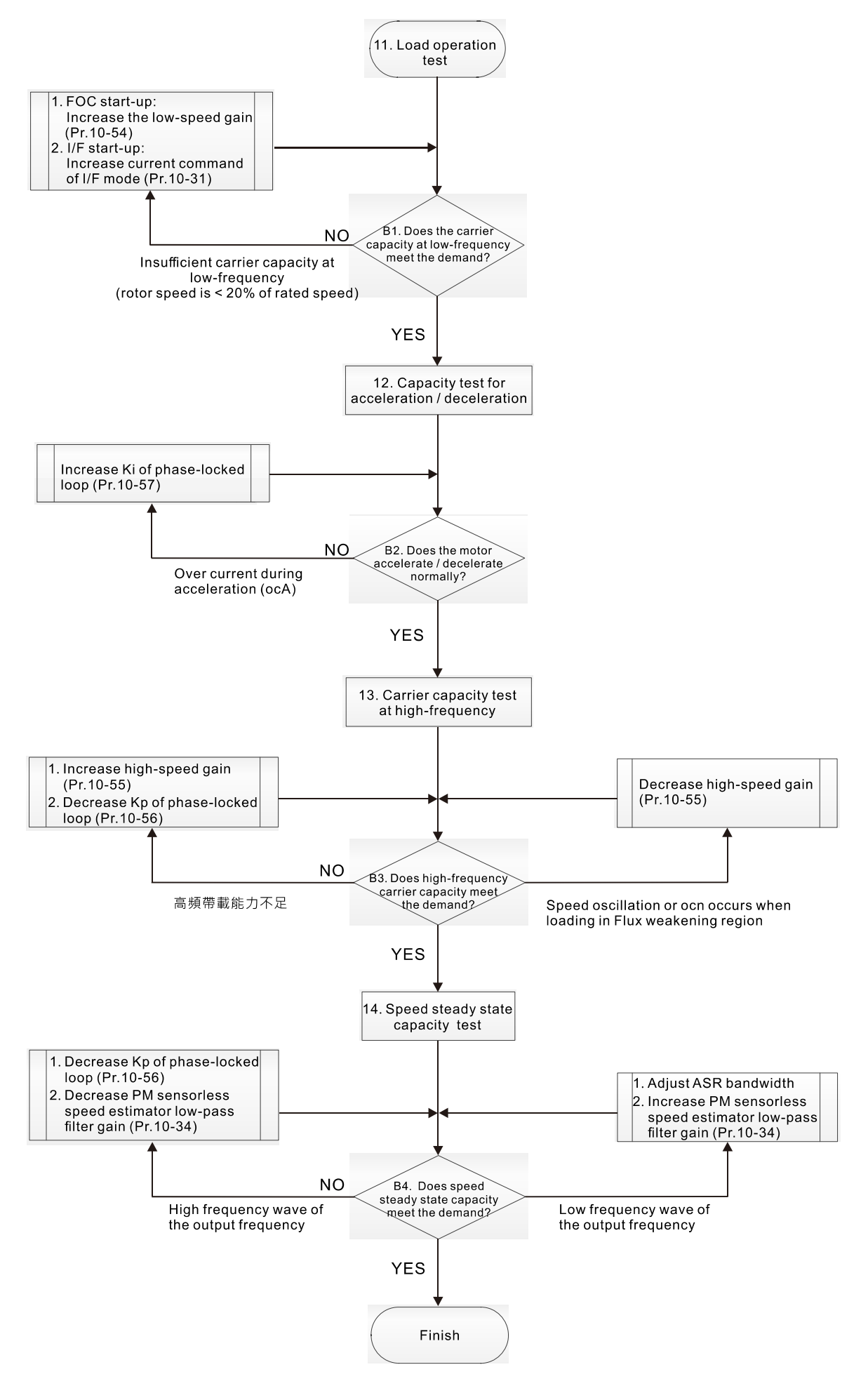

Call +1(800)985-6929 To Order 2-28der Online At Deltaacdrives.com Send Quote Requests to info@automatedpt.com

- $\Box$  Load operation adjustment and steady state adjustment at constant speed
	- 11. Load operation test
		- B1. Low-frequency carrier capacity test (the output frequency is < 20% of rated speed):
			- a. If the frequency switch from I/F mode to PM Sensorless is zero (Pr.10-39 = 0 Hz), increase Pr.10-54 (magnetic flux linkage estimate low-speed gain).
			- b. If the output frequency is less than Pr.10-39 (frequency to switch from I/F mode to PM Sensorless), increase Pr.10-31 (I/F mode, current command).
		- B2. Carrier capacity test during acceleration

In heavy load operation, accelerate the motor to rated speed according to the acceleration time:

- a. If the motor responds too slowly or an over current occurs during the acceleration, increase Pr.10-57 (Ki phase-locked loop).
- 12. Steady state test at constant speed, check if the motor operates stably at constant speed.
	- a. If the motor's output frequency presents periodic low-frequency wave, increase Pr.10-34 (PM sensorless speed estimator low-pass filter gain), or adjust the ASR parameters.
	- b. If the motor's output frequency presents extreme vibration, decrease Pr.10-34 (PM sensorless speed estimator low-pass filter gain) or Pr.10-56 (Kp phase-locked loop).

# PM Sensorless adjustment parameters

Refer to Section 12-1 "Description of Parameter Settings" for detailed information.

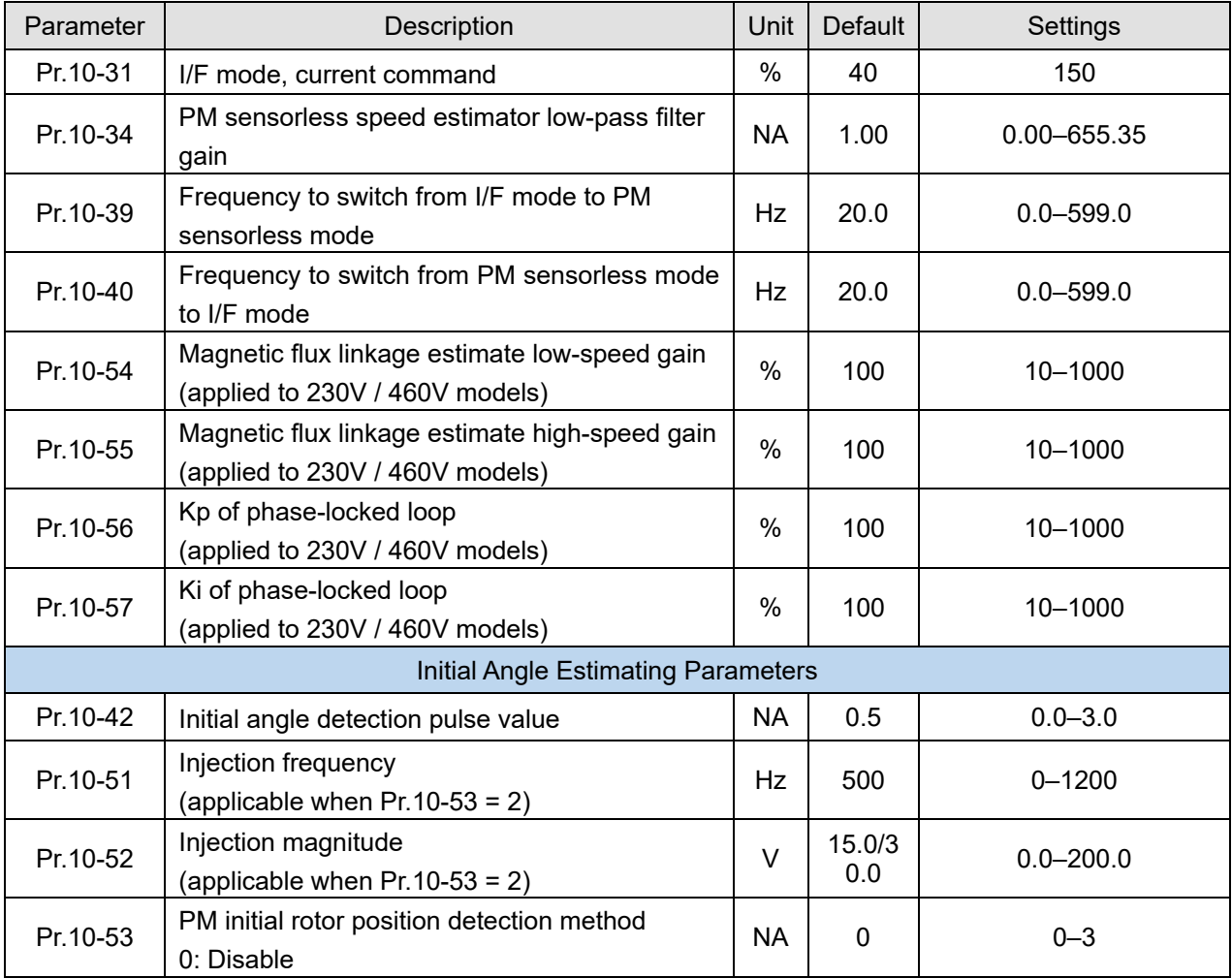

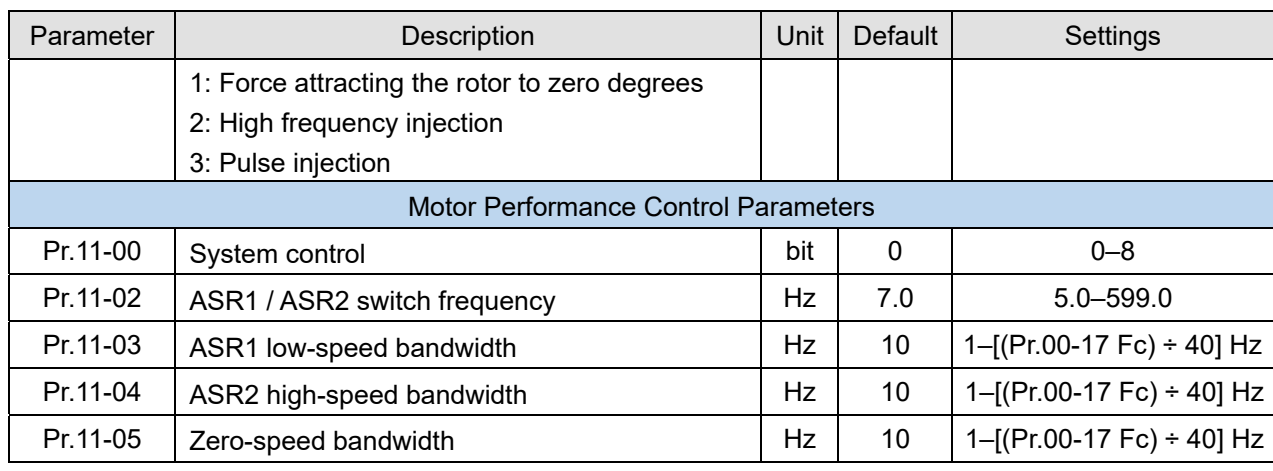

- 12-2-5 Interior Permanent-Magnet Synchronous, Sensorless Field-Oriented Control Adjustment Procedure (IPM Sensorless, Pr.00-11 = 7) (Applicable for CH2000 firmware version after V2.04)
	- 1. Control diagram

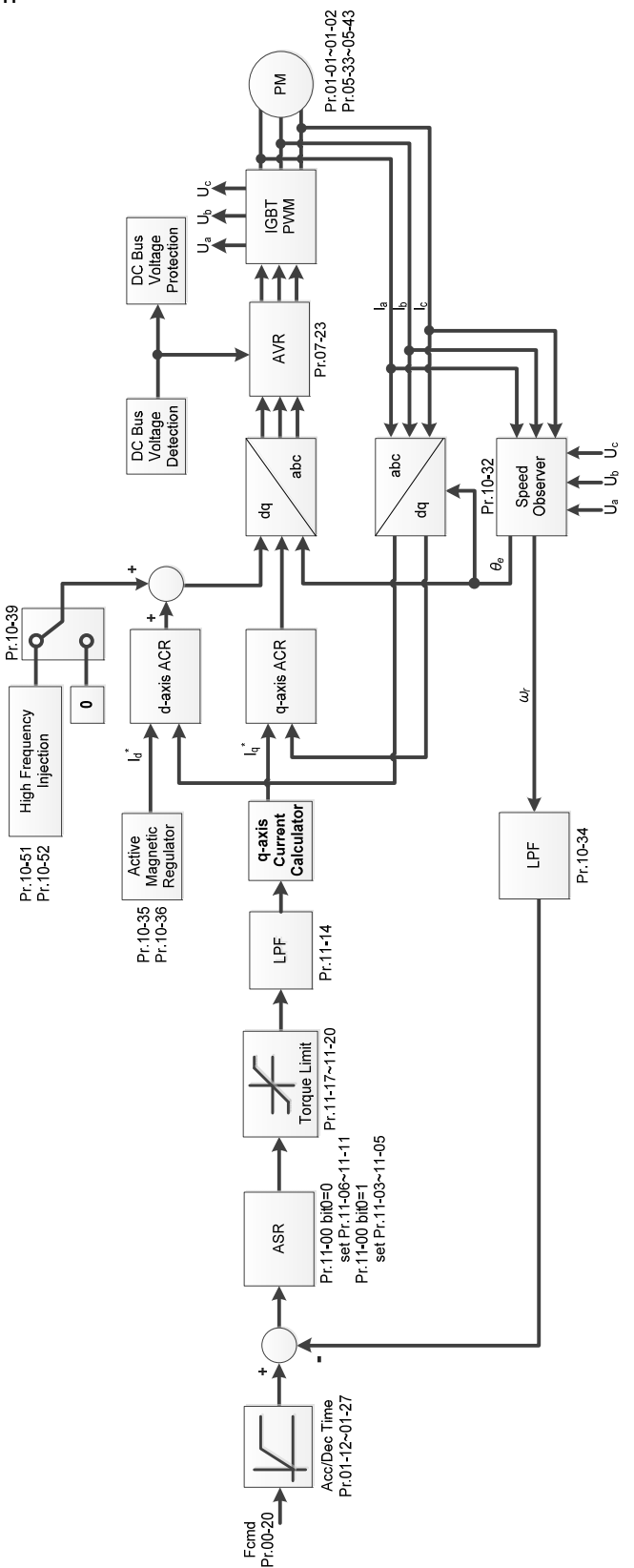

**NOTE:** IPM Sensorless FOC control is the control method dedicated for IPM, it uses the high salient pole characteristic (Lq > Ld) of IPM to detect the positions of NS magnetic poles. By doing this, it calculates the motor's rotor position at low-speed frequency.

2. IPM Sensorless adjustment procedure

**NOTE:** The number marked on the procedure corresponds to the number of following

adjustment explanations)

(1) IPM Sensorless adjustment flowchart

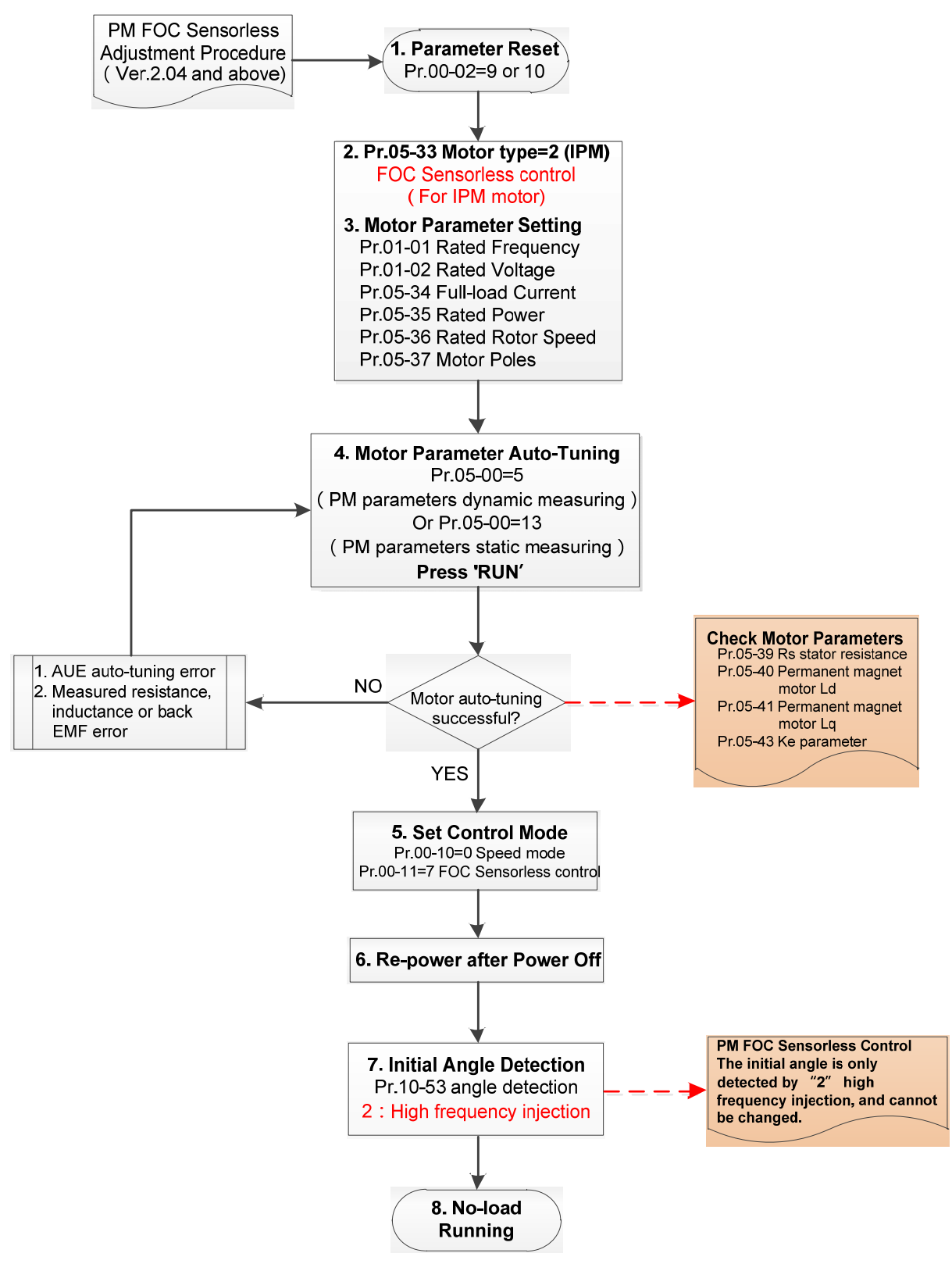

- **E** Basic motor parameters adjustment
	- 1. Parameter reset:

Reset Pr.00-02 = 9 (50 Hz) or 10 (60 Hz) to the default value.

2. Select IPM motor type:

Pr.05-33 = 2 (IPM)

3. Motor nameplate parameter setting:

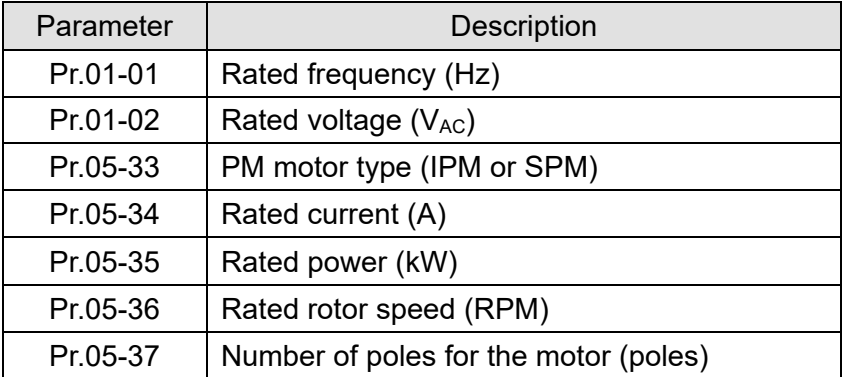

4. PM parameter auto-tuning:

Set Pr.05-00 = 5 (rolling auto-tuning for PM, with no load) or 13 (static auto-tuning for PM) and press RUN key to finish motor auto-tuning, then you will get the following parameters:

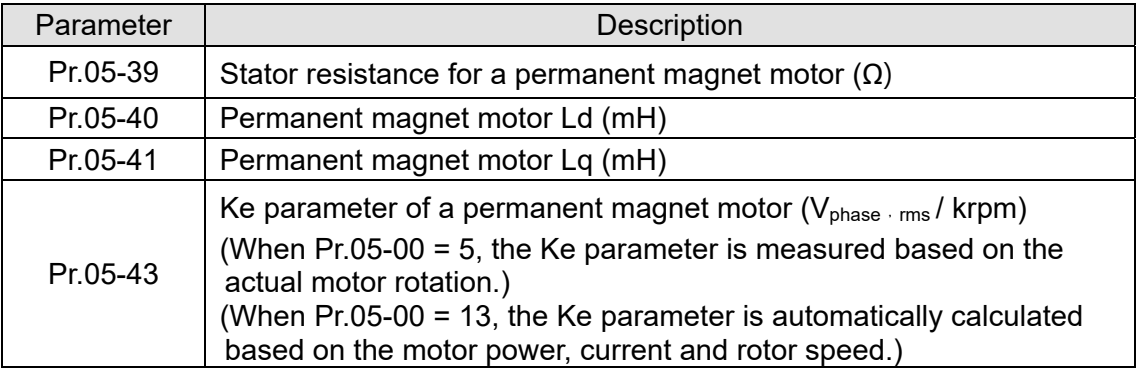

If an auto-tuning error (AUE) occurs, refer to Chapter 14 "Error Codes and Descriptions" for further treatment.

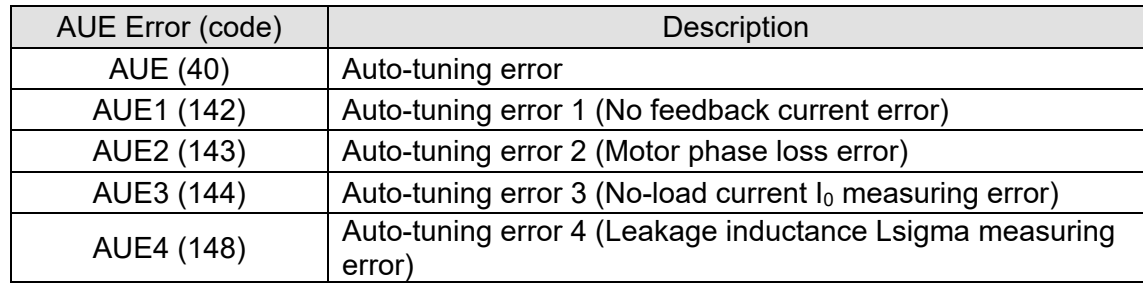

5. Set control mode

Control mode for the drive:  $Pr.00-10 = 0$ : Speed mode

Control mode for the motor: Pr.00-11 = 7: Interior PM FOC Sensorless

- 6. After auto-tuning, cycle the power.
- 7. Measure the initial magnetic pole angle of PM When Pr.00-11 = 7 PM FOC Sensoreless mode, the initial magnetic pole angle detection method is high frequency injection.

(2) IPM Sensorless adjustment flowchart for operation without load / with light load

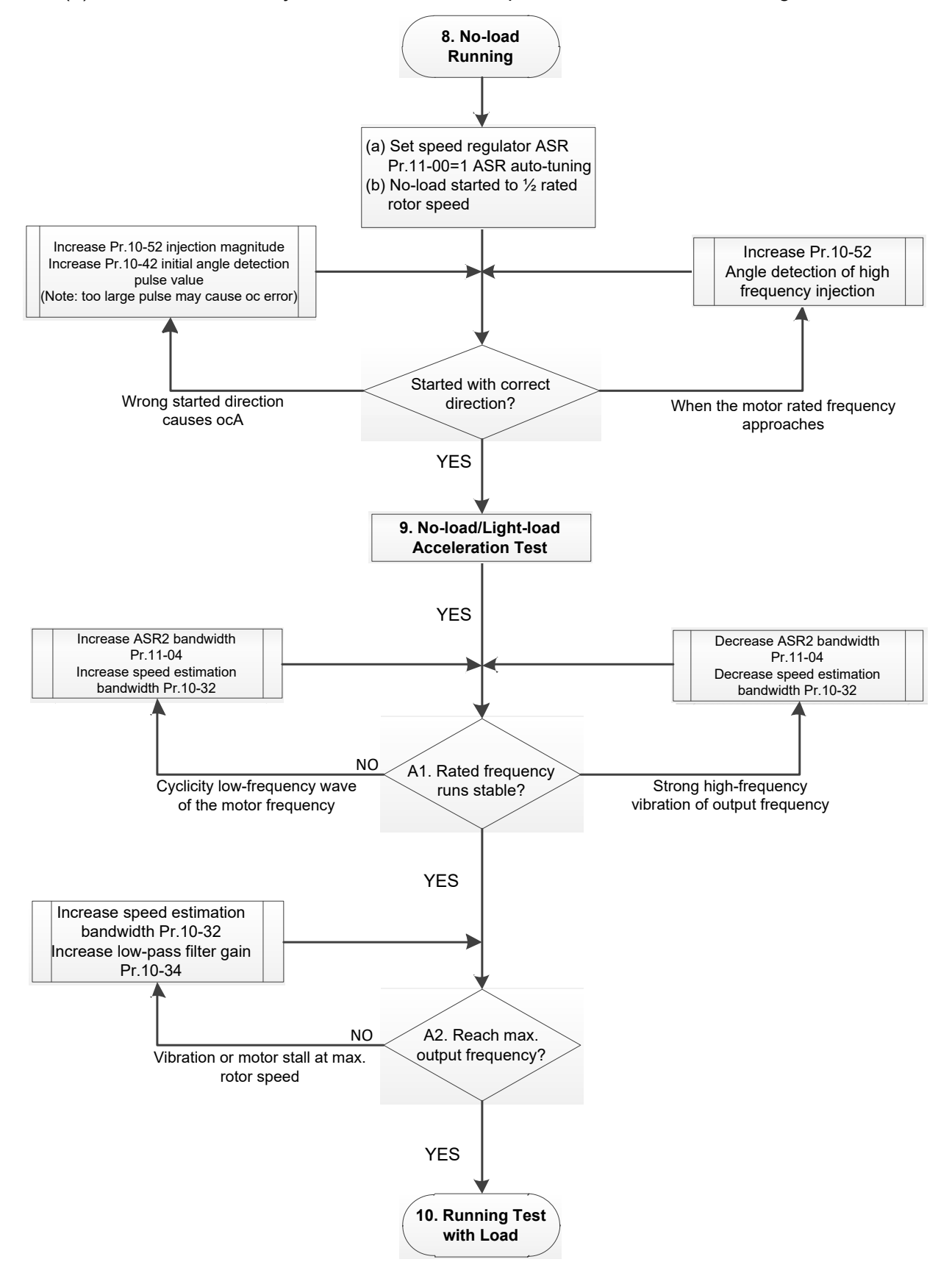

- No-load / light-load operation adjustment
	- 8. Start the motor with no-load
	- (a) Set Pr.11-00 = 1 Auto-tuning for ASR and APR
	- (b) Start the motor without load, and operates the motor to 1/2 of rated rotor speed
	- a. If the start direction is wrong, starting rotation is not smooth (ocA) or the motor salient ratio (Lq / Ld) is low, increase Pr.10-52 (injection magnitude) and Pr.10-42 (initial angel detection pulse value) to improve the accuracy of the angle detection.
	- b. If Pr. 10-51 (injection frequency) is close to the rated motor frequency (Pr.01-01), then increase Pr.10-51 to avoid the angle detection difference caused by motor rated frequency.
	- 9. Acceleration test with no load / light load
		- A1. Accelerate to rated frequency and observe if the motor operates stably.
			- a. If the motor output rotor speed presents periodic low-frequency wave, increase Pr.11-04 (ASR2 high-speed bandwidth), or increase Pr.10-32 (PM FOC sensorless speed estimator bandwidth).
			- b. If the output frequency reflects high-frequency vibration, decrease Pr.11-04 or decrease Pr.10-32.
		- A2. Accelerate the motor to the maximum frequency, and observe if it operates stably. If the motor stalls when accelerating to the maximum rotor speed, increase Pr.10-32 (PM FOC sensorless speed estimator bandwidth) and Pr.10-34 (PM sensorless speed estimator low-pass filter gain).

Setting curve for speed regulator (ASR) and related parameters:

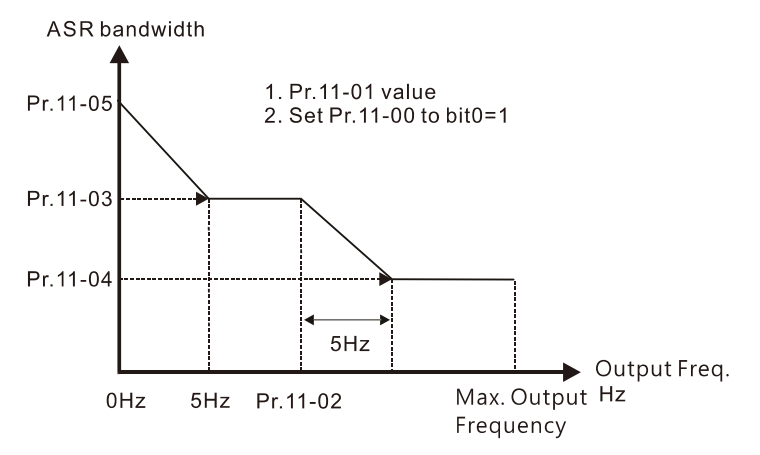

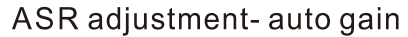

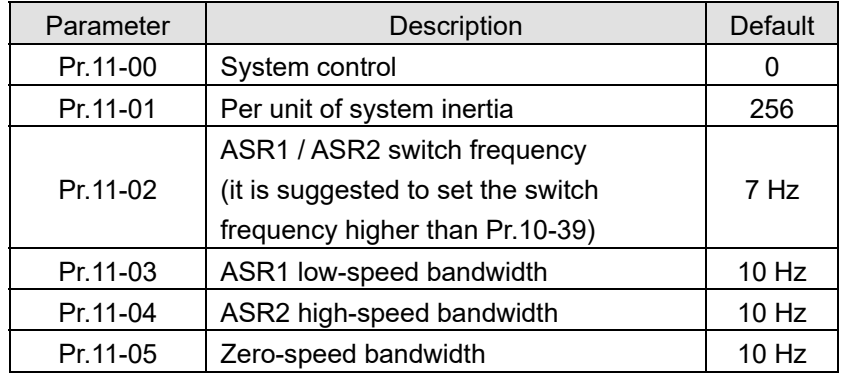

(3) IPM Sensorless adjustment flowchart for operation starts with load

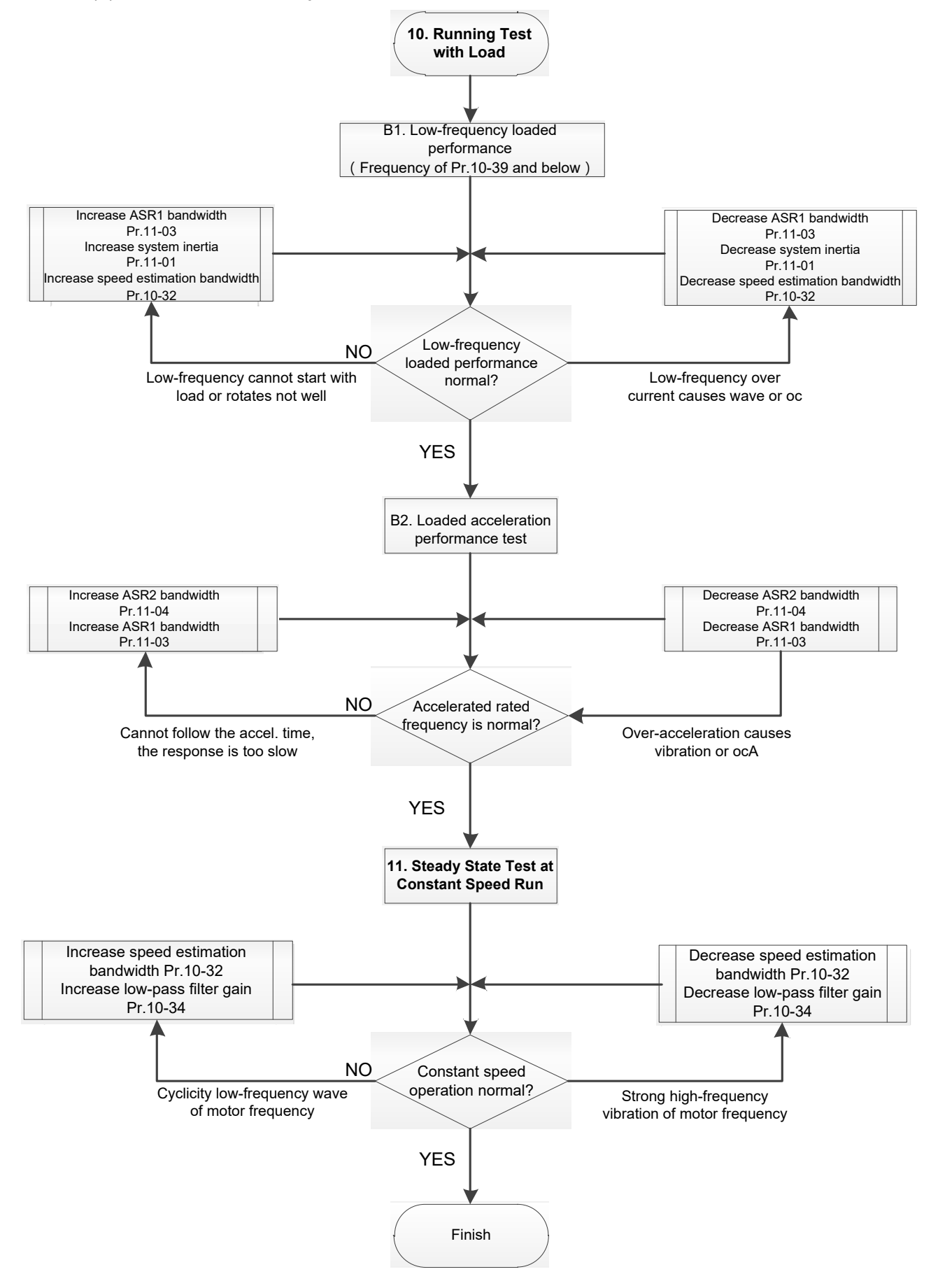

- Load operation adjustment
- 1. Load operating test
	- B1. Low-frequency loading performance, when the switch frequency is below Pr.10-39:
	- a. When the low-frequency cannot start the motor with load, or the rotor speed is not smooth, increase Pr.11-03 (ASR1 low-speed bandwidth) or Pr.11-01 (per-unit of system inertia); if the above adjustment cannot meet the requirement, then increase Pr.10-32 (PM FOC sensorless speed estimator bandwidth).
	- b. When frequency outputs, low-frequency operating current is large or an oc error occurs, decrease Pr.11-03 and Pr.11-01; or decrease Pr.10-32.
	- B2. Acceleration performance test under heavy-load status, accelerate the motor to rated rotor speed according to the acceleration time:
		- a. If the motor cannot follow the acceleration time, and the response is too slow, increase Pr.11-04 (ASR2 high-speed bandwidth) and Pr.11-03 (ASR1 low-speed bandwidth).
		- b. If an excessive acceleration causes vibration or ocA error, decrease Pr.11-04 and Pr.11- 03.
- 2. Stability test at constant speed operation: if the motor operates stably at constant speed
	- b. If the motor output rotor speed presents periodic low-frequency wave, increase Pr.10-34 (PM sensorless speed estimator low-pass filter gain), or increase Pr.10-32 (PM FOC sensorless speed estimator bandwidth).
	- c. If the output frequency reflects high-frequency vibration, decrease Pr.10-34 or decrease Pr.10-32.
- IPM Sensorless adjustment parameters

Refer to Section 12-1 Description of Parameter Settings for more details.

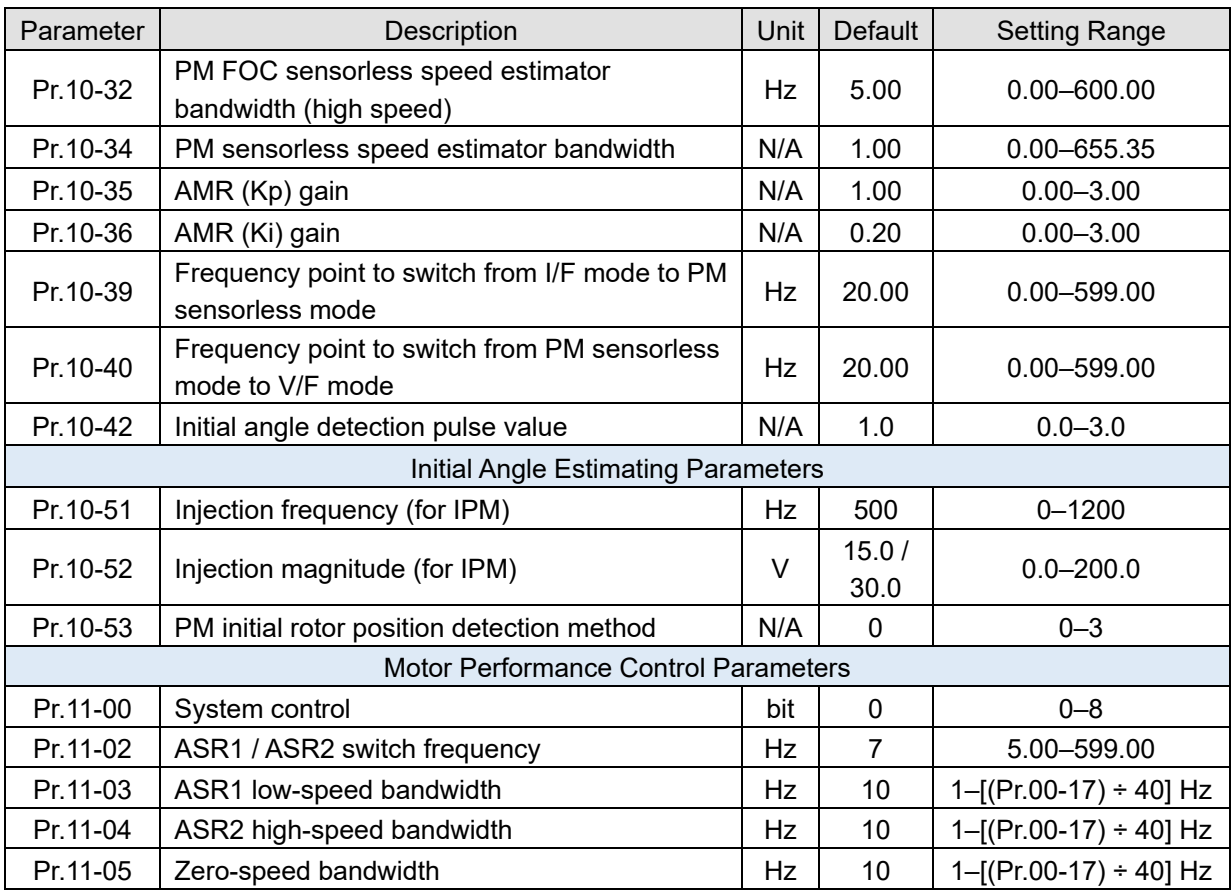

- 12-2-6 Synchronous Reluctance Motor, Sensorless Field-Oriented Control Adjustment Procedure (SynRM Sensorless, Pr.00-11 = 8) (Applicable for CH2000 firmware version after V2.04)
	- 1. Control diagram

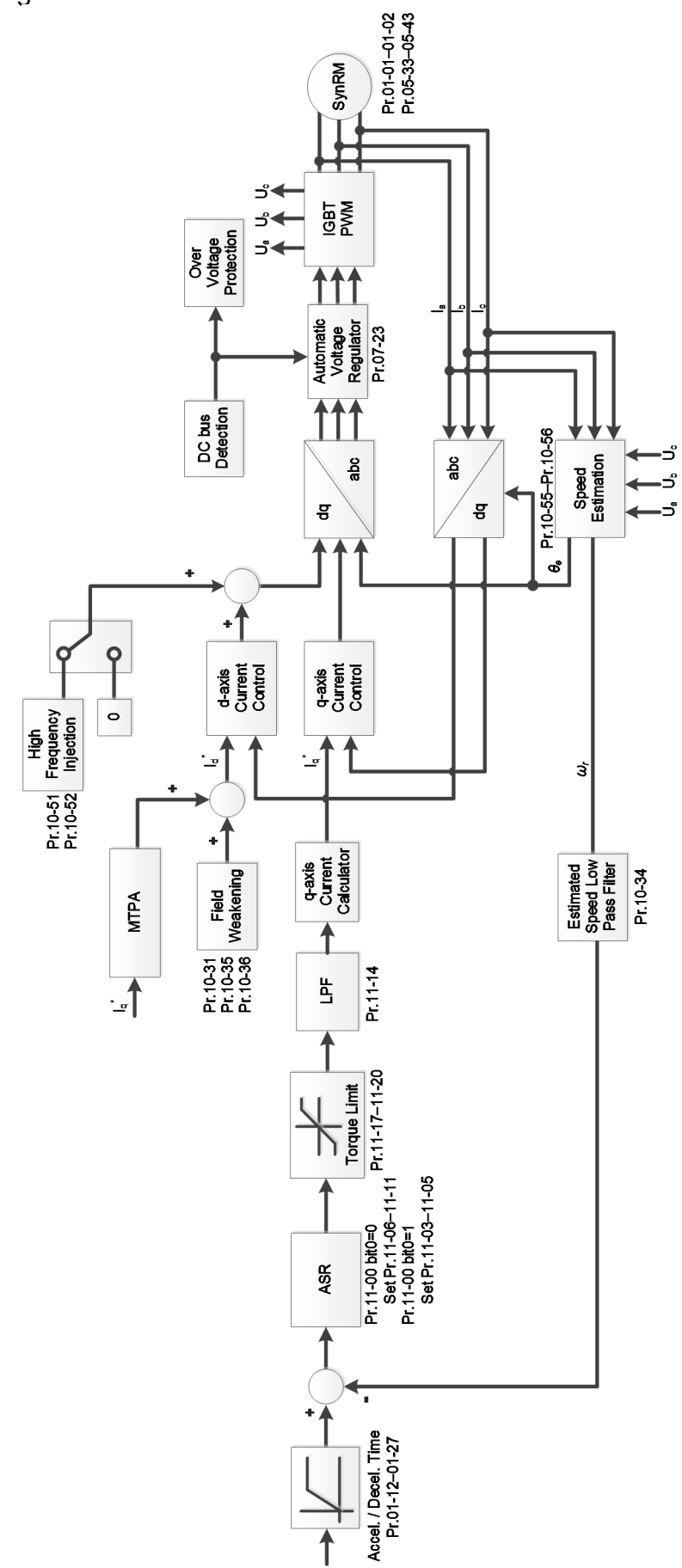

Call +1(800)985-6929 To Ordel. a-Ouler Online At Deltaacdrives.com Send Quote Requests to info@automatedpt.com

2. SynRM Sensorless adjustment procedure

**NOTE:** The number marked on the procedure corresponds to the number of following adjustment explanations.

(1) SynRM Sensorless motor parameters adjustment flowchart

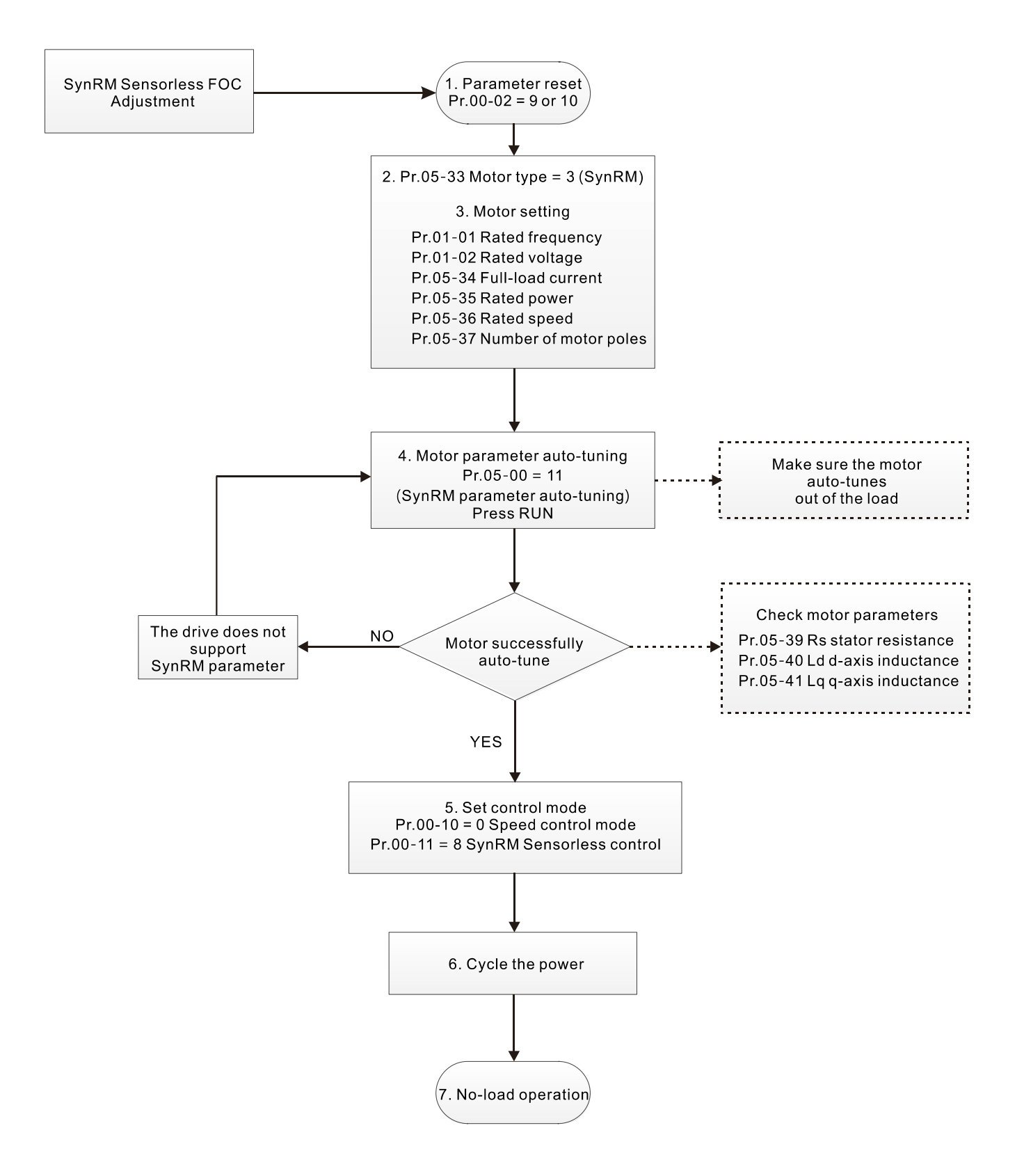

- **E Motor parameters adjustment** 
	- 1. Parameter reset:

Reset Pr.00-02 = 9 (50 Hz) or 10 (60 Hz) to the default value

2. Select motor type:

Pr.05-33 = 3 (SynRM)

3. Motor nameplate parameter setting:

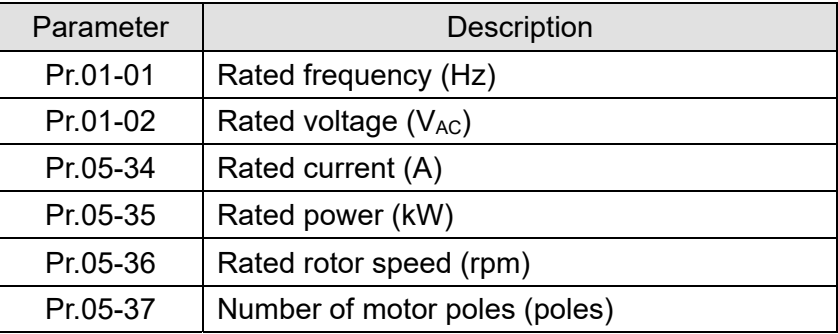

4. Motor parameter auto-tuning:

Set Pr.05-00 = 5 (rolling auto-tuning for PM, with no load) or 13 (static auto-tuning for PM) and press RUN key to finish motor auto-tuning, then you will get the following parameters:

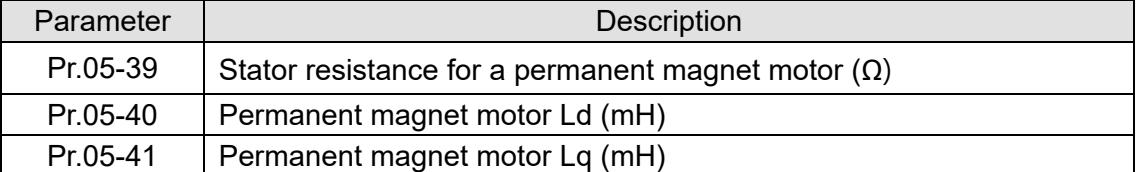

5. Set control mode:

Set Pr.00-10 = 0 (Speed control mode)

Set Pr.00-11 = 8 (SynRM Sensorless)

6. After auto-tuning, cycle the power.

(2) SynRM Sensorless for operation with no load

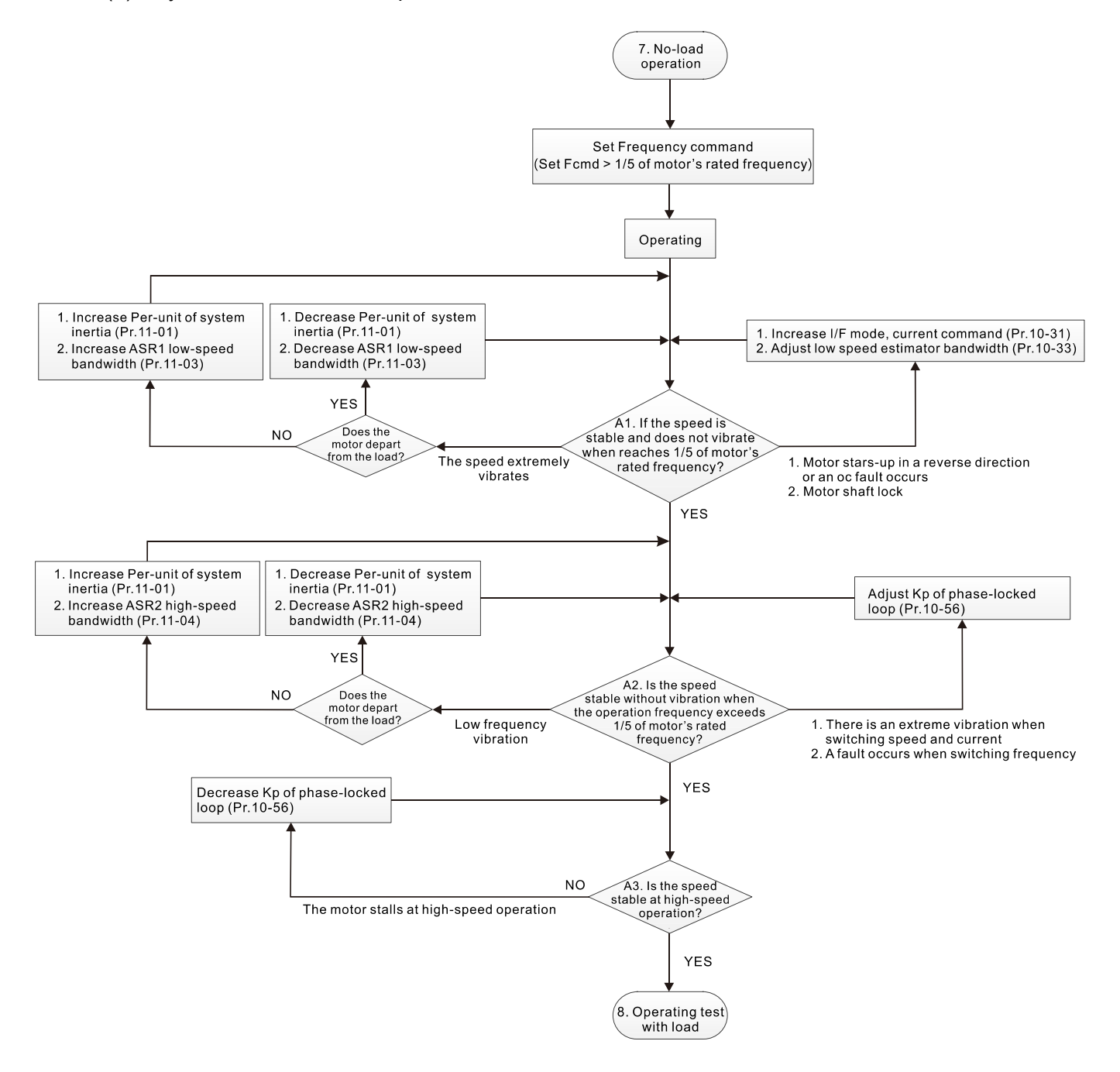

- **E No-load operation adjustment** 
	- 7. Start the motor without load
		- A1. Start the motor without load, refer to the following adjustment before the operation frequency reaches 1/5 or motor's rated frequency:
			- a. If the motor starts in a wrong direction, the starting rotation is not smooth (ocA) or there is motor shaft lock, adjust Pr.10-31 (I/F mode, current command) and Pr.10-33 (PM FOC sensorless low-speed estimator bandwidth).
			- b. When there is an extreme vibration of the motor speed, adjust Pr.11-01 (per-unit of system inertia) and Pr.11-03 (ASR1 low-speed bandwidth) depending on whether the motor departs from the load.

Setting curve for speed regulator (ASR) and related parameters:

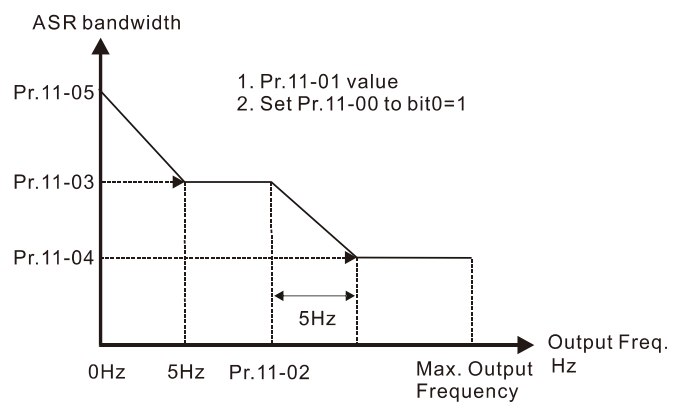

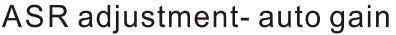

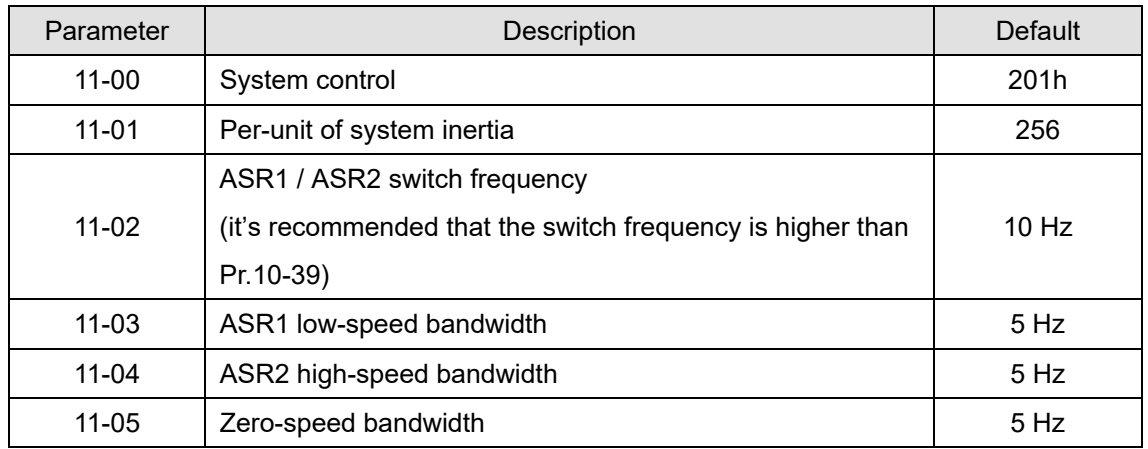

- A2. The operation frequency exceeds the switch frequency for Pr.10-39
	- a. If there is an extreme vibration of speed and current when switching frequency, or a fault occurs during the switching process, adjust Pr.10-56 (Kp of phase-locked loop).
	- b. Both of adjustments for Pr.10-55 (magnetic flux linkage estimate high-speed gain) and Pr.10-56 (Kp of phase-locked loop) affect the performance of the speed estimator. Adjust only Pr.10-56 in no-load operation.
- A3. Observe whether the motor operates stably when accelerates to the maximum frequency If the motor stalls at the maximum operation speed, decrease Pr.10-56 (Kp phase-locked loop)

#### (3) SynRM Sensorless adjustment for operation starts with load

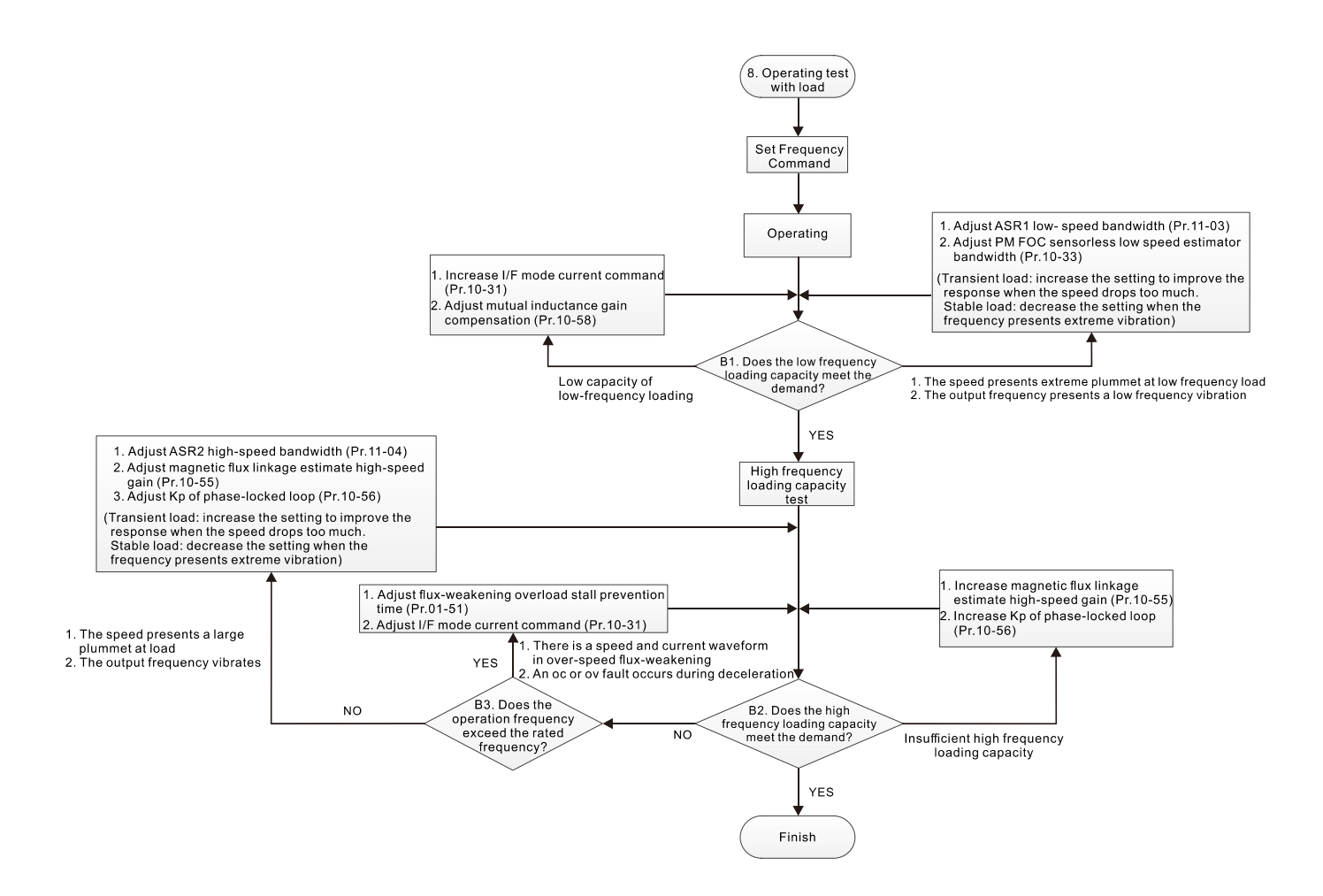

- **La Load operation adjustment** 
	- 8. Operation test with load
		- B1. Low-frequency loading capacity test
			- a. If the low-frequency loading performance is low, increase Pr.10-31 (I/F mode, current command) and Pr.10-58 (mutual inductance compensation gain).
		- b. If the low-frequency loading speed presents large plummet, or the output frequency presents low-frequency vibration, adjust Pr.11-03 (ASR1 low-speed bandwidth) and Pr.10-33 (PM FOC sensorless speed estimator bandwidth). Increase the setting to improve the response when the speed drops too much at transient load. Decrease the setting if the frequency presents an extreme vibration at stable load.
		- B2. High frequency loading capacity test
			- a. If the high frequency loading performance is insufficient, increase Pr.10-55 (Magnetic flux linkage estimate high-speed gain) and Pr.10-56 (Kp of phase-locked loop).
			- b. If there is large plummet of loading speed, or the output frequency vibrates, adjust Pr.11- 04 (ASR2 high-speed bandwidth), Pr.10-55 (magnetic flux linkage estimate high-speed gain) and Pr.10-56 (Kp of phase-locked loop). Increase the setting to improve the response when the speed drops too much at transient load. Decrease the setting if the frequency presents an extreme vibration at stable load.
		- B3. Operation frequency exceeds the rated frequency
			- a. When there is a waveform of speed and current in the flux-weakening zone, and an oc or ov fault occurs during the deceleration, adjust Pr.01-51 (flux-weakening overload stall prevention time) and Pr.10-31 (I/F mode current command).

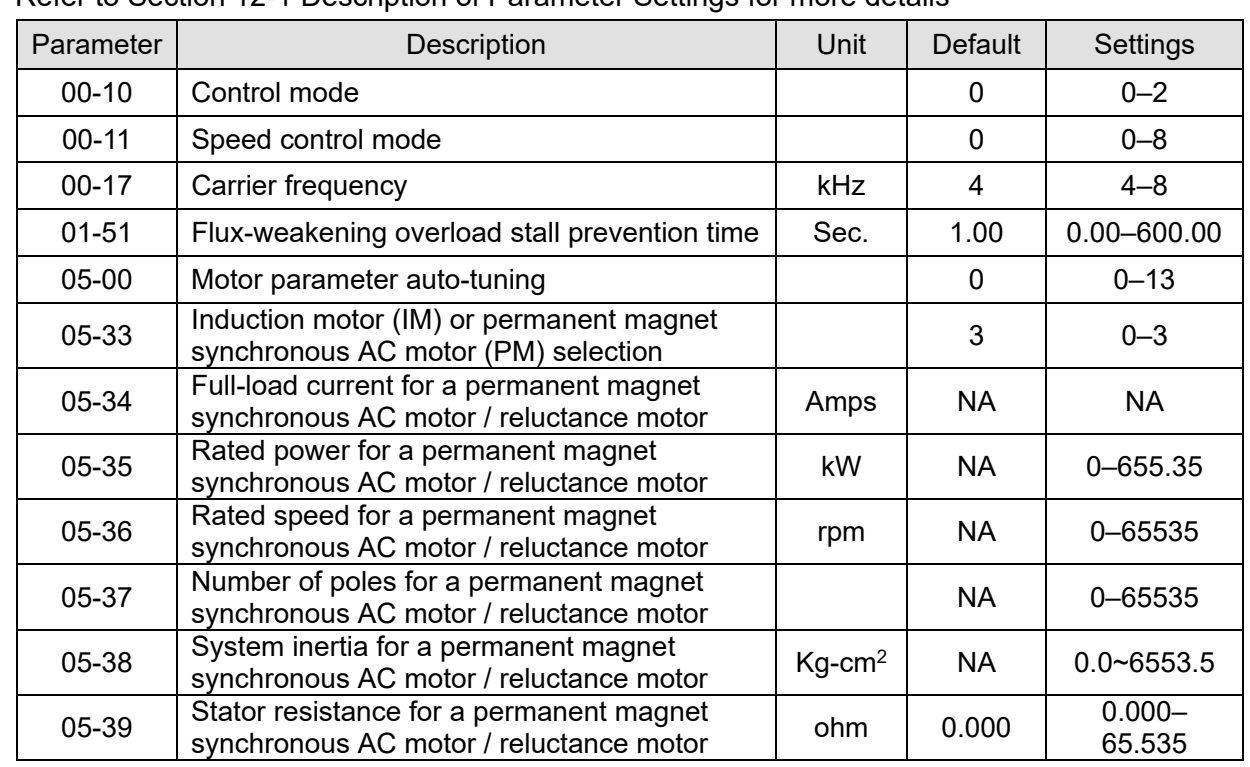

SynRM Sensorless adjustment parameters

Refer to Section 12-1 Description of Parameter Settings for more details

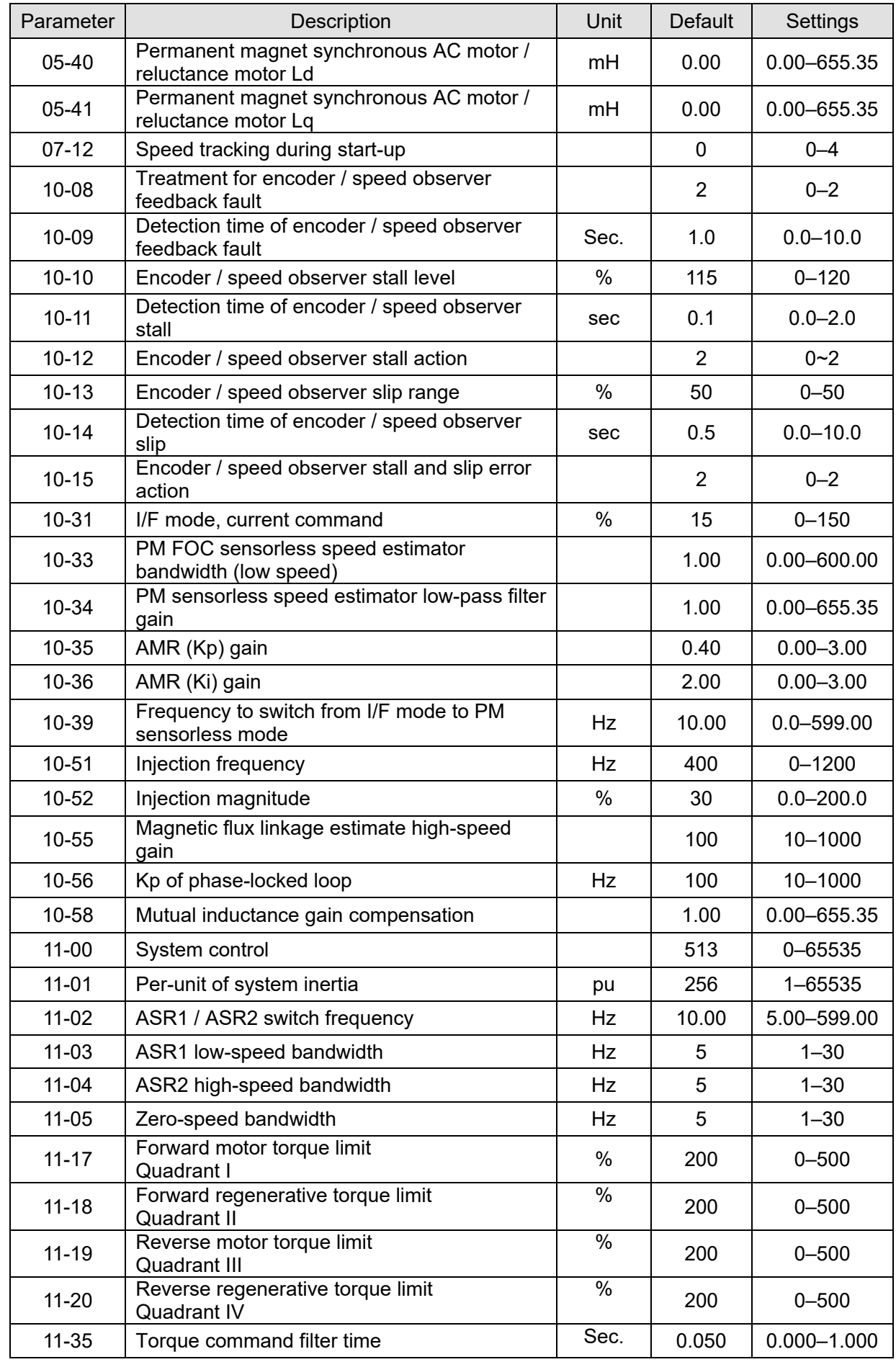

# Chapter 13 Warning Codes

# Summary of Warning Codes

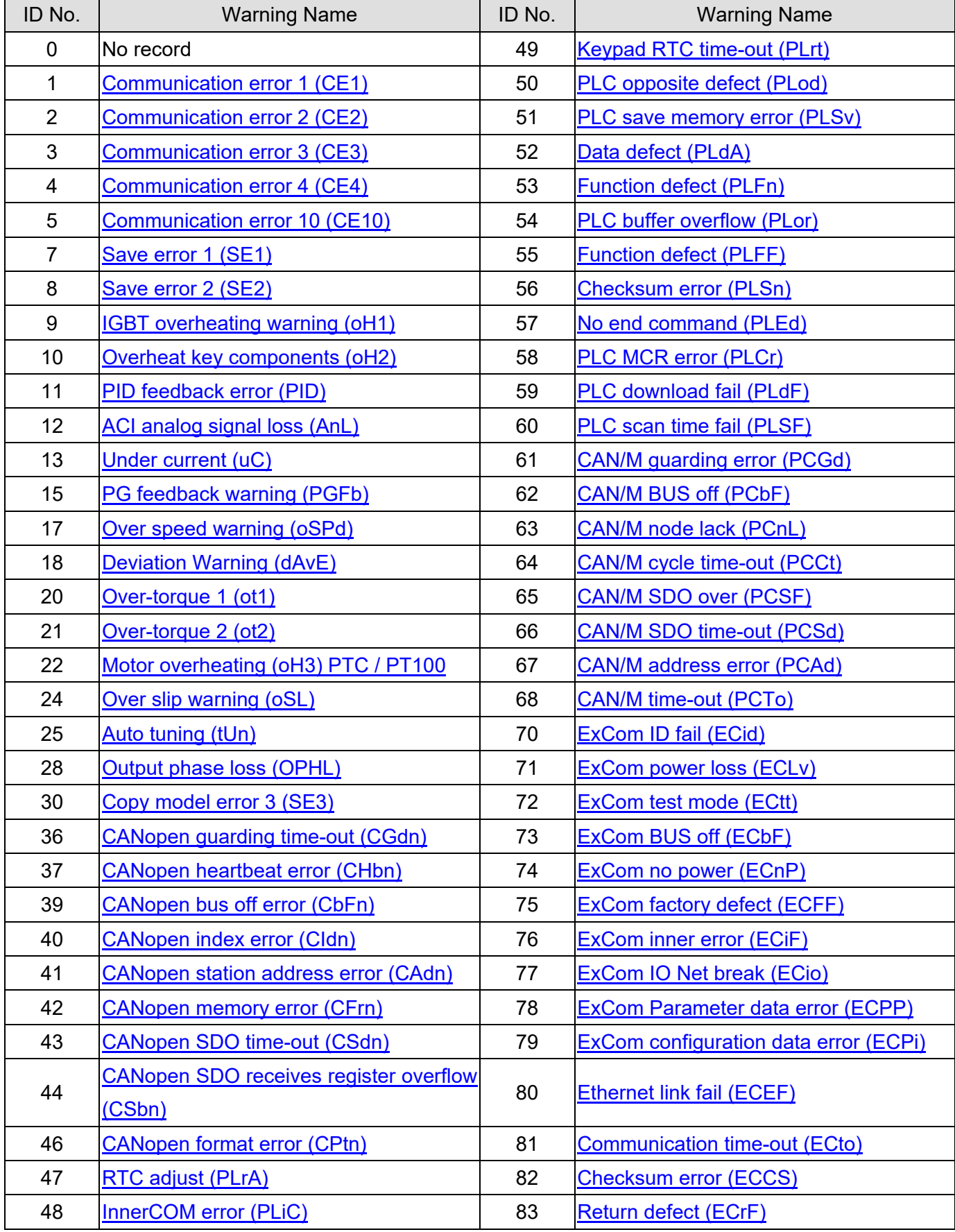

Send Quote Requests to info@automatedpt.com

Call +1(800)985-6929 To Order or Order Online At Deltaacdrives.com

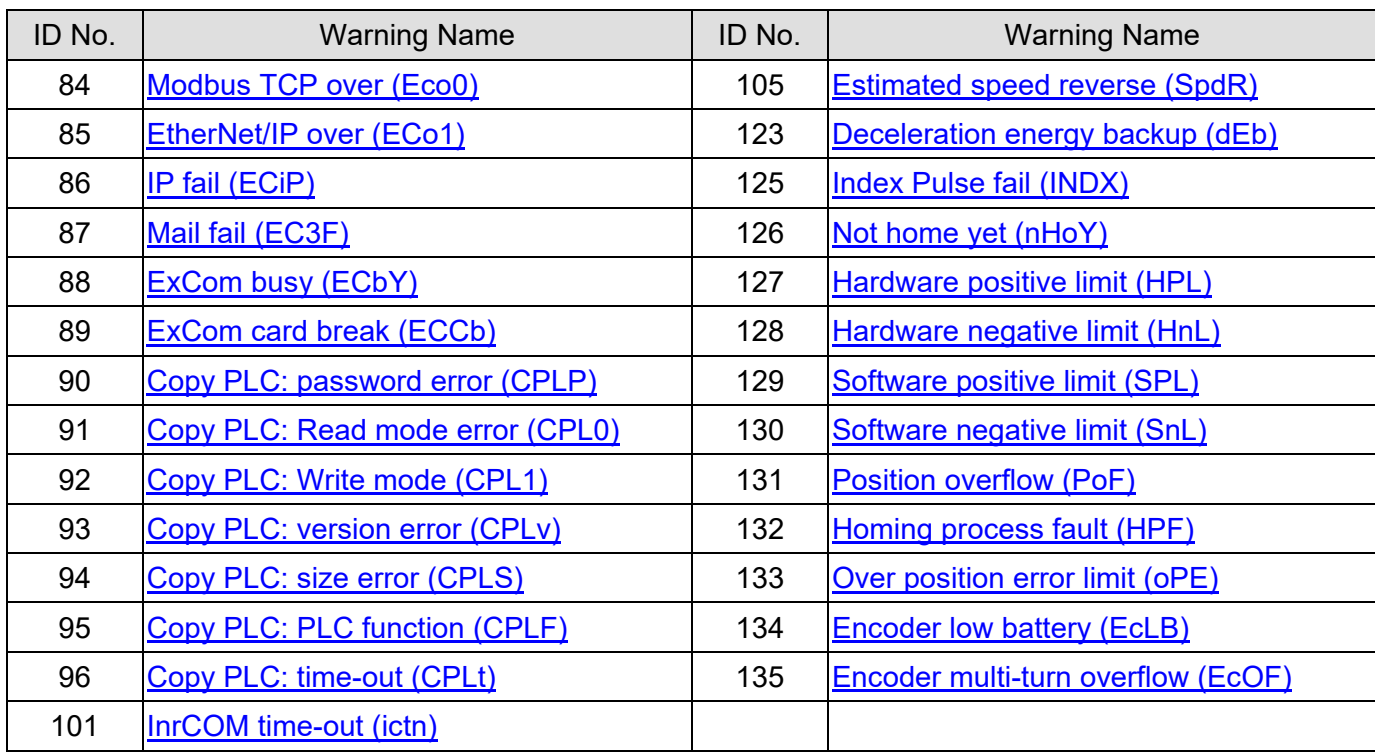

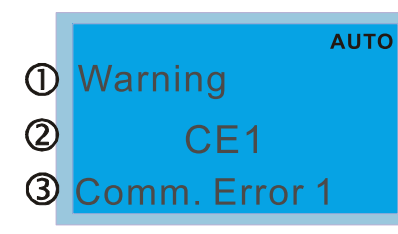

- 1 Display error signal
- 2 Abbreviate error code
- 3 Display error description

<span id="page-755-0"></span>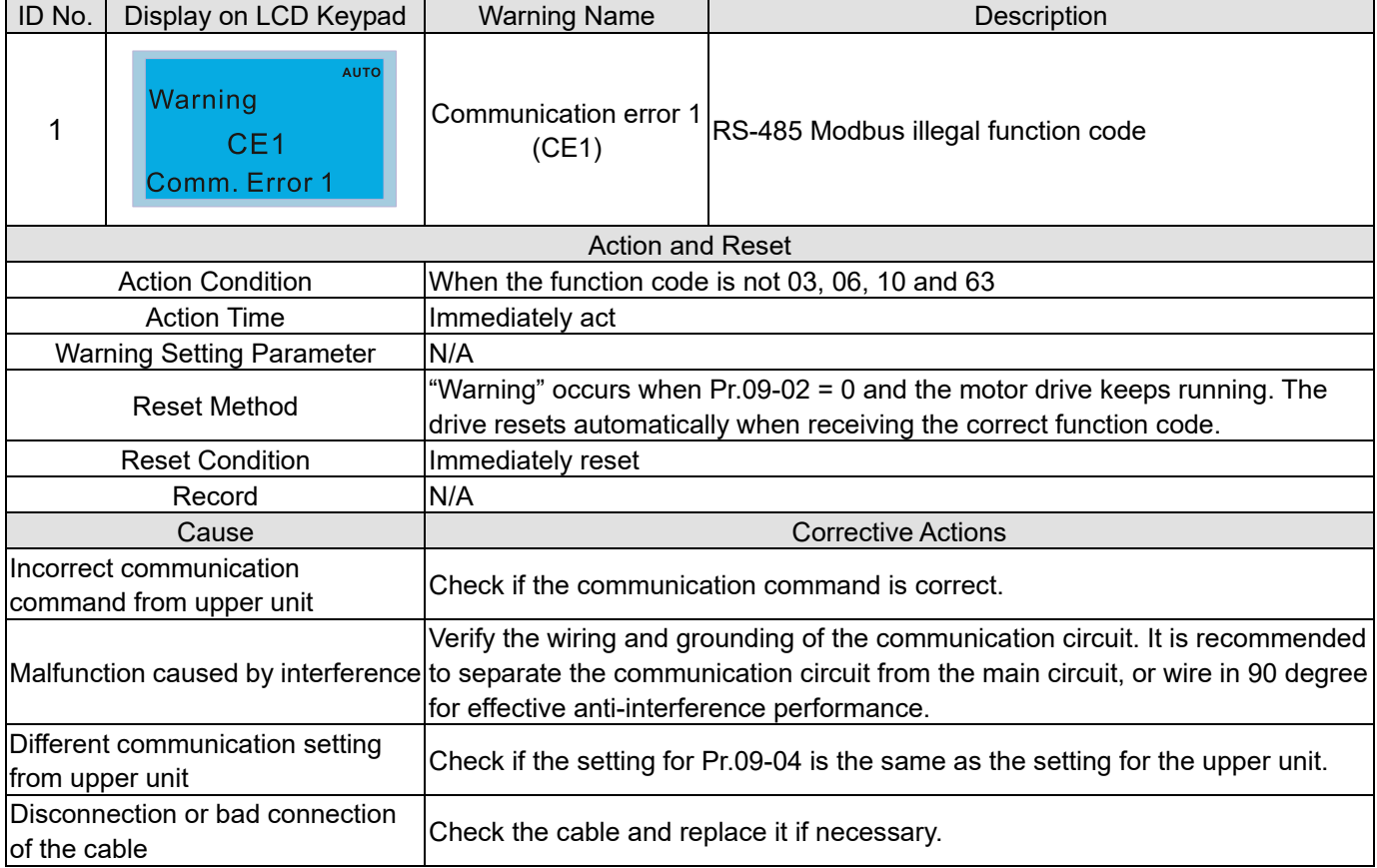

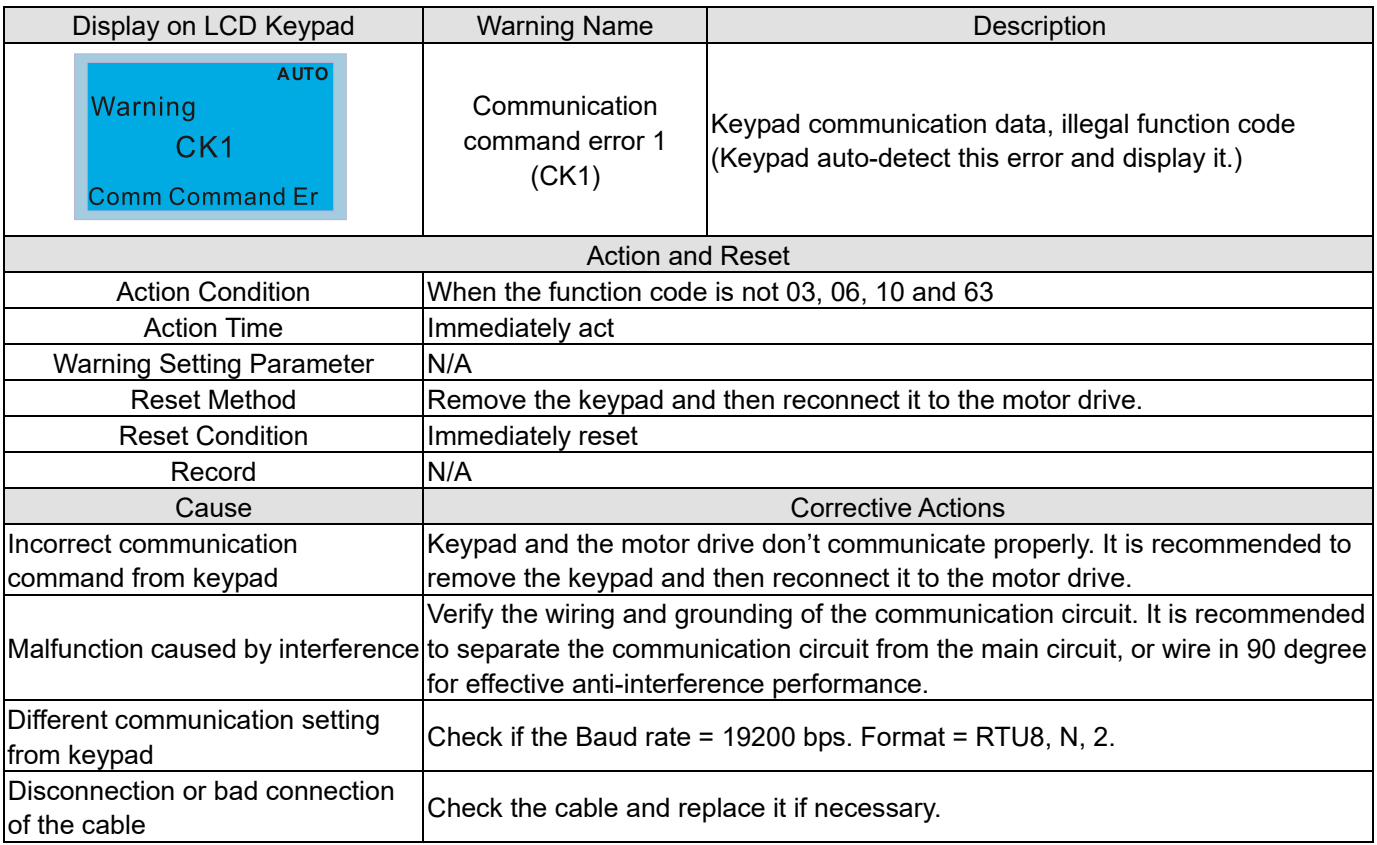
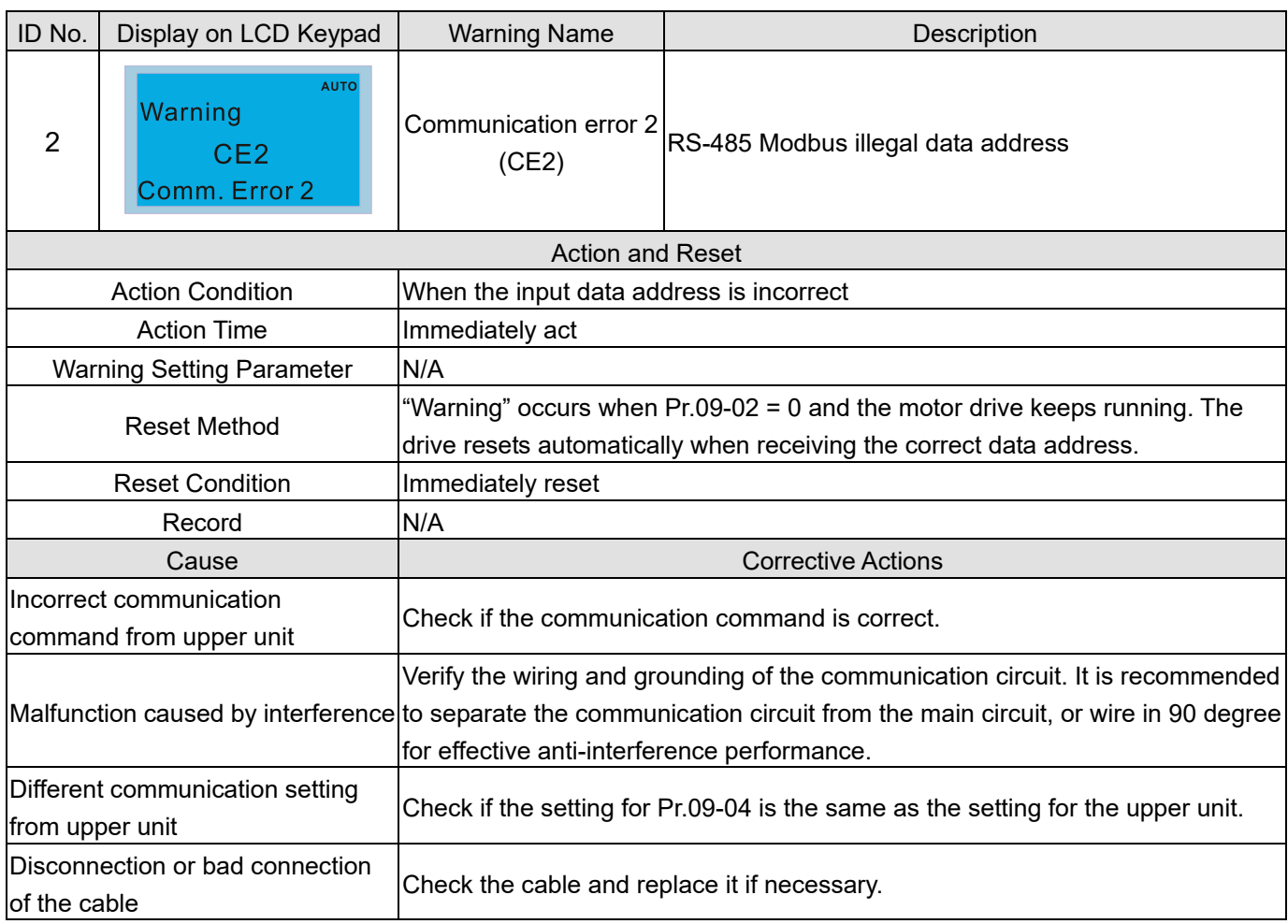

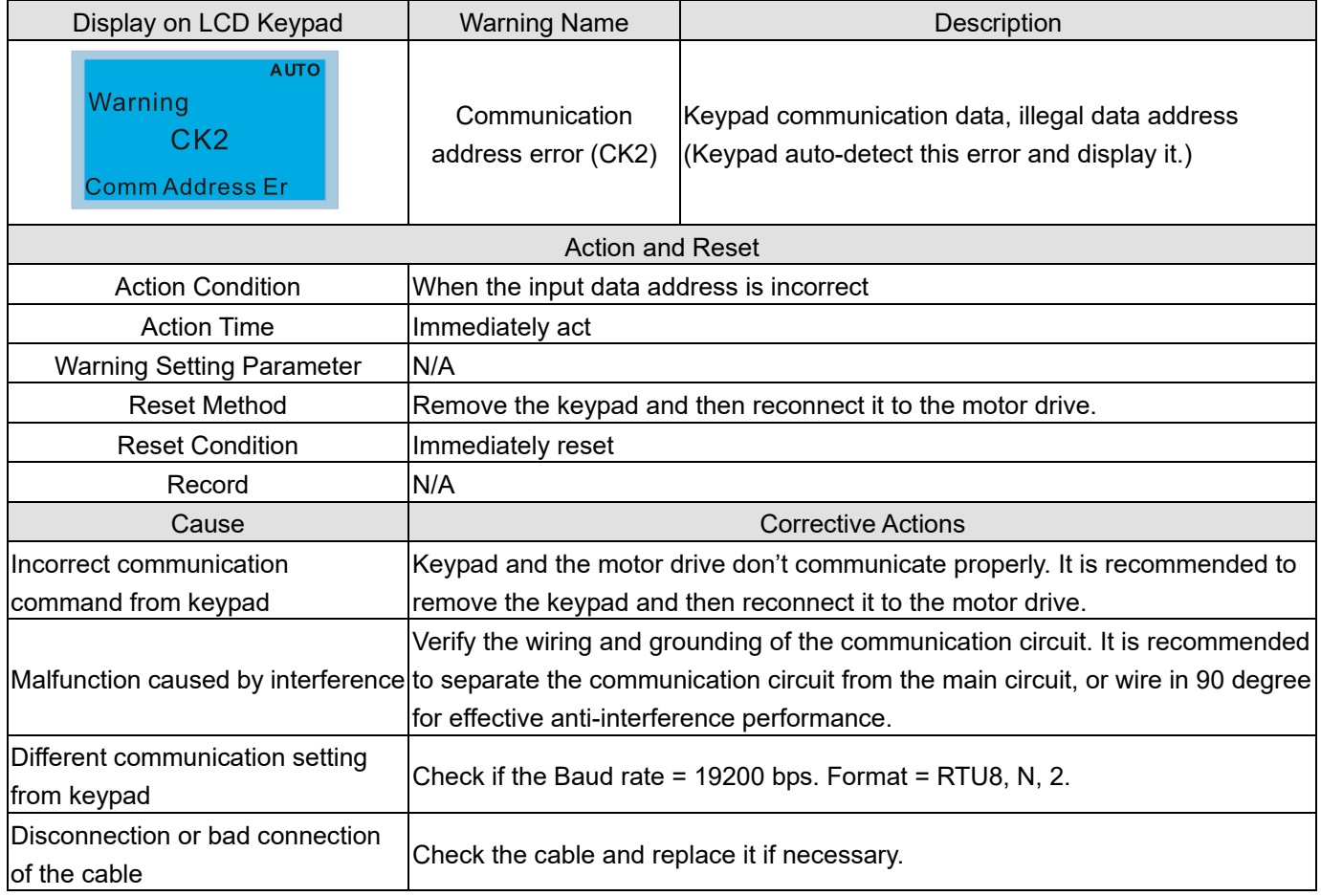

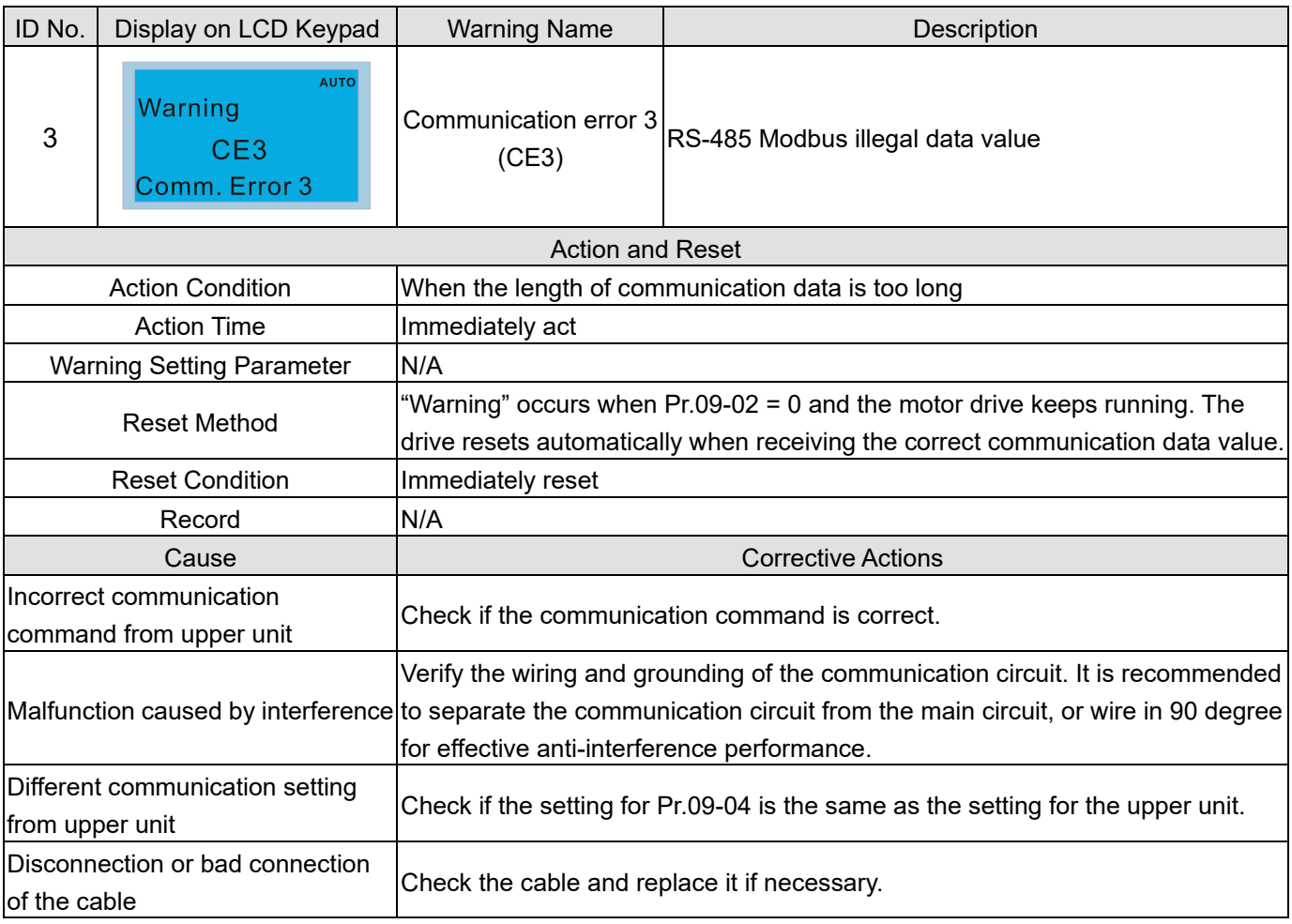

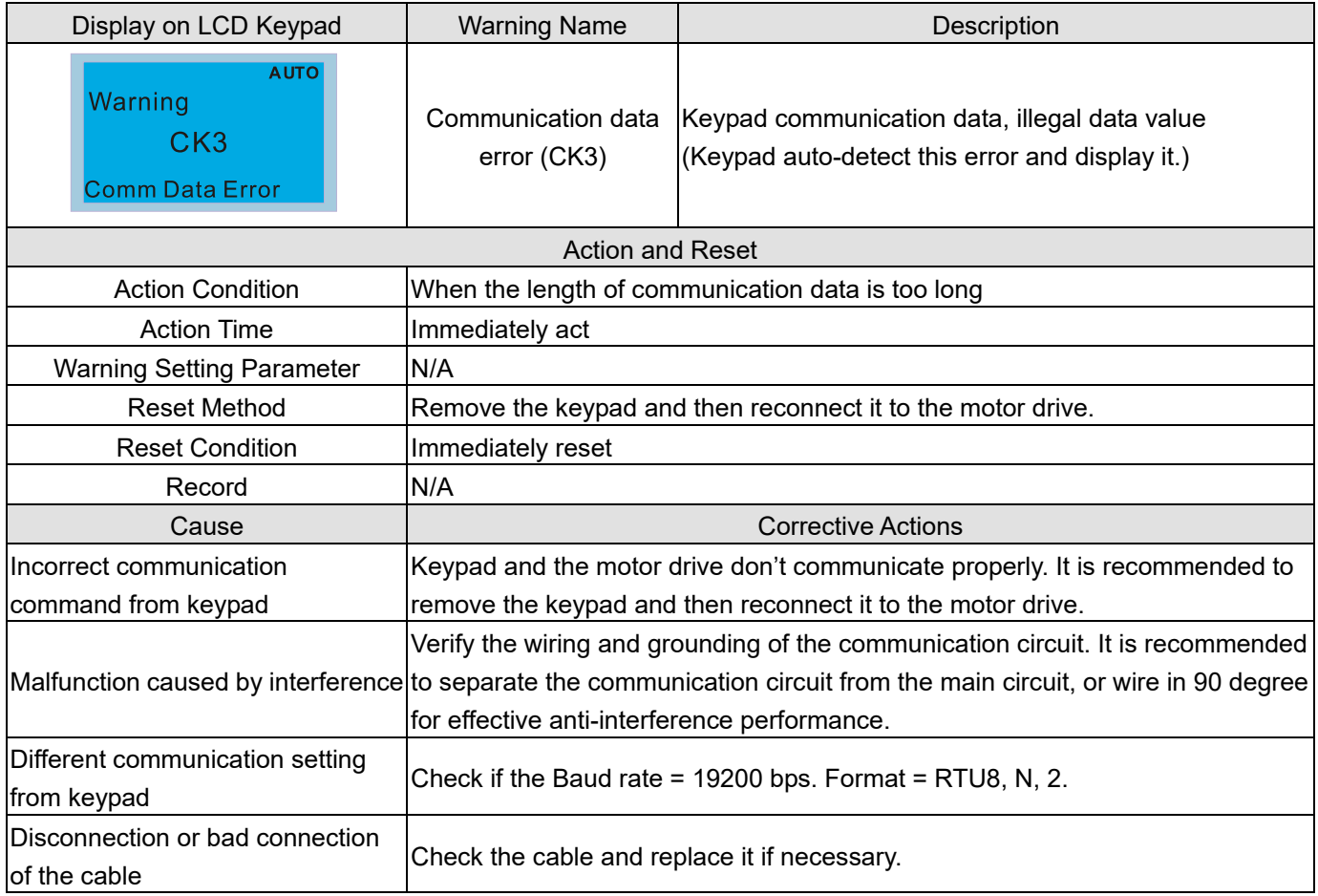

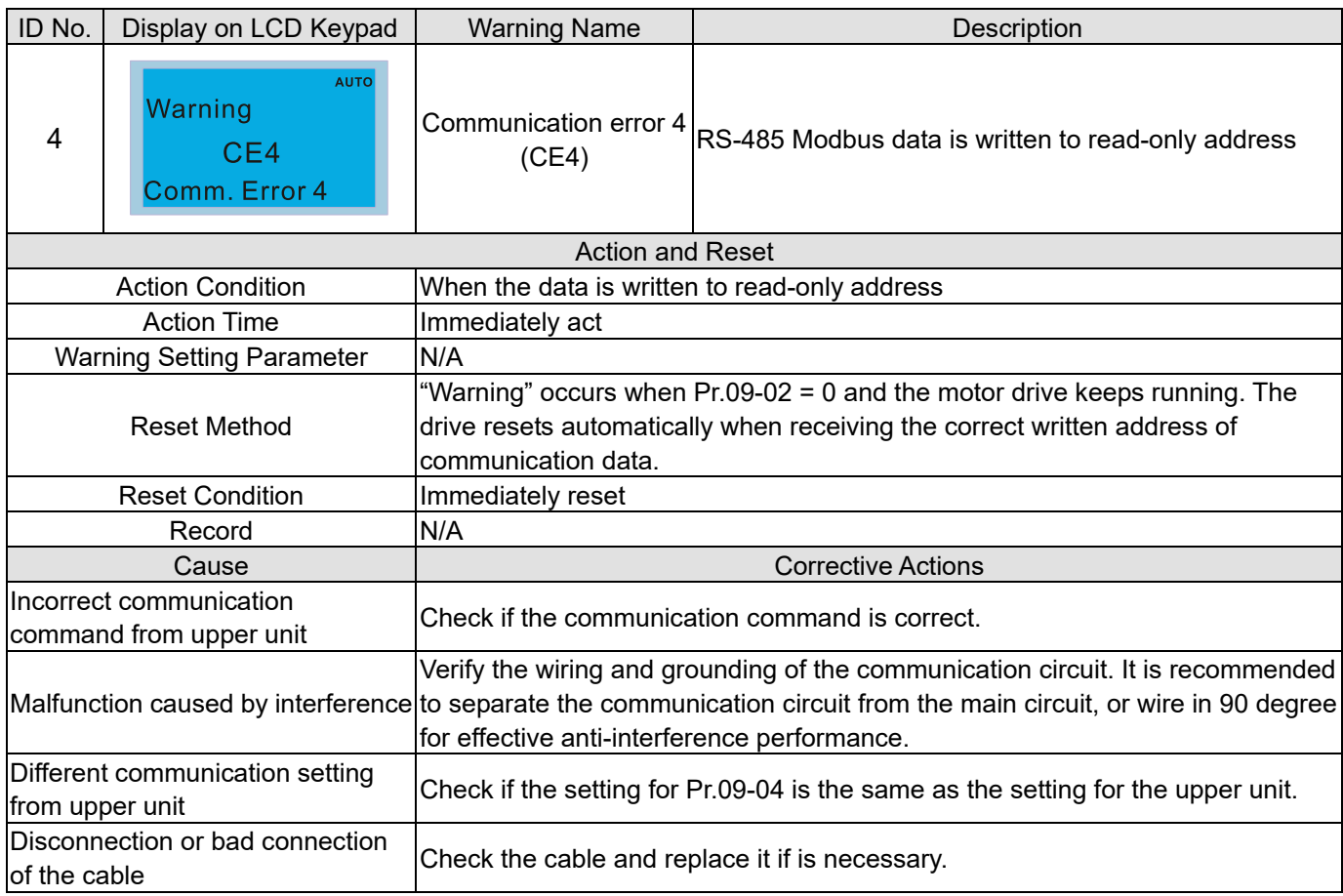

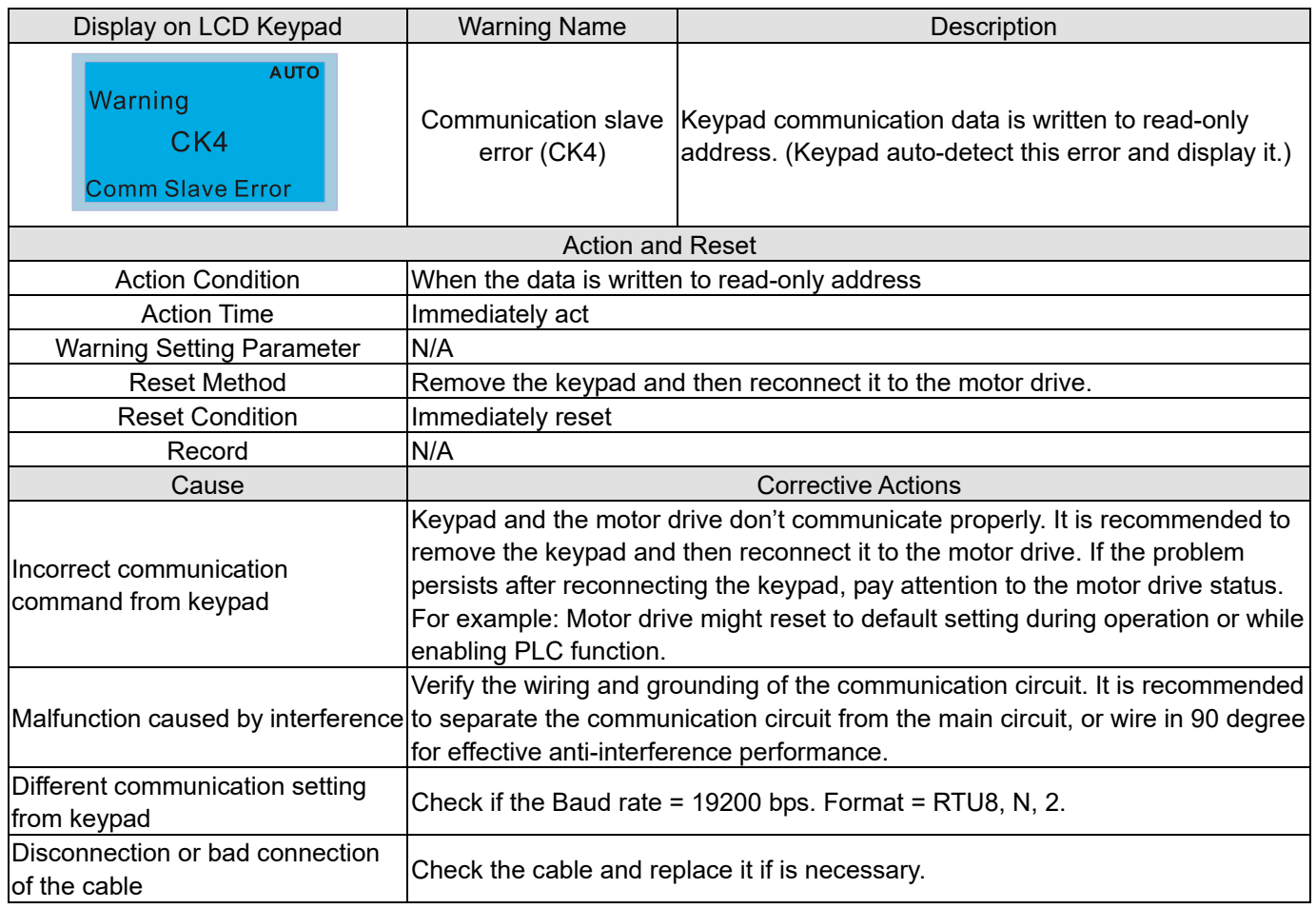

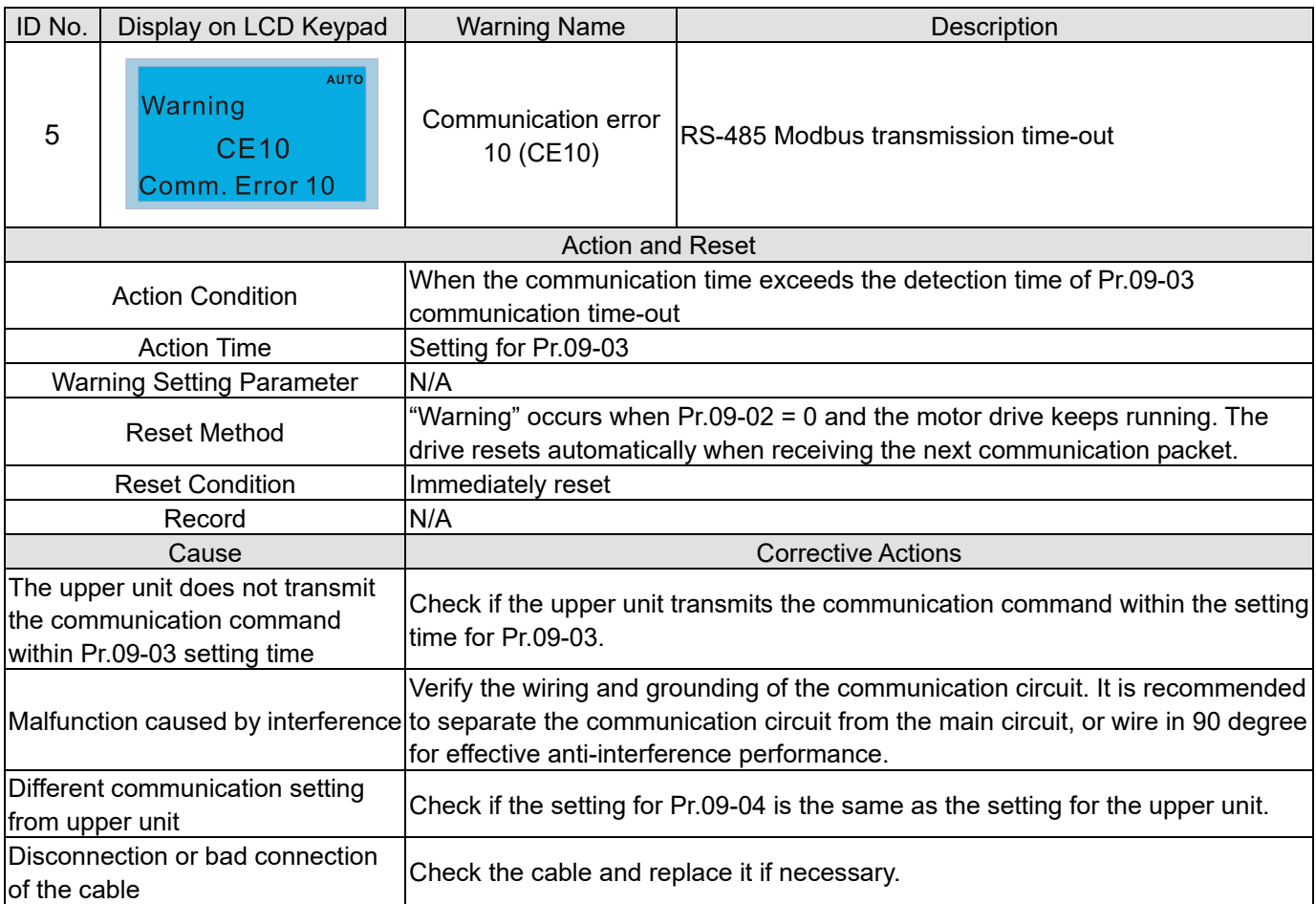

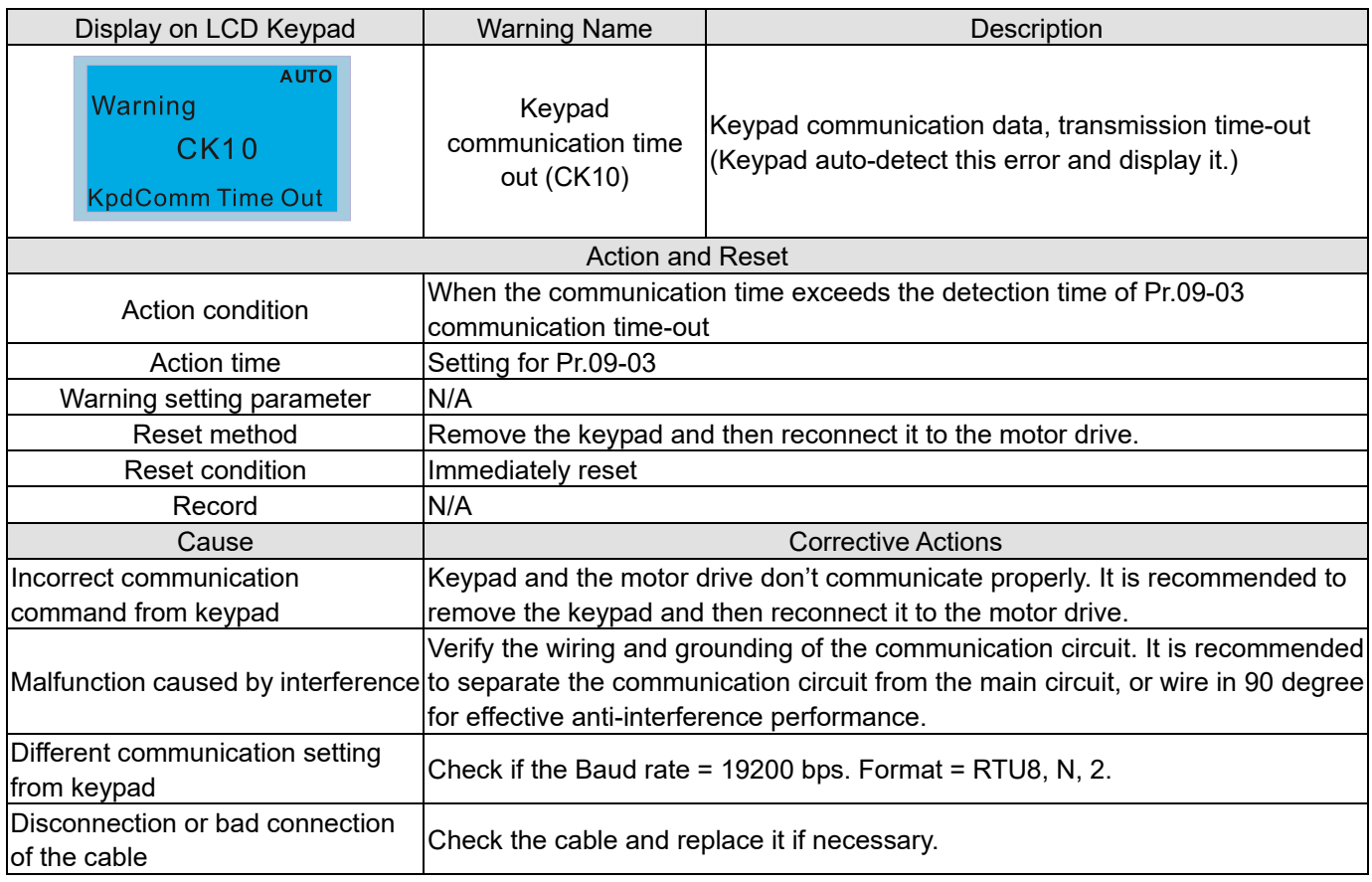

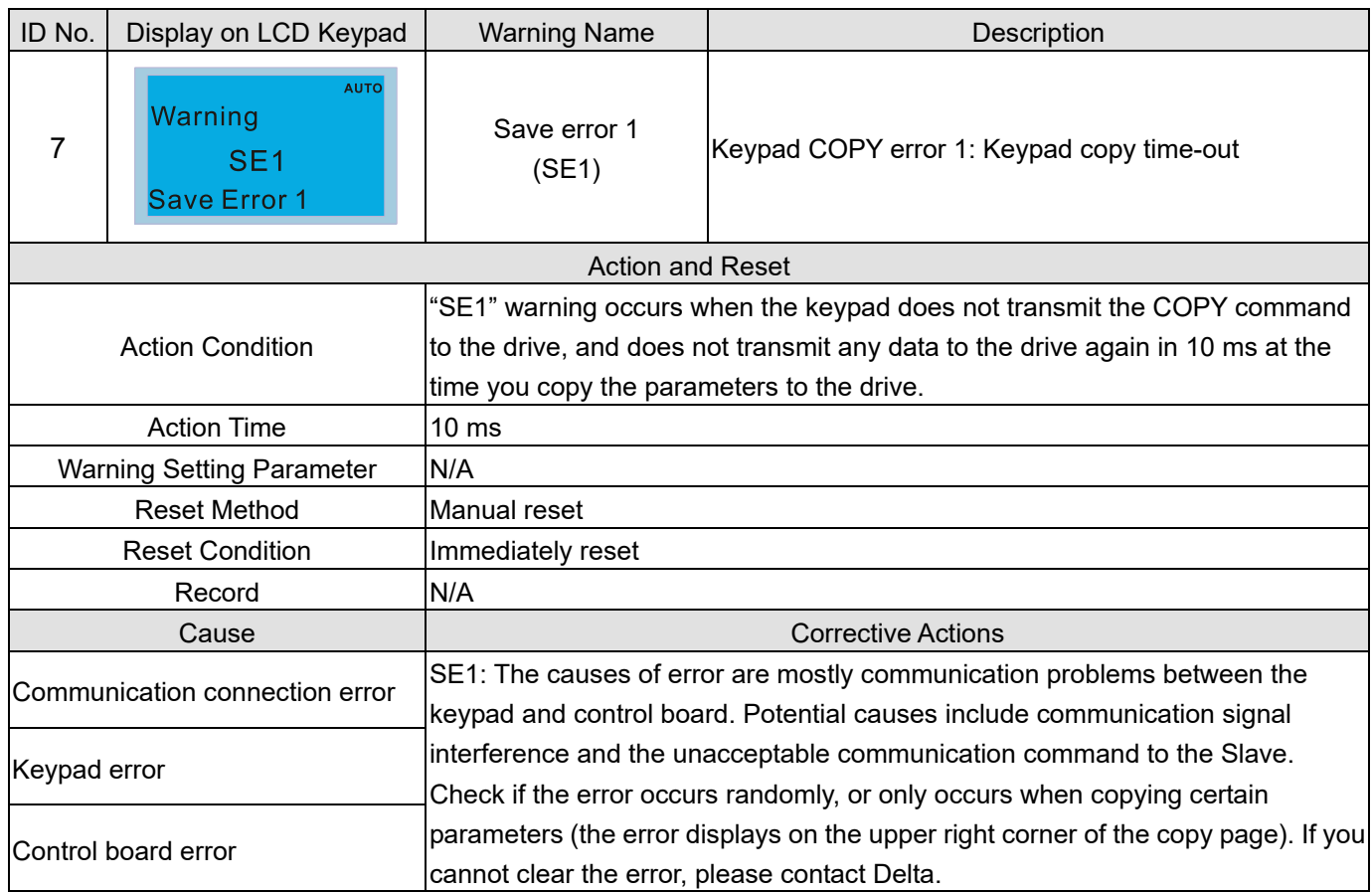

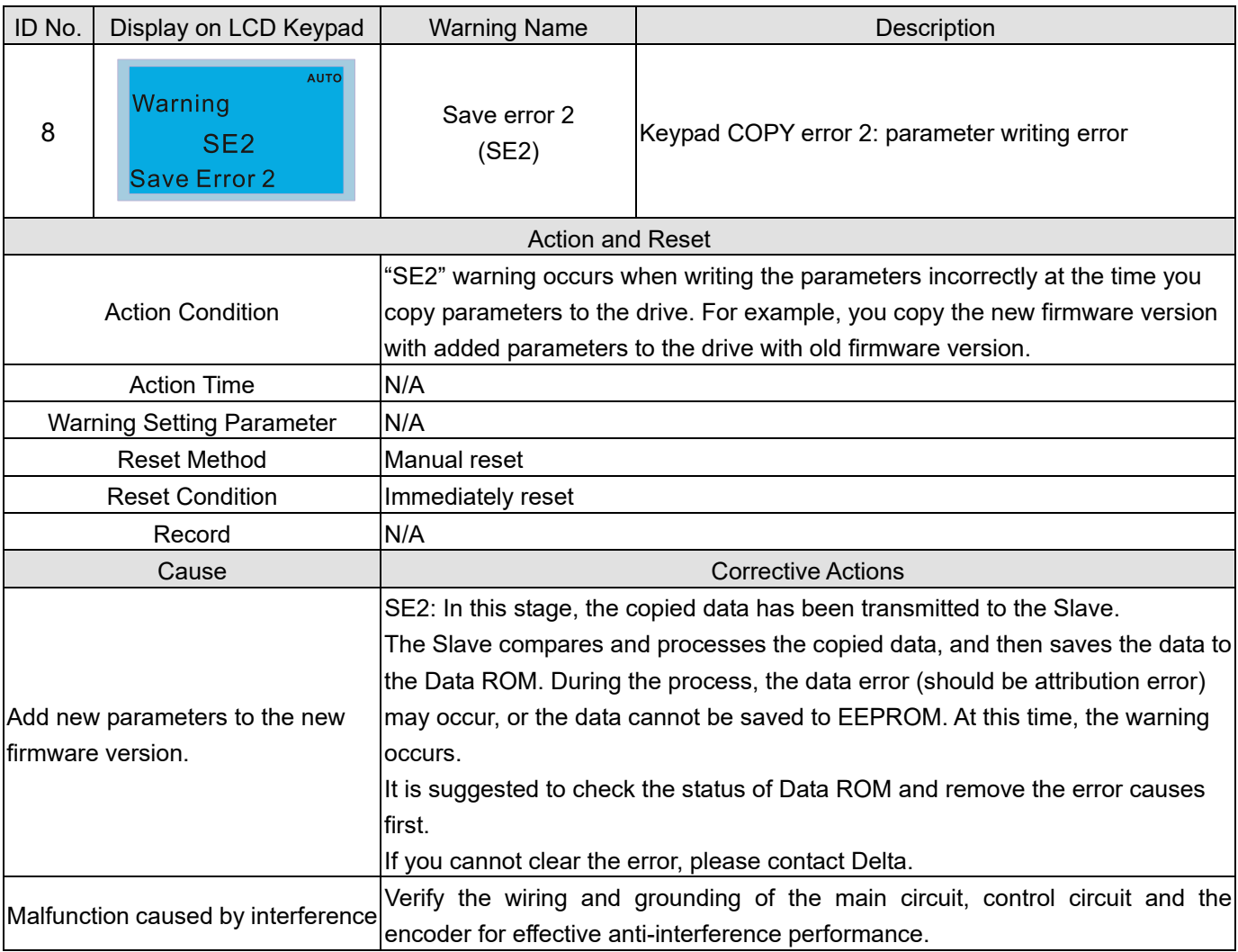

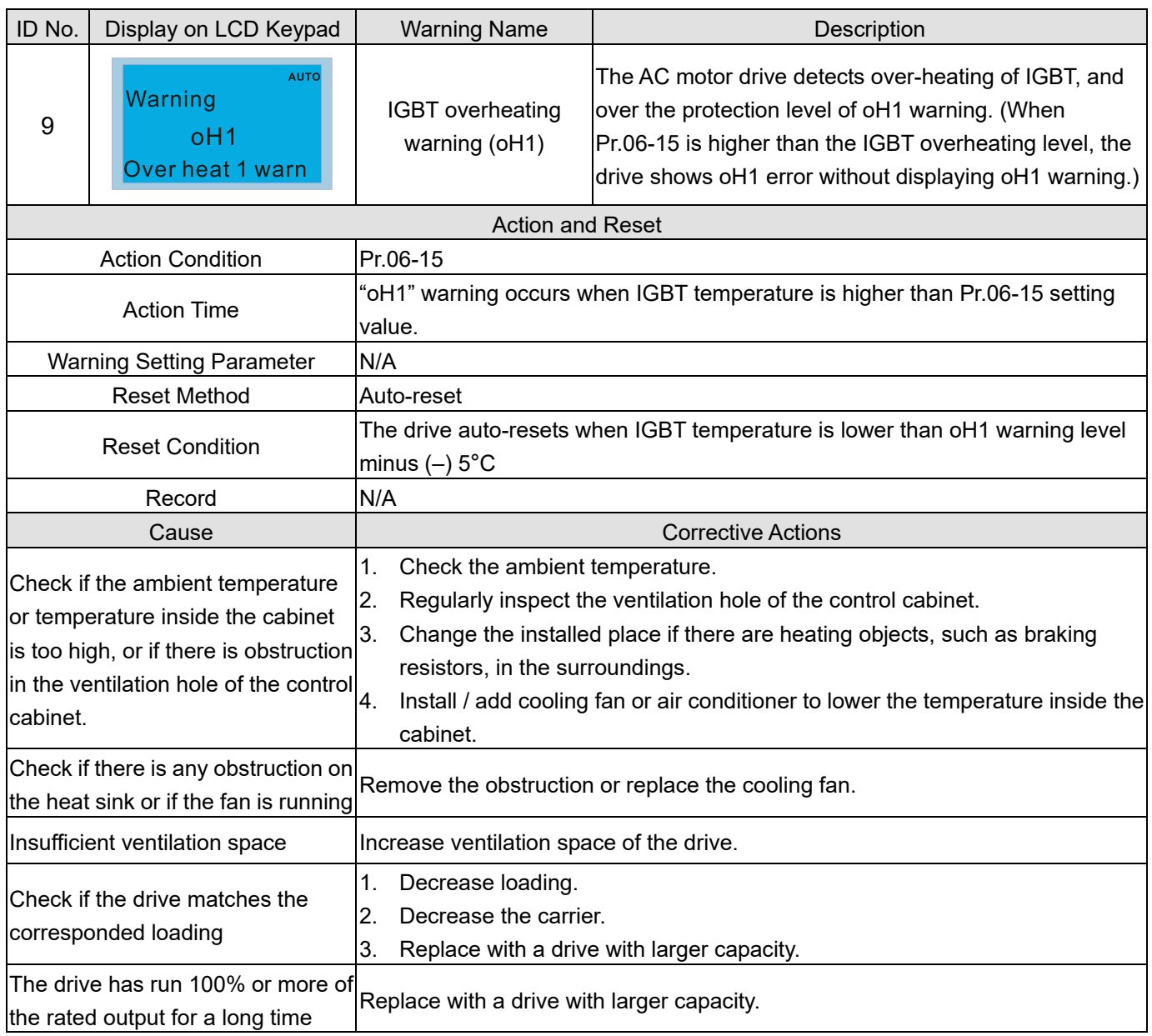

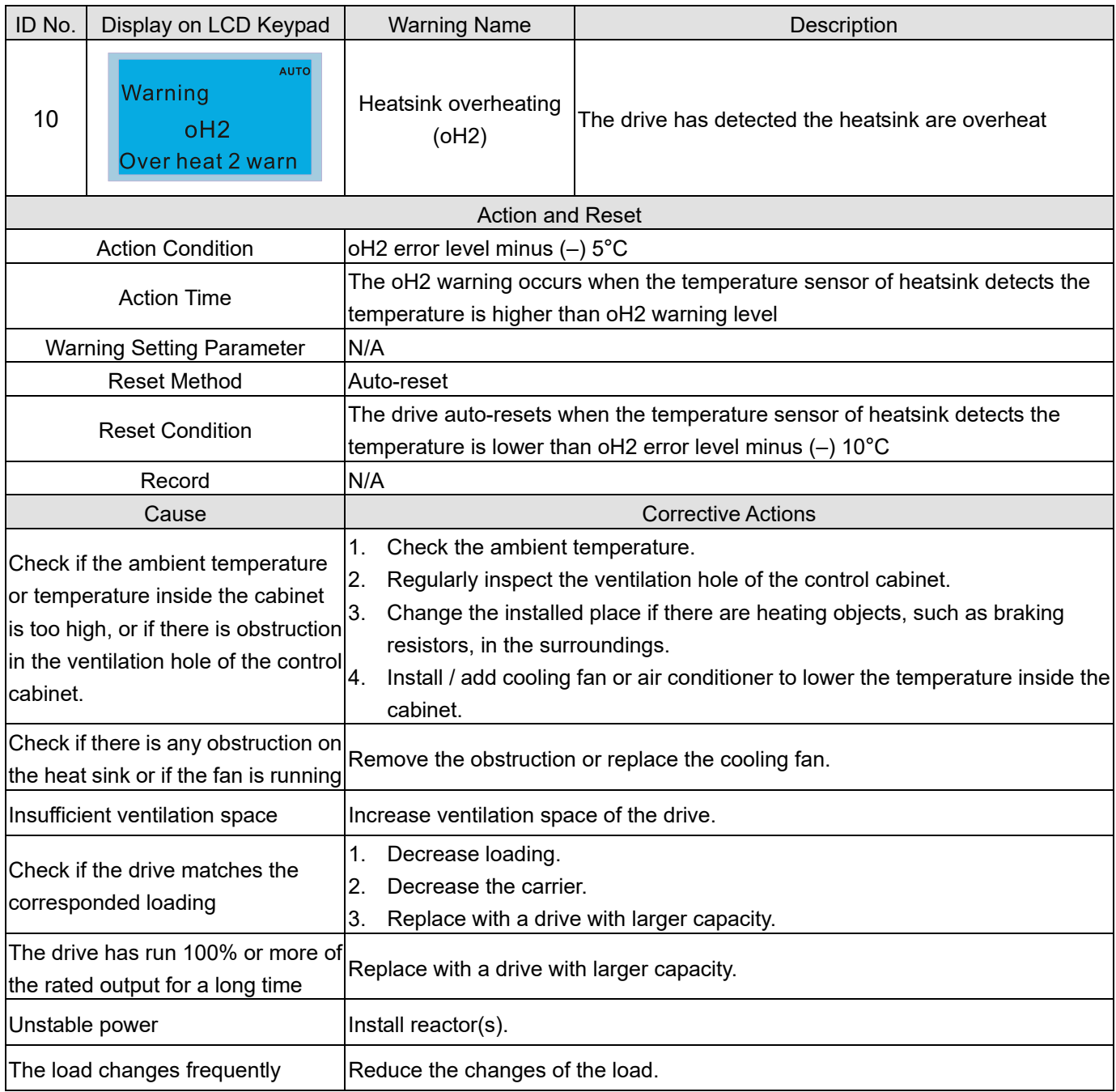

## oH1/ oH2 warning level

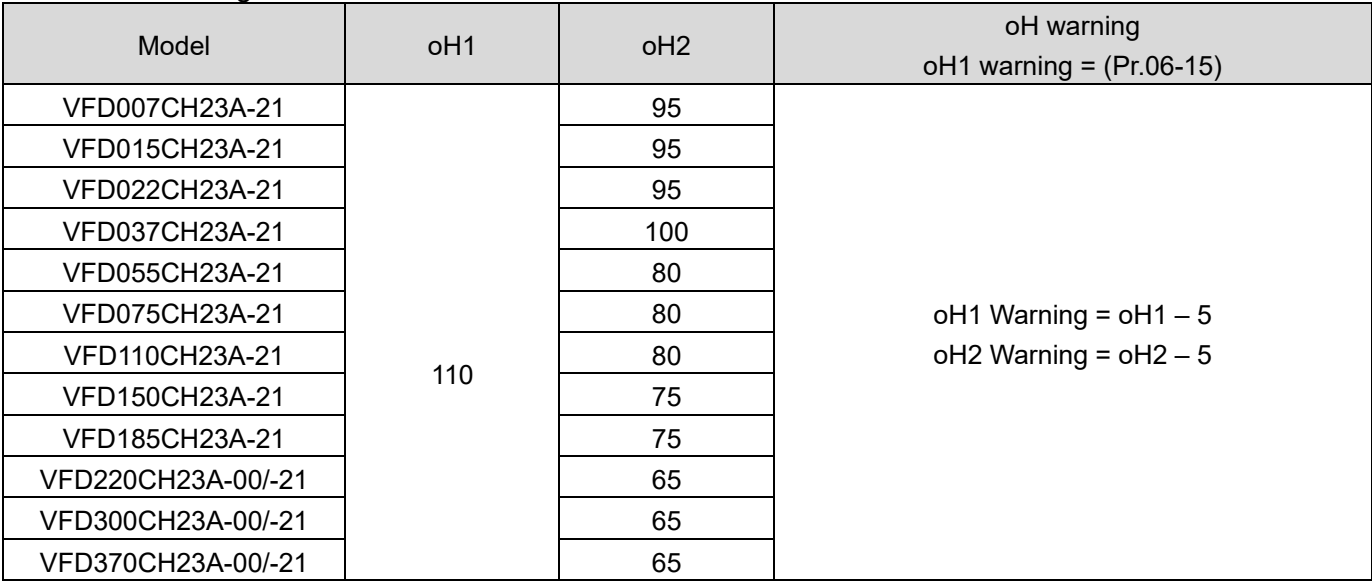

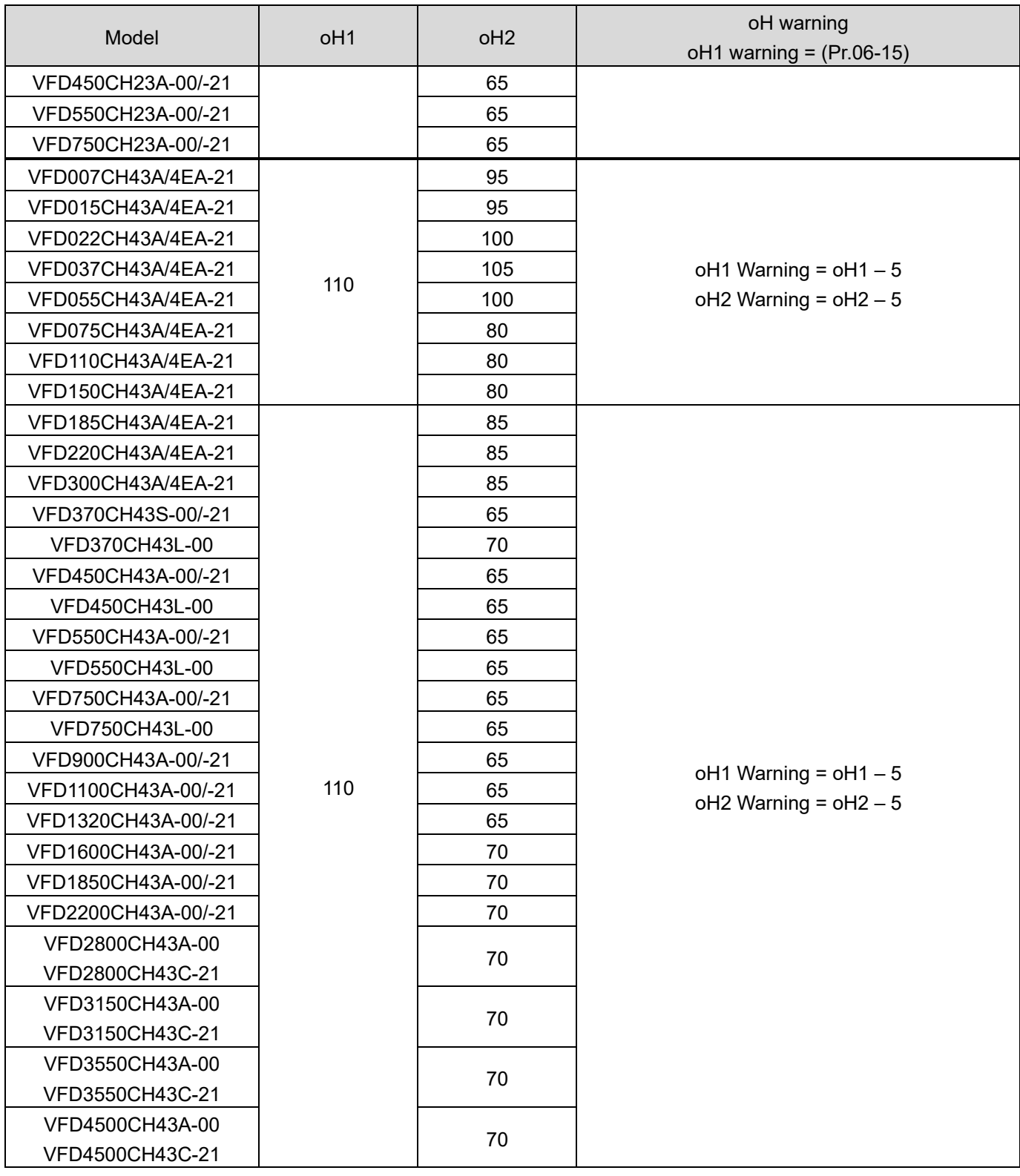

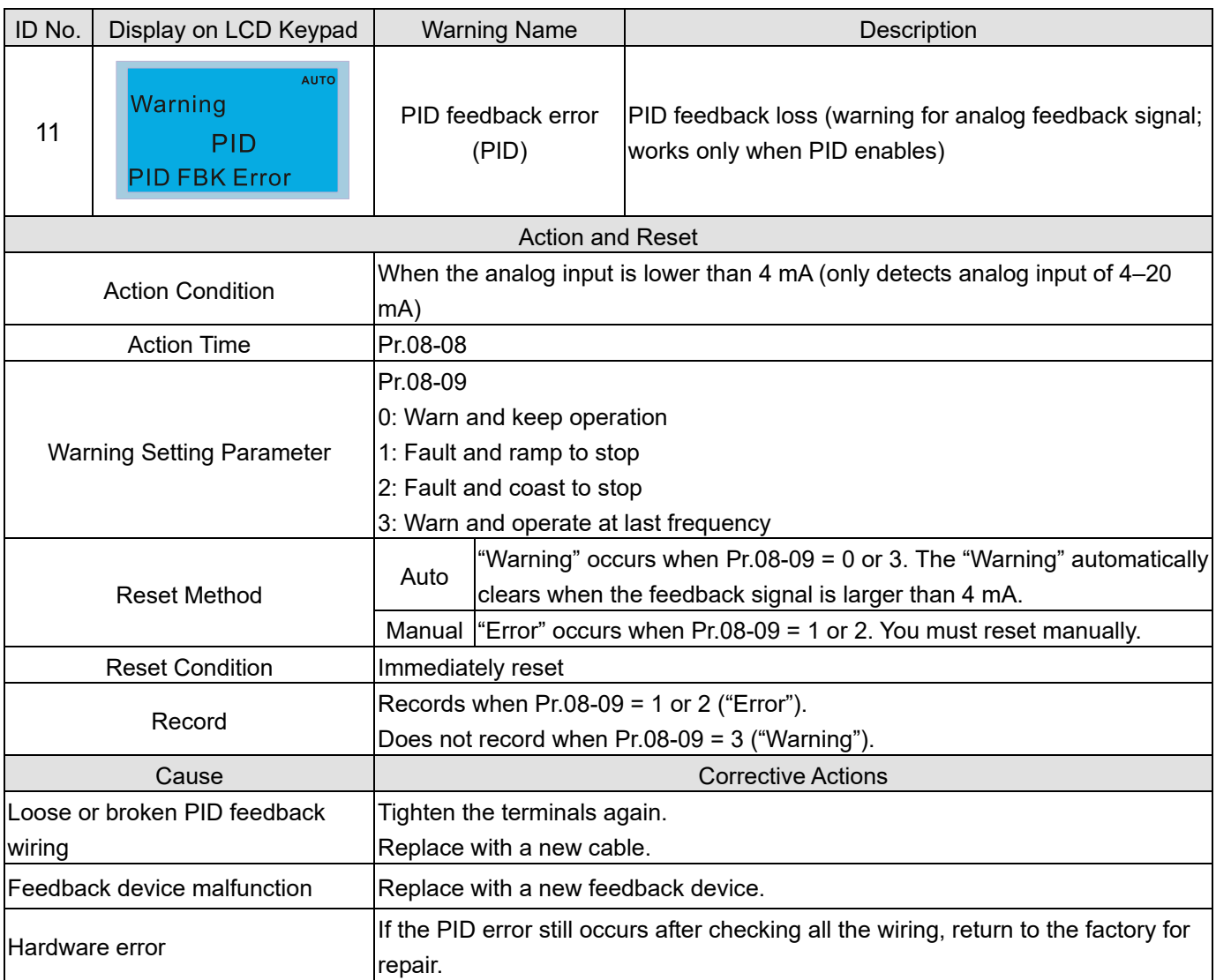

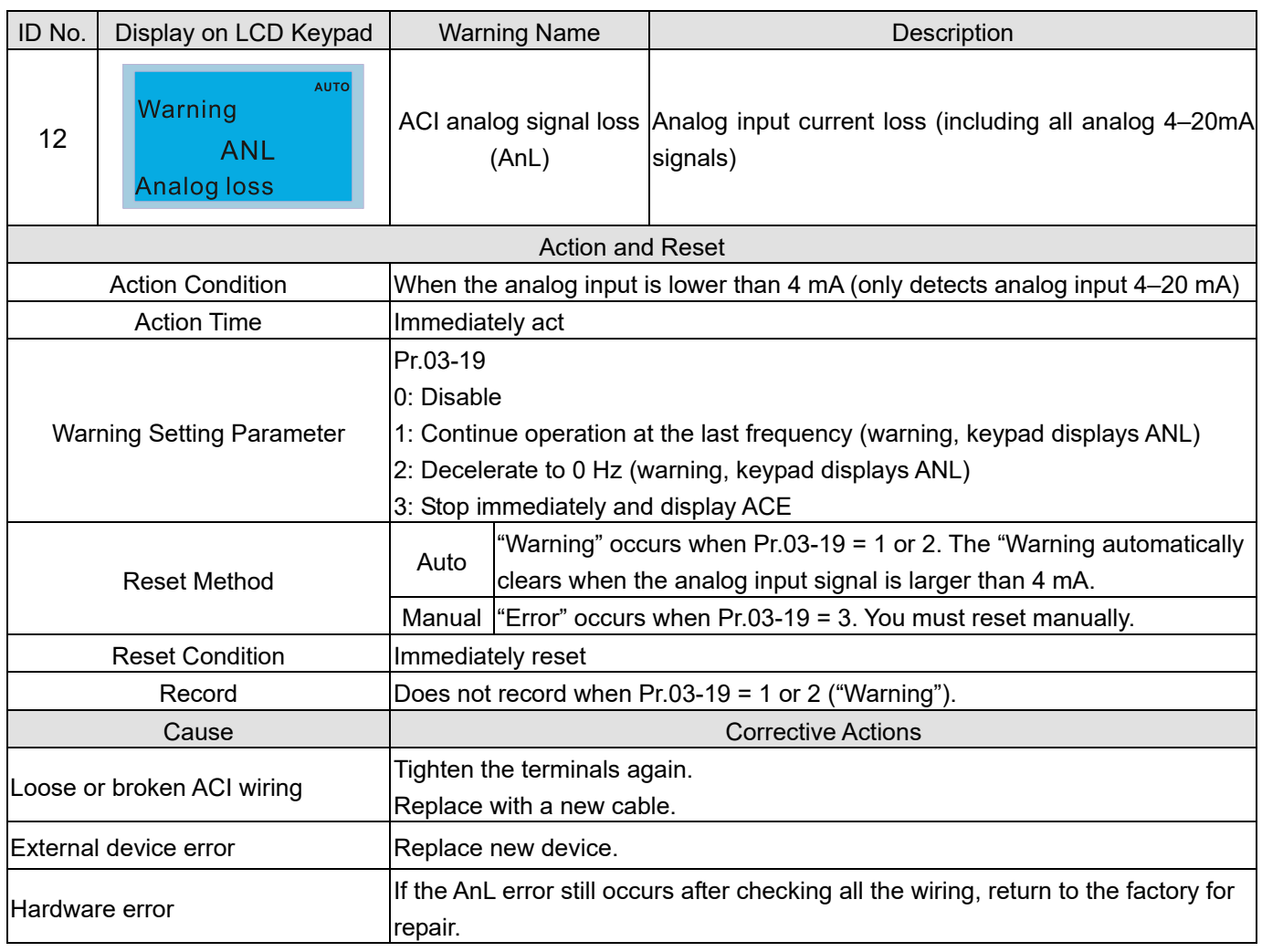

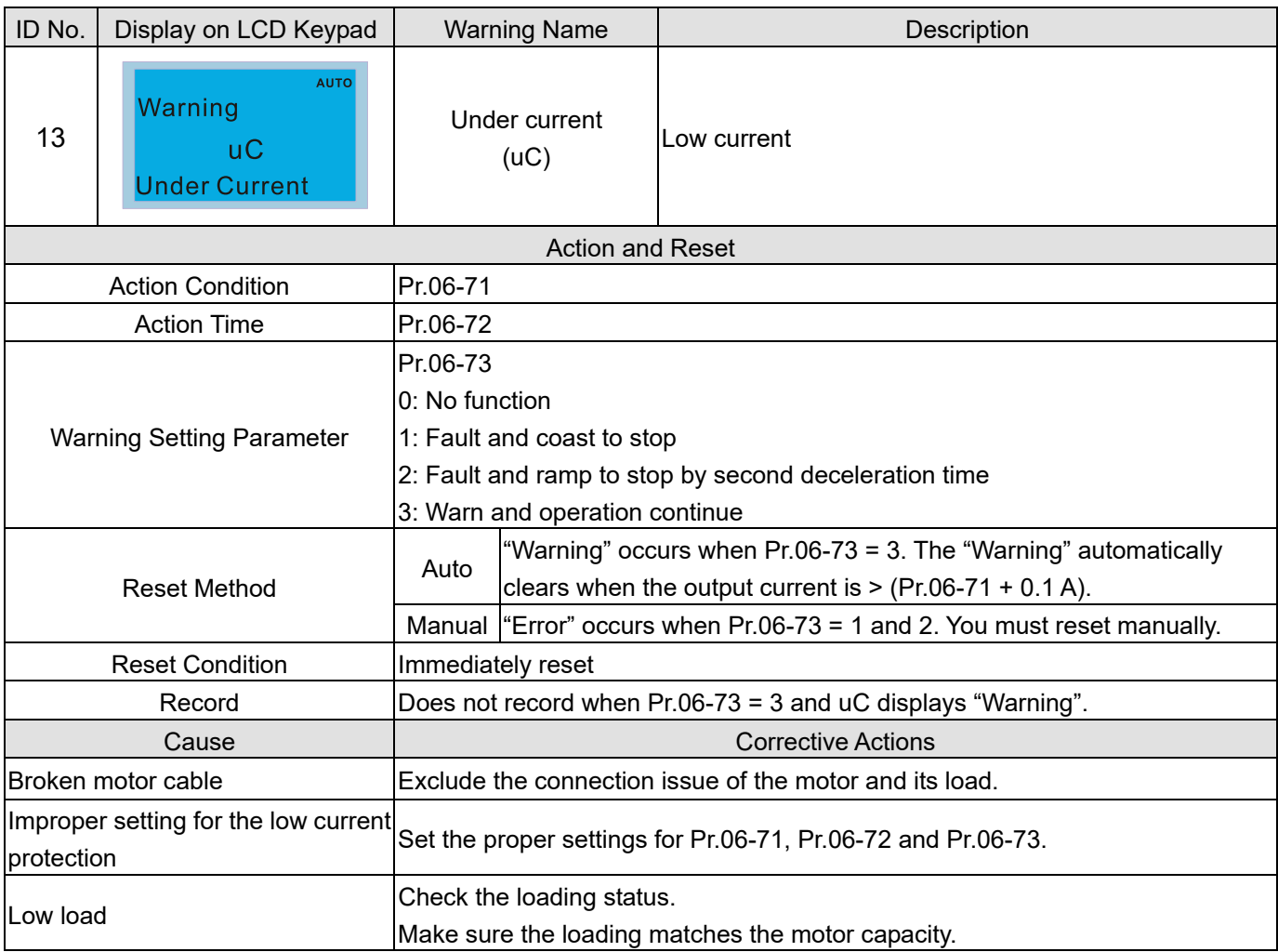

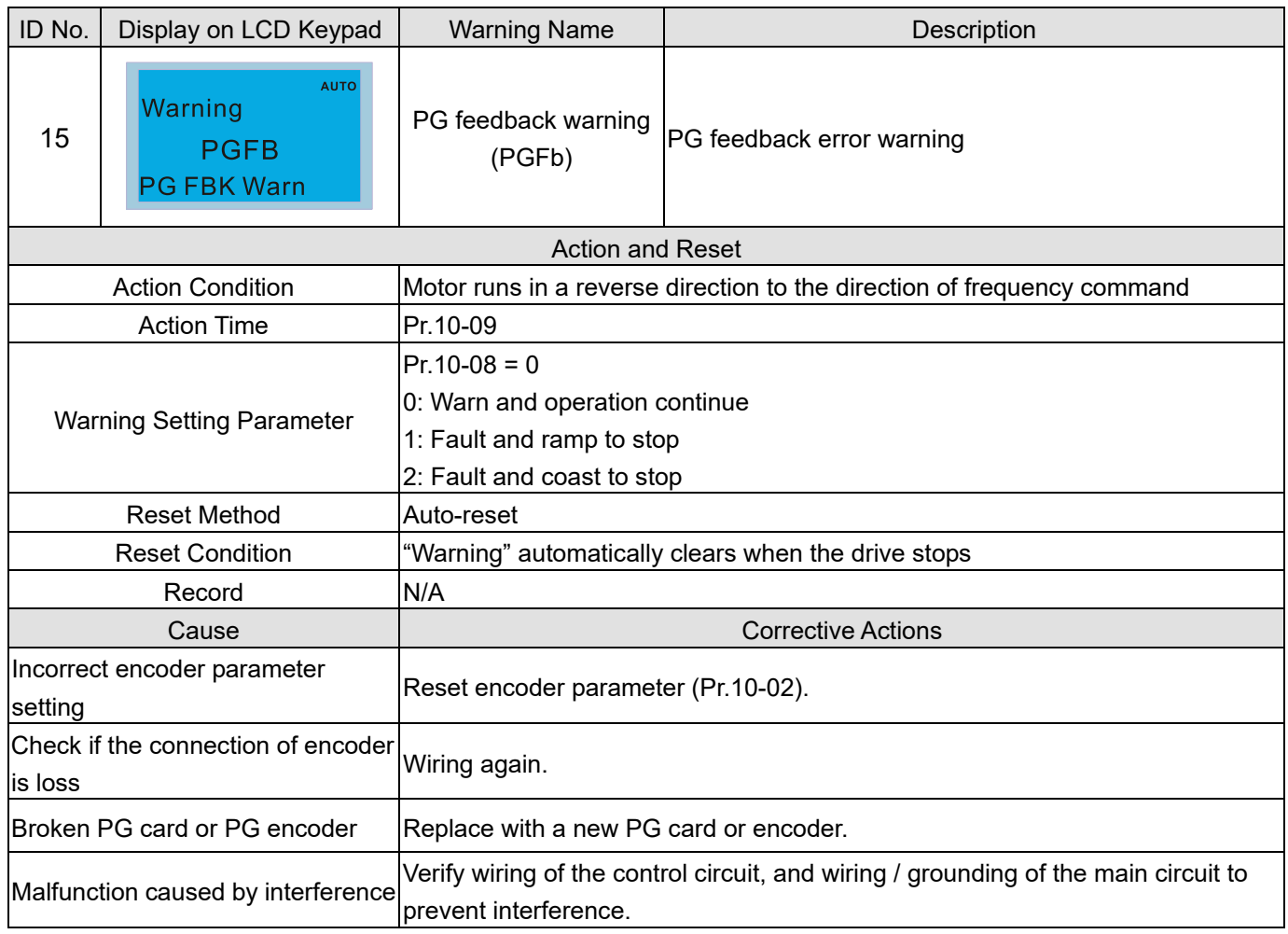

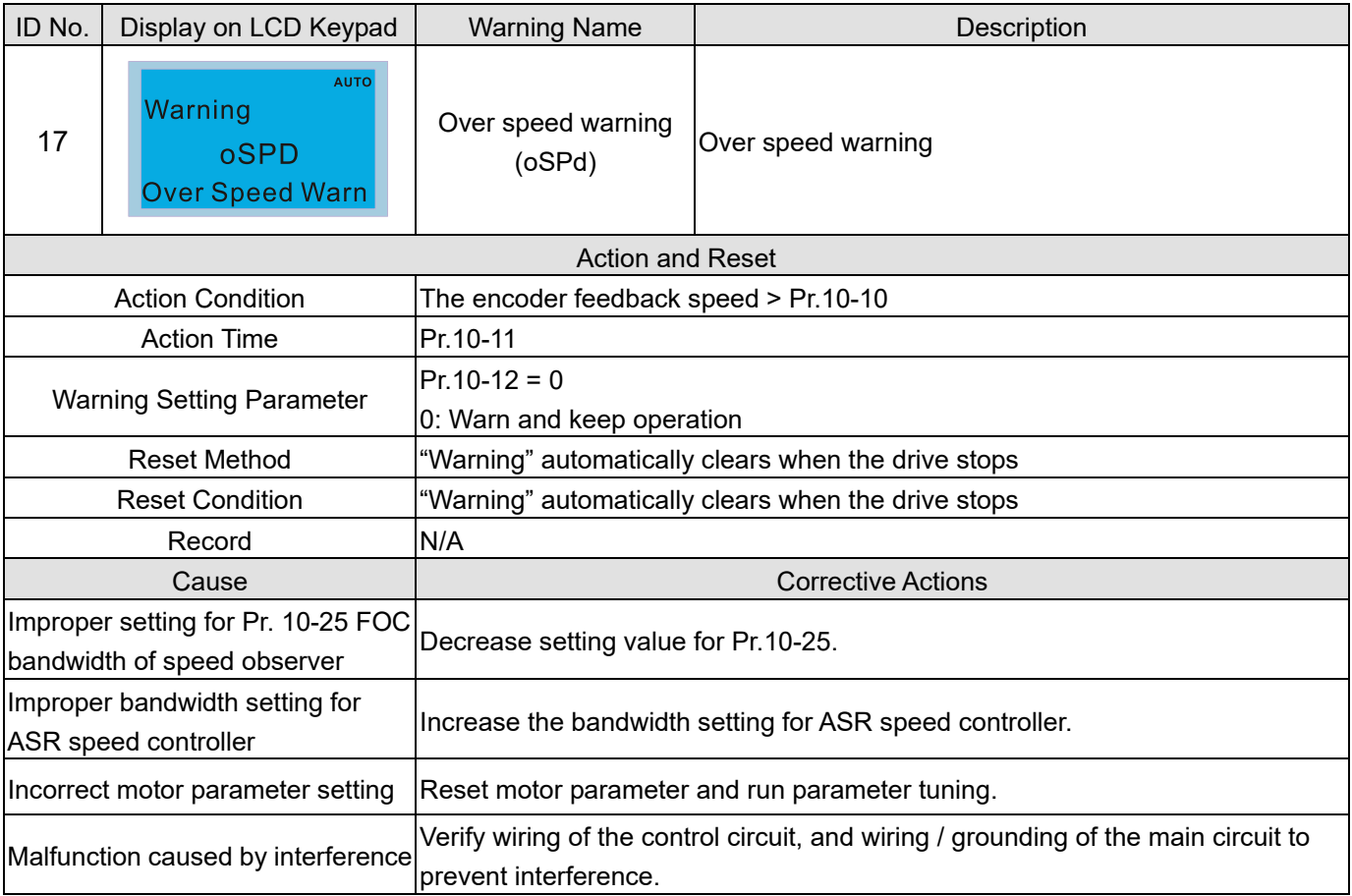

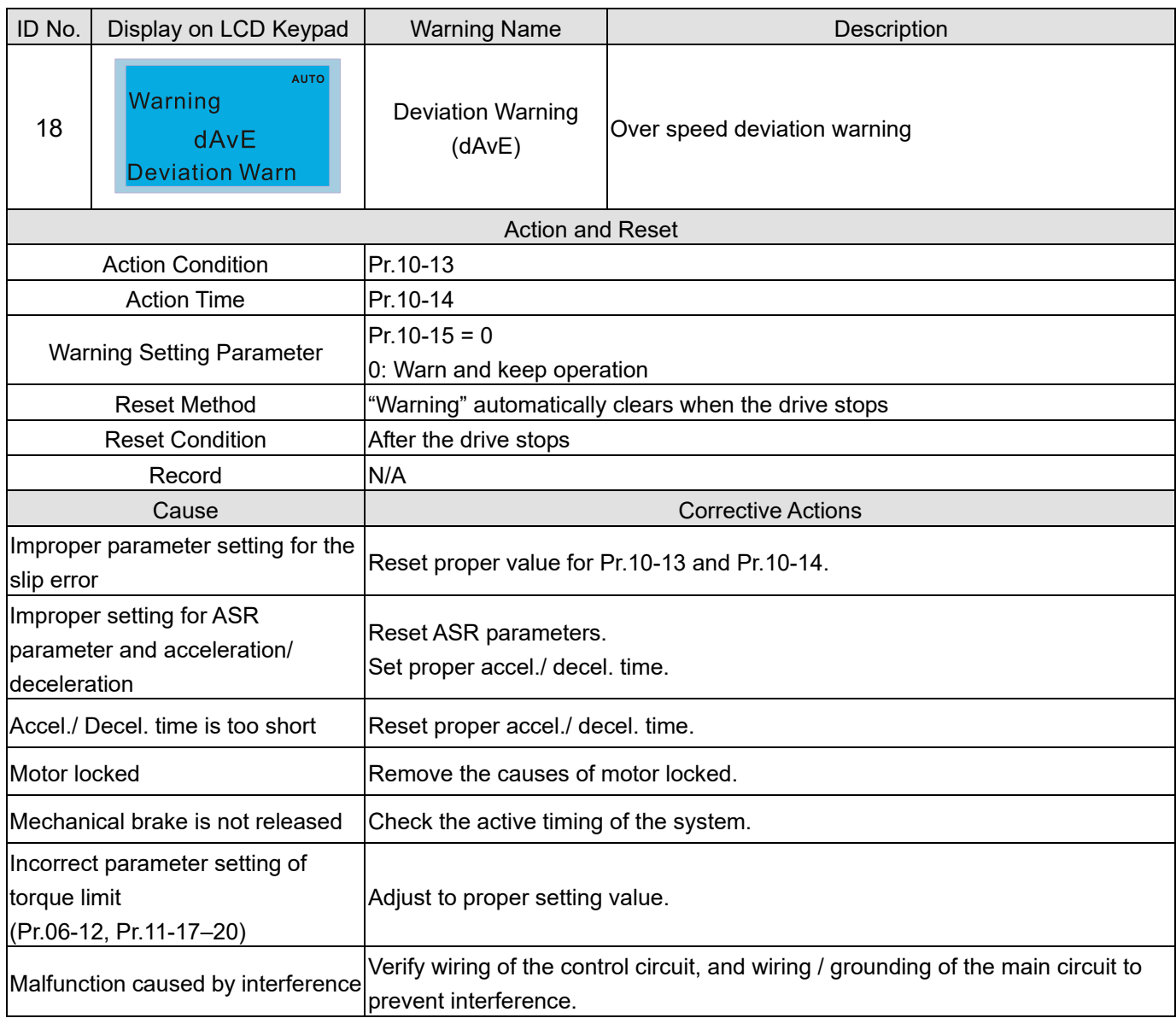

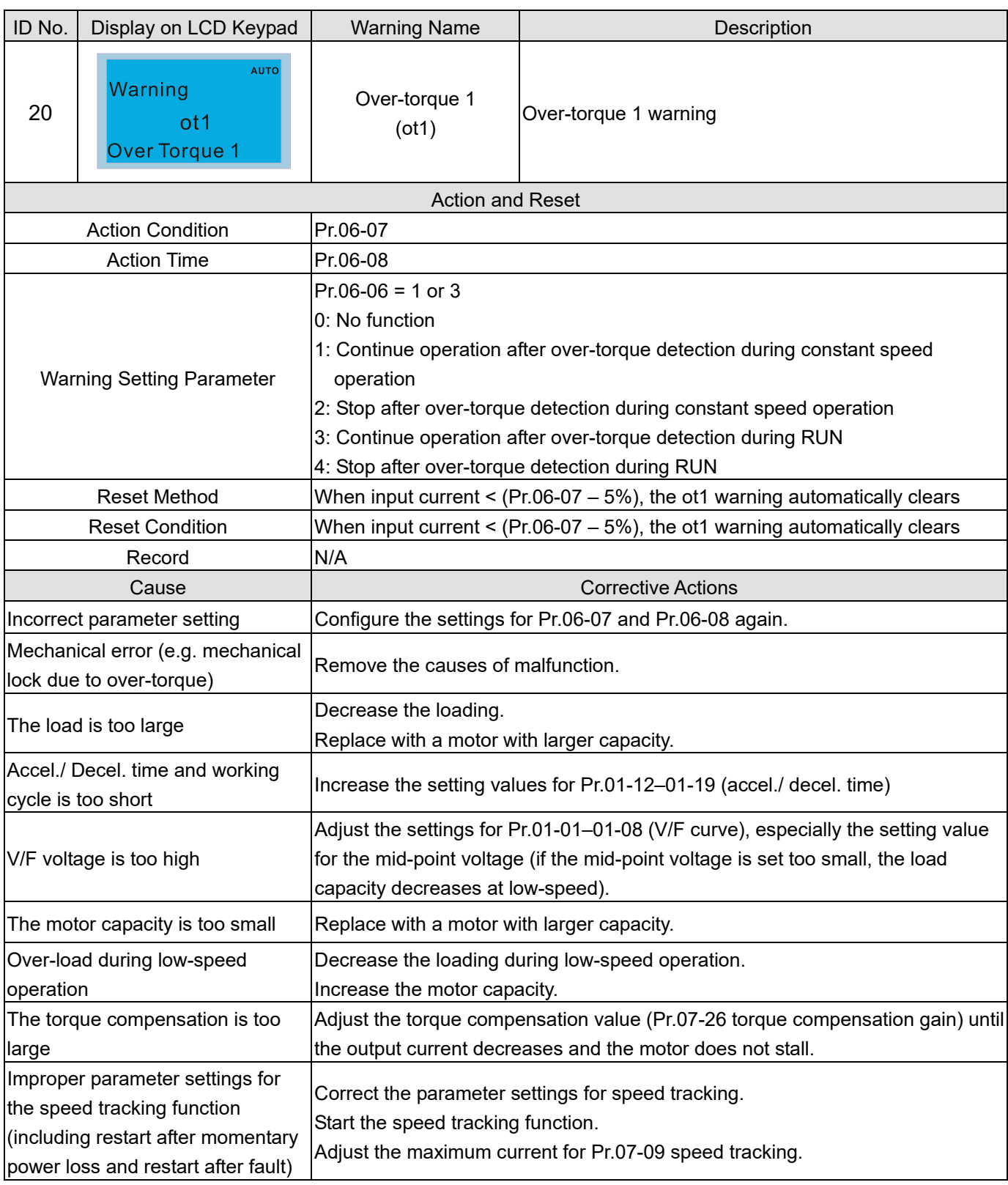

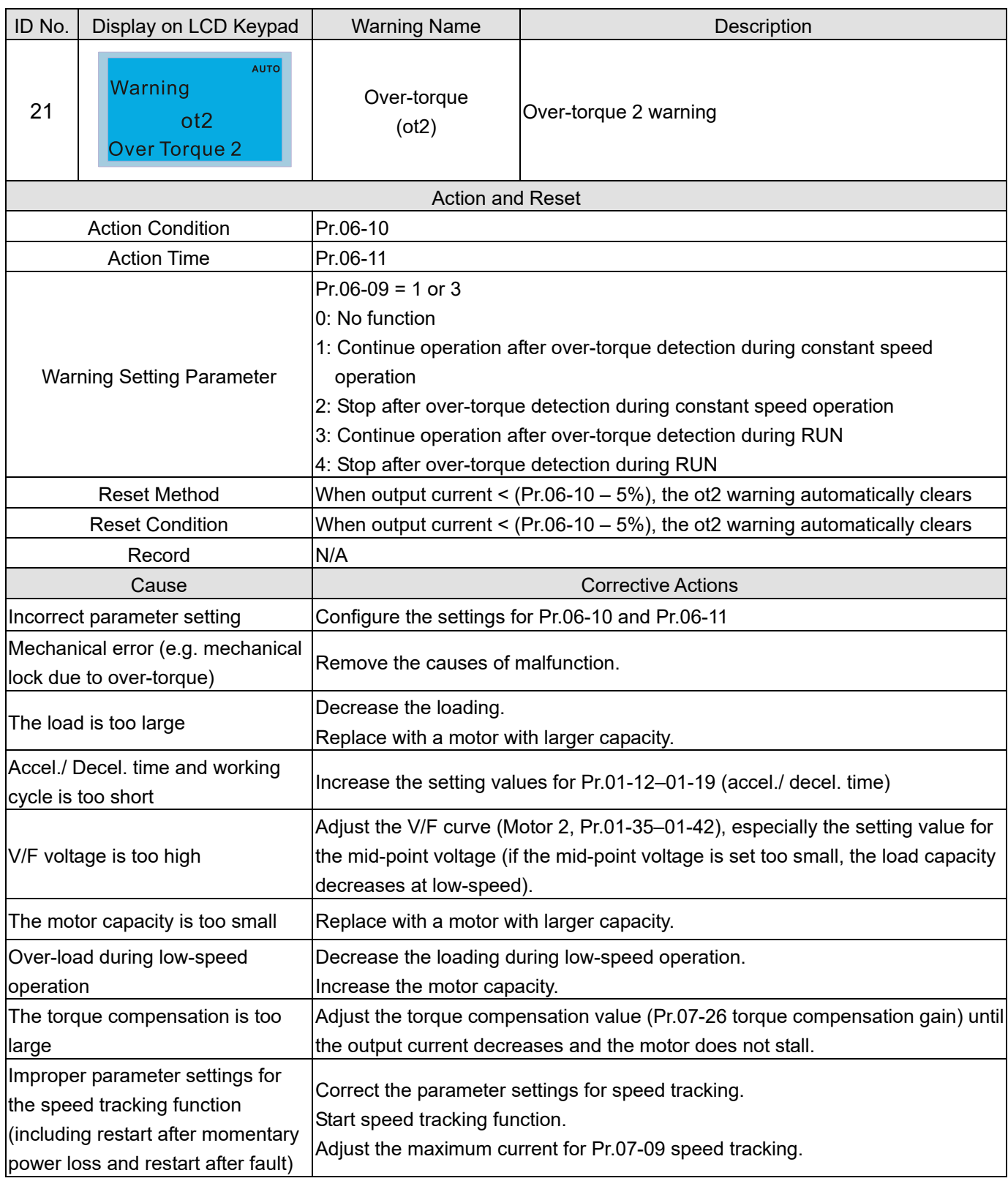

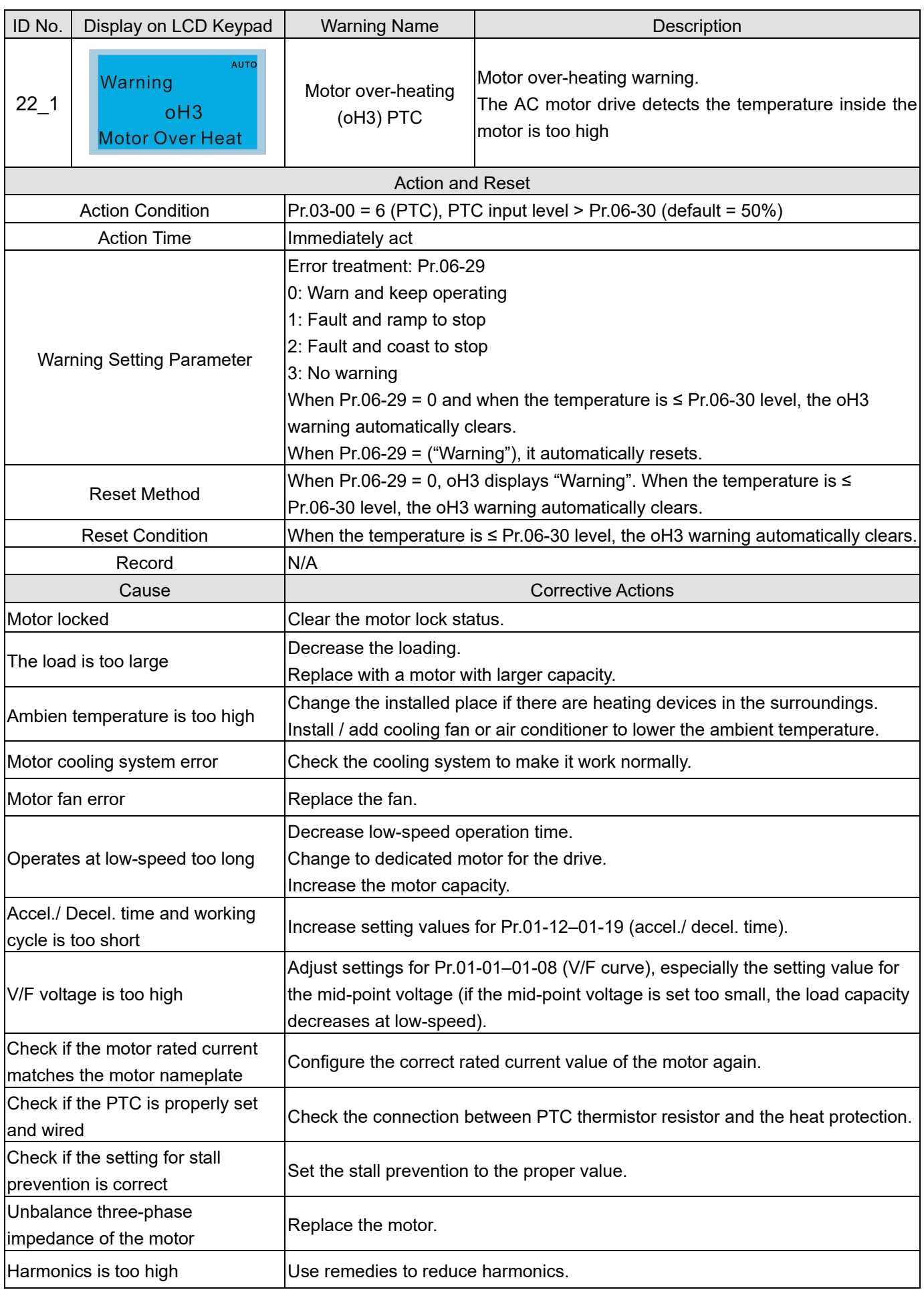

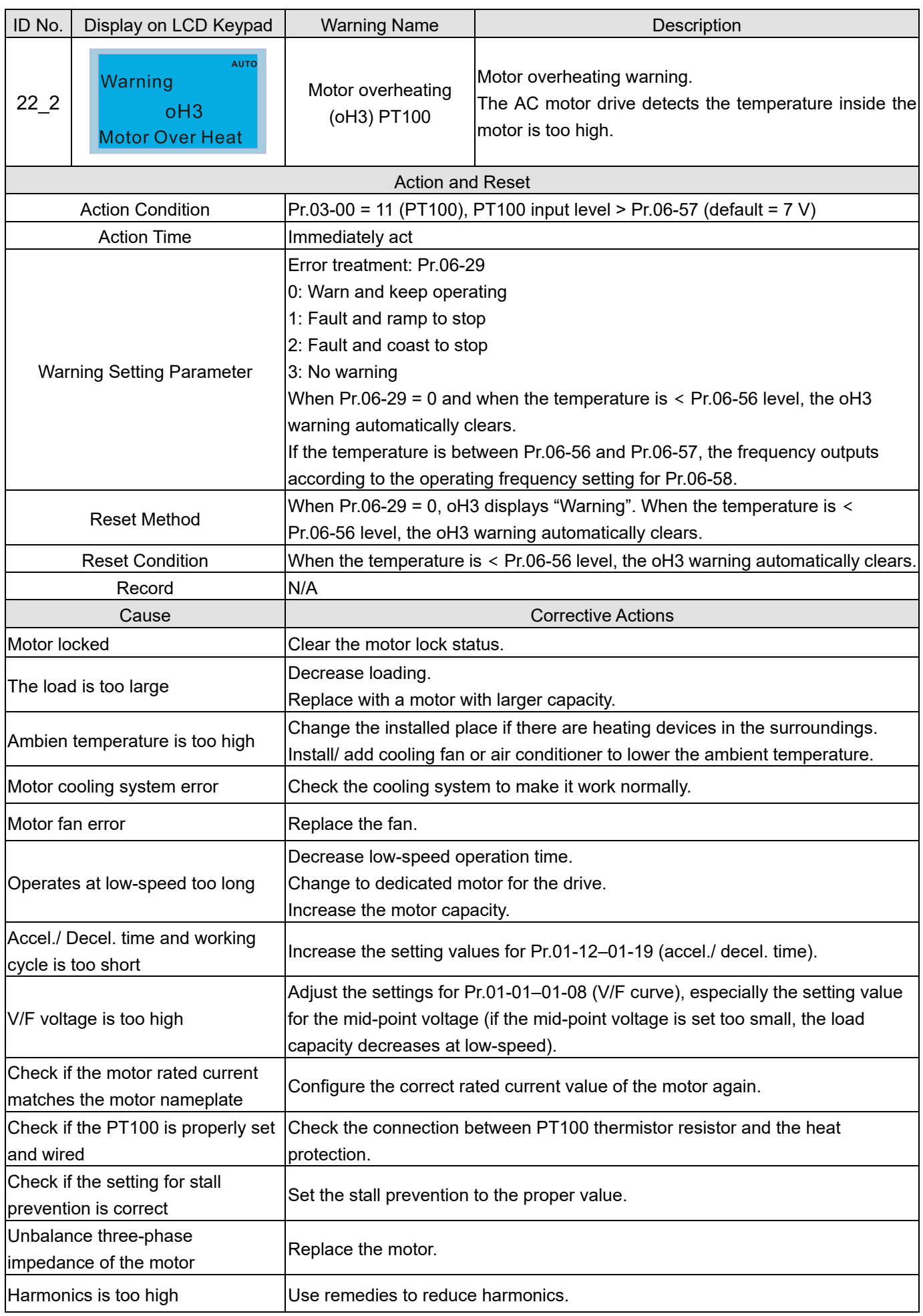

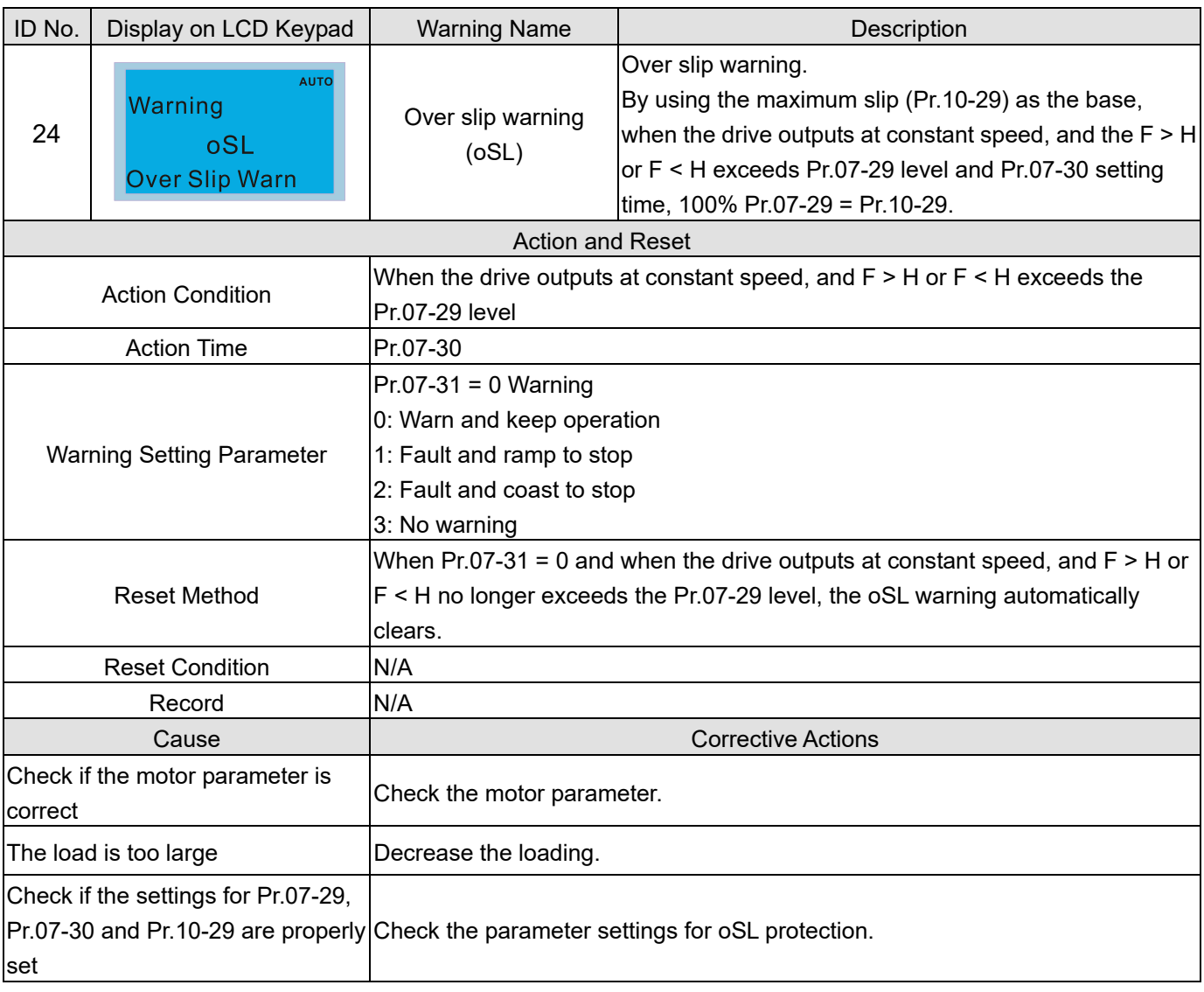

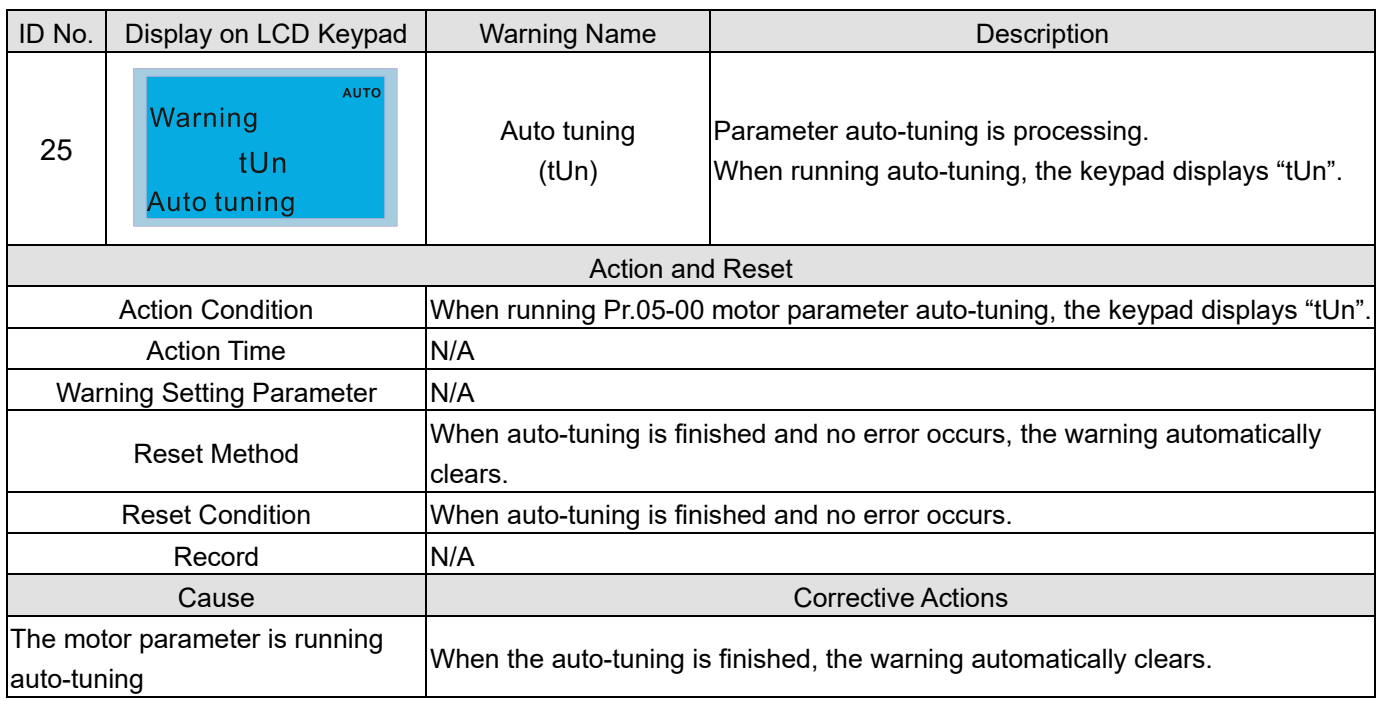

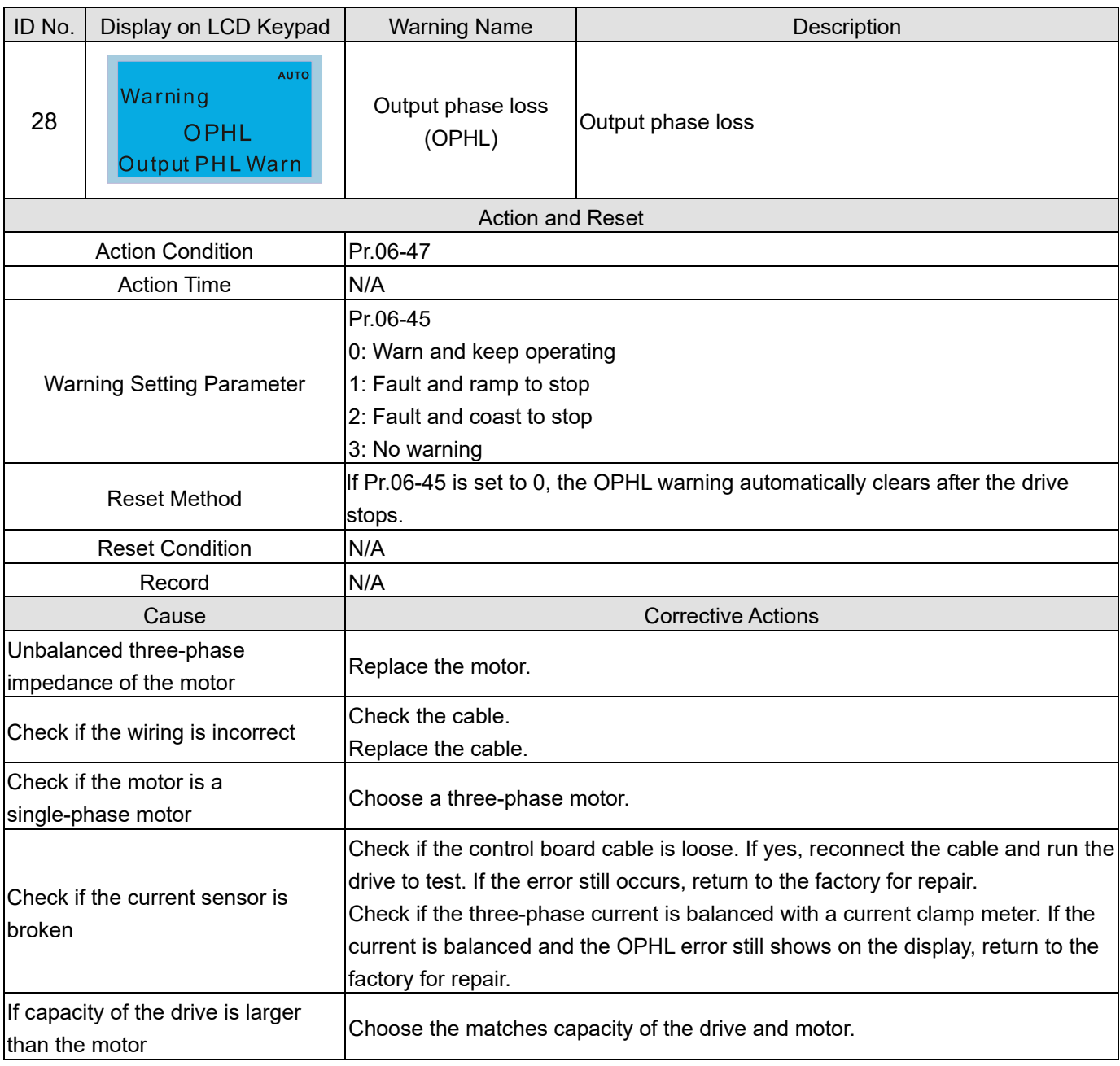

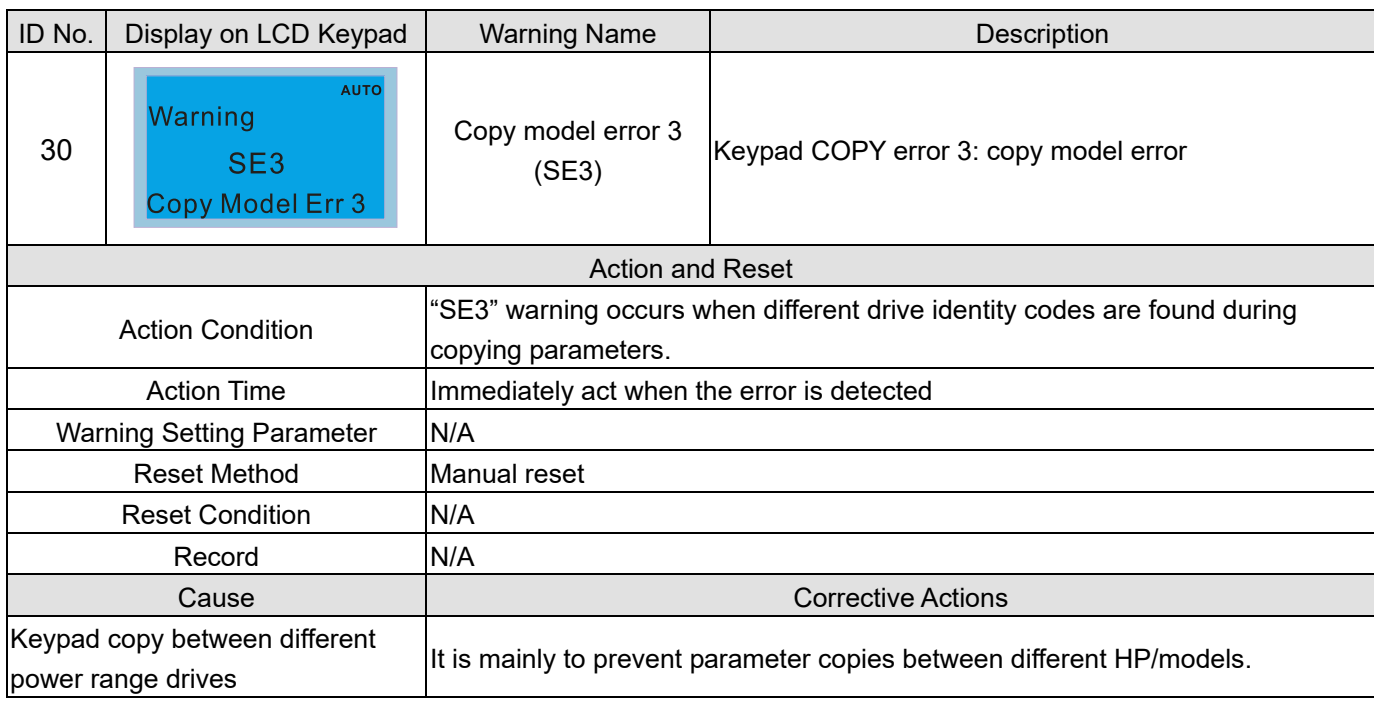

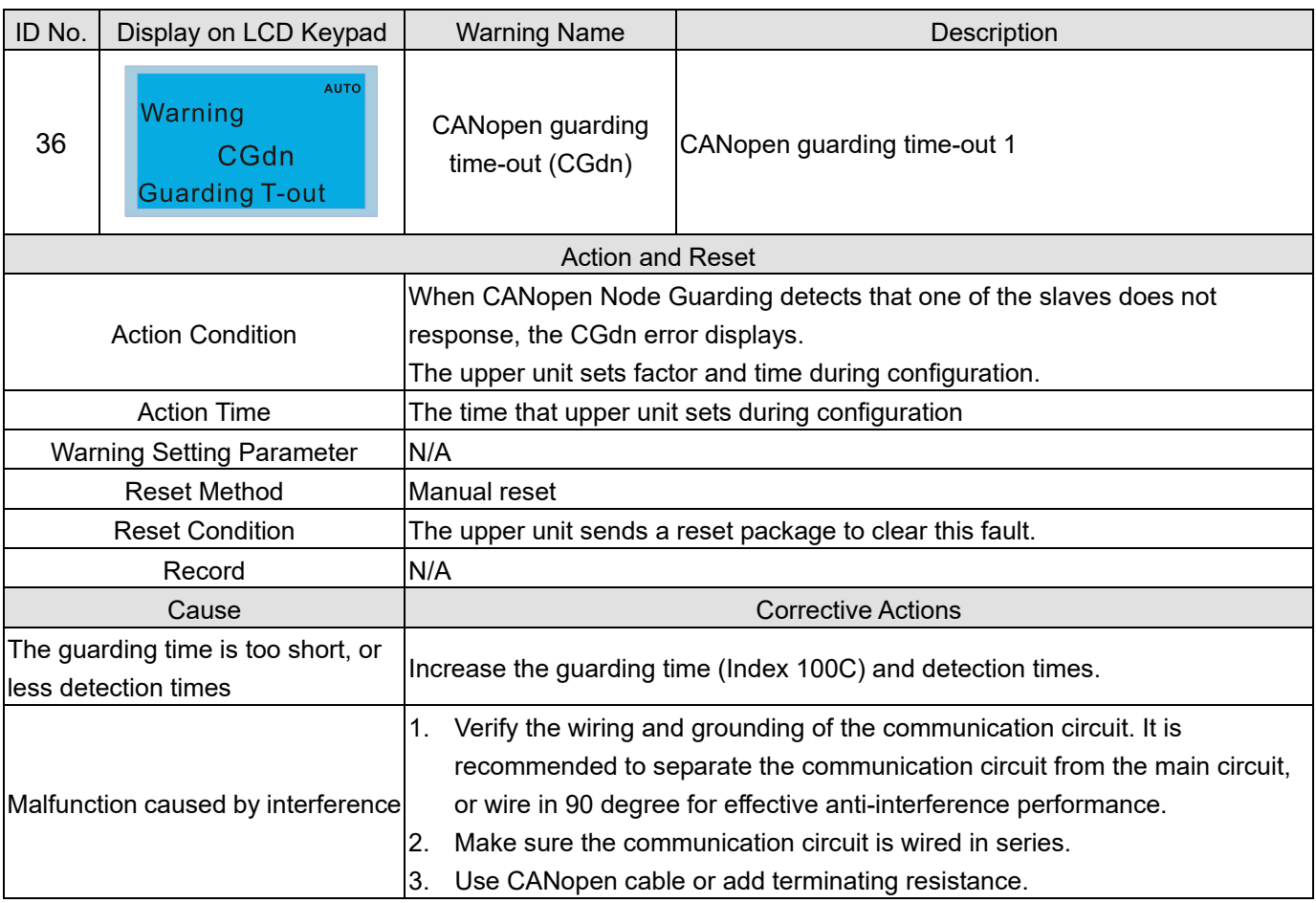

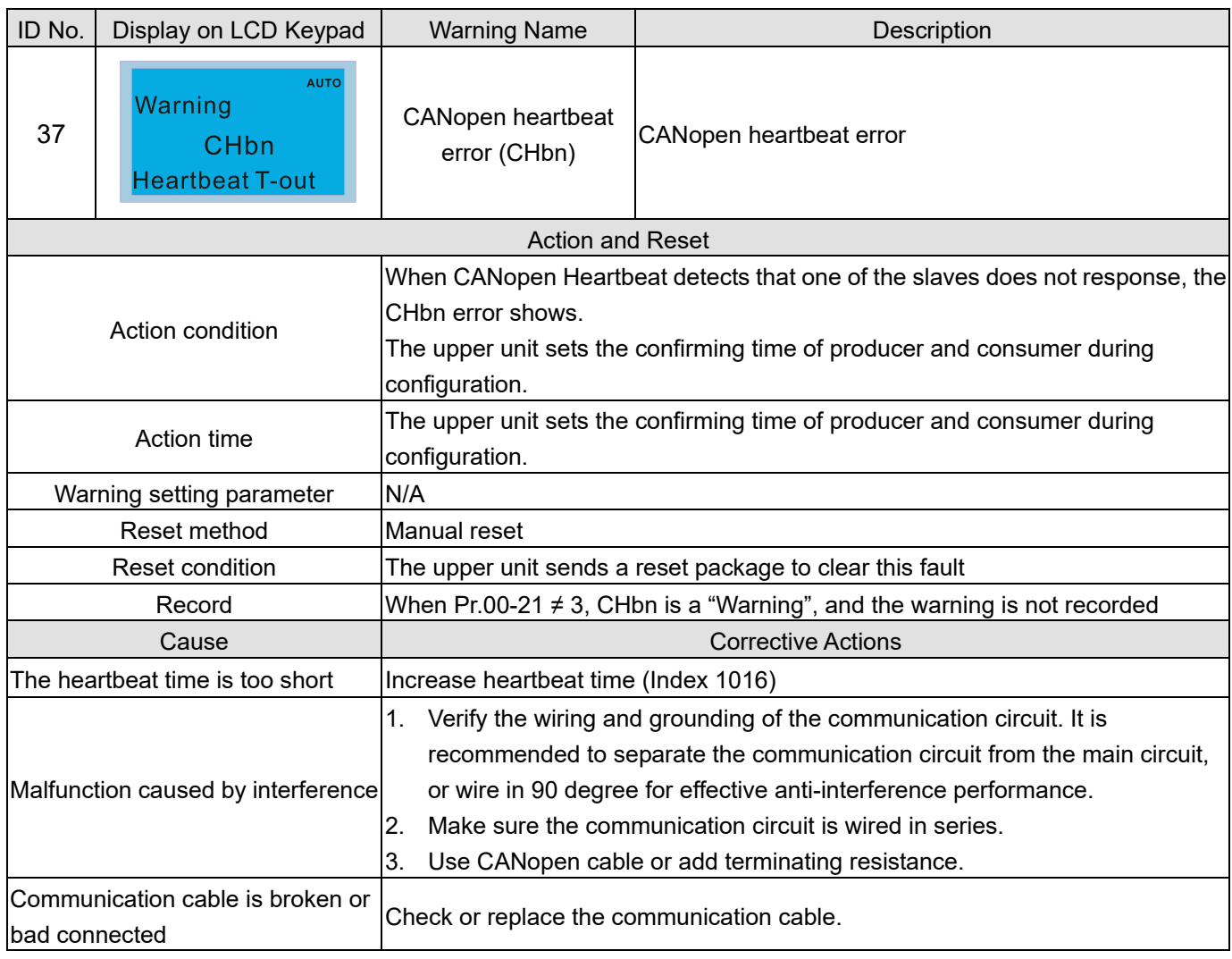

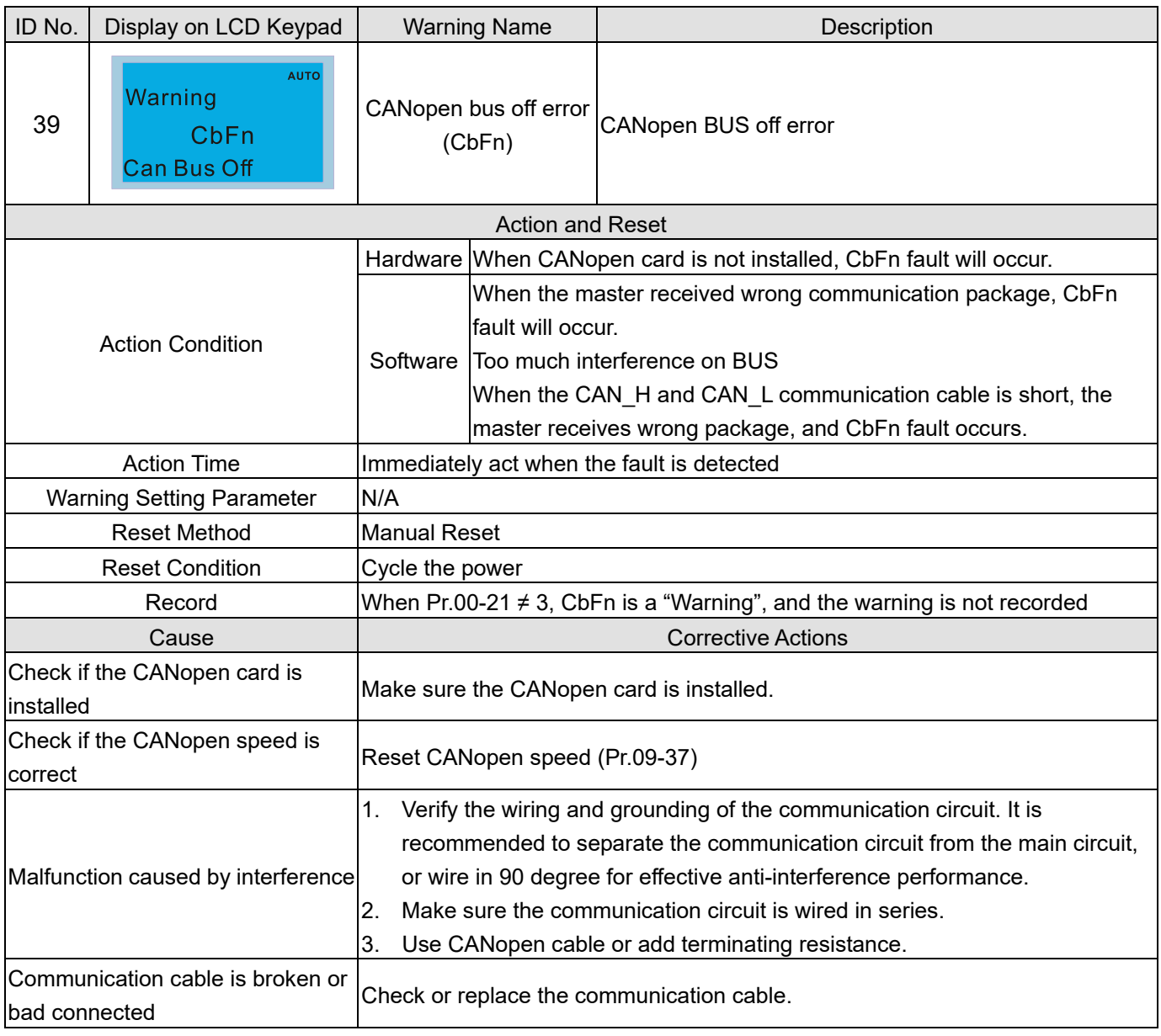

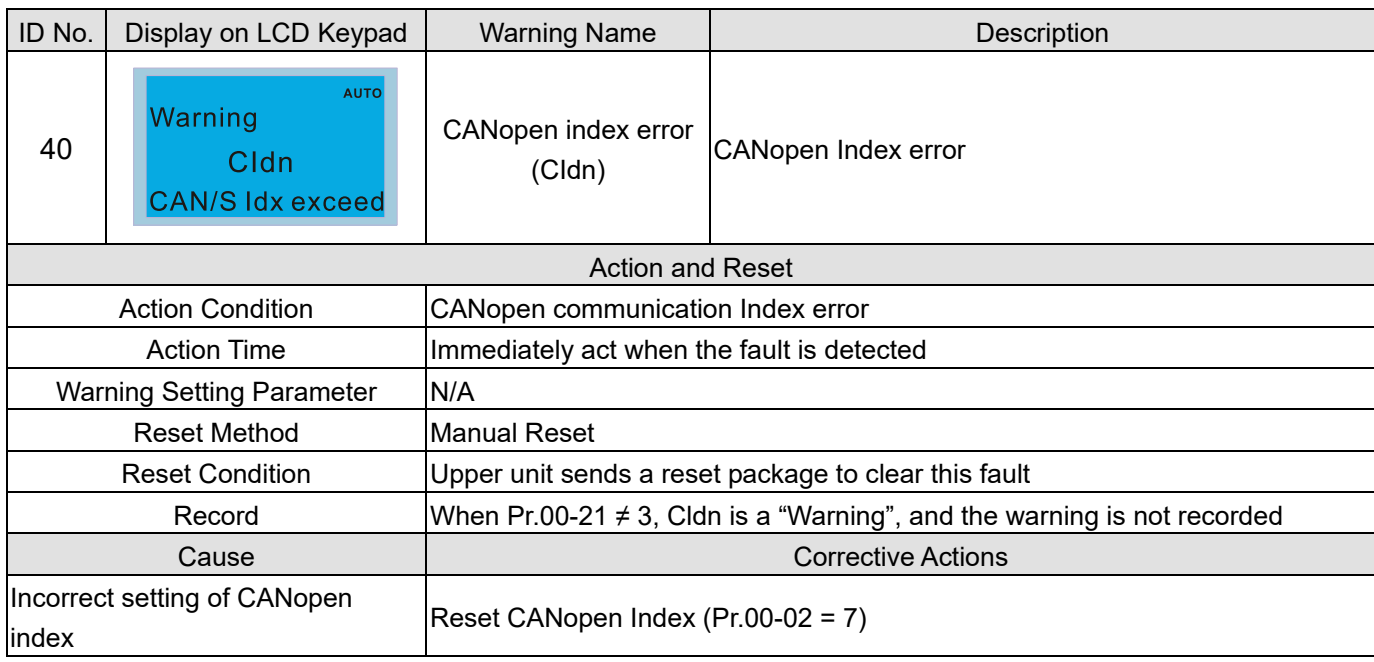

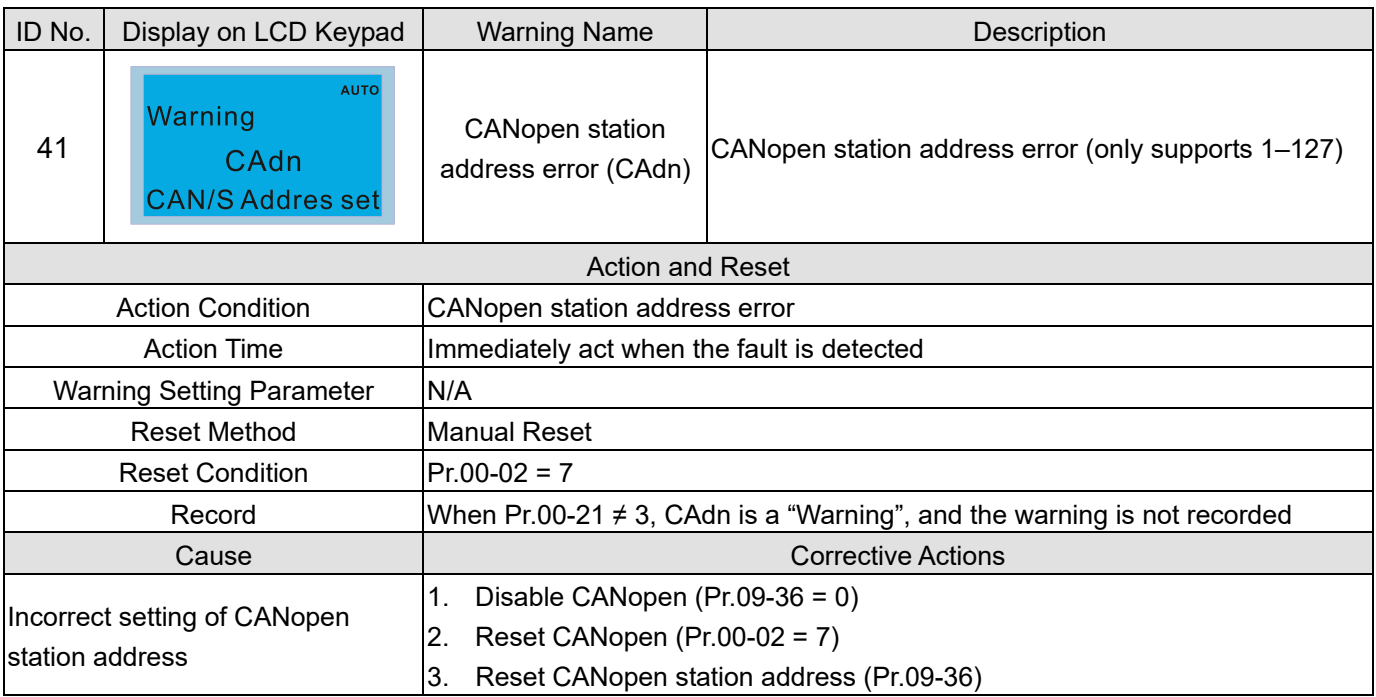

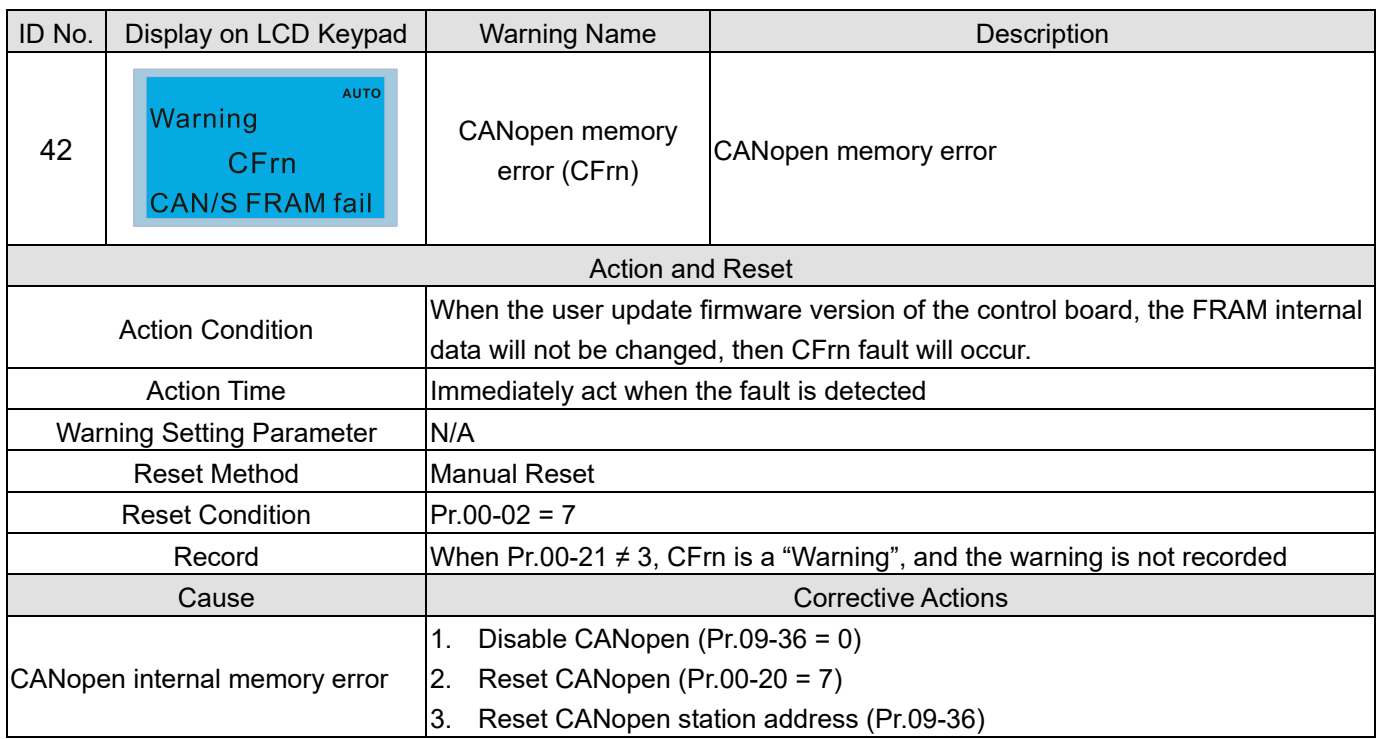

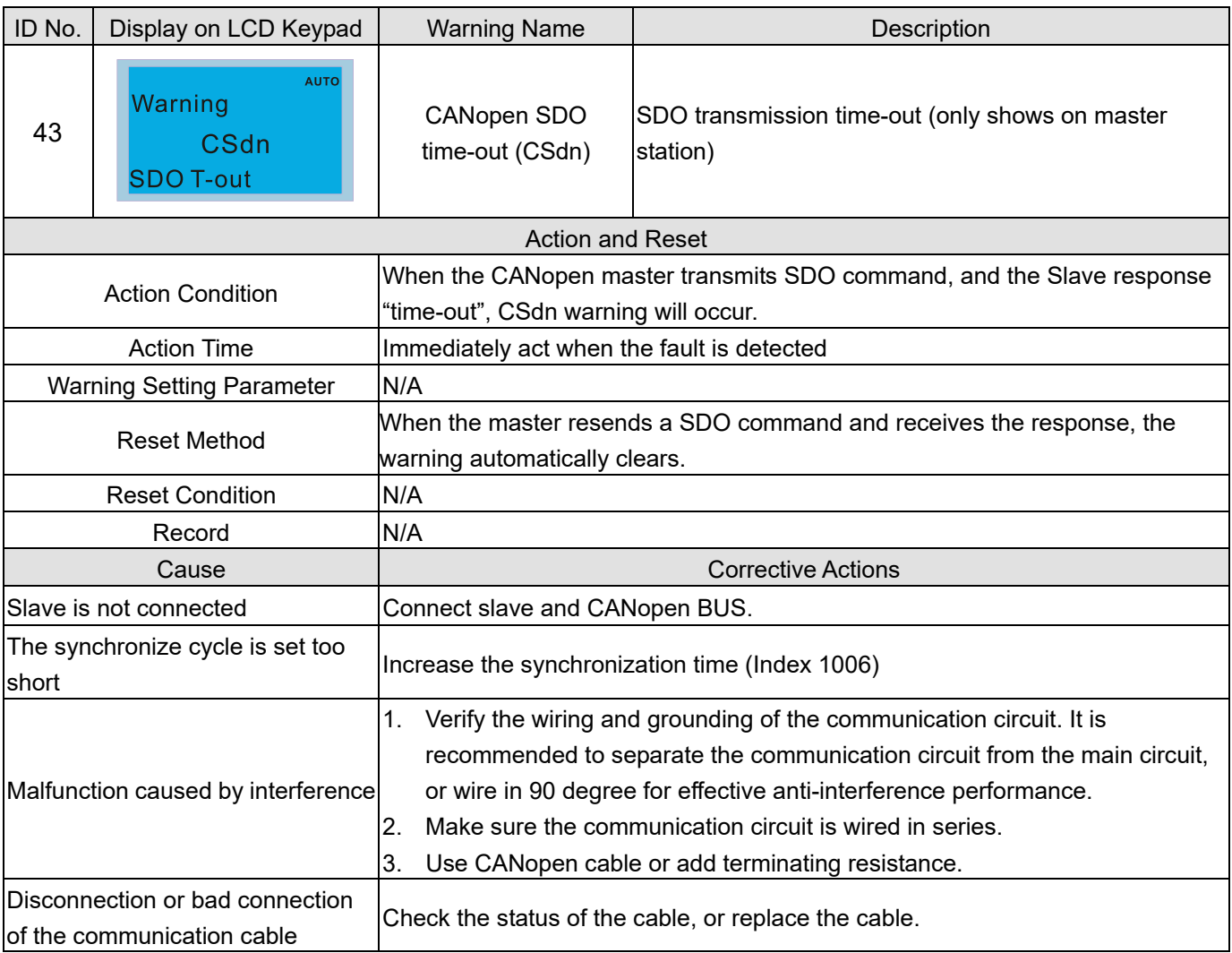

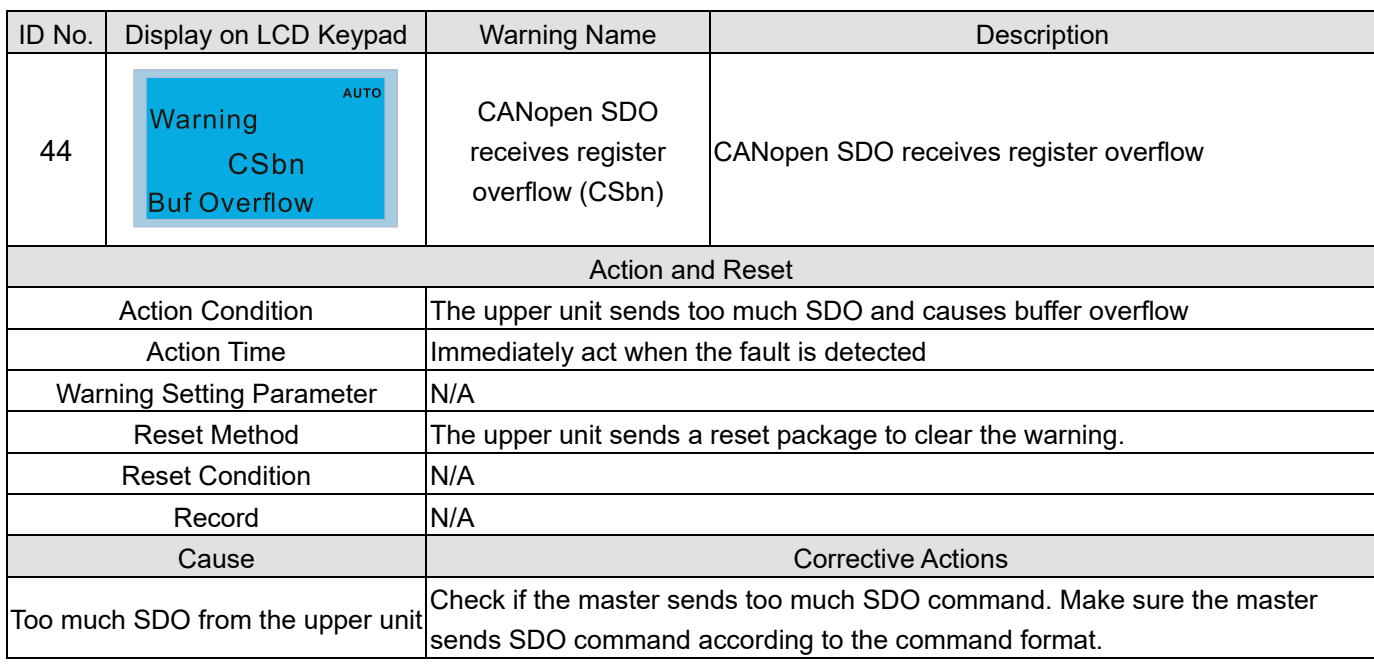

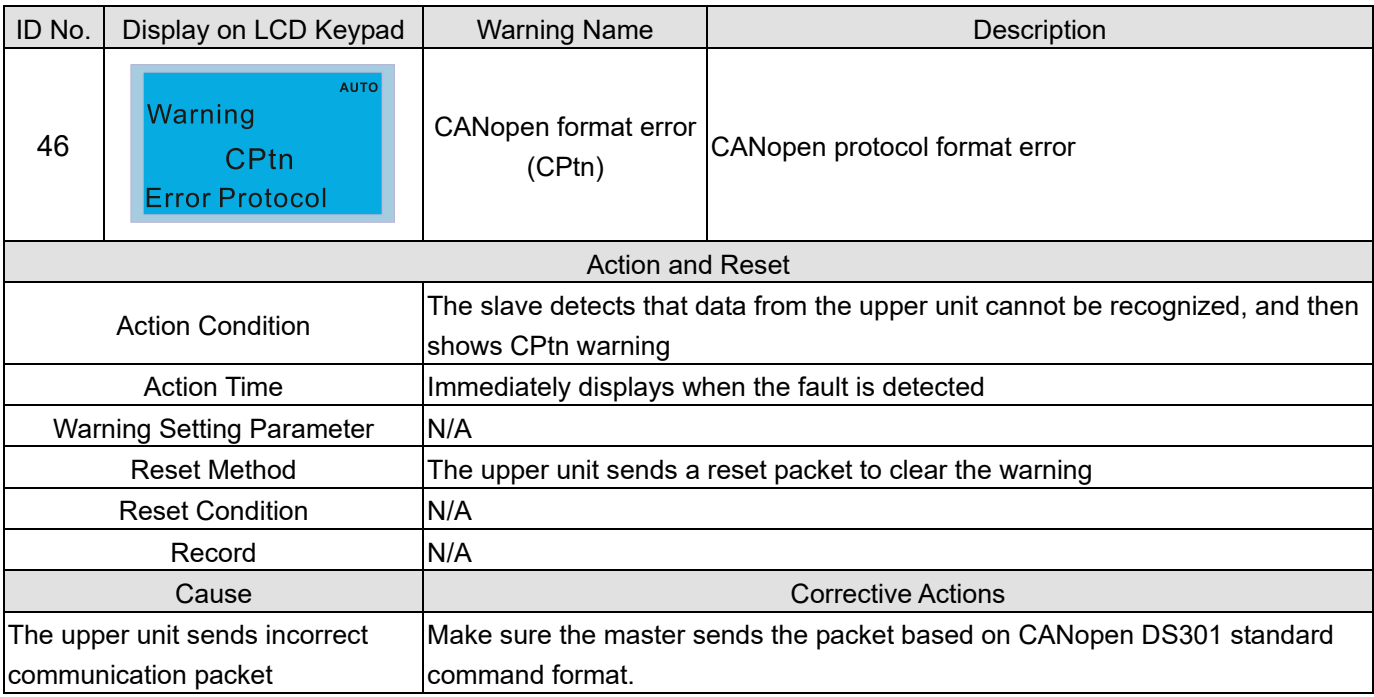

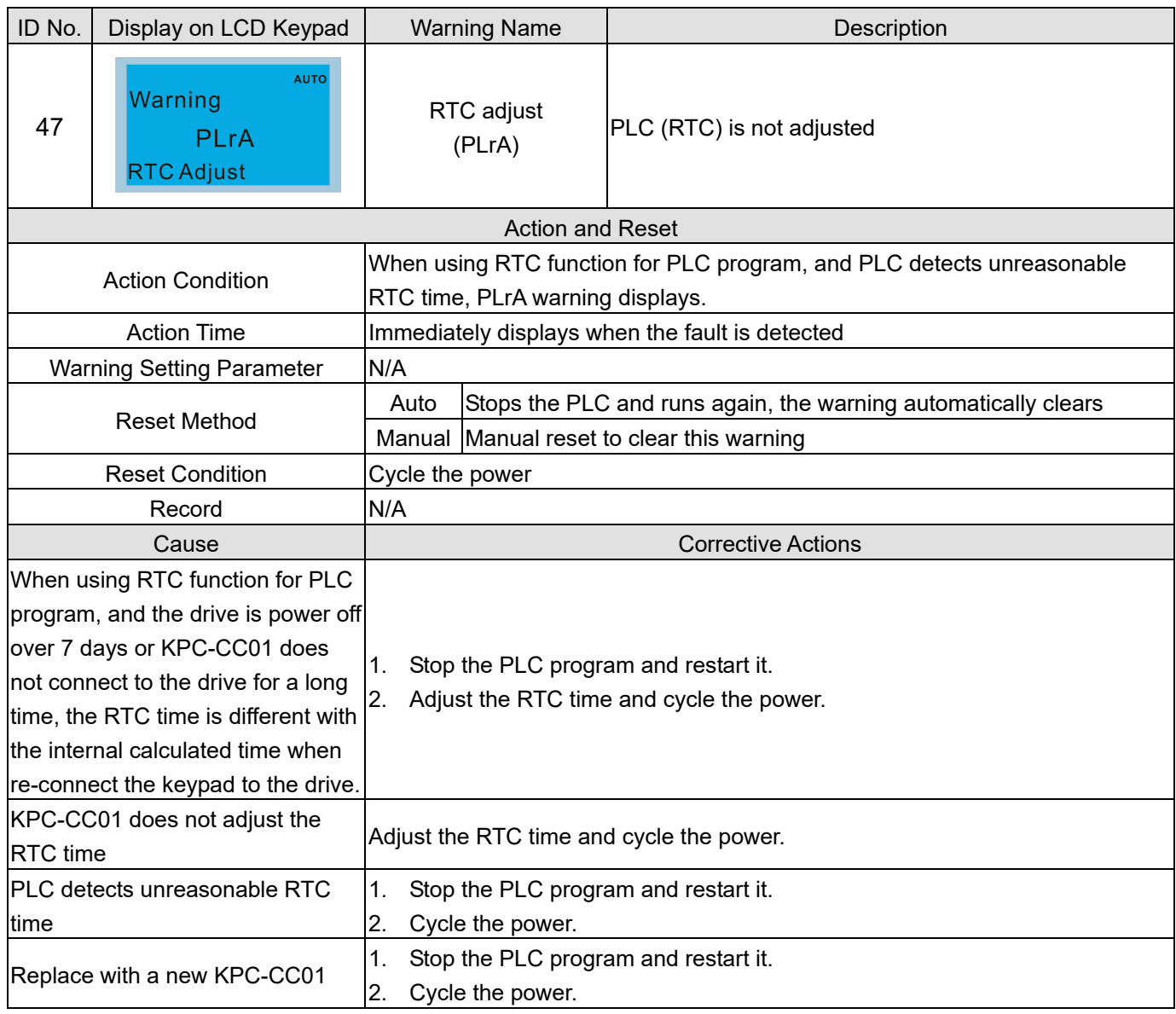

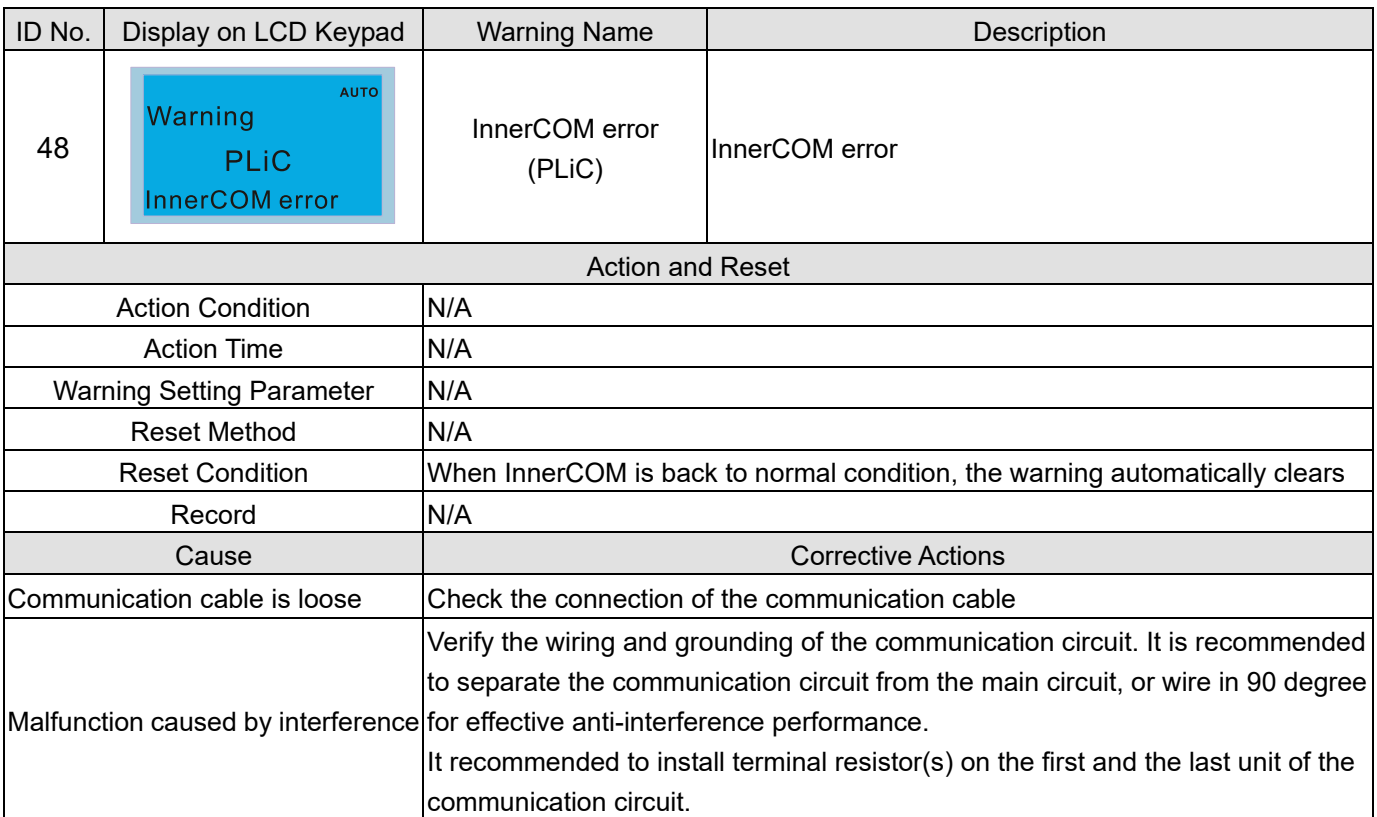

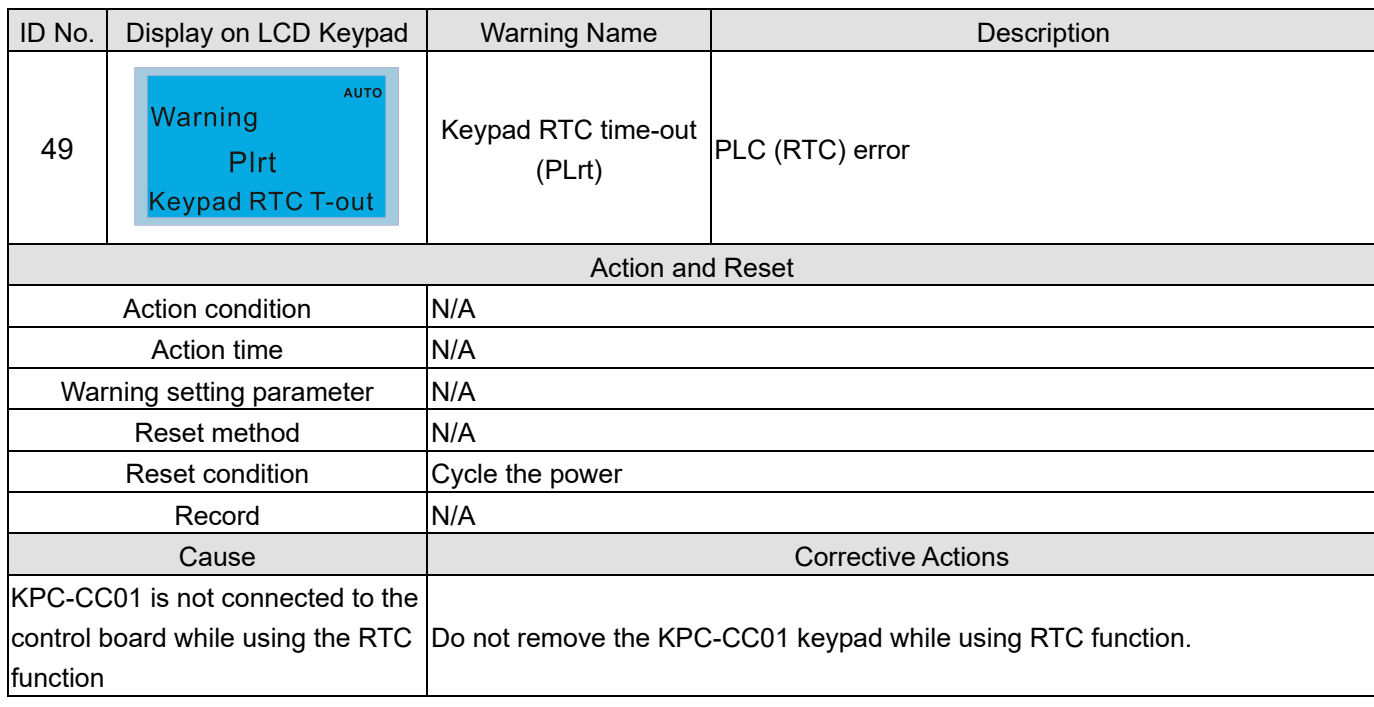

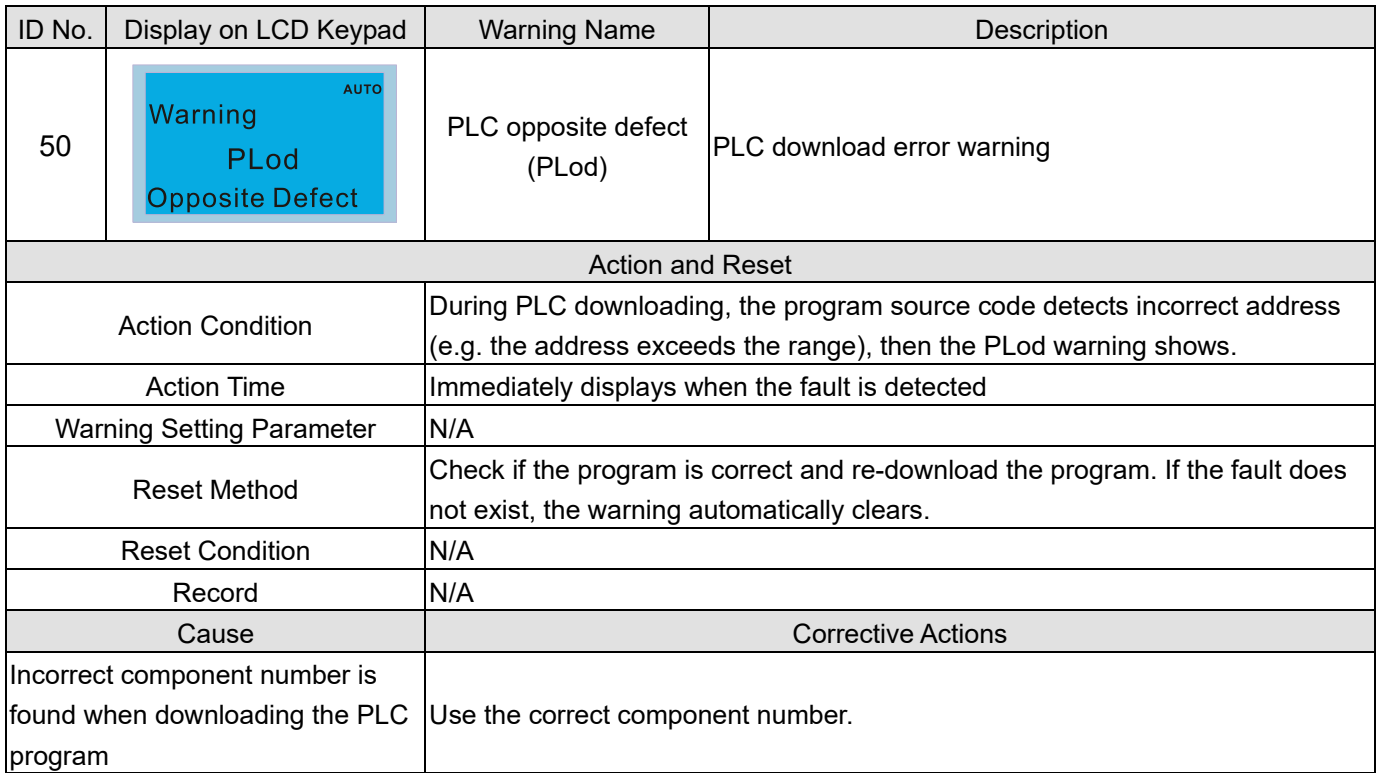
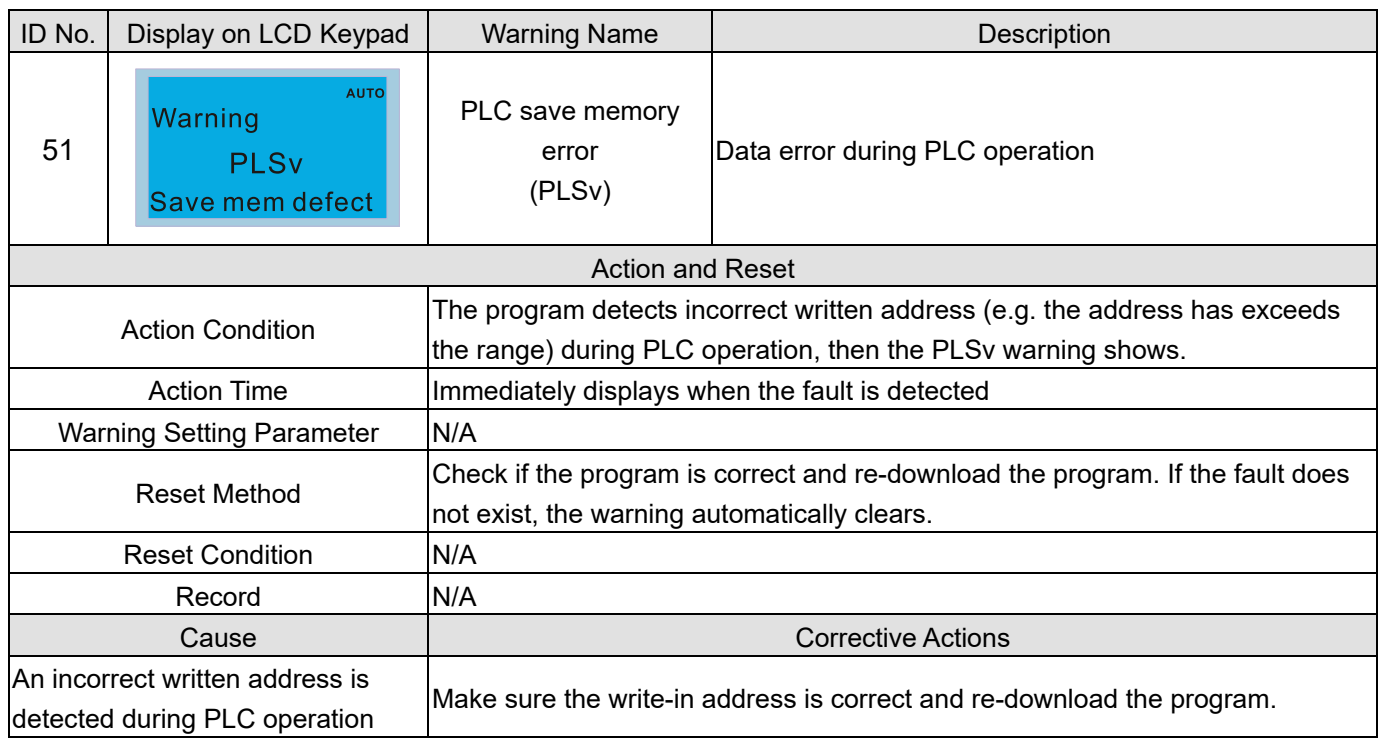

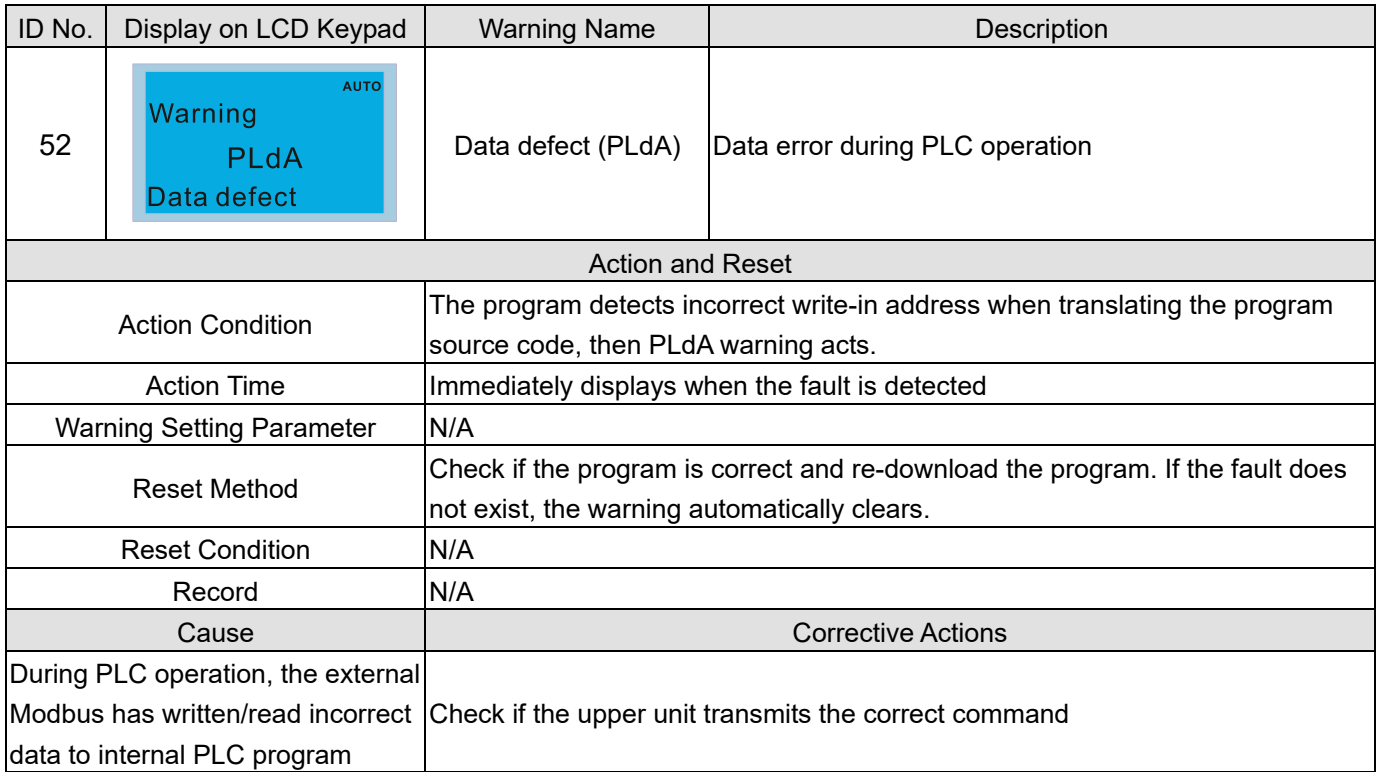

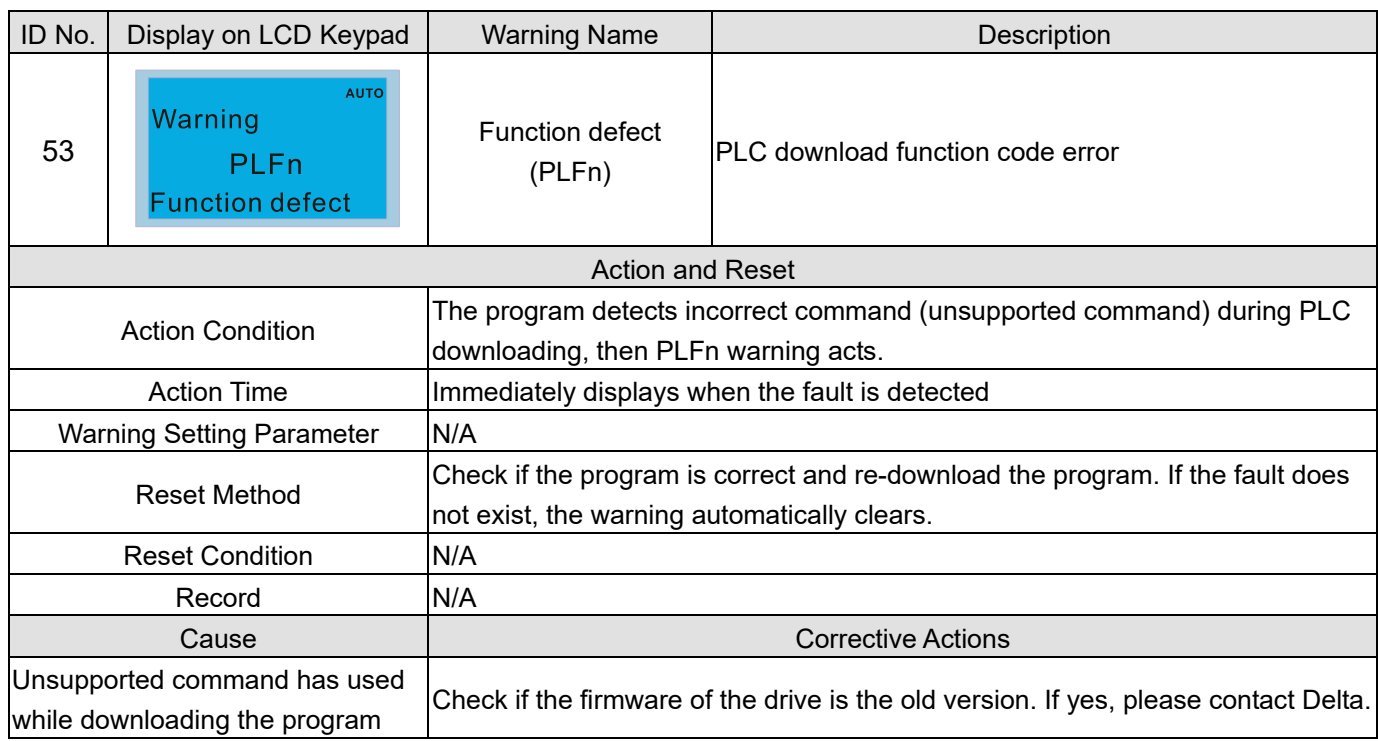

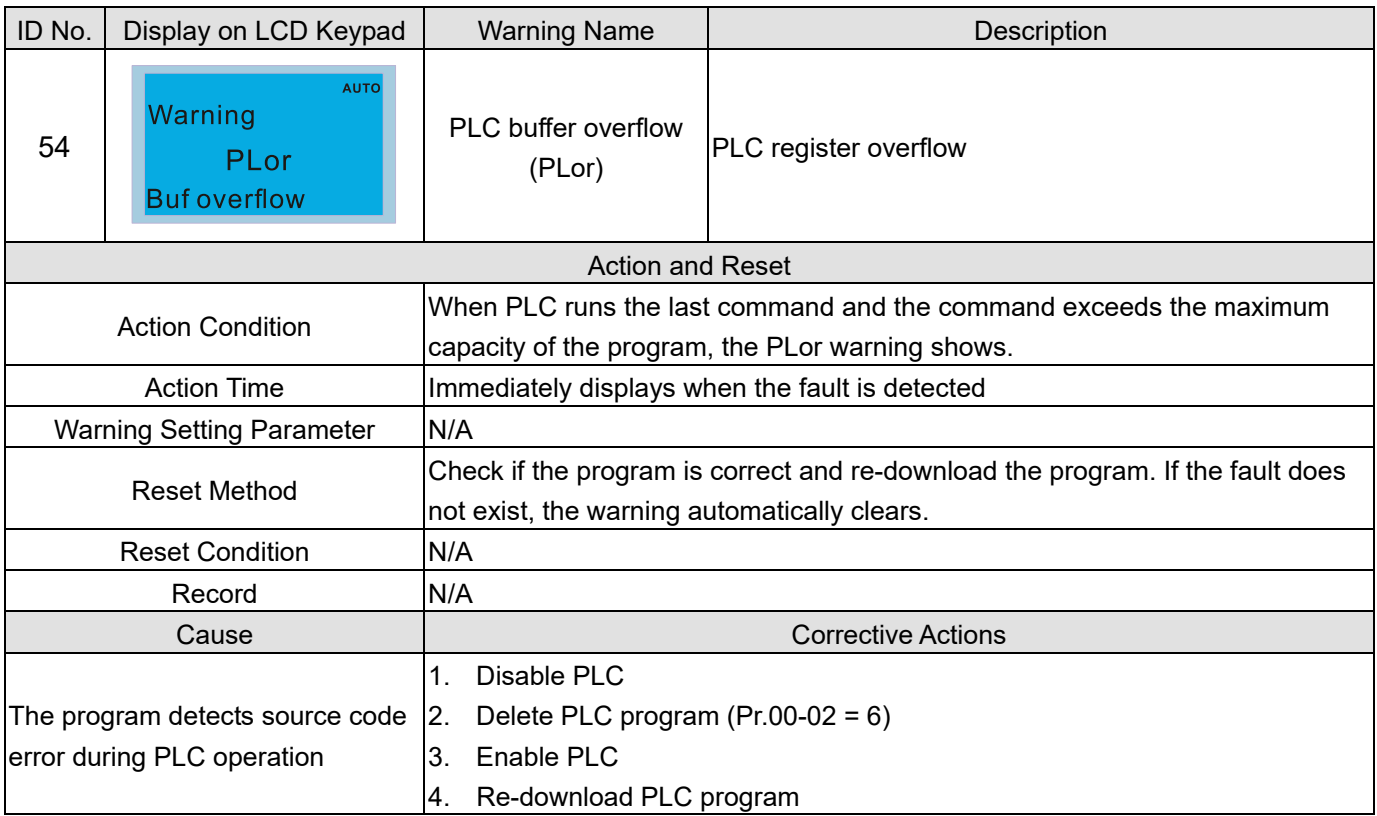

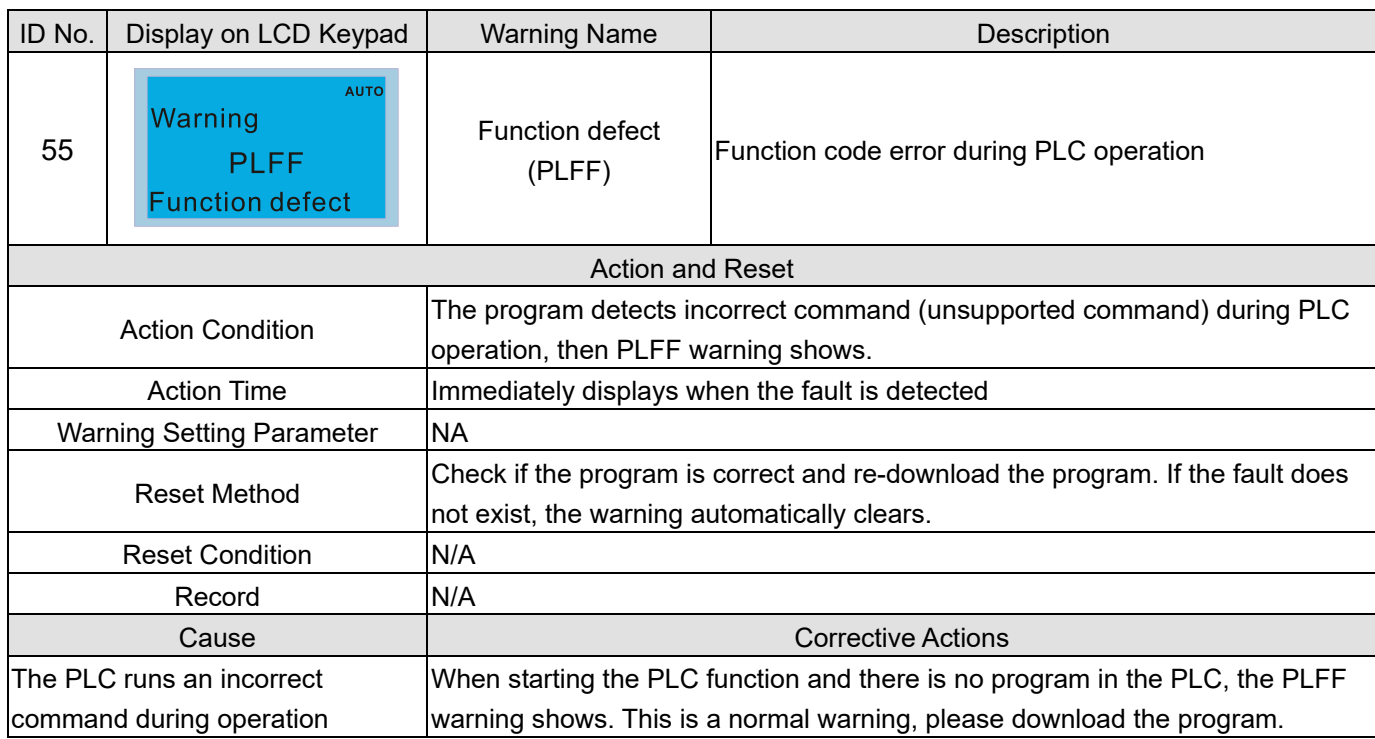

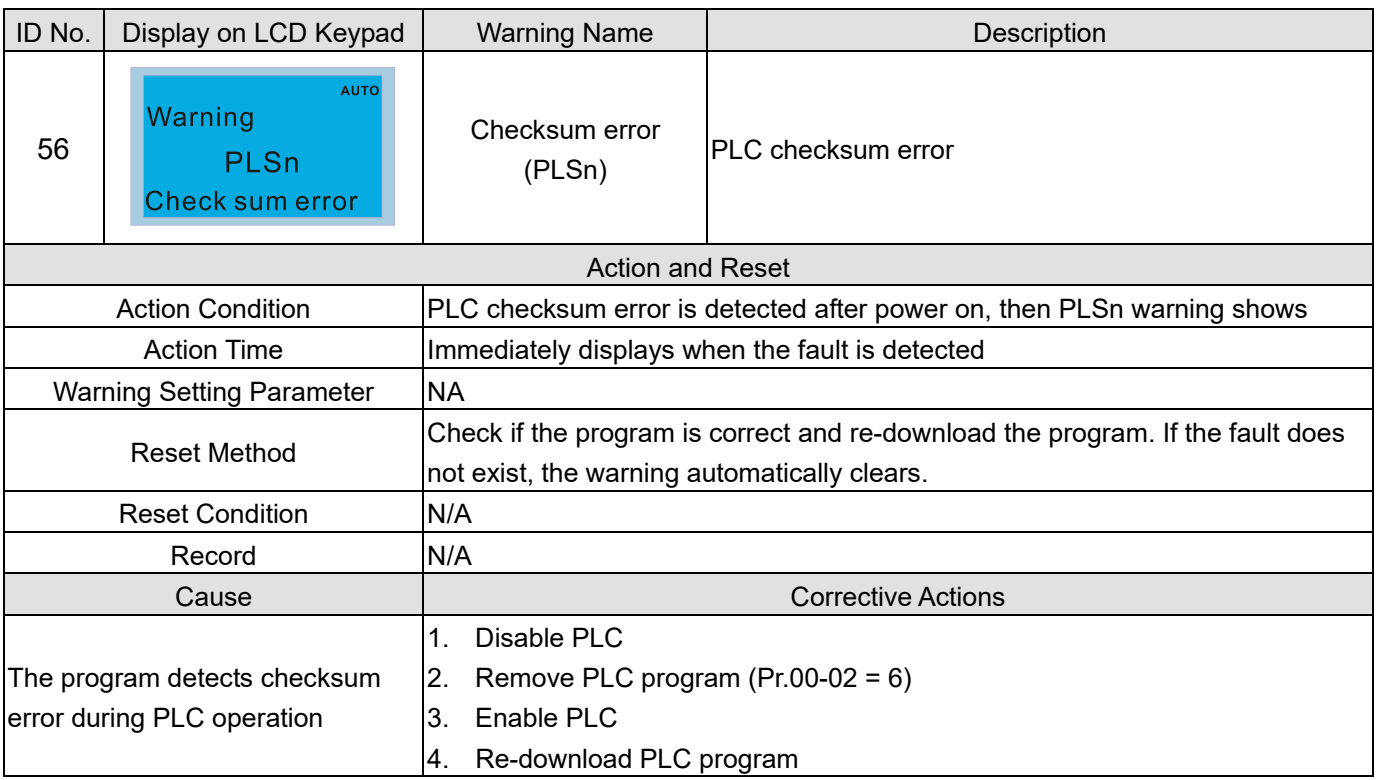

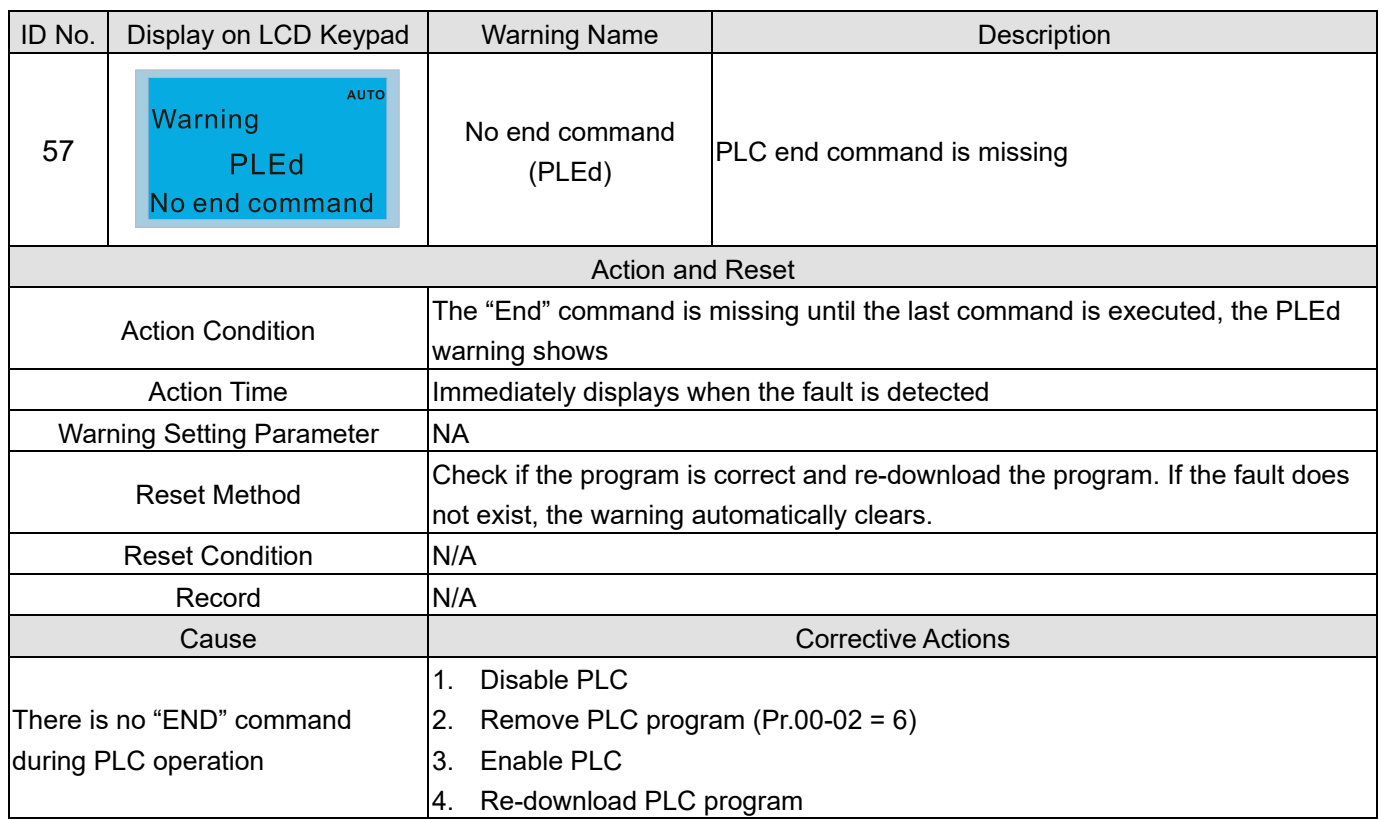

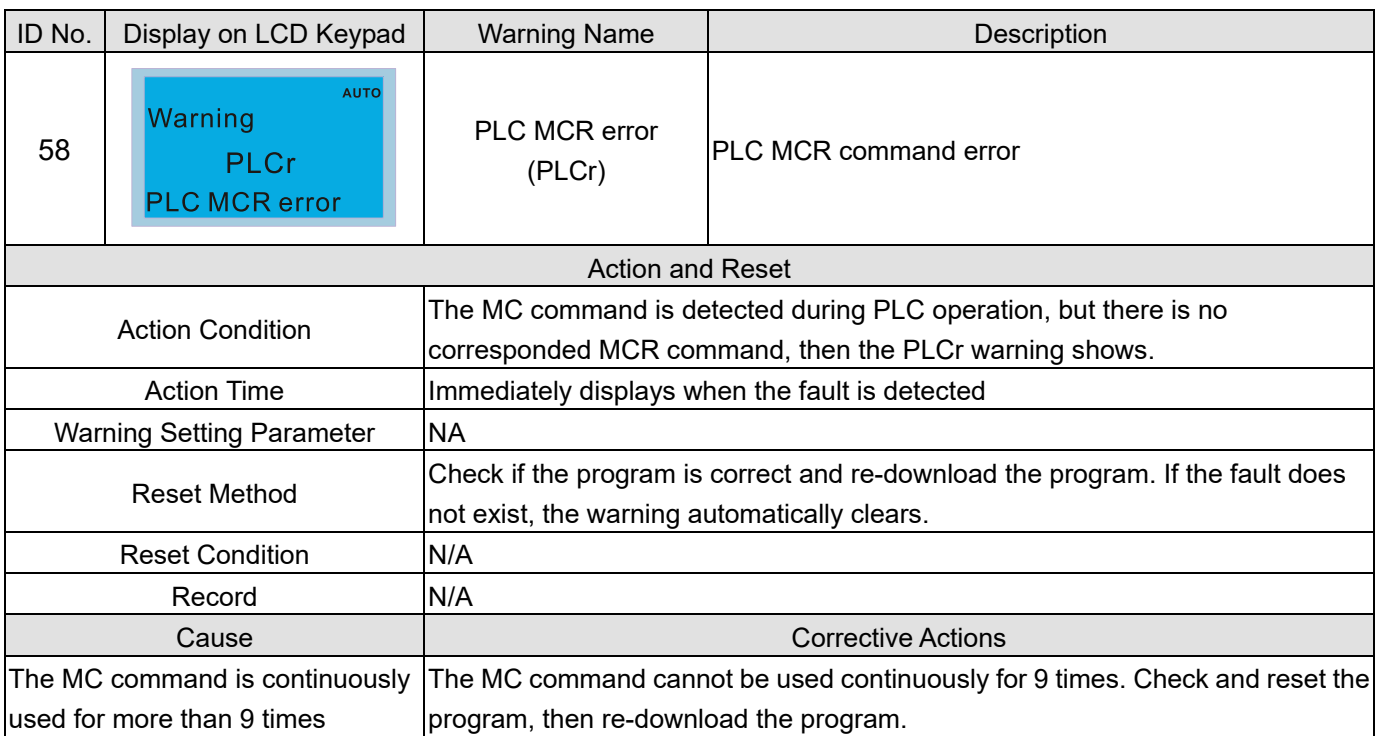

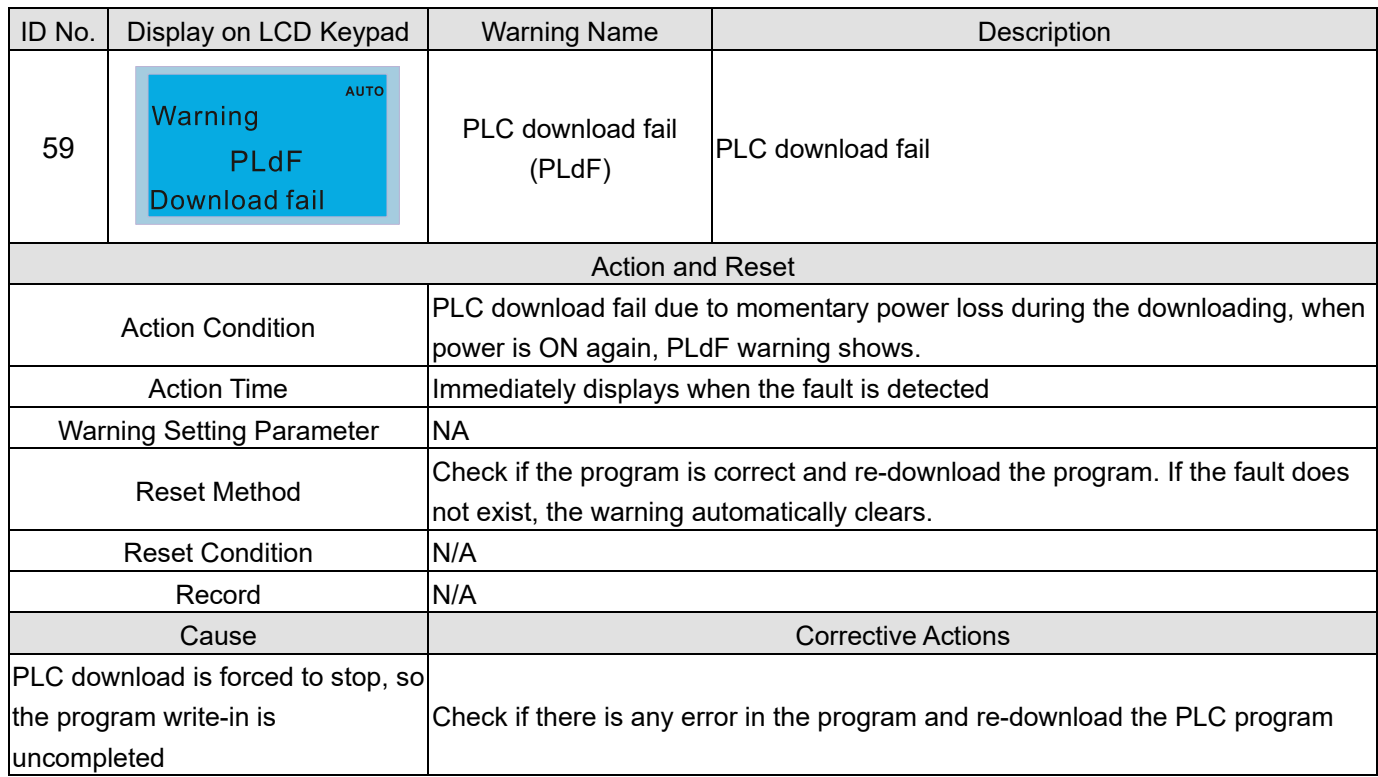

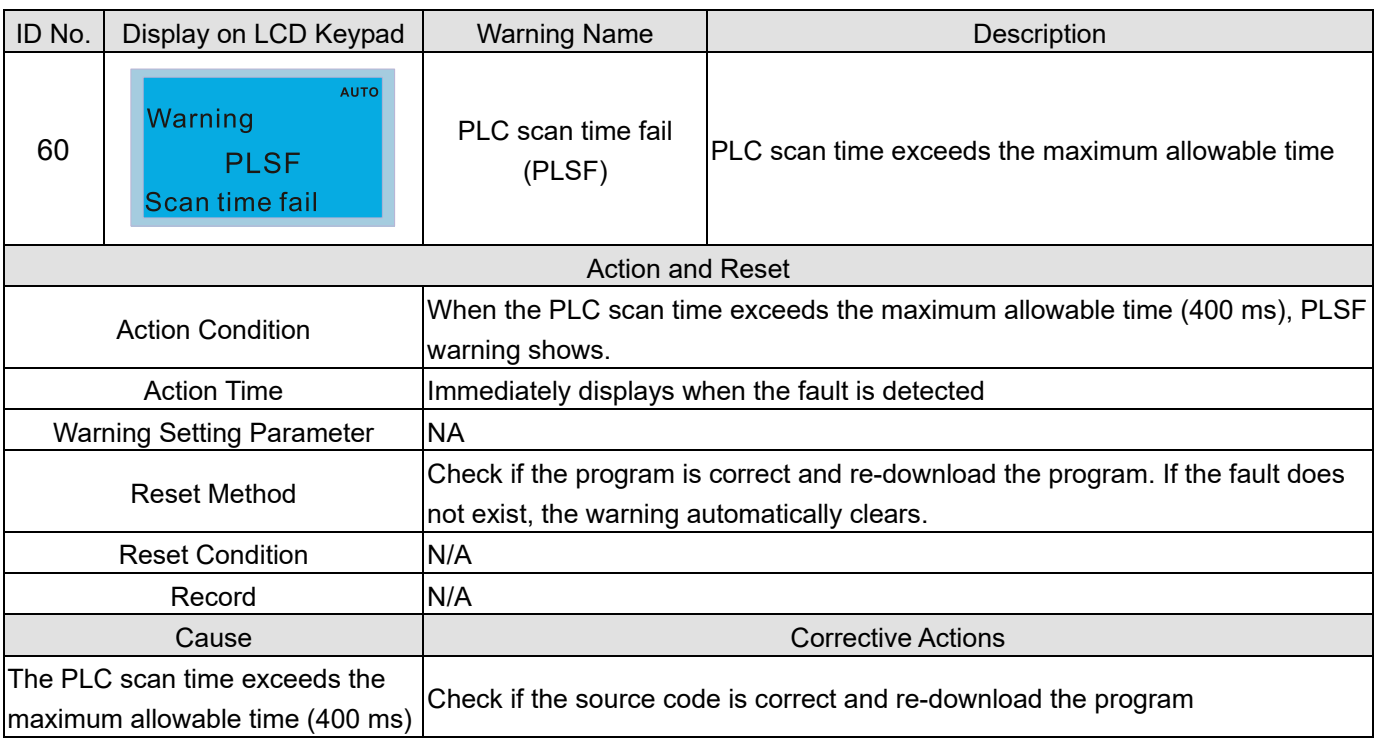

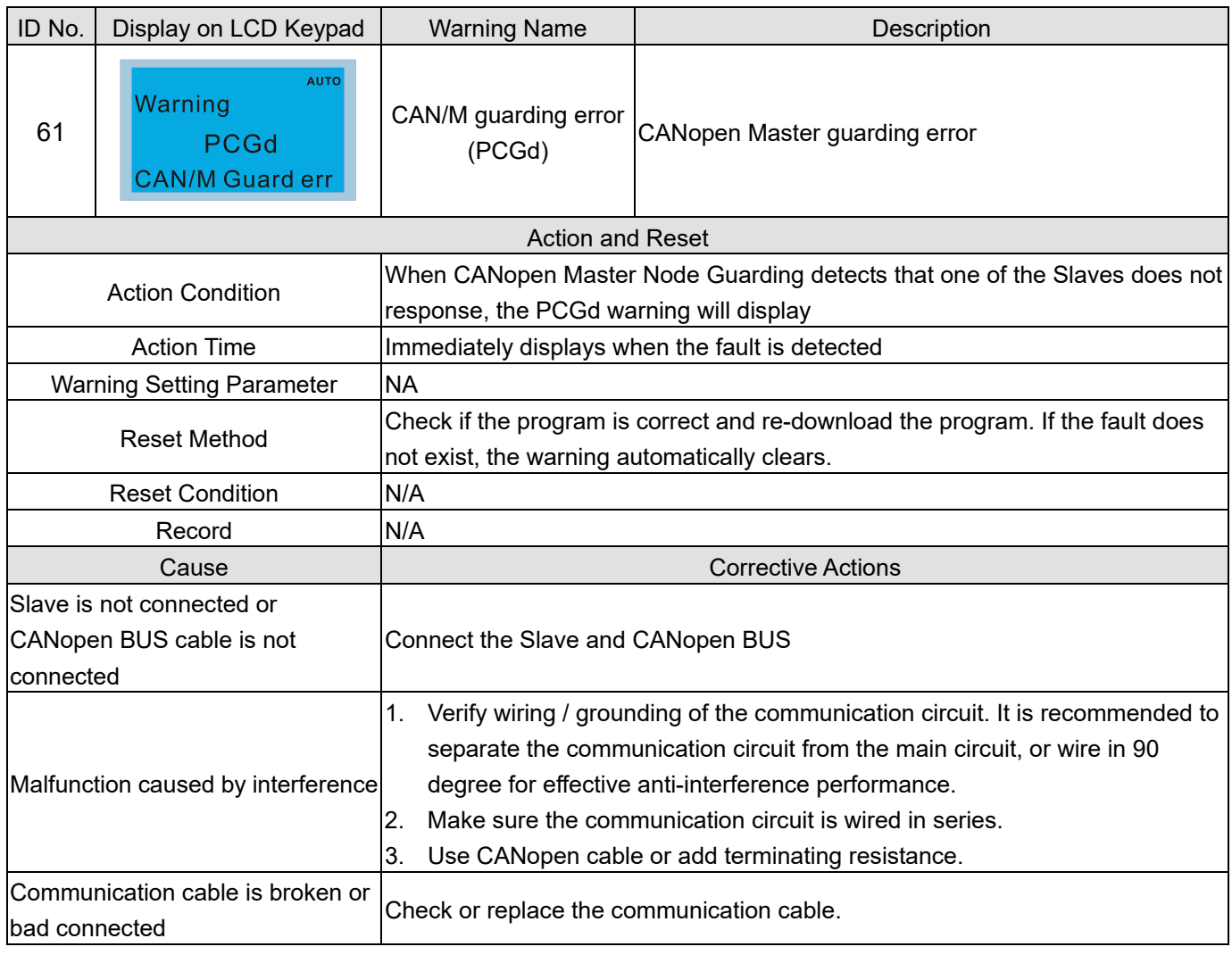

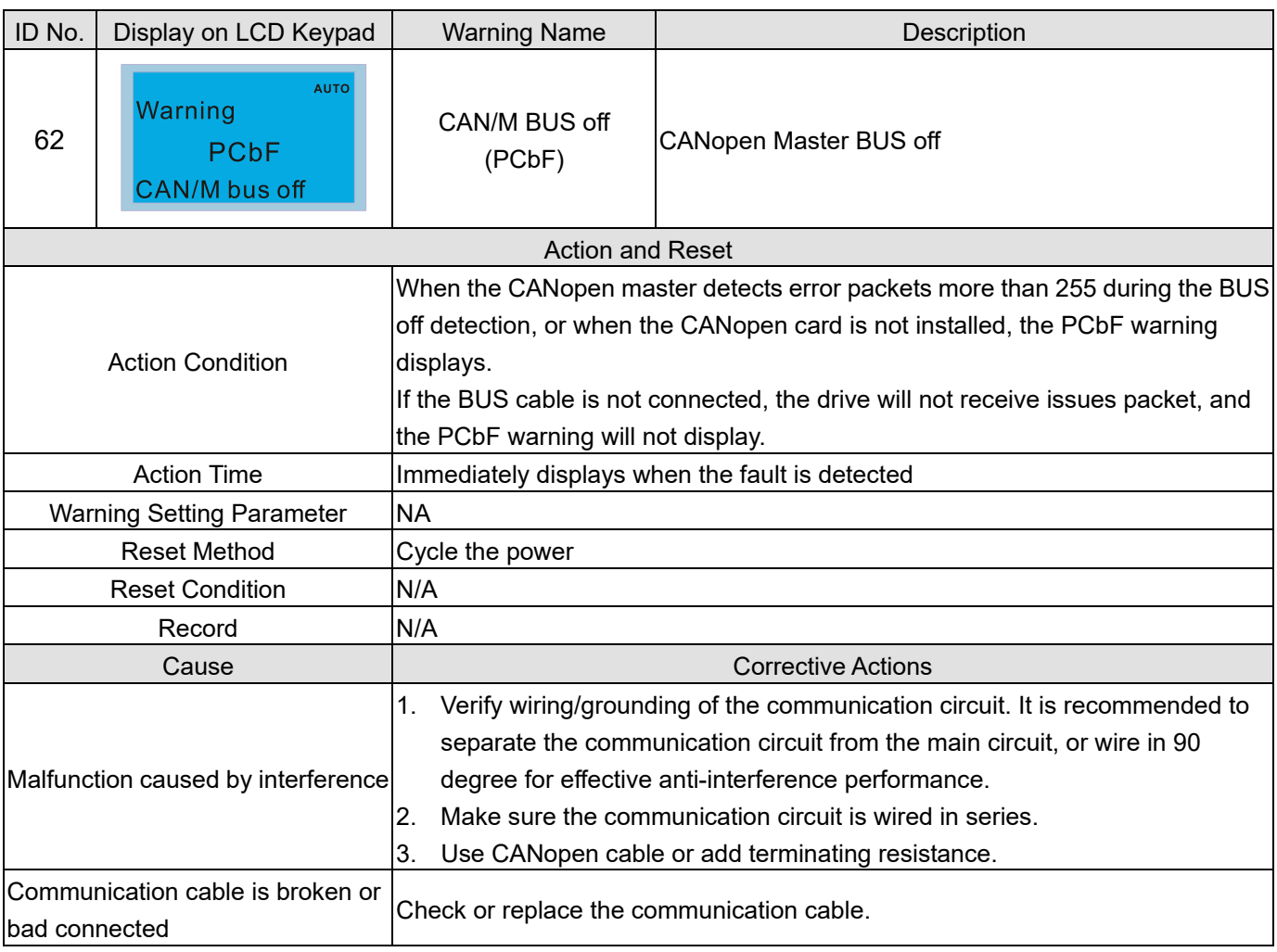

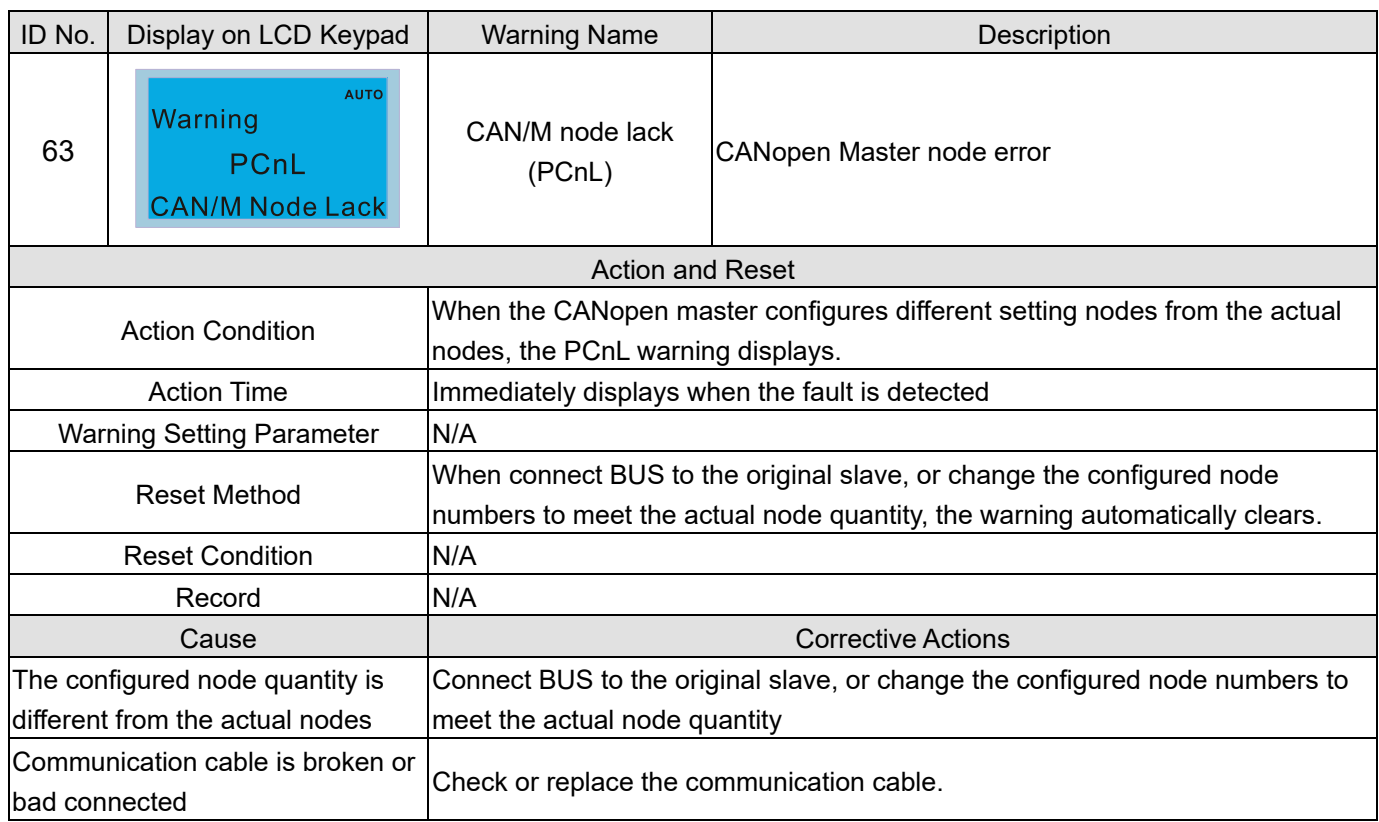

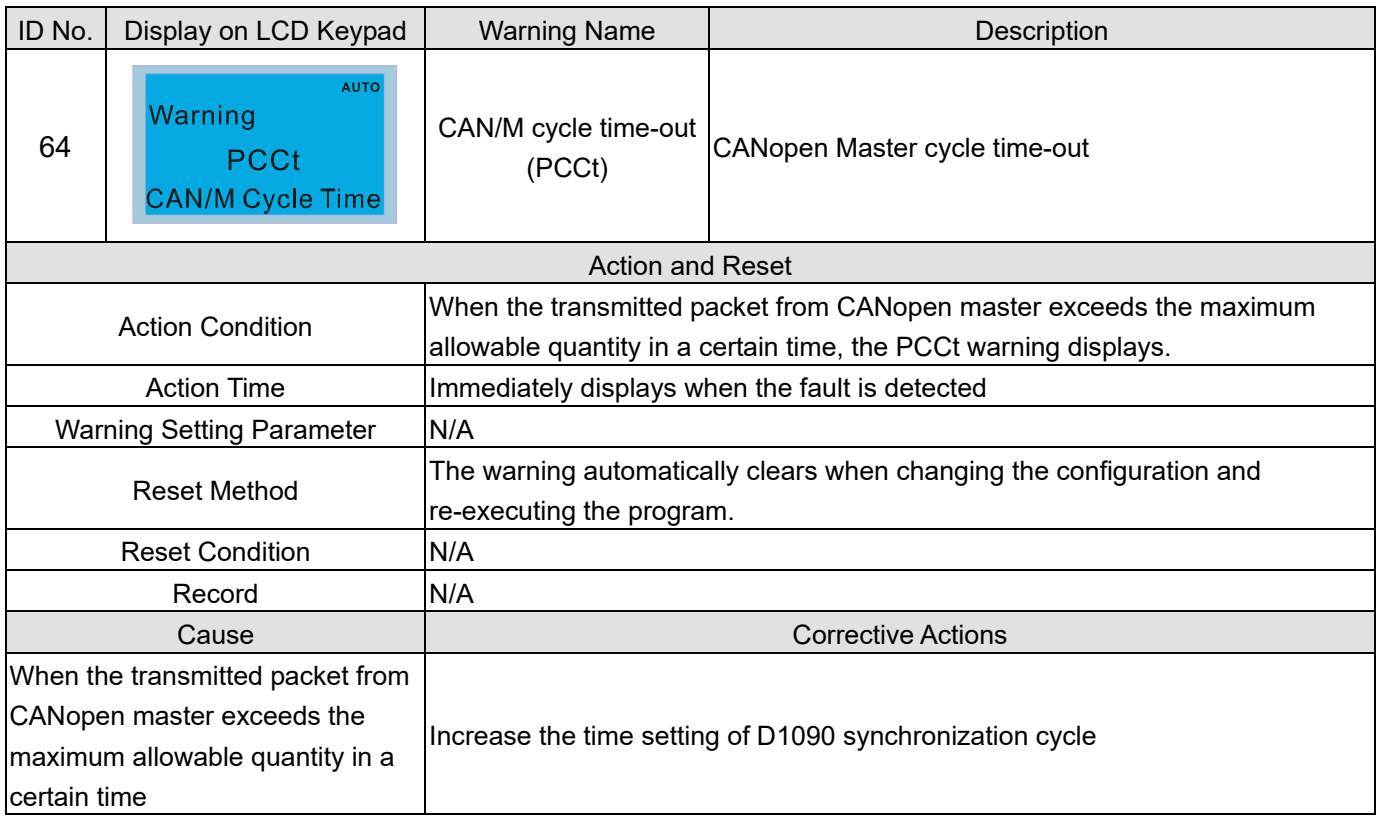

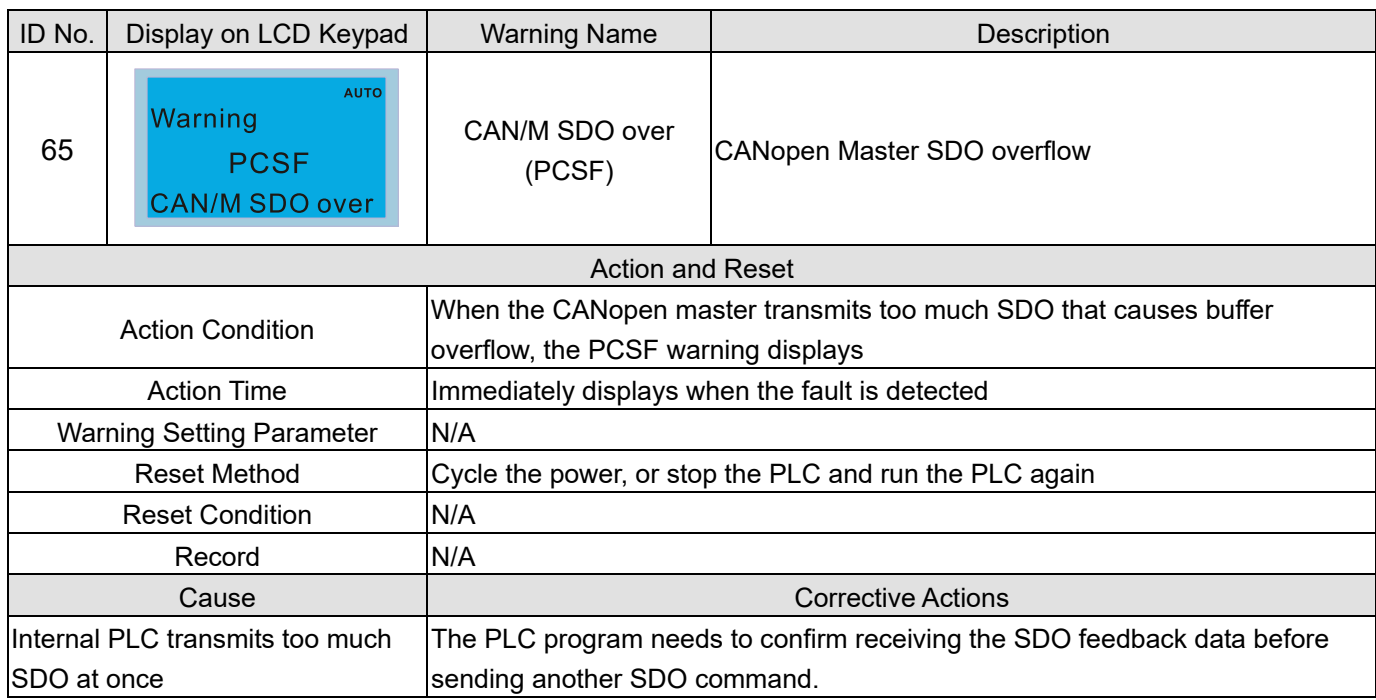

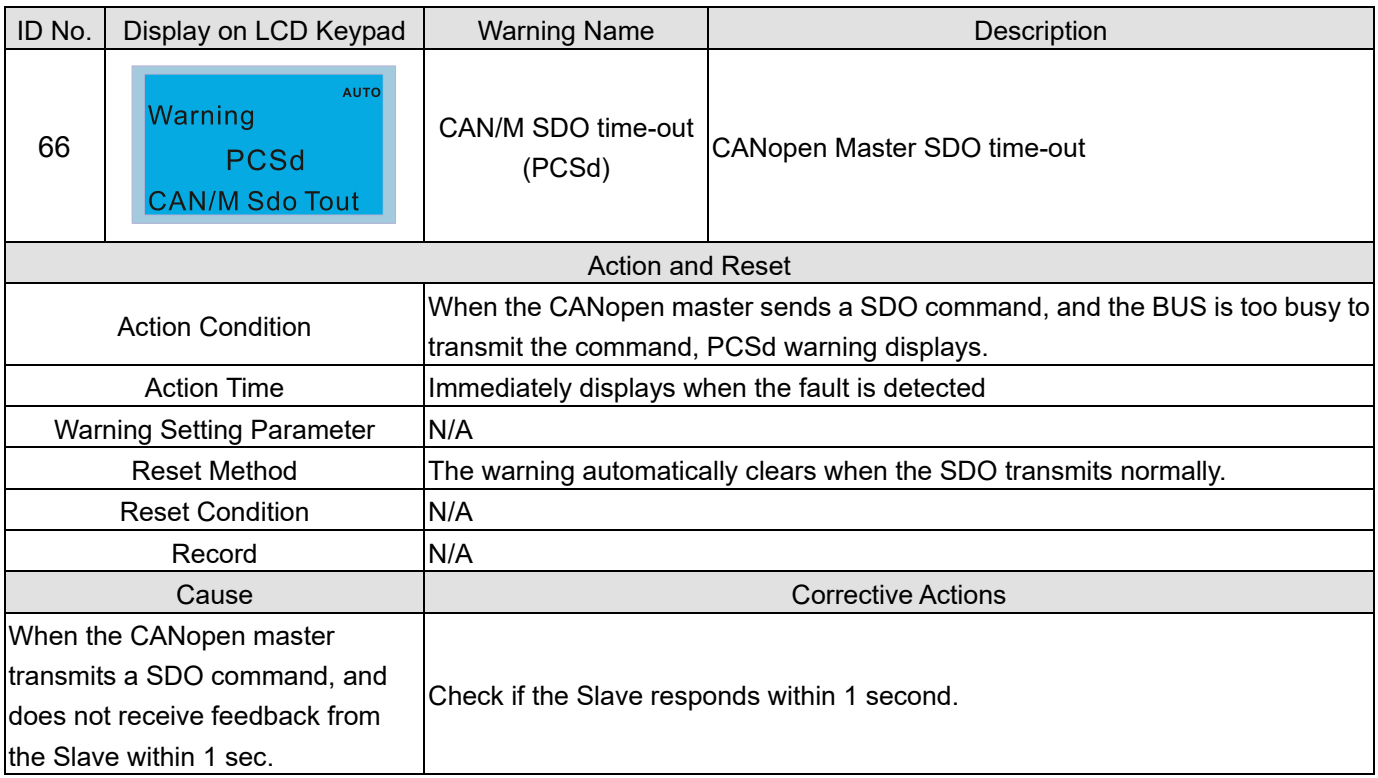

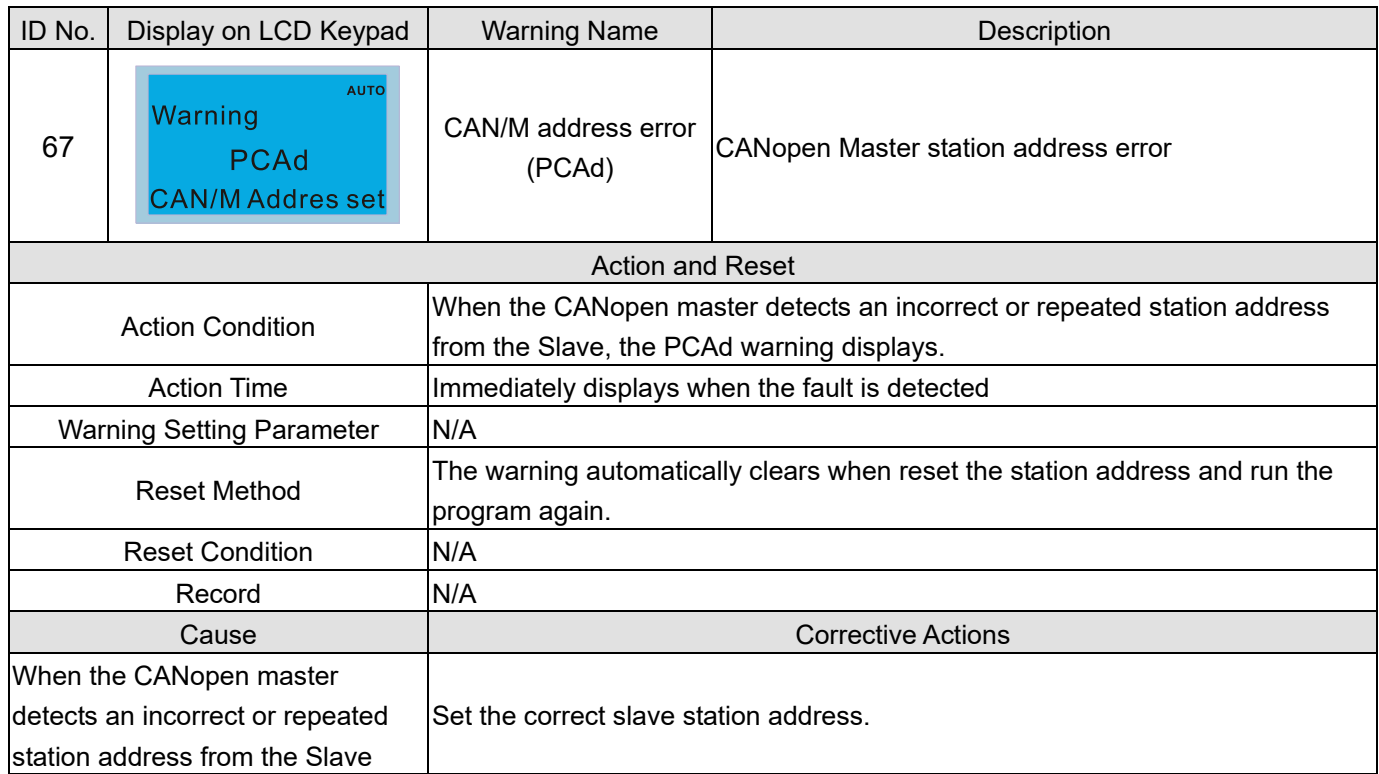

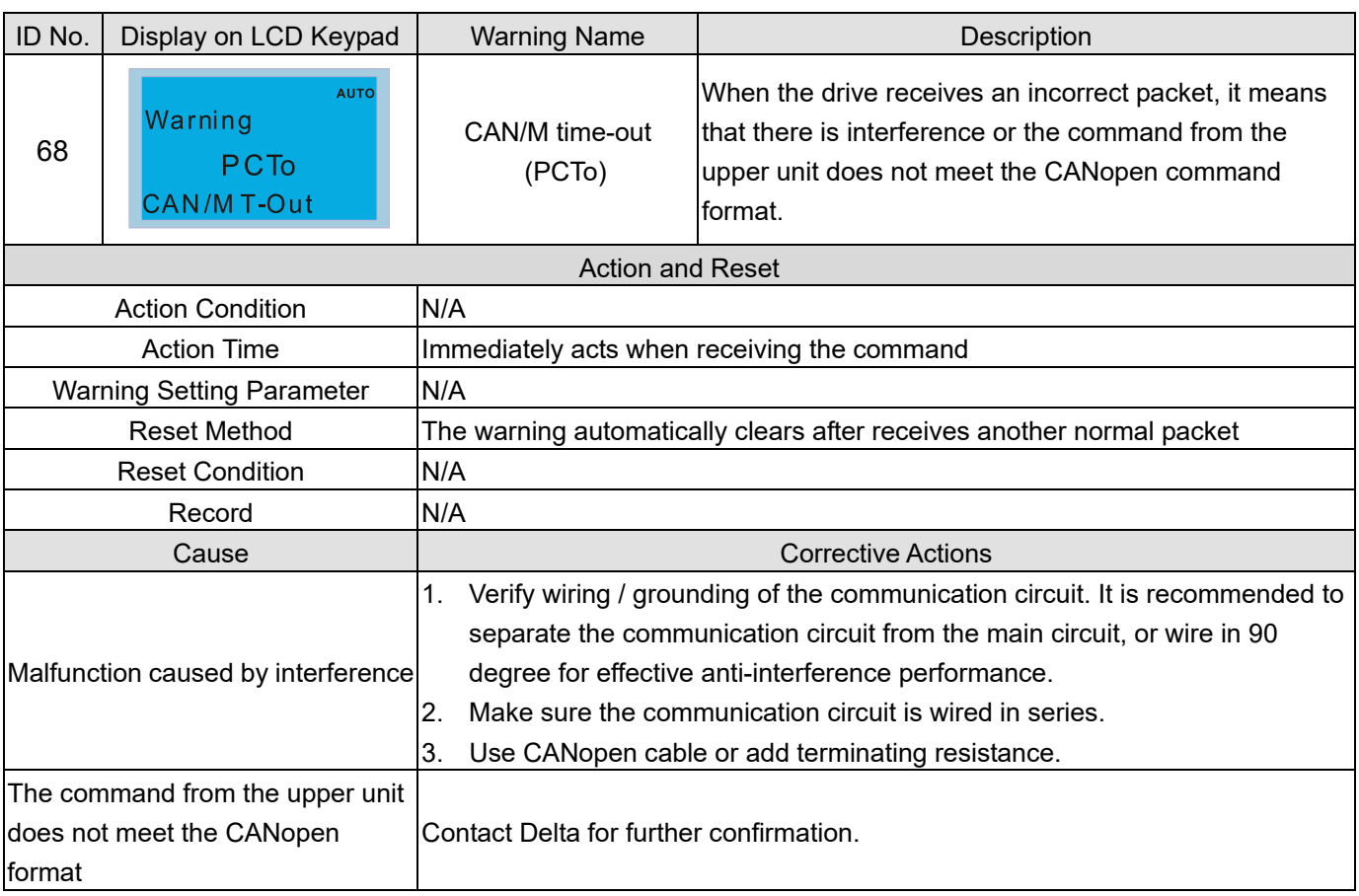

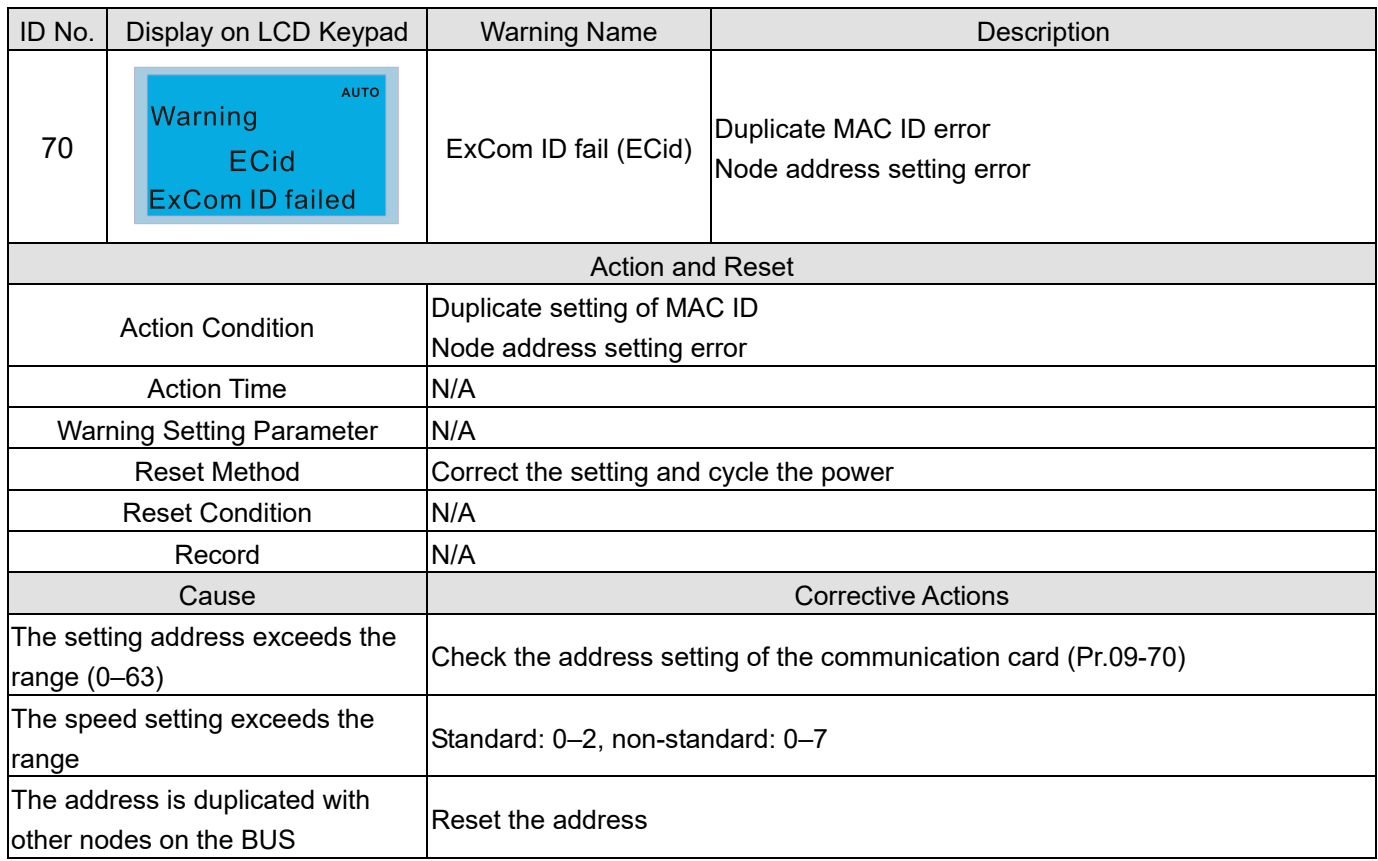

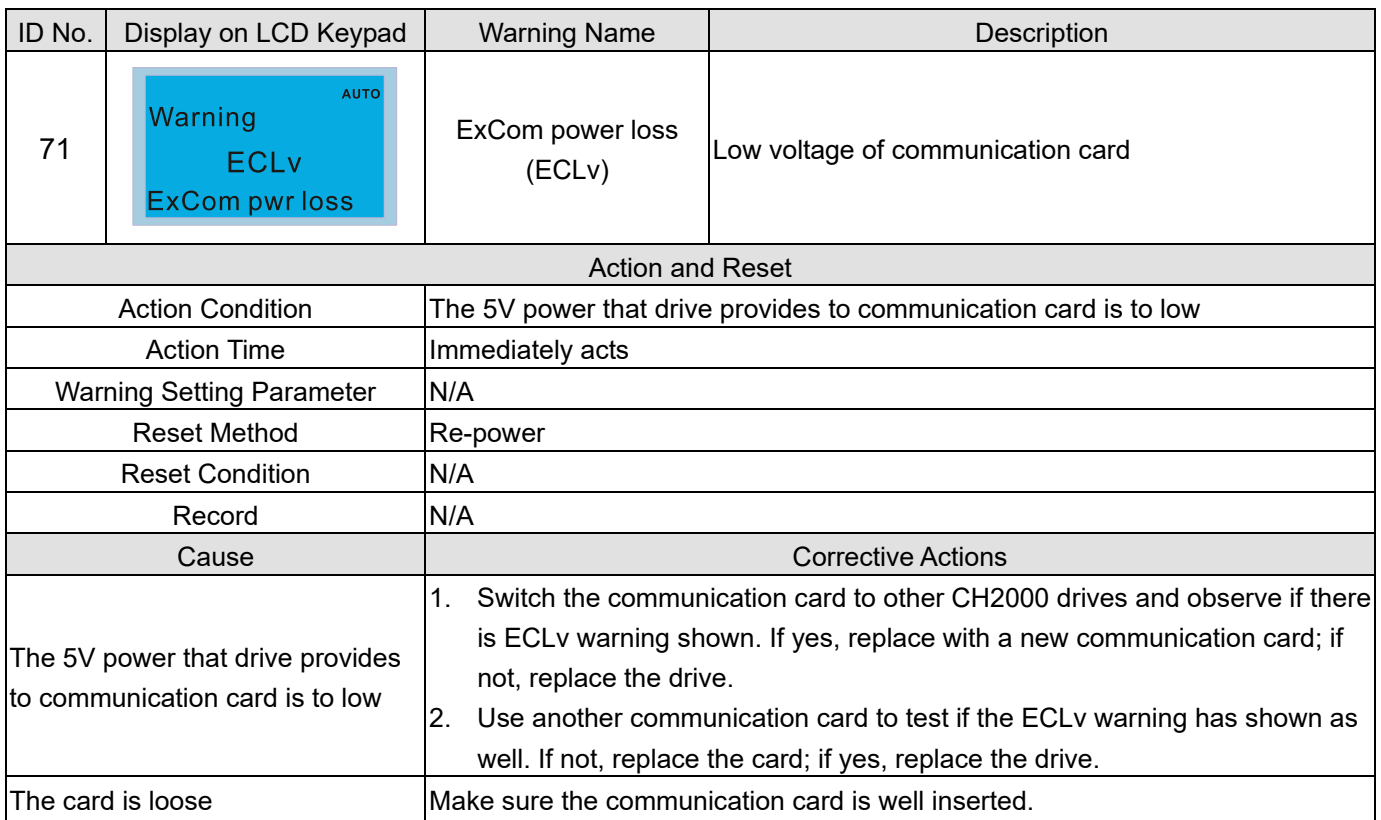

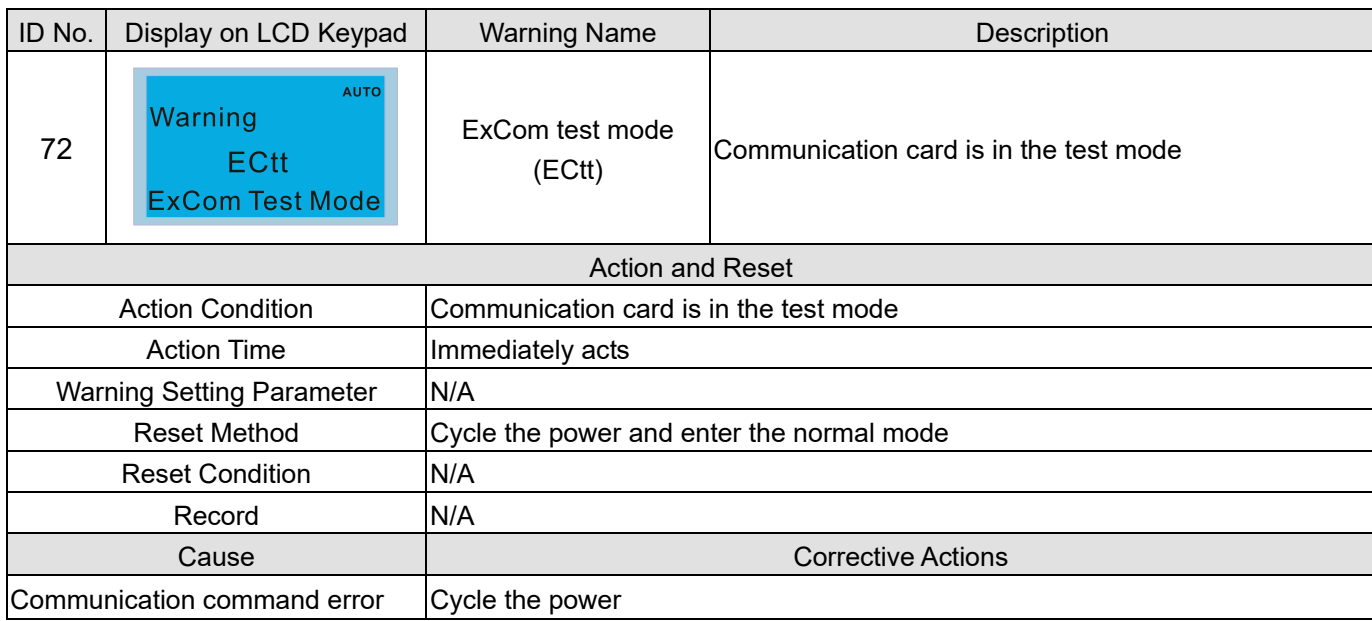

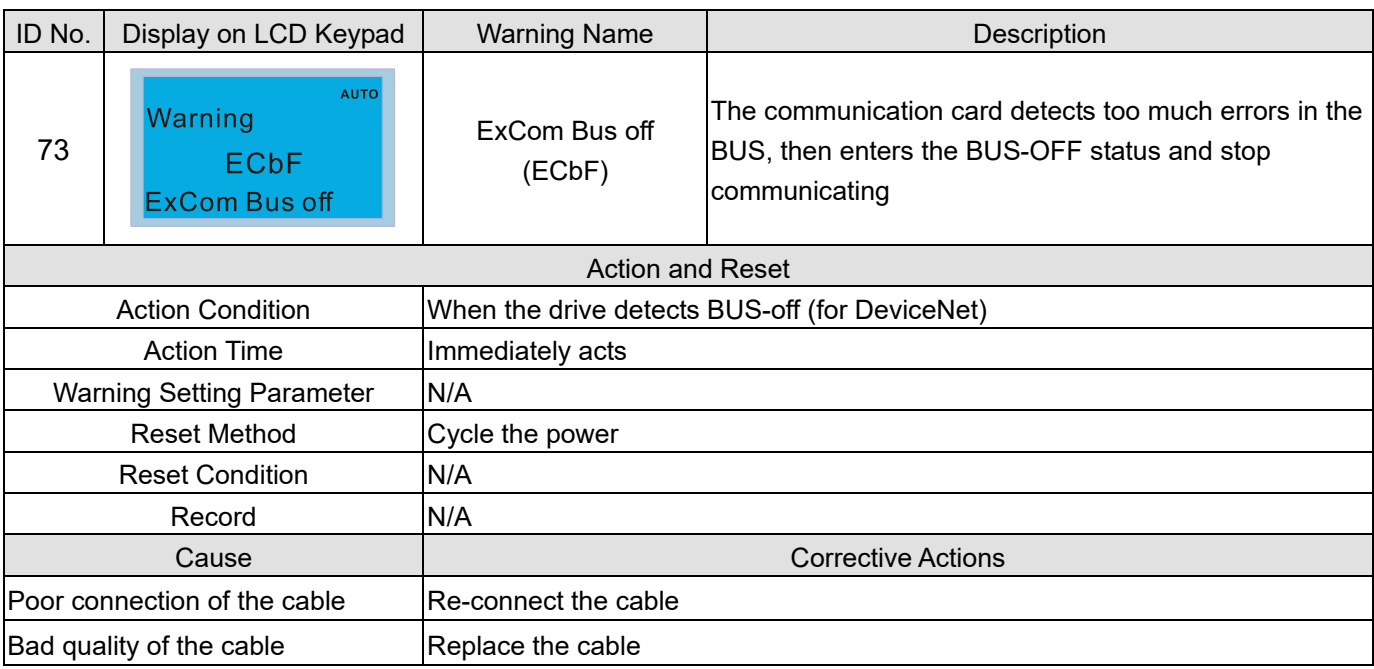

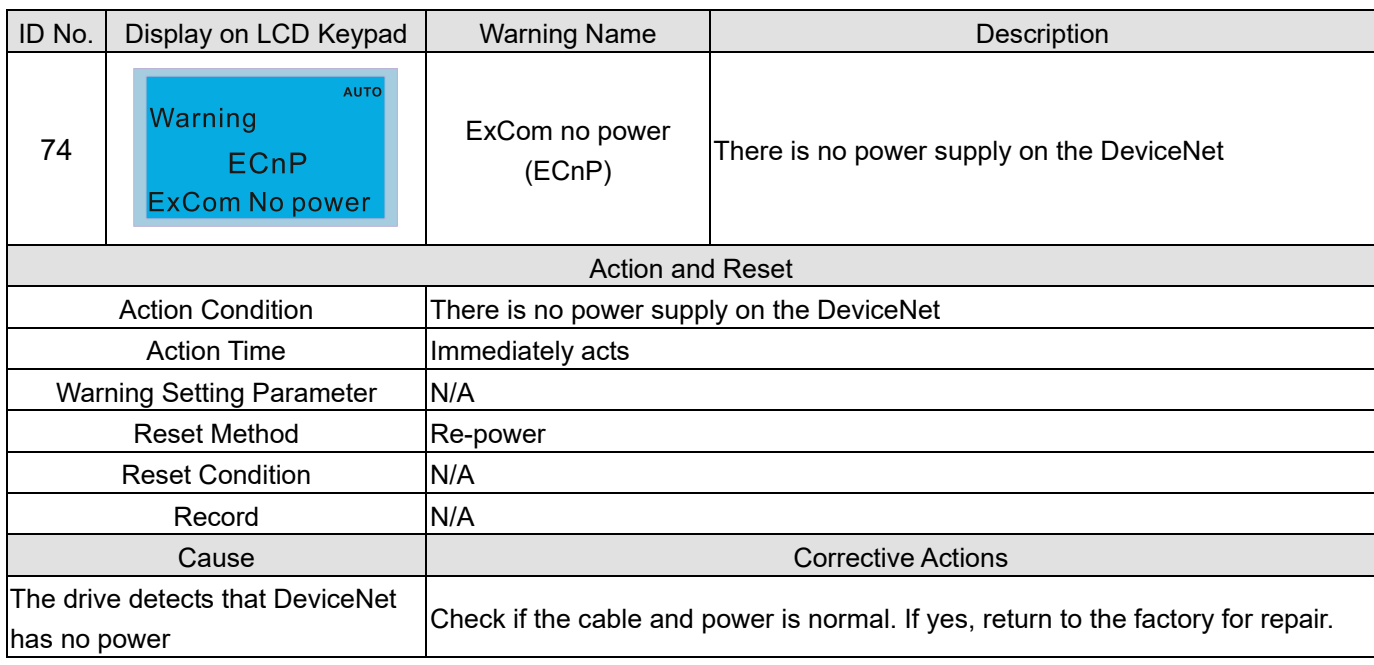

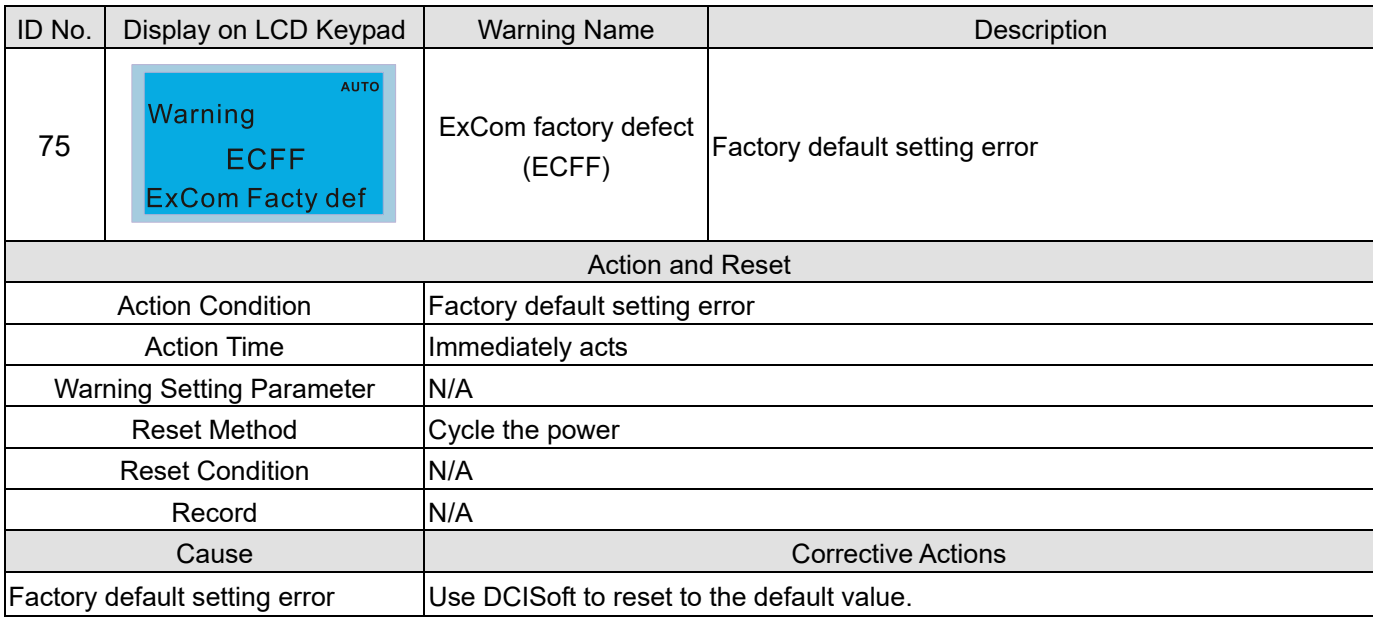

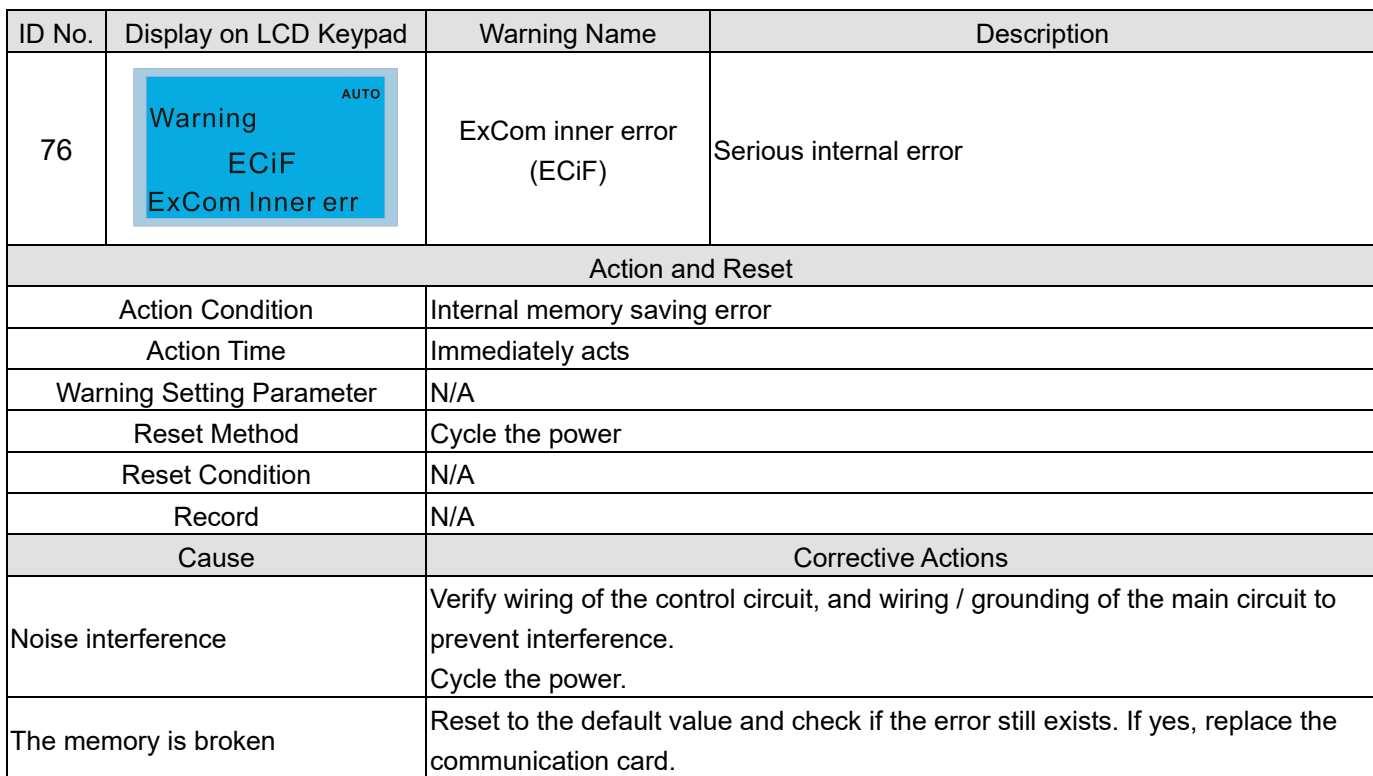

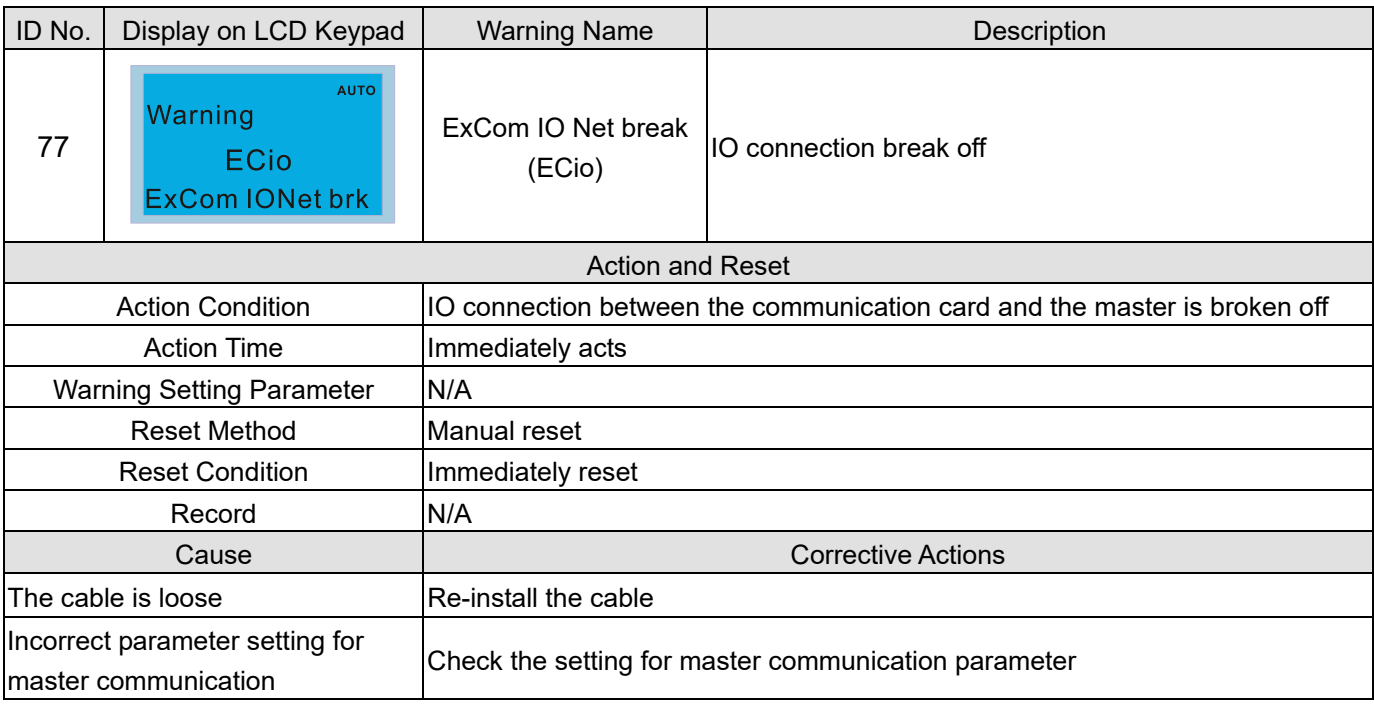

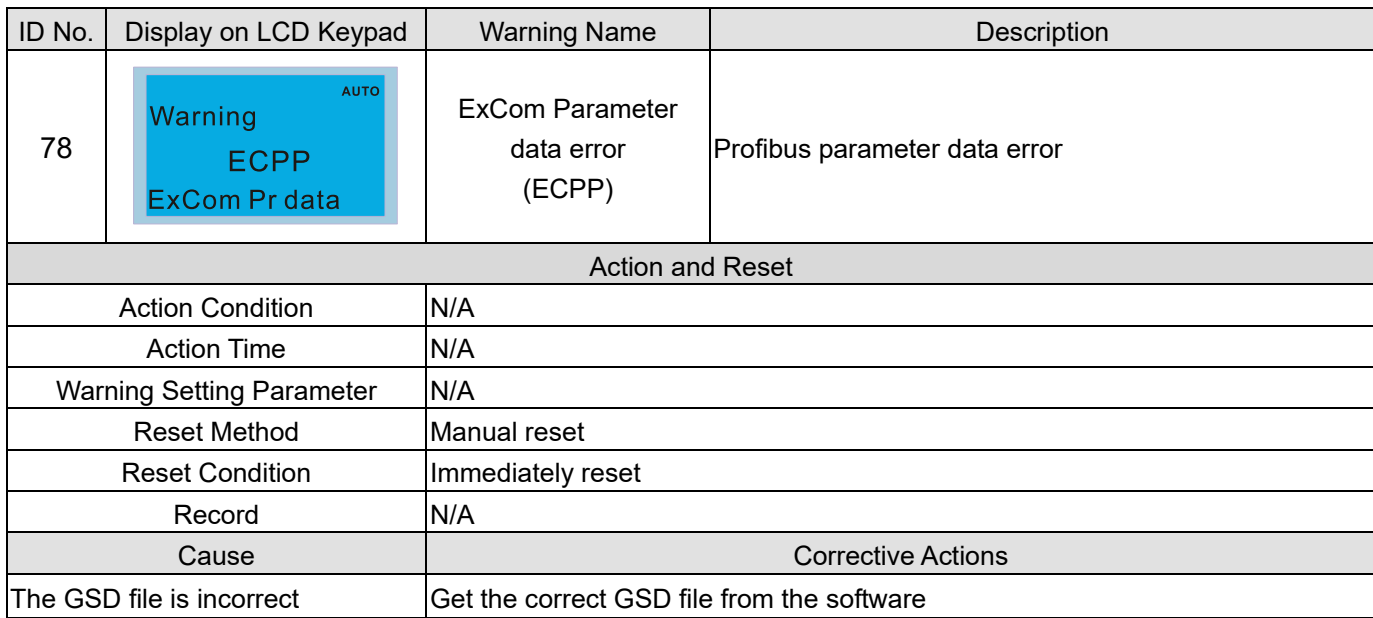

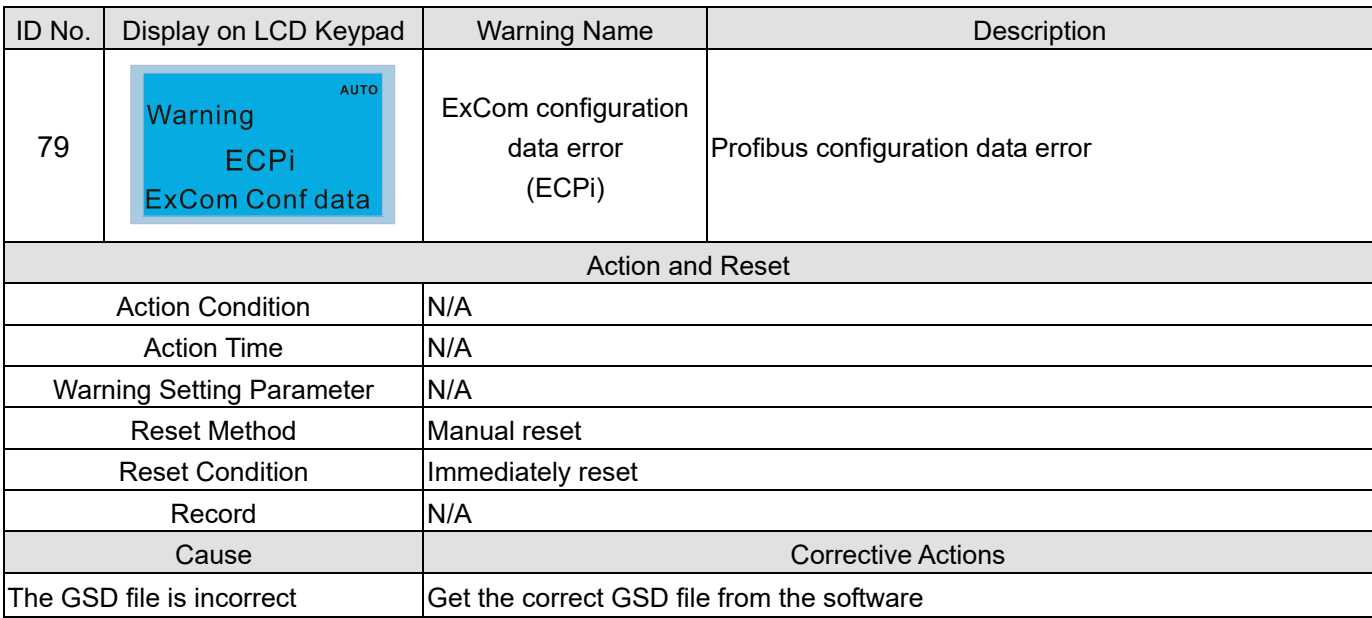

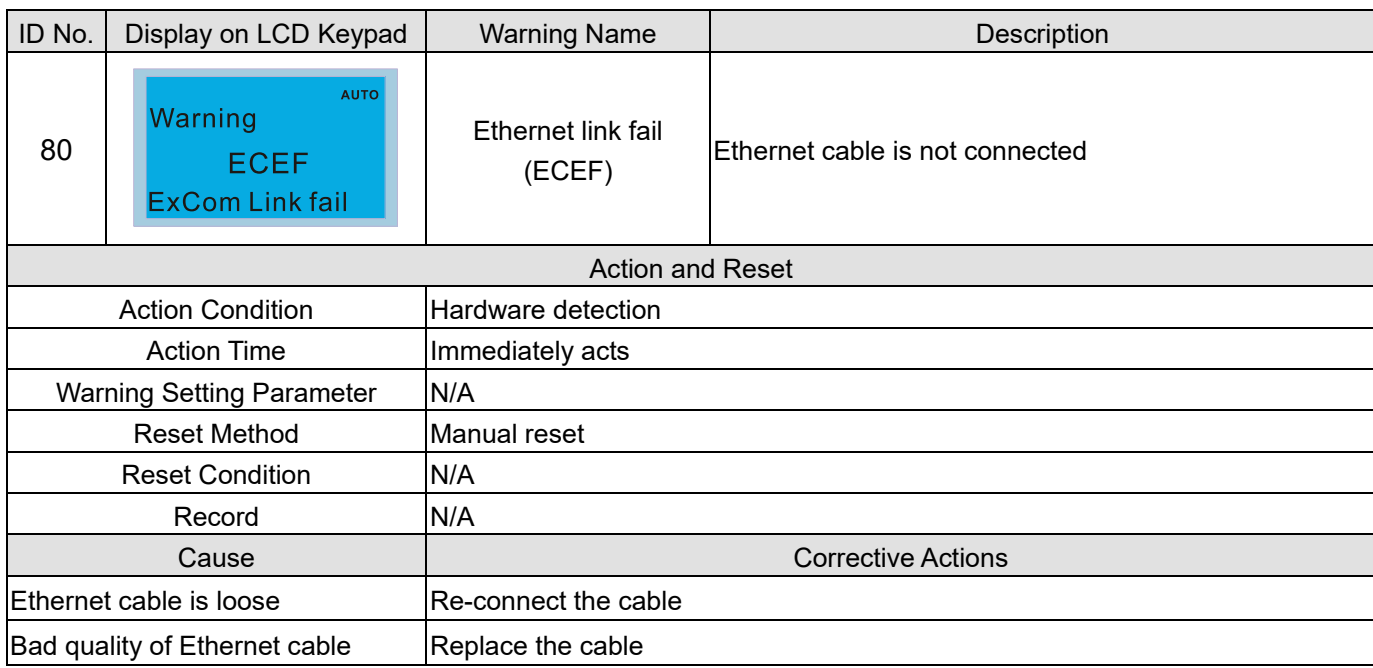

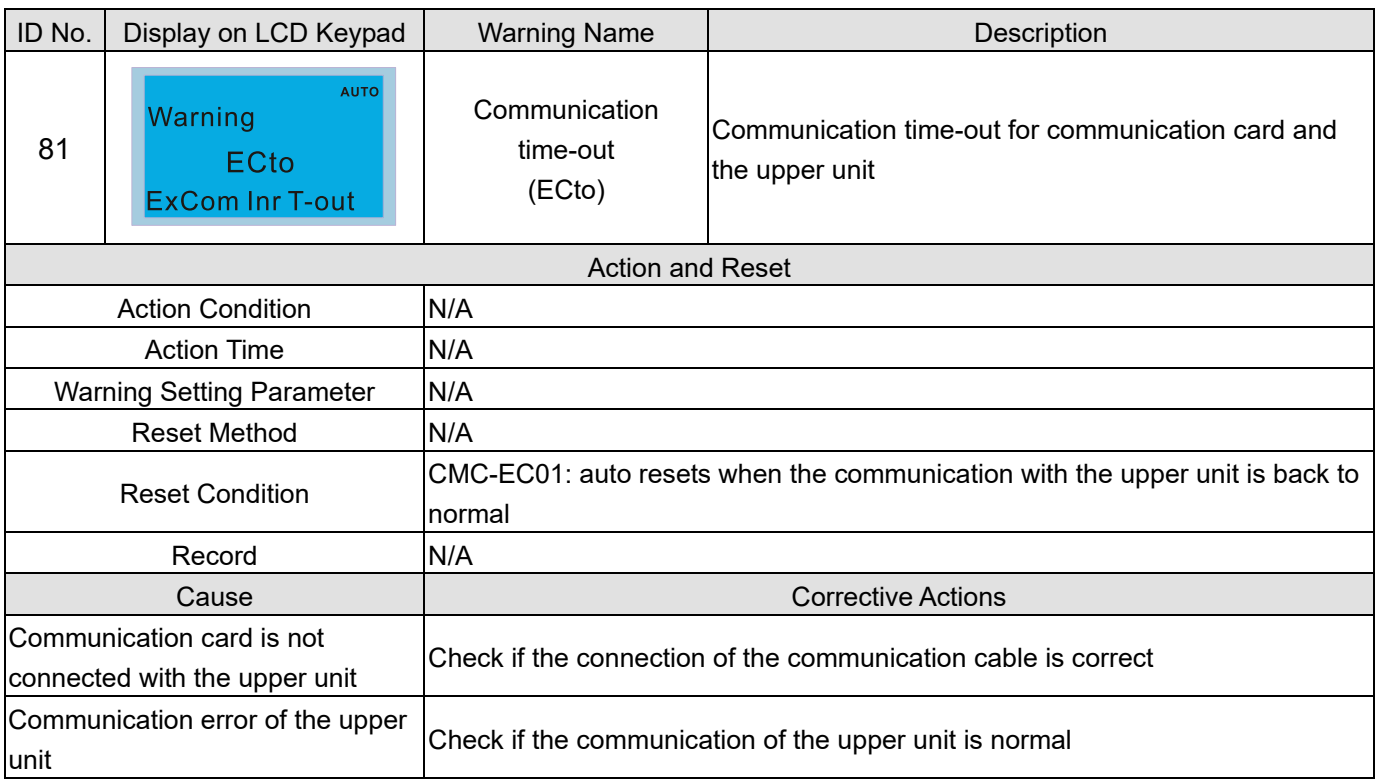

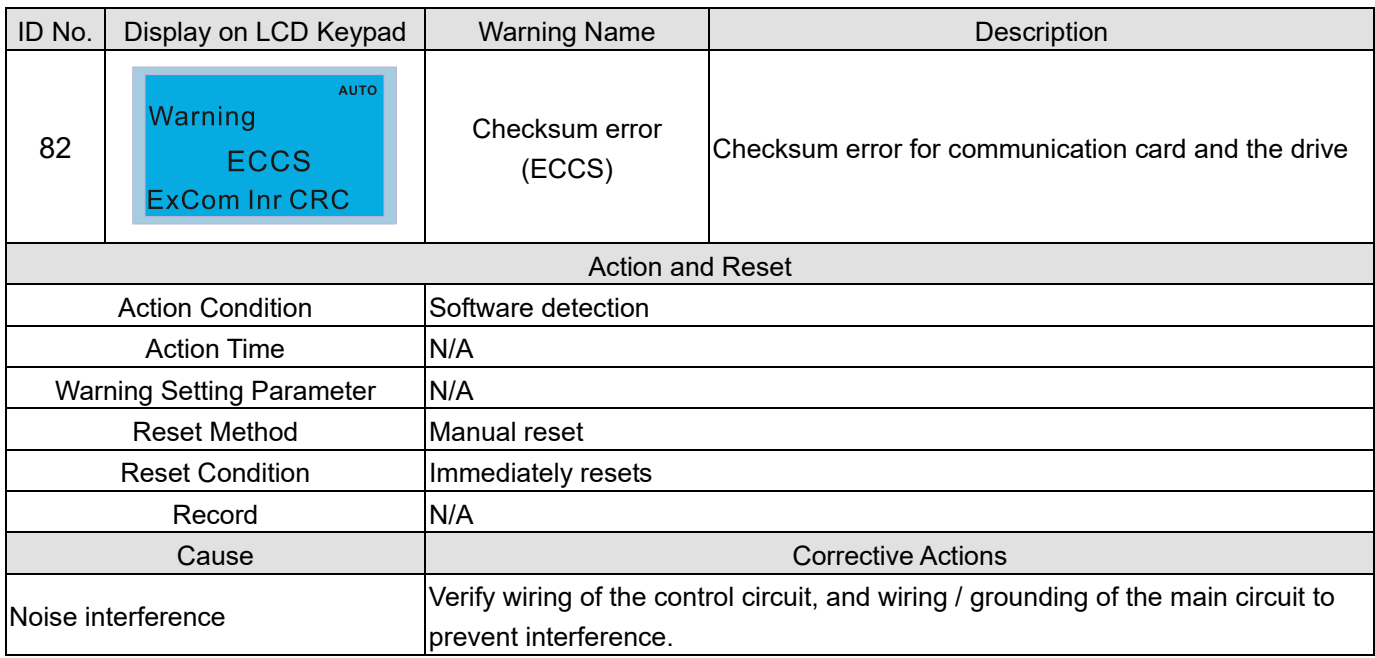

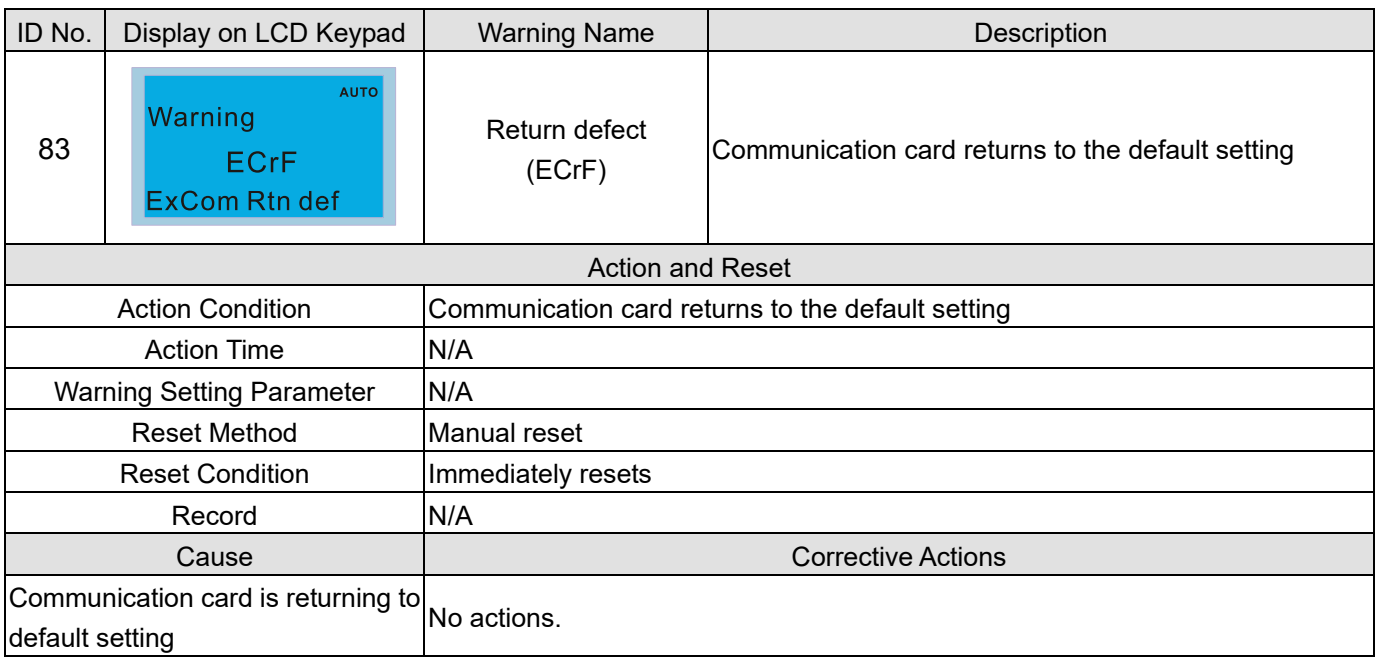

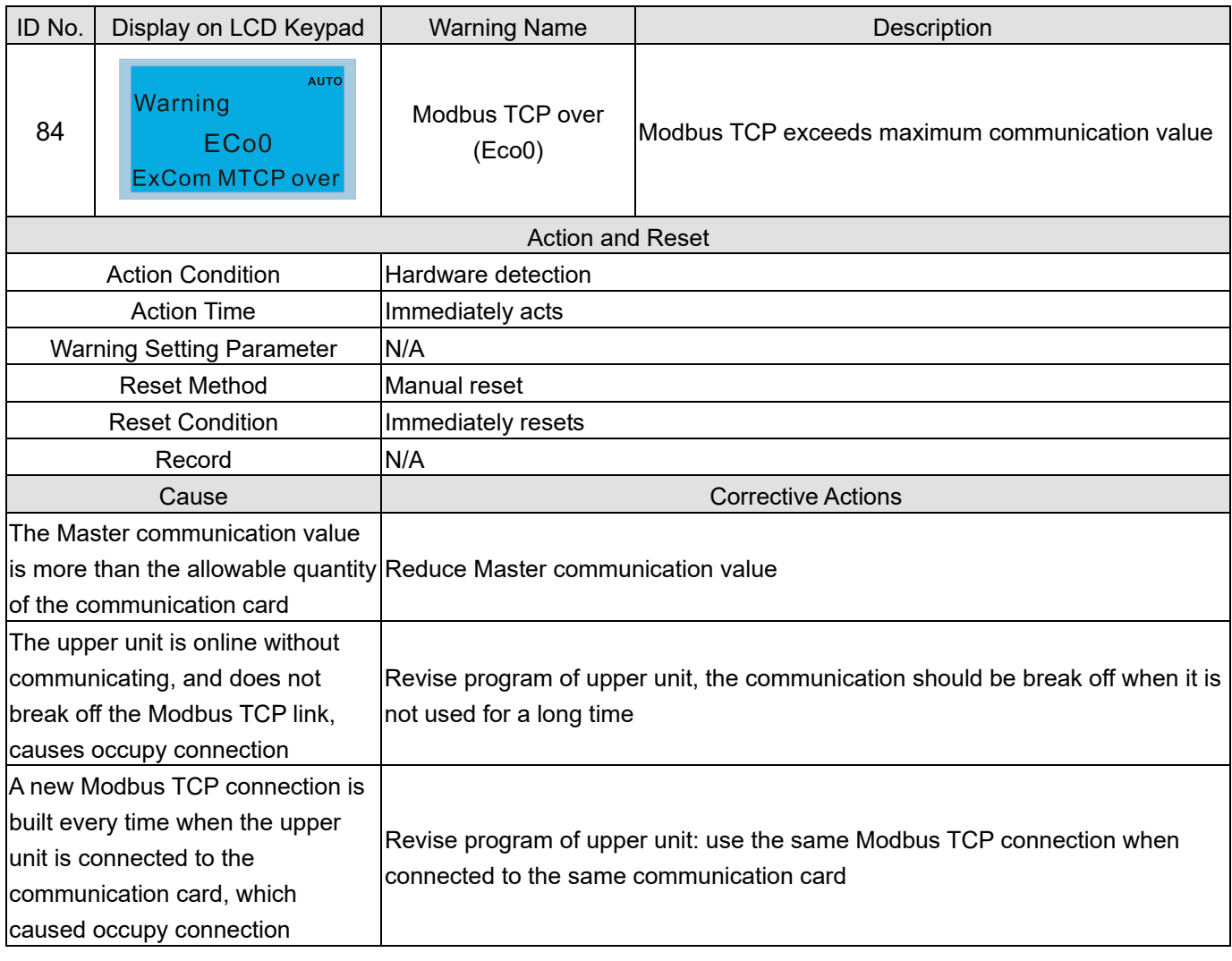

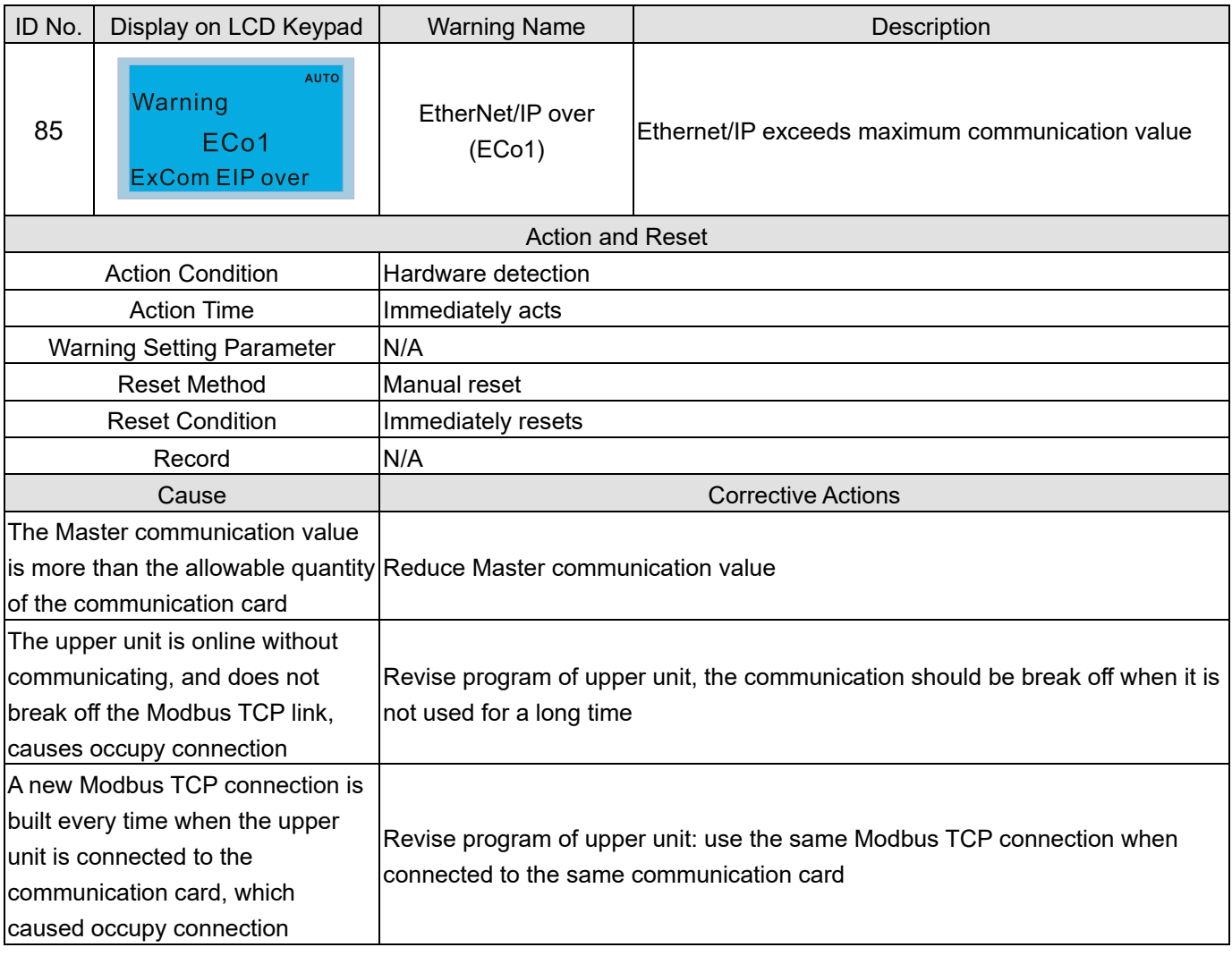

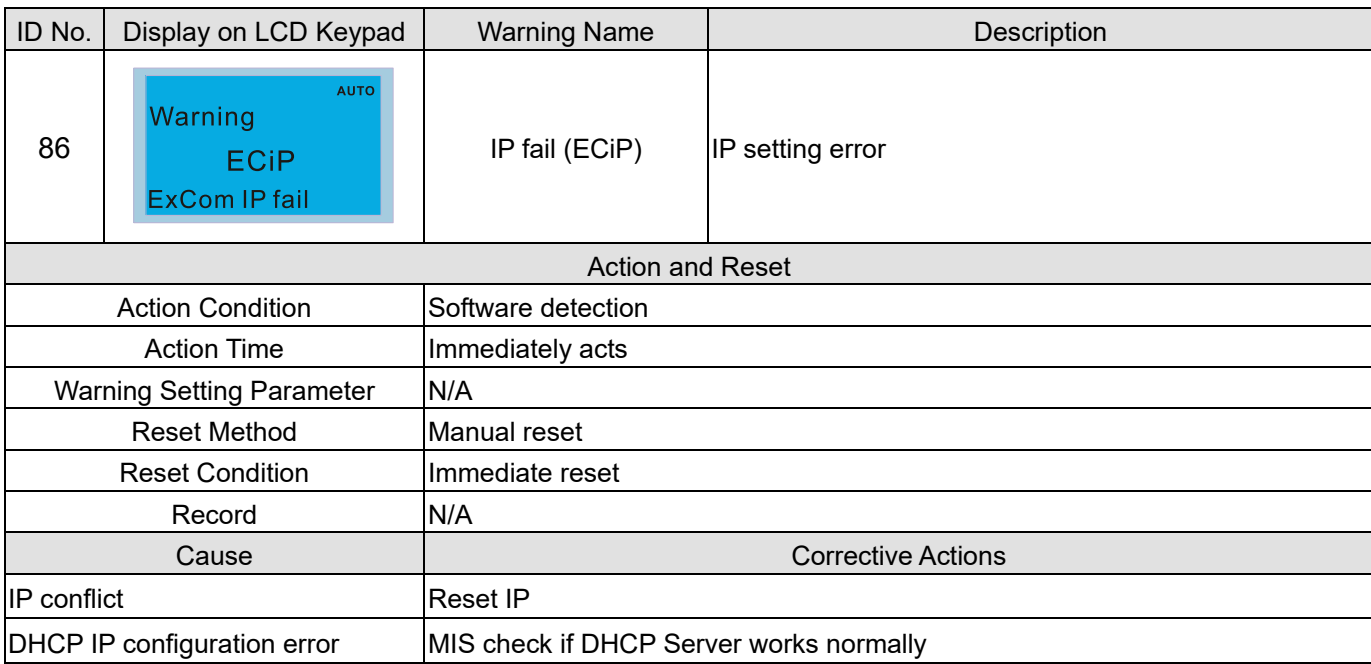

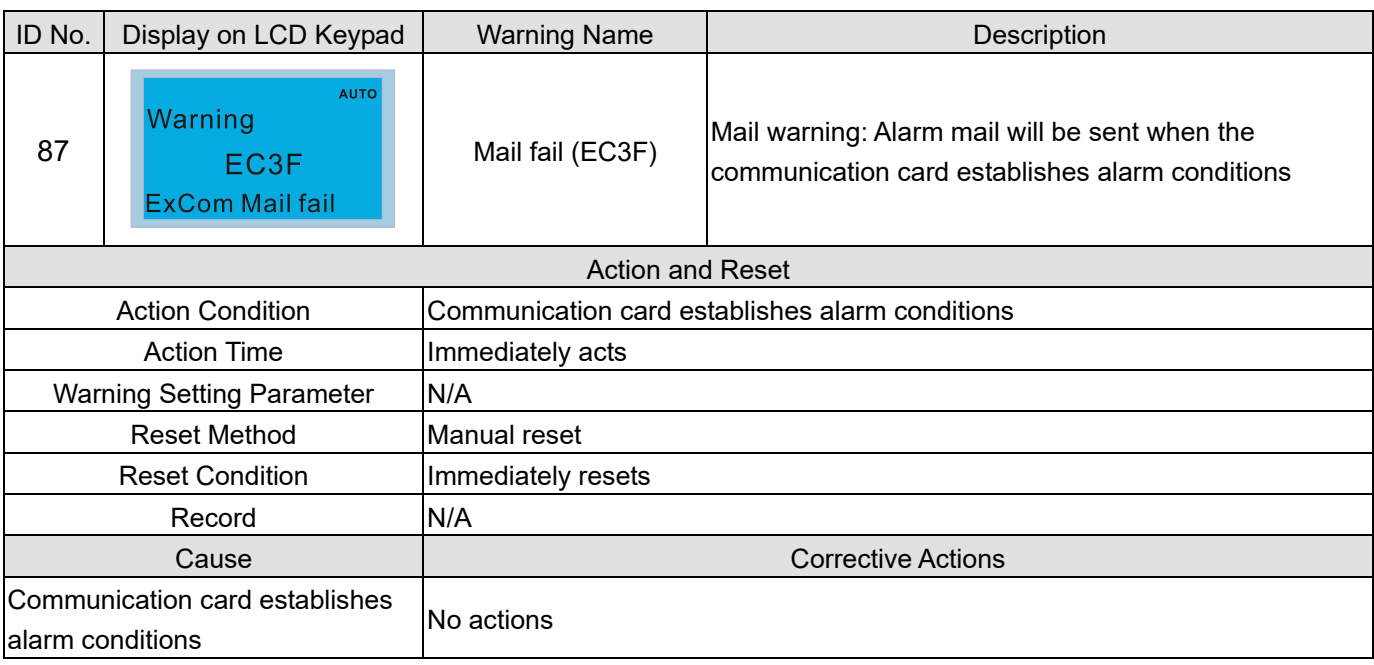
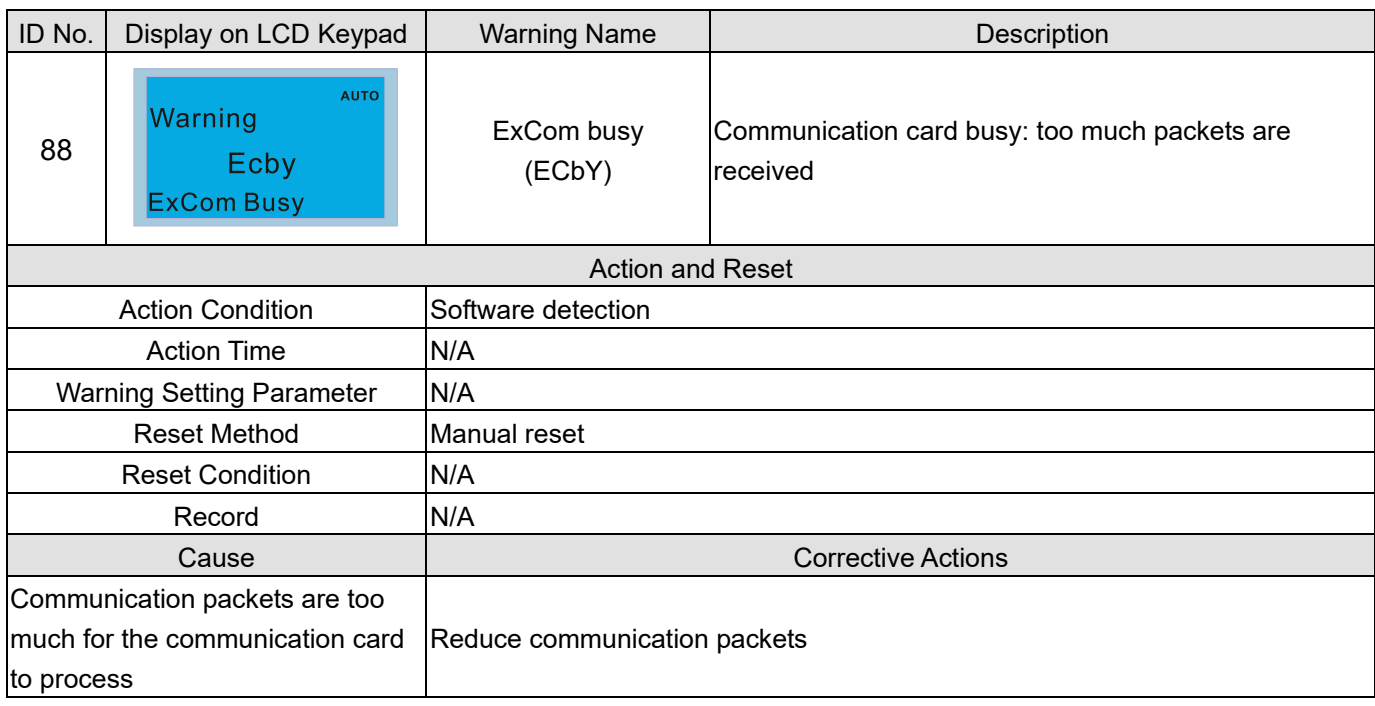

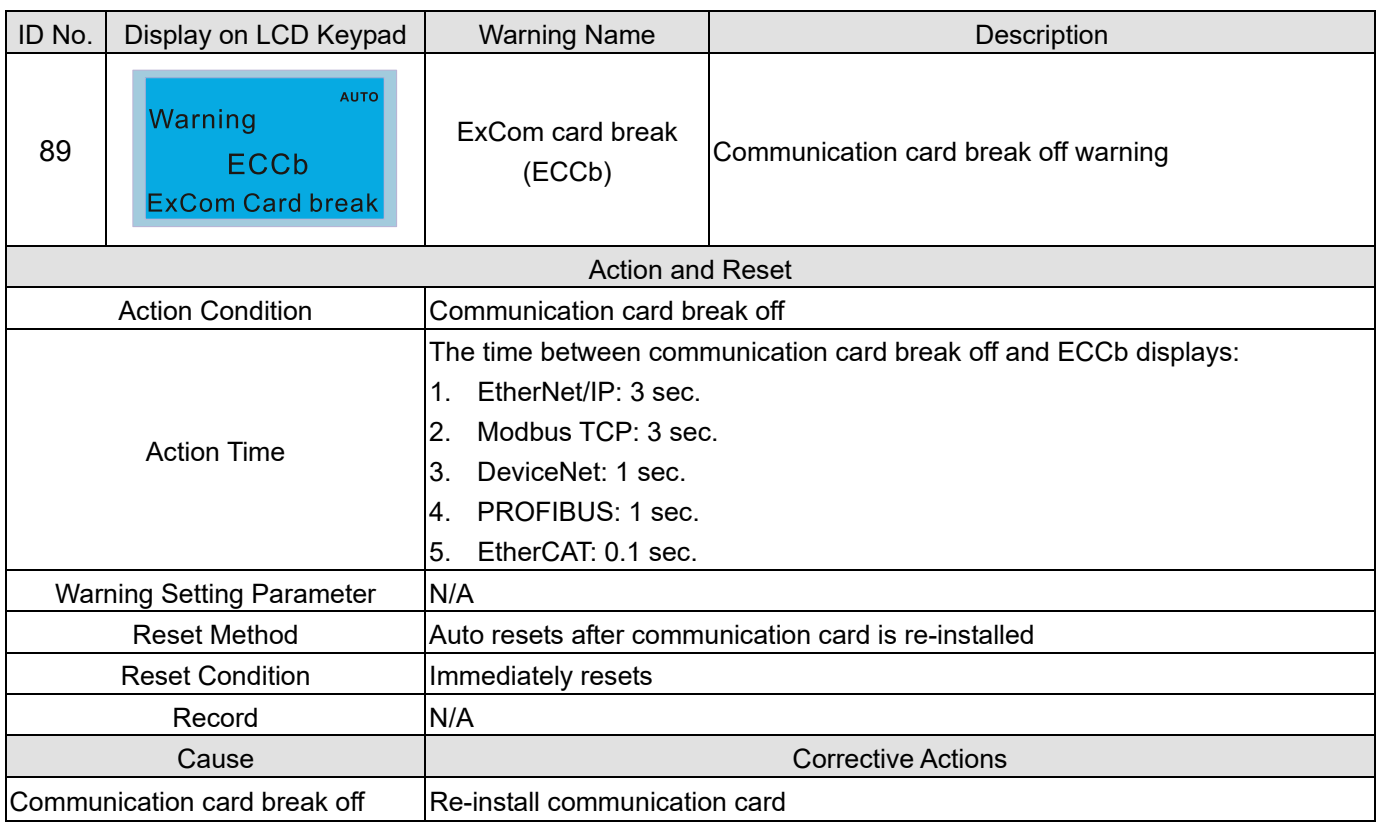

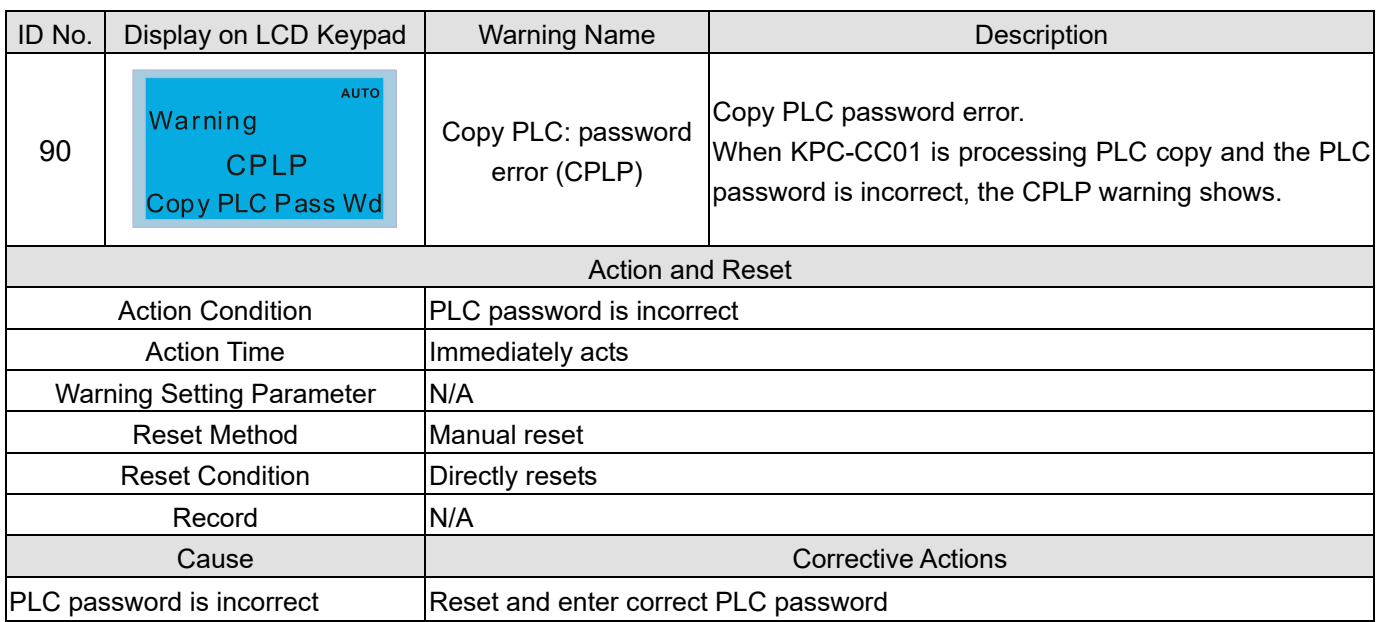

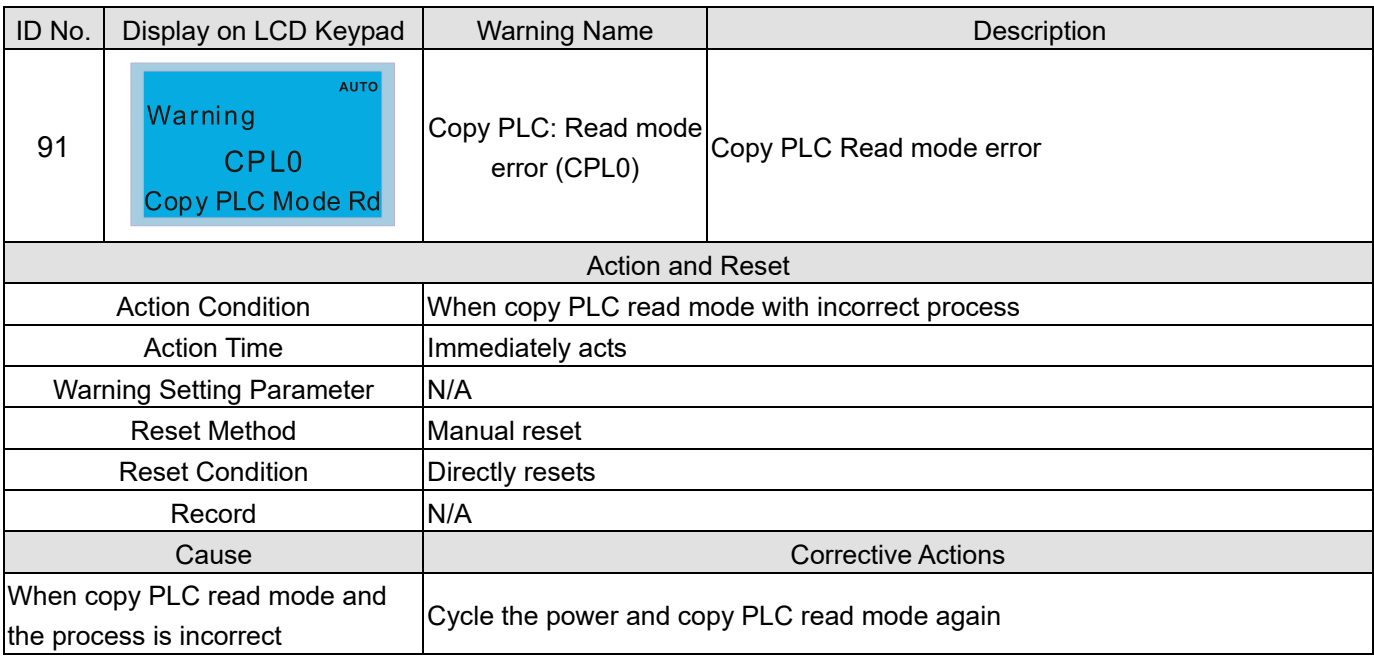

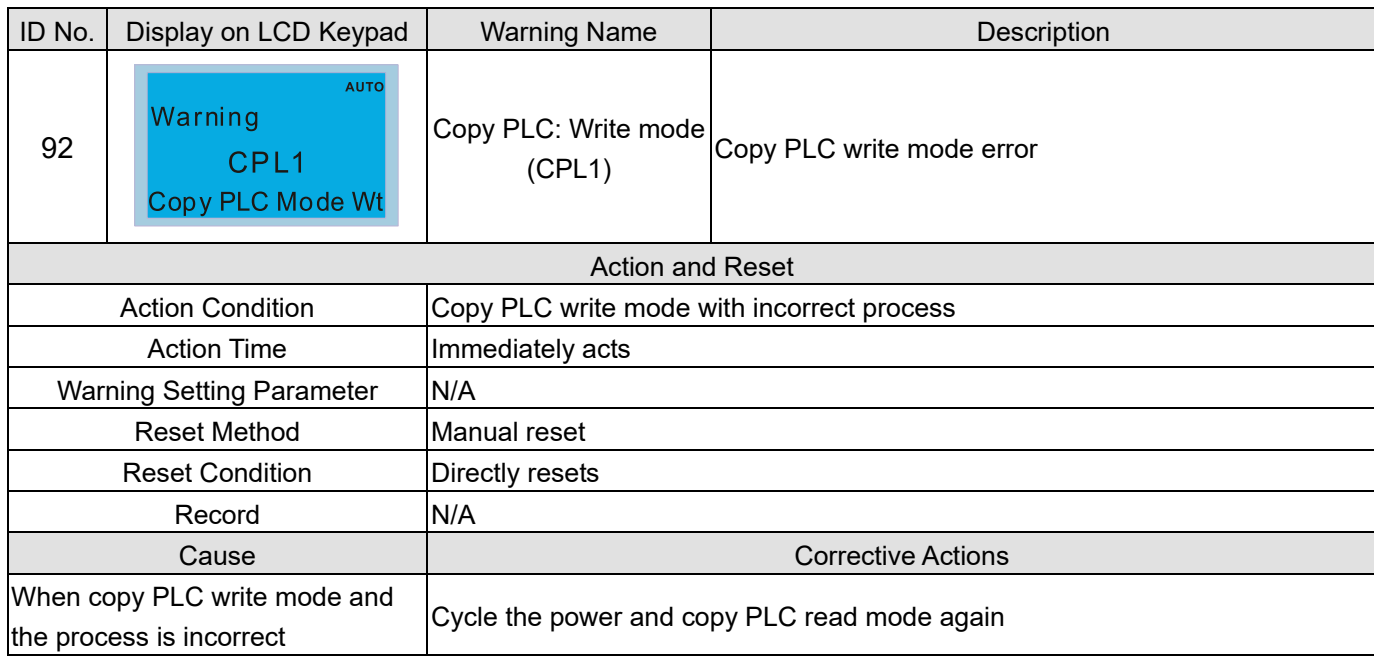

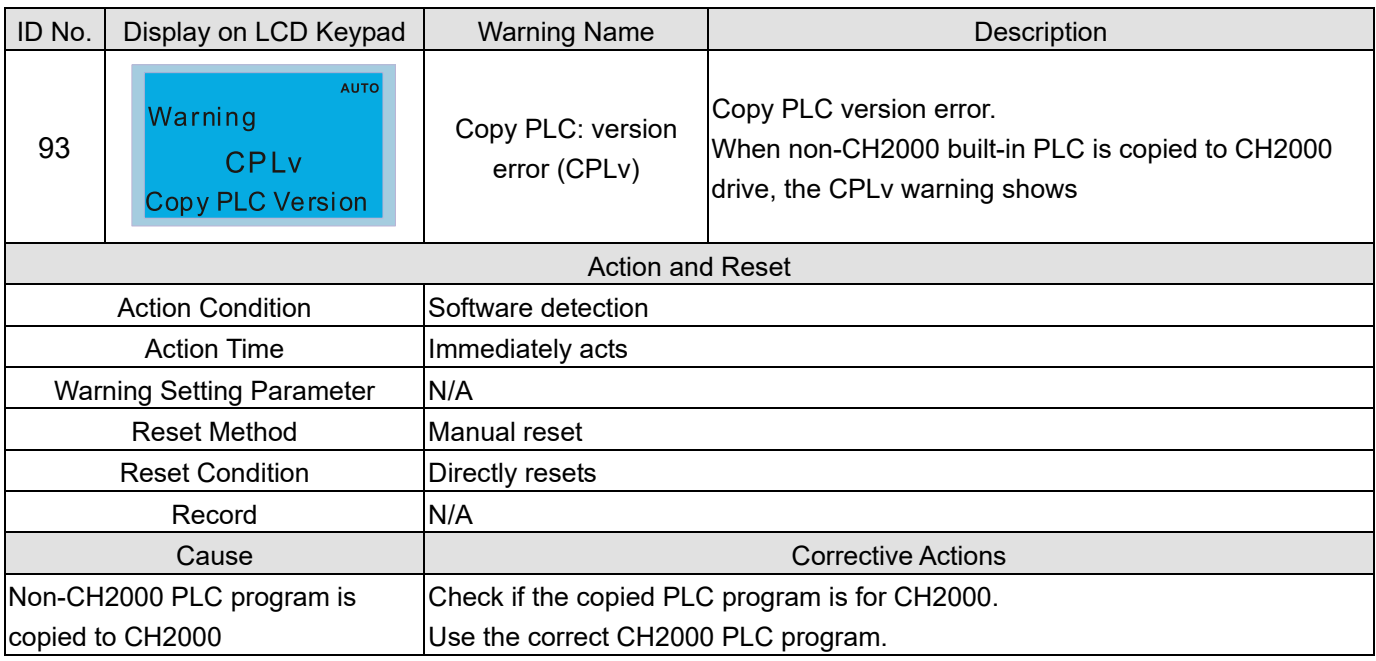

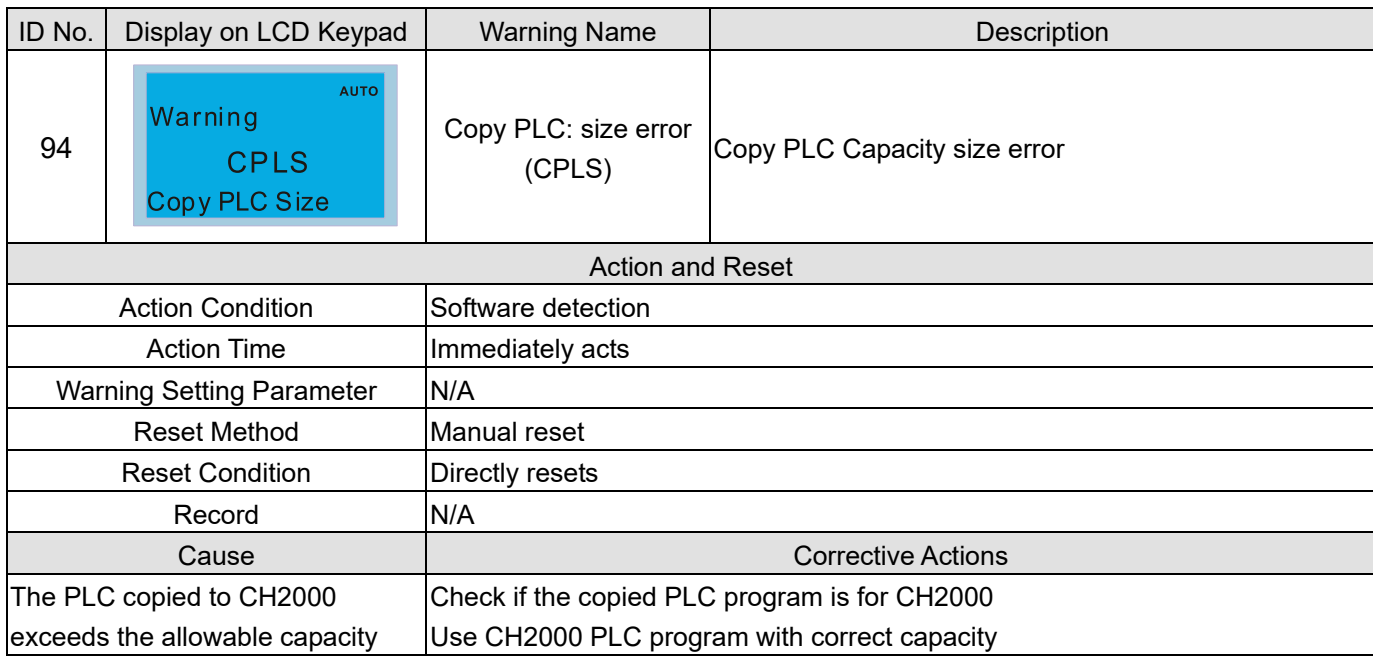

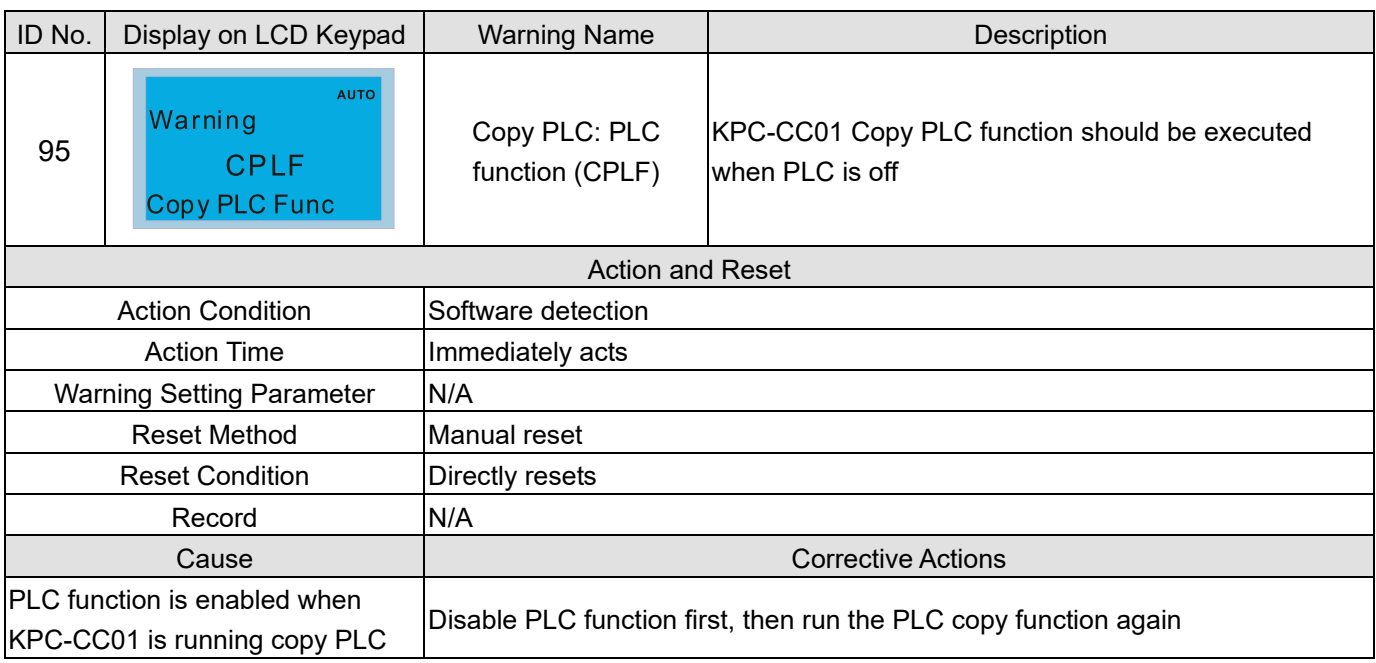

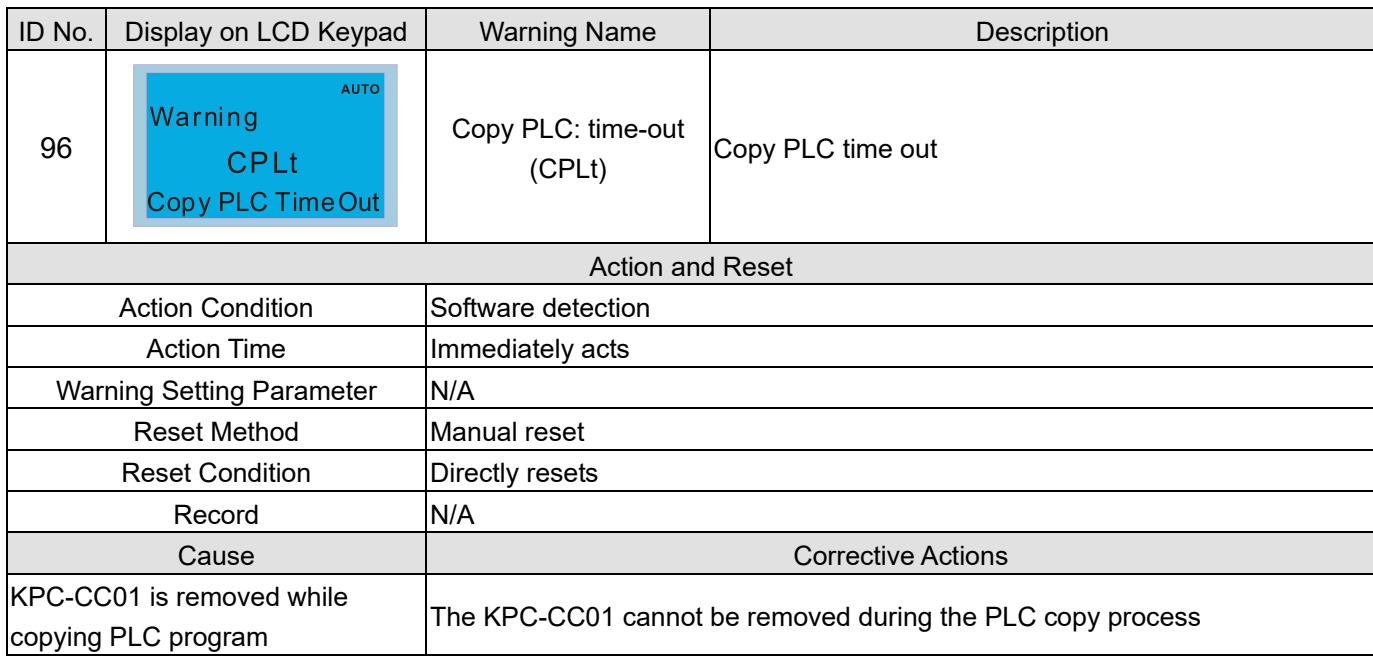

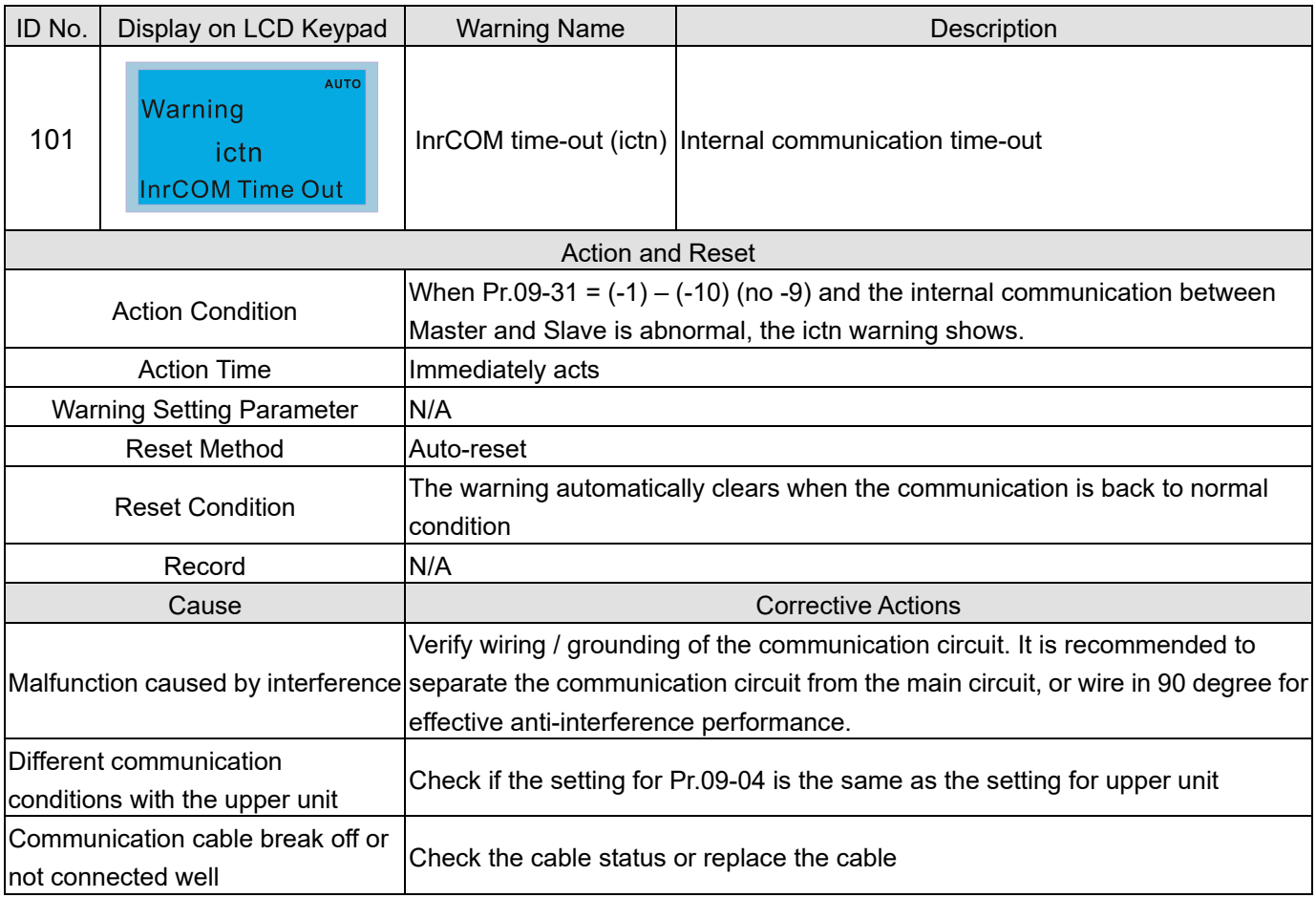

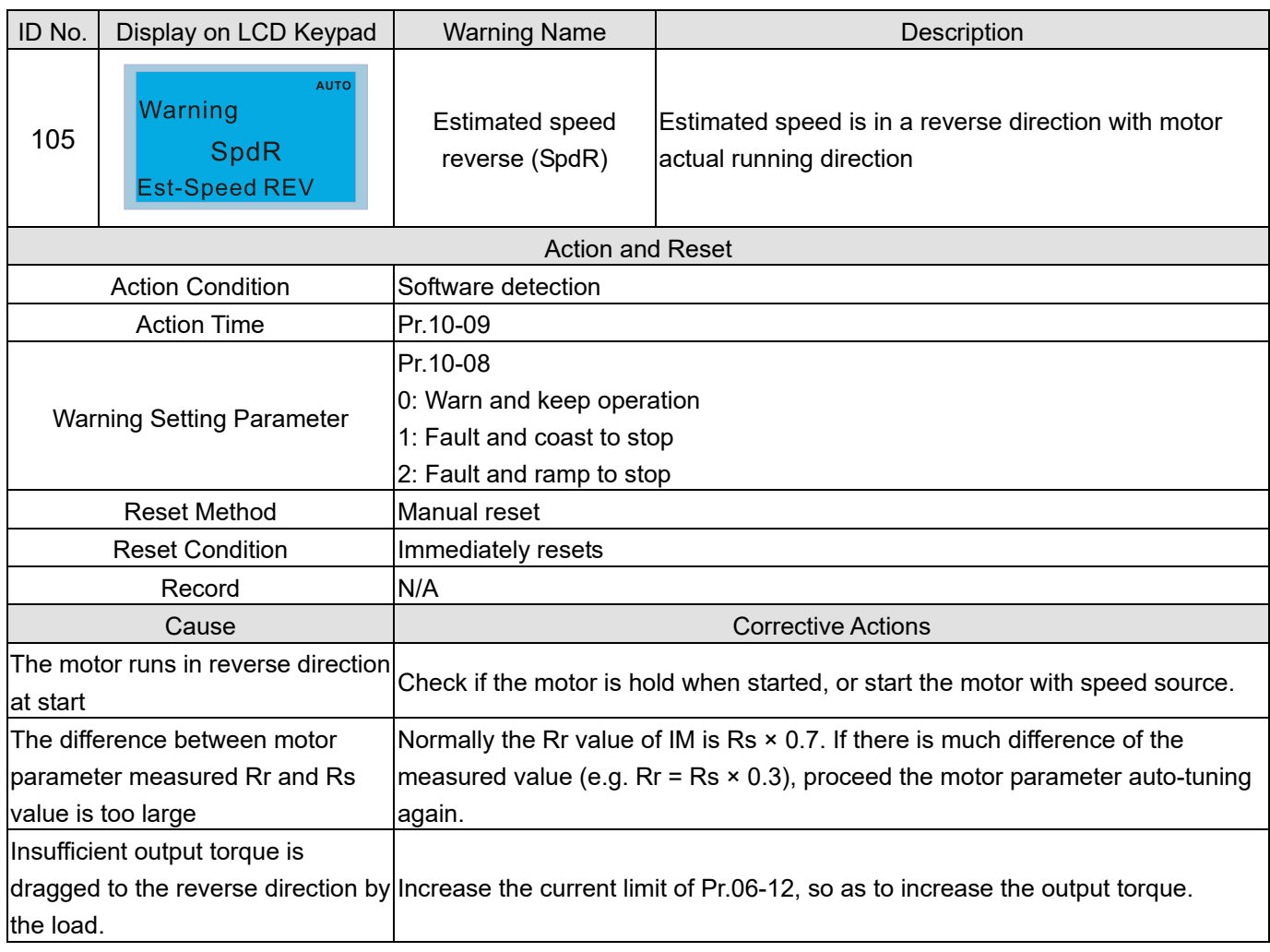

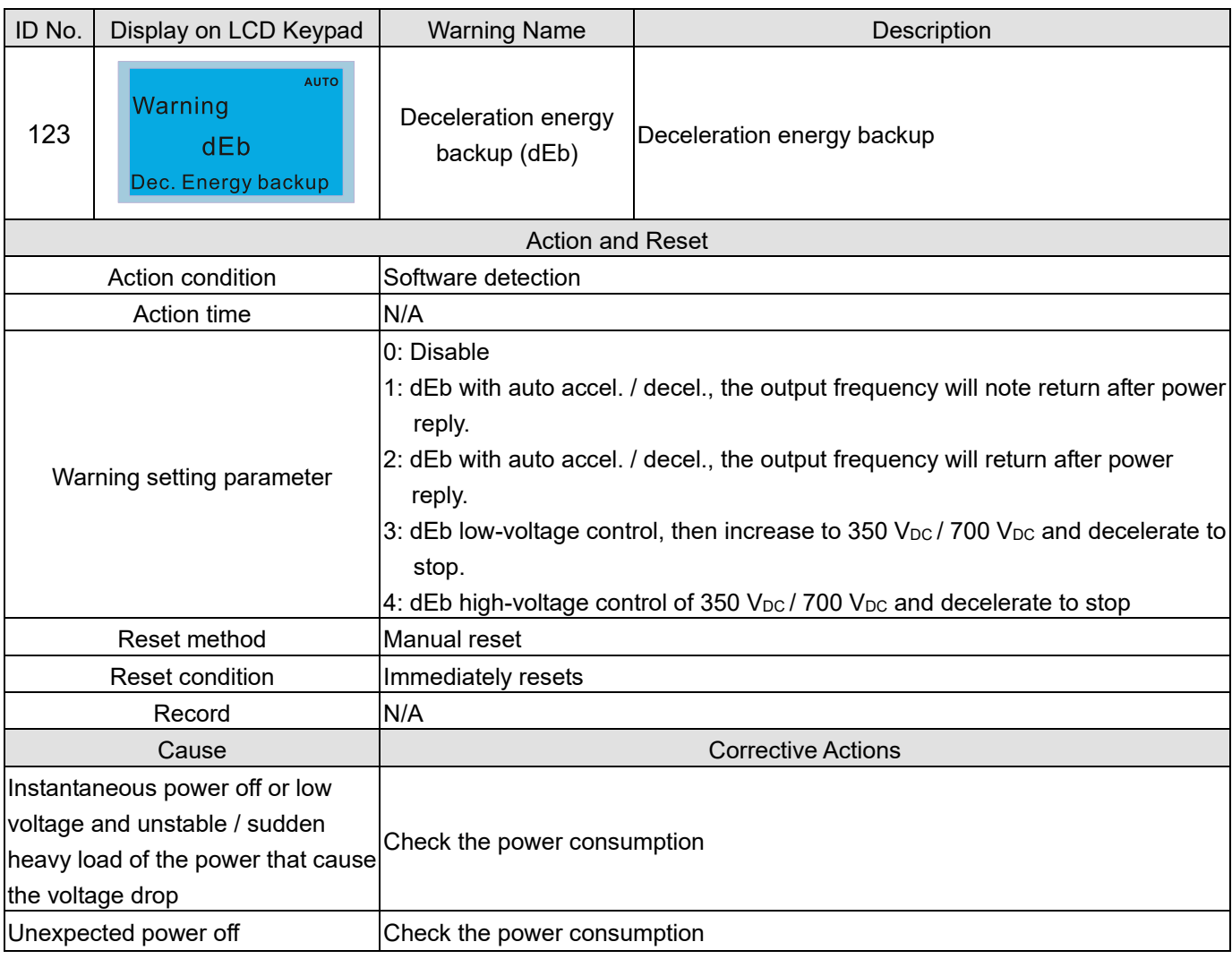

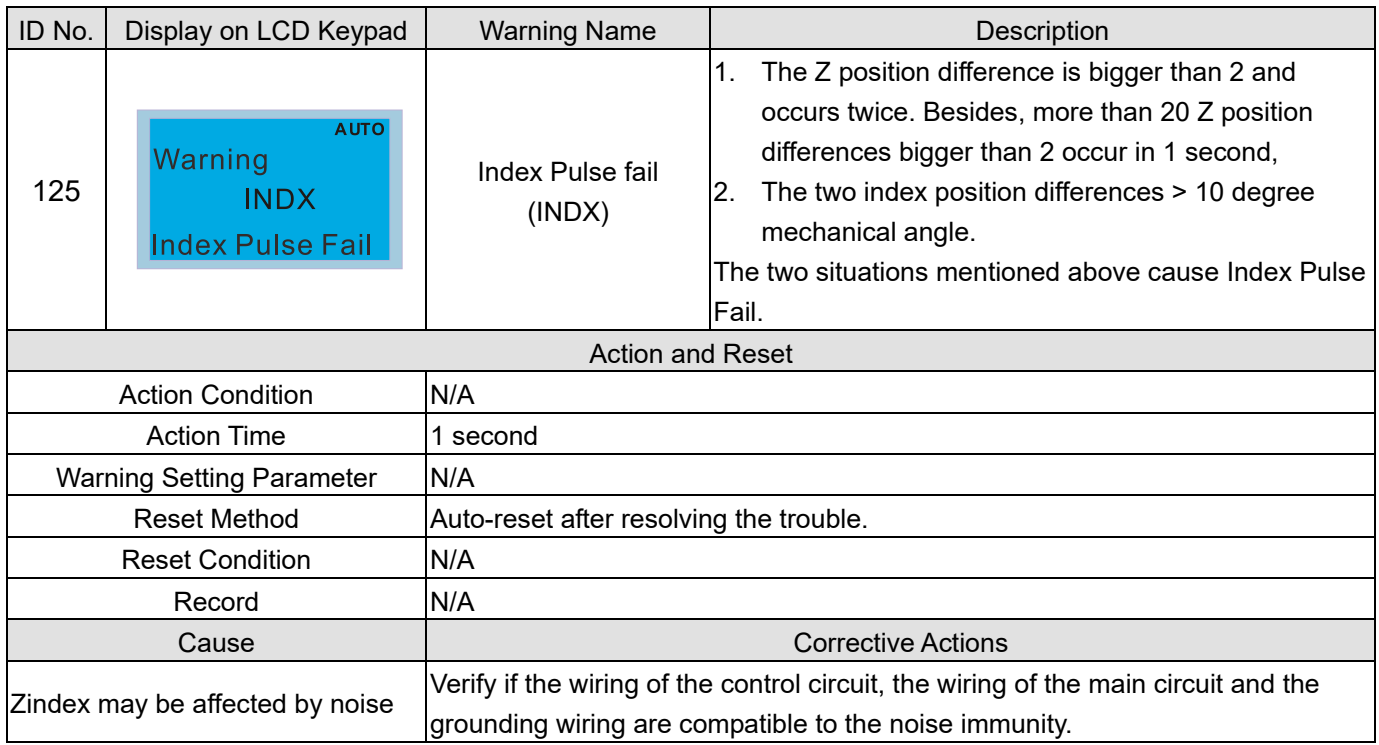

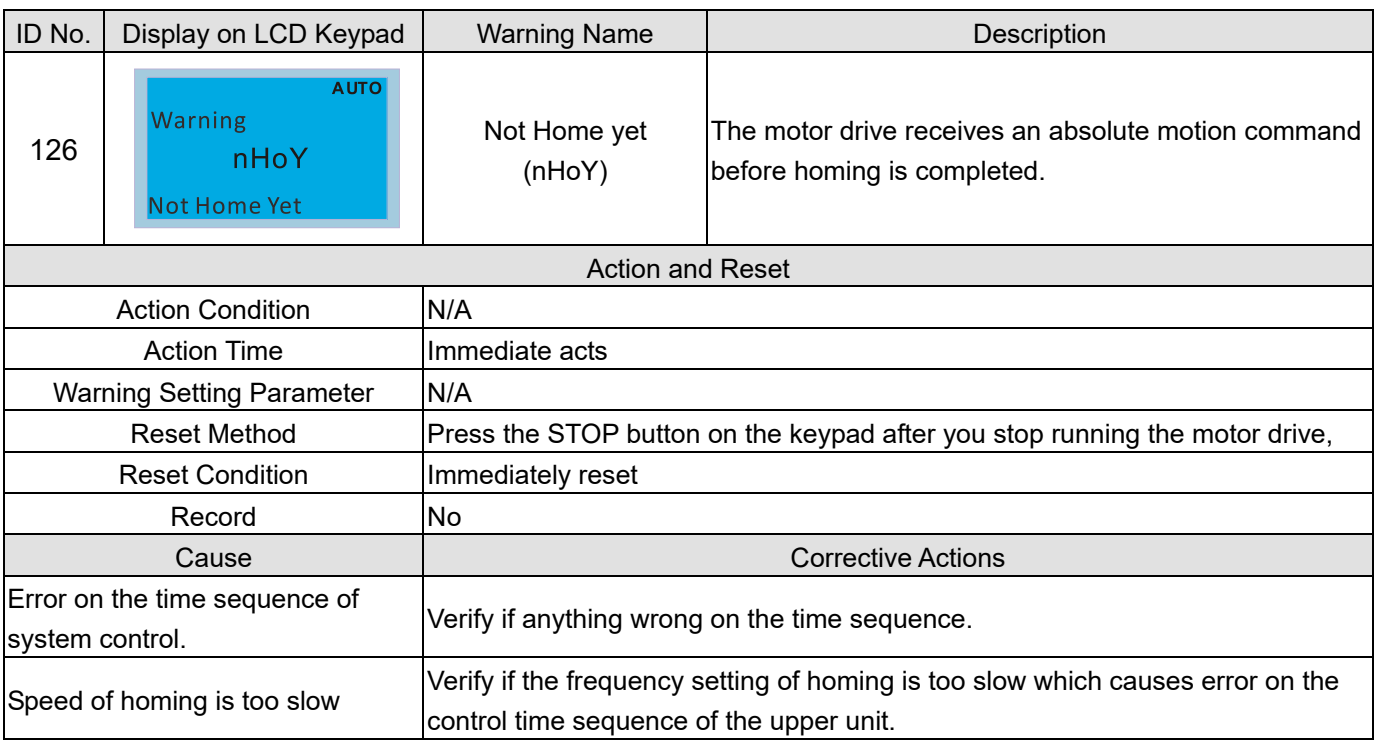

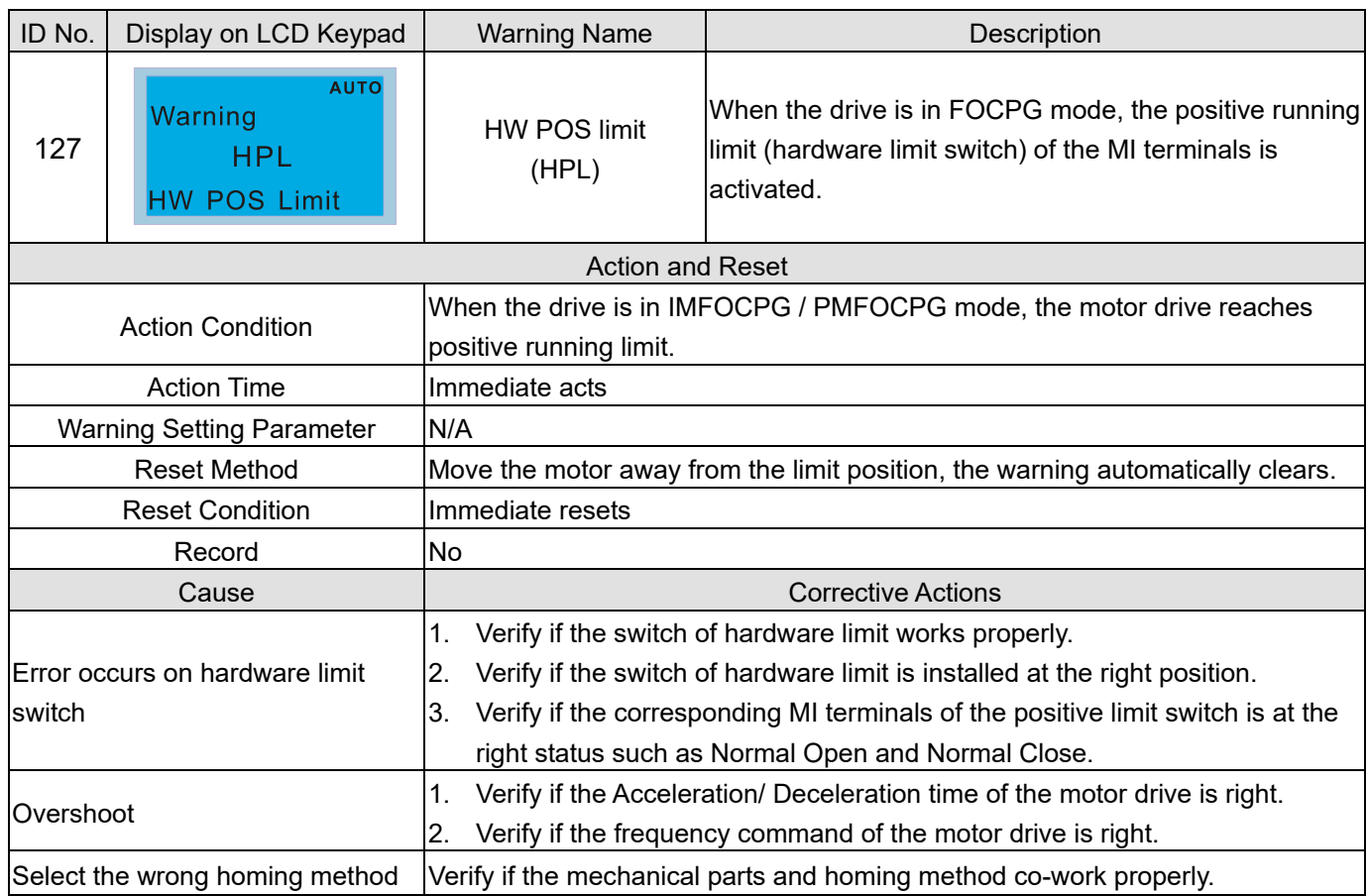

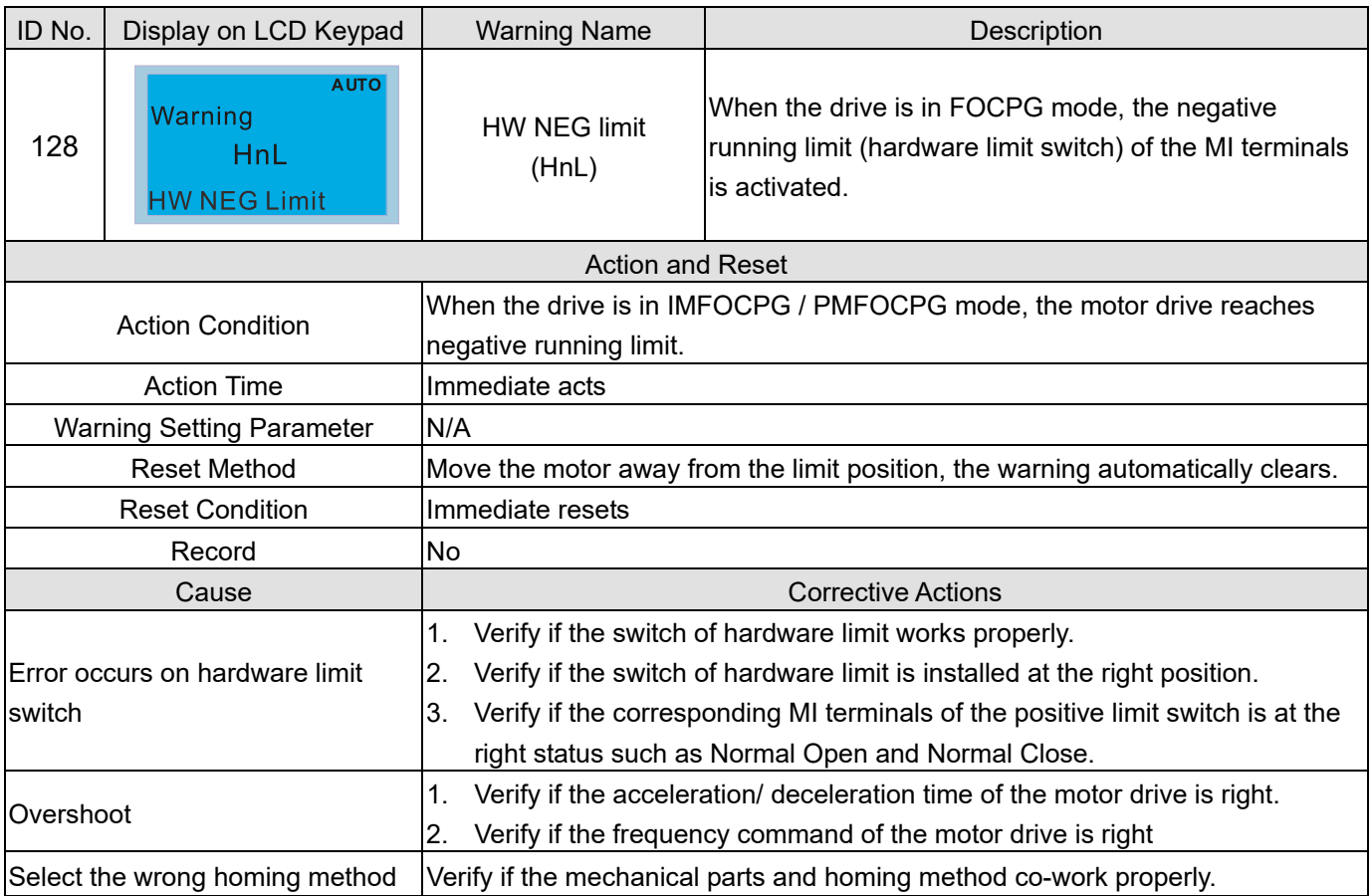

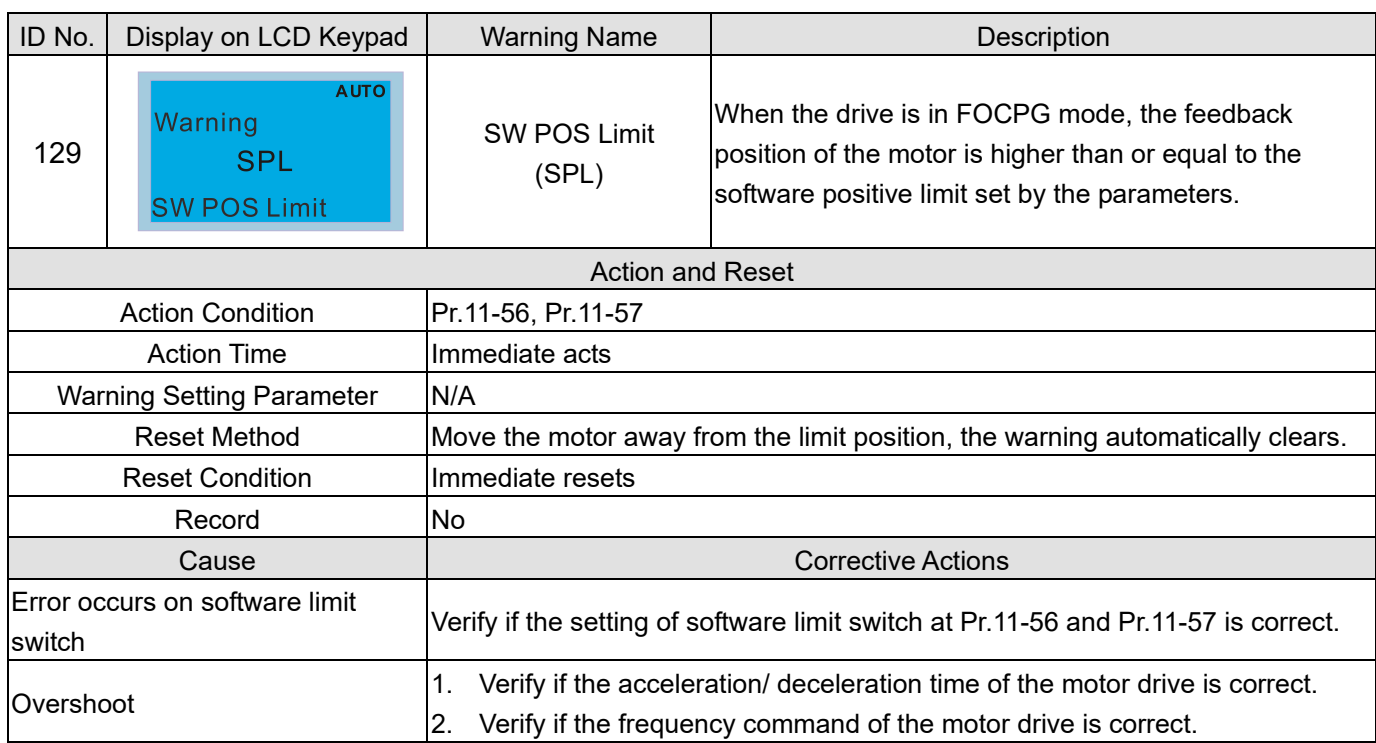

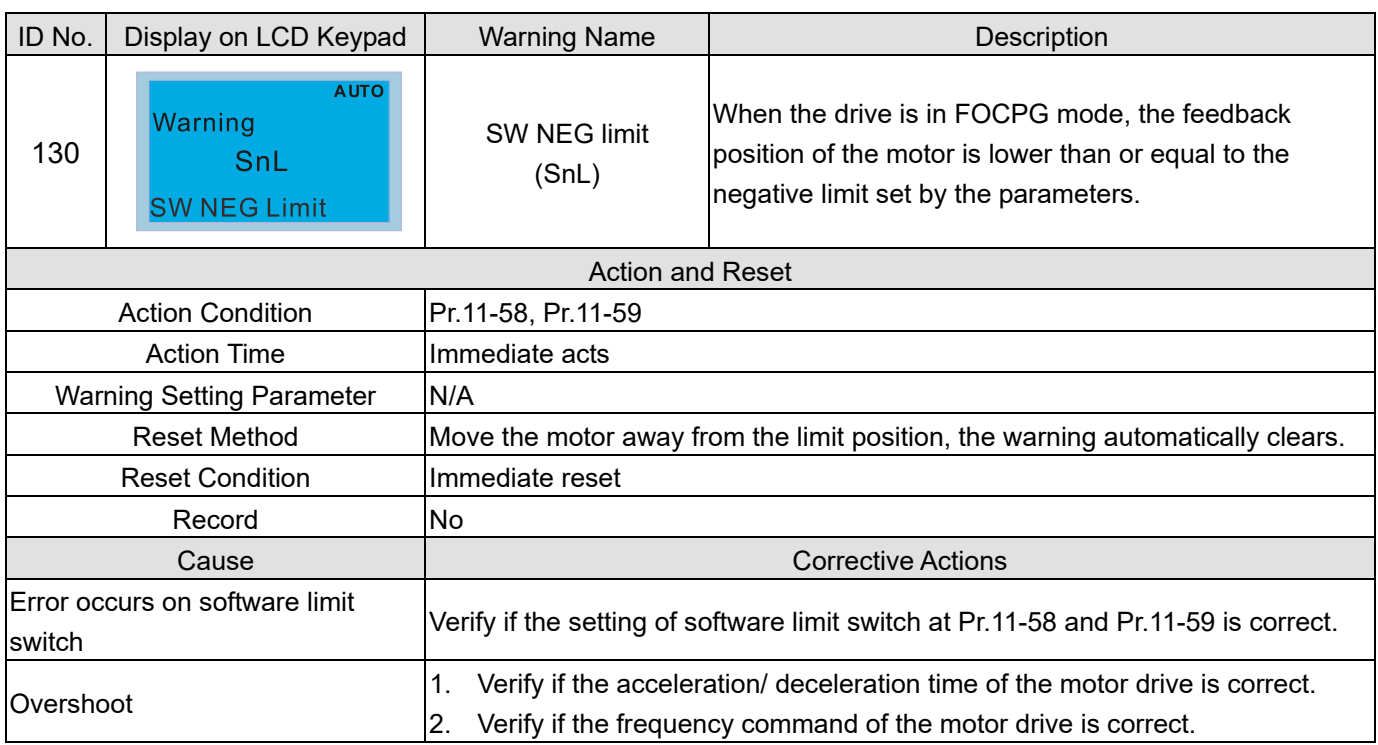

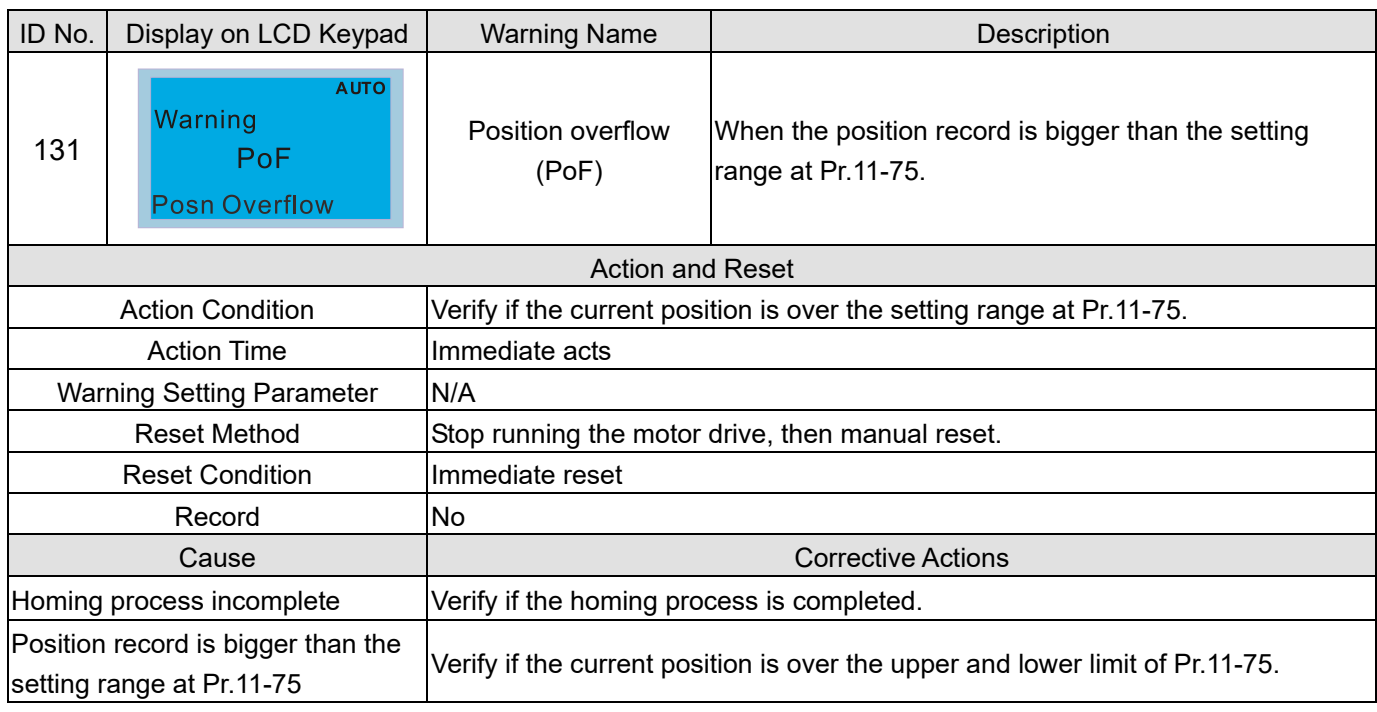

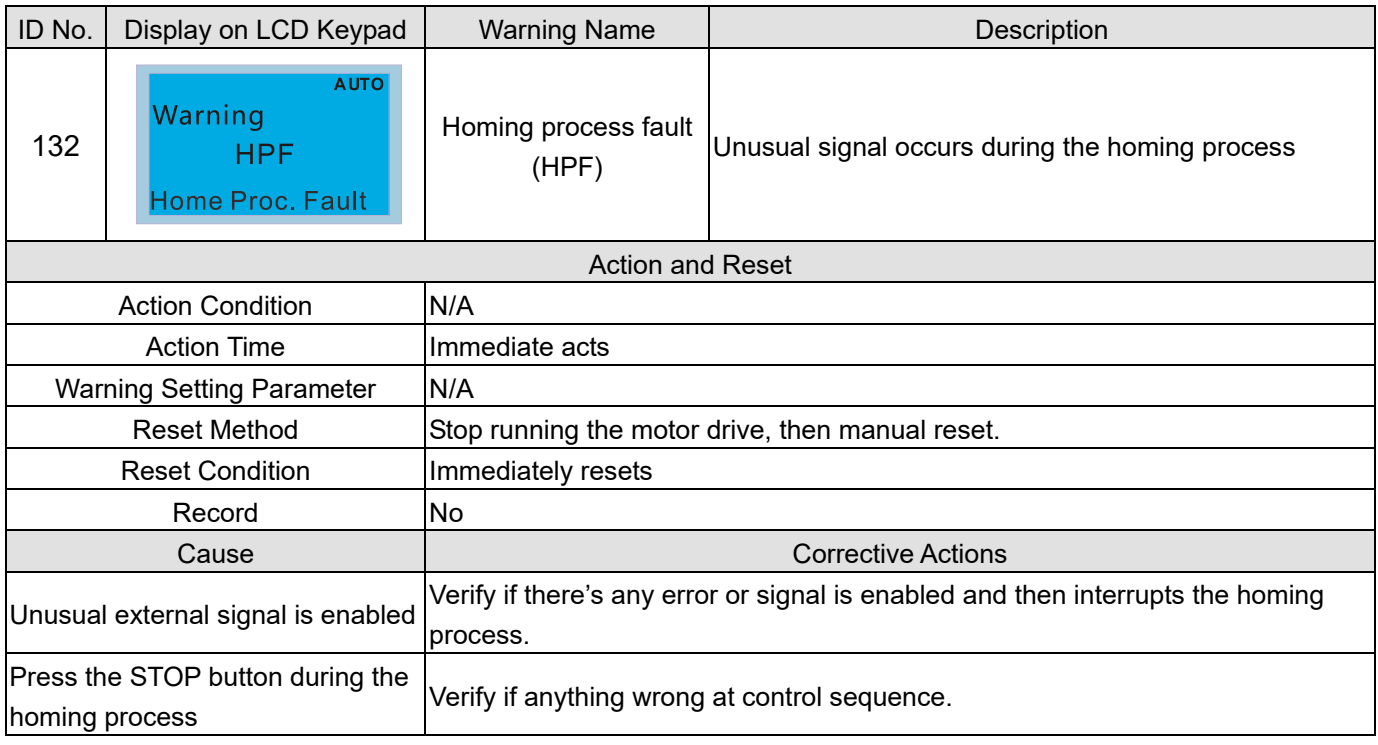

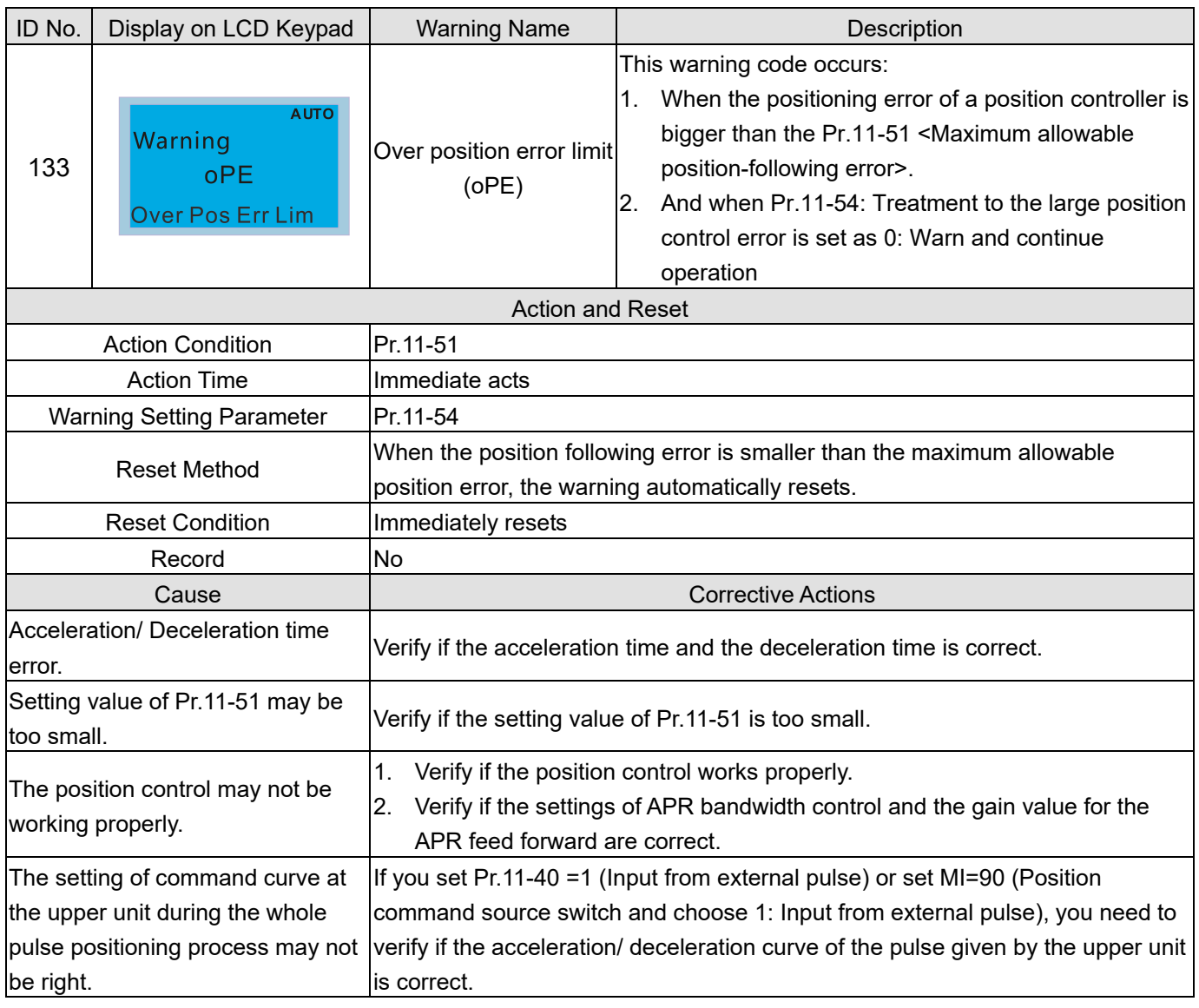

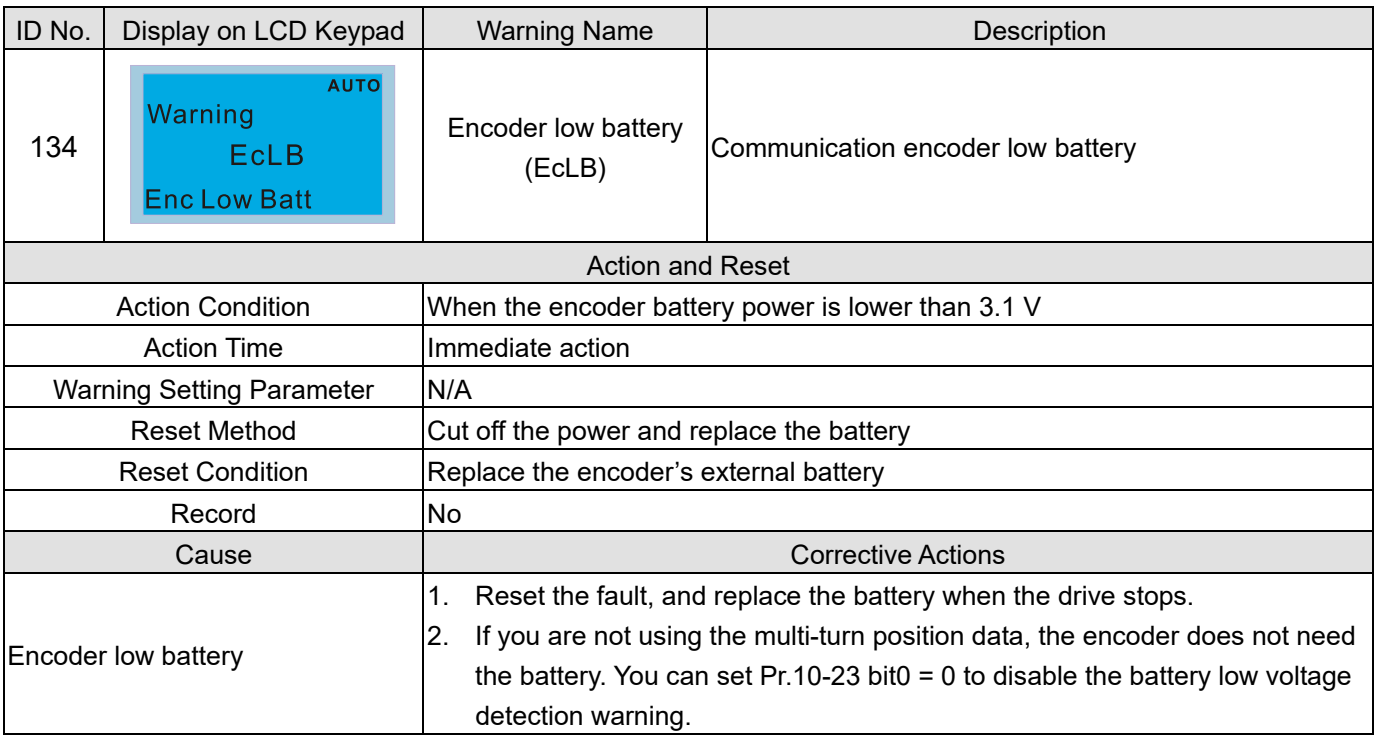

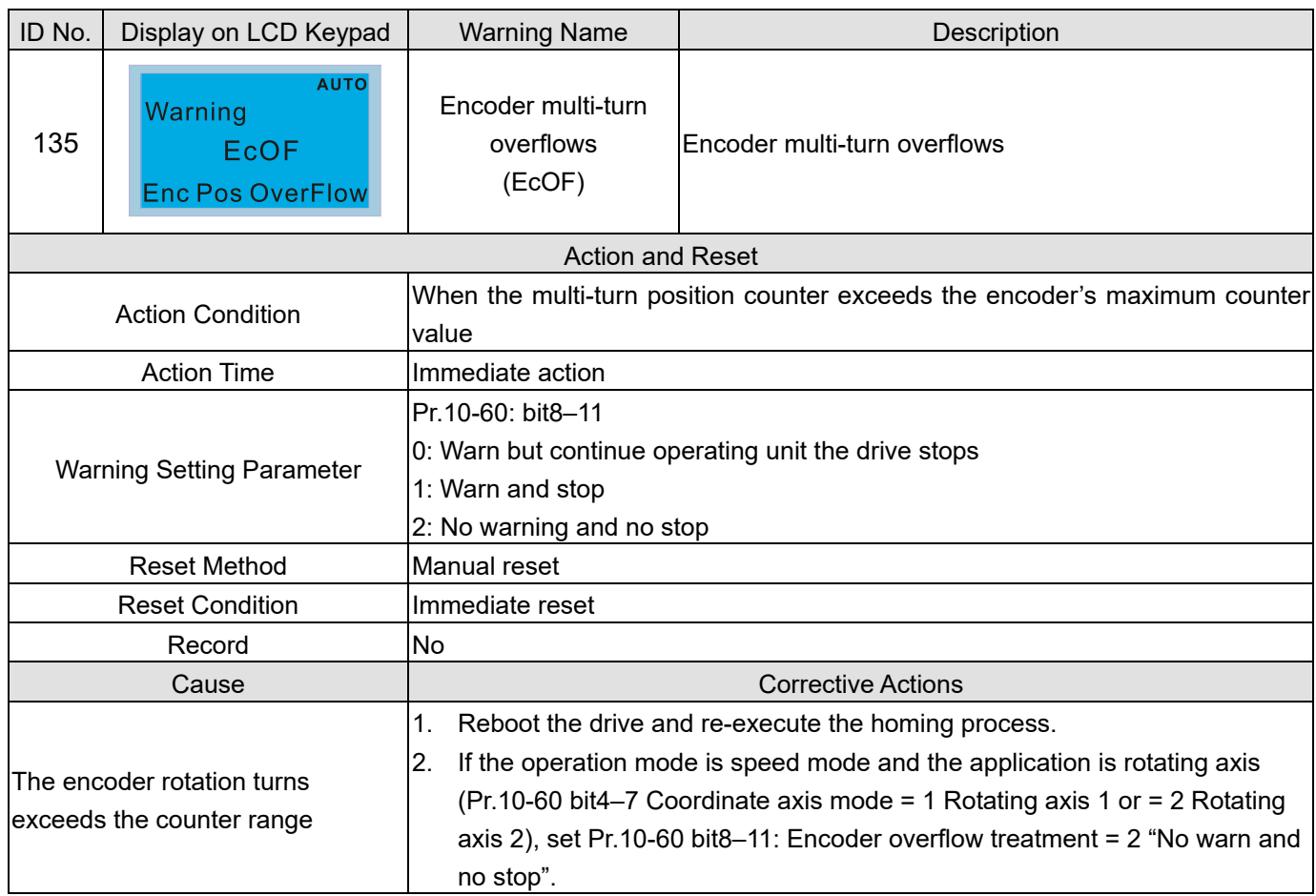

## Chapter 14 Fault Codes and Descriptions

## Summary of Fault Codes

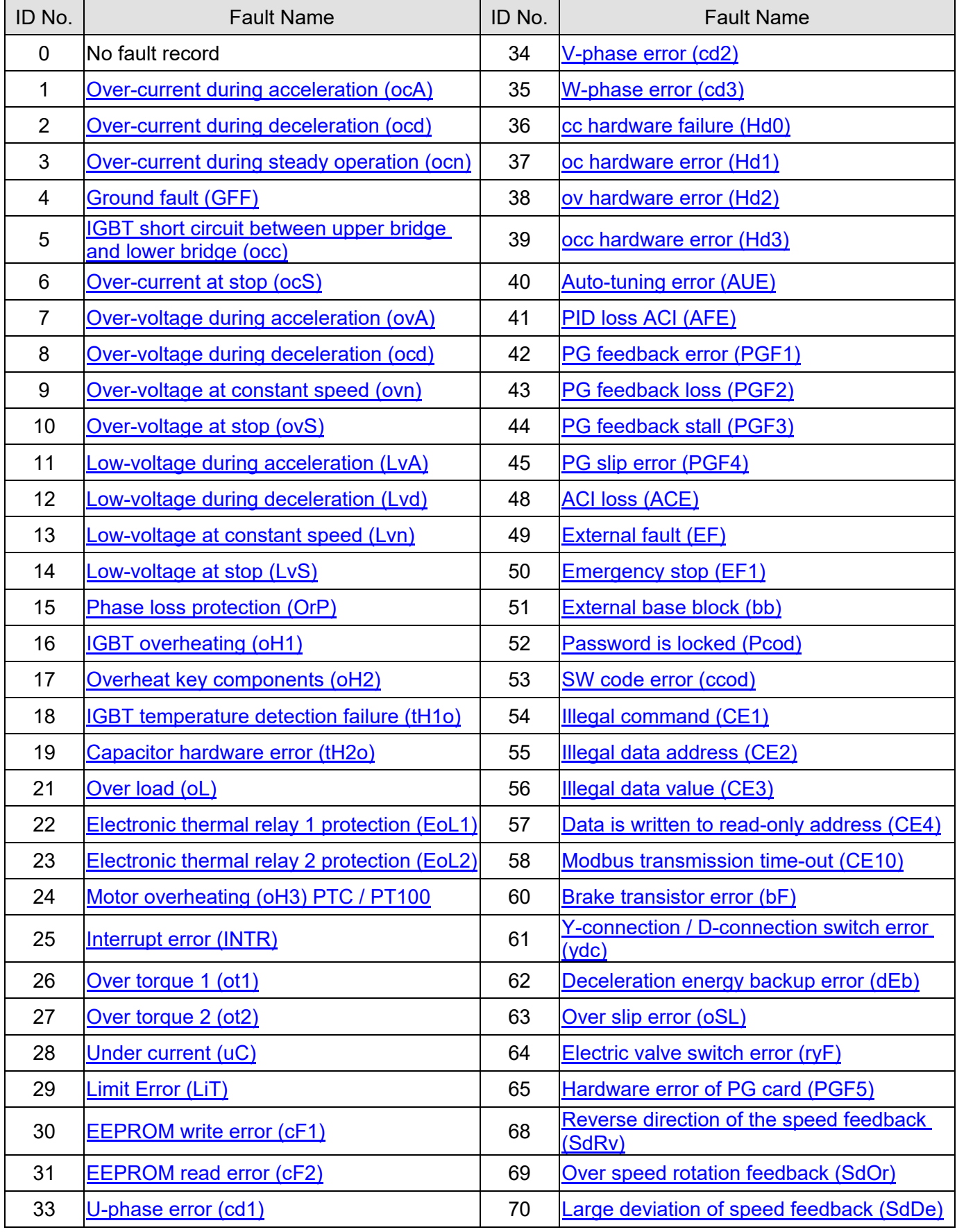

Send Quote Requests to info@automatedpt.com

Call +1(800)985-6929 To Order or Order Online At Deltaacdrives.com

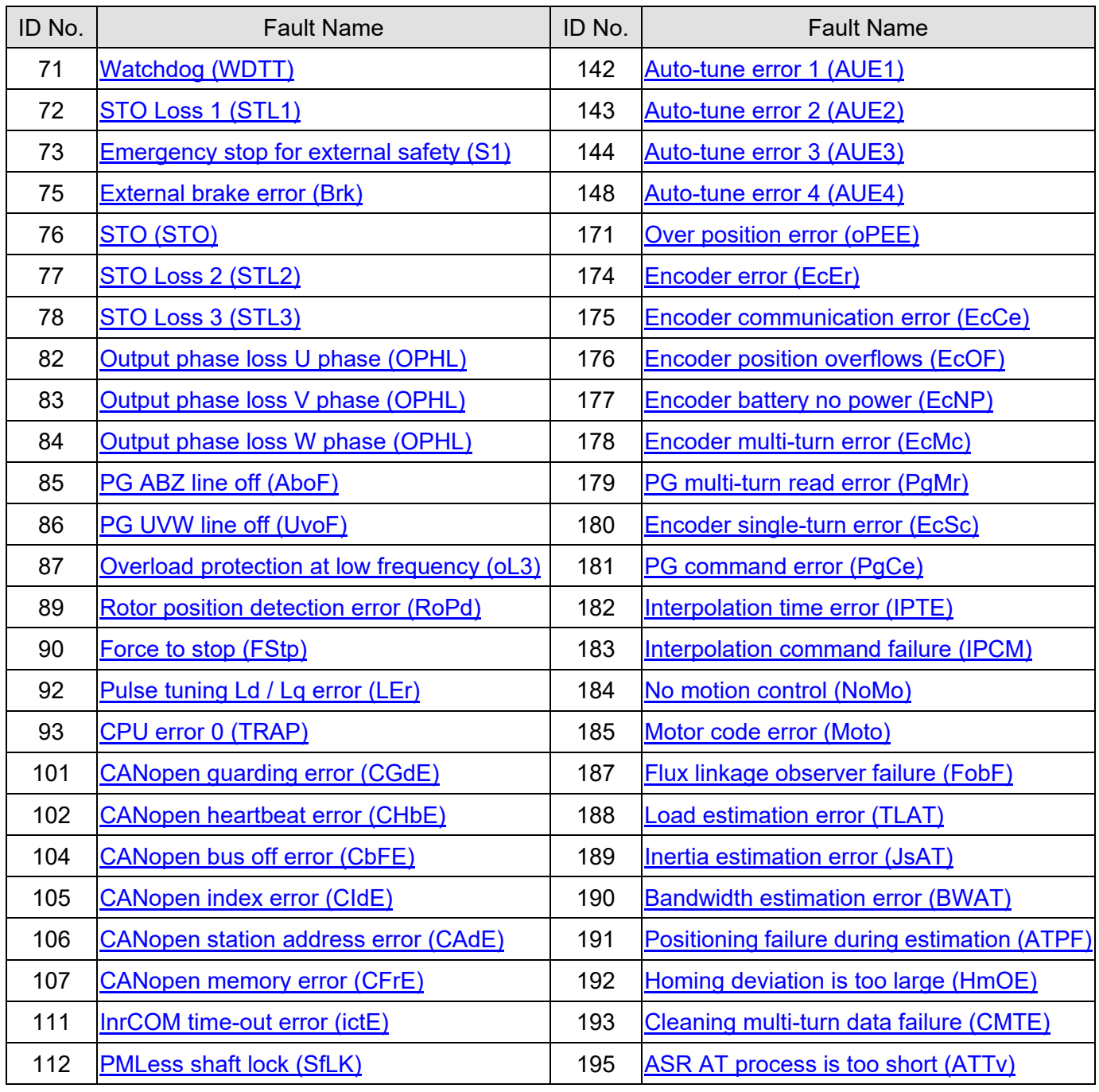

<span id="page-853-0"></span>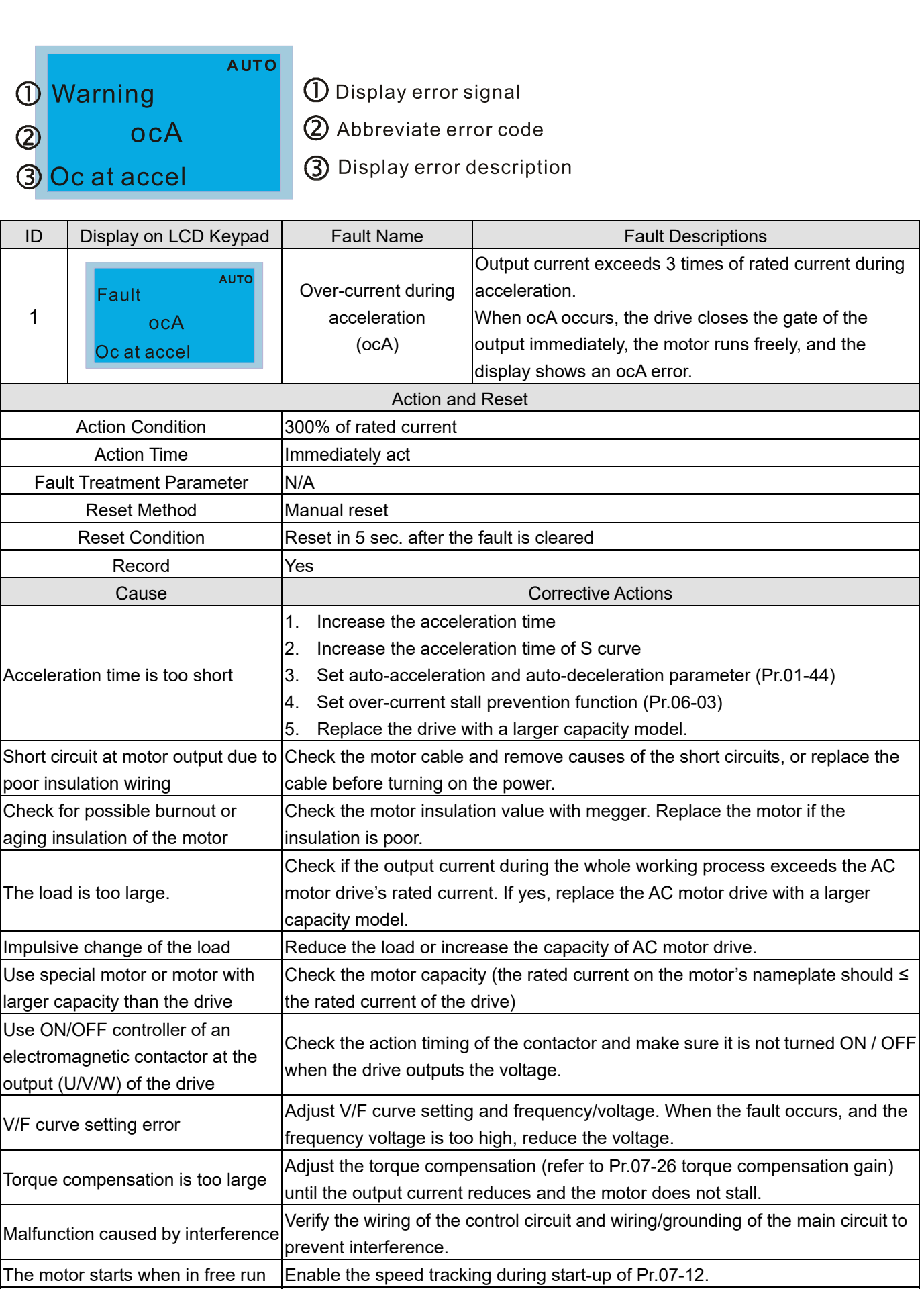

Improper parameter settings for the speed tracking function Correct the parameter settings for speed tracking.

1. Start the speed tracking function.

(including restart after momentary power loss and restart after fault) 2. Adjust the maximum current for Pr.07-09 speed tracking.

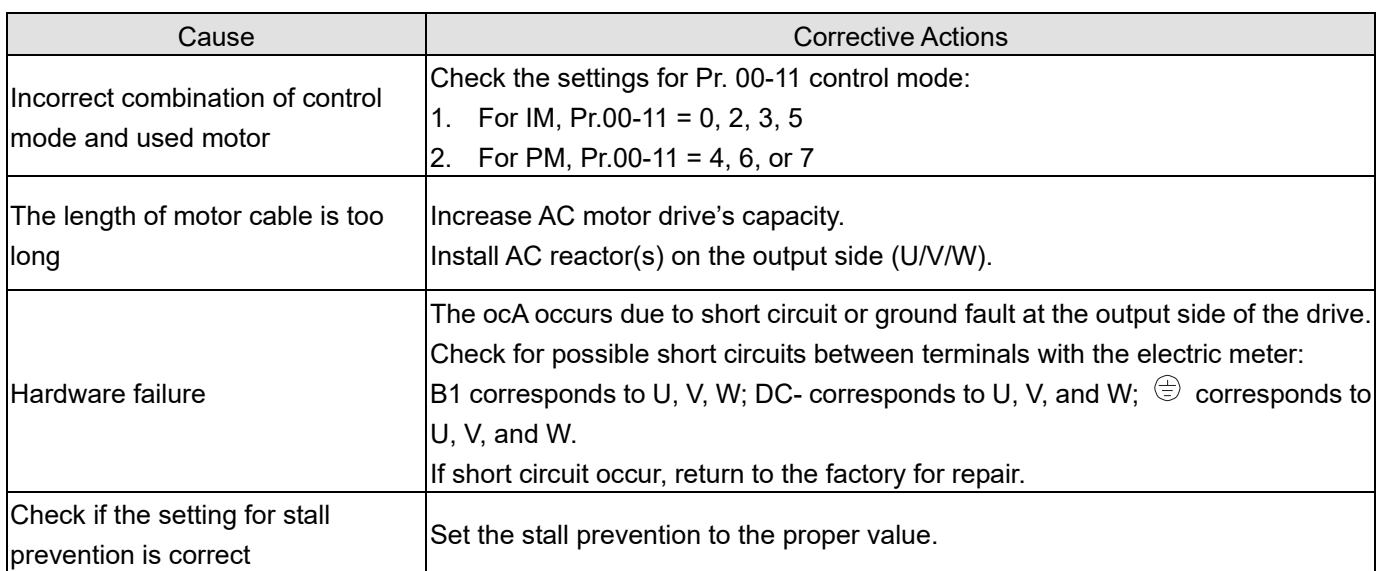

<span id="page-855-0"></span>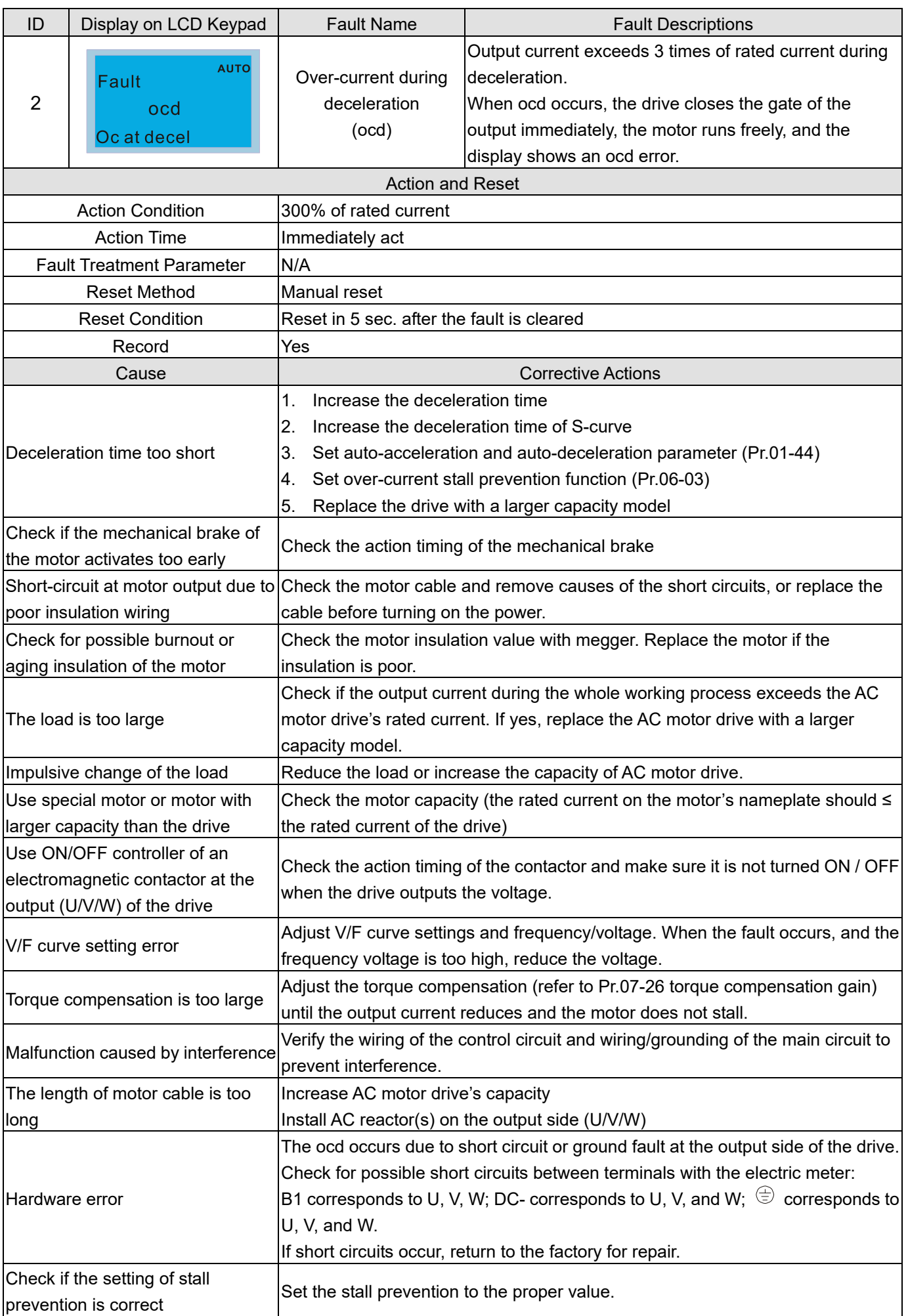

<span id="page-856-0"></span>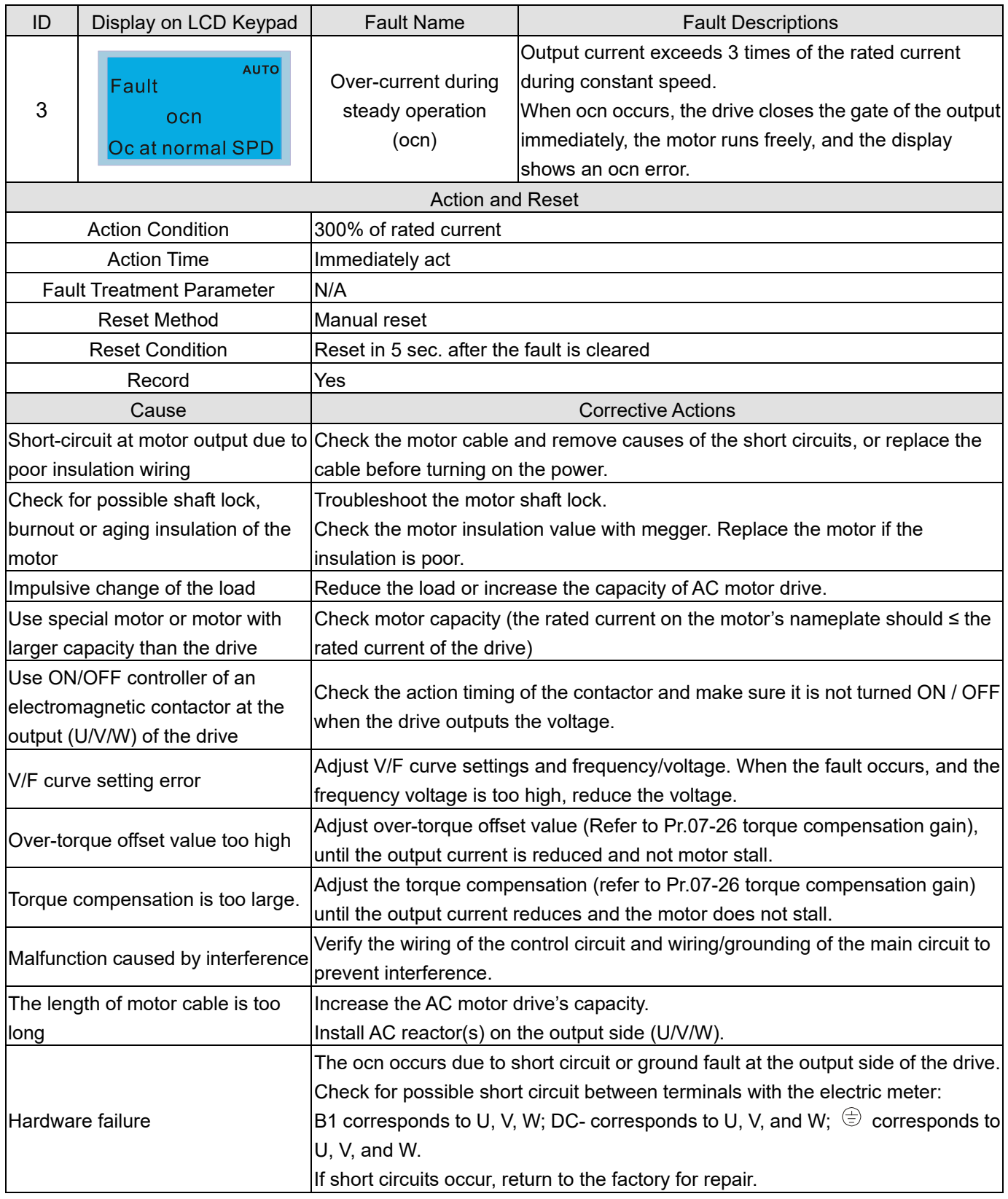

<span id="page-857-0"></span>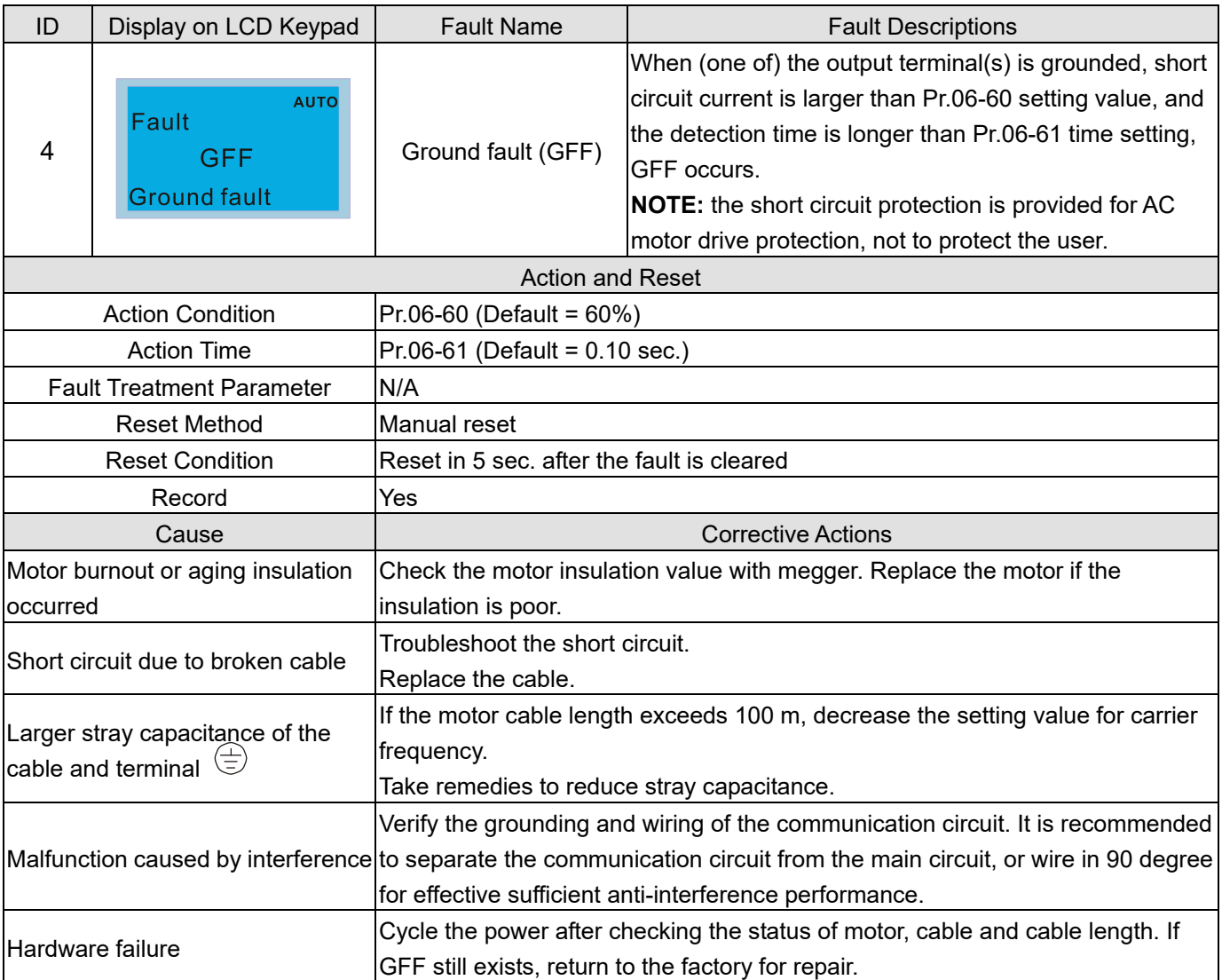

<span id="page-858-0"></span>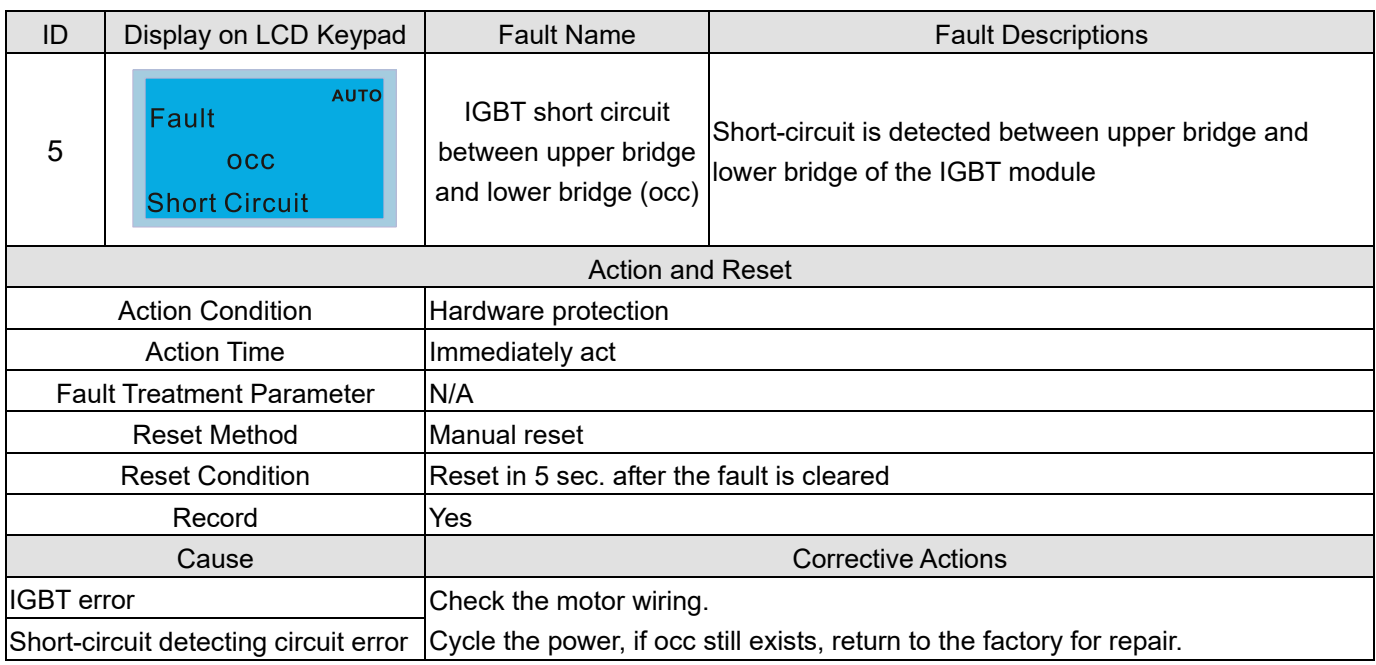

<span id="page-859-0"></span>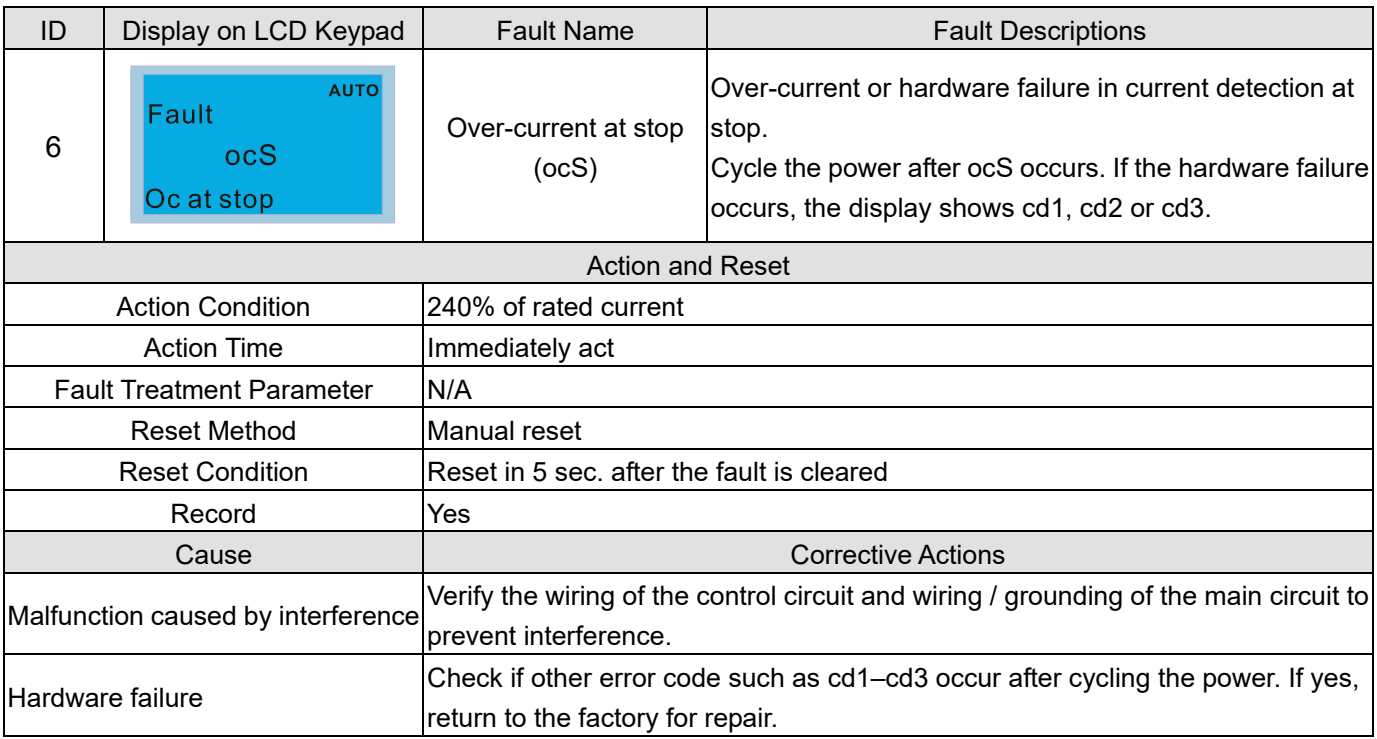

<span id="page-860-0"></span>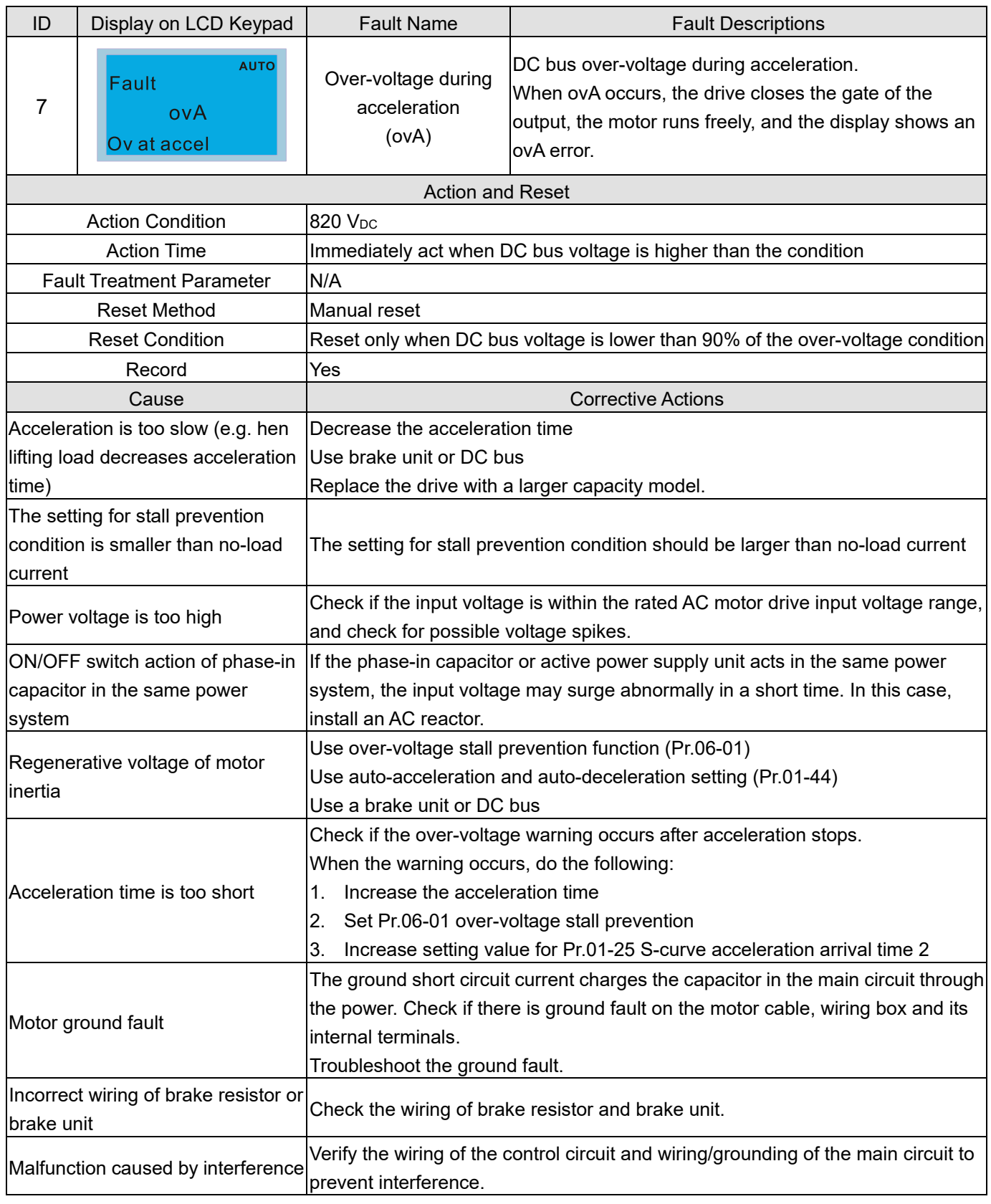

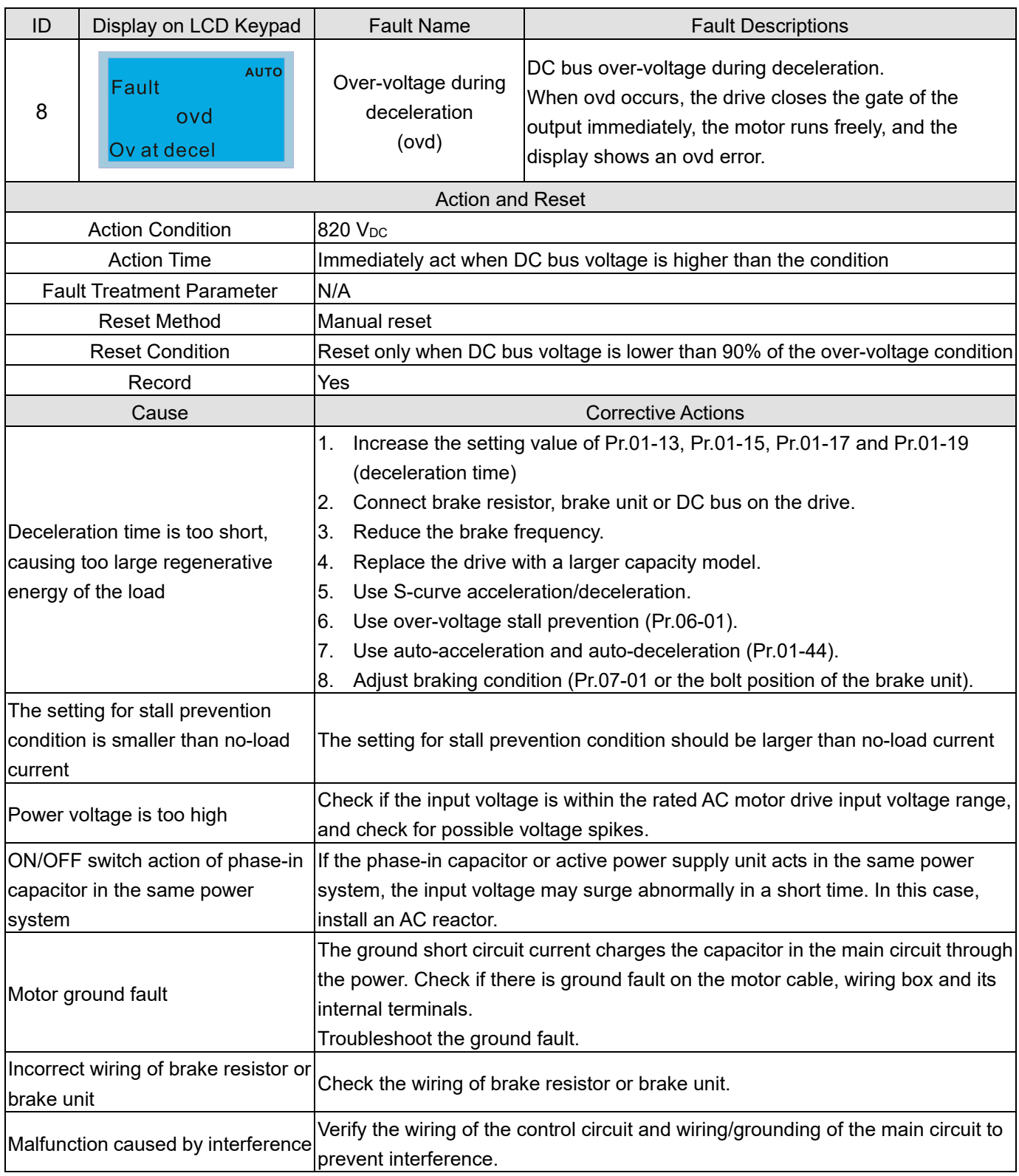

<span id="page-862-0"></span>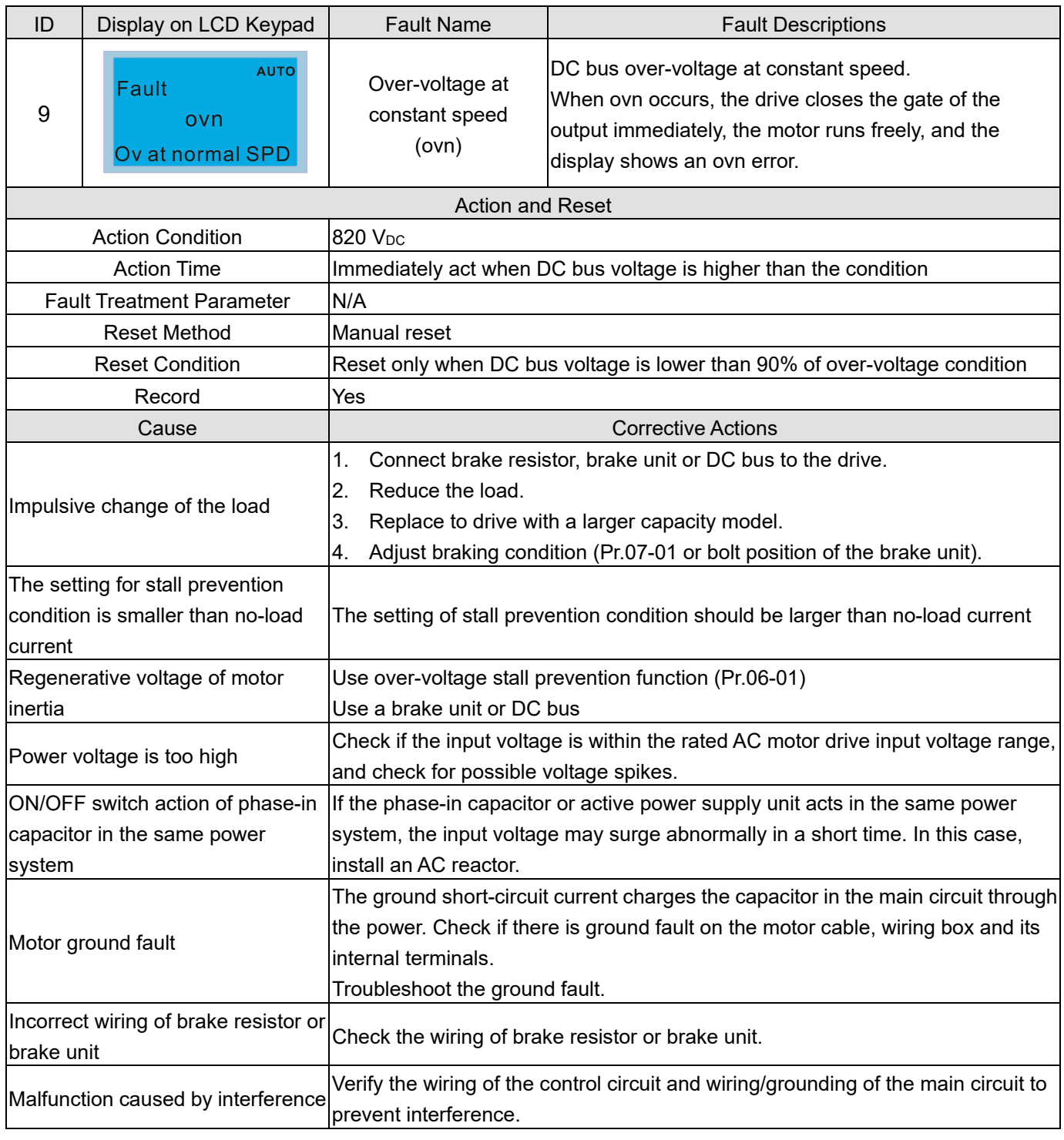

<span id="page-863-0"></span>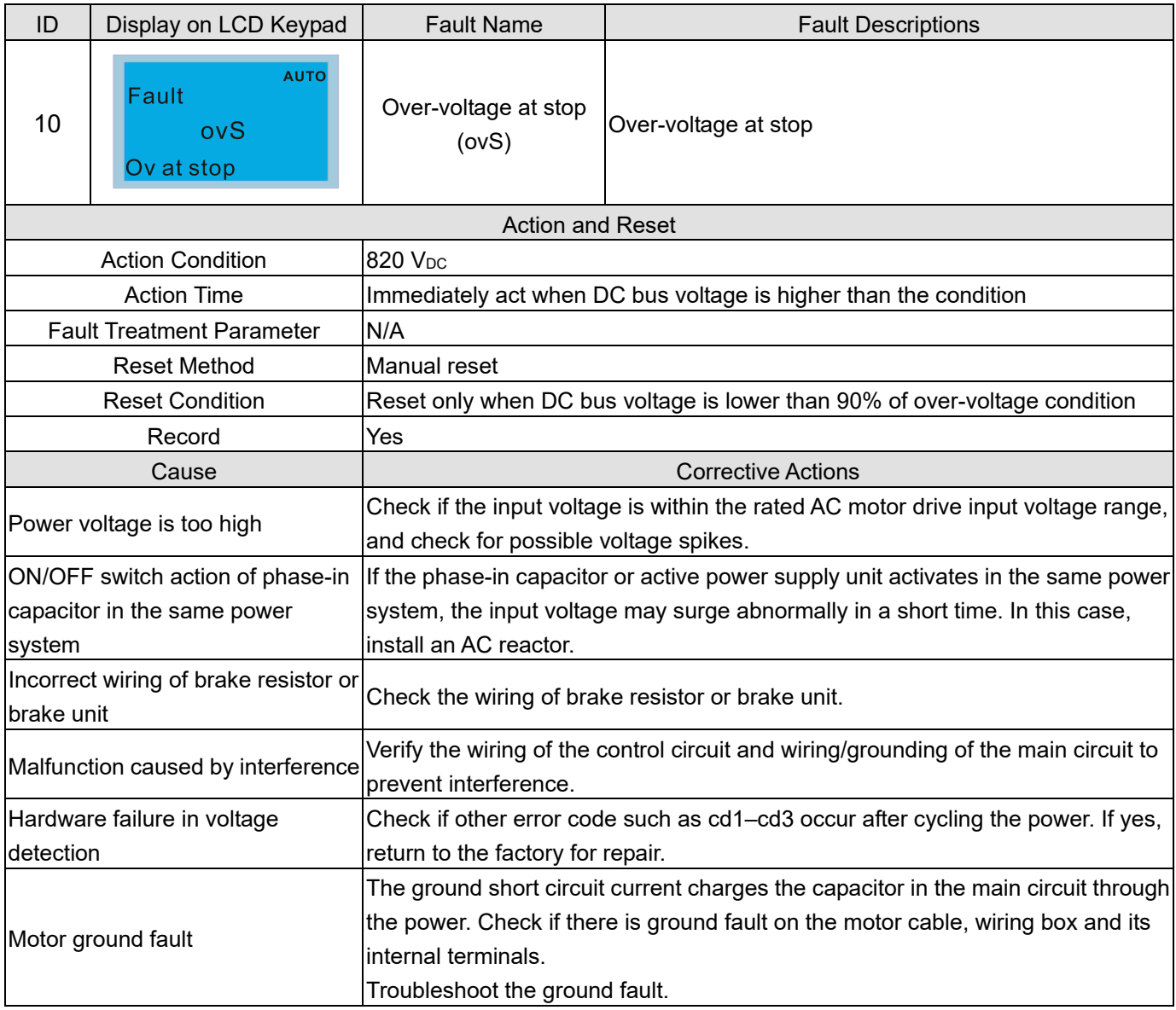
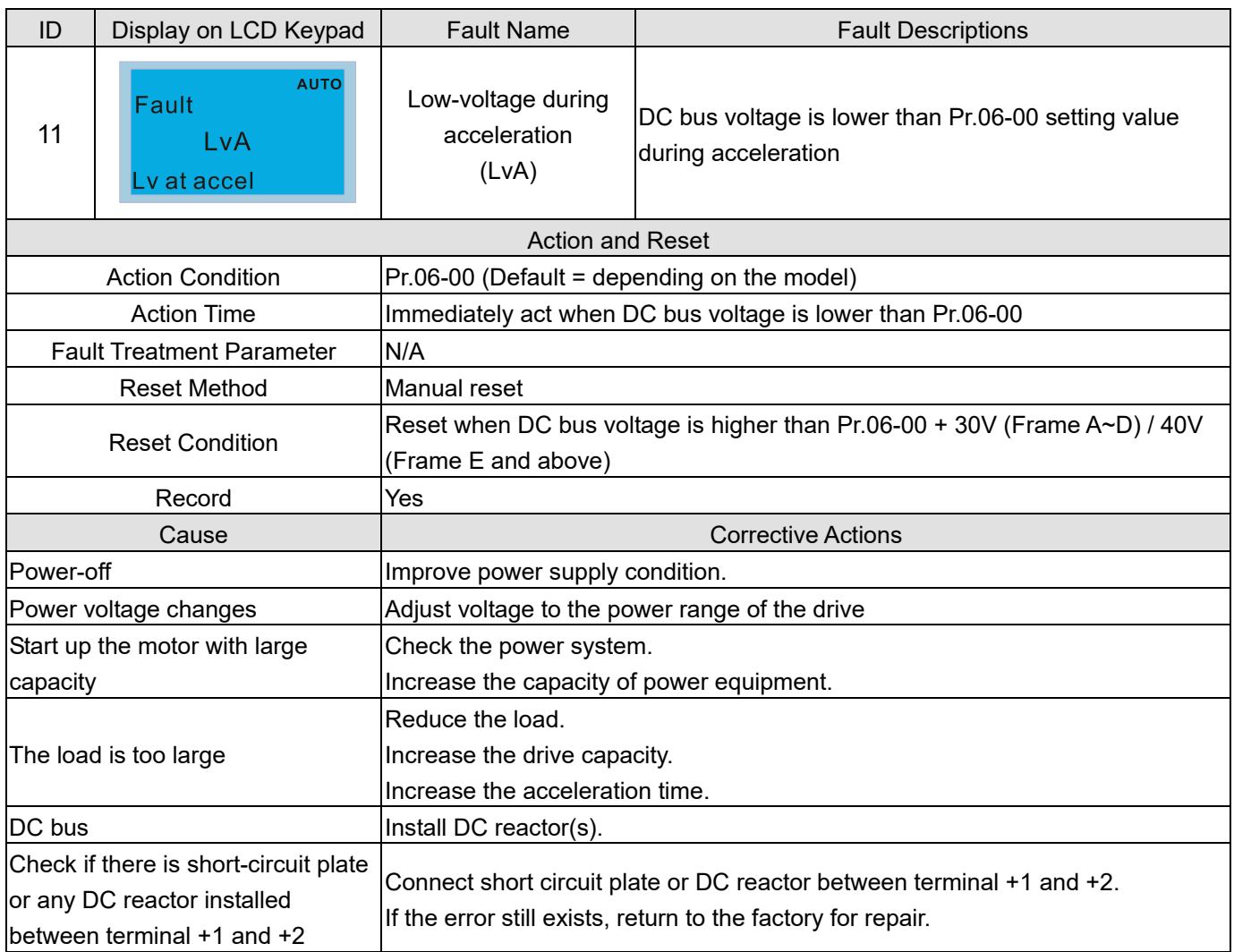

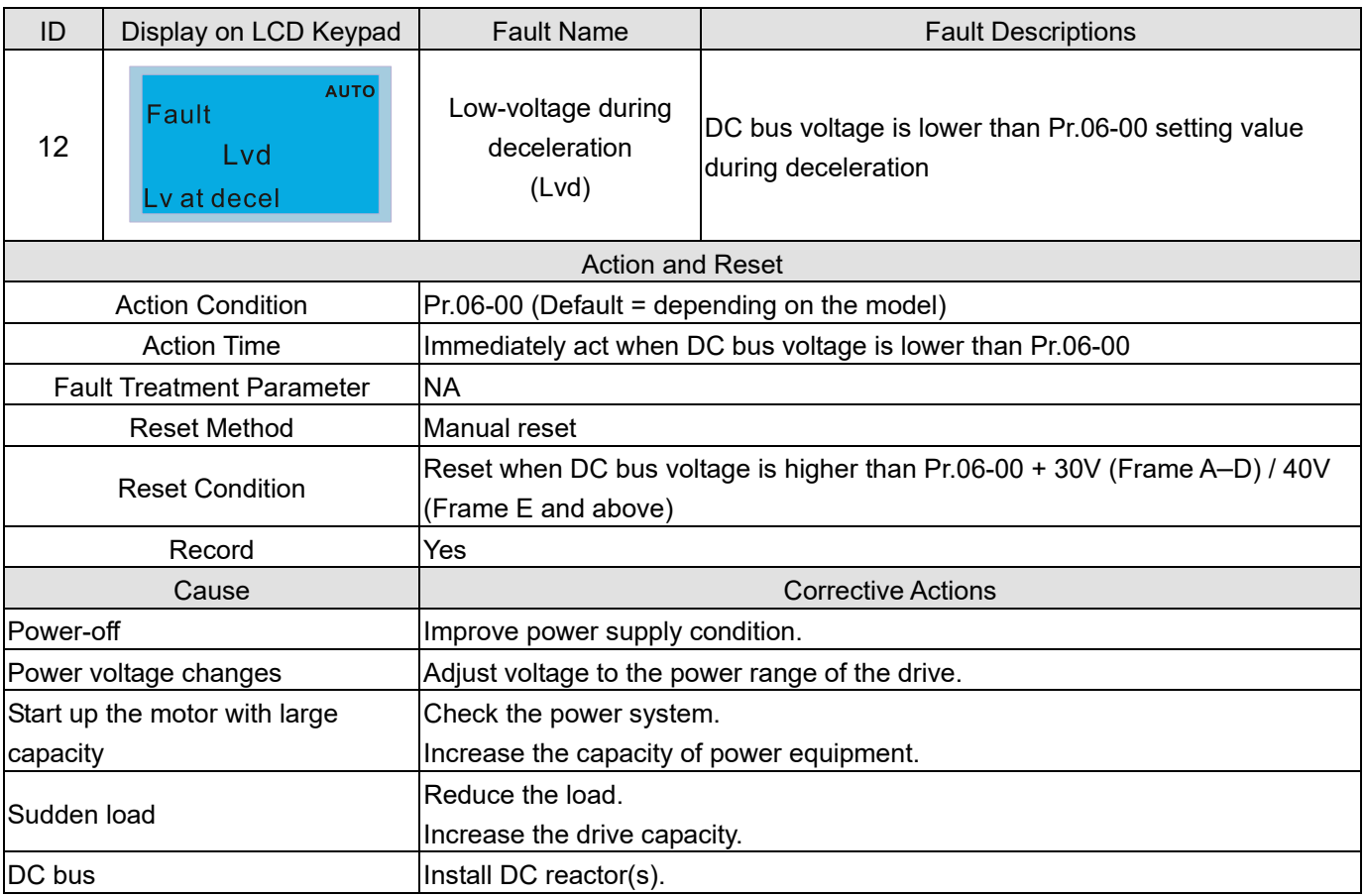

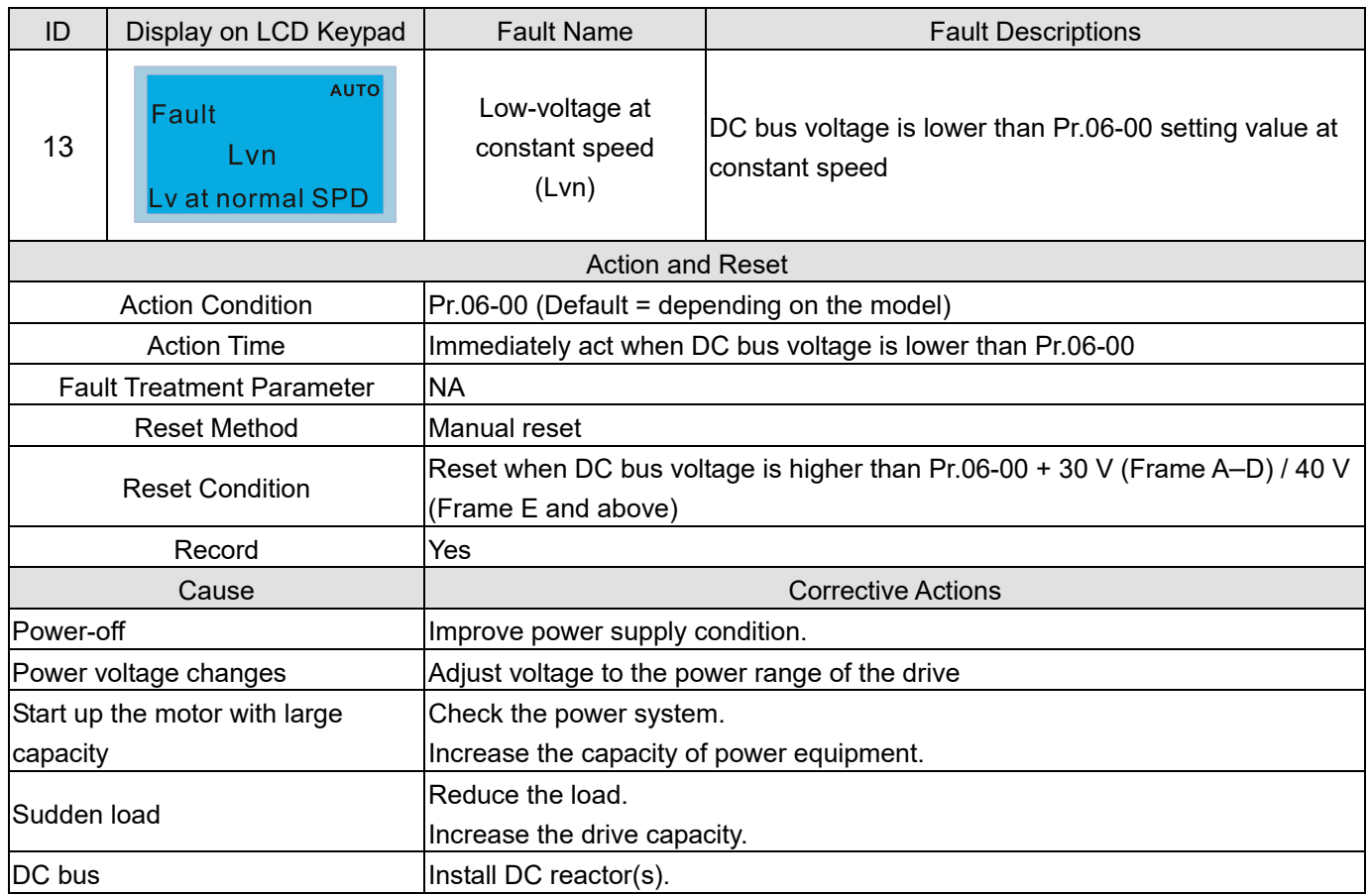

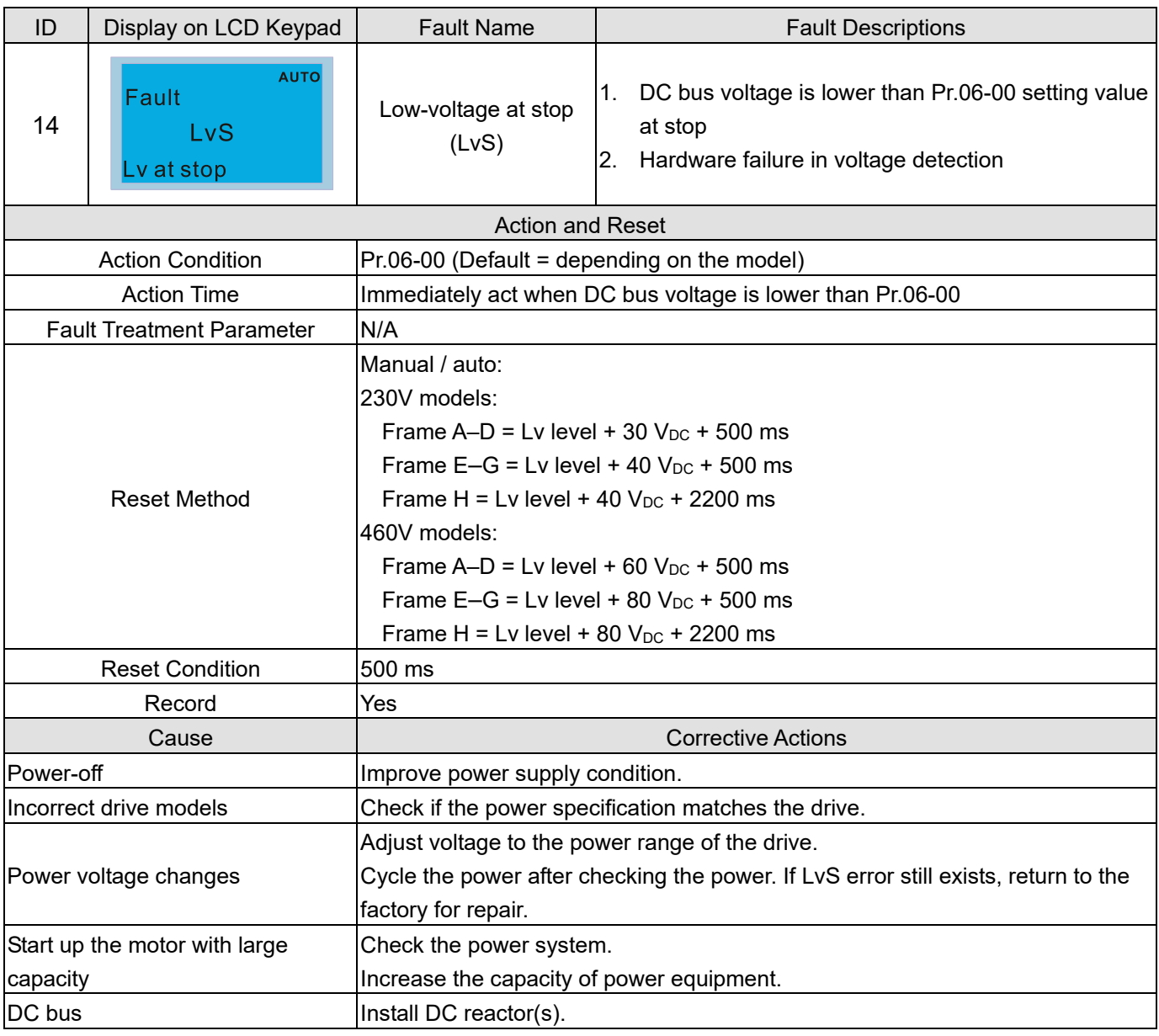

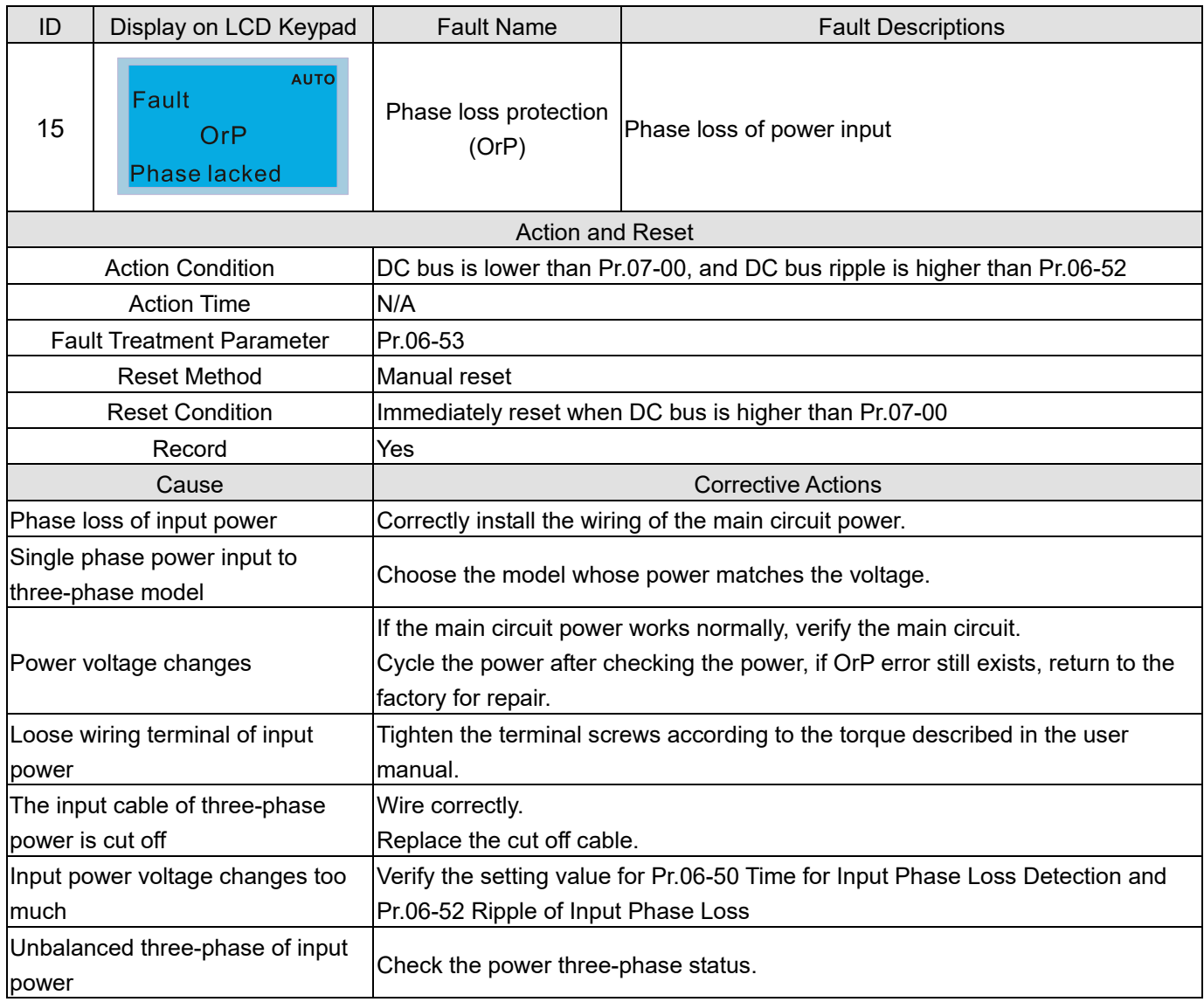

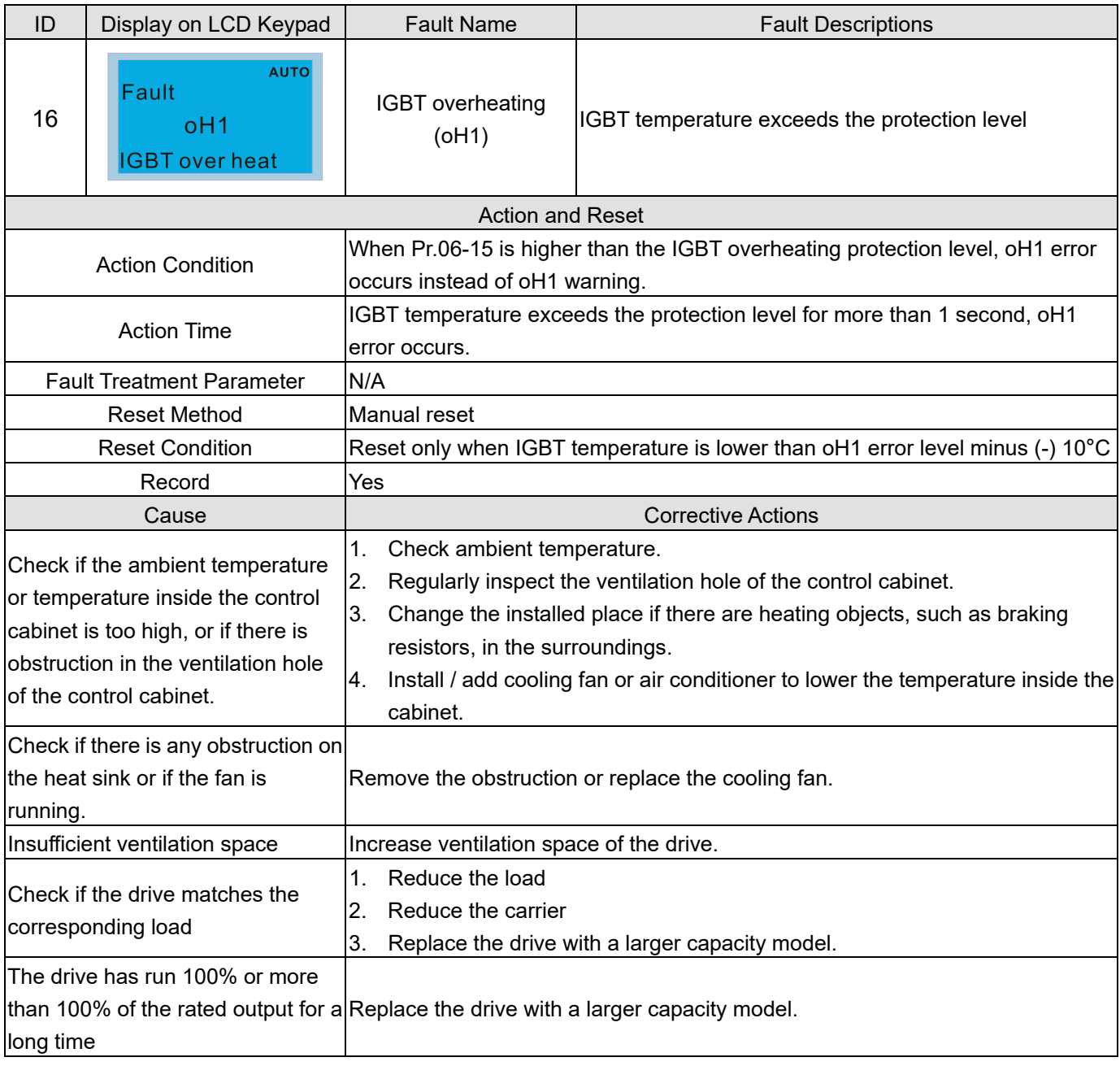

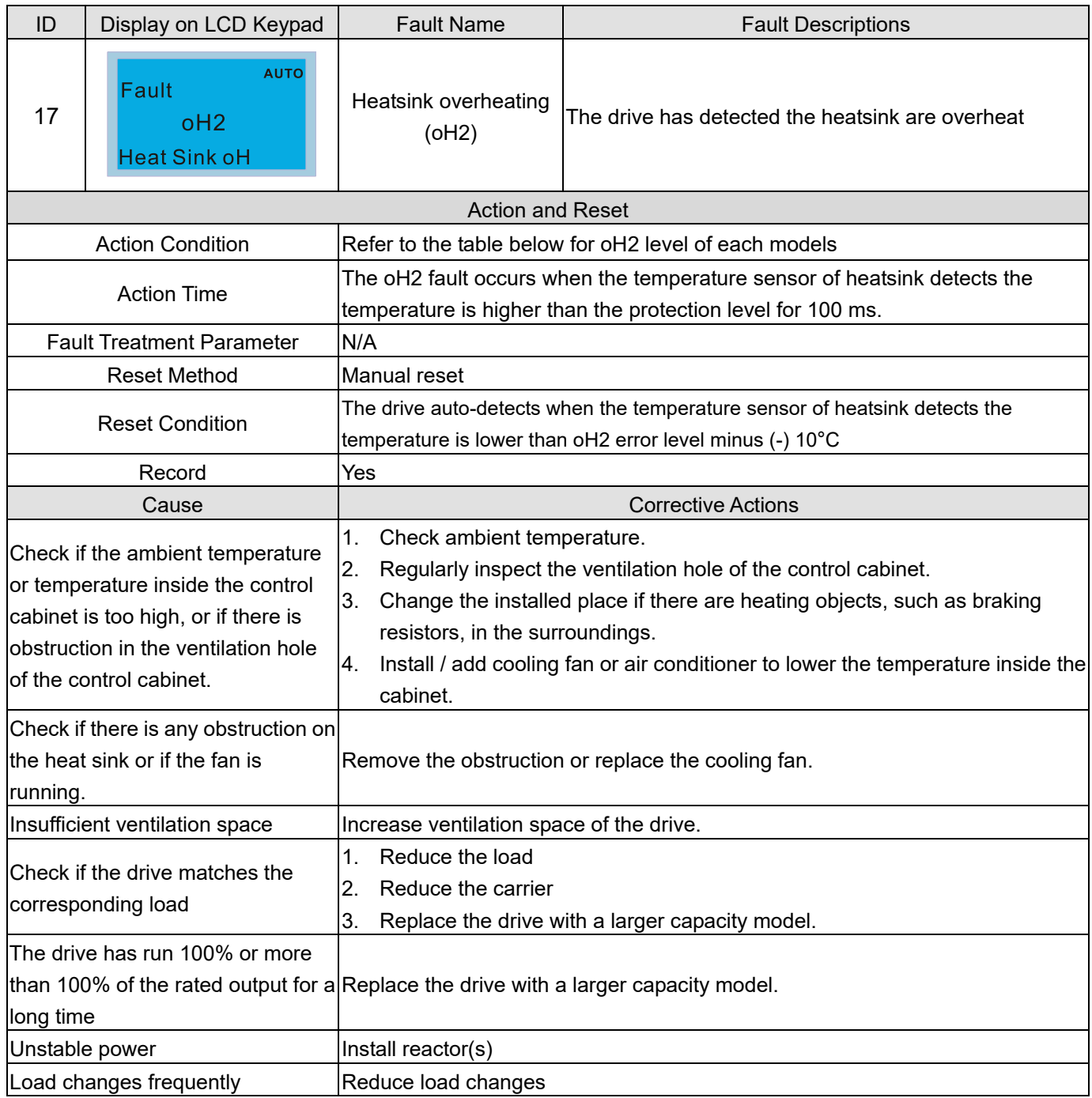

## oH1 / oH2 warning level

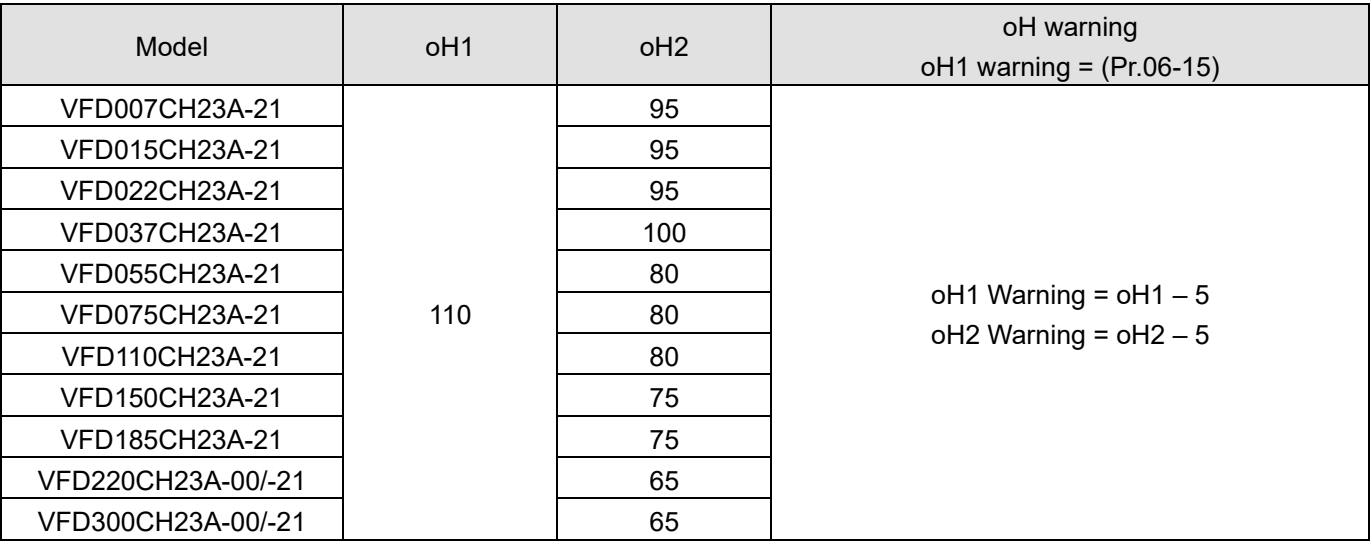

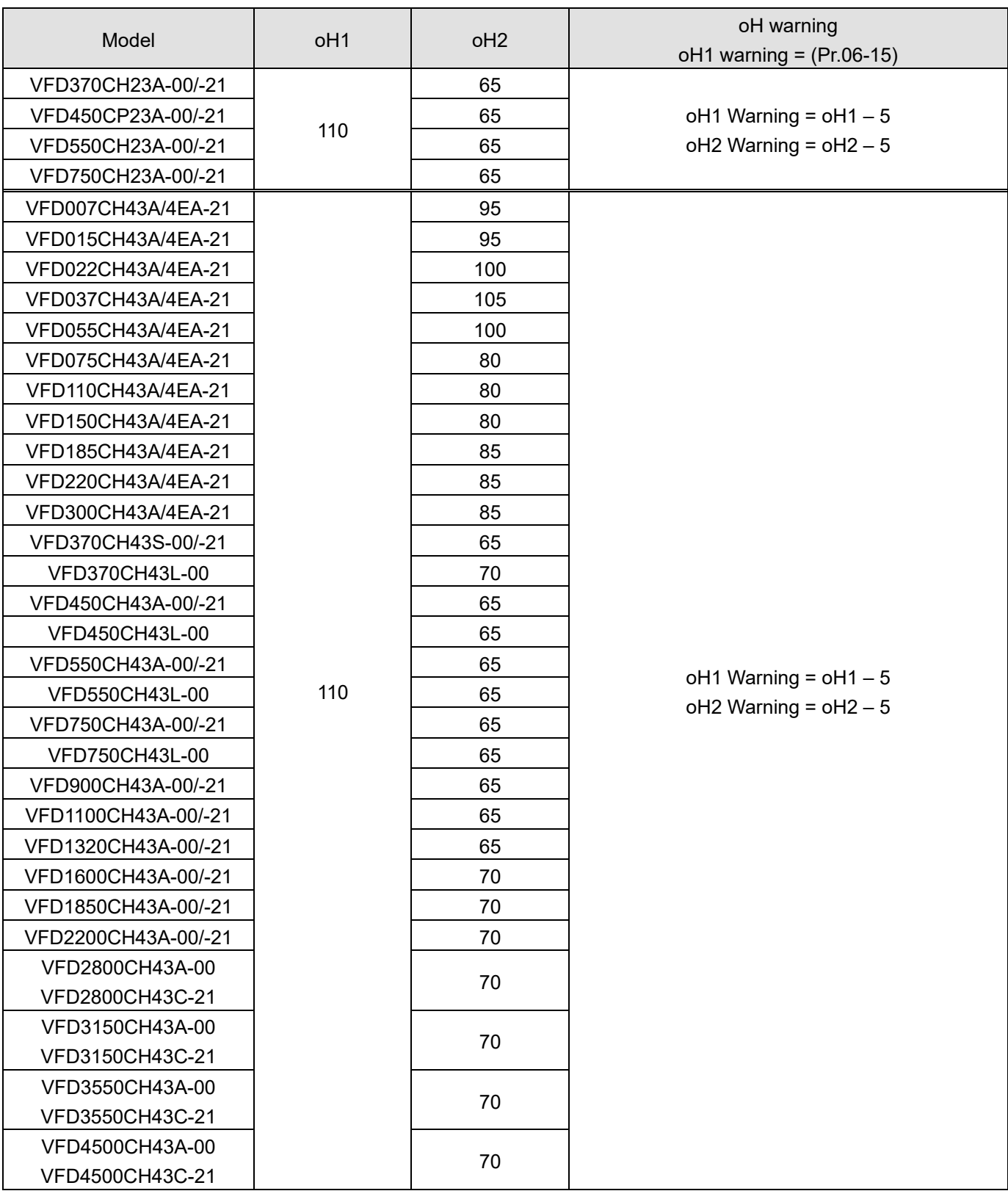

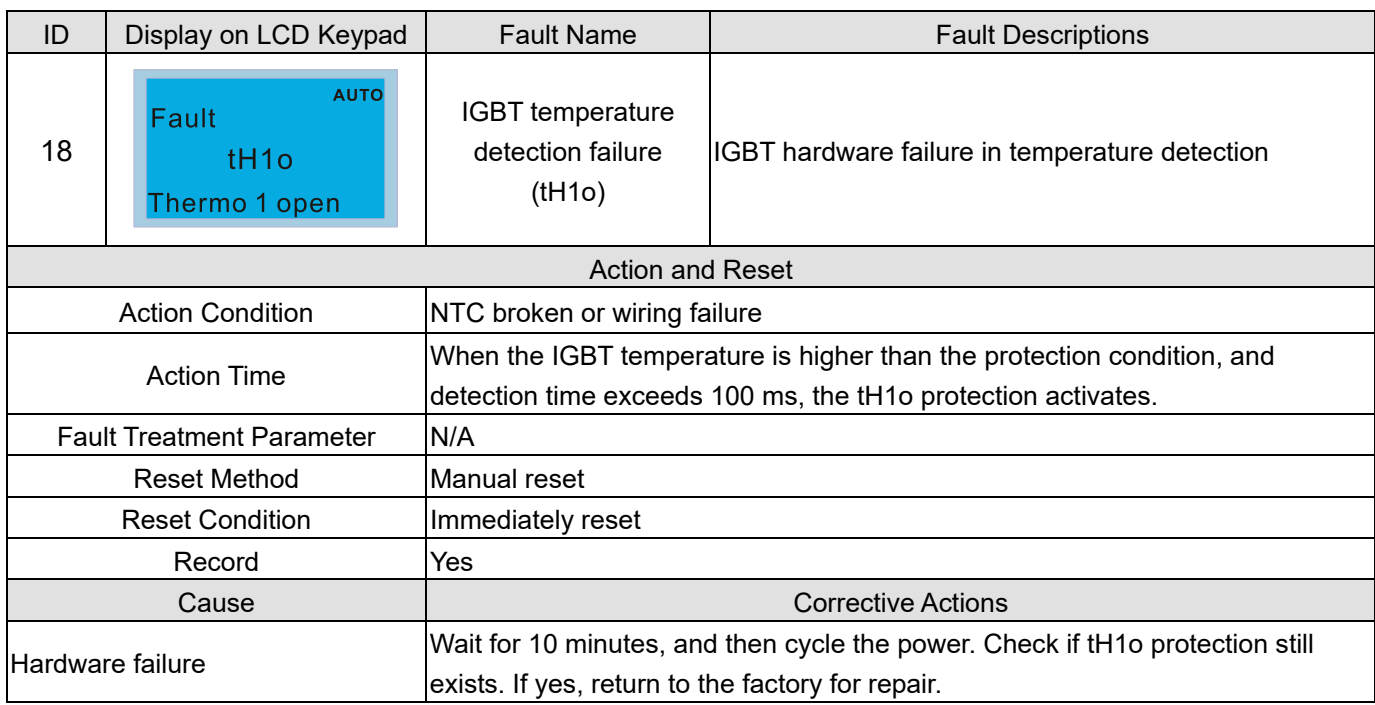

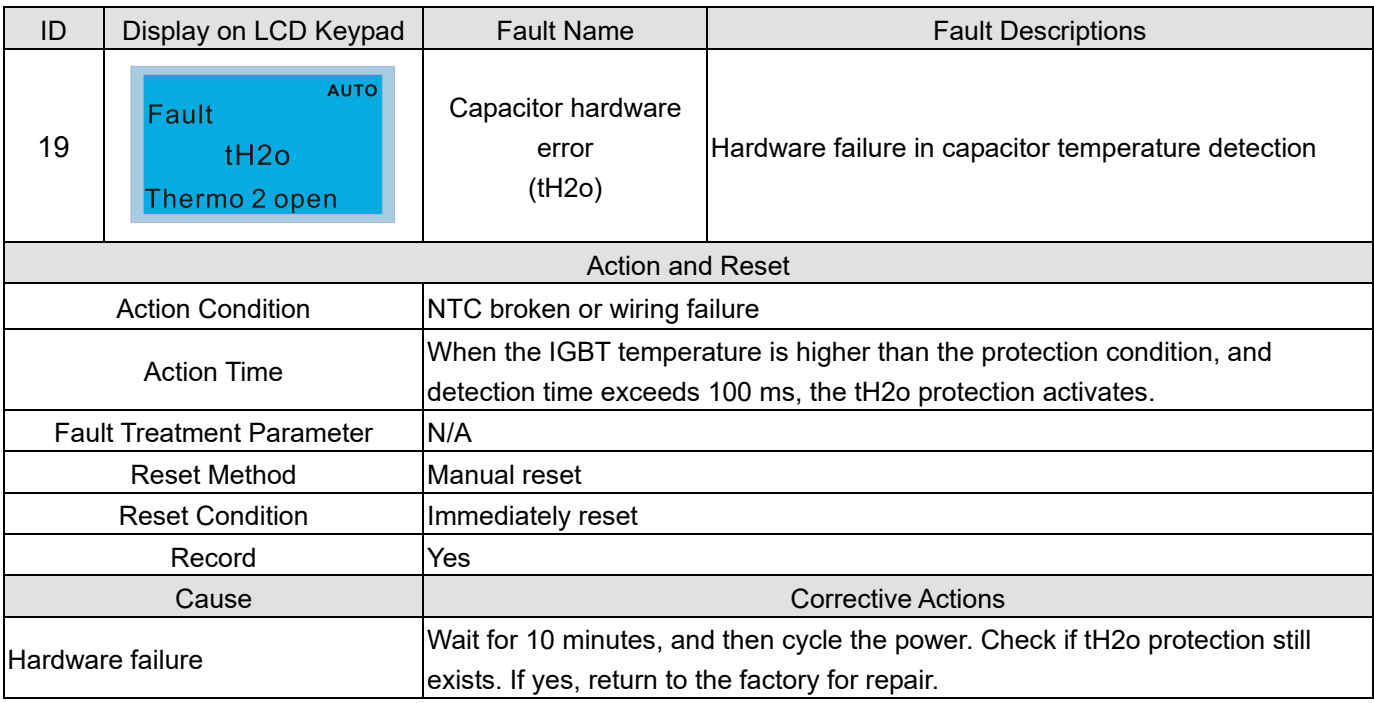

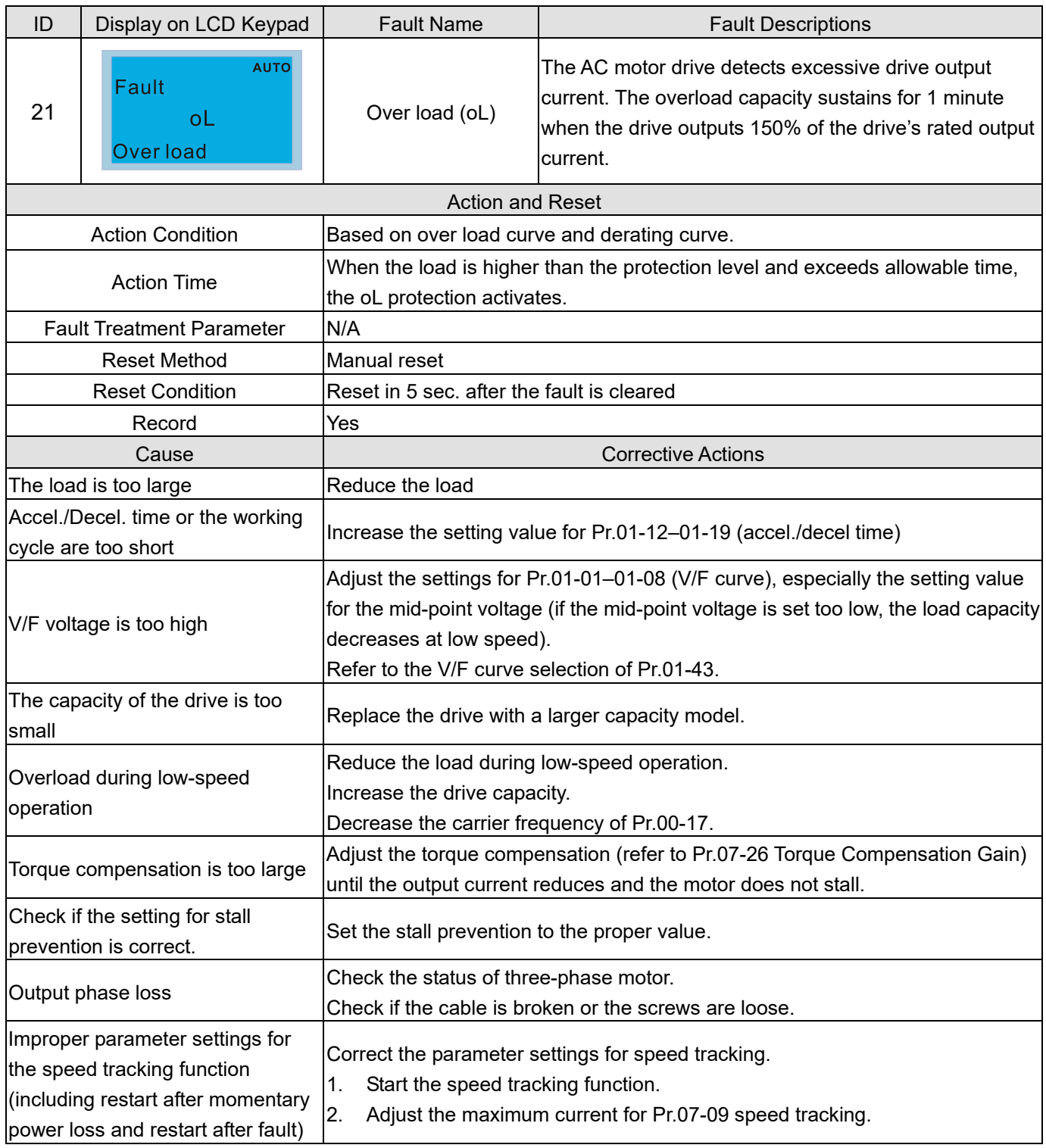

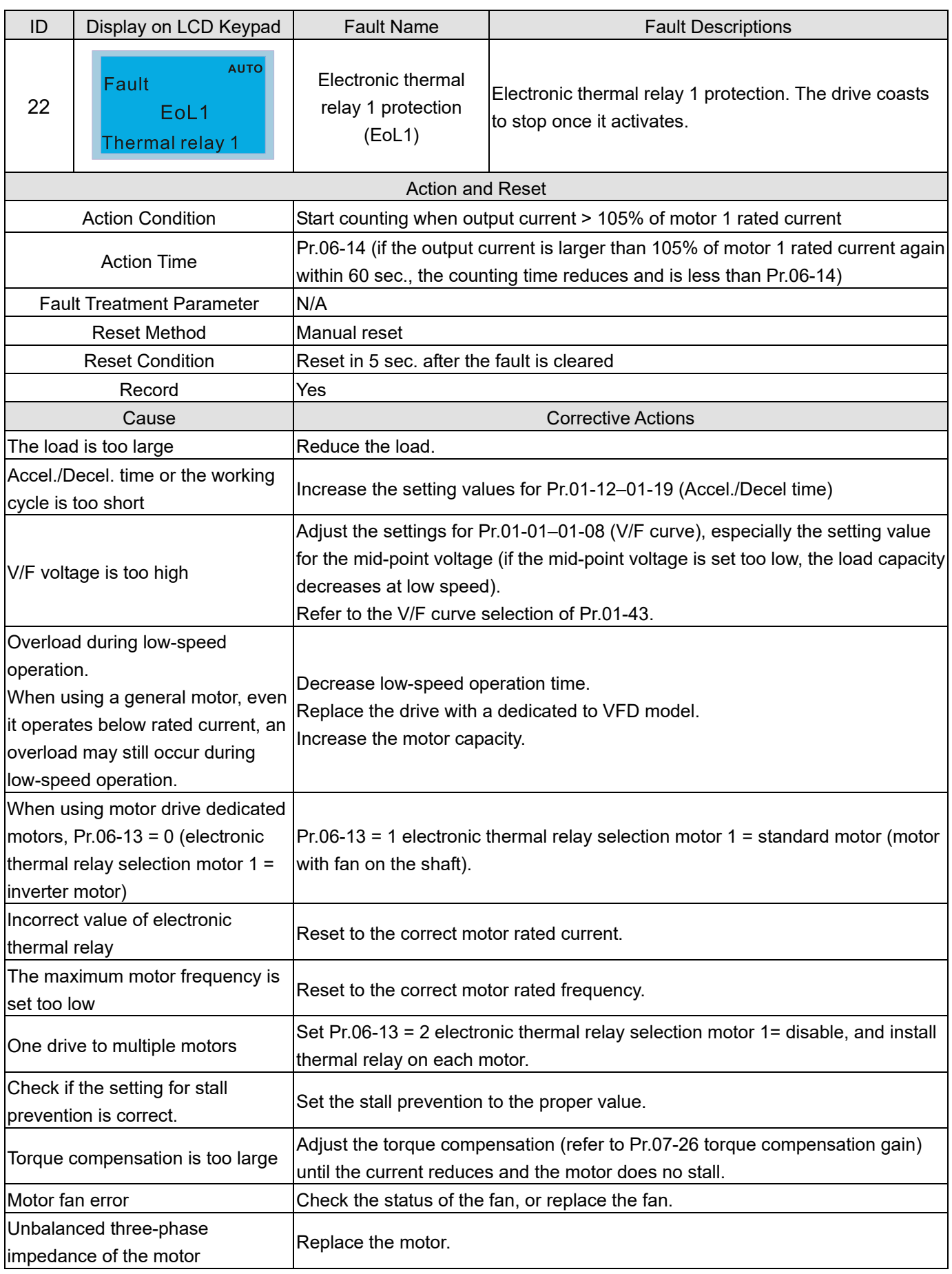

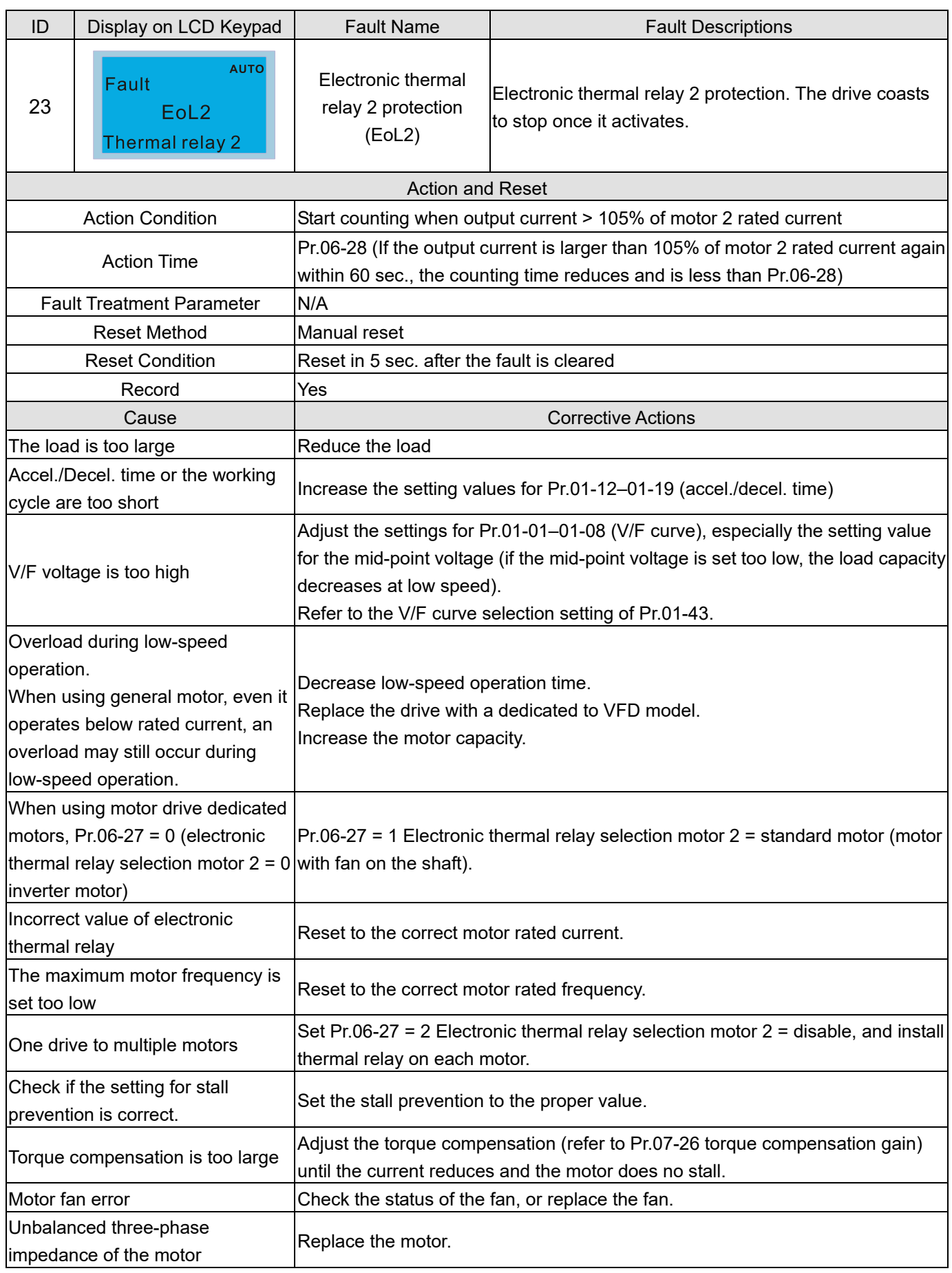

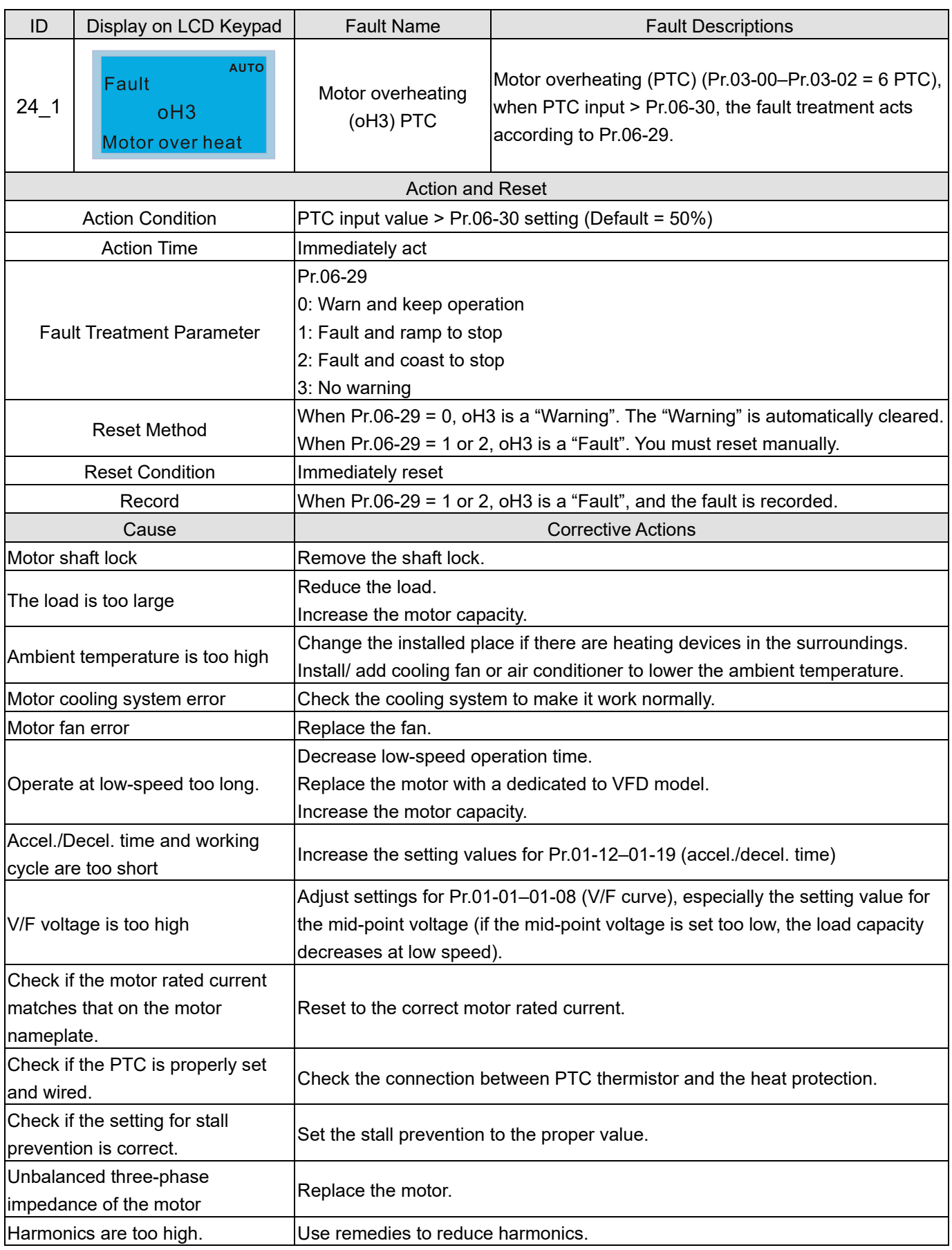

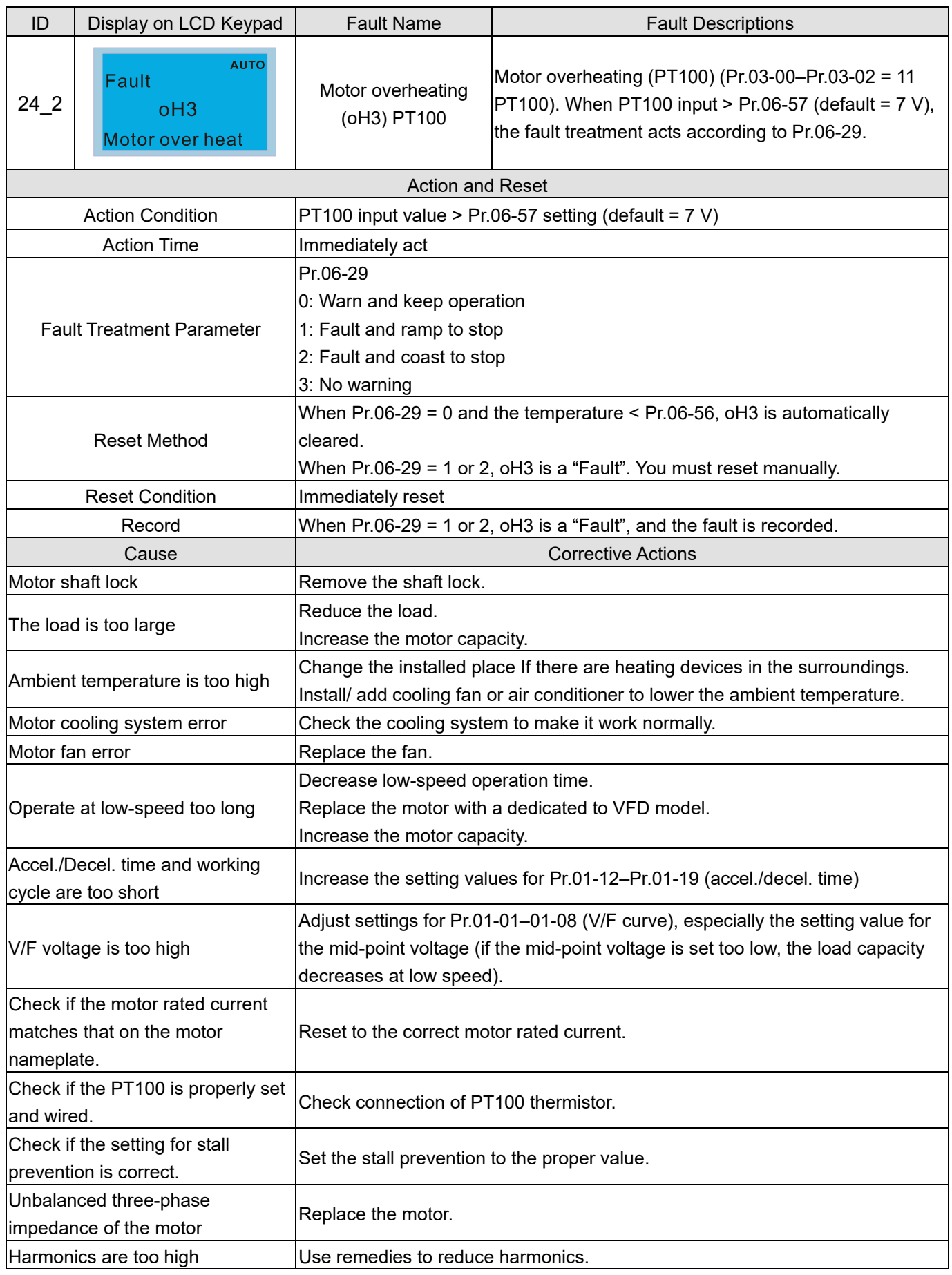

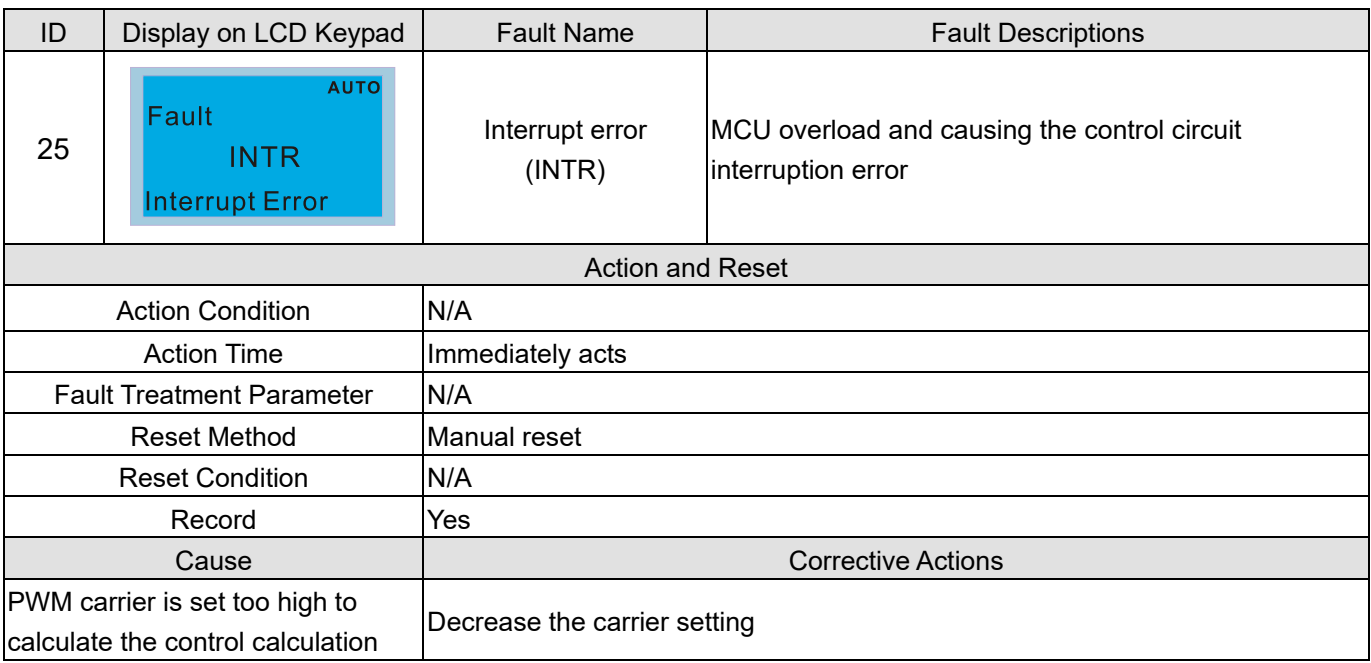

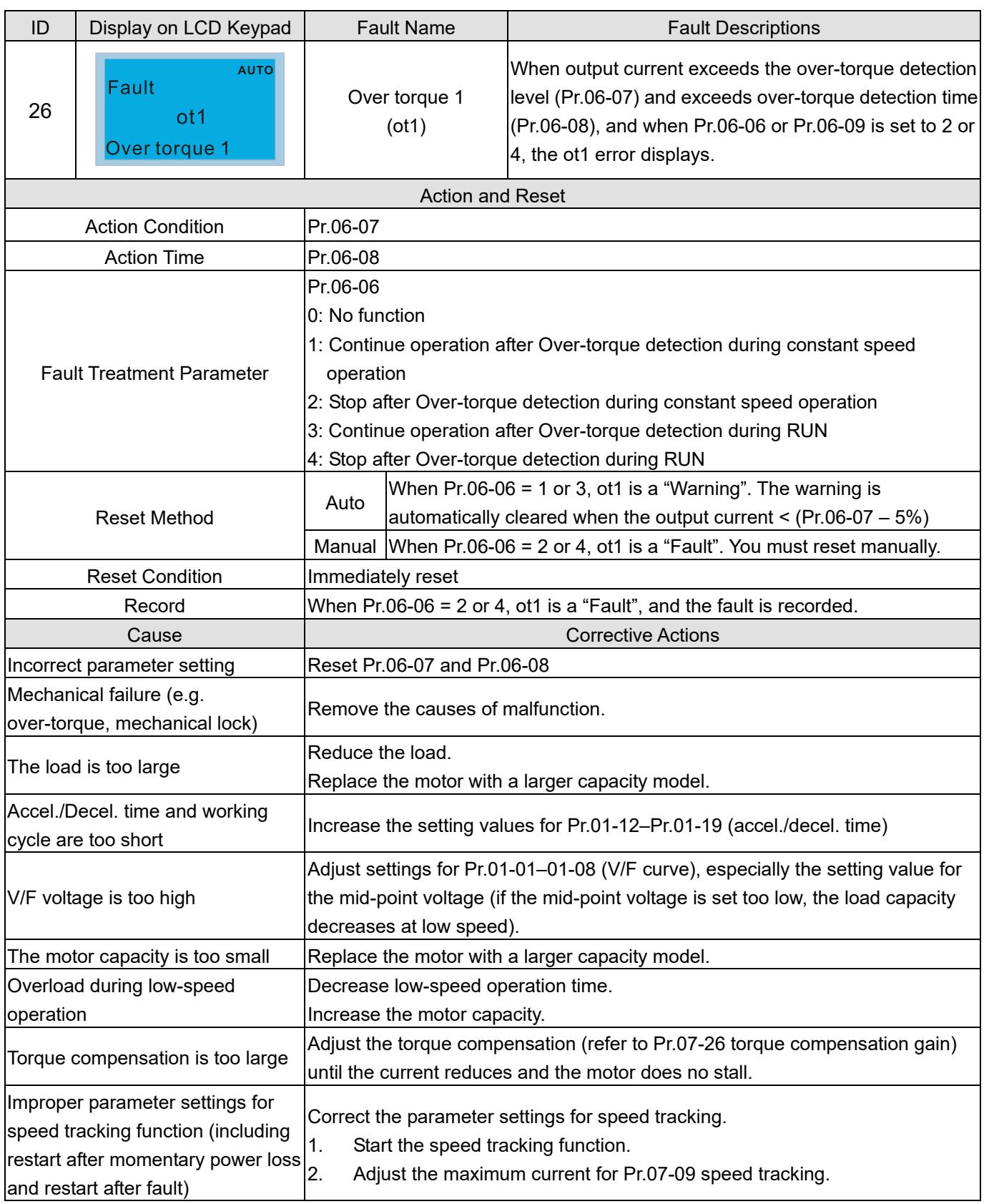

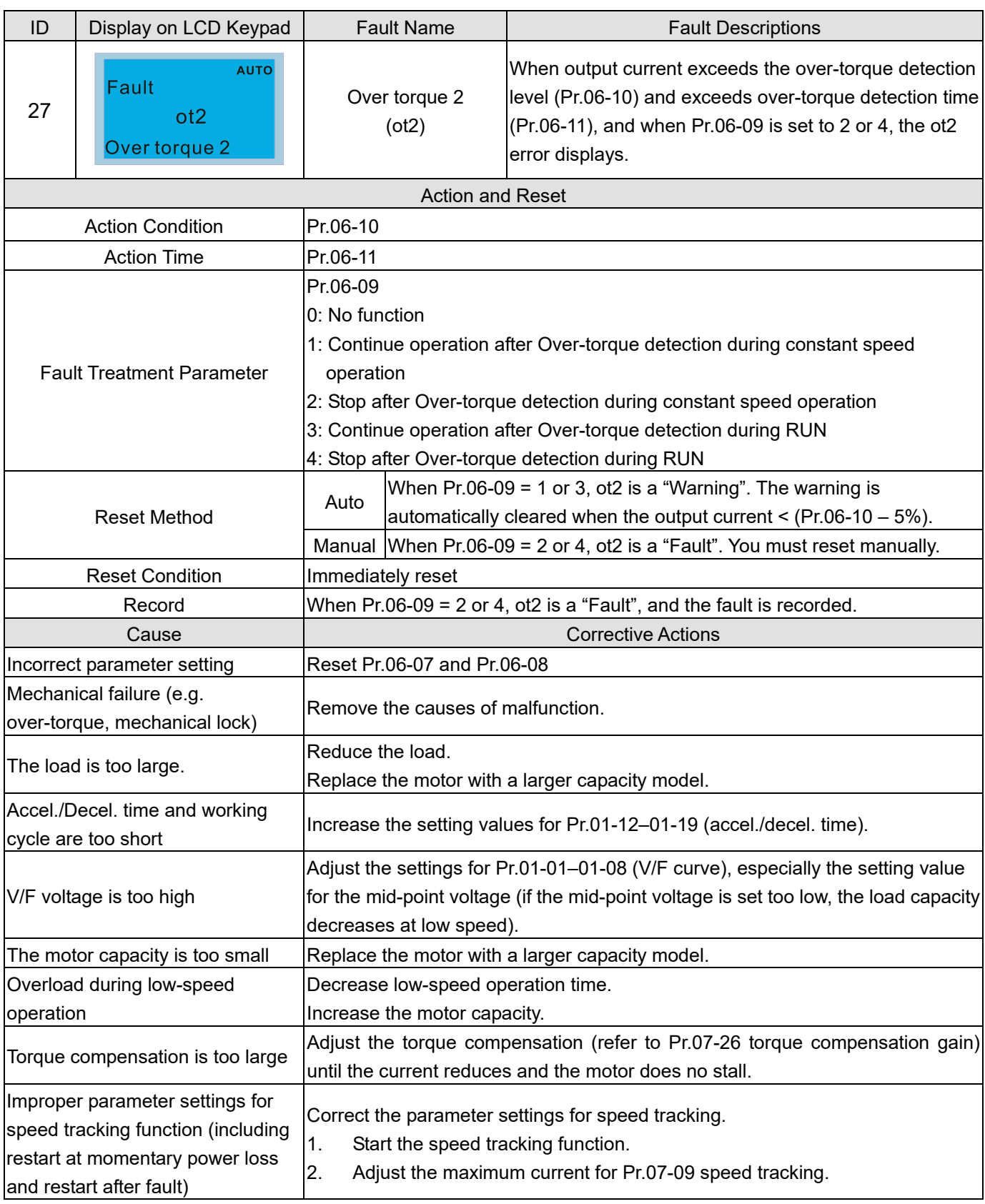

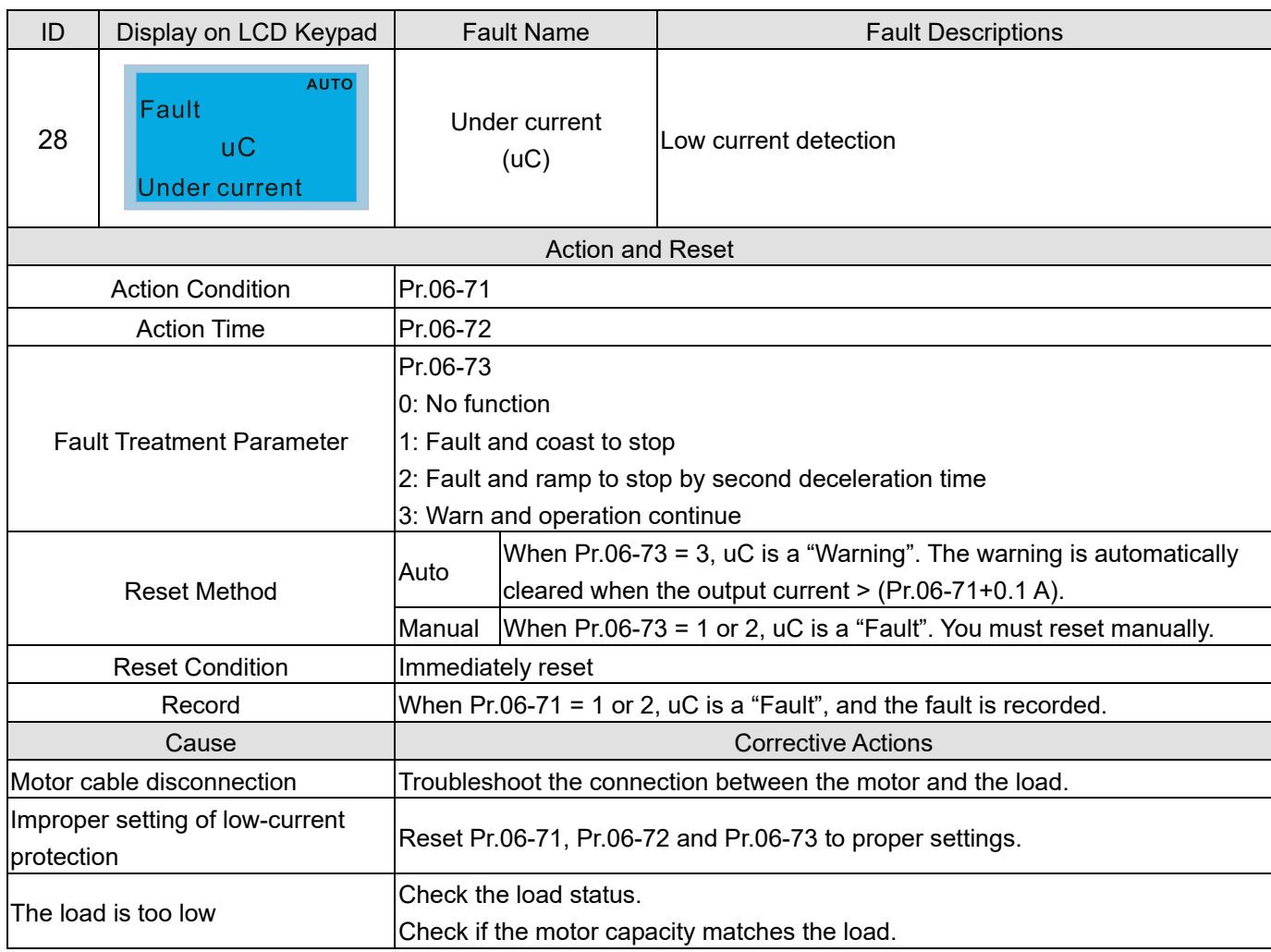

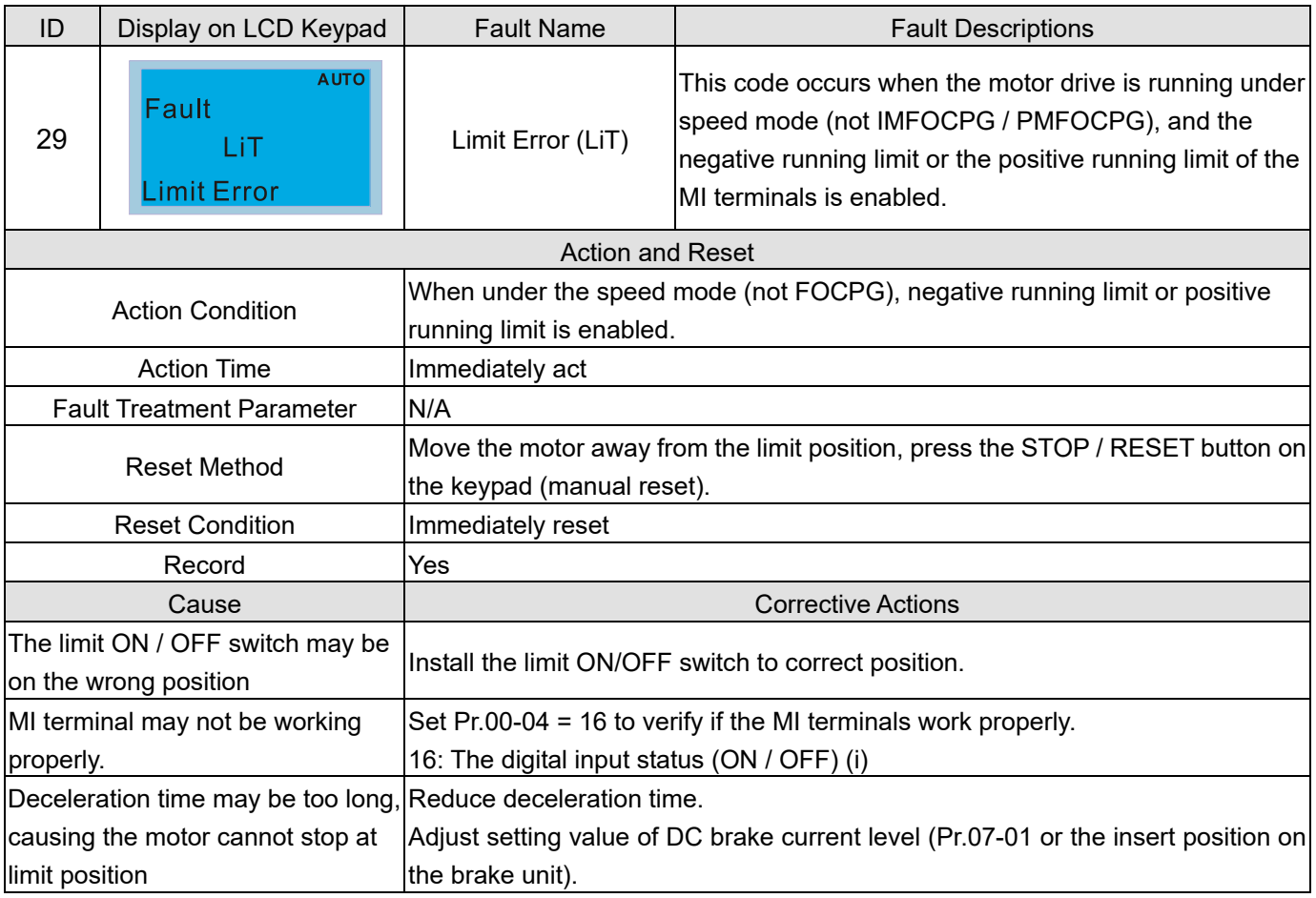

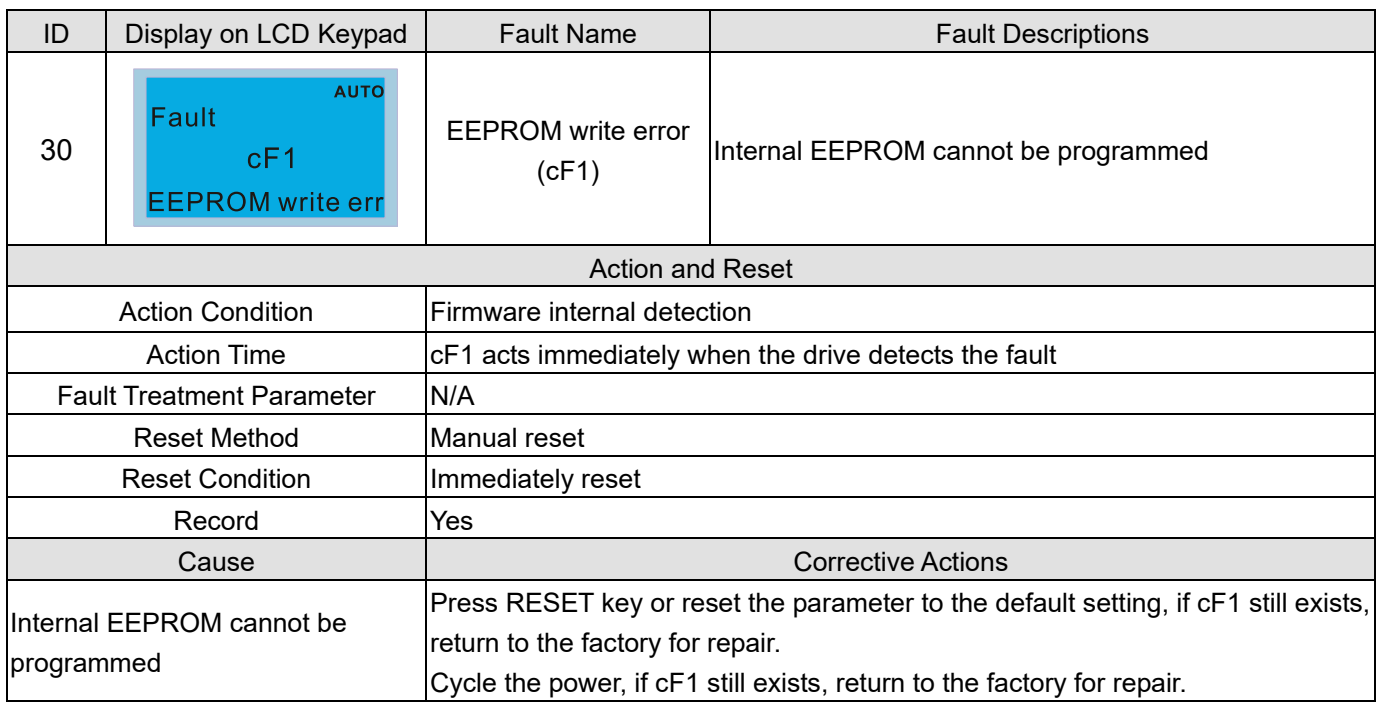

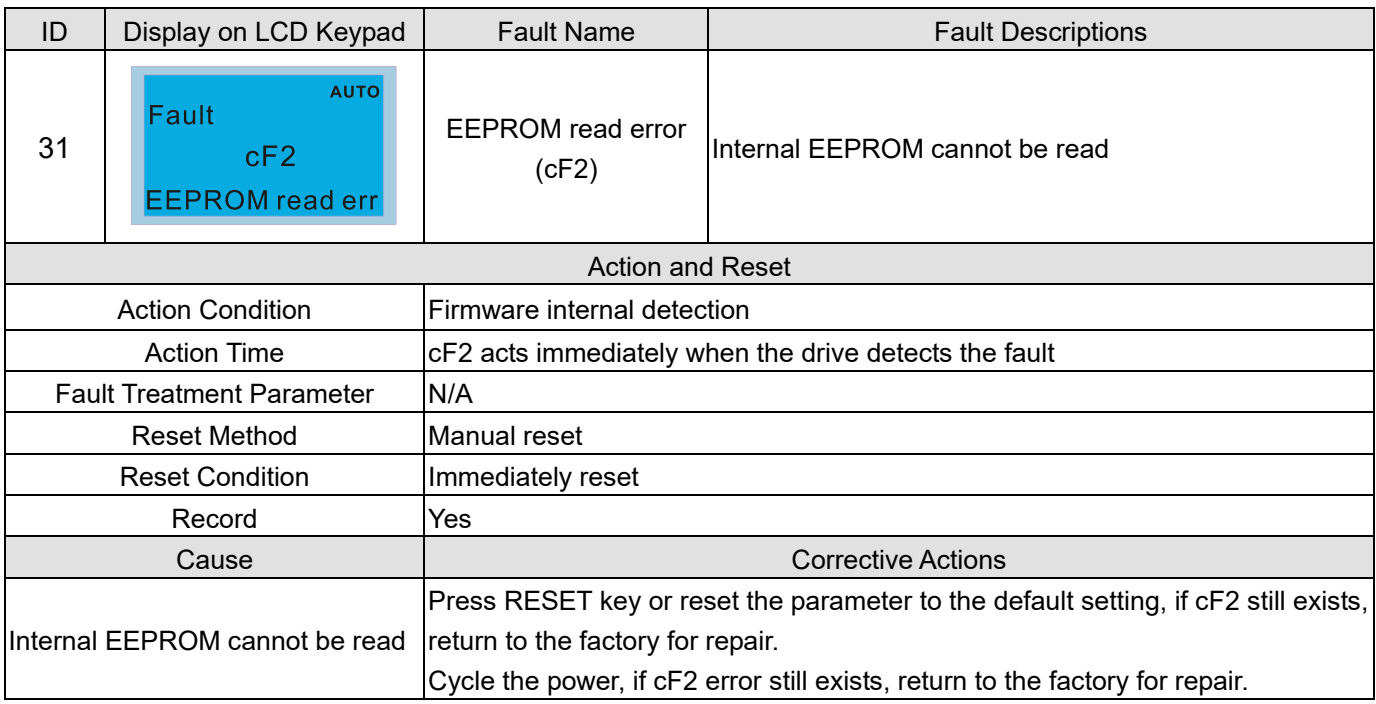

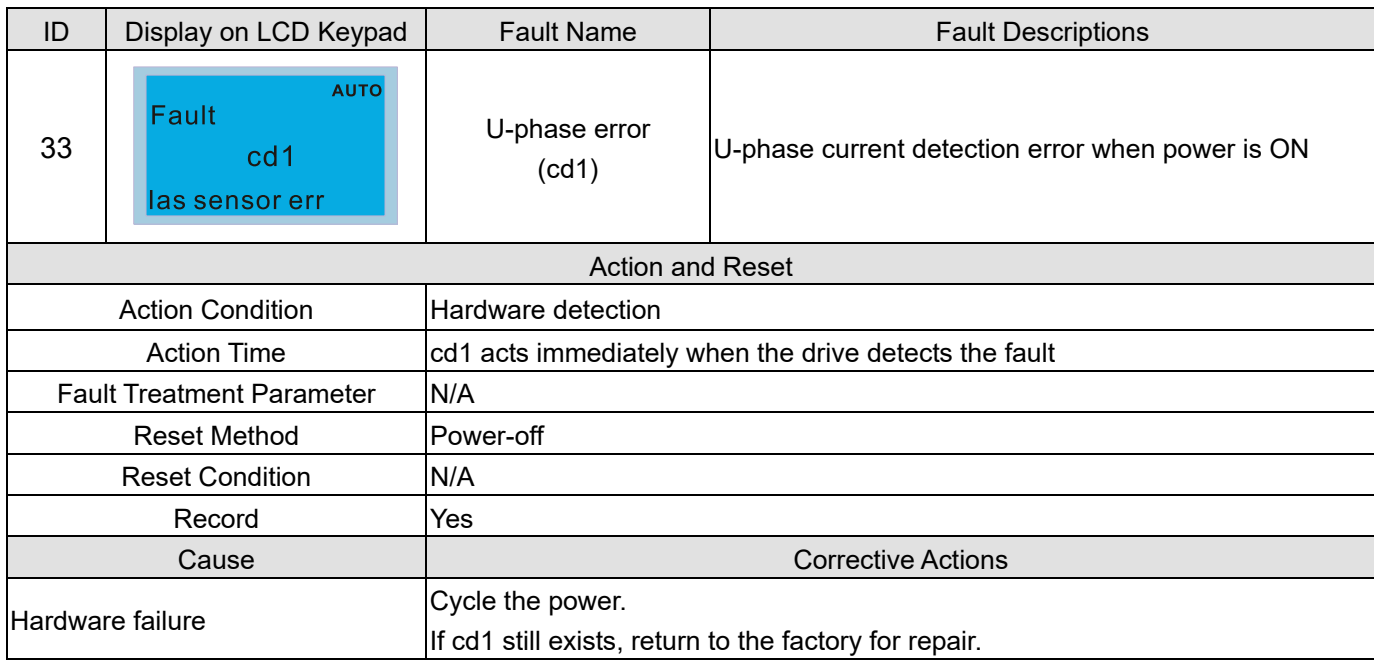

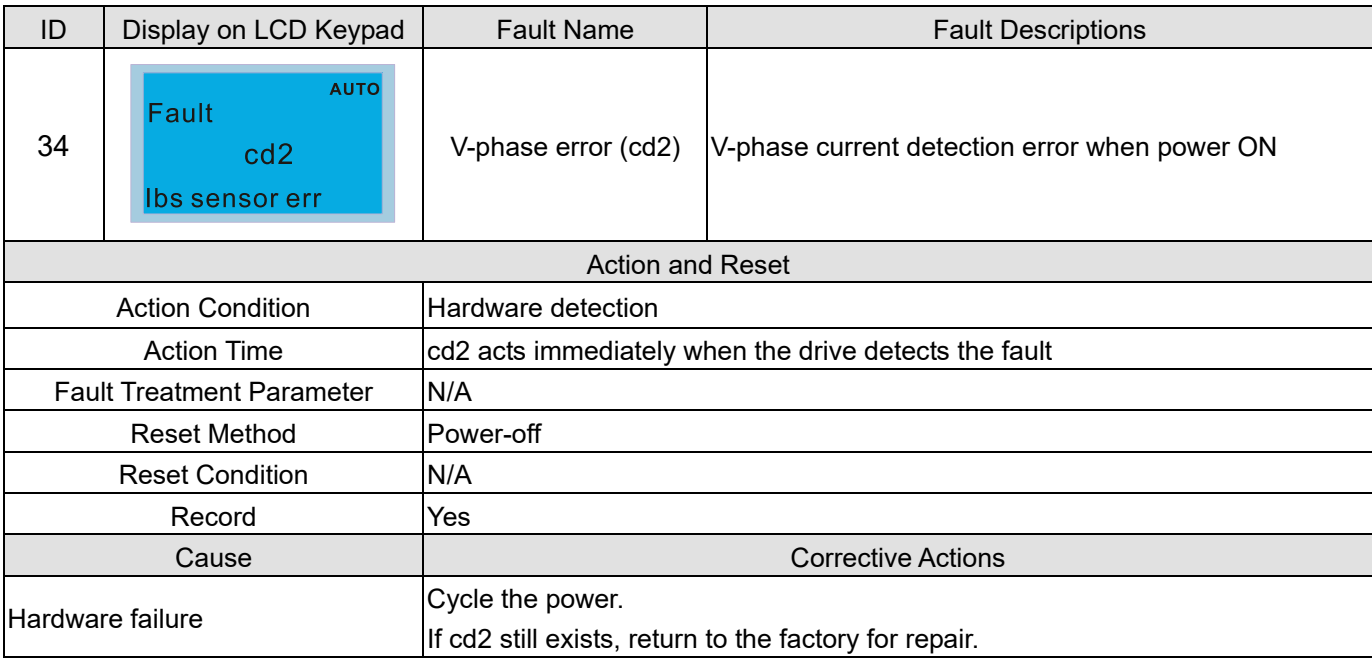

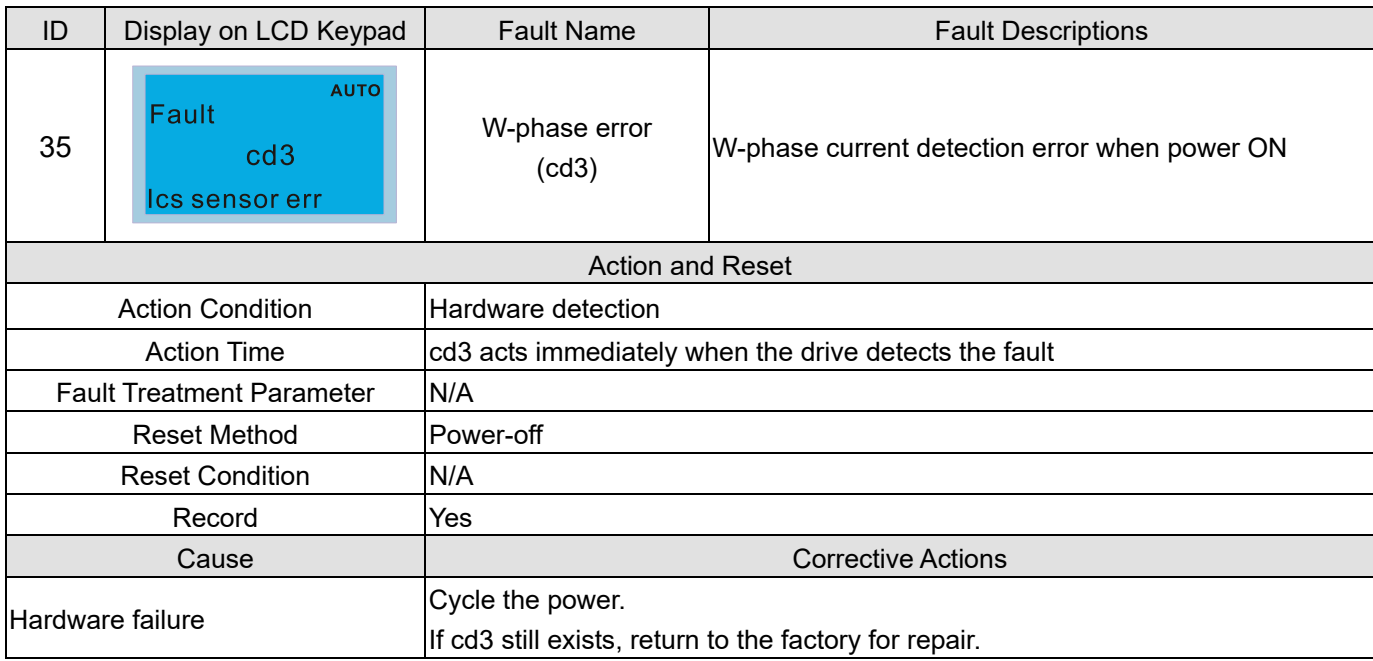

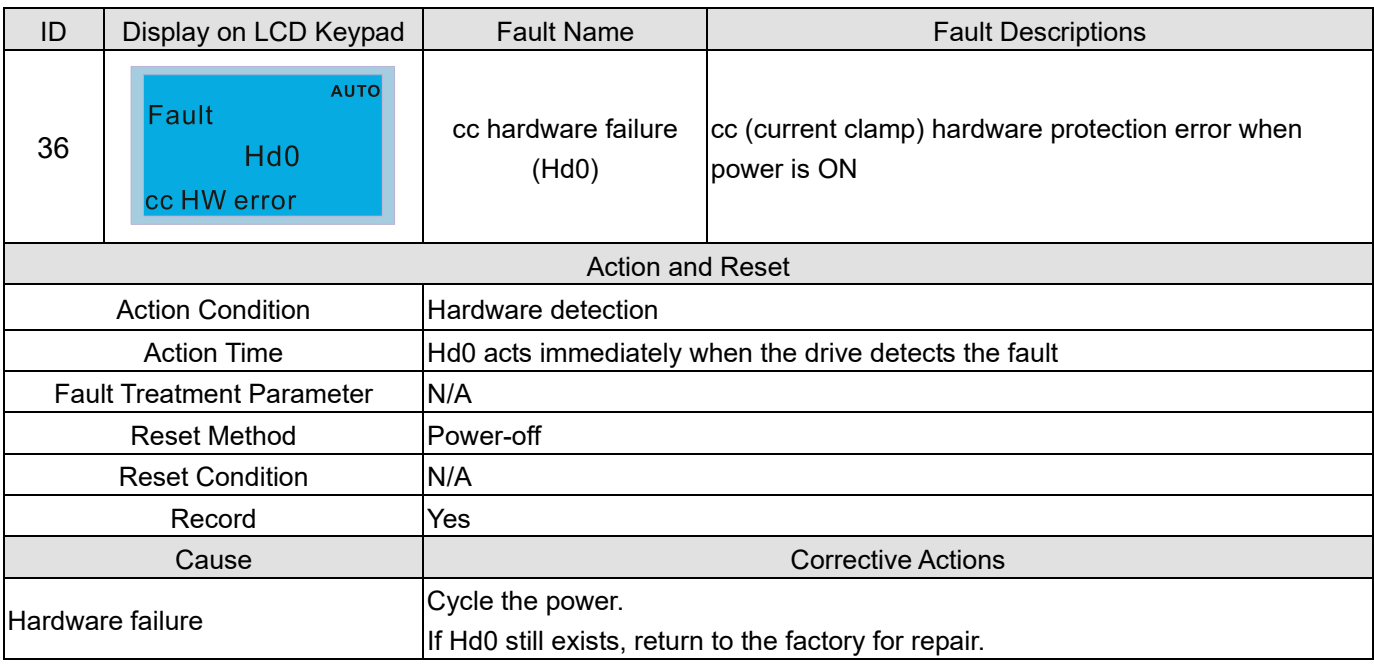

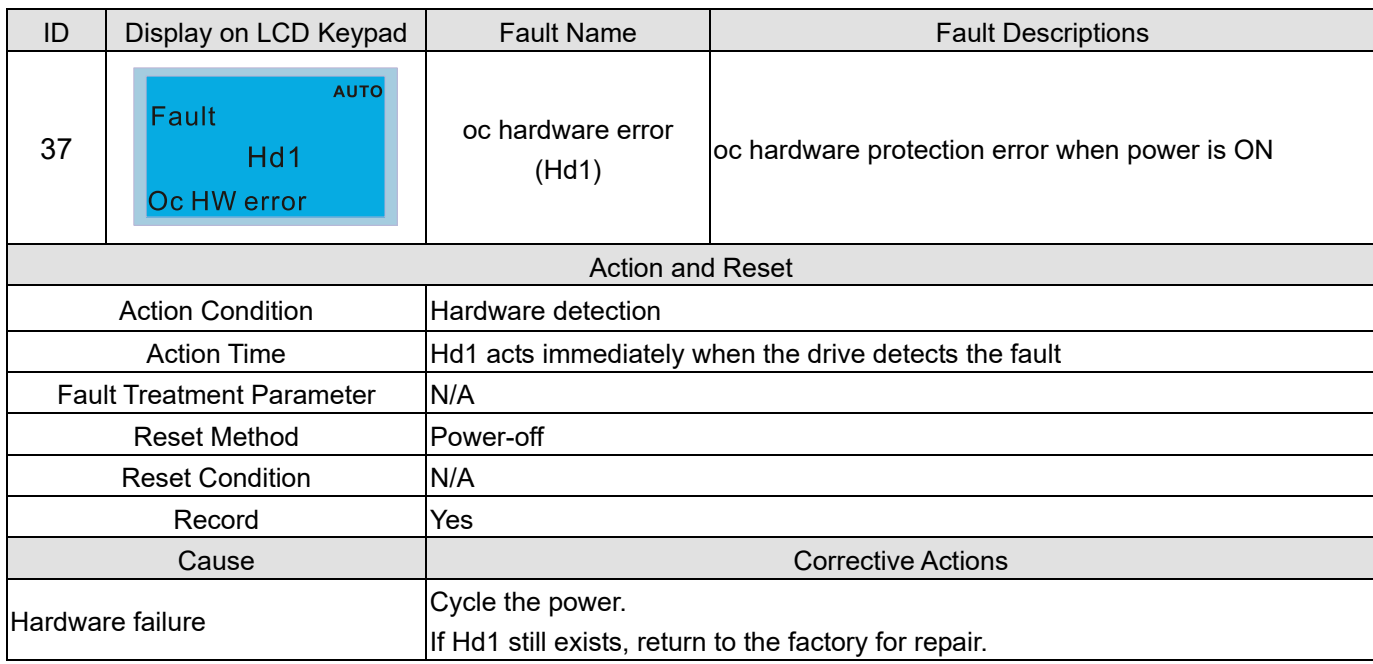

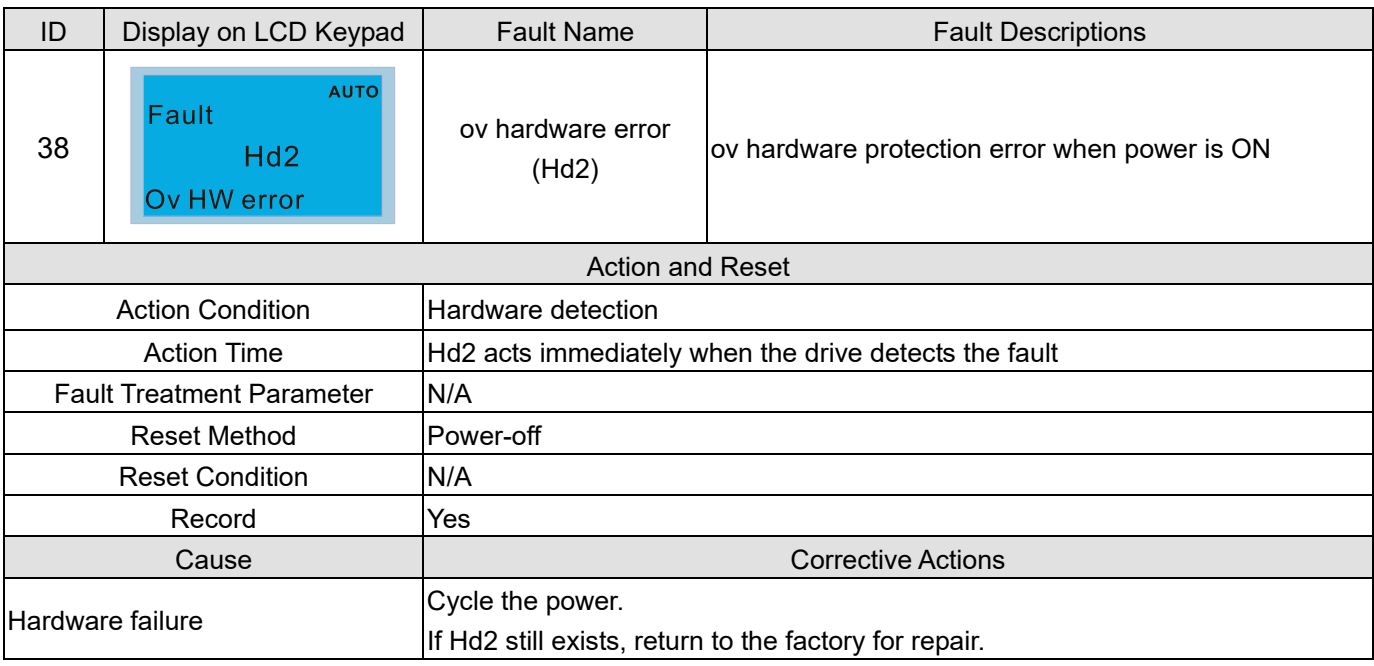

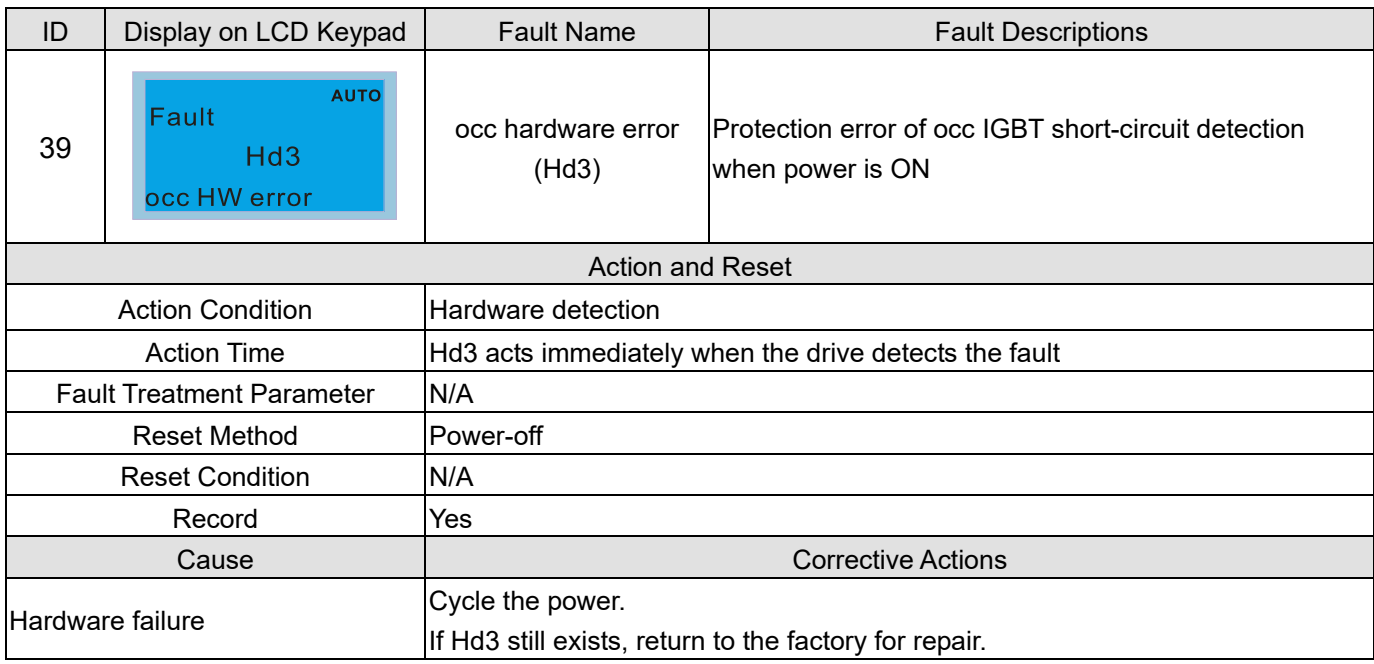

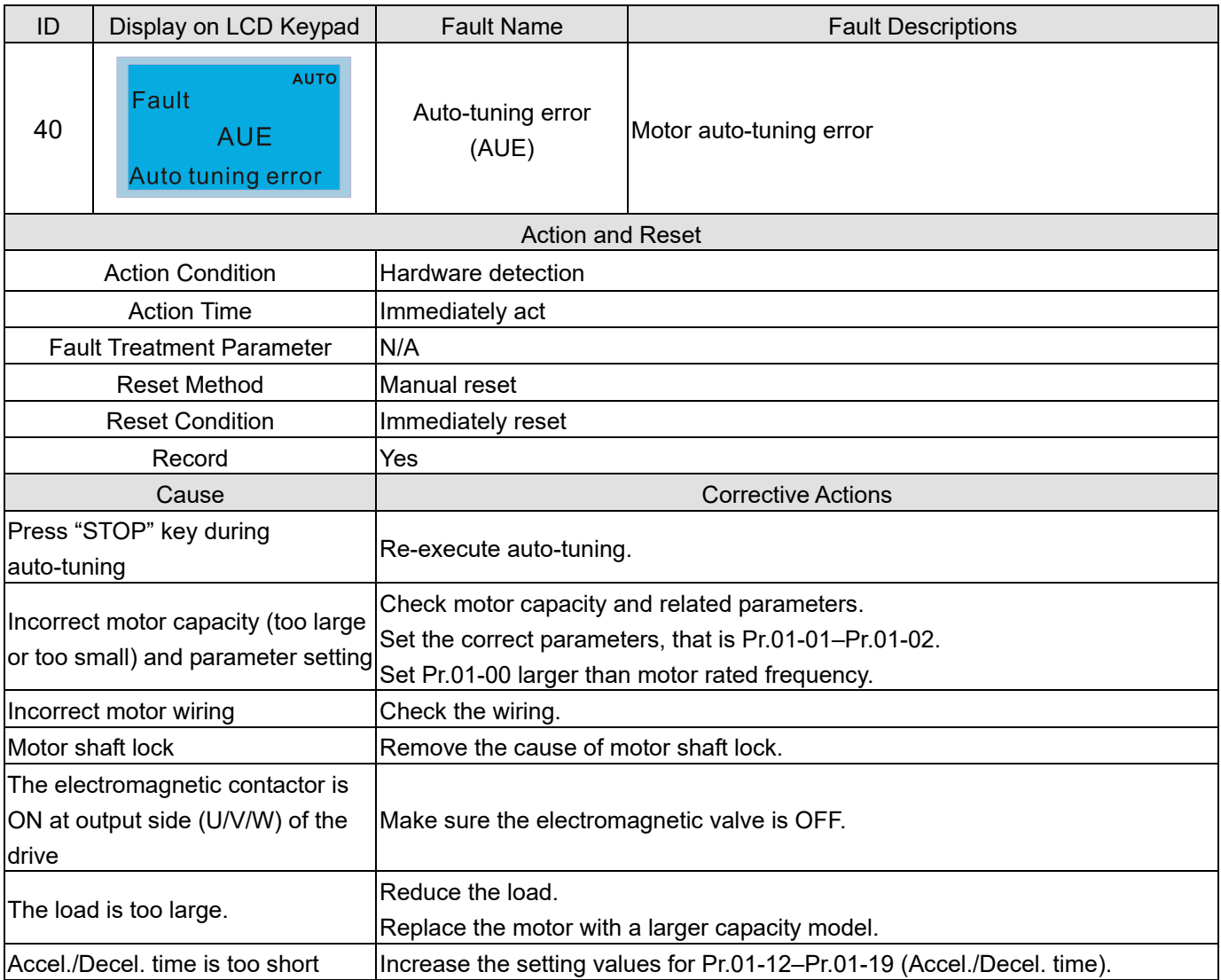

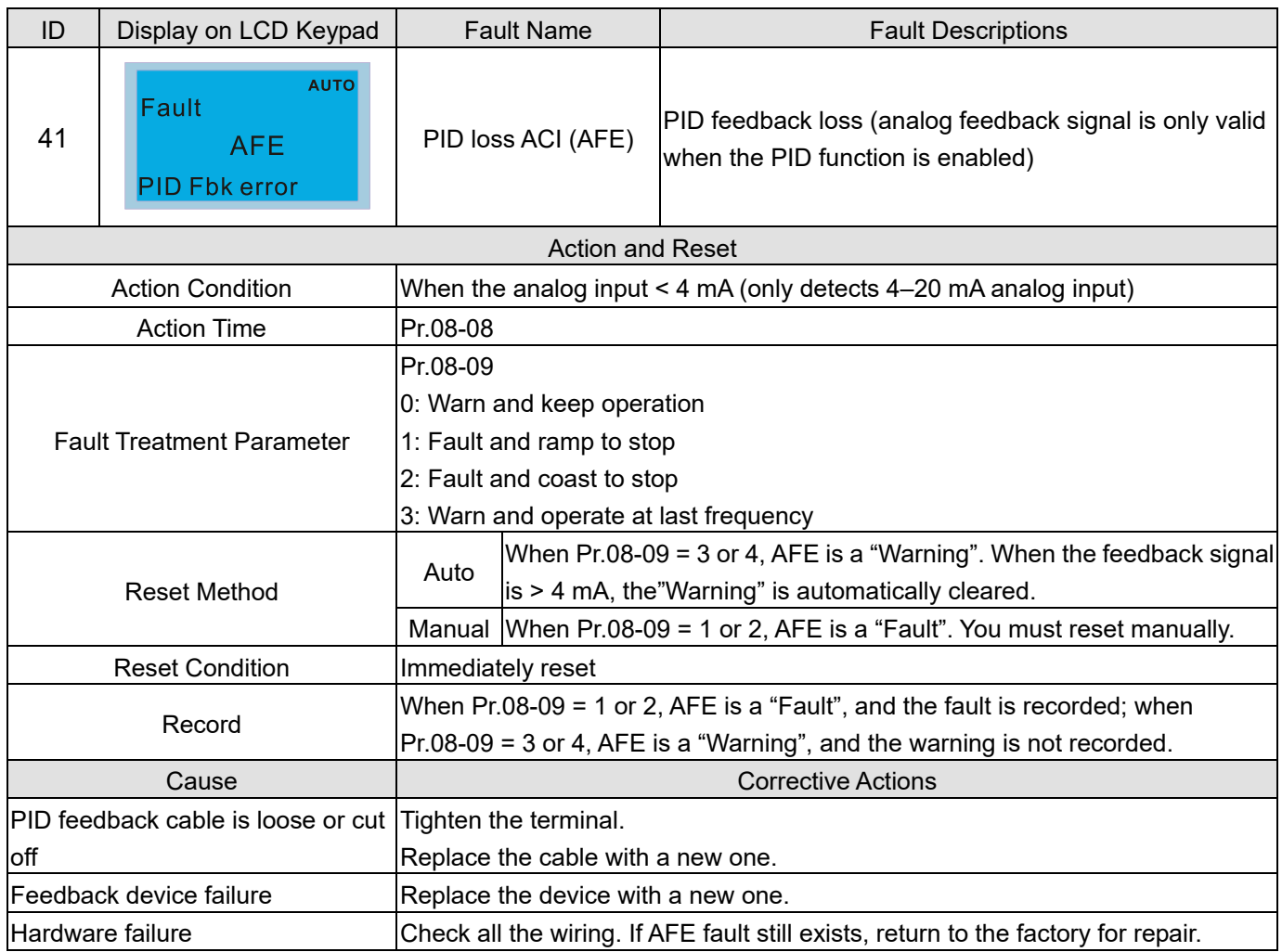

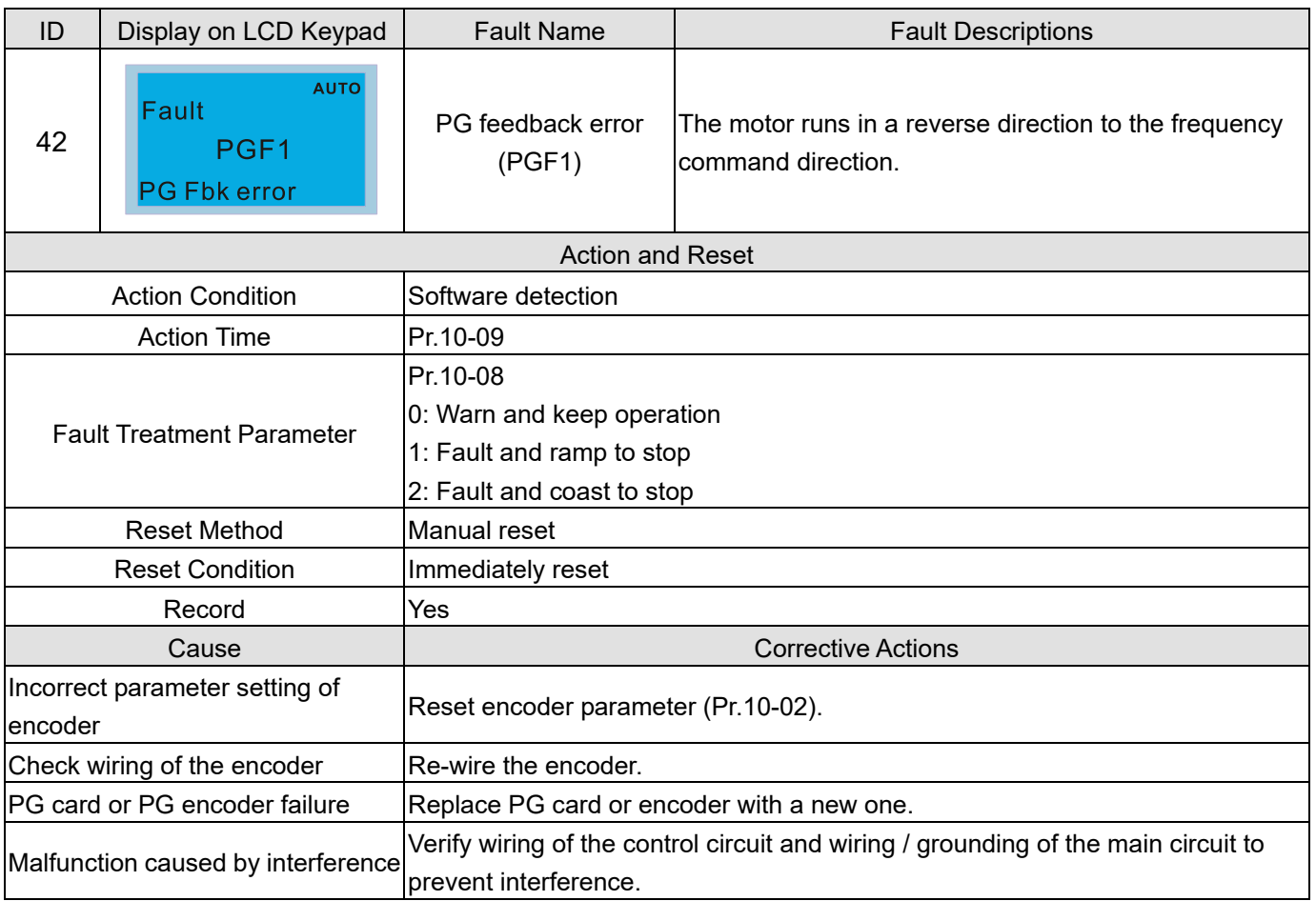

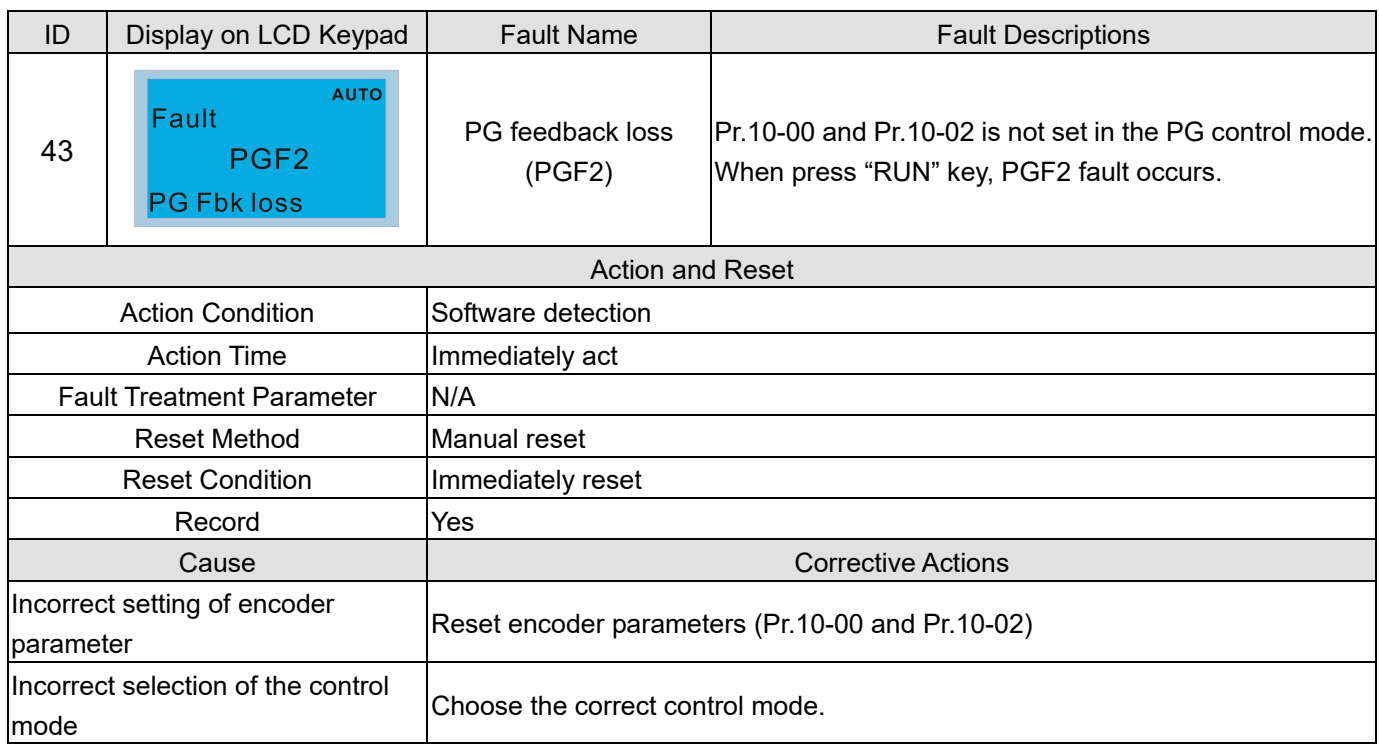

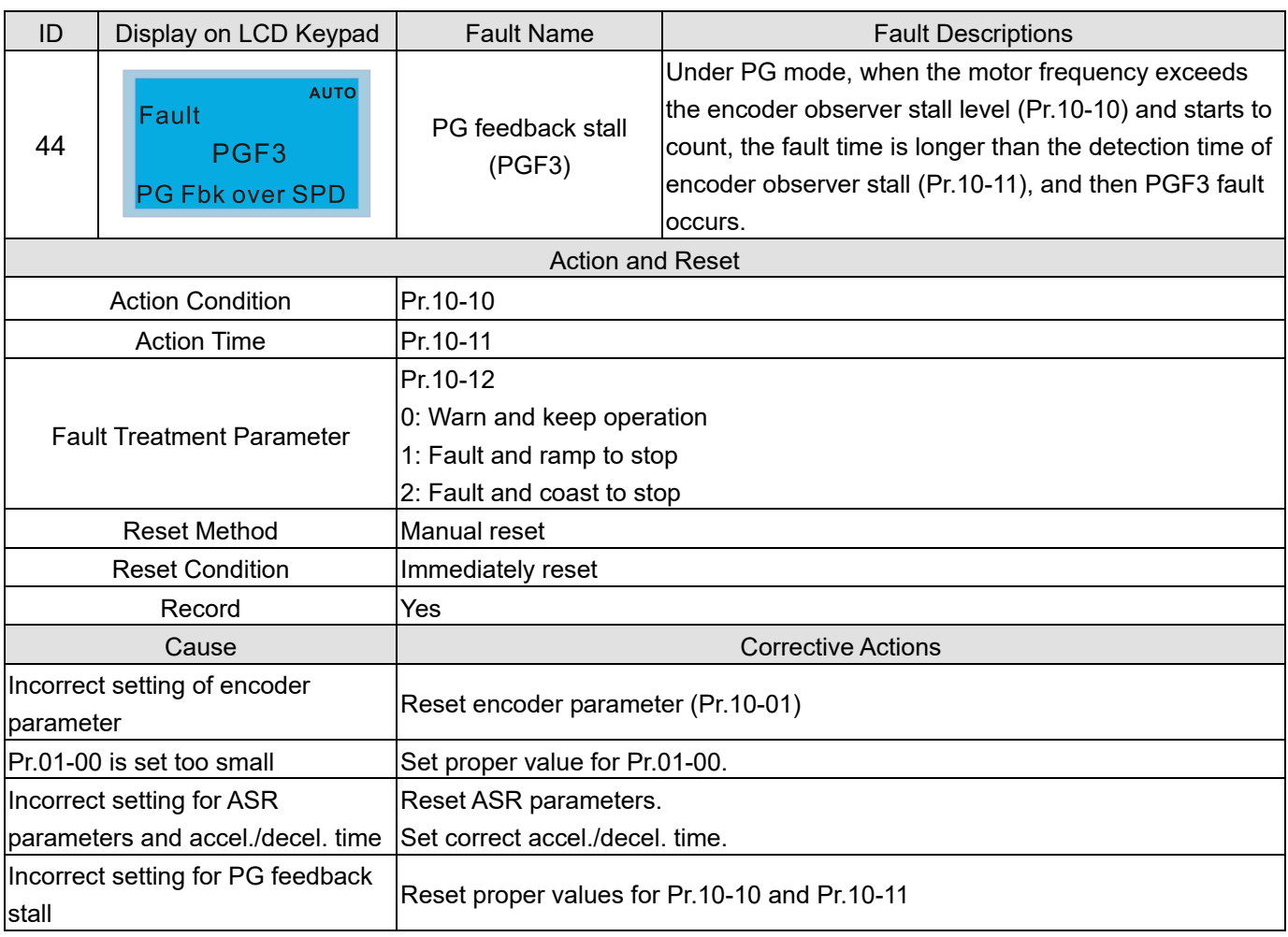

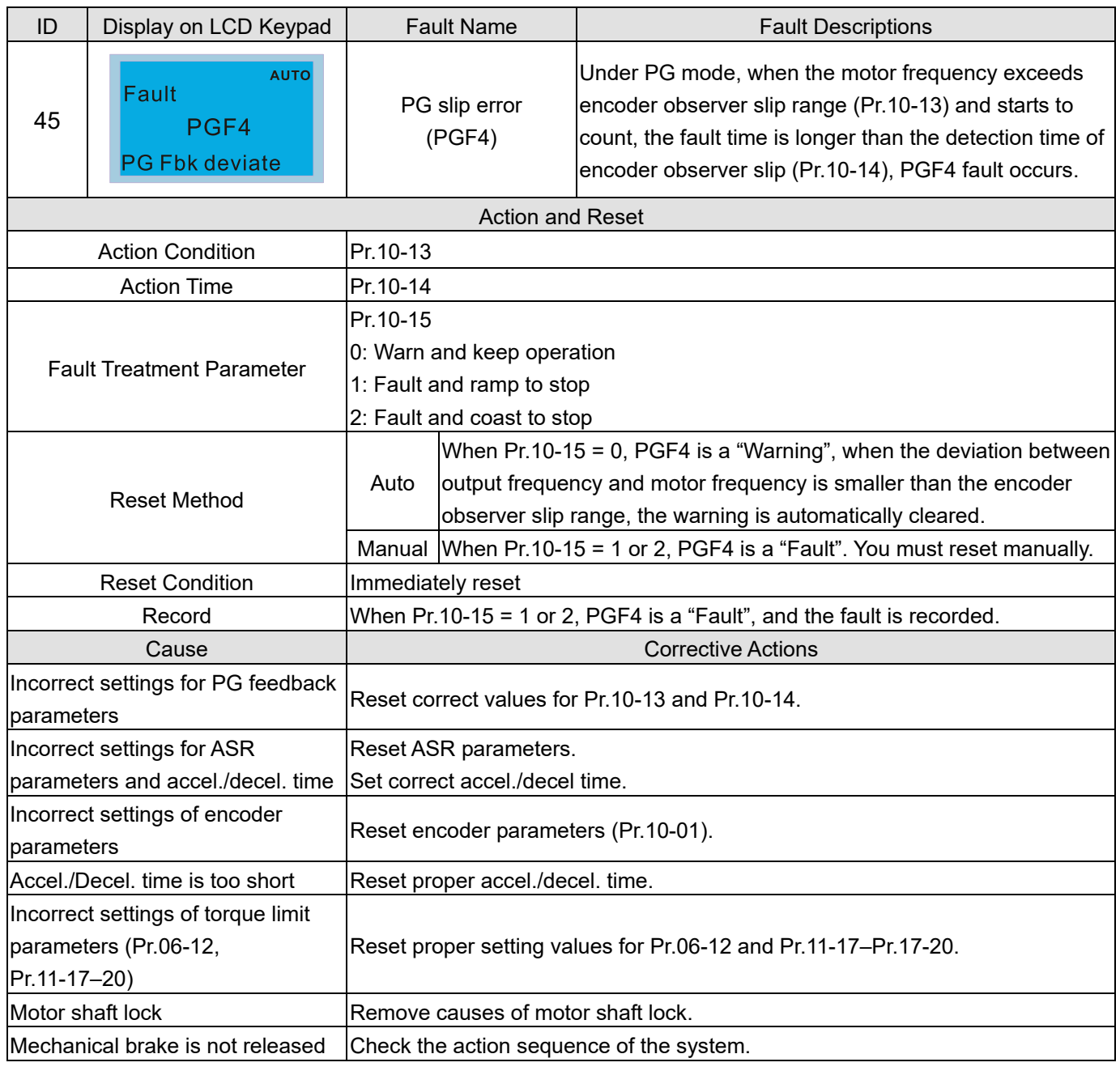

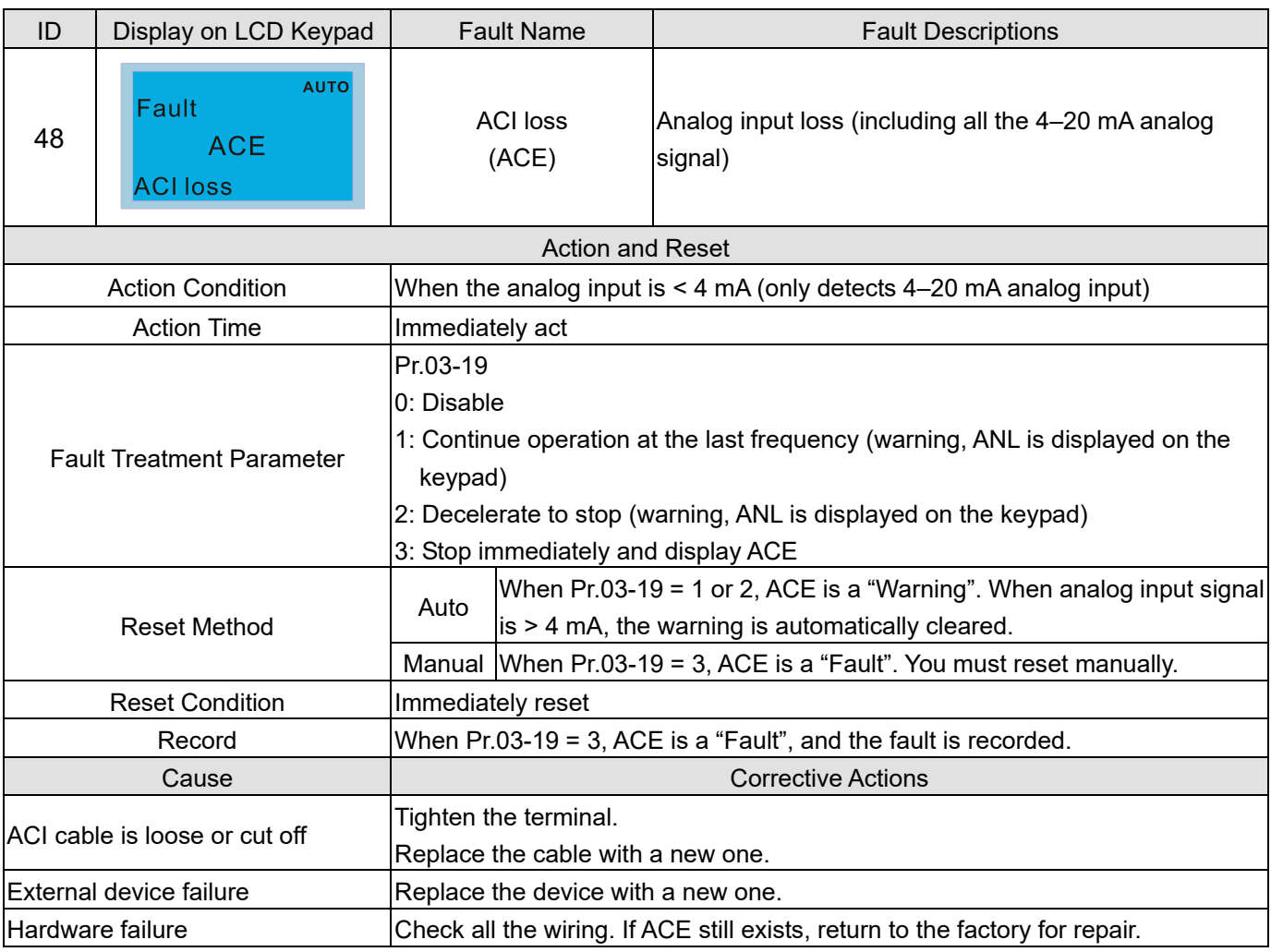
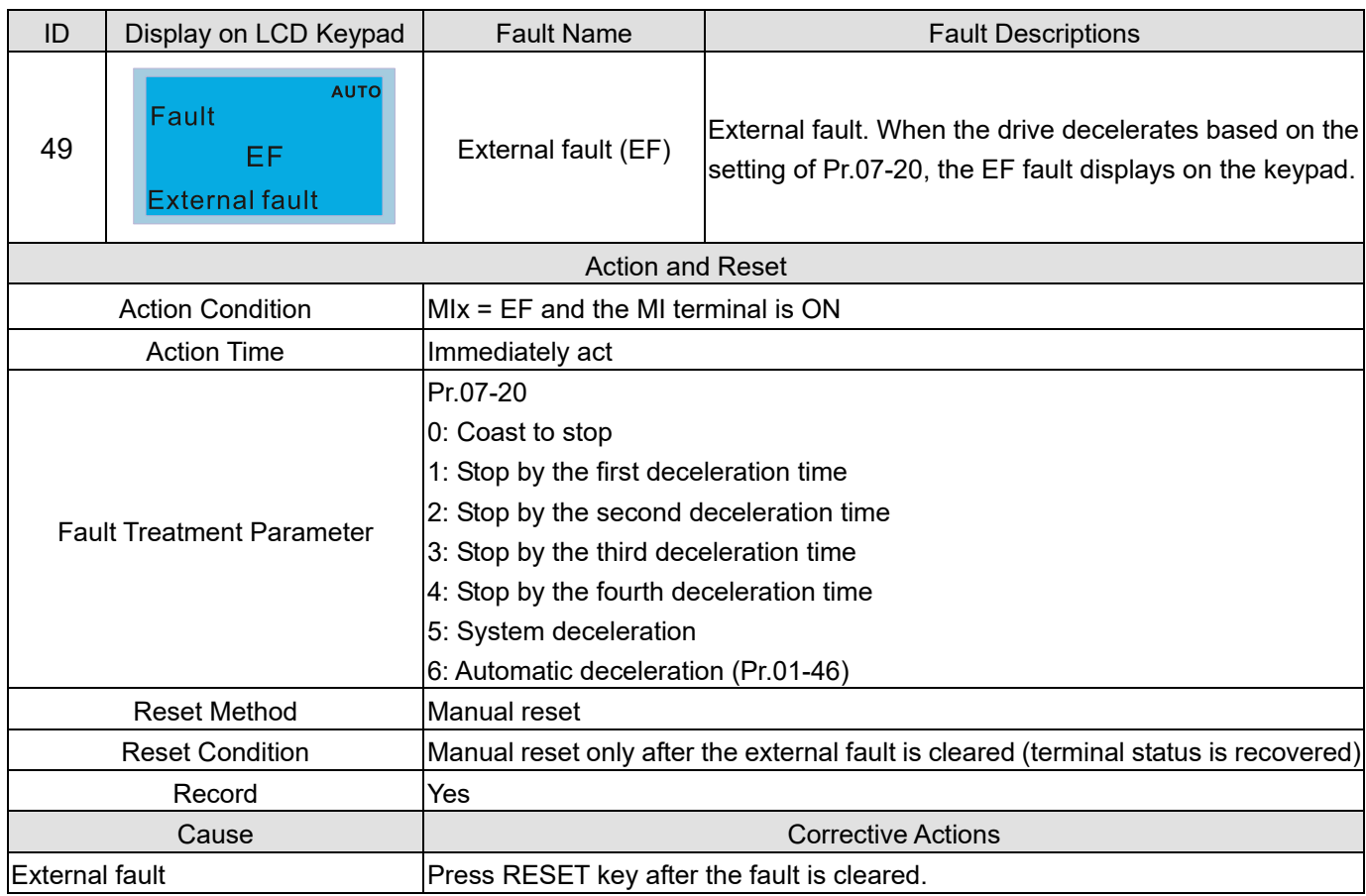

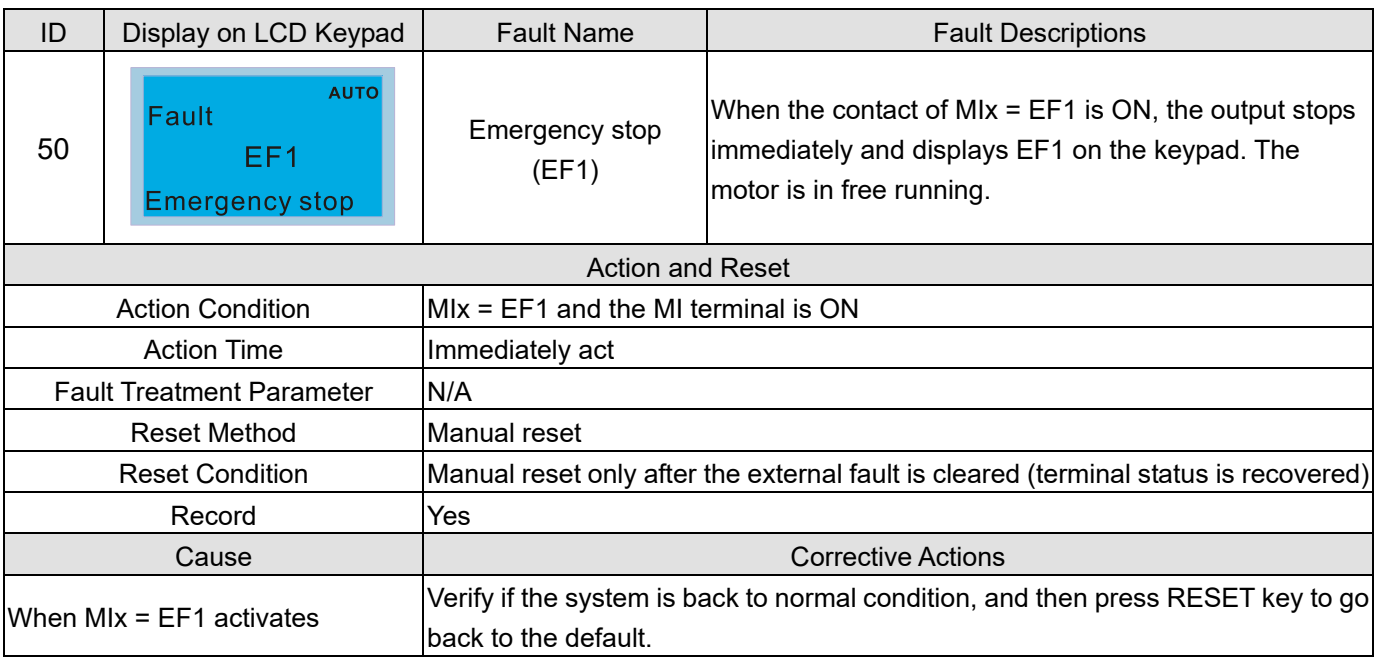

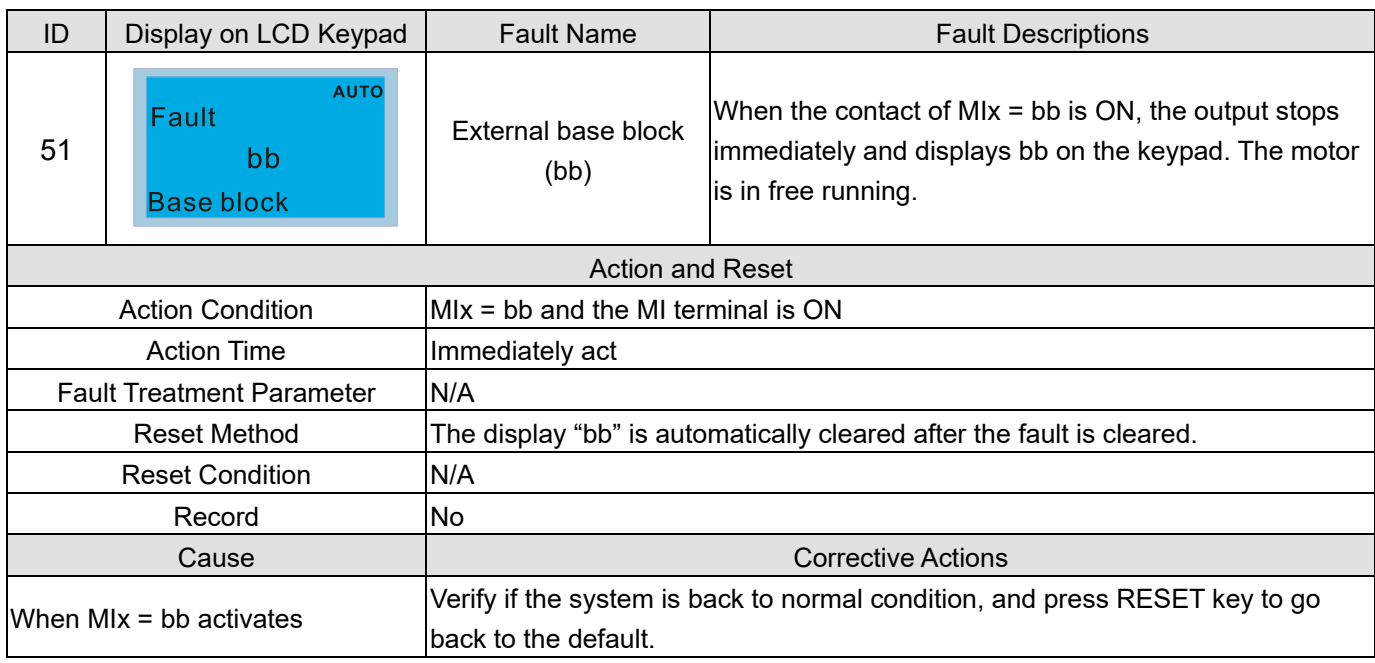

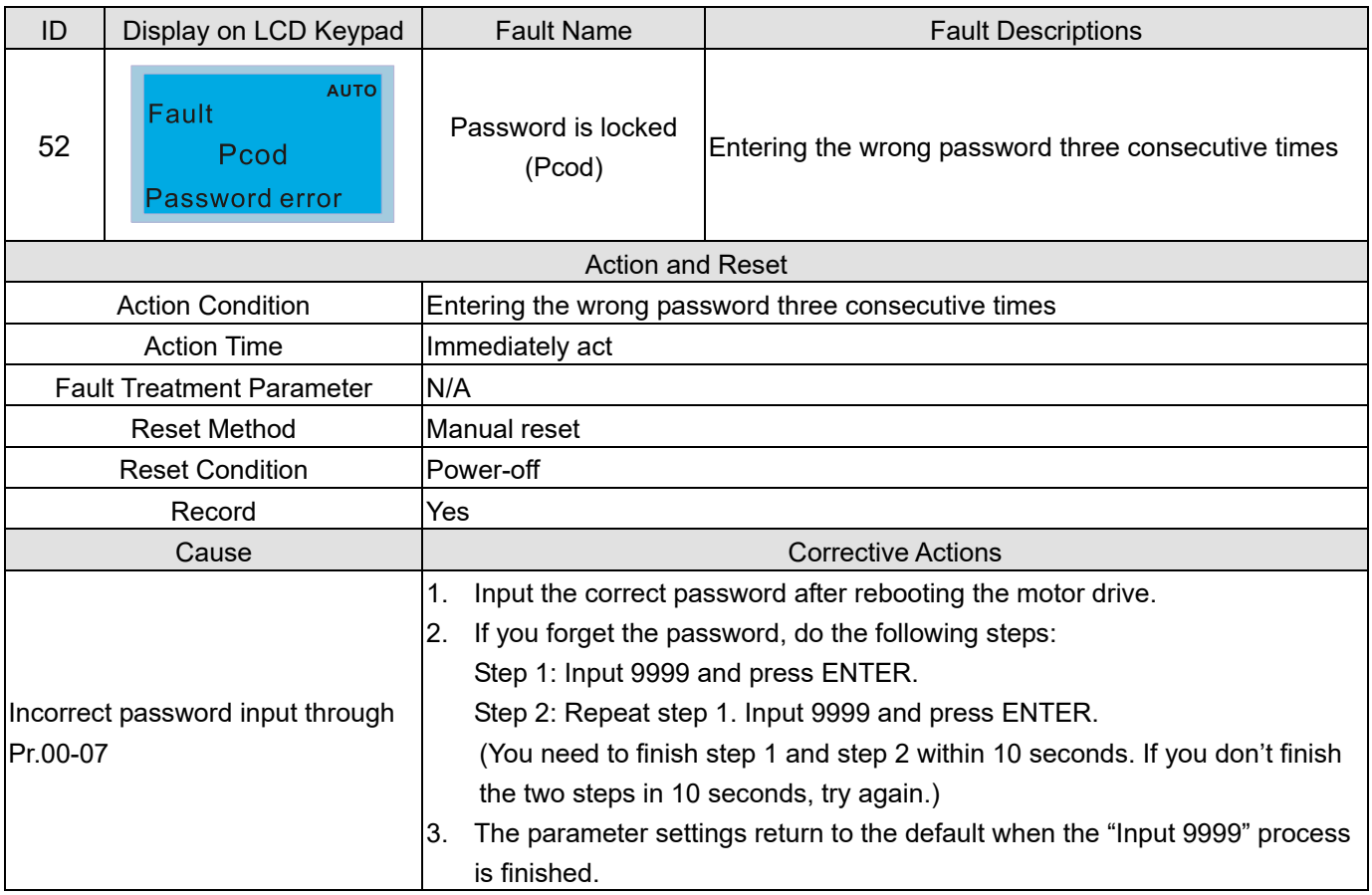

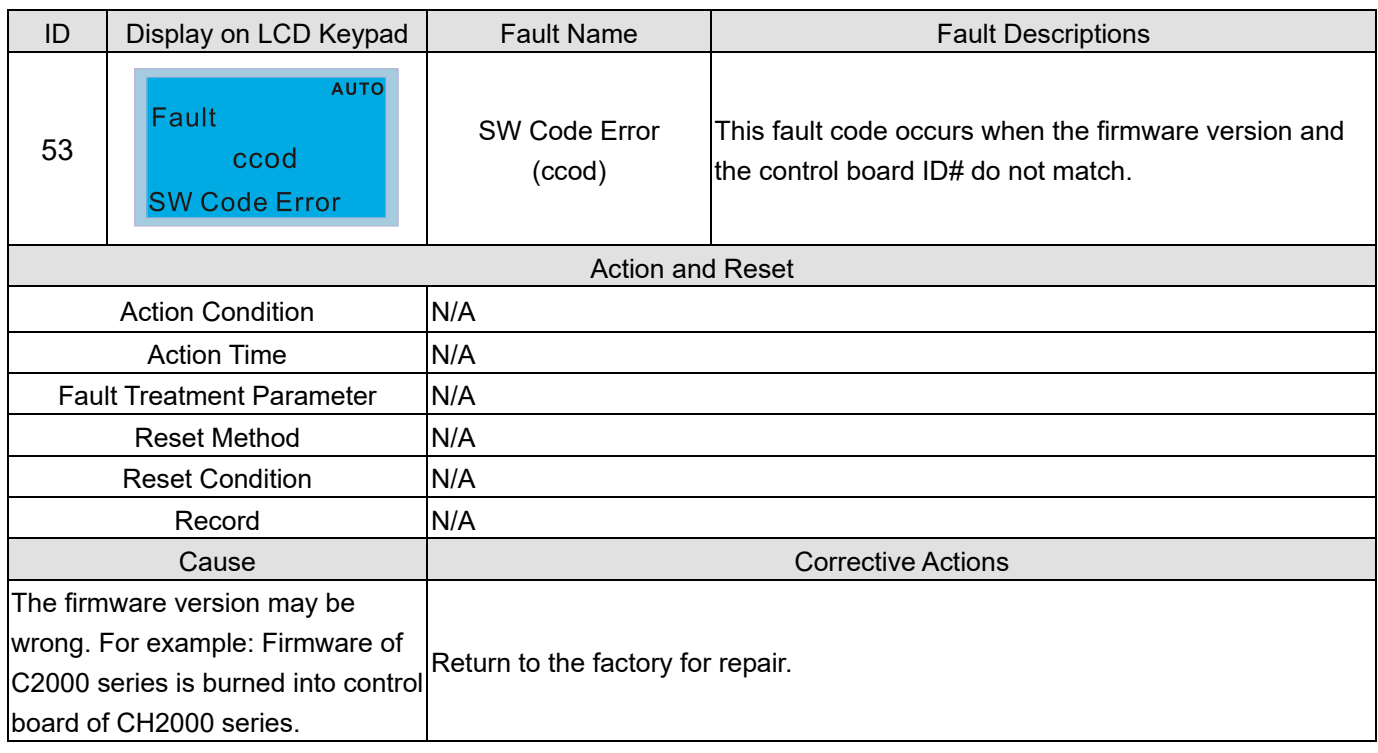

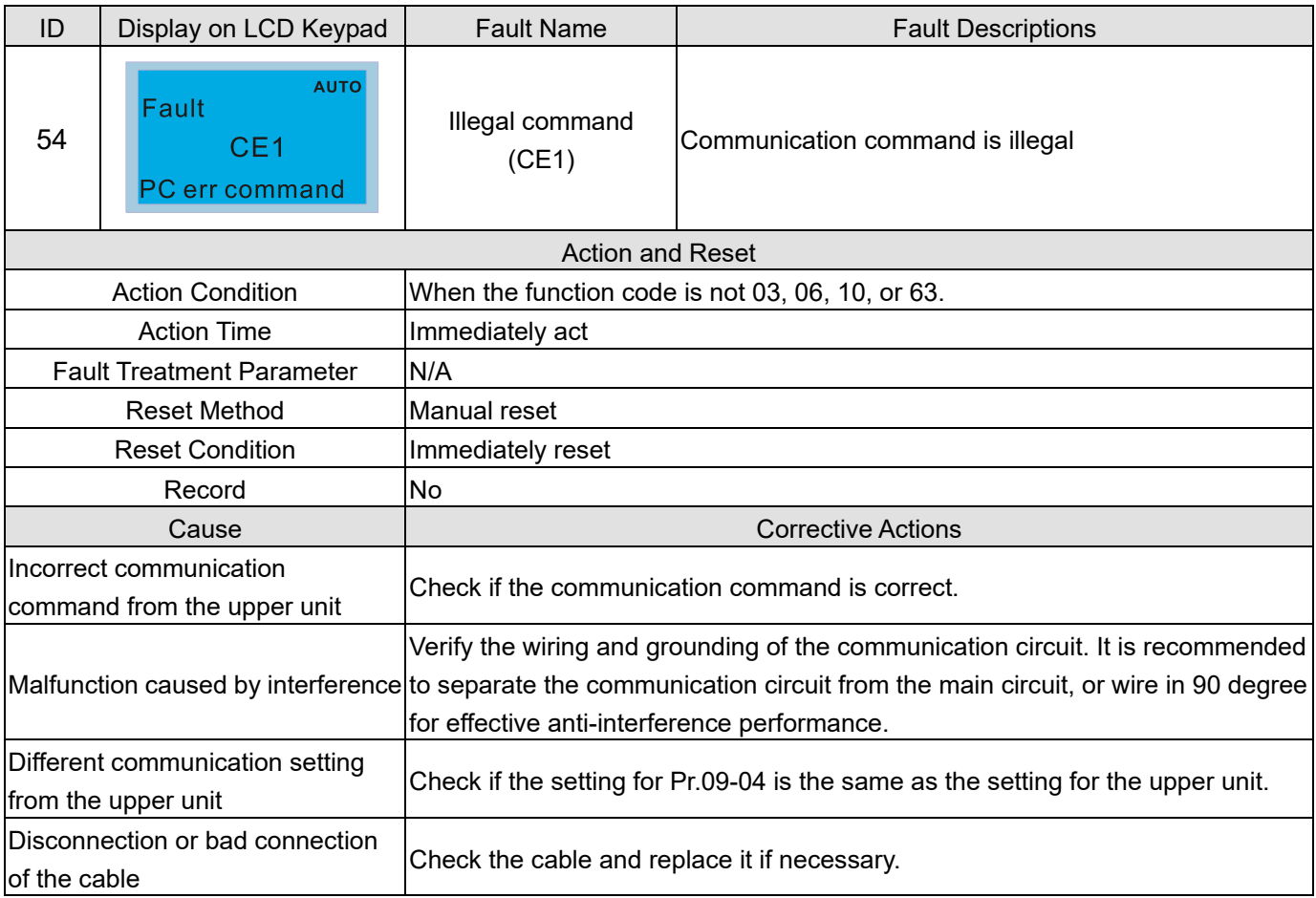

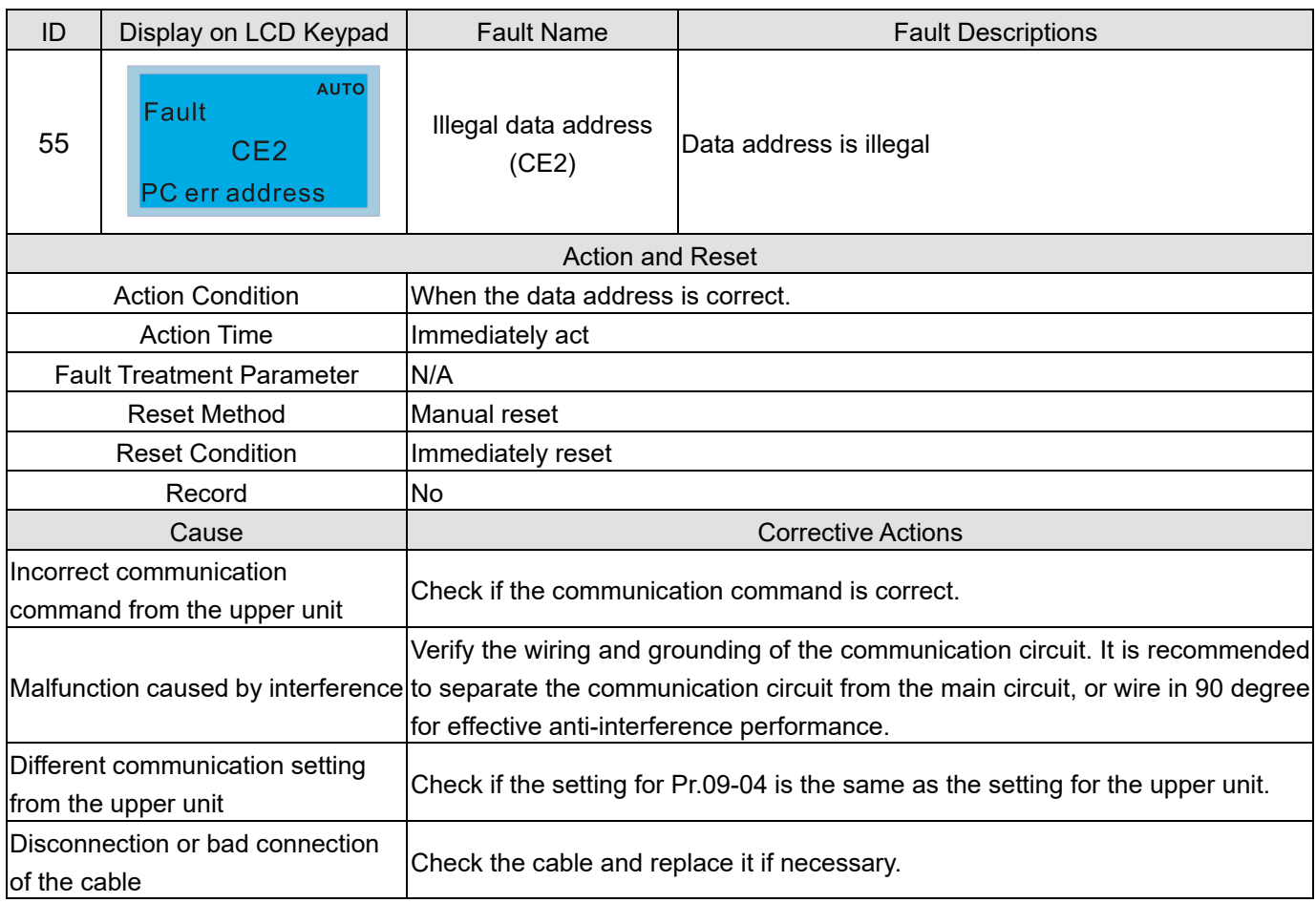

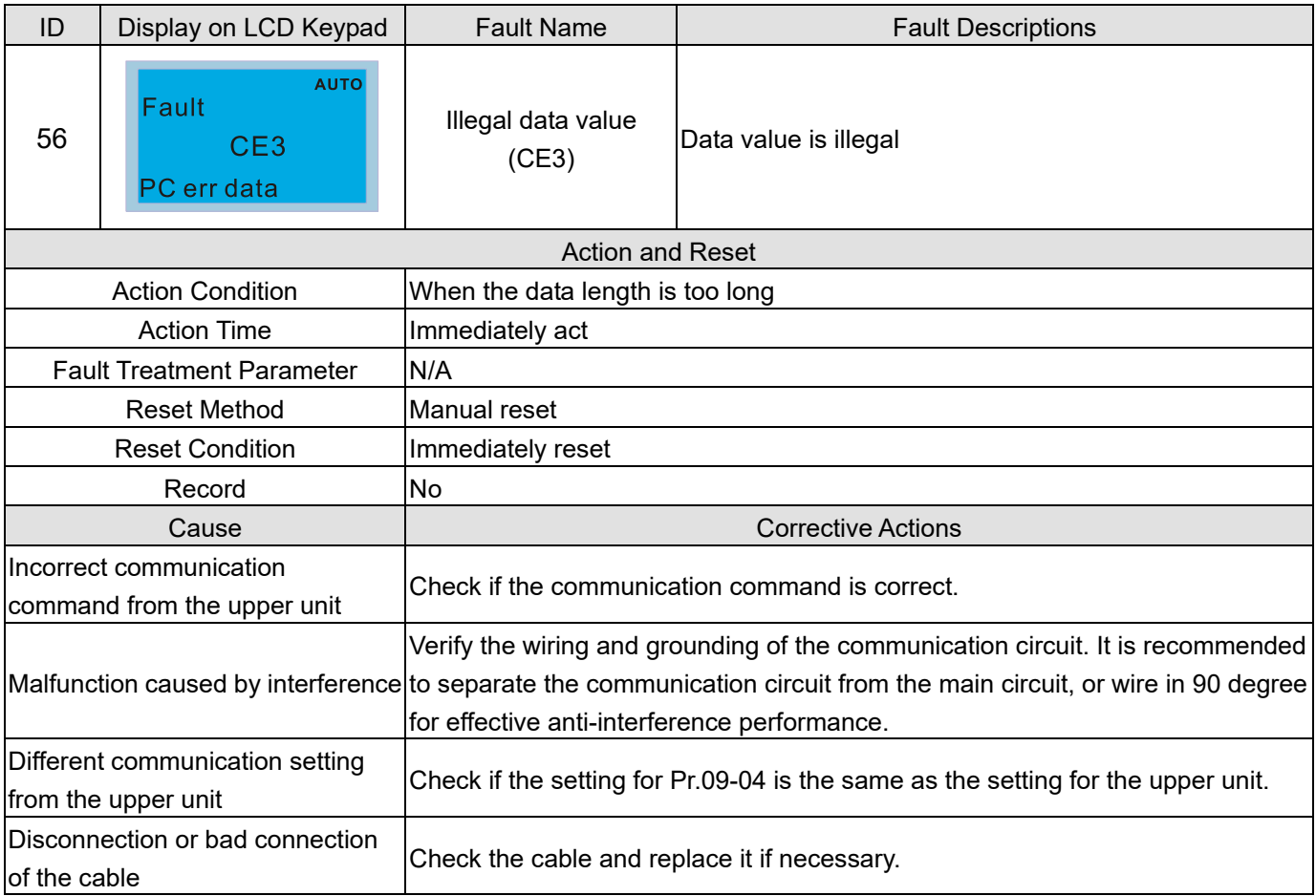

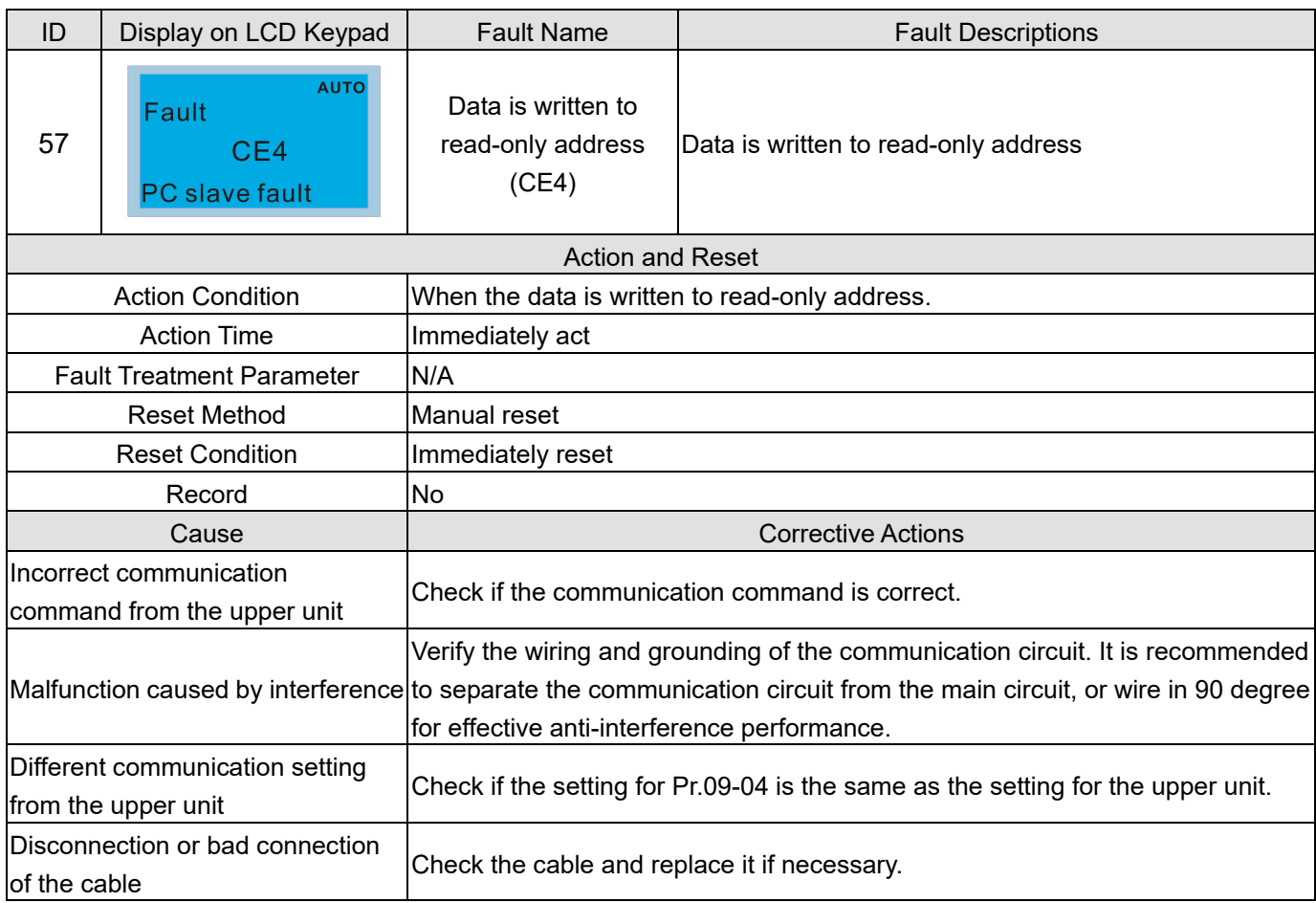

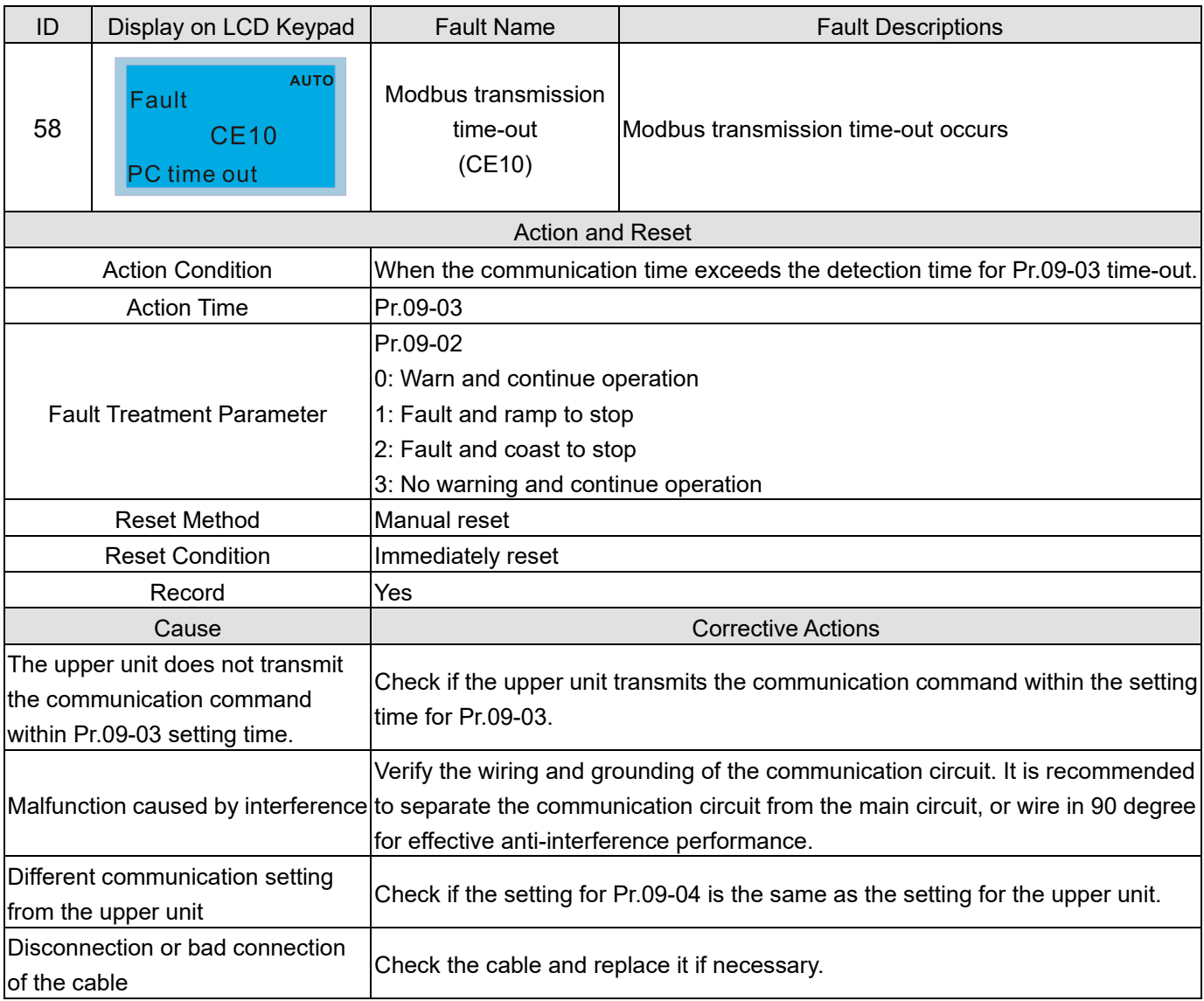

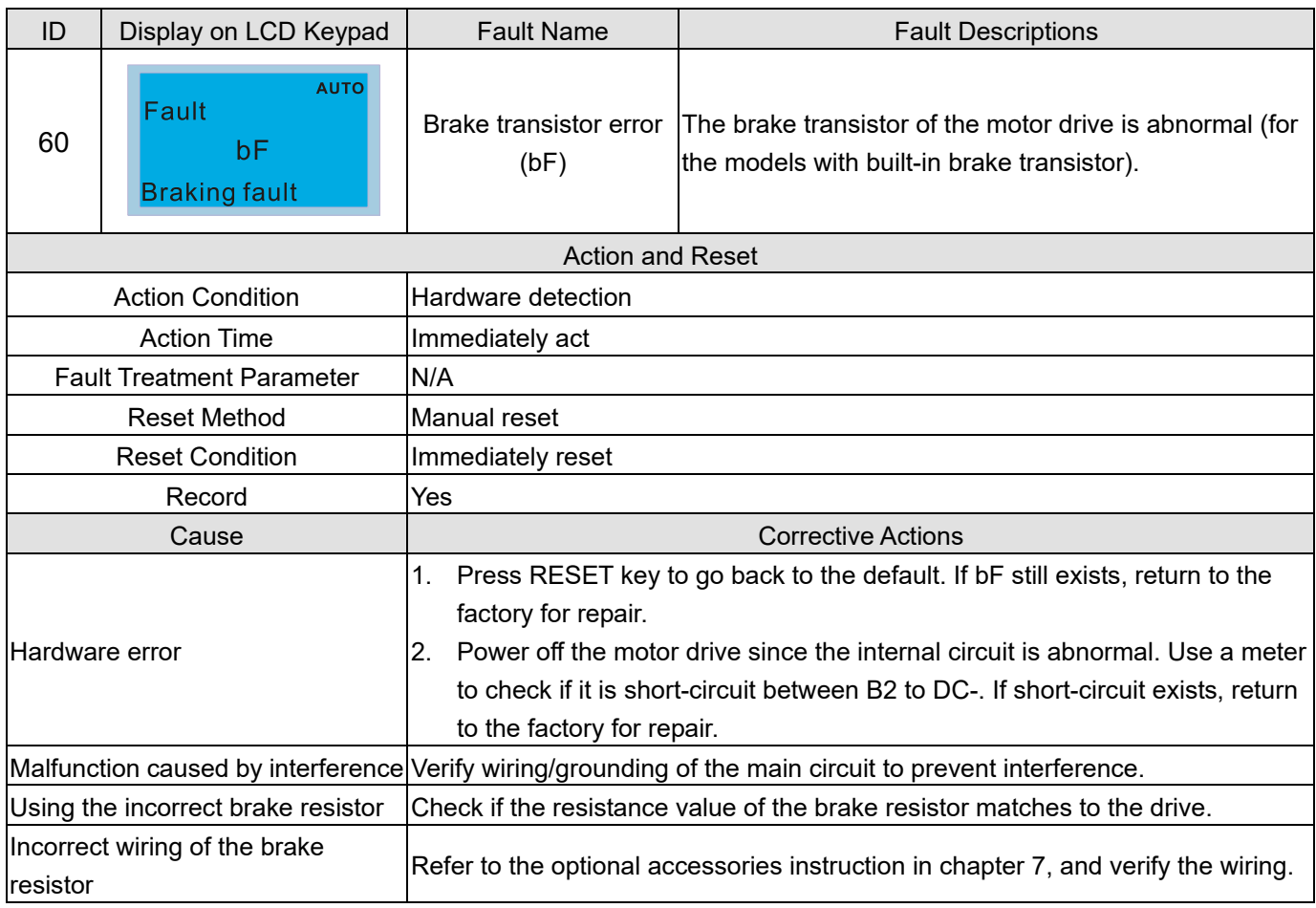

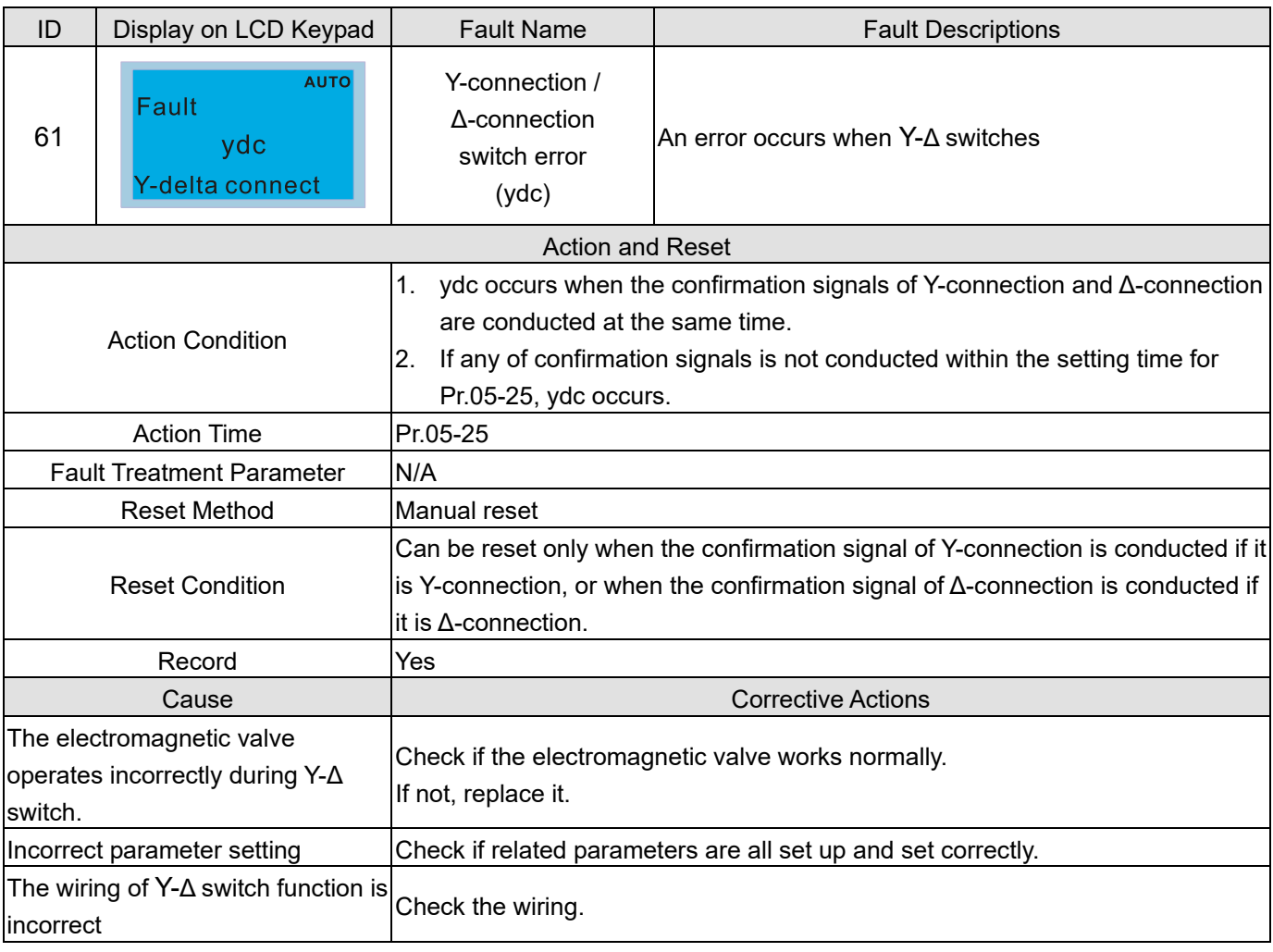

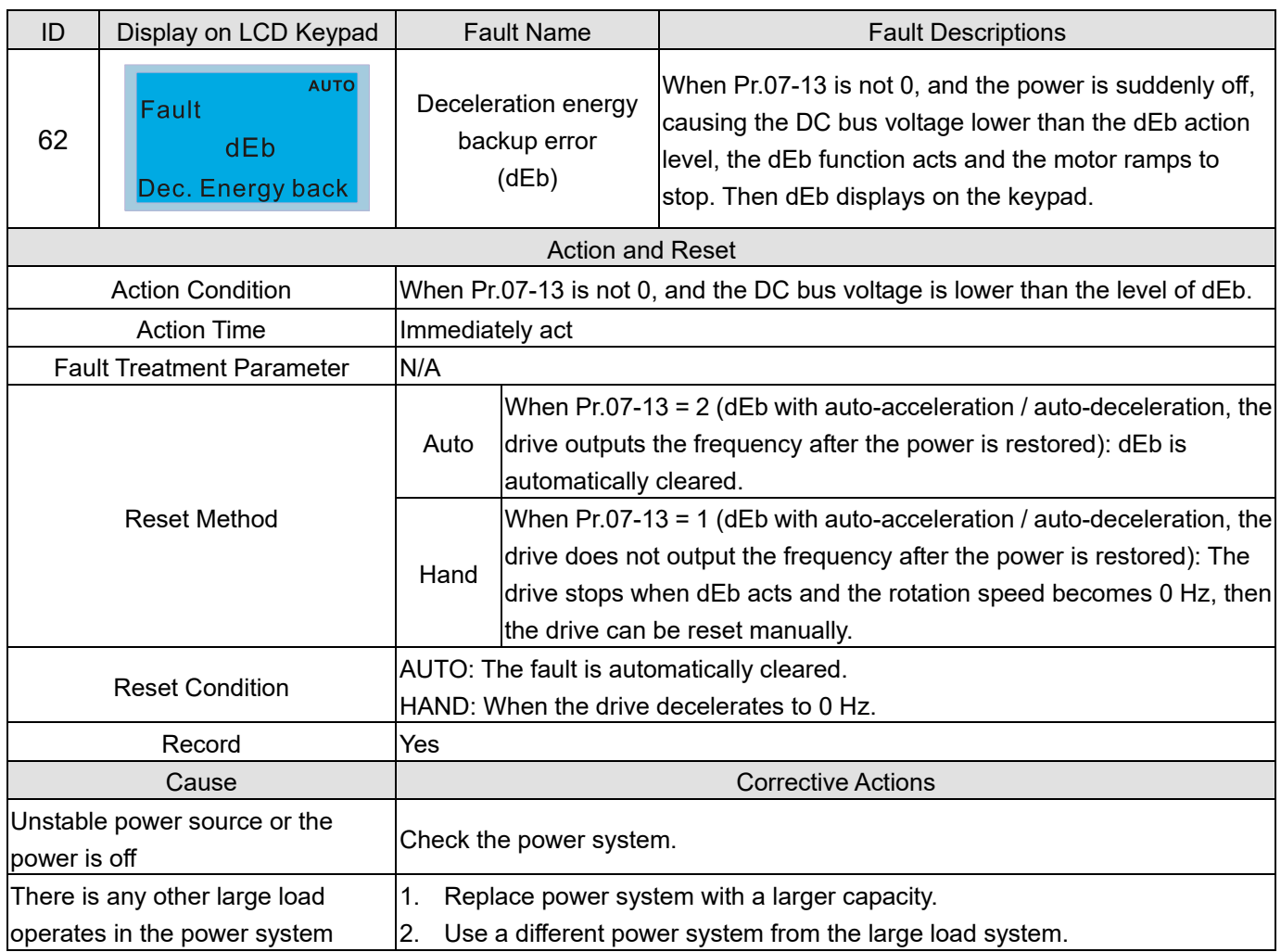

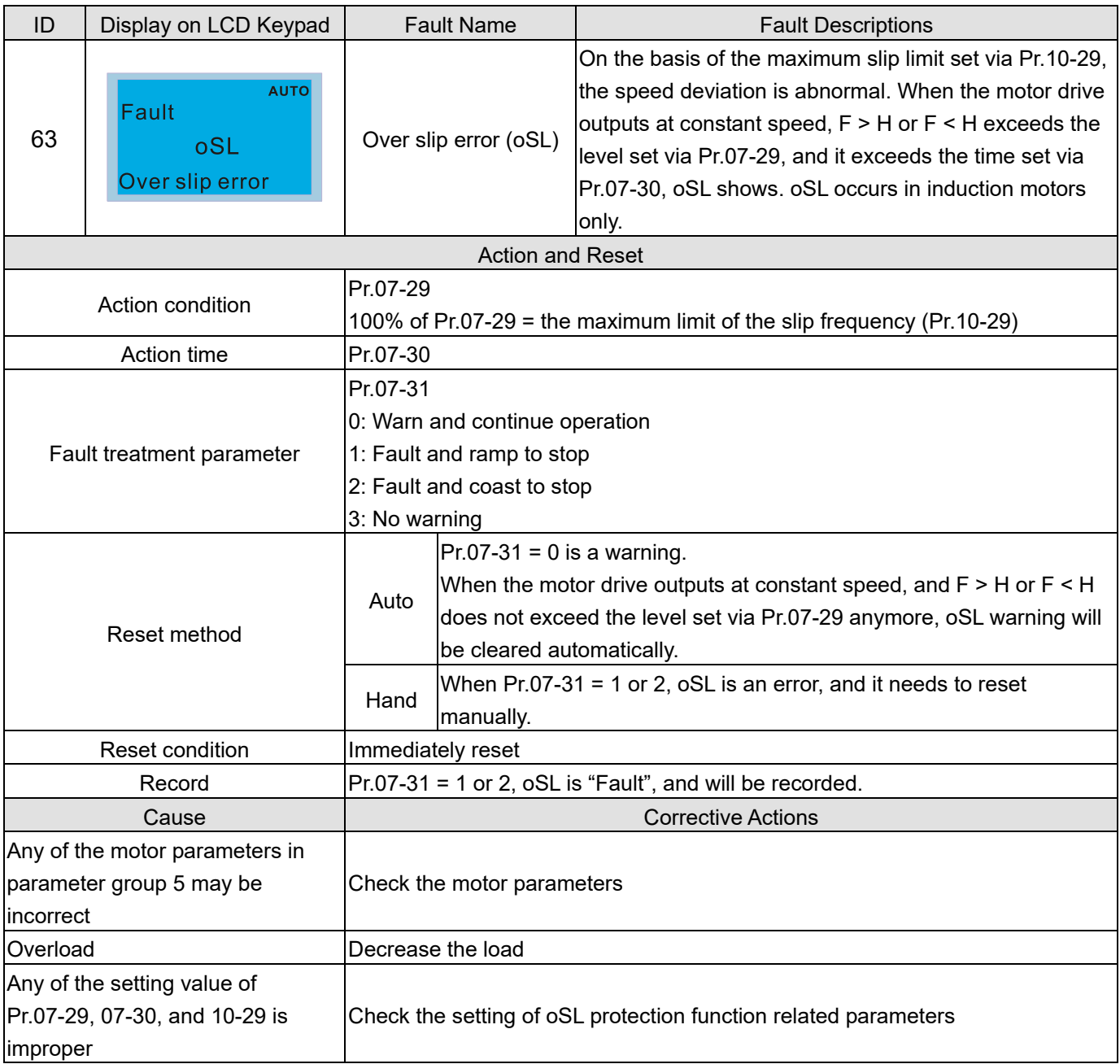

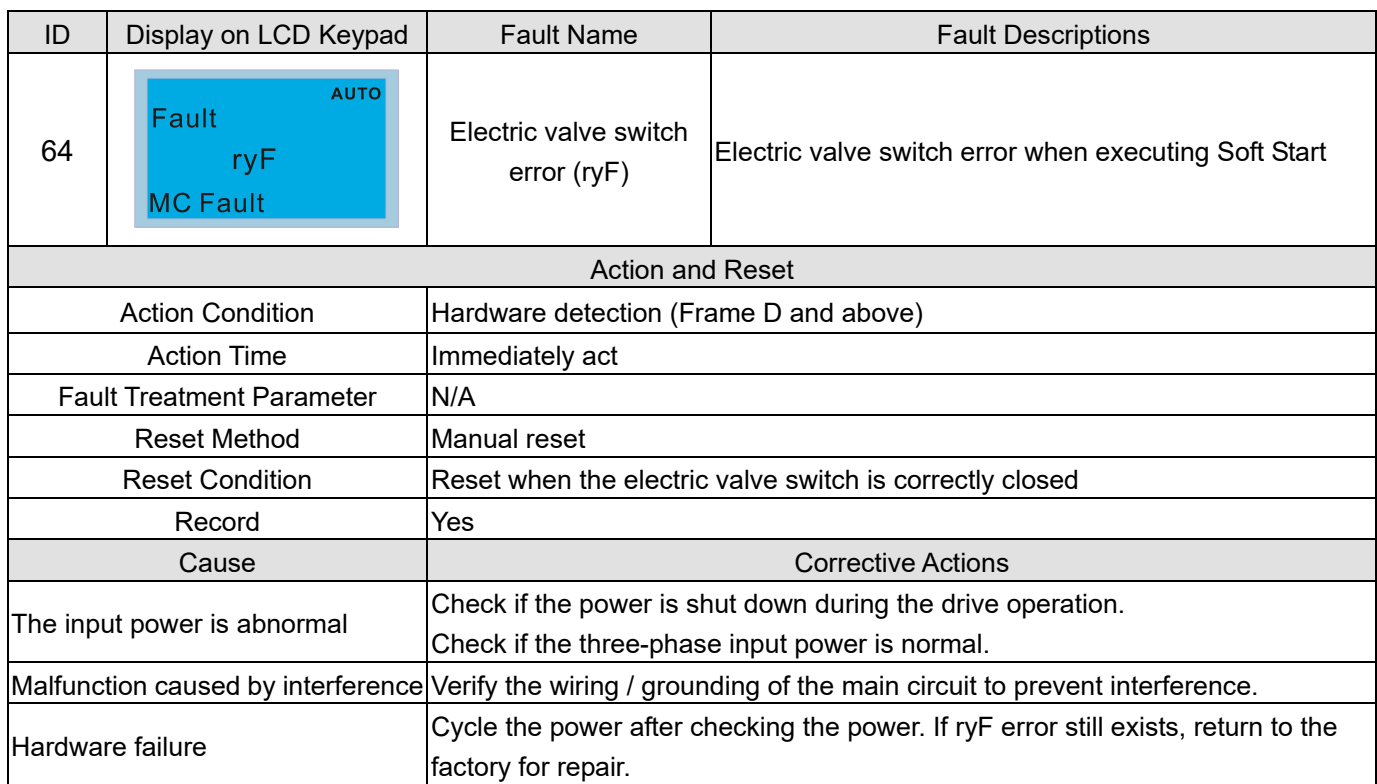

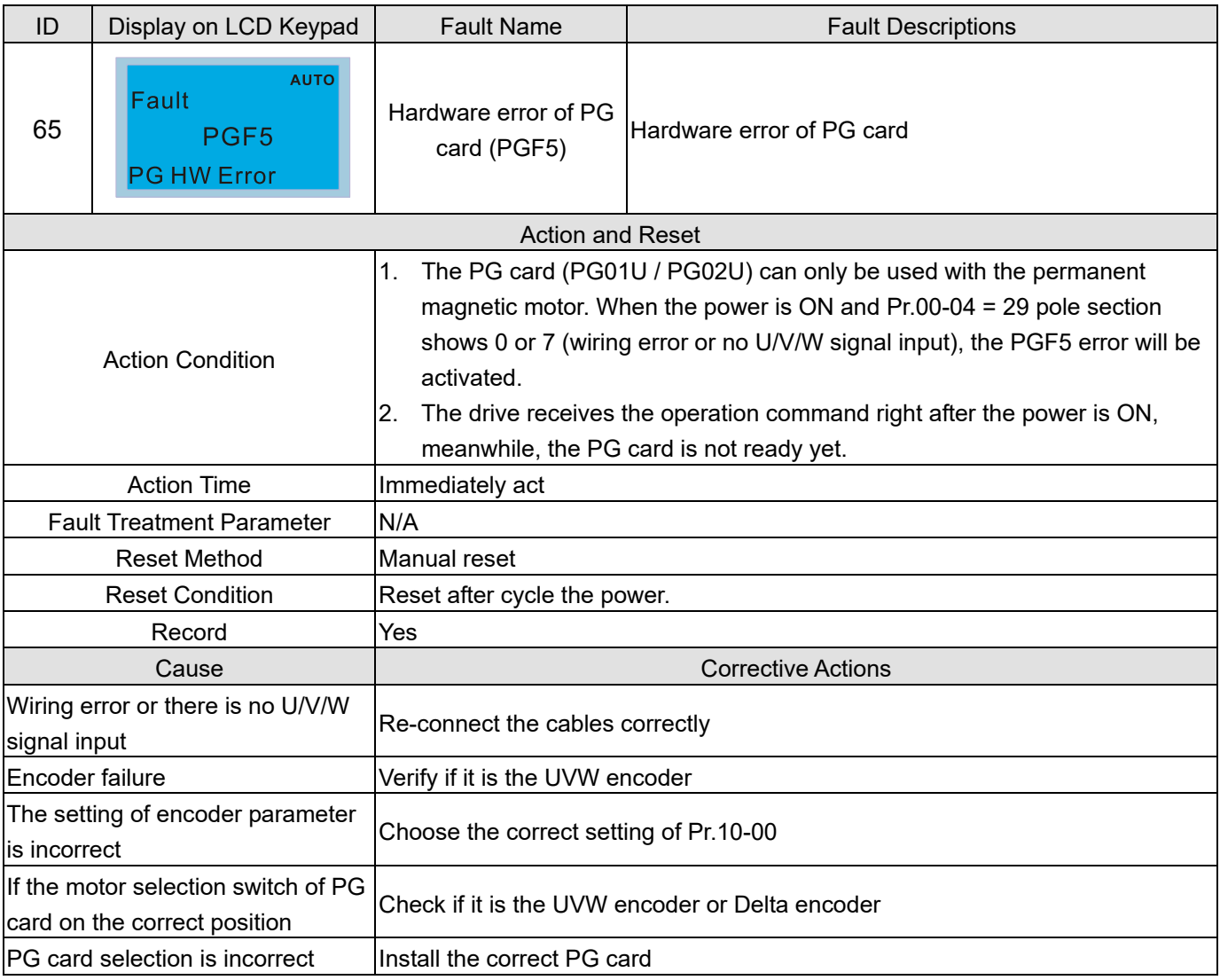

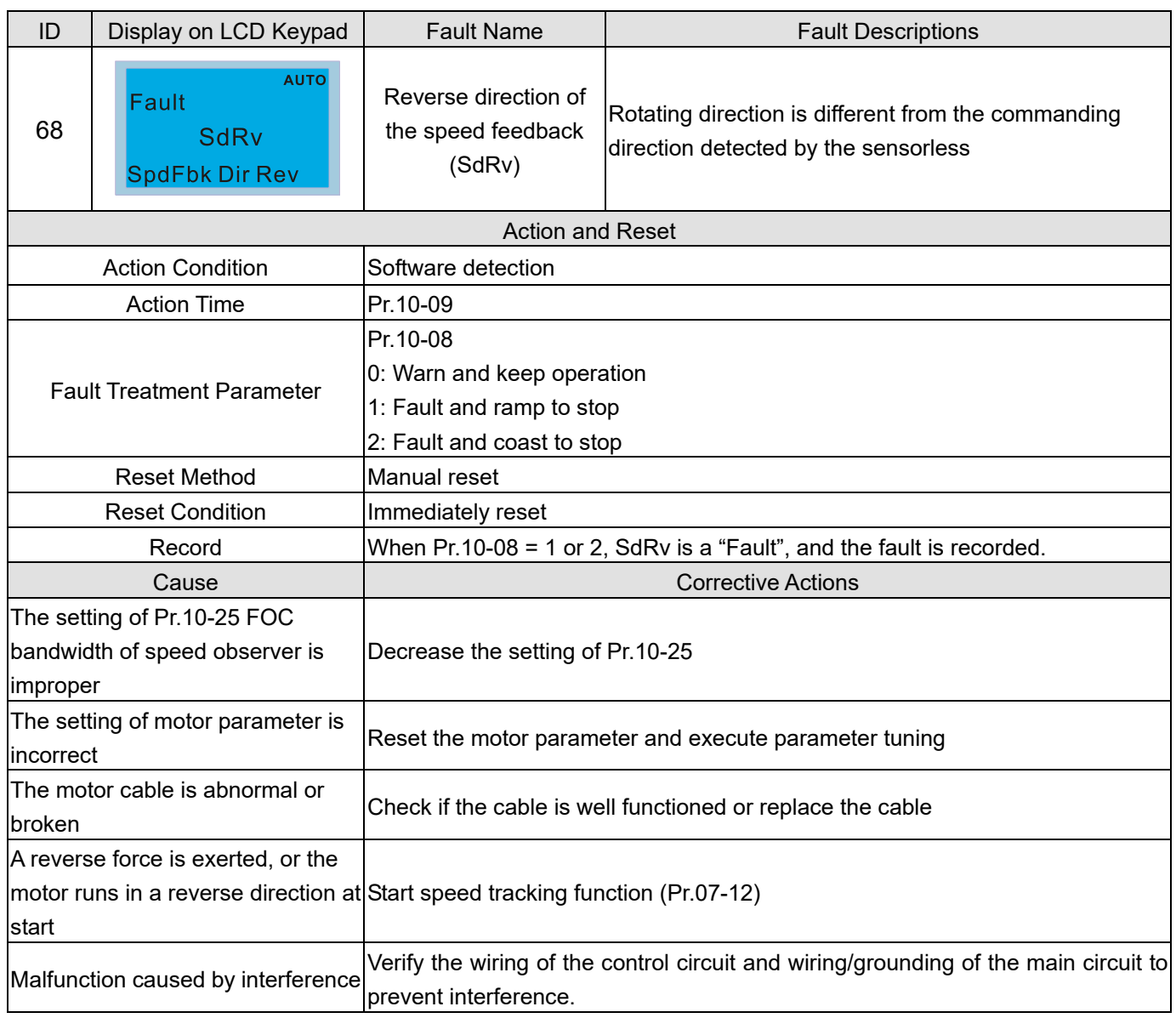

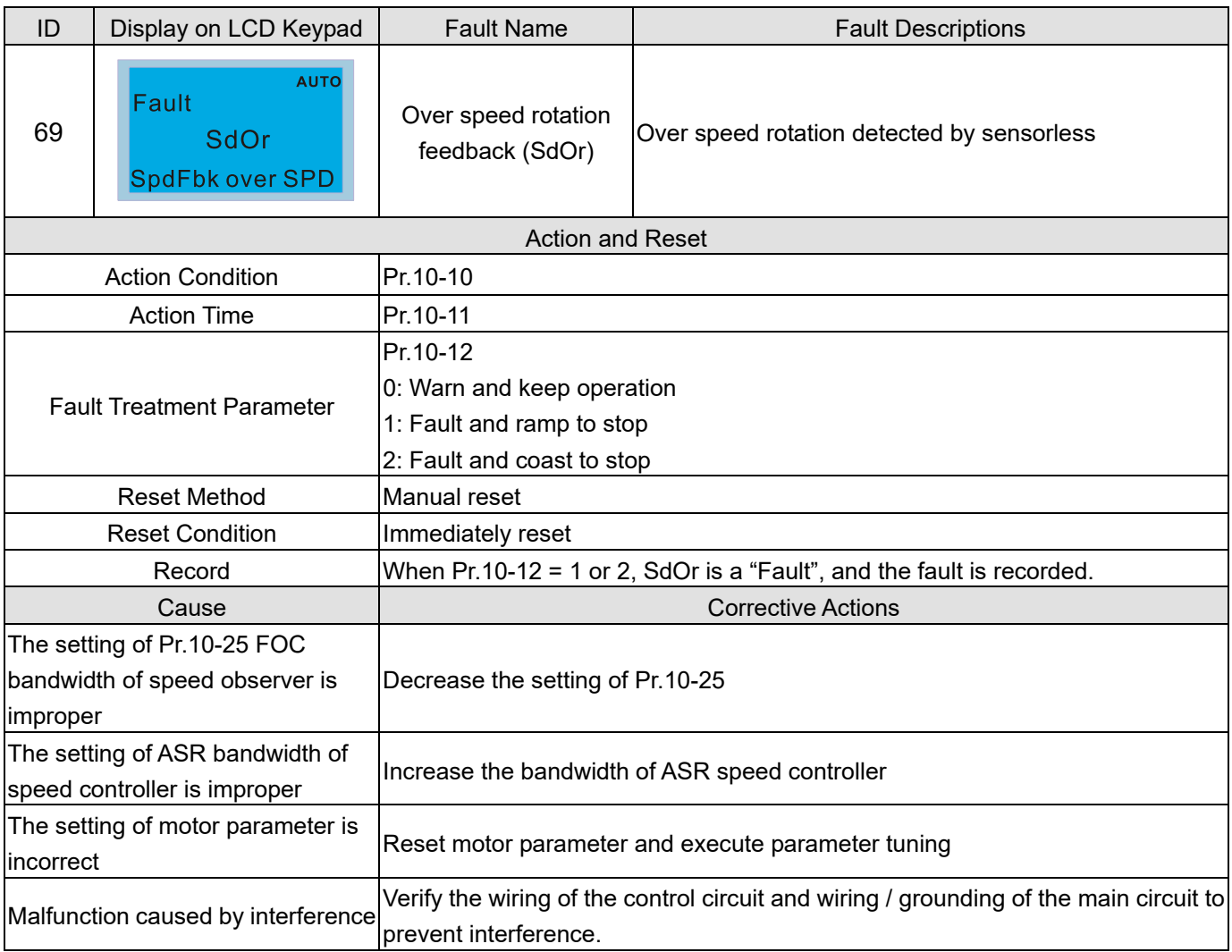

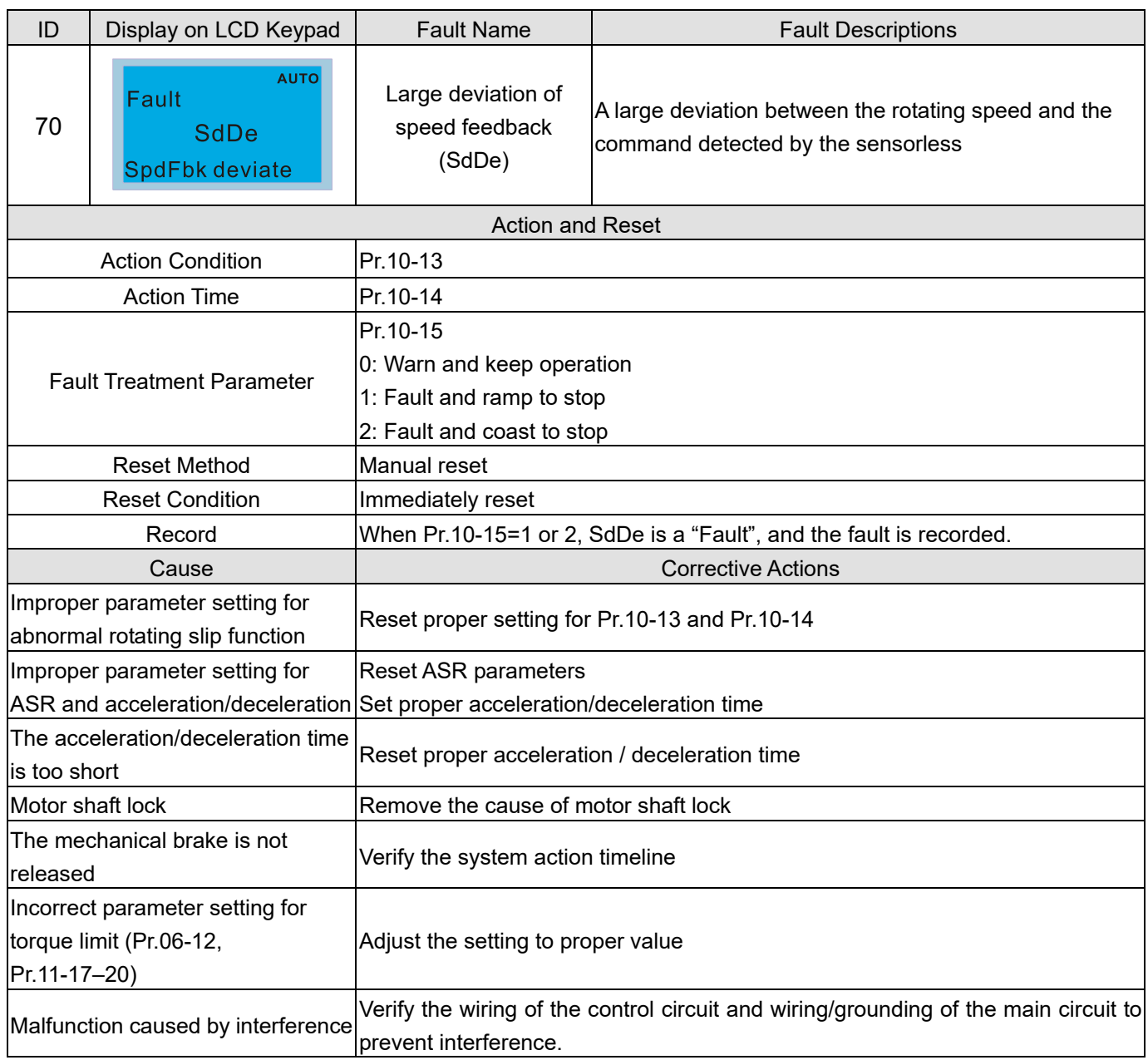

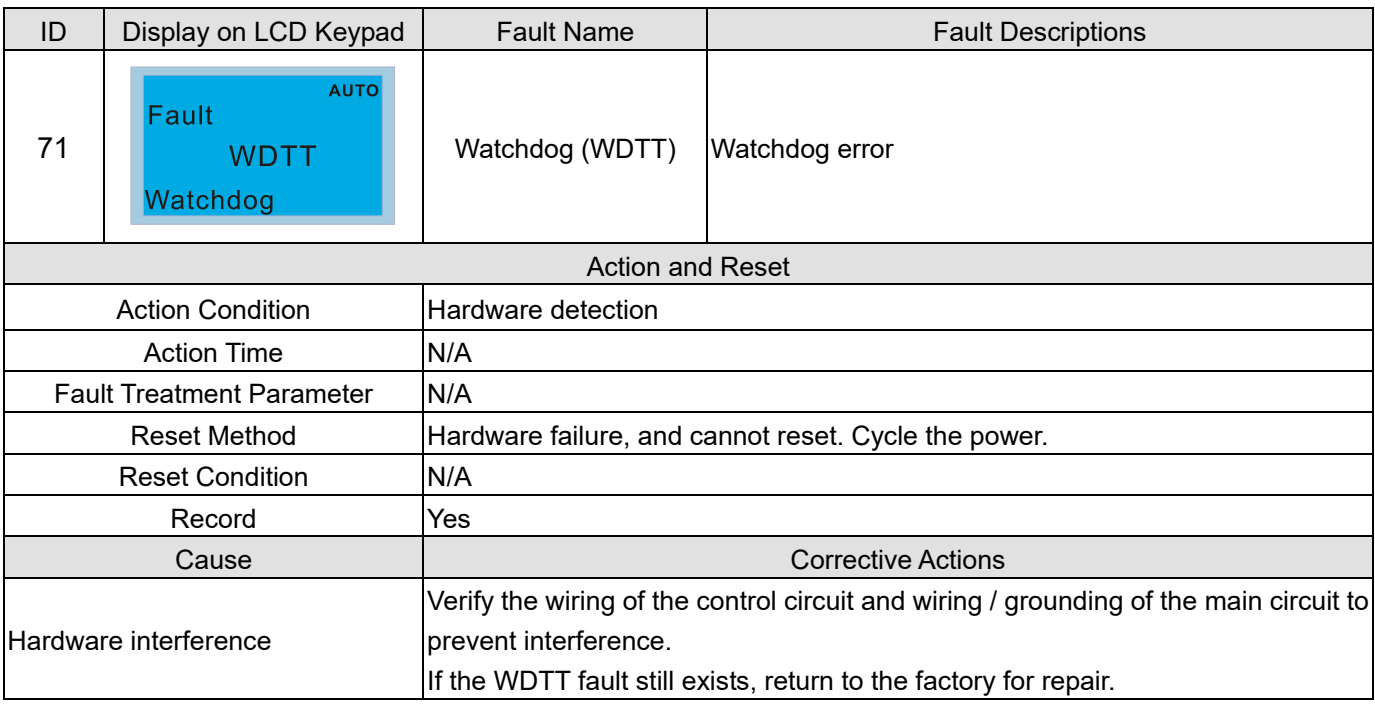

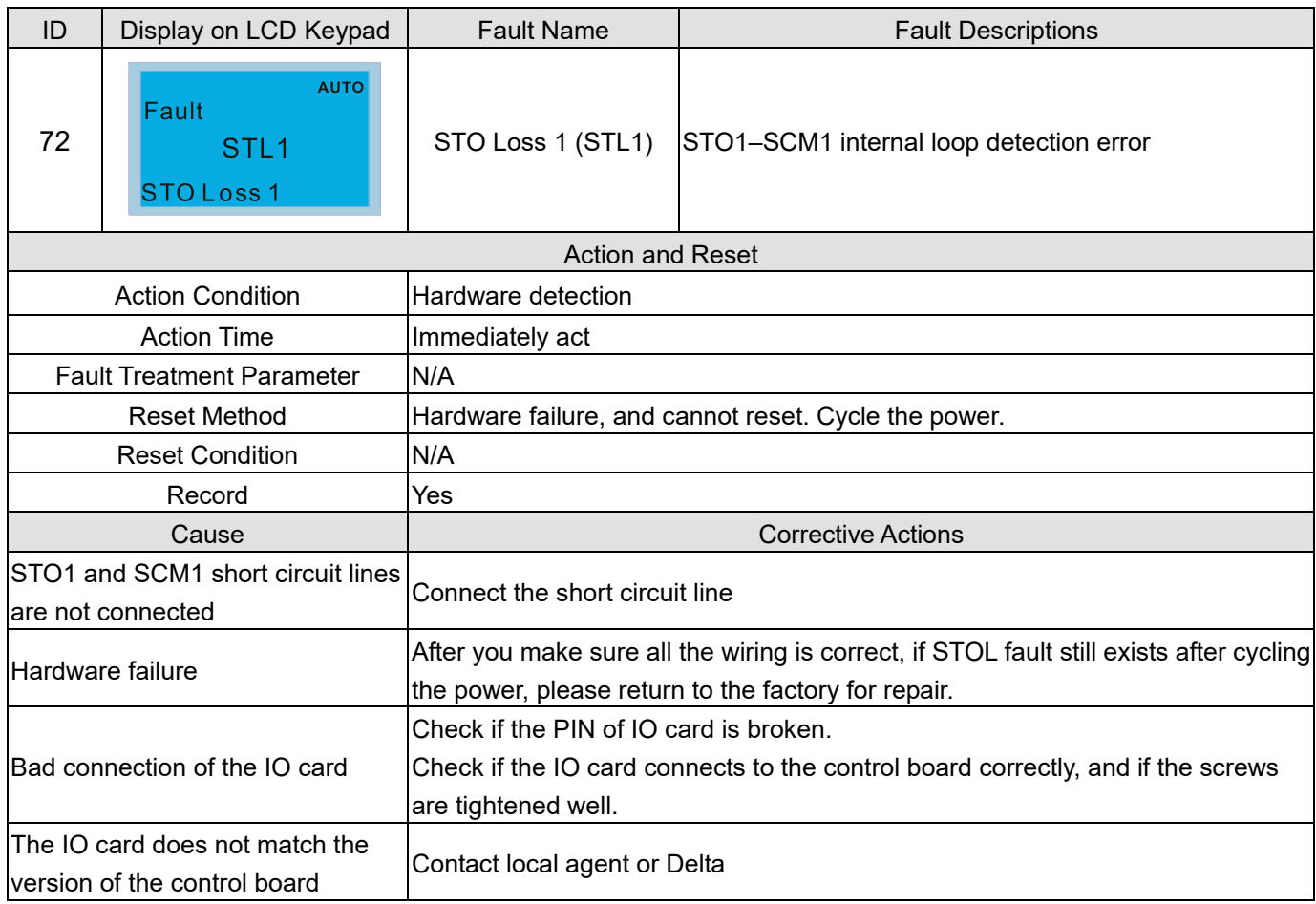

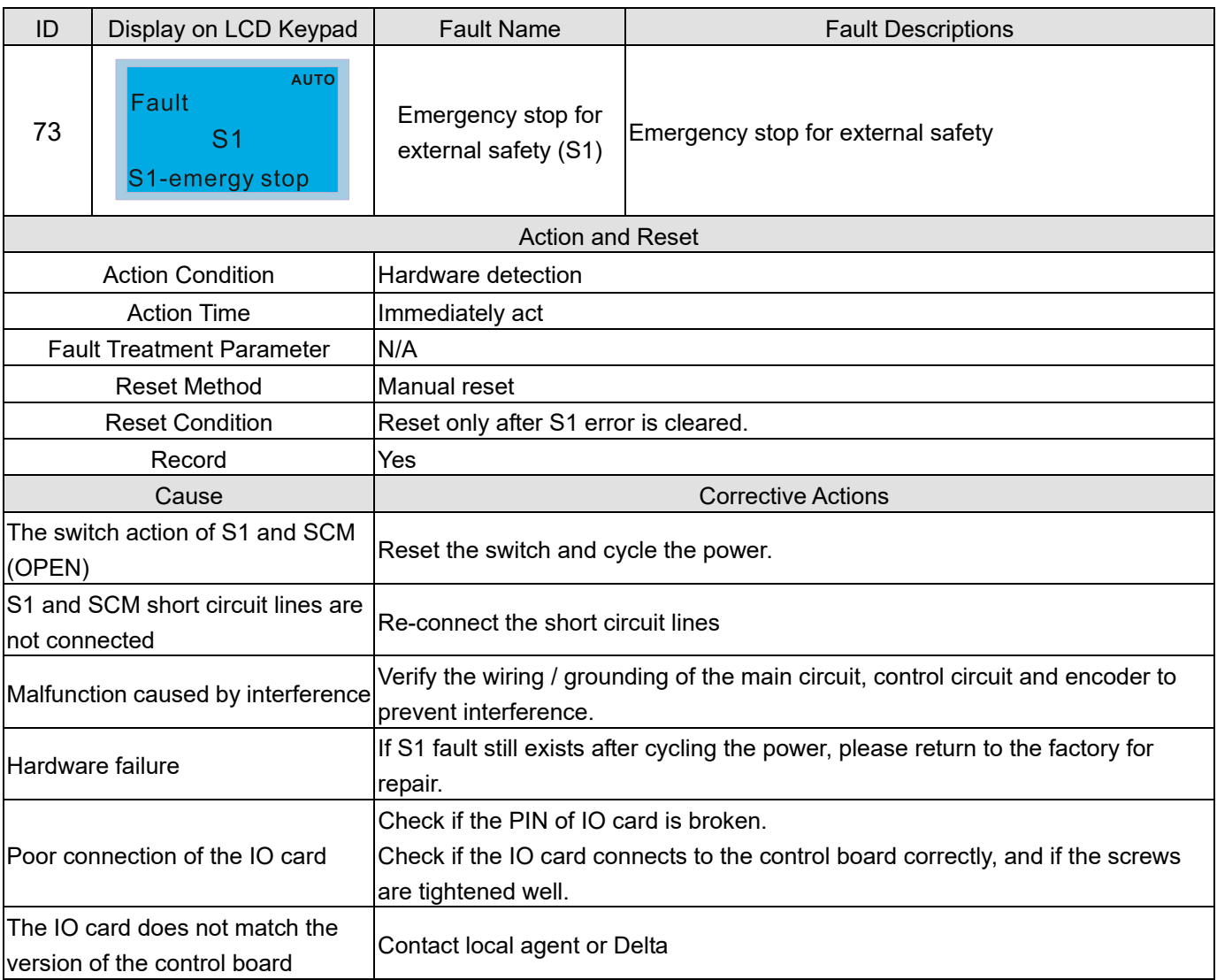

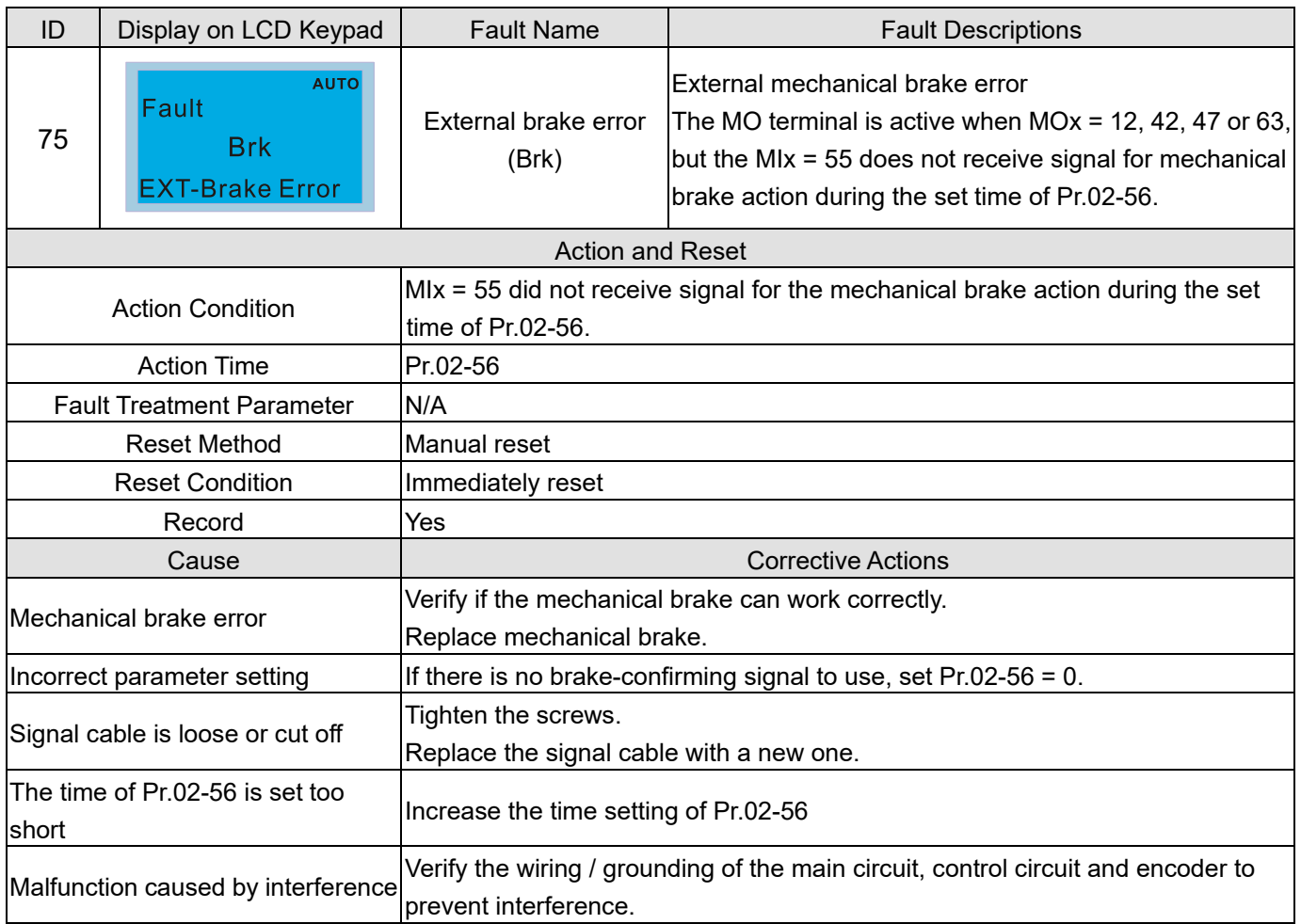

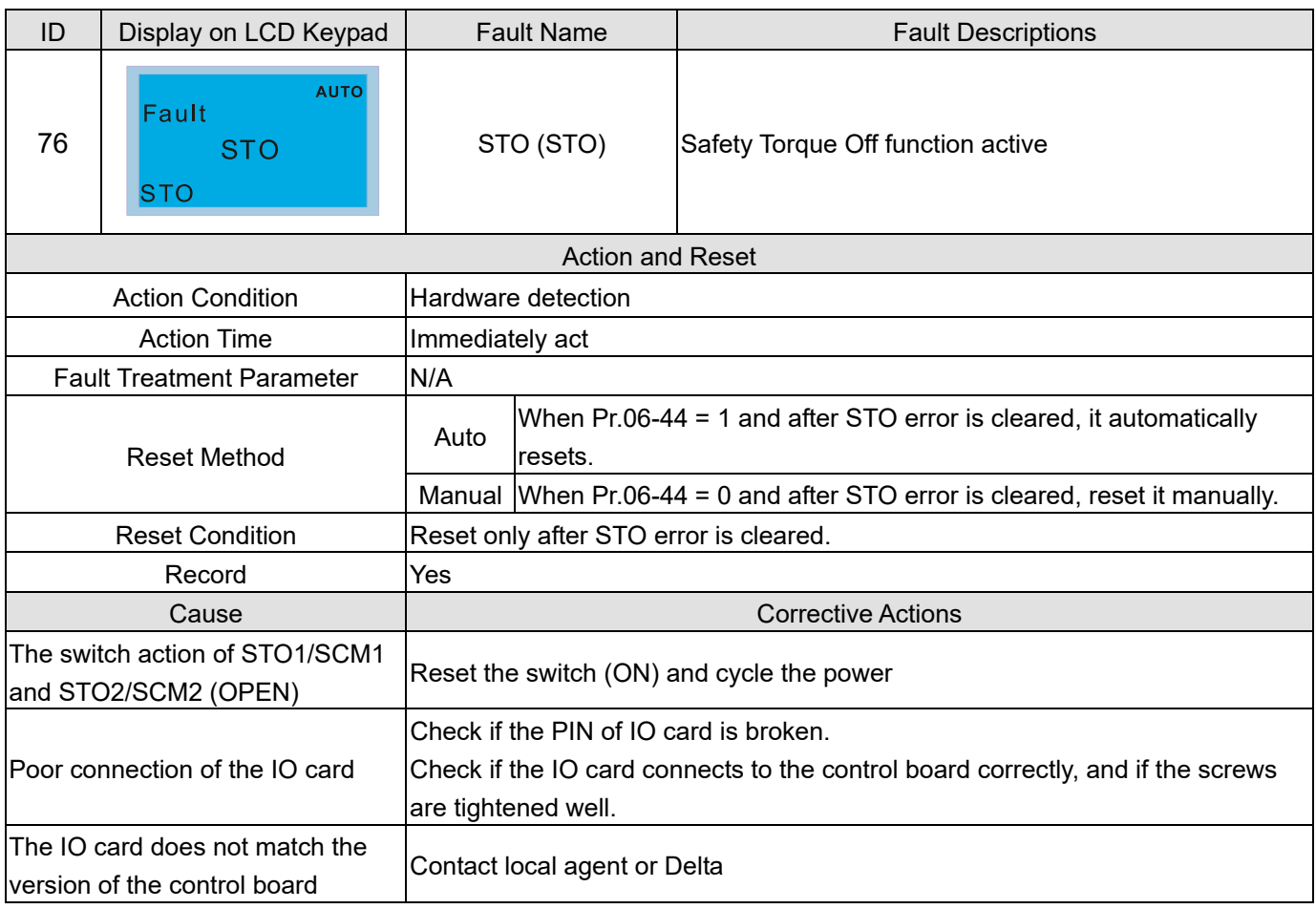

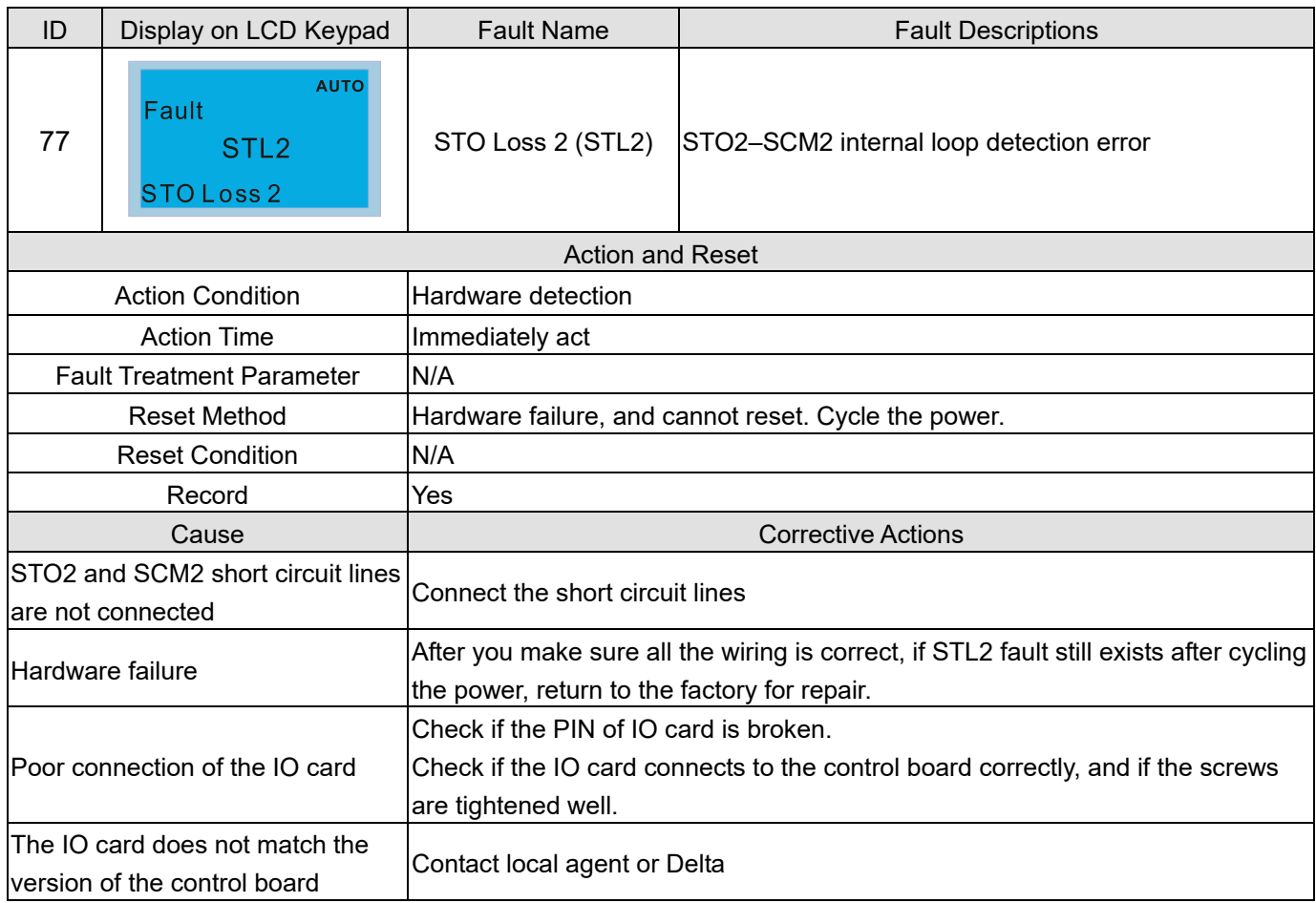

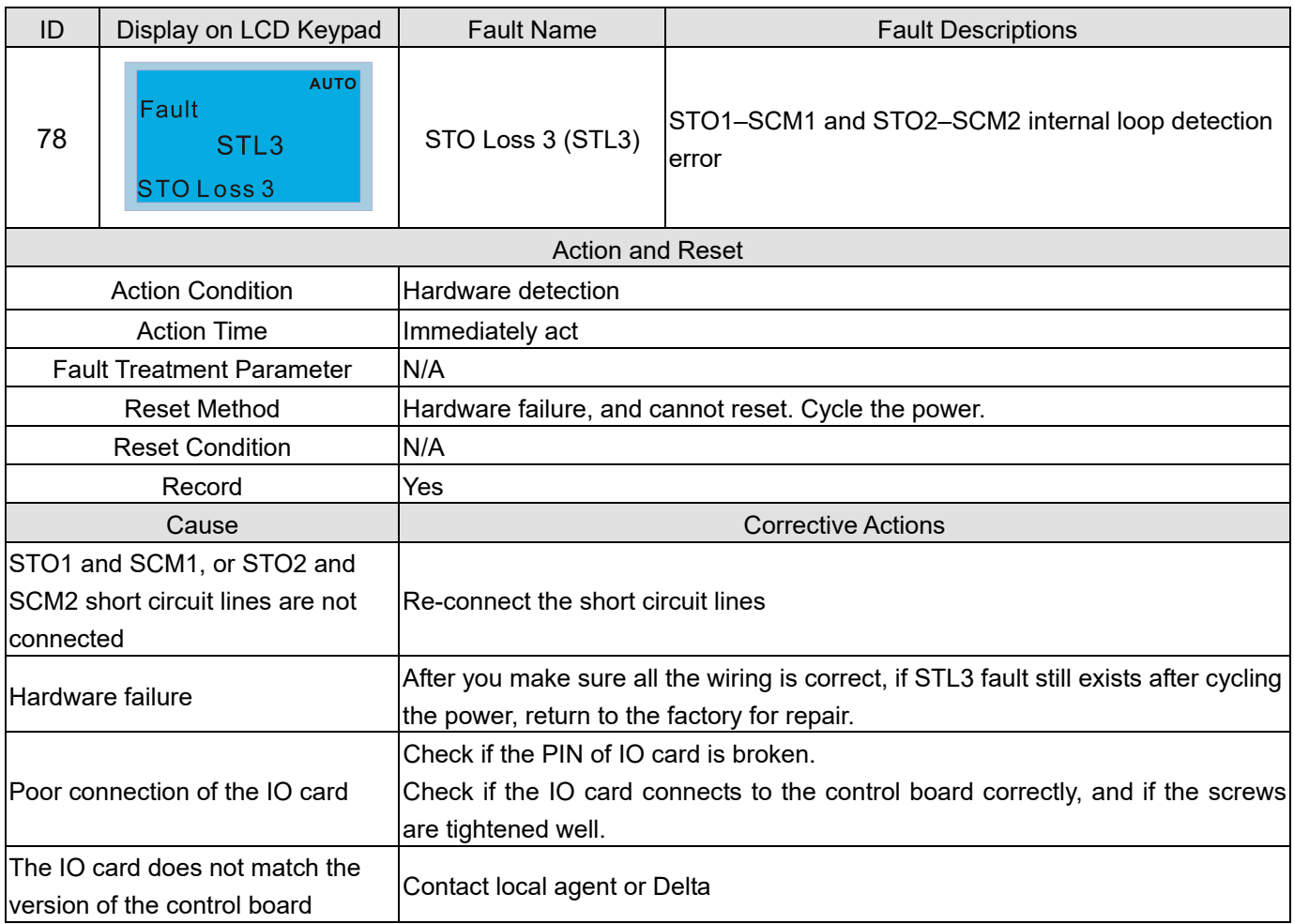

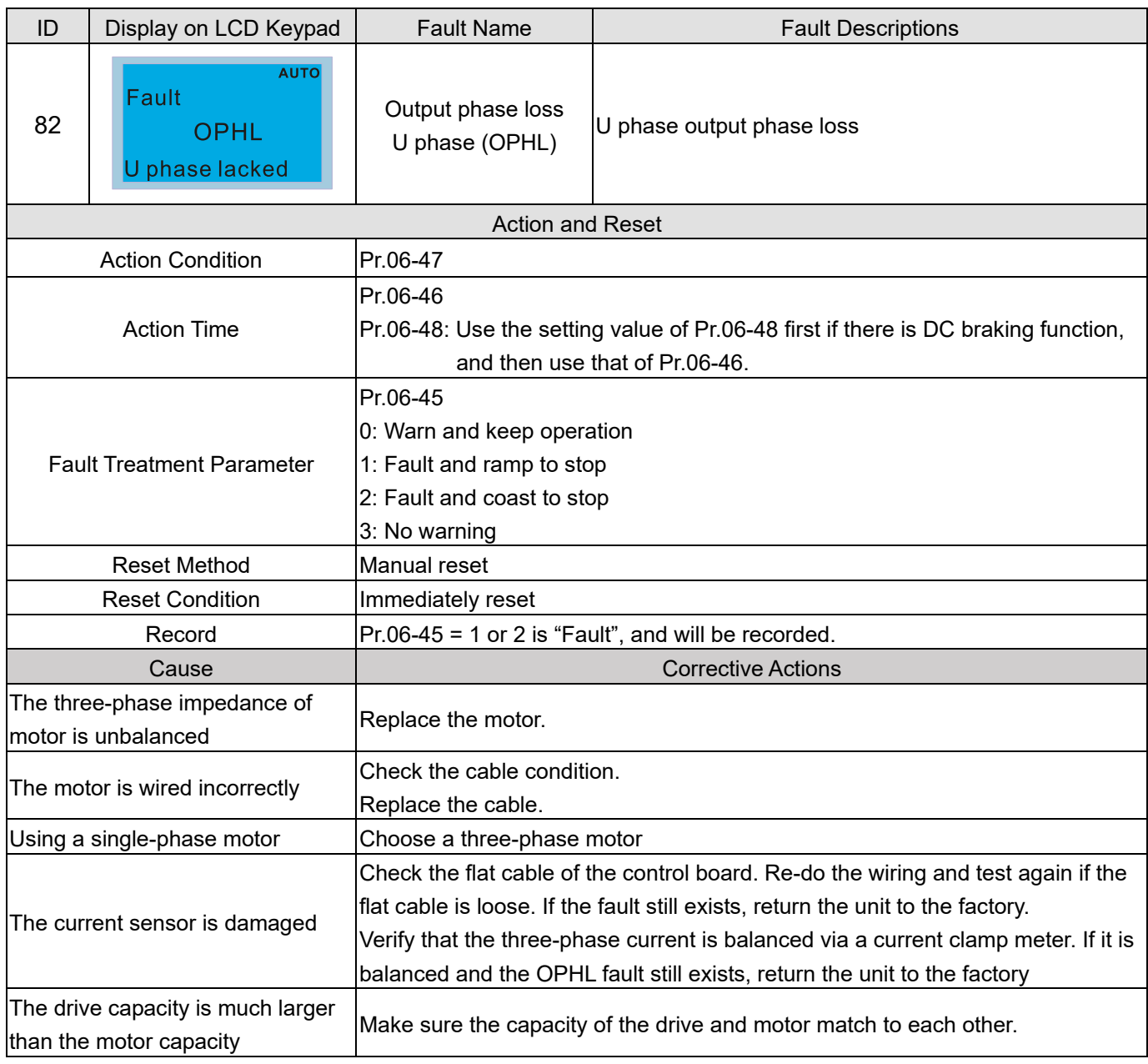

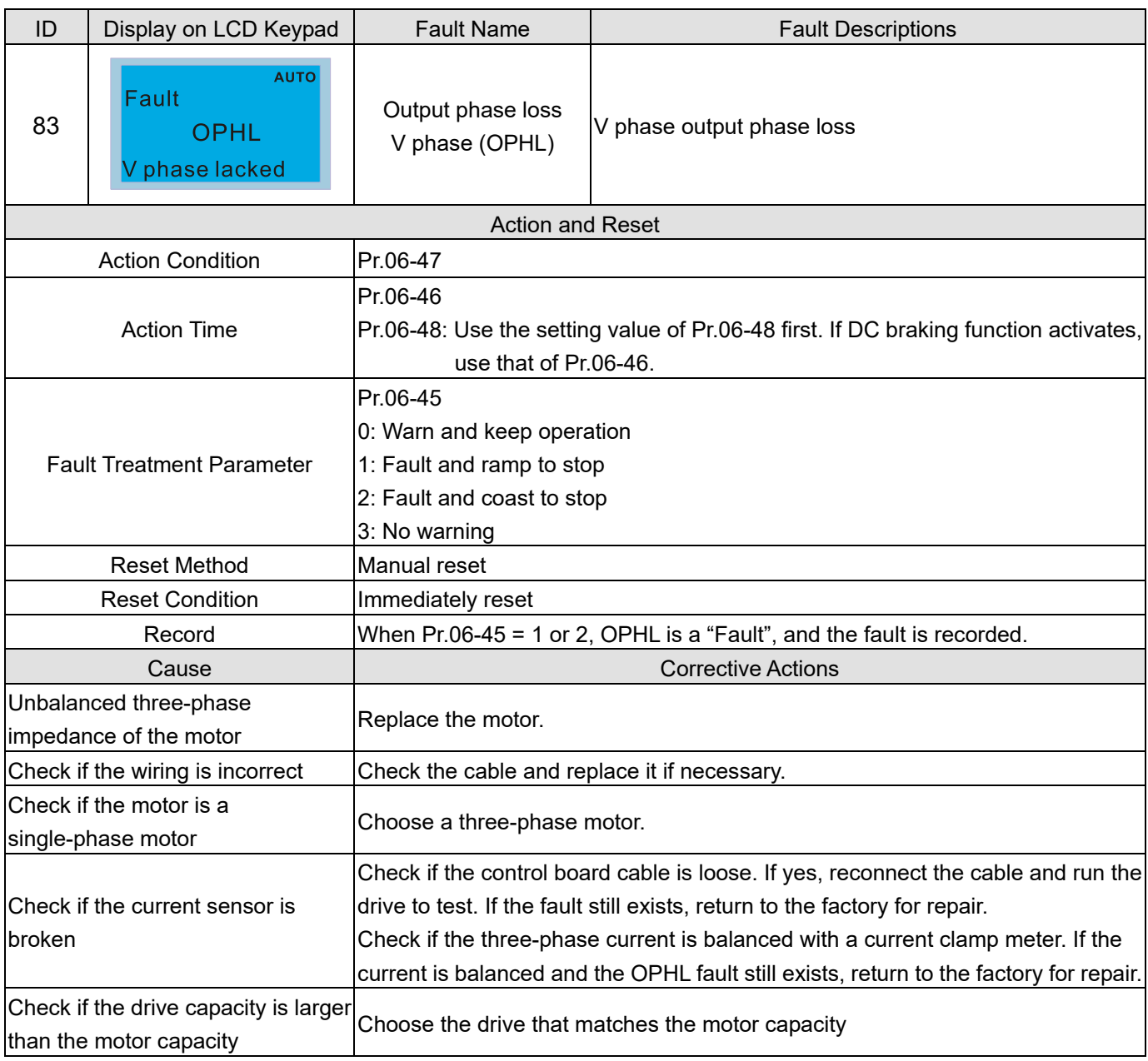

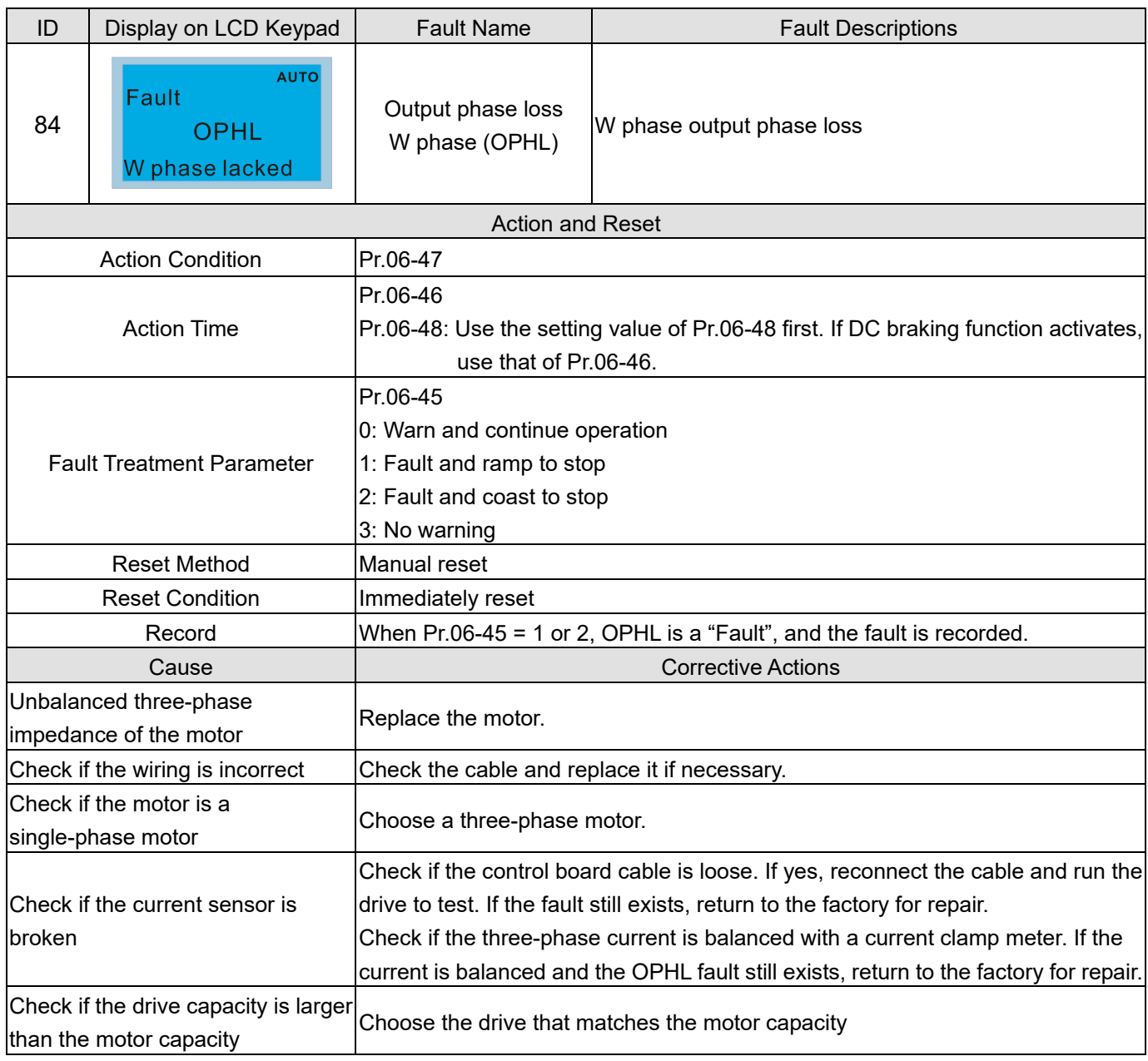

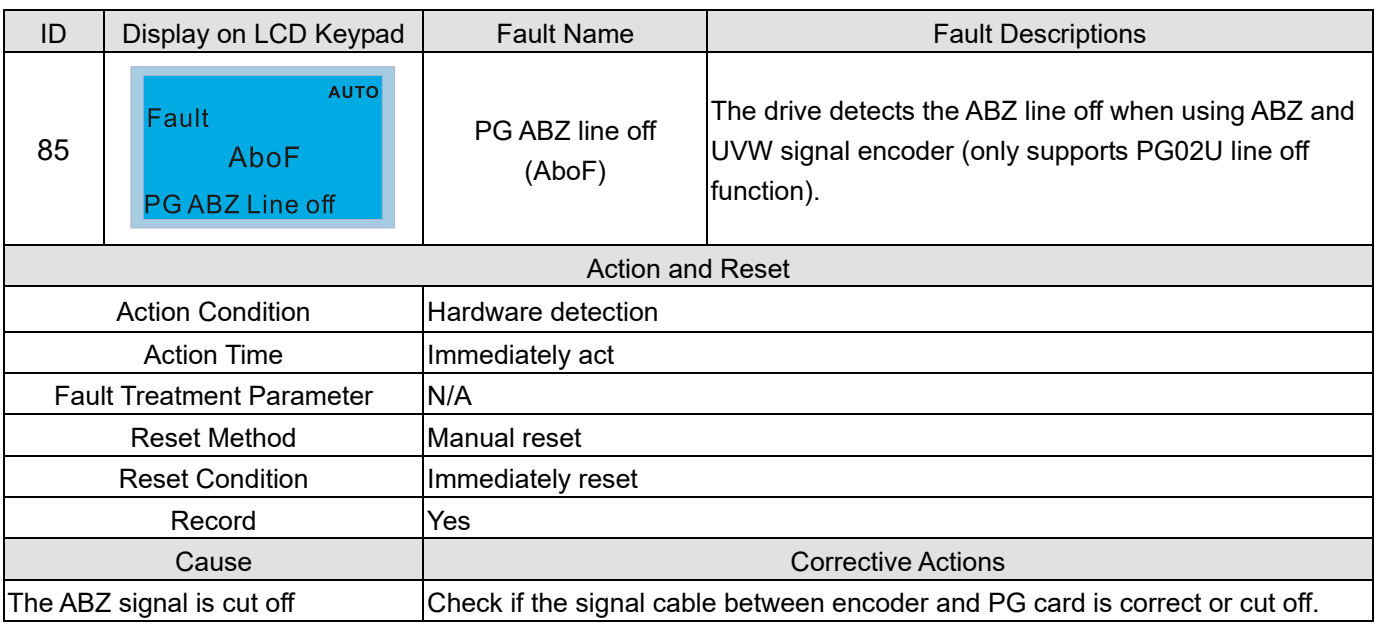

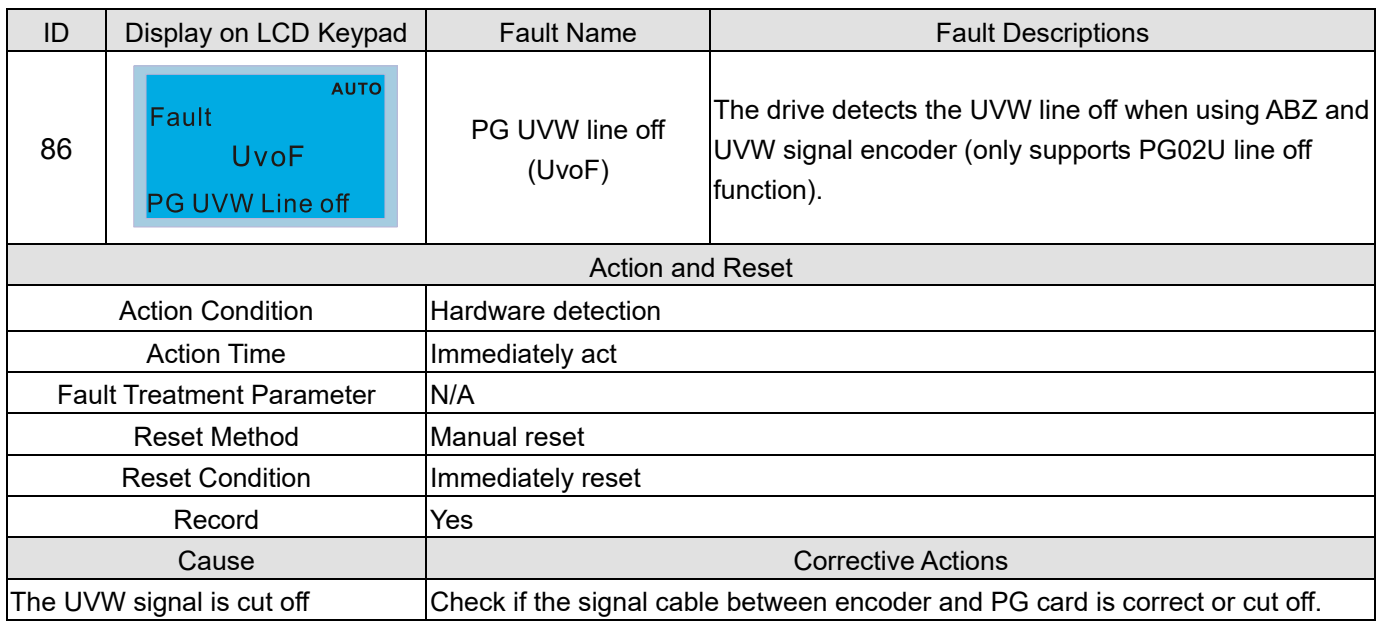

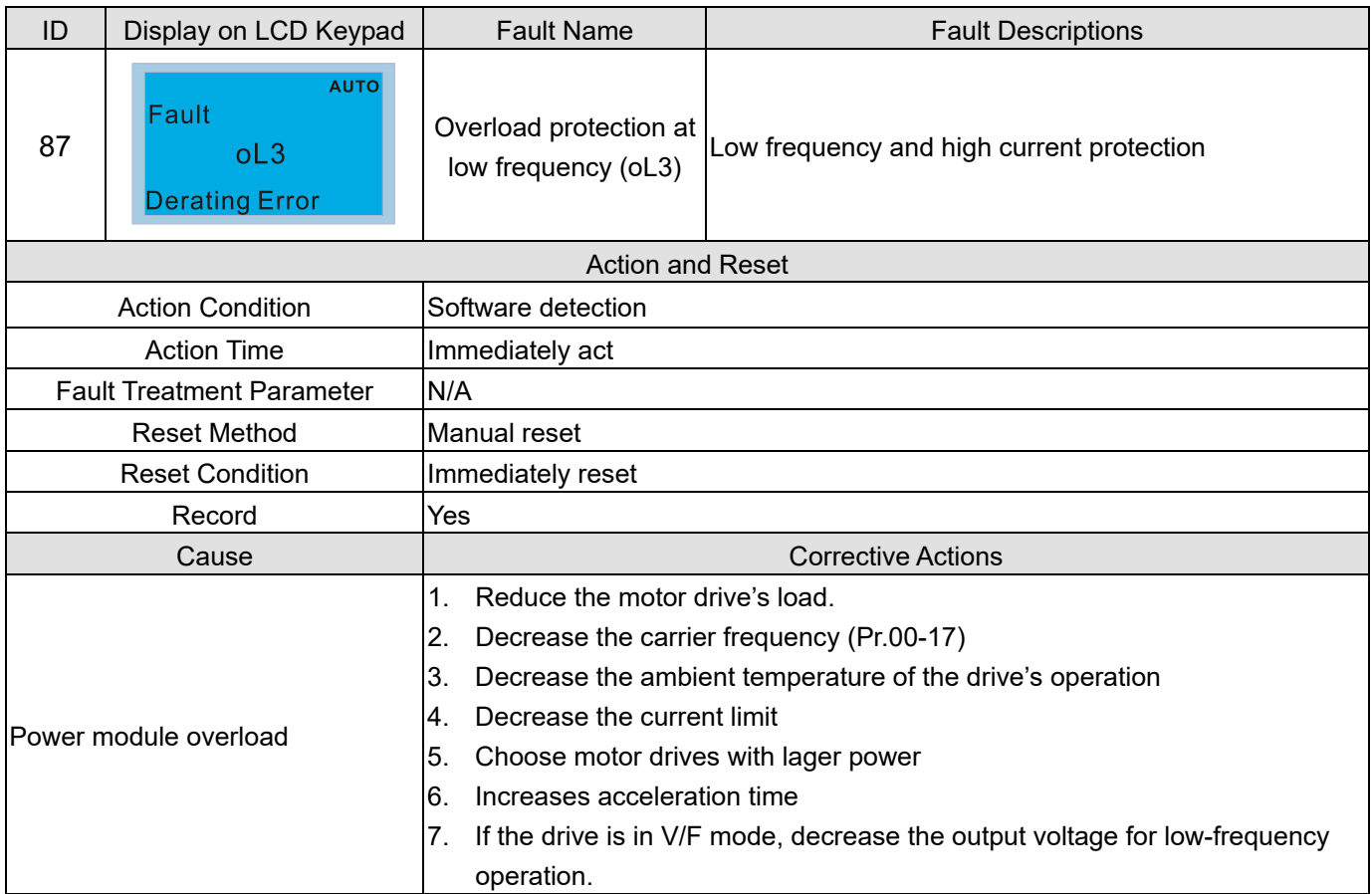

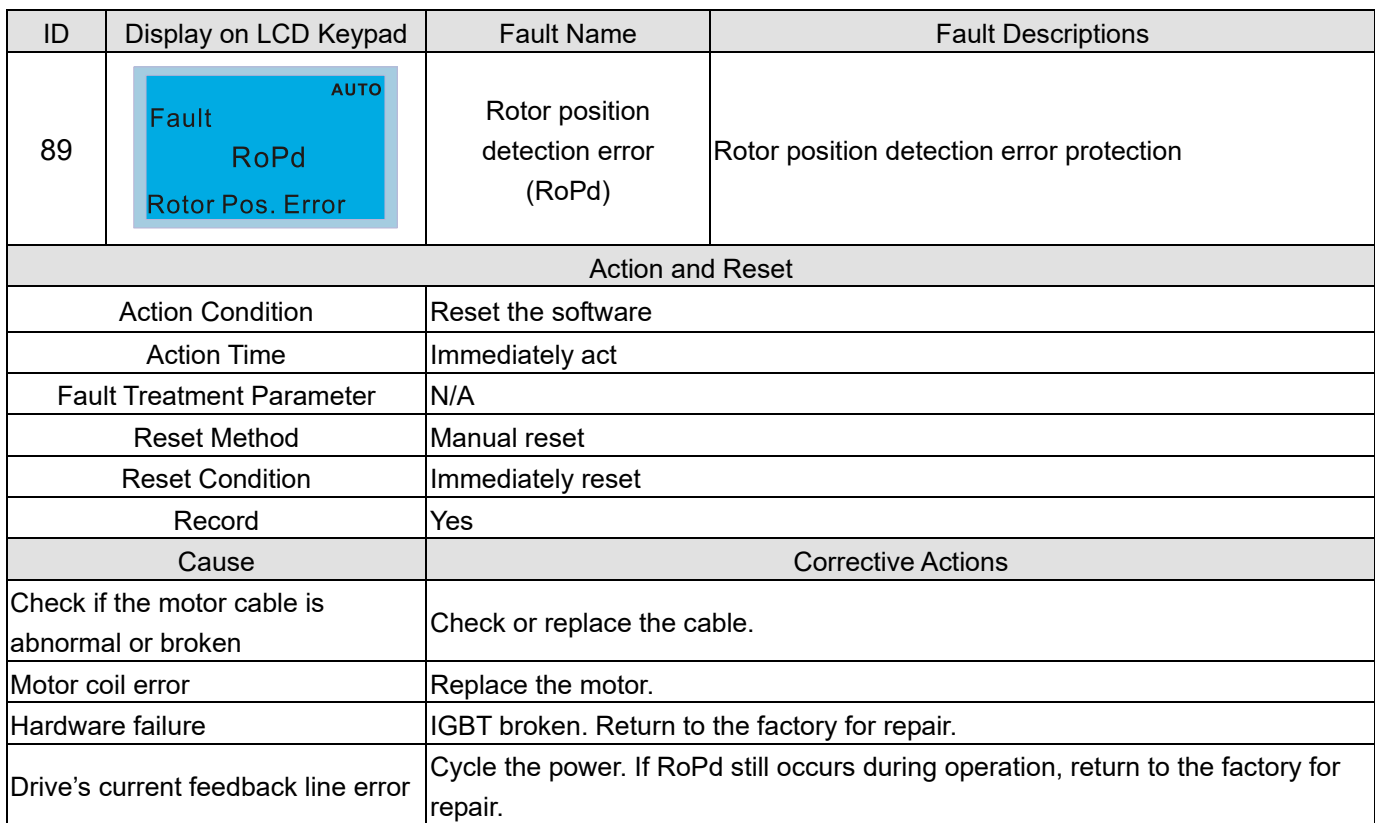

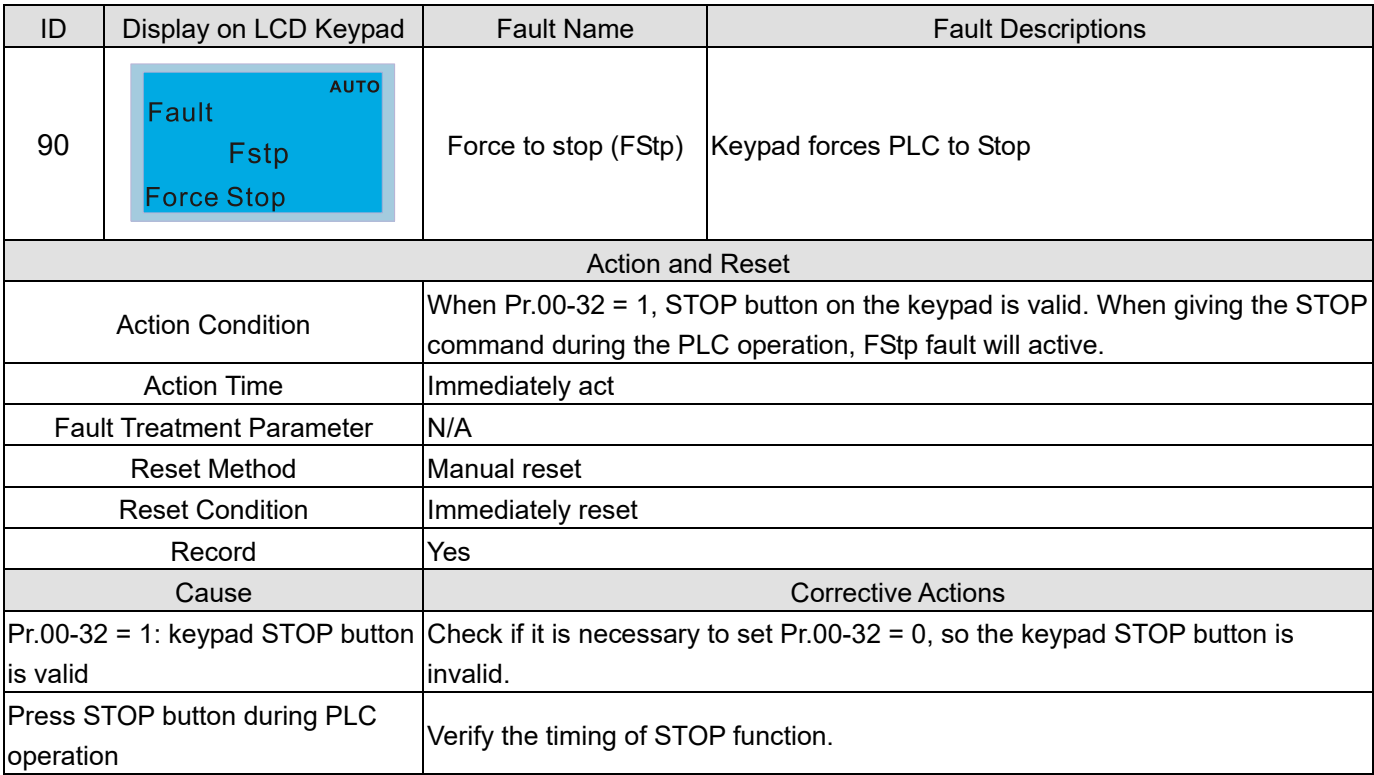

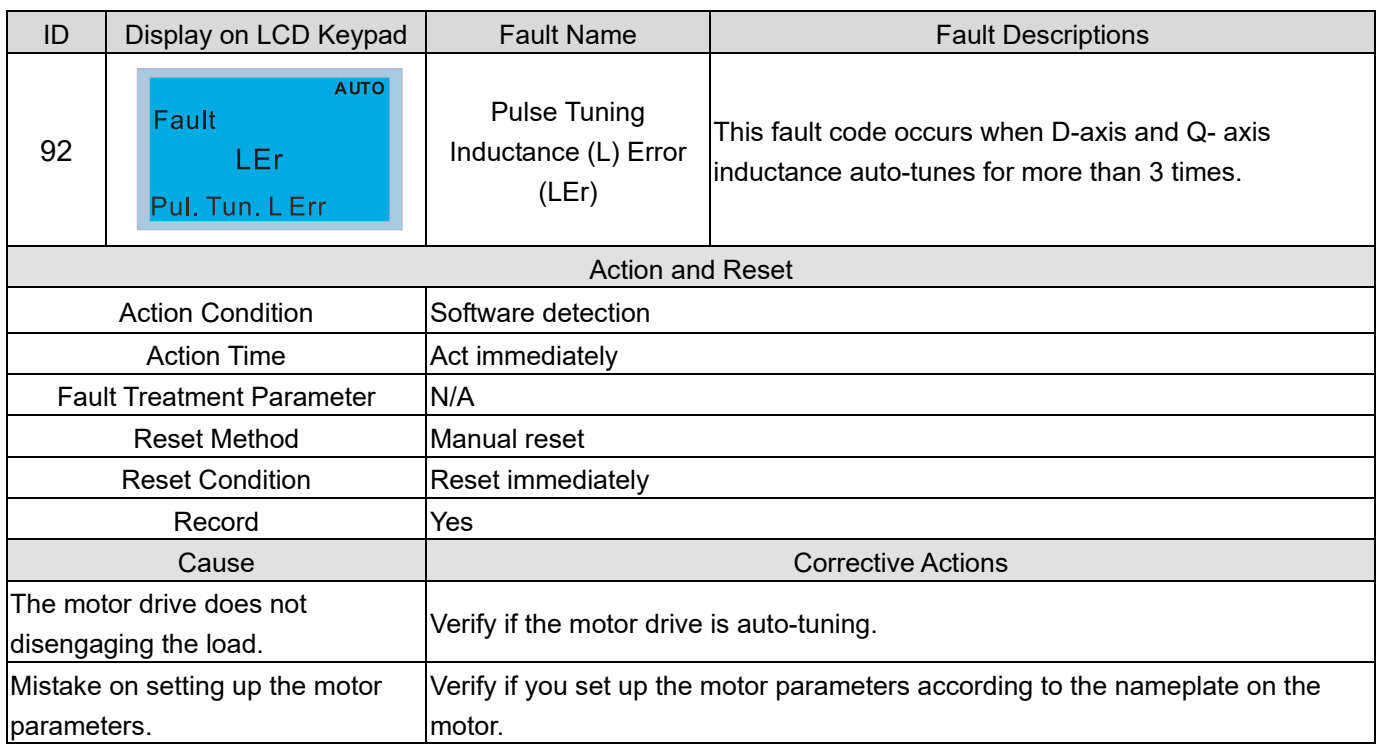

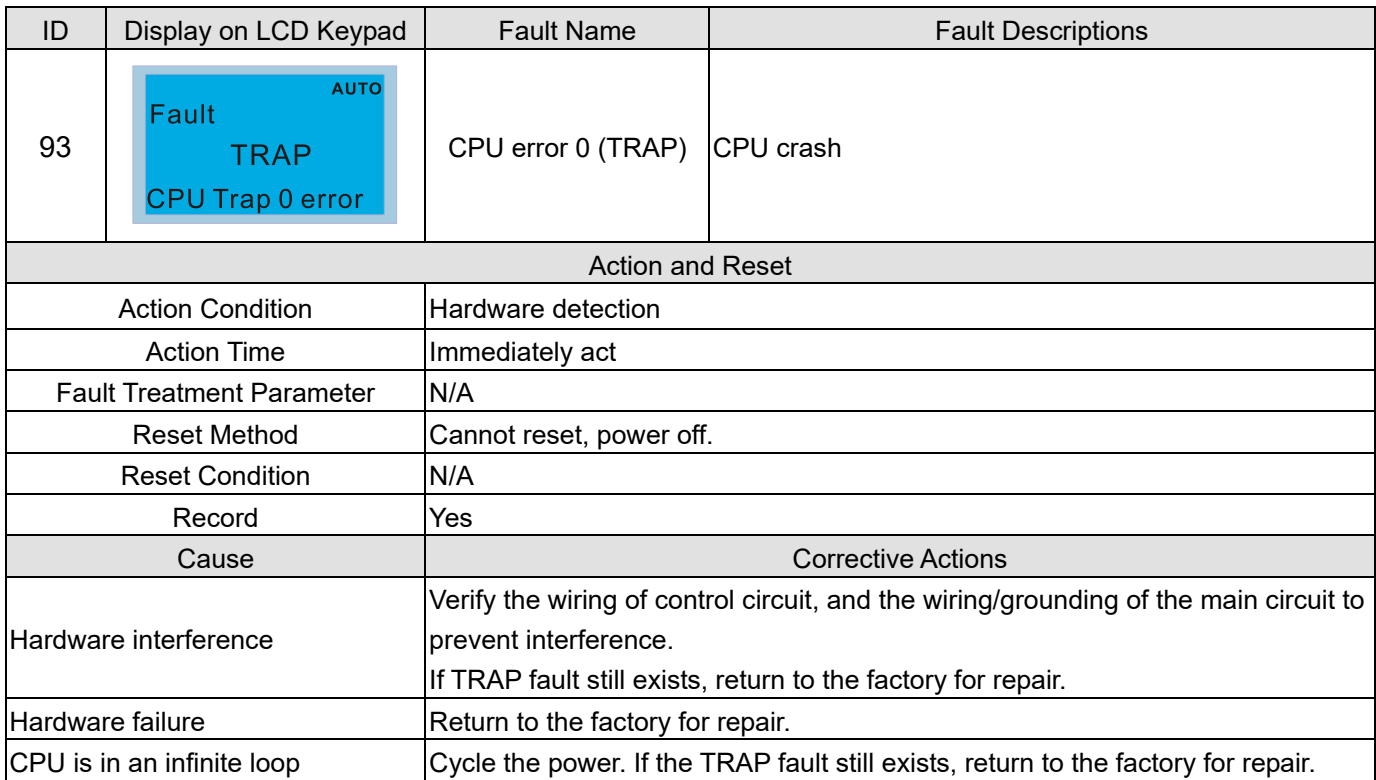
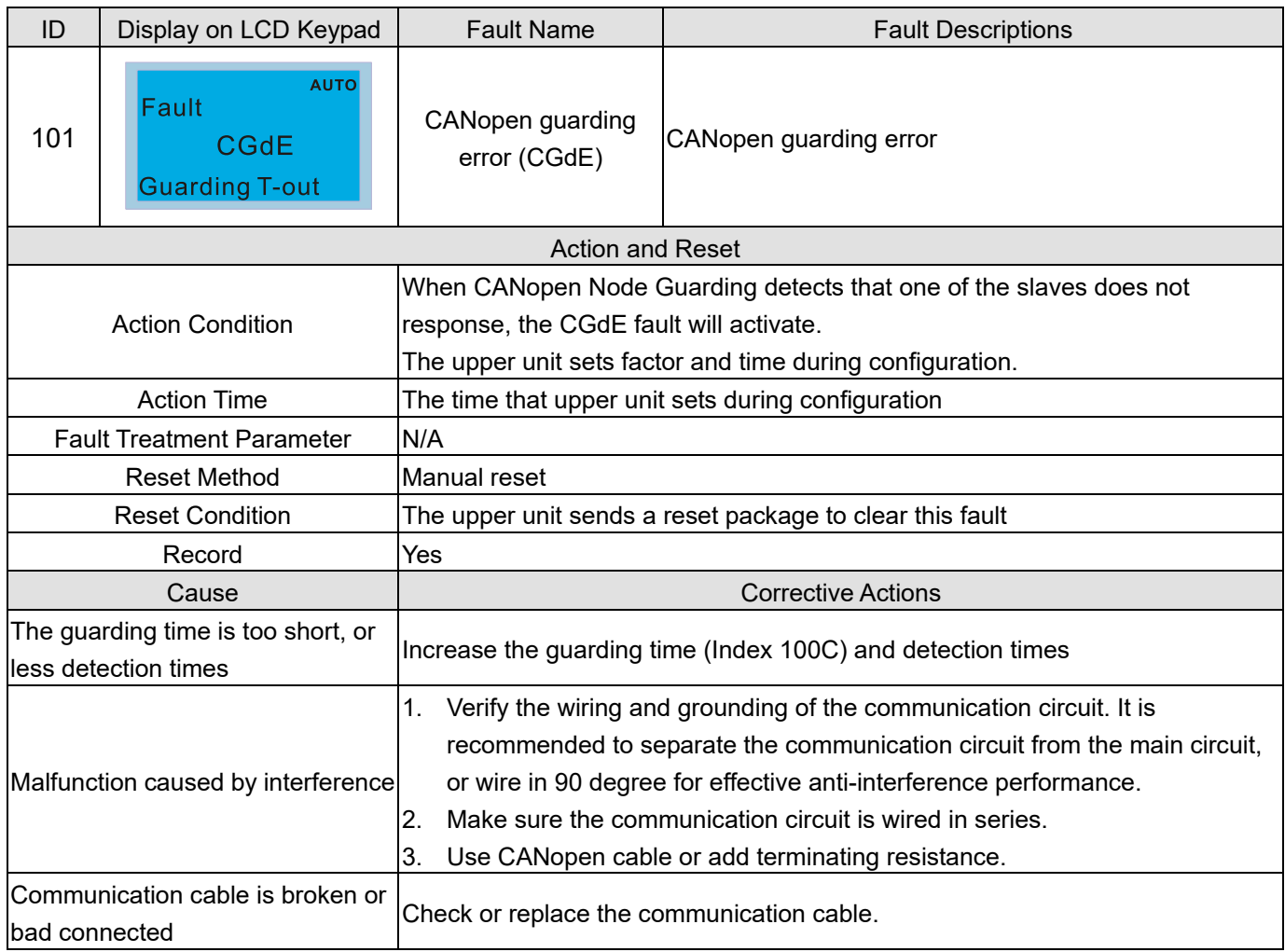

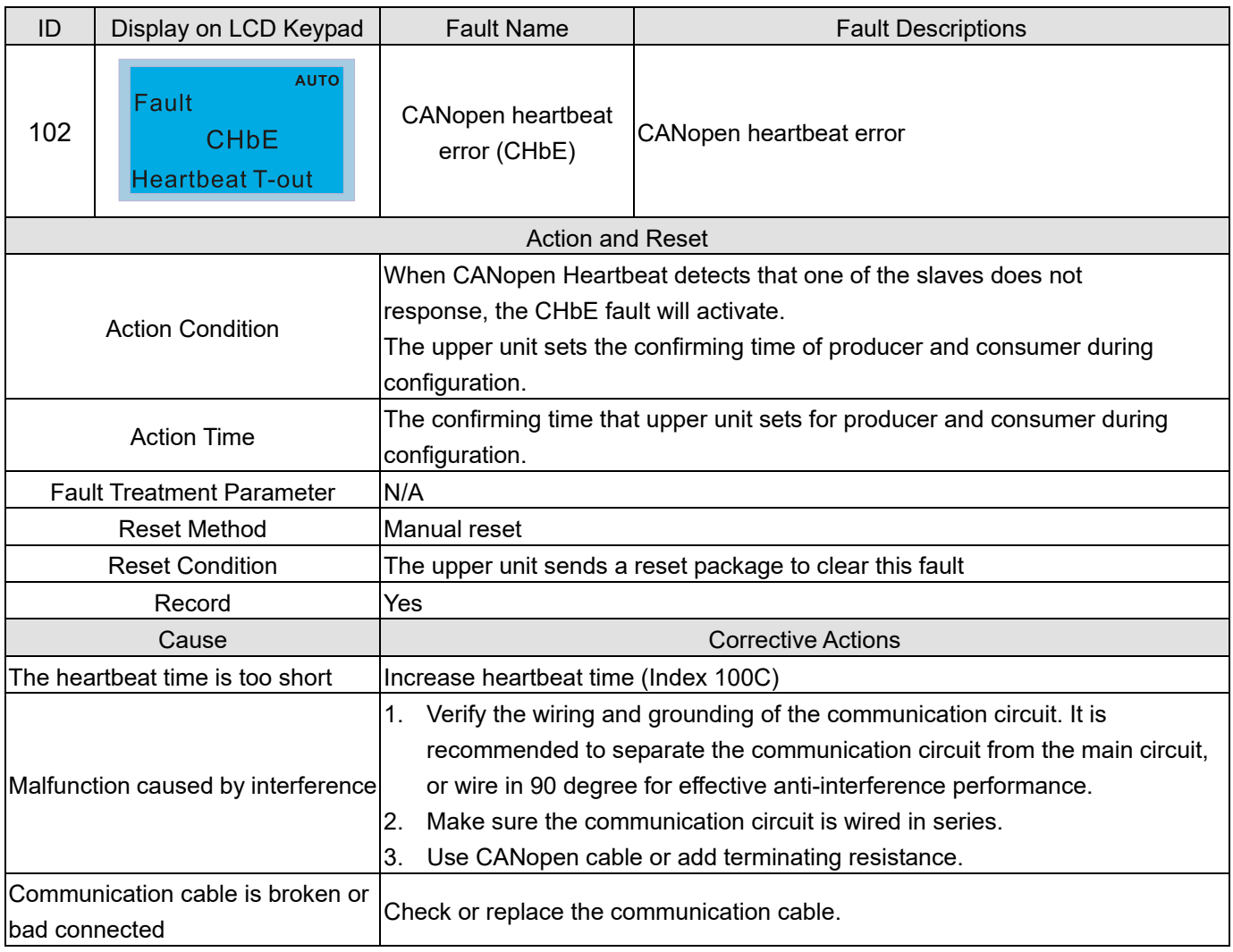

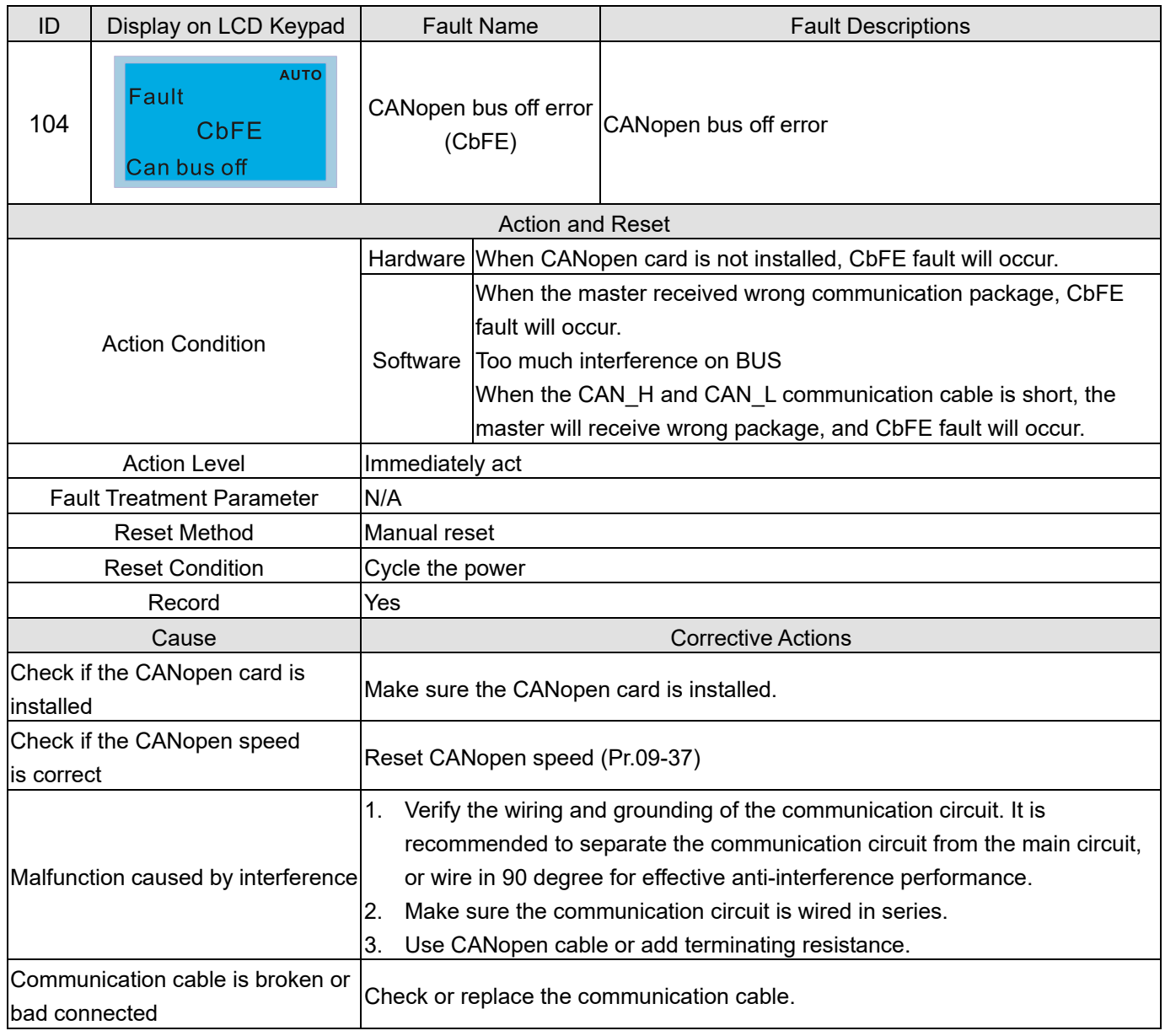

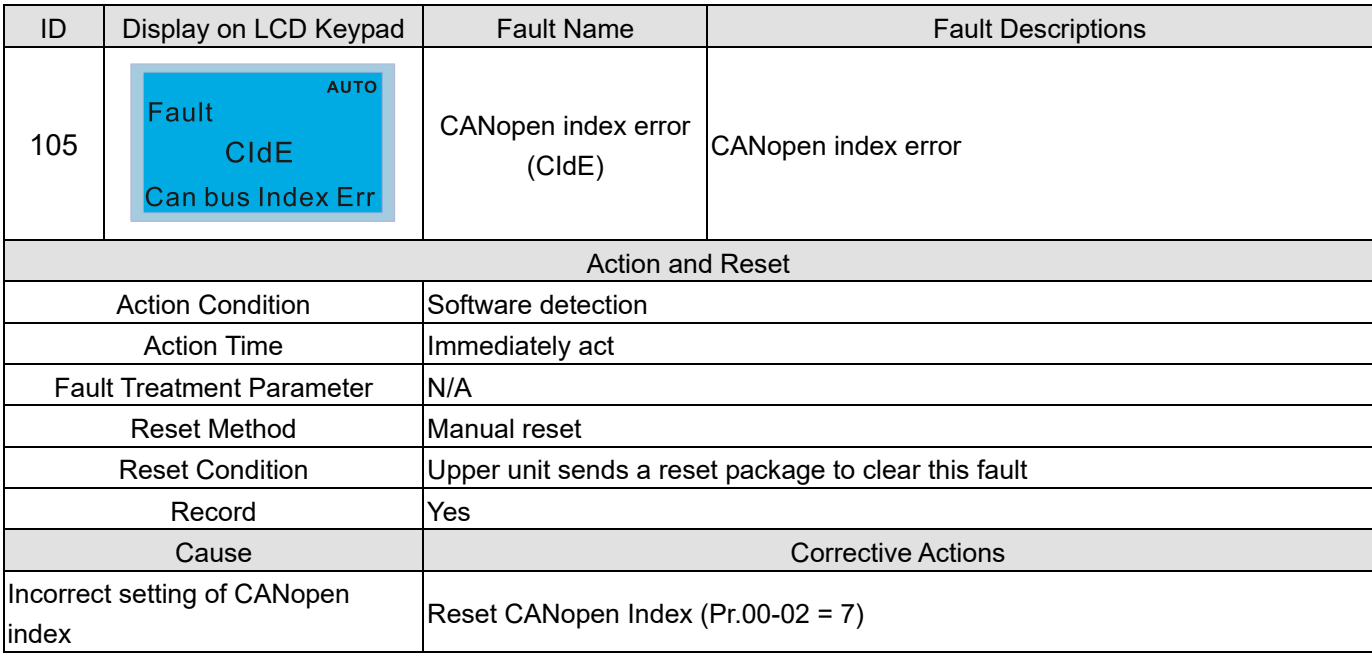

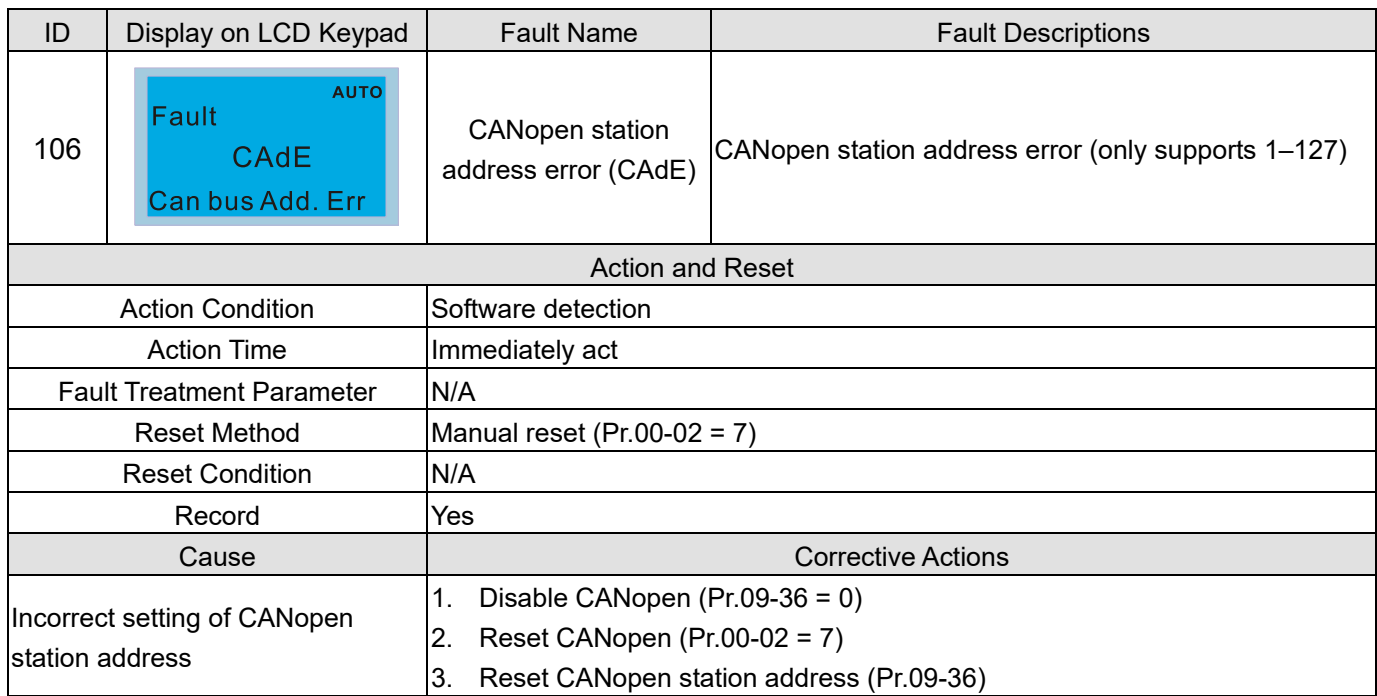

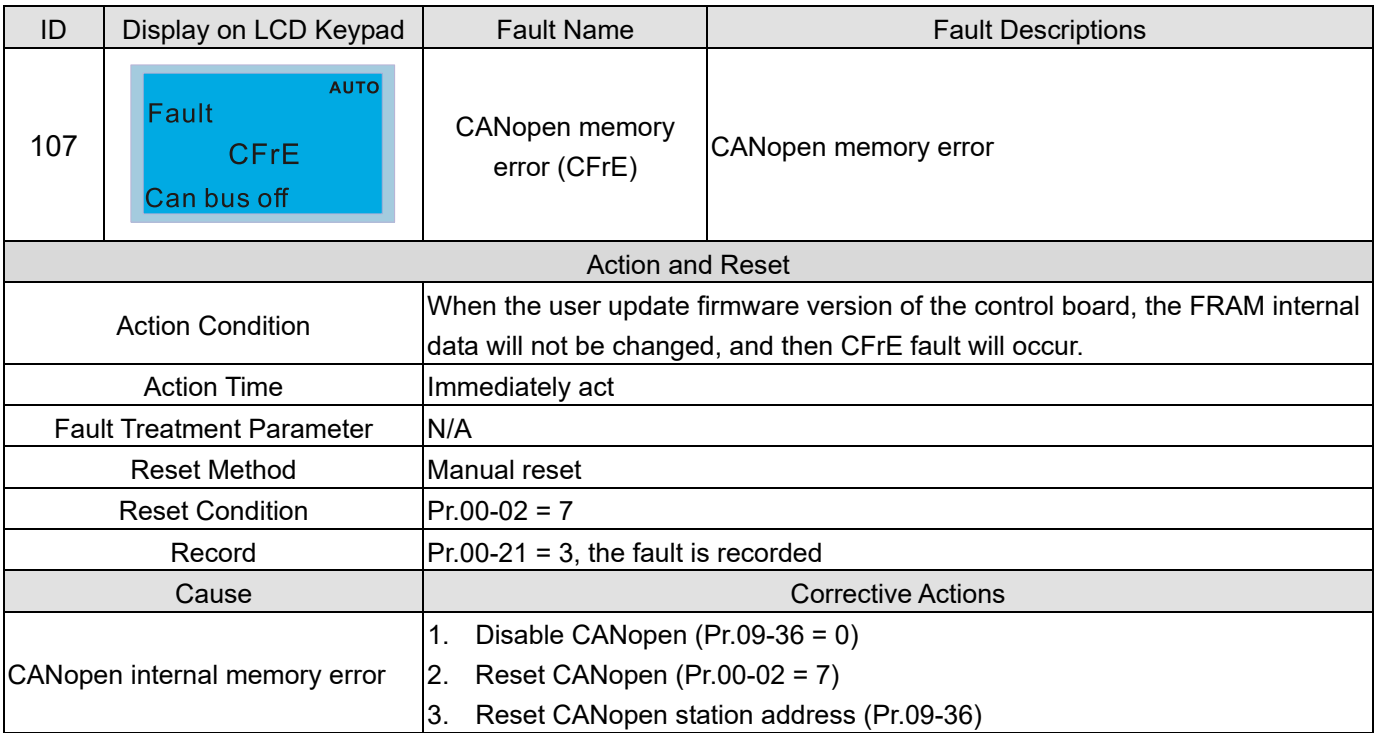

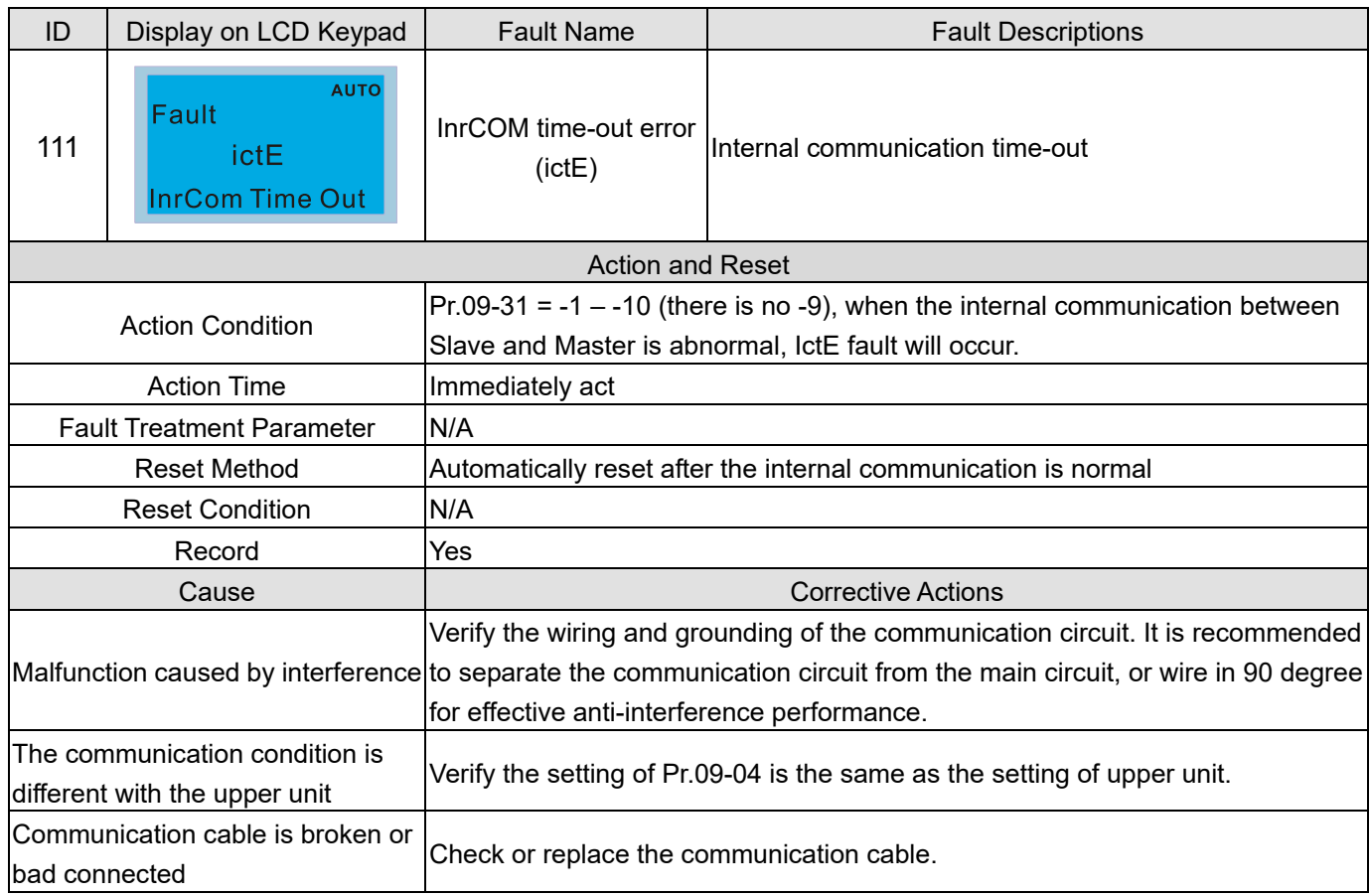

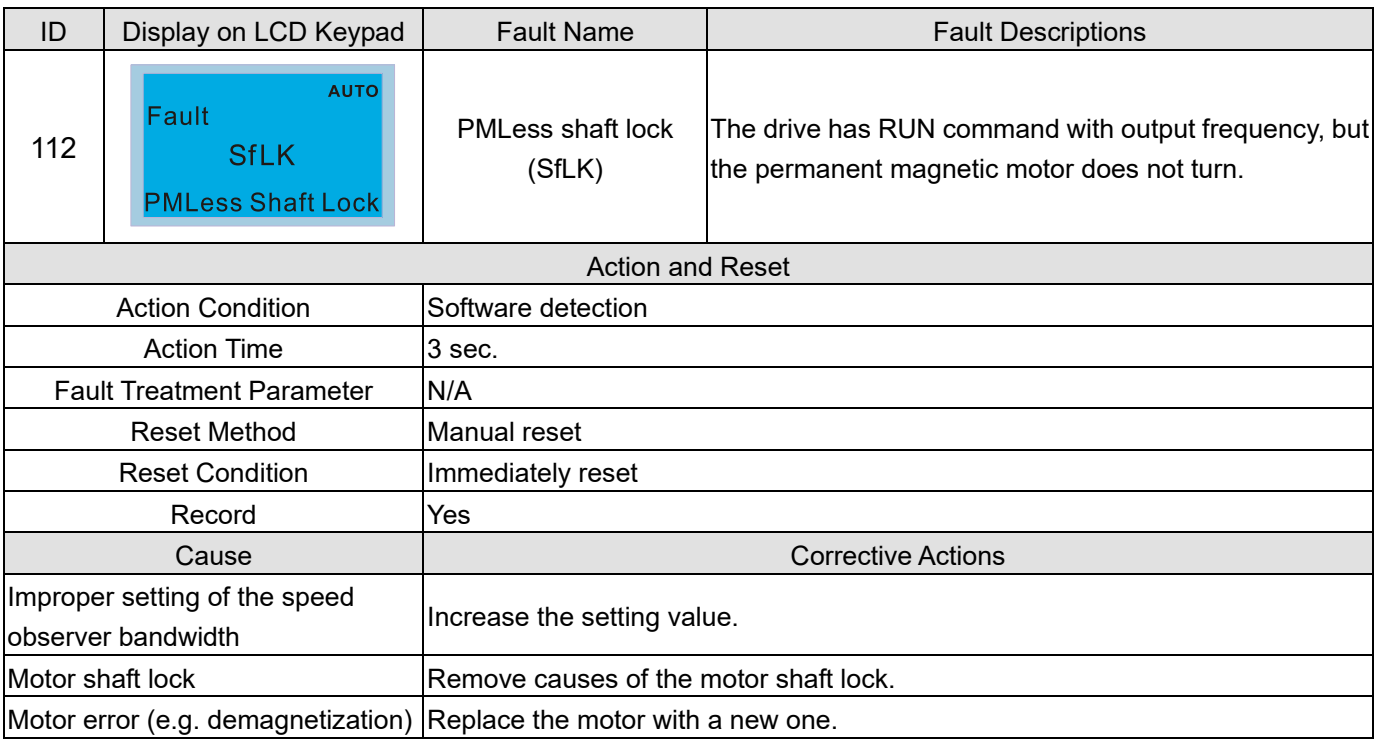

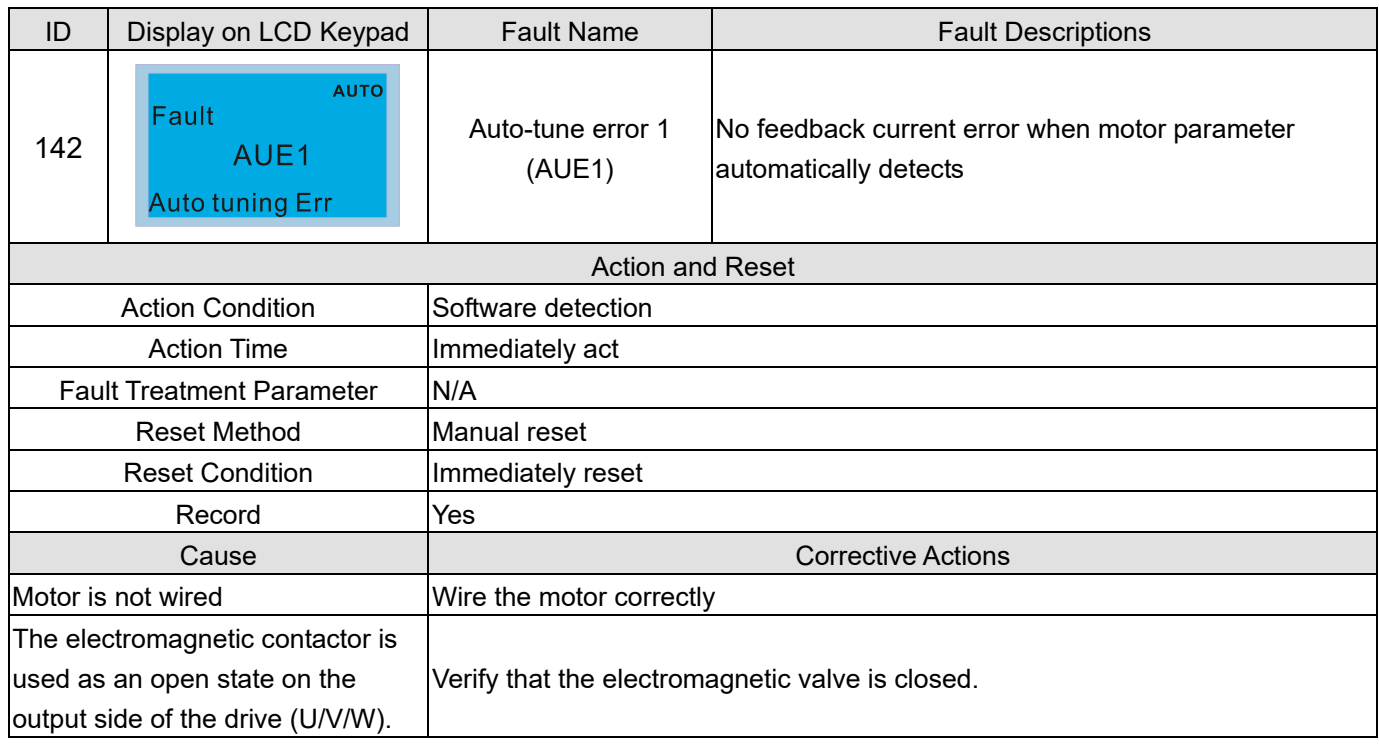

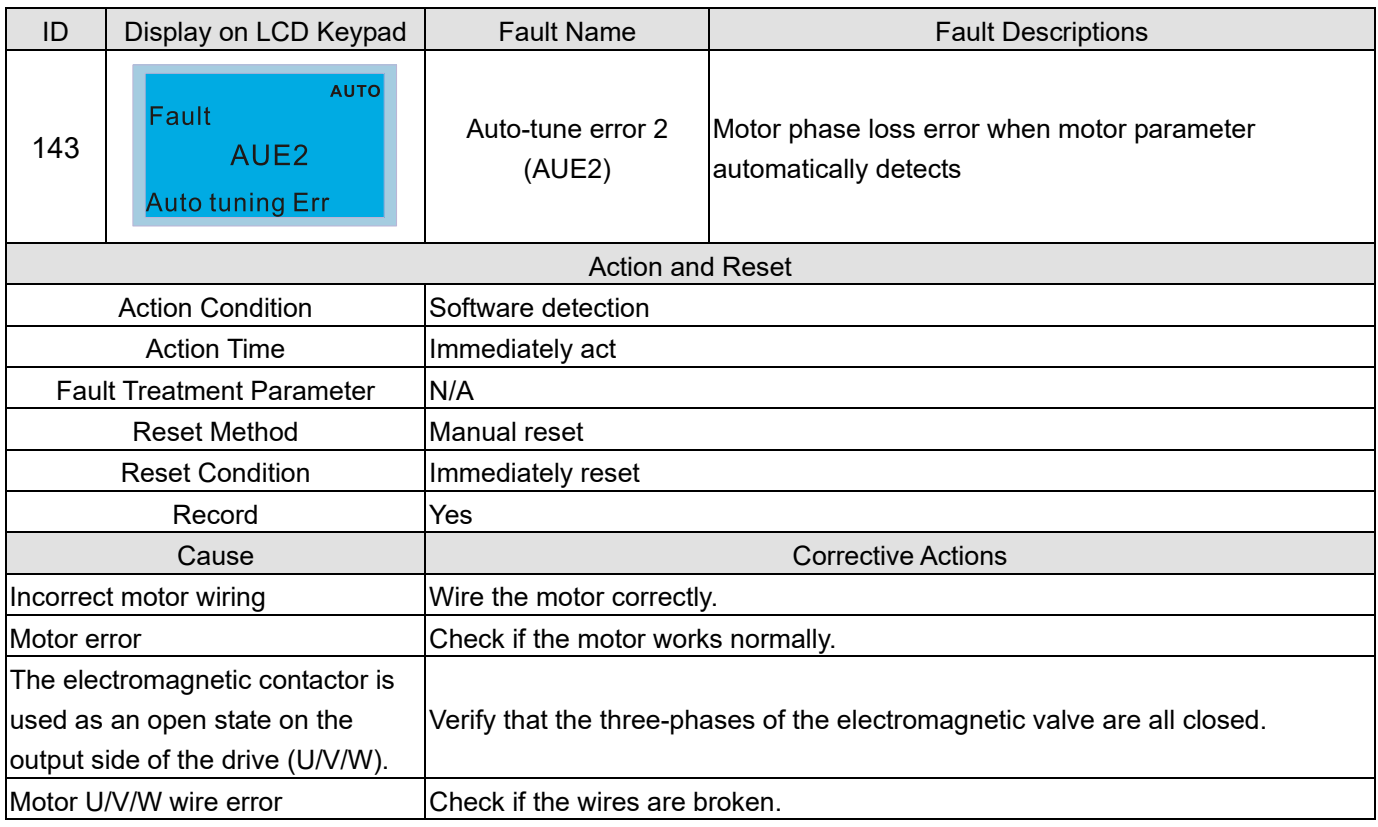

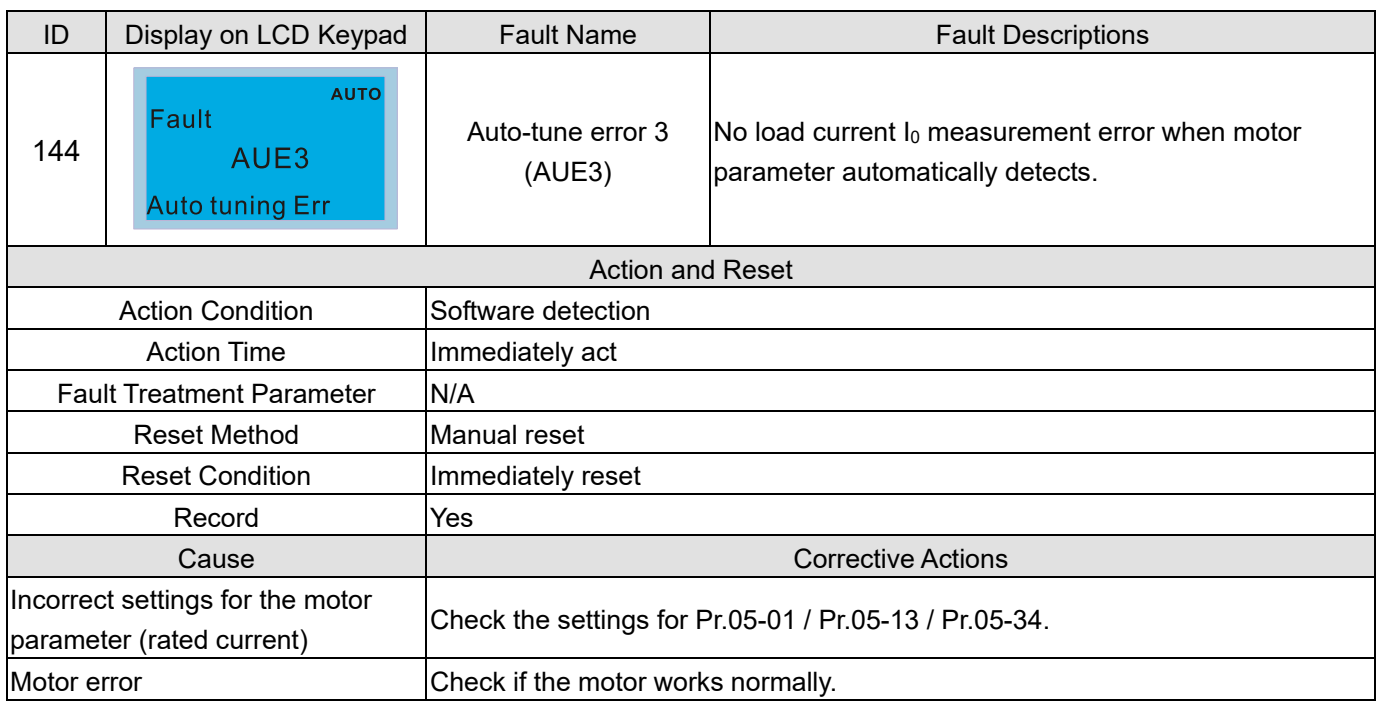

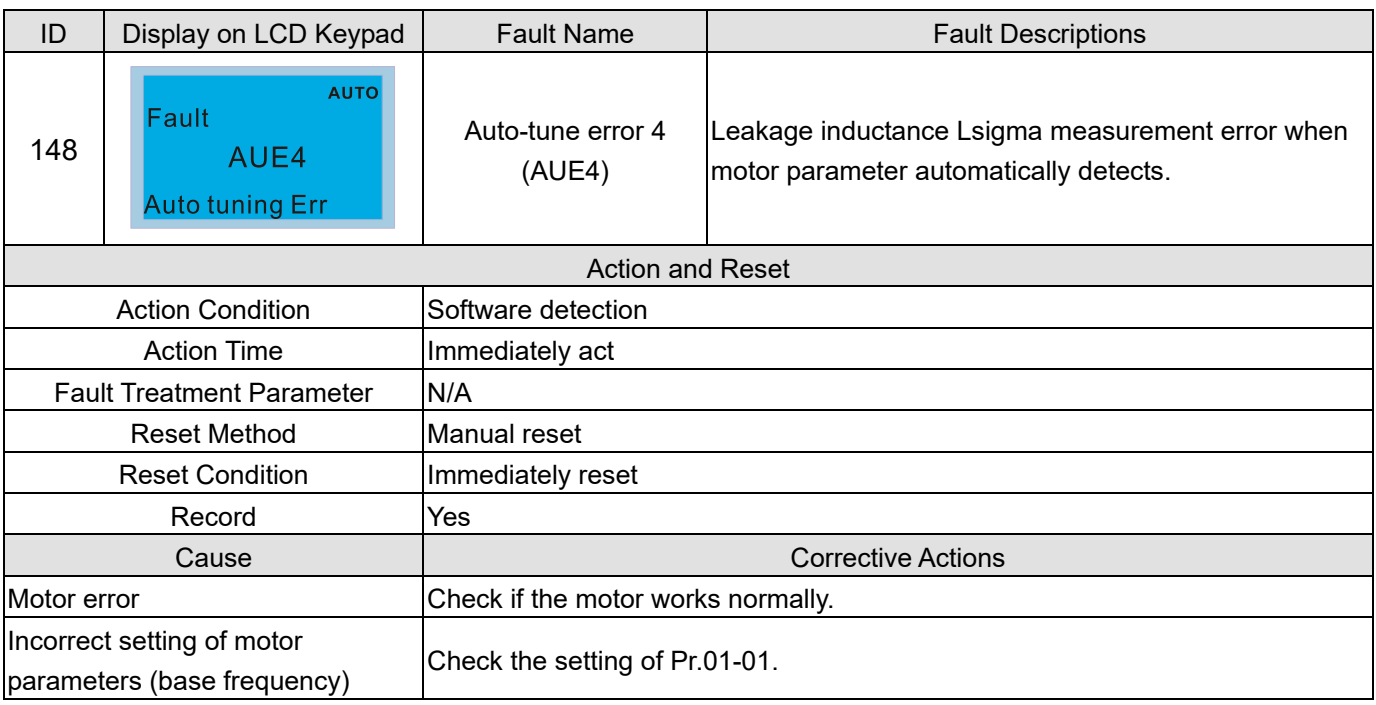

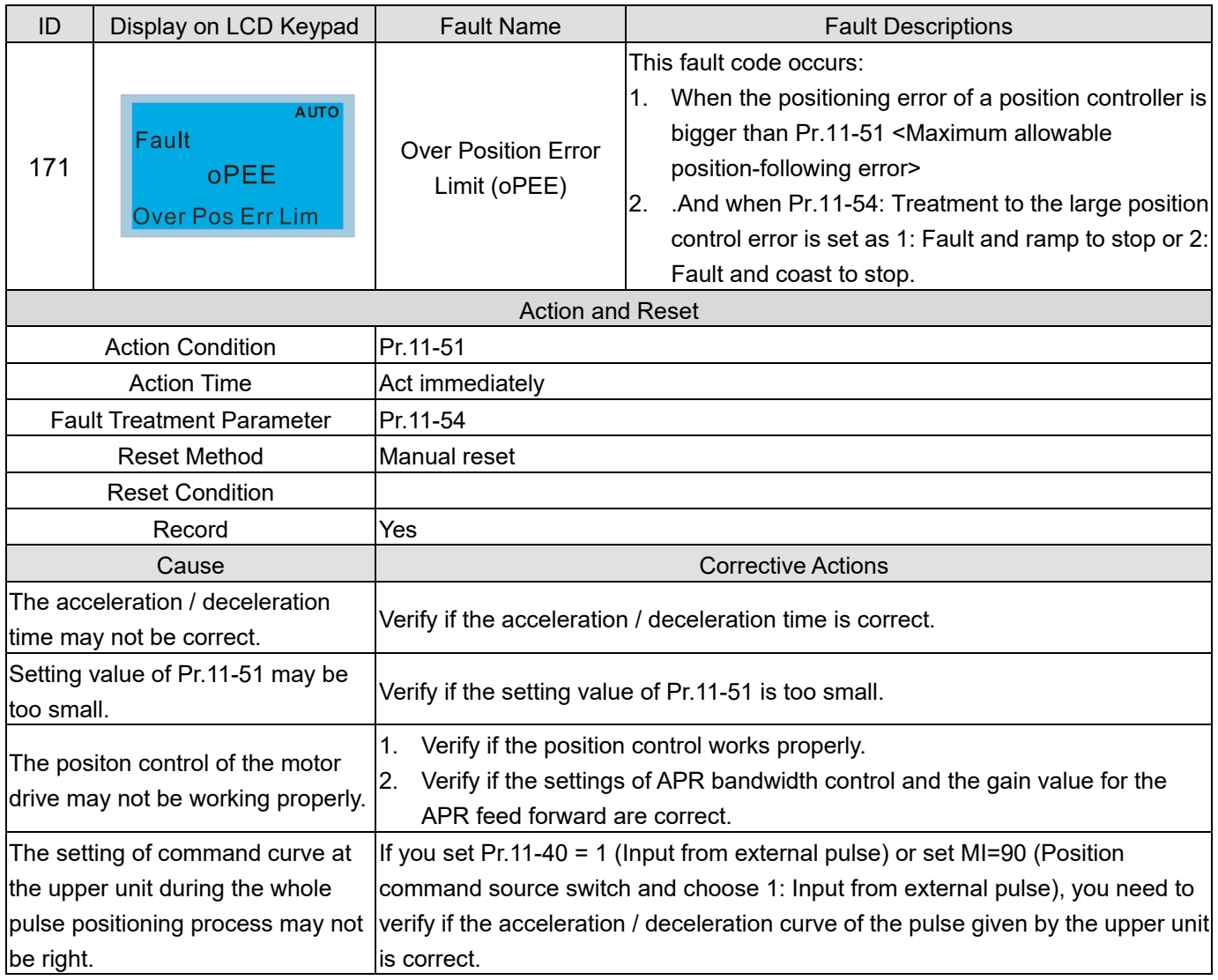

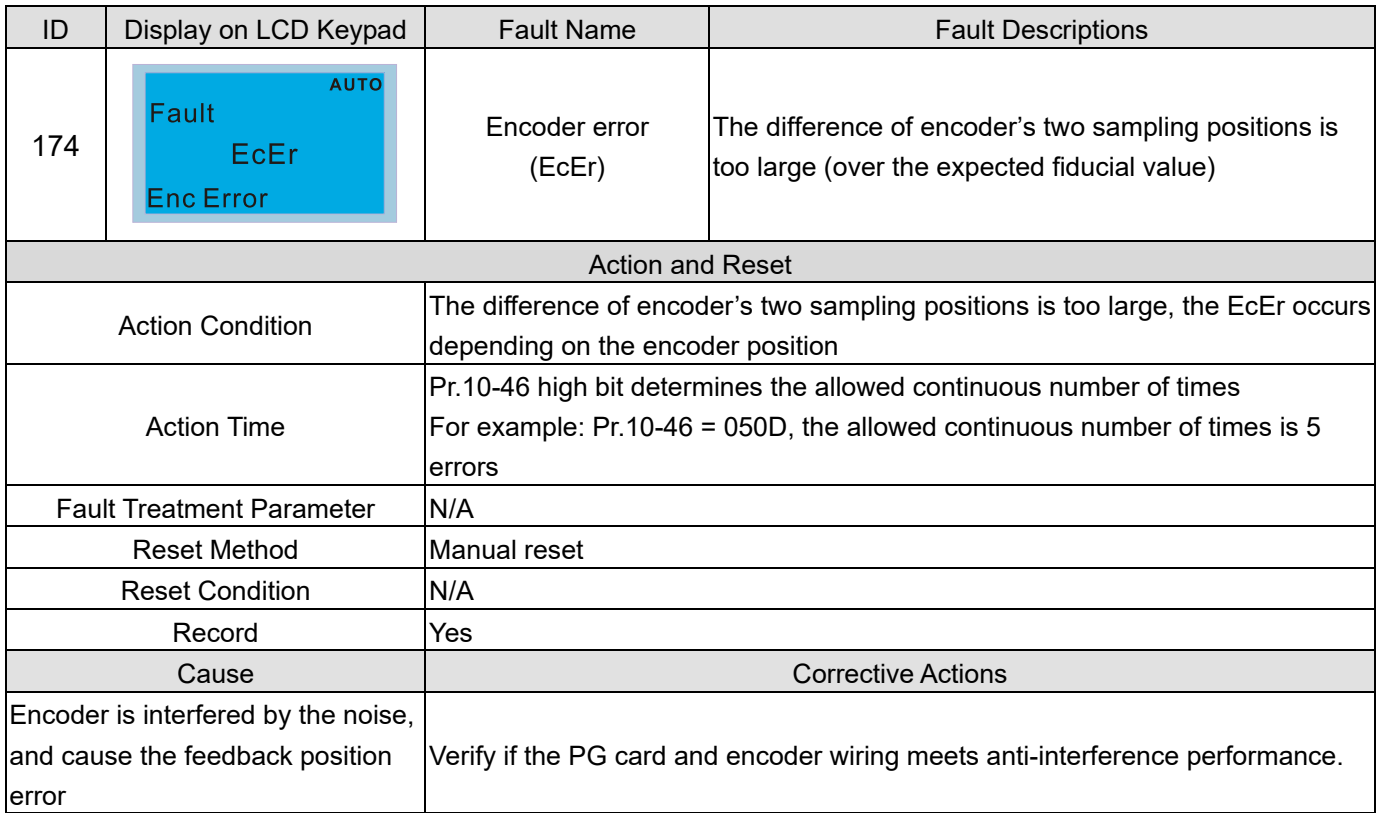

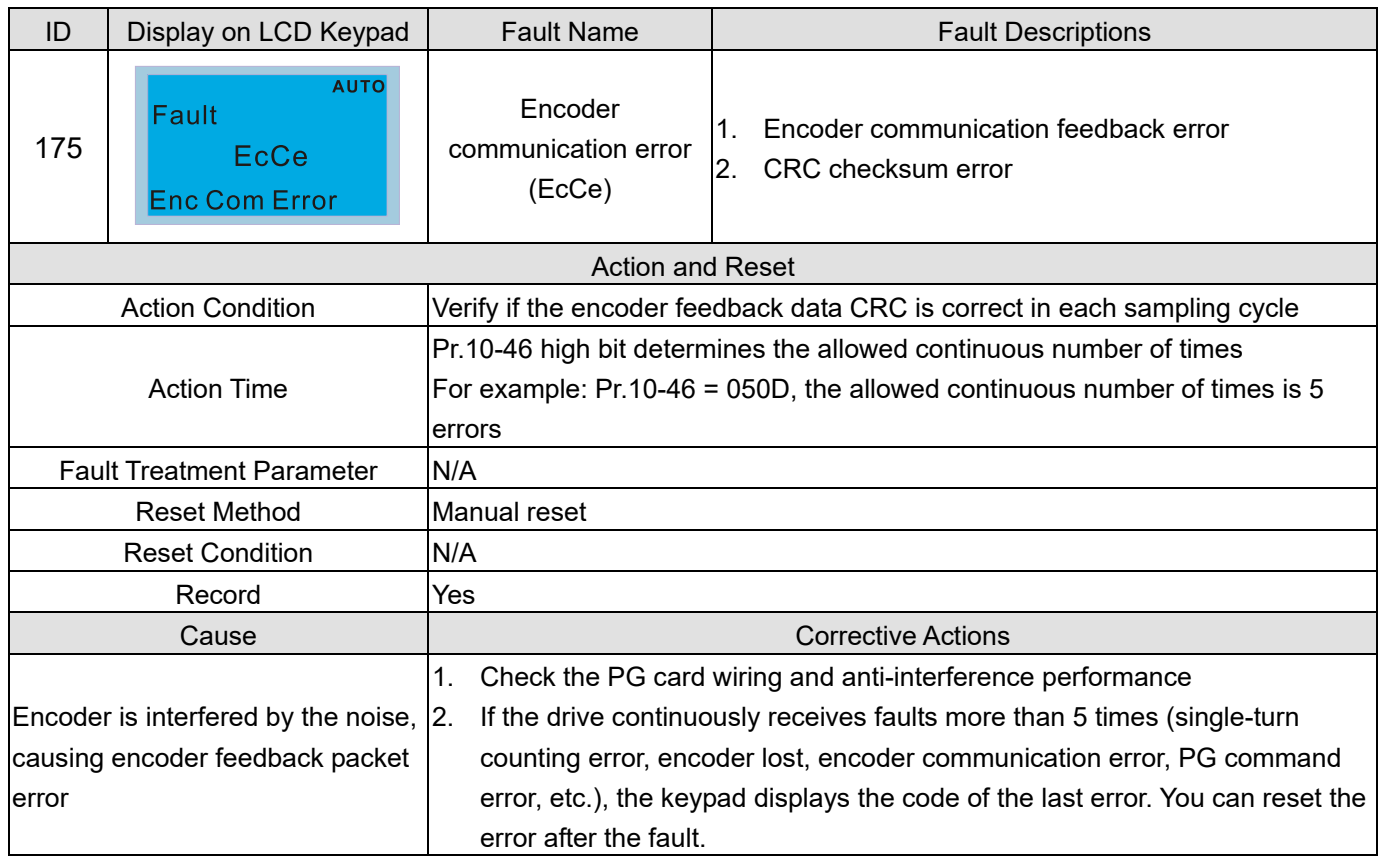

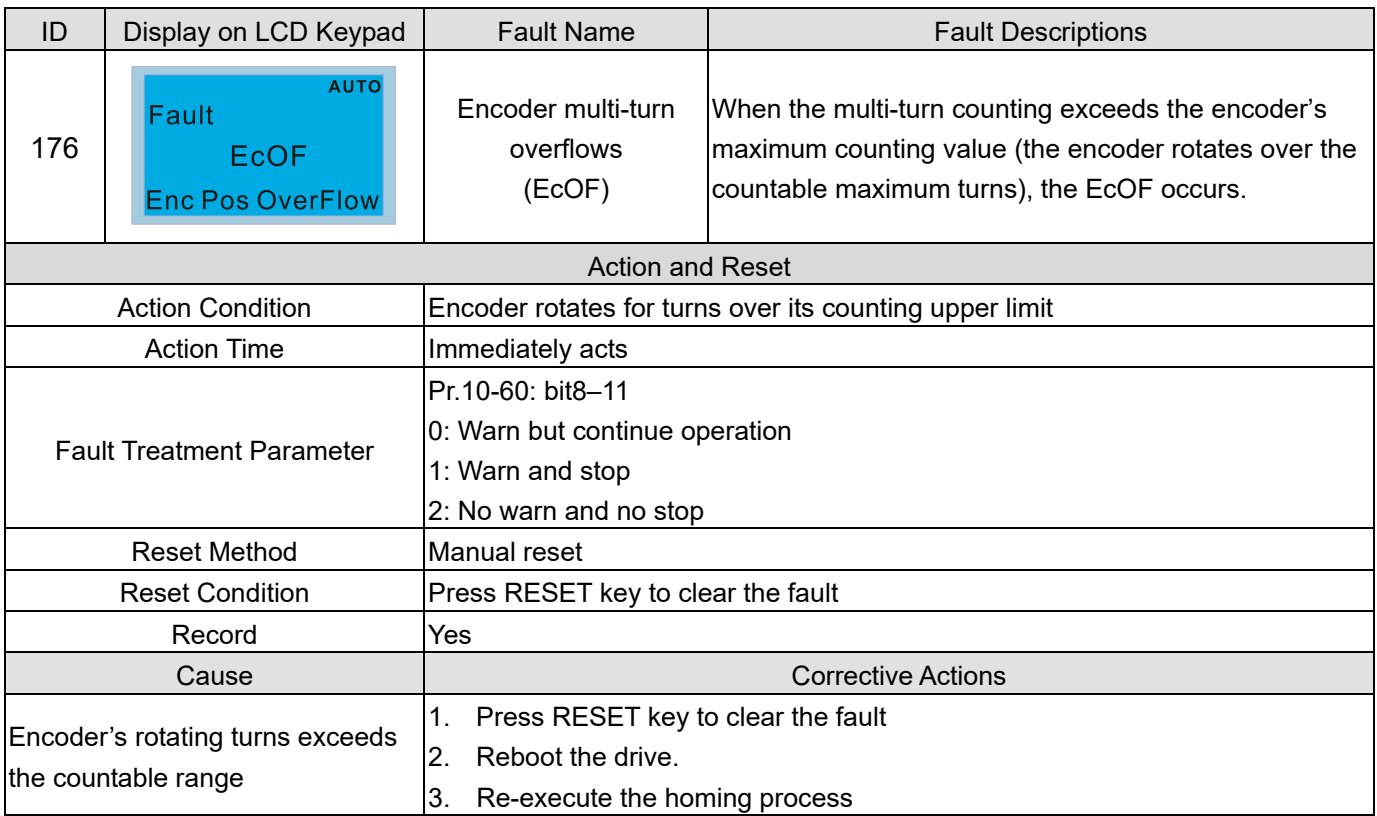

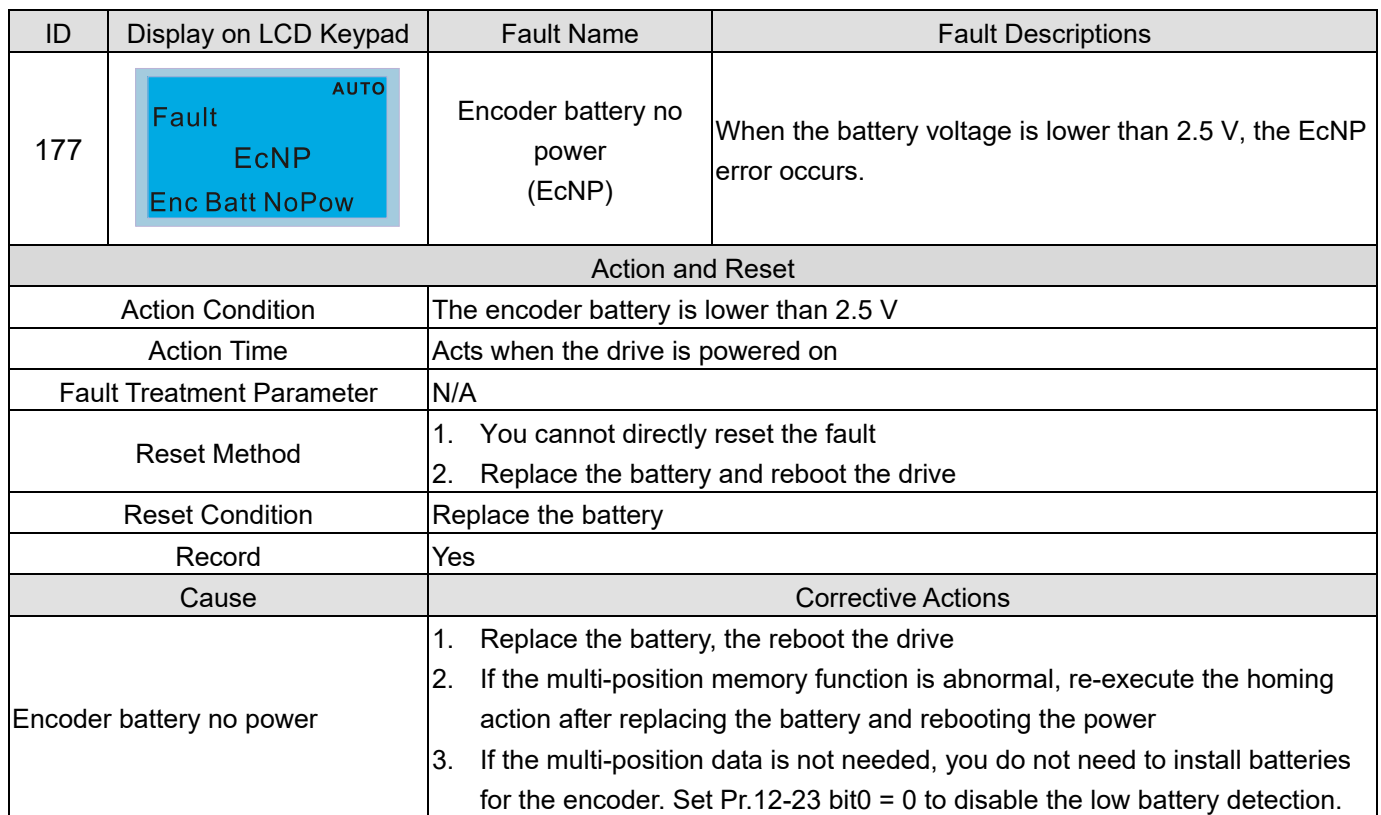

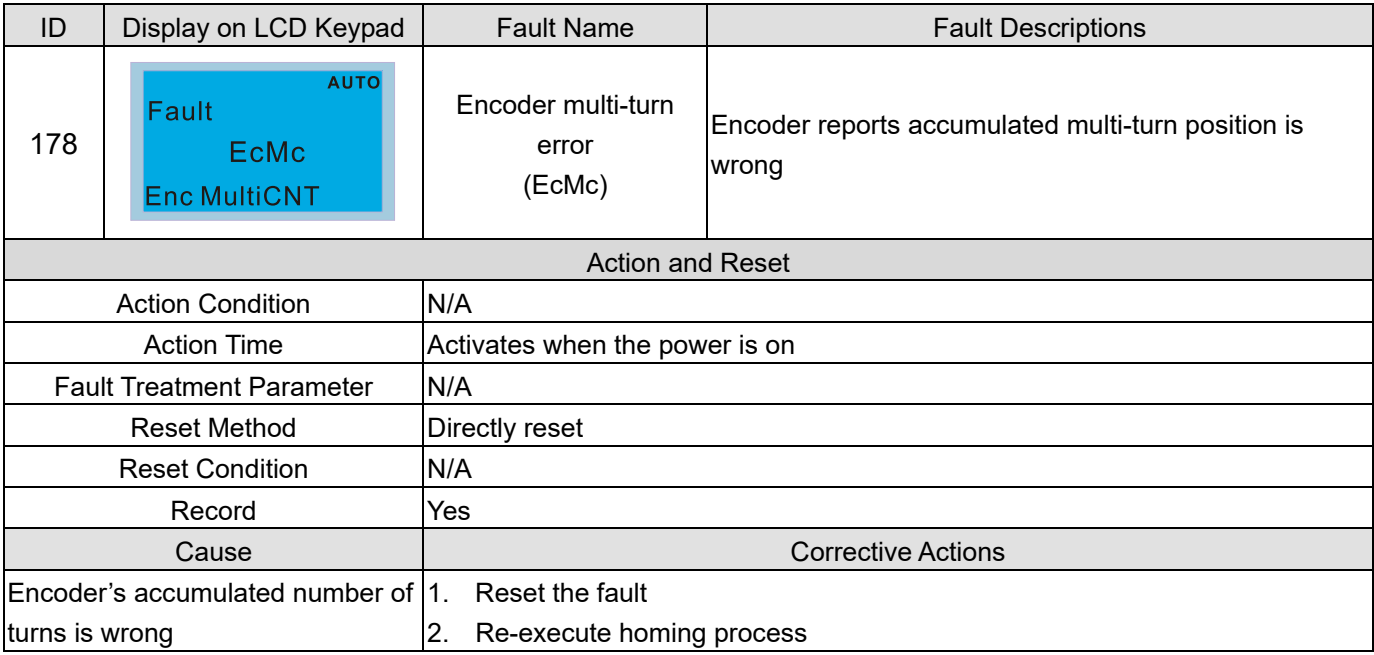

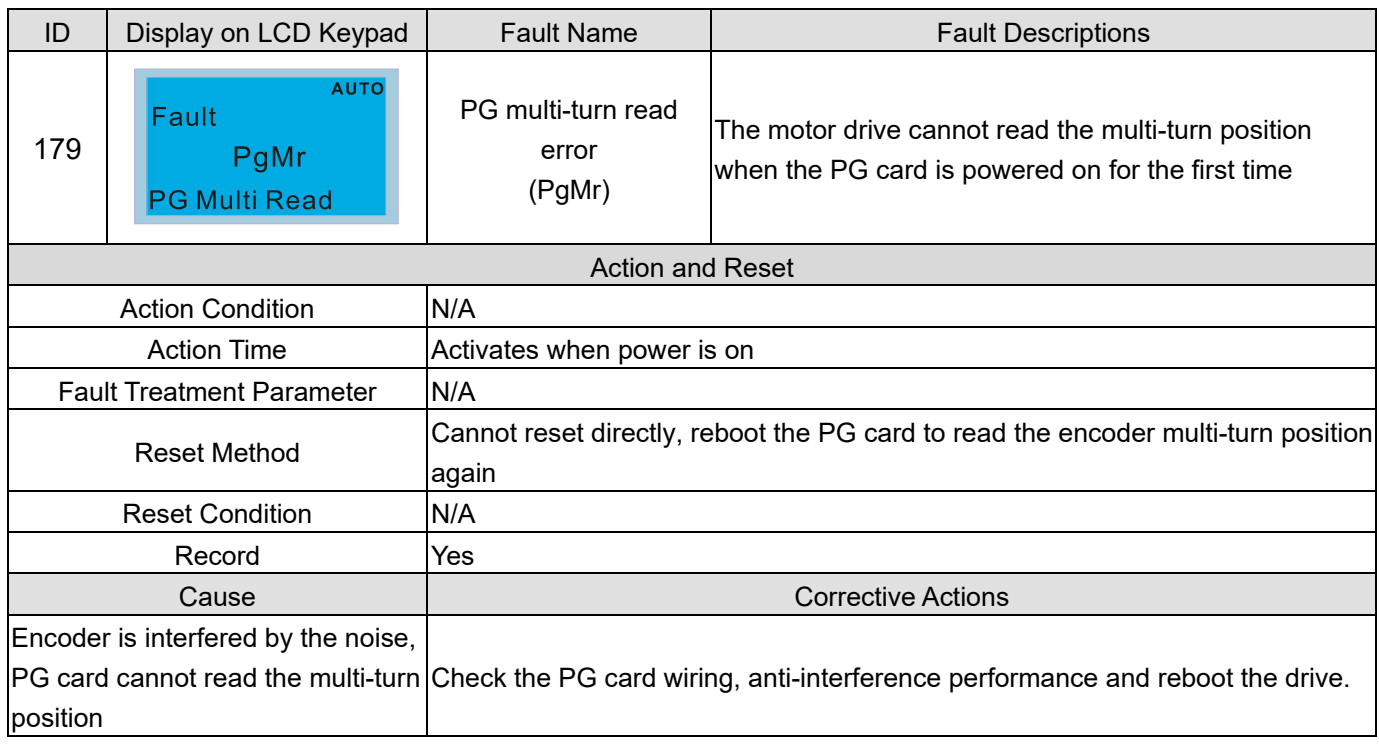

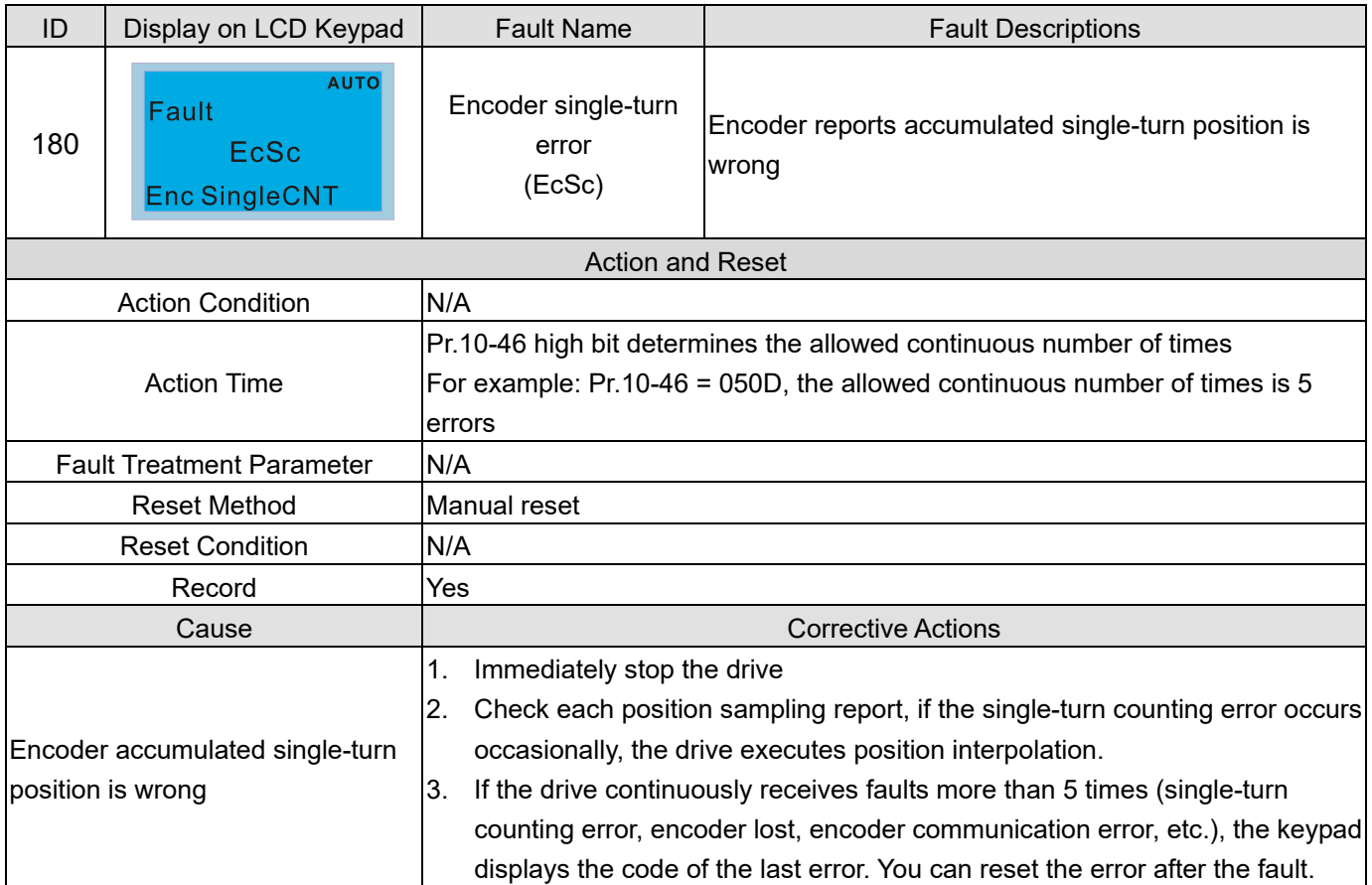

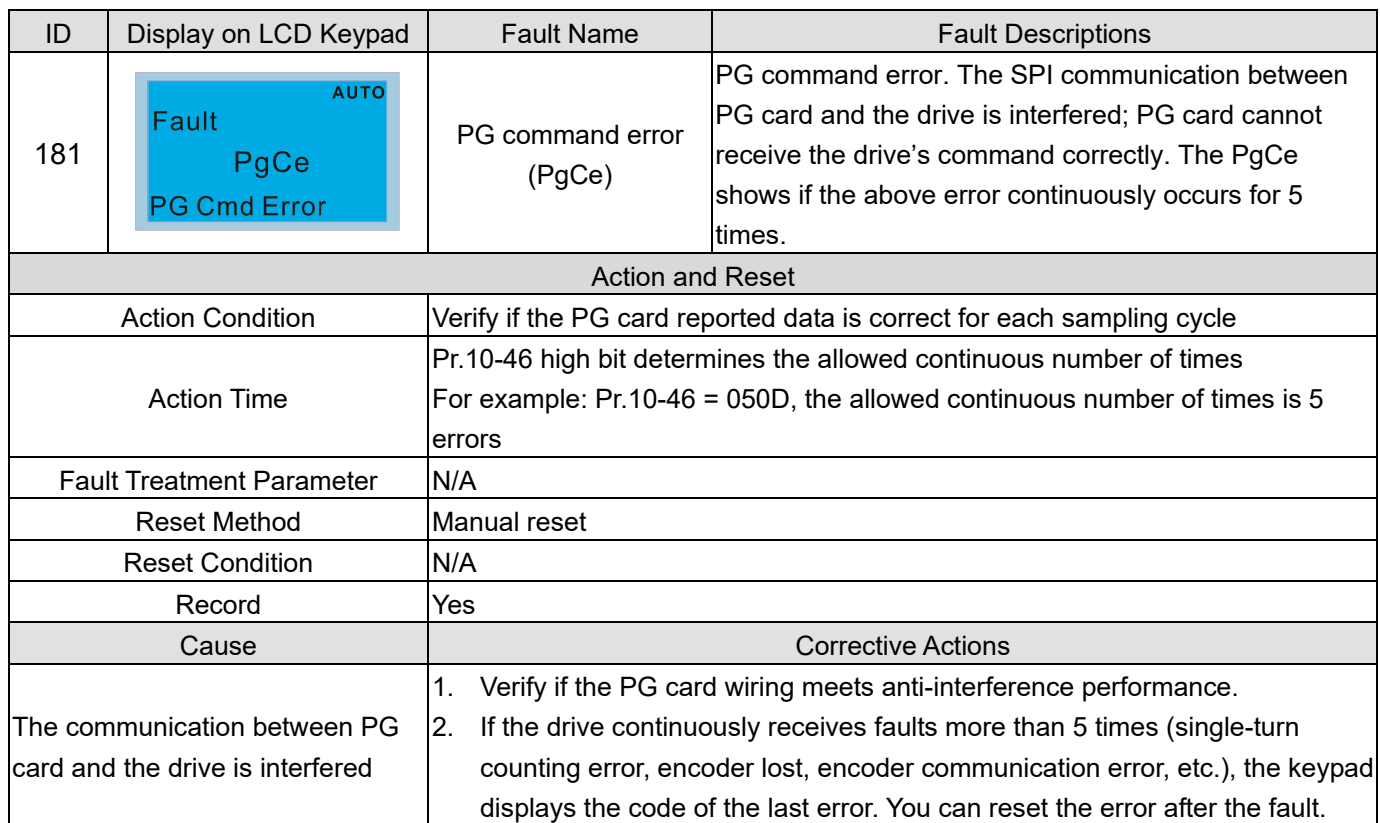

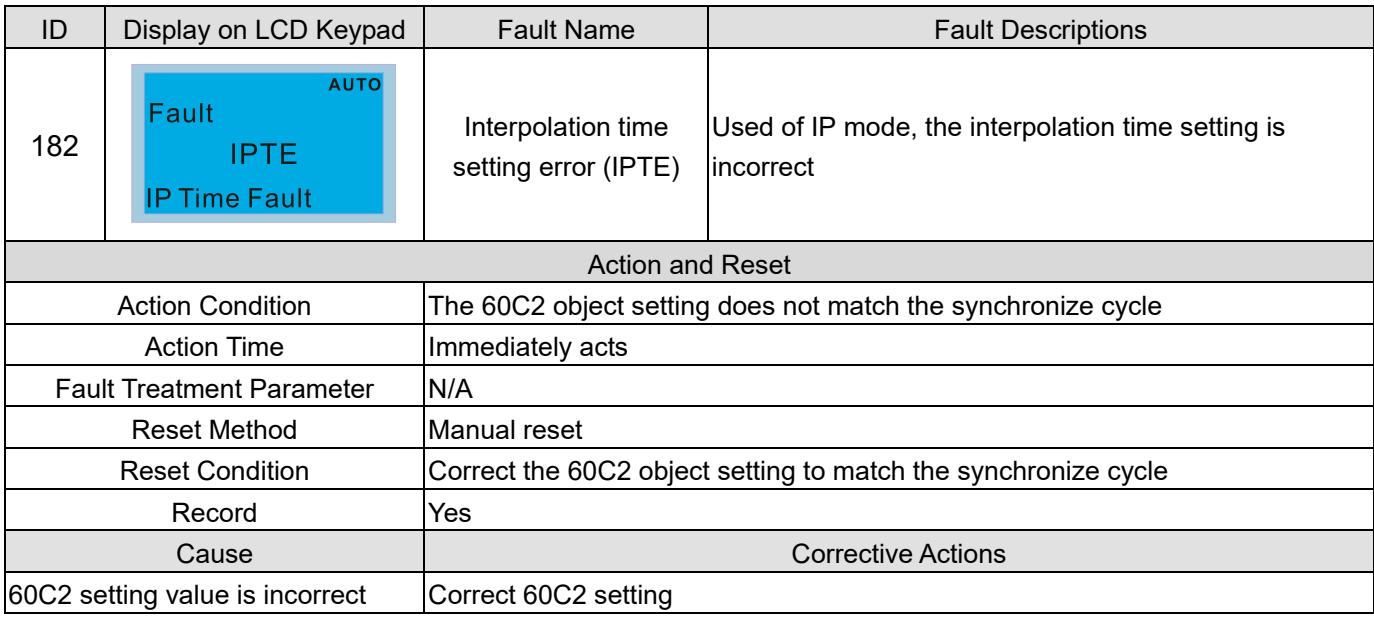

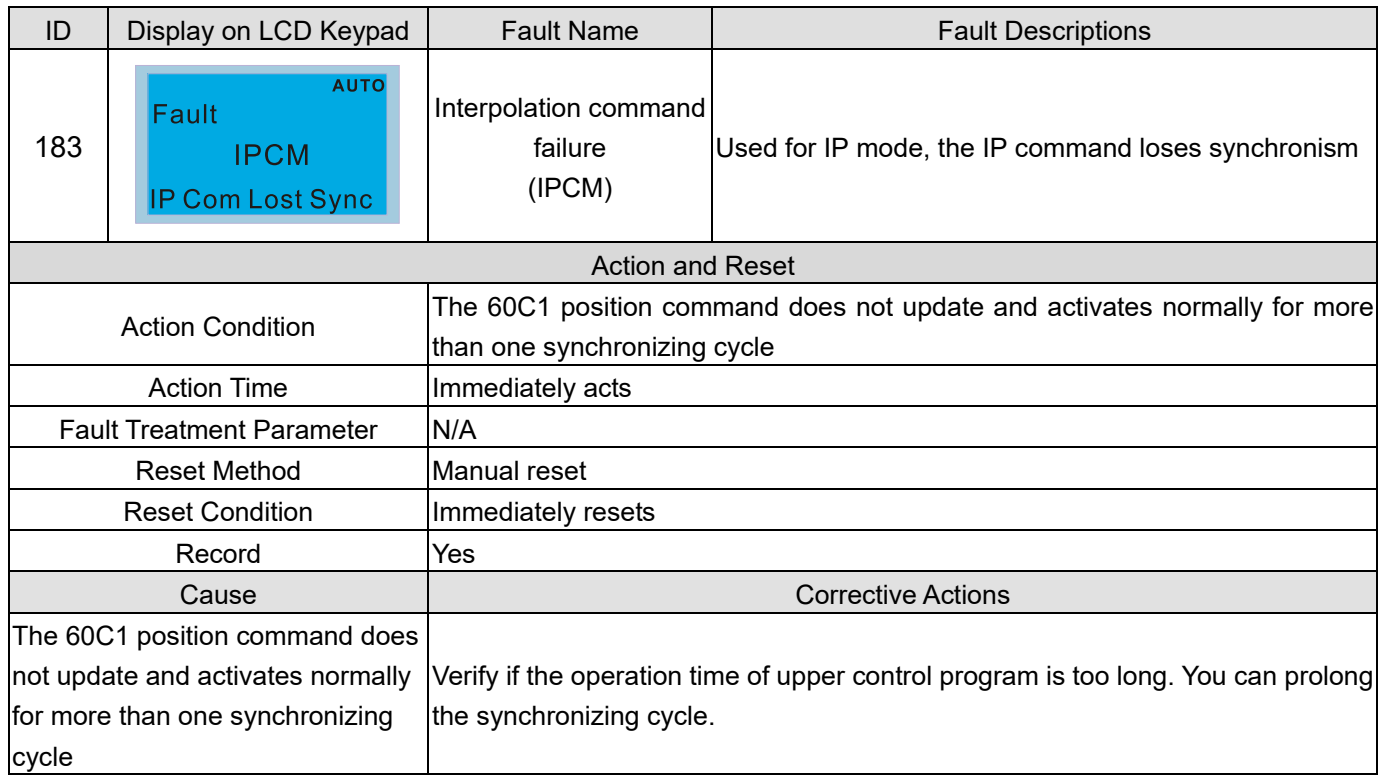

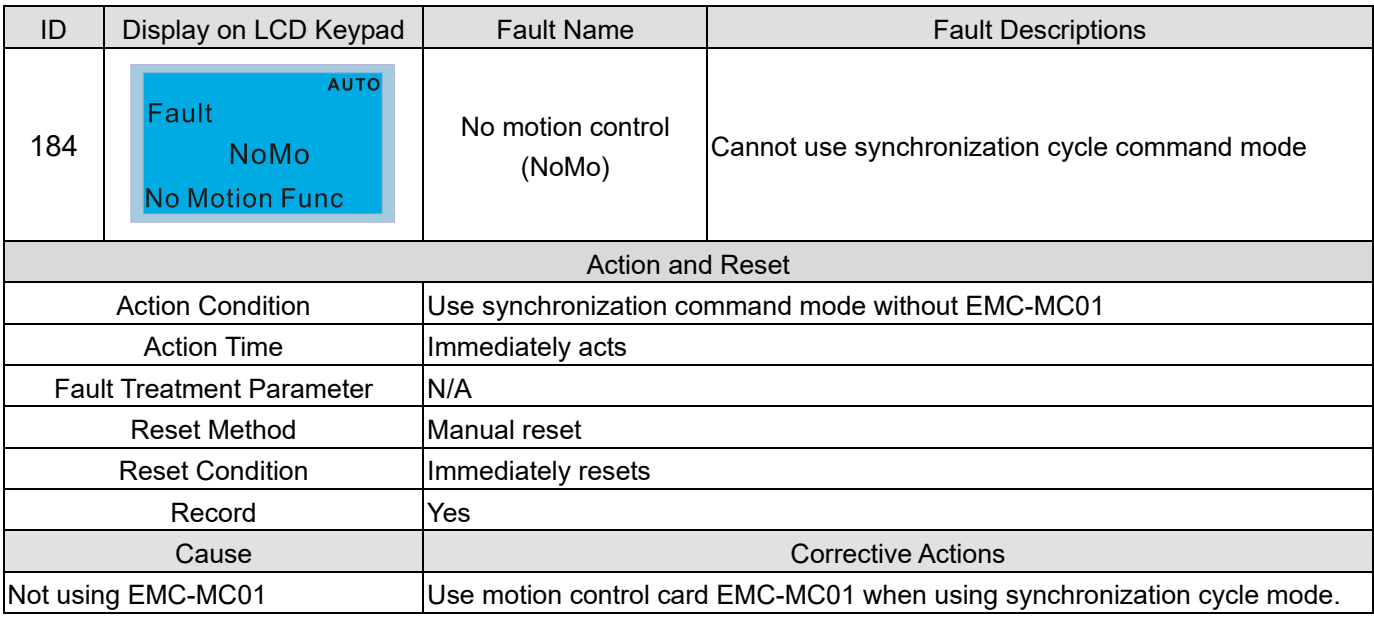

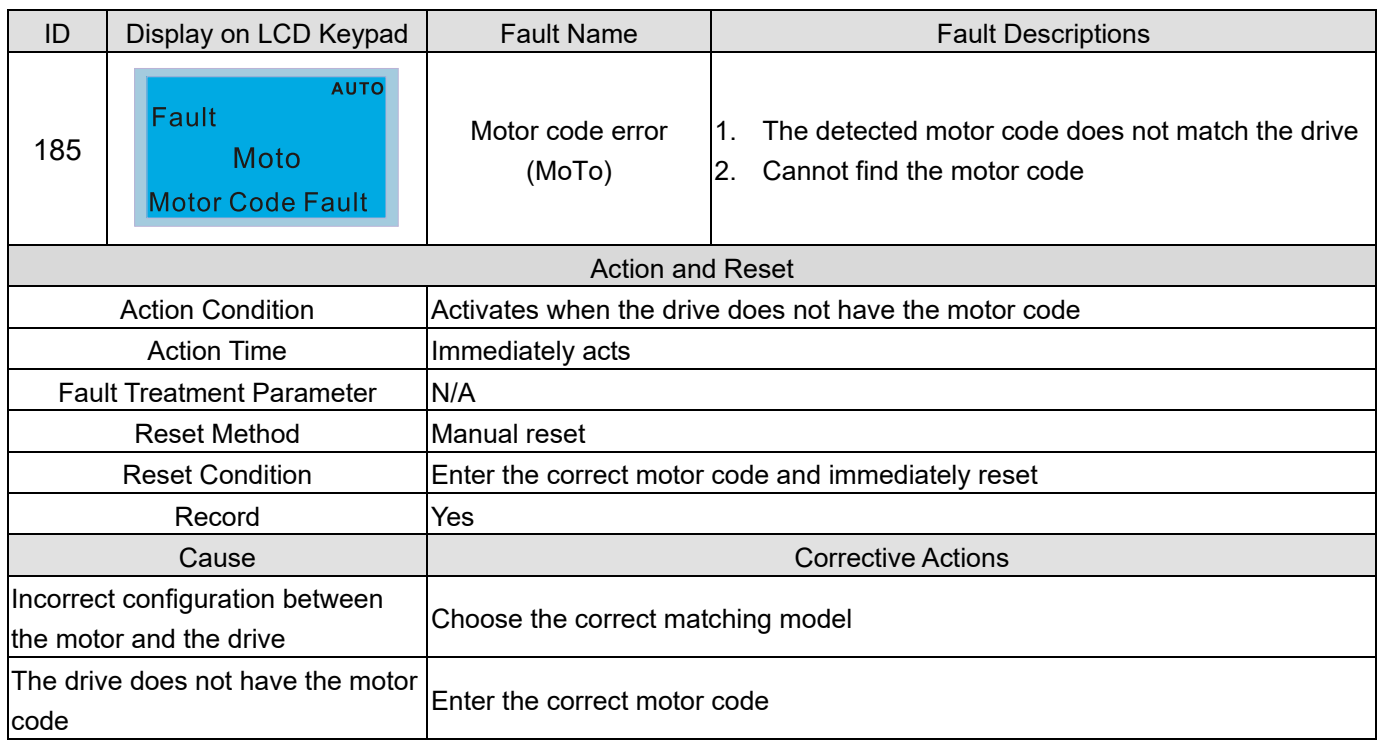

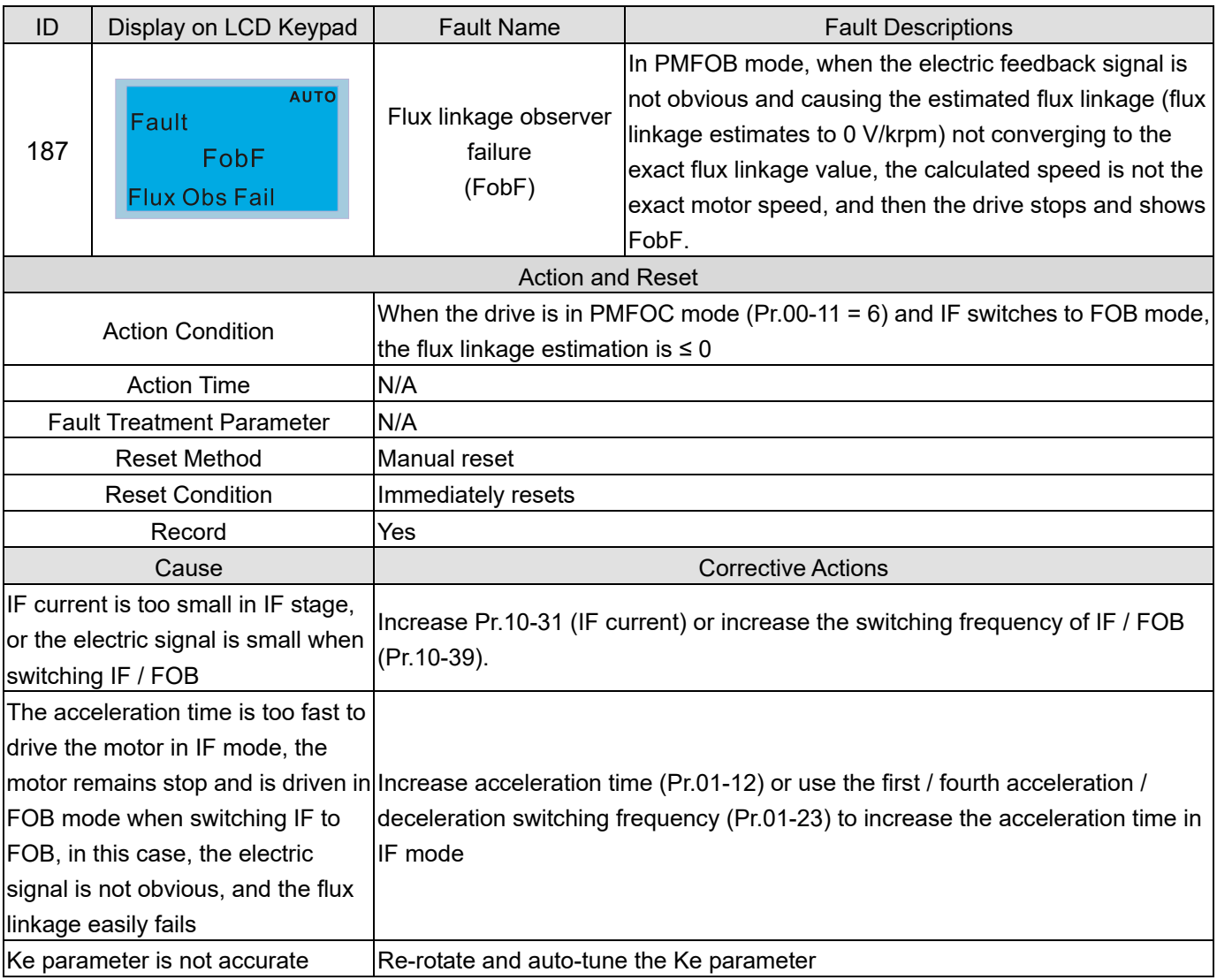

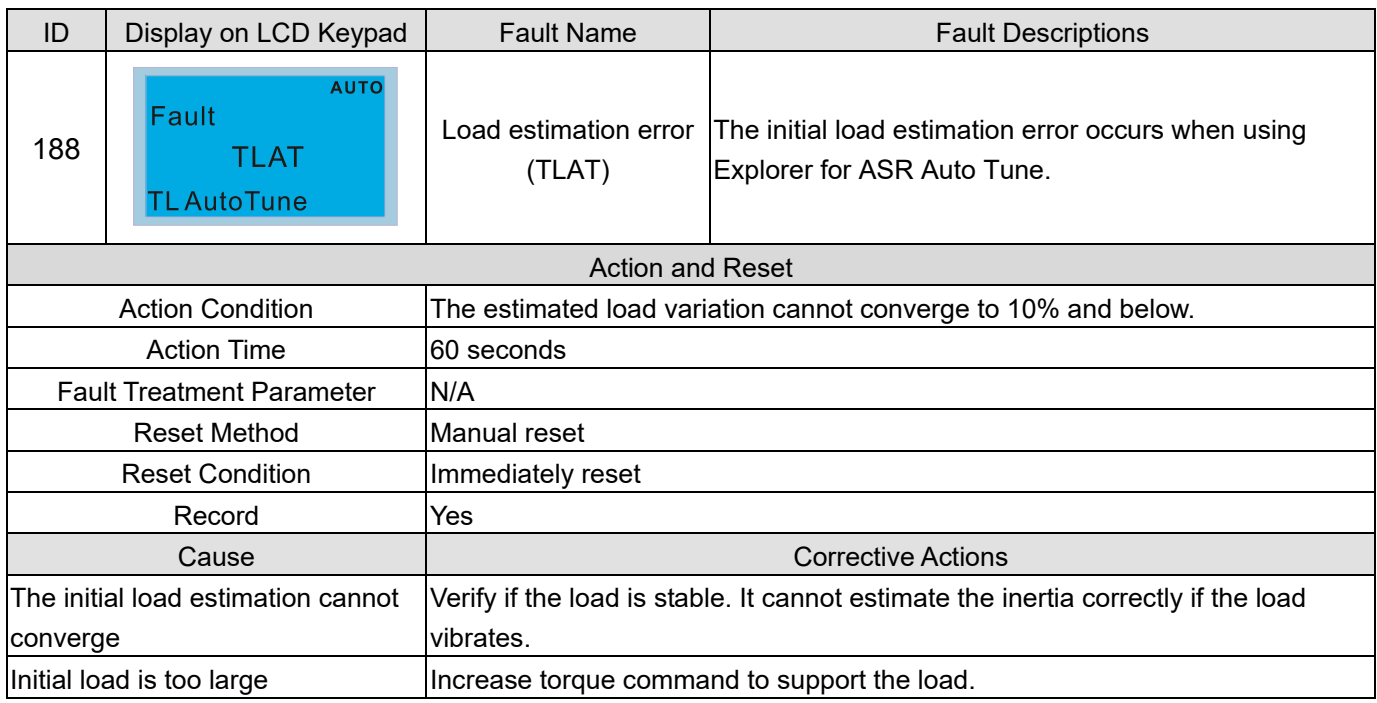

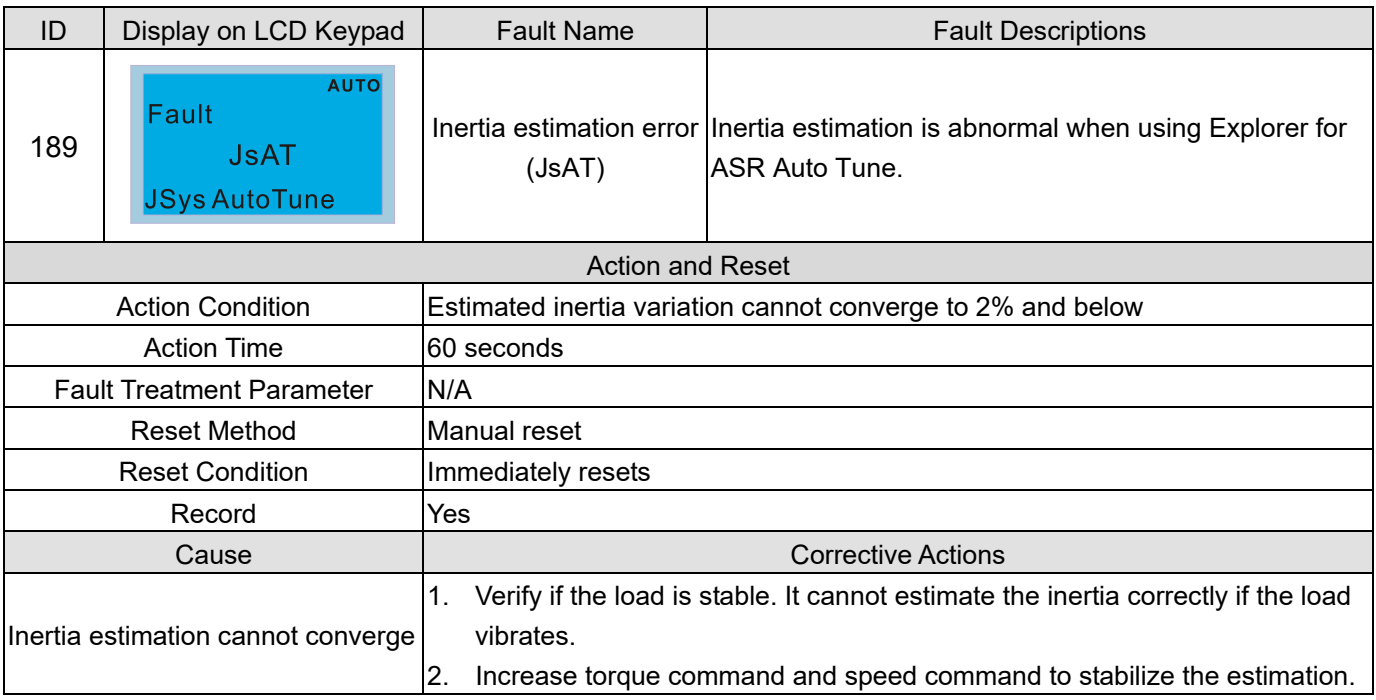

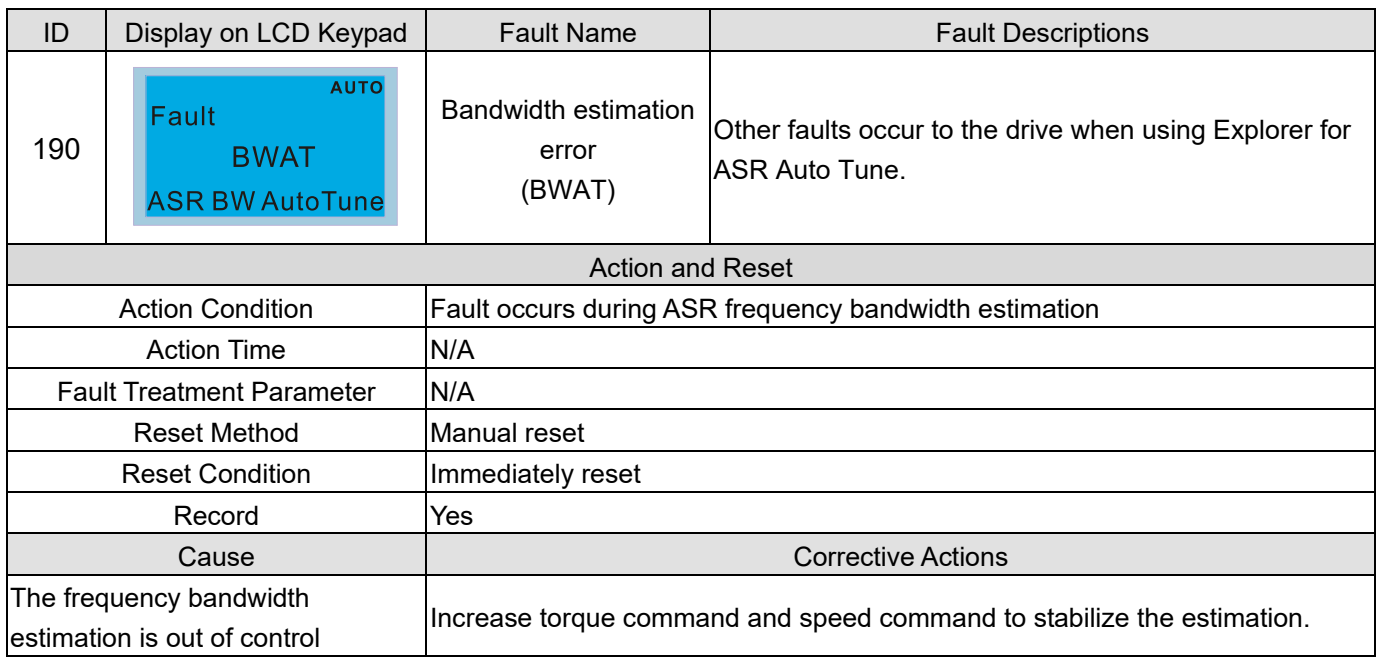

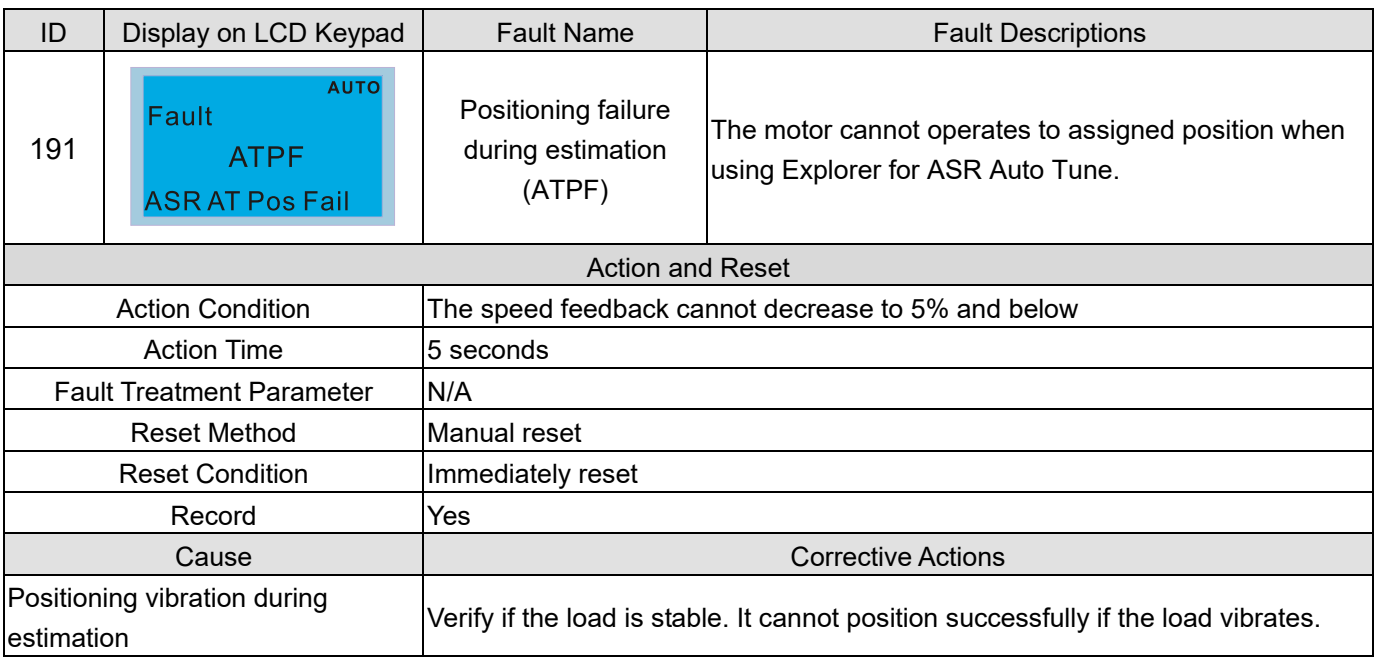

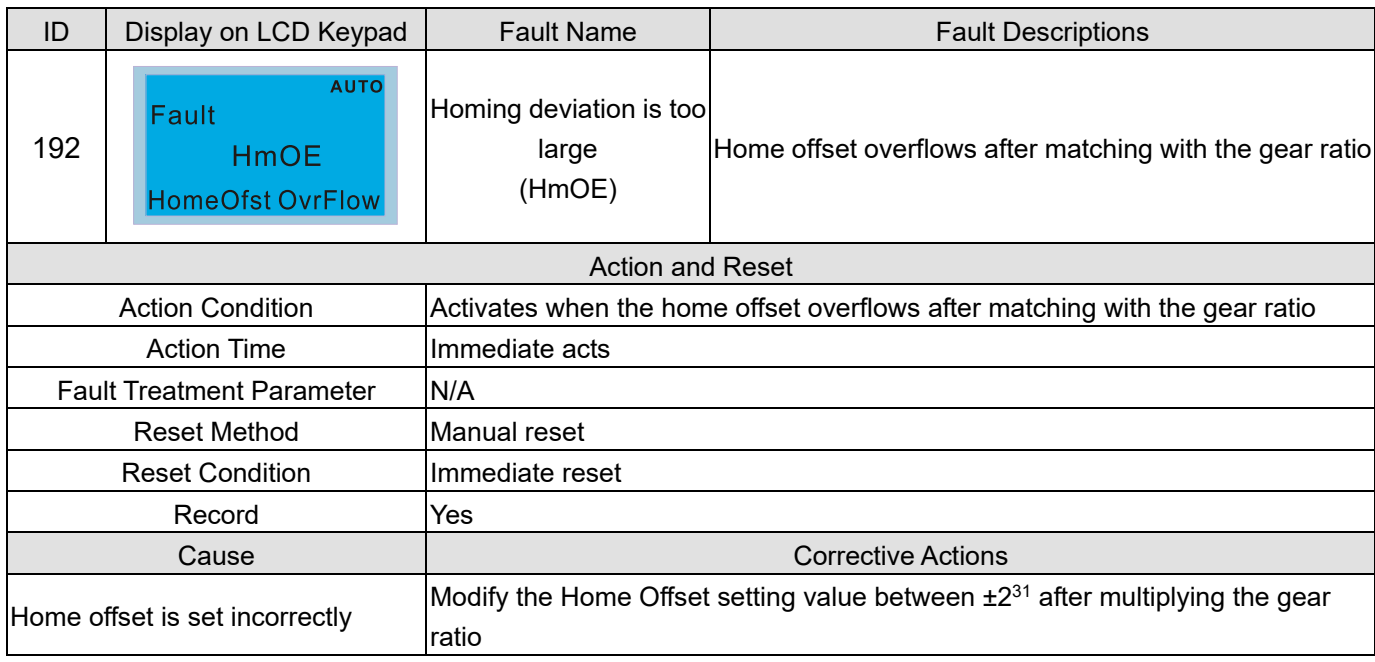

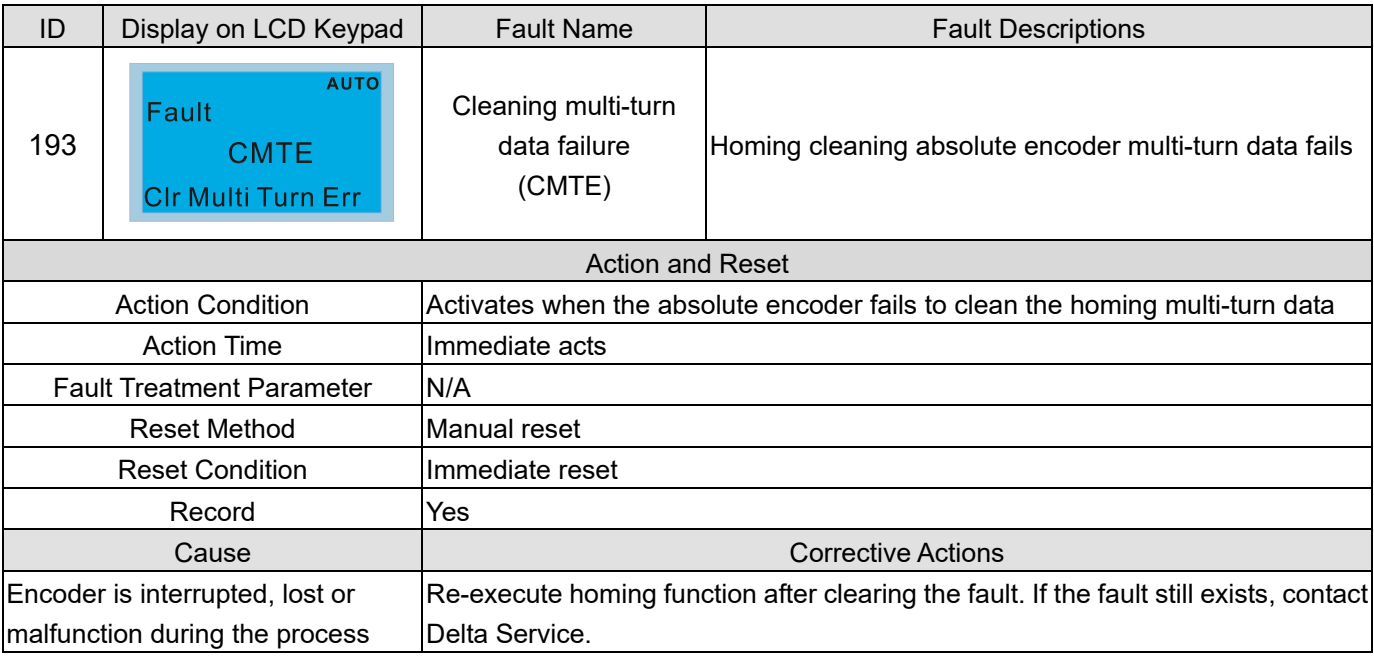

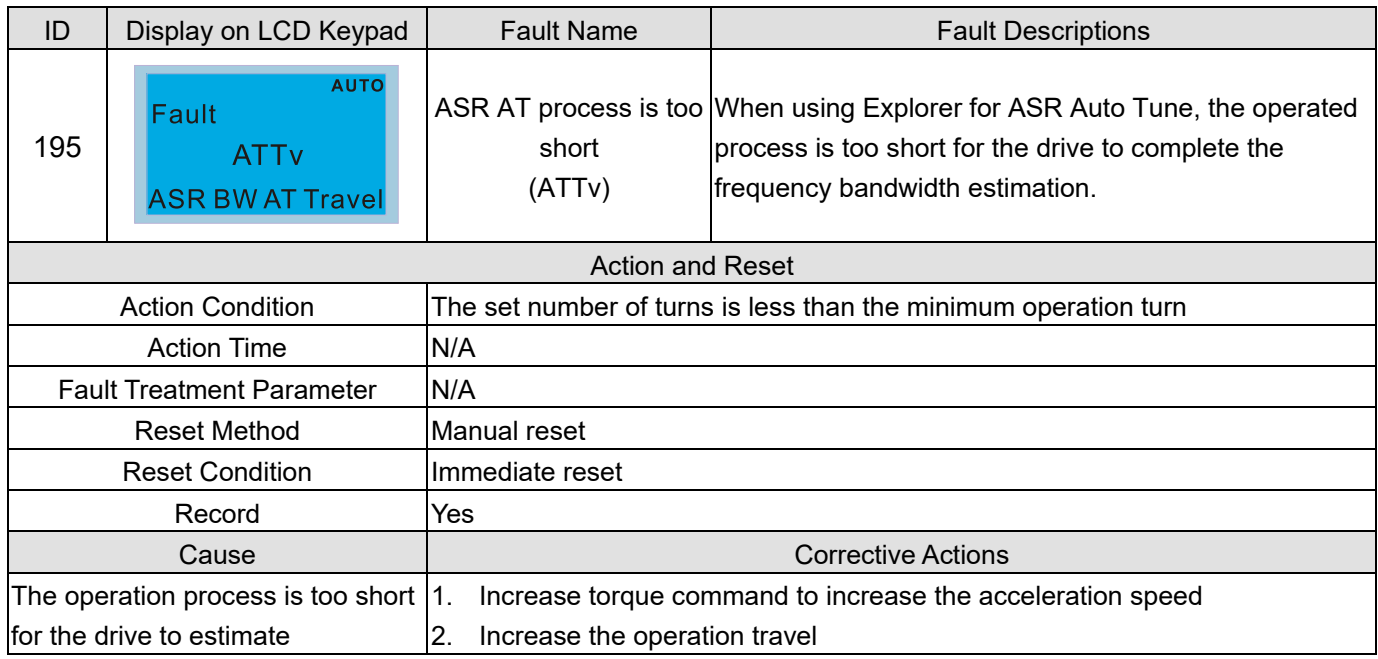

# Chapter 15 CANopen Overview

- 15-1 CANopen Overview
- 15-2 Wiring for CANopen
- 15-3 CANopen Communication Interface Description
- 15-4 CANopen Supported Index
- 15-5 CANopen Fault Code
- 15-6 CANopen LED Function

#### **Chapter 15 CANopen Overview | CH2000**

The built-in CANopen function is a kind of remote control. You can control the AC motor drive by using CANopen protocol. CANopen is a CAN-based higher layer protocol that provides standardized communication objects, including real-time data (Process Data Objects, PDO), configuration data (Service Data Objects, SDO), and special functions (Time Stamp, Sync message, and Emergency message). It also has network management data, including Boot-up message, NMT message, and Error Control message. Refer to the CiA website http://www.can-cia.org/ for details. The content of this instruction sheet may be revised without prior notice. Consult our distributors or download the most updated version at http://www.delta.com.tw/industrialautomation

#### **Delta CANopen supporting functions:**

- Supports CAN2.0A Protocol
- Supports CANopen DS301 V4.02
- Supports DS402 V2.0.

#### **Delta CANopen supporting services:**

- PDO (Process Data Objects): PDO1–PDO4
- SDO (Service Data Objects):
	- Initiate SDO Download;
	- Initiate SDO Upload;
	- Abort SDO;

You can use the SDO message to configure the slave node and access the Object Dictionary in every node.

- SOP (Special Object Protocol): Support default COB-ID in Predefined Master/Slave Connection Set in DS301 V4.02; Support SYNC service; Support Emergency service.
- NMT (Network Management): Support NMT module control; Support NMT Error control; Support Boot-up.

#### **Delta CANopen not supporting service:**

Time Stamp service

## **15-1 CANopen Overview**

#### **CANopen Protocol**

CANopen is a CAN-based higher layer protocol, and was designed for motion-oriented machine control networks such as handling systems. Version 4.02 of CANopen (CiA DS301) is standardized as EN50325-4. The CANopen specifications cover the application layer and communication profile (CiA DS301), as well as a framework for programmable devices (CiA DS302), recommendations for cables and connectors (CiA DS303-1), SI units, and prefix representations (CiA DS303-2).

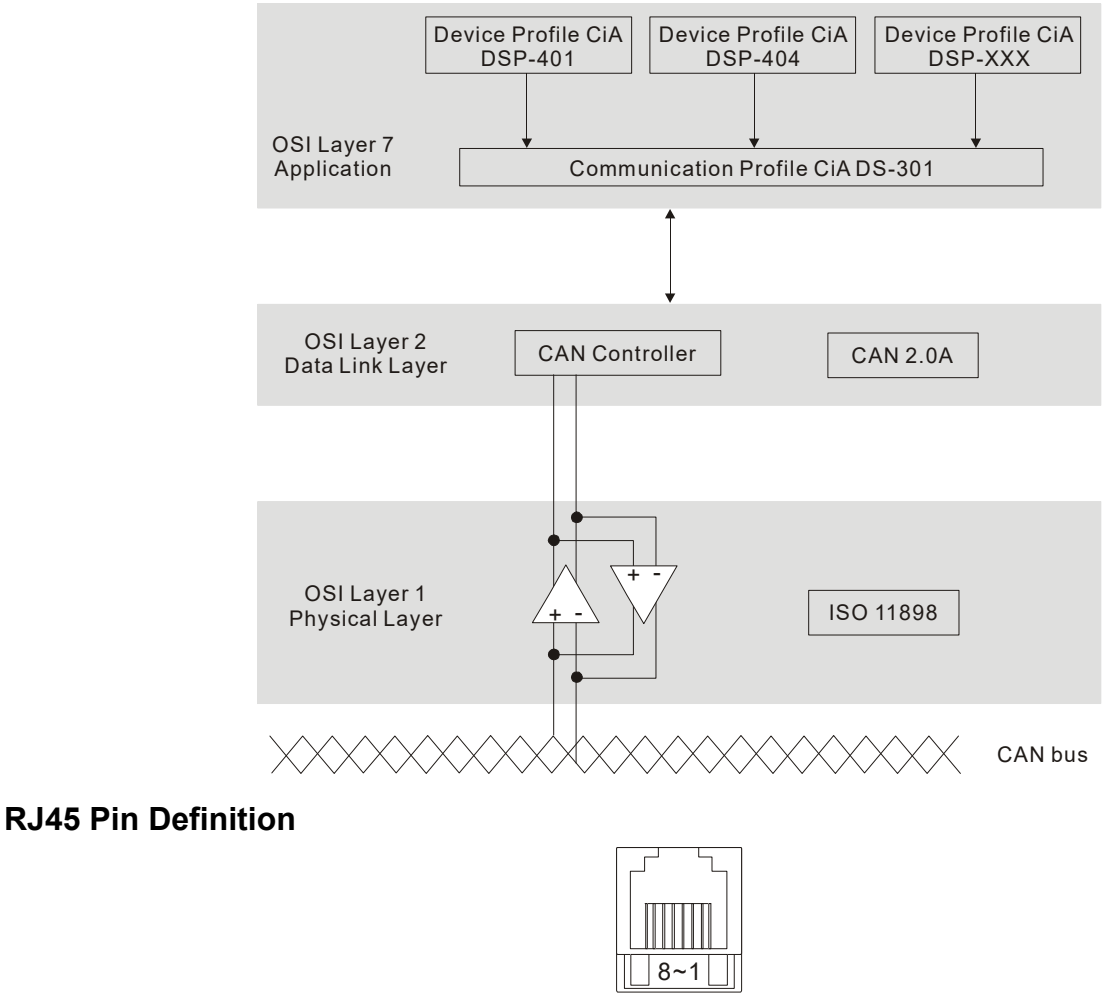

plug

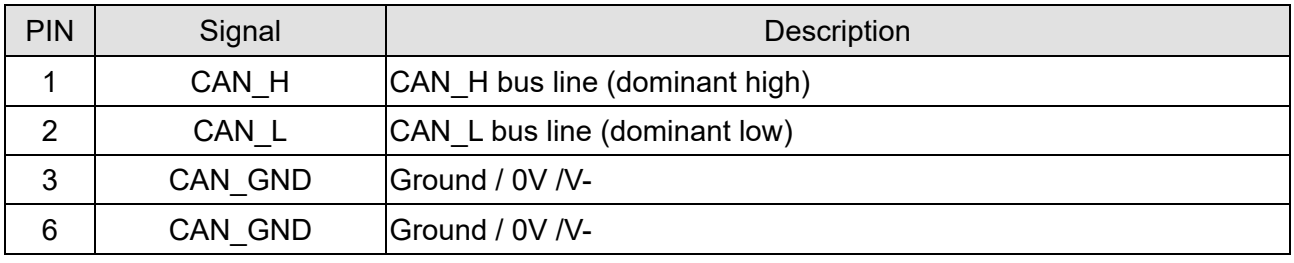

### **CANopen Communication Protocol**

It has services as follows:

- NMT (Network Management Object)
- SDO (Service Data Objects)
- PDO (Process Data Object)
- EMCY (Emergency Object)
## **NMT (Network Management Object)**

The Network Management (NMT) follows a Master/Slave structure for executing NMT service. A network has only one NMT master, and the other nodes are slaves. All CANopen nodes have a present NMT state, and the NMT master can control the state of the slave nodes. Following shows the state diagram of a node:

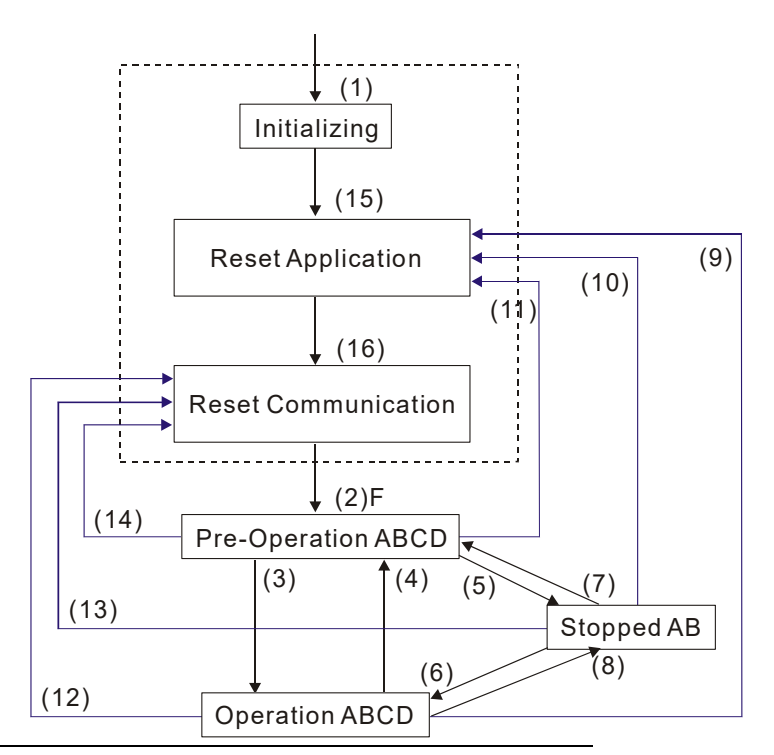

- (1) After power is applied, start in the auto-initialization state
- (2) Automatically enter the pre-operational state
- (3) (6) Start remote node
- (4) (7) Enter the pre-operational state
- (5) (8) Stop remote node
- (9) (10) (11) Reset node
- (12) (13) (14) Reset communication
- (15) Automatically enter the reset application state
- (16) Automatically enter the reset communication state

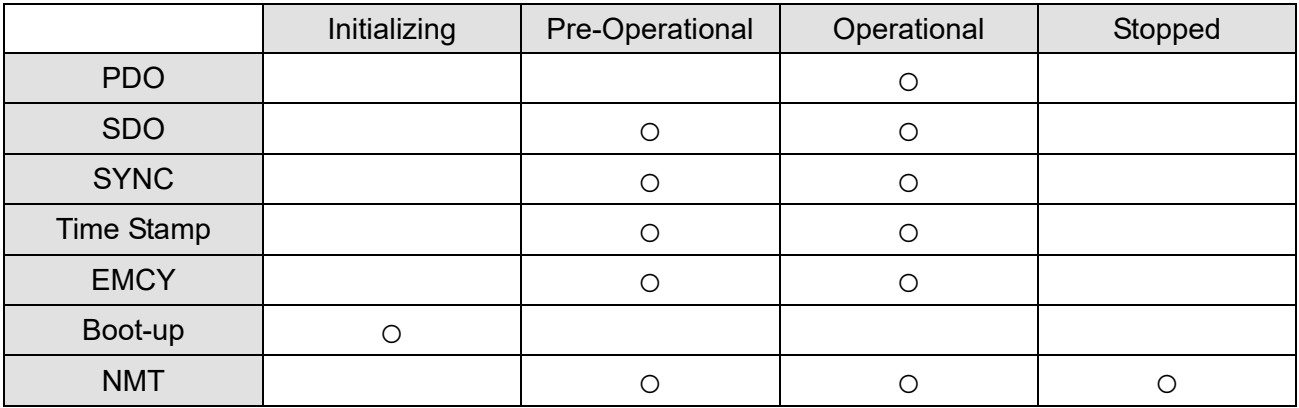

A: NMT

- B: Node Guard
- C: SDO
- D: Emergency
- E: PDO
- F: Boot-up

## **SDO (Service Data Objects)**

Use SDO to access the Object Dictionary in every CANopen node using the Client/Server model. One SDO has two COB-IDs (request SDO and response SDO) to upload or download data between two nodes. There is no data limit for SDOs to transfer data, but it must transfer data by segment when the data exceeds four bytes with an end signal in the last segment.

The Object Dictionary (OD) is a group of objects in a CANopen node. Every node has an OD in the system, and OD contains all parameters describing the device and its network behavior. The access path in the OD is the index and sub-index; each object has a unique index in the OD, and has a sub-index if necessary.

## **PDO (Process Data Objects)**

PDO communication can be described by the producer/ consumer model. Each node of the network listens to the messages of the transmission node and distinguishes whether the message has to be processed or not after receiving the message. A PDO can be transmitted from one device to one another device or to many other devices. Every PDO has two PDO services: a TxPDO and an RxPDO. PDOs are transmitted in a non-confirmed mode. All transmission types are listed in the following table:

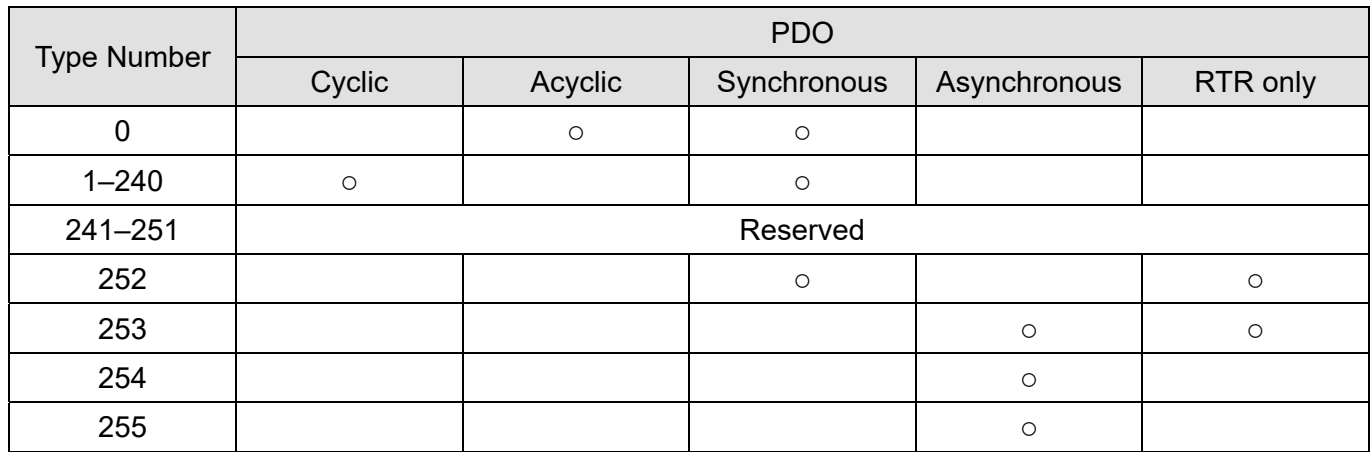

Type number 0 indicates the synchronous aperiodic message between two PDO transmissions.

Type number 1–240 indicates the number of SYNC message between two PDO transmissions.

- Type number 252 indicates the data is updated (but not sent) immediately after receiving SYNC.
- Type number 253 indicates the data is updated immediately after receiving RTR.
- Type number 254: Delta CANopen does not support this transmission format.
- Type number 255 indicates the data is an asynchronous aperiodic transmission.

All PDO transmission data must be mapped to index via Object Dictionary.

## **EMCY (Emergency Object)**

When errors occur inside the hardware, an emergency object is triggered. An emergency object is only sent when an error occurs. As long as there is nothing wrong with the hardware, there is no emergency object warning of an error message.

# **15-2 Wiring for CANopen**

Use an external adapter card EMC-COP01 for CANopen wiring to connect the CANopen to the drive. The link uses a RJ45 cable. You must wire the two farthest ends with 120  $Ω$  terminating resistors as shown in the picture below.

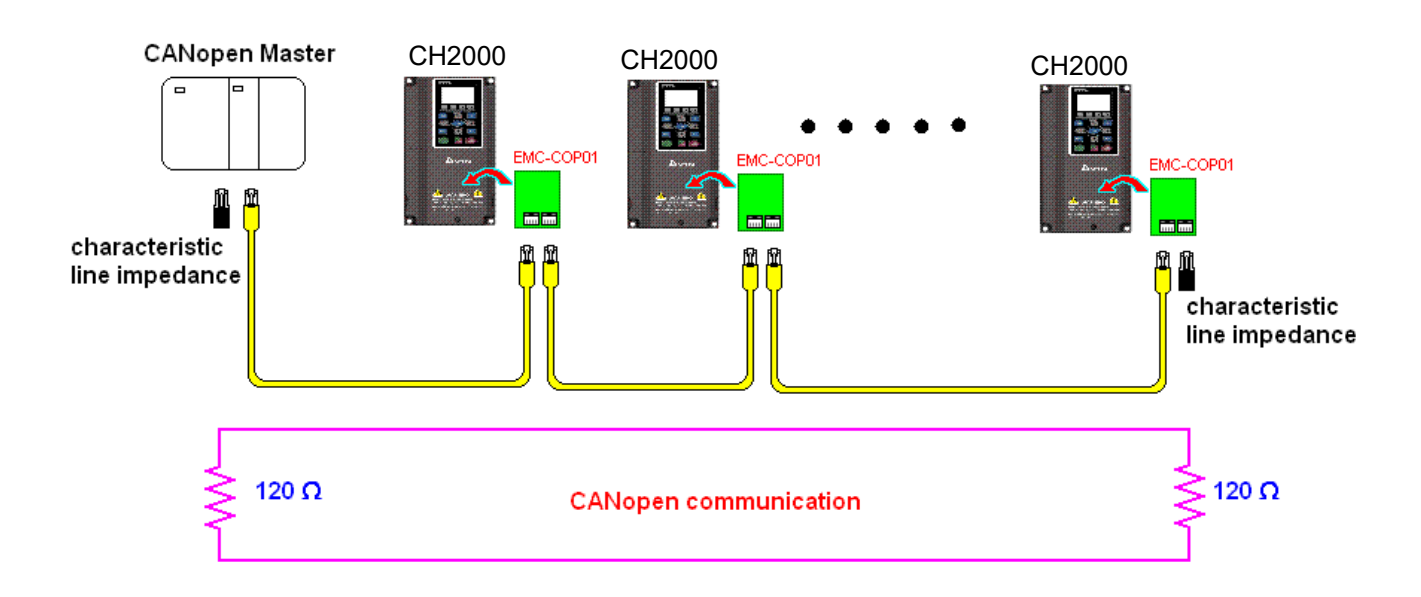

# **15-3 CANopen Communication Interface Descriptions**

## 15-3-1 CANopen Control Mode Selection

There are two control modes for CANopen: the DS402 standard (Pr.09-40 set to 1) is the default, and the Delta's standard setting (Pr.09-40 set to 0). There are two control modes according to Delta's standard. One is the old control mode (Pr.09-30 = 0); this control mode can only control the motor drive under the speed control. The other mode is a new standard (Pr.09-30 = 1); this new control mode allows the motor drive to be controlled under multiple modes. The CH2000 currently supports speed, torque, position and home mode. The following table shows the control mode definitions:

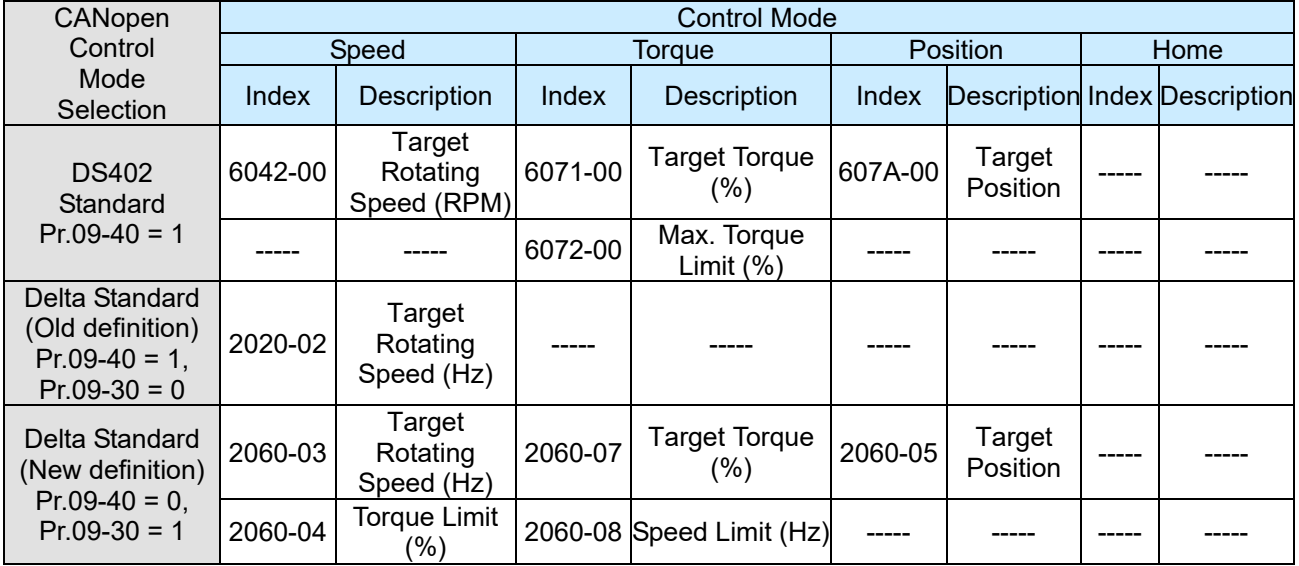

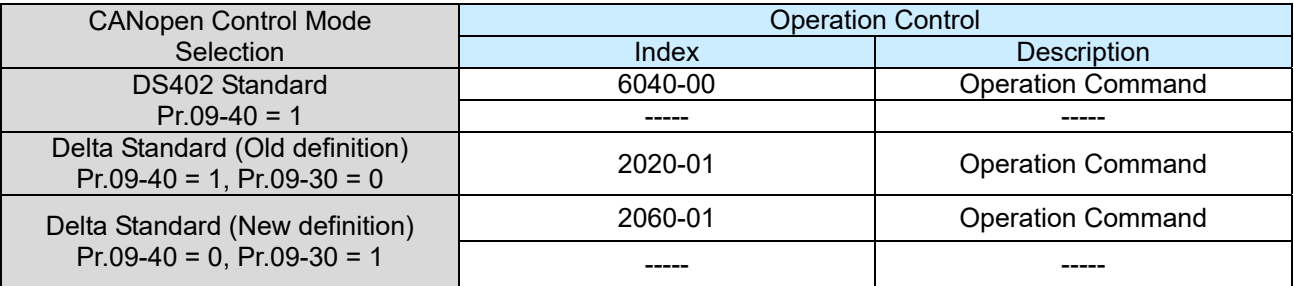

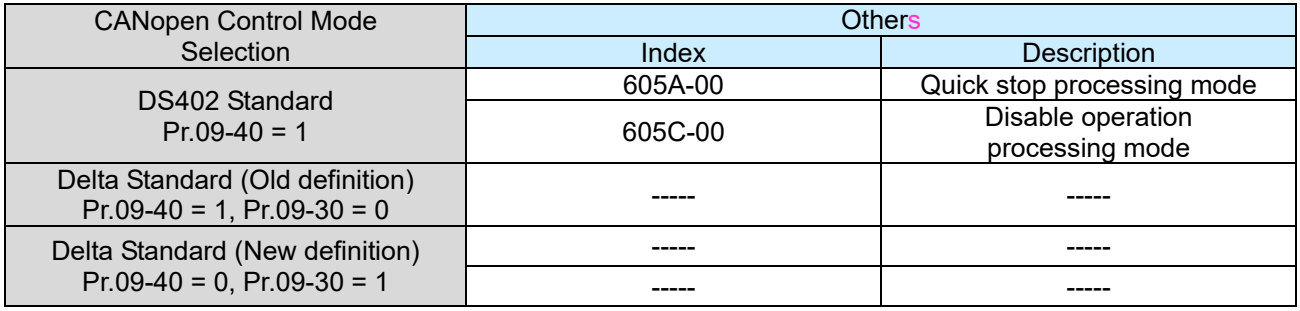

You can use some indices in either DS402 or Delta's standard.

For example:

- 1. Indices that are defined as RO attributes.
- 2. The corresponding index of available parameter groups: (2000-00–200B-XX)
- 3. Acceleration / Deceleration Index: 604F 6050

## 15-3-2 DS402 Standard Control Mode

15-3-2-1 Related settings for an AC motor drive (following the DS402 standard)

If you want to use the DS402 standard to control the motor drive, follow these steps:

- 1. Wire the hardware (refer to Section 15-2 Wiring for CANopen)
- 2. Set the operation source: set Pr.00-21 to 3 for CANopen communication card control. (Run/ stop, forward/ reverse run…etc.)
- 3. Set the frequency source: set Pr.00-20 to 6. Choose the source for the Frequency command from the CANopen setting.
- 4. Set the torque source: set Pr.11-33. Choose the source for the Torque command from the CANopen setting.
- 5. Set the position source: set Pr.11-40. Choose the source for the Position command from the CANopen setting.
- 6. Set DS402 as the control mode: Pr.09-40=1
- 7. Set the CANopen station: set Pr.09-36; the range is among 1–127. When Pr.09-36 = 0, the CANopen slave function is disabled. Note that if an error appears (station address error CAdE or CANopen memory error CFrE) when you finish the station setting, set Pr.00-02 = 7 to reset.
- 8. Set the CANopen baud rate: set Pr.09-37 (CANBUS Baud Rate: 1 Mbps (0), 500 Kbps (1), 250 Kbps (2), 125 Kbps (3), 100 Kbps (4) and 50 Kbps (5))
- 9. Set the multiple input functions to Quick Stop. You can also choose enable or disable; the default setting is disabled. If it is necessary to enable the function, set MI terminal to 53 in one of the following parameters: Pr.02.01–Pr.02.08 or Pr.02.26–Pr.02.31. (**NOTE**: This function is available in DS402 only.)

#### 15-3-2-2 The status of the motor drive (following the DS402 standard)

According to the DS402 definition, the motor drive is divided into 3 blocks and 9 statuses as described below.

#### **3 blocks**

- Power Disable: without PWM output
- Power Enable: with PWM output
- Fault: One or more errors have occurred.

#### **9 statuses**

- Start: Power On
- Not ready to switch on: the motor drive is initiating.
- Switch On Disable: occurs when the motor drive finishes initiating.
- Ready to Switch On: warming up before running.
- Switch On: the motor drive has the PWM output, but the reference command is not effective.
- Operation Enable: able to control normally.
- Quick Stop Active: when there is a Quick Stop request, stop running the motor drive.
- $\bullet$  Fault Reaction Active: the motor drive detects conditions that might trigger error(s).
- Fault: One or more errors have occurred in the motor drive.

When the motor drive turns on and finishes the initiation, it remains in Ready to Switch On status. To control the operation of the motor drive, change to Operation Enable status. To do this, set the control word's bit0–bit3 and bit7 of the Index 6040H and pair with Index Status Word (Status Word 0X6041). The control steps and index definition are described below.

Index 6040

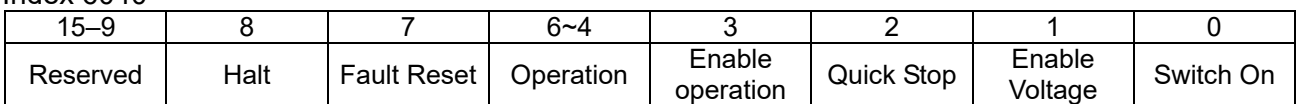

Index 6041

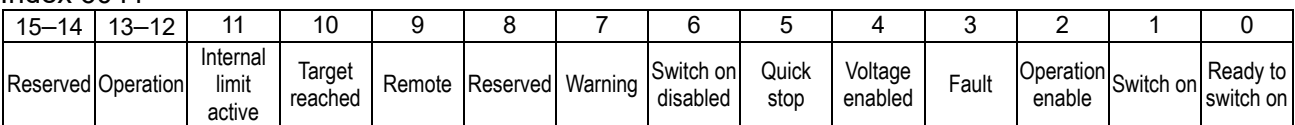

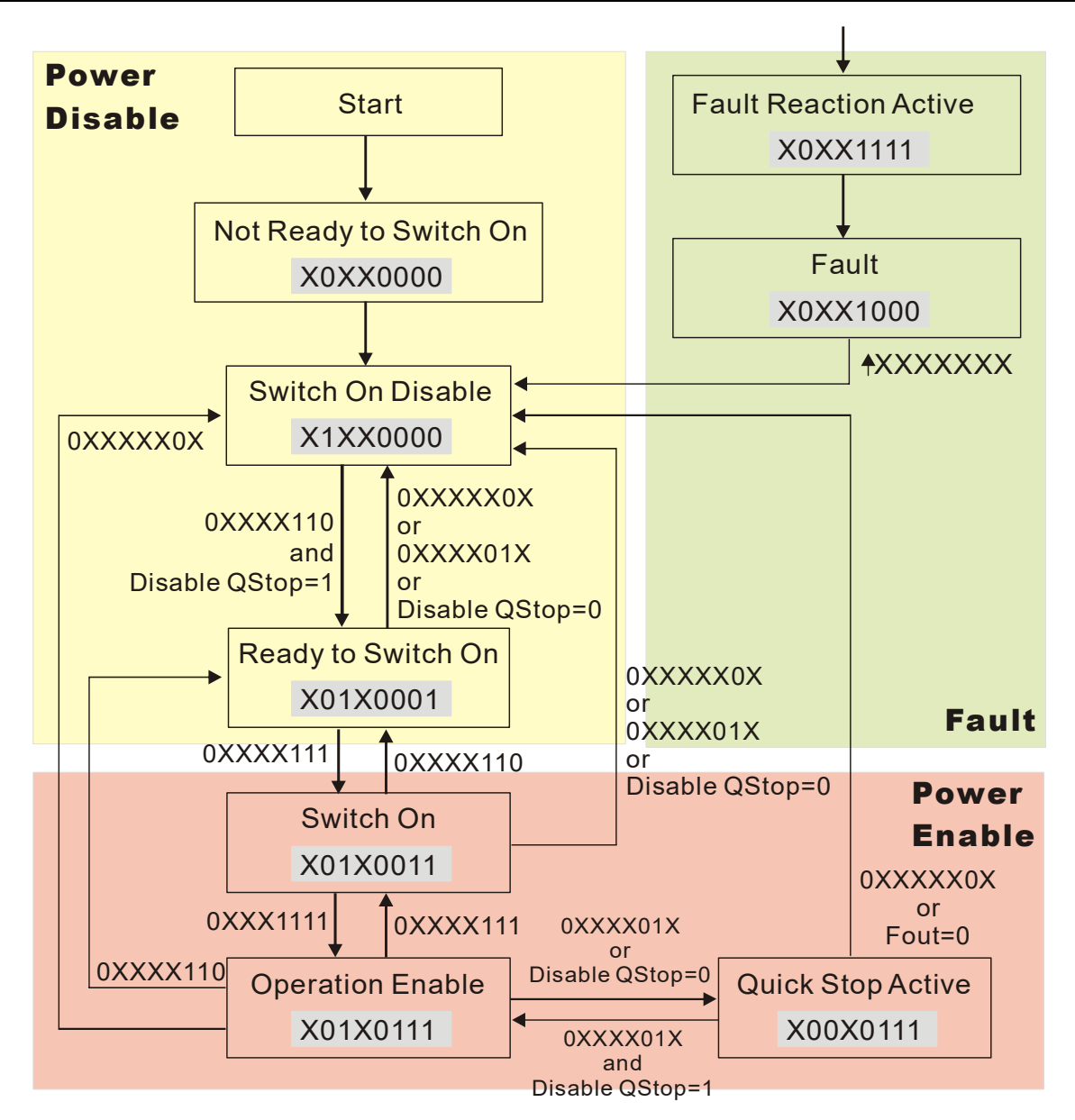

Set command  $6040 = 0 \times E$ , and then set another command  $6040 = 0 \times F$ . Then you can switch the motor drive to Operation Enable. The Index 605A determines the lines from Operation Enable when the control mode changes from Quick Stop Active. When the setting value is 1–3, both direction lines are active, but when the setting value of 605A is not 1–3, once the motor drive is switched to Quick Stop Active, it is not able to switch back to Operation Enable.)

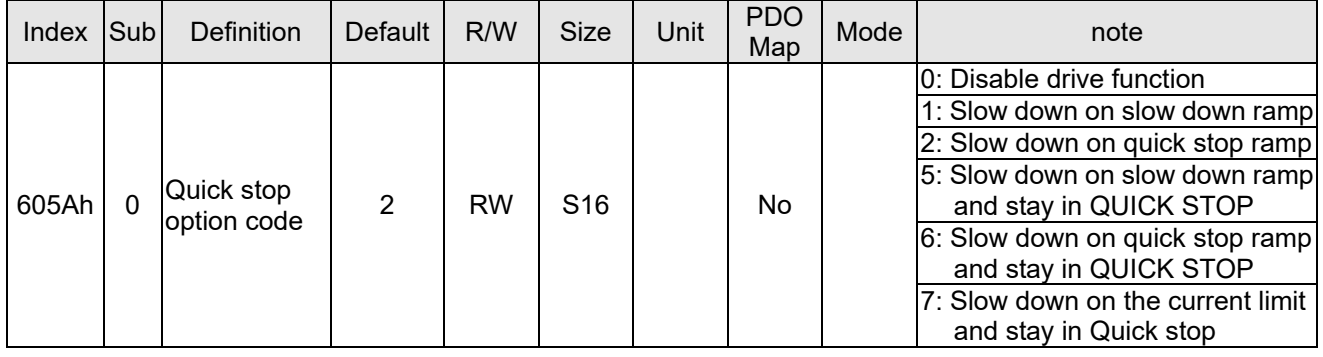

When the control block switches from Power Enable to Power Disable, use 605C to define the stop method.

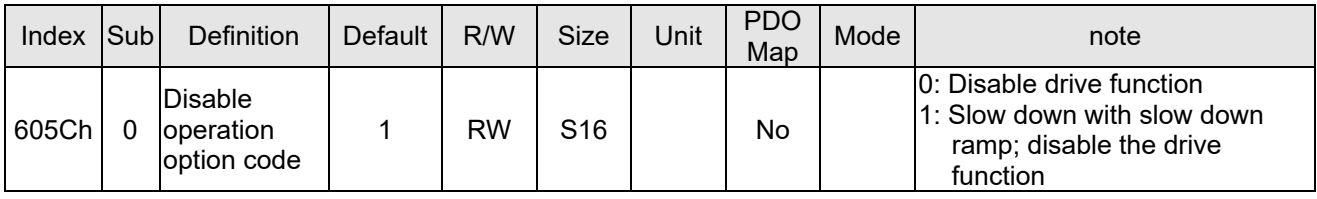

15-3-2-3 Various mode control method (following the DS402 standard)

The control mode of CH2000 currently supports speed, torque, position and home control, and are described as below:

## **Speed Mode**

1. Set CH2000 to speed control mode: set Index 6060 to 2.

(The Index 6071 is available for torque limit under the speed control mode)

- 2. Switch to Operation Enable mode: set 6040 = 0xE, and then set 6040 = 0xF.
- 3. Set the target frequency: Set target frequency of 6042. Since the operation unit of 6042 is rpm, a conversion is required:

 $n = f \times \frac{12}{p}$  $n = f \times \frac{120}{1}$ n: rotation speed (rpm) (revolutions /minute) p: number of poles of the motor (Pole) f: rotation frequency (Hz)

For example:

Set 6042H = 1500 (rpm), if the number of poles for the drive is 4 (Pr.05-04 or Pr.05-16), then the motor drive's operation frequency is 1500/(120/4) = 50 Hz. The 6042 is defined as a signed operation. The plus or minus sign means to rotate clockwise or counter-clockwise

- 4. To set acceleration and deceleration: Use 604F (Acceleration) and 6050 (Deceleration).
- 5. Trigger an ACK signal: in the speed control mode, control the bit 6–4 of Index 6040. It is defined as below:

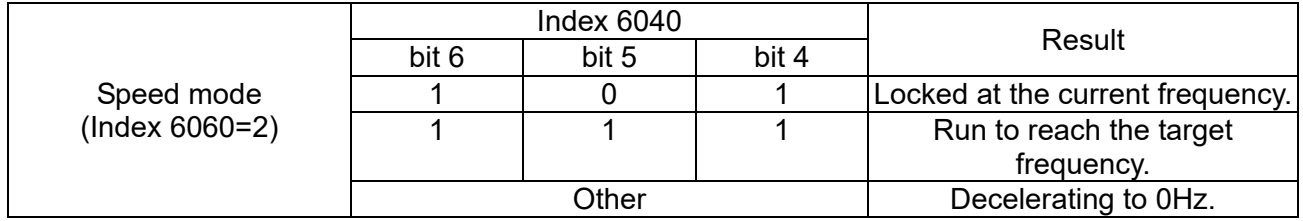

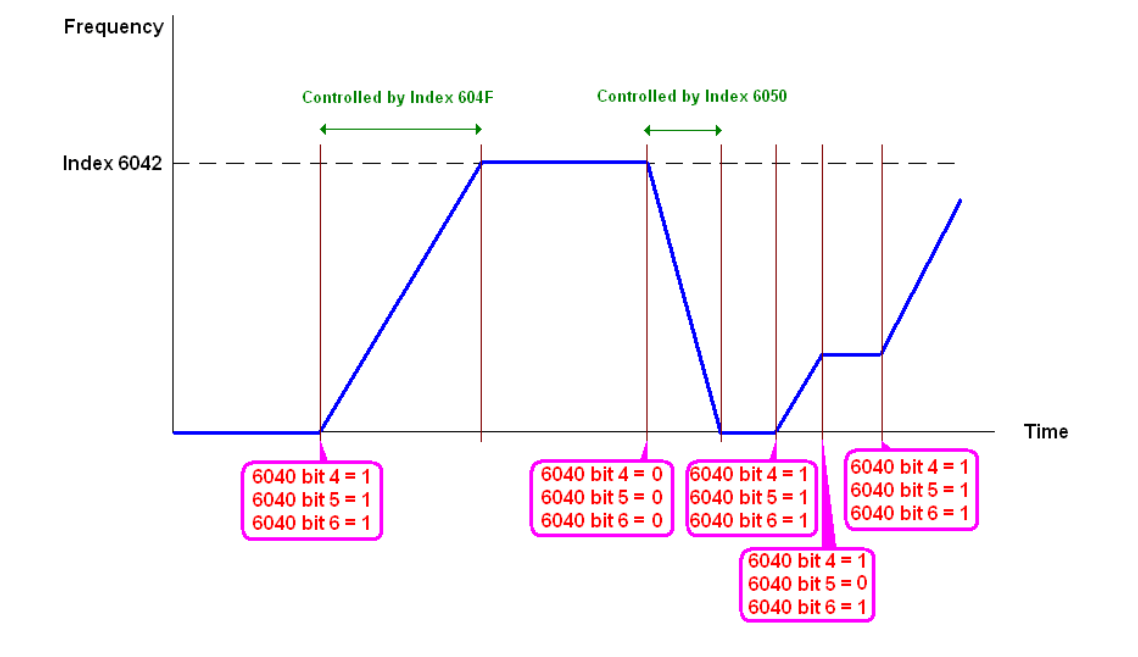

#### **NOTE:**

- 1. Read 6043 to get the current rotation speed. (Unit: rpm)
- 2. Read bit 10 of 6041 to check if the rotation speed has reached the targeting value. (0: Not reached; 1: Reached)

## **Torque Mode**

1. Set AC motor drive to the torque mode: set Index 6060 = 4.

(The Index 6042 is available for speed limit under the torque control mode)

- 2. Switch to Operation Enable mode: set 6040 = 0xE, and then set 6040 = 0xF.
- 3. To set targeting torque: set 6071 as targeting torque and 6072 as the largest output torque.

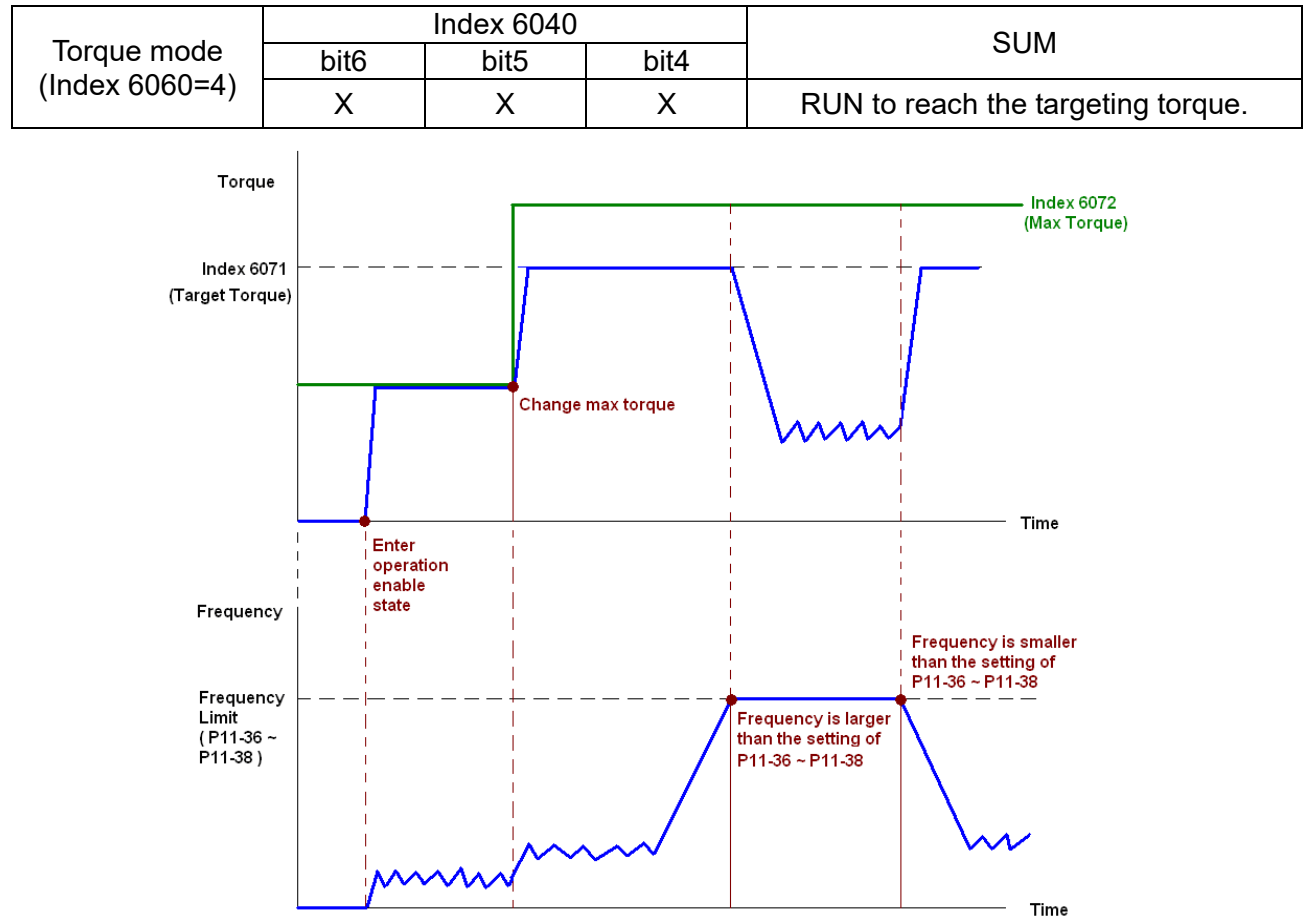

## **NOTE**:

- 1. The standard DS402 does not regulate the maximum speed limit. Therefore, if the motor drive defines the control mode of DS402, the highest speed will go with the setting of Pr.11-36 to Pr.11-38.
- 2. Read 6077 to get the current torque. (Unit: 0.1%).
- 3. Read bit10 of 6041 to find if the torque has reached the targeting value. (0: Not reached; 1: Reached)

# **Position Mode**

- 1. Set the parameter of a trapezium curve to define position control (Pr.11-43 Max. Frequency of Point-to-Point Position Control, Pr.11-44 Accel. Time of Point-to-Point Position Control and Pr.11-45 Decel. Time of Point-to-Point Position Control)
- 2. Set CH2000 to position control mode: set Index 6060 = 1.
- 3. Switch to Operation Enable mode: set 6040 = 0xE, and then set 6040 = 0xF.
- 4. Set targeting position: set 607A as the targeting position.
- 5. Trigger an ACK signal: set 6040 = 0x0F, and then set 6040 = 0x1F. (Pulse On).

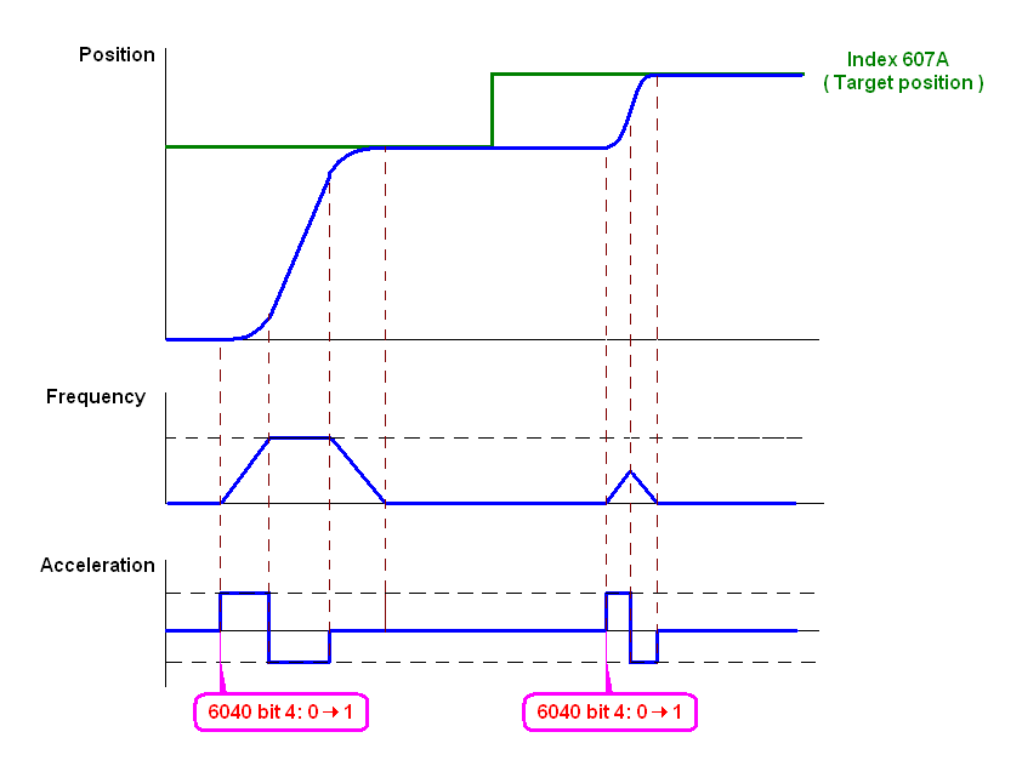

## **NOTE:**

- 1. Read 6064 to get the current position.
- 2. Read bit10 of 6041 to find if the position reaches the targeting position. (0: Not reached, 1: reached)
- 3. Read bit11 of 6041 to find if the position is over the limited area. (0: in the limit, 1: over the limit)

## **Home Mode**

- 1. Set Pr. 11-68 =  $0-12$  to choose a home method.
- 2. Set the left and right limits correspond to the position of MI terminal.
- 3. Switch to Home mode: set Index 6060 = 6.
- 4. Switch to Operation Enable mode: set 6040 = 0xE, and then set 6040 = 0xF.
- 5. To trigger an ACK signal: set 6040 = 0x0F, and then set 6040 = 0x1F (Pulse On, and the motor drive will be back to home.)

**NOTE**: Read bit12 of 6041 to find if the home mode is completed. (0: Not reached, 1: reached)

15-3-3 Using the Delta Standard (Old definition, only supports speed mode)

15-3-3-1 Various mode control method (following the Delta old standard)

If you want to use the Delta old standard to control the motor drive, follow these steps:

- 1. Wire the hardware (refer to Section 15-2 Wiring for CANopen).
- 2. Set the operation source: set Pr.00-21 to 3 for CANopen communication card control. (Run/ stop, Forward/ reverse run..... etc.)
- 3. Set the frequency source: set Pr.00-20 to 6. Choose source for the Frequency command from the CANopen setting.
- 4. Set Delta Standard (Old definition, only supports speed mode) as the control mode: Pr.09-40 = 0 and  $Pr.09-30 = 0$ .
- 5. Set the CANopen station: set Pr.09-36; the range is among 1–127. When Pr.09-36 = 0, the CANopen slave function is disabled. Note: If an error appears (station address error CAdE or CANopen memory error CFrE) when you finish the station setting, set Pr.00-02 = 7 to reset.
- 6. Set the CANopen baud rate: set Pr.09-37 (CANBUS Baud Rate: 1 Mbps(0), 500 Kbps(1), 250 Kbps(2), 125 Kbps(3), 100 Kbps(4) and 50 Kbps(5))

15-3-3-2 The control method under speed mode

- 1. Set the target frequency: set 2020-02, the unit is Hz, with 2 decimal places. For example, 1000 is 10.00Hz.
- 2. Operation control: set 2020-01 = 0002H for running, and set 2020-01 = 0001H for stopping.

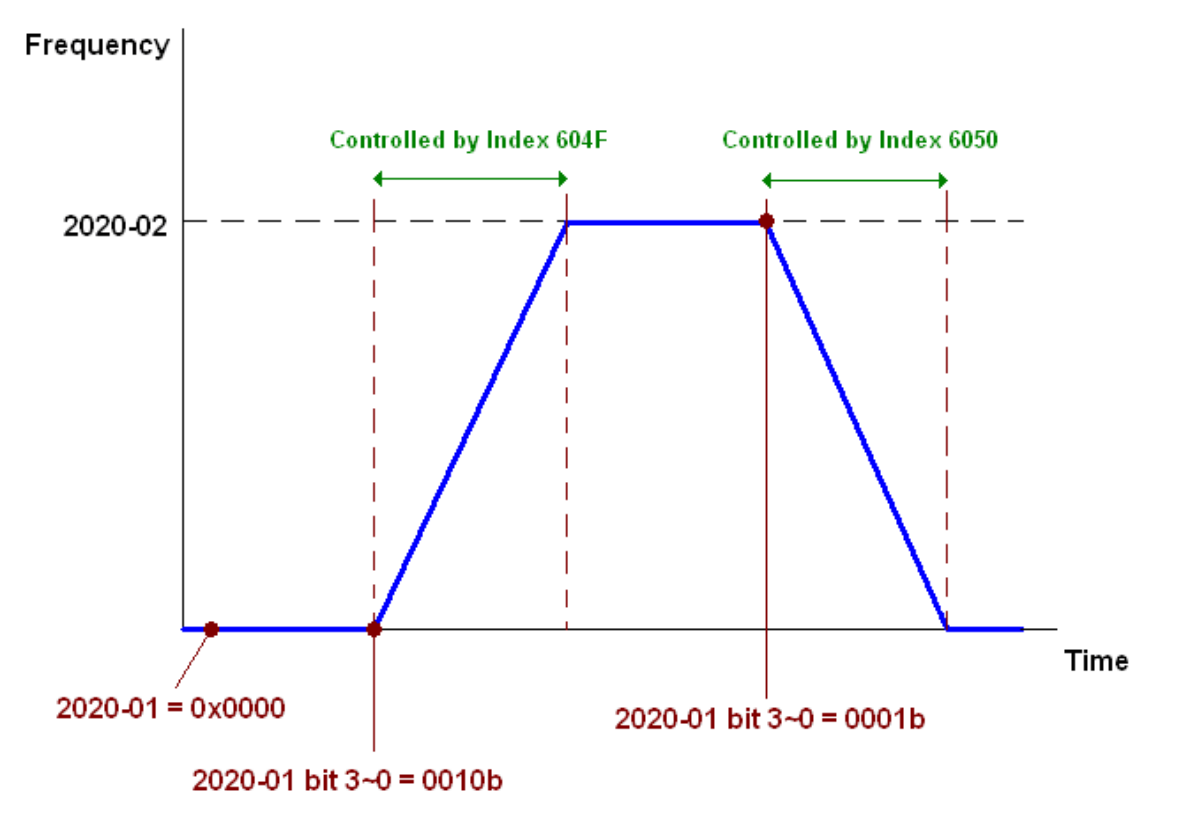

## 15-3-4 By Using Delta Standard (New Definition)

15-3-4-1 Related settings for an AC motor drive (Delta New Standard)

If you want to use the Delta new standard to control the motor drive, follow these steps:

- 1. Wire the hardware (refer to Section 15-2 Wiring for CANopen).
- 2. Set the operation source: set Pr.00-21 to 3 for CANopen communication card control. (Run / stop, Forward / reverse run…., etc.)
- 3. Set the frequency source: set Pr.00-20 to 6. Choose the source of the Frequency Command from CANopen setting.
- 4. Set the torque source: set Pr.11-33. Choose the source of the Torque Command from CANopen setting.)
- 5. Set the position source: set Pr.11-40 = 3. Choose the source of the Position Command from CANopen setting.)
- 6. Set Delta Standard (New definition) as the control mode: Pr.09-40 = 0 and Pr.09-30 = 0.
- 7. Set the CANopen station: set Pr.09-36; the range is among 1–127. When Pr.09-36 = 0, the CANopen slave function is disabled. (**NOTE**: If an error appears (station address error CAdE or CANopen memory error CFrE) when you finish the station setting, set Pr.00-02 = 7 to reset.
- 8. Set the CANopen baud rate: set Pr.09-37 (CANBUS Baud Rate: 1 Mbps (0), 500 Kbps (1), 250 Kbps (2), 125 Kbps (3), 100 Kbps (4) and 50 Kbps (5))

15-3-4-2 Various mode control method (Delta New Standard)

## **Speed Mode**

- 1. Set CH2000 to speed control mode: set Index6060 = 2.
- 2. 2. Set the target frequency: set 2060-03, unit is Hz, with 2 decimal places. For example, 1000 is 10.00Hz.
- 3. Operation control: set 2060-01 = 008H for Server on, and set 2060-01 = 0081H for running.

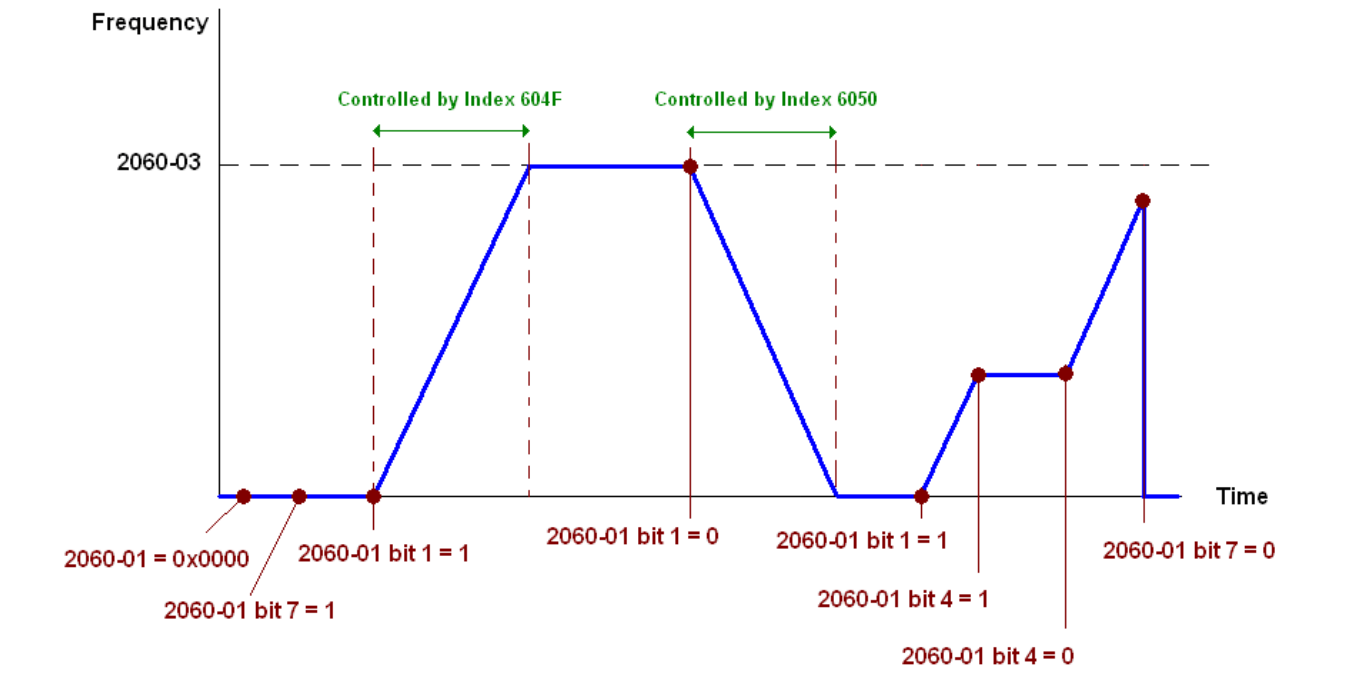

## **Torque Mode**

- 1. Set CH2000 to torque control mode: set Index 6060 = 4.
- 2. Set the target torque: set 2060-07, unit as %, and the value is one decimal place. For example, 100 is 10.0%.
- 3. Operation control: set 2060-01 = 0080H starts excitation, and the drive immediately runs at the target torque.

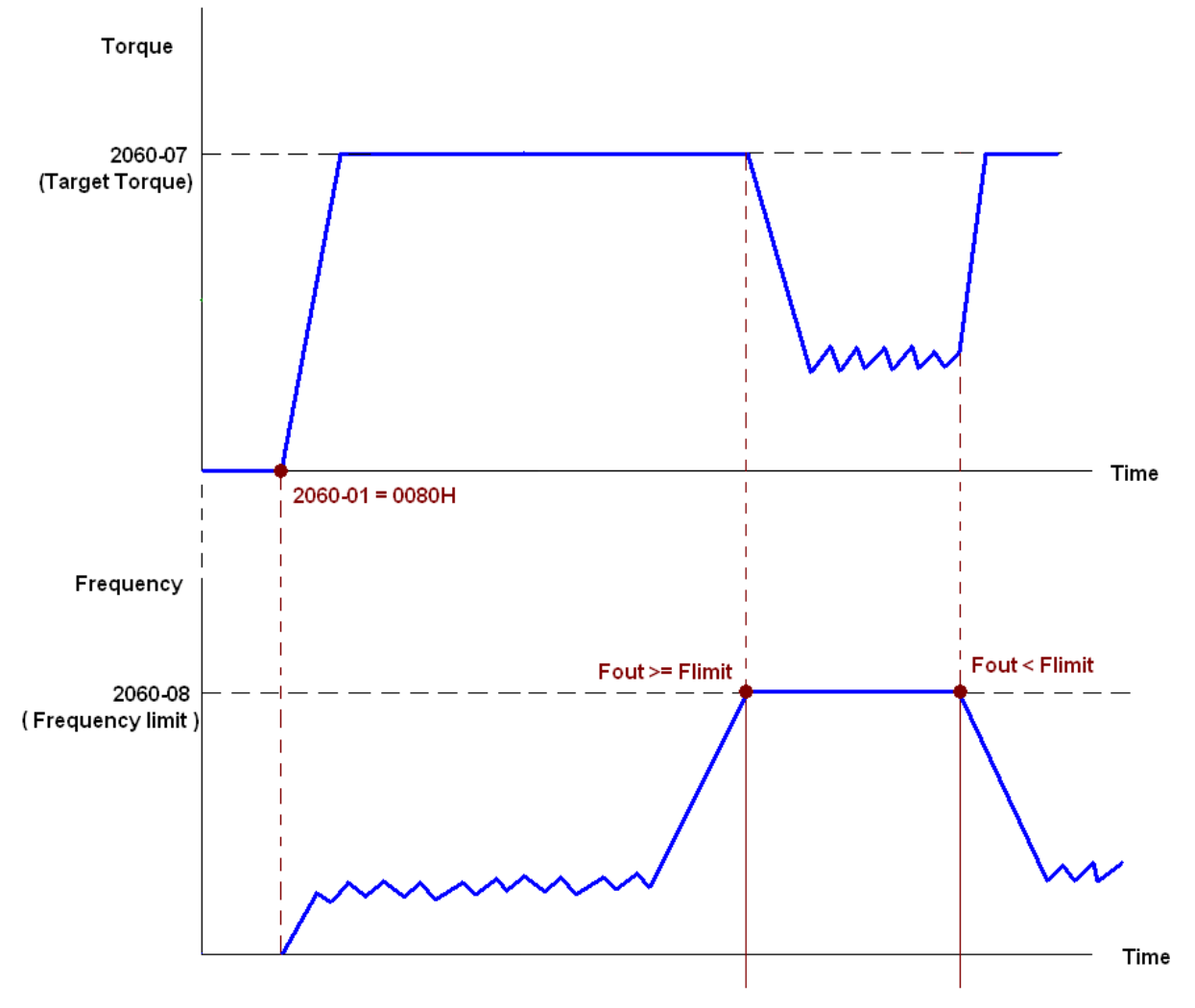

#### **NOTE:**

- 1. Read 2061-07 for the current torque (unit is 0.1%).
- 2. Read bit0 of 2061-01 to find if the torque has reached the set value (0: Not reached, 1: Reached).
- 3. If the speed of the drive reaches the speed limit when torque outputs, you may reduce the output torque in order to ensure that the speed stays within the limits.

## **Position Mode**

- 1. Set the parameter of a trapezium curve to define position control (Pr.11-43 Max. Position Control Frequency), Pr.11-44 Accel. Time of Position Control, Pr.11-45 Decel. Time of Position Control)
- 2. Set C2000 to position control mode, set Index 6060 = 1.
- 3. Set 2060-01 = 0080h, then motor drive starts excitation.
- 4. Set target position: set 2060-05 = target position.
- 5. Set 2060-01 =0081h to trigger the motor drive runs to the target position.
- 6. Repeat step 3 to step 5 to move to another position.

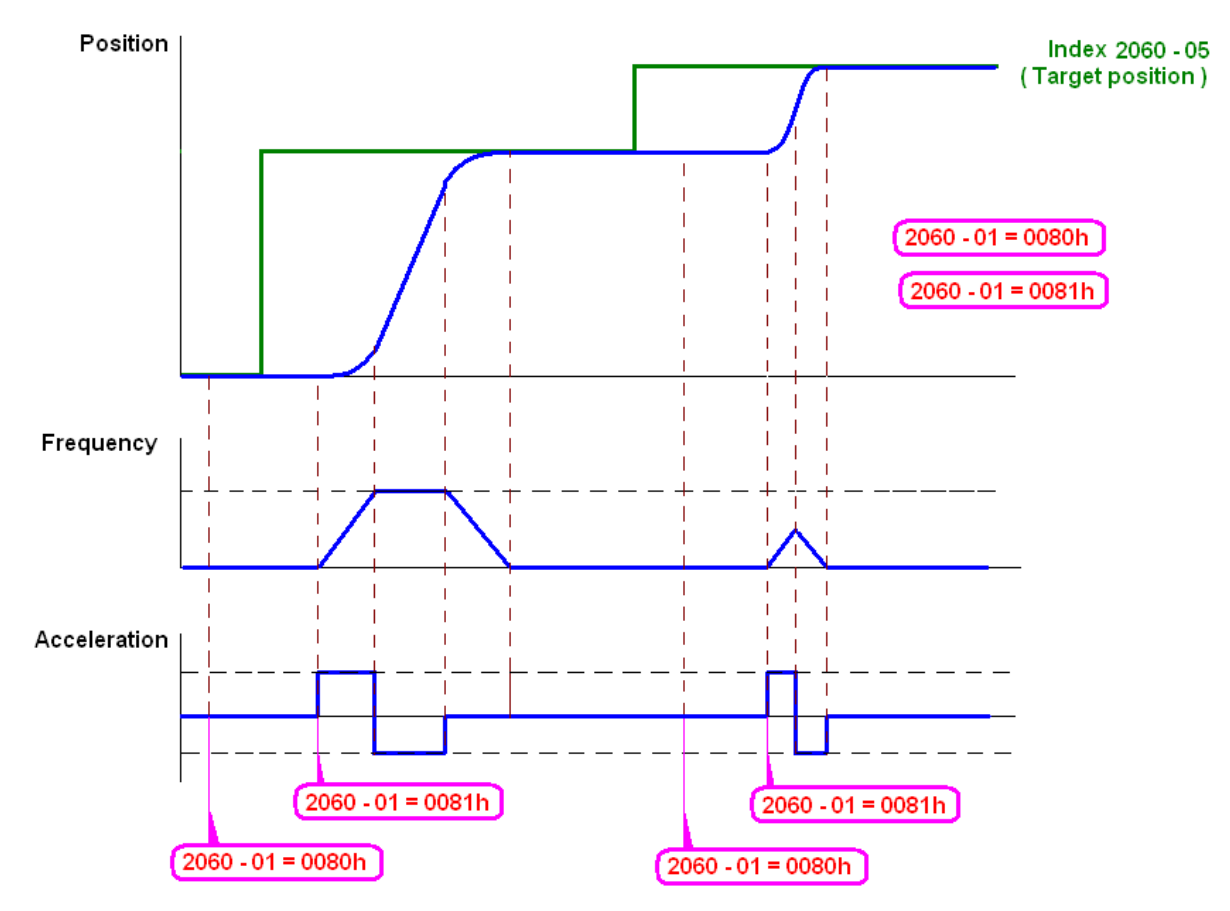

#### **NOTE:**

- 1. Read 2061-05 to get the current position.
- 2. Read bit0 of 2061 to find if the position has reached to the target position. (0: Not reached, 1: Reached).

#### **Home Mode**

- 1. Set Pr.11-68 =  $0-12$  to choose the method to return home.
- 2. Set the left and right limits correspond to the position of MI terminal.
- 3. Switch to home mode: set Index  $6060 = 6$ .
- 4. Set 2060-01 = 0080h, then the motor drive starts excitation.
- 5. Set the ACK signal: set 2060-01 = 0081h, then the motor drive starts to go back home.

**NOTE:** Read bit12 of 6041 to find if returning home is completed. (0: Not reached, 1: Reached).

## 15-3-5 Control DI / DO / AI / AO through CANopen

To control the DO and AO of the motor drive through CANopen, follow the steps below:

- 1. Define the DO to be controlled by CANopen. For example, set Pr.02-14 to control RY2.
- 2. Define the AO to be controlled by CANopen. For example, set Pr.03-23 to control AFM2.
- 3. Control the Index mapped by CANopen. To control DO, use control index 2026-41. To control AO, you will need to control 2026-AX. To set RY2 as ON, set bit1 of Index 2026-41 =1, then RY2 outputs 1. To control AFM2 output = 50.00%, set Index 2026-A2 =5000, then AFM2 outputs 50%.

The following table shows the mapping of CANopen DI / DO / AI / AO:

DI:

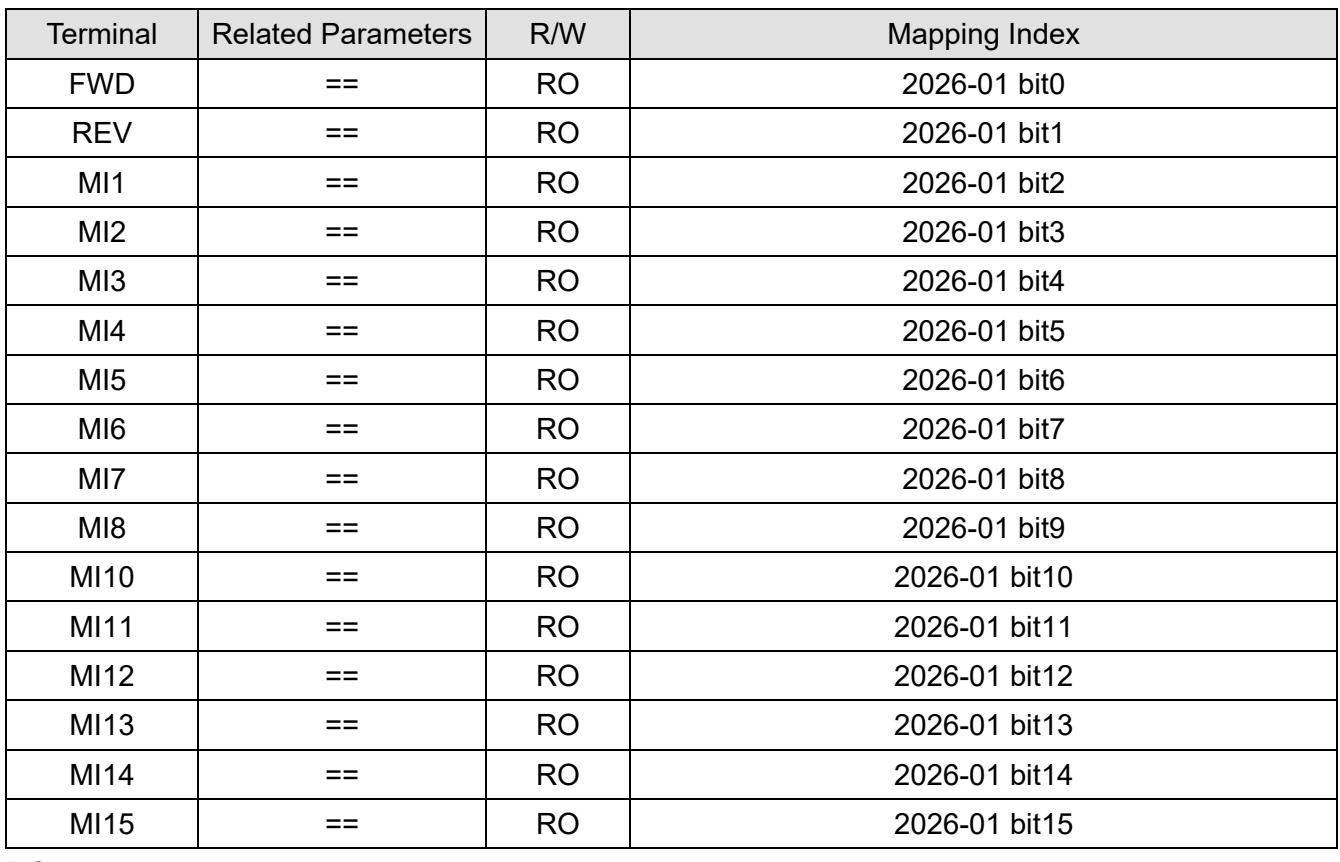

DO:

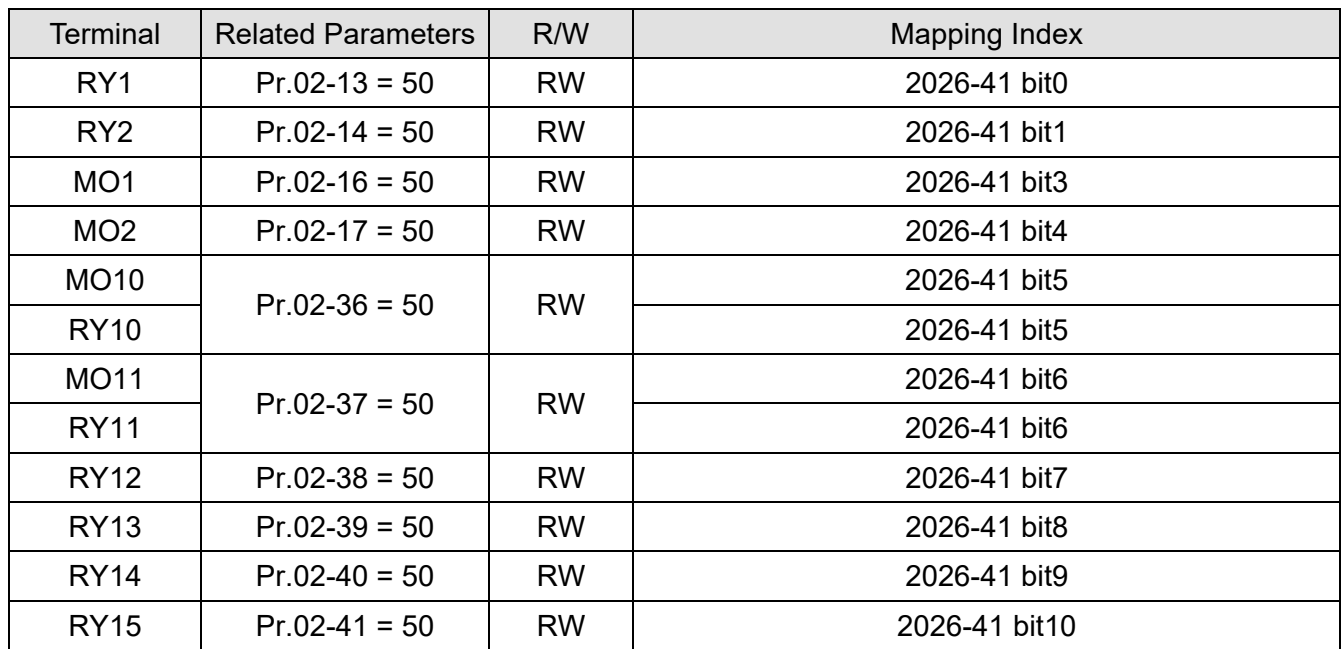

#### Send Quote Requests to info@automatedpt.com Call +1(800)985-6929 To Order or Order Online At Deltaacdrives.com

#### **Chapter 15 CANopen Overview | CH2000**

AI:

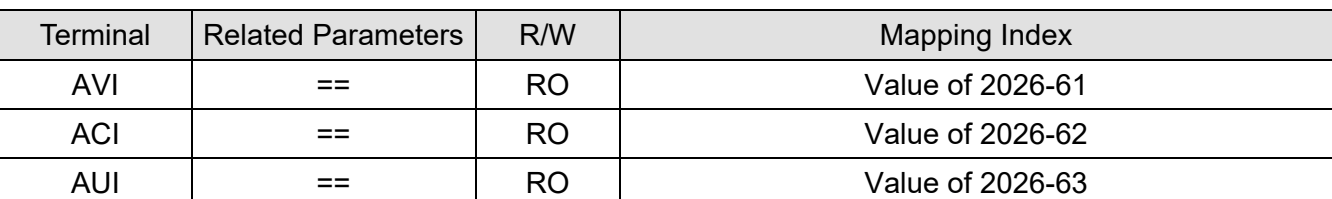

AO:

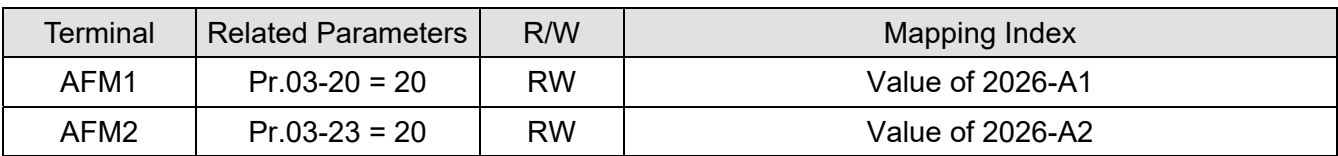

# **15-4 CANopen Supported Index**

CH2000 Supported Parameter Index:

The parameter index corresponds as shown in this example:

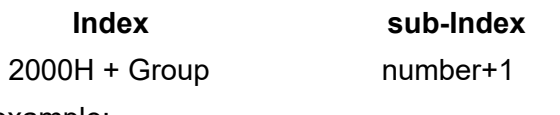

For example:

Pr.10-15 (Encoder Stall and Slip Error Action)

 **Group number**  10(0AH) - 15(0FH)

 $Index = 2000H + 0AH = 200A$ 

Sub Index =  $0FH + 1H = 10H$ 

CH2000 Supported Control Index:

## **Delta Standard Mode (Old Definition)**

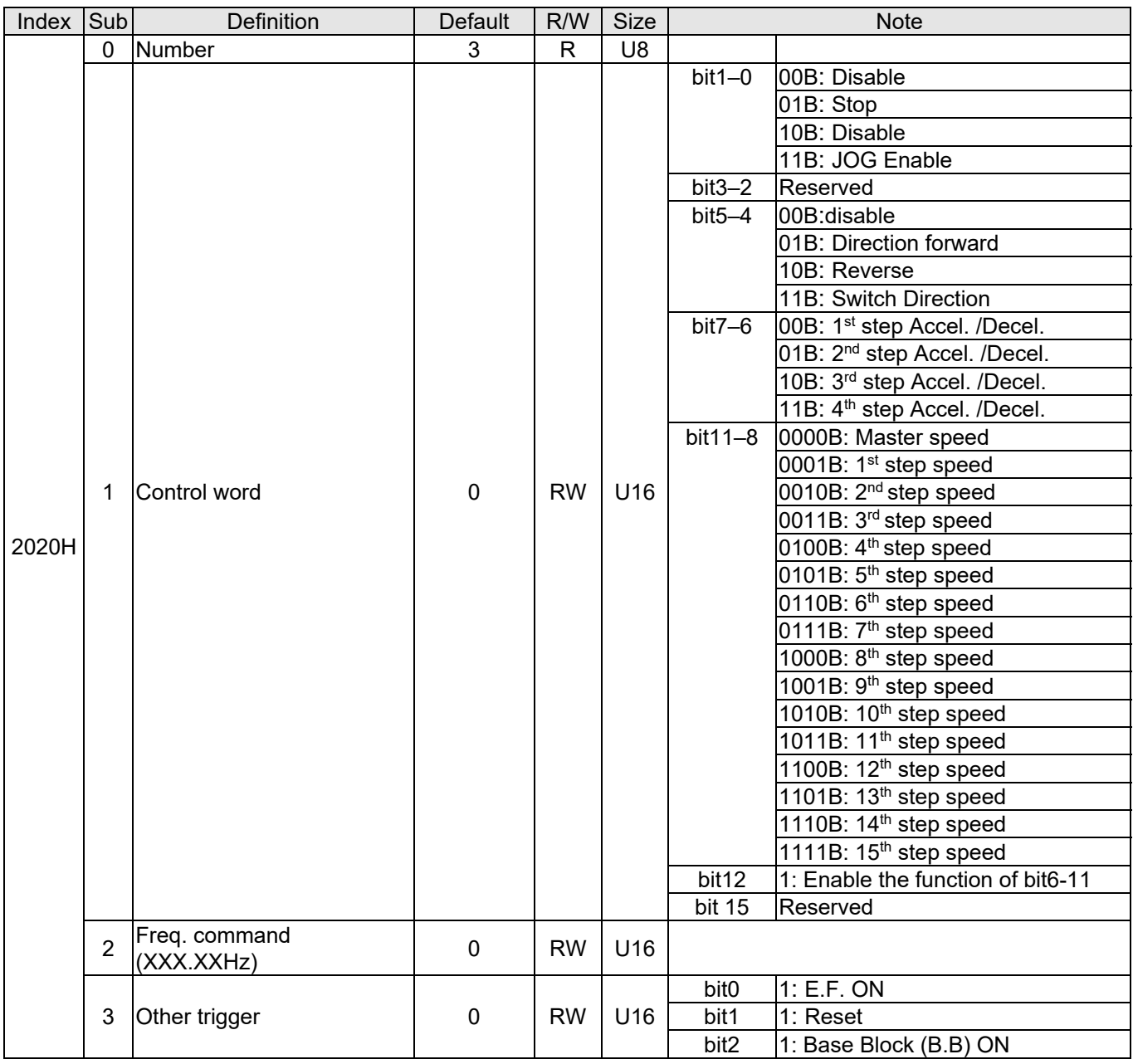

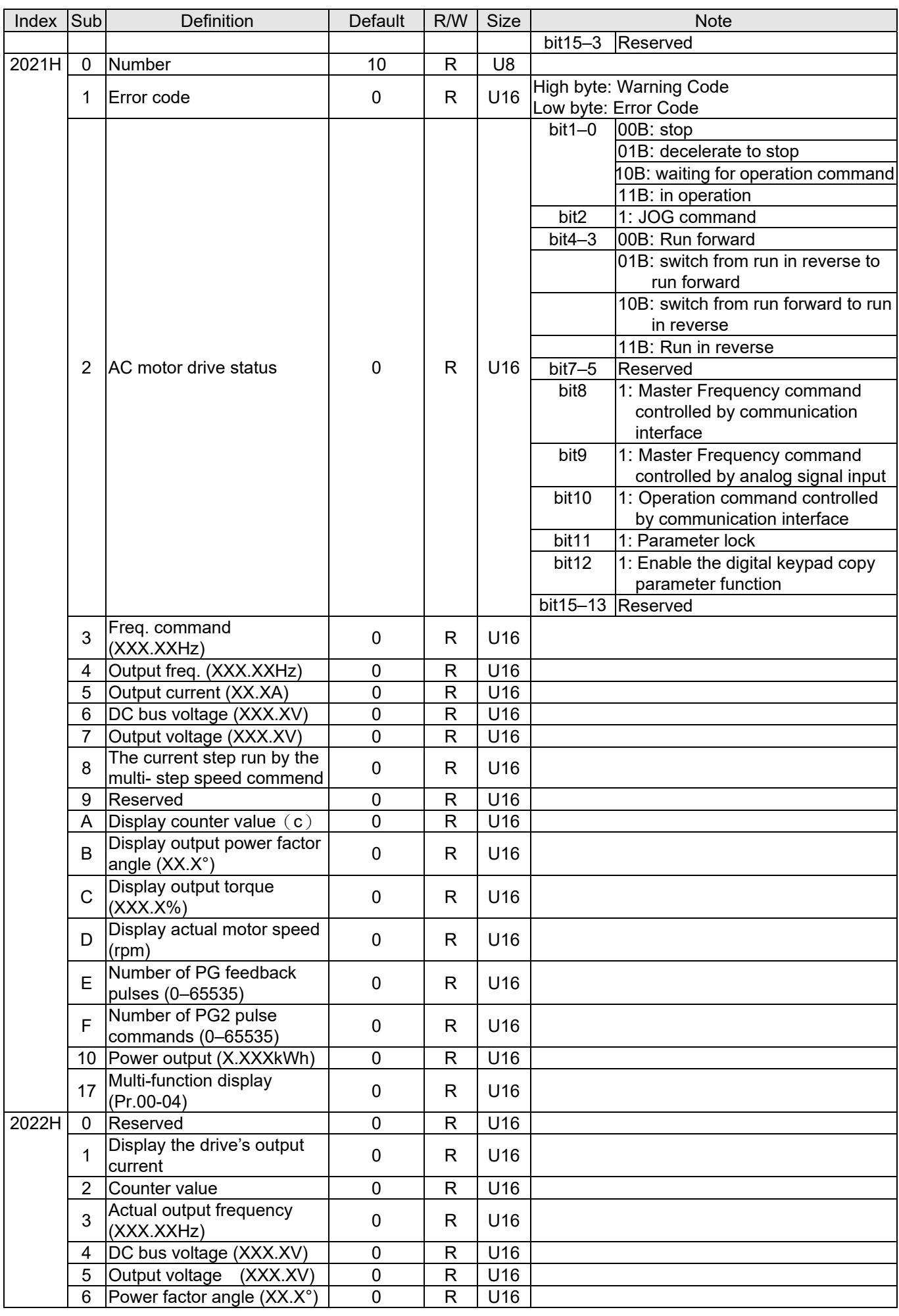

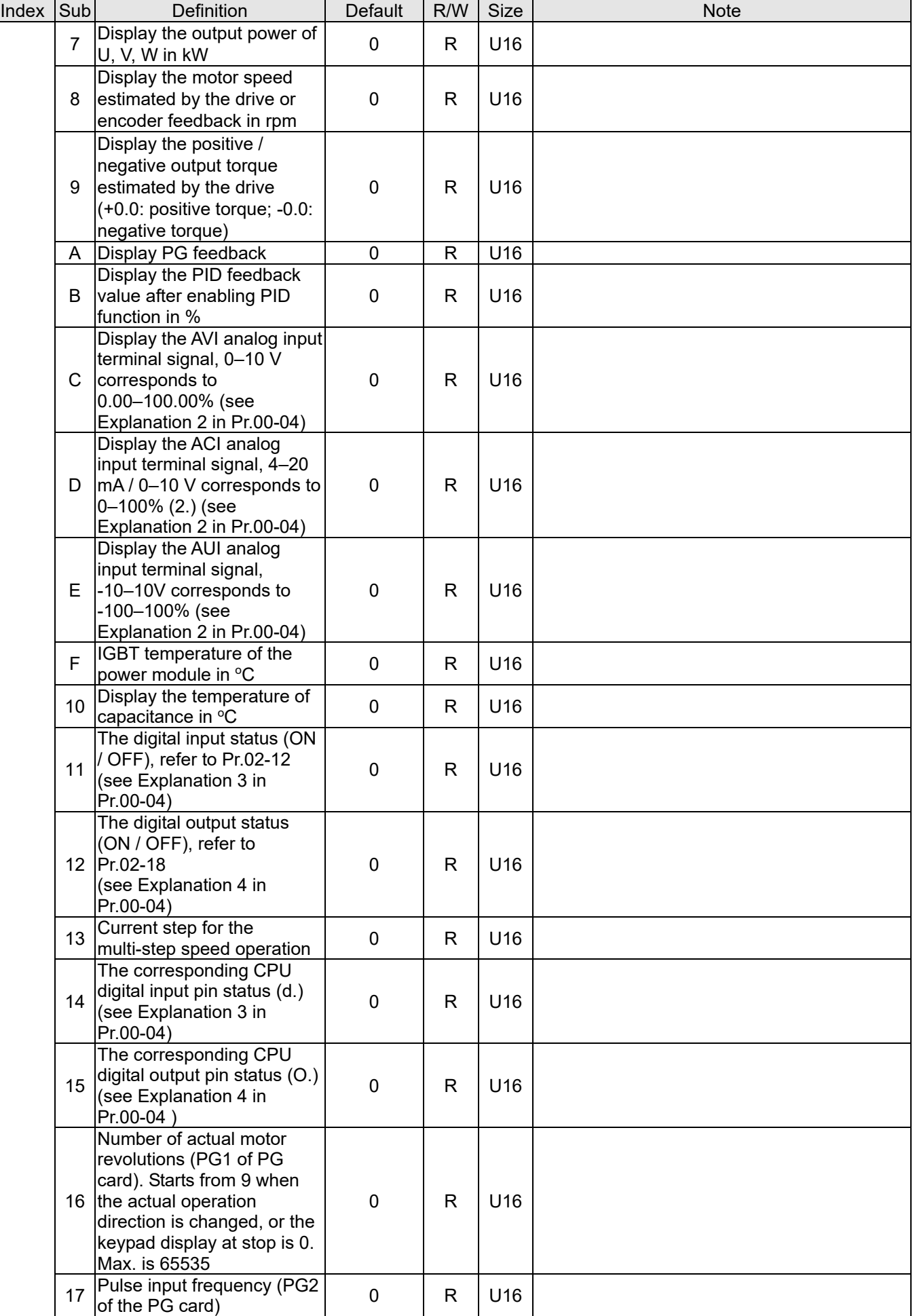

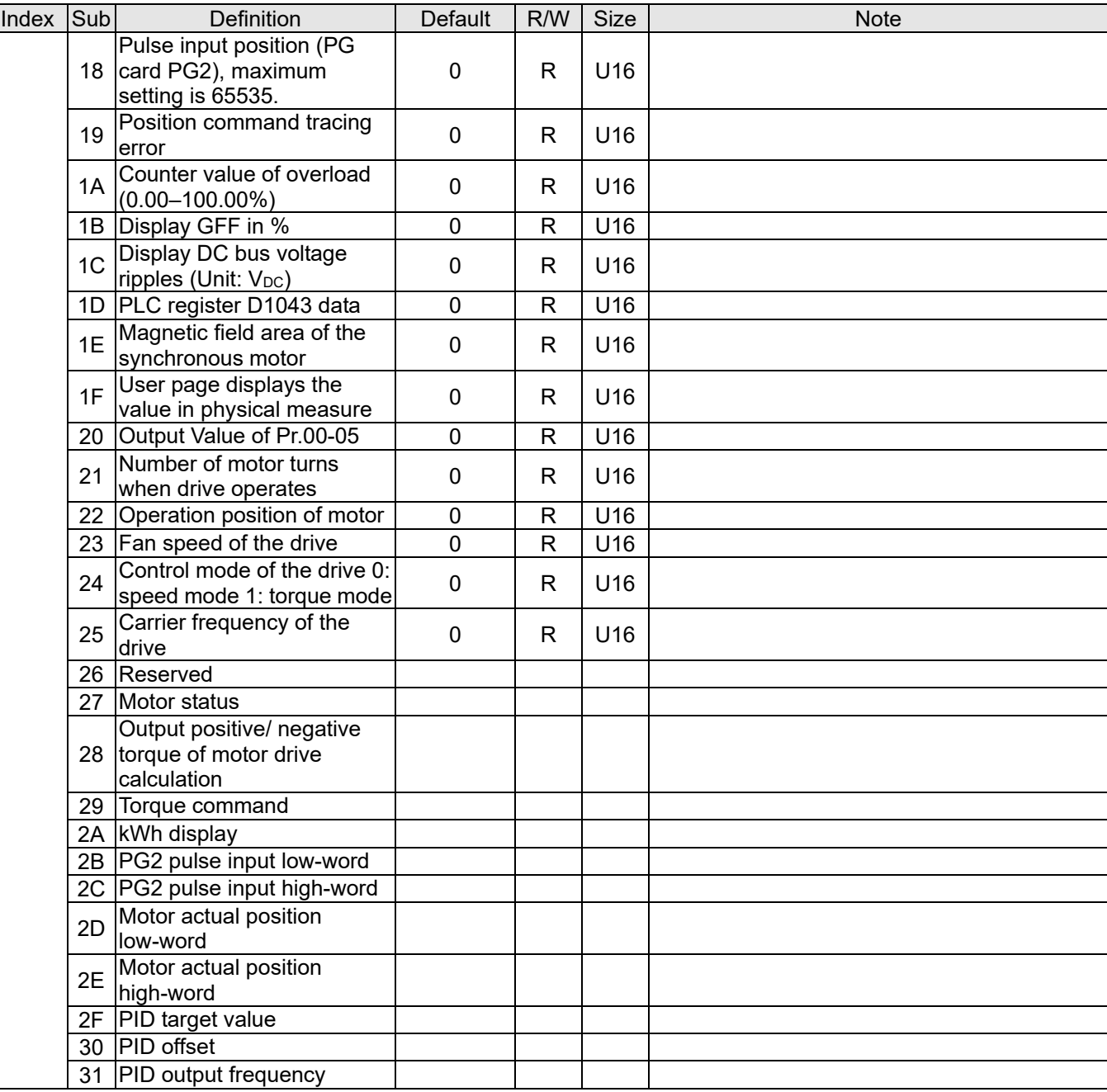

#### CANopen Remote IO Mapping

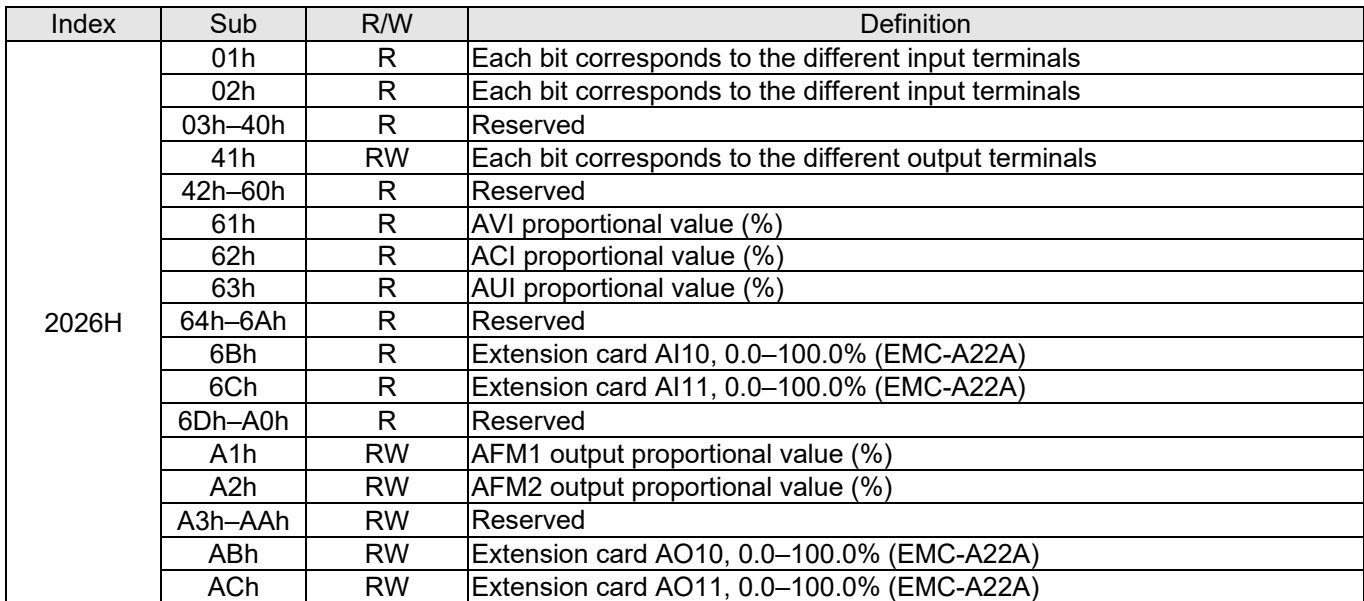

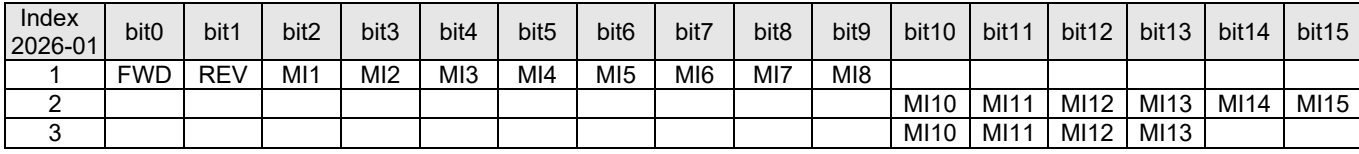

#### 1: Control broad I/O (Standard)

#### 2: Add external card, EMC-D611A

#### 3: Add external card, EMC-D42A

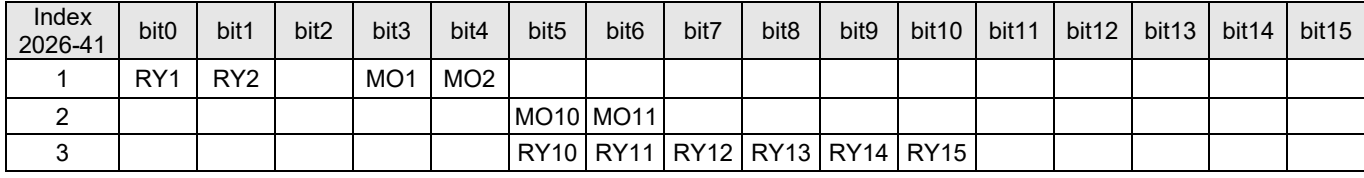

1: Control broad I/O (Standard)

2: Add external card, EMC-D42A

3: Add external card, EMC-R6AA

#### **Delta Standard Mode (New Definition)**

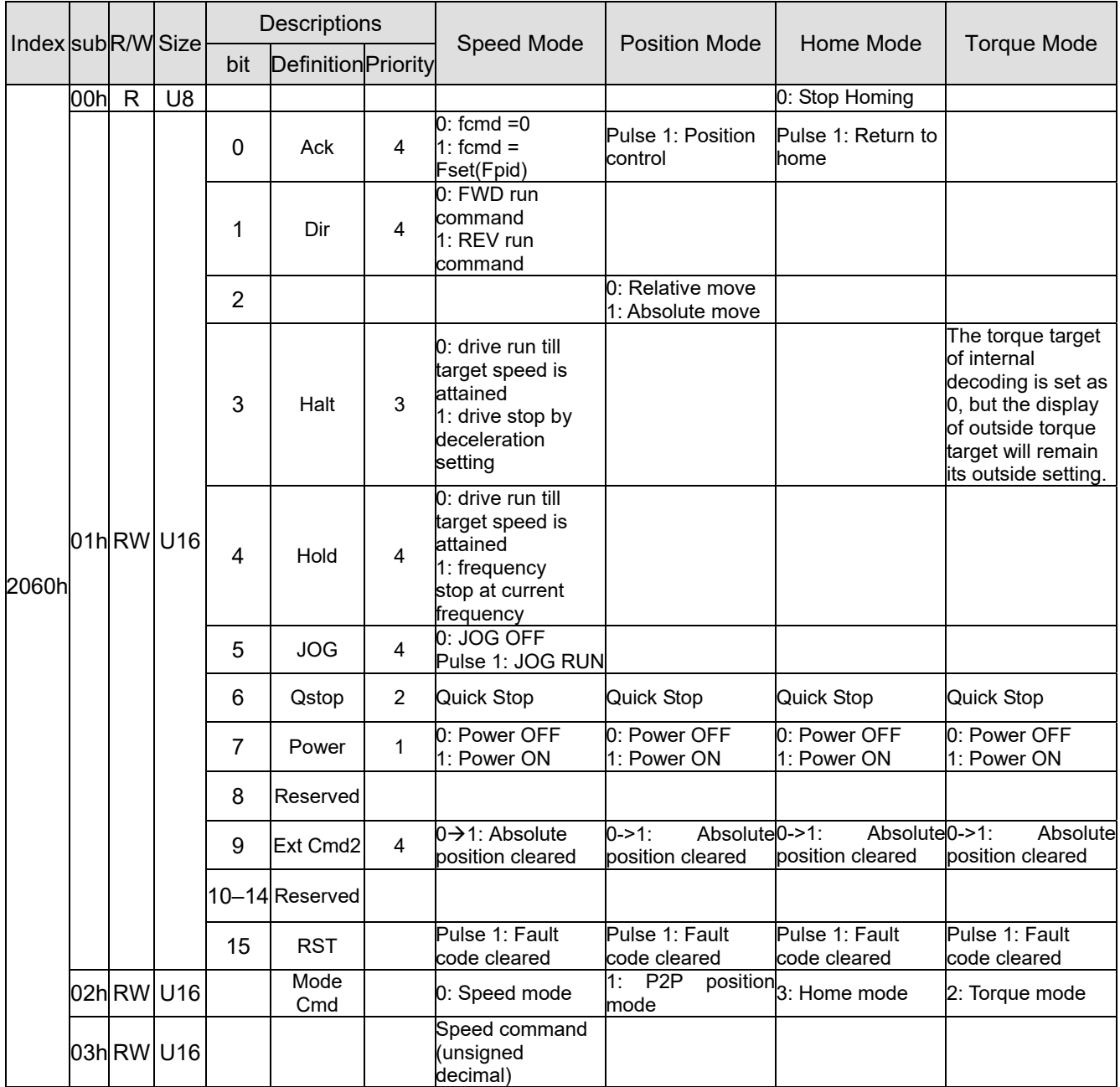

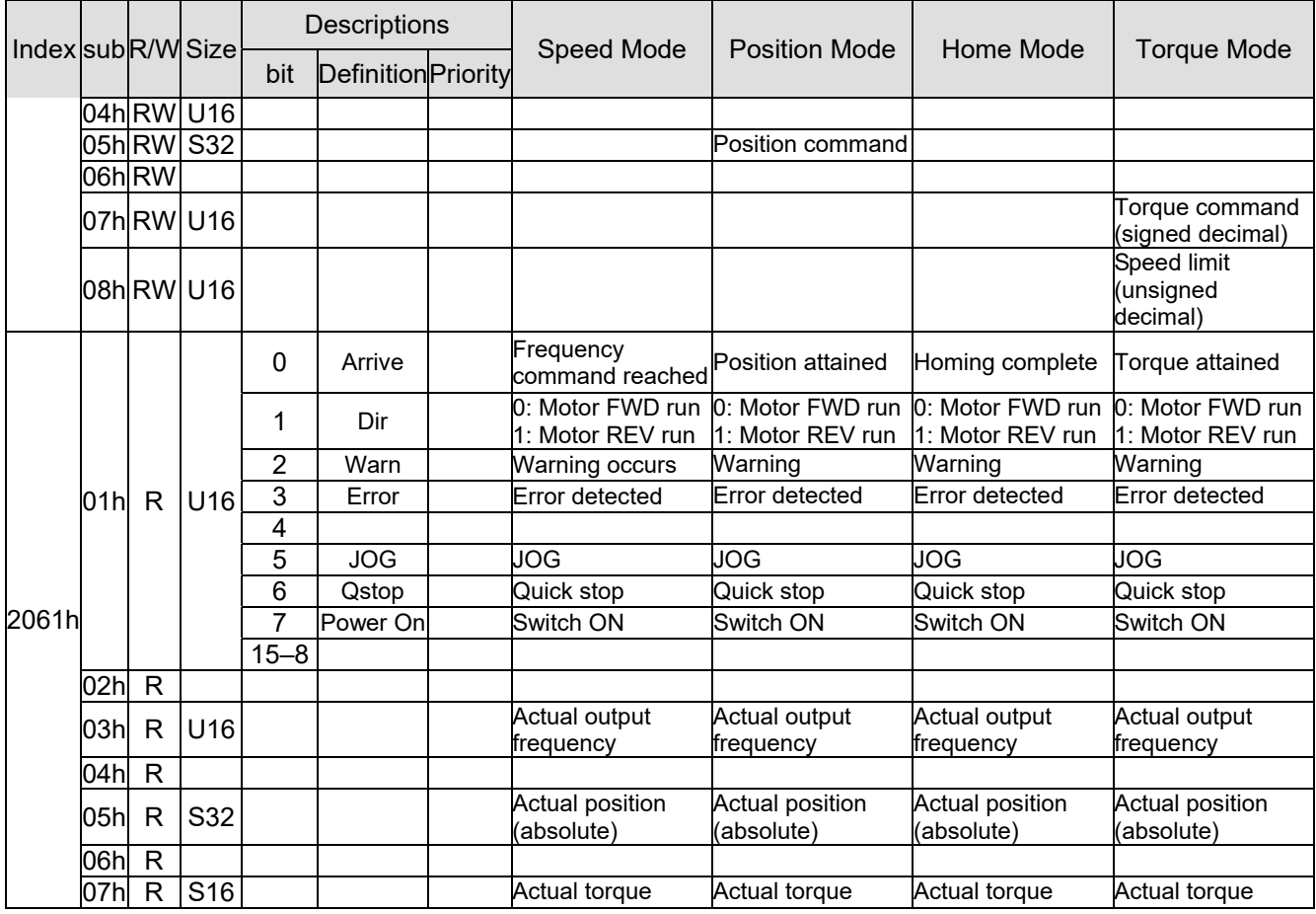

## CANopen built-in PLC register D mapping (from D900–D999 mapping to 3000H–3063H)

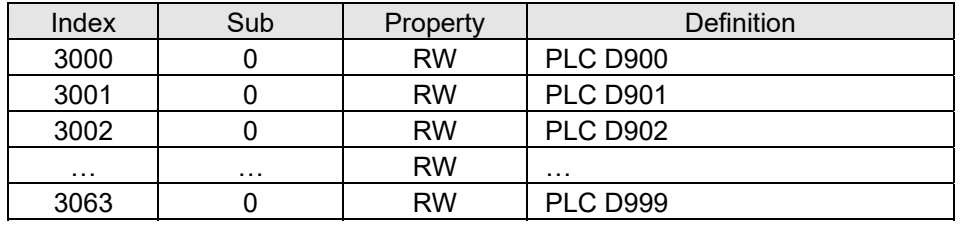

## **DS402 Standard**

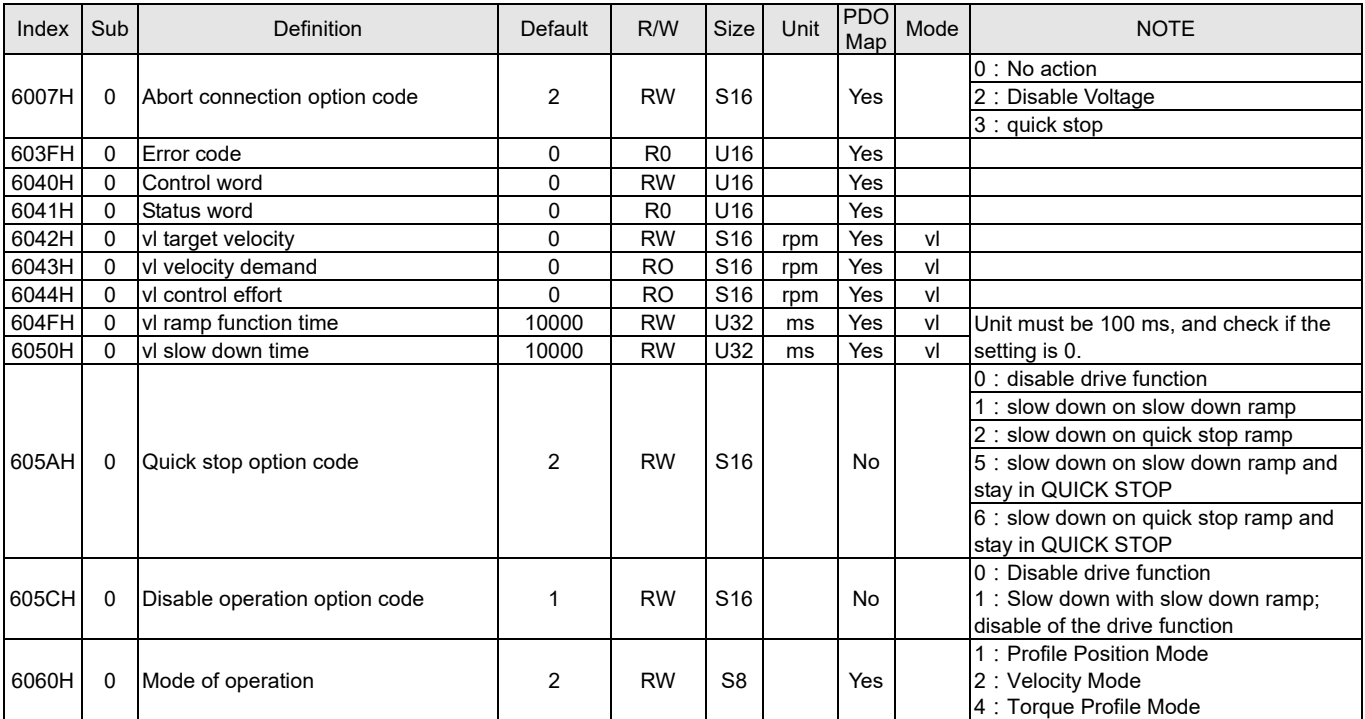

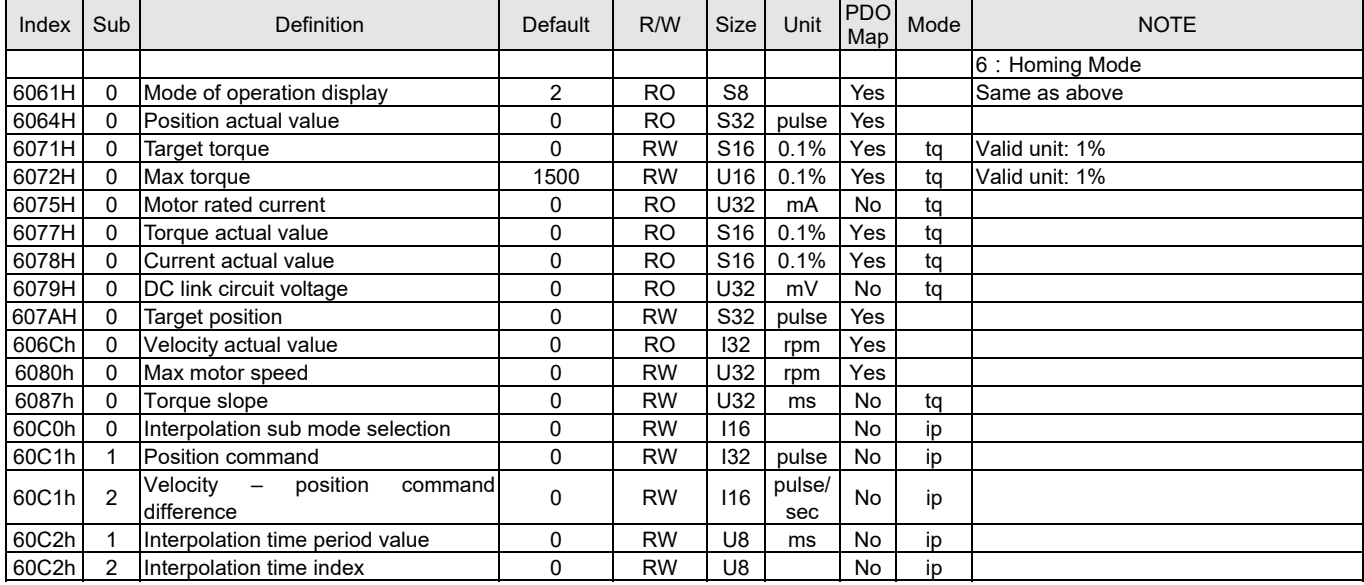

# **15-5 CANopen Fault Code**

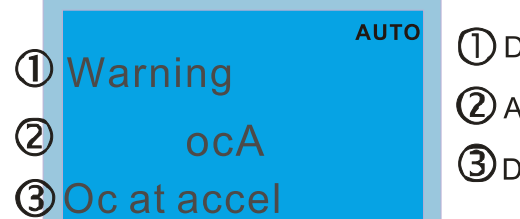

**D** Display error signal 2 Abbreviate error code

- **3** Display error description
- Refer to settings for Pr.06-17-Pr.06-22
- Refer to Chapter 14 Fault Codes and Descriptions for detailed descriptions.

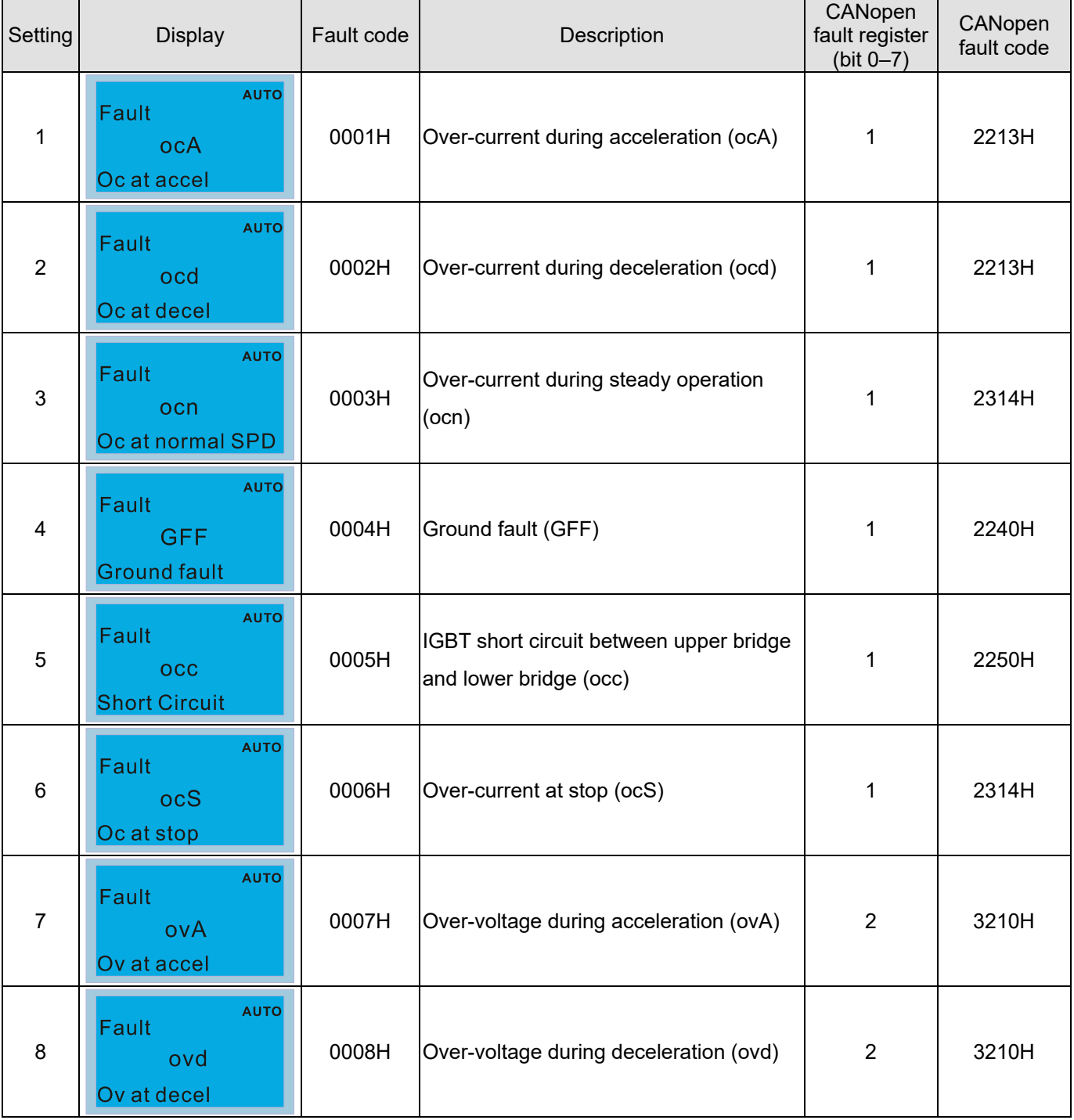

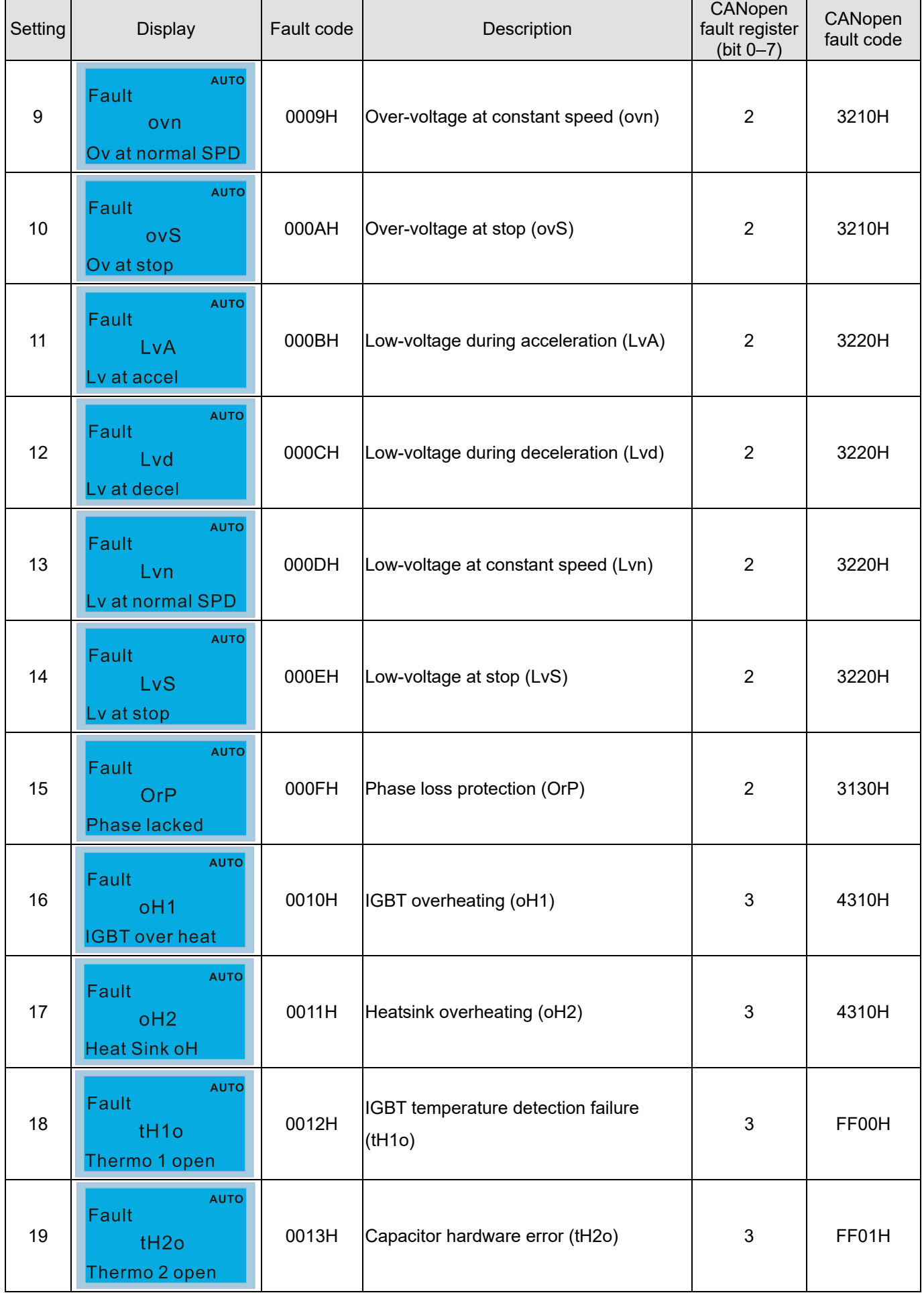

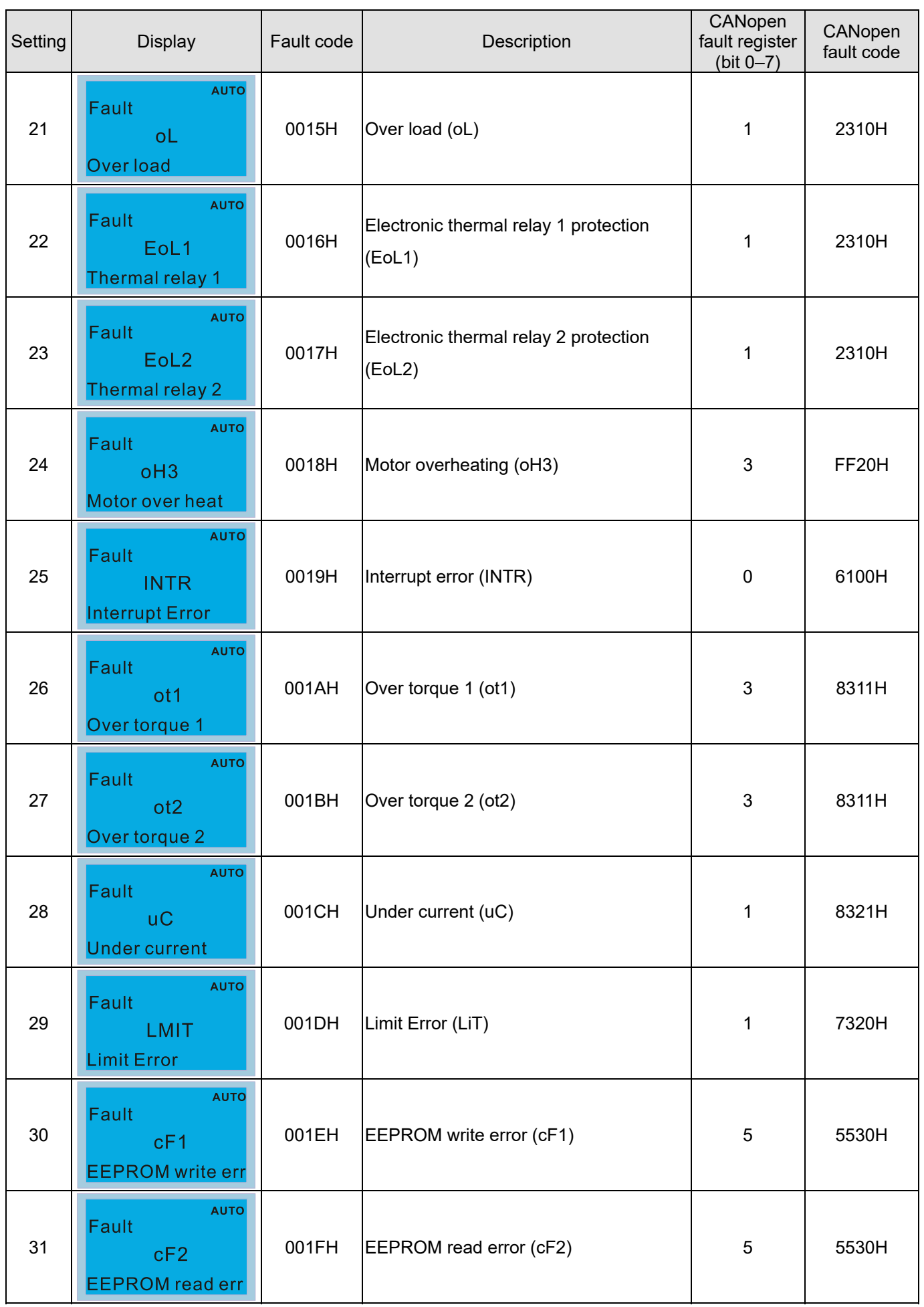

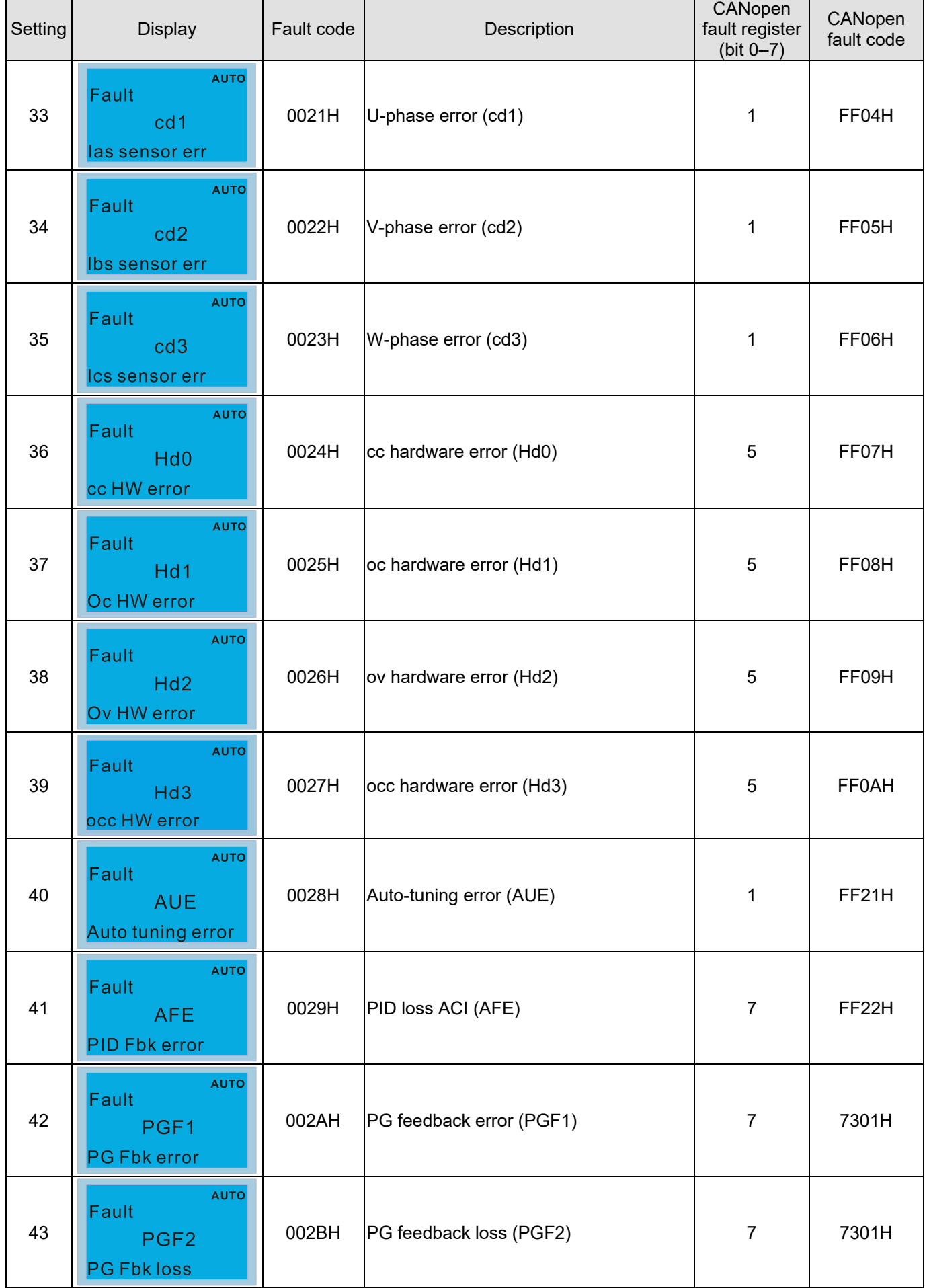

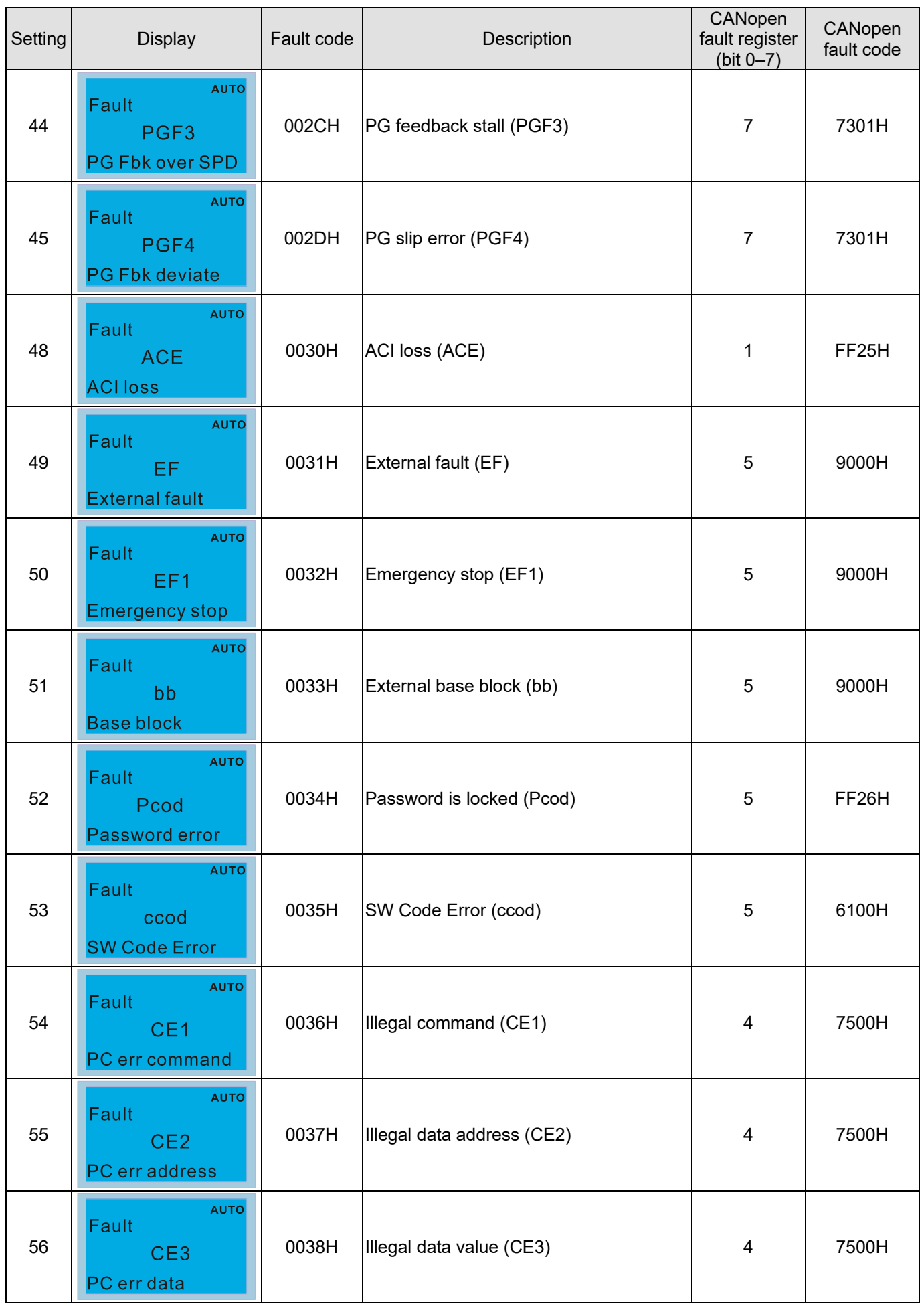

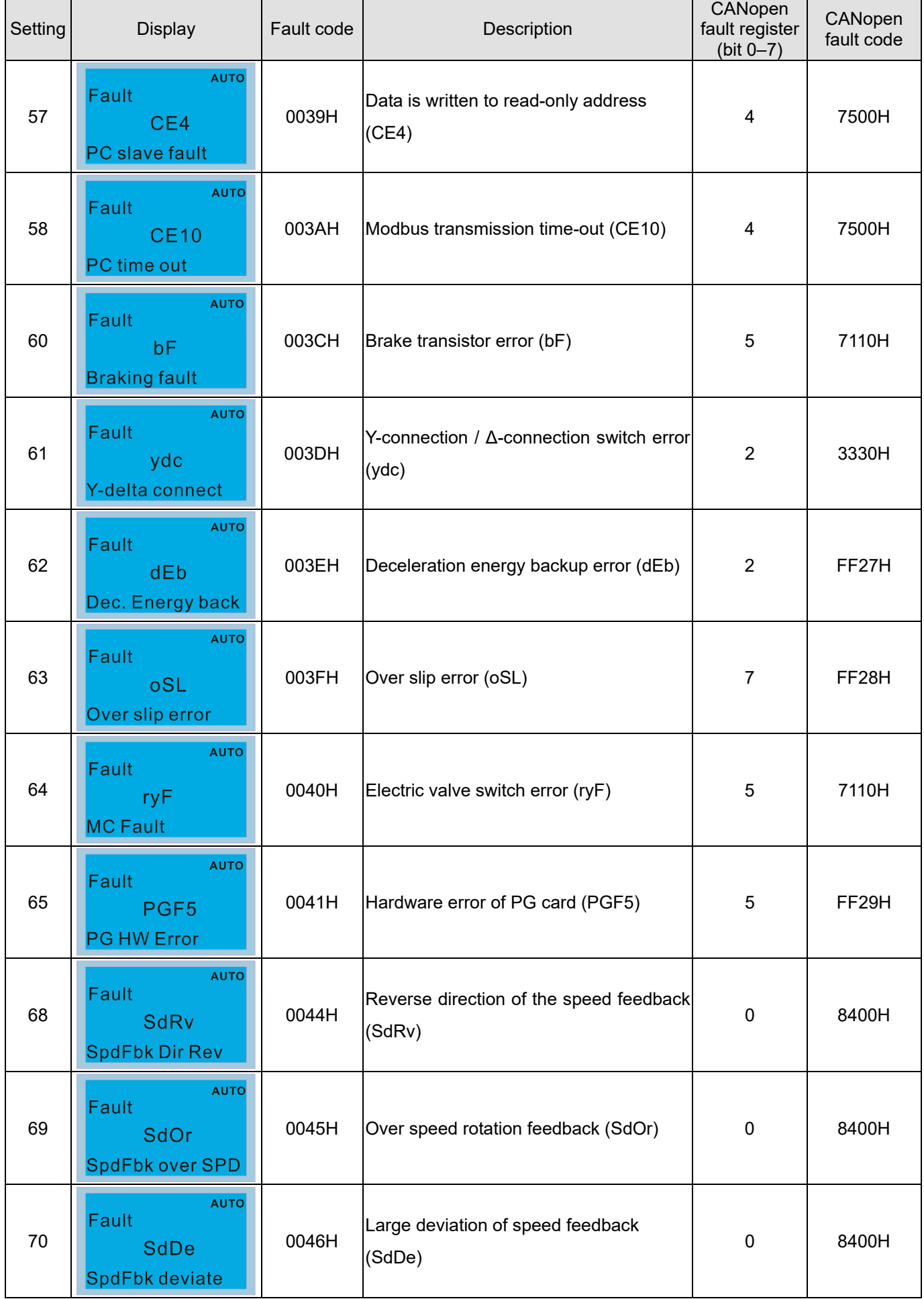

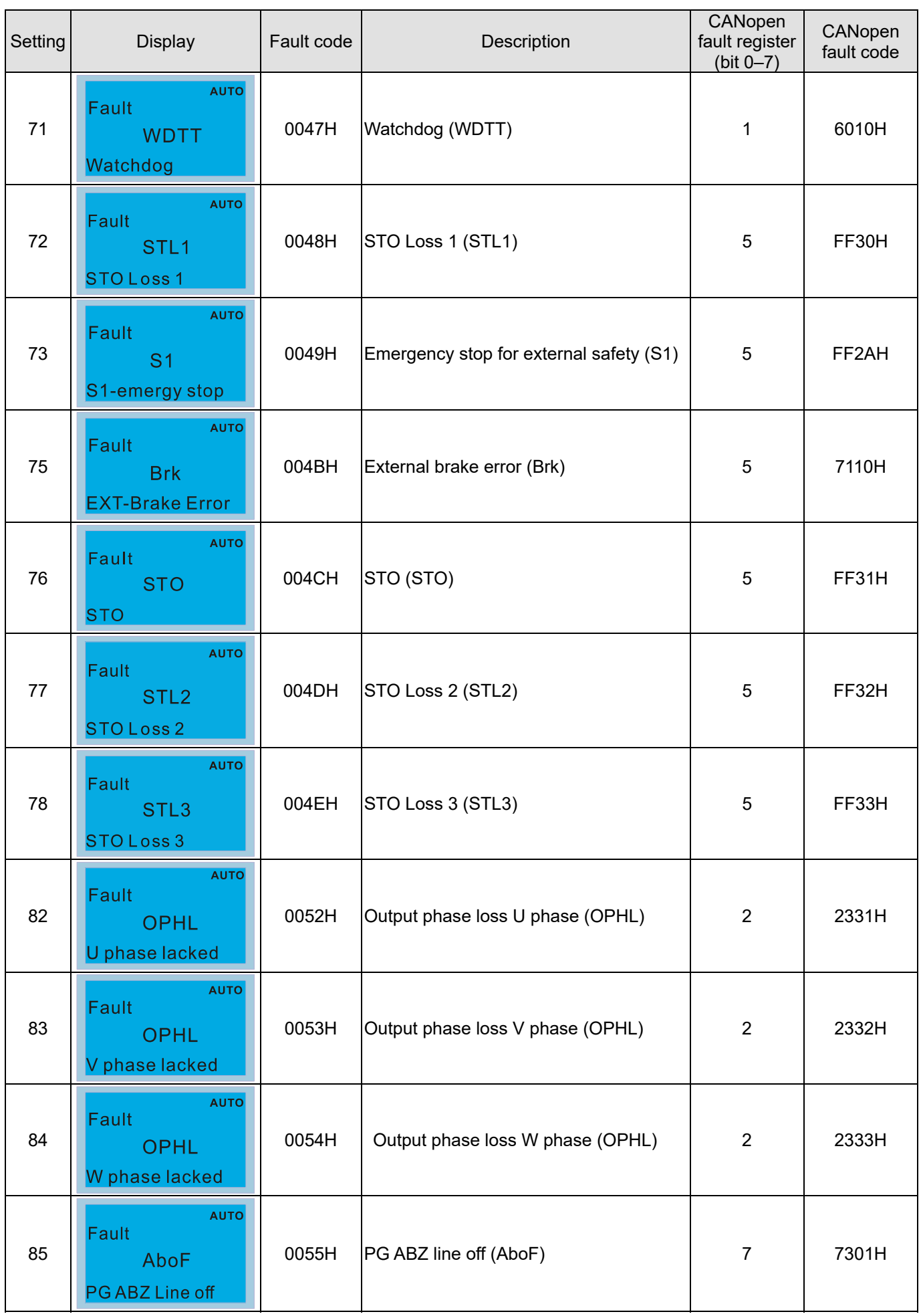

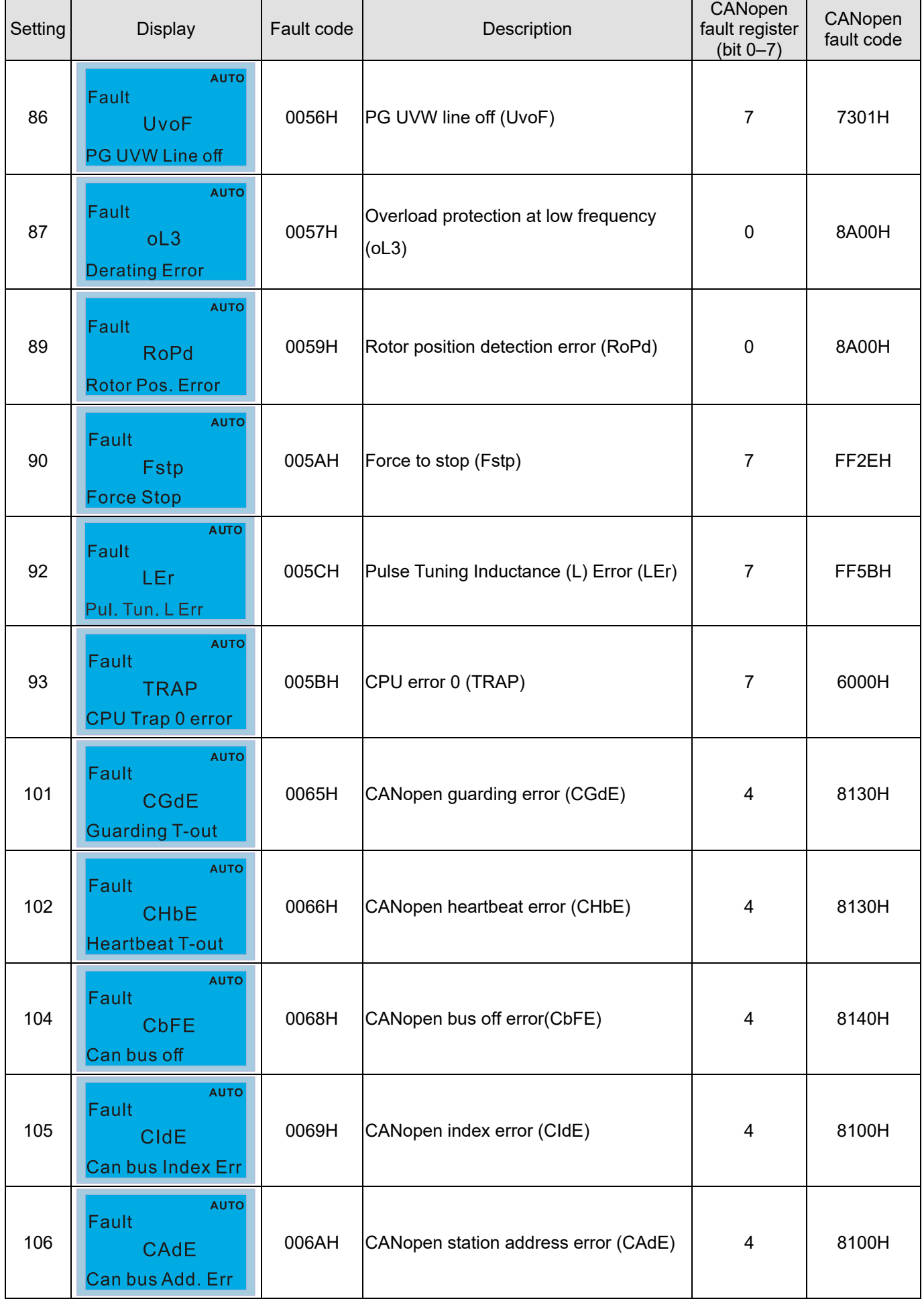

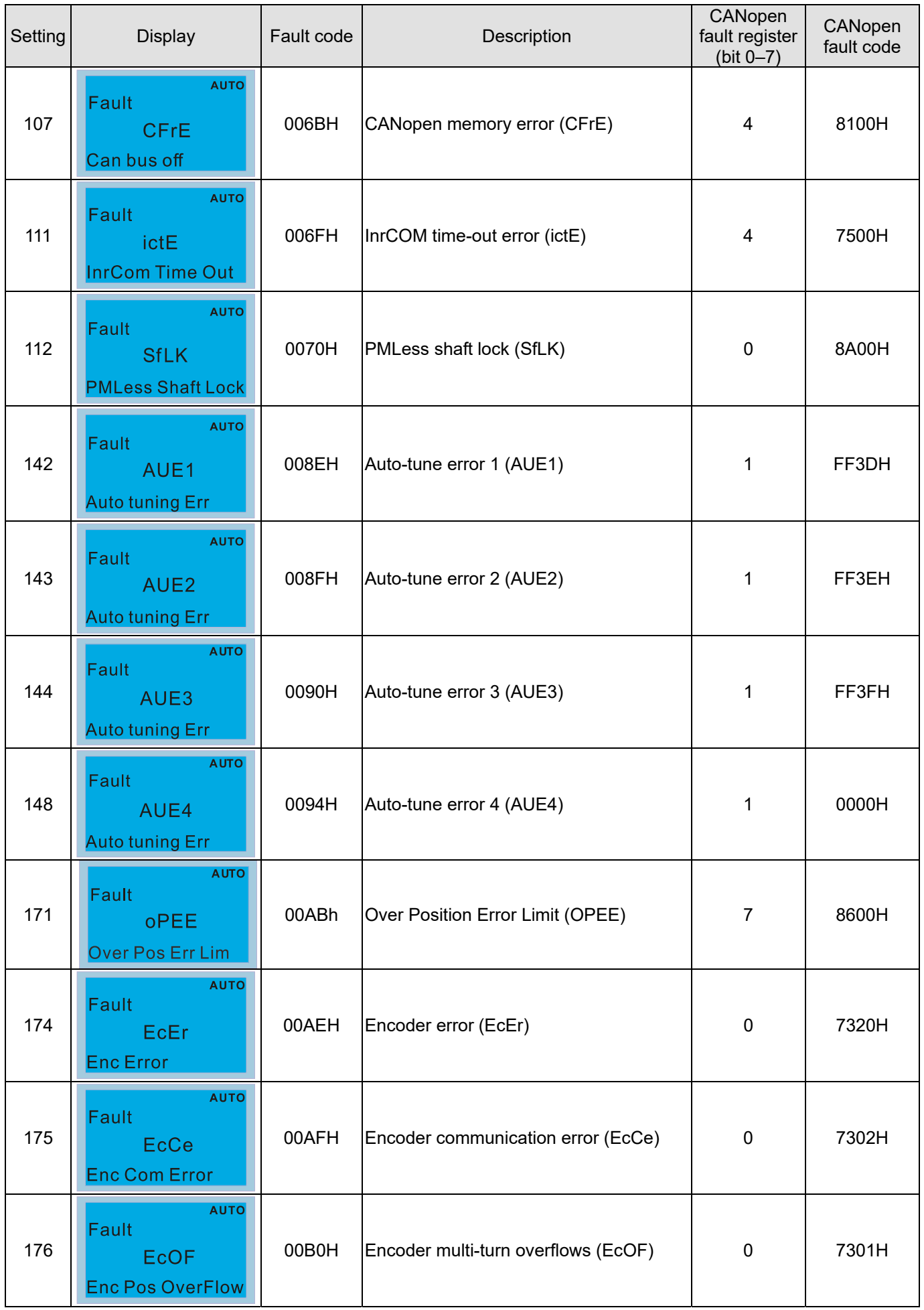

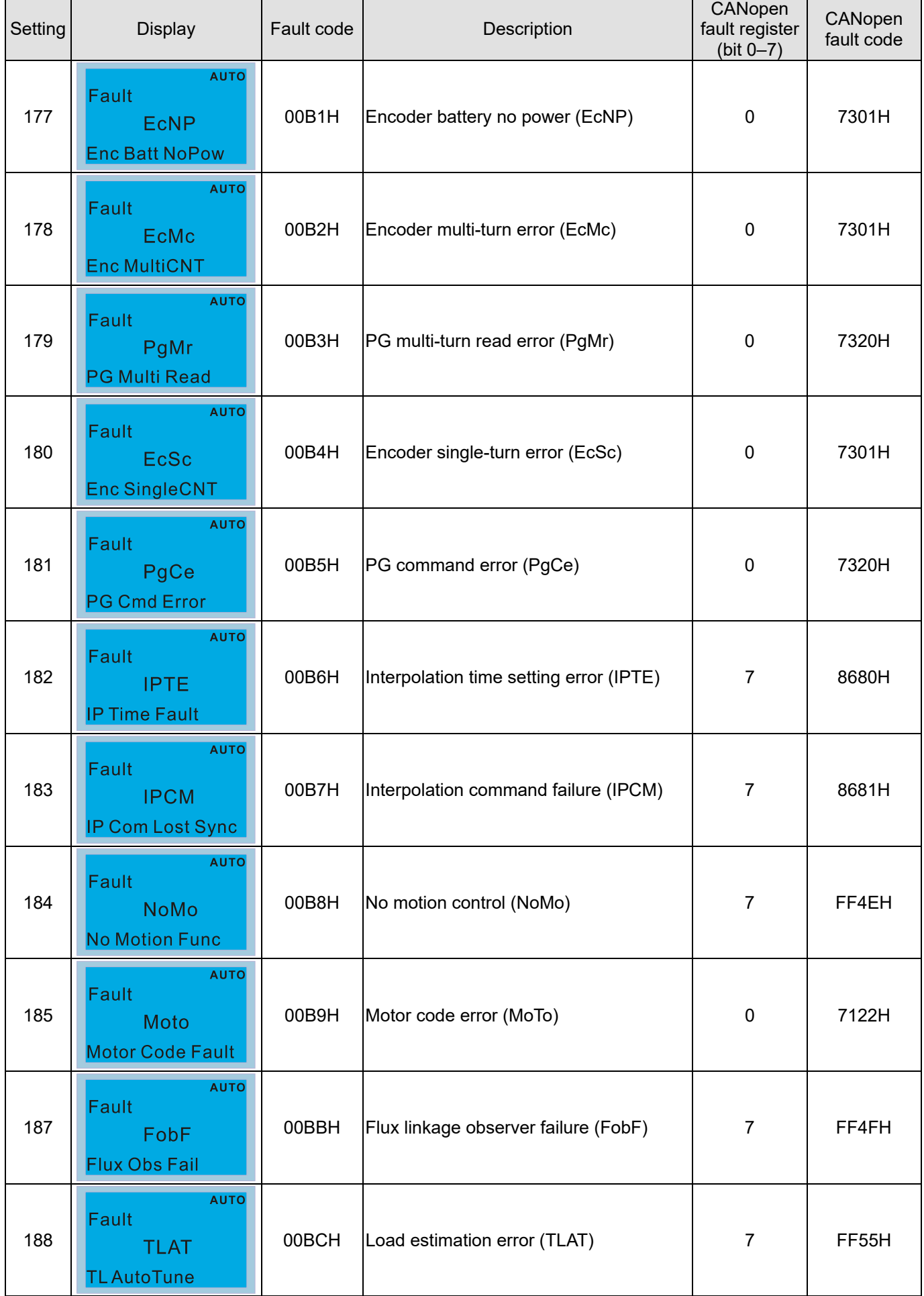

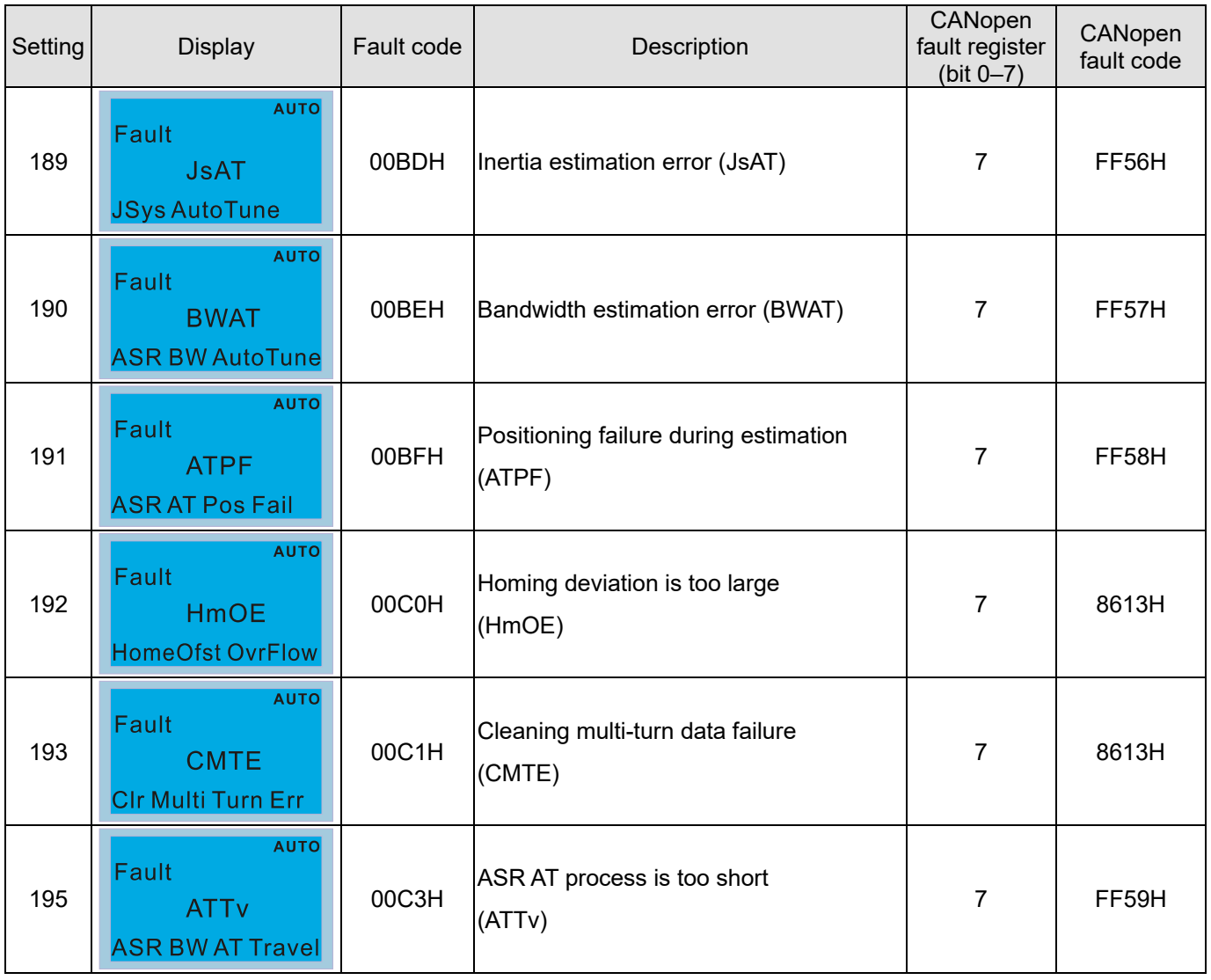

# **15-6 CANopen LED Function**

There are two CANopen flash signs: RUN and ERR.

#### RUN LED:

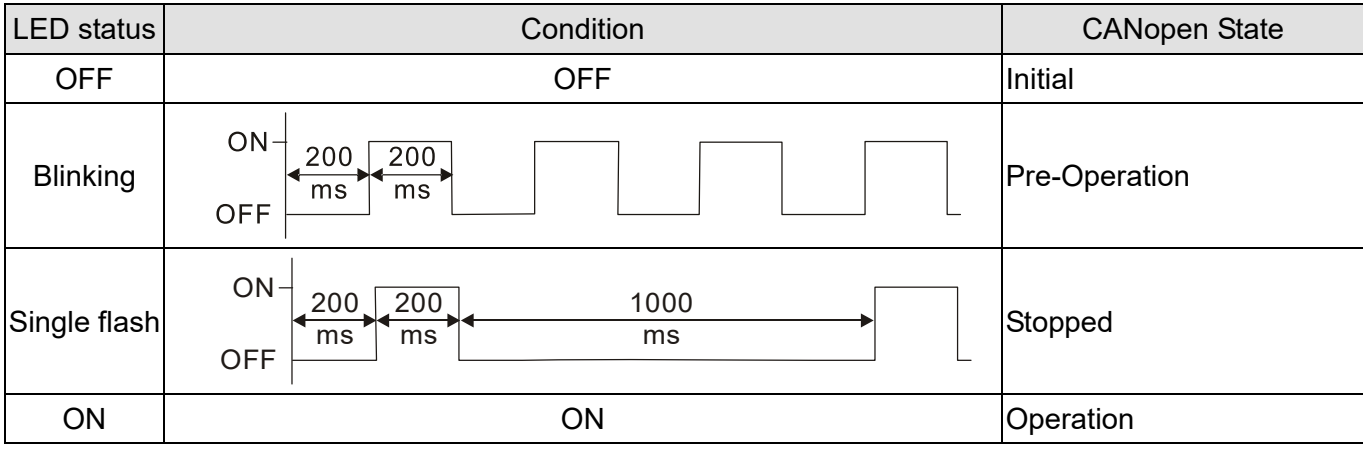

#### ERR LED:

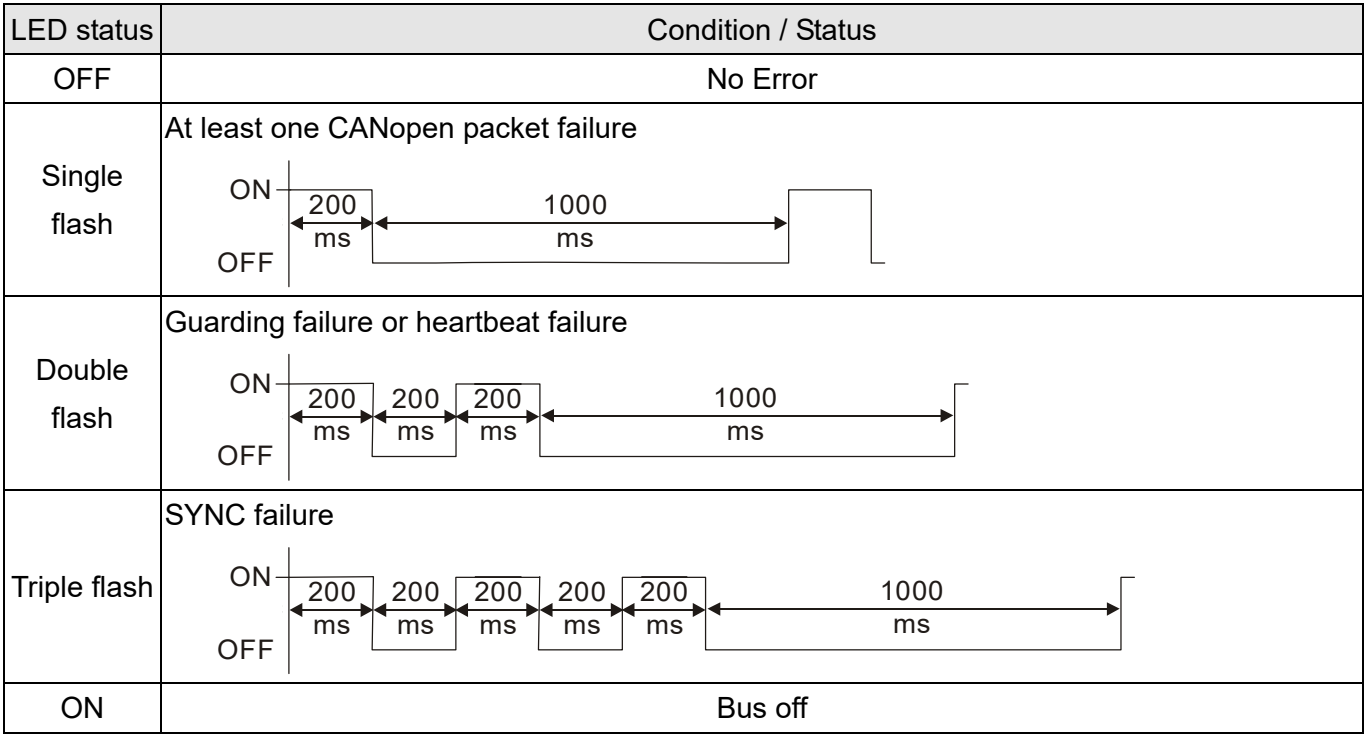

# Chapter 16 PLC Function Applications

- 16-1 PLC Summary
- 16-2 Notes before PLC Use
- 16-3 Turn On
- 16-4 Basic Principles of PLC Ladder Diagrams
- 16-5 Various PLC Device Functions
- 16-6 Introduction to the Command Window
- 16-7 Error Display and Handling
- 16-8 CANopen Master Control Applications
- 16-9 Explanation of Various PLC Mode Controls (Speed, Torque, Homing, and Position)
- 16-10 Internal Communications Main Node Control
- 16-11 Count Function Using MI8
- 16-12 Modbus Remote IO Control Applications (Use MODRW)
- 16-13 Calendar Function
## **16-1 PLC Summary**

## 16-1-1 Introduction

The commands provided by the CH2000's built-in PLC functions, including the ladder diagram editing tool WPLSoft, as well as the usage of basic commands and applications commands, chiefly retain the operating methods of Delta's PLC DVP series.

## 16-1-2 WPLSoft ladder diagram editing tool

WPLSoft is Delta's program editing software for the DVP and CH2000 programmable controllers in the Windows operating system environment. Apart from general PLC program design general Windows editing functions (such as cut, paste, copy, multiple windows, etc.), WPLSoft also provides many Chinese/ English annotation editing and other convenience functions (such as registry editing, settings, file reading, saving, and contact graphic monitoring and settings, etc.).

The following basic requirements that need to install WPLSoft editing software:

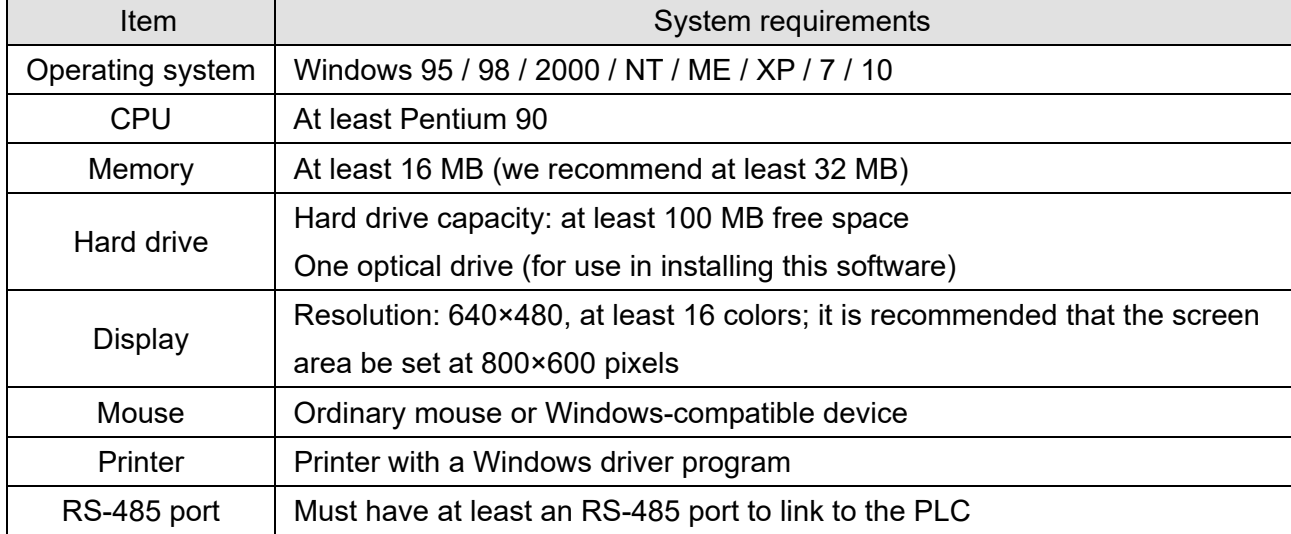

# **16-2 Notes before PLC Use**

- 1. The PLC has a preset communications format of 7, N, 2, 9600, with node 2; the PLC node can be changed in Pr.09-35, but this address may not be the same as the drive's address setting of Pr.09-00.
- 2. CH2000 provides 2 communications serial ports that can be used to download PLC programs (see figure below). Channel 1 has a fixed communications format of 19200, 8, N, 2 RTU.

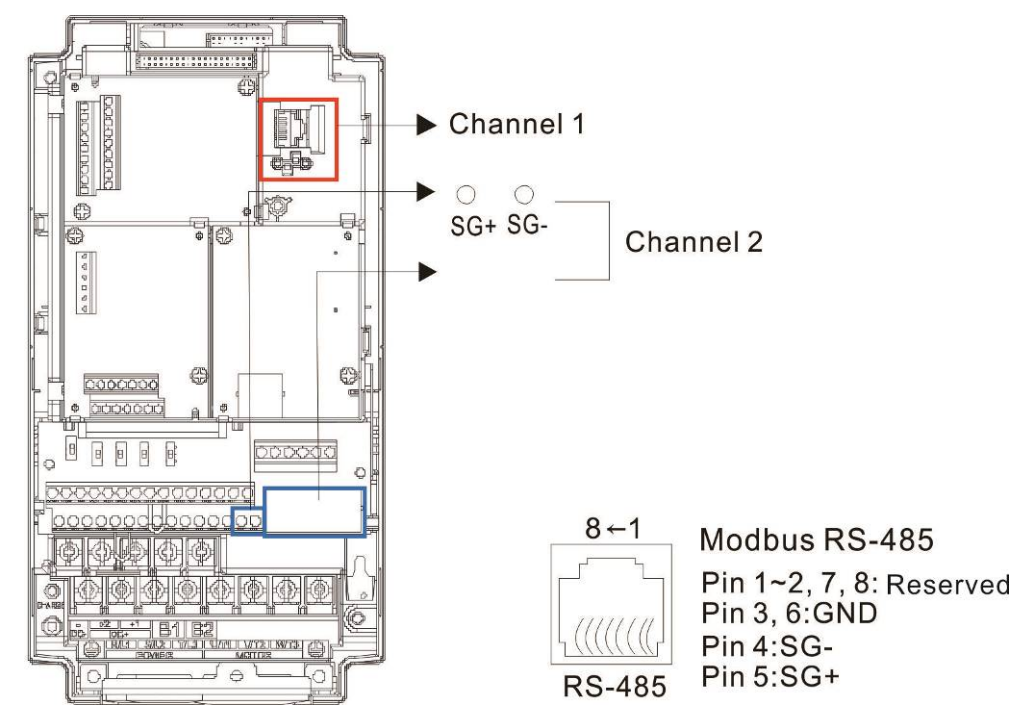

3. The client can simultaneously access data from the converter and internal PLC, which is performed through identification of the node. For instance, if the converter node is 1 and the internal PLC node is 2, then the client command will be

01 (node) 03 (read) 0400 (address) 0001 (1 data item), indicating that it must read the data in converter Pr.04-00

02 (node) 03 (read) 0400 (address) 0001 (1 data item), indicating that it must read the data in internal PLC X0

- 4. The PLC program will be disabled when uploading/ downloading programs.
- 5. Please note when using WPR commands to write in parameters, values may be modified up to a maximum of 10<sup>9</sup> times, otherwise a memory write error will occur. The calculation of modifications is based on whether the entered value has been changed. If the entered value is left unchanged, the modifications will not increase afterwards. But if the entered value is different from before, the number of modifications will increase by one.
- 6. When Pr.00-04 is set as 28, the displayed value will be the value of PLC register D1043 (see figure below):

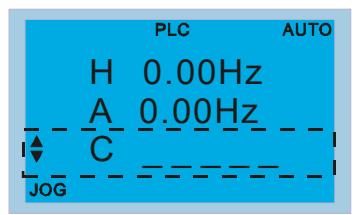

Digital Keypad KPC-CC01 Can display 0–65535

- 7. In the PLC Run and PLC Stop mode, the content 9 and 10 of Pr.00-02 cannot be set and cannot be reset to the default value.
- 8. The PLC can be reset to the default value when Pr.00-02 is set as 6.
- 9. The corresponding MI function will be disabled when the PLC writes to input contact X.
- 10. When the PLC controls converter operation, control commands will be entirely controlled by the PLC and will not be affected by the setting of Pr.00-21.
- 11. When the PLC controls converter frequency commands (FREQ commands), frequency commands will be entirely controlled by the PLC, and will not be affected by the setting of Pr.00-20 or the Hand ON/OFF configuration.
- 12. When the PLC controls converter frequency (TORQ commands), torque commands will be entirely controlled by the PLC, and will not be affected by the setting of Pr.11-33 or the Hand ON/OFF configuration.
- 13. When the PLC controls converter frequency (POS commands), position commands will be entirely controlled by the PLC, and will not be affected by the setting of Pr.11-40 or the Hand ON/OFF configuration.
- 14. When the PLC controls converter operation, if the keypad Stop setting is valid, this will trigger an FStP error and cause stoppage.

# **16-3 Turn On**

16-3-1 Connect to PC

Start operation of PLC functions in accordance with the following four steps

1. After pressing the Menu key and selecting 4: PLC on the KPC-CC01 digital keypad, press the Enter key (see figure below).

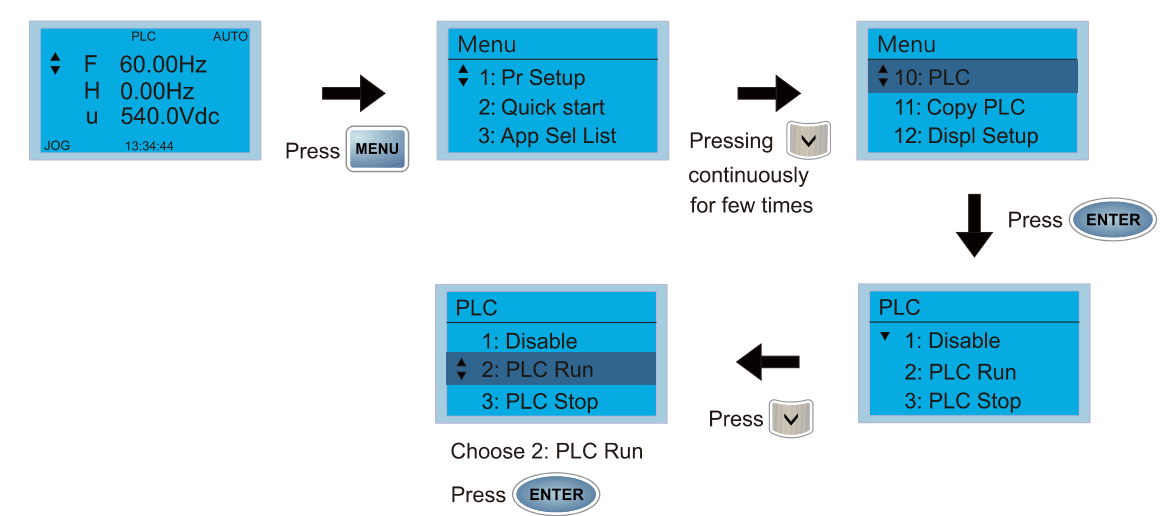

2. Wiring: Connect the drive's RJ45 communications interface to a PC via the RS-485.

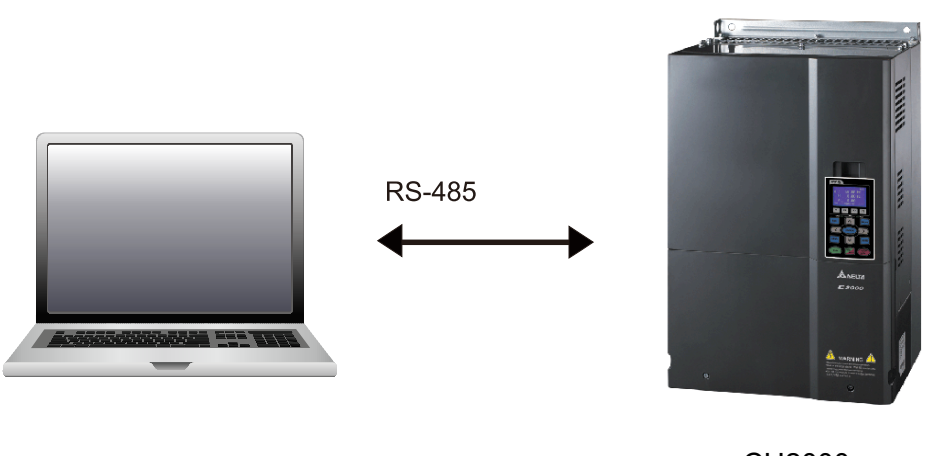

## CH2000

### 3. PLC function usage

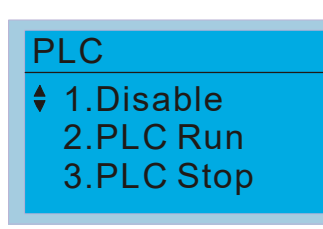

- PLC functions are as shown in the figure on the left; select item 2 and implement PLC functions.
- 1: No function (Disable)
- 2: Enable PLC (PLC Run)
- 3: Stop PLC functions (PLC Stop)
- When the external multifunctional input terminals (MI1–MI8) are in PLC Mode select bit0 (51) or PLC Mode select bit1 (52), and the terminal contact is closed or opened, it will compulsorily switch to the PLC mode, and keypad switching will be ineffective. Corresponding actions are as follows:

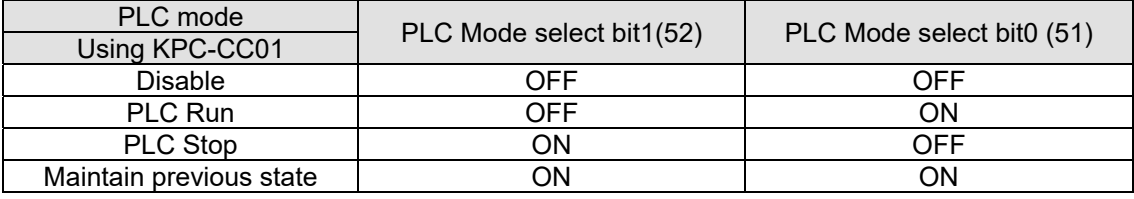

#### **NOTE:**

- When input/ output terminals (FWD REV MI1–MI8, MI10–15, Relay 1, Relay 2, RY10–RY15, MO1–MO2, and MO10–MO11) are included in the PLC program, these input/ output terminals will only be used by the PLC. As an example, when the PLC program controls Y0 during PLC operation (PLC1 or PLC2), the corresponding output terminal relay (RA/RB/RC) will operate in accordance with the program. At this time, the multifunctional input/ output terminal setting will be ineffective. Because these terminal functions are already being used by the PLC, the DI/ DO/ AO in use by the PLC can be determined by looking at Pr.02-52, Pr.02-53, and Pr.03-30.
- When the PLC's procedures use special register D1040, the corresponding AO contact AFM1 will be occupied, and AFM2 corresponding to special register D1045 will have the same situation.
- Pr.03-30 monitors the state of action of the PLC function analog output terminal; bit0 corresponds to the AFM1 action state, and bit1 corresponds to the AFM2 action state.

## 16-3-2 I/O device explanation

#### Input devices:

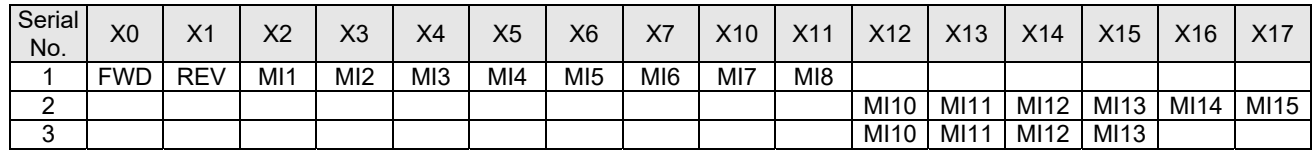

1: Control I/O

2: Expansion card: EMC-D611A (D1022 = 4)

3: Expansion card: EMC-D42A (D1022 = 5)

#### Output devices:

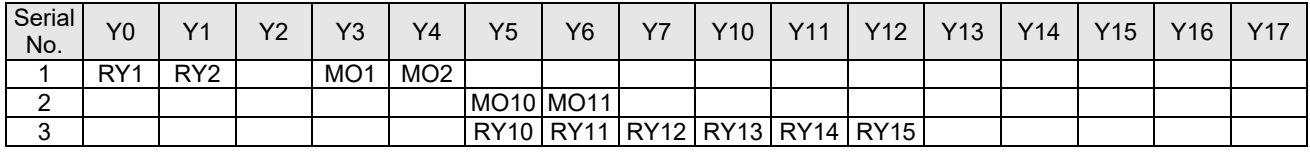

1: Control I/O

- 2: Expansion card: EMC-D42A (D1022 = 5)
- 3: Expansion card: EMC-R6AA (D1022 = 6)
	- RY1 / RY2 / RY3

## $-RA$  (RA1, RA2, RA3)  $\overline{O}$ RB (RB1, RB2, RB3) RC (RC1, RC2, RC3)

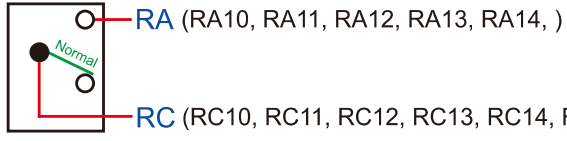

RC (RC10, RC11, RC12, RC13, RC14, RC15)

RY10 / RY11 / RY12 / RY13 / RY14 / RY15

16-3-3 Installation WPLSoft

Download and install WPLSoft editing software in Delta's website:

After completing installation, the WPLSoft program will be installed in the designated subfolder "C: \Program Files\Delta Industrial Automation\WPLSoft x.xx".

## 16-3-4 Program writing

Step 1: Click on the WPLSoft icon to start the editing software. (See figure 16-1)

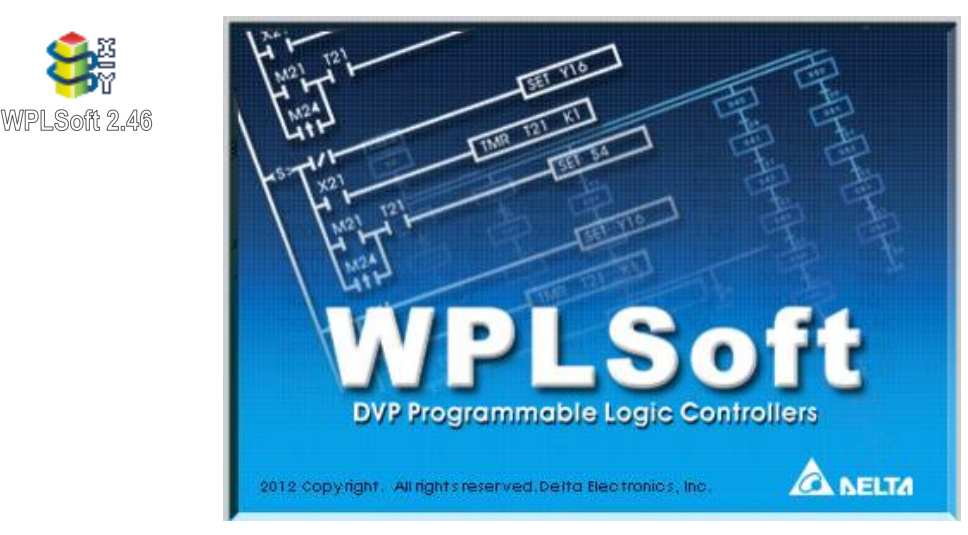

Figure 16-1 (Left: WPLSoft icon; Right: Start WPLSoft)

Step 2: The WPLSoft editing window appears (see figure 16-2 below). When running WPLSoft for the first time, before "New file" has been used, only the "File (F)," "Communications (C)," View (V)," "Options (O)," and "Help (H)" columns will appear on the function toolbar.

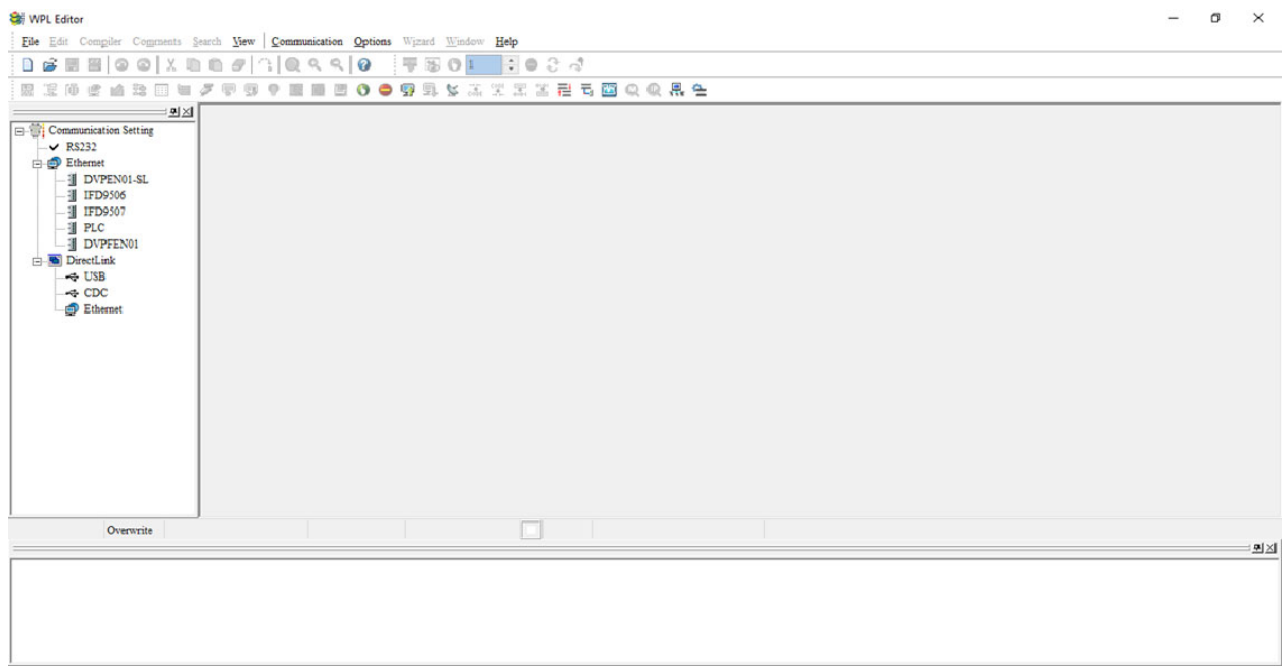

## Figure 16-2

**NOTE:** After running WPLSoft for the second time, the last file edited will open and be displayed in the editing window. The following figure 16-3 provides an explanation of the WPLSoft editing software window:

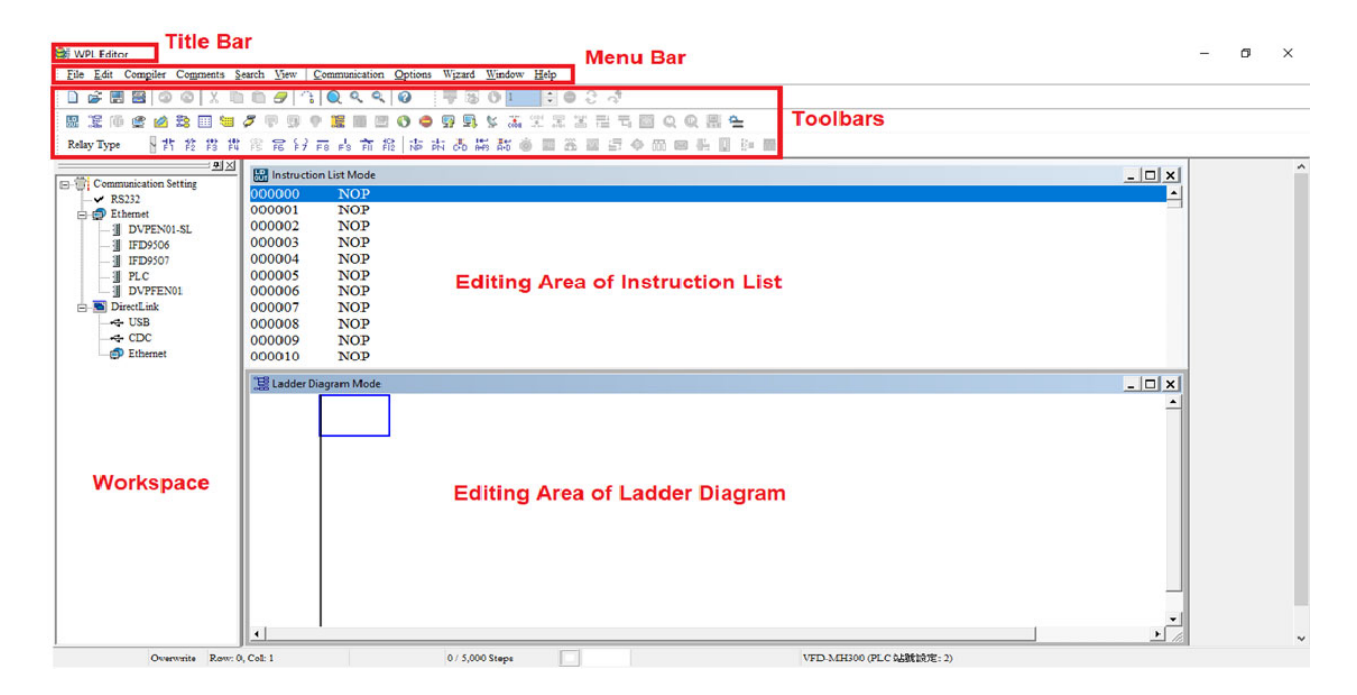

Figure 16-3

Step 3: Click on the  $\Box$  icon on the toolbar: opens new file (Ctrl+N), see figure 16-4 below

| <b>WPL Editor</b> |                                                                                          |  |  |  |  |  |  |
|-------------------|------------------------------------------------------------------------------------------|--|--|--|--|--|--|
|                   | Eile Edit Compiler Comments Search View   Communication Options Wizard Window Help       |  |  |  |  |  |  |
|                   | <b>D</b> 2 日日   0 0   X D D <i>D</i>   3   Q Q Q   0           D O                 0 2 4 |  |  |  |  |  |  |
|                   | SNew (Ctrl+N) 凶法困困ケ甲卵中障害因000卵臭な太火果火害有害QQ肥牛                                               |  |  |  |  |  |  |
|                   | ‡Relay Type ■ 下背 故 赏 赏 赏 宾 号 雨 志 有 能   市 木 あ 馬 祐 ● 画 基 画 三 ◆ 而 图 性 图 秒 画                 |  |  |  |  |  |  |

Figure 16-4

**NOTE:** You can also find "New file (N) (Ctrl+N)" in the "File (F)", as shown in figure 16-5 below.

| <b>WPL Editor</b> |                              |  |                                         |  |  |                                          |  |  |                                         |
|-------------------|------------------------------|--|-----------------------------------------|--|--|------------------------------------------|--|--|-----------------------------------------|
|                   |                              |  | File Edit Compiler Comments Search View |  |  | Communication Options Wizard Window Help |  |  |                                         |
|                   | <b>D</b> New                 |  |                                         |  |  | $Ctr1+N$                                 |  |  | 聖國 ◎ 1.    쉬● 음 경                       |
|                   | Open                         |  |                                         |  |  | $Ctrl + O$                               |  |  | I ● 9 9 5 % 3 % 3 % 3 2 2 5 8 9 Q Q H 2 |
|                   |                              |  |                                         |  |  | $Ctr1+S$                                 |  |  | 体内高速器的 国家国际会 医卡里尔病                      |
|                   | $\frac{1}{\sqrt{2}}$ Save As |  |                                         |  |  | $Ctrl+Alt+S$                             |  |  |                                         |

Figure 16-5

Step 4: The "Device settings" window will appear after clicking, see figure 16-6 below. You can now enter the project title and filename, and select the device and communication settings to be used.

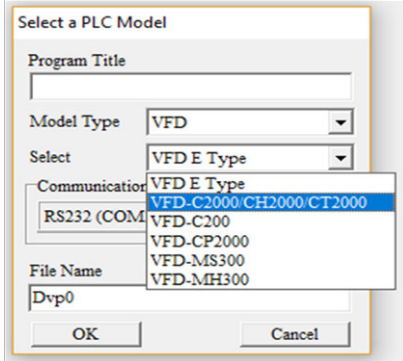

Figure 16-6

Communications settings: Perform settings in accordance with the desired communications method. See figure 16-7 below.

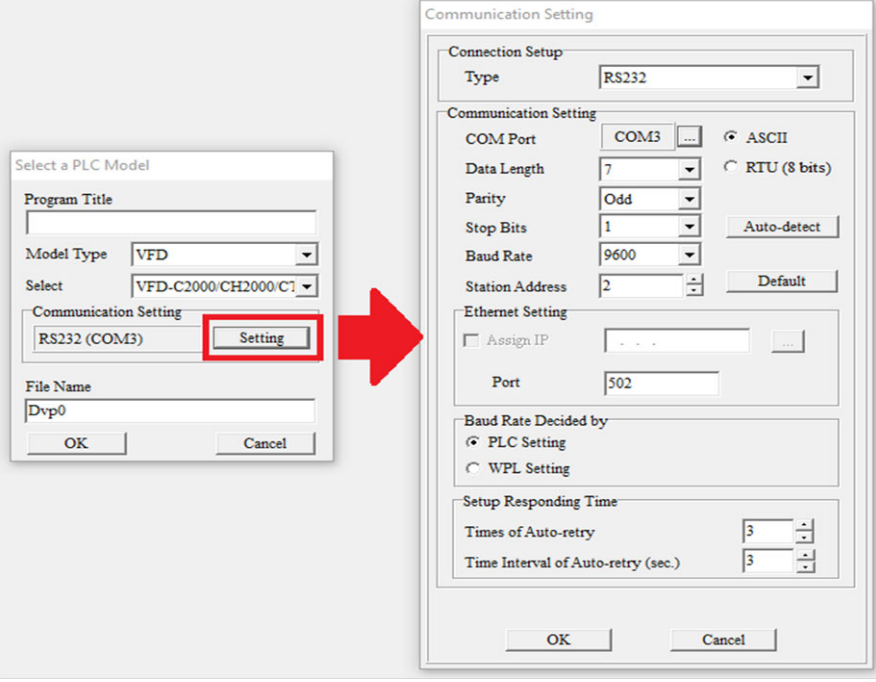

### Figure 16-7

Step 5: Press Confirm after completing settings and begin program editing. There are two program editing methods; you can choose whether to perform editing in the command mode or the ladder diagram mode (see figure 16-8 below).

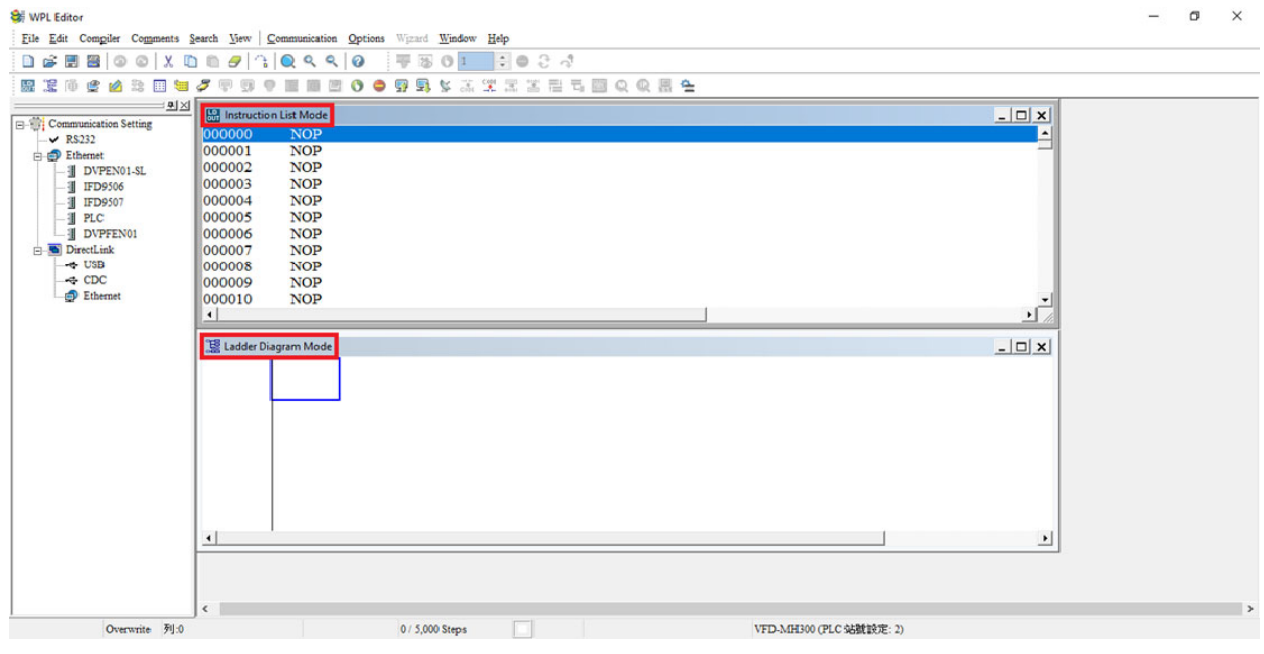

#### Figure 16-8

**NOTE:** In ladder diagram mode, you can perform program editing using the buttons on the function icon row (see figure 16-9 below).

| WPL Editor - [Ladder Diagram Mode]<br>File Edit Compiler Comments Search View Communication Options Wizard Window Help<br>Døve<br>x<br>$\bullet$<br>$\circledcirc$<br>0<br>9<br>思 滨<br>曾<br>価<br>憝<br>8<br>1Ø<br>爾<br>古首階譜<br>Relay Type + H            | 로이운 것<br>QQQQ<br>₩<br>踢<br>野<br>駐<br>$\mathbb{S}$ $\mathbb{R}$<br>O<br>⊜<br>图 昆 22 雨 高 前 能   南 南 あ 高 篇 話<br>あ 図 E<br>919 | <u> 또 도 또 큰 두 줄 Q Q 등 할</u><br>◆帝国长日印图 | œ<br>$\times$<br>$ \theta$ $\times$ |
|----------------------------------------------------------------------------------------------------|----------------------------------------------------------------------------------------------------|----------------------------------------|-------------------------------------|
| 의지<br>M1000<br><b>E-</b> <sup>1</sup> Communication Setting<br>$\vee$ RS232<br><b>Co.</b> Ethernet<br><b>II</b> DVPEN01-SL<br><b>图 IFD9506</b><br>图 IFD9507<br>$-1$ PLC<br>- Il DVPFEN01<br>DirectLink<br><b>G</b> USB<br>- CDC<br>$\bigoplus$ Ethernet |                                                                                                    |                                        | $\blacktriangle$<br>YO<br>$\cdot$   |
| Overwrite Row: 0, Col: 1                                                                                                    | 0 / 5,000 Steps                                                                                                    | VFD-MH300 (PLC 站號設定: 2)                |                                     |

Figure 16-9

#### Basic Operation-Example

Input the ladder diagram as the figure below. The following steps can be operated through the mouse or function key (F1–F12) on the keyboard.

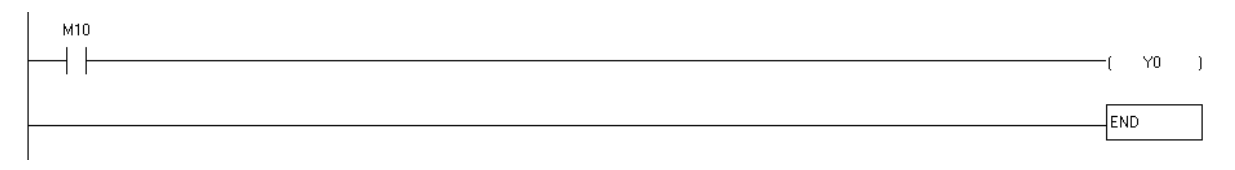

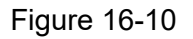

Step 1: The following screen will appear after a new file is established:

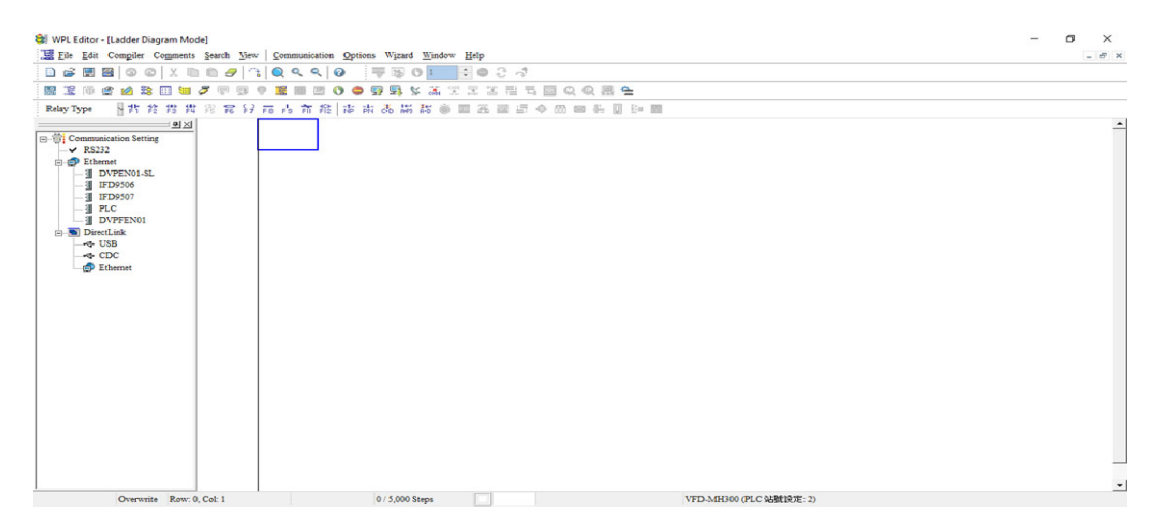

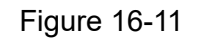

Step 2: Click on the always-open switch icon  $\frac{1}{1}$  or press the function key F1. After the name of the

input device and the comment dialog box have appeared, the device name (such as "M"), device number (such as "10"), and input comments (such as "auxiliary contact") can be selected; press the OK button when finished (see figure 16-12 and 16-13 below).

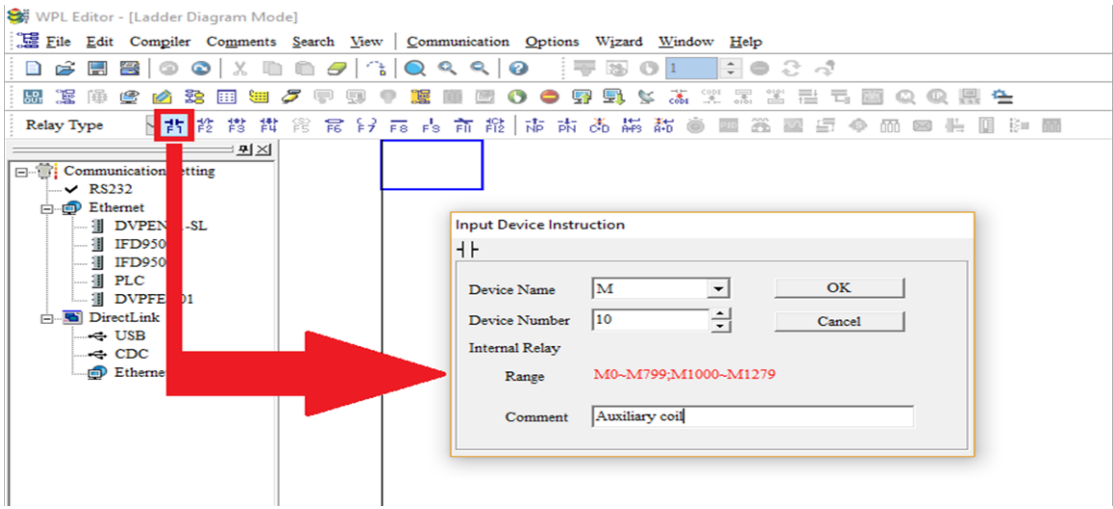

Figure 16-12

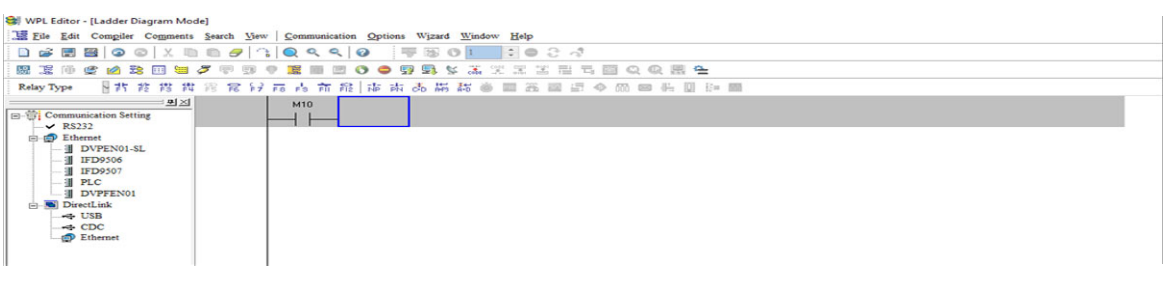

Figure 16-13

Step 3: Click on the output coil icon  $\begin{bmatrix} 1 & 2 \\ 2 & 3 \end{bmatrix}$  or press function key F7. After the name of the input device and the comment dialog box have appeared, the device name (such as "Y"), device number (such as "0"), and input comments (such as "output coil") can be selected; press the OK

button when finished (see figure 16-14 and 16-15 below).

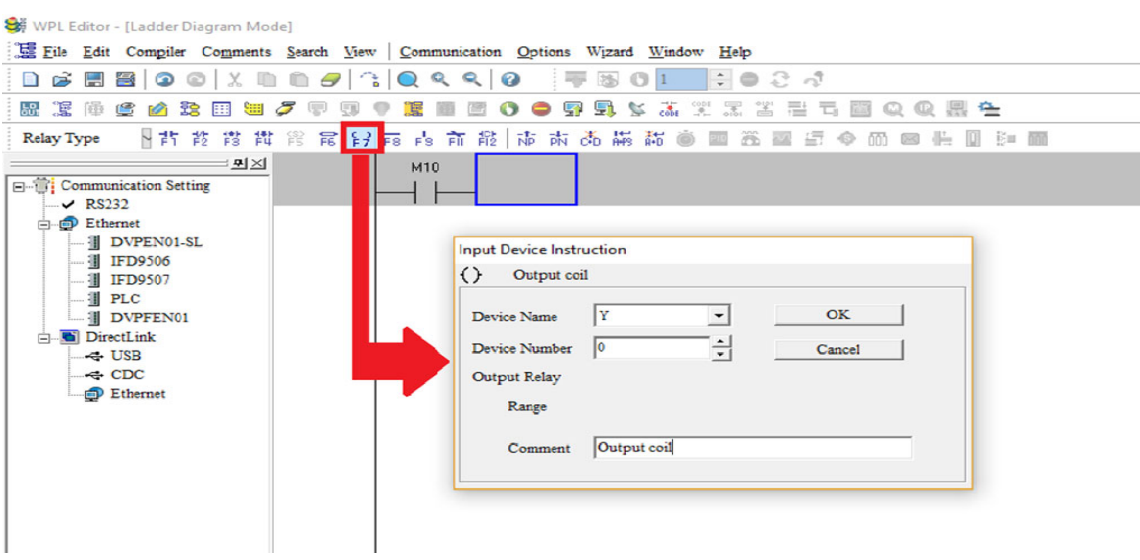

Figure 16-14

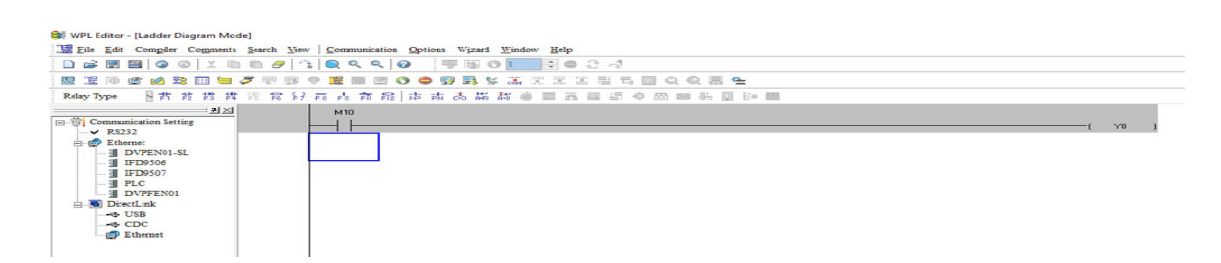

Figure 16-15

Step 4: Press "ENTER" button, when the "Input Instructions" window appears, key in "END" in the field and press the OK button (see figure 16-16 and 16-17 below).

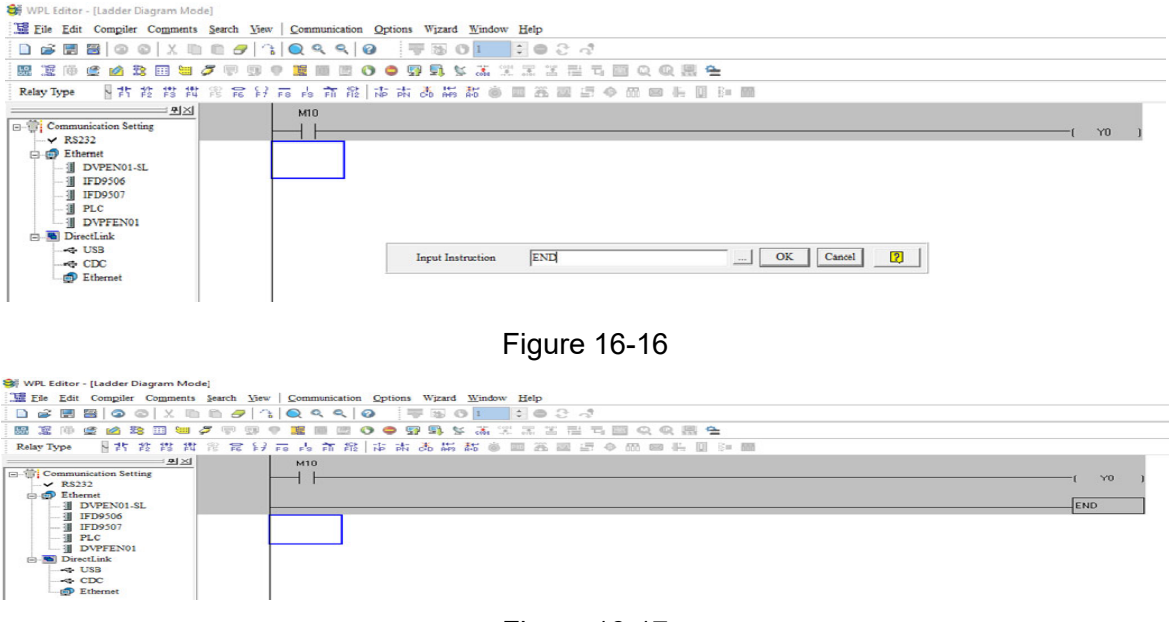

Figure 16-17

Step 5: Click on the  $\frac{1}{\cosh}$  "Ladder diagram => Code" icon, which will compile the edited ladder diagram

as a command program. After compiling, the number of steps will appear on the left side of the busbar (see figure 16-18 below).

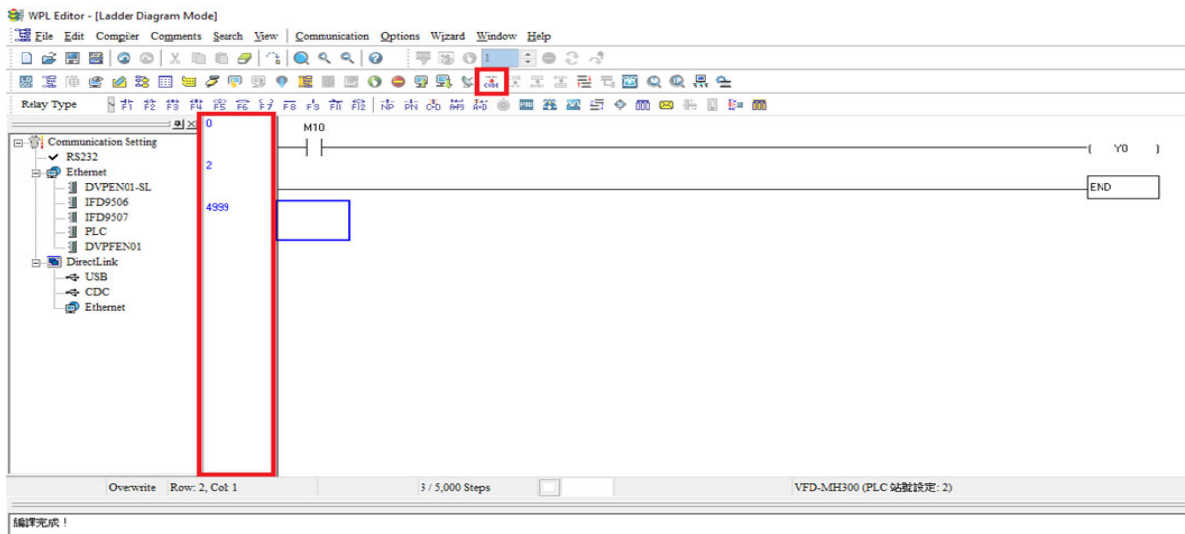

Figure 16-18

## 16-3-5 Program download

After inputting a program using WPLSoft, select compile  $\frac{|\vec{c}^{obs}|}{|\vec{c}^{obs}|}$ . After completing compilation, select the

보 to download a program. WPLSoft will perform program download with the online PLC in the

communications format specified in communications settings.

## 16-3-6 Program monitoring

While confirming that the PLC is in the Run mode, after downloading a program, click on  $\boxed{\mathcal{F}}$  in the

communications menu and select start ladder diagram control (see figure below)

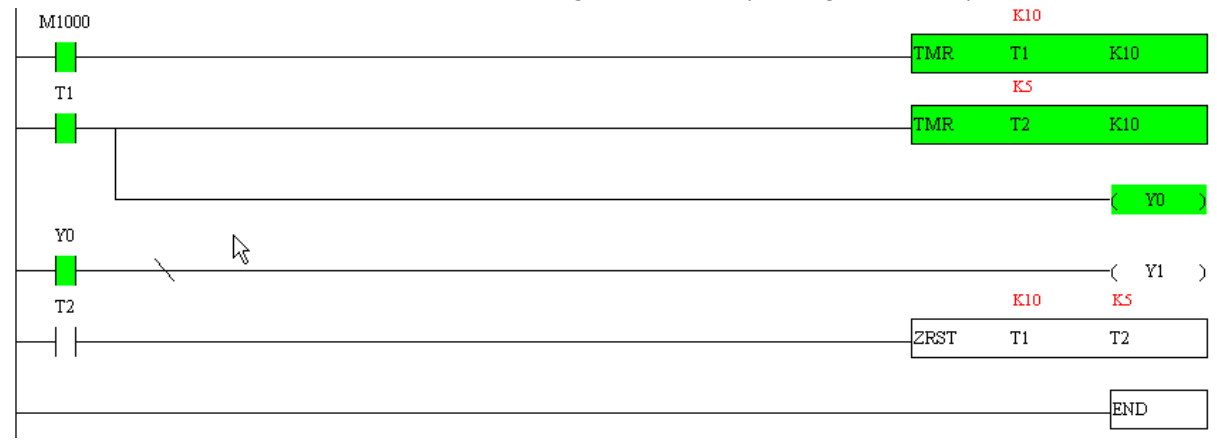

# **16-4 Basic Principles of PLC Ladder Diagrams**

16-4-1 Schematic diagram of PLC ladder diagram program scanning

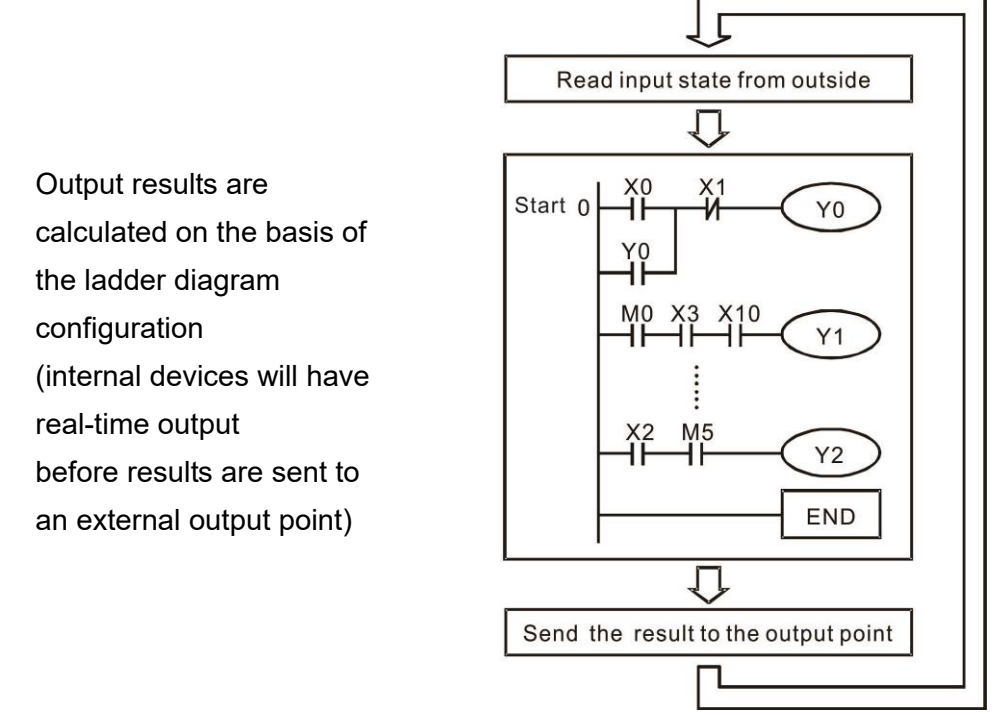

Repeated implementation

#### 16-4-2 Introduction to ladder diagrams

Ladder diagrams comprise a graphic language widely applied in automatic control, and employs common electrical control circuit symbols. After a ladder diagram editor has been used to create a ladder pattern, PLC program designed is completed. The use of a graphic format to control processes is very intuitive, and is readily accepted by personnel who are familiar with electrical control circuit technology. Many of the basic symbols and actions in a ladder diagram comprise commonly seen electrical devices in conventional automatic control power distribution panels, such as buttons, switches, relays, timers, and counters.

Internal PLC devices: The types and quantities of internal PLC devices vary in different brands of products. Although these internal devices use the same names as conventional electrical control circuit elements such as relays, coils, and contacts, a PLC does not actually contain these physical devices, and they instead correspond to basic elements in the PLC's internal memory (bits). For instance, if a bit is 1, this may indicate that a coil is electrified, and if that bit is 0, it will indicate that the coil is not electrified. An N.O. contact (Normal Open, or contact a) can be used to directly read the value of the corresponding bit, and an N.C. contact (Normal Close, or contact b) can be used to obtain the inverse of the bit's value. Multiple relays occupy multiple bits, and 8 bits comprise one byte; two bytes comprise one word, and two words comprise a double word. When multiple relays are processing at the same time (such as addition/ subtraction or displacement, etc.), a byte, word, or double word can be used. Furthermore, a PLC contains two types of internal devices: a timer and a counter. It not only has a coil, but can count time and numerical values. Because of this, when it is necessary to process some numerical values, these values are usually in the form of bytes, words, or double words.

The various internal devices in a PLC all account for a certain quantity of storage units in the PLC's storage area. When these devices are used, the content of the corresponding storage area is read in the form of bits, bytes, or words.

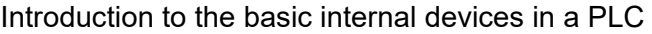

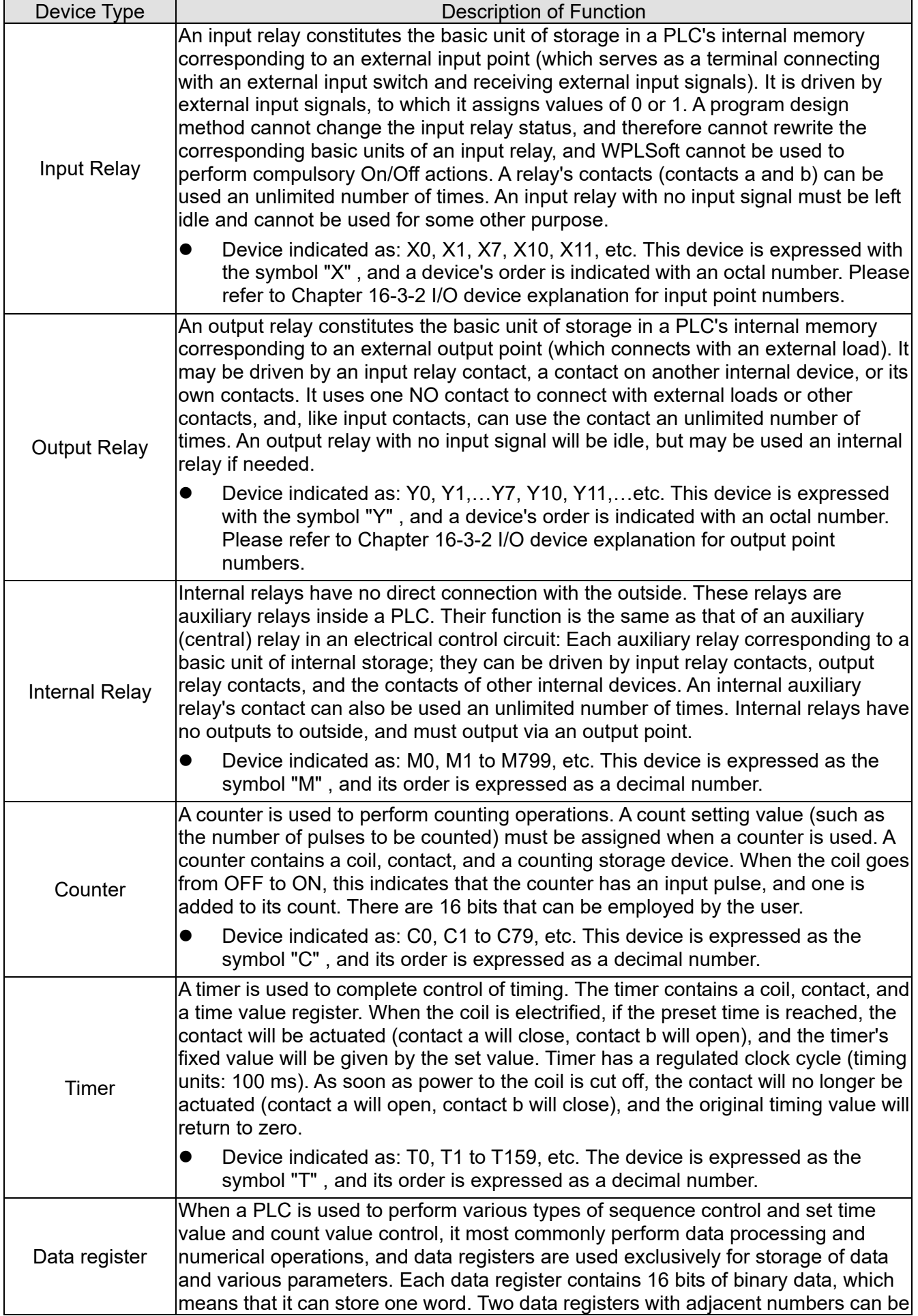

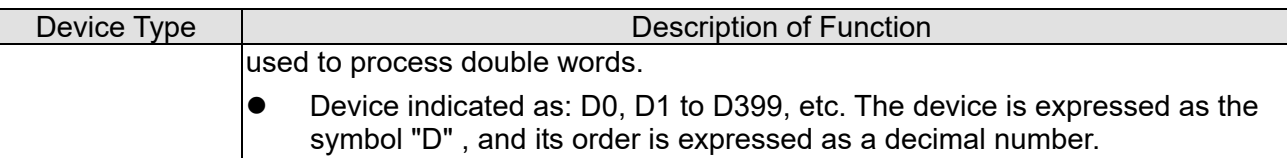

## Ladder diagram images and their explanation

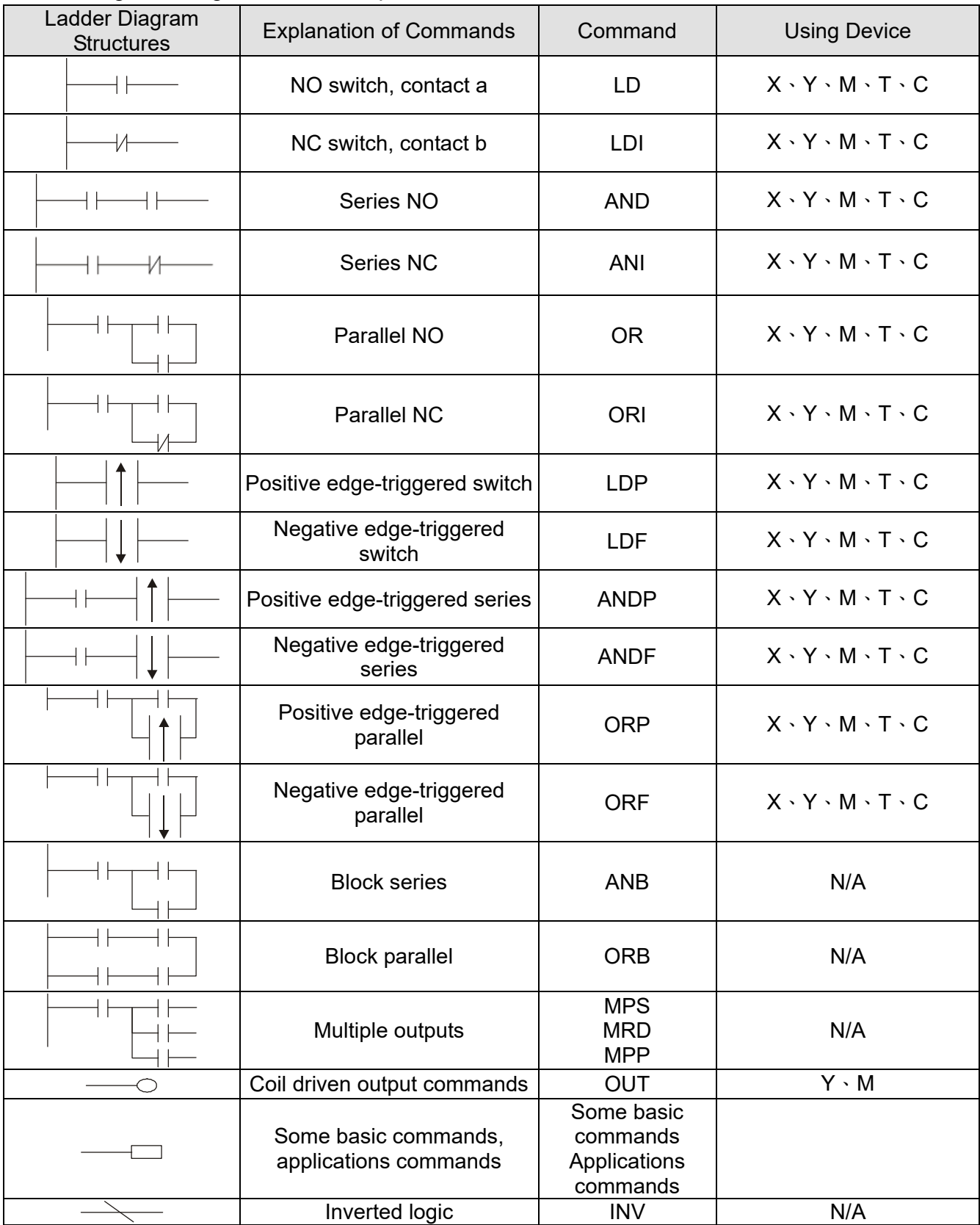

## 16-4-3 Overview of PLC ladder diagram editing

The program editing method begins from the left busbar and proceeds to the right busbar (the right busbar is omitted when editing using WPLSoft). Continue to the next row after completing each row; there is a maximum of 11 contacts on each row. If this is not sufficient, a continuous line will be generated to indicate the continued connection and more devices can be added. A continuous series of numbers will be generated automatically and identical input points can be used repeatedly. See figure below:

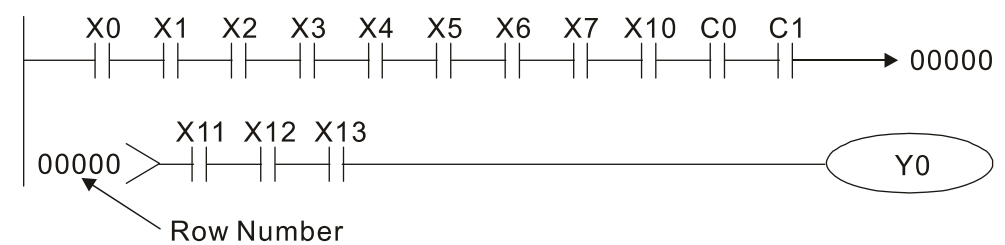

The ladder diagram programming method involves scanning from the upper left corner to the lower right corner. The coils and applications command-computing box are handled in the output, and the ladder diagram is placed on the farthest right. Taking the figure below as an example, we can gradually analyze the procedural sequence of the ladder diagram. The number in the upper right corner gives the sequential order.

#### Explanation of Command

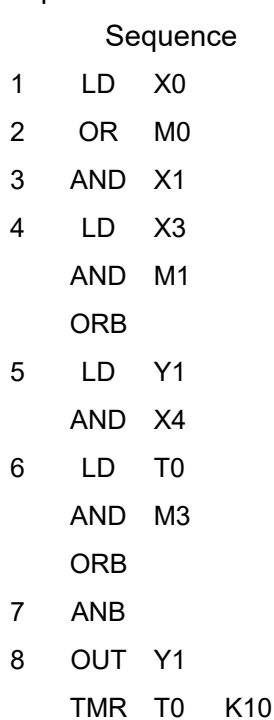

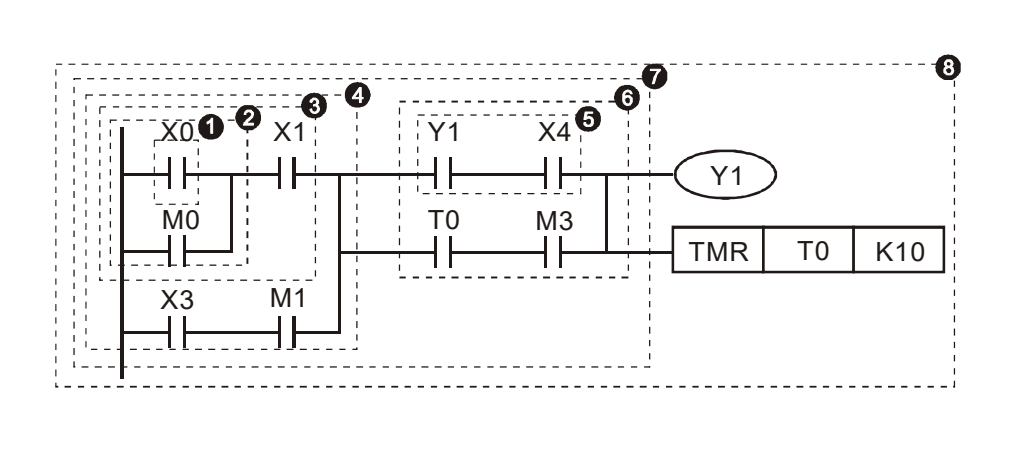

## Explanation of basic structure of ladder diagrams

**1. LD (LDI) command:** An LD or LDI command is given at the start of a block.

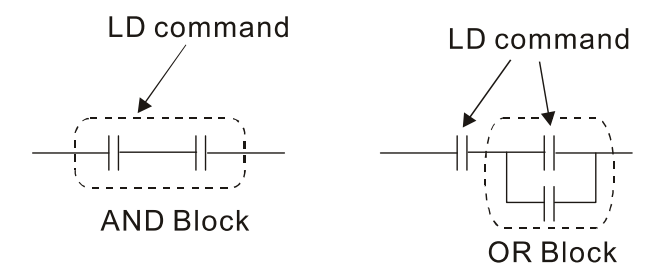

LDP and LDF have this command structure, but there are differences in their action state. LDP, LDF only act at the rising or falling edge of a conducting contact. (see figure below):

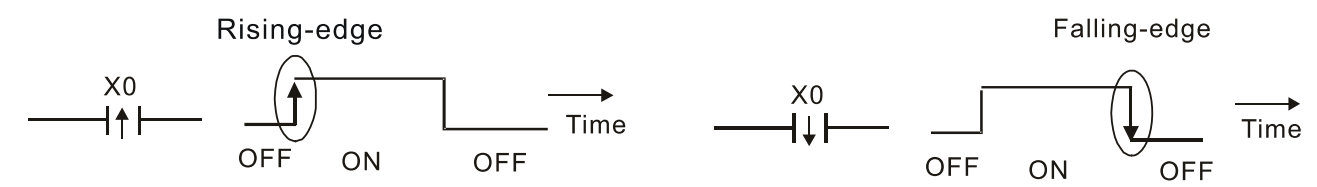

**2. AND (ANI) command:** A series configuration in which a single device is connected with one device or a block.

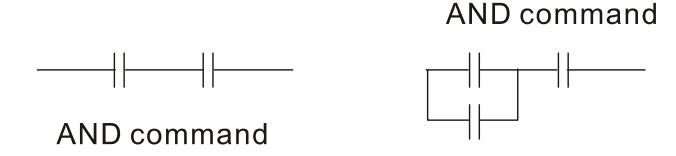

ANDP, ANDF also have structures like this, but their action occurs at the rising and falling edge.

**3. OR (ORI) command:** A single device is connected with one device or a block.

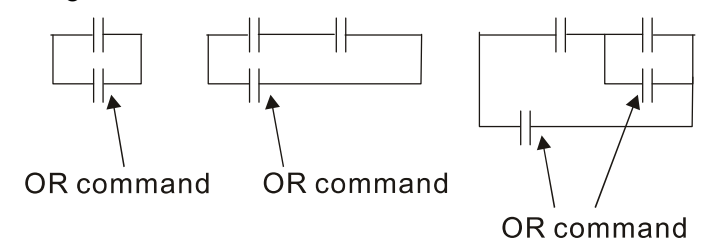

ORP, ORF also have identical structures, but their action occurs at the rising and falling edge.

**4. ANB command:** A configuration in which one block is in series with one device or block.

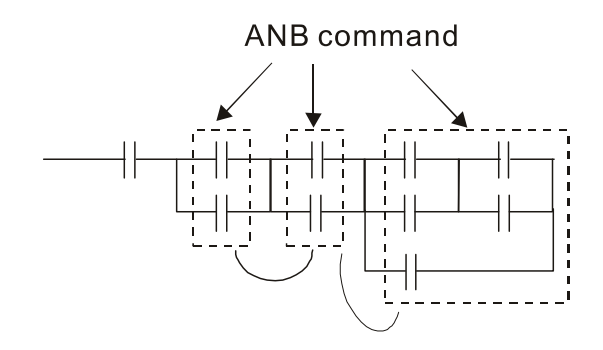

**5. ORB command:** A configuration in which one block is in parallel with one device or block.

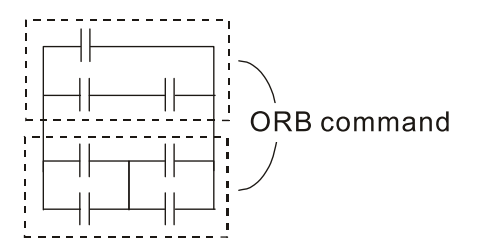

In the case of ANB and ORB operations, if a number of blocks are connected, they should be combined to form a block or network from the top down or from left to right.

- **6. MPS, MRD, MPP commands:** Branching point memory for multiple outputs, enabling multiple, different outputs. The MPS command begins at a branching point, where the so-called branching point refers to the intersection of horizontal and vertical lines. We have to rely on the contact status along a single vertical line to determine whether the next contact can give a memory command. While each contact is basically able to give memory commands, in view of convenience and the PLC's capacity restrictions, this can be omitted from some places when converting a ladder diagram. The structure of the ladder diagram can be used to judge what kinds of contact memory commands are used.
	- MPS can be distinguished by use of the "┬" symbol; this command can be used consecutively for up to 8 times. The MRD command is read from branching point memory; because logic states along any one vertical line must be the same, in order to continue analysis of other ladder diagrams, the original contact status must be read.
	- $\bullet$  MRD can be distinguished by use of the " $\vdash$ " symbol. The MPP command is read from the starting state of the uppermost branching point, and it is read from the stack (pop); because it is the final command along a vertical line, it indicates that the state of the vertical line can be concluded.
	- $\bullet$  MPP can be distinguished by use of the "  $L$ " symbol. Although there should basically be no errors when using the foregoing analytical approach, the compiling program may sometimes omit identical state output, as shown in the following figure:

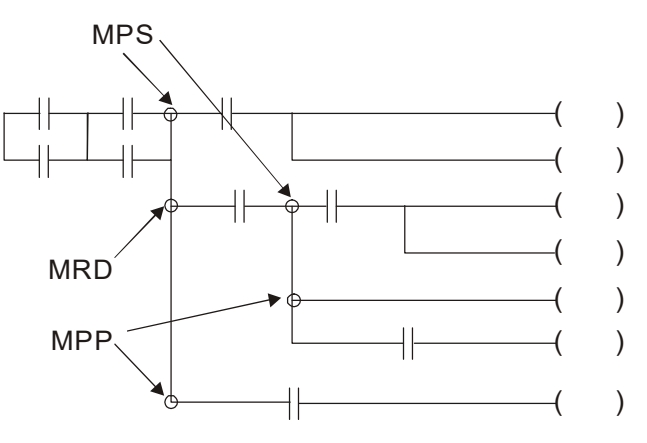

## 16-4-4 Commonly used basic program design examples

## **Start, stop, and protection**

Some applications may require a brief close or brief break using the buttons to start and stop equipment. A protective circuit must therefore be designed to maintain continued operation in these situations; this protective circuit may employ one of the following methods:

Example 1: Priority stop protective circuit

When the start N.O. contact  $X1 = ON$ , and the stop N.C. contact  $X2 = OFF$ ,  $Y1 = ON$ ; if  $X2$ = ON at this time, coil Y1 will no longer be electrified, and this is therefore referred to as priority stop.

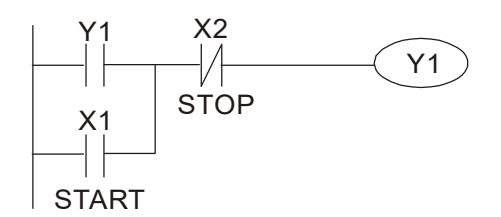

Example 2: Priority start protective circuit

When start N.O. contact  $X1 = ON$ , and the stop N.C. contact  $X2 = OFF$ ,  $Y1 = ON$ , and coil Y1 will be electrified and protected. At this time, if X2 = ON, coil Y1 will still protect the contact and continue to be electrified, and this is therefore priority start.

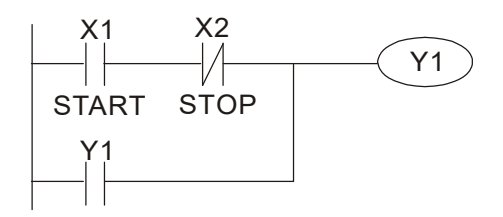

Example 3: Setting (SET) and reset (RST) command protective circuit

The following figure shows a protective circuit composed of RST and SET commands.

Priority stop occurs when the RST command is placed after the SET command. Because the PLC executes programs from the top down, at the end of the program, the state of Y1 will indicate whether coil Y1 is electrified. When X1 and X2 are both actuated, Y1 will lose power, and this is therefore priority stop.

Priority start occurs when the SET command is placed after the RST command. When X1 and X2 are both actuated, Y1 will be electrified, and this is therefore priority start.

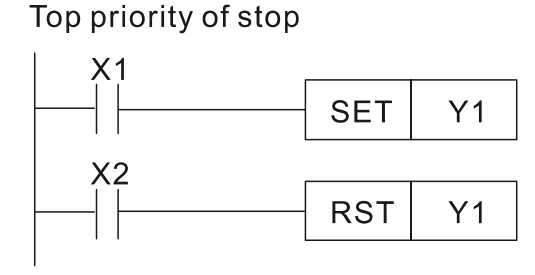

Top priority of start

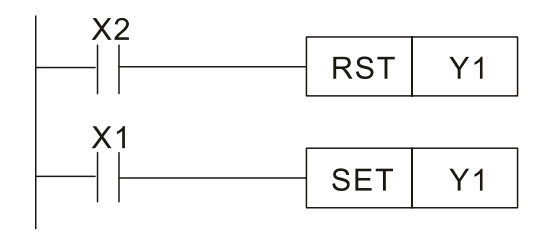

## **Commonly used control circuits**

#### Example 4: Conditional control

X1, X3 are respectively start/ stop Y1, and X2 & X4 are respectively start/ stop Y2; all have protective circuits. Because Y1's N.O. contact is in series with Y2's circuit, it becomes an AND condition for the actuation of Y2. The action of Y1 is therefore a condition for the action of Y2, and Y1 must be actuated before Y2 can be actuated.

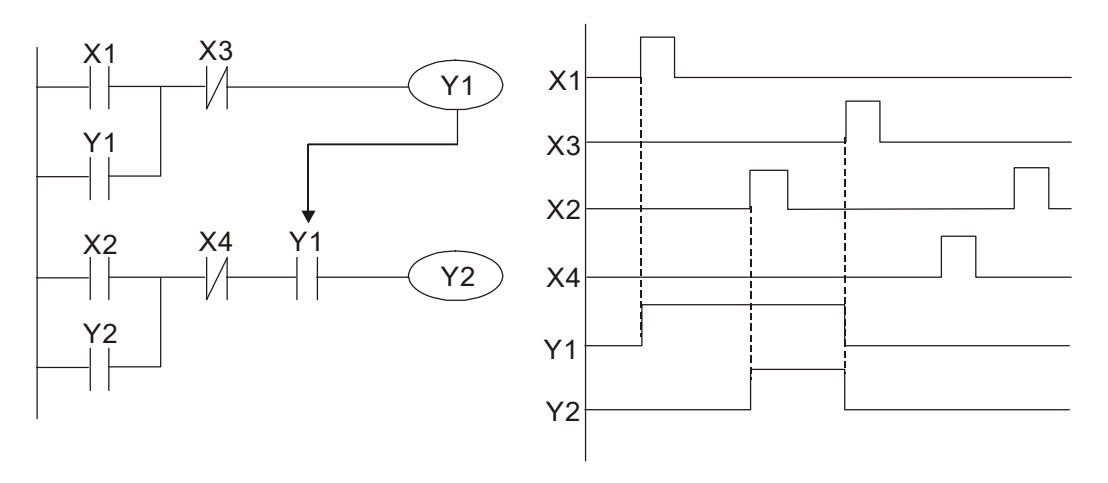

#### Example 5: Interlocking control

The figure below shows an interlocking control circuit. Depending on which of the start contacts X1, X2 is valid first, the corresponding output Y1 or Y2 will be actuated, and when one is actuated, the other will not be actuated. This implies that Y1 and Y2 cannot be actuated at the same time (interlocking effect). Even if both X1 and X2 are valid at the same time, because the ladder diagram program is scanned from the top down, it is impossible for Y1 and Y2 to be actuated at same time. This ladder diagram assigns priority only to Y1.

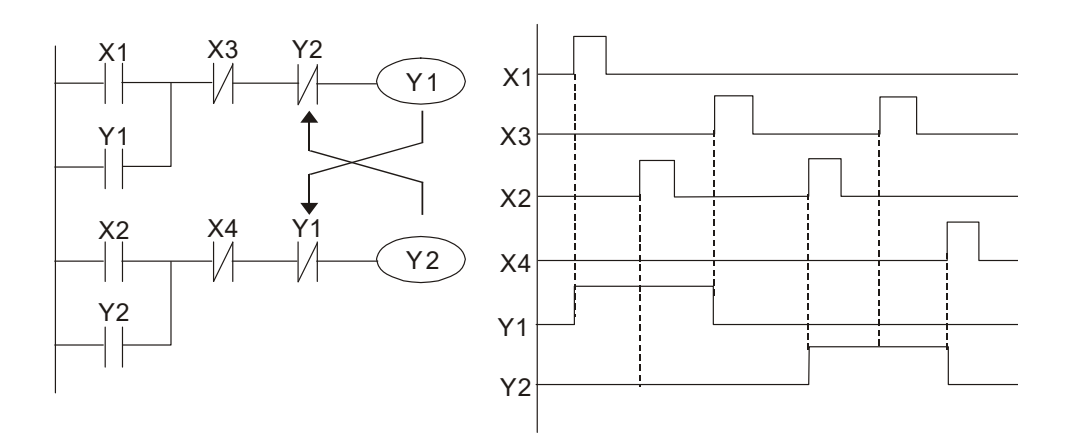

#### Example 6: Sequence control

If the NC contact of Y2 in the interlocking control configuration of example 5 is put in series with the Y1 circuit, so that it is an AND condition for actuation of Y1 (see figure below), not only is Y1 a condition for the actuation of Y2 in this circuit, the actuation of Y2 will also stop the actuation of Y1. This configuration confirms the actuation order of Y1 and Y2.

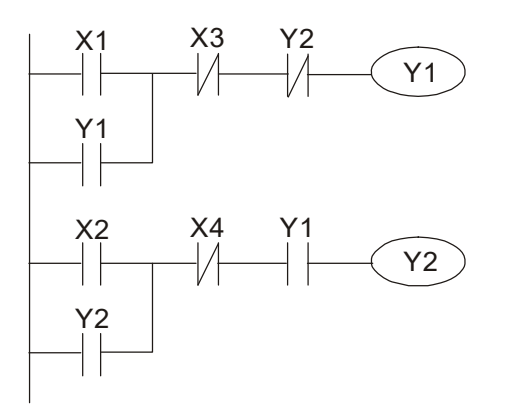

#### Example 7: Oscillating circuit

Oscillating circuit with a period of ΔT+ΔT

The figure below shows a very simple ladder diagram. When starting to scan the Y1 NC contact, because the Y1 coil has lost power, the Y1 NC contact will be closed. When the Y1 coil is then scanned, it will be electrified, and the output will be 1. When the Y1 NC contact is scanned in the scanning cycle, because Y1 coil is electrified, the Y1 NC contact will be opened, the Y1 coil will then lose power, and the output will be 0. Following repeated scanning, the output of Y1 coil will have an oscillating waveform with a period of ΔT (On) +ΔT (Off).

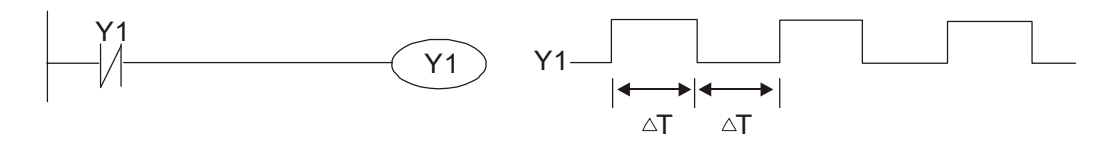

Oscillating circuit with a period of nT+ΔT

The program of the ladder diagram shown below uses timer T0 to control coil Y1's electrified time. After Y1 is electrified, it causes timer T0 to close during the next scanning cycle, which will cause the output from Y1 to have the oscillating waveform shown in the figure below. Here n is the timer's decimal setting value, and T is the clock cycle of the timer.

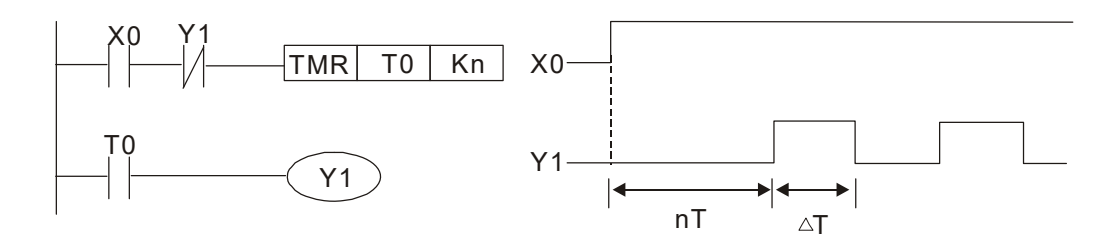

#### Example 8: Flashing circuit

The following figure shows an oscillating circuit of a type commonly used to cause an indicator light to flash or a buzzer to buzz. It uses two timers to control the ON and OFF time of Y1 coil. Here n1, n2 are the timing set values of T1 and T2, and T is the clock cycle of the timer.

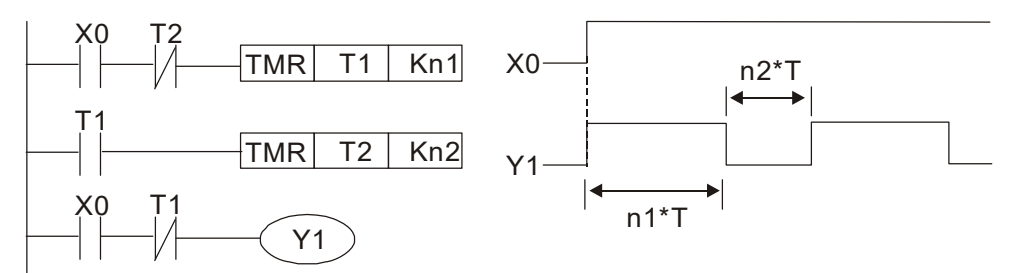

Example 9: Triggering circuit

In the figure below, a command consisting of the differential of the rising edge of X0 causes coil M0 to generate a single pulse for ΔT (length of one scanning cycle), and coil Y1 is electrified during this scanning cycle. Coil M0 loses power during the next scanning cycle, and N.C. contact M0 and N.C. contact Y1 are both closed. This causes coil Y1 to stay in an electrified state until there is another rising edge in input X0, which again causes the electrification of coil M0 and the start of another scanning cycle, while also causing coil Y1 to lose power, etc. The sequence of these actions can be seen in the figure below. This type of circuit is commonly used to enable one input to perform two actions in alternation. It can be seen from the time sequence in the figure below that when input X0 is a square wave signal with a period of T, the output of coil Y1 will be a square wave signal with a period of 2T.

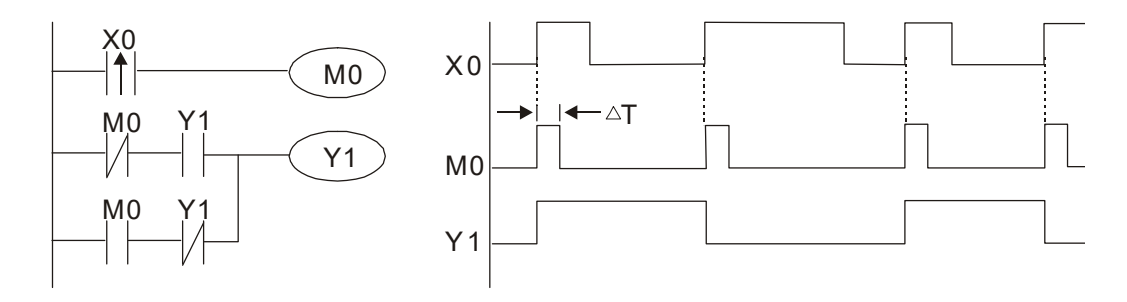

#### Example 10: Delay circuit

When input X0 is ON, because the corresponding N.C. contact will be OFF, the timer T10 will be in no power status, and output coil Y1 will be electrified. T10 will receive power and begin timing only after input X0 is OFF, and output coil Y1 will be delayed for 100 sec. (K1000 × 0.1 sec. =100 sec.) before losing power; please refer to the sequence of actions in the figure below.

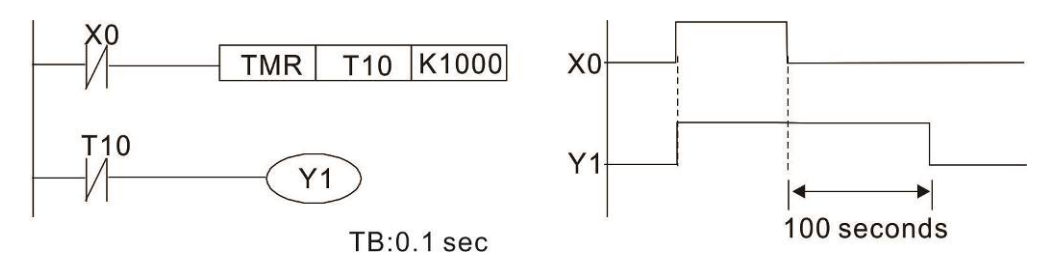

Example 11: The open / close delay circuit is composed of two timers; output Y4 will have a delay whether input X0 is ON or OFF.

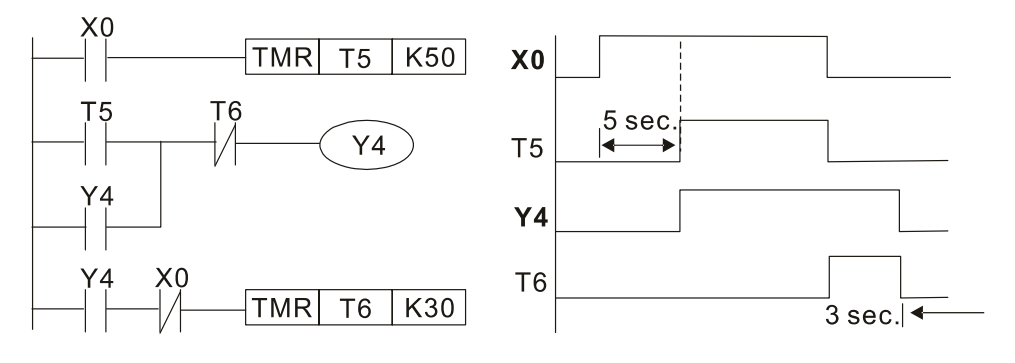

Example 12: Extended timing circuit

In the circuit in the figure on the left, the total delay time from the moment input X0 closes to the time output Y1 is electrified is  $(n1 + n2) \times T$ , where T is the clock cycle. Timers: T11, T12; clock cycle: T.

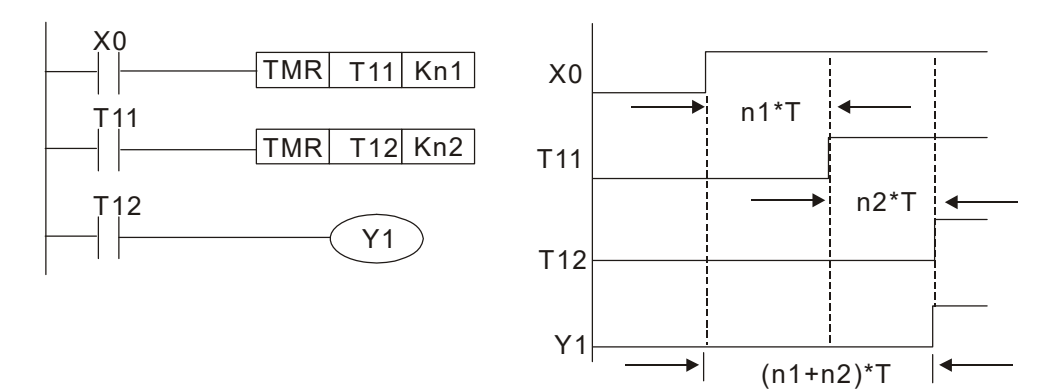

# **16-5 Various PLC Device Functions**

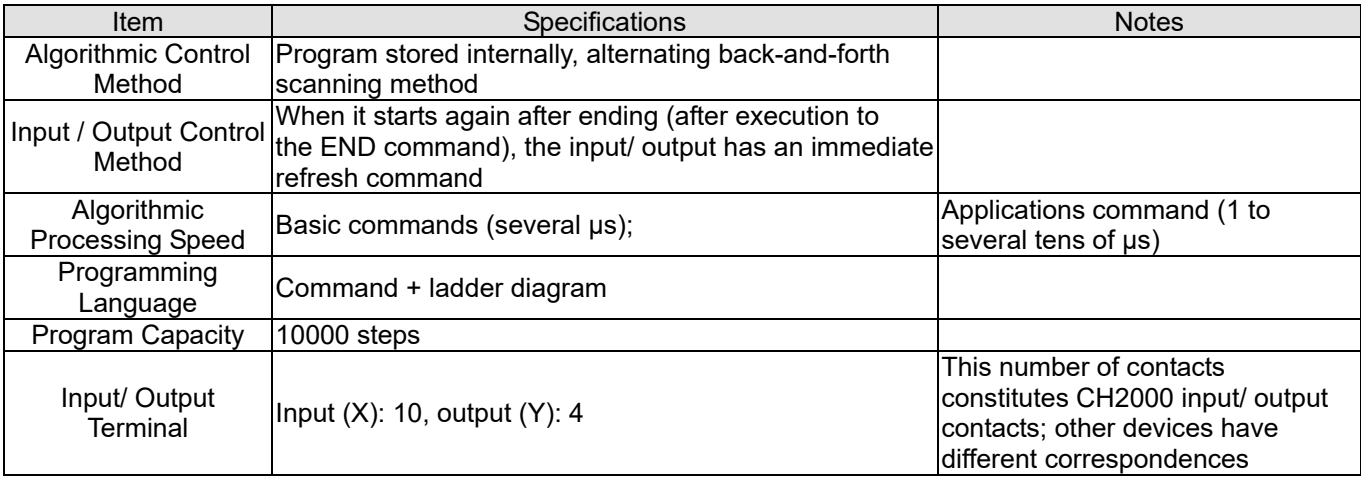

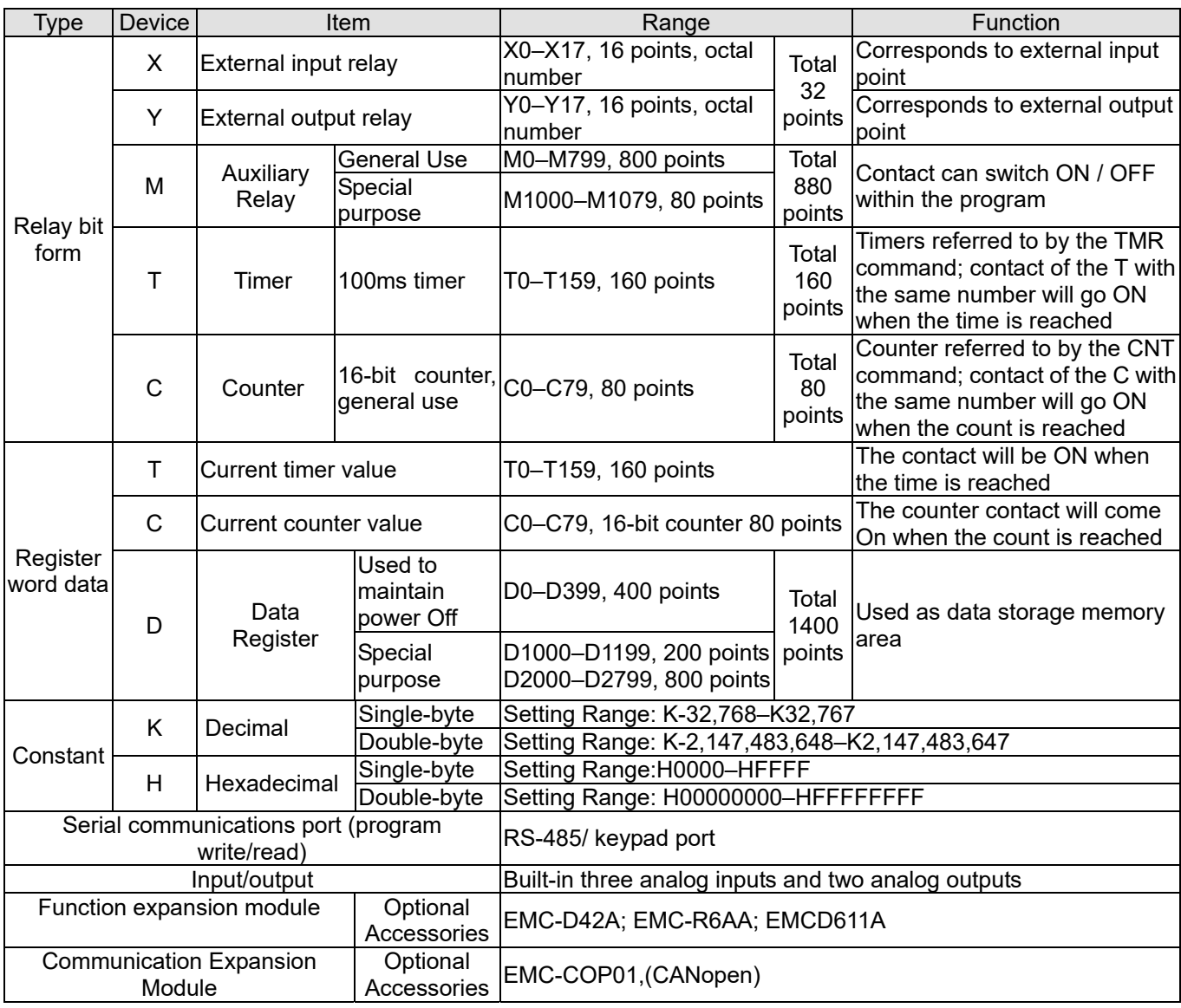

## 16-5-1 Introduction to device functions

## **Input / output contact functions**

Input contact X functions: Input contact X is connected with an input device, and reads input signals entering the PLC. The number of times that contact a or b of input contact X is used in the program is not subject to restrictions. The ON / OFF state of input contact X will change as the input device switches ON and OFF; a peripheral device (WPLSoft) cannot be used to force contact X ON or OFF.

## **Output contact Y functions**

The job of output contact Y is to send an ON / OFF signal to drive the load connected with output contact Y. Output contacts consist of two types: relays and transistors. While number of times that contact a or b of each output contact Y is used in the program is not subject to restrictions, it is recommended that the number of output coil Y be used only once in a program, otherwise the right to determine the output state when the PLC performs program scanning will be assigned to the program's final output Y circuit.

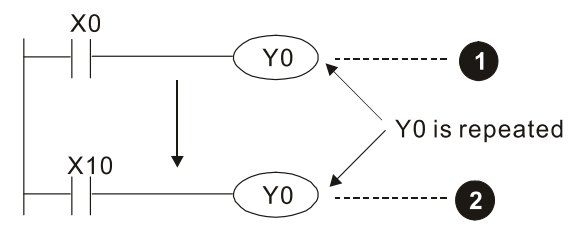

The output of Y0 will be decided by circuit  $\bullet$ , i.e. decided by ON/OFF of X10.

## **Numerical value, constant [K] / [H]**

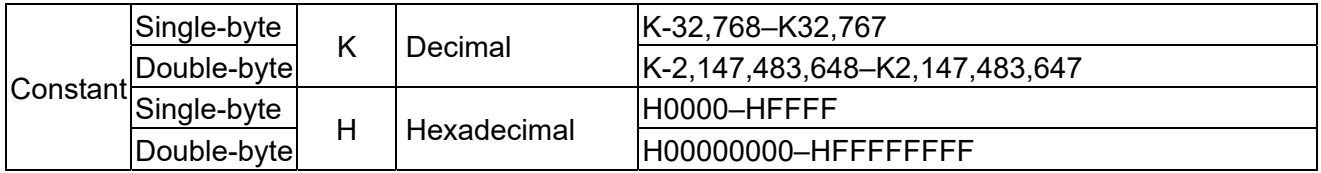

The PLC can use five types of numerical values to implement calculations based on its control tasks; the following is an explanation of the missions and functions of different numerical values.

### Binary Number, BIN

The PLC's numerical operations and memory employ binary numbers. Binary nibbles and relevant terms are explained as follows:

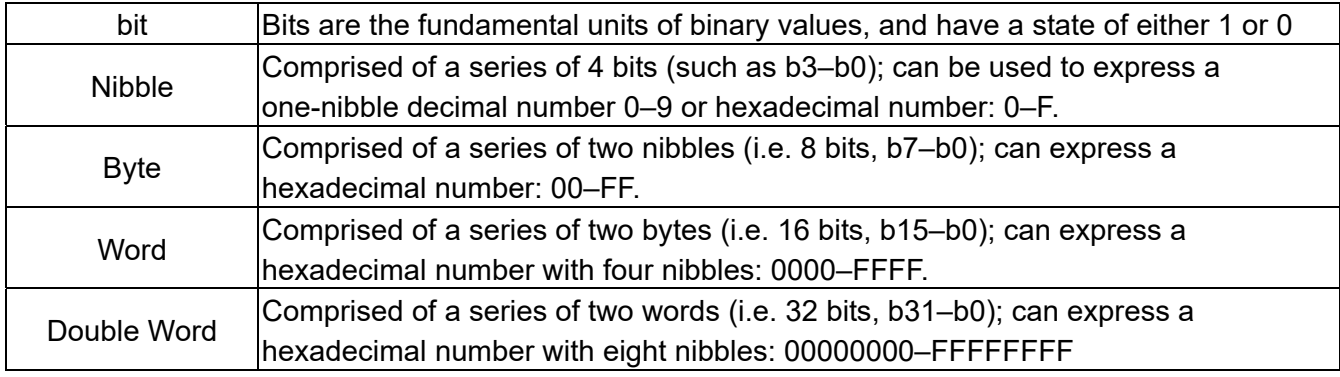

Relationship between bits, digits, nibbles, words, and double words in a binary system (see figure below):

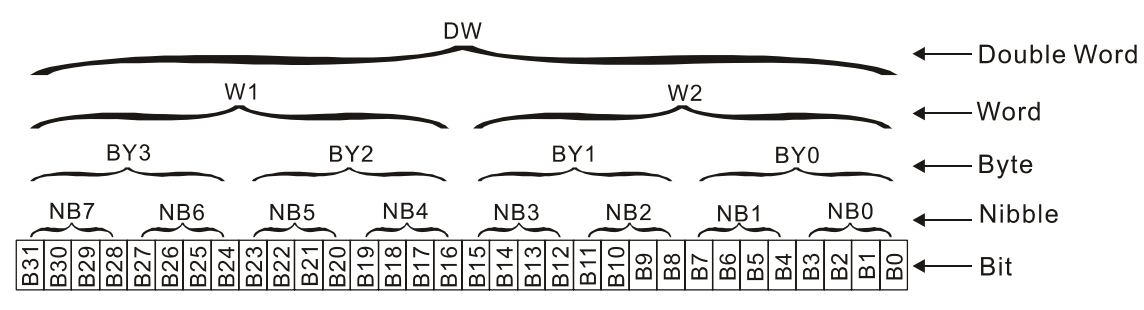

#### Octal Number, OCT

The external input and output terminals of a DVP-PLC are numbered using octal numbers Example: External input:  $X0-X7$ ,  $X10-X17$ ...(Device number table); External output: Y0–Y7, Y10–Y17...(Device number table)

#### Decimal Number, DEC

Decimal numbers are used for the following purposes in a PLC system:

- The setting values of timer T or counter C, such as TMR C0 K50. (K constant)
- The numbers of devices including M, T, C, or D, such as M10 or T30. (device number)
- Used as an operand in an application command, such as MOV K123 D0. (K constant)

#### Binary Code Decimal, BCD

Uses one nibble or 4 bits to express the data in a decimal number; a series of 16 bits can therefore express a decimal number with 4 nibbles. Chiefly used to read the input value of a fingerwheel numerical switch input or output a numerical value to a seven-segment display drive.

#### Hexadecimal Number, HEX

Applications of hexadecimal numbers in a PLC system: Used as operands in application commands, such as MOV H1A2B D0. (H constant)

#### Constant K

Decimal numbers are usually prefixed with a "K" in a PLC system, such as K100. This indicates that it is a decimal number with a numerical value of 100.

Exceptions: K can be combined with bit device X, Y, M, or S to produce data in the form of a nibble, byte, word, or double word, such as in the case of K2Y10 or K4M100. Here K1 represents a 4-bit combination, and K2–K4 variously represent 8, 12, and 16-bit combinations.

#### Constant H

Hexadecimal numbers are usually prefixed with the letter "H" in a PLC system, such as in the case of H100, which indicates a hexadecimal number with a numerical value of 100.

## **Functions of auxiliary relays**

Like an output relay Y, an auxiliary relay M has an output coil and contacts a and b, and the number of times they can be used in a program is unrestricted. Users can use an auxiliary relay M to configure the control circuit, but cannot use it to directly drive an external load. Auxiliary relays have the following two types of characteristics:

 Ordinary auxiliary relays: Ordinary auxiliary relays will all revert to the OFF state if a power outage occurs while the PLC is running, and will remain in the OFF state if power is again turned down. Special purpose auxiliary relays: Each special purpose auxiliary relay has its own specific use. Do not use any undefined special purpose auxiliary relays.

## **Timer functions**

Timers take 100 ms as their timing units. When the timing method is an upper time limit, when the current timer value = set value, power will be sent to the output coil. Timer setting values consist of decimal K values, and the data register D can also serve as a setting value.

Actual timer setting time  $=$  timing units  $\times$  set value

Counter features

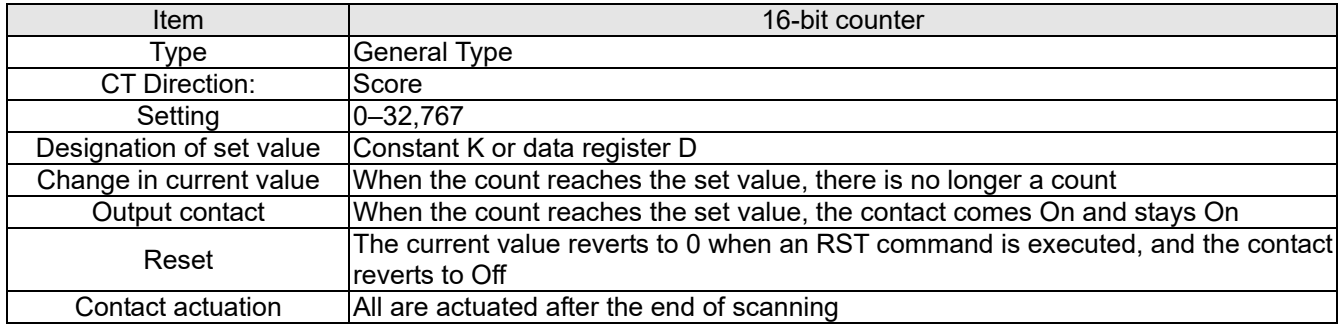

### Counter functions

When a counter's counting pulse input signal goes OFF→ON, if the counter's current value is equal to the set value, the output coil will come ON. The setting value will be a decimal K values, and the data register D can also serve as a setting value.

16-bit counter C0–C79:

- 16-bit counter setting range: K0–K32,767. (When K0 and K1 are identical, the output contact will immediately be ON during the first count.)
- The current counter value will be cleared from an ordinary counter when power is shut off to the PLC.
- If the MOV command or WPLSoft is used to transmit a value greater than the set value to the C0 current value register, when the next X1 goes from OFF→ON, the C0 counter contact will change to ON, and the current value will change to the set value.
- A counter's setting value may be directly set using a constant K or indirectly set using the value in register D (not including special data registers D1000–D1199 or D2000–D2799).
- If the set value employs a constant K, it may only be a positive number; the set value may be either a positive or a negative number if the value in data register D is used. The current counter value will change from 32,767 to -32,768 as the count continues to accumulate.

#### Example

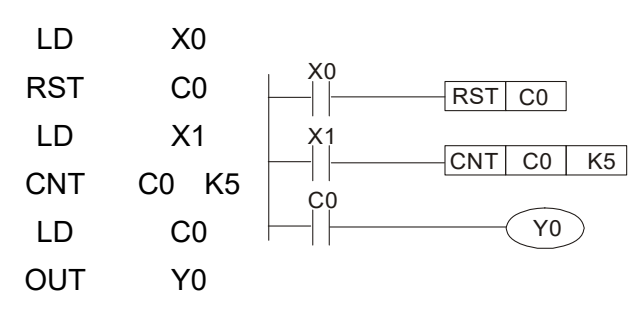

- 1. When X0 = ON and the RST command is executed, the current value of C0 will revert to 0, and the output contact will revert to OFF.
- 2. When X1 changes from OFF→ON, the current value of the counter will execute an increase (add one).
- 3. When the count of counter C0 reaches the set value K5, the contact C0 will come ON, and the current value of  $CO =$  set value = K5. Afterwards, signal C0 triggered by X1 cannot be received, and the current value of C0 will remain K5.

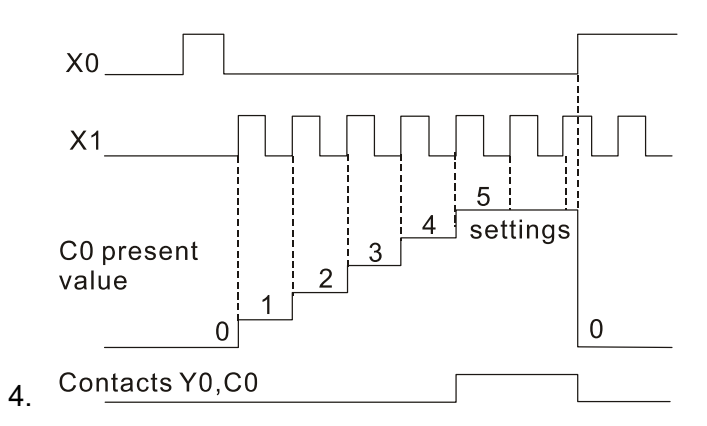

16-5-2 Introduction to special relay functions (special M)

R/W items: RO: read only function; RW: read and write function

| Special M | <b>Description of Function</b>                                                                                                    | $R/W$ *   |
|-----------|----------------------------------------------------------------------------------------------------|-----------|
| M1000     | Operates monitor N.O. contact (contact a). N.O. while RUN, contact a. This<br>contact is ON while in the RUN state.                                         | <b>RO</b> |
| M1001     | Operates monitor N.C. contact (contact b). N.C. while RUN, contact b. This<br>contact is OFF while in the RUN state.                                        | <b>RO</b> |
| M1002     | Initiates a forward (the instant RUN is ON) pulse. Initial pulse, contact a. Produces<br>a forward pulse the moment RUN begins; its width = scan cycle      | <b>RO</b> |
| M1003     | Initiates a reverse (the instant RUN is OFF) pulse. Initial pulse, contact a.<br>Produces a reverse pulse the moment RUN ends; the pulse width = scan cycle | <b>RO</b> |
| M1004     | Reserved                                                                                                    | <b>RO</b> |
| M1005     | Drive malfunction instructions                                                                                                    | <b>RO</b> |
| M1006     | Converter has no output $(1 = no$ output, $0 = output)$                                                                                                    | <b>RO</b> |
| M1007     | Drive direction FWD(0)/REV(1)                                                                                                    | <b>RO</b> |
| M1008     |                                                                                                    |           |
|           |                                                                                                    |           |
| M1010     |                                                                                                    |           |
| M1011     | 10 ms clock pulse, 5ms ON / 5ms OFF                                                                                                    | <b>RO</b> |
| M1012     | 100 ms clock pulse, 50ms ON / 50ms OFF                                                                                                    | <b>RO</b> |
| M1013     | 1 sec. clock pulse, 0.5s ON / 0.5s OFF                                                                                                    | <b>RO</b> |
| M1014     | 1 min. clock pulse, 30s ON / 30s OFF                                                                                                    | <b>RO</b> |
| M1015     | Frequency attained (when used together with M1025)                                                                                                    | <b>RO</b> |
| M1016     | Parameter read/write error                                                                                                    | <b>RO</b> |
| M1017     | Parameter write successful                                                                                                    | <b>RO</b> |
| M1018     |                                                                                                    |           |
| M1019     | Drive warning indication                                                                                                    |           |
| M1020     | Zero flag                                                                                                    | <b>RO</b> |

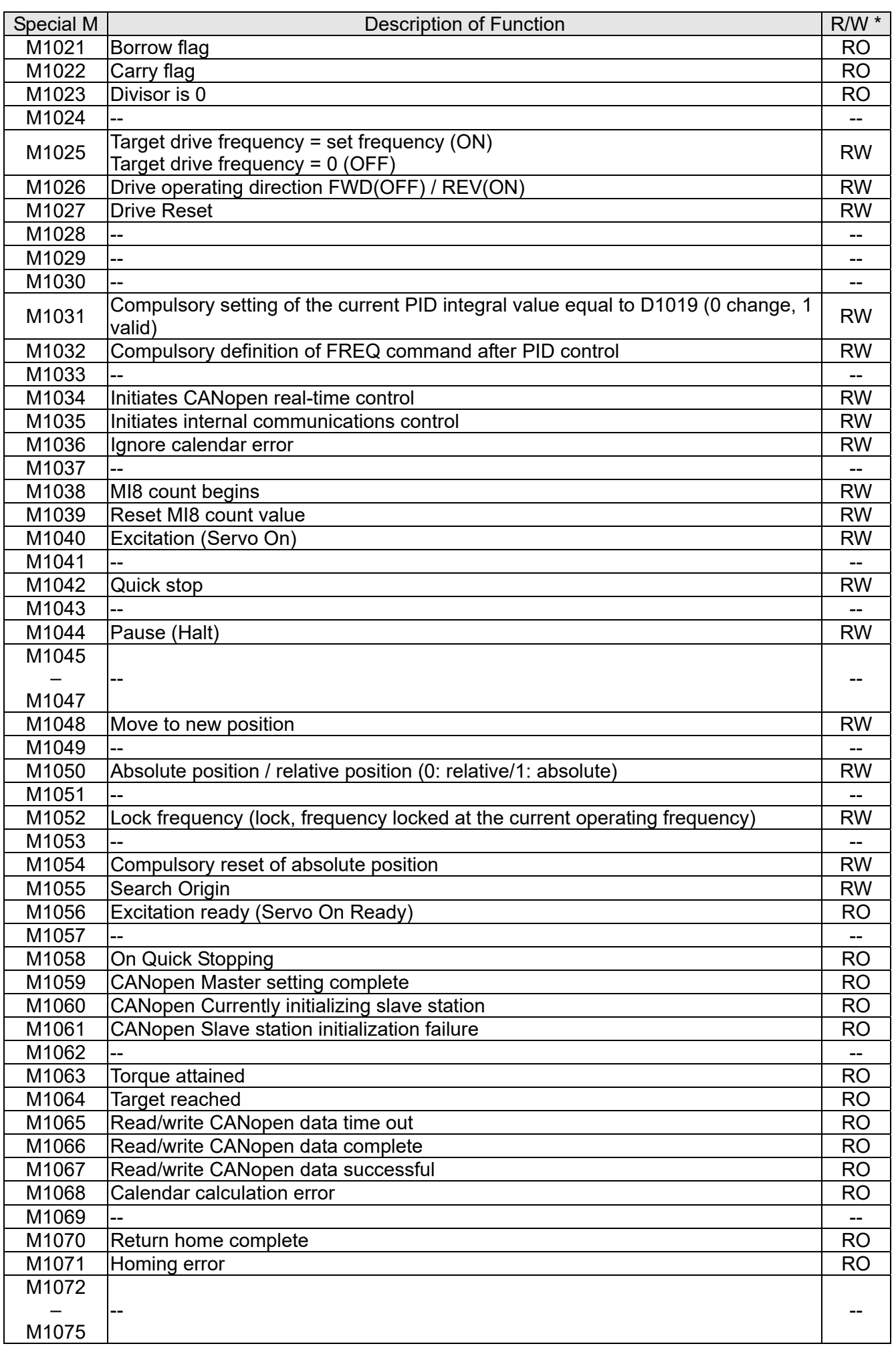

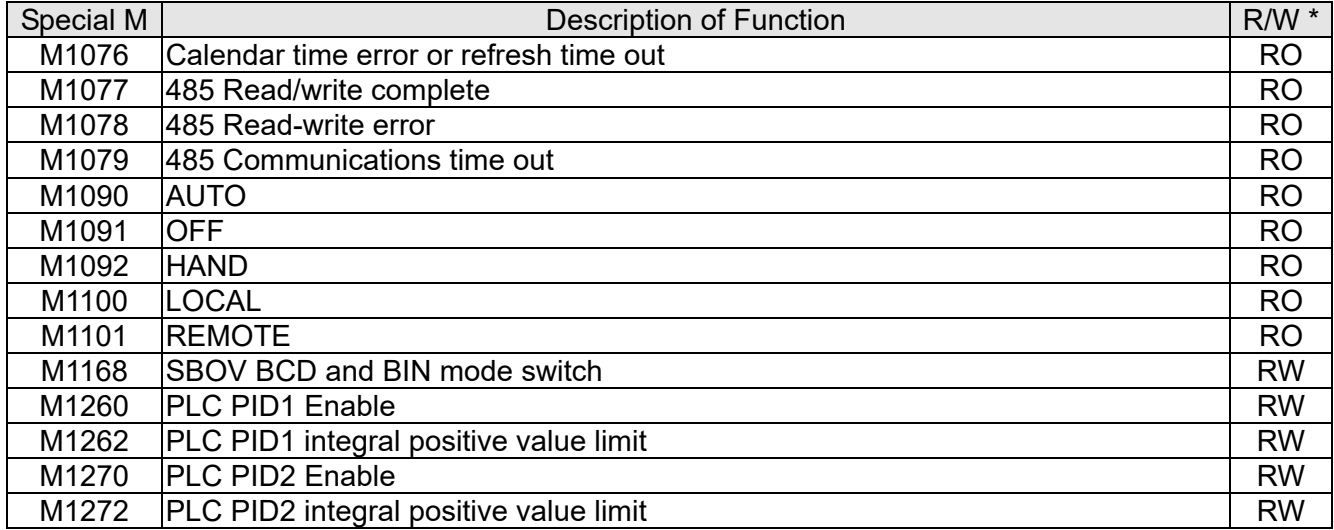

## 16-5-3 Introduction to special register functions (special D)

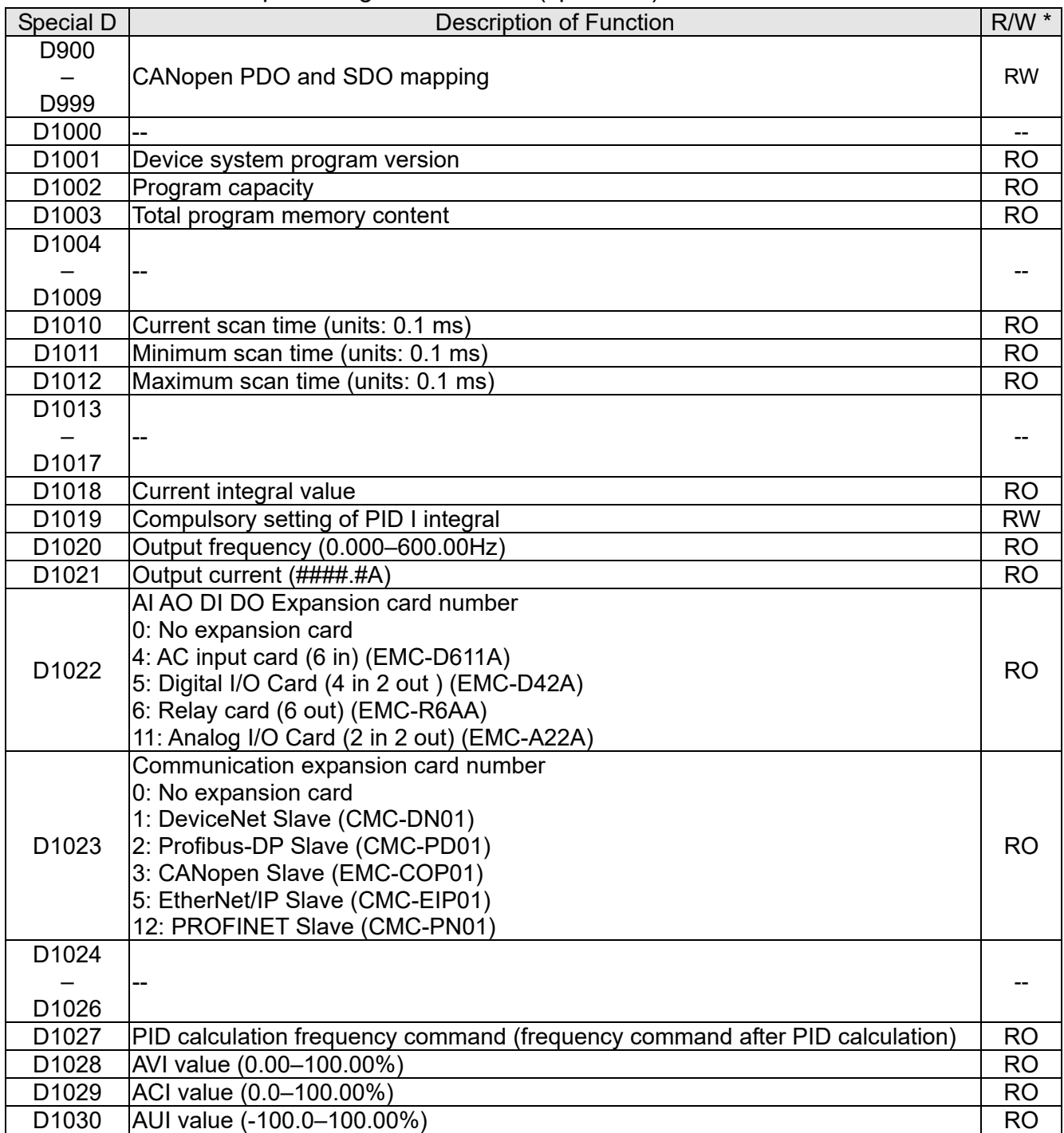

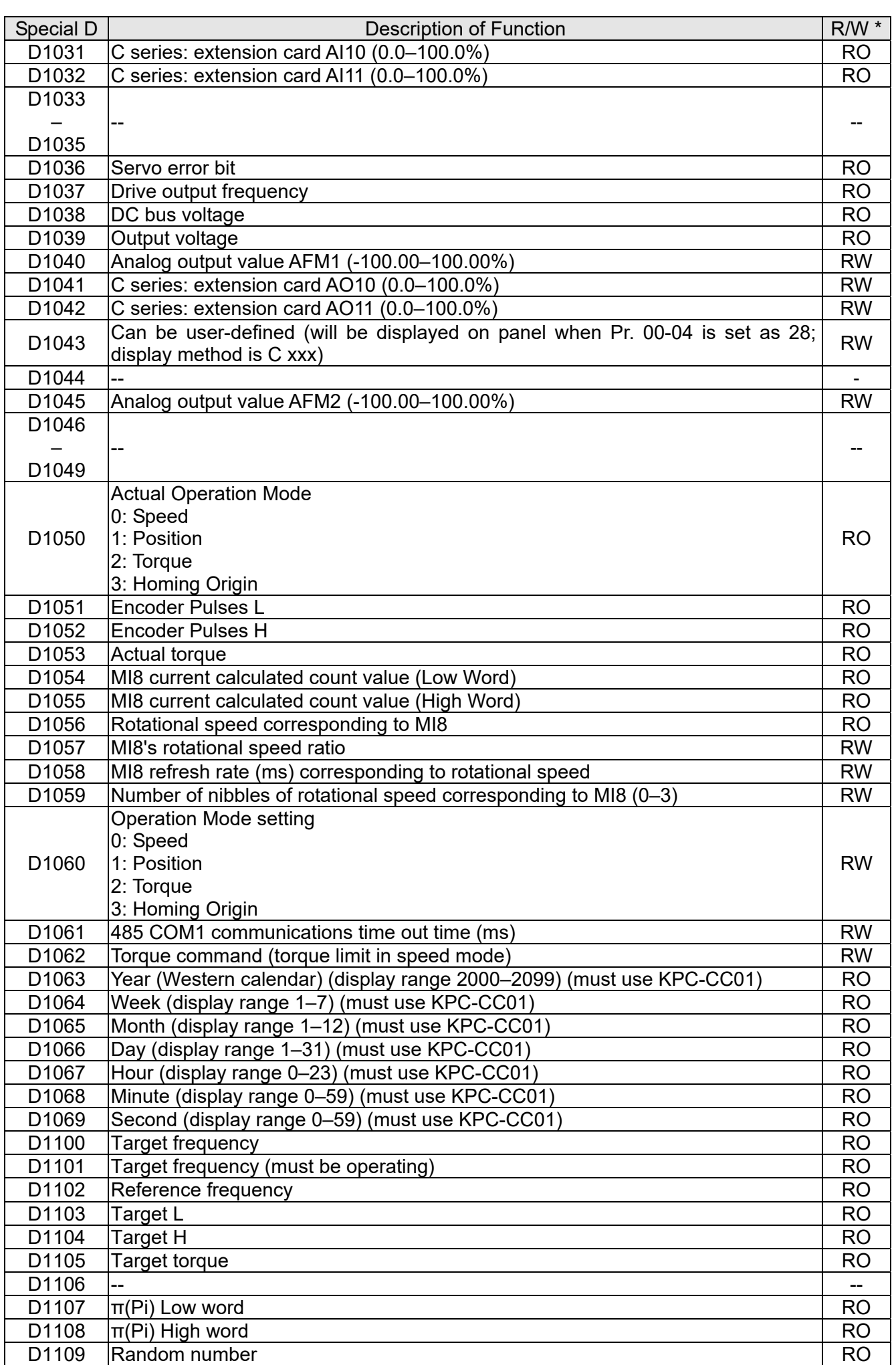

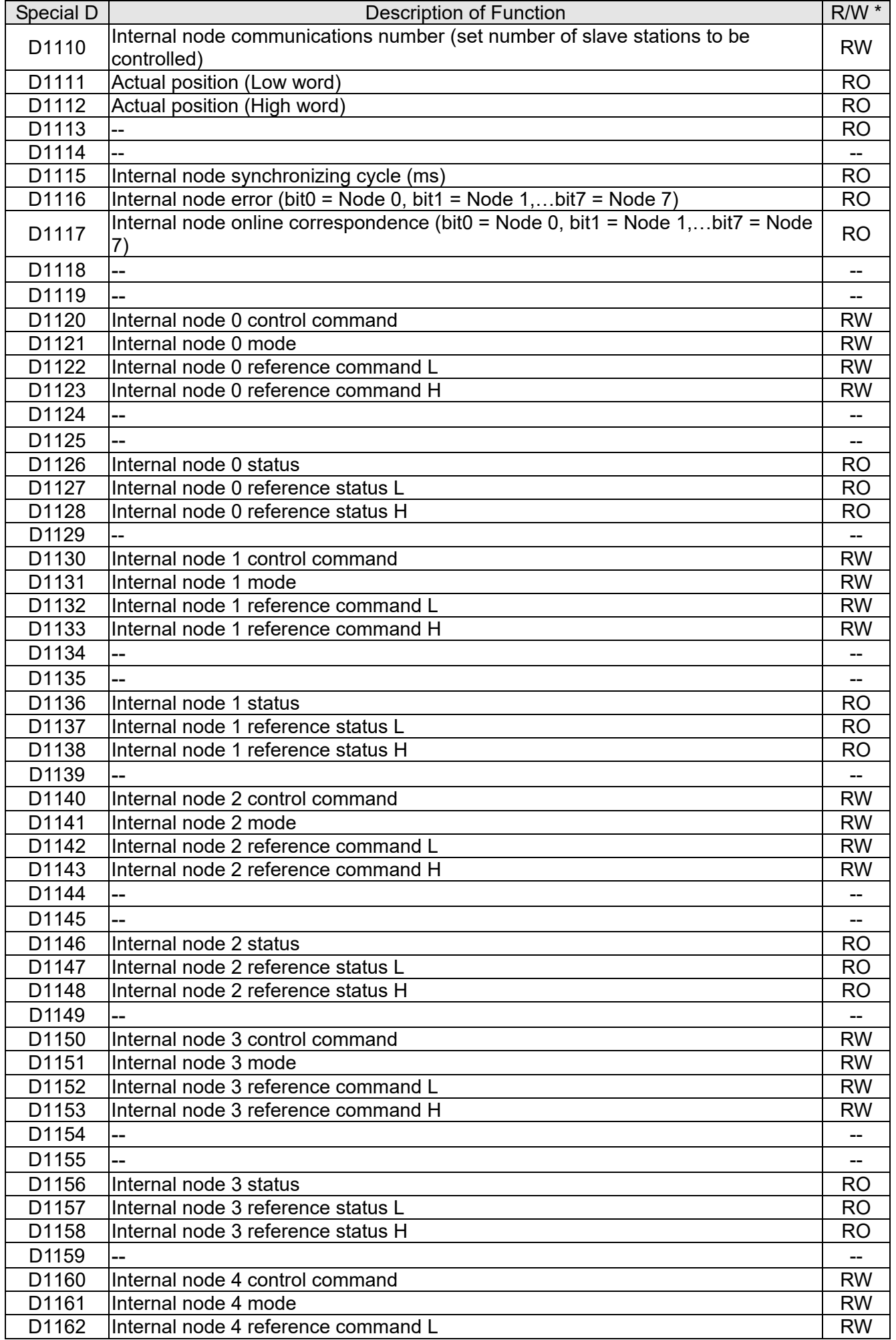

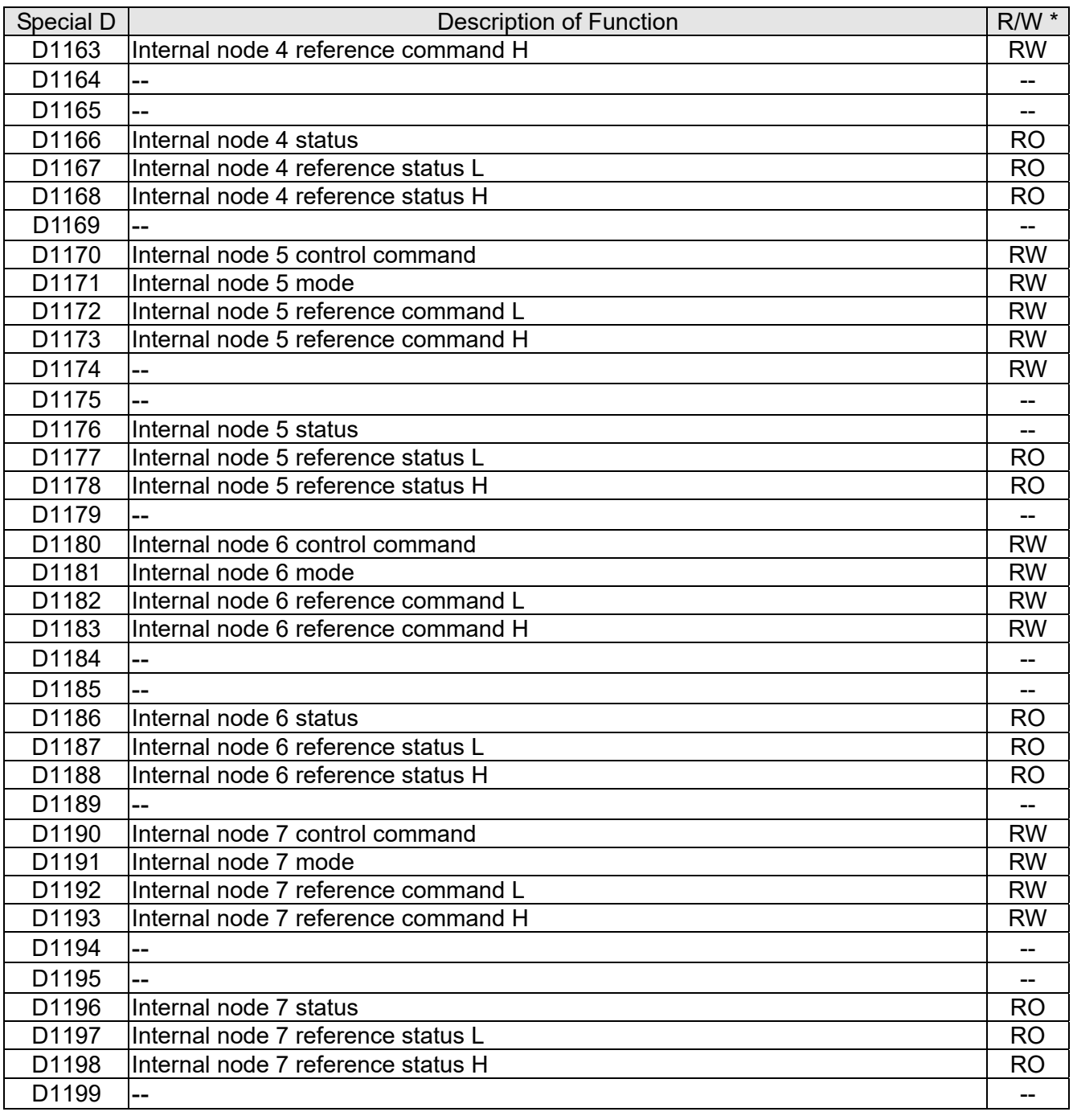

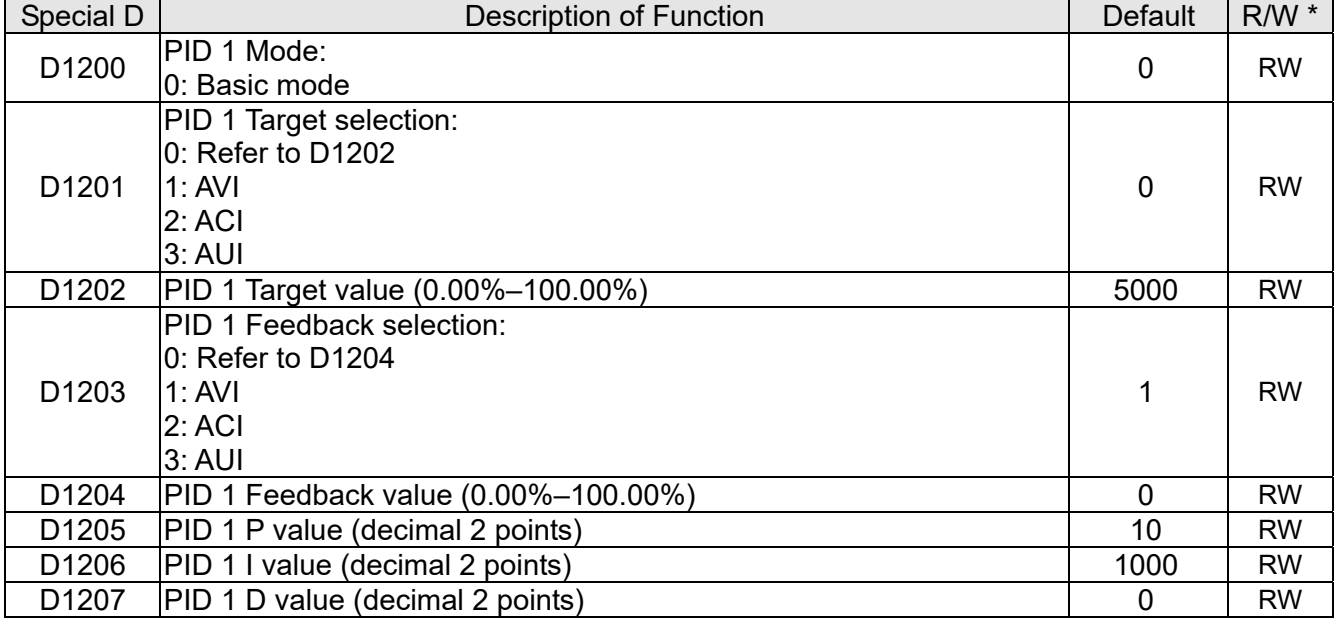

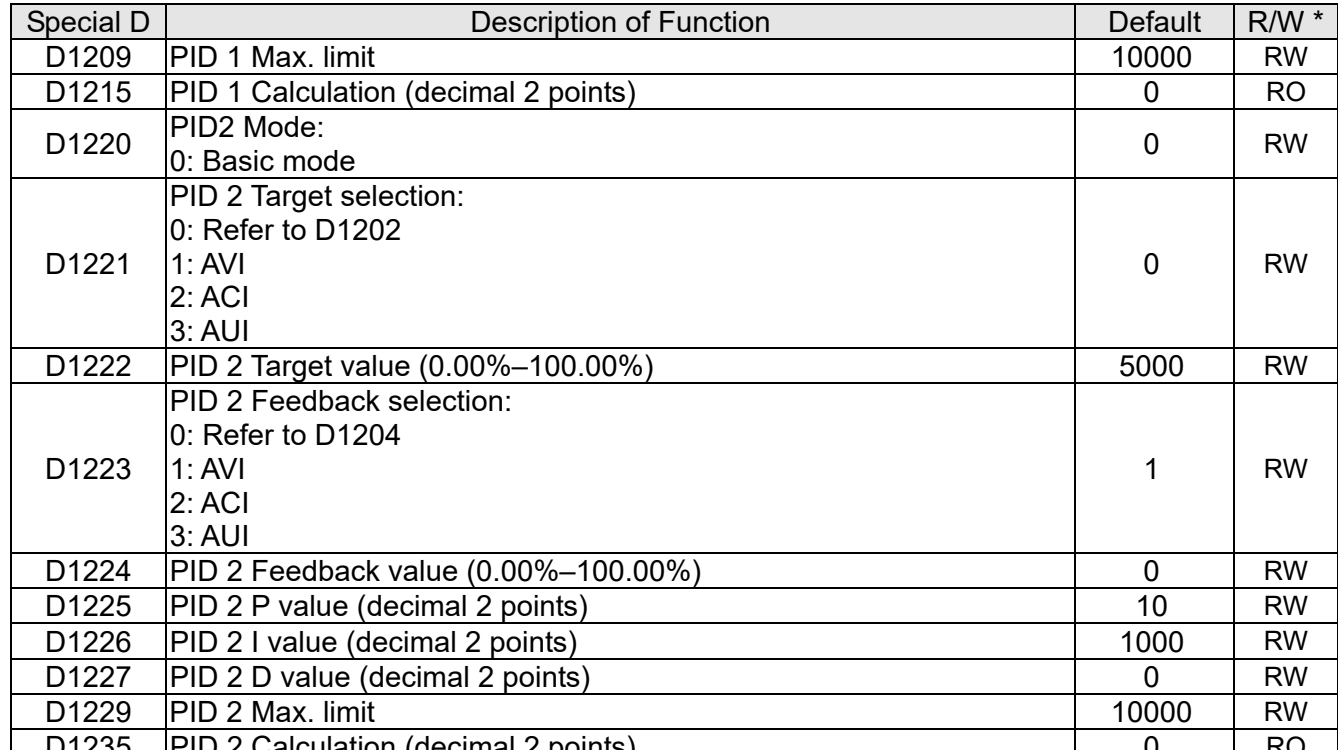

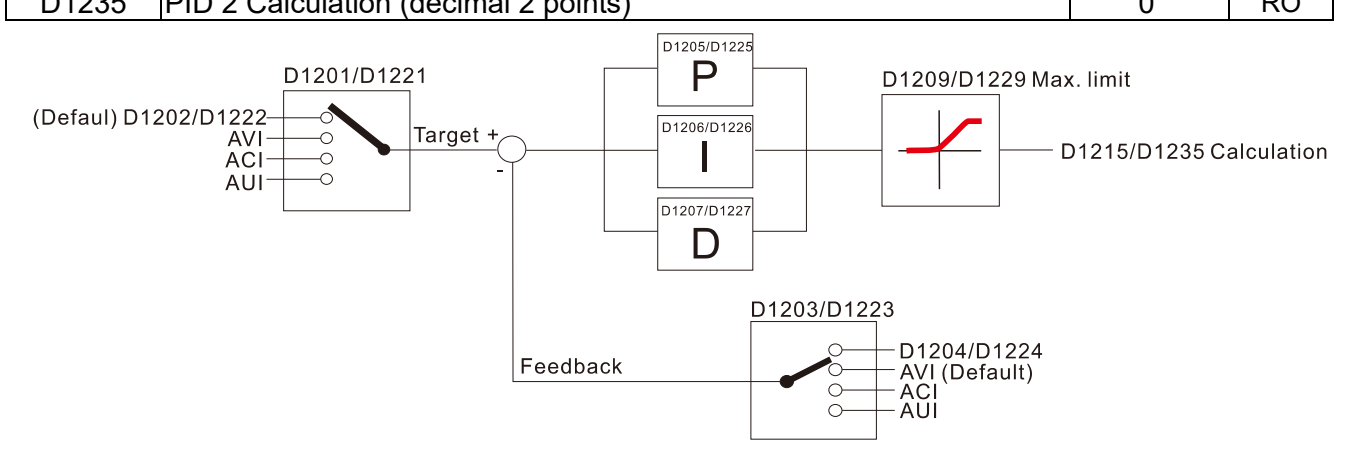

The following is CANopen Master's special D (Allow writing only when PLC is in STOP state)  $n = 0 - 7$ 

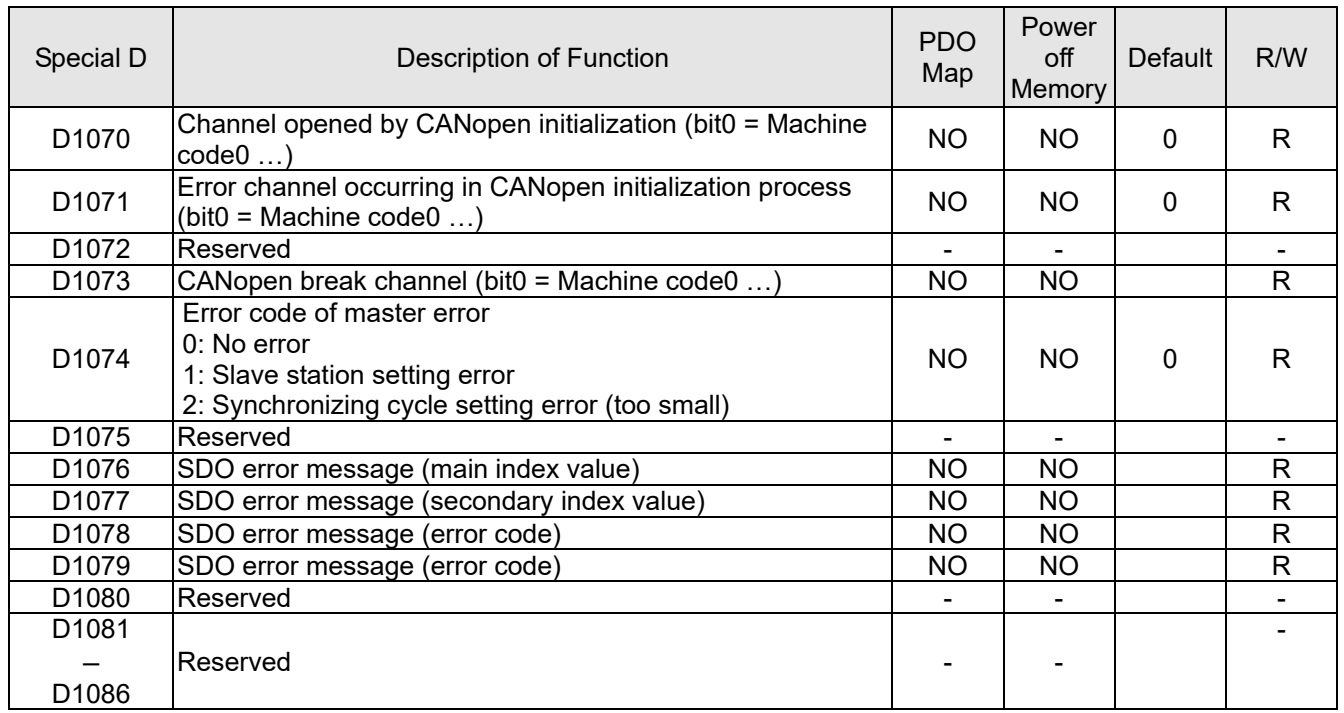

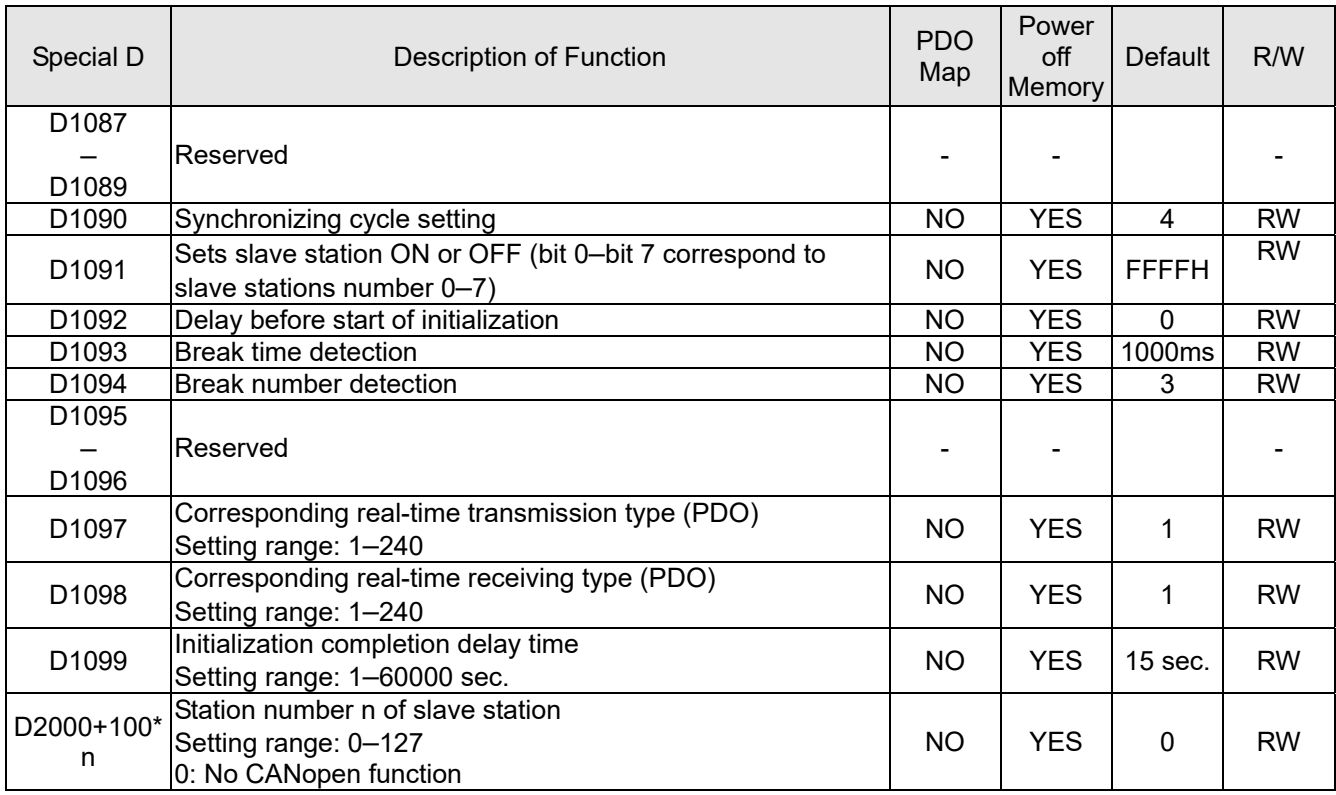

The CH2000 supports 8 slave stations under the CANopen protocol; each slave station occupies 100

special D locations; stations are numbered 1–8, total of 8 stations.

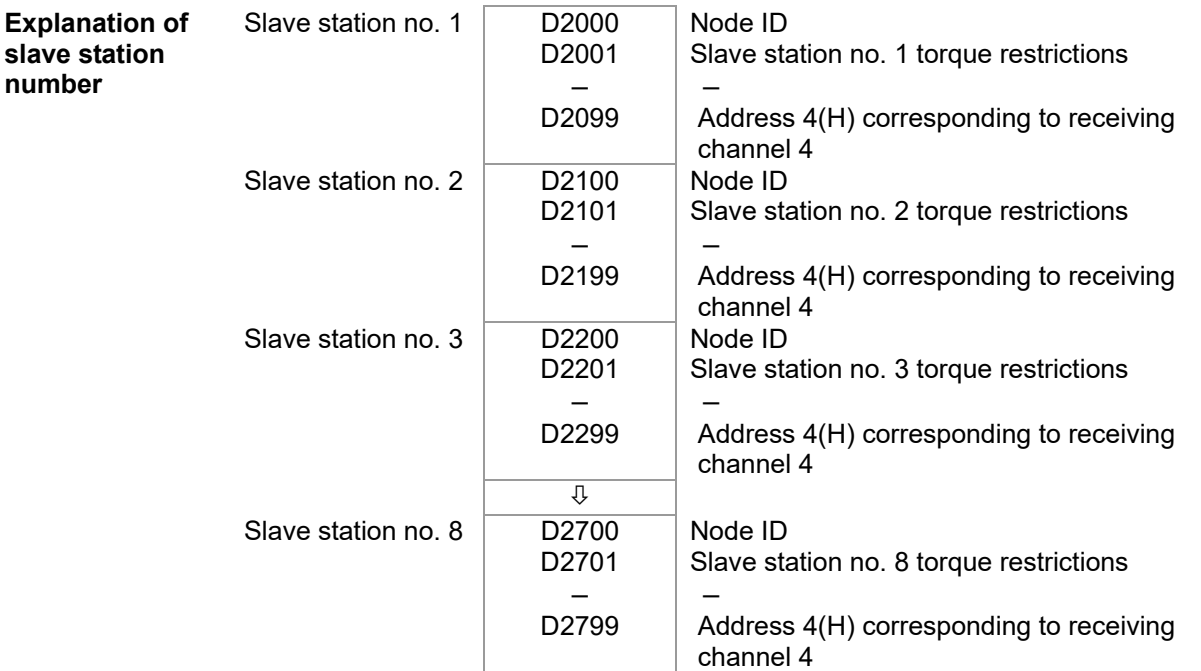

### 1. The range of n is 0–7

2. ●Indicates PDOTX, ▲Indicates PDORX; unmarked special D can be refreshed using the CANFLS command
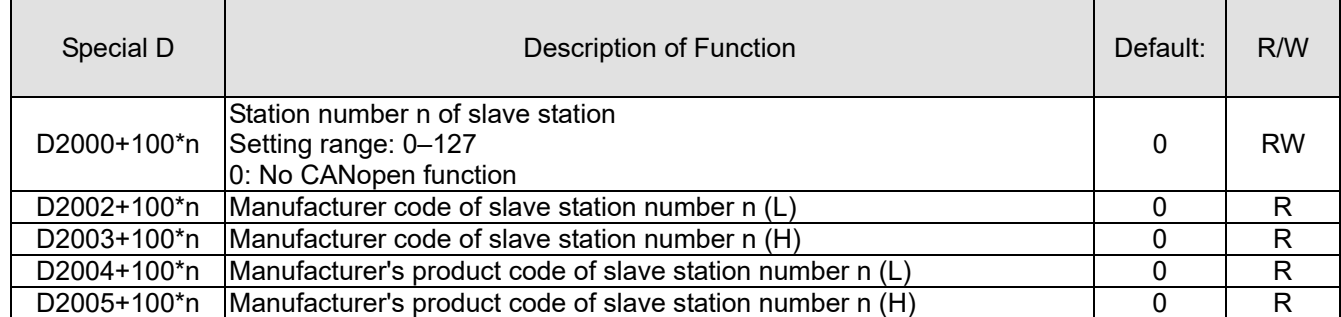

## Basic Definitions

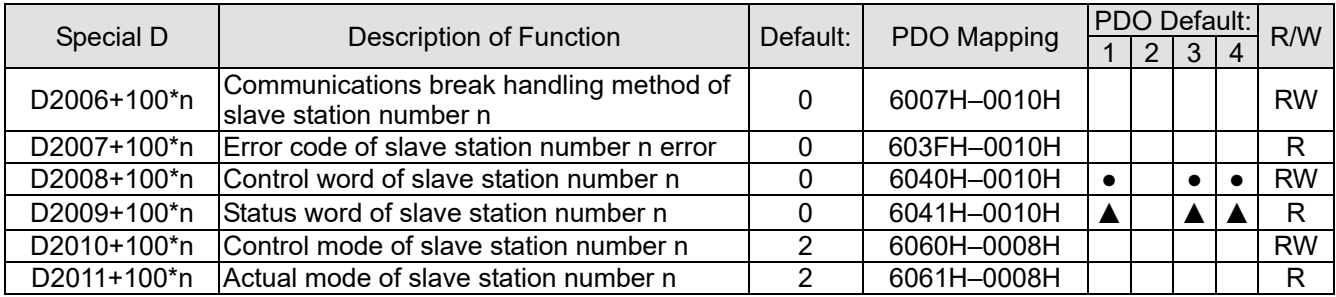

## Velocity Control

### Slave station number n=0–7

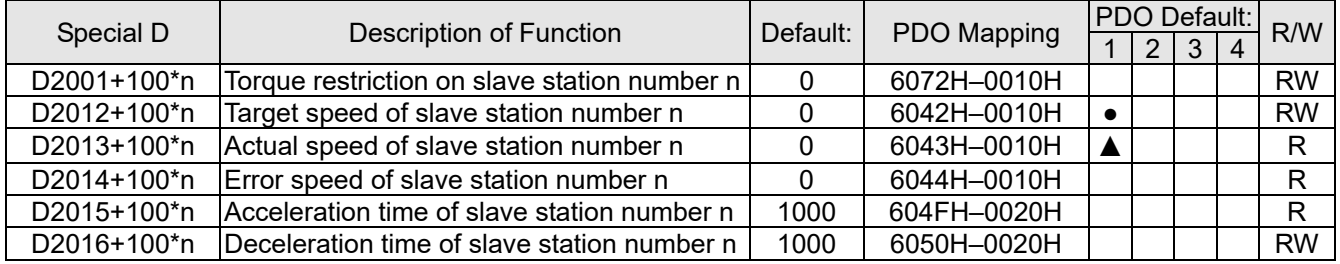

## Torque Control

Slave station number n=0–7

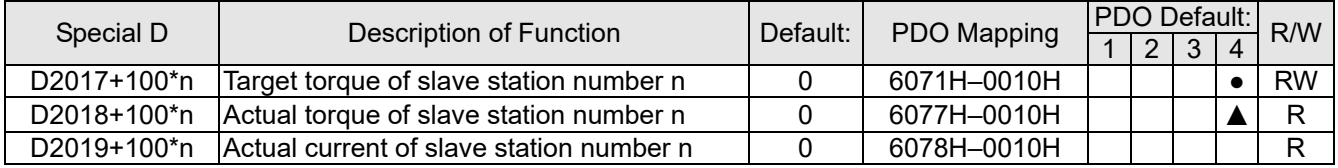

### Position Control

### Slave station number n=0–7

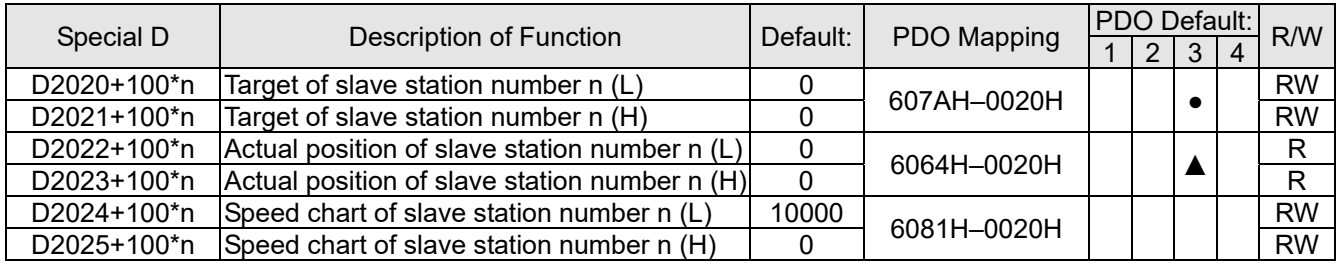

## 20XXH correspondences: MI MO AI AO

#### Slave station number n=0–7

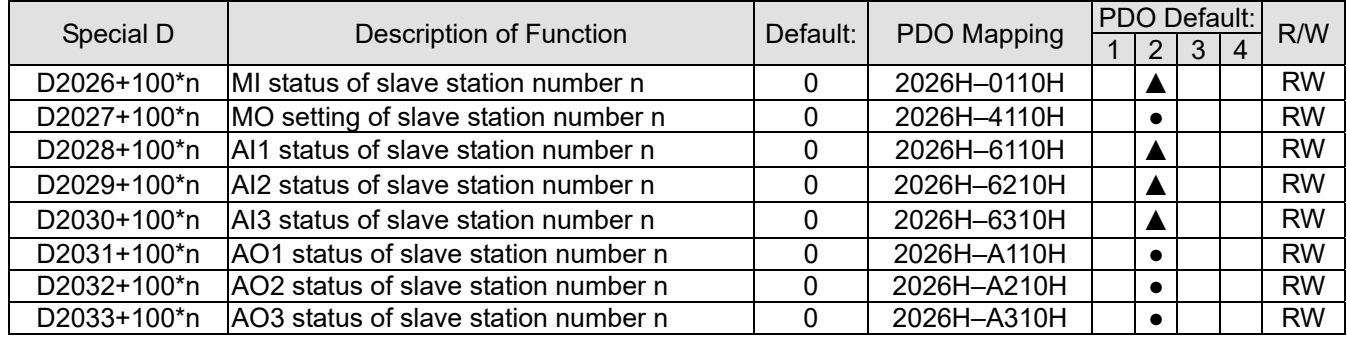

### PDO reflection length setting:

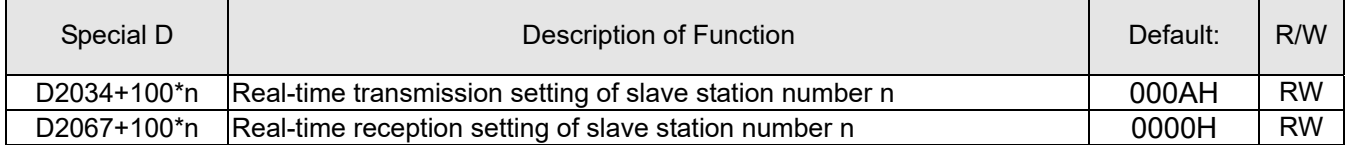

### 16-5-4 PLC Communication address

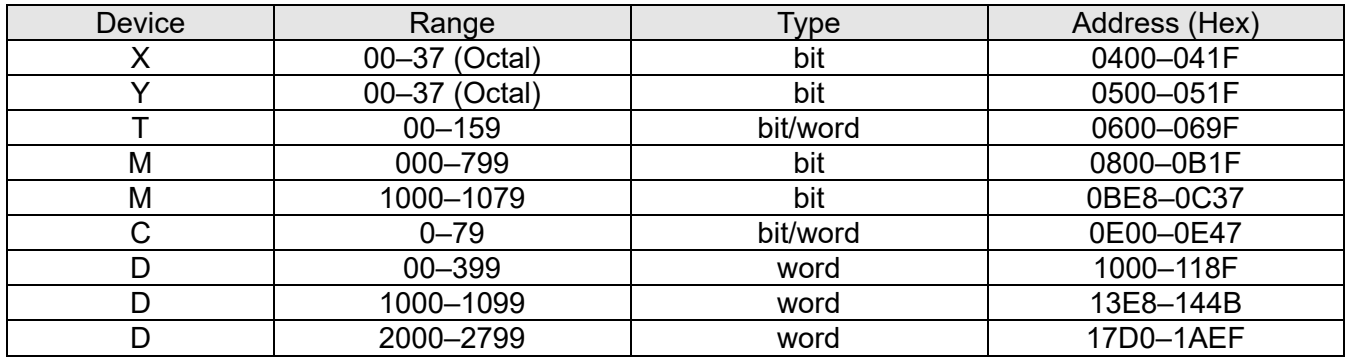

### Command code that can be used

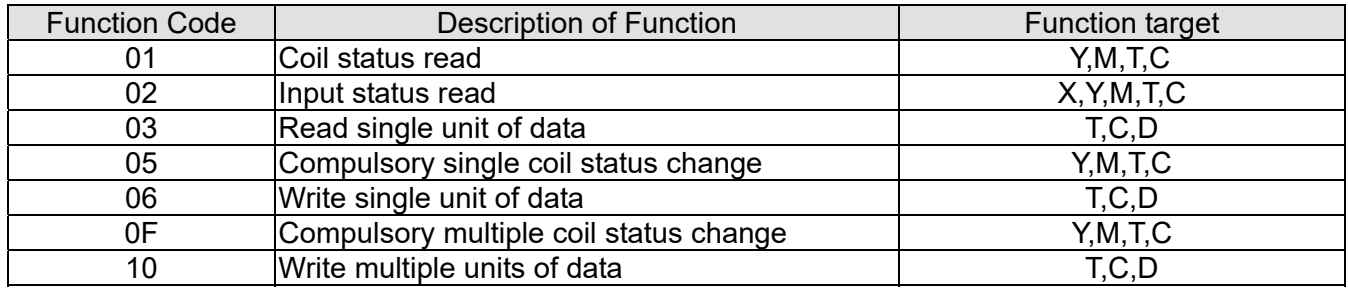

## **NOTE:**

When PLC functions have been activated, the CH2000 can match PLC and drive parameters; this method employs different

addresses, drives (default station number is 1, PLC sets station number as 2)

# **16-6 Introduction to the Command Window**

## 16-6-1 Overview of basic commands

## Ordinary commands

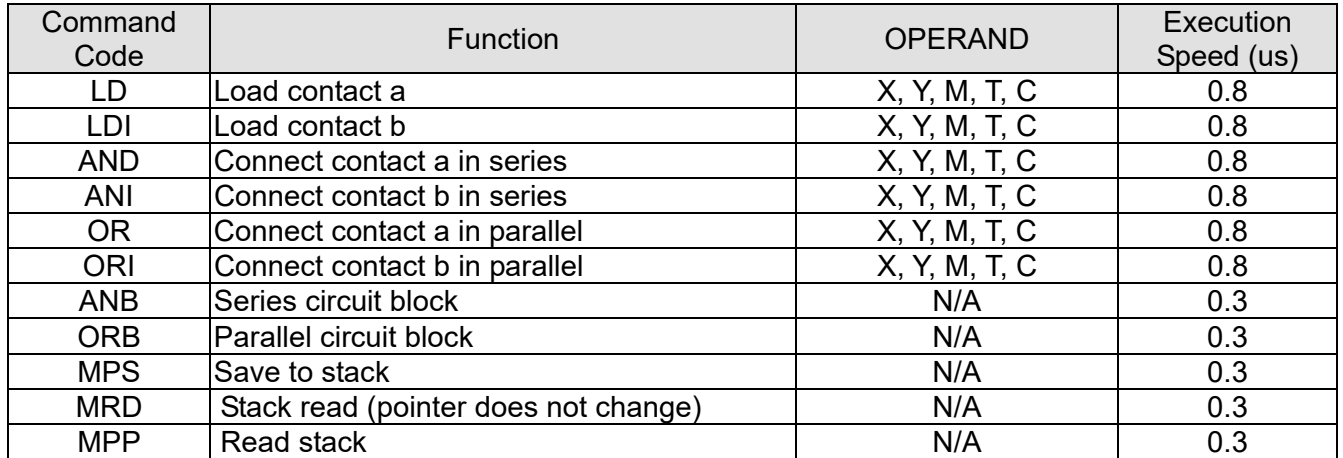

## Output command

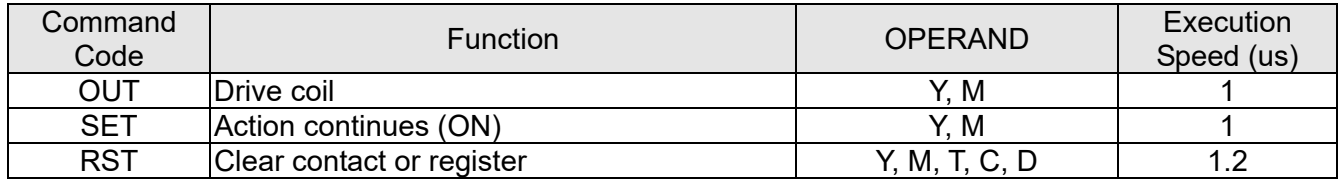

## Timer, counter

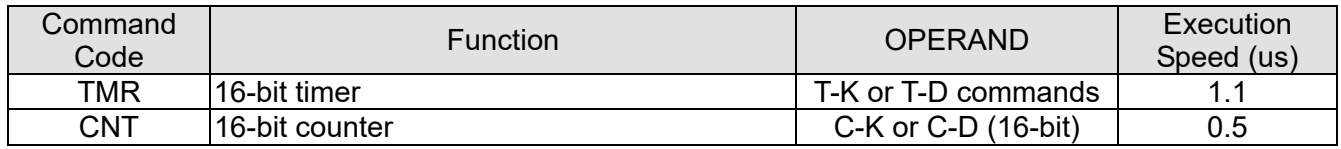

### Main control command

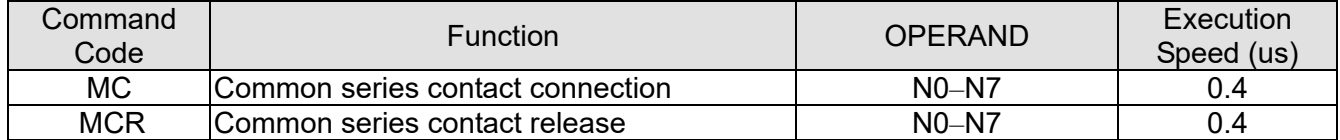

## Contact rising edge / falling edge detection command

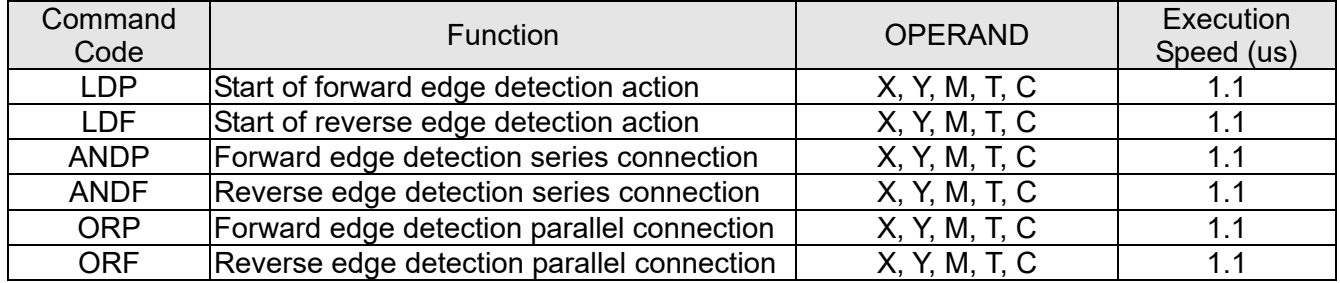

## Upper / lower differential output commands

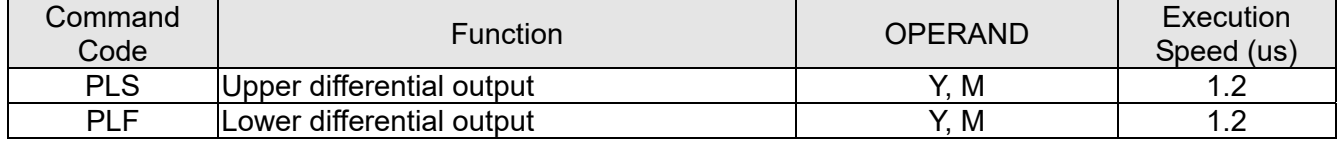

## Stop command

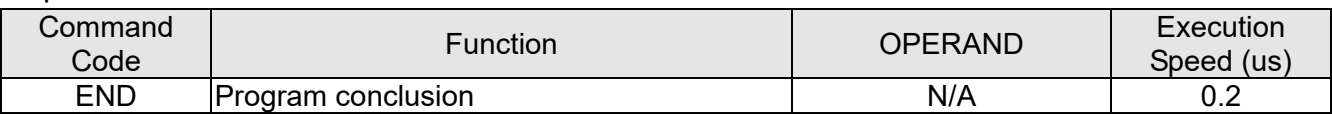

## Other commands

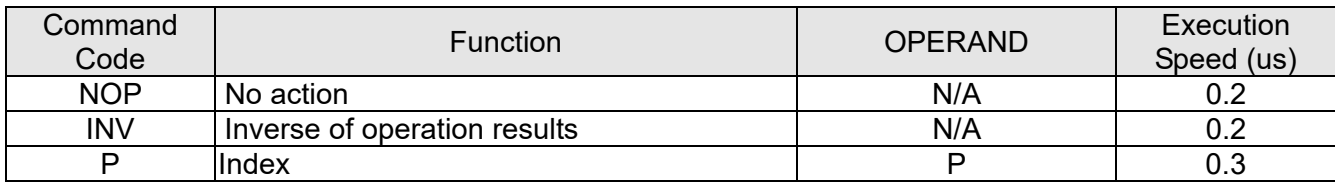

## 16-6-2 Detailed explanation of basic commands

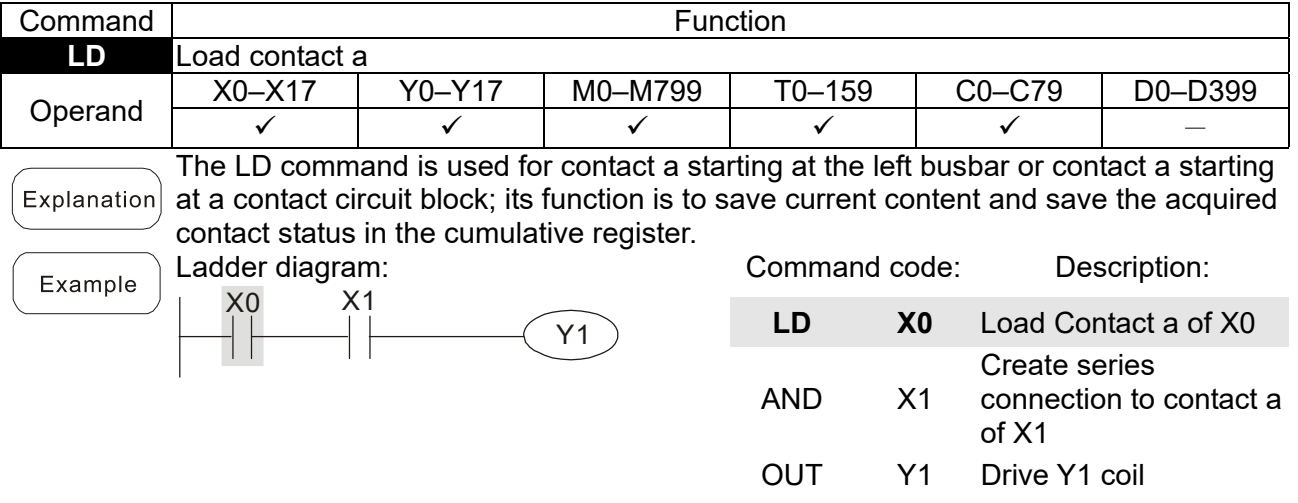

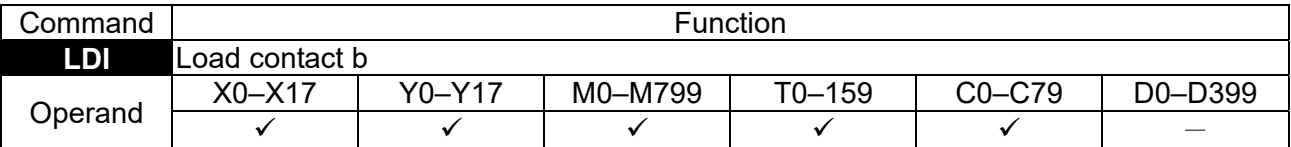

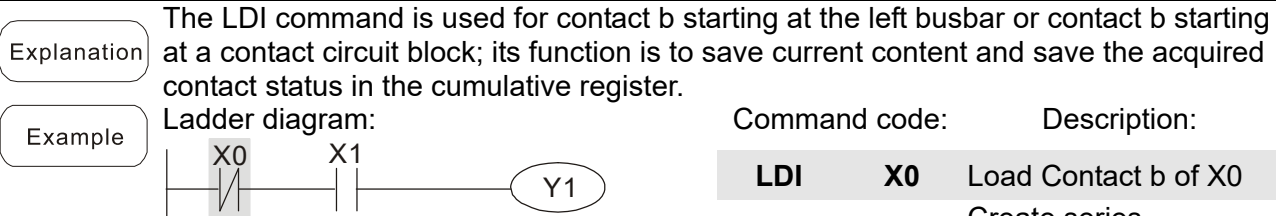

 $\sqrt{Y1}$ 

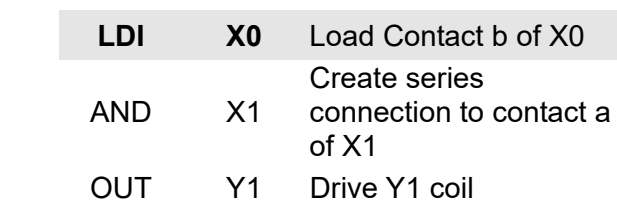

OUT Y1 Drive Y1 coil

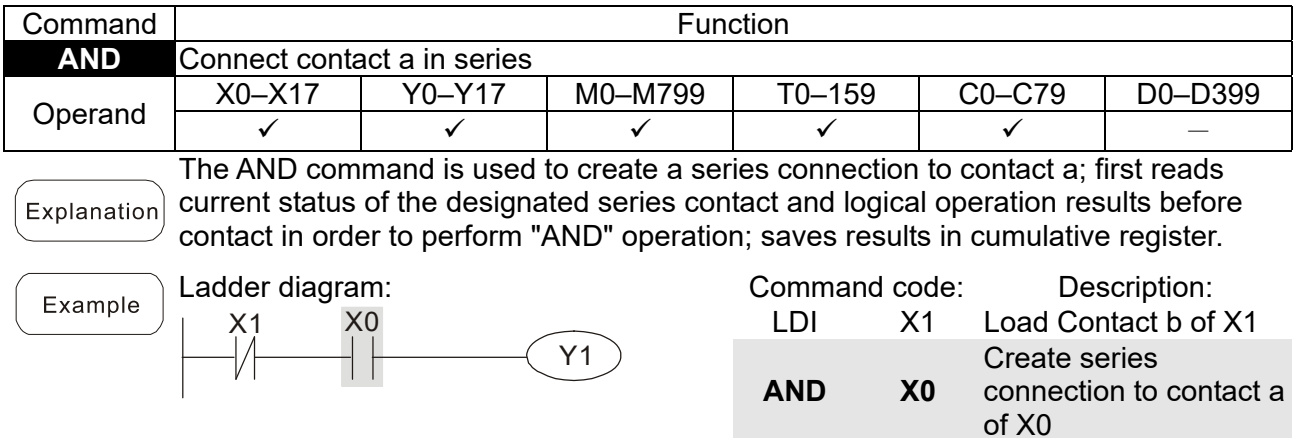

X1

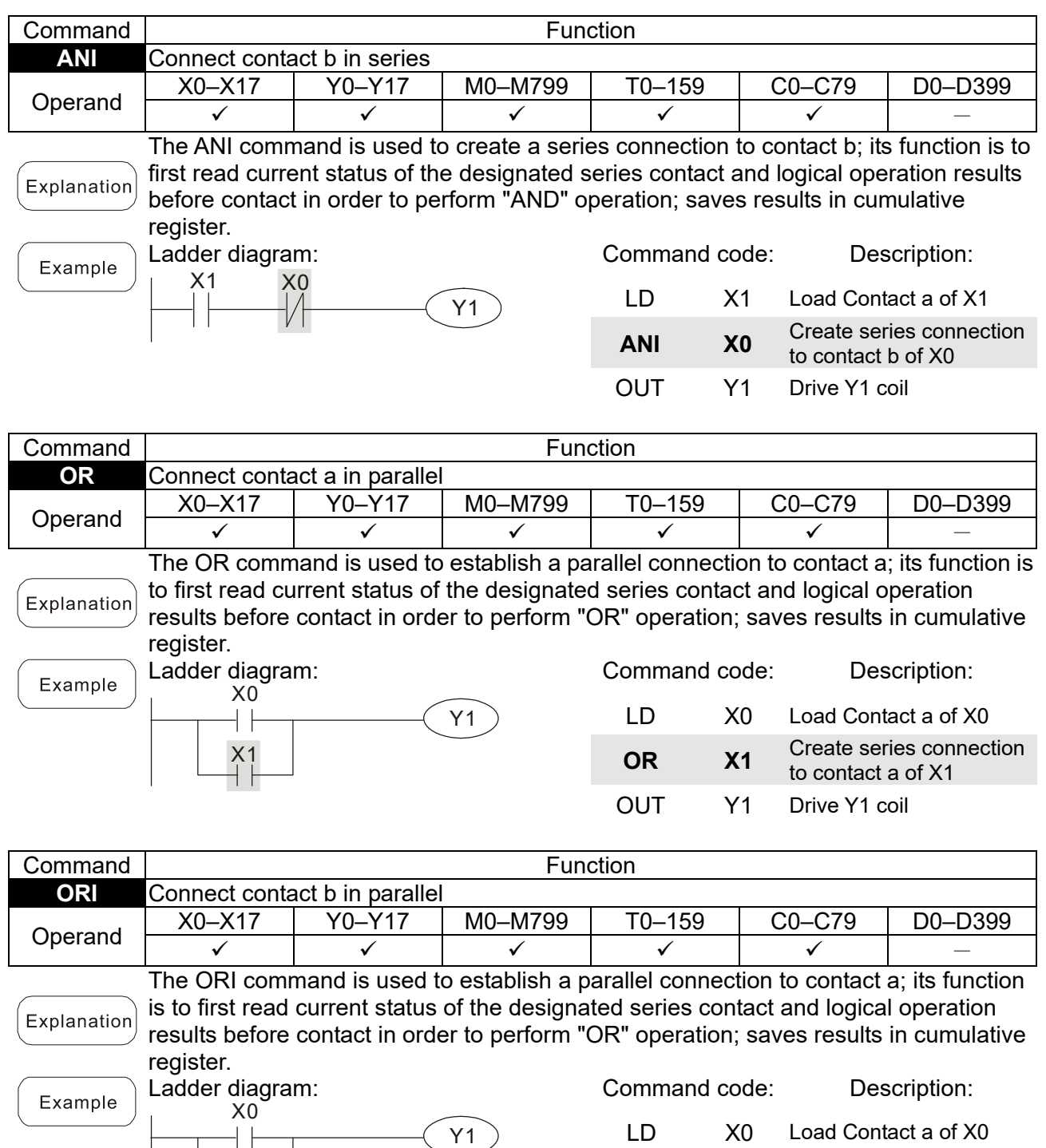

LD X0 Load Contact a of X0 **ORI X1** Create series connection to contact b of X1 OUT Y1 Drive Y1 coil

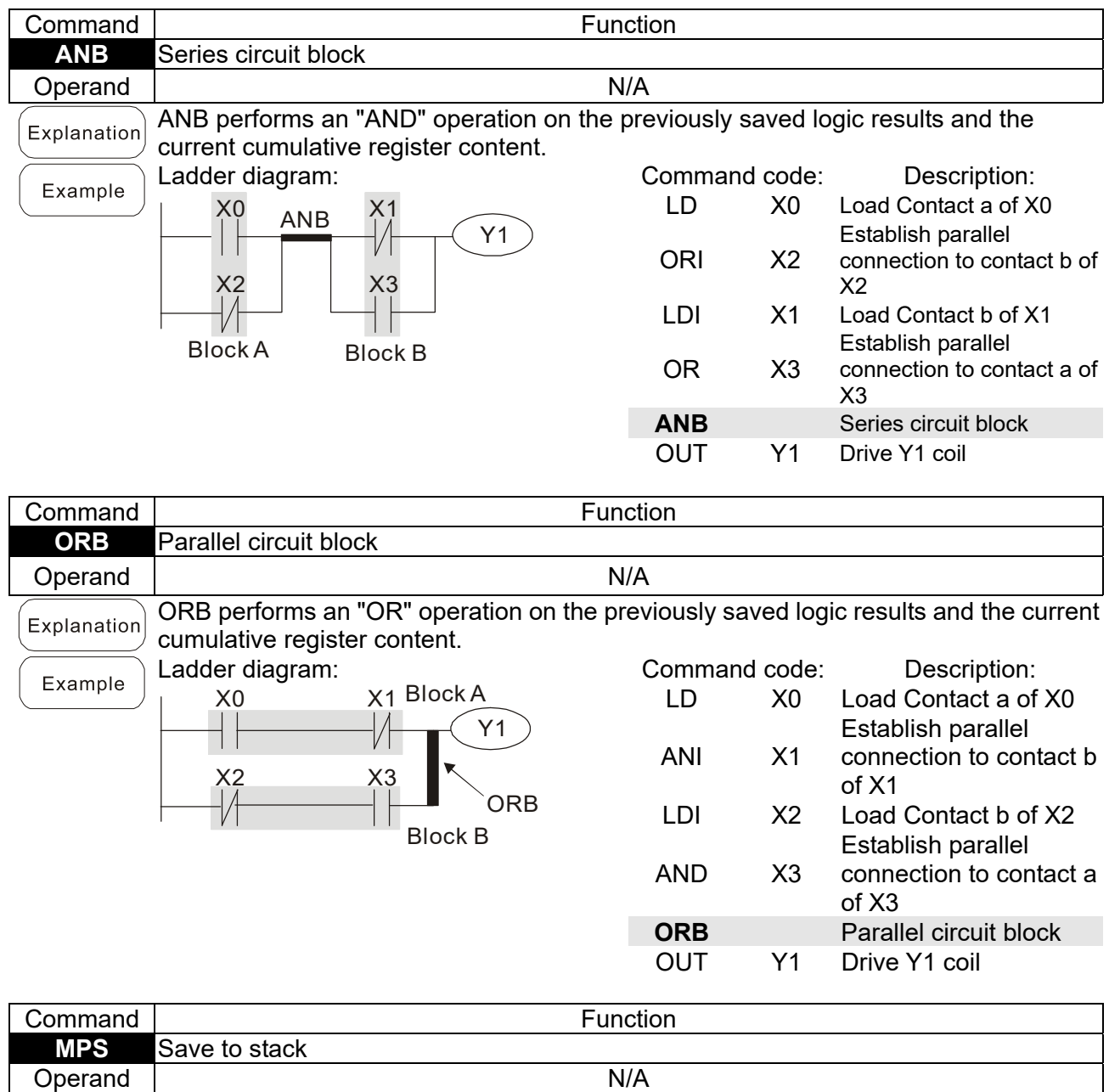

Save current content of cumulative register to the stack. (Add one to stack pointer) Explanation

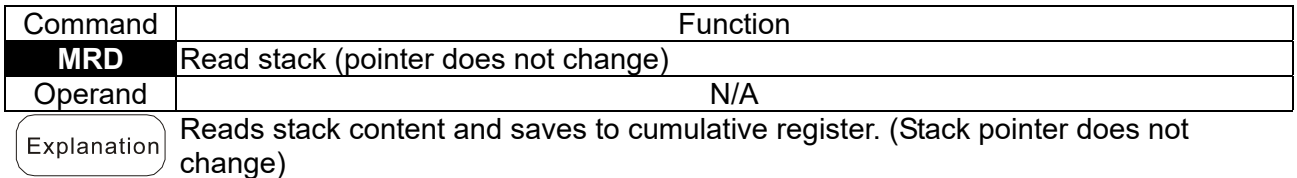

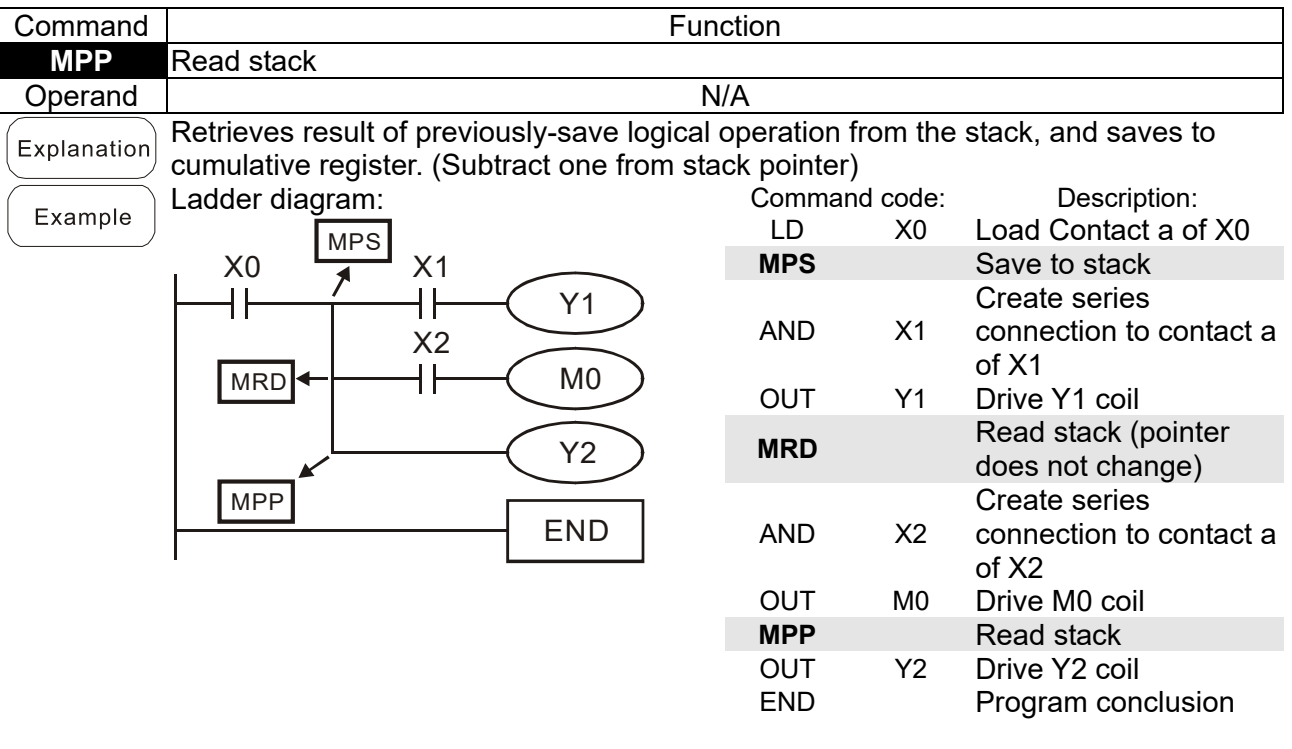

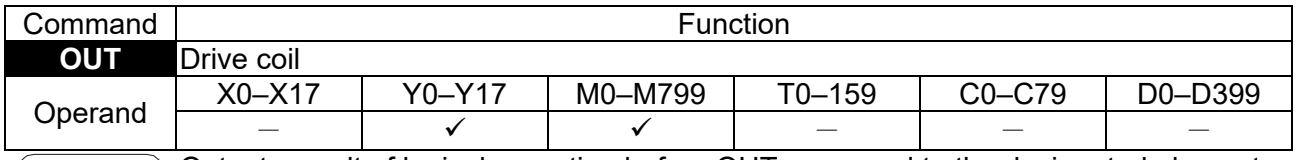

Outputs result of logical operation before OUT command to the designated element. Coil contact action:

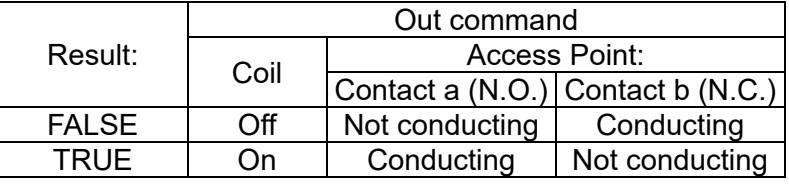

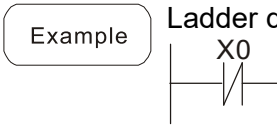

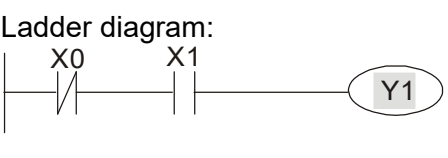

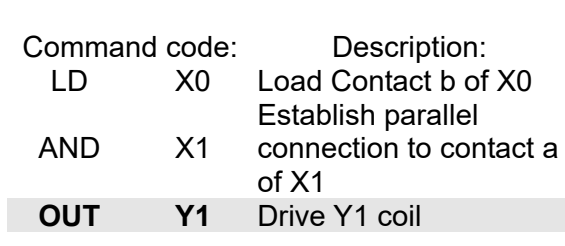

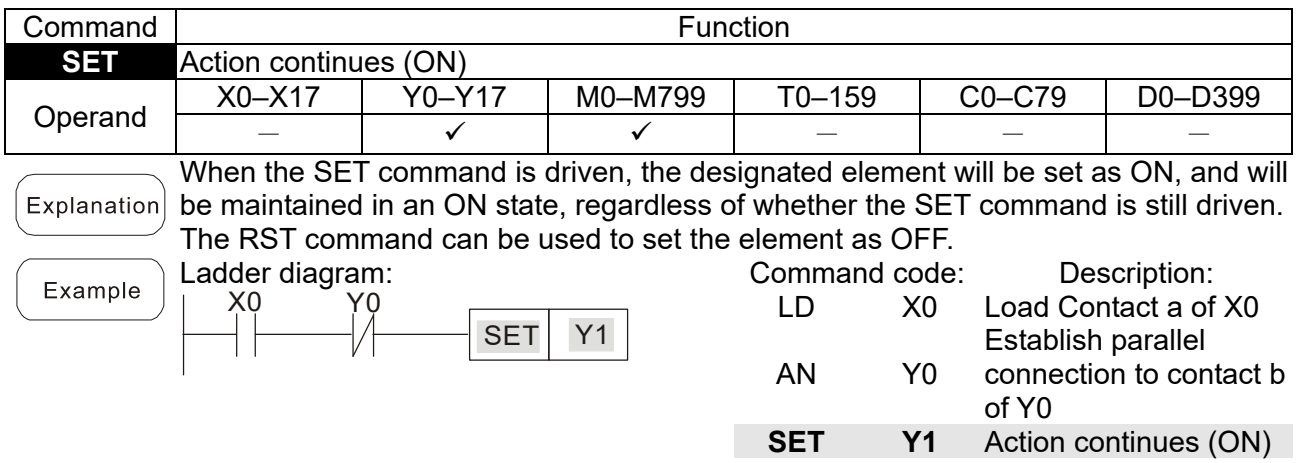

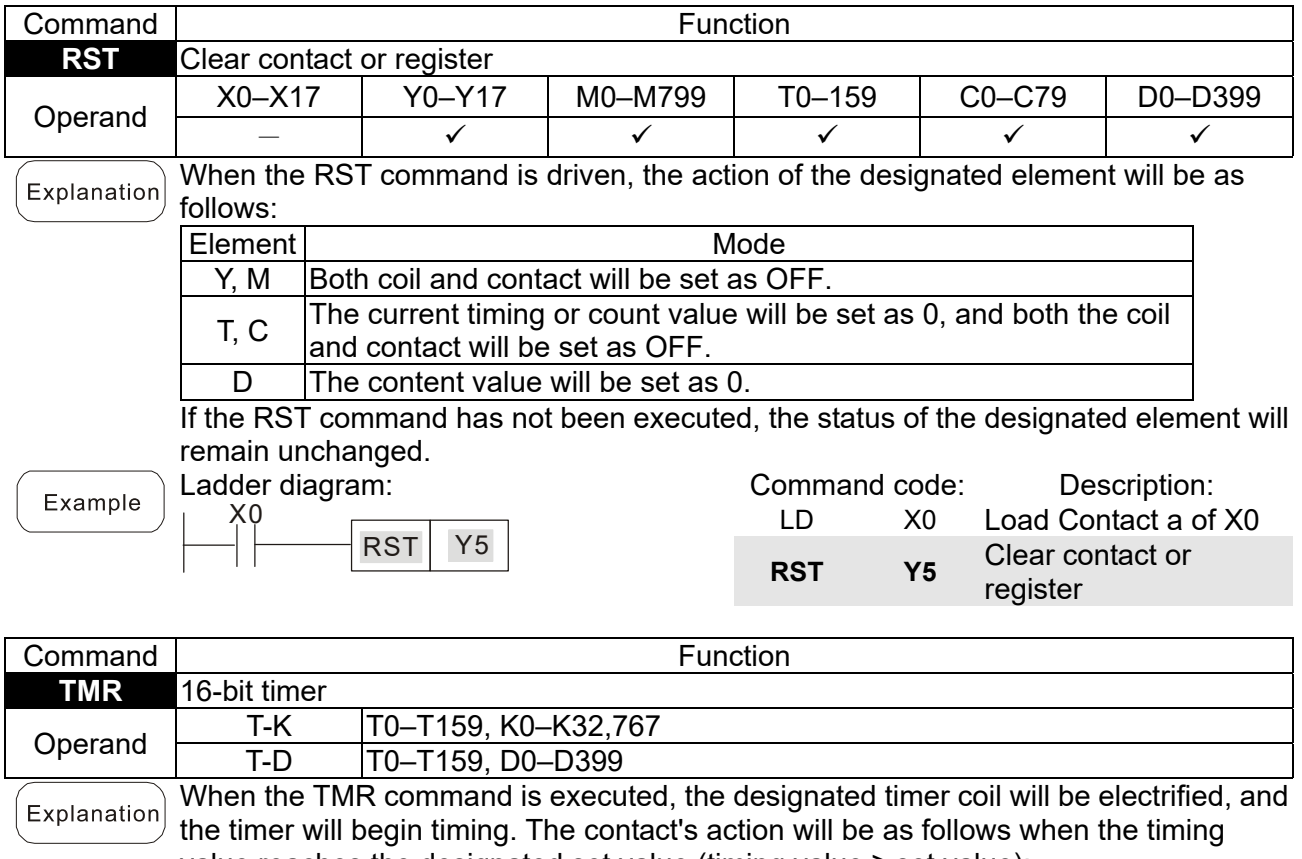

value reaches the designated set value (timing value ≥ set value): N.O. (Normally Open) contact | Closed

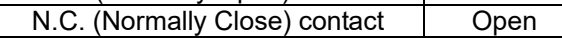

If the RST command has not been executed, the status of the designated element will remain unchanged.

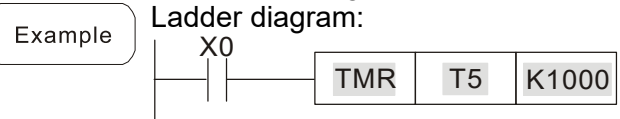

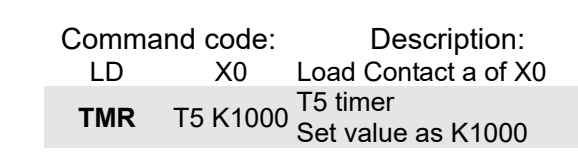

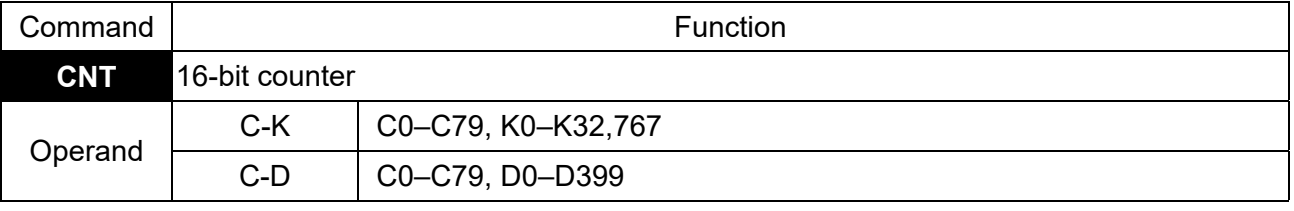

When the CNT command is executed from OFF→ON, this indicates that the Explanation

designated counter coil goes from no power  $\rightarrow$  electrified, and 1 will be added to the counter's count value; when the count reaches the designated value (count value = set value), the contact will have the following action:

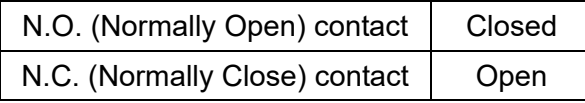

After the count value has been reached, the contact and count value will both remain unchanged even if there is continued count pulse input. Use the RST command if you wish to restart or clear the count.

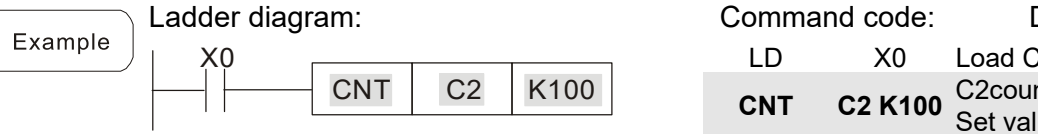

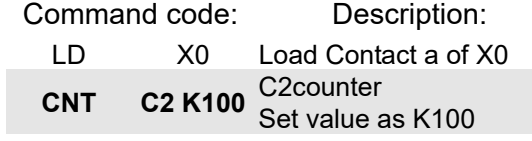

#### **Chapter 16 PLC Function Applications | CH2000**

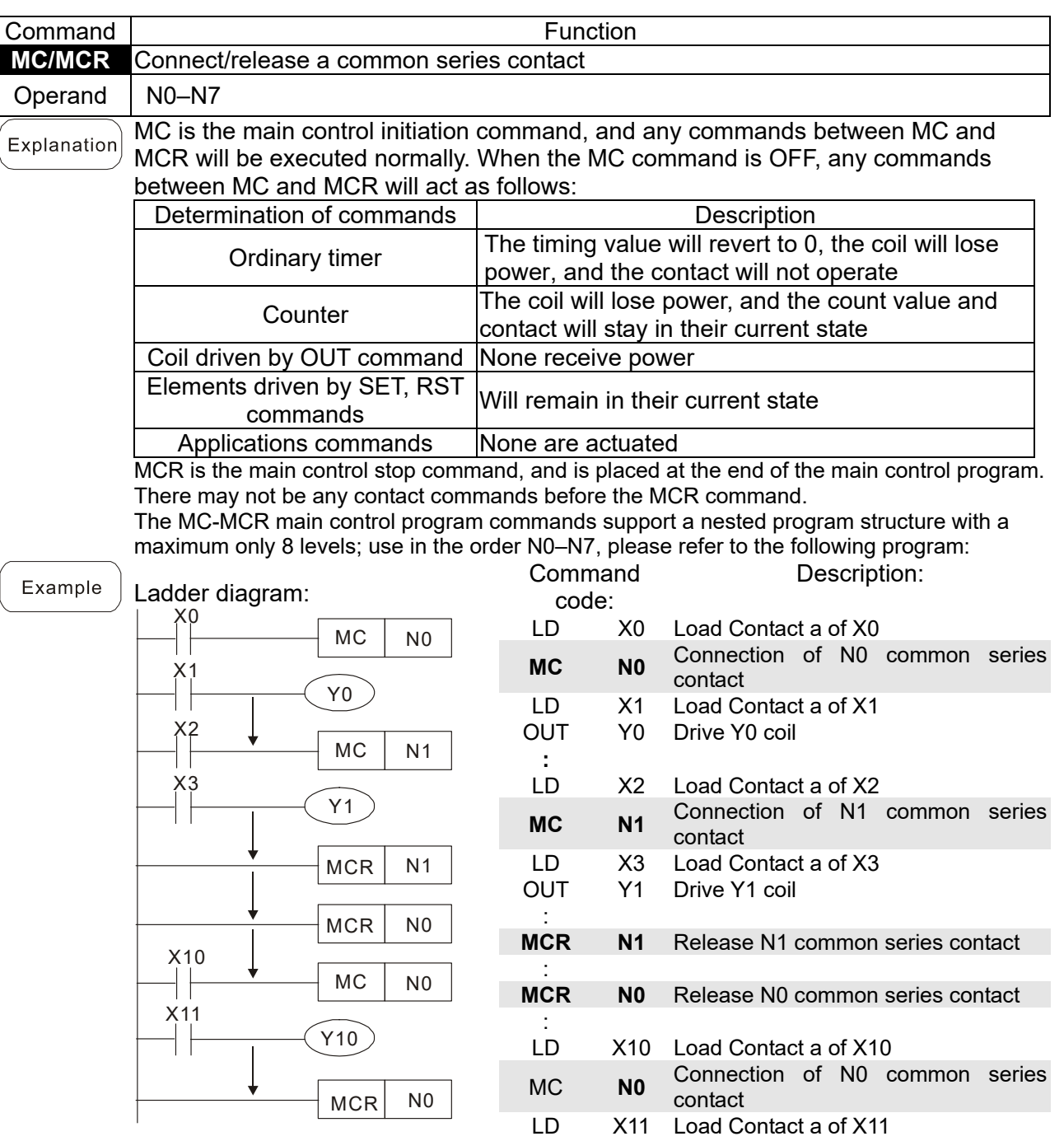

OUT Y10 Drive Y10 coil

#### : **MCR N0** Release N0 common series contact

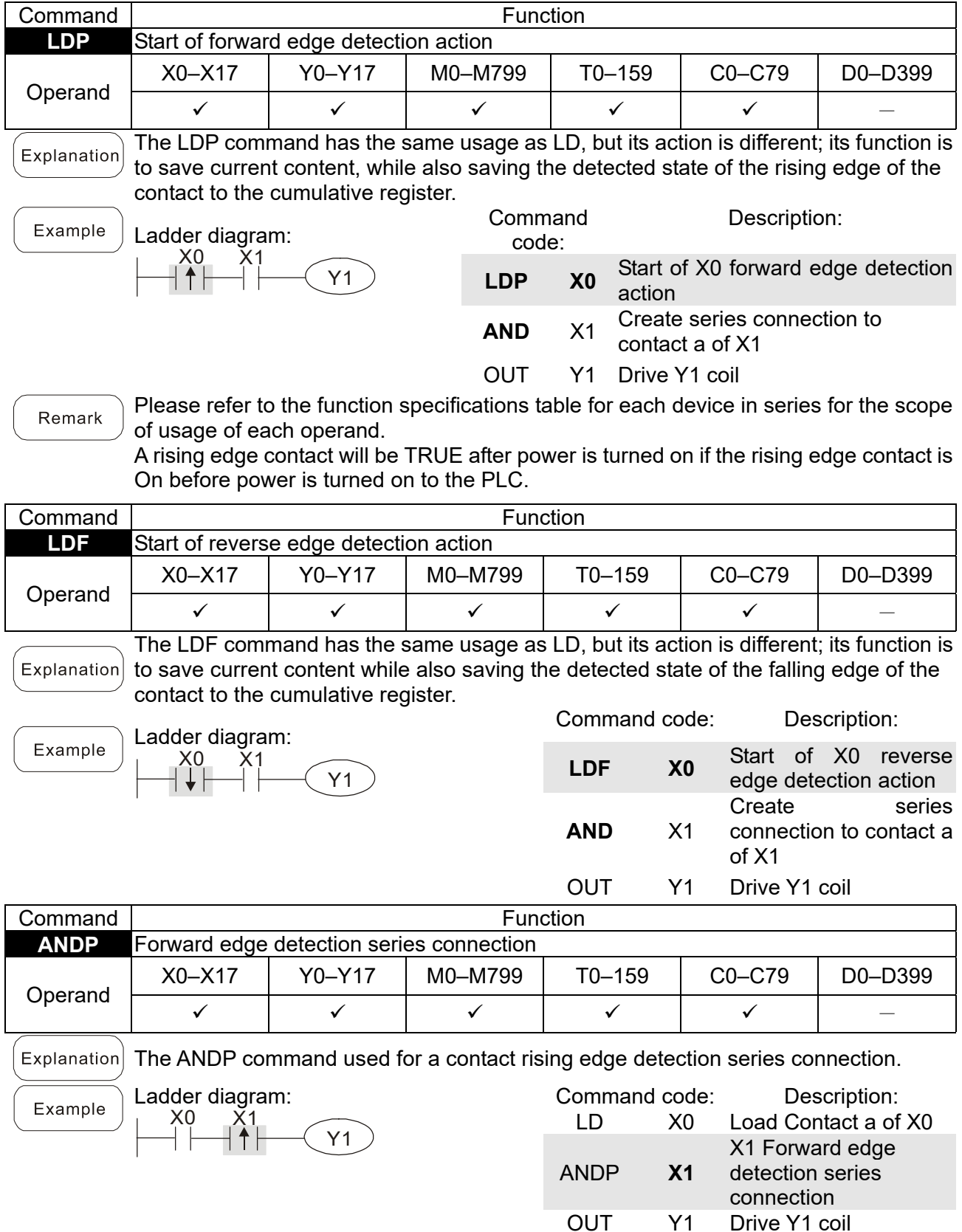

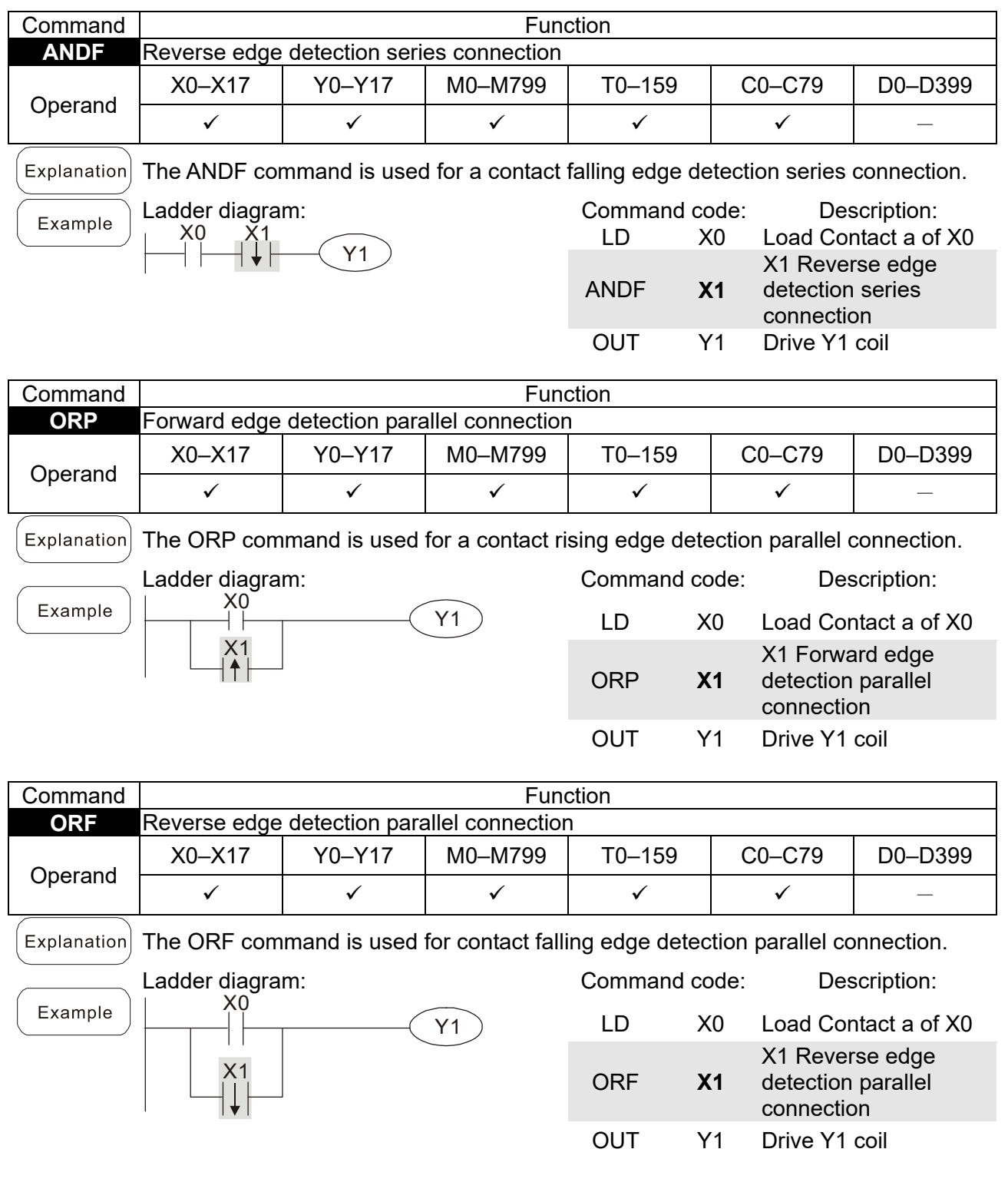

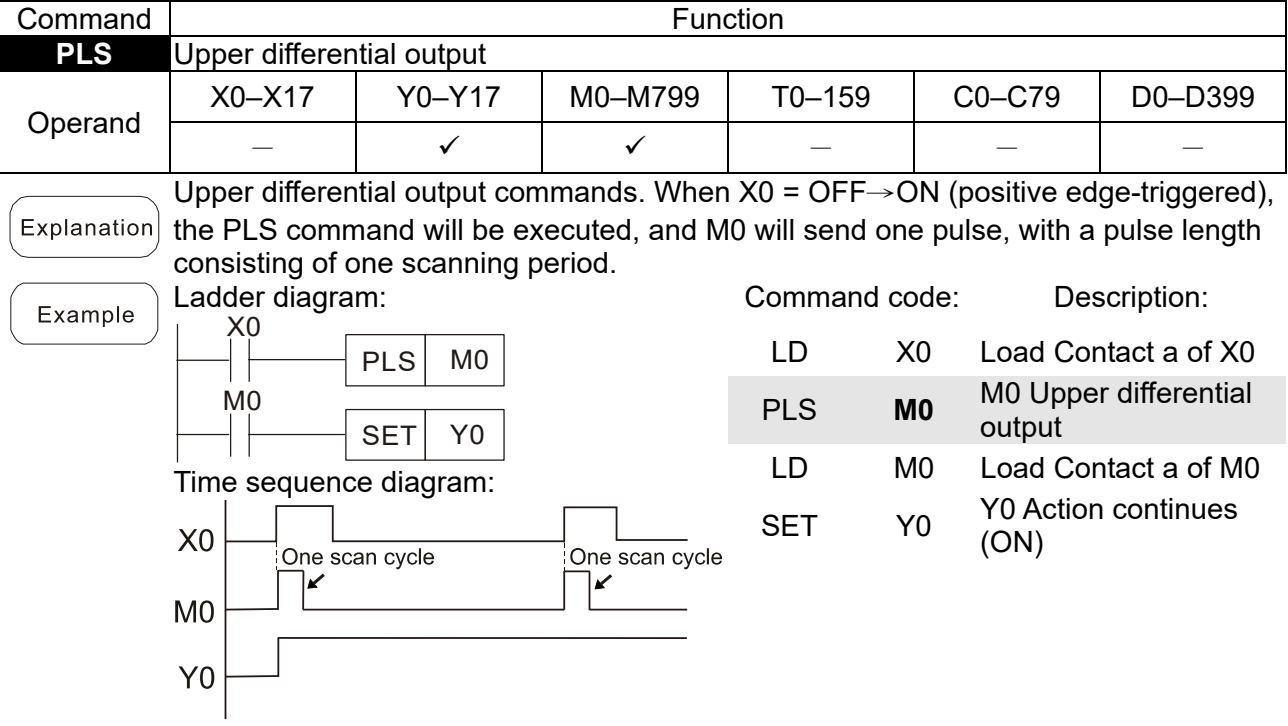

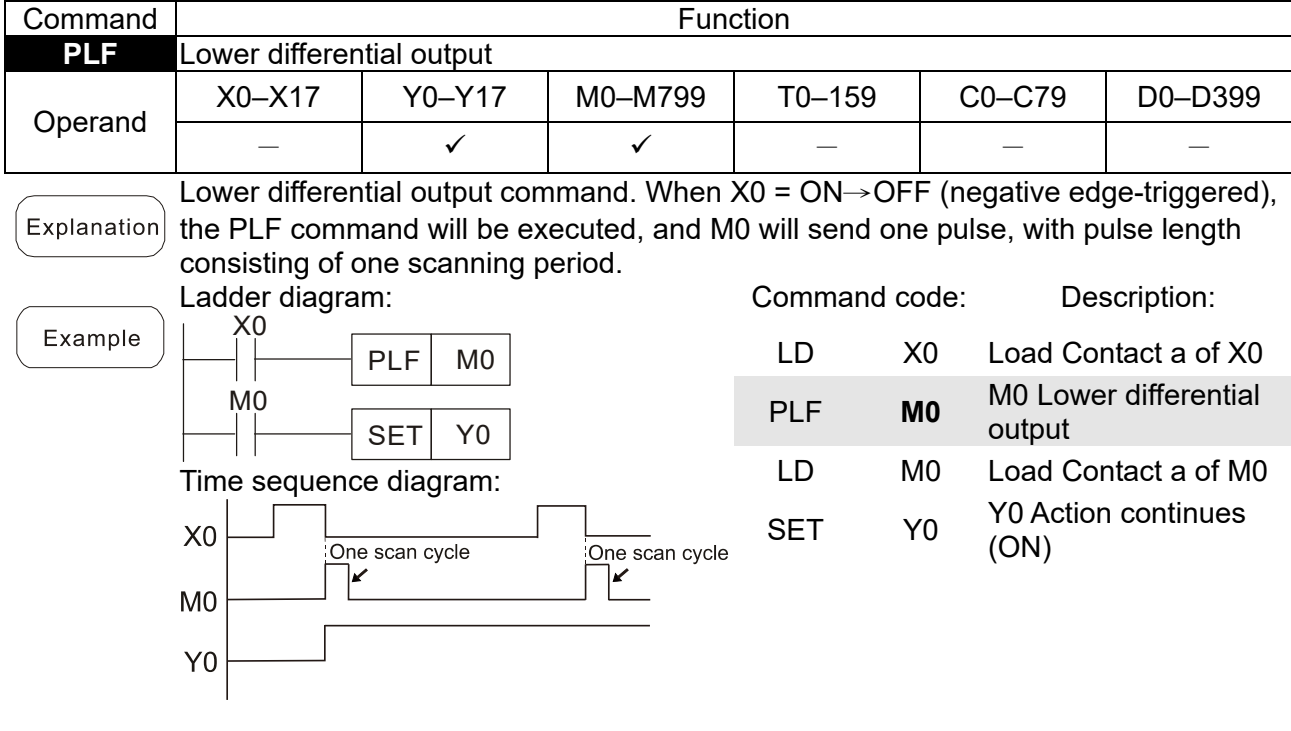

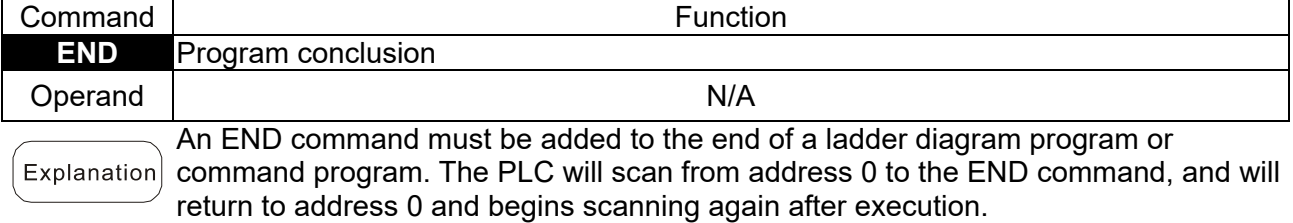

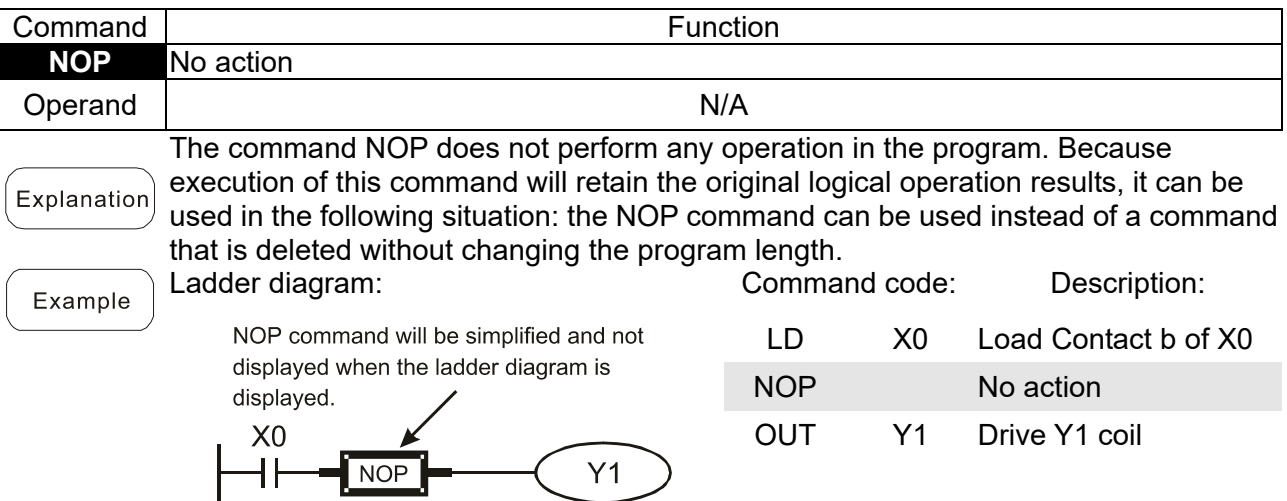

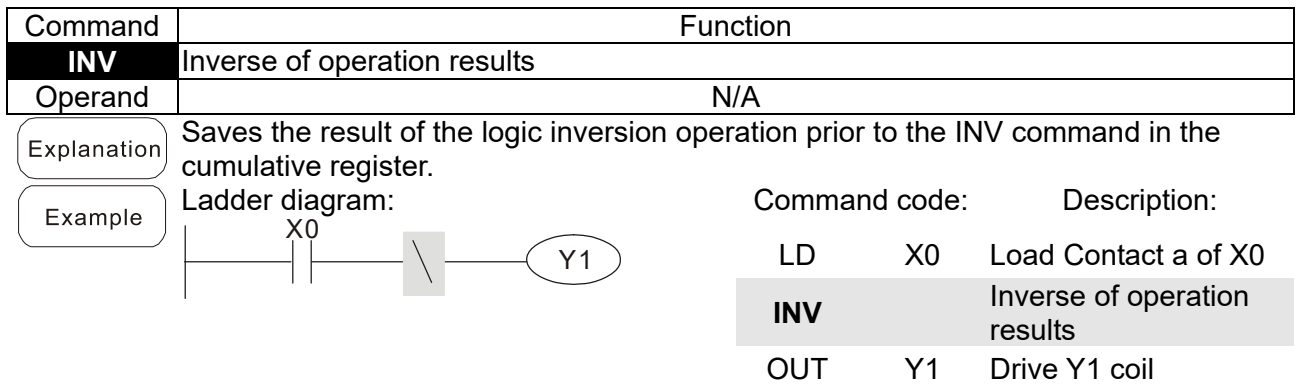

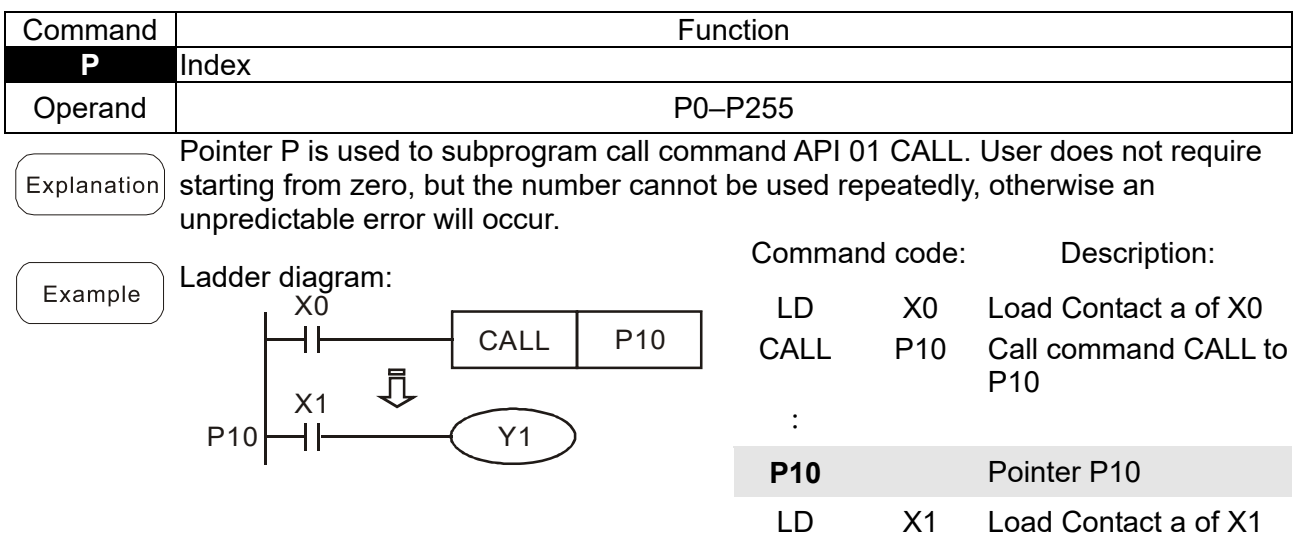

OUT Y1 Drive Y1 coil

## 16-6-3 Overview of application commands

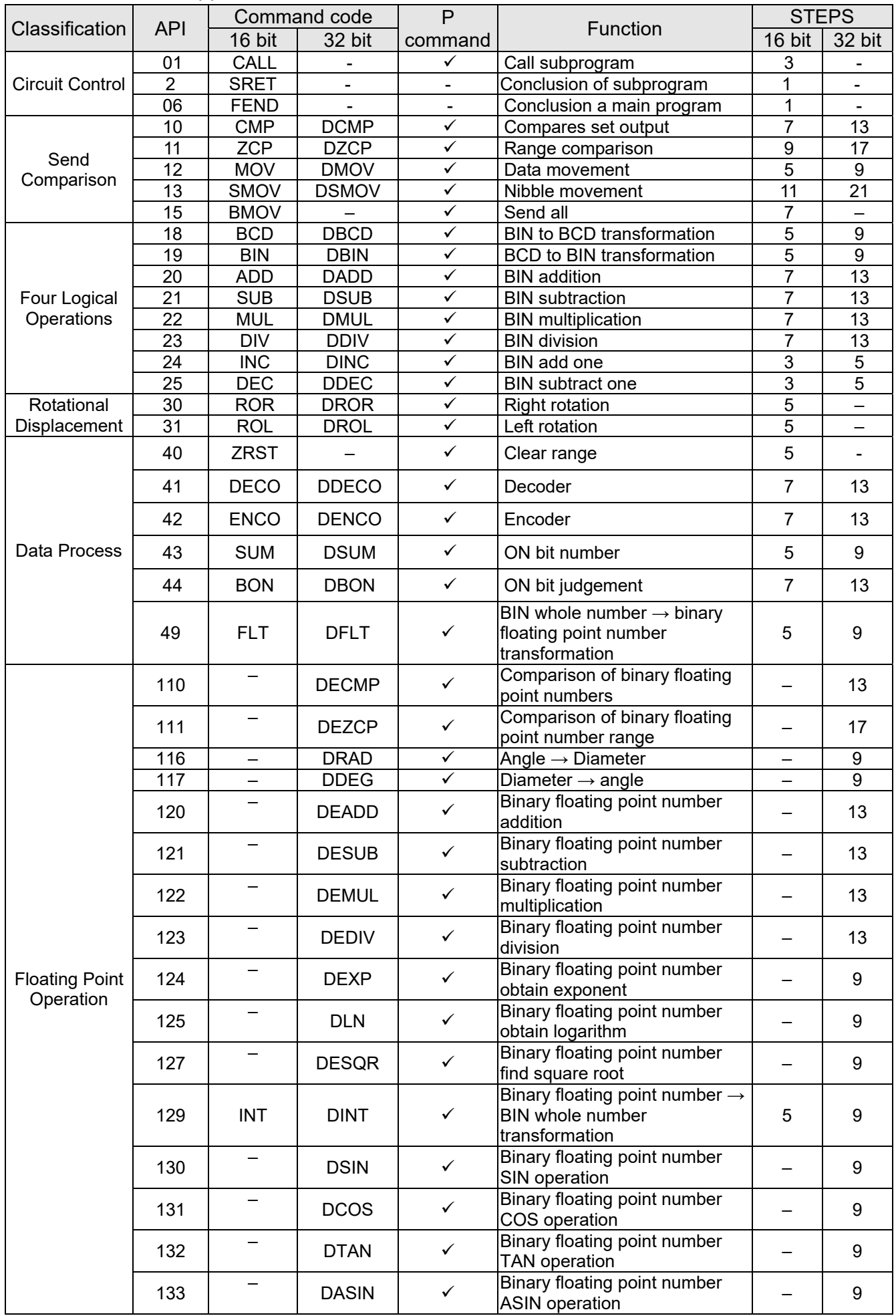

Send Quote Requests to info@automatedpt.com<br>0)985-6929 To Order of ଫିନି/er Online At Deltaacc

Call +1(800)985-6929 To Order or Order Online At Deltaacdrives.com

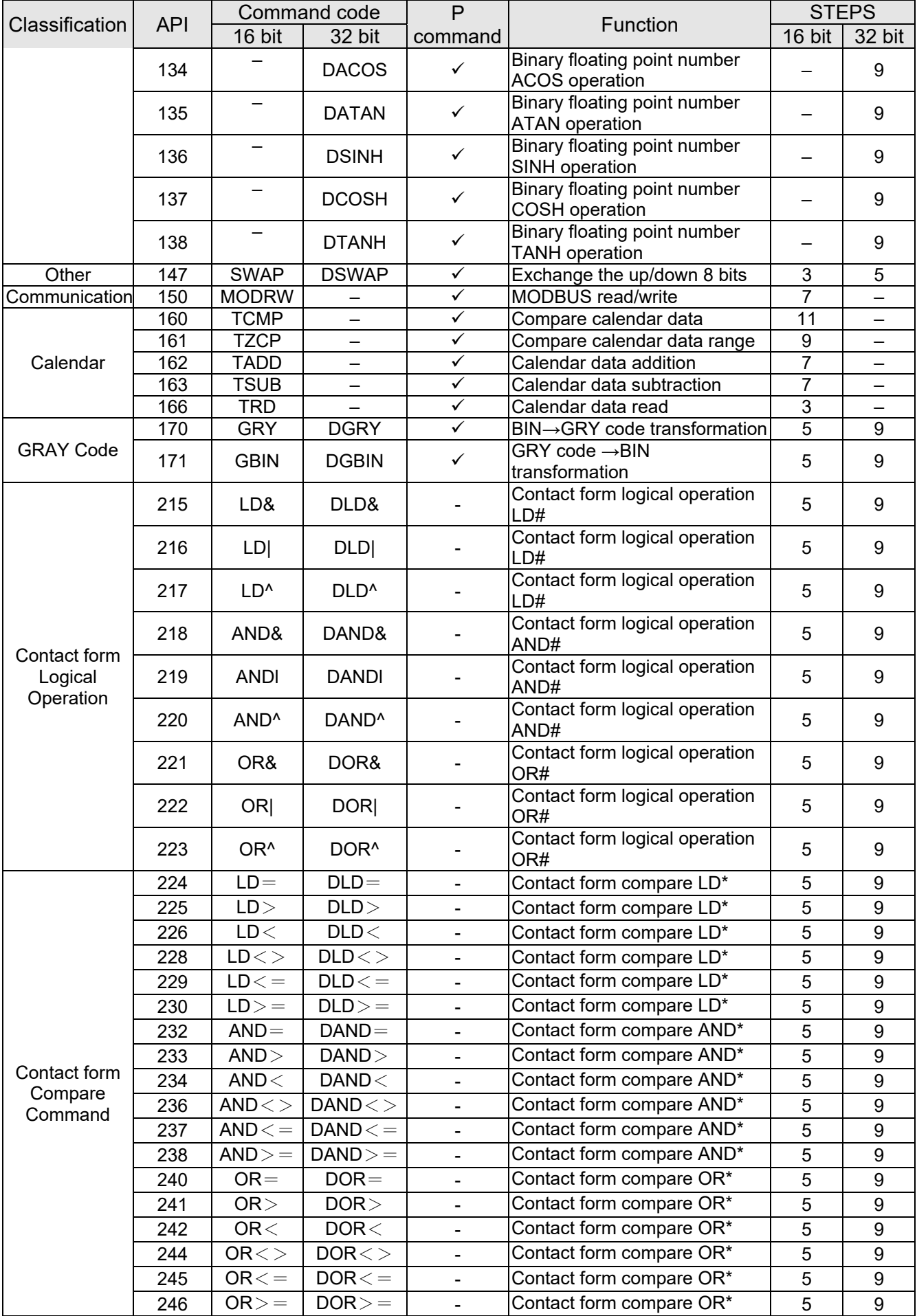

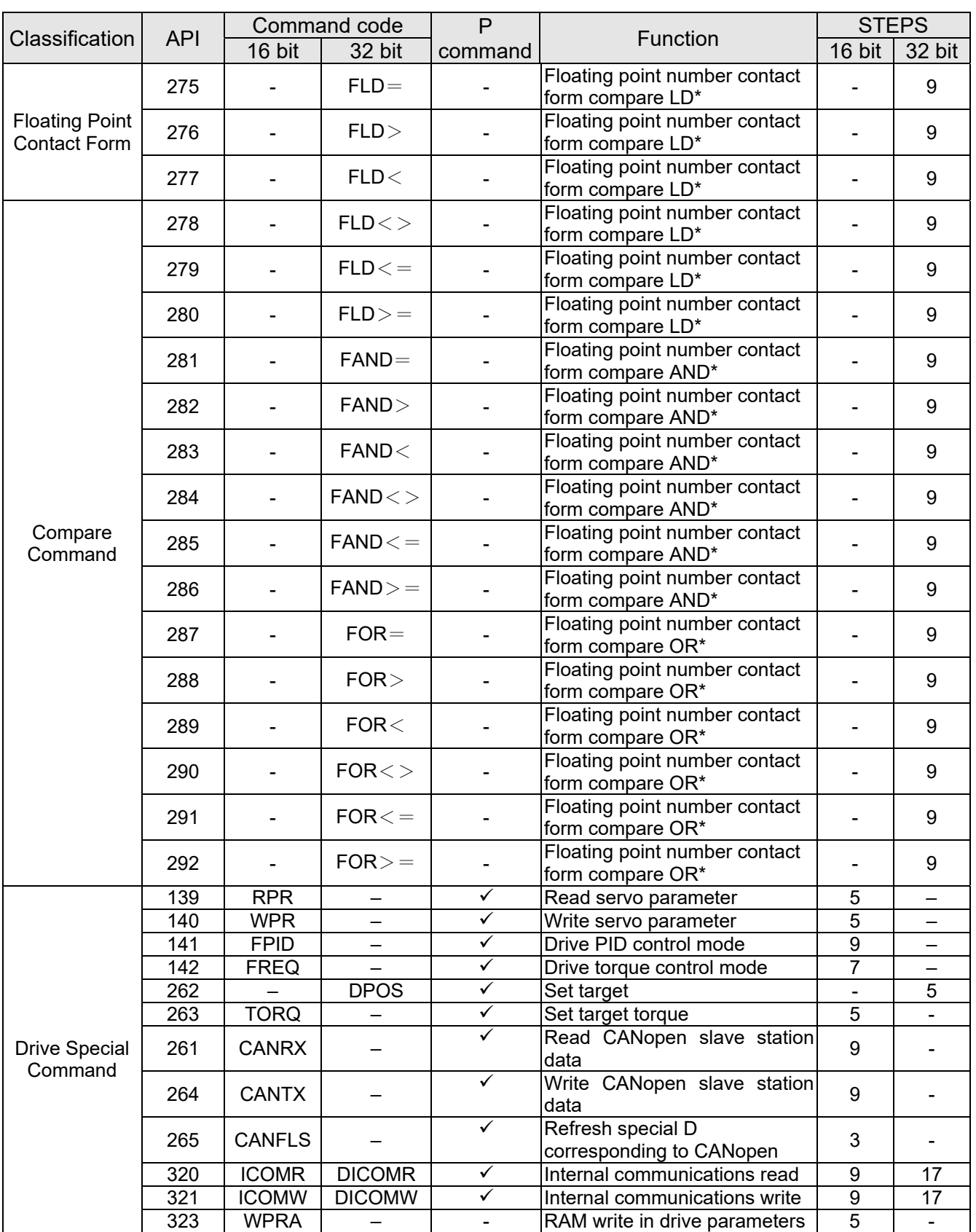

### 16-6-4 Detailed explanation of applications commands

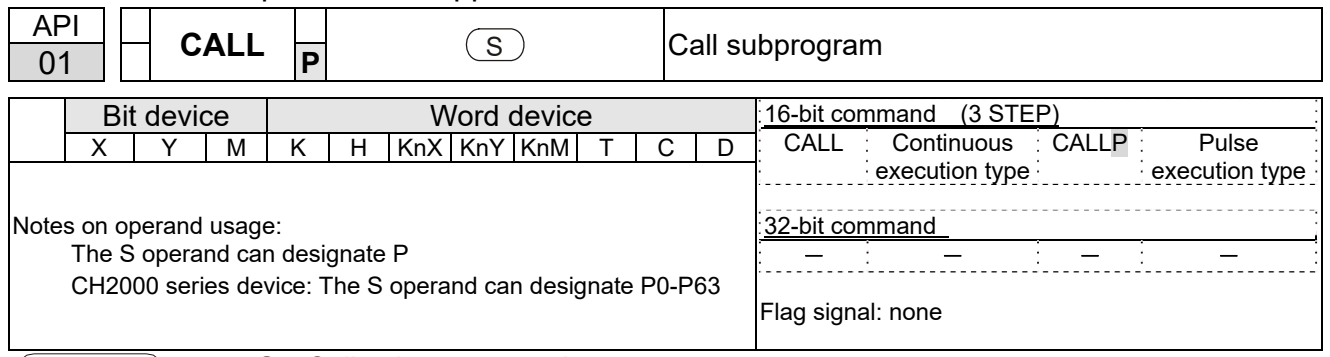

Explanation

**S**: Call subprogram pointer.

- Write the subprogram after the FEND command.
- The subprogram must end after the SRET command.
- Refer to the FEND command explanation and sample content for detailed command functions.

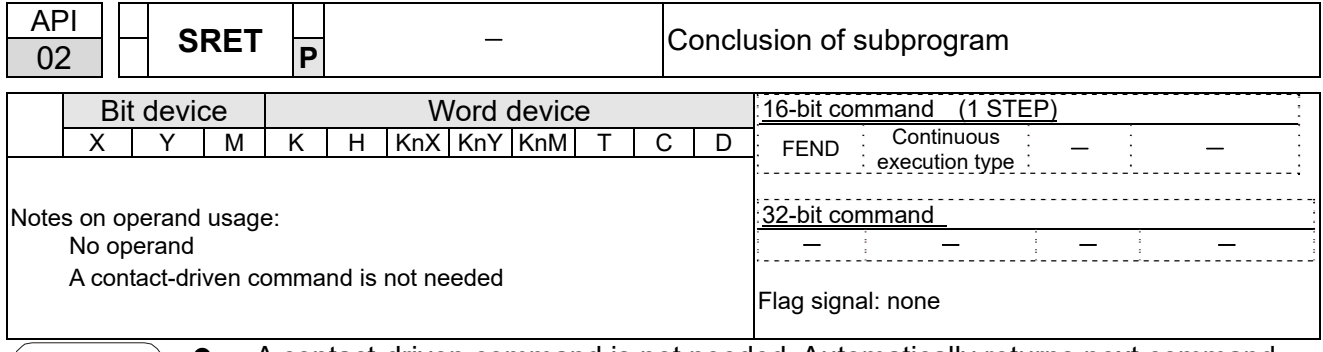

 A contact-driven command is not needed. Automatically returns next command Explanation after CALL command

- Indicates end of subprogram. After end of subprogram, SRET returns to main program, and executes next command after the original call subprogram CALL command.
- Refer to the FEND command explanation and sample content for detailed command functions.

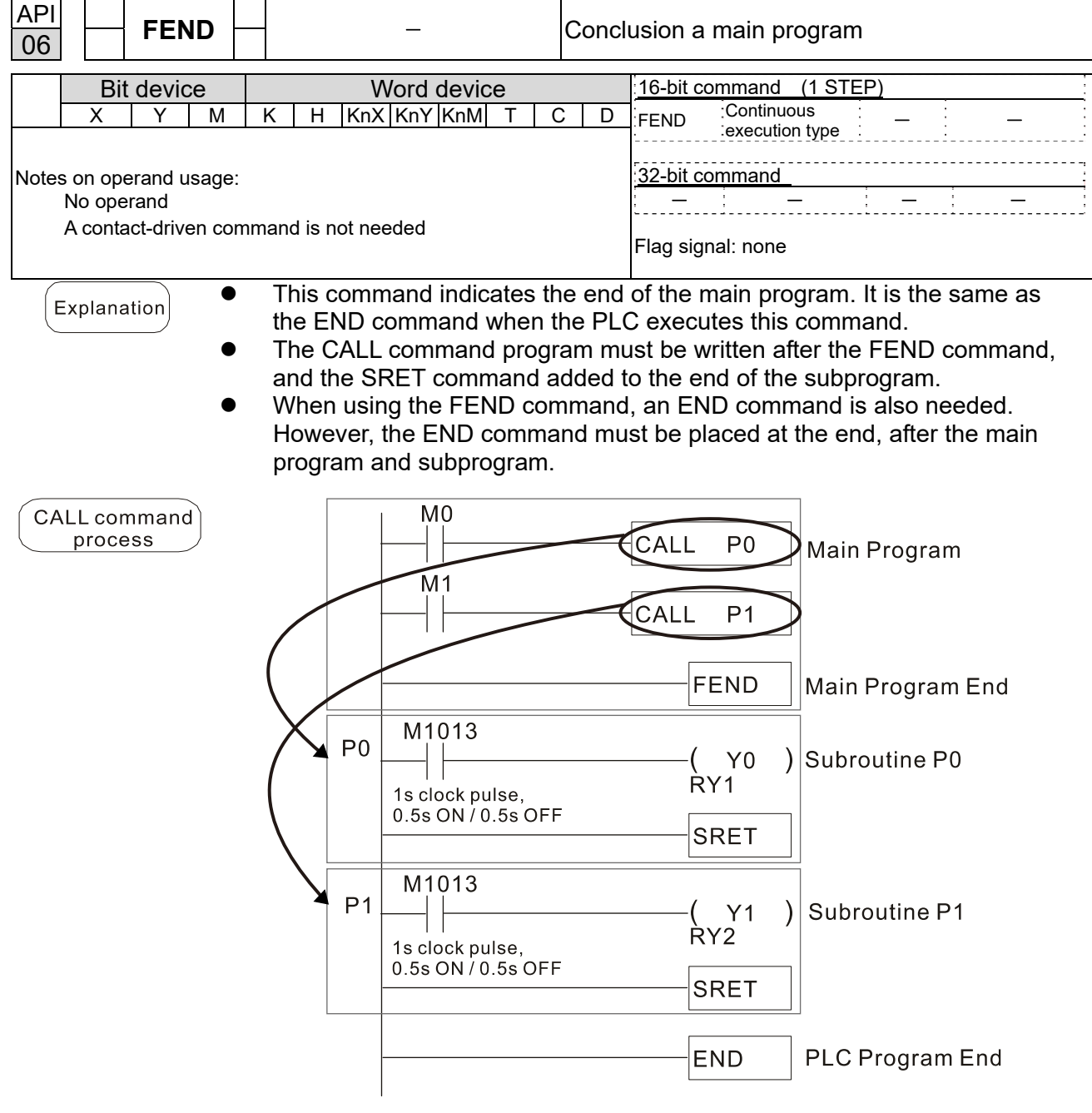

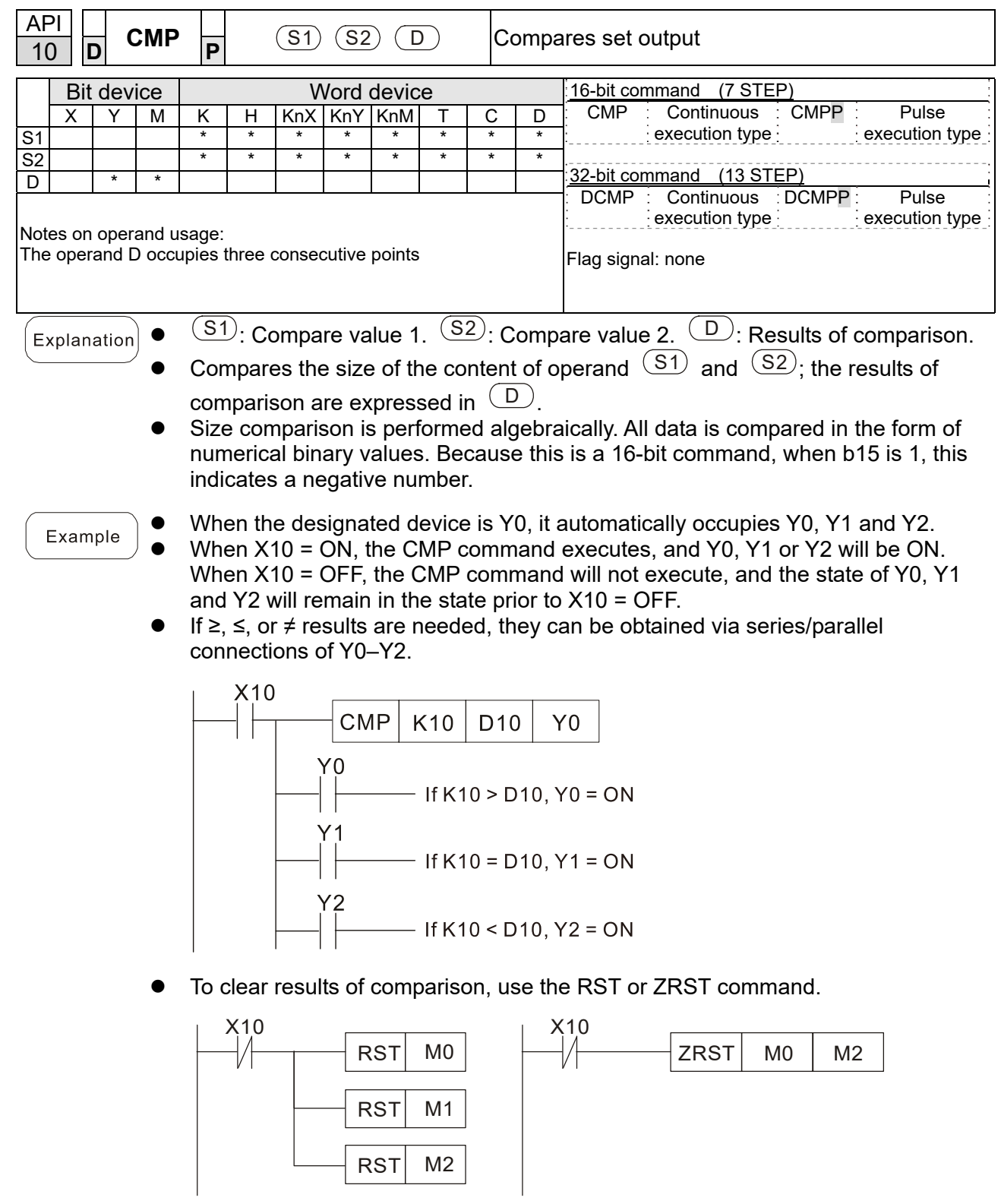

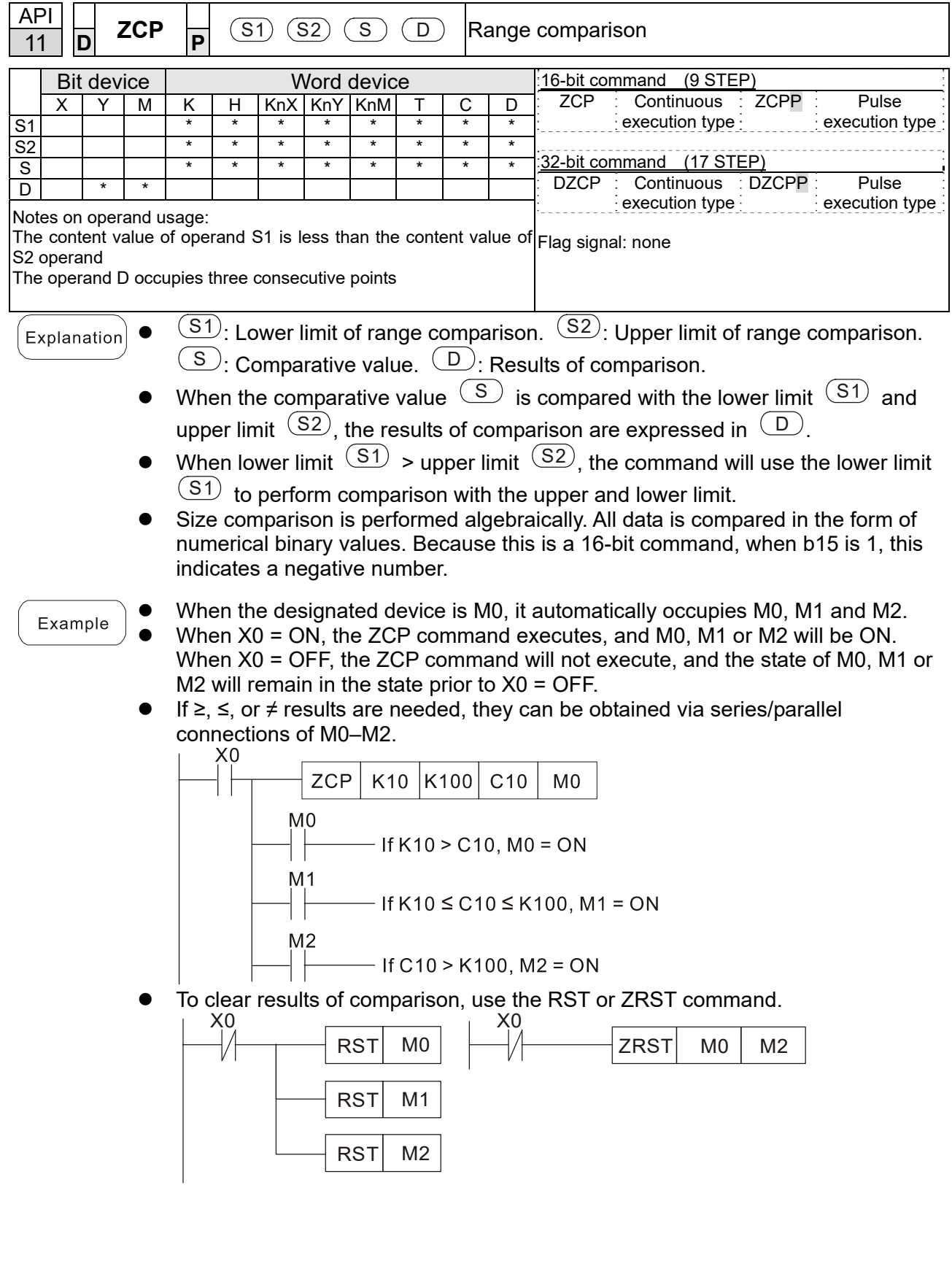

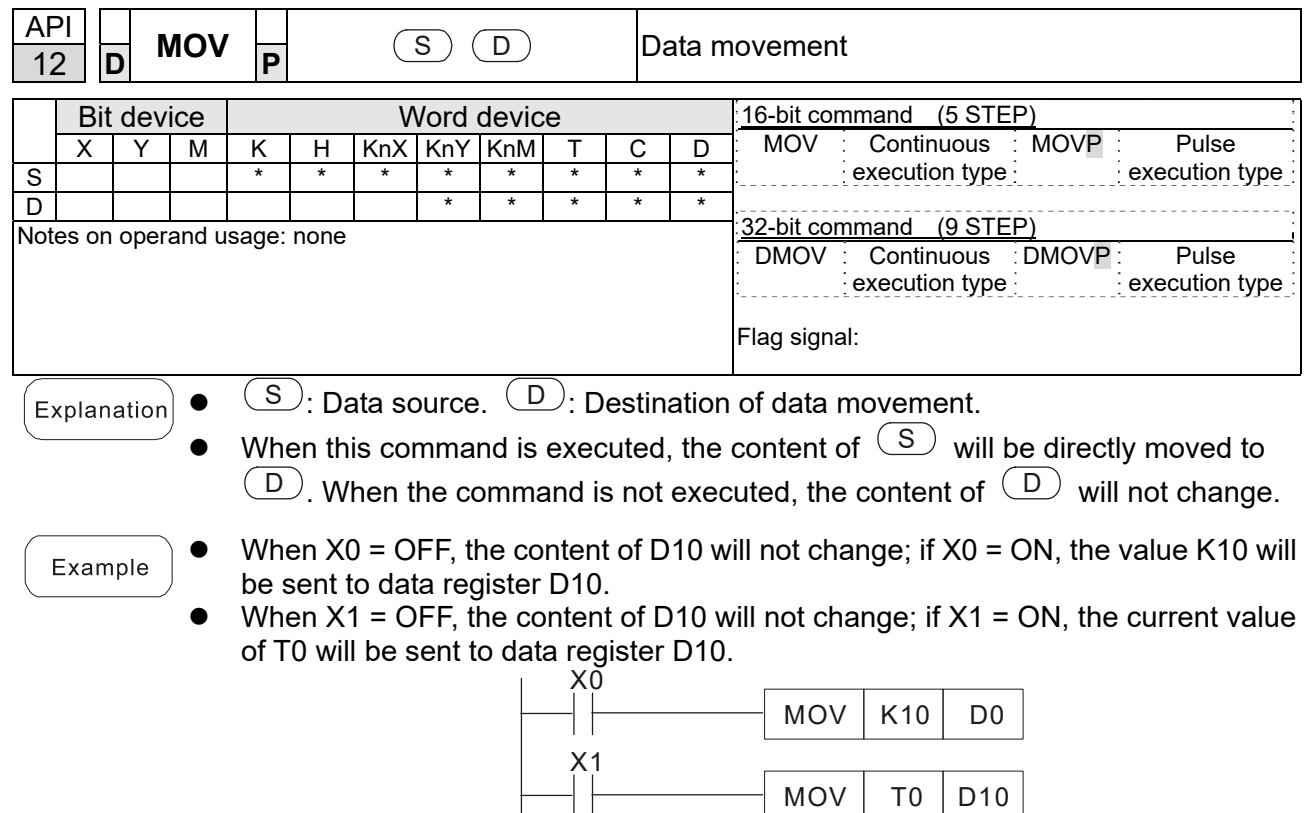

1 J

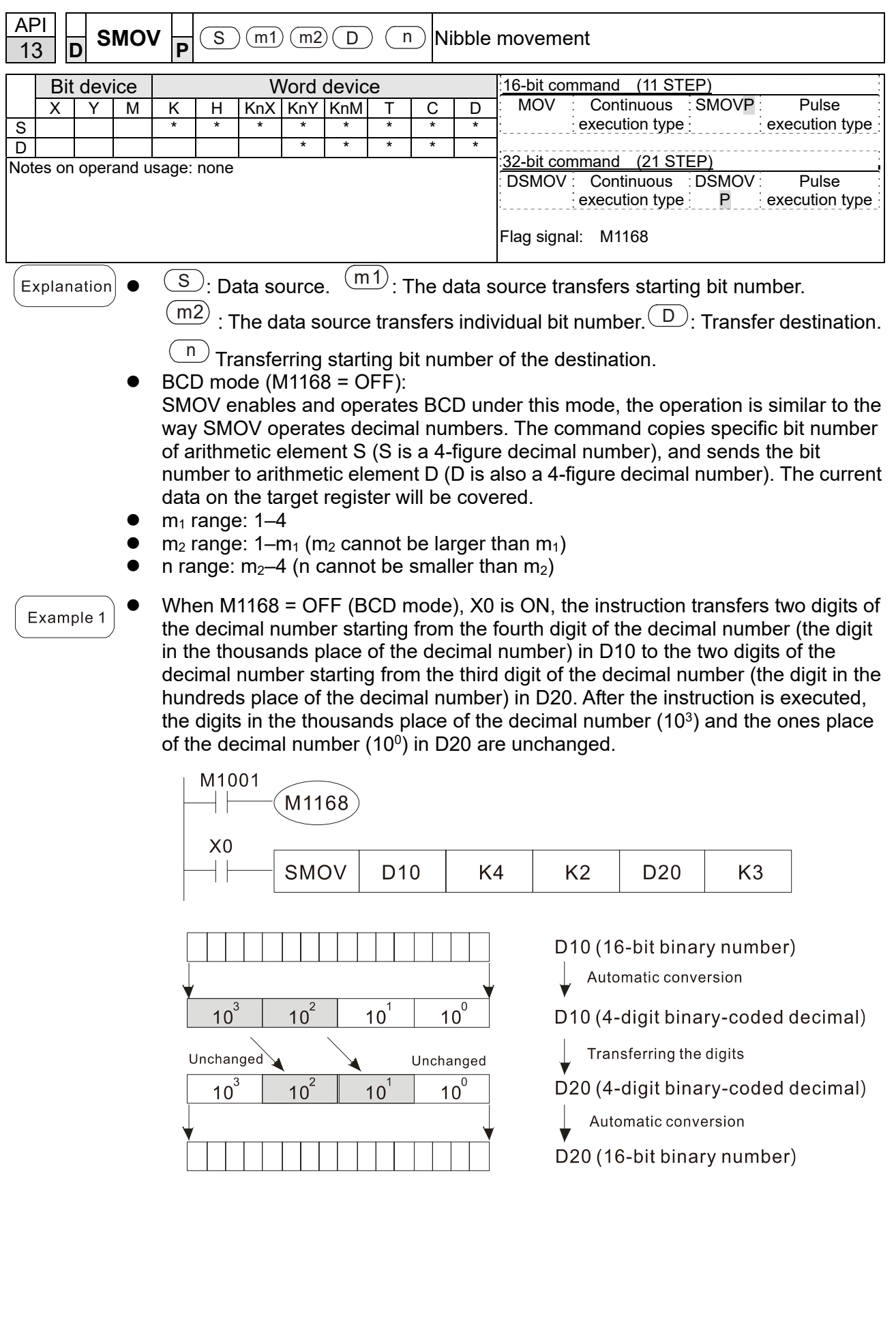

 When M1168 is ON (BIN mode), and the SMOV command is executed, D10 and D20 do not change in BCD mode, but send 4 digits as a unit in BIN mode. 

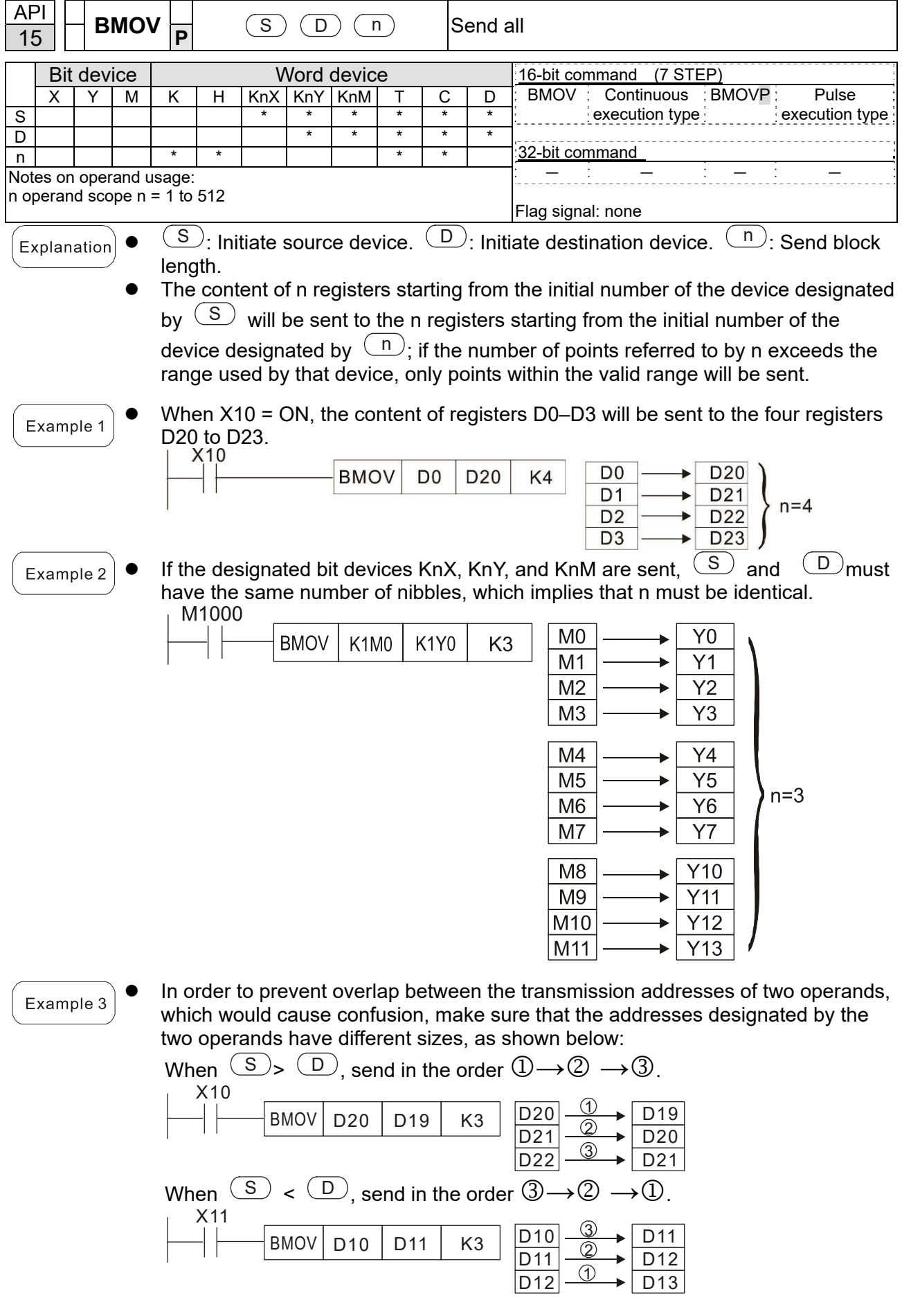

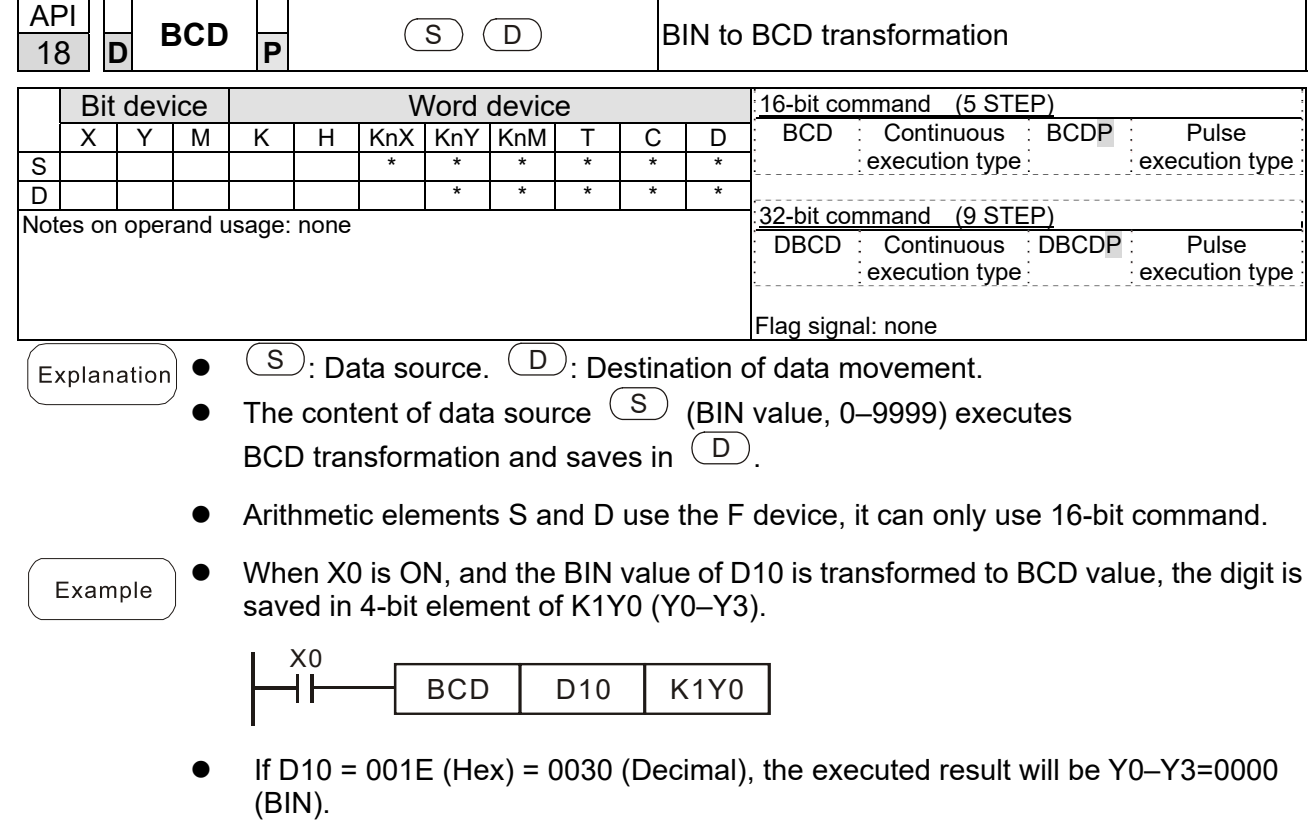

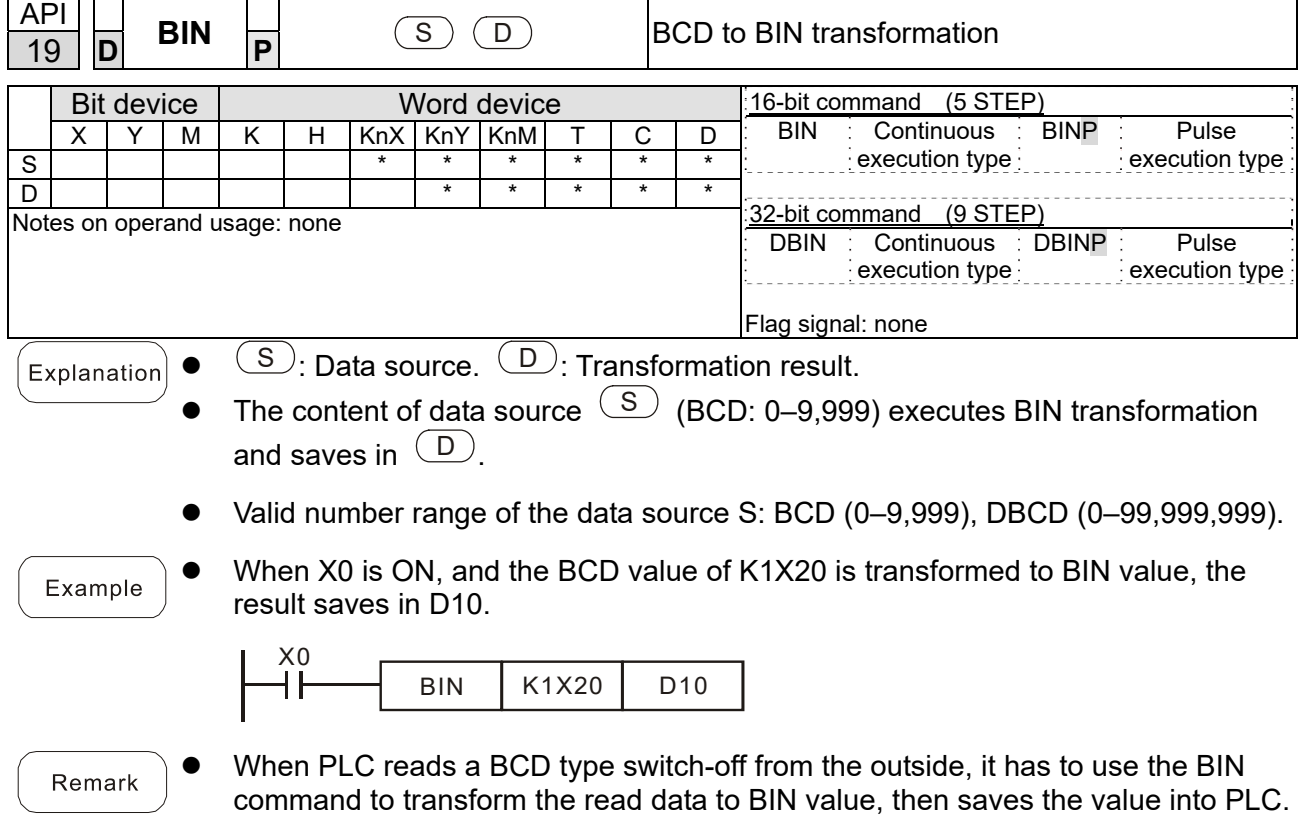

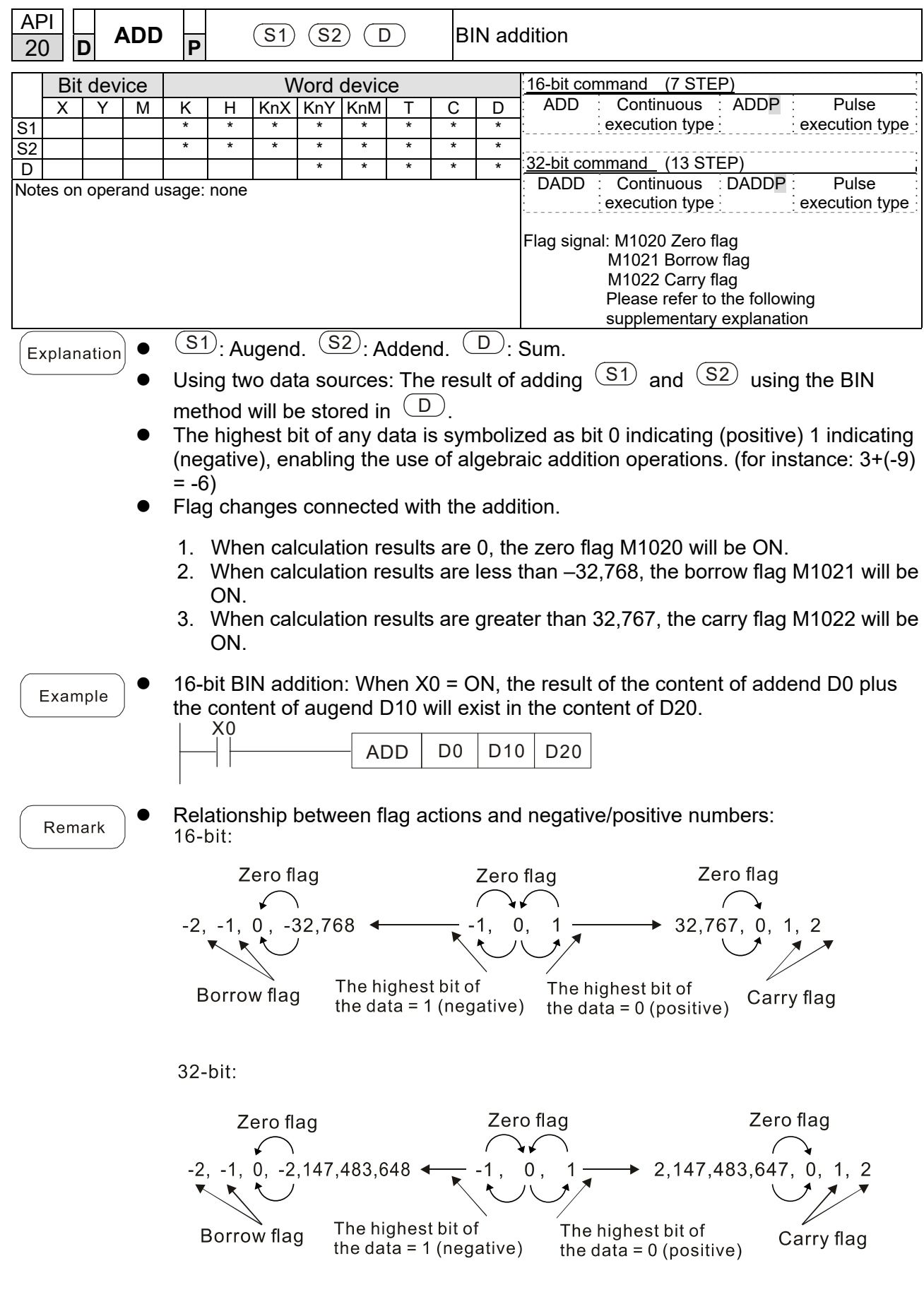

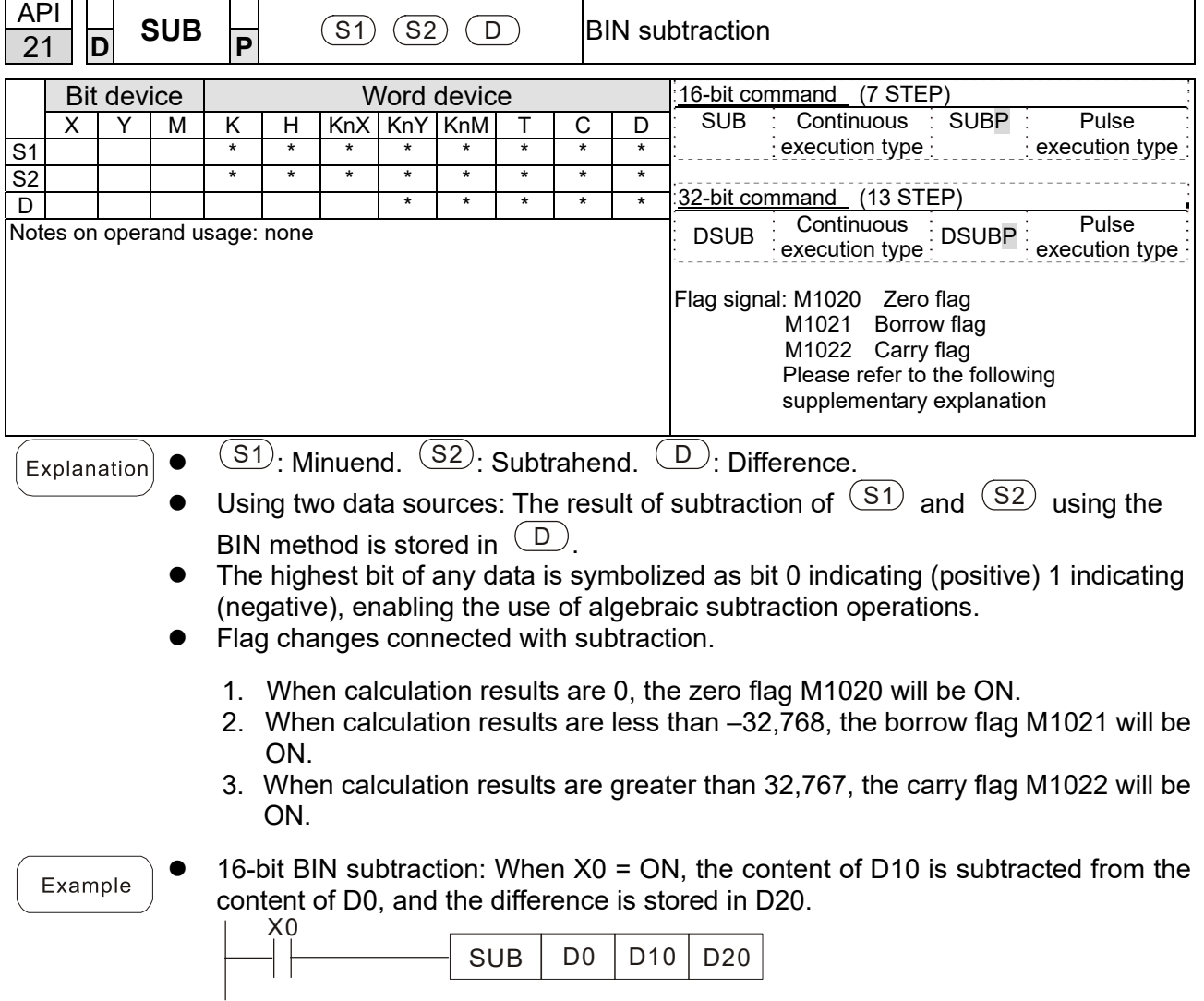

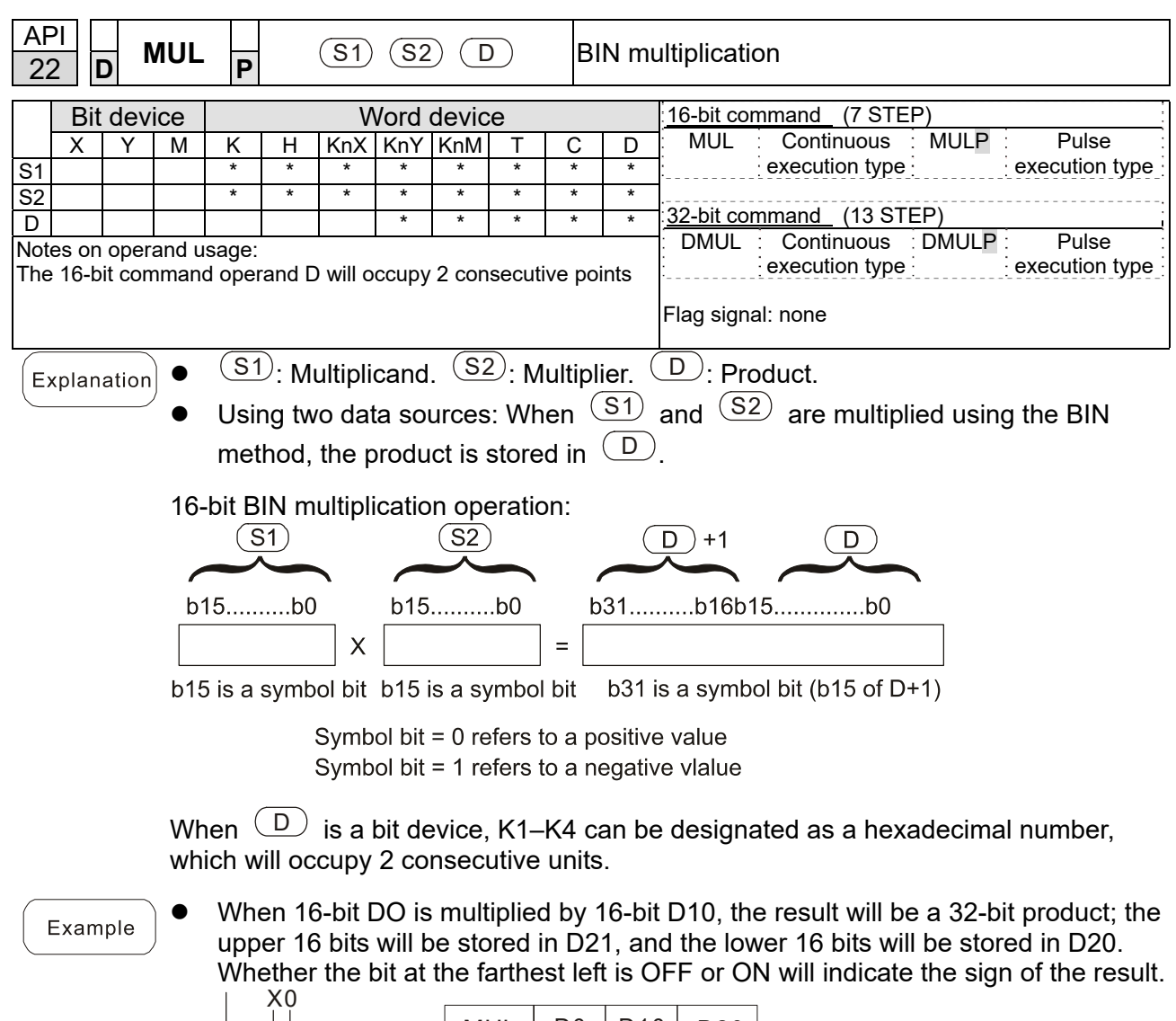

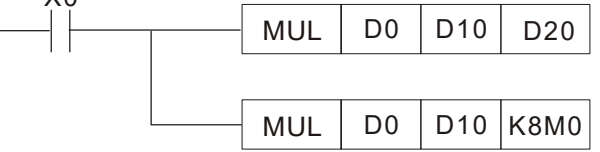

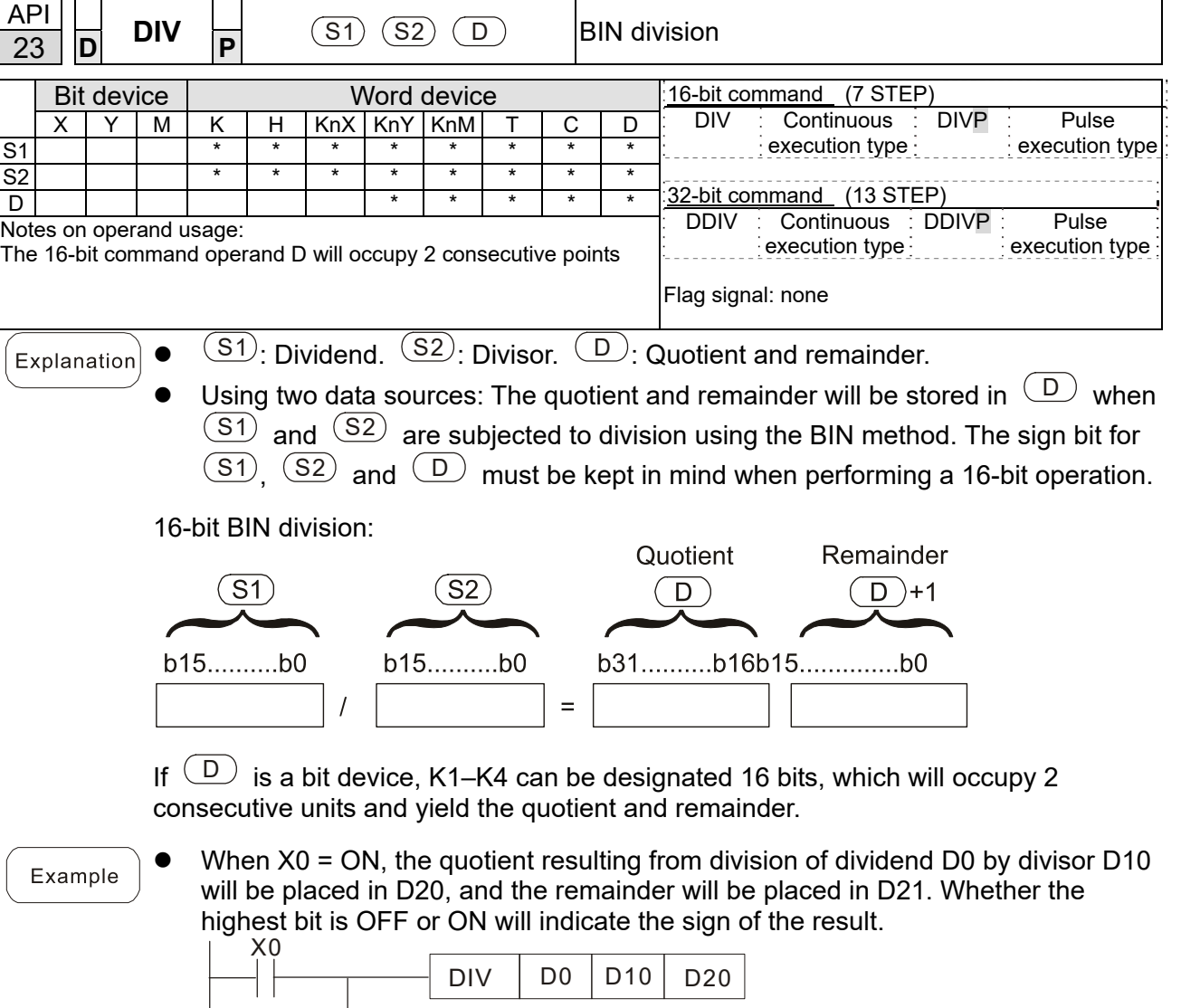

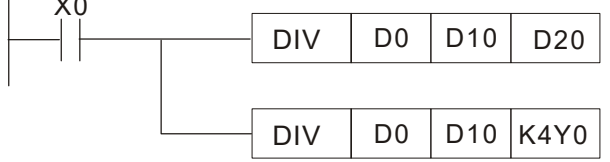

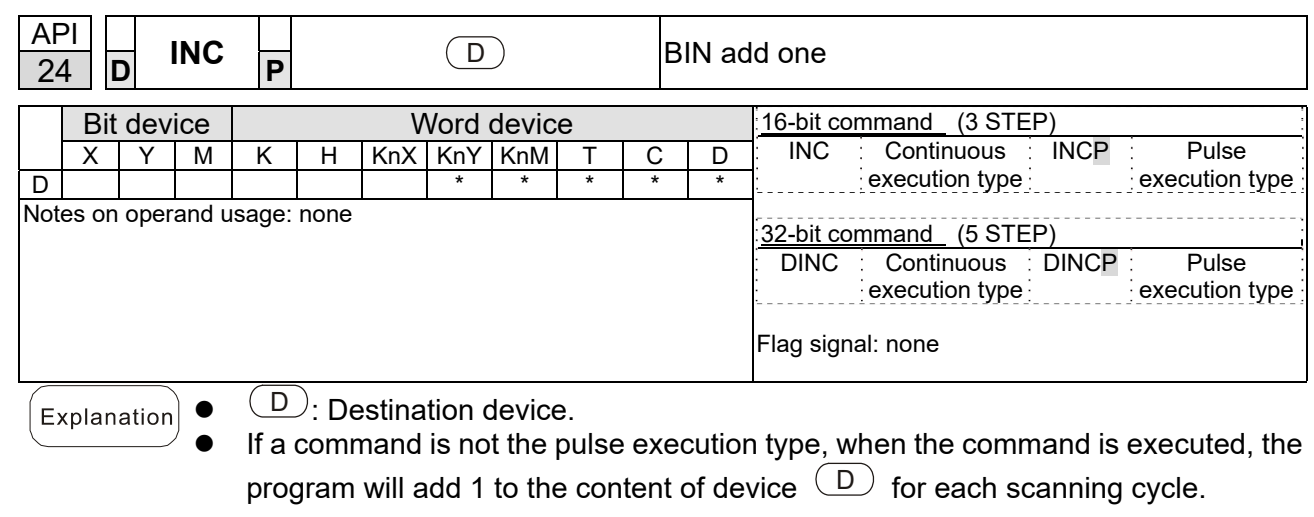

- This command is ordinarily used as a pulse execution type command (INCP).
- During 16-bit operation, 32,767 +1 will change the value to -32,768. During 32 bit operation, 2,147,483,647 +1 will change the value to -2,147,483,648.

Example

When  $X0 = OFF \rightarrow ON$ , 1 is automatically added to the content of D0. X0

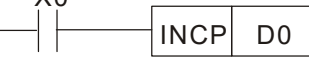

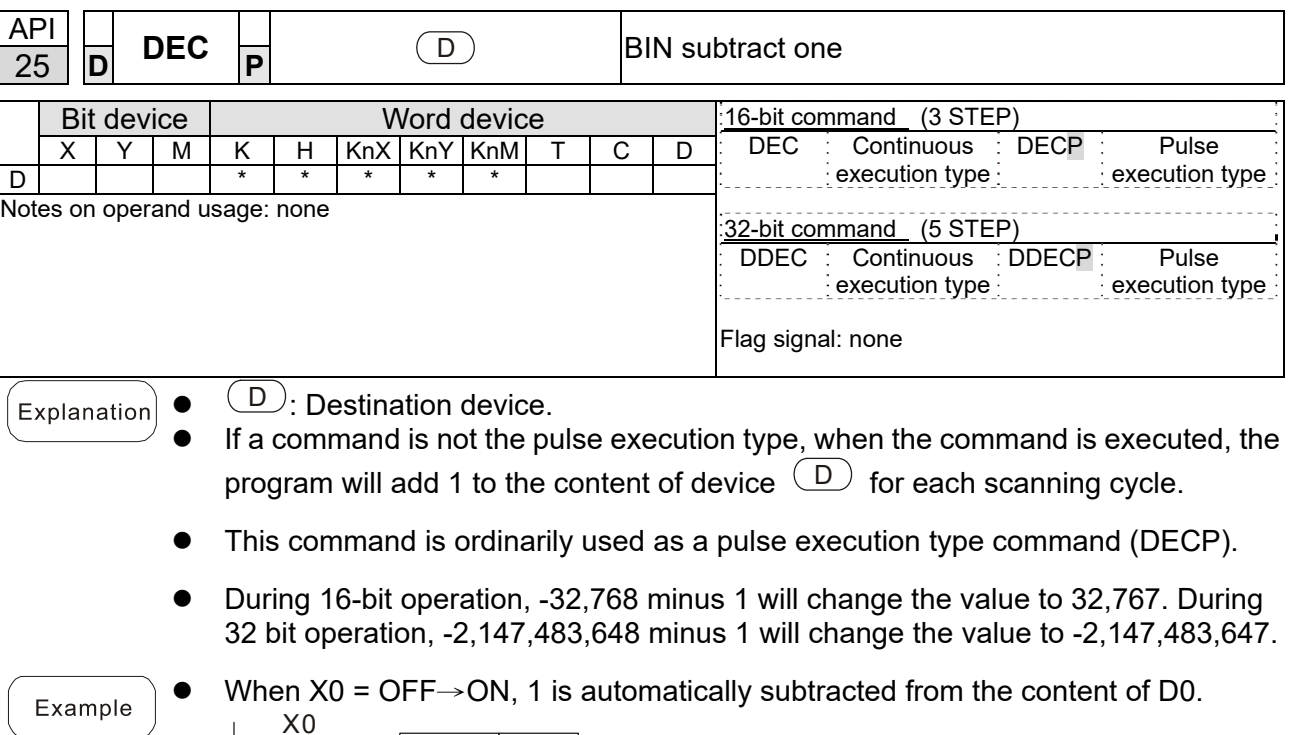

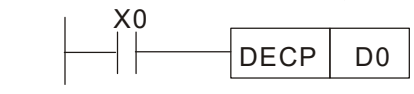

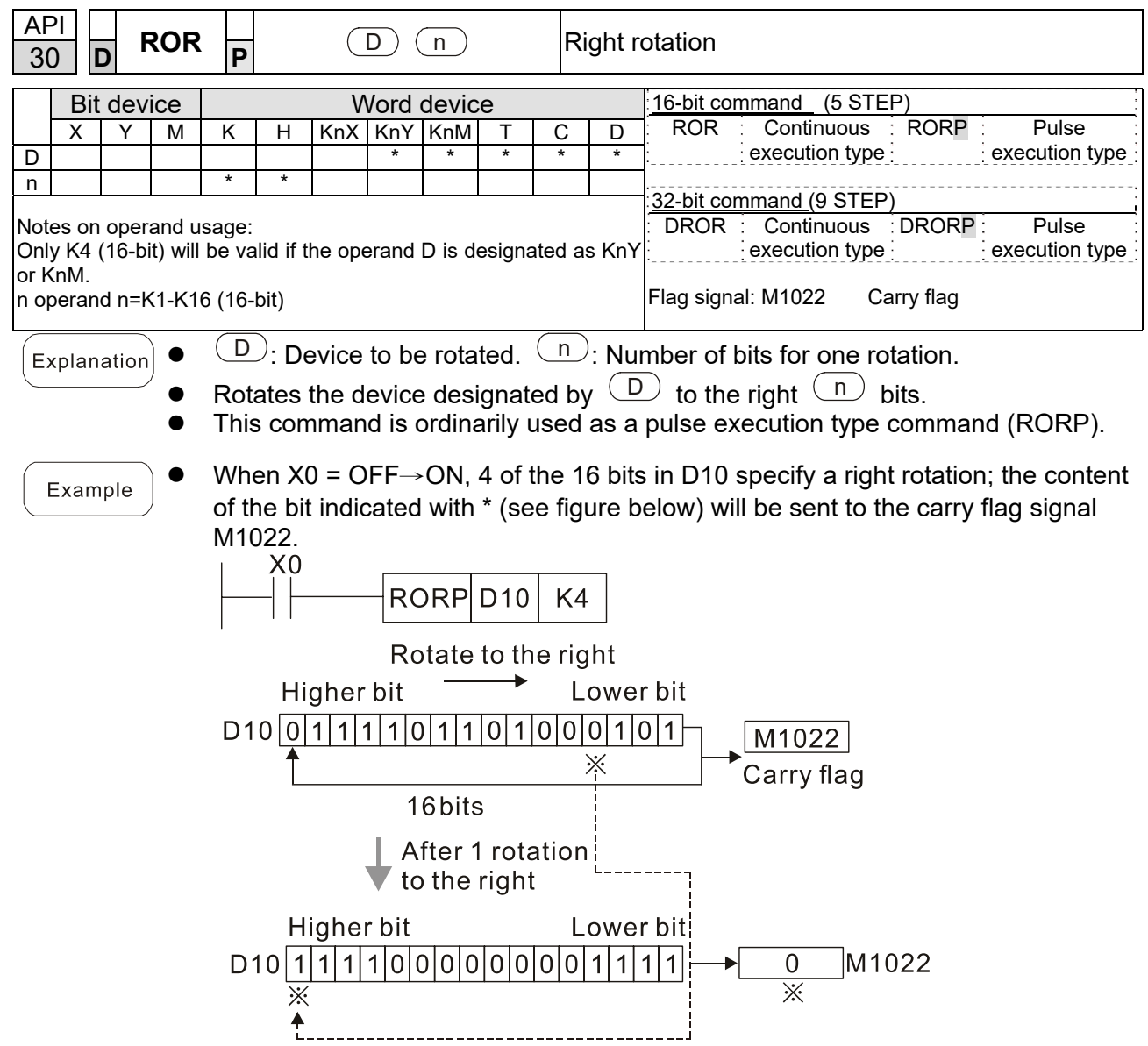

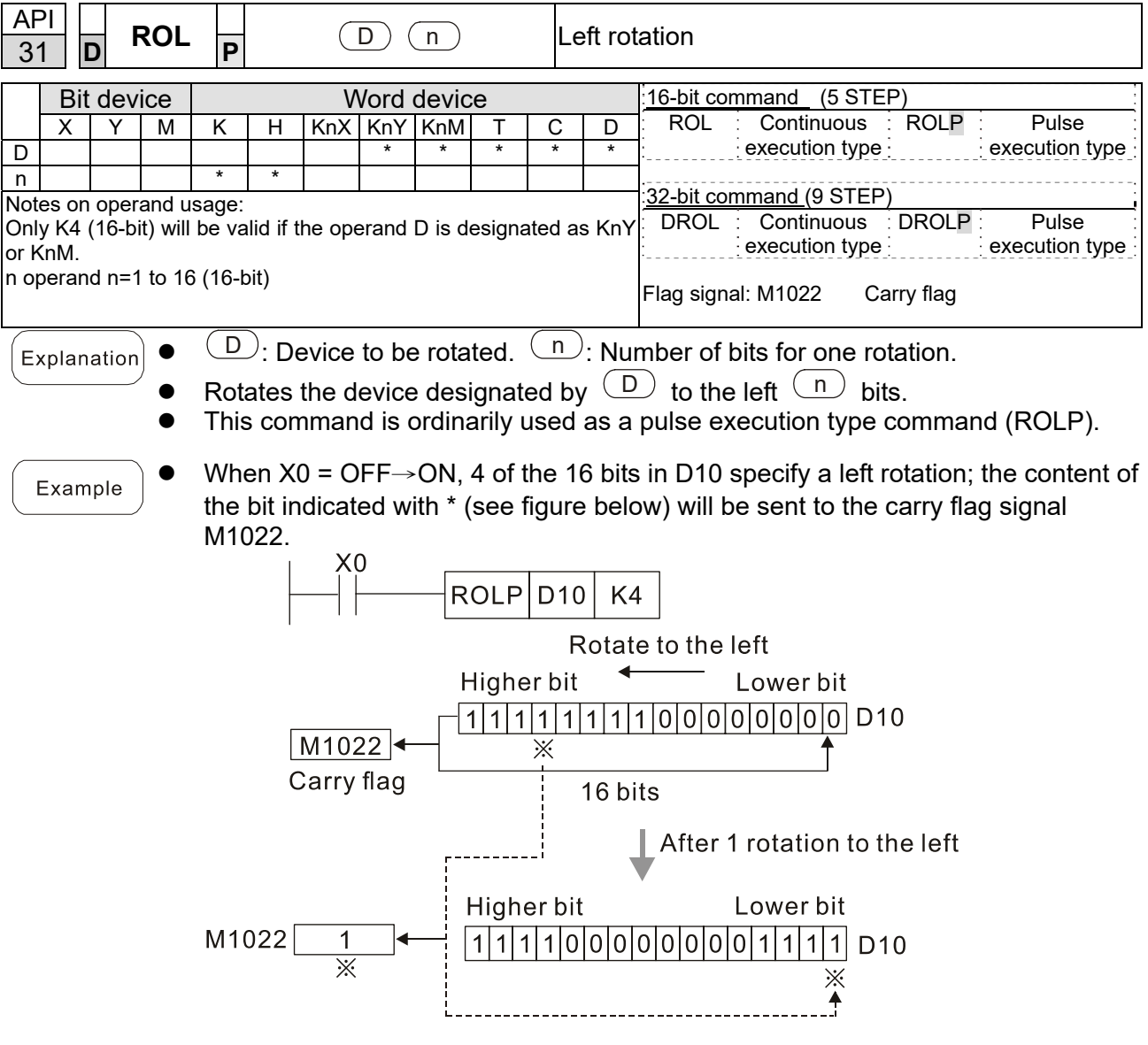

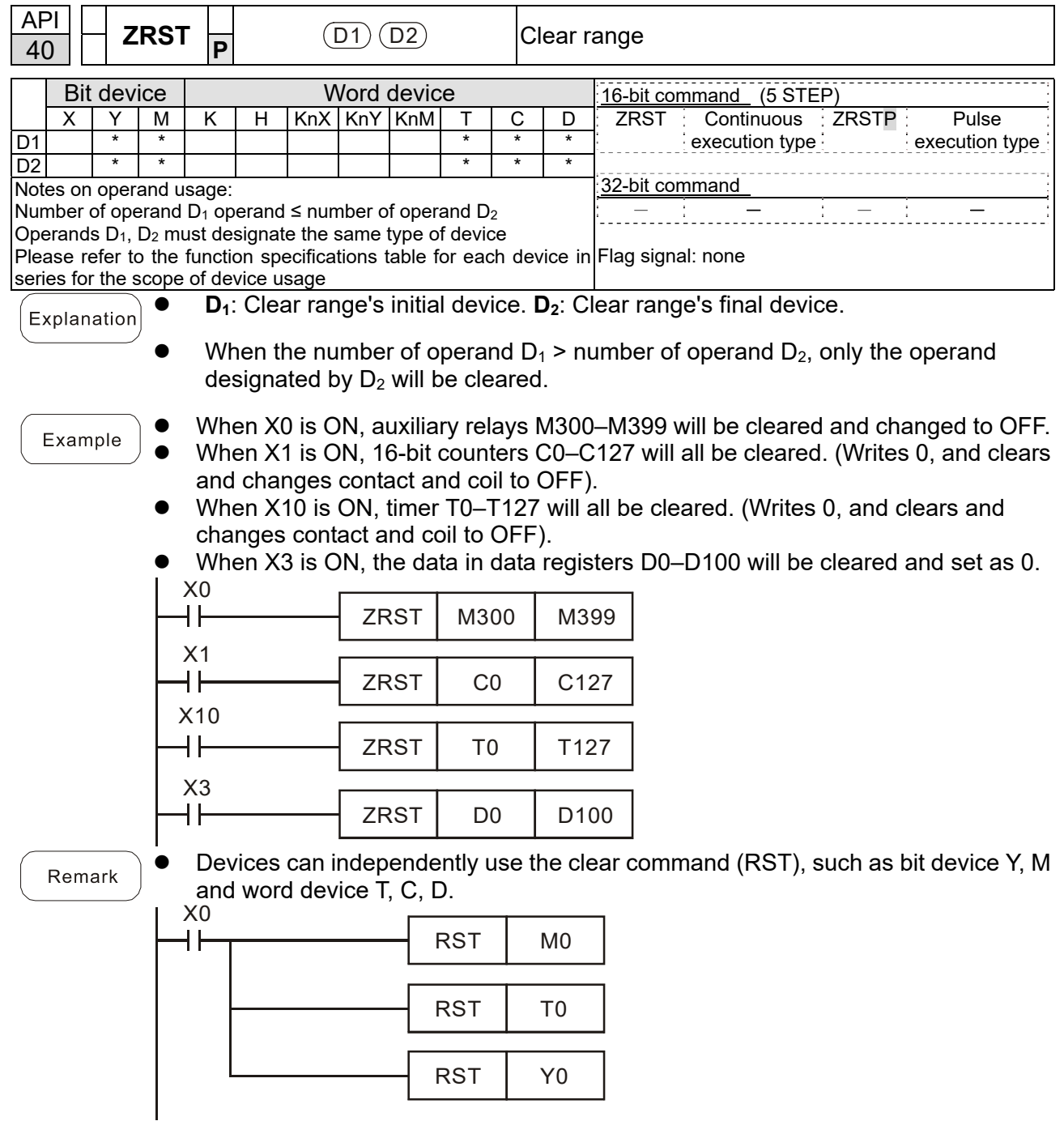

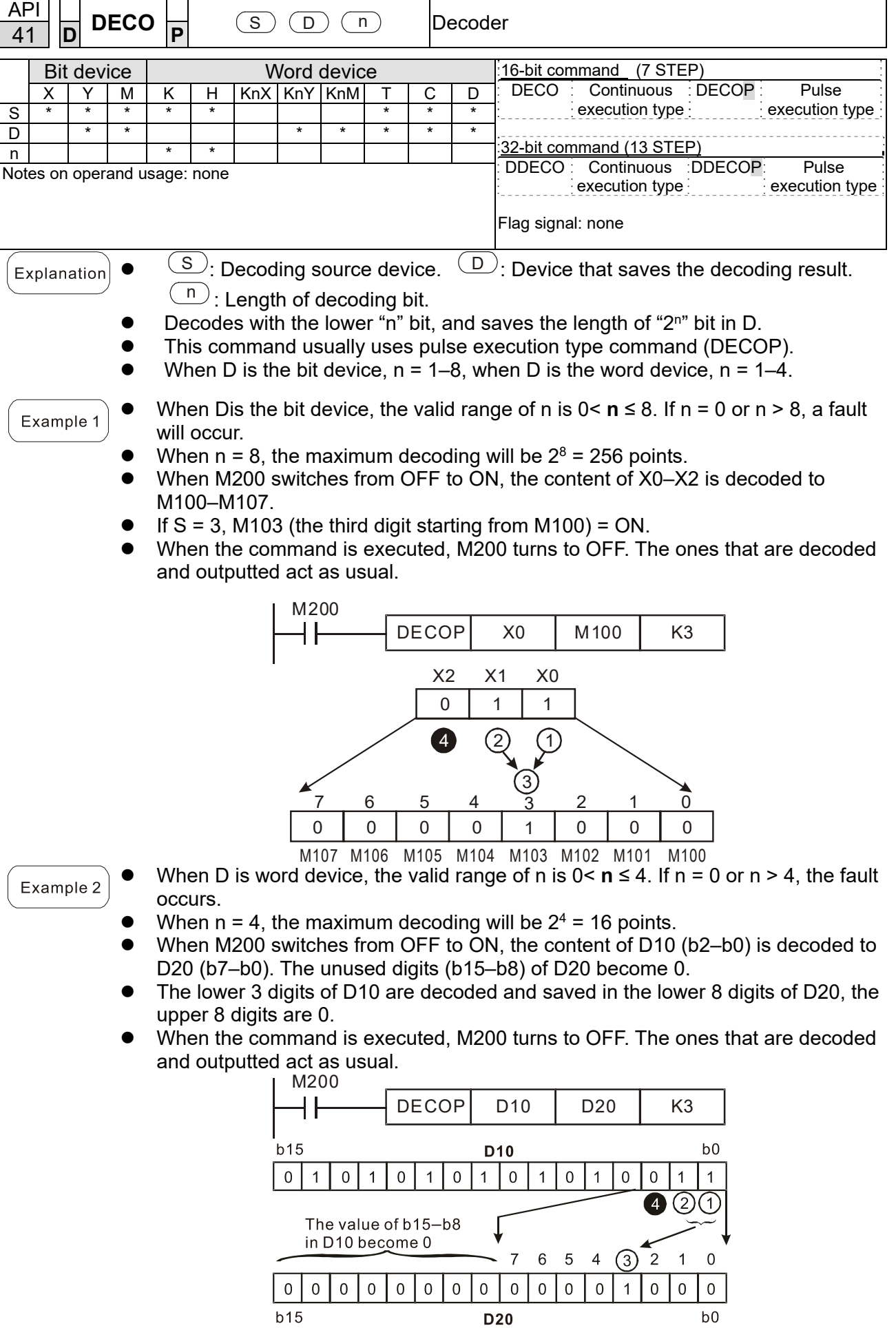
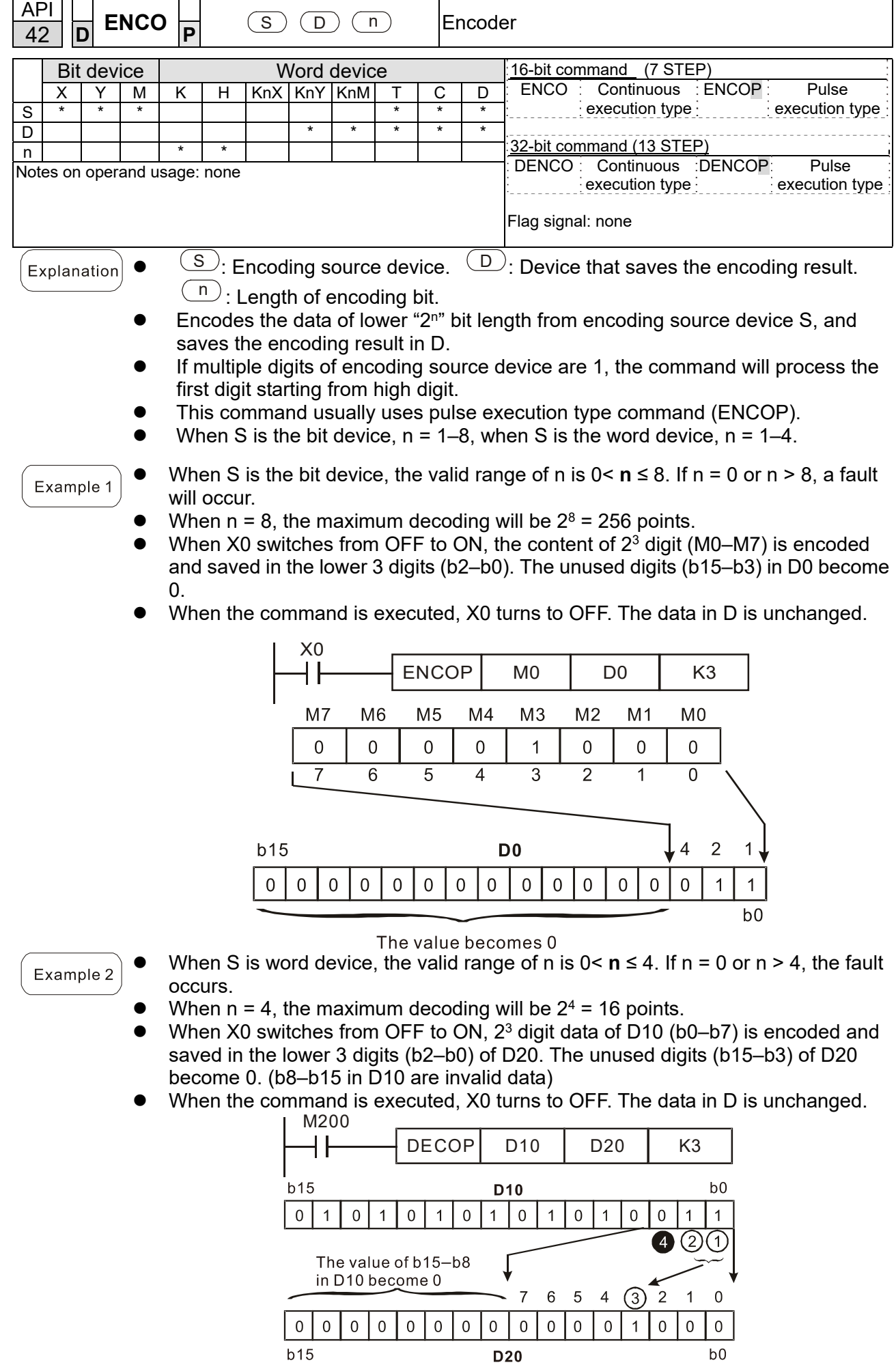

Send Quote Requests to info@automatedpt.com<br>0)985-6929 To Orderଦିກ<sup>7</sup>Order Online At Deltaacc Call +1(800)985-6929 To Order Order Online At Deltaacdrives.com

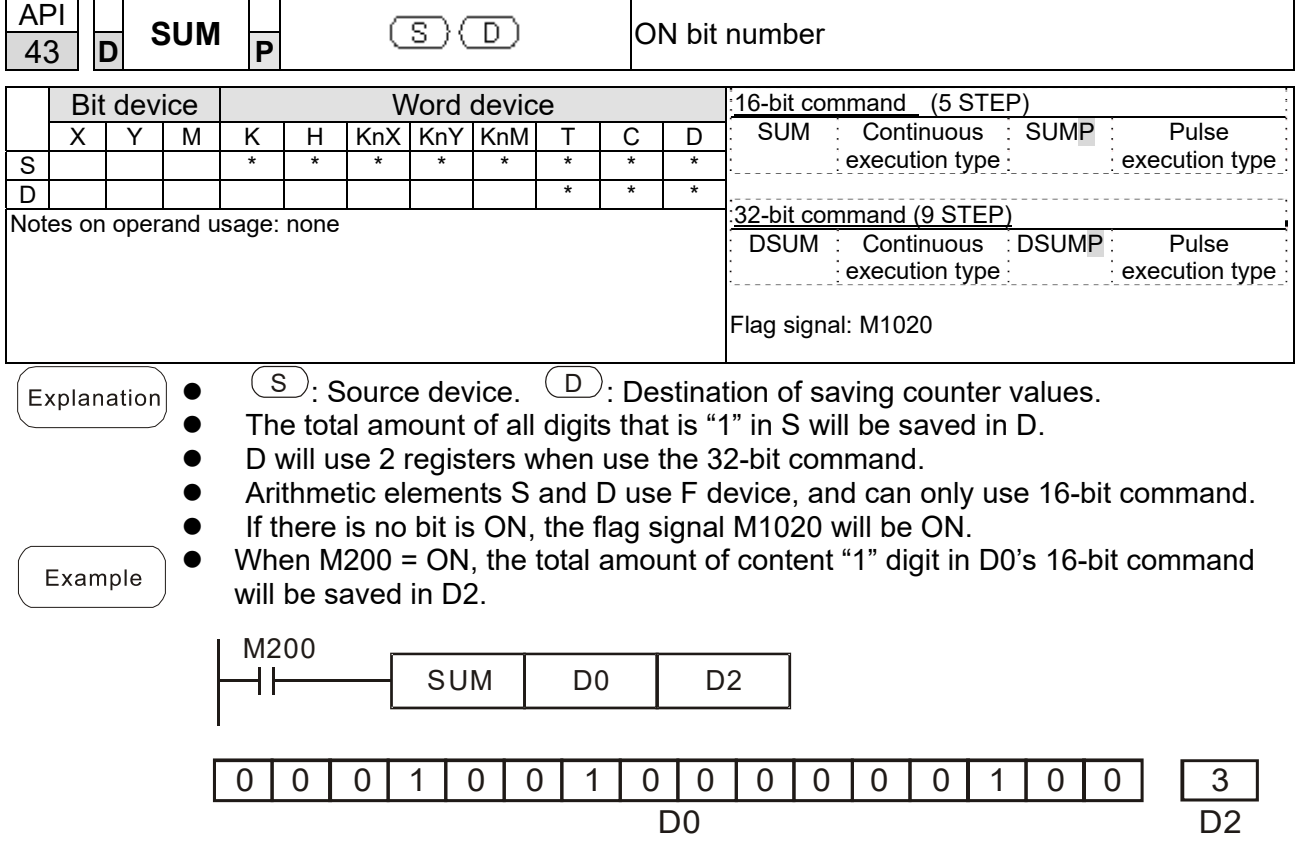

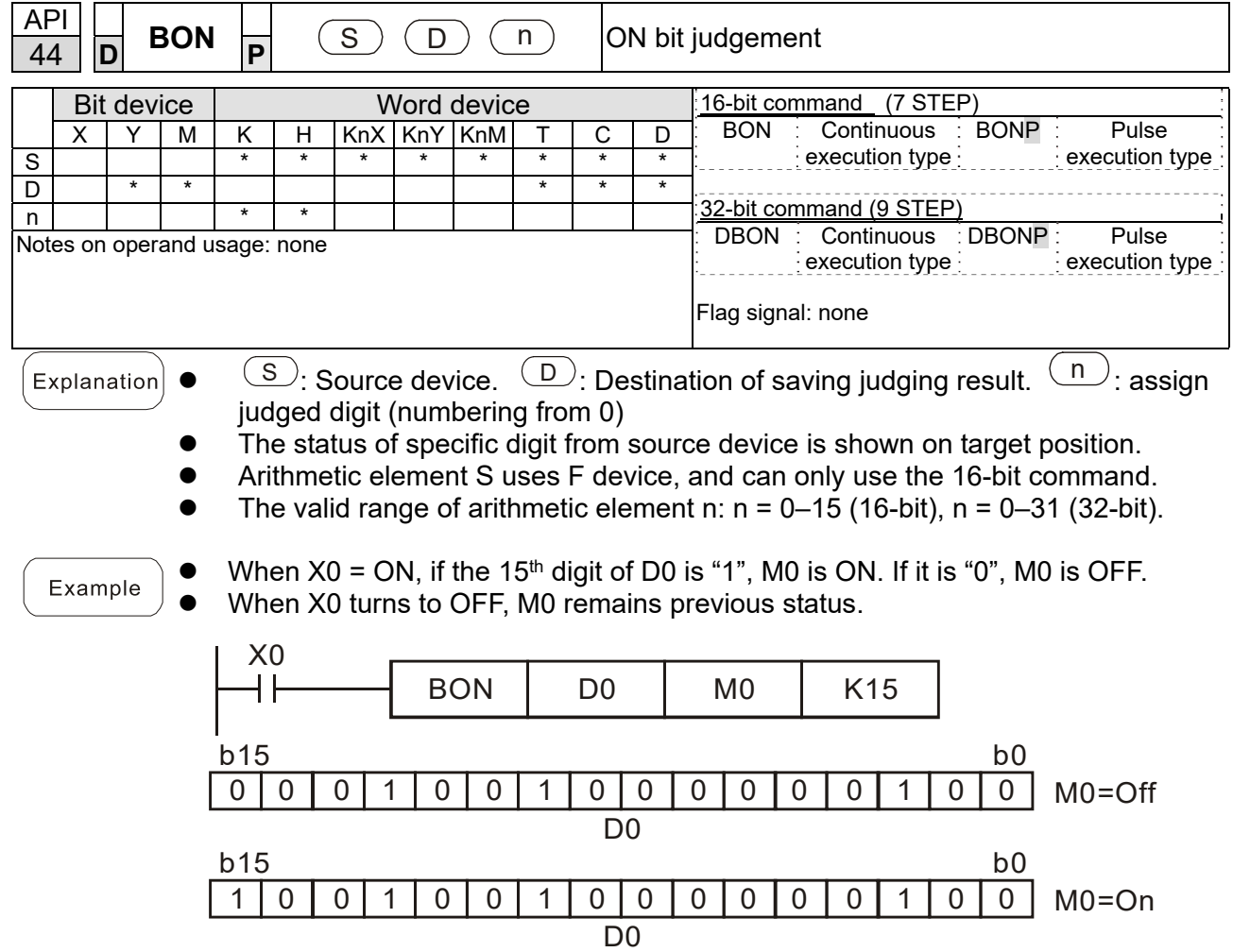

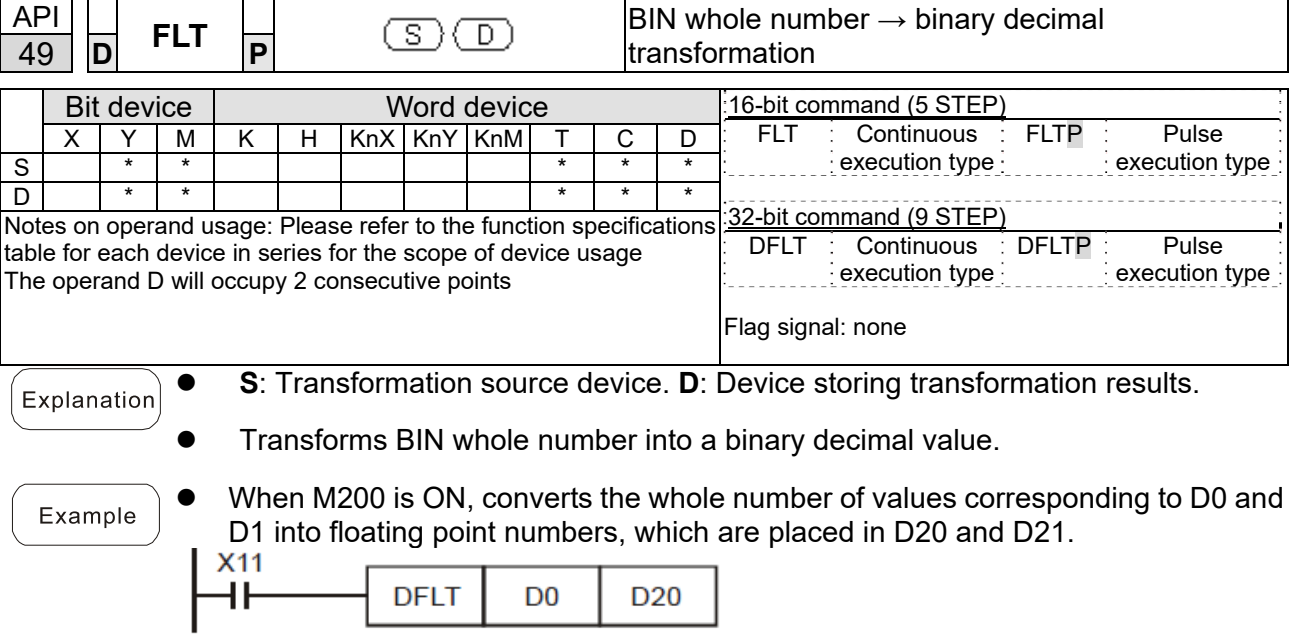

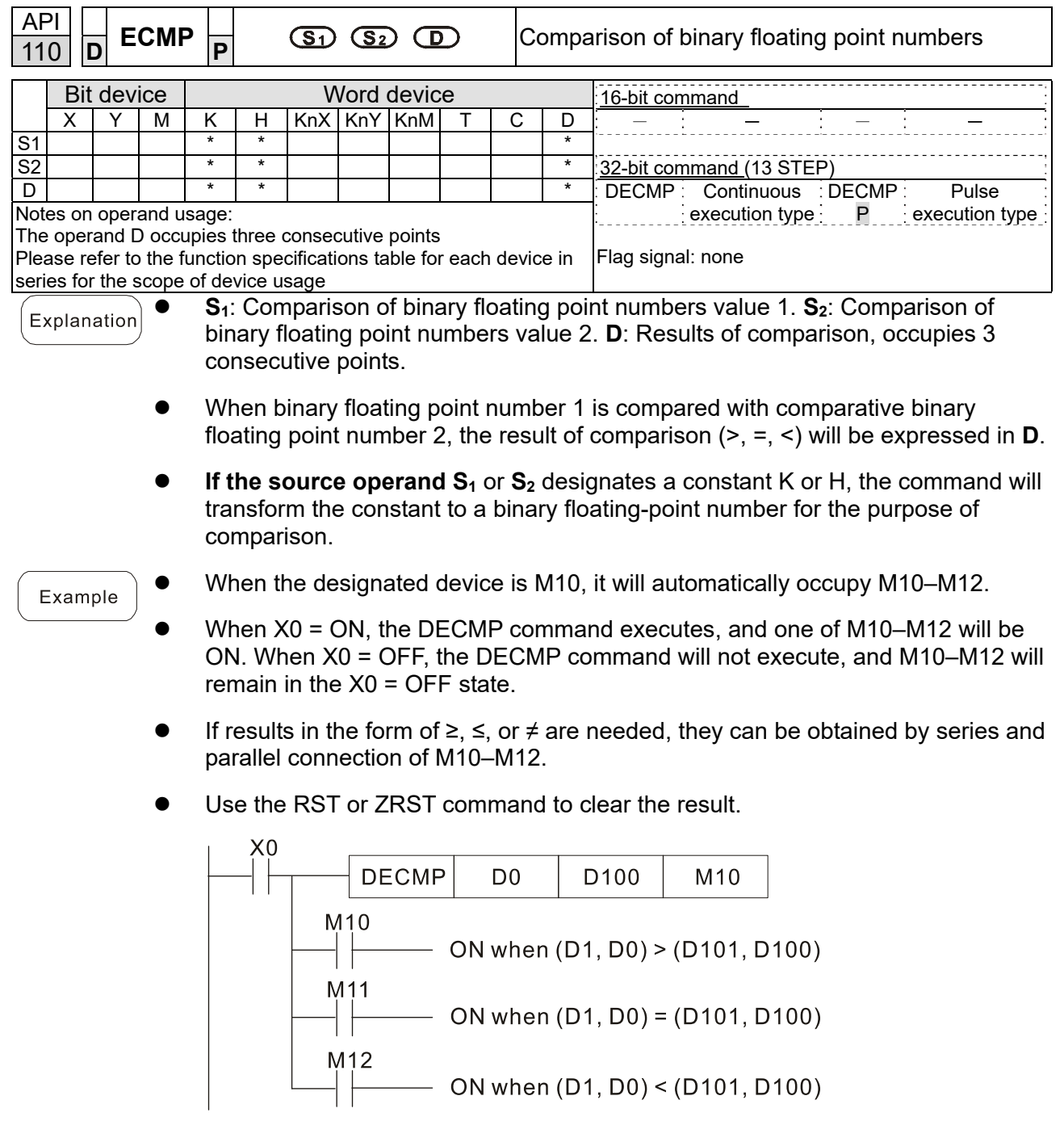

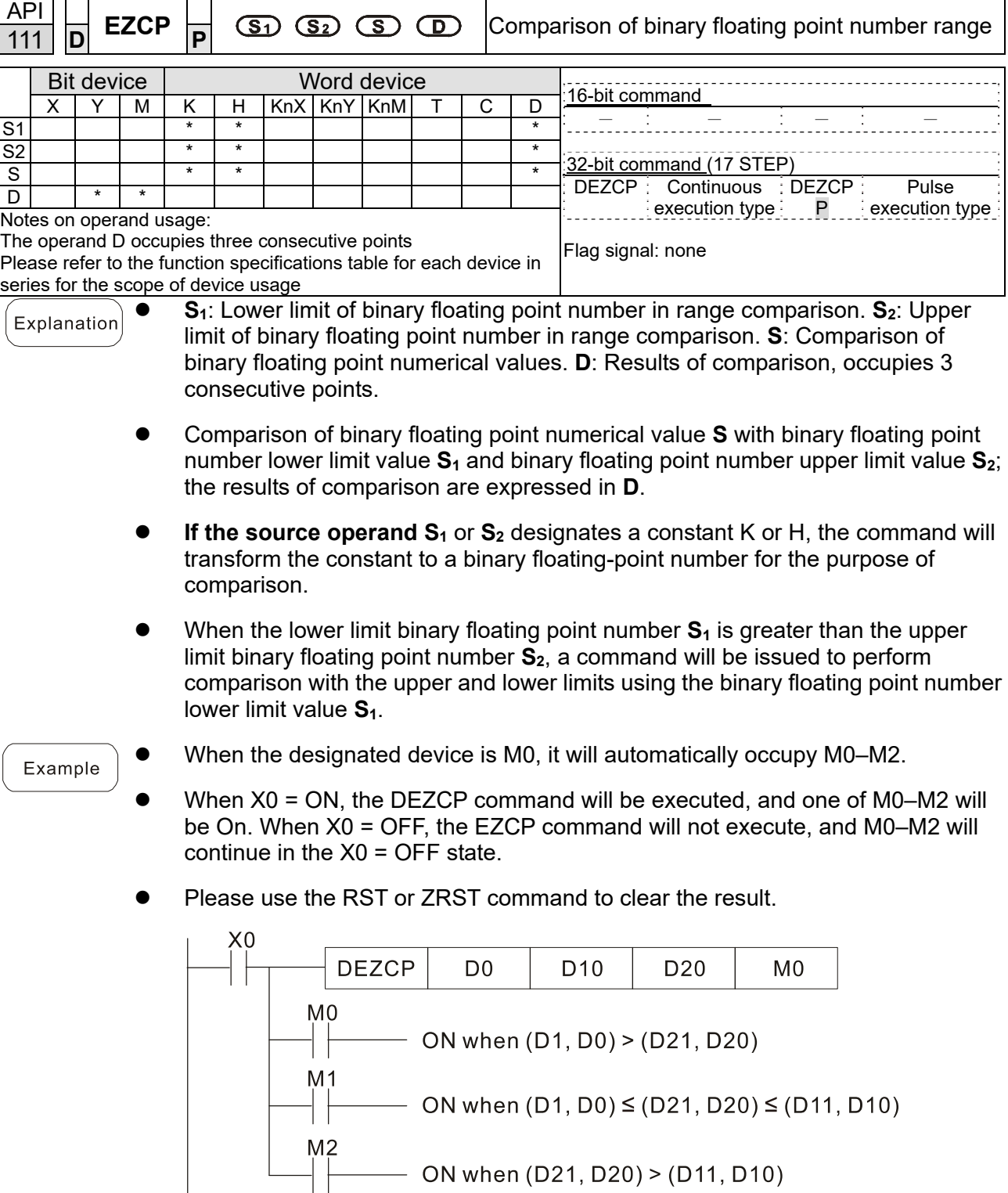

ON when (D21, D20) > (D11, D10)

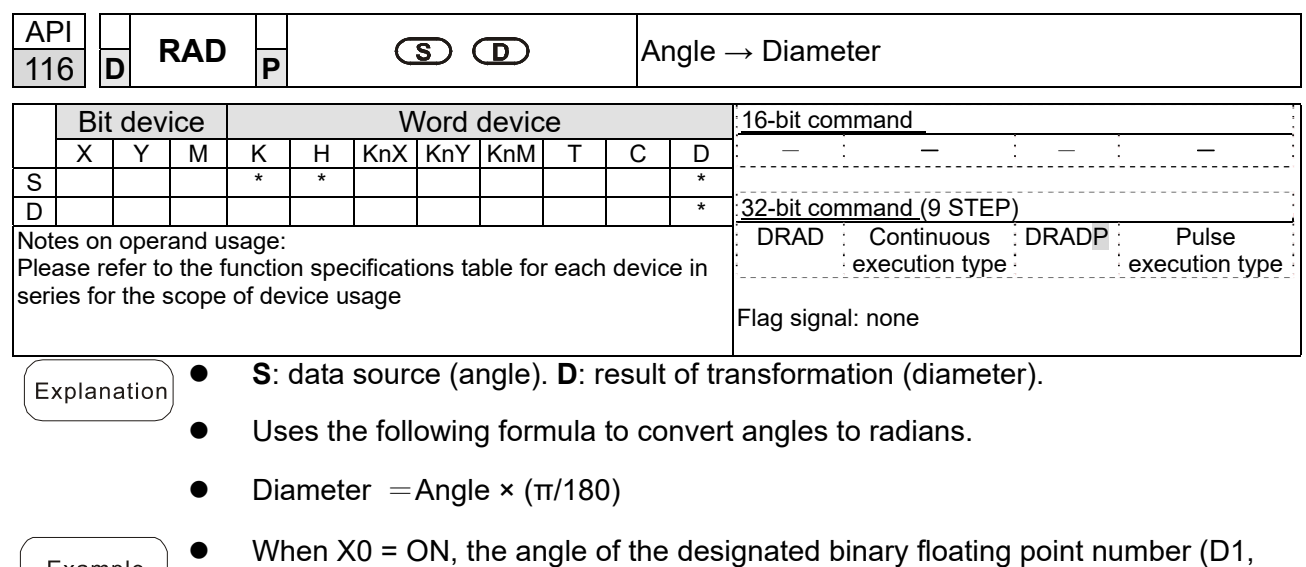

Example D0) will be converted to radians and stored in (D11, D10), with the content consisting of a binary floating point number.

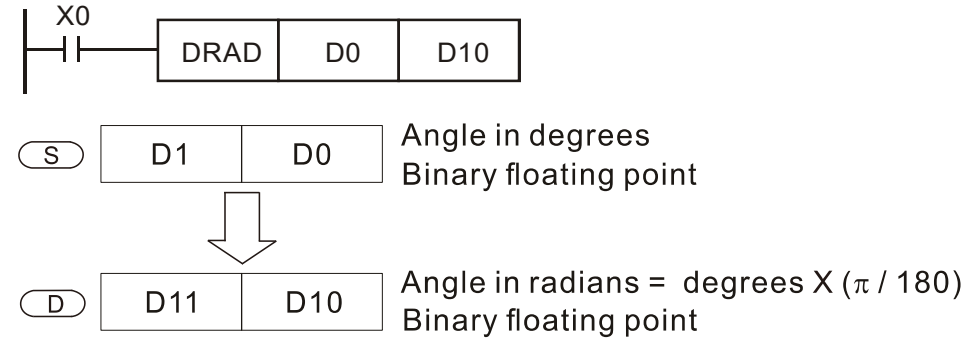

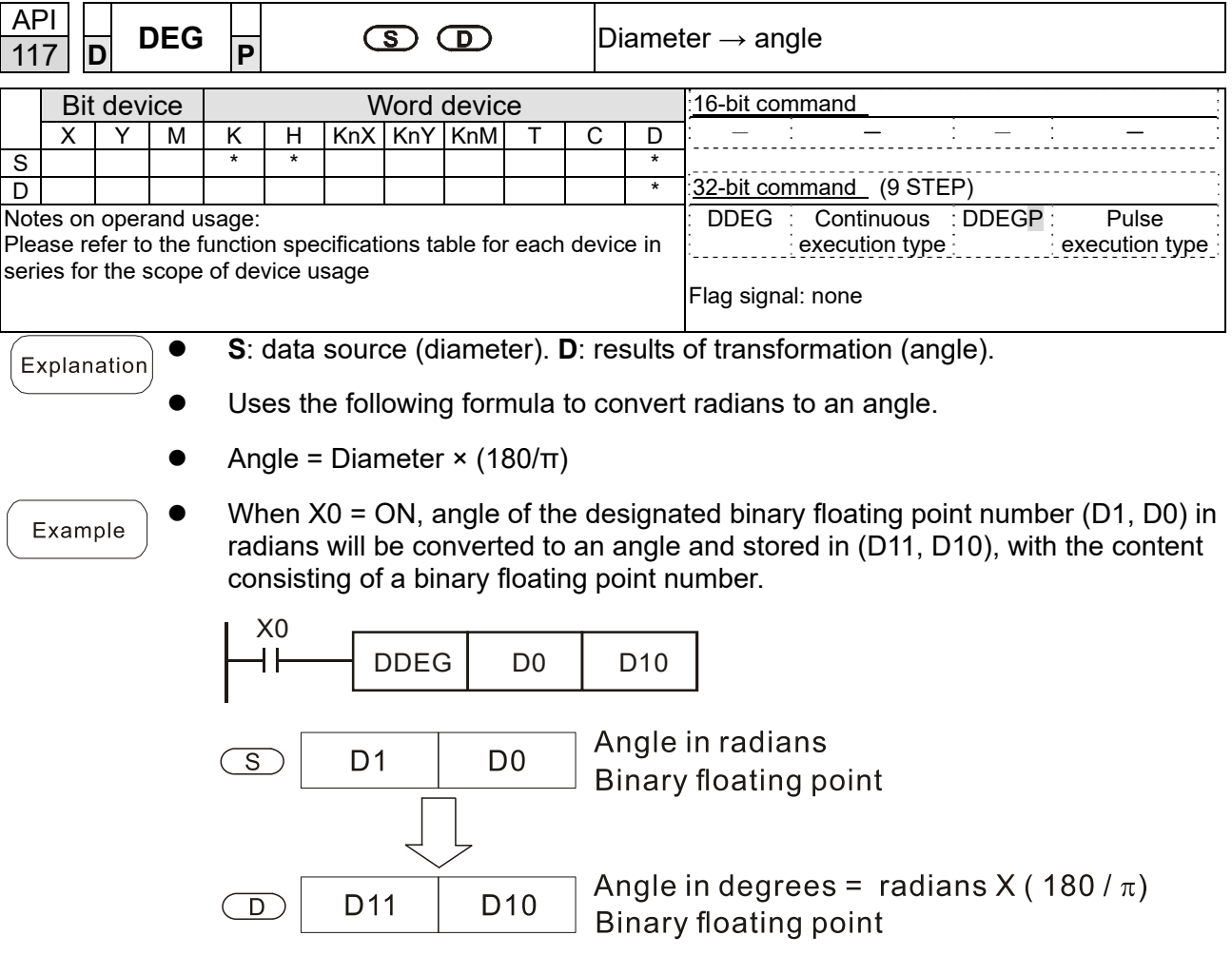

Explanation

Example

**Chapter 16 PLC Function Applications | CH2000** 

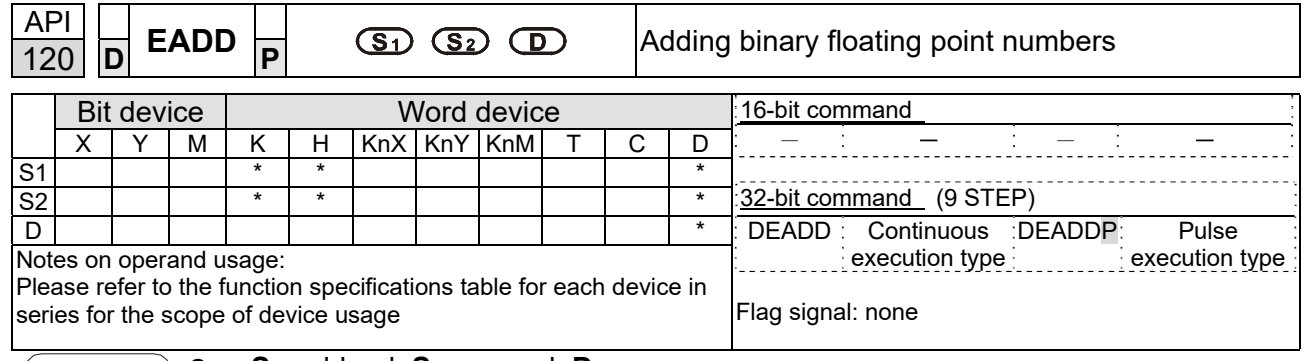

- **S<sub>1</sub>**: addend. **S**<sub>2</sub>: augend. **D**: sum.
- When the content of the register designated by  $S_2$  is added to the content of the register designated by  $S_1$ , and the result is stored in the register designated by **D**. Addition is performed entirely using binary floating-point numbers.
- **If the source operand S<sub>1</sub>** or S<sub>2</sub> designates a constant K or H, the command will transform that constant into a binary floating point number for use in addition.
- **In the situation when**  $S_1$  and  $S_2$  designate identical register numbers, if a "continuous execution" command is employed, when conditional contact is On, the register will perform addition once during each scan. Pulse execution type commands (DEADDP) are generally used under ordinary circumstances.
- When  $X0 = ON$ , a binary floating point number (D1, D0) will be added to a binary floating point number (D3, D2), and the results stored in (D11, D10).

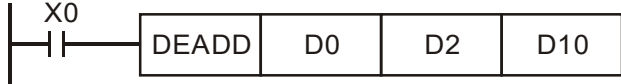

 When X2 = ON, a binary floating point number (D11, D10) will be added to K1234 (which has been automatically converted to a binary floating-point number), and the results stored in (D21, D20).

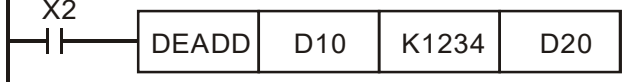

 $\mathbb{R}^2$ 

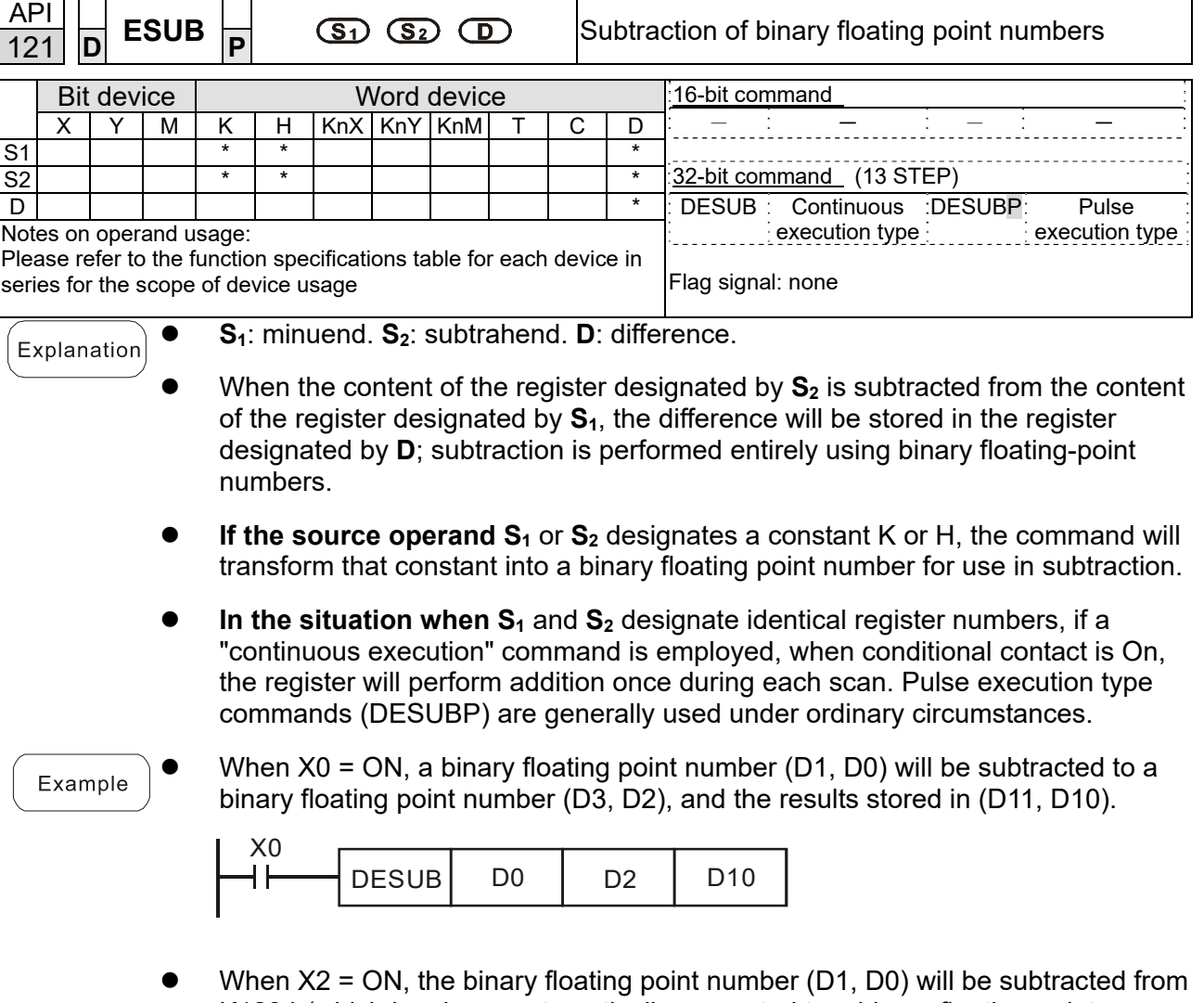

K1234 (which has been automatically converted to a binary floating-point number), and the results stored in (D11, D10).

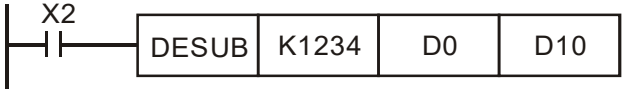

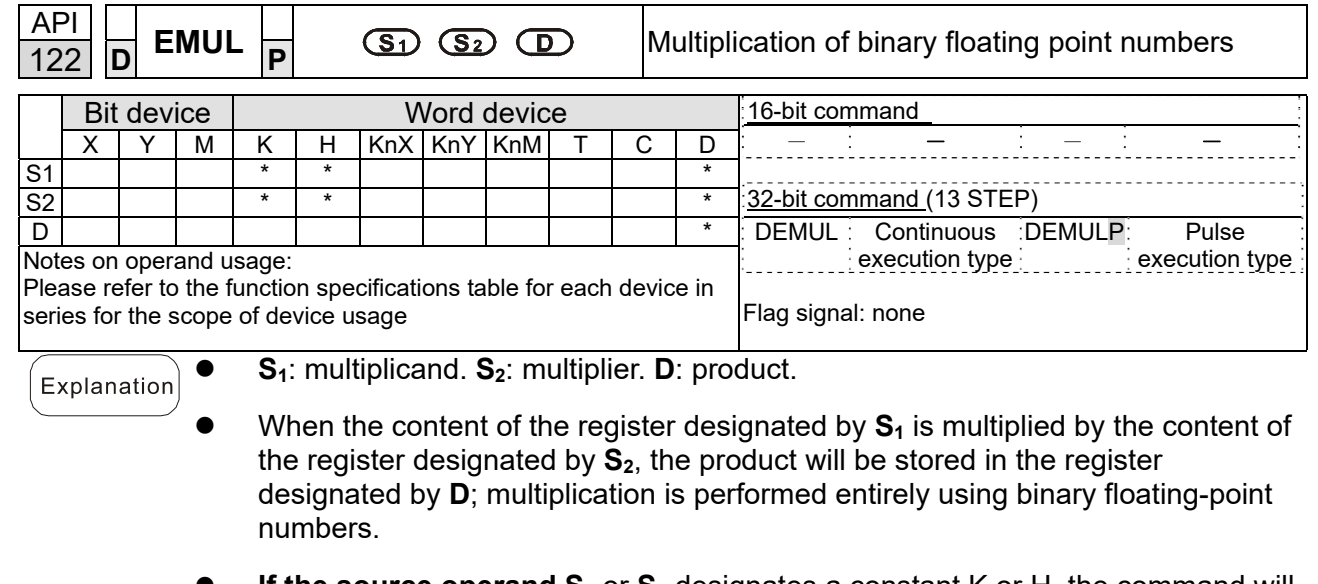

- **If the source operand S<sub>1</sub>** or **S**<sub>2</sub> designates a constant K or H, the command will transform that constant into a binary floating point number for use in multiplication.
- **In the situation when S<sub>1</sub>** and S<sub>2</sub> designate identical register numbers, if a "continuous execution" command is employed, when conditional contact is On, the register will perform multiplication once during each scan. Pulse execution type commands (DEMULP) are generally used under ordinary circumstances.
- When  $X1 = ON$ , the binary floating point number (D1, D0) will be multiplied by the Example binary floating point number (D11, D10), and the product will be stored in the register designated by (D21, D20).

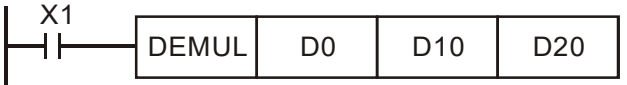

When X2 = ON, the binary floating point number (D1, D0) will be multiplied from K1234 (which has been automatically converted to a binary floating-point number), and the results stored in (D11, D10).

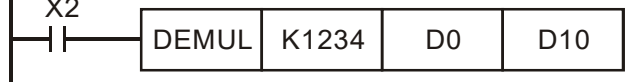

 $\mathbb{R}^2$ 

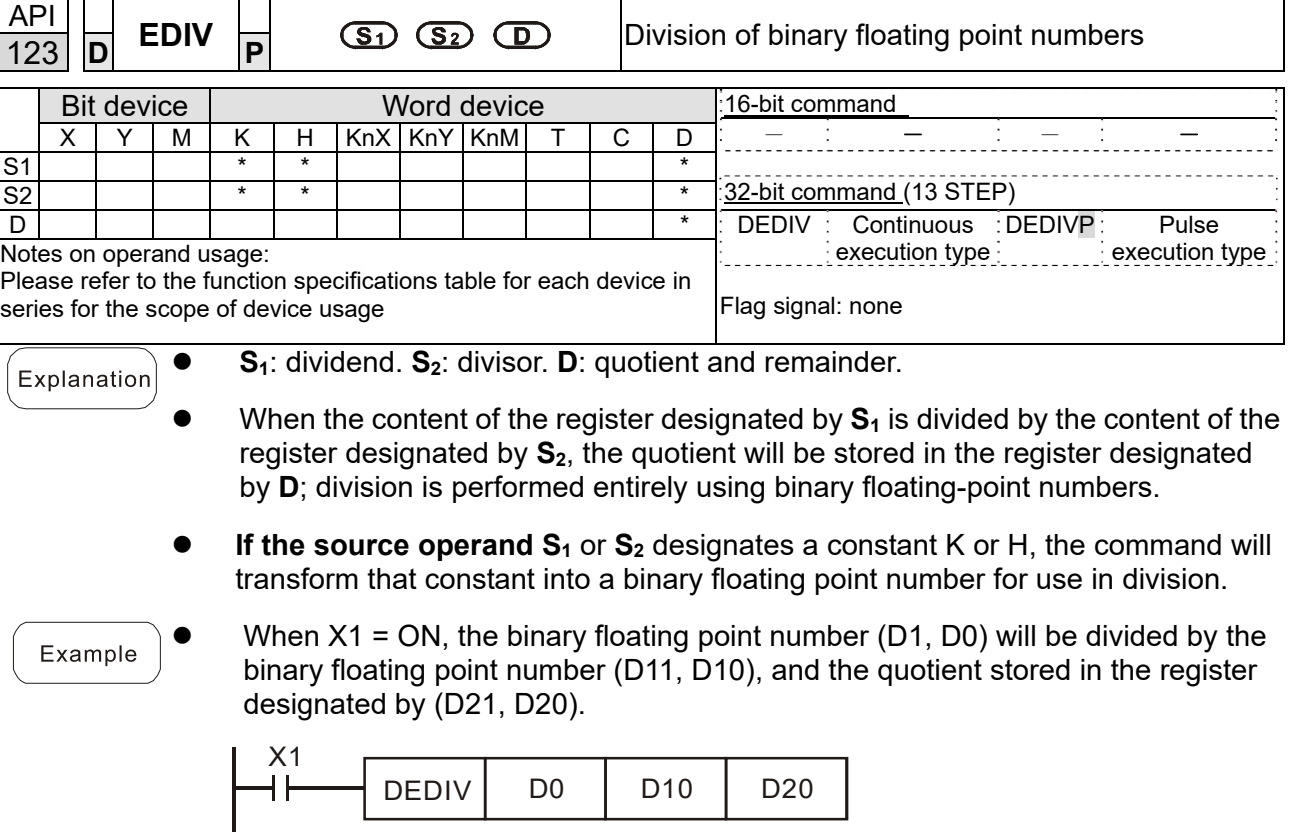

 $\bullet$  When X2 = ON, the binary floating point number (D1, D0) will be divided by K1,234 (which has been automatically converted to a binary floating-point number), and the results stored in (D11, D10).

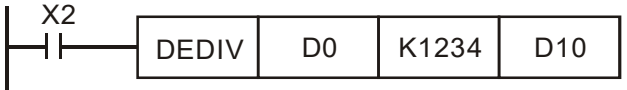

Example

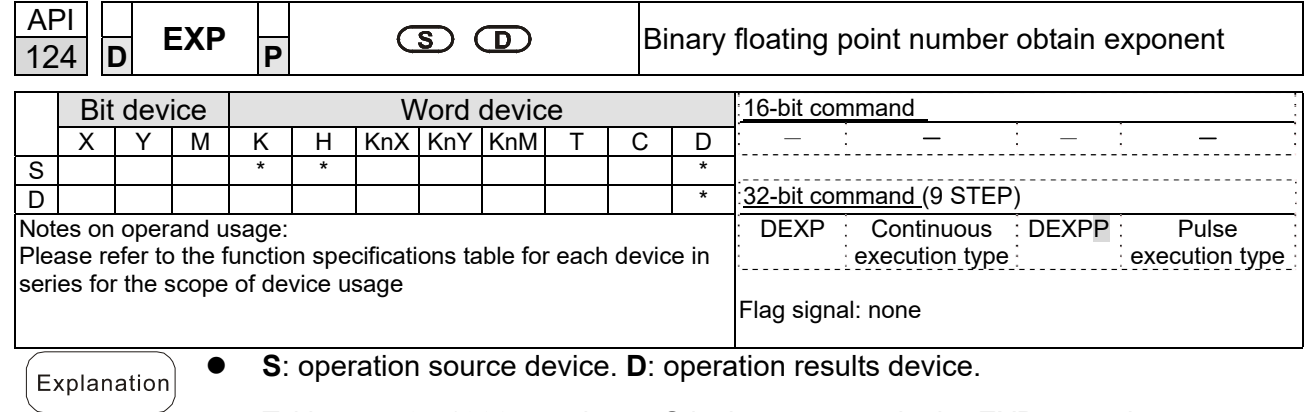

- Taking e = 2.71828 as a base, **S** is the exponent in the EXP operation.
- [ **D** +1,**D** ]=EXP [ **S +1**,**S** ]
- Valid regardless of whether the content of **S** has a positive or negative value. The designated register D must have a 32-bit data format. This operation is performed using floating-point numbers, and **S** must therefore be converted to a floating point number.
- Content of operand **D** = e S ; e = 2.71828, **S** is the designated source data
- When M0 is ON, the value of (D1, D0) will be converted to a binary floating point number, which will be stored in register (D11, D10).
	- When M1 is ON, the EXP operation is performed on the exponent of (D11, D10); its value is a binary floating point number stored in register (D21, D20).

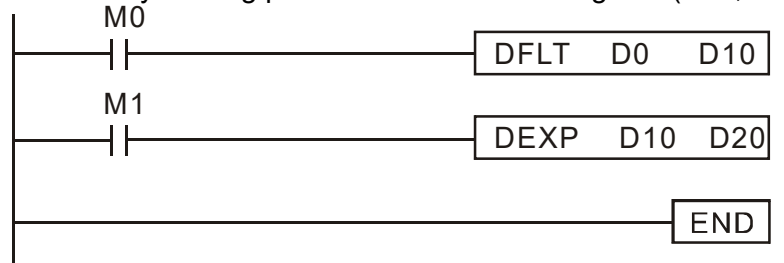

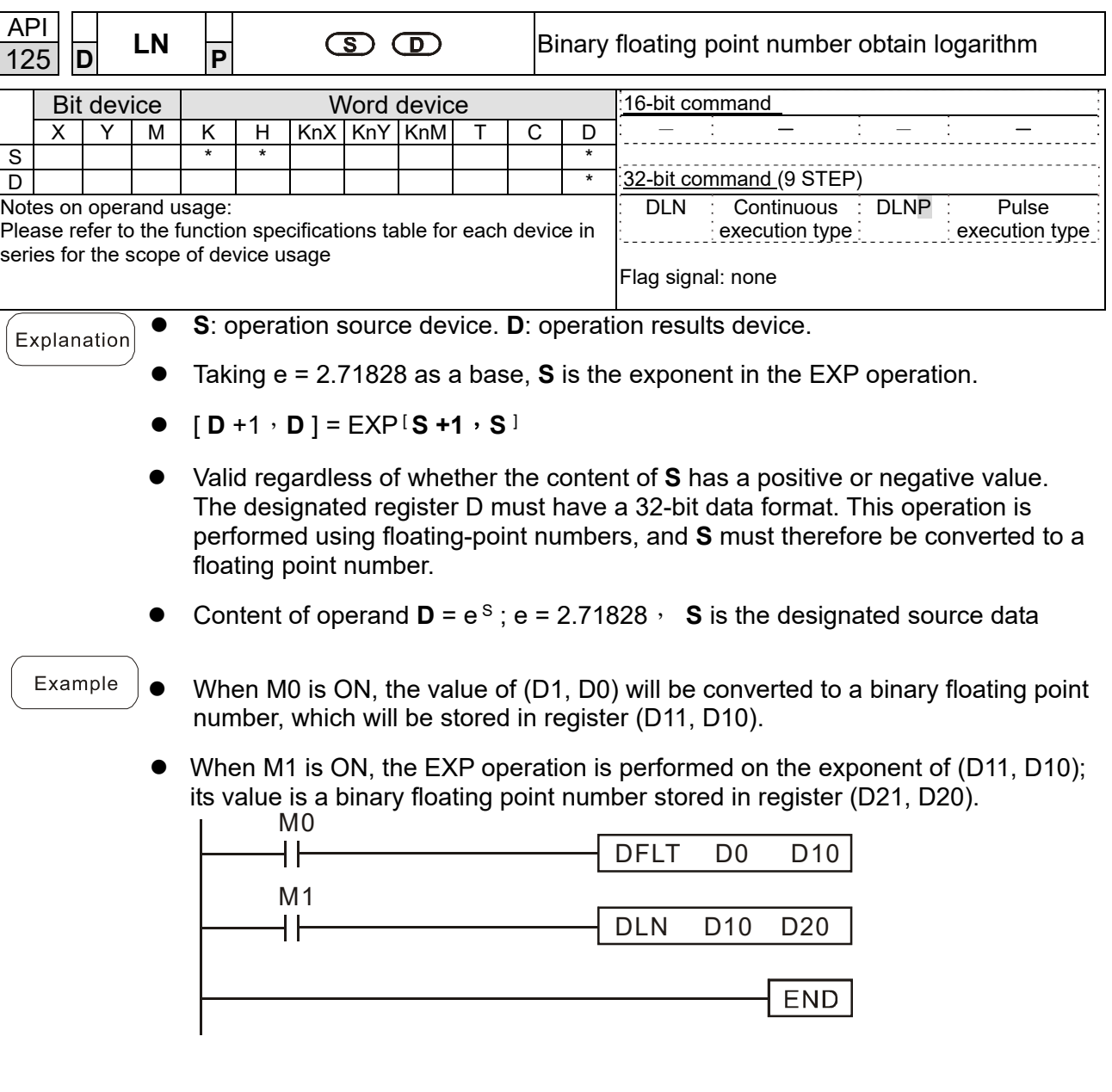

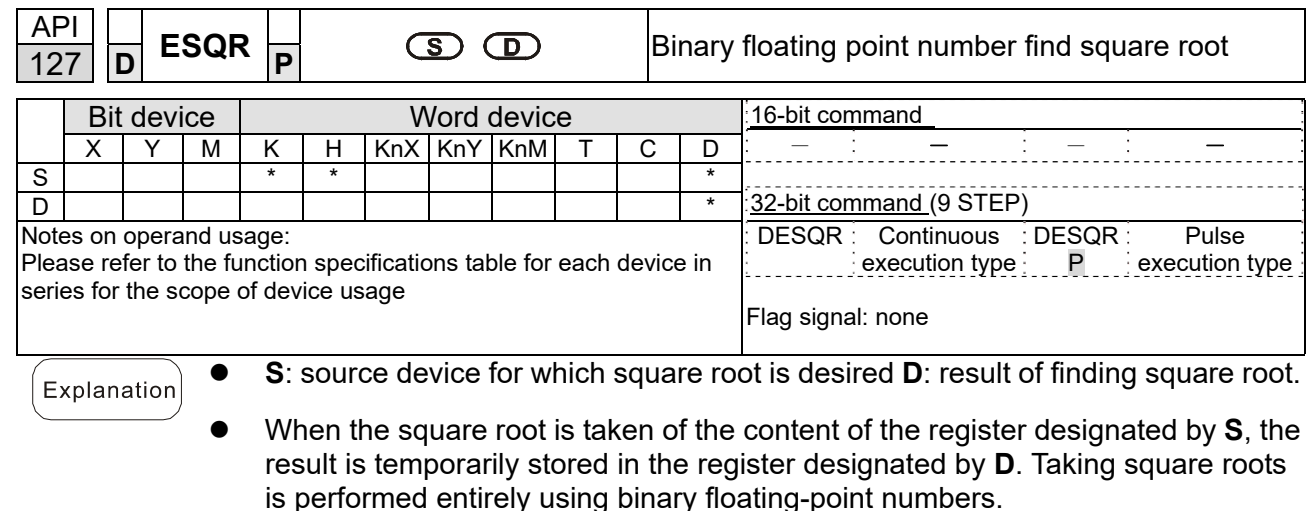

 If the source operand **S** refers to a constant K or H, the command will transform that constant into a binary floating point number for use in the operation.

Example

When X0 = ON, the square root is taken of the binary floating point number (D1, D0), and the result is stored in the register designated by (D11, D10).

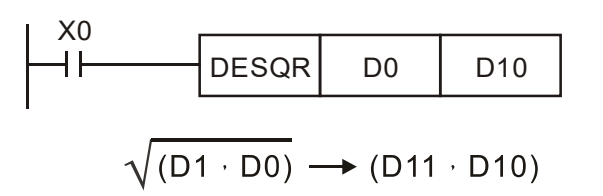

Binary floating point Binary floating point

 When X2 = ON, the square root is taken of K1,234 (which has been automatically converted to a binary floating-point number), and the results stored in (D11, D10).

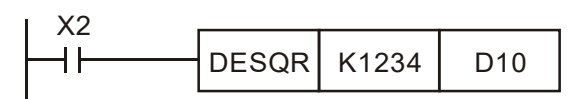

 $END$ 

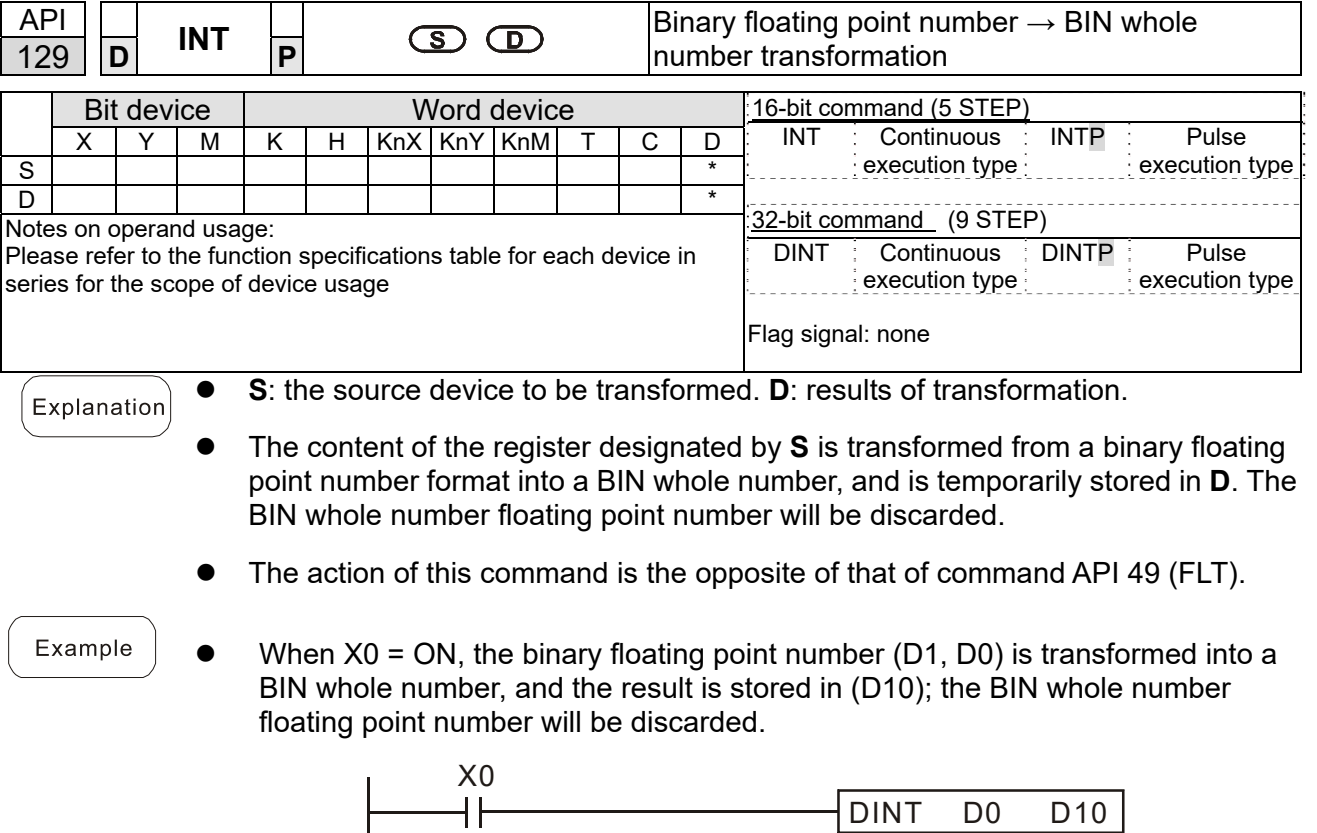

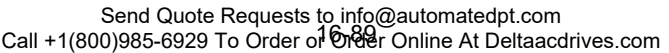

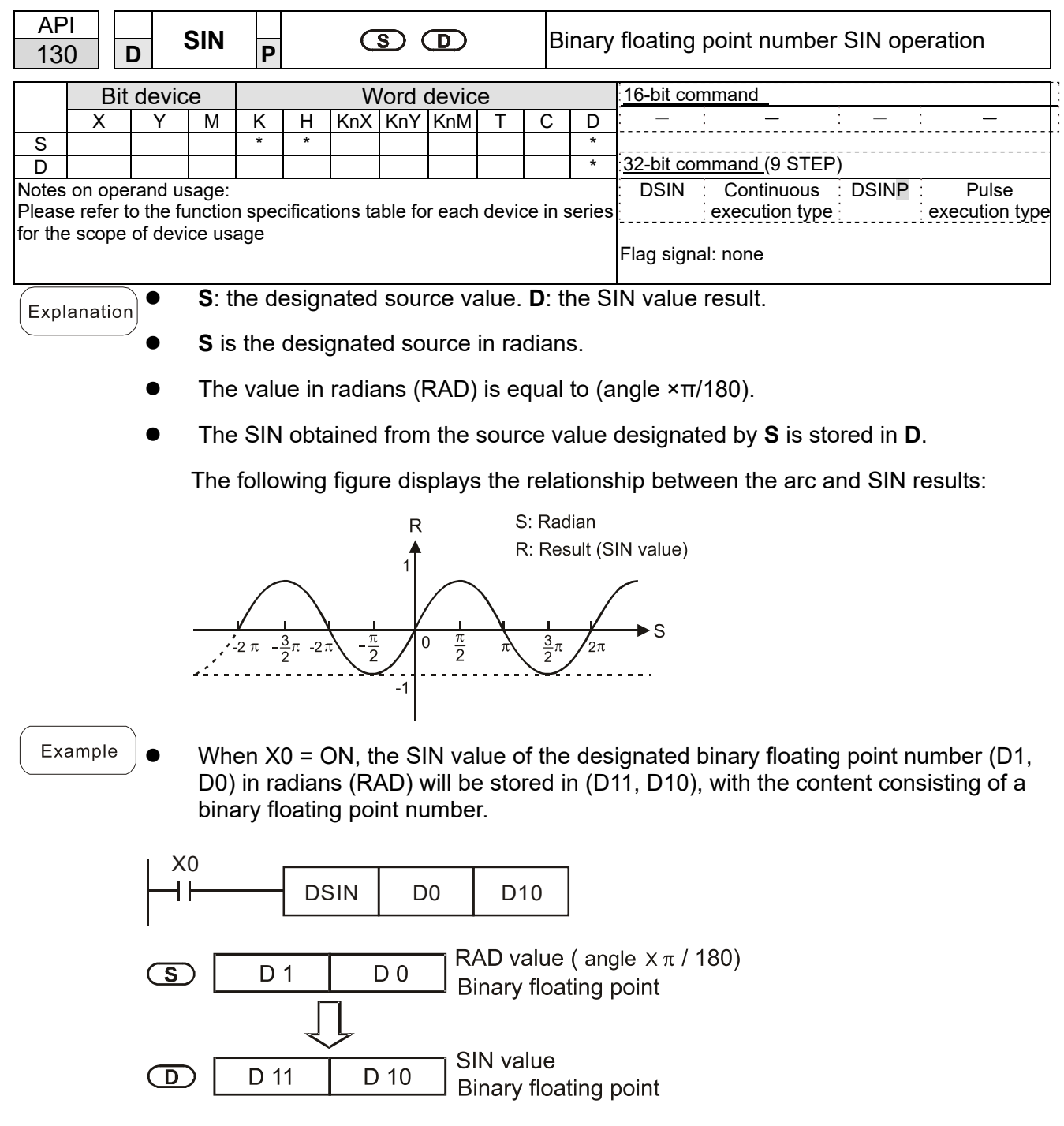

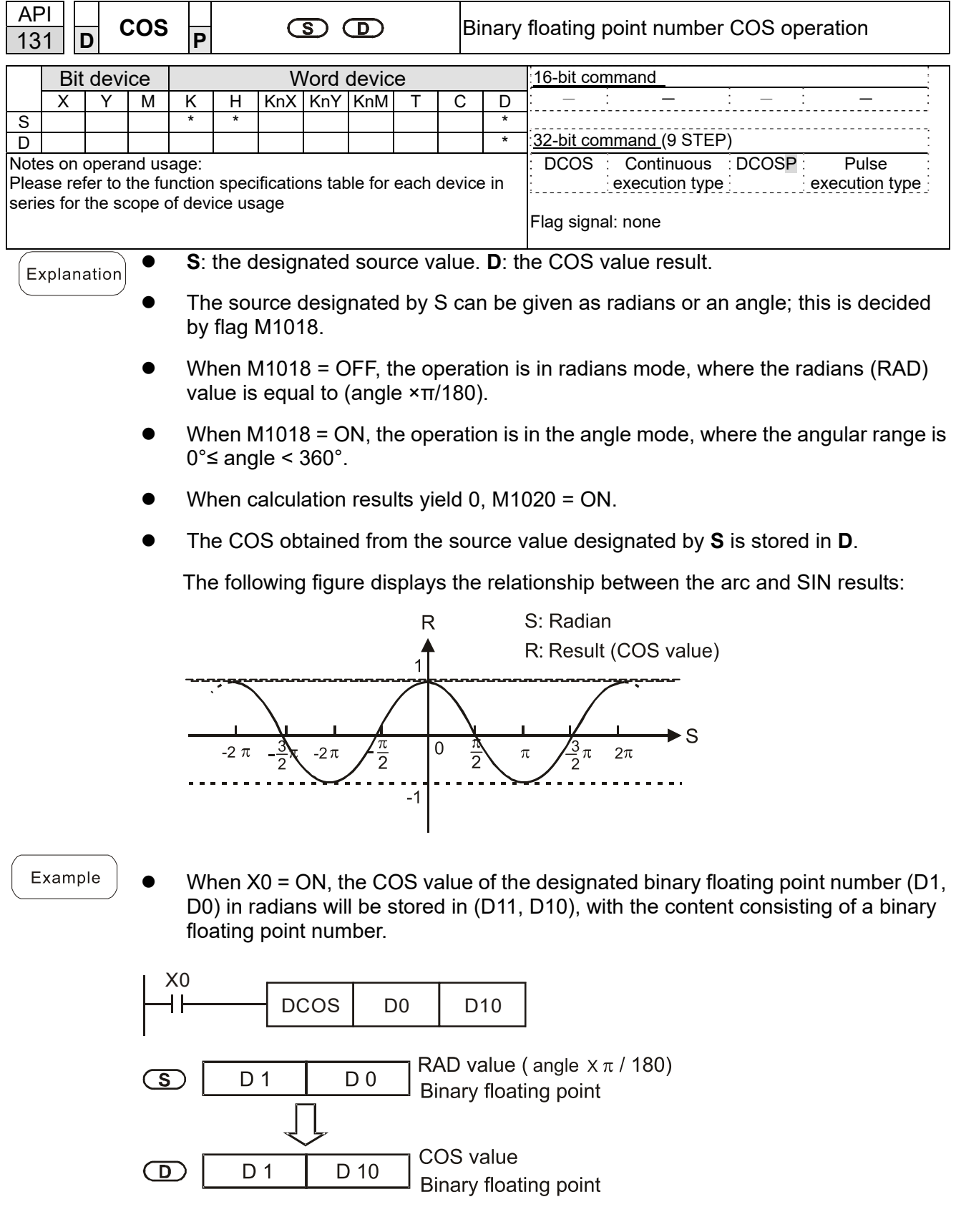

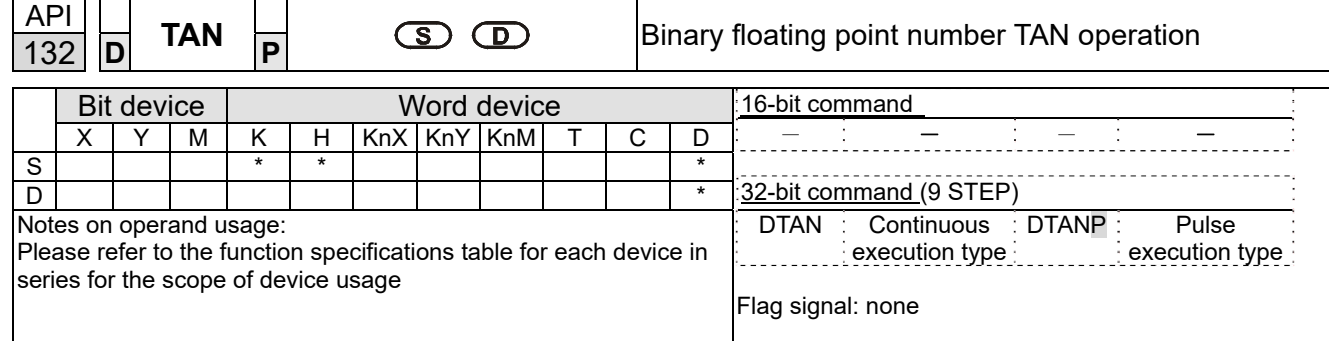

- Explanation
- **S**: the designated source value. **D**: the TAN value result.
- The source designated by **S** can be given as radians or an angle; this is decided by flag M1018.
- When M1018 = OFF, the operation is in radians mode, where the radians (RAD) value is equal to (angle × π/180).
- When M1018 = ON, the operation is in the angle mode, where the angular range is  $0^\circ$  s angle < 360 $^\circ$ .
- When calculation results yield 0, M1020 = ON.
- The TAN obtained from the source value designated by **S** is stored in **D**.

The following figure displays the relationship between the arc and TAN results:

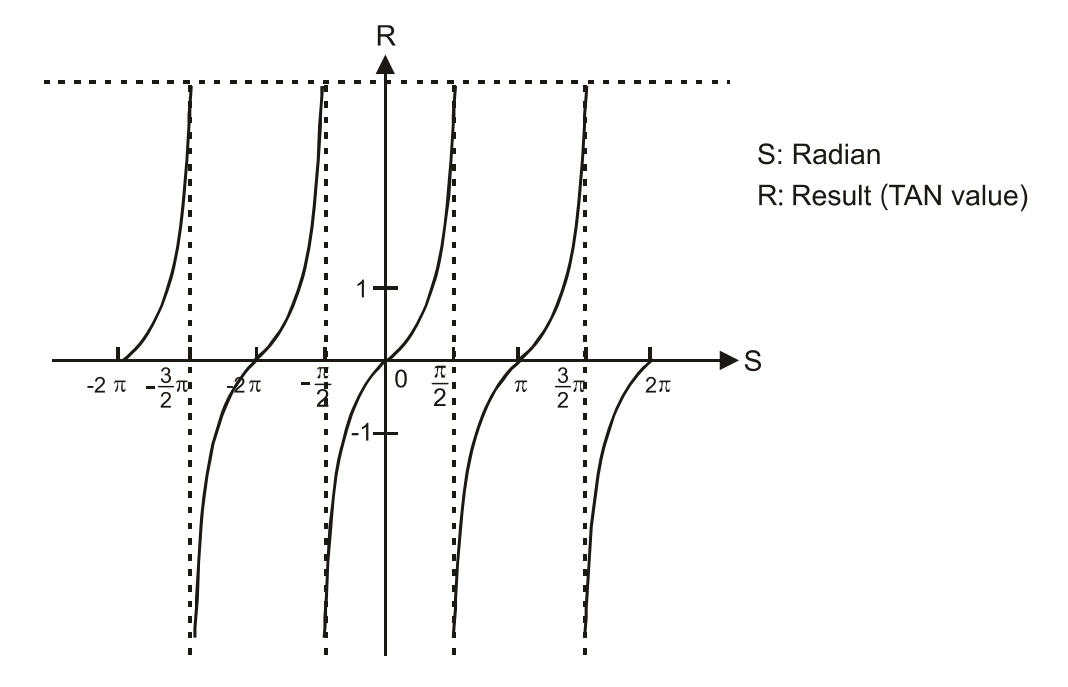

Example

When  $X0 = ON$ , the TAN value of the designated binary floating point number (D1, D0) in radians (RAD) will be stored in (D11, D10), with the content consisting of a binary floating point number.

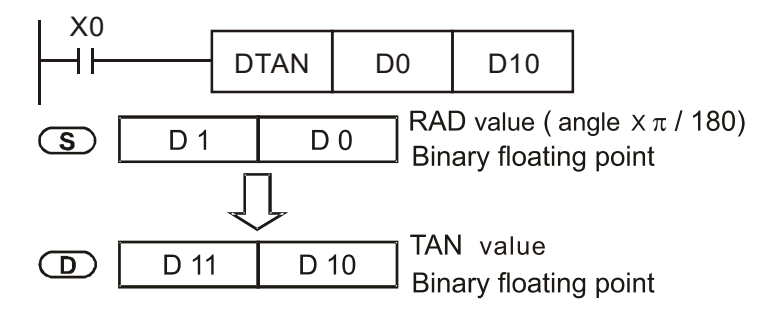

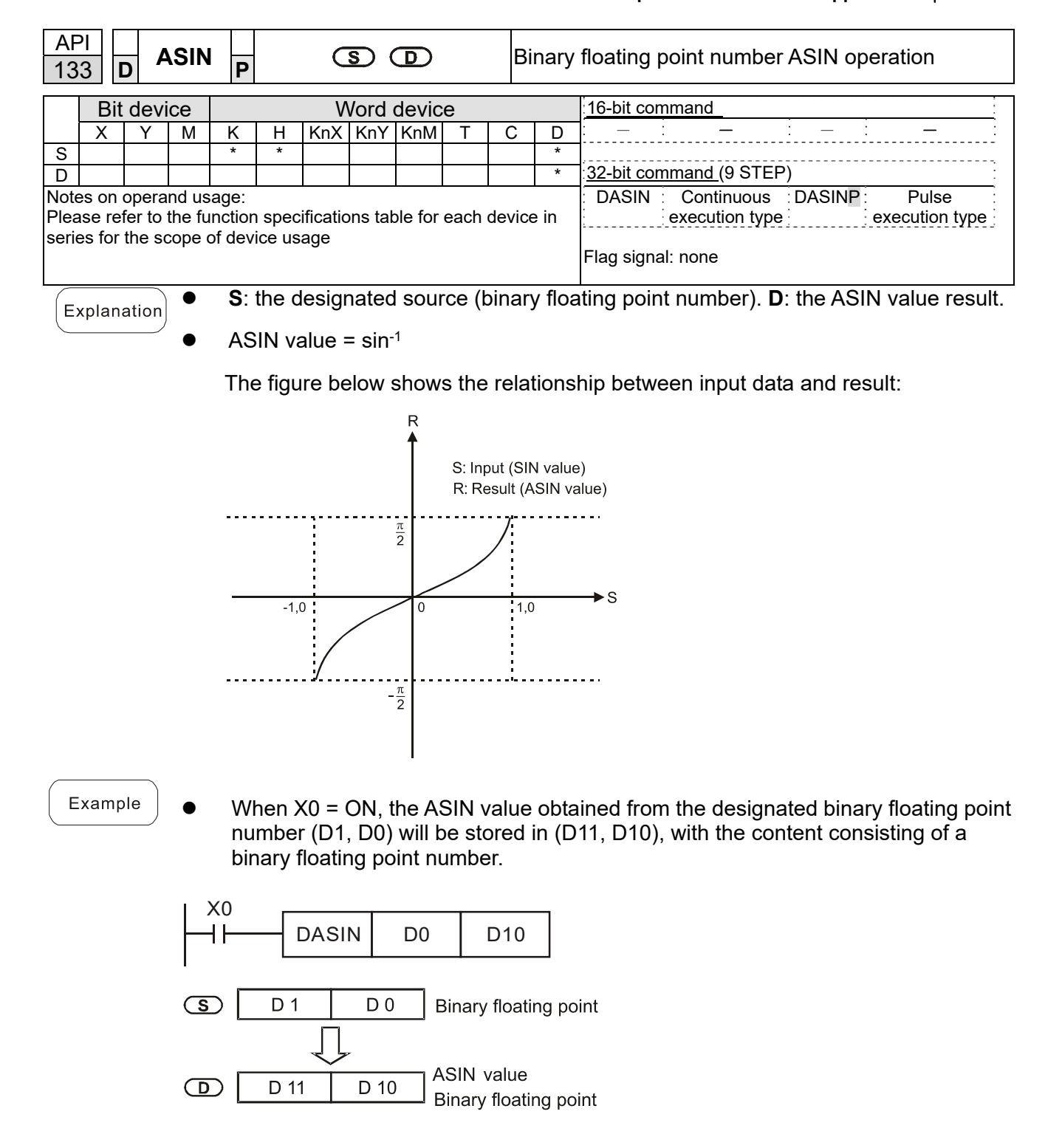

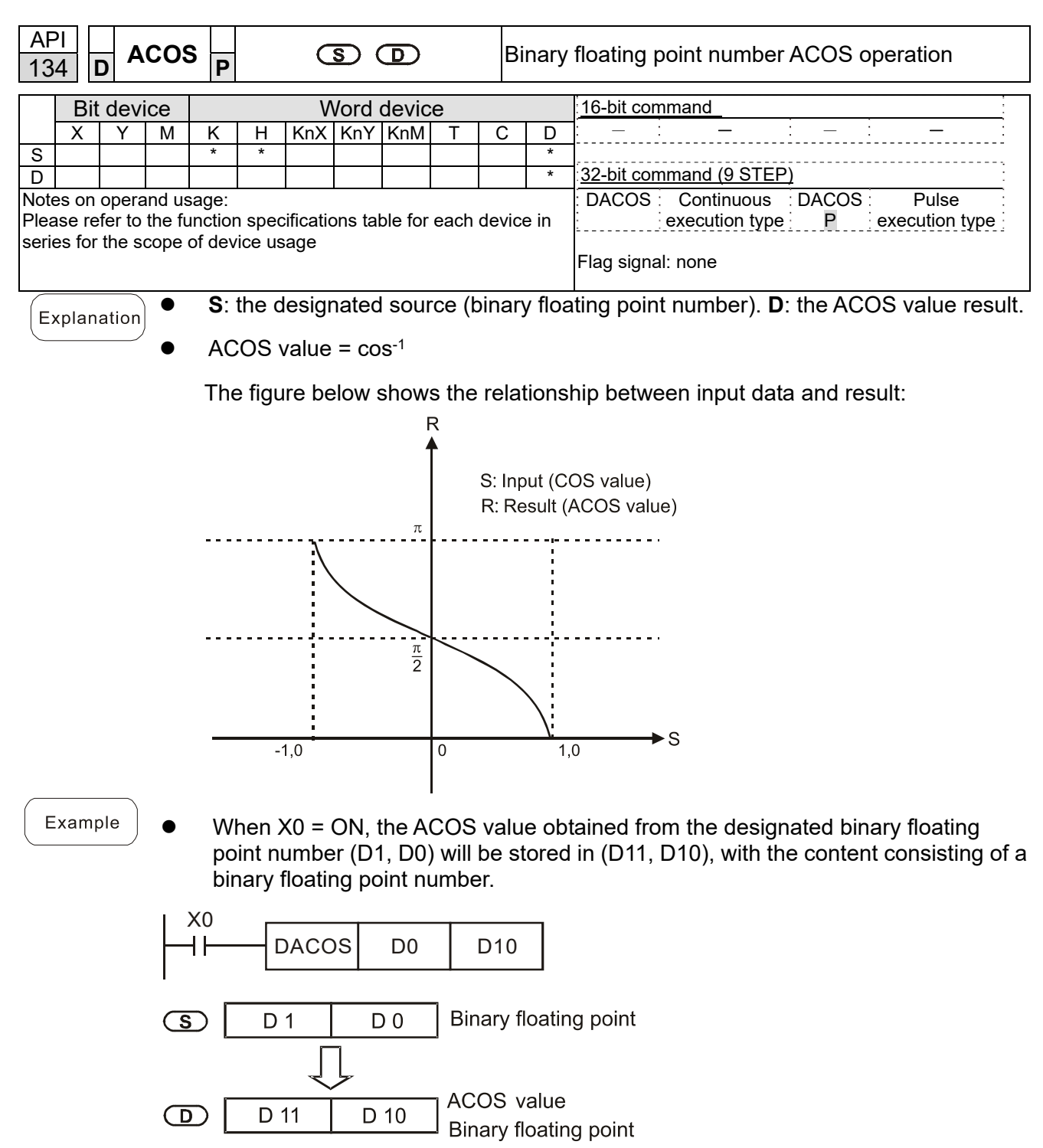

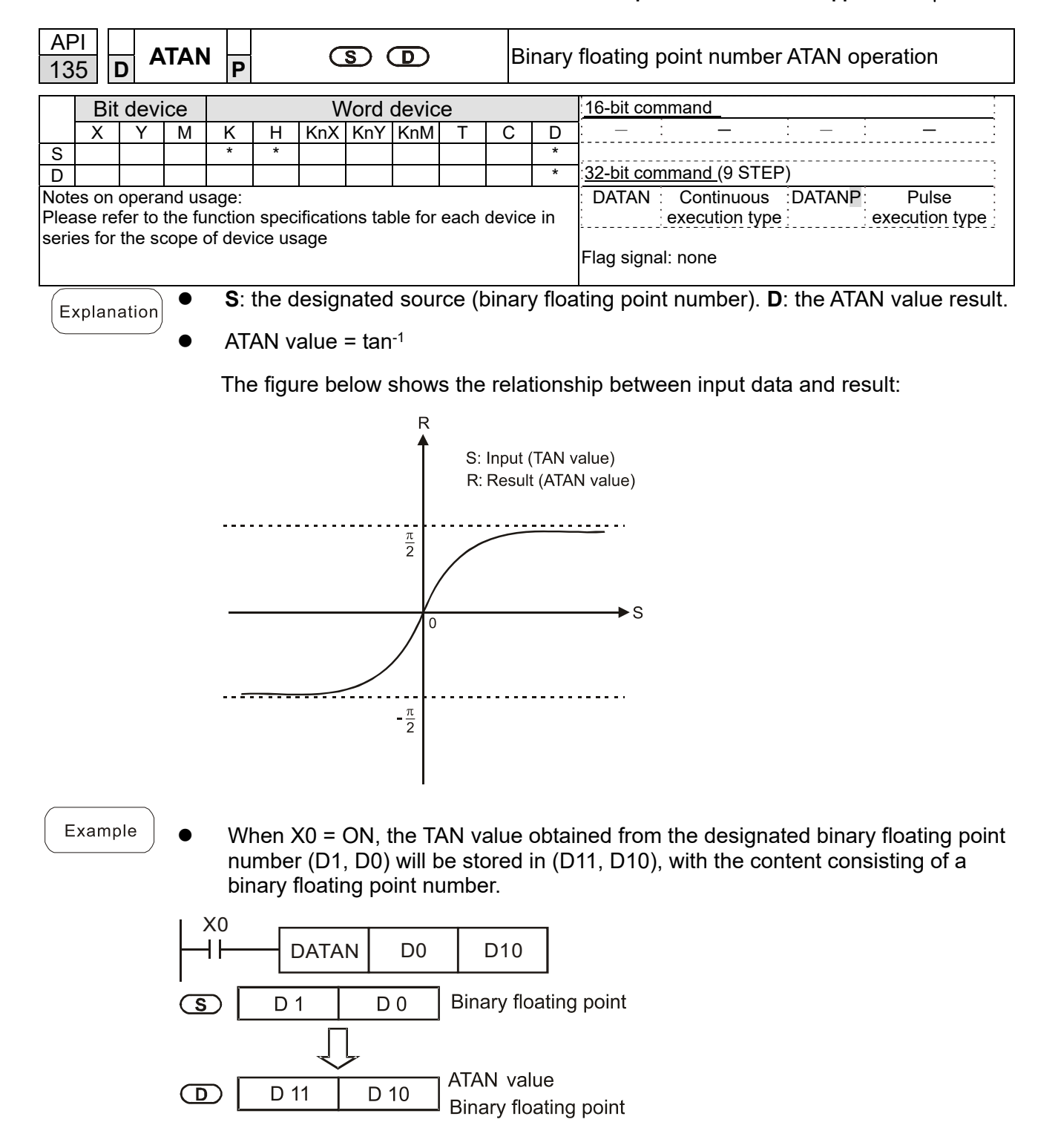

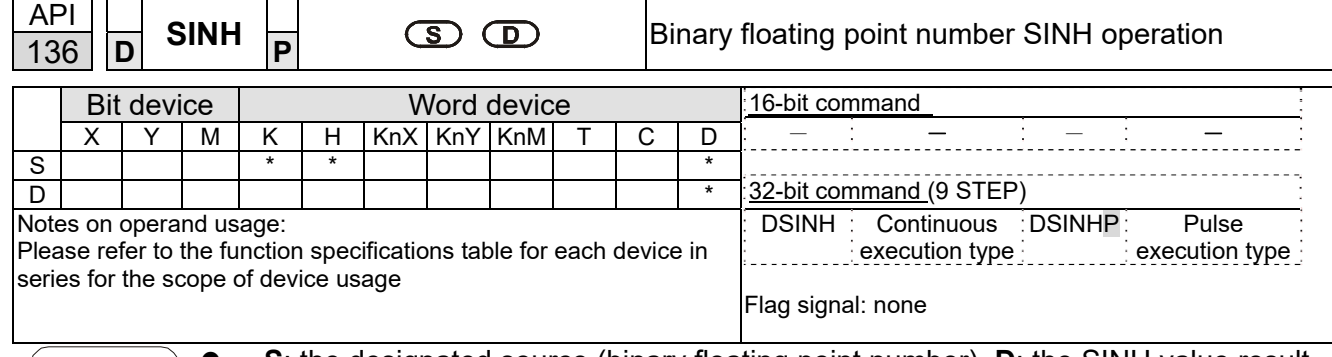

**S**: the designated source (binary floating point number). **D**: the SINH value result.

SINH value =  $(e^s-e^{-s}) \div 2$ 

Example

Explanation

 When X0 = ON, the SINH value obtained from the designated binary floating point number (D1, D0) will be stored in (D11, D10), with the content consisting of a binary floating point number.

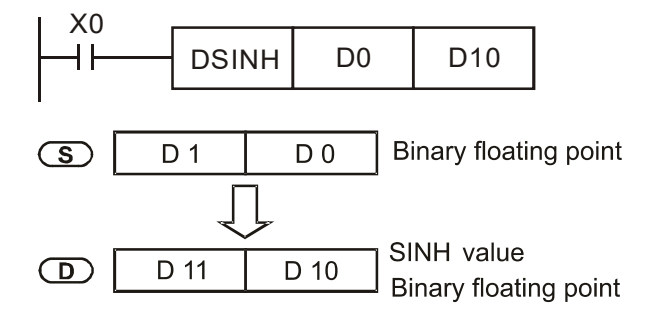

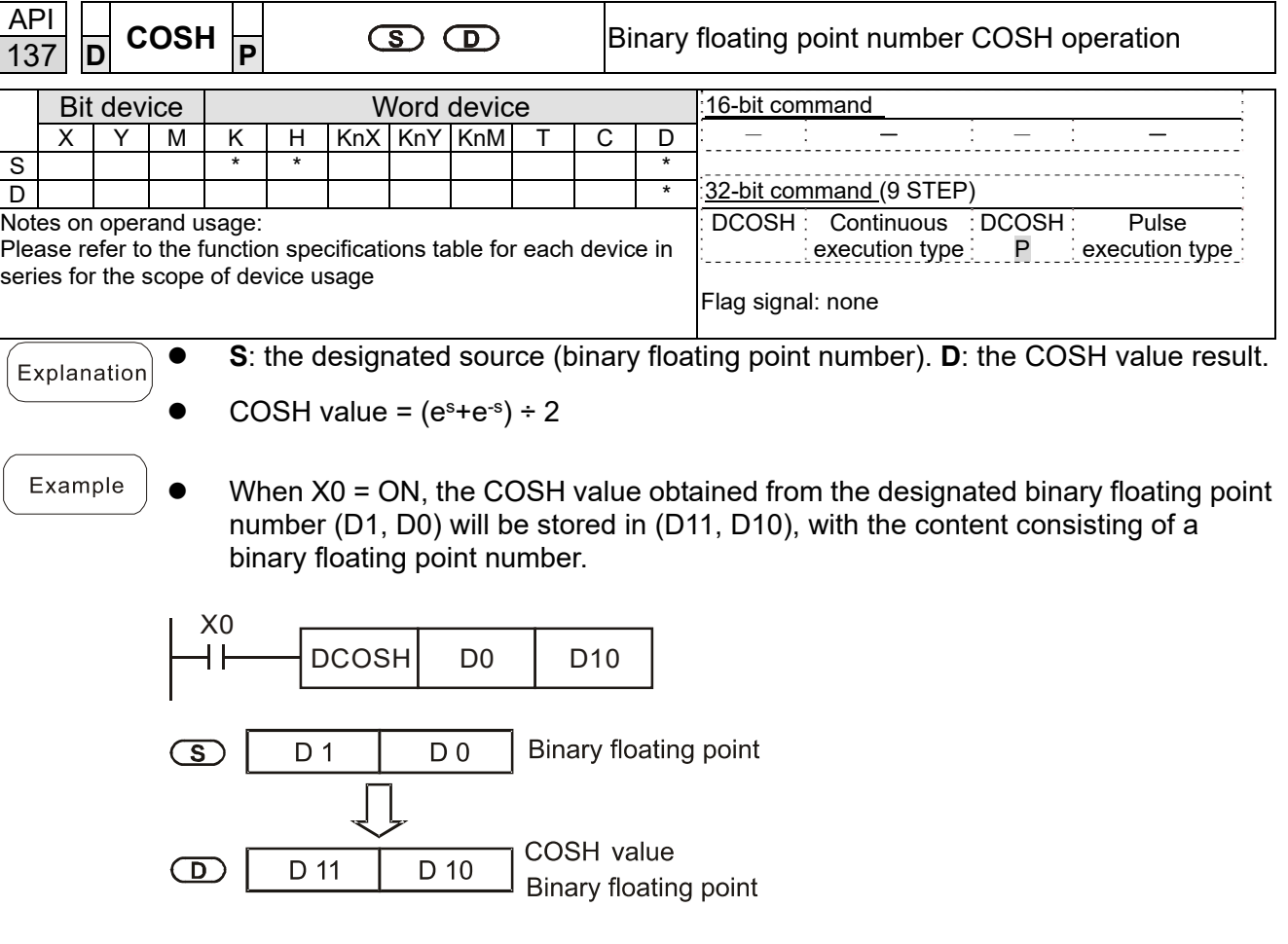

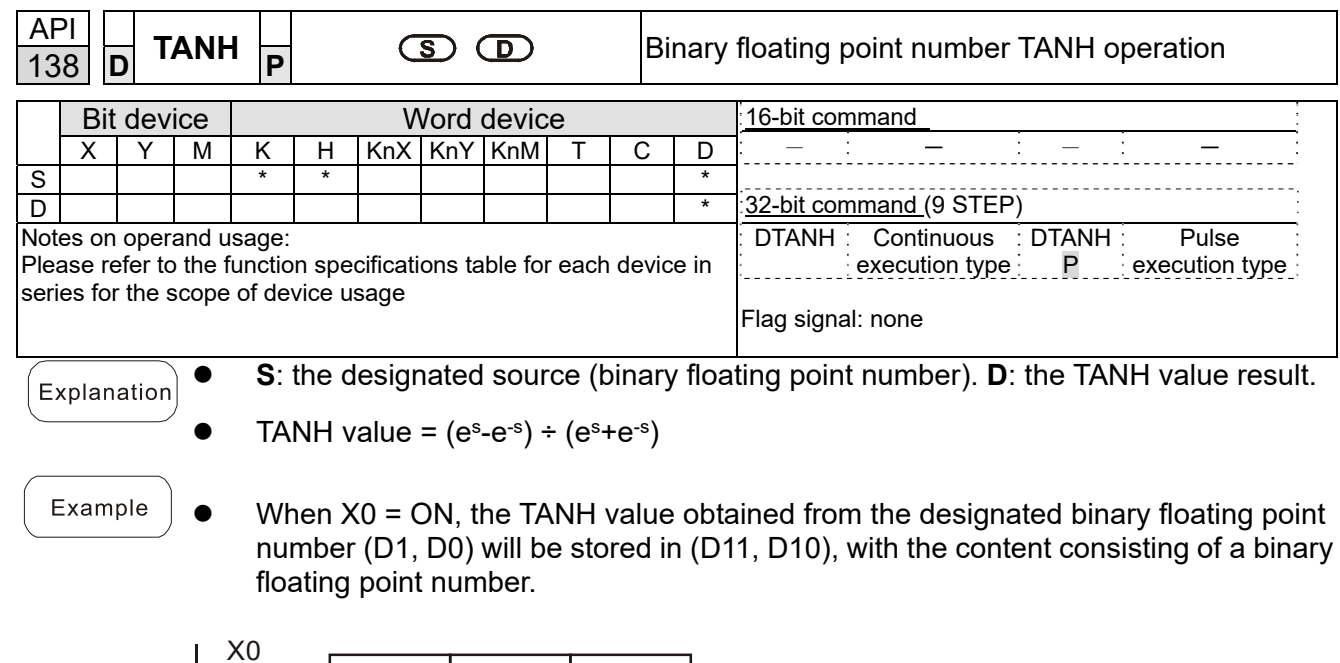

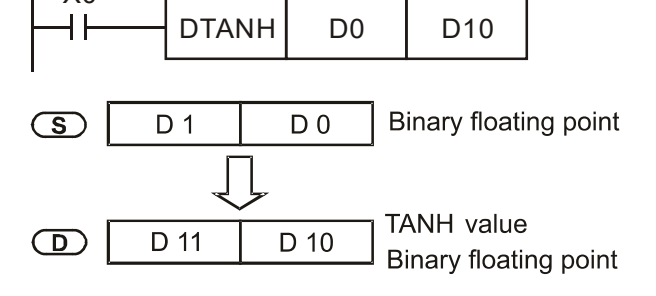

# Send Quote Requests to info@automatedpt.com Call +1(800)985-6929 To Order or Order Online At Deltaacdrives.com

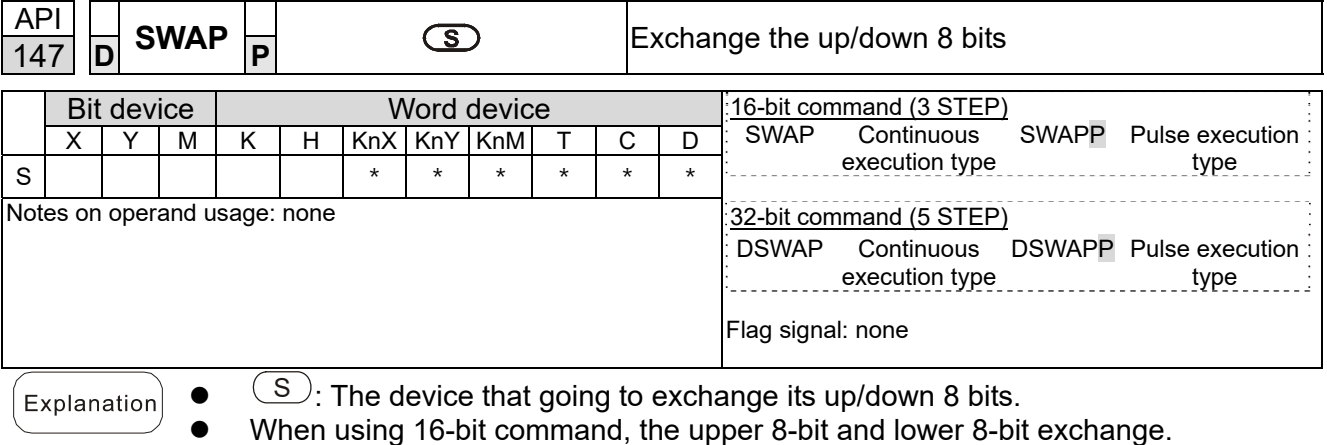

- When using 32-bit command, the contents of upper 8-bit and lower 8-bit of the 2 registers exchange.
- This command usually uses pulse execution type (SWAPP, DSWAPP)

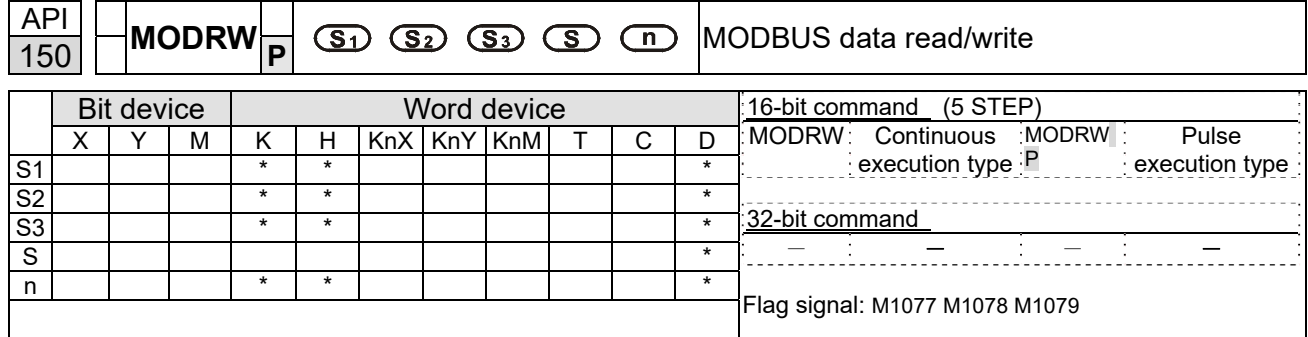

Explanation

- S1: online device address. S2: communications function code. S3: address of data to read / write. S: register for data to be read/written is stored. N: length of data to be read/written.
- COM1 must be defined as controlled by the PLC (set Pr.09-31 = -12) before using this command, and the corresponding communications speed and format must also be set (set Pr.09-01 and Pr.09-04). S2: communications function code. Currently only supports the following function code; the remaining function code cannot be executed.

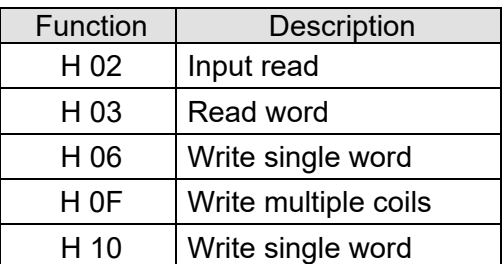

- After executing this command, M1077, M1078 and M1079 will be immediately changed to 0.
- As an example, when CH2000 must control another converter and PLC, if the converter has a station number of 10 and the PLC has a station number of 20, see the following example:

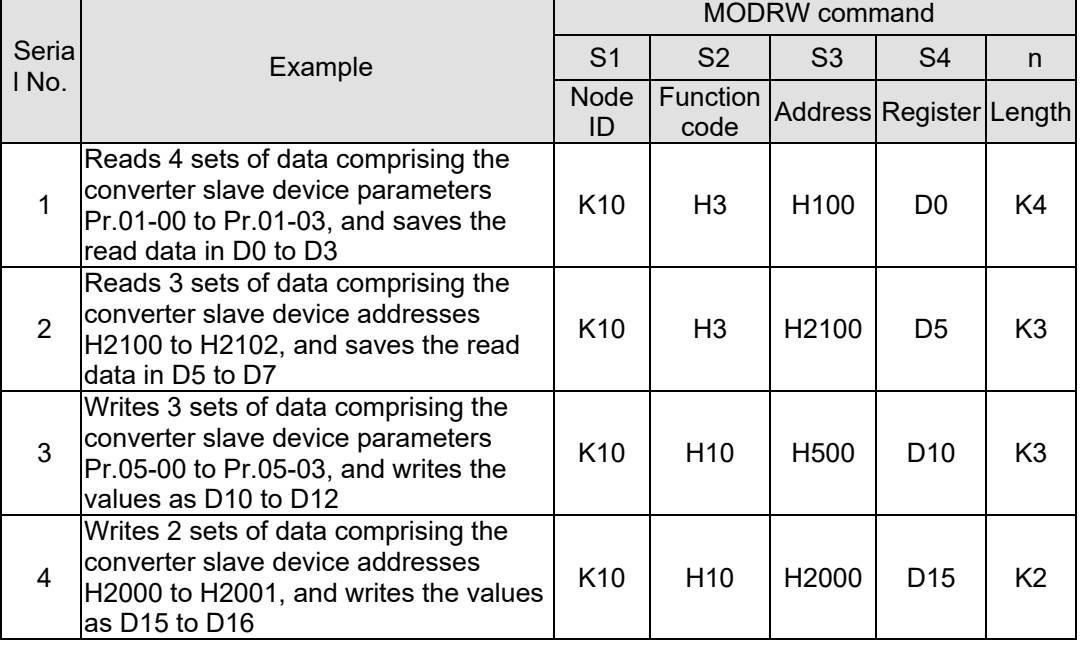

Control slave device converter

## PLC controlling slave device

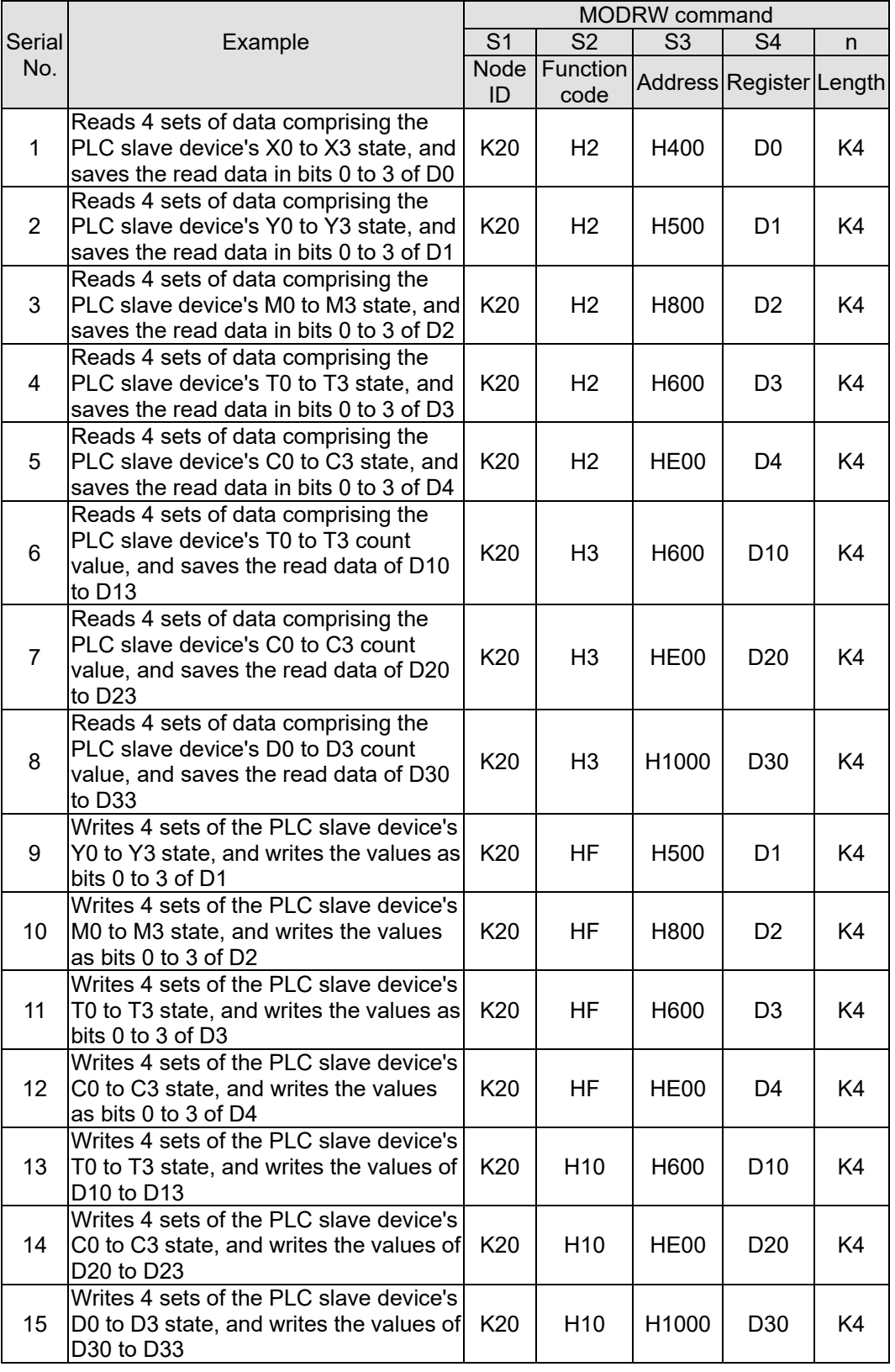

## Example

- Will trigger M0 ON when the PLC begins to operate, and sends instruction to execute one MODRW command.
- After receiving the slave device's response, if the command is correct, it will execute one ROL command, which will cause M1 to be ON.
- After receiving the slave device's response, will trigger M50 = 1 after a delay of 10 PLC scanning cycles, and then execute one MODRW command.
- After again receiving the slave device's response, if the command is correct, it will execute one ROL command, and M2 will change to On at this time (and M2 can be defined as a repeat of M); K4M0 will change to K1, and only M0 will remain 1. Transmission can proceed in a continuous cycle. If you wish to add a command, merely add the desired command in the empty frame, and change repeat M to Mn+1.

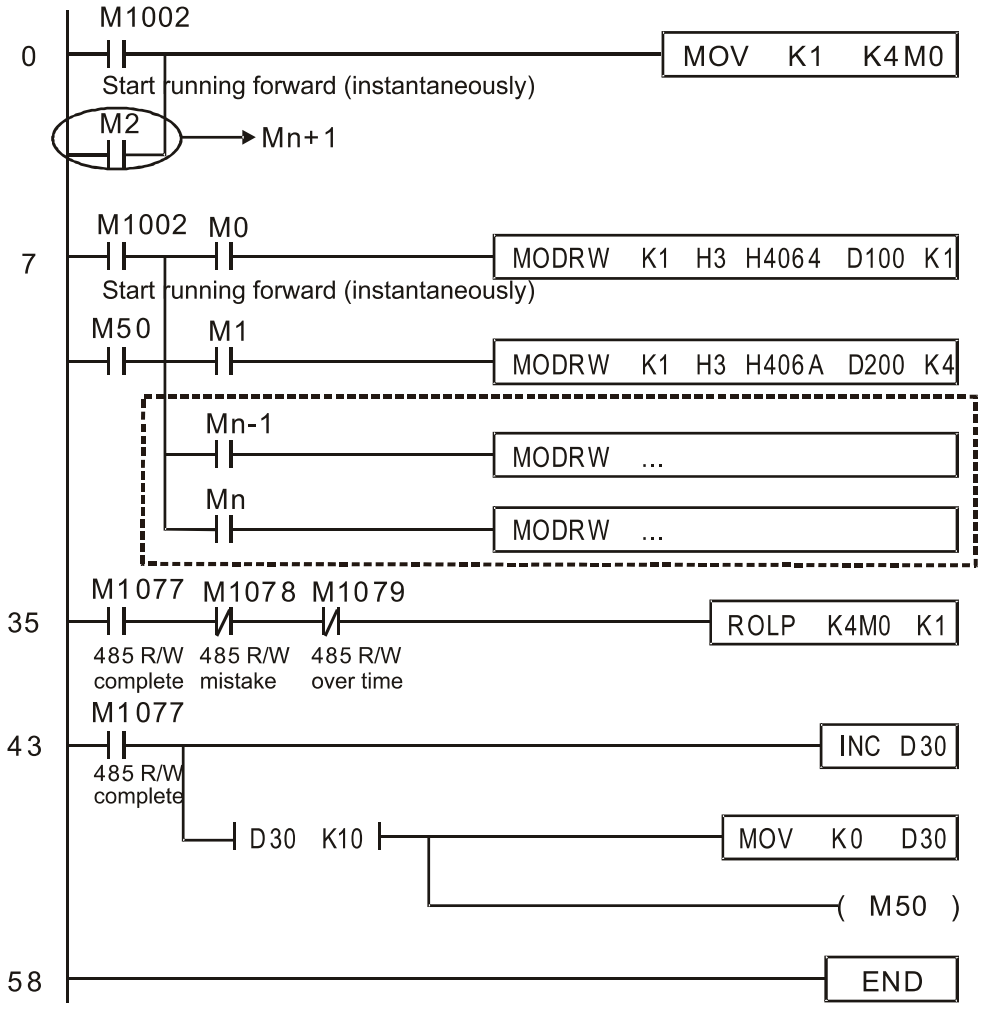

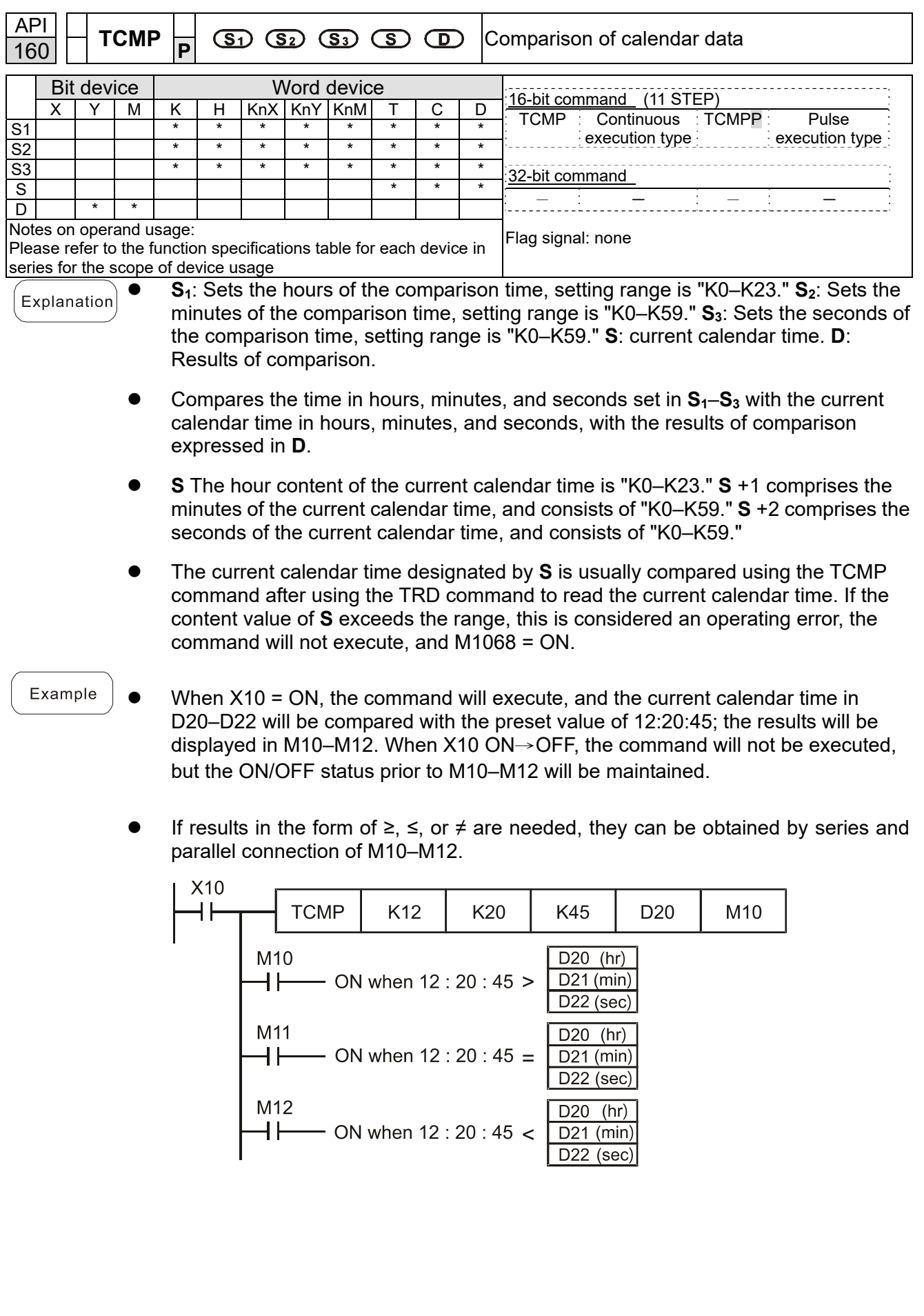

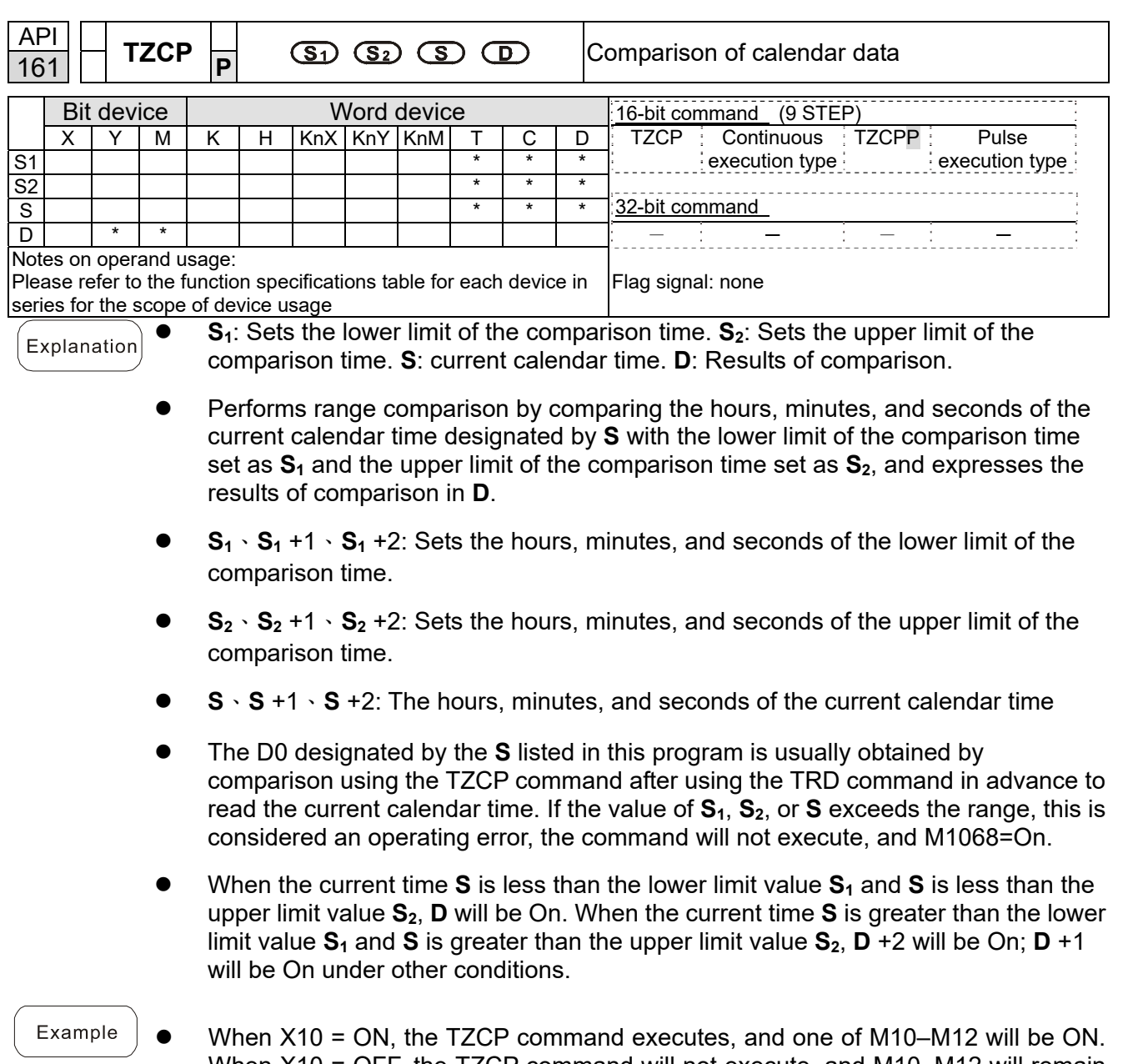

When X10 = OFF, the TZCP command will not execute, and M10–M12 will remain

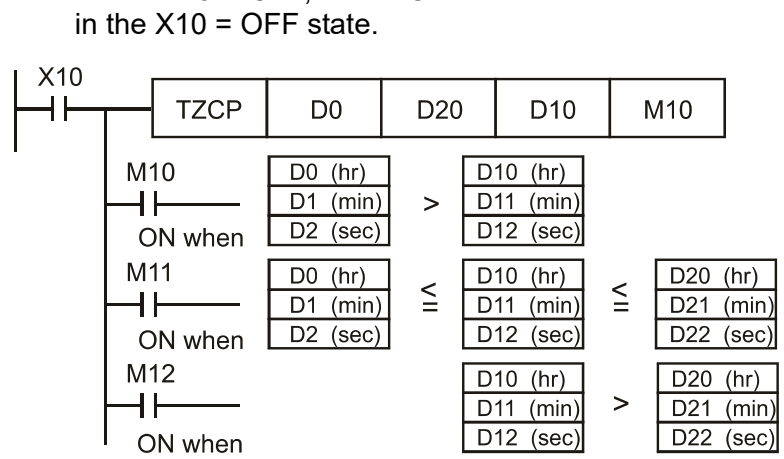

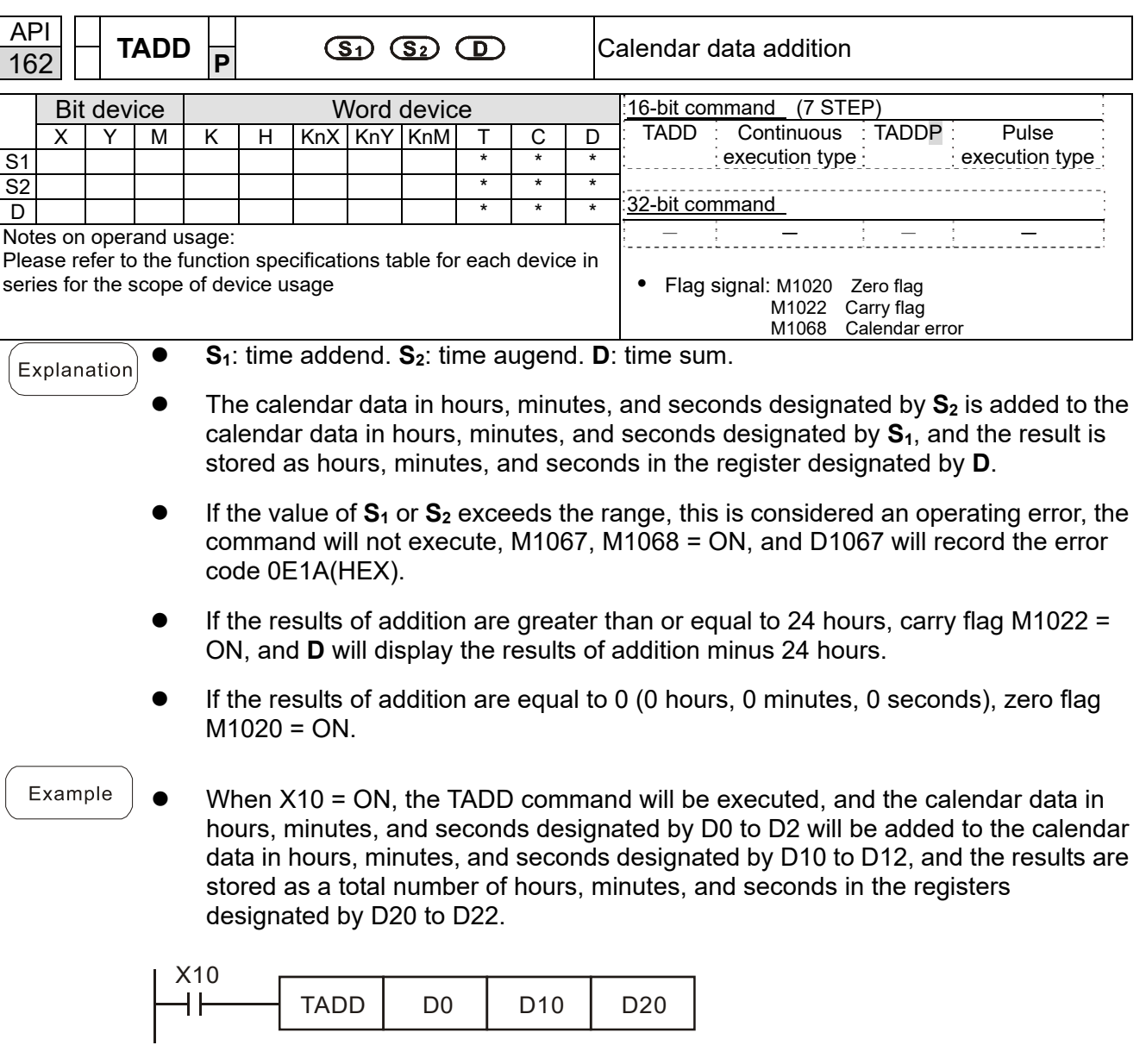

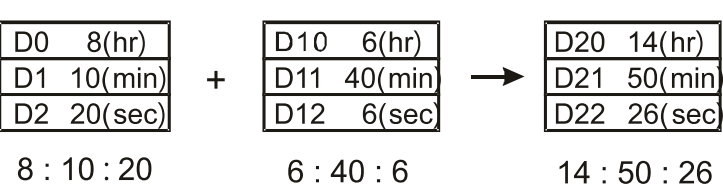

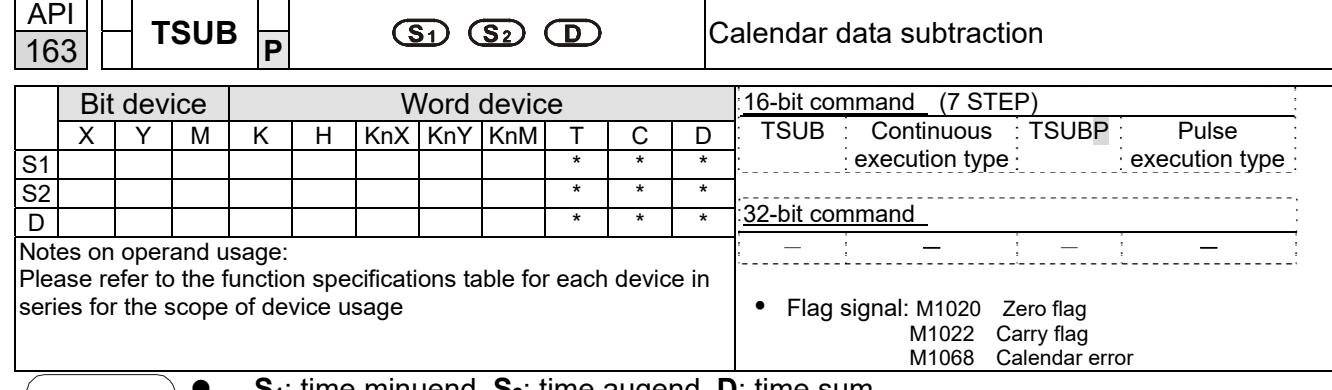

- **S**<sub>1</sub>: time minuend. **S**<sub>2</sub>: time augend. **D**: time sum.
- Subtracts the calendar data in hours, minutes, and seconds designated by S<sub>2</sub> from the calendar data in hours, minutes, and seconds designated by  $S_1$ , and the result is temporarily stored as hours, minutes, and seconds in the register designated by **D**.
- If the value of  $S_1$  or  $S_2$  exceeds the range, this is considered an operating error, the command will not execute, M1067, M1068 = ON, and D1067 will record the error code 0E1A(HEX).
- If subtraction results in a negative number, borrow flag M1021 = ON, and the result of that negative number plus 24 hours will be displayed in the register designated by **D**.
- If the results of subtraction are equal to 0 (0 hours, 0 minutes, 0 seconds), zero flag  $M1020 = ON$ .

## Example

Explanation

 $\sqrt{10}$ 

When X10 = ON, the TADD command will be executed, and the calendar data in hours, minutes, and seconds designated by D10 to D12 will be subtracted from the calendar data in hours, minutes, and seconds designated by D0 to D2, and the results are stored as a total number of hours, minutes, and seconds in the registers designated by D20 to D22.

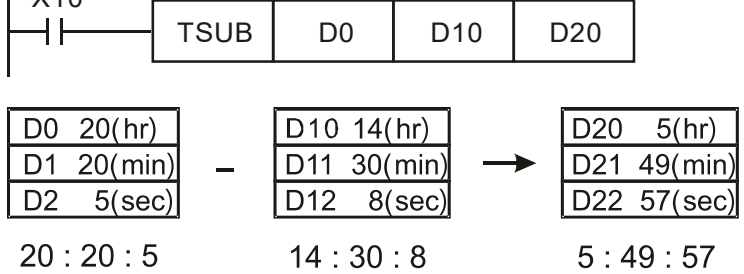

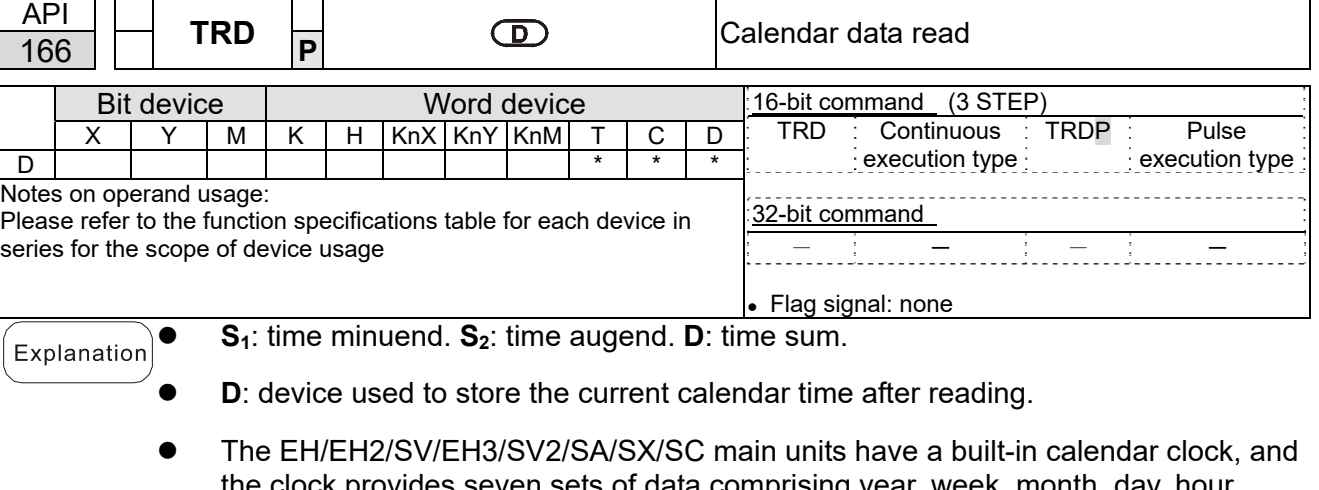

- the clock provides seven sets of data comprising ye minute, and second stored in D1063 to D1069. The TRD command function allows program designers to directly read the current calendar time into the designated seven registers.
- D1063 only reads the two right digits of the Western calendar year.
- Example
- When X0 = ON, the current calendar time is read into the designated registers D0 to D6.
- In D1064, 1 indicates Monday, 2 indicates Tuesday, and so on, with and 7 indicating Sunday.

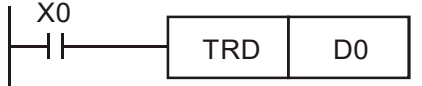

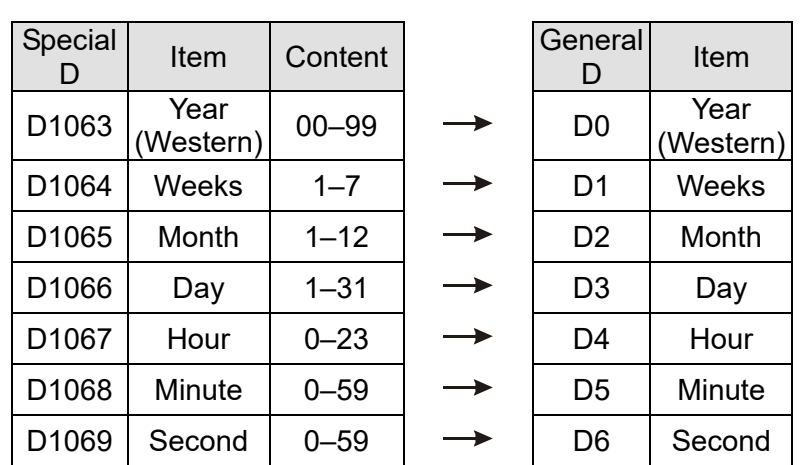

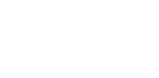

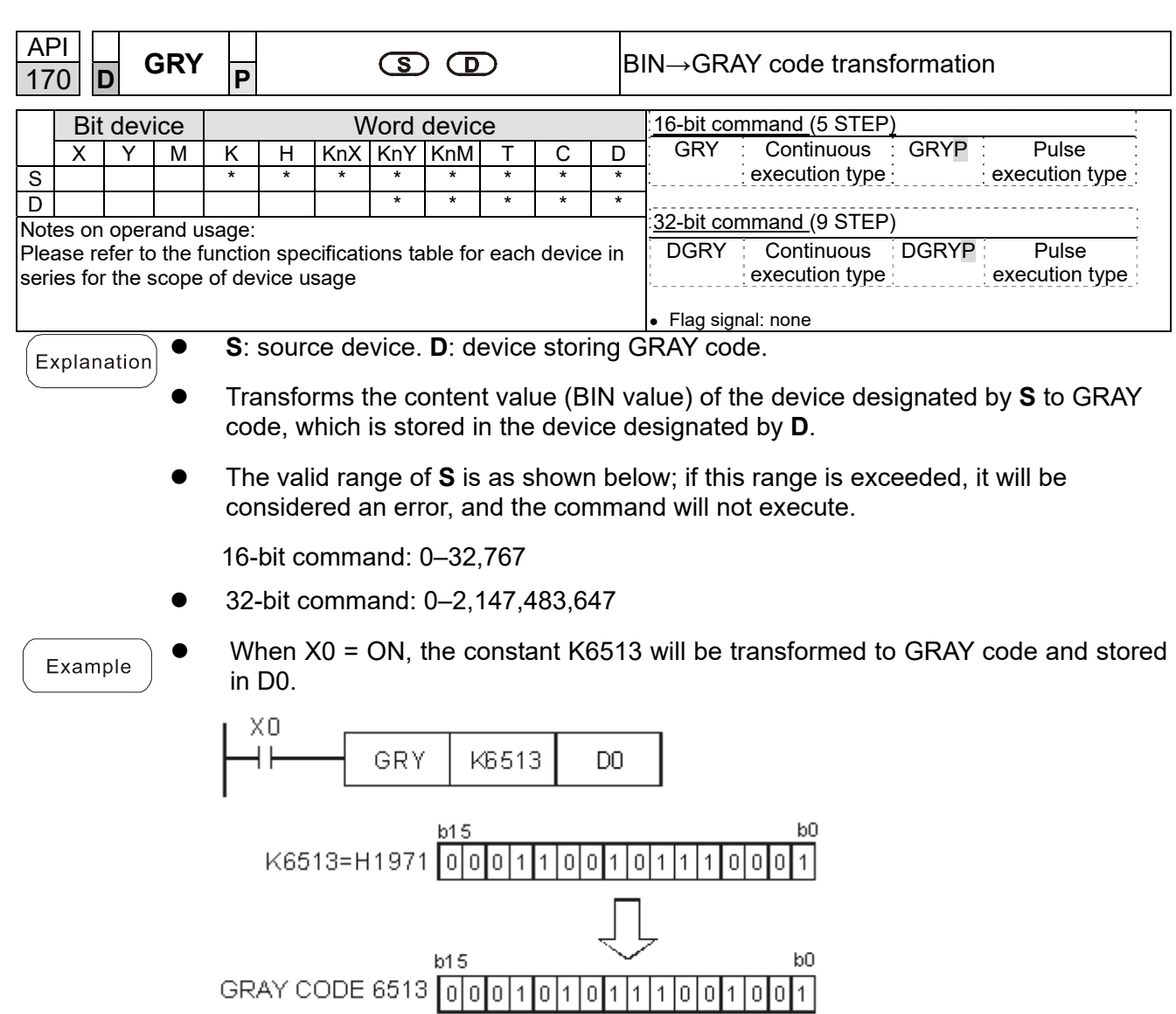

D<sub>0</sub>

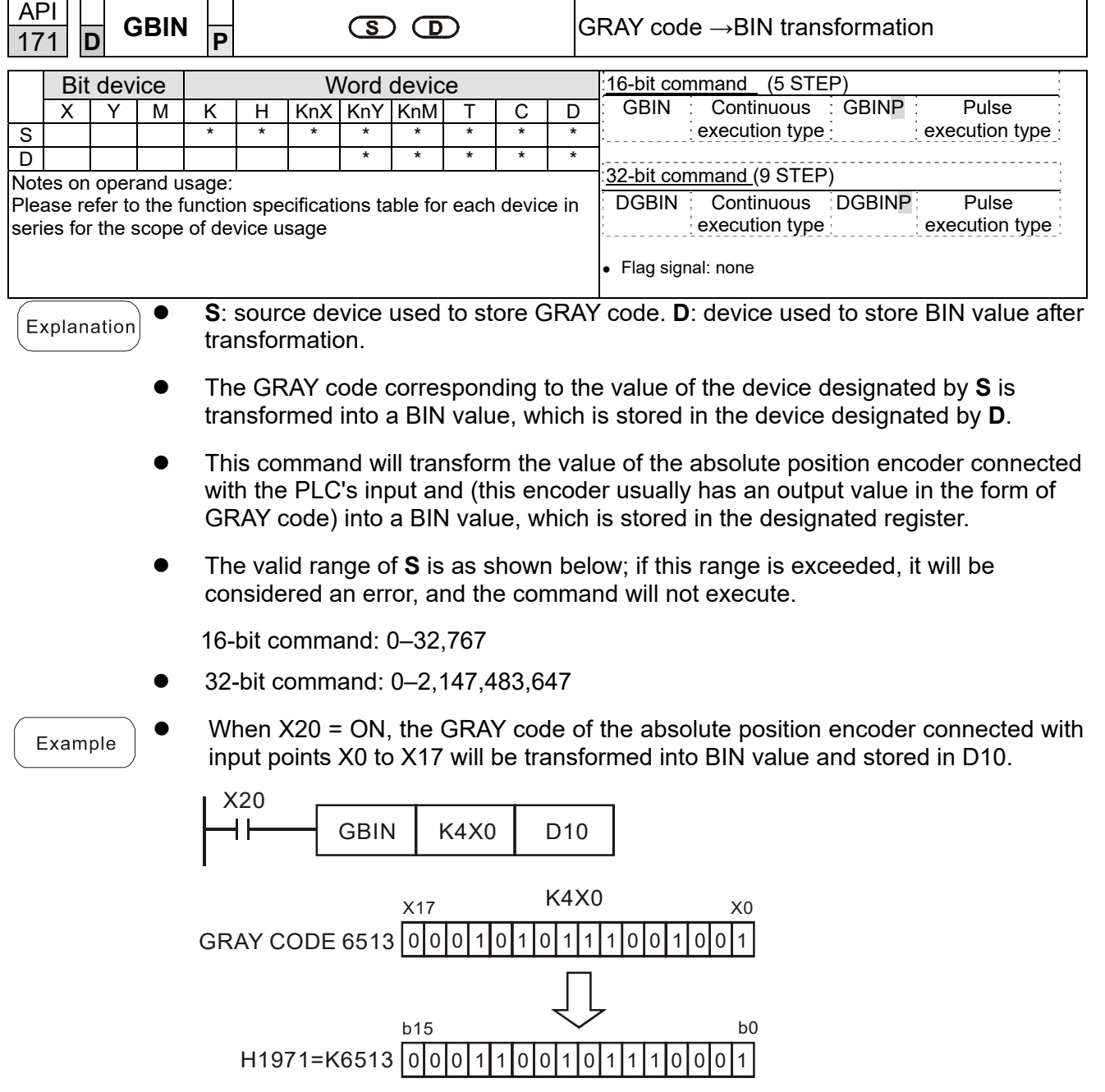
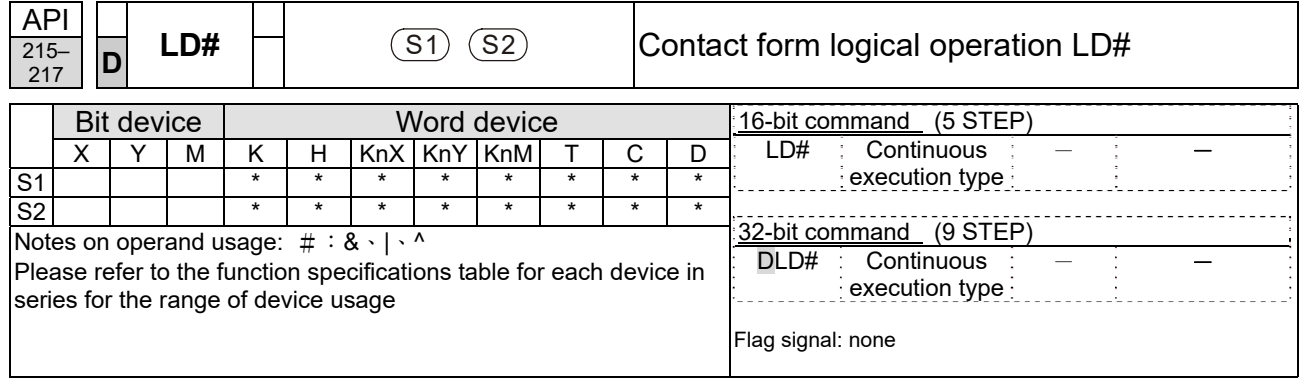

Explanation

**S<sub>1</sub>**: data source device 1. **S**<sub>2</sub>: data source device 2.

- This command performs comparison of the content of  $S_1$  and  $S_2$ ; when the result of comparison is not 0, this command will be activated, but this command will not be activated when the result of comparison is 0.
- The LD#This command can be used while directly connected with the busbar

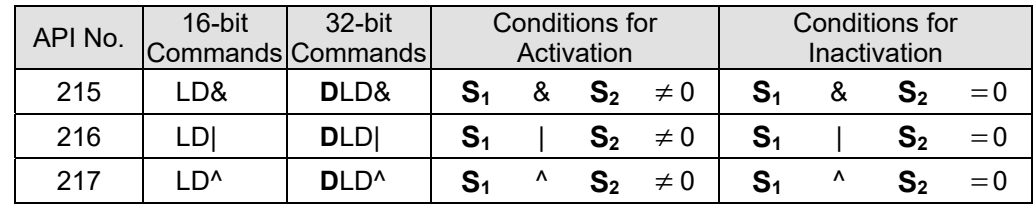

- &: logical AND operation.
- |: logical OR operation.
- ^: logical XOR operation.
- Example
- When the content of C0 and C10 is subjected to the logical AND operation, and the result is not equal to 0, Y10 = ON.
- When the content of D200 and D300 is subjected to the logical OR operation, and the result is not equal to 0, and  $X1 = ON$ ,  $Y11 = ON$  and remains in that state.

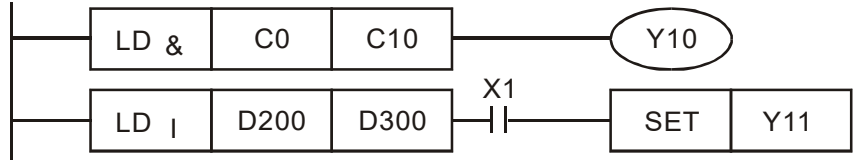

Explanation

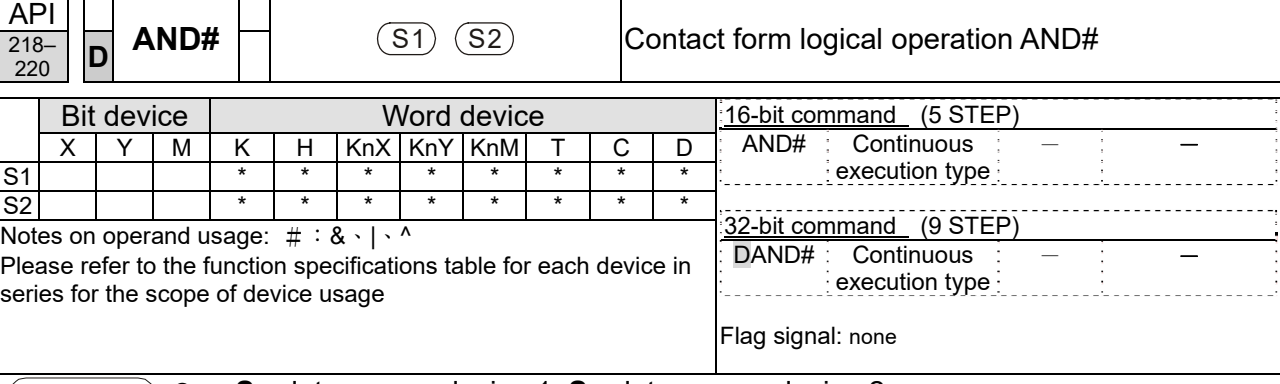

**S<sub>1</sub>**: data source device 1. **S**<sub>2</sub>: data source device 2.

- This command performs comparison of the content of  $S_1$  and  $S_2$ ; when the result of comparison is not 0, this command will be activated, but this command will not be activated when the result of comparison is 0.
- The AND# command is an operation command in series with the contact.

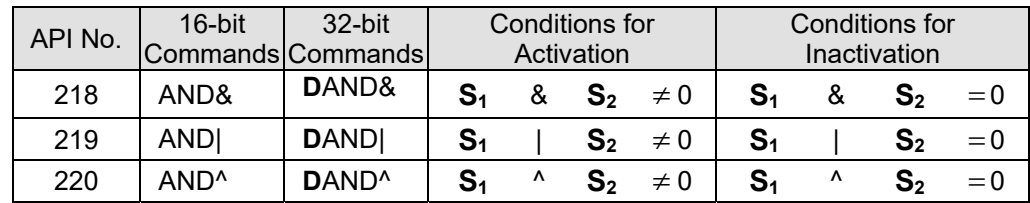

- &: logical AND operation.
- |: logical OR operation.
- ^: logical XOR operation.

Example

- When X0 = ON and the content of C0 and C10 is subjected to the logical AND operation, and the result is not equal to 0, Y10 = ON.
- When X1 = OFF and D10 and D0 is subjected to the logical OR operation, and the result is not equal to 0, Y11 = ON and remains in that state.
- When X2 = ON and the content of the 32-bit register D200 (D201) and 32-bit register D100 (D101) is subjected to the logical XOR operation, and the result is not equal to 0 or  $M3 = ON$ ,  $M50 = ON$ .

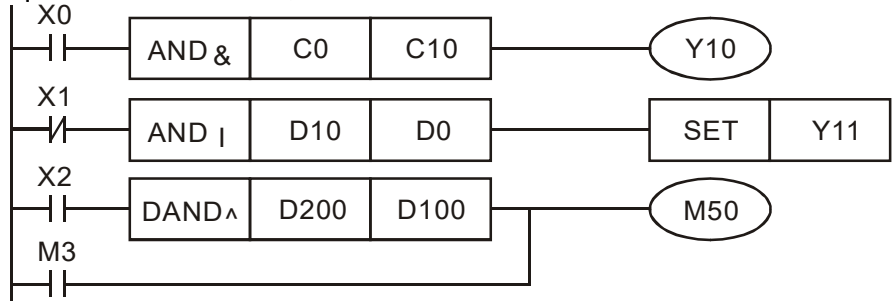

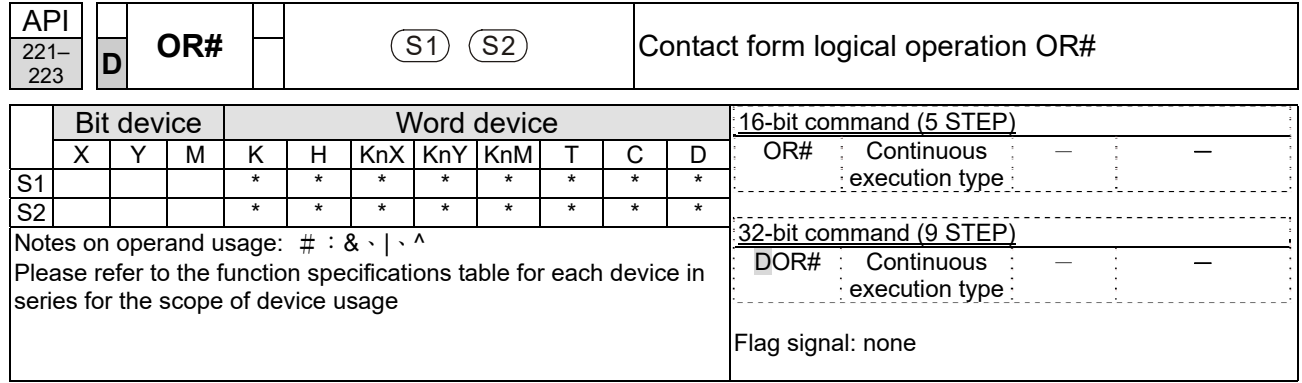

Explanation

**S<sub>1</sub>**: data source device 1. **S**<sub>2</sub>: data source device 2.

- This command performs comparison of the content of  $S_1$  and  $S_2$ ; when the result of comparison is not 0, this command will be activated, but this command will not be activated when the result of comparison is 0.
- The OR# command is an operation command in series with the contact.

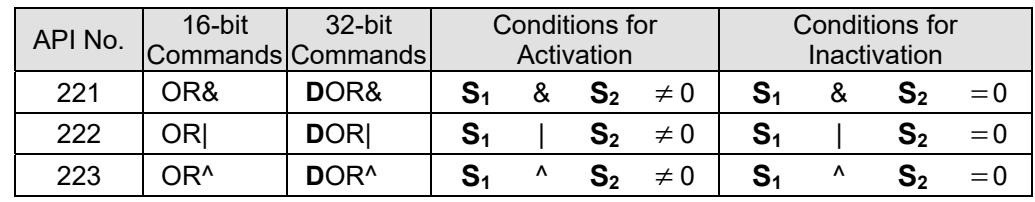

- &: logical AND operation.
- |: logical OR operation.
- ^: logical XOR operation.

Example

- When X1 = ON or the content of C0 and C10 is subjected to the logical AND operation, and the result is not equal to 0, Y0=On.
- When X2 and M30 are both equal to ON, or the content of 32-bit register D10 (D11) and 32-bit register D20 (D21) is subjected to the logical OR operation, and the result is not equal to 0, or the content of the 32-bit counter C235 and the 32-bit register D200 (D201) is subjected to the logical XOR operation, and the result is not equal to  $0$ ,  $M60 = ON$ .

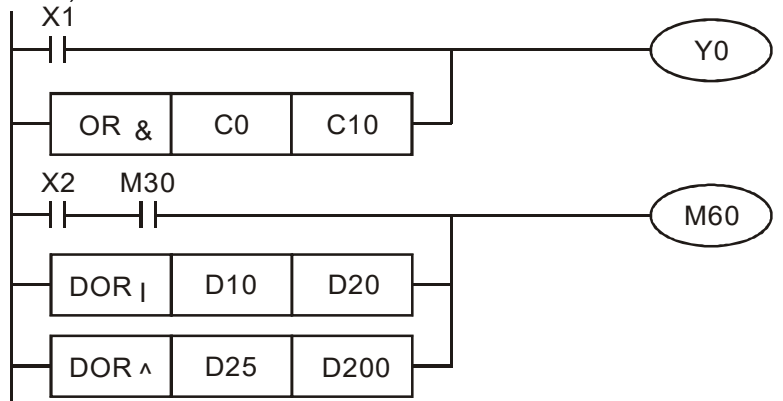

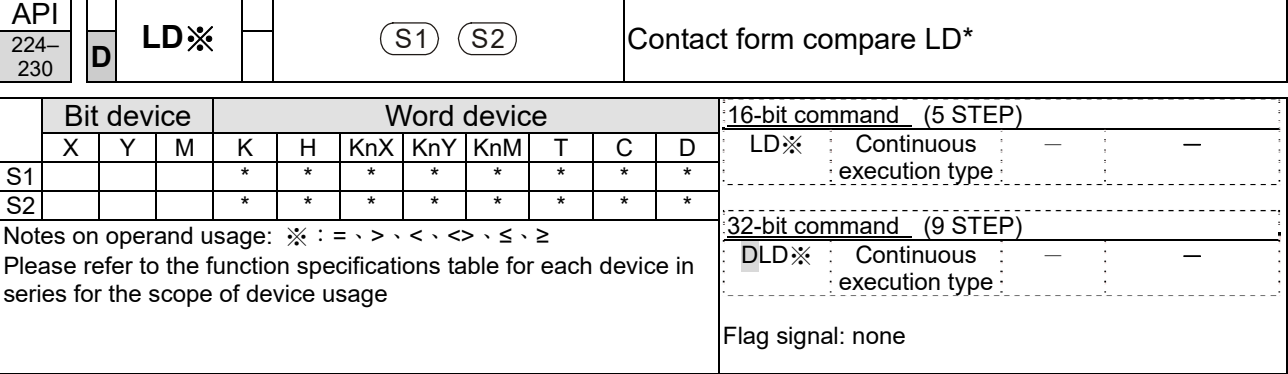

Explanation

**S<sub>1</sub>**: data source device 1. **S**<sub>2</sub>: data source device 2.

- This command compares the content of  $S_1$  and  $S_2$ . Taking API 224 (LD=) as an example, this command will be activated when the result of comparison is "equal," and will not be activated when the result is "unequal."
- The LD\* can be used while directly connected with the busbar

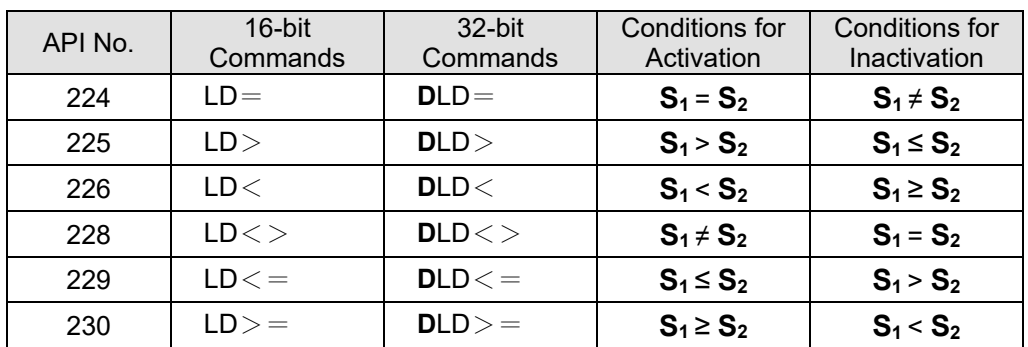

Example

When the content of C10 is equal to K200, Y10 = ON.

 When the content of D200 is greater than K-30, and X1 = ON, Y11 = ON and remains in that state.

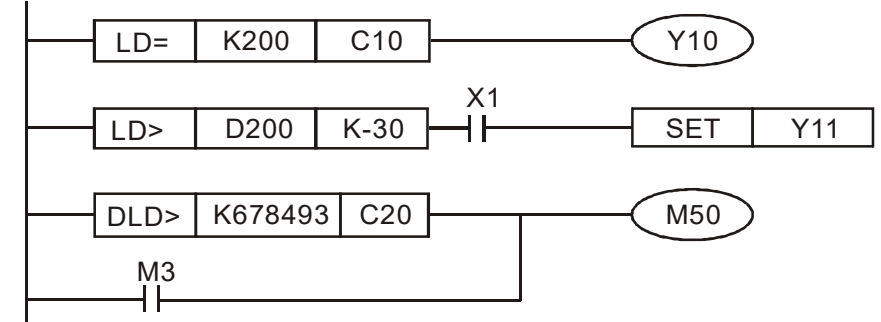

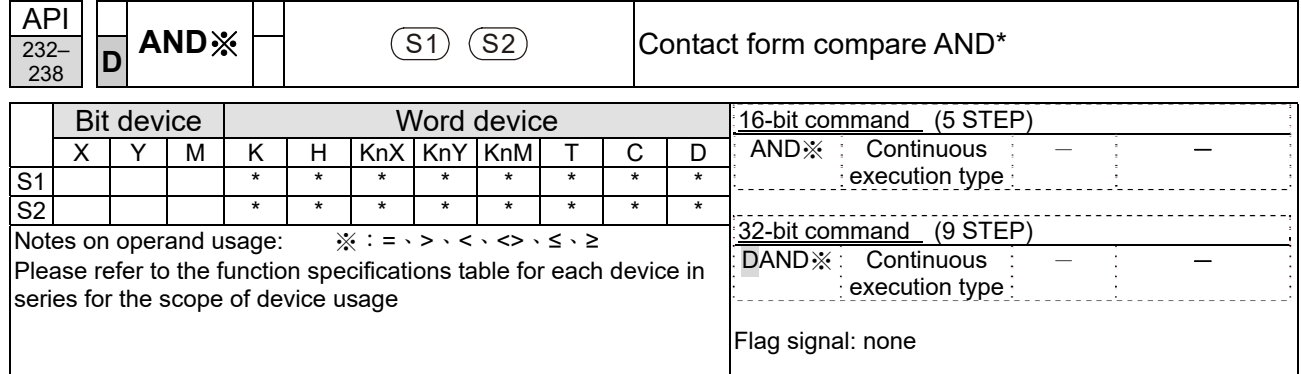

### Explanation

**S<sub>1</sub>**: data source device 1. **S**<sub>2</sub>: data source device 2.

- This command compares the content of  $S_1$  and  $S_2$ . Taking API 232 (AND=) as an example, when the result of comparison is equal, this command will be activated; when the result of comparison is unequal, this command will not be activated.
- The AND\* command is a comparison command in series with a contact.

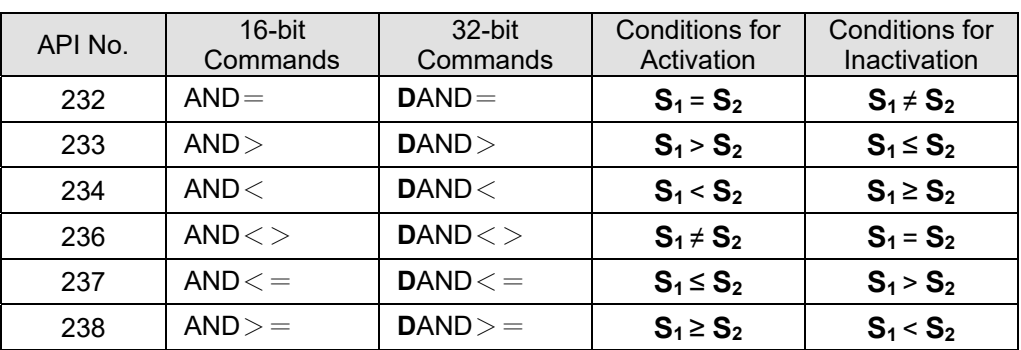

#### Example

 When X0 = ON and the current value of C10 is also equal to K200, Y10 = ON. When X1 = OFF and the content of register D0 is not equal to K-10, Y11 = ON and remains in that state.

When X2 = ON and the content of the 32-bit register D0 (D11) is less than 678,493, or  $M3 = ON$ ,  $M50 = ON$ .

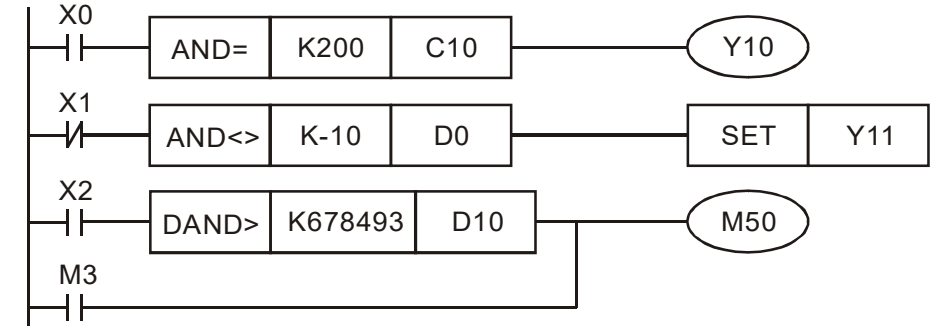

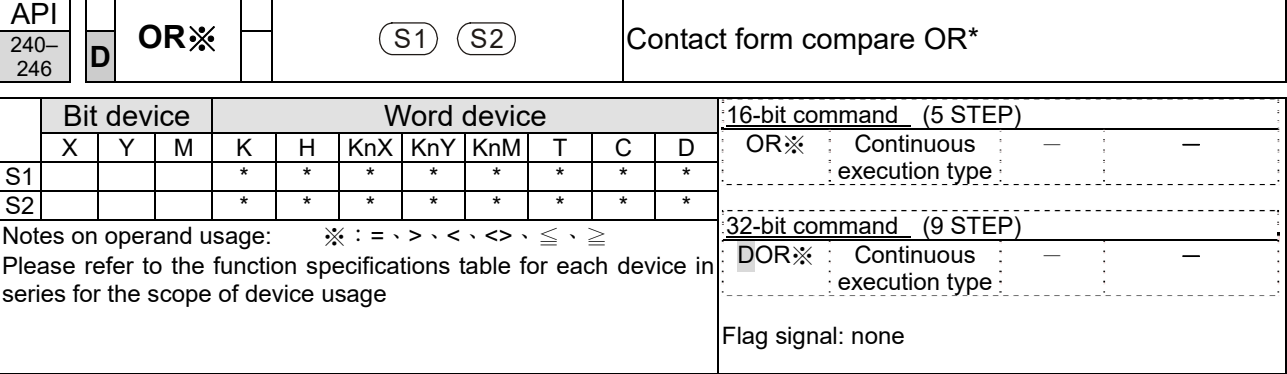

Explanation

**S<sub>1</sub>**: data source device 1. **S**<sub>2</sub>: data source device 2.

- This command compares the content of  $S_1$  and  $S_2$ . Taking API 240 (OR=) as an example, when the result of comparison is equal, this command will be activated; when the result of comparison is unequal, this command will not be activated.
- The OR\* command is a compare command in parallel with a contact.

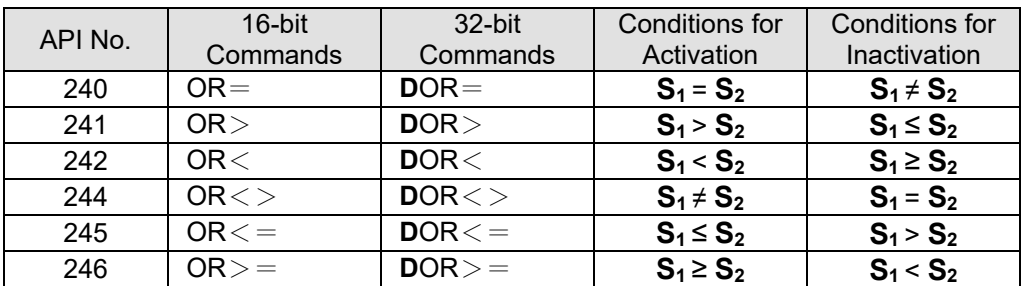

Example

When X0 = ON and the current value of C10 is also equal to K200, Y10 = ON.

- When X1 = OFF and the content of register D0 is not equal to K-10, Y11 = ON and remains in that state.
- When X2 = ON and the content of the 32-bit register D0 (D11) is less than 678,493, or M3 = ON, M50 = ON.

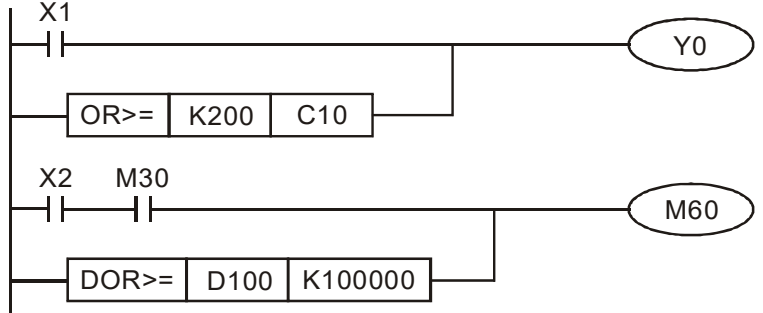

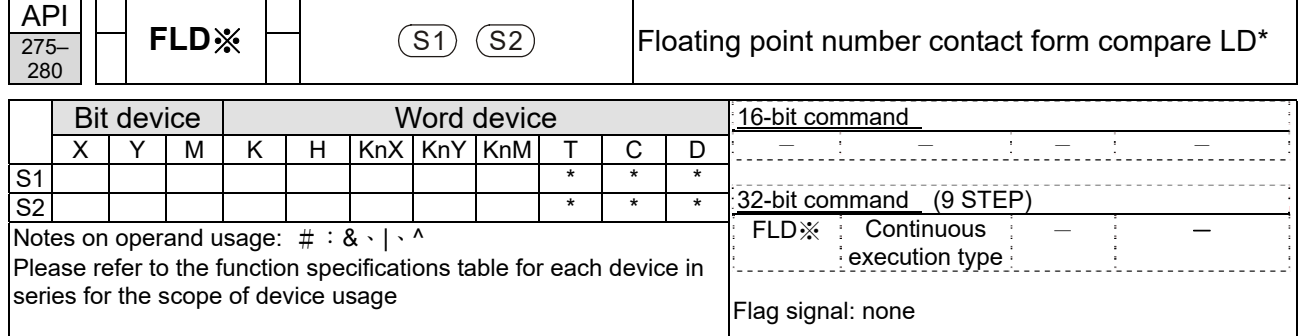

- Explanation
- **S<sub>1</sub>**: data source device 1. **S**<sub>2</sub>: data source device 2.
- This command compares the content of  $S_1$  and  $S_2$ . Taking "FLD=" as an example, if the result of comparison is "equal," this command will be activated; but it will not be activated when the result is "unequal."
- The FLD\* command can directly input floating point numerical values (for instance:  $F1.2$ ) to the  $S_1$ ,  $S_2$  operands, or store floating-point numbers in register D for use in operations.
	- API No. 32-bit Commands Conditions for Activation Conditions for Inactivation 275 | FLD=  $S_1 = S_2$  |  $S_1 \neq S_2$ 276 PLD> **S<sub>1</sub> > <b>S**<sub>2</sub> | **S**<sub>1</sub> ≤ **S**<sub>2</sub> 277 **| FLD< | S<sub>1</sub> < S<sub>2</sub> | S<sub>1</sub> ≥ S<sub>2</sub>** 278 **FLD**<> **S**<sub>1</sub>  $\neq$  **S**<sub>2</sub> **S**<sub>2</sub> **S**<sub>1</sub> = **S**<sub>2</sub> 279 **FLD<= S<sub>1</sub> ≤ S<sub>2</sub> S<sub>1</sub> > S<sub>2</sub>** 280 **FLD> S<sub>1</sub> ≥ <b>S**<sub>2</sub> **S**<sub>1</sub> × **S**<sub>2</sub>
- This command can be used while directly connected with the busbar

Example

When the floating point number of register D200 (D201) is less than or equal to F1.2, and X1 activated, contact Y21 will be activated and remain in that state.

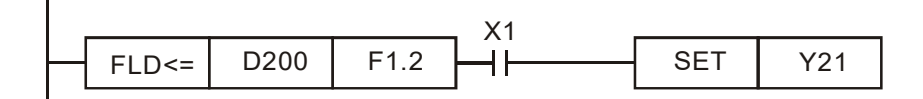

Explanation

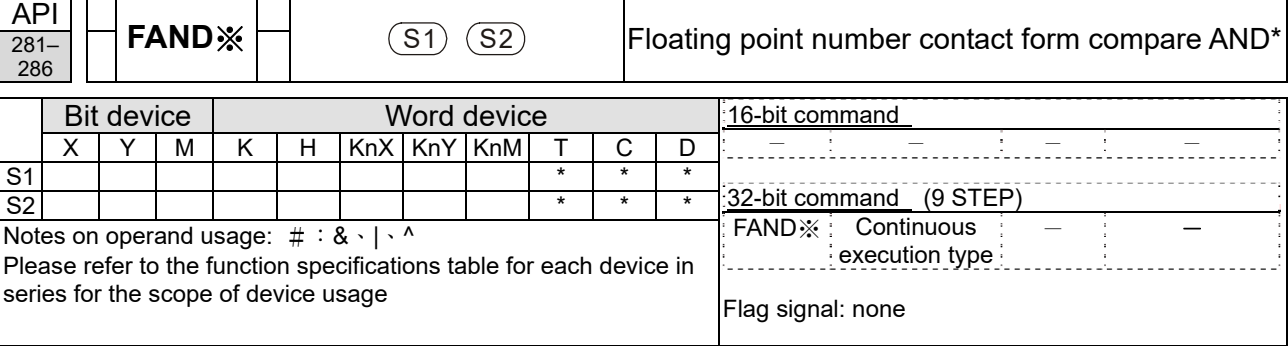

- **S<sub>1</sub>**: data source device 1. **S<sub>2</sub>**: data source device 2.
- This command compares the content of  $S_1$  and  $S_2$ . Taking "FAND=" as an example, if the result of comparison is "equal," this command will be activated; but it will not be activated when the result is "unequal."
- The FAND\* command can directly input floating point numerical values (for instance: F1.2) to the S<sub>1</sub>, S<sub>2</sub> operands, or store floating-point numbers in register D for use in operations.
	- API No. 32-bit Commands Conditions for Activation Conditions for Inactivation 281 | FAND=  $S_1 = S_2$  |  $S_1 \neq S_2$ 282 FAND> **S1** > **S2 S1** ≤ **S2** 283 **FAND**< **S**<sub>1</sub> < **S**<sub>2</sub> **S**<sub>2</sub> **S**<sub>2</sub> **S**<sub>2</sub> 284 | FAND  $\lt>$  | **S**<sub>1</sub>  $\neq$  **S**<sub>2</sub> | **S**<sub>1</sub> = **S**<sub>2</sub> 285 | FAND  $\lt$  = **S**<sub>1</sub>  $\le$  **S**<sub>2</sub>  $\le$  **S**<sub>2</sub>  $\le$  **S**<sub>2</sub>  $\le$  **S**<sub>2</sub>  $\le$  **S**<sub>2</sub> 286 | FAND>=  $\vert$  **S**<sub>1</sub>  $\vert$  **S**<sub>2</sub> | **S**<sub>1</sub> < **S**<sub>2</sub>
- This command can be used while directly connected with the busbar

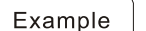

When  $X1 =$  OFF, and the floating point number in register D100 (D101) is not equal to F1.2, Y21 = ON and remains in that state.

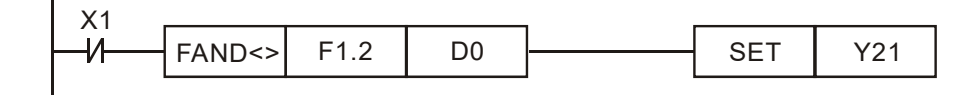

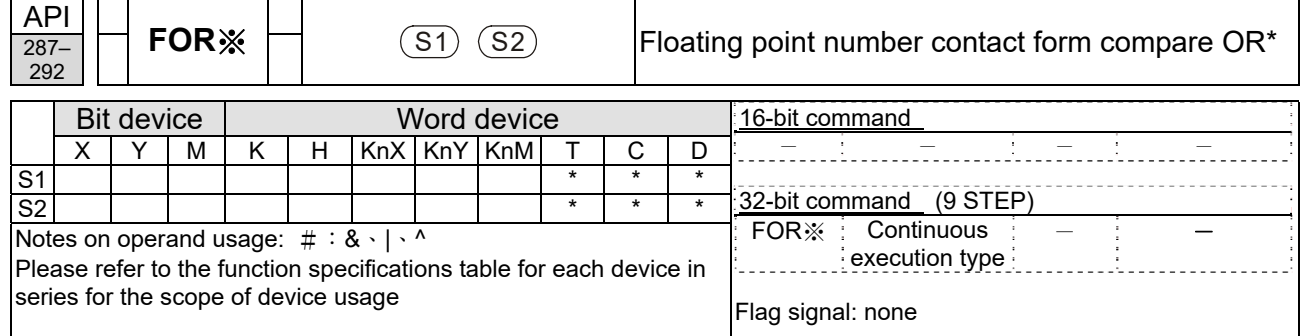

- Explanation
- **S<sub>1</sub>**: data source device 1. **S**<sub>2</sub>: data source device 2.
- This command compares the content of  $S_1$  and  $S_2$ . Taking "FOR=" as an example, if the result of comparison is "equal," this command will be activated; but it will not be activated when the result is "unequal."
- The FOR\* command can directly input floating point numerical values (for instance:  $F1.2$ ) to the  $S_1$ ,  $S_2$  operands, or store floating-point numbers in register D for use in operations.
- This command can be used while directly connected with the busbar

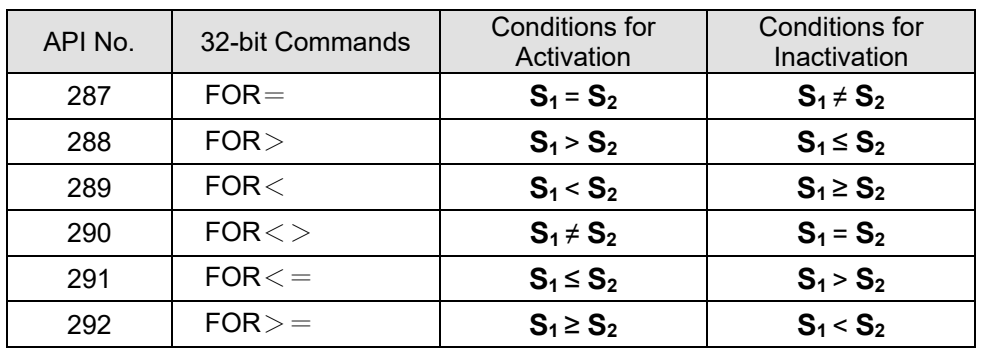

Example

When X2 and M30 are both equal to "ON," or the floating point number in register D100 (D101) is greater than or equal to F1.234, M60 =  $\overline{ON}$ .

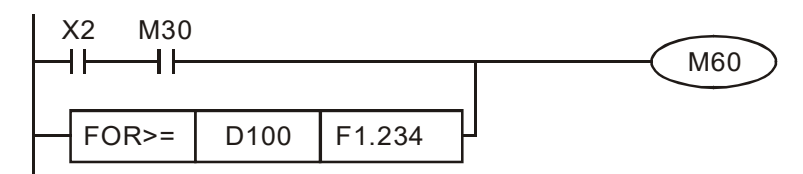

# 16-6-5 Detailed explanation of drive special applications commands

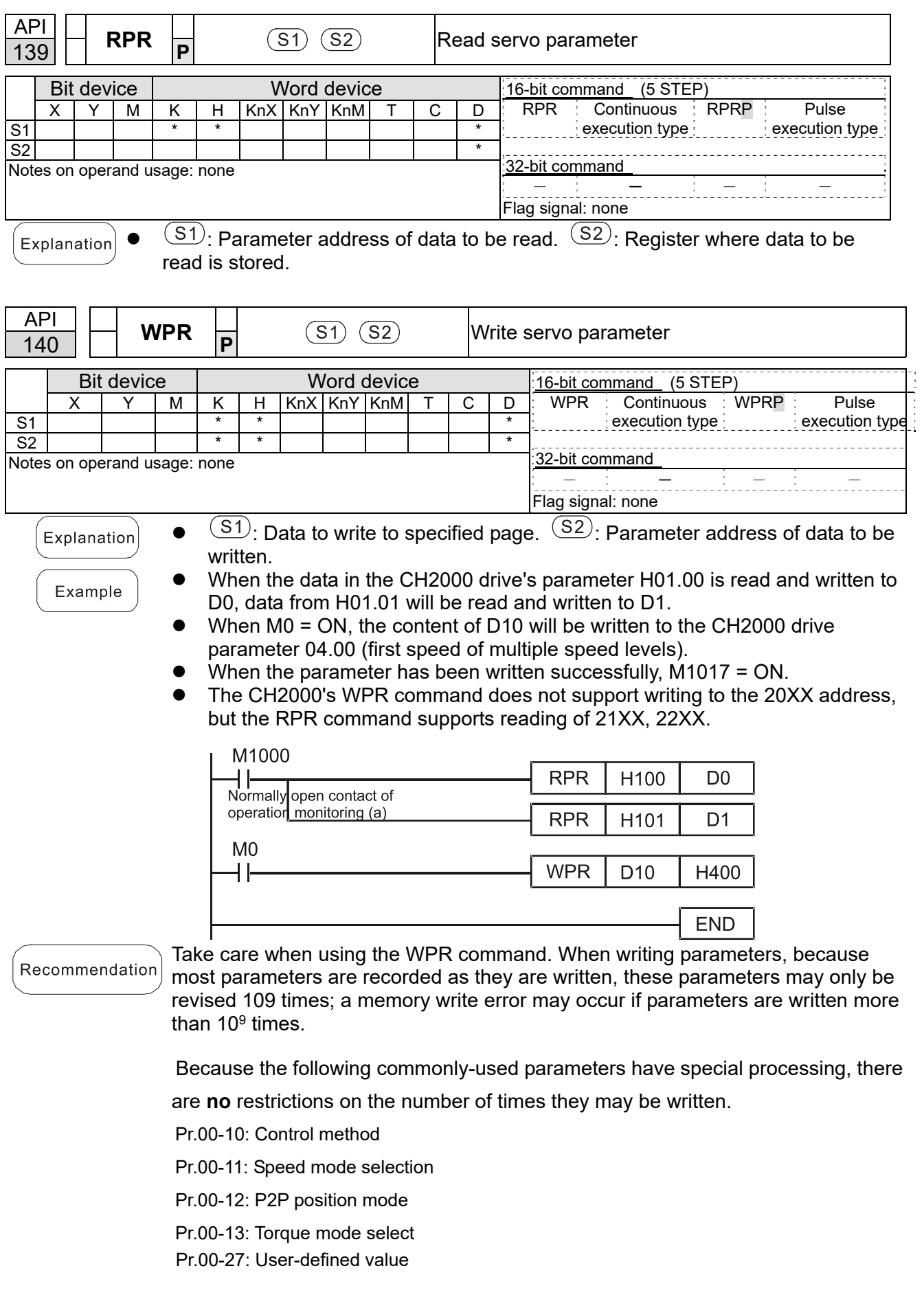

- Pr.01-12: Acceleration time 1
- Pr.01-13: Deceleration time 1
- Pr.01-14: Acceleration time 2
- Pr.01-15: Deceleration time 2
- Pr.01-16: Acceleration time 3
- Pr.01-17: Deceleration time 3
- Pr.01-18: Acceleration time 4
- Pr.01-19: Deceleration time 4

Pr.02-12: Select MI Conversion Time mode:

- Pr.02-18: Select MO Conversion Time mode:
- Pr.04-50–Pr.04-69: PLC register parameter 0 19

Pr.08-04: Upper limit of integral

- Pr.08-05: PID output upper limit
- Pr.10-17: Electronic gear A
- Pr.10-18: Electronic gear B
- Pr.11-34: Torque command
- Pr.11-43: P2P highest frequency
- Pr.11-44: Position control acceleration time
- Pr.11-45: Position control deceleration time

Calculation of the number of times written is based on whether the written value is

- modified. For instance, writing the same value 100 times at the same time counts
- as writing only once.

When writing a PLC program, if unsure of usage of the WPR command, we recommend that you use the WPRP command.

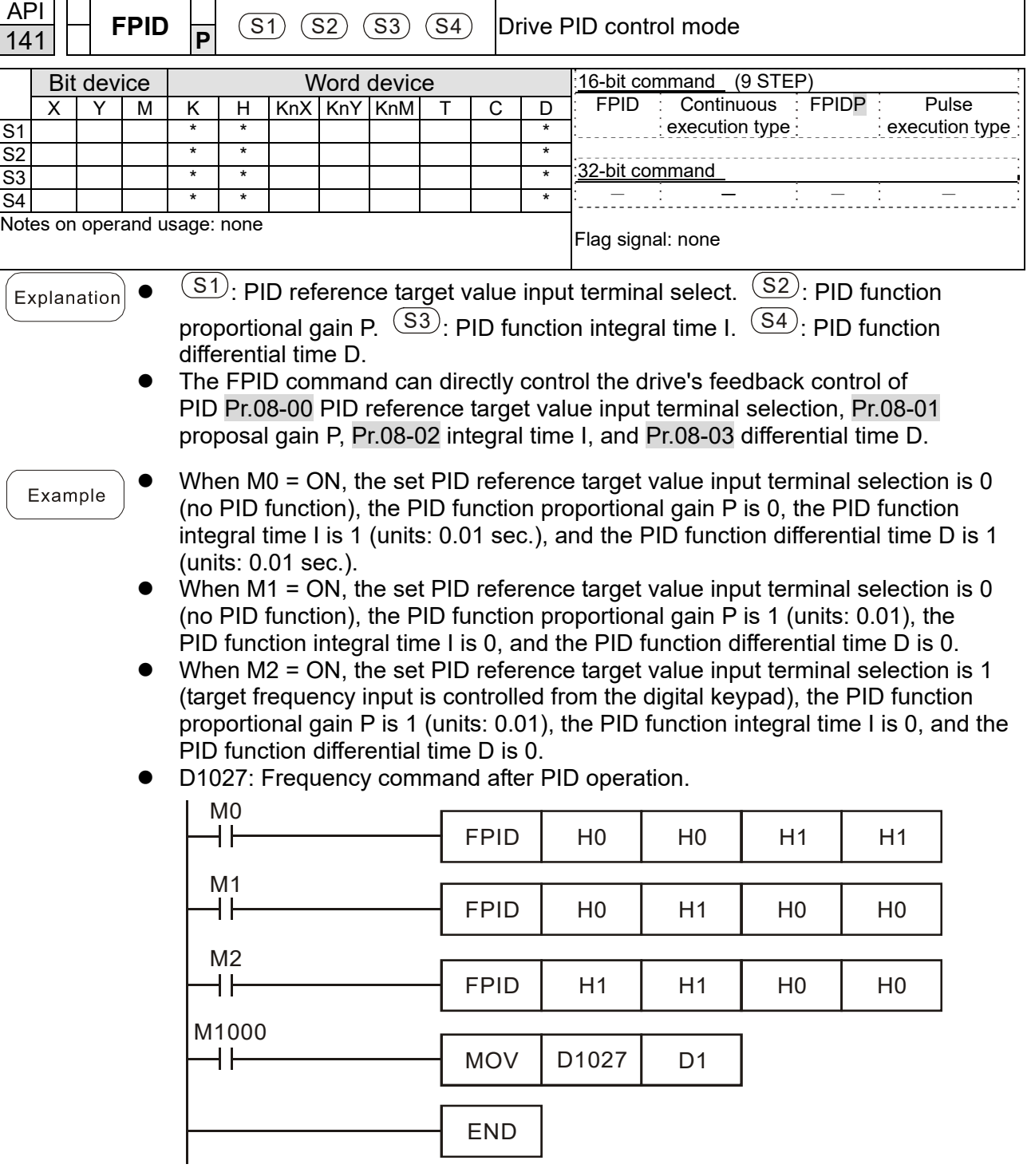

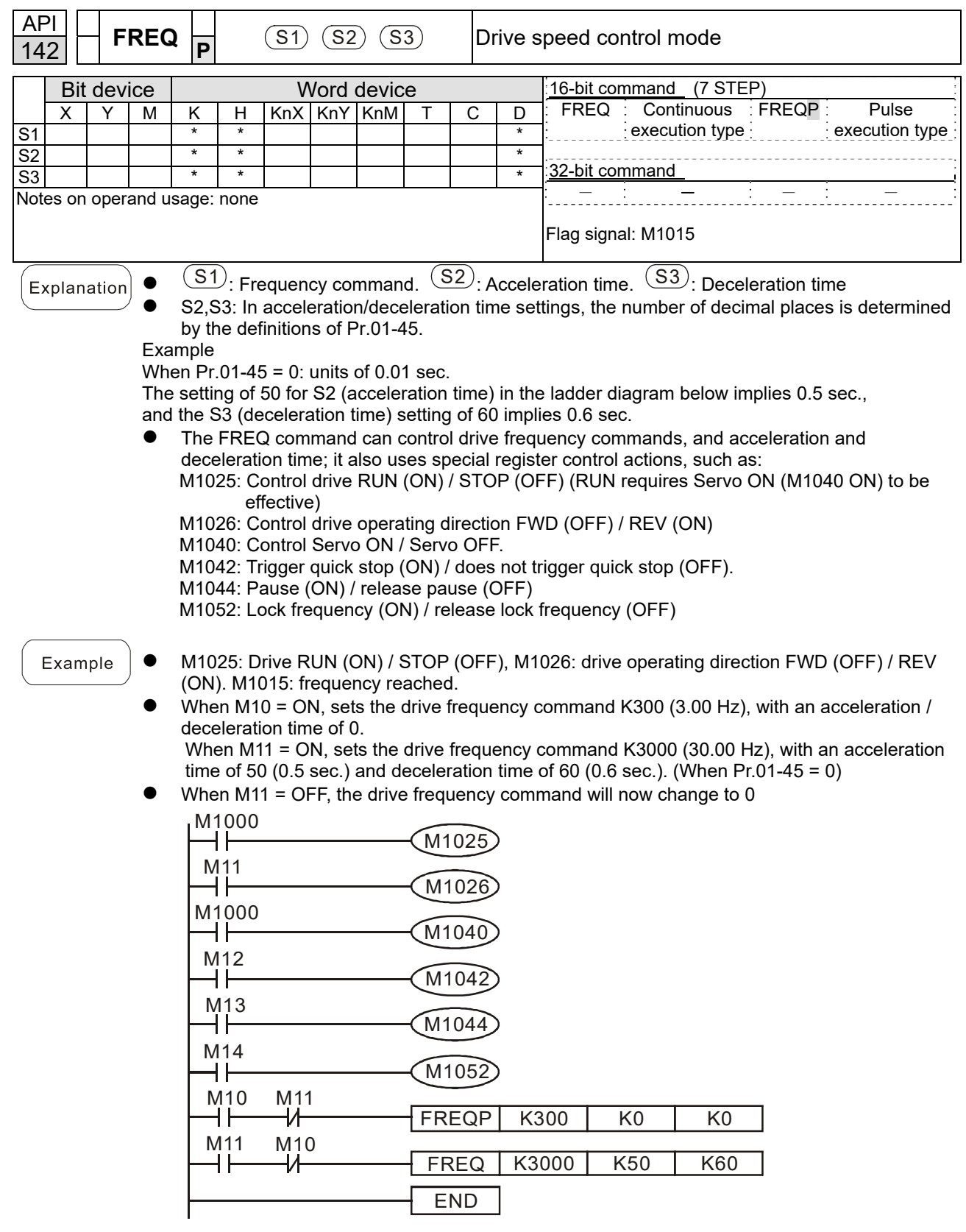

 Pr.09-33 are defined on the basis of whether reference commands have been cleared before PLC operation.

bit0: Prior to PLC scanning procedures, whether the target frequency has been cleared is 0. (This will be written to the FREQ command when the PLC is ON)

bit1: Prior to PLC scanning procedures, whether the target torque has been cleared is 0. (This will be written to the TORQ command when the PLC is ON)

bit2: Prior to PLC scanning procedures, whether speed limits in the torque mode have been cleared is 0. (This will be written to the TORQ command when the PLC is ON)

Example: When using r to write a program

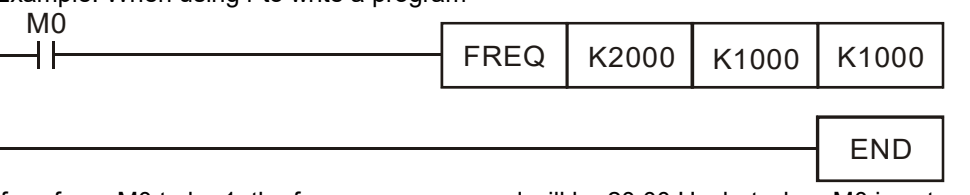

If we force M0 to be 1, the frequency command will be 20.00 Hz; but when M0 is set as 0, there will be a different situation.

Case 1: When the Pr.09-33 bit 0 is 0, and M0 is set as 0, the frequency command will remain at 20.00 Hz.

Case 2: When the Pr.09-33 bit 0 is 1, and M0 is set as 0, the frequency command will change to 0.00 Hz.

The reason for this is that when the Pr.09-33 bit 0 is 1 prior to PLC scanning procedures, the frequency will first revert to 0.

When the Pr.09-33 bit 0 is 0, the frequency will not revert to 0.

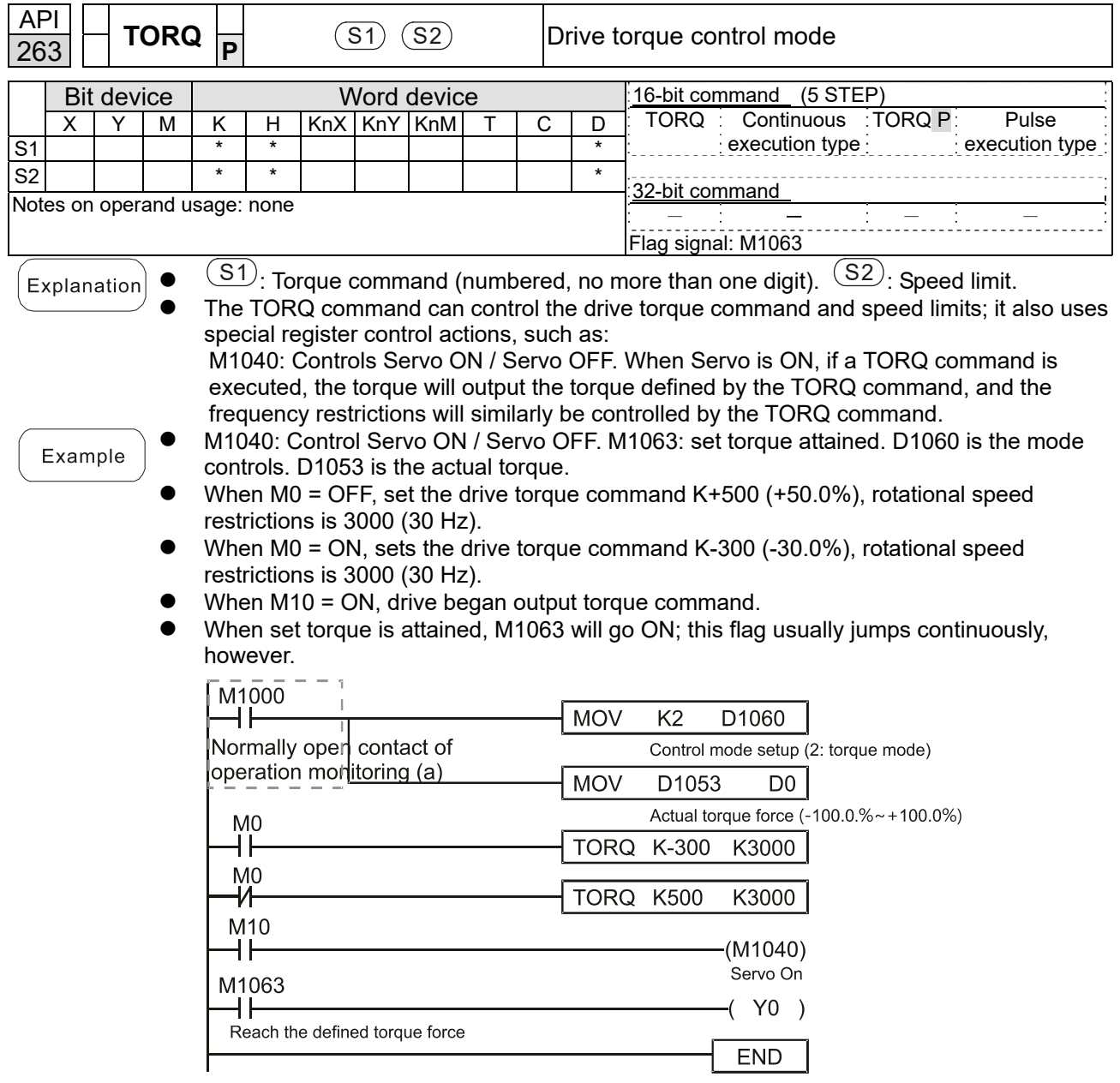

 Pr.09-33 are defined on the basis of whether reference commands have been cleared before PLC operation.

bit0: Prior to PLC scanning procedures, whether the target frequency has been cleared is 0. (This will be written to the FREQ command when the PLC is ON)

- bit1: Prior to PLC scanning procedures, whether the target torque has been cleared is 0. (This will be written to the TORQ command when the PLC is ON)
- bit2: Prior to PLC scanning procedures, whether speed limits in the torque mode have been cleared is 0. (This will be written to the TORQ command when the PLC is ON)

Example:

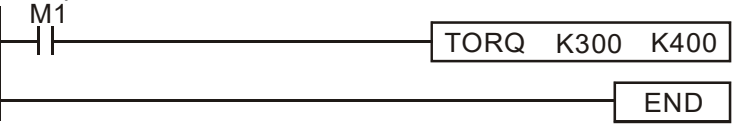

If we now force M1 to be 1, the torque command will be K+300 (+30%), and the speed limit will be 400 (40 Hz). But when M1 is set as 0, there will be a different situation. Case 1: When bit 1 and bit 2 of Pr.09-33 are both set as 0, and M1 is set as 0, the torque command will remain at +30%, and the speed limit will be set as 40 Hz. Case 2: When bit 2 of Pr.09-33 are both 1, and M1 is set as 0, the torque command will

revert 0%, and the speed limit will be set as 0Hz.

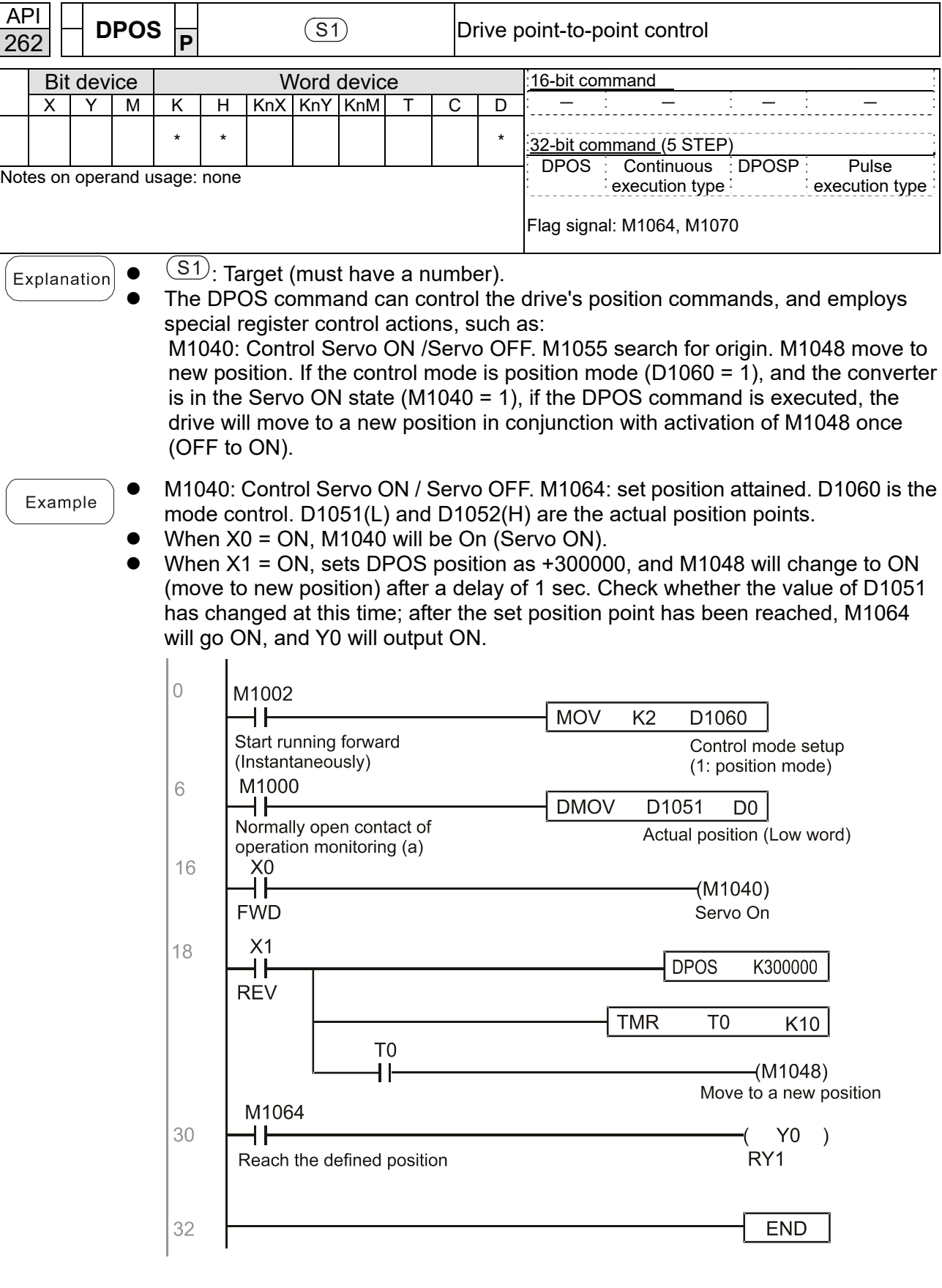

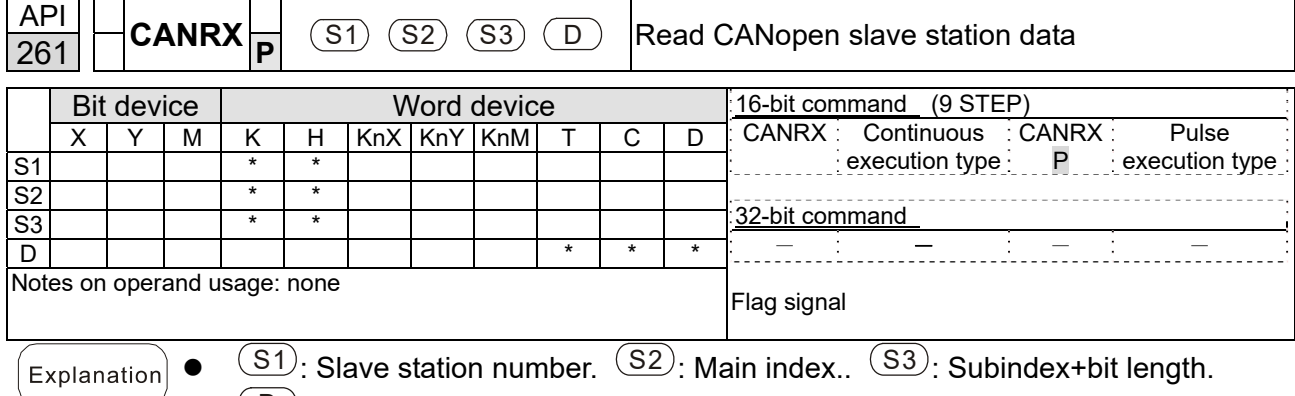

 $(D)$ : Preset address. The CANRX command can read the index of the corresponding slave station. When it is executed, it will send the SDO message format to the slave station. M1066 and M1067 will both be 0 at that time, and M1066 will be set as 1 after reading. If the slave station gives the correct response, it will write the value to the preset register, and set M1067 as 1. If the slave station has a response error, M1067 will be set as 0, and an error message will be recorded to D1076 to D1079.

Example

M1002: When the PLC runs, the command will be triggered once and will set  $K4M400 = K1$ 

Afterwards, each time M1066 is 1, it will switch to a different message.

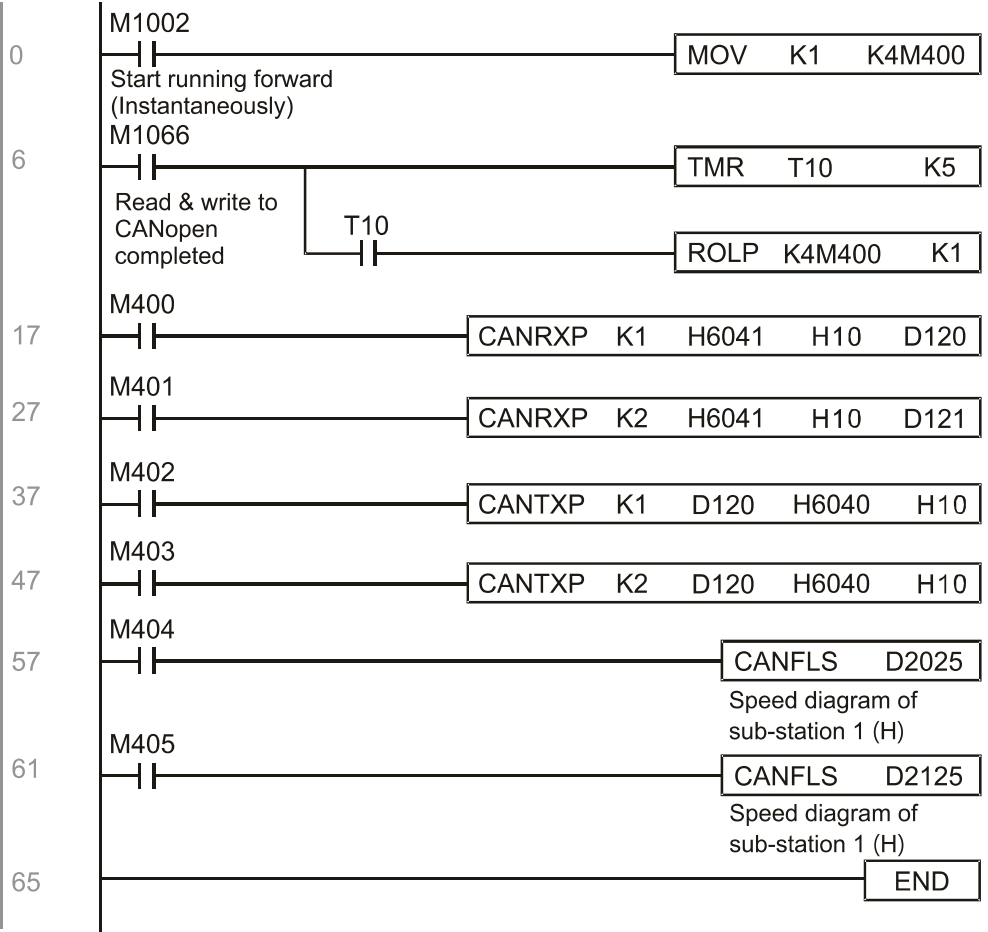

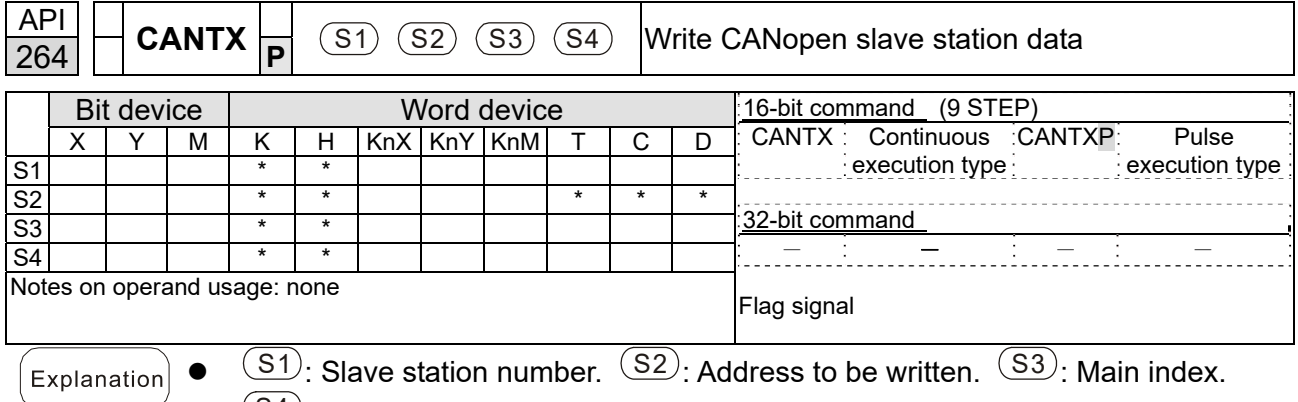

 $(S4)$ : Subindex+bit length. • The CANTX command can write a value to the index of the corresponding slave station. When it is executed, it will send the SDO message format to the slave station. M1066 and M1067 will both be 0 at that time, and M1066 will be set as 1 after reading. If the slave station gives the correct response, it will write the value to the preset register, and set M1067 as 1. If the slave station has a response error, M1067 will be set as 0, and an error message will be recorded to D1076 to D1079.

Explanation

**Chapter 16 PLC Function Applications | CH2000** 

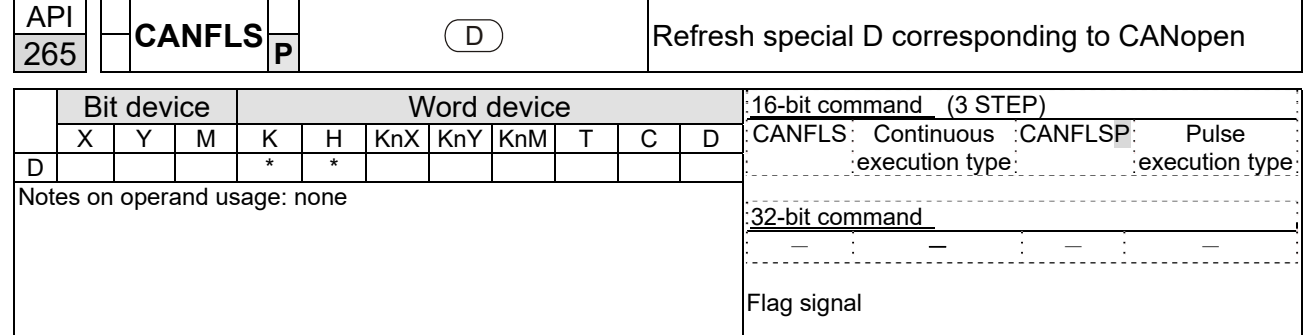

- $\bullet$   $\Box$ : Special D to be refreshed.
- The CANFLS command can refresh special D commands. When is a read only attribute, executing this command will send a message equivalent to that of CANRX to the slave station, and the number of the slave station will be transmitted back and refreshed to this special D. When there is a read/write attribute, executing this command will send a message equivalent to that of CANTX to the slave station, and the value of this special D will be written to the corresponding slave station.
- When M1066 and M1067 are both 0, and M1066 is set as 1 after reading, if the slave station gives a correct response, the value will be written to the designated register, and M1067 will be set as 1. If the slave station's response contains an error, then M1067 will be set as 0, and an error message will be recorded to D1076–D1079.

## **Chapter 16 PLC Function Applications | CH2000** Send Quote Requests to info@automatedpt.com Call +1(800)985-6929 To Order or Order Online At Deltaacdrives.com

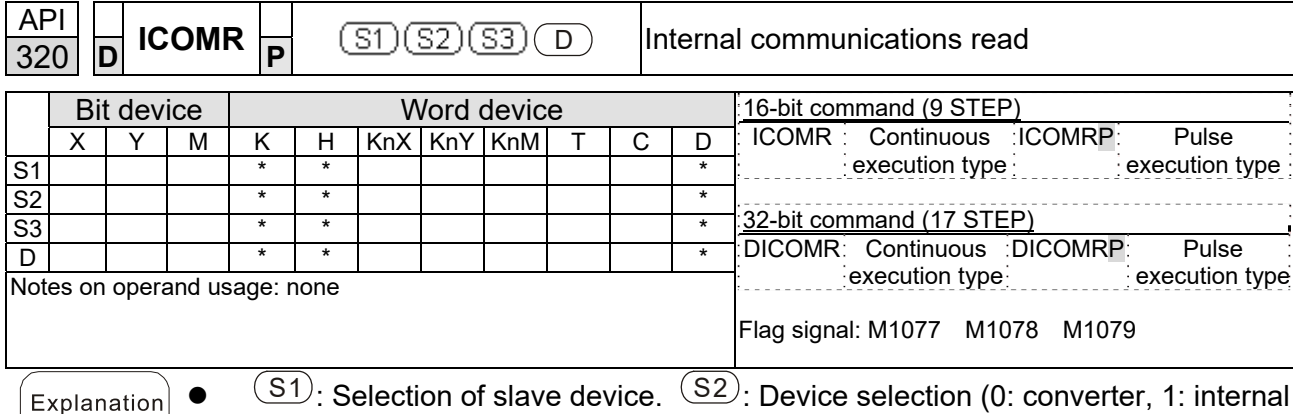

- $\bullet$   $(S1)$ : Selection of slave device.  $(S2)$ : Device selection (0: converter, 1: internal PLC).  $(S3)$ : Read address.  $(D)$ : Saving target.
- The ICOMR command can obtain the slave station's converter and the internal PLC's register value.

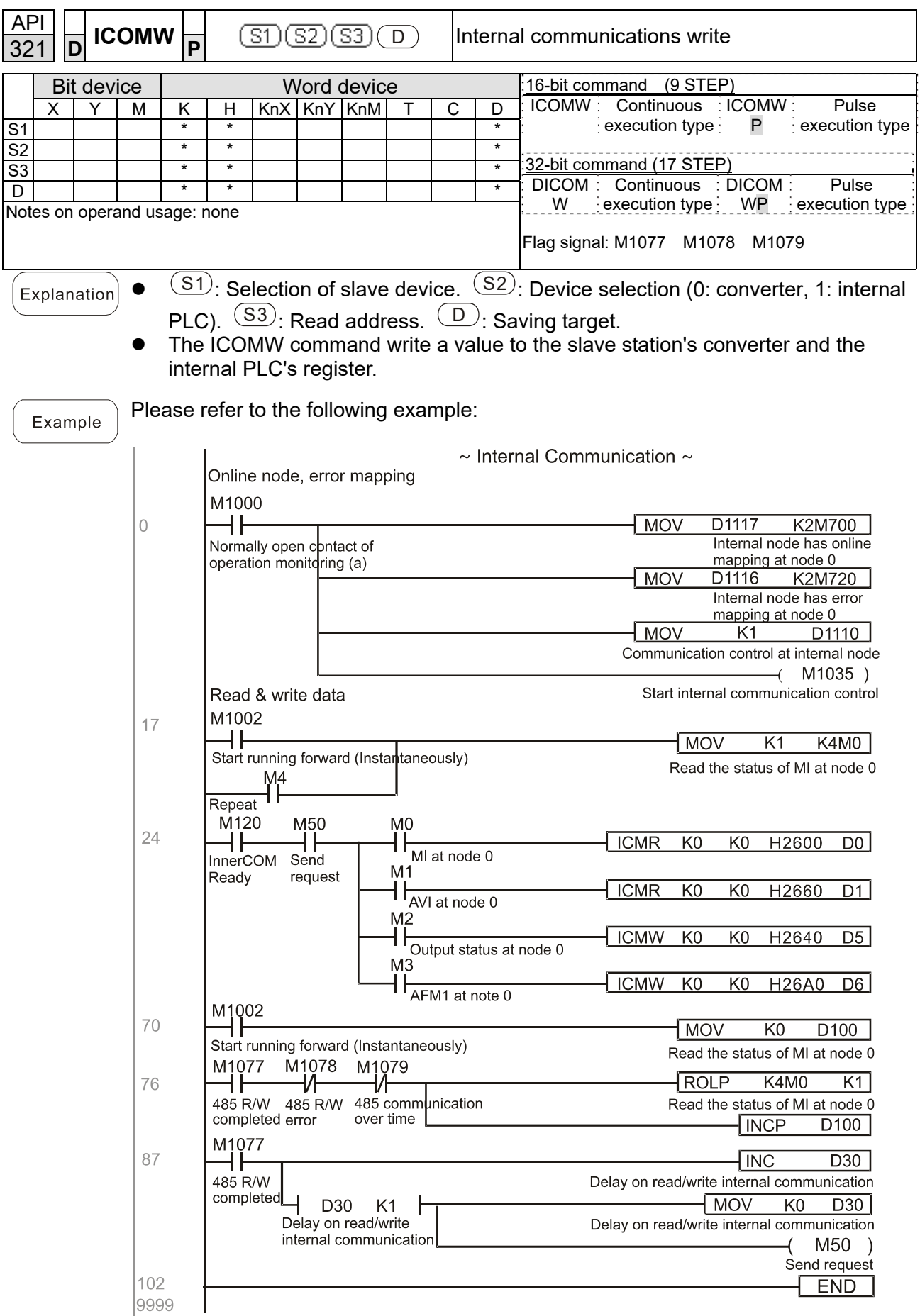

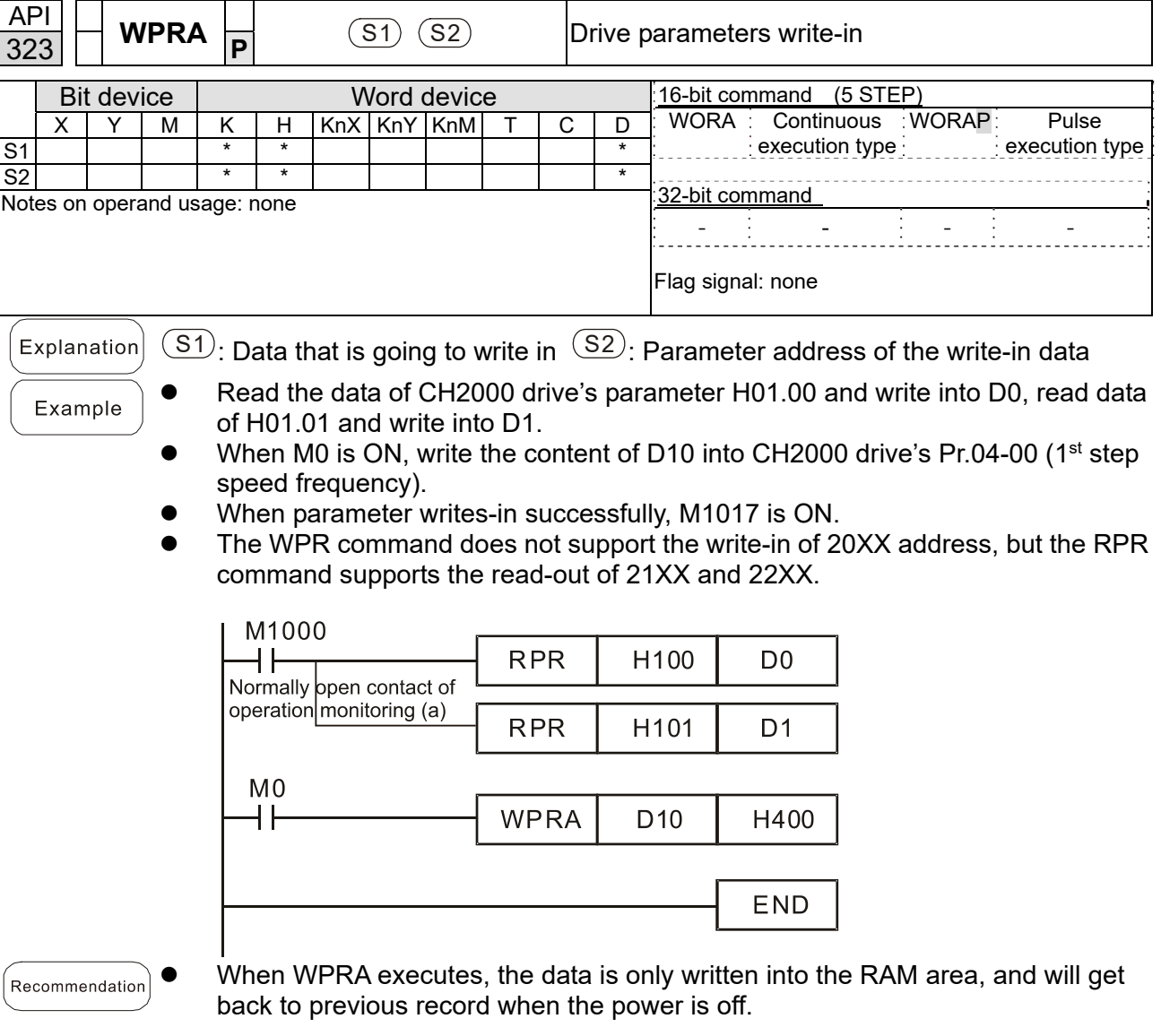

# **16-7 Error Display and Handling**

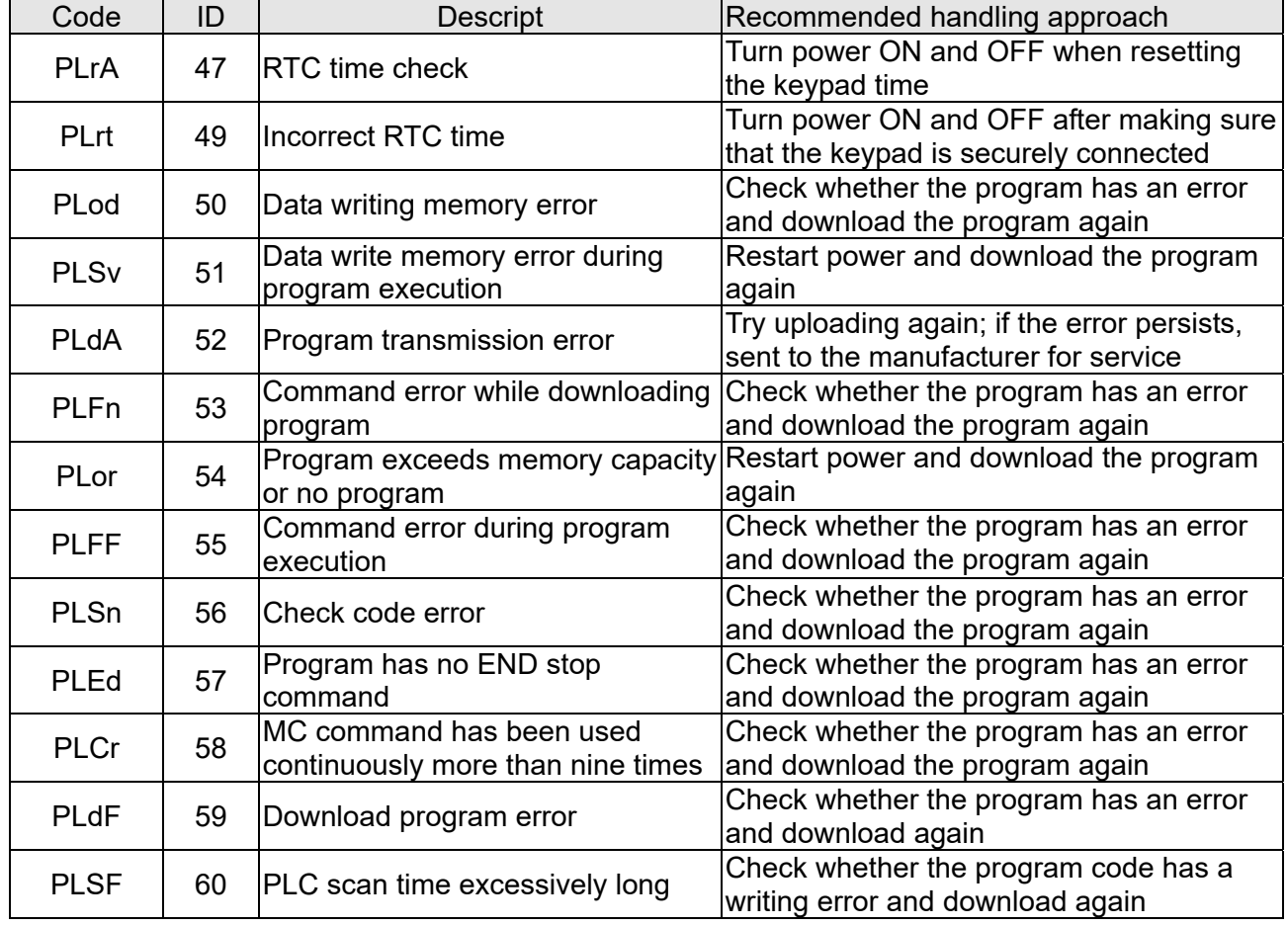

# **16-8 CANopen Master Control Applications**

Control of a simple multi-axis application is required in certain situations. If the device supports the CANopen protocol, a CH2000 can serve as the master in implementing simple control (position, speed, homing, and torque control). The setting method comprises the following seven steps:

# Step 1: Activating CANopen Master Functions

- 1. Pr.09-45 = 1 (initiates Master functions); restart power after completing setting, the status bar on the KPC-CC01 digital keypad will display "CAN Master".
- 2. Pr.00-02 = 6 reset PLC (please note that this action will reset the program and PLC registers to the default values)
- 3. Turn power off and on again.
- 4. Use the KPC-CC01 digital keypad to set the PLC control mode as **"PLC Stop"** (if a newly-introduced drive is used, the blank internal PLC program will cause a PLFF warning code to be issued).

# Step 2: Master memory settings

- 1. After connecting the 485 communications cable, use WPL Soft to set the PLC **status** as Stop (if the PLC mode has been switched to the **"PLC Stop"** mode, the PLC **status** should already be Stop)
- 2. Set the address and corresponding station number of the slave station to be controlled. For instance, if it is wished to control two slave stations (a maximum of 8 stations can be controlled simultaneously), and the station numbers are 21 and 22, it is only necessary to set D2000 and D2100 as 20 and 21, and then set D2200, D2300, D2400, D2500, D2600, and D2700 as 0. The setting method involves use of the PLC's WPL editing software WPL as follows:
	- (1) Open WPL and implement **communications > register edit (T C D)** function

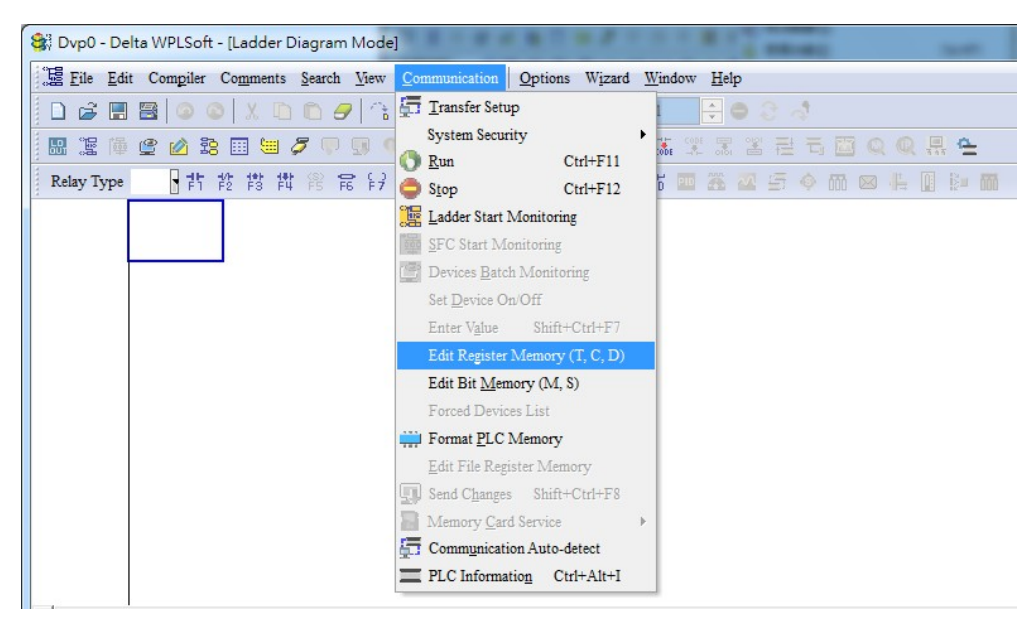

(2) After leaving the PLC register window, the register setting screen will appear, as shown below:

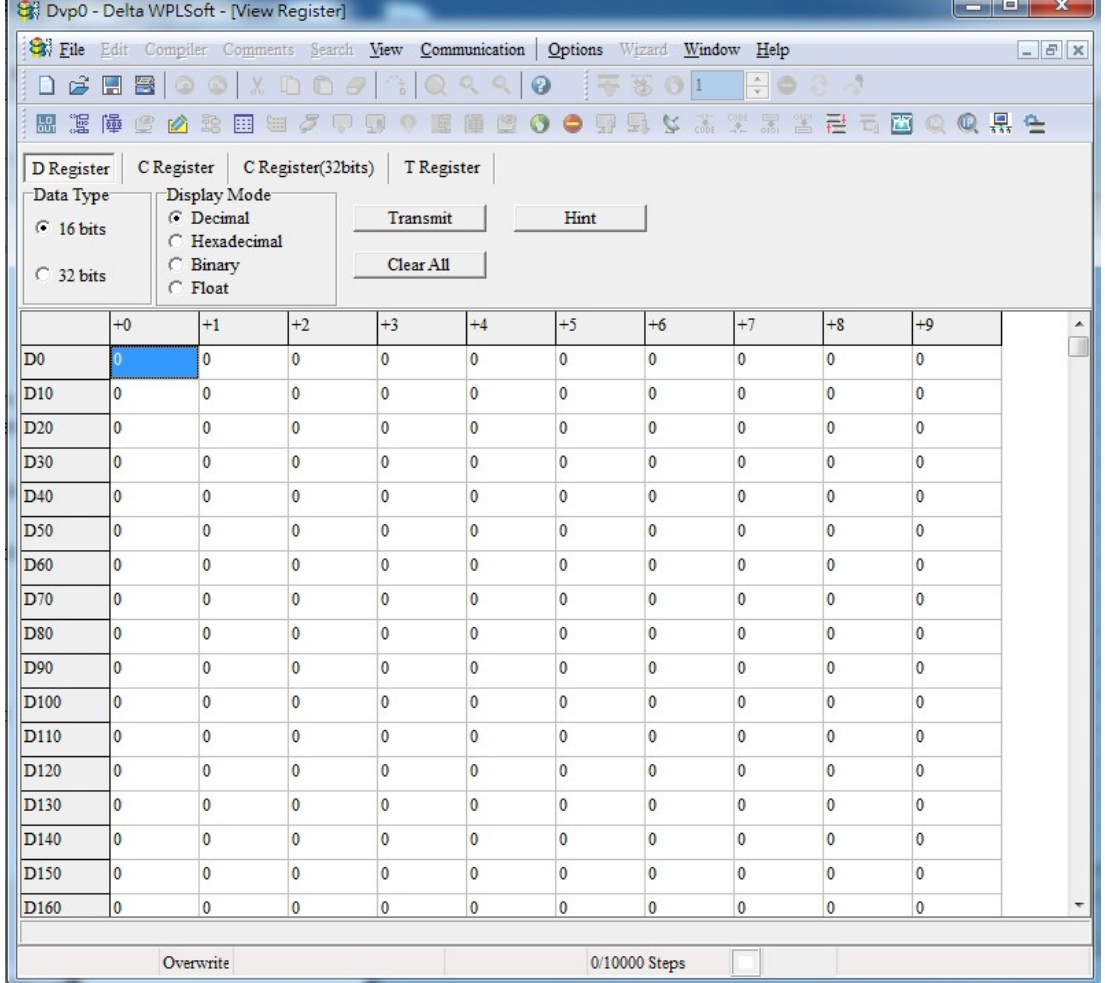

If there is a new PLC program and no settings have been made yet, you can read default data from the converter, and merely edit it to suit the current application.

If settings have already been made, however, the special D in the CANopen area will display the saved status (the CANopen D area is located at D1090 to D1099 and D2000 to D2799).

Assuming it is a new program, we will first read the default data from the converter; check the communications format if there is no communications link (the default PLC station number is 2, 9600, 7N2, ASCII). Perform the following steps:

- 1. Switch the PLC to Stop status
- 2. Press the transmit button
- 3. Click on read memory after exiting the window
- 4. Ignore D0–D399
- 5. Click on the confirm button.

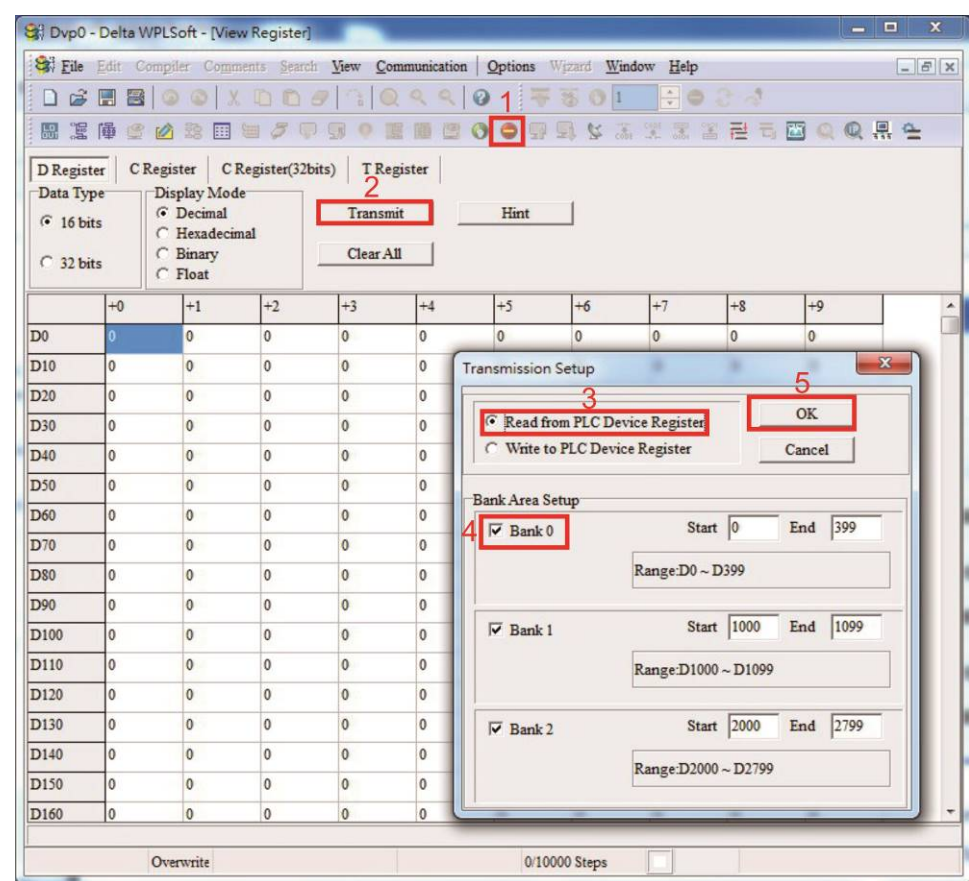

After reading the data, it is necessary to perform some special D settings. Before proceeding, we will first introduce the special D implications and setting range.

The CANopen Master's special D range is currently D1070 to D1099 and D2000 to D2799; this range is divided into 3 blocks:

- The first block is used to display CANopen's current status, and has a range of D1070–D1089
- The second block is used for CANopen's basic settings, and has a range of D1090–D1099
- The third block is the slave station mapping and control area, and has a range of D2000–D2799.

These areas are therefore introduced as follows:

The first contains the current CANopen status display:

When the master initializes a slave station, we can find out from D1070 whether configuration of the slave device has been completed; we can find out whether an error occurred in the configuration process from D1071 and whether the configuration is inappropriate from D1074. After entering normal control, we can find out whether the slave device is offline from D1073. In addition, we can check the slave device's read/write information using the CANRX, CANTX, and CANFLS commands; error information can be obtained from D1076 to D1079 if there has been a read / write failure.

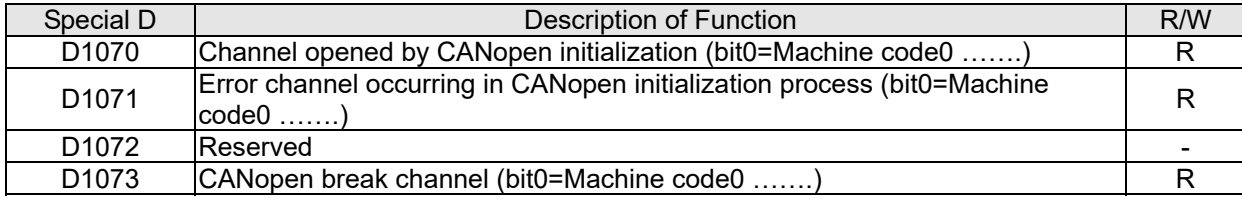

Call +1(800)985-6929 To Order or Order Online At Deltaacdrives.com Send Quote Requests to info@automatedpt.com

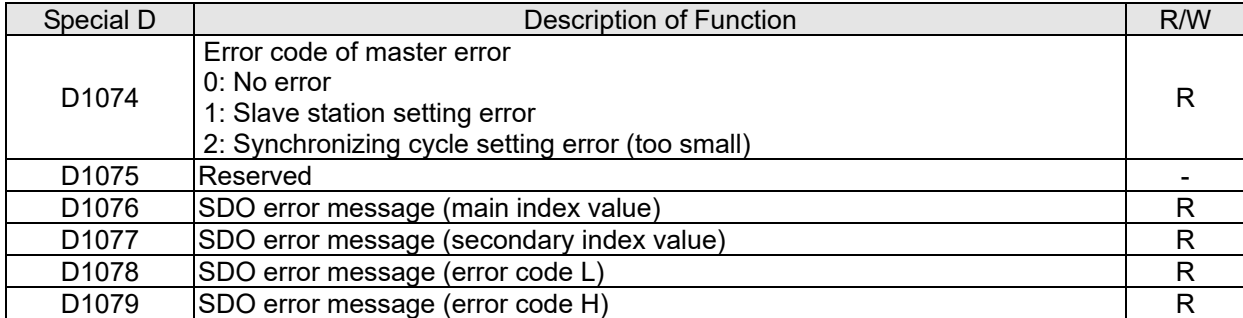

The second area is for basic CANopen settings: (the PLC must have **stopped** when this area is used to make settings)

We must set the information exchange time for the master and slave station,

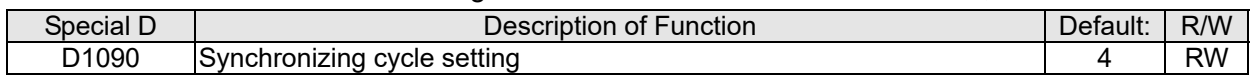

Use D1090 to perform settings; setting time relationships include:

$$
ext{sync time } \geq \frac{1M}{Rate} * \frac{N}{4}
$$

# N: TXPDO + RXPDO

For instance, when communications speed is 500K, TXPDO + RXPDO have 8 sets, and

synchronizing time will require more than 4 ms

We must also define how many slave stations will be opened. D1091 is the channel for defining station opening, and D2000+100\*n is the station number defining this channel. See the detailed explanation below.

Slave station number **n**=0–7

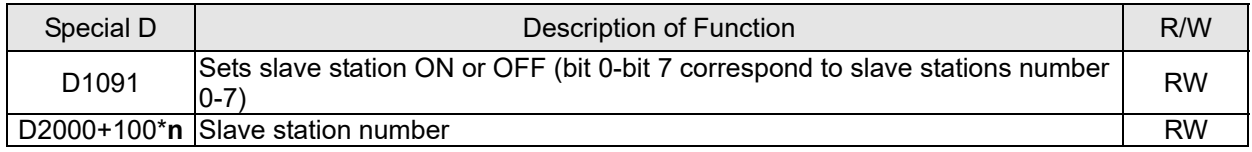

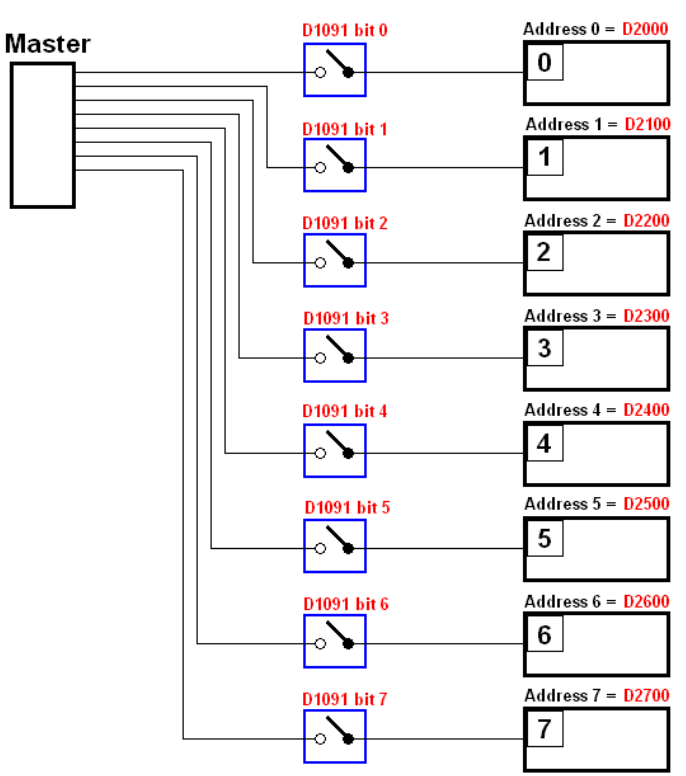

If slave devices have a slow start-up, the master can delay for a short time before performing slave station configuration; this time delay can be set via D1092.

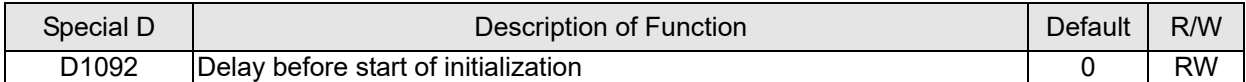

With regard to slave device initialization, a delay time can be set to judge whether failure has occurred. If the communications speed is relatively slow, the delay time can be adjusted to judge whether initialization has been completed, which will ensure that there is time to perform slave device initialization.

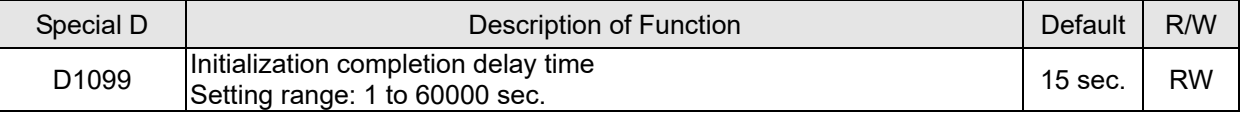

After communication is successful, the system must detect whether there is a break in communications with the slave station. D1093 is used to set detection time, and D1094 sets the number of consecutive errors that will trigger a break error.

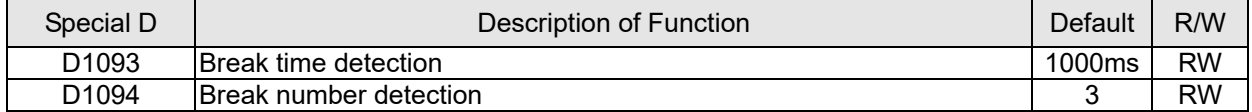

The packet type transmitted by PDO is set before establishing normal communications and generally does not require adjustment.

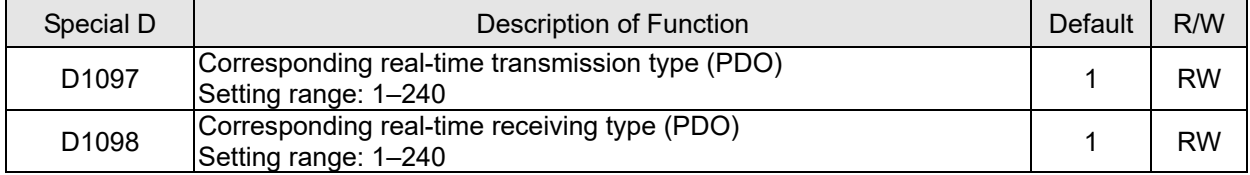

The third block is the slave station mapping and control area.

CANopen provides a PDO method to perform mapping of the master and slave station memory, and enables the master to directly access read / write data in a certain memory area. The master will automatically perform data exchange with the corresponding slave device, and the read/write values can be seen directly from the special D area after real-time exchange (M1034 = 1 time) has been established. The CH2000 currently supports real-time mapping of four PDOs, and there are two types of PDO RXPDO (reads slave device information) and TXPDO (writes to slave device). In addition, in order to facilitate control, the CH2000 cannot perform mapping of commonly-used registers; the following is an overview of the current PDO mapping situation:

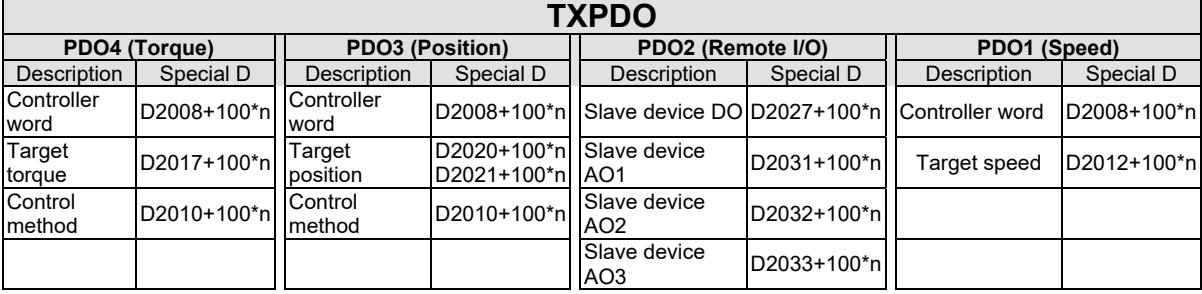

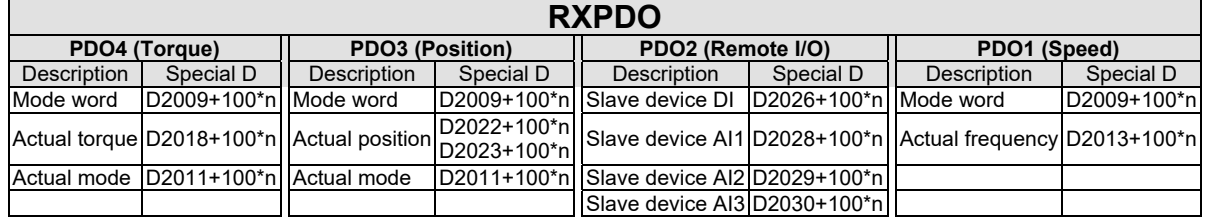

Because usage requires only simple to open the corresponding PDO, where TXPDO employs

D2034+100\*n settings and RXPDO employs D2067+100\*n settings.

These two special D areas are defined as follows:

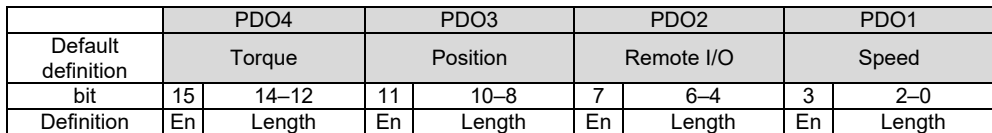

En: indicates whether PDO is used

Length: indicates mapping of several variables

In a simple example, if we want to control a CH2000 slave device and make it to operate in speed mode, we only have to make the following settings:

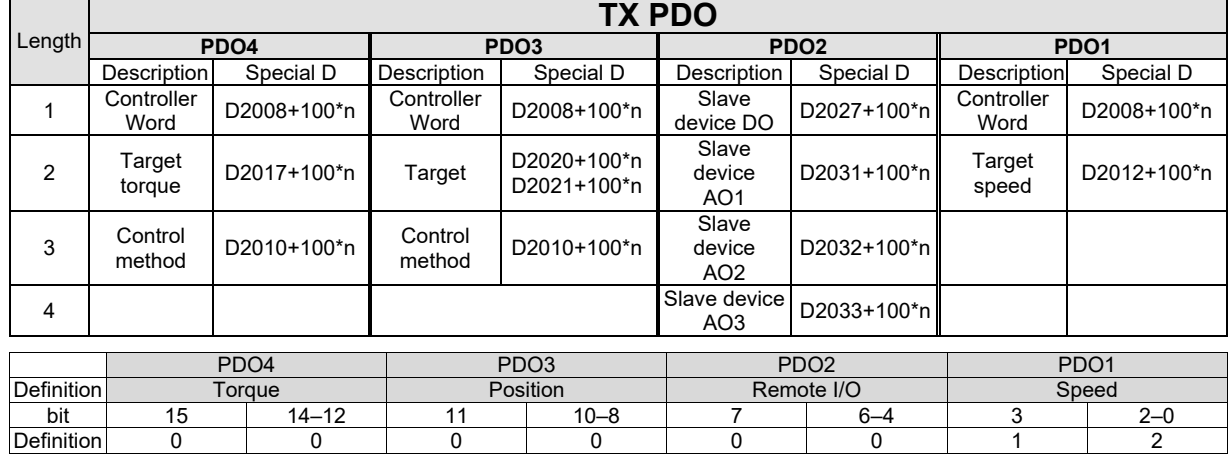

#### **D2034+100\*n =000Ah**

#### **D2067+100\*n =000Ah**

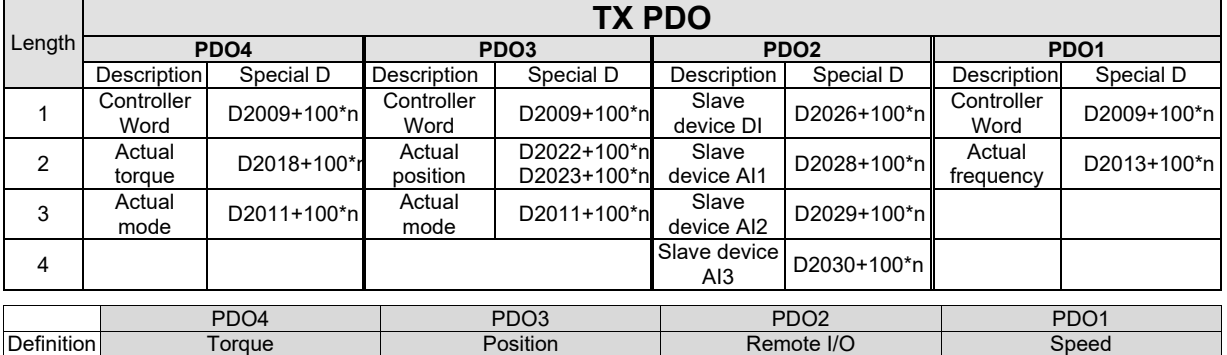

bit 15 14–12 11 10–8 7 6–4 3 2–0 Definition | 0 | 0 | 0 | 0 | 0 | 0 | 1 | 2 Switch the PLC to Run after completing settings. Now wait for successful initialization of

CANopen (M1059 = 1 and M1061 = 0), and then initiate CANopen memory mapping (M1034 =

1). The control word and frequency command will now automatically refresh to the

corresponding slave device (D2008+n\*100 and D2012+n\*100), and the slave device's status word and currently frequency will also be automatically sent back to the master station (D2009+n\*100 and D2013+n\*100). This also illustrates how the master can handle these tasks through read / write operations in the special D area.

Furthermore, it should be noted that the remote I/O of PDO2 can obtain the slave device's current DI and AI status, and can also control the slave device's DO and AO status. Nevertheless, after introducing a fully automatic mapping special D, the CH2000 CANopen master also provides additional information refreshes. For instance, while in speed mode, acceleration/deceleration settings may have been refreshed. The special D therefore also stores some seldom-used real-time information, and these commands can be refreshed using the CANFLS command. The following is the CH2000's current CANopen master data conversion area, which has a range of D2001+100\*n–D2033+100\*n, as shown below:

1. The range of n is 0–7

2. ●Indicates PDOTX, ▲Indicates PDORX; unmarked special D can be refreshed using the CANFLS command

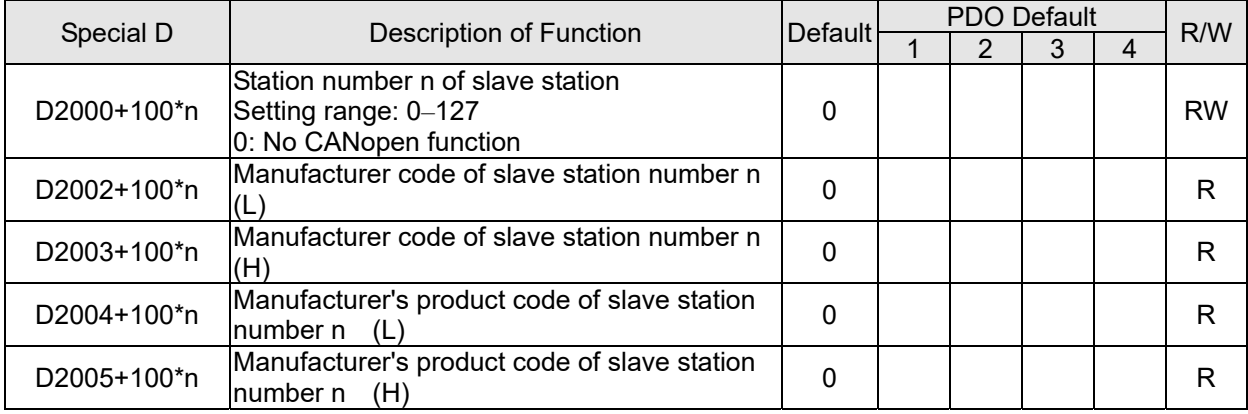

Basic definitions

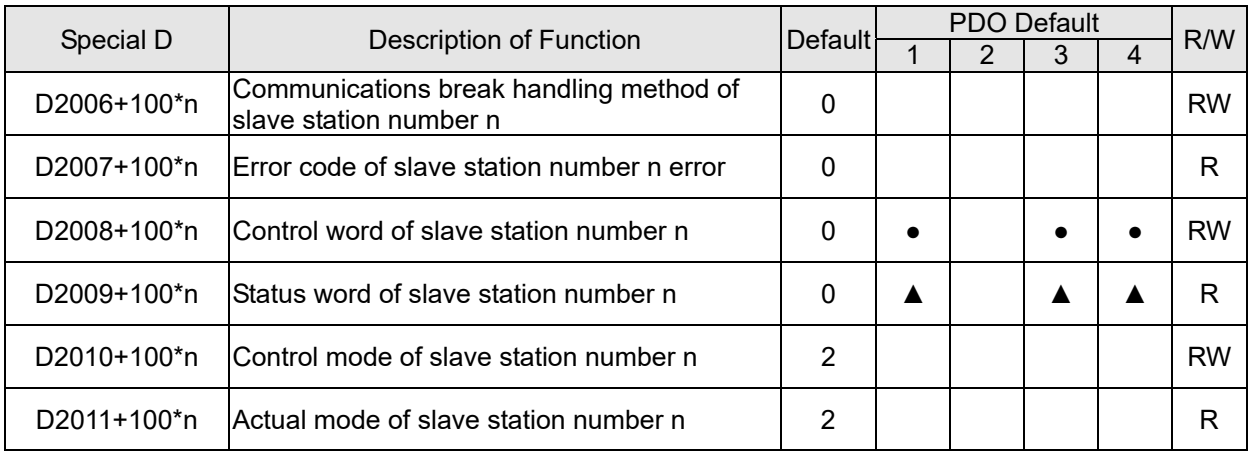

#### Velocity Control

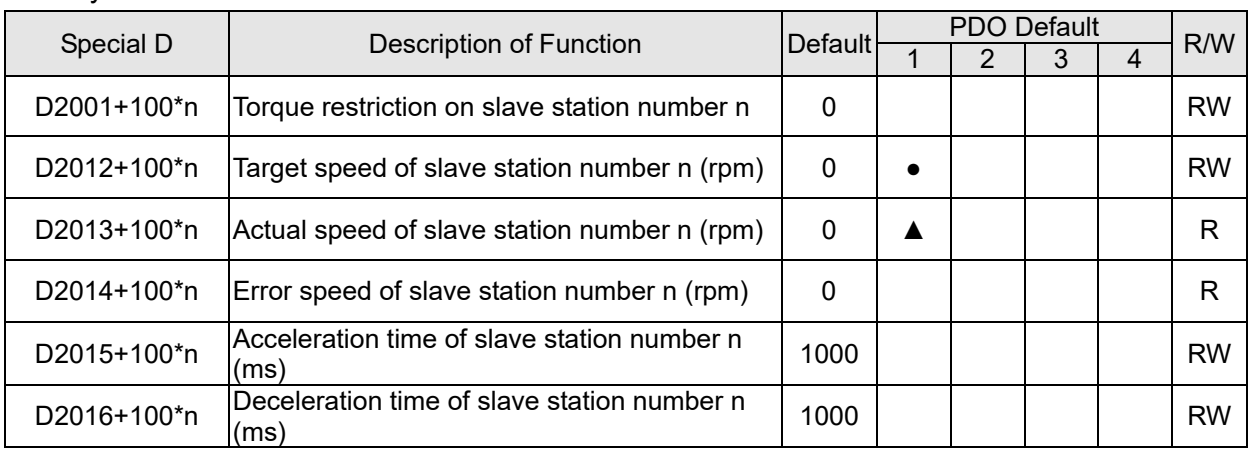

#### Torque control

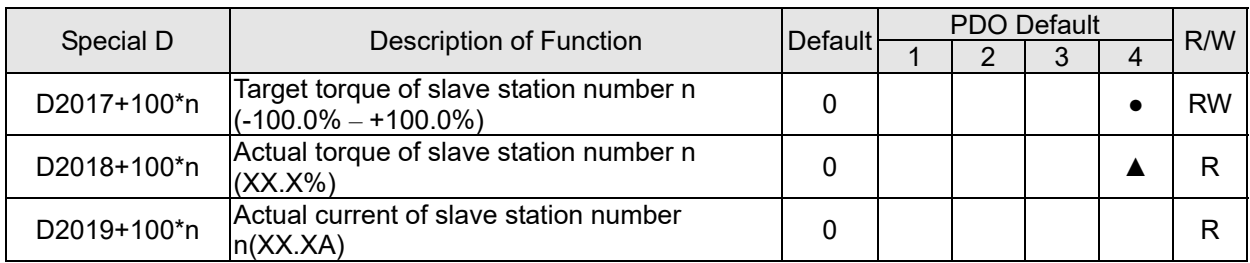

### Position control

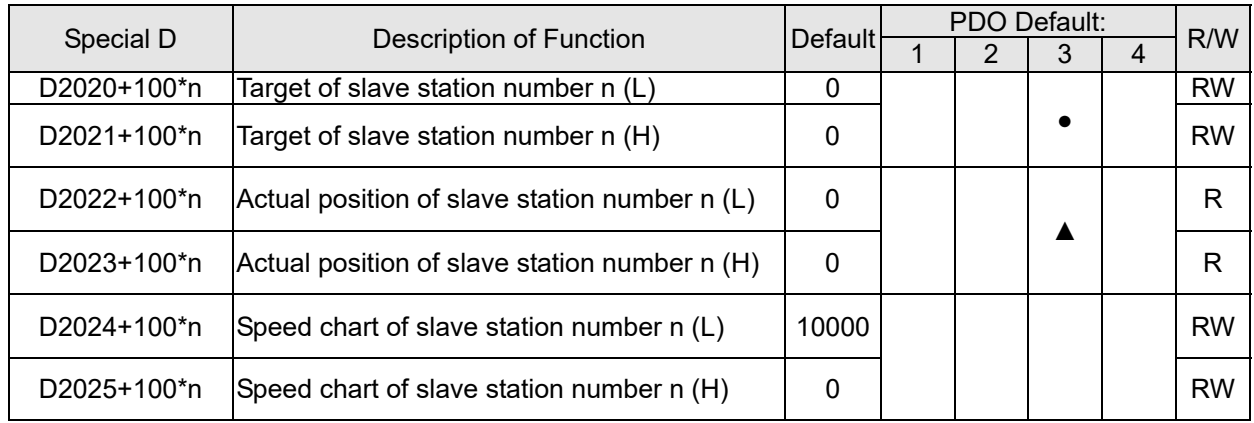

## Remote I/O

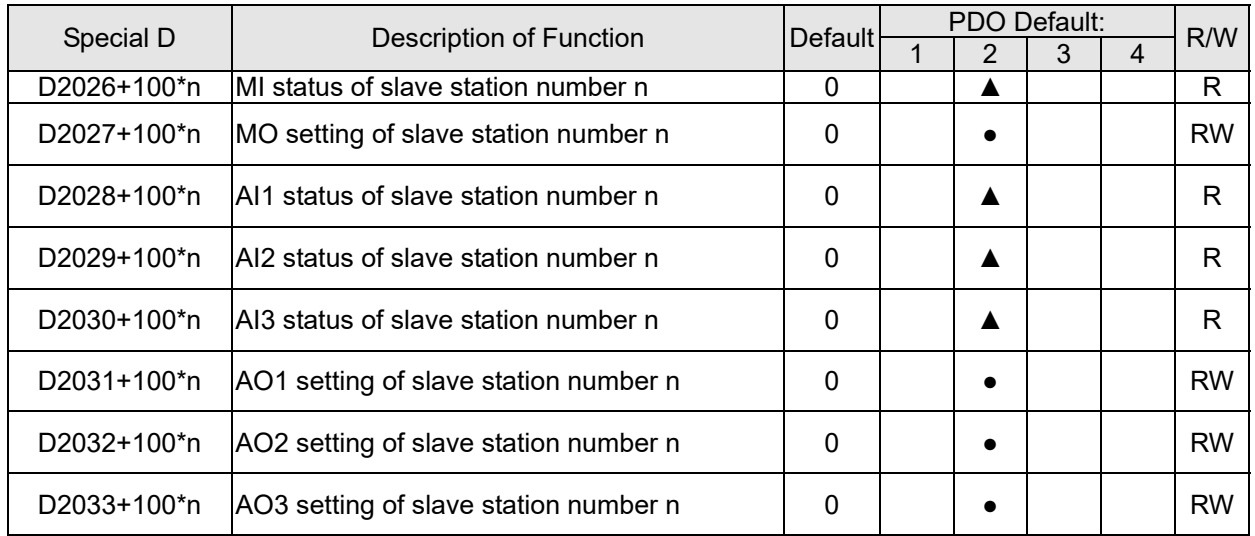

After gaining an understanding of special D definitions, we return to setting steps. After entering the values corresponding to D1090 to D1099, D2000+100\*n, D2034+100\*n and D2067+100\*n, we can begin to perform downloading, which is performed in accordance with the following steps:

- 1. D2000 and D2100 are set as 20 and 21, and D2200, D2300, D2400, D2500, D2600, and D2700 are set as 0; if a setting of 0 causes problems, D1091 can be set as 3, and slave stations 2 to 7 can be closed.
- 2. Switch PLC to Stop status.
- 3. Press the transmit button.
- 4. Click on write memory after exiting the window.
- 5. Ignore D0–D399.
- 6. Change the second range to D1090–D1099.

7. Click on Confirm.

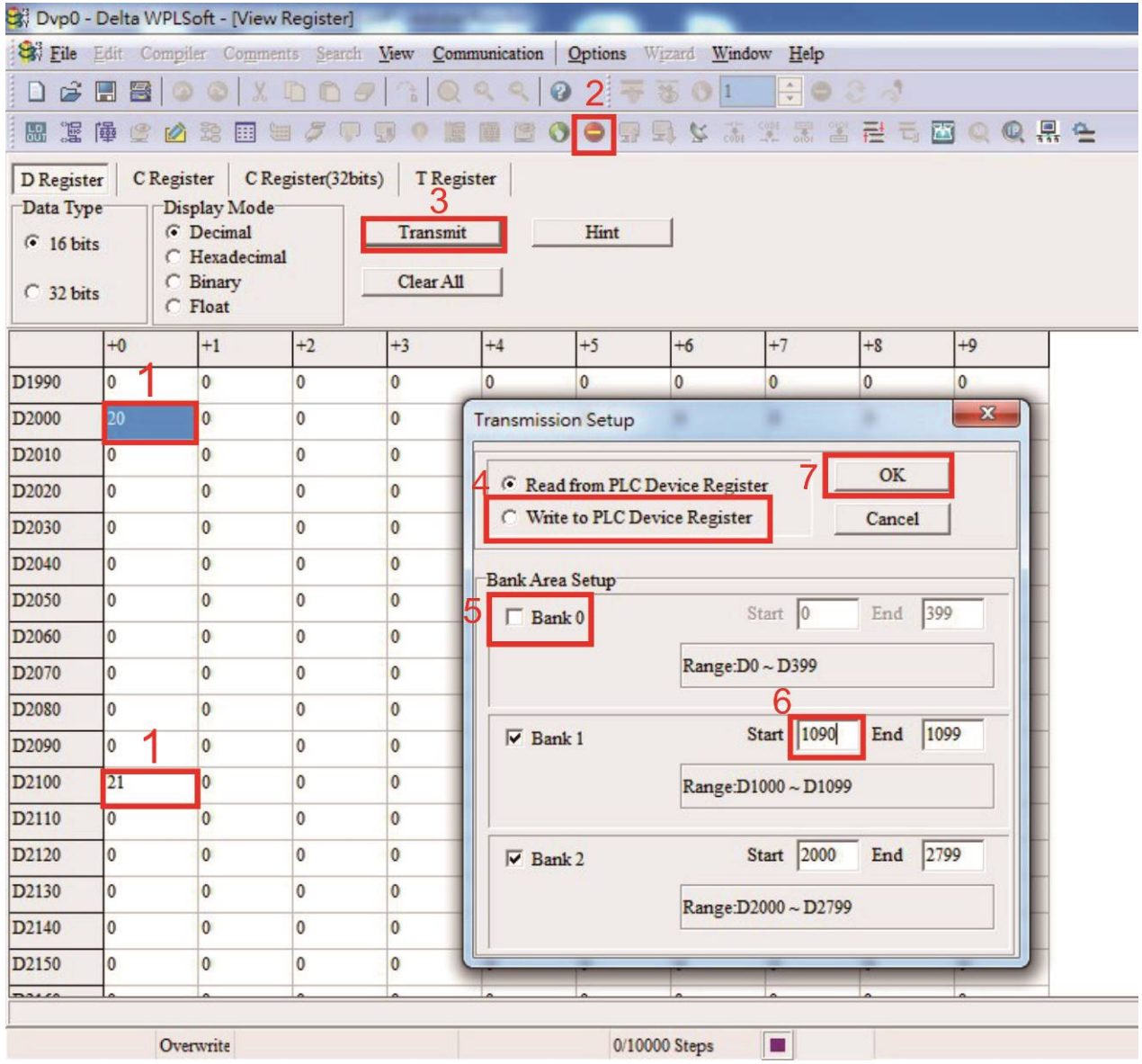

(3) Another method can be used to set D1091: Determine which of slave stations 0 to 7 will not be needed, and set the corresponding bits to 0. For instance, if it is not necessary to control slave stations 2, 6 and 7, merely set D1091 = 003B, and the setting method is the same as described above: Use WPL to initiate **communications > use register edit (T C D)** function to perform settings.

Step 3: Set the master's communications station number and communications speed

- 1. When setting the master's station number (Pr.09-46, default is set as 100), make sure not to use the same number as a slave station.
- 2. Set the CANopen communications speed (Pr.09-37); regardless of whether the drive is defined as a master or slave station, the communications speed is set via this parameter.

# Step 4: Write program code

Real-time access: Can directly read/write to or from the corresponding D area.

Non real-time access:

**Read command:** Use the CANRX command for reading. M1066 will be 1 when reading is completed; M1067 will be 1 if reading is successful, and M1067 will be 0 if an error has occurred.

**Write command:** Use the CANTX command for writing. M1066 will be 1 when writing is completed; M1067 will be 1 if writing is successful, and M1067 will be 0 if an error has occurred.

 **Refresh command:** Use CANFLS command to refresh (if there are RW attributes, the master will write to the slave station; if there are RO attributes, the slave station will return the read values to the master); M1066 will be 1 if refresh has been completed; M1067 will be 1 if refresh is successful, and M1067 will be 0 if an error has occurred.

# **NOTE:**

When using CANRX, CANTX or CANFLS, internal implementation commands will wait until M1066 is completed before executing the next CANRX, CANTX or CANFLS.

Afterwards, download program to the drive (Please note that the PLC's default communications format is ASCII 7N2 9600, and the station number is 2. The WPL must therefore be modified, and the WPL setting pathway is **settings > communications settings**)

Step 5: Set the slave stations' station numbers, communications speed, control source, and command source

Delta's CH2000 and EC series devices currently support the CANopen communications interface drive, and the corresponding slave station numbers and communications speed parameters are as follows:

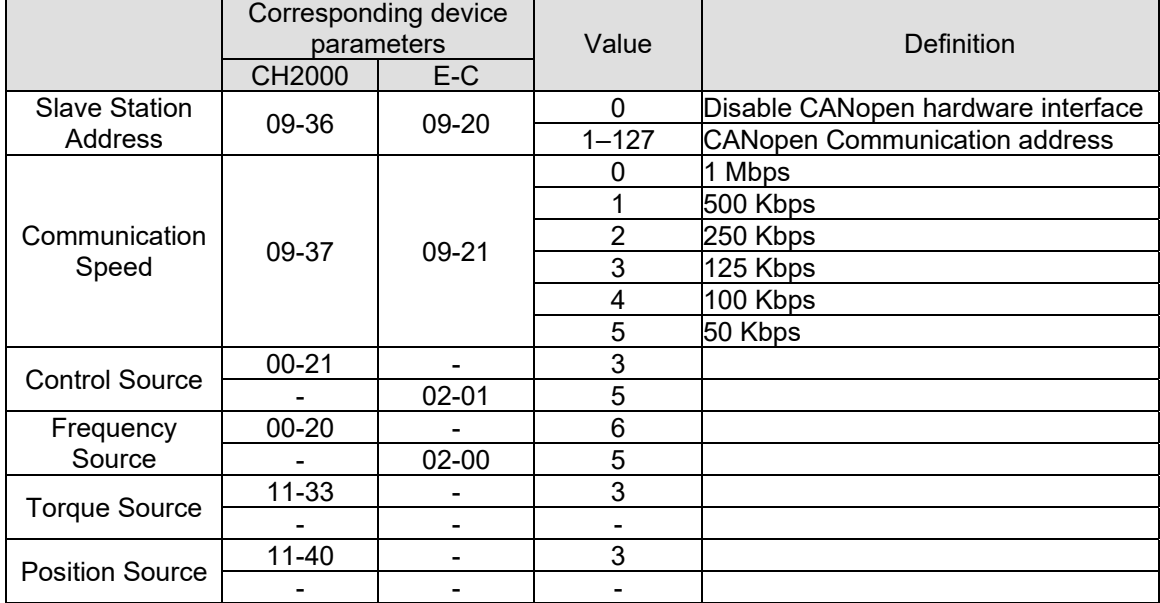

Delta's A2 Servo currently supports the CANopen communications interface, and the corresponding slave station numbers and communications speed parameters are as follows:

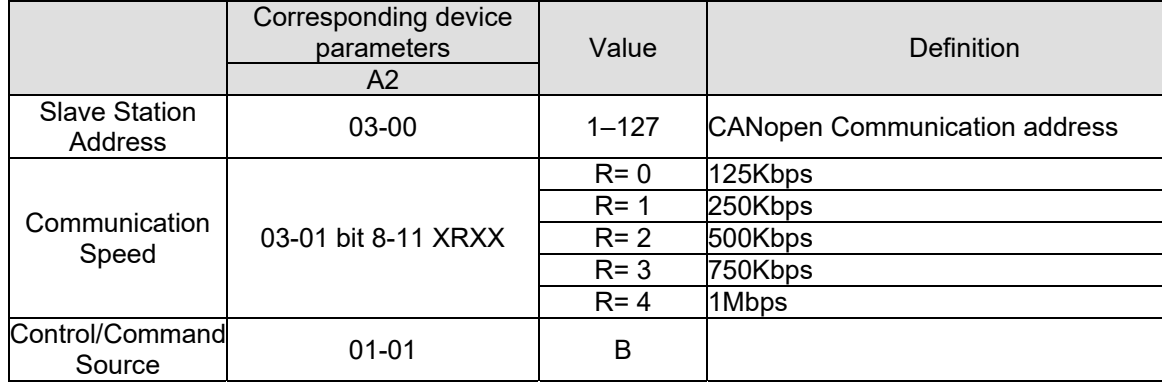

# Step 6: Connect hardware wiring

When performing wiring, note the head and tail terminal resistance; connection methods are as follows:

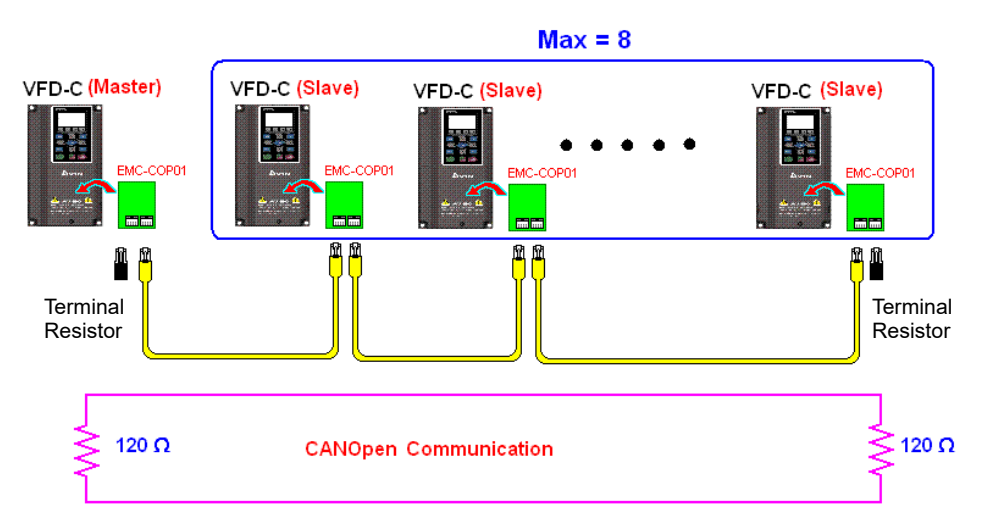

# Step 7: Initiate control

After a program has been written and downloaded, switch the PLC mode to Run. Merely turn power to master and slave stations off and then on again.

Refer to CANMasterTest 1 vs. 2 drive.dvp

# Example

CH2000 drive one-to-two control

# Step 1: Activating CANopen Master functions

- 1. Pr.09-45 = 1 (initiates Master functions); restart power after completing setting, the status bar on the KPC-CC01 digital keypad will display "CAN Master".
- 2. Pr.00-02 = 6 reset PLC (please note that this action will reset the program and PLC registers to the default values)
- 3. Turn power off and on again.
- 4. Use the KPC-CC01 digital keypad to set the PLC control mode as "**PLC Stop**" (if a newly-introduced drive is used, the blank internal PLC program will cause a PLFF warning code to be issued).

# Step 2: Master memory correspondences

- 1. Enable WPL
- 2. Use keypad set PLC mode as Stop (PLC 2)
- 3. WPL read D1070 to D1099, D2000 to D2799
- 4. Set D2000=10, D2100=11
- 5. Set D2100, 2200, 2300, 2400, 2500, 2600, 2700=0
- 6. Download D2000 to D2799 settings

Step 3: Set the master's communications station number and communications speed

- 1. When setting the master's station number (Pr.09-46, default is set as 100), make sure not to use the same number as a slave station.
- 2. Set the CANopen communications speed as 1M (Pr.09-37 = 0); regardless of whether the drive is defined as a master or slave station, the communications speed is set via this parameter.

### Step 4: Write program code

Real-time access: Can directly read / write to or from the corresponding D area.

Non real-time access:

- **Read command**: Use the CANRX command for reading. M1066 will be 1 when reading is complete; M1067 will be 1 if reading is successful, and M1067 will be 0 if an error has occurred.
- **Write command:** Use the CANTX command for writing. M1066 will be 1 when writing is complete; M1067 will be 1 if writing is successful, and M1067 will be 0 if an error has occurred.
- **Refresh command:** Use CANFLS command to refresh (if there are RW attributes, the master will write to the slave station; if there are RO attributes, the slave station will return the read values to the master); M1066 will be 1 if refresh has been completed; M1067 will be 1 if refresh is successful, and M1067 will be 0 if an error has occurred.

# **NOTE:**

When using CANRX, CANTX or CANFLS, internal implementation commands will wait until M1066 is completed before executing the next CANRX, CANTX or CANFLS.

Afterwards, download program to the drive (Please note that the PLC's default communications format is ASCII 7N2 9600, and the station number is 2. The WPL must therefore be modified, and the WPL setting pathway is **settings > communications settings**)

Step 5: Set the slave stations' station numbers and communications speed

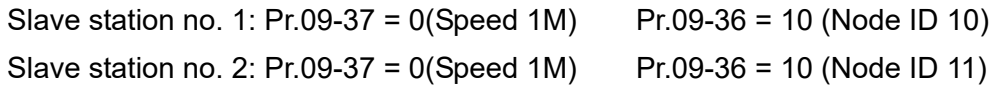

## Step 6: Connect hardware wiring

When performing wiring, note the head and tail terminal resistance; connection methods are as follows:

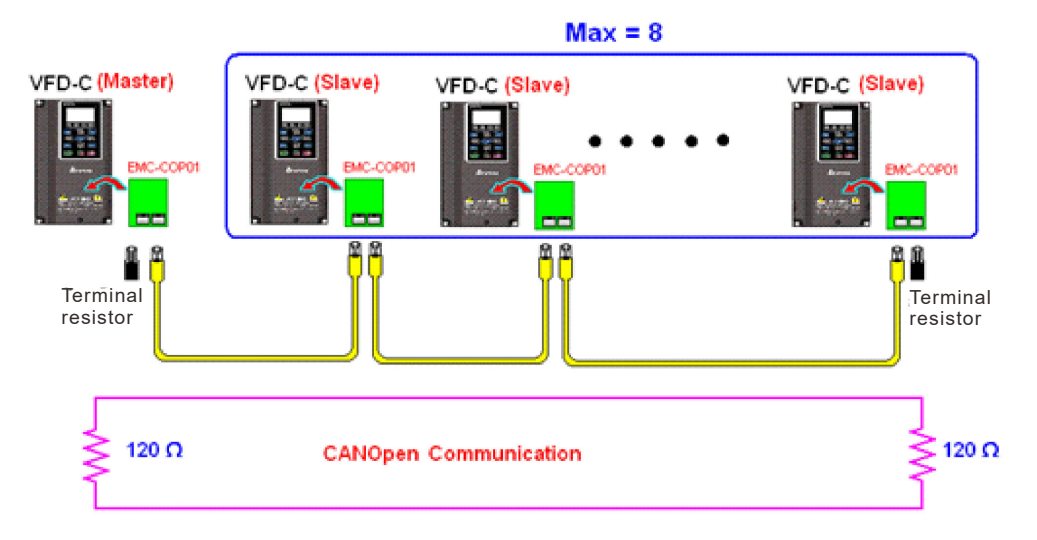

# Step 7: Initiate control

After a program has been written and downloaded, switch the PLC mode to Run. Merely turn power to master and slave stations off and then on again.

Refer to CANMasterTest 1 vs. 2 driver.dvp

# **16-9 Explanation of Various PLC Mode Controls (Speed, Torque, Homing, and Position)**

The torque mode and position mode are based on FOC vector control and speed mode also supports FOC vector control. Control therefore cannot be performed successfully unless finishing motor parameter auto tuning ahead of time for the torque mode and position mode, and the speed mode based on FOC.

In addition, motors are classified as two types: IM and PM. For IM, the auto tuning of the motor parameter will be enough. For PM, after completing motor parameter auto tuning, the auto tuning of motor origin angle of deviation should be completed as well. Please refer to Chapter 12-1 Pr.05-00 for detailed explanation.

**NOTE:** If a PM belongs to Delta's ECMA series, motor parameters can be directly input from data in the servo motor catalog, and parameter study will not be needed.

Control methods and settings are explained as follows:

Speed control:

Register table for speed mode:

### Control special M

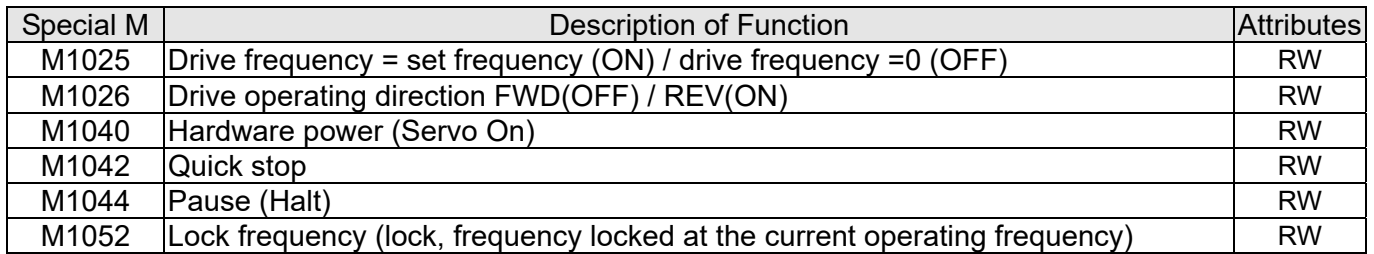

#### Status special M

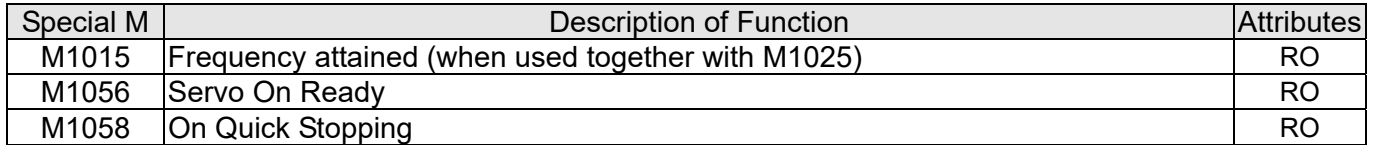

### Control special D

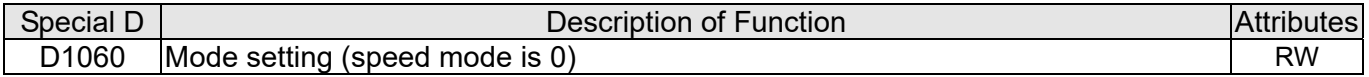

#### Status special D

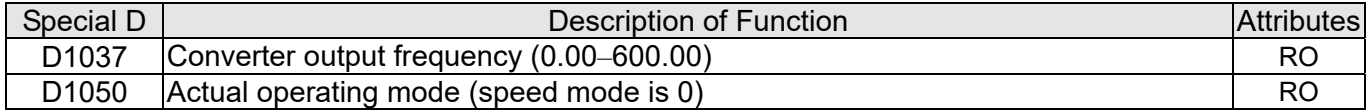
Speed mode control commands:

**FREQ(P)** S1 S2 S3

Target speed The first acceleration time setting The first deceleration time setting

Example of speed mode control:

Before performing speed control, if the FOC (magnetic field orientation) control method is used, setting of electromechanical parameters must first be completed.

- 1. Setting D1060 = 0 will shift the converter to the speed mode (default).
- 2. Use the FREQ command to control frequency, acceleration time, and deceleration time.
- 3. Set M1040 = 1, the drive will now be excited, but the frequency will be 0.
- 4. Set M1025 = 1, the drive frequency command will now jump to the frequency designated by FREQ, and acceleration/deceleration will be controlled on the basis of the acceleration time and deceleration time specified by FREQ.
- 5. M1052 can be used to lock the current operating frequency.
- 6. M1044 can be used to temporarily pause operation, and the deceleration method will comply with deceleration settings.
- 7. M1042 can be used to perform quick stop, and deceleration will be as quick as possible without giving rise to an error. (There may still be a jump error if the load is too large.)
- 8. Control user rights: M1040 (Servo ON) > M1042 (Quick Stop) > M1044 (Halt) > M1052 (LOCK)

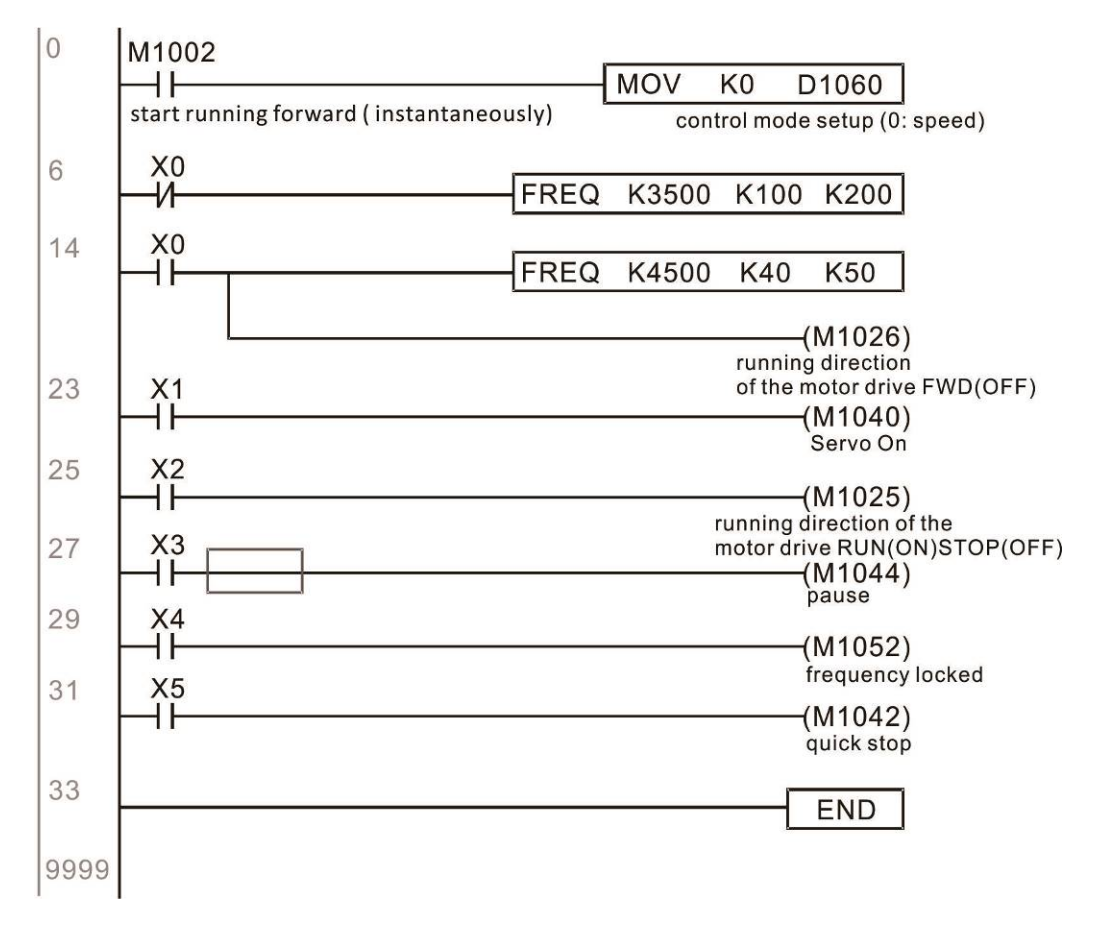

Torque control:

Register table for torque mode:

#### Control special M

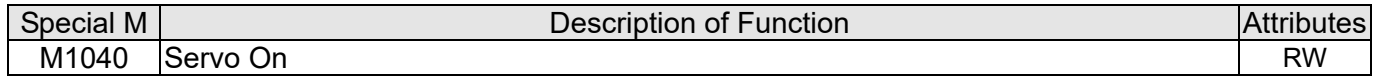

Status special M

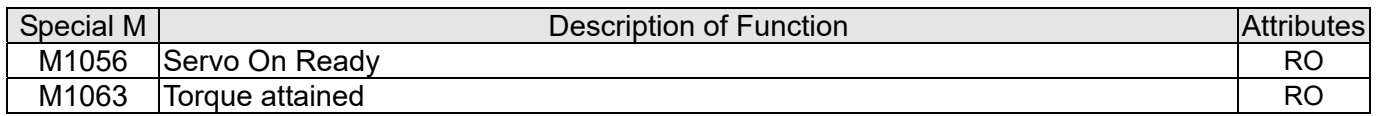

#### Control special D

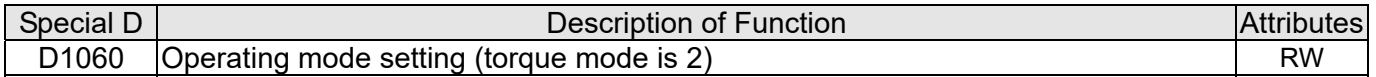

### Status special D

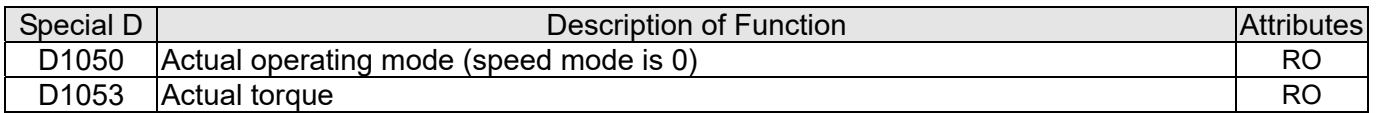

Torque mode control commands:

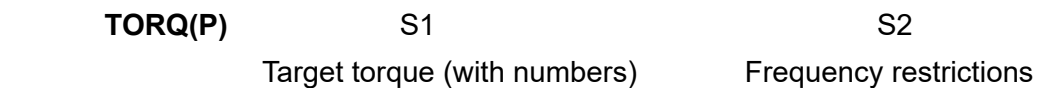

Example of torque mode control:

The setting of electromechanical parameters involved in torque control must be completed before implementing torque control.

- 1. Set D1060 = 2 to change the converted to the torque mode.
- 2. Use the TORQ command to implement torque control and speed limits.
- 3. Set M1040 = 1; the drive will now be excited, and immediately jump to the target torque or speed limit. D1053 can be used to find out the current torque.

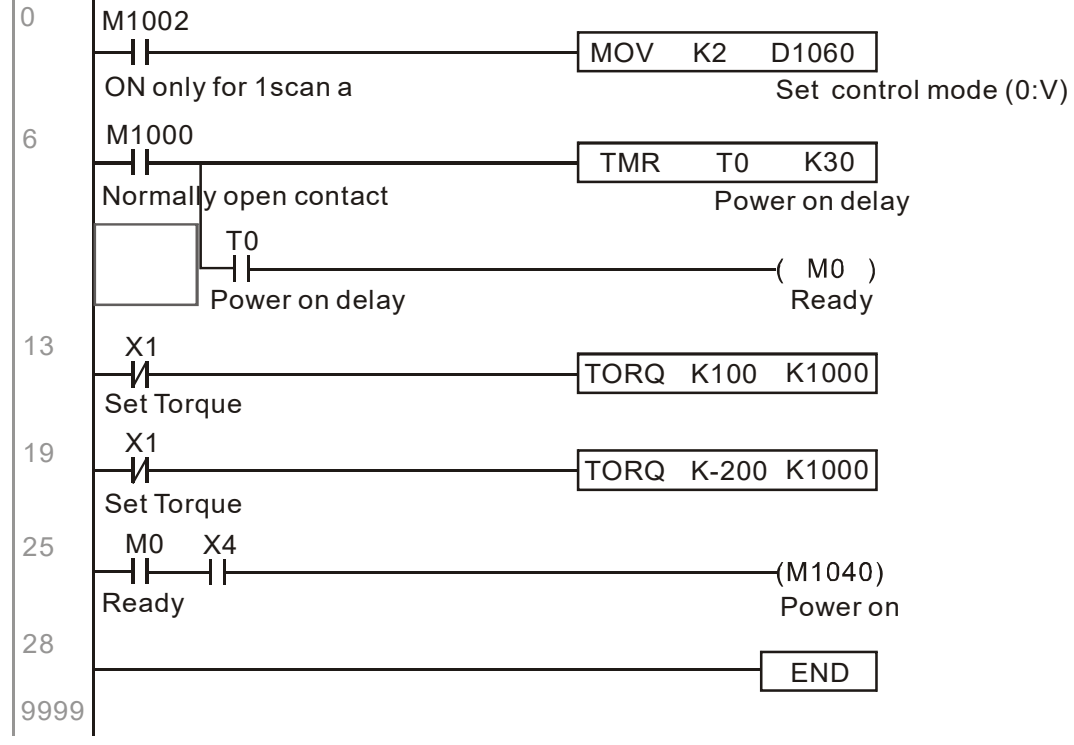

Call +1(800)985-6929 To Order or Order Online At Deltaacdrives.com Send Quote Requests to info@automatedpt.com

#### Homing control / position control:

Register table in homing mode / position mode:

#### Control special M

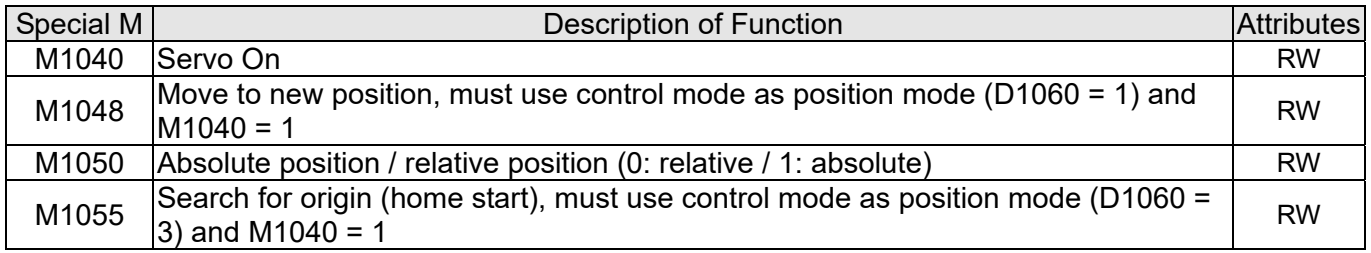

#### Status special M

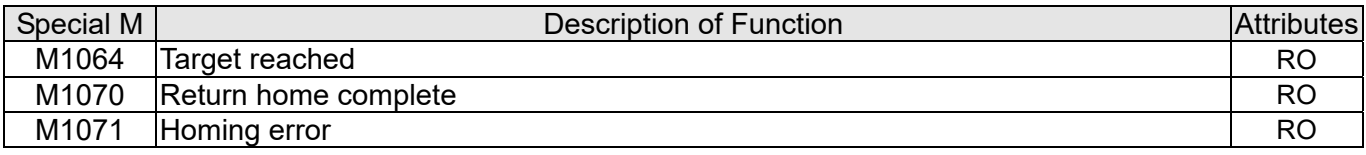

#### Control special D

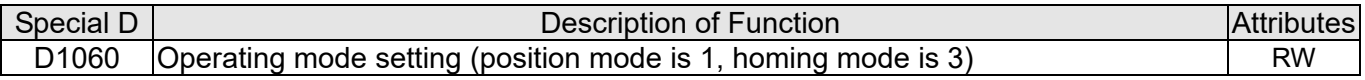

#### Status special D

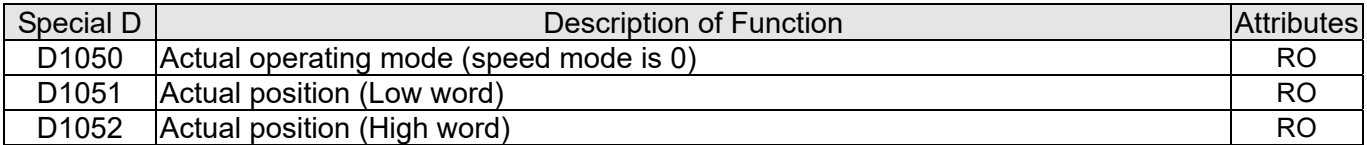

**NOTE:** D1051 and D1052 must be combined to give the actual location, and it has a serial number.

Position mode control commands:

 **DPOS(P)** S1 Target (with numbers)

### Example of homing mode / position mode control:

First complete setting of electromechanical parameters connected with position before implementing homing control or position control.

- 1. Set Pr.00-40 to select the homing method and the corresponding limit sensors and origin. (Setting the MI function gives a reverse rotation limit of 44, a forward rotation limit of 45, and an origin proximity of 46. Because the CH2000 currently only supports a Z-phase origin, the encoder card must provide Z-phase.)
- 2. Set D1060 = 3 to change the converter to the homing mode.
- 3. Set M1040 =  $1$

In the VF/SVC/VFPG mode, will enter the STANDBY mode (Pr.01-34 can be used to access the STANDBY mode's action options).

In the FOC+PG mode, zero speed holding will occur

- 4. Set M1055 = 1, and the drive will now start to search for the origin.
- 5. When homing is complete, M1070 will change to ON. If you now set D1060 = 1, the control mode will switch to position mode (please note that M1040 will not change to off; this mechanical origin move).
- 6. The DPOS command can now be used to designate the drive's target location. M1050 or Pr.00-12 can be used to set a change in absolute or relative position.

7. Implement M1048 Pulse ON once (must be more than 1 ms in duration), and the converter will begin to move toward the target (M1040 must be 1 to be effective). The current position can be obtained from D1051 and D1052.

Part 1: The initialization mode is defined as the "homing" mode from the beginning (set D1060 = 3). X2 is used to implement converter excitation.

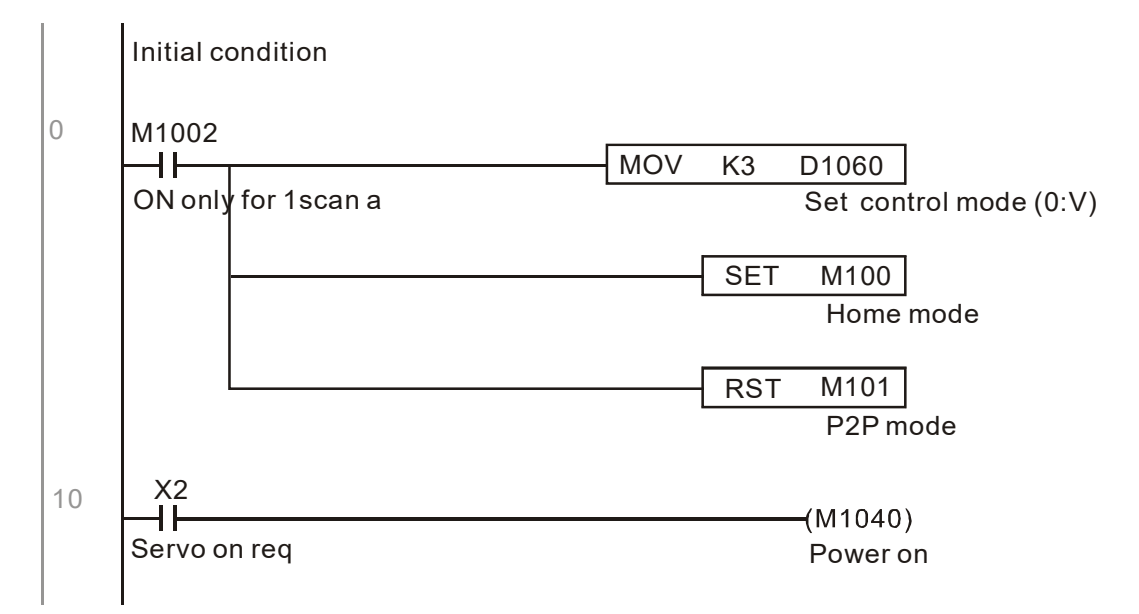

Part 2: Homing; Use X3 to trigger homing action; will automatically switch to position mode after completion.

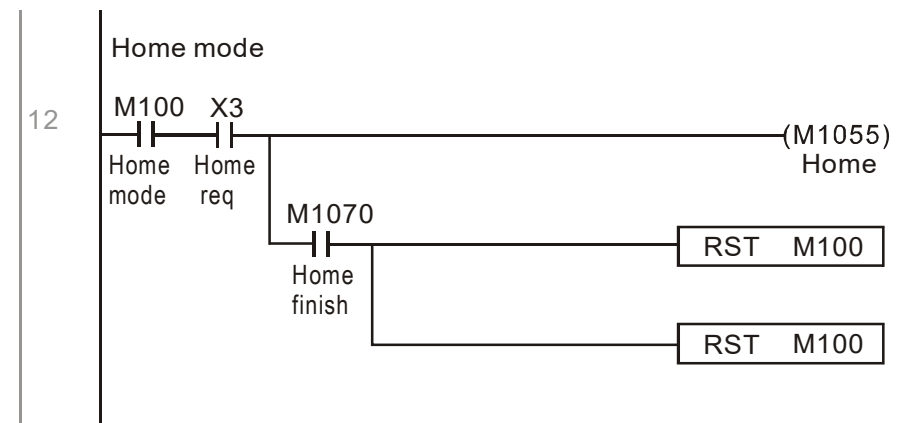

Part 3: Point-to-point movement; switch to position mode (set D1060 = 1), and move back and forth between position points. (+300000 – -300000)

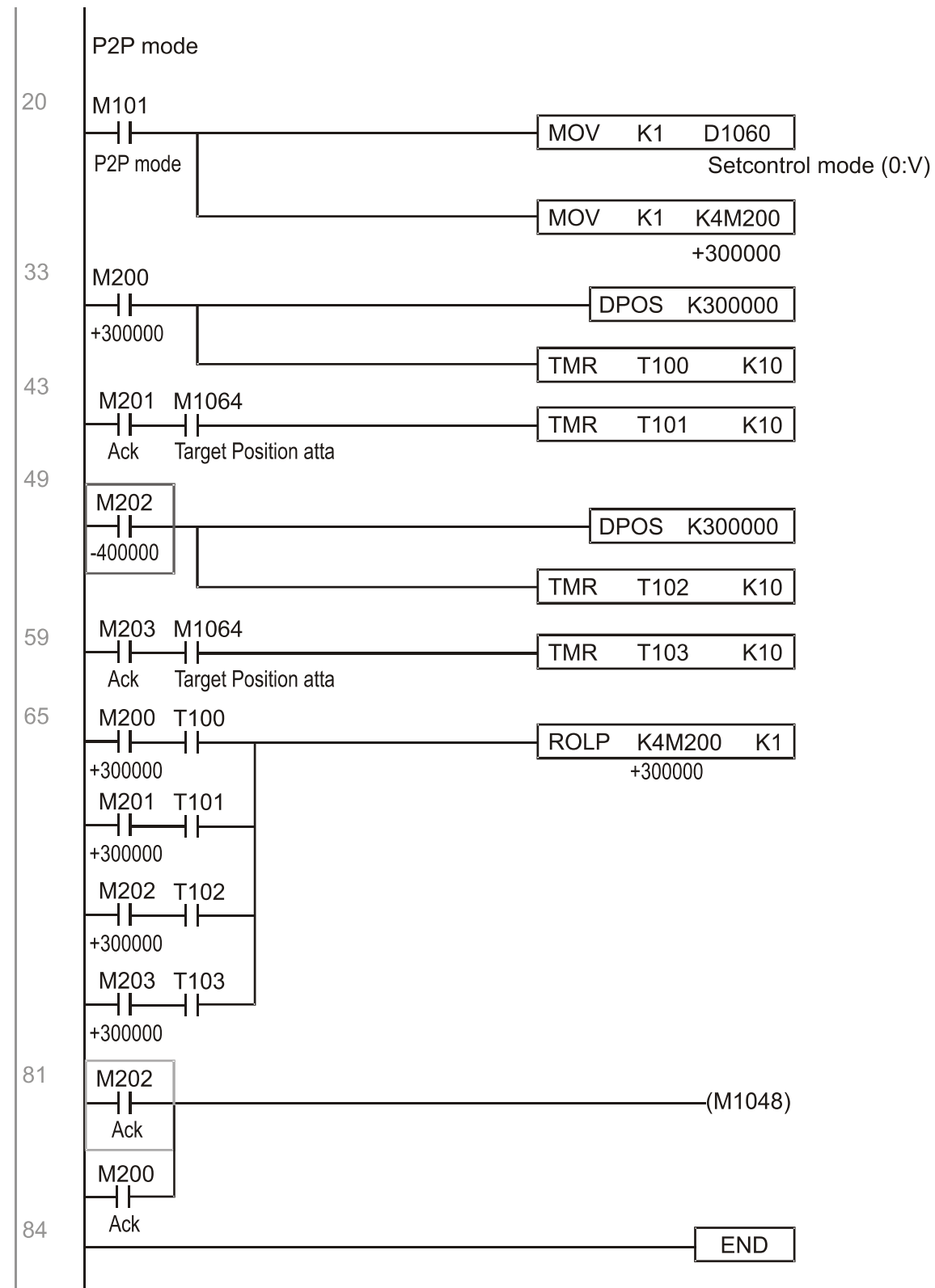

**NOTE:** If homing is not needed in an application, the first and second parts can be skipped. However, the M1040 condition from Part 1 must be included, and the writing method in Part 1 involve the use of X2 to achieve direct access. In addition, when M101 is used at the beginning of Part 3 to set the control mode, it can be rewritten as M1002, which will put the PLC immediately into the position mode when it starts running.

# **16-10 Internal Communications Main Node Control**

The protocol has been developed in order to facilitate the use of RS-485 instead of CANopen in certain application situations. The RS-485 protocol offers similar real-time characteristics as CANopen. The maximum number of slave devices is 8.

Internal communications have a master-slave structure. The initiation method is very simple:

Slave device:

Set Pr.09-31 = -1 to -8 in order to access 8 nodes, and set Pr.00-20 = 1 to define the control source as RS-485 and access the reference sources that must be controlled, namely speed command (Pr.00-21 = 2), torque command (Pr.11-33 = 1), and position command (Pr.11-40 = 2). This will complete slave device settings. (PLC functions do not need to be activated)

System:

Setting the master is even simpler; it is only necessary to set Pr.09-31 = -10, and enable the PLC.

Hardware wiring: The master and slave stations are connected via the RS-485 serial port. The CH2000 provides two types of RS-485 serial port interfaces, see the figure below: (refer to Chapter 06 "Control Terminals" concerning detailed terminal connections)

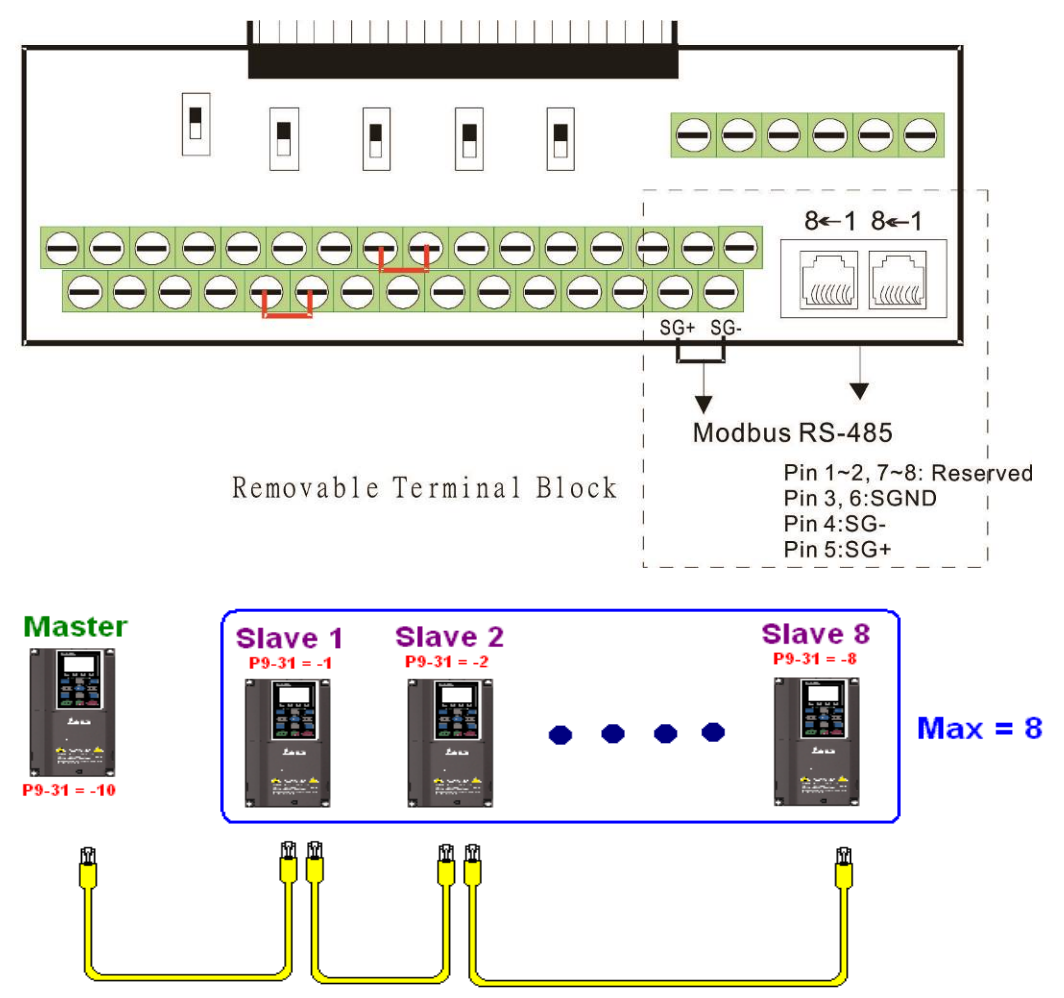

Master programming: In a program, D1110 can be used to define a slave station to be controlled (1–8, if set as 0, can jump between 8 stations). Afterwards, M1035 is set as 1, and the memory positions of the master and slave stations will correspond. At this time, it is only necessary to send commands to the correlation slave station address to control that station. The following is a register table connected with internal communications:

#### Control special M

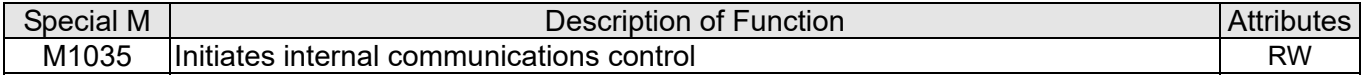

#### Control special D

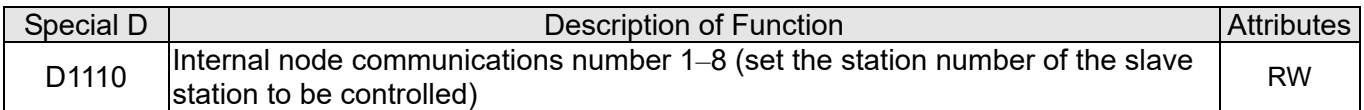

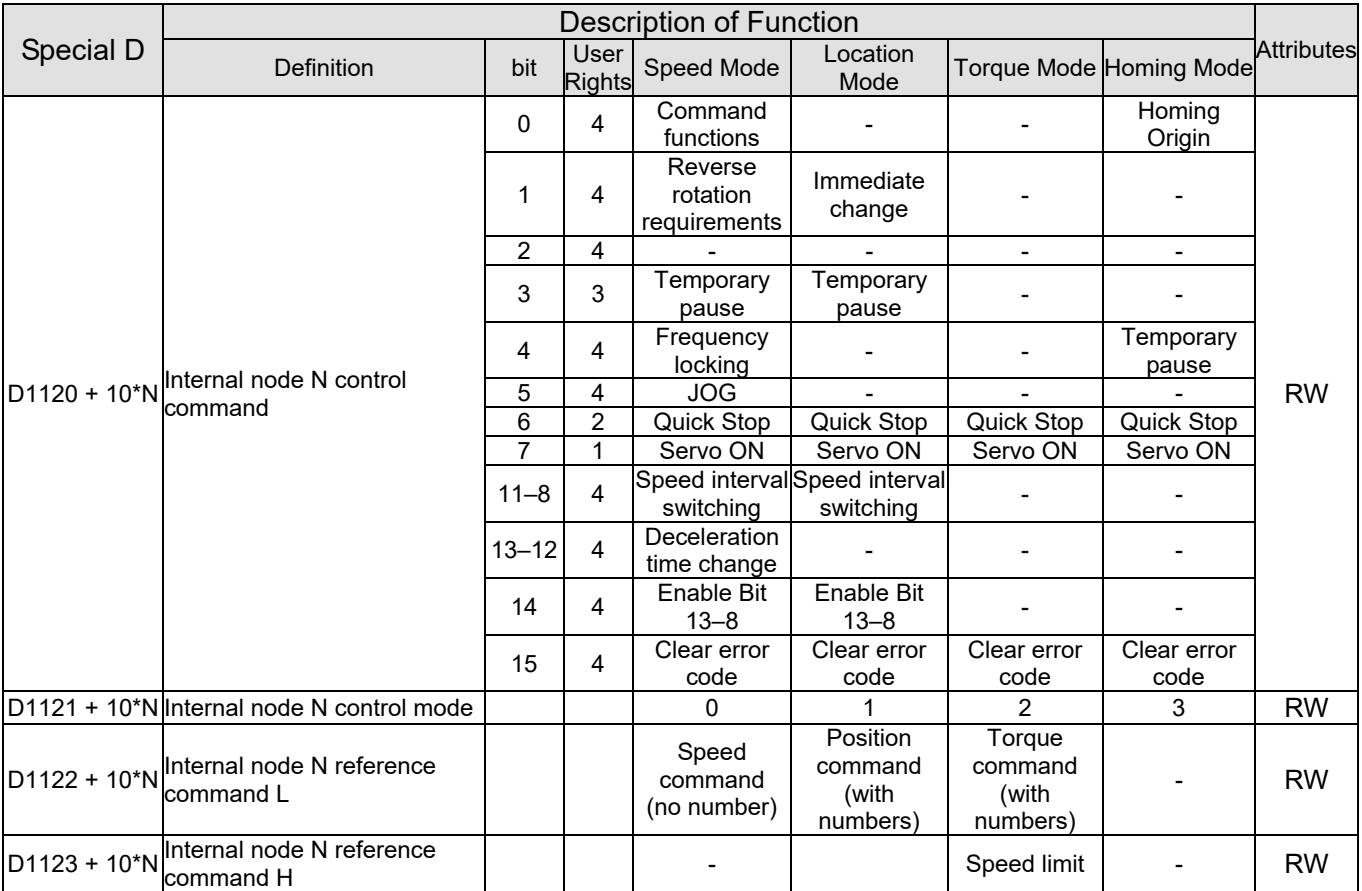

**NOTE:** N = 0–7

Status special D

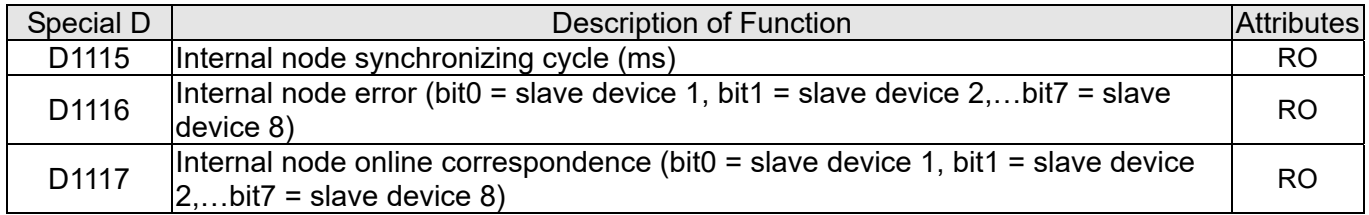

| Special D       | Description of Function |                   |                                   |                                 |                   |                   |  |  |
|-----------------|-------------------------|-------------------|-----------------------------------|---------------------------------|-------------------|-------------------|--|--|
|                 | bit                     | Speed Mode        | <b>Location Mode</b>              | <b>Toraue Mode</b>              | Homing Mode       | <b>Attributes</b> |  |  |
| $D1126 + 10^*N$ | $\overline{0}$          | Frequency command | Position command                  | Torque command                  | Zero command      |                   |  |  |
|                 |                         | arrival           | attained                          | attained                        | completed         |                   |  |  |
|                 |                         | Clockwise         | Clockwise                         | Clockwise                       | Clockwise         |                   |  |  |
|                 |                         | Counterclockwise: | Counterclockwise:                 | Counterclockwise:               | Counterclockwise: |                   |  |  |
|                 | $\overline{2}$          | Warning           | Warning                           | Warning                         | Warning           | RO                |  |  |
|                 | 3                       | Error             | Error                             | Error                           | Error             |                   |  |  |
|                 | 5                       | JOG.              |                                   |                                 |                   |                   |  |  |
|                 | 6                       | Quick Stop        | Quick Stop                        | Quick Stop                      | Quick Stop        |                   |  |  |
|                 |                         | Servo ON          | Servo ON                          | Servo ON                        | Servo ON          |                   |  |  |
| $D1127 + 10^*N$ |                         | Actual frequency  | Actual position<br>(with numbers) | Actual torque<br>(with numbers) |                   | RO                |  |  |
| $DT128 + 10^*N$ |                         |                   |                                   |                                 |                   |                   |  |  |

**NOTE:**  $N = 0 - 7$ 

Example: Assume it is desired to control slave station 1 operation at frequencies of 30.00 Hz and 60.00 Hz, status, and online node correspondences:

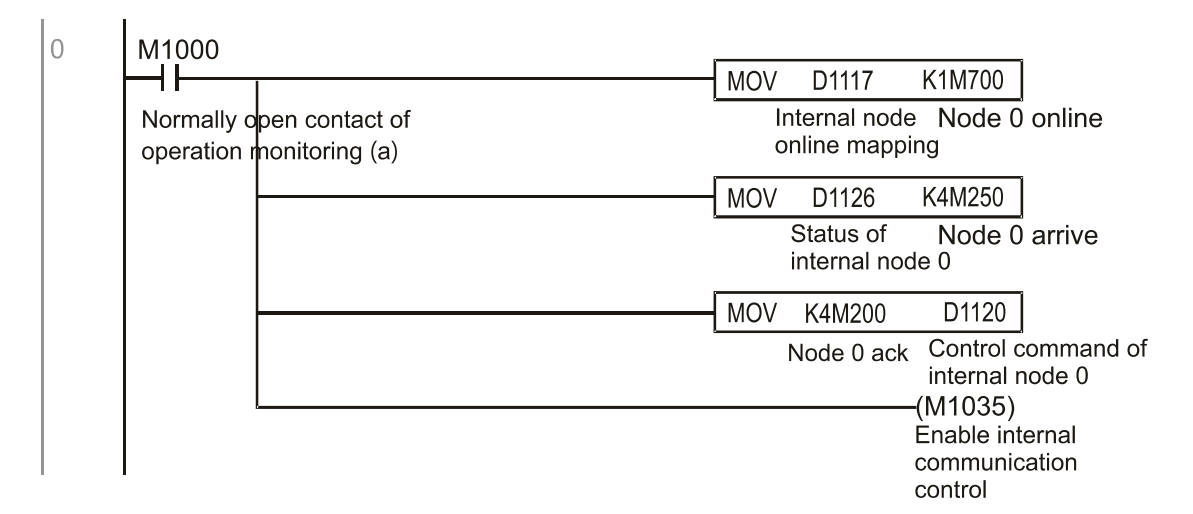

When it is judged that slave station 1 is online, delay 3 sec. and begin control

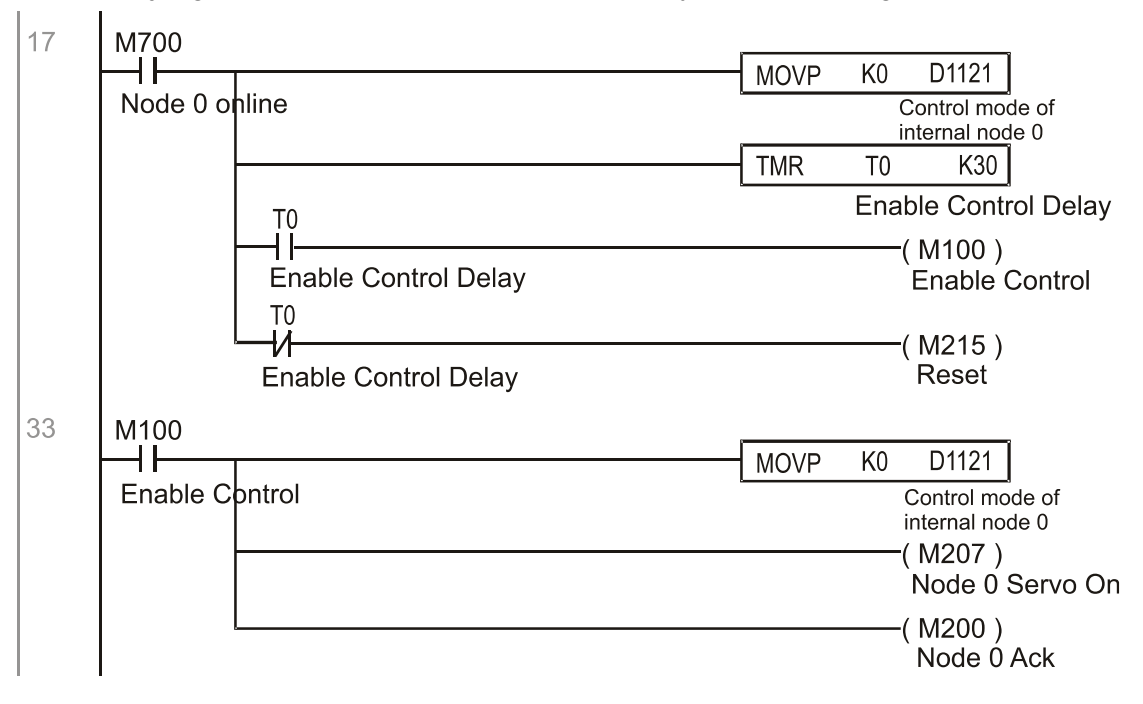

It is required slave station 1 maintains forward rotation at 30.00Hz for 1 sec., and maintains reverse rotation at 60.00 Hz for 1 sec., and repeat this cycle continuously.

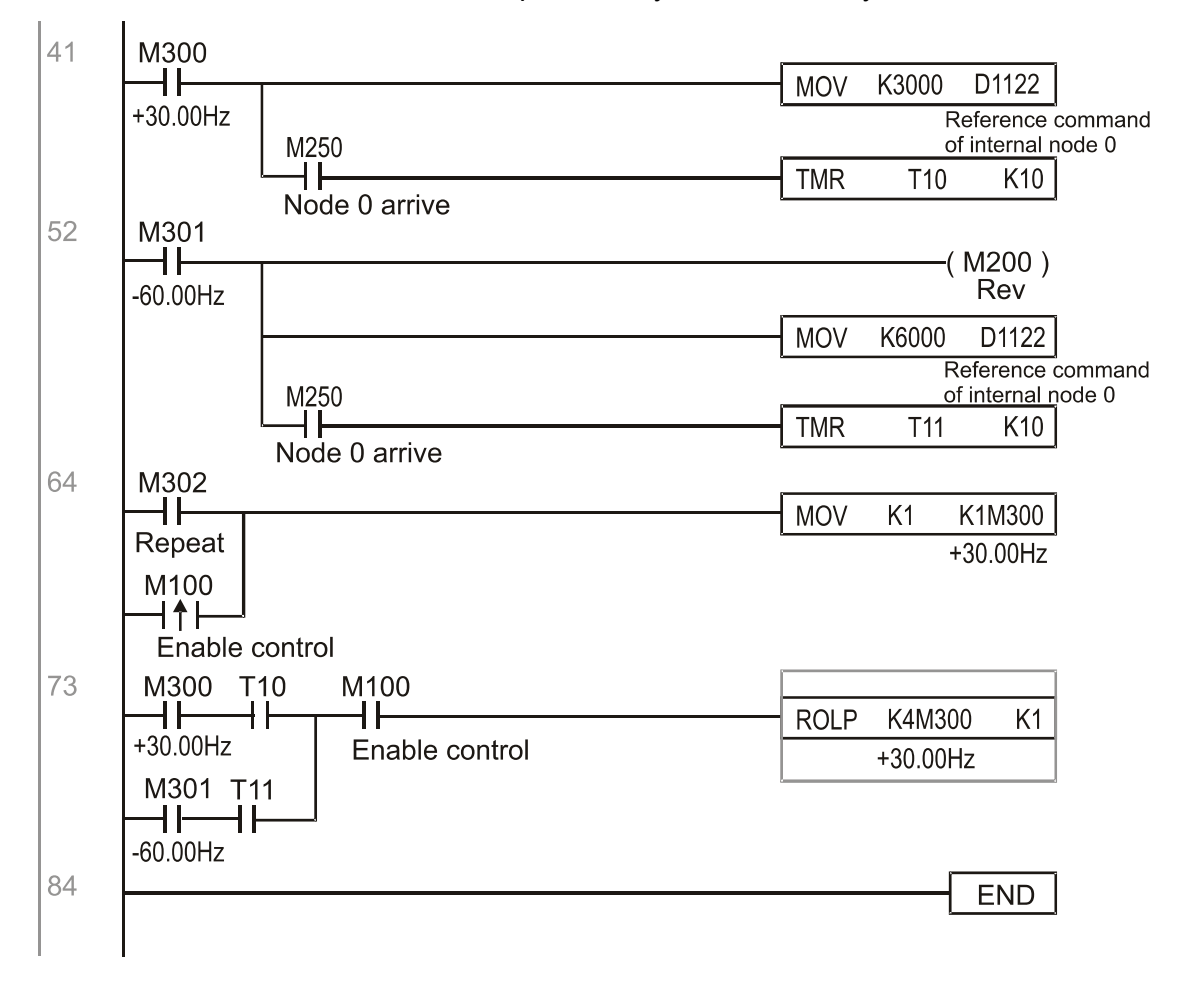

# **16-11 Count Function Using MI8**

## 16-11-1 High-speed count function

The CH2000's MI8 supports one-way pulse counting, and the maximum speed is 100K. The starting method is very simple, and only requires setting M1038 to begin counting. The 32 bit count value is stored on D1054 and D1055 in non-numerical form. M1039 can reset the count value to 0.

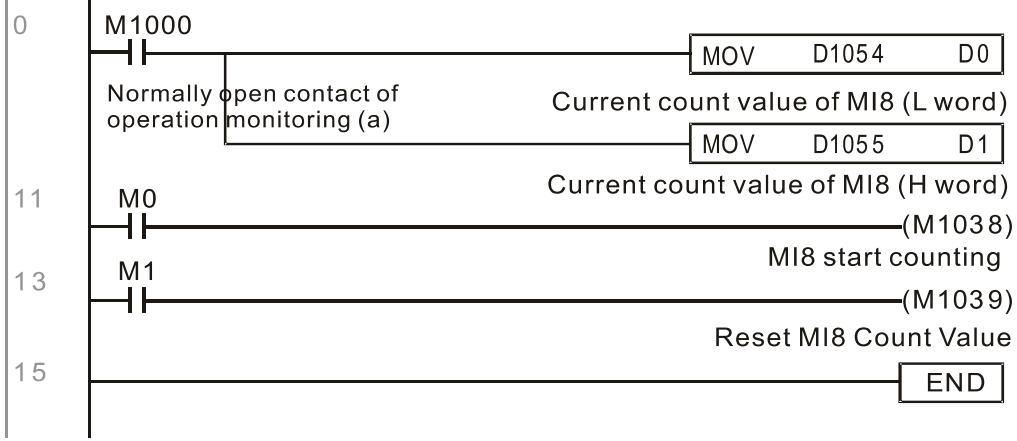

**NOTE:** When the PLC program defines MI8 for use as a high-speed counter, and also for use in PLC procedures, it must be written to M1038 or M1039, and the original MI8 functions will be disabled.

# 16-11-2 Frequency calculation function

Apart from high-speed counting, the CH2000's MI8 can also convert a received pulse to frequency. The following figure shows that there is no conflict between frequency conversion and count calculations, which can be performed simultaneously.

PLC speed calculation formula

D1057 Speed

D1058 Interval between calculations

D1059 Decimal places

Assuming that there are 5 input pulses each second, (see figure below) we set D1058 = 1000 ms = 1.0 sec. as the calculation interval. This enables five pulses to be sent to the converter each second.

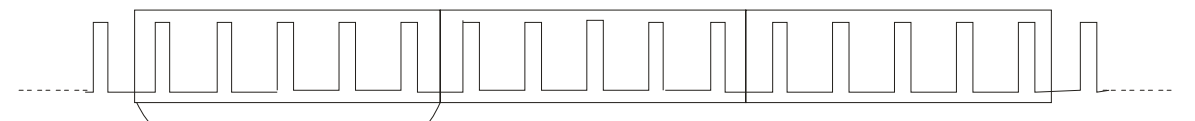

 $\blacktriangleright$  D<sub>1058</sub> <

Time interval between calculations

Assuming that each 5 pulses correspond to 1Hz, we set D1057 = 5.

Assuming that we wish to display numbers to two decimal places, we set D1059 = 2, which is also 1.00 Hz. The numerical value displayed at D1056 is 100. For simplicity, the D1056 conversion formula can be expressed as in the following table:

D1056= 
$$
\frac{\text{Pulses per second}}{\text{D1057}} \times \frac{1000}{\text{D1058}} \times 10^{\text{D1059}}
$$

# **16-12 Modbus Remote IO Control Applications (use MODRW)**

The CH2000's internal PLC supports 485 read / write functions, which can be realized using the MODRW command. However, the 485 serial port must be defined as available for the PLC's 485 use before writing a program, and the Pr.09-31 must be set as -12. After completing settings, the standard functions defined by 485 can be used to implement read/write commands at other stations. Communications speed is defined by Pr.09-01, the communications format is defined by Pr.09-04, and the PLC's current station number is defined by Pr.09-35. The CH2000 currently supports the functions read coil (0x01), read input (0x02), read register (0x03), write to single register (0x06), write to several coils (0x0F), and write to several registers (0x10). Explanations and the usage of these functions are provided as follows:

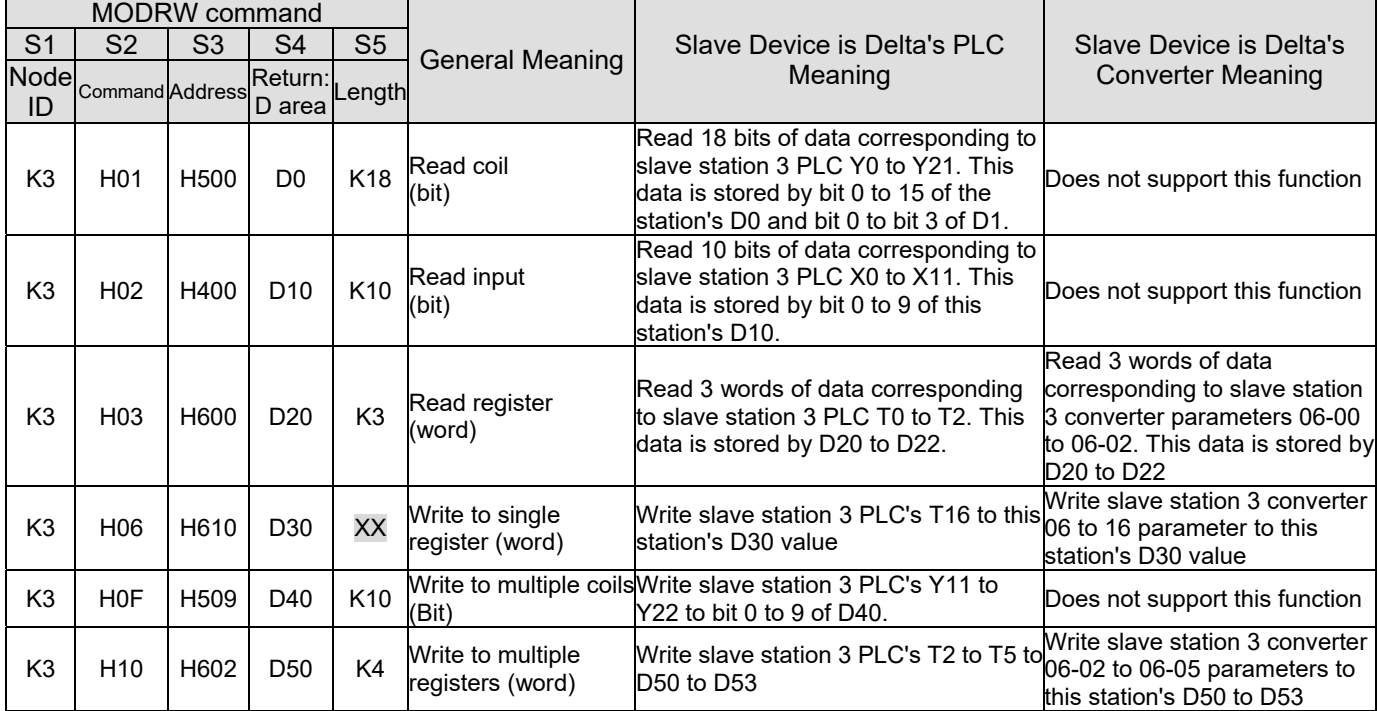

**NOTE:** XX indicates doesn't matter

After implementing MODRW, the status will be displayed in M1077 (485 read/write complete), M1078 (485 read / write error), and M1079 (485 read/write time out). M1077 is defined so as to immediately revert to 0 after the MODRW command has been implemented. However, any of three situations—a report of no error, a data error report, or time out with no report—will cause the status of M1077 to change to ON.

Example program: Testing of various functions

At the start, will cause the transmitted time sequence to switch to the first data unit.

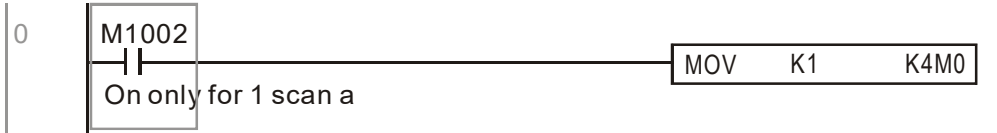

When the reported message indicates no error, it will switch to the next transmitted command

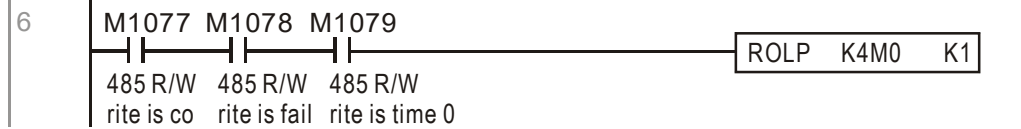

If time out occurs or an error is reported, the M1077 will change to On. At this time, after a delay of 30 scanning cycles, it will re-issue the original command once

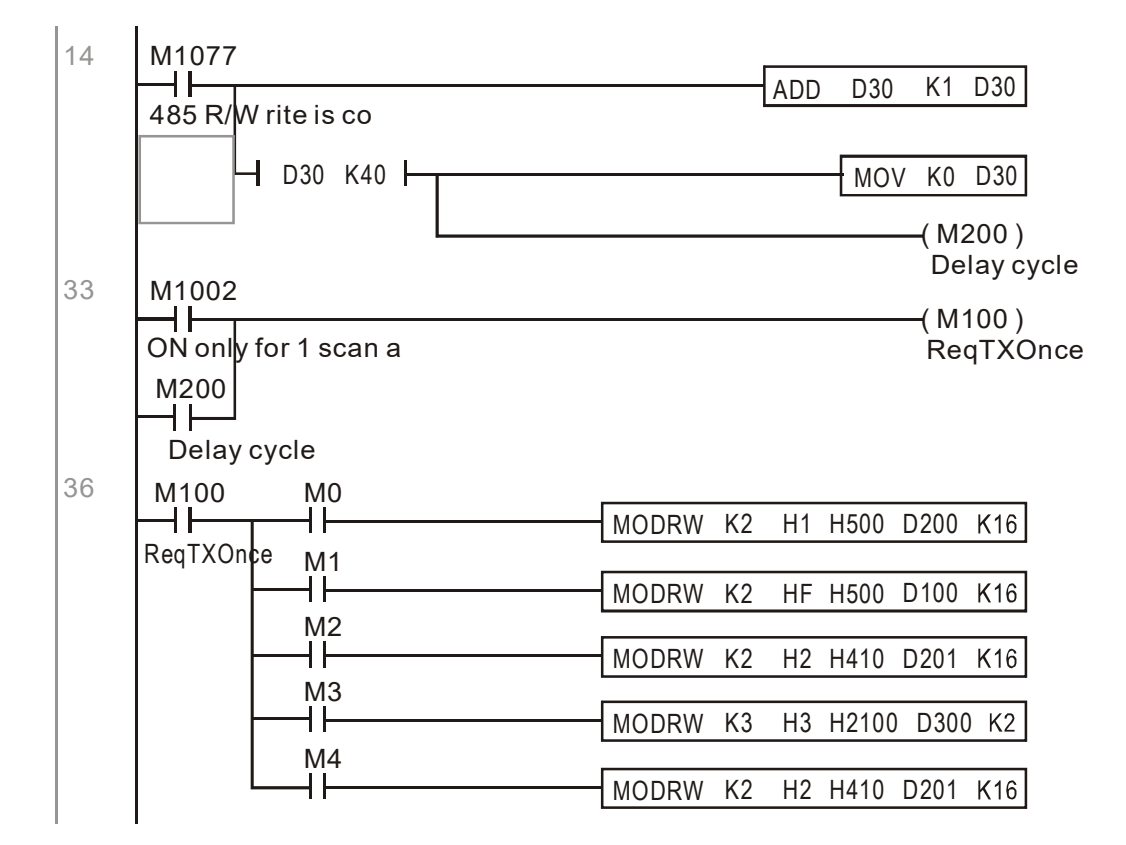

It will repeat after sending all commands

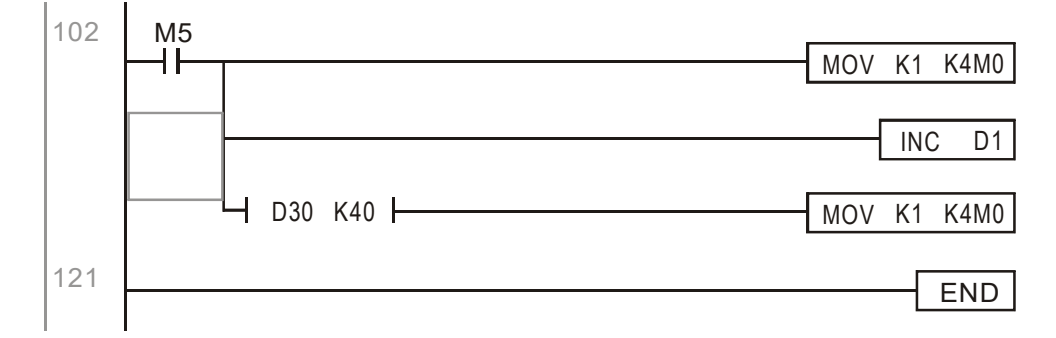

Practical applications:

Actual use to control the RTU-485 module.

Step 1: Set the communications format. Assume that the communications format is 115200, 8,N,2, RTU CH2000: The default PLC station number is set as 2 (Pr.09-35)

Pr.09-31 = -12 (COM1 is controlled by the PLC), Pr.09-01 = 115.2 (The communications speed is 115200) Pr.09-04 = 13 (The format is 8,N,2, RTU)

RTU-485: The station number = 8 (give example)

| ID7 ID6 ID5 ID4 ID3 ID2 ID1 ID0 |   |          |   |   |   |  |
|---------------------------------|---|----------|---|---|---|--|
| O                               | n | $\Omega$ | U | ∩ | n |  |

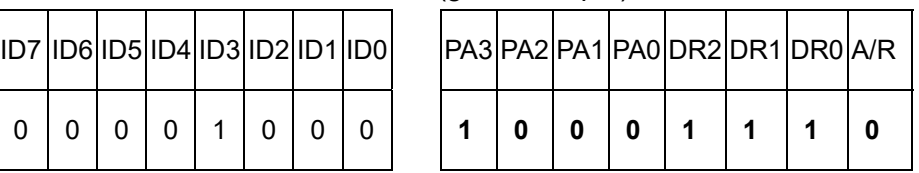

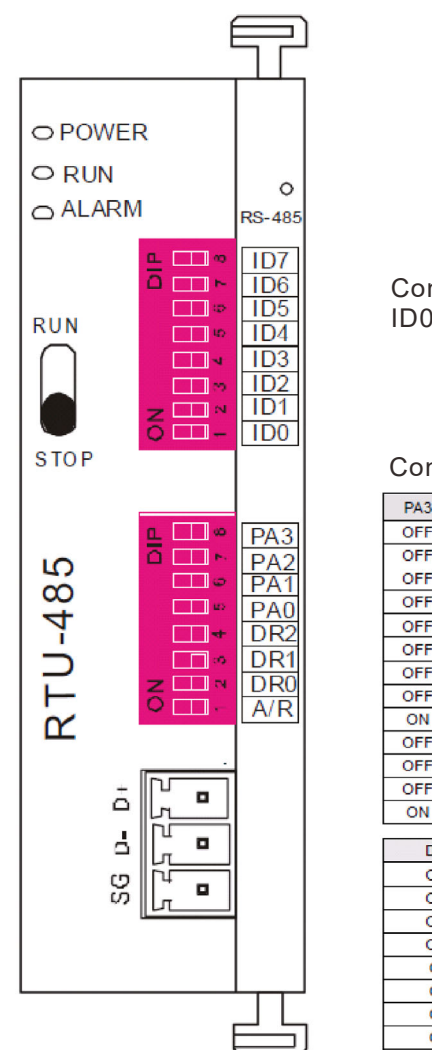

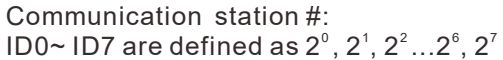

#### Communication protocol

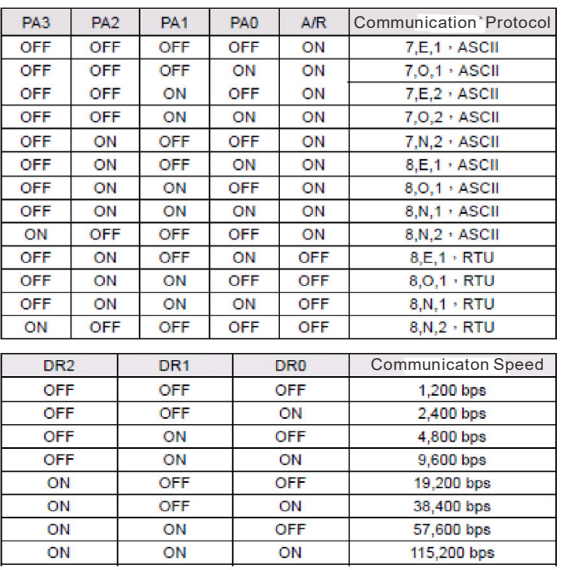

Step 2: Install control equipment. We sequentially connect a DVP16-SP (8 IN 8 OUT), DVP-04AD (4 channels AD), DVP02DA (2 channels DA), and DVP-08ST (8 switches) to the RTU-485.

The following corresponding locations can be obtained from the RTU-485's configuration definitions:

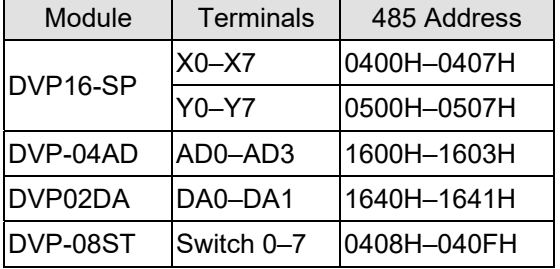

### Step 3: Physical configuration

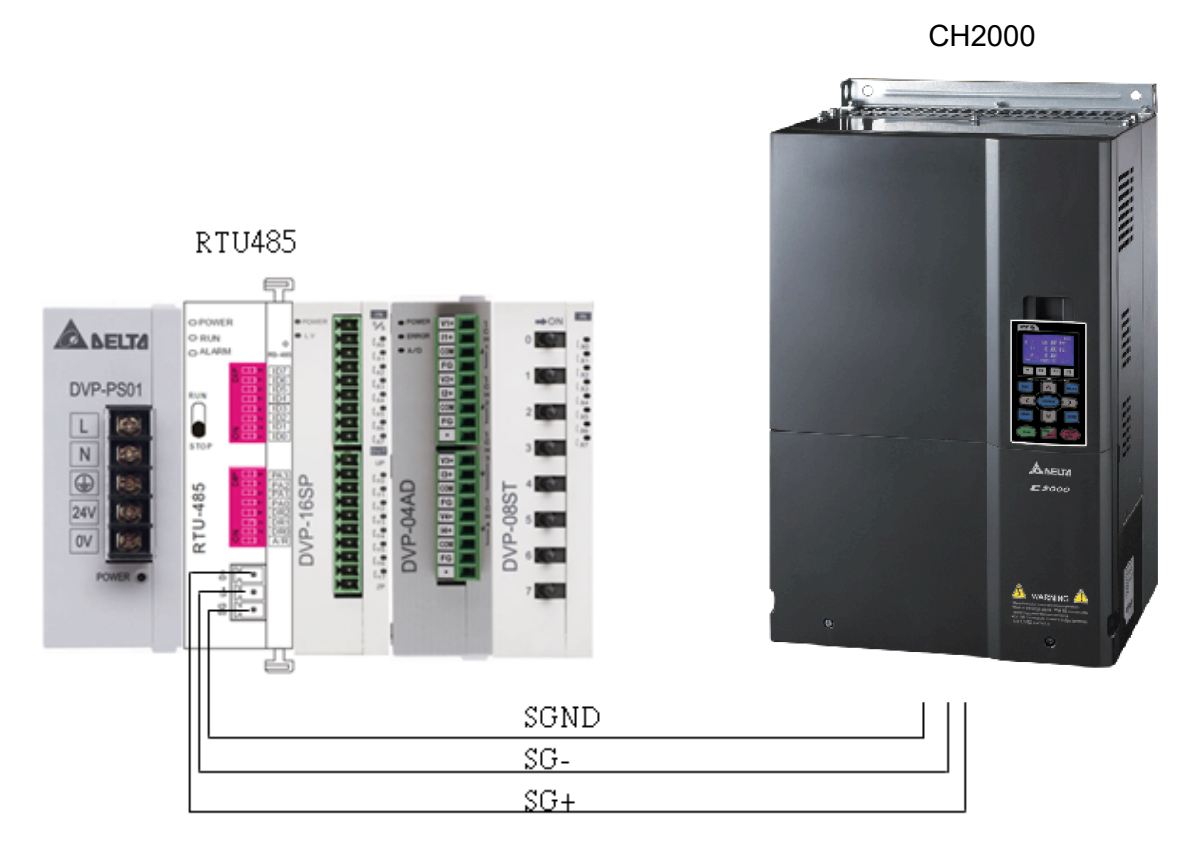

## Step 4: Write to PLC program

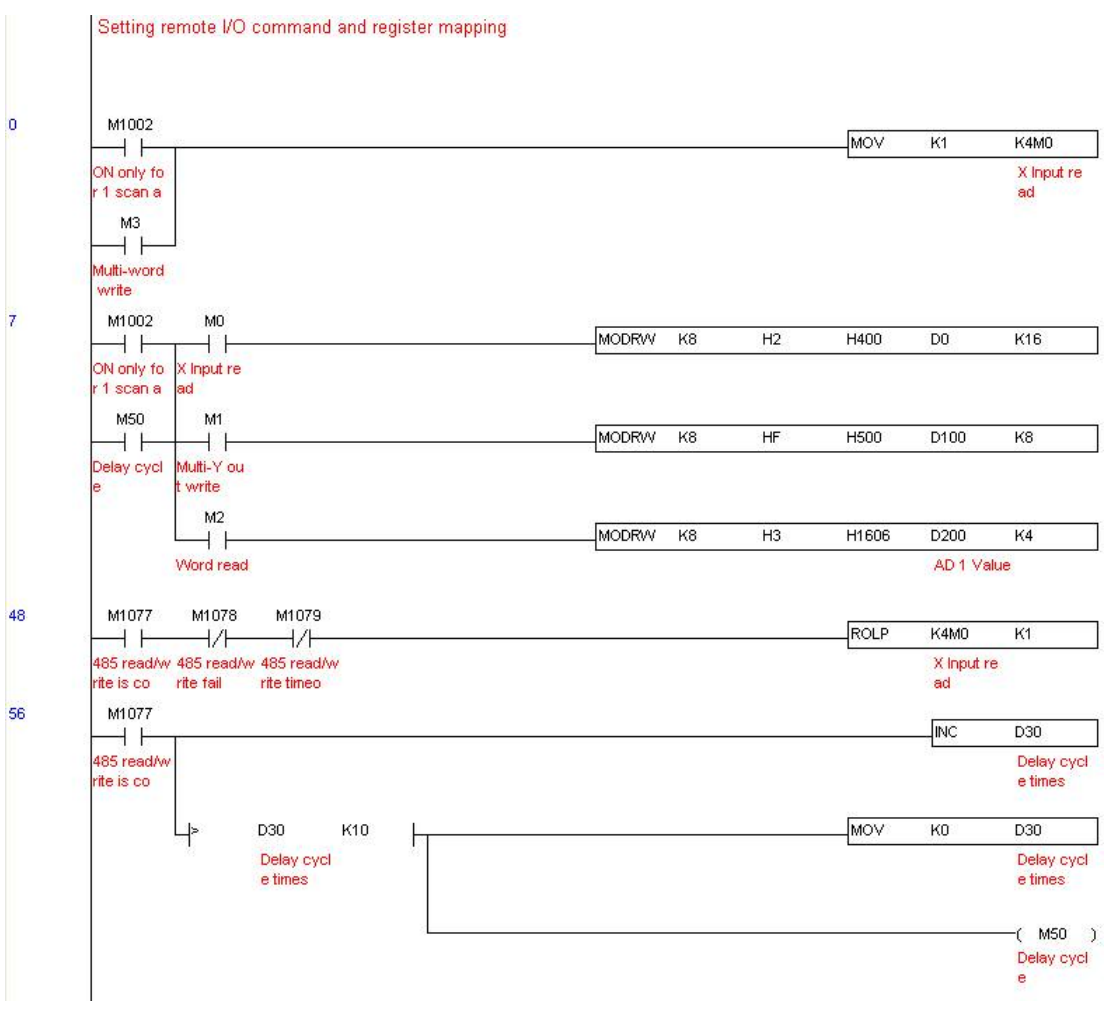

Send Quote Requests to info@automatedpt.com<br>0)985-6929 To Order ∂/ଫି∂<del>/ଜ</del>ୀ Online At Deltaacc Call +1(800)985-6929 To Order or Order Online At Deltaacdrives.com

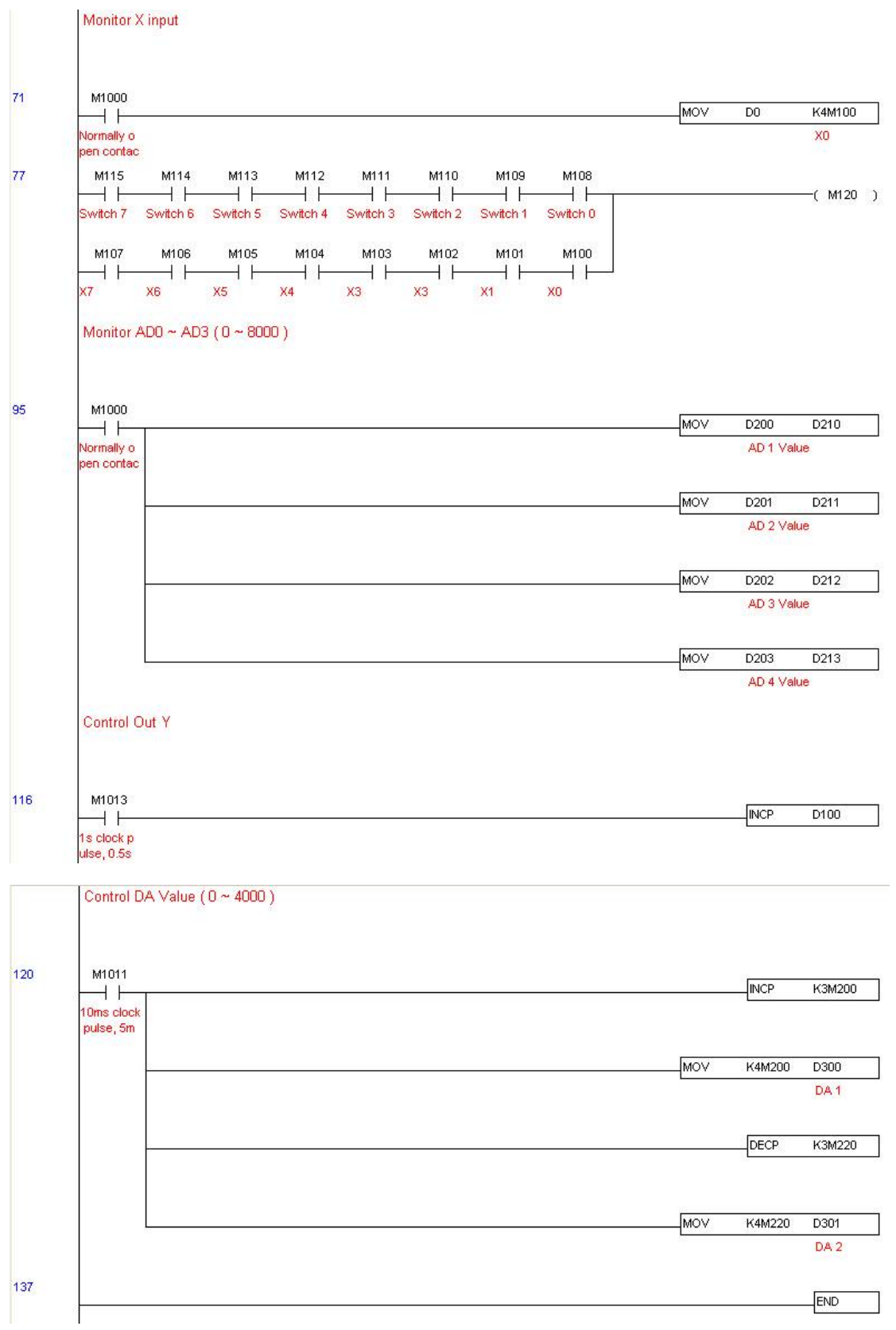

Step 5: Actual testing situation:

I/O testing: When the switch is activated, it can be discovered that the display corresponds to M115–M108. Furthermore, it can be seen that one output point light is added every 1 sec. (the display uses a binary format)

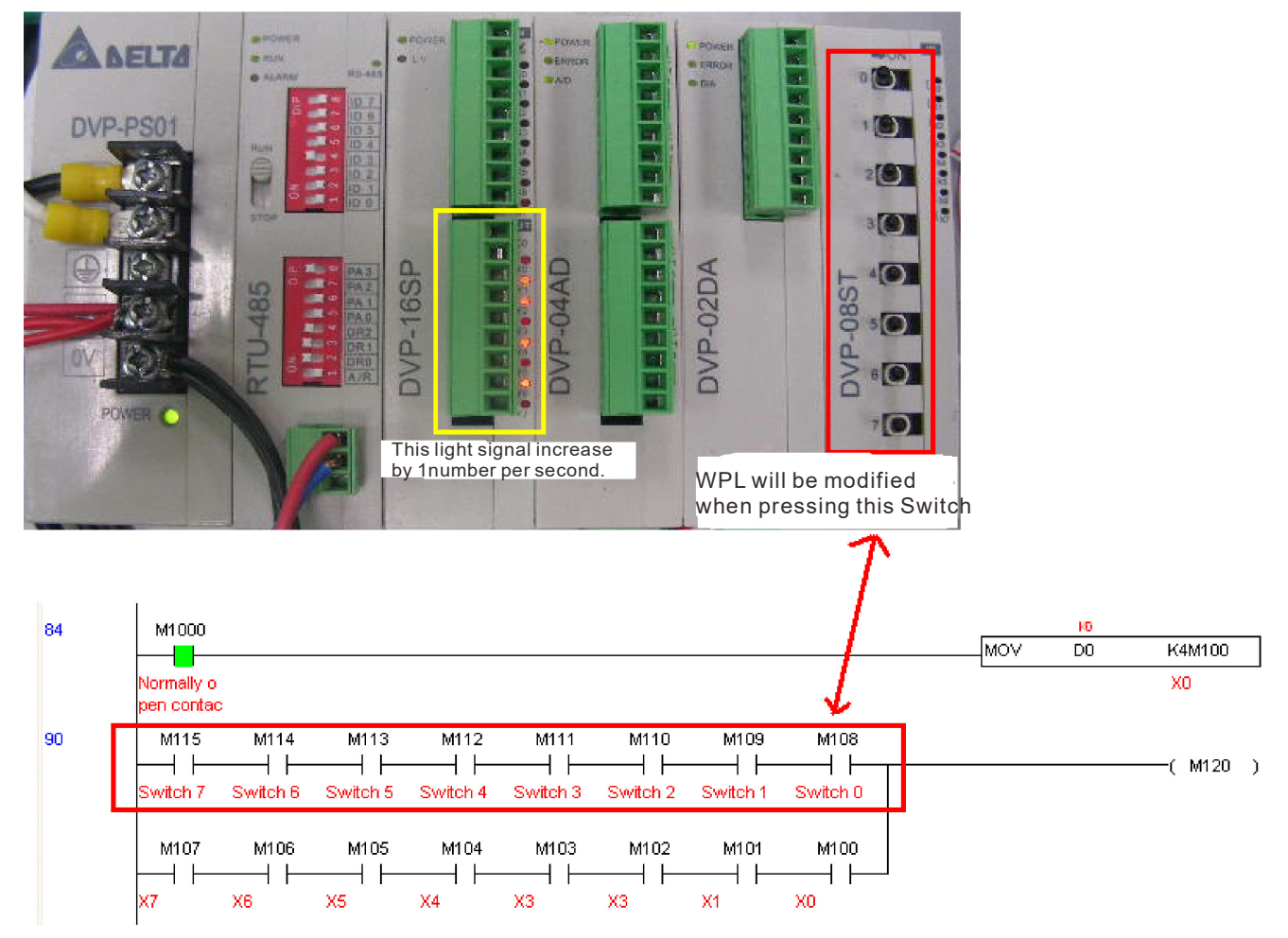

AD DA testing: It can be discovered that D200 and D201 are roughly twice the D300, and continue to increase progressively. For their part, the D202 and D203 are roughly twice the D301, and continue to decrease progressively.

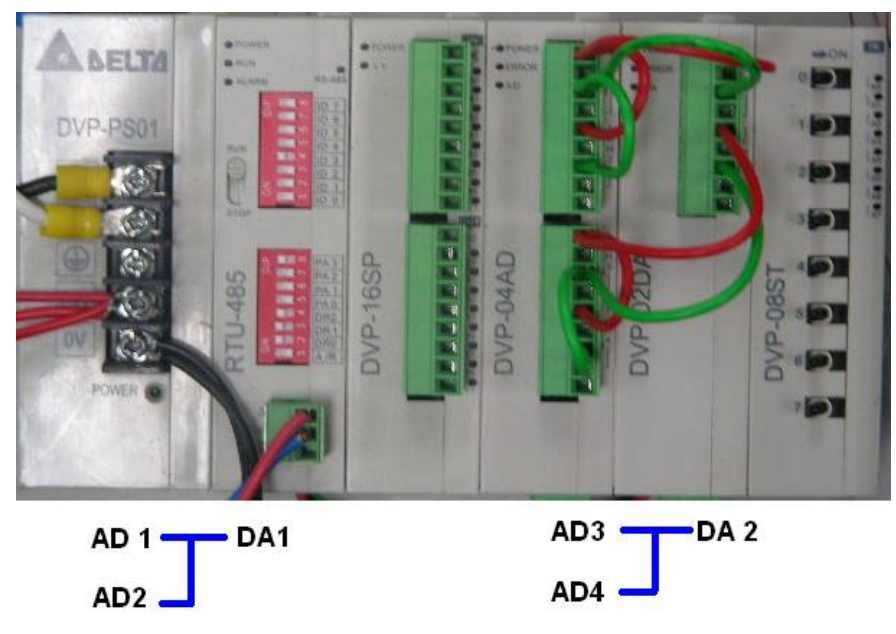

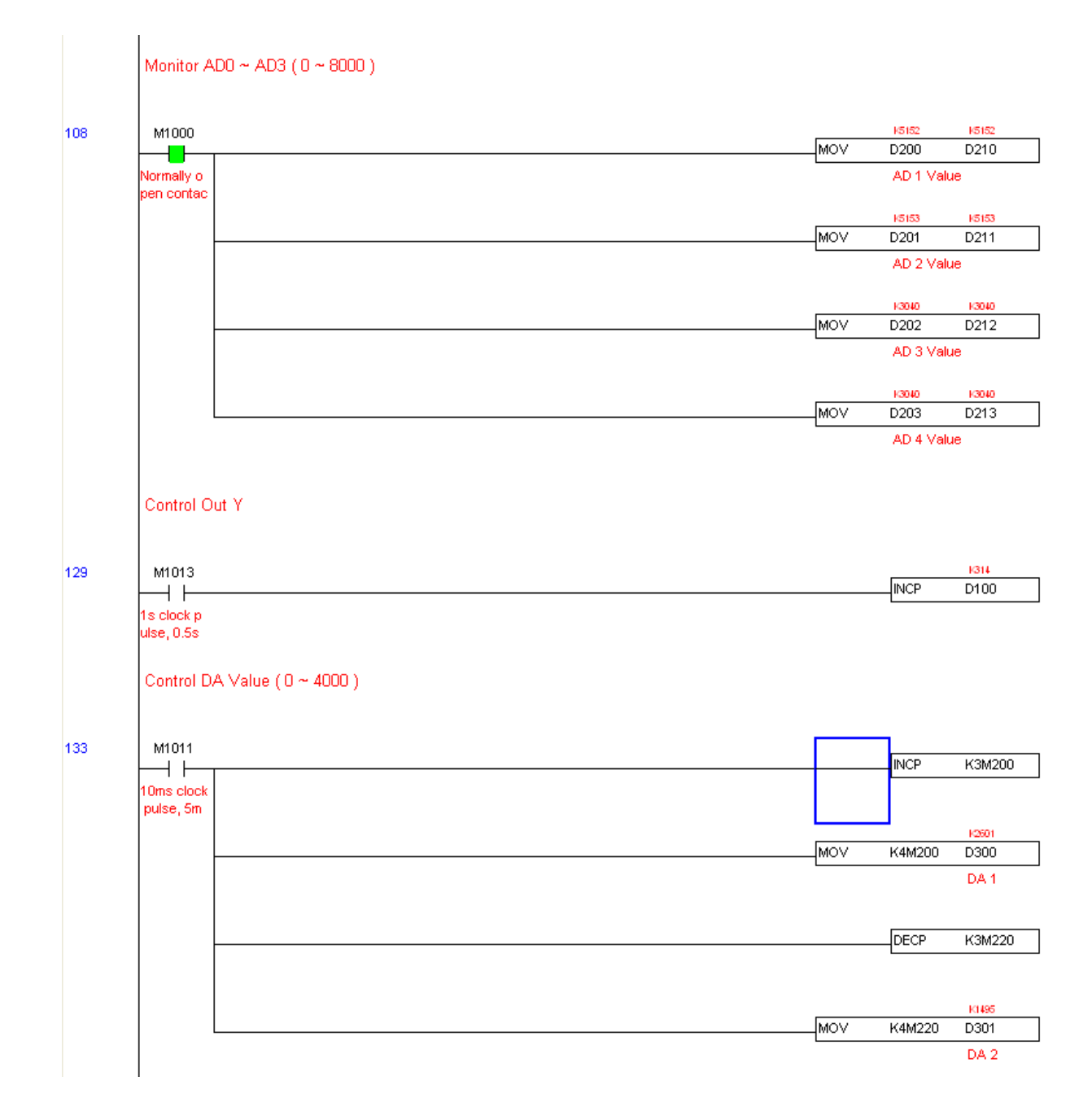

# **16-13 Calendar Functions**

The CH2000's internal PLC includes calendar functions, but these may only be used when a keypad (KPC-CC01) is connected, otherwise the function cannot be used. Currently-supported commands include TCMP (comparison of calendar data), TZCP (calendar data range comparison), TADD (calendar data addition), TSUB (calendar data subtraction), and TRD (calendar reading). Please refer to the explanation of relevant commands and functions for the usage of these commands.

In real applications, the internal PLC can judge whether calendar function have been activated; if they have been activated, calendar warning codes may be displayed in some situations. The basis for whether a calendar function has been activated is whether the program has written the calendar time (D1063 to D1069) in connection with the foregoing calendar commands or programs.

The calendar's time display is currently assigned to D1063 to D1069, and is defined as follows:

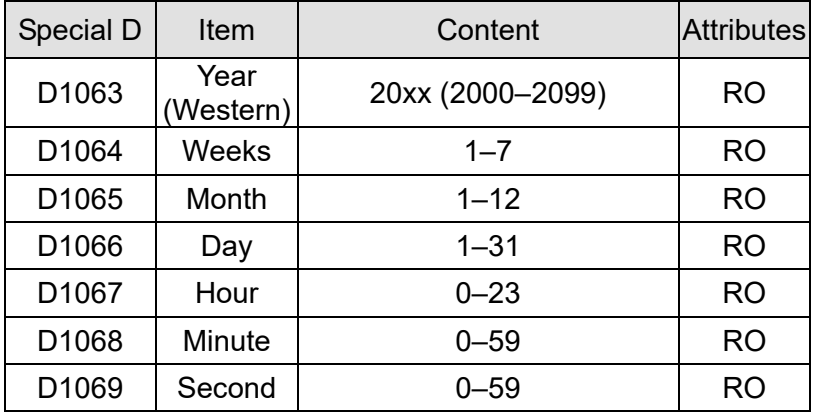

Calendar-related special M items are defined as follows:

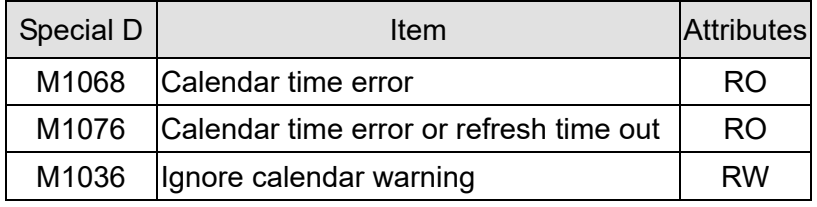

#### **NOTE:**

- 1. When a program writes to the commands TCMP, TZCP, TADD, or TSUB, if it is discovered that a value exceeds the reasonable range, M1026 will be 1.
- 2. When the keypad display is PLra (RTC correction warning) or PLrt (RTC time out warning), M1076 will be ON.
- 3. When M1036 is 1, the PLC will ignore the calendar warning.

### Calendar trigger warning code is defined as follows:

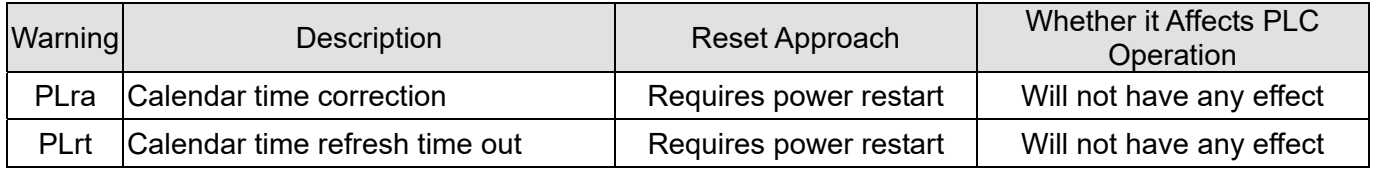

#### **NOTE:**

- 1. When the PLC's calendar functions are operating, if the keypad is replaced with another keypad, it will jump to PLra.
- 2. When it is discovered at startup that the keypad has not been powered for more than 7 days, or the time is wrong, PLra will be triggered.

- 3. When it is discovered that the CH2000 has no keypad in 10 sec. after startup, PLrt will be triggered.
- 4. If the keypad is suddenly pulled out while the calendar is operating normally, and is not reconnected for more than 1 minute, PLrt will be triggered.

Practical applications:

We will perform a demo of simple applications.

We first correct the keypad time. After pressing Menu on the keypad, select the 9th time setting option. After selection, set the current time.

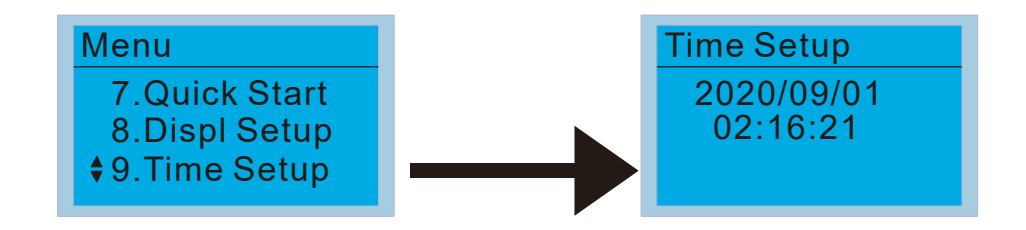

We set converter on during the period of 8:00–17:20, which allows us to write the following example

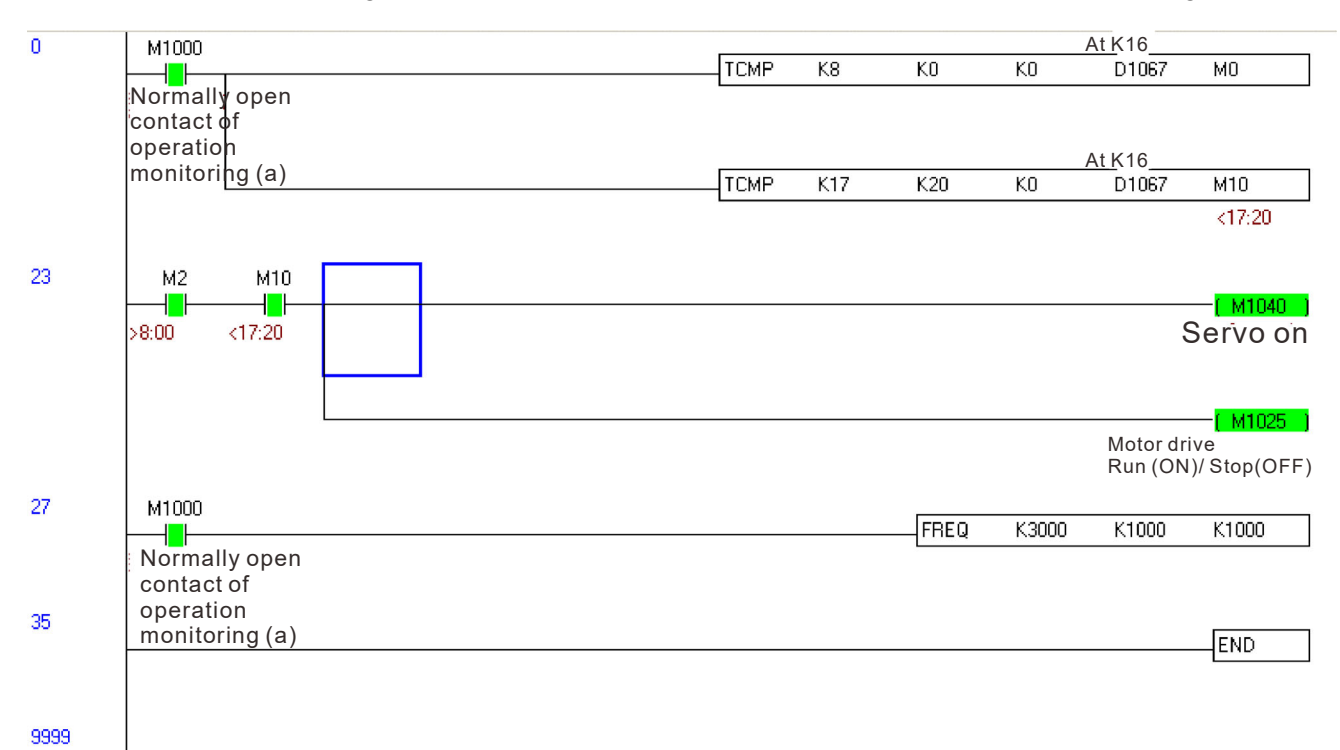

# Chapter 17 Safe Torque Off Function

- 17-1 The Drive Safety Function Failure Rate
- 17-2 Safe Torque Off Terminal Function Description
- 17-3 Wiring Diagram
- 17-4 Parameter
- 17-5 Operating Sequence Description
- 17-6 New Error Code for STO Function

**Chapter 17 Safe Torque Off Function | CH2000**

# **17-1 The Drive Safety Function Failure Rate**

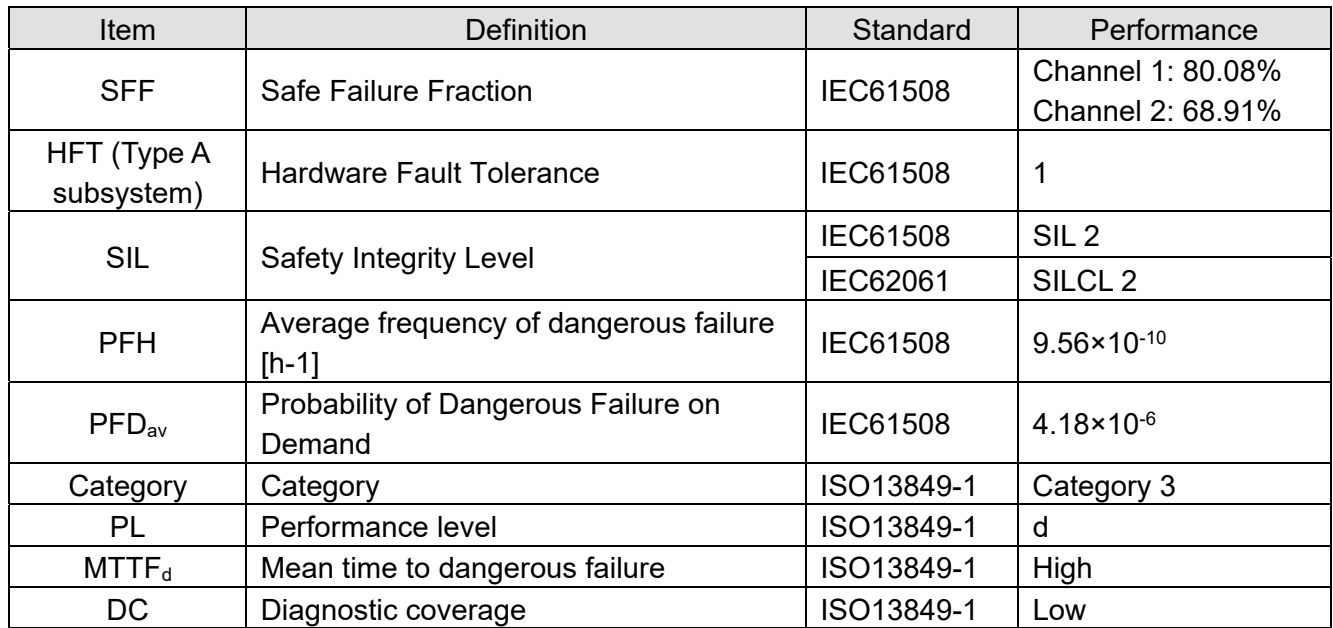

# **17-2 Safety Torque Off Terminal Function Description**

The Safe Torque Off function (STO) is to cut off the power supply to motor through the hardware, thereby the motor could not produce torque.

The STO function controls the motor current driving signal through two hardware circuits respectively and thus cut off the inverter power module output in order to achieve the status of safety stop.

Operation principle Description as following table 1:

Table 1: Terminal operation description

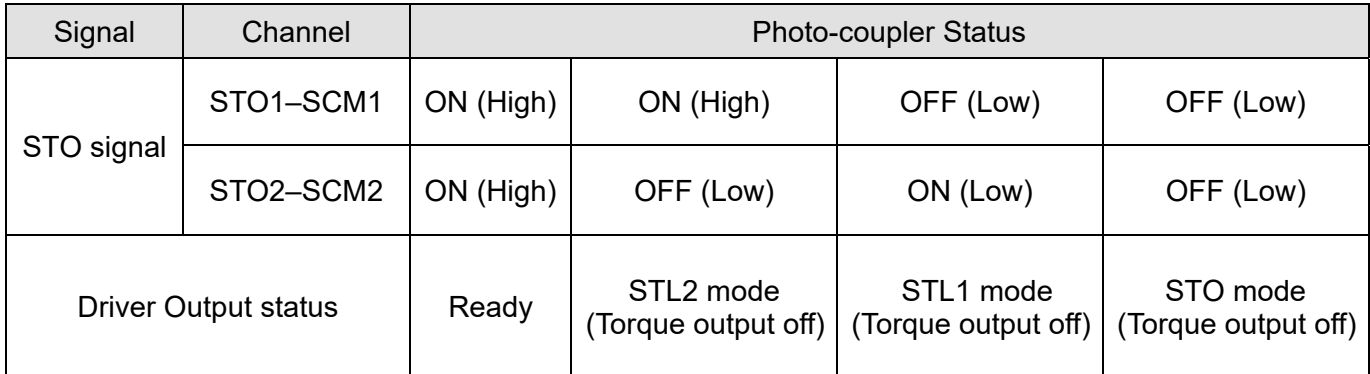

- STO means Safe Torque Off
- STL1–STL3 means Safe Torque Off hardware abnormal.
- STL3 means STO1–SCM1 and STO2–SCM2 internal circuit detected abnormal.
- STO1–SCM1 ON (High): means STO1–SCM1 has connection to a +24  $V_{DC}$  power supply.
- STO2–SCM2 ON (High): means STO2–SCM2 has connection to a  $+24$  V<sub>DC</sub> power supply.
- STO1–SCM1 OFF (Low): means STO1–SCM1hasn't connection to a +24  $V_{DC}$  power supply.
- STO2–SCM2 OFF (Low): means STO2–SCM2hasn't connection to a +24  $V_{DC}$  power supply.

**Chapter 17 Safe Torque Off Function | CH2000**

# **17-3 Wiring Diagram**

17-3-1 Internal STO circuit as below:

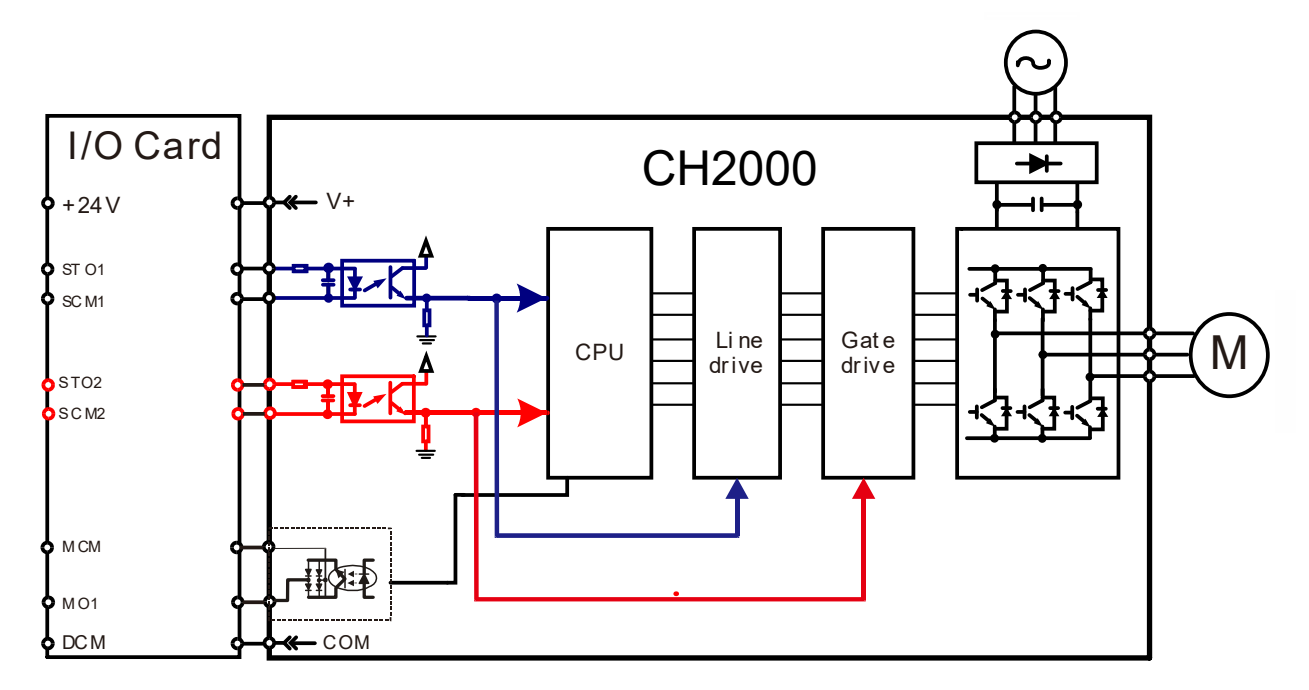

17-3-2 In the figure below, the default setting for +24V-STO1-STO2 and SCM1-SCM2-DCM is short-circuited:

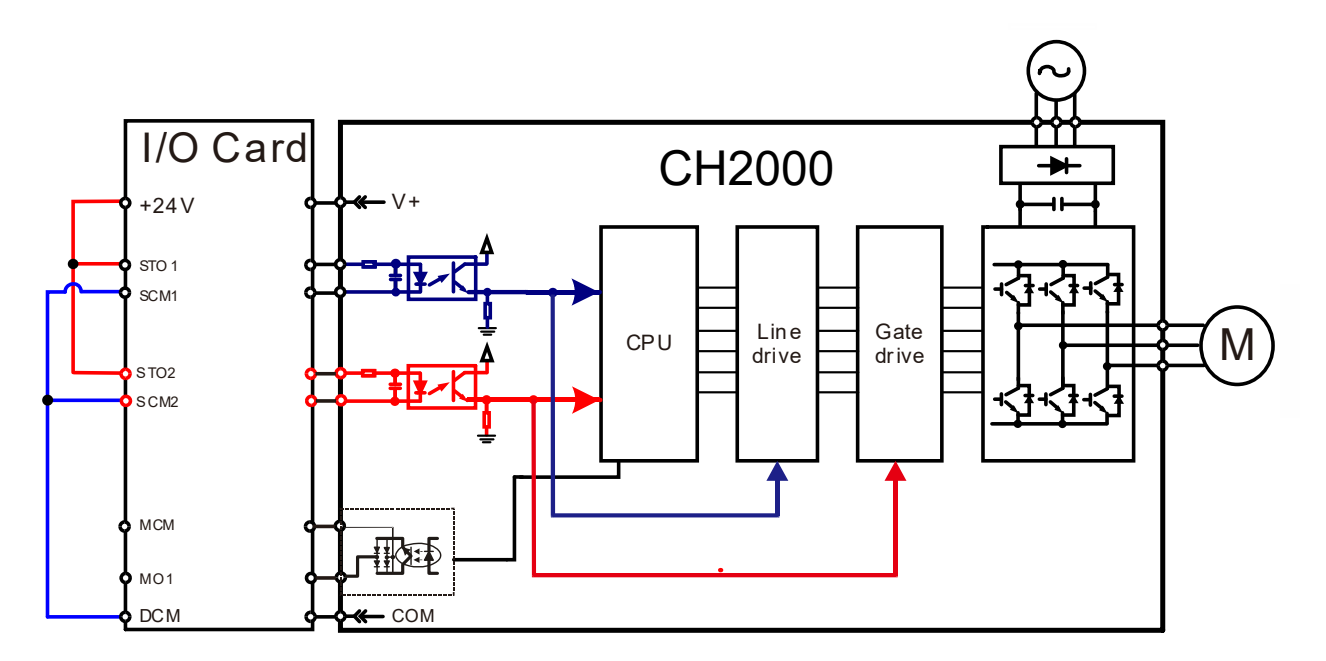

- 17-3-3 The control loop wiring diagram:
- 1. Remove the short-circuit of +24V-STO1-STO2 and DCM-SCM1-SCM2.
- 2. The wiring as below diagram. The ESTOP switch must be at Close status in normal situation, and the drive will be able to RUN.
- 3. STO mode, switch ESTOP open. The drive output stops and keypad displays STO.

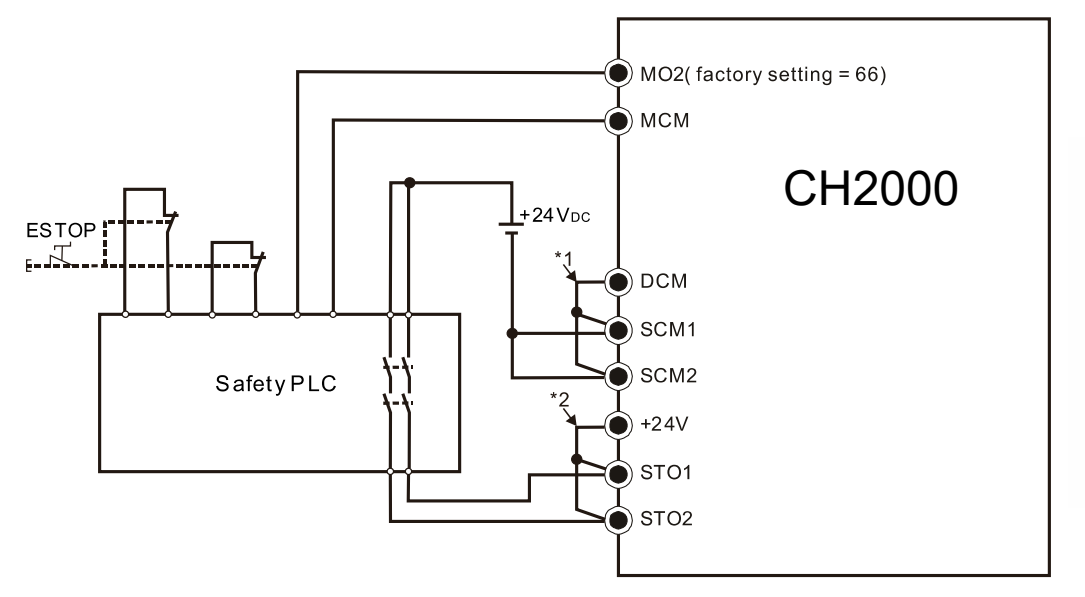

### **NOTE:**

- \*1. Default short-circuit of DCM-SCM1-SCM2. Remove the short-circuit to use the Safety function.
- \*2. Default short-circuit of +24V-STO1-STO2. Remove the short-circuit to use the Safety function.

**Chapter 17 Safe Torque Off Function | CH2000**

## **17-4 Parameters**

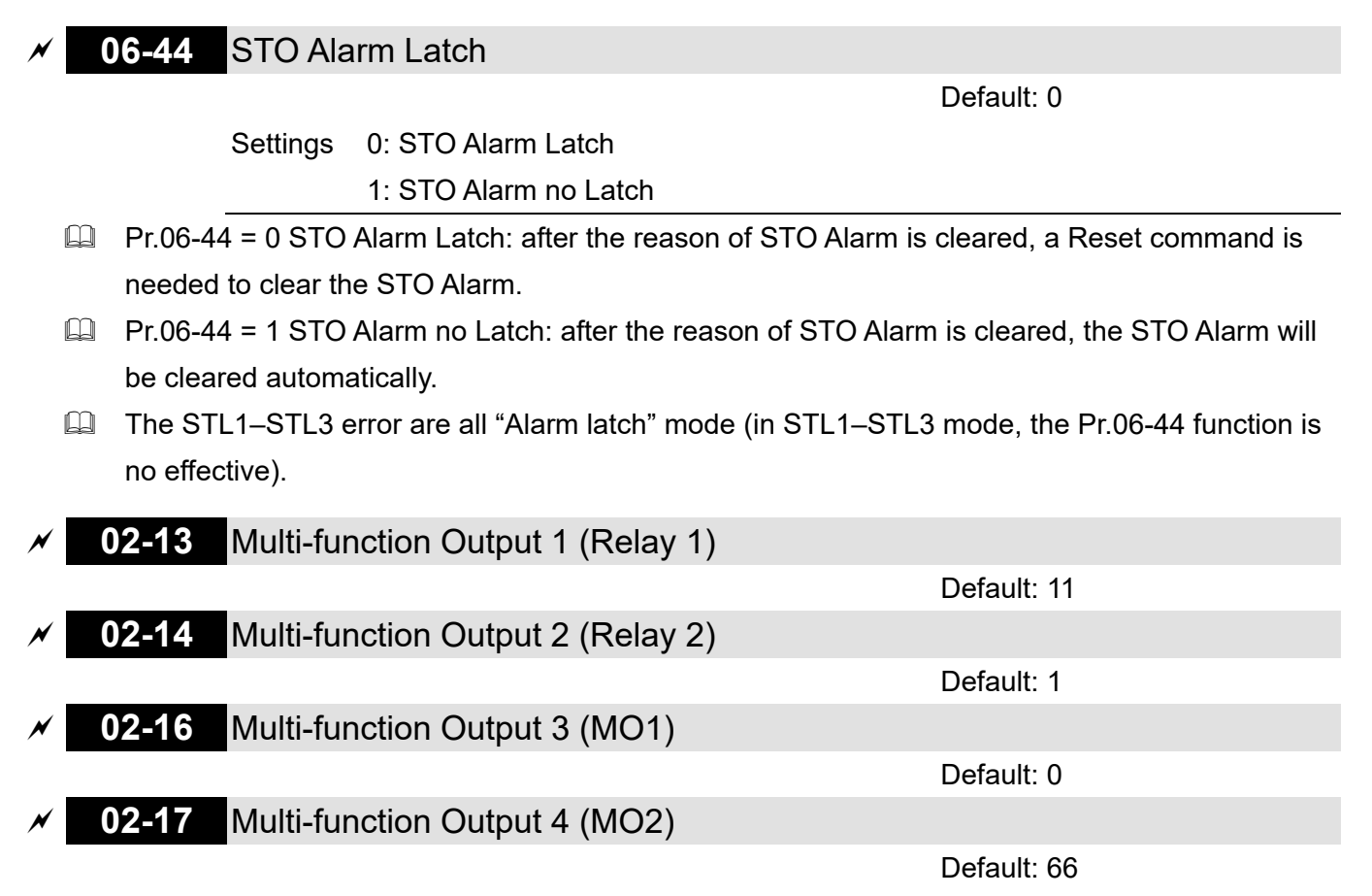

Settings 66: SO N.O. output

68: SO N.C. output

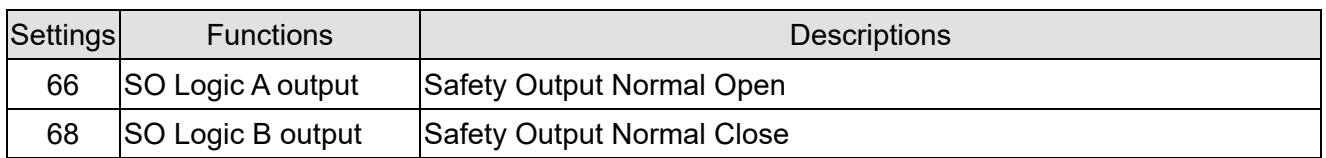

CH2000 default setting Pr.02-17 (MO2) = 66 (N.O.) and multi-function output setting adds two new functions: 66 and 68.

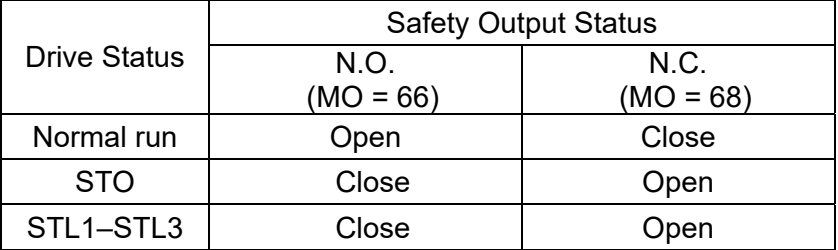

### **00-04** Content of Multi-function Display

Default: 3

#### Settings 45: Hardware version

# **17-5 Operating Sequence Description**

## 17-5-1 Normal operation Status

As shown in Figure 3: When the STO1–SCM1 and STO2–SCM2=ON (no STO function is needed), the drive will execute "Operating" or "Output Stop" according to RUN/STOP command.

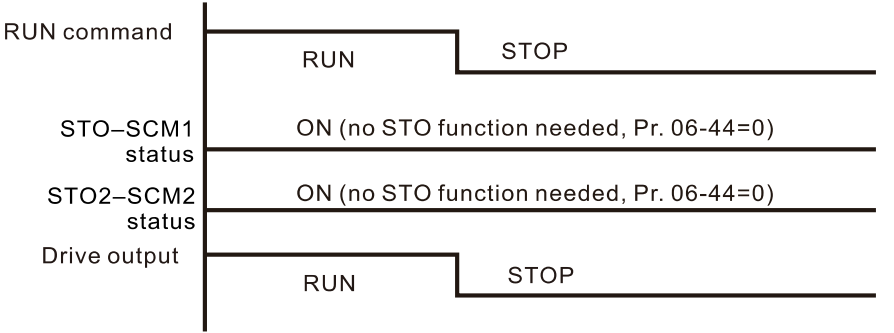

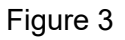

# 17-5-2 STO

17-5-2-1 STO, Pr.06-44 = 0, Pr.02-35 = 0

As shown in Figure 4: When both of STO1–SCM1 and STO2–SCM2 channel has turned off during operating, the STO function enabling and the drive will stop output regardless of Run command is ON or OFF status.

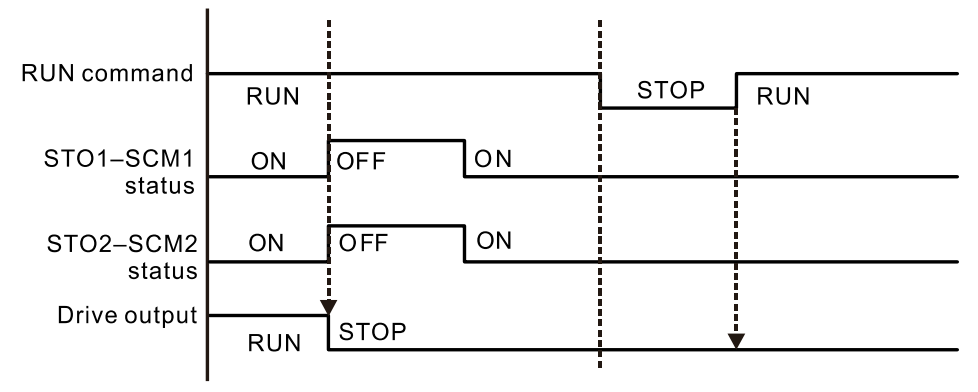

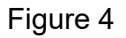

## 17-5-2-2 STO, Pr.06-44 = 0, Pr.02-35 = 1

As shown in Figure 5: As same as the figure 4. Because the Pr.02-35 = 1, after the Reset command, if the operating command still exists, then the drive will immediately execute the run command again.

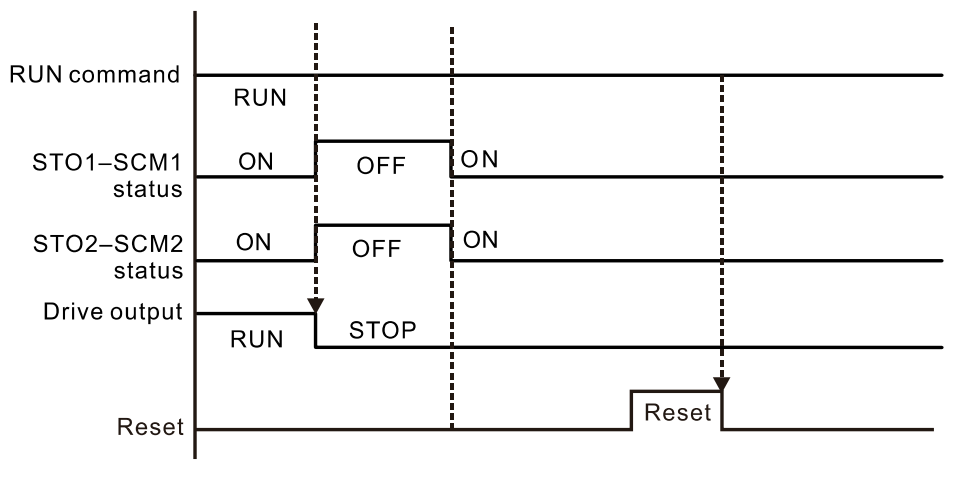

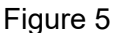

**Chapter 17 Safe Torque Off Function | CH2000**

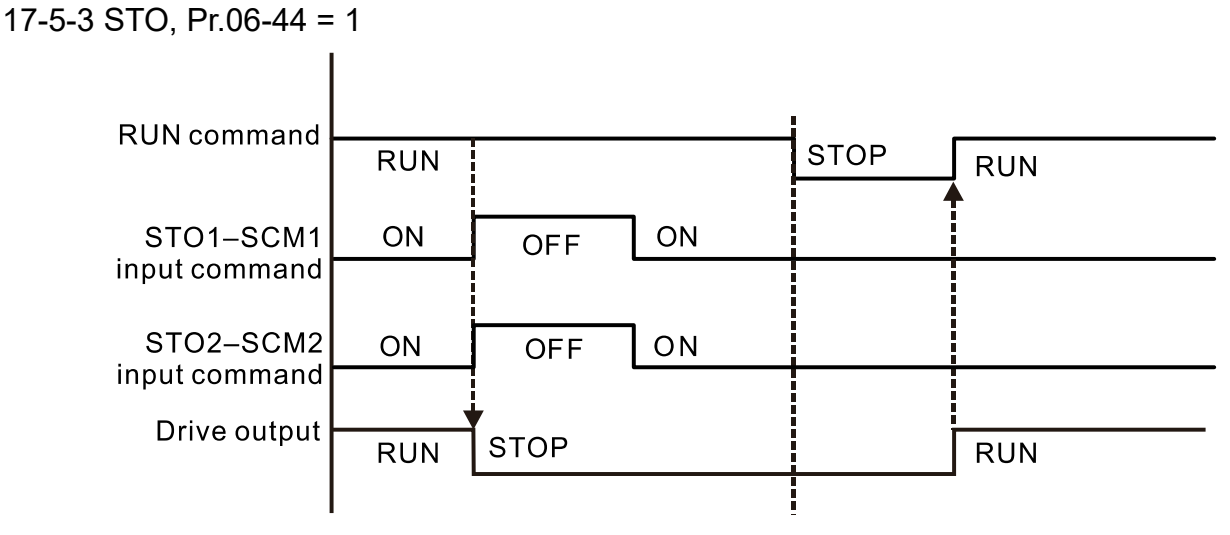

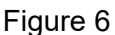

17-5-4 STL1

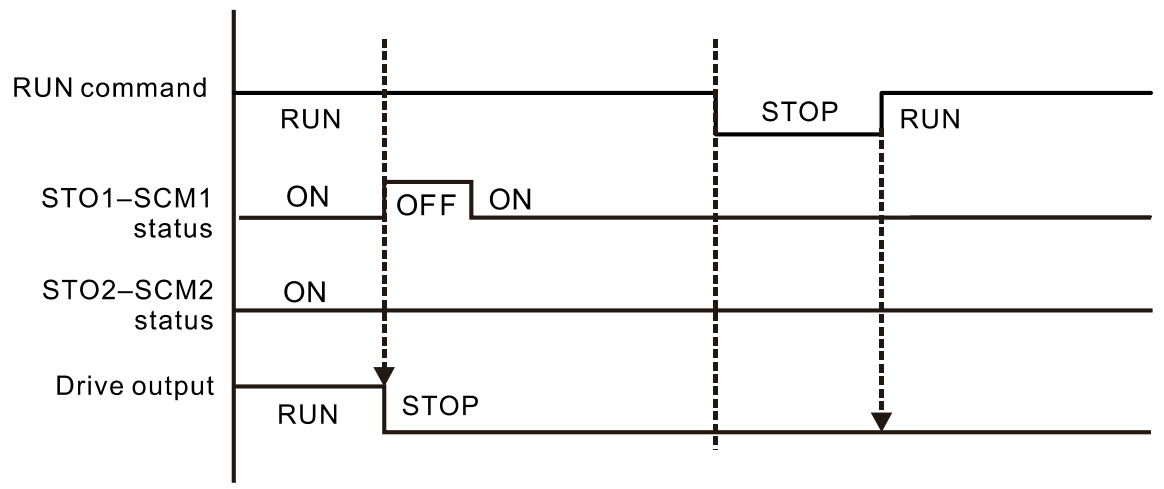

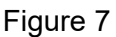

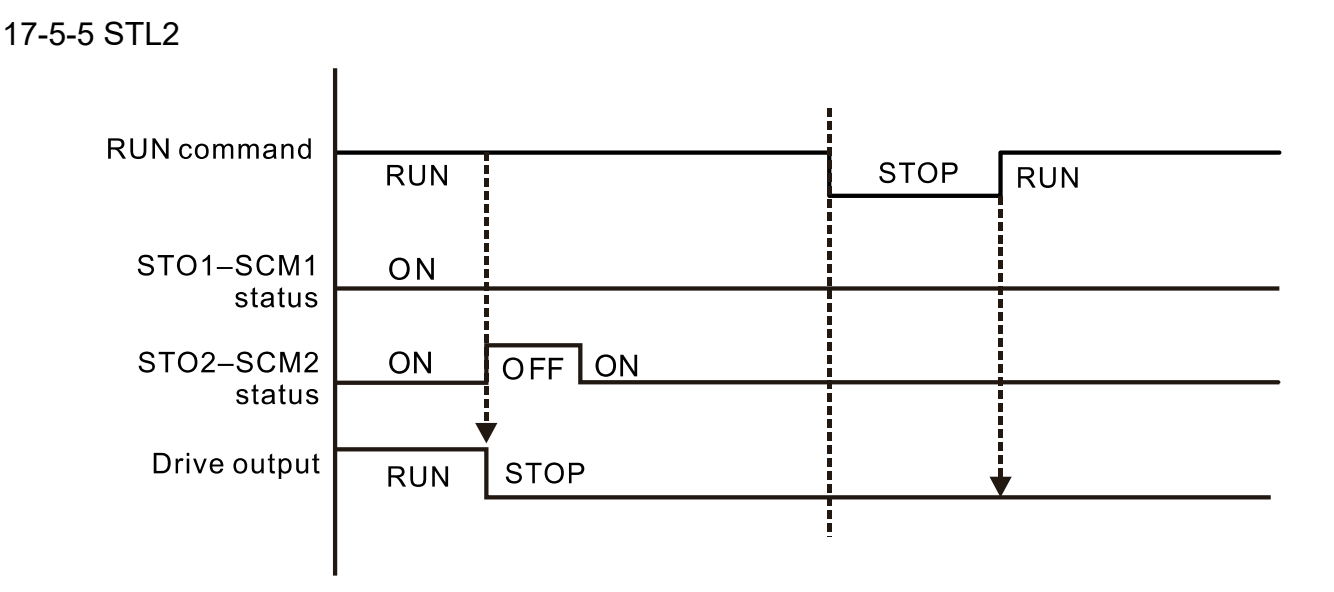

Figure 8

# **17-6 New Error Code for STO Function**

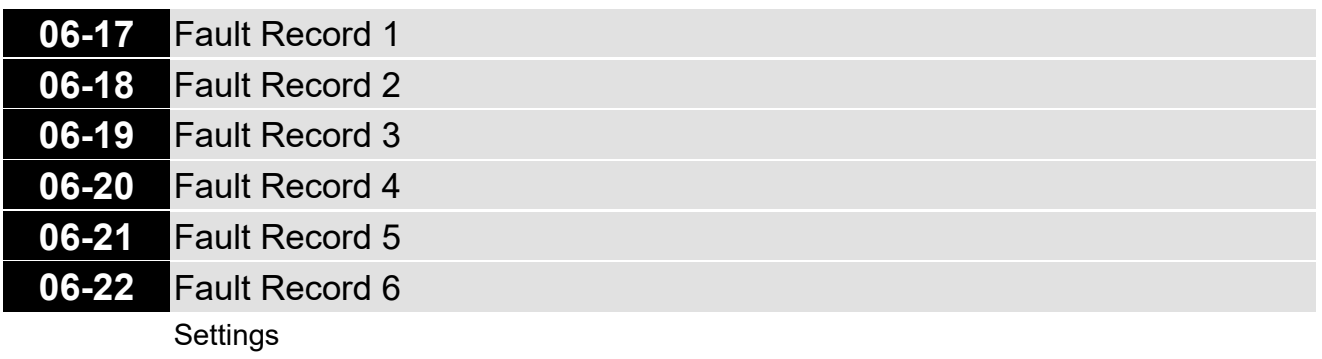

- 72: Channel 1 (STO–SCM1) internal hardware error
- 76: STO (Safe Torque Off)
- 77: Channel 2 (STO2–SCM2) internal hardware error
- 78: Channel 1 and Channel 2 internal hardware error

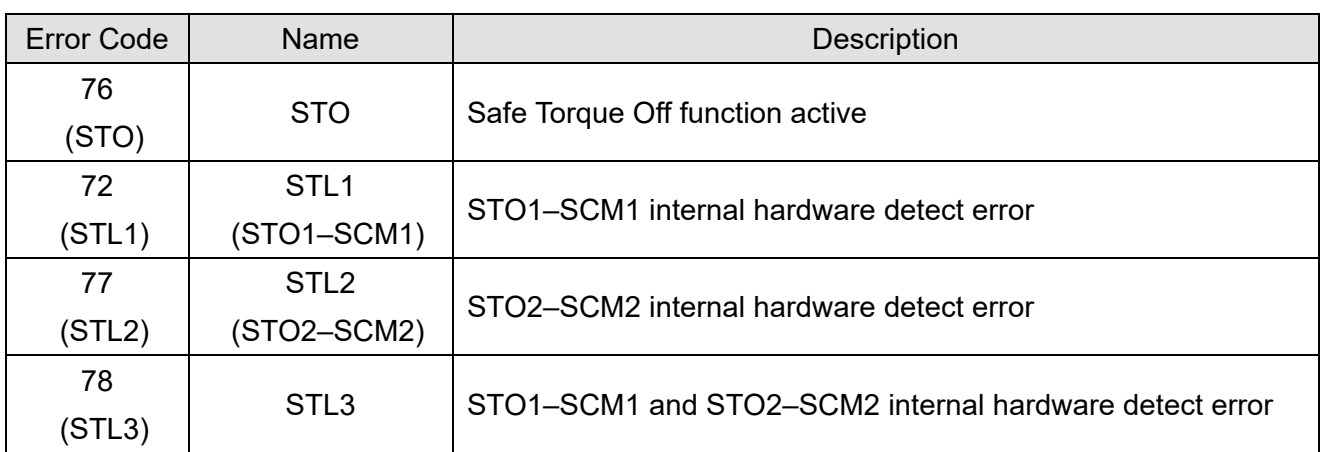

The old / new control board and old / new I/O card:

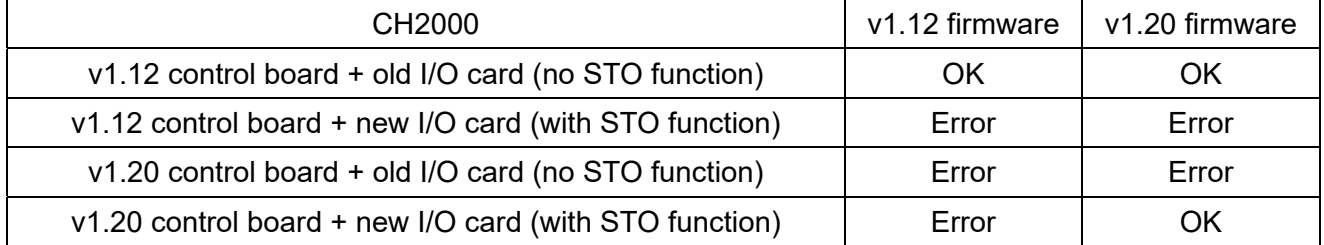

**Chapter 17 Safe Torque Off Function | CH2000**

[This page intentionally left blank]

# **Appendix A. Revision History**

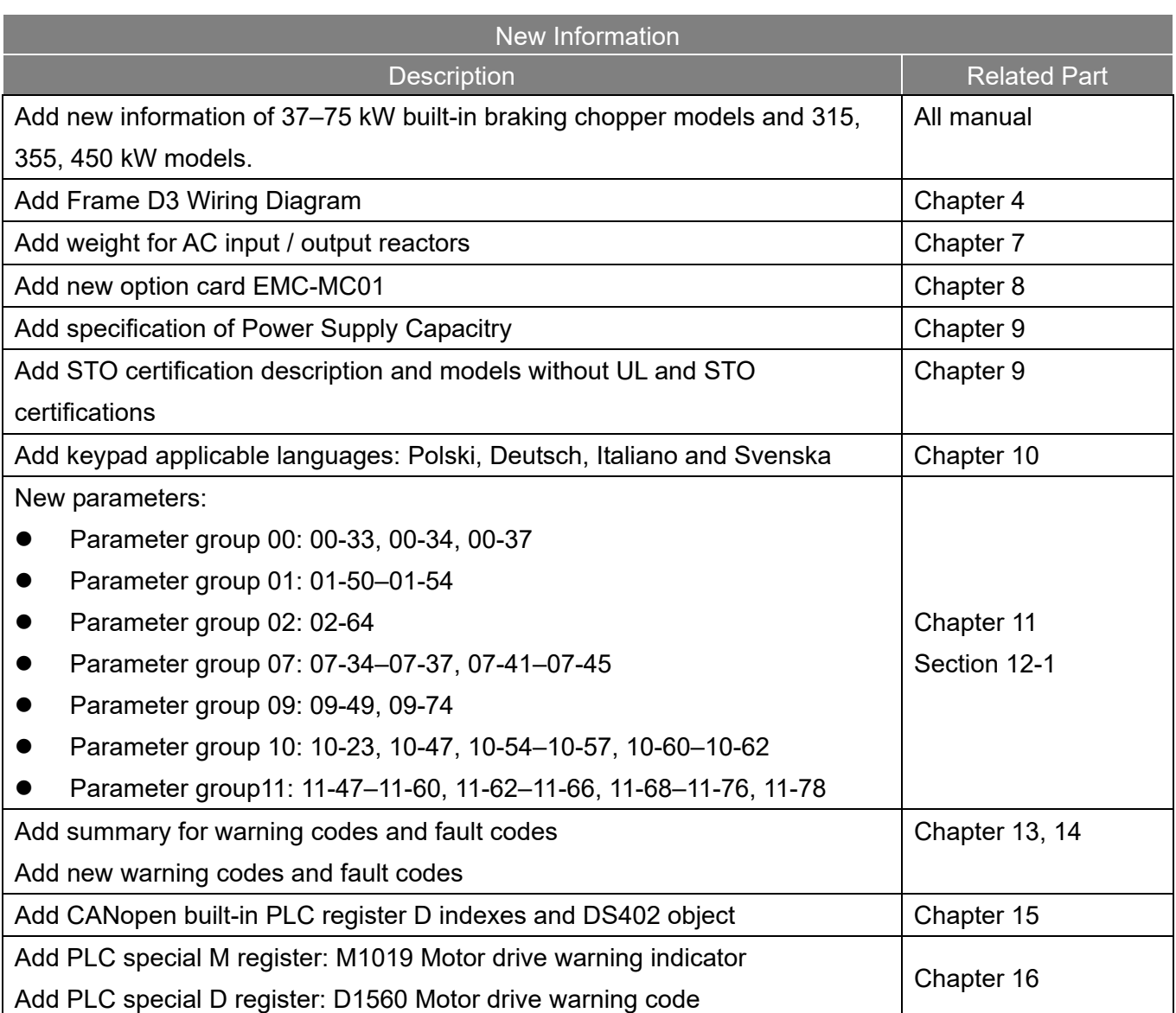

**Appendix A. Revision History CH2000**

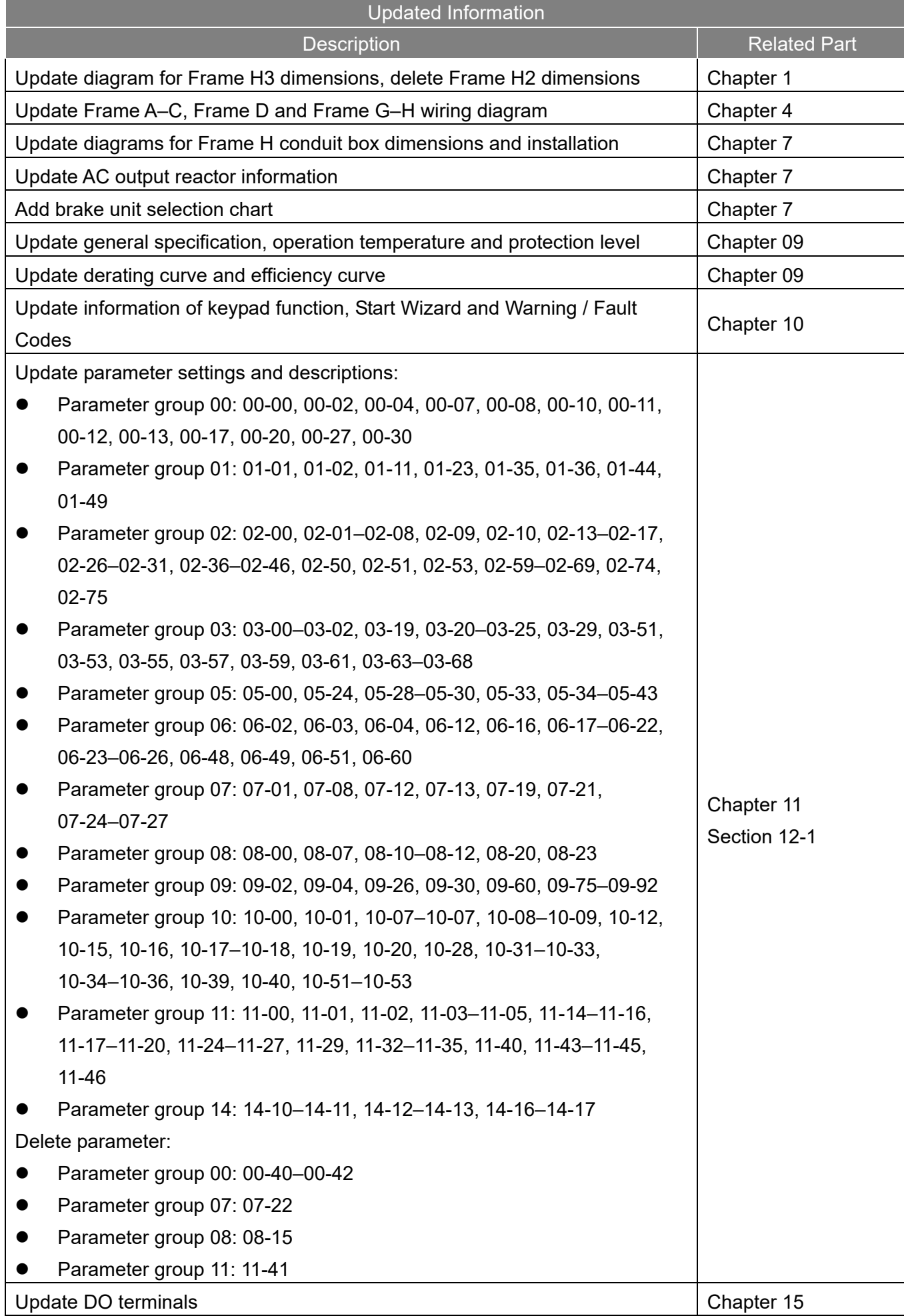

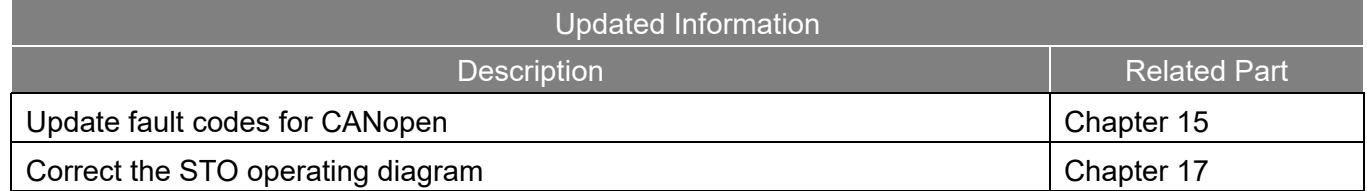